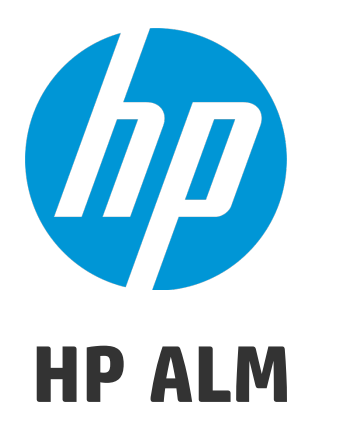

ソフトウェアバージョン: 12.20

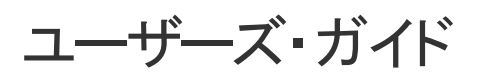

ドキュメントリリース日: 2014 年 12 月 (英語版) ソフトウェアリリース日: 2014 年 12 月

ご注意

#### 保証

HP 製品 、またはサービスの保証は、当該製品 、およびサービスに付随する明示的な保証文によってのみ規定されるものとします。ここでの記載 で追加保証を意図するものは一切ありません。ここに含まれる技術的 、編集上の誤り、または欠如について、HP はいかなる責任も負いませ ん。

ここに記載する情報は、予告なしに変更されることがあります。

#### 権利の制限

機密性のあるコンピューターソフトウェアです。これらを所有 、使用 、または複製するには、HPからの有効な使用許諾が必要です。商用コン ピューターソフトウェア、コンピューターソフトウェアに関する文書類 、および商用アイテムの技術データは、FAR12.211および12.212の規定に従い、 ベンダーの標準商用ライセンスに基づいて米国政府に使用許諾が付与されます。

#### 著作権について

© Copyright 2002 - 2014 Hewlett-Packard Development Company, L.P.

#### 商標について

Adobe™は、Adobe Systems Incorporated (アドビシステムズ社) の登録商標です。 Microsoft®, Windows® は, Microsoft Corporation の米国登録商標です。 Unix® は,The Open Group の登録商標です。 本製品には、 'zlib' (汎用圧縮ライブラリ) のインタフェースが含まれています。'zlib': Copyright © 1995-2002 Jean-loup Gailly and Mark Adler.

### ドキュメントの更新情報

このマニュアルの表紙には、以下の識別情報が記載されています。

- ソフトウェアバージョンの番号は、ソフトウェアのバージョンを示します。
- ドキュメントリリース日は、ドキュメントが更新されるたびに変更されます。
- <sup>l</sup> ソフトウェアリリース日は、このバージョンのソフトウェアのリリース期日を表します。

更新状況 、およびご使用のドキュメントが最新版かどうかは、次のサイトで確認できます。 **http://support.openview.hp.com/selfsolve/manuals**

このサイトを利用するには、HP Passport への登録とサインインが必要です。HP Passport ID の登録は、次の Web サイトから行なうことができます。 **http://h20229.www2.hp.com/passport-registration.html (**英語サイト**)**

または、HP Passport のログインページの[**New users - please register**] リンクをクリックします。

適切な製品サポートサービスをお申し込みいただいたお客様は、更新版または最新版をご入手いただけます。詳細は、HP の営業担当にお問 い合わせください。

### サポート

HP ソフトウェアサポートオンライン Web サイトを参照してください。**http://support.openview.hp.com**

このサイトでは、HP のお客様窓口のほか、HP ソフトウェアが提供する製品 、サービス、およびサポートに関する詳細情報をご覧いただけます。

HP ソフトウェアオンラインではセルフソルブ機能を提供しています。お客様のビジネスを管理するのに必要な対話型の技術サポートツールに、素 早く効率的にアクセスできます。HP ソフトウェアサポートのWeb サイトでは、次のようなことができます。

- 関心のあるナレッジドキュメントの検索
- <sup>l</sup> サポートケースの登録とエンハンスメント要求のトラッキング
- <sup>l</sup> ソフトウェアパッチのダウンロード
- サポート契約の管理
- HP サポート窓口の検索
- 利用可能なサービスに関する情報の閲覧
- 他のソフトウェアカスタマーとの意見交換
- ソフトウェアトレーニングの検索と登録

一部のサポートを除き、サポートのご利用には、HP Passport ユーザーとしてご登録の上 、サインインしていただく必要があります。また、多くのサ ポートのご利用には、サポート契約が必要です。HP Passport ID を登録するには、次のWeb サイトにアクセスしてください。

**http://h20229.www2.hp.com/passport-registration.html (**英語サイト**)**

アクセスレベルの詳細については、次のWeb サイトをご覧ください。

**http://h20230.www2.hp.com/new\_access\_levels.jsp**

**HP Software Solutions Now**は、HPSWのソリューションと統合に関するポータルWebサイトです。このサイトでは、お客様のビジネスニーズを満 たすHP製品ソリューションを検索したり、HP 製品間の統合に関する詳細なリストやITILプロセスのリストを閲覧することができます。このサイトの URLは**http://h20230.www2.hp.com/sc/solutions/index.jsp** です。

# 目次

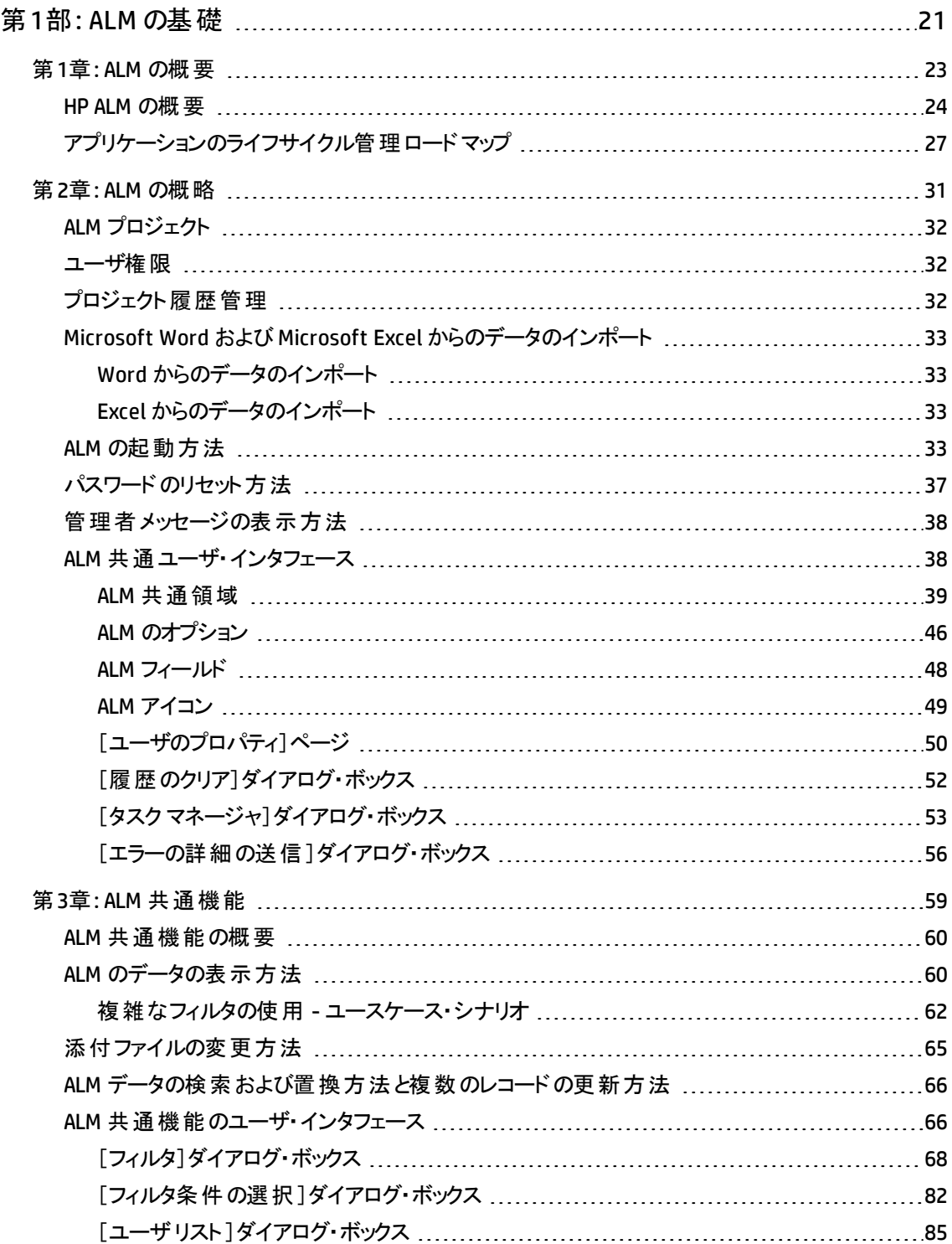

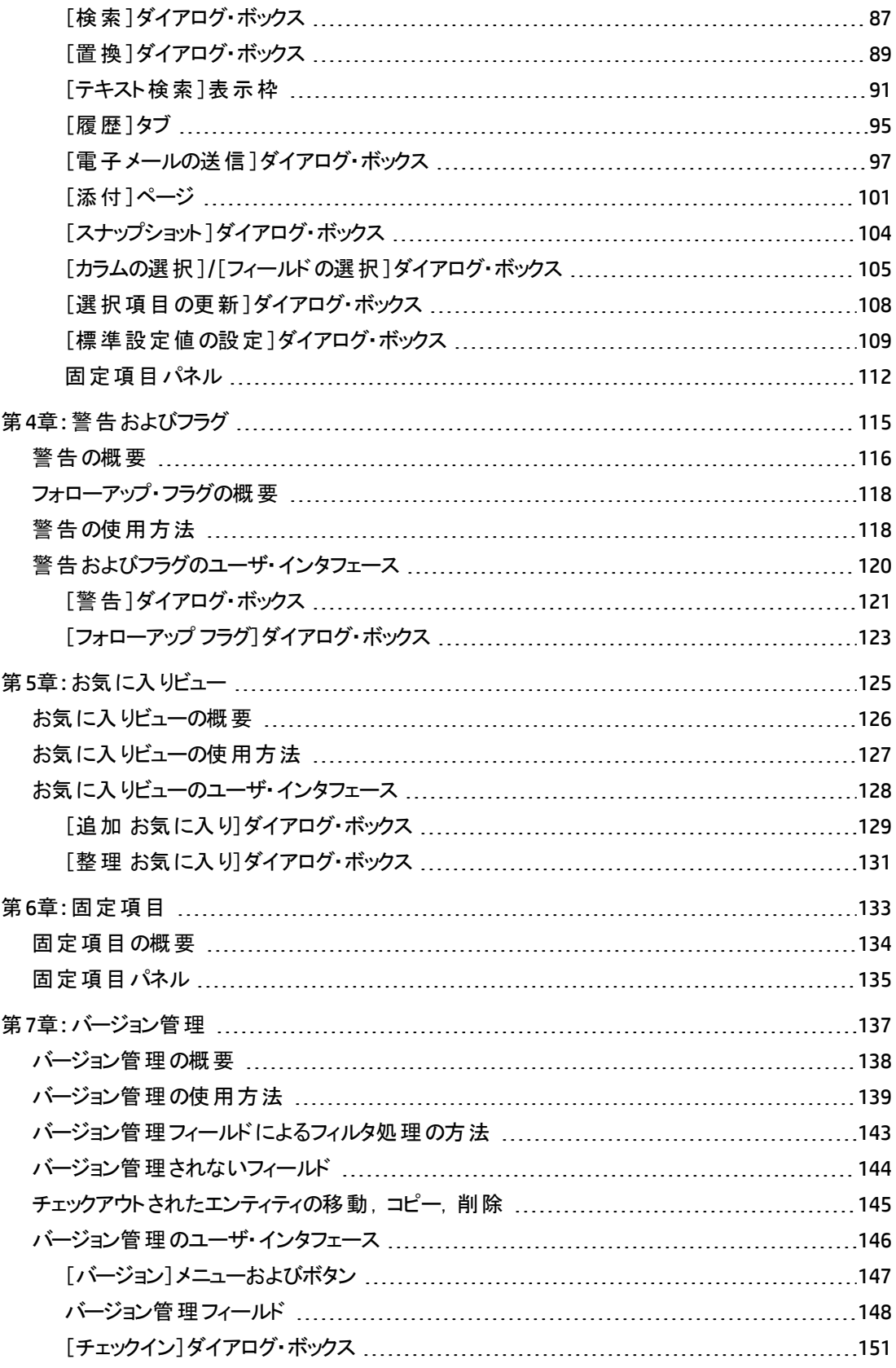

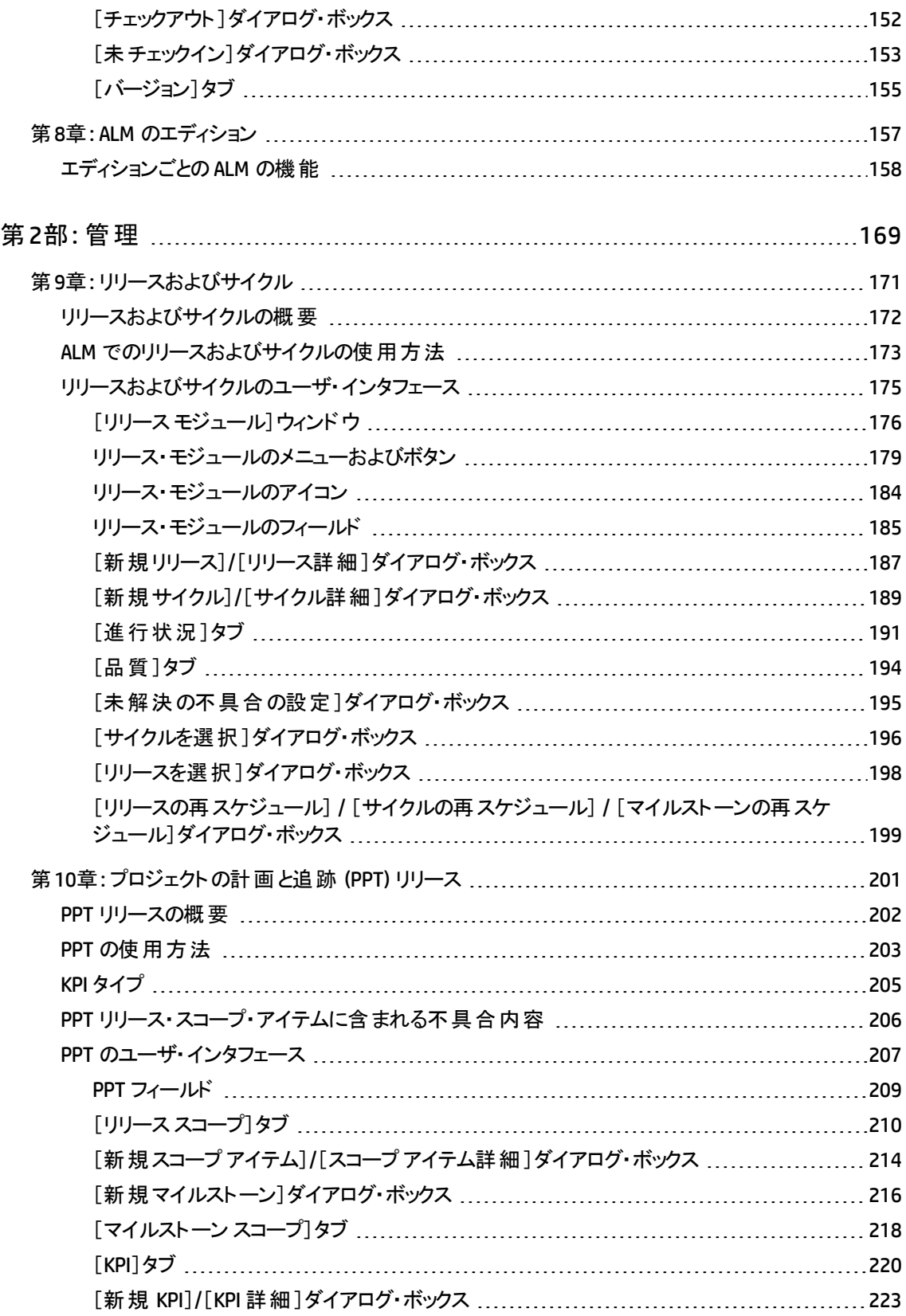

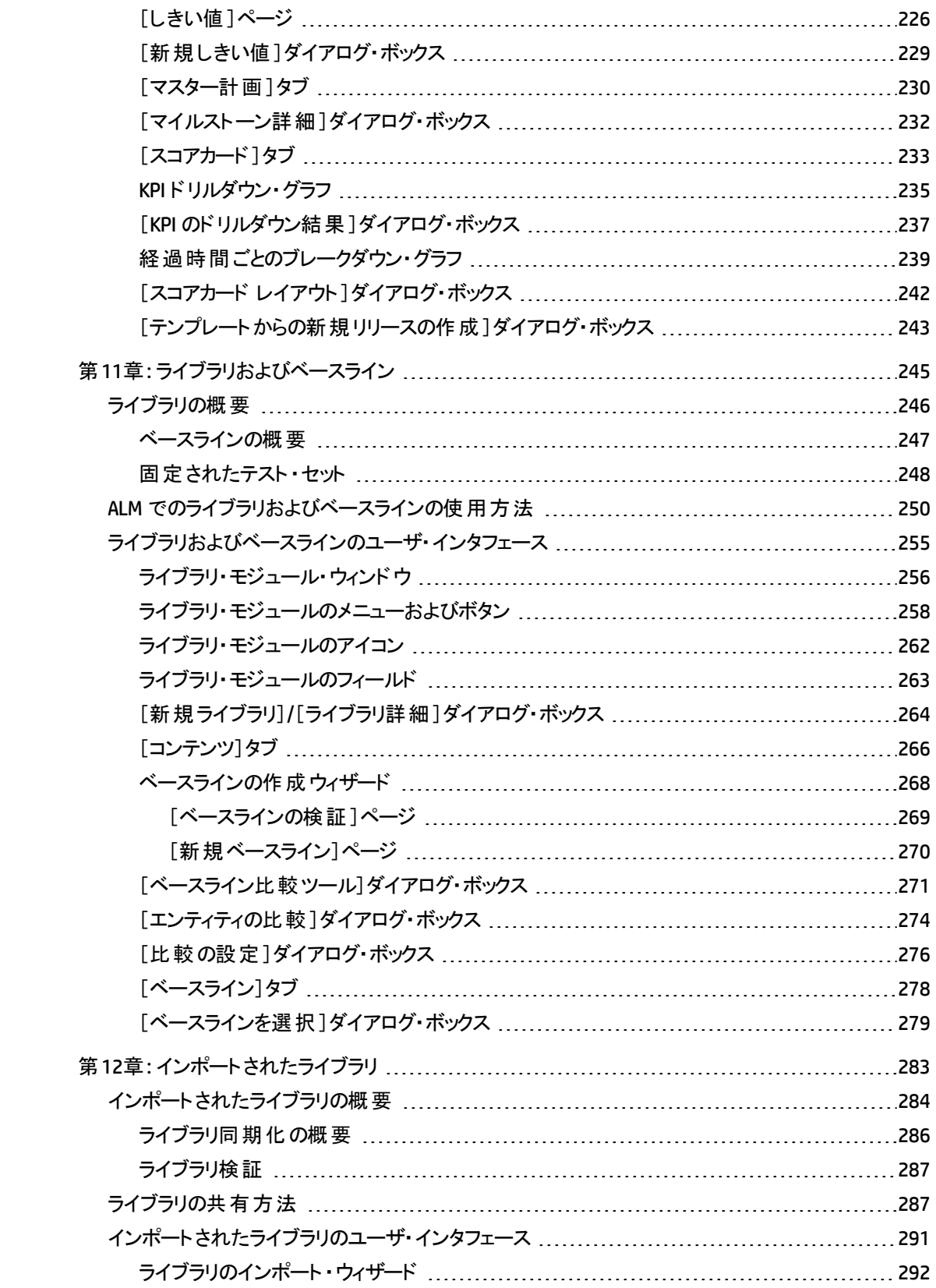

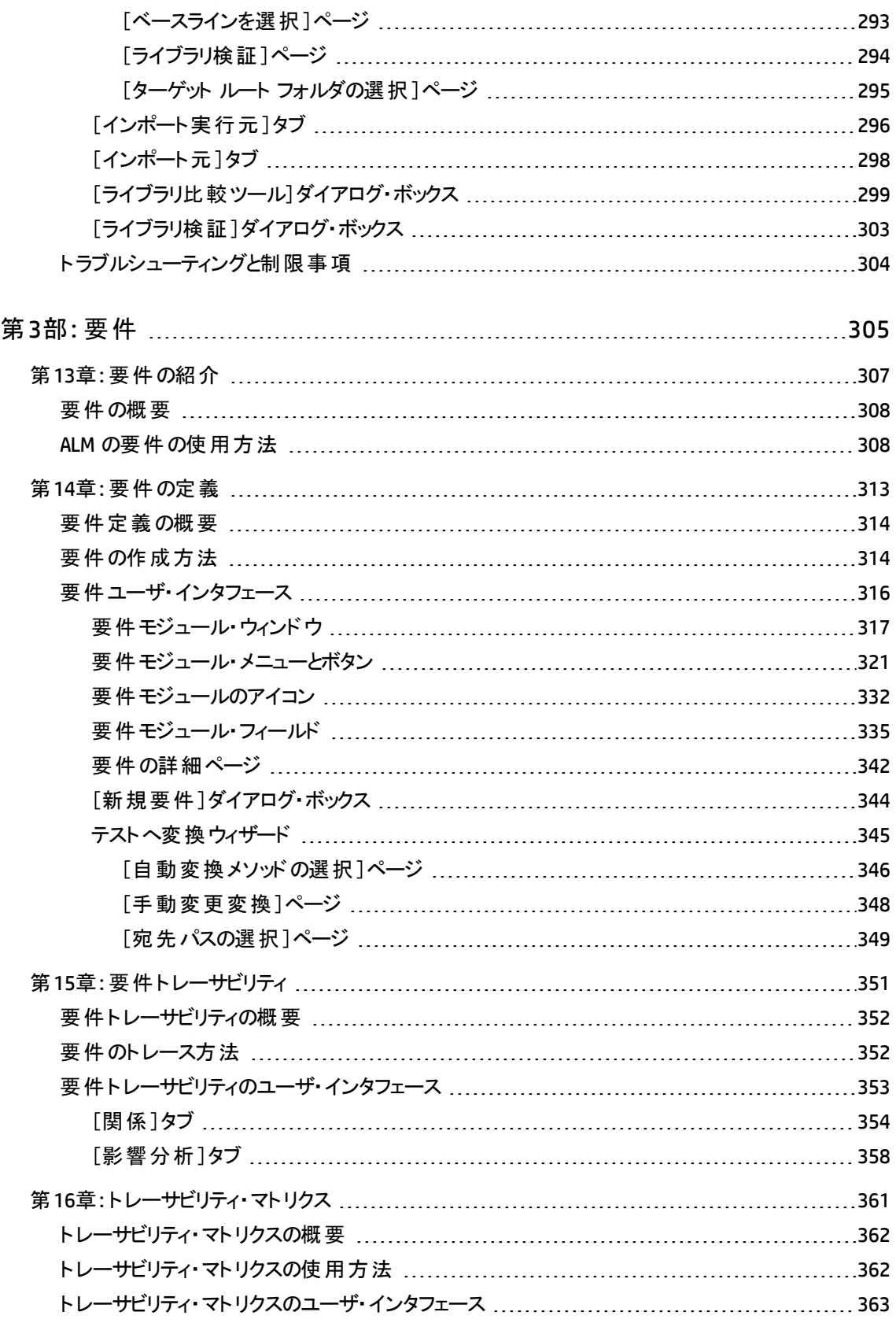

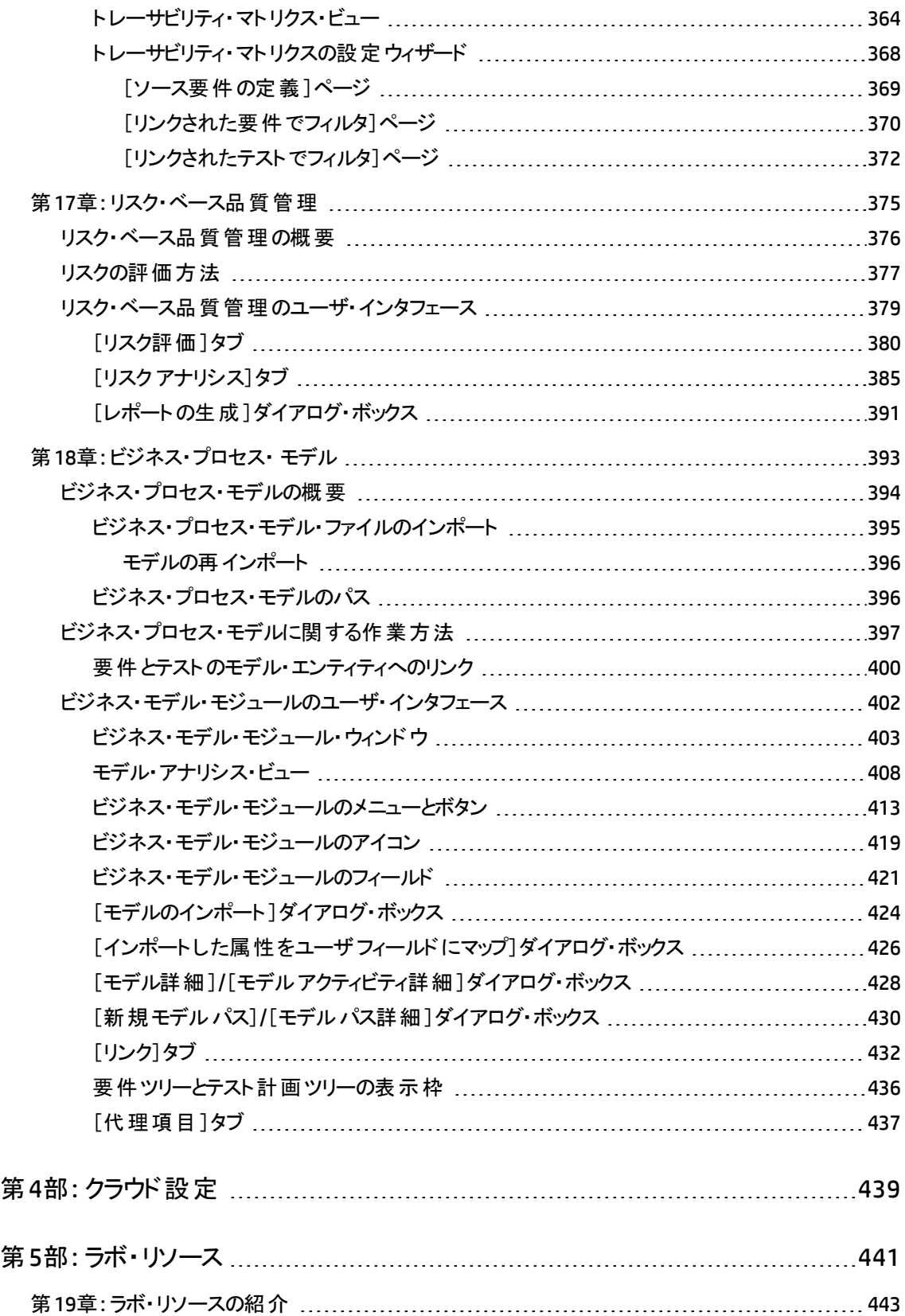

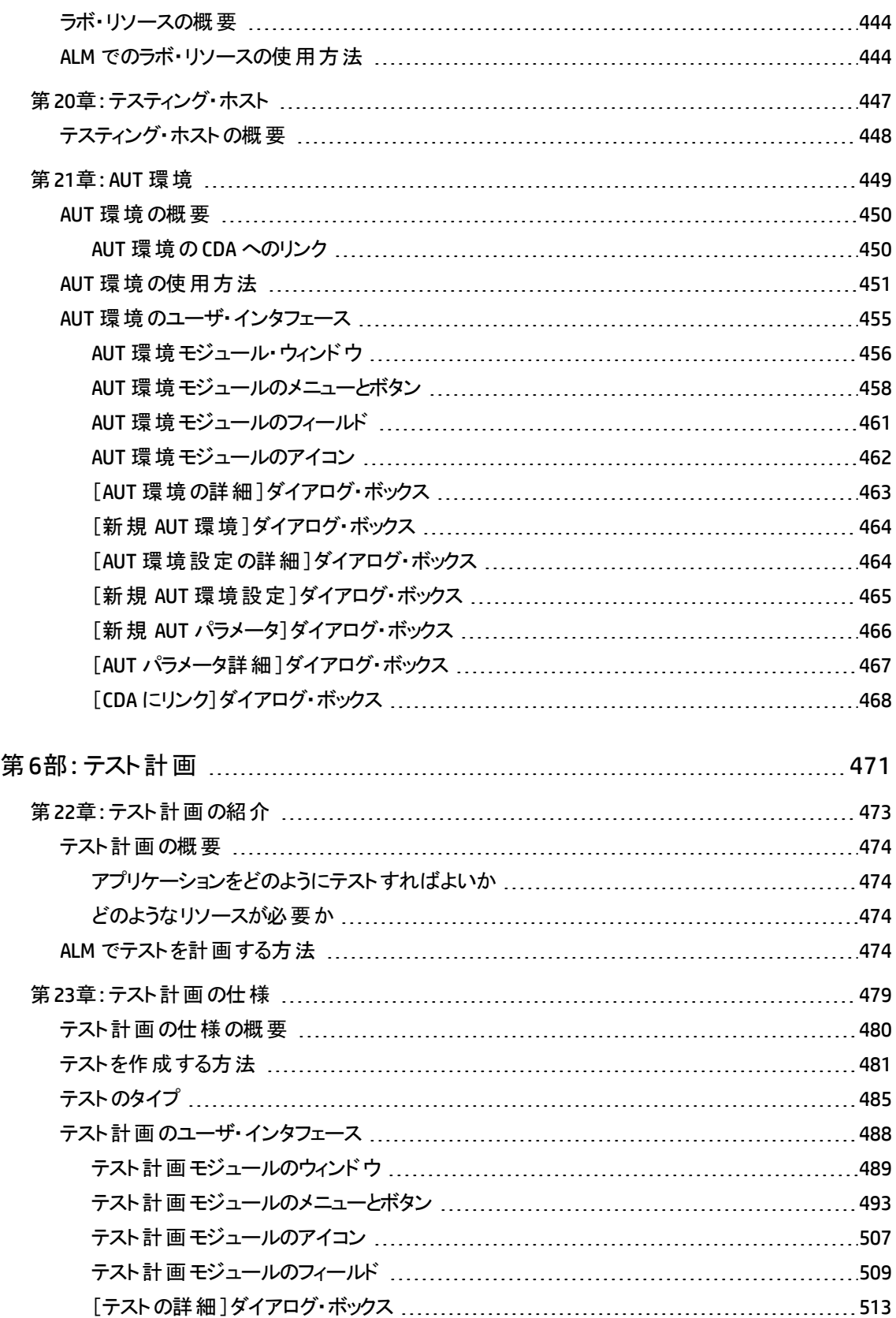

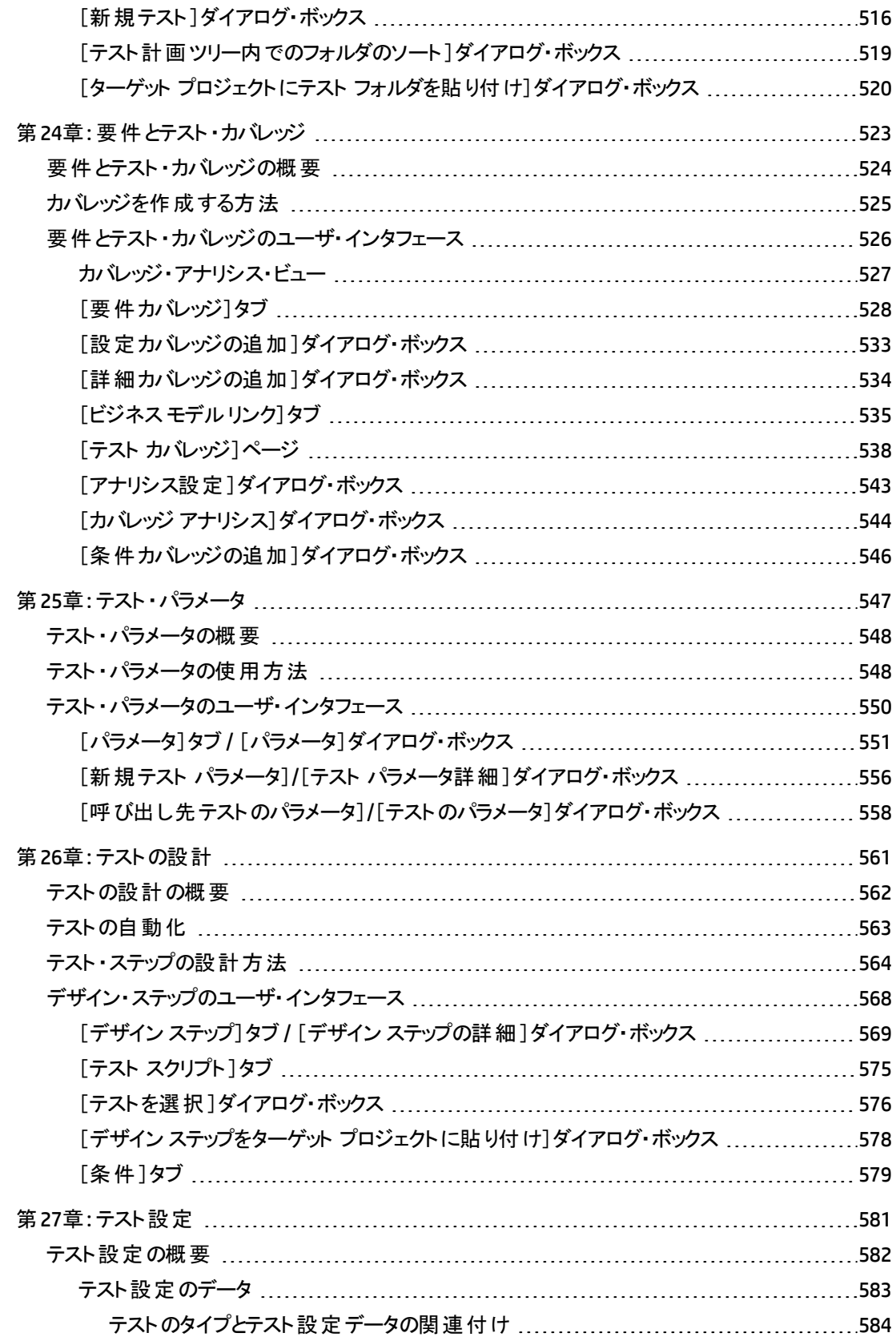

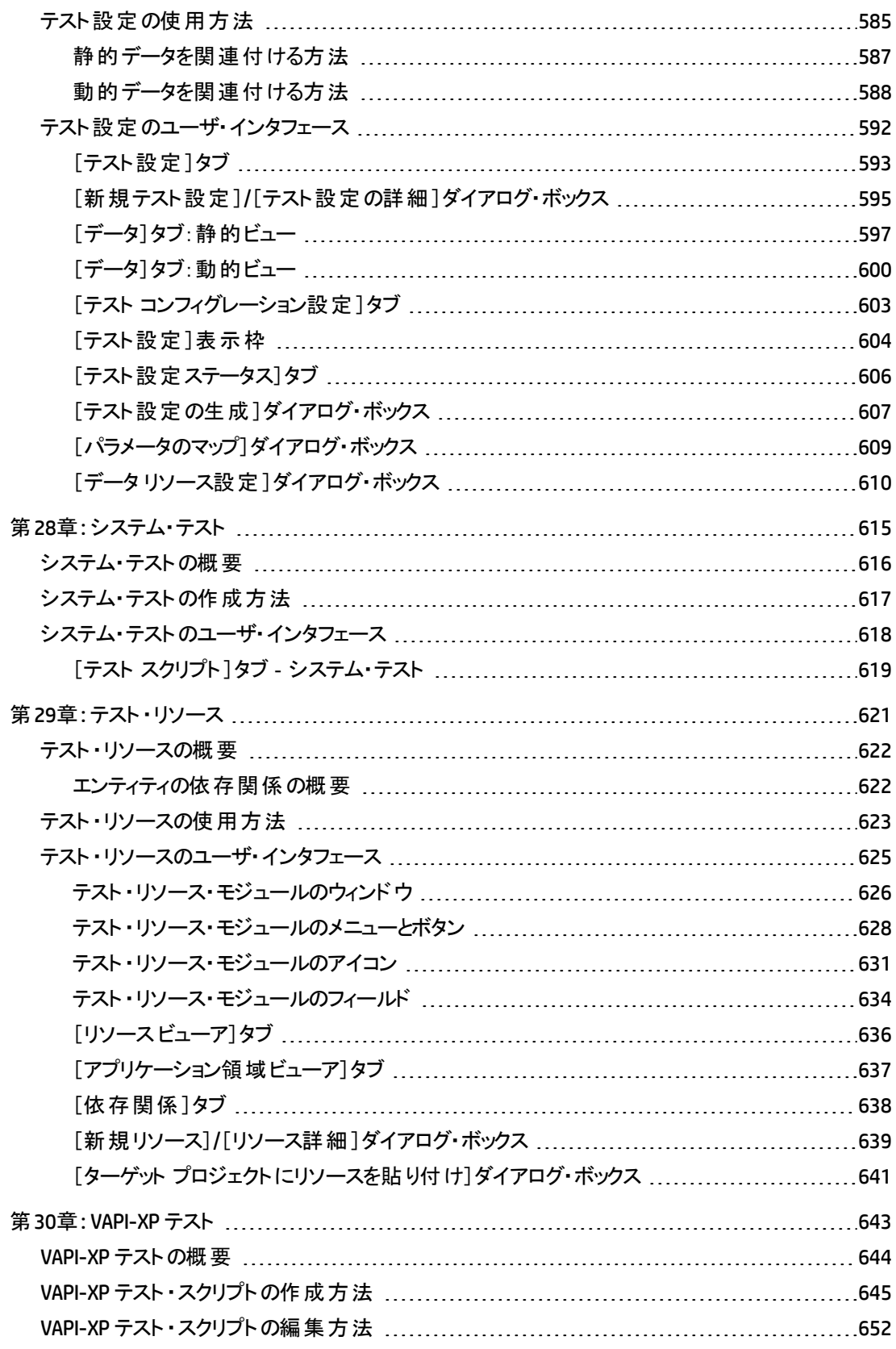

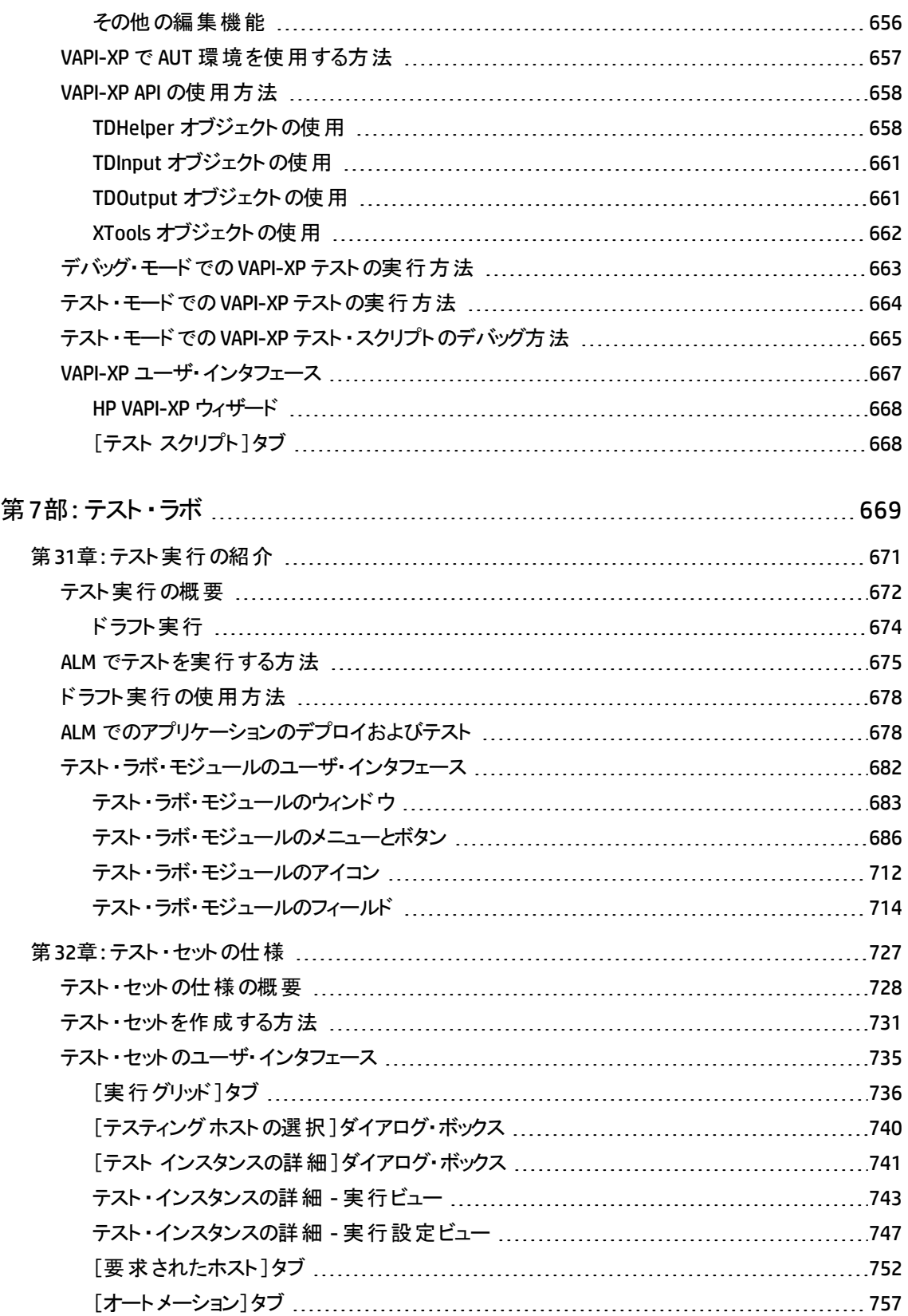

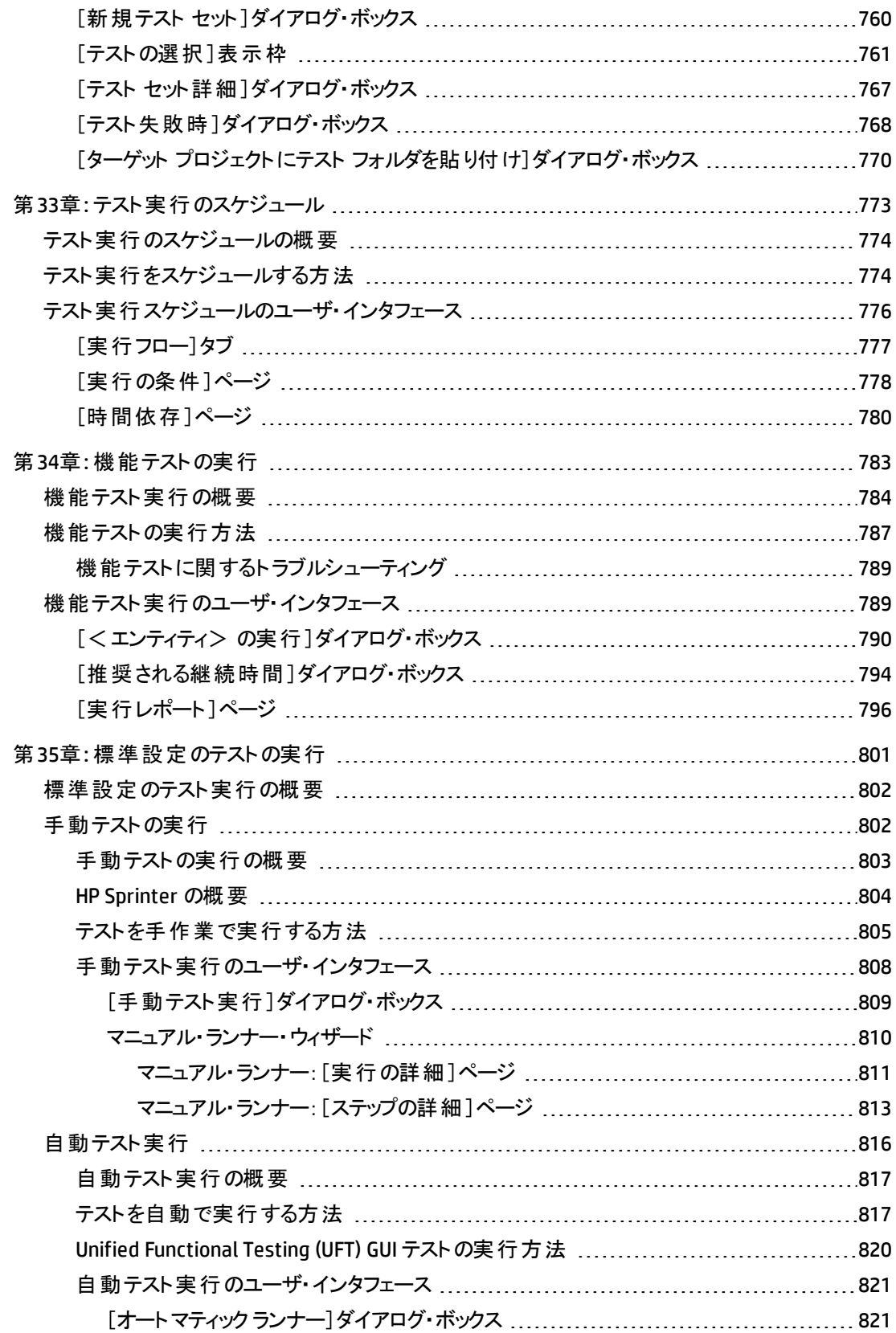

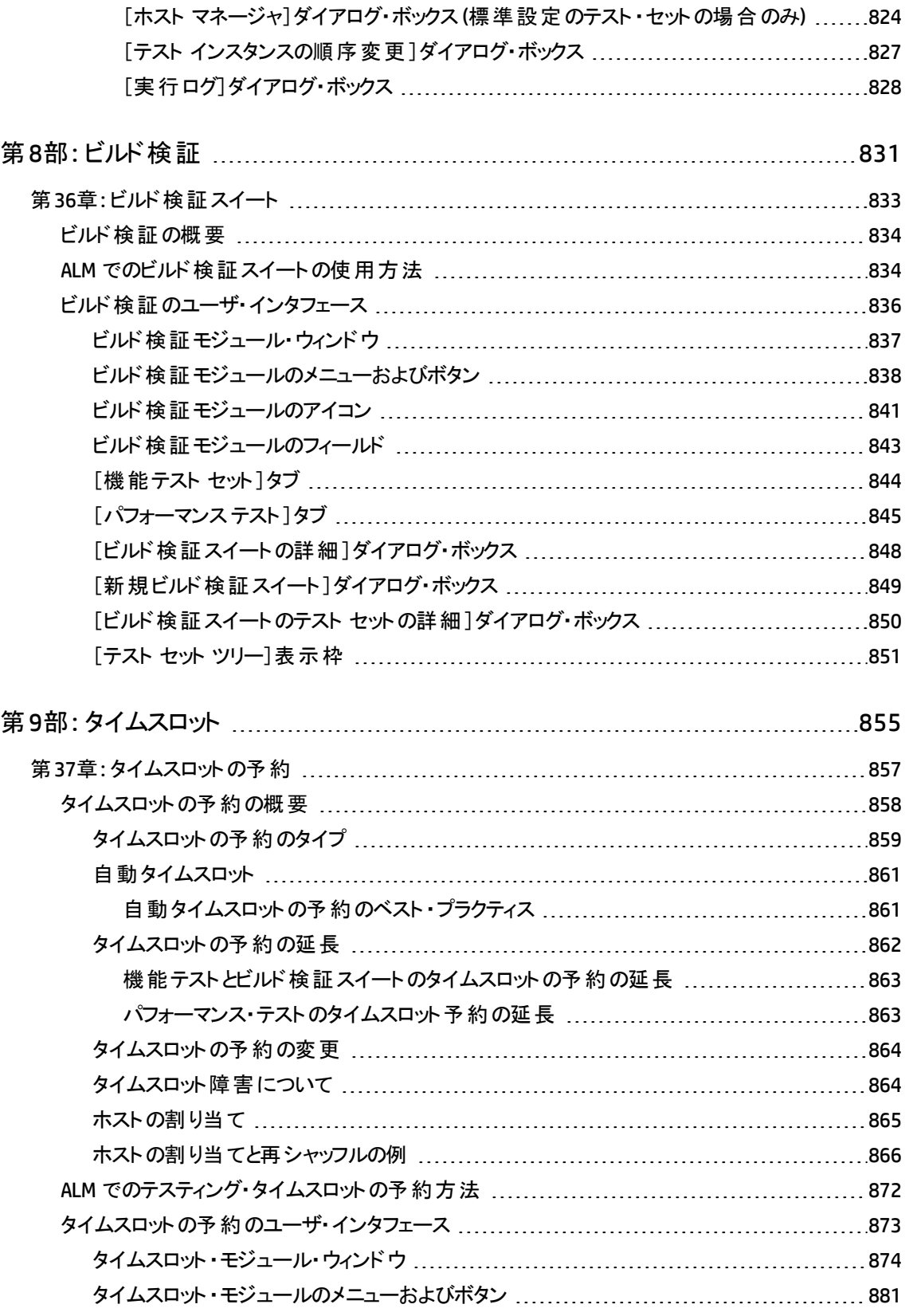

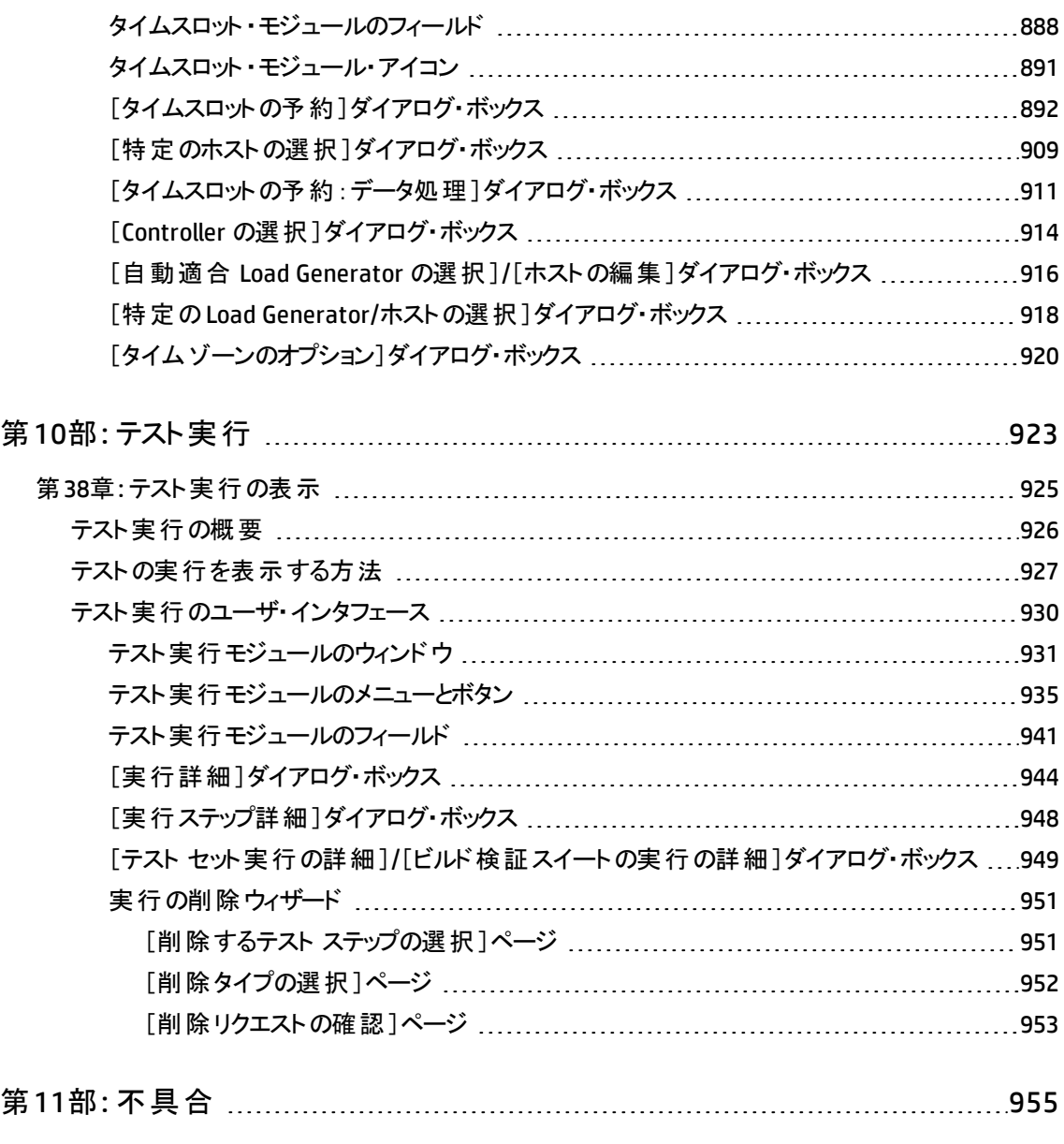

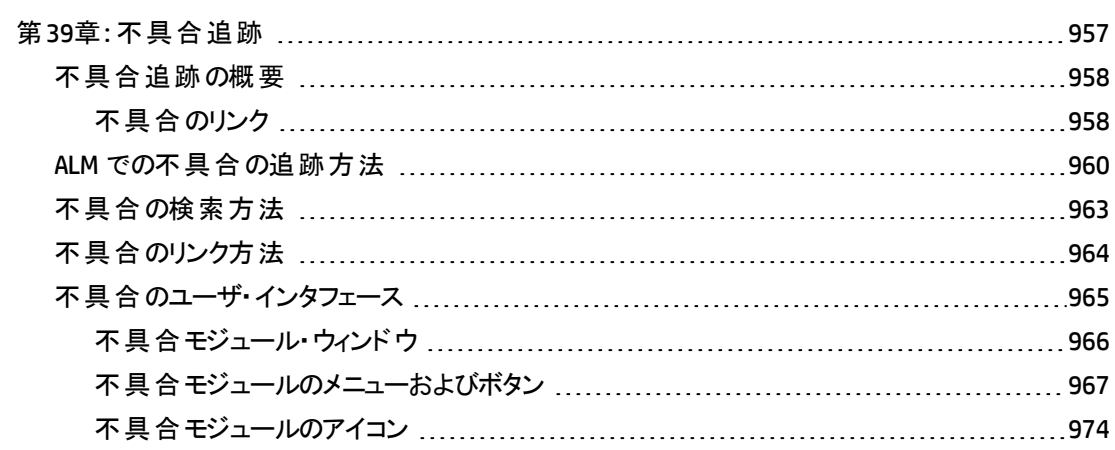

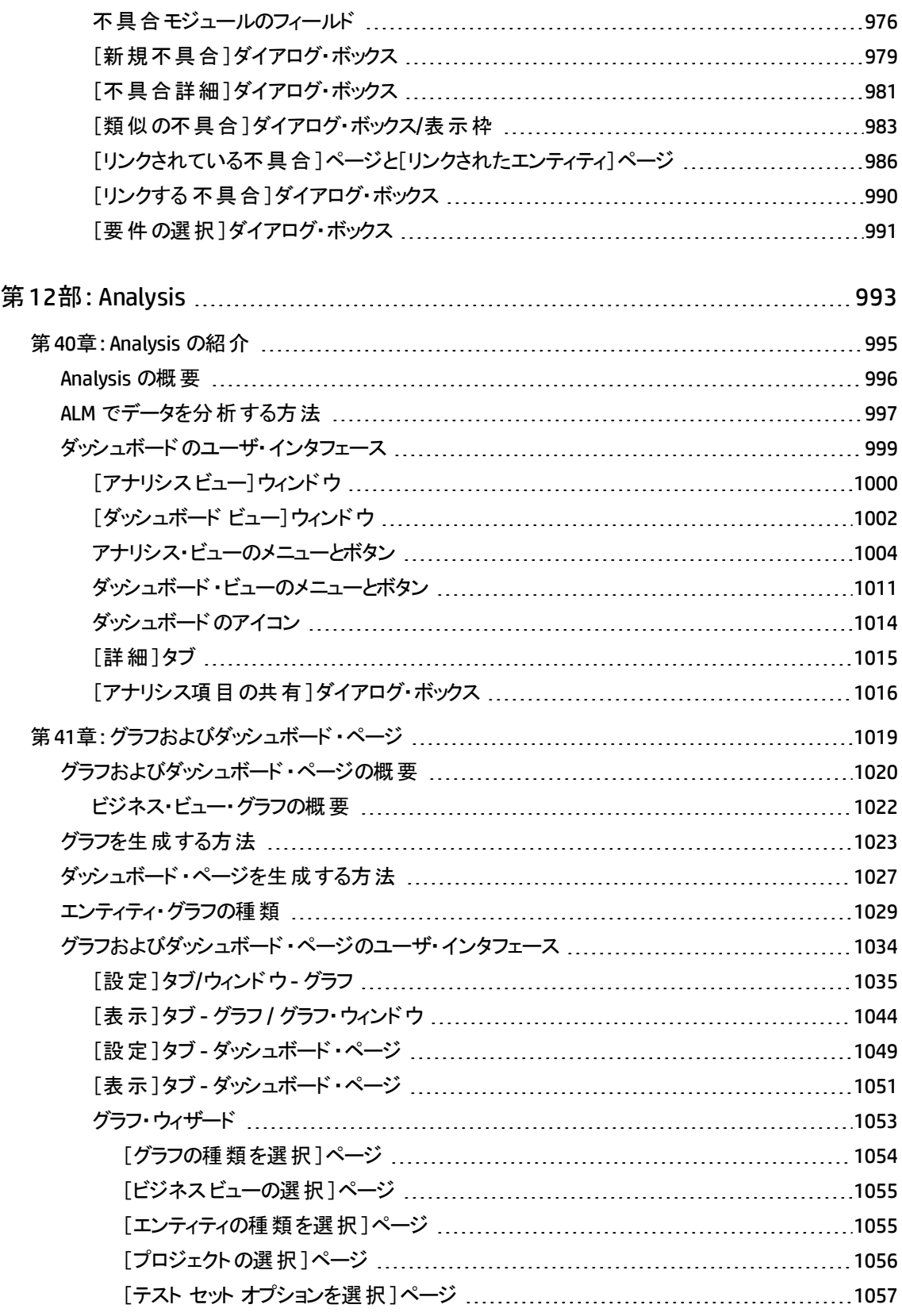

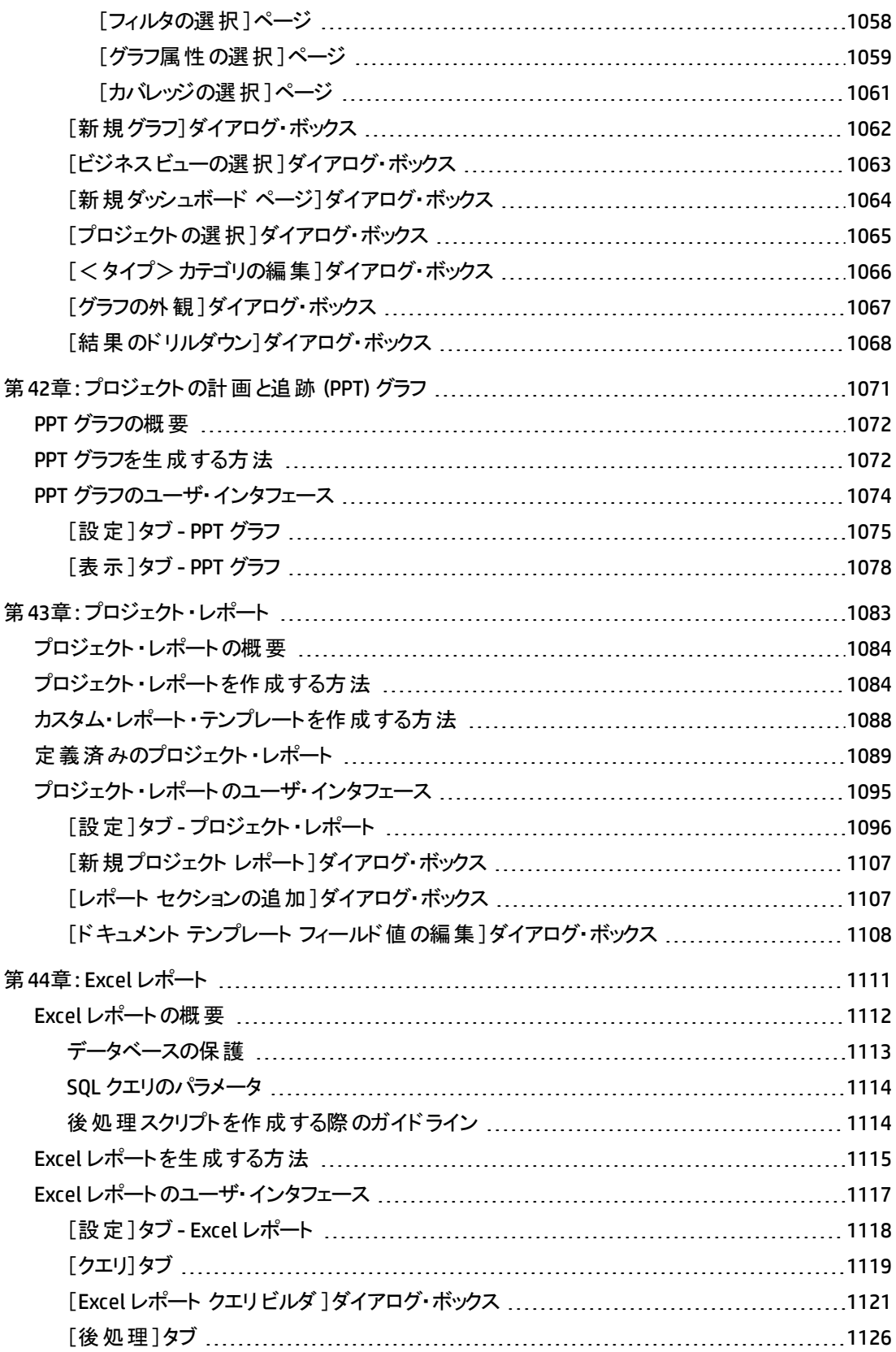

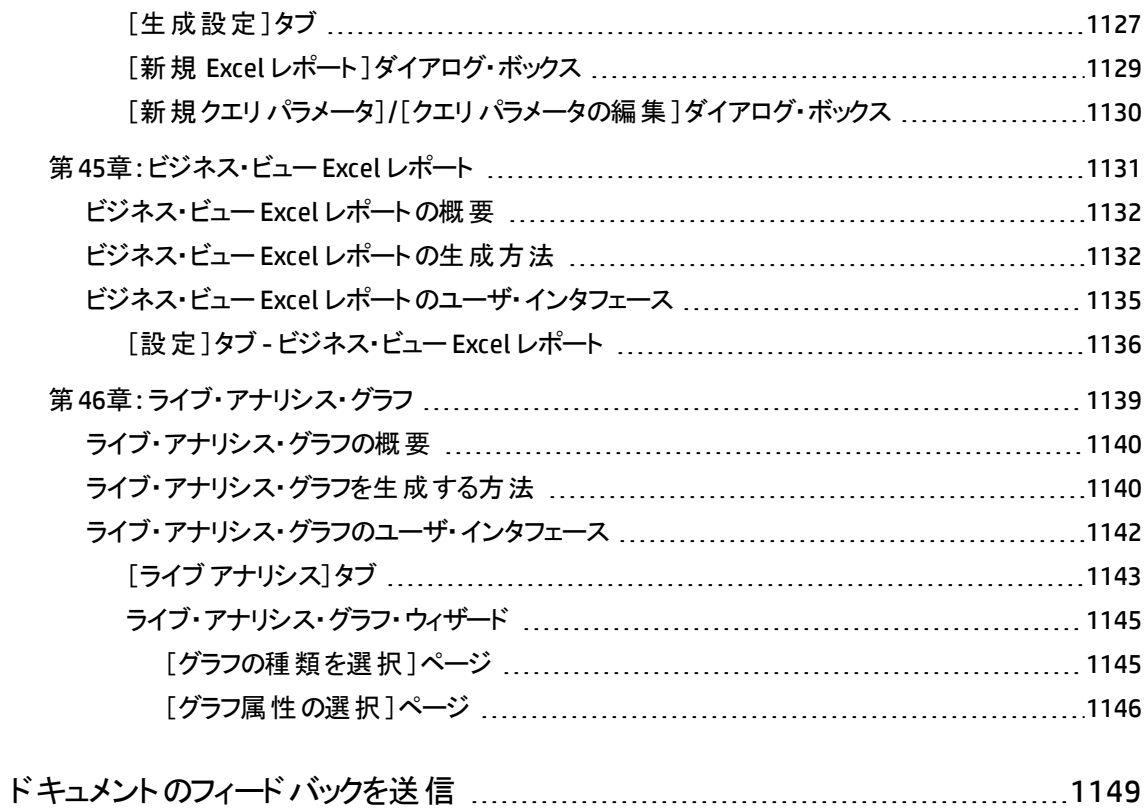

ユーザーズ・ガイド

# <span id="page-20-0"></span>第1部: ALM の基礎

ユーザーズ・ガイド 第1部: ALM の基礎

# <span id="page-22-0"></span>第1章: ALM の概要

本章の内容

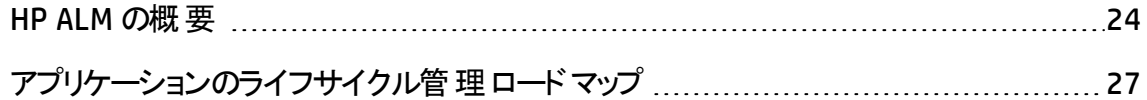

### <span id="page-23-0"></span>HP ALM の概要

HP Application Lifecycle Management (ALM) は,要件からデプロイメントまで,主要アプリ ケーションのライフサイクルを管理するために組織を強化し,最新アプリケーションの予測 可能かつ反復可能で適合性の高い展開のために重要不可欠となる可視性と協調 性をアプリケーション・チームに供与します。

アプリケーションのライフサイクル管理 は複雑なプロセスです。 組織の大部分 がアジャイル であるか, または反復的で順次的な手法を使用しているかにかかわらず, 効果的なラ イフサイクル管理の目的は,優れた予測可能性,高い再現性,品質の向上,変化 への順応性の確保などです。プロジェクトのマイルストーン,成果物,リソース,予算要 件について理解し, プロジェクトの稼働状況,標準,品質指標の追跡を行うことによ り,展開マネージャが目的を達成することができます。

ALM では, プロセス全体を体系的に管理することによって, アプリケーション管理の簡素 化と組織化を可能にします。セントラル・リポジトリにおけるアプリケーションのライフサイク ル管理ワークフローの枠組みと基盤の形成に役立てることができます。

#### リリースの追跡

ALM にはアプリケーションのリリースを整理して追跡するためのシステムが組み込まれてい るため,ビジネス優先度および品質の期待値をプロジェクトの要件,テスト,および不具 合に連携させることができます。ALM は,リアルタイムの主要業績評価指標 (KPI) によ り,情報に基づいたリリースの決定を手助けします。

#### 要件とテスト

ALM を使用すると,要件およびテストのリポジトリを定義および維持できます。要件は, ビジネスおよびテストのニーズをカバーするのに役立ちます。次に,アプリケーションの正し い側面がテストされることを保証するために、これらの要件からテストを自動的に生成で きます。また,プロジェクトのさまざまな目標を達成するために,プロジェクトで行うテストを 個別のグループにまとめることができます。ALM は, テストのスケジュール設定と実行, テ スト結果の収集,およびデータの分析を行う手段を備えています。

#### 不具合追跡

不具合および不具合の傾向を分析することにより、決行か中止かを効率的に決定で きます。ALM には,不具合を追跡するシステムが組み込まれており,不具合の最初の 検出から解決までを詳細に監視できます。また,プロジェクト間で不具合を共有して, 開発者が不具合を発見し,優先順位を付け,可能な限り迅速に解決するのを支援 することにより, リスクを軽減します。 集中型の不具合 リポジトリにより, 不具合のステー タスやプロジェクト間の傾向を集計したレポート作成も行えます。

#### 分析ツール

アプリケーションのライフサイクル・プロセス全体の進行状況を追跡する機能は,予測可 能性を保つために非常に重要です。ALM には,アジャイル・プロジェクト (たとえば,バー ンアップ・チャートやバーンダウン・チャート) 用の固有の計測ツールなどの,プロセスの各 段階を分析するツールが含まれています。ビジネス・パフォーマンスをさまざまな観点から 示 すインタラクティブなグラフを生成したり, データの断面を示すレポートを定義したりでき ます。また,単一のビューに複数のグラフを並べて配置することにより,複数のビジネス・ メトリックスを監視できます。

#### アセット ・ライブラリ

ALM では, プロジェクト 間 でのアセット ・ライブラリの共 有 および再 利 用 がサポートされてい ます。共有可能なライブラリにより,複数のアプリケーションを使用した活動を管理し, あるアプリケーションの変更 がほかのアプリケーションに悪影響 を及ぼさないよう確認する ことができます。また、アセットの再利用を強化することにより、一貫性と再現性の向上 に役立ちます。特定の変更は各プロジェクトの共有アセットに適用でき,これによってラ イブラリの完全性を維持できます。

#### ALM との統合

ALM は,HP のツール(Unified Functional Testing や LoadRunner など) をはじめとして, サードパーティ製のテスト・ツールや自社のカスタム・テスト・ツール,要件管理ツール,構 成管理ツールと統合できます。ALM では, 選択したテスト・ツールと通信を行い, アプリ ケーション・テストを完全に自動化するソリューションを実現できます。

注**:** HP Unified Functional Testing (UFT) は,以前は HP QuickTest Professional と HP Service Test と呼ばれていた製品で構成されています。

- QuickTest の機能は, UFT では GUI テストと呼ばれます。
- <sup>l</sup> Service Test の機能は,UFT では API テストと呼ばれます。

HP Project and Portfolio Management (PPM) Center ソフトウェアは、 組織全体のポート フォリオ,デマンド,インフライト ・プロジェクト,プログラムのダッシュボード ・ビューをエグゼク ティブと PMO を提供し,ポートフォリオについて賢明な投資意思決定を可能にします。 PPM Center と HP ALM の統合ソリューションおよび設定手順については,『HP Solution

Integration Guide for PPM Center version 9.20』を参照してください。このドキュメントを入 手するには.HP [ソフトウェア製品マニュアル](http://support.openview.hp.com/selfsolve/manuals)のサイトを参照してください。

#### Performance Center 機能

ALM には Web 経由 でアクセスできるー 元 集 中 管 理された場 所 から, リソースの割り当 てやスケジュール設定を含む大規模なパフォーマンス・テスト・プロジェクトに関するすべ ての側面を管理できる機能が含まれています。ALM は,テスト ・プロセスの合理化,リ ソース・コストの削減,操作効率の向上を支援します。詳細については,『HP ALM Performance Center ガイド 』を参照してください。

#### ラボ管理 機能

ALM には,リモート ・ホストでのテストの実行に使用できるリソースを管理できる機能が含 まれています。ALM はデプロイメントとテスト・プロセスの自動化を支援し,これによって信 頼性と利便性が向上します。詳細については,『HP ALM ラボ管理ガイド 』を参照してく ださい。

#### AIM のエディション

ALM にはさまざまなエディションがあります。 各 エディションで利用できる ALM の機能の詳 細については,「ALM [のエディション」](#page-156-0)(157ページ)を参照してください。

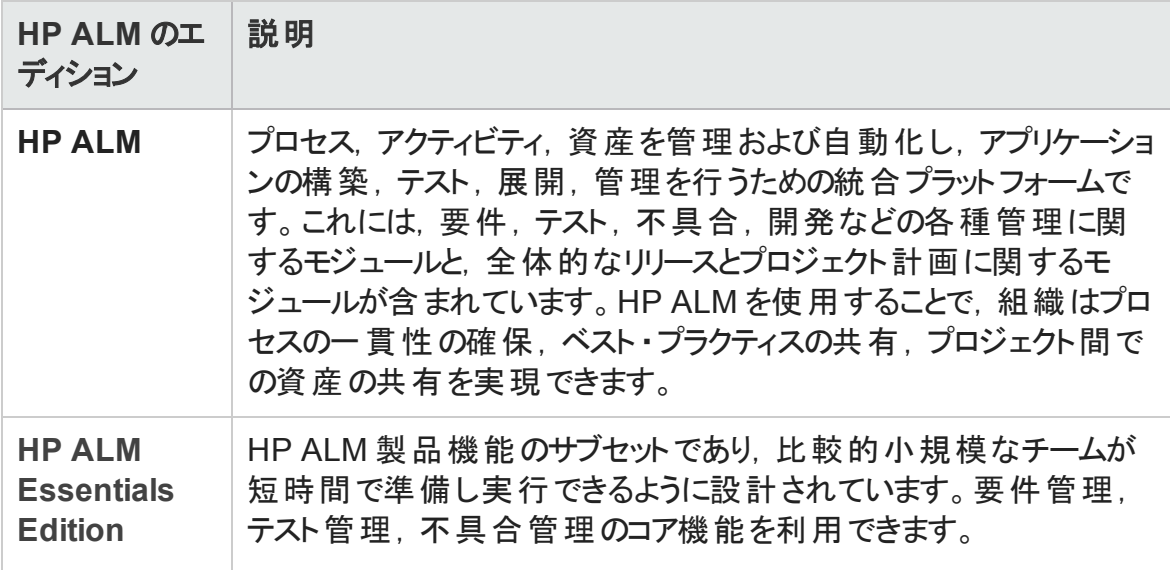

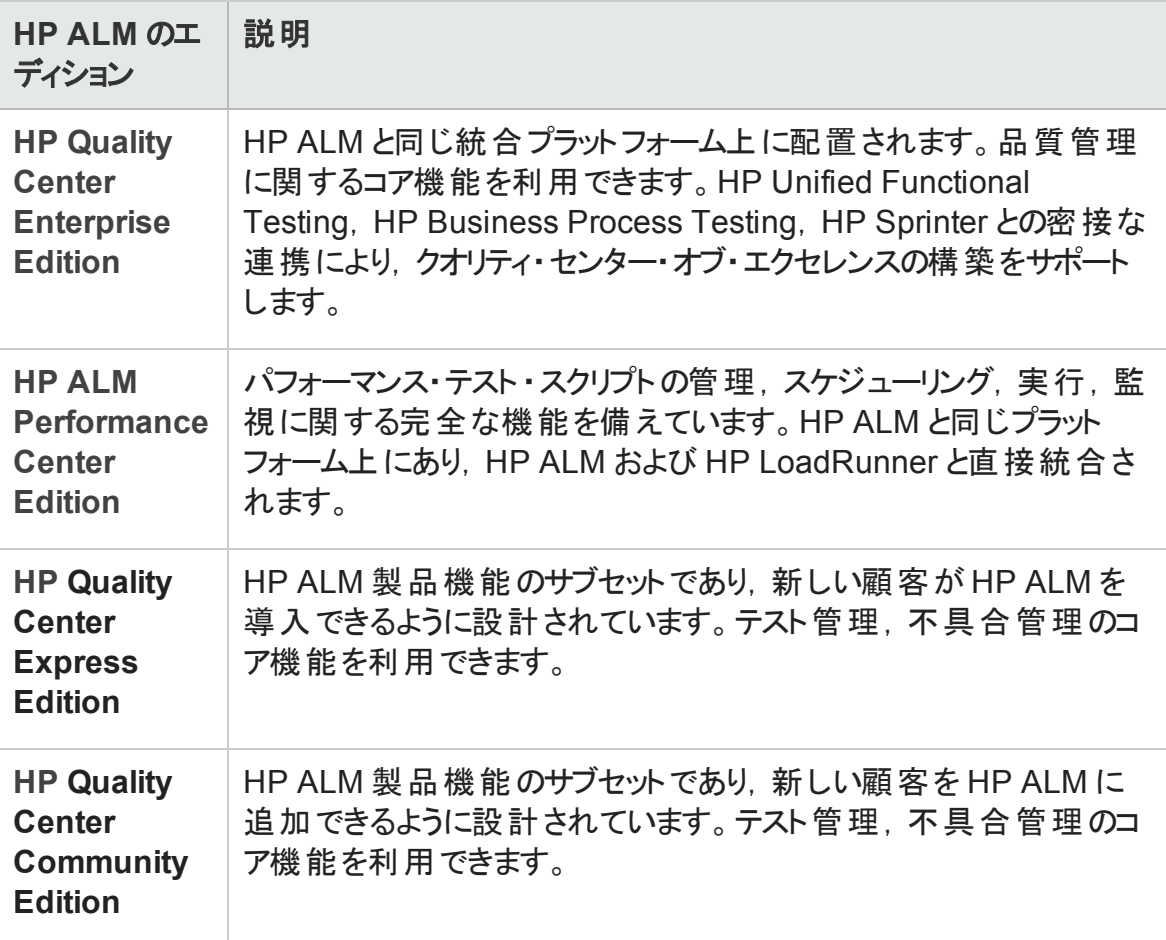

#### サマリ

ALM では、アプリケーションのライフサイクル管理に関するすべての段階をサポートしてい ます。アプリケーション管理に関するあらゆる作業を統合することにより, をビジネスのニー ズに合わせて活用し,効率性を最適化できます。アプリケーションのライフサイクル管理 の段階に関する詳細については,[「アプリケーションのライフサイクル管理ロードマップ」](#page-26-0)(27 [ページ](#page-26-0))を参照してください。

# <span id="page-26-0"></span>アプリケーションのライフサイクル管理ロードマップ

ALM によるアプリケーション・ライフ・サイクル管理プロセスには、次の段階があります。

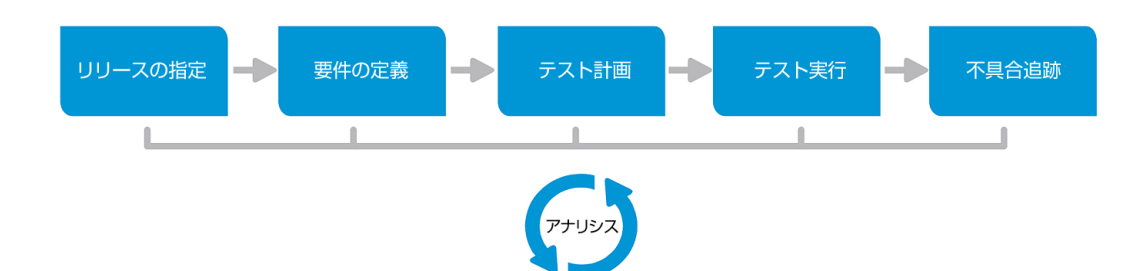

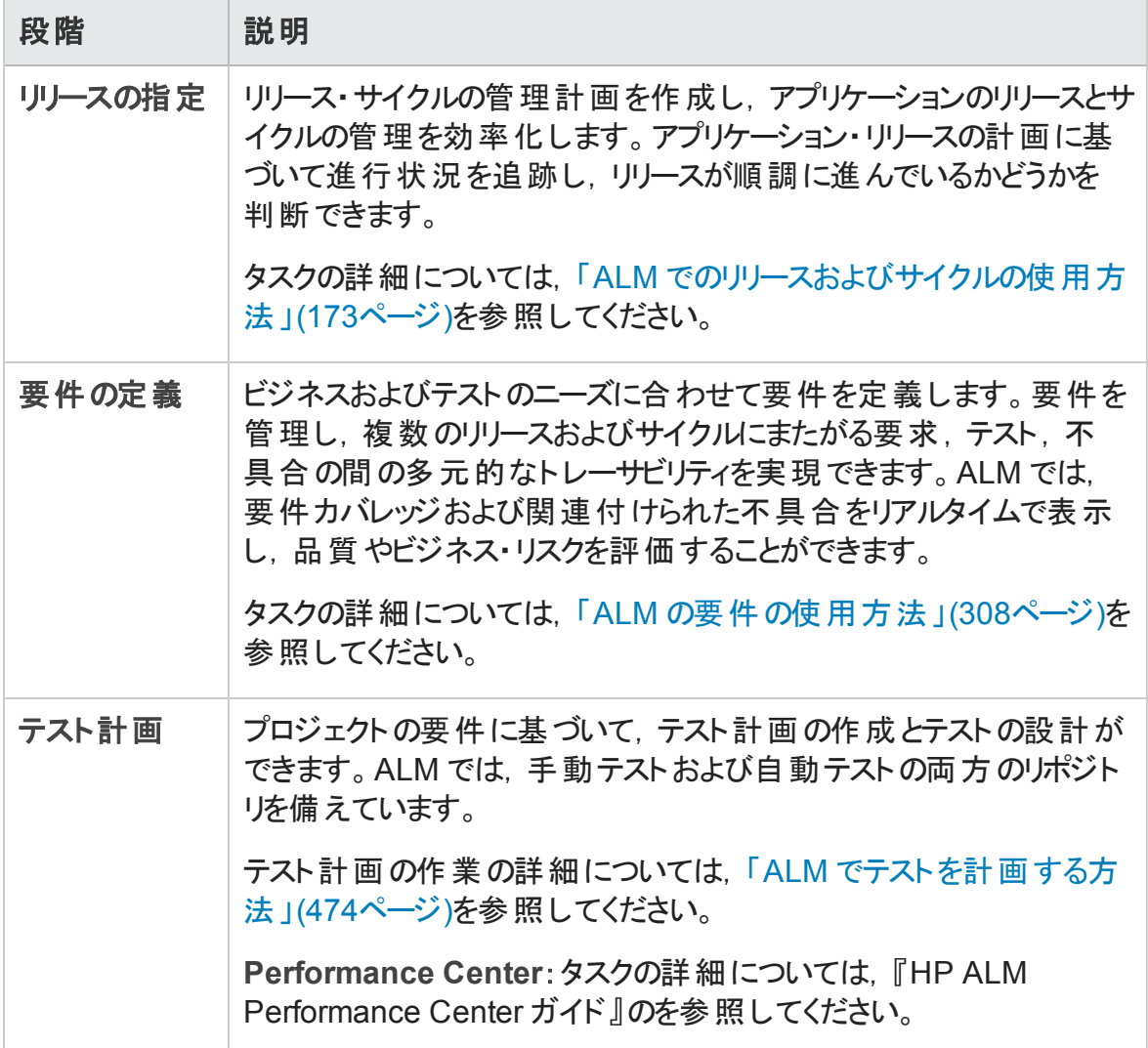

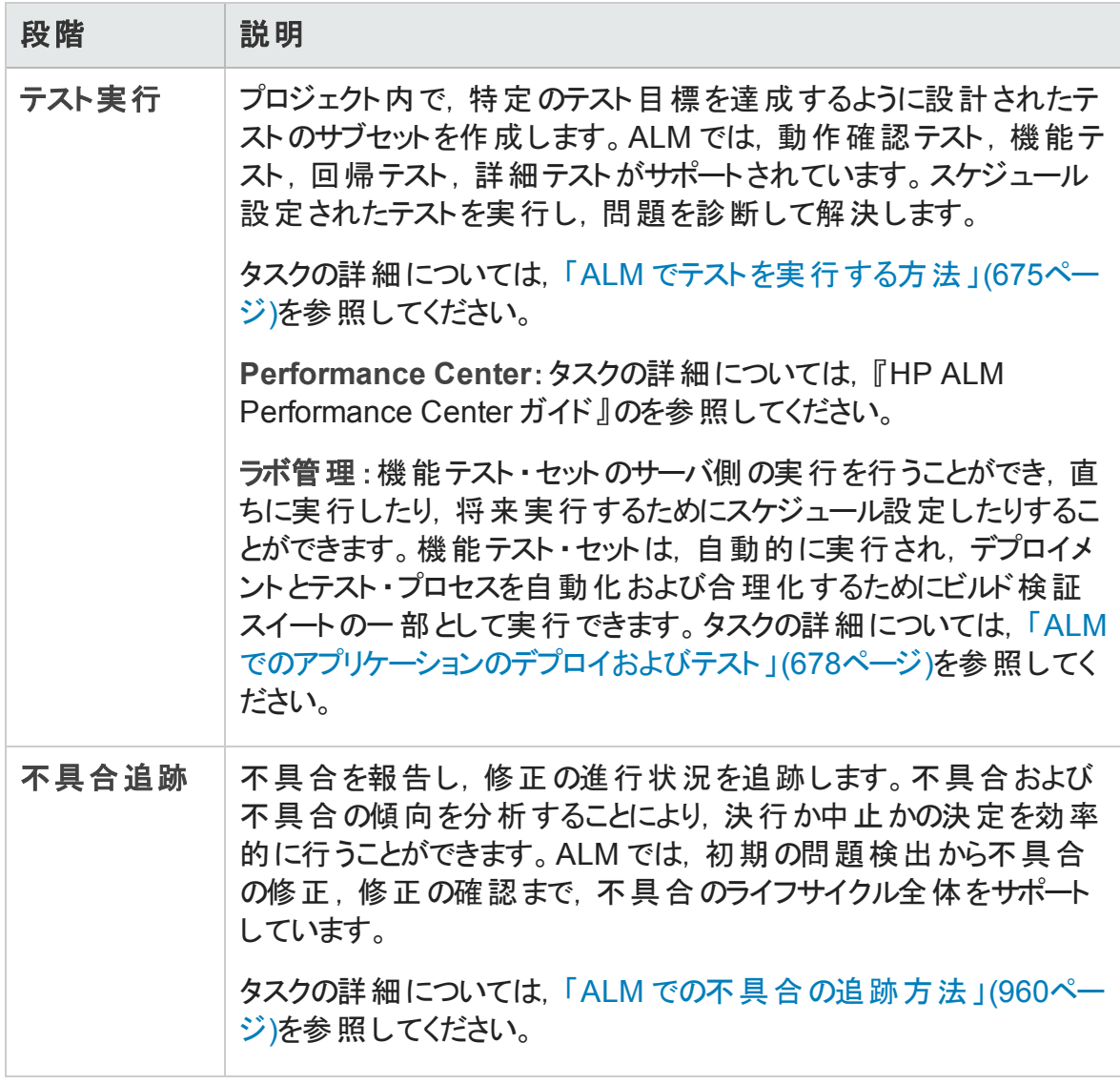

アプリケーションのライフサイクル全体を通して,レポートやグラフを生成し,戦略上のポイ ントを監視および管理できます。タスクの詳細については,「ALM [でデータを分析する方](#page-996-0) [法 」](#page-996-0)(997ページ)を参照してください。

ALM の概要については,「HP ALM [の概要 」](#page-23-0)(24ページ)を参照してください。

ユーザーズ・ガイド 第1章: ALM の概要

# <span id="page-30-0"></span>第2章: ALM の概略

本章の内容

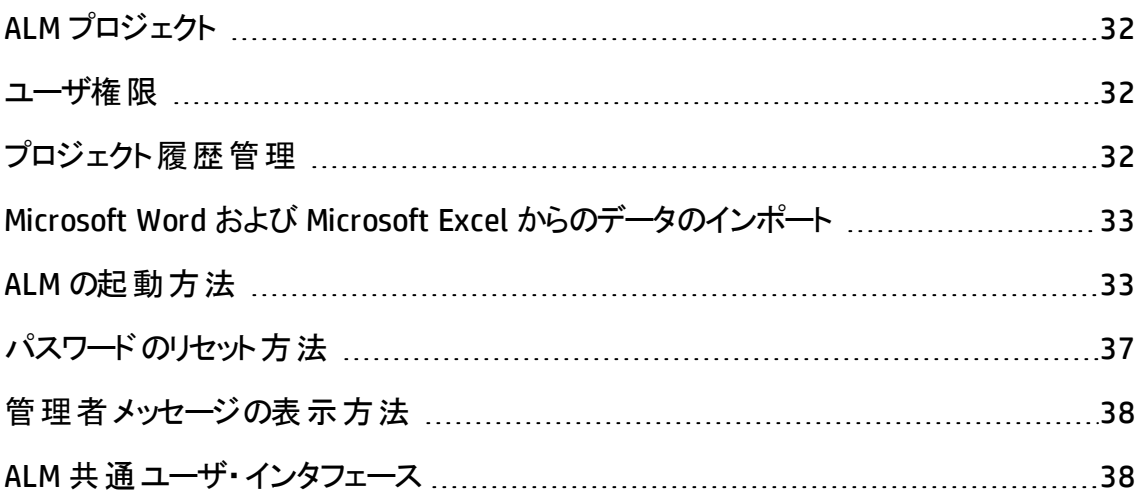

# <span id="page-31-0"></span>ALM プロジェクト

ALM プロジェクトを作成する場合, ALM によって作成および収集されたデータを格納お よび管 理 する必 要 があります。 各 プロジェクト は. プロジェクト 情 報 を格 納 したデータベー スによってサポートされています。

ALM プロジェクトの作成および管理の詳細については,『HP Application Lifecycle Management 管理者ガイド 』を参照してください。

## <span id="page-31-1"></span>ユーザ権 限

ALM では, プロジェクトへのユーザ・アクセスを管理できます。 アクセスを許可されたユーザ のリストを作成し,各ユーザにパスワードとユーザ・グループを割り当てることで,各ユーザ がプロジェクトに対して行う追加や変更を制御できます。プロジェクトにおける各ユーザ の権限はユーザが属するユーザ・グループによって決まります。ALM には,プロジェクトの フィールドごとにルールを作成するために必要な権限や許可の仕組みがあります。

ALM で利用できるユーザ・グループ, パスワード や権限の割り当ての詳細については, 『HP Application Lifecycle Management 管理者ガイド 』を参照してください。

# <span id="page-31-2"></span>プロジェクト履歴管理

プロジェクトをカスタマイズする場合,システムおよびプロジェクトのユーザ・フィールドの値 をログに保存するように ALM を設定できます。フィールドの履歴の有効化の詳細につい ては,『HP Application Lifecycle Management 管理者ガイド 』を参照してください。

履歴 データが不 要 になったら, このデータを ALM プロジェクト から削除 できます。 たとえ ば,作成したテスト ・セットを正常に実行できた場合,テストの履歴をプロジェクトからクリ アできます。

すべての履歴データをクリアすることも,特定のエンティティまたはフィールドを選択してそ の履歴をクリアすることもできます。 さらに, 特定の日付までの(当該日付のデータを含 む) 履歴データを削除することもできます。ALM により,対応するモジュールの[履歴 ]タブ に表示されるデータがクリアされます。

ユーザ・インタフェースの詳細については,[「\[履歴のクリア\]ダイアログ・ボックス」](#page-51-0)(52ペー [ジ](#page-51-0))を参照してください。

# <span id="page-32-0"></span>Microsoft Word および Microsoft Excel からのデー タのインポート

Word ドキュメントまたは Excel ワークシートから ALM プロジェクトにデータをインポートでき ます。

### <span id="page-32-1"></span>Word からのデータのインポート

要件 やテスト計画 のデータを Word ドキュメント から ALM プロジェクト ヘインポート できま す。Word からインポートするには,まず Microsoft Word アドインをクライアント ・マシンにイ ンストールする必要があります。Microsoft Word Add-in をインストールするには,[ヘルプ] > [アドイン]を選択して[アドイン]ページを開き, 該当するアドインのリンクをクリックしま す。

<span id="page-32-2"></span>詳細については、Microsoft Word Add-in ページを参照してください。

### Excel からのデータのインポート

要件,テスト計画,不具合などのデータを Excel ワークシートから ALM プロジェクトへイン ポートできます。Excel からインポートするには,まず Microsoft Excel アドインをクライアン ト ・マシンにインストールする必要があります。Microsoft Excel Add-in をインストールするに は,[ヘルプ]>[アドイン]を選択して[アドイン]ページを開き,該当するアドインのリンク をクリックします。

詳細については,HP ALM Microsoft Excel Add-in のページで入手できる『HP ALM Microsoft Excel Add-in Guide』を参照してください。

# <span id="page-32-3"></span>ALM の起動方法

このタスクでは,自分のマシン上で Web ブラウザを使用して ALM を起動する方法につい て説明します。クライアント ・マシン上で ALM の複数バージョンを同時に稼働できます。 たとえば,バージョン 12.00 以降の複数のALM クライアントを異なる ALM サーバに接続 したり, Quality Center 10.00 または 9.2 クライアントを単体で使用することが可能です。

注**:** ALM を HP テスティング・ツールおよびサードパーティ製のテスト ・ツールや自社のカ スタム・テスト ・ツールとともに使用できるようにするには,クライアント ・マシンに管理者

権限でログインし,ALM を登録する必要があります。詳細については,『HP Application Lifecycle Management インストールおよびアップグレード ・ガイド 』を参照 してください。

#### **ALM** を開始するには,次の手順を実行します。

1. Web ブラウザを開き, ALM の URL を入力します。 http://<ALM サーバ名/IP アドレス>「<:ポート番号>1/gcbin正しい URL が不明な場合は,システム管理者に問い合わせてください。

HP Application Lifecycle Management のオプション・ウィンドウが開きます。

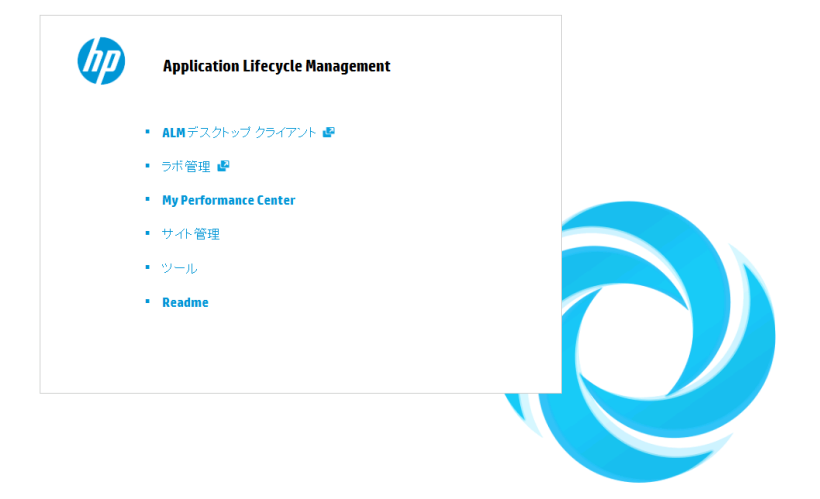

- 2. [**ALM**デスクトップ クライアント]リンクをクリックします。ALM が実行されるたびに,バー ジョン確認が行われます。 新しいバージョンが検出されると, 必要なファイルの最新 バージョンがマシンにダウンロードされます。
	- **Windows 7/8/2008 R2/2012 の場合:管理者権限が割り当てられていない** ユーザの場合,セキュリティの警告メッセージが表示されたら[インストールし ない]をクリックします。インストール画面にリダイレクトされます。
	- ブラウザを使ってファイルをダウンロードすることが禁止されている場合は, HP ALM の[アドイン]ページ ([ヘルプ]>[アドイン]) からアクセスできるHP ALM Client MSI Generator Add-in でファイルをインストールできます。
	- Citrix や VMware などの仮 想 環 境 から ALM を実 行 する場 合 . 新しいバー ジョンをインストールできるのはシステム管理者だけです。
- [全画面モードで開く]アイコン をクリックして, ALM を全画面モードで開き ます。全画面モードにすると, ALM を画面全体で操作できるので使いやすく なります。
- インターネット・アクセスがない場合, クライアントの起動には約 3 分かかりま す。この現象は,ローカルCRL ファイルの配布や OCSP キャッシュ・サーバの実 行を行うと回避できます。
- 3. 画面の指示に従ってください。

注**:** ファイルがダウンロードされてもログイン・ウィンドウが表示されない場合は, お使いのマシンに Microsoft 修正プログラムをインストールする必要があります。 詳細については, HP [ソフトウェアのセルフ・ソルブ技術情報の記事](http://h20230.www2.hp.com/selfsolve/document/KM905289) KM905289 [\(http://support.openview.hp.com/selfsolve/manuals/KM905289](http://h20230.www2.hp.com/selfsolve/document/KM905289)) を参照してく ださい。

ALM のバージョンが確認され, 必要に応じてファイルが更新されると, ALM のログイ ン・ウィンドウが表示されます。

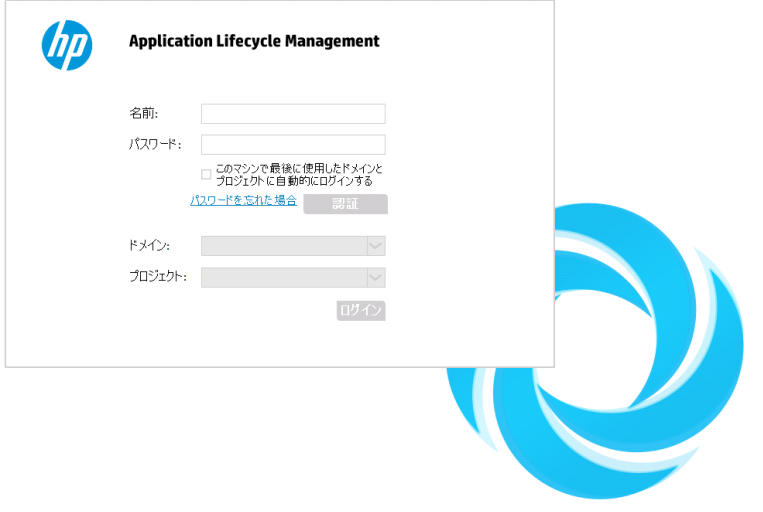

注**:** ALM が外部認証を使用するように設定されている場合,名前とパスワード のフィールドはこのウィンドウには表示されません。ステップ 9 に進んでください。

4. [名前]ボックスに,ユーザ名を入力します。

- 5. [パスワード]ボックスに,サイト管理者から割り当てられたパスワードを入力します。 パスワードを思い出せない場合は,[パスワードを忘れた場合]リンクをクリックしま す。詳細については,[「パスワードのリセット方法 」](#page-36-0)(37ページ)を参照してください。
- 6. 前回作業していたプロジェクトに ALM が自動的にログインするようにするには,[こ のマシンで最後に使用したドメインとプロジェクトに自動的にログインする]チェック・ ボックスを選択します。
- 7. [認証 ]ボタンをクリックします。 ALM によりユーザ名 およびパスワード が検 証され, ユーザがアクセス可能なドメインおよびプロジェクトが決定されます。自動ログインを 選択している場合は,ALM が開きます。
- 8. 認証に失敗した場合は,ユーザ名とパスワードが正しいことを確認し,再度実行し ます。
- 9. [ドメイン]リストからドメインを選択します。標準設定では,前回作業していたドメ インが表示されます。
- 10. 「プロジェクト」リストからプロジェクトを選択します。標準設定では、前回作業して いたプロジェクト が表 示 されます。

デモ・プロジェクトが ALM サーバにインストールされている場合,**ALM\_Demo** プロジェ クトを選択できます ([ドメイン]リストで[標準設定]を選択している必要があります) 。プロジェクト にはサンプル・データが含 まれており, ALM について学 ぶことができます。 詳細については,『HP Application Lifecycle Management チュートリアル』を参照して ください。

11. [ログイン]ボタンをクリックします。ALM が開き,前回のセッションで最後に使用して いたモジュールが表示されます。

ALM を初めて実行すると,[ようこそ]ページが開きます。

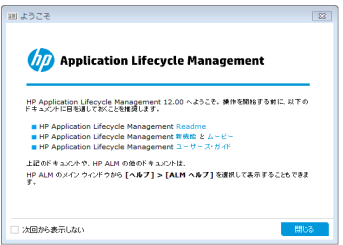

[ようこそ]ページから,ALM ドキュメントに直接アクセスできます。ALM にログインする たびに[ようこそ]ページを表示したくない場合は,[次回から表示しない]を選択し ます。
12. 終了して ALM のログイン・ウィンドウに戻るには,ウィンドウの右上にある[ログアウ ト]ボタンをクリックします。

または, ALM のマストヘッドで, <ドメイン, プロジェクト>をクリックし, [選択]を選 択して別のプロジェクトにログインします。

注**:** ALM ユーザ・セッションが一定期間非アクティブな場合,そのセッションは有 効でなくなります。 これにより, 使用していたライセンスが解放され, 別のユーザ が利用できるようになります。

セッションが期限切れになると,再接続を求められます。ALM ログイン・ウィンド ウからログインすると,プロジェクトのカスタマイズ内容がロードされます。ただし, プロジェクト管理者がプロジェクトのカスタマイズに大きな変更を加えていなかっ た場合は, 再接続してもカスタマイズ内容は再ロードされません。 こうして, すば やく再接続し,中断していたところから作業を続行できます。

再接続オプションは,[サイト設定 ]タブで **FAST\_RECONNECT\_MODE** パラメータを 変更して編集できます。 再接続時にはユーザは常に認定される必要があるた め,このパラメータは外部認証に対して無効です。詳細については,『HP Application Lifecycle Management 管理者ガイド 』を参照してください。

## パスワードのリセット方法

ALM にログインするときにパスワードを思い出せない場合は, パスワードをリセットして新 しく作成できます。

注**:** 次の状況では,[パスワードを忘れた場合]のリンクが無効となります。

- <sup>l</sup> **PASSWORD\_RESET\_DISABLE** サイト設定パラメータによって無効化されている場 合。
- <sup>l</sup> LDAP 認証が有効化されている場合。

詳細については,『HP Application Lifecycle Management 管理者ガイド 』を参照し てください。

#### パスワードをリセットするには, 次の手順で行います。

- 1. ALM のログイン・ウィンドウで,[パスワードを忘れた場合]リンクをクリックします。[パ スワードを忘れた場合]ダイアログ・ボックスが開きます。
- 2. [ログイン名]ボックスに,ユーザ名を入力します。標準設定では,ALM のログイン・ ウィンドウに入力した名前が表示されます。
- 3. [**OK**]をクリックします。ALM によって,ユーザ名に割り当てられている電子メール・ア ドレスにメッセージが送信されます。リンクをクリックして新しいパスワードを設定しま す。

新しいパスワードを設定すると, ALM のログイン・ウィンド ウが開き, 新しいパスワード を使用してログインできるようになります。

### 管理者メッセージの表示方法

サイト管理者は,ALM プロジェクトに接続されているユーザに,重要なメンテナンスやそ の他の問題を通知するメッセージを送信できます。たとえば、ユーザが接続しているプロ ジェクトへの接続が解除されるという警告メッセージを送信します。

サイト管理者からのメッセージ送信の詳細については,『HP Application Lifecycle Management 管理者ガイド 』を参照してください。

#### 管理者メッセージを表示するには,次の手順で行います。

- 1. サイト管理者がユーザにメッセージを送信すると,ユーザのコンピュータでポップアッ プ・ウィンド ウが自動的に開き, メッセージ・テキストが表示されます。
- 2. 複数のメッセージがある場合は, [前のメッセージ]ボタンおよび[次のメッセージ]ボ タンを使用して,それぞれのメッセージを表示します。

### ALM 共通ユーザ・インタフェース

本項の内容

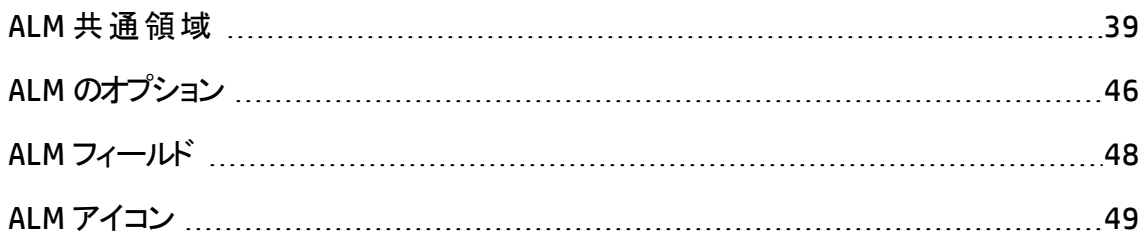

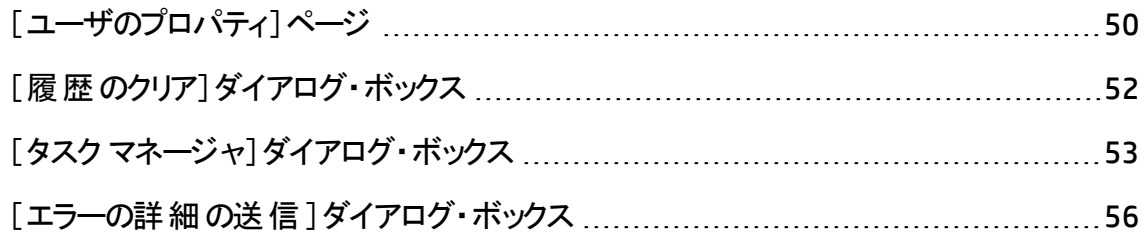

### <span id="page-38-0"></span>ALM 共通領域

ALM マストヘッド,サイドバー,固定項目パネルはすべてのALMビューに共通です。

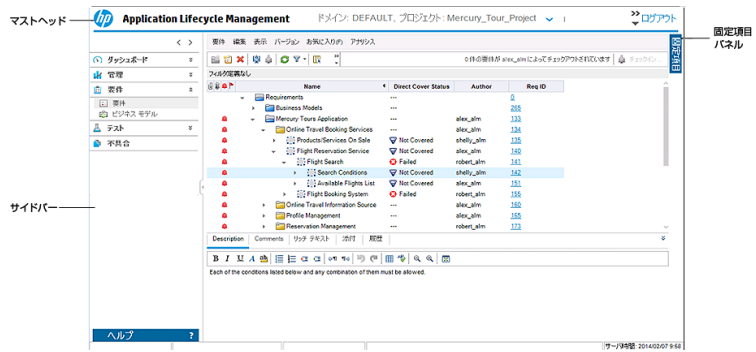

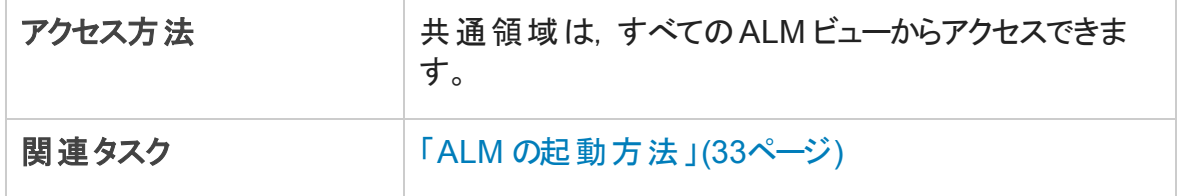

### マストヘッド

現在のドメイン,プロジェクト,ユーザ名を表示します。他のプロジェクト,共通ツール,ド キュメントにアクセスするためのボタンも用意されています。

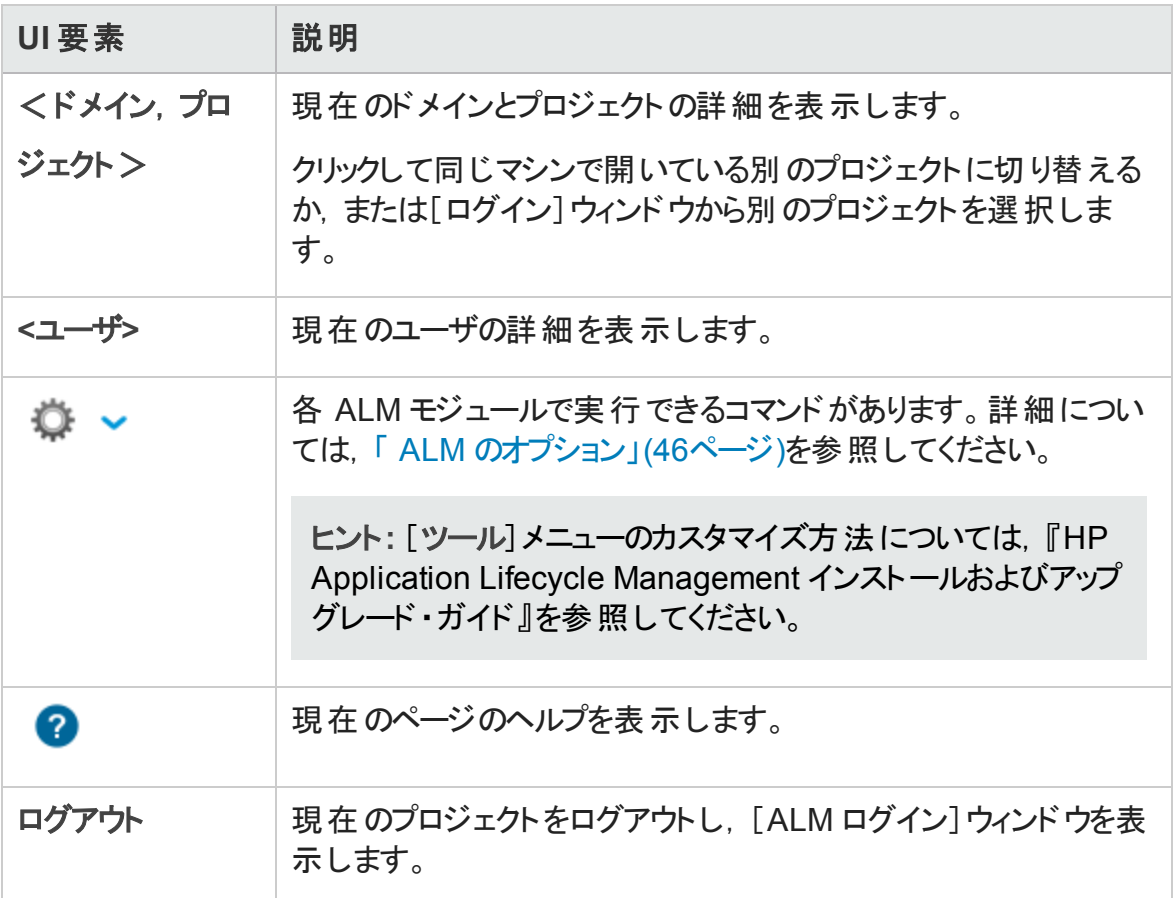

### サイドバー

この領域には, ALM ビュー間の移動, ALM モジュール間の切り替え, 各種のオンライン· リソースへのアクセスのためのボタンがあります。

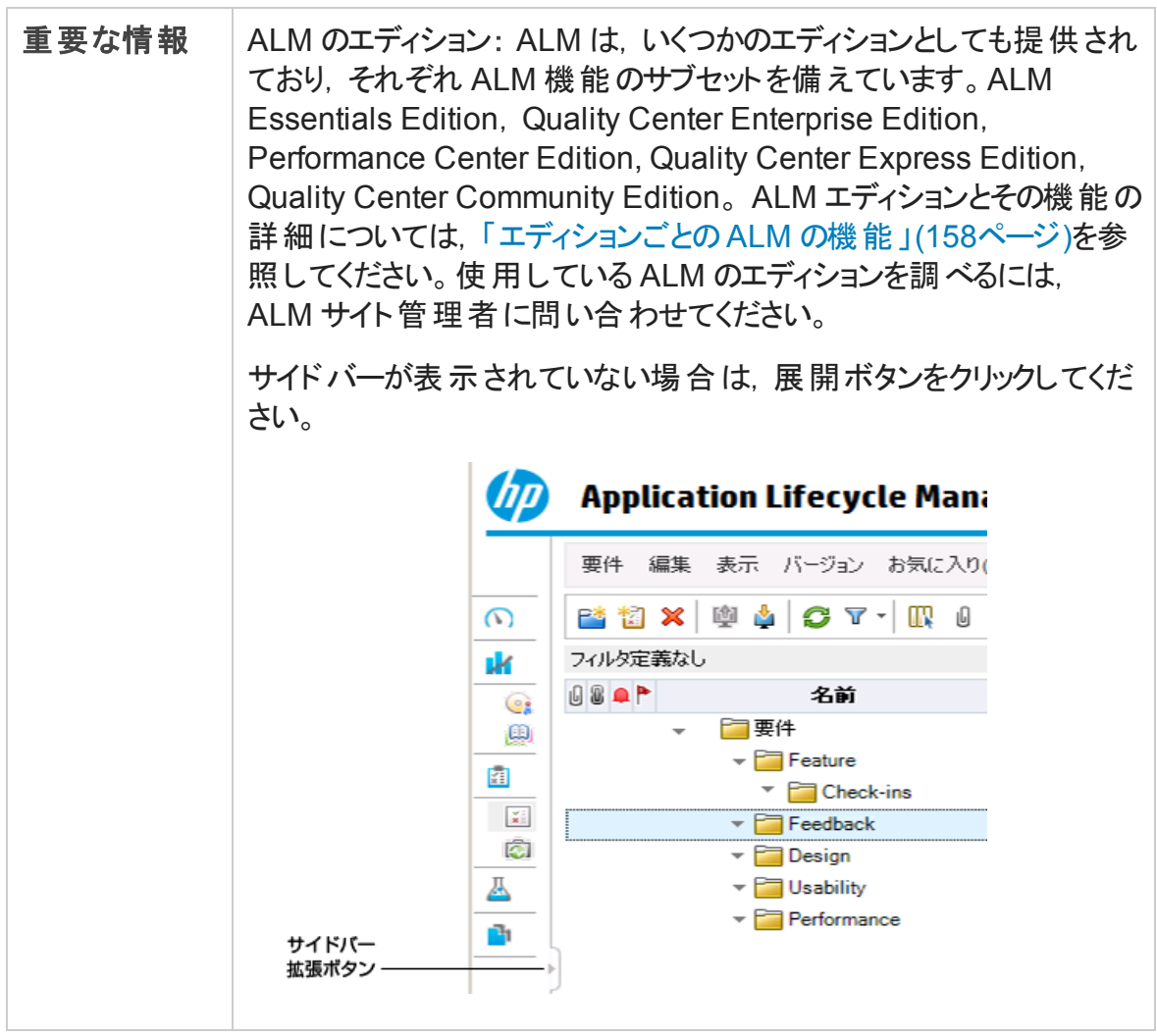

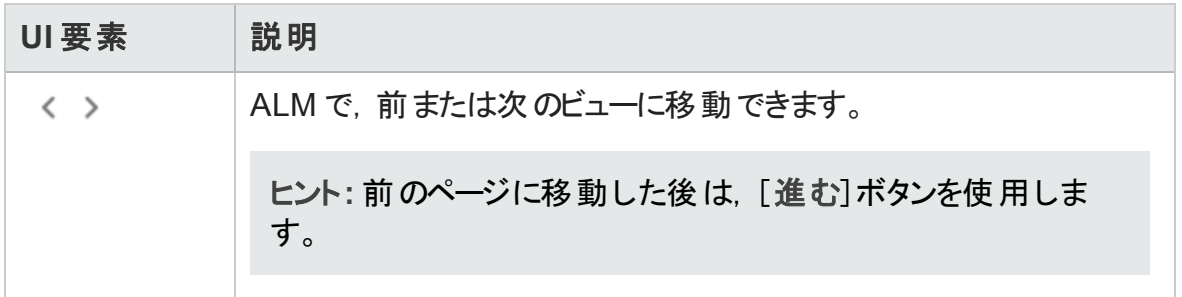

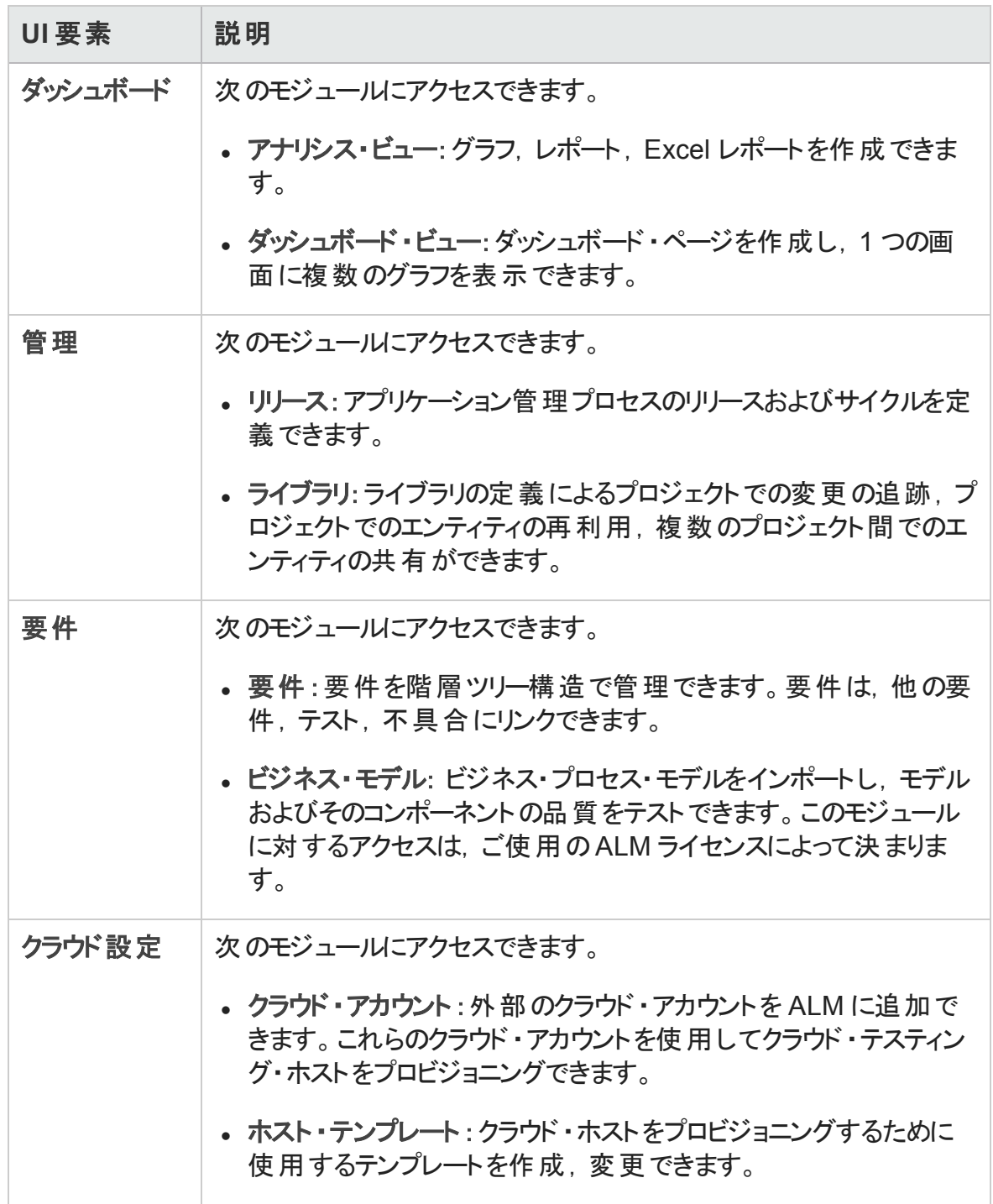

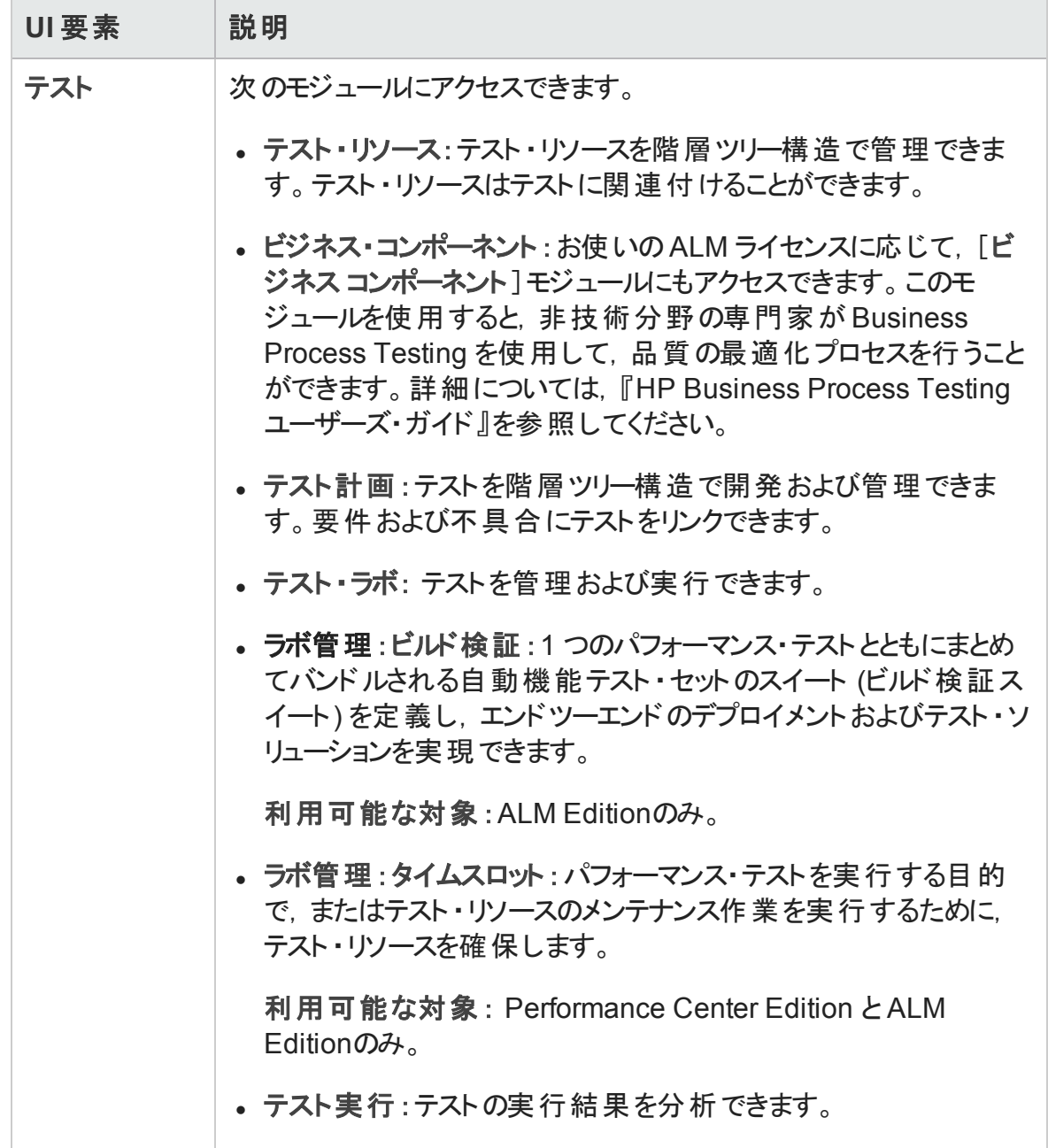

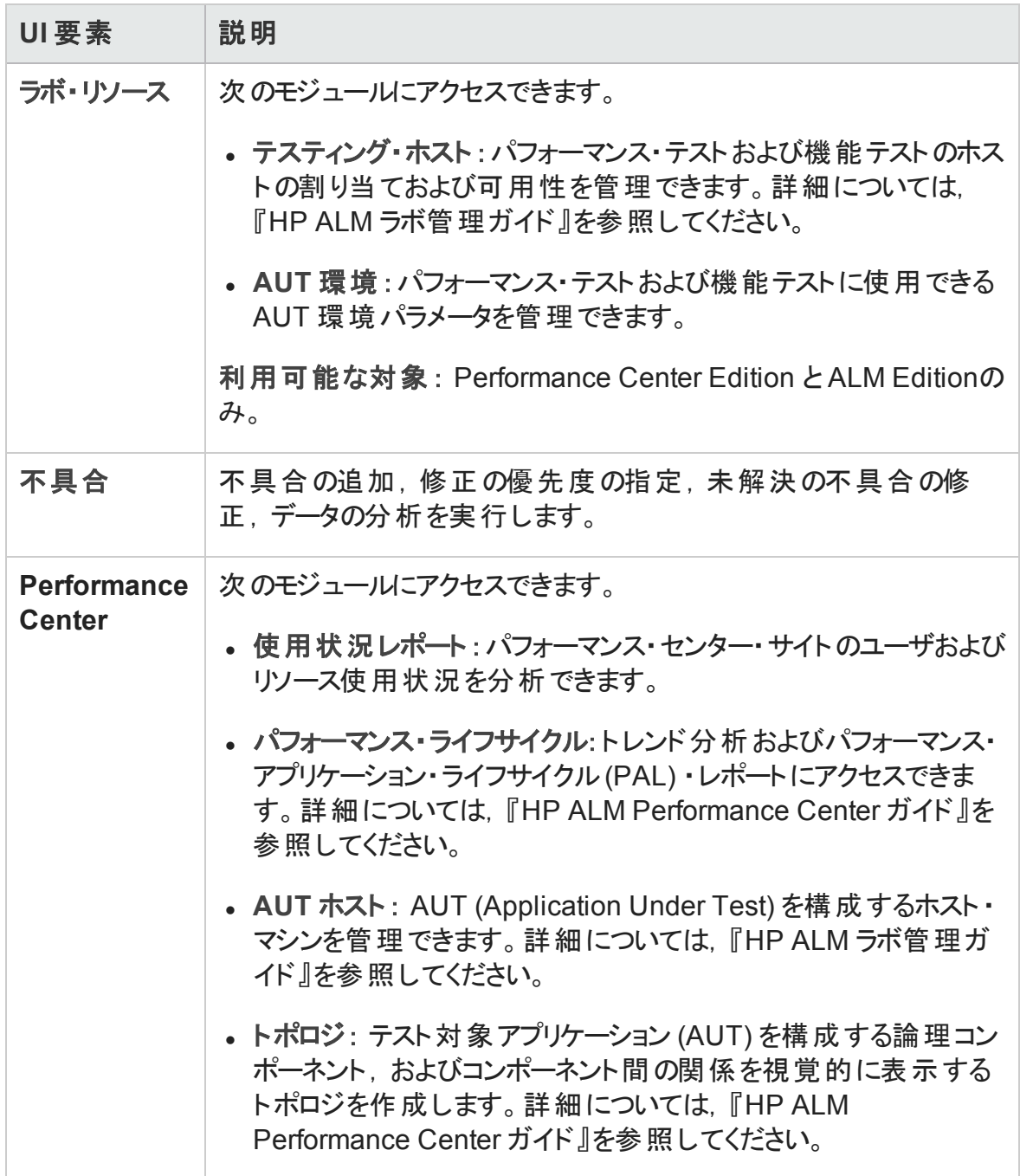

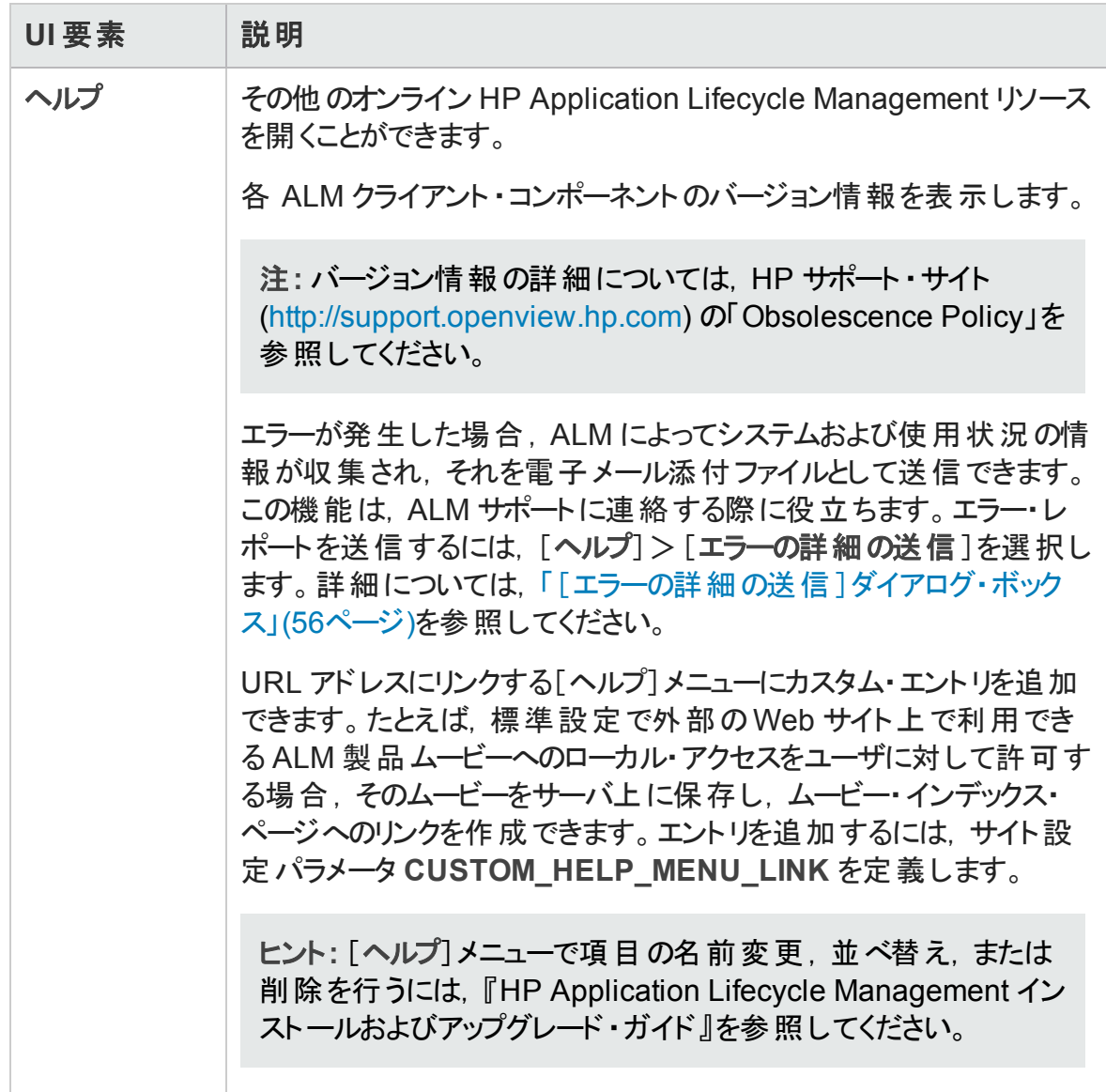

#### 固定項目パネル

[固定項目]の上にマウスのカーソルを置くと,パネルが開き,固定した ALM 項目が表 示されます。固定された要件,テスト,不具合をクリックするとすばやくジャンプできます。

- 要件,テスト,不具合のいずれかを固定するには,固定する項目を選択して[固定 **/**固定解除] ボタンをクリックします。[固定項目]タブに項目が追加されます。
- 固定した要件,テスト,不具合を固定解除するには,固定解除したい項目を選 択して,[固定**/**固定解除] ボタンをクリックするか,タブで固定解除したい項目の をクリックします。

<span id="page-45-0"></span>ユーザ・インタフェースの詳細については,[「固定項目パネル」](#page-134-0)(135ページ)を参照してくだ さい。

### ALM のオプション

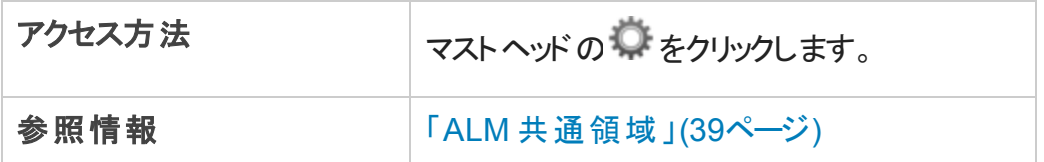

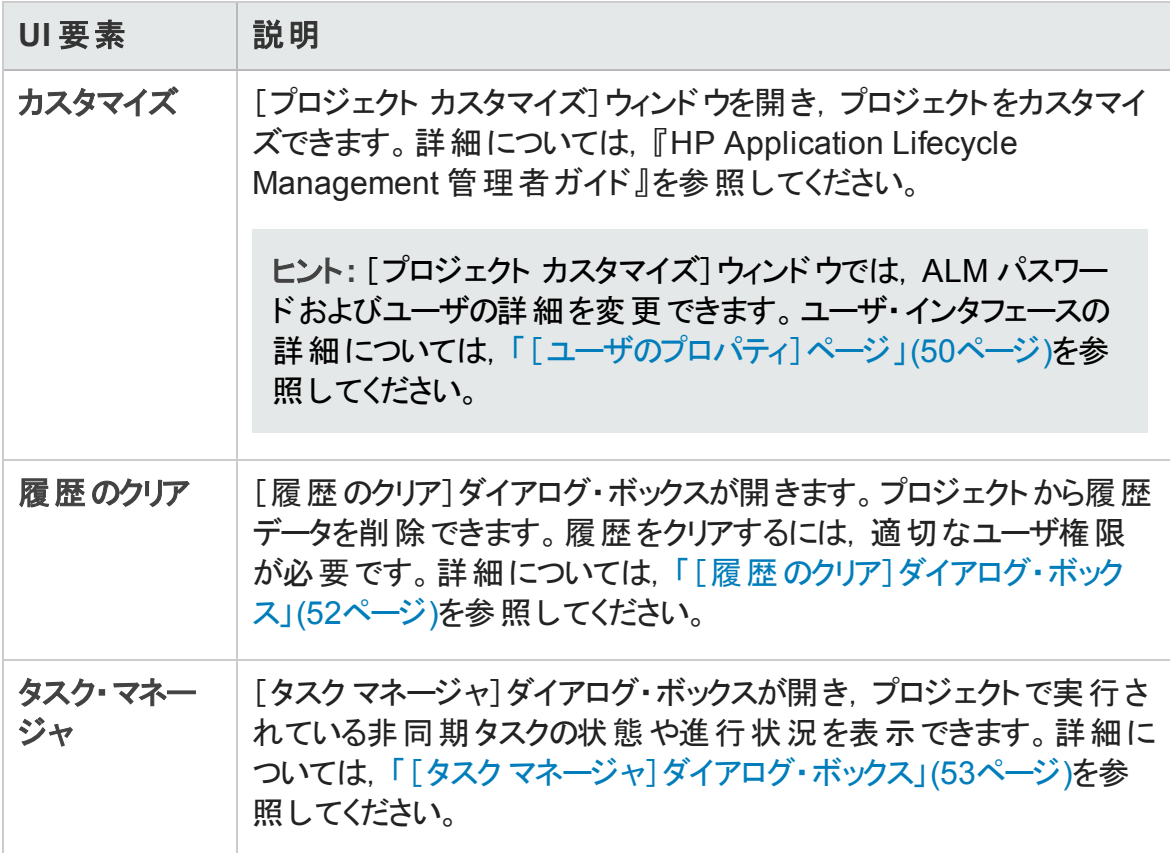

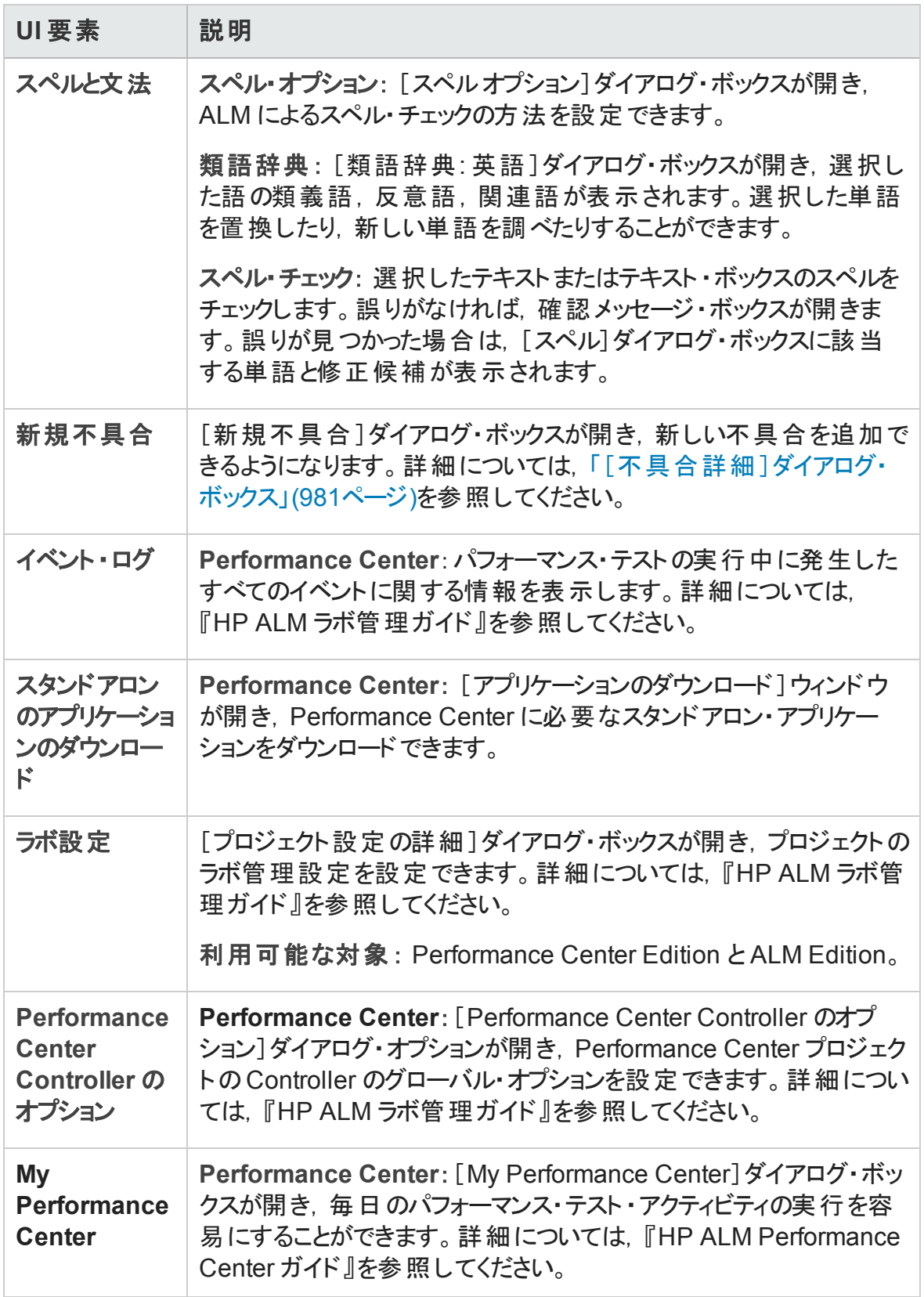

### <span id="page-47-0"></span>ALM フィールド

本項では、ALM で利用できるフィールドの一覧を示します。

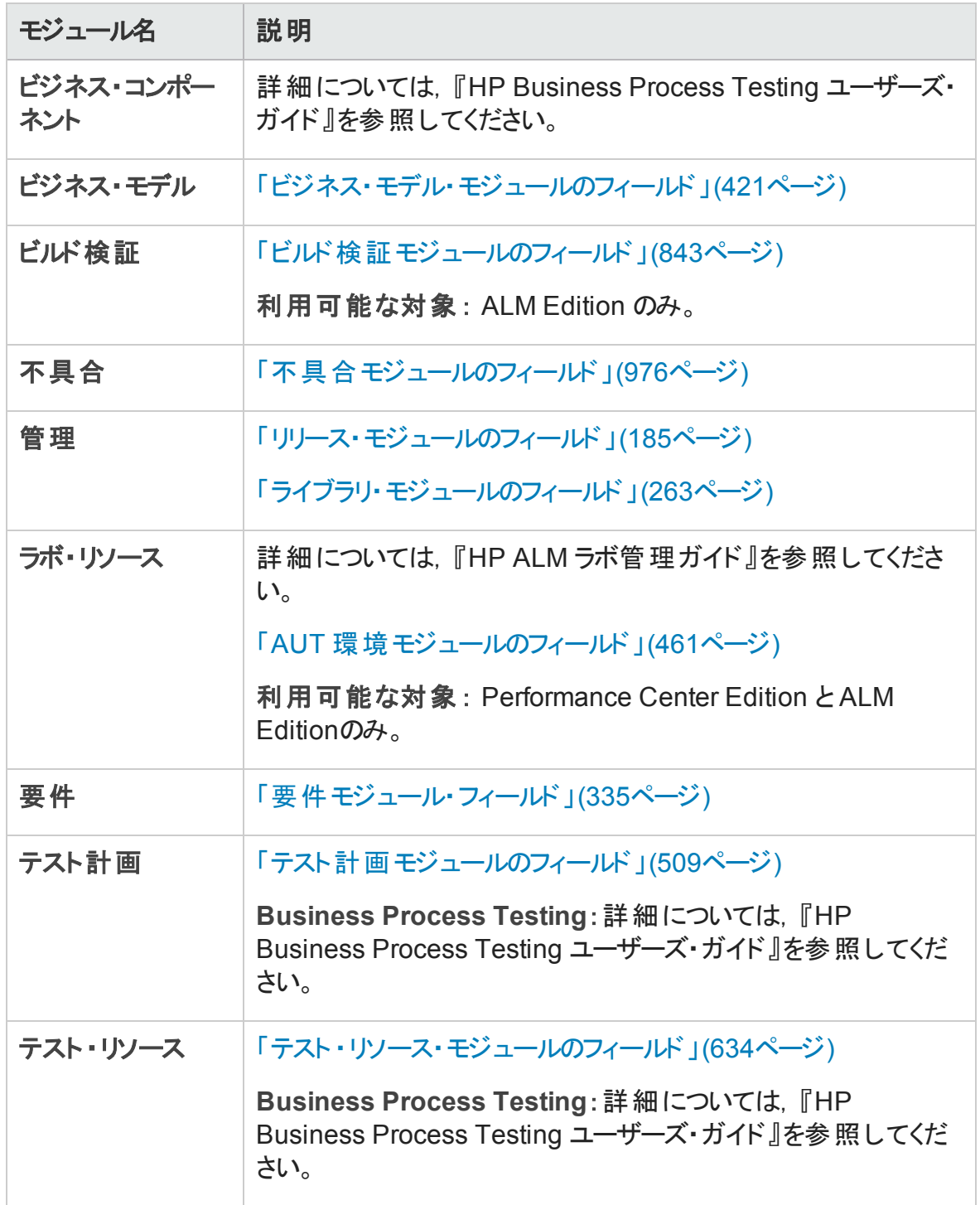

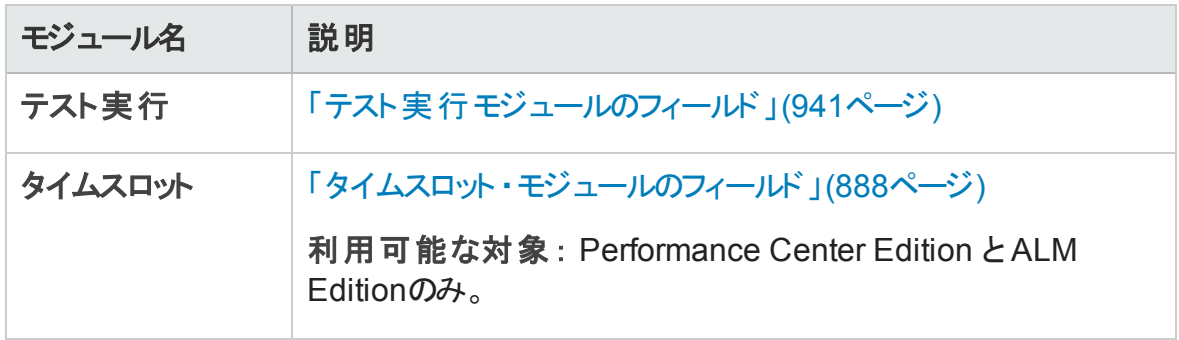

### <span id="page-48-0"></span>ALM アイコン

本項では,ALM で利用できるアイコンの一覧を示します。

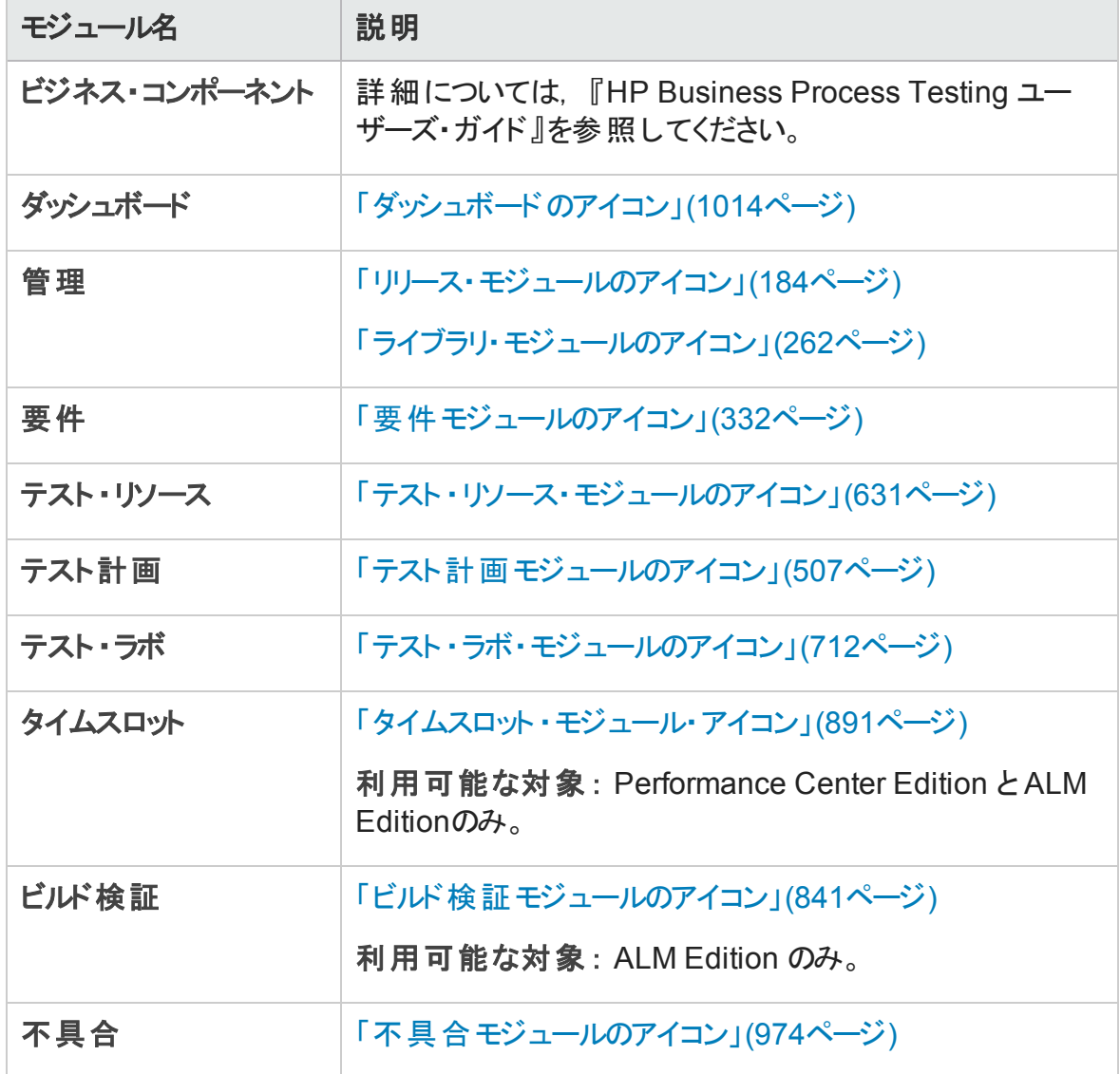

## <span id="page-49-0"></span>[ユーザのプロパティ]ページ

このページでは,氏名,パスワード,電子メール·アドレス,電話番号,その他の詳細を 含むユーザ・プロパティを変更できます。

注**:** [プロジェクト カスタマイズ]ウィンドウの詳細については,『HP Application Lifecycle Management 管理者ガイド 』を参照してください。

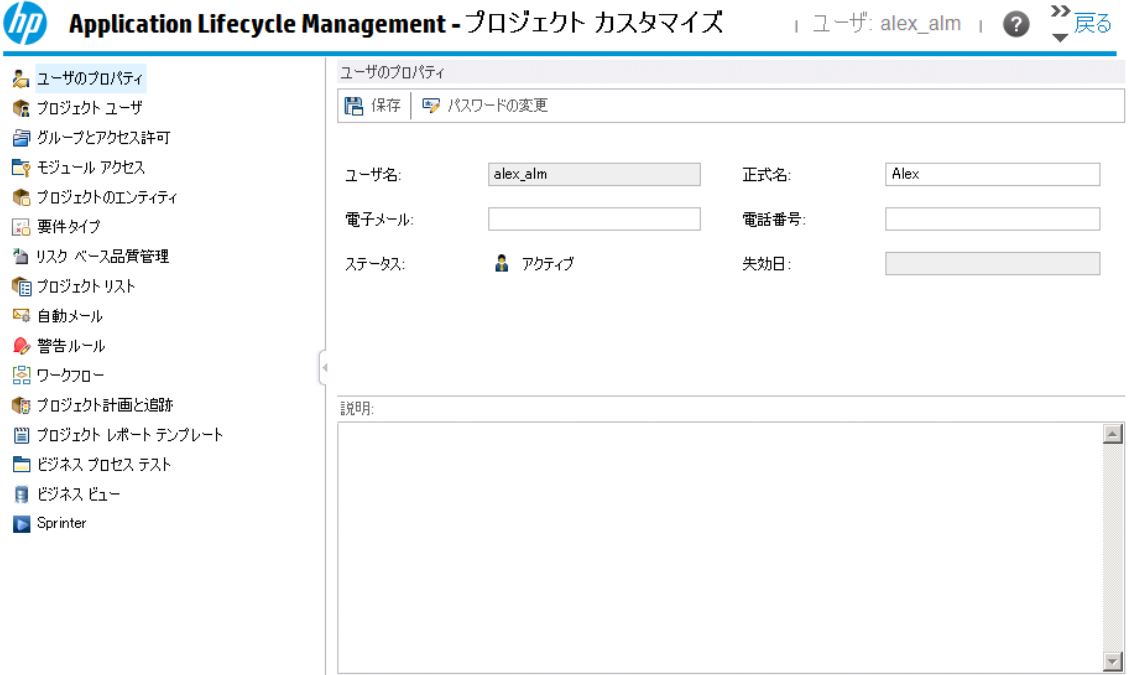

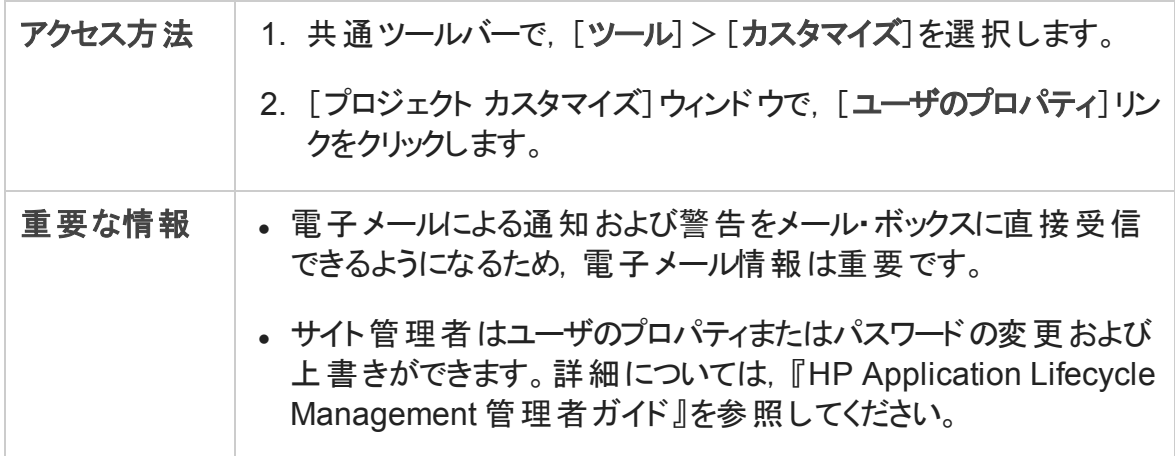

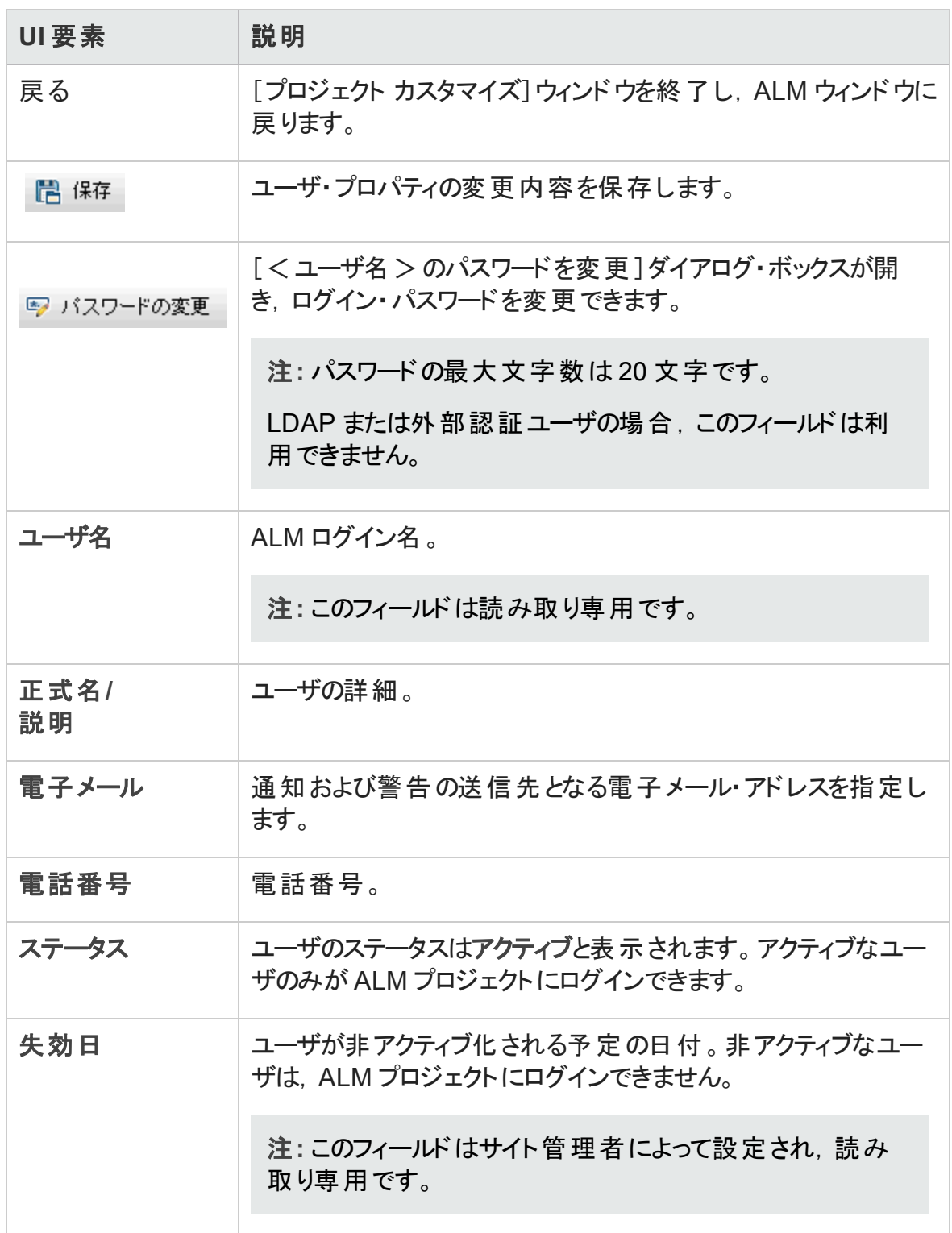

## <span id="page-51-0"></span>[履歴のクリア]ダイアログ・ボックス

このダイアログ・ボックスでは、履歴データを削除できます。

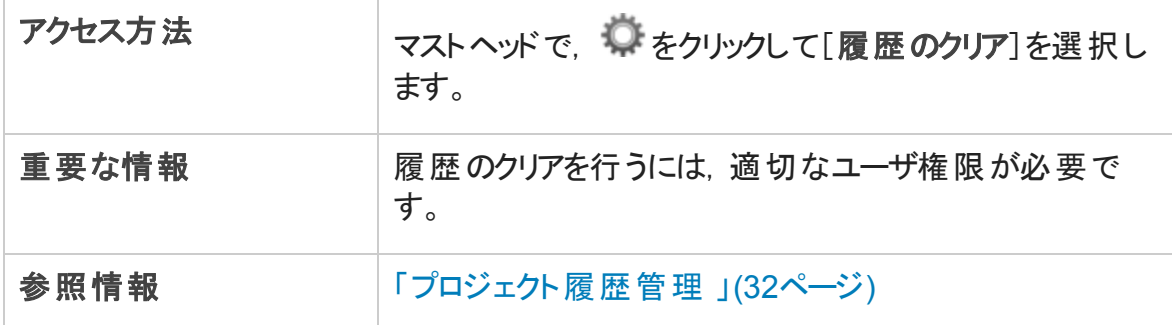

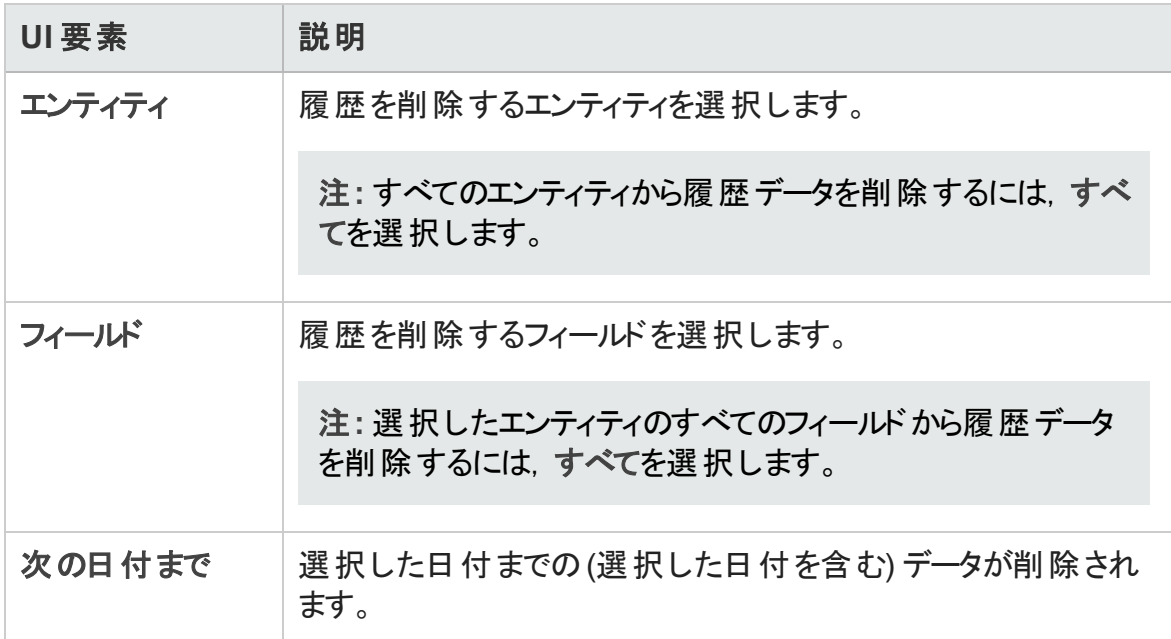

## <span id="page-52-0"></span>[タスク マネージャ]ダイアログ・ボックス

このダイアログ・ボックスでは、プロジェクトで実行されている非同期タスクの状態や進行 状況を表示できます。たとえばベースラインを作成する場合は, ALM によりバックグラウン ド・プロセスでタスクが実行されます。タスク・マネージャでこのタスクの進行状況を確認で きます。

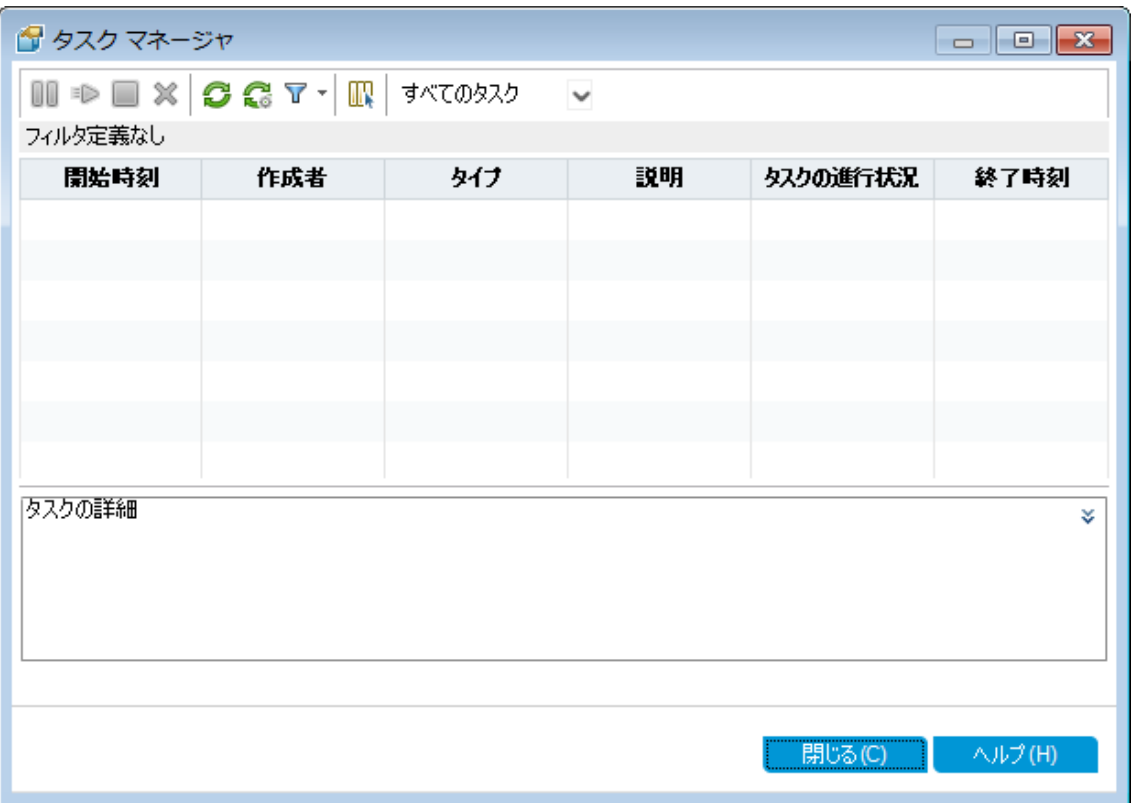

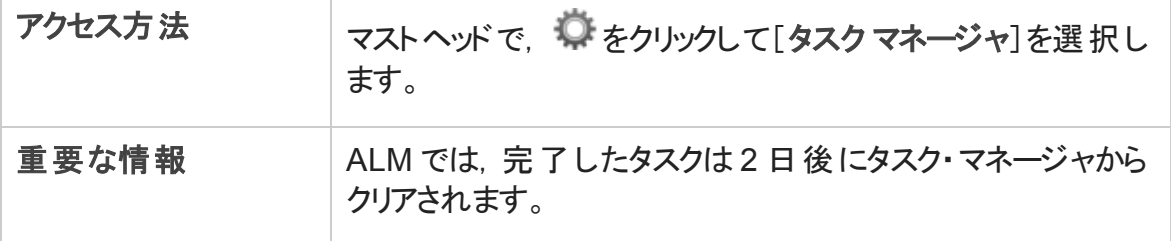

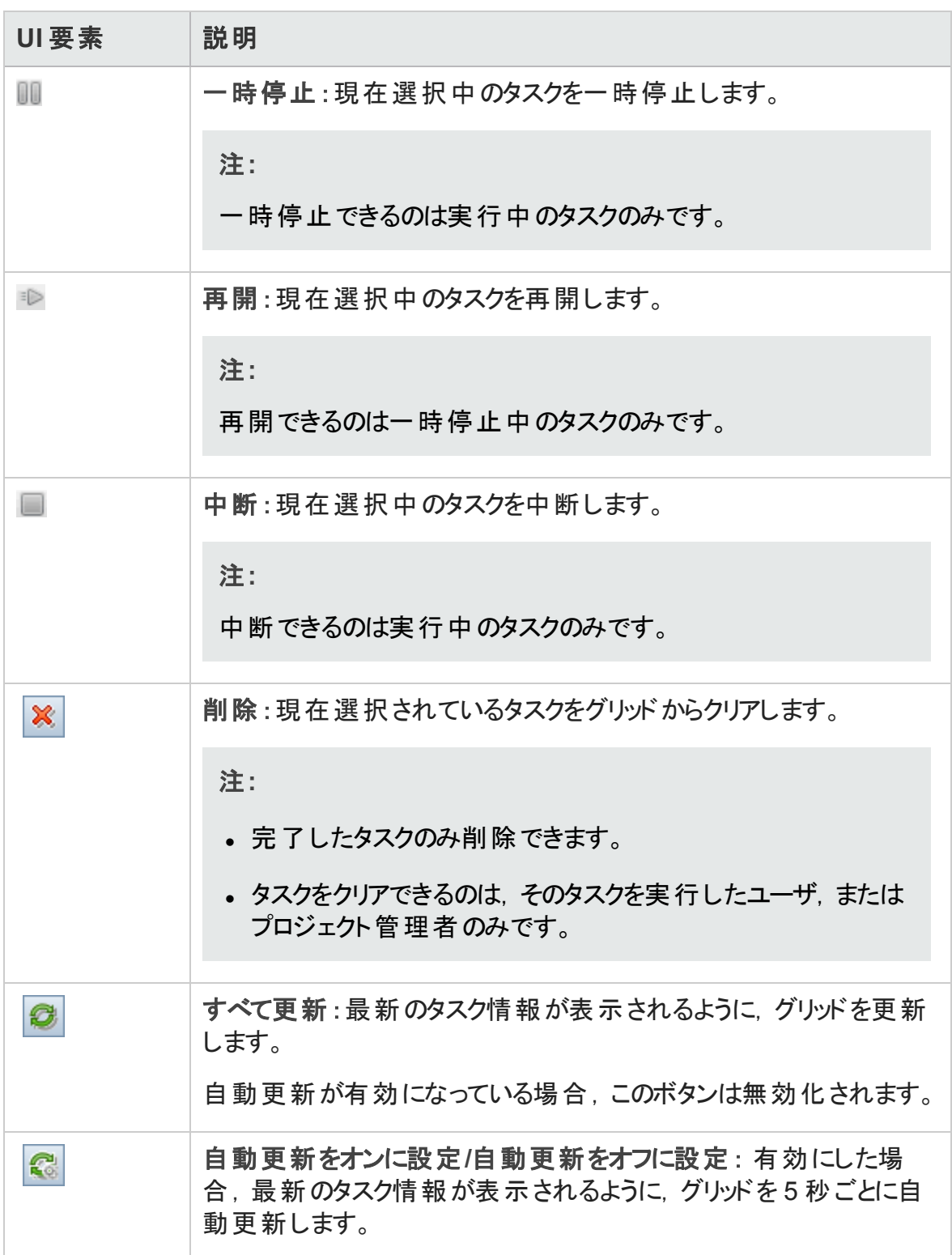

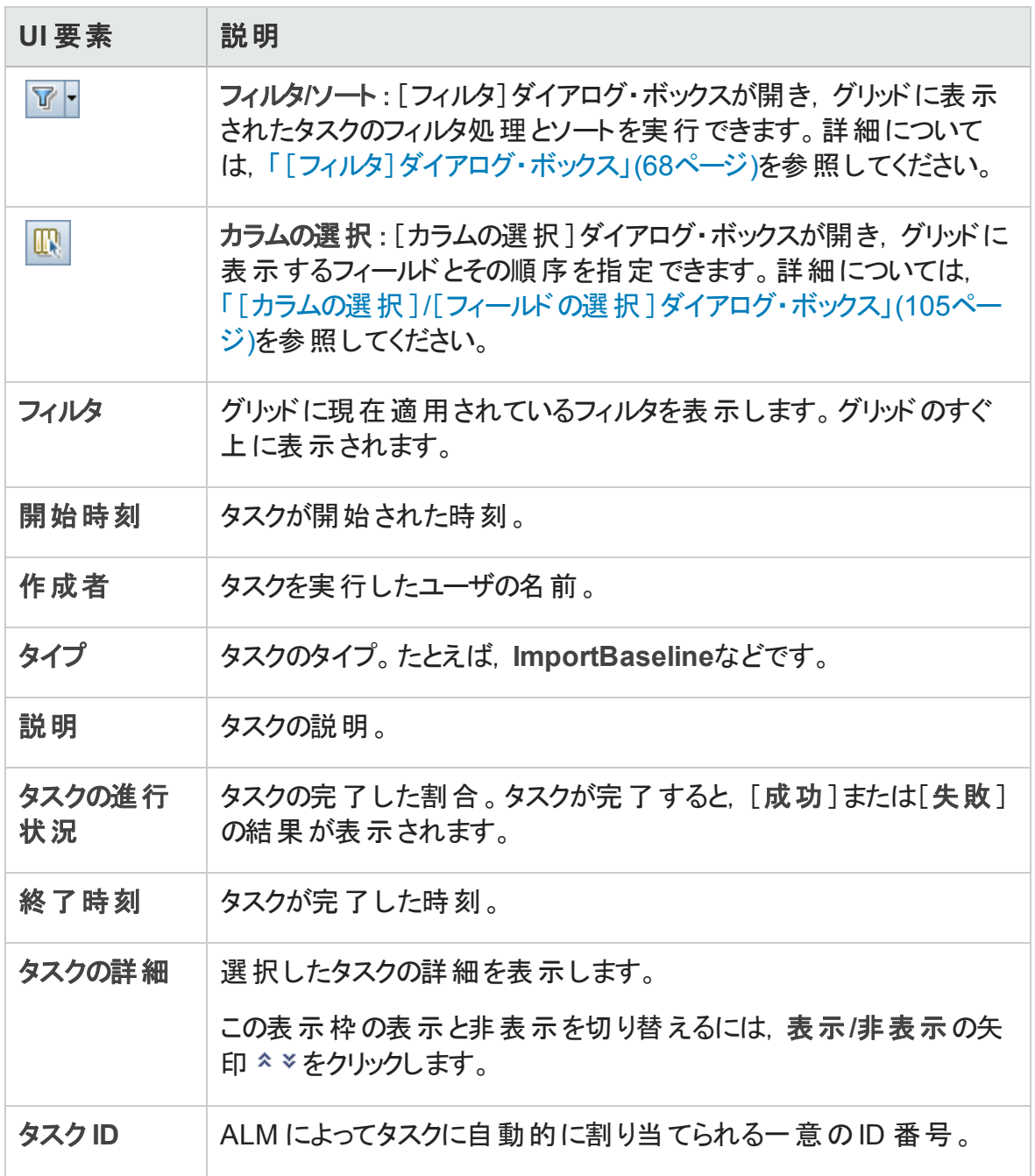

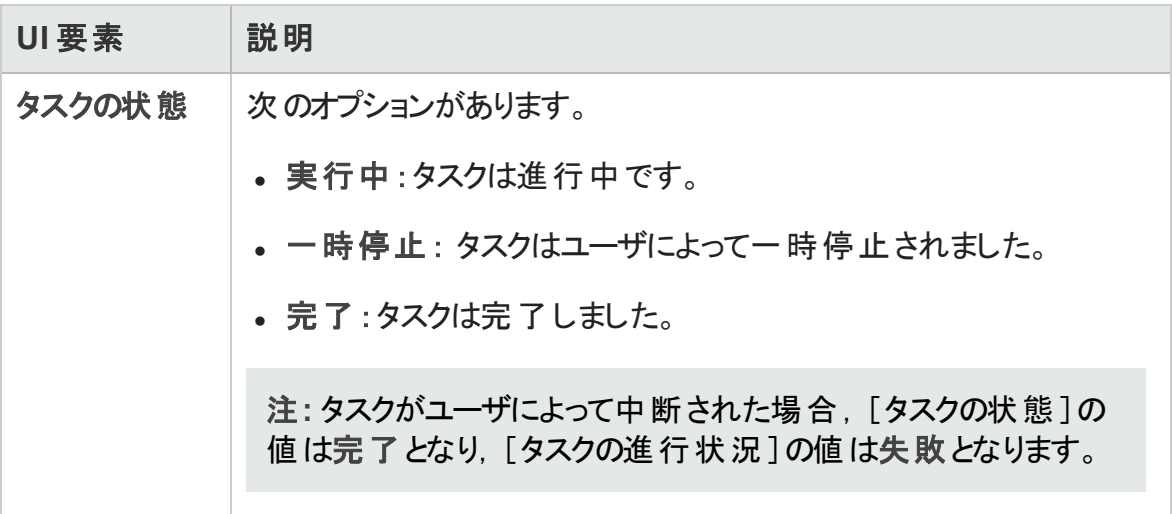

### <span id="page-55-0"></span>[エラーの詳細の送信]ダイアログ・ボックス

このダイアログ・ボックスでは、エラー・レポートを電子メール添付ファイルとして送信できま す。これは, ALM サポートやローカル・システム管理者に連絡する際に役立ちます。

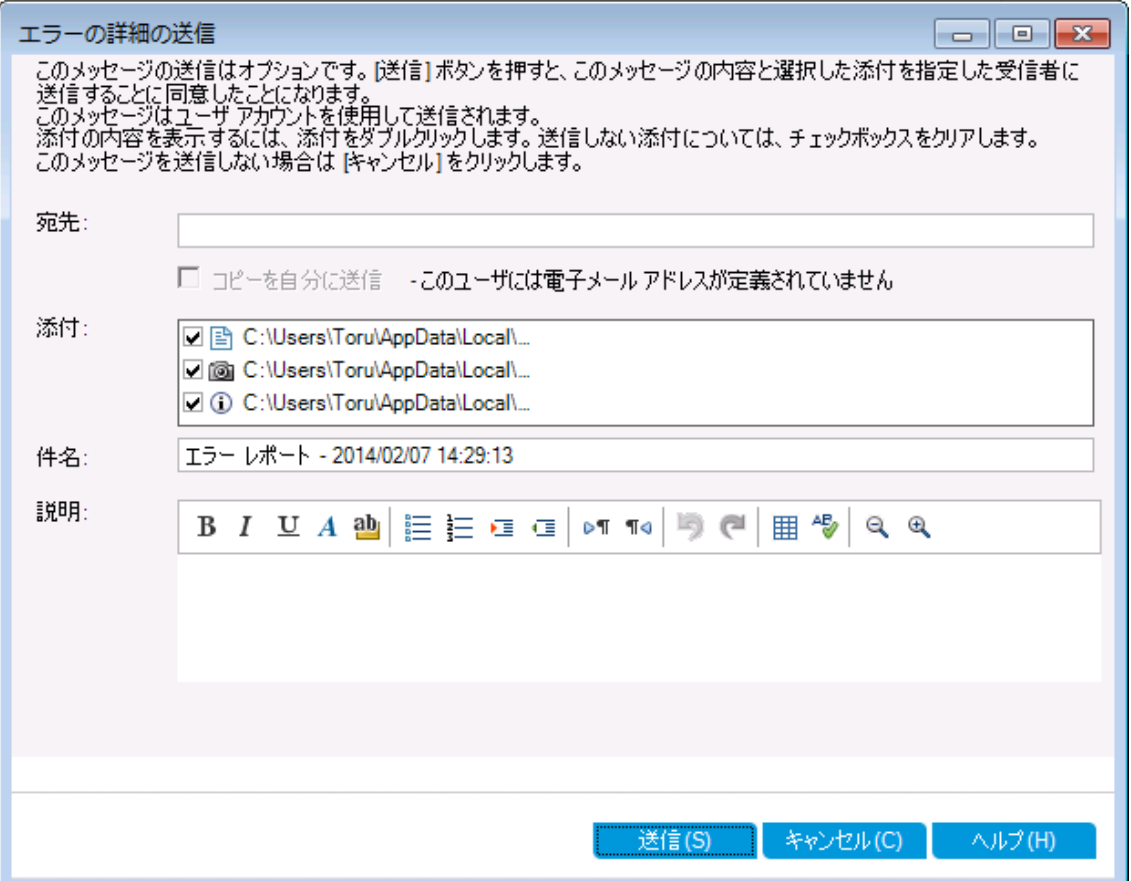

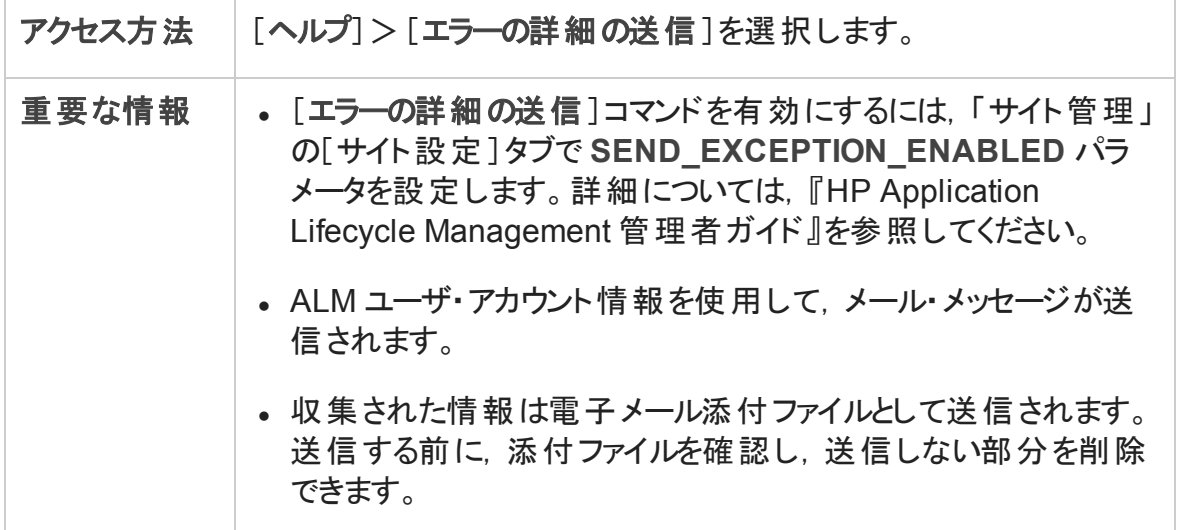

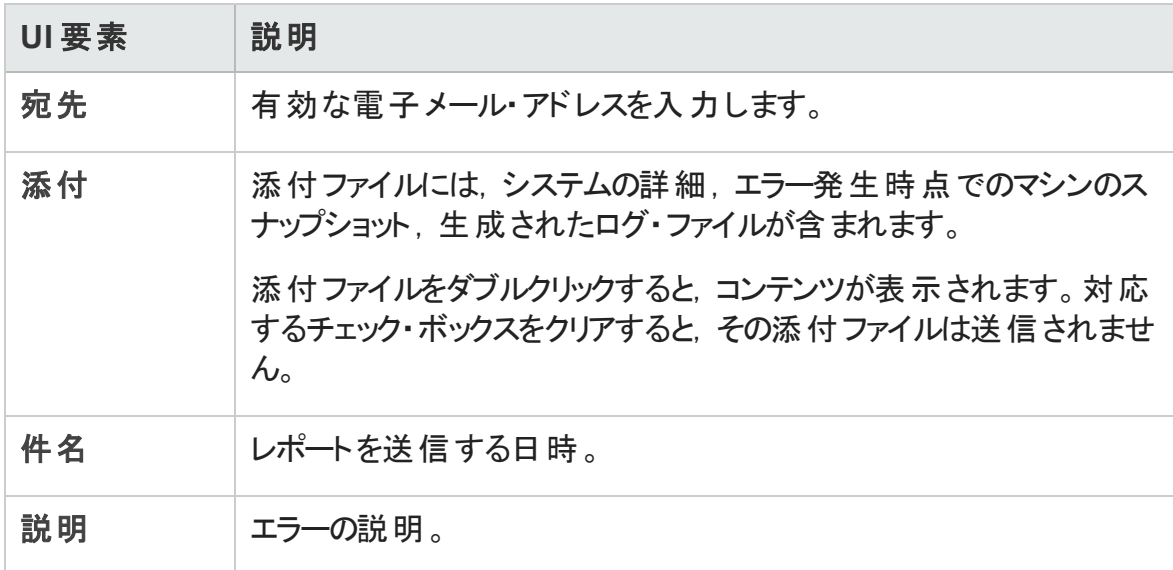

ユーザーズ・ガイド 第2章: ALM の概略

# 第3章: ALM 共通機能

本章の内容

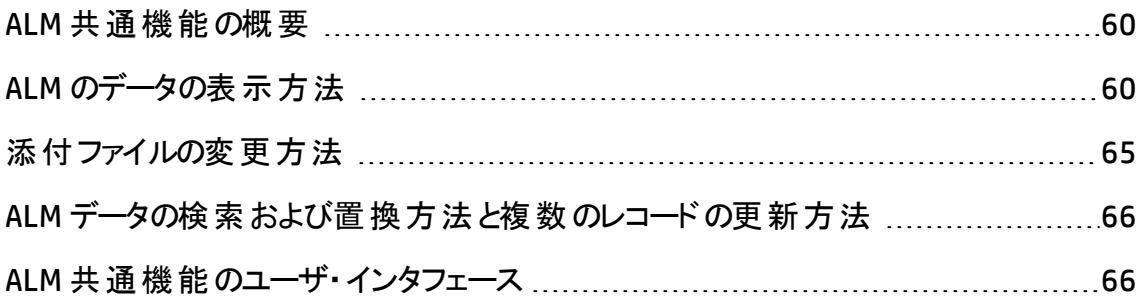

### <span id="page-59-0"></span>ALM 共通機能の概要

HP Application Lifecycle Management (ALM) では,グリッドおよびツリーでデータの整理や 表示を行います。カラムの再配置,フィルタ処理,ソート,グループ化など,さまざまな方 法でデータを操作できます。また,レコードへのファイルの添付,レコード内の特定のテキ ストの検索,さまざまなエンティティの履歴の表示もできます。

注: ALM のグリッド やツリーはそれぞれに表示内容が異なるため,本章で説明するタ スクやリファレンスがすべてのグリッドとツリーに適用できるとは限りません。

タスクの詳細については,「ALM [のデータの表示方法 」](#page-59-1)(60ページ),[「添付ファイルの変](#page-64-0) [更方法 」](#page-64-0)(65ページ),「ALM [データの検索および置換方法と複数のレコードの更新方](#page-65-0) [法 」](#page-65-0)(66ページ)を参照してください。

## <span id="page-59-1"></span>ALM のデータの表示方法

このタスクでは, ALM データの操作方法を説明します。

- [「レコードのフィルタ」](#page-59-2)(60ページ)
- [「レコードのソート 」](#page-60-0)(61ページ)
- [「レコードのグループ分け」](#page-60-1)(61ページ)
- 「カラムの並 べ替 えとサイズ変 更 」(62ページ)
- <span id="page-59-2"></span><sup>l</sup> 「ALM [履歴の表示 」](#page-61-1)(62ページ)

### レコードのフィルタ

● ALM のデータをフィルタ処理して, 定義した条件に一致するレコードだけを表示する には,[フィルタ**/**ソートの設定]ボタン をクリックします。[フィルタ]ダイアログ・ボック スが開きます。[フィルタ]タブで,単一または複数の条件を割り当てます。ユーザ・イ ンタフェースの詳細については,[「\[フィルタ\]ダイアログ・ボックス」](#page-67-0)(68ページ)を参照して ください。

#### 例:

テスト ・ラボ・モジュールで,[ステータス]フィルタを「Failed」と定義し,[テスト担当 者 ]フィルタを「David Or Mark」と定義することができます。この場合,David または Mark が実施して失敗したテスト実行のみが表示されます。

<sup>l</sup> データをさらにドリル・ダウンするには,クロス・フィルタを定義します。[フィルタ]ダイアロ グ・ボックスで,[クロス フィルタ]タブをクリックします。ユーザ・インタフェースの詳細につ いては,[「\[フィルタ\]ダイアログ・ボックス」](#page-67-0)(68ページ)を参照してください。

#### 例:

テスト計画ツリーで,関連付けられたテスト ・セットのクロス・フィルタを「Open」とし て定義できます。これにより,ステータスが「Open」であるテスト ・セットに属するテス トのみが表示されます。あるいは,関連付けられたテスト ・セット ・フィルタを定義し て,テスト ・セットに属していないテストを検索できます。

フィルタの構築に関するユースケースについては,[「複雑なフィルタの使用](#page-61-2) - ユースケース・ [シナリオ」](#page-61-2)(62ページ)を参照してください。

フィルタの構築方法に関するムービーを表示するには, ALM オンライン・ヘルプの本項を 参照してください。

#### <span id="page-60-0"></span>レコードのソート

ALM のツリーおよびグリッドに表示されるレコードのソートの優先度を設定できます。標 準設定では,レコードは追加された順に ALM に表示されます。[フィルタ]ダイアログ・ ボックスで,[表示順序]タブをクリックします。ユーザ・インタフェースの詳細については, [「\[フィルタ\]ダイアログ・ボックス」](#page-67-0)(68ページ)を参照してください。

#### 例:

テスト ・グリッドで,[設計者]カラムのソートの優先順位を最高にすると,レコードは [設計者 ]カラムに表示される名前のASCII コード順に並べられます。[テスト名]の ソートの優先順位を次に高い優先順位にすると,[設計者]カラムに表示される名 前が同じテスト ・レコードは,テスト名のASCII コード順に並べられます。

#### <span id="page-60-1"></span>レコードのグループ分け

指定した条件に基づいてグリッド ・データを分類し,グループ分けできます。[フィルタ]ダ イアログ・ボックスで,[グループ]タブをクリックします。ユーザ・インタフェースの詳細につい ては,[「\[フィルタ\]ダイアログ・ボックス」](#page-67-0)(68ページ)を参照してください。

例:

不具合グリッドの[責任者]カラムのグループ化の優先順位を最高にすると,レコー ドは[責任者]カラムに表示される名前に従ってグループ化されます。[ステータス] および「重要度]の優先順位をそれぞれ次に高い優先順位にすると、「責任者」力 ラムと同じ名 前が割り当てられた不具合は,それぞれのステータス,次いで重要度 に従ってグループ分けされます。

### <span id="page-61-0"></span>カラムの並べ替えとサイズ変更

ALM に表示するカラムとその順序を指定します。[表示]>[カラムの選択]を選択しま す。 「カラムの選択 ーダイアログ・ボックスが開きます。 ユーザ・インタフェースの詳 細 につい ては,「[カラムの選択 ]/[\[フィールドの選択 \]ダイアログ・ボックス」](#page-104-0)(105ページ)を参照して ください。

マウスを使用してカラムのサイズを変更します。カラムの見出しの右端をクリックし,ドラッ グして幅を調節します。

#### <span id="page-61-1"></span>ALM 履歴の表示

ALM エンティティに加えた変更 のリストを表示します。 また, 特定 のベースラインに格納さ れている以前のバージョンのエンティティを表示することもできます。

<span id="page-61-2"></span>[履歴]タブまたはボタンをクリックします。ユーザ・インタフェースの詳細については,[「\[履](#page-94-0) [歴 \]タブ」](#page-94-0)(95ページ)を参照してください。

### 複雑なフィルタの使用 - ユースケース・シナリオ

このユースケース・シナリオでは, 複雑なフィルタを作成し配布する方法について説明し ます。

注**:** このシナリオに関連するタスクについては,「ALM [のデータの表示方法 」](#page-59-1)(60ペー [ジ](#page-59-1))を参照してください。

このシナリオは次のステップで構成されています。

- [「基本フィルタの作成 」](#page-62-0)(63ページ)
- [「ワイルドカード付き条件の追加 」](#page-62-1)(63ページ)
- [「クロス・フィルタとブール演算子を使用したドリルダウン」](#page-63-0)(64ページ)
- <sup>l</sup> [「テスト ・インスタンスのグループ分けとソート 」](#page-63-1)(64ページ)
- <span id="page-62-0"></span>• 「他のユーザへのフィルタの配布」(65ページ)
- 1. 基本フィルタの作成

次 に示 すのは, テスト・ラボ・モジュール内 でテスト・インスタンスの実行 グリッドをフィ ルタ処理する例です。実行グリッドにアクセスするには、「「実行グリッド ]タブ」(736 [ページ](#page-735-0))を参照してください。

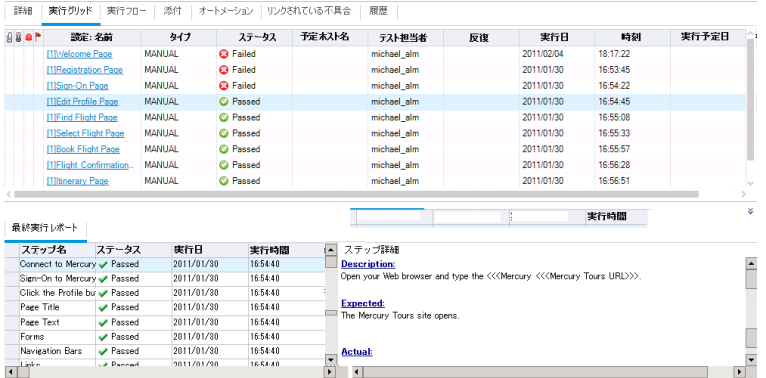

失敗した手動テスト・インスタンスを表示します。 これらのテスト・インスタンスは, その 領域を修正する開発者が手すきなため,直ちに対処する必要があります。

- 「テスト インスタンスのフィルタ]ダイアログ・ボックスの「タイプ]フィールドで「手動]を 指定します。
- [ステータス]フィールド の[フィルタ条 件 の選 択 ]ダイアログ・ボックスで, ステータス [失敗]を選択します。

フィルタの設 定が, [テスト インスタンスのフィルタ]ダイアログ・ボックスの上部に次のよ うに表示されます。

<span id="page-62-1"></span>フィルタ: タイプ[MANUAL]:ステータス[Failed]]

#### 2. ワイルドカード付き条件の追加

一定のパターンが見え始めました。失敗したテスト ・インスタンスの多くは,フライト予 約システムのログインまたはログアウトに関係しています。ログインとログアウトに関係 しないテスト・インスタンスは、除外したいと考えます。

[テスト**:** テスト名]フィールドの[フィルタ条件の選択 ]ダイアログ・ボックスに,文字 列「**\*log\***」を入力します。名前に文字列 **log** が含まれないテストがベースとなって いるテスト・インスタンスは, すべて除外されます。

フィルタの設定は,次のようになります。

<span id="page-63-0"></span>|フィルタ: ステータス[Failed]:タイプ[MANUAL]:テスト: テスト名[\*log\*]|

#### 3. クロス・フィルタとブール演算子を使用したドリルダウン

この時点で,ログインとログアウトの手順について作業が必要であることが確認でき ました。その作業に優先順位を付けるため,失敗したテスト ・インスタンスの中でも, 優先度が高い要件でカバーされているものを表示します。

優先度は別のモジュールに保存されているため,クロス・フィルタを定義します。

- a. [テスト インスタンスのフィルタ]ダイアログ・ボックスで,[クロス フィルタ]タブをクリッ クします。
- b. [要件 ]セクションで[**<**フィルタ定義なし**>**]の横のラジオ・ボタンを選択します。
- c. [ブラウズ]ボタンをクリックし,[優先度]フィールドの値を設定します。高い優先 度 ([**4 -** 非常に高い]および[**5 -** 緊急]) を持つすべての要件をフィルタの対象 にするため,これらの優先度の間に[または]演算子を挿入します。

フィルタの設定は,次のようになります。

フィルタ: ステータス[Failed]:タイプ[MANUAL]:テスト: テスト名[\*log\*] クロス フィルタ くクロス フィルタ テスト インスタンス-要件>優先度[4-非常に高い Or 5-緊急]

### <span id="page-63-1"></span>4. テスト・インスタンスのグループ分けとソート

[テスト インスタンスのフィルタ]ダイアログ・ボックスの[ソート順序 ]タブと[グループ]タ ブをクリックして,残ったテスト ・インスタンスを実行グリッドに表示する順序を定義し ます。

たとえば,テスト ・インスタンスをテスト設計者ごとにグループ分けし,テスト ・インスタン ス名でソートする場合,フィルタの設定は次のようになります。

|フィルタ ステータス[Failed]:タイプ[MANUAL]:テスト: テスト名[\*log\*]| |クロス フィルタ くクロス フィルタ テスト インスタンス-要件>優先度[4-非常に高い Or 5-緊急]| |ソート基準: 設定: 名前[Ascending]; 右によりグループ化: テスト: 設計者

#### <span id="page-64-1"></span>5. 他 のユーザへのフィルタの配布

複雑なフィルタの作成後に,そのフィルタを保存し,他のユーザに提供することにしま した。

[テスト インスタンスのフィルタ]ダイアログ・ボックスで, [フィルタ設定をコピー] <mark>い</mark>ボタ ンをクリックします。フィルタ設定が,クリップボードにテキストとしてコピーされます。ク リップボードの内容は,電子メールに貼り付けて送信できます。

受信者は, 自分のALM クライアントで「テスト インスタンスのフィルタ]ダイアログ・ボッ クスを開き, [フィルタ設 定 の貼り付 け] <u>■ ボタンをクリックして,</u> 同じ複 雑なフィルタ を使用できます。

## <span id="page-64-0"></span>添付ファイルの変更方法

このタスクでは, ALM 添付ファイルの変更方法を説明します。

添付ファイルを開くと、添付ファイルがクライアント・マシンのローカル・ディレクトリにダウン ロードし,関連付けられたアプリケーションで開きます。添付ファイルに変更を加えた場 合は,2 回保存する必要があります。最初に,アプリケーションで添付ファイルのローカ ル・コピーを保存します。次に,添付ファイルを ALM プロジェクトにアップロードします。

#### 添付ファイルを変更するには,次の手順を実行します。

- 1. 選択した ALM レコードの[添付ファイル]ページに移動します。ユーザ・インタフェース の詳細については,[「\[添付 \]ページ」](#page-100-0)(101ページ)を参照してください。
- 2. 選択した添付ファイルをダブルクリックします。関連付けられたアプリケーションでロー カル・コピーが開かれます。
- 3. 添付ファイルに変更を加えます。
- 4. アプリケーションで変更内容を保存します。 これにより, 添付ファイルのローカル・コ ピーが保存されます。
- 5. 添付ファイルを閉じます。
- 6. ALM で,[アップロード]ボタンをクリックして,ローカル・コピーを ALM プロジェクトにアッ プロードします。

## <span id="page-65-0"></span>ALM データの検 索 および置 換 方 法と複 数 のレ コードの更新方法

次 のステップでは, ALM データの検 索 および置 換 方 法と複 数 のレコード の更 新 方 法 につ いて説明します。

- [「レコードの検索 」](#page-65-2)(66ページ)
- <span id="page-65-2"></span>• [「レコードの置換または更新 」](#page-65-3)(66ページ)

#### レコードの検索

[検索 ]ダイアログ・ボックスを使用して,ツリーまたはグリッドの特定のフィールド値に基づ いて,レコードを検索できます。特定のサブフォルダまたはレコードのフォルダも検索できま す。ユーザ・インタフェースの詳細については,[「\[検索 \]ダイアログ・ボックス」](#page-86-0)(87ページ)を 参照してください。

利用できる場合,キーワードやキーワードの変化形を,テキスト検索を使用して検索で きます。[編集]>[テキスト検索]を選択します。ウィンドウの下部に,[テキスト検索 ] 表示枠が開きます。ユーザ・インタフェースの詳細については、「「テキスト検索 ]表示 [枠 」](#page-90-0)(91ページ)を参照してください。

#### <span id="page-65-3"></span>レコードの置換または更新

[置換 ]ダイアログ・ボックスを使用して,選択したレコード,またはツリーやグリッドのすべ てのレコードのフィールド値を置換できます。 ユーザ・インタフェースの詳細については, [「\[置換 \]ダイアログ・ボックス」](#page-88-0)(89ページ)を参照してください。

[選択項目の更新 ]ダイアログ・ボックスを使用して, グリッド やツリーの複数レコードの フィールド値を更新できます。ユーザ・インタフェースの詳細については,[「\[選択項目の](#page-107-0) [更新 \]ダイアログ・ボックス」](#page-107-0)(108ページ)を参照してください。

### <span id="page-65-1"></span>ALM 共通機能のユーザ・インタフェース

本項の内容

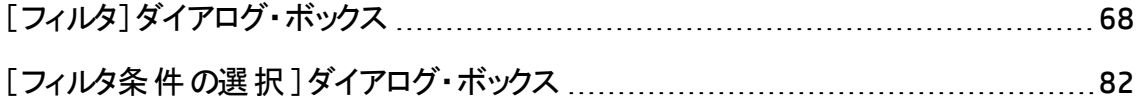

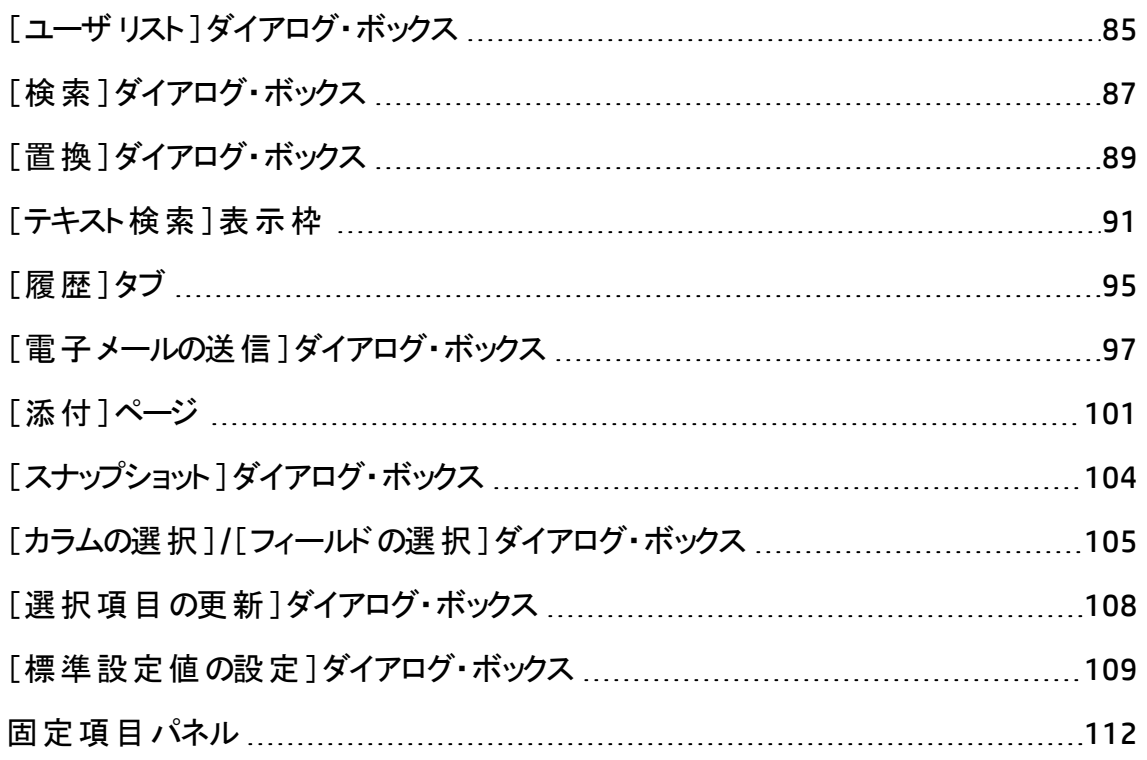

## <span id="page-67-0"></span>[フィルタ]ダイアログ・ボックス

このダイアログ・ボックスでは, ALM データのフィルタ処理, ソート, グループ分けを行い, 定義した条件に一致するレコードだけを表示させることができます。

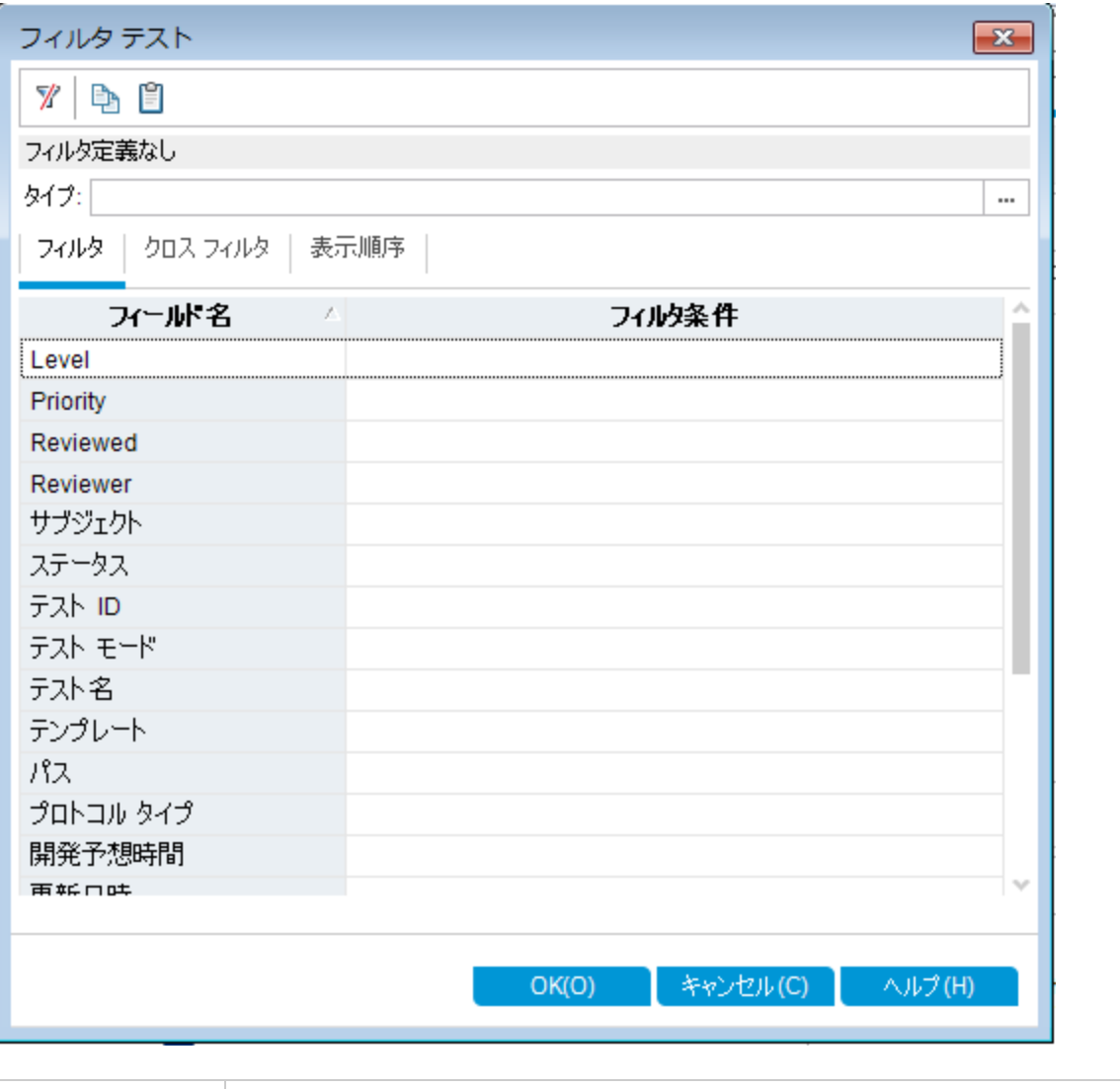

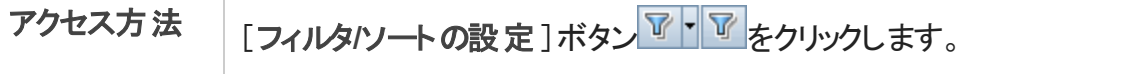

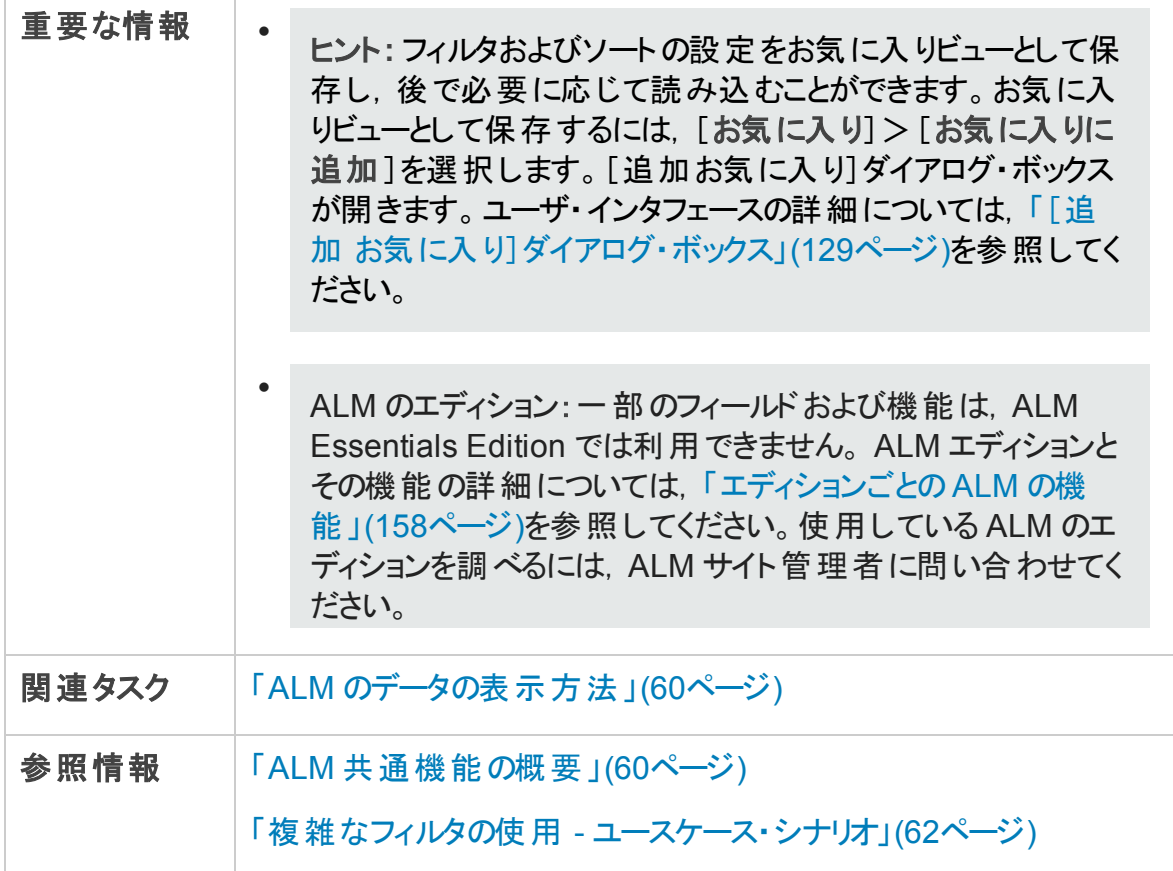

### [フィルタ]ダイアログ・ボックスの共通要素

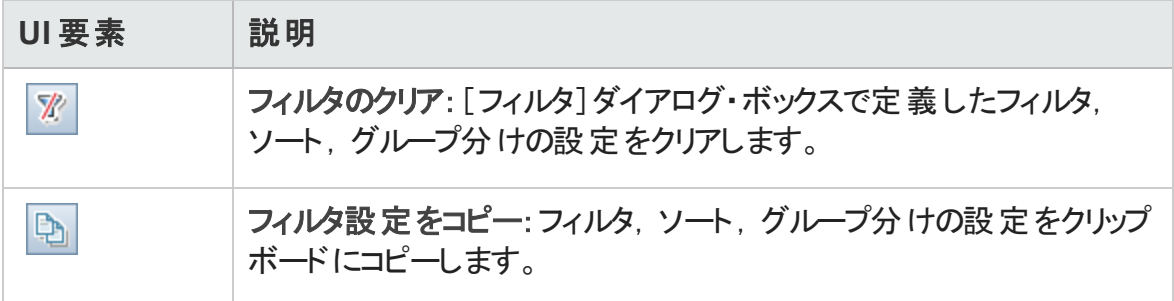

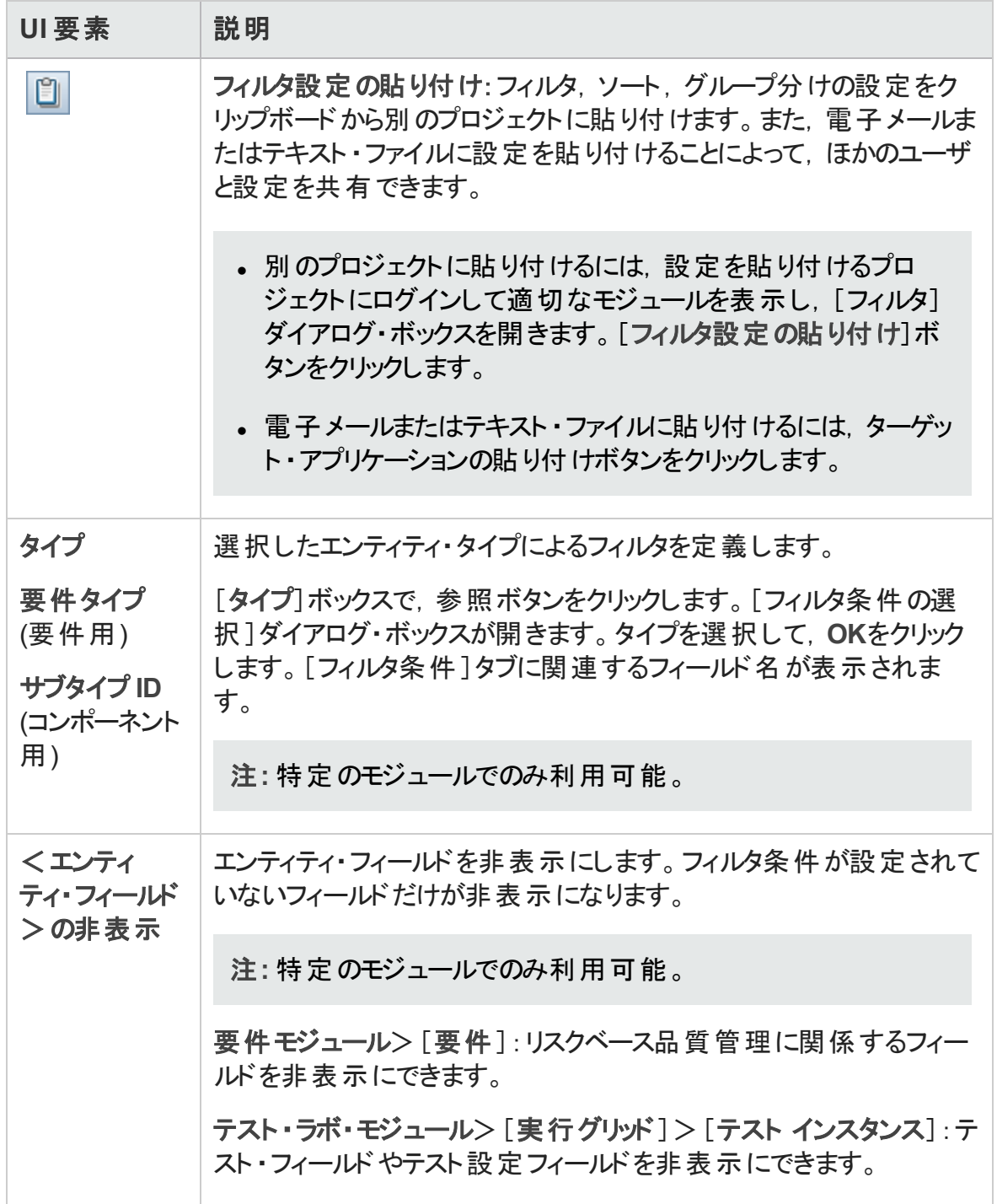

### [フィルタ]タブ

このタブでは, ALM のデータをフィルタ処理して, 定義した条件に一致するレコードだけを 表示させることができます。

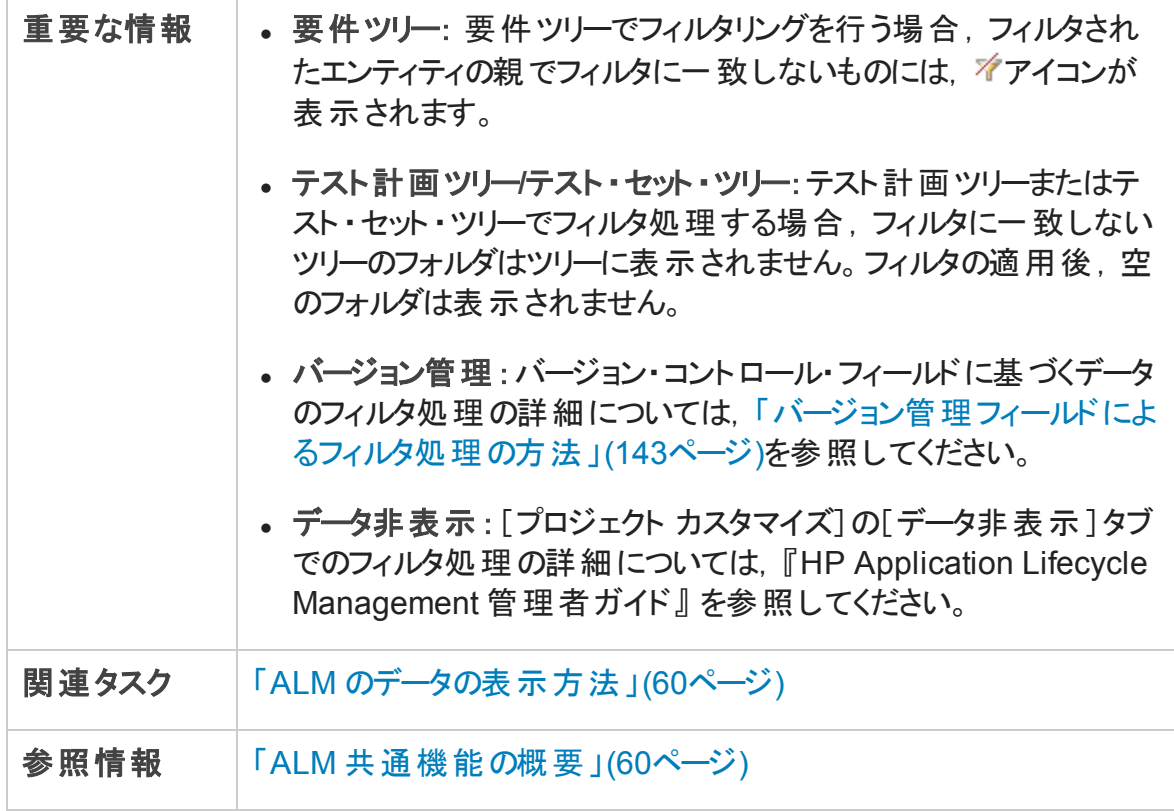

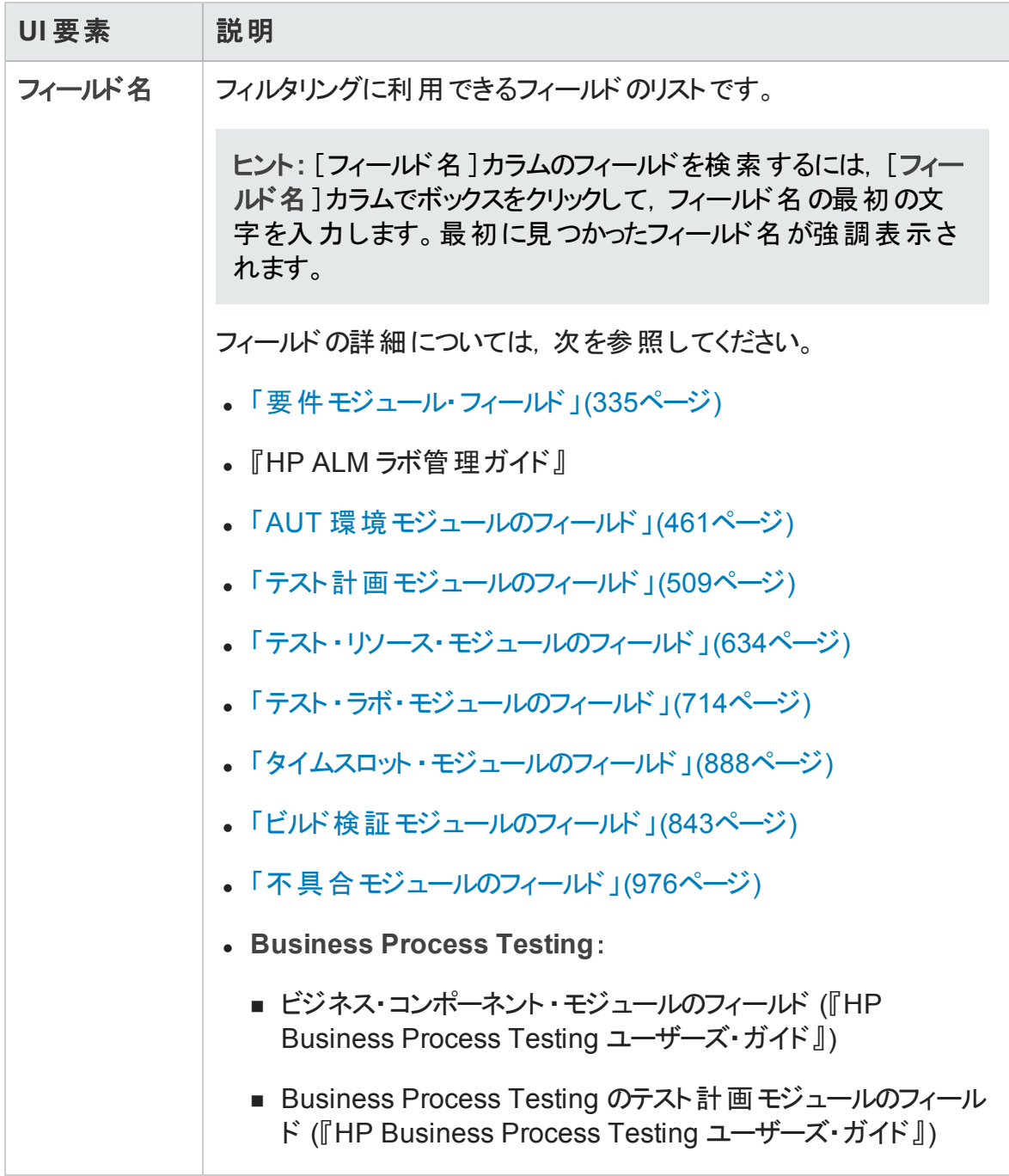
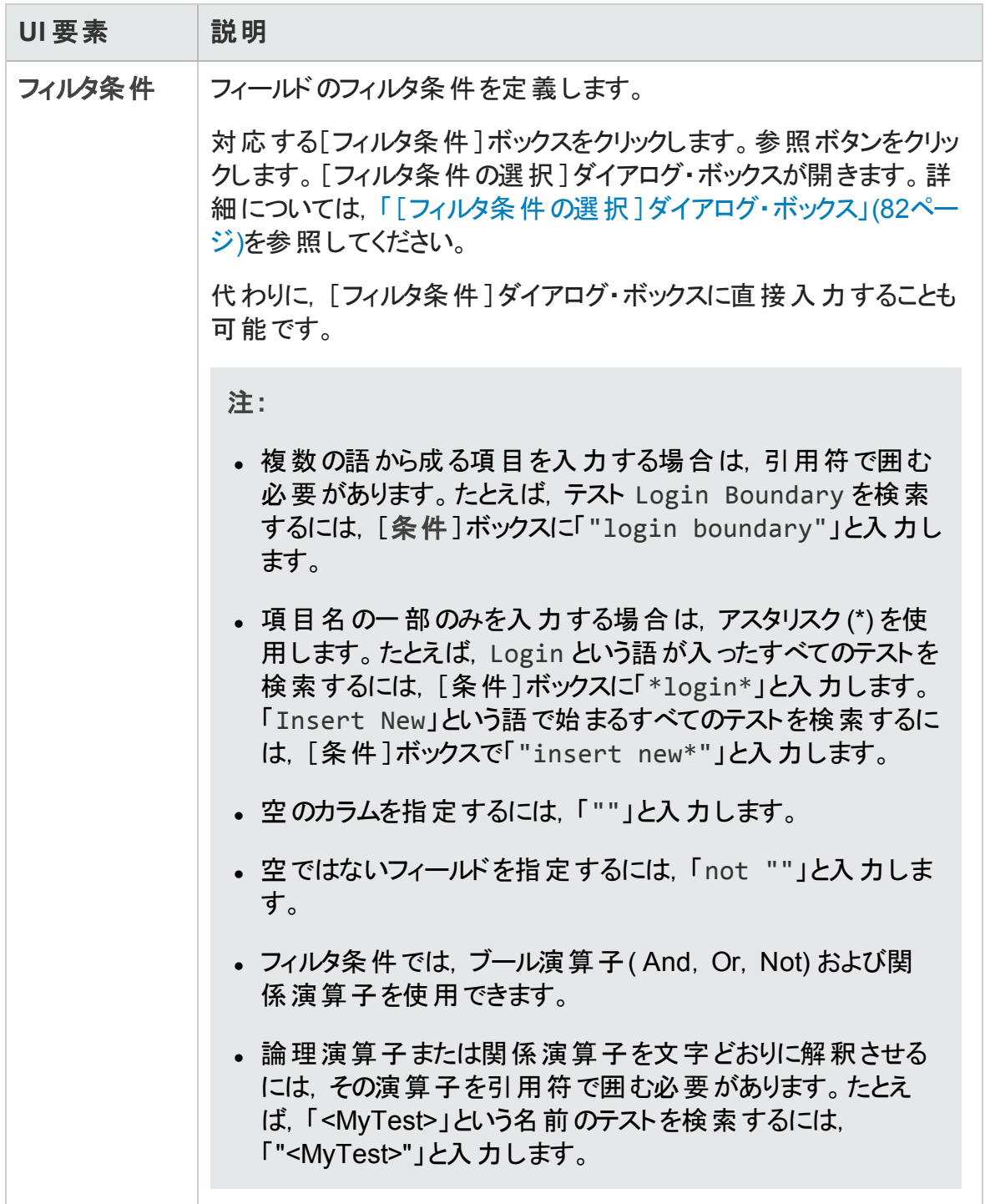

### [クロスフィルタ]タブ

このタブでは、要件、テスト,テスト·セット,不具合などの関連付けられた項目に対し て,2 次的なフィルタを定義できます。

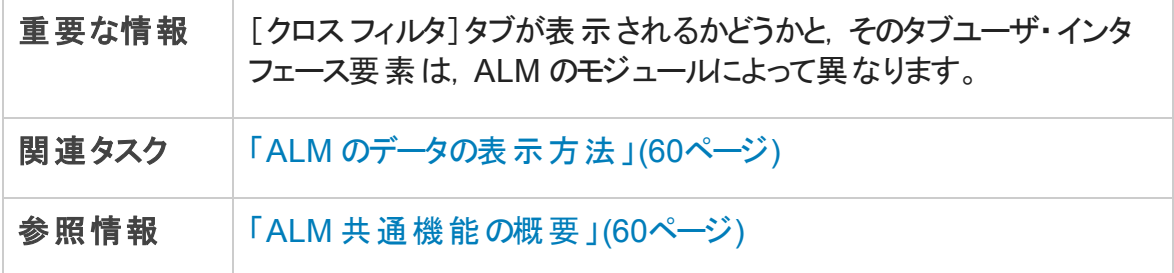

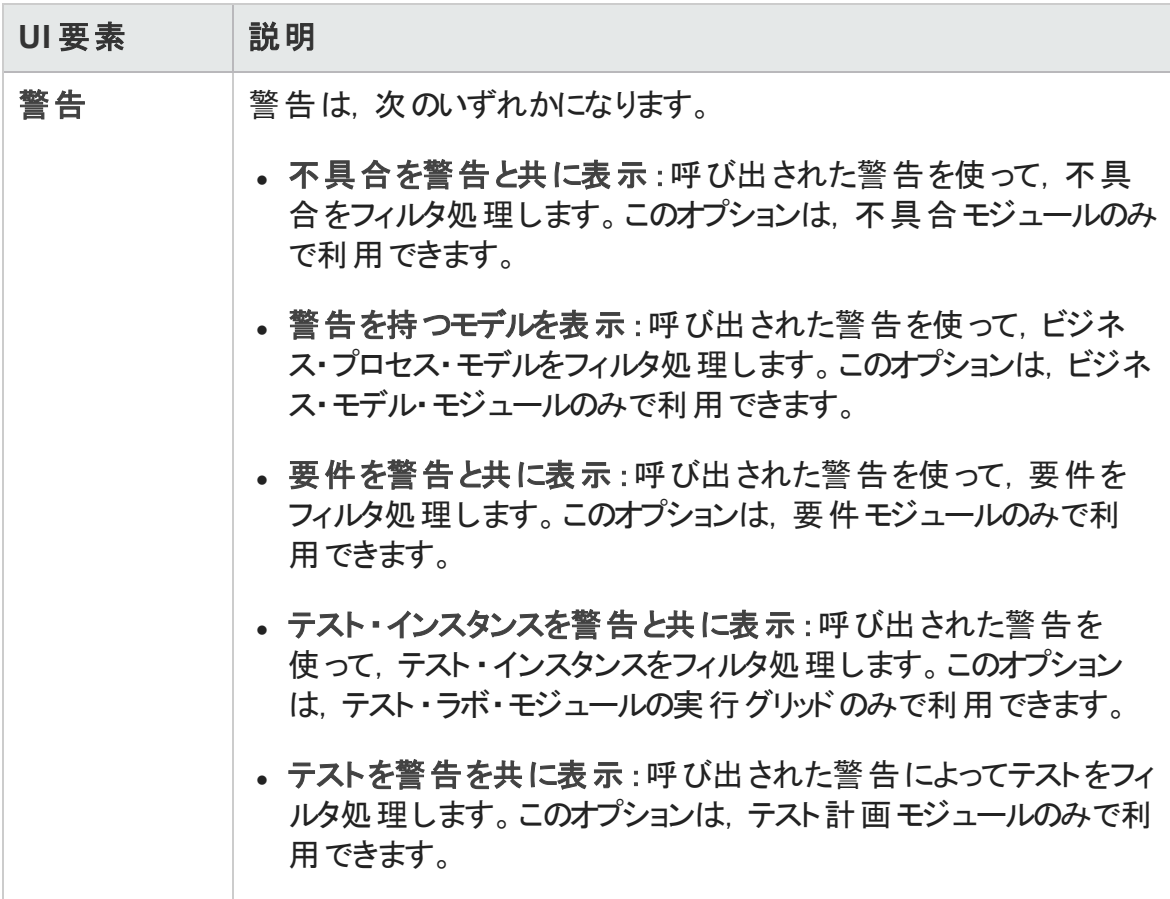

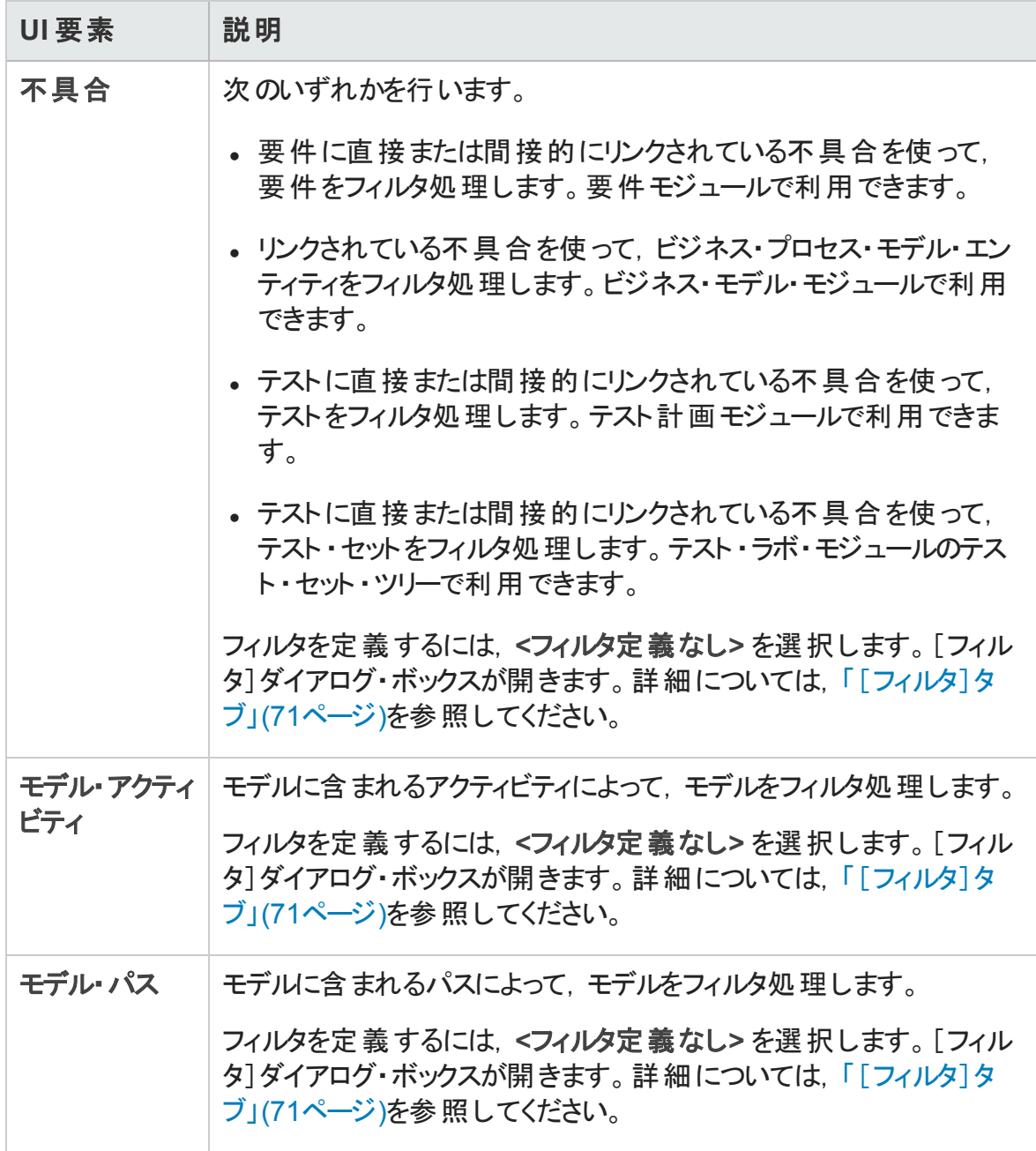

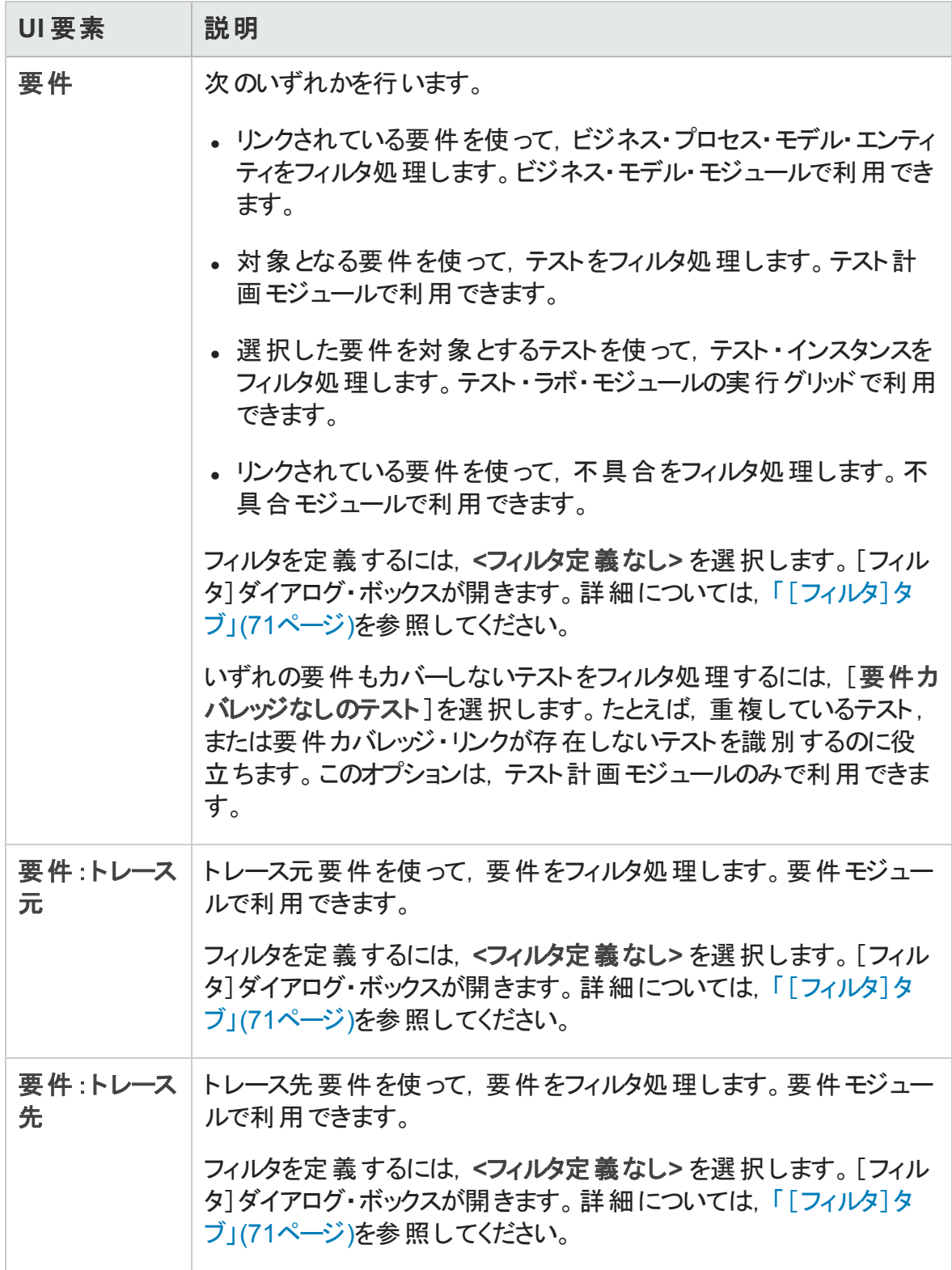

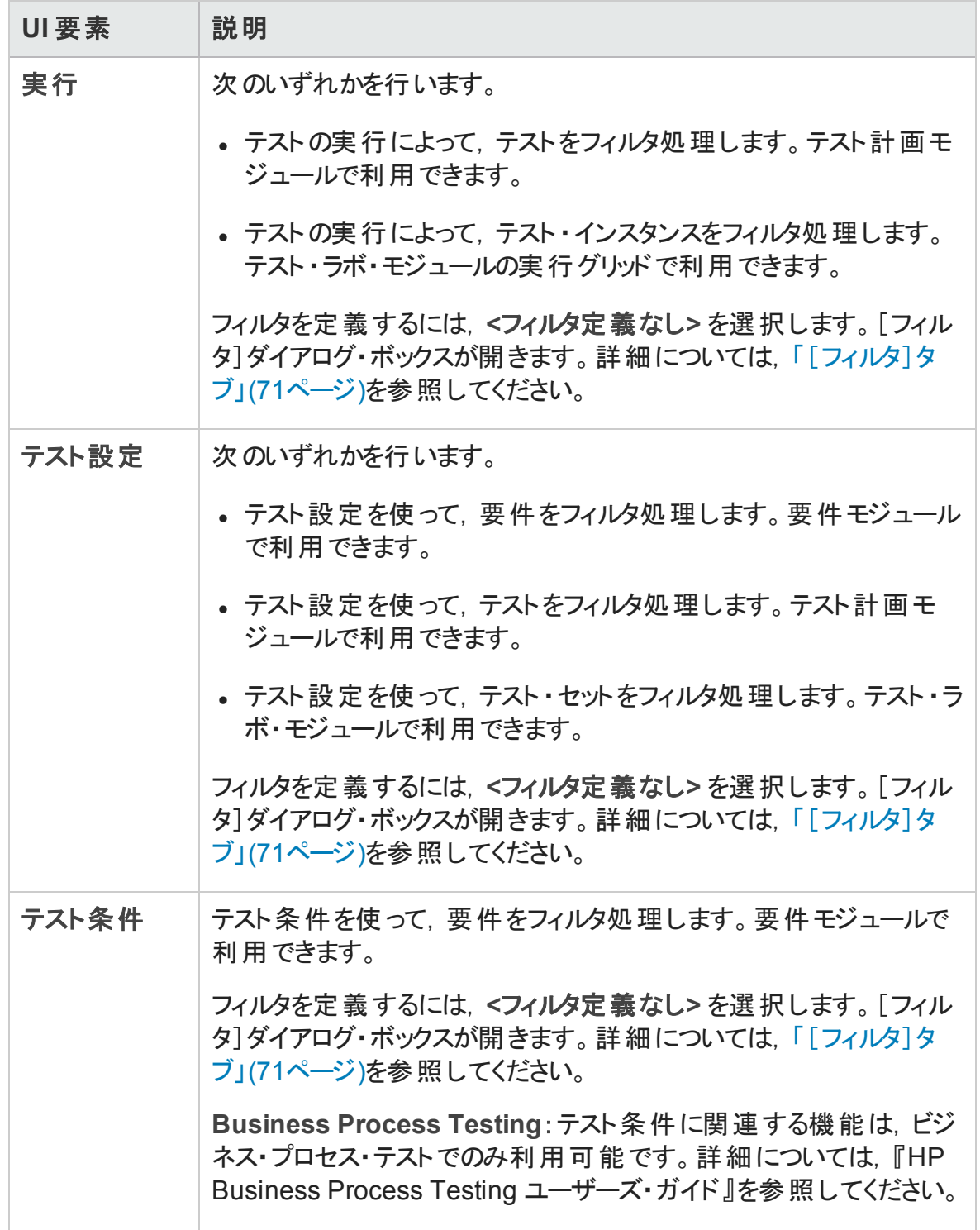

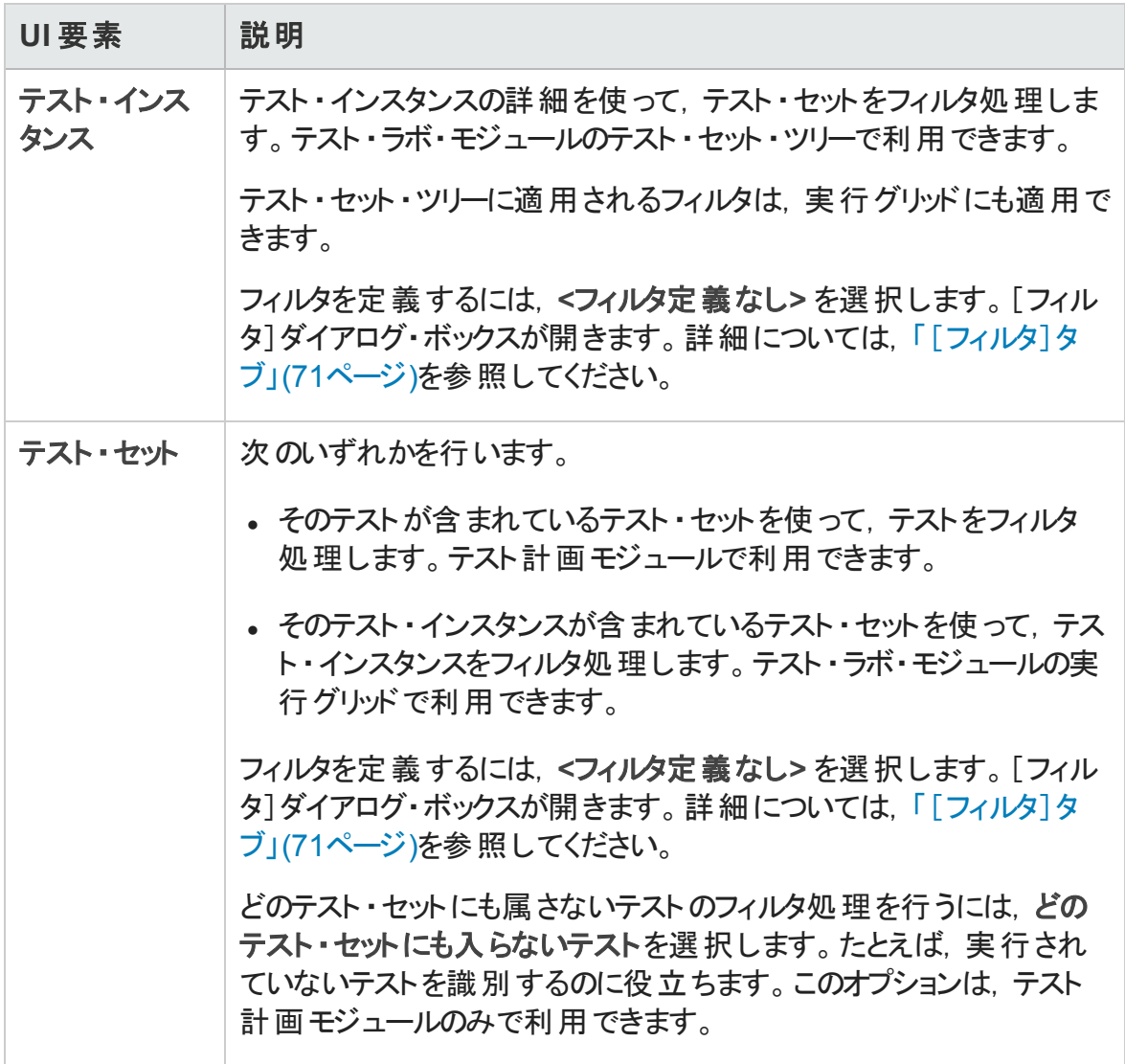

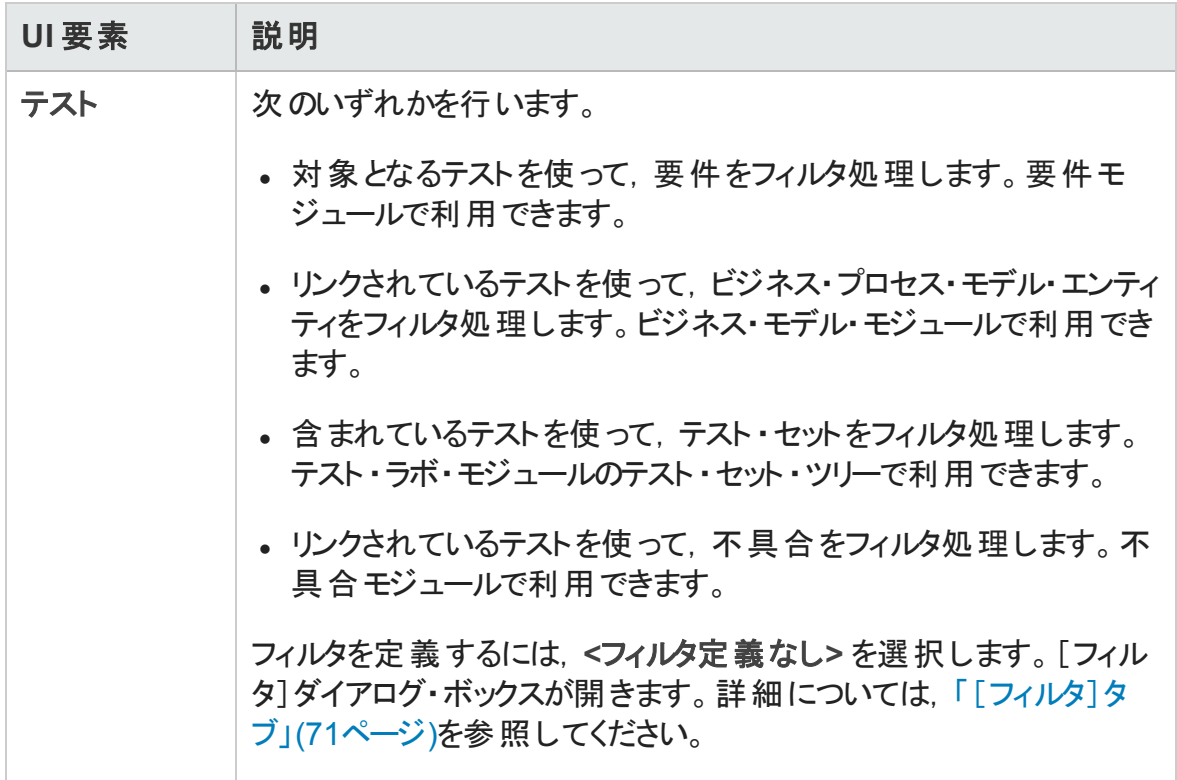

### [表示順序]タブ

このタブでは, ASCII コードの順 に従ってレコードをソートできます。

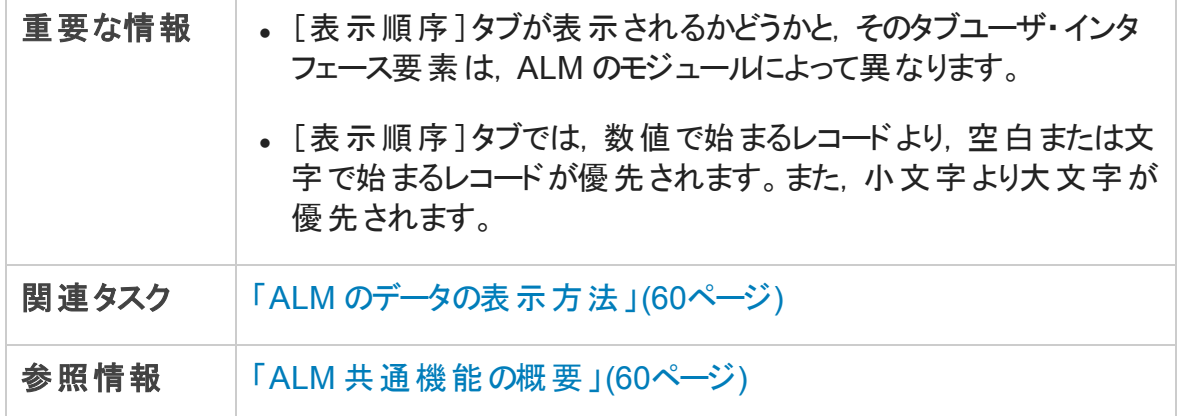

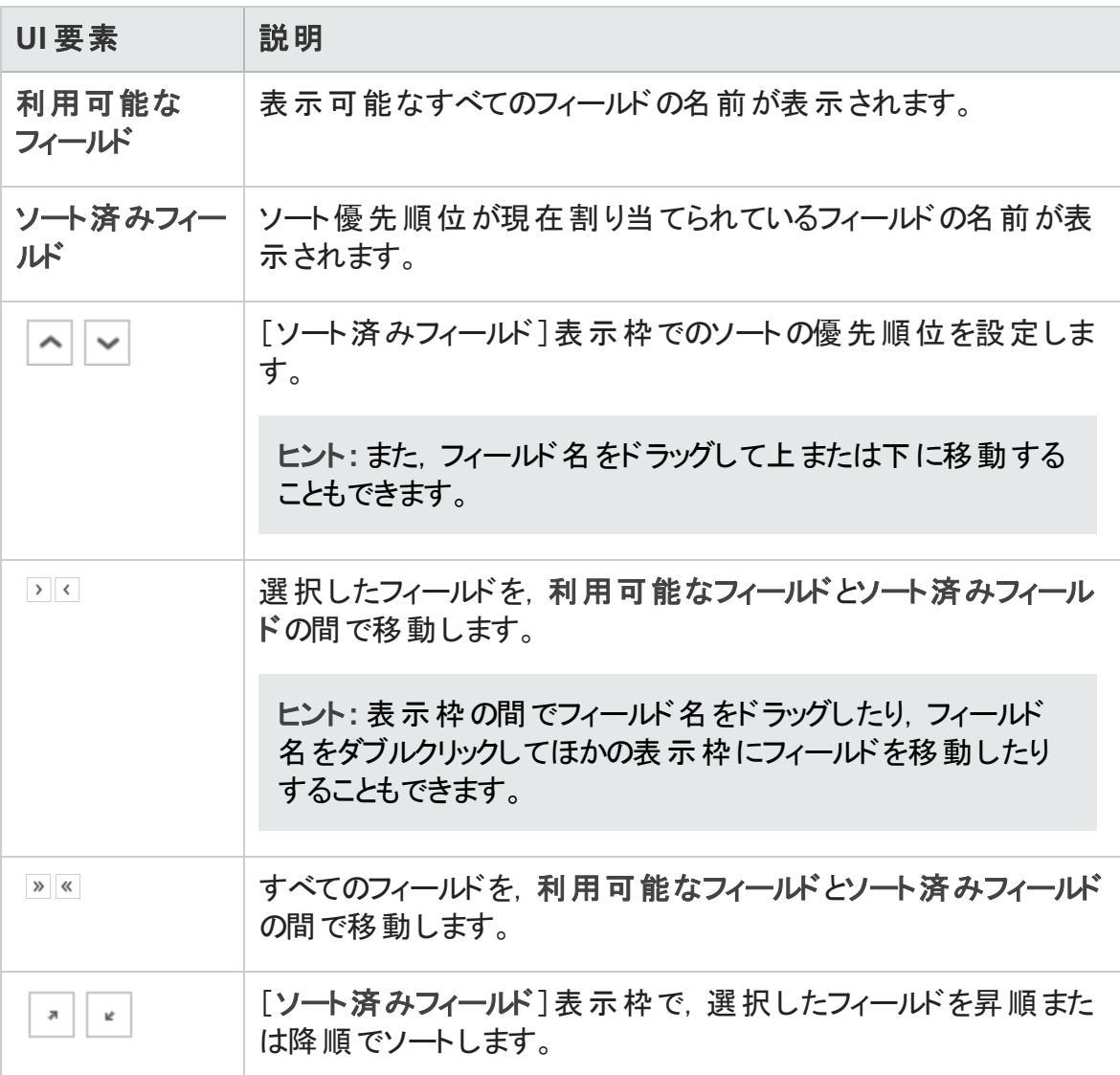

### [グループ]タブ

このタブでは、指定した条件に基づいてグリッド・データを分類し、グループ分けできま す。レコードのグループ分けの基準とする情報を指定できるほか,各基準の表示の優 先順位を設定できます (最大 3 レベルまで)。これにより,大きなデータ・セット内を容易 に移動できるようになります。

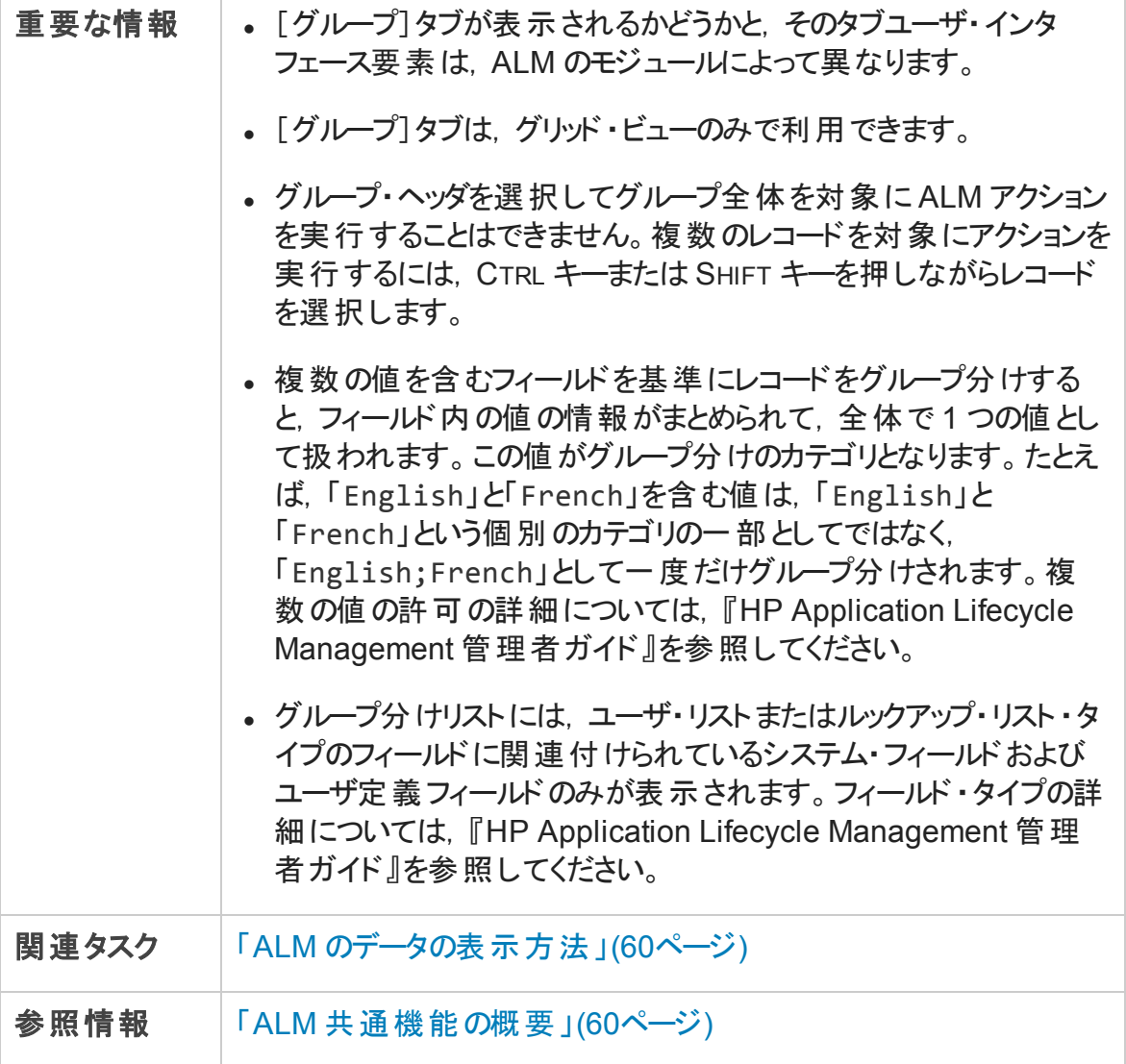

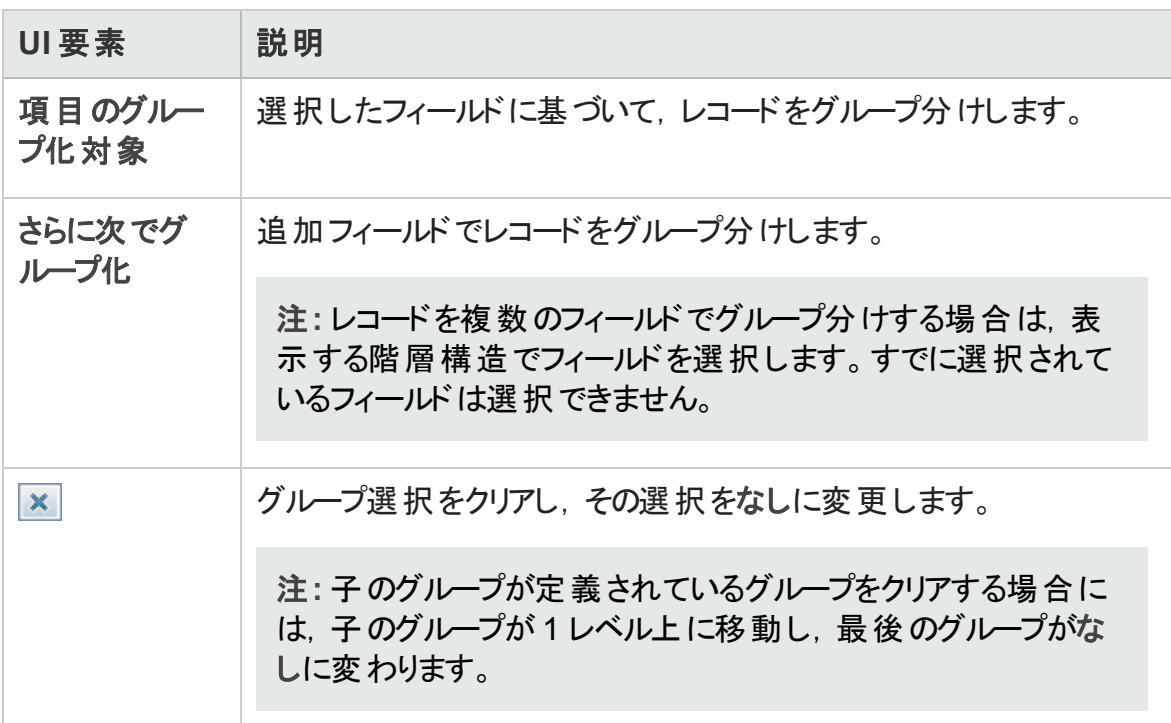

## <span id="page-81-0"></span>[フィルタ条件の選択]ダイアログ・ボックス

このダイアログ・ボックスでは,フィールドのフィルタ条件を設定できます。

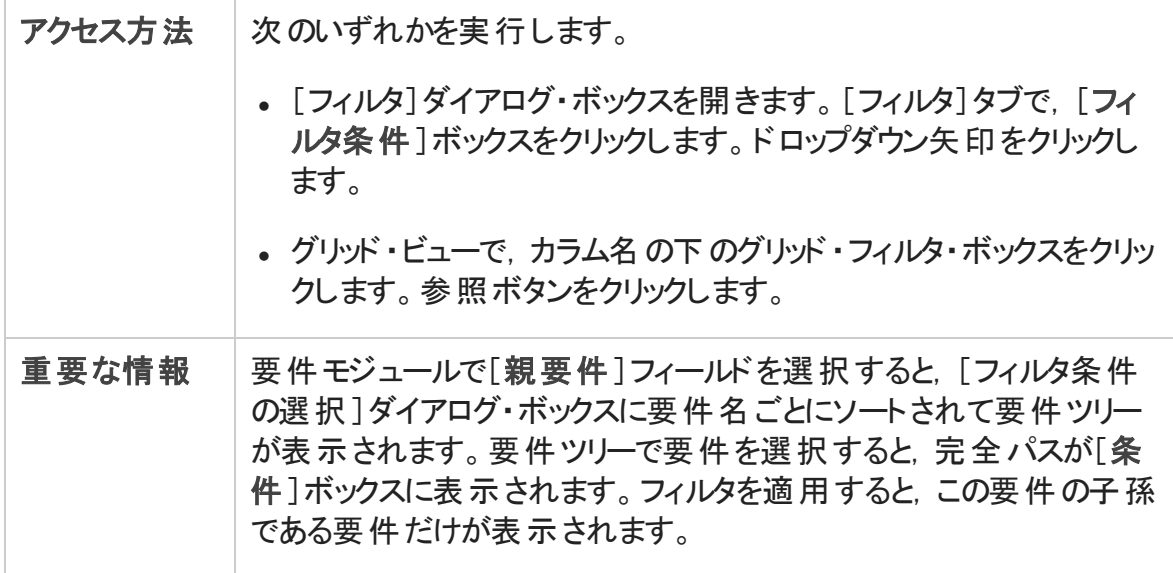

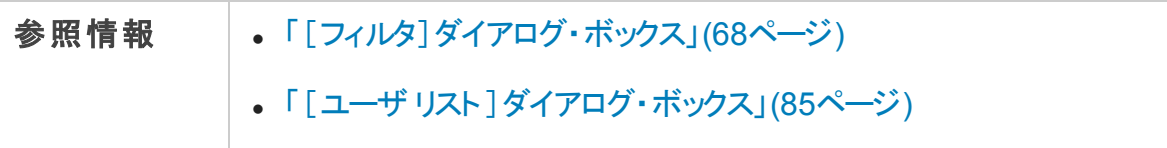

次にユーザ・インタフェースの要素について説明します (ラベルのない要素は,山括弧で 囲んで表記してあります) 。

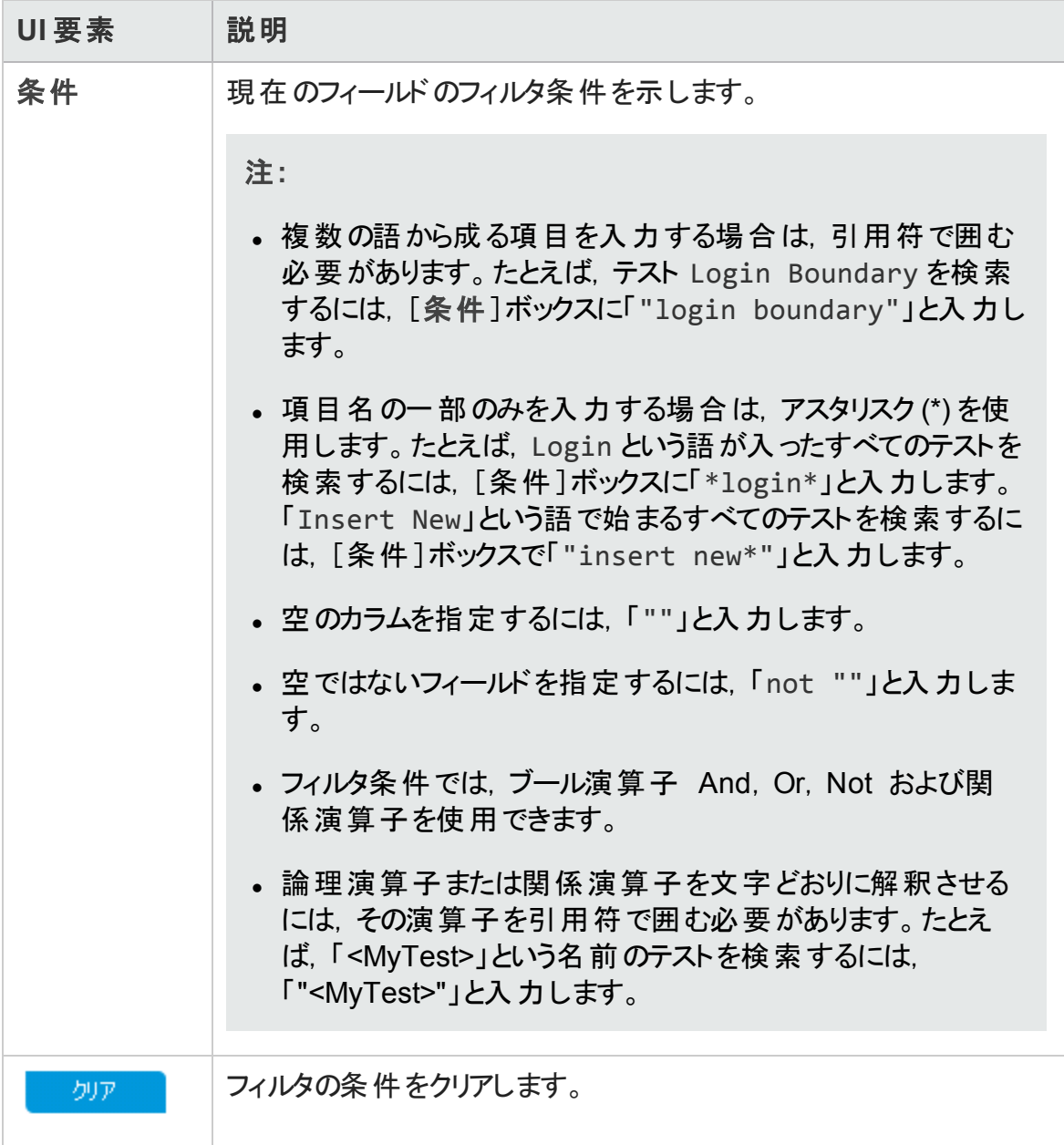

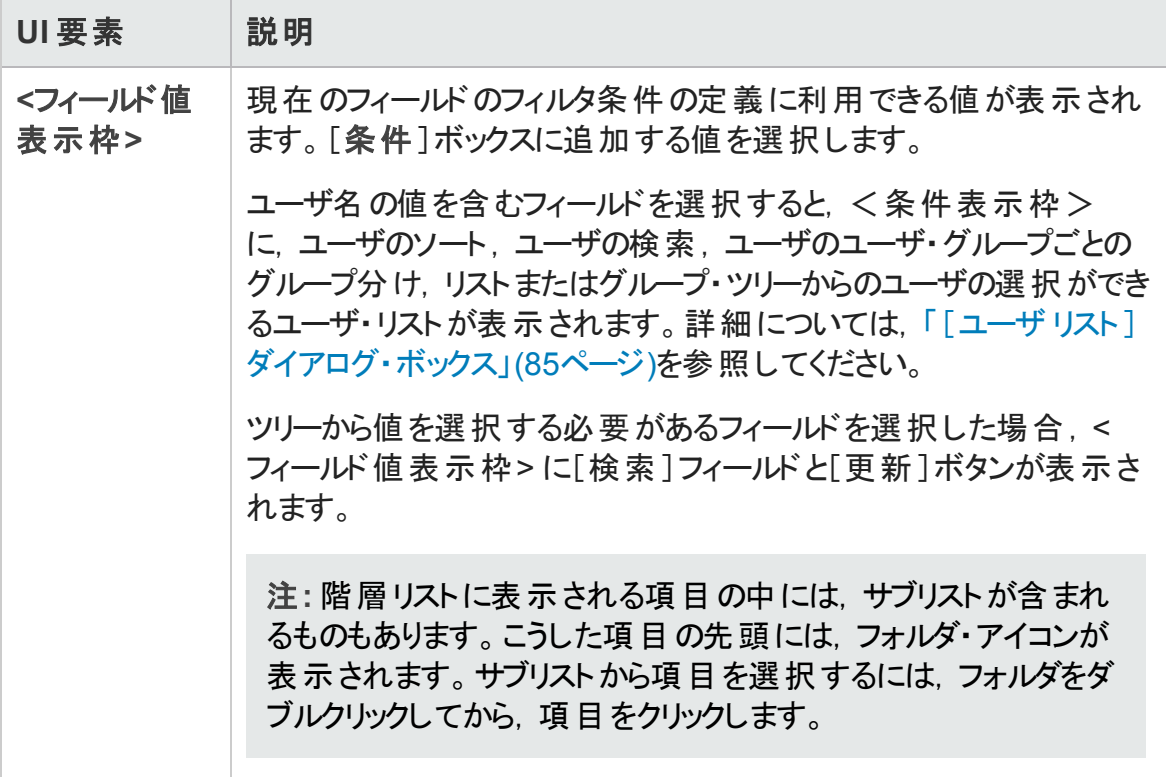

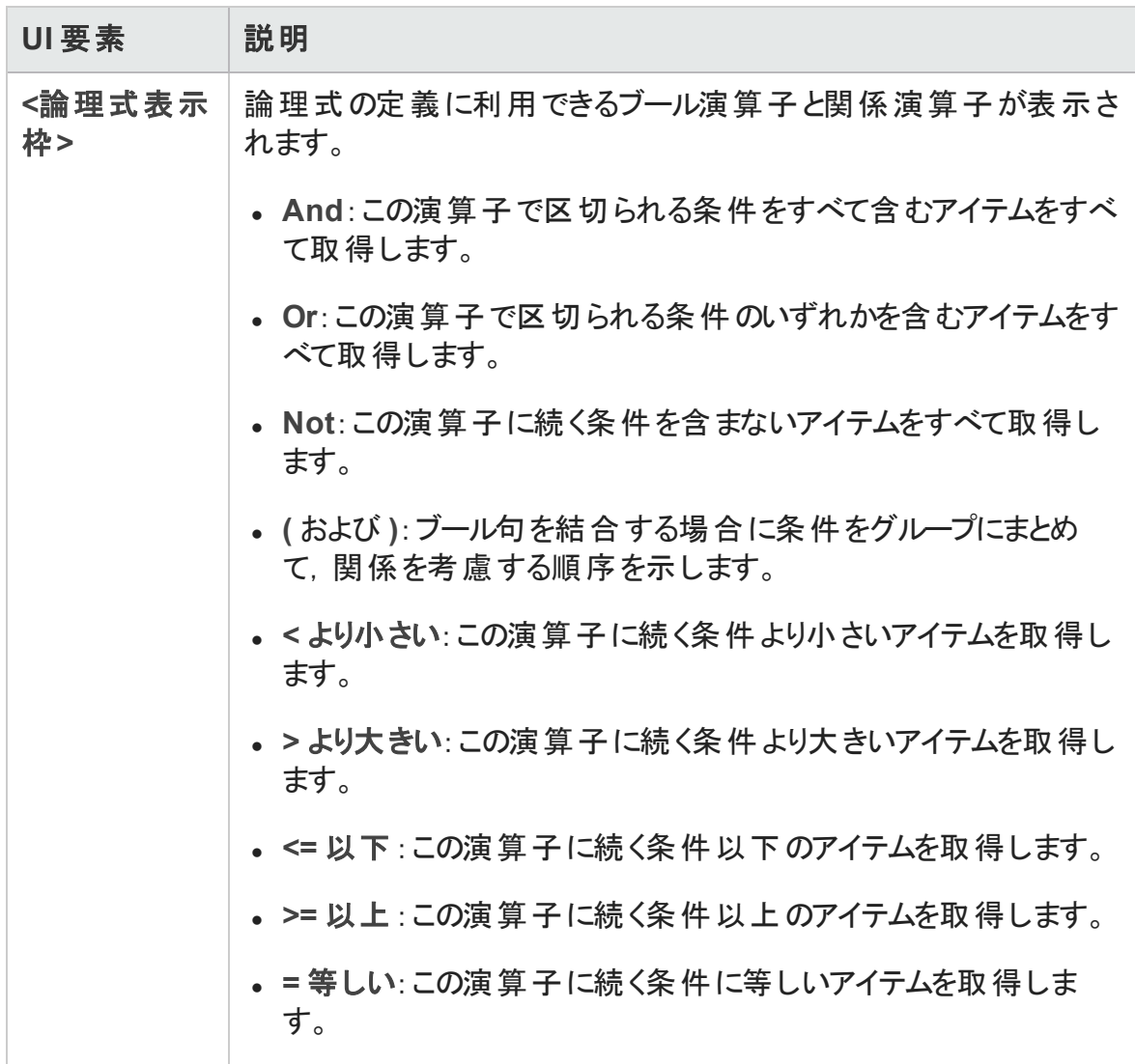

# <span id="page-84-0"></span>[ユーザリスト ]ダイアログ・ボックス

このダイアログ・ボックスでは,ユーザ・リストからユーザ名を選択できます。ユーザ・リストの ソート,ユーザの検索,ユーザ・グループによるユーザのグループ分け,およびリストまたは グループ・ツリーからのユーザの選択ができます。

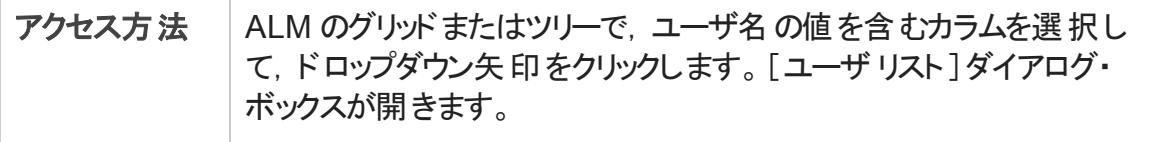

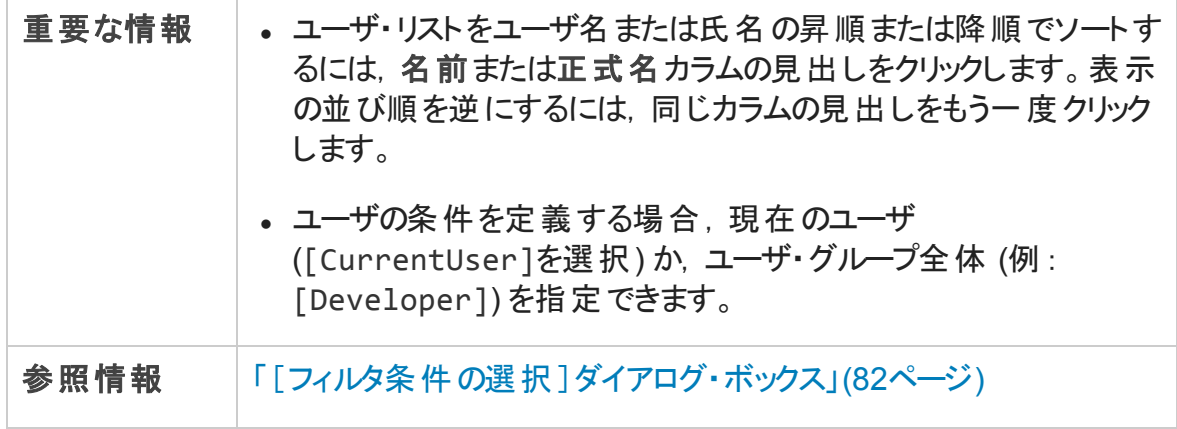

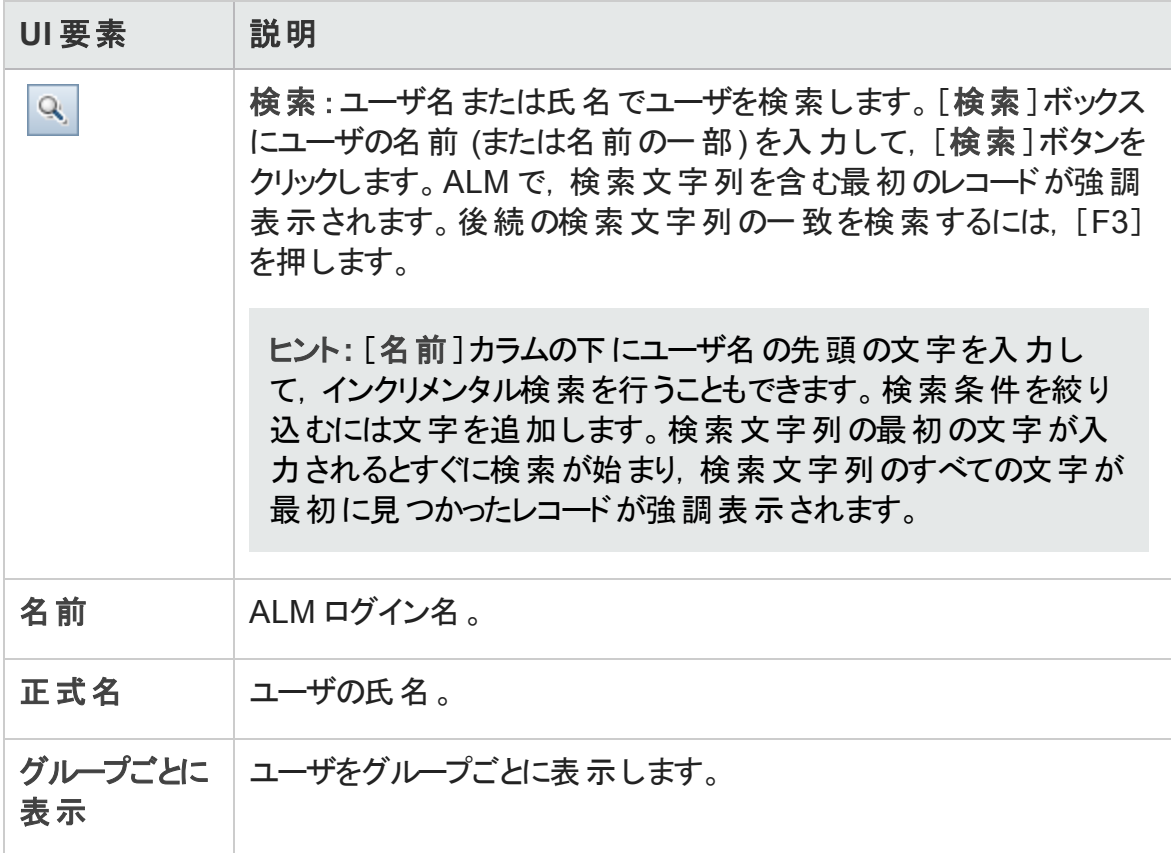

# <span id="page-86-0"></span>[検索]ダイアログ・ボックス

このダイアログ・ボックスでは, ツリーまたはグリッドの特定のレコードを検索します。特定の フィールド値に基づいて,レコードを検索できます。特定のサブフォルダまたはレコードの フォルダも検索できます。

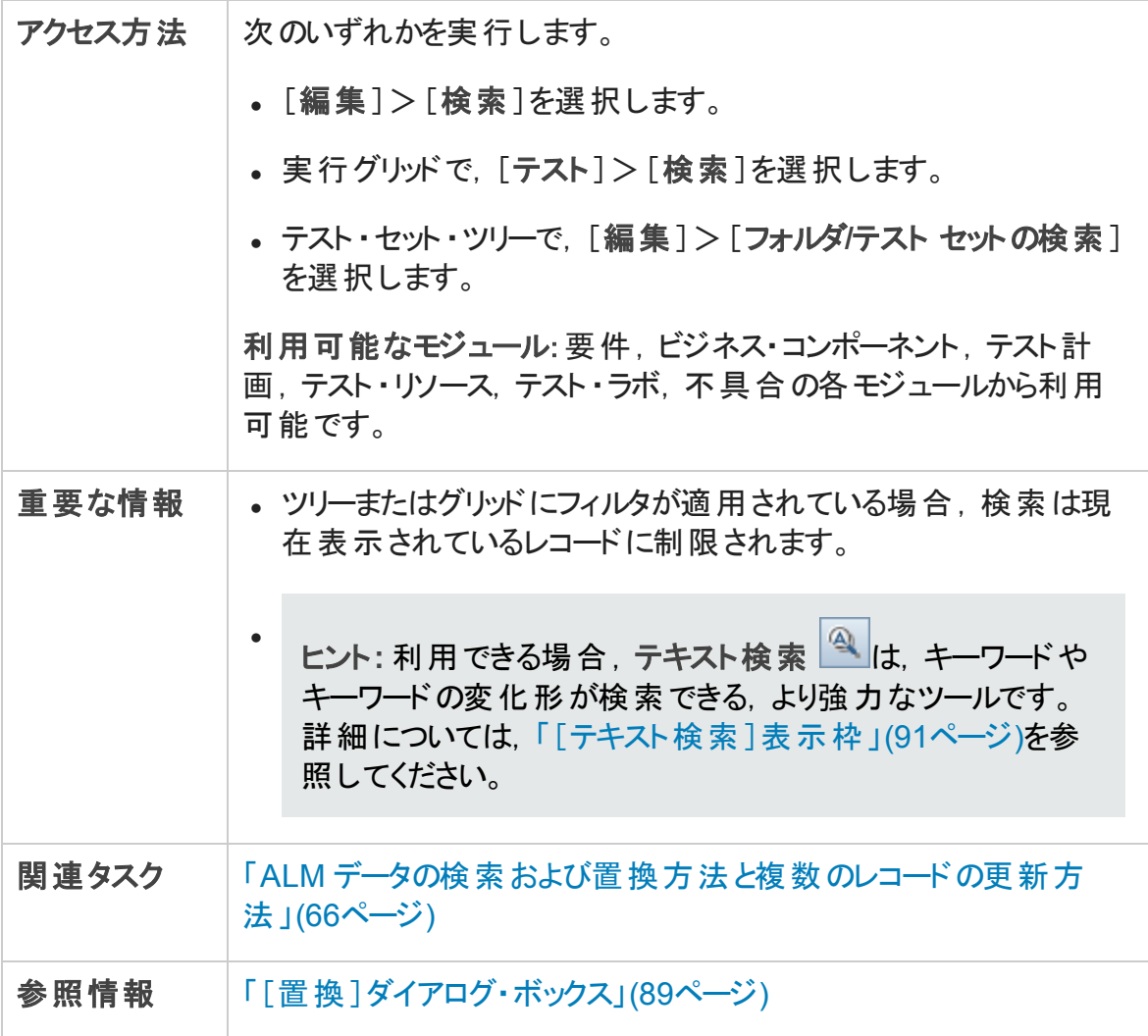

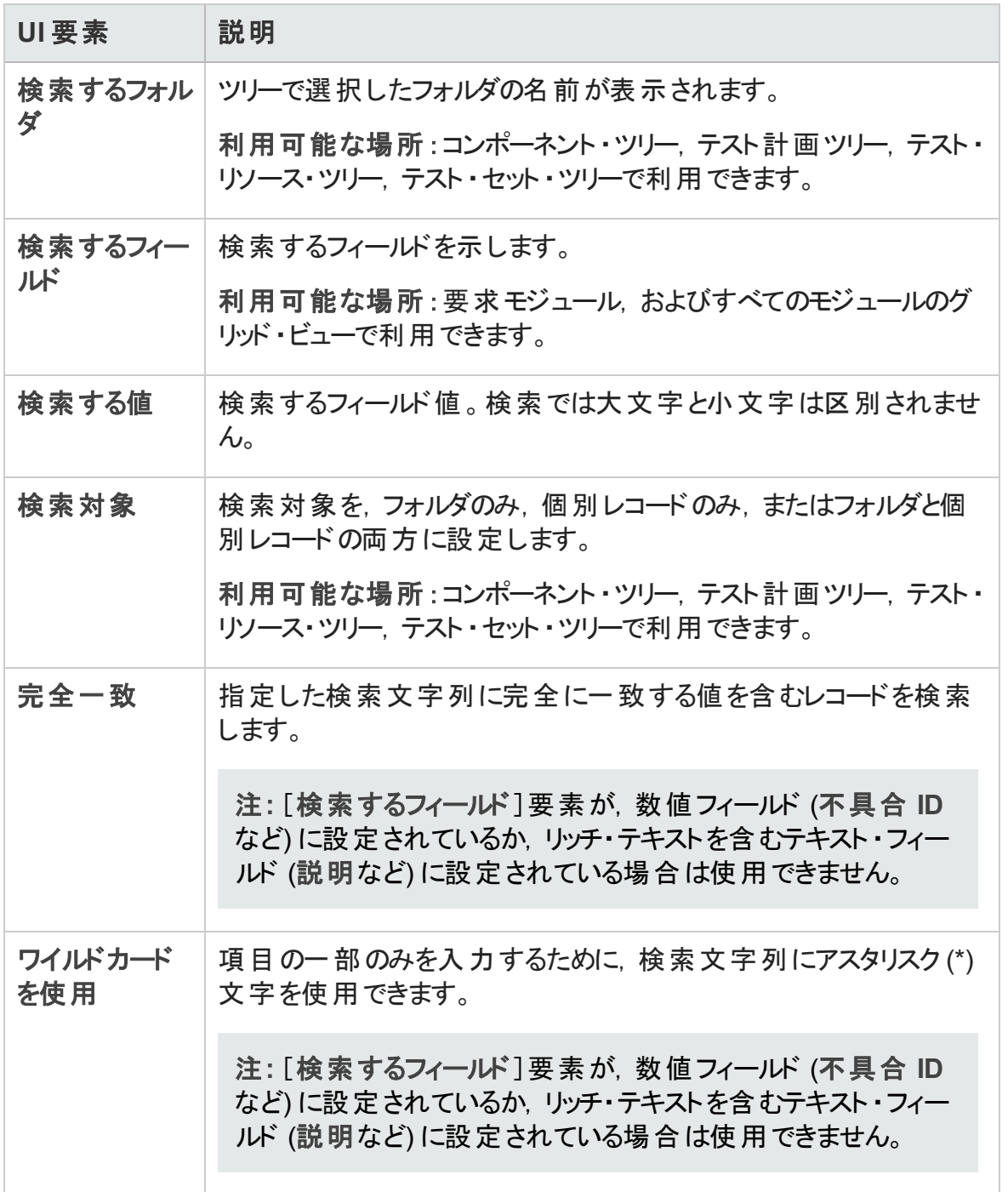

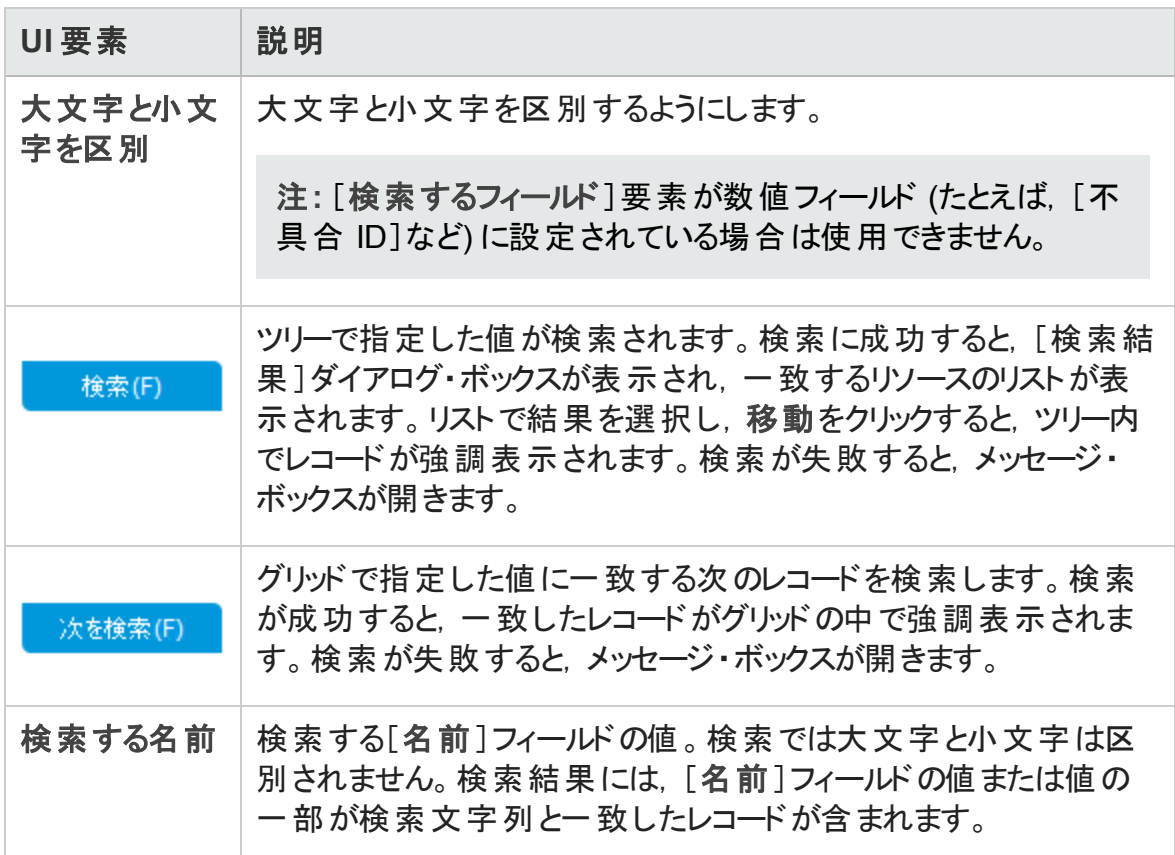

### <span id="page-88-0"></span>[置換]ダイアログ・ボックス

このダイアログ・ボックスでは, ツリーまたはグリッドのフィールド値を検索および置換しま す。選択したレコード,またはツリーやグリッドのすべてのレコードのフィールド値を置換で きます。

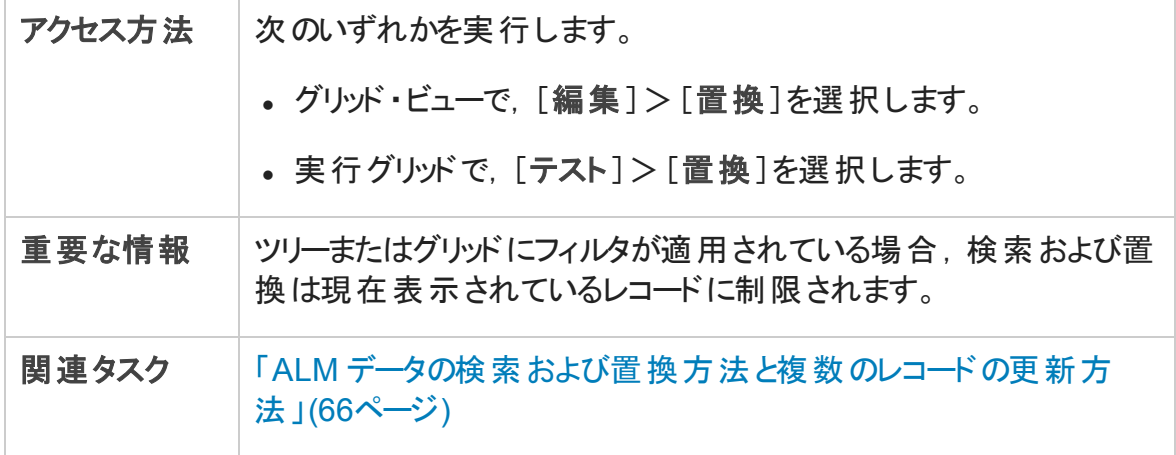

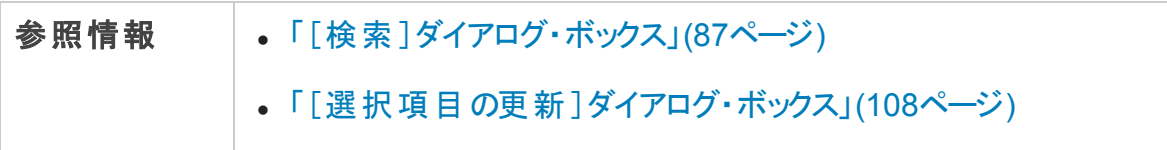

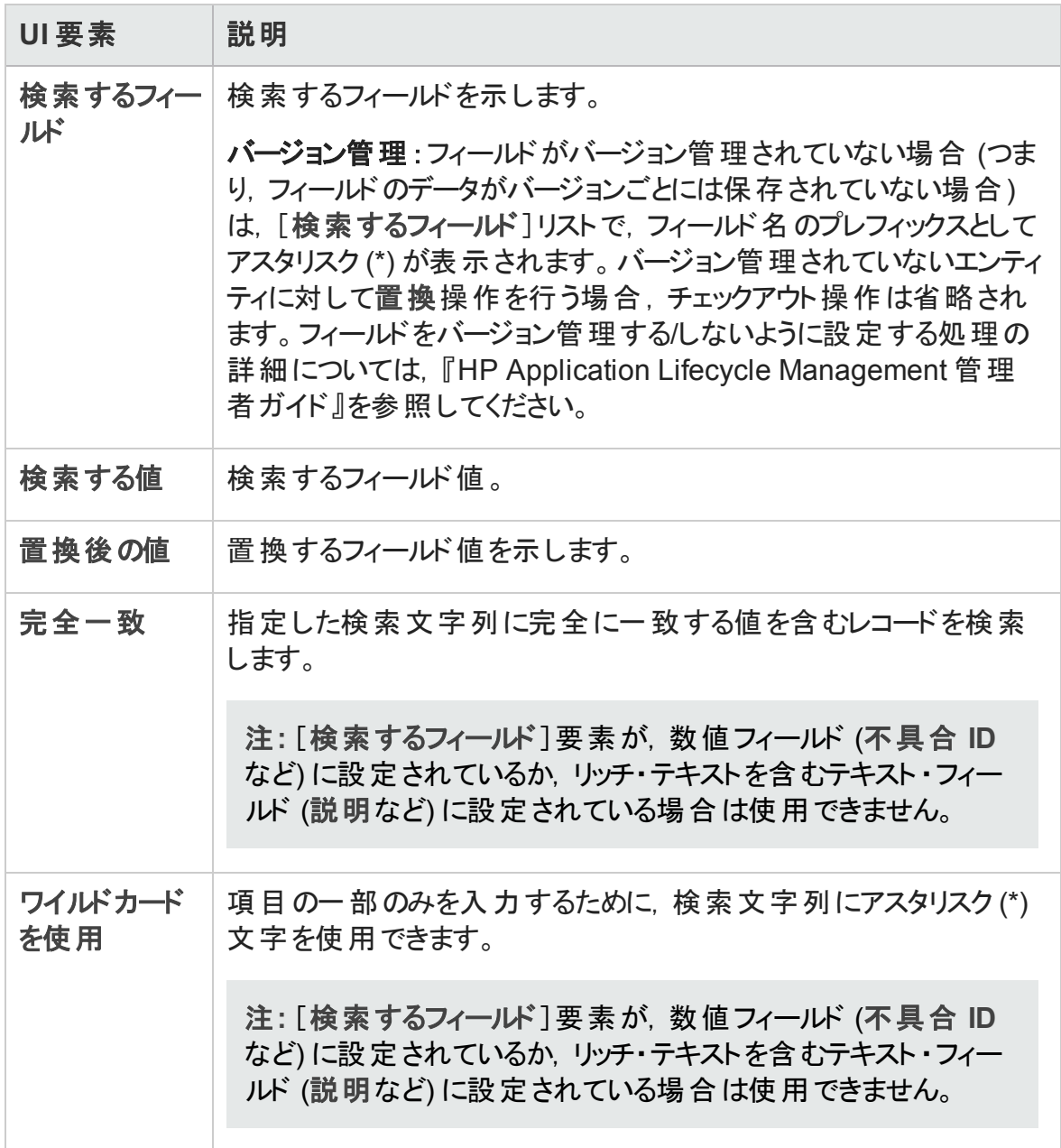

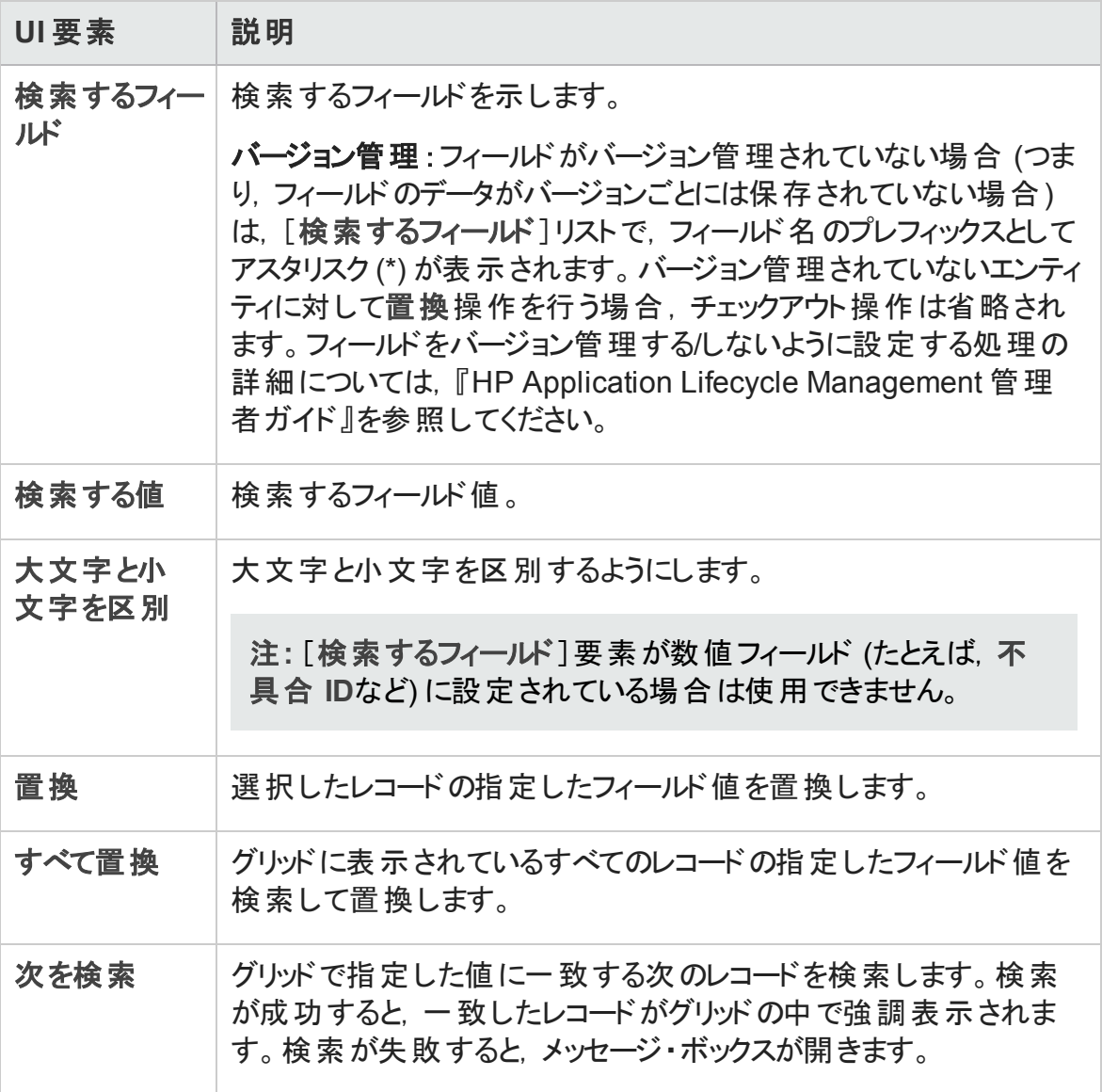

# <span id="page-90-0"></span>[テキスト検索]表示枠

この表示枠では,定義済みフィールドのレコードを検索できます。

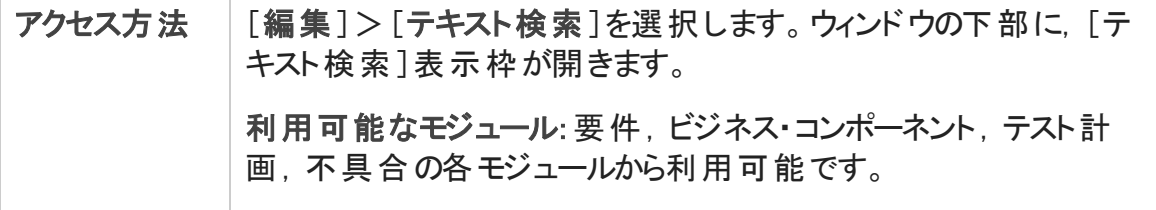

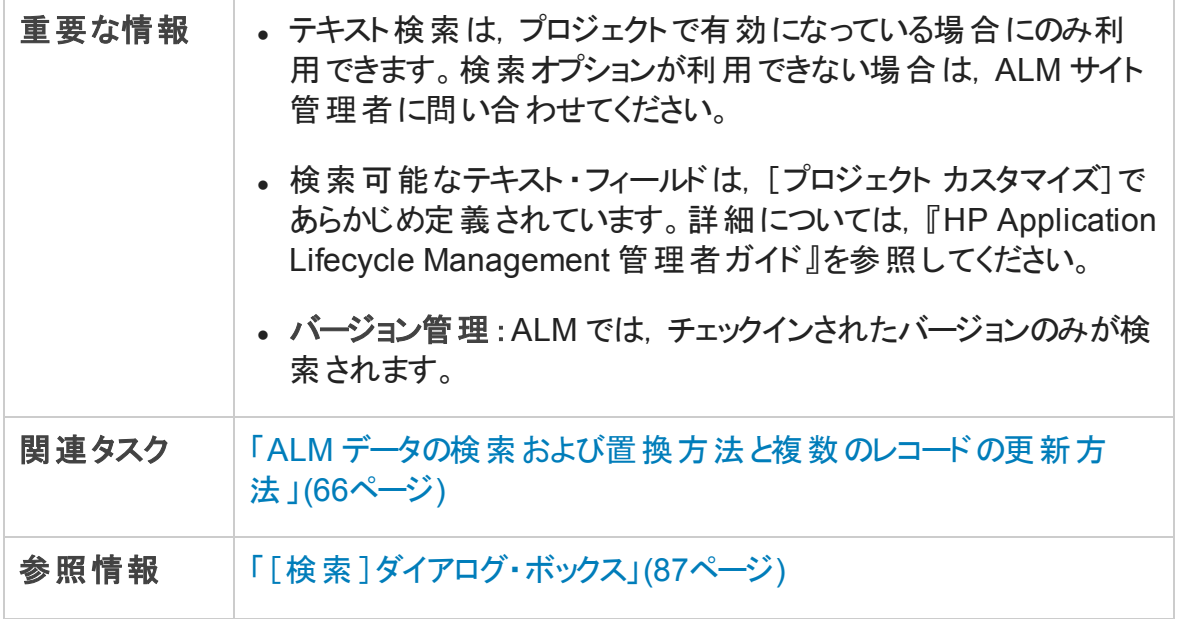

次にユーザ・インタフェースの要素について説明します (ラベルのない要素は,山括弧で 囲んで表記してあります) 。

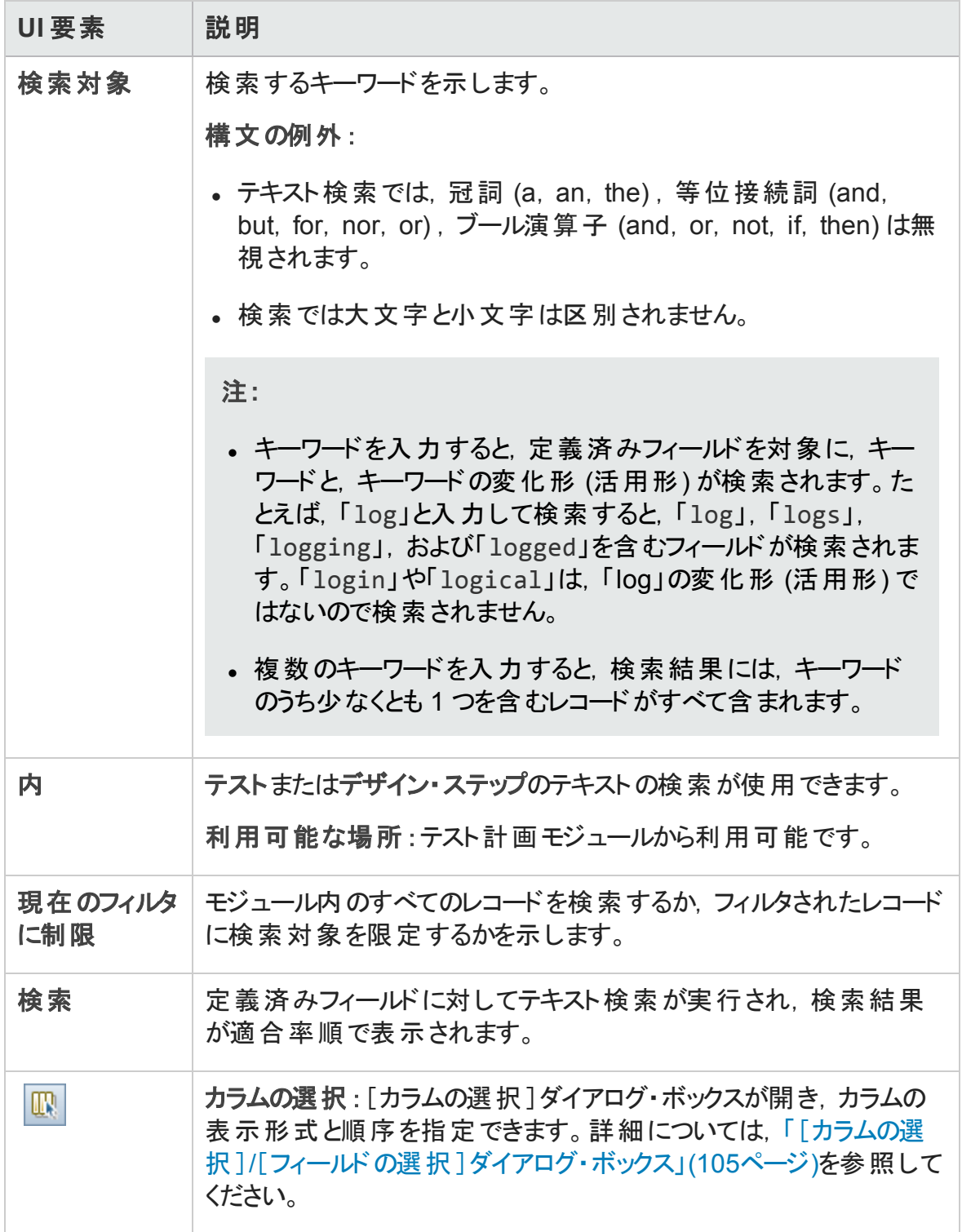

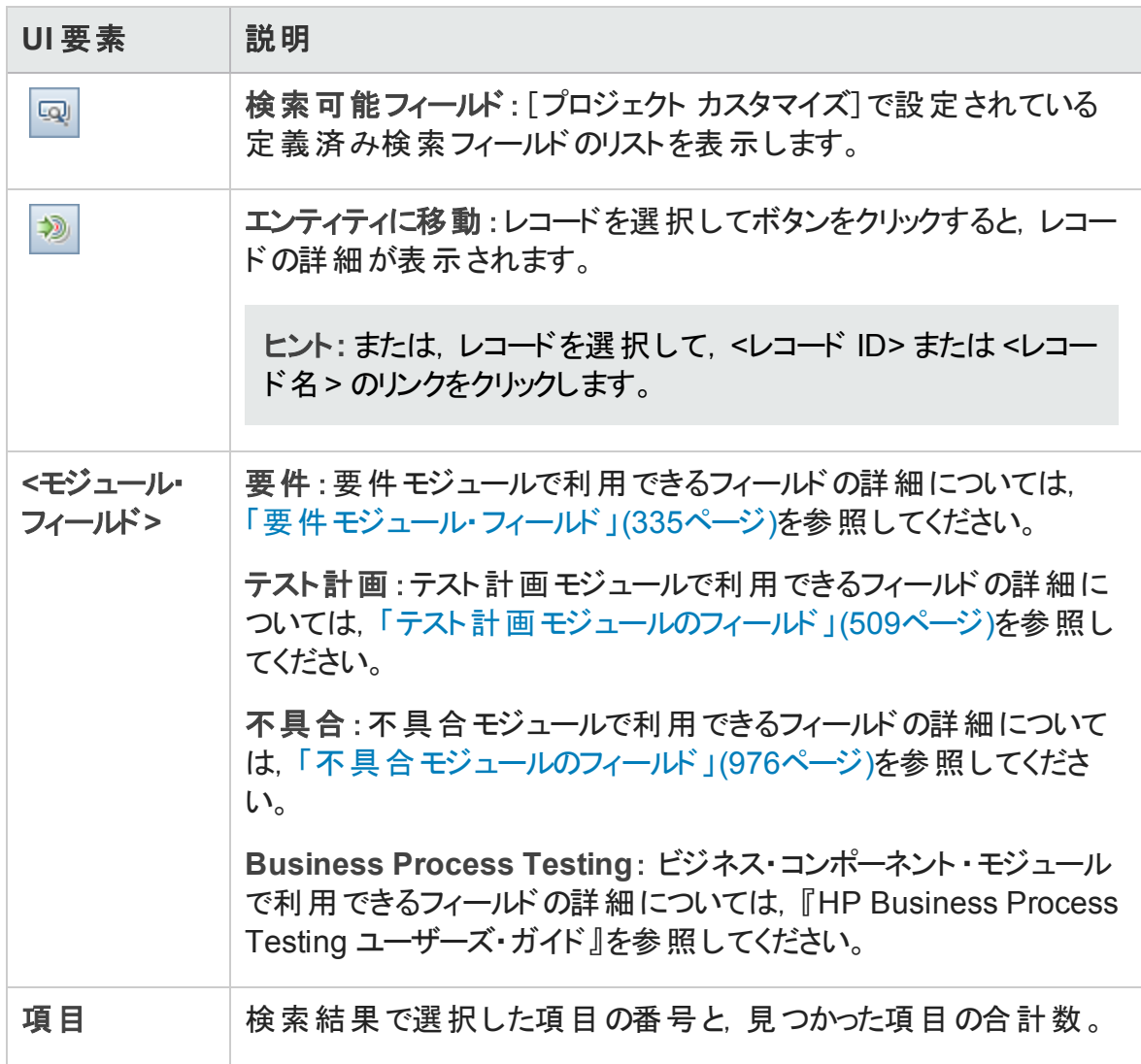

# [履歴]タブ

このタブでは,現在選択したエンティティに加えられた変更のリストが表示できます。ま た,エンティティが含まれているベースラインの履歴も表示されます。

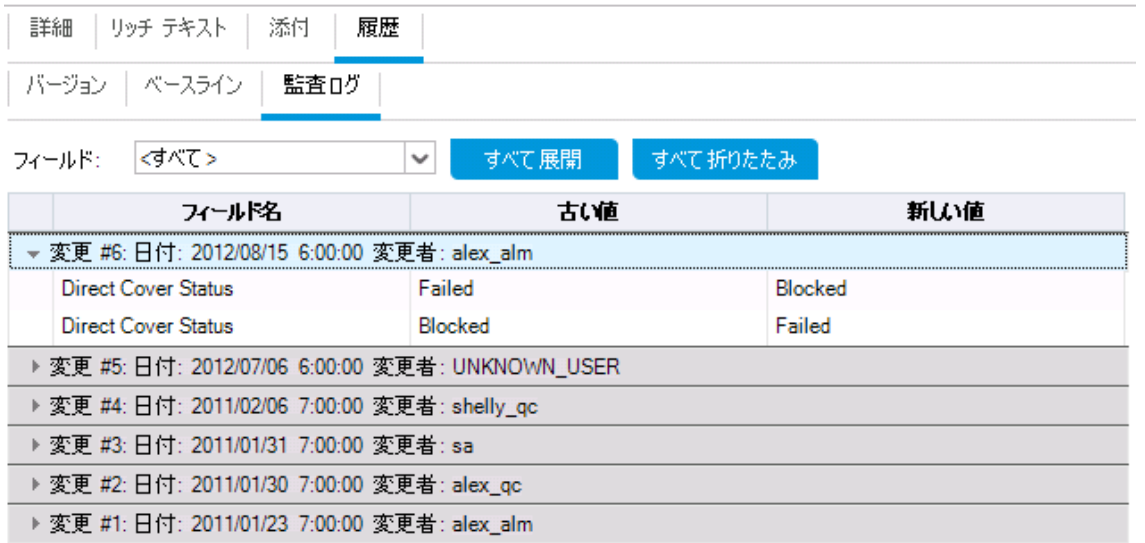

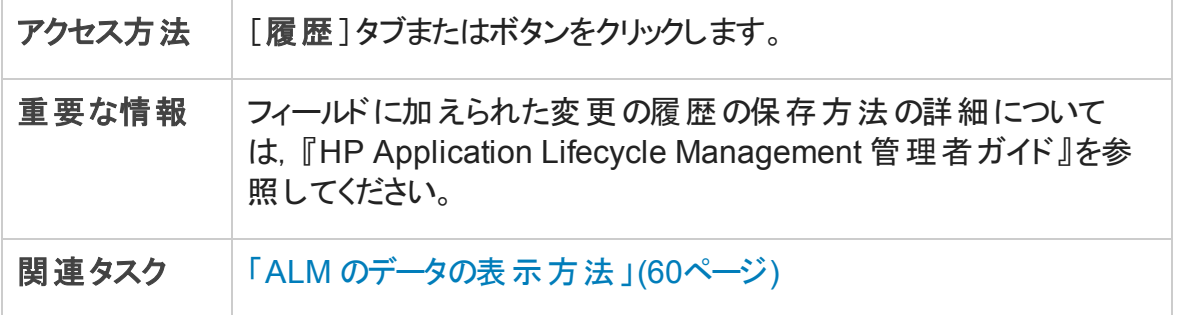

### [ベースライン]タブ

このタブでは, 特定のベースラインに格納されている以前のバージョンのエンティティが表 示されます。詳細については,[「\[ベースライン\]タブ」](#page-277-0)(278ページ)を参照してください。

### [バージョン]タブ

バージョン管理 : このタブは,プロジェクトのバージョン管理が有効になっている場合に表 示されます。詳細については,[「\[バージョン\]タブ」](#page-154-0)(155ページ)を参照してください。

### [監査ログ]タブ

このタブでは,エンティティの更新日時および更新者の名前が表示されます。

注: 要件モジュールで, 要件の[ターゲット リリース]フィールド および[ターゲット サイク ル]フィールドの履歴は記録されません。

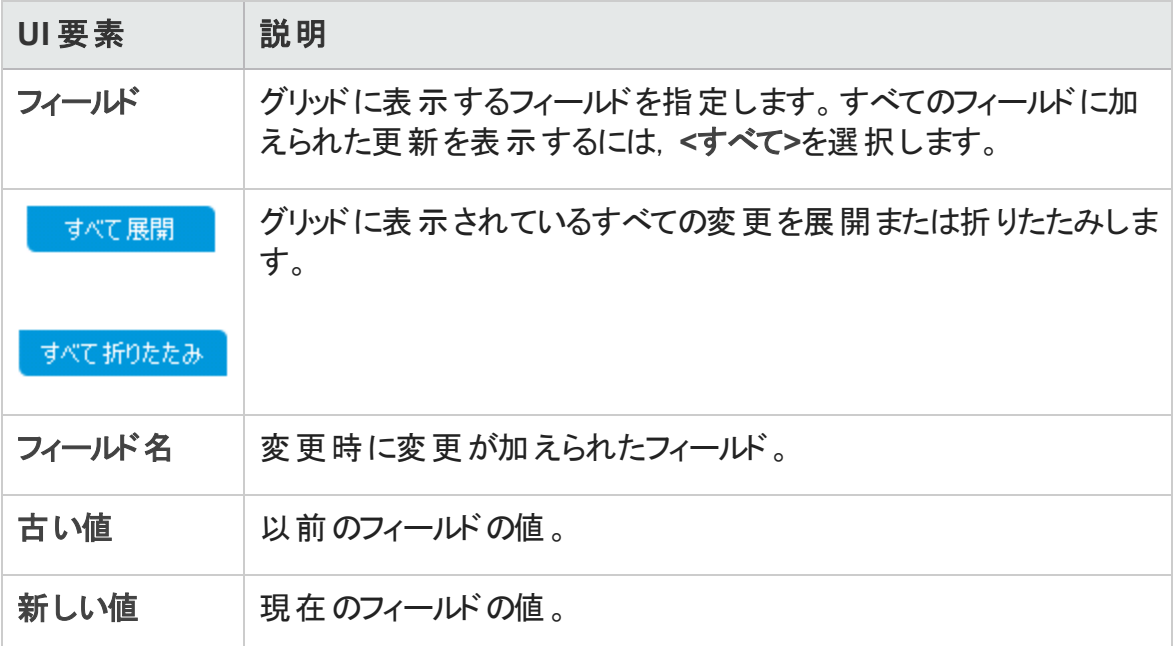

# [電子メールの送信]ダイアログ・ボックス

このダイアログ・ボックスでは、エンティティに関する電子メールをほかのユーザに送信でき ます。電子メールのメッセージにはリンクが含まれており, 電子メールの受信者はそのリン クによってエンティティに直接アクセスできます。

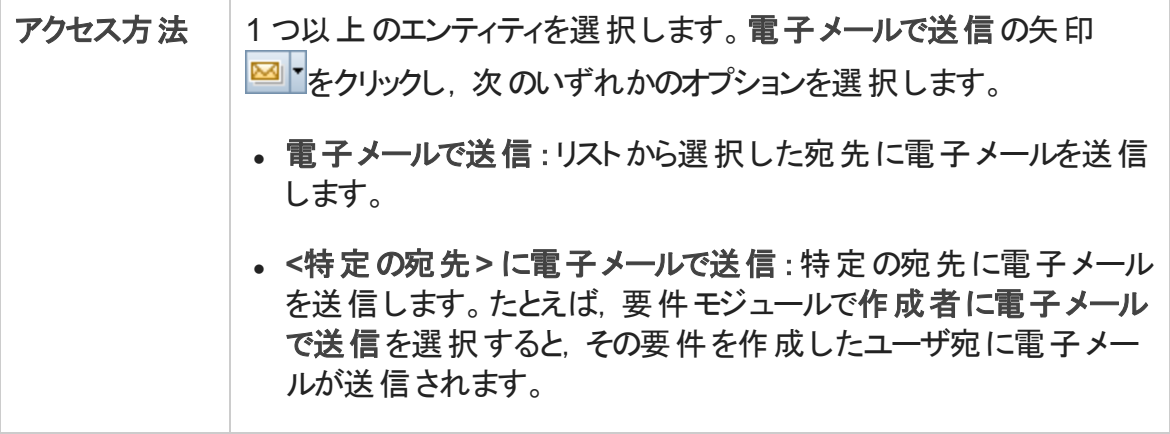

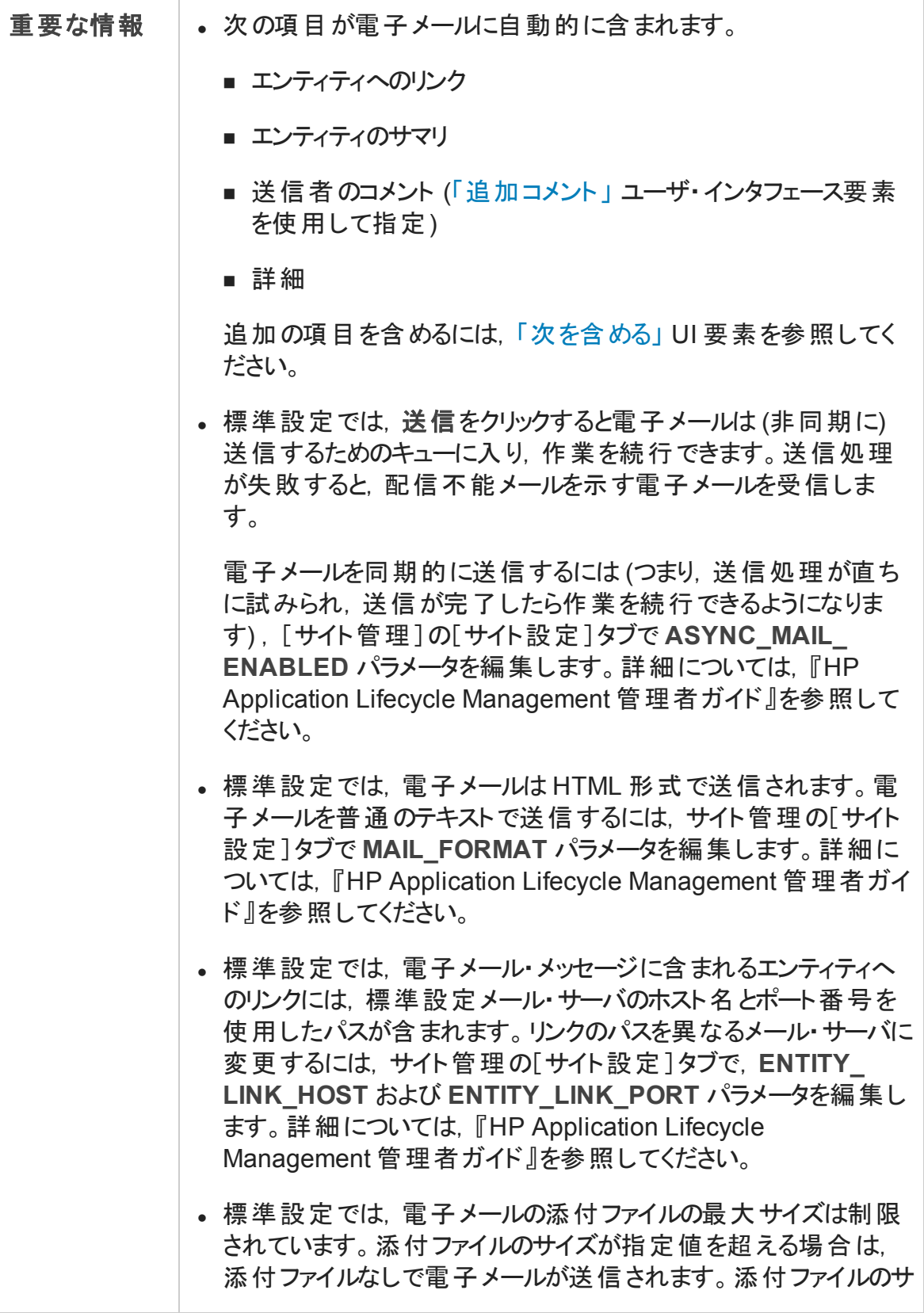

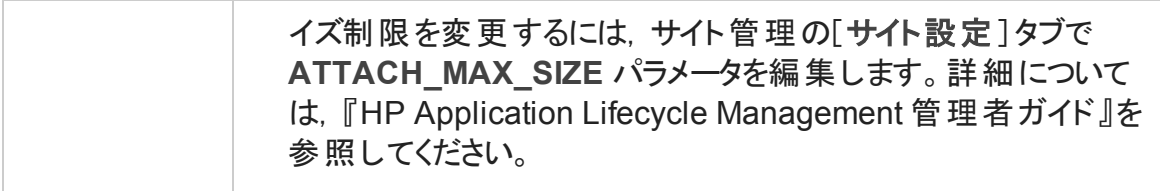

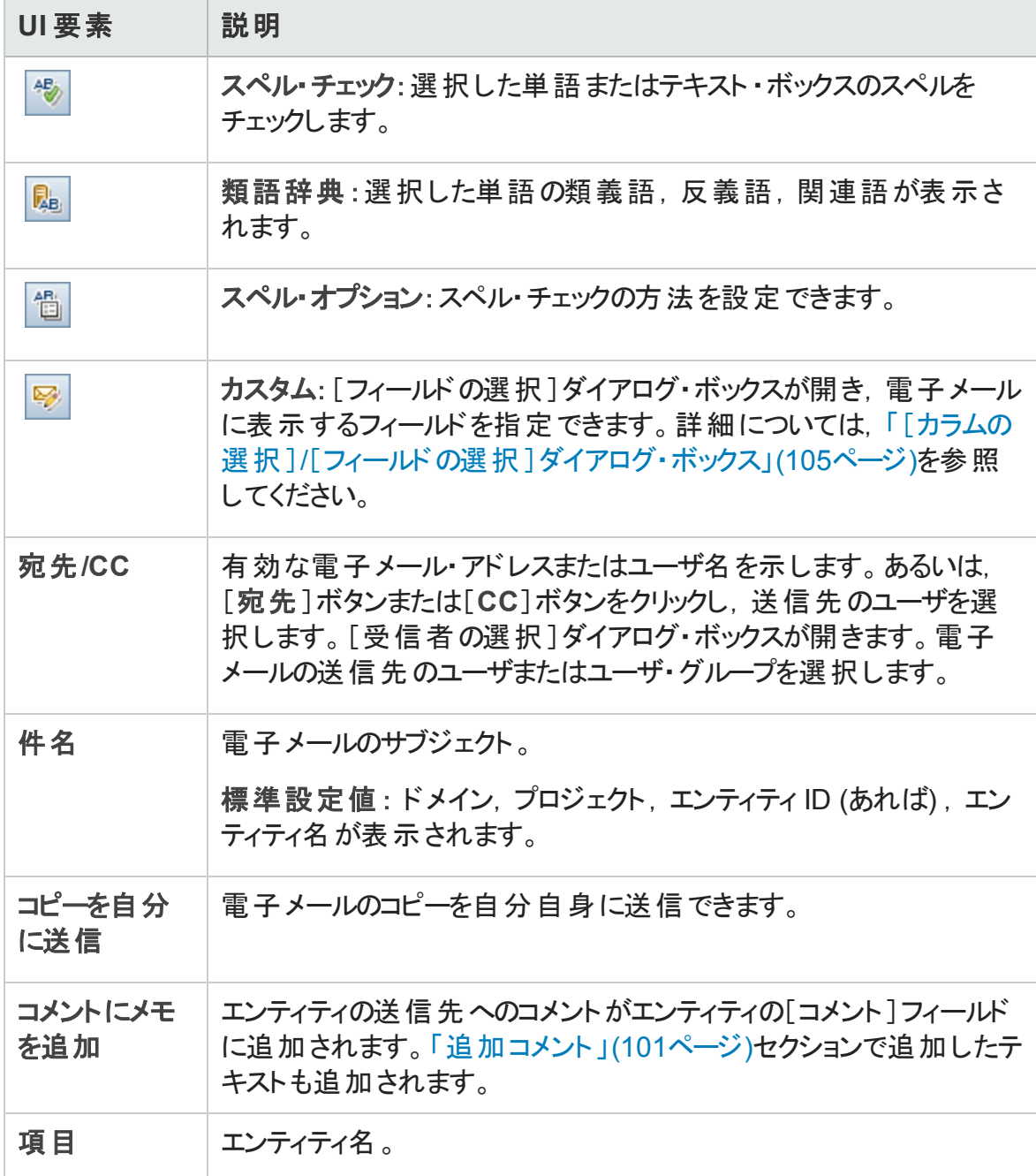

<span id="page-99-0"></span>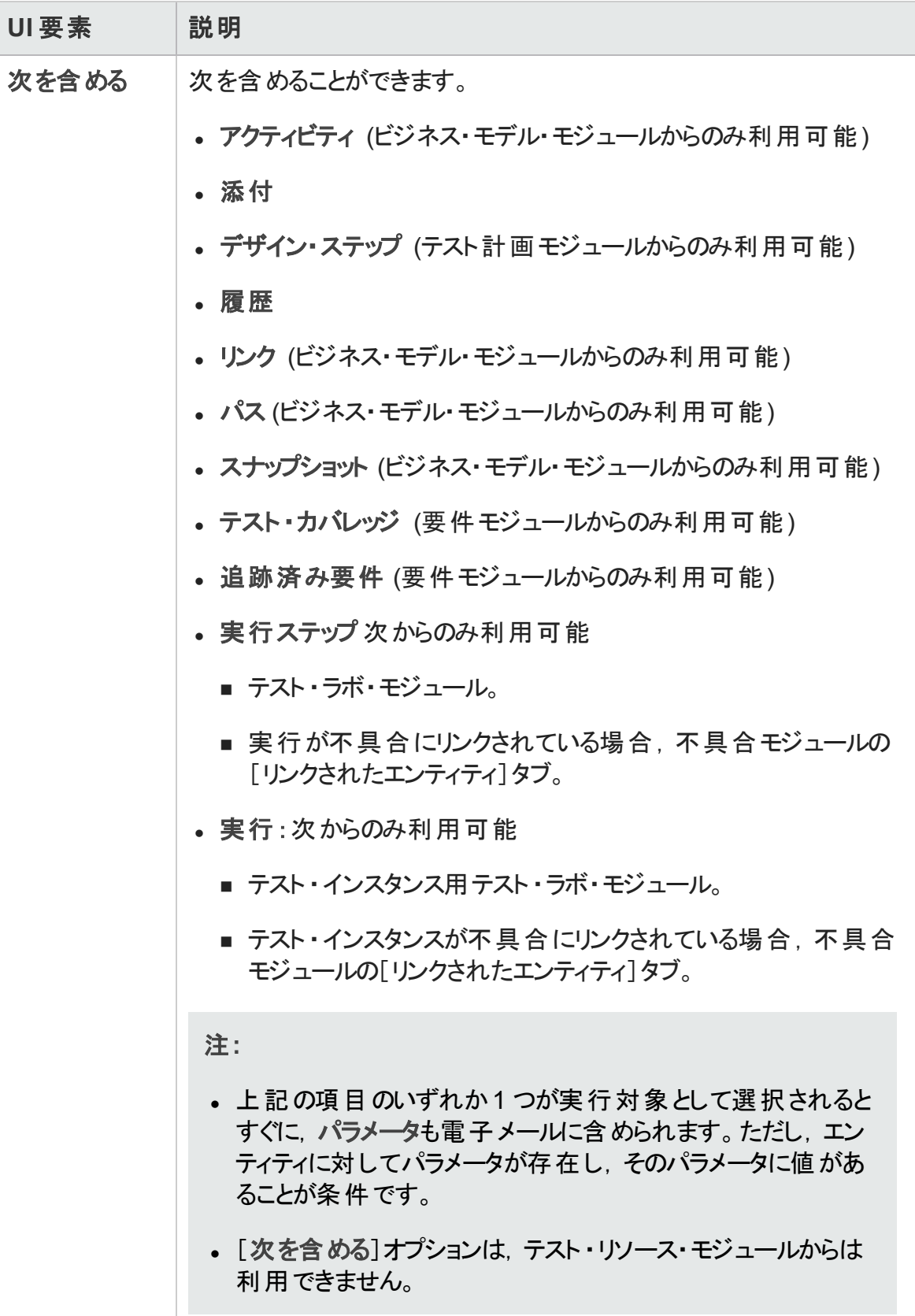

<span id="page-100-0"></span>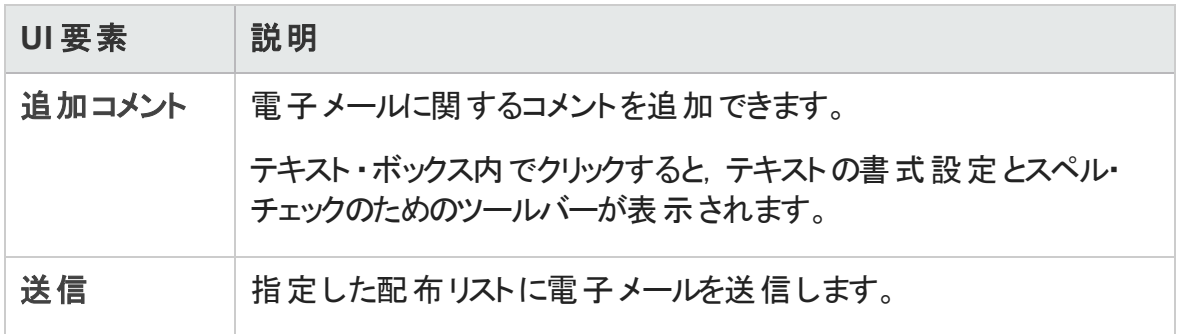

# [添付]ページ

このページでは,添付ファイルを ALM レコードに追加して管理できます。ファイル, URL, アプリケーションのスナップショット,クリップボードのアイテム,またはシステム情報を添付で きます。

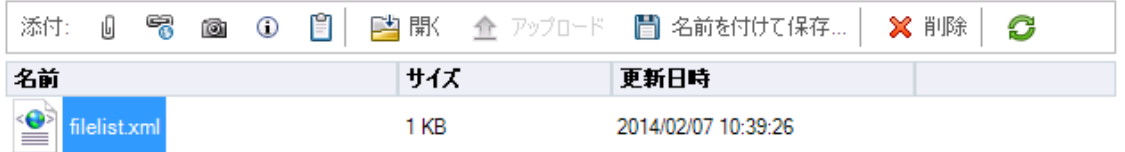

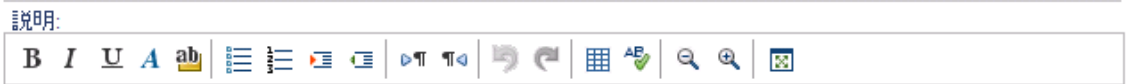

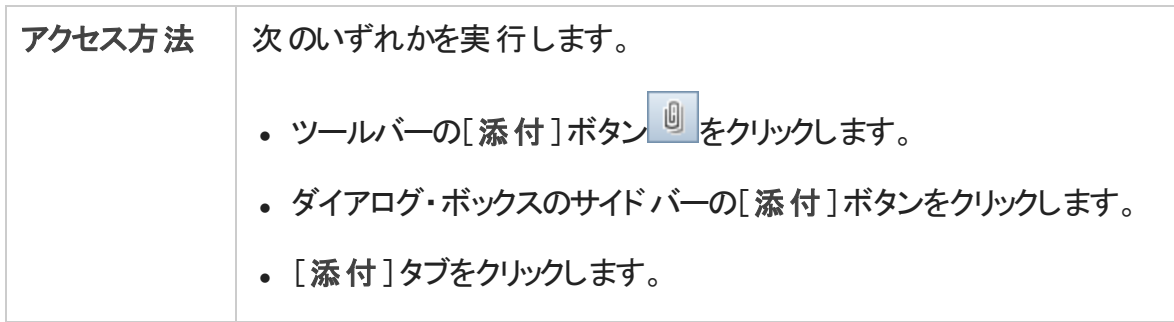

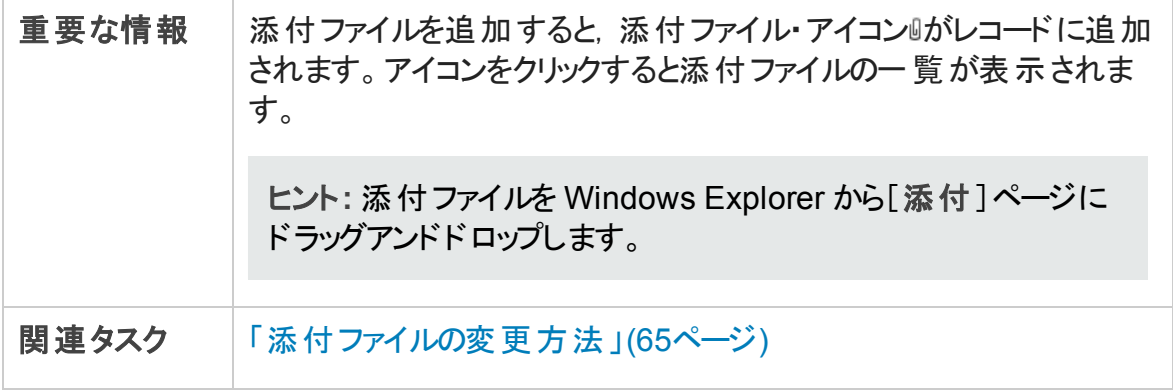

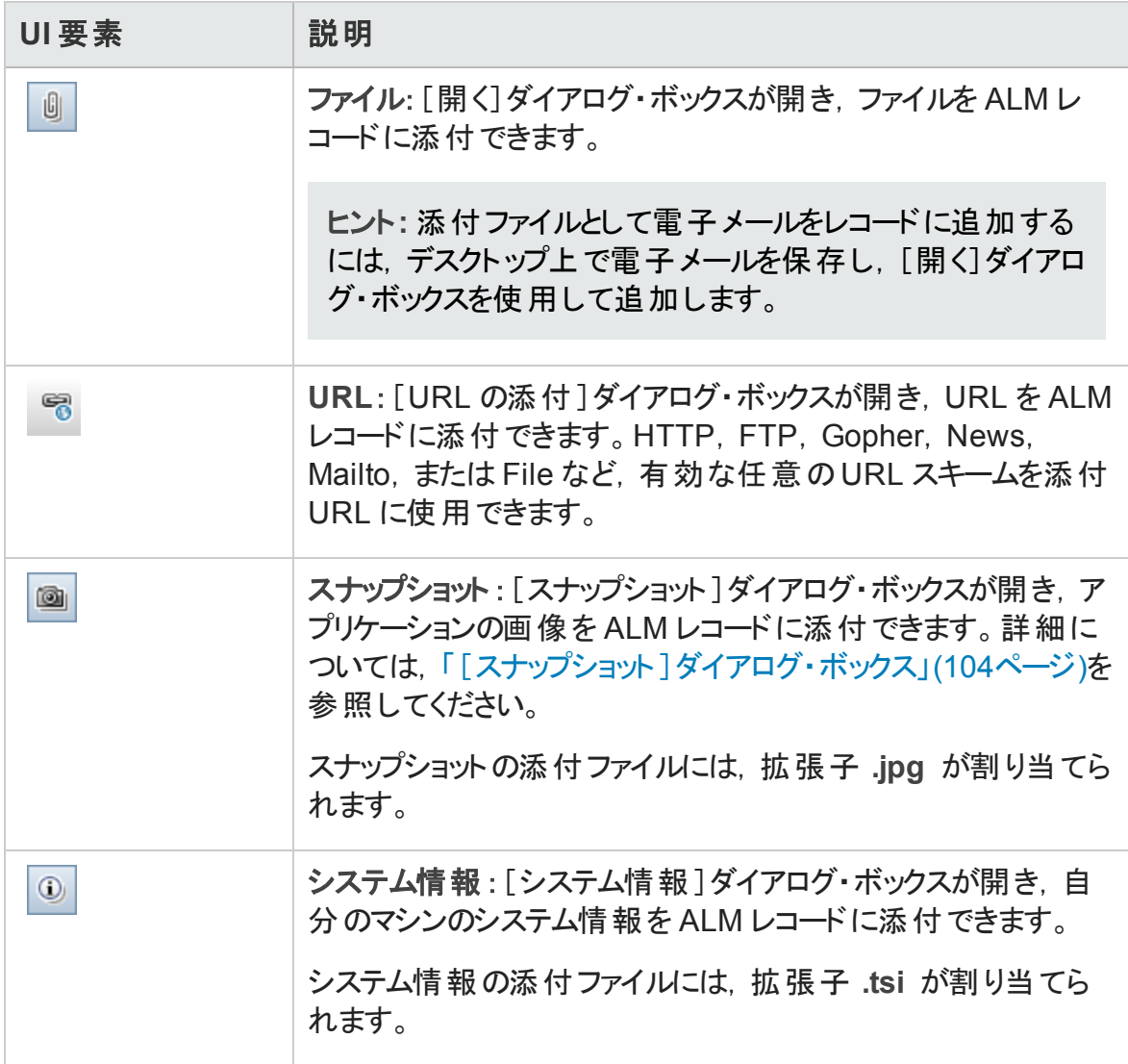

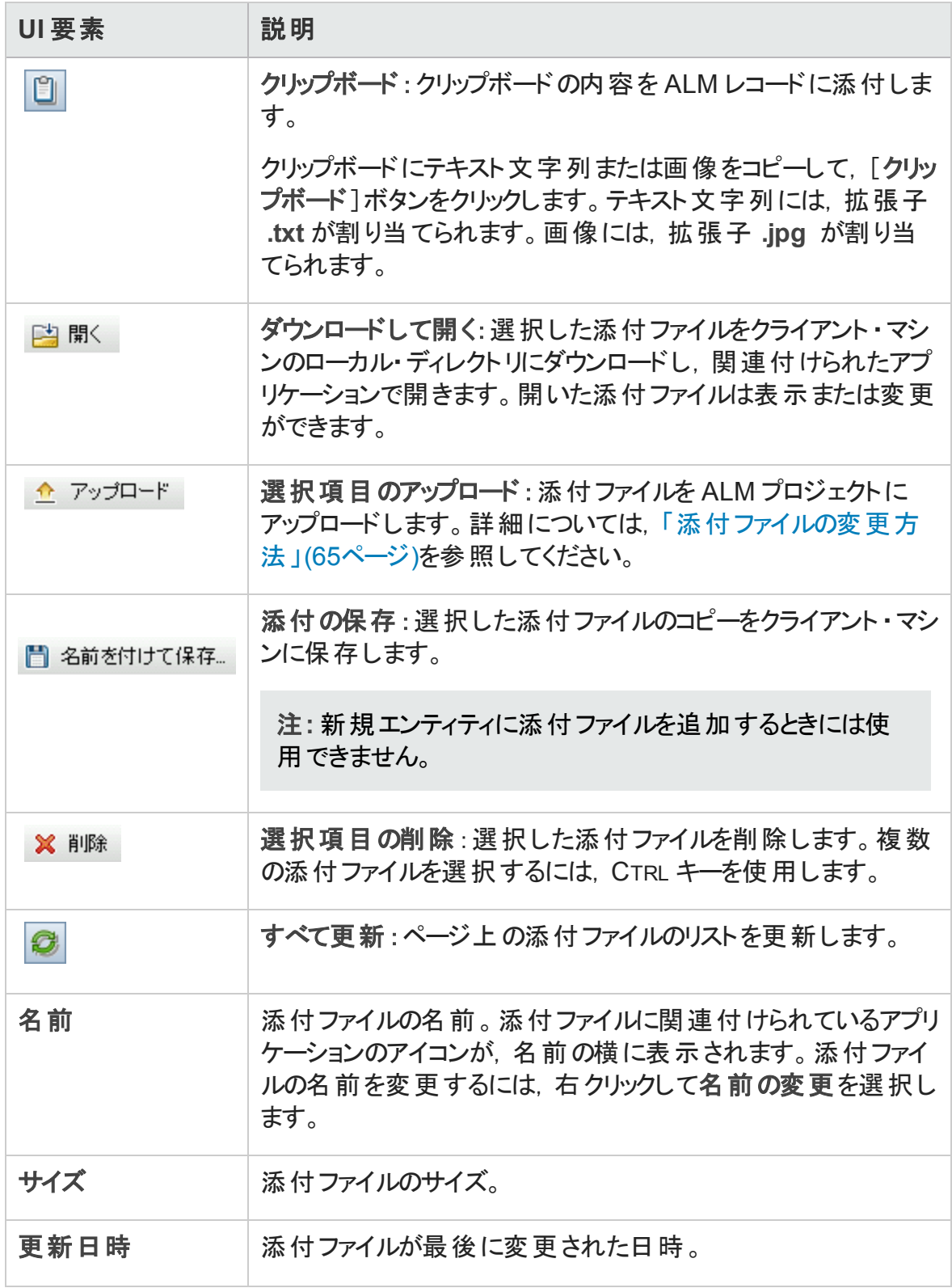

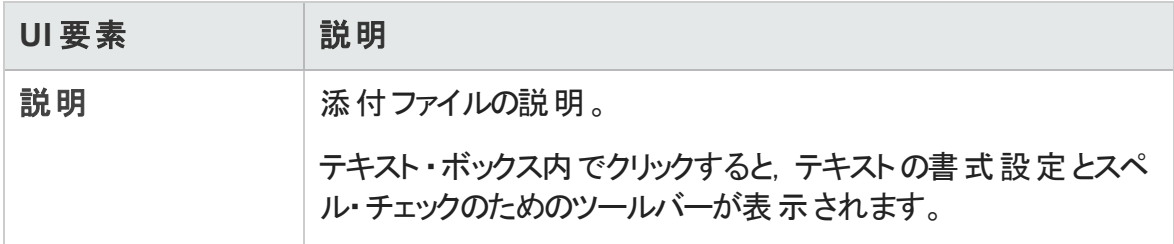

# <span id="page-103-0"></span>[スナップショット ]ダイアログ・ボックス

このダイアログ・ボックスでは, アプリケーションの画像をキャプチャして, ALM レコードに添 付できます。

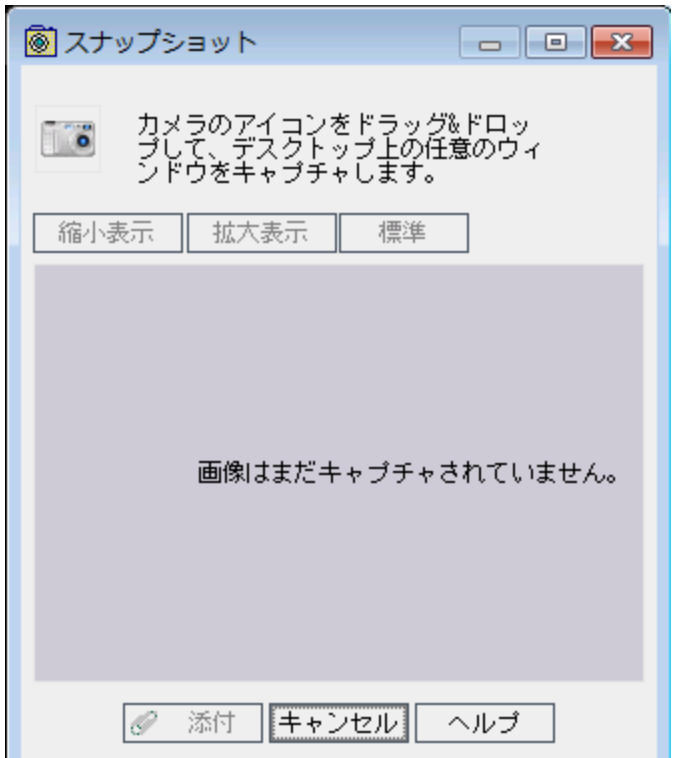

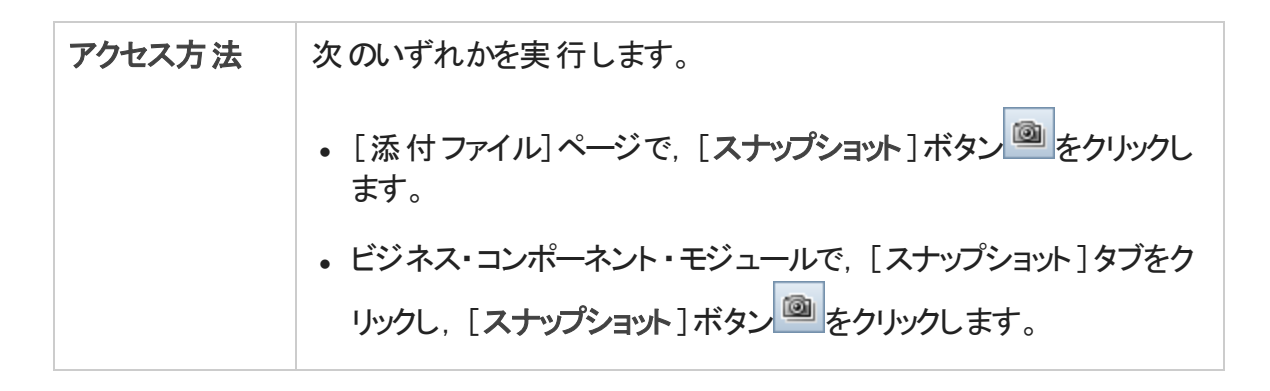

次にユーザ・インタフェースの要素について説明します (ラベルのない要素は,山括弧で 囲んで表記してあります) 。

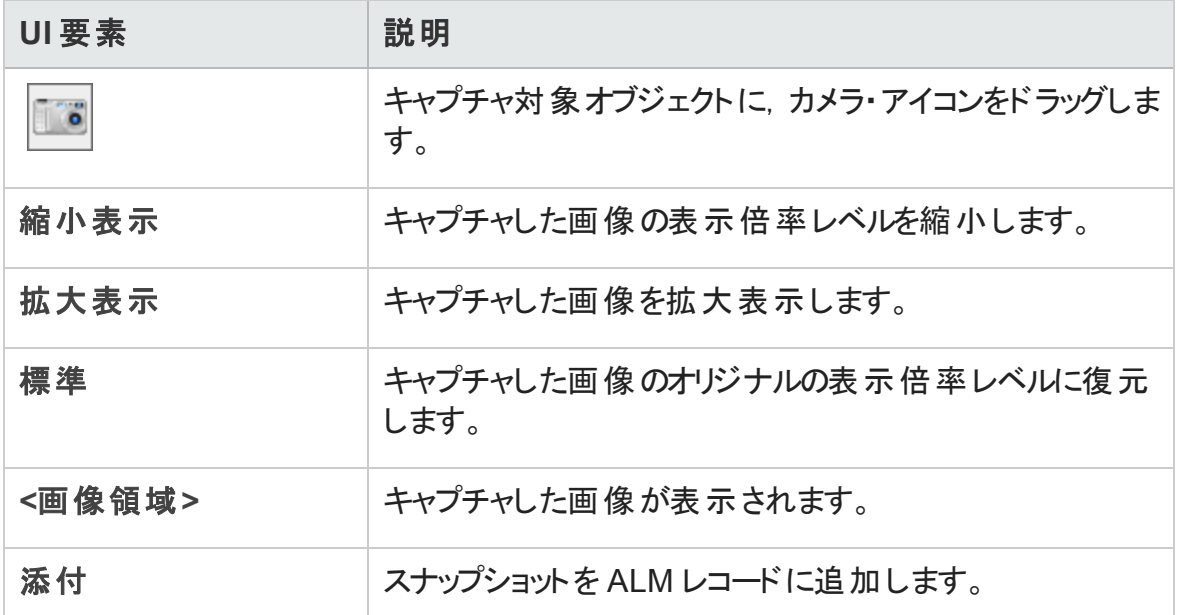

# <span id="page-104-0"></span>[カラムの選択]/[フィールドの選択]ダイアログ・ボックス

「カラムの選択 ]ダイアログ・ボックスでは, ALM に表示するカラムとその順序を指定できま す。

[フィールドの選択]ダイアログ・ボックスでは, ほかのユーザにエンティティに関する電子 メールを送信する際に表示するフィールドを指定できます。

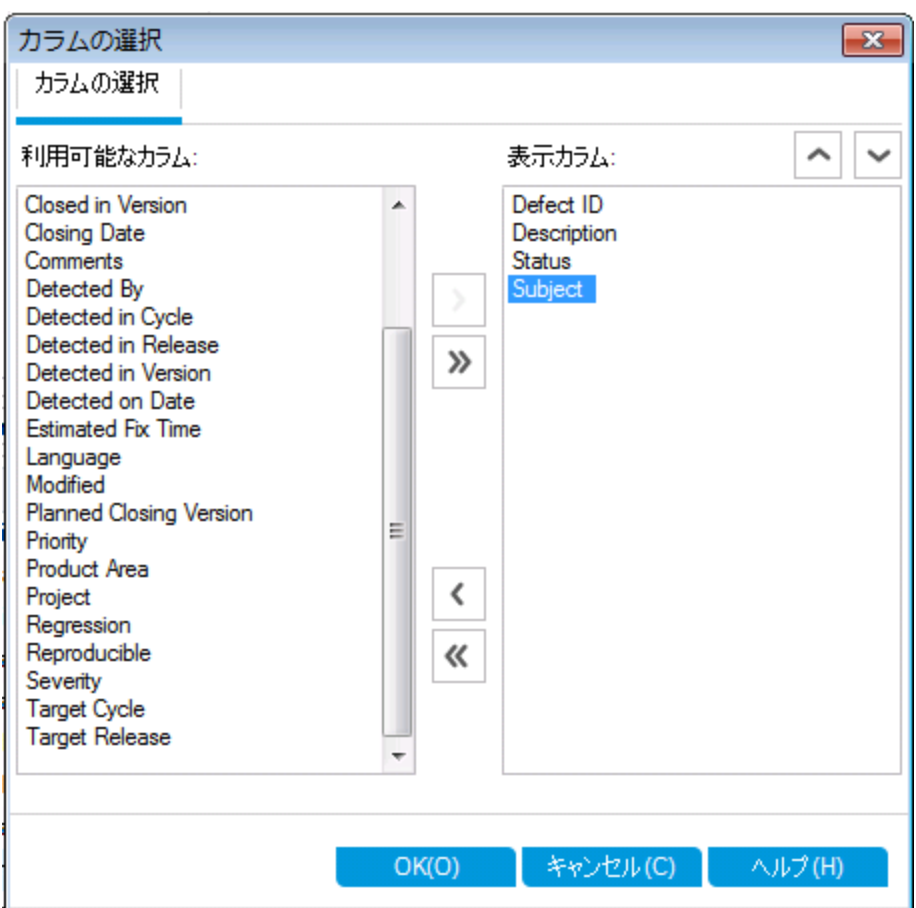

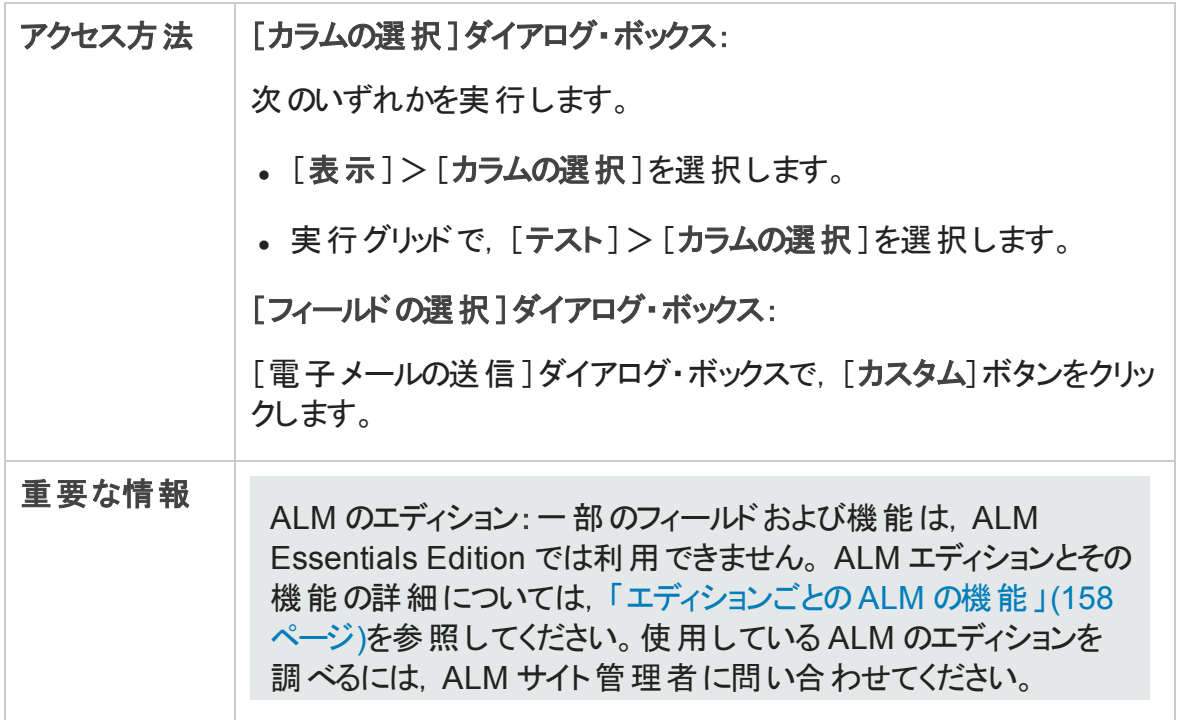

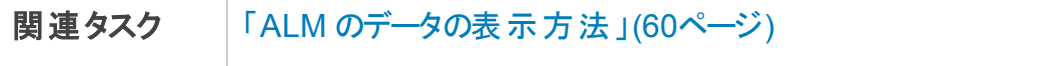

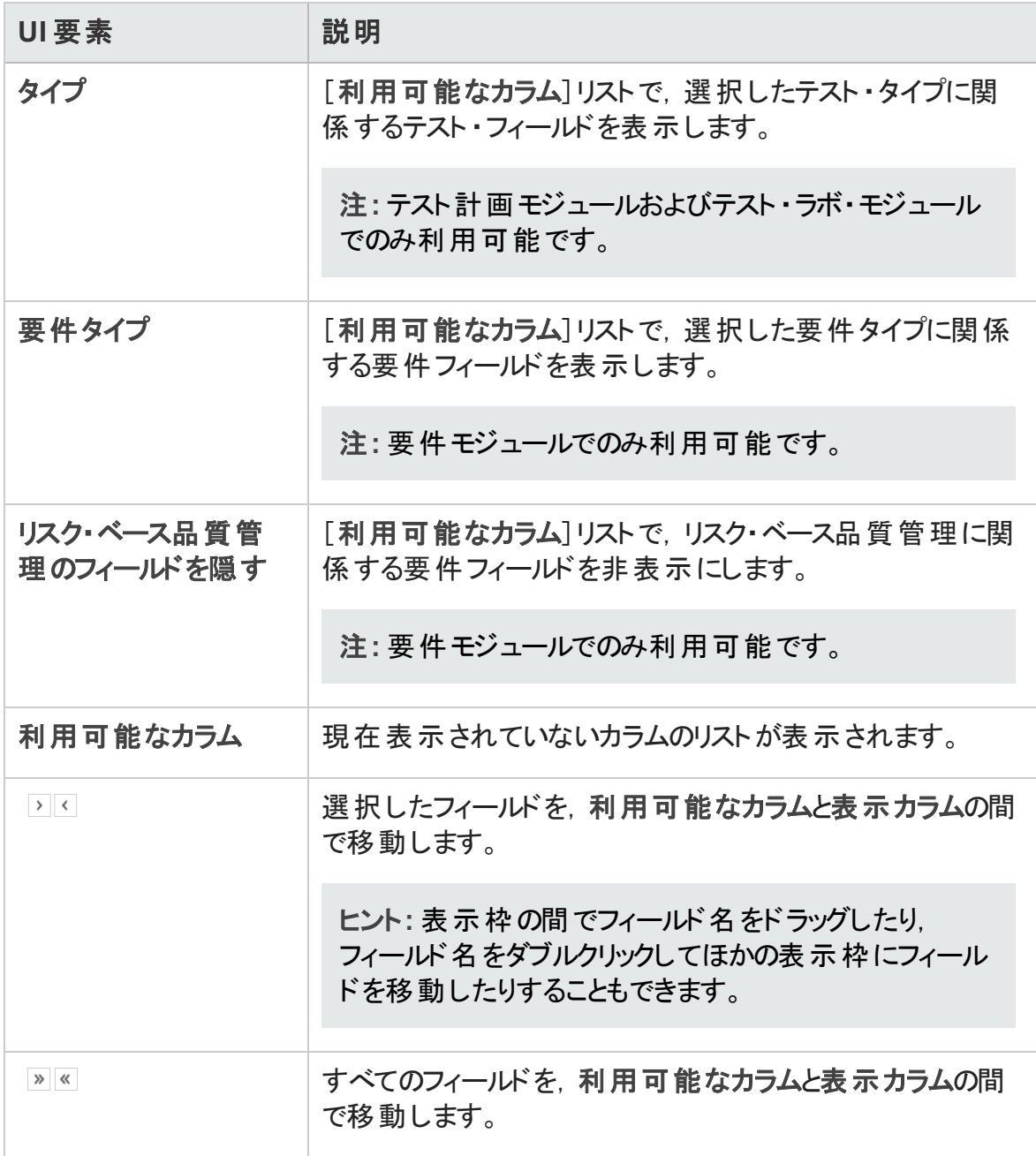

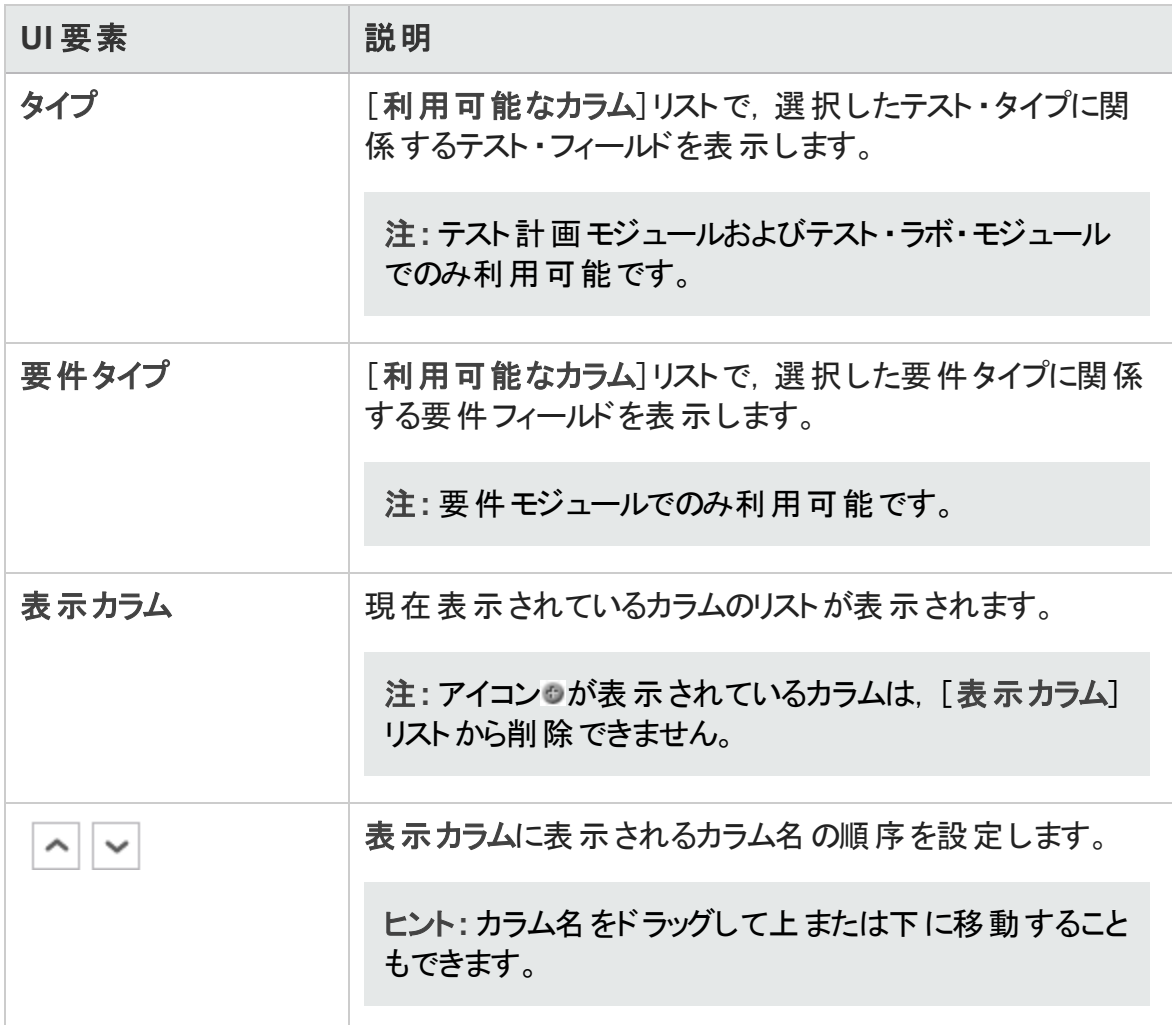

## <span id="page-107-0"></span>[選択項目の更新]ダイアログ・ボックス

このダイアログ・ボックスでは, グリッドまたはツリーで複数のレコードのフィールド値を更新 できます。

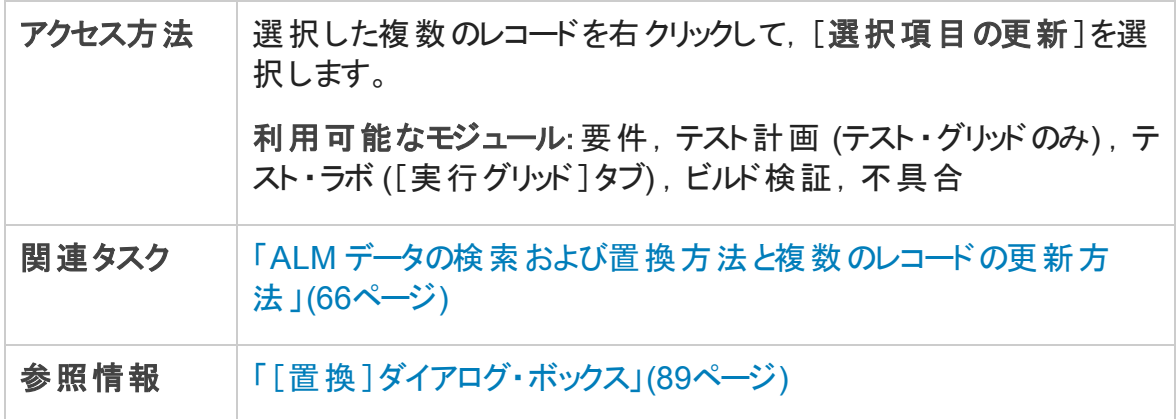
次にユーザ・インタフェース要素について説明します。

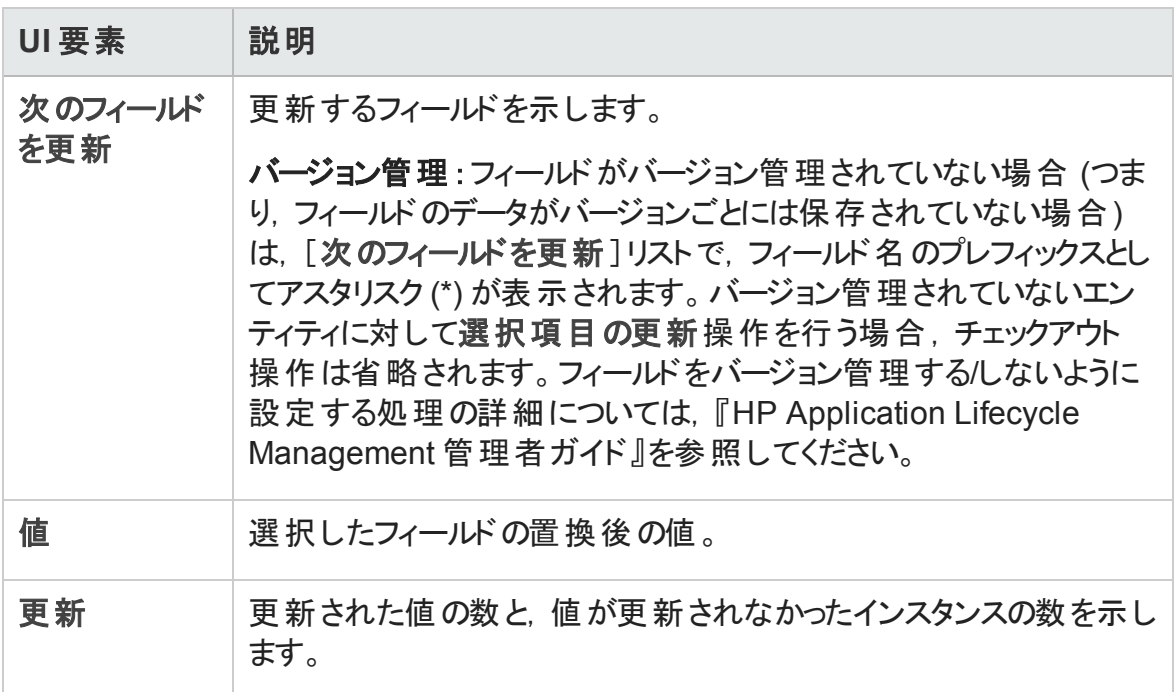

## [標準設定値の設定]ダイアログ・ボックス

このダイアログ・ボックスでは、テスト,テスト設定,不具合を新規に定義するときの特定 のフィールドに対して標準設定値を設定できます。

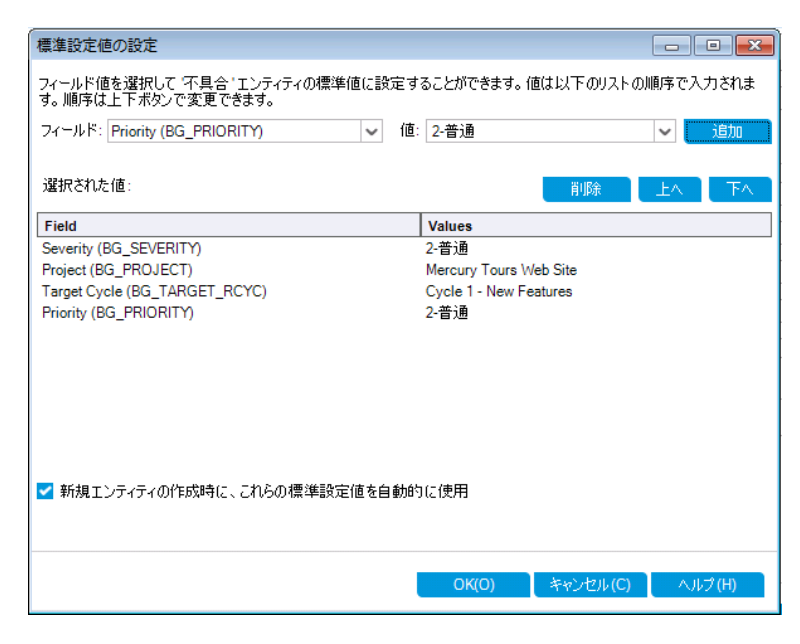

<span id="page-109-0"></span>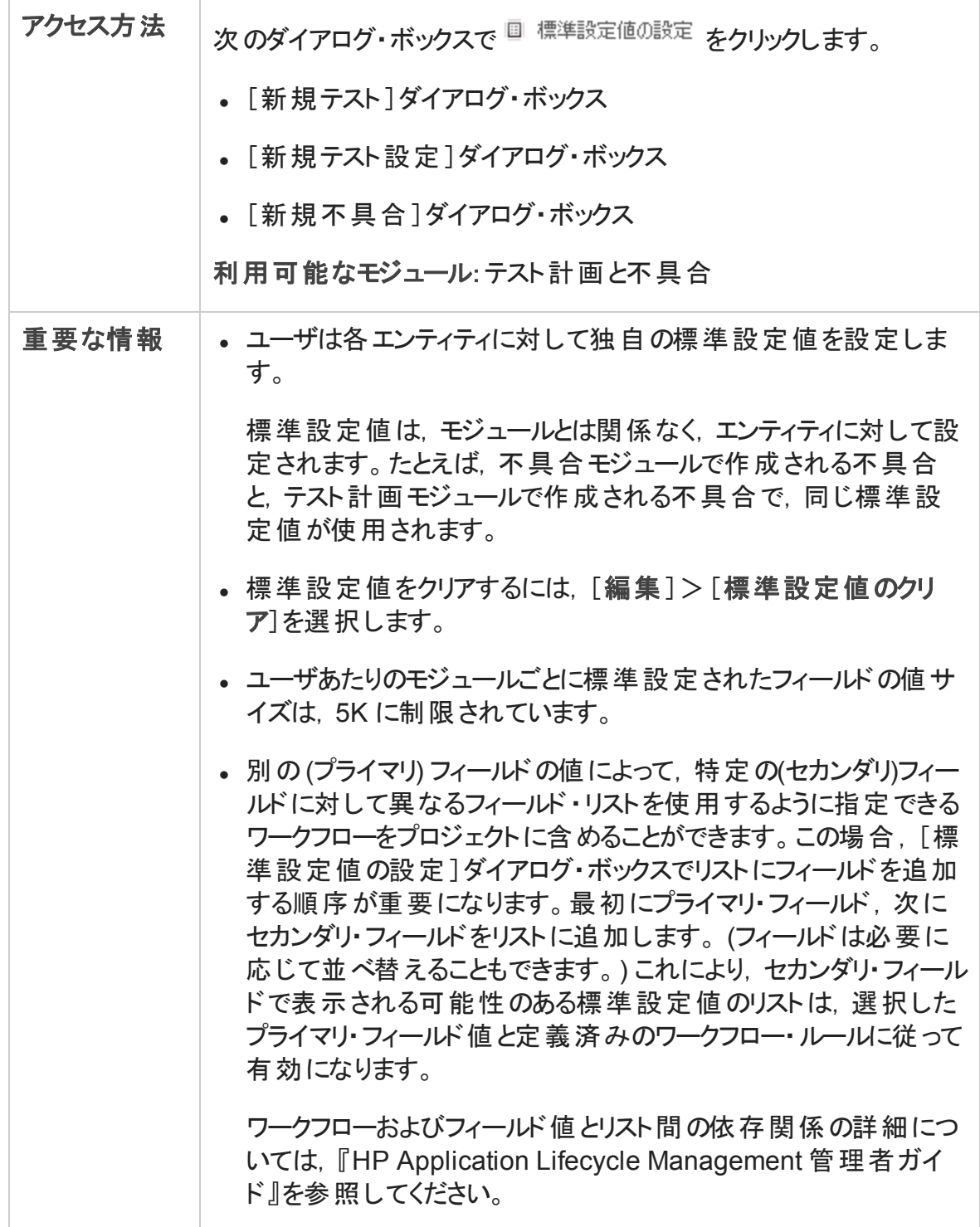

次にユーザ・インタフェース要素について説明します。

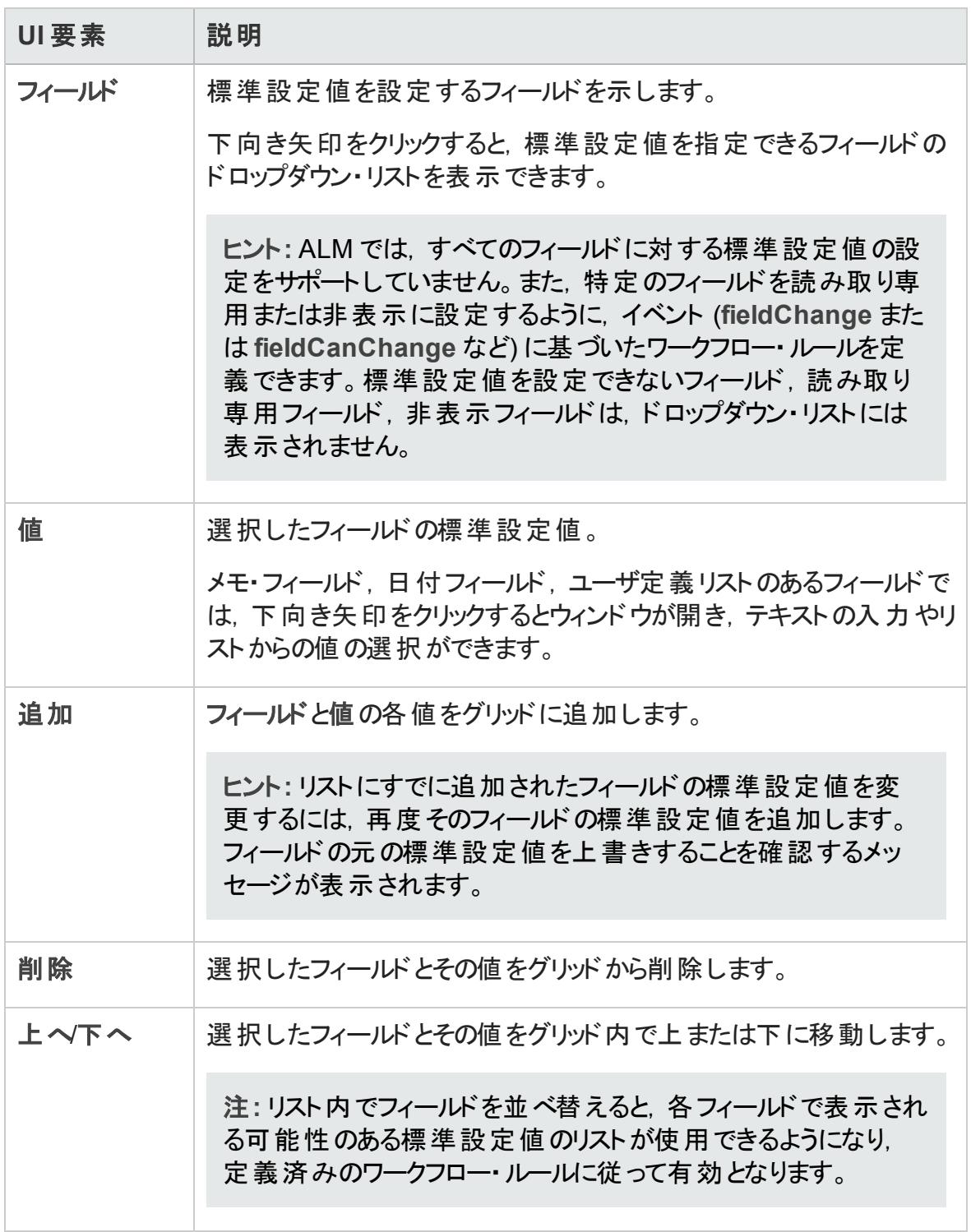

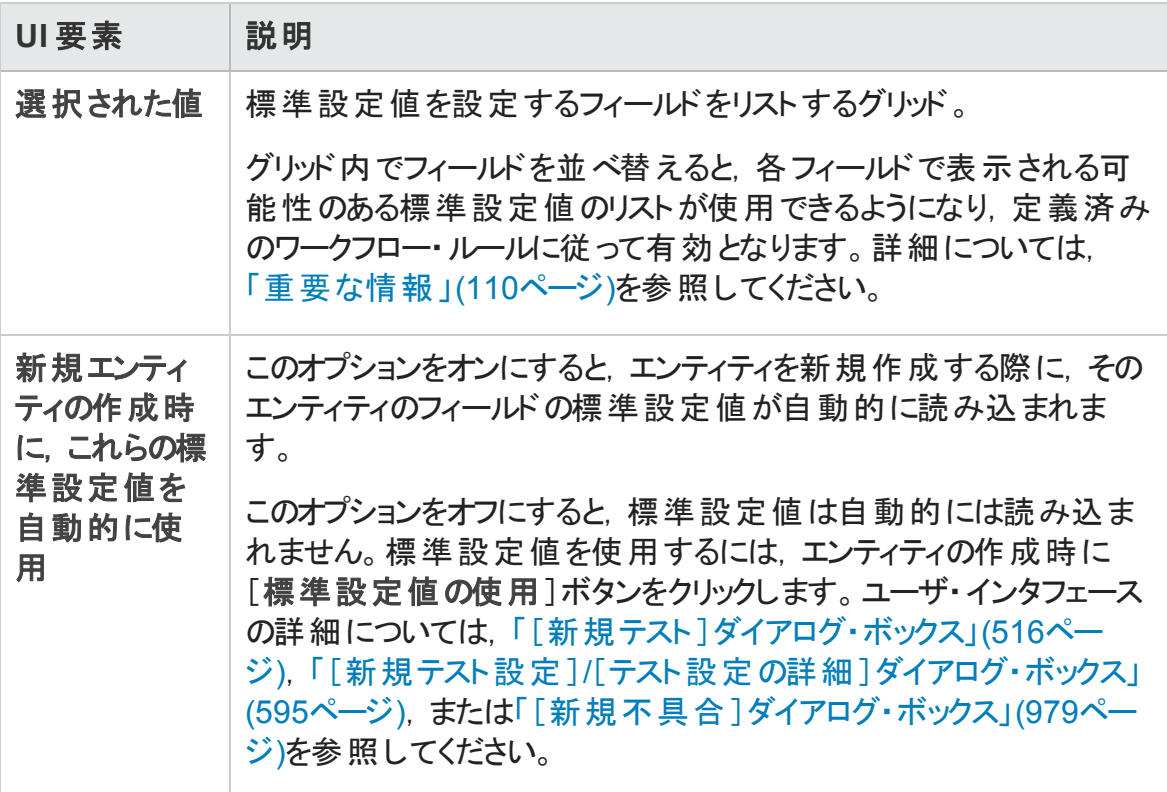

## 固定項目パネル

このパネルでは,固定された ALM 項目を表示できます。

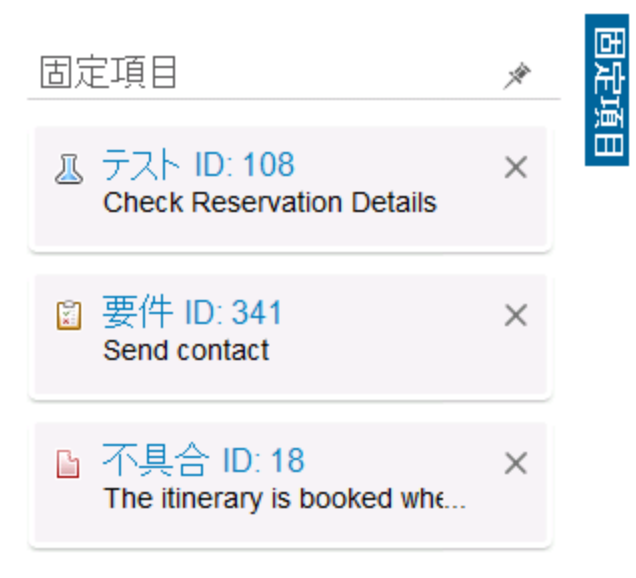

ユーザーズ・ガイド 第3章: ALM 共通機能

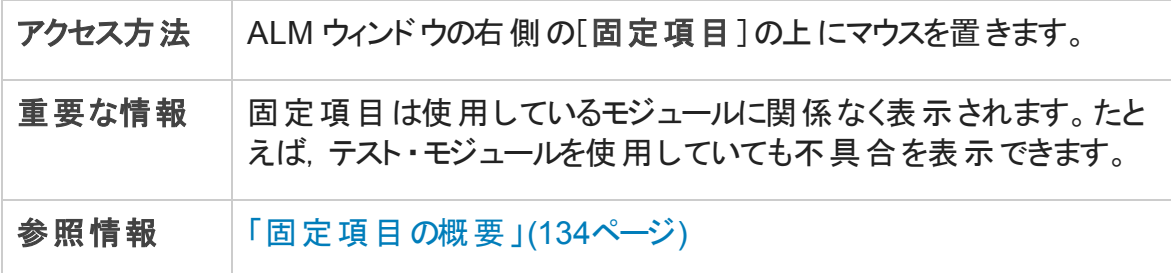

次にユーザ・インタフェース要素について説明します。

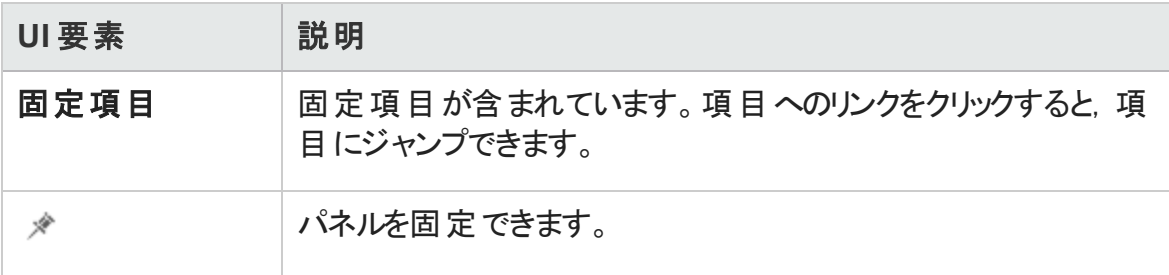

ユーザーズ・ガイド 第3章: ALM 共通機能

# 第4章: 警告およびフラグ

本章の内容

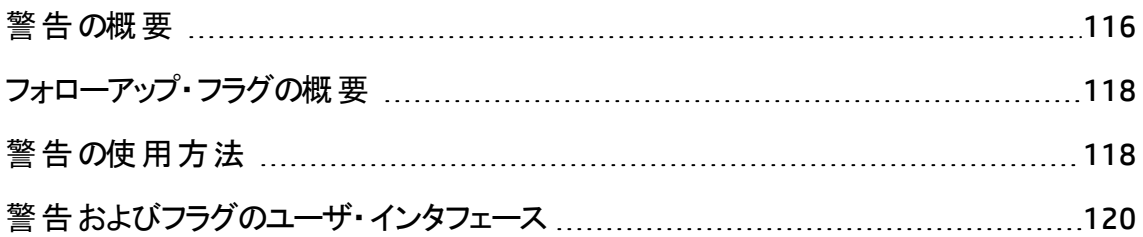

## <span id="page-115-0"></span>警告の概要

要件,テスト,または不具合に変更があった場合に,HP Application Lifecycle Management (ALM) では関連するエンティティを警告し, 関連するエンティティの担当者 に通知できます。プロジェクト管理者は,要件,テスト,不具合の間で作成した関連に 基づいて, 警告ルールをアクティブ化できます。ALM における警告ルールは, ユーザが作 成する次の関連付けに基づいて設定されます。

- テスト計画ツリー内のテストと要件を関連付けることができます。この関連付けは,テ スト計画モジュールで要件カバレッジを作成するか, または要件モジュールでテスト・ カバレッジを作成することによって行います。詳細については,[「要件とテスト ・カバレッ](#page-523-0) [ジの概要 」](#page-523-0)(524ページ)を参照してください。
- テスト・インスタンスと不具合を関連付けることができます。 この関連付けは, テスト計 画モジュールでリンクされている不具合を作成するか, または手動テスト実行時に不 具合を追加することによって行います。詳細については,[「不具合のリンク」](#page-957-0)(958ペー [ジ](#page-957-0))を参照してください。
- 要件モジュールで, 要件間のトレーサビリティ・リンクを作成できます。詳細について は,[「要件トレーサビリティの概要 」](#page-351-0)(352ページ)を参照してください。

プロジェクト内に関連付けを作成すると,関連付けを使用して変更を追跡できます。プ ロジェクト内のエンティティに変更が加えられると,その変更の影響を受ける可能性のあ る, 関連付けられているエンティティが警告されます。 警告は, すべてのユーザが見ること ができます。また,変更の影響を受ける可能性のあるエンティティがあると,そのエンティ ティの担当者に通知が送られます。

ツリー・ビューまたはグリッド ・ビューの[警告 ]カラムで,警告フラグが示す内容は次のとお りです。

- 赤の警告フラグ●は, 新規の警告であることを表します。
- グレーの警告フラグ ■は, 既読の警告であることを表します。

バージョン管理 :ALM は,新しいバージョンがチェックインされたときにのみ関連エンティ ティに関する警告を発します。警告は,バージョン・ステータスがチェックインに変化したこ とを示します。どのフィールドが変更されたかは表示されません。次に,新しいバージョン を以前のバージョンと比較できます。バージョンの比較の詳細については,[「\[バージョン\]](#page-154-0) タブ」(155[ページ](#page-154-0))を参照してください。

注**:** エンティティがチェックアウトされている間,バージョン管理されていないフィールド

への変更により引き続き通常の警告が生成され,変更されたフィールドを示しま す。バージョン管理されていないフィールドの詳細については,[「バージョン管理され](#page-143-0) [ないフィールド 」](#page-143-0)(144ページ)を参照してください。

| ルール                     | 説明                                                                                                 | フラグの立 てら<br>れたエンティ<br>ティ    | 電子メールで<br>通知される<br>ューザ     |
|-------------------------|----------------------------------------------------------------------------------------------------|-----------------------------|----------------------------|
| 1                       | 要件が変更されると. 関連する<br>テストが警告されます。                                                                     | 要件をカバー<br>するテスト。            | テスト設計<br>者。                |
|                         | 注: 要件に対する変更は,<br>[直接カバレッジ ステータス]<br>フィールド およびリスク・ベース<br>品質管理フィールドに対する<br>変更を除く、すべての変更が<br>対象となります。 |                             |                            |
| $\overline{2}$          | 不具合ステータスが「修正済み」<br>に変更された場合に、関連する<br>テスト・インスタンスが警告されま<br>す。                                        | 不具合に関<br>連するテスト・<br>インスタンス。 | テスト・インスタ<br>ンスのテスト担<br>当者。 |
| 3                       | テストの実行が成功した場合 (ス  <br>テータスが「成功」に変更), リン<br>クされている不 具 合 が警 告 され<br>ます。                              | テスト実行にリ<br>ンクされている<br>不具合。  | 不具合に割り<br>当てられてい<br>るユーザ。  |
| $\overline{\mathbf{4}}$ | 要件 が変 更 または削 除 される場<br>合. トレース終了要件および子<br>要件が警告されます。                                               | 要件の子要<br>件 およびトレー<br>ス終了要件。 | 要件の作成<br>者。                |

ALM プロジェクト管理者は、次に示す4種類の警告ルールを有効にできます。

[プロジェクト カスタマイズ]における警告ルールの有効化の詳細については,『HP Application Lifecycle Management 管理者ガイド 』を参照してください。

警告の使用の詳細については,「警告の使用方法」(118ページ)を参照してください。

## <span id="page-117-0"></span>フォローアップ・フラグの概要

フォローアップ・フラグ を特定の要件, テスト, テスト・インスタンス, または不具合に追 加して,問題をフォローアップすることができます。たとえば,1 週間以内にステータスを 確認する必要がある不具合があれば, そのことを忘れないようフォローアップ・フラグを設 定できます。

フォローアップ・フラグを追加すると,灰色のフラグのアイコンがレコードに追加されます。 フォローアップ処理の設定日が到来すると, ALM によって電子メールによる通知が送信 され,フラグのアイコンは赤色に変わります。

フォローアップ・フラグは,ユーザのログイン名に固有のものです。フォローアップ・フラグは, いつでも開いて詳細を確認または変更できます。

ユーザ・インタフェースの詳細については,「[フォローアップ [フラグ\]ダイアログ・ボックス」](#page-122-0) (123[ページ](#page-122-0))を参照してください。

## <span id="page-117-1"></span>警告の使用方法

このタスクでは,自動通知警告を使用して,要件,テスト,不具合に対する変更を追 跡する方法を説明します。

警告の詳細については,「警告の概要」(116ページ)を参照してください。

このタスクは次 のステップで構 成 されています。

- [「前提条件 」](#page-117-2)(118ページ)
- [「警告の表示 」](#page-117-3)(118ページ)
- <span id="page-117-2"></span>• [「警告のクリア」](#page-118-0)(119ページ)
- 1. 前提条件

プロジェクトの警告ルールがアクティブ化されていることを確認します。プロジェクト管 理者によってアクティブ化された警告ルールにより, プロジェクト への変更が発生した 際に, ALM から担当者に通知の電子メールが送信されます。 詳細については. 『HP Application Lifecycle Management 管理者ガイド 』を参照してください。

### <span id="page-117-3"></span>2. 警告の表示

単一レコード,またはモジュール内の全レコードの警告を表示します。

- レコードの警告の表示 : ツリー・ビューまたはグリッド・ビューで, [警告 ]カラムの警 告フラグ ● をクリックします。このカラムが表示されていない場合は, [表示]>[イ ンジケータ カラム]を選択します。[警告 ]ダイアログ・ボックスのユーザ・インタ フェースの詳細については,[「\[警告 \]ダイアログ・ボックス」](#page-120-0)(121ページ)を参照して ください。
- モジュールの警告の表示 : 選択したモジュールのすべての警告のリストを表示す るには,[フィルタ]ダイアログ・ボックス>[クロス フィルタ]タブで,[<エンティティ >を警告とともに表示]オプションを選択します。[フィルタ]ダイアログ・ボックスの ユーザ・インタフェースの詳 細 については, 「「フィルタ]ダイアログ・ボックス」(68ペー [ジ](#page-67-0))を参照してください。
- <span id="page-118-0"></span>3. 警告のクリア

単一レコード,またはモジュール内の全レコードの警告をクリアします。

- レコードの警告のクリア: [警告 ]ダイアログ・ボックスでは, 選択したレコードに対 して, 個々の警告またはすべての警告をクリアできます。
	- 単一の警告をクリアするには, その警告の[警告のクリア] <mark>×</mark>をクリックします。
	- レコード のすべての警告 をクリアするには, [すべてクリア]ボタンをクリックしま す。

[警告]ダイアログ・ボックスのユーザ・インタフェースの詳細については, 「「警告 ] [ダイアログ・ボックス」](#page-120-0)(121ページ)を参照してください。

- モジュールの警告のクリア: ALM モジュールのすべてのレコード に関 連 付 けられて いるすべての警告をクリアできます。
	- 要件, テスト計画, または不具合モジュールで, [編集]>[警告のクリア]を 選択します。
	- テスト・ラボ・モジュールで, [テスト]>[警告のクリア]を選択します。

現在 のフィルタに一致するレコード に関連付けられている警告 だけがクリアされま す。また、クリアできるのは、自身に割り当てられている警告と、ユーザに割り当て られていない警告だけです。警告が割り当てられているユーザとは,警告の発生 時に電子メール通知を受信するユーザのことです。このユーザは警告に対する [警告]ダイアログ・ボックスに表示されます。 警告ルールおよび電子メール通知 が送信されるユーザの詳細については,[「警告の概要 」](#page-115-0)(116ページ)を参照してく ださい。

# <span id="page-119-0"></span>警告およびフラグのユーザ・インタフェース

本項の内容

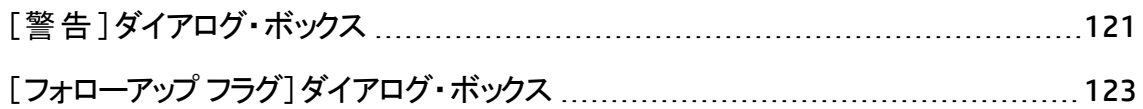

# <span id="page-120-0"></span>[警告]ダイアログ・ボックス

このダイアログ・ボックスでは, 選択したレコードの警告のリストを表示できます。

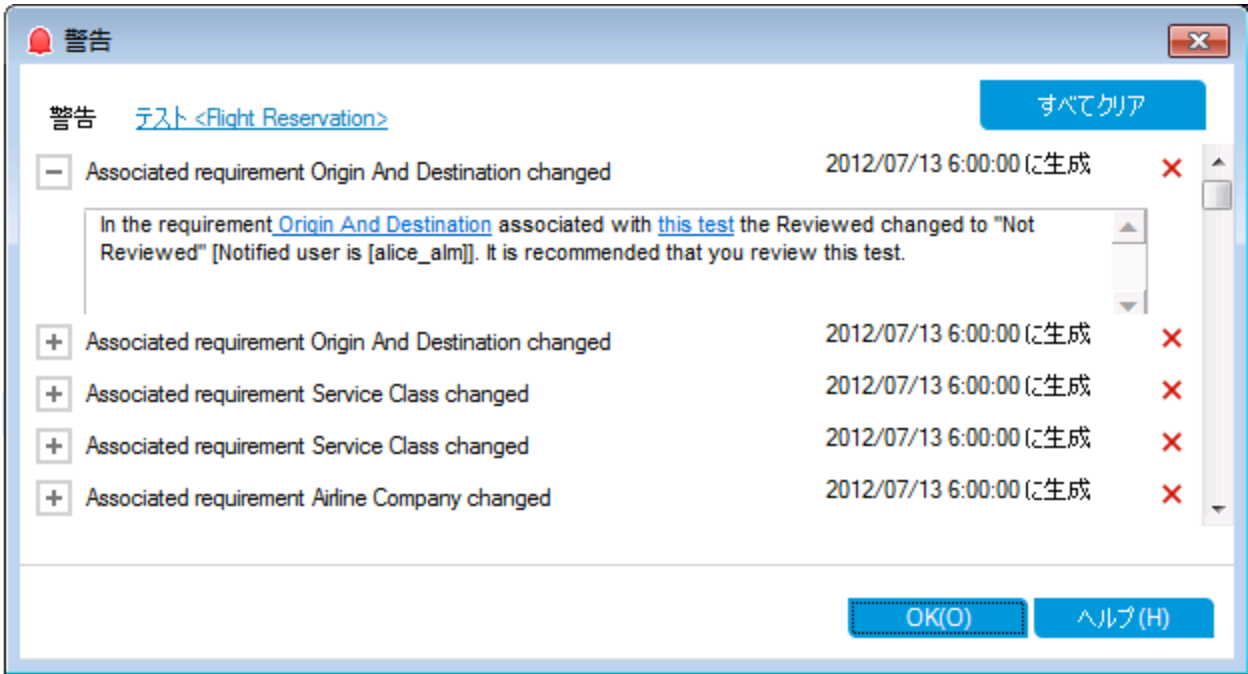

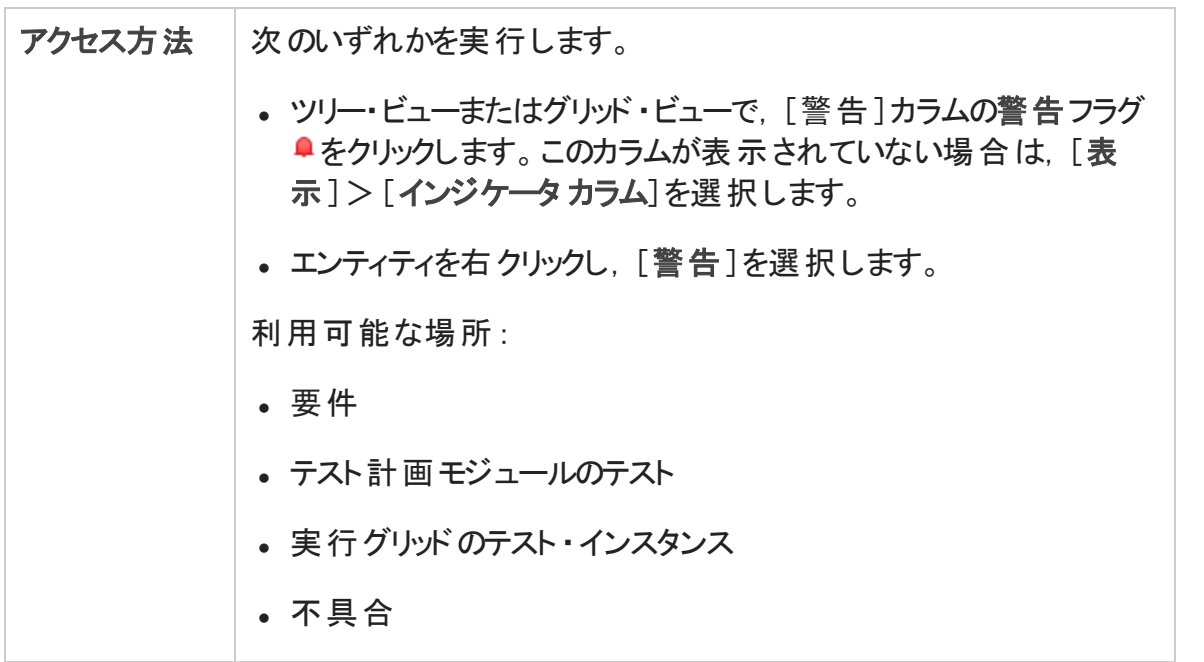

ユーザーズ・ガイド 第4章: 警告およびフラグ

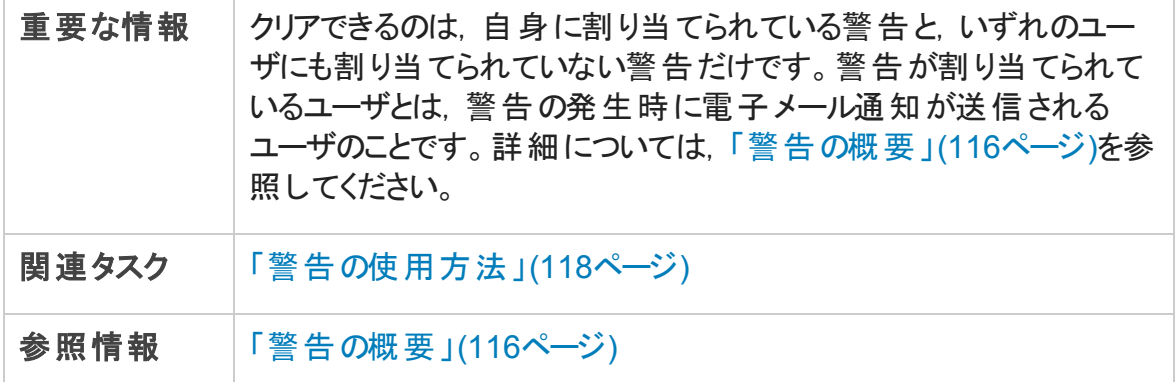

次にユーザ・インタフェースの要素について説明します (ラベルのない要素は,山括弧で 囲んで表記してあります) 。

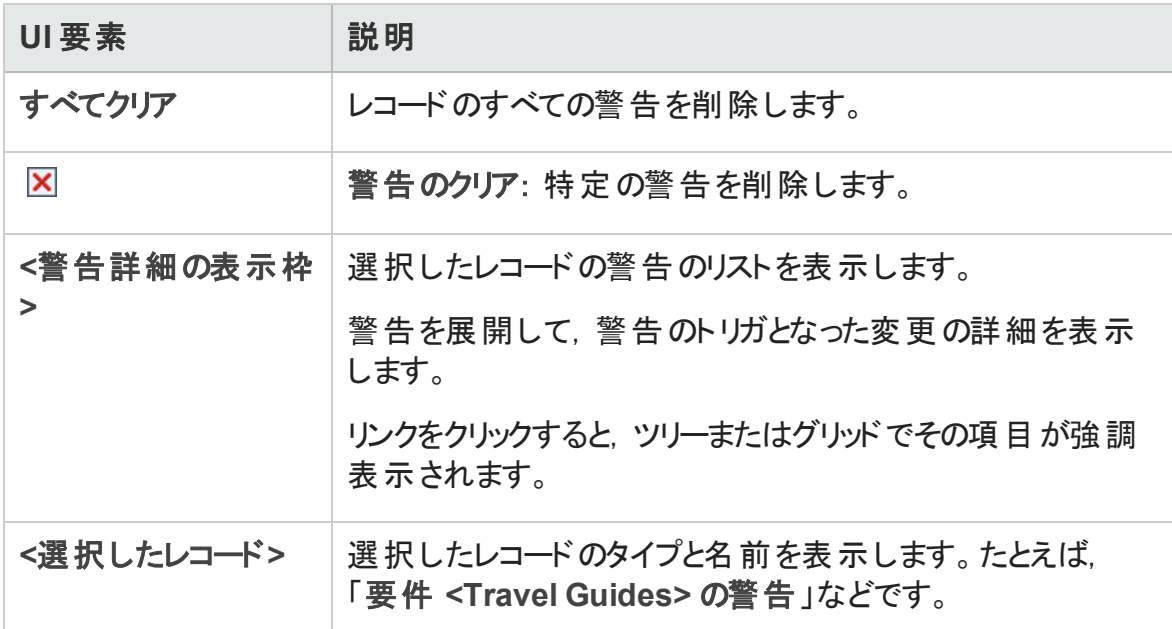

# <span id="page-122-0"></span>[フォローアップフラグ]ダイアログ・ボックス

このダイアログ・ボックスでは、問題をフォローアップするフォローアップ・フラグの作成,表 示,変更ができます。

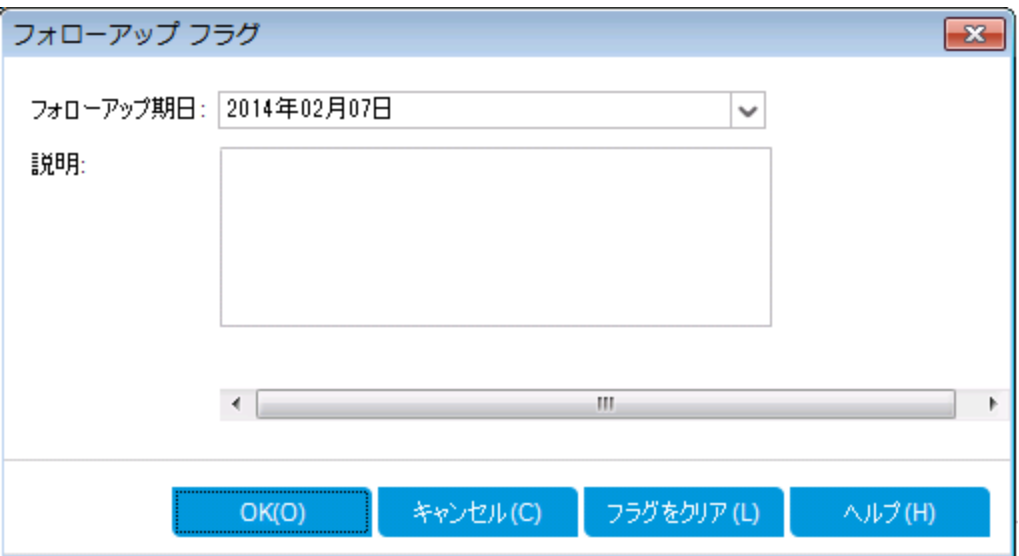

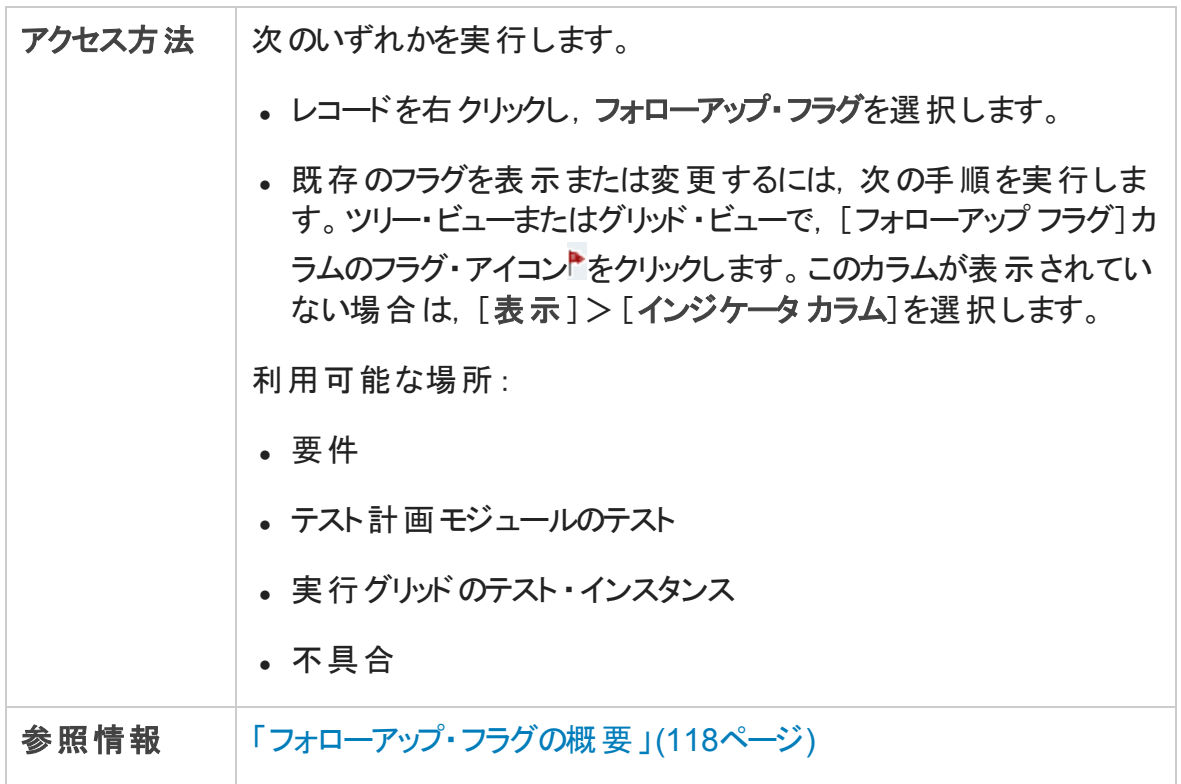

#### 次にユーザ・インタフェース要素について説明します。

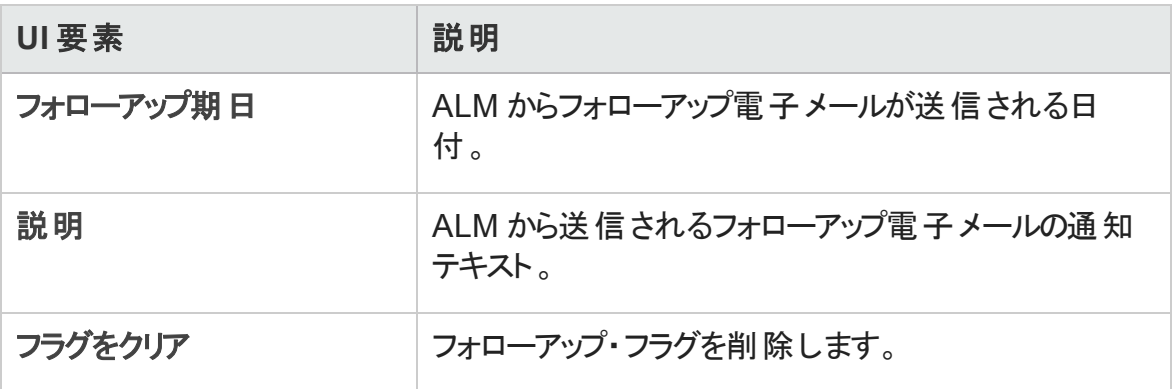

# 第5章: お気に入りビュー

本章の内容

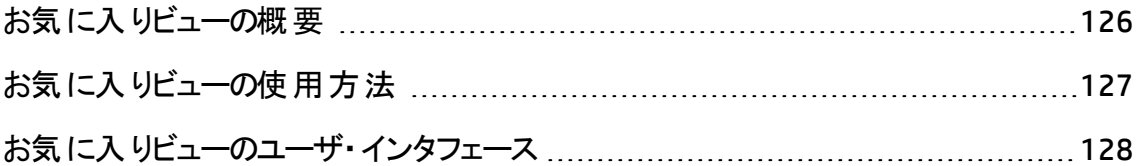

## <span id="page-125-0"></span>お気に入りビューの概要

特定の設定を選択することにより, HP Application Lifecycle Management (ALM) ウィンド ウの表示方法を指定できます。たとえば,グリッドのカラムへのフィルタの適用,グリッドの フィールドのソートなどの設定があります。このビューを[お気に入りビュー]として保存し, 後で再ロードおよび再使用ができます。

ほかのユーザがお気に入りビューにアクセスできるかどうかを,公開フォルダまたは非公開 フォルダのいずれかに保存することによって決定します。公開フォルダ内のビューには,す べてのユーザがアクセスできます。非公開フォルダ内のビューには,その作成者だけがアク セスできます。

サブフォルダを作成して,お気に入りビューを整理できます。たとえば,異なる製品,リ リース,チームごとのフォルダを作成できます。

お気に入りビューを使って作業する場合は,次の点を考慮します。

- お気に入りビューは, ビューが作成されるモジュールに対して一意です。たとえば, 不 具合モジュール内の[お気に入り]メニューには,不具合モジュールに対して作成され たお気に入りビューのみが含まれます。
- お気に入りビューには, グリッド・ビューやツリー・ビューなど, お気に入りビューを作成し, た際のモジュール・ビュー設定が含まれます。たとえば、お気に入りビューをテスト計画 ツリー・ビューで作成し,そのお気に入りをテスト ・グリッド ・ビューからロードした場合, ALM はテスト計画ツリー・ビューに切り替えられます。

これに対し、要件グリッド・ビューを除く要件モジュール・ビューでは、お気に入りビュー が共有されます。たとえば,お気に入りビューを要件の詳細ビューで作成し,そのお 気に入りをカバレッジ・アナリシス・ビューでロードした場合は, 要件の詳細ビューには 切り替えられません。

一部のお気に入りビュー・コマンドには,特定のユーザ・グループのみがアクセスできます。 ユーザ・グループ権限の詳細については,『HP Application Lifecycle Management 管理 者 ガイド 』を参照してください。

お気に入りビューの使用の詳細については,[「お気に入りビューの使用方法 」](#page-126-0)(127ペー [ジ](#page-126-0))を参照してください。

## <span id="page-126-0"></span>お気に入りビューの使用方法

このタスクでは, ALM プロジェクト でお気 に入りビューを使 用して作業する方法を説明し ます。

お気に入りビューの詳細については,[「お気に入りビューの概要 」](#page-125-0)(126ページ)を参照して ください。

お気に入りビューの使用方法に関するムービーを表示するには,ALM オンライン・ヘルプ の本項を参照してください。

このタスクは次のステップで構成されています。

- [「お気に入りビューの追加 」](#page-126-1)(127ページ)
- [「お気に入りビューのロード 」](#page-126-2)(127ページ)
- [「お気に入りビューの更新 」](#page-127-1)(128ページ)
- <span id="page-126-1"></span>• [「お気に入りビューの整理 」](#page-127-2)(128ページ)

お気に入りビューの追加

ニーズに合わせて ALM ウィンドウの配列を変更し,お気に入りビューとして保存します。

- 1. 特定の設定を選択することにより, ALM ウィンドウの表示方法を指定できます。 たと えば,グリッドのカラムへのフィルタの適用,グリッドのフィールドのソートなどが行えま す。ALM データの表示に関するタスクの詳細については,「ALM [のデータの表示方](#page-59-0) [法 」](#page-59-0)(60ページ)を参照してください。
- 2. [お気に入り]>[お気に入りに追加]を選択します。[追加 お気に入り]ダイアロ グ・ボックスのユーザ・インタフェースの詳細については,「[追加 [お気に入り\]ダイアロ](#page-128-0) [グ・ボックス」](#page-128-0)(129ページ)を参照してください。

### <span id="page-126-2"></span>お気に入りビューのロード

最近使用したお気に入りビューを選択するか, 公開フォルダまたは非公開フォルダから ビューを選択することによって,ALM で既存のビューをロードします。

• 最近使用したお気に入りビューのロード : [お気に入り]メニューを開いてビューを選 択します。

注**:** 標準設定では,最近使用したビューが 4 つ[お気に入り]メニューに表示さ れます。「サイト管理 」の[サイト設定 ]タブで **FAVORITES\_DEPTH** パラメータを設 定することによって,メニューに表示するビューの数を定義できます。詳細について は,『HP Application Lifecycle Management 管理者ガイド 』を参照してください。

<sup>l</sup> お気に入りビューのロード : [お気に入り]>[非公開]または[お気に入り]>[公 開]を選択し、ビューを選択します。

### <span id="page-127-1"></span>お気に入りビューの更新

既存のお気に入りビューの設定を更新できます。

- 1. [お気に入り]メニューからお気に入りビューを読み込みます。
- 2. ビューに変更を加えます。
- 3. [お気に入り]>[お気に入りに追加]を選択します。[追加お気に入り]ダイアロ グ・ボックスが開きます。
- 4. [お気に入り]リストで,ビュー名を選択して[**OK**]をクリックします。
- <span id="page-127-2"></span>5. 以前の設定を上書きするには,[**OK**]をクリックします。

### お気に入りビューの整理

非公開または公開フォルダのお気に入りビューの整理や, 使用されていないビューの削 除ができます。メニュー・バーで, [お気に入り]>[お気に入りの整理]を選択します。 [整理 お気に入り]ダイアログ・ボックスのユーザ・インタフェースの詳細については,[「\[整](#page-130-0) 理 [お気に入り\]ダイアログ・ボックス」](#page-130-0)(131ページ)を参照してください。

## <span id="page-127-0"></span>お気に入りビューのユーザ・インタフェース

本項の内容

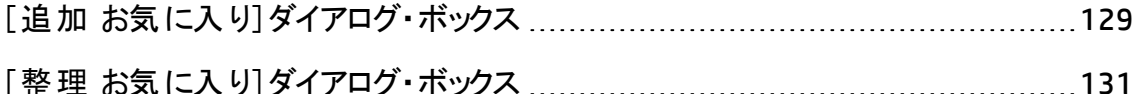

# <span id="page-128-0"></span>[追加 お気に入り]ダイアログ・ボックス

このダイアログ・ボックスでは、お気に入りビューを非公開フォルダまたは公開フォルダに追 加できます。

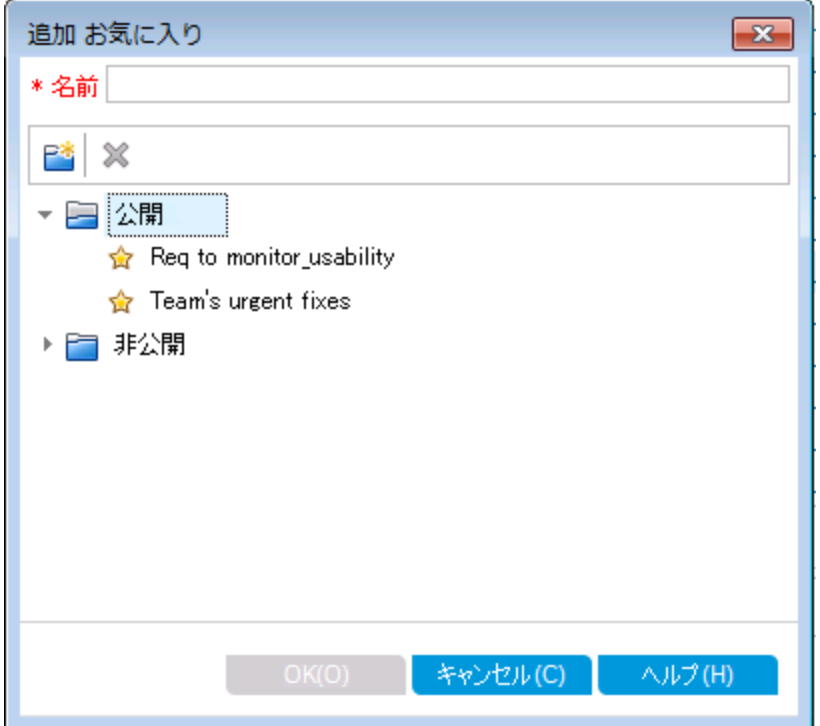

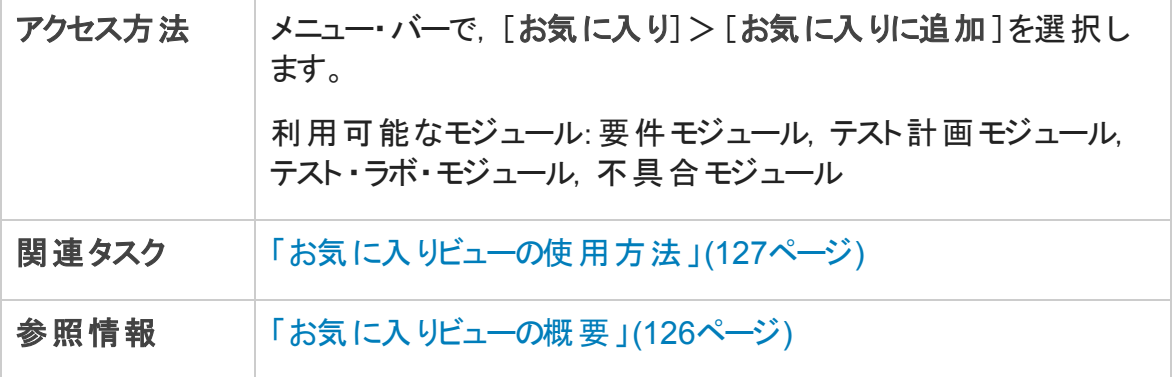

次にユーザ・インタフェース要素について説明します。

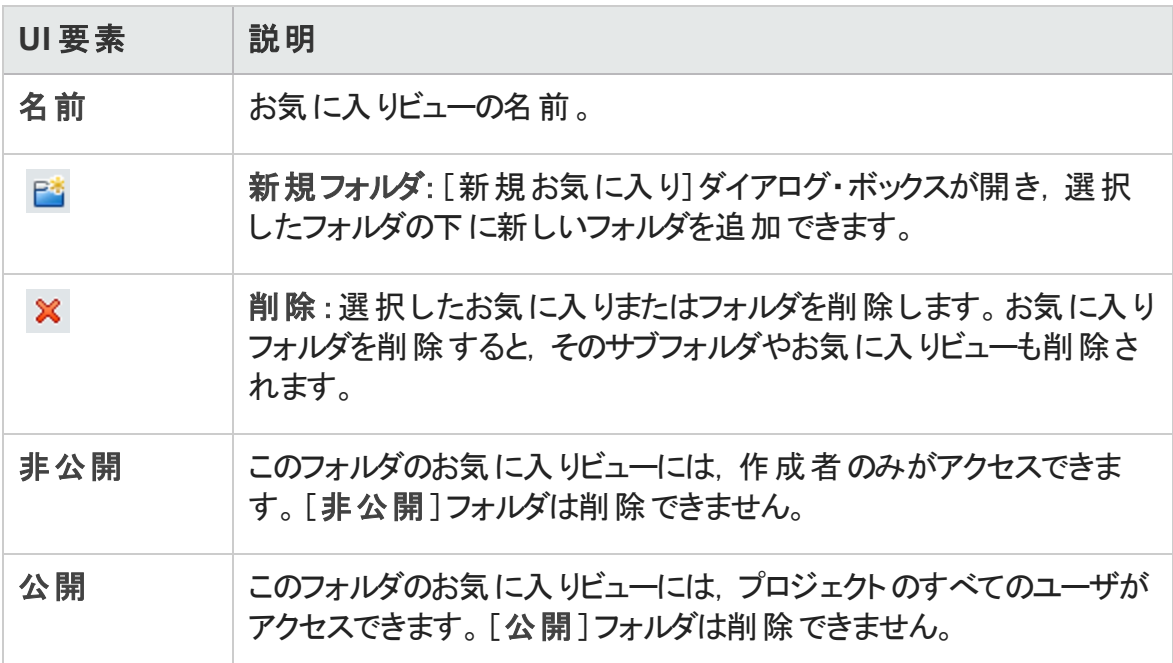

# <span id="page-130-0"></span>[整理 お気に入り]ダイアログ・ボックス

このダイアログ・ボックスでは,非公開フォルダおよび公開フォルダのお気に入りビューのリ ストを整理できます。

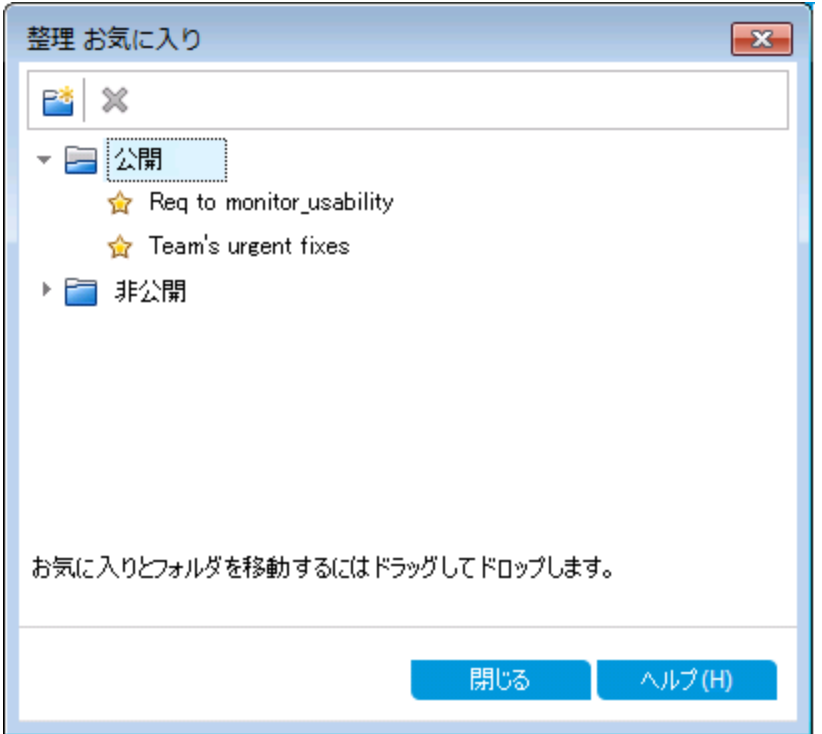

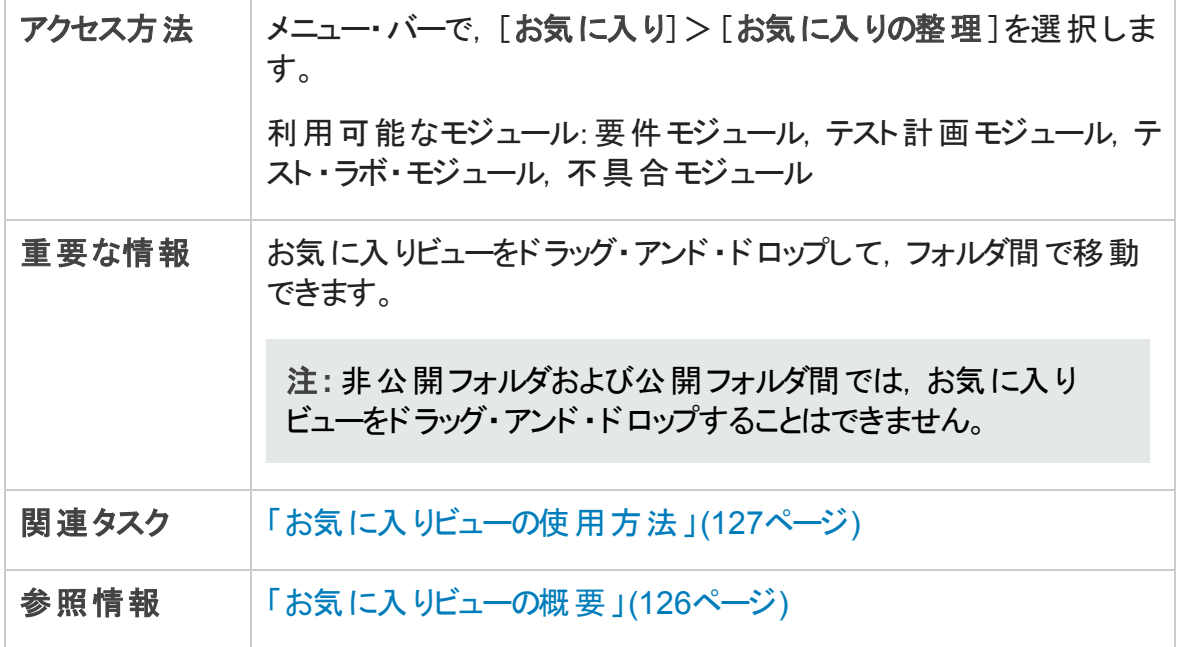

#### 次にユーザ・インタフェース要素について説明します。

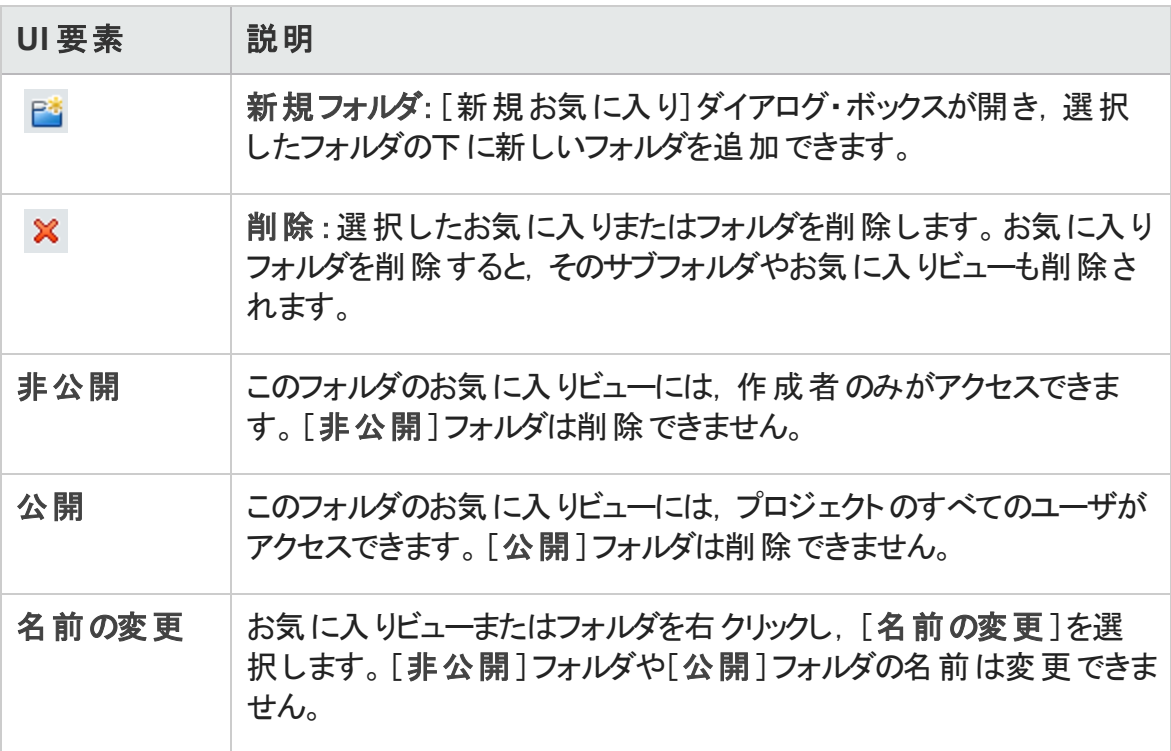

# 第6章: 固定項目

本章の内容

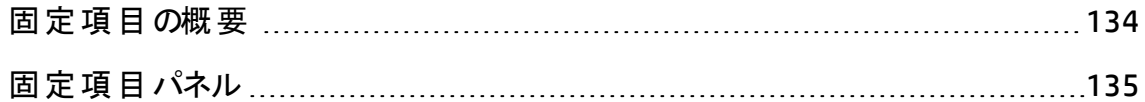

## <span id="page-133-0"></span>固定項目の概要

どのモジュールを使用している場合も,要件,テスト計画,不具合を固定してその項目 にすばやくジャンプできます。

例

プログラム・マネージャが特定の要件の実装を監視したいと考えているとします。特 定の要件を固定すると,要件モジュールを開いて検索しなくても, ALM 内のどのモ ジュールからもすばやくこの要件にアクセスできます。

ALM では,どのプロジェクトに対しても最大 10 項目まで固定できます。

項目を固定すると,次のようになります。

- 項目は固定項目パネルに表示されます。
- <sup>l</sup> グリッドまたはツリー・ビュー内で固定した項目を選択すると,ツールバーの[固定**/**固 定解除]ボタン  $^4$  が「押された状態」で表示されます。

注:固定された項目は,ユーザのログイン名に固有のものです。

ユーザ・インタフェースの詳細については,[「固定項目パネル」](#page-134-0)(135ページ)を参照してくだ さい。

# <span id="page-134-0"></span>固定項目パネル

このパネルでは,固定された ALM 項目を表示できます。

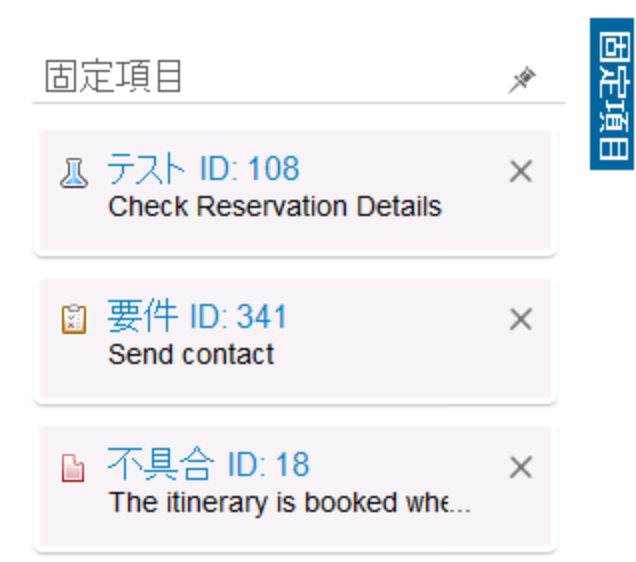

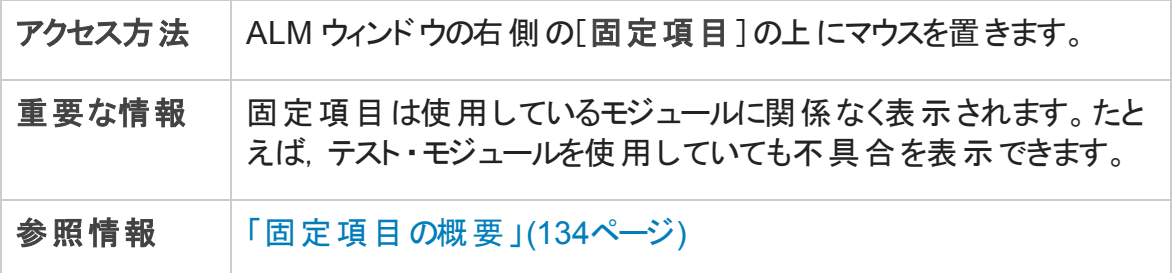

次にユーザ・インタフェース要素について説明します。

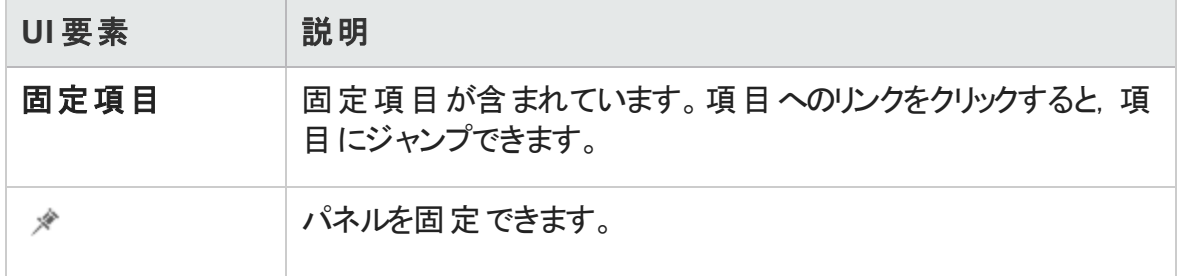

ユーザーズ・ガイド 第6章: 固定項目

# 第7章: バージョン管理

本章の内容

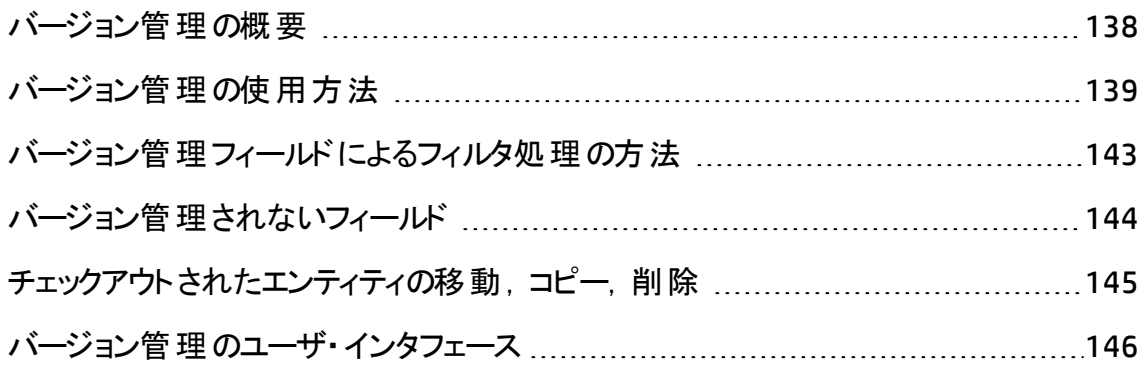

## <span id="page-137-0"></span>バージョン管理の概要

バージョン管理を有効にしたプロジェクトでは,HP Application Lifecycle Management (ALM) エンティティを作 成 および管 理しながら, これらのエンティティの以前のバージョンを 維持できます。これには, 要件, テスト, テスト・リソース, ビジネス・プロセス・モデル, ビジ ネス・コンポーネントが含まれます。

バージョン管 理を有効 にしたプロジェクト でエンティティに変更を加えるには, 最初にエン ティティをチェックアウト する必 要 があります。 エンティティをチェックアウト すると, ALM により エンティティがロックされ,加えた変更をほかのユーザが上書きするのを防ぐことができま す。 エンティティのチェックアウトしたバージョンは, ほかのユーザには表示されません。

変更 を加え終 わったら,エンティティをチェックインします。 これで,エンティティの新しい バージョンを,ほかのユーザが利用できるようになります。

エンティティの以前のバージョンをすべて表示したり、または以前のバージョンをチェックア ウトしたりできます。また,エンティティの2 つのバージョンを比較してバージョン間の変更 内容を表示できます。

注**:** バージョン管理は,単一エンティティにのみ適用されます。ユーザビリティおよび データの完全性を維持するために, ALM では, ほとんどのデータがエンティティ間の関 係に関係なく, エンティティの以前のバージョンが保存されます。 エンティティがチェック インされると,個別のエンティティのデータのみが格納されます。 要件およびテスト・カ バレッジ,要件トレーサビリティ,および不具合のリンクのデータは,バージョンについて は保存されません。また,リスク・データもエンティティの以前のバージョンについては保 存されません。

ベースラインによって,エンティティ・セットのスナップショットとそれらのエンティティ間の関 係が示されます。詳細については,[「ベースラインの概要 」](#page-246-0)(247ページ)を参照してく ださい。

バージョン管理が有効なプロジェクトで,エンティティを作成し,管理できます。現在の ユ―ザによってチェックアウト されたエンティティは, 開いた緑色の鍵のアイコン ■ で表示さ れます。 ほかのユーザによってチェックアウトされたエンティティは,赤色の鍵のアイコン■で 表示されます。グリッド・ビューには, [バージョンのステータス]など追加のバージョン管理 フィールドが表示され,エンティティがチェックインされているか, チェックアウトされているか を示します。

バージョン管理で保存されない ALM フィールドの詳細については,[「バージョン管理され](#page-143-0) [ないフィールド 」](#page-143-0)(144ページ)を参照してください。

バージョン管理の使用方法の詳細については,[「バージョン管理の使用方法 」](#page-138-0)(139 [ページ](#page-138-0))を参照してください。

#### 例

次の例は,バージョン管理を使用できるタイミングを示します。

#### • 変更内容の監視とバージョンの比較

製品 マネージャの Kelly は, 予期していない方法で製品開発が行われているこ とに気づきました。彼女は,製品の要件を確認して一部が変更されていることを 見 つけます。彼女は, 現在の要件をリリースの最初に合意した要件のバージョン と比較します。

<sup>l</sup> 前バージョンの復元

OA テスト担当者の Michael は, 現在開発中の銀行用アプリケーションの新しい ビルドを受け取ります。彼は,新しいリリースのニーズを満たすために関連するテス トの更新を開始します。この段階で,開発チームからビルドに関する重要な問 題について通知がありました。 開発 は以前 のビルド にロールバックされることになり ます。Michael は,チェックアウトして以前のビルドに使用したテストのバージョンに 戻し,そこからテストを続けることを決定します。

• 編集のためのエンティティのロック

ビジネス・アナリストの Robert は, あるアプリケーションの特定の機能を更新したい と考えています。このためには,一連の要件を更新する必要があります。要件を 更新するのに必要な数日の間,ほかのユーザに要件を変更してほしくないと考 えています。Robert は関連する要件をチェックアウトして編集を開始します。

## <span id="page-138-0"></span>バージョン管理の使用方法

このタスクでは, ALM プロジェクトでバージョン管理を使用して作業する方法を説明しま す。 バージョン管 理 により, ALM エンティティを作 成 および管 理しながら, これらのエンティ ティの以前のバージョンを維持できます。

バージョン管理の詳細については,[「バージョン管理の概要 」](#page-137-0)(138ページ)を参照してくだ さい。

注**:** バージョン管理機能は,要件,ビジネス・モデル,テスト計画,ビジネス・コンポー ネント,テスト ・リソースの各モジュールで利用できます。

このタスクは次のステップで構成されています。

- [「前提条件 」](#page-139-0)(140ページ)
- [「エンティティのチェックアウト 」](#page-139-1)(140ページ)
- <sup>l</sup> [「チェックアウトの取り消し](#page-139-2) オプション」(140ページ)
- [「エンティティのチェックイン」](#page-140-0)(141ページ)
- [「すべてのチェックアウト済みエンティティの表示](#page-140-1) オプション Ⅰ(141ページ)
- 「バージョン履 歴 へのアクセス」(142ページ)
- <span id="page-139-0"></span>• 「チェックアウトされたエンティティのコピー, 移動, 削除 ।(142ページ)
- 1. 前提条件

バージョン管理が有効になっていることを確認します。バージョン管理の有効化に 関する詳細については,『HP Application Lifecycle Management 管理者ガイド 』を 参照してください。

### <span id="page-139-1"></span>2. エンティティのチェックアウト

バージョン管理を有効にしたプロジェクトでエンティティに変更を加えるには,エンティ ティをチェックアウトする必要があります。

次のいずれかを実行します。

■ 自動チェックアウト : エンティティの編集を開始すると, ALM の「チェックアウト ]ダイ アログ・ボックスが表示され,エンティティをチェックアウトできます。

「チェックアウト ]ダイアログ・ボックスを表示せずに編集を開始したエンティティを自 動的にチェックアウトするように ALM を設定するには,[チェックアウト ]ダイアログ・ ボックスで[次回から表示しない]を選択します。

■ 手動チェックアウト : 1 つ以上のエンティティを選択します。モジュール・ツールバー で, [チェックアウト] <sup>[9]</sup>をクリックします。

「チェックアウト ]ダイアログ・ボックスのユーザ・インタフェースの詳 細 については, [「\[チェックアウト \]ダイアログ・ボックス」](#page-151-0)(152ページ)を参照してください。

<span id="page-139-2"></span>3. チェックアウト の取 り消し - オプション

エンティティをチェックアウトした後で,変更をキャンセルするためにチェックアウトを取り 消すことができます。 エンティティを右 クリックして「バージョン] > 「チェックアウトの取り 消し]を選択します。 [チェックアウトの取り消し]コマンドの詳細については, [「\[バー](#page-146-0) [ジョン\]メニューおよびボタン」](#page-146-0)(147ページ)を参照してください。

<span id="page-140-0"></span>4. エンティティのチェックイン

変更が終了したら,エンティティをチェックインして,ほかのユーザが利用できる新しい 更新済みバージョンを作成します。

次のいずれかを実行します。

- 単一エンティティのチェックイン:エンティティを右 クリックして[バージョン]>[チェック イン]を選択します。
- 複数エンティティのチェックイン: 複数のエンティティを選択します。モジュール・ツー ルバーで, [チェックイン] <mark>『</mark>ボタンをクリックします。

[チェックイン]ダイアログ・ボックスのユーザ・インタフェースの詳細については,[「\[チェッ](#page-150-0) [クイン\]ダイアログ・ボックス」](#page-150-0)(151ページ)を参照してください。

<span id="page-140-1"></span>5. すべてのチェックアウト済みエンティティの表示 - オプション

現在のモジュールでチェックアウトしたすべてのエンティティを表示して, 選択したエン ティティのチェックイン,またはチェックアウトの取り消しができます。

ALM ウィンド ウの右 上 隅 にある「チェックイン] ボタン マ をクリックします。 [未 チェックイ ン]ダイアログ・ボックスのユーザ・インタフェースの詳細については,[「\[未チェックイン\]](#page-152-0) [ダイアログ・ボックス」](#page-152-0)(153ページ)を参照してください。

ユーザーズ・ガイド 第7章: バージョン管理

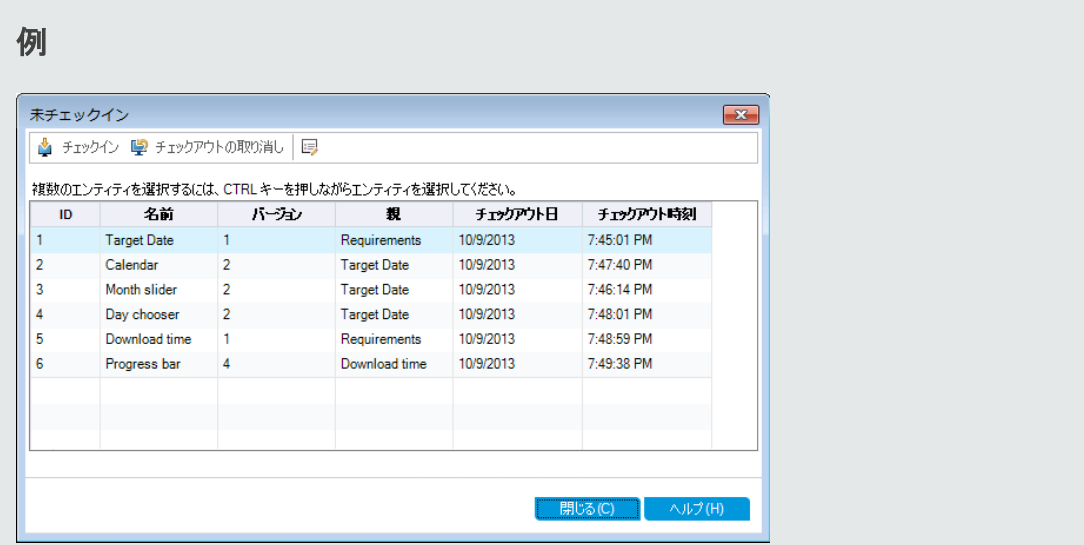

<span id="page-141-0"></span>6. バージョン履歴へのアクセス

エンティティの以前のバージョンを表示,比較,チェックアウトするには、エンティティを 選択して[履歴]タブ>[バージョンおよびベースライン]タブをクリックします。 ユーザ・ インタフェースの詳細については,[「\[バージョン\]タブ」](#page-154-0)(155ページ)を参照してくださ い。

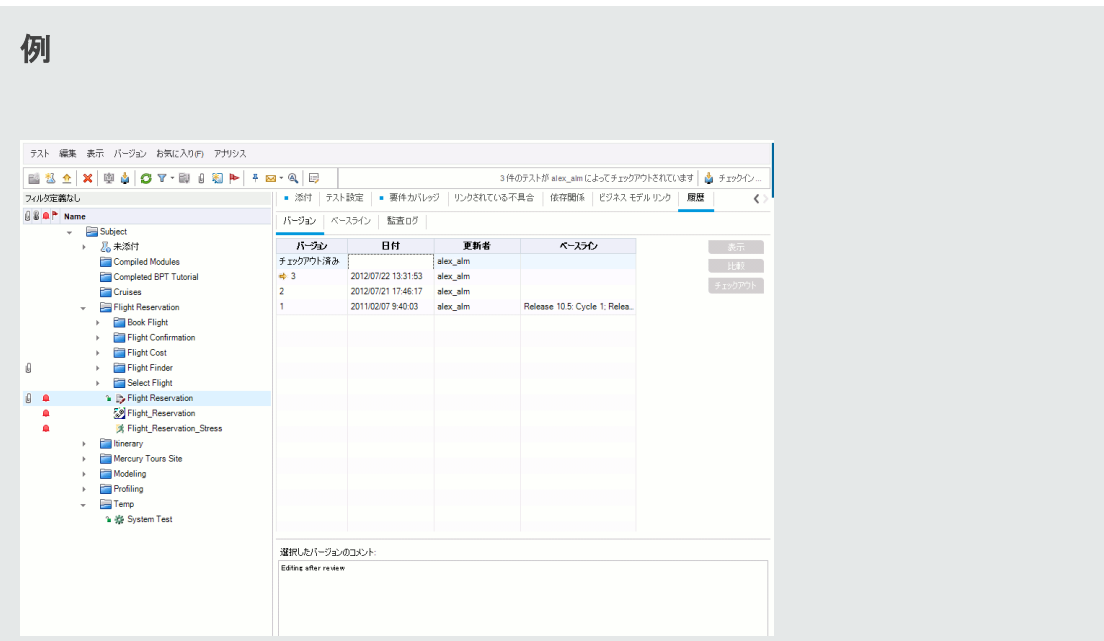

<span id="page-141-1"></span>7. チェックアウトされたエンティティのコピー, 移動, 削除 チェックアウトされたエンティティの移動,コピー,削除には,いくつかの制限事項があ

ります。詳細については,「チェックアウトされたエンティティの移動,コピー,削除」 (145[ページ](#page-144-0))を参照してください。

# <span id="page-142-0"></span>バージョン管理フィールドによるフィルタ処理の方 法

このタスクでは, ALM データをフィルタリングして, 要件, ビジネス・モデル, テスト計画, テ スト・リソース, テスト・ラボの各モジュールでチェックアウトされたエンティティのみを表示す る方法を説明します。次の表は,フィルタ条件の設定方法を示します。

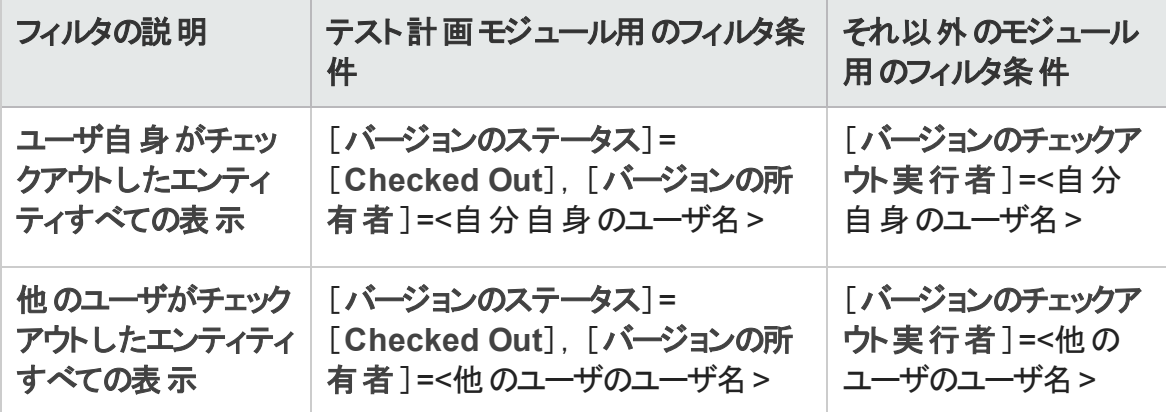

フィルタの定義の詳細については,[「\[フィルタ\]ダイアログ・ボックス」](#page-67-0)(68ページ)を参照し てください。

# <span id="page-143-0"></span>バージョン管理されないフィールド

バージョン管理を使用する場合,次のフィールドに加えられた変更は,エンティティの以 前のバージョンに保存されません。

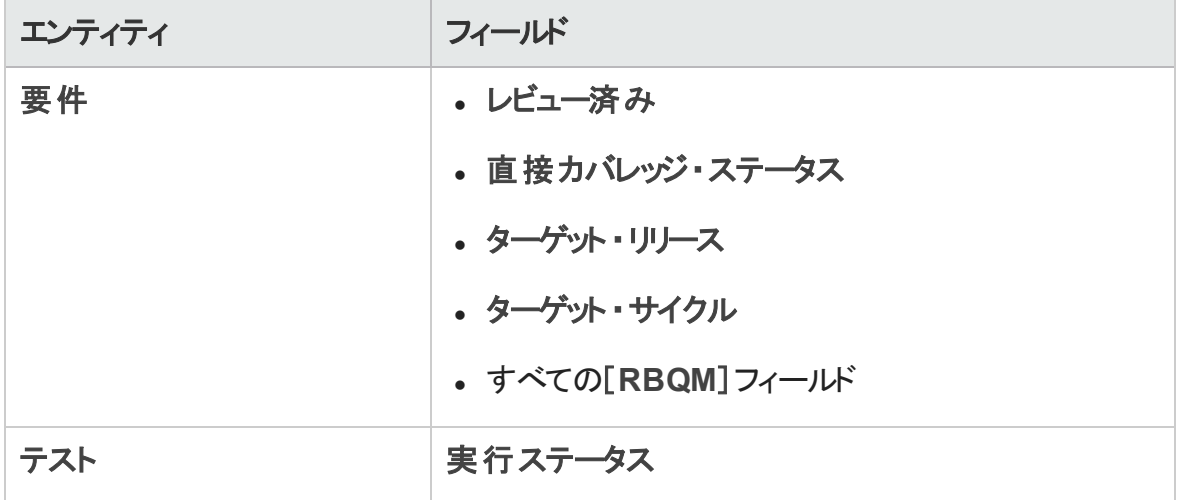

バージョン管理を有効にしたプロジェクトでバージョン管理されていないフィールドを使っ て作業する場合は,次の点を考慮します。

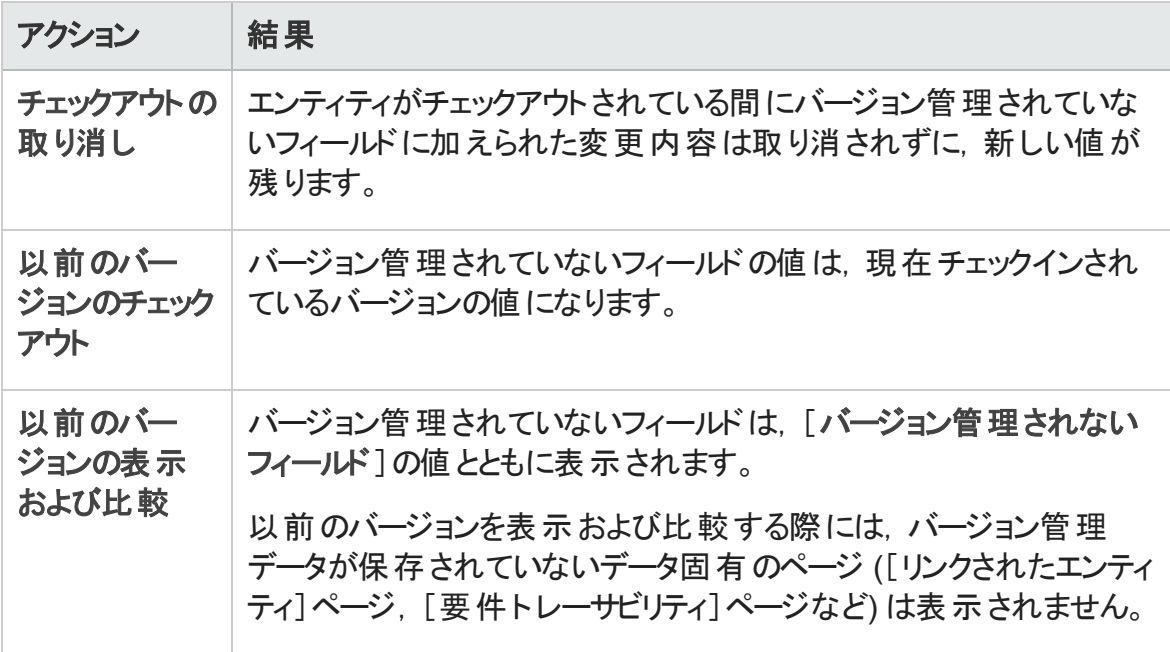
## チェックアウトされたエンティティの移動,コピー, 削除

チェックアウトされたエンティティの移動,コピー,削除を行うときは,次のガイドラインを考 慮してください。

#### 単一のエンティティの場合

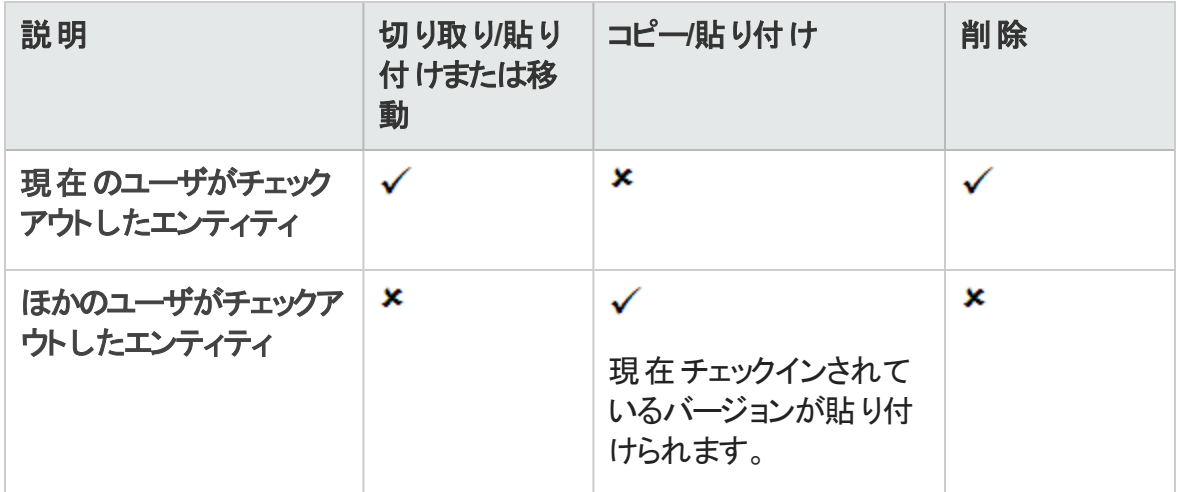

#### フォルダに複数のエンティティがある場合

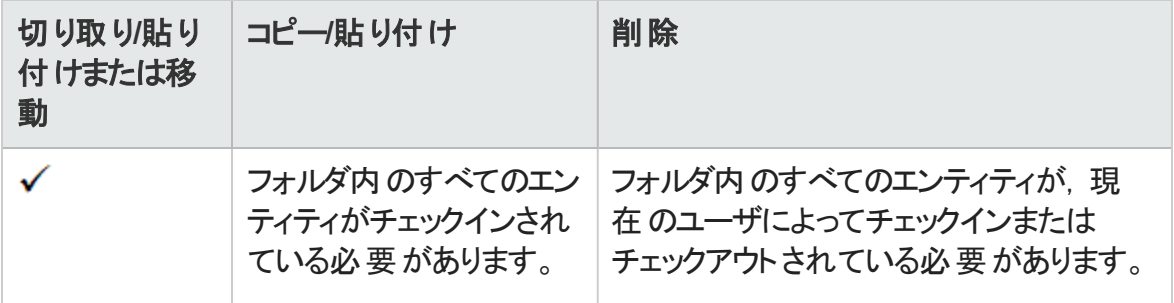

#### 複数のエンティティの場合 (複数選択)

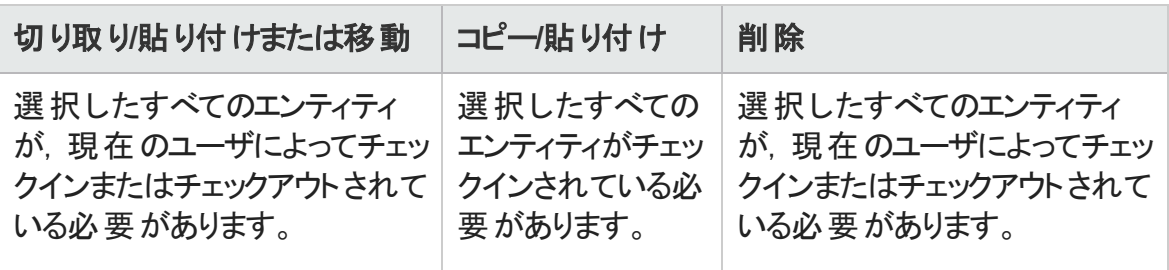

# バージョン管理のユーザ・インタフェース

本項の内容

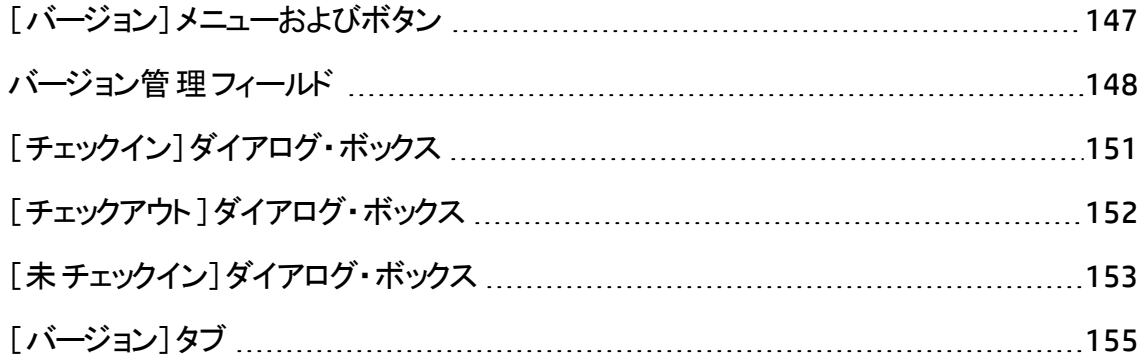

## <span id="page-146-0"></span>[バージョン]メニューおよびボタン

[バージョン]メニューおよびバージョン管理ツールバーは,バージョン管理が有効なプロ ジェクトで利用可能です。

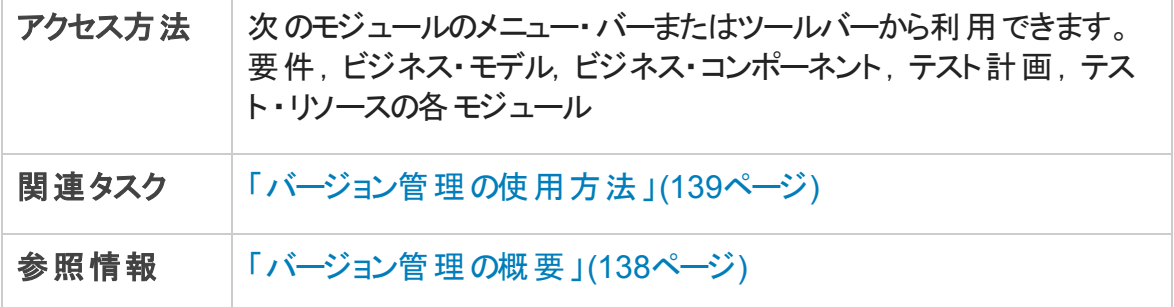

次にユーザ・インタフェース要素について説明します。

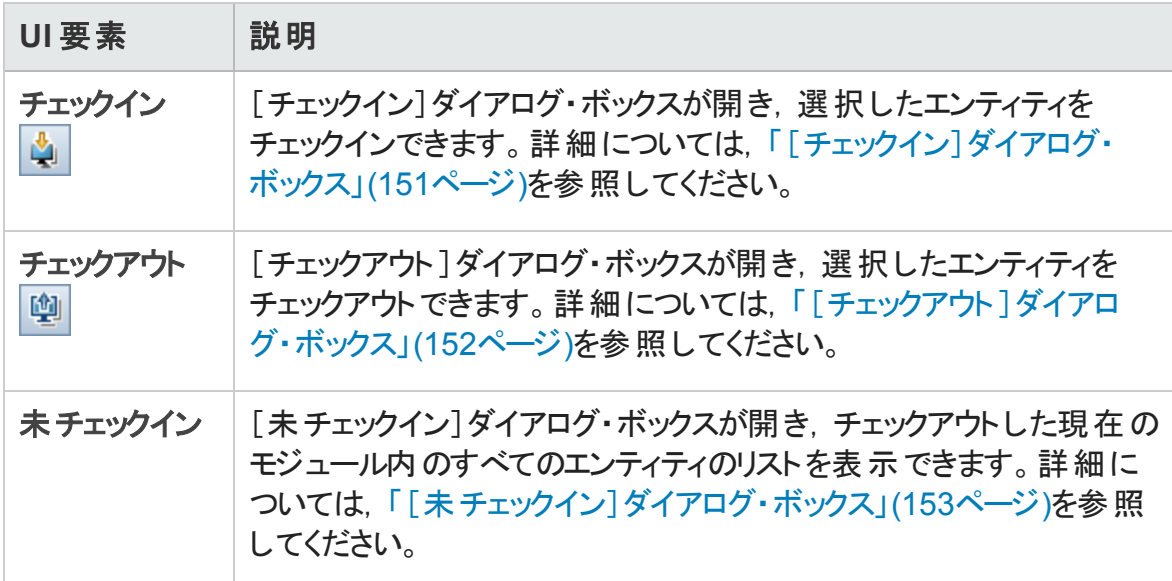

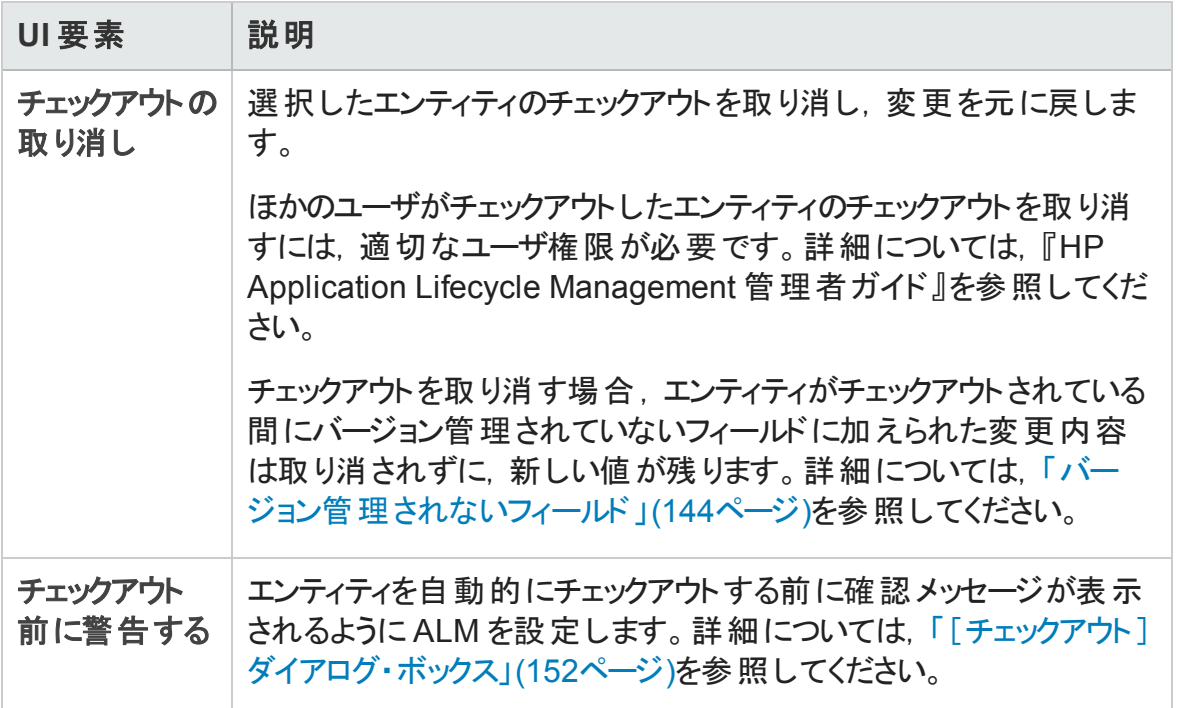

### <span id="page-147-0"></span>バージョン管理フィールド

本項では, ALM モジュールで利用できるバージョン管理フィールドについて説明します。

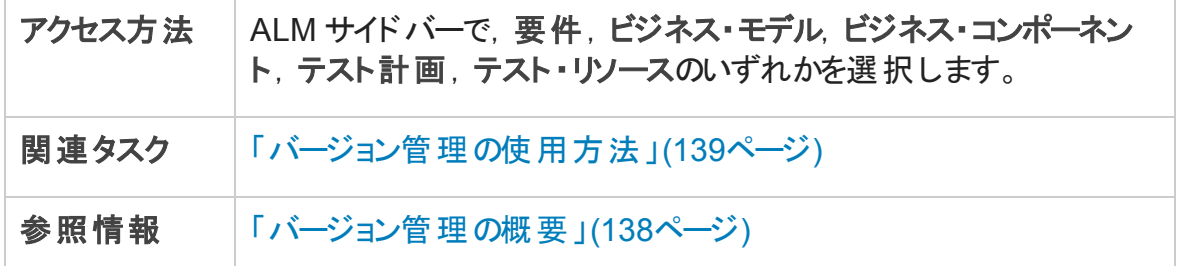

#### 要件モジュール

要件モジュールでは、バージョン管理が有効な場合,次の追加フィールドが表示されま す。

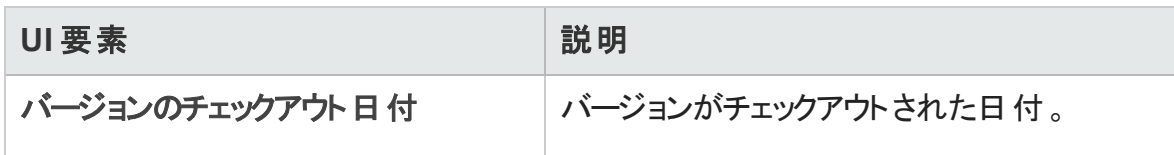

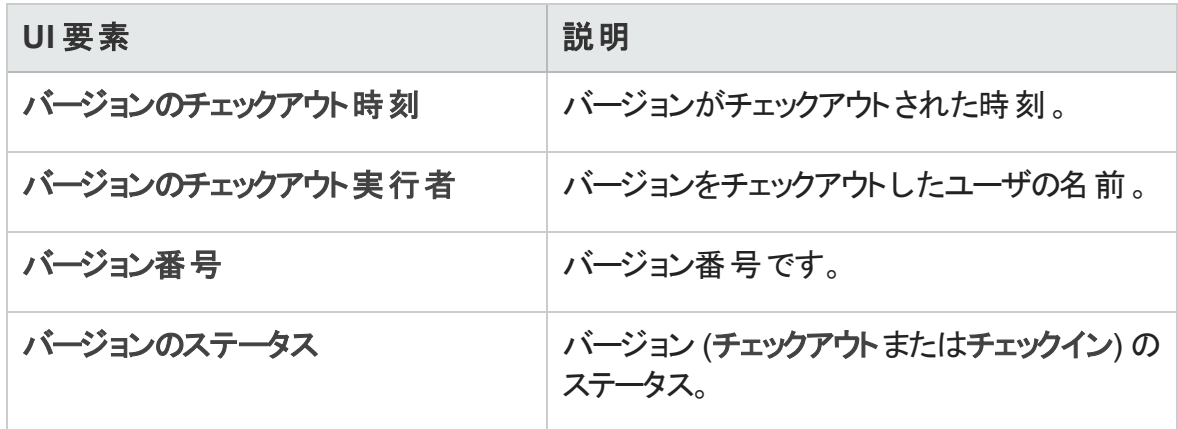

#### ビジネス・モデル・モジュール

ビジネス・モデル・モジュールでは、バージョン管理が有効な場合,次の追加フィールドが 表示されます。

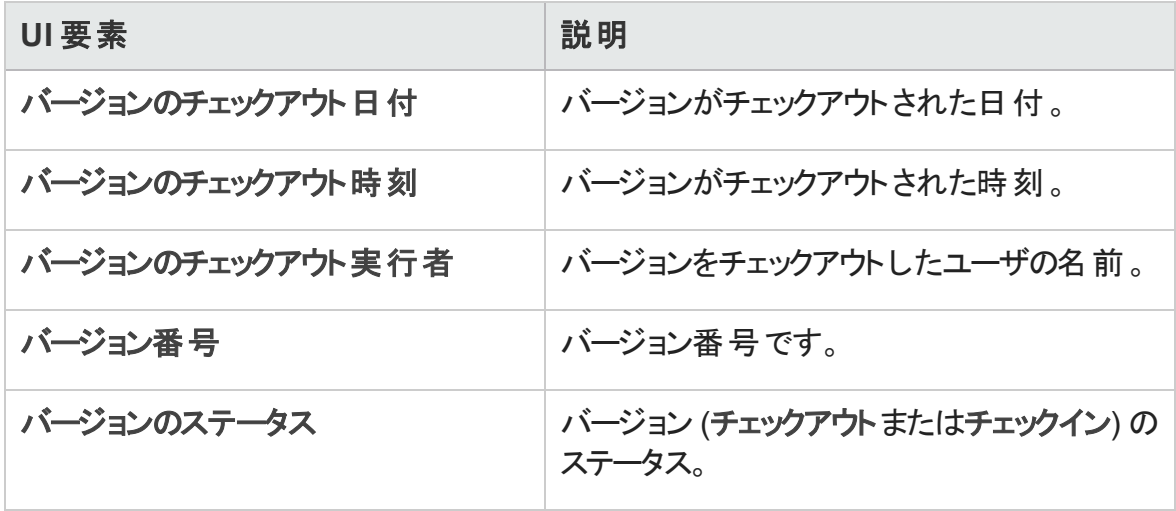

#### ビジネス・コンポーネント ・モジュール

ビジネス・モデル・コンポーネントでは、バージョン管理が有効な場合,次の追加フィール ドが表示されます。

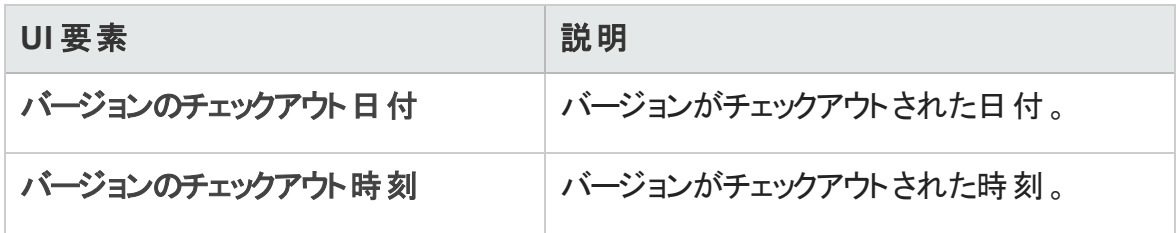

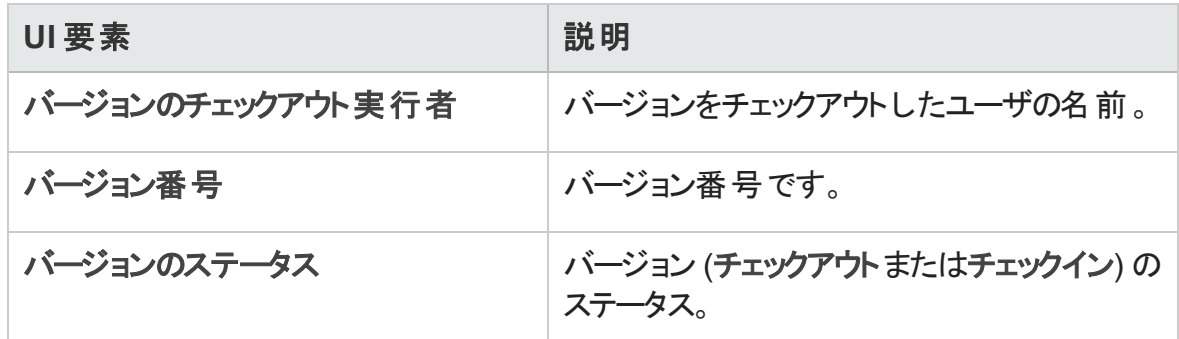

#### テスト計画モジュール

テスト計画モジュールでは、バージョン管理が有効な場合,次の追加フィールドが表示 されます。

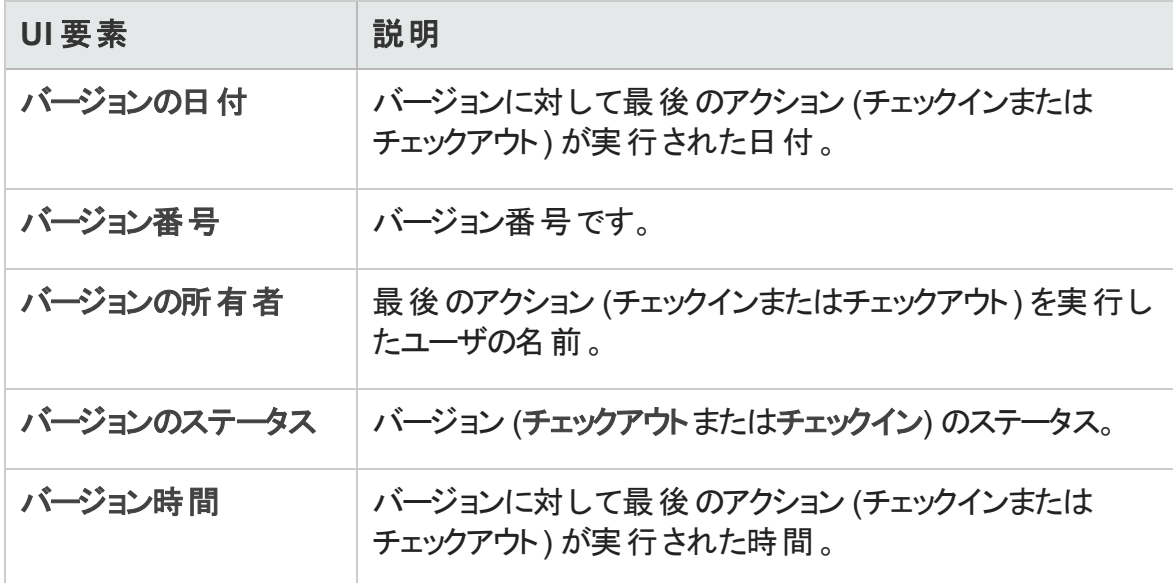

#### テスト ・リソース・モジュール

テスト・リソース・モジュールでは、バージョン管理が有効な場合,次の追加フィールドが 表示されます。

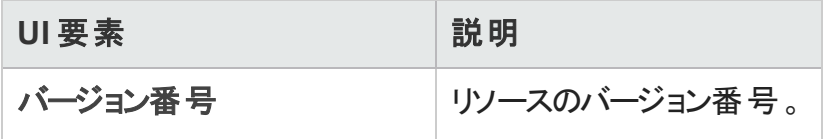

## <span id="page-150-0"></span>[チェックイン]ダイアログ・ボックス

このダイアログ・ボックスでは、バージョン管理が有効なプロジェクトの1つ以上のチェック アウト済みエンティティをチェックインできます。これで、新しいバージョンをほかのユーザが 利用できるようになります。

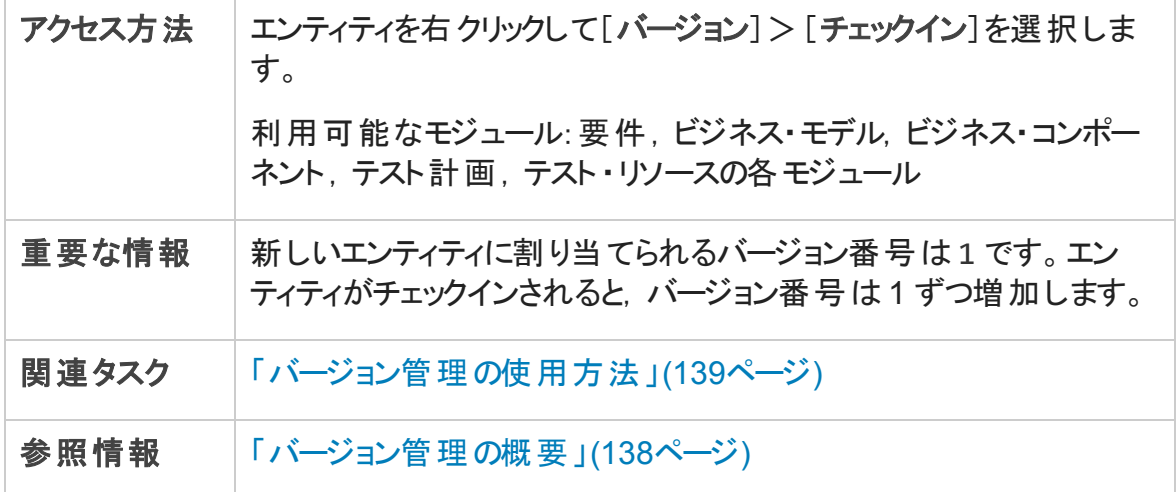

次にユーザ・インタフェース要素について説明します。

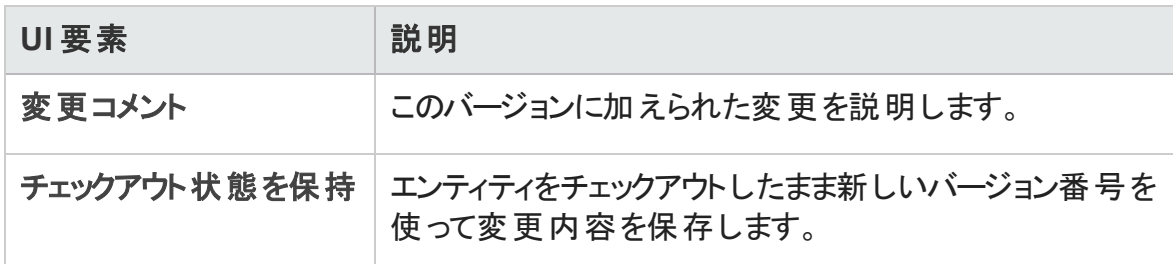

## <span id="page-151-0"></span>[チェックアウト ]ダイアログ・ボックス

このダイアログ・ボックスでは、バージョン管理が有効なプロジェクトの1つ以上のエンティ ティをチェックアウトして,エンティティに変更を加えます。

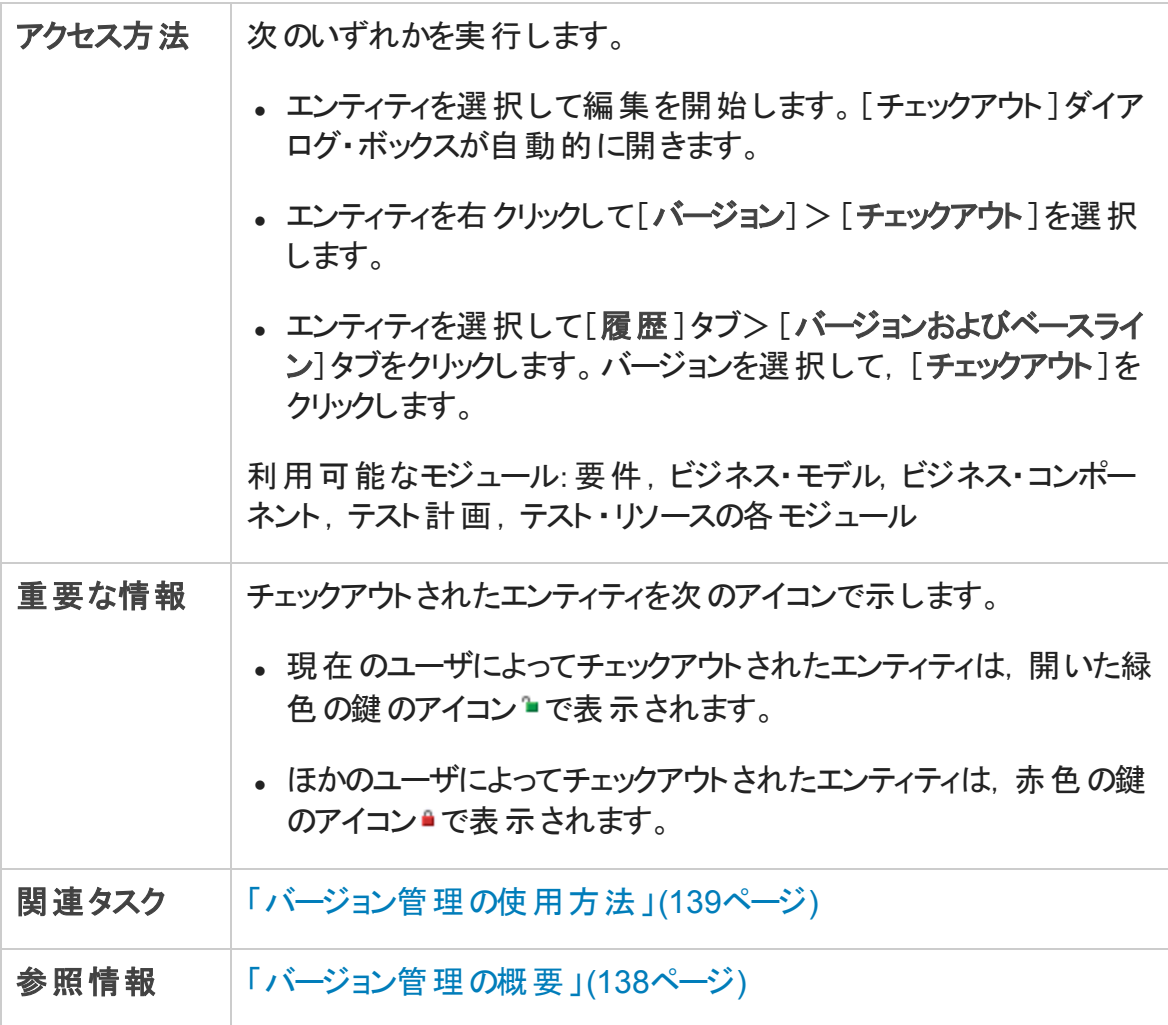

次にユーザ・インタフェース要素について説明します。

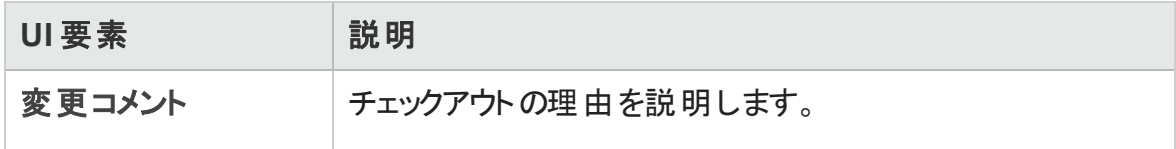

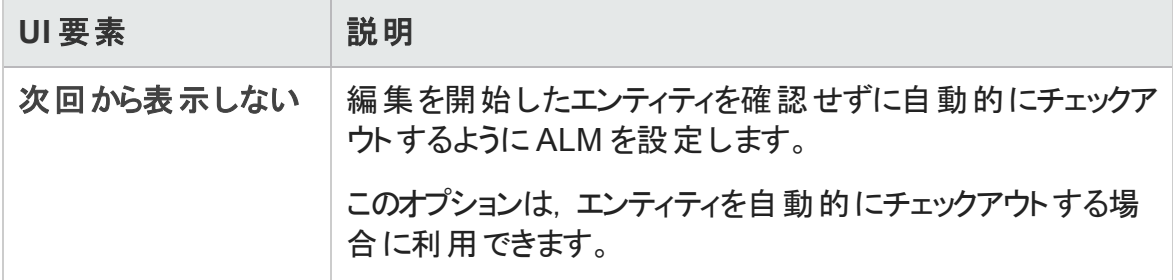

## <span id="page-152-0"></span>[未チェックイン]ダイアログ・ボックス

このダイアログ・ボックスでは、現在のモジュールでチェックアウトしたすべてのエンティティを 表示して、選択したエンティティのチェックイン、またはチェックアウトの取り消しができま す。

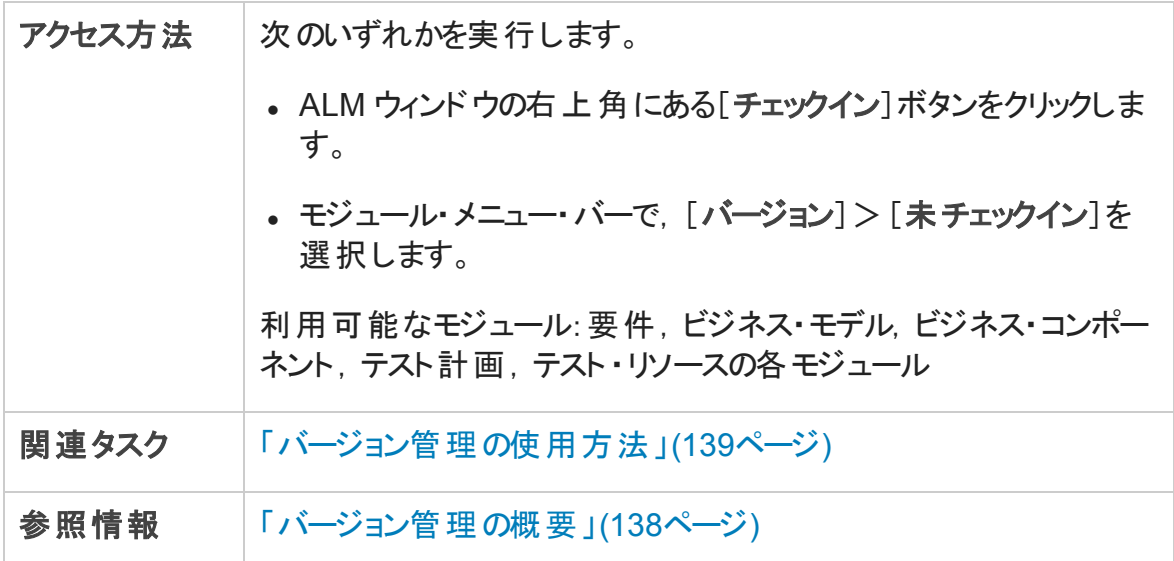

次にユーザ・インタフェースの要素について説明します (ラベルのない要素は,山括弧で 囲んで表記してあります) 。

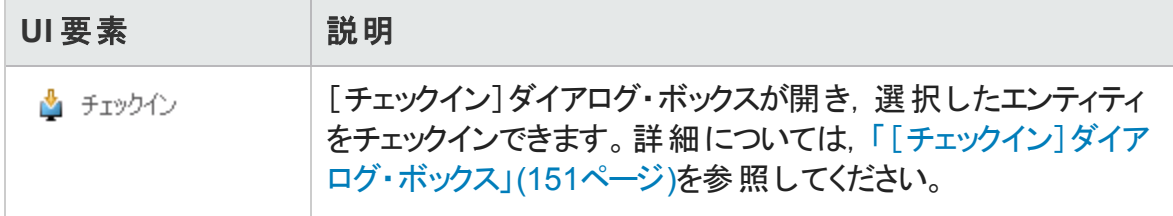

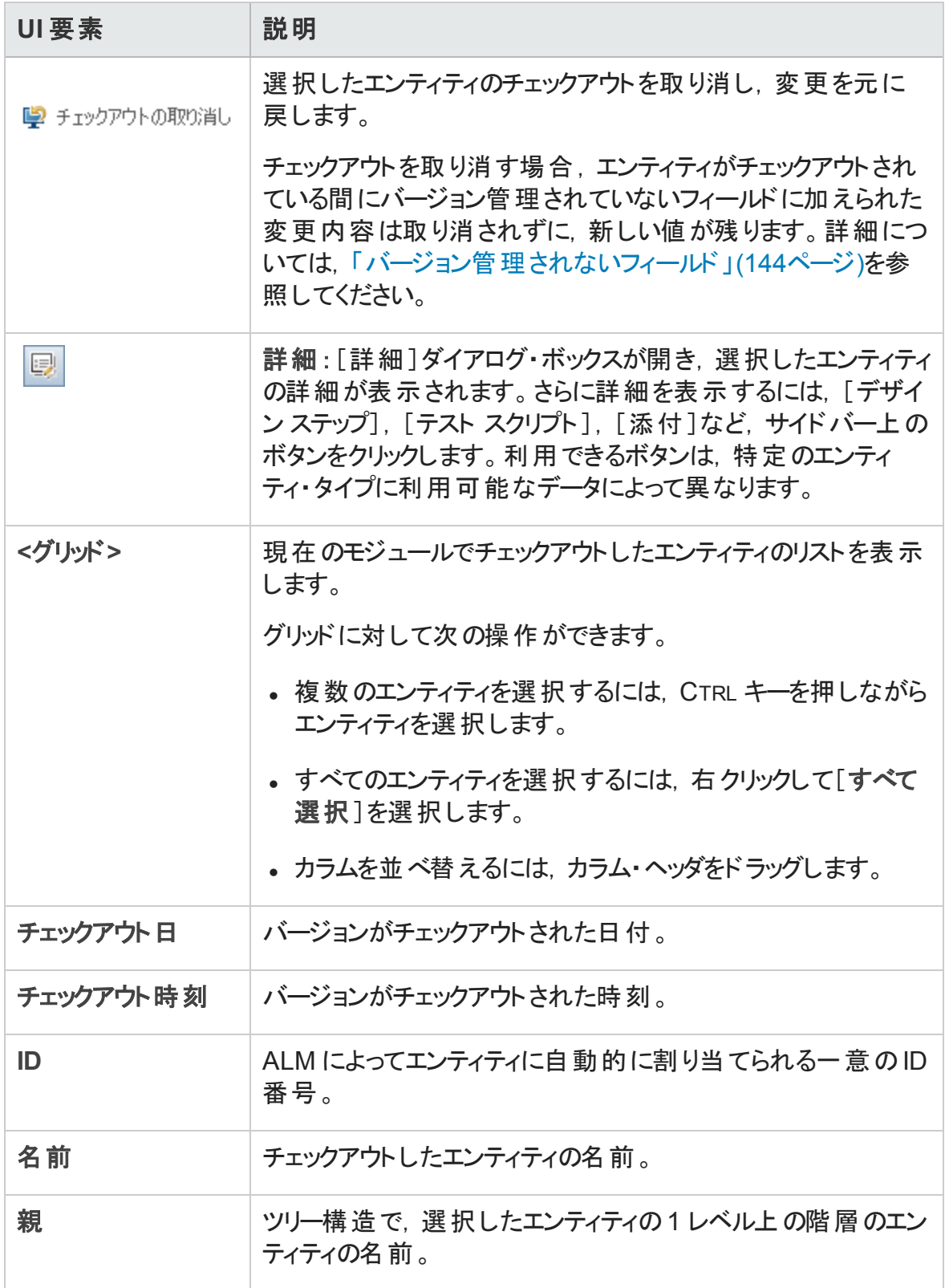

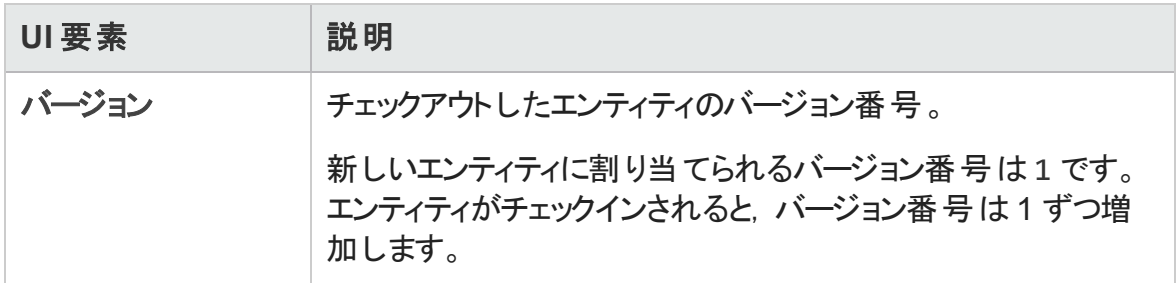

## <span id="page-154-0"></span>[バージョン]タブ

このビューでは、バージョン管理が有効なプロジェクトの選択したエンティティのバージョン 履歴を表示します。

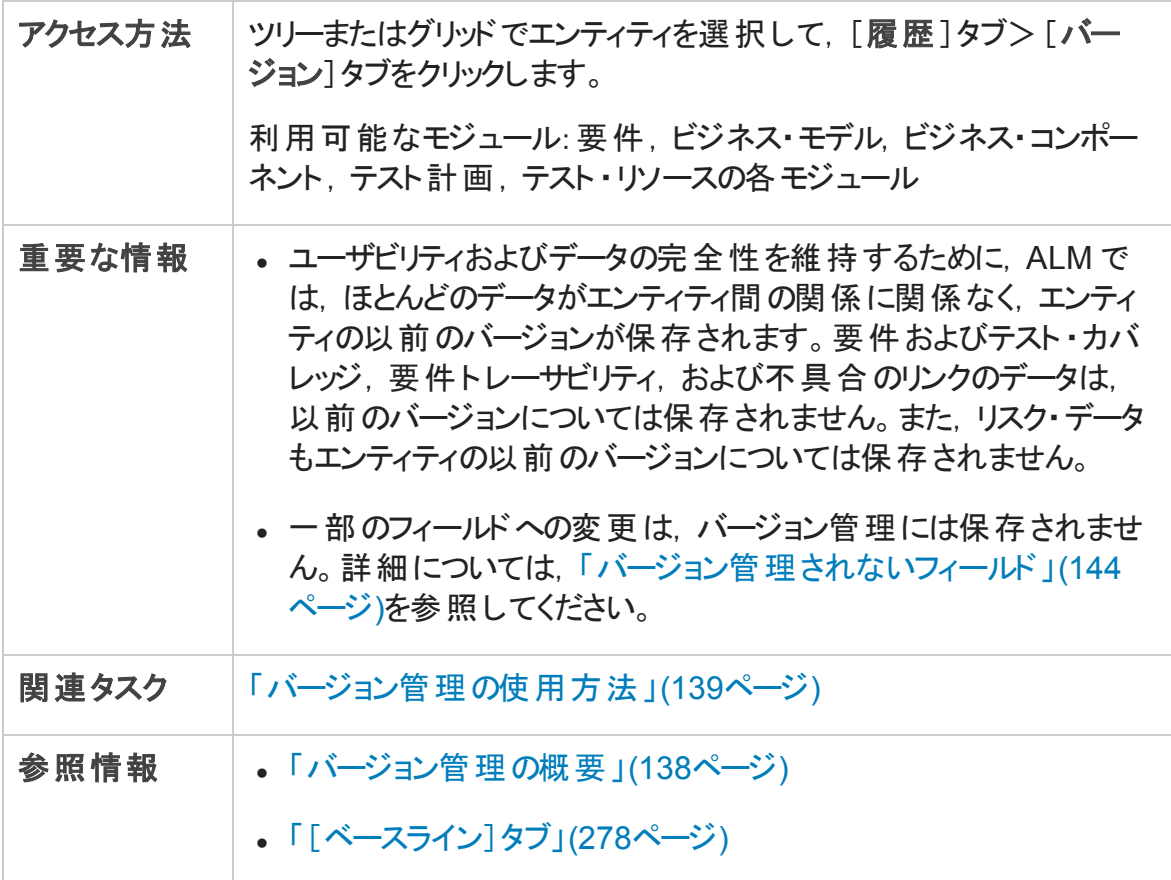

#### 次にユーザ・インタフェース要素について説明します。

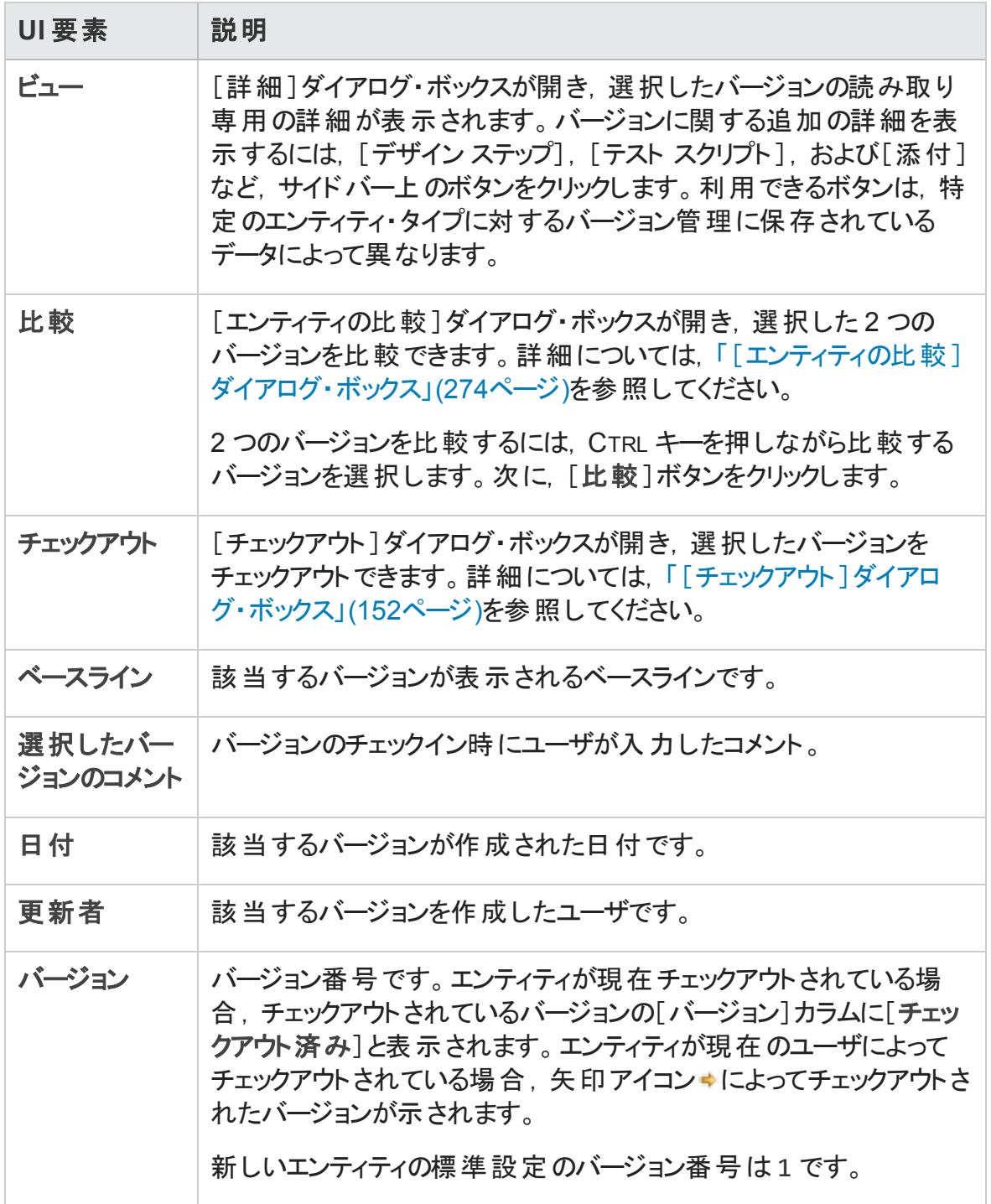

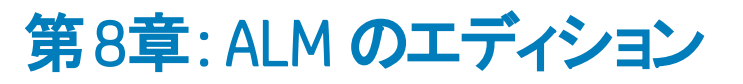

本章の内容

[エディションごとの](#page-157-0)ALM の機能 [158](#page-157-0)

# <span id="page-157-0"></span>エディションごとの ALM の機能

HP Application Lifecycle Management は、いくつかのエディションとしても提供されており, それぞれ ALM 機能のサブセットを備えています。

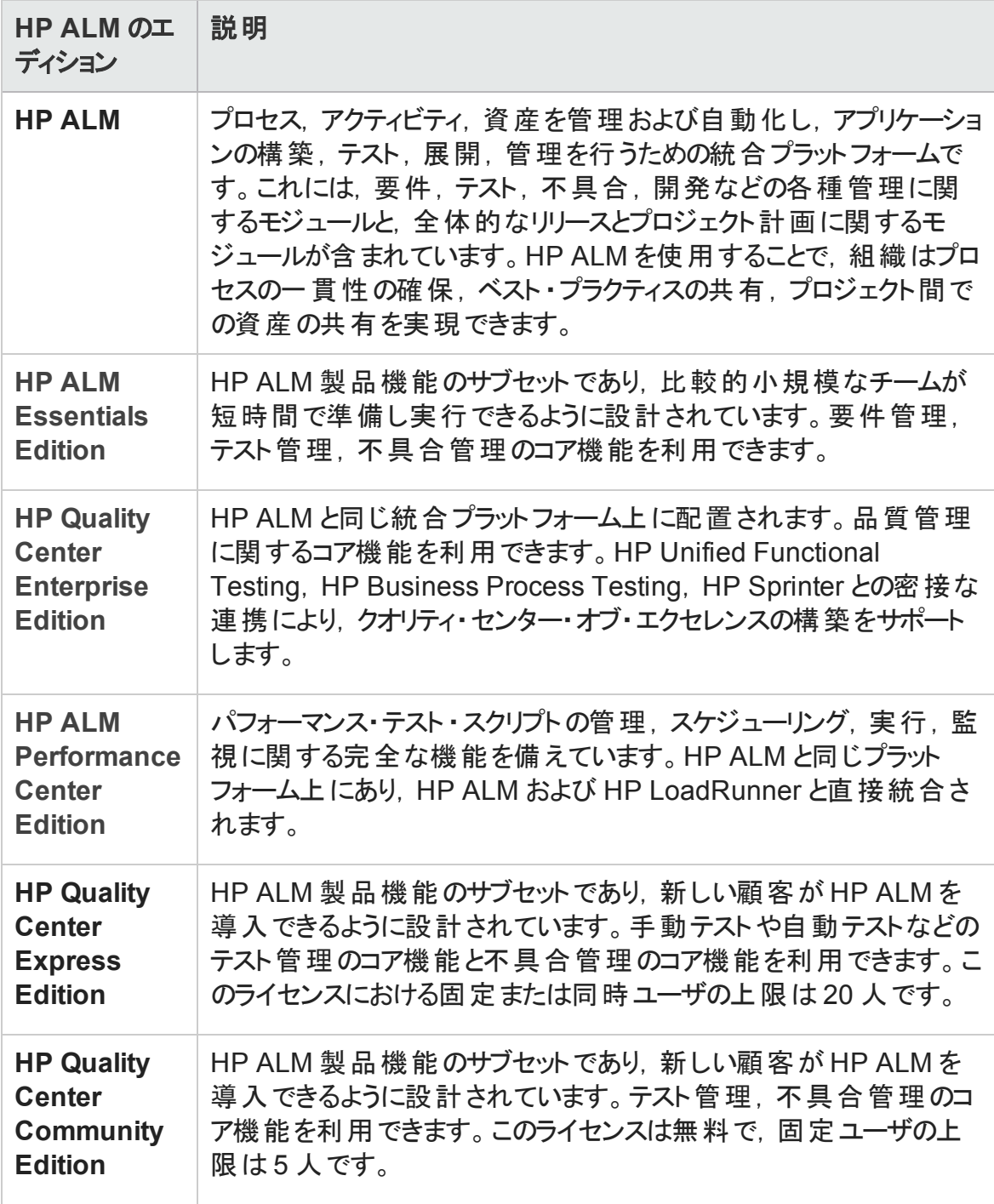

#### 次の表に,エディションに応じた ALM 機能の可用性を示します。各機能の詳細につい ては,後で説明します。

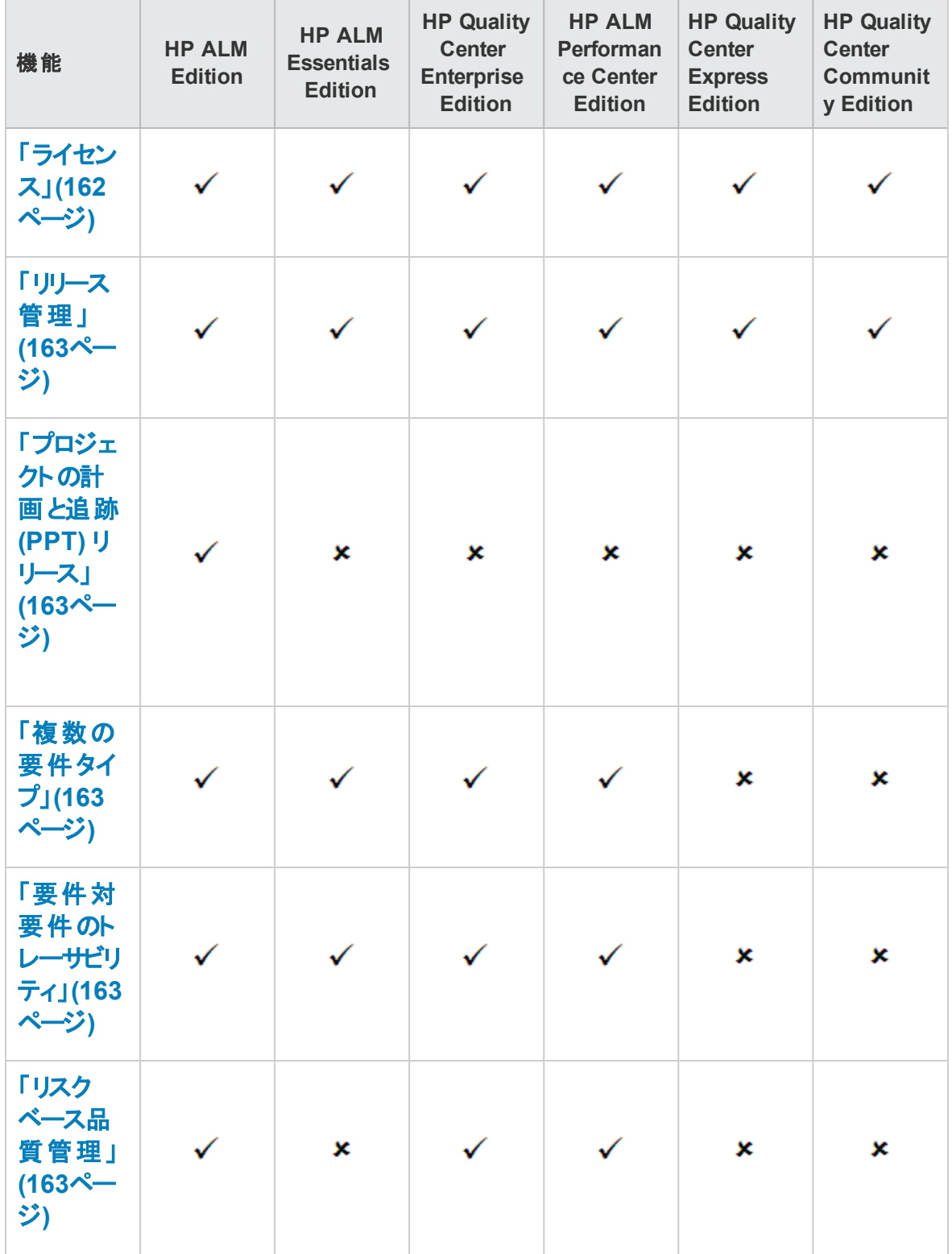

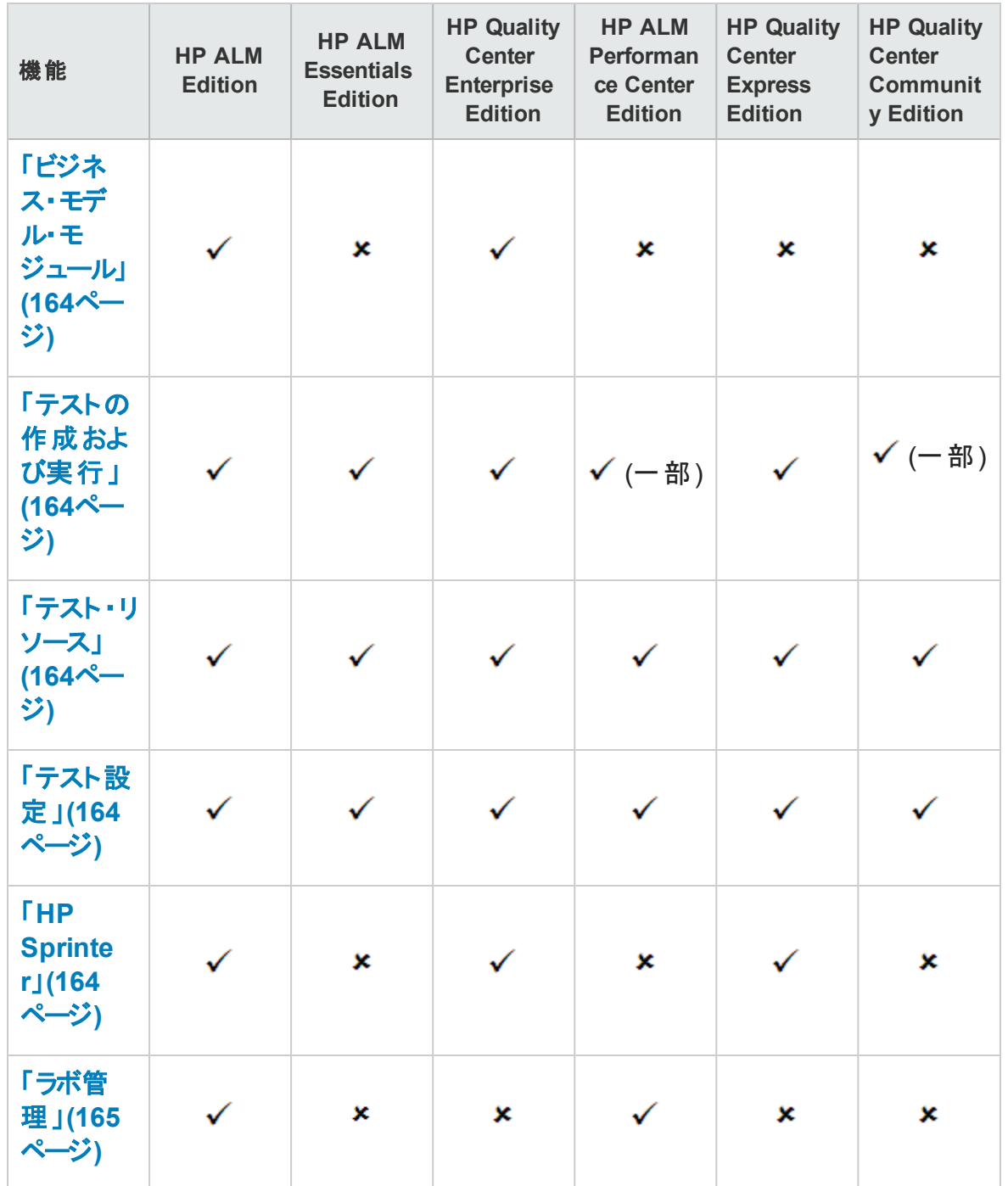

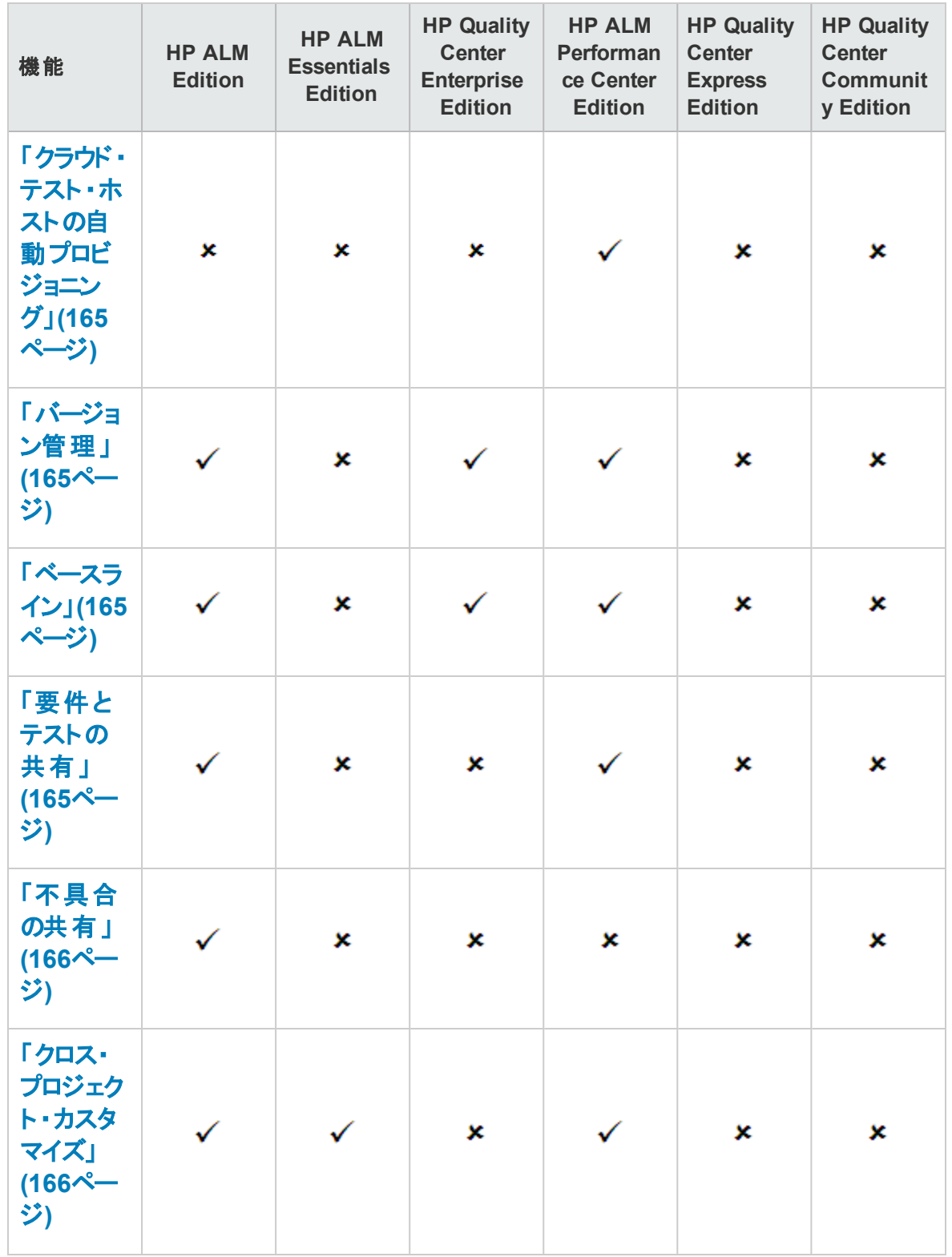

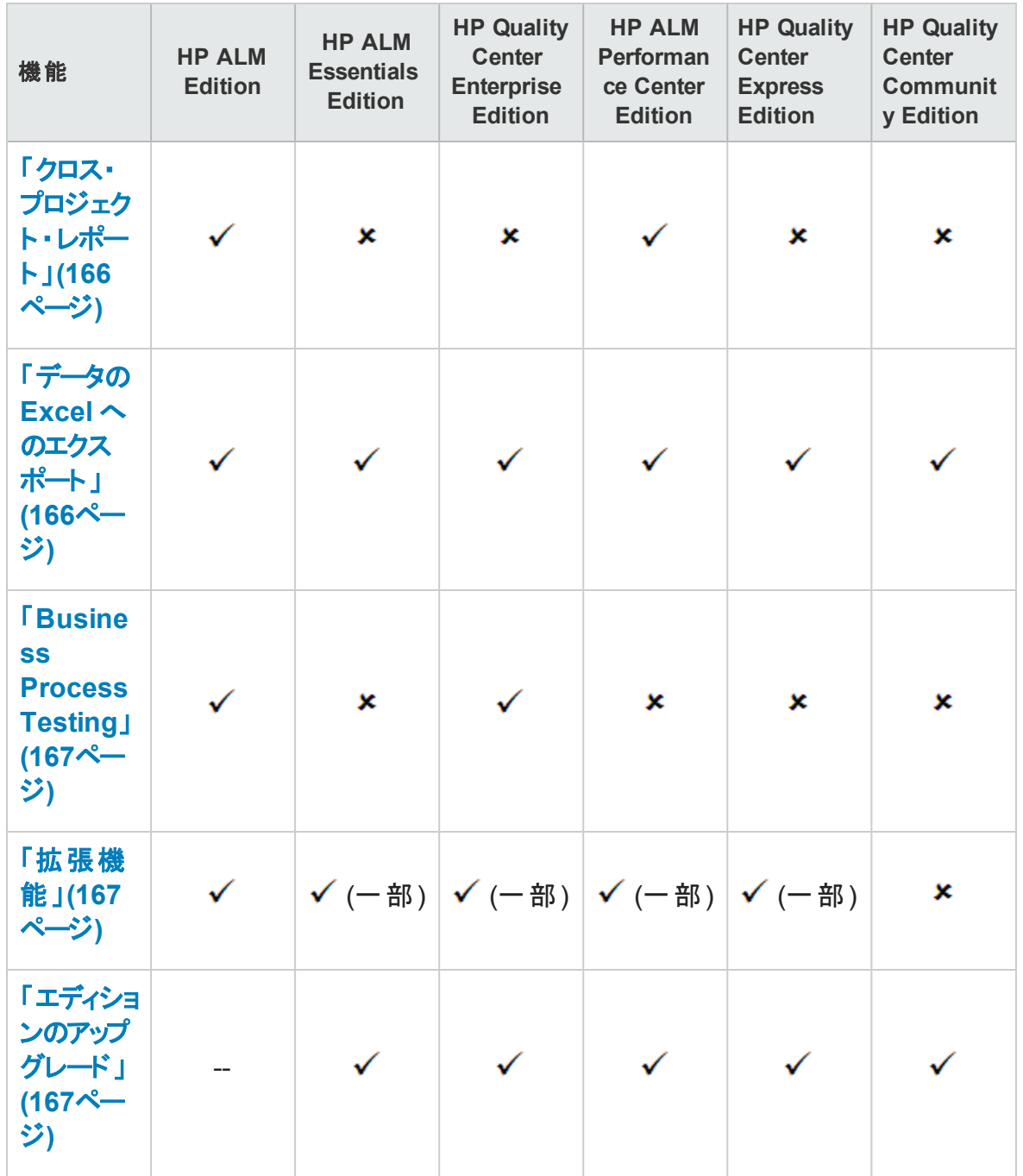

#### <span id="page-161-0"></span>ライセンス

ALM ライセンスは, 購入時の契約に応じて決定されます。 サイト管理者は, 「サイト管 理」からライセンス使用状況を管理および監視できます。詳細については,『HP Application Lifecycle Management 管理者ガイド 』を参照してください。

#### <span id="page-162-0"></span>リリース管理

リリース・モジュールでは,次のリリースを整理および追跡できます。Performance Center Edition では,リリース管理はサポートされていません。Performance Center Edition を使 用している場合,サイクルとリリースに関連するフィールドやコマンドは利用できません。た とえば,[ターゲット サイクル]および[ターゲット リリース]は利用できません。

リリース・モジュールの詳細については,[「リリースおよびサイクルの概要 」](#page-171-0)(172ページ)を参 照してください。

#### <span id="page-162-1"></span>プロジェクトの計画と追跡 (PPT) リリース

ALM プロジェクト の計画 と追跡 (PPT) 機能 により, 品質保証 マネージャは, アプリケー ション・リリースの作業の目標を定義して,アプリケーションの準備状況を追跡できます。 PPT は、ALM Editionでのみ利用できます。

<span id="page-162-2"></span>PPT リリースの詳細については,「PPT [リリースの概要 」](#page-201-0)(202ページ)を参照してください。

#### 複数の要件タイプ

要件モジュールの各要件を標準設定のALM 要件タイプに割り当てることができます。さ らに,標準設定のタイプをカスタマイズして,独自の要件タイプを作成することも可能で す。 要件モジュールは, Quality Center Community Edition および Quality Center Express Edition では利用できません。

要件タイプの詳細については,[「要件モジュール・フィールド 」](#page-334-0)(335ページ)を参照してくだ さい。

#### <span id="page-162-3"></span>要件対要件のトレーサビリティ

要件のトレーサビリティによって,2 つ以上の要件間の関係が決まり,特定の要件に対 して提案されている変更の影響を分析する際に役立ちます。要件モジュールは, Quality Center Community Edition および Quality Center Express Edition では利用でき ません。

要件のトレーサビリティの詳細については,[「要件トレーサビリティ」](#page-350-0)(351ページ)を参照し てください。

#### <span id="page-162-4"></span>リスクベース品質管理

リスク・ベース品質管理機能では,要件の性質および利用可能なリソースに基づいて, 各要件のテスト・レベルを計算できます。ALM Essentials Edition では, 要件モジュールの

[リスク]タブは利用できません。また,リスクに関するフィールドは利用できません。要件 モジュールは,Quality Center Community Edition および Quality Center Express Edition では利用できません。

リスク・ベース品質管理の詳細については,[「リスク・ベース品質管理 」](#page-374-0)(375ページ)を参 照してください。

#### <span id="page-163-0"></span>ビジネス・モデル・モジュール

ビジネス・モデル・モジュールを使用すると,標準的なモデリング・ツールからビジネス・プロ セス・モデルをインポートし,その品質を ALM でテストできます。ビジネス・モデル・モジュー ルは, ALM Editionと Quality Center Enterprise Edition で利用できます。

ビジネス・モデル・モジュールの詳細については,[「ビジネス・プロセス・](#page-392-0) モデル」(393ページ) を参照してください。

#### <span id="page-163-1"></span>テストの作成および実行

プロジェクトの要件に基づいて,テスト計画の作成およびテストの設定を行い,それらの テストを実行し,問題を診断して解決することができます。ALM Performance Center Edition はパフォーマンス・テストのみを, Quality Center Community Edition は手動テスト のみをサポートします。

詳細については,[「テスト計画の概要 」](#page-473-0)(474ページ)および[「テスト実行の概要 」](#page-671-0)(672ペー [ジ](#page-671-0))を参照してください。

#### <span id="page-163-2"></span>テスト ・リソース

テスト ・リソース・モジュールを使用して,テストで使用するリソースを管理できます。

<span id="page-163-3"></span>詳細については, 「テスト・リソース」(621ページ)を参照してください。

#### テスト設定

テストを設定を使用すると,データ・セットをその都度変えてさまざまなユースケースをテス トすることができます。

<span id="page-163-4"></span>詳細については, [「テスト設定の概要 」](#page-581-0)(582ページ)を参照してください。

#### HP Sprinter

HP Sprinter は,手動テスト ・プロセスを支援する拡張された手動テスト機能とさまざま なツールを備えています。Sprinter は、ALM Edition, Quality Center Enterprise Editionお よび Quality Center Express Edition で利用できます。

<span id="page-164-0"></span>Sprinter の詳細については,「HP Sprinter [の概要 」](#page-803-0)(804ページ)を参照してください。

#### ラボ管理

ラボ管理を使用すると,ユーザは ALM で機能テストおよびパフォーマンス・テストに使用 するラボ・リソースおよびシステムを管理できます。ラボ管理は,ALM Edition を使用した 機能テストおよびと Performance Center Edition を使用したパフォーマンス・テストで利用 できます。

<span id="page-164-1"></span>詳細については,『HP ALM ラボ管理ガイド 』を参照してください。

#### クラウド・テスト ・ホストの自動プロビジョニング

現在, クラウド のプロビジョニングは, Load Generator のプロビジョニングの場合にのみ利 用できます。

<span id="page-164-2"></span>詳細については,『HP ALM ラボ管理ガイド』を参照してください。

#### バージョン管理

バージョン管理では,ALM エンティティを作成,管理すると同時に,それらのエンティティの 以前のバージョンを維持することができます。ALM Essentials Edition, Quality Center Community Edition, Quality Center Express Edition では, ALM プロジェクトの単一エン ティティのバージョン管理はサポートしていません。

<span id="page-164-3"></span>バージョン管理の詳細については,[「バージョン管理 」](#page-136-0)(137ページ)を参照してください。

#### ベースライン

ベースラインを作成して,特定の時点でのプロジェクトの複数のエンティティのスナップ ショットを格納できます。ALM Essentials Edition,Quality Center Community Edition, Quality Center Express Edition ではベースラインはサポートしません。

<span id="page-164-4"></span>詳細については,[「ライブラリおよびベースライン」](#page-244-0)(245ページ)を参照してください。

#### 要件とテストの共有

ライブラリ・モジュールでは、要件,テスト,テスト・リソース、ビジネス・コンポーネントの作 成および比較ができます。また, 複数のプロジェクト間でライブラリをインポート, 同期 化,比較することにより,既存のエンティティのセットを再利用できます。

Quality Center Enterprise Edition では,ライブラリ・モジュールを使用してベースラインを 作成,比較できます。Quality Center Enterprise Edition には,複数プロジェクト間のライ ブラリのインポート,同期化,比較は含まれません。ALM Essentials Edition,Quality Center Community Edition, Quality Center Express Edition では、要件やテストの共有 はサポートしません。

ライブラリ・モジュールの詳細については,[「ライブラリ・モジュール・ウィンドウ」](#page-255-0)(256ページ) を参照してください。

#### <span id="page-165-0"></span>不具合の共有

HP ALM Synchronizer を使用して,複数のALM プロジェクト間で不具合の共有および 同期を行うことができます。不具合の共有は,ALM Editionでのみ利用できます。

詳細については, HP Application Lifecycle Management Addin ページから利用できる 『HP ALM Synchronizer User Guide』を参照してください。

#### <span id="page-165-1"></span>クロス・プロジェクト ・カスタマイズ

クロス・プロジェクトのカスタマイズにより,テンプレート ・プロジェクトを使用することで,組 織内のプロジェクト全体に渡ってポリシーおよび手続きを標準化できます。クロス・プロ ジェクト ・カスタマイズは,Quality Center Enterprise Edition,Quality Center Community Edition, Quality Center Express Edition では利用できません。

詳細については,『HP Application Lifecycle Management 管理者ガイド 』を参照してくだ さい。

#### <span id="page-165-2"></span>クロス・プロジェクト ・レポート

ALM でグラフを作成する場合,複数のプロジェクトのデータを組み合わせたり比較したり できます。クロス・プロジェクト・レポートは,一部のエンティティでは利用できません。クロ ス・プロジェクト・レポートは、Quality Center Enterprise Edition, Quality Center Community Edition,Quality Center Express Edition では利用できません。

ALM のレポートとグラフの詳細については,「[アナリシス [ビュー\]ウィンドウ」](#page-999-0)(1000ページ) を参照してください。

#### <span id="page-165-3"></span>データのExcel へのエクスポート

すべてのエディションで,レポーティングのために ALM データを Excel にエクスポートできま す。エクスポート機能は,一部のエンティティでは利用できません。

詳細については,「Excel [レポート 」](#page-1110-0)(1111ページ)を参照してください。

#### <span id="page-166-0"></span>Business Process Testing

Business Process Testing を使用すると,非技術分野の専門家は,スクリプト不要の環 境でビジネス・コンポーネントを作成して使用し,アプリケーション品質のビジネス・プロセ ス・テストを作成することができます。Business Process Testing は、ALM Essentials Edition, Performance Center Edition, Quality Center Community Edition, Quality Center Express Edition では利用できません。

Business Process Testing ライセンスを使用して ALM サーバにログインする適切な権限を 持った各 ユーザは, Business Process Testing ライセンスと ALM ライセンスの両方を使用 します。

注**:** ALM で Business Process Testing ライセンスを利用できない場合でも,テスト ・ラ ボ・モジュールでビジネス・プロセス・テストを含むテスト ・セットを実行でき,Unified Functional Testing で自動コンポーネントを編集することもできます。

また Business Process Testing Enterprise Extension は, ALM と完全に統合されていま す。ご使用のALM のライセンスが, Business Process Testing および Business Process Testing Enterprise Extension に対応している場合のみご利用いただけます。Business Process Testing Enterprise Extension は,Performance Center Edition では利用できませ  $\mathcal{L}_{\alpha}$ 

Business Process Testing の詳細については,『HP Business Process Testing ユーザー ズ・ガイド』を参照してください。

#### <span id="page-166-1"></span>拡張機能

ALM 拡張機能は, ALM に特別な機能を追加します。使用しているエディションに応じ て,さまざまな拡張機能を利用できます。ALM の拡張機能のライセンスをお持ちの場合 は,プロジェクト単位で拡張機能を有効にすることで,追加された機能を利用すること ができます。拡張機能の有効化の詳細については,『HP Application Lifecycle Management 管理者ガイド』を参照してください。 拡張機能は, Quality Center Community Edition では利用できません。

ALM 12.20 で利用できる拡張機能のリストを表示したり,拡張機能のドキュメントをダ ウンロードしたりするには,HP ALM の[アドイン]ページにアクセスしてください。ALM の[ア ドイン]ページには,[ヘルプ]>[アドイン]からアクセスできます。

#### <span id="page-166-2"></span>エディションのアップグレード

現在 のエディションを別 のエディションにアップグレード できます 。 たとえば, HP ALM

Essentials Edition 12.20 から HP ALM Edition 12.20 にアップグレードできます。

アップグレードの詳細については,『HP Application Lifecycle Management インストールお よびアップグレード ・ガイド 』を参照してください。

# 第2部: 管理

ALM のエディション:

- PPT に関連する機能は, ALM Editionでのみ利用できます。
- ライブラリ・モジュールは, ALM Essentials Edition では利用できません。Quality Center Enterprise Edition には一部のライブラリ・モジュール機能が含まれていませ  $\mathcal{H}_\circ$

ALM エディションとその機 能 の詳 細 については, [「エディションごとの](#page-157-0) ALM の機 能 」(158 [ページ](#page-157-0))を参照してください。 使用している ALM のエディションを調べるには, ALM サイ ト管理者に問い合わせてください。

ユーザーズ・ガイド 第2部: 管理

# 第9章: リリースおよびサイクル

本章の内容

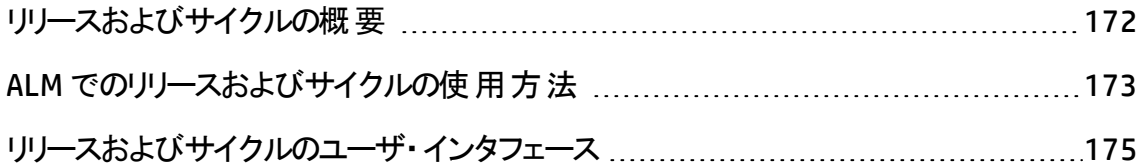

## <span id="page-171-0"></span>リリースおよびサイクルの概要

アプリケーション・リリースの発行は困難な場合があります。これには、ビジネス優先度お よび品質の期待値をプロジェクトの要件,テスト,および不具合と調整する必要があり ます。 ほとんどのアプリケーションでは, 複数のハードウェア・プラットフォーム, 複数のシス テム構成 (コンピュータ, オペレーティング・システム, およびブラウザ), およびアプリケーショ ンの複数のバージョンを対象にテストを行う必要があります。アプリケーション・リリースのあ らゆる面を管理することは,時間のかかる困難な作業です。リリースを定義して,アプリ ケーション管理プロセスを開始します。

HP Application Lifecycle Management (ALM) では、リリース・およびサイクルを定義するこ とによって,次のリリースを整理および追跡できます。リリースとは,1 つ以上のアプリケー ション変更をまとめて、同時に配布するものです。1つのリリースには複数のサイクルを含 めることができます。「サイクル」は, リリースのスケジュールに基づいて, 共通の目標を達 成するために行われる一連の開発および品質保証作業です。リリースとサイクルの両 方において開始日と終了日を定義します。

リリースとサイクルを定義したら,要件を定義および確認して,リリースおよびサイクルに 割り当てます。「要件」は,アプリケーションのニーズの詳細を記載し,テスト計画を作成 するための基礎として使用されます。テスト計画段階で作成するテストでは,これらの 要件をカバーするようにします。

要件をリリースとサイクルに割り当てた後は, テスト・セット・フォルダを作成してサイクルに 割り当てます。「テスト ・セット」とは,ALM プロジェクト内のテスト ・インスタンスのグループ のことで,特定のテスト目標を達成するように設計されています。テスト ・セット ・フォルダ をサイクルに割り当てた後に,そのテスト ・セット ・フォルダのテスト ・セットを実行します。

テスト ・セットの実行中にアプリケーションの不具合を検出した場合は,不具合を送信 できます。ALM により,テスト実行,関連するリリースとサイクル,および新しい不具合の 間に自動的にリンクが設定されます。

不具合は,アプリケーション管理プロセスの任意の段階のどのモジュールからでも ALM プ ロジェクト に送信できます。 修正 する新しい不 具合 を確認 および決定 する際に, それら の不具合を適切なターゲット ・リリースおよびサイクルに割り当てることができます。

テスト実行の後に,リリース目標がどの程度満たされているかを判断するためにテストの 進行状況を確認できます。また,解決された不具合の数,および未対応の不具合の 数を判断することもできます。結果は, リリース・レベルまたはサイクル・レベルで分析でき ます。

リリース・ツリーを分析し,リリース目標と一致することを確認することによって,リアルタイ ムにアプリケーション管理プロセスの進行状況を追跡できます。

関連タスクの詳細については,「ALM [でのリリースおよびサイクルの使用方法 」](#page-172-0)(173ペー [ジ](#page-172-0))を参照してください。

### <span id="page-172-0"></span>ALM でのリリースおよびサイクルの使 用方法

このタスクでは,リリースおよびサイクルを作成および追跡する方法を説明します。リリース およびサイクルの詳細については,[「リリースおよびサイクルの概要 」](#page-171-0)(172ページ)を参照し てください。

プロジェクトの計画と追跡 (PPT) リリースを利用して,アプリケーション・リリースを追跡する こともできます。PPT は,リアルタイムの主要業績評価指標 (KPI) を使用した,情報に 基づくリリースの決 定 に役 立 ちます。 [PPT](#page-202-0) の使 用 に関 するタスクの詳 細 については, 「PPT [の使用方法 」](#page-202-0)(203ページ)を参照してください。

#### 注**:**

上位タスク:このタスクは,上位レベルのタスクの一環です。詳細については,[「アプリ](#page-26-0) [ケーションのライフサイクル管理ロードマップ」](#page-26-0)(27ページ)を参照してください。

このタスクは次のステップで構成されています。

- [「リリースとサイクルの定義 」](#page-172-1)(173ページ)
- [「要件の割り当て」](#page-173-0)(174ページ)
- 「テスト・セットの割り当 てと実 行 」(174ページ)
- [「不具合の割り当て」](#page-173-2)(174ページ)
- <span id="page-172-1"></span>• [「リリースとサイクルの分析 」](#page-173-3)(174ページ)
- 1. リリースとサイクルの定義

階層型リリース・ツリーで、リリースおよびサイクルを定義します。

- a. リリース・モジュールを開きます。 ALM サイドバーで,[管理]の下の[リリース]を 選 択します。
- b. フォルダを作成します。 [リリース]ルート ・フォルダを右クリックして,[新規リリース フォルダ]を選択します。サブフォルダを作成するには,フォルダをクリックして,[新 規リリース フォルダ を選択します。
- c. フォルダにリリースを追加します。 フォルダまたはサブフォルダを右クリックして,[新

規リリース]を選択します。[新規リリース]ダイアログ・ボックスのフィールドに入力 します。 ユーザ・インタフェースの詳 細 については, 「「新規リリース1/「リリース詳 [細 \]ダイアログ・ボックス」](#page-186-0)(187ページ)を参照してください。

- d. リリースにサイクルを追加します。 リリースを右クリックして,[新規サイクル]を選 択します。[新規サイクル]ダイアログ・ボックスのフィールドに入力します。ユー ザ・インタフェースの詳細については,「[新規サイクル]/[\[サイクル詳細 \]ダイアロ](#page-188-0) [グ・ボックス」](#page-188-0)(189ページ)を参照してください。
- <span id="page-173-0"></span>2. 要件の割り当て

要件モジュールで,要件をリリースおよびサイクルに割り当てます。

- リリ―スに割り当て: 要件を右クリックして, [リリ―スに割り当て]を選択します。 [リリースを選択 ]ダイアログ・ボックスのユーザ・インタフェースの詳細については, [「\[リリースを選択 \]ダイアログ・ボックス」](#page-197-0)(198ページ)を参照してください。
- サイクルに割り当て: 要件を右クリックして, [サイクルに割り当て]を選択します。 [サイクルの選択 ]ダイアログ・ボックスのユーザ・インタフェースの詳細については, 「「サイクルを選択 ]ダイアログ・ボックス」(196ページ)を参照してください。
- <span id="page-173-1"></span>3. テスト ・セットの割り当てと実行

テスト ・ラボ・モジュールでは,テスト ・セット ・フォルダをサイクルに割り当て,テスト ・ セットを実行します。

- a. サイクルへの割り当てを行ないます。 テスト・セット・フォルダを右 クリックして, [サ イクルに割り当て]を選択します。[サイクルの選択 ]ダイアログ・ボックスのユー ザ・インタフェースの詳細については,[「\[サイクルを選択 \]ダイアログ・ボックス」](#page-195-0) (196[ページ](#page-195-0))を参照してください。
- b. テストを実行します。テストの実行に関する詳細については,「ALM [でテストを実](#page-674-0) [行する方法 」](#page-674-0)(675ページ)を参照してください。

#### <span id="page-173-2"></span>4. 不具合の割り当て

不具合をターゲット ・リリースおよびターゲット ・サイクルに割り当てます。タスクの詳細 については,「ALM [での不具合の追跡方法 」](#page-959-0)(960ページ)を参照してください。

<span id="page-173-3"></span>5. リリースとサイクルの分析 統計データやグラフを表示して、リリースとサイクルの進行状況を追跡します。 ■ 割り当て済みの要件とテスト・セット・フォルダを表示します。

リリースおよびサイクルに割り当てられている要件およびテスト ・セット ・フォルダの統 計を表示するには,リリースまたはサイクルを選択して,[詳細]タブをクリックしま す。 [統計]領域で, 割り当てられた要件およびテスト ・セット・フォルダの統計 データを表示します。要件モジュール・ウィンドウのユーザ・インタフェースの詳細に ついては,「[リリース [モジュール\]ウィンドウ」](#page-175-0)(176ページ)を参照してください。

■ カバレッジの進行状況を表示します。

リリースまたはサイクルの現在の進行状況を視覚的に示す統計とグラフを表示し ます。

- リリース: リリース・ツリーでリリースを選択し, [ステータス]タブをクリックして, [進行状況]タブをクリックします。
- サイクル: リリース・ツリーでリリースを展開し, サイクルを選択して, [進行状 況1タブをクリックします。

ユーザ・インタフェースの詳細については,[「\[進行状況 \]タブ」](#page-190-0)(191ページ)を参照し てください。

■ 不具合を表示します。

リリース・モジュールで,リリースまたはサイクルの間に送信された不具合の数を示 すグラフを表示します。

- リリース: リリース・ツリーでリリースを選択し, [ステータス]タブをクリックして, [品質]タブをクリックします。
- サイクル: リリース・ツリーでリリースを展開し, サイクルを選択して, [品質]タブ をクリックします。

ユーザ・インタフェースの詳細については,[「\[品質 \]タブ」](#page-193-0)(194ページ)を参照してく ださい。

## <span id="page-174-0"></span>リリースおよびサイクルのユーザ・インタフェース

本項の内容

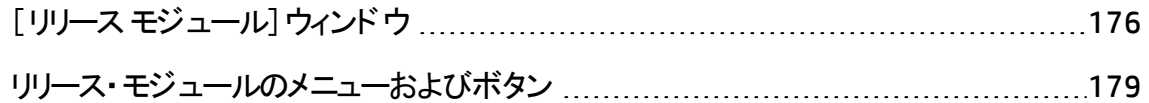

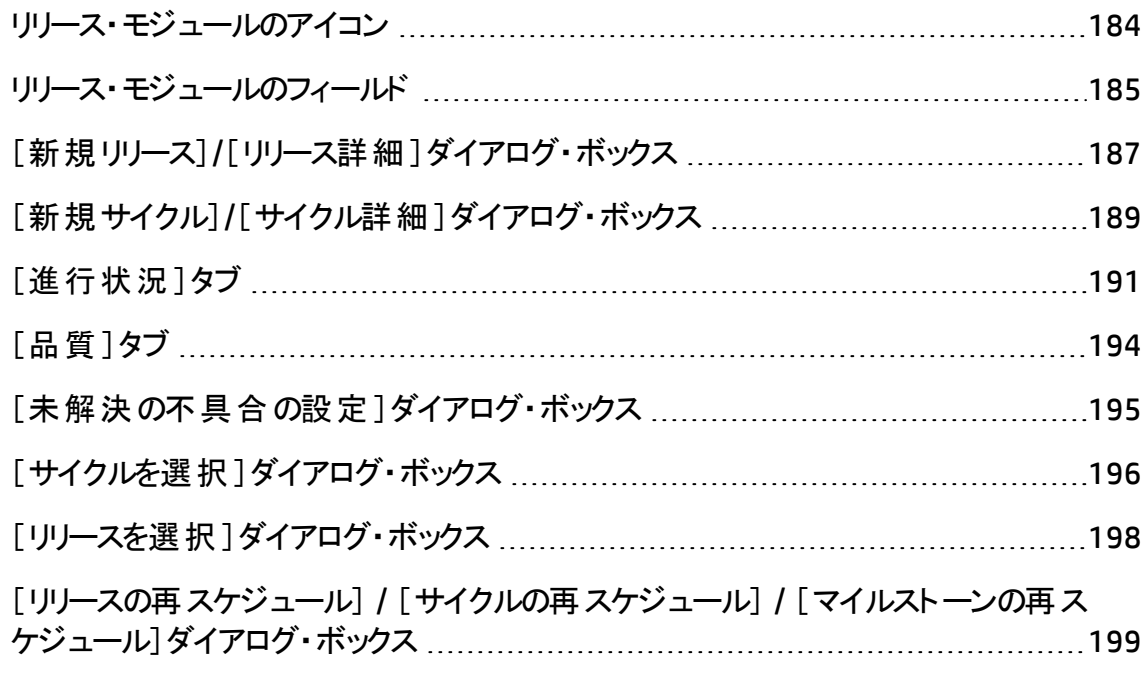

## <span id="page-175-0"></span>[リリース モジュール]ウィンドウ

このウィンドウでは、リリースおよびサイクルを定義および追跡できます。

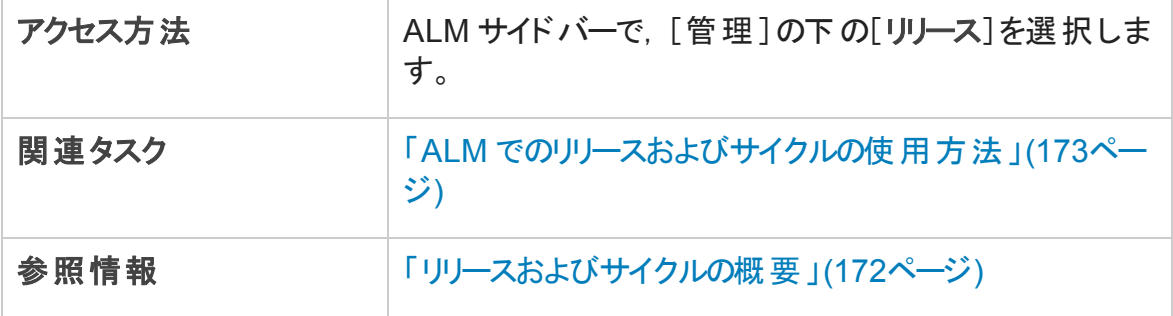

次にユーザ・インタフェースの要素について説明します (ラベルのない要素は,山括弧で 囲んで表記してあります) 。

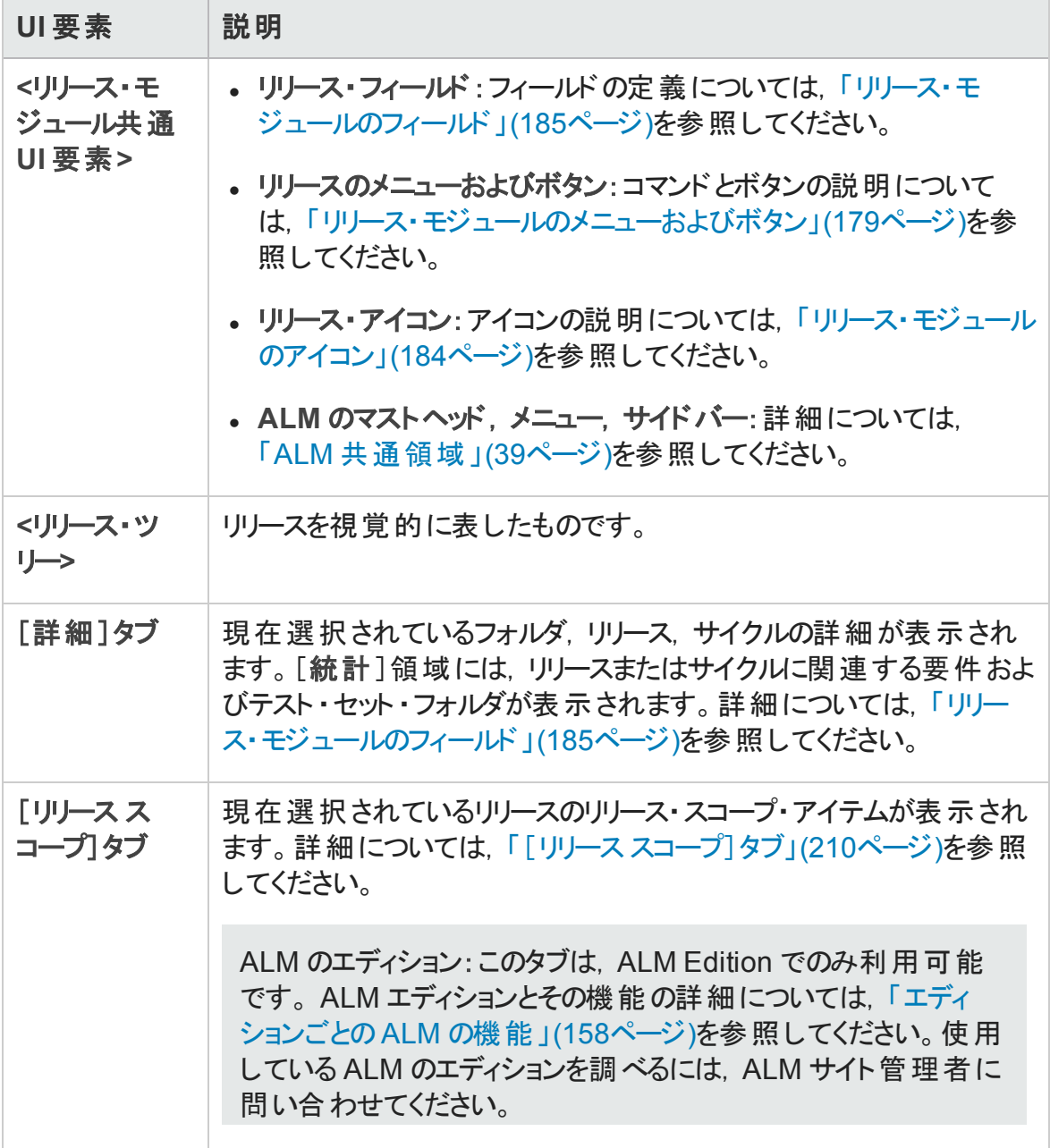

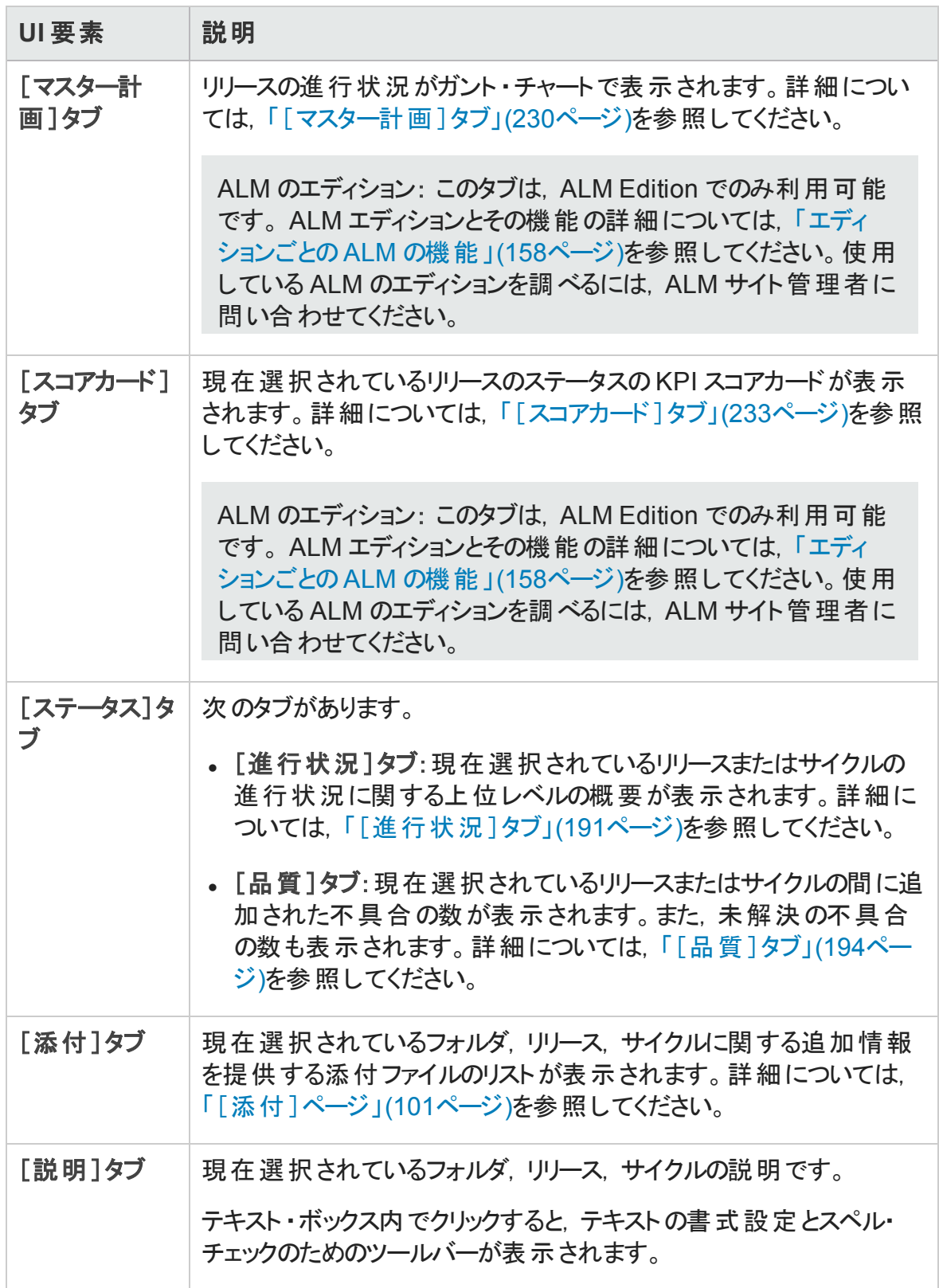

### <span id="page-178-0"></span>リリース・モジュールのメニューおよびボタン

本項では,リリース・モジュールで利用できるメニューおよびボタンについて説明します。

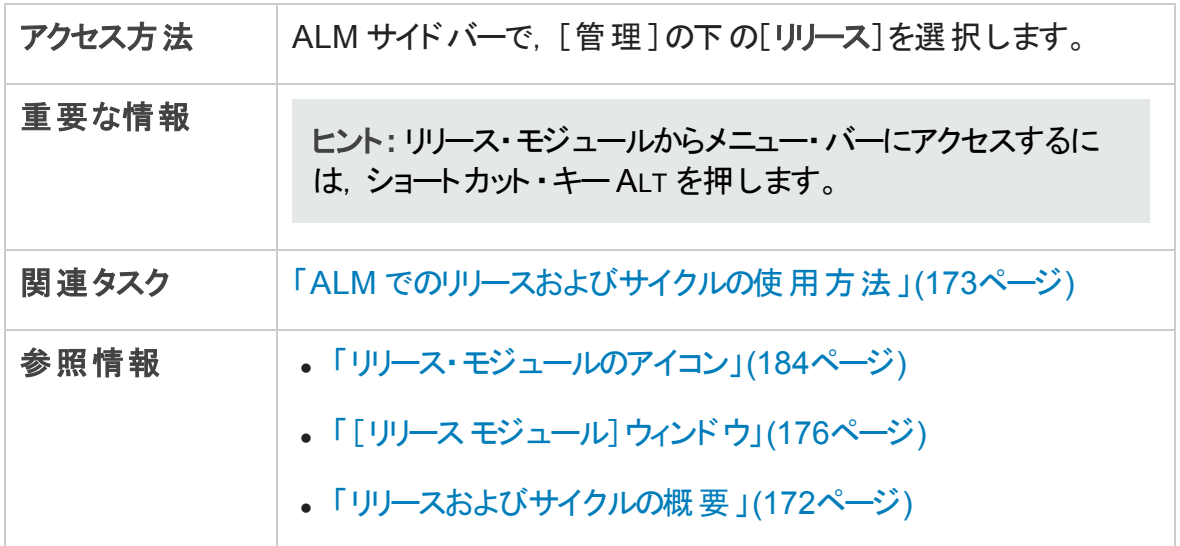

次にユーザ・インタフェース要素について説明します。

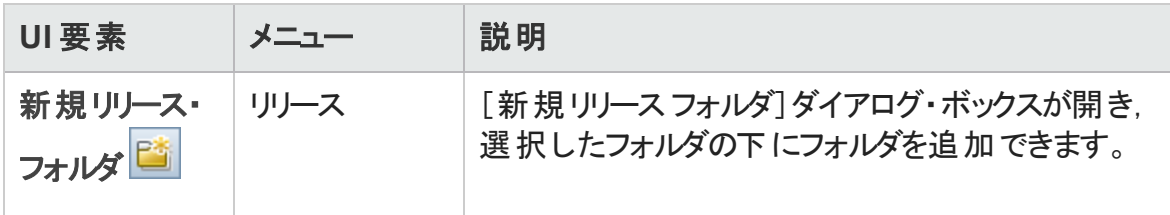

ユーザーズ・ガイド 第9章: リリースおよびサイクル

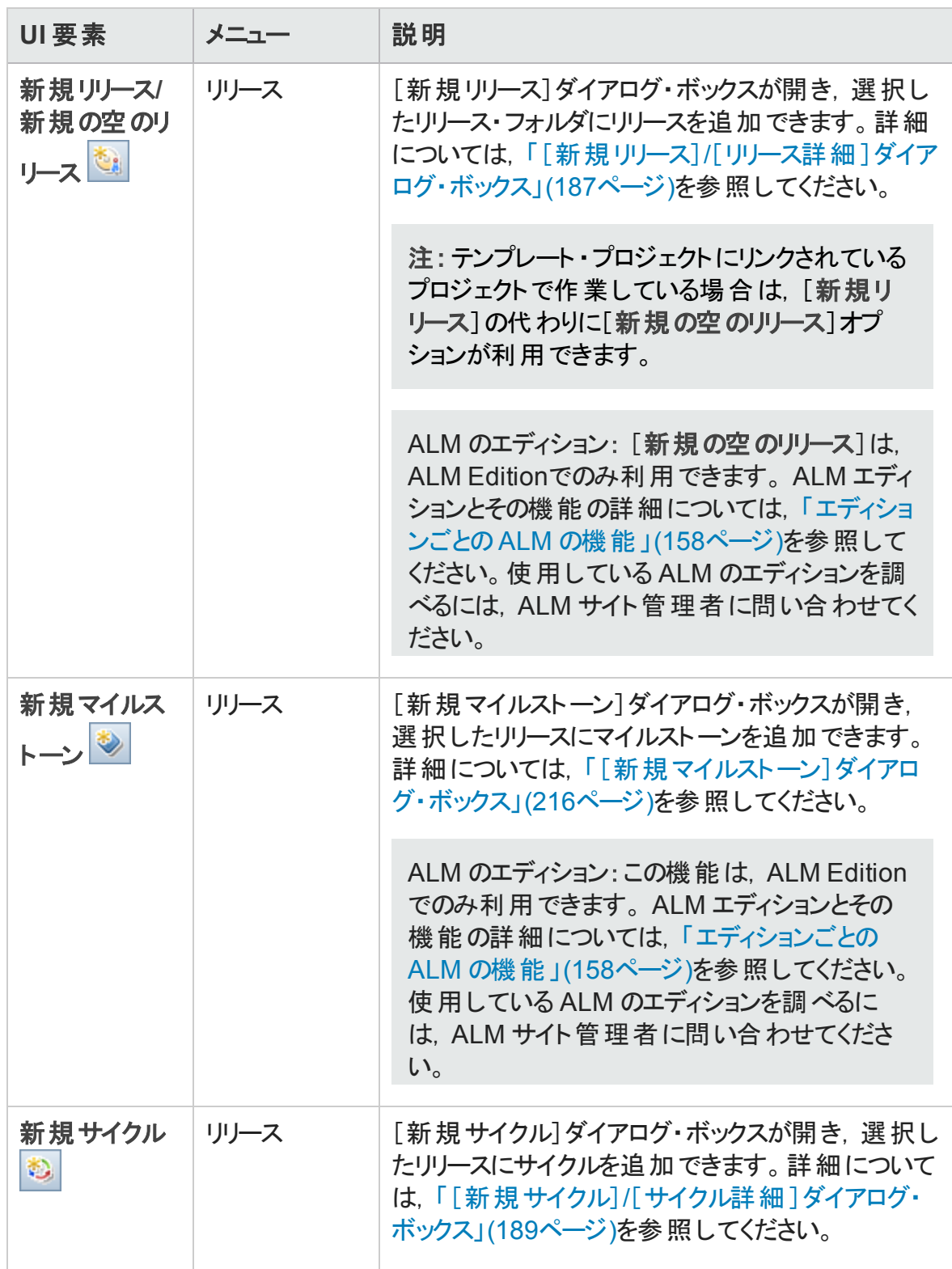
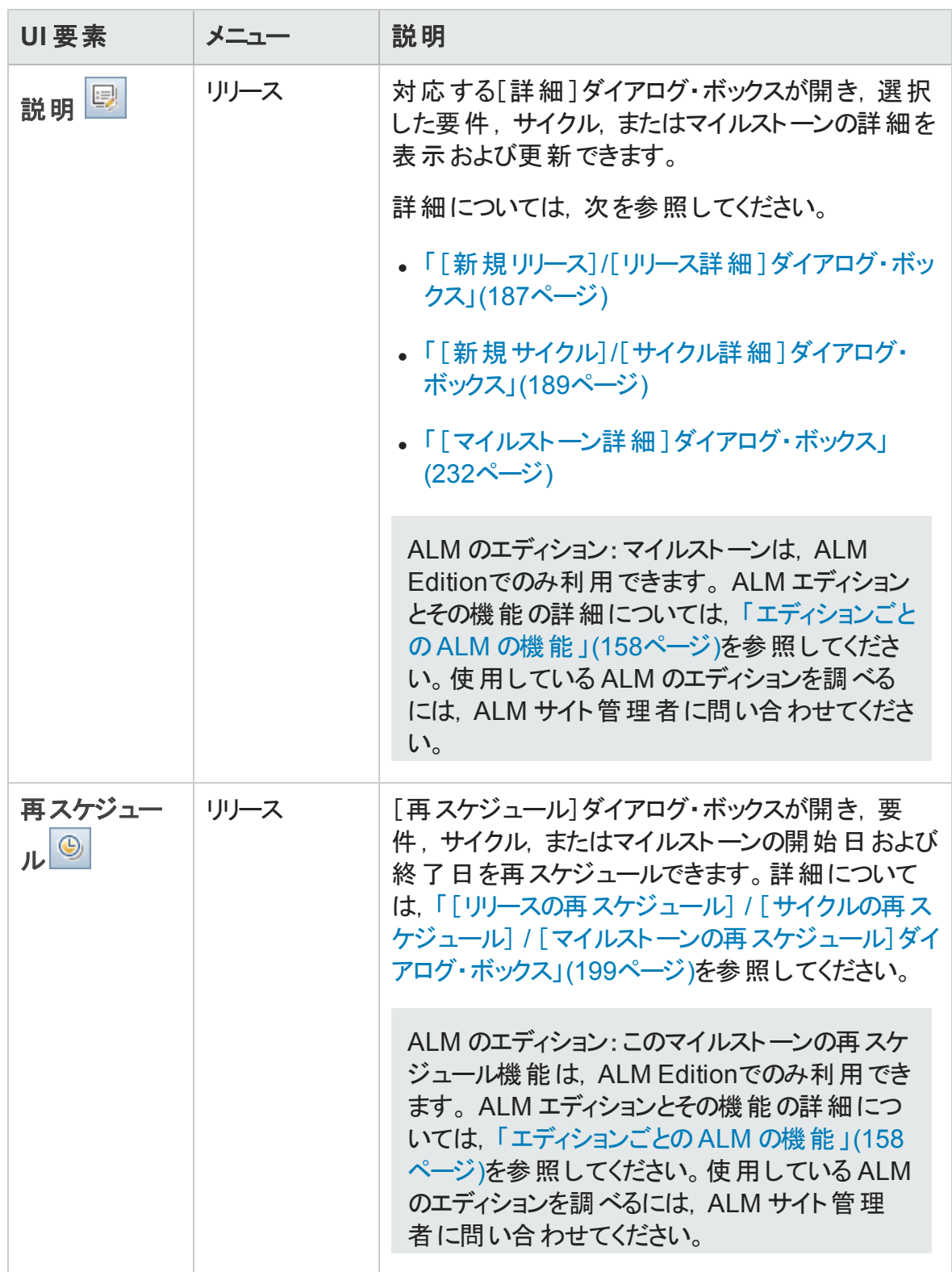

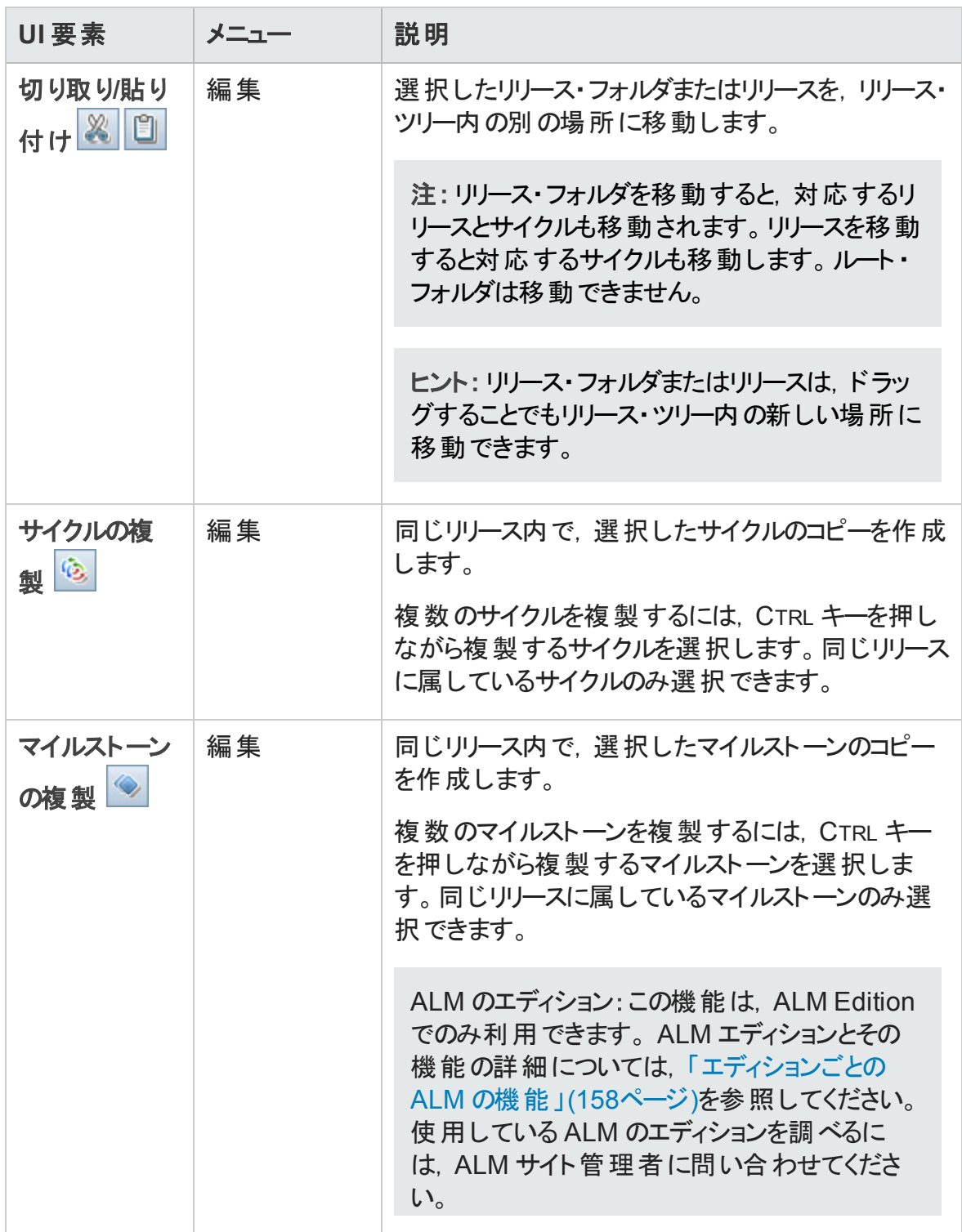

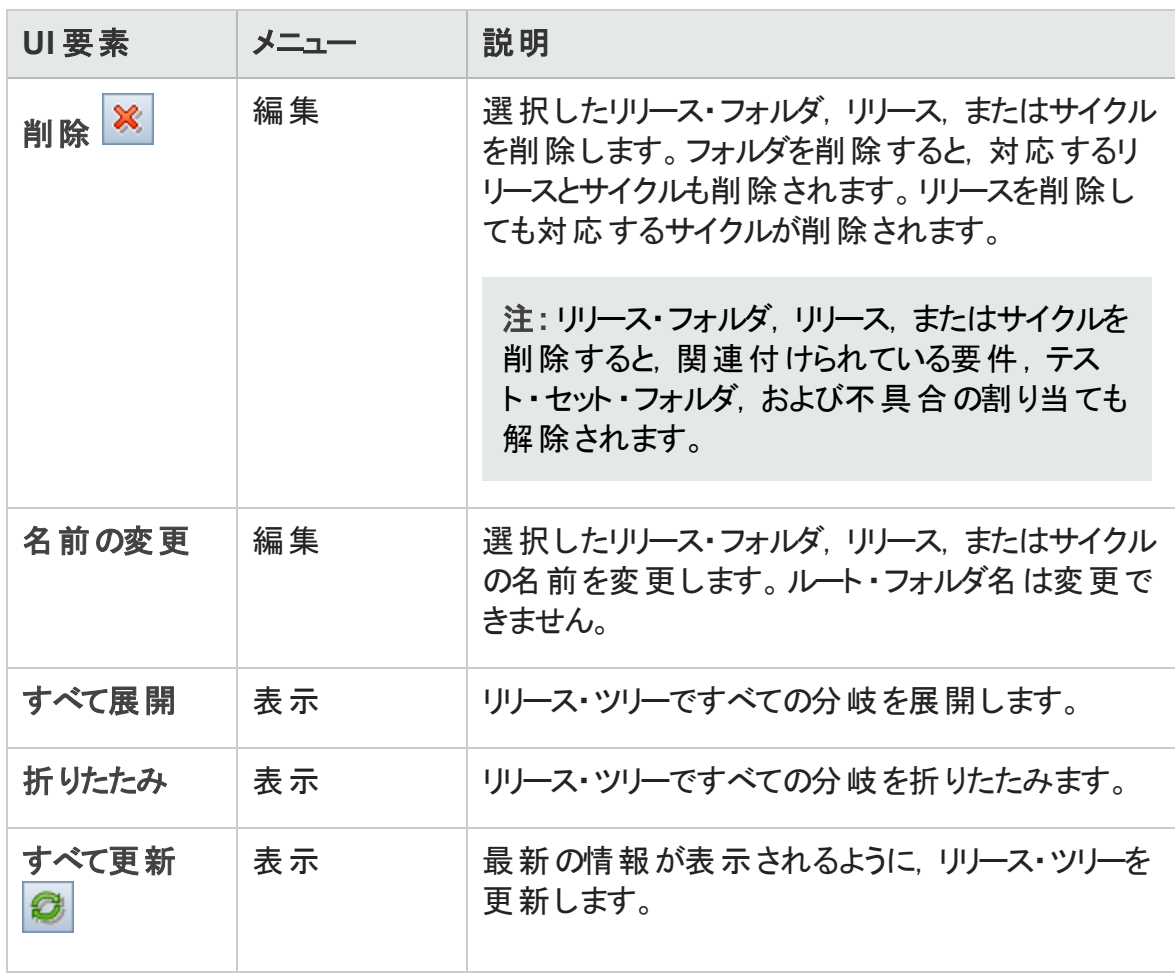

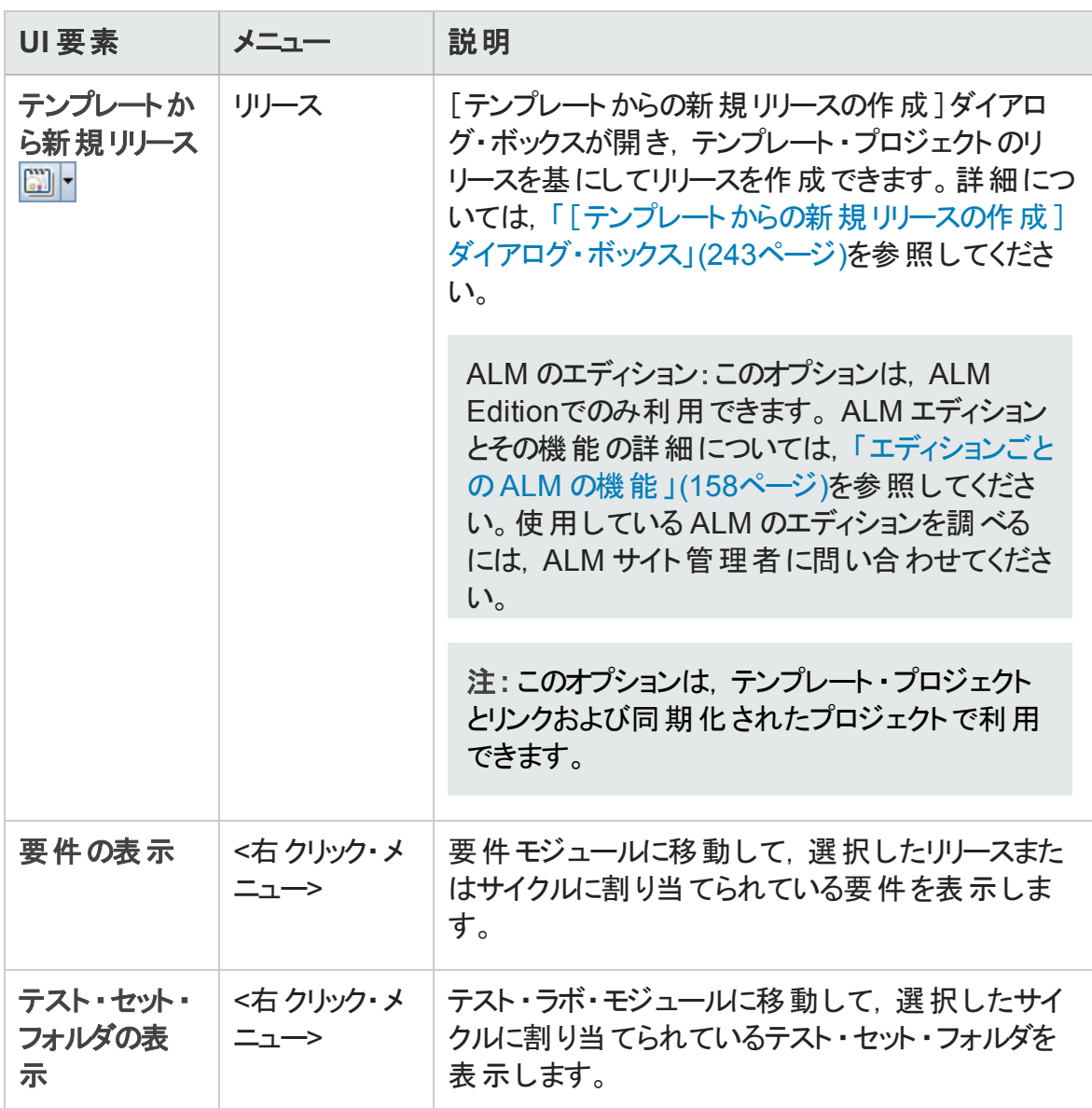

### リリース・モジュールのアイコン

本項では,リリース・モジュールで利用できるアイコンについて説明します。

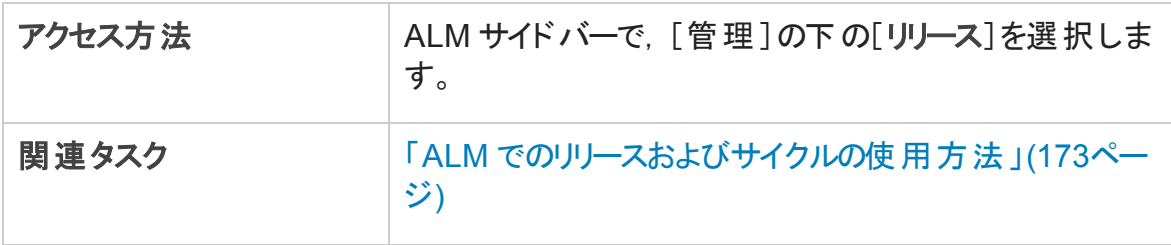

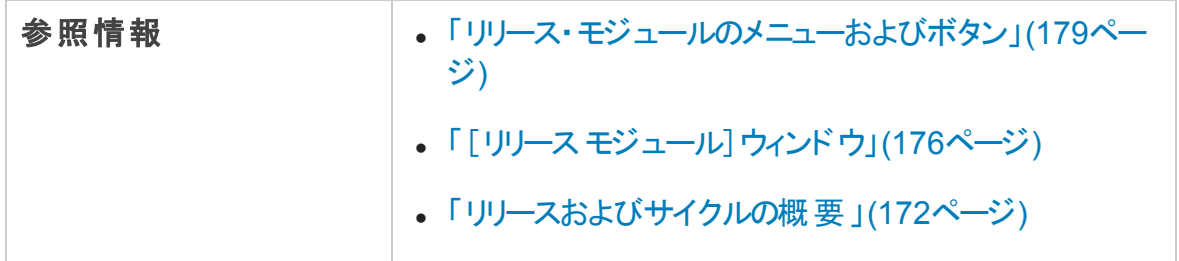

次にユーザ・インタフェース要素について説明します。

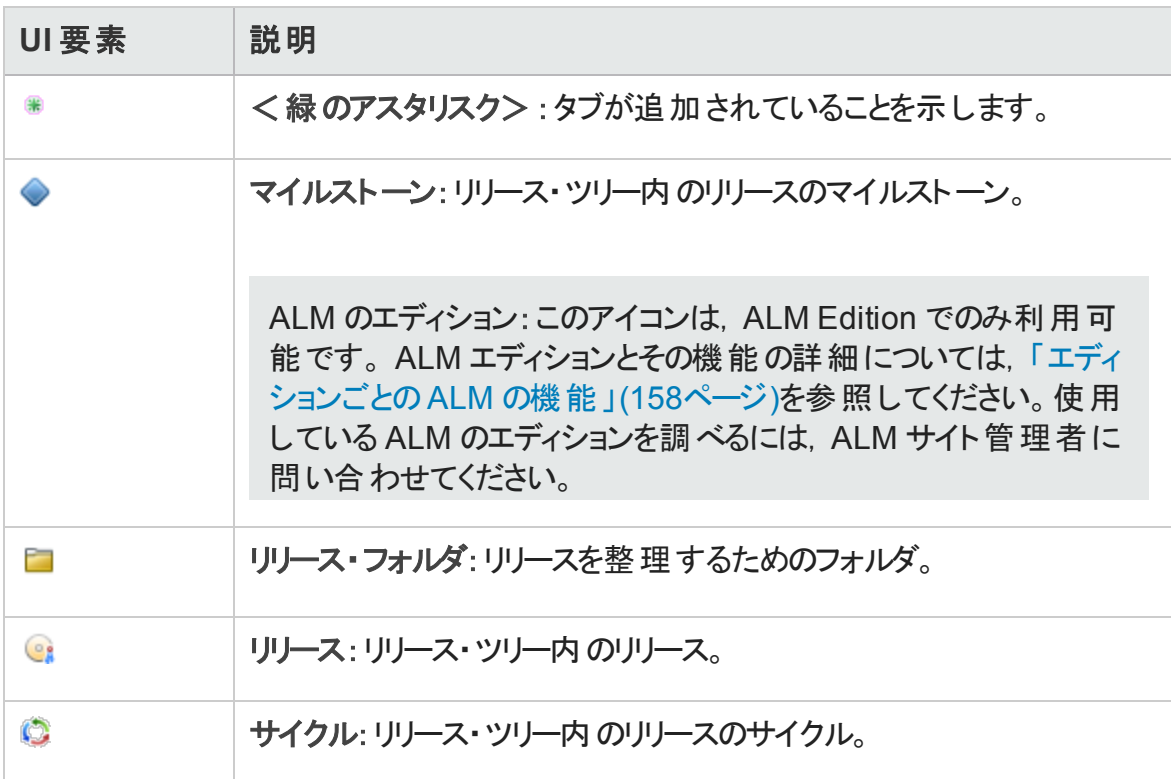

### <span id="page-184-0"></span>リリース・モジュールのフィールド

リリース・モジュールの[詳細]タブには,次のようなリリースまたはサイクルのフィールドが表 示されます。

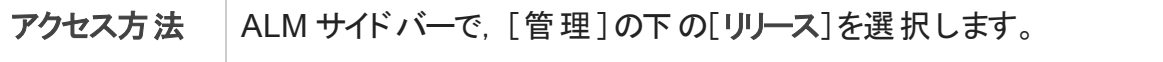

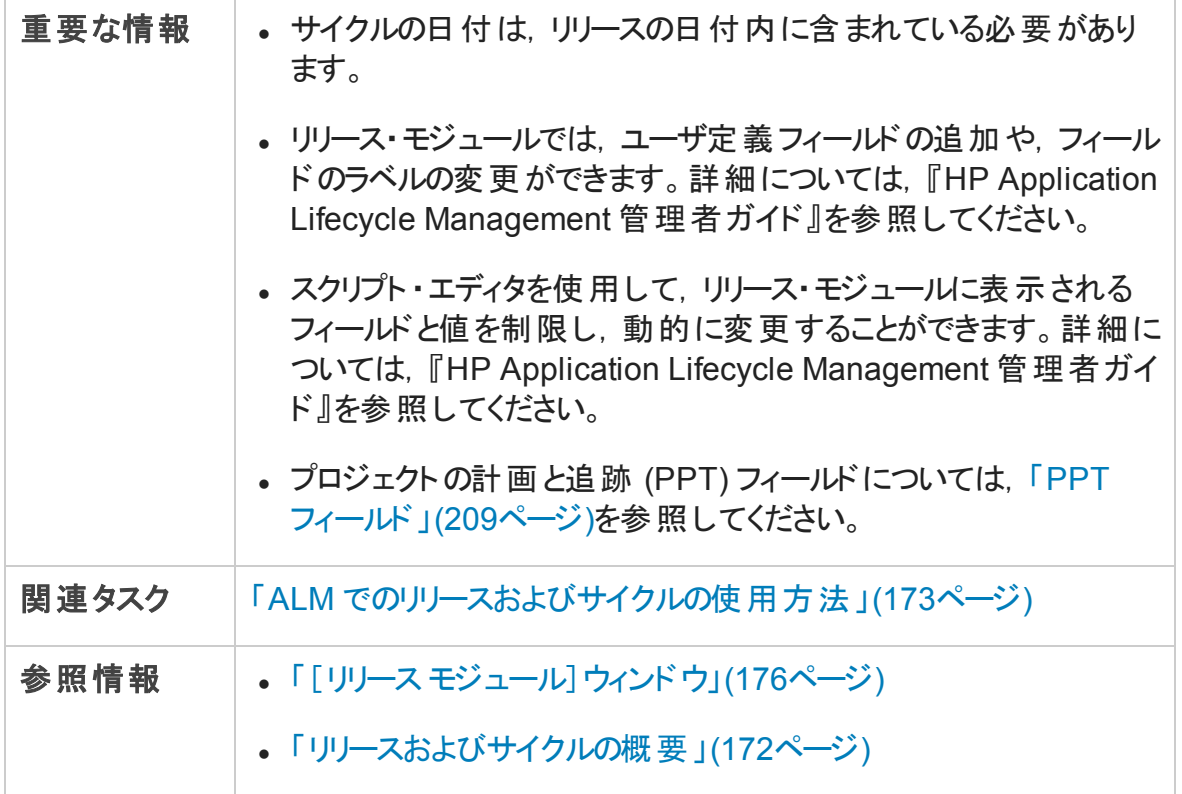

フィールドについて以下で説明します。

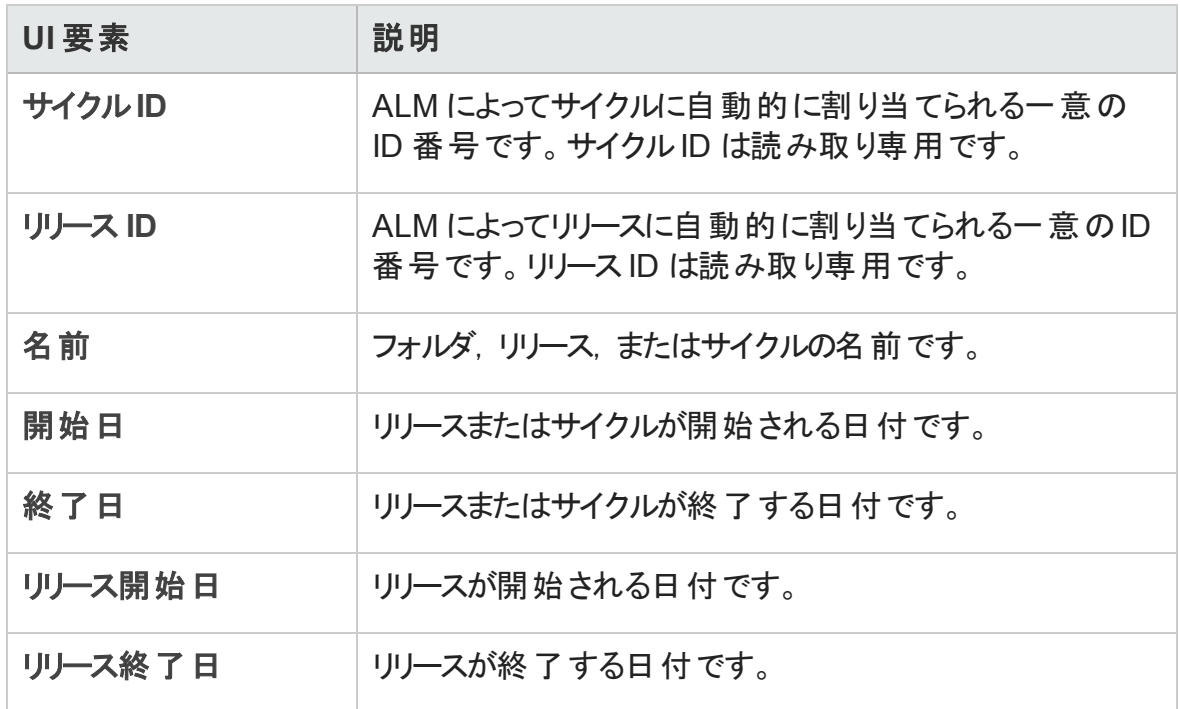

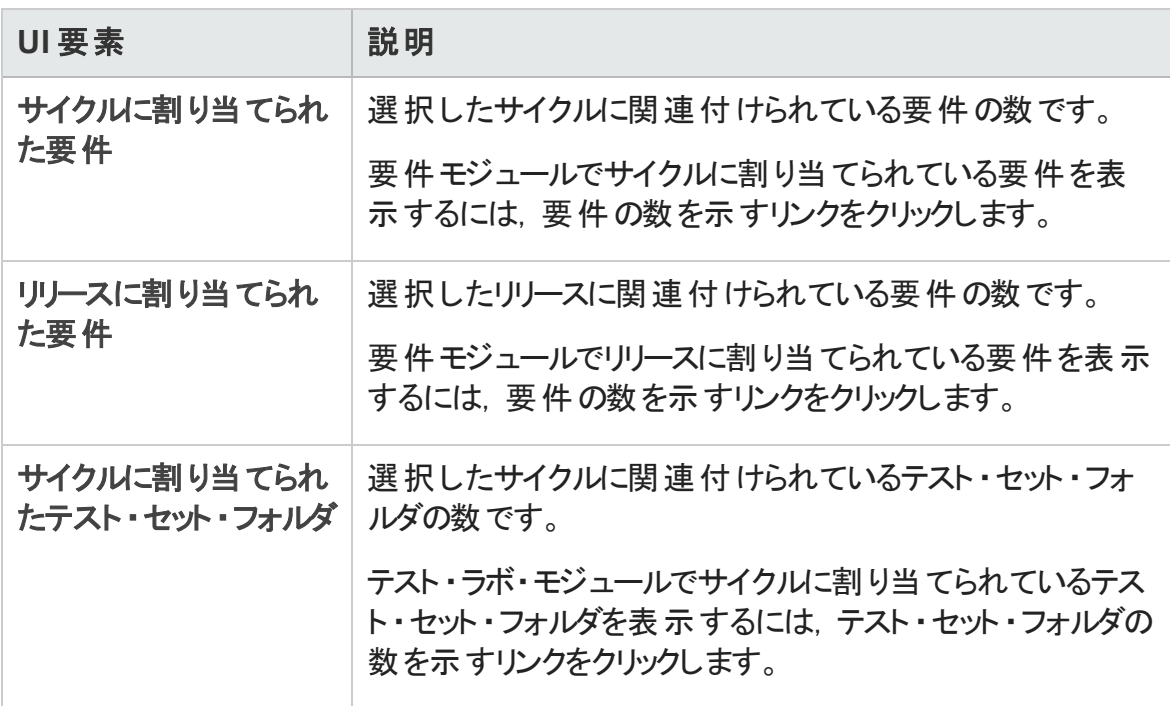

### <span id="page-186-0"></span>[新規リリース]/[リリース詳細]ダイアログ・ボックス

[新規リリース]ダイアログ・ボックスでは, 新規リリースを定義できます。

[リリース詳細]ダイアログ・ボックスでは, 選択したリリースの詳細を表示および更新でき ます。

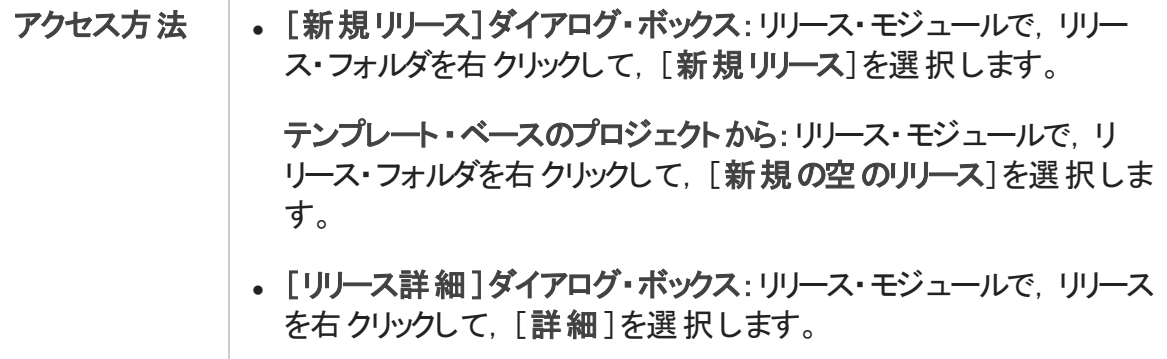

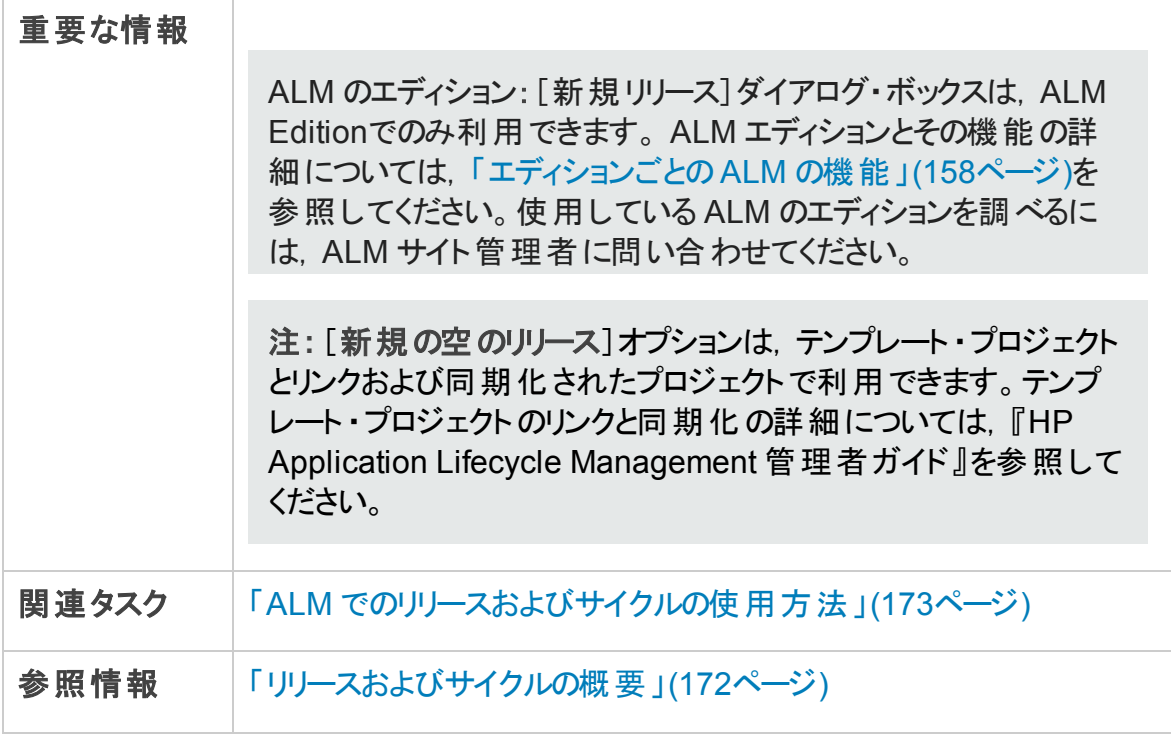

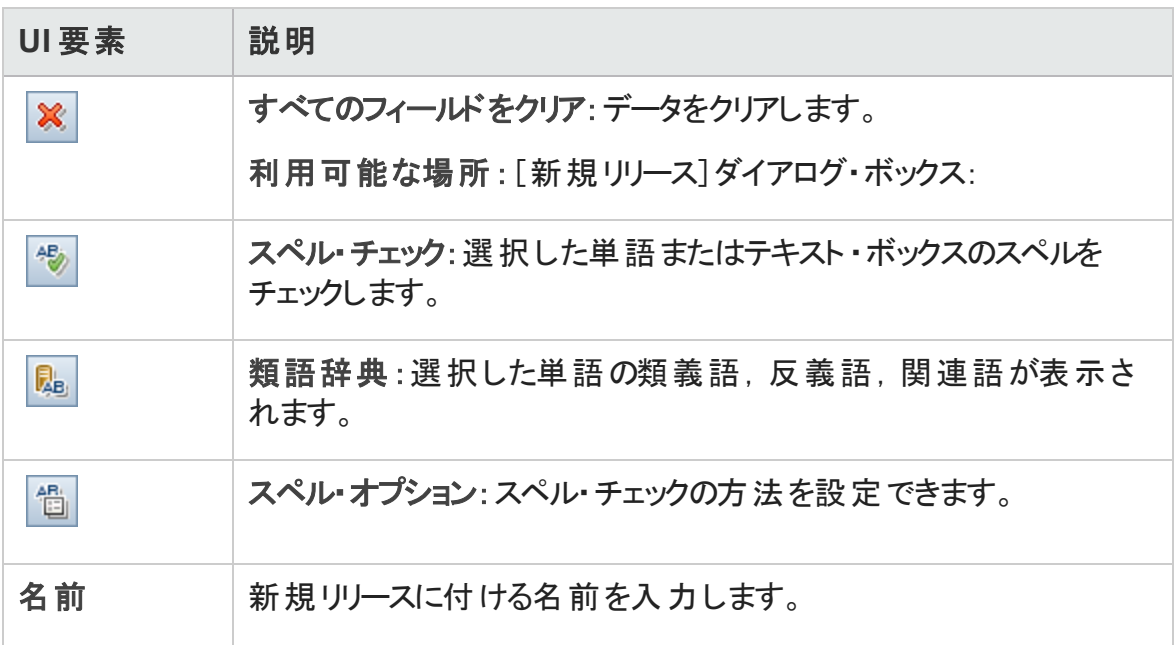

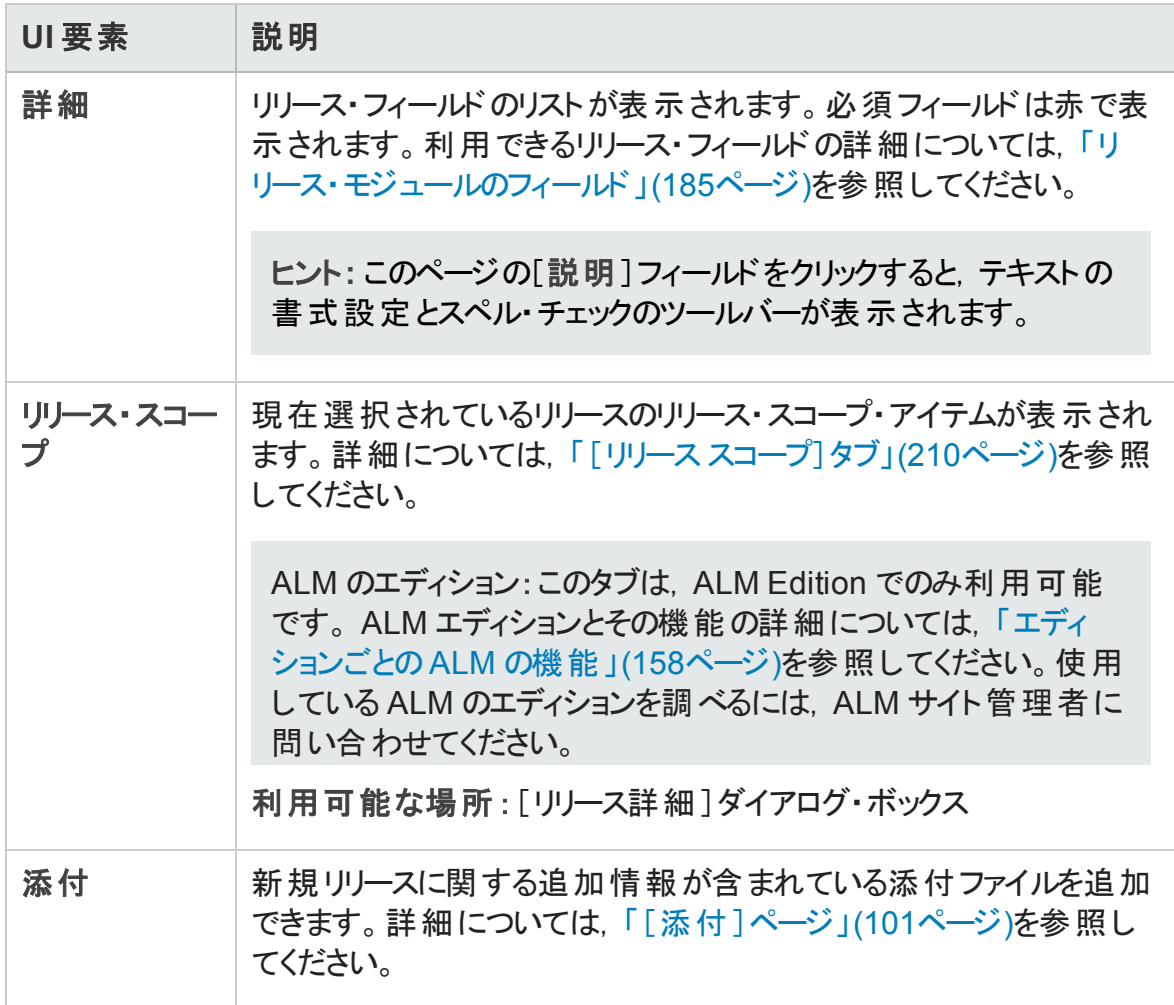

### <span id="page-188-0"></span>[新規サイクル]/[サイクル詳細]ダイアログ・ボックス

[新規サイクル]ダイアログ・ボックスでは, 新規サイクルを定義できます。

[サイクル詳細]ダイアログ・ボックスでは, 選択したサイクルの詳細を表示および更新で きます。

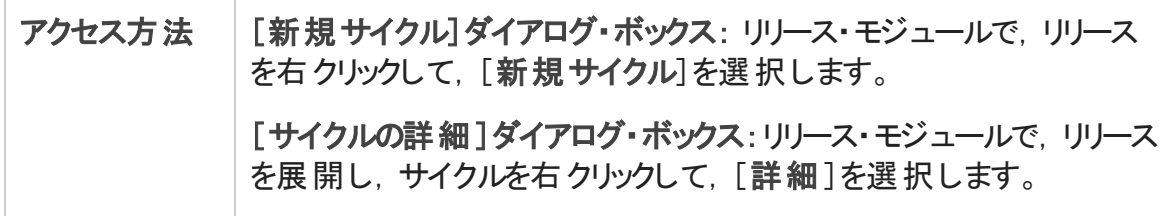

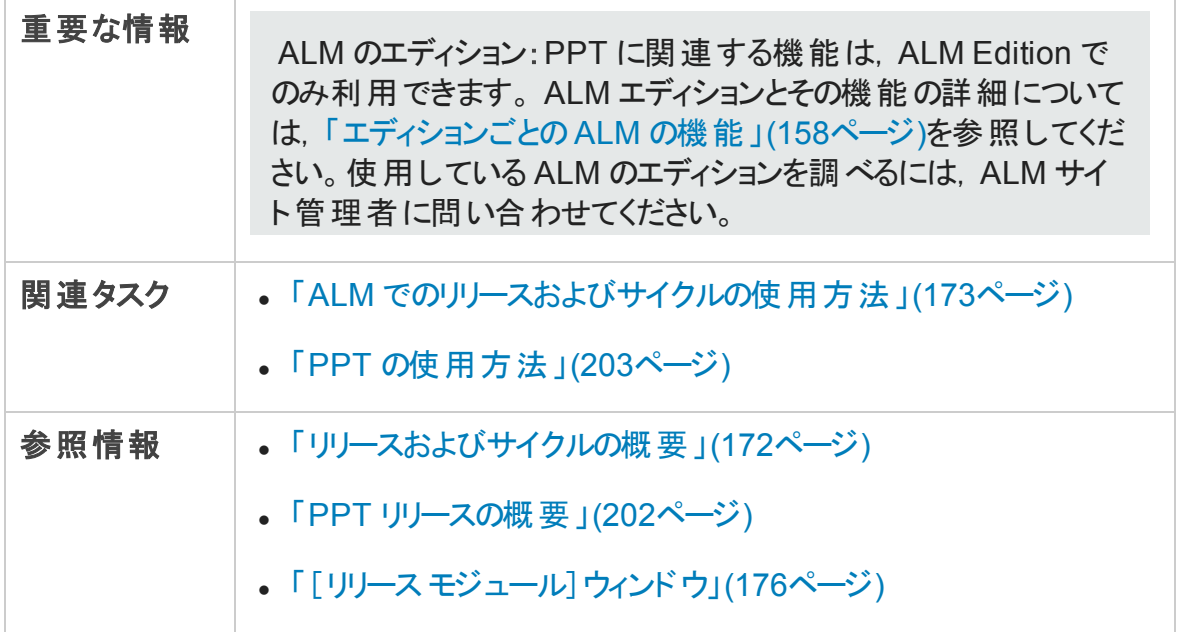

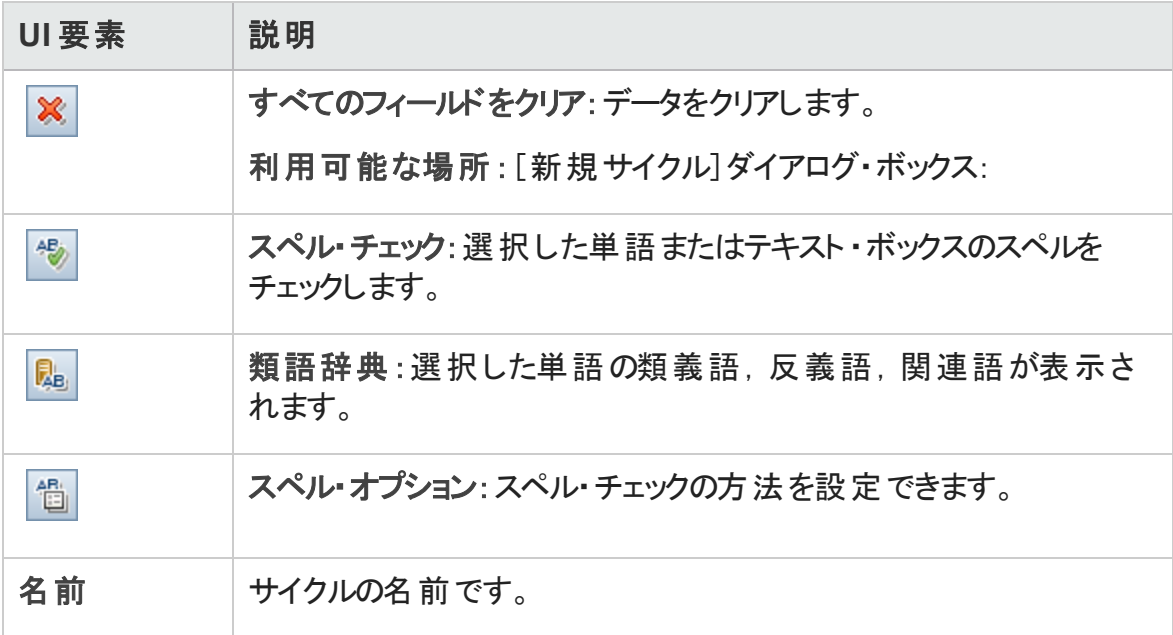

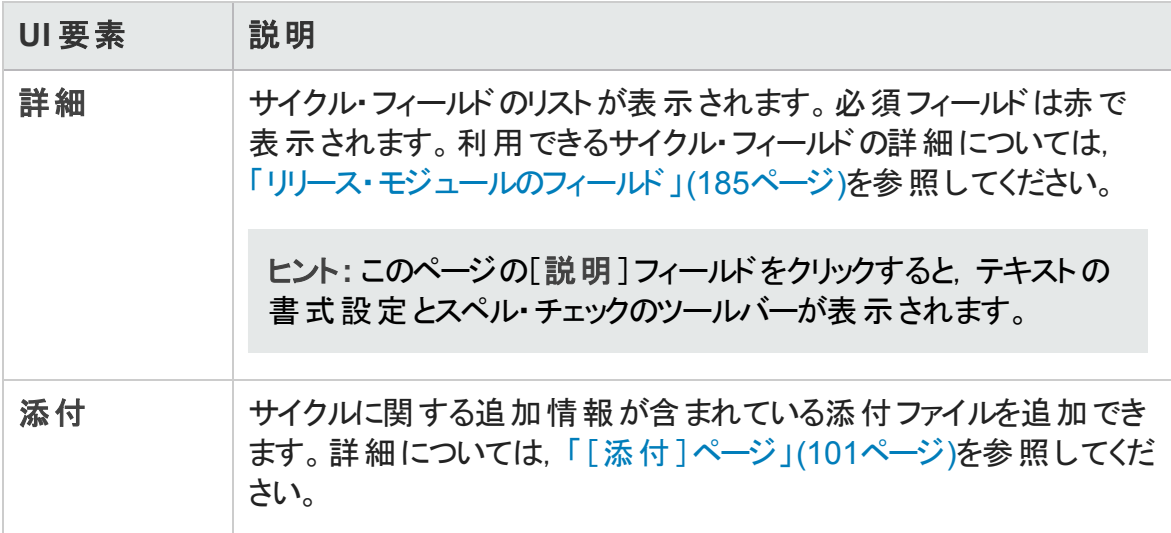

### [進行状況]タブ

このタブには、リリースまたはサイクルの現在の進行状況を視覚的に示す統計とグラフが 表示されます。経過日数および残り日数,完了したテスト・インスタンスおよび実行す る残りテスト ・インスタンス,ならびに実際の実行率および必要な実行率などの情報が 表示されます。

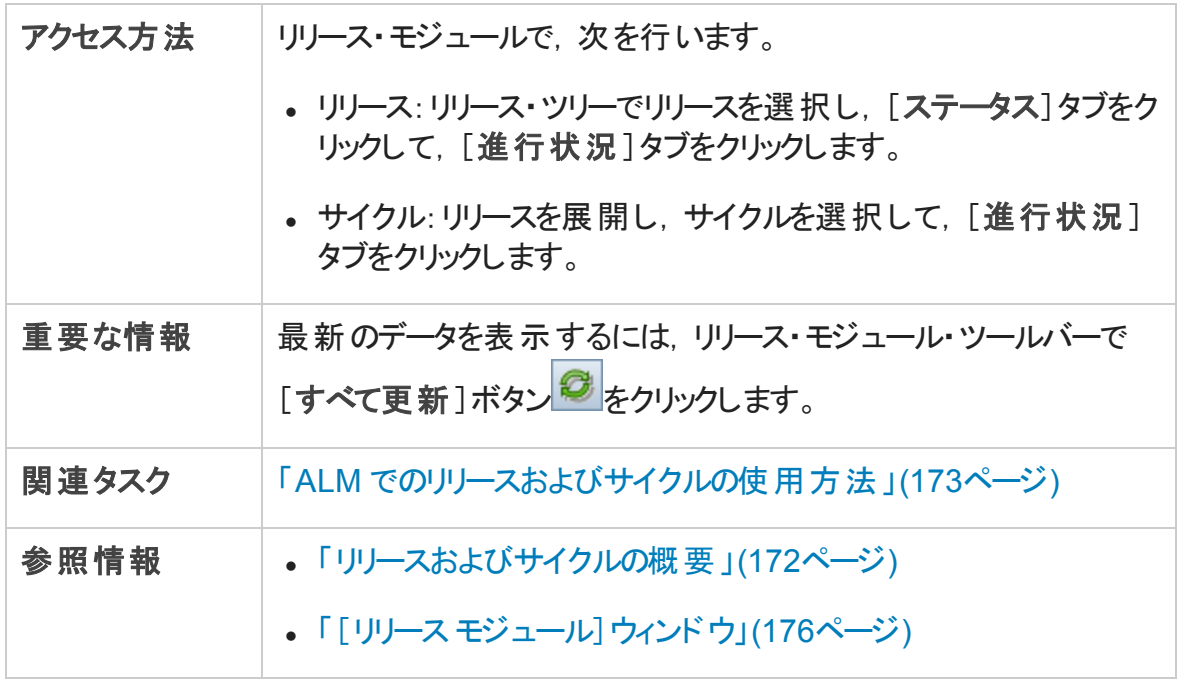

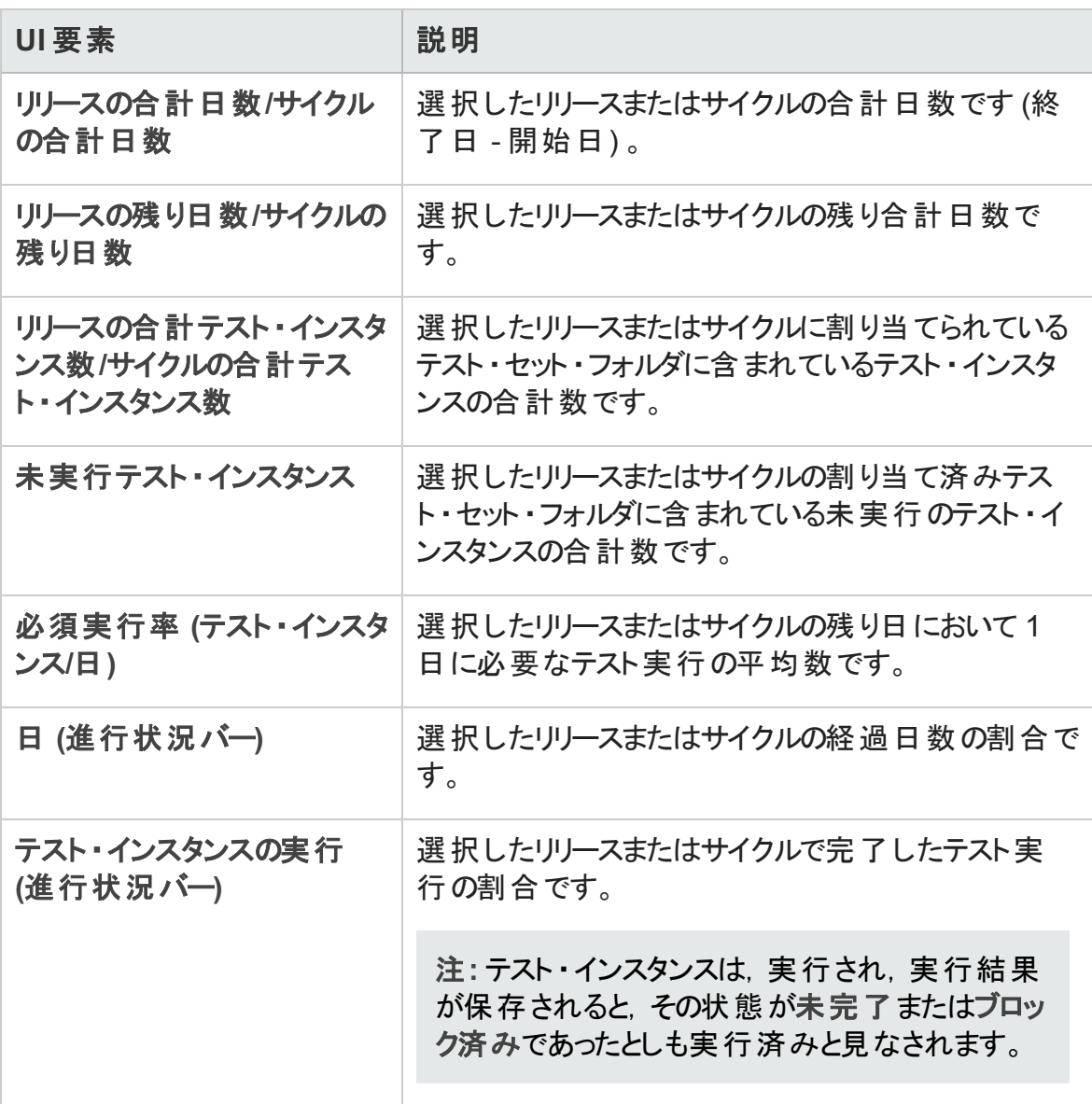

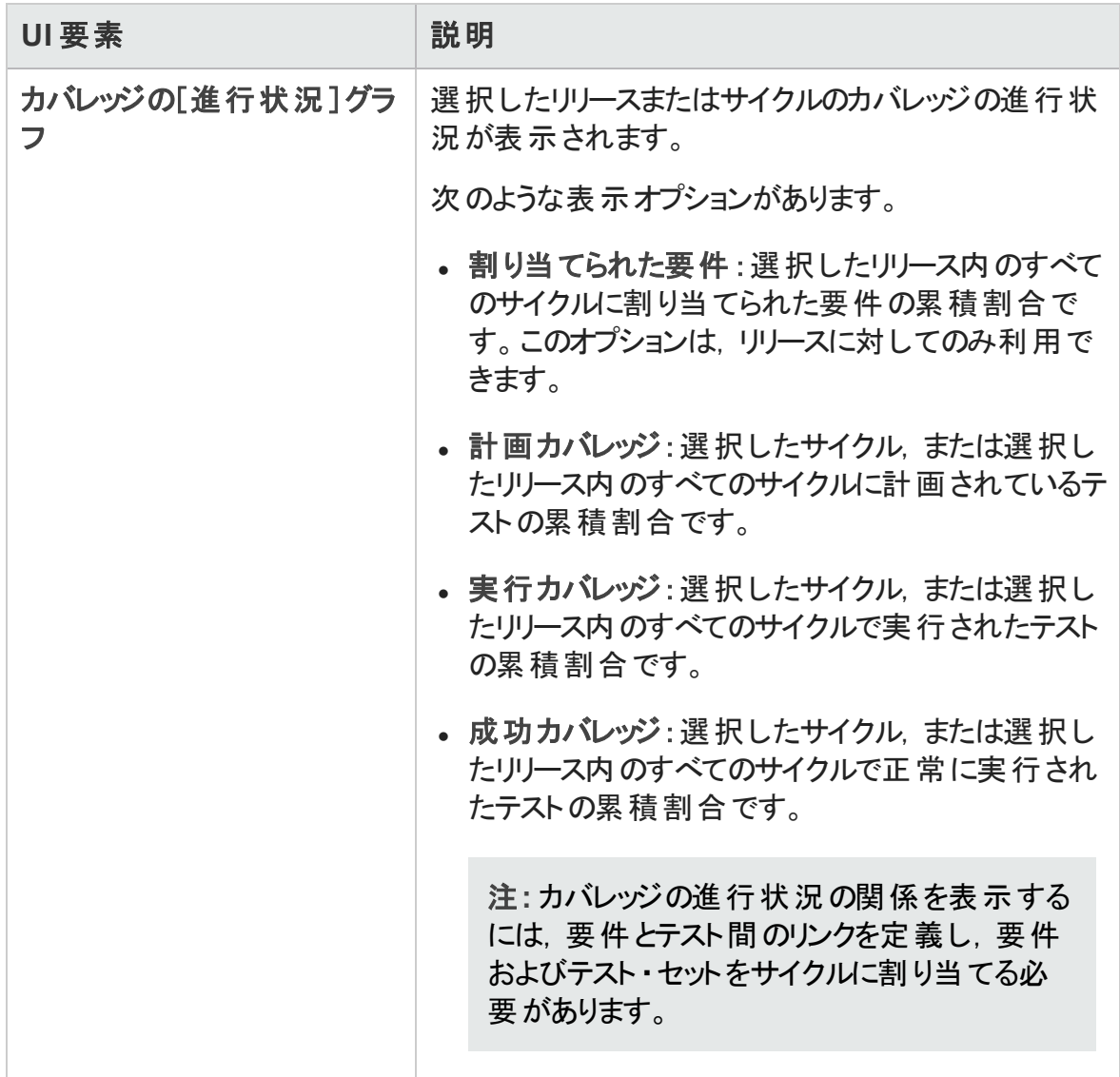

### [品質]タブ

このタブには,リリースまたはサイクルの間に送信された不具合の数が,視覚的な形式 で表示されます。アプリケーション管理プロセスのどの段階でもグラフを表示して,リリース の進行状況を確認できます。

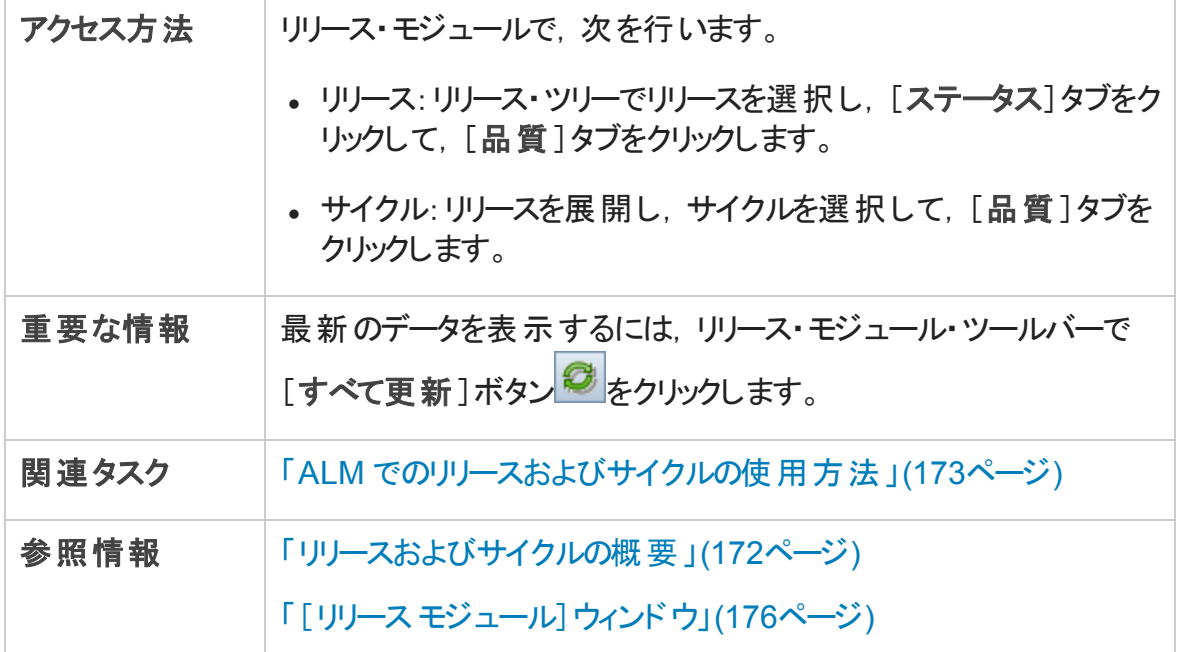

次にユーザ・インタフェースの要素について説明します (ラベルのない要素は,山括弧で 囲んで表記してあります) 。

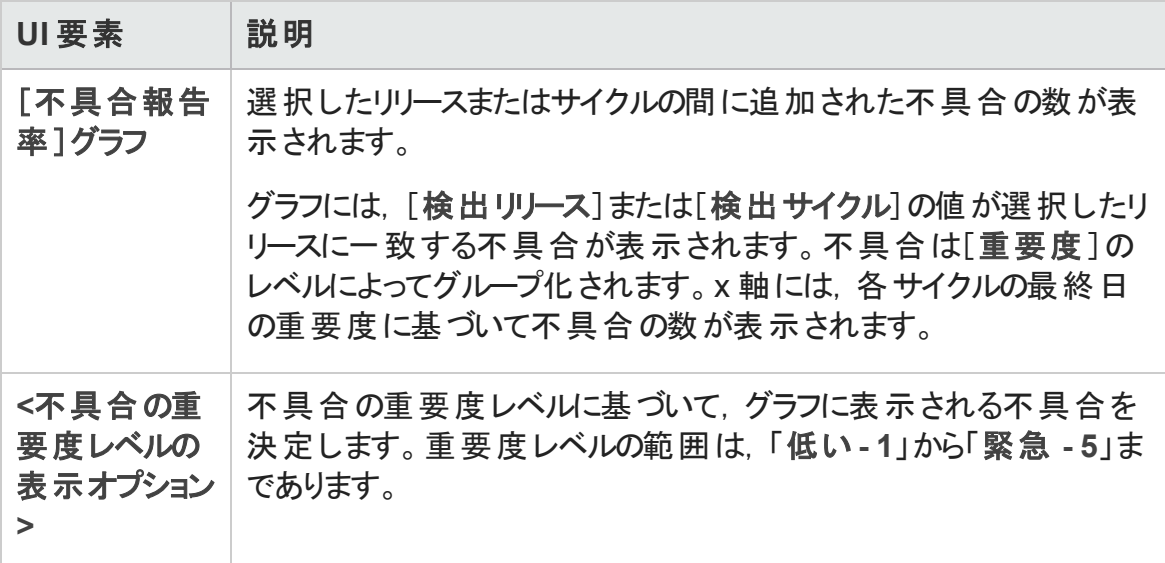

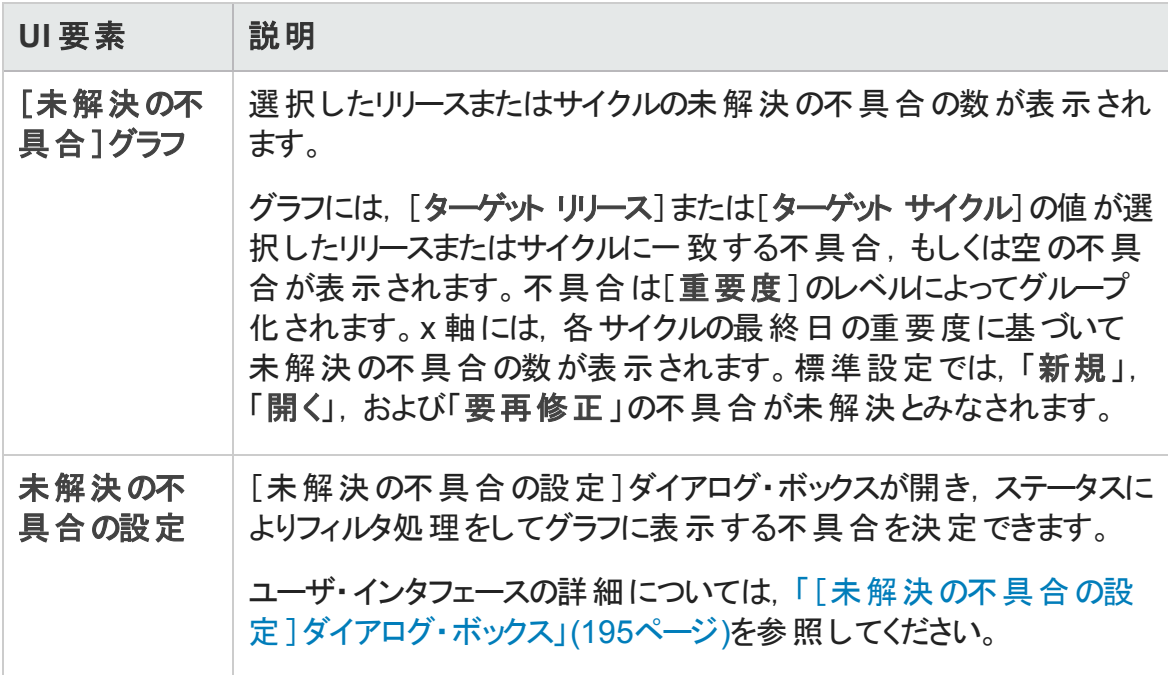

### <span id="page-194-0"></span>[未解決の不具合の設定]ダイアログ・ボックス

[未解決の不具合の設定 ]ダイアログ・ボックスでは,[品質 ]タブのグラフに表示する不 具合を決定できます。このグラフには,リリースまたはサイクルの間に送信された不具合 の数が表示されます。未解決の不具合の設定は、不具合のステータスをフィルタ処理 して行います。

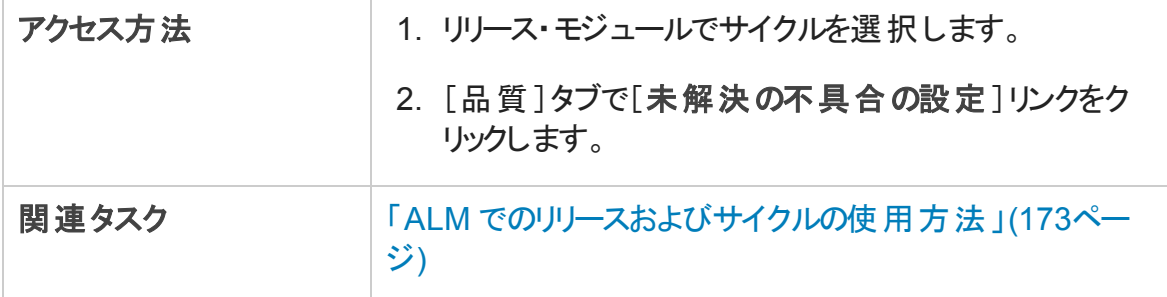

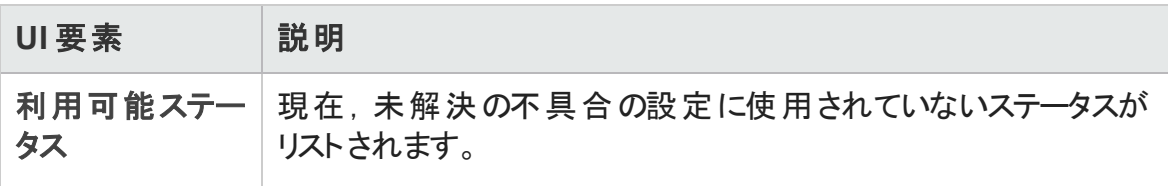

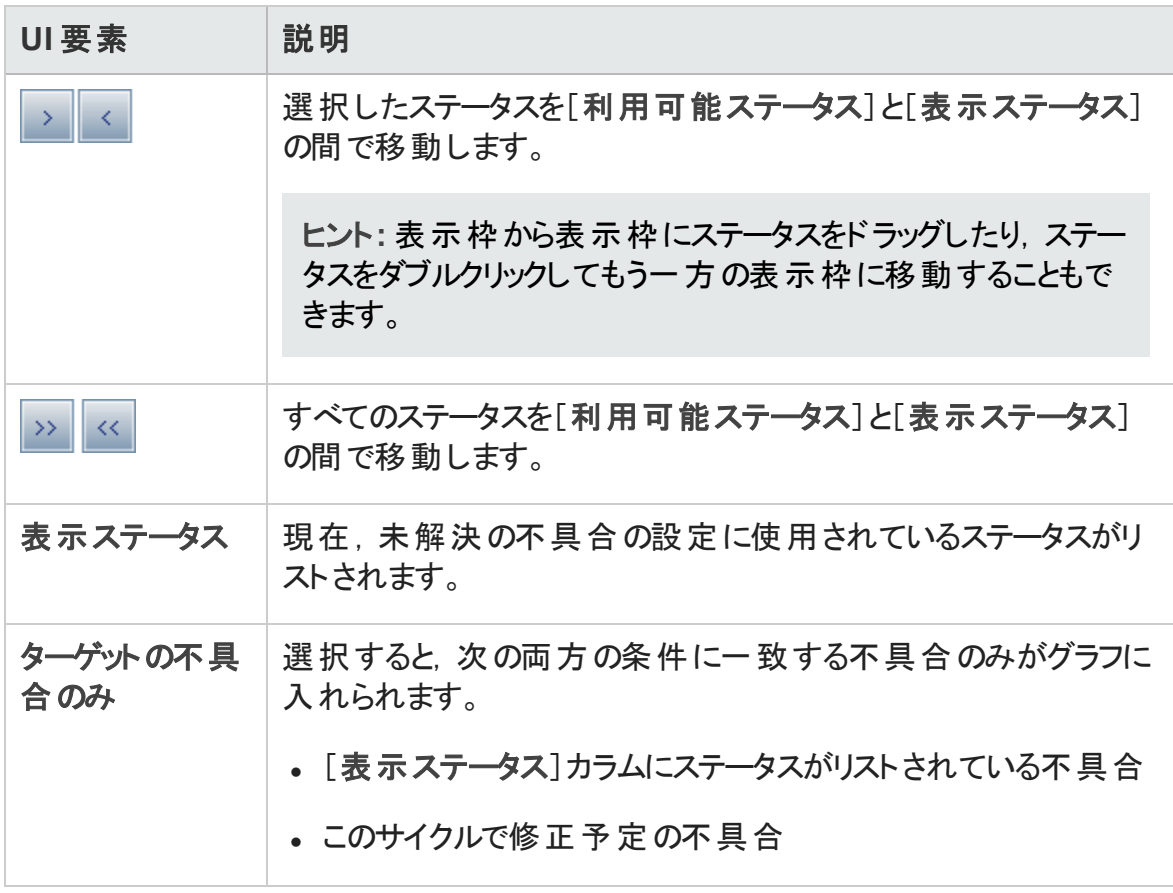

### [サイクルを選択]ダイアログ・ボックス

このダイアログ・ボックスでは,リリース・ツリーで定義したサイクルに要件およびテスト ・セッ ト ・フォルダを割り当てることができます。

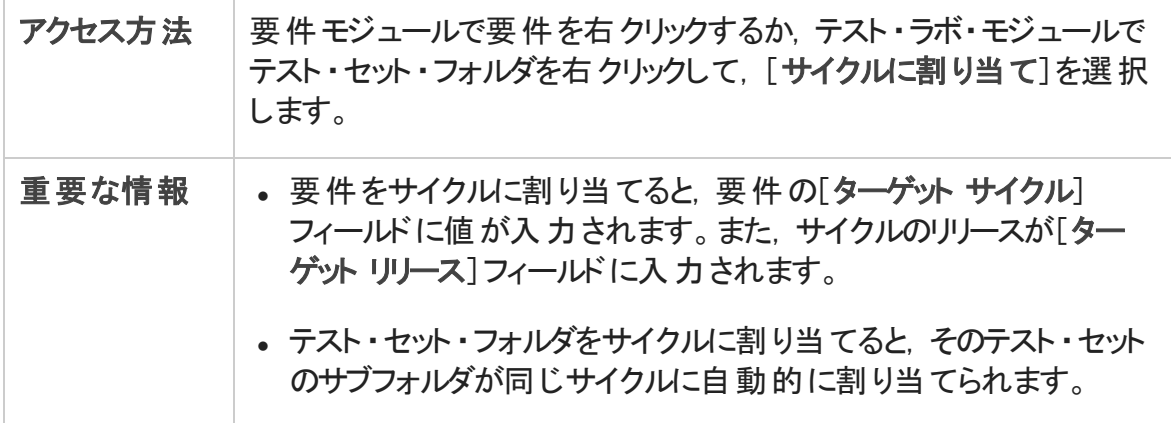

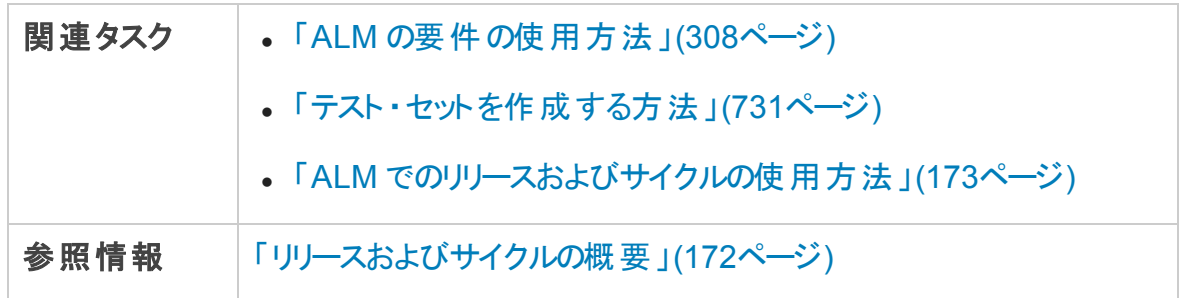

次にユーザ・インタフェースの要素について説明します (ラベルのない要素は,山括弧で 囲んで表記してあります) 。

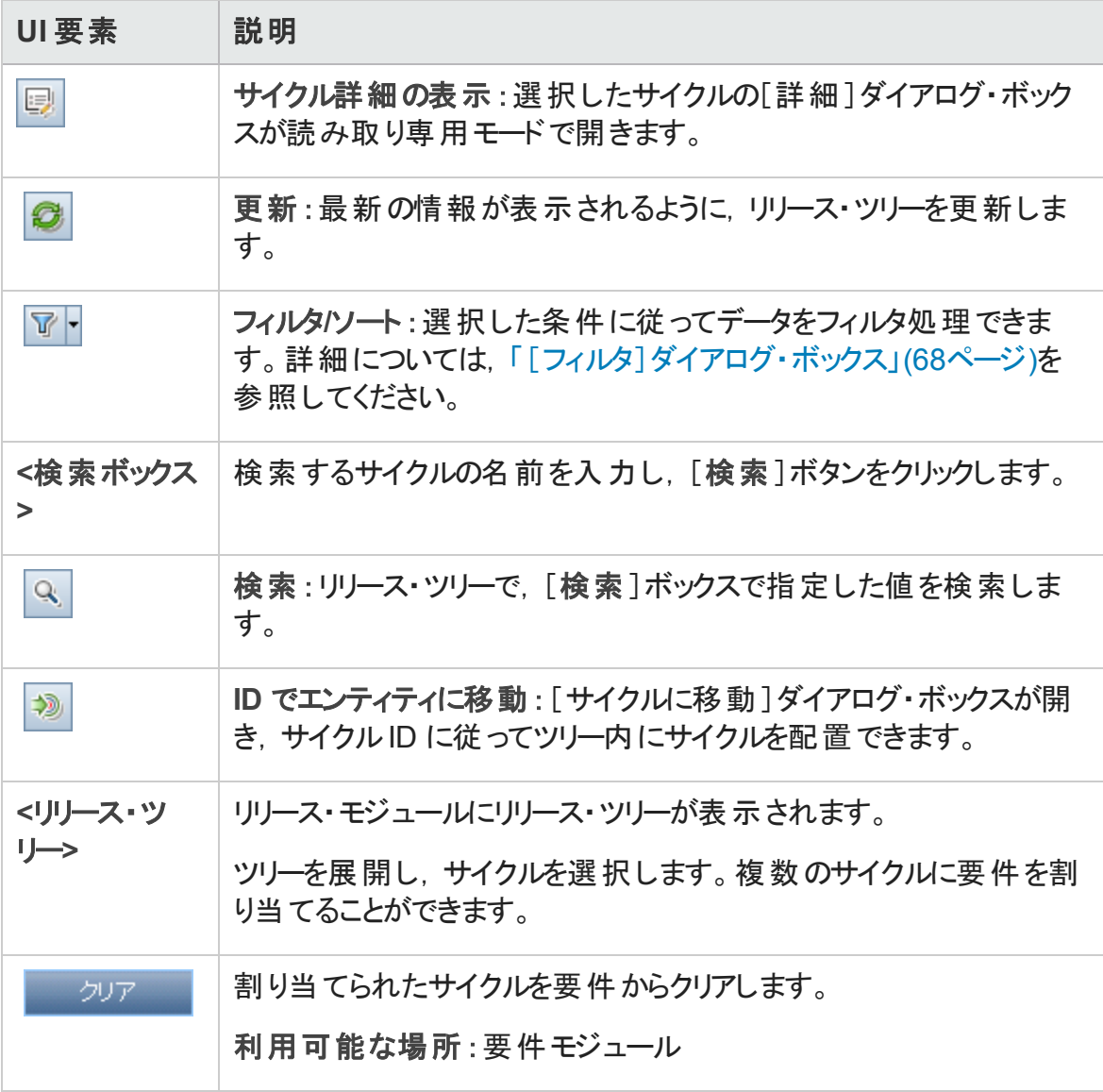

### [リリースを選択]ダイアログ・ボックス

このダイアログ・ボックスでは、リリース・ツリーで定義したリリースに要件を割り当てることが できます。

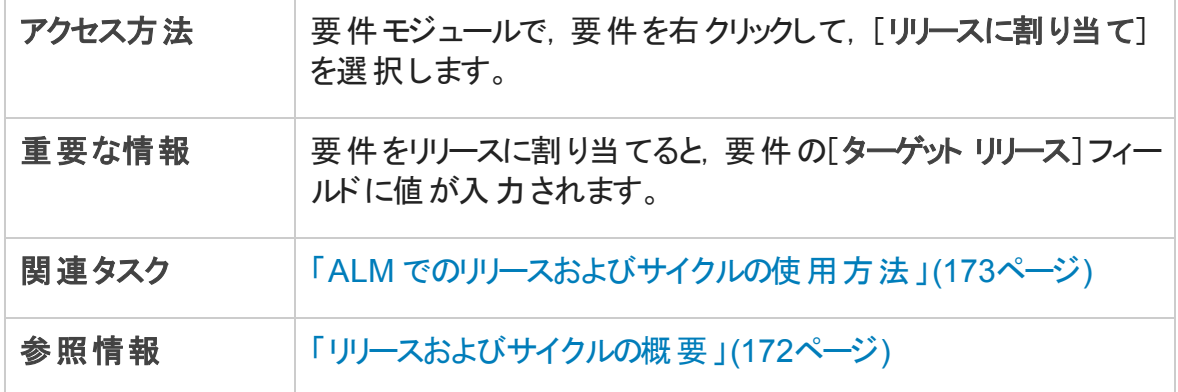

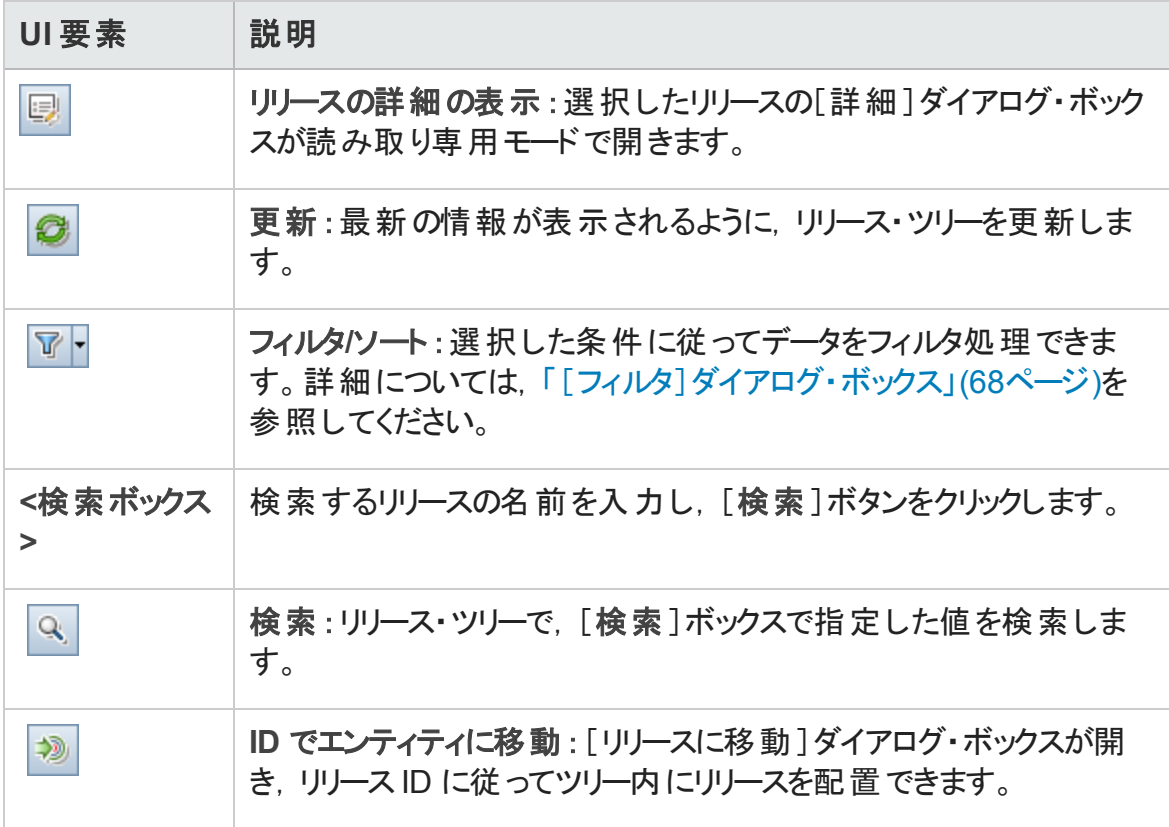

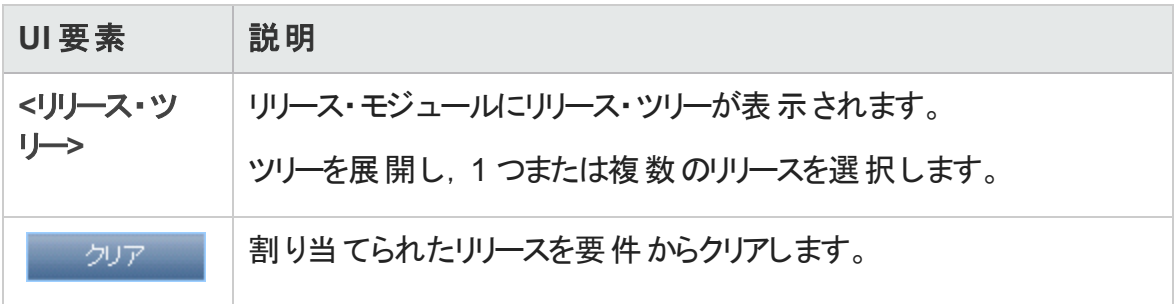

### <span id="page-198-0"></span>[リリースの再スケジュール] / [サイクルの再スケジュー ル] / [マイルストーンの再スケジュール]ダイアログ・ボッ クス

このダイアログ・ボックスでは、要件,サイクル,またはマイルストーンの開始日および終了 日を再スケジュールできます。

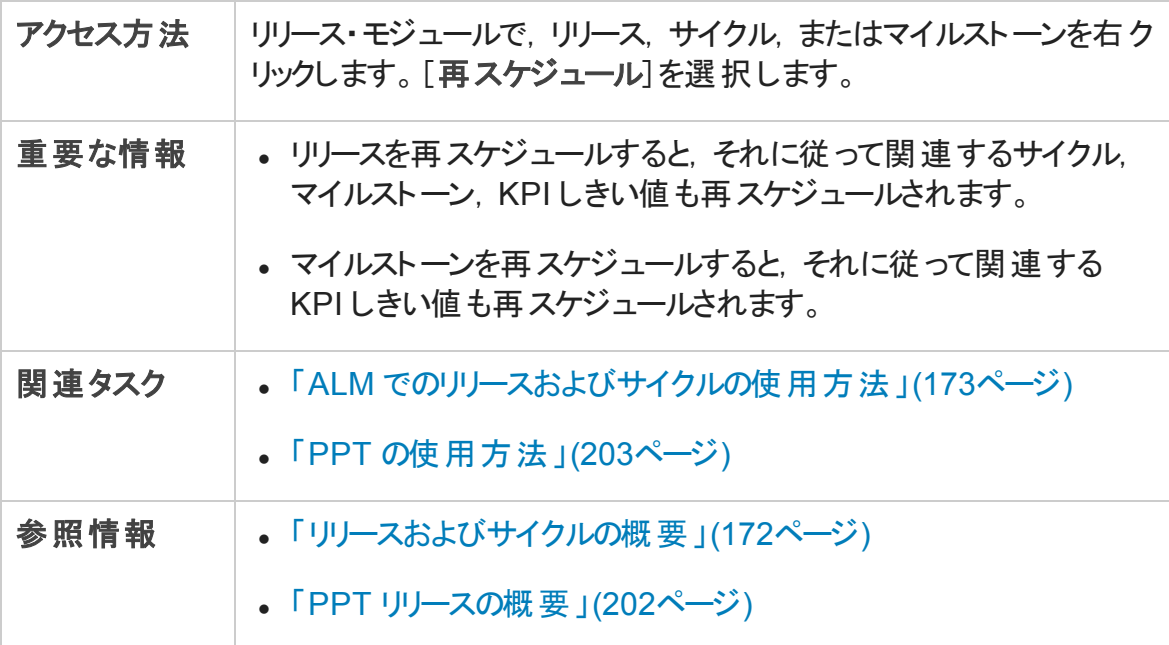

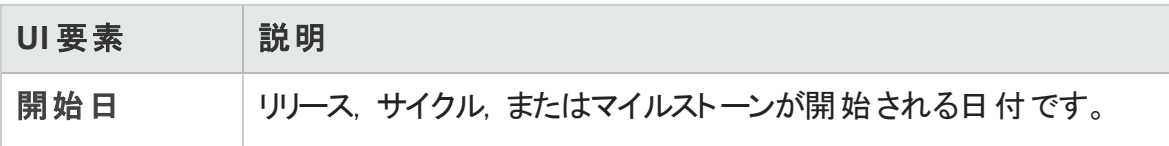

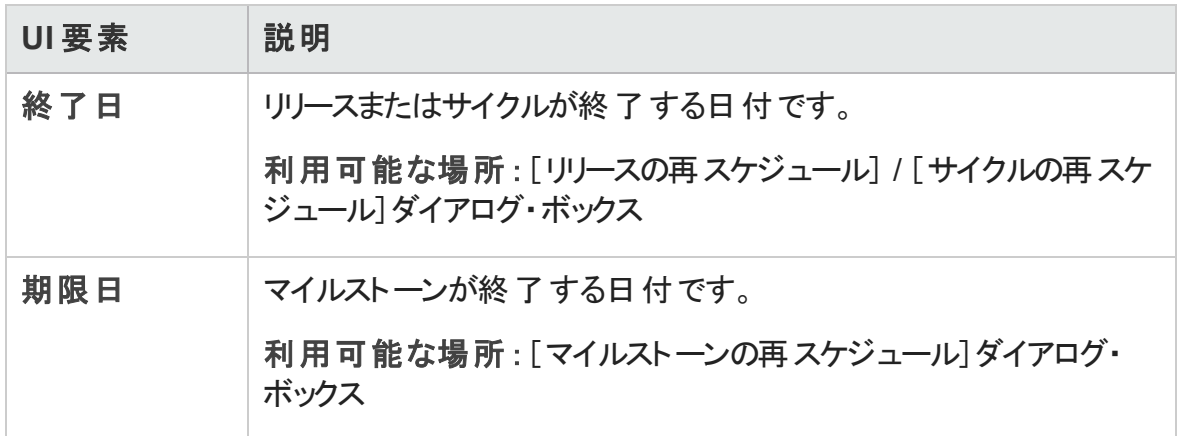

# 第10章: プロジェクトの計画と追跡 (PPT) リ リース

#### 本章の内容

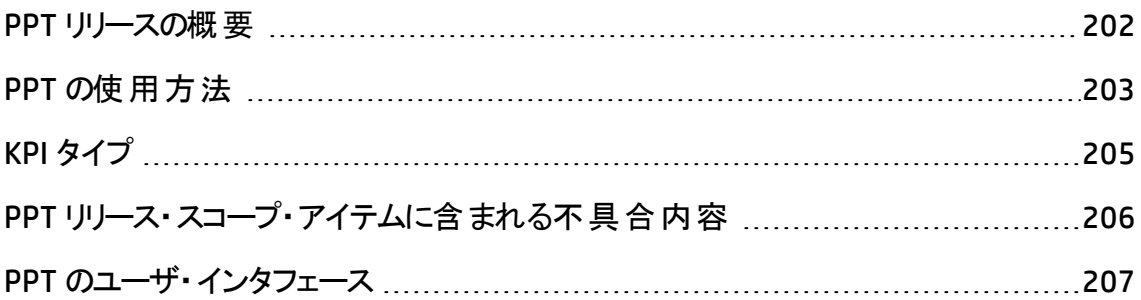

### <span id="page-201-0"></span>PPT リリースの概要

プロジェクトの計画と追跡 (PPT) により,品質保証マネージャは,アプリケーション・リリー スの作業の目標を定義し,アプリケーションの準備状況を追跡できます。

リリースごとに, リリース・スコープ・アイテムを定義します。 リリース・スコープ・アイテムは, 新 しい機能,既存の機能に対する変更,新しいテーマなど,細分化されたリリースの一 部分を指します。それぞれのスコープ・アイテムに対して, 関連する要件, テスト, テス ト ・セット,不具合を定義します。リリース・スコープ・アイテムの進行状況を計測するに は、そのアイテムをマイルストーンに関連付けます。マイルストーンは、成果物の完成を 表すリリースのスケジュール上の時点を指します。 マイルストーンにより, リリースの進行状 況を追跡および検証できます。1 つのマイルストーンを複数のリリース・スコープ項目と関 連付けることができます。

PPT は,リアルタイムの主要業績評価指標 (KPI) を使用して,定義済みマイルストーン のデータを収集および分析します。KPI とは、時間の経過に合わせて重要業績変数を 追跡するように設計された定量化可能な測定値であり、品質管理活動における必 要不可欠な結果を測定するためのものです。各 KPI に対して,しきい値を定義して警 告の制限を設定します。

PPT では, KPI を使 用してマイルストーンの準 備 状 況 データを分 析し, スコアカードの形 式 でリリースの全体 的な稼働状況 やデプロイメントの準備状況を示します。 スコアカー ドは,各マイルストーンの日々の達成状況を監視および追跡します。出力結果をさら に分析するために, ダッシュボード・レポート およびグラフを作成できます。

ALM のエディション: PPT に関連する機能は, ALM Edition でのみ利用できます。 ALM エディションとその機 能 の詳 細 については, [「エディションごとの](#page-157-0) ALM の機 能 」(158 [ページ](#page-157-0))を参照してください。使用している ALM のエディションを調べるには,ALM サイ ト管理者に問い合わせてください。

タスクの詳細については,「PPT [の使用方法 」](#page-202-0)(203ページ)を参照してください。

### <span id="page-202-0"></span>PPT の使用方法

このタスクでは、リリース、リリース・スコープ, マイルストーンの定義方法, および要件定 義 モジュールで, リリース・スコープ・アイテムのステータスを追跡する方法を説明します。 PPT の詳細については,「PPT [リリースの概要 」](#page-201-0)(202ページ)を参照してください。

- <sup>l</sup> ALM のエディション:PPT に関連する機能は,ALM Edition でのみ利用できます。 ALM エディションとその機 能 の詳 細 については, [「エディションごとの](#page-157-0) ALM の機 能 」 (158[ページ](#page-157-0))を参照してください。使用している ALM のエディションを調べるには, ALM サイト管理者に問い合わせてください。
- 製品の機能紹介ムービー: PPT について説明するムービーを表示するには、ALM のメイン・ウィンドウで[ヘルプ]>[ムービー]を選択します。

このタスクは次のステップで構成されています。

- 「リリ―スの定 義 」(203ペ―ジ)
- [「リリース・スコープ・アイテムの定義 」](#page-203-0)(204ページ)
- <sup>l</sup> [「マイルストーンの定義 」](#page-203-1)(204ページ)
- <span id="page-202-1"></span>• [「進行状況の分析 」](#page-203-2)(204ページ)
- 1. リリースの定義
	- a. リリース・モジュールを開きます。 ALM サイドバーで,[管理]の下の[リリース]を 選択します。 要件モジュールのユーザ・インタフェースの詳細については, 「「リリー ス [モジュール\]ウィンドウ」](#page-175-0)(176ページ)を参照してください。
	- b. フォルダを作成します。 「リリース<sup></sup>ルート・フォルダを右クリックして, 「新規リリース フォルダ]を選択します。サブフォルダを作成するには,フォルダをクリックして,[新 規リリース フォルダ を選択します。
	- c. リリースを追加します。 リリース・フォルダを右クリックして,[新規リリース]を選択 します。ユーザ・インタフェースの詳細については,[「\[新規リリース\]](#page-186-0)/[リリース詳 [細 \]ダイアログ・ボックス」](#page-186-0)(187ページ)を参照してください。

もしくは,テンプレート ・プロジェクトにリンクされているプロジェクトで作業している 場合は、リリースをテンプレート・プロジェクトからコピーして作成できます。リリー ス・フォルダを右クリックして,[テンプレートからの新規リリースの作成]を選択しま す。ユーザ・インタフェースの詳細については,[「\[テンプレートからの新規リリースの](#page-242-0) 作成 フダイアログ・ボックス (243ページ)を参照してください。

<span id="page-203-0"></span>2. リリース・スコープ・アイテムの定義

リリース・ツリーでリリースを選択します。[リリース スコープ]タブをクリックします。リリー ス・スコープ・アイテムを追加して, 関連する要件, テスト, テスト・セット, 不具合を 定義します。ユーザ・インタフェースの詳細については,「[リリース [スコープ\]タブ」](#page-209-0)(210 [ページ](#page-209-0))を参照してください。

- <span id="page-203-1"></span>3. マイルストーンの定義
	- a. マイルストーンを追加します。 リリース・ツリーで, リリースを右 クリックして, [新規 マイルストーン]を選択します。[新規マイルストーン]ダイアログ・ボックスが開きま す。マイルストーンのスケジュールを定義します。ユーザ・インタフェースの詳細に ついては,[「\[新規マイルストーン\]ダイアログ・ボックス」](#page-215-0)(216ページ)を参照してく ださい。
	- b. リリース・スコープ・アイテムを割り当てます。リリース・ツリーでマイルストーンを選 択します。[マイルストーン スコープ]タブをクリックします。マイルストーンをリリー ス・スコープ・アイテムに割り当てます。 ユーザ・インタフェースの詳細については, [「\[マイルストーン](#page-217-0) スコープ]タブ」(218ページ)を参照してください。
	- c. **KPI** の関連付けを行います。[**KPI**]タブをクリックします。関連する PKI を設定 し,それらのKPI に対するパフォーマンスの境界を設定します。ユーザ・インタ フェースの詳細については,「KPI [タイプ」](#page-204-0)(205ページ)を参照してください。
- <span id="page-203-2"></span>4. 進行状況の分析
	- スコアカードを表 示します。 リリース・ツリーでリリースを選 択します。 [スコアカード] タブをクリックします。 定義済み マイルストーンのステータスと進行状況 が表示され ます。[スコアカード ]タブのユーザ・インタフェースの詳細については,[「\[スコアカー](#page-232-0) [ド \]タブ」](#page-232-0)(233ページ)を参照してください。
	- ガント・チャートを表 示します。 リリース・ツリーでリリースを選 択します。 [ マスター 計画]タブをクリックします。ユーザ・インタフェースの詳細については,[「\[マスター](#page-229-0) [計画 \]タブ」](#page-229-0)(230ページ)を参照してください。
	- PPT グラフを作 成します。 グラフの生 成 方 法 の詳 細 については, 「PPT [グラフを生](#page-1071-0) [成する方法 」](#page-1071-0)(1072ページ)を参照してください。

## <span id="page-204-0"></span>KPI タイプ

この項では,システム定義 KPI のタイプについて説明します。

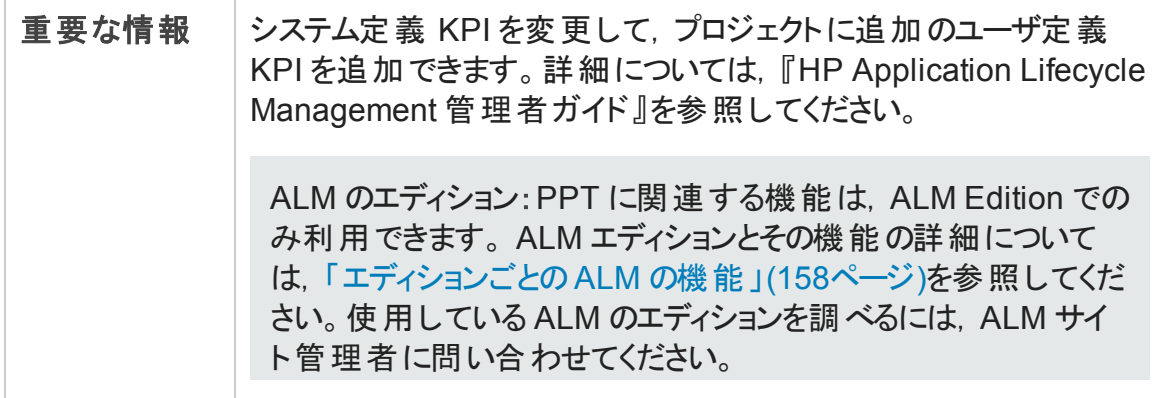

KPI タイプは次のとおりです。

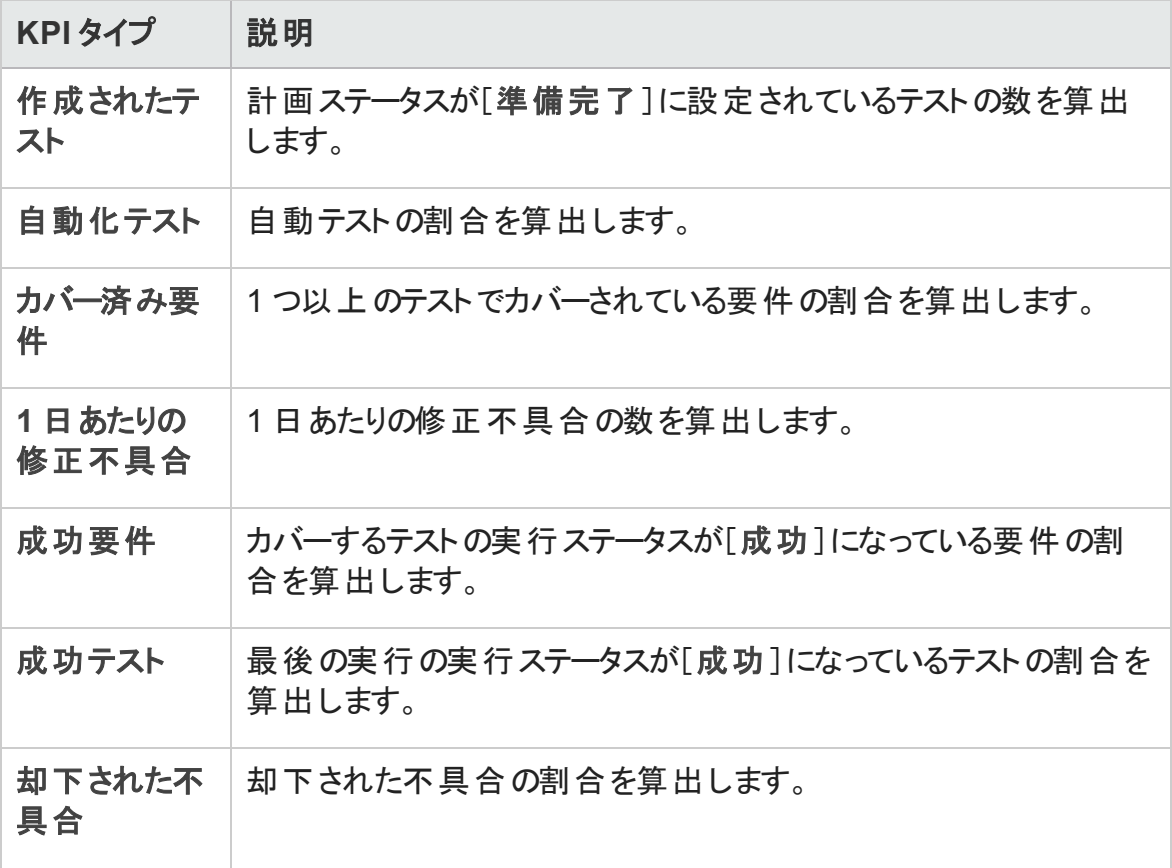

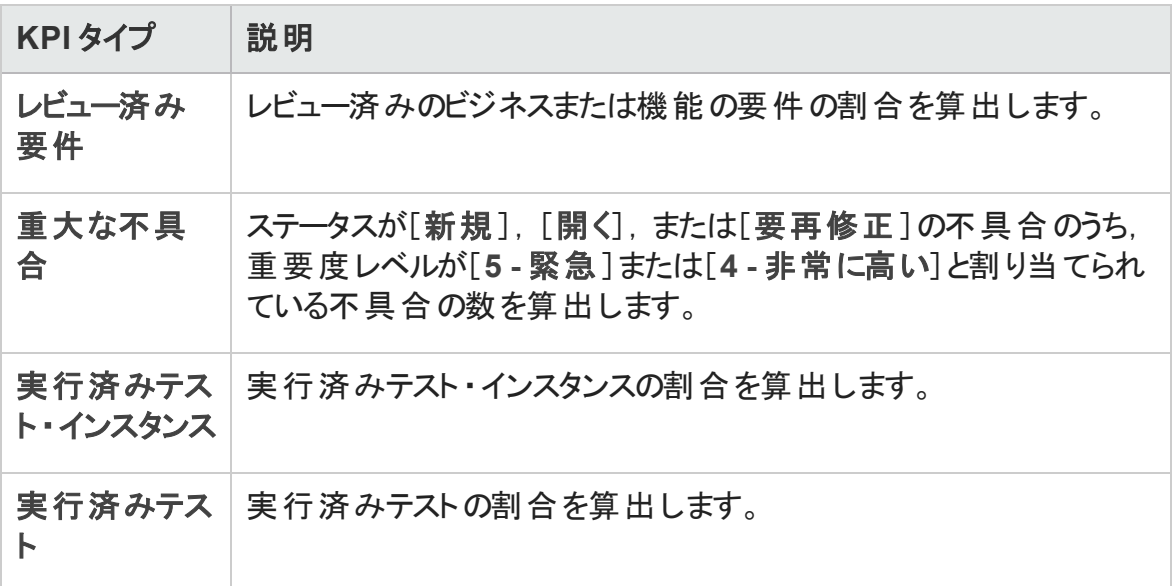

### <span id="page-205-0"></span>PPT リリース・スコープ・アイテムに含まれる不具 合内容

PPT リリースを使用する場合は,要件,テスト,テスト・セット,不具合をリリース・スコー プ・アイテムの内容に追加できます。ALMは, その内容に基づいて, スコアカードを計算 し,PPT リリースの準備状況を示します。リリース・スコープ・アイテムに内容を追加するに は,リリース・モジュール>[リリース スコープ]タブ>[コンテンツ]タブを使用します。ユー ザ・インタフェースの詳細については,「[リリース [スコープ\]タブ」](#page-209-0)(210ページ)を参照してく ださい。

どのテストおよびテスト ・セットを含めるかで,対象とする不具合内容が異なることがあり ます。

次の表に、リリース・スコープ・アイテムの不具合内容とともに含まれる関連エンティティ が,テストとテスト ・セットに対して選択される内容に基づいて,どのように決定されるかを 示します。

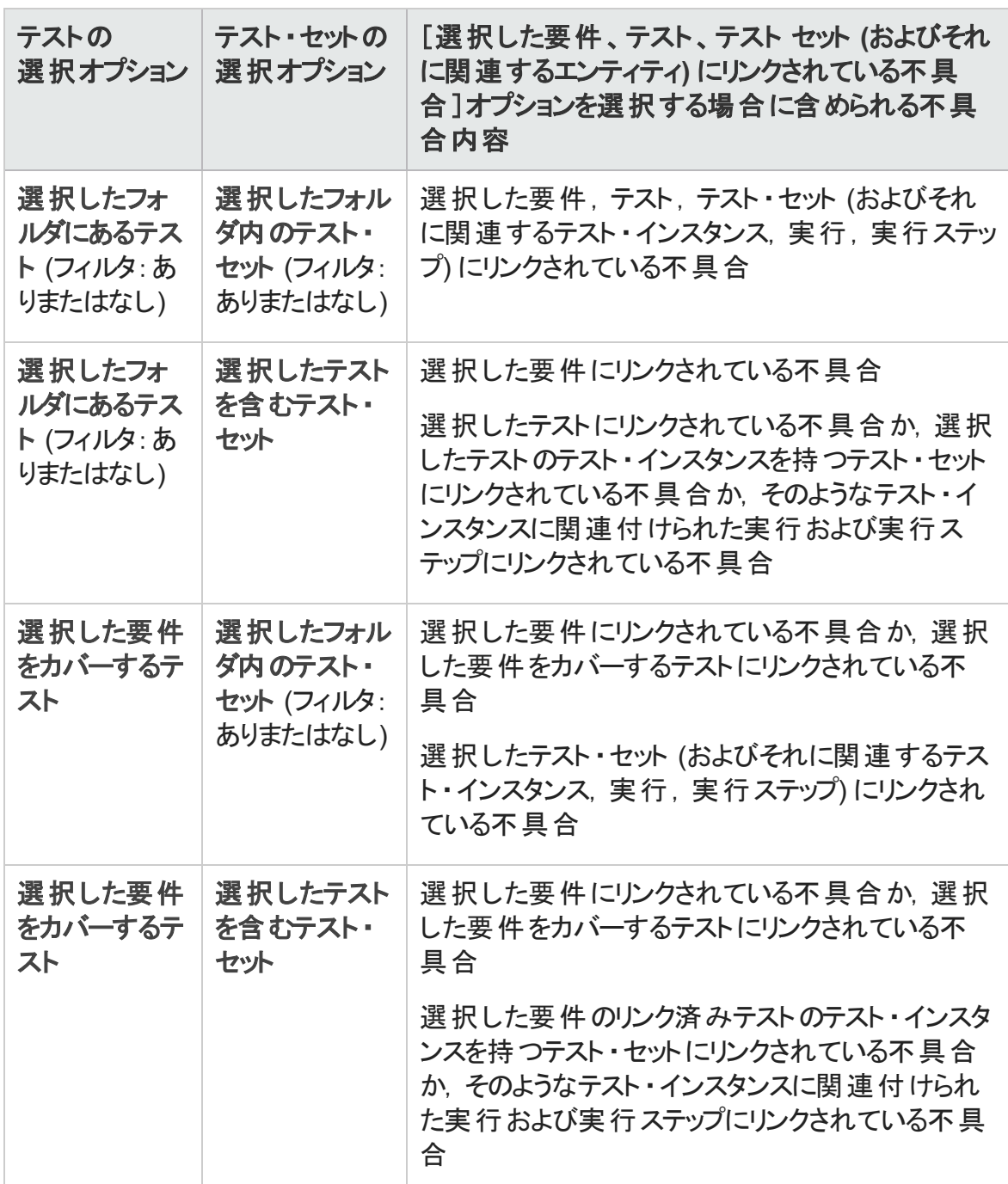

### <span id="page-206-0"></span>PPT のユーザ・インタフェース

本項の内容

PPT [フィールド](#page-208-0) [209](#page-208-0)

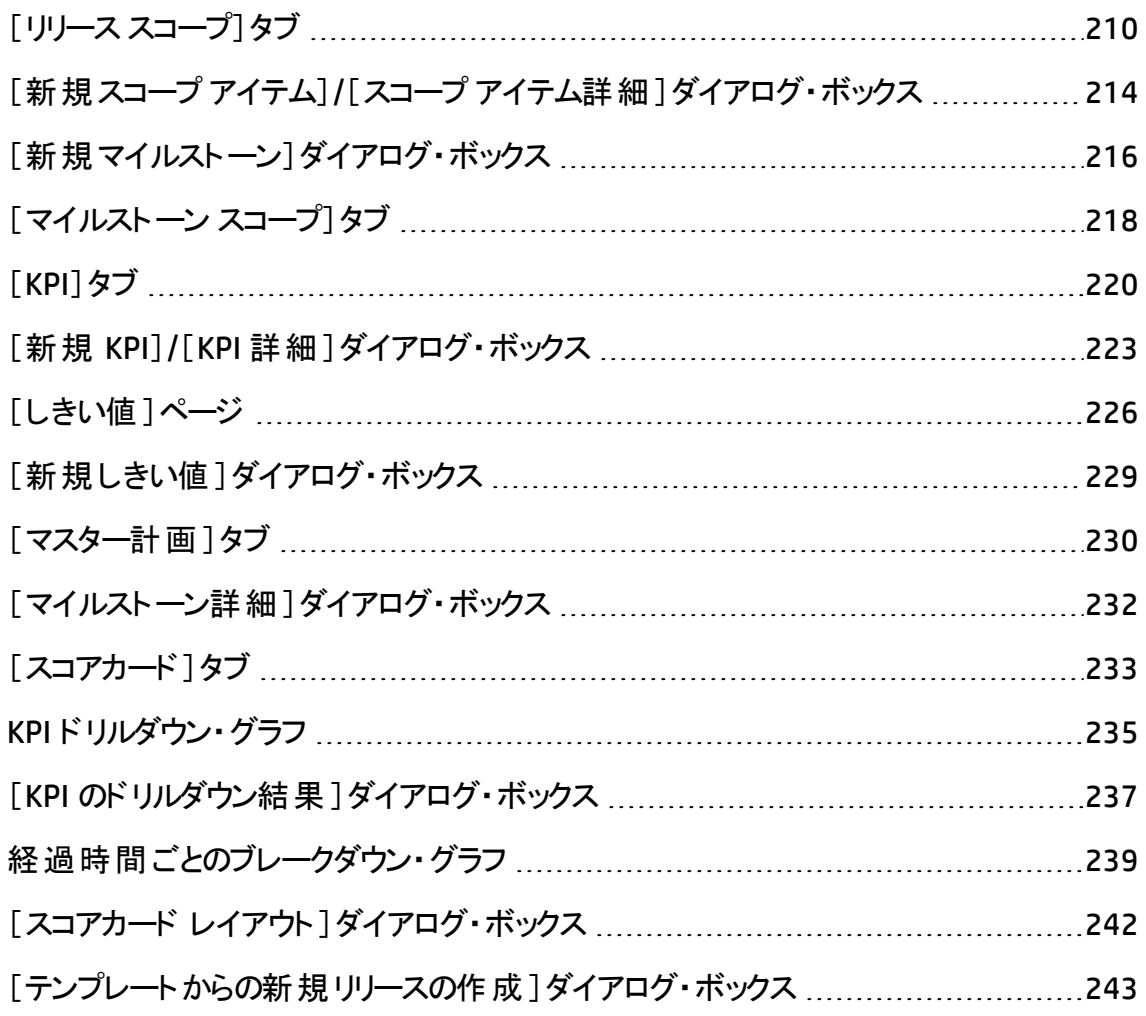

### <span id="page-208-0"></span>PPT フィールド

本項では,リリース・モジュールのPPT フィールドについて説明します。

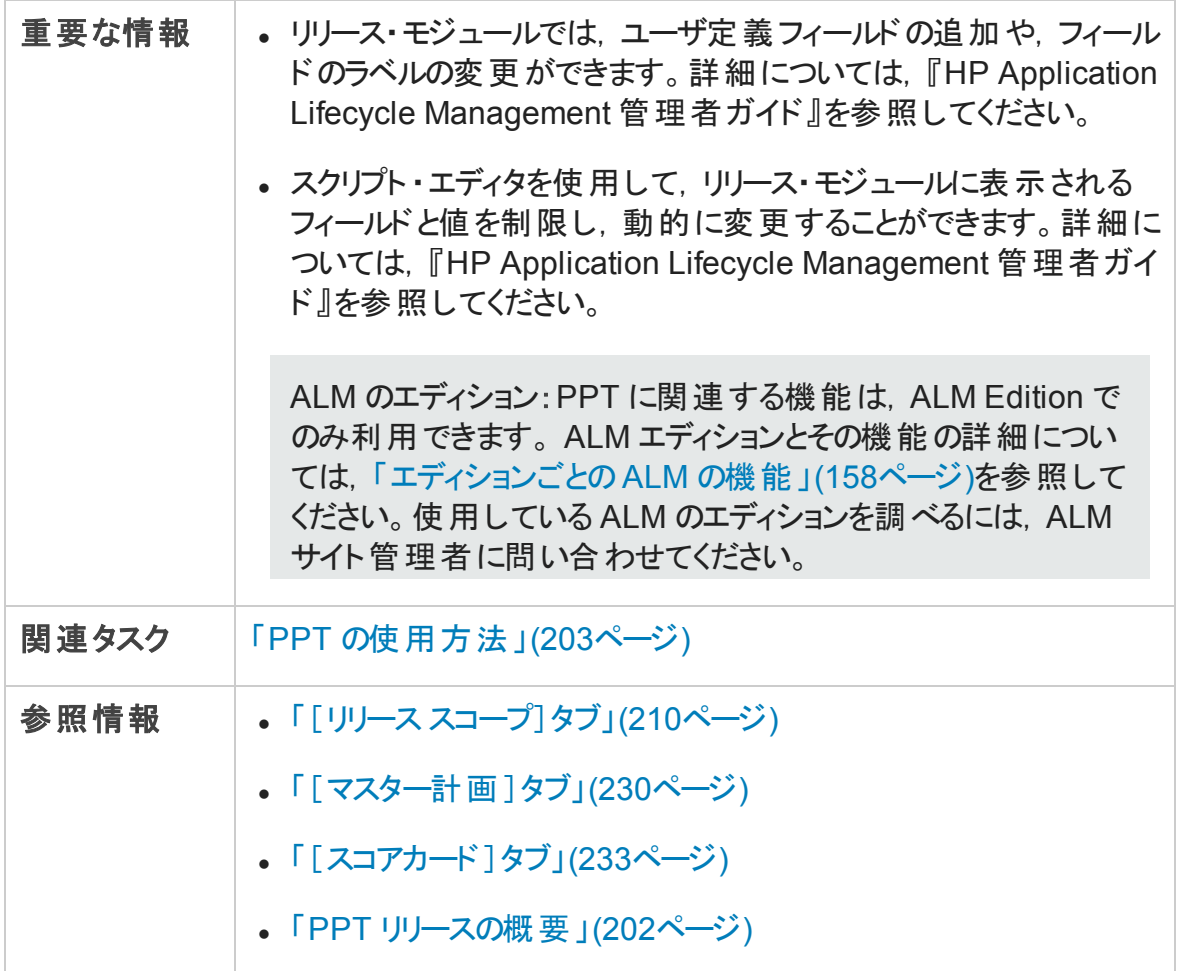

フィールドについて以下で説明します。

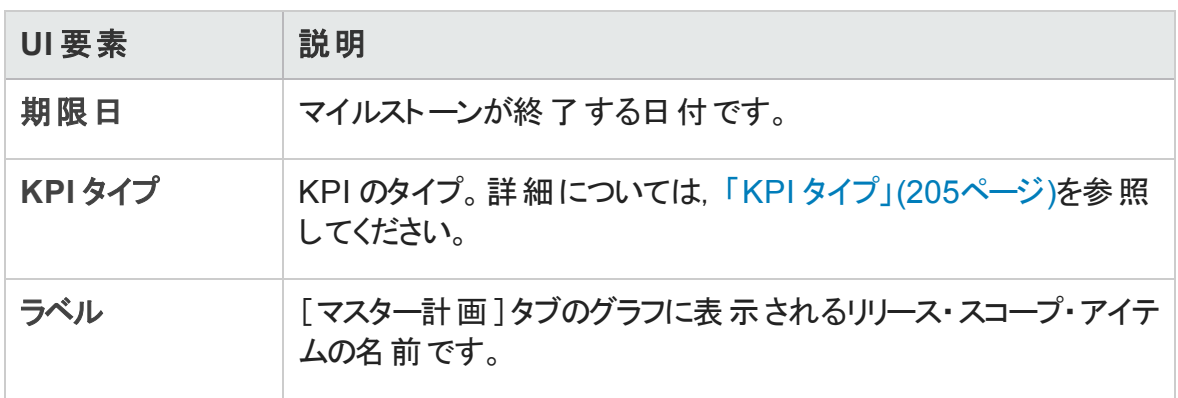

第10章: プロジェクトの計画と追跡 (PPT) リリース

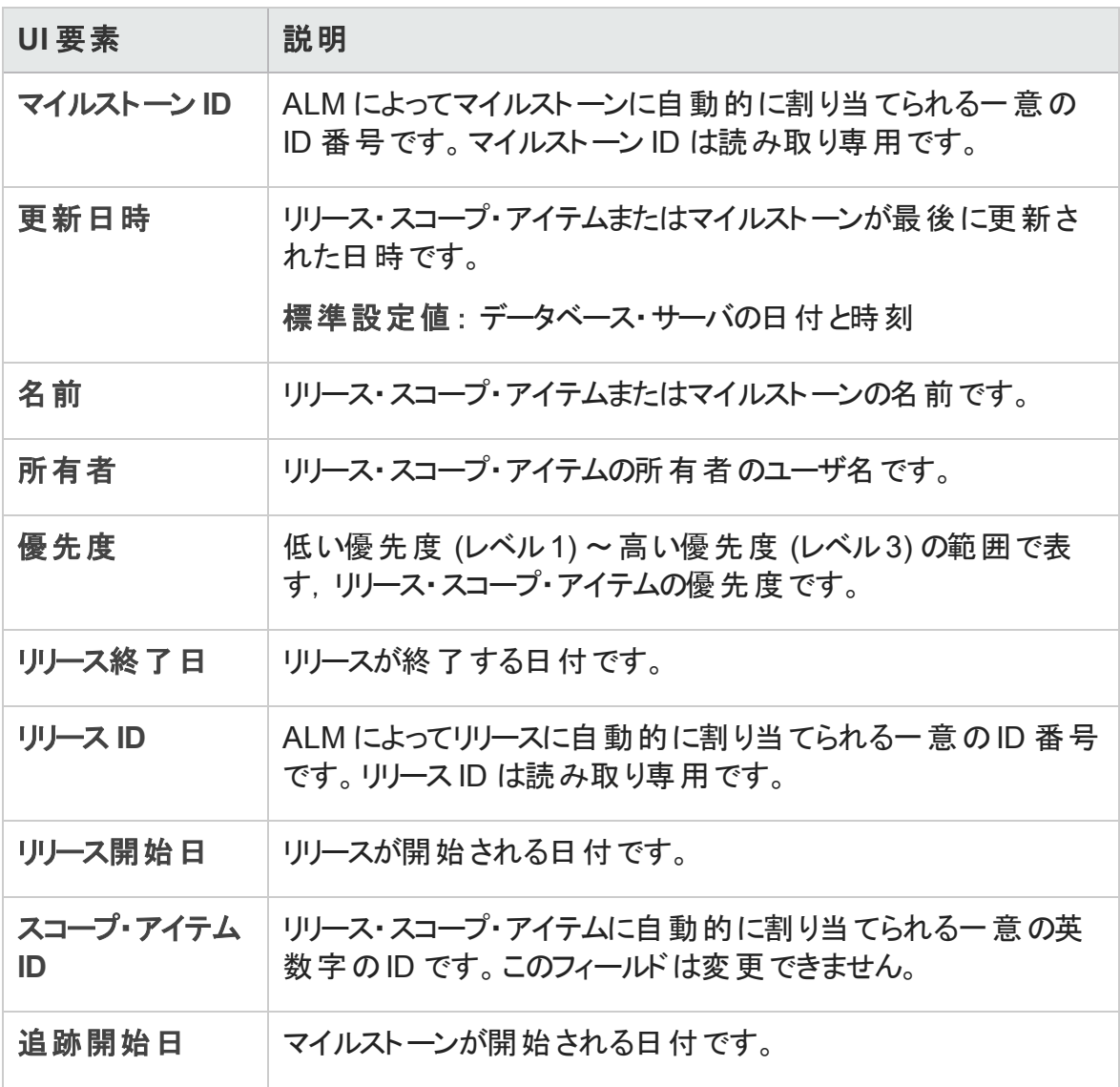

### <span id="page-209-0"></span>[リリース スコープ]タブ

このタブでは、リリース・スコープ・アイテムを定義および更新できます。

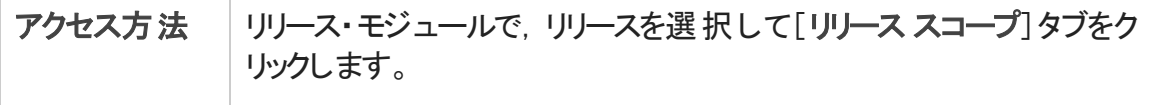

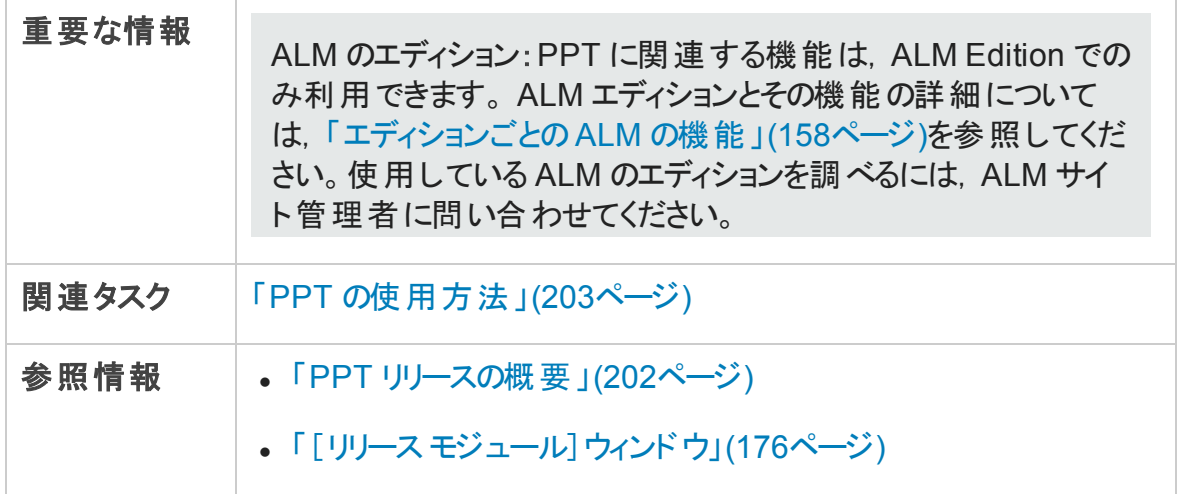

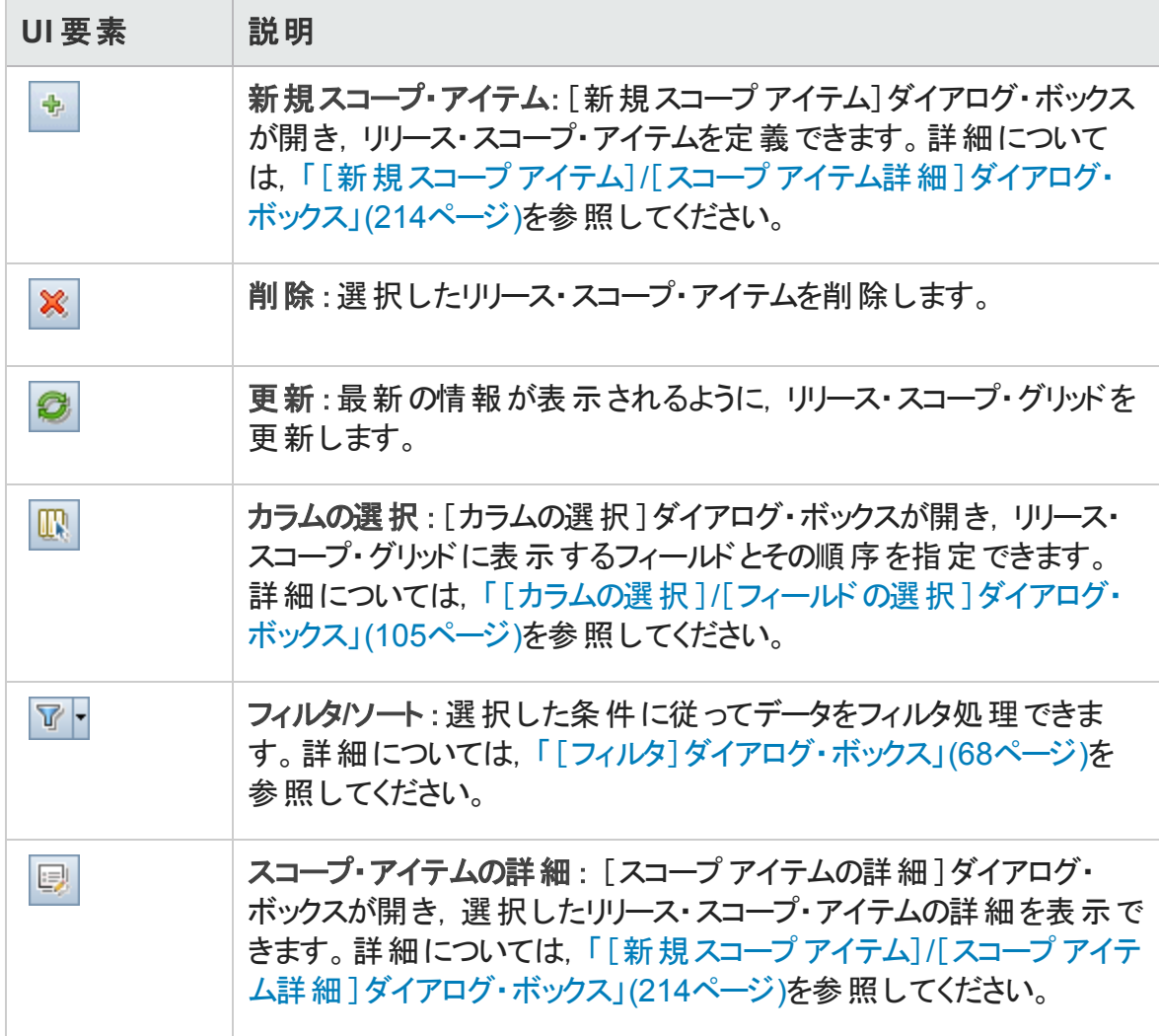

第10章: プロジェクトの計画と追跡 (PPT) リリース

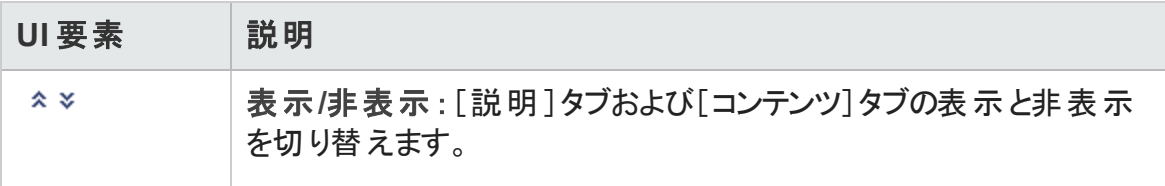

第10章: プロジェクトの計画と追跡 (PPT) リリース

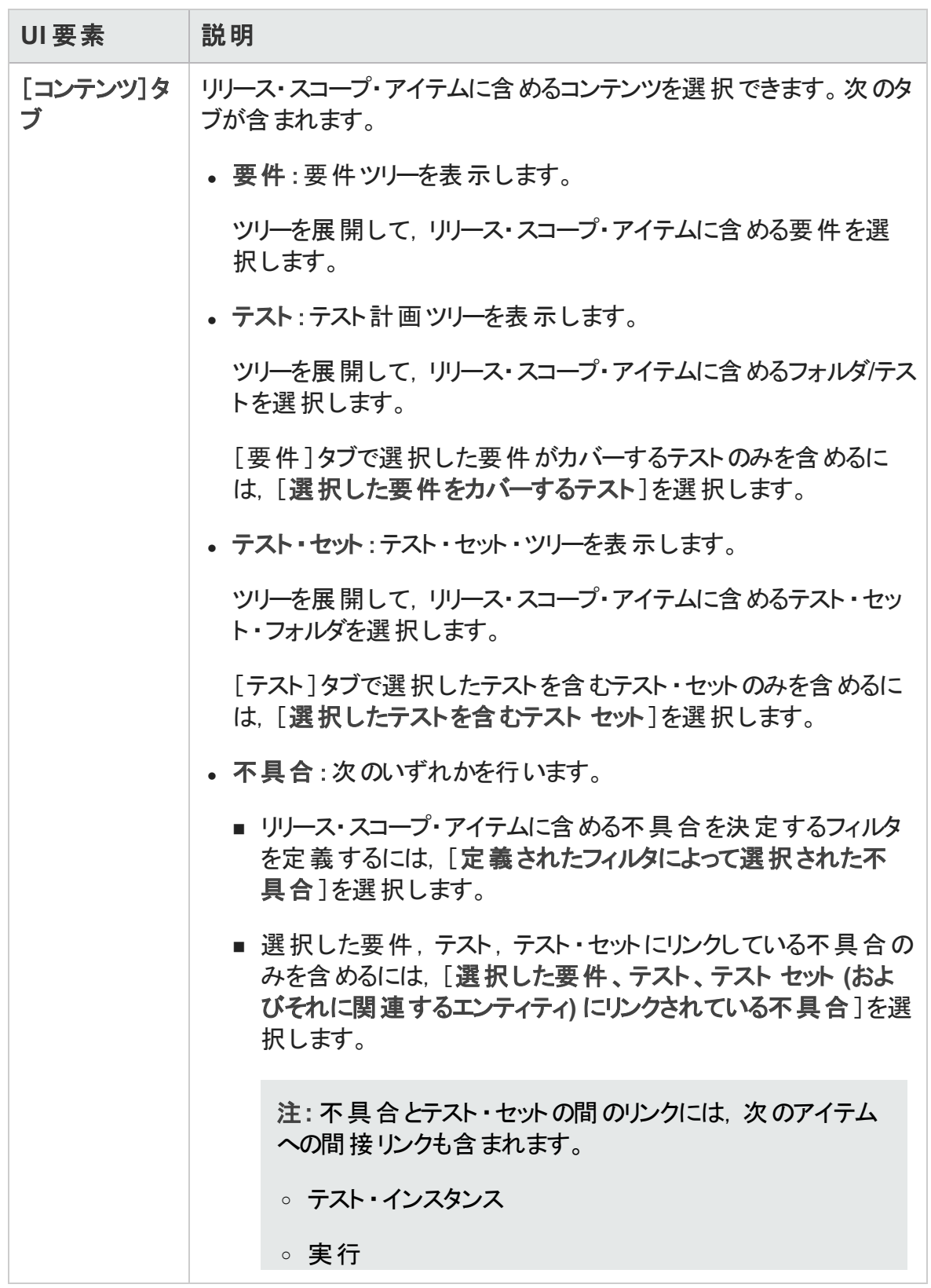

第10章: プロジェクトの計画と追跡 (PPT) リリース

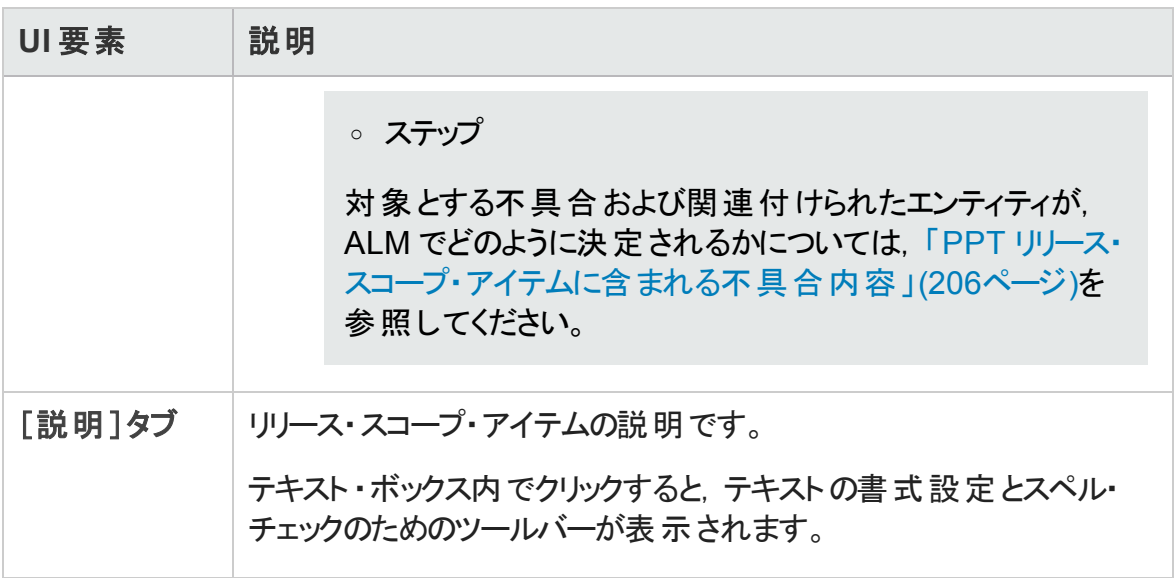

### <span id="page-213-0"></span>[新規スコープアイテム]/[スコープアイテム詳細]ダイ アログ・ボックス

このダイアログ・ボックスでは、リリース・スコープ・アイテムを定義および更新できます。

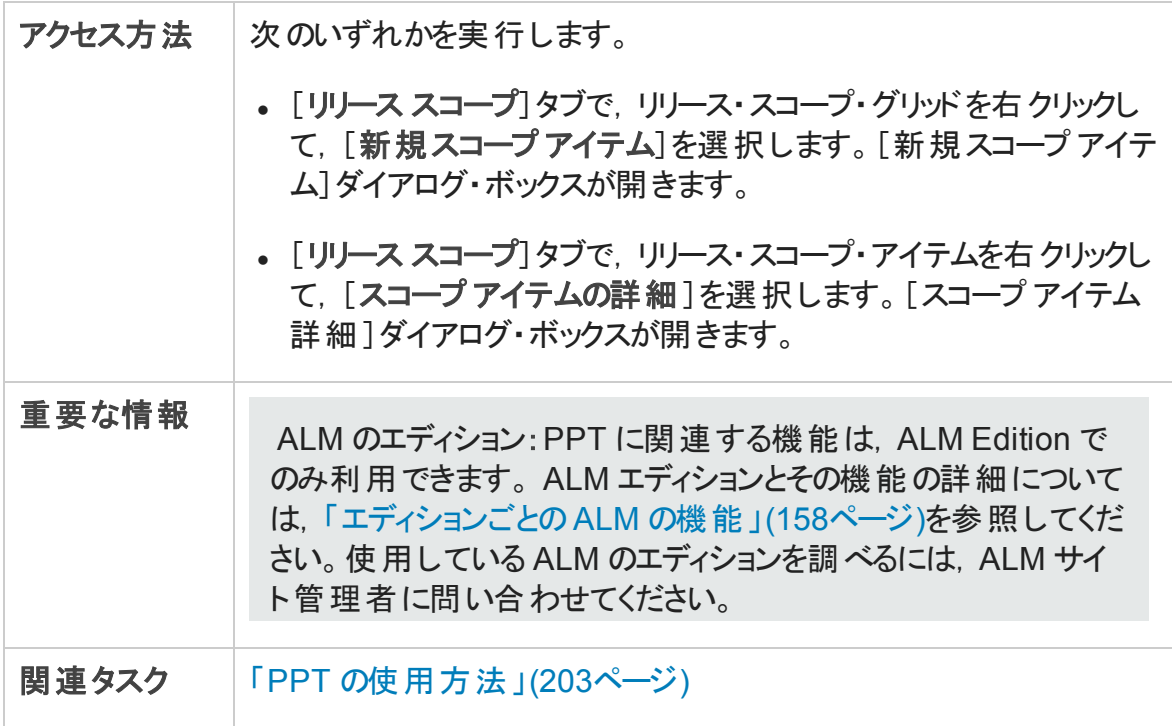

第10章: プロジェクトの計画と追跡 (PPT) リリース

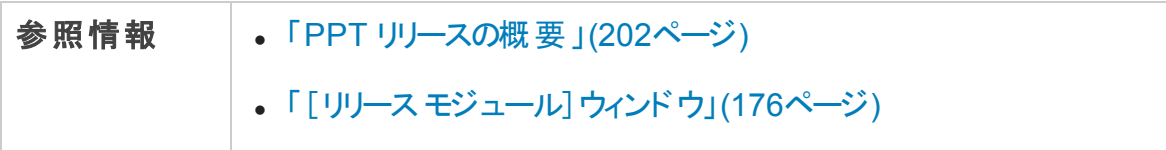

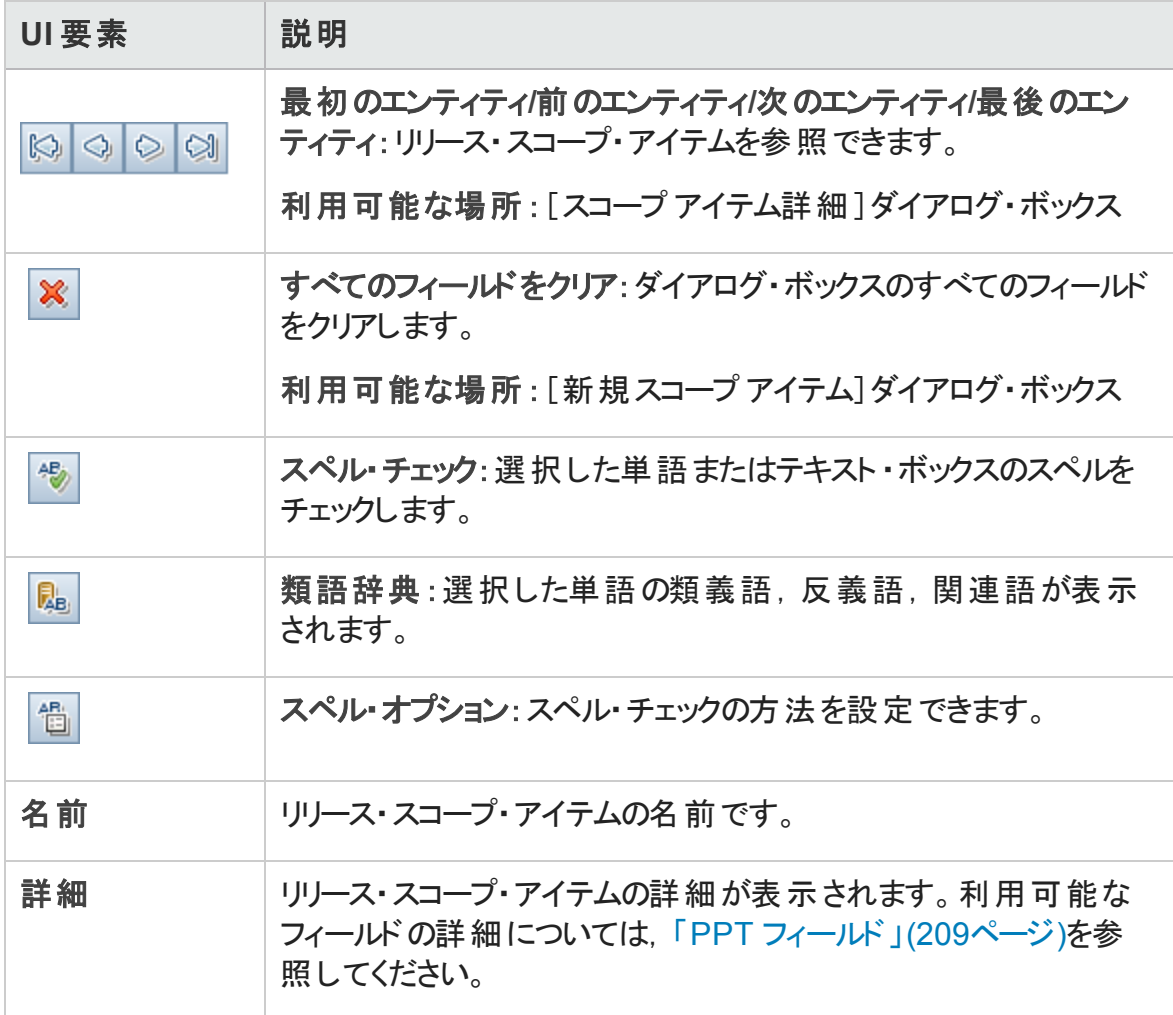

第10章: プロジェクトの計画と追跡 (PPT) リリース

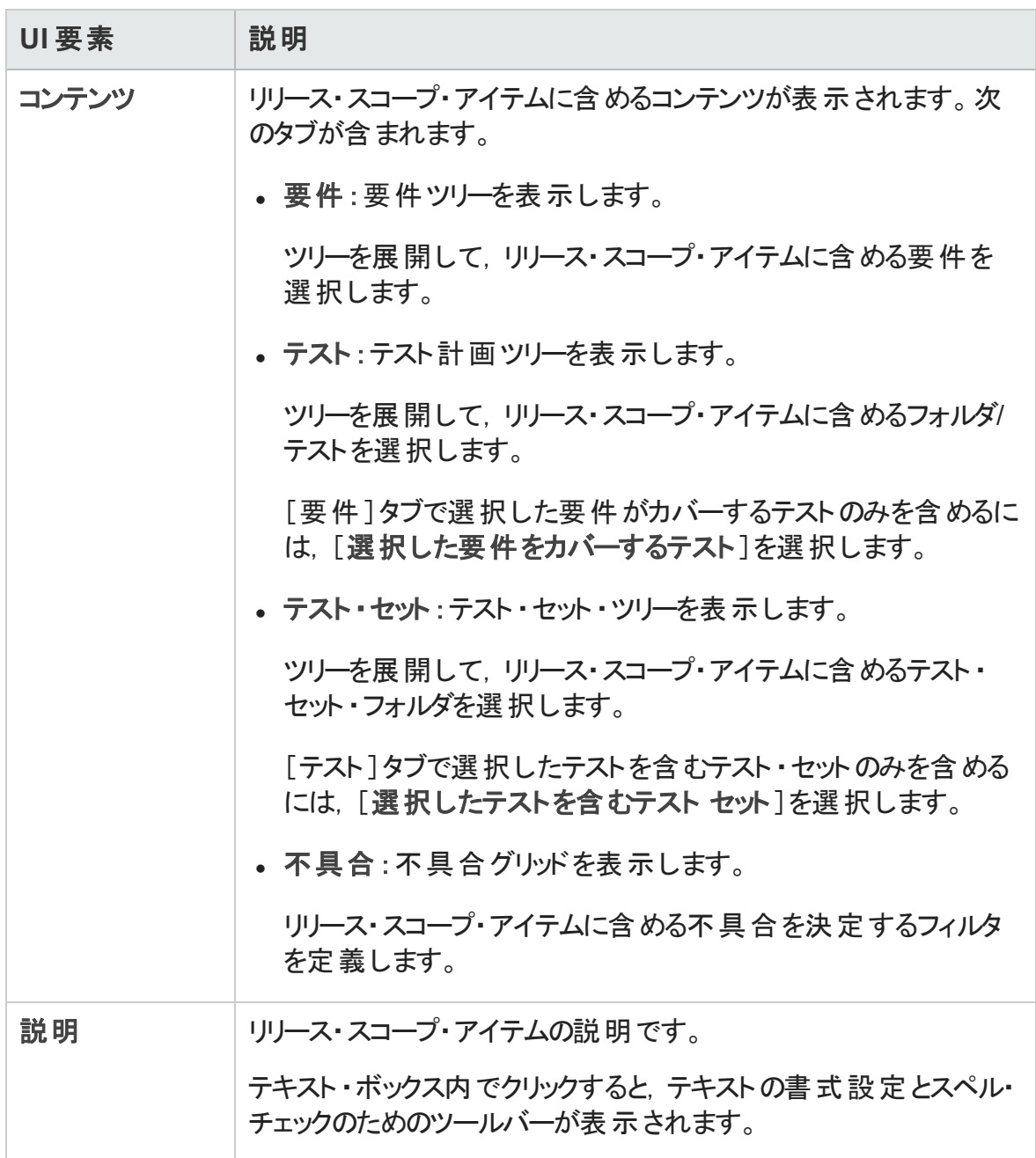

### <span id="page-215-0"></span>[新規マイルストーン]ダイアログ・ボックス

このダイアログ・ボックスでは,マイルストーンを定義および更新できます。

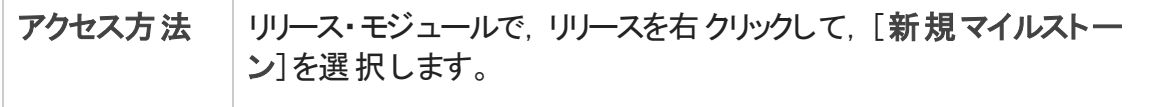
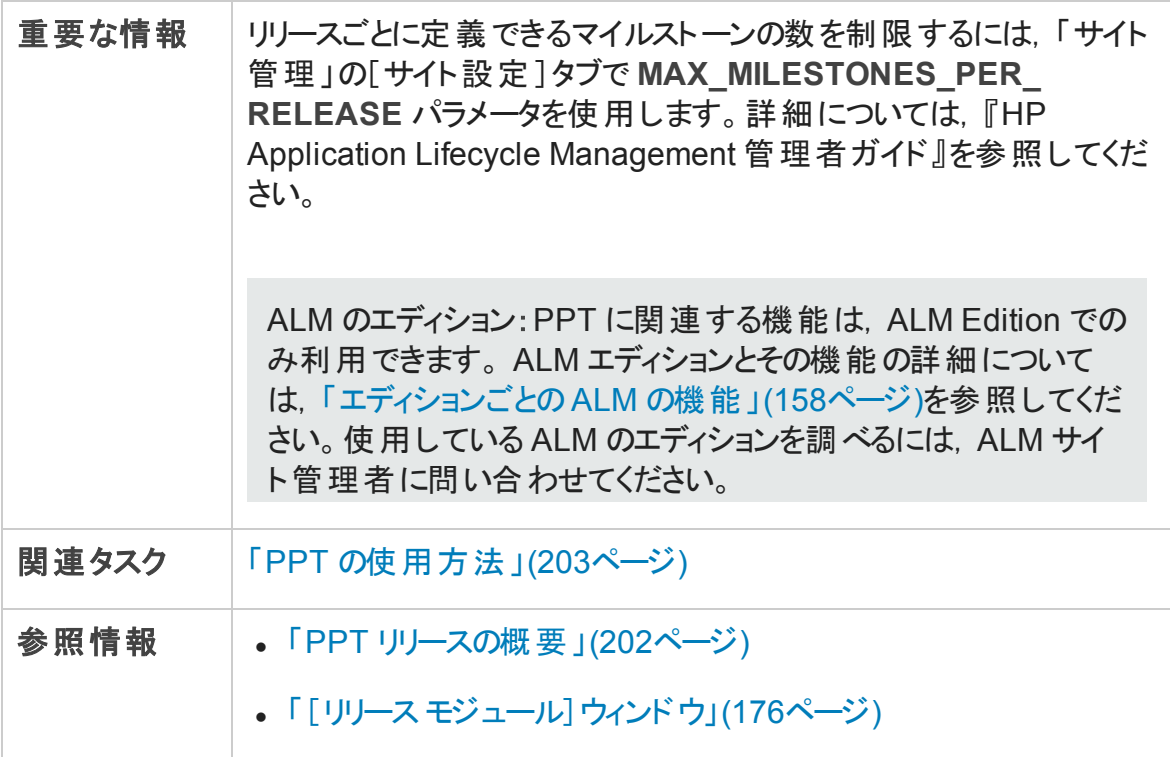

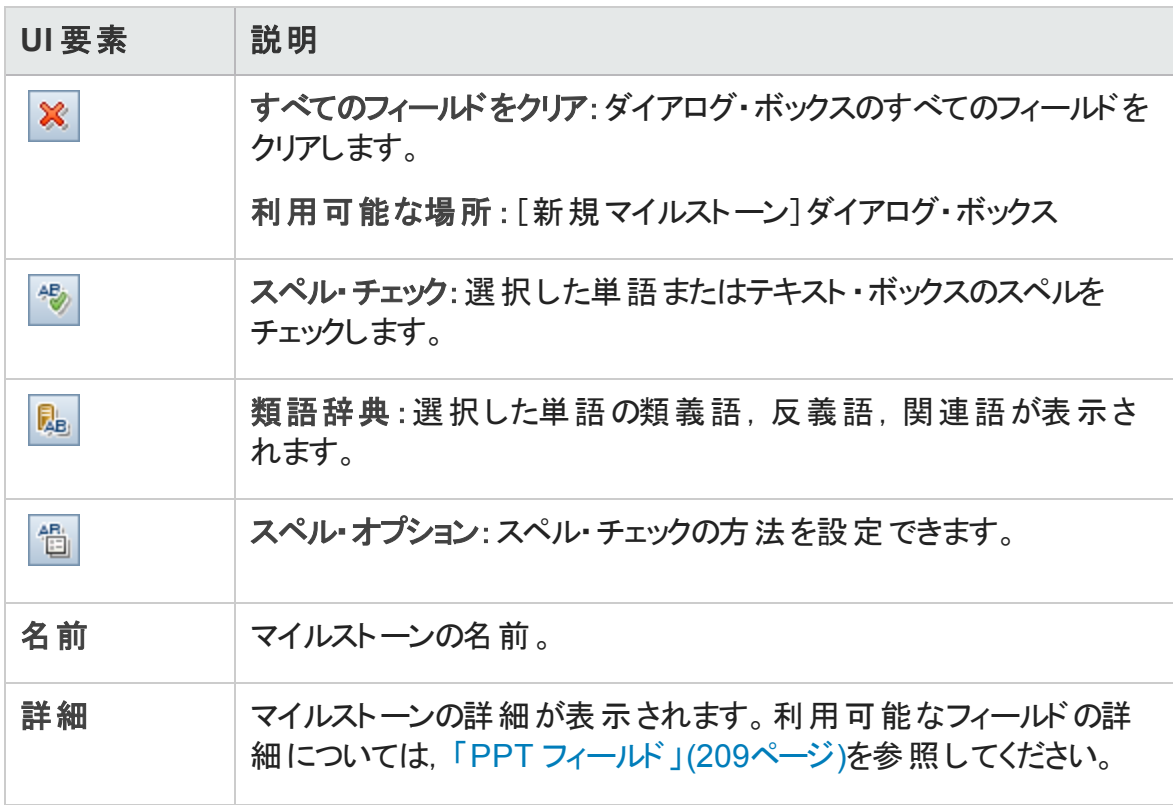

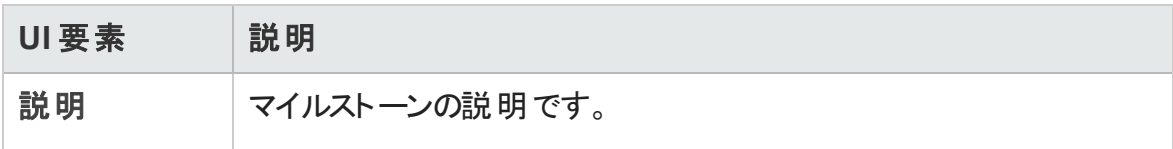

# <span id="page-217-0"></span>[マイルストーン スコープ]タブ

このタブでは,マイルストーンをリリース・スコープ・アイテムに関連付けできます。

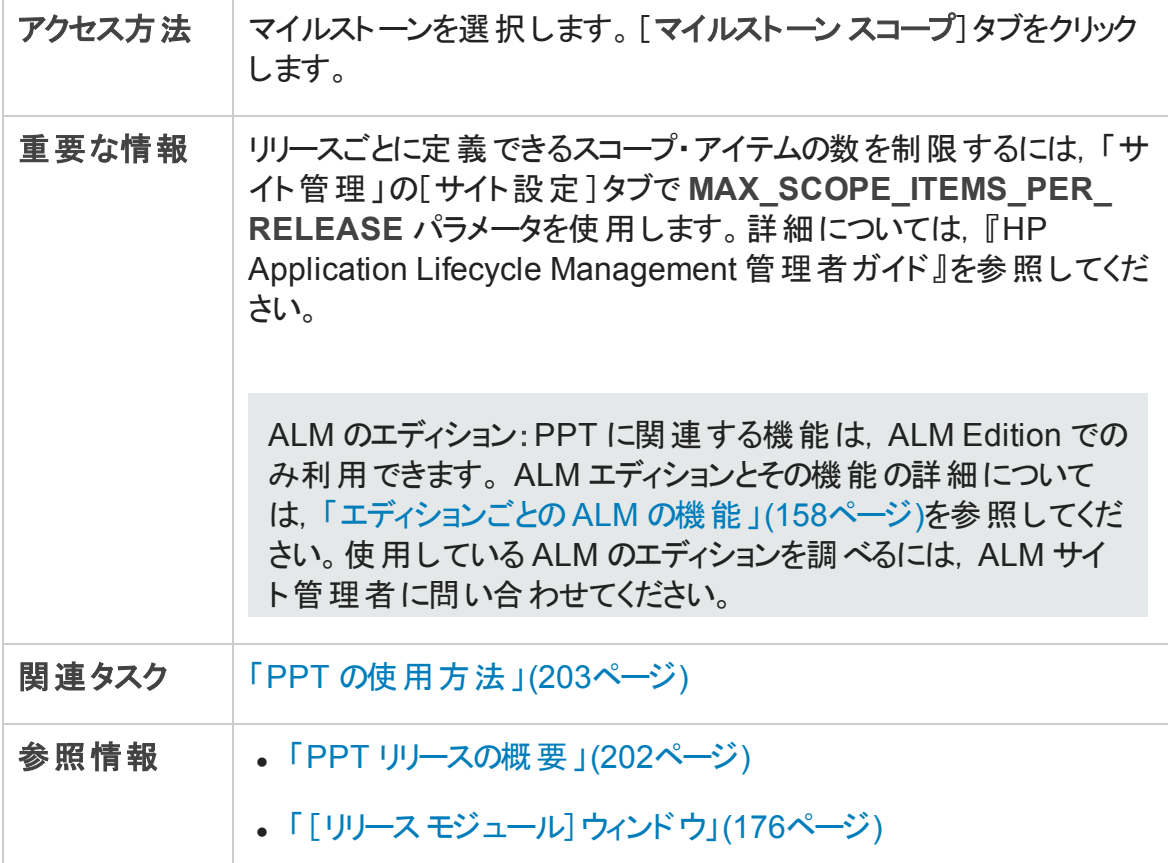

### マイルストーン・スコープ・グリッド

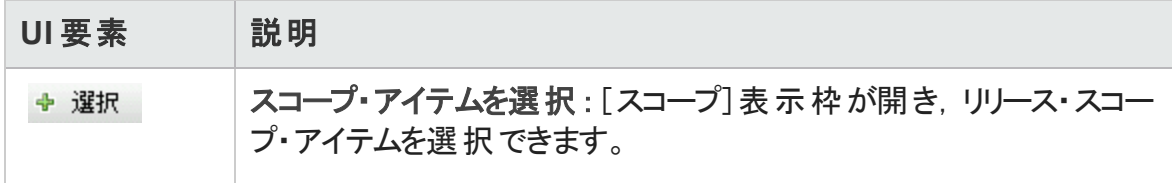

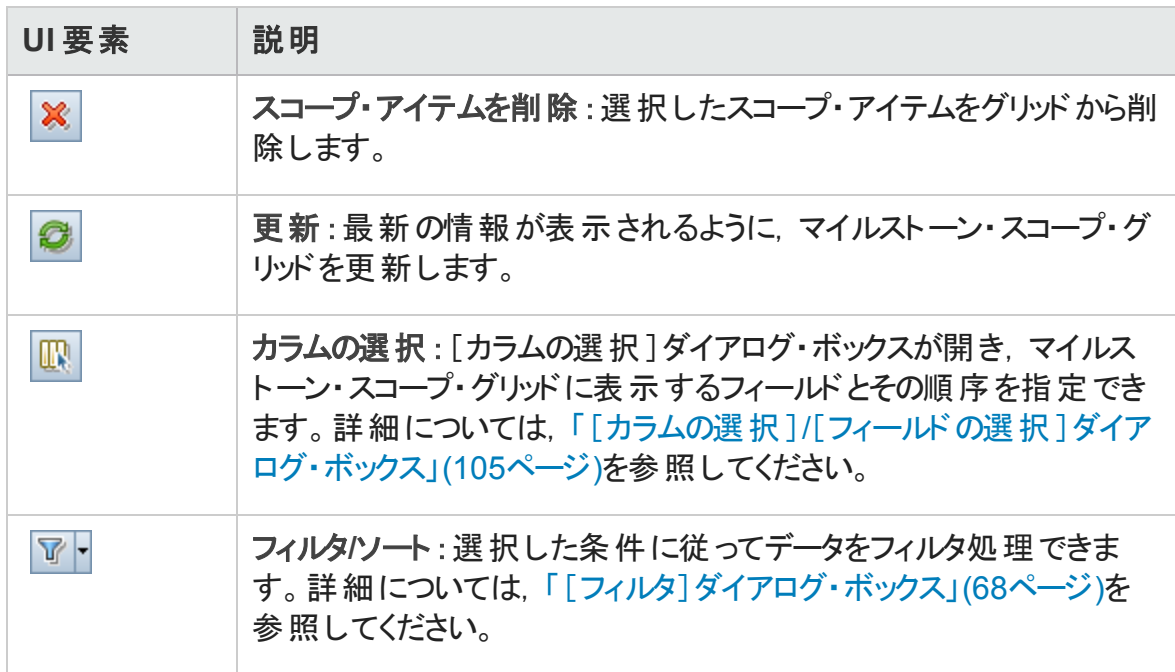

### [スコープ]表示枠

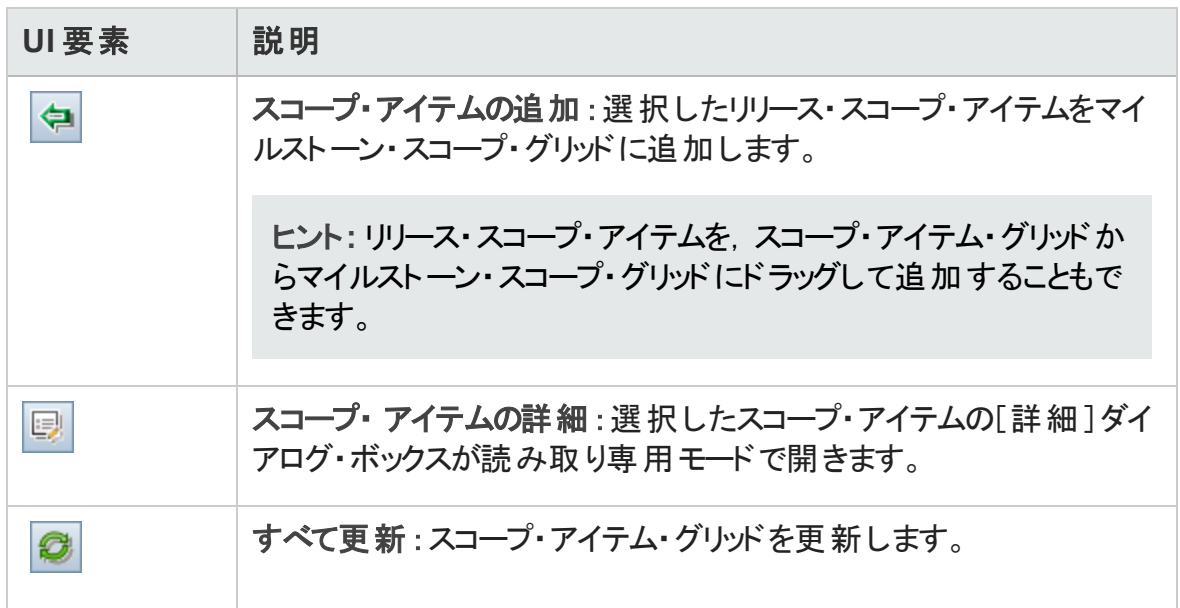

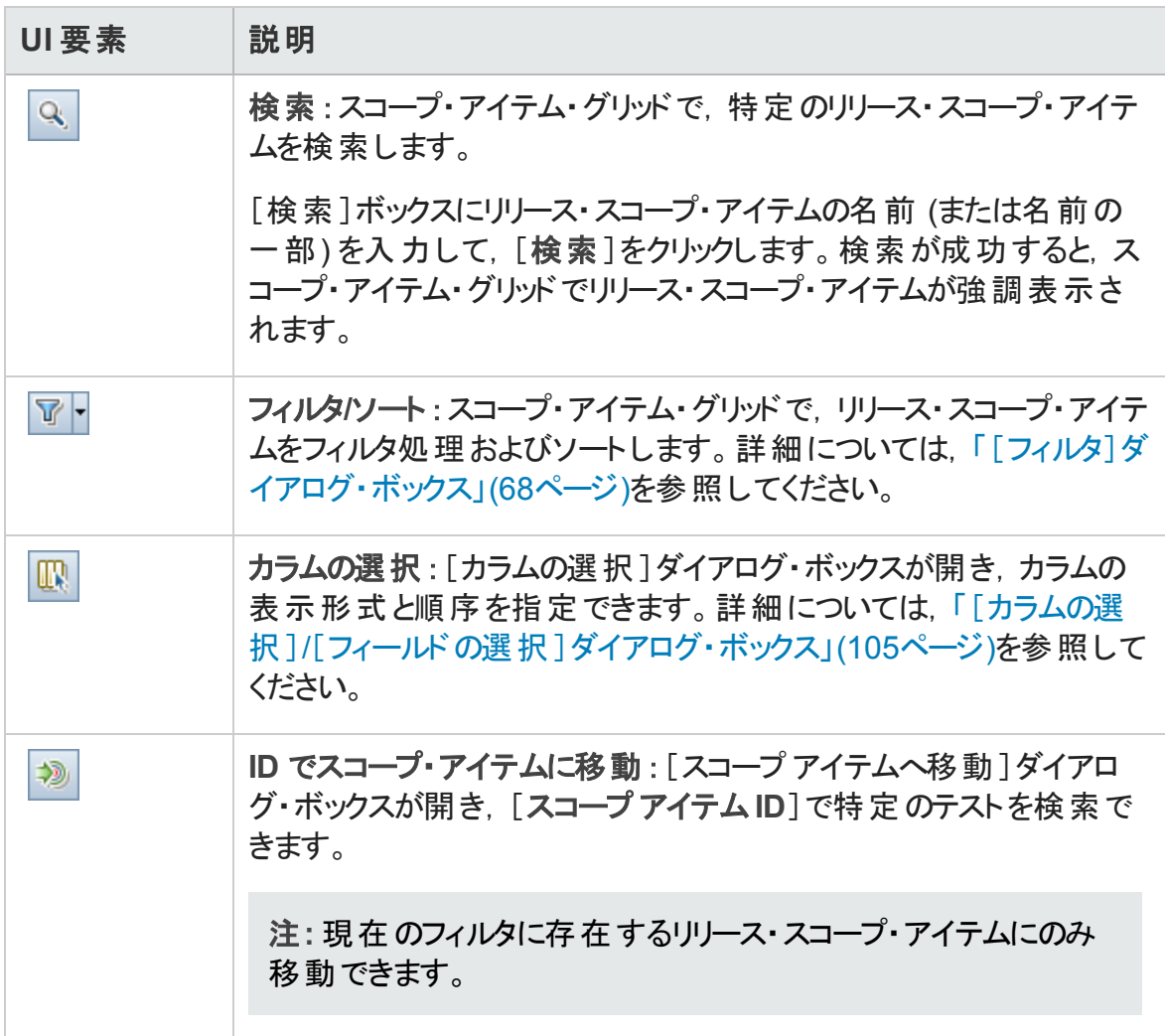

# <span id="page-219-0"></span>[KPI]タブ

このタブでは、 マイルストーン・スコープの追跡 のための KPI の定義や, KPI しきい値の設 定を行うことができます。

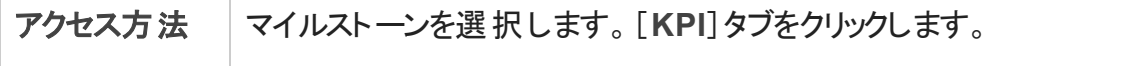

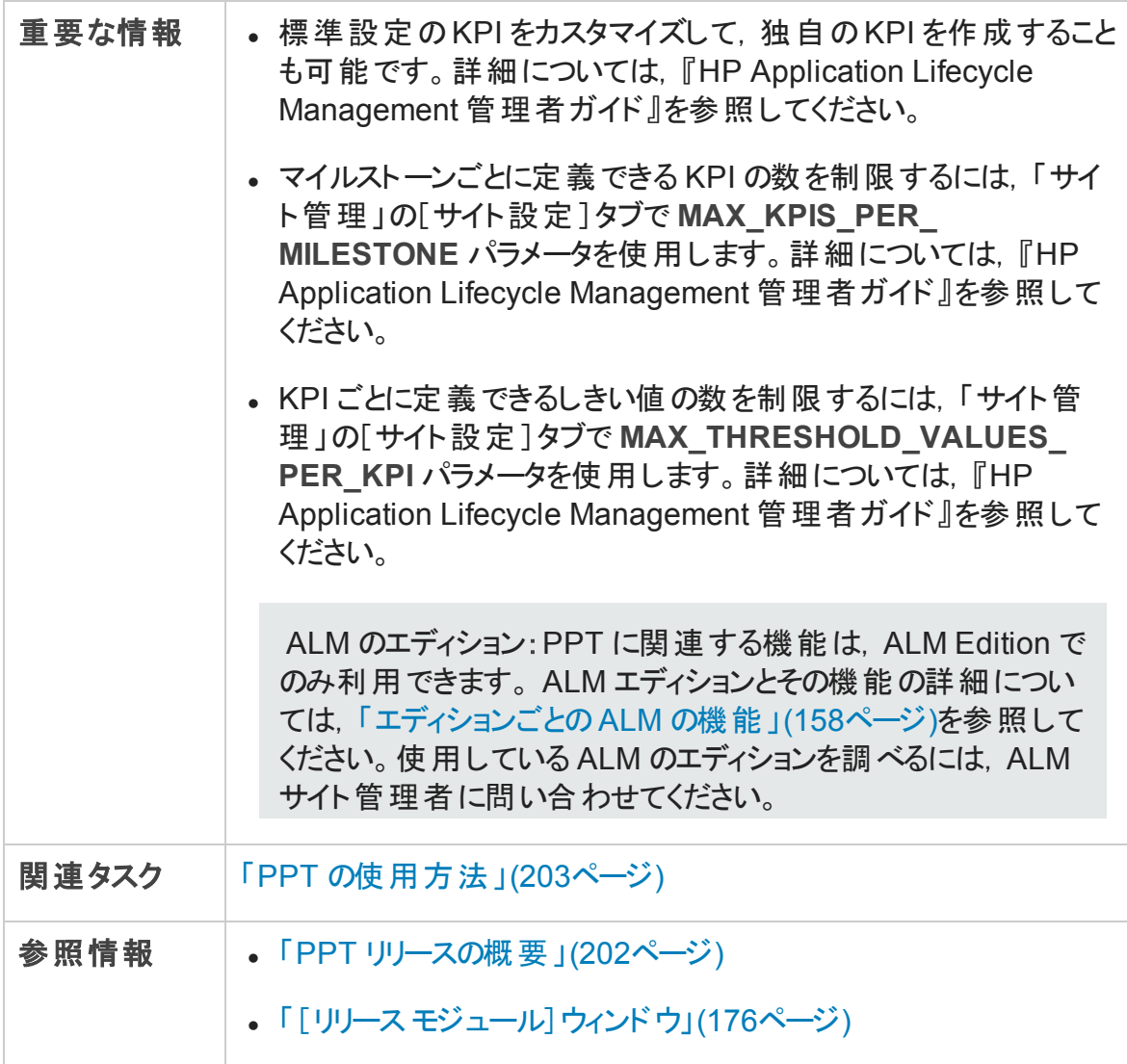

### メイン領域

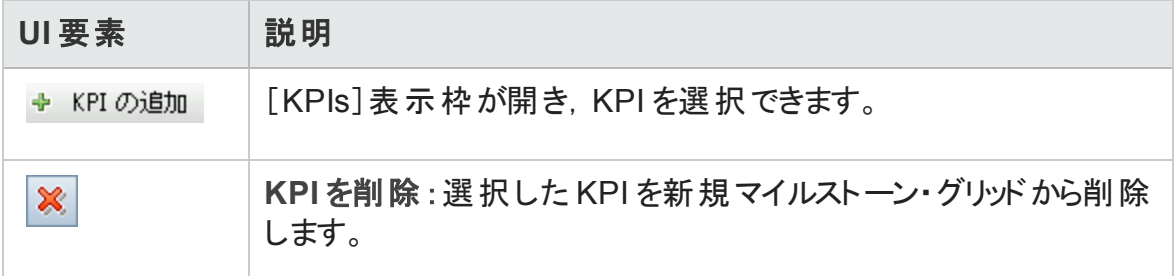

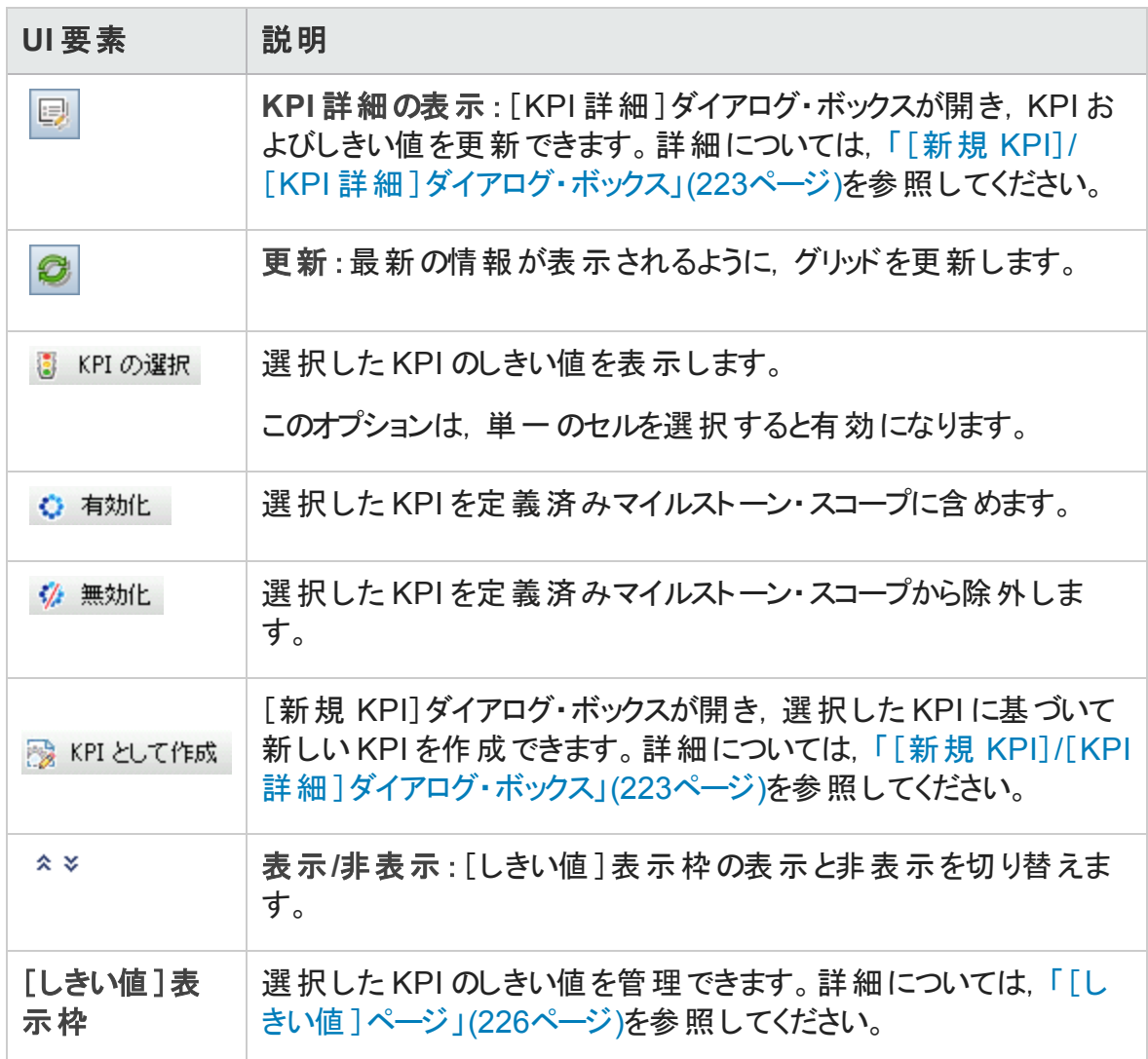

#### [KPIs]表示枠

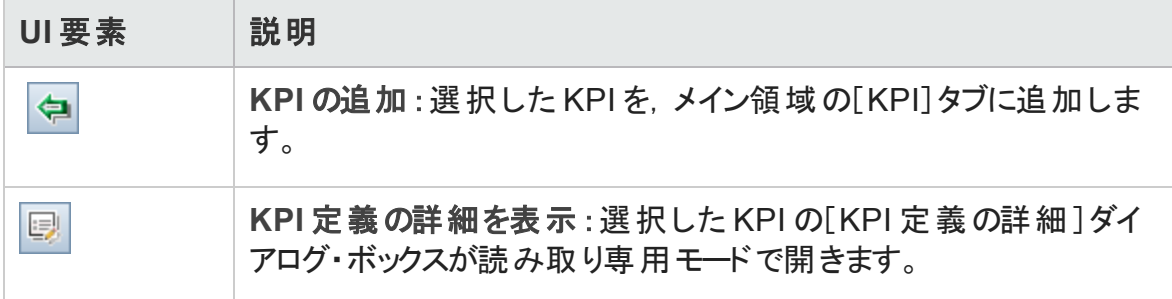

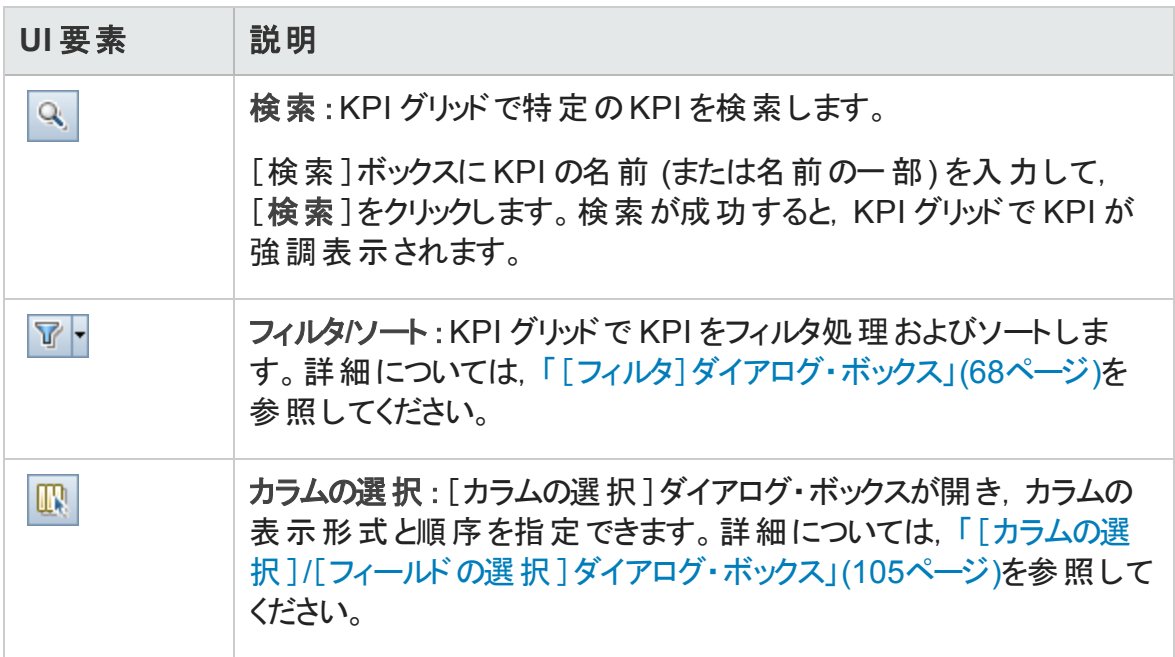

# <span id="page-222-0"></span>[新規 KPI]/[KPI 詳細]ダイアログ・ボックス

このダイアログ・ボックスでは,KPI を定義および更新できます。

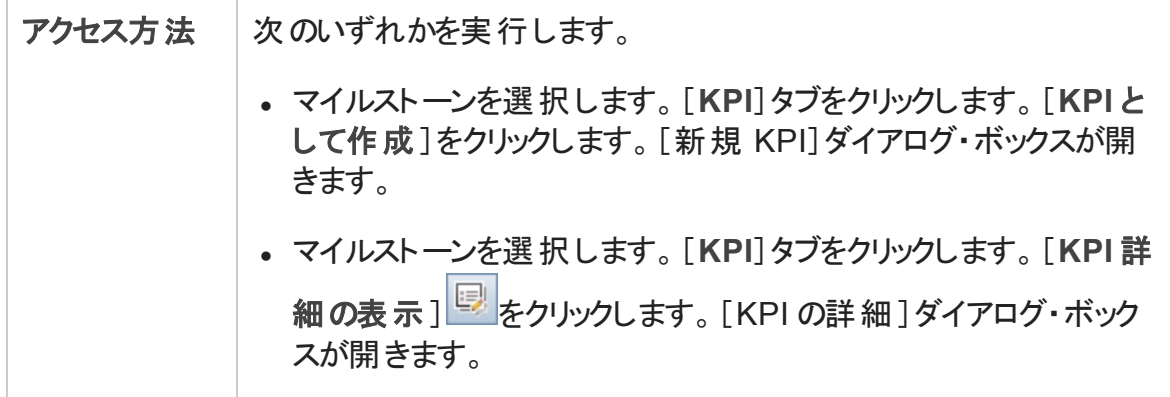

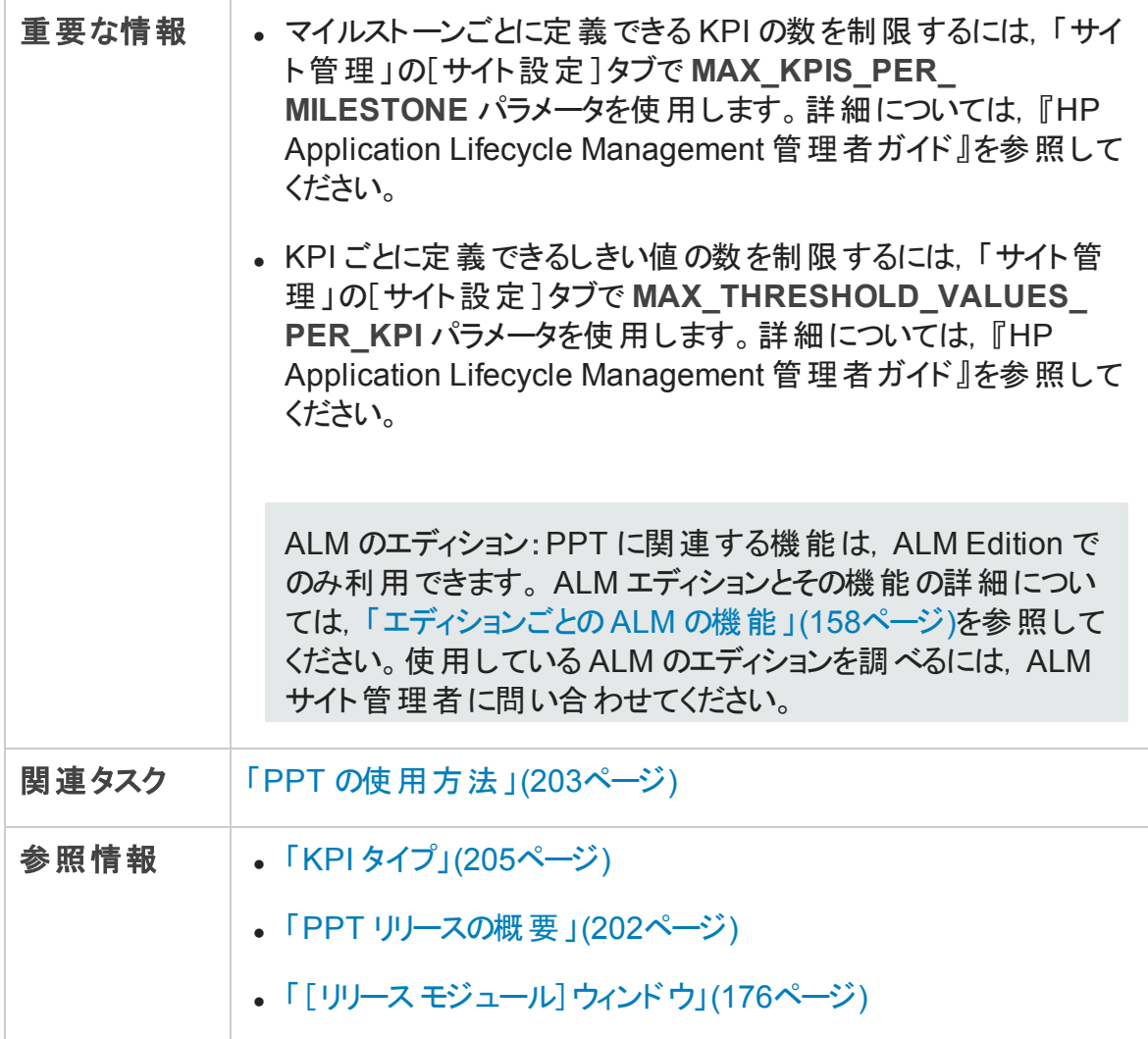

#### 共通要素

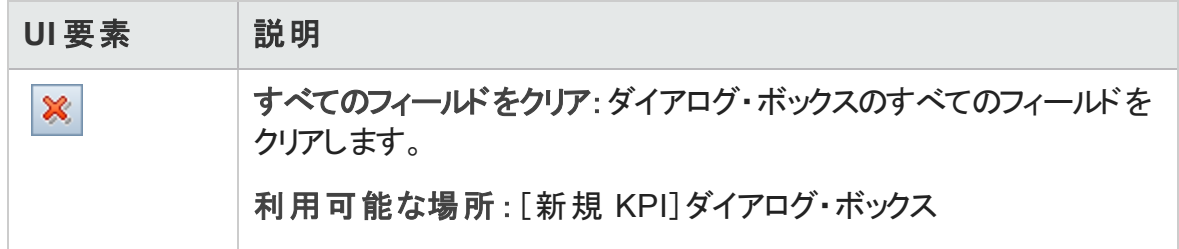

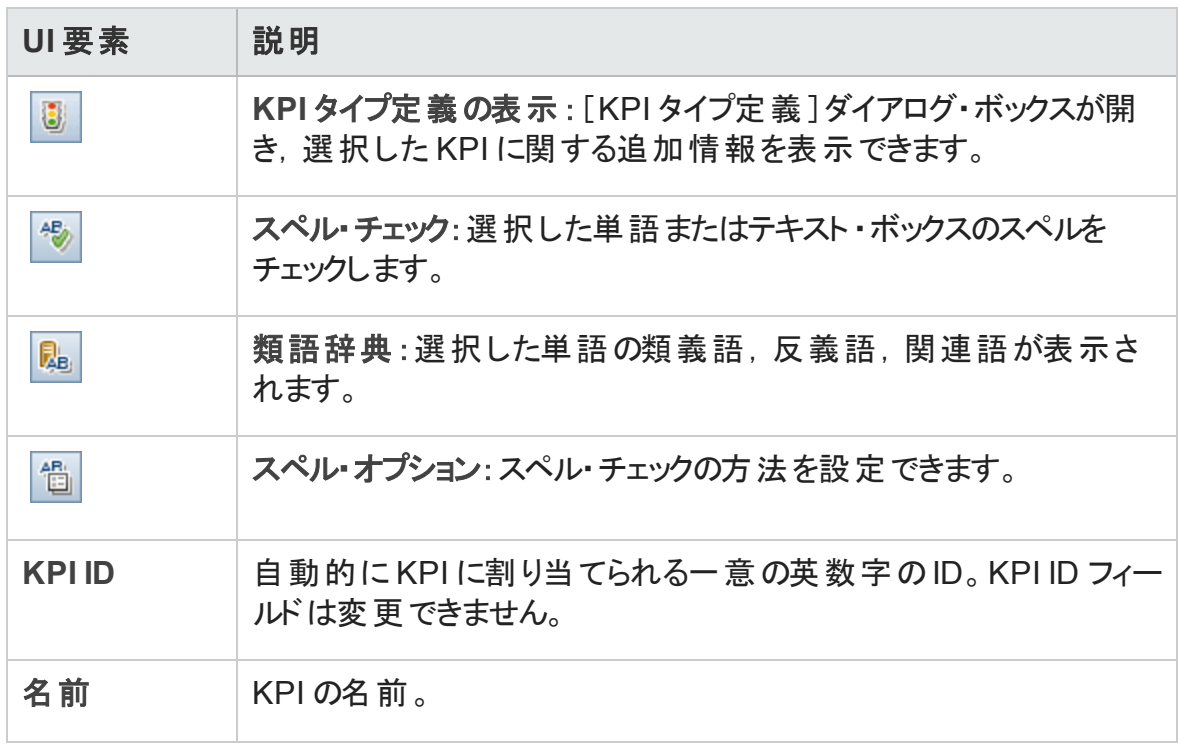

### [詳細]ビュー

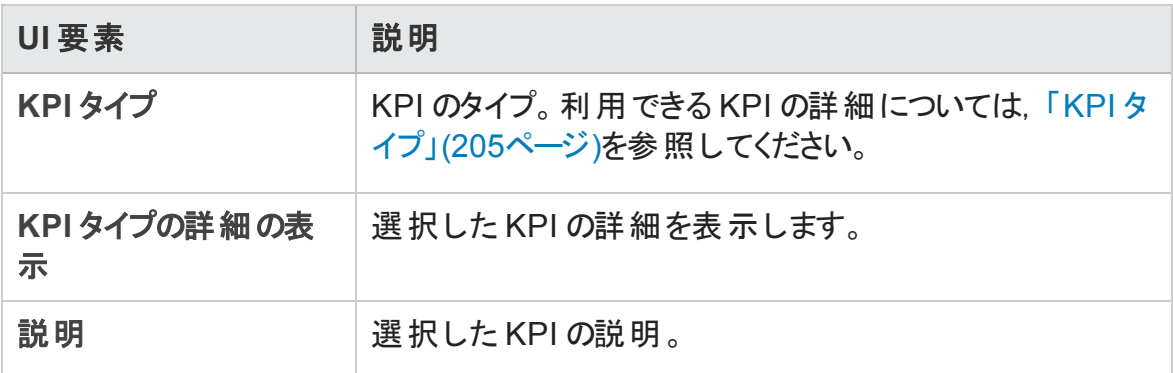

#### [オプションフィルタ]ビュー

このビューでは、各 マイルストーン・スコープ・アイテムのエンティティの数を絞り込むことがで きます。

次にユーザ・インタフェース要素について説明します。

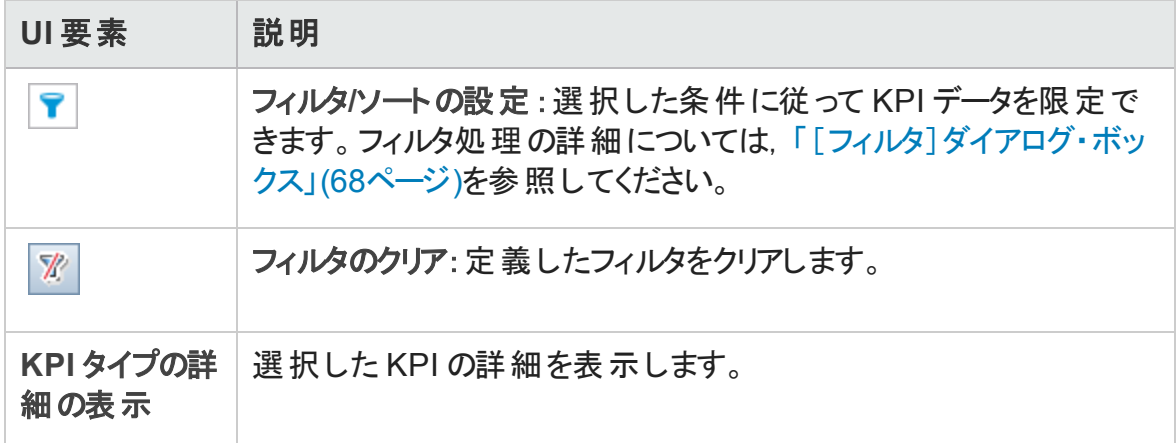

#### [しきい値 ]ビュー

<span id="page-225-0"></span>このビューでは,選択した KPI のしきい値を管理できます。詳細については,[「\[しきい](#page-225-0) [値 \]ページ」](#page-225-0)(226ページ)を参照してください。

## [しきい値]ページ

この表示枠では,選択した KPI のしきい値を管理できます。

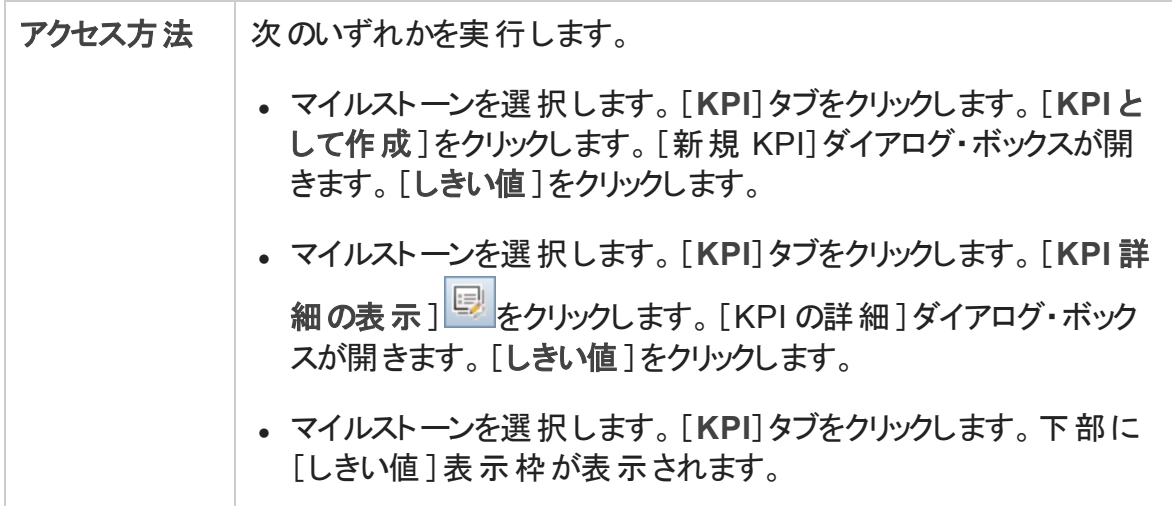

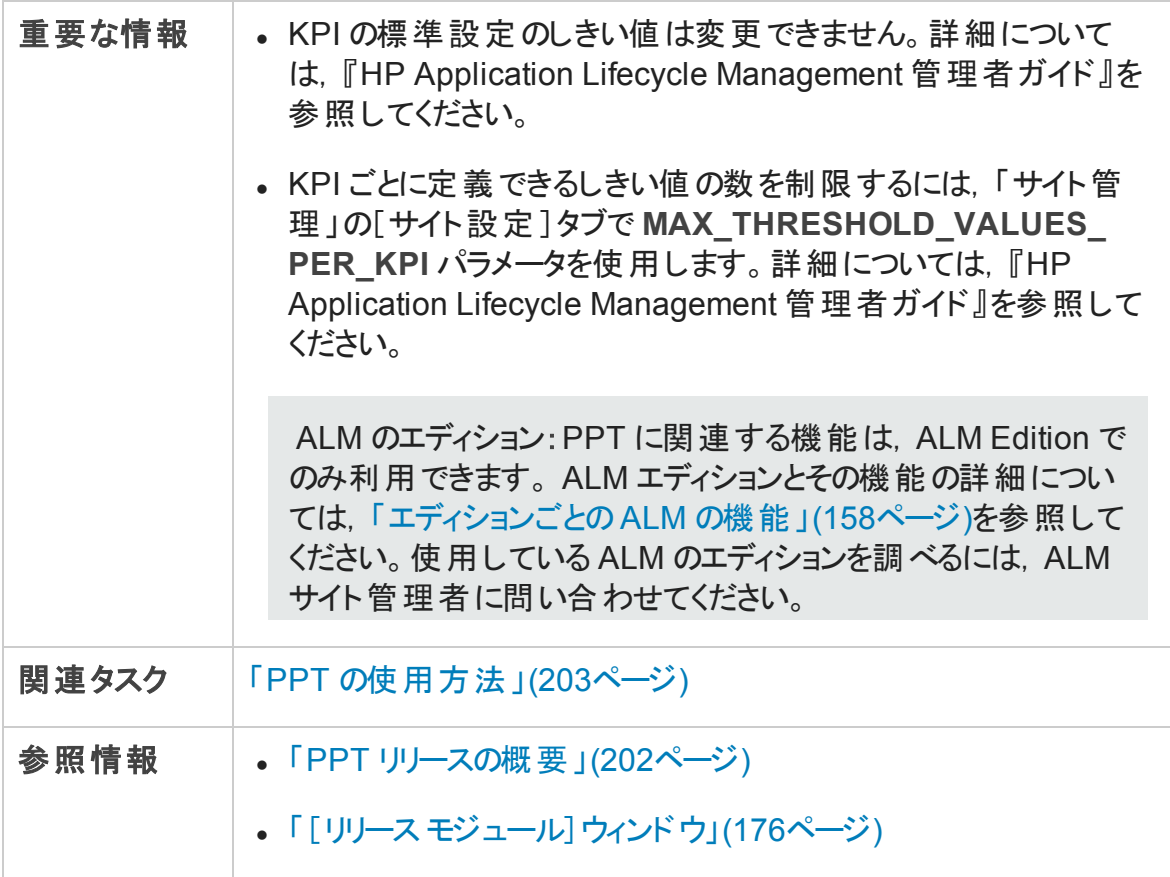

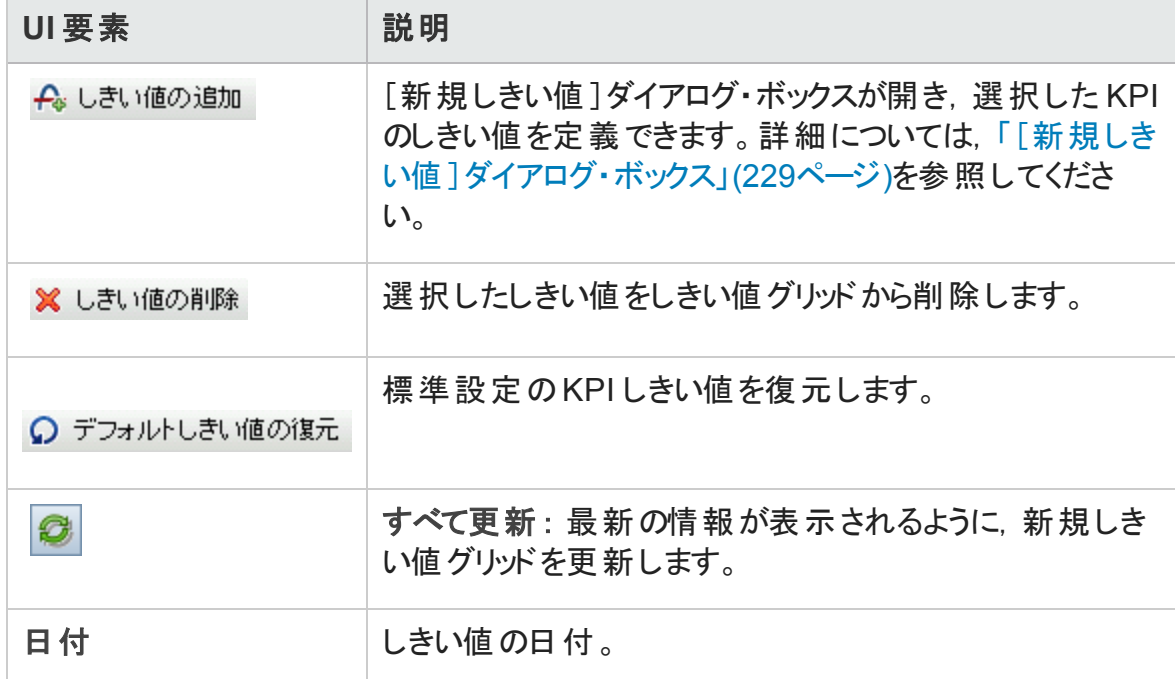

第10章: プロジェクトの計画と追跡 (PPT) リリース

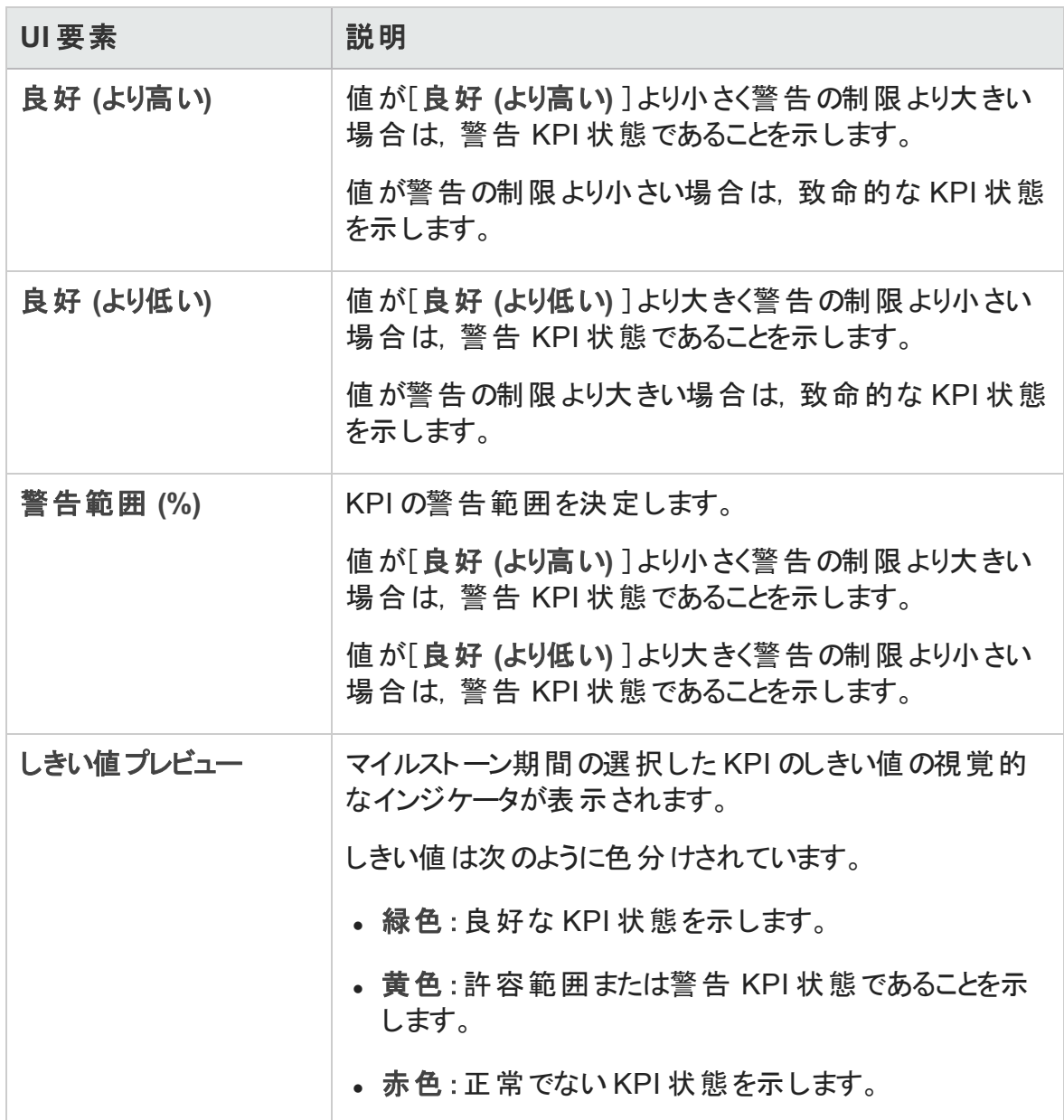

# <span id="page-228-0"></span>[新規しきい値]ダイアログ・ボックス

このダイアログ・ボックスでは, 選択した KPI のしきい値を設定できます。

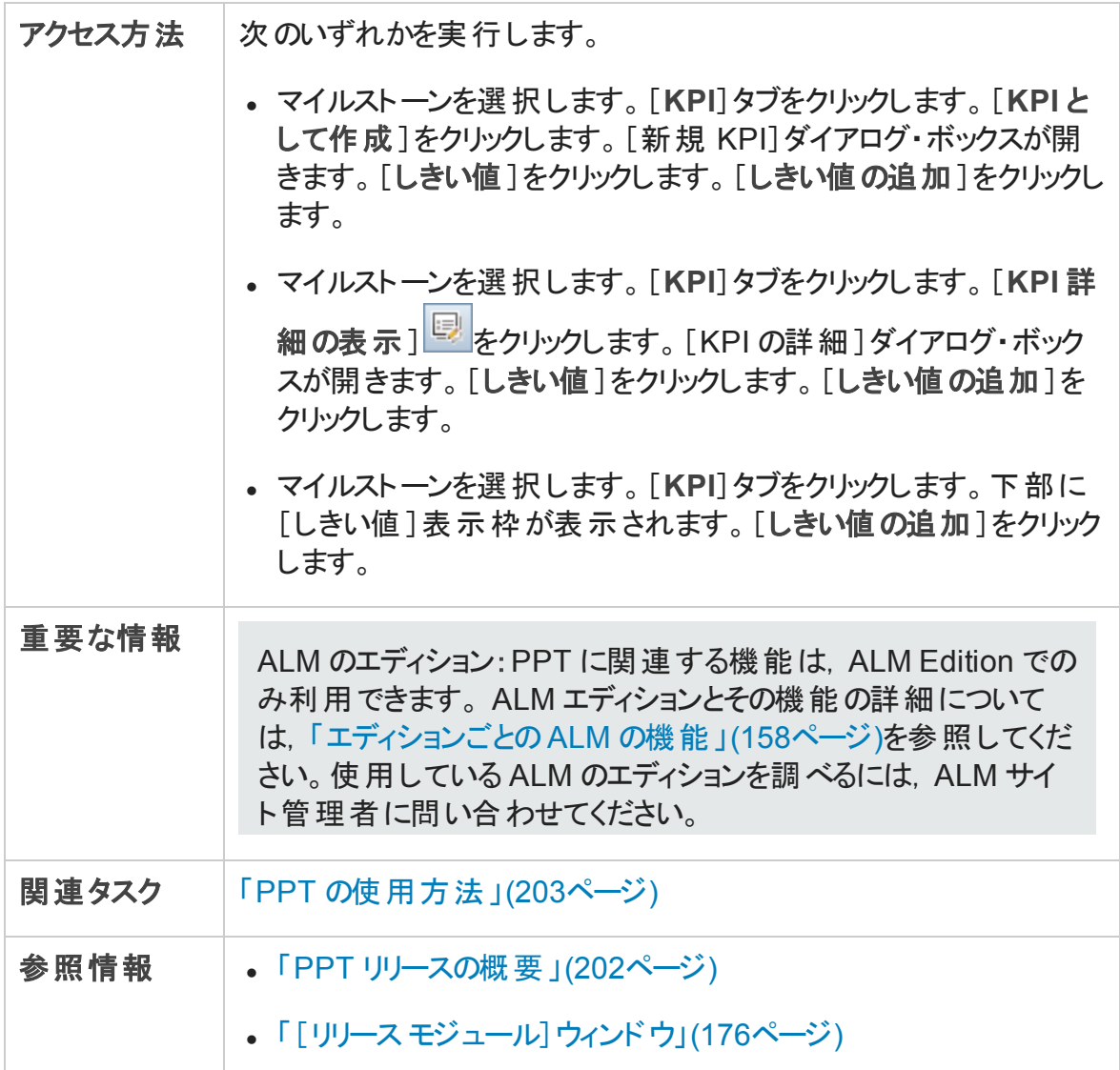

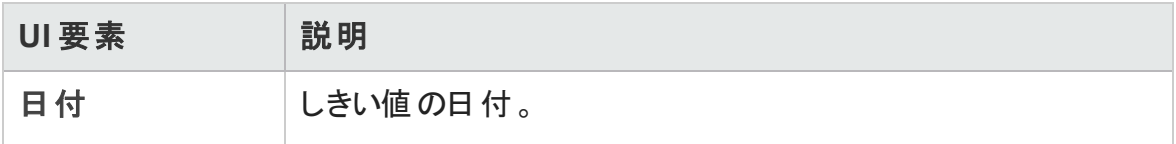

第10章: プロジェクトの計画と追跡 (PPT) リリース

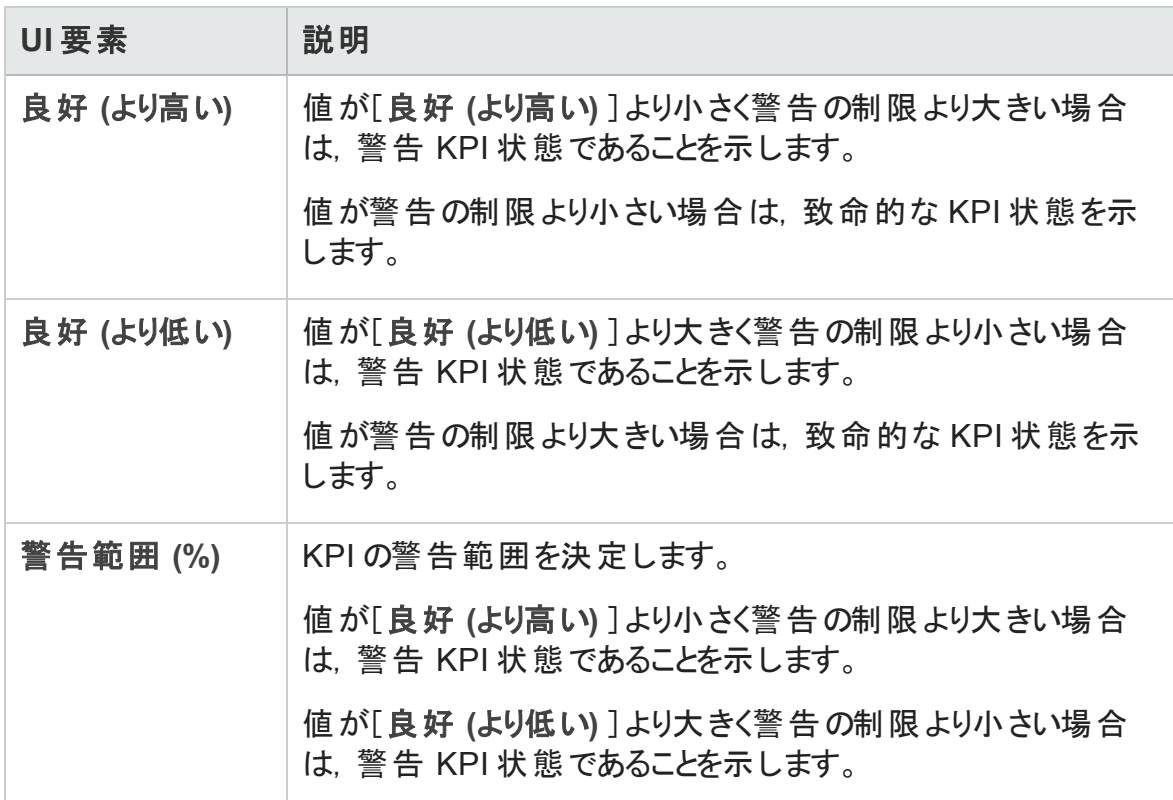

## [マスター計画]タブ

このタブでは,リリースの進行状況がガント ・チャートで表示されます。

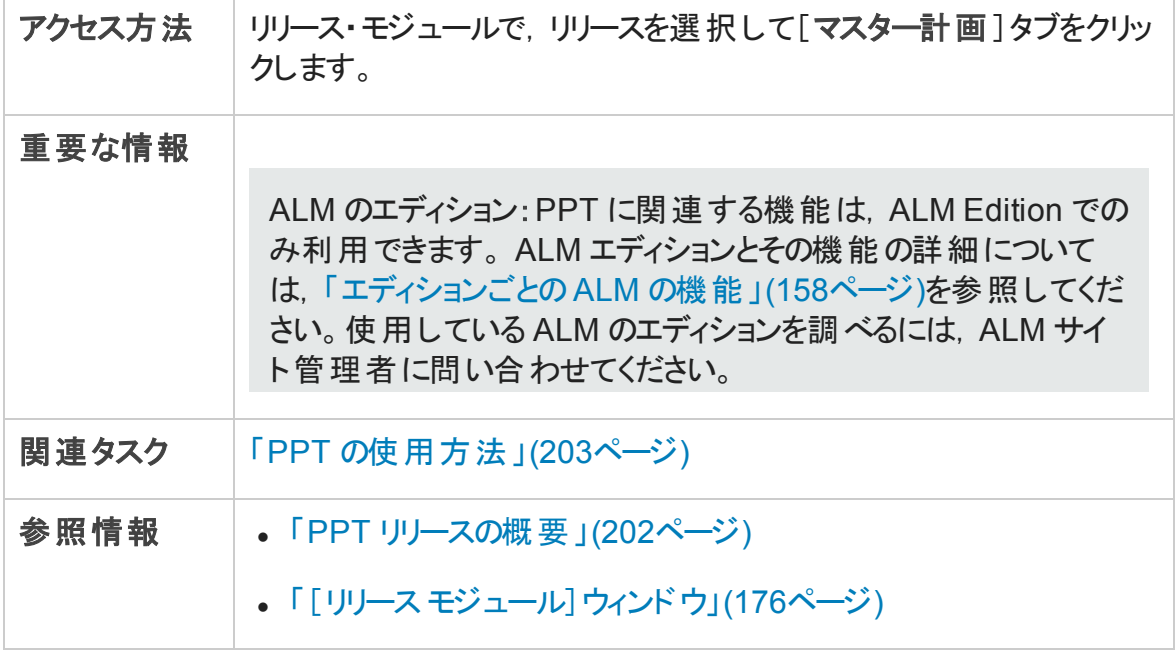

第10章: プロジェクトの計画と追跡 (PPT) リリース

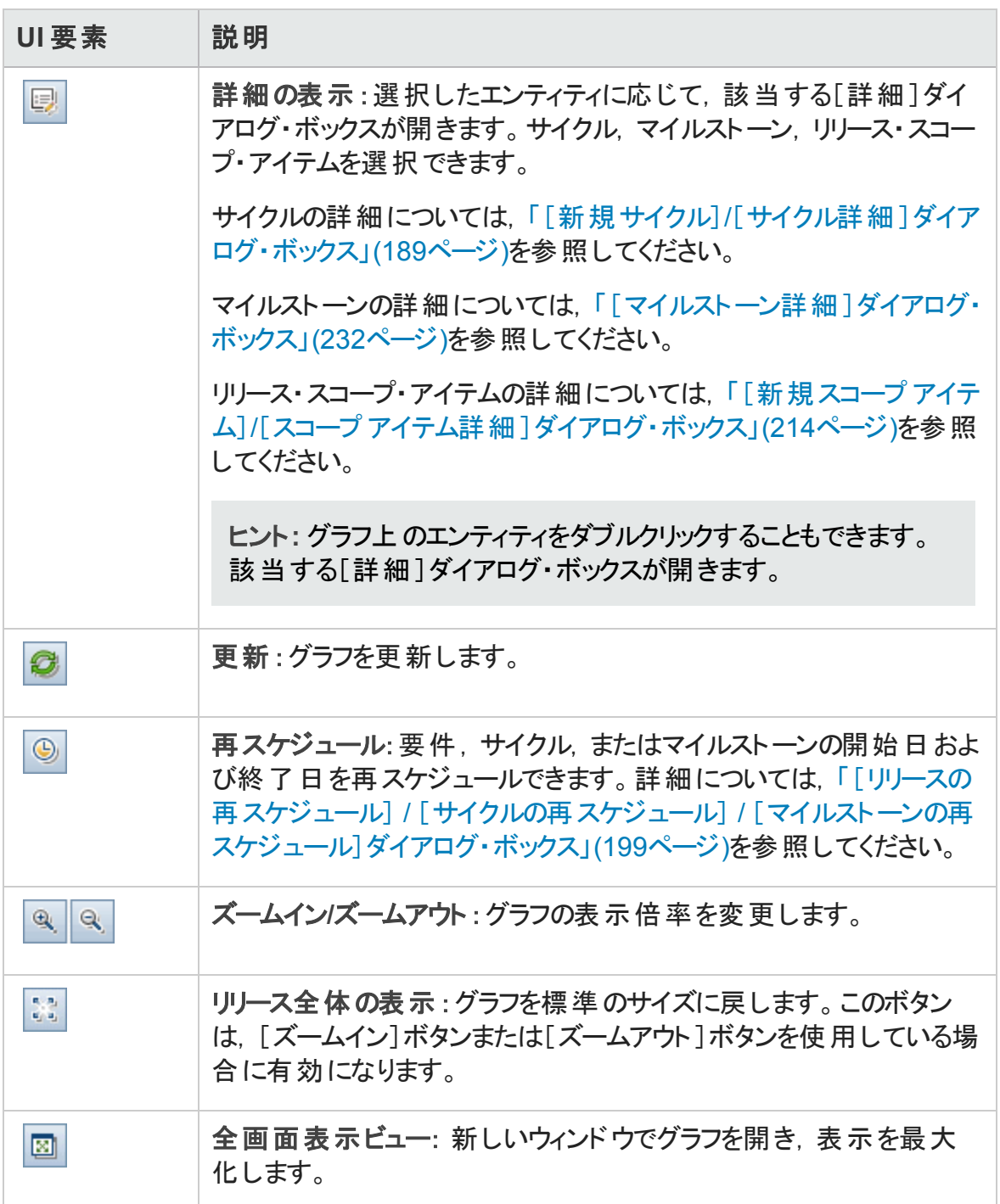

## <span id="page-231-0"></span>[マイルストーン詳細]ダイアログ・ボックス

このダイアログ・ボックスでは,マイルストーンを表示および更新できます。

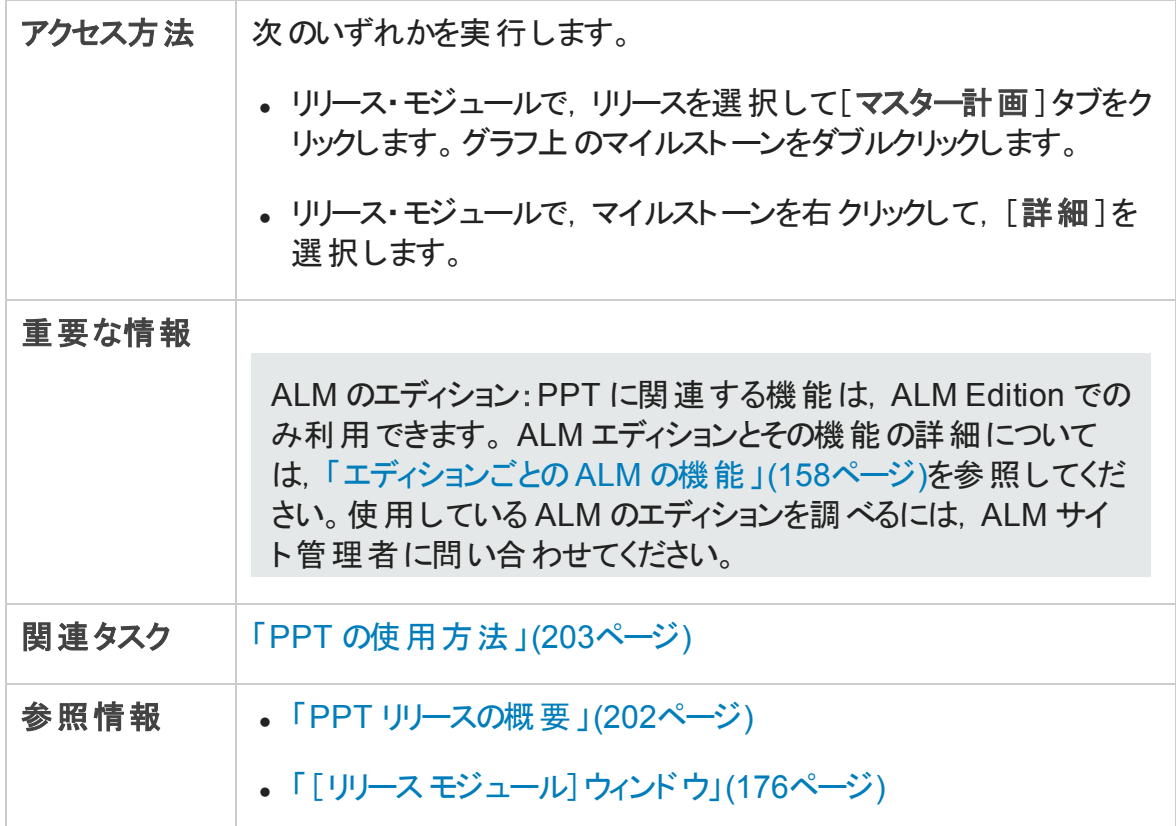

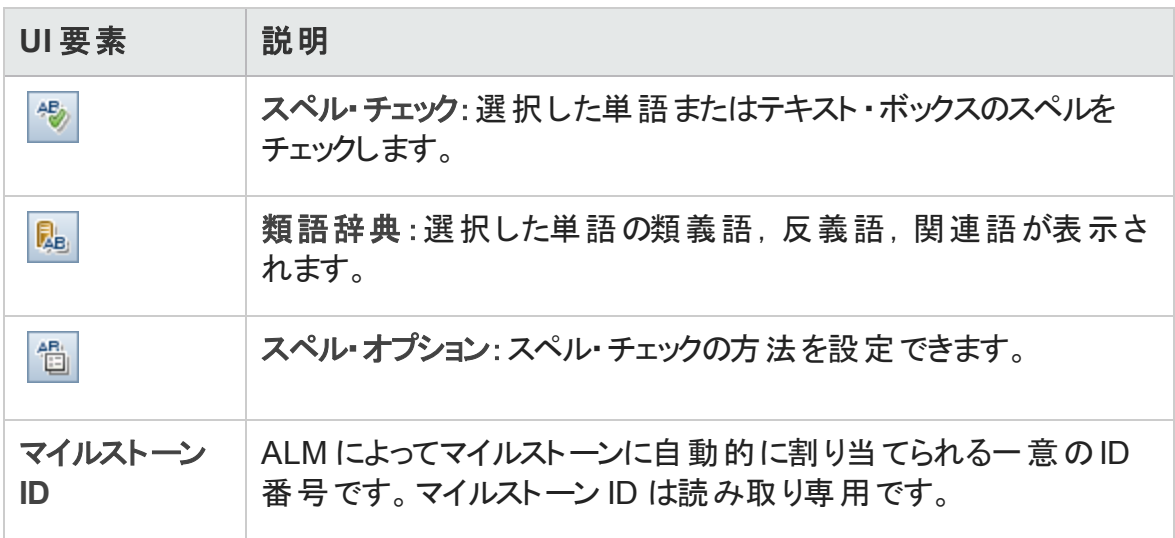

第10章: プロジェクトの計画と追跡 (PPT) リリース

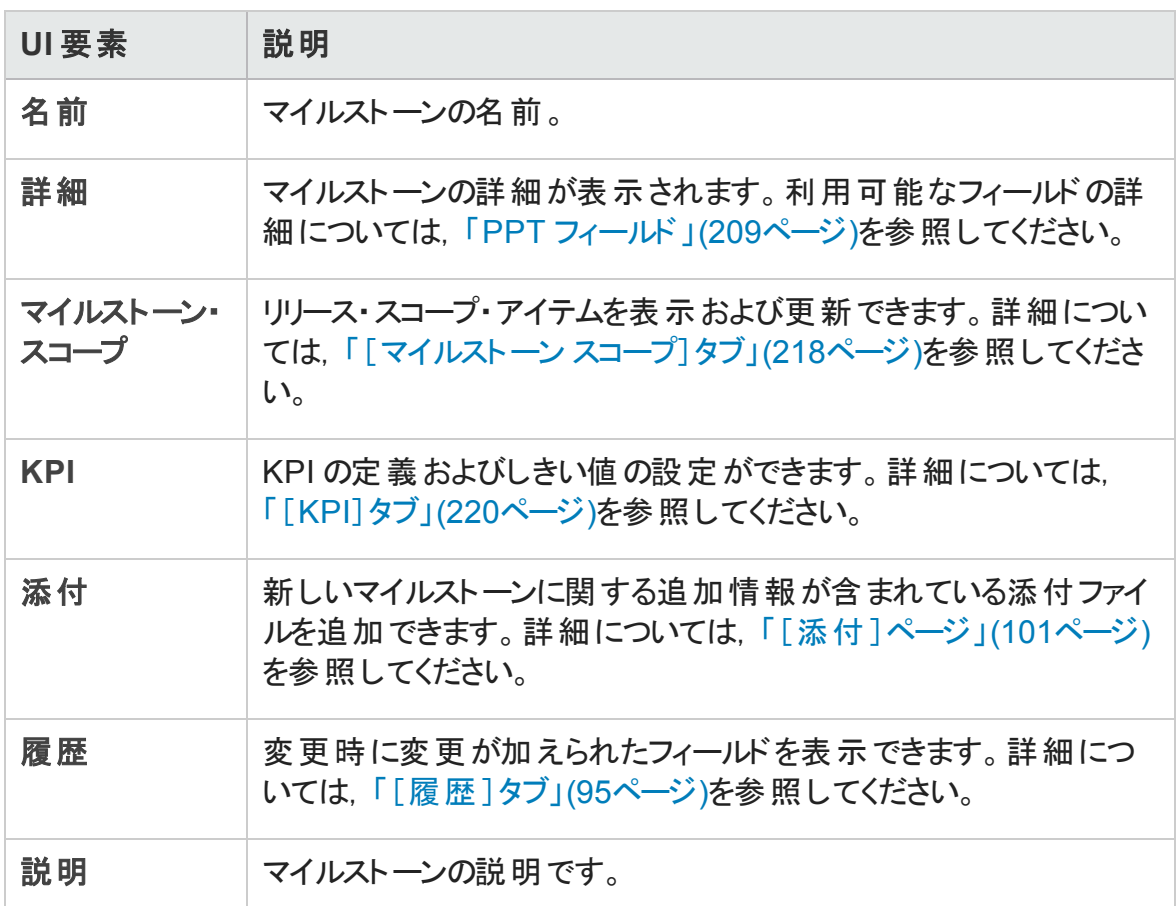

## [スコアカード]タブ

このタブでは, KPI 計算結果が表示され, リリースのステータスを判断できます。各 KPI セ ルの詳細アナリシスを表示し,計算結果をグラフとして表示できます。KPI データに寄与 したエンティティの詳細を表示することもできます。

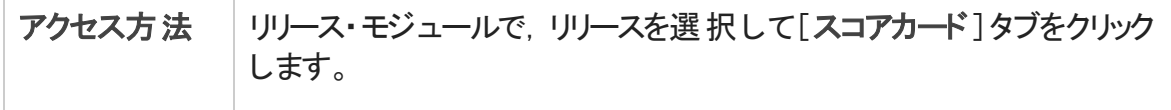

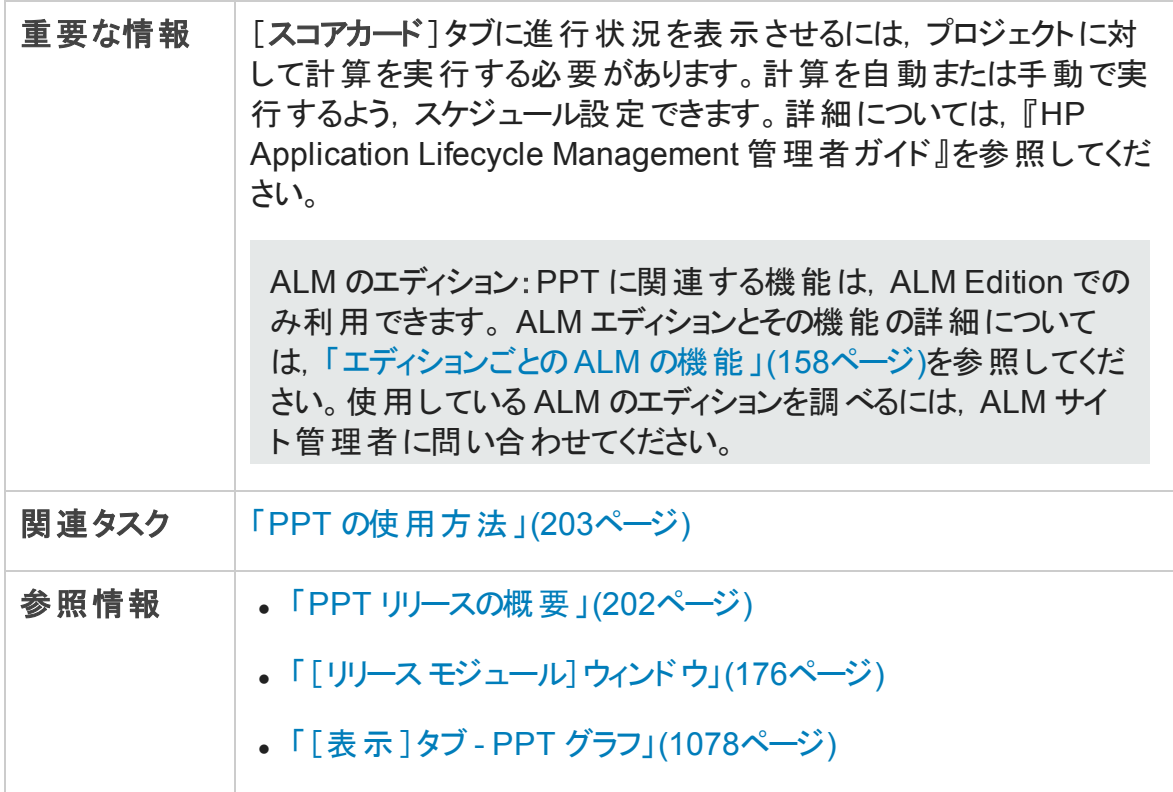

次にユーザ・インタフェースの要素について説明します (ラベルのない要素は,山括弧で 囲んで表記してあります) 。

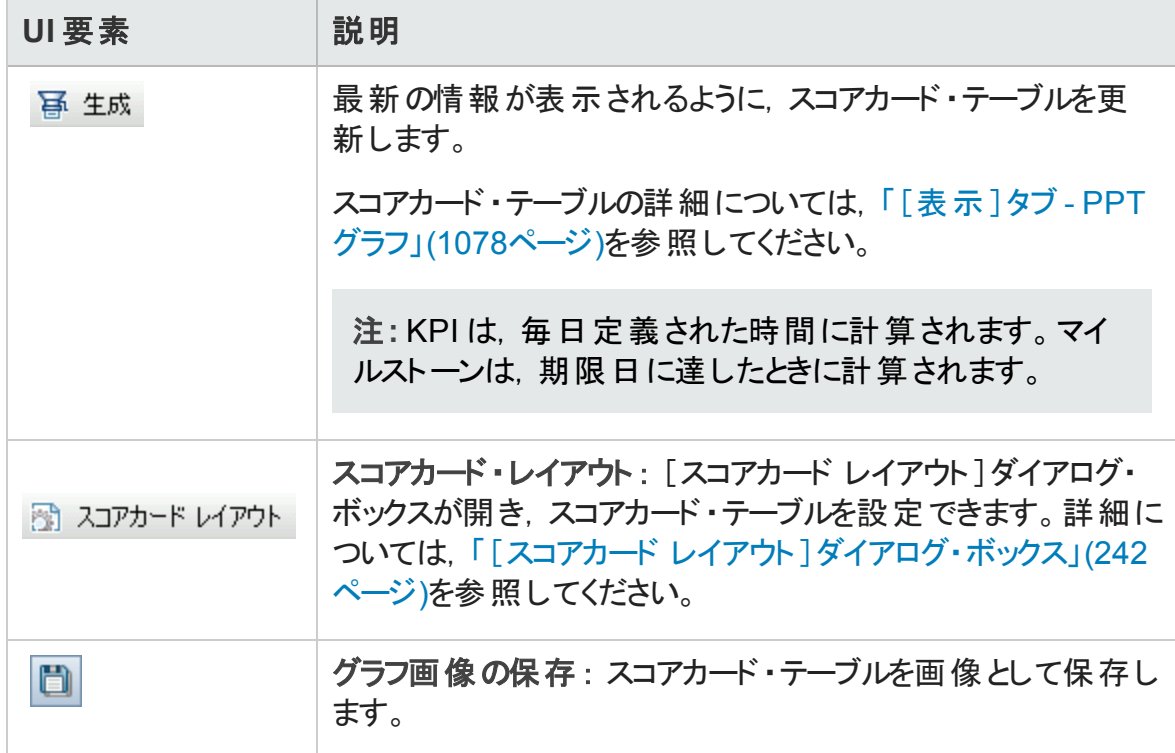

第10章: プロジェクトの計画と追跡 (PPT) リリース

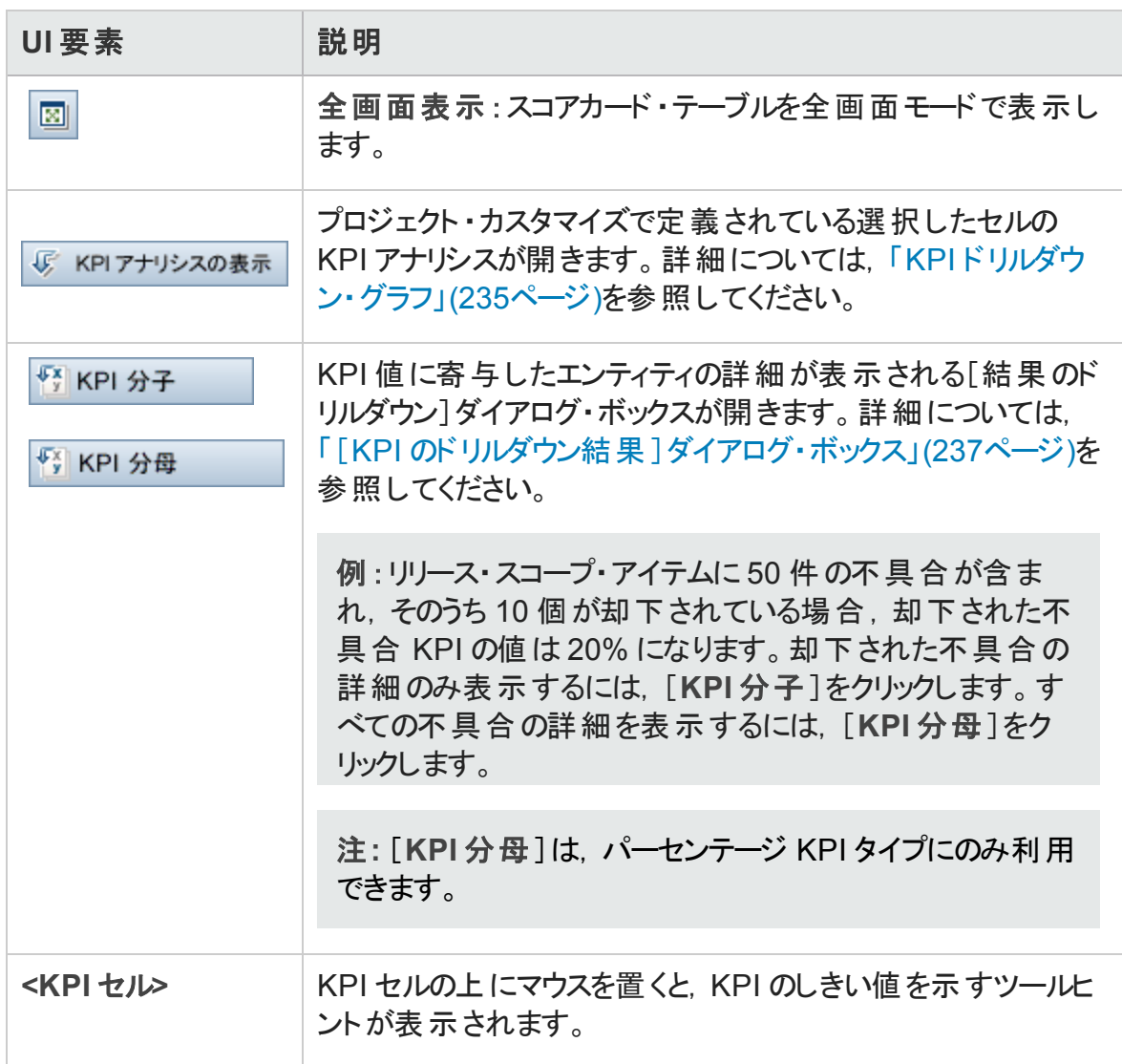

# <span id="page-234-0"></span>KPI ドリルダウン・グラフ

このグラフでは, KPI セルの計算が表示されます。上部領域には KPI 計算の時間変化 が表示されます。下部領域には KPI の内訳計算が表示されます。

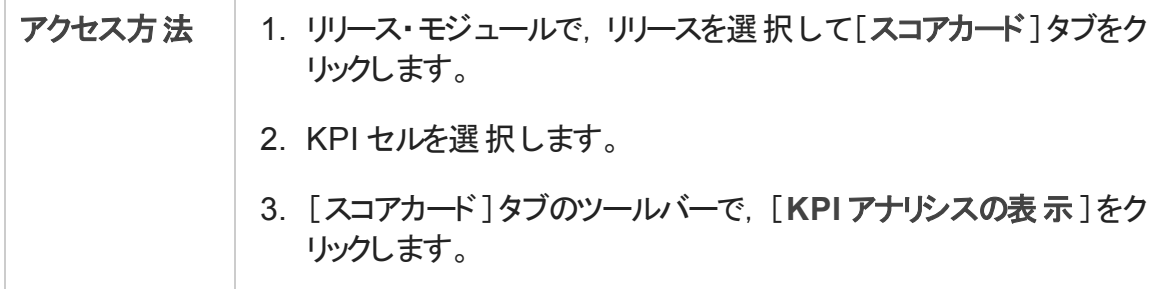

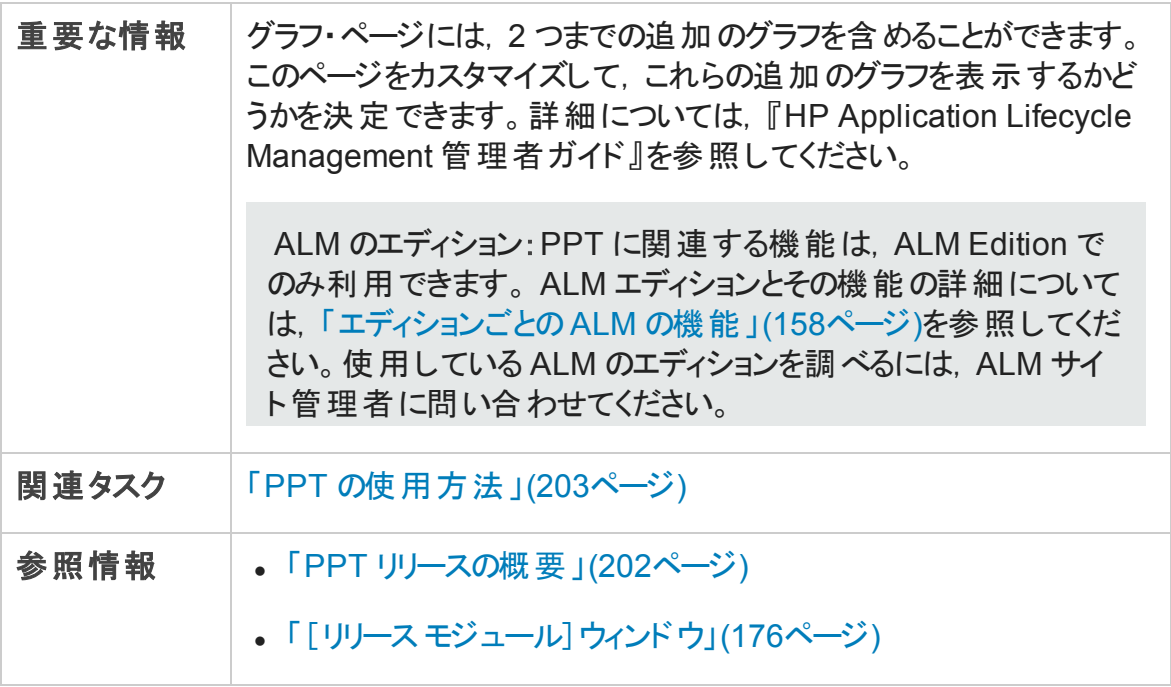

次にユーザ・インタフェースの要素について説明します (ラベルのない要素は,山括弧で 囲んで表記してあります) 。

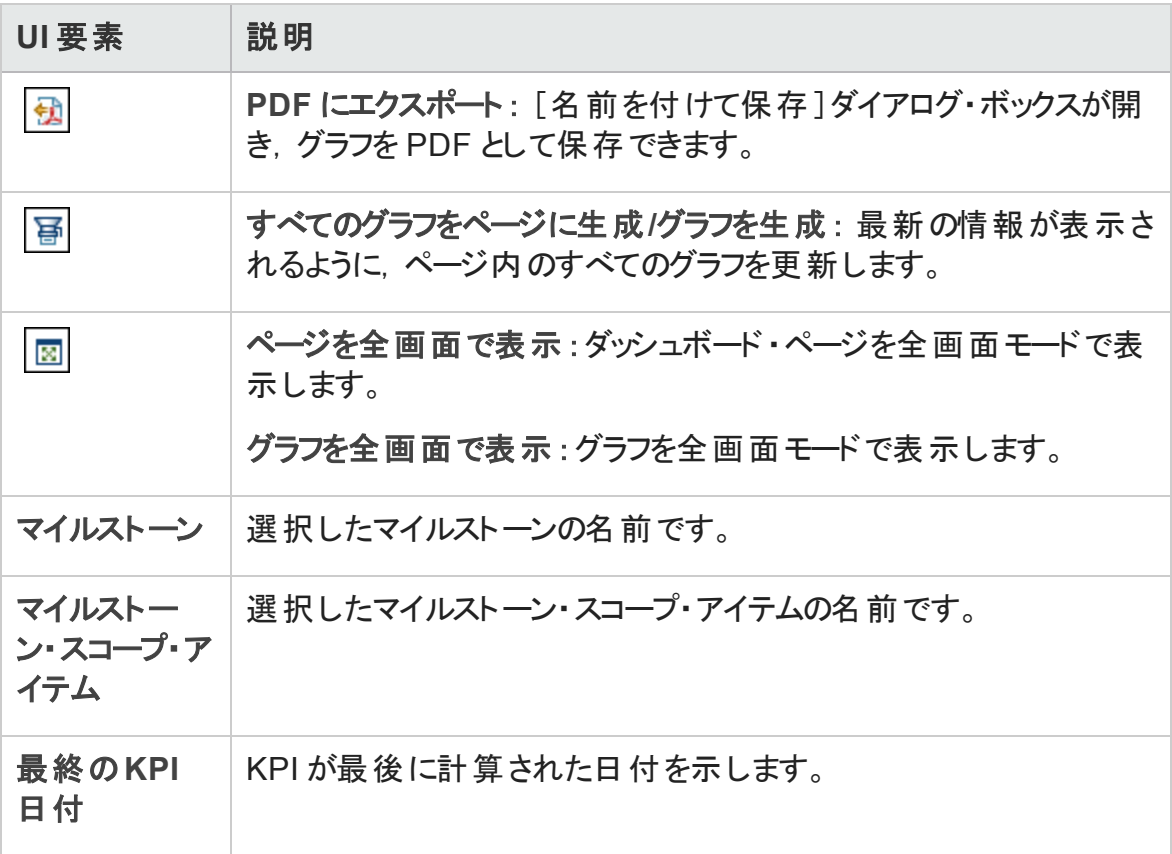

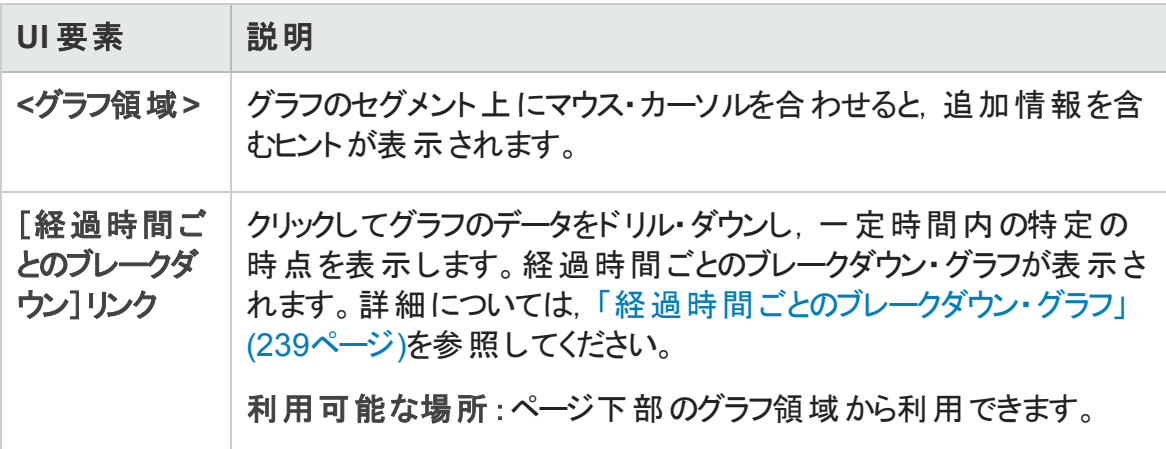

## <span id="page-236-0"></span>[KPI のドリルダウン結果]ダイアログ・ボックス

このダイアログ・ボックスには, KPI 値に寄与したエンティティの最新の詳細情報が表示さ れます。表示された情報は,KPI のパーセント結果をもたらす分子または分母の値,あ るいは KPI カウント結果をもたらす分子または分母の値のいずれかを示します。

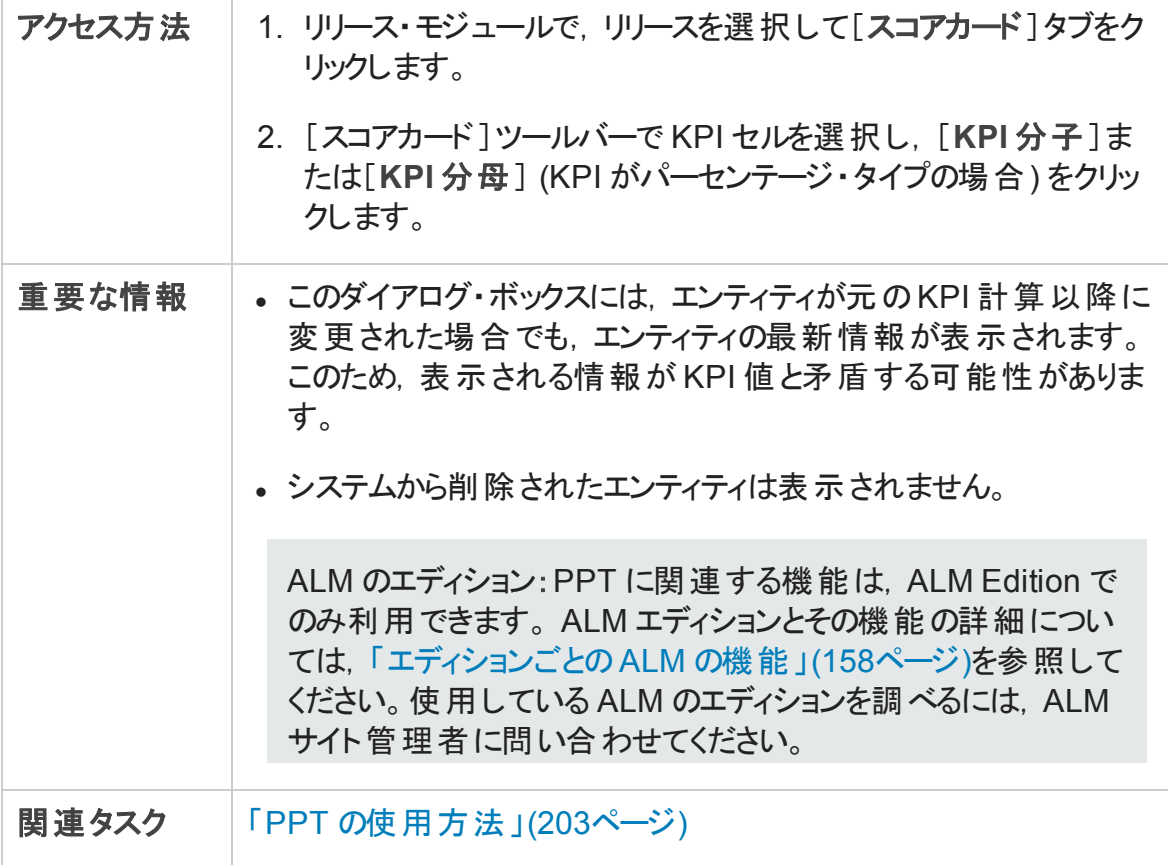

第10章: プロジェクトの計画と追跡 (PPT) リリース

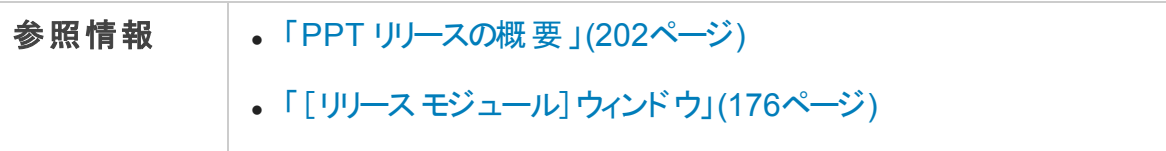

次にユーザ・インタフェースの要素について説明します (ラベルのない要素は,山括弧で 囲んで表記してあります) 。

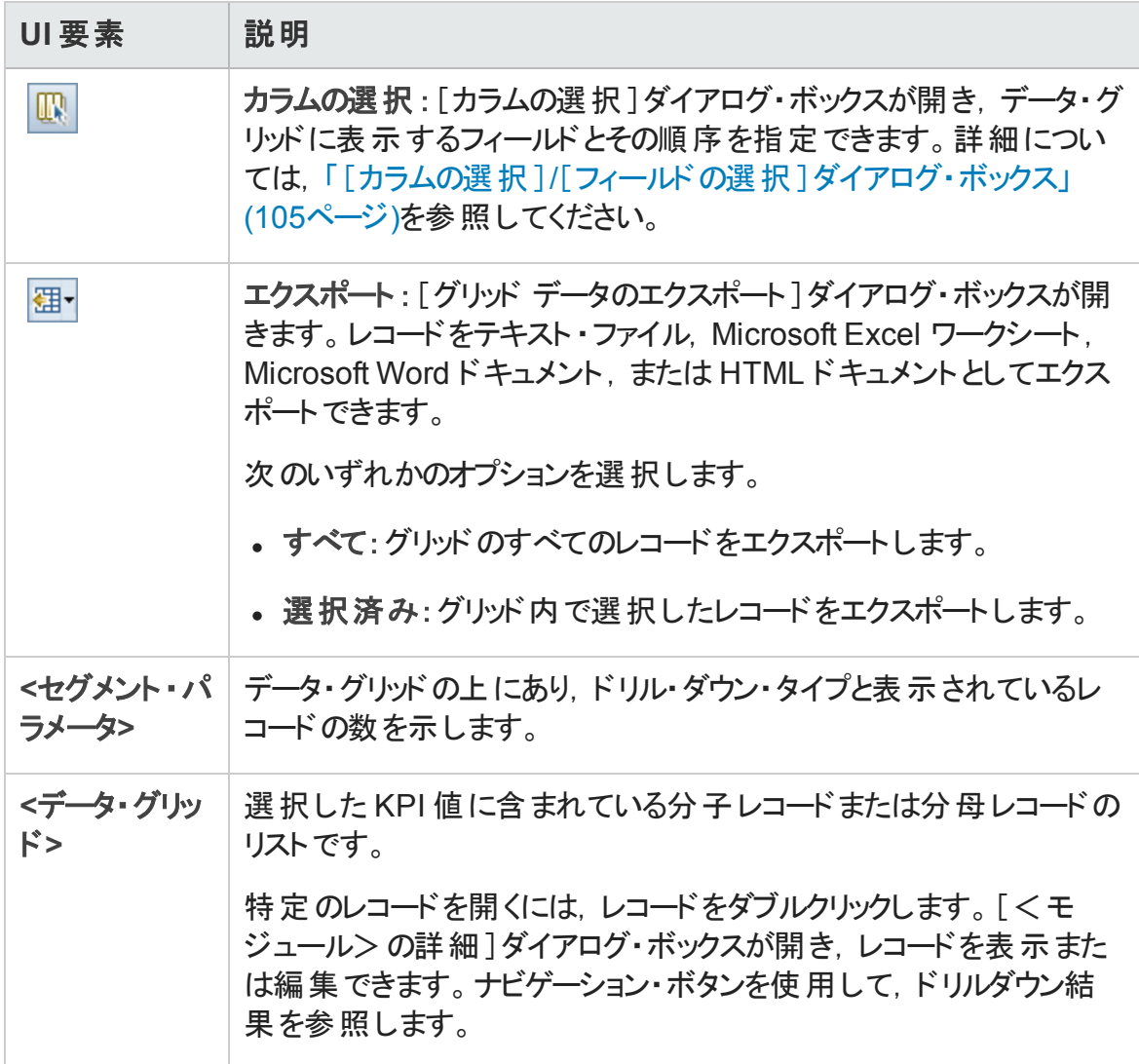

## <span id="page-238-0"></span>経過時間ごとのブレークダウン・グラフ

このグラフでは,一定時間内の特定の時点が表示されます。

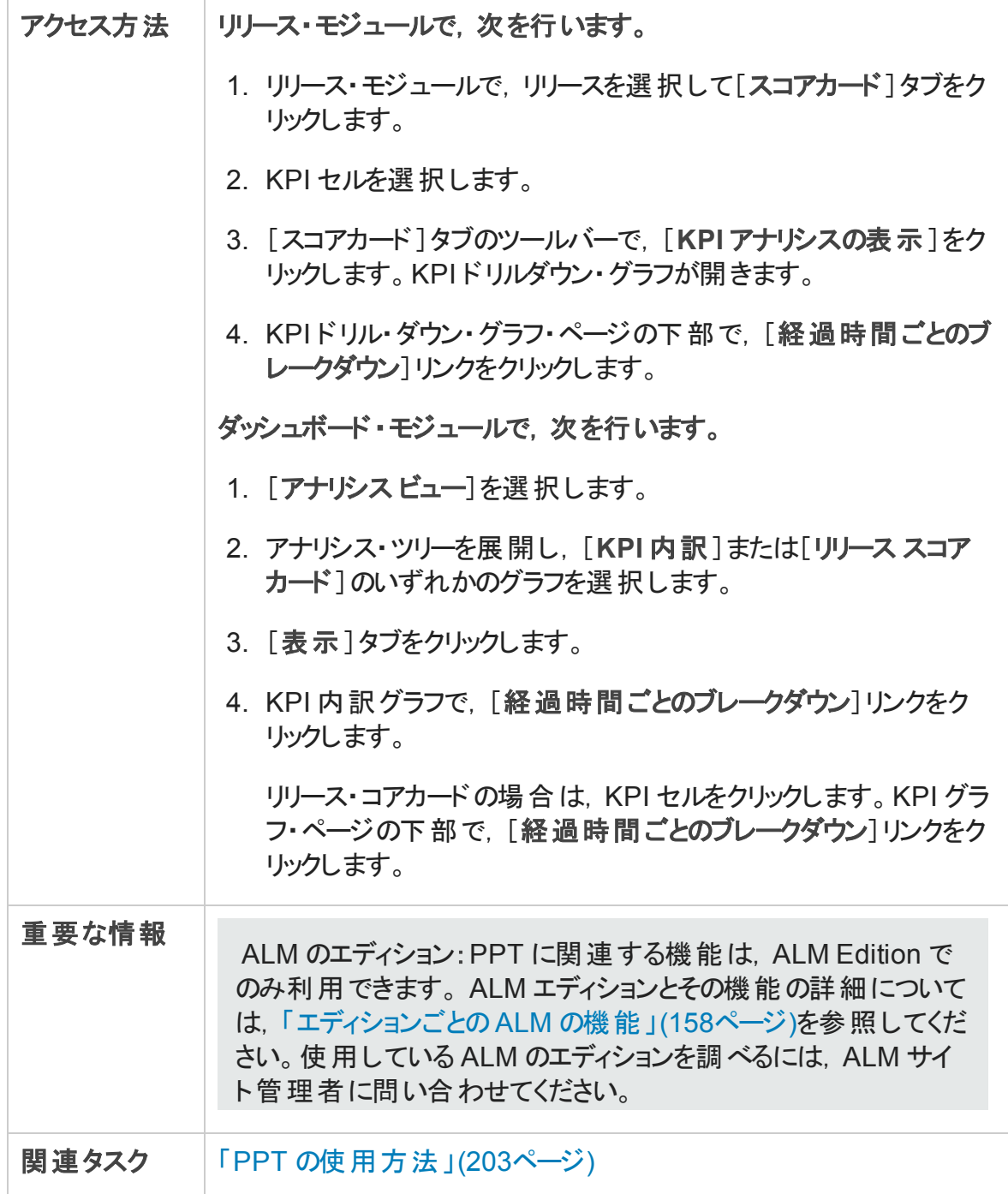

第10章: プロジェクトの計画と追跡 (PPT) リリース

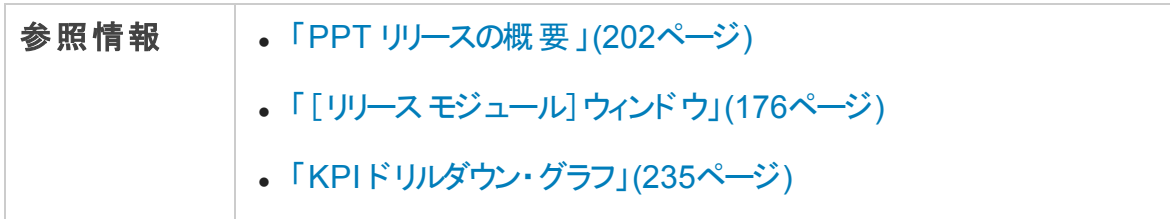

次にユーザ・インタフェースの要素について説明します (ラベルのない要素は,山括弧で 囲んで表記してあります) 。

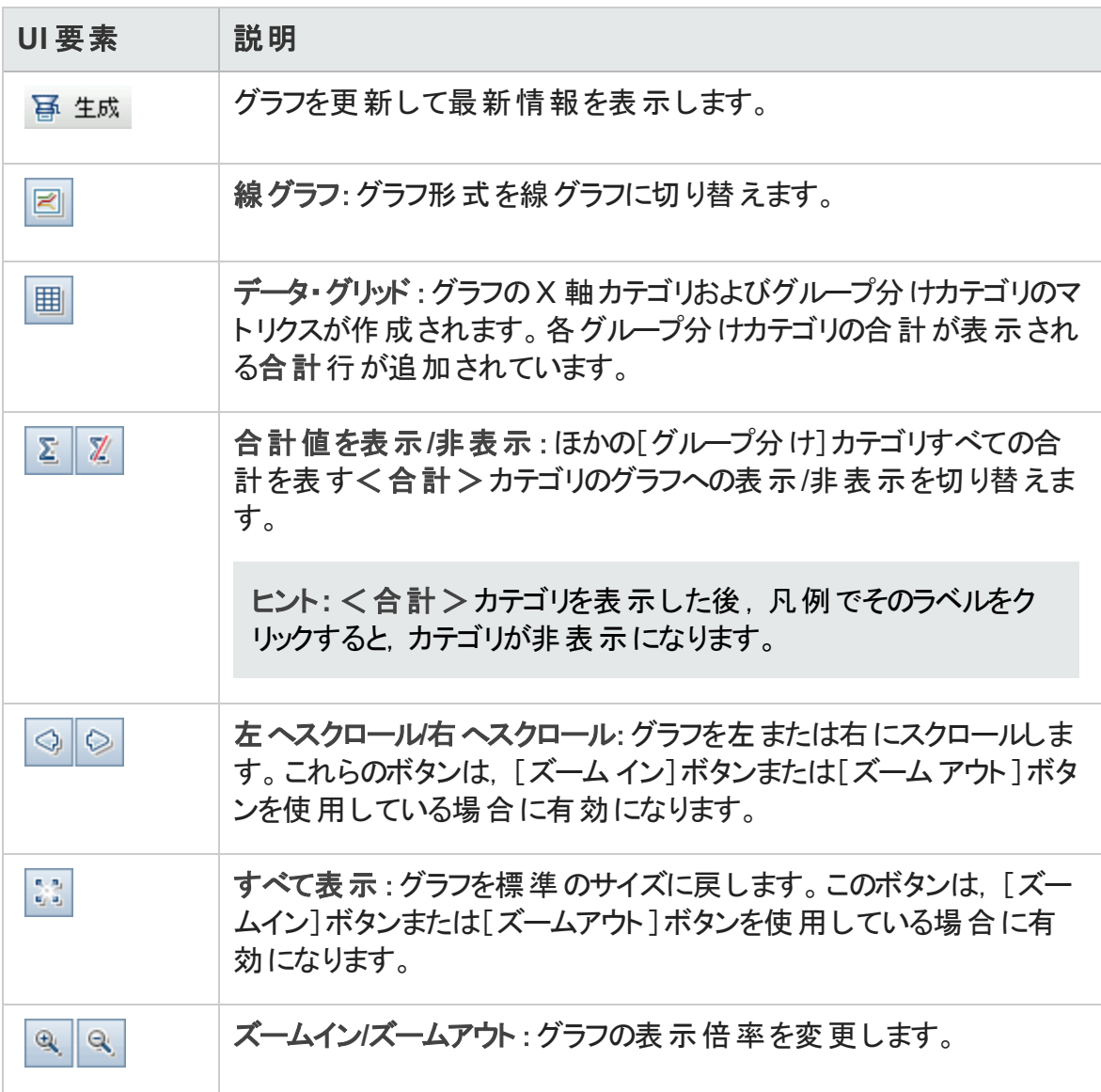

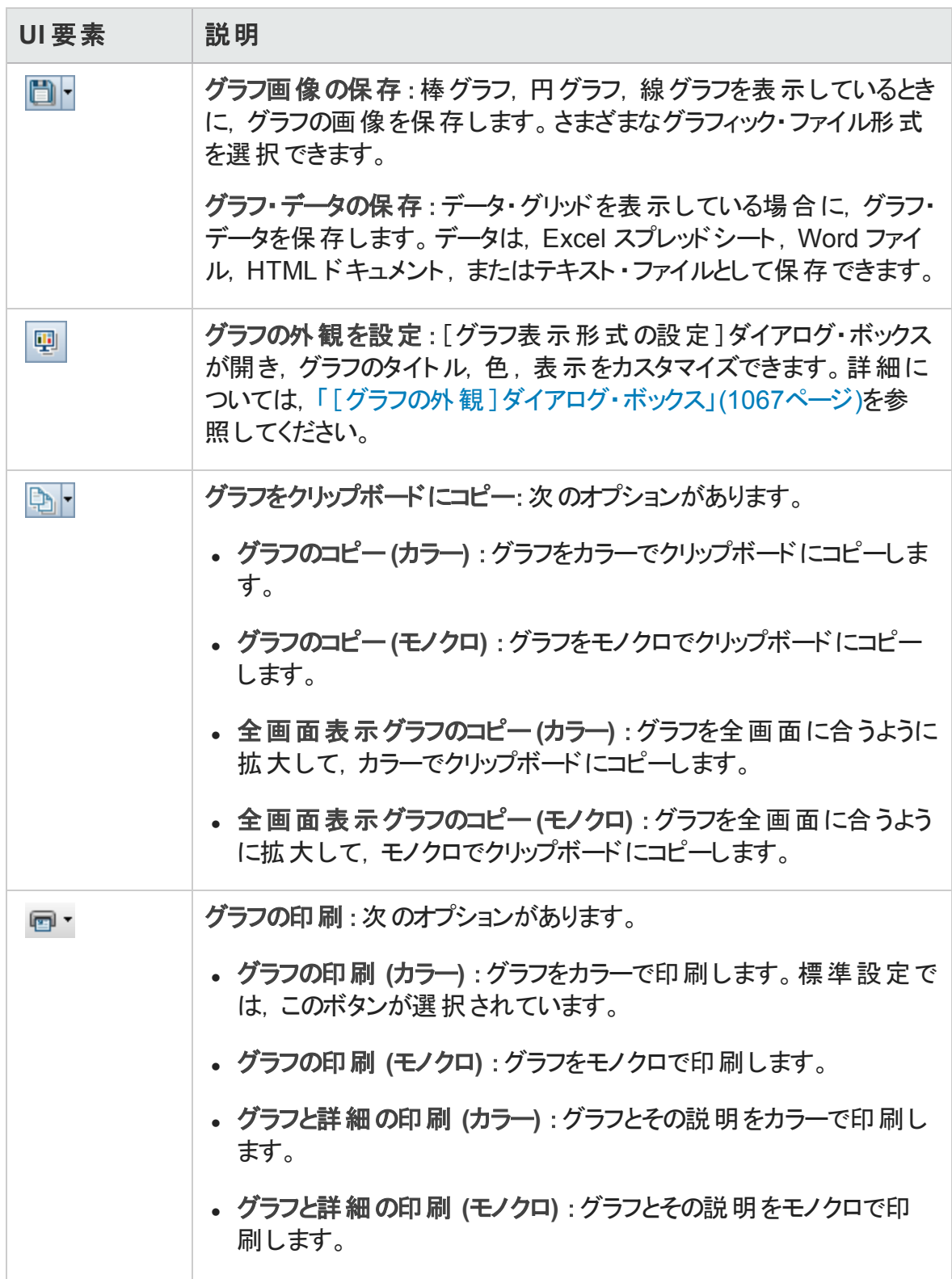

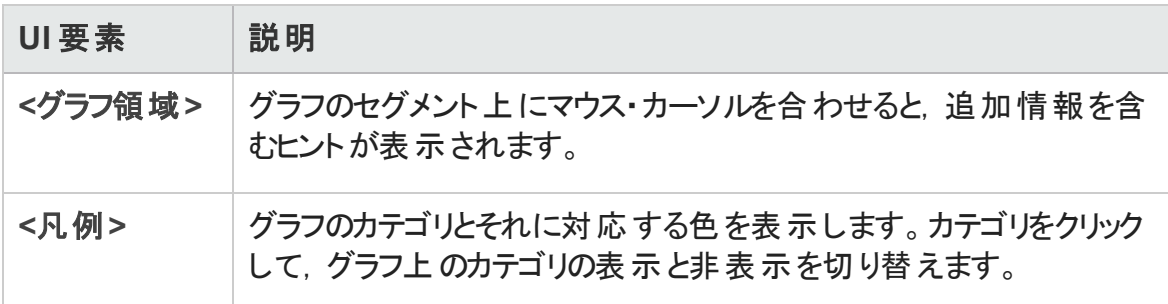

# <span id="page-241-0"></span>[スコアカード レイアウト ]ダイアログ・ボックス

このダイアログ・ボックスでは,スコアカード ・テーブルを設定できます。

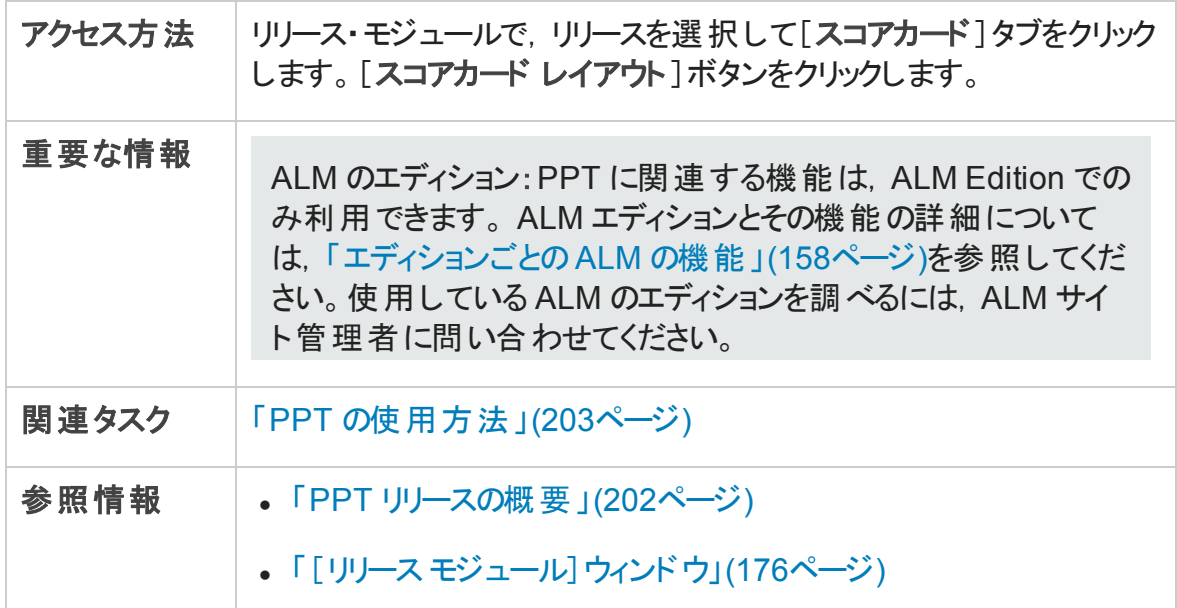

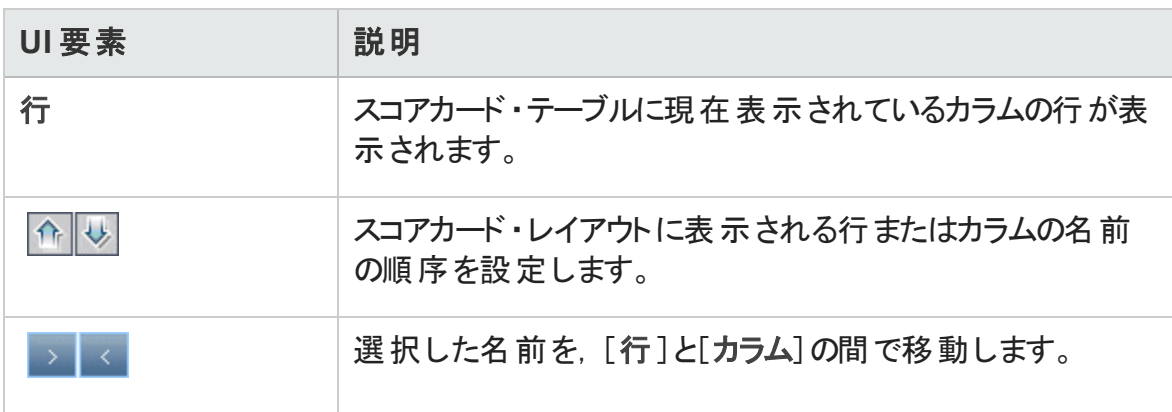

第10章: プロジェクトの計画と追跡 (PPT) リリース

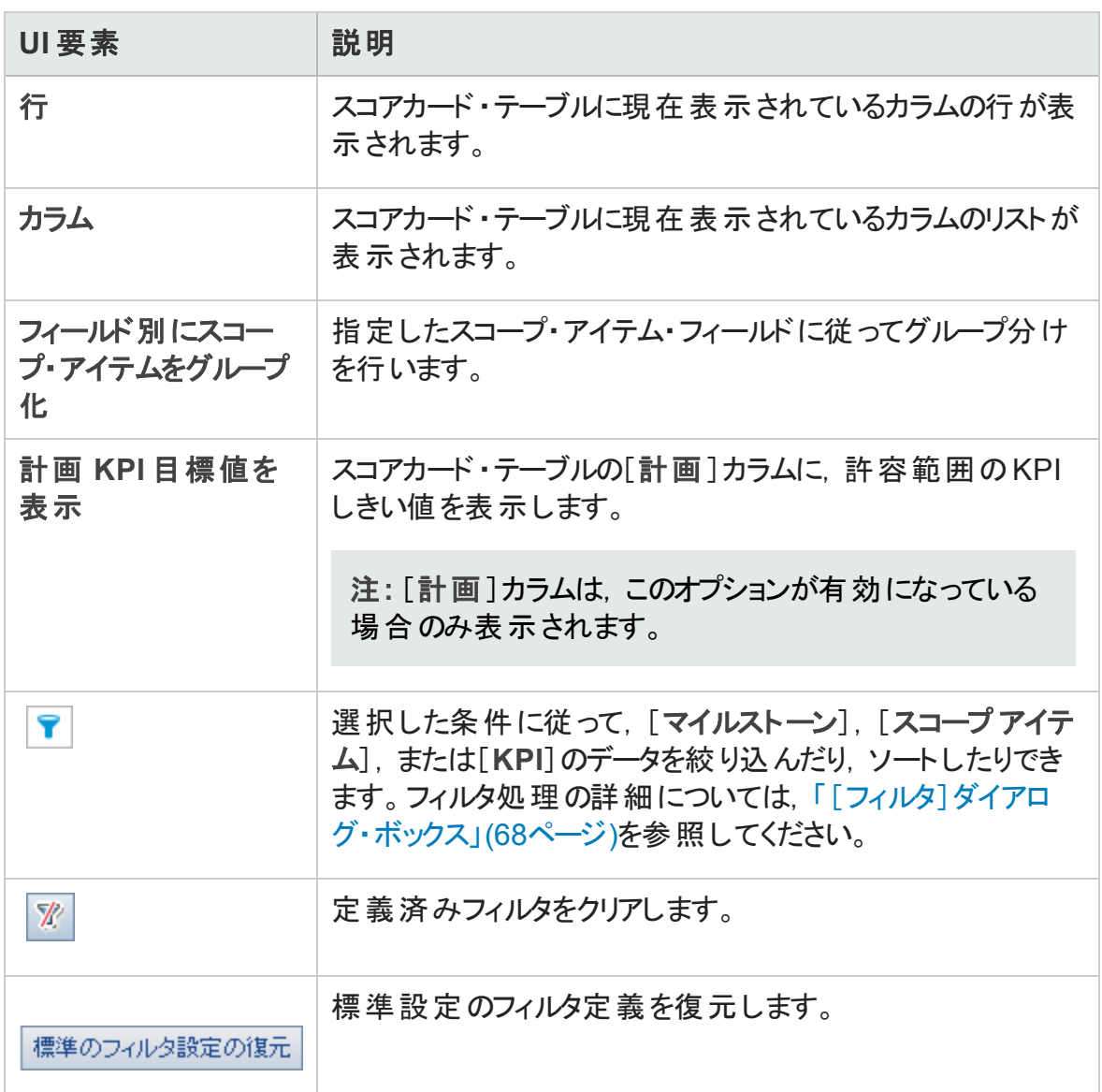

## [テンプレートからの新規リリースの作成]ダイアログ・ ボックス

このダイアログ・ボックスでは、テンプレート・プロジェクトの既存のリリースをコピーして, 新 規リリースを作成できます。

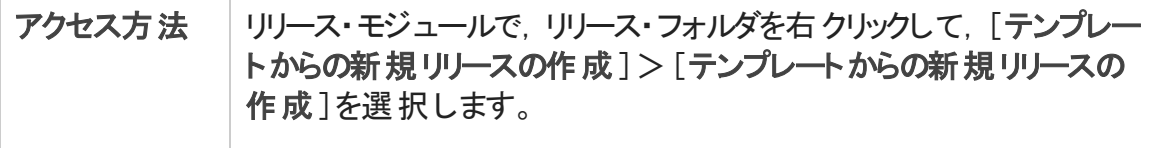

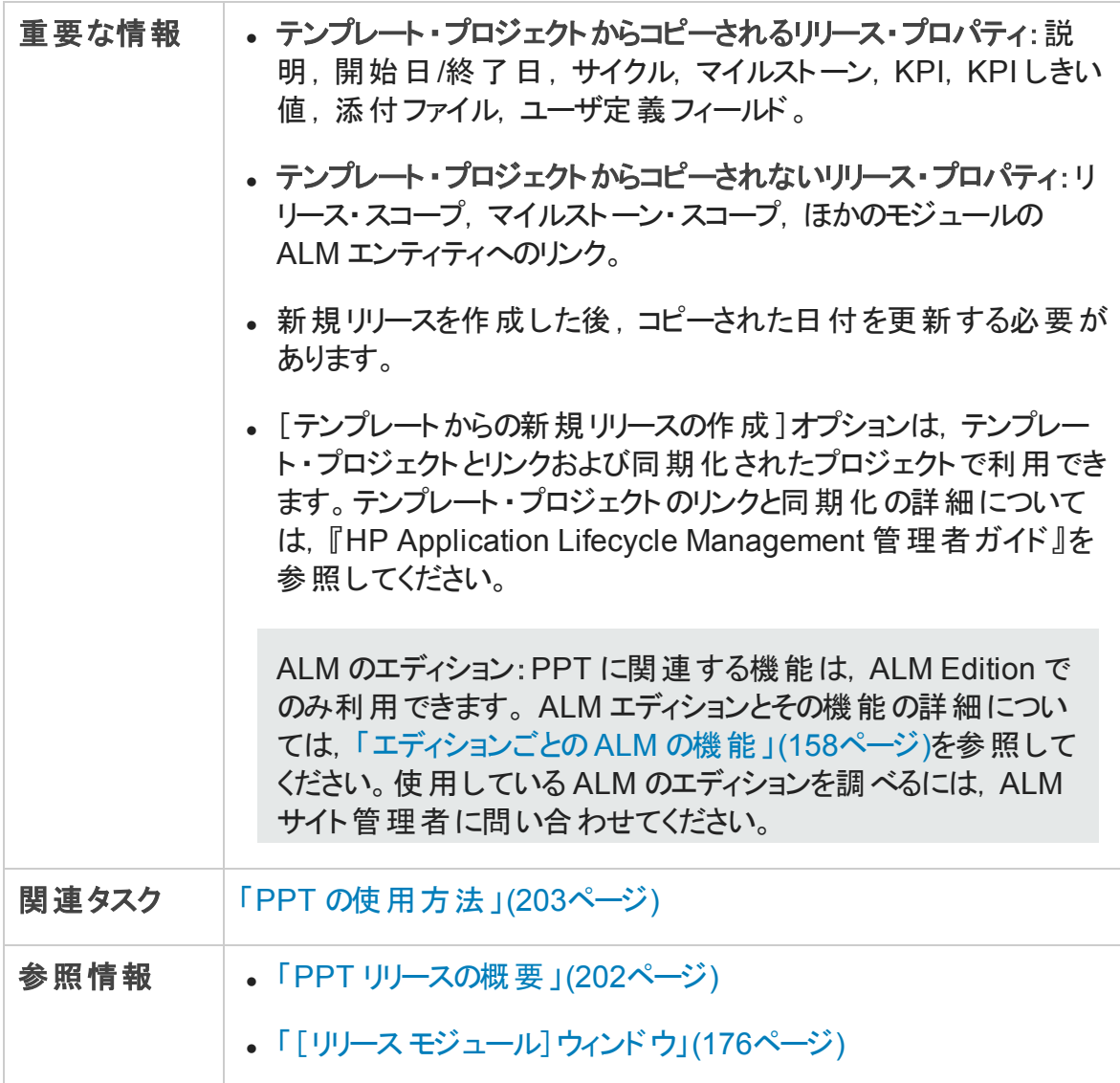

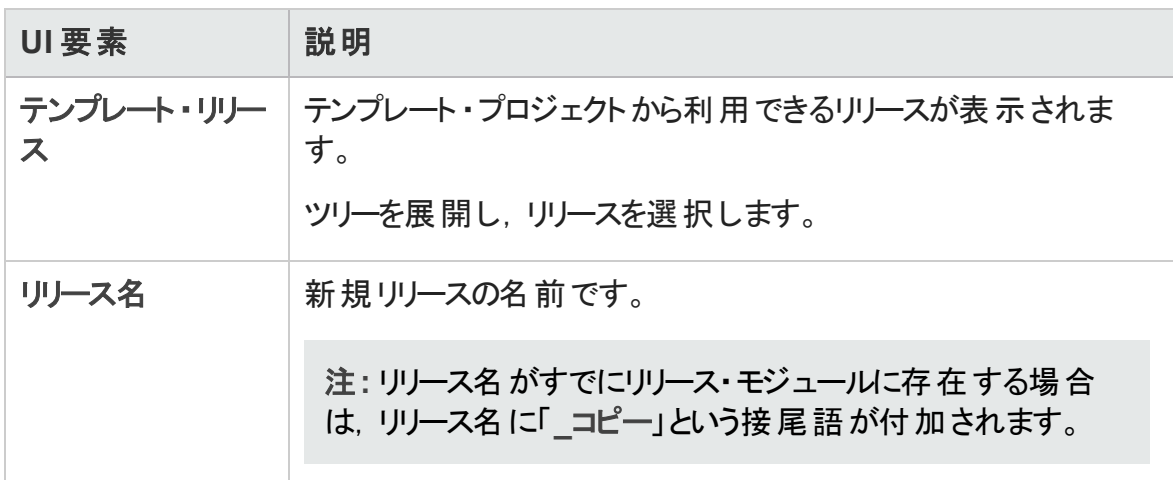

# 第11章: ライブラリおよびベースライン

本章の内容

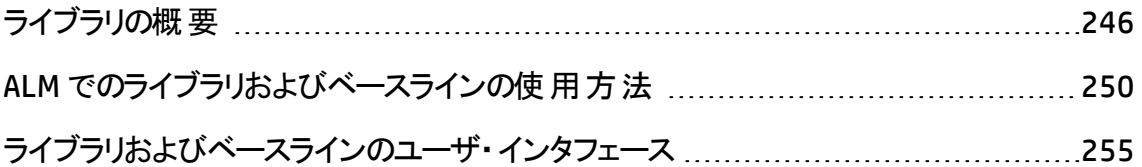

# <span id="page-245-0"></span>ライブラリの概要

ALM のエディション: 本章 で説明するライブラリ・モジュールの機能は, ALM Essentials Edition では利用できません。 ALM エディションとその機能の詳細については,[「エディ](#page-157-0) ションごとのALM [の機能 」](#page-157-0)(158ページ)を参照してください。使用している ALM のエ ディションを調 べるには, ALM サイト 管 理 者 に問 い合 わせてください。

ライブラリ・モジュールでは, 階層形式のライブラリ・ツリーを定義し, ライブラリの作成や 管理を行います。「ライブラリ」とは, プロジェクト内にある複数のエンティティのグループと, エンティティ間 の関 係 を表 します。 ライブラリ内 のエンティティには, 要 件, テスト, テスト・リ ソース,ビジネス・コンポーネントがあります。

ライブラリを作成したら,ベースラインを作成し,一定時間内にプロジェクトに加えられた 変更を追跡できます。「ベースライン」とは, ある特定の時点でのライブラリのスナップショッ トです。ベースラインは,アプリケーション開発ライフサイクルのあらゆる段階で比較できま す。

ベースラインの履歴を表示することにより,一定時間内にライブラリの個別のエンティティ に加えられた変更 を追跡できます。 開発が継続する間, ベースラインに格納されている エンティティのすべてのバージョンを表示 および比較できます。

ライブラリをインポートすることもできます。 ライブラリをインポート することにより, 既存のエン ティティのセットの再利用や共有ができます。開発が進むに従い,ライブラリを比較およ び同期できます。詳細については,[「インポートされたライブラリの概要 」](#page-283-0)(284ページ)を参 照してください。

ALM のエディション: インポートされたライブラリの機 能 は, ALM Edition および Performance Center Edition でのみ利用できます。 ALM エディションとその機能の詳 細については,[「エディションごとの](#page-157-0)ALM の機能 」(158ページ)を参照してください。使 用している ALM のエディションを調 べるには, ALM サイト 管理者に問い合わせてくだ さい。

ライブラリとベースラインの作成および管理には,適切なユーザ権限が必要です。詳細 については,『HP Application Lifecycle Management 管理者ガイド 』を参照してください。

#### 本項の内容

- <sup>l</sup> [「ベースラインの概要 」](#page-246-0)(247ページ)
- 「固定されたテスト・セット 」(248ページ)

ユーザーズ・ガイド 第11章: ライブラリおよびベースライン

<span id="page-246-0"></span>タスクの詳細については,「ALM [でのライブラリおよびベースラインの使用方法 」](#page-249-0)(250ペー [ジ](#page-249-0))を参照してください。

### ベースラインの概要

ライブラリを作成したら,ベースラインを作成できます。ベースラインとは,特定の時点で 取得したライブラリのスナップショットです。ベースラインを使用して、アプリケーション開発 ライフサイクルにおける任意の重要なマイルストーンをマークできます。ベースラインには, 要件,テスト,テスト ・リソースなど,ライブラリ内で定義されたすべてのエンティティが含ま れます。また,ベースラインには次も含まれます。

- トレーサビリティやカバレッジなど, ライブラリ内のエンティティ間の関係
- 呼び出されたテスト やテスト・リソースなど, ライブラリ内のテストを実行するために必 要となるライブラリ外の関連エンティティ

ベースラインを使用することによって,時間の経過とともにプロジェクトに対して行われた 変更の内容を記録しておくことができます。 ベースラインは, 次のいずれかの方法で利 用できます。

- <sup>l</sup> アプリケーション開発ライフサイクルのあらゆる段階でベースラインを比較します。たとえ ば,ライブラリ内の2 つのベースラインを比較して,一定時間内に要件に加えられた 変更の影響を評価できます。さらに検証結果に基づいて, プロジェクトで行うテスト を更新することができます。また,ベースラインは,ライブラリ内にある現在のエンティ ティと比較することもできます。
- テスト・セット をベースラインに設 定 これにより, セスト・セットを実行 すると, 指 定した ベースラインに格納されたテストのバージョンが実行されるようになります。詳細につい ては,[「固定されたテスト ・セット 」](#page-247-0)(248ページ)を参照してください。
- ベースラインを使 用してライブラリ内 のエンティティを共 有します。 これにより, ライブラリ のエンティティをプロジェクト内または別のプロジェクトで再利用できます。エンティティを 共有または再利用するには,ライブラリをインポートします。ライブラリにはベースライン が含まれている必要があります。ライブラリのインポートの詳細と制限事項について は,[「インポートされたライブラリの概要 」](#page-283-0)(284ページ)を参照してください。

ALM のエディション: インポートされたライブラリの機能は, ALM Edition および Performance Center Edition でのみ利用できます。 ALM エディションとその機能の 詳細については,[「エディションごとの](#page-157-0)ALM の機能 」(158ページ)を参照してくださ い。 使 用している ALM のエディションを調 べるには, ALM サイト管理者に問い合 わせてください。

#### ベースラインの例

次の例は,ベースラインの使用方法を示します。

#### • リリース内容の設定と関係者の承認

組織でアプリケーションの新しいバージョンの開発を開始します。ビジネス・アナリス トのRobert は,確認のために関係者に一連の要件を紹介します。要件が確認 され,承認されたら,ベースラインを作成します。その後,関係者は合意したリ リース内容を承認できます。

#### <sup>l</sup> 変更の監視

製品マネージャのKelly は,予期していない方法で製品開発が行われているこ とに気づきます。彼女は,製品の要件を確認して一部が変更されていることを 見つけます。現在の要件と, リリースの開始時に作成, 承認されたベースライン の要件とを比較します。

#### <sup>l</sup> 変更の影響を評価

QA テスト担当者の Michael は, 最新のアプリケーションのリリースの一部である大 規模なテストを受け持ちます。 彼は, リリースの要件に従ってテストの一部を更新 します。最新の要件確認の打ち合わせに従って,一部の要件の変更を通知さ れます。Michael は,現在の要件と,リリースの開始時に作成されたベースライン の要件とを比較します。自分の担当分のテストに影響がある変更を特定し,テ ストを更新して変更を反映させます。

### <span id="page-247-0"></span>固定されたテスト ・セット

テスト ・セット をベースラインに固定 すると, テスト ・セット 内 のテスト がベースラインに格 納さ れたバージョンに関連付けられます。

テスト・セットをベースラインに固定すると, 次のようになります。

- 指定したベースラインに格納されたテストのバージョンのみが実行されます
- <sup>l</sup> ベースラインに含まれていないテストが固定されたテスト ・セットから削除されます
- 固定されたテスト・セットからすべてのテスト実行が削除されます
- 固定されたテスト・セット にテスト を追加する場合は, ベースラインに含まれているテス トのみを選択できます

固定されたテスト・セットをクリアすると,次のようになります。

- テスト・セット内のテストは、テスト計画モジュール内のテストの最新バージョンに関連 付 けられます
- そのテスト・セット内のすべてのテスト実行が削除されます

#### 固定されたテスト ・セットの利点

テスト ・セットをベースラインに固定すると,特定のバージョン用のテストの開発とこれらの テストの実行の間にタイム・ラグがあるようなテスト環境において便利です。あるチームが 現在の安定したバージョンでテストを実行している間に, 別のチームがすでにテスト計画 モジュールを将来のバージョン用のテストで更新していることがあります。テスト ・セットを ベースラインに固定すると,テスト ・セットの実行時に確実に正しいテストのバージョンを 実行できるようになります。

テスト実行チームは,テスト計画ツリーからテストを選択して追加することで,テスト ・ラ ボ・モジュール内にテスト・セットを作成します。ただし、テストの開発と実行との間のタイ ム・ラグのため,テスト計画ツリーに,アプリケーションの将来のバージョンに関連するテス ト (新しいテスト,または新しいステップで更新したテスト) がすでに含まれていることがあり ます。テストの最新バージョンを実行すると,テストは失敗します。特定のバージョンに関 連付けられたベースラインにテスト ・セットを固定すると,テスト担当者はテスト対象の バージョンに含 まれていないテスト またはテスト・ステップをテスト・セット から確実に削除で きます。

関数ライブラリを使用する自動機能テストでは,テストの固定は特に便利です。指定し た関数ライブラリは多くのテスト (たとえば,テスト 3 からテスト 100) に含まれているが,こ の関数が開発段階である場合,テスト 3 からテスト 100 の固定されていないバージョン を実行すると,これらのすべてのテストが失敗する原因になります。

#### 例

テスト・エンジニアの Jack は現在, Mercury Tours の Web サイトの航空券予約機能 をチェックするテストを設計しています。テスト計画モジュールで,Jack は 2 つのステッ プ (ステップ 1 と 2) から成る BookFlight テストを作成します。

次の段階として,開発チームは航空券予約機能にさらに機能を追加する作業に 入りました。この新しい機 能をテストするには, Jack は 2 つのステップ (ステップ 3 と4) を追加して BookFlight テストを更新する必要があります。Jack はテストを更新する 前にベースライン (ベースライン 1) を作成します。ベースライン 1 では,BookFlight は ステップ 1 と2 のみで構 成 されています。 Jack は次 に 2 つのステップを追 加してテスト を更新します。4 つのステップを含むテストはベースライン 2 に格納されます。

同じ時期に,QA テスタのAlice が新しい機能を含まない旧バージョンのWeb サイト をテストしています。開発チームはまだ新しい機能の開発を終えていません。Alice が テスト ・ラボ・モジュール内に作成したテスト ・セットには,Jack がすでに更新した BookFlight テストが含まれています。ステップ 3 と4 が含まれている最新の Bookflight テストを Alice が実行すると,テストは失敗します。正しいバージョンのテス トを確実に実行するために,Alice はテストを実行する前に Bookflight をベースライン 1 に固定します。このようにすると,テストからステップ 3 と 4 が削除されます。

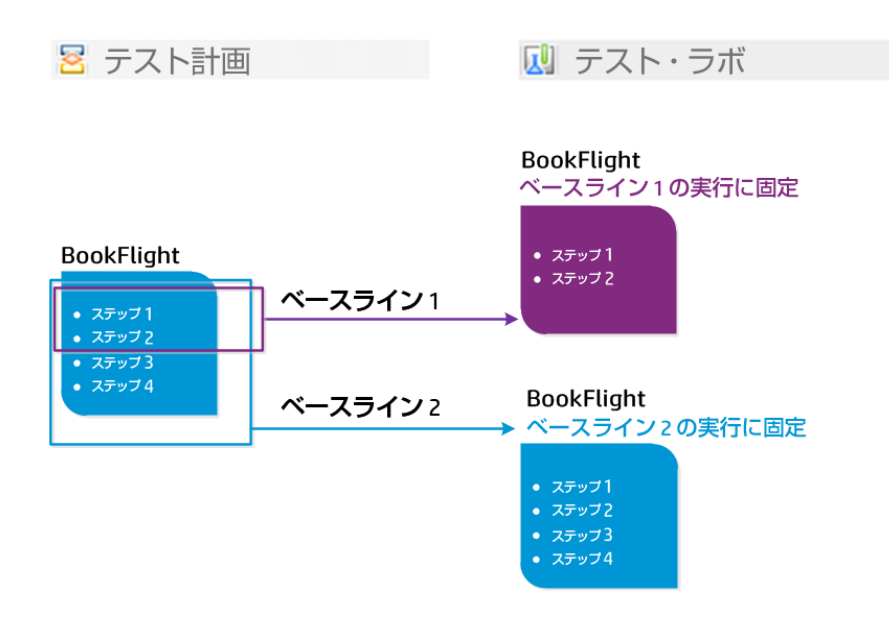

ユーザ・インタフェースの詳 細 については, 「「ベースラインを選択 ]ダイアログ・ボックス」 (279[ページ](#page-278-0))を参照してください。

# <span id="page-249-0"></span>ALM でのライブラリおよびベースラインの使用方 法

このタスクでは,ライブラリとベースラインを利用して作業する方法を説明します。

ライブラリおよびベースラインの詳細については,[「ライブラリの概要 」](#page-245-0)(246ページ)を参照し てください。

- <sup>l</sup> ALM のエディション:Quality Center Enterprise Edition には,ライブラリ・モジュール の機能の一部が含まれていません。このモジュールは, ALM Essentials Edition で は利用できません。 ALM エディションとその機 能 の詳 細 については [「エディション](#page-157-0) ごとのALM [の機能 」](#page-157-0)(158ページ)を参照してください。使用している ALM のエディ ションを調べるには, ALM サイト管理者に問い合わせてください。
- 製品の機能紹介ムービー: バージョン管理およびベースライン機能について説明 するムービーを表示するには, ALM のメイン・ウィンドウで[ヘルプ]>[ムービー]を 選択します。

このタスクは次のステップで構成されています。

- 「ライブラリの作 成 」(251ページ)
- <sup>l</sup> [「ベースラインの作成 」](#page-251-0)(252ページ)
- <sup>l</sup> [「ライブラリ・タスクの監視](#page-252-0) (オプション) 」(253ページ)
- <sup>l</sup> [「ベースラインの比較 」](#page-252-1)(253ページ)
- <sup>l</sup> [「テスト ・セットをベースラインに設定 」](#page-253-0)(254ページ)
- [「ベースラインの履歴の表示 」](#page-253-1)(254ページ)
- <span id="page-250-0"></span><sup>l</sup> [「ライブラリの共有 」](#page-254-1)(255ページ)
- 1. ライブラリの作成

フォルダおよびサブフォルダで構成されるライブラリ・ツリーを作成することによって,ライ ブラリの階層形式の枠組みを定義します。

- a. ライブラリ・モジュールを開きます。 ALM サイド バーで, [管理]の下の[ライブラリ] を選択します。
- b. フォルダを作 成します。 [ライブラリ]ルート・フォルダを右 クリックして, [新規フォル ダ]を選択します。サブフォルダを作成するには,フォルダを右クリックして[新規 フォルダ]を選択します。
- c. フォルダにライブラリを追加します。 フォルダを右 クリックして, [ライブラリの作成] を選択します。[新規ライブラリ]ダイアログ・ボックスで,[詳細 ]ページのフィール ドに入力します。ユーザ・インタフェースの詳細については,[「\[新規ライブラリ\]](#page-263-0)/ [\[ライブラリ詳細 \]ダイアログ・ボックス」](#page-263-0)(264ページ)を参照してください。

[コンテンツ]ページで,ライブラリに含めるエンティティを選択します。ユーザ・インタ フェースの詳細については,[「\[コンテンツ\]タブ」](#page-265-0)(266ページ)を参照してください。

フィルタを定 義して, ライブラリに含めるエンティティの選択にく役 立てることができま す。 これは, プロジェクト の階 層 構造 のみに基 づいていないライブラリを作成する 場合などに有用です。

例 :

プロジェクト・マネージャの Jim は, セキュリティの影 響 が大きい新規のプロジェ クトを持っています。彼のプロジェクトのテスト計画ツリーは,製品およびバー ジョンに基づいて階層的に整理されています。Jim は,関連するテスト ・フォ ルダを含むライブラリを作成し,それらのフォルダにセキュリティ関連のテストの みを含むように,ライブラリのフィルタを定義します。

注**:** 最適なパフォーマンスを維持するため,ライブラリに入れることのできるエ ンティティの数は制限されています。標準設定値を変更するには,「サイト 管理 」の[サイト設定 ]タブで **LIBRARY\_FUSE** および **REQUIREMENTS\_ LIBRARY\_FUSE パラメータを設定します。詳細については,『HP Application** Lifecycle Management 管理者ガイド 』を参照してください。

#### <span id="page-251-0"></span>2. ベースラインの作成

ライブラリのベースラインを作成して,一定時間内にプロジェクトのエンティティに加え られた変更を追跡できます。

- a. ライブラリ・モジュールで, ライブラリを右 クリックして「ベースラインの作成]を選択 します。ユーザ・インタフェースの詳細については,[「ベースラインの作成ウィザー](#page-267-0) ド 」(268[ページ](#page-267-0))を参照してください。
- b. [詳細 ]タブの[ログの表示]ボタンをクリックします。ログ:Create Baseline]ダイア ログ・ボックスが開き,進行状況が表示されます。

注**:** プロセスが完了したら,ログを確認してから表示を更新します。ベースラ インの作成後に表示を更新すると,[ログの表示]ボタンは表示されず,ロ グを表示できません。

ライブラリ・モジュール・ウィンドウのユーザ・インタフェースの詳細については,[「ライ](#page-255-0) [ブラリ・モジュール・ウィンドウ」](#page-255-0)(256ページ)を参照してください。
c. モジュール・ツールバーの[更新]ボタンをクリックして, 表示を更新します。 [詳 細 ] タブにベースラインの詳 細 が表 示 されます。 [詳 細 ] タブで利 用 可 能 なフィー ルドの詳細については,[「ライブラリ・モジュールのフィールド 」](#page-262-0)(263ページ)を参照し てください。

#### 3. ライブラリ・タスクの監視 (オプション)

ベースラインを作成すると, ALM によりバックグラウンドでタスクが実行されるため,処 理の実行中も引き続き ALM を使用して作業できます。タスク・マネージャを使用し て, プロジェクトで実行されているすべての非同期タスクの状態や進行状況を表示 できます。

ALM マストヘッドで, コンコンコンタフィネージャフを選択します。 ユーザ・インタフェース の詳細については,「[タスク [マネージャ\]ダイアログ・ボックス」](#page-52-0)(53ページ)を参照して ください。

4. ベースラインの比較

ライブラリ内の2つのベースラインとの比較,またはベースラインとライブラリ内の現在 のエンティティとの比較を行います。

- a. ライブラリ・モジュールで, ベースラインを右 クリックして[次と比較]をクリックし, 次 のいずれかを選択します。
	- ベースラインの選択 : 選択したベースラインを, ライブラリ内の別のベースライン と比較します。「ベースラインの選択 ]ダイアログ・ボックスが開きます。参照ボ タンをクリックし,リストからベースラインを選択します。
	- <sup>o</sup> 現在のエンティティ: 選択したベースラインを,ライブラリ内の現在のエンティ ティと比較します。

ベースライン比 較 ツールのユーザ・インタフェースの詳 細 については, 「「ベースライ [ン比較ツール\]ダイアログ・ボックス」](#page-270-0)(271ページ)を参照してください。

b. ベースラインの比較結果を.csv ファイル形式で保存するには, 「比較結果のエ クスポート<sup>]ボタン <sup>国|</sup>をクリックします。保存後に, コンピュータ上で .csv ファイル</sup> を開くよう定義された標準設定のアプリケーション (Microsoft Excel など) でファイ ルが開きます。

#### 例:

異なる開発段階で作成された2つのベースラインの比較により,次の結果 が示されます。

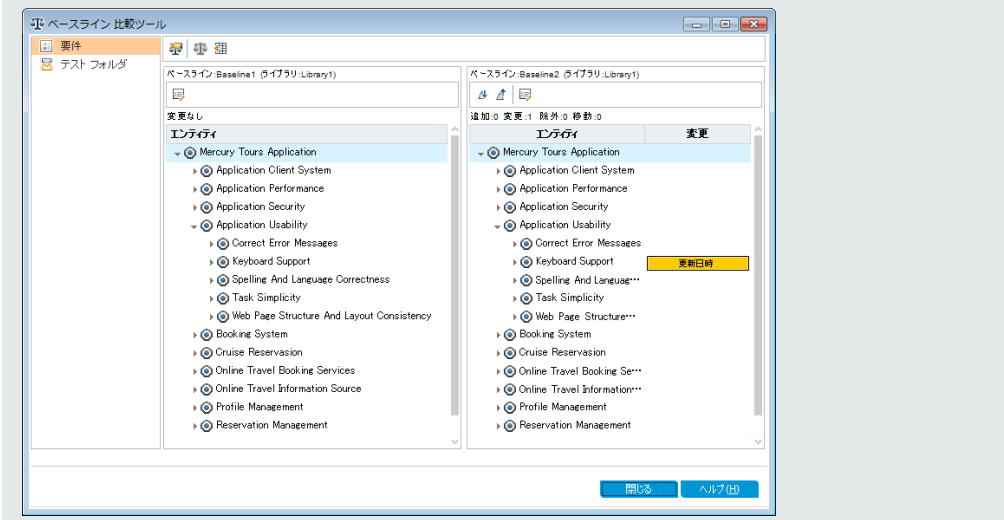

#### 5. テスト・セット をベースラインに設定

テスト ・セットをベースラインに設定し,テスト ・セットを選択したベースラインに保存さ れたテストのバージョンと関連付けることができます。

- テスト・ラボ・モジュールで, テスト・セットを右 クリックして, 「ベースラインに設定]を 選択します。[ベースラインの選択 ]ダイアログ・ボックスのユーザ・インタフェースの 詳細については,「[ベースラインを選択]ダイアログ・ボックス」(279ページ)を参照 してください。
- 設定されたベースラインをクリアするには, テスト・セットを右 クリックして [設定され たベースラインのクリア]を選択します。

設定されたテスト ・セットの概念の詳細については,[「固定されたテスト ・セット 」](#page-247-0)(248 [ページ](#page-247-0))を参照してください。

#### 6. ベースラインの履歴の表示

ベースラインに格 納されているエンティティのすべてのバージョンを表示 および比較し ます。

注**:** 利用可能なモジュール:要件,ビジネス・コンポーネント,テスト計画,テス ト ・リソースの各モジュールから利用可能です。

ツリーまたはグリッドでエンティティを選択して,[履歴]タブ>[ベースライン]タブをク リックします。

[ベースライン]タブのユーザ・インタフェースの詳細については,[「\[ベースライン\]タブ」](#page-277-0) (278[ページ](#page-277-0))を参照してください。

#### 7. ライブラリの共有

ライブラリをインポートして,1 つのプロジェクト内または複数のプロジェクトにまたがる エンティティの既存のセットを再利用します。開発が進むに従い、ライブラリを比較お よび同期します。タスクの詳細については,[「ライブラリの共有方法 」](#page-286-0)(287ページ)を 参照してください。

### ライブラリおよびベースラインのユーザ・インタフェー ス

本項の内容

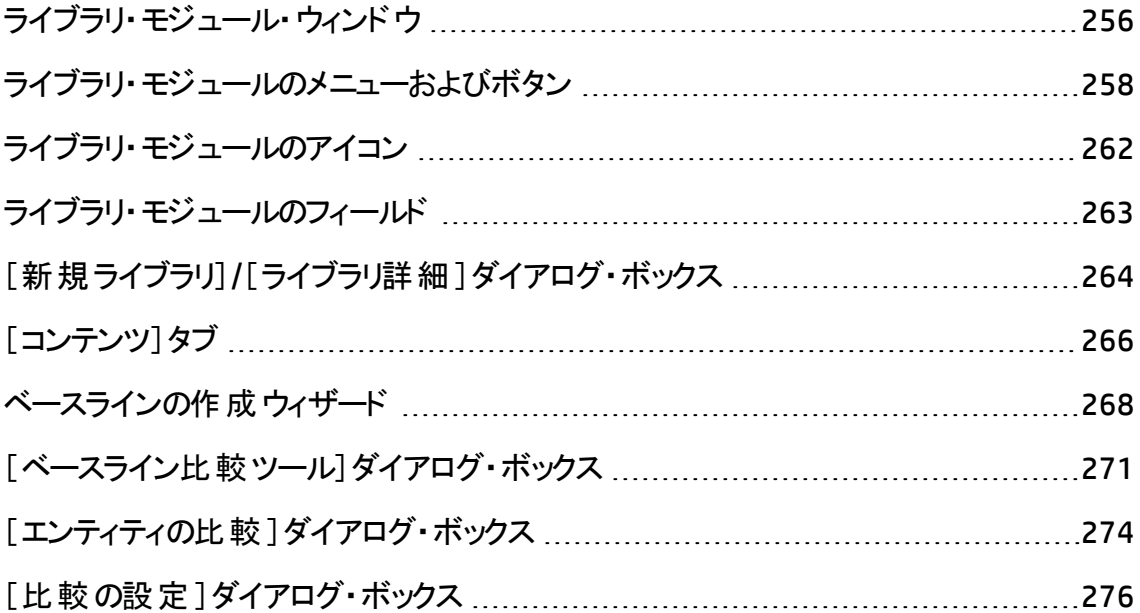

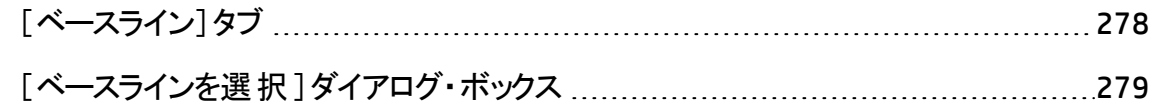

### <span id="page-255-0"></span>ライブラリ・モジュール・ウィンドウ

ライブラリ・モジュール・ウィンド ウでは, ライブラリおよびベースラインを作成および管理でき ます。

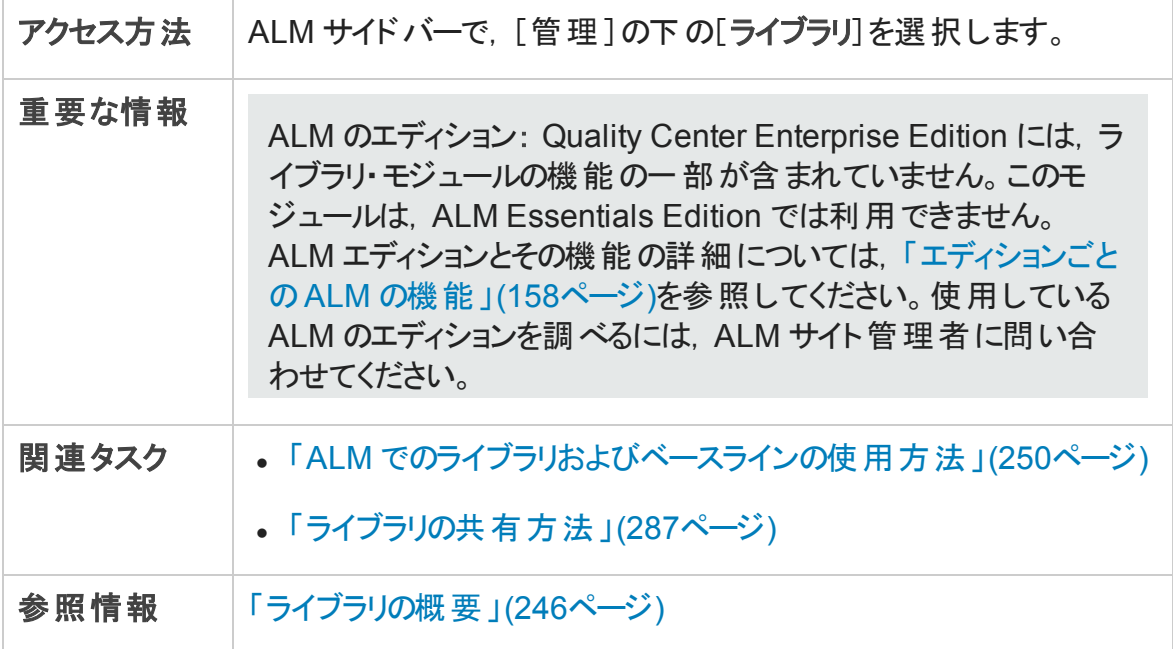

次にユーザ・インタフェースの要素について説明します (ラベルのない要素は,山括弧で 囲んで表記してあります) 。

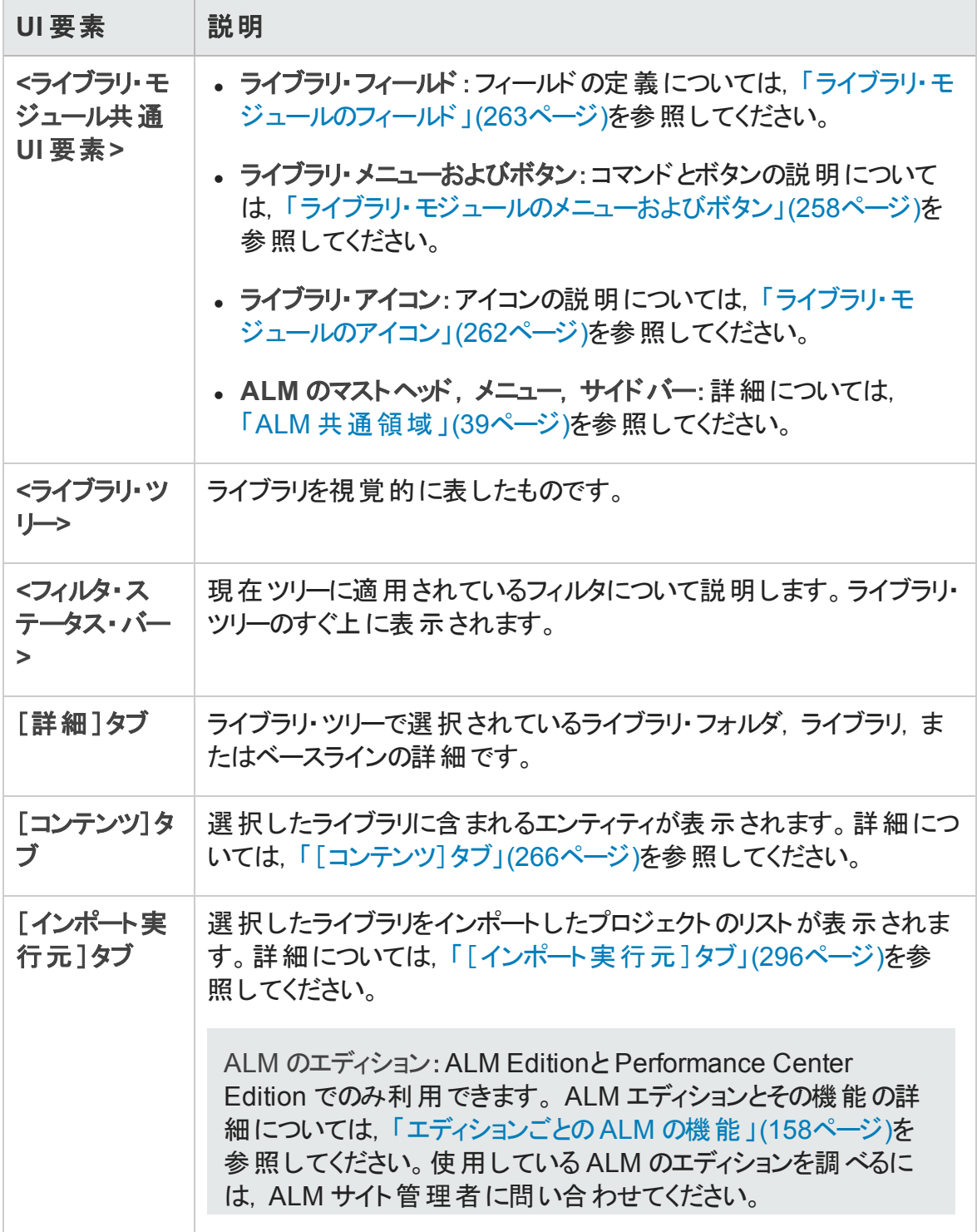

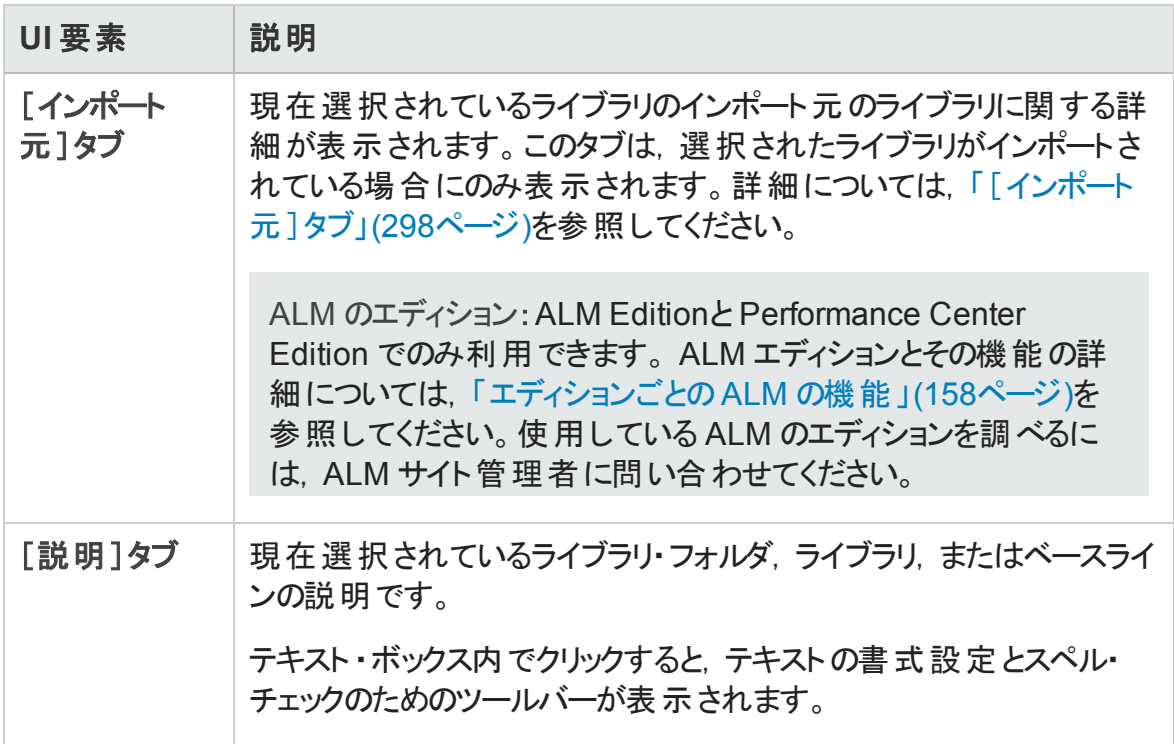

### <span id="page-257-0"></span>ライブラリ・モジュールのメニューおよびボタン

本項では,ライブラリ・モジュールで利用できるメニューおよびボタンについて説明します。

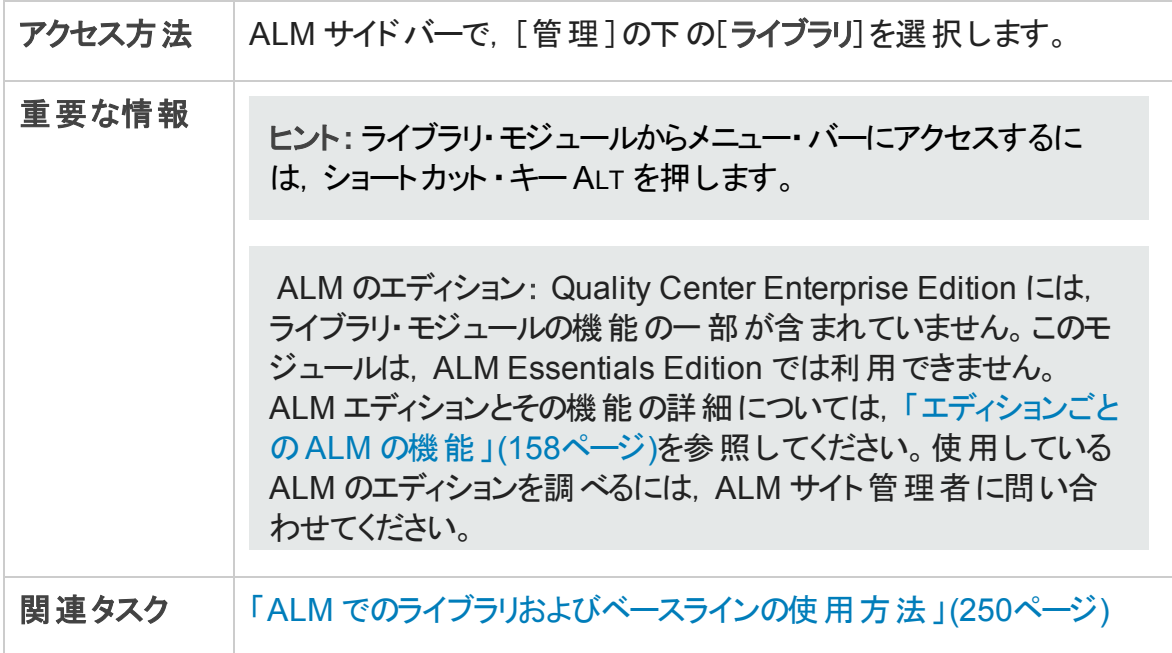

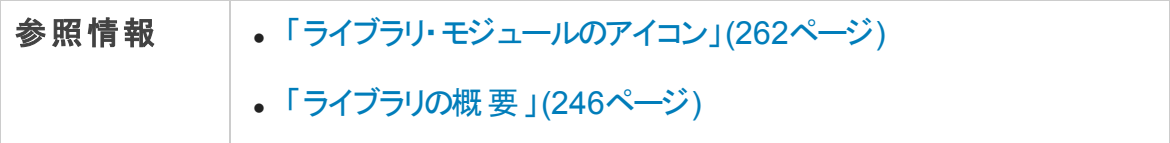

次にユーザ・インタフェース要素について説明します。

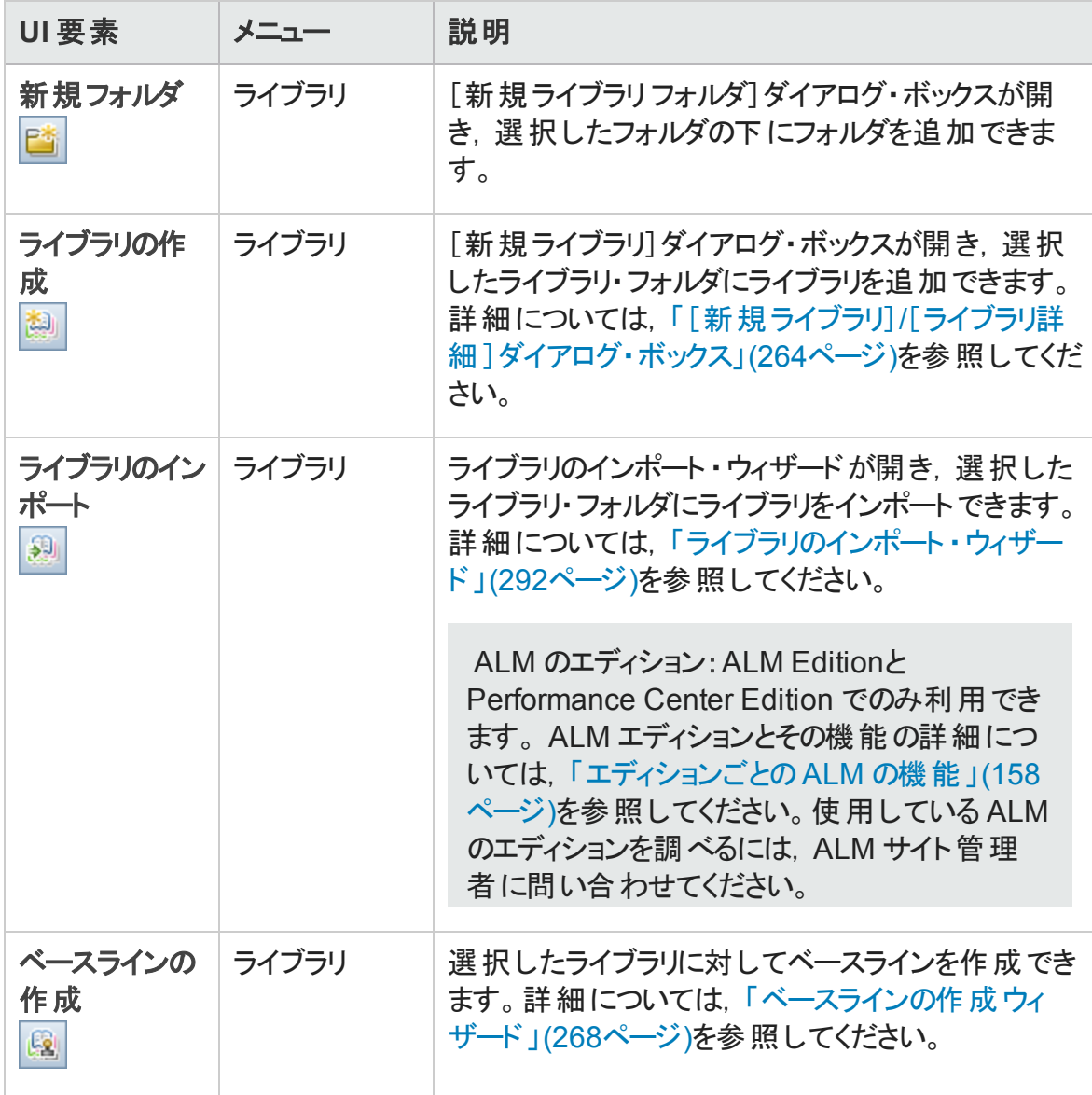

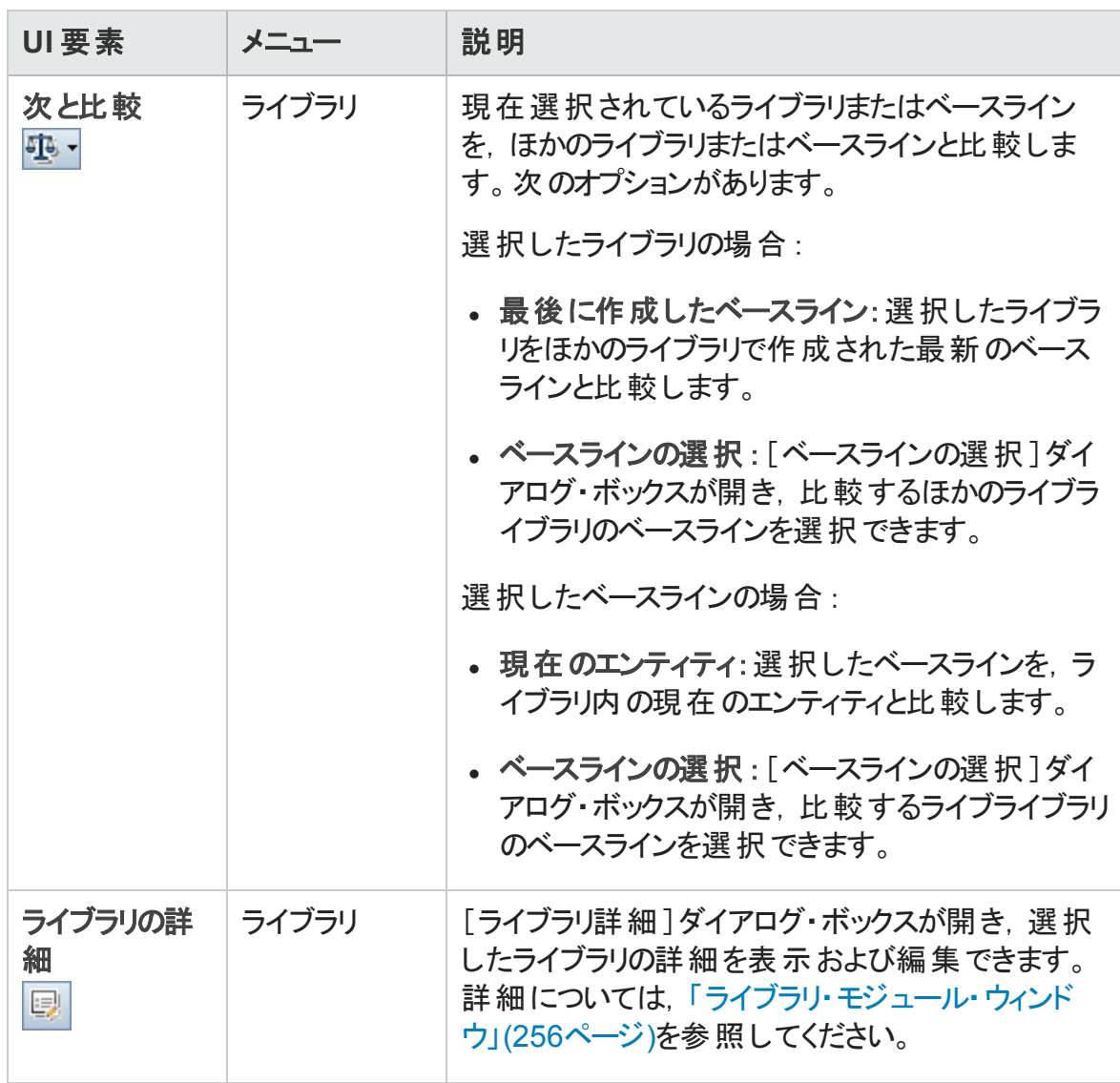

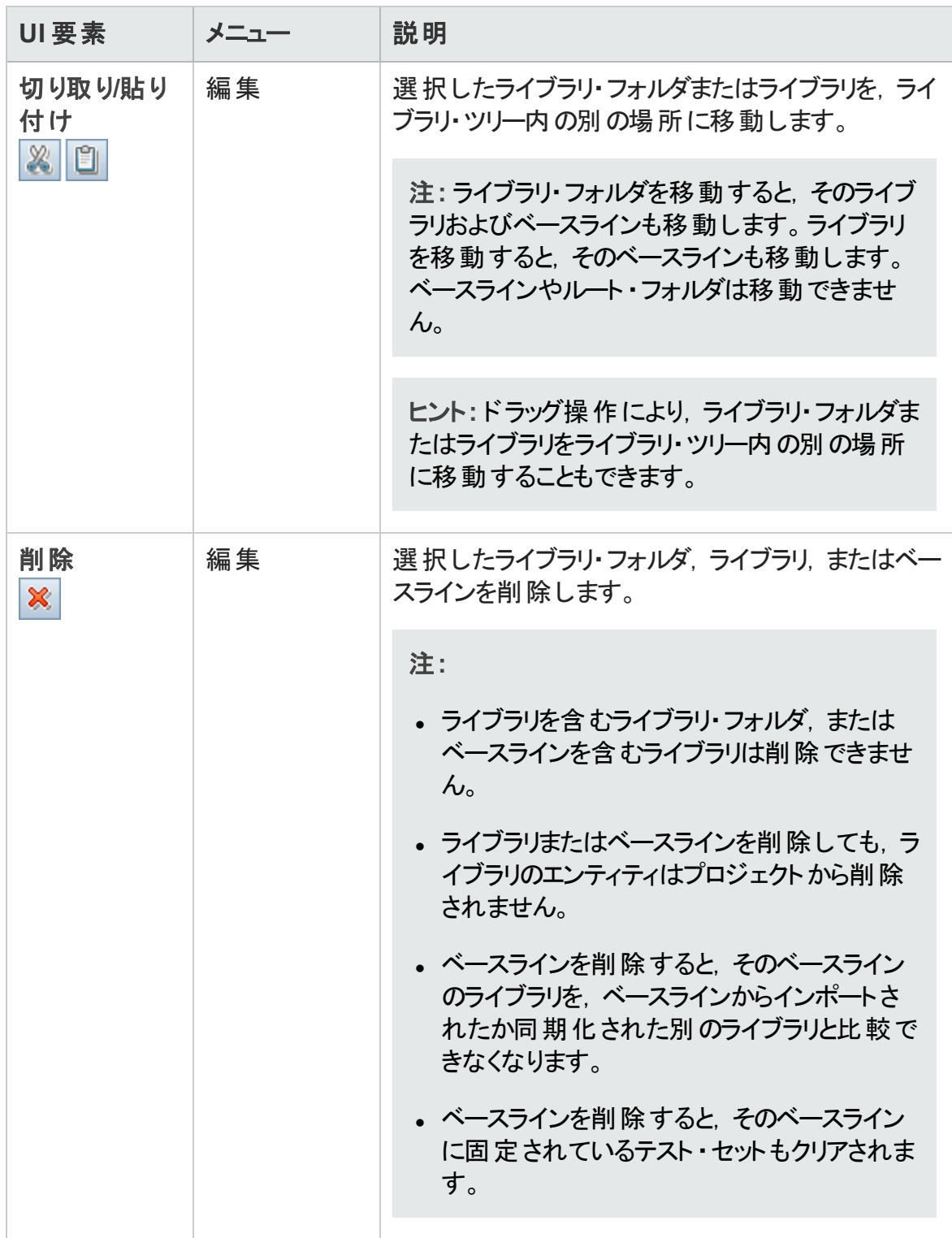

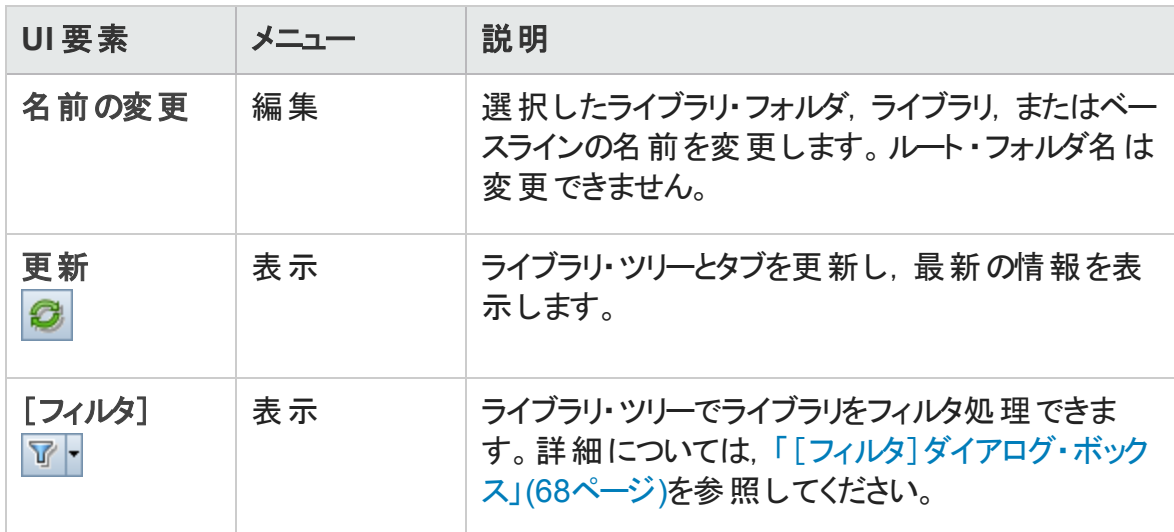

### <span id="page-261-0"></span>ライブラリ・モジュールのアイコン

本項では,ライブラリ・モジュールで利用できるアイコンについて説明します。

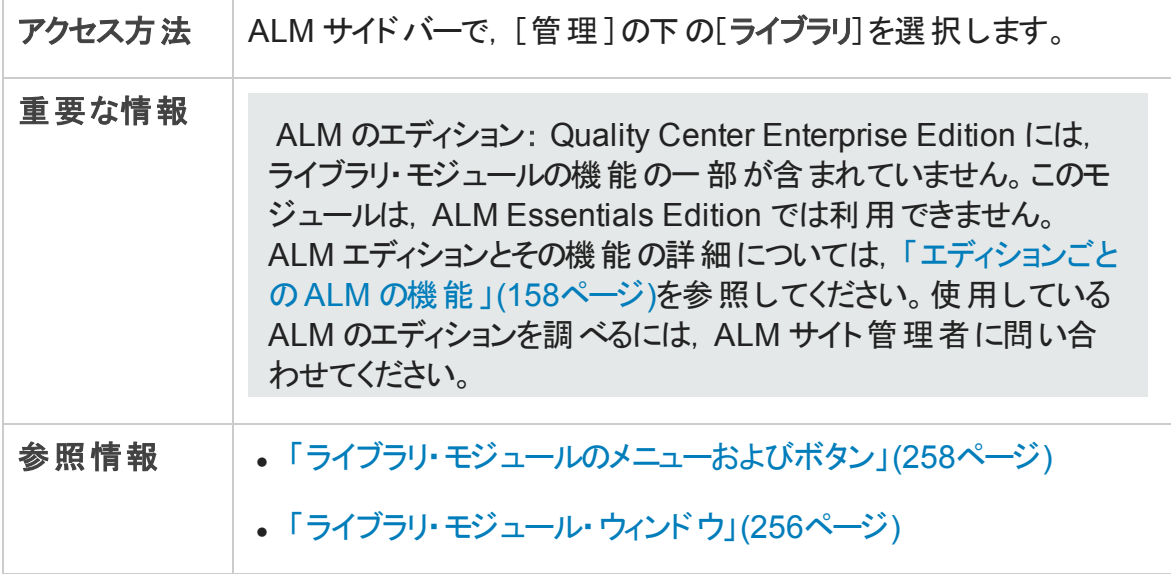

次にユーザ・インタフェース要素について説明します。

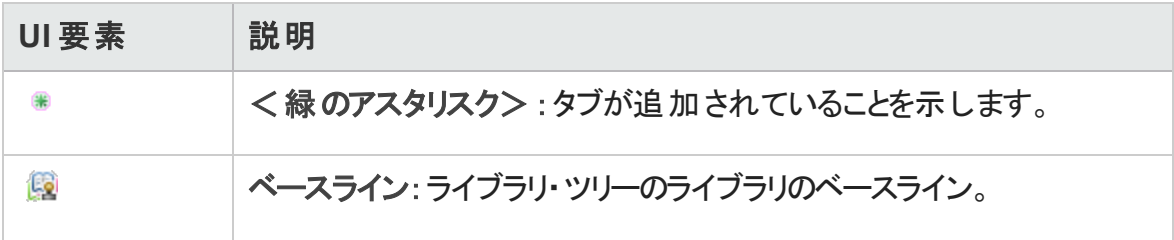

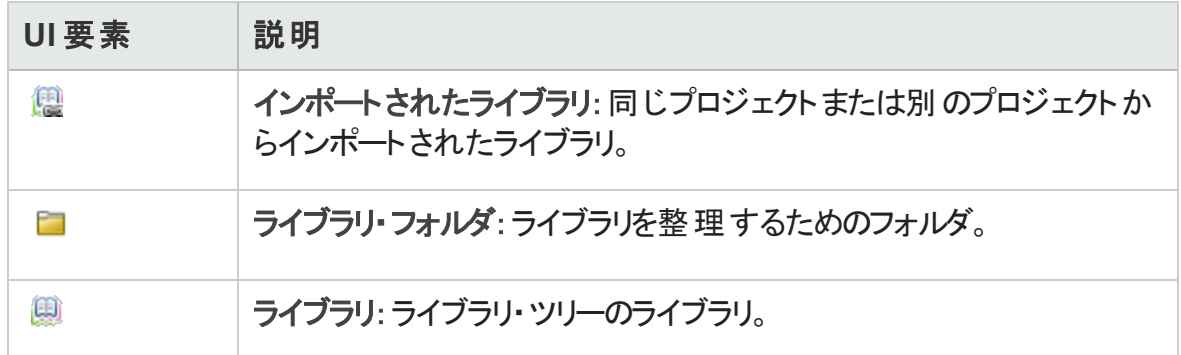

# <span id="page-262-0"></span>ライブラリ・モジュールのフィールド

本項では,ライブラリ・モジュールのフィールドについて説明します。

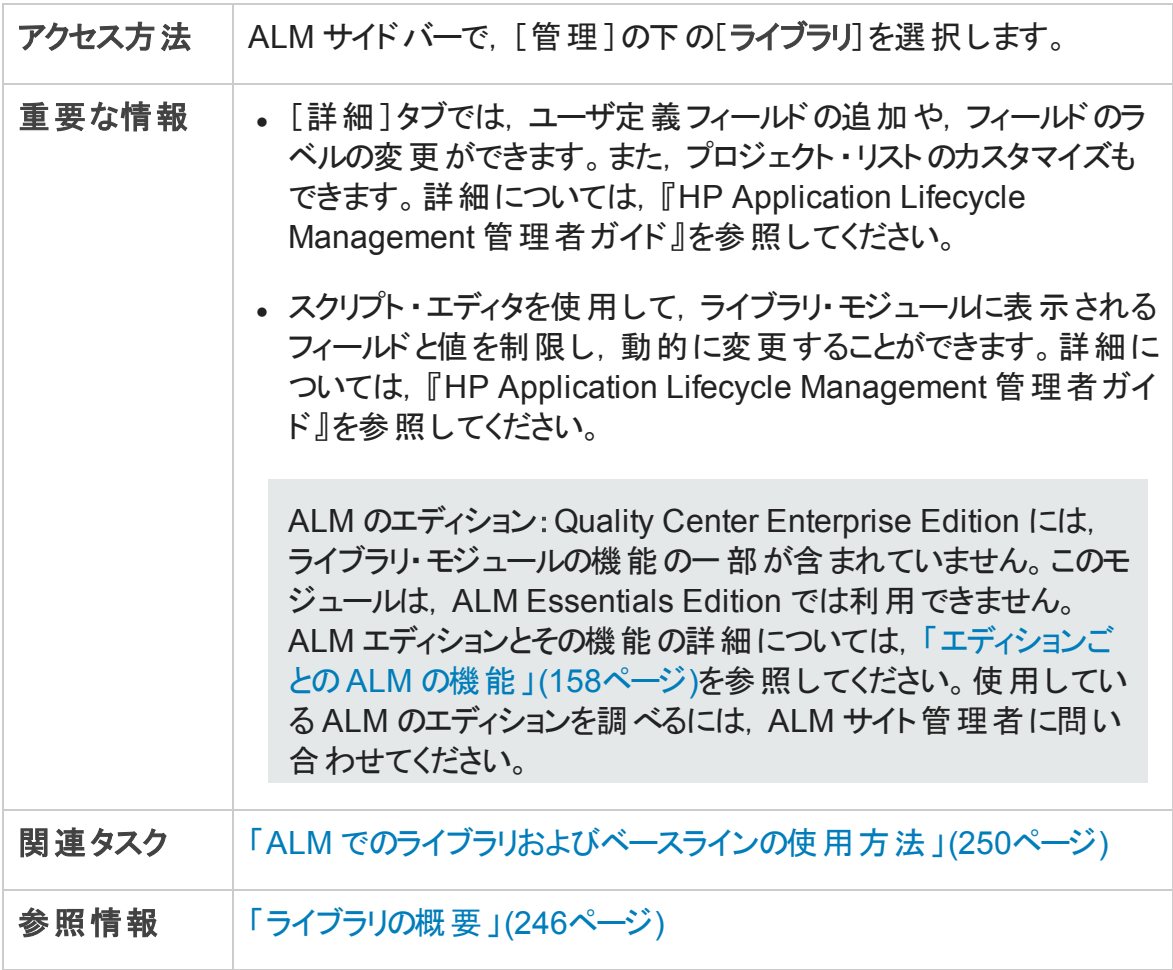

フィールドについて以下で説明します。

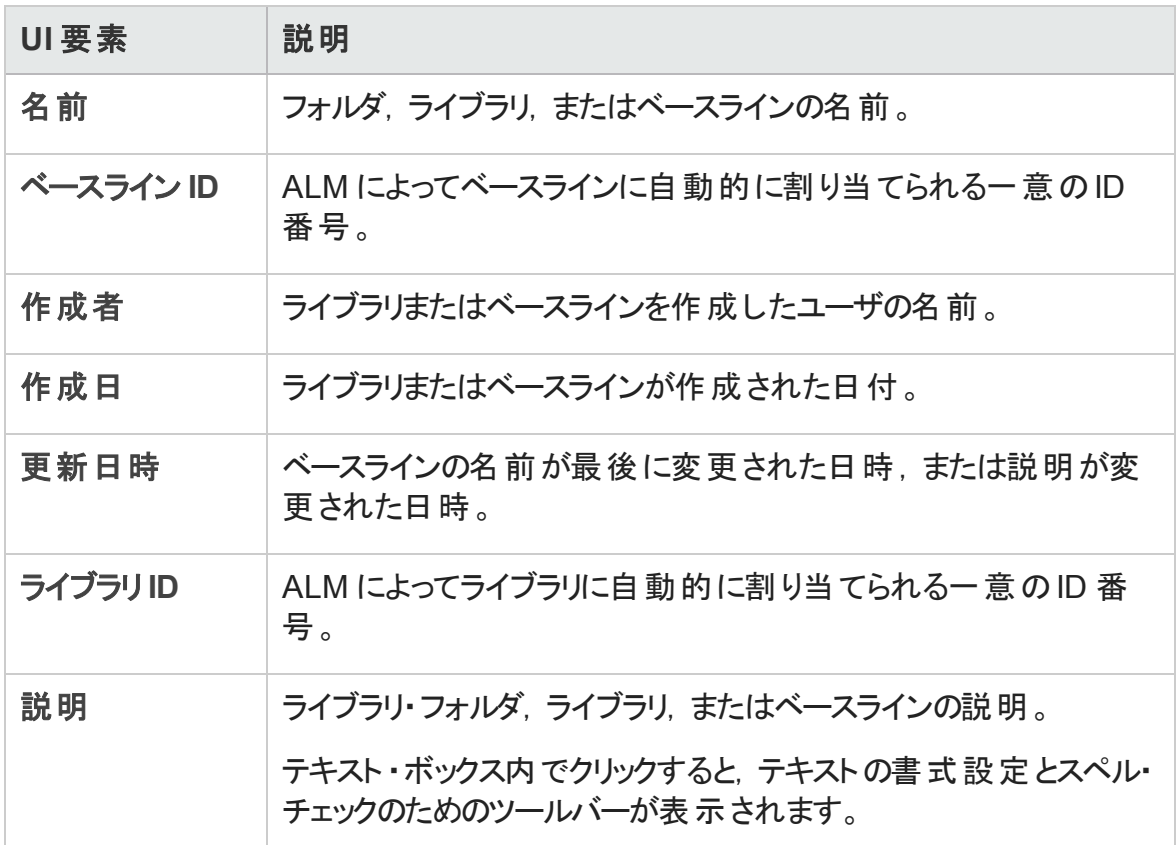

### <span id="page-263-0"></span>[新規ライブラリ]/[ライブラリ詳細]ダイアログ・ボックス

[新規ライブラリ]ダイアログ・ボックスでは, ライブラリ・フォルダにライブラリを追加できま す。

[ライブラリ詳 細]ダイアログ・ボックスでは, ライブラリの詳 細と内容を表示および更新で きます。

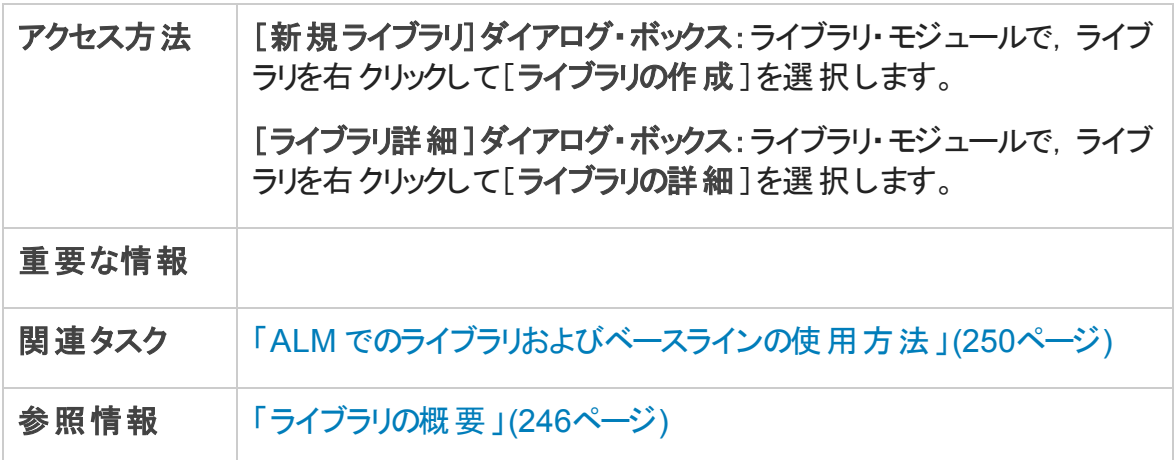

#### 次にユーザ・インタフェース要素について説明します。

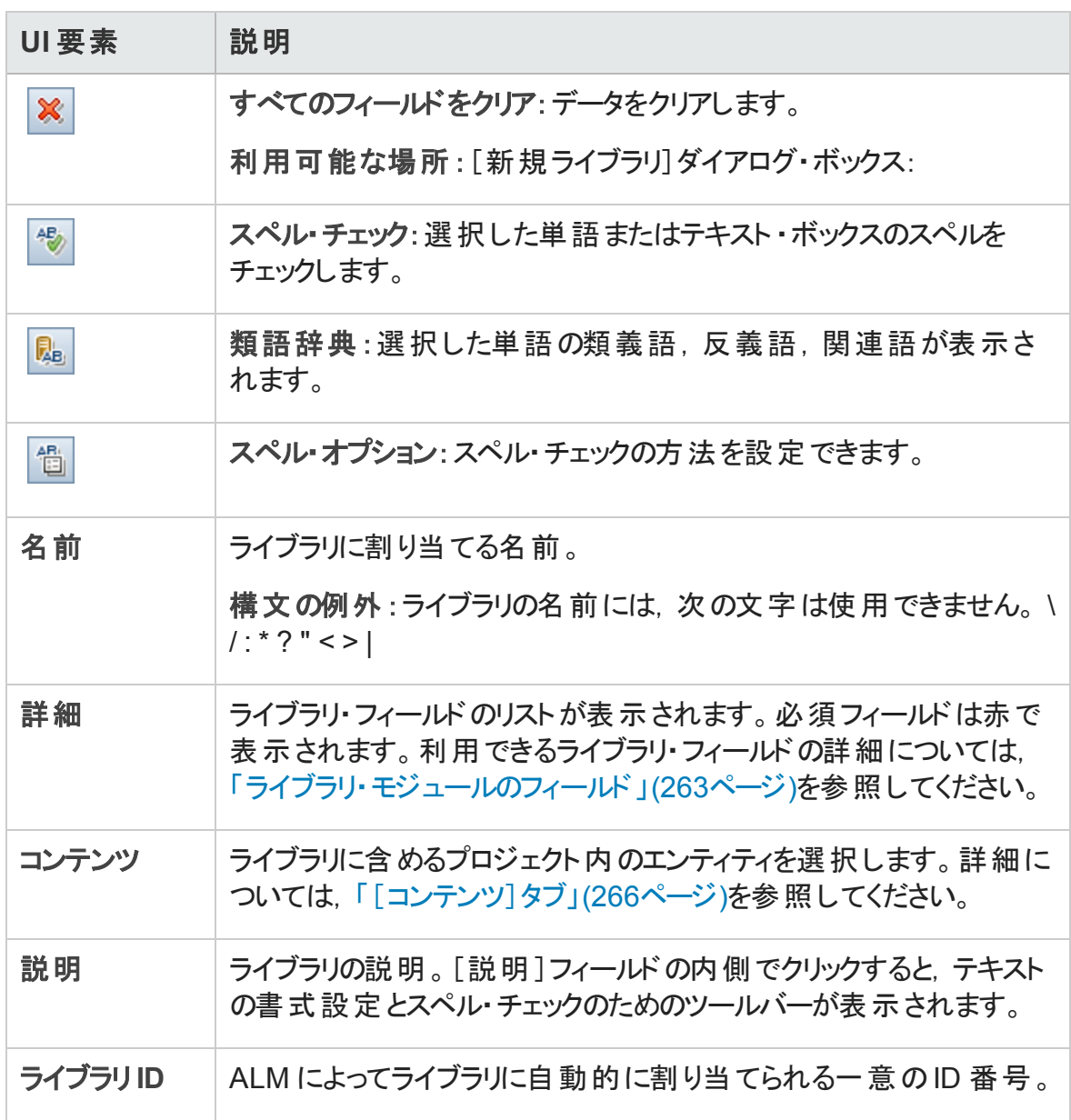

### <span id="page-265-0"></span>[コンテンツ]タブ

このタブでは、ライブラリに含まれるエンティティを選択または表示できます。

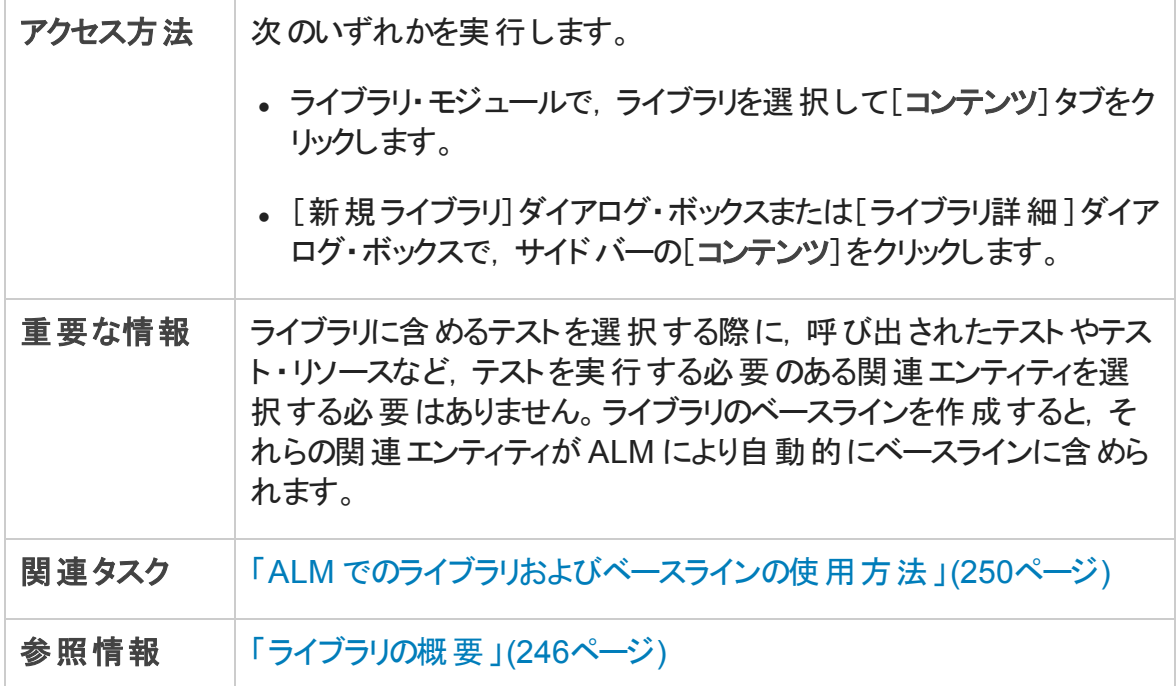

次にユーザ・インタフェース要素について説明します。

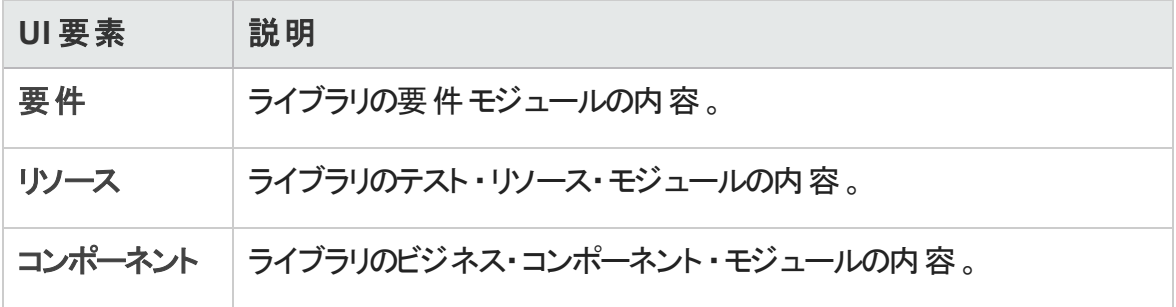

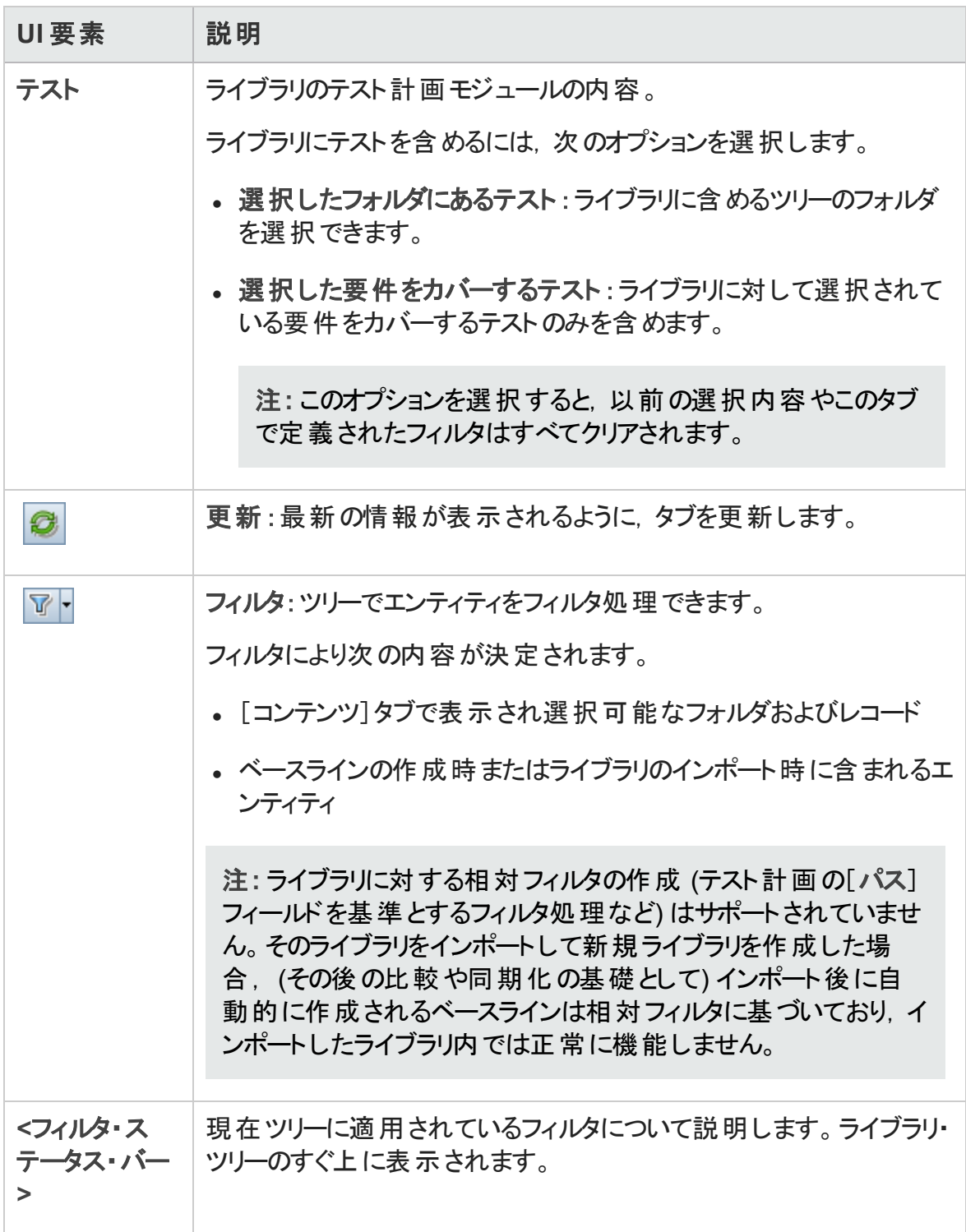

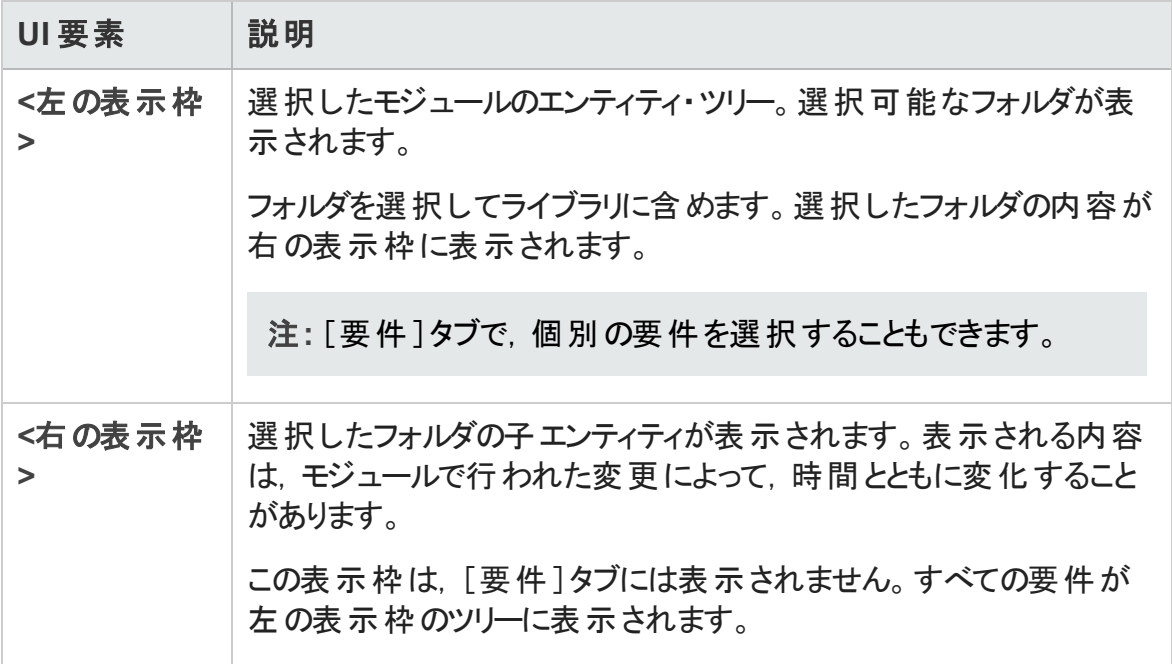

### <span id="page-267-0"></span>ベースラインの作成ウィザード

このウィザードでは,ライブラリのベースラインを作成できます。

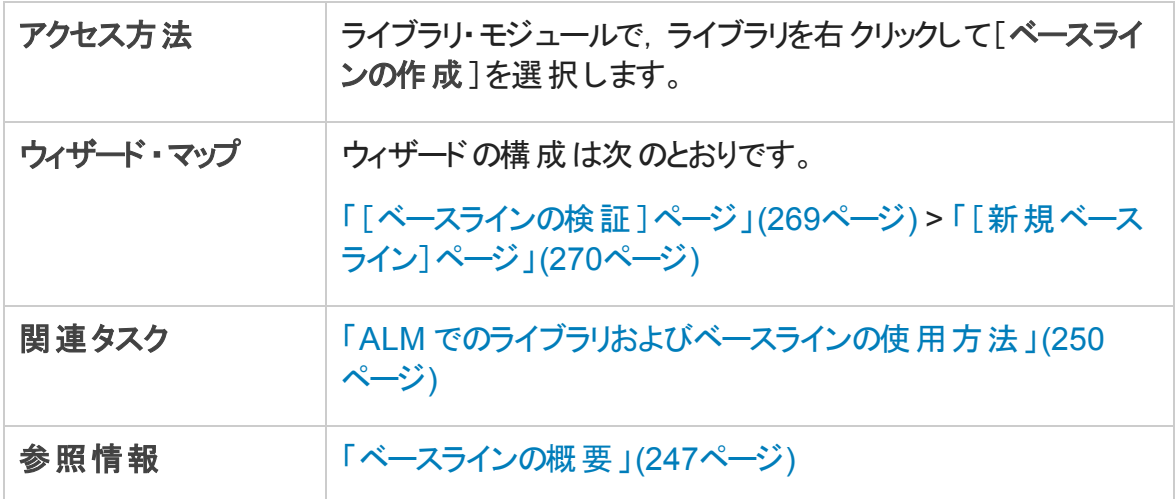

#### <span id="page-268-0"></span>[ベースラインの検証 ]ページ

このウィザード・ページでは、ベースラインの検証処理の結果を表示および保存できま す。

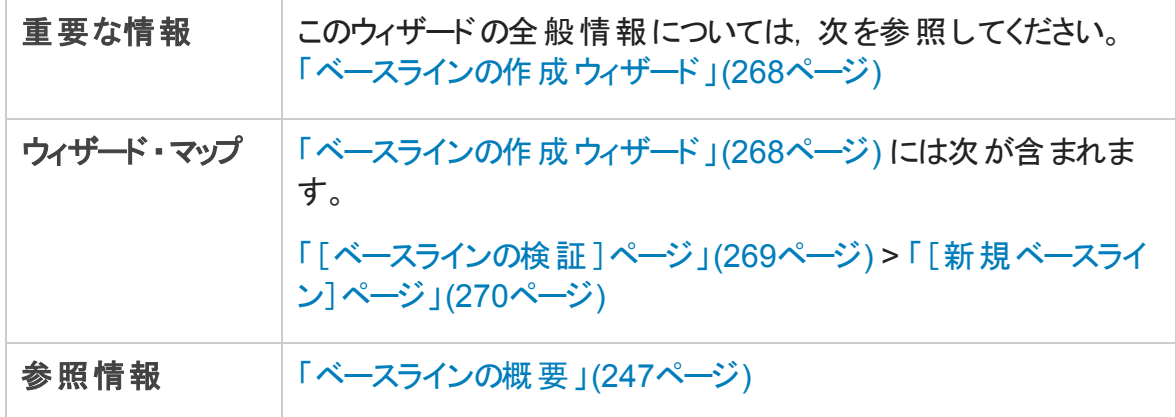

次にユーザ・インタフェース要素について説明します。

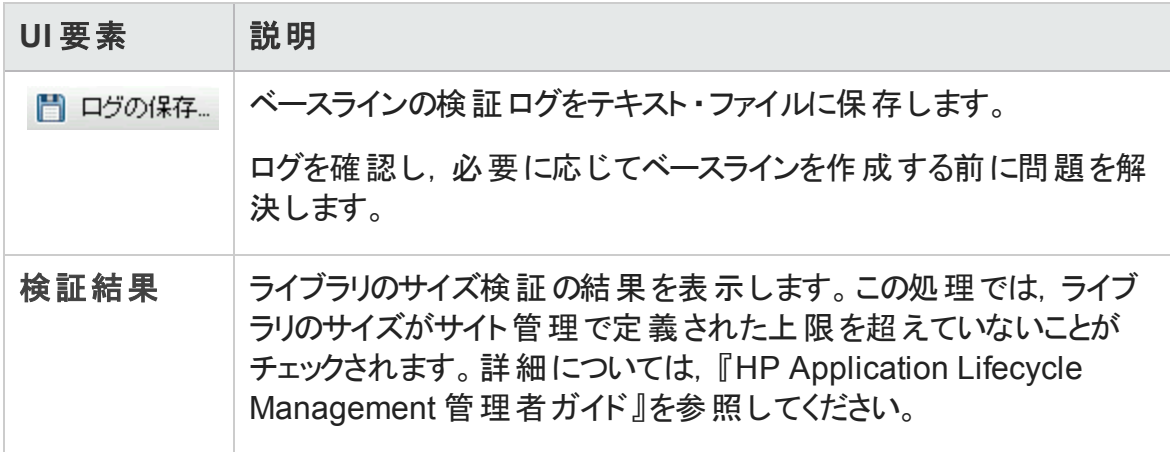

#### <span id="page-269-0"></span>[新規ベースライン]ページ

このウィザード ・ページでは,ベースラインに名前を割り当てできます。

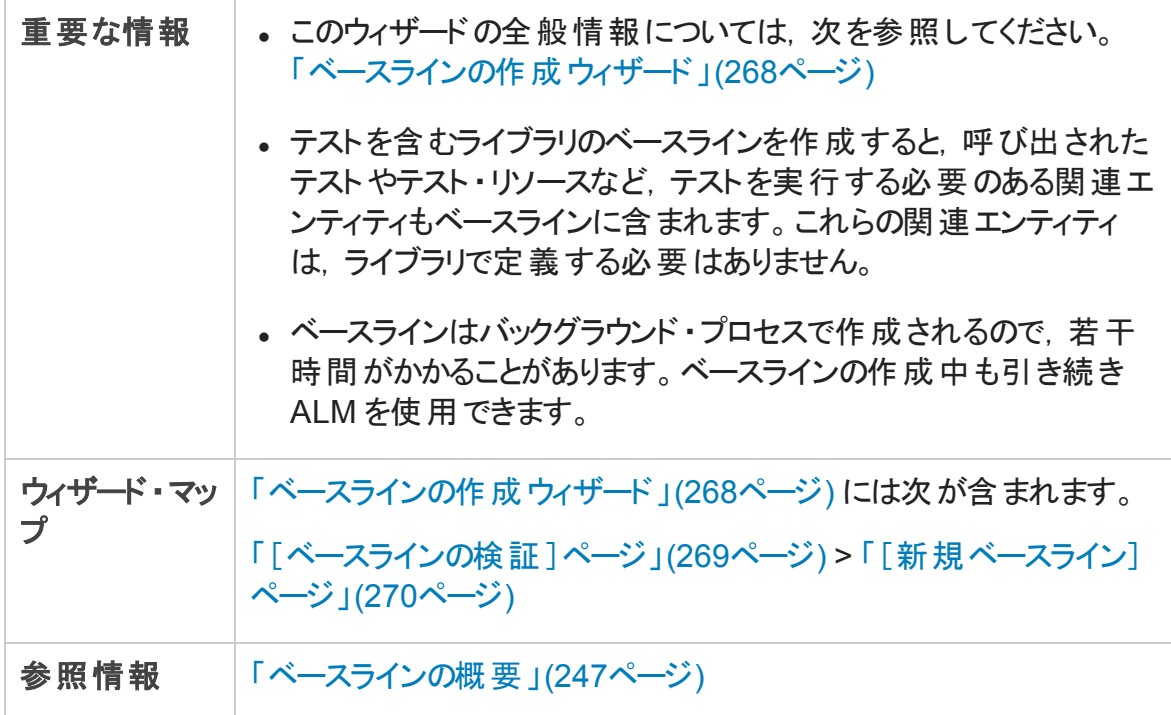

次にユーザ・インタフェース要素について説明します。

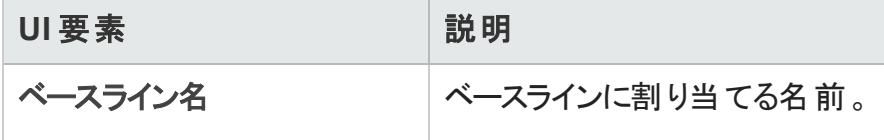

### <span id="page-270-0"></span>[ベースライン比較ツール]ダイアログ・ボックス

このダイアログ・ボックスでは、ライブラリ内の2つのベースラインの比較,またはベースライ ンとライブラリ内の現在のエンティティとの比較ができます。たとえば,開発の異なる段階 のベースラインを比較して,プロジェクトの要件に加えられた変更の影響を確認および 評価できます。

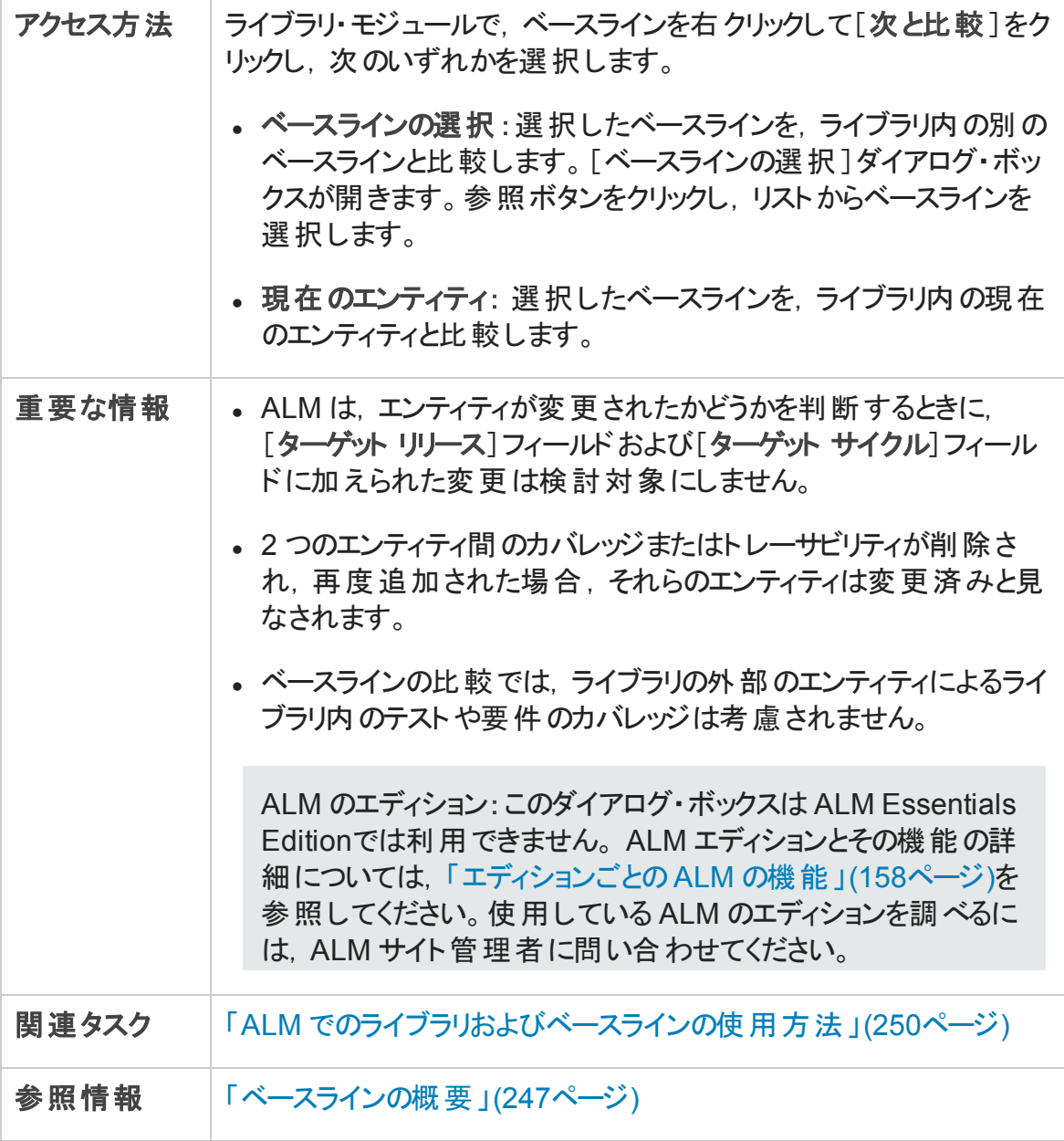

次にユーザ・インタフェースの要素について説明します (ラベルのない要素は,山括弧で 囲んで表記してあります) 。

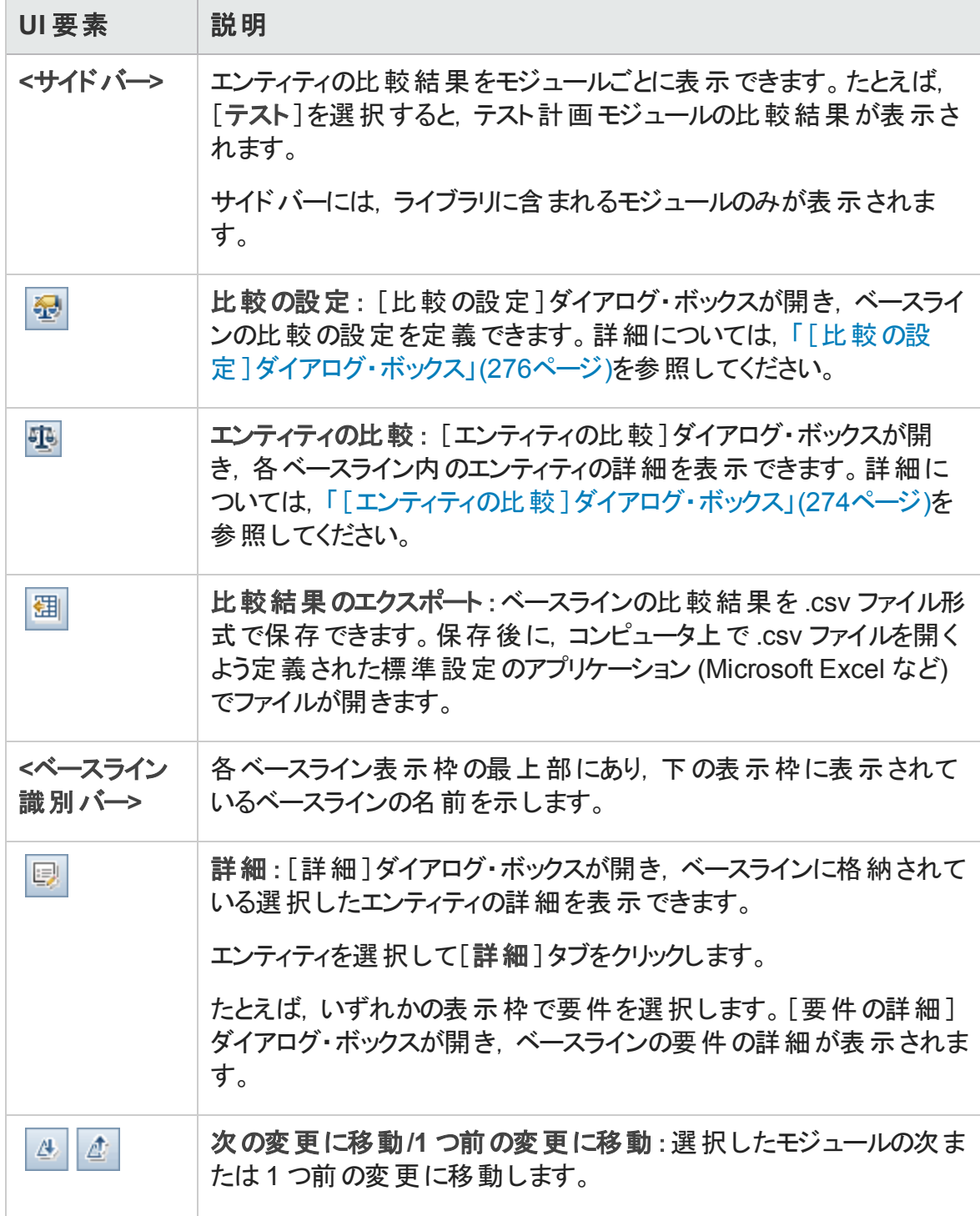

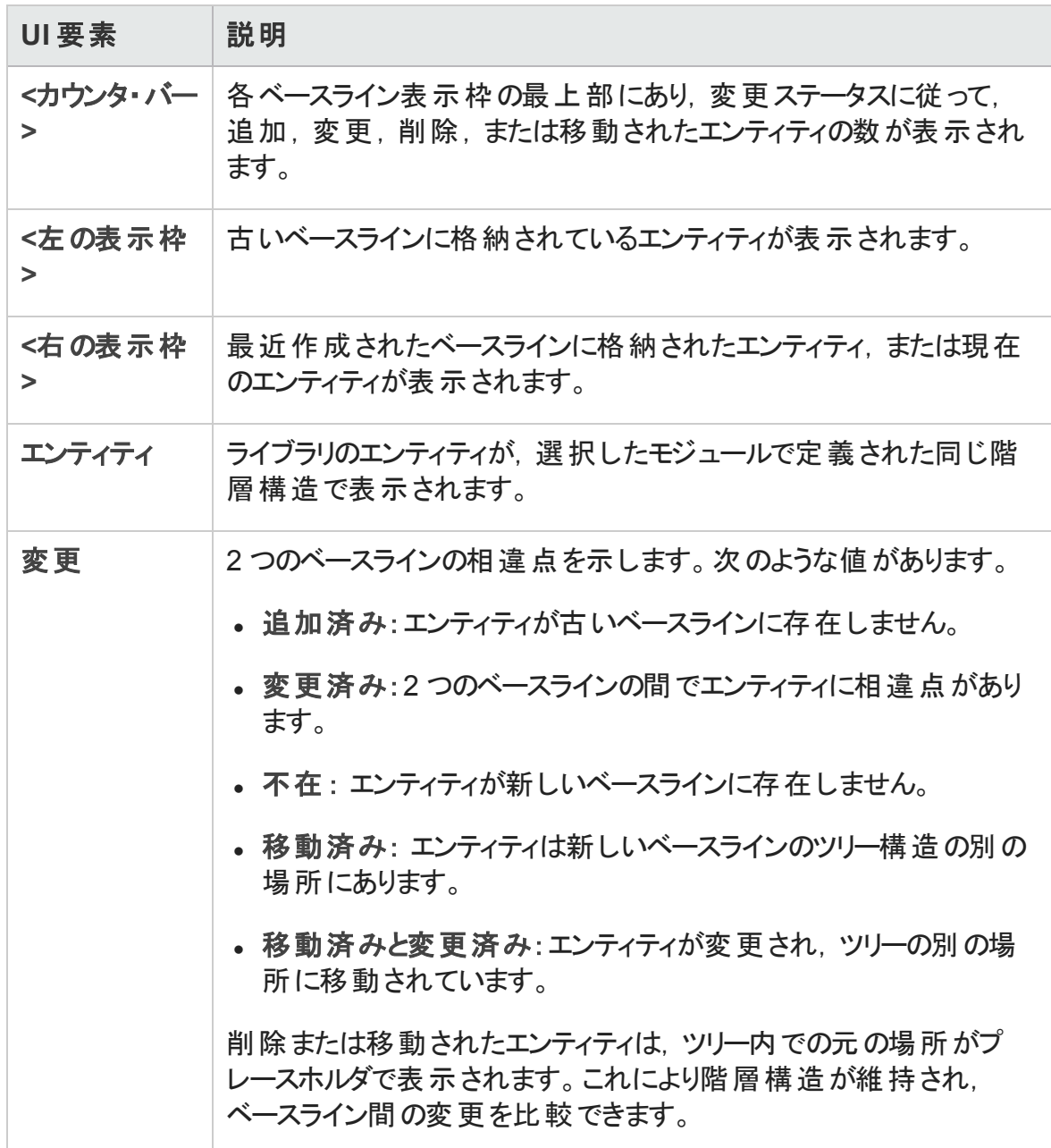

### <span id="page-273-0"></span>[エンティティの比較]ダイアログ・ボックス

このページでは、ライブラリ内の2つのベースライン,または2つのライブラリの間で、エン ティティを比較できます。バージョン管理を有効にしたプロジェクトで、エンティティの2つ のバージョンを比較できます。

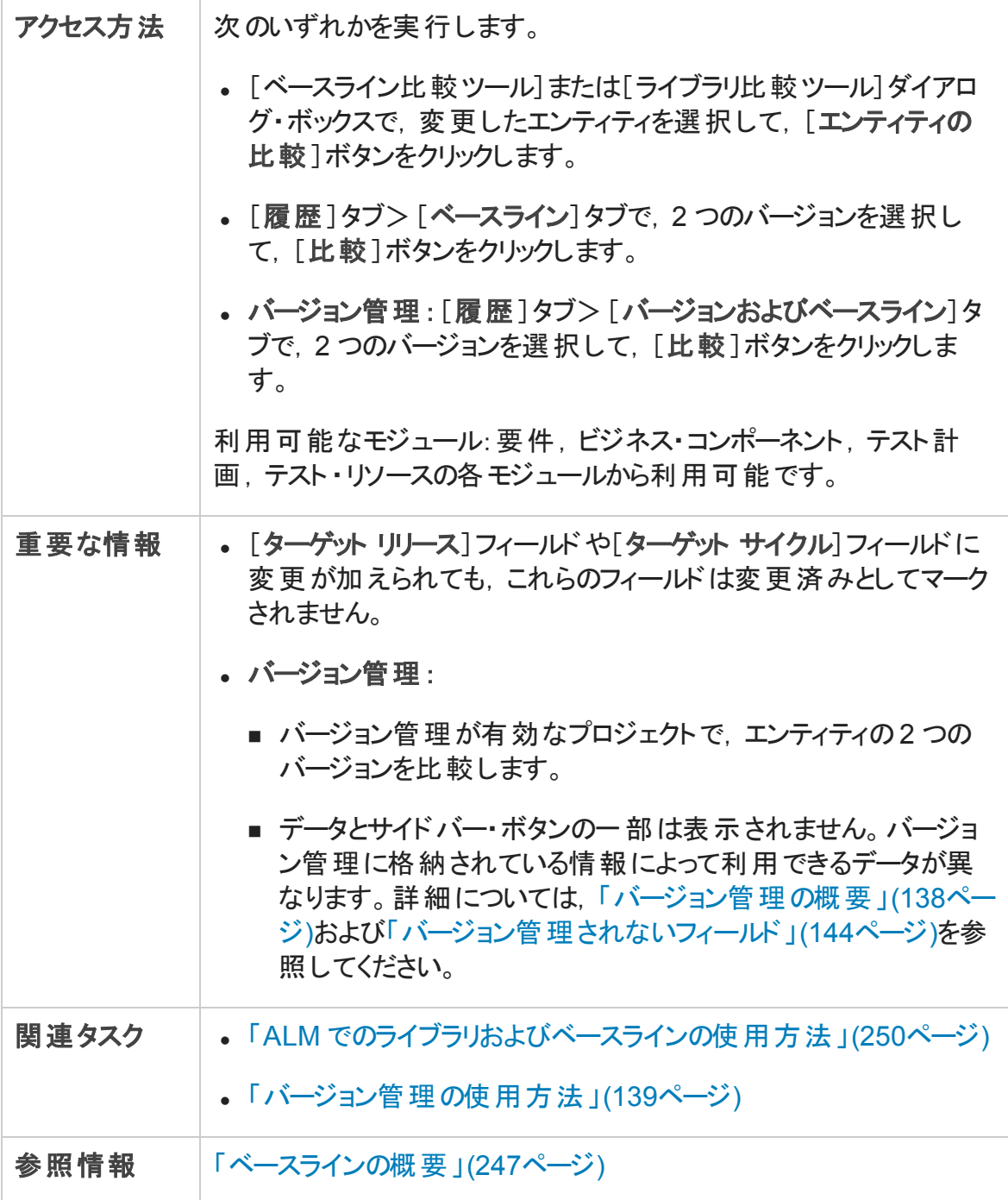

次にユーザ・インタフェースの要素について説明します (ラベルのない要素は,山括弧で 囲んで表記してあります) 。

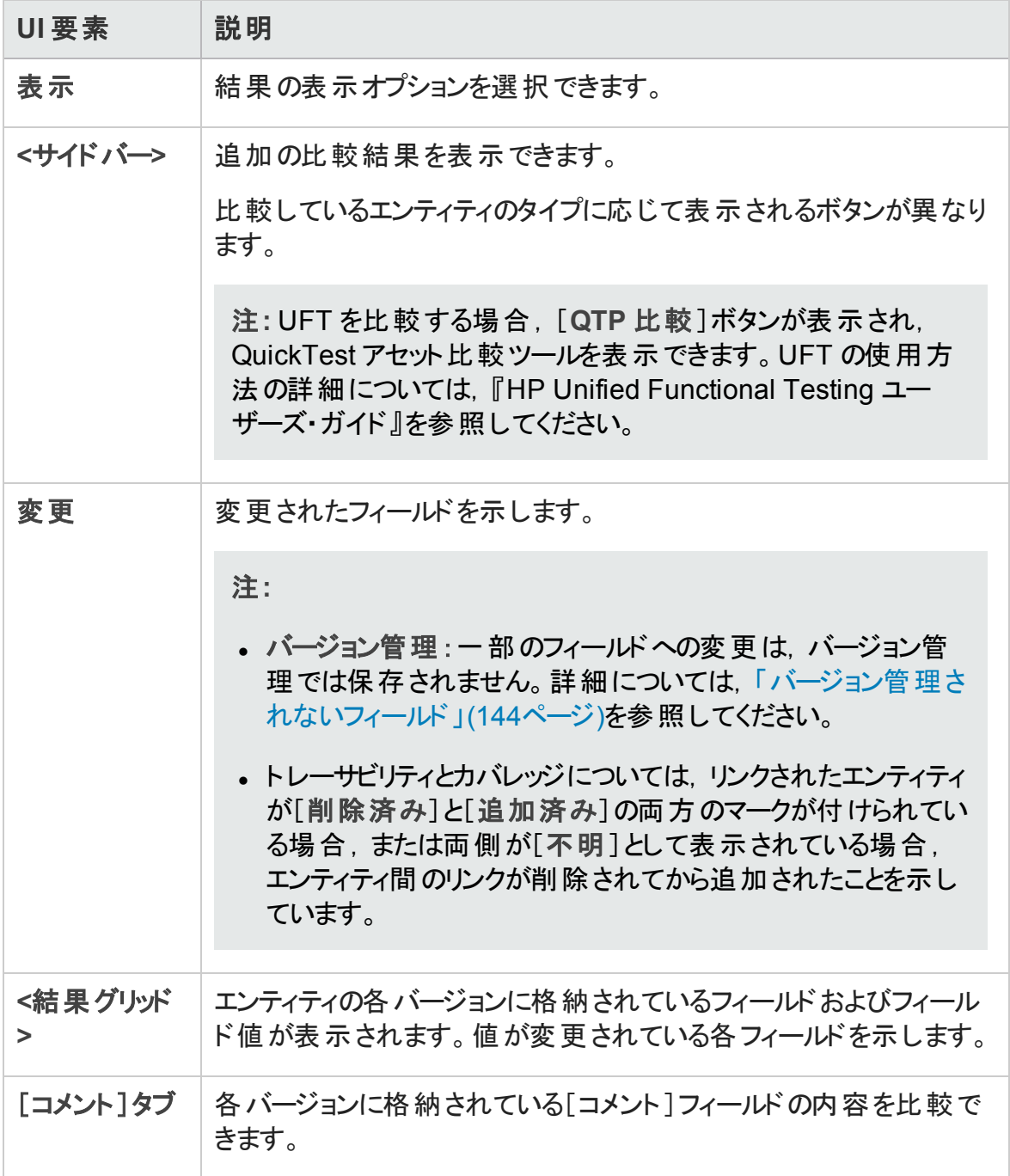

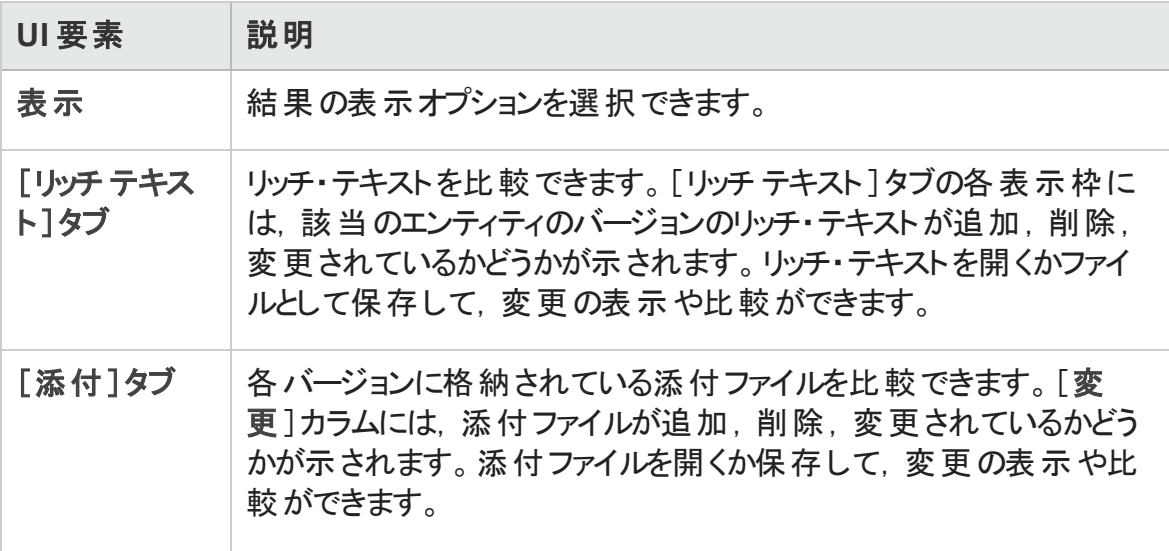

### <span id="page-275-0"></span>[比較の設定]ダイアログ・ボックス

このページでは,ライブラリまたはベースラインの比較の設定を定義できます。エンティティ が変更されたかどうかを判断するときに,ALM が検討対象にするフィールドを選択できま す。

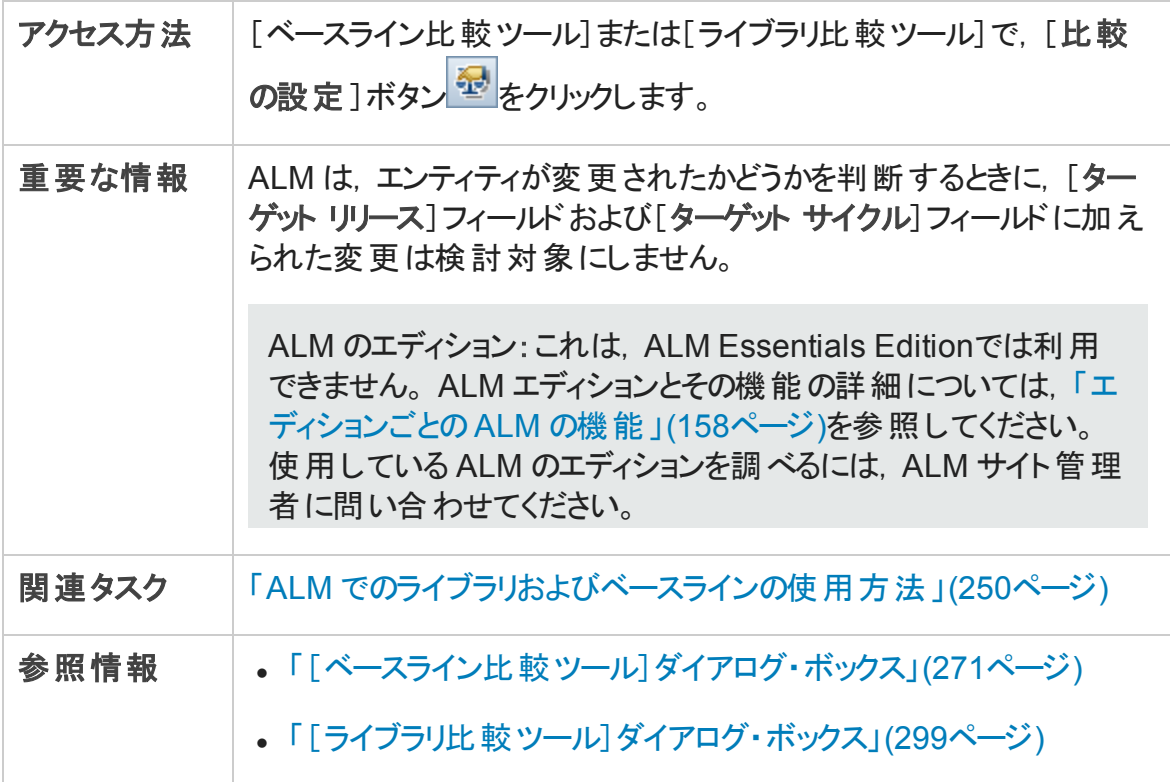

次にユーザ・インタフェースの要素について説明します (ラベルのない要素は,山括弧で 囲んで表記してあります) 。

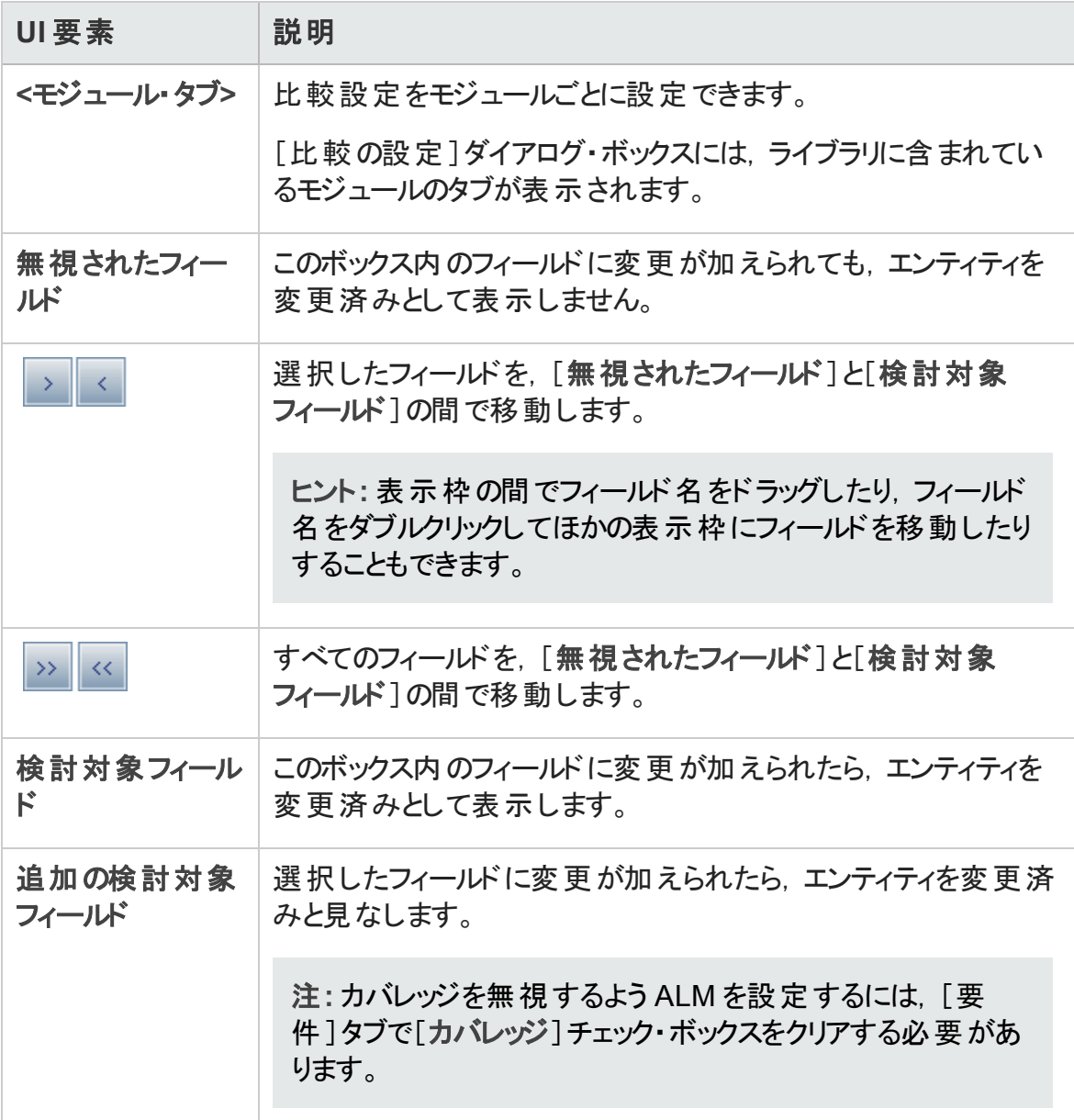

### <span id="page-277-0"></span>[ベースライン]タブ

このビューでは, 選択したエンティティのベースラインの履歴が表示されます。ベースライン に格納されているエンティティのすべてのバージョンを表示および比較できます。

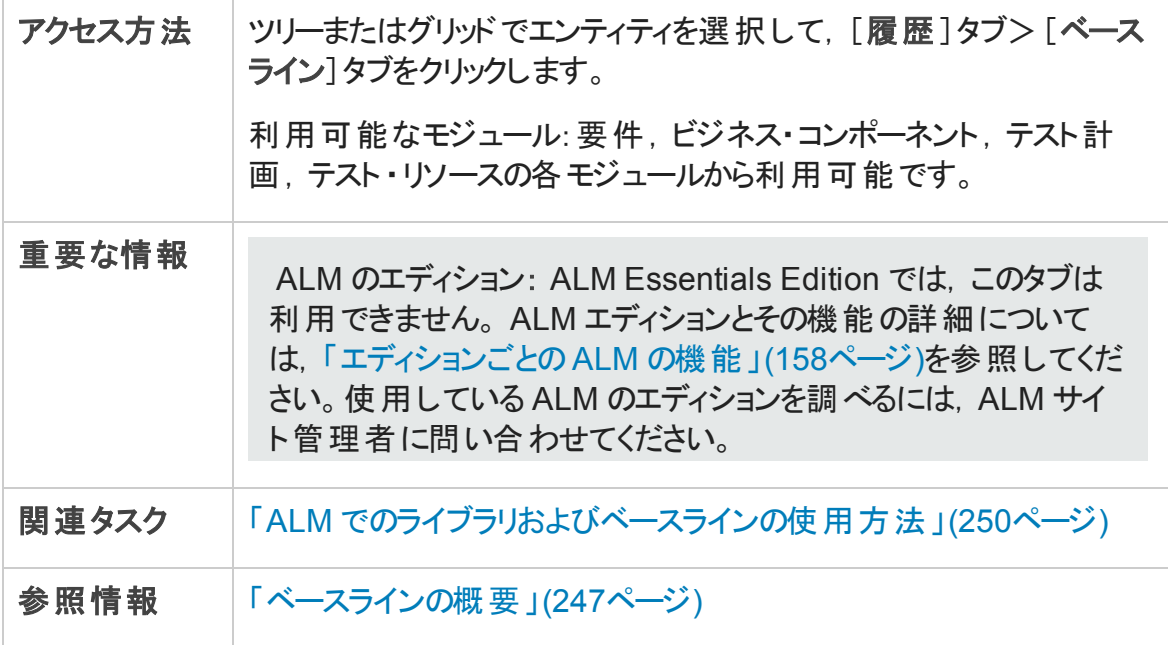

次にユーザ・インタフェース要素について説明します。

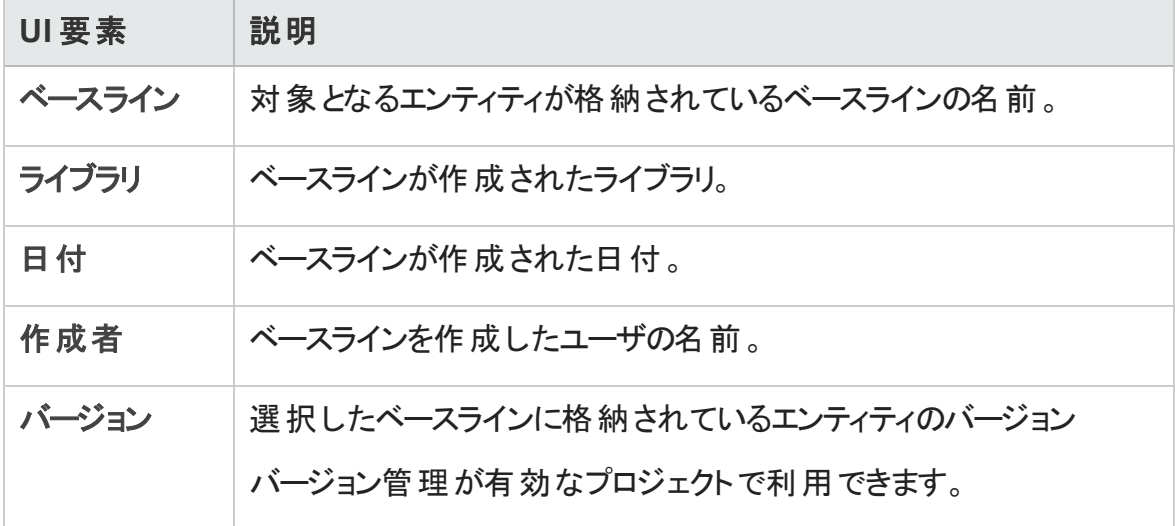

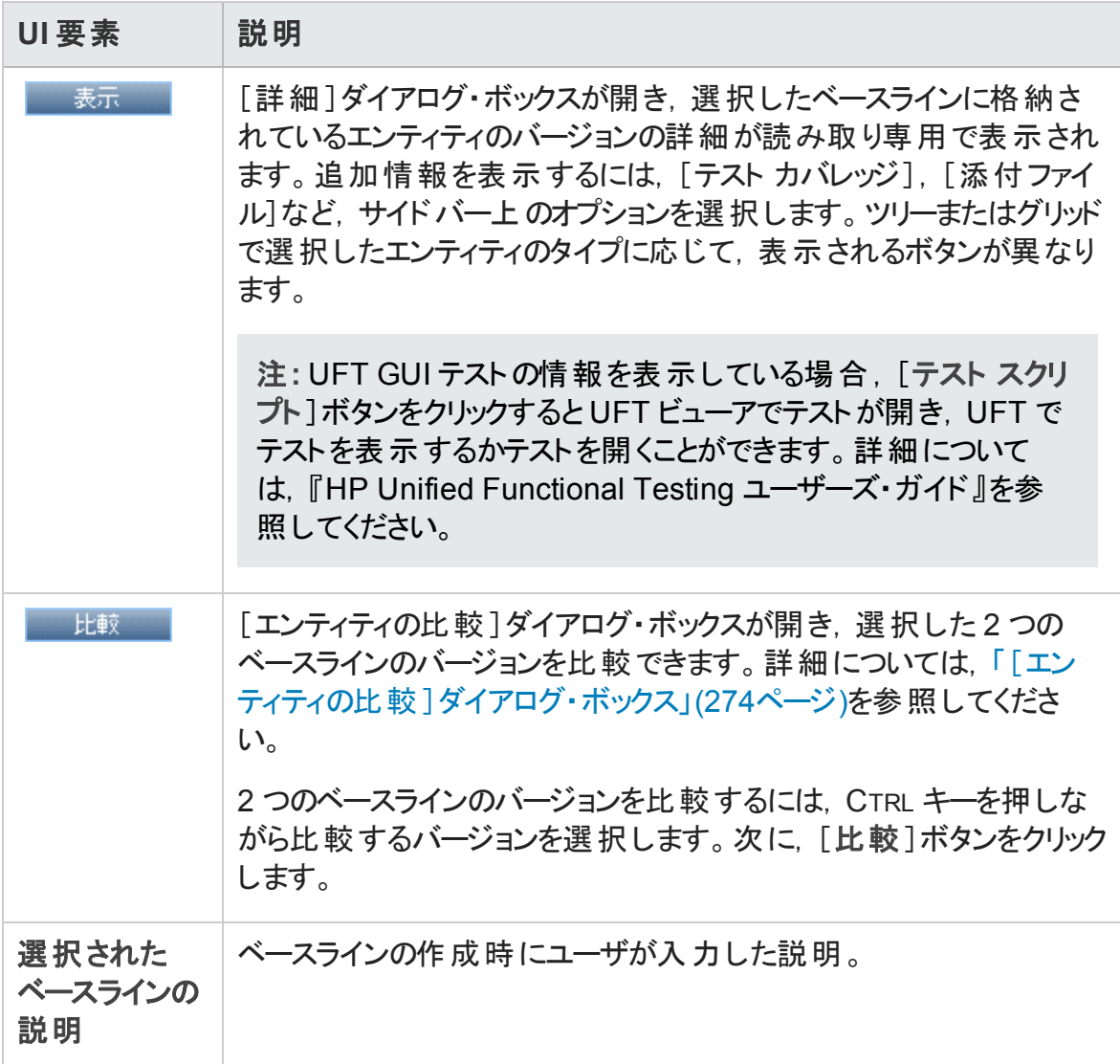

### <span id="page-278-0"></span>[ベースラインを選択]ダイアログ・ボックス

このダイアログ・ボックスでは、テスト・セットをベースラインに固定できます。これにより,テ スト・セットのテストを、指定したベースラインに格納されているテストに関連付けます。 ベースラインに固定されたテスト・セットを実行すると, ALM は指定したベースラインに保 存されているバージョンのテストを実行します。

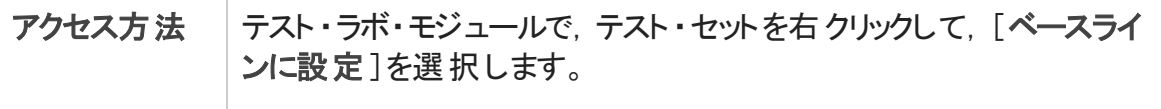

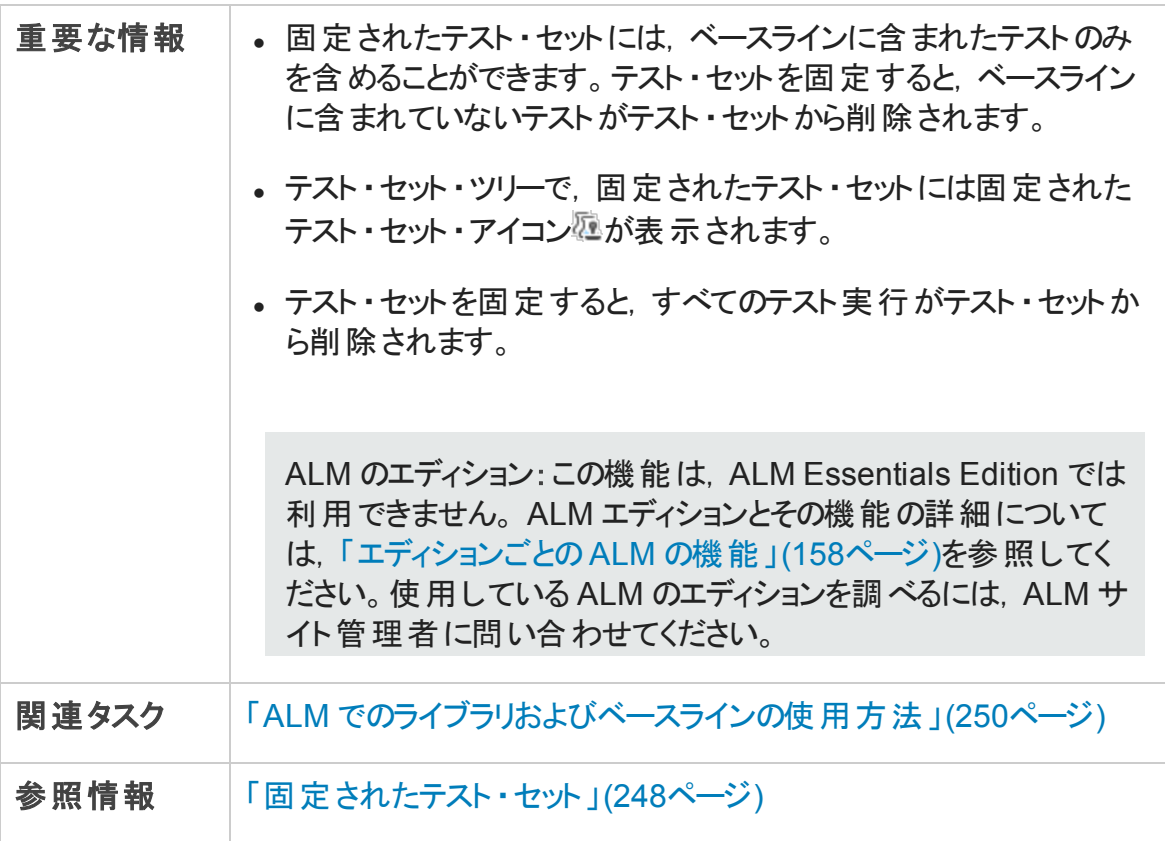

次にユーザ・インタフェースの要素について説明します (ラベルのない要素は,山括弧で 囲んで表記してあります) 。

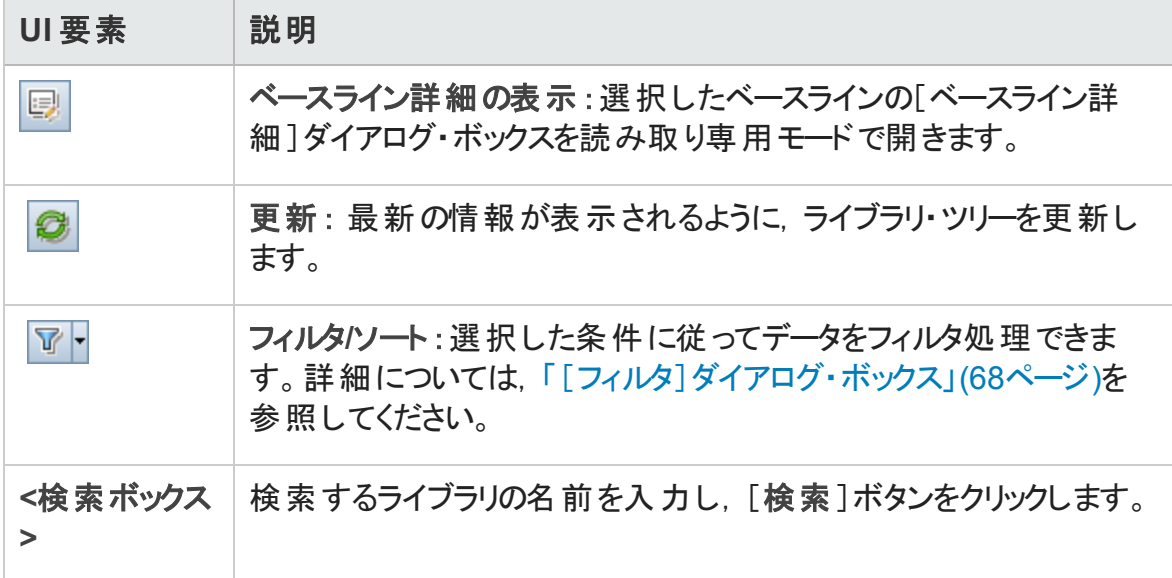

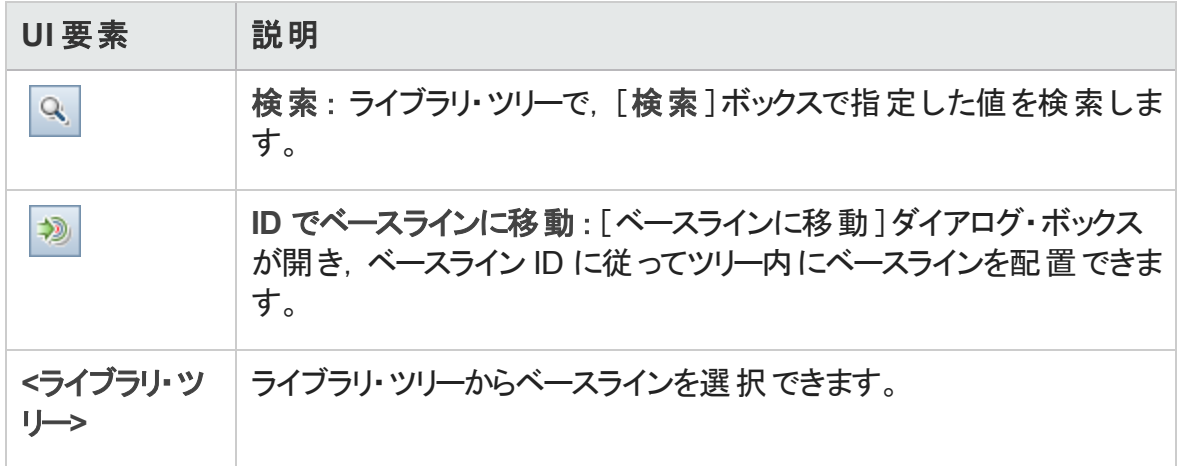

# 第12章: インポートされたライブラリ

#### 本章の内容

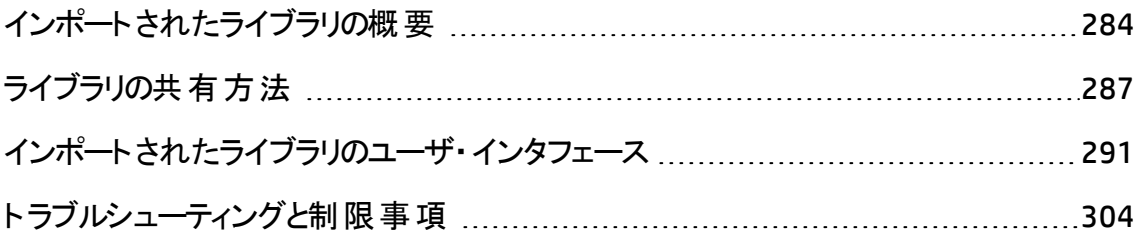

# <span id="page-283-0"></span>インポートされたライブラリの概要

ALM のエディション: インポートされたライブラリの機 能 は, ALM Editionおよび Performance Center Edition で利用できます。 ALM エディションとその機能の詳細に ついては,[「エディションごとの](#page-157-0)ALM の機能 」(158ページ)を参照してください。使用し ている ALM のエディションを調べるには,ALM サイト管理者に問い合わせてください。

ライブラリをインポート することにより, 社内全体 にまたがるプロジェクト において既存のエ ンティティのセットを共有または再利用できます。ライブラリをインポートするには,インポー トする別 のライブラリからベースラインを選 択します。 同じプロジェクトから, または別のプロ ジェクトから,ライブラリをインポートできます。

ライブラリをインポートすると,ライブラリはライブラリ・ツリーに追加され,ライブラリのエンティ ティはプロジェクトの対応するモジュールにコピーされます。テスト ・カバレッジを持つ要件 など, 関連付けられているエンティティがライブラリに含まれている場合, この関係もコ ピーされます。また,呼び出されたテストやテスト ・リソースなど,ライブラリ内のテストを実 行するために必要となるライブラリの外の関連エンティティもインポートされます。

#### 注:

- <sup>l</sup> Unicode プロジェクトから ASCII プロジェクトへはライブラリをインポートできません。
- <sup>l</sup> **Business Process Testing**:ライブラリのインポート後に,ベースラインの同期元であ る既存のソース・ライブラリの内容と,ベースラインの同期先であるターゲット ・ライ ブラリの内容は,両方とも変更しないでください。変更すると,Business Process Testing エンティティが含まれるベースラインを同期したときにエラーが発生する場 合があります。

関連付けられたライブラリは、アプリケーション開発ライフサイクルのあらゆる段階で比較 できます。 たとえば, インポートしたライブラリをインポート元のソース・ライブラリと比較でき ます。 ライブラリ内 のエンティティに変 更 が加 えられた場 合 . ライブラリを同 期して関連 付 けられているライブラリのエンティティを更新できます。

ライブラリのインポートと同期化には,適切なユーザ権限が必要です。詳細について は,[「ライブラリの共有方法 」](#page-286-0)(287ページ)を参照してください。

注**:** 複数のALM プロジェクトの間で不具合を共有することもできます。不具合の共 有や同期化には HP ALM Svnchronizer を使用します。詳細については, HP Application Lifecycle Management Addin ページから利用できる『HP ALM Synchronizer User Guide』を参照してください。

ユーザーズ・ガイド 第12章: インポートされたライブラリ

#### 本項の内容

- [「ライブラリ同期化の概要 」](#page-285-0)(286ページ)
- [「ライブラリ検証 」](#page-286-1)(287ページ)

関連タスクの詳細については,[「ライブラリの共有方法 」](#page-286-0)(287ページ)を参照してくださ い。

#### インポートされたライブラリの例

次の例は,ライブラリの使用方法を示します。

• 要件とテストを新しいリリースで再利用

新しいアプリケーションの開発中に、アプリケーションに関係するすべてのエンティ ティを含むライブラリをプロジェクト に作成します。 作業が完了 したら, 新しいアプリ ケーションをリリースします。次のバージョンの作業の開始時に,ライブラリをイン ポートして、要件とテストを新しいバージョンのニーズに合わせて調整し始めること ができます。

<sup>l</sup> 複数のアプリケーションが使用する要件,テスト,およびリソースのセットの作成

プロジェクトの要件モジュールには,開発中のアプリケーションに関係する要件が 含まれています。またプロジェクトのテスト計画モジュールには,要件をテストする ために開発したテストが含まれています。さらに,トレーサビリティやカバレッジな ど,要件とテストの間には関係を作成しました。アプリケーションを表すライブラリを 作成できます。その後,ほかのアプリケーションの自己完結型のコンポーネントとし てこのライブラリをインポートします。

• ソース・ライブラリに加えられた変 更を使 用したインポート・ライブラリの更 新

プロジェクト内のライブラリには,計算アプリケーション向けの要件とテストが含まれ ています。ほかの複数のプロジェクトがこのライブラリをインポートし,計算アプリ ケーションの要件とテストを開発した別のアプリケーションで使用しています。ビジ ネス・アナリストが,計算アプリケーション向けの要件の一部を変更しました。これ らの変更を使用してインポート ・ライブラリを更新するには,インポート ・ライブラリを ソース・ライブラリと同期化します。

<sup>l</sup> インポート ・ライブラリの開発を使用したソース・ライブラリの更新

テスト担当者は,現在開発中の銀行アプリケーション向けの一連の回帰テスト を含むインポート・ライブラリを使用しています。 テスト実行中, 銀行アプリケーショ ンの新しいバージョンの追加機能をテストするために,新しいテストを開発しま す。テストが完了したら, テスト担当者はソース・ライブラリの回帰テストを更新し

ユーザーズ・ガイド 第12章: インポートされたライブラリ

> ます。ソース・ライブラリをインポート・ライブラリと同期化して、将来のテストのニー ズのためにテストを更新できます。

#### <span id="page-285-0"></span>ライブラリ同期化の概要

2 つの関連ライブラリを同期化し,一方のライブラリに加えられた変更を使用して他方 のライブラリを更新できます。ソース・ライブラリに加えられた変更を使用して,インポート ・ ライブラリを更新できます。また,インポート ・ライブラリに加えられた変更を使用して, ソース・ライブラリを更新することもできます。

注**:** Unicode プロジェクトのライブラリを ASCII プロジェクトのライブラリに同期させること はできません。

同期化中,もう一方のライブラリのベースラインからデータがライブラリにコピーされます。 次の表に,ライブラリ内のエンティティの更新方法を示します。

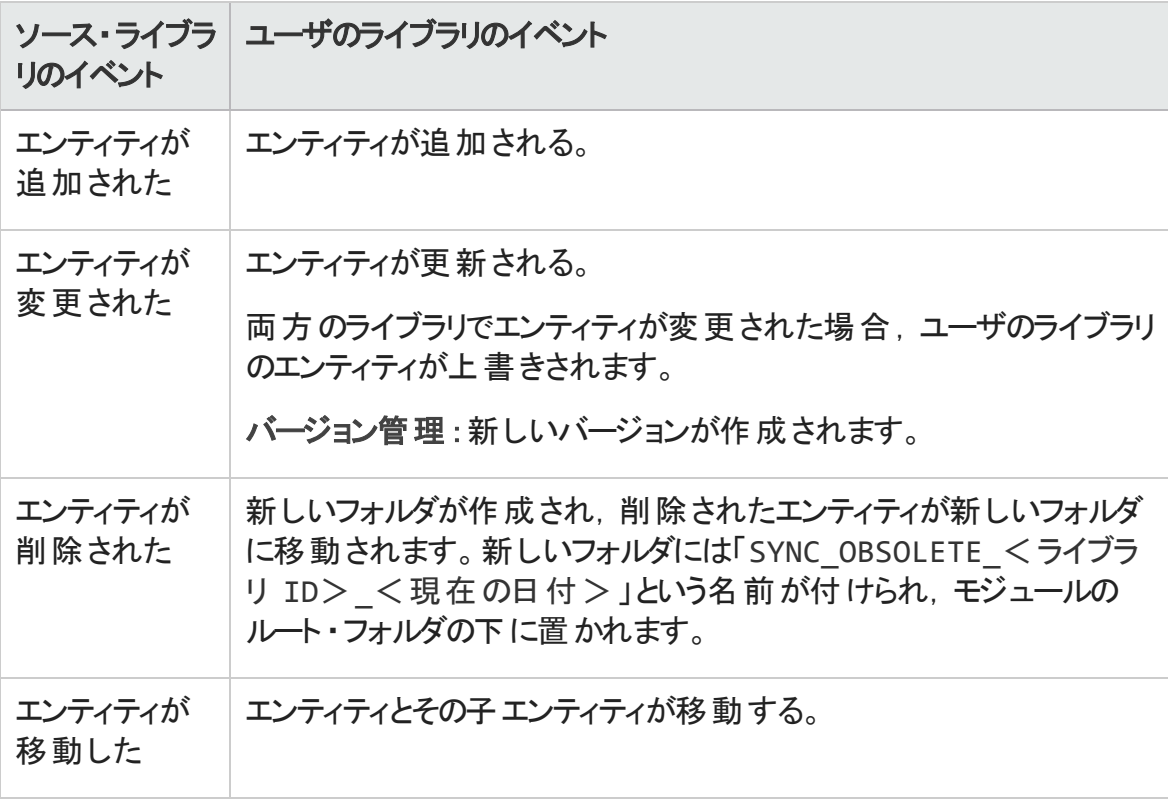

ライブラリ内のエンティティは、同期化中は編集できません。同期化プロセス中に別の ユーザによってライブラリのエンティティが編集されている場合,同期化は正常に終了し ません。

バージョン管理 :同期化の前に,ライブラリ内のすべてのエンティティをチェックする必要が あります。 チェックアウト されているエンティティがライブラリ内にあれば, 同期化は正常に 終了しません。

ライブラリを同期したら,更新されたライブラリ用のベースラインが自動的に作成されま す。このベースラインはいつの時点でもライブラリの比較の基礎となるので, 削除しないよ うにします。

<span id="page-286-1"></span>関連タスクの詳細については,[「ライブラリの共有方法 」](#page-286-0)(287ページ)を参照してくださ い。

### ライブラリ検証

ライブラリをインポートまたは同期する場合は,最初にライブラリが検証されます。検証プ ロセスでは次のチェックを行います。

- 要件タイプ・チェック: プロジェクト に必 要な要件タイプがあるかどうかを検査します。 ソース・ライブラリにカスタマイズされた要件タイプが含まれている場合,ユーザのプロ ジェクトにも同じ要件タイプが含まれている必要があります。要件タイプのカスタマイ ズの詳細については,『HP Application Lifecycle Management 管理者ガイド 』を参照 してください。
- エンティティ互換性チェック:プロジェクトで必要な拡張機能が有効になっているかど うかを検査します。ソース・プロジェクトで拡張機能が有効で,ソース・ライブラリに該 当の拡張機能のエンティティが含まれている場合,ユーザのプロジェクトでも拡張機 能が有効になっている必要があります。拡張の詳細については,『HP Application Lifecycle Management 管理者ガイド 』を参照してください。
- <sup>l</sup> ライブラリ・サイズ・チェック:ライブラリ内のエンティティの数が,サイト管理の**LIBRARY\_ FUSE** 設定パラメータで定義された最大値を超えていないかどうかを検査します。詳 細については,『HP Application Lifecycle Management 管理者ガイド 』を参照してくだ さい。

# <span id="page-286-0"></span>ライブラリの共有方法

このタスクでは,プロジェクト間またはプロジェクト内でライブラリを共有する方法を説明し ます。

ライブラリの共有の詳細については,[「インポートされたライブラリの概要 」](#page-283-0)(284ページ)を 参照してください。

ALM のエディション: インポートされたライブラリの機 能 は, ALM Editionおよび

Performance Center Edition で利用できます。 ALM エディションとその機能の詳細に ついては,[「エディションごとの](#page-157-0)ALM の機能 」(158ページ)を参照してください。使用し ている ALM のエディションを調べるには,ALM サイト管理者に問い合わせてください。

このタスクは次 のステップで構 成 されています。

- [「前提条件 」](#page-287-0)(288ページ)
- 「ライブラリのインポート」(288ページ)
- [「ライブラリの比較 」](#page-288-0)(289ページ)
- [「ライブラリの同期 」](#page-289-0)(290ページ)
- <span id="page-287-0"></span>• [「ライブラリ・タスクの監視 」](#page-290-1)(291ページ)
- 1. 前提条件
	- ライブラリをインポートして同期するには, ライブラリ・モジュールの適切なユーザ権 限と, インポートするエンティティ・タイプに対する[作成]および[更新]権限が必 要です。 ライブラリを同期化するには, これらの権限に加え, ライブラリ内のエン ティティ・タイプに対する[削除]権限も必要です。ライブラリ・モジュール権限の詳 細については,『HP Application Lifecycle Management 管理者ガイド 』を参照し てください。
	- インポートするライブラリに対してベースラインが作成されていることを確認します。 タスクの詳細については,「ALM [でのライブラリおよびベースラインの使用方法 」](#page-249-0) (250[ページ](#page-249-0))を参照してください。
	- Business Process Testing:プロジェクトをアプリケーション領域を使用して別のプ ロジェクトにインポートする前に,Unified Functional Testing 内からインポート先プ ロジェクトに 1 回以上接続していることを確認します。手順については,『HP Unified Functional Testing ユーザーズ・ガイド 』を参照してください。

#### <span id="page-287-1"></span>2. ライブラリのインポート

既存のライブラリをライブラリ・ツリーにインポートして, プロジェクト内で, または別のプ ロジェクトから,エンティティのセットを再利用します。

**Business Process Testing**:ライブラリのインポート後に,ベースラインの同期元で ある既存のソース・ライブラリの内容と,ベースラインの同期先であるターゲット・ラ イブラリの内容は,両方とも変更しないでください。変更すると, Business Process Testing エンティティが含まれるベースラインを同期したときにエラーが発
#### 生する場合があります。

a. ライブラリ・モジュールで, ライブラリを右 クリックして「ライブラリのインポート]を選択 します。 ライブラリのインポート ・ウィザード のユーザ・インタフェースの詳 細 について は,[「ライブラリのインポート ・ウィザード 」](#page-291-0)(292ページ)を参照してください。

注**: Business Process Testing**:ライブラリをインポートする際,[旧式]フォル ダおよび[コンポーネント要求]フォルダのコンポーネントは処理に含まれませ  $\mathcal{H}_\circ$ 

b. [詳細 ]タブの[ログの表示]ボタンをクリックします。ログ:[ライブラリのインポート ] ダイアログ・ボックスが開き,進行状況が表示されます。

注**:** プロセスが完了したら,ログを確認してから表示を更新します。ライブラリ のインポート後に表示を更新すると, 「ログの表示]ボタンは表示されず, ロ グを表示できません。

ライブラリ・モジュール・ウィンドウのユーザ・インタフェースの詳細については,[「ライ](#page-255-0) [ブラリ・モジュール・ウィンドウ」](#page-255-0)(256ページ)を参照してください。

c. モジュール・ツールバーの[更新]ボタンをクリックして,表示を更新します。[詳 細 ] タブにライブラリの詳細が表示されます。 [詳細 ] タブで利用可能なフィール ドの詳細については,[「ライブラリ・モジュールのフィールド 」](#page-262-0)(263ページ)を参照して ください。

#### 3. ライブラリの比較

ライブラリを比較して,一定時間内にプロジェクトのエンティティに加えられた変更を 確認します。

- a. ライブラリ・ツリーで, ライブラリを右 クリックして「次と比較]を選択します。 比較す るライブラリを選択し.次のいずれかを選択します。
	- 最後に作成したベースライン: ライブラリをほかのライブラリで作成された最新 のベースラインと比較します。
	- ベースラインの選択 : 比較するほかのライブラリのベースラインを選択します。 [ベースラインの選択 ]ダイアログ・ボックスが開きます。参照ボタンをクリック し, リストからベースラインを選択します。

利用可能な場所 :ソース・ライブラリまたはインポートされたライブラリ

ライブラリ比較ツールのユーザ・インタフェースの詳細については,[「\[ライブラリ比](#page-298-0) [較ツール\]ダイアログ・ボックス」](#page-298-0)(299ページ)を参照してください。

- b. ライブラリの比較結果を.csv ファイル形式で保存するには, 「比較結果のエクス ポート]ボタン <sup>国|</sup>をクリックします。 保存後に, コンピュータ上で .csv ファイルを開 くよう定義された標準設定のアプリケーション (Microsoft Excel など) でファイルが 開きます。
- 4. ライブラリの同期

ライブラリを同期し,別のライブラリに加えられた変更を使用してライブラリを更新で きます。ソース・ライブラリに加えられた変更を使用して,インポート ・ライブラリを更新 できます。また,インポート ・ライブラリに加えられた変更を使用して,ソース・ライブラ リを更新することもできます。

- a. ライブラリ・ツリーで, 更新するライブラリを選択します。 ライブラリ比較ツールを使 用し, 同期するほかのライブラリのベースラインを選択してライブラリを比較しま す。 ライブラリ比 較 ツールのユーザ・インタフェースの詳 細 については, 「 「ライブラリ [比較ツール\]ダイアログ・ボックス」](#page-298-0)(299ページ)を参照してください。
- b. ライブラリ比 較 ツールで, [同期]ボタン ショク をクリックします。[ライブラリ検証]ダイ アログ・ボックスが開き,検証結果が表示されます。

[ライブラリ検証 ]ダイアログ・ボックスのユーザ・インタフェースの詳細については, [「\[ライブラリ検証 \]ダイアログ・ボックス」](#page-302-0)(303ページ)を参照してください。

ライブラリ検証に関する概念の詳細については,[「ライブラリ検証 」](#page-286-0)(287ページ)を 参照してください。

c. [続行]をクリックして,同期化を開始します。もう一方のライブラリのベースライン からデータがライブラリにコピーされます。

インポート時に含まれていなかった空のエンティティ・タイプがベースラインに含まれ ている場合, プロジェクトに親フォルダが作成されます。たとえば、テストのみを含 むライブラリをインポートし,テスト計画モジュールに対してのみターゲット ・ルート ・ フォルダを定義したとします。その後, 要件がソース・ライブラリに追加されまし た。同期化中に, プロジェクトの要件モジュールで, 要件ルート・フォルダの下 に,新規にインポートした要件を格納する新規フォルダが作成されます。

d. [ライブラリ比 較 ツール]ダイアログ・ボックスを閉じます。 同期化 はバックグラウン

ド ・プロセスとして実行され,時間がかかる可能性があります。同期化処理中 も,引き続きプロジェクトを使用して作業できます。

e. [詳細 ]タブの[ログの表示]ボタンをクリックします。ログ:[ライブラリの同期 ]ダイ アログ・ボックスが開き,進行状況が表示されます。

ライブラリ・モジュール・ウィンドウのユーザ・インタフェースの詳細については,[「ライ](#page-255-0) [ブラリ・モジュール・ウィンドウ」](#page-255-0)(256ページ)を参照してください。

f. モジュール・ツールバーの[更新]ボタンをクリックして,表示を更新します。プロセ スが完了すると, [インポート実行元 ]タブまたは[インポート元 ]タブの[最終同 期]日が更新されます。

### 5. ライブラリ・タスクの監視

ライブラリをインポートまたは同期する際,これらのタスクはバックグラウンドでタスクが 実行されるため,処理の実行中も引き続きプロジェクトを使用して作業できます。 タスク・マネージャを使用して,プロジェクトのすべての非同期タスクの状態や進行 状況を表示できます。

ALM マストヘッドで, <sup>#第</sup>>[タスク マネージャ]を選択します。 ユーザ・インタフェース の詳細については,「[タスク [マネージャ\]ダイアログ・ボックス」](#page-52-0)(53ページ)を参照して ください。

# インポートされたライブラリのユーザ・インタフェース

本項の内容

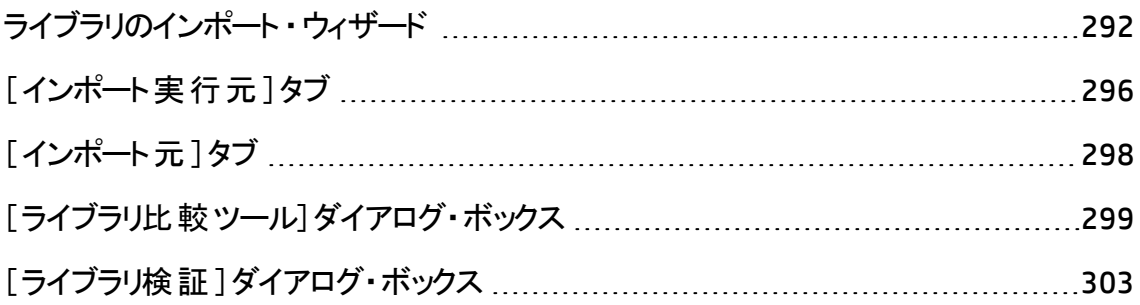

## <span id="page-291-0"></span>ライブラリのインポート ・ウィザード

このウィザードでは、ライブラリをインポートして、既存のエンティティのセットの共有や再利 用ができます。ライブラリをインポートするには,インポートする別のライブラリからベースライ ンを選択します。同じプロジェクトから,または別のプロジェクトから,ライブラリをインポー トできます。

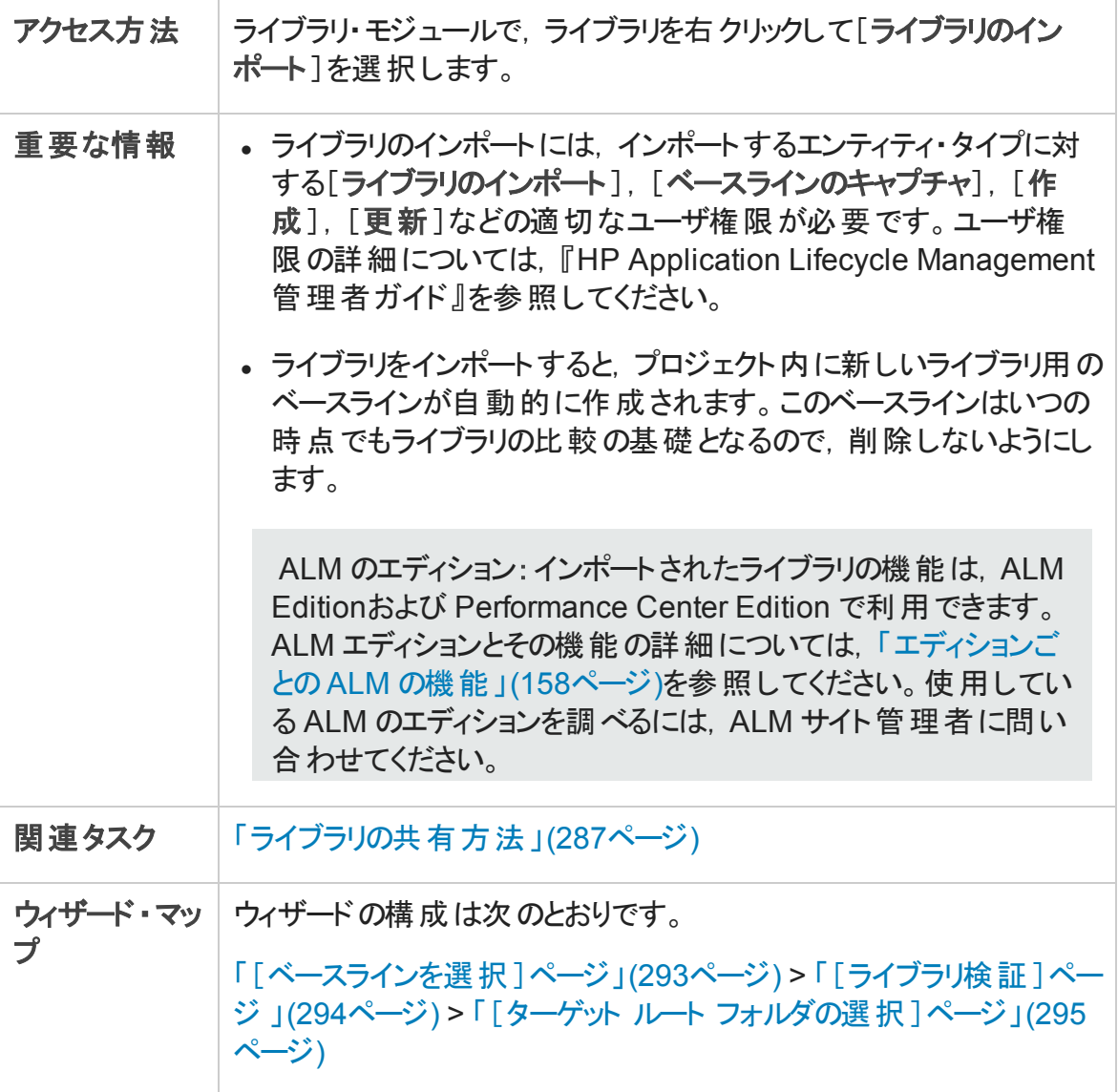

ユーザーズ・ガイド 第12章: インポートされたライブラリ

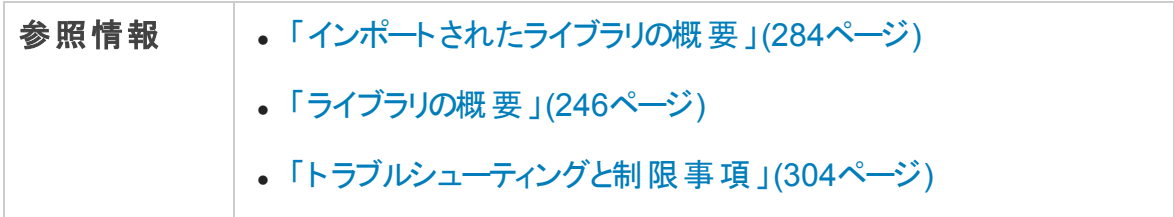

### <span id="page-292-0"></span>[ベースラインを選択 ]ページ

このウィザード ・ページでは,インポートするライブラリのベースラインを選択できます。

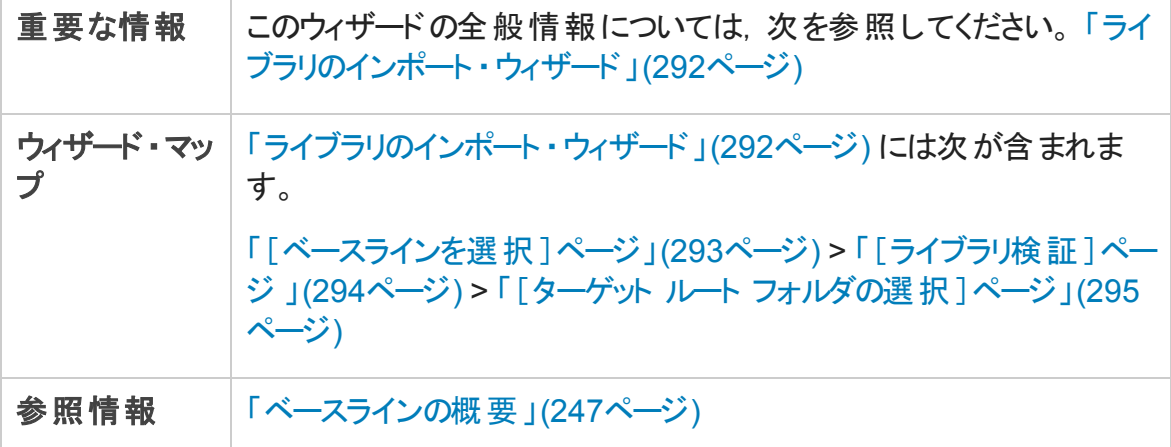

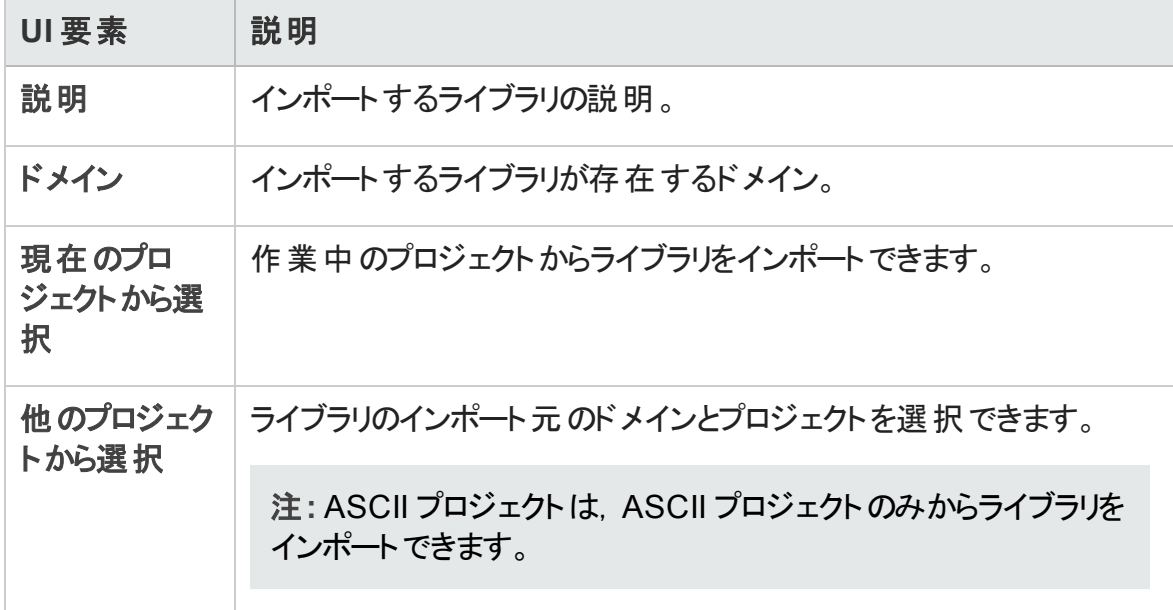

ユーザーズ・ガイド 第12章: インポートされたライブラリ

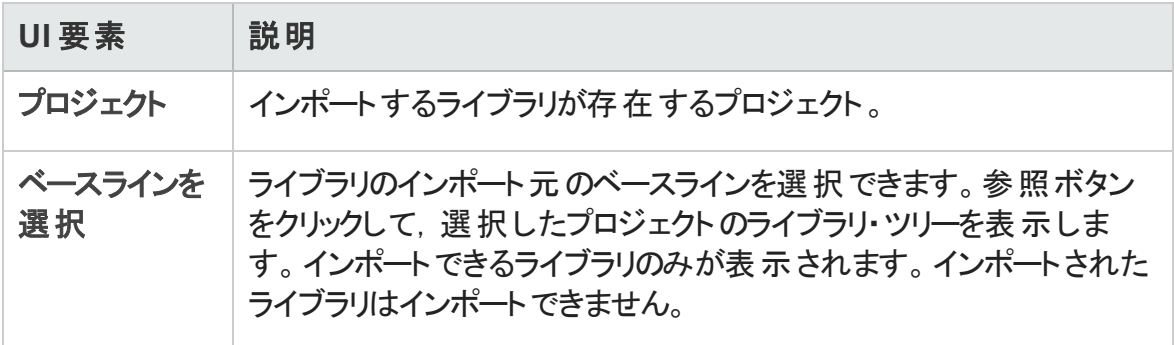

### <span id="page-293-0"></span>[ライブラリ検証]ページ

このウィザード・ページでは、ライブラリ検証処理の結果を表示できます。

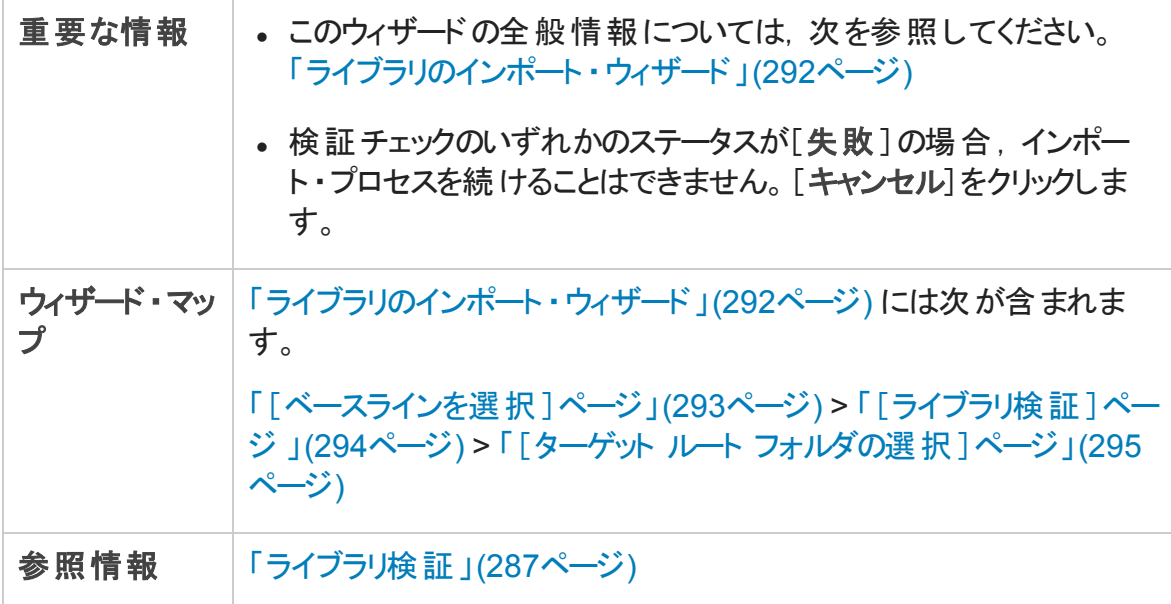

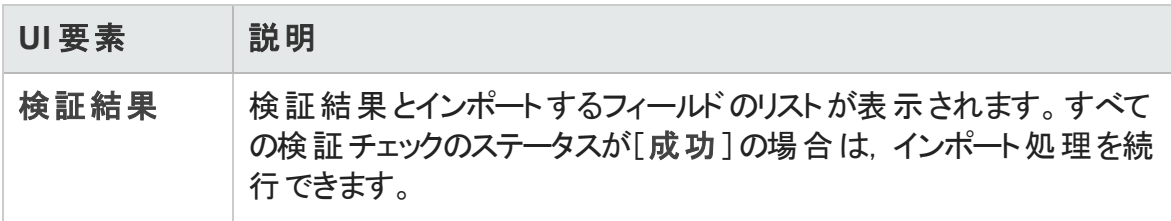

### <span id="page-294-0"></span>[ターゲット ルート フォルダの選択 ]ページ

このウィザード ・ページでは,インポートする各ルート ・フォルダのプロジェクト内の場所を選 択できます。

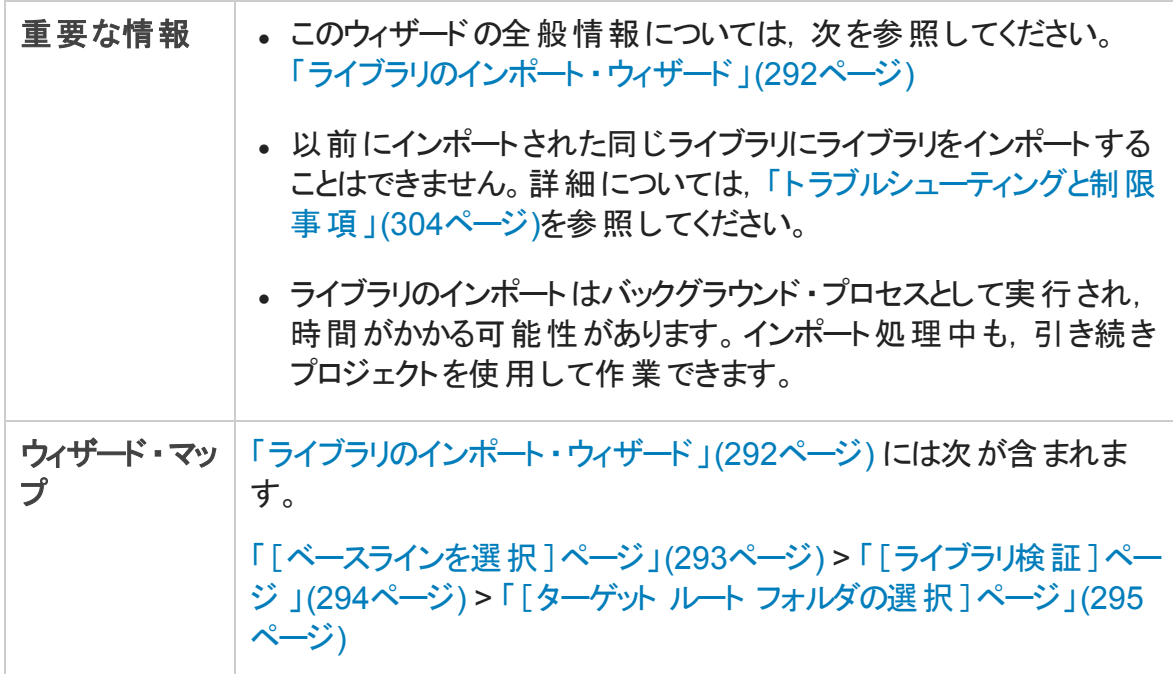

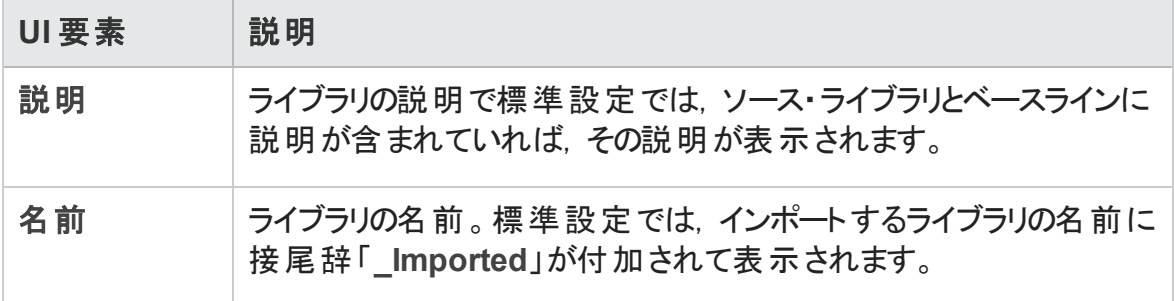

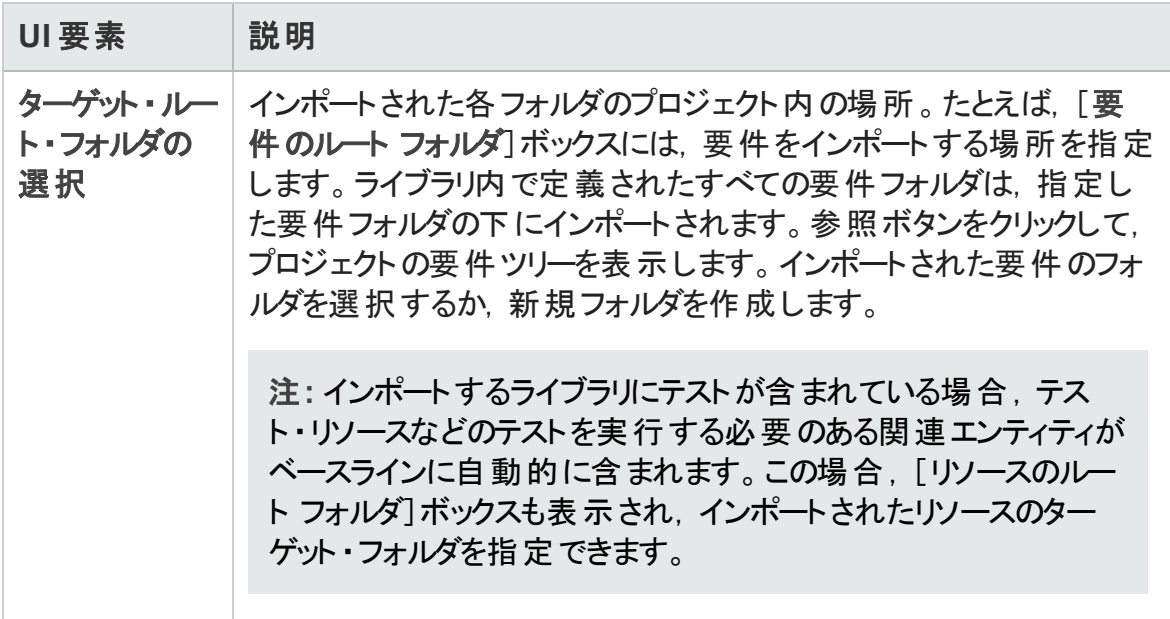

# <span id="page-295-0"></span>[インポート実行元]タブ

このタブでは、選択したライブラリをインポートしたプロジェクトのリストが表示されます。

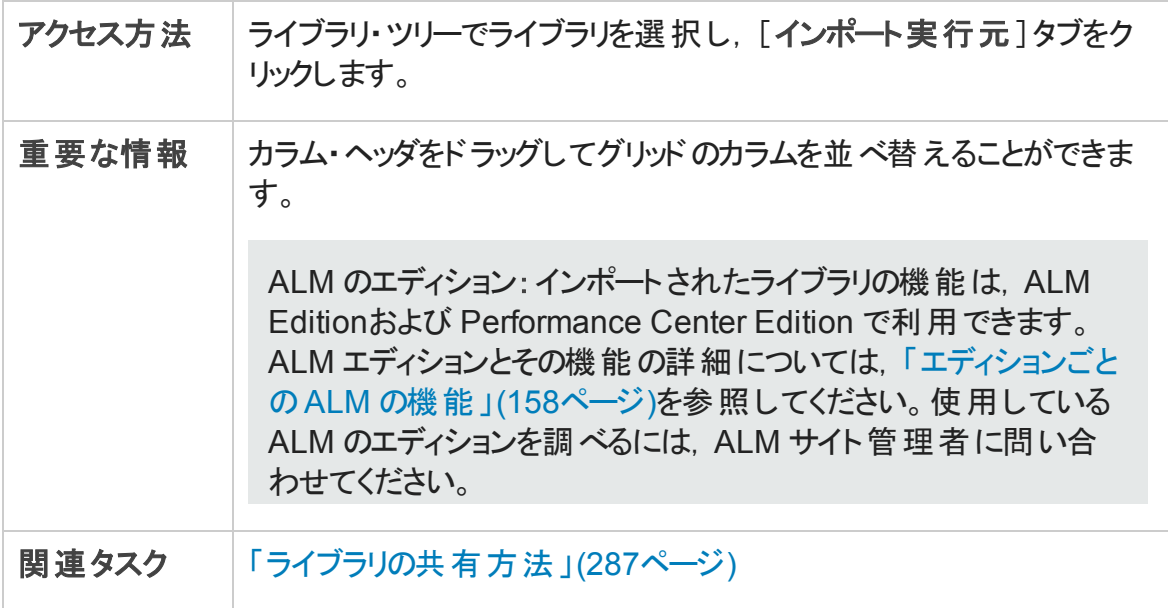

ユーザーズ・ガイド 第12章: インポートされたライブラリ

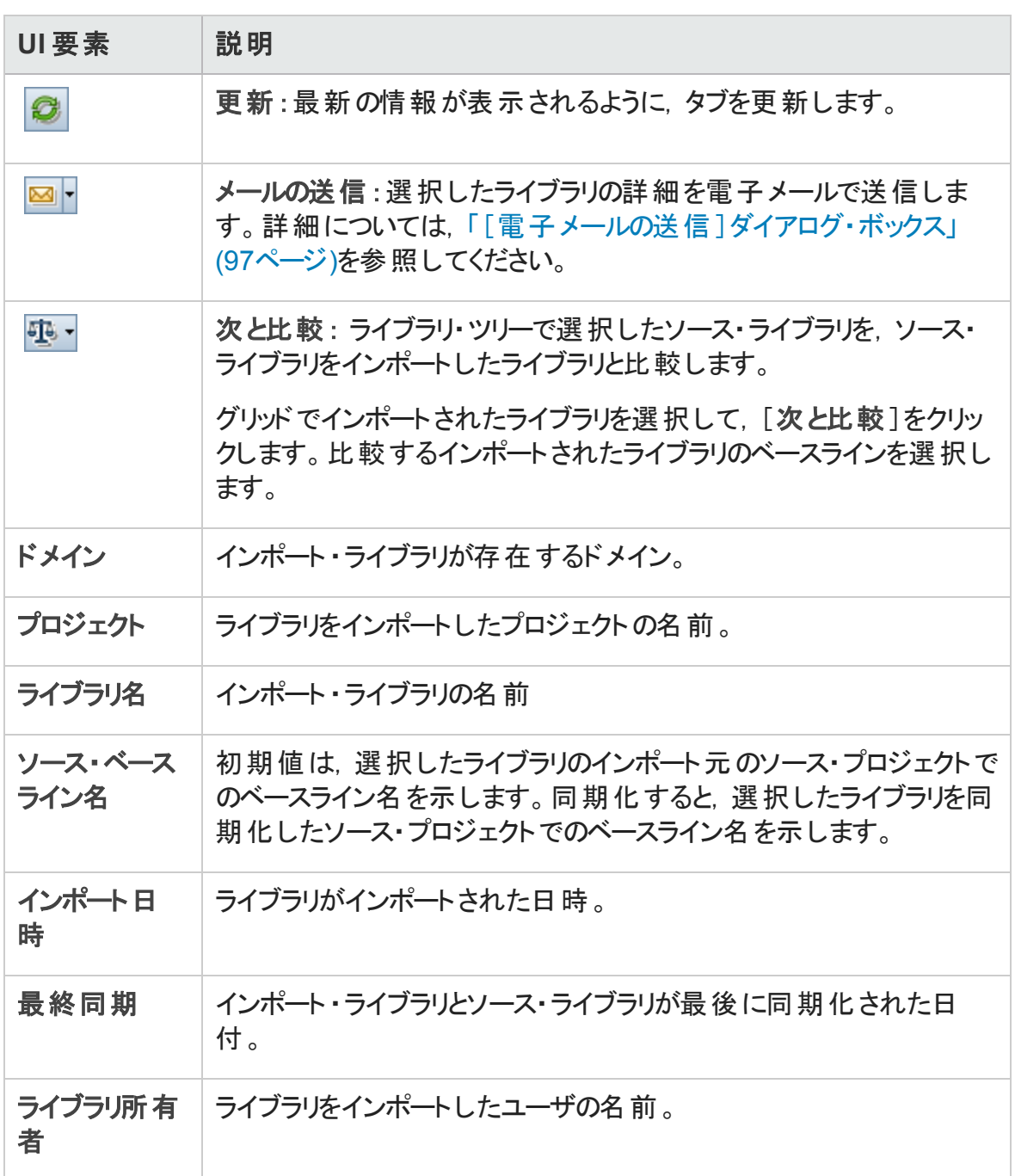

## <span id="page-297-0"></span>[インポート元]タブ

このタブでは、選択したライブラリのインポート元のソース・ライブラリの詳細が表示されま す。

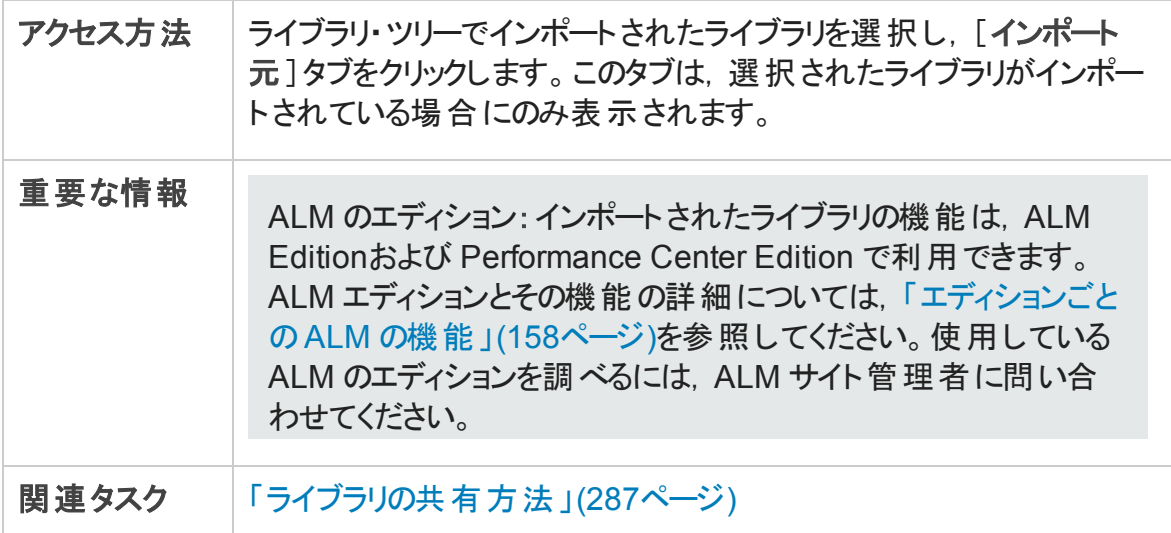

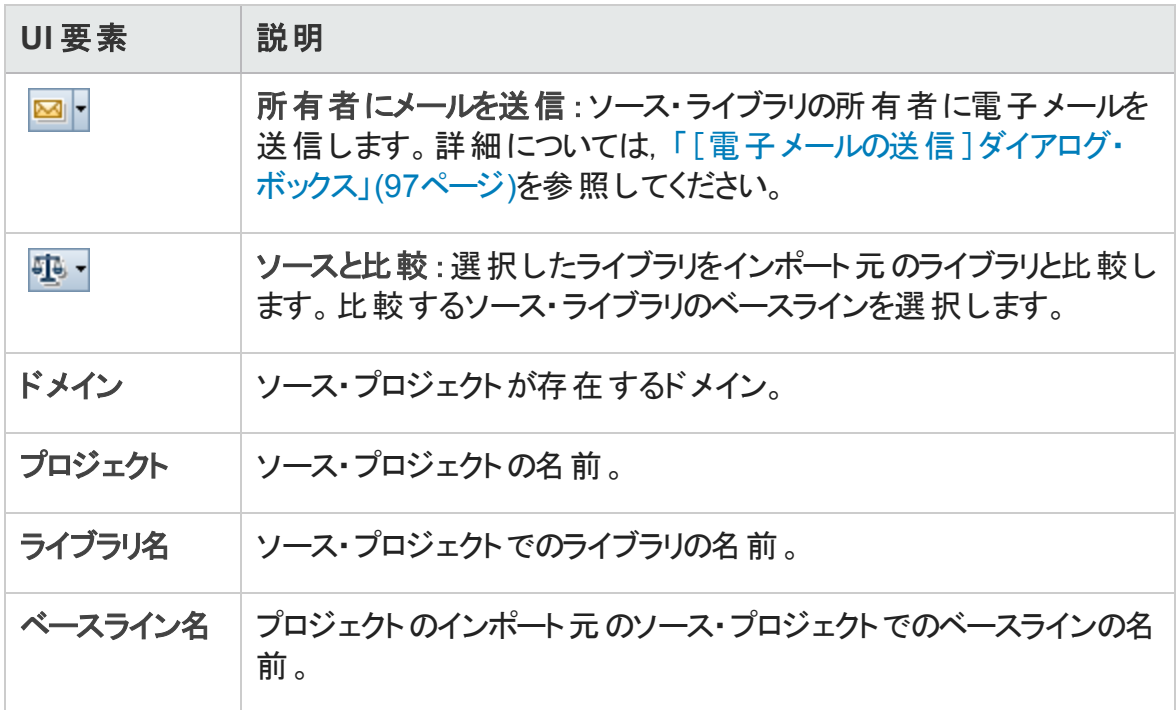

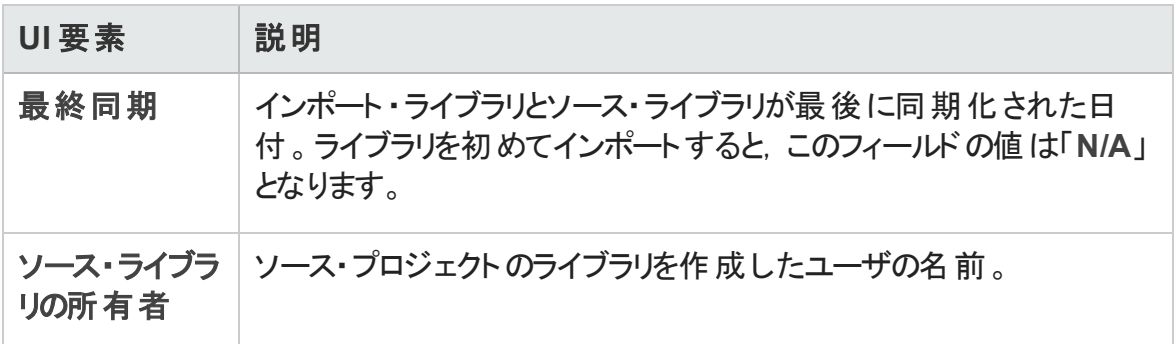

## <span id="page-298-0"></span>[ライブラリ比較ツール]ダイアログ・ボックス

このダイアログ・ボックスでは, 2 つの関連付けられたライブラリを比較できます。インポート されたライブラリをインポート元のソース・ライブラリと比較できます。

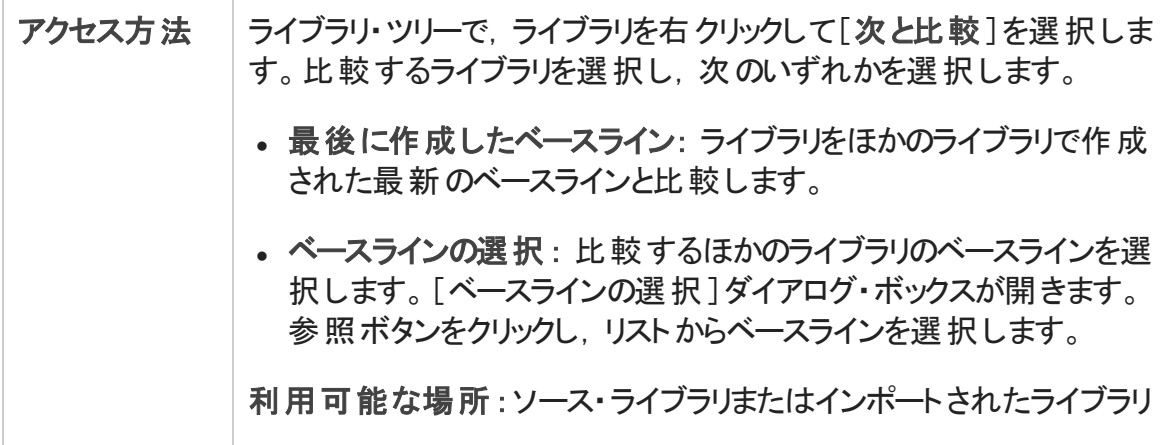

ユーザーズ・ガイド 第12章: インポートされたライブラリ

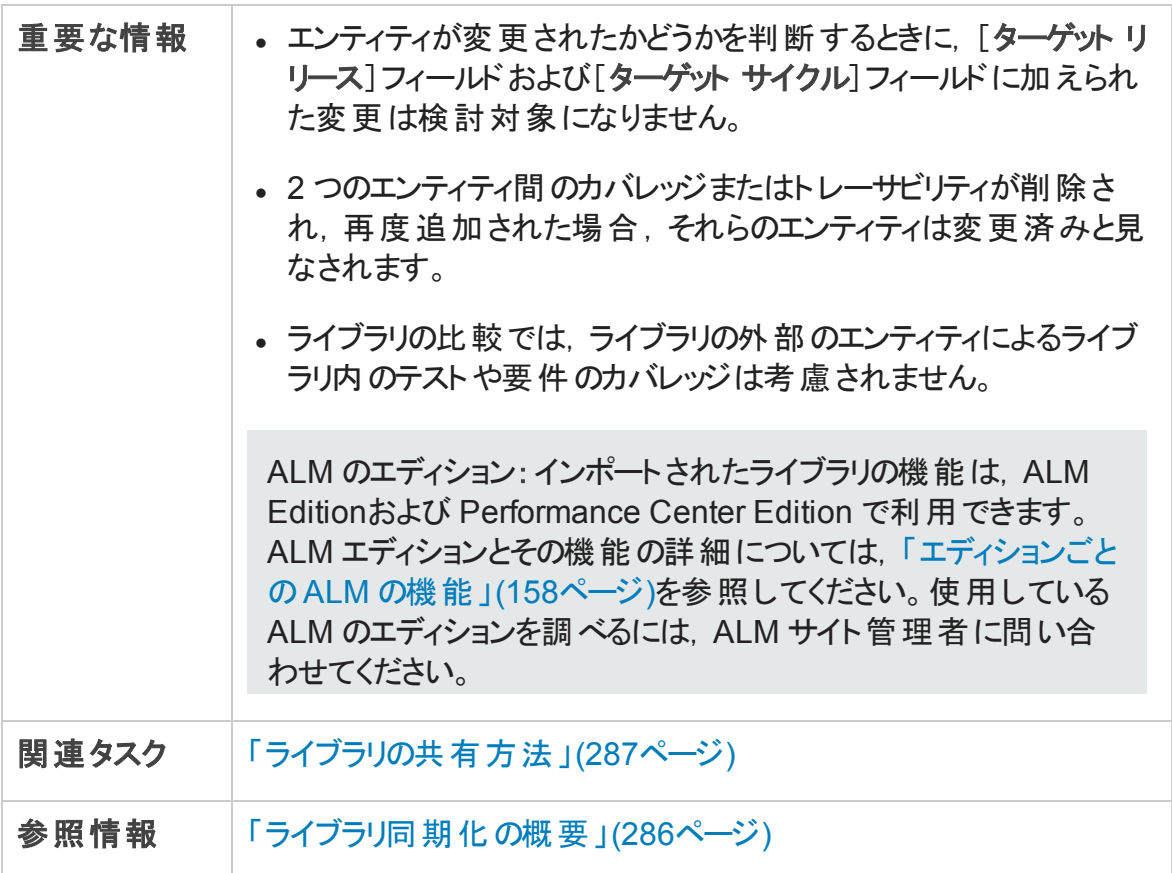

次にユーザ・インタフェースの要素について説明します (ラベルのない要素は,山括弧で 囲んで表記してあります) 。

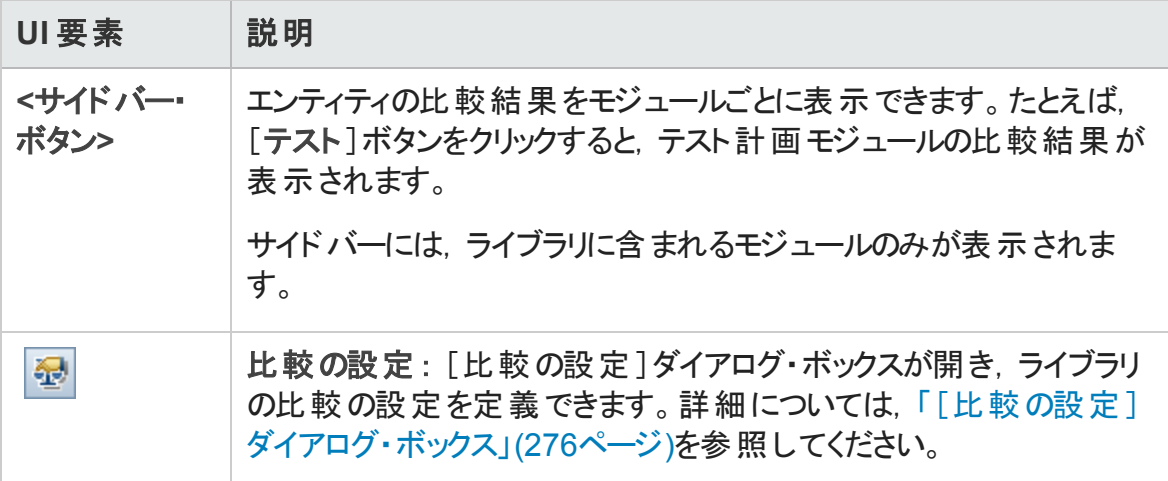

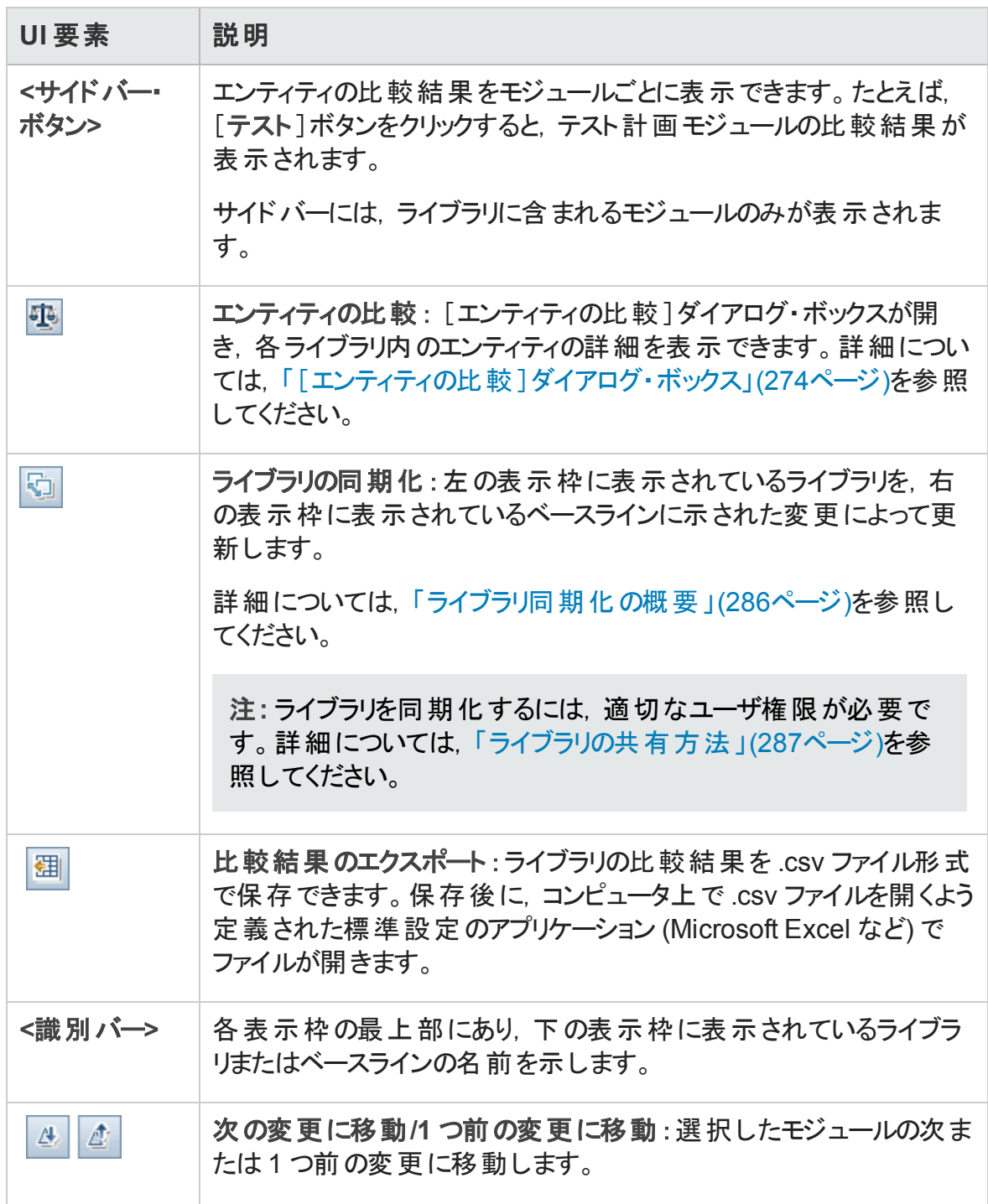

ユーザーズ・ガイド 第12章: インポートされたライブラリ

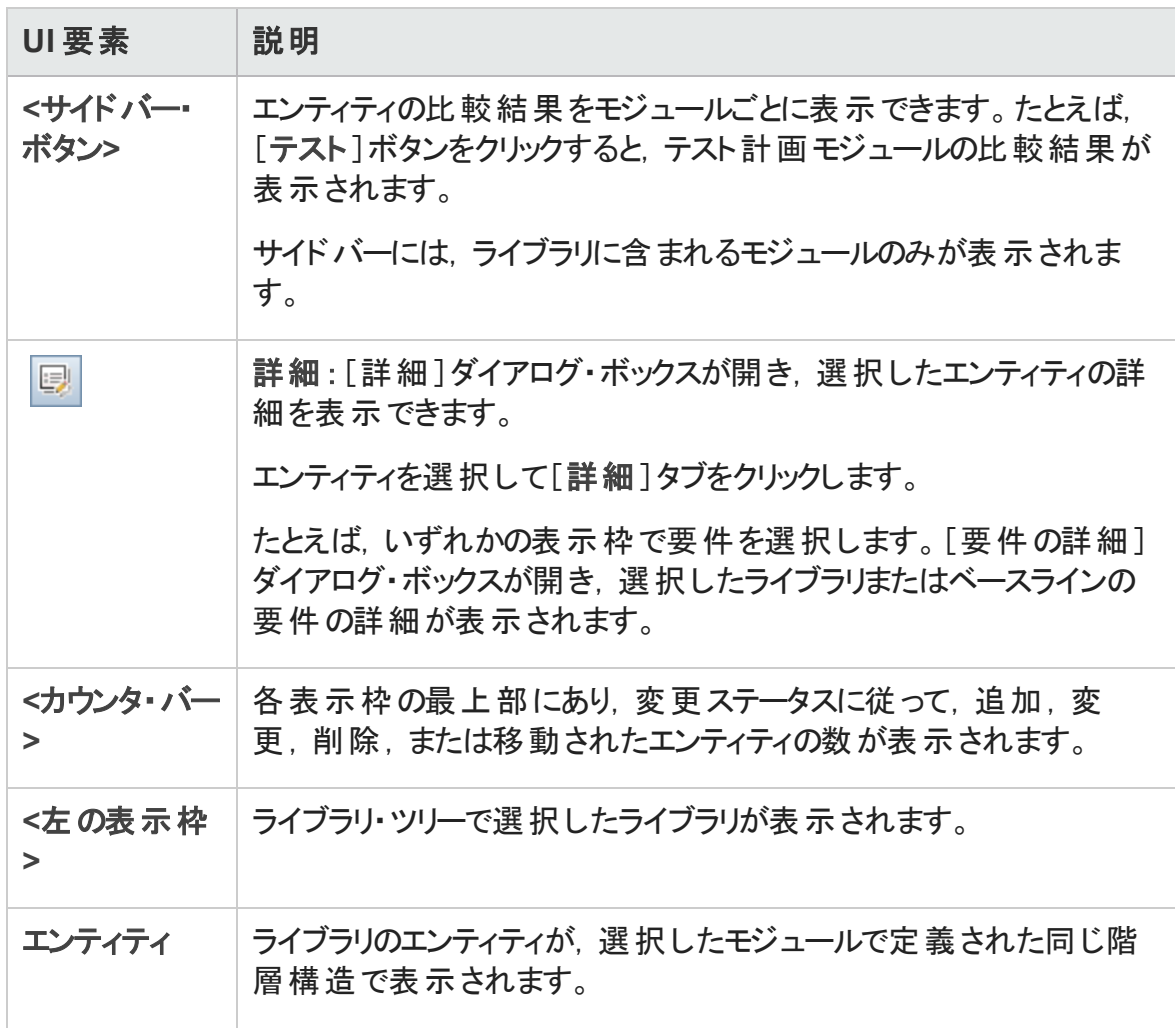

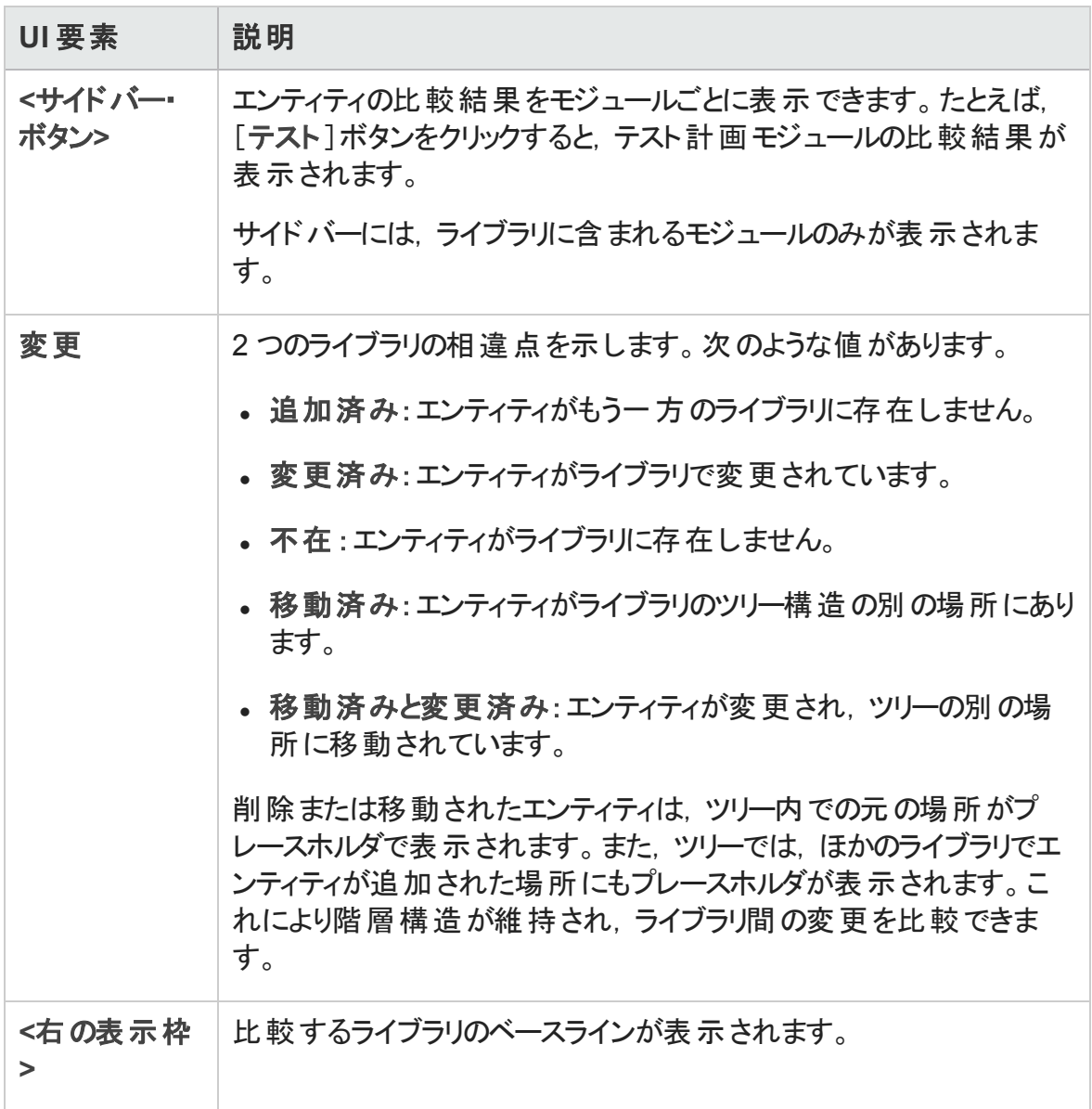

## <span id="page-302-0"></span>[ライブラリ検証]ダイアログ・ボックス

このダイアログ・ボックスでは、ライブラリ同期化時のライブラリ検証処理の結果を表示で きます。

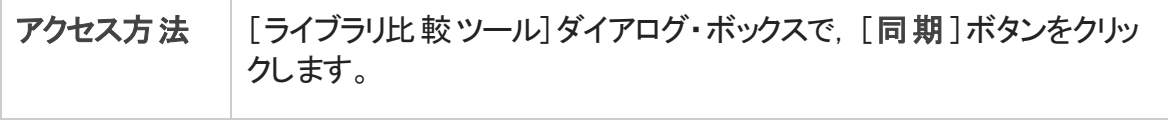

ユーザーズ・ガイド 第12章: インポートされたライブラリ

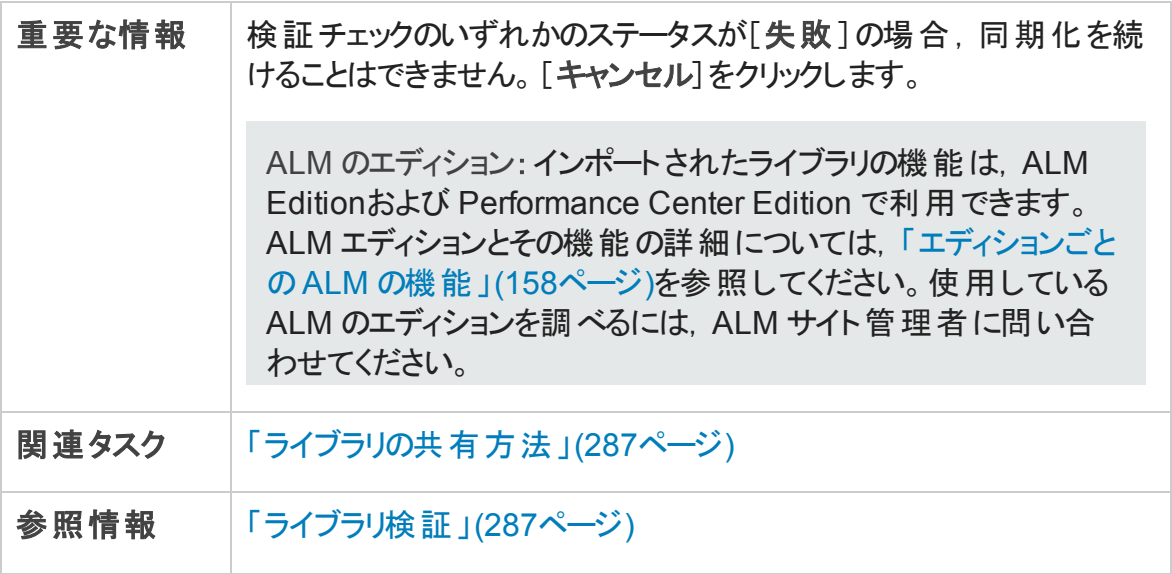

次にユーザ・インタフェース要素について説明します。

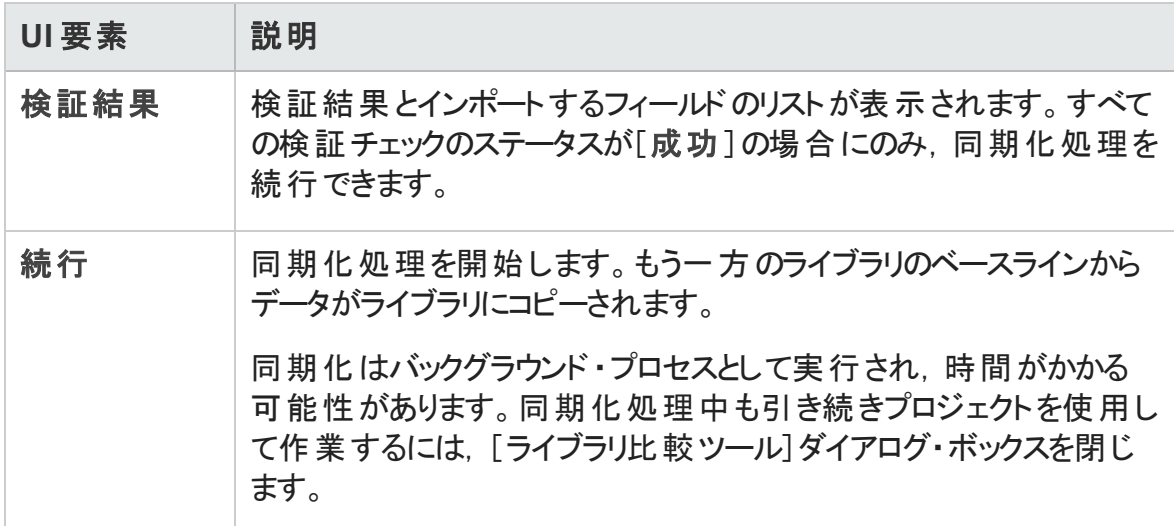

# <span id="page-303-0"></span>トラブルシューティングと制限事項

以前にインポートされた同じライブラリにライブラリをインポートすることはできません。これ は,要件ツリー,テスト計画ツリー,テスト ・リソース・ツリーに適用されます。

たとえば, 要件ツリーで, Travel Application フォルダはインポート・ライブラリです。Travel Application ライブラリを再度インポートする場合,Travel Application フォルダまたはその 子フォルダをライブラリ内で要件のルート・フォルダとして定義できません。

# 第3部: 要件

ALM のエディション:要件モジュールのフィールドおよび機能の中には ALM Essentials Edition で利用できないものもあります。 ALM エディションとその機能の詳細について は,[「エディションごとの](#page-157-0)ALM の機能 」(158ページ)を参照してください。使用している ALM のエディションを調べるには、ALM サイト管理者に問い合わせてください。

ユーザーズ・ガイド 第3部: 要件

# 第13章: 要件の紹介

本章の内容

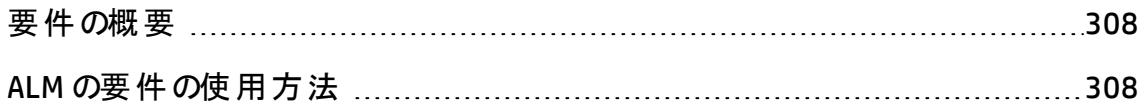

## <span id="page-307-0"></span>要件の概要

要件とは,開発中のアプリケーションの目標を達成するために解決または実現する必 要がある項目を詳細に記述したものです。プロジェクトの初期段階で要件を明確かつ 正確に定義することで,次のような利点が得られます。

- 関係者に. 優先度のガイドラインを提供します。
- <sup>l</sup> 関係者間の期待を明確にします。
- <sup>l</sup> 無駄を省き,無用な支出を排除します。

要件モジュールを使 用して, Application Lifecycle Management のすべての段 階 におい て,要件の定義,管理,追跡ができます。

ALM のエディション:要件モジュールのフィールドおよび機能の中には ALM Essentials Edition で利用できないものもあります。 ALM エディションとその機能の詳細について は,[「エディションごとの](#page-157-0)ALM の機能 」(158ページ)を参照してください。使用している ALM のエディションを調 べるには, ALM サイト 管理者 に問 い合わせてください。

<span id="page-307-1"></span>タスクの詳細については,「ALM [の要件の使用方法 」](#page-307-1)(308ページ)を参照してください。

## ALM の要件の使用方法

このタスクでは, ALM での要件の生成および管理する方法を説明します。

要件の詳細については,[「要件の概要 」](#page-307-0)(308ページ)を参照してください。

注**:** このタスクは,上位レベルのタスクの一環です。詳細については,[「アプリケーショ](#page-26-0) [ンのライフサイクル管理ロードマップ」](#page-26-0)(27ページ)を参照してください。

このタスクは次のステップで構成されています。

- <sup>l</sup> [「前提条件 」](#page-308-0)(309ページ)
- [「要件の作成 」](#page-308-1)(309ページ)
- <sup>l</sup> [「ビジネス・プロセス・モデルのインポート 」](#page-309-0)(310ページ)

ユーザーズ・ガイド 第13章: 要件の紹介

- [「要件のトレース」](#page-309-1)(310ページ)
- [「リスクの計算 」](#page-309-2)(310ページ)
- <sup>l</sup> [「カバレッジの作成 」](#page-309-3)(310ページ)
- [「不具合へのリンク」](#page-310-0)(311ページ)
- [「リリースに割り当て」](#page-310-1)(311ページ)
- [「要件の分析 」](#page-310-2)(311ページ)
- <span id="page-308-0"></span><sup>l</sup> [「ベースラインの確立 」](#page-310-3)(311ページ)
- 1. 前提条件

機能仕様や技術仕様, マーケティングやビジネスの要件ドキュメント, 関係者の目 標などの情報を収集することで,要件のスコープを決定します。

#### 例:

いくつか疑問になりそうなものを,次に示します。

- アプリケーションの主な用途と方向性
- アプリケーションの重大な制約
- アプリケーションの主な機能
- アプリケーション機能における各要素の相対的な重要性
- アプリケーションの重要な機能,またはリスクの高い機能
- ビジネスおよびテストの優先度
- あなたが考える優先度と顧客やエンド・ユーザの優先度との一致
- <span id="page-308-1"></span>■ 全体的な品質の目標

#### 2. 要件の作成

要件ツリーを作成することで,要件のスコープに対して階層形式の枠組みを定義 します。

要件ツリーで, さまざまな要件のグループを定義します。 要件グループごとに, 要件 ツリーに詳細な要件のリストを作成します。ツリーの各要件に,必要に応じて添付 ファイルやリッチ・テキスト ・ドキュメントを含めることができます。

そして,テスト計画を作成するときに考慮するべき優先度レベルを要件に割り当て ます。

<span id="page-309-0"></span>タスクの詳細については,[「要件の作成方法 」](#page-313-0)(314ページ)を参照してください。

### 3. ビジネス・プロセス・モデルのインポート

ビジネス・プロセス・モデルを使用する場合,標準のモデリング・ツールで作成したモ デルをインポートすることで,要件の枠組みを作成できます。ビジネス・モデル・モ ジュールによって,ビジネス・プロセス・モデルやビジネス・フローの品質を分析できま す。タスクの詳 細については, [「ビジネス・プロセス・モデルに関する作業方法 」](#page-396-0)(397 [ページ](#page-396-0))を参照してください。

<span id="page-309-1"></span>4. 要件のトレース

要件間のトレーサビリティが追加できます。特定の要件に対して提案されている変 更の影響を分析する際,トレーサビリティを使用すれば,変更の影響を受ける可 能性がある要件がわかります。タスクの詳細については,[「要件のトレース方法 」](#page-351-0) (352[ページ](#page-351-0))を参照してください。

要件間の関係の完全性を定義するために,トレーサビリティ・マトリクスを生成でき ます。タスクの詳細については,[「トレーサビリティ・マトリクスの使用方法 」](#page-361-0)(362ペー [ジ](#page-361-0))を参照してください。

#### <span id="page-309-2"></span>5. リスクの計算

要件の性質および利用可能なリソースに基づいて,各要件のテスト・レベルを計算 するためには, リスク・ベース品 質 管 理 を利 用します。 タスクの詳 細については, [「リス](#page-376-0) [クの評価方法 」](#page-376-0)(377ページ)を参照してください。

### <span id="page-309-3"></span>6. カバレッジの作成

プロジェクトの全要件の実装を確認するため、要件とテストとの間のカバレッジを作 成します。タスクの詳細については,[「カバレッジを作成する方法 」](#page-524-0)(525ページ)を参 照してください。

要件からテスト計画ツリーのテストに変換することで、カバレッジを作成することもでき ます。カバレッジは,要件とその対応するテストの間に自動的に作成されます。タス クの詳細については,[「要件の作成方法 」](#page-313-0)(314ページ)を参照してください。

### <span id="page-310-0"></span>7. 不具合へのリンク

要件を特定の不具合にリンクすることができます。たとえば、これは要件とテストの 間でカバレッジを作成する場合に役立ちます。不具合をリンクすることで、要件とテ スト目的の整合性を確保するのに役立ちます。要件が変更された場合に,影響 を受けるテストと不具合,および担当責任者を直ちに特定できます。

ユーザ・インタフェースの詳細については,[「\[リンクされている不具合 \]ページと\[リンク](#page-985-0) [されたエンティティ\]ページ」](#page-985-0)(986ページ)を参照してください。

<span id="page-310-1"></span>8. リリースに割り当て

リリース・モジュールのリリース・ツリーで定義されたリリースとサイクルに各要件を割り 当てます。

- リリ―スに割り当て: 要件を右クリックして, [リリ―スに割り当て]を選択します。 ユーザ・インタフェースの詳 細 については, 「「リリースを選択 - 」ダイアログ・ボックス」 (198[ページ](#page-197-0))を参照してください。
- サイクルに割り当て: 要件を右クリックして, [サイクルに割り当て]を選択します。 ユーザ・インタフェースの詳 細 については, 「「サイクルを選択 ]ダイアログ・ボックス」 (196[ページ](#page-195-0))を参照してください。
- <span id="page-310-2"></span>9. 要件の分析

要件をレビューし, 定義した要件のスコープに合致していることを確認します。 要件 が承認された後,要件のステータスを[レビュー未完了]から[レビュー済み]に変更 します。

要件のレビューに役立つレポート やグラフが作成できます。 タスクの詳細について は,「ALM [でデータを分析する方法 」](#page-996-0)(997ページ)を参照してください。

<span id="page-310-3"></span>10. ベースラインの確立

アプリケーションのライフサイクルで重 要 なマイルストーンを承認 または比較するために ベースラインを作 成します。 タスクの詳 細 については, 「ALM [でのライブラリおよびベー](#page-249-0) [スラインの使用方法 」](#page-249-0)(250ページ)を参照してください。

ユーザーズ・ガイド 第13章: 要件の紹介

# 第14章: 要件の定義

本章の内容

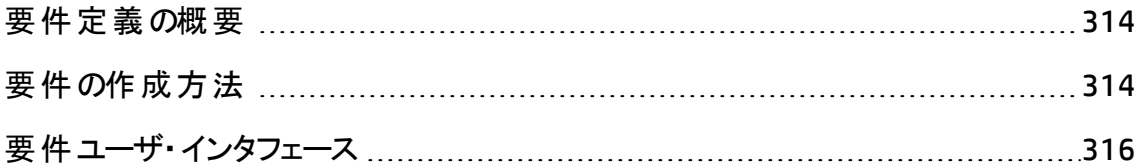

### <span id="page-313-1"></span>要件定義の概要

要件ツリーを作成することによって, 要件モジュールに要件を記録します。 要件ツリーは 要件定義を視覚的に表したもので,要件間の階層関係を示すものです。ツリーには, 要件タイプまたは機能領域に基づいて,さまざまな要件グループが含まれます。

要件グループごとに, 要件ツリーに詳細な要件のリストを作成します。 ツリーの各要件を 詳細に記述し,必要に応じてリンクや添付ファイルを含めることができます。

要件ツリーを作成することで, テスト計画ツリーのテストを定義するための基盤として, 要 件を使用することができます。

<span id="page-313-0"></span>タスクの詳細については,[「要件の作成方法 」](#page-313-0)(314ページ)を参照してください。

### 要件の作成方法

このタスクでは,要件モジュールの要件を定義および更新する方法について説明しま す。要件ツリーを作成することで, テスト計画ツリーのテストを定義するための基盤とし て,要件を使用できるようになります。

要件の作成の詳細については,[「要件定義の概要 」](#page-313-1)(314ページ)を参照してください。

注**:** 上位タスク:このタスクは,上位レベルのタスクの一環です。詳細については, 「ALM [の要件の使用方法 」](#page-307-1)(308ページ)を参照してください。

このタスクは次のステップで構成されています。

- [「要件の作成 」](#page-313-2)(314ページ)
- <sup>l</sup> [「要件のインポート](#page-314-0) オプション」(315ページ)
- [「要件の更新 」](#page-314-1)(315ページ)
- <span id="page-313-2"></span><sup>l</sup> [「要件からテストへの変換](#page-314-2) - オプション」(315ページ)
- 1. 要件の作成
	- a. 要件モジュールを開きます。ALM サイドバーの[要件]の下にある[要件]を選択 します。[表示]メニューで,[要件ツリー]を選択します。

要件モジュールのユーザ・インタフェースの詳細については,[「要件モジュール・ウィ](#page-316-0) [ンドウ」](#page-316-0)(317ページ)を参照してください。

- b. フォルダを作成します。要件ルート ・フォルダをクリックして,[新規フォルダ]を選 択します。 サブフォルダを作成 するには, フォルダをクリックして [新規フォルダ]を 選択します。「新規要件フォルダ]ダイアログ・ボックスでフォルダ名を入力しま す。
- c. 要件を追加します。要件フォルダを右クリックして,[新規要件]を選択します。 サブ要件を作成するには,要件を右クリックして,[新規要件]を選択します。 ユーザ・インタフェースの詳 細 については, 「「新規要件 ]ダイアログ・ボックス」 (344[ページ](#page-343-0))を参照してください。

### <span id="page-314-0"></span>2. 要件のインポート - オプション

要件は,ALM で直接作成するほかに,Microsoft Word または Microsoft Excel で ALM プロジェクト にインポートすることができます。 要件 をインポートするには, 最初に 該当するアドインをインストールする必要があります。 アドインの詳細については, 「Microsoft Word および Microsoft Excel [からのデータのインポート](#page-32-0) 」(33ページ)を参照 してください。

#### <span id="page-314-1"></span>3. 要件の更新

各要件の,詳細,添付,リッチ・テキスト・ドキュメントを更新することができます。要 件を右クリックして, [要件の詳細]を選択します。[要件の詳細]ダイアログ・ボック スが開きます。ユーザ・インタフェースの詳細については,[「要件の詳細ページ」](#page-341-0)(342 [ページ](#page-341-0))を参照してください。

### <span id="page-314-2"></span>4. 要件からテストへの変換 - オプション

テスト計画モジュールのテスト計画ツリー構築を支援するために,テストを定義する 基盤として要件を使用できます。 要件を再利用し, テスト計画ツリーのエンティティ (テスト ・サブジェクト,テスト,テスト ・ステップ,ステップの説明) に変換できます。

要件をテスト・サブジェクト, テスト, テスト・ステップ, またはテストの説明に変換する には, 要件またはフォルダを右クリックして[テストへ変換]を選択します。テストへ変 換ウィザードが開きます。ユーザ・インタフェースの詳細については,[「テストへ変換](#page-344-0) [ウィザード 」](#page-344-0)(345ページ)を参照してください。

# <span id="page-315-0"></span>要件ユーザ・インタフェース

本項の内容

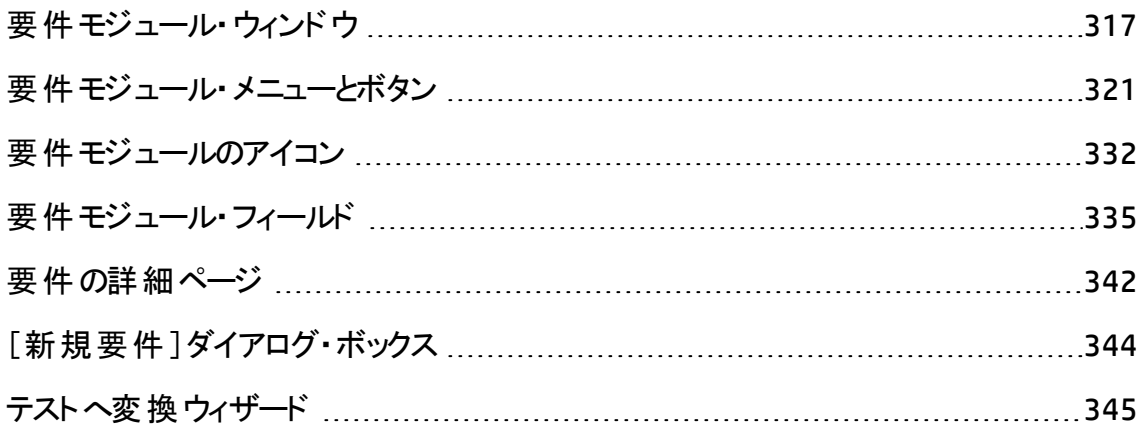

## <span id="page-316-0"></span>要件モジュール・ウィンドウ

このウィンドウで,主要な ALM の要件を定義できます。

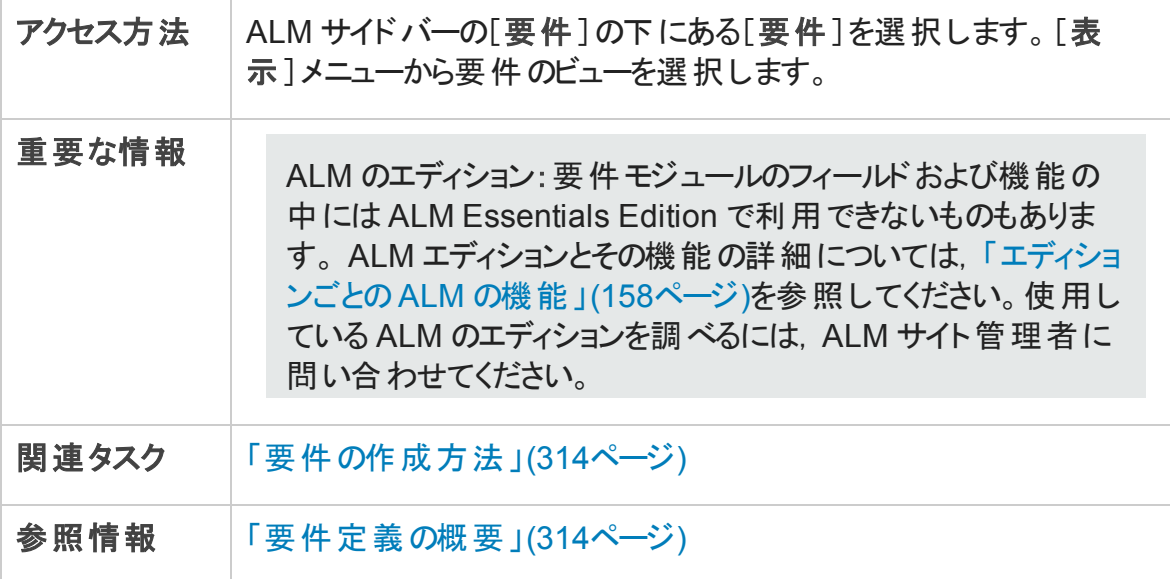

次にユーザ・インタフェースの要素について説明します (ラベルのない要素は,山括弧で 囲んで表記してあります) 。

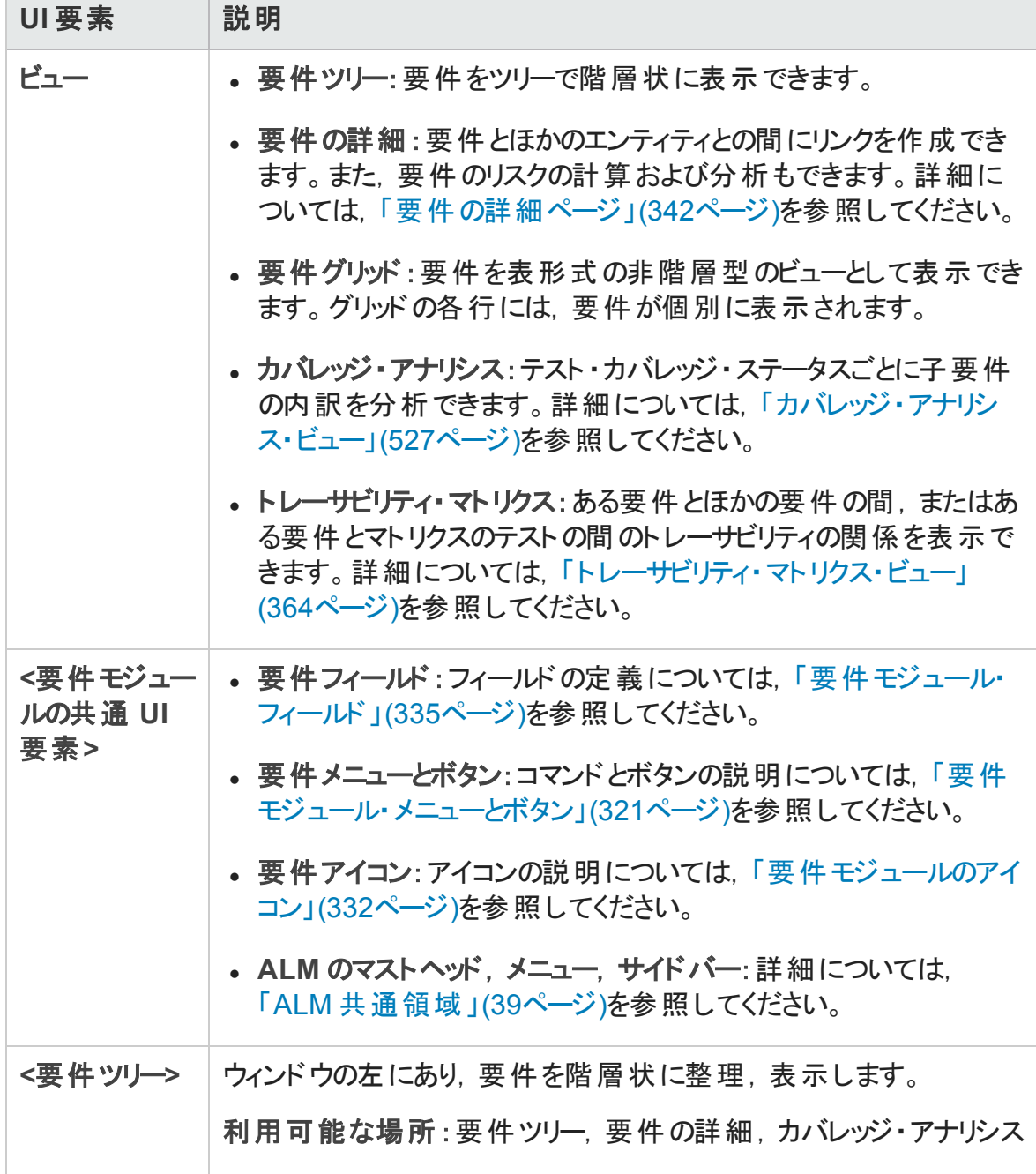

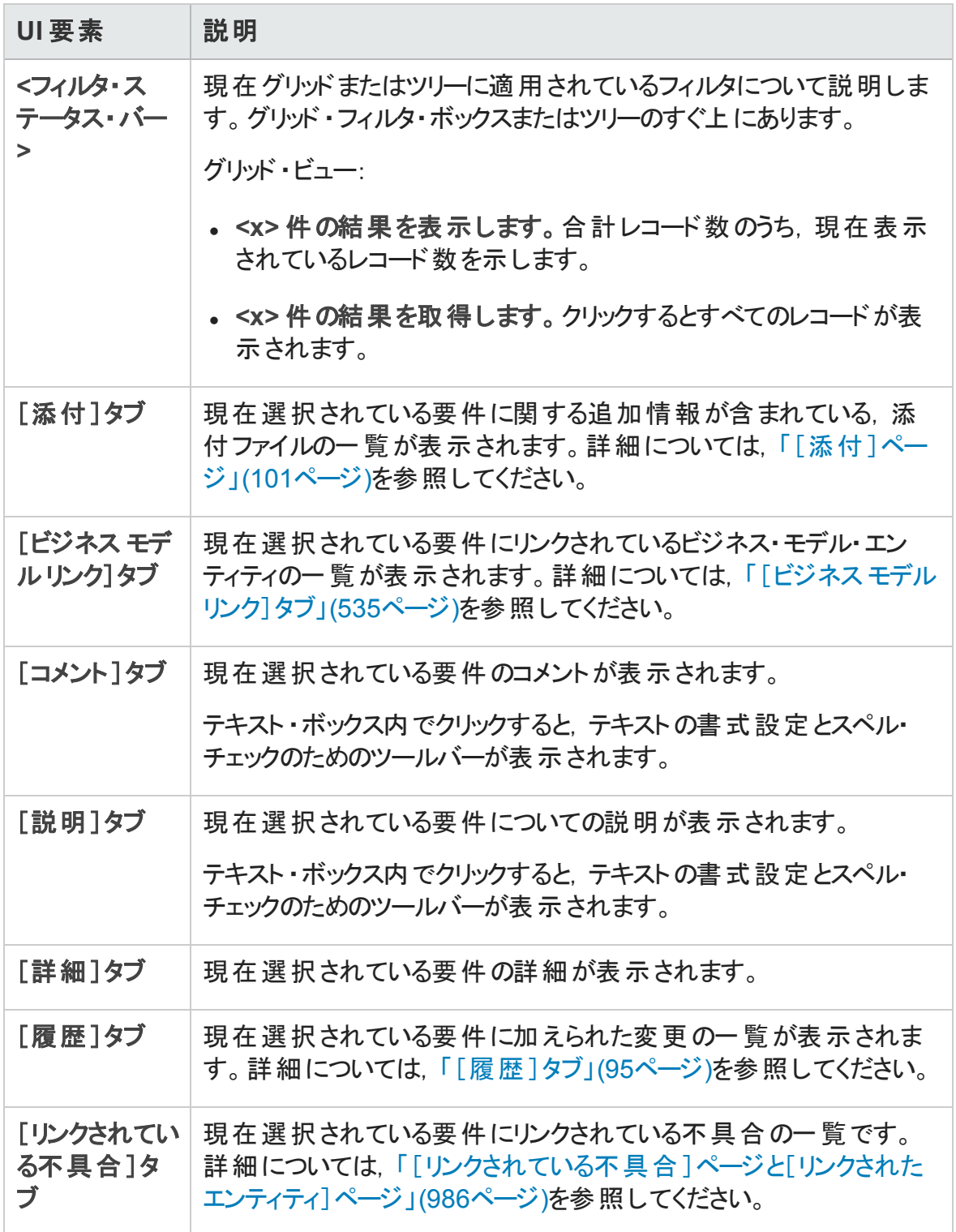

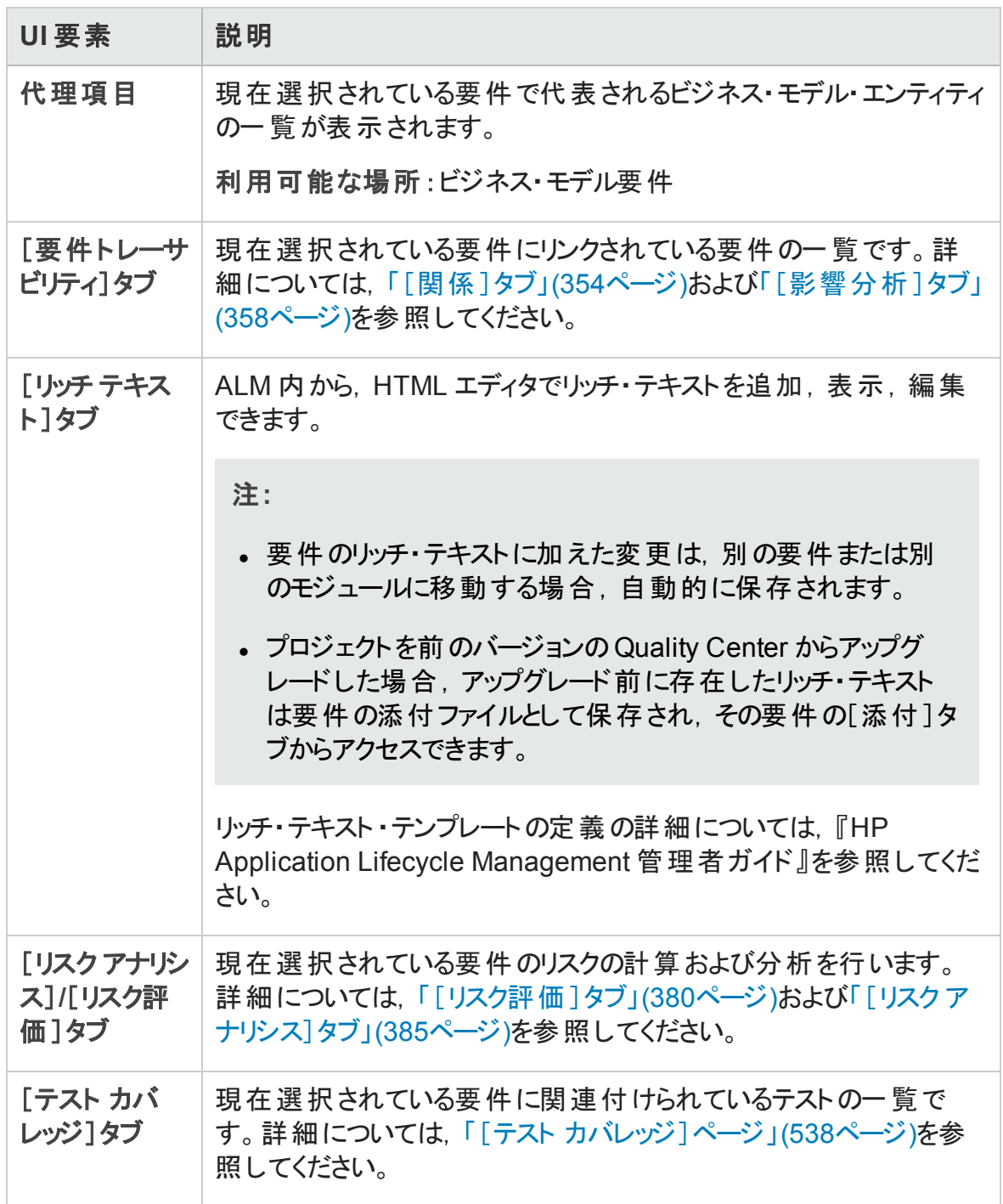

## <span id="page-320-0"></span>要件モジュール・メニューとボタン

本項では,要件モジュールで利用可能なメニューとボタンを説明します。

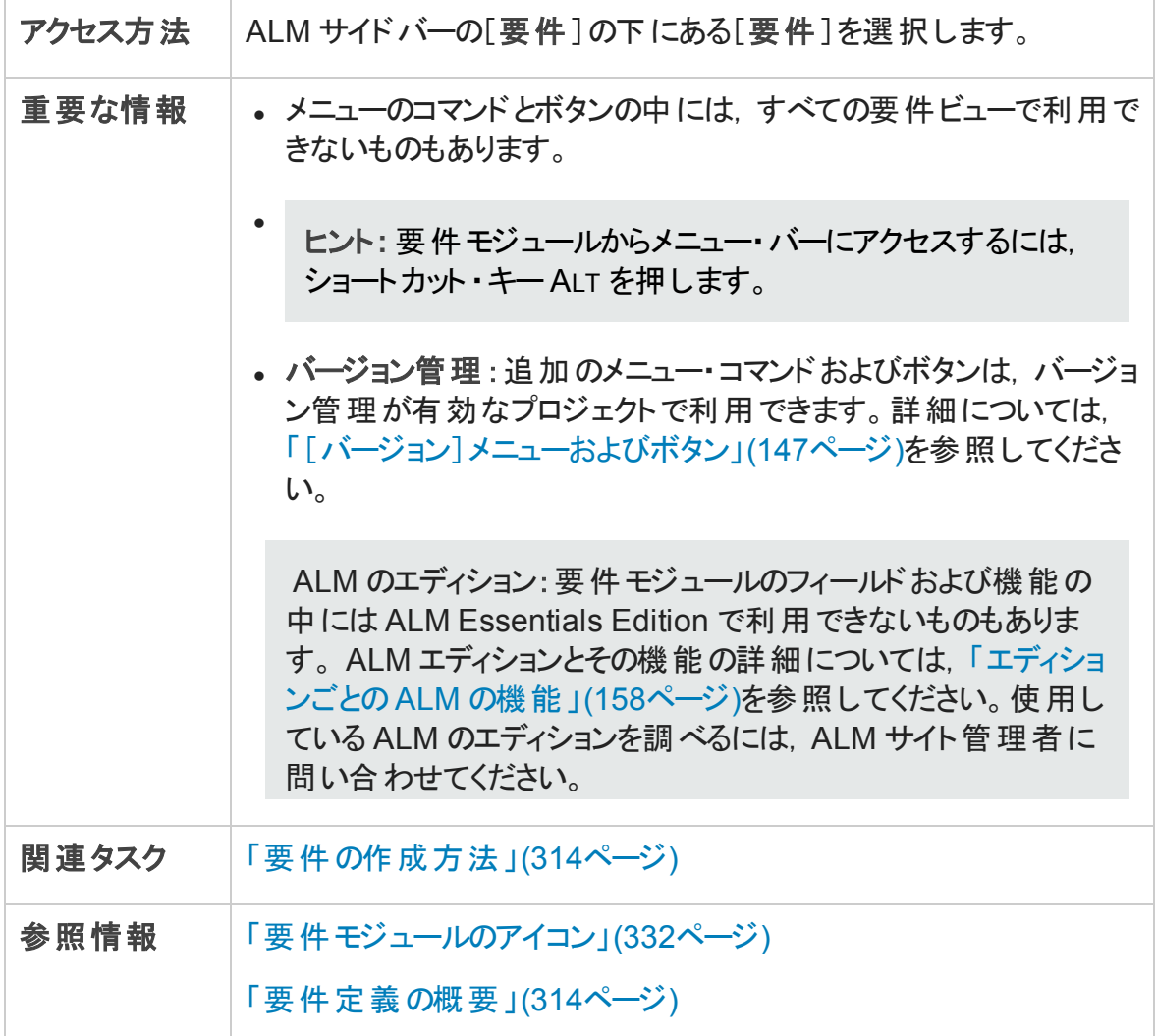

次にユーザ・インタフェースの要素について説明します (ラベルのない要素は,山括弧で 囲んで表記してあります) 。

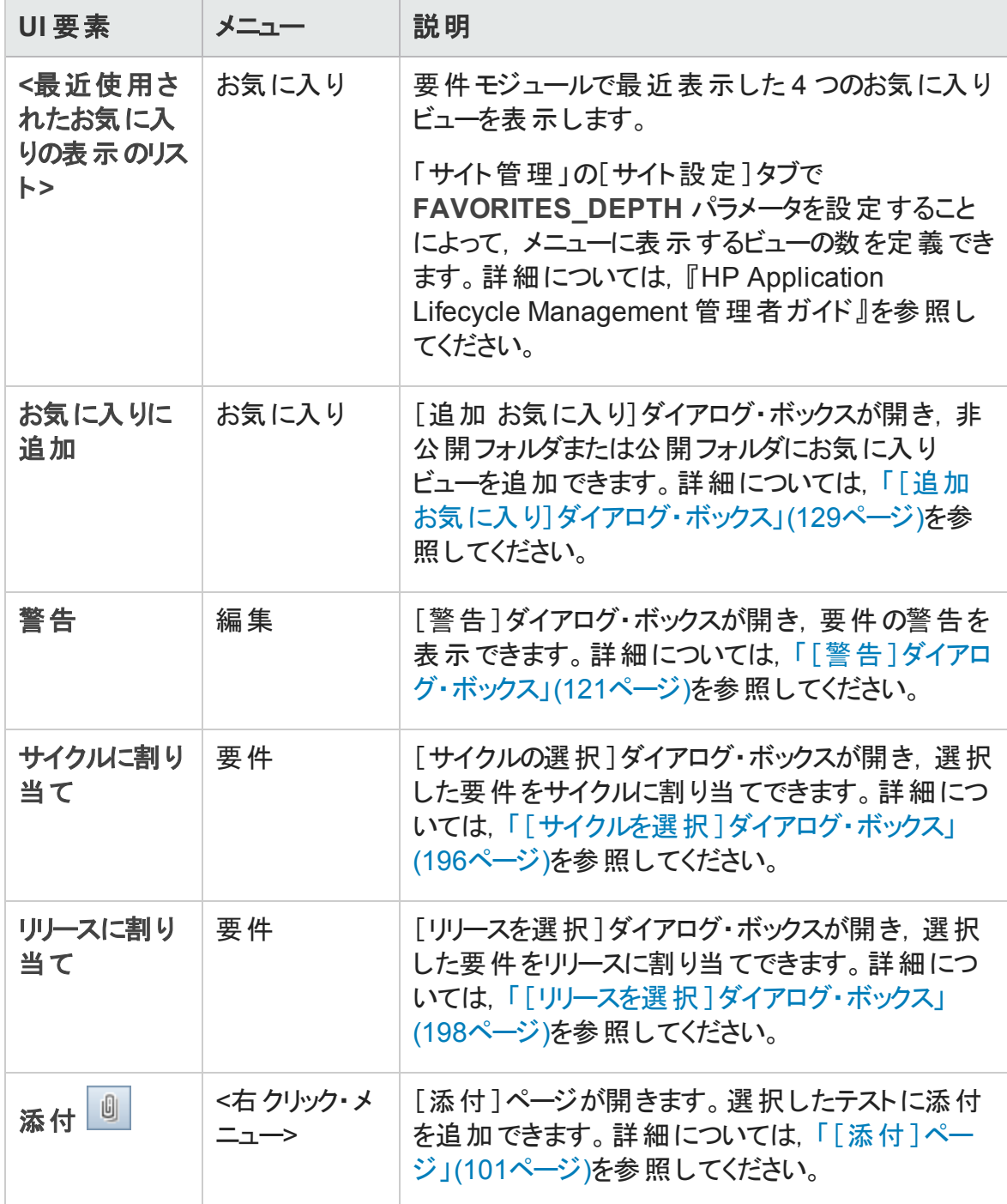

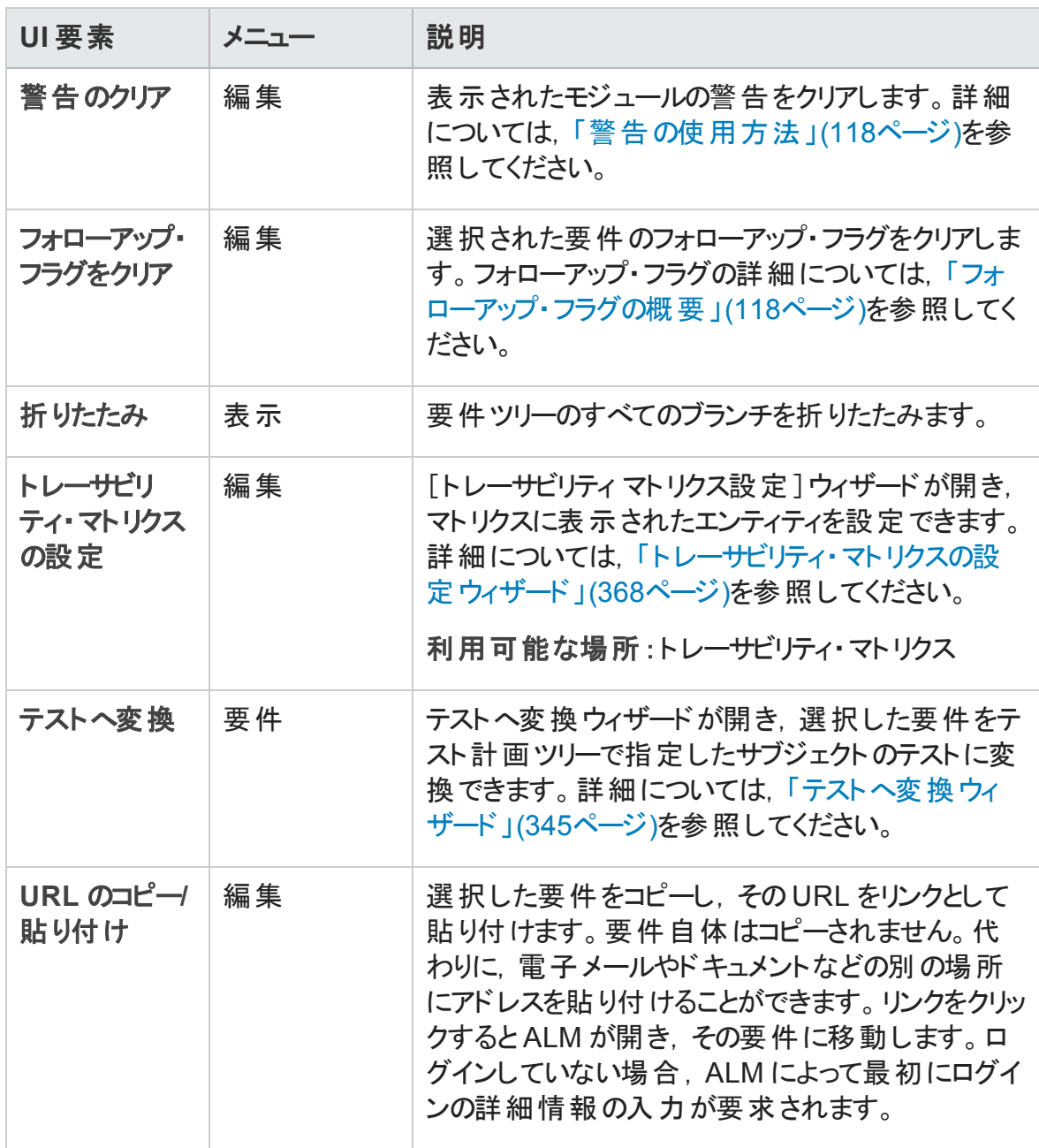

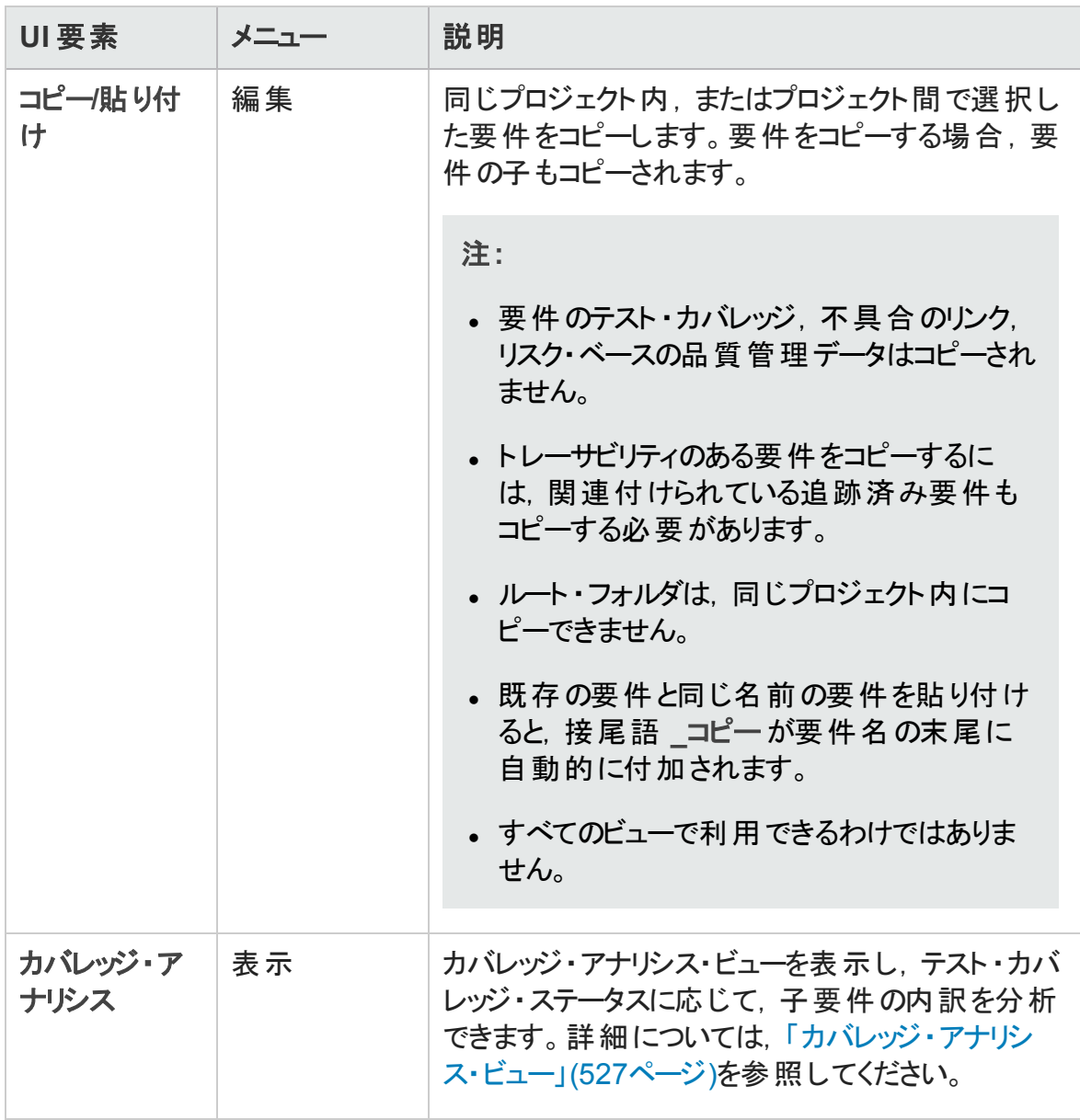
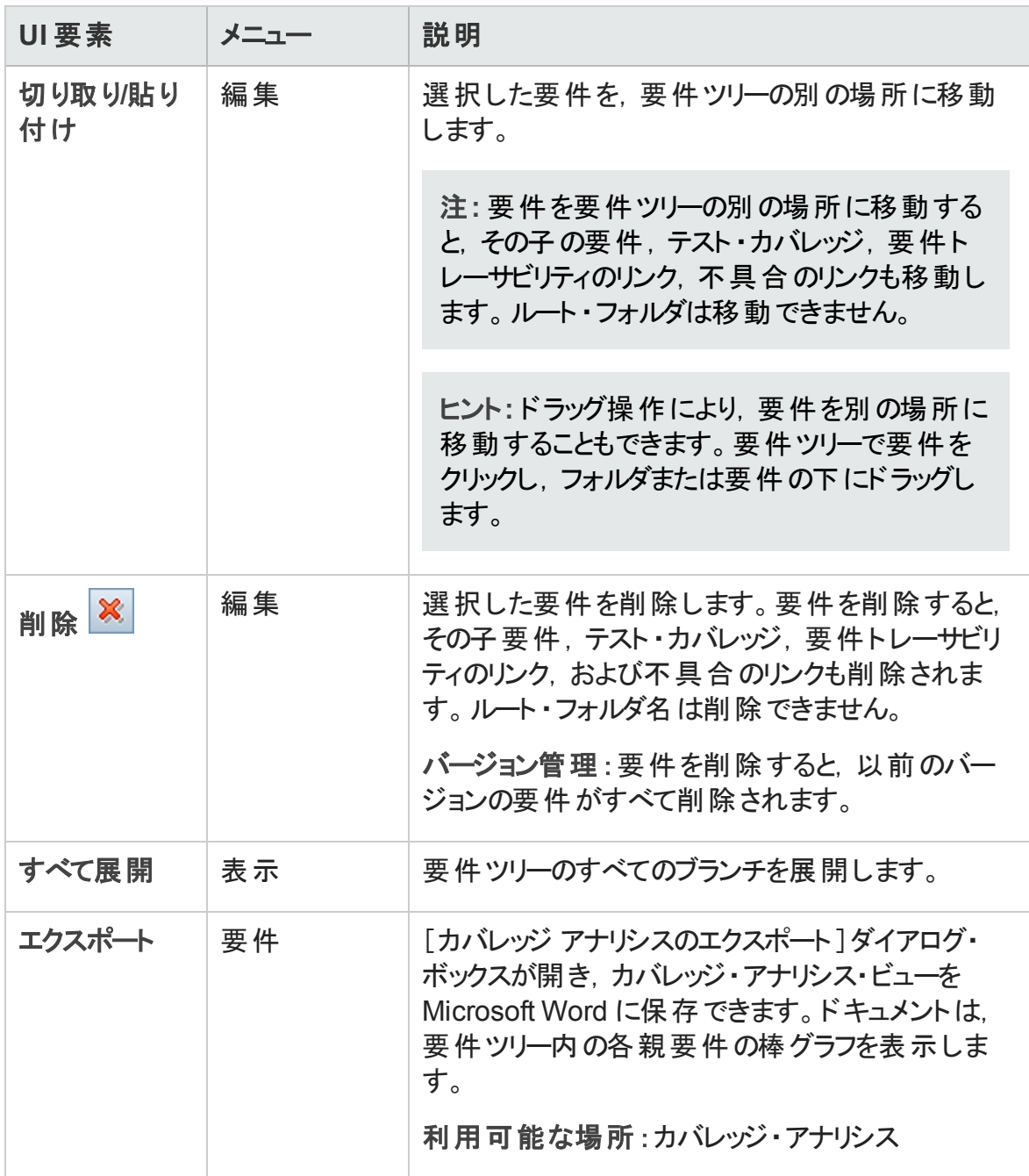

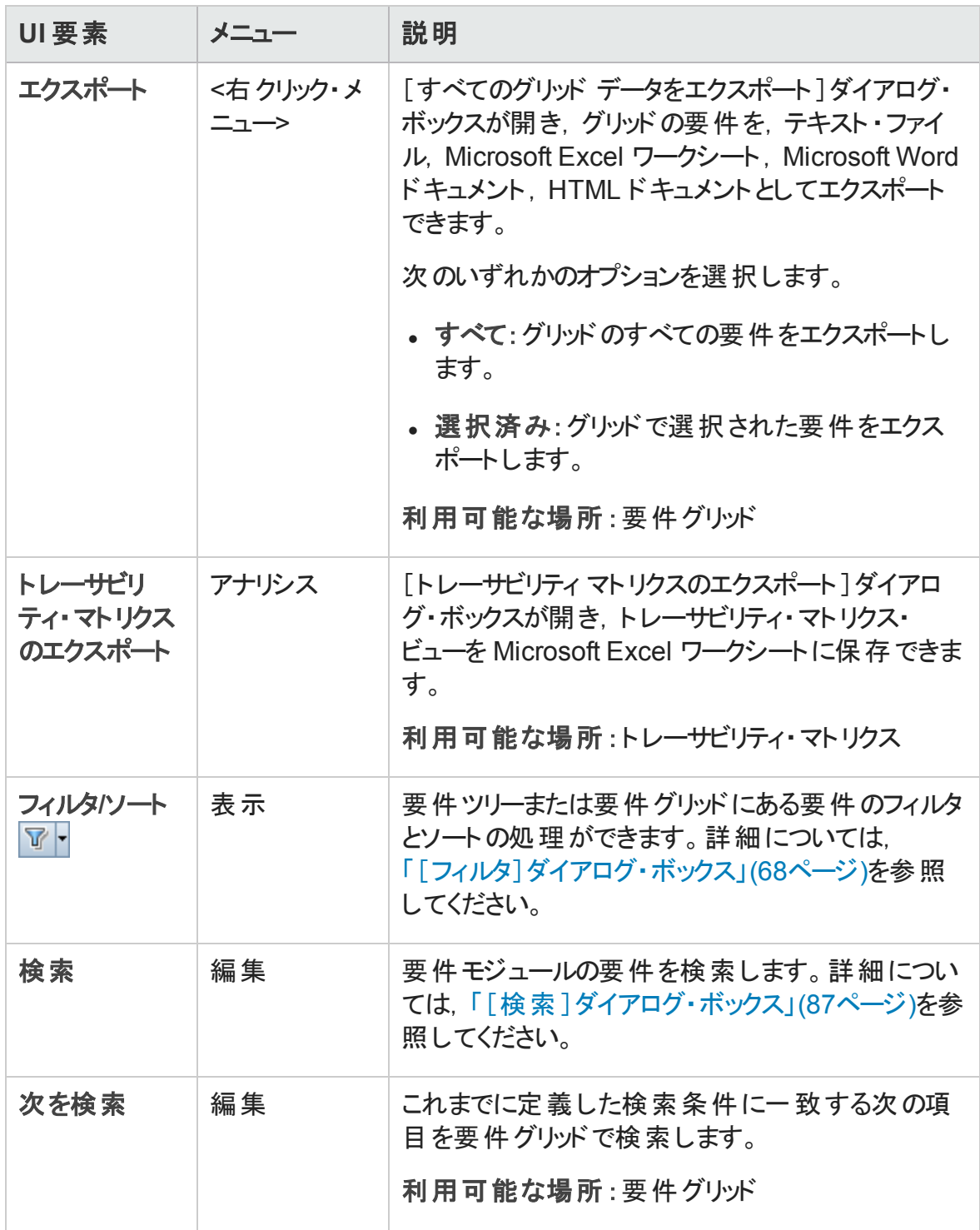

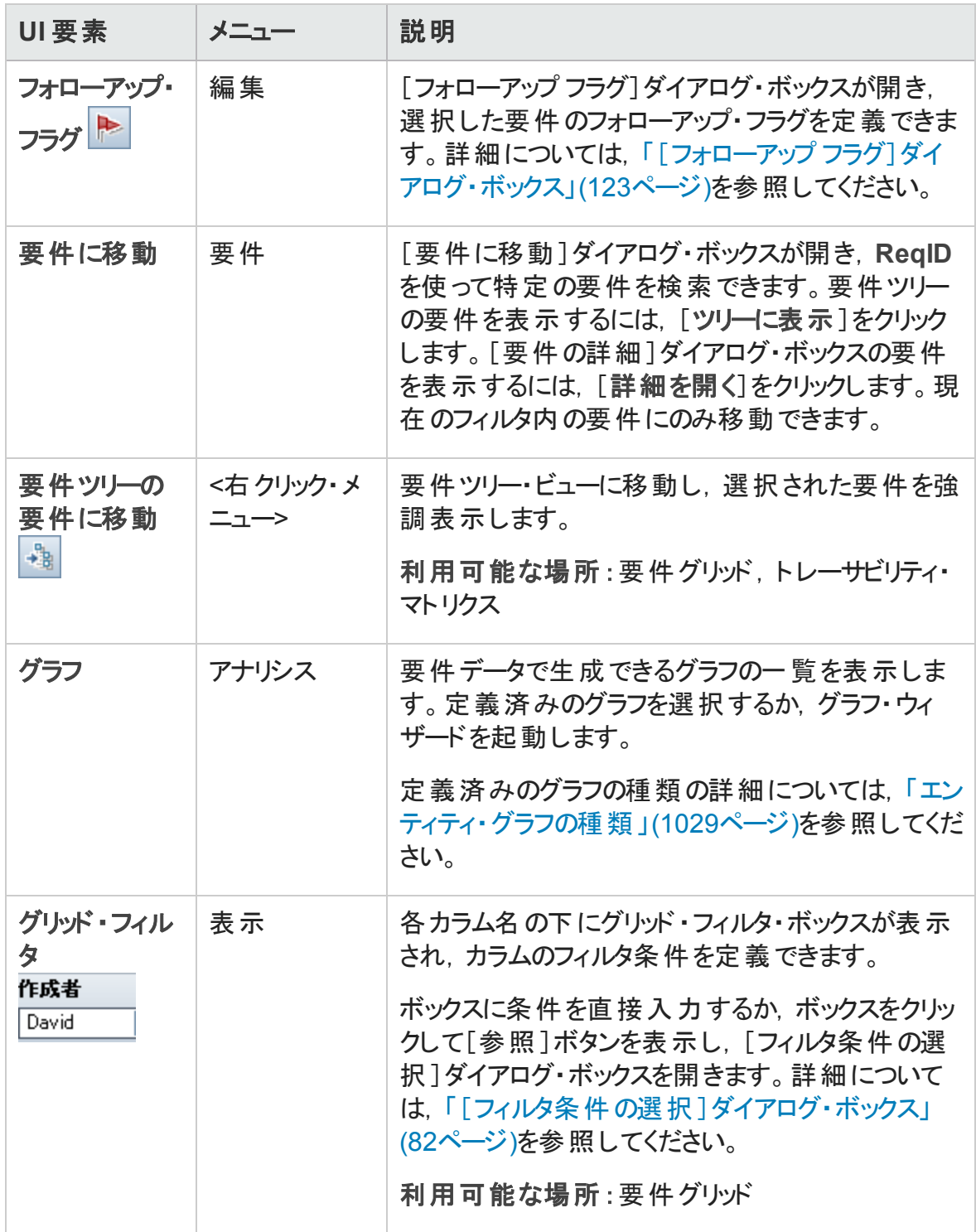

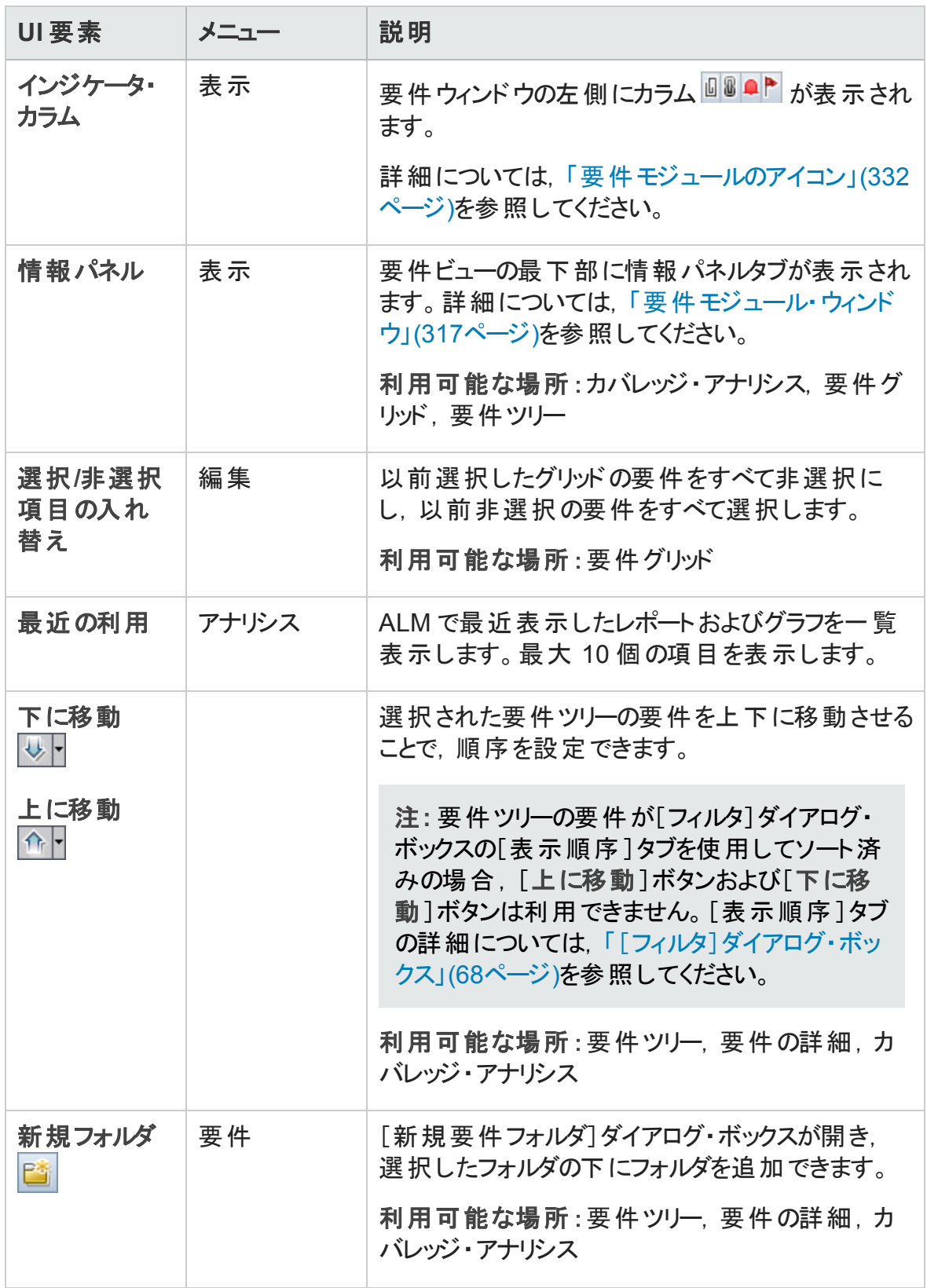

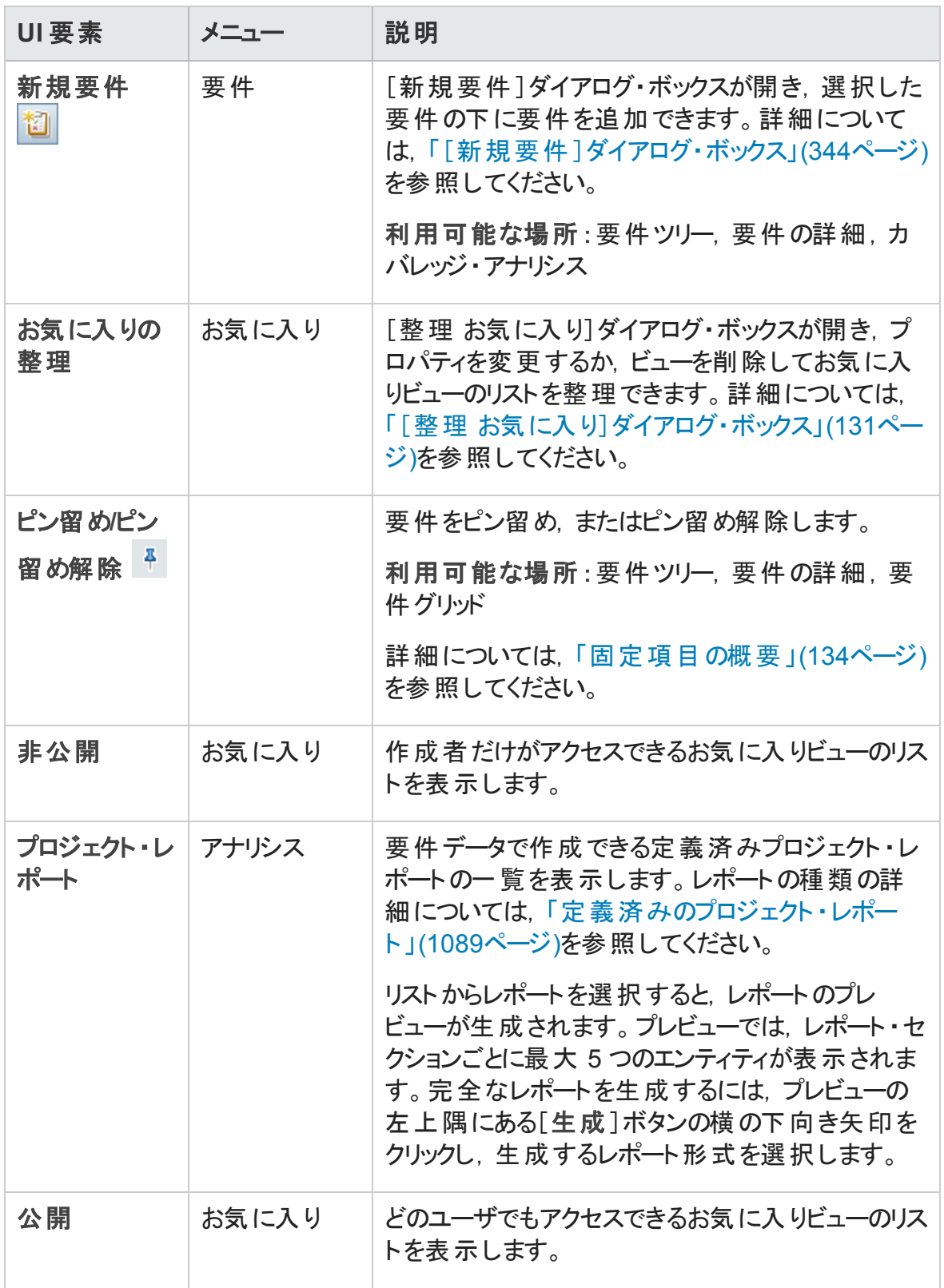

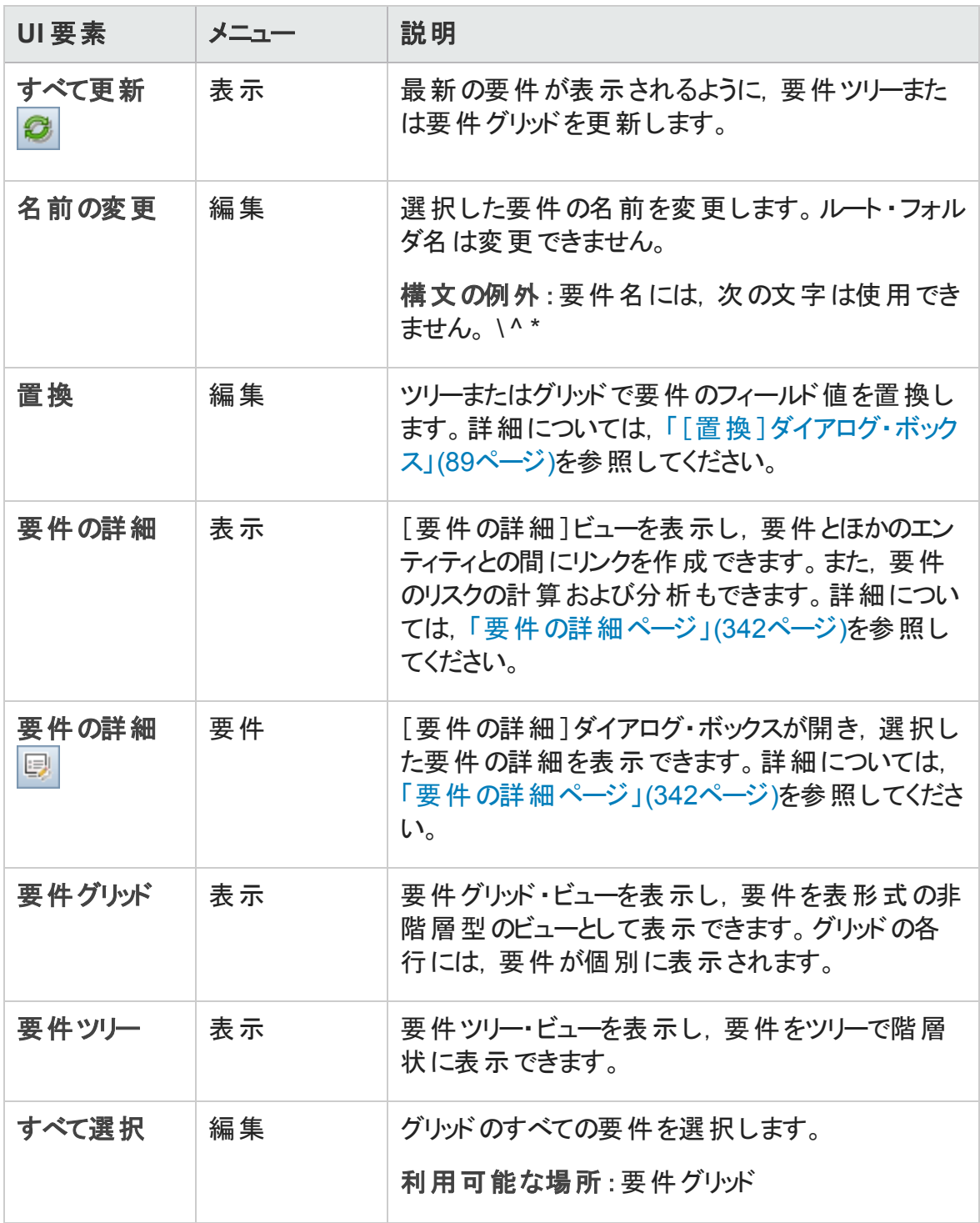

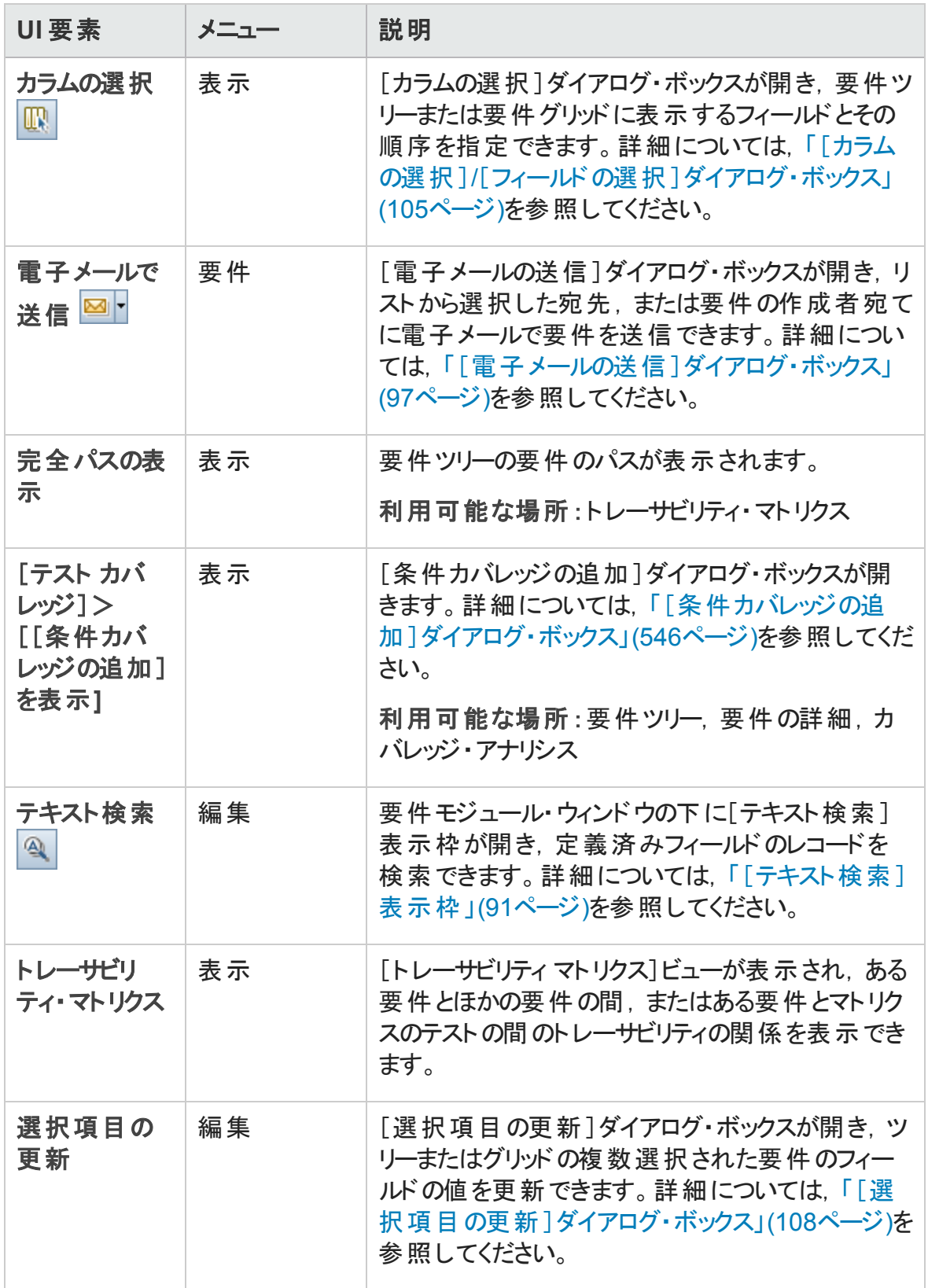

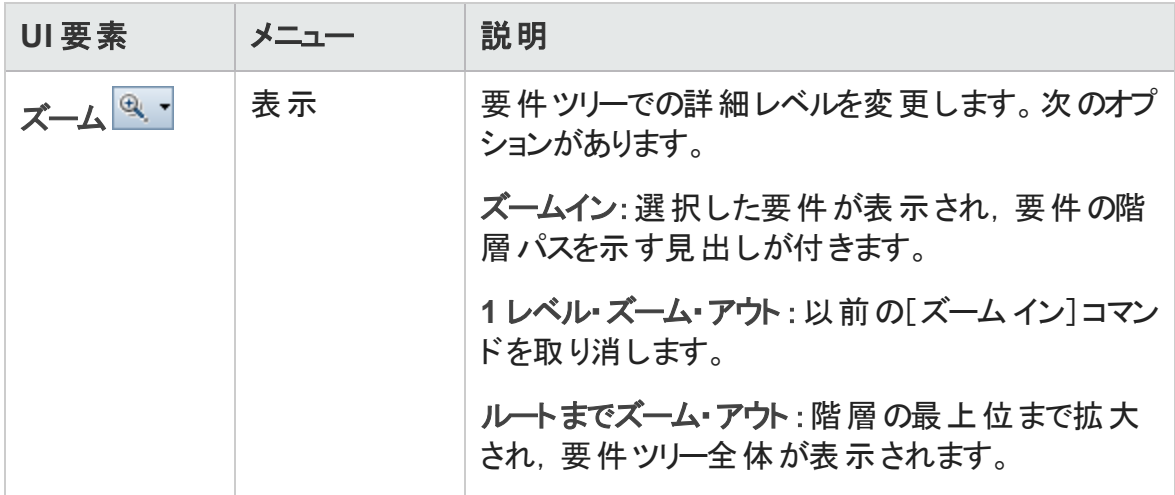

### <span id="page-331-0"></span>要件モジュールのアイコン

本項では,要件モジュールで利用可能なアイコンを説明します。

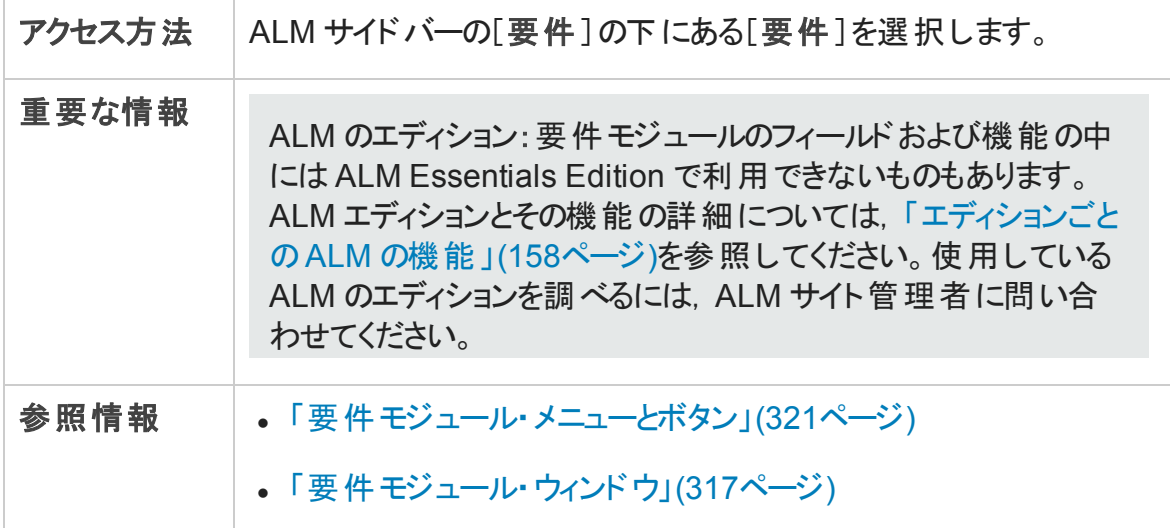

アイコンについて以下で説明します。

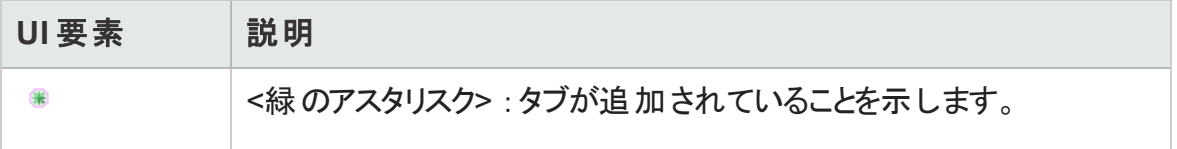

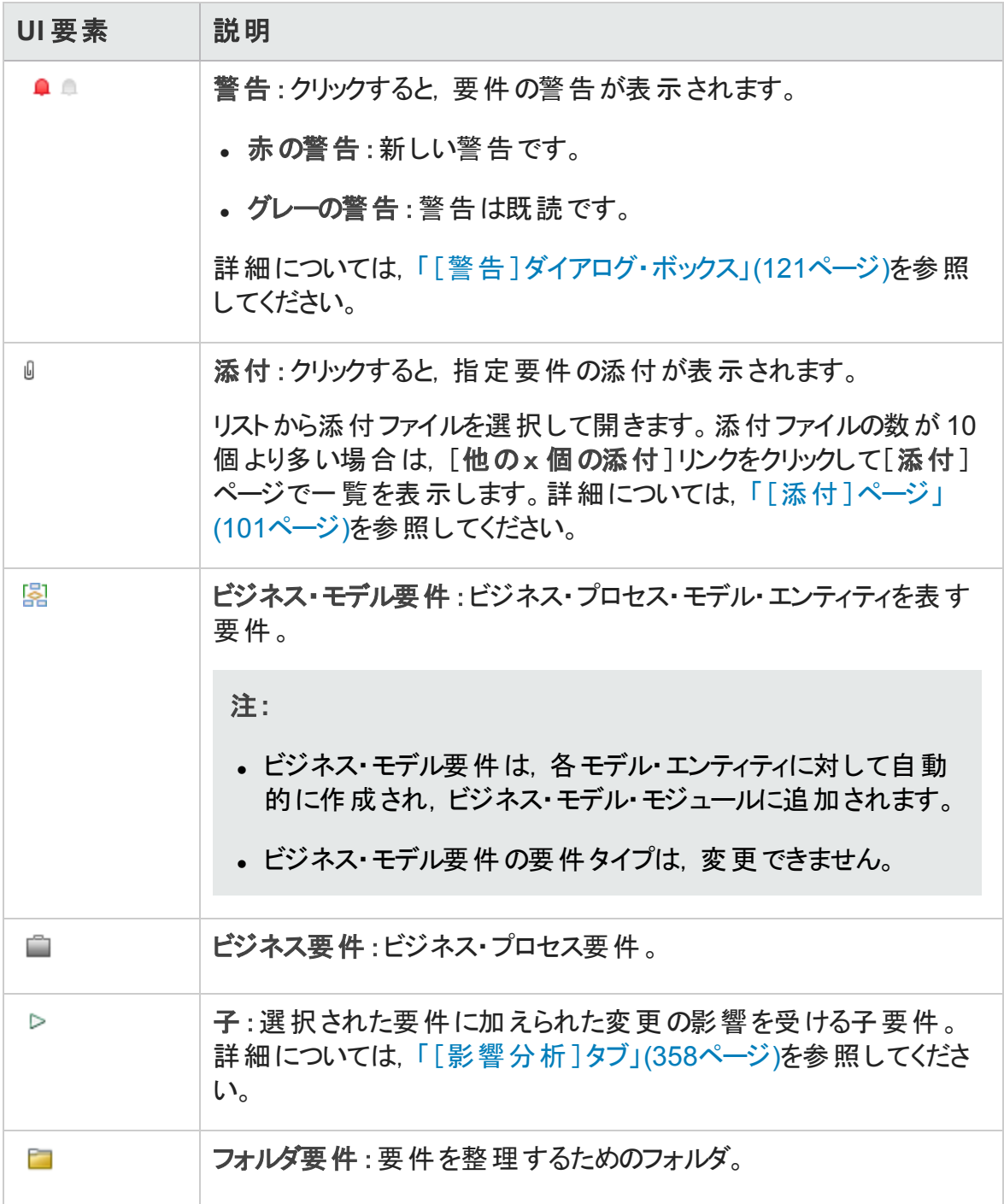

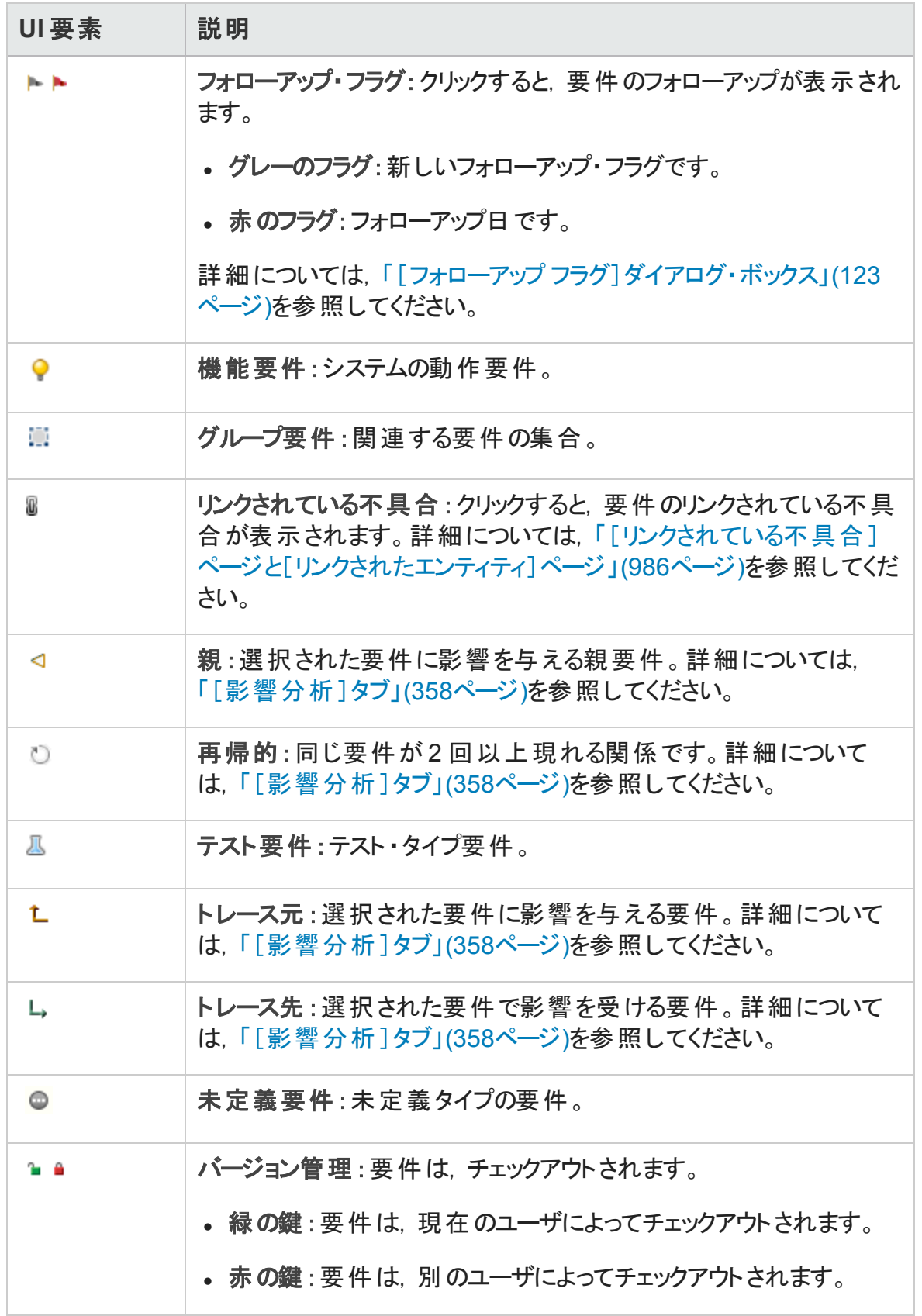

### <span id="page-334-0"></span>要件モジュール・フィールド

本項では,要件モジュール・フィールドについて説明しています。

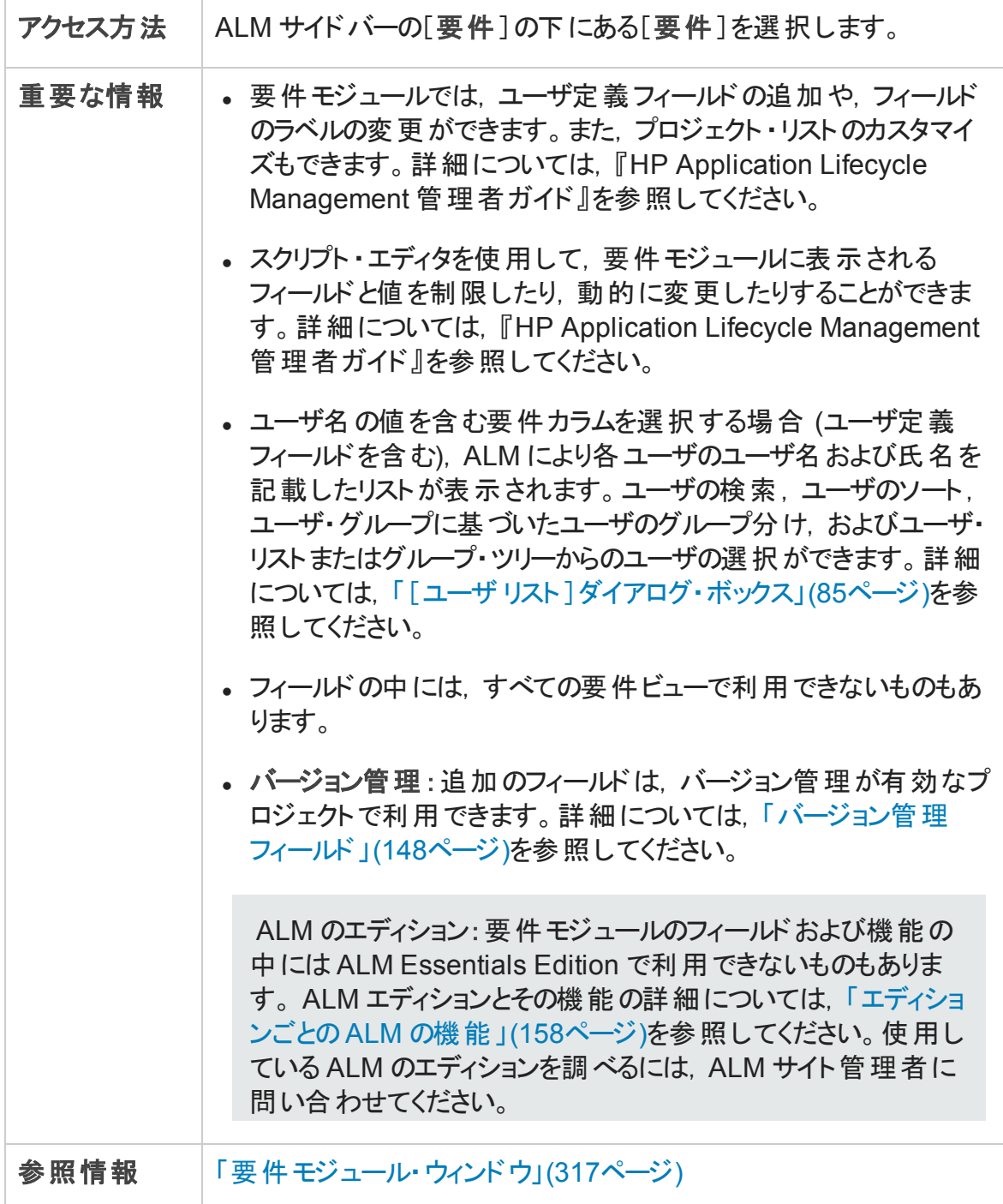

フィールドについて以下で説明します。

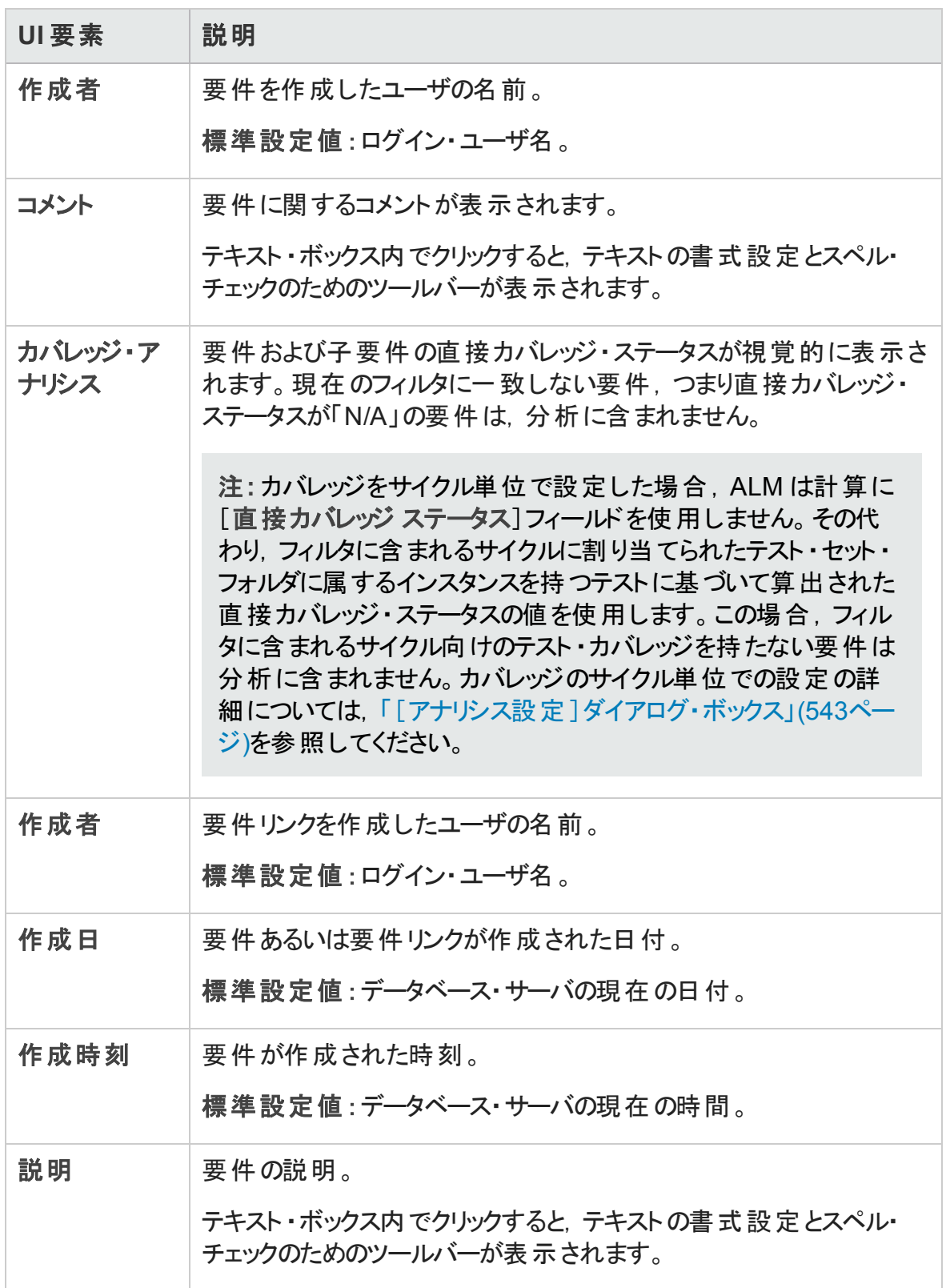

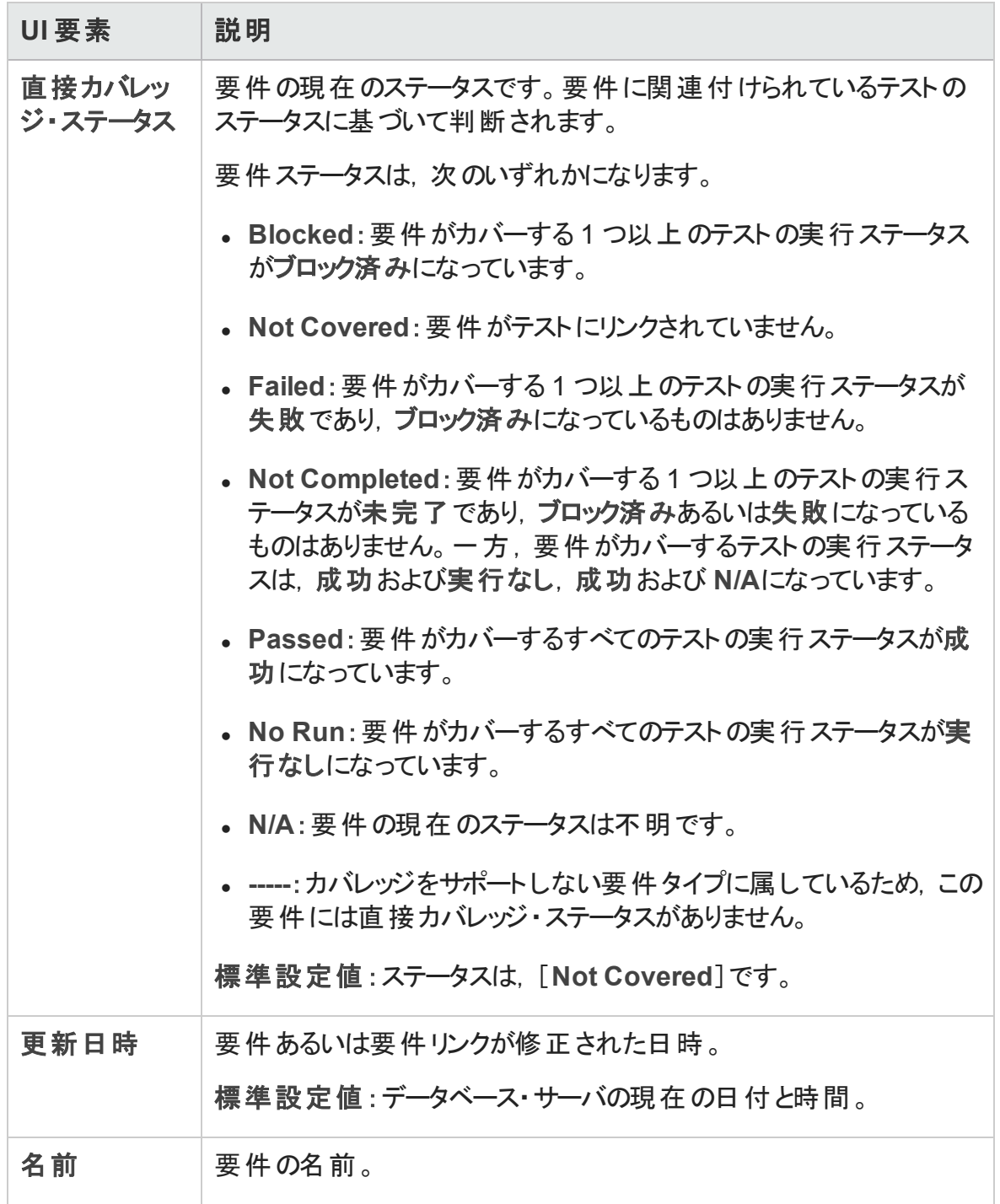

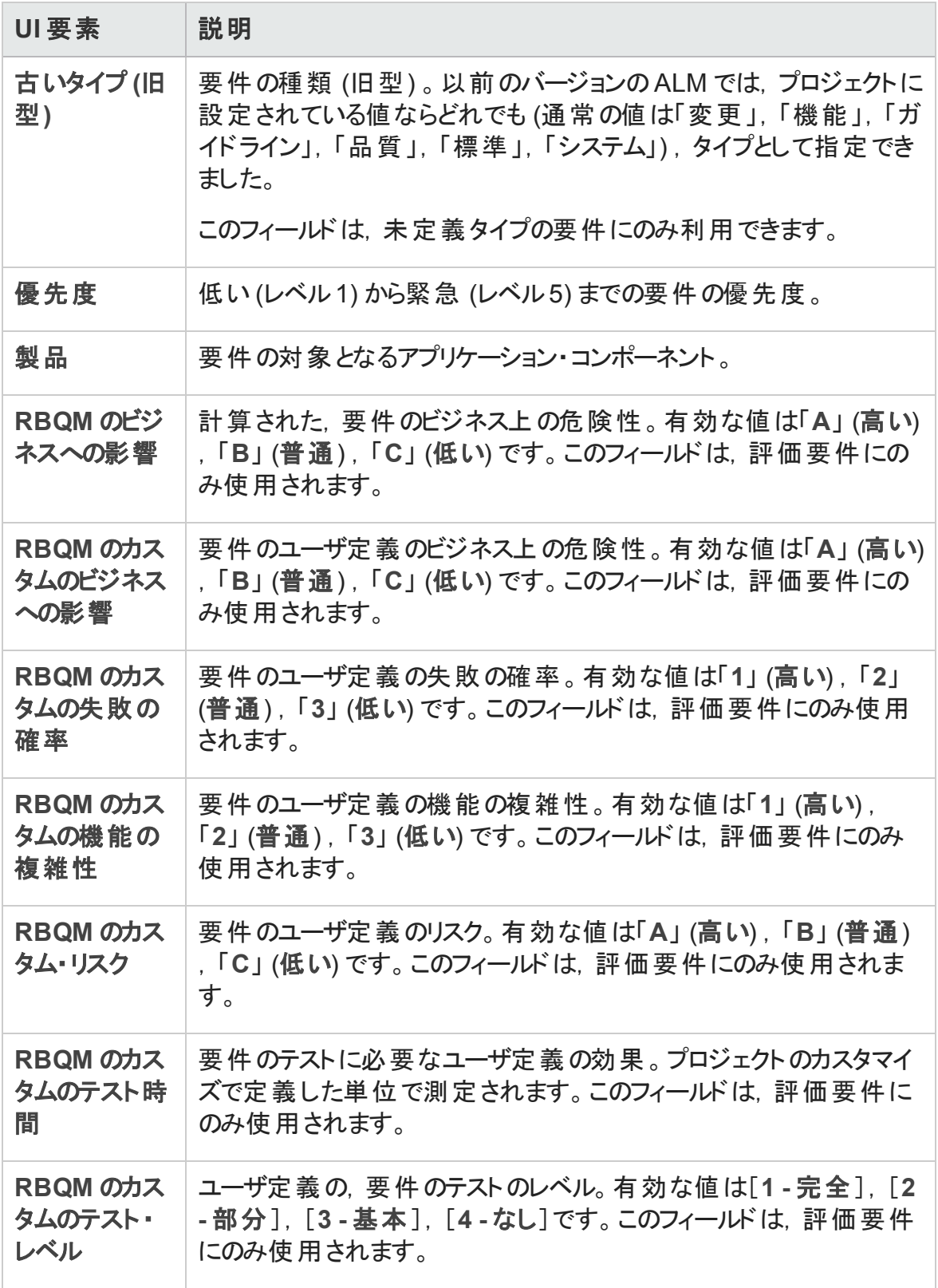

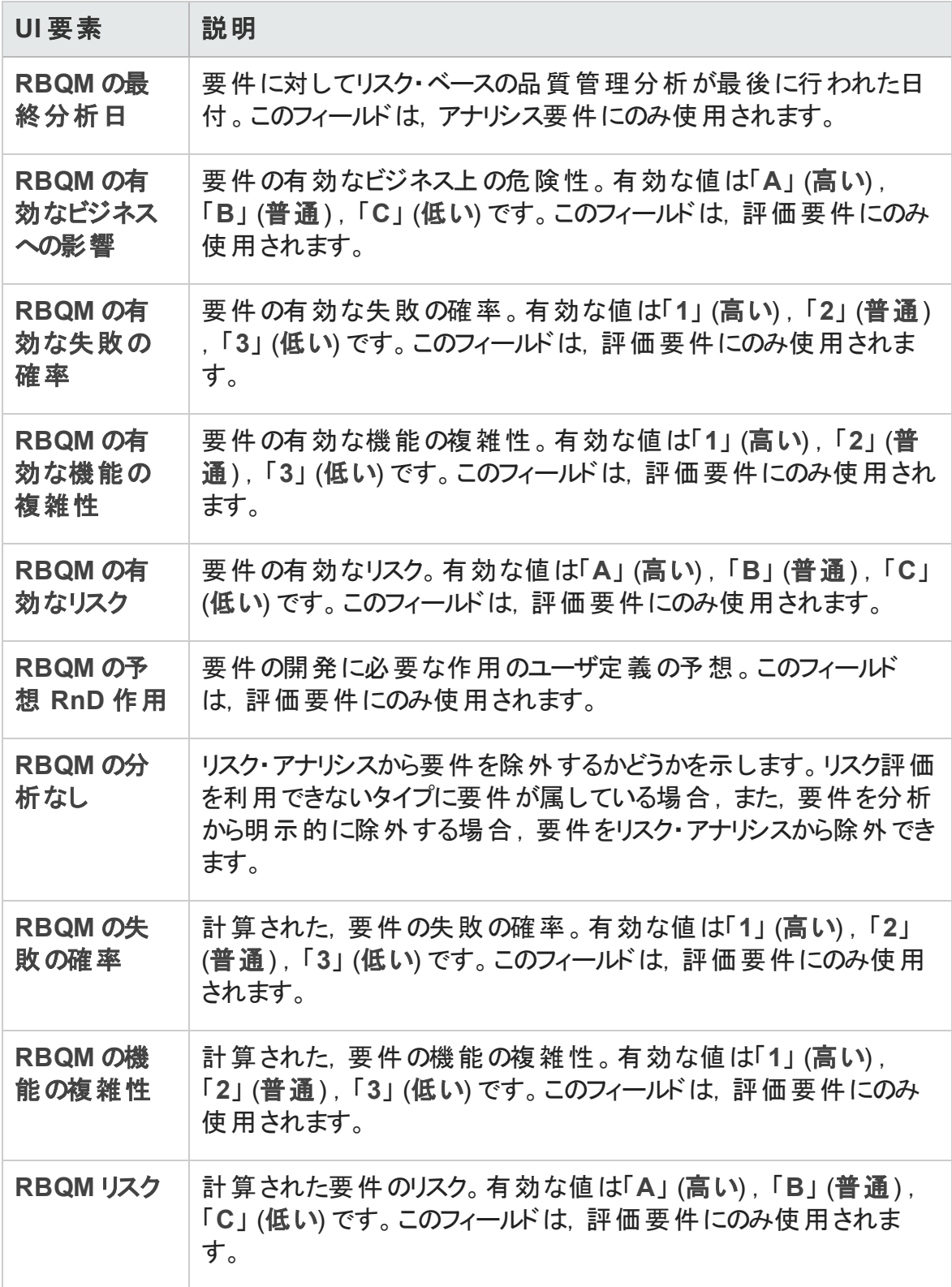

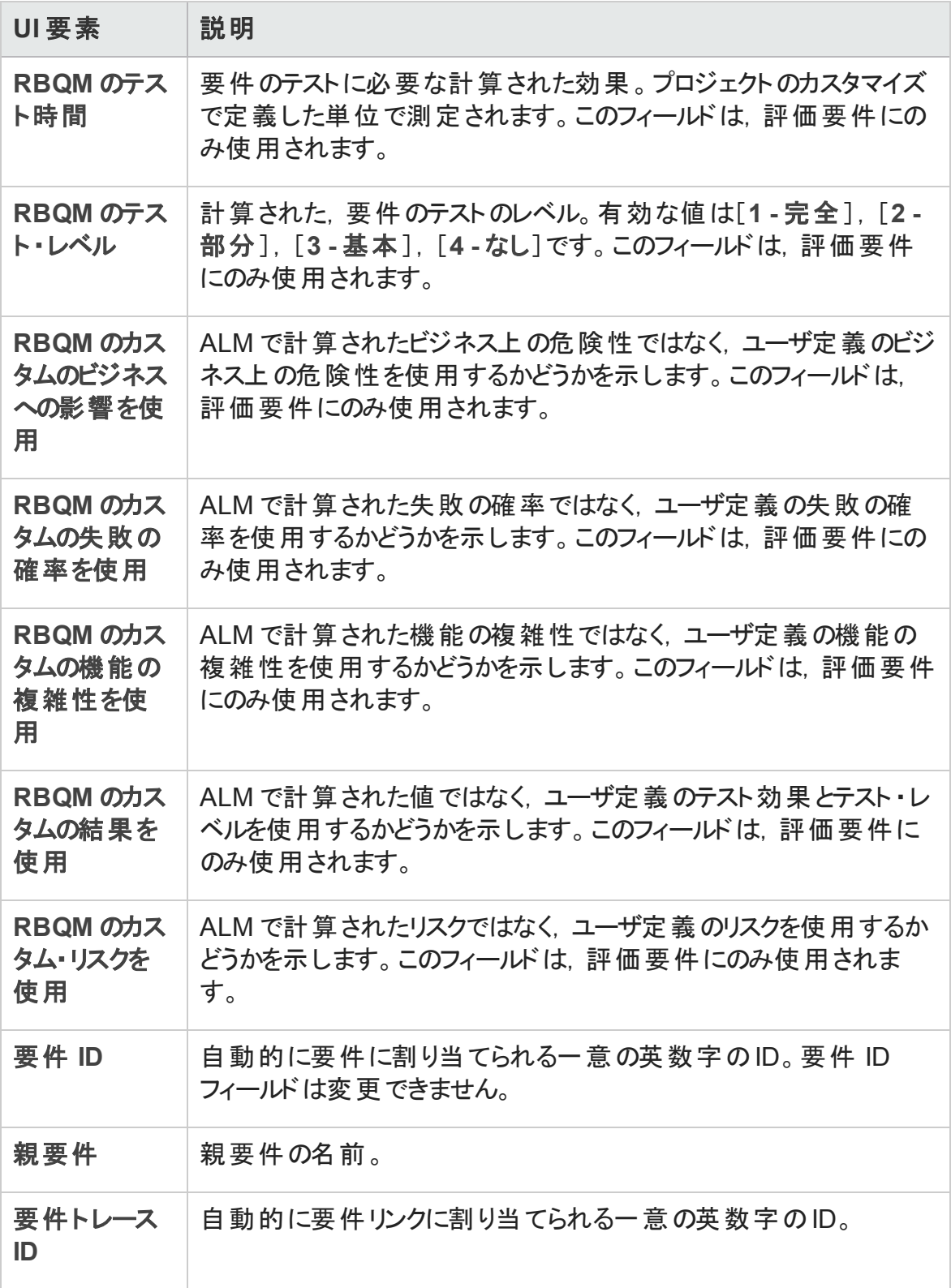

<span id="page-340-0"></span>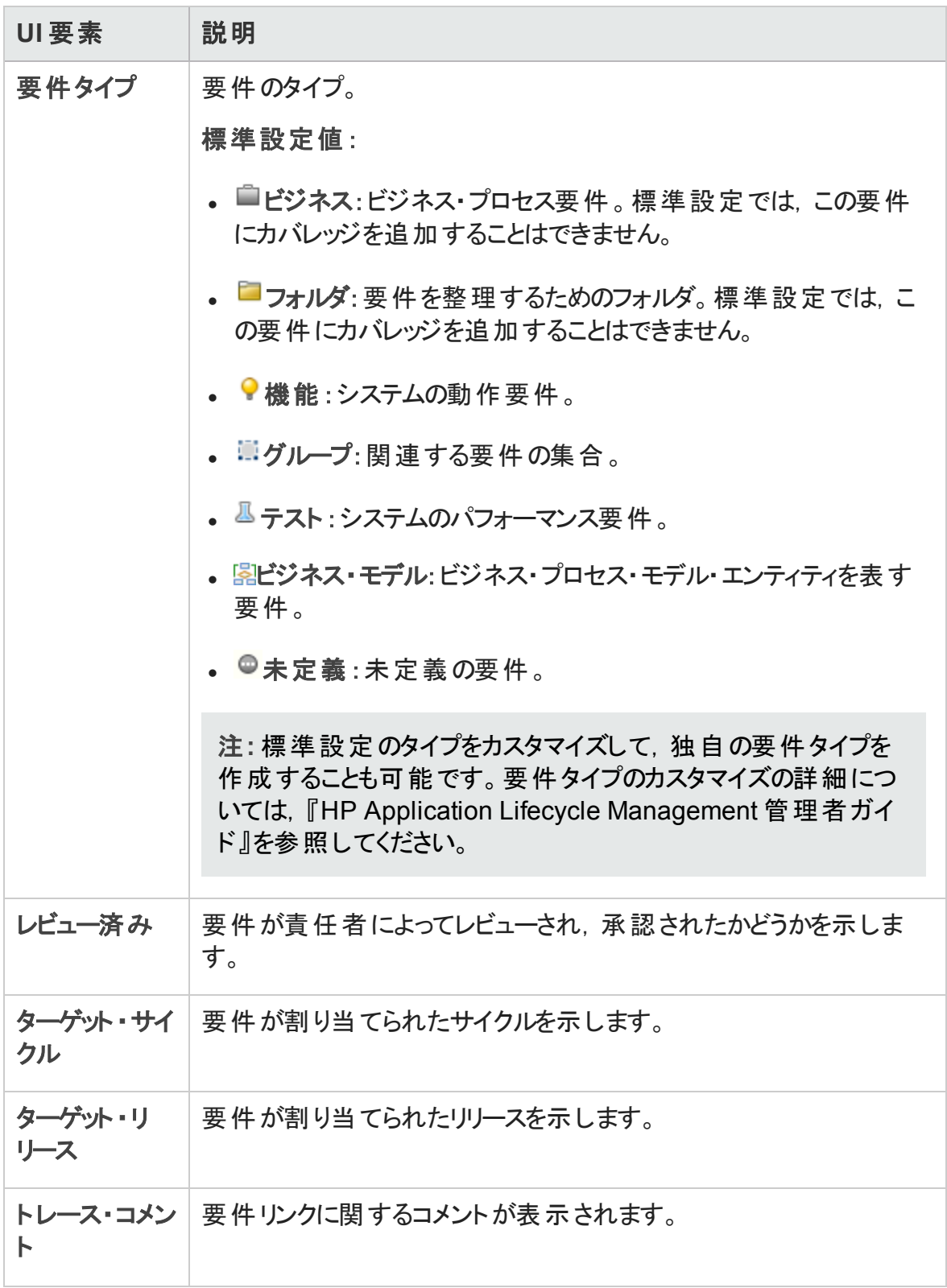

### <span id="page-341-0"></span>要件の詳細ページ

このページで,要件の詳細,添付ファイル,テスト・カバレッジ,要件トレーサビリティのリン ク,リスク・ベースの品質管理設定,不具合のリンクを更新できます。任意の要件に加 えた変更のリストを表示することもできます。

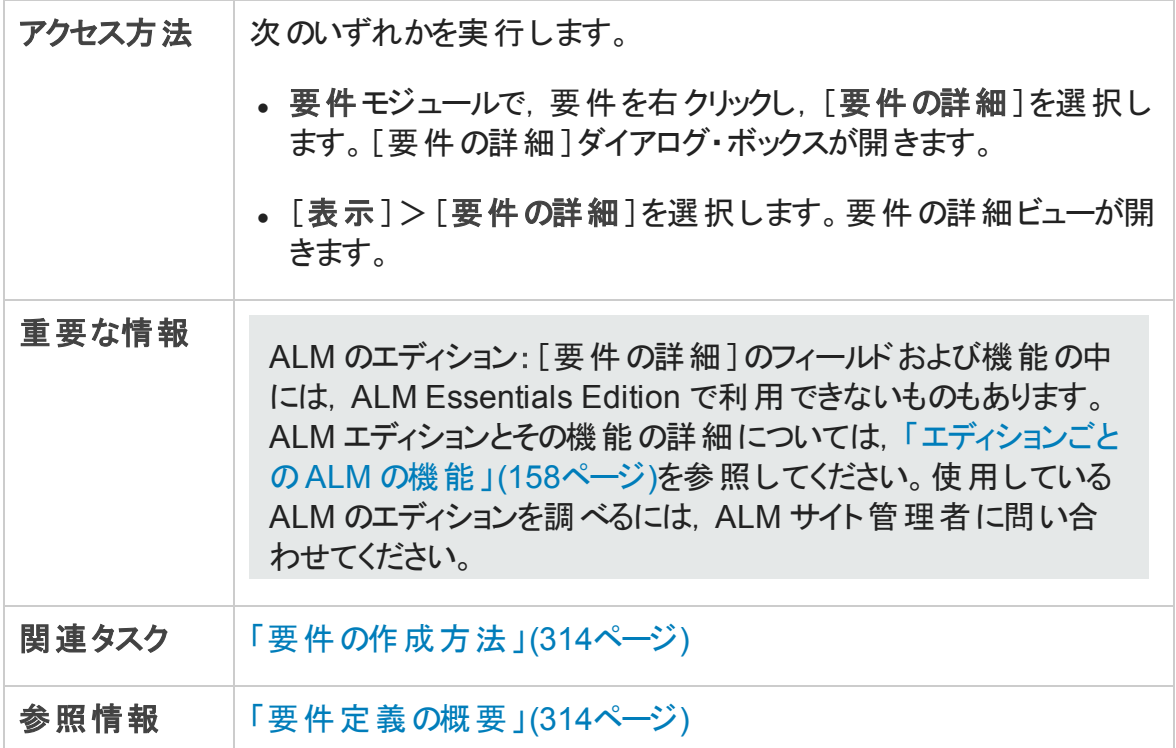

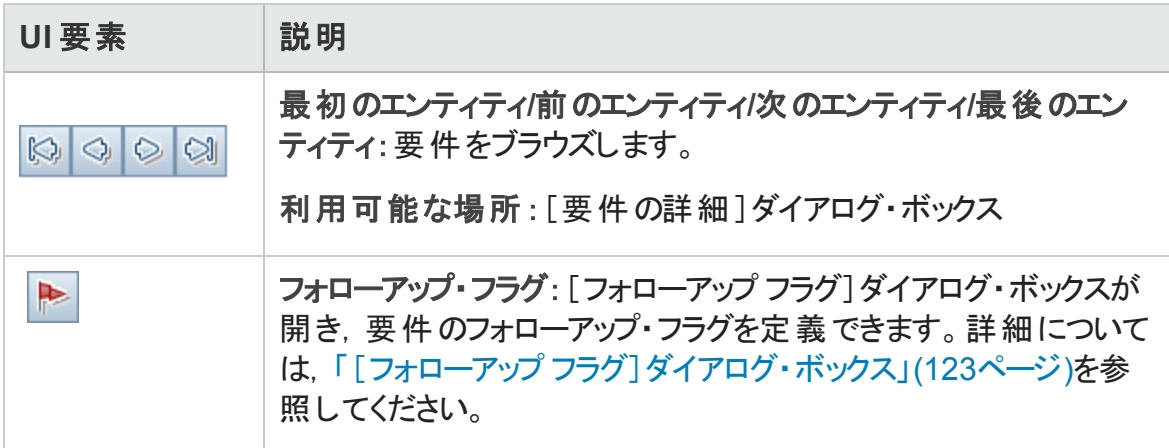

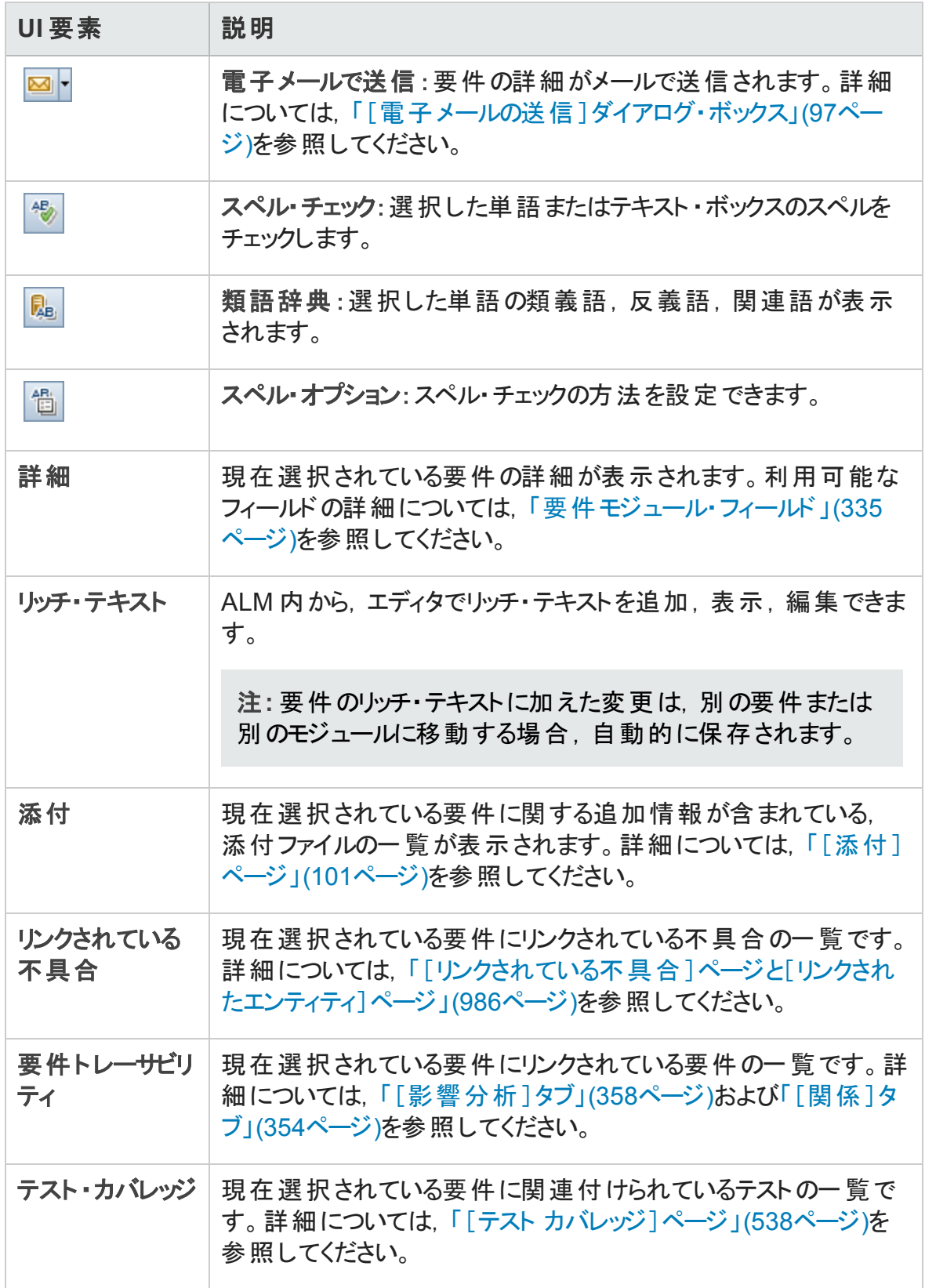

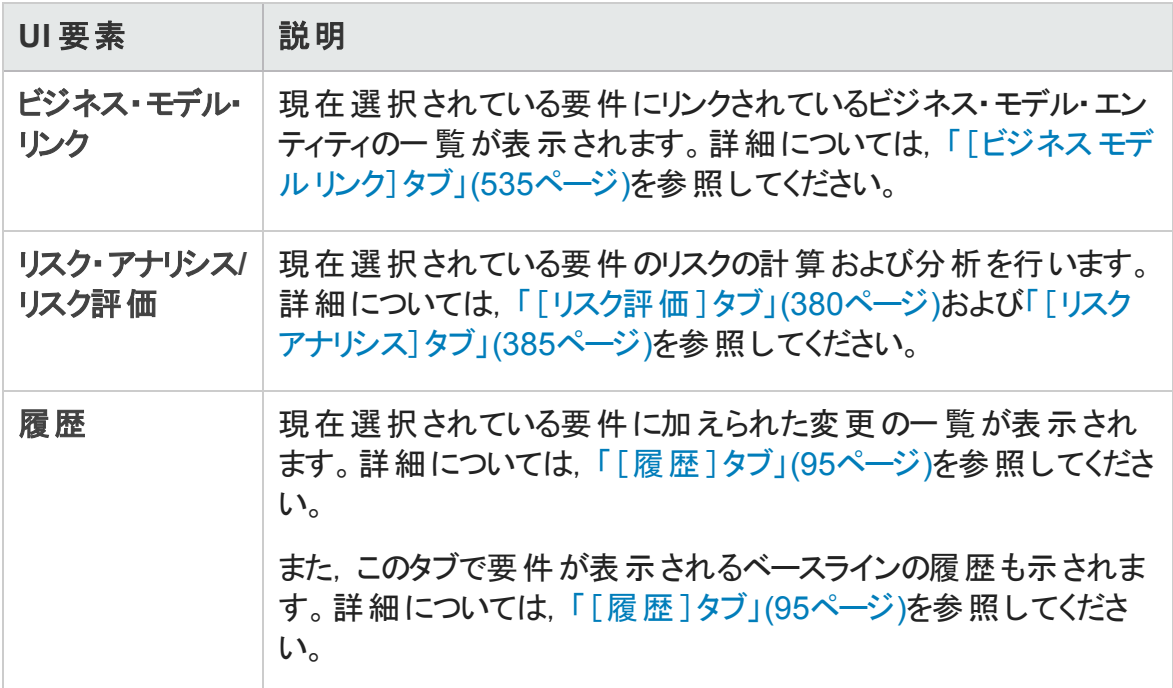

# <span id="page-343-0"></span>[新規要件]ダイアログ・ボックス

このダイアログ・ボックスで, 新規要件を要件モジュールに追加できます。

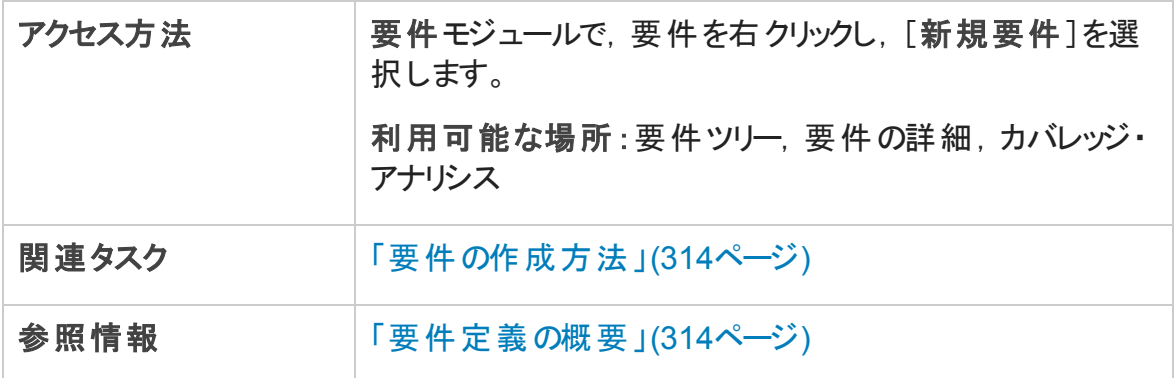

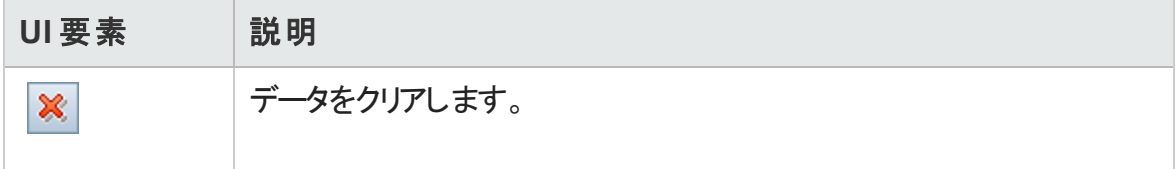

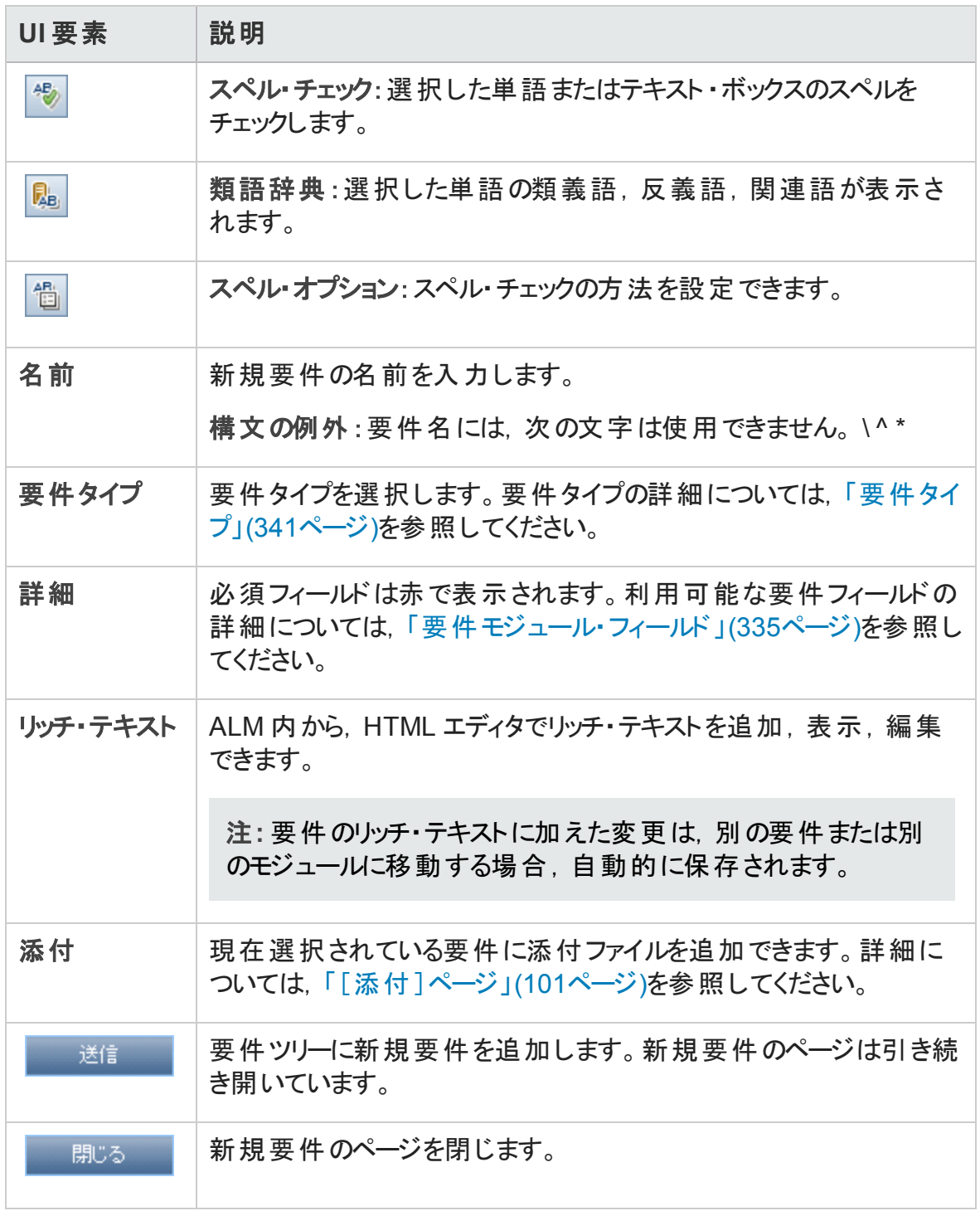

## <span id="page-344-0"></span>テストへ変換ウィザード

このウィザードを使用して、要件をテスト計画ツリーで指定したサブジェクトのテストに変 換します。カバレッジは,要件とその対応するテストの間に自動的に作成されます。要 件ツリーで選択した要件またはすべての要件を変換できます。

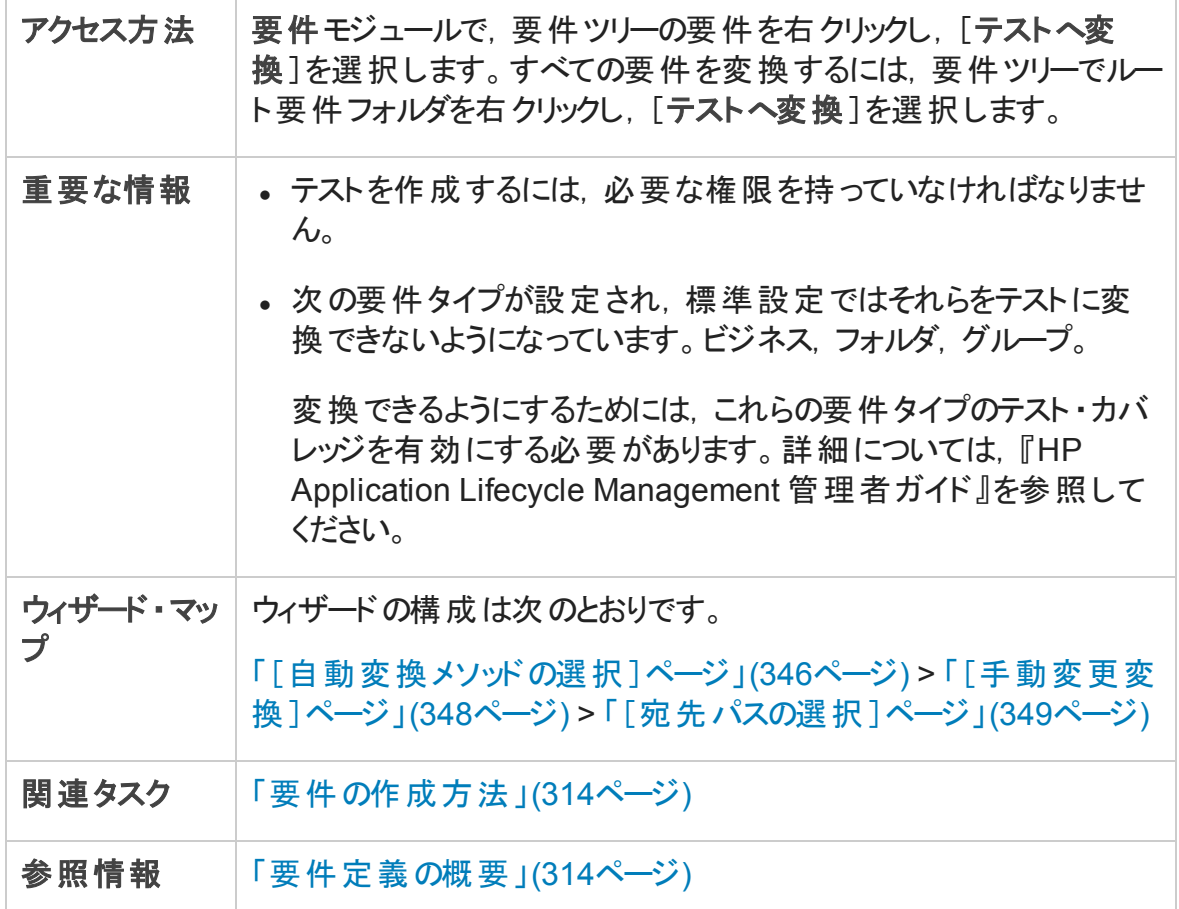

### <span id="page-345-0"></span>[自動変換メソッドの選択]ページ

ウィザード・ページを使用して、自動変換の方法を選択できます。要件を設計ステッ プ,テスト,サブジェクトに変換できます。

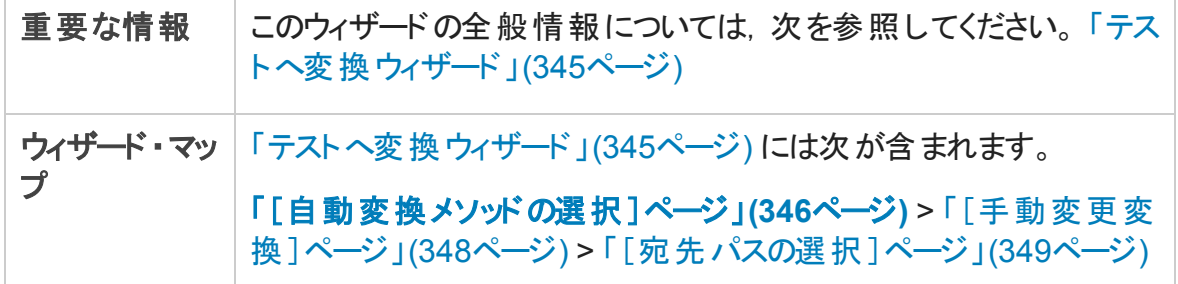

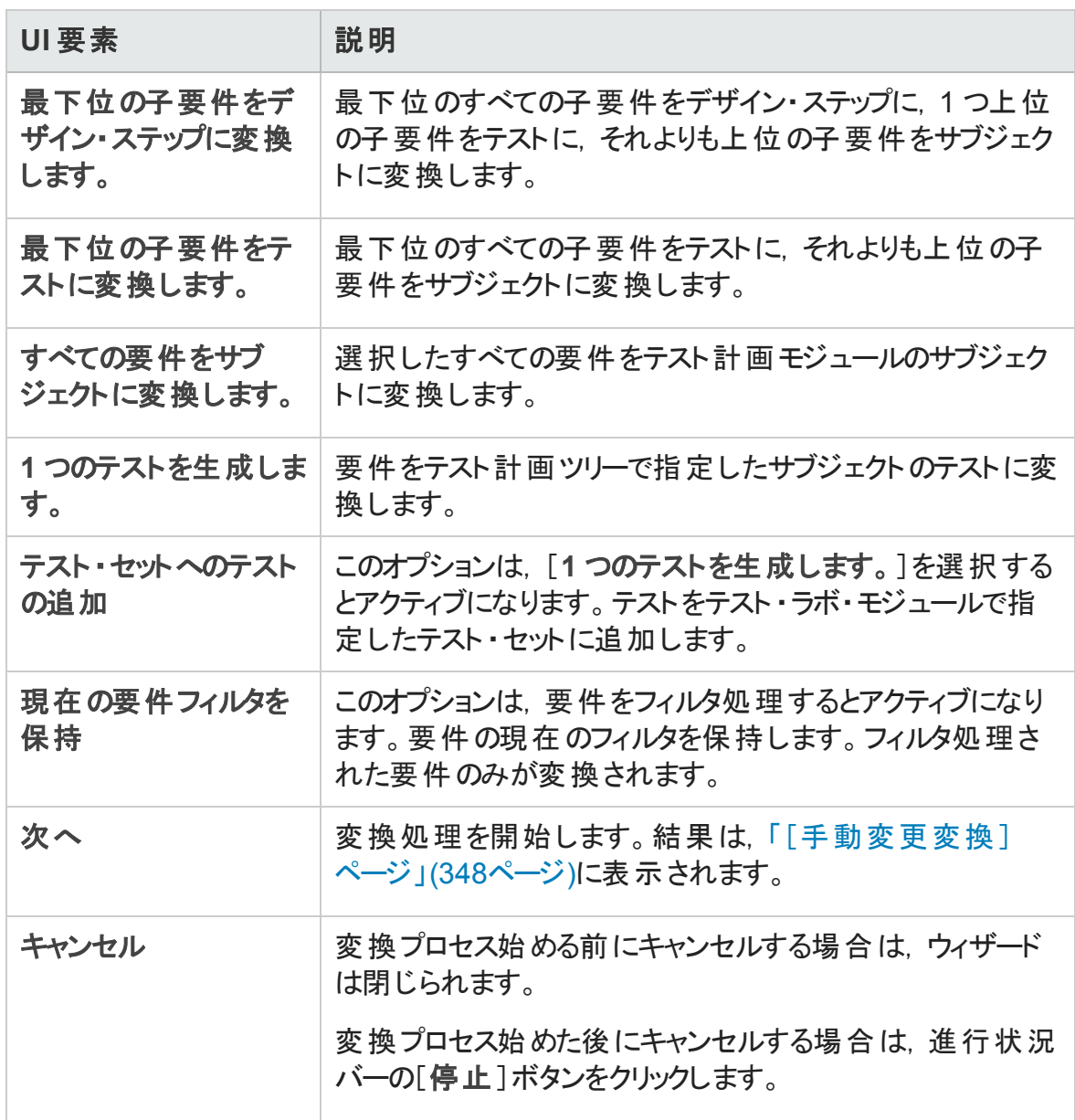

### <span id="page-347-0"></span>[手動変更変換]ページ

このウィザード・ページを使用して、手作業で要件をテスト計画ツリーのサブジェクト,テ スト・ステップ,ステップの説明に変換できます。また、変換プロセスから要件の除外もで きます。

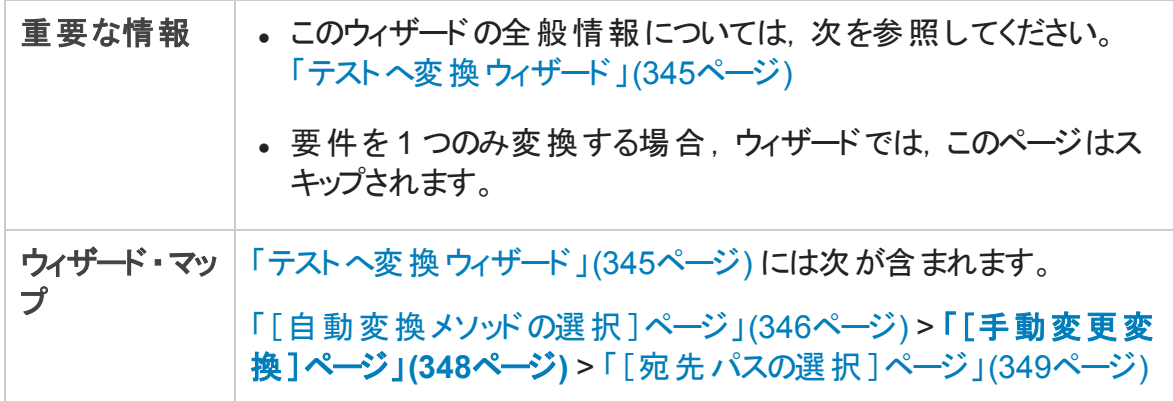

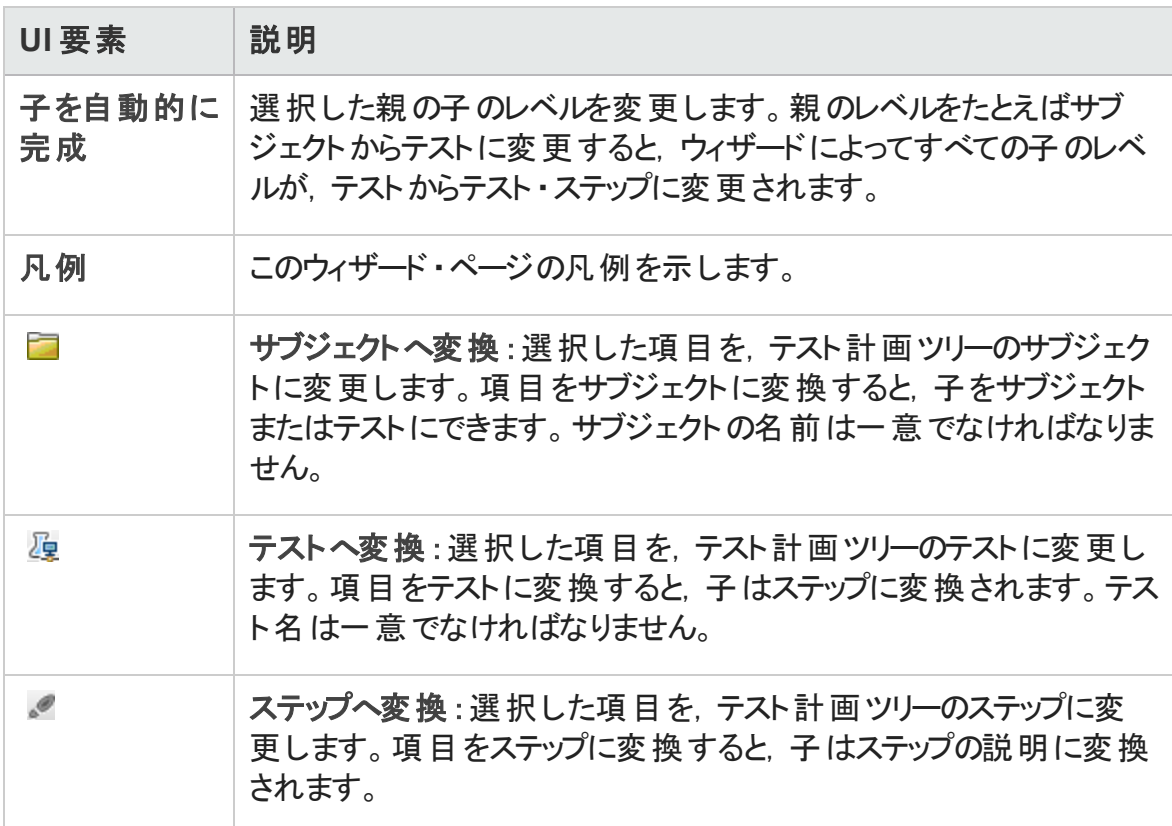

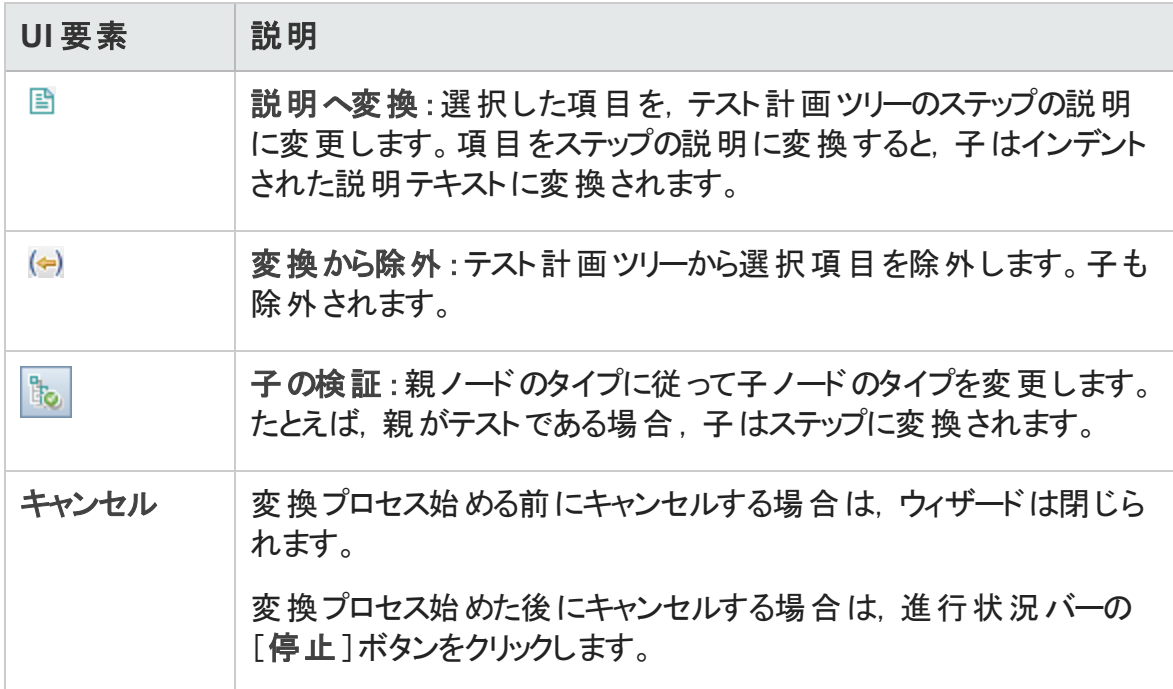

### <span id="page-348-0"></span>[宛先パスの選択]ページ

ウィザード ・ページを使用して,テスト計画ツリーの宛先サブジェクトのパスを定義できま す。

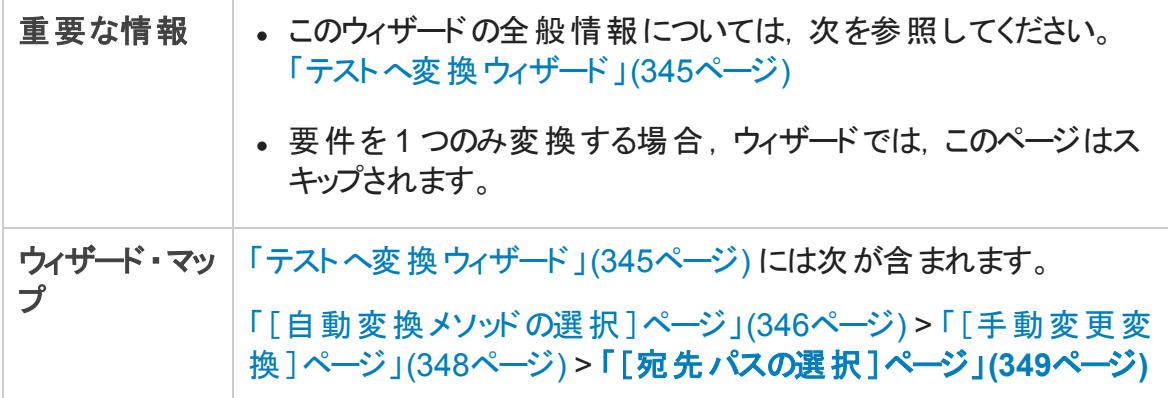

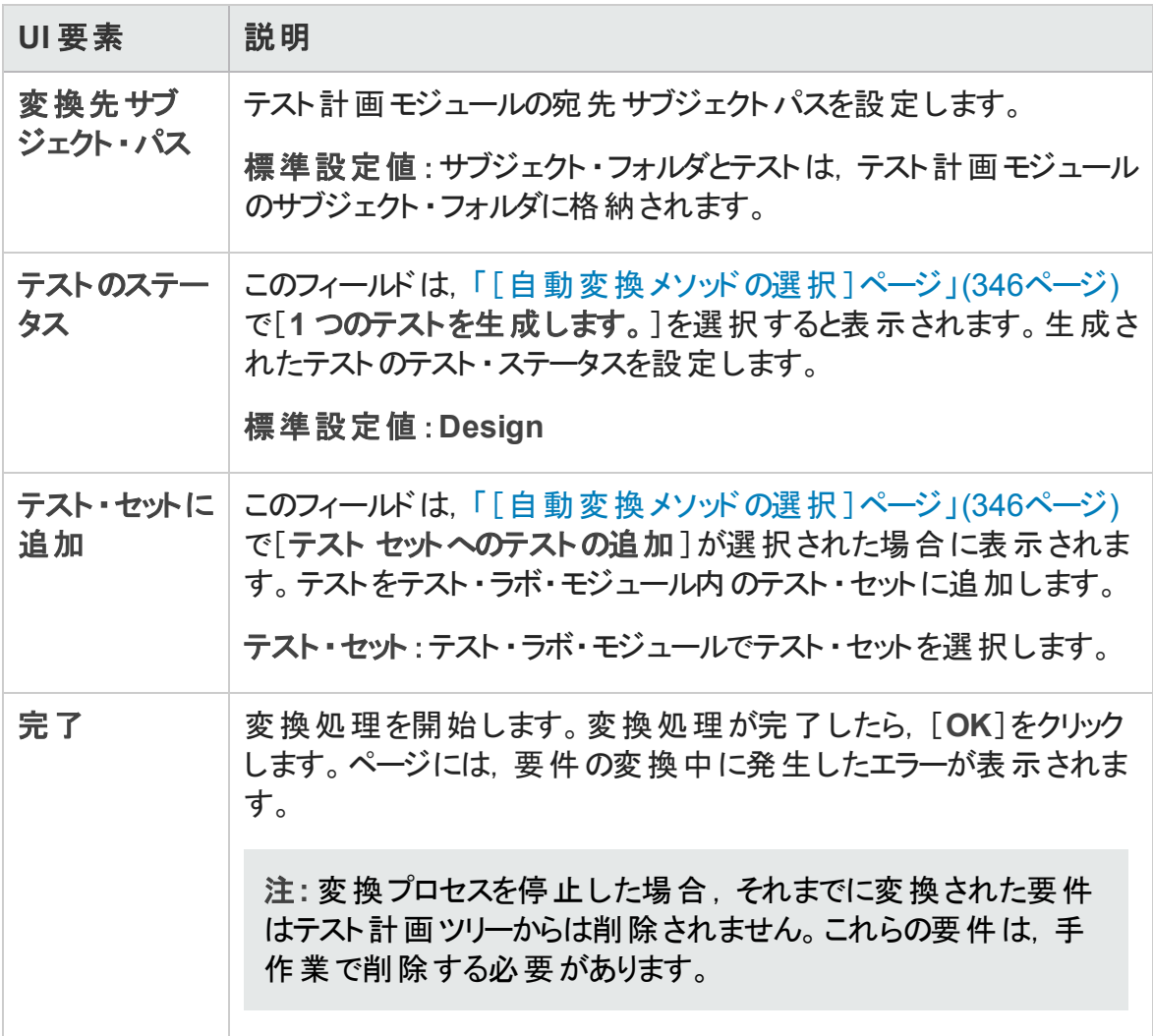

# 第15章: 要件トレーサビリティ

本章の内容

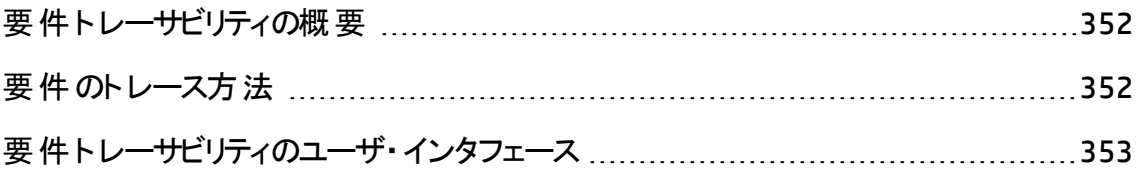

## <span id="page-351-0"></span>要件トレーサビリティの概要

要件トレーサビリティによって、2 つ以上の要件間の関係が決まります。特定の要件に 対して提案されている変更の影響を分析する際,トレーサビリティのリンクを使用すれ ば,変更の影響を受ける可能性がある要件がわかります。

また,選択した要件の間でトレーサビリティのリンクを追加できます。

<sup>l</sup> [トレース元]リンクは,選択した要件に影響を与える要件を示します。

• [トレース先]リンクは, 選択した要件の影響を受ける要件を示します。

要件が変更されると,HP Application Lifecycle Management (ALM) によって,影響を受 ける要件に警告が発せられます。警告の詳細については,[「警告の概要 」](#page-115-0)(116ページ) を参照してください。

<span id="page-351-1"></span>タスクの詳細については,[「要件のトレース方法 」](#page-351-1)(352ページ)を参照してください。

### 要件のトレース方法

このタスクでは,要件間のトレーサビリティのリンクの定義方法と要件間の関連付けと依 存関係の表示方法を説明します。

要件のトレースの詳細については,[「要件トレーサビリティの概要 」](#page-351-0)(352ページ)を参照し てください。

このタスクは次のステップで構成されています。

- <sup>l</sup> [「トレーサビリティのリンクの定義 」](#page-351-2)(352ページ)
- 「トレーサビリティの影響の表示」(353ページ)
- <span id="page-351-2"></span><sup>l</sup> [「トレーサビリティ・マトリクスの生成](#page-352-2) (オプション) 」(353ページ)
- 1. トレーサビリティのリンクの定義
	- a. 要件モジュールで, 要件の詳細ビューを選択します。[要件トレーサビリティ]タブ をクリックします。
	- b. トレーサビリティのリンクを定義するために,要件ツリーの要件を選択します。
- c. [関係]タブで, [要件トレーサビリティの追加]ボタンをクリックして, 右の表示枠 に要件ツリーを表示します。トレーサビリティのリンクを追加します。 ユーザ・インタ フェースの詳細については,[「\[関係 \]タブ」](#page-353-0)(354ページ)を参照してください。
- <span id="page-352-1"></span>2. トレーサビリティの影響の表示

[影響分析]タブをクリックします。要件間の関連付けと依存関係を確認します。 ユーザ・インタフェースの詳細については,[「\[影響分析 \]タブ」](#page-357-0)(358ページ)を参照し てください。

<span id="page-352-2"></span>3. トレーサビリティ・マトリクスの生成 (オプション)

トレーサビリティ・マトリクスを生成し,要件間の関係が完全であるか確認できます。

要件モジュールで, [表示]>[トレーサビリティ マトリクス]を選択します。トレーサビ リティ・マトリクスを設定します。 タスクの詳細については, [「トレーサビリティ・マトリクス](#page-361-0) [の使用方法 」](#page-361-0)(362ページ)を参照してください。

## <span id="page-352-0"></span>要件トレーサビリティのユーザ・インタフェース

本項の内容

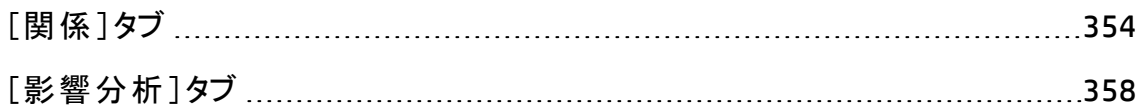

## <span id="page-353-0"></span>[関係]タブ

このタブで,要件間の関係を定義できます。要件間の関連付けと依存関係を理解す るためには,グリッド構造の表示が役立ちます。

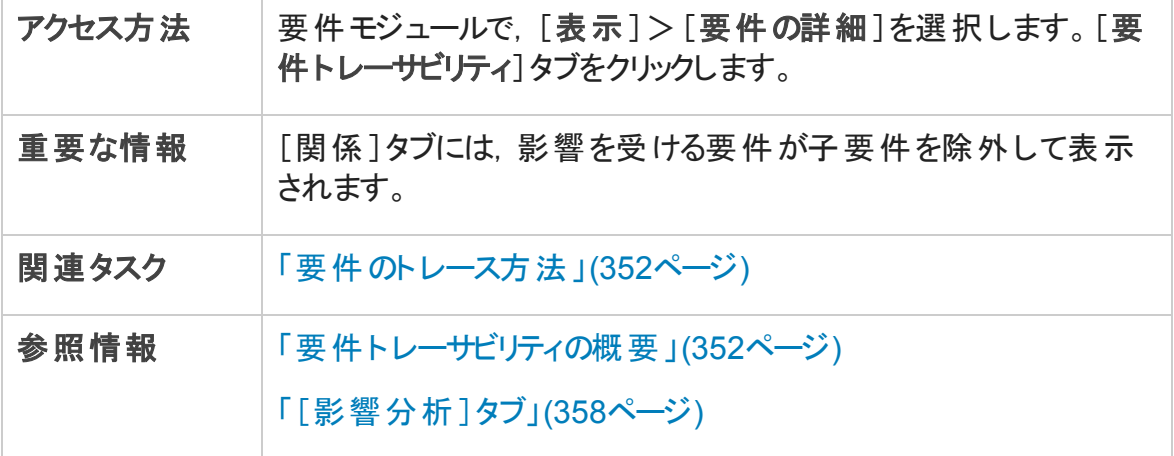

### [ト レース元 ]/[ト レース先 ]グリッド

次にユーザ・インタフェースの要素について説明します (ラベルのない要素は,山括弧で 囲んで表記してあります) 。

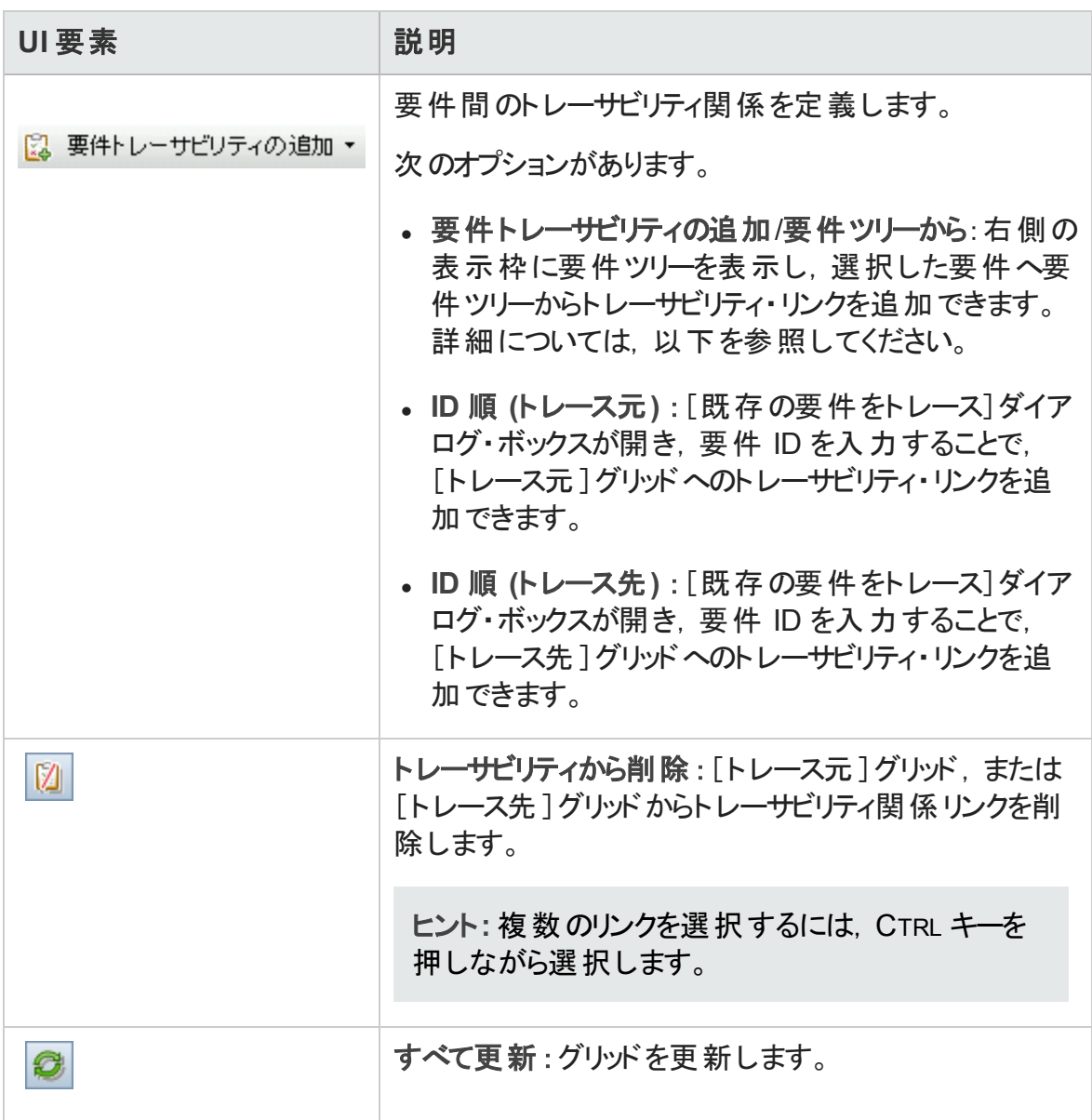

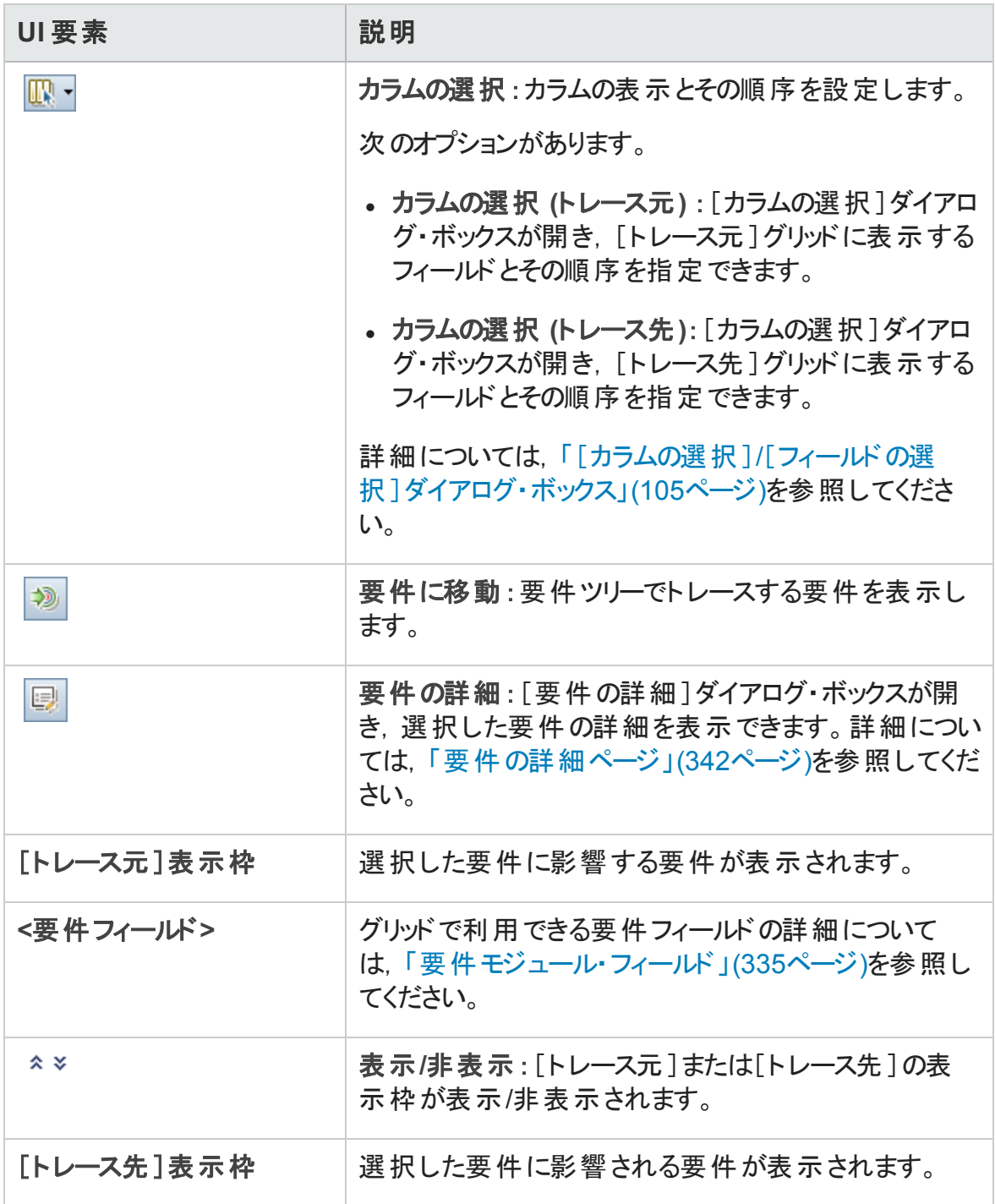

### [要件ツリー]表示枠

この表示枠では、要件ツリーから選択した要件へのトレーサビリティ・リンクを追加できま す。

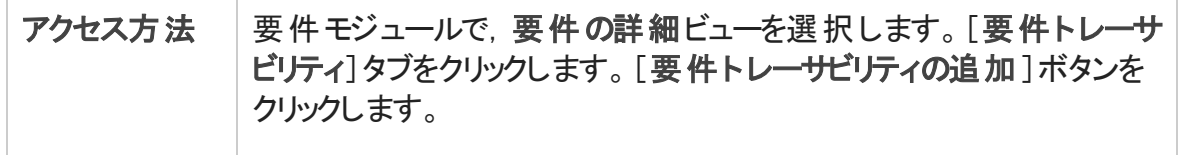

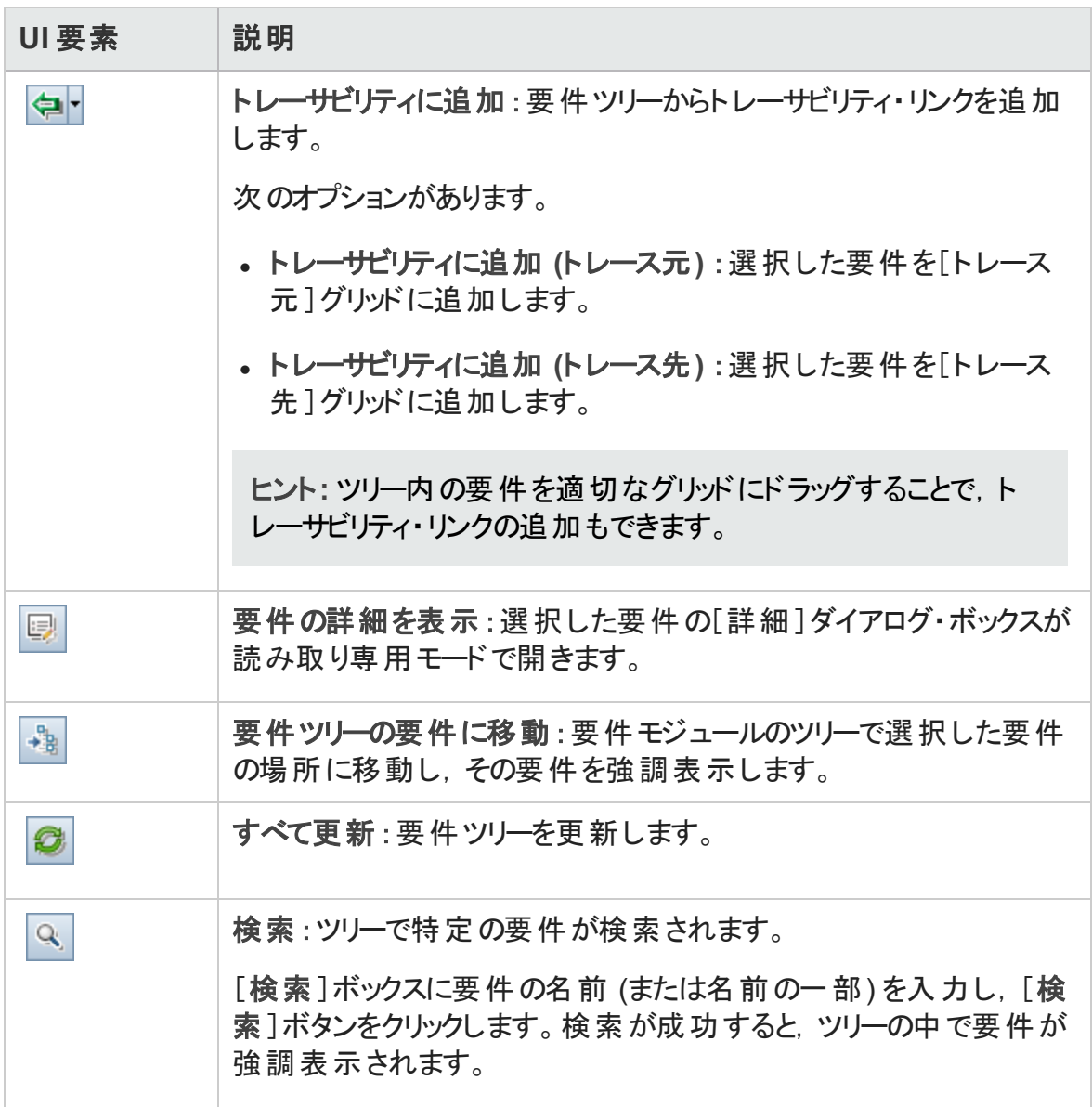

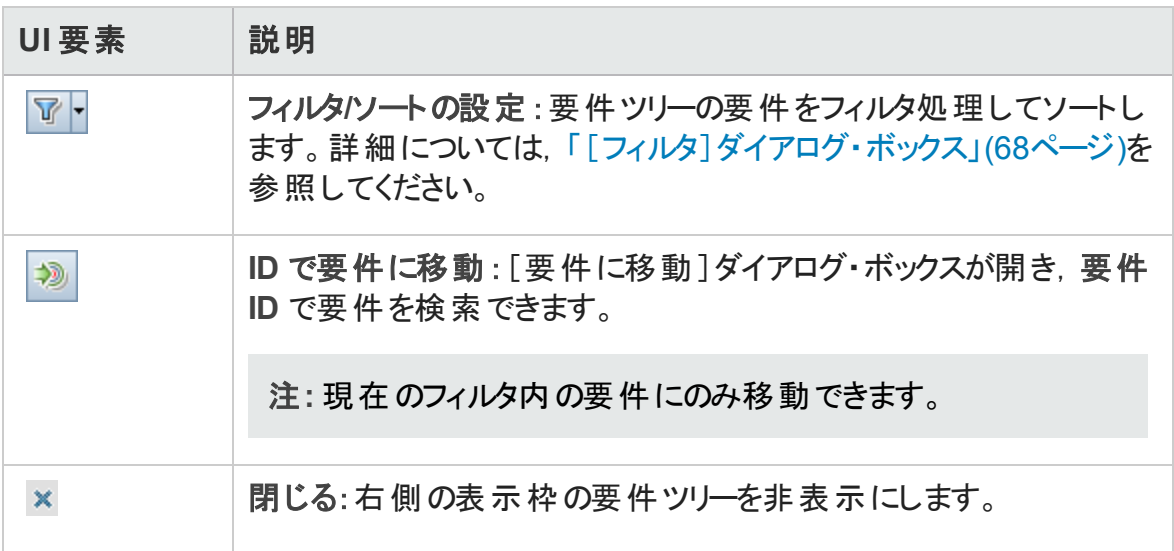

## <span id="page-357-0"></span>[影響分析]タブ

このタブでは,関係を確認して要件変更の影響を分析できます。要件間の関連付け と依存関係を理解するためには,階層ツリー構造の表示が役立ちます。

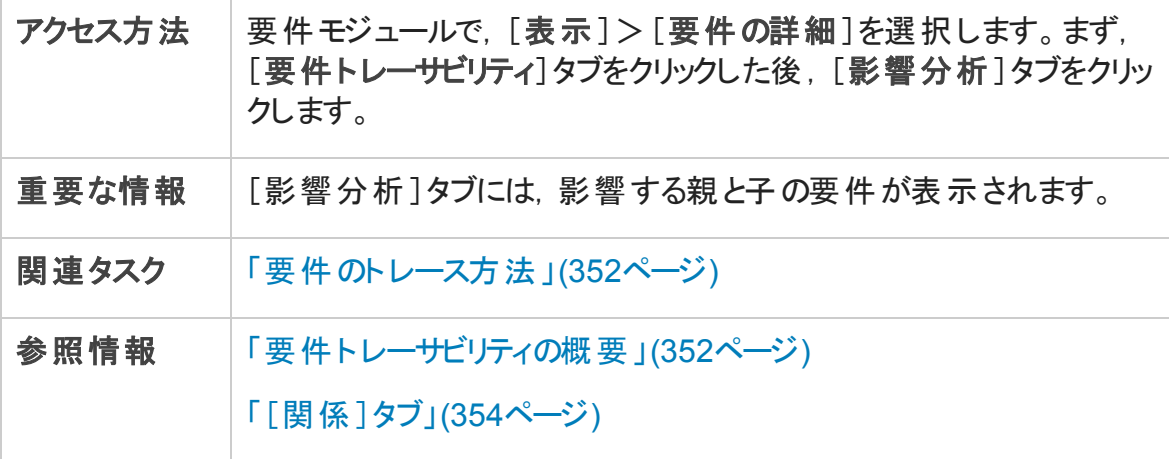

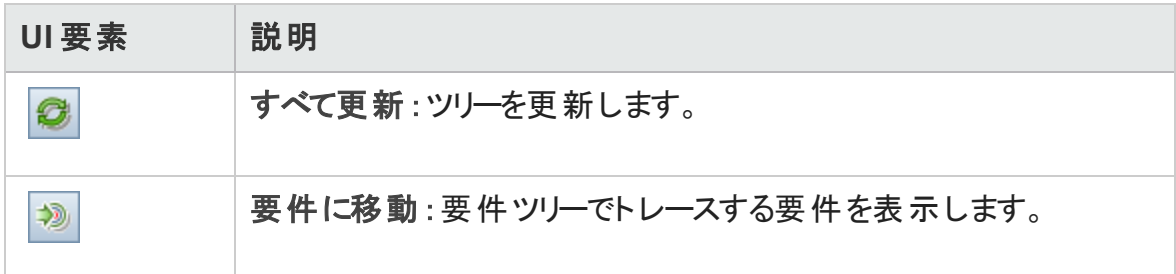

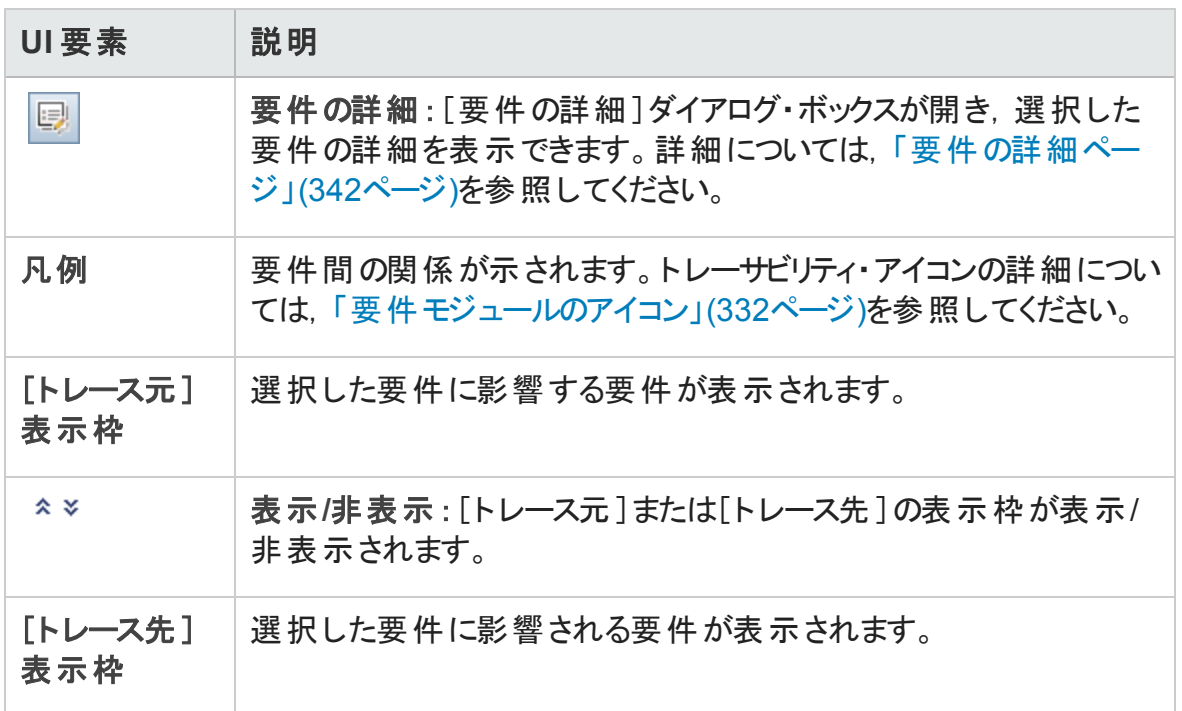

### ユーザーズ・ガイド 第15章: 要件トレーサビリティ
# 第16章: トレーサビリティ・マトリクス

#### 本章の内容

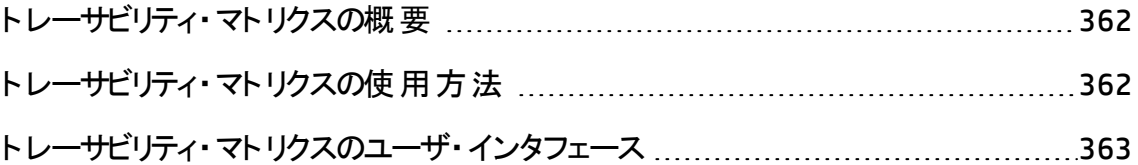

### <span id="page-361-0"></span>トレーサビリティ・マトリクスの概要

トレーサビリティ・マトリクスによって, ある要件 とほかの要件 や, 要件 とテストの関係の範 囲を決定できます。トレーサビリティ・マトリクスは、すべての要件の適合性の検証や,要 件に変更ある場合,要件のスコープに対する変更の特定に役立ちます。

トレーサビリティ・マトリクスには,ソース要件,および,それに関連する要件やテストがリス ト表示されます。各ソース要件に対する関係の合計数がリスト表示されます。値が低 い場合には,ソース要件が十分な要件やテストと関係していないことを意味していま す。値が高い場合には,ソース要件が非常に複雑で,簡略化が可能なことを意味し ています。値が 0 の場合は, 関係が存在しないことを示します。

タスクの詳細については,[「トレーサビリティ・マトリクスの使用方法 」](#page-361-1)(362ページ)を参照し てください。

# <span id="page-361-1"></span>トレーサビリティ・マトリクスの使用方法

このタスクでは, トレーサビリティ・マトリクスの設定と表示の方法を説明します。

トレーサビリティ・マトリクスの詳細については,[「トレーサビリティ・マトリクスの概要 」](#page-361-0)(362 [ページ](#page-361-0))を参照してください。

注**:** 製品の機能紹介ムービー:トレーサビリティ・マトリクスの作成方法を説明する ムービーを表示するには,ALM のメイン・ウィンドウで[ヘルプ]>[ムービー]を選択し ます。

このタスクは次のステップで構成されています。

- [「前提条件 」](#page-361-2)(362ページ)
- <sup>l</sup> [「トレーサビリティ・マトリクスの設定 」](#page-362-1)(363ページ)
- <span id="page-361-2"></span><sup>l</sup> [「トレーサビリティ・マトリクスの表示 」](#page-362-2)(363ページ)
- 1. 前提条件
	- a. 要件トレーサビリティのリンクを定義します。要件モジュールで,[表示]>[要件 の詳細]を選択します。[要件トレーサビリティ]タブをクリックします。 要件間のト レーサビリティ・リンクを定義します。要件のトレースに関するタスクの詳細につい

ては,[「要件のトレース方法 」](#page-351-0)(352ページ)を参照してください。

- b. 要件 とテスト・カバレッジを定義します。 要件 をテスト ヘリンクすることで, カバレッ ジを作成します。要件またはテスト計画モジュールからカバレッジを作成できま す。タスクの詳細については,[「カバレッジを作成する方法 」](#page-524-0)(525ページ)を参照 してください。
- <span id="page-362-1"></span>2. トレーサビリティ・マトリクスの設定
	- a. 要件モジュールで, [表示]>[トレーサビリティ マトリクス]を選択します。
	- b. [トレーサビリティ マトリクスの設 定]ボタンをクリックします。 [トレーサビリティ マトリ クスの設定 ]ウィザードが開きます。マトリクスを定義します。ユーザ・インタフェー スの詳細については,[「トレーサビリティ・マトリクスの設定ウィザード 」](#page-367-0)(368ページ) を参照してください。

#### <span id="page-362-2"></span>3. トレーサビリティ・マトリクスの表示

トレーサビリティ・マトリクス・ビューで, 要件間のトレーサビリティ・リンクおよび要件とテ ストの間のリンクを分析し,確認します。 ユーザ・インタフェースの詳細については, [「トレーサビリティ・マトリクス・ビュー」](#page-363-0)(364ページ)を参照してください。

## <span id="page-362-0"></span>トレーサビリティ・マトリクスのユーザ・インタフェー ス

本項の内容

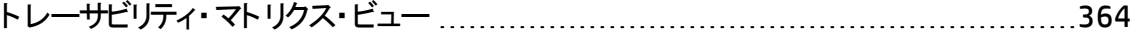

[トレーサビリティ・マトリクスの設定ウィザード](#page-367-0) [368](#page-367-0)

### <span id="page-363-0"></span>トレーサビリティ・マトリクス・ビュー

このビューにより,トレーサビリティ・マトリクスを分析できます。

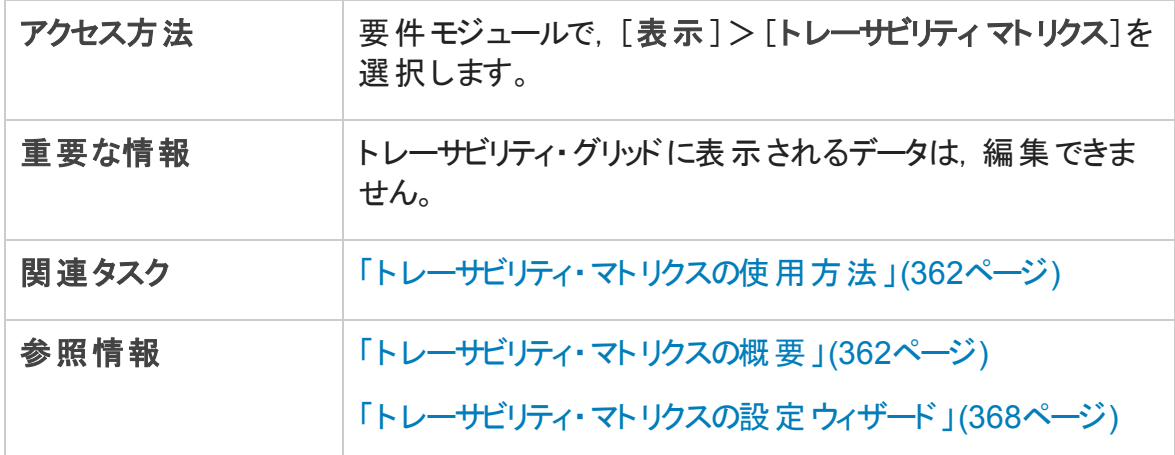

#### ト レーサビリティ・マト リクス・グリッド

次にユーザ・インタフェースの要素について説明します (ラベルのない要素は,山括弧で 囲んで表記してあります) 。

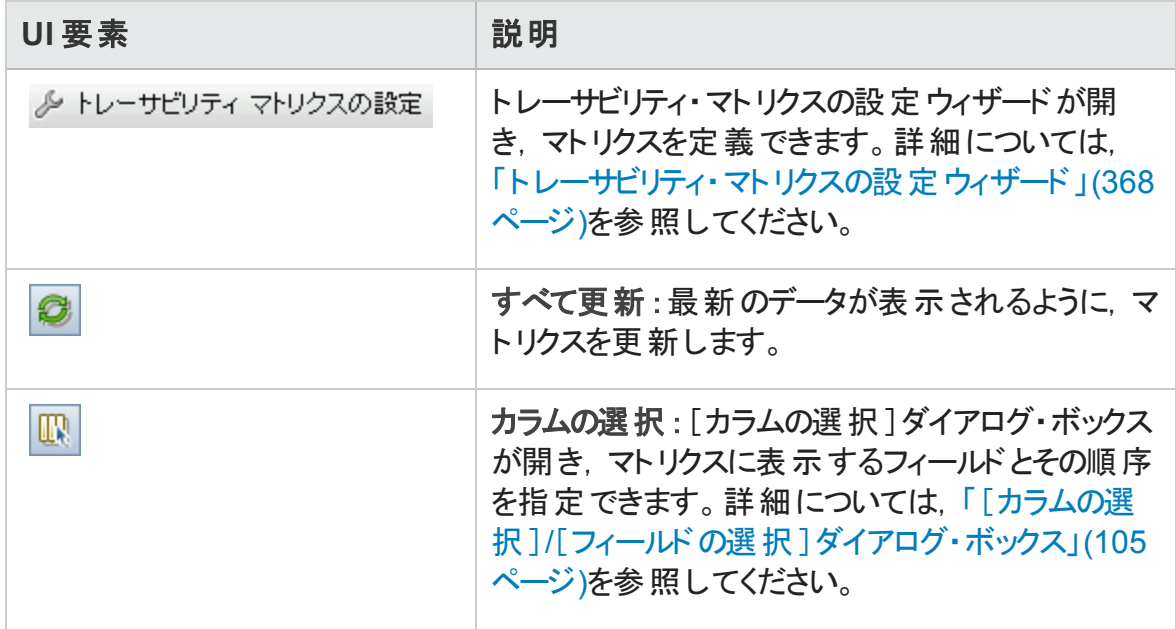

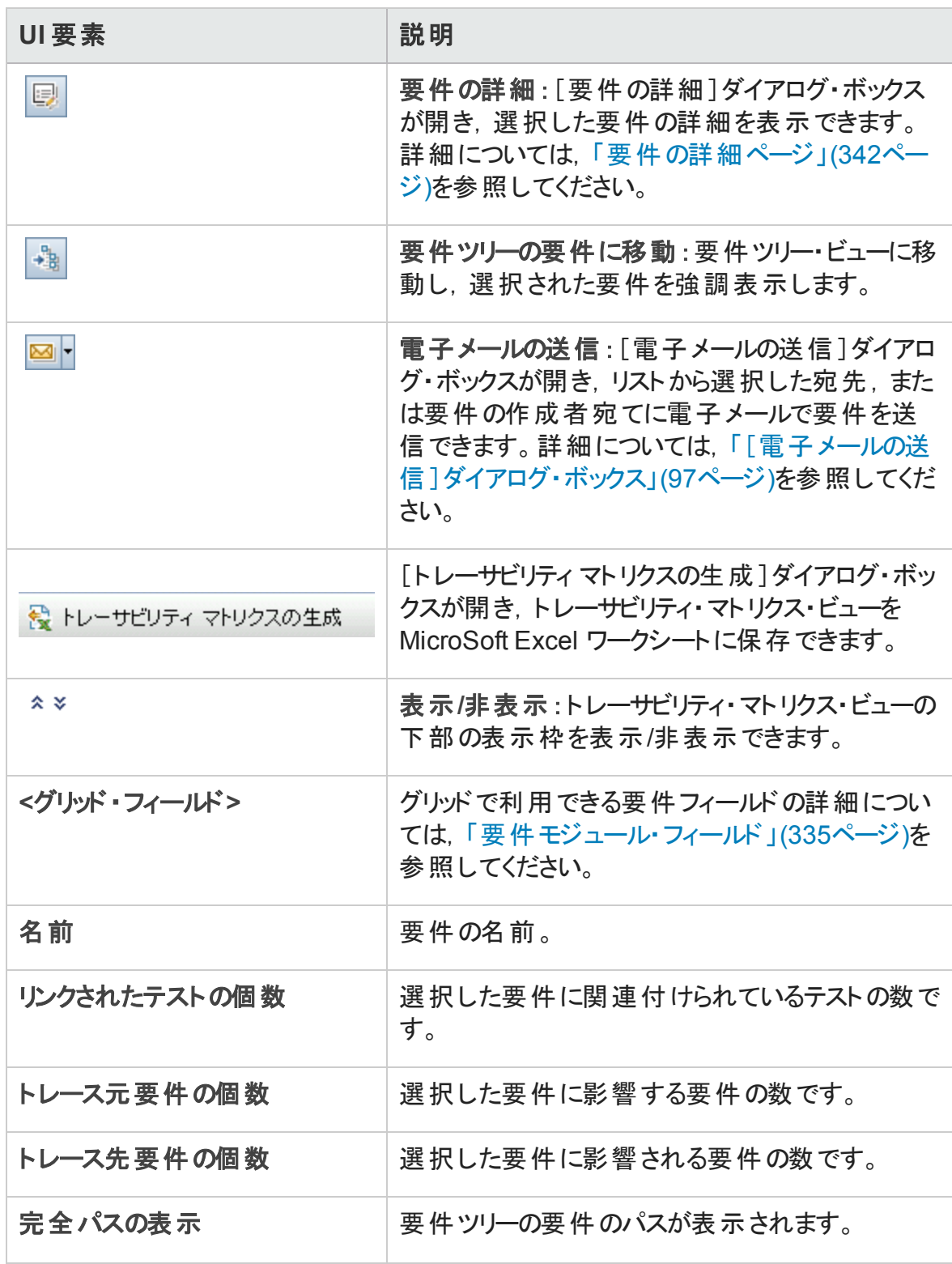

#### [トレース元要件]タブ

このタブで,選択した要件に影響する要件が表示されます。

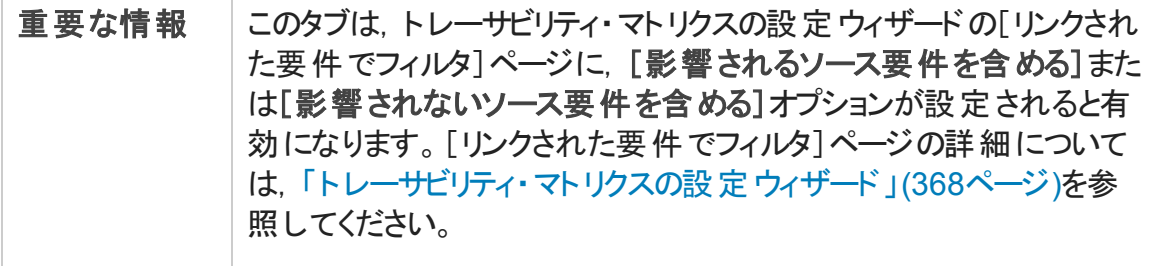

次にユーザ・インタフェースの要素について説明します (ラベルのない要素は,山括弧で 囲んで表記してあります) 。

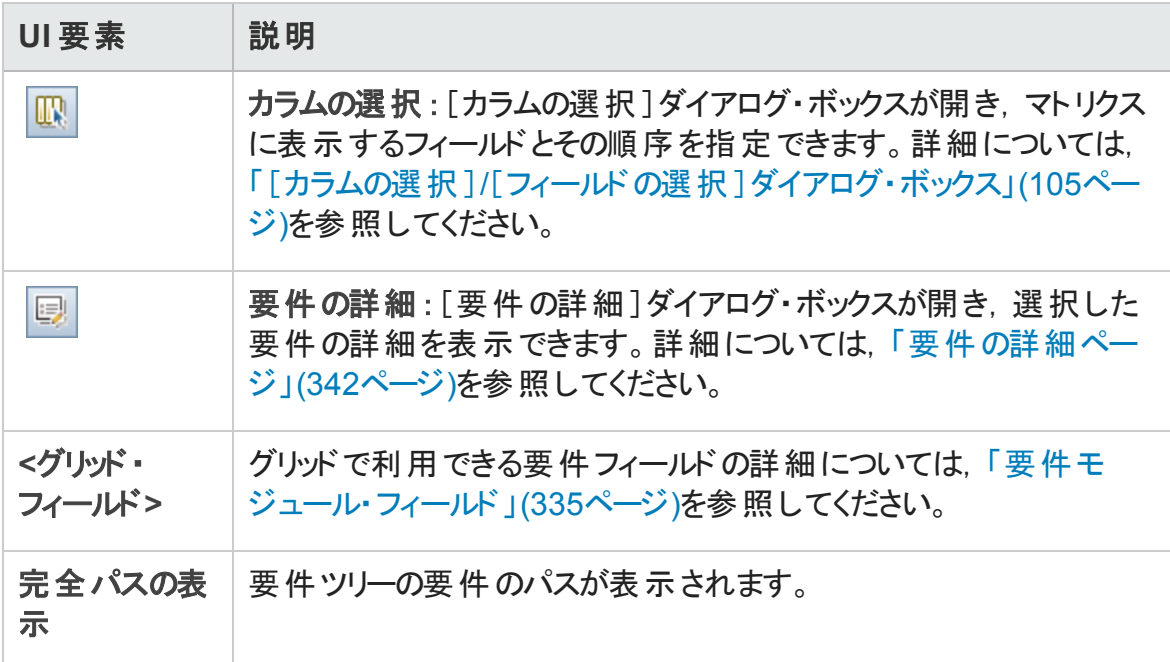

#### [トレース先要件]タブ

このタブでは,選択した要件に影響される要件を表示します。

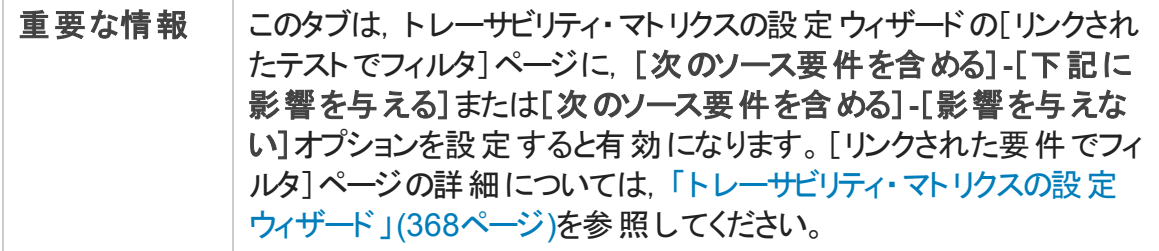

次にユーザ・インタフェースの要素について説明します (ラベルのない要素は,山括弧で 囲んで表記してあります) 。

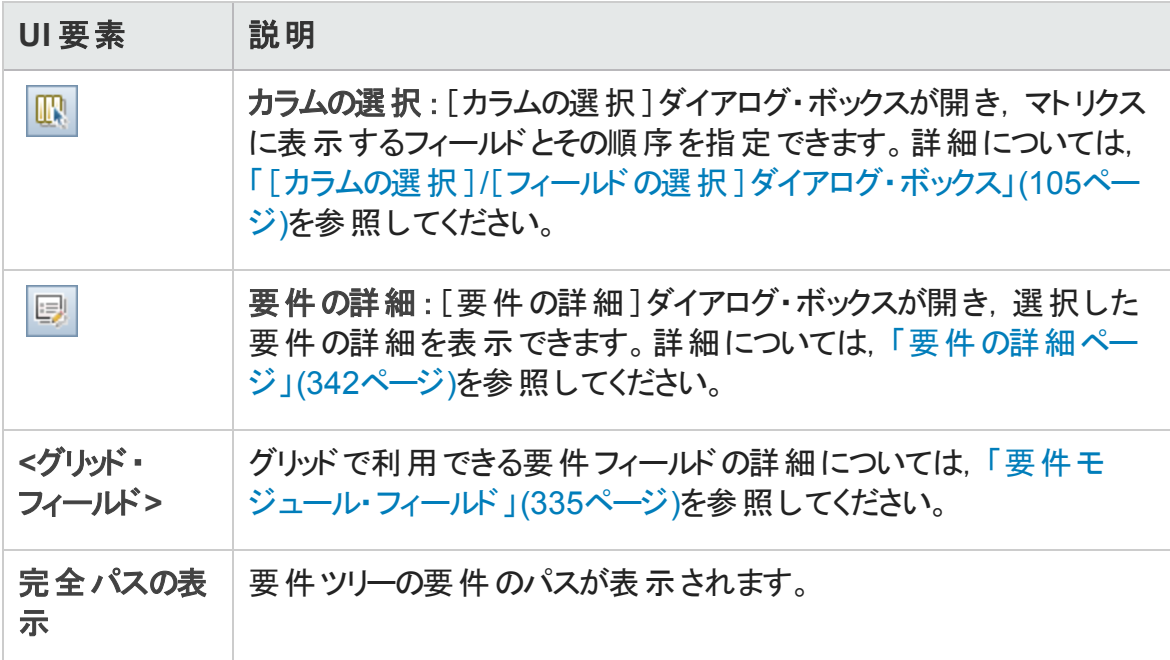

#### [リンクされているテスト]タブ

このタブでは、選択した要件にリンクしているテストが表示されます。

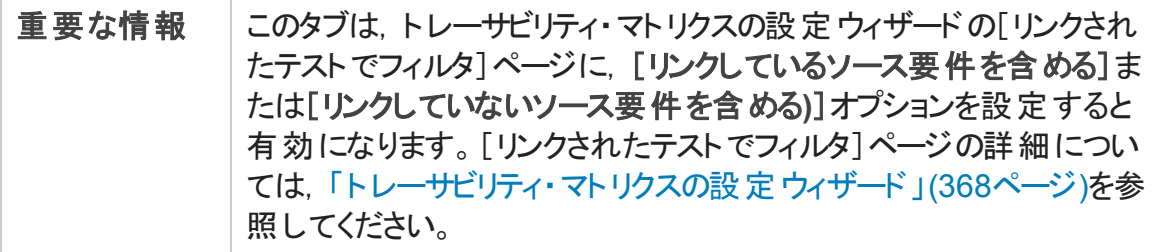

次にユーザ・インタフェースの要素について説明します (ラベルのない要素は,山括弧で 囲んで表記してあります) 。

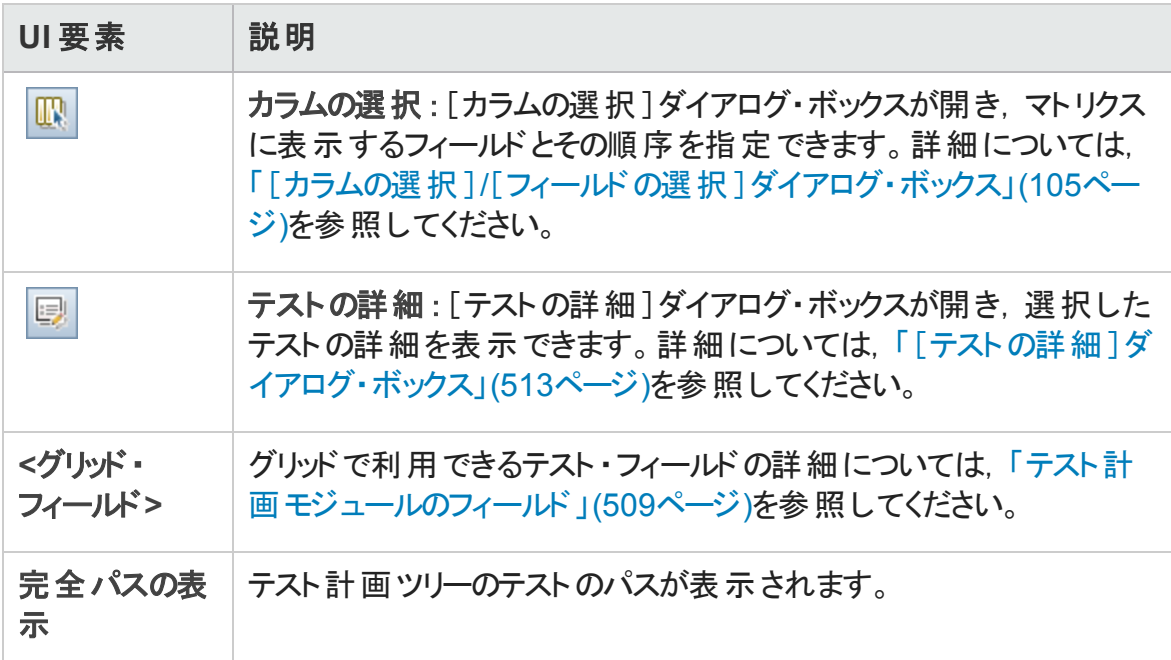

### <span id="page-367-0"></span>トレーサビリティ・マトリクスの設定ウィザード

このウィザードにより, トレーサビリティ・マトリクスを設定できます。

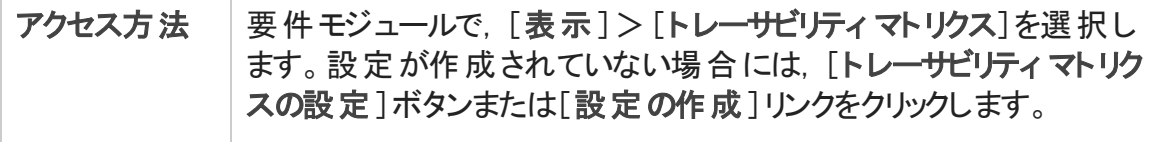

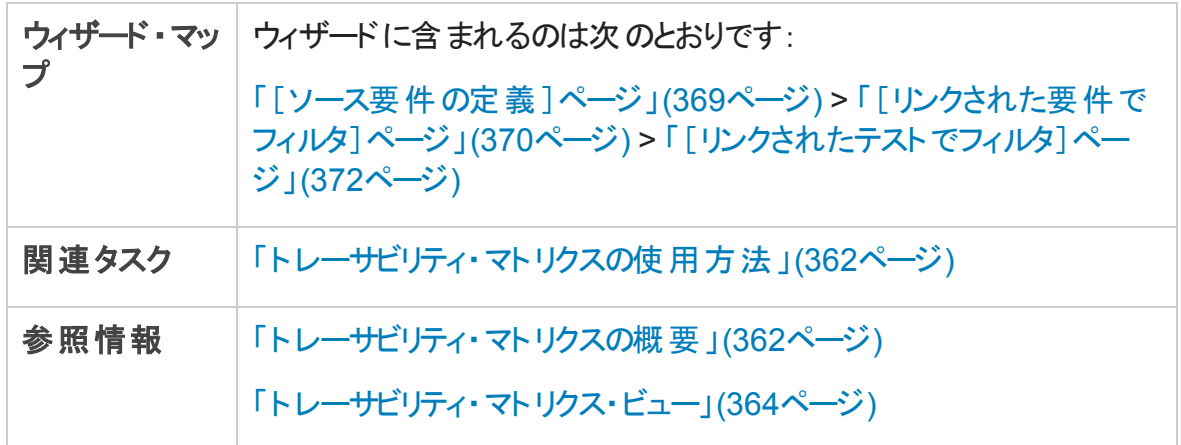

### <span id="page-368-0"></span>[ソース要件の定義 ]ページ

ウィザード ・ページを使用して,ソース要件の定義ができます。

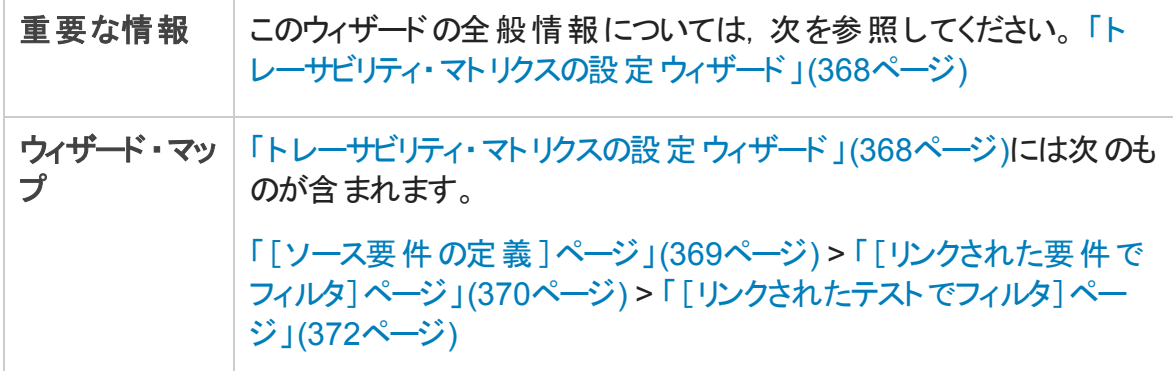

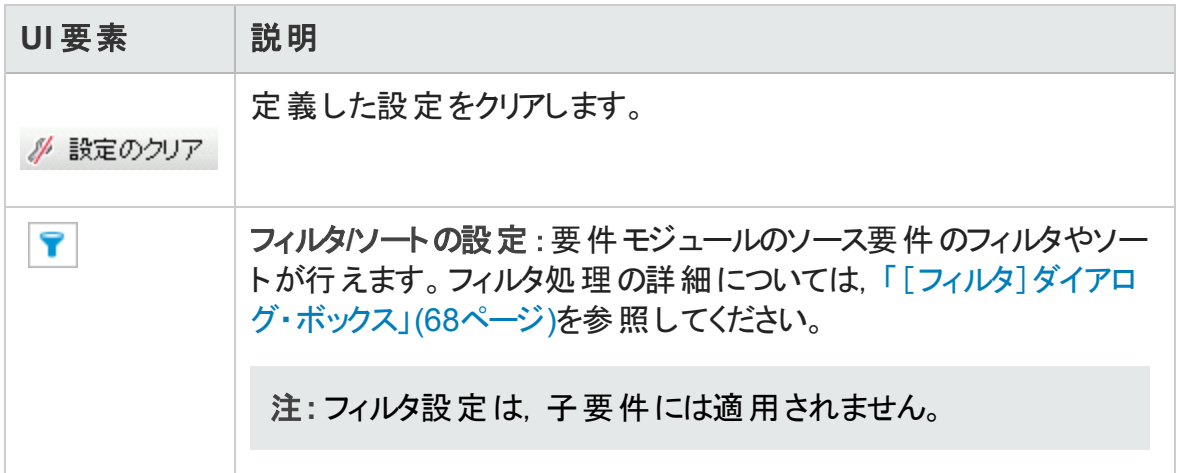

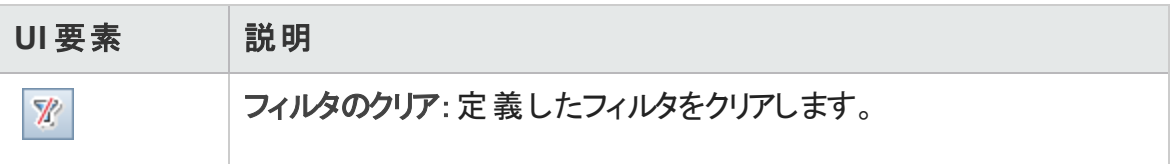

### <span id="page-369-0"></span>[リンクされた要件でフィルタ]ページ

ウィザード ・ページを使用して,ソース要件と相互にリンクしている要件の定義ができま す。

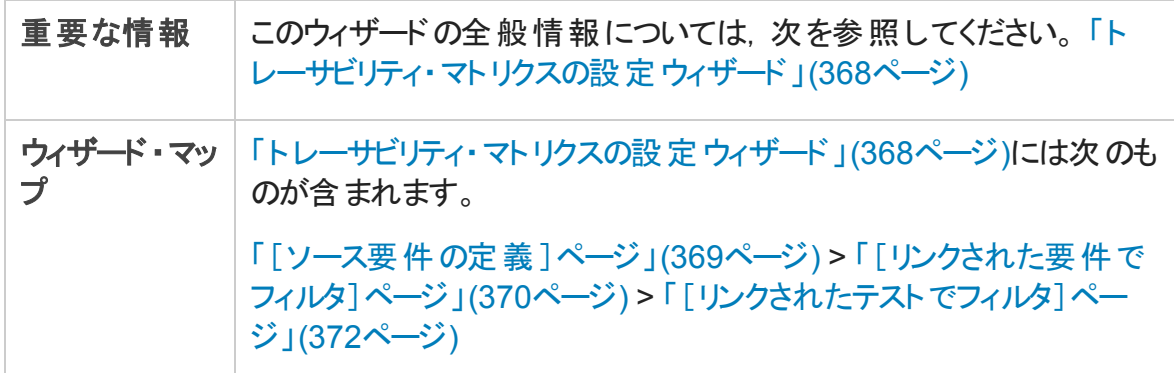

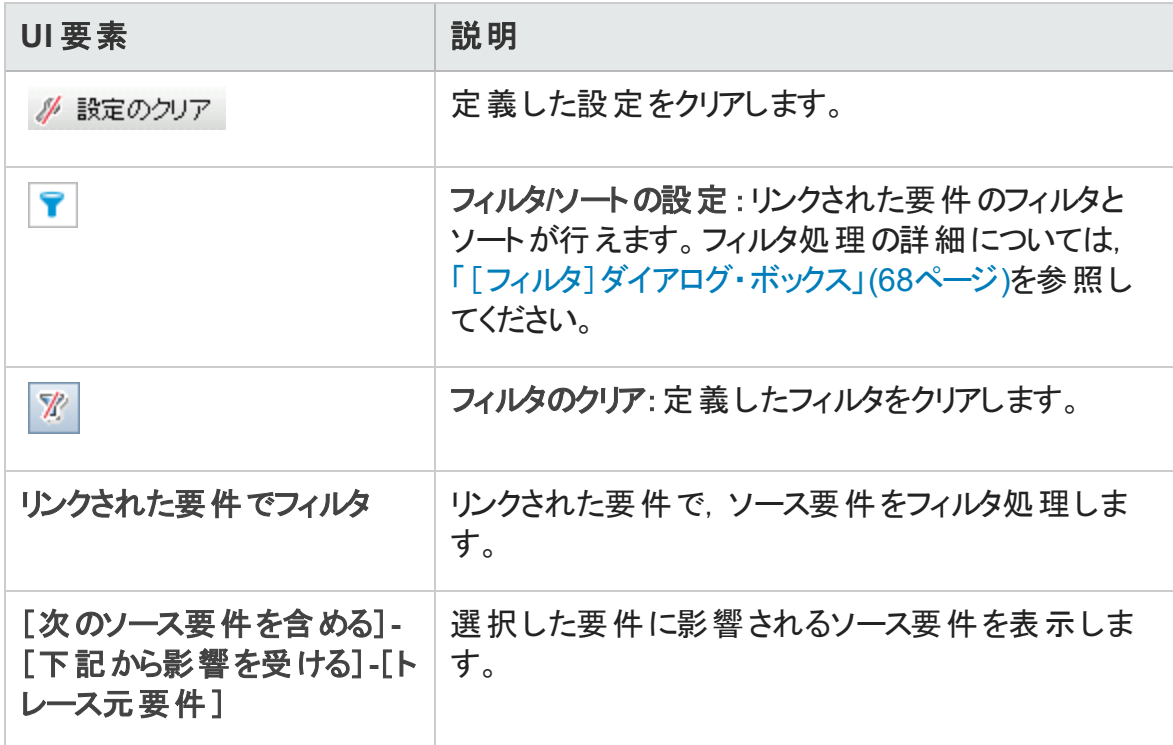

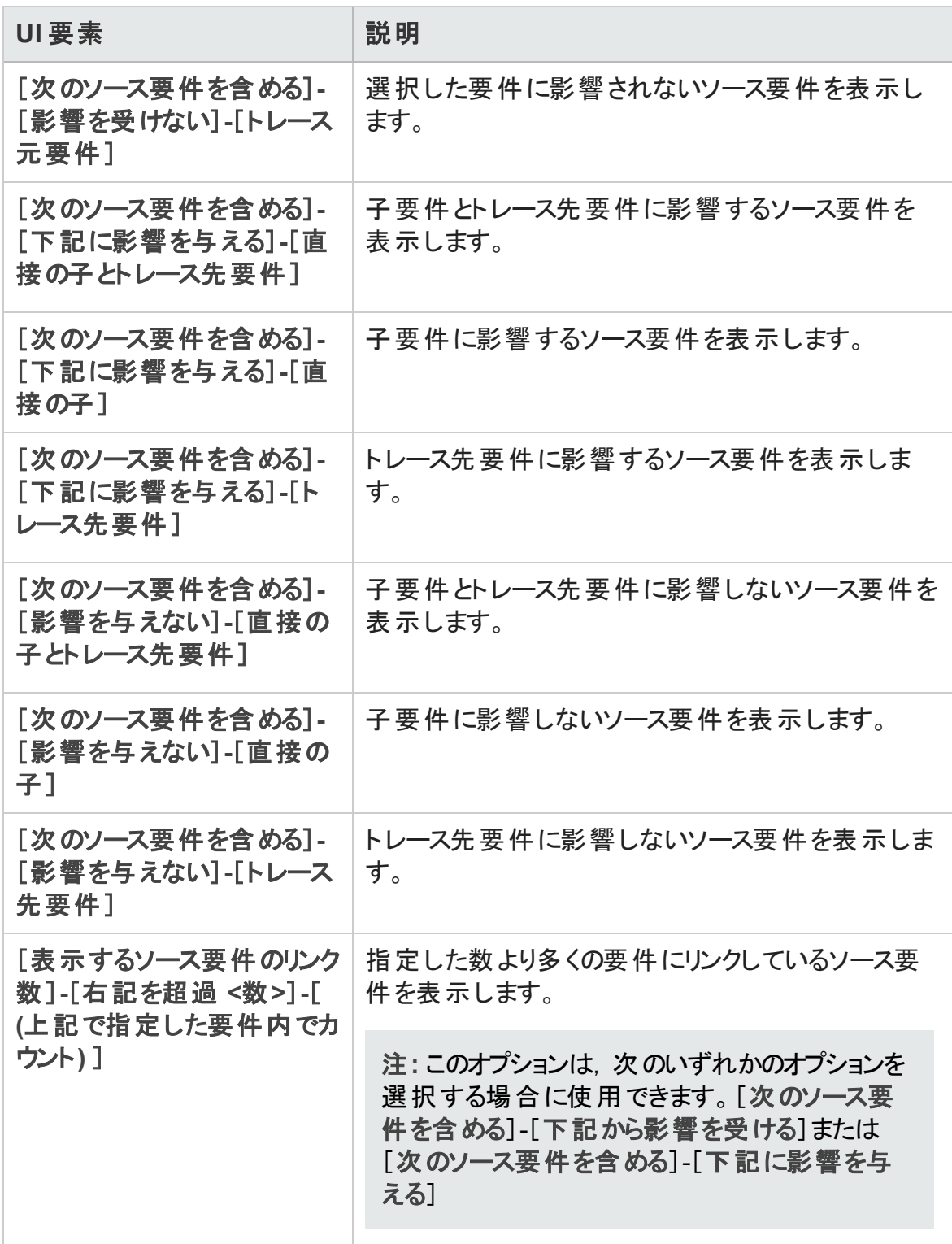

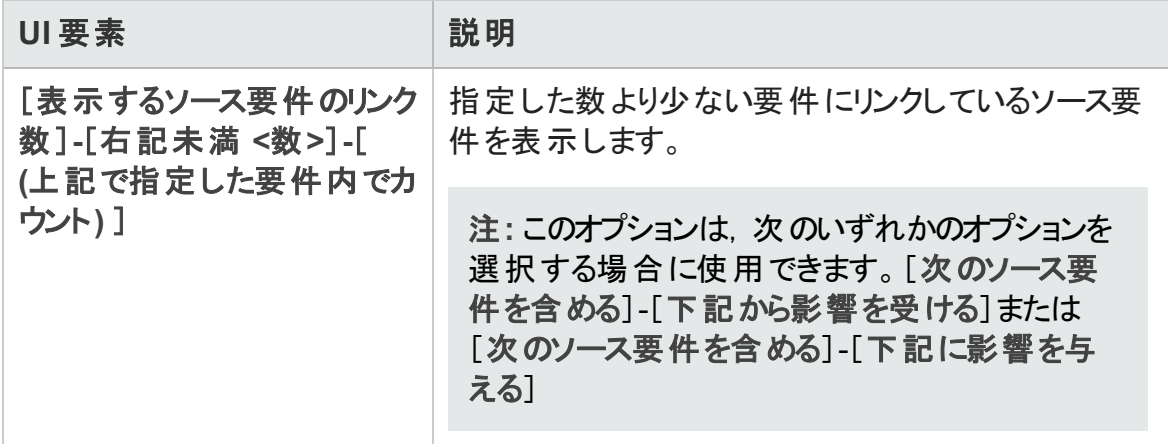

### <span id="page-371-0"></span>[リンクされたテストでフィルタ]ページ

ウィザード ・ページを使用して,関連するテストを定義できます。

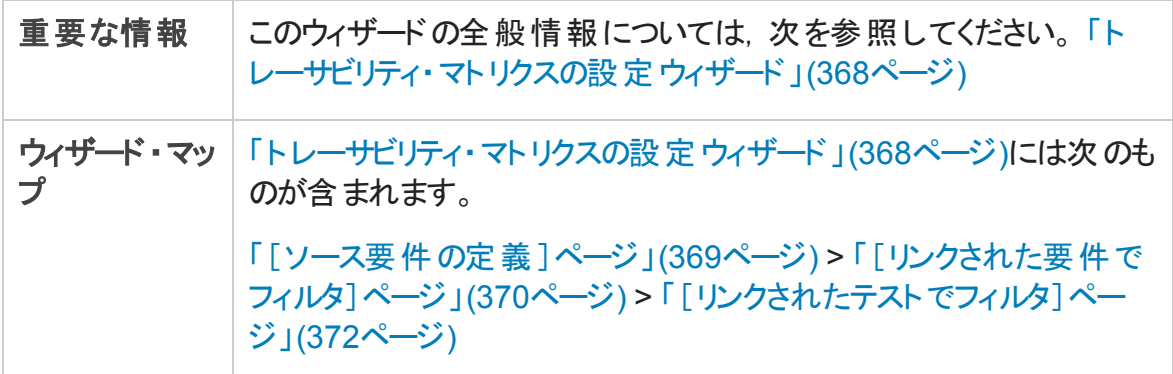

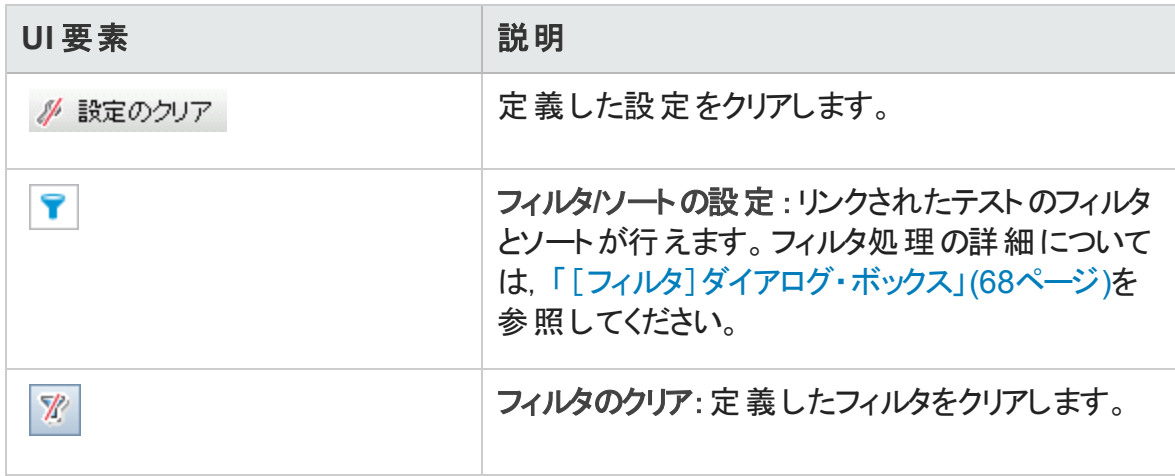

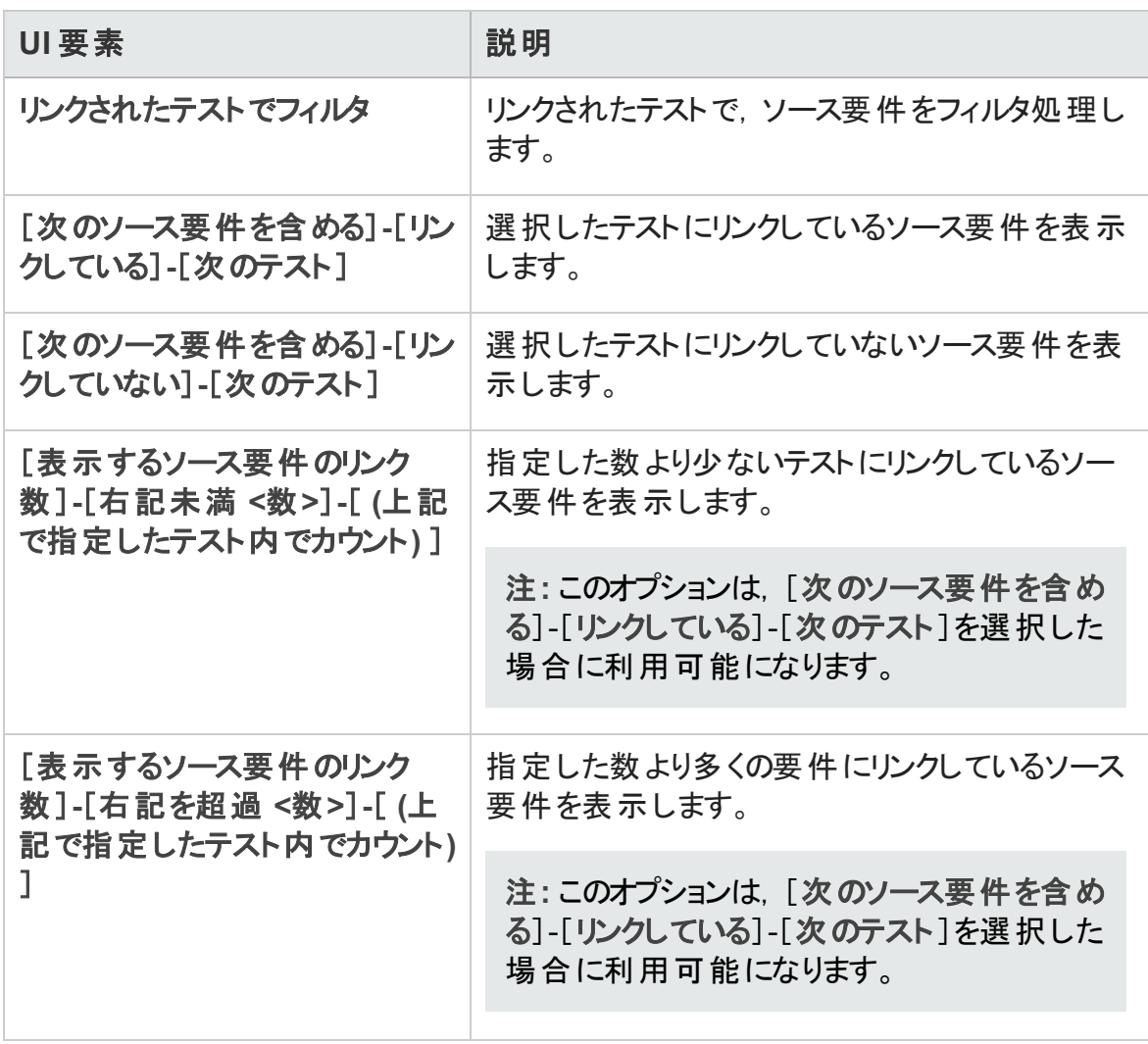

# 第17章: リスク・ベース品質管理

本章の内容

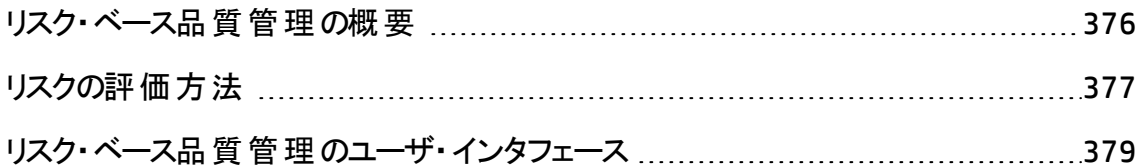

### <span id="page-375-0"></span>リスク・ベース品質管理の概要

要件のテスト方法を計画する場合,通常は,利用できるリソースが無限に存在するこ とはなく,すべての要件に対して完全なテストを行うこともできません。必要なのは折り 合いをつけることであり,ビジネス重要度が低い要件,または,実装に関連するリスクが 低いものしかない要件については, 部分的なテストで済ませる必要があります。 リスク・ ベース品質管理機能では,要件の性質および利用可能なリソースに基づいて,各要 件のテスト ・レベルを計算できます。そして,この推奨事項を基にテスト ・プロセスを計画 できます。

リスク・ベース品質管理が有効になっている各要件タイプでは,「アナリシス要件」と呼ば れるリスク・アナリシス,または,「評価要件」と呼ばれる個々のリスク評価をサポートでき ます。

• アナリシス要件は, たとえばフォルダ・タイプのように, 要件のツリー階層で高いレベル を表すタイプに属する要件です。要件ツリーのアナリシス要件の下にある評価要件 に基づいて,アナリシス要件に関するリスク・アナリシスを行います。

複数の評価要件のリスク結果が集計され,テスト効果およびテスト戦略を決定する 際に利用できる全体的なリスク・アナリシスが行われます。

• 評価要件は、アナリシス要件の子であり、要件のツリー階層で低いレベルにある要 件を表すタイプに属する要件です。特定のアナリシス要件の下にある評価要件は, そのアナリシス要件に関するリスク・アナリシスを行う際の基礎となります。

アナリシス要件の下の評価要件ごとに,リスクおよび機能の複雑性の割り当てまた は計算を行うことができます。

リスクは, ビジネス上 の危険性と失敗の確率で構成されます。ビジネス上の危険性 では, ビジネスにおけるその要件の重要度を測定します。 失敗の確率は, その要件 に基づいたテストが失敗する可能性を表します。

機能の複雑性は,その要件の実装の複雑さを示します。

リスク・ベース品質管理の各要件タイプを有効にすることが可能です。詳細について は,『HP Application Lifecycle Management 管理者ガイド 』を参照してください。

リスク・ベース品質管理の標準設定はカスタマイズ可能です。詳細については,『HP Application Lifecycle Management 管理者ガイド 』を参照してください。

ALM のエディション:リスク・ベース品質管理は,ALM Essentials Edition では利用でき ません。 ALM エディションとその機 能 の詳 細 については, [「エディションごとの](#page-157-0) ALM の機

[能 」](#page-157-0)(158ページ)を参照してください。使用している ALM のエディションを調べるには, ALM サイト管理者に問い合わせてください。

<span id="page-376-0"></span>タスクの詳細については,[「リスクの評価方法 」](#page-376-0)(377ページ)を参照してください。

### リスクの評価方法

このタスクでは, ALM のリスクの評価方法を説明します。

リスク評価の詳細については,[「リスク・ベース品質管理の概要 」](#page-375-0)(376ページ)を参照して ください。

このタスクは次のステップで構成されています。

- [「要件の評価 」](#page-376-1)(377ページ)
- 「テスト・ポリシー設 定 の定 義 」(378ページ)
- 「テスト・ポリシーの仕上げ」(378ページ)
- <span id="page-376-1"></span>• 「テスト戦略の分析」(378ページ)
- 1. 要件の評価
	- a. [リスク評価 ]タブを表示します。要件モジュールで,[表示]>[要件の詳細] を選択します。要件ツリーで,アナリシス要件の下にある評価要件を指定しま す。[リスク評価]タブをクリックします。ユーザ・インタフェースの詳細については, [「\[リスク評価 \]タブ」](#page-379-0)(380ページ)を参照してください。
	- b. リスクと機能の複雑性を決定します。[評価項目 ]タブをクリックします。次のサ ブタブが表示されます。[ビジネス上の危険性],[失敗の確率],[機能の複 雑性]です。各サブタブの条件セットに値を割り当てます。[評価項目 ]タブの ユーザ・インタフェースの詳細については,[「\[リスク評価 \]タブ」](#page-379-0)(380ページ)を参照 してください。

[評価項目 ]タブの各条件セットに値を割り当てる代わりに,[評価の結果]タ ブで各カテゴリに直接ユーザ定義の値を割り当てることができます。[評価の結 果 ] タブのユーザ・インタフェースの詳 細 については, 「 「リスク評 価 ] タブ 」(380ペー [ジ](#page-379-0))を参照してください。

c. アナリシス要件の下の評価要件ごとに,リスクおよび機能の複雑性の割り当て または計算を行います。

- <span id="page-377-0"></span>2. テスト・ポリシー設定の定義
	- a. 要件ツリーでアナリシス要件を選択します。[リスクアナリシス]タブをクリックしま す。 ユーザ・インタフェースの詳 細 については, 「「リスク アナリシス] タブ 」(385ペー [ジ](#page-384-0))を参照してください。
	- b. [アナリシス定数]の下で,アナリシス要件とその下の評価要件の初期設定を 定義します。この設定には,要件を完全にテストするために特定の機能の複 雑性の要件に割り当てる時間,および,要件に関する部分テストまたは基本 テストを行うのに要する時間 が含まれます。 また, リスクと機能の複雑性のそれ ぞれについて,要件に対して実行するテストのレベルも決定します。

[アナリシス定数 ]表示枠のユーザ・インタフェースの詳細については,[「\[リスク](#page-384-0) ア [ナリシス\]タブ」](#page-384-0)(385ページ)を参照してください。

- <span id="page-377-1"></span>3. テスト ・ポリシーの仕上げ
	- a. テスト ・ポリシーを計算します。[リスク アナリシス]タブの[分析]ボタンをクリック し,アナリシス要件の下の各評価要件のテスト ・レベルおよびテスト時間を計算 します。必要なテスト時間の合計,割り当てたテスト時間の合計,必要な開 発時間の合計が,更新されます。

[リスク アナリシス]タブのユーザ・インタフェースの詳細については,[「\[リスク](#page-384-0) アナリ [シス\]タブ」](#page-384-0)(385ページ)を参照してください。

b. テスト ・ポリシーを調整します。[アナリシス定数]の下で,すべてのテストを実行 するのに十分な時間が確保され、リソースが無駄にならないように、テスト・ポリ シーを調整することができます。

[アナリシス定数 ]表示枠のユーザ・インタフェースの詳細については,[「\[リスク](#page-384-0) ア [ナリシス\]タブ」](#page-384-0)(385ページ)を参照してください。

c. 各評価要件への結果を適用します。[分析して子に適用]ボタンをクリックしま す。分析情報を,現在のフィルタに一致するアナリシス要件の下のすべての評 価要件に適用します。

#### <span id="page-377-2"></span>4. テスト戦略の分析

■ アナリシス要件 のテスト戦略の詳細なレポートを作成するには, [リスク アナリシ ス]タブの[レポート ]ボタンをクリックします。[レポートの生成 ]ダイアログ・ボックス が開きます。ユーザ・インタフェースの詳細については,[「\[レポートの生成 \]ダイア](#page-390-0) [ログ・ボックス」](#page-390-0)(391ページ)を参照してください。

■評価要件のテスト戦略を分析するには、要件ツリーから評価要件を選択し, [リスク評価]タブをクリックします。結果は,[評価の結果 ]サブタブに表示されま す。 ユーザ・インタフェースの詳 細 については, 「[リスク評 価]タブ」(380ページ)を 参照してください。

### <span id="page-378-0"></span>リスク・ベース品質管理のユーザ・インタフェース

本項の内容

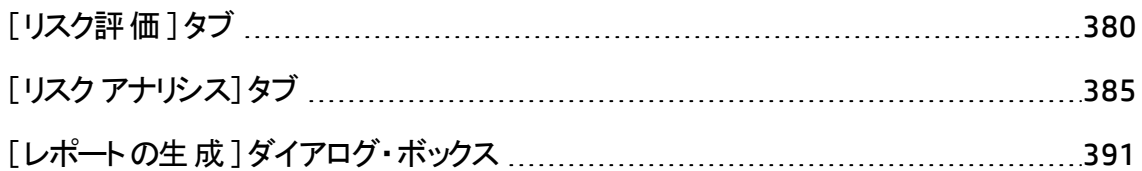

# <span id="page-379-0"></span>[リスク評価]タブ

このタブで,値を直接割り当てるか,条件セットに値を割り当てることにより,要件のビジ ネス上の危険性,失敗の確率,機能の複雑性を決定できます。

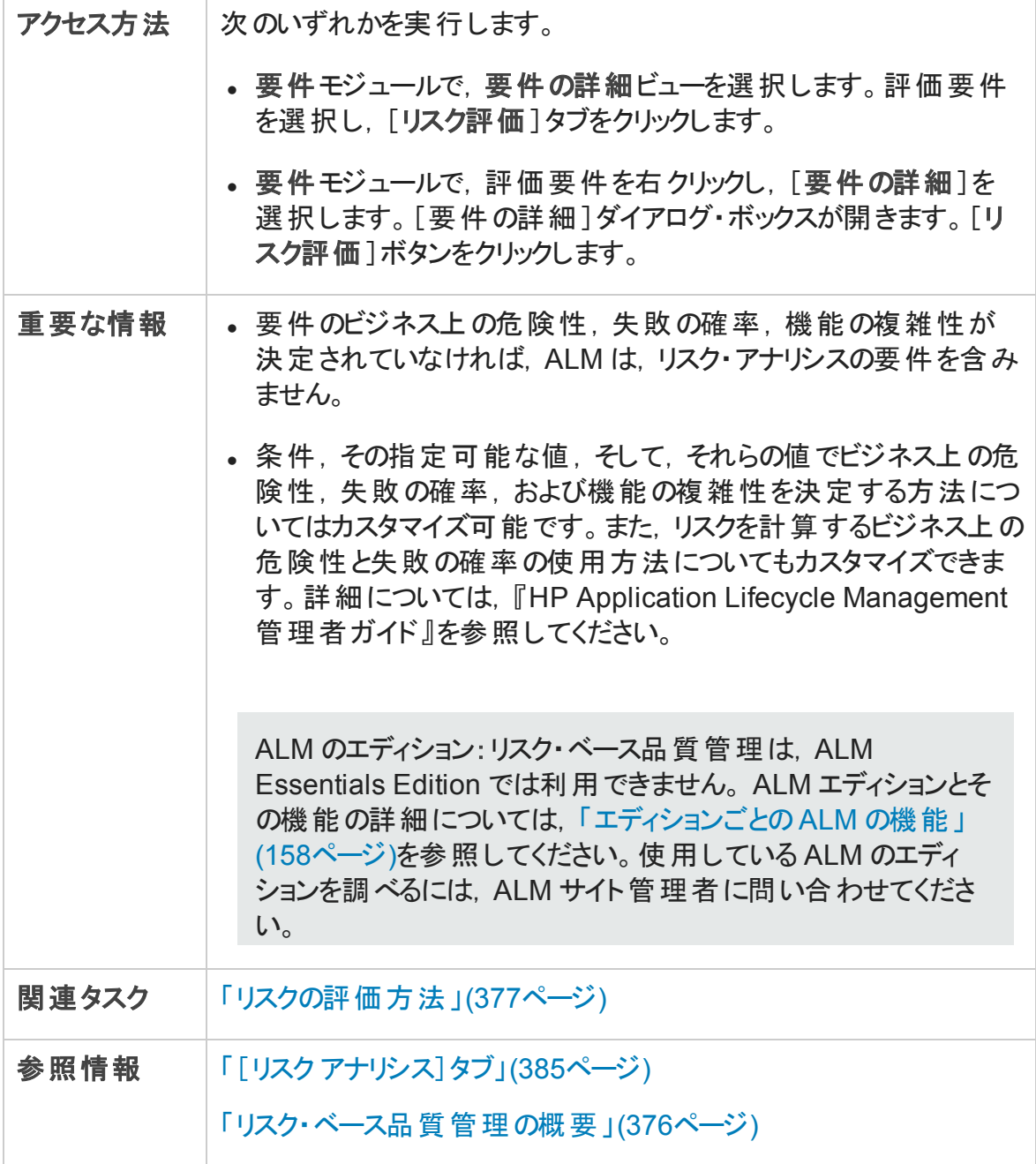

#### [リスク評価]タブ共通要素

次に,共通ユーザ・インタフェース要素について説明します。

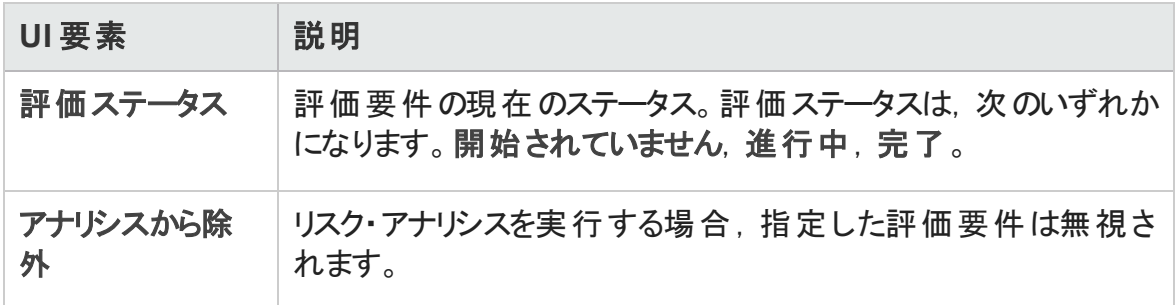

#### [評価の結果 ]タブ - [評価のサマリ]領域

この領域には、評価要件のリスクおよび機能の複雑性の割り当てられた値あるいは計 算された値が表示されます。

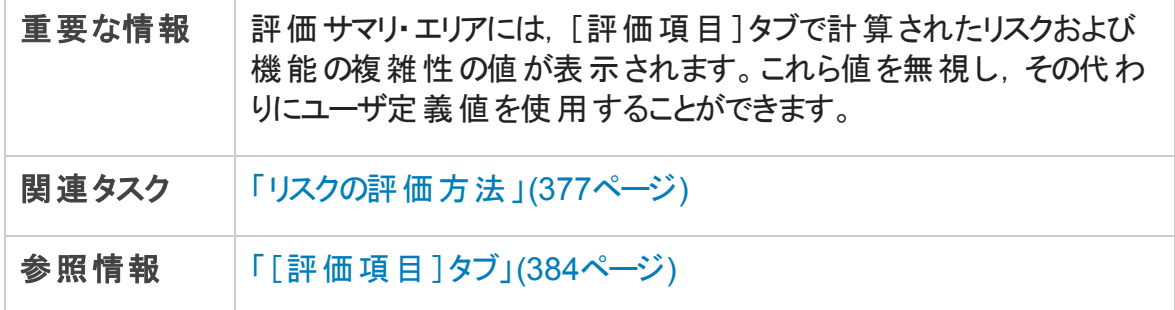

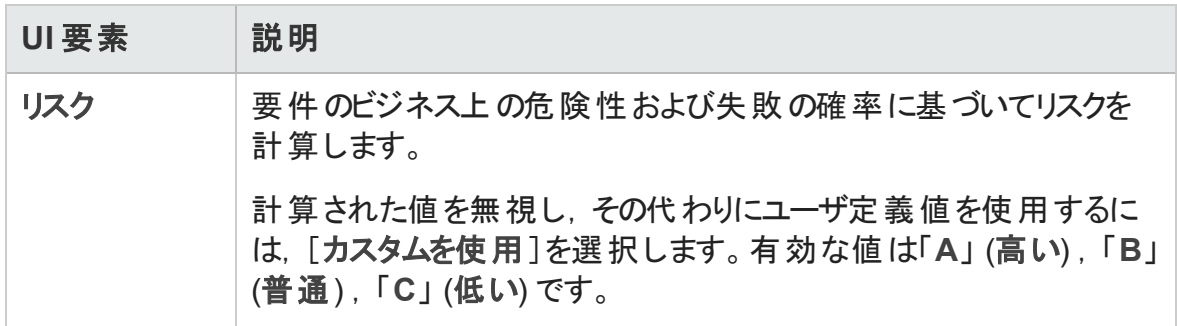

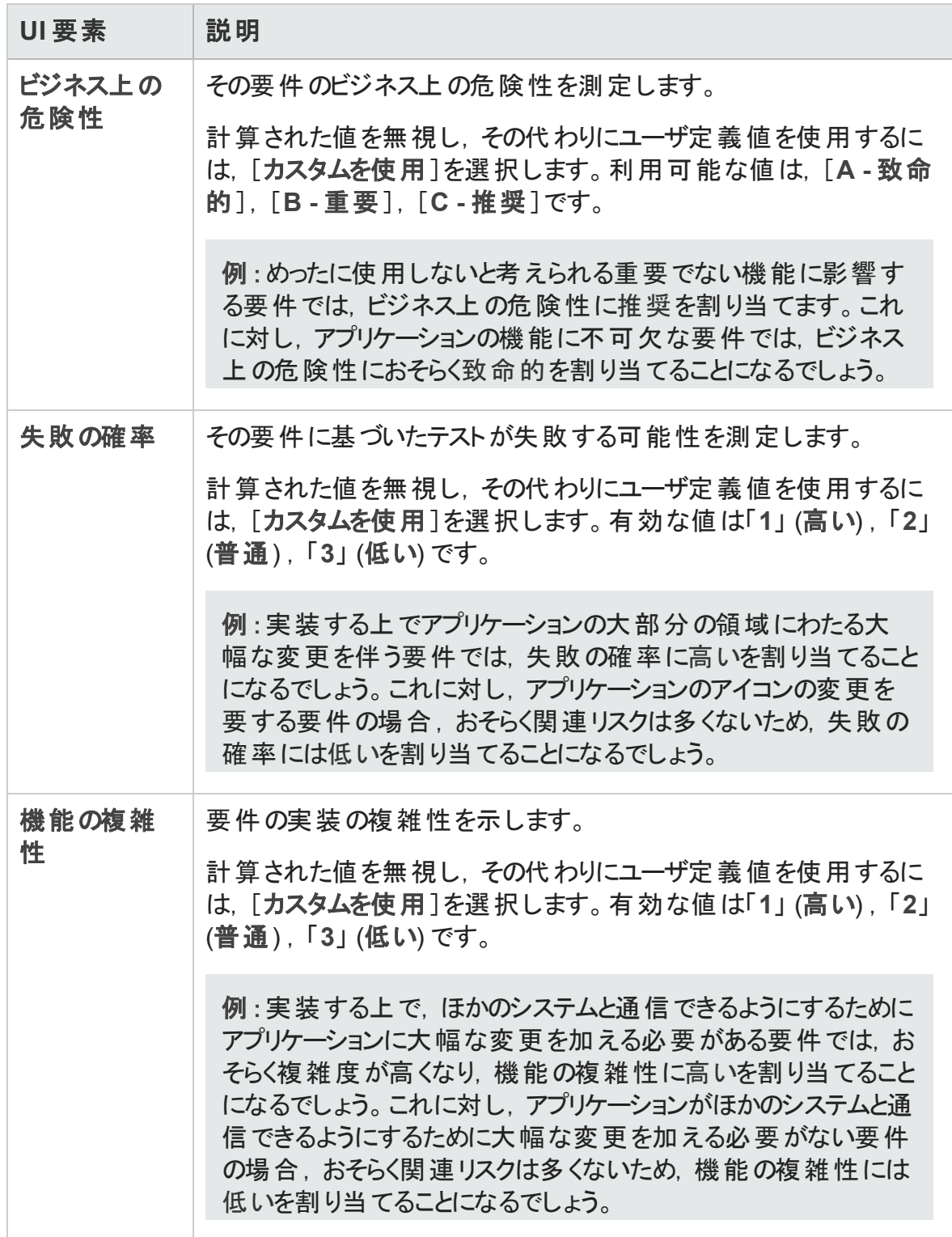

#### [評価の結果 ]タブ - [テスト ポリシー]領域

この領域には、評価要件の親のアナリシス要件に対して行った最後の分析の結論が 表示されます。

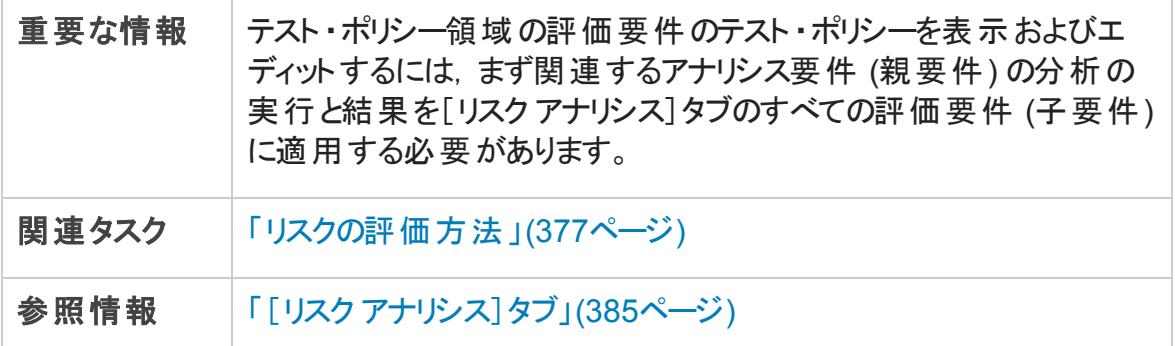

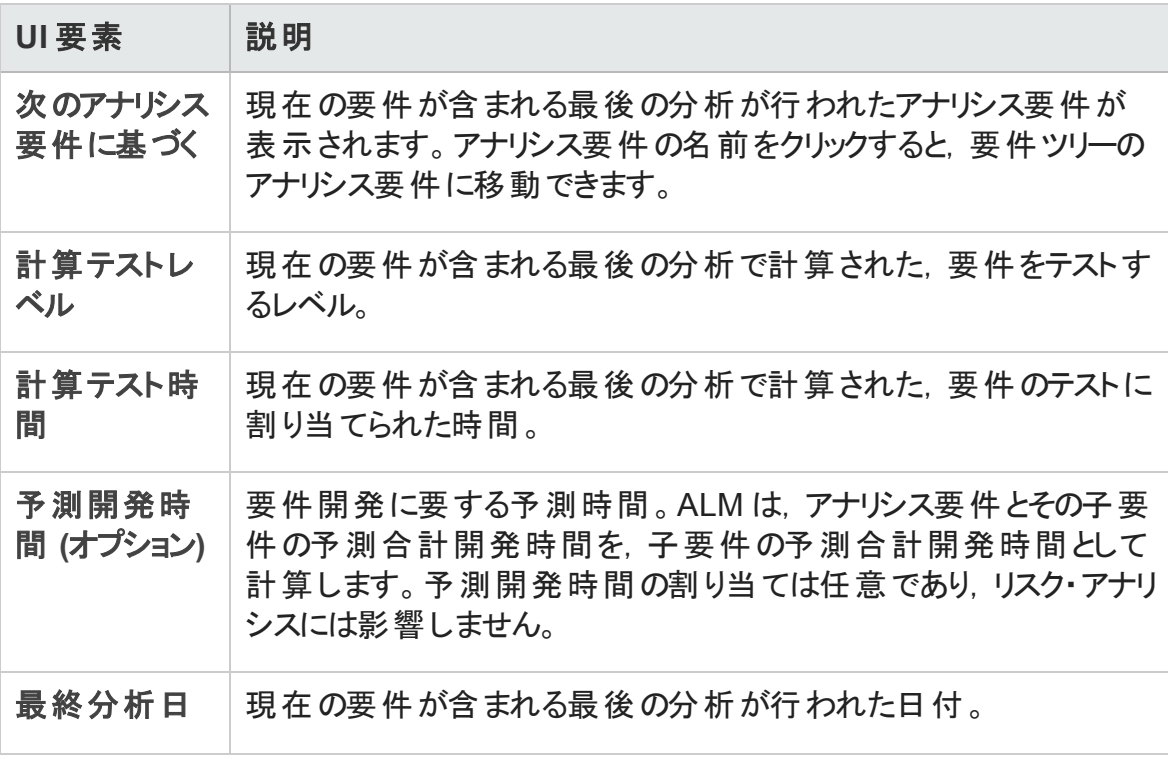

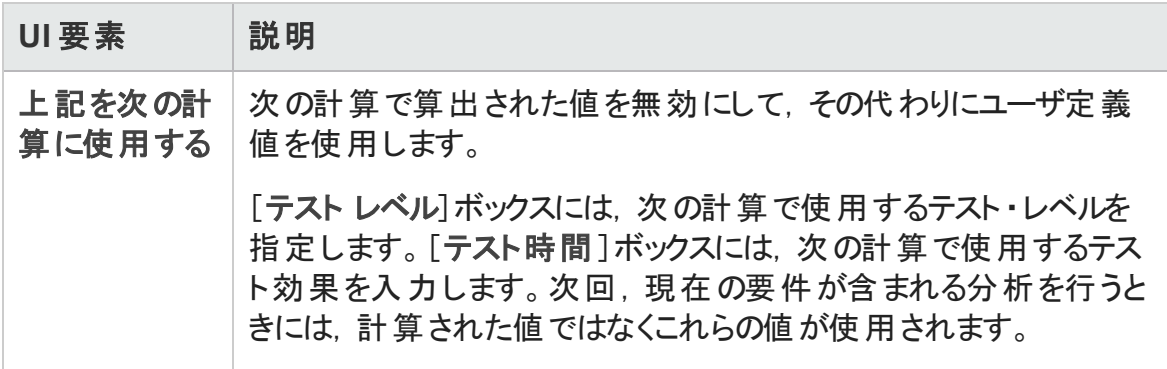

#### <span id="page-383-0"></span>[評価項目 ]タブ

このタブには、ビジネス上の危険性,失敗の確率,機能の複雑性を決定する際に使 用する条件のリストが表示されています。

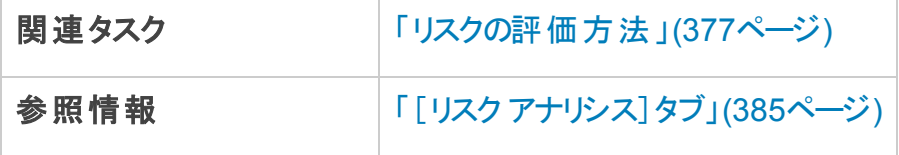

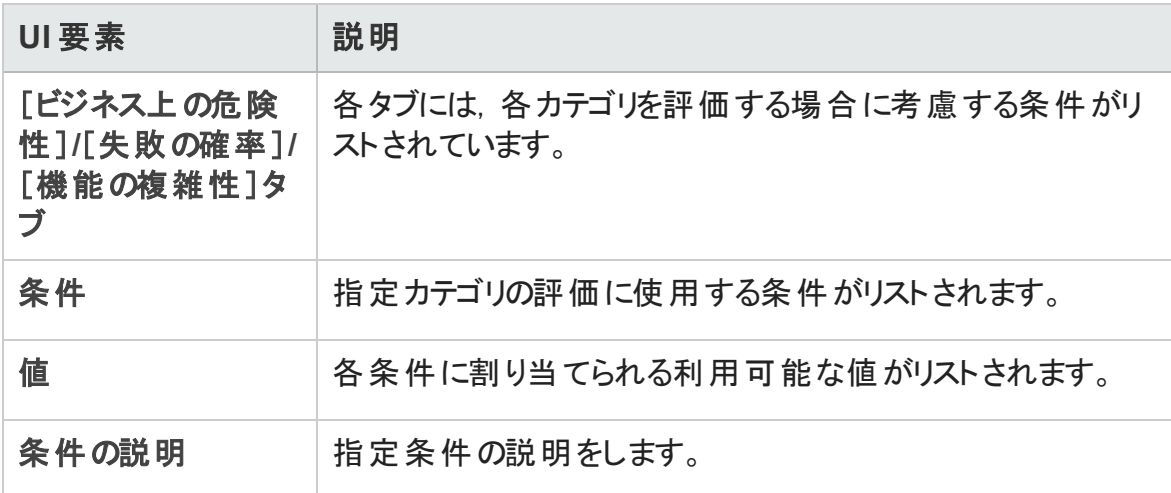

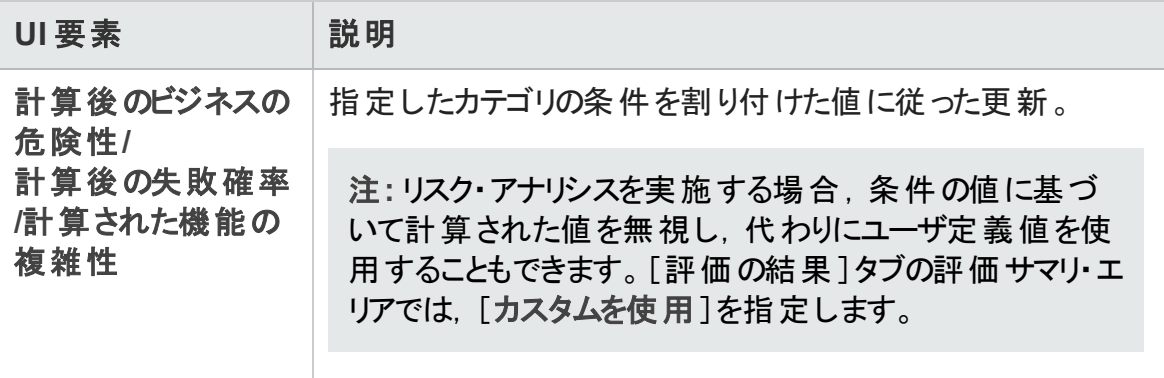

### <span id="page-384-0"></span>[リスク アナリシス]タブ

このタブでは、テスト・ポリシー設定の定義と、アナリシス要件とその下の評価要件の推 定合計テスト時間の決定ができます。

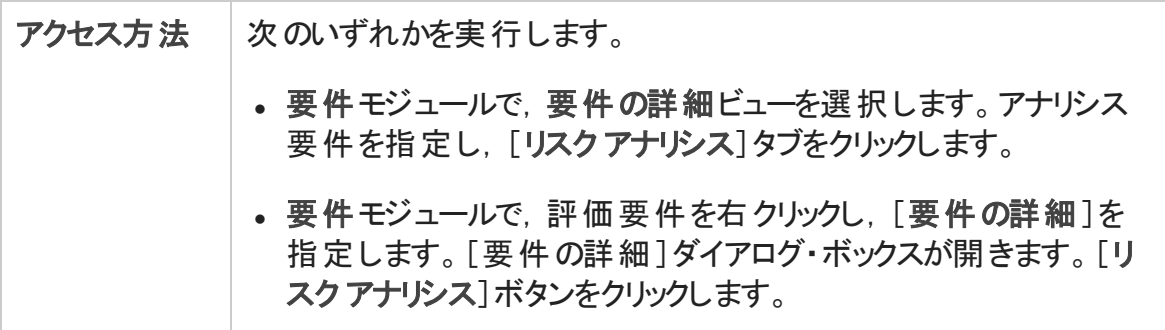

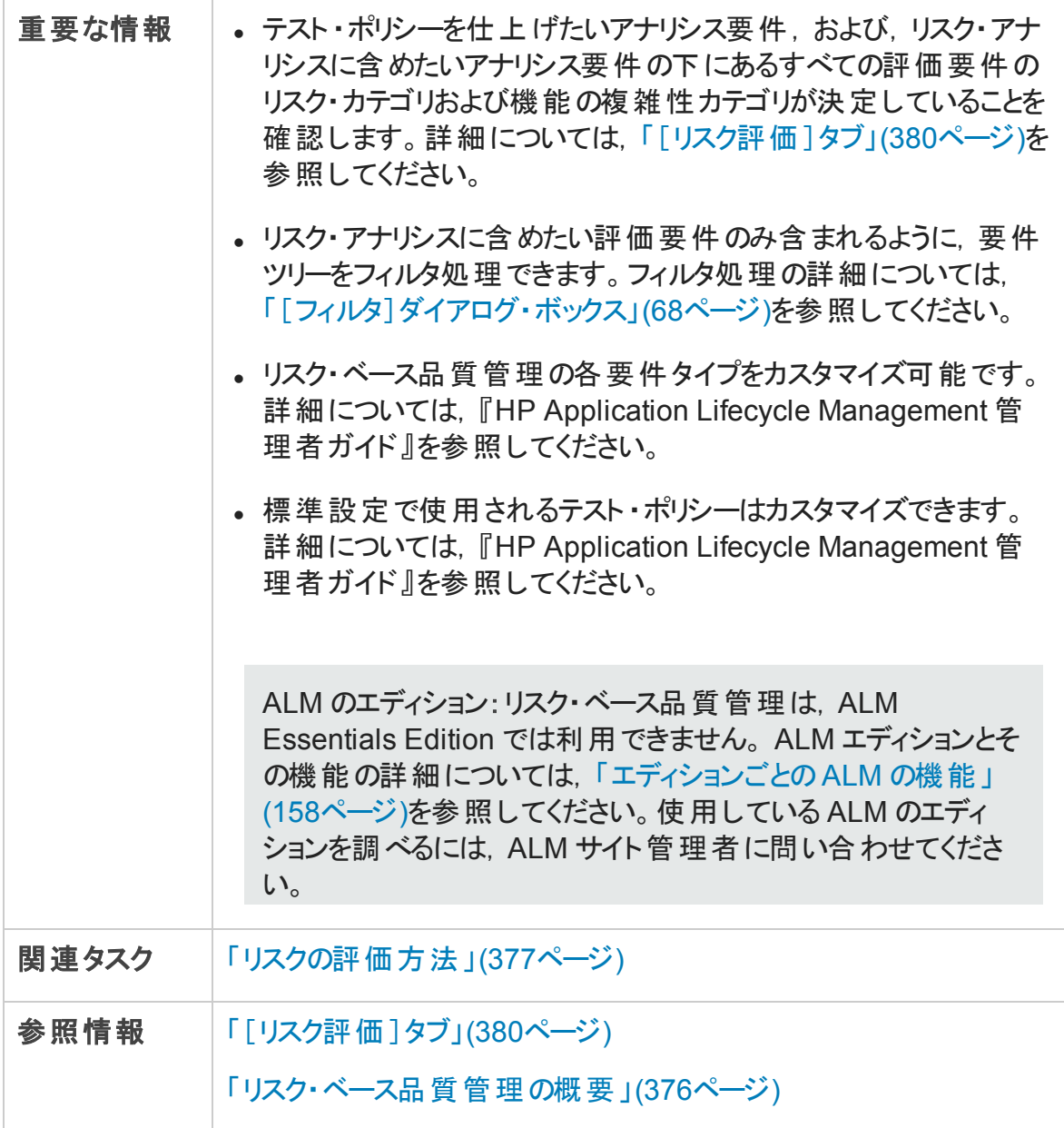

#### リスク・アナリシス- 主要領域

このタブでは、アナリシス要件とその下の評価要件の推定合計テスト時間が計算されま す。その計算は, [アナリシス定数]表示枠で定義されるテスト・ポリシーに基づいていま す。

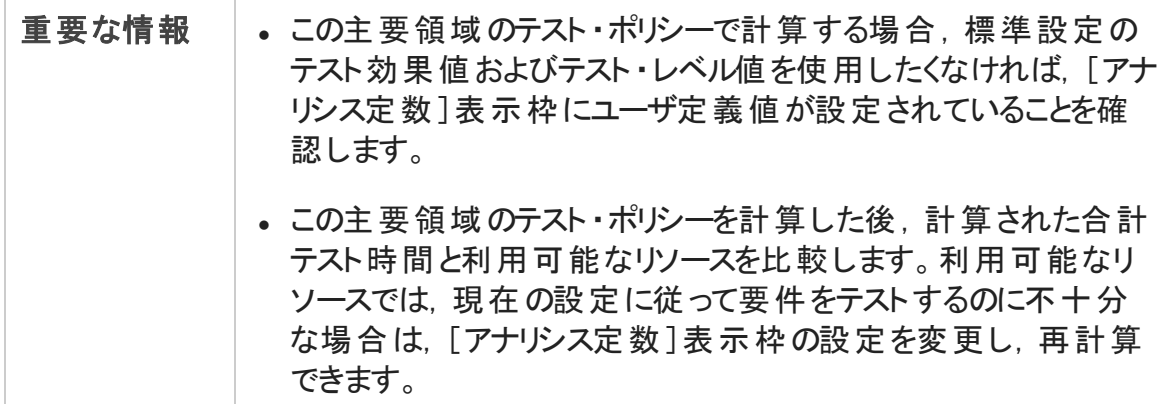

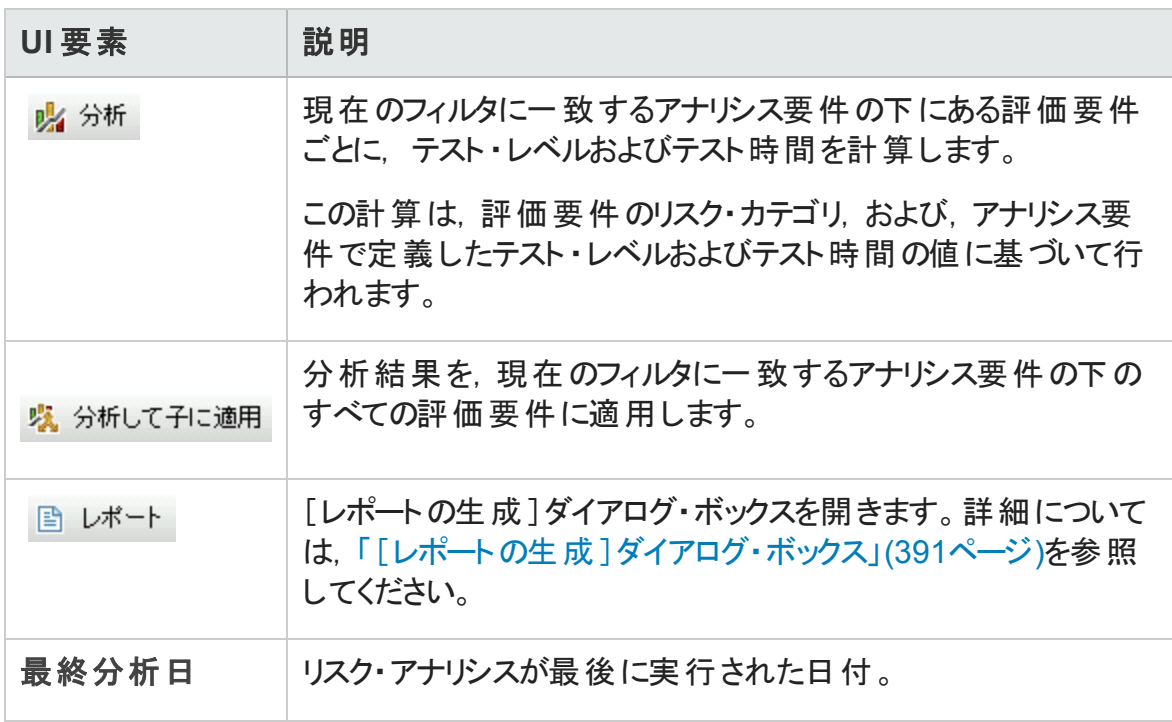

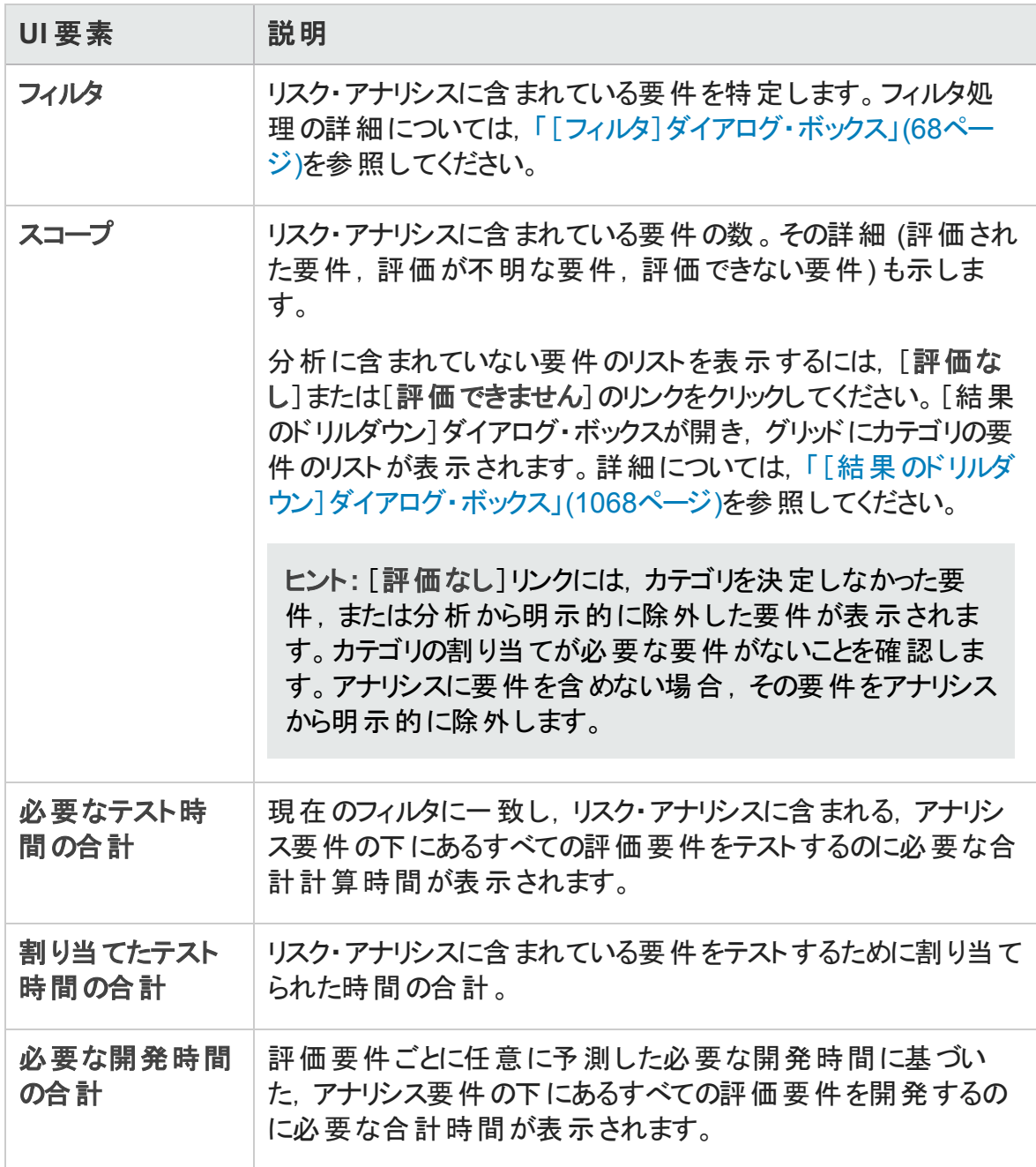

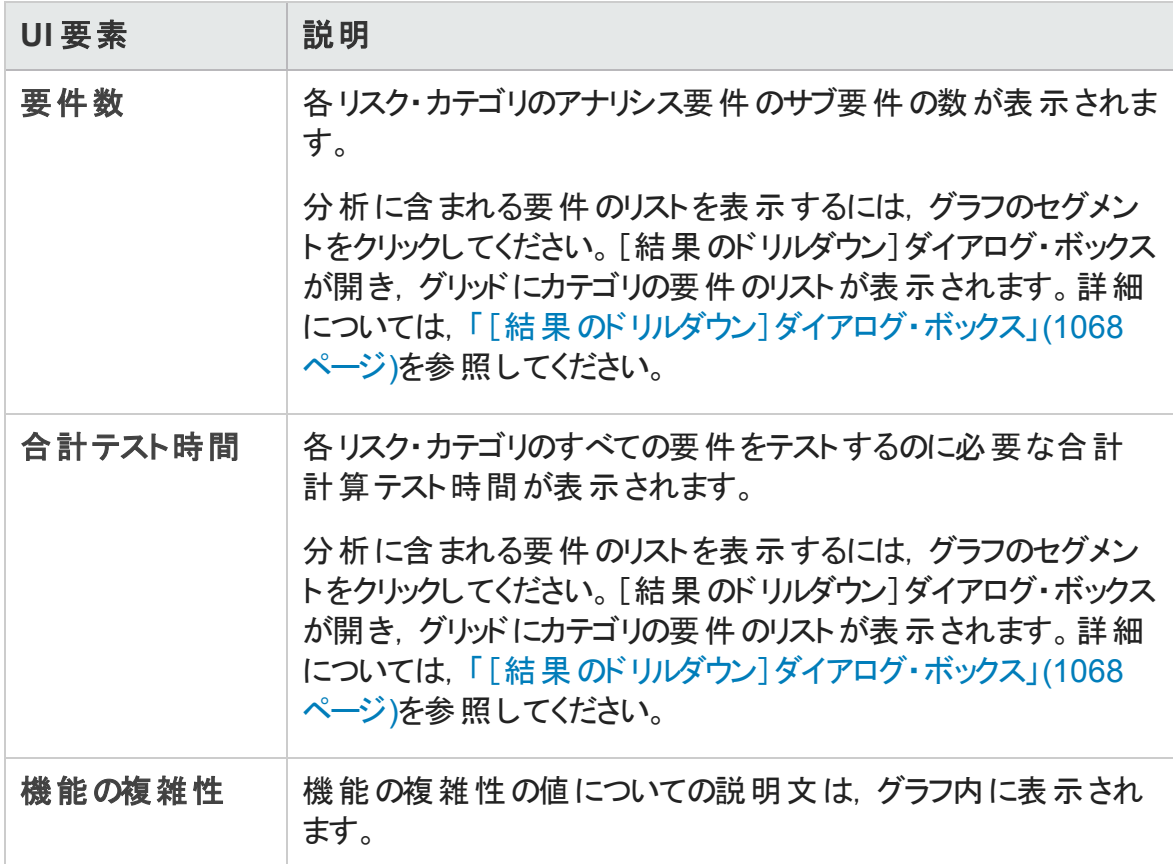

### [アナリシス定数]表示枠

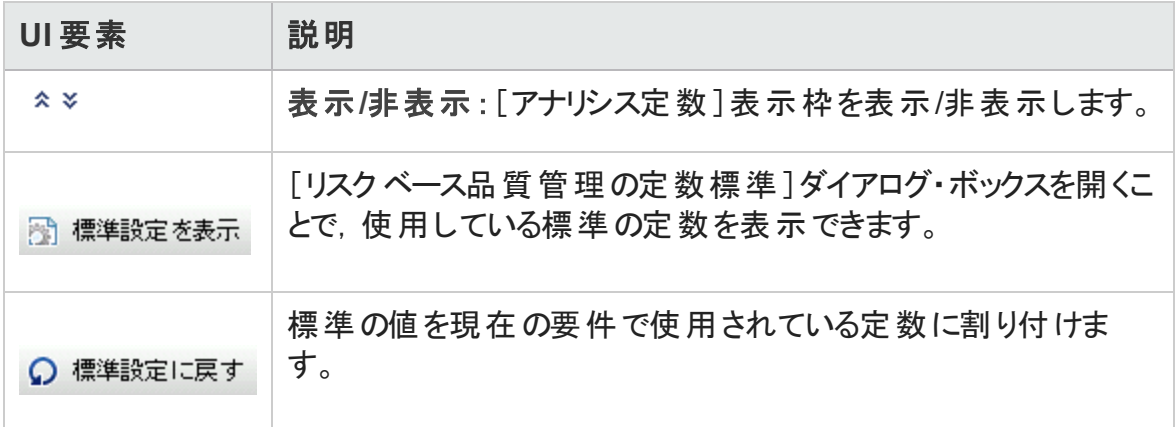

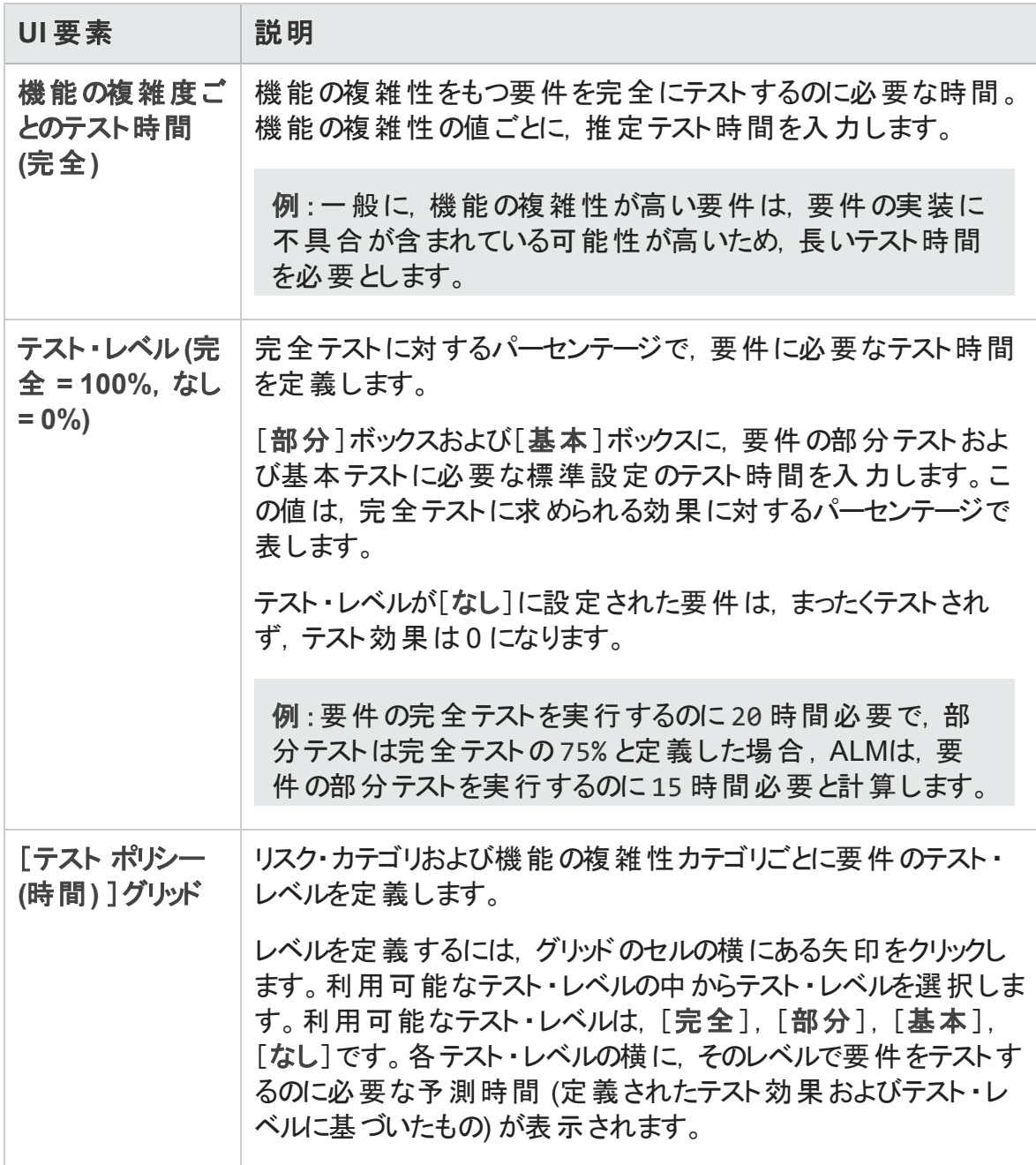

# <span id="page-390-0"></span>[レポートの生成]ダイアログ・ボックス

このダイアログ・ボックスでは、アナリシス要件のテスト戦略,および、アナリシス要件の下 にある評価要件のテスト戦略の分析レポートを作成します。

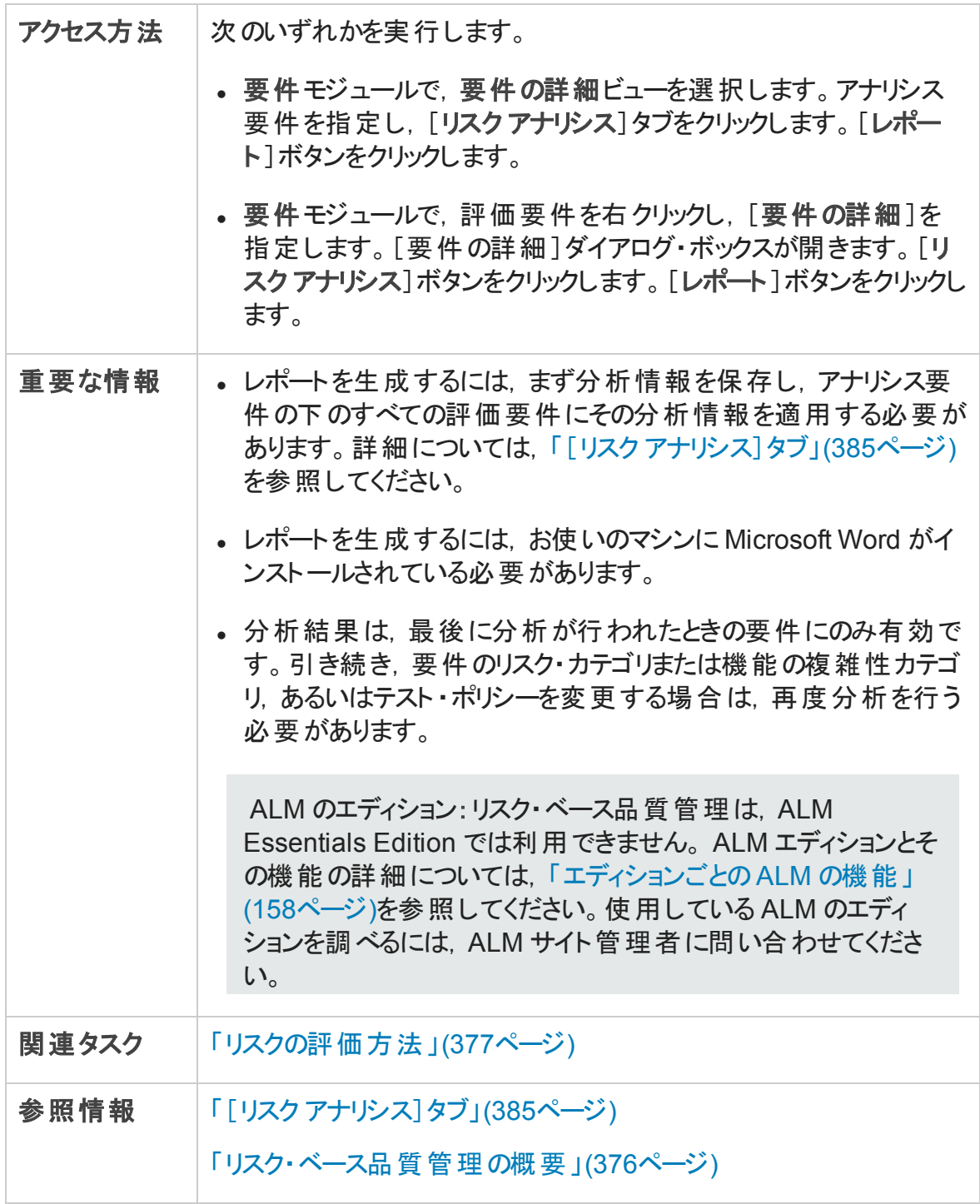

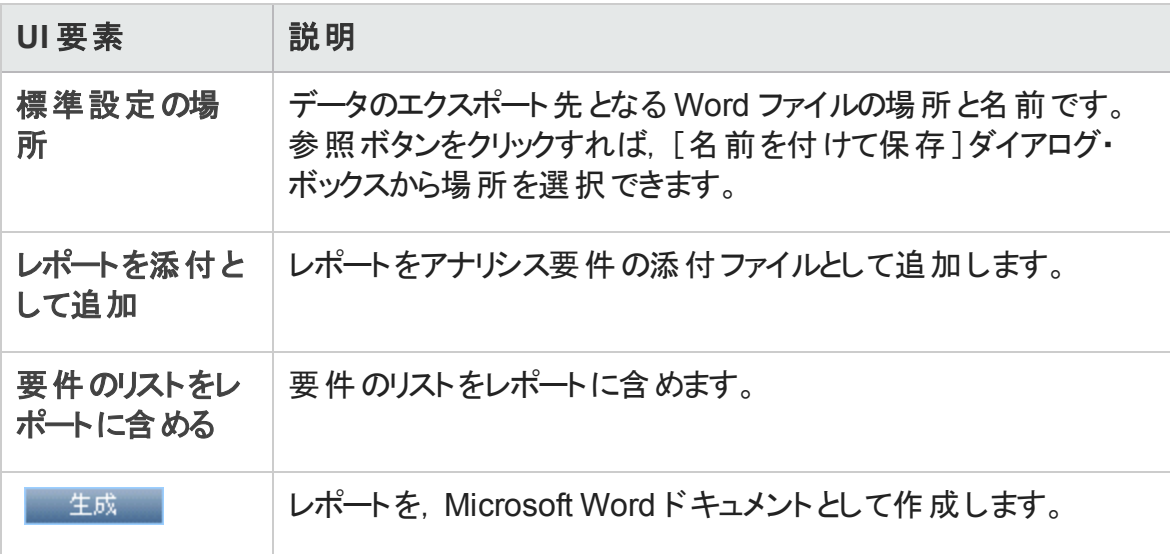

# 第18章: ビジネス・プロセス・ モデル

本章の内容

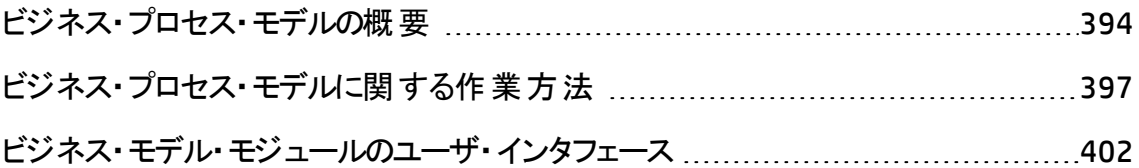

# <span id="page-393-0"></span>ビジネス・プロセス・モデルの概要

ALM のエディション: ALM ビジネス・モデル・モジュールは、ALM Editionと Quality Center Enterprise Edition で利用できます。 ALM エディションとその機能の詳細については. [「エディションごとの](#page-157-0)ALM の機能 」(158ページ)を参照してください。使用している ALM のエディションを調べるには,ALM サイト管理者に問い合わせてください。

HP Application Lifecycle Management (ALM) のビジネス・モデル・モジュールは,ビジネス・ プロセスモデリング,品質保証管理,要件定義の間のより緊密な連携のニーズに応え ます。このモジュールは,ビジネス・プロセス・モデルをアプリケーションのライフ・サイクルに統 合します。

この統合 により, ビジネス・プロセス・モデリングに関わるさまざまな役割 とテスト・ライフサイ クルとの間のコラボレーションが促進され,その結果ビジネス・ユーザと技術部門に従事 する担 当者との間のコミュニケーションが緊密になります。このようなコラボレーションに よって, 上位レベルの活動を識別し, QA マネージャによる上位レベルのテスト要件の決 定を導くことで,ビジネスにおいてより高い成果が得られるようになります。

ビジネス・プロセス・モデルを ALM に統合するには,ビジネス・プロセス・モデルを ALM にイ ンポートし,要件とテストを,モデル,アクティビティ,エンドツーエンドのビジネス・フローに 結び付けます。テストを実行した後, ビジネス・プロセス・モデル・レベルでの品質ステータ ス・ビューを表示できます。

ALM でビジネス・プロセス・モデルを扱うには,まず標準のモデリング・ツールでモデルをデザ インし,ALM にモデルをインポートします。詳細については,[「ビジネス・プロセス・モデル・](#page-394-0) [ファイルのインポート 」](#page-394-0)(395ページ)を参照してください。

ALM では, 標準のビジネス・プロセス・モデル・エンティティのほかに, エンドツーエンドのビジ ネス・フロー (パス) に対して品質テストを実行できます。詳細については,[「ビジネス・プ](#page-395-0) [ロセス・モデルのパス」](#page-395-0)(396ページ)を参照してください。

ビジネス・プロセス・モデルに関する作業の詳細については,[「ビジネス・プロセス・モデルに](#page-396-0) [関する作業方法 」](#page-396-0)(397ページ)を参照してください。

### <span id="page-394-0"></span>ビジネス・プロセス・モデル・ファイルのインポート

ALM でビジネス・プロセス・モデルを扱うには, まず標準の BPMN または EPC モデリング・ ツールでモデルをデザインし,ファイルにエクスポートしておく必要があります。

ALM は次のモデルおよびファイル形式をサポートします。

- <sup>l</sup> **BPMN 1.1** モデルを **XPDL 2.0/2.1** ファイルにエクスポートしたもの
- <sup>l</sup> **BPMN 2.0** モデルを **XPDL 2.2** ファイルにエクスポートしたもの
- <sup>l</sup> **EPC 7.1** モデルを **AML** ファイル(拡張子**.xml**) にエクスポートしたもの

インポート・プロセスで, モデルおよびアクティビティ属 性 を ALM のメモまたは文 字 列 フィー ルドに割り当てることができます。この割り当てを行うことで, ALM で属性値を編集でき るようになります。

ALM にインポートしたモデルのそれぞれに対して,選択したフォルダの下にビジネス・プロ セス・モデル・エンティティが作成されます。 モデル全体 に対応 するエンティティと, モデルの 各アクティビティに対応するエンティティです。

注**:**

- <sup>l</sup> **XPDL2.2** ではプロセスのモデリングに重点が置かれているため,**BPMN 2.0** 仕様の すべての要素はサポートされていません。プレゼンテーション図や会話図は **XPDL 2.2** では定義されていません。また,コラボレーション図については,プール間のモ デリング・メッセージ・フローのサポートに必要な範囲でサポートされています。これ らの要素を **XPDL 2.2** ファイルにエクスポートすると,モデル間にずれが生じます。
- <sup>l</sup> Metastorm ProVision を使用する場合,[**Independent Sub-Process**]オプションを 使用してモデルをエクスポートする必要があります。

さらに,モデルとその各アクティビティに対して,代理要件が要件モジュールで自動的に 作成されます。

- モデルの代理要件は, 「ビジネス モデル」要件 フォルダの下に作成されます。
- アクティビティの代理 要件 は, [アクティビティ]サブフォルダの下 に作成されます。 複数 のモデルに同じアクティビティが含まれる場合, アクティビティは同じ要件によって表現 されます。

代理要件には, 「ビジネス モデル]要件タイプが割り当てられます。

### モデルの再インポート

モデル・オーサリング・ツールでモデルに変更が加えられた場合,モデルを再インポートする ことで,モデルに対する変更を ALM に反映させることができます。ALM は次のようにモデ ル・エンティティを自動的に更新します。

<sup>l</sup> 再インポートされたモデルで追加または削除されたアクティビティは,ALM のモデルで追 加または削除されます。

注**:** アクティビティは,オーサリング・ツールで割り当てられた GUID によって識別され ます。再インポートされたアクティビティが元のアクティビティと異なる GUID を持つ場 合は,別のアクティビティとして再インポートされます。

• 代替パスが見つかった場合, パスは ALM で自動的に更新されます。代替パスが見 つからなかった場合,パス・エンティティに新しいパスを割り当てるか,パス・エンティティ を削除する必要があります。

### <span id="page-395-0"></span>ビジネス・プロセス・モデルのパス

ビジネス・プロセス・モデルの品質は,アクティビティだけではなく,モデル内のビジネス・フ ロー,すなわちパスによっても決まります。パスとは,モデル内のアクティビティの遷移を表 すエンドツーエンドのシーケンスです。

標準 のモデリング・ツールで作成したビジネス・プロセス・モデルには, パス定義は含まれ ません。 パスはビジネス・プロセスの品 質を検証 するために重 要なので, ALM ではイン ポートしたモデルにパスを定義できます。

ALM はモデル内 の可 能 なエンドツーエンド のパスをすべて分 析し, テスト対象 として重 要 なパスをユーザが選択できるようにします。

注**:** 同じアクティビティを繰り返す再帰的なパスはサポートされません。

作成したパスのそれぞれに対して, 代理要件が, モデルの代理要件の子である[パス] グループ要件の下に自動的に作成されます。
# <span id="page-396-1"></span>ビジネス・プロセス・モデルに関する作業方法

このタスクでは,ALM でビジネス・プロセス・モデルを指定する方法を説明します。

ALM でのビジネス・プロセス・モデリングの詳細については,[「ビジネス・プロセス・モデルの](#page-393-0) [概要 」](#page-393-0)(394ページ)を参照してください。

製品の機能紹介ムービー:ビジネス・プロセス・モデルをアプリケーションのライフサイク ルに統合する方法について説明するムービーを表示するには,ALM のメイン・ウィン ドウで[ヘルプ]>[ムービー]を選択します。

このタスクは次のステップで構成されています。

- [「前提条件 」](#page-396-0)(397ページ)
- <sup>l</sup> [「ビジネス・プロセス・モデルのインポートまたは再インポート 」](#page-397-0)(398ページ)
- 「パスの作 成 」(398ページ)
- [「要件とテストの作成 」](#page-398-0)(399ページ)
- <sup>l</sup> [「要件とテストのモデル・エンティティへのリンク」](#page-398-1)(399ページ)
- 「ビジネス・プロセス・モデルの品 質 の分 析 」(399ページ)
- <span id="page-396-0"></span>• [「ビジネス・プロセス・モデルのレポートの生成 」](#page-399-0)(400ページ)
- 1. 前提条件
	- 標準のモデリング・ツールでビジネス・プロセス・モデルを作成し, ビジネス・プロセ ス・モデルをファイルにエクスポートします。
		- <sup>o</sup> **BPMN 1.1** モデルを **XPDL 2.0/2.1** ファイルにエクスポートしたもの
		- <sup>o</sup> **BPMN 2.0** モデルを **XPDL 2.2** ファイルにエクスポートしたもの
		- <sup>o</sup> **EPC 7.1** モデルを **AML** ファイル(拡張子**.xml**) にエクスポートしたもの
	- モデルおよびアクティビティ属 性を ALM のエンティティに割り当 てるには, 次のエン ティティに文字列またはメモ・フィールドを追加します。

<sup>o</sup> ビジネス・プロセス・モデル

○ ビジネス・プロセス・モデル要素

ユーザ定義フィールドの追加の詳細については,『HP Application Lifecycle Management 管理者ガイド 』を参照してください。

### <span id="page-397-0"></span>2. ビジネス・プロセス・モデルのインポート または再インポート

概念の詳細については,[「ビジネス・プロセス・モデル・ファイルのインポート 」](#page-394-0)(395ペー [ジ](#page-394-0))を参照してください。

- a. ビジネス・モデル・モジュールを開きます。 ALM サイド バーの[要件]の下で, [ビジ ネス モデル]を選択します。 [表示]メニューで, [モデルツリー]を選択します。
- b. フォルダを作成します。[モデル]ルート ・フォルダを右クリックし,[新規フォルダ]を 選択します。サブフォルダを作成するには,フォルダを右クリックして[新規フォル ダ]を選択します。
- c. 「モデルのインポート]ダイアログ·ボックスを開きます。フォルダを右クリックし,[モ デルのインポート]を選択します。ユーザ・インタフェースの詳細については,[「\[モ](#page-423-0) [デルのインポート \]ダイアログ・ボックス」](#page-423-0)(424ページ)を参照してください。
- d. ファイルとモデルを選択します。[モデルのインポート]ダイアログ・ボックスで, イン ポートするファイルを選択します。ファイルが分析されたら,ファイルからインポート するモデルを選択します。
- e. モデルおよびアクティビティ属性を **ALM** のフィールドに割り当てます。[モデルのイ ンポート ]ダイアログ・ボックスで,[属性のマップ]をクリックします。ユーザ・インタ フェースの詳細については,[「\[インポートした属性をユーザ](#page-425-0) フィールドにマップ]ダ [イアログ・ボックス」](#page-425-0)(426ページ)を参照してください。
- f. インポート ・ステータスを確認します。[モデルのインポート ]ダイアログ・ボックスで インポート ・ステータスを確認します。インポートが終了したら,[**OK**]をクリックして [モデルのインポート ]ダイアログ・ボックスを閉じます。

### <span id="page-397-1"></span>3. パスの作成

概念の詳細については,[「ビジネス・プロセス・モデルのパス」](#page-395-0)(396ページ)を参照して ください。

- a. ビジネス・モデル・モジュールで, [表示]>[モデルツリー]を選択します。
- b. [新規モデルパス]ダイアログ・ボックスを開きます。ビジネス・プロセス・モデルを右 クリックし,[新規パス]を選択します。ユーザ・インタフェースの詳細については, 「[新規モデルパス]/[\[モデルパス詳細 \]ダイアログ・ボックス」](#page-429-0)(430ページ)を参照 してください。
- c. パスを選択します。[パス]ドロップダウン・リストで,テスト対象として重要なパス を選択します。パス上のアクティビティがモデル図で強調表示され,[パスの説 明 ]タブにパスの説明が表示されます。
- <span id="page-398-0"></span>4. 要件とテストの作成

ALM のビジネス・プロセス・モデルの品質を判定するには,モデルの重要な側面をす べてカバーする要件とテストを作成する必要があります。

この作 業を支 援 するため, ALM は, インポートしたモデルとアクティビティ, および作 成 したパスを表現するビジネス・モデル要件の構造を自動的に作成します。

- a. 次のいずれかを実行します。
	- 代理要件を基礎として使用して,詳細な要件ツリーを作成し,テスト・カバ レッジを追加します。
	- <sup>o</sup> 代理要件に関連しない既存の要件がある場合,それを引き続き作成でき ます。作成した要件は, 後で関連するモデル・エンティティに手動でリンクしま す。
- b. テスト戦略によっては,要件に対するテスト ・カバレッジを作成します。

タスクの詳細については,「ALM [の要件の使用方法 」](#page-307-0)(308ページ)を参照してくだ さい。

### <span id="page-398-1"></span>5. 要件とテストのモデル・エンティティへのリンク

要件とテストを品質アナリシスに含めるには,対応するモデル・エンティティにリンクす る必要があります。タスクの詳細については,[「要件とテストのモデル・エンティティへの](#page-399-1) [リンク」](#page-399-1)(400ページ)を参照してください。

### <span id="page-398-2"></span>6. ビジネス・プロセス・モデルの品質の分析

モデル・エンティティに対してテストを実行した後、モデル・エンティティの品質を分析 するグラフを生成します。

- a. モデル・アナリシス・ビューを開きます。ビジネス・モデル・モジュールで, [表示]> [モデルアナリシス]を選択します。ユーザ・インタフェースの詳細については,[「モ](#page-407-0) [デル・アナリシス・ビュー」](#page-407-0)(408ページ)を参照してください。
- b. アナリシスのルートとなるモデル・エンティティを選択します。次のいずれかを実行 します。
	- [モデルマップ]タブで, モデルを選択します。対応するモデル・ノードが, ビジネ ス・モデル・ツリーで強調表示されます。
	- ビジネス・モデル・ツリーで, モデル・エンティティを選択します。
- c. [品質アナリシス]タブをクリックします。
- d. [深度]ドロップダウン・リストで,アナリシスの対象とするレベル数を選択します。
- e. 要件戦略に応じて,代理要件または子要件をアナリシスに含めるかどうかを選 択します。
- f. グラフの棒をクリックして,棒が表すレコードにドリルダウンします。タスクの詳細に ついては,[「グラフを生成する方法 」](#page-1022-0)(1023ページ)を参照してください。
- <span id="page-399-0"></span>7. ビジネス・プロセス・モデルのレポートの生成

ビジネス・プロセス・モデル・エンティティをプロジェクト ・レポートに含めます。タスクの詳 細については,[「プロジェクト ・レポートを作成する方法 」](#page-1083-0)(1084ページ)を参照してくだ さい。

## <span id="page-399-1"></span>要件とテストのモデル・エンティティへのリンク

次の手順では, 要件やテストをそれぞれのモデル・エンティティにリンクする方法を説明し ます。

注**:** このタスクは,上位レベルのタスクの一環です。詳細については,[「ビジネス・プロ](#page-396-1) [セス・モデルに関する作業方法 」](#page-396-1)(397ページ)を参照してください。

このタスクは次のステップで構成されています。

- [「前提条件 」](#page-400-0)(401ページ)
- 「要件 とテスト のモデル・エンティティへの直接 リンク Ⅰ(401ページ)
- <sup>l</sup> [「モデル・エンティティをテストにリンクします。」](#page-400-2)(401ページ)
- <span id="page-400-0"></span>• [「モデル・エンティティを要件にリンクします。」](#page-401-0)(402ページ)

#### 前提条件

モデル・リンクを作成するときには、次の点に注意してください。

- <sup>l</sup> 代理要件の下に要件を作成した場合,要件とその対象となるテストは,対応する モデル・エンティティに自動的にリンクされます。
- 要件が代理要件に関連していない場合, 要件を手動で対応するモデル・エンティ ティにリンクする必要があります。
- リンクされた要件 を対象とするテストは, 同じモデル・エンティティに自動的にリンクされ ます。ほかのテストをモデル・エンティティに手動で直接リンクすることもできます。
- <span id="page-400-1"></span>• 代理 要件をモデル・エンティティに手動でリンクすることはできません。

要件とテストのモデル・エンティティへの直接リンク

- 1. ビジネス・モデル・モジュールで,[表示]>[モデルツリー]を選択します。
- 2. モデル・エンティティを選択して, [リンク]タブをクリックします。 ユーザ・インタフェースの 詳細については,[「\[リンク\]タブ」](#page-431-0)(432ページ)を参照してください。
- 3. [要件]または[テスト]タブをクリックします。
- 4. [要件の選択]または[テストを選択]の該当する方をクリックします。
- 5. [要件ツリー]**/**[テスト計画ツリー]表示枠で,要件またはテストを右クリックし,[リン クに追加]を選択します。ユーザ・インタフェースの詳細については,[「要件ツリーとテ](#page-435-0) [スト計画ツリーの表示枠 」](#page-435-0)(436ページ)を参照してください。
- 6. 別の方法として, 要件およびテストをモデル図内のエンティティまでドラッグして, 任 意のモデル・エンティティへのリンクを作成することもできます。

### <span id="page-400-2"></span>モデル・エンティティをテストにリンクします。

1. 「テスト計画]のテスト計画ツリービューで, テストを選択し, [ビジネス モデルリンク] タブをクリックします。

- 2. [リンクに追加] <mark>図</mark>をクリックして, 右側の表示枠にビジネス・モデル・ツリーを表示し ます。
- 3. モデル・エンティティをテストにリンクします。 ユーザ・インタフェースの詳細については, 「[ビジネス [モデルリンク\]タブ」](#page-534-0)(535ページ)を参照してください。

<span id="page-401-0"></span>モデル・エンティティを要件にリンクします。

- 1. [要件]の要件の詳細ビューで, 要件を選択し, [ビジネス モデルリンク]タブをクリッ クします。
- 2. [リンクに追加] 2. [リンクに追加] をクリックして, 右側の表示枠にビジネス・モデル・ツリーを表示し ます。
- 3. モデル・エンティティを要件にリンクします。 ユーザ・インタフェースの詳細については, 「[ビジネス [モデルリンク\]タブ」](#page-534-0)(535ページ)を参照してください。

# ビジネス・モデル・モジュールのユーザ・インタフェー ス

本項の内容

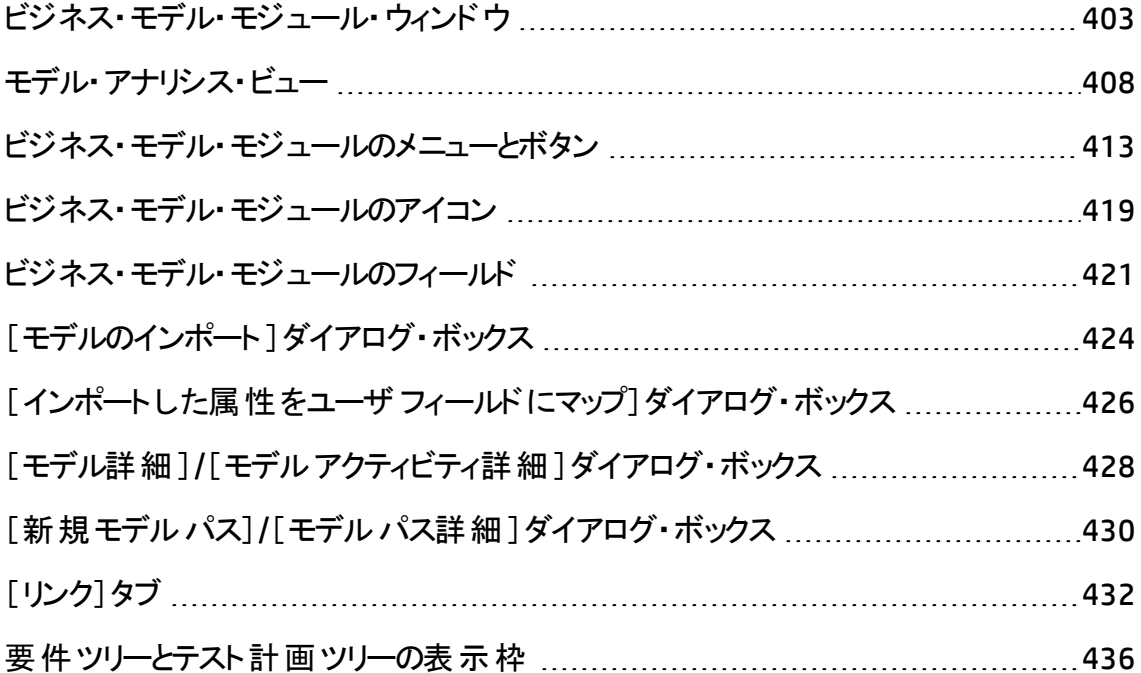

[\[代理項目 \]タブ](#page-436-0) [437](#page-436-0)

## <span id="page-402-0"></span>ビジネス・モデル・モジュール・ウィンドウ

このウィンドウでは, ALM のビジネス・プロセス・モデルを定義して保守できます。

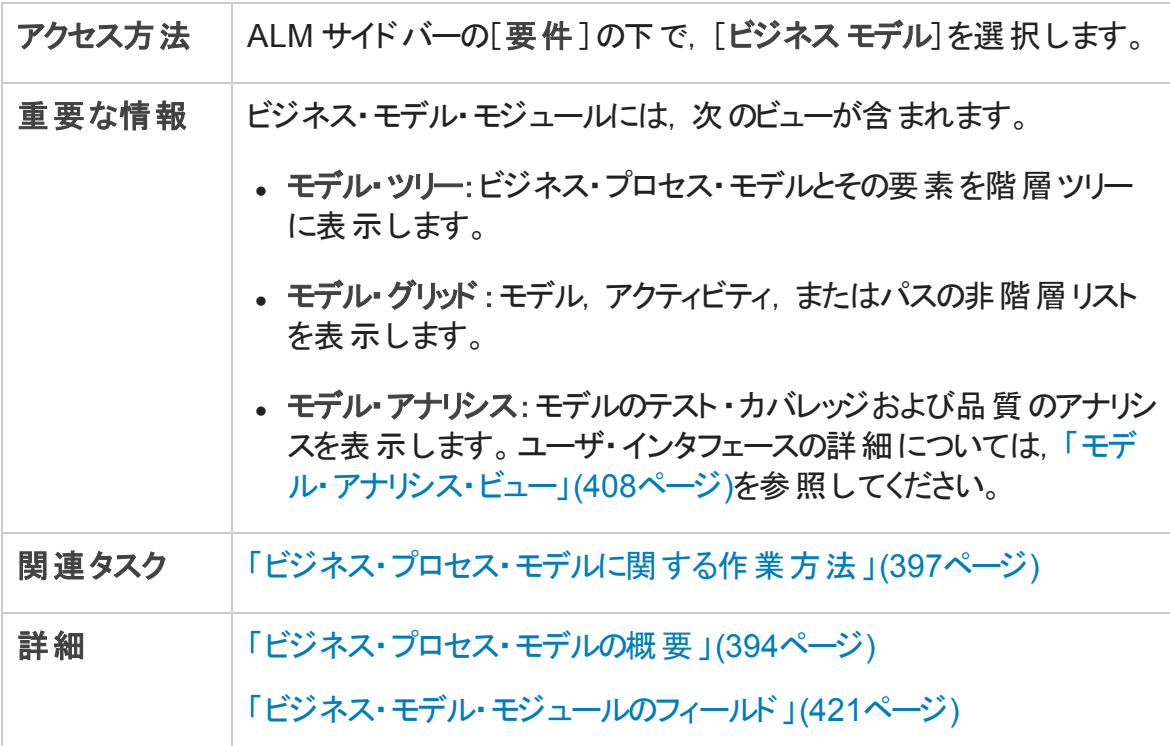

次にユーザ・インタフェースの要素について説明します (ラベルのない要素は,山括弧で 囲んで表記してあります) 。

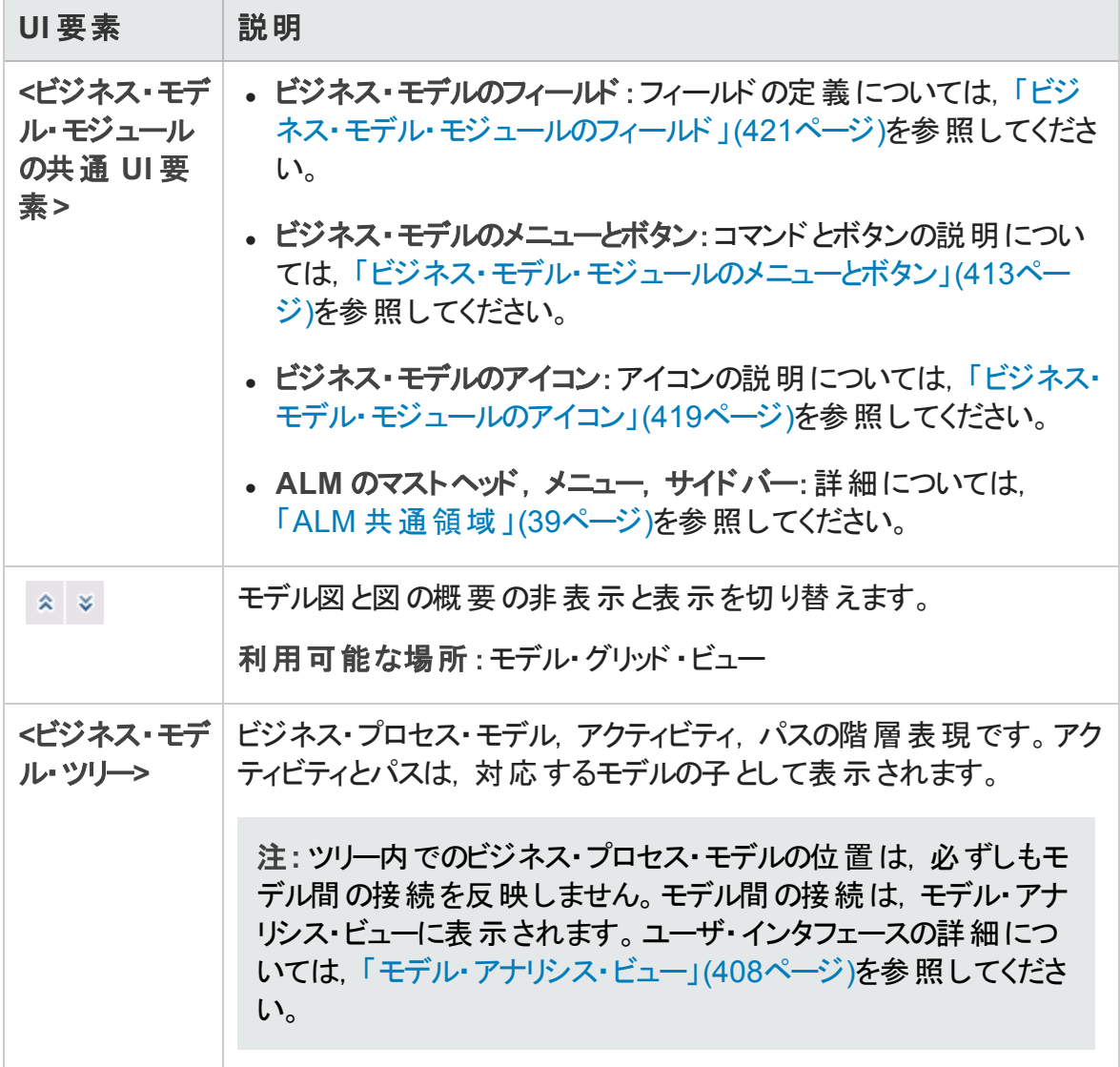

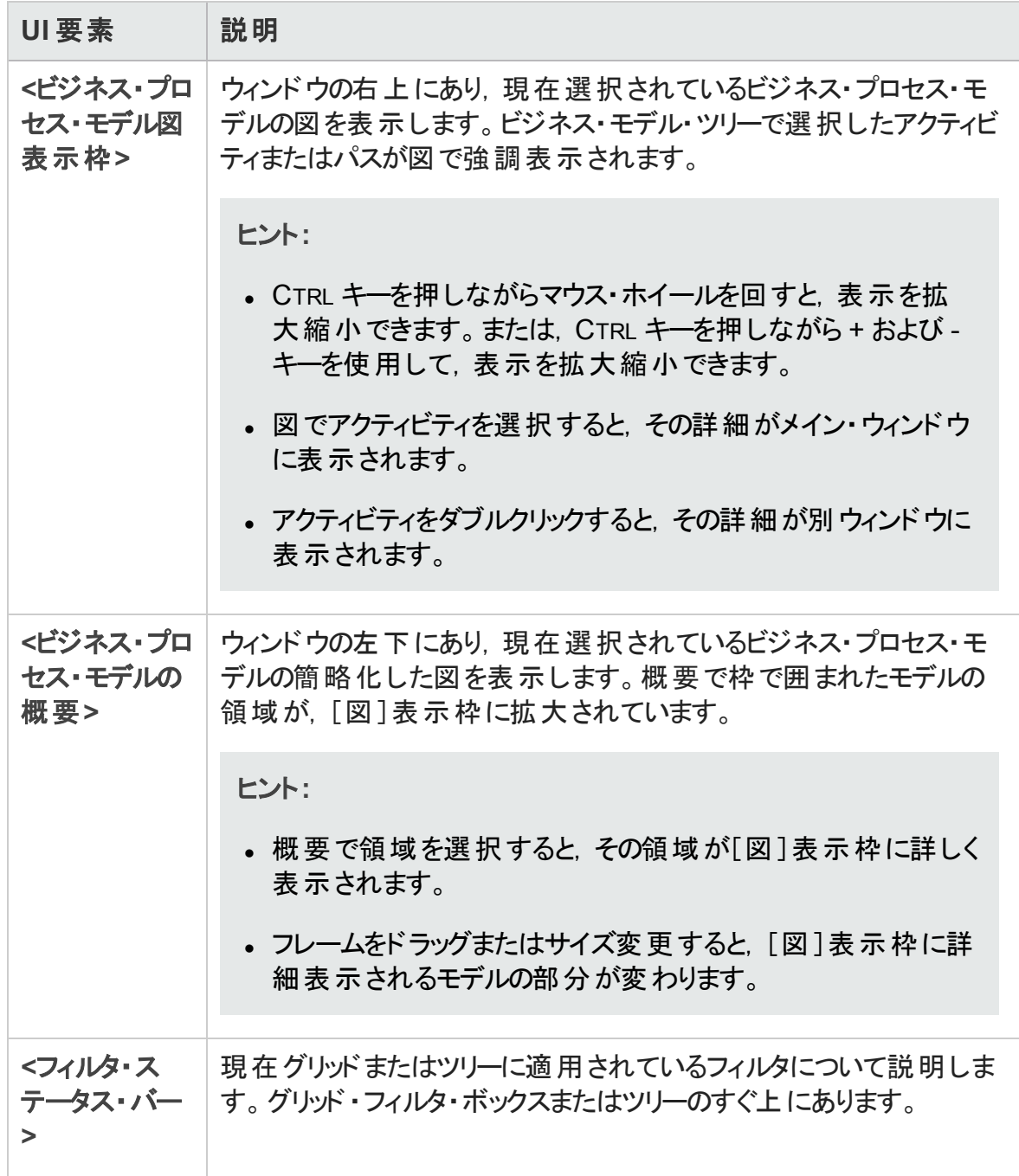

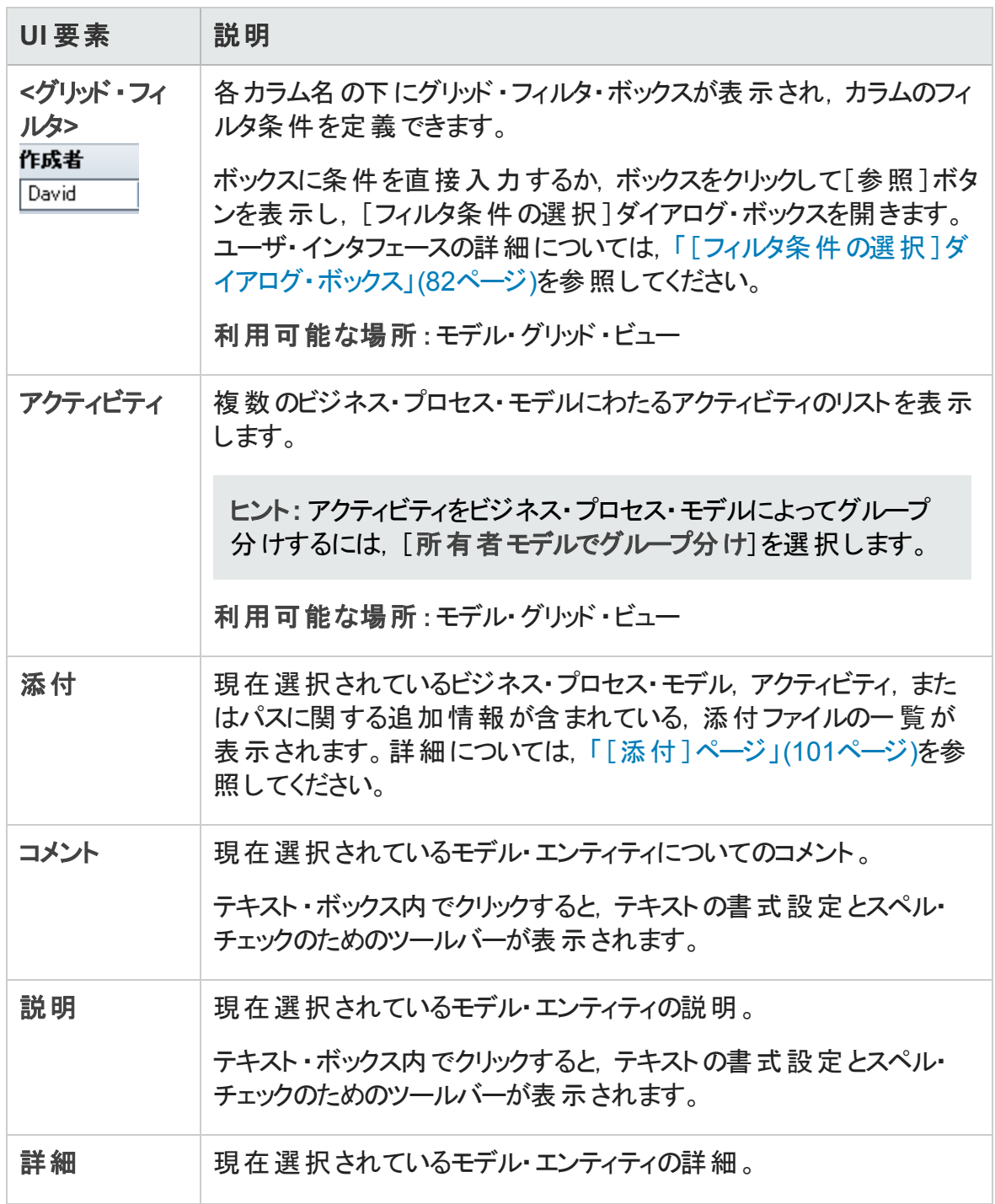

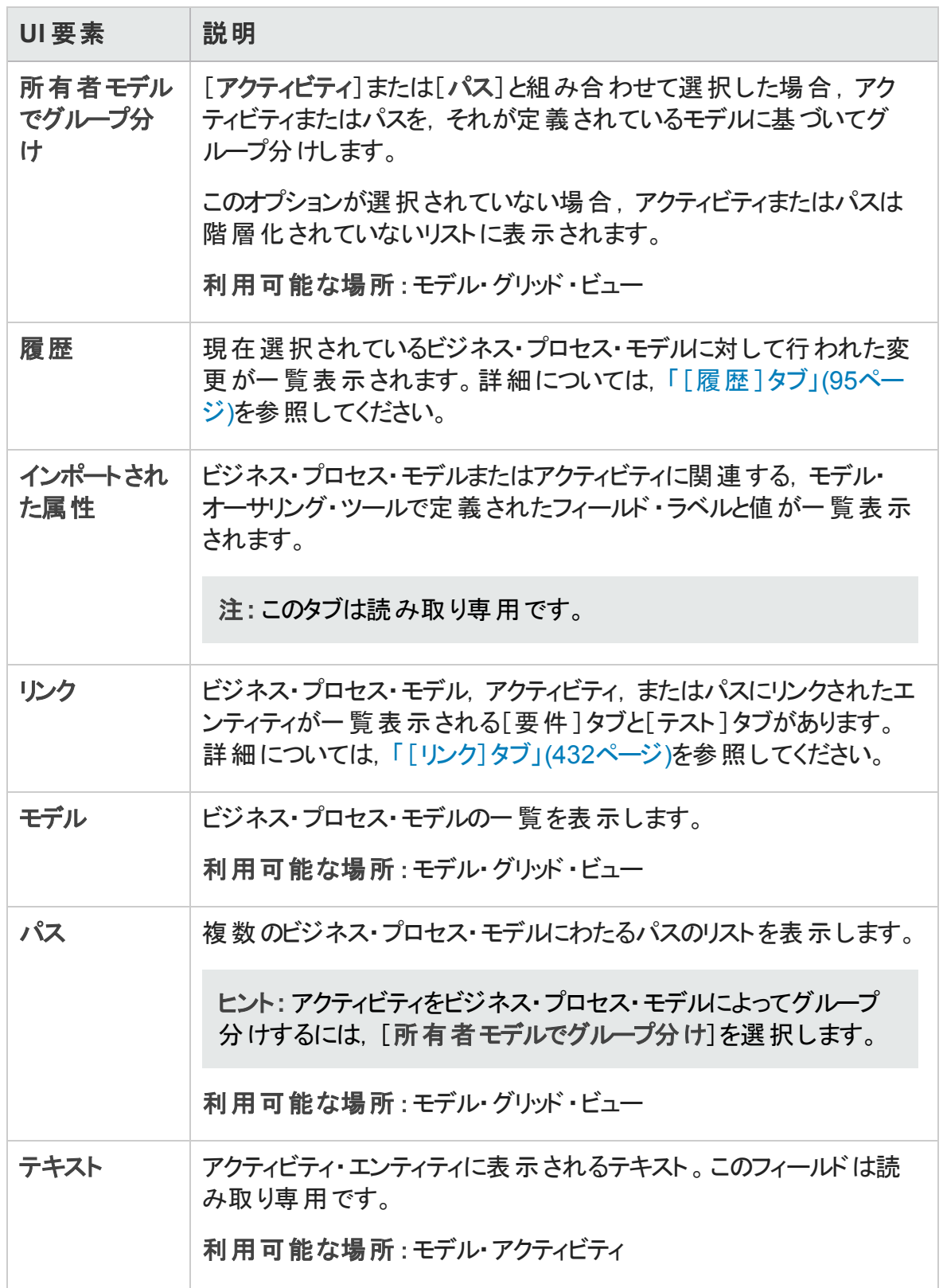

## <span id="page-407-0"></span>モデル・アナリシス・ビュー

このビューでは, ビジネス・プロセス・モデル, アクティビティ, パスの品質を分析できます。

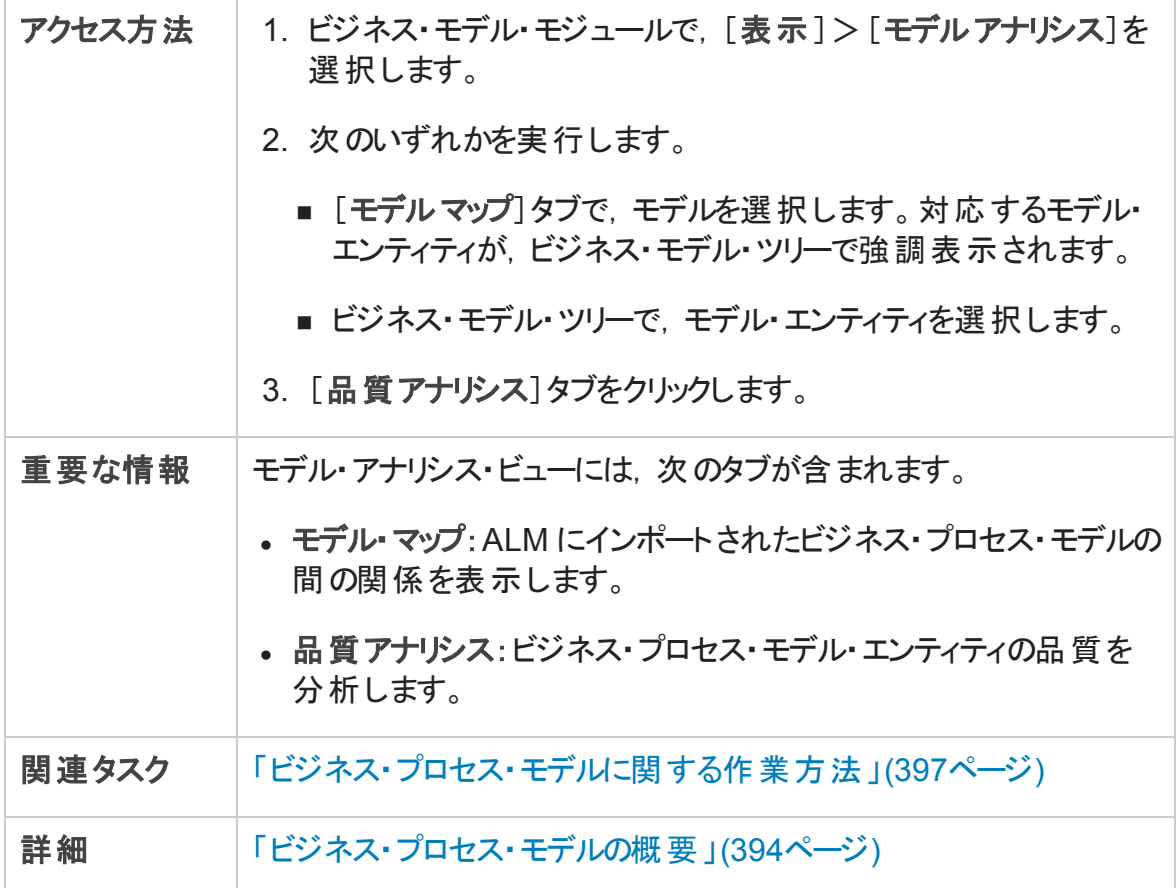

## [モデルマップ]タブ

次にユーザ・インタフェースの要素について説明します (ラベルのない要素は,山括弧で 囲んで表記してあります) 。

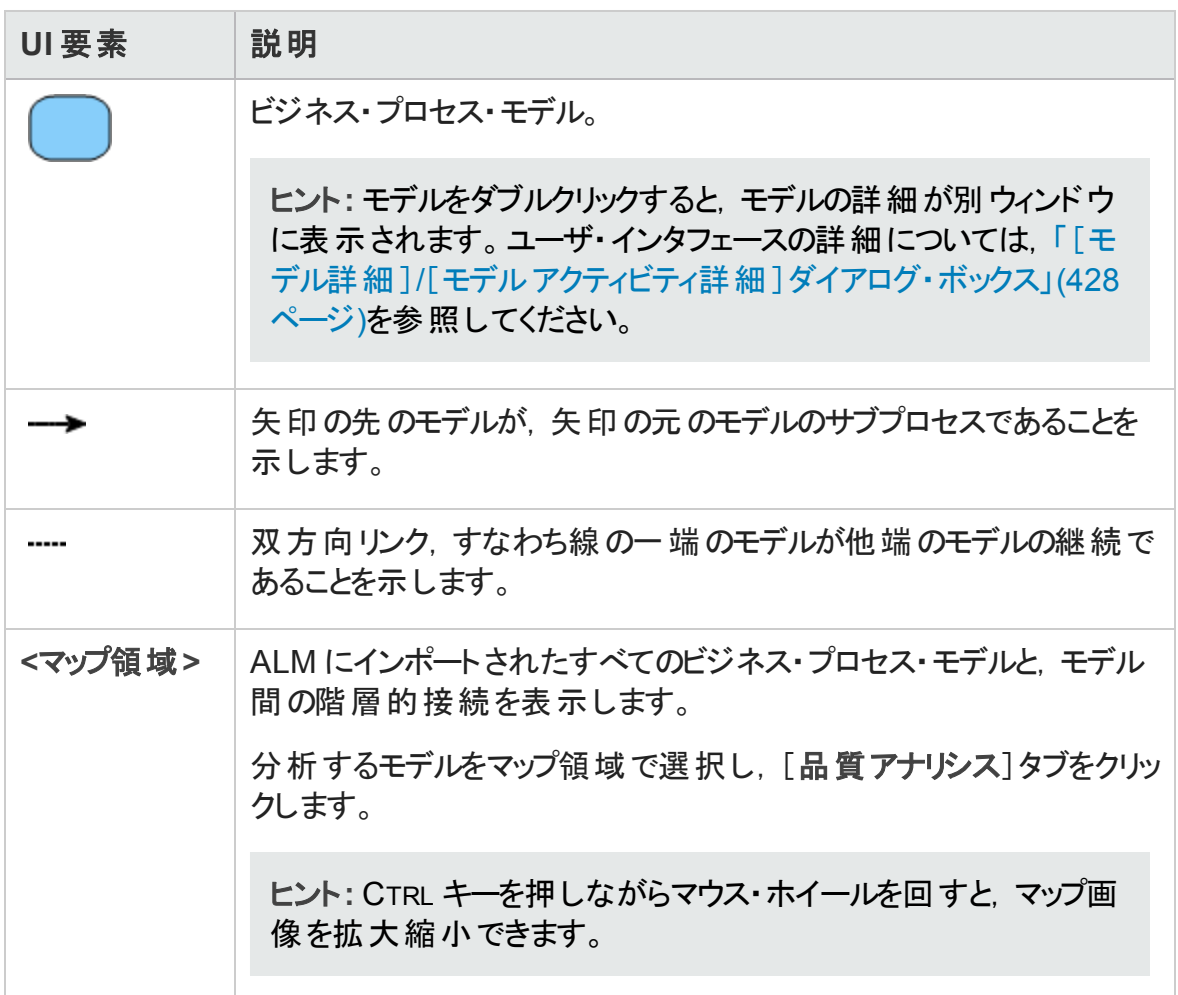

## [品質アナリシス]タブのツールバー

次にユーザ・インタフェース要素について説明します。

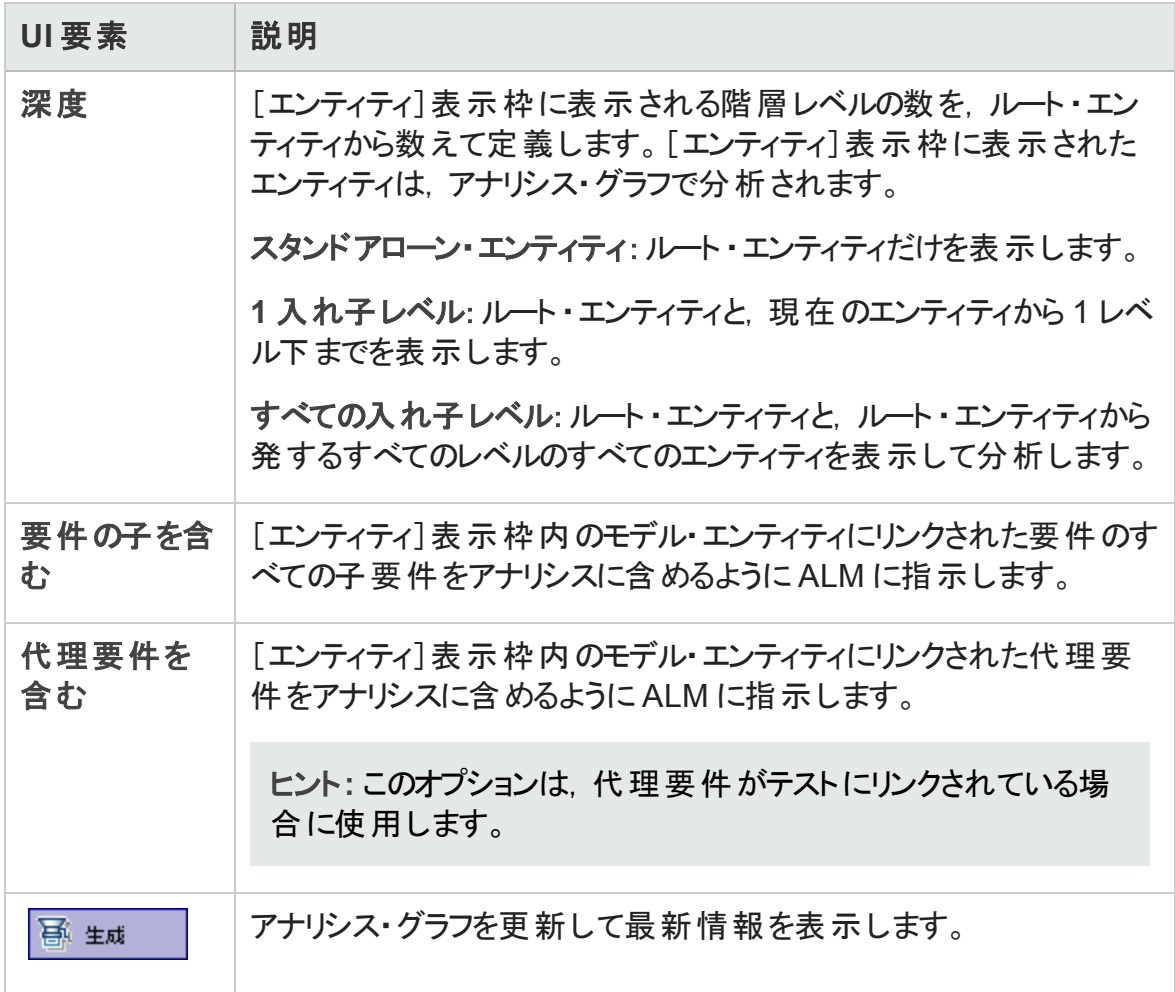

[品質アナリシス]タブの[エンティティ]表示枠

この表示枠には, [グラフ]表示枠で分析されるビジネス・プロセス・モデル・エンティティが 表示されます。

次にユーザ・インタフェースの要素について説明します (ラベルのない要素は,山括弧で 囲んで表記してあります) 。

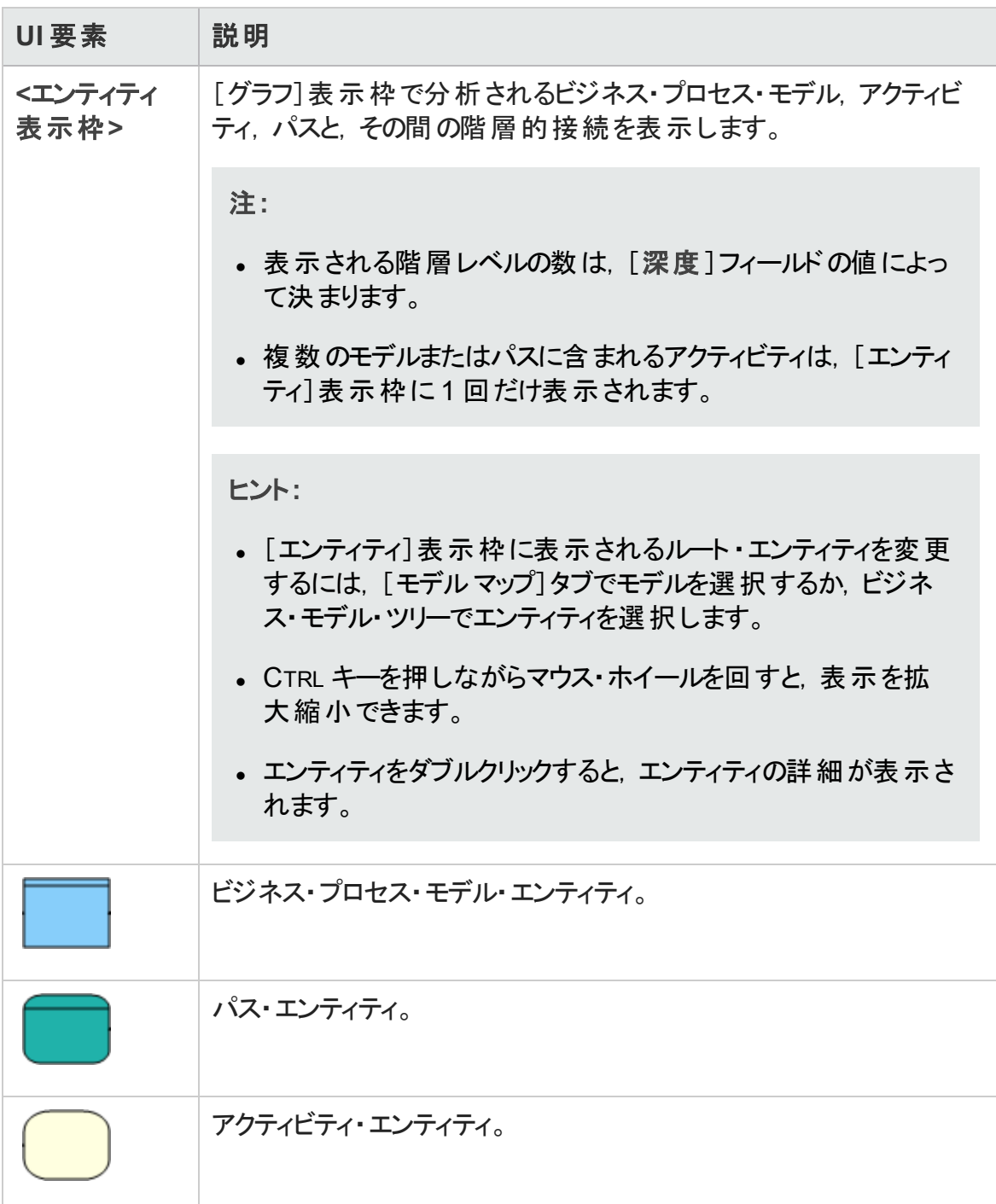

## [品質アナリシス]タブの[グラフ]表示枠

この表示枠には、[エンティティ]表示枠に表示されているエンティティの品質を分析する グラフが表示されます。

次にユーザ・インタフェースの要素について説明します (ラベルのない要素は,山括弧で 囲んで表記してあります) 。

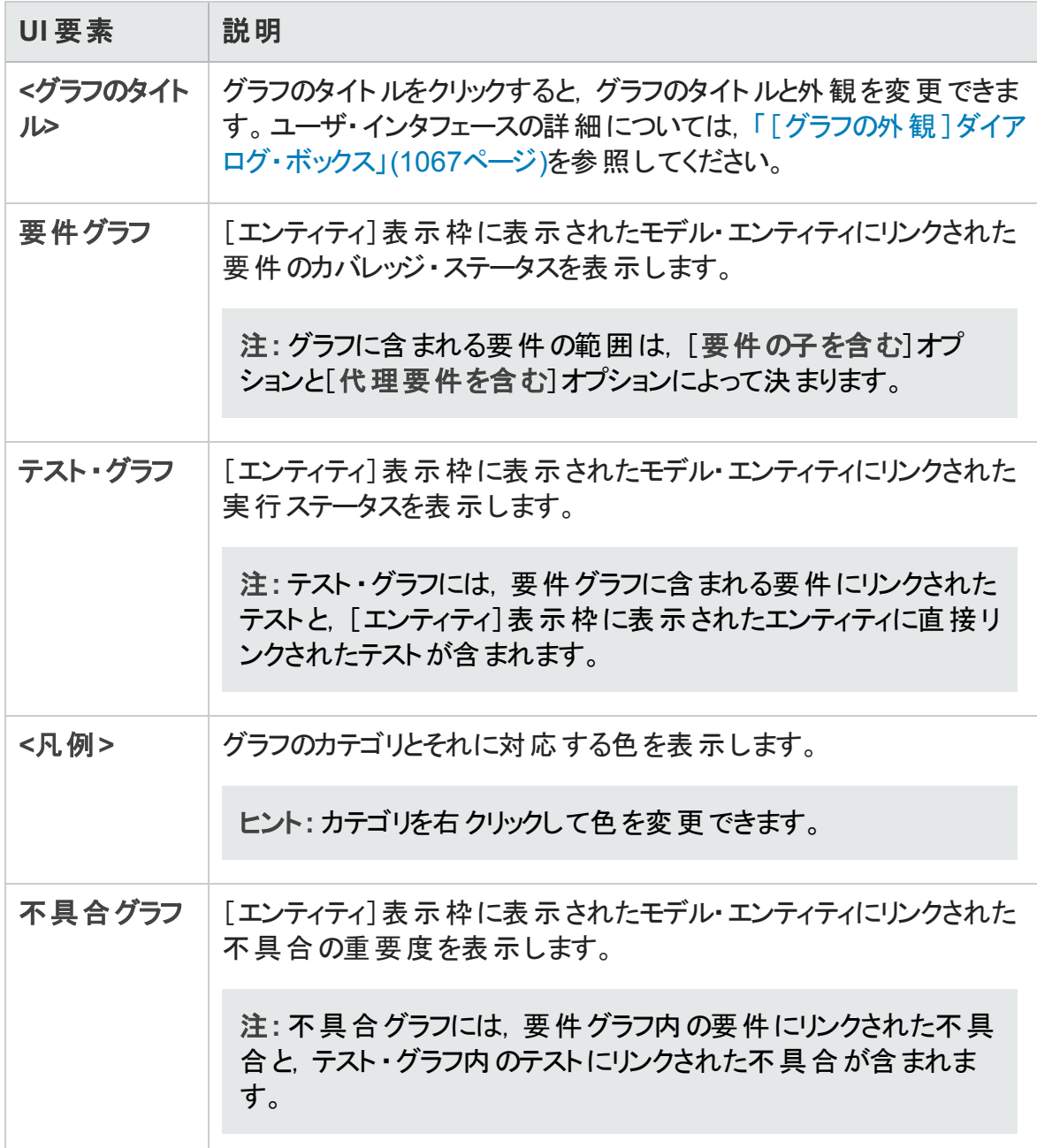

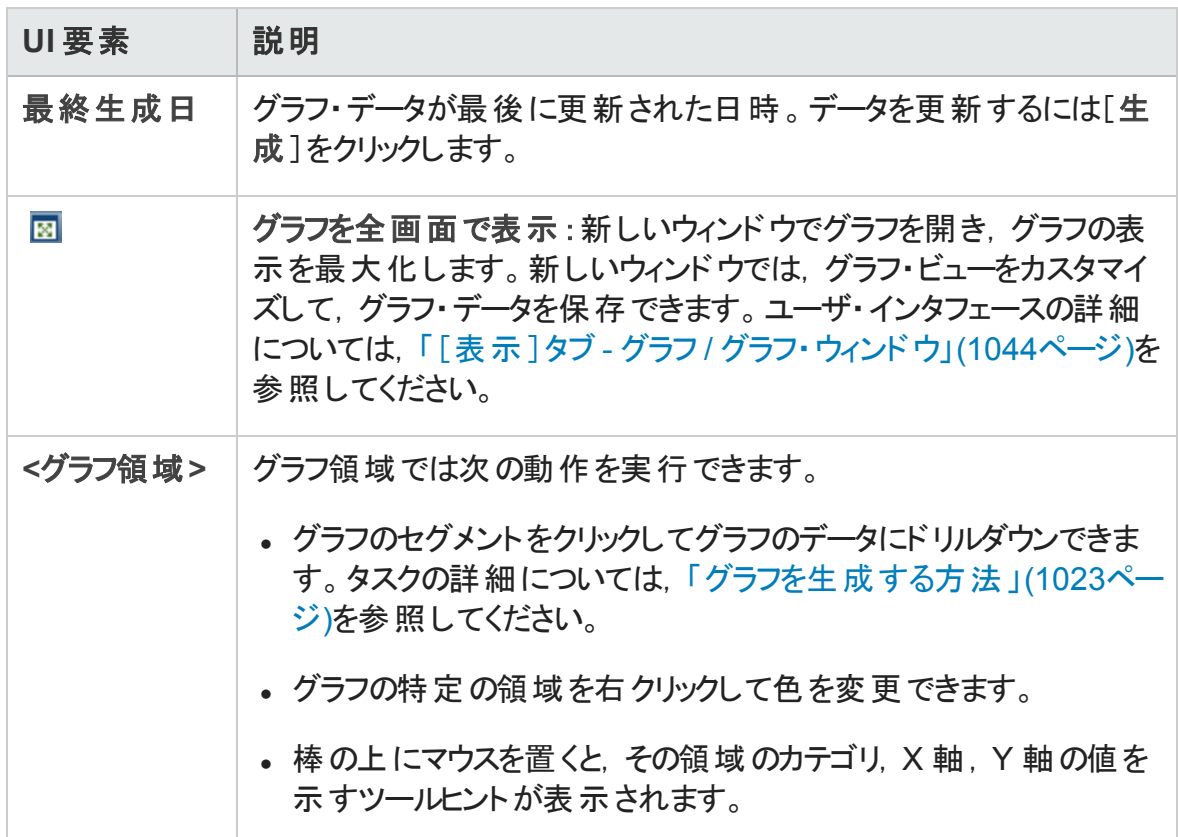

## <span id="page-412-0"></span>ビジネス・モデル・モジュールのメニューとボタン

本項では,ビジネス・モデル・モジュールで利用できるメニューとボタンについて説明しま す。

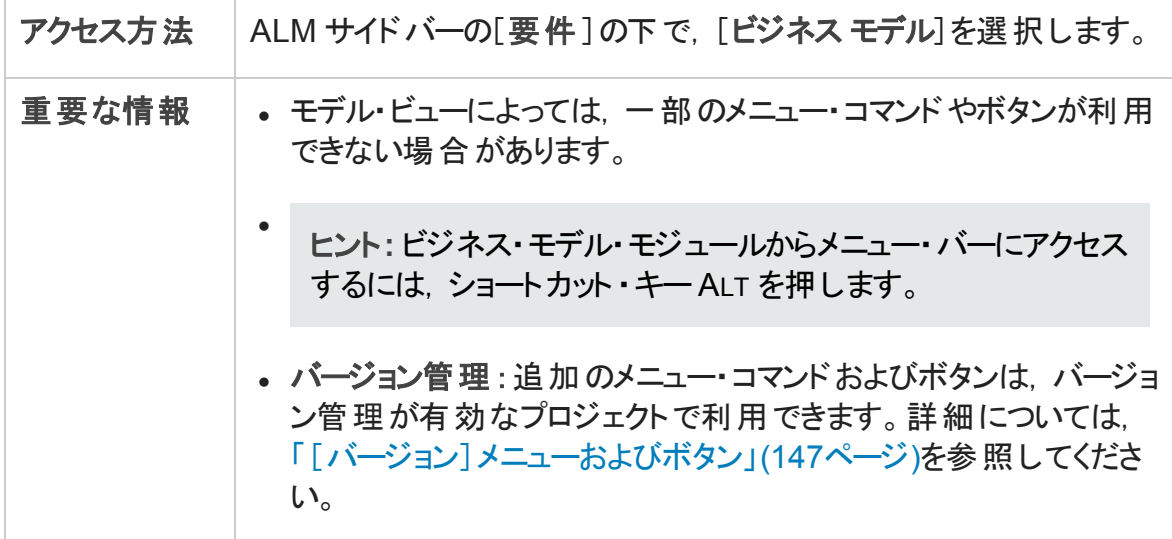

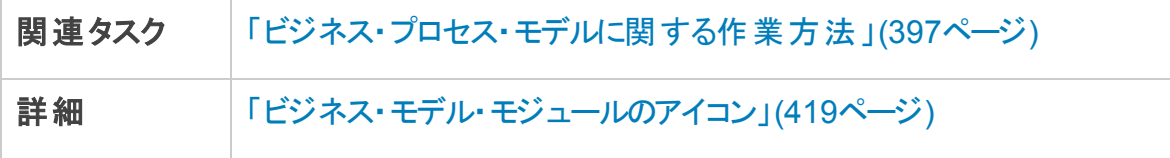

## 次にユーザ・インタフェース要素について説明します。

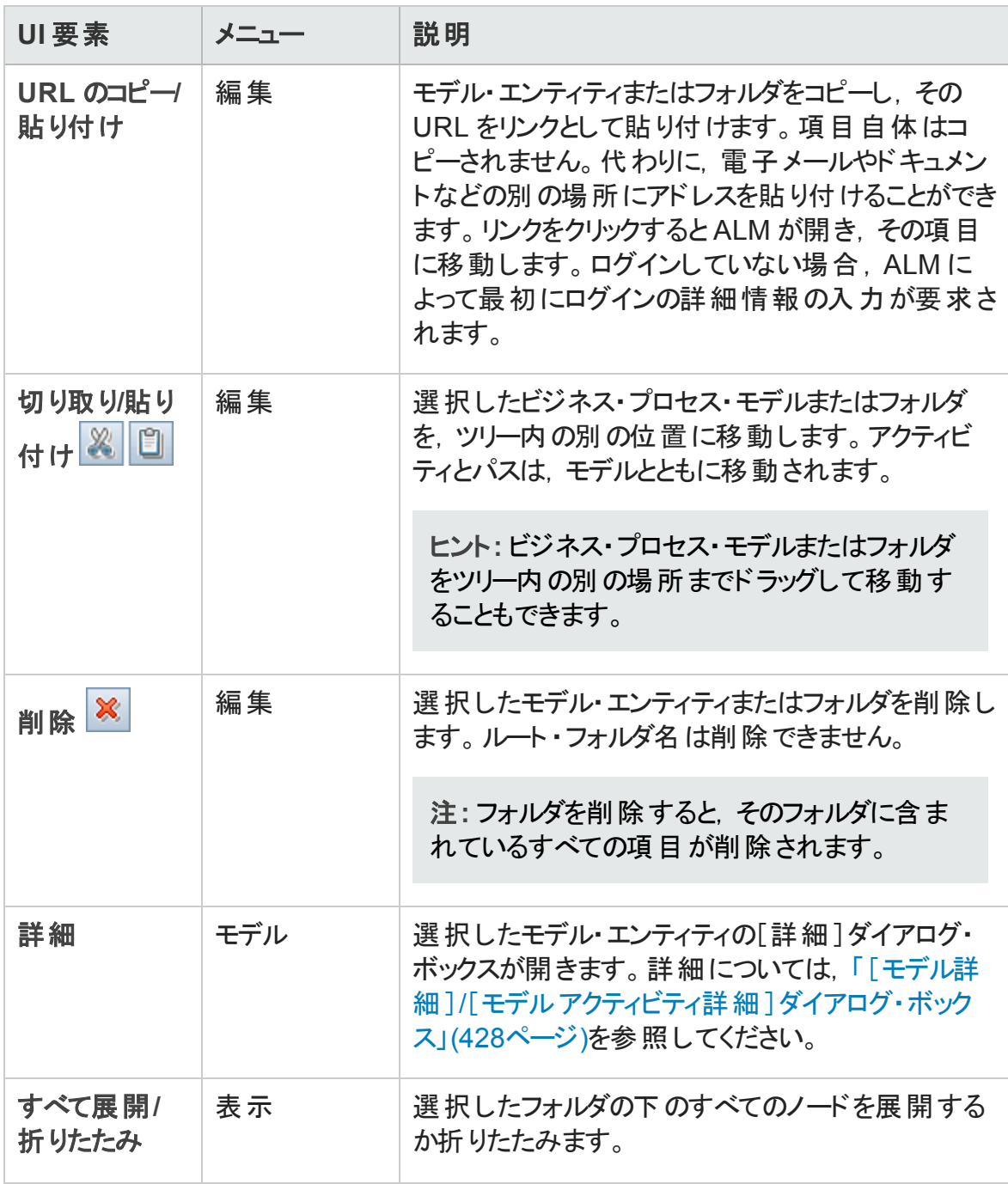

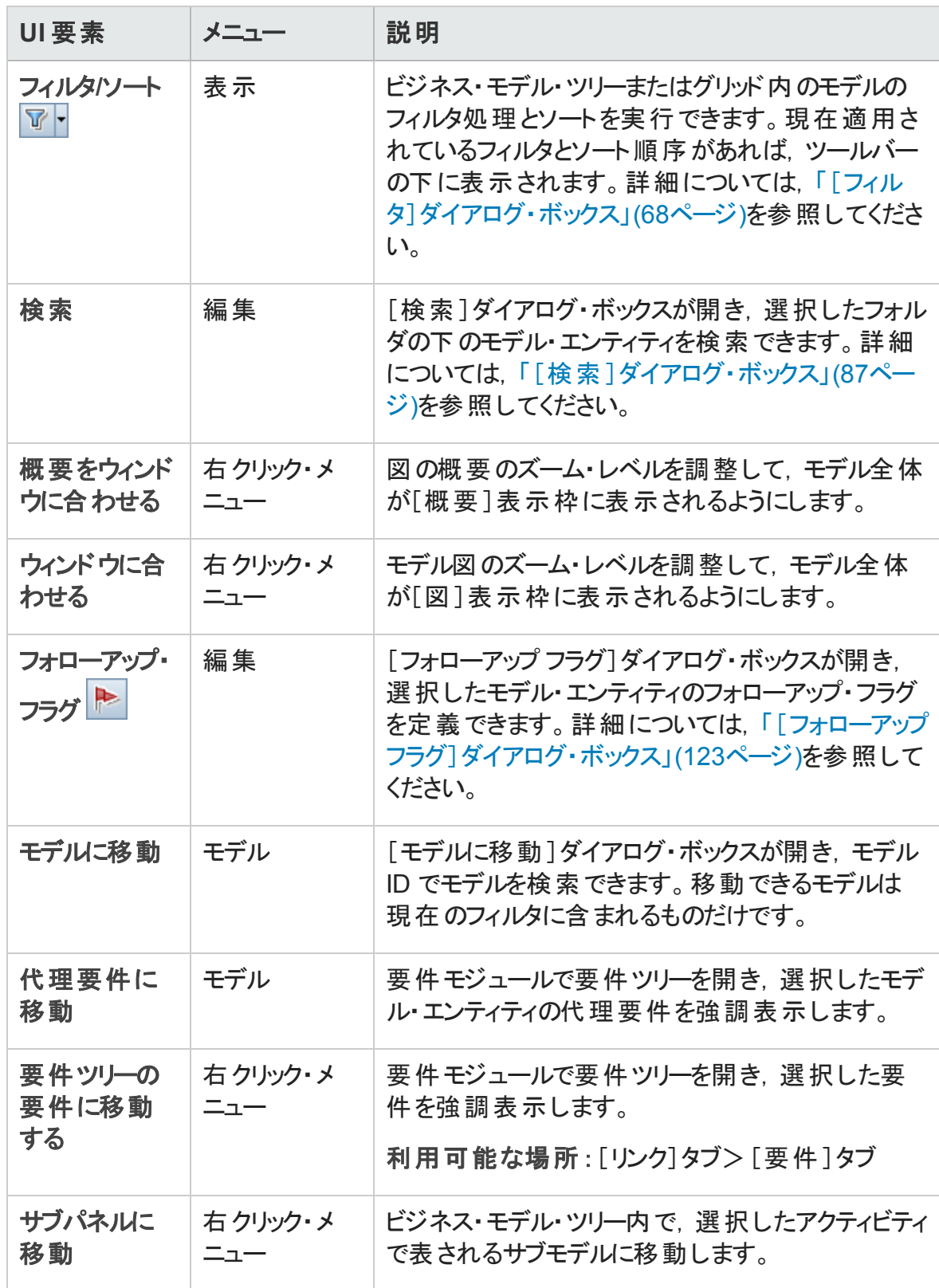

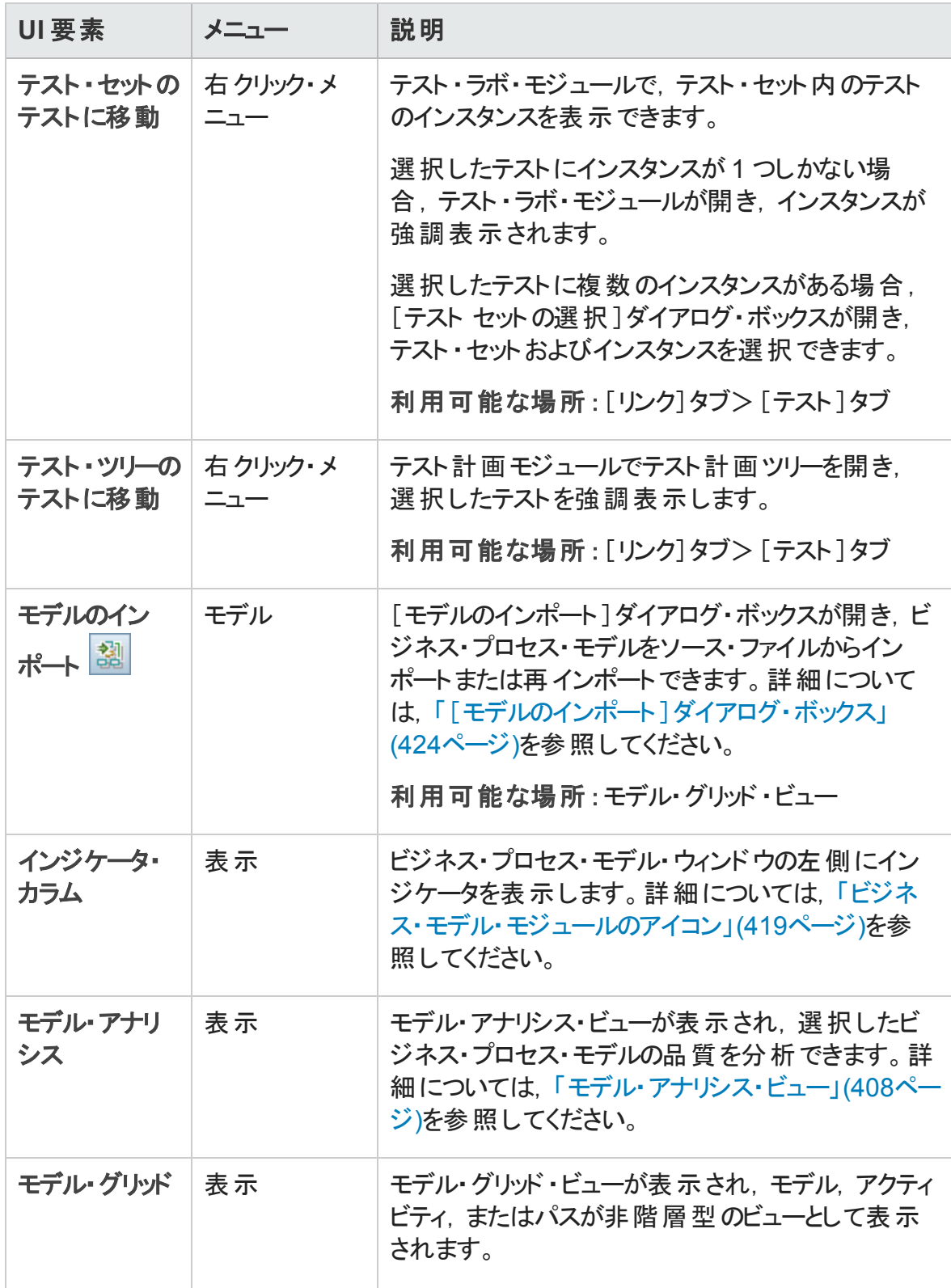

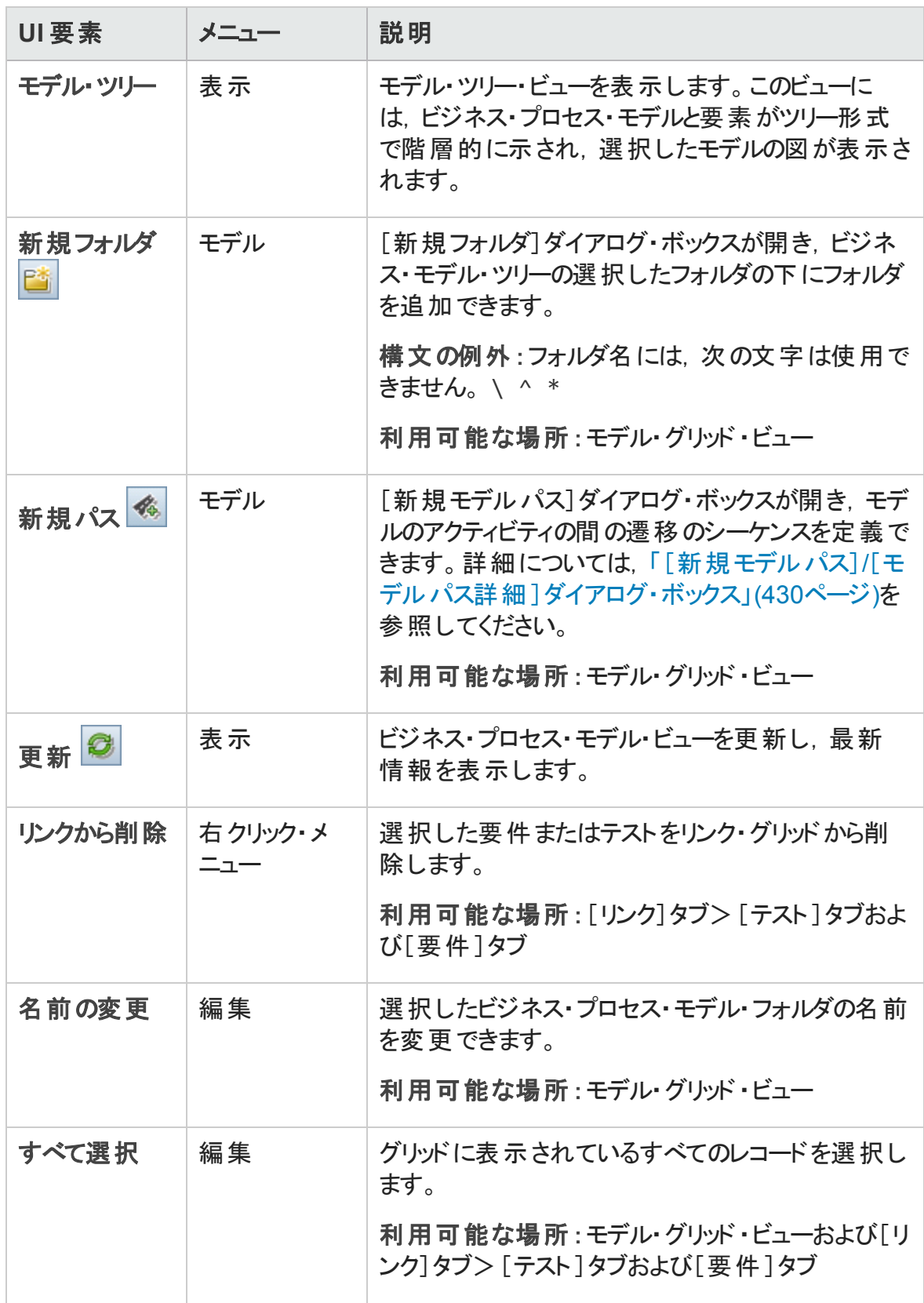

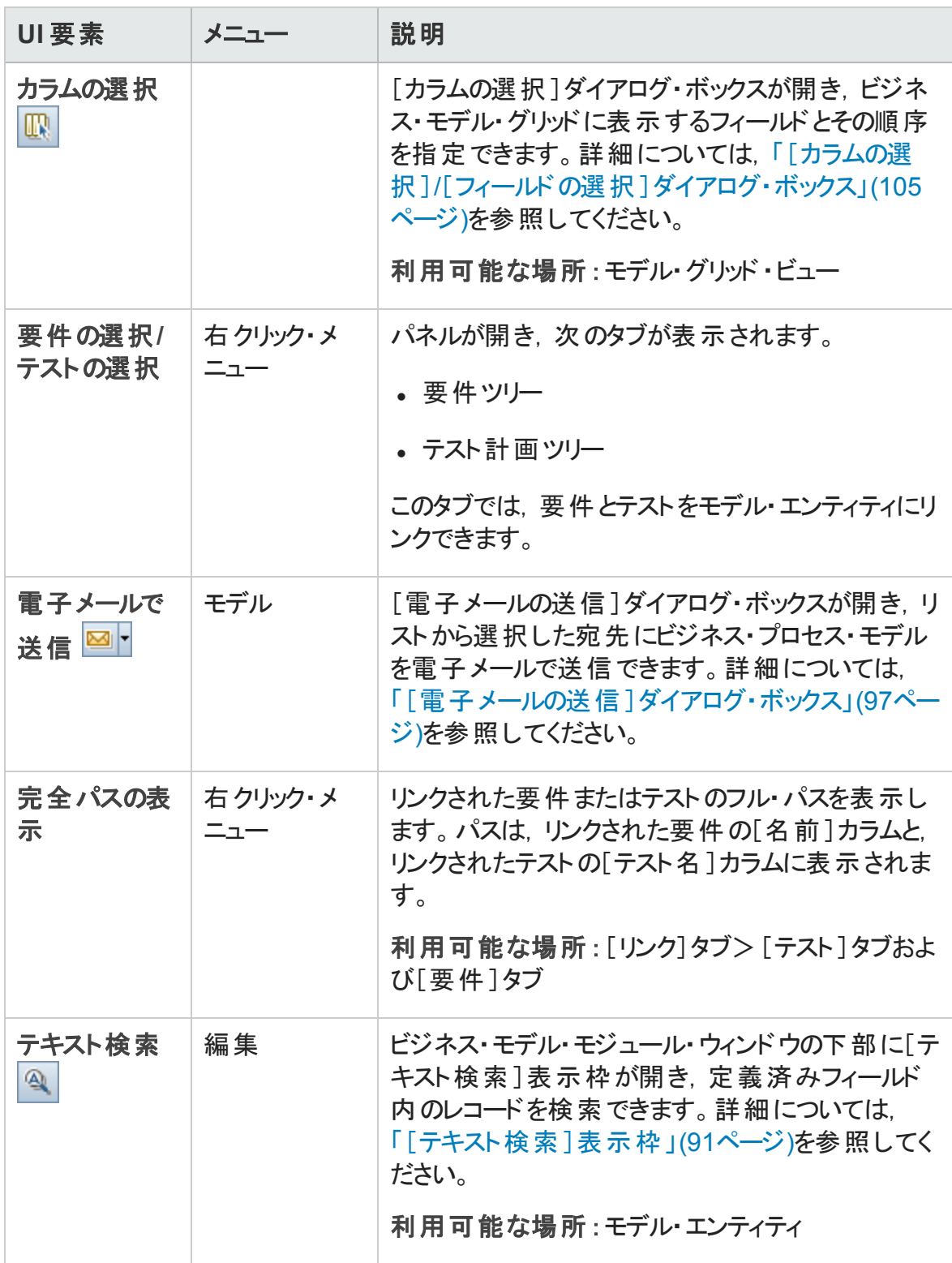

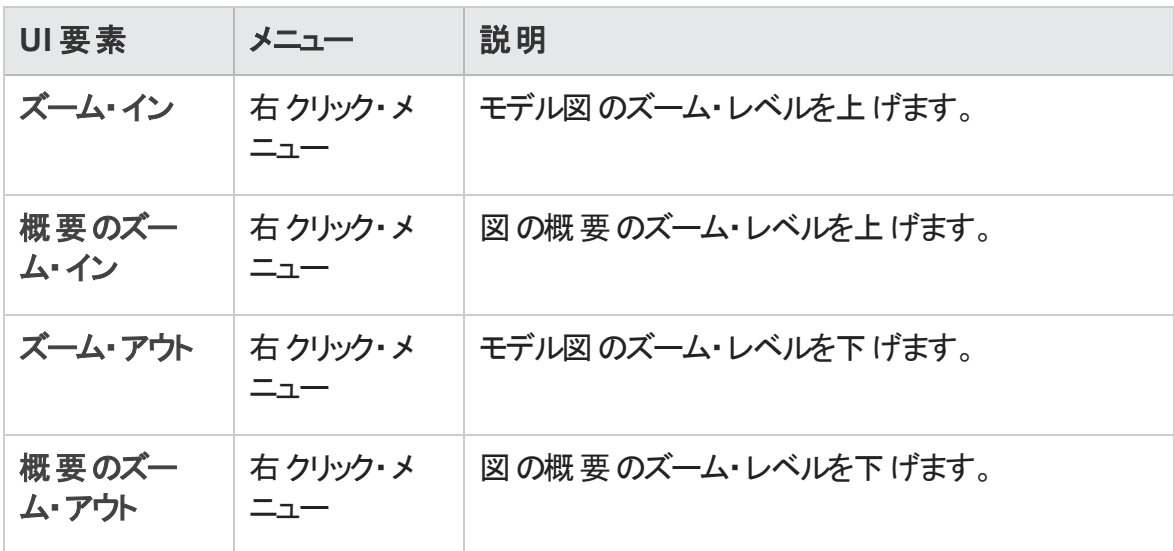

# <span id="page-418-0"></span>ビジネス・モデル・モジュールのアイコン

本項では,ビジネス・モデル・モジュールで利用できるアイコンについて説明します。

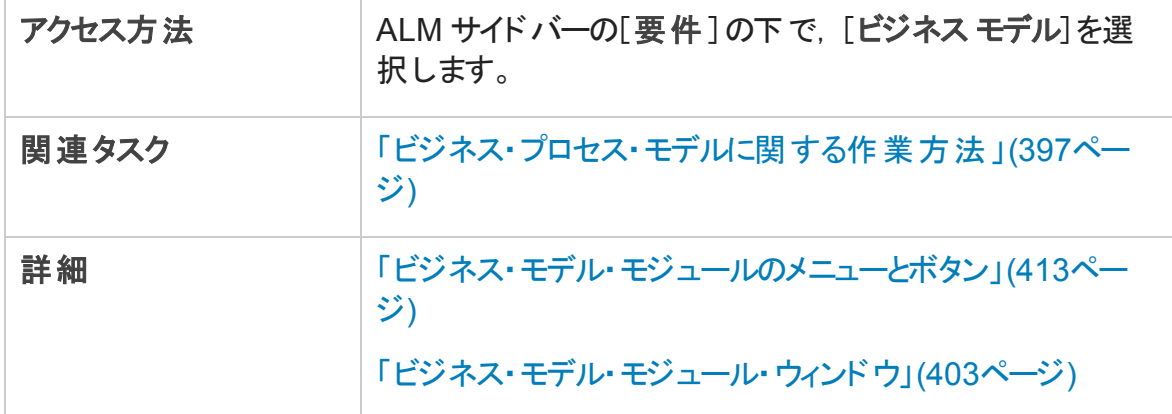

アイコンについて以下で説明します。

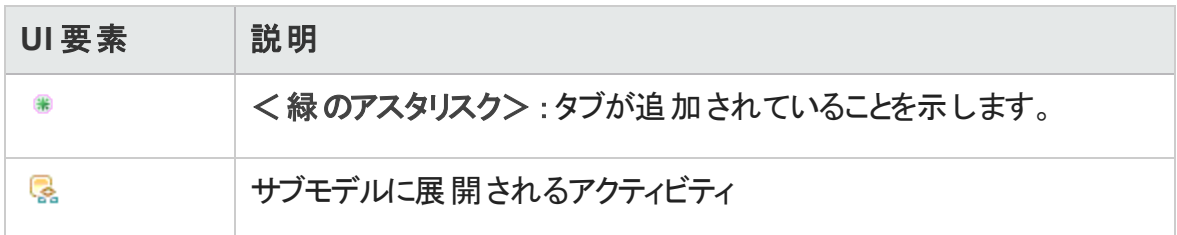

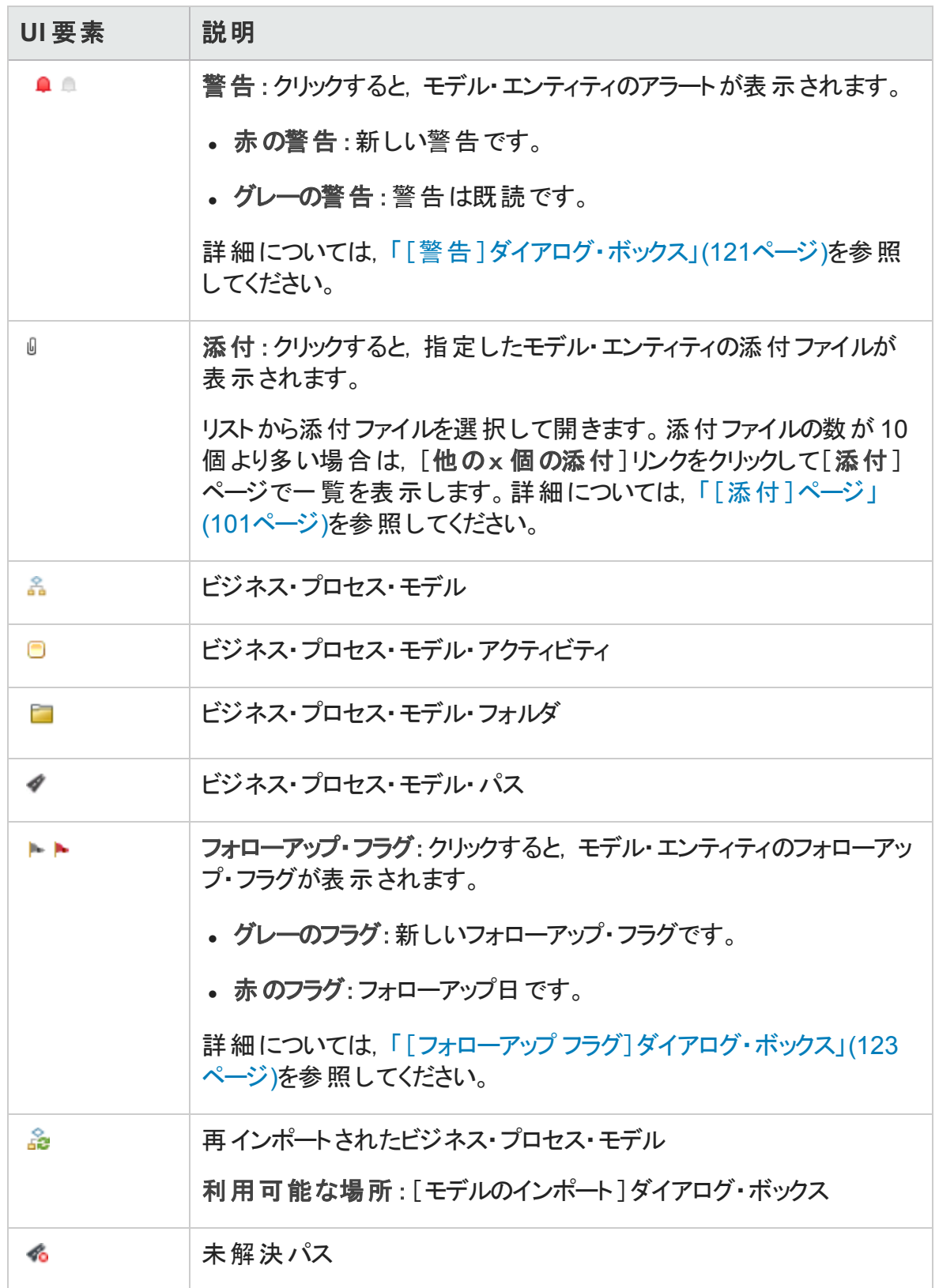

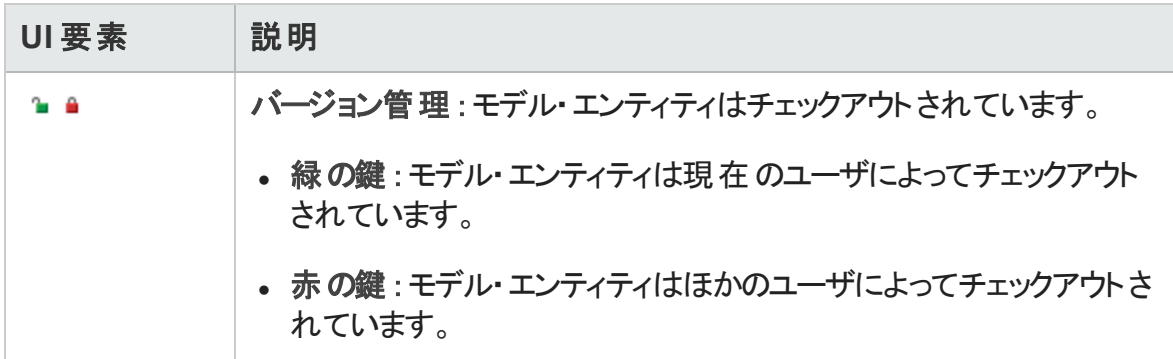

# <span id="page-420-0"></span>ビジネス・モデル・モジュールのフィールド

本項では,ビジネス・モデル・モジュールのフィールドについて説明します。

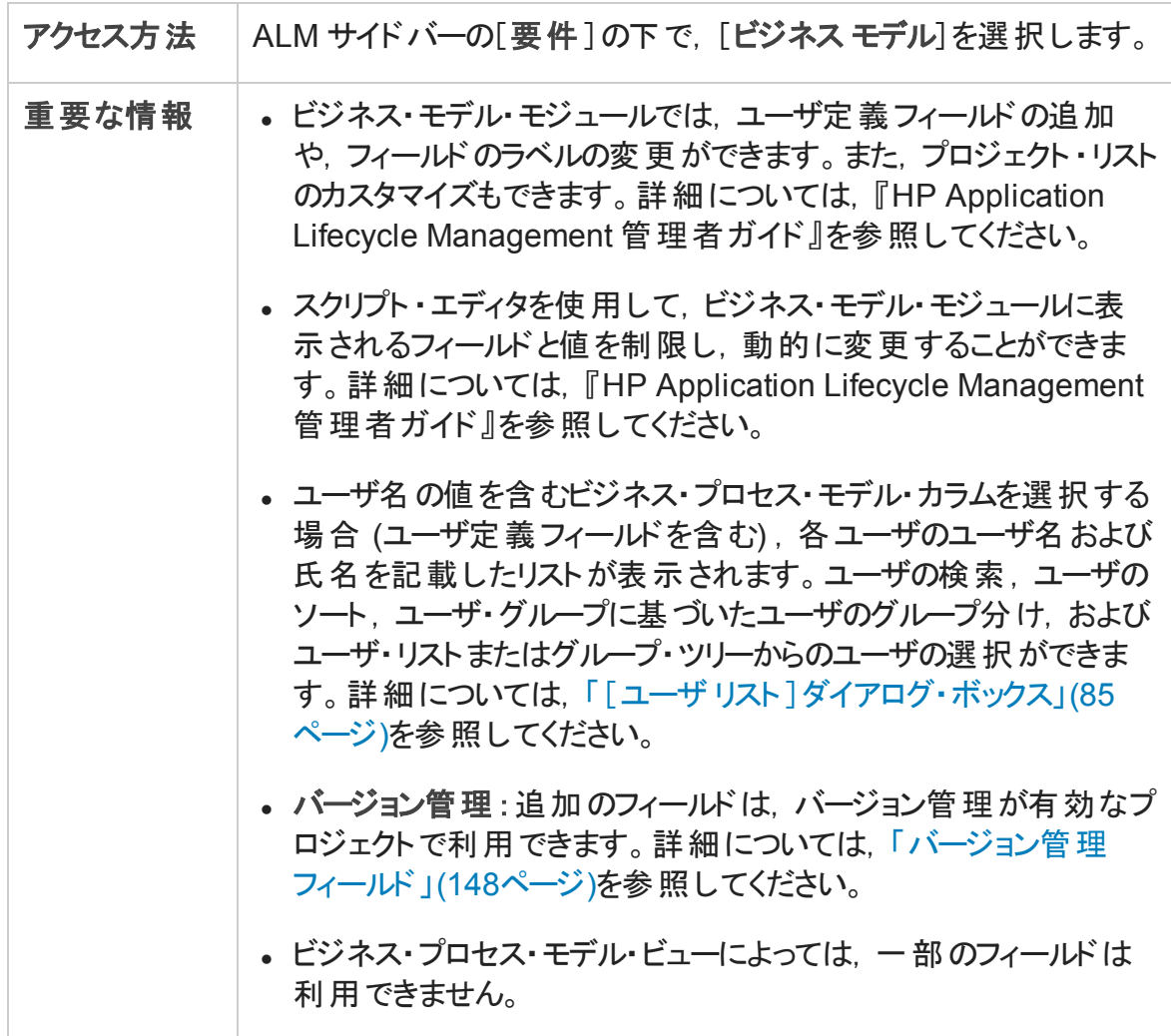

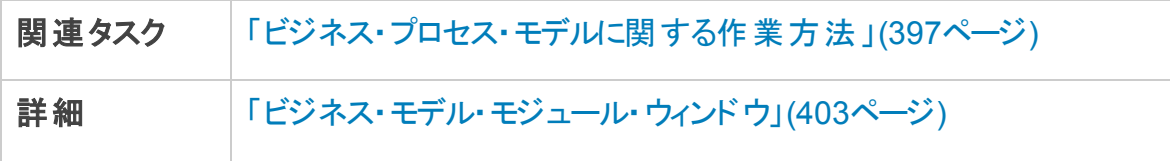

次にユーザ・インタフェース要素について説明します。

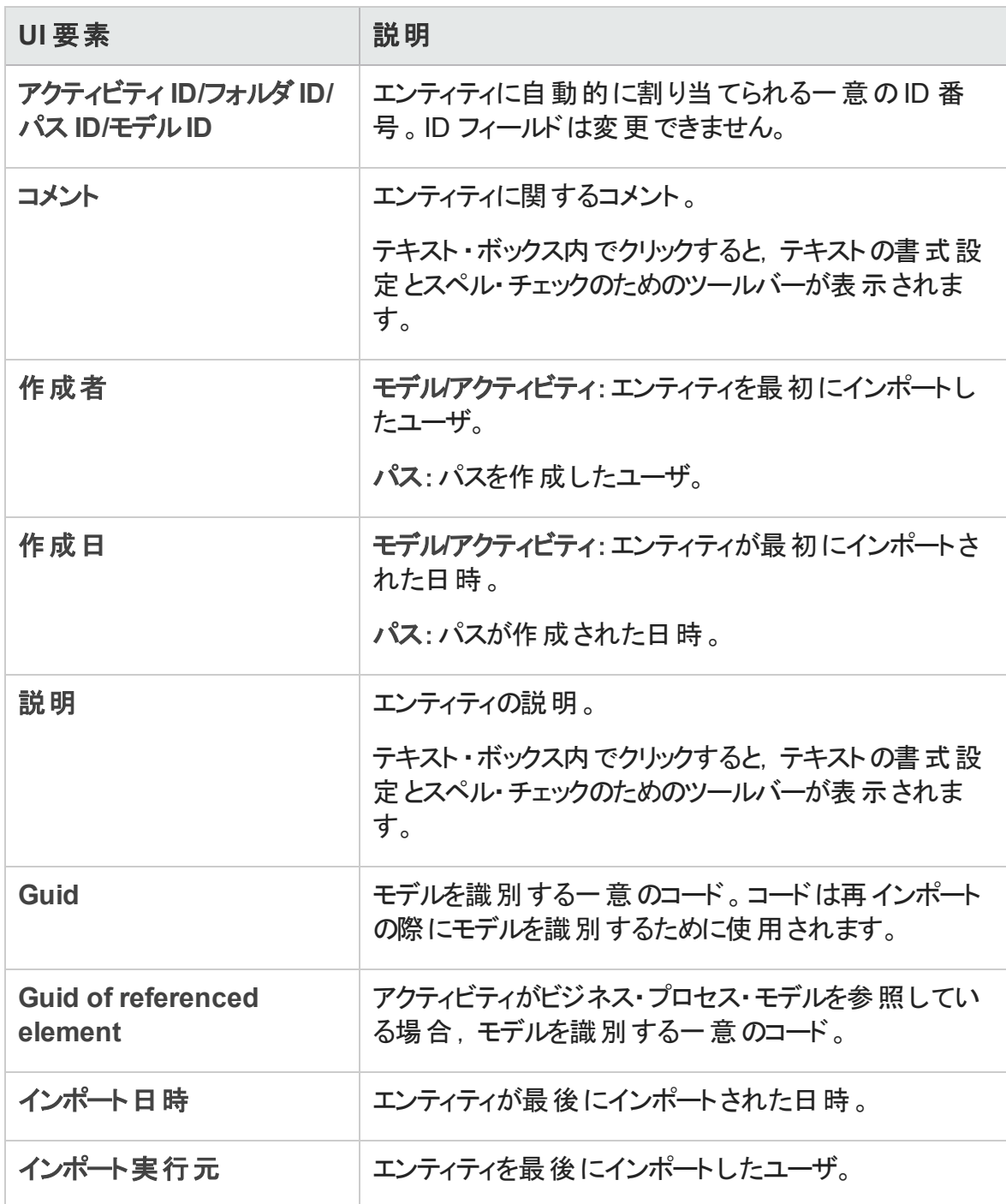

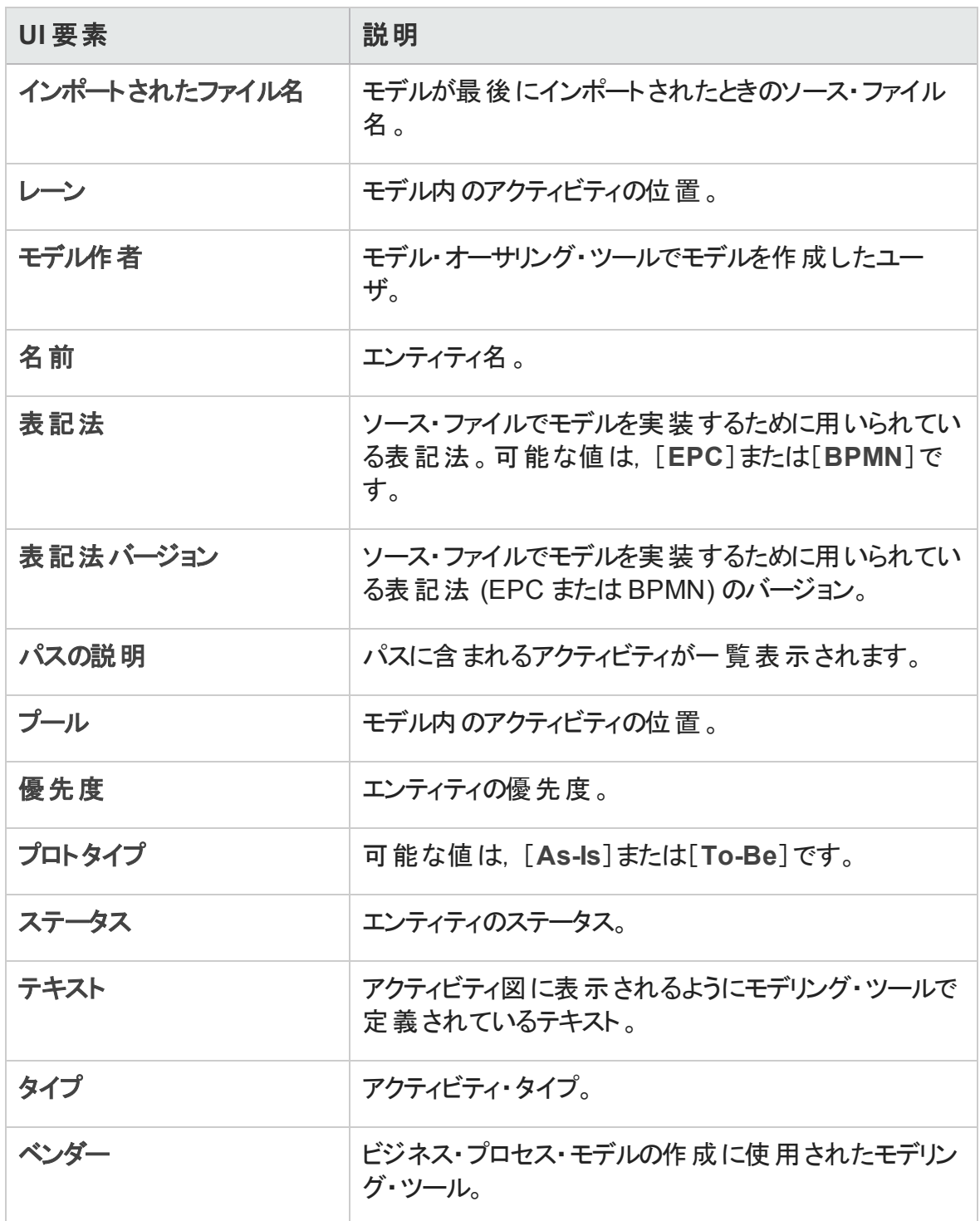

# <span id="page-423-0"></span>[モデルのインポート ]ダイアログ・ボックス

このダイアログ・ボックスでは,ビジネス・プロセス・モデルをソース・ファイルからインポートで きます。

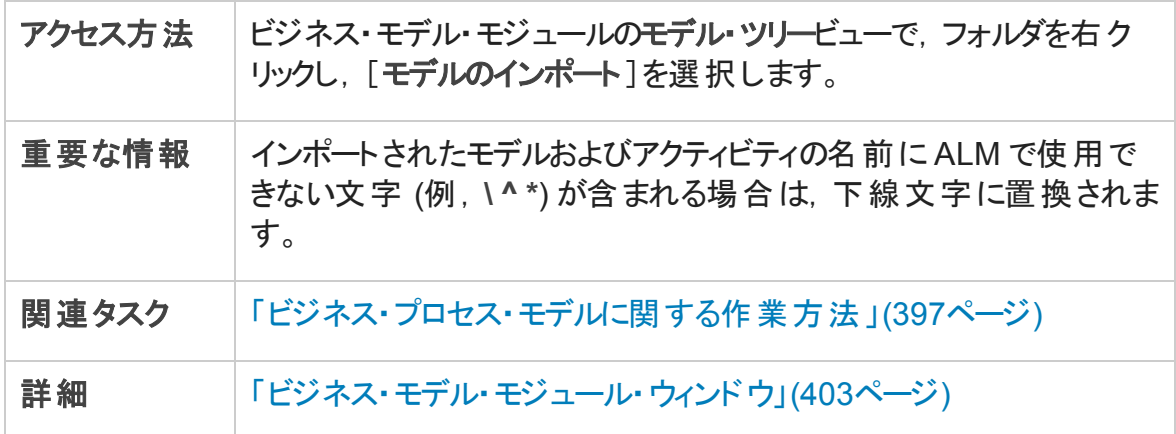

### 次にユーザ・インタフェース要素について説明します。

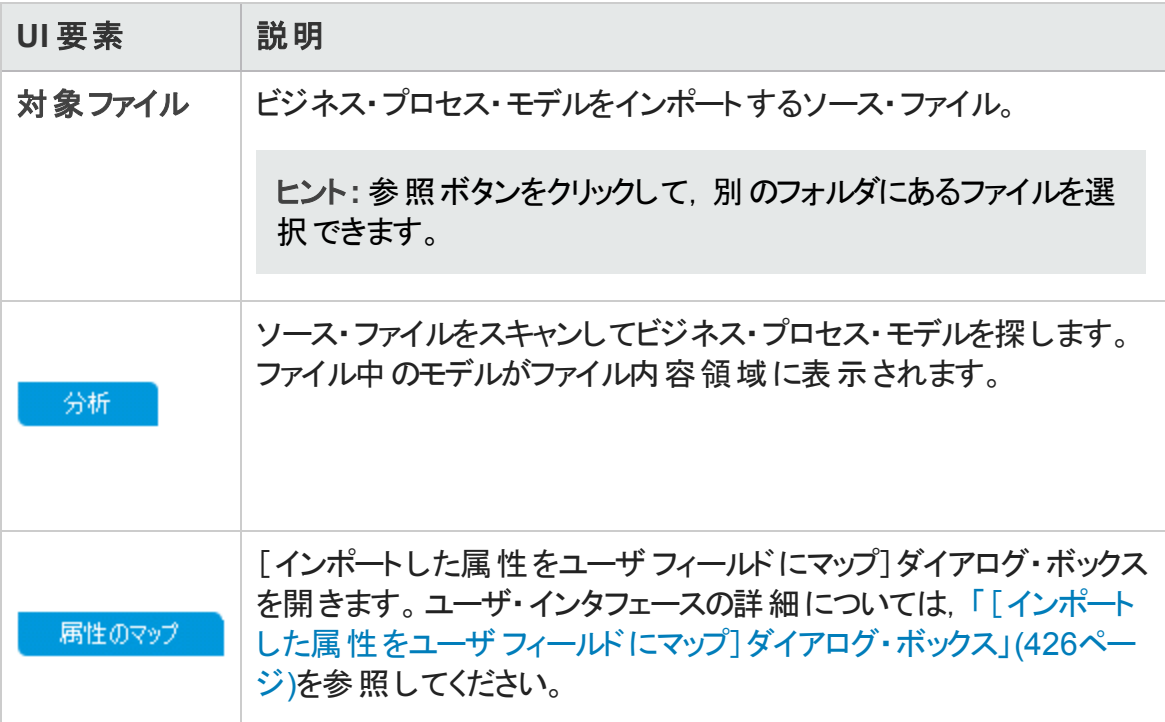

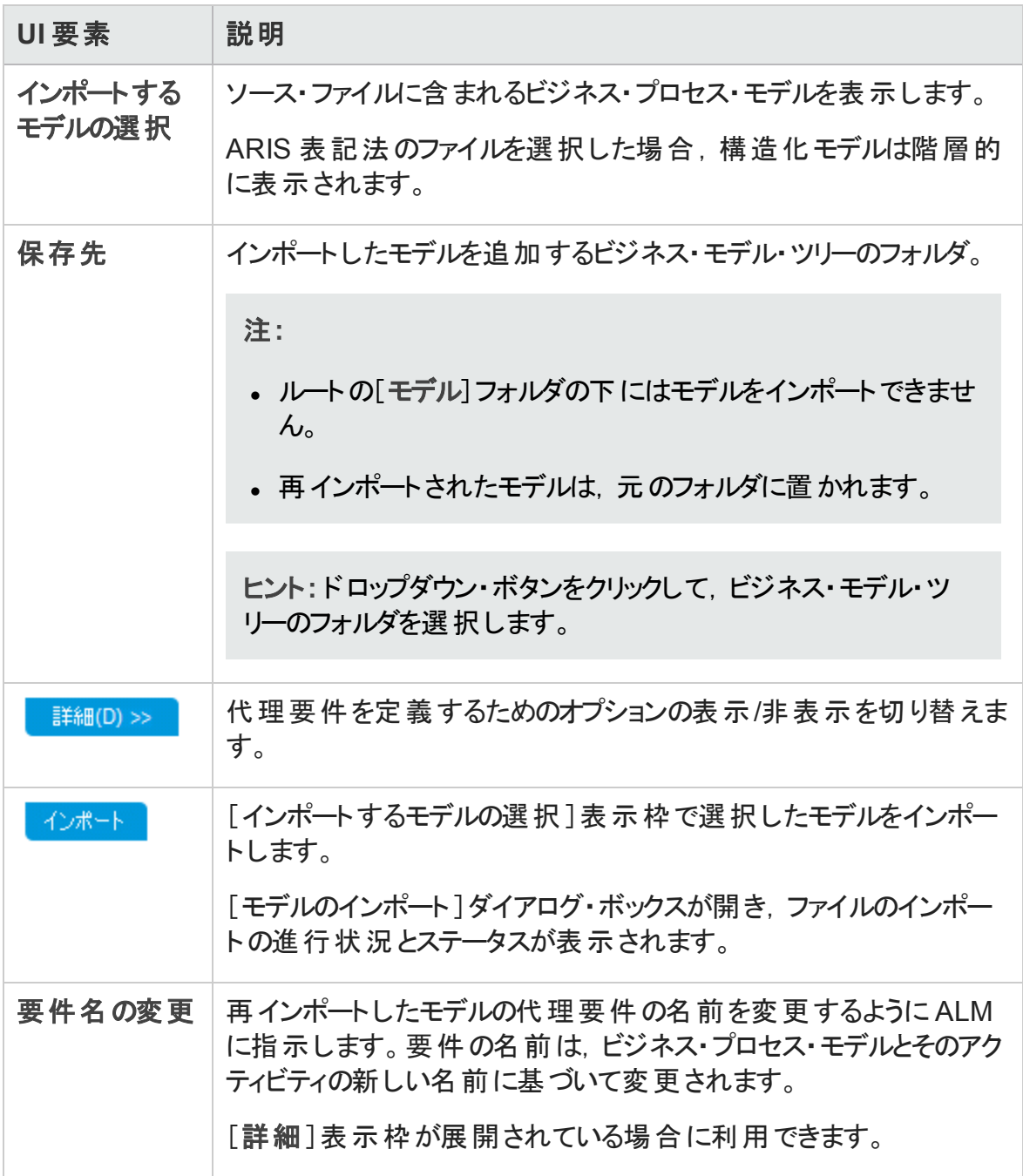

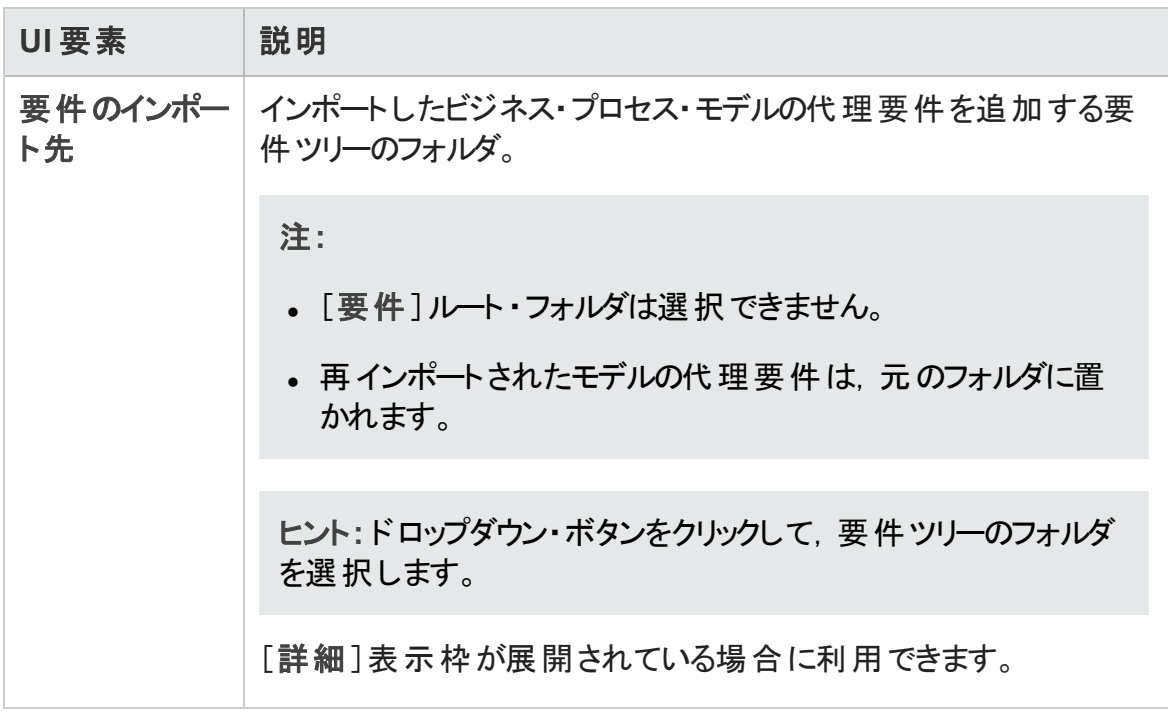

## <span id="page-425-0"></span>[インポートした属性をユーザフィールドにマップ]ダイア ログ・ボックス

このダイアログ・ボックスでは,モデルおよびアクティビティ属性を ALM のフィールドに割り当 てることができます。

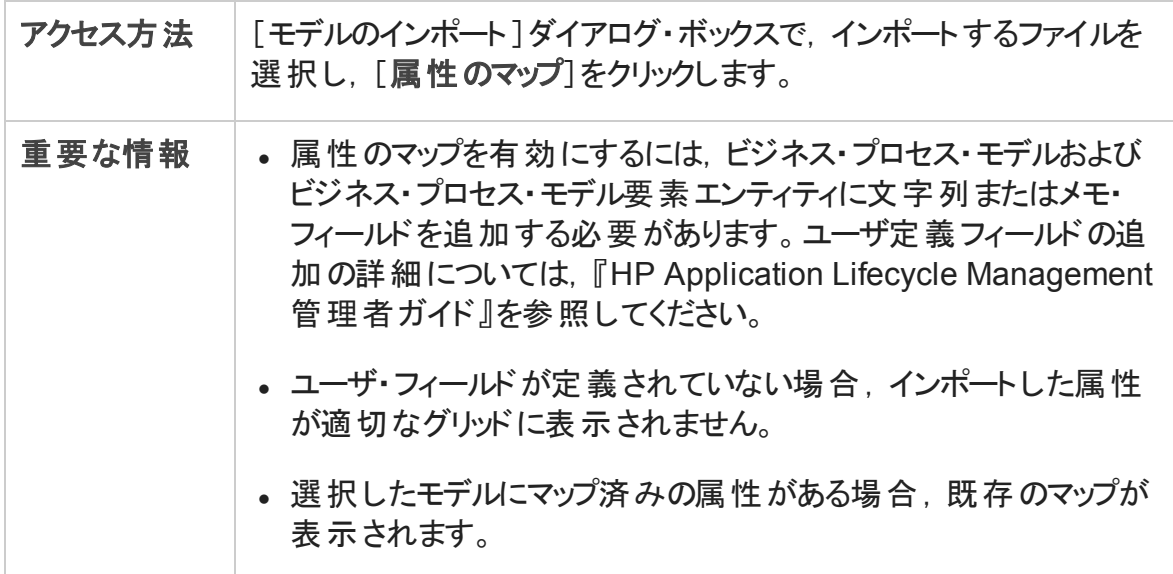

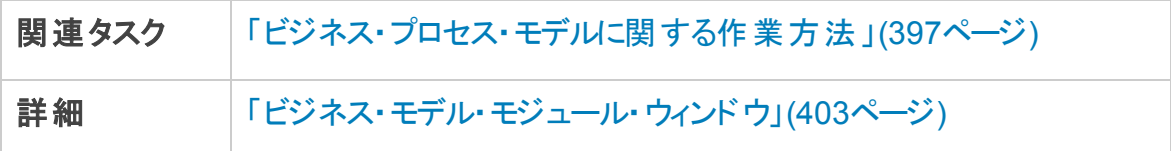

## 次にユーザ・インタフェース要素について説明します。

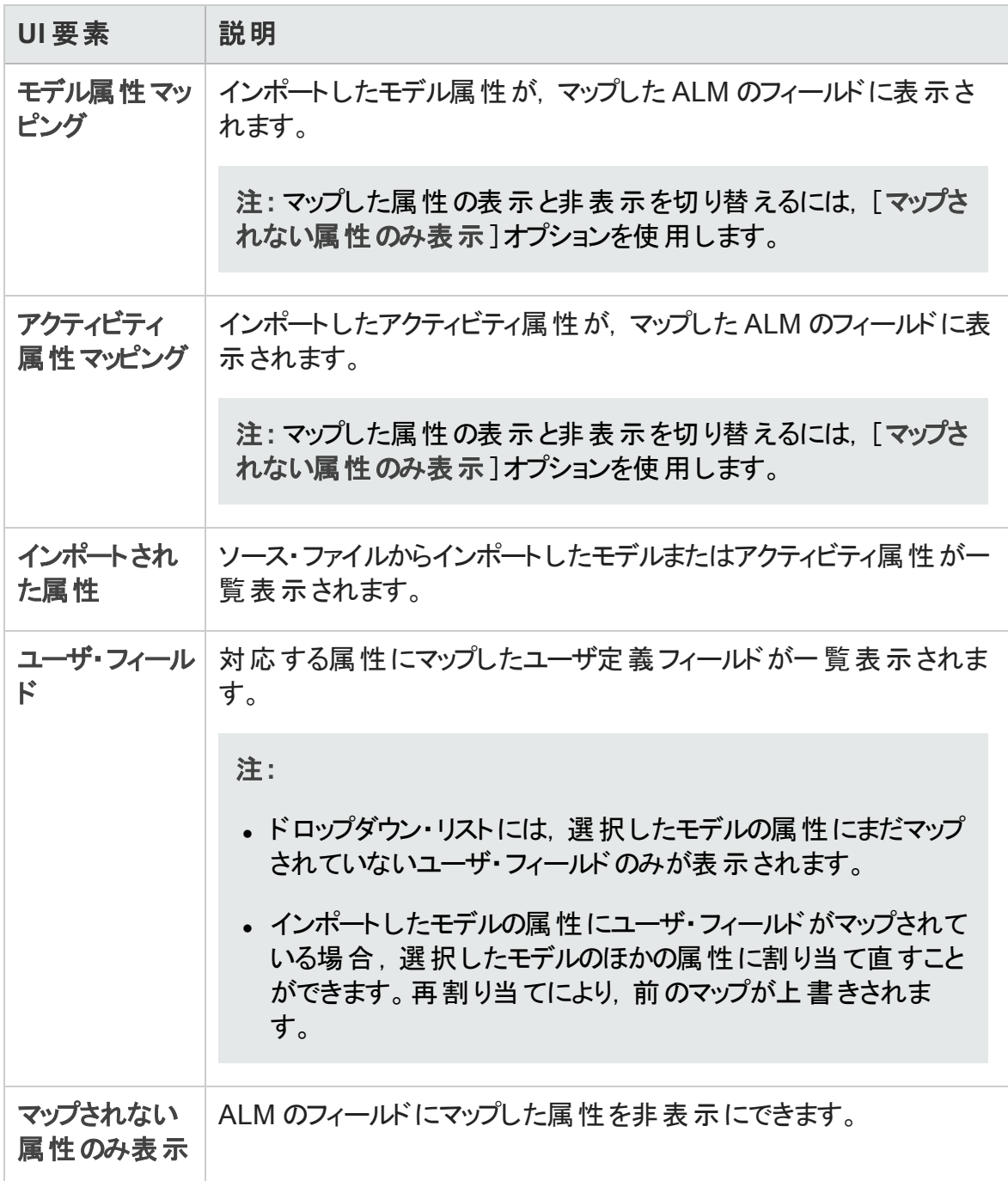

## <span id="page-427-0"></span>[モデル詳細]/[モデルアクティビティ詳細]ダイアログ・ ボックス

[モデル詳細 ]ダイアログ・ボックスでは,ビジネス・プロセス・モデルの詳細を表示して更 新できます。

[モデルアクティビティ詳 細]ダイアログ・ボックスでは, ビジネス・プロセス・モデルのアクティ ビティの詳細を表示して更新できます。

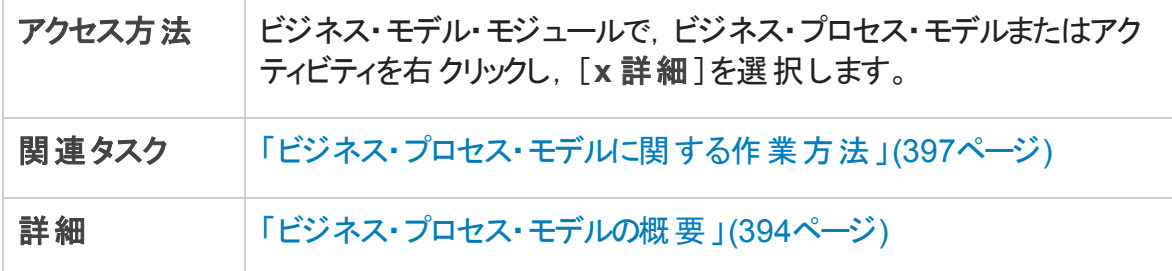

次にユーザ・インタフェースの要素について説明します (ラベルのない要素は,山括弧で 囲んで表記してあります) 。

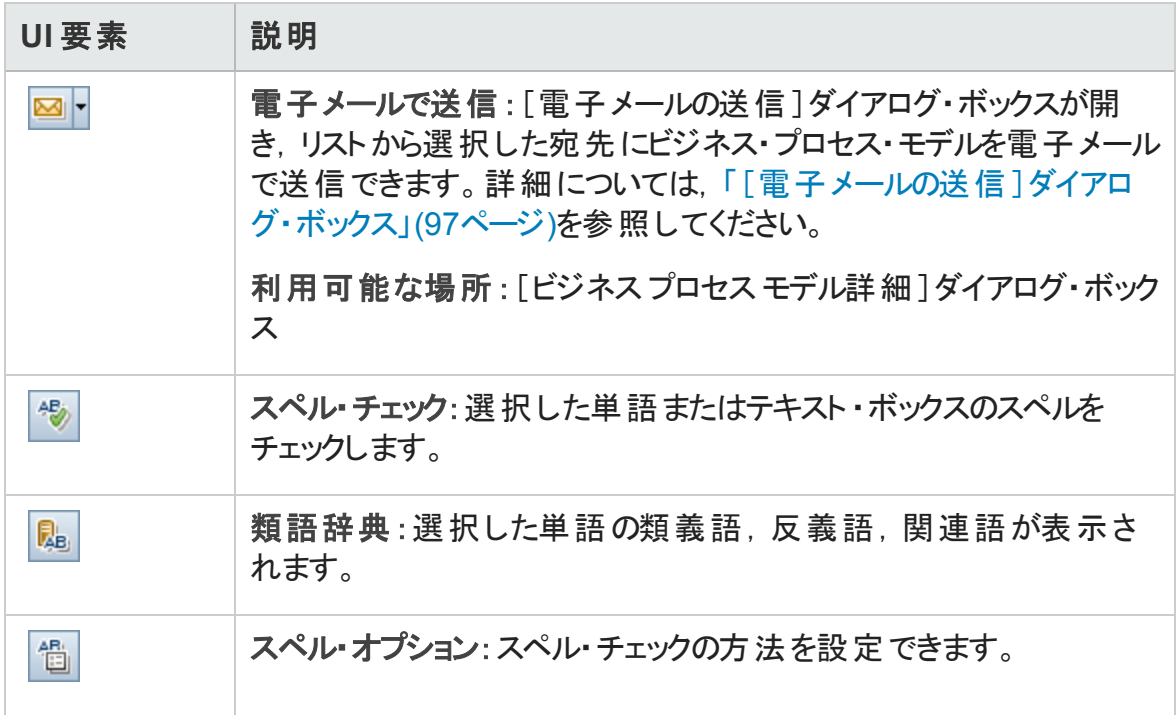

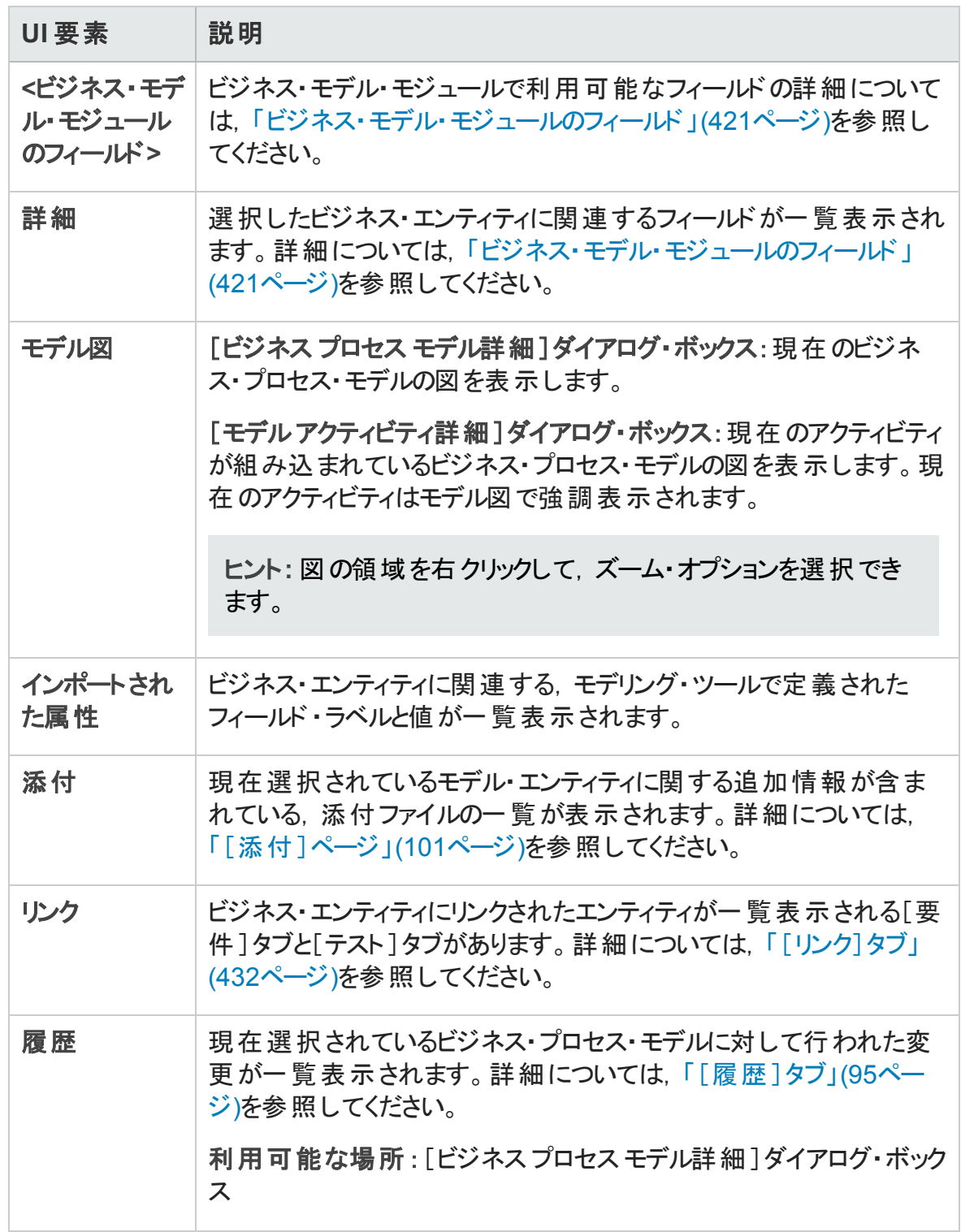

## <span id="page-429-0"></span>[新規モデルパス]/[モデルパス詳細]ダイアログ・ボッ クス

[新規モデル パス]ダイアログ・ボックスでは, ビジネス・プロセス・モデル内のアクティビティ の間の遷移のパスを定義できます。

[モデル パス詳 細]ダイアログ・ボックスでは, ビジネス・プロセス・モデルのパスの詳 細を表 示して更新できます。

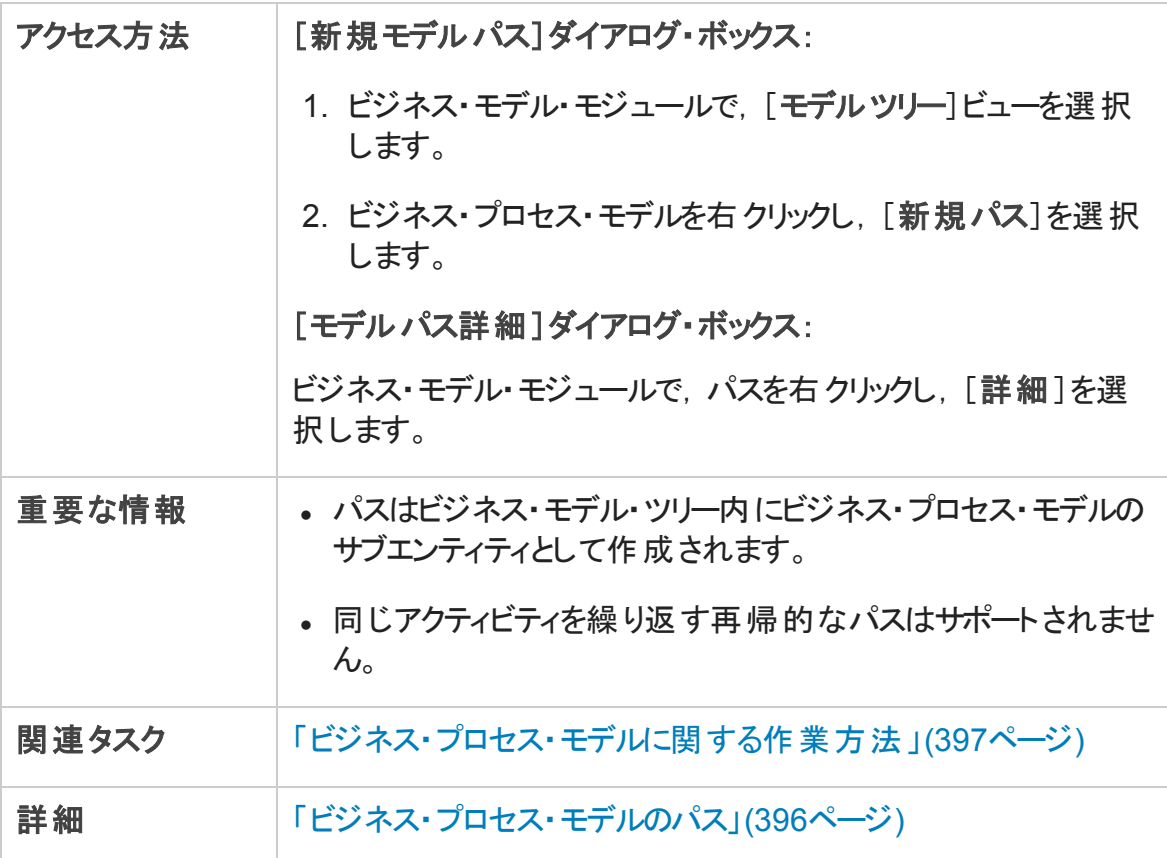

次にユーザ・インタフェースの要素について説明します (ラベルのない要素は,山括弧で 囲んで表記してあります) 。

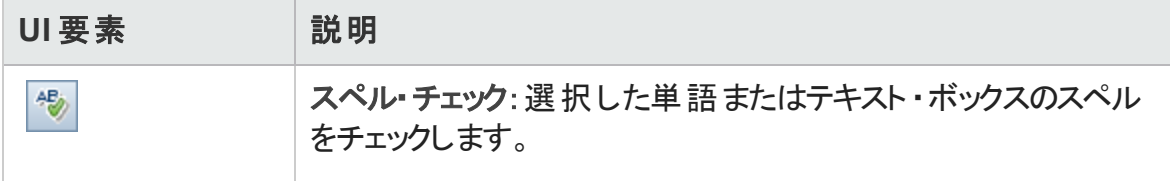

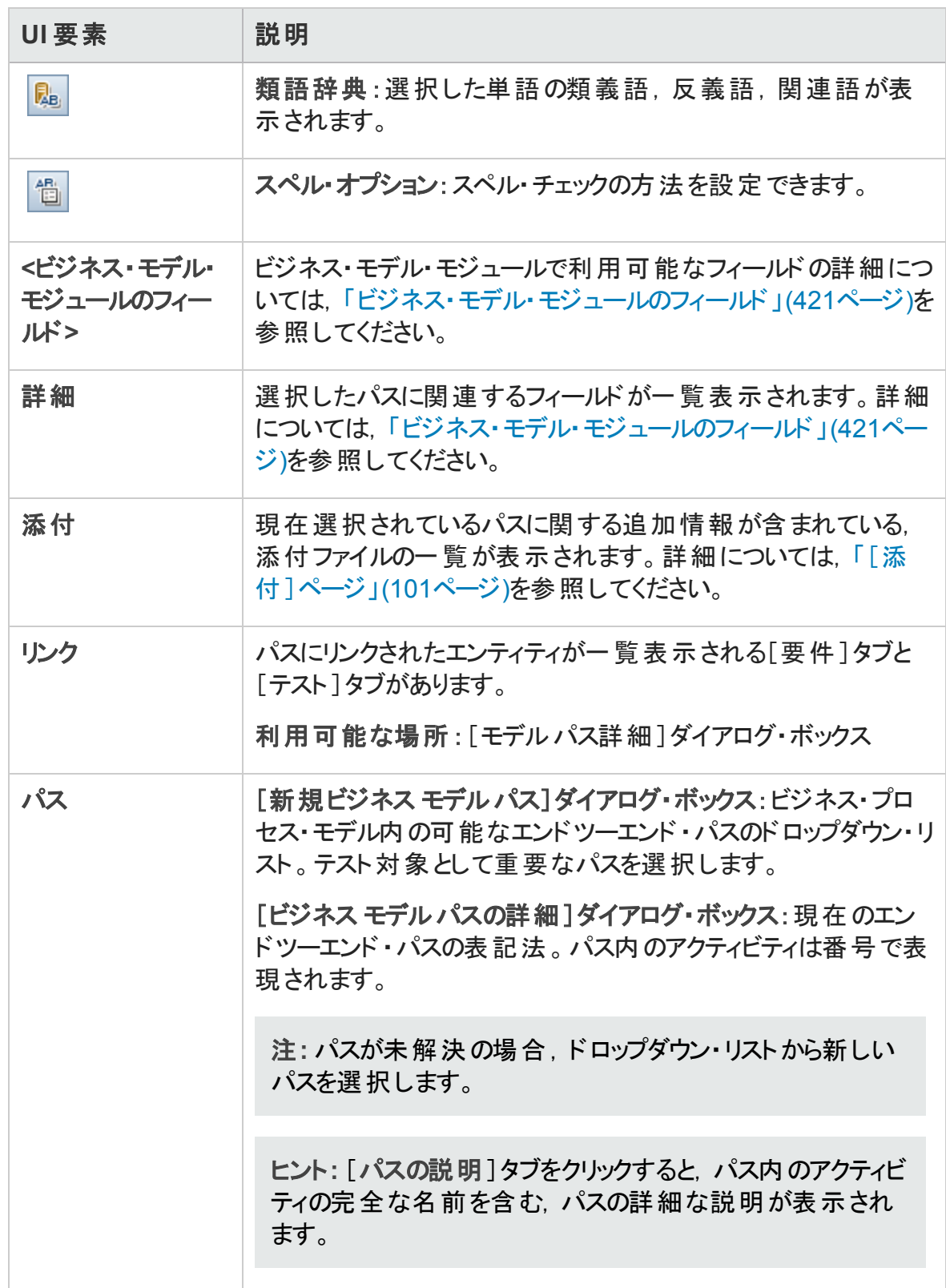

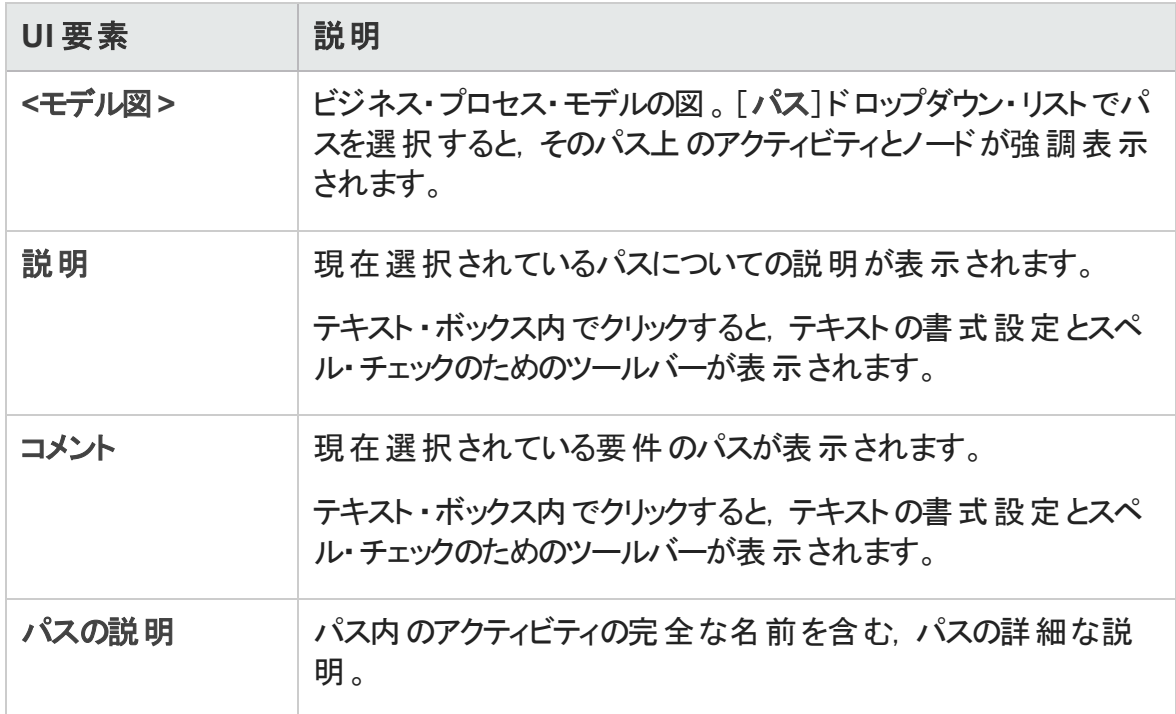

# <span id="page-431-0"></span>[リンク]タブ

このタブでは、要件とテストをモデル・エンティティにリンクできます。

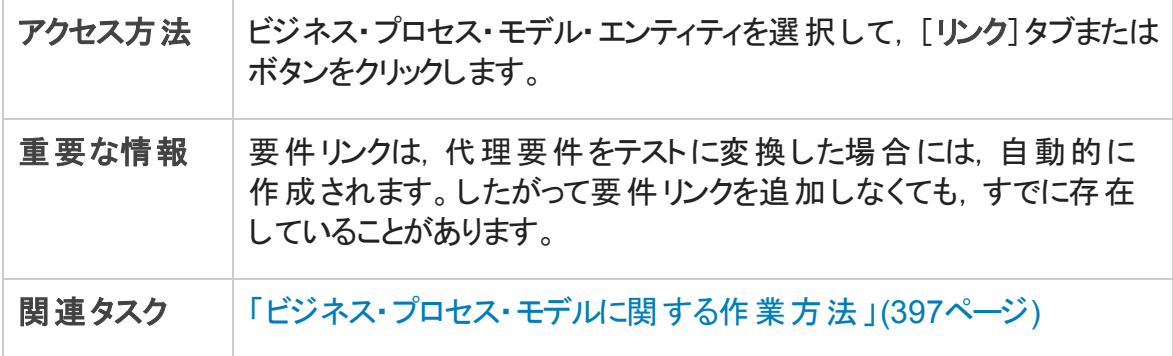
### [要件]タブ

次にユーザ・インタフェースの要素について説明します (ラベルのない要素は,山括弧で 囲んで表記してあります) 。

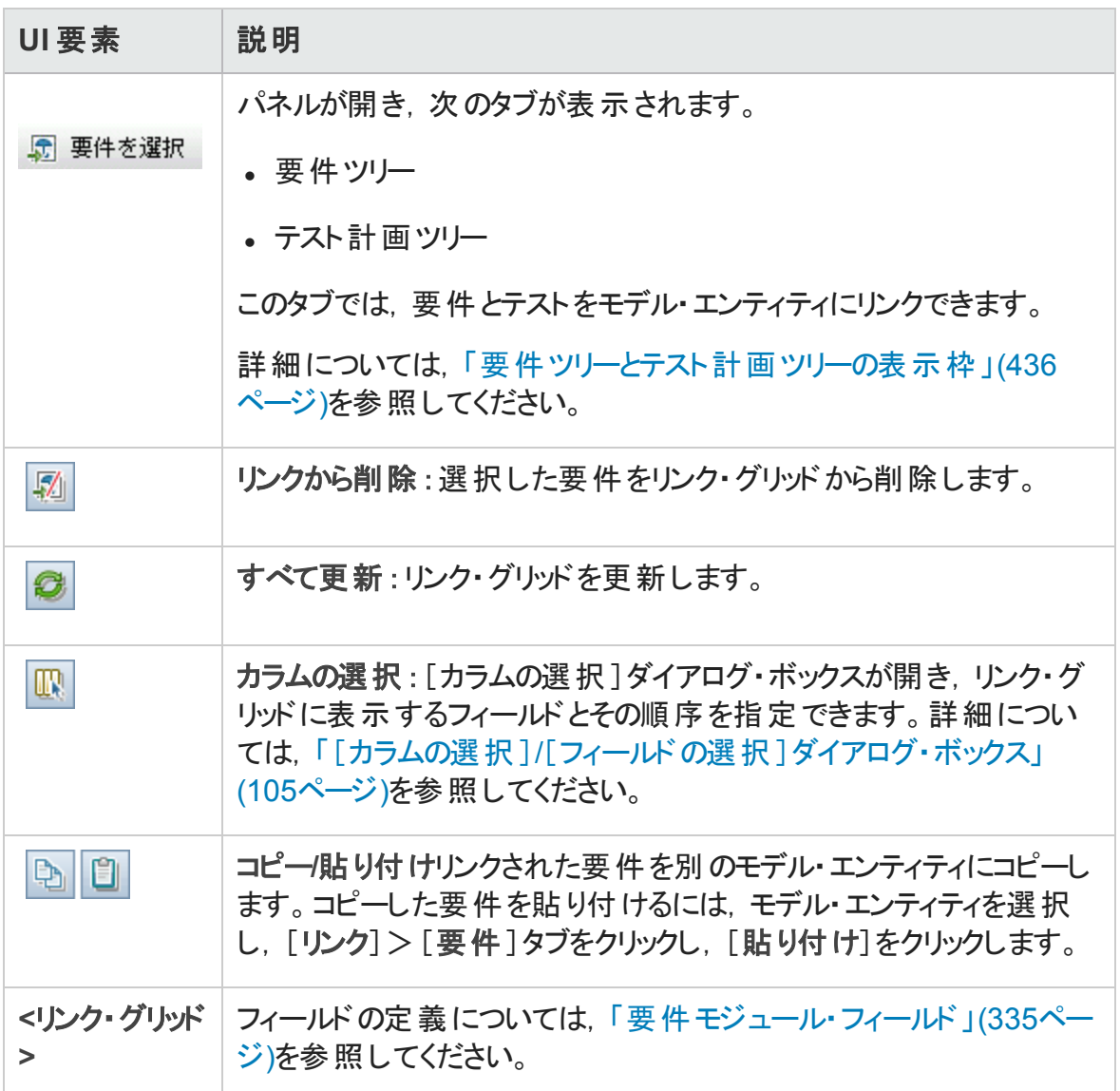

ユーザーズ・ガイド 第18章: ビジネス・プロセス・ モデル

### [テスト]タブ

次にユーザ・インタフェース要素について説明します。

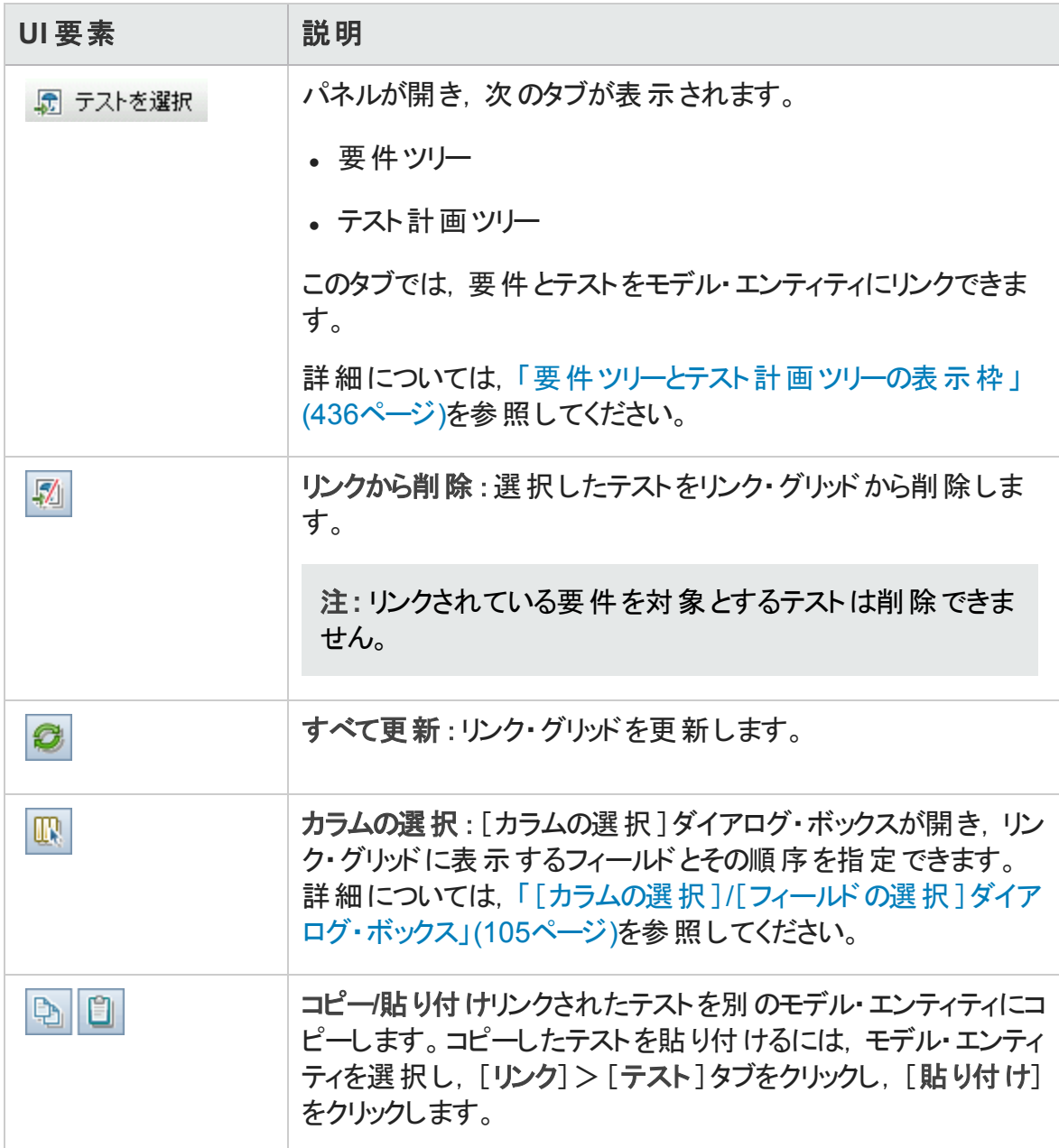

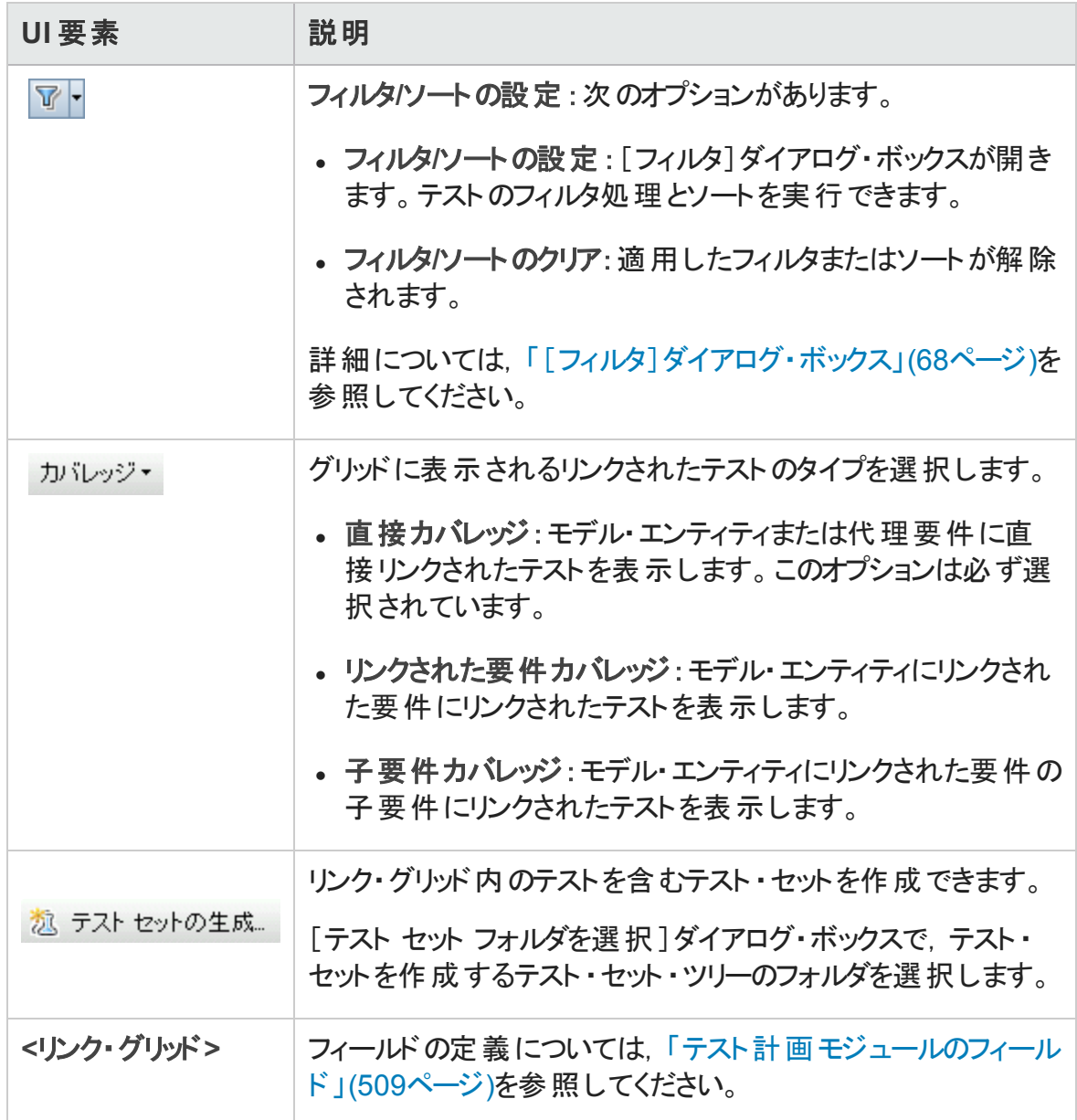

### <span id="page-435-0"></span>要件ツリーとテスト計画ツリーの表示枠

この表示枠では、要件とテストをビジネス・プロセス・モデル・エンティティにリンクできます。

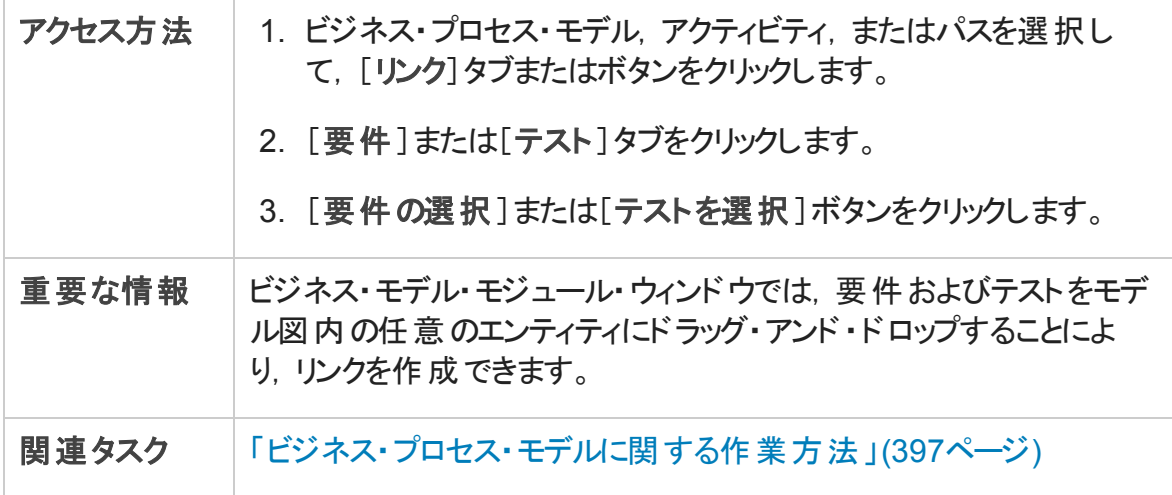

次にユーザ・インタフェース要素について説明します。

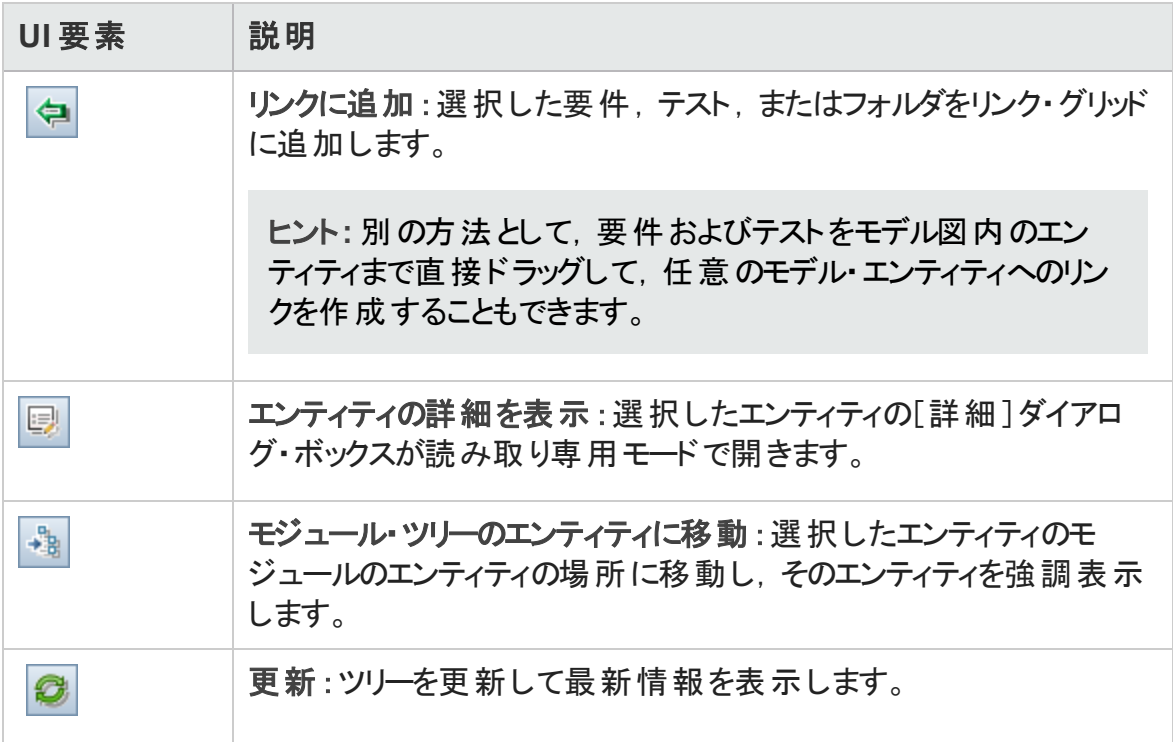

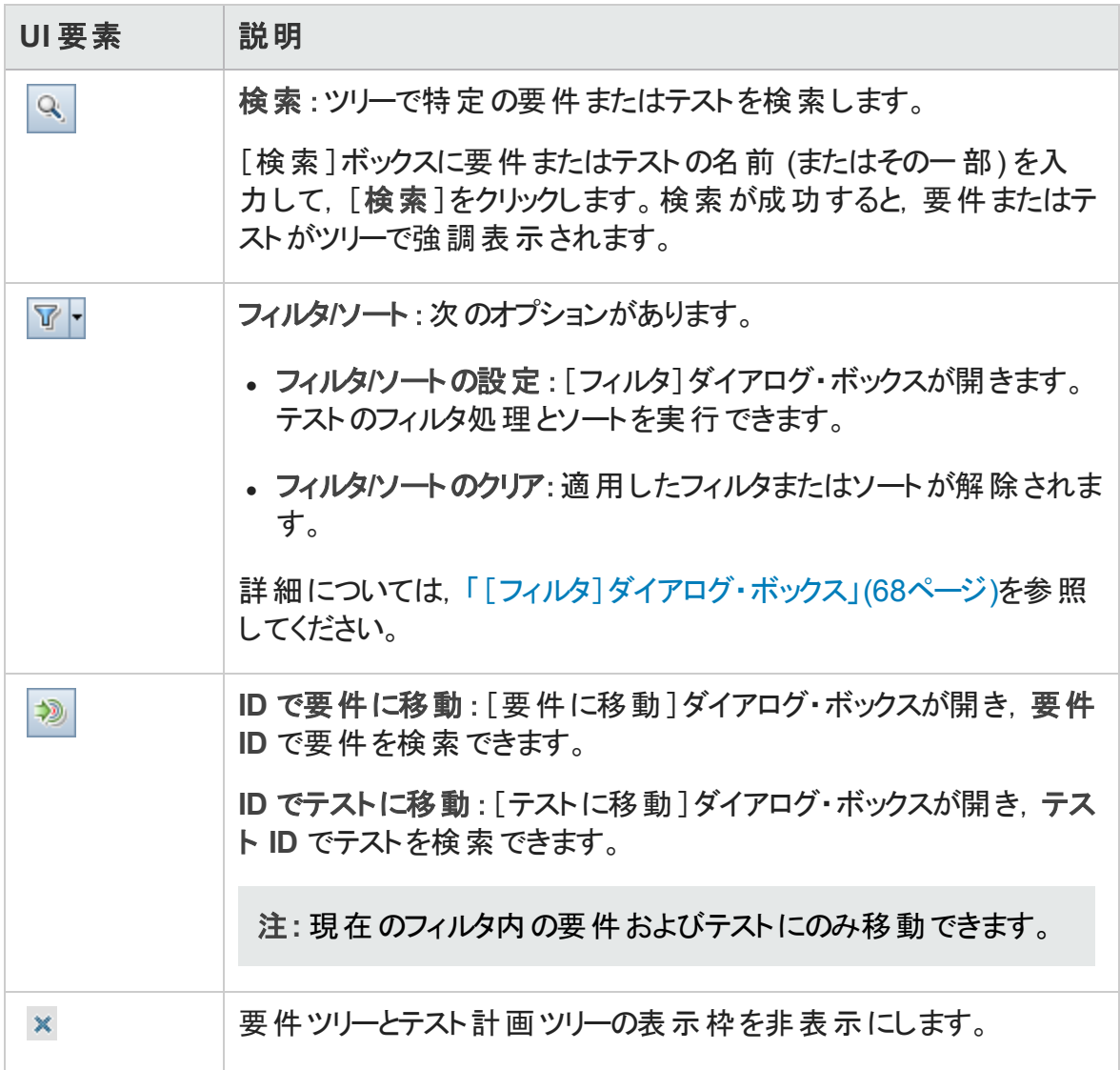

# [代理項目]タブ

このタブには, 選択した要件で表されるビジネス・プロセス・モデル・エンティティが一覧表 示されます。

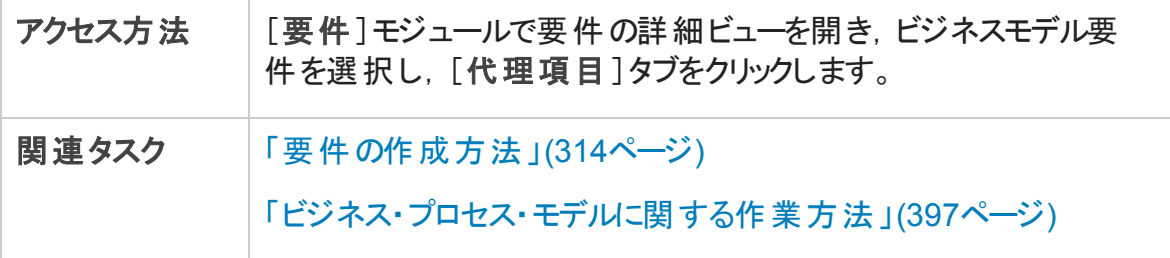

次にユーザ・インタフェースの要素について説明します (ラベルのない要素は,山括弧で 囲んで表記してあります) 。

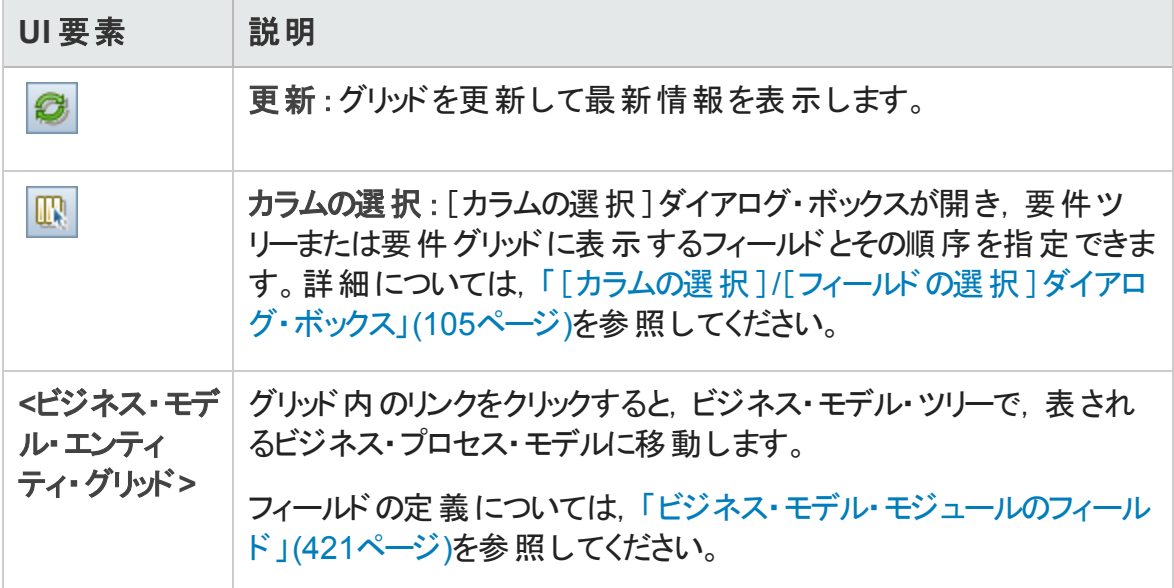

# 第4部:クラウド設定

ALM では、パフォーマンス・テストで使用するクラウド・ホストをプロビジョニングすることがで きます。このプロビジョニングには,ALM へのクラウド ・アカウントの追加,ホスト ・テンプレー トの作成,ホストのプロビジョニングなどの作業があります。

このガイドでは,クラウド設定の簡単な概要のみを説明しています。詳細については, 『HP ALM ラボ管理ガイド 』を参照してください。

クラウド設定には,次のモジュールがあります。

- クラウド・アカウント ALM にクラウド・アカウントを追加します。ALM にアカウントを追加するには、あらかじめ クラウド ・プロバイダと契約しアカウントを取得しておく必要があります。詳細について は,『HP ALM ラボ管理ガイド 』を参照してください。
- ホスト・テンプレート クラウド ・ホストをプロビジョニングするために使用するテンプレートを作成できます。詳 細については,『HP ALM ラボ管理ガイド 』を参照してください。

ユーザーズ・ガイド 第4部: クラウド設定

# 第5部: ラボ・リソース

# 第19章: ラボ・リソースの紹介

本章の内容

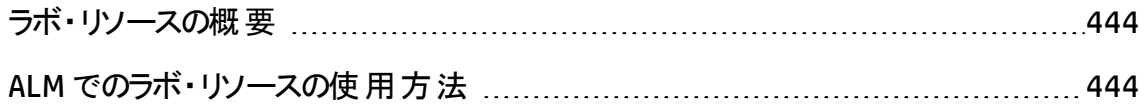

# <span id="page-443-0"></span>ラボ・リソースの概要

HP ALM ラボ管 理では, サーバ側 の機 能 テスト およびパフォーマンス・テストに使 用するリ ソースを管 理 できます。ALM のラボ・リソース・モジュールは, テスト・リソースの表 示 および 管理とデプロイメント ・スキーマの自動化に使用されます。

ALM のエディション:ラボ・リソース・モジュールは ALM Editionでのみ使用できます。 ALM エディションとその機 能 の詳 細 については, [「エディションごとの](#page-157-0) ALM の機 能 」(158 [ページ](#page-157-0))を参照してください。 使用している ALM のエディションを調べるには, ALM サイ ト管理者に問い合わせてください。

タスクの詳細については,「ALM [でのラボ・リソースの使用方法 」](#page-443-1)(444ページ)を参照してく ださい。

ラボ・リソースの管理に使用する管理タスクの多くは,ラボ管理 のみで使用できます。 ALM プロジェクトから,プロジェクトに割り当てられているリソースのみを表示し管理できま す。

ラボ管理およびラボ・リソースの詳細については,『HP ALM ラボ管理ガイド 』を参照してく ださい。

## <span id="page-443-1"></span>ALM でのラボ・リソースの使用方法

ALM では, プロジェクトに割り当てられたラボ・リソースを表示, 使用できます。

- テスティング・ホスト・モジュールを使用すると, テスティング・ホストを表示, 変更できま す。詳細については,『HP ALM ラボ管理ガイド 』を参照してください。テスティング・ホ ストの詳細については,[「テスティング・ホストの概要 」](#page-447-0)(448ページ)を参照してくださ い。
- AUT 環境モジュールを使用すると, AUT ホストで使用するパラメータを表示, 変更で きます。CDA サーバ (HP Continuous Delivery Automation) に接続された環境を使用 している場合, 環境設定を CDA にリンクしてデプロイメント・スキーマを自動化するこ ともできます。詳細については,「AUT [環境の使用方法 」](#page-450-0)(451ページ)を参照してくだ さい。

ALM のエディション:ラボ・リソース・モジュールは ALM Editionでのみ使用できます。 ALM エディションとその機 能 の詳 細 については, [「エディションごとの](#page-157-0) ALM の機 能 」(158

[ページ](#page-157-0))を参照してください。 使用している ALM のエディションを調べるには, ALM サイ ト管理者に問い合わせてください。

ラボ・リソース管理の詳細については,『HP ALM ラボ管理ガイド 』を参照してください。

ALM のラボ・リソースの詳細については,[「ラボ・リソースの概要 」](#page-443-0)(444ページ)を参照してく ださい。

ユーザーズ・ガイド 第19章: ラボ・リソースの紹介

# 第20章: テスティング・ホスト

本章の内容

[テスティング・ホストの概要](#page-447-0) [448](#page-447-0)

# <span id="page-447-0"></span>テスティング・ホストの概要

ALM のテスティング・ホスト・モジュールを使 用 すると, テスティング・ホスト のプロパティを表 示,変更できます。プロジェクトのホスト ・プールからのテスティング・ホストは,テスティン グ・ホスト ・モジュールのグリッドに表示されます。

ALM のエディション: テスティング・ホスト ・モジュールは ALM Editionでのみ使用できま す。 ALM エディションとその機 能 の詳 細 については, [「エディションごとの](#page-157-0) ALM の機 能 」 (158[ページ](#page-157-0))を参照してください。 使用している ALM のエディションを調べるには, ALM サイト管理者に問い合わせてください。

テスティング・ホストは, サーバ側 の機 能 テスト およびパフォーマンス・テストに使用できま す。テストを使用中のコンピュータのコンソールから起動するのではなく, ALM サーバで制 御できます。 サーバ側 の実行は, 機能テスト・セット とパフォーマンス・テスト・セットの両 方で使用できます。

各 テスティング・ホストには, 場所, 用途, 属性が割り当てられます。テスティング・ホスト はテスト・ラボに配置することも, または必要に応じてクラウンド上にプロビジョニングする こともできます。

パブリック・テスティング・ホストは,ラボ管理のみで作成できます。各テスティング・ホスト は, ホスト・プール内 に配 置し, プロジェクト に割り当 てることができます。 また, ALM 内 か ら,プロジェクトのプライベート ・テスティング・ホストを作成することもできます。ALM でプラ イベート ・ホストを作成すると,ラボ管理のプロジェクトのホスト ・プールに自動的に追加 されます。

テスティング・ホストを ALM に追加するには,まずテスティング・ホスト ・モジュールでホスト を作成し,HP ALM Lab Service を使用して登録する必要があります。HP ALM Lab Service の概要については,『HP ALM ラボ管理ガイド 』を参照してください。

テスティング・ホストの詳細については,『HP ALM ラボ管理ガイド 』を参照してください。

ホスト およびホスト・プールの作 成 および管 理 の詳 細 については, 『HP ALM ラボ管 理ガイ ド 』を参照してください。

パフォーマンス・テスト 用 にクラウド・ホスト をプロビジョニングする方法 の詳 細 については, 『HP ALM ラボ管理ガイド 』を参照してください。

ALM で機能テスト ・セットを実行するためにリモート ・テスティング・ホストを使用する方法 の詳細については、「機能テストの実行方法」(787ページ)を参照してください。

# 第21章: AUT 環境

本章の内容

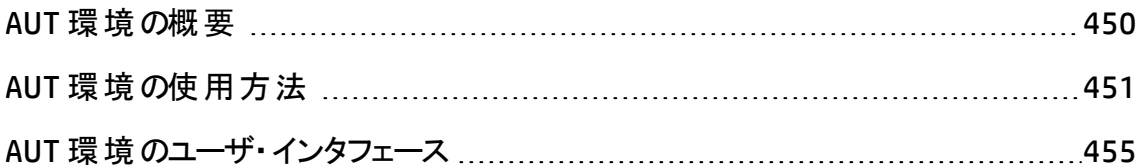

### <span id="page-449-0"></span>AUT 環境の概要

AUT 環境では,テストに使用する環境データをパラメータ化することで,ラボ管理のテス ト実行をより動的にできます。

AUT 環境は,AUT 環境パラメータ・セットのコンテナです。各 AUT 環境パラメータに標準 設定値を指定することができます。

AUT 環境内で一連のAUT 環境設定を作成します。各 AUT 環境設定には,AUT 環 境 パラメータ・セットが含まれており, すべて上書きできます。同じロジックを使用するが, 異なる AUT 環境 パラメータが必要 になる複数 のさまざまなテストを定義し, 実行しなく ても, 実行時に ALM をテストに挿入する特定の AUT 環境設定を単に準備するだけで す。その後, ALM では、環境をデプロイしてテストを実行するときに AUT 環境設定で定 義したパラメータ値を使用します。

ALM のエディション:AUT 環境モジュールは ALM Editionでのみ使用できます。 ALM エ ディションとその機 能 の詳 細 については, [「エディションごとの](#page-157-0) ALM の機 能 」(158ペー [ジ](#page-157-0))を参照してください。 使用している ALM のエディションを調 べるには. ALM サイト管 理者に問い合わせてください。

環境パラメータ値定義を動的にするには,AUT 環境設定を CDA にリンクします。詳細 については,「AUT 環境のCDA [へのリンク」](#page-449-1)(450ページ)を参照してください。

AUT 環境設定は,ALM のContinuous Delivery ソリューションの主要コンポーネントです。 これらの環境設定は、アプリケーション開発の効率化,信頼性,および短縮化を実現 する自動化されたエンドツーエンドのデプロイメントとテスト・フレームワークを容易にしま す。このプロセスの一部として AUT 環境を使用する方法の詳細については,「[ALM](#page-677-0) での [アプリケーションのデプロイおよびテスト 」](#page-677-0)(678ページ)を参照してください。

注**:** AUT 環境設定の実装は,現在 Performance Center テスト, Service Test,UFT GUI,API テスト,および VAPI-XP でのみ利用できます。

<span id="page-449-1"></span>タスクの詳細については,「AUT [環境の使用方法 」](#page-450-0)(451ページ)を参照してください。

## AUT 環境のCDA へのリンク

プロジェクトを HP Continuous Delivery Automation (CDA) にリンクすると,テスト環境を動 的にプロビジョニングおよびデプロイすることができます。ラボ管理を使用して ALM で CDA サーバを設定します。

注**:** ラボ管理でのCDA サーバの設定に関する詳細については,『HP ALM ラボ管理 ガイド 』を参照してください。

ALM のエディション: AUT 環境モジュールは, ALM Editionでのみ使用できます。 ALM エディションとその機 能 の詳 細 については, [「エディションごとの](#page-157-0) ALM の機 能 」(158ペー [ジ](#page-157-0))を参照してください。使用している ALM のエディションを調べるには,ALM サイト管 理者に問い合わせてください。

動的なプロビジョニングとデプロイメントを活用するには,まず AUT 環境設定を CDA にリ ンクします。次に,テスト ・セットまたはビルド検証スイートを実行するときに,特定の環 境パラメータを指定するのではなく,リンクされた AUT 環境設定を実装します。その後, CDA によって,クラウドから必要なリソースの利用可能なセットが自動的に割り当てられ ます。 CDA にリンクされている AUI 環境設定を使用する際には, 複数の環境パラメータ の値を追跡する必要はありません。また,テストの実行前に環境リソースの可用性を確 認する必要もありません。

<span id="page-450-0"></span>タスクの詳細については,「AUT [環境の使用方法 」](#page-450-0)(451ページ)を参照してください。

## AUT 環境の使用方法

このタスクでは, AUT 環境の使用方法について説明します。

ALM のエディション: AUT 環境モジュールは, ALM Editionでのみ使用できます。 ALM エディションとその機 能 の詳 細 については, [「エディションごとの](#page-157-0) ALM の機 能 」(158ペー [ジ](#page-157-0))を参照してください。 使用している ALM のエディションを調べるには. ALM サイト管 理者に問い合わせてください。

- [「前提条件 」](#page-450-1)(451ページ)
- <sup>l</sup> 「AUT [環境の作成 」](#page-451-0)(452ページ)
- <sup>l</sup> 「AUT [環境設定の](#page-452-0)CDA へのリンク (任意) 」(453ページ)
- <sup>l</sup> 「AUT [環境を使用するテストの実行 」](#page-452-1)(453ページ)
- <span id="page-450-1"></span><sup>l</sup> [「デプロイメントおよびプロビジョニング・オプションの選択](#page-453-0) (CDA のみ) 」(454ページ)

#### 1. 前提条件

<sup>n</sup> 設定する必要がある AUT 環境。

- テスト対象 となるアプリケーション。
- 各アプリケーションに対して準備する環境の数。
- 各環境に必要な詳細情報。たとえば, 各環境に固有のURL, ユーザ名, パス ワードを設定するかどうか。
- <span id="page-451-0"></span>2. AUT 環境の作成
	- a. **AUT** 環境モジュールを開きます。ALM サイドバーの[ラボ リソース]の下にある [**AUT** 環境]を選択します。
	- b. フォルダを作成します。ルートの[AUT 環境 ]フォルダまたはサブフォルダを選択 し,[新規 **AUT** 環境フォルダ]ボタンをクリックします。
	- c. フォルダに **AUT** 環境を追加します。フォルダを選択し,[新規 **AUT** 環境]ボタン をクリックします。テストする必要がある各アプリケーションに AUT 環境を追加しま す。

ユーザ・インタフェースの詳細については,「[新規 AUT [環境 \]ダイアログ・ボック](#page-463-0) ス」(464[ページ](#page-463-0))を参照してください。

d. **AUT** パラメータを追加します。AUT 環境を選択し,右側の表示枠にある[新規 **AUT** パラメータ]ボタンをクリックします。テスト対象のアプリケーションに必要な環 境パラメータごとに,パラメータを追加します。[新規 AUT パラメータ]ダイアログ・ ボックスでパラメータ名と値を入力します。[AUT パラメータ]ダイアログ・ボックスで 入力した値は,選択した AUT 環境内の該当するパラメータの標準設定値に なります。

ユーザ・インタフェースの詳細については,「[新規 AUT [パラメータ\]ダイアログ・](#page-465-0) [ボックス」](#page-465-0)(466ページ)を参照してください。

e. **AUT** 環境設定を追加します。AUT 環境を選択し,[新規 **AUT** 環境設定]ボ タンをクリックします。選択したアプリケーションのテスト中に使用する可能性があ る環境ごとに AUT 環境設定を追加します。

ユーザ・インタフェースの詳細については,「[新規 AUT [環境設定 \]ダイアログ・](#page-464-0) [ボックス」](#page-464-0)(465ページ)を参照してください。

f. **AUT** 環境設定を変更します。AUT 環境設定を選択し,この特定のAUT 環境 設定に対して調整する必要がある標準設定パラメータ値を上書きします。右 側の表示枠にある標準設定パラメータ値を変更できます。

ユーザ・インタフェースの詳細については,「AUT [環境モジュール・ウィンドウ」](#page-455-0)(456 [ページ](#page-455-0))を参照してください。

#### <span id="page-452-0"></span>3. AUT 環境設定のCDA へのリンク (任意)

AUT 環境設定を HP Continuous Delivery Automation (CDA) にリンクして, 動的にプ ロビジョニングおよびデプロイされるようにテストを準備することができます。詳細につ いては,「AUT 環境のCDA [へのリンク」](#page-449-1)(450ページ)を参照してください。

注**:** CDA を使用するには,ラボ管理で CDA サーバを設定する必要があります。 詳細については,『HP ALM ラボ管理ガイド』を参照してください。

AUT 環境設定を CDA にリンクするには, 次の手順を実行します。

- a. **AUT** 環境モジュールで AUT 環境設定を選択します。
- b. [**CDA** にリンク] ボタンをクリックします。
- c. [CDA にリンク]ダイアログ・ボックスで,ドロップダウンを使用して CDA トポロジを選 択します。ユーザ・インタフェースの詳細については,「[CDA [にリンク\]ダイアログ・](#page-467-0) [ボックス」](#page-467-0)(468ページ)を参照してください。
- d. **AUT** 環境モジュールの右側の表示枠にある[値]タブでパラメータを選択しま す。CDA パラメータを選択し,選択済みのAUT 環境パラメータにリンクします。

### <span id="page-452-1"></span>4. AUT 環境を使用するテストの実行

機能テストまたはパフォーマンス・テストの実行時に, AUT 環境設定を指定し, 特 定の環境パラメータを使用したテストを実行することができます。

注: AUT 環境は, Performance Center テスト, Service Test, UFT の API テスト, VAPI-XP テストでのみ利用できます。

次のいずれかの方法で AUT 環境設定を使用したテストを実行します。

■ タイムスロットをスケジュール設定する。

タイムスロット・モジュールで新規タイムスロットを作成します。実行するテスト ・セッ トを選択してから,AUT 環境設定を選択します。ユーザ・インタフェースの詳細に

ついては,「 [\[タイムスロットの予約 \]ダイアログ・ボックス」](#page-891-0)(892ページ)を参照してく ださい。

■ 機能テスト・セットまたはパフォーマンス・テストの実行の一部として実行する。

テスト ・ラボ・モジュールで,[実行グリッド]タブに移動します。機能テスト ・セットを 選択し, 「テスト セットの実行]をクリックするか, パフォーマンス・テスト・セット, 次 にパフォーマンス・テストを選択してから,[テストの実行.]をクリックします。[<エン ティティ> の実行 ]ダイアログで,AUT 環境設定を選択します。ユーザ・インタ フェースの詳細については,「[<エンティティ> [の実行 \]ダイアログ・ボックス」](#page-789-0)(790 [ページ](#page-789-0))を参照してください。

■ ビルド検証スイートで実行する。

ビルド検証モジュールで,ビルド検証スイートを選択して[実行]をクリックします。 [ビルド検証スイートの実行 ]ダイアログで,AUT 環境設定を選択します。ユー ザ・インタフェースの詳細については,「[<エンティティ> [の実行 \]ダイアログ・ボッ](#page-789-0) クス」(790[ページ](#page-789-0))を参照してください。

<span id="page-453-0"></span>5. デプロイメント およびプロビジョニング・オプションの選択 (CDA のみ)

デプロイメント :システムを CDA と統合すると,テスト対象アプリケーションのデプロイメ ントおよびプロビジョニングのアクションを選択できます。ALM では,この目的で[タイム スロットの予約 ]ダイアログ・ボックスと[<エンティティ>の実行 ]ダイアログ・ボックスに 次のオプションが用意されています。

- プロビジョニングとデプロイ: テスト対 象 アプリケーションの環 境 をデプロイするマシン を割り当てて,必要なイメージを準備し,アプリケーションをインストールできるよう にします。つまり、オペレーティング・システム、データベース・サーバ、必要なすべて のソフトウェアが CDA パラメータに基づいてインストールされます。プロビジョニングの 後に, テスト対象アプリケーション自体がインストールされます。
- 再 デプロイ: すでにプロビジョニングされているマシンでテスト対象 アプリケーションの 環境をデプロイして実行します。
- デプロイ済みを使用 : 既存 のインストールを使用してテストを実行します。

注**:**

■ 選択するオプションを決定する際には, プロビジョニングおよびデプロイメントの アクションに時間がかかるので注意してください。定期的なテストの場合は, [デプロイ済みを使用]を選択することをお勧めします。

■ 環境をデプロイし, 実行で使用できるように準備できます。 ビルド検証スイー トまたはテスト・セットを一日中実行するようにスケジュール設定し,使用する 環境を選択してください。

利用可能な対象 :すべてのオプションは,ビルド検証スイートのタイムスロットで利用 できます。 機能テスト・セット のタイムスロット の場合は,標準設定で「デプロイ済み を使用]が選択されています。この選択を変更することはできません。

プロビジョニング: また, ALM では, 環境のデプロイ後に実行されるアクションを選択 することもできます。以下のオプションがあります。

- 環境をデプロイ済みのままにする: AUT 環境を無期限 にデプロイ済みのままにし ます。デプロイ済みの環境は,将来のテストに使用できます。
- 終了時にプロビジョニング解除 :テストの実行が完了した後に, 環境のデプロイ およびマシンのプロビジョニングが解除され,他の使用のために環境とマシンが解 放されます。

利用可能な場所 :ビルド検証および機能テスト・セット のタイムスロット

ユーザ・インタフェースの詳 細 については, 「 [タイムスロット の予約]ダイアログ・ボック ス」(892[ページ](#page-891-0))および「[<エンティティ> [の実行 \]ダイアログ・ボックス」](#page-789-0)(790ページ) を参照してください。

# <span id="page-454-0"></span>AUT 環境のユーザ·インタフェース

本項の内容

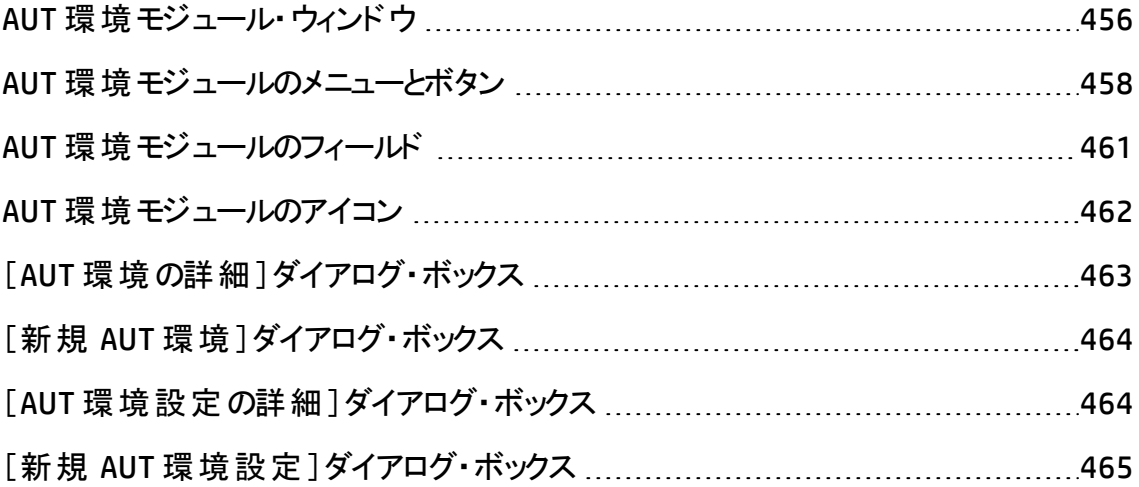

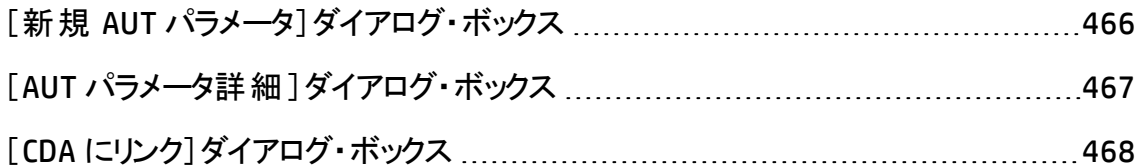

### <span id="page-455-0"></span>AUT 環境モジュール・ウィンドウ

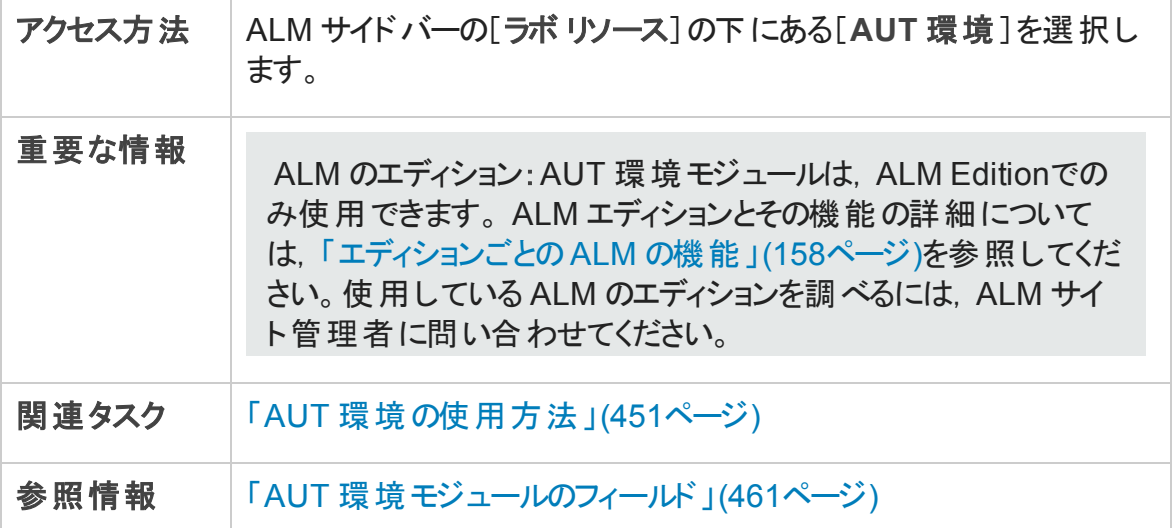

次にユーザ・インタフェースの要素について説明します (ラベルのない要素は,山括弧で 囲んで表記してあります) 。

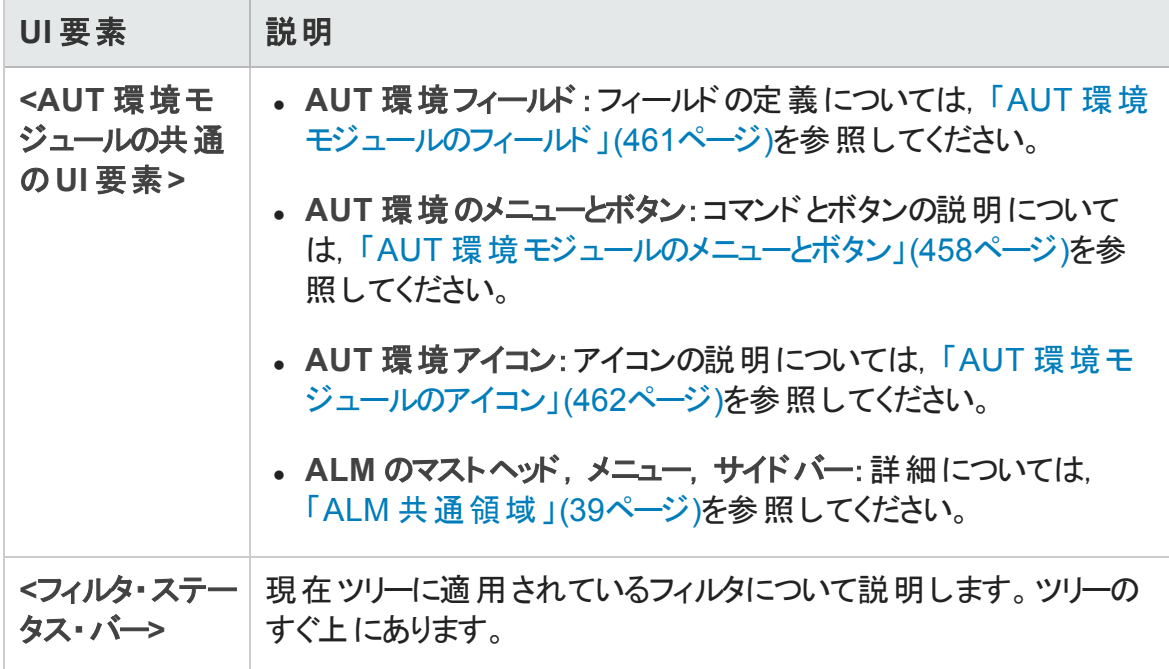

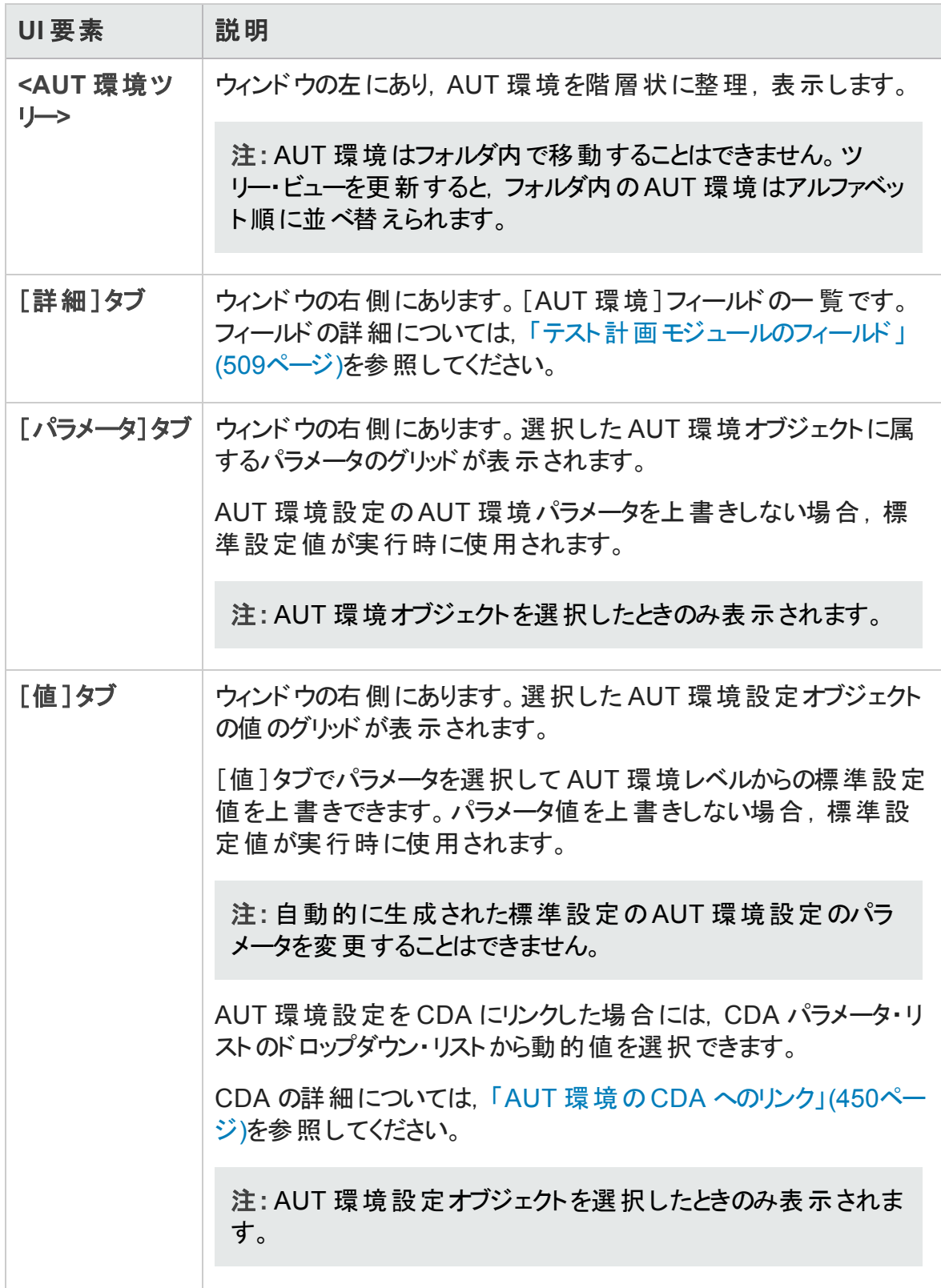

### <span id="page-457-0"></span>AUT 環境モジュールのメニューとボタン

本項では、AUT 環境モジュールで利用できるメニューとボタンについて説明します。

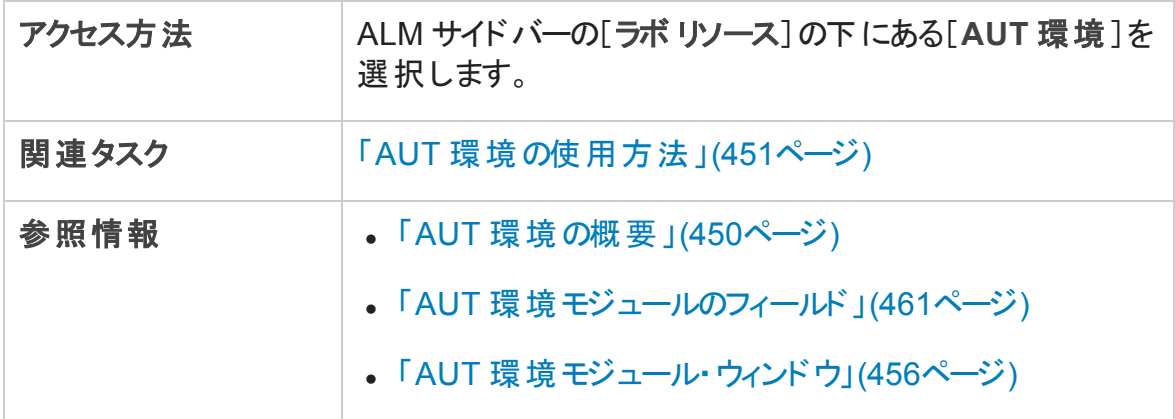

#### 次にユーザ・インタフェース要素について説明します。

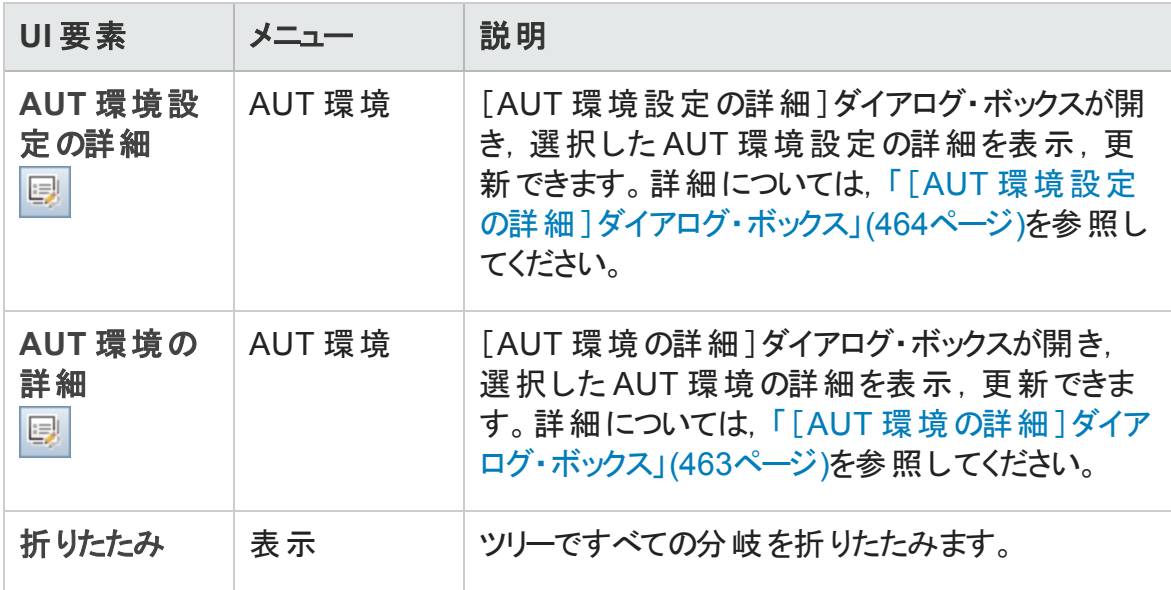

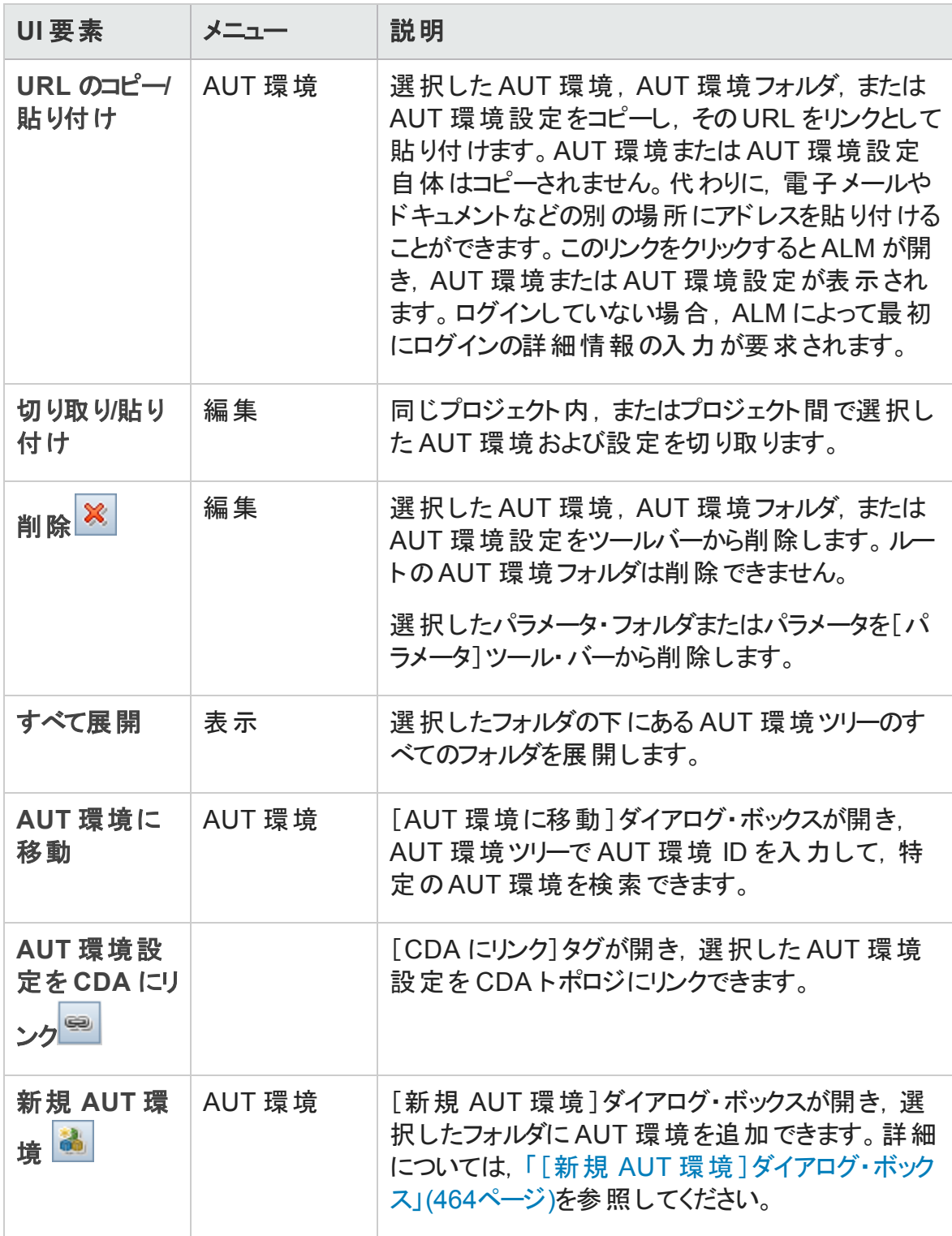

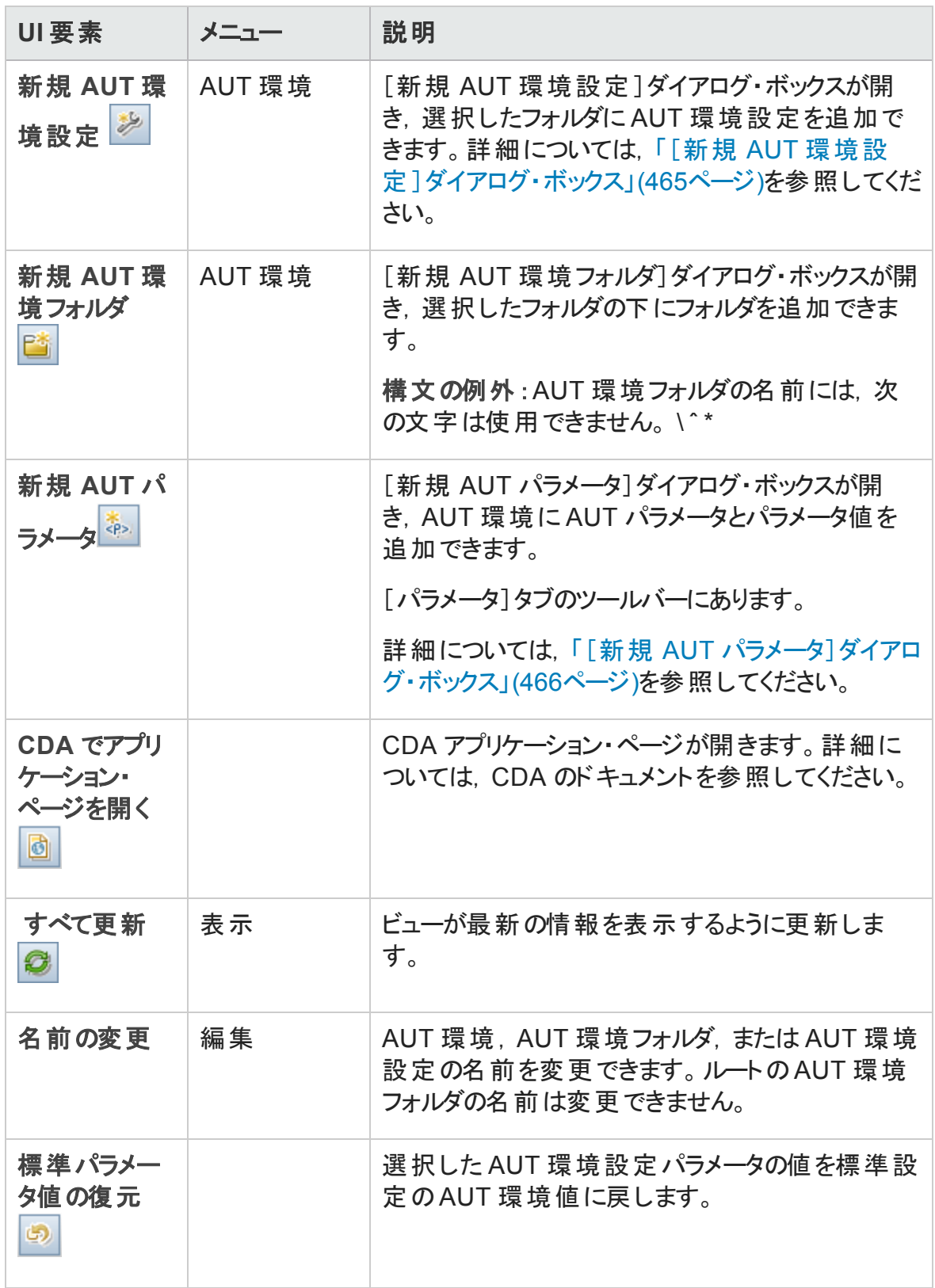

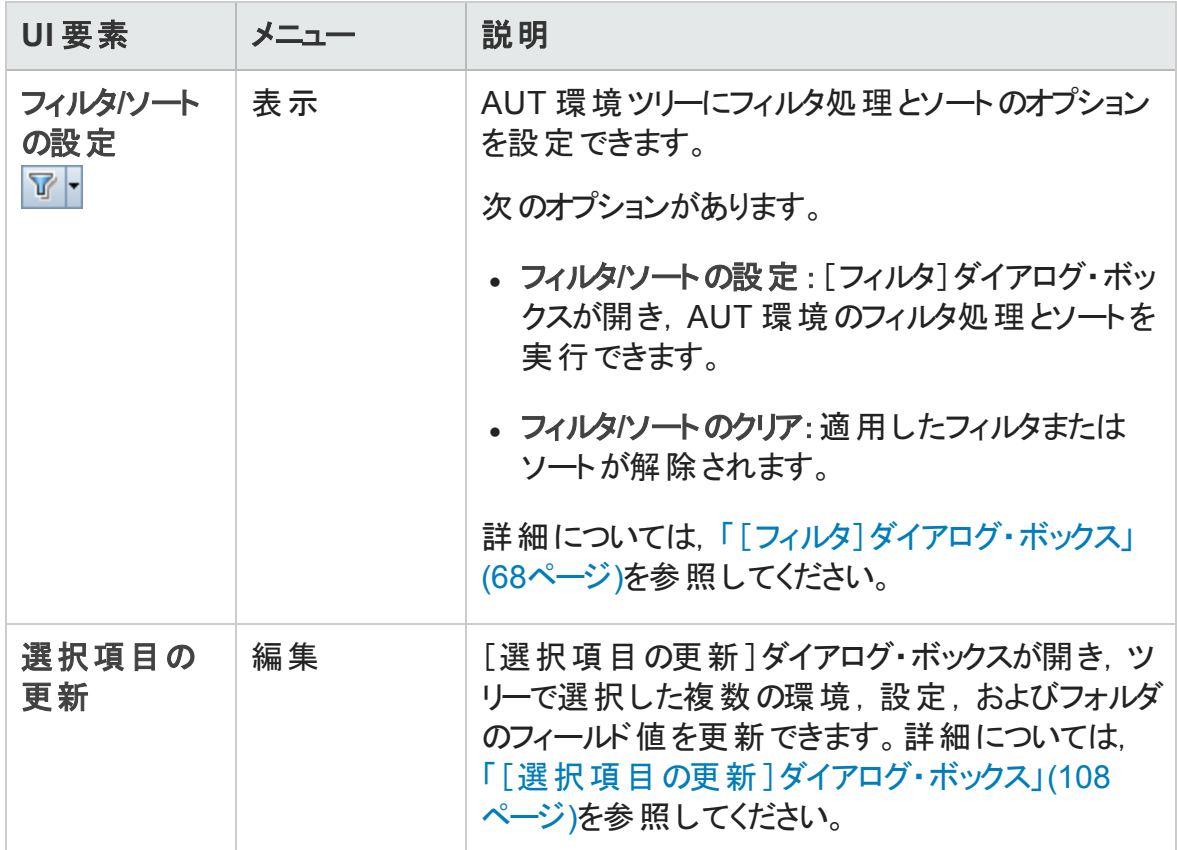

# <span id="page-460-0"></span>AUT 環境モジュールのフィールド

本項では、AUT 環境モジュールのフィールドについて説明します。

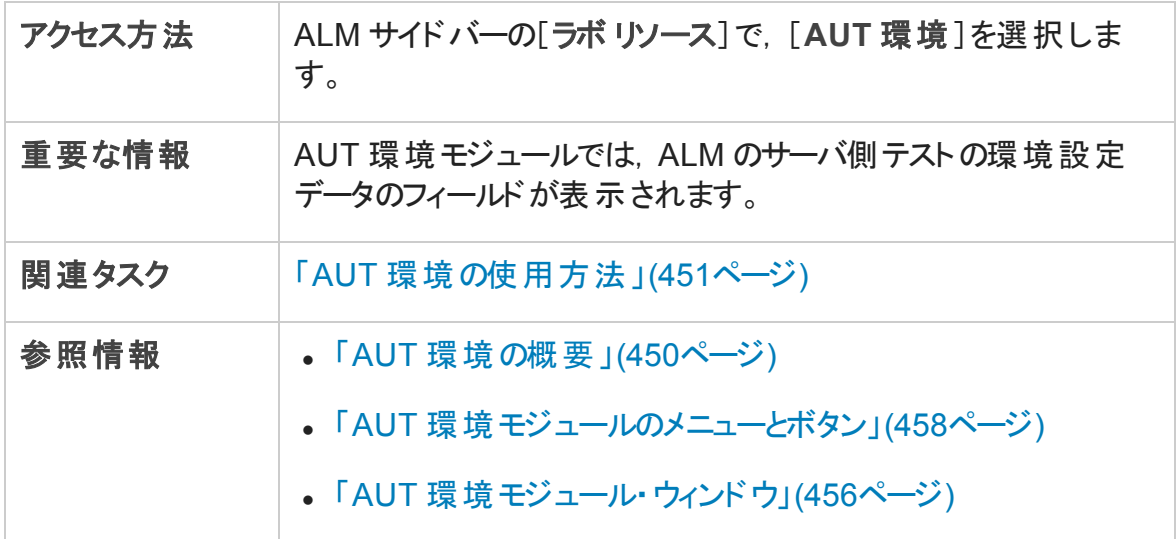

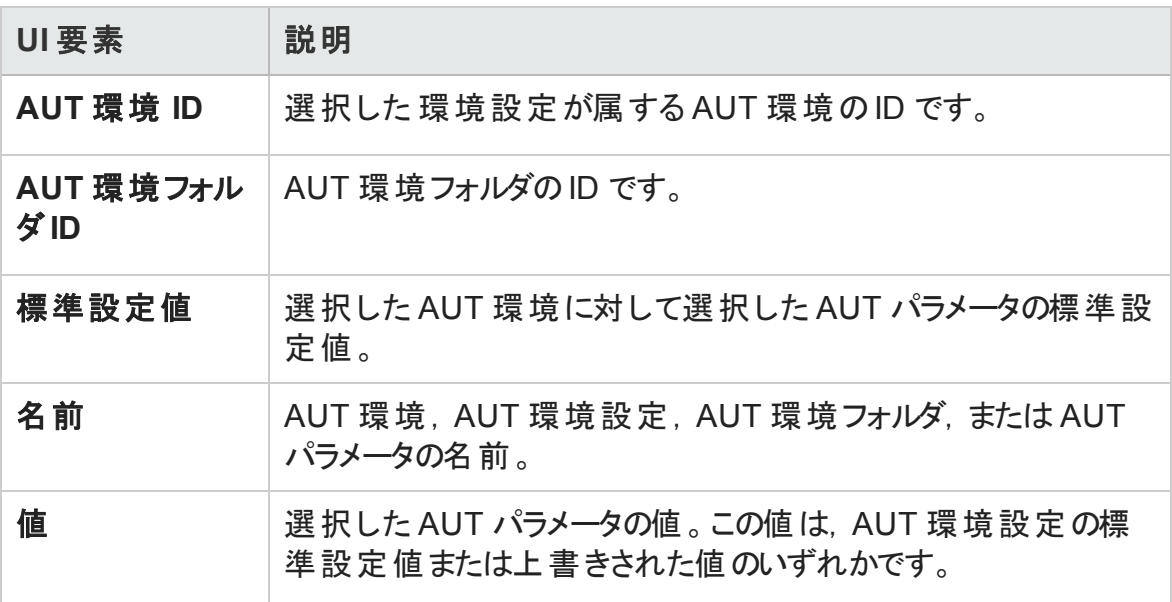

## <span id="page-461-0"></span>AUT 環境モジュールのアイコン

本項では,AUT 環境モジュールについて説明します。

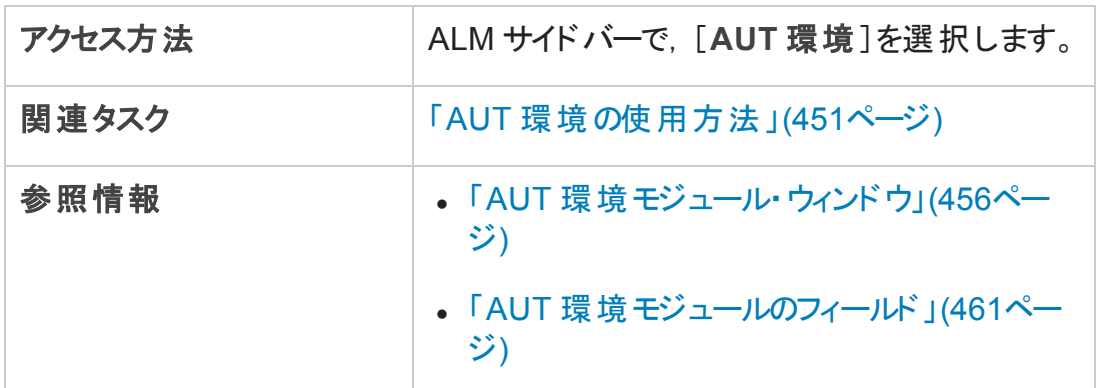

#### アイコンについて以下で説明します。

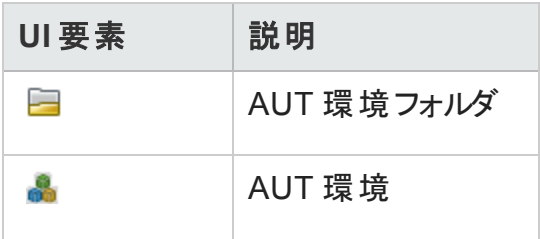

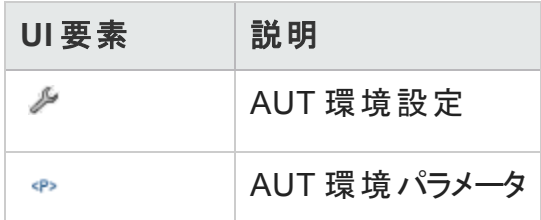

# <span id="page-462-0"></span>[AUT 環境の詳細]ダイアログ·ボックス

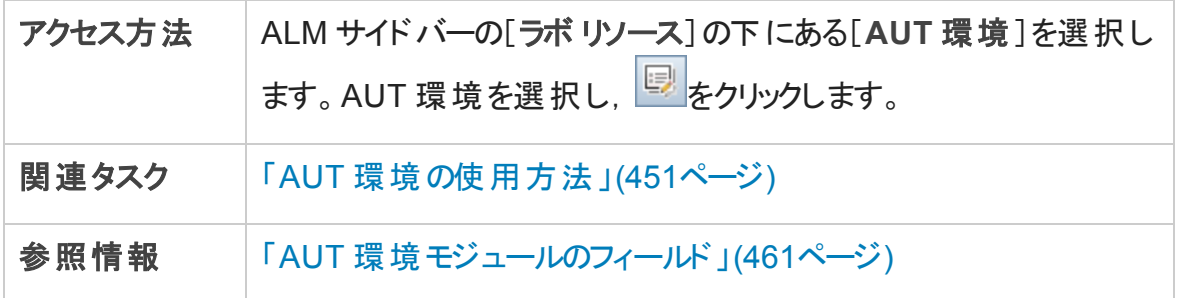

### 次にユーザ・インタフェース要素について説明します。

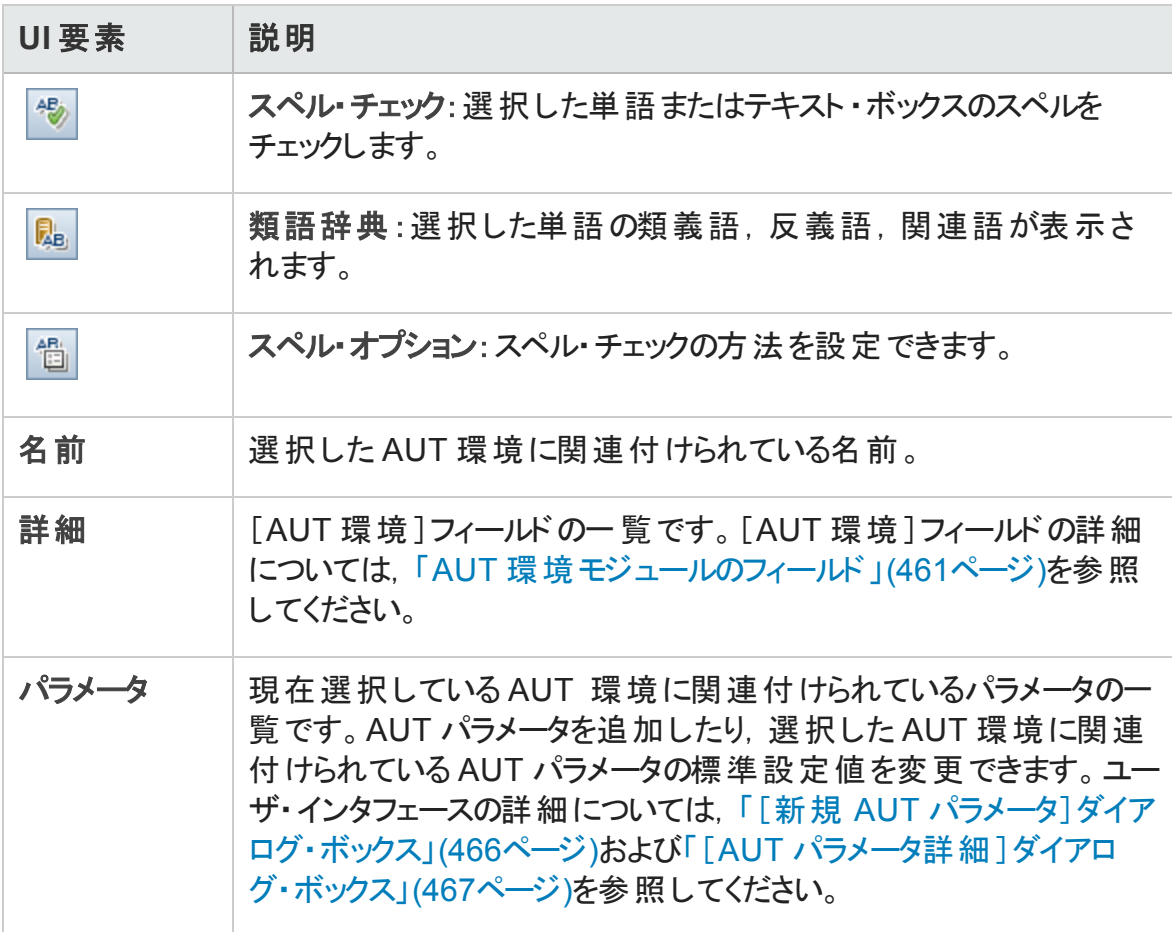

# <span id="page-463-0"></span>[新規 AUT 環境]ダイアログ・ボックス

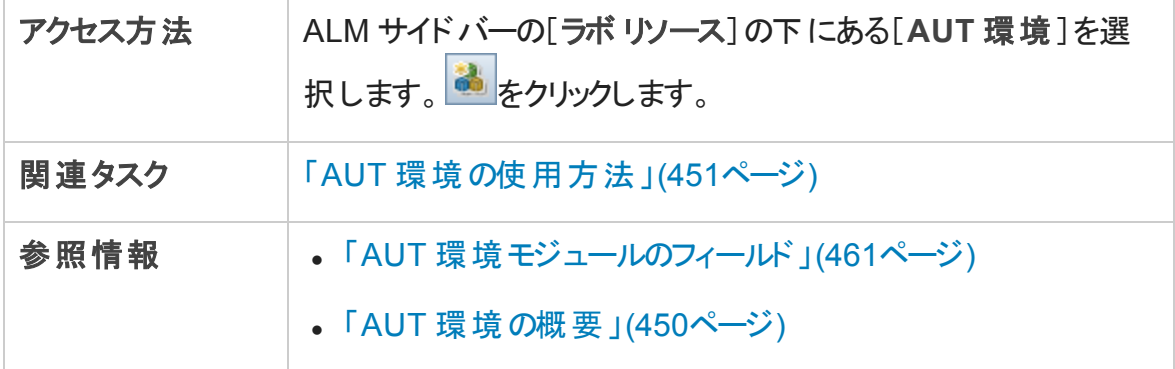

次にユーザ・インタフェース要素について説明します。

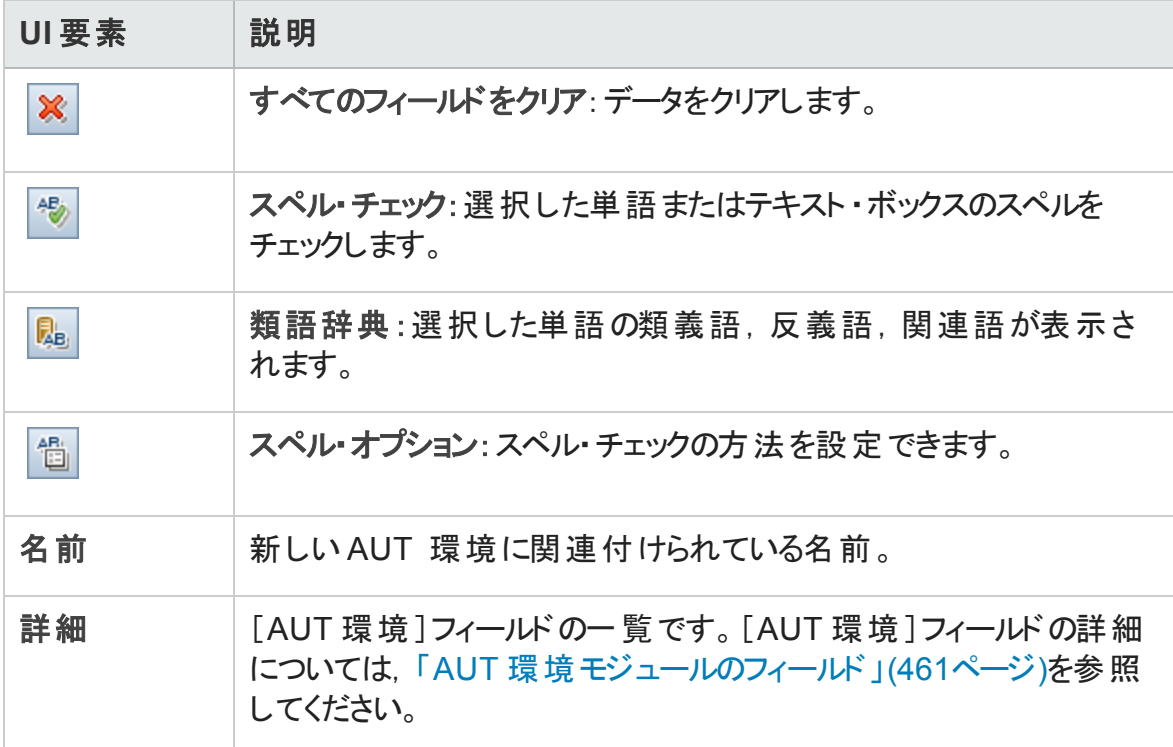

# <span id="page-463-1"></span>[AUT 環境設定の詳細]ダイアログ·ボックス

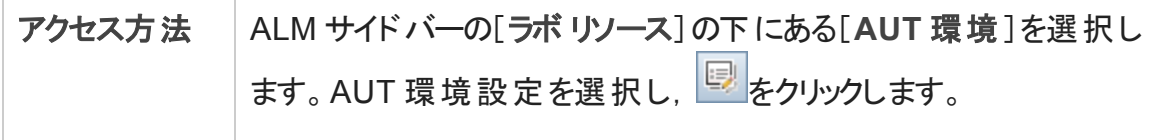

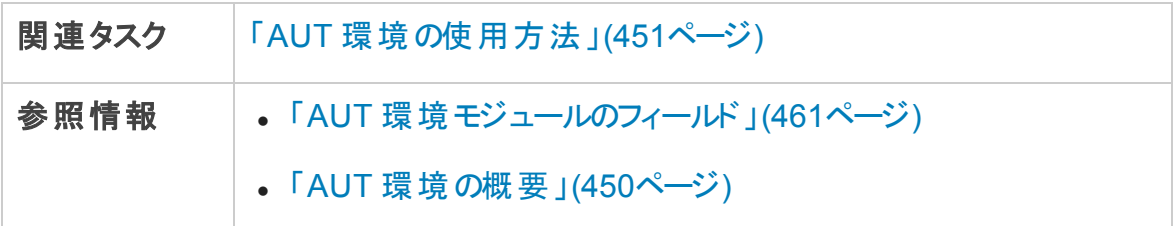

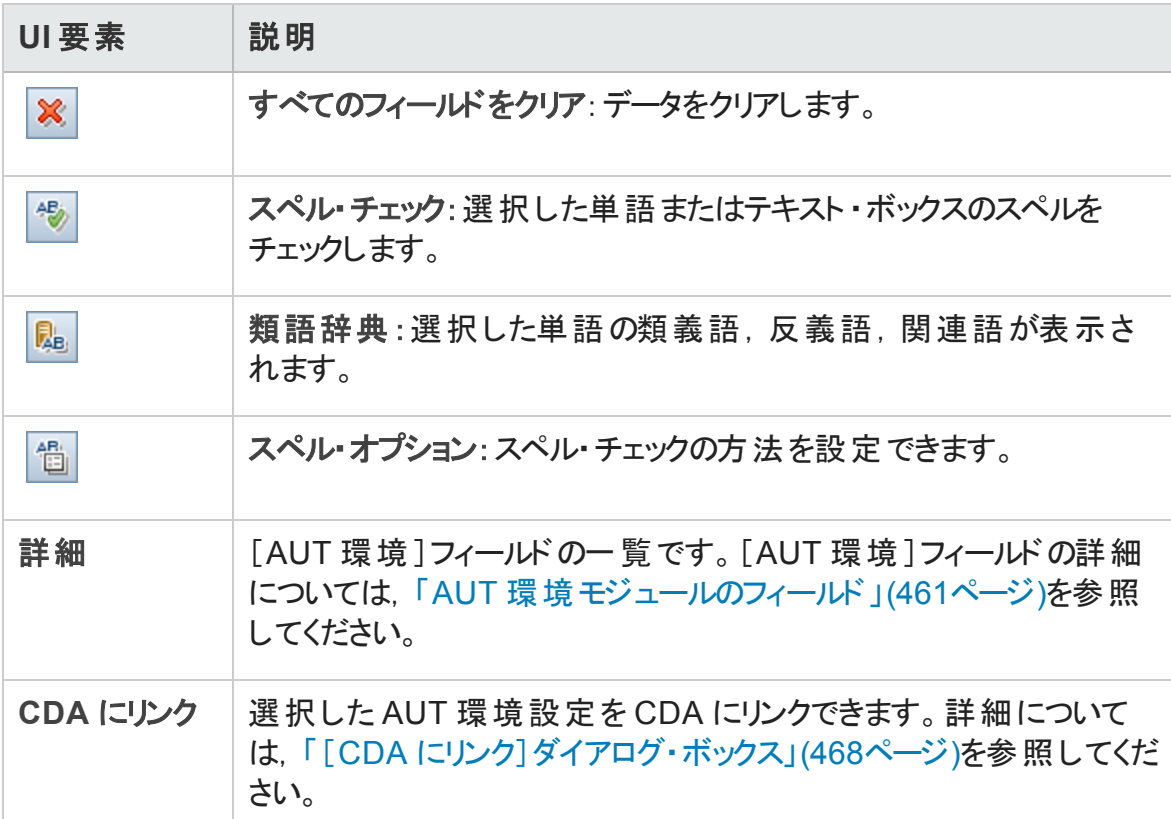

# <span id="page-464-0"></span>[新規 AUT 環境設定]ダイアログ·ボックス

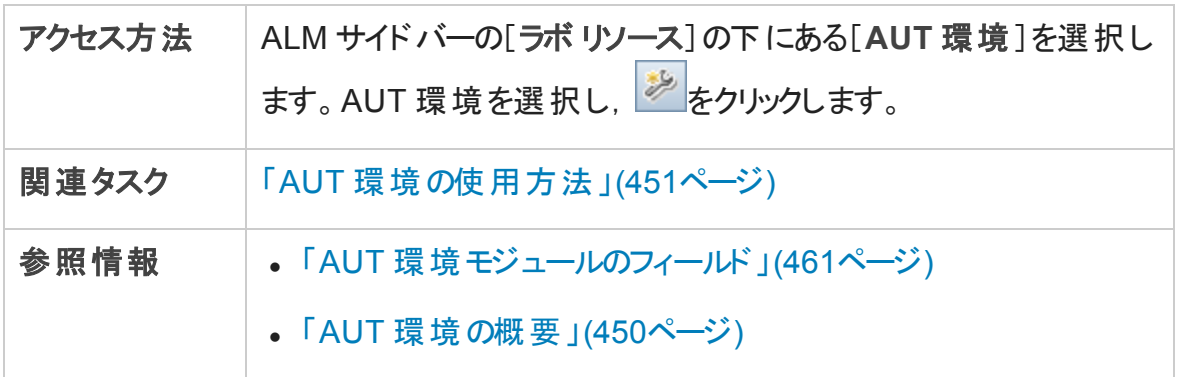

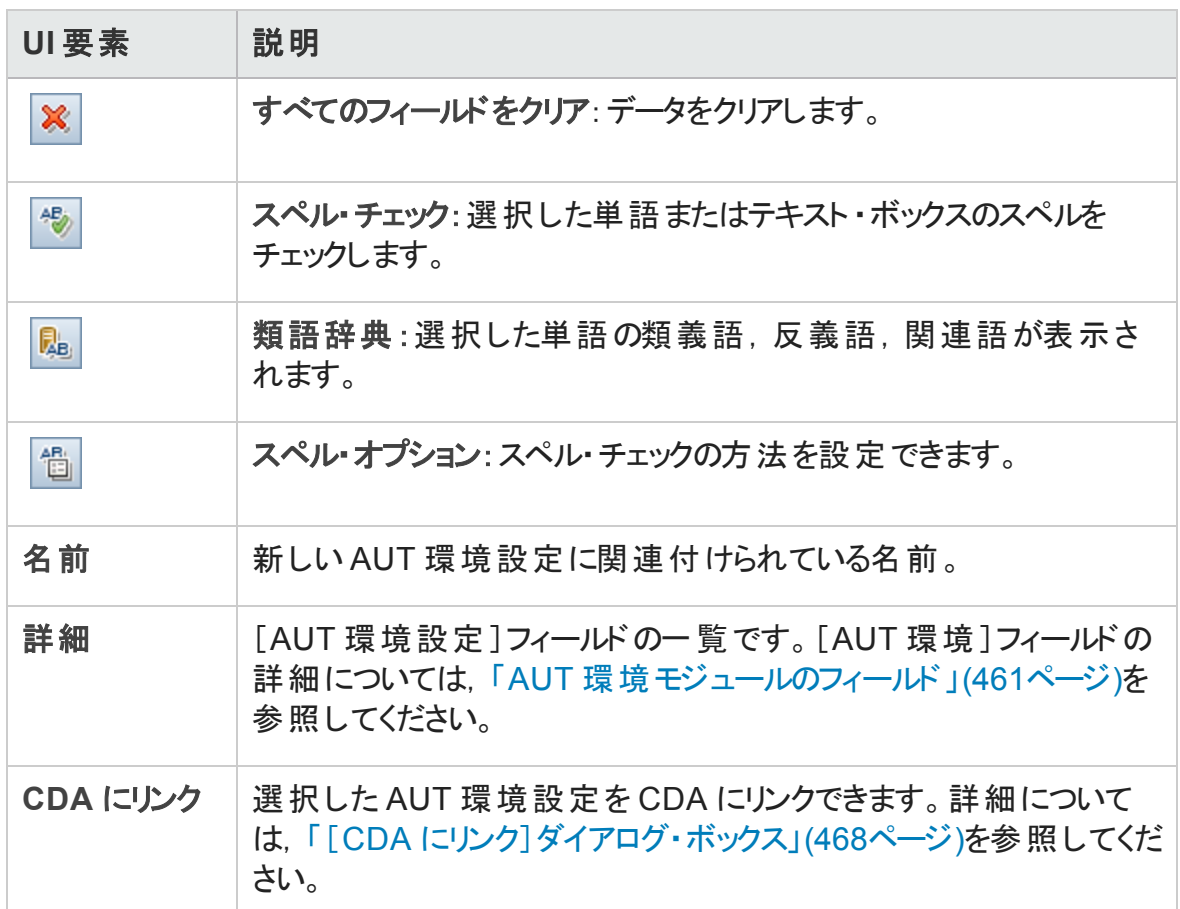

# <span id="page-465-0"></span>[新規 AUT パラメータ]ダイアログ・ボックス

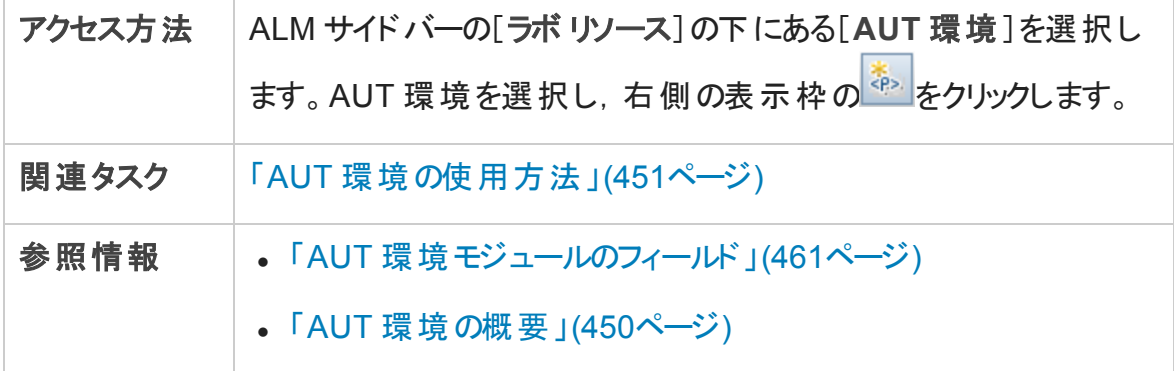

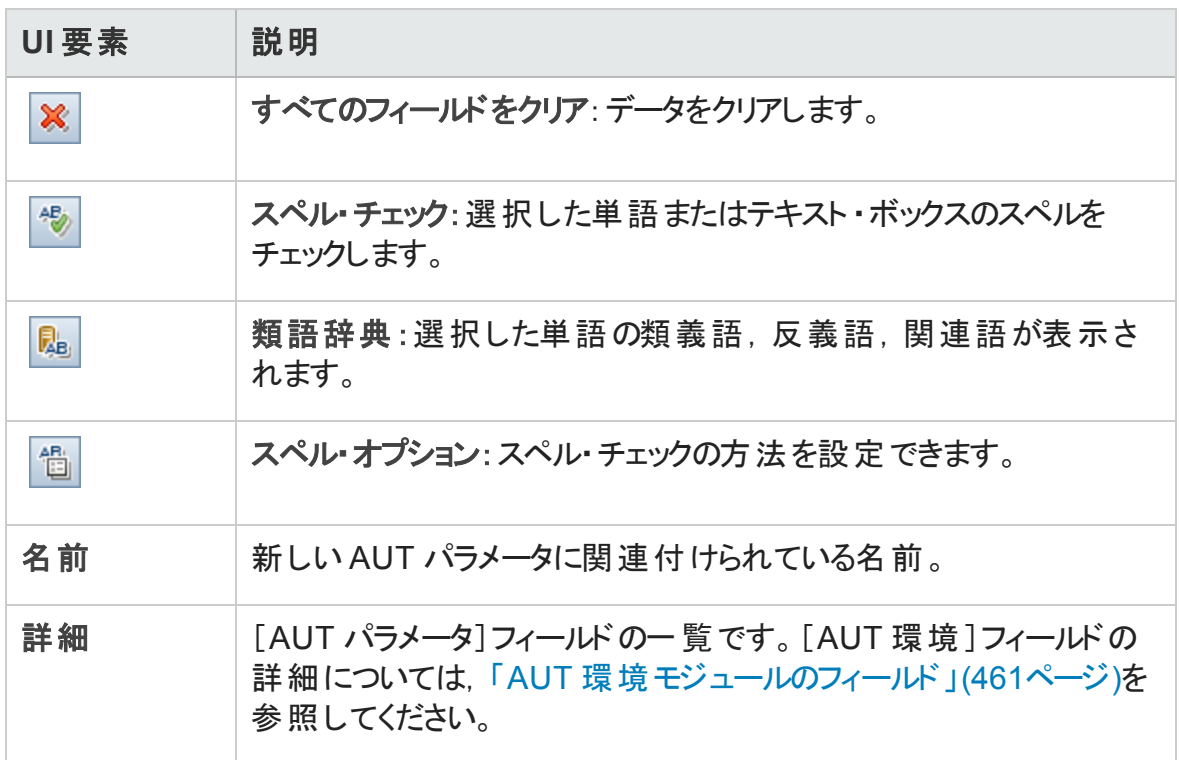

# <span id="page-466-0"></span>[AUT パラメータ詳細]ダイアログ·ボックス

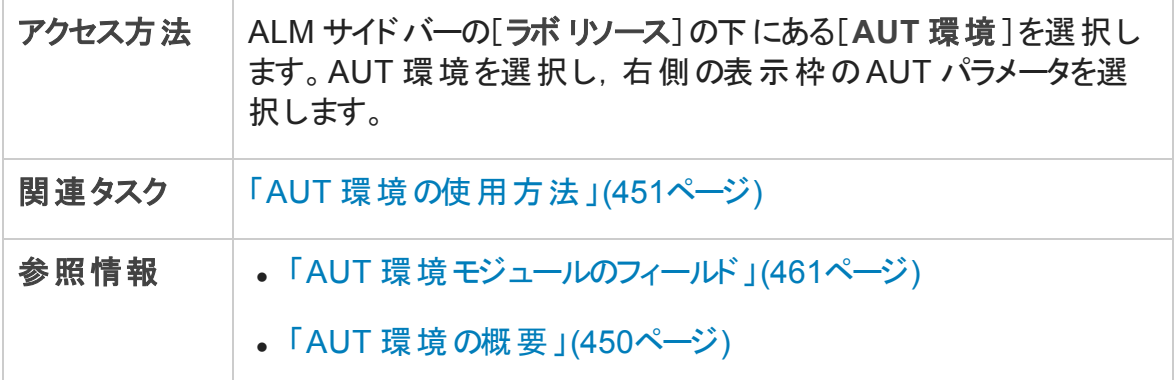

次にユーザ・インタフェース要素について説明します。

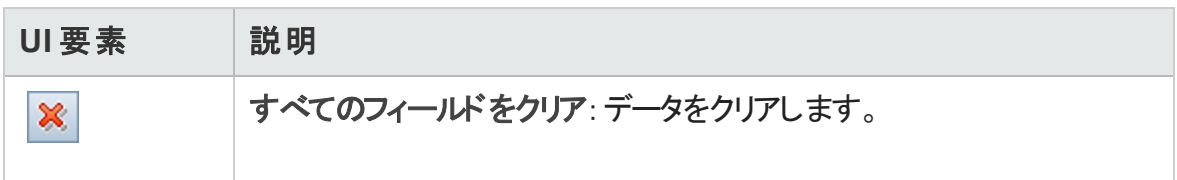

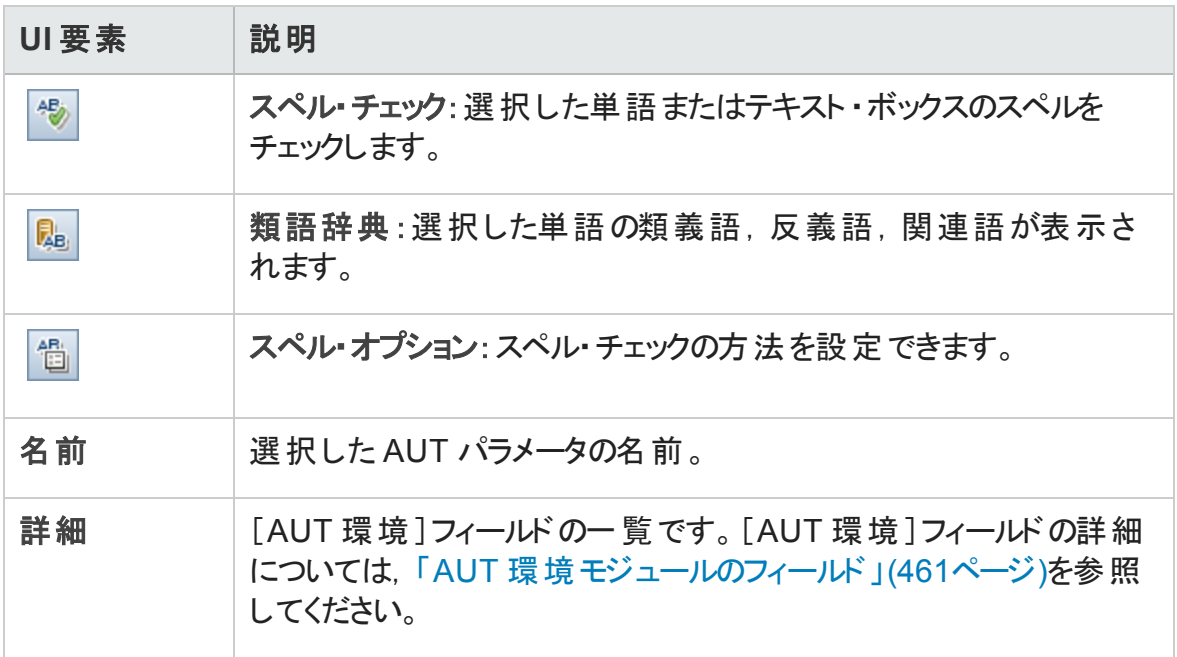

# <span id="page-467-0"></span>[CDA にリンク]ダイアログ・ボックス

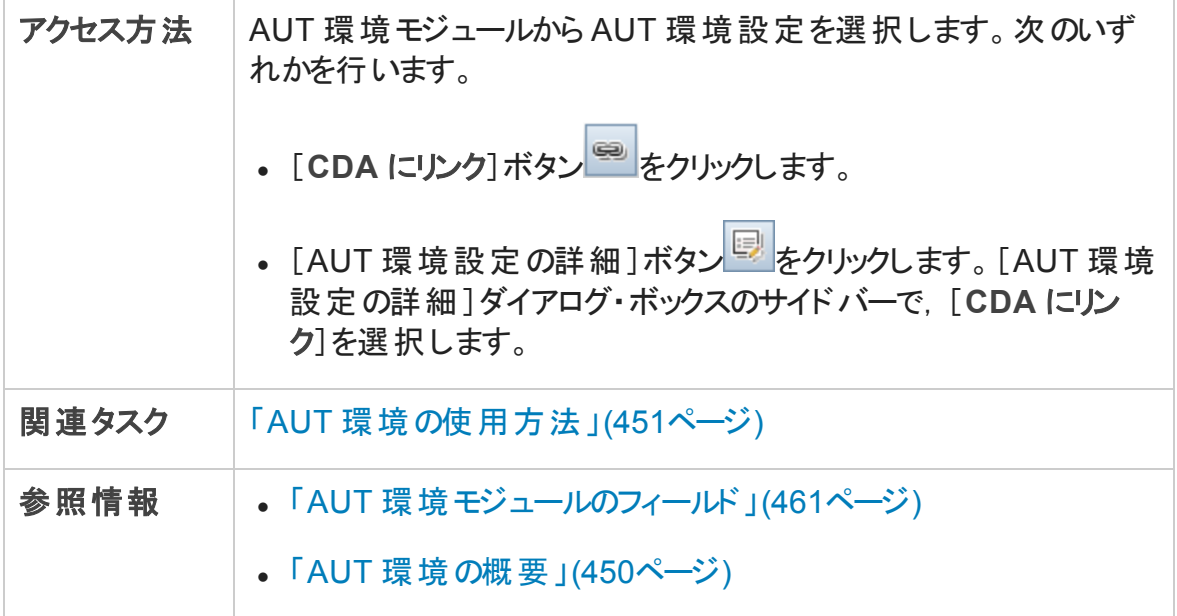
次にユーザ・インタフェース要素について説明します。

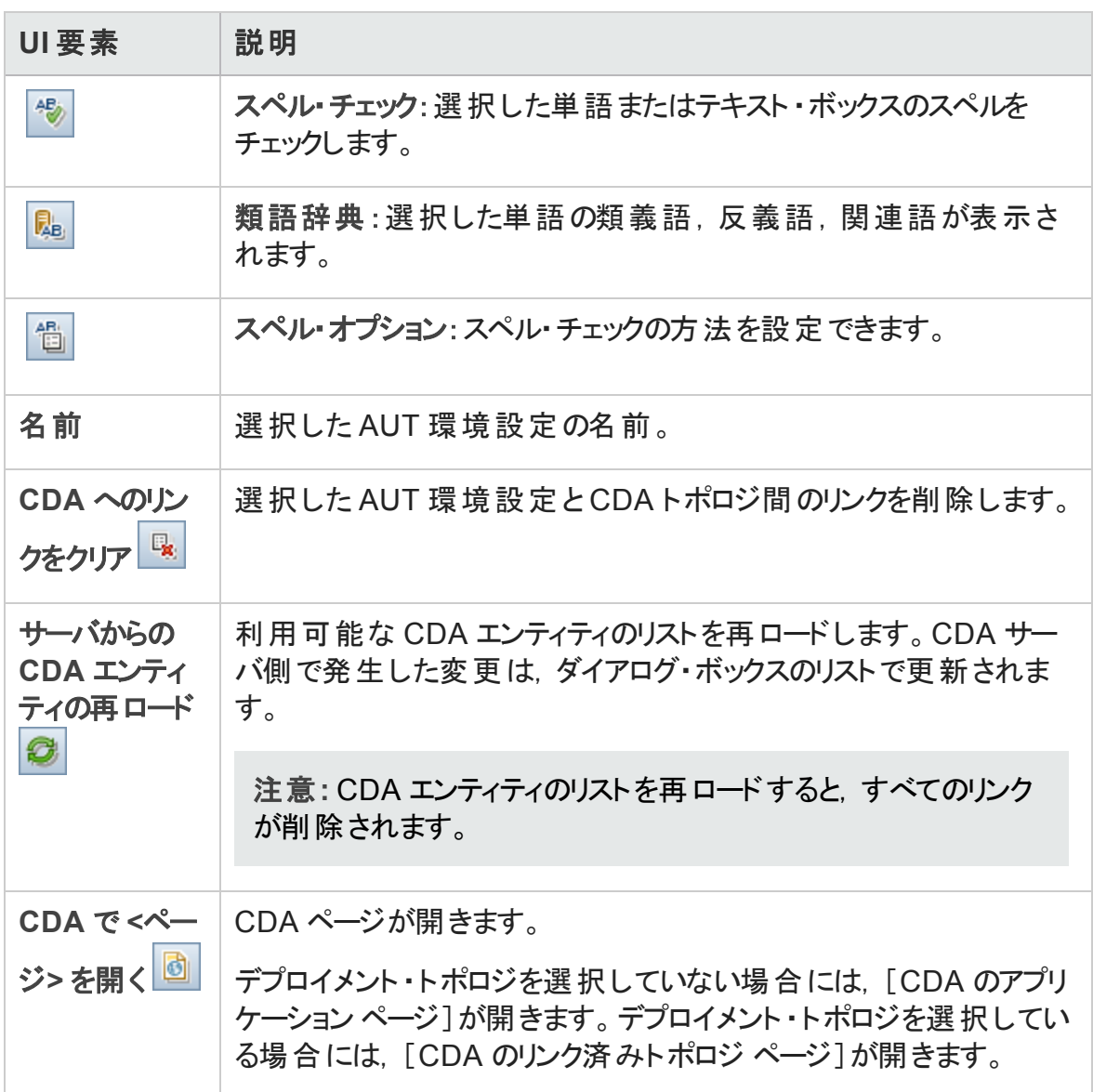

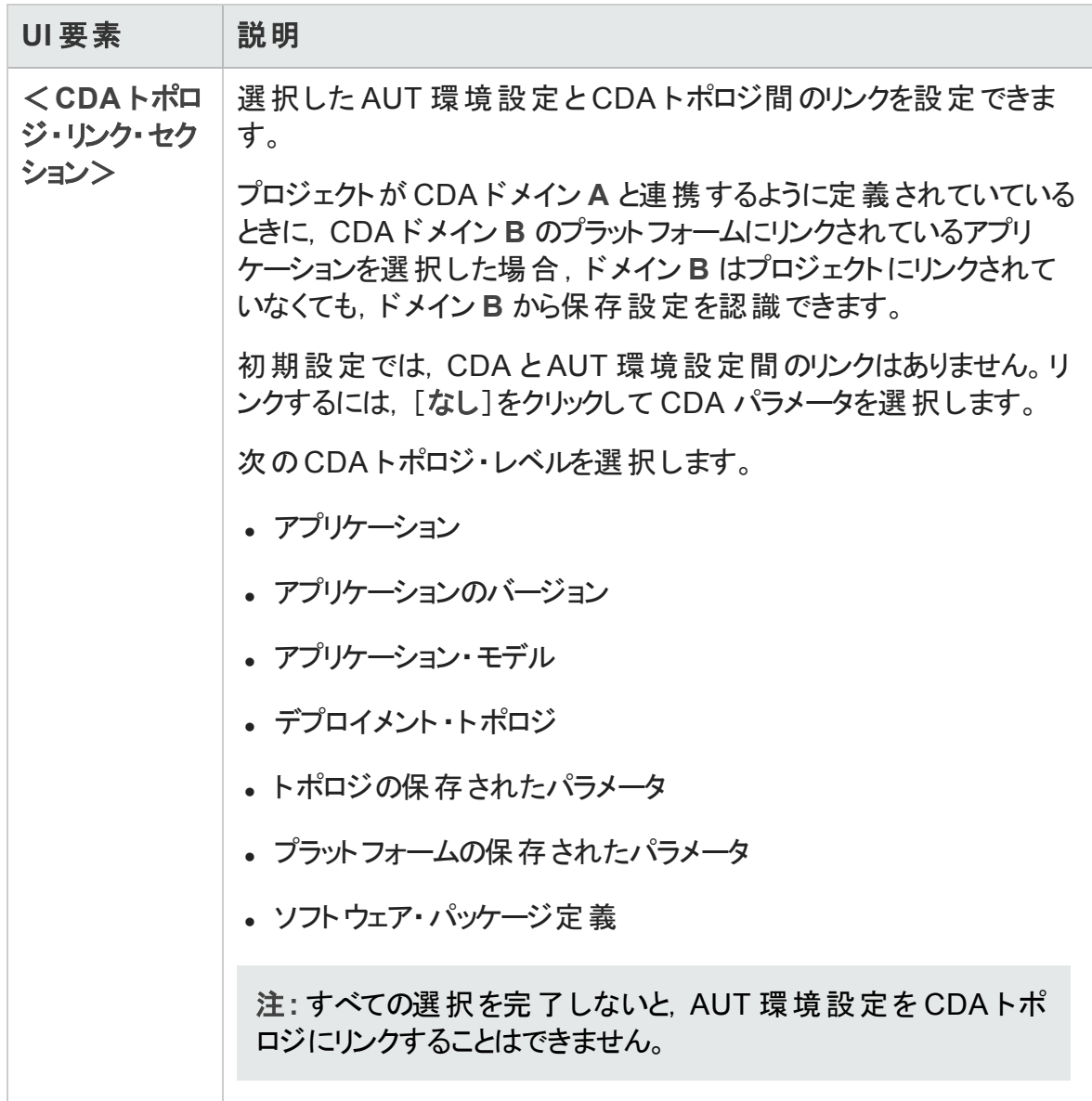

# 第6部: テスト計画

# 第22章: テスト計画の紹介

本章の内容

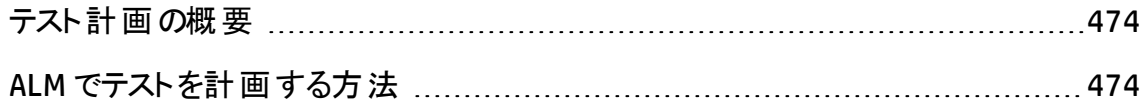

# <span id="page-473-0"></span>テスト計画の概要

明確で簡潔なテスト計画の作成は,アプリケーションのテストを成功させるために不可 欠です。適切なテスト計画があれば,アプリケーション管理プロセスのどの時点でもアプリ ケーションの品質を評価できます。

要件モジュールで定義した要件を達成するための戦略の枠組みを設定します。そのた めには,次の2 つの基本的な問題について検討してみてください。

# アプリケーションをどのようにテストすればよいか

- 使用するテスト手法 (ストレス・テスト, セキュリティ・テスト, パフォーマンスおよび負荷 テストなど)
- <sup>l</sup> 不具合の処理方法 (重要度の分類,不具合の開始または終了の承認など)

# どのようなリソースが必要か

- テストを行うために必要なリソース (人員,ハードウェアなど)
- さまざまな作業の完了時期

例

フライトのスケジューリング,搭乗予約,および航空券販売を管理する航空券予 約アプリケーション (デモ・アプリケーションは英語) の場合を考えてみます。テストにあ たっては,手動テストと自動テストの両方を設計することが必要となります。自動テ ストの設計作業にはプログラミング経験のあるテスト担当者を,手動テストの設計 にはプログラマ以外の担当者を割り当てることができます。

# <span id="page-473-1"></span>ALM でテストを計画する方法

このタスクでは, HP Application Lifecycle Management (ALM) におけるテストの使用方法 について説明します。

注**:** このタスクは,上位レベルのタスクの一環です。詳細については,[「アプリケーショ](#page-26-0) [ンのライフサイクル管理ロードマップ」](#page-26-0)(27ページ)を参照してください。

このタスクは次 のステップで構 成 されています。

- [「前提条件 」](#page-474-0)(475ページ)
- [「テスト計画ツリーの作成 」](#page-474-1)(475ページ)
- <sup>l</sup> [「テスト ・リソースとの依存関係の作成](#page-474-2) (オプション) 」(475ページ)
- 「テスト・パラメータの定義 」(476ページ)
- [「テスト設定の定義 」](#page-475-1)(476ページ)
- 「テスト・ステップの作成 」(476ページ)
- [「自動テスト 」](#page-475-3)(476ページ)
- [「要件カバレッジの作成 」](#page-475-4)(476ページ)
- <sup>l</sup> [「テストの不具合へのリンク」](#page-476-0)(477ページ)
- 「テスト計画データの分析」(477ページ)
- <span id="page-474-0"></span>• [「ベースラインの確立 」](#page-476-2)(477ページ)

#### 1. 前提条件

一連の要件は,要件ツリーで定義されます。

タスクの詳細については,「ALM [の要件の使用方法 」](#page-307-0)(308ページ)を参照してくださ い。

ヒント**:** 要件モジュールの要件を直接ベースにしてテストを自動作成できます。 詳細については,[「要件の作成方法 」](#page-313-0)(314ページ) タスクの要件をテストに変換 するステップを参照してください。

#### <span id="page-474-1"></span>2. テスト計画ツリーの作成

テスト ・サブジェクト ・フォルダおよびテストのテスト計画ツリーを作成します。タスクの 詳細については,[「テストを作成する方法 」](#page-480-0)(481ページ)を参照してください。

### <span id="page-474-2"></span>3. テスト・リソースとの依存関係の作成 (オプション)

ALM リポジトリにアップロードした一 連 のリソースにテストを関連付けることができま す。

その後,これらの依存関係を表示し,使用中のリソースを特定できます。タスクの 詳細については,「テスト・リソースの使用方法」(623ページ)を参照してください。

**Business Process Testing**:コンポーネントのデザイン・ステップを,アップロードしたアプ リケーション領域リソースと関連付けることができます。

#### <span id="page-475-0"></span>4. テスト ・パラメータの定義

テストの柔 軟性 をより高 めるために, パラメータをテスト・ステップに含めることができま す。これにより,同じテストを繰り返し実行したり,パラメータに異なる値を割り当て たりできます。タスクの詳細については,[「テスト ・パラメータの使用方法 」](#page-547-0)(548ページ) を参照してください。

### <span id="page-475-1"></span>5. テスト設定の定義

さまざまなユースケースでテストを実行するために,テスト設定を定義できます。これ により, 同じテストをさまざまなシナリオで実行できます。 タスクの詳細については, [「テスト設定の使用方法 」](#page-584-0)(585ページ)を参照してください。

### <span id="page-475-2"></span>6. テスト・ステップの作成

実行する操作と期待される結果を記述するテスト・ステップを作成します。 テスト・ ステップを定義したら,テストを手作業で実行するか,自動化するかを決定します。 タスクの詳細については,[「テスト ・ステップの設計方法 」](#page-563-0)(564ページ)を参照してくだ さい。

#### <span id="page-475-3"></span>7. 自動テスト

テスト・ステップを設計したら、どのテストを自動化するかを決定します。テストの自 動化の決定に影響する要因には、実行頻度,データの入力量,実行時間の長 さ, および複雑さがあります。タスクの詳細については、「テスト・ステップの設計方 [法 」](#page-563-0)(564ページ)を参照してください。

システム・テスト· 一 うっと、テストを作成して、マシンのシステム情報の取得, デスクトップの画像のキャプチャ,マシンの再起動といった処理を行うこともできます。 タスクの詳細については,[「システム・テストの作成方法 」](#page-616-0)(617ページ)を参照してくだ さい。

### <span id="page-475-4"></span>8. 要件カバレッジの作成

テスト計画ツリーの各テストを要件ツリーの要件にリンクします。テストの要件カバレッ

ジを定義することによって,テスト計画のテストと元の要件の関係を追跡します。タ スクの詳細については,[「カバレッジを作成する方法 」](#page-524-0)(525ページ)を参照してくださ い。

# <span id="page-476-0"></span>9. テストの不具合へのリンク

テストを特定の不具合にリンクするこのリンクは,既知の不具合を修正するために 新しくテストを作成した場合などに便利です。リンクを作成することで、不具合のス テータスに基づいて,テストを実行するかどうかを判断できます。ユーザ・インタフェー スの詳細については,[「\[リンクされている不具合 \]ページと\[リンクされたエンティティ\]](#page-985-0) [ページ」](#page-985-0)(986ページ)を参照してください。

## <span id="page-476-1"></span>10. テスト計画データの分析

レポートおよびグラフを作成してテスト計画を分析します。

次のいずれかを実行します。

- テスト・サブジェクト の動的グラフを表示する。テスト計画ツリーでテスト・サブジェク トを選択し,[ライブ アナリシス]タブをクリックします。ライブ・アナリシス・グラフの生 成に関するタスクの詳細については,[「ライブ・アナリシス・グラフを生成する方法 」](#page-1139-0) (1140[ページ](#page-1139-0))を参照してください。
- テスト計画 データをグラフで表 示 する。 テスト計画 モジュールのメニューで, [アナリ シス]> [グラフ]を選択します。 グラフの生成に関するタスクの詳細については, [「グラフを生成する方法 」](#page-1022-0)(1023ページ)を参照してください。
- テスト計画データのレポートを作成する。テスト計画モジュールのメニューで,[ア ナリシス]>[プロジェクト レポート]を選択します。レポートの生成に関するタスク の詳細については,「プロジェクト・レポートを作成する方法」(1084ページ)を参照 してください。

ALM のその他のアナリシス・ツールについては, 「ALM でデータを分析する方法」(997 [ページ](#page-996-0))を参照してください。

### <span id="page-476-2"></span>11. ベースラインの確立

テスト計画がレビューされ, 承認されたら, ベースラインを作成できます。ベースライン では,特定の時点のテスト計画のスナップショットを参照できます。ベースラインを使 用して,アプリケーションのライフサイクル内で任意の重要なポイントをマークできま す。さらにベースラインは, 変更を比較できる参照ポイントとして機能します。 タスク の詳細については,「ALM [でのライブラリおよびベースラインの使用方法 」](#page-249-0)(250ページ) を参照してください。

### ユーザーズ・ガイド 第22章: テスト計画の紹介

# 第23章: テスト計画の仕様

本章の内容

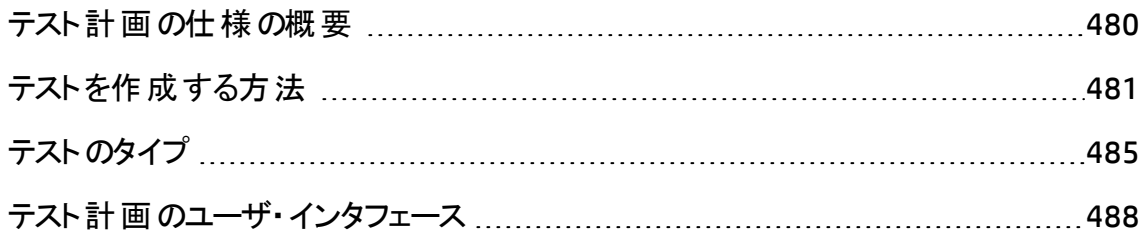

# <span id="page-479-0"></span>テスト計画の仕様の概要

通常のアプリケーションは、全体を一度にテストするには大きすぎます。テスト計画モ ジュールでは,機能ごとにアプリケーションを分割できます。テスト計画ツリーにフォルダを 作成して、アプリケーションを特定の単位 (「サブジェクト」) に分割します。テスト計画ツ リーは,テスト計画を視覚的に表したもので,アプリケーションの機能の階層関係に従っ てテストが表示されます。

ツリーのサブジェクトを定義したら,各サブジェクトに対して作成するテストを決定し,ツ リーに追加します。この段階では、テスト名,ステータス、および設計者などのテストの基 本的な情報を定義します。また,テストにファイル,URL,アプリケーションのスナップショッ ト,またはシステム情報を添付できます。その後で「テスト ・ステップ」を定義します。テス ト ・ステップには,テストの実行方法および結果の評価方法に関する詳細な手順が指 定されています。

ALM では, 同じテストでテスト設定 をそれぞれ変えて, さまざまなユースケースをテストで きます。テスト設定では,それぞれ異なるデータ・セットが使用されます。データを定義す るには, テスト設定ごとにテスト・パラメータ値を追加します。テスト・パラメータとは, 値を 割り当てることができる変数です。

アプリケーション管理プロセスの過程で,テスト計画の変更が必要になることがあります。 テスト計画ツリーは,いつでも更新できます。

テスト計画をサブジェクトごとに編成する方法はいくつかあります。 たとえば,次の分類に 従ってサブジェクトを定義できます。

- アプリケーションの機能 : 編集, ファイル操作, レポート機能など
- テストのタイプ: 機能, ユーザ・インタフェース, パフォーマンス, 負 荷など

注**:** テスト計画ツリーを開発および編集するには,適切なユーザ権限が必要です。 詳細については,『HP Application Lifecycle Management 管理者ガイド 』を参照し てください。

テストの指定の詳細については,[「テストを作成する方法 」](#page-480-0)(481ページ)を参照してくださ い。

# <span id="page-480-0"></span>テストを作成する方法

このタスクでは, テスト計画ツリーにテスト・サブジェクトのフォルダを作成する方法と, テス ト ・サブジェクトにタスクを追加する方法を説明します。

注**:** このタスクは,上位レベルのタスクの一環です。詳細については,「ALM [でテスト](#page-473-1) [を計画する方法 」](#page-473-1)(474ページ)を参照してください。

テスト仕様の詳細については,[「テスト計画の仕様の概要 」](#page-479-0)(480ページ)を参照してくだ さい。

このタスクは次のステップで構成されています。

- 「テスト・サブジェクト の作 成 」(481ページ)
- [「テスト計画ツリーにテストを作成する」](#page-481-0)(482ページ)
- <sup>l</sup> [「テスト ・ツールからのテストの作成](#page-482-0) オプション」(483ページ)
- <sup>l</sup> [「テストのインポート](#page-482-1) (オプション) 」(483ページ)
- <sup>l</sup> [「手動テンプレート ・テストの作成](#page-483-0) (オプション) 」(484ページ)
- <sup>l</sup> 「UFT テンプレート GUI [テストの作成](#page-483-1) (オプション) 」(484ページ)
- <span id="page-480-1"></span><sup>l</sup> [「テストへのステップの追加 」](#page-484-1)(485ページ)
- 1. テスト ・サブジェクトの作成

テスト計画ツリーにフォルダを作成します。各フォルダが テスト ・サブジェクト アプリ ケーションのテスト領域を表しています。

テスト ・サブジェクトを作成するには,以下の手順を実行します。

- a. ALM サイドバーの[テスト]で,[テスト計画]を選択します。
- b. [表示]>[テスト計画ツリー]を選択します。
- c. [Subiect]のルート·フォルダまたは既存のテスト·サブジェクトを選択して,[新規 フォルダ] ニ をクリックします。

#### 例:

フライトのスケジューリング,搭乗予約,航空券販売を管理する航空券予 約アプリケーションをテストするには, テスト計画ツリーで次のサブジェクトを定 義することが考えられます。

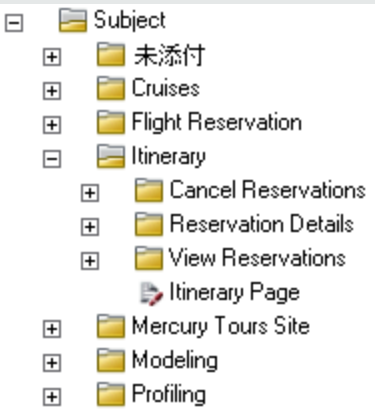

「**Itinerary**」というサブジェクトには,追加のサブジェクト ・フォルダが含まれてい ます。これらのフォルダでサブジェクトのレベルをいくつか追加して作成すること によって,テスト計画ツリーのテストをさらに細かく分類できます。詳細な例に ついては,**ALM\_Demo** プロジェクトを参照してください。

# <span id="page-481-0"></span>2. テスト計画ツリーにテスト を作成する

テスト ・サブジェクト ・フォルダの下にテストを作成します。

テストを作成するには,次の手順で行います。

- a. テスト計画ツリーでフォルダを右クリックし, [新規テスト]を選択します。
- b. [新規テスト ]ダイアログ・ボックスのフィールドに入力します。ユーザ・インタフェー スの詳細については, 「「新規テスト ]ダイアログ・ボックス 」(516ページ)を参照し てください。

それぞれのテストには,特定の機能やシステム要件の確認などの明確な目的 が必要です。テストは,アプリケーション管理プロセスで最初に設定した目標に 基づいて定義する必要があります。

#### 例

前のステップで示したテスト計画ツリーでは,テストを次のように「**Itinerary**」と いうサブジェクト ・フォルダに割り当てることができます。

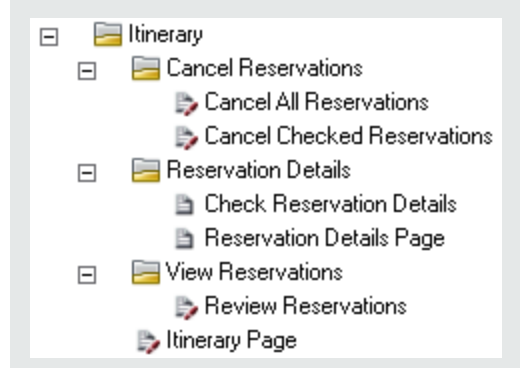

ヒント**:** テスト設定をサポートしているテスト ・タイプについては,テストの作成 時にテスト設定が自動的に作成されます。詳細については,[「テスト設定](#page-584-0) [の使用方法 」](#page-584-0)(585ページ)を参照してください。

注**:** ALM 内から Unified Functional Testing テストを作成,編集するには,[アド イン]ページから UFT add-in をインストールする必要があります。ALM の[アドイ ン]ページには,[ヘルプ]>[アドイン]からアクセスできます。

# <span id="page-482-0"></span>3. テスト ・ツールからのテストの作成 - オプション

Unified Functional Testing などのサポートされているテスト ・ソフトウェアから ALM テス ト計画 ツリーにテストを追加できます。 詳細については, 該当するテスト・ツールの ユーザーズ・ガイドを参照してください。

注**:** UFT テストは,UFT アドインをインストールしなくても UFT 内から ALM に追加 できます。追加後,これらのテストは ALM から正常に実行できます。

# <span id="page-482-1"></span>4. テストのインポート (オプション)

ALM テスト計画モジュールでテスト計画ツリーを作成することに加え,テスト計画の データを Microsoft Word または Microsoft Excel から ALM プロジェクトにインポートす ることもできます。テスト計画データをインポートするには,最初に該当するアドインを インストールする必要があります。アドインの詳細については,「[Microsoft](#page-32-0) Word およ

<span id="page-483-0"></span>び Microsoft Excel [からのデータのインポート](#page-32-0) 」(33ページ)を参照してください。

## 5. 手動テンプレート ・テストの作成 (オプション)

たとえば、アプリケーションにログインするなどの、複数のテストで繰り返し実行される 共通の指示がある場合、ほかの手動テストから呼び出すことができる、共通の指 示の手動テンプレート ・テストを作成できます。

注**:** テストを呼び出せるようにするために,テストにテンプレート ・テストの印を付け る必要はありません

#### 手動テンプレート・テストを作成するには,次の手順で行います。

- a. 手動テストを作成します。詳細については,テスト計画ツリーにテストを作成す る方法を説明する上記のステップを参照してください。
- b. テスト計画ツリーのテストの新規作成を右クリックし,[テンプレート テストとして マーク]を選択します。テスト・アイコンがグレーから白に変わり、テンプレート・テス トになったことを示します。

### <span id="page-483-1"></span>6. UFT テンプレート GUI テストの作成 (オプション)

HP Unified Functional Testing (UFT) は,以前は HP QuickTest Professional と HP Service Test と呼ばれていた製品で構成されています。

- QuickTest の機能は, UFT では GUI テストと呼ばれます。
- Service Test の機 能 は, UFT では API テストと呼ばれます。

テンプレート・テスト では. ALM によって新しい UFT GUI テスト に関連付 けられる UFT アドインを定義します。詳細については, Unified Functional Testing ドキュメント, お よび関連する Unified Functional Testing アドインのドキュメントを参照してください。

ALM クライアントに含 まれる標 準 設 定 の UFT テンプレート GUI テストに加え, ほかの UFT テンプレート・テストを作成できます。

#### <u>UFT テンプレート・テストを作成するには, 次の手順で行います。</u>

- a. UFT GUI テストを作成します。詳細については,テスト計画ツリーにテストを作成 する方法を説明する上記のステップを参照してください。
- b. テスト計画ツリーのテストの新規作成を右クリックし,[テンプレート テストとして

マーク]を選択します。テスト・アイコンがグレーから白に変わり, テンプレート・テス トになったことを示します。

<span id="page-484-1"></span>7. テストへのステップの追加

テストにステップを追加して, テスト担当者がテストを完了するために実行する操作 を記述します。

タスクの詳細については,[「テスト ・ステップの設計方法 」](#page-563-0)(564ページ)を参照してくだ さい。

# <span id="page-484-0"></span>テストのタイプ

テスト計画モジュールでは、次のテストのタイプを利用できます。

ALM のエディション: エディションによっては, 利用できないテストのタイプもあります。 ALM エディションとその機 能 の詳 細 については, [「エディションごとの](#page-157-0) ALM の機 能 」(158 [ページ](#page-157-0))を参照してください。 使用している ALM のエディションを調べるには, ALM サイ ト管理者に問い合わせてください。

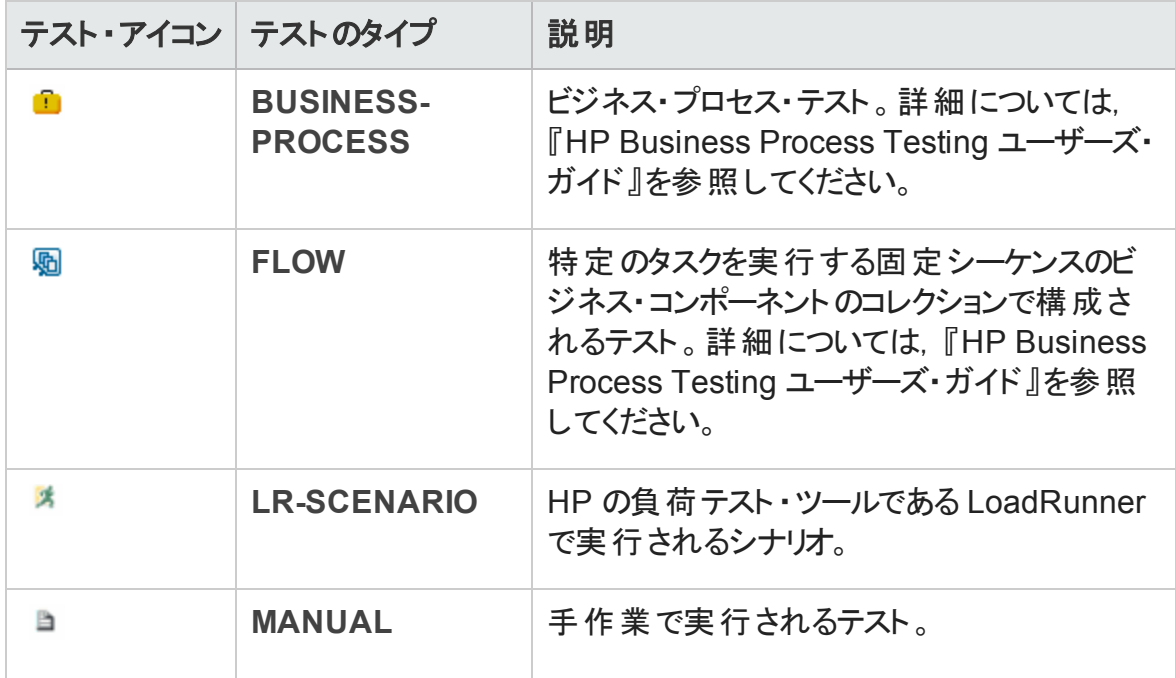

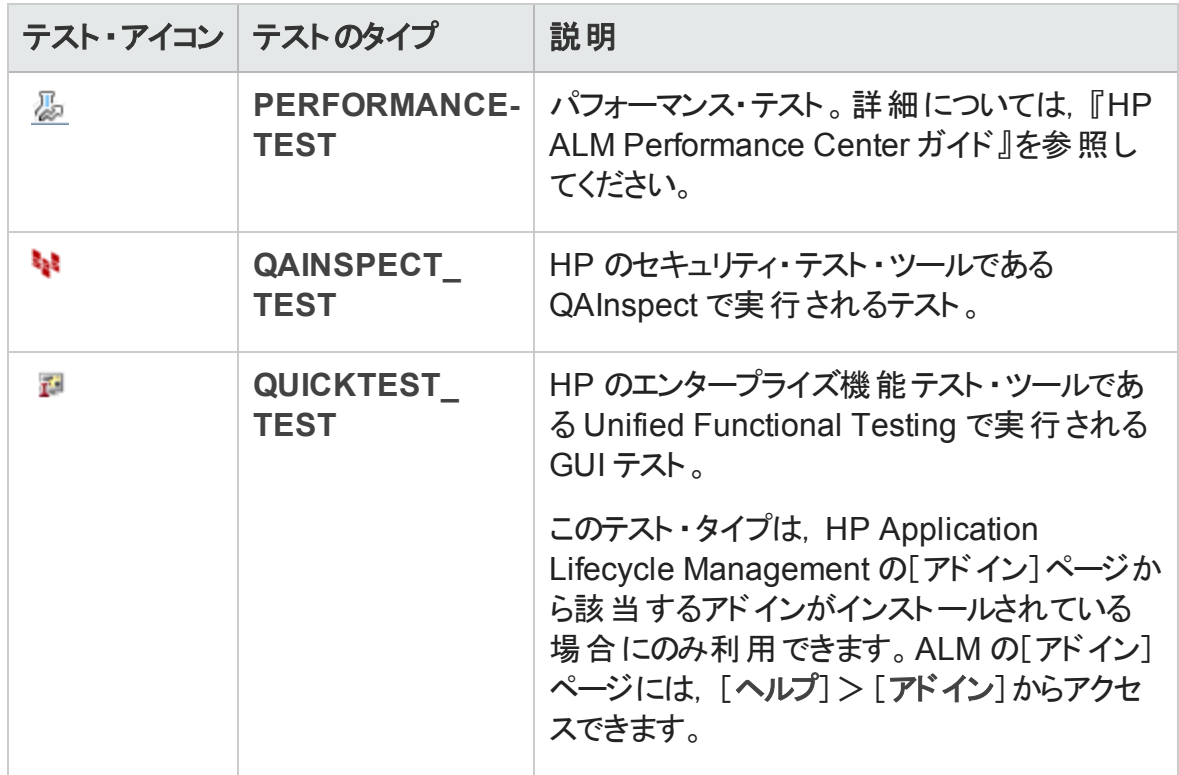

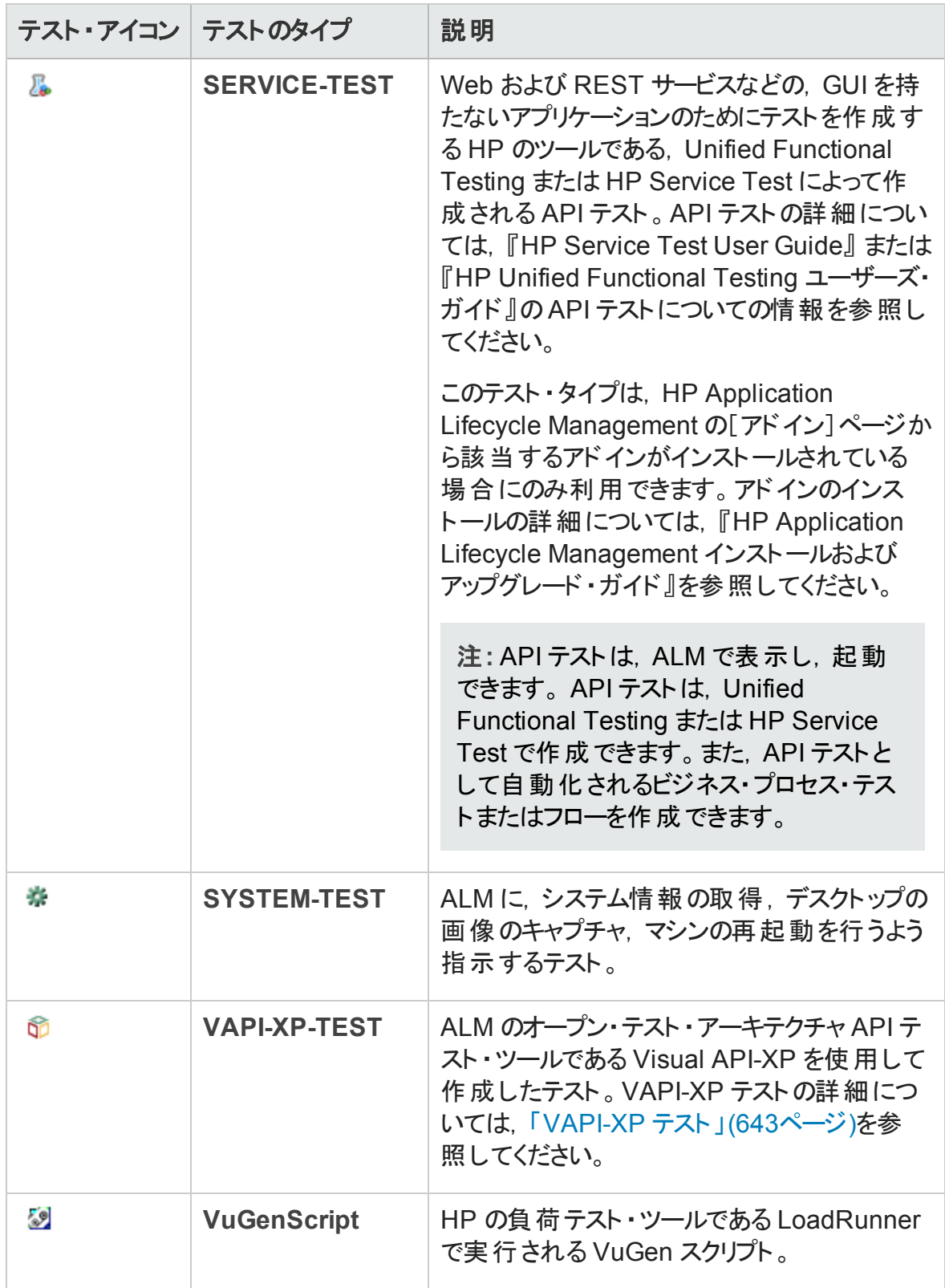

# <span id="page-487-0"></span>テスト計画のユーザ・インタフェース

本項の内容

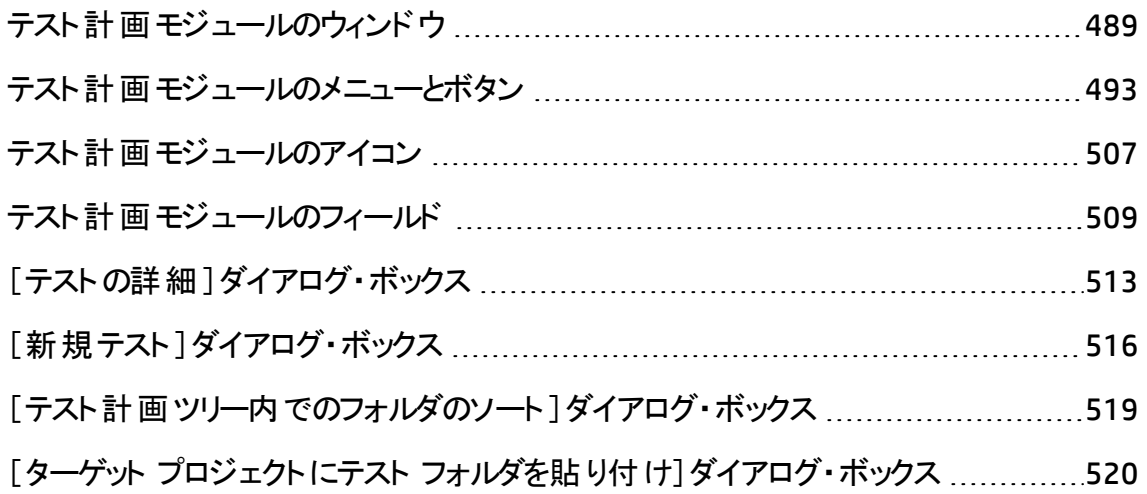

# <span id="page-488-0"></span>テスト計画モジュールのウィンドウ

テスト計画ウィンドウでは,テスト計画ツリーまたはテスト計画グリッド内のALM テストを 定義,保守できます。

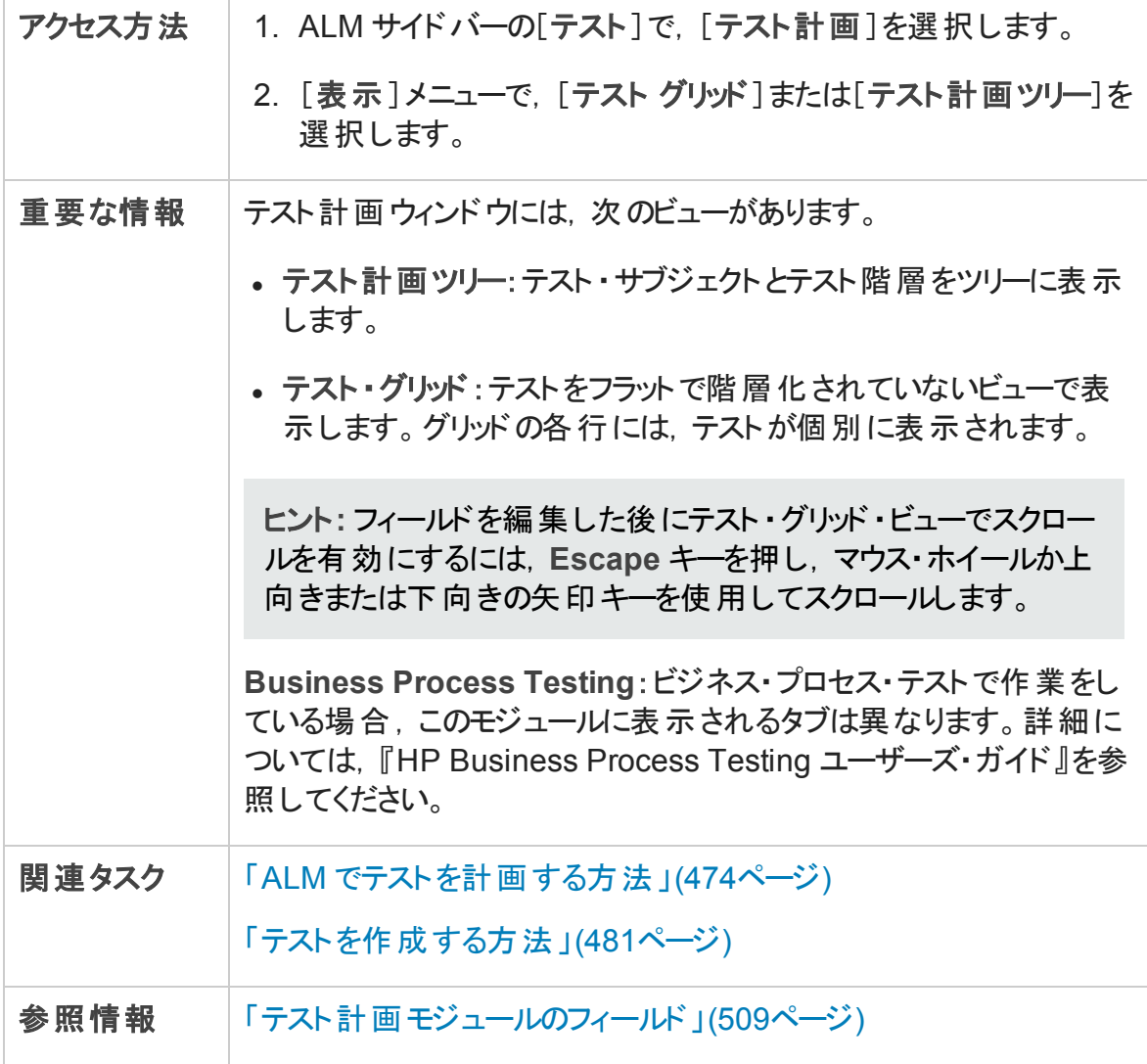

次にユーザ・インタフェースの要素について説明します (ラベルのない要素は,山括弧で 囲んで表記してあります) 。

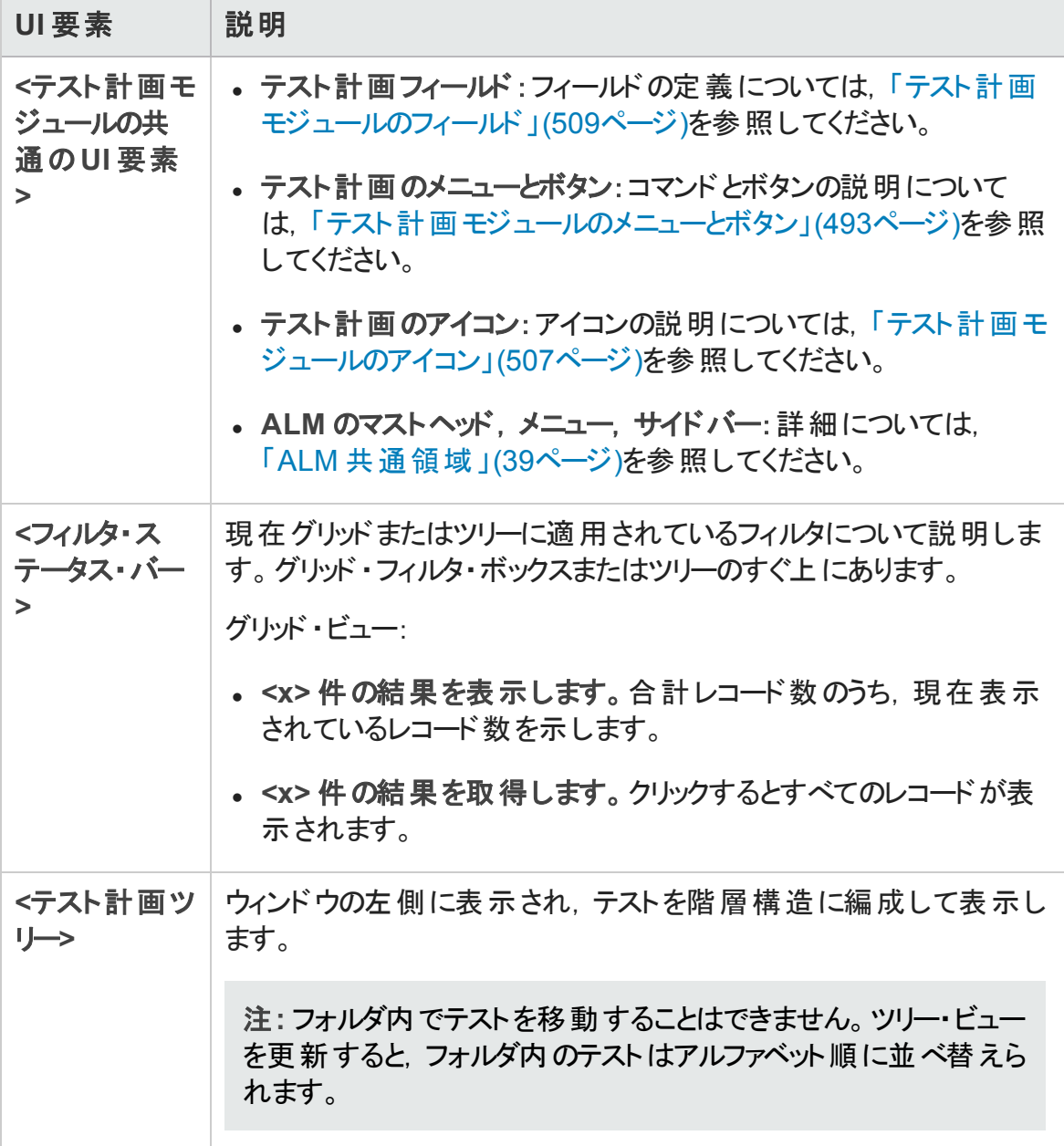

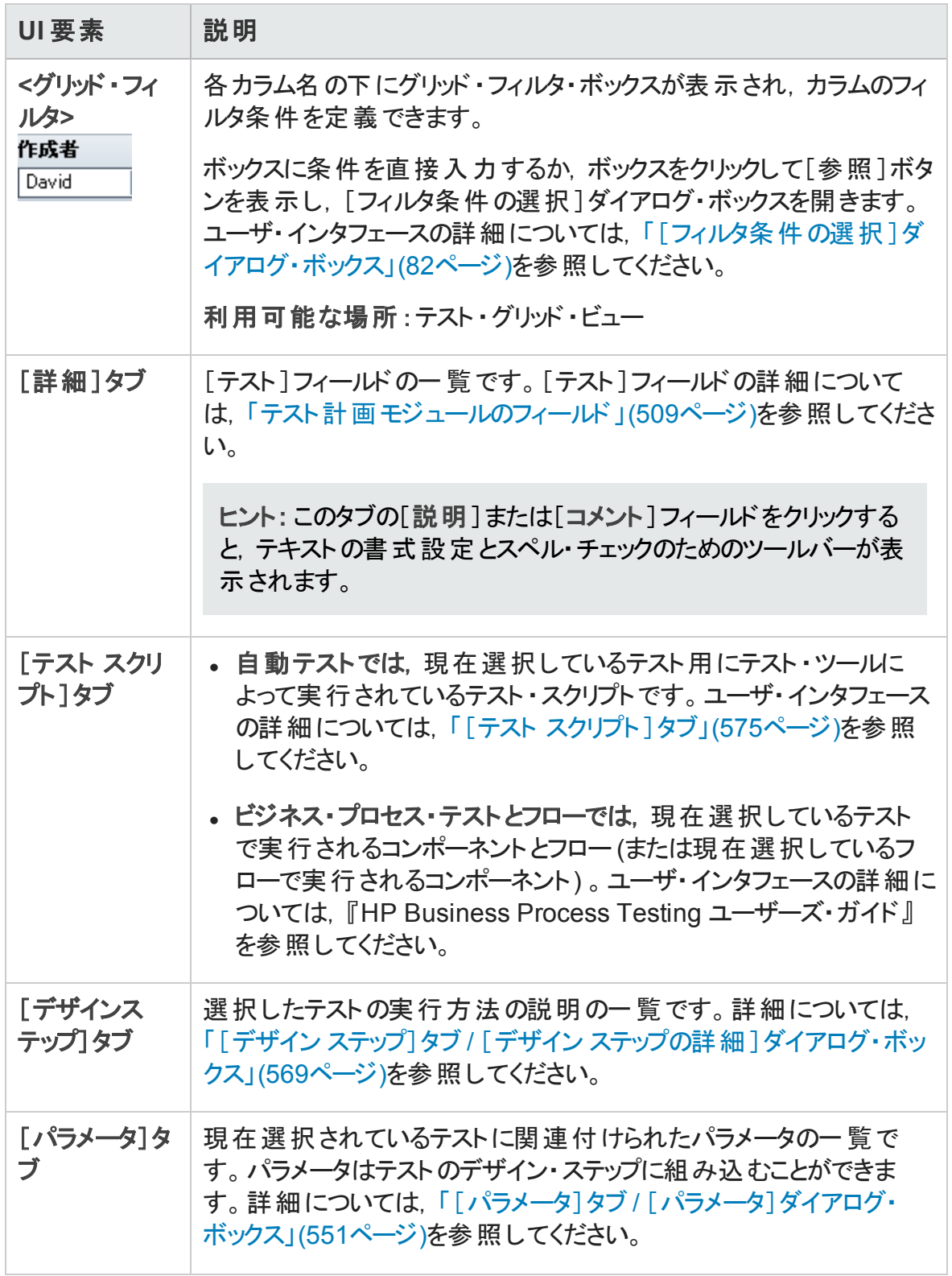

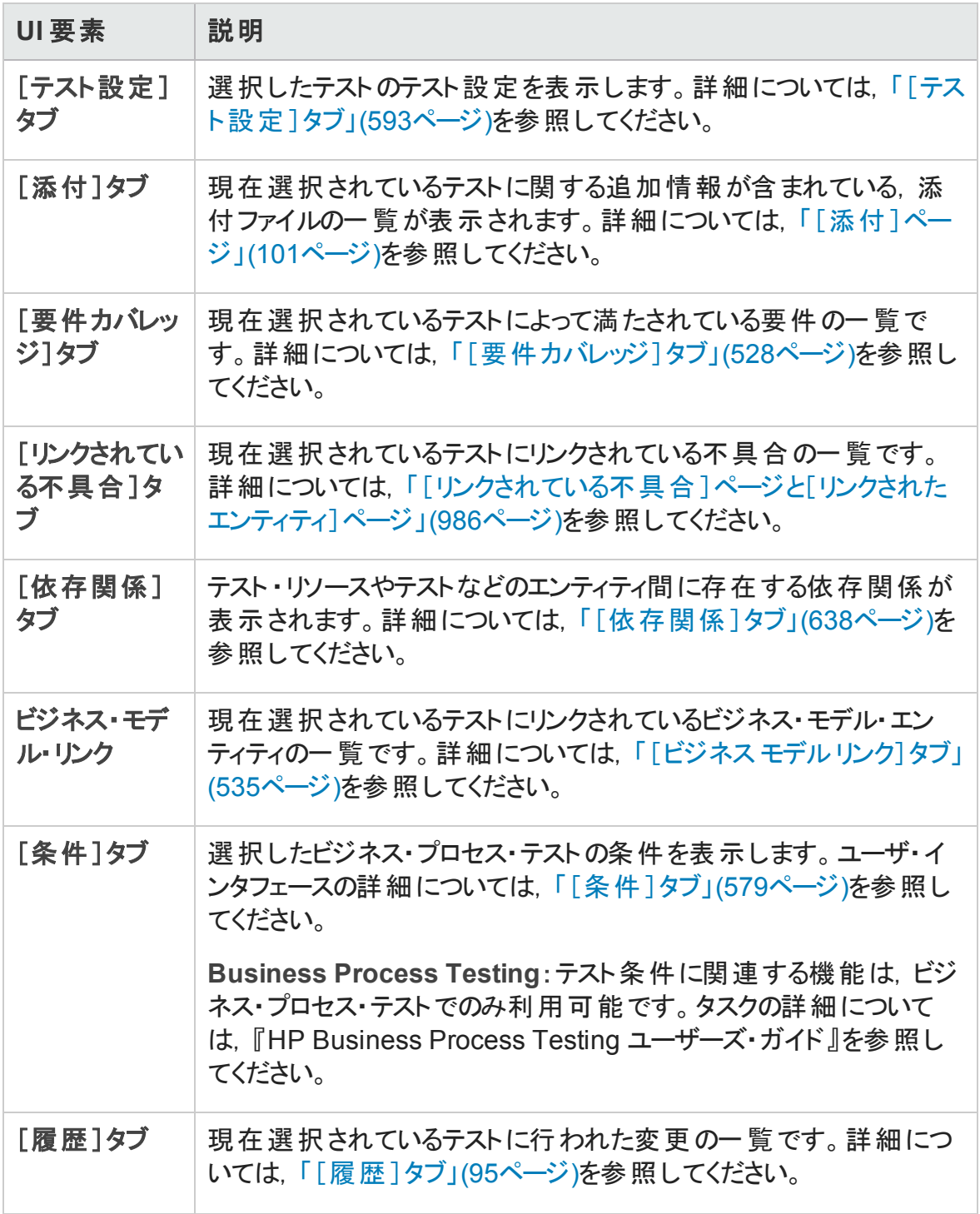

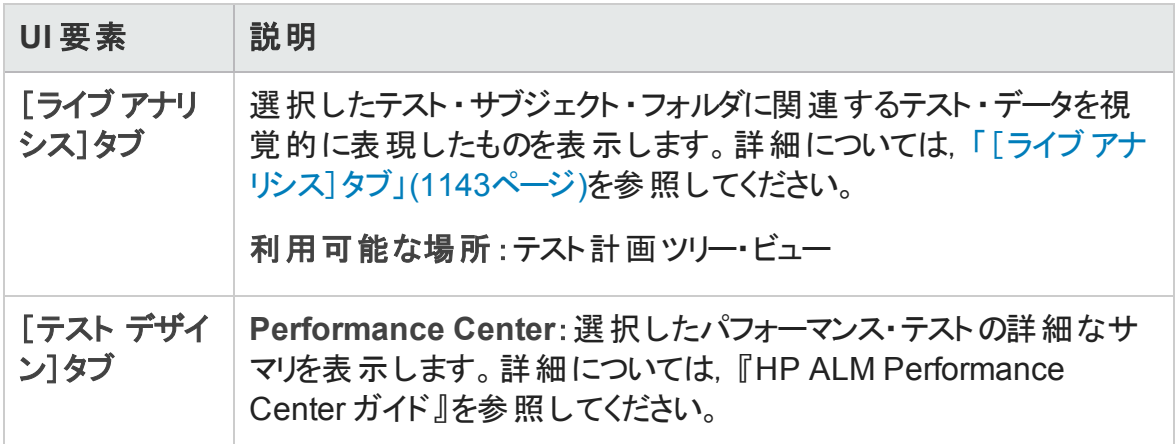

# <span id="page-492-0"></span>テスト計画モジュールのメニューとボタン

本項では,テスト計画モジュールで利用可能なメニューとボタンについて説明します。

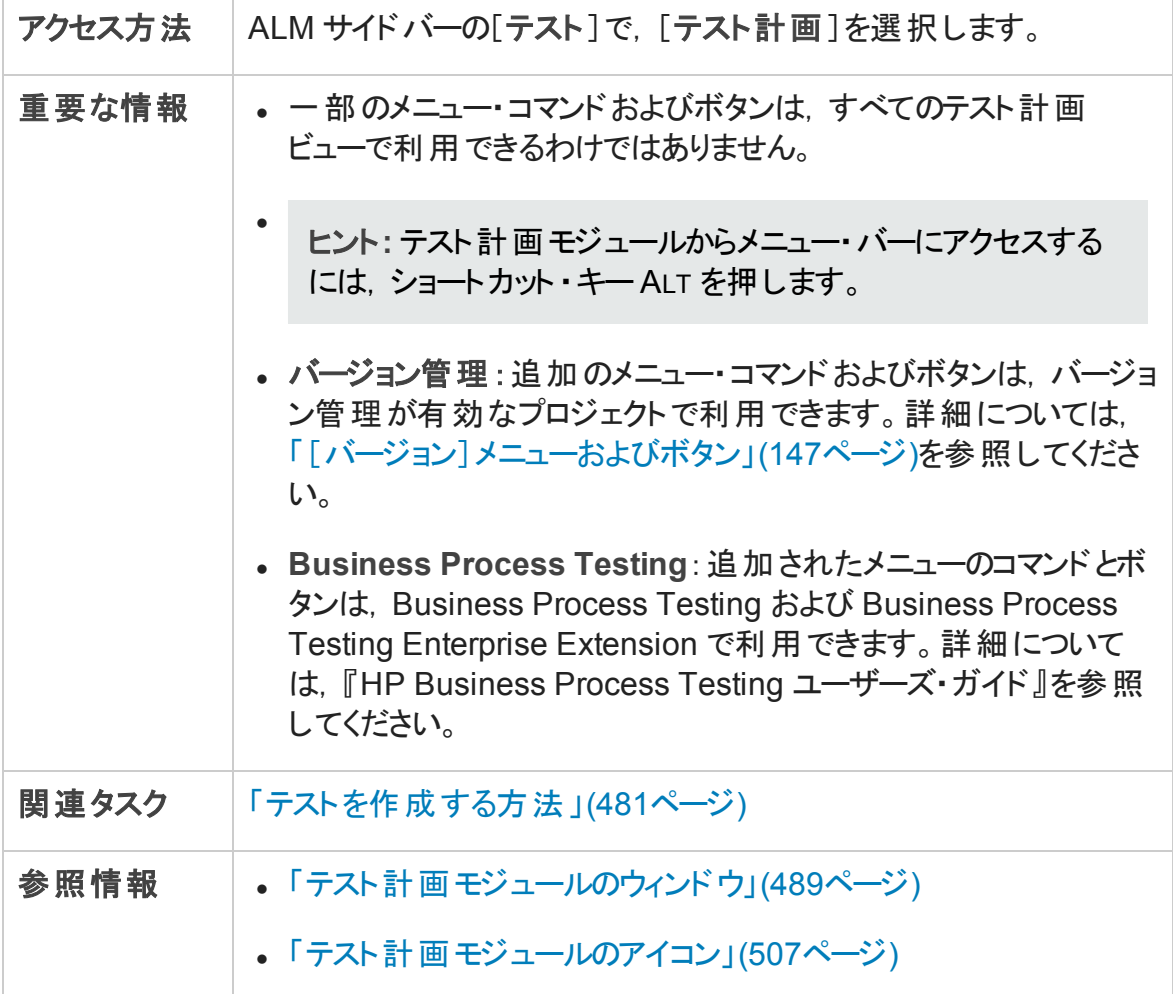

次にユーザ・インタフェースの要素について説明します (ラベルのない要素は,山括弧で 囲んで表記してあります) 。

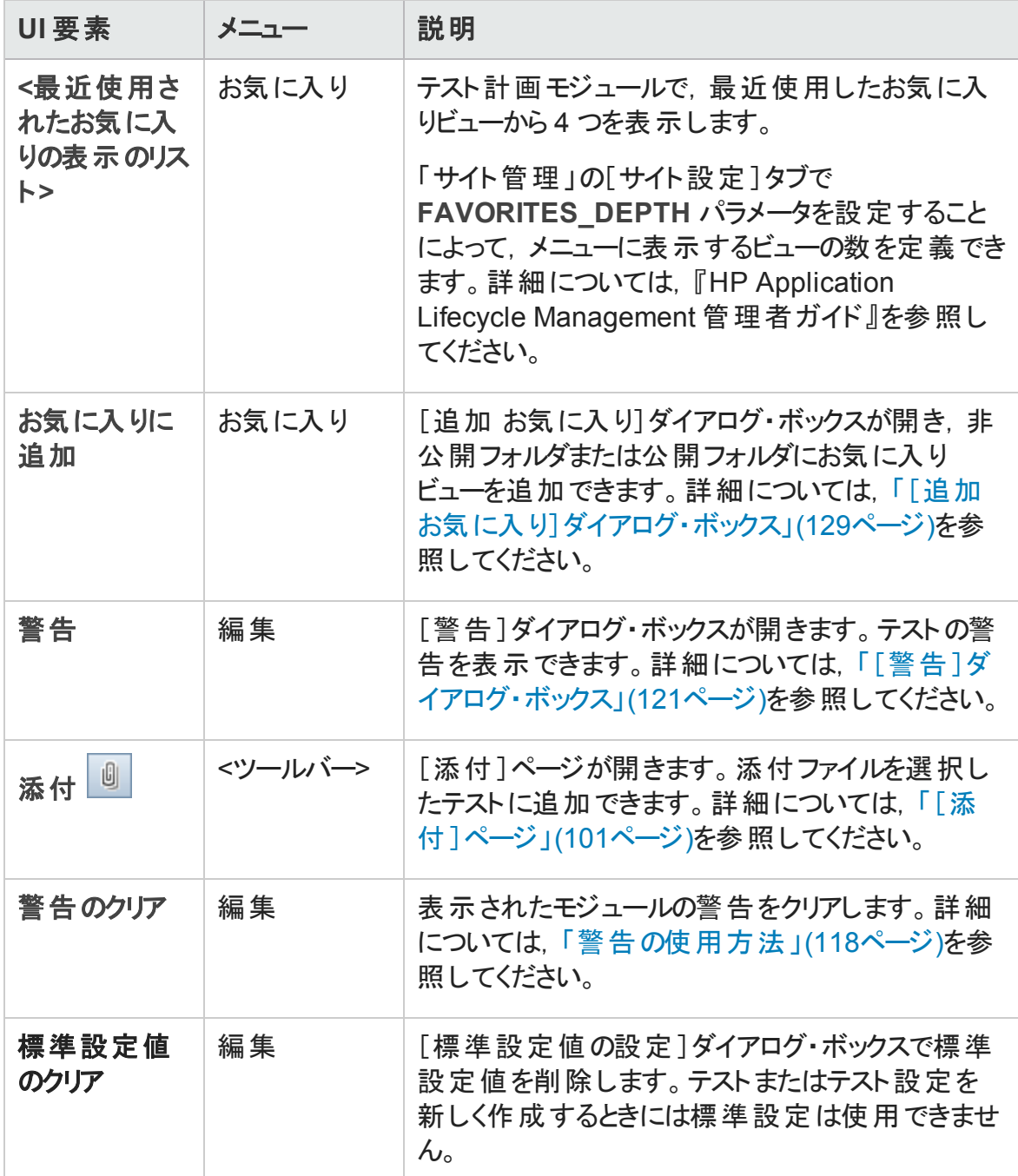

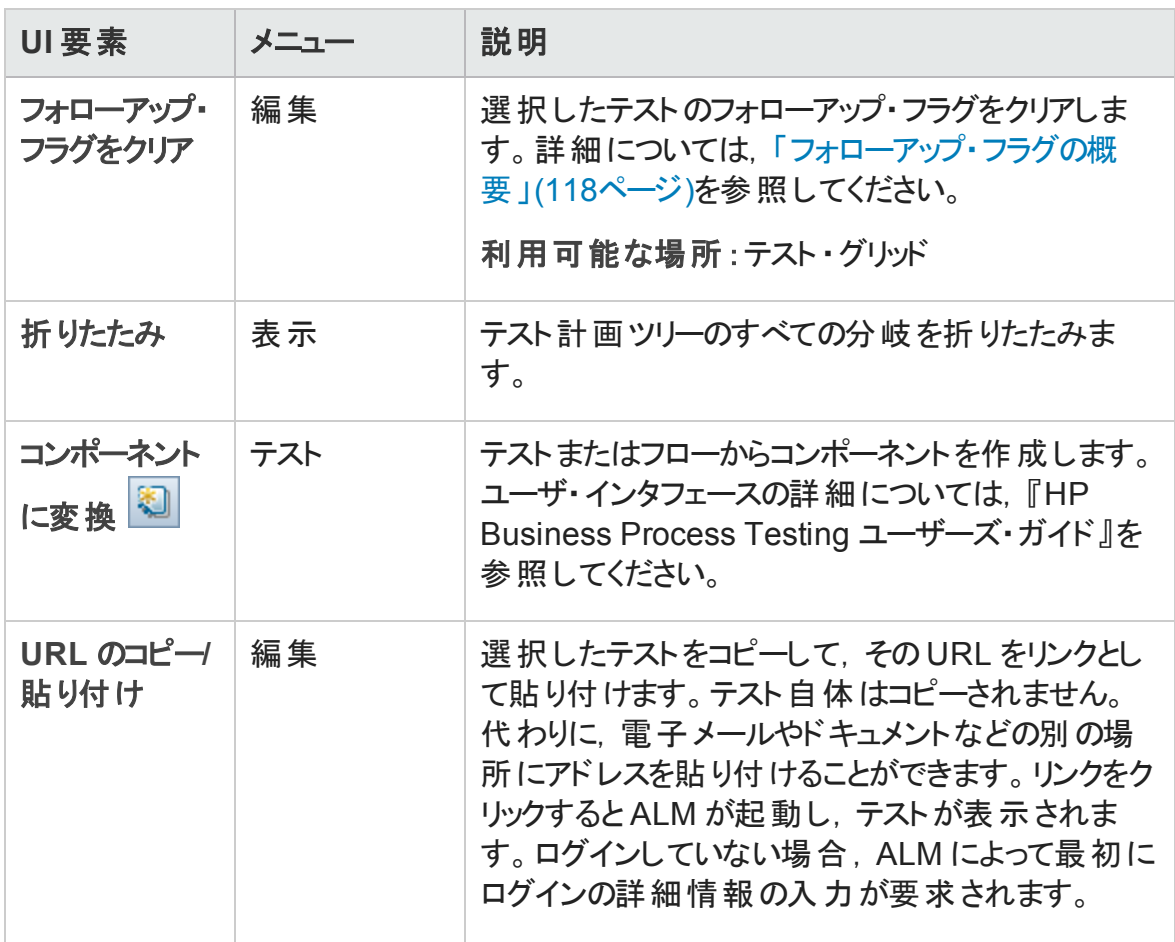

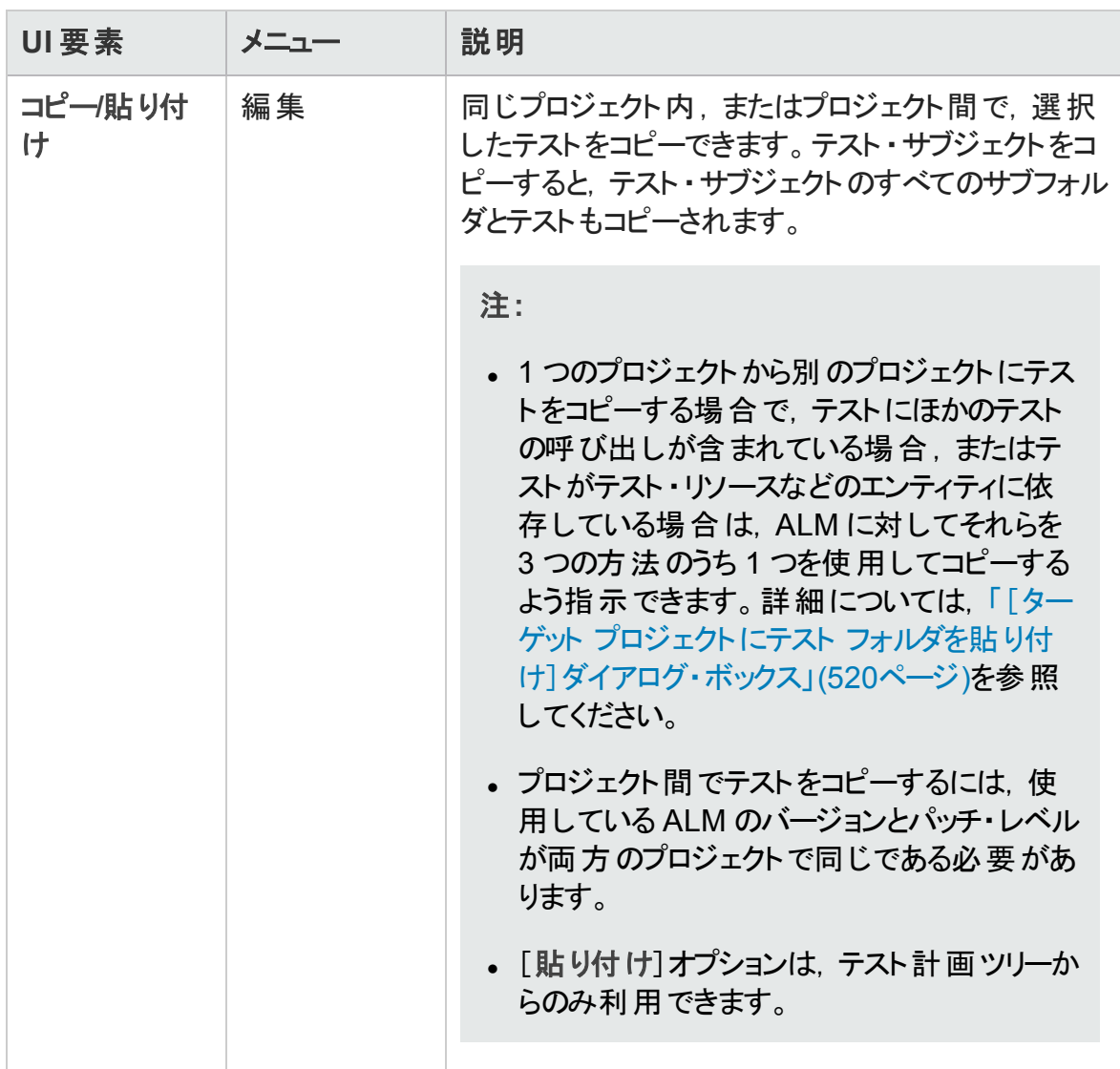

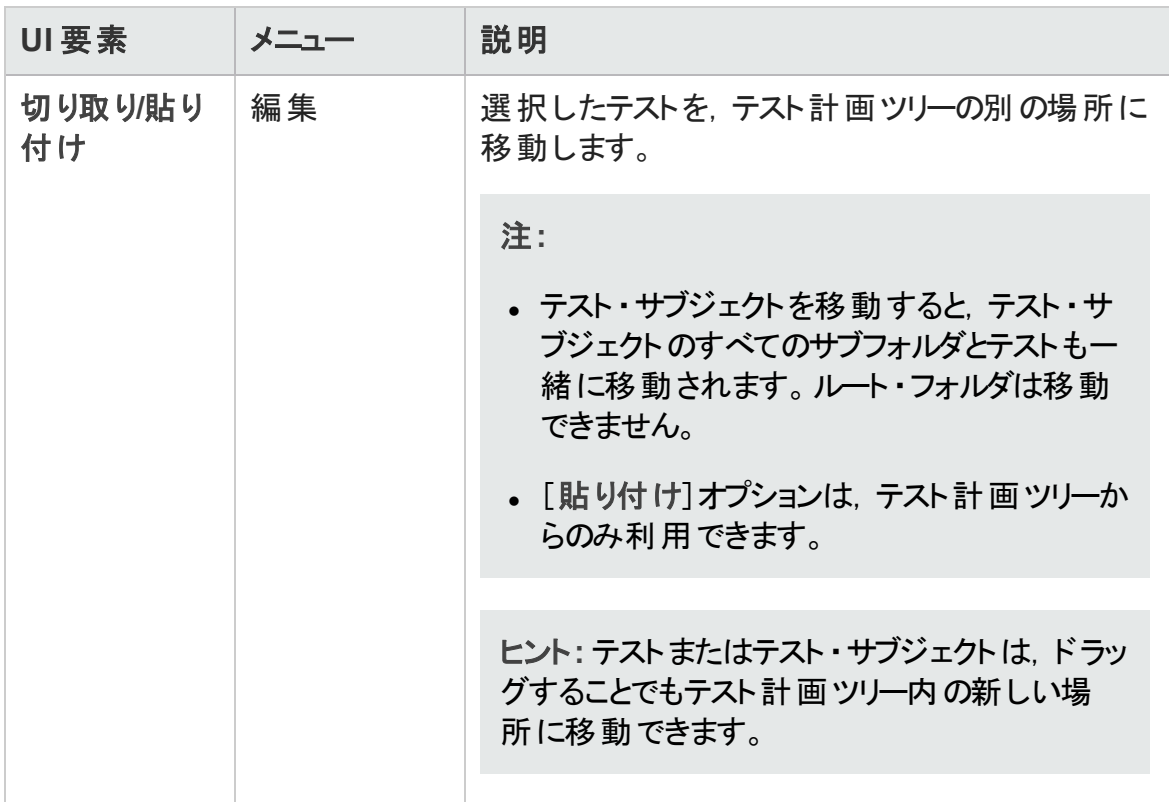

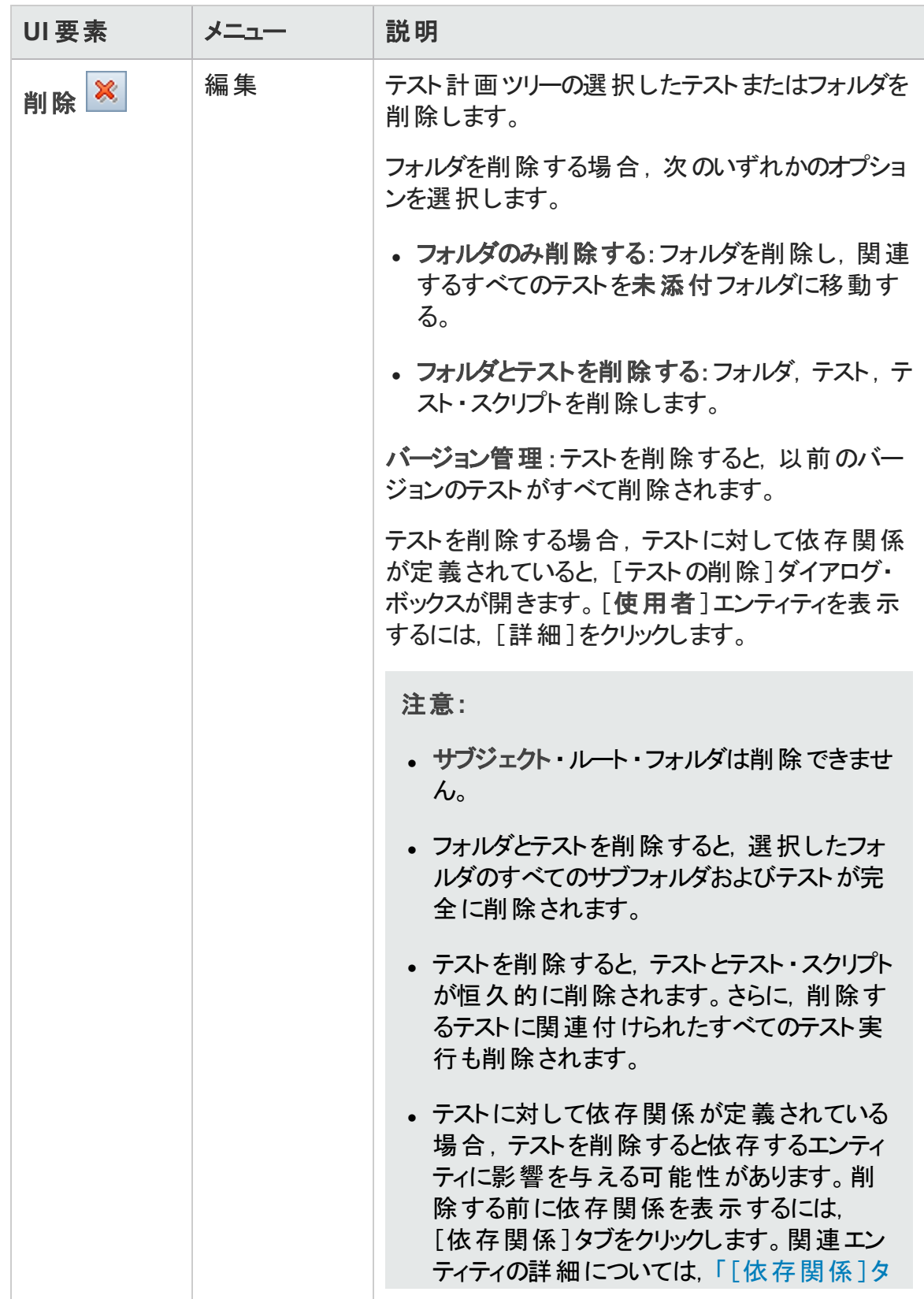

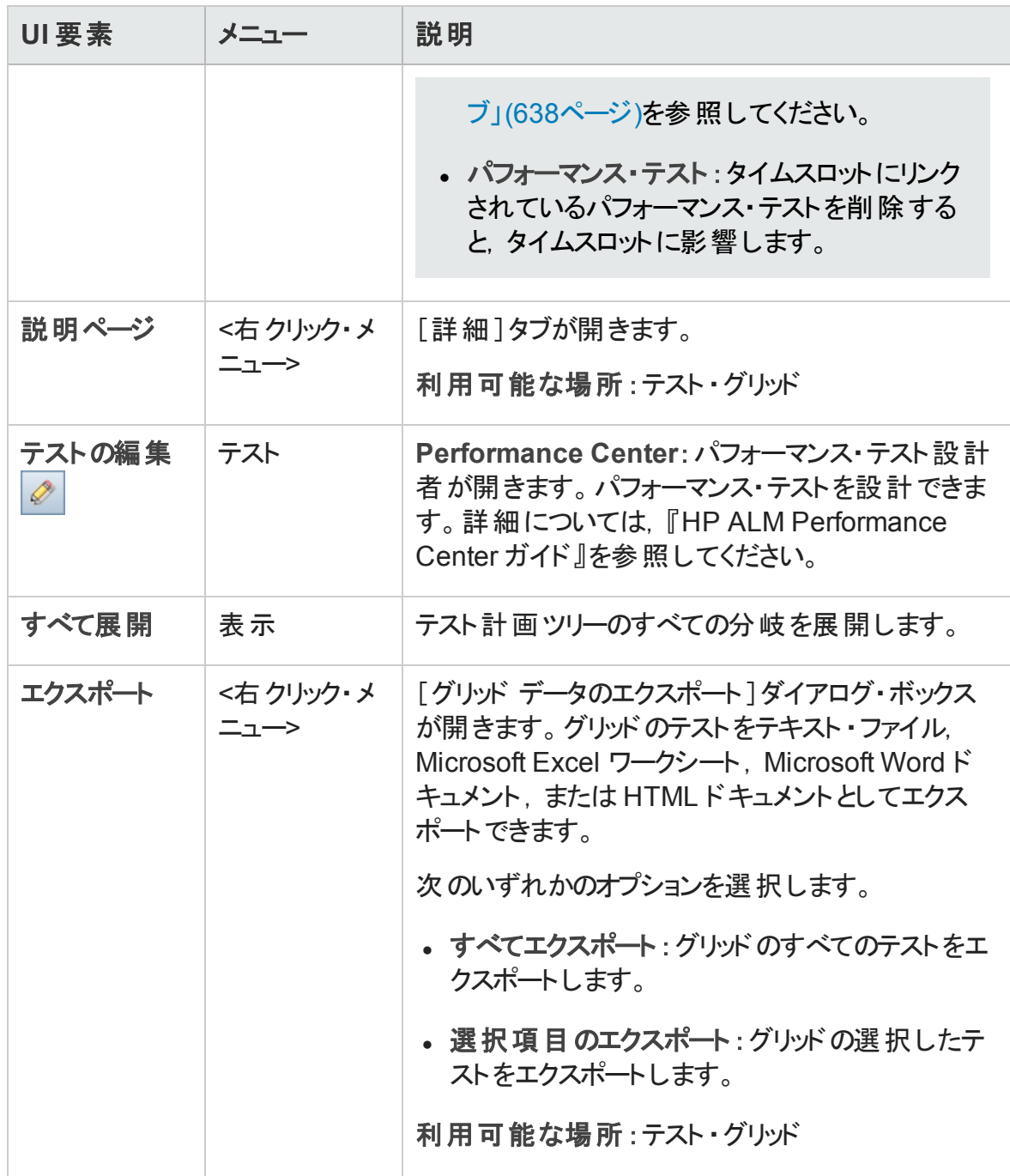

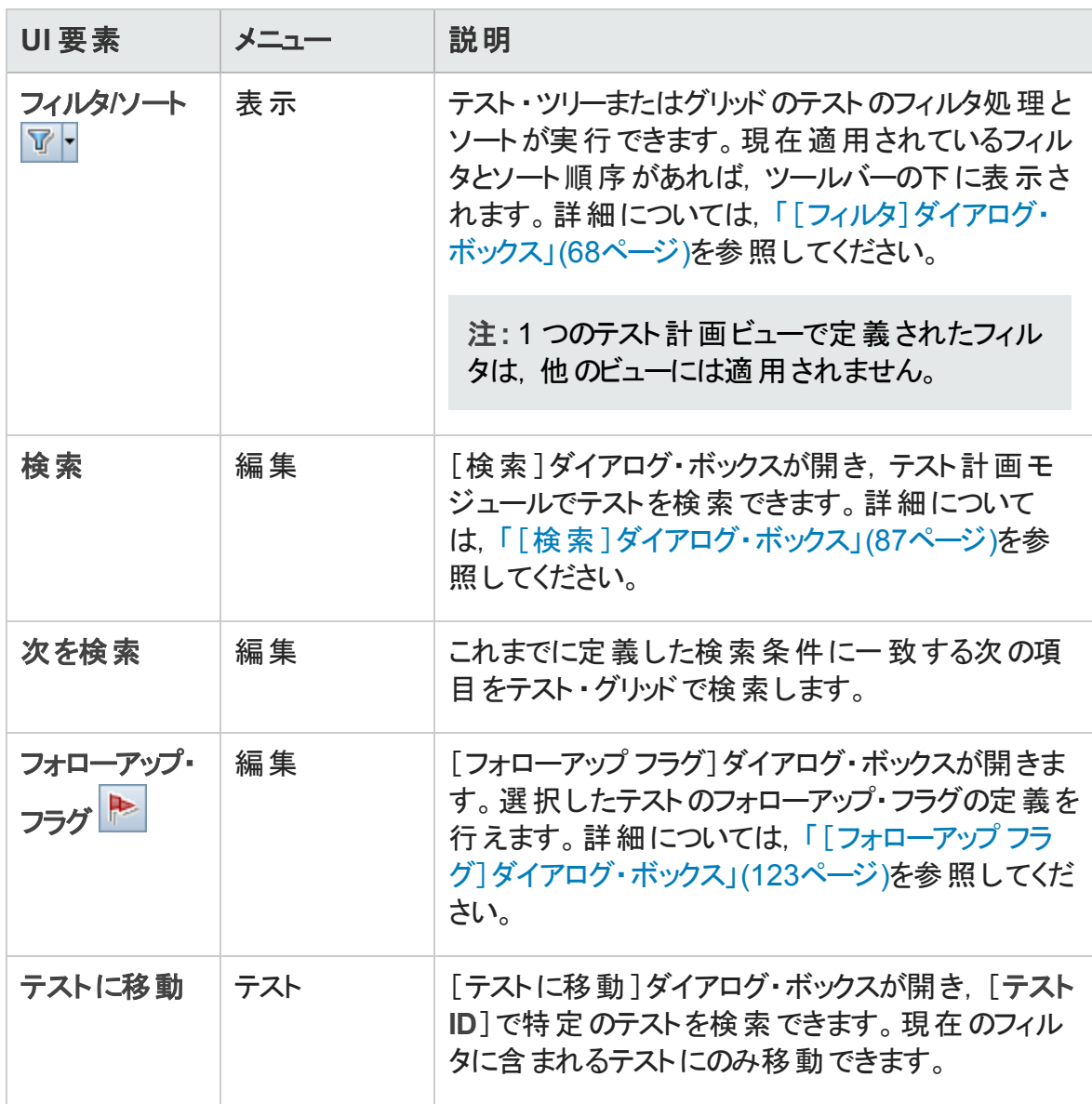

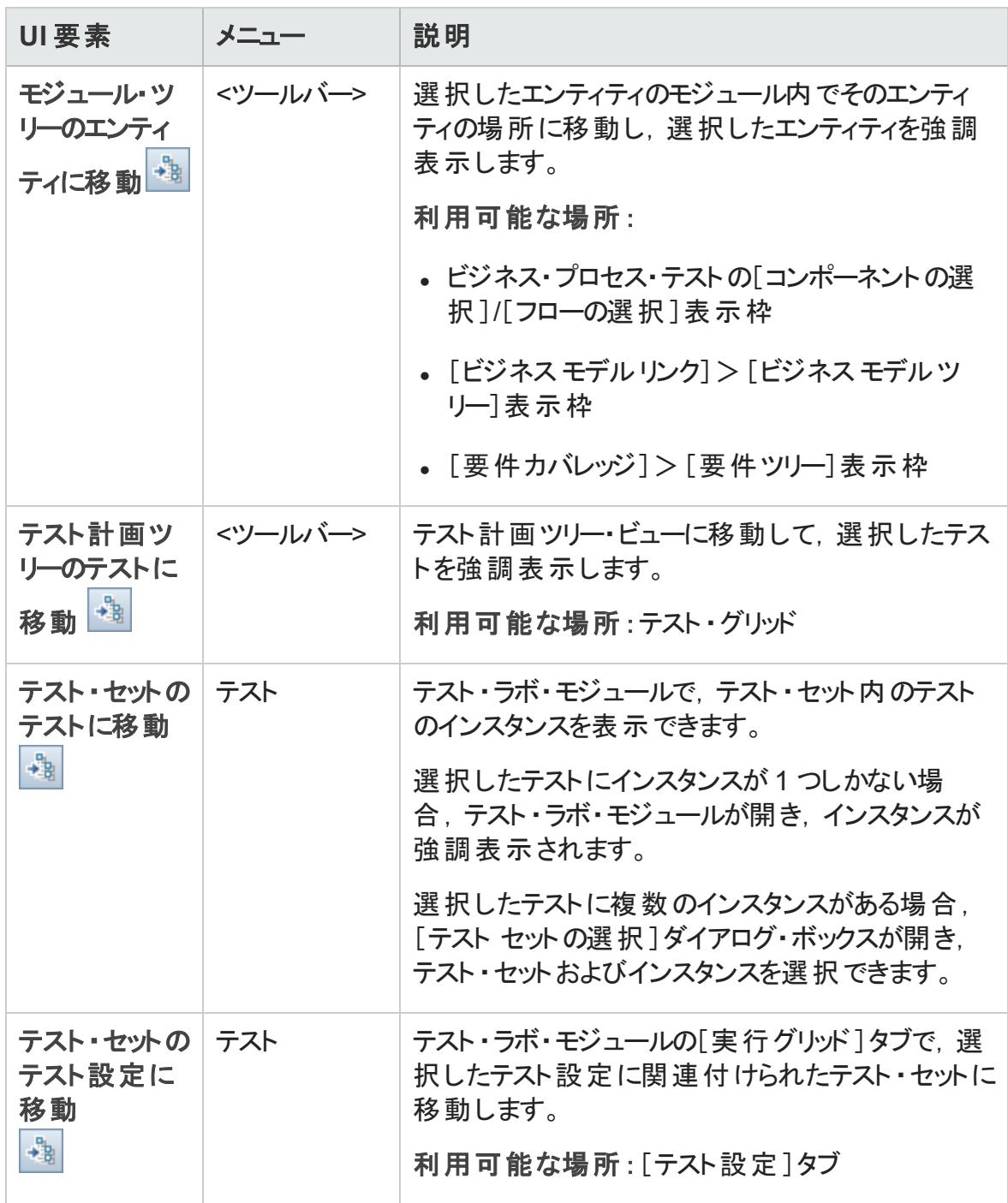

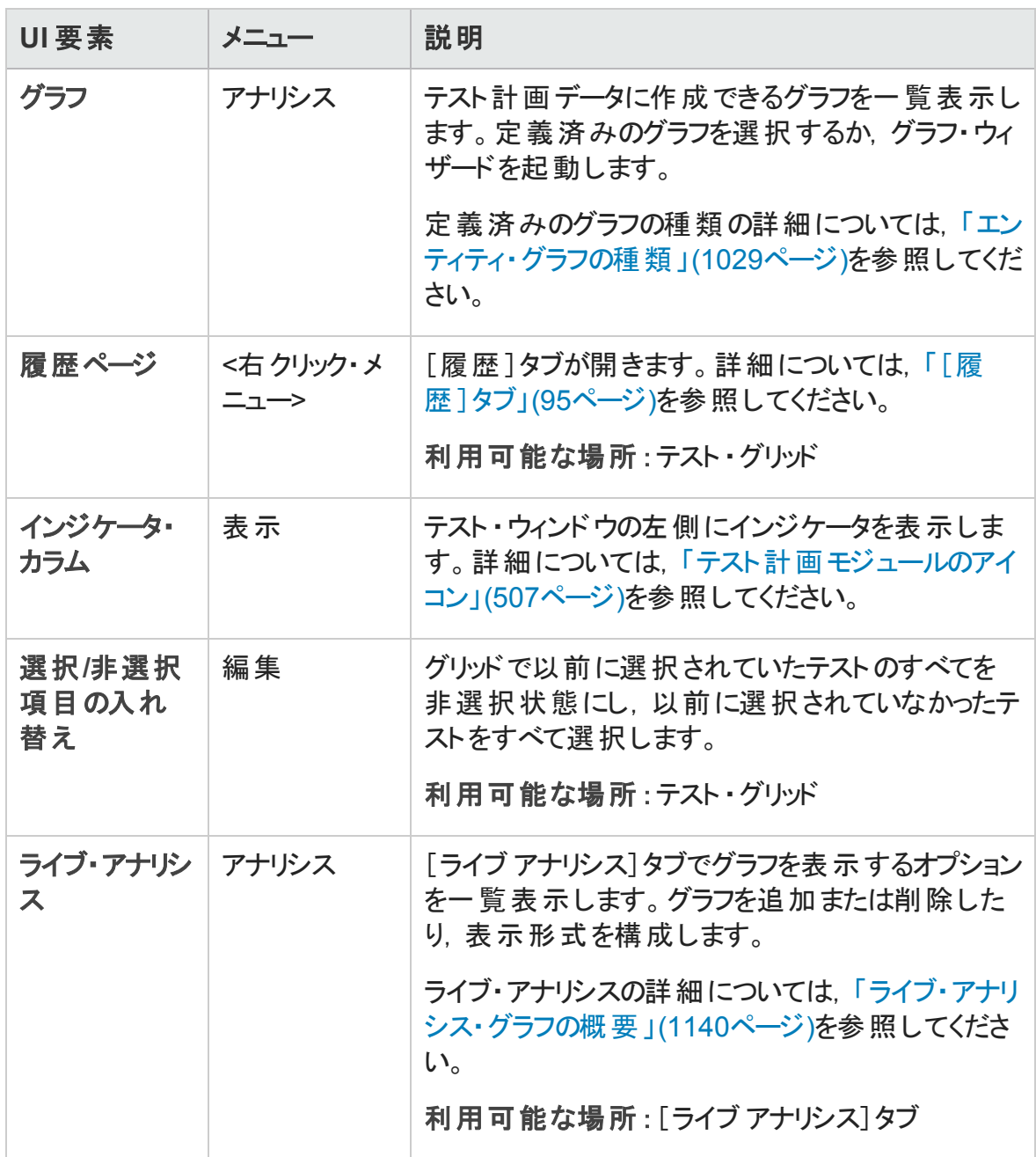

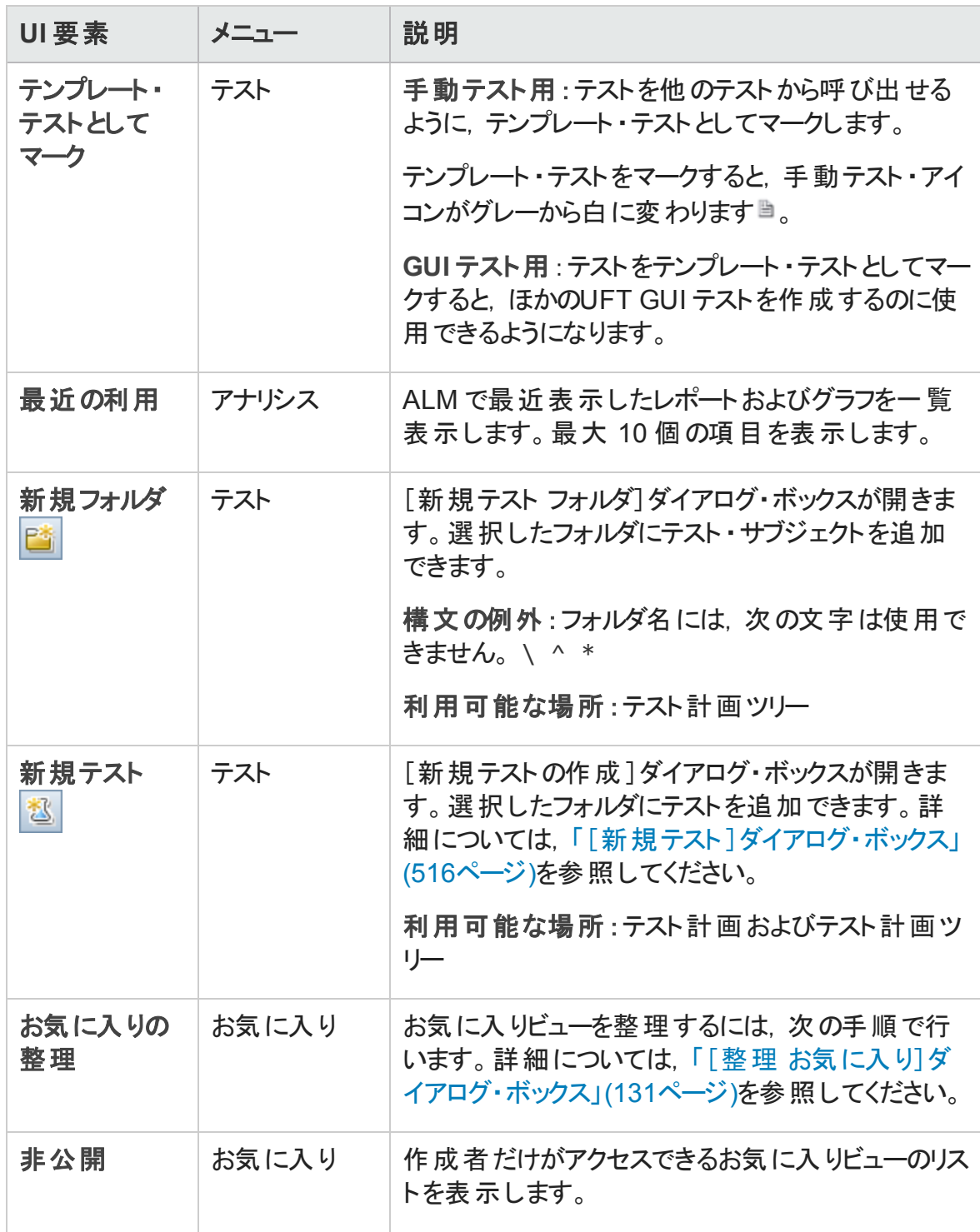

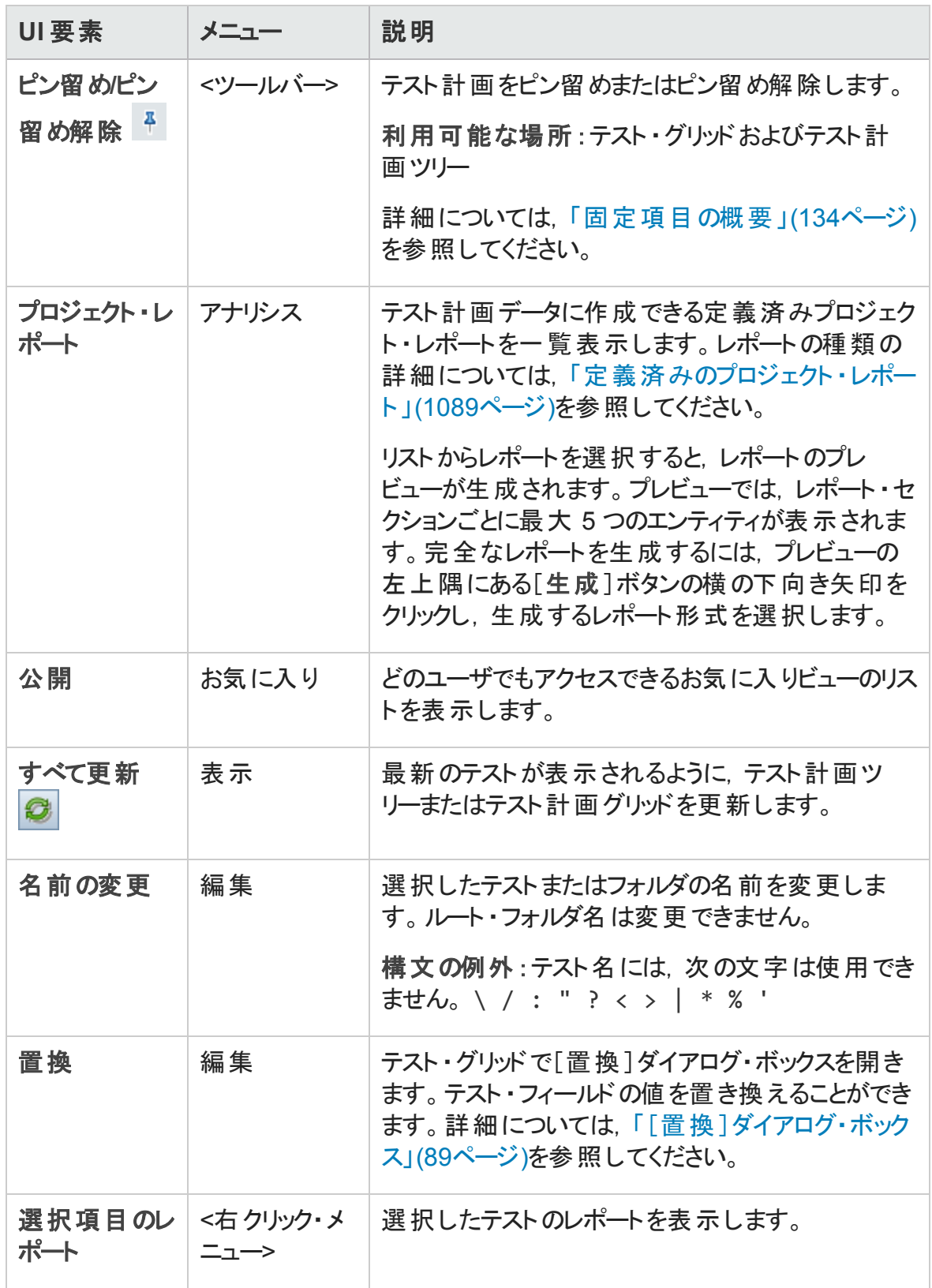
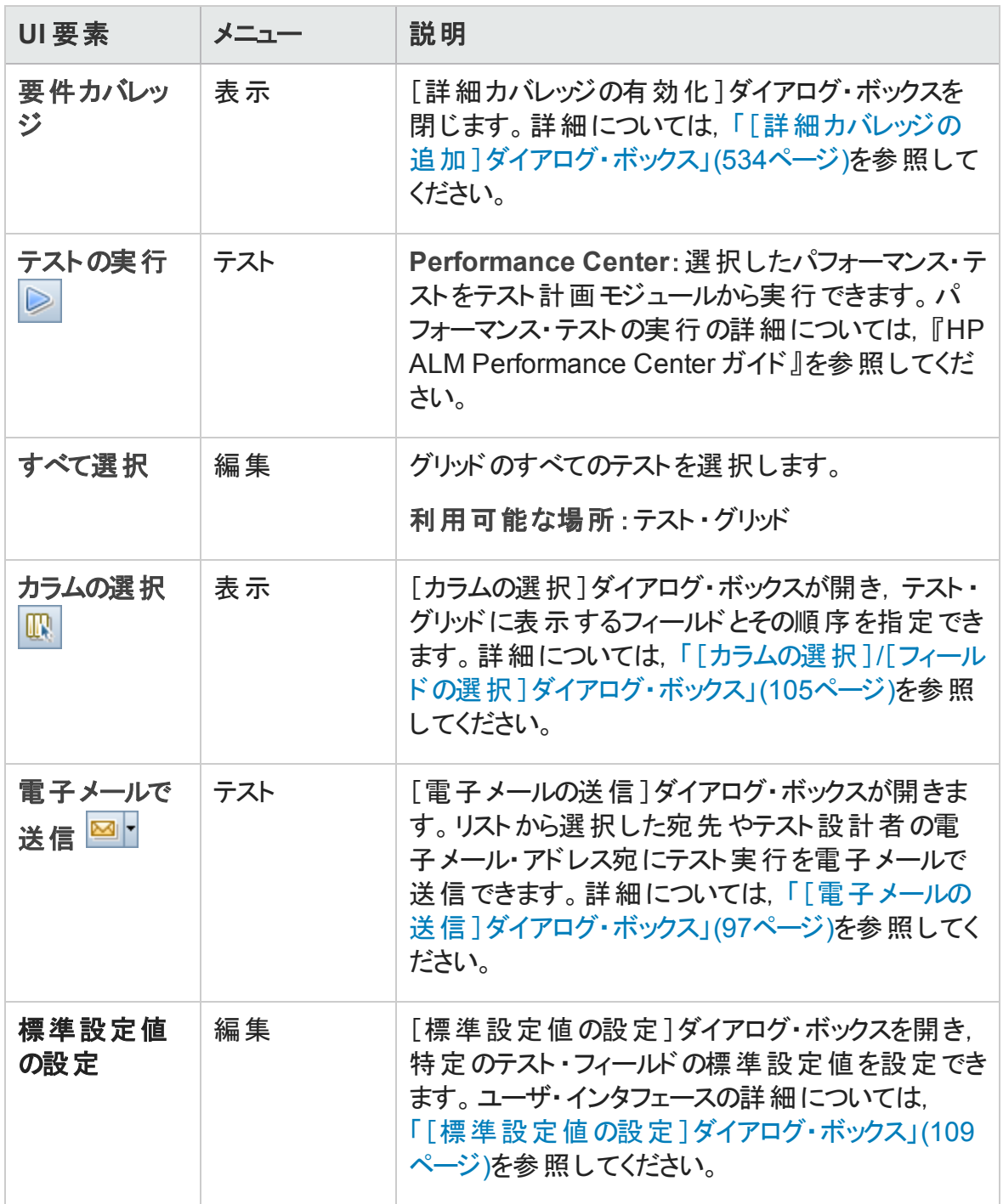

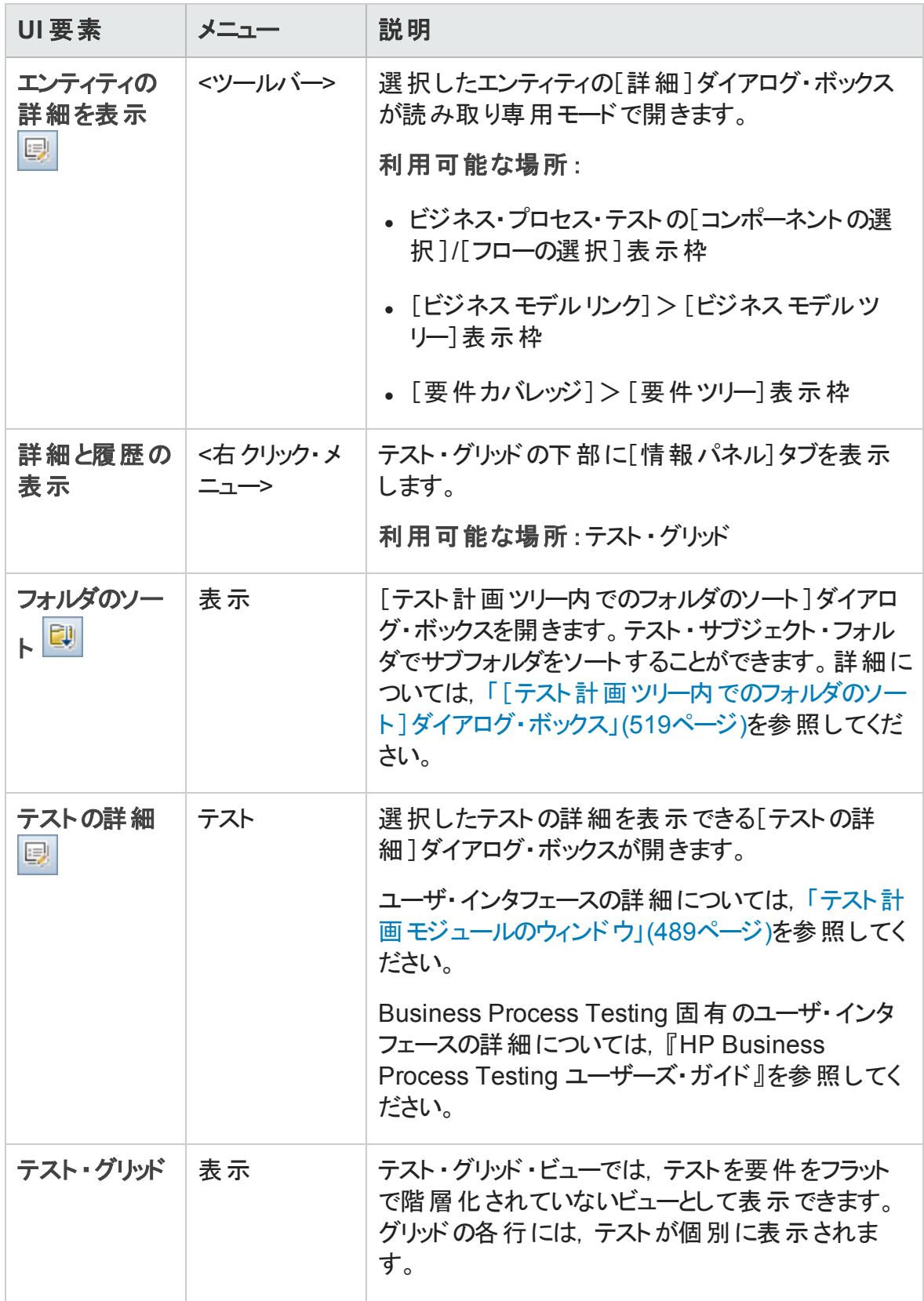

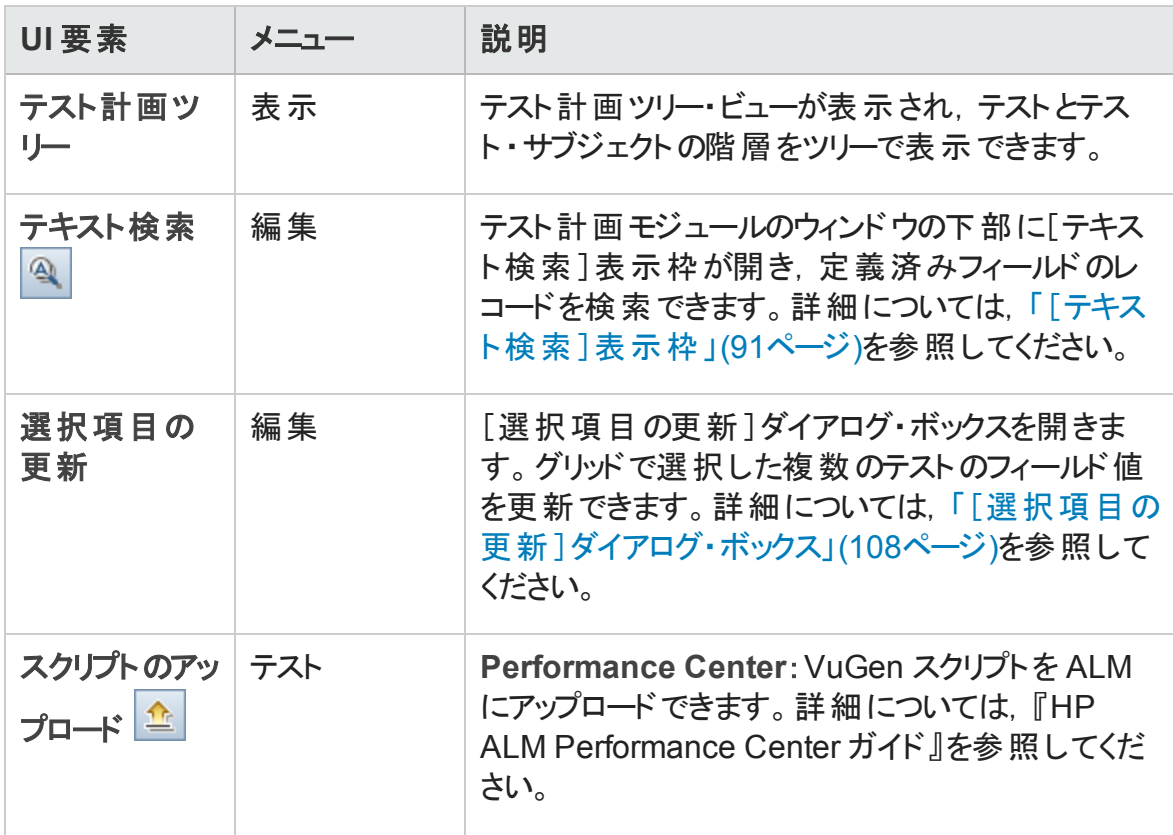

### テスト計画モジュールのアイコン

本項では,テスト計画モジュールで利用可能なアイコンについて説明します。

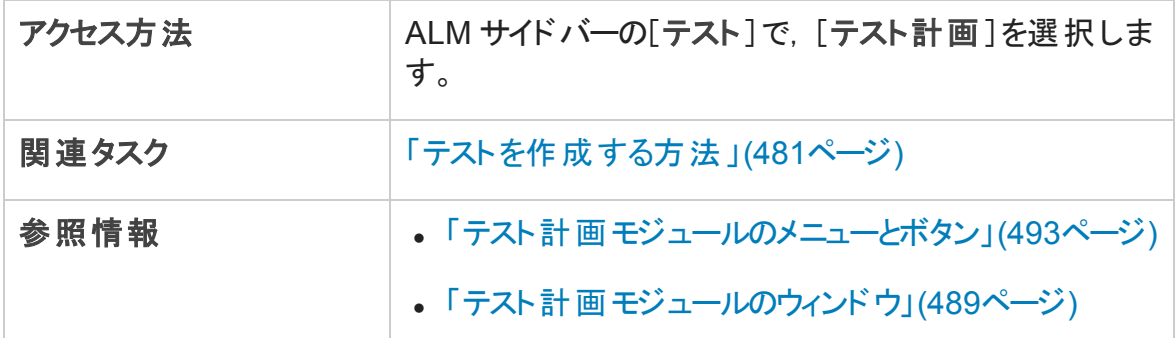

アイコンについて以下で説明します。

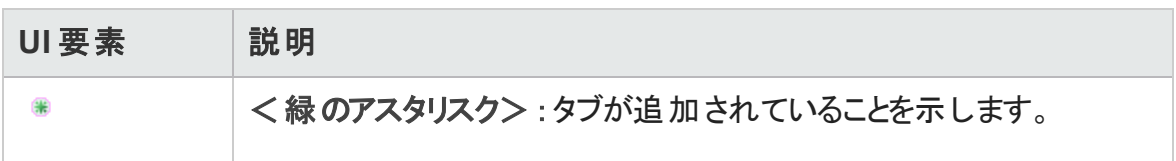

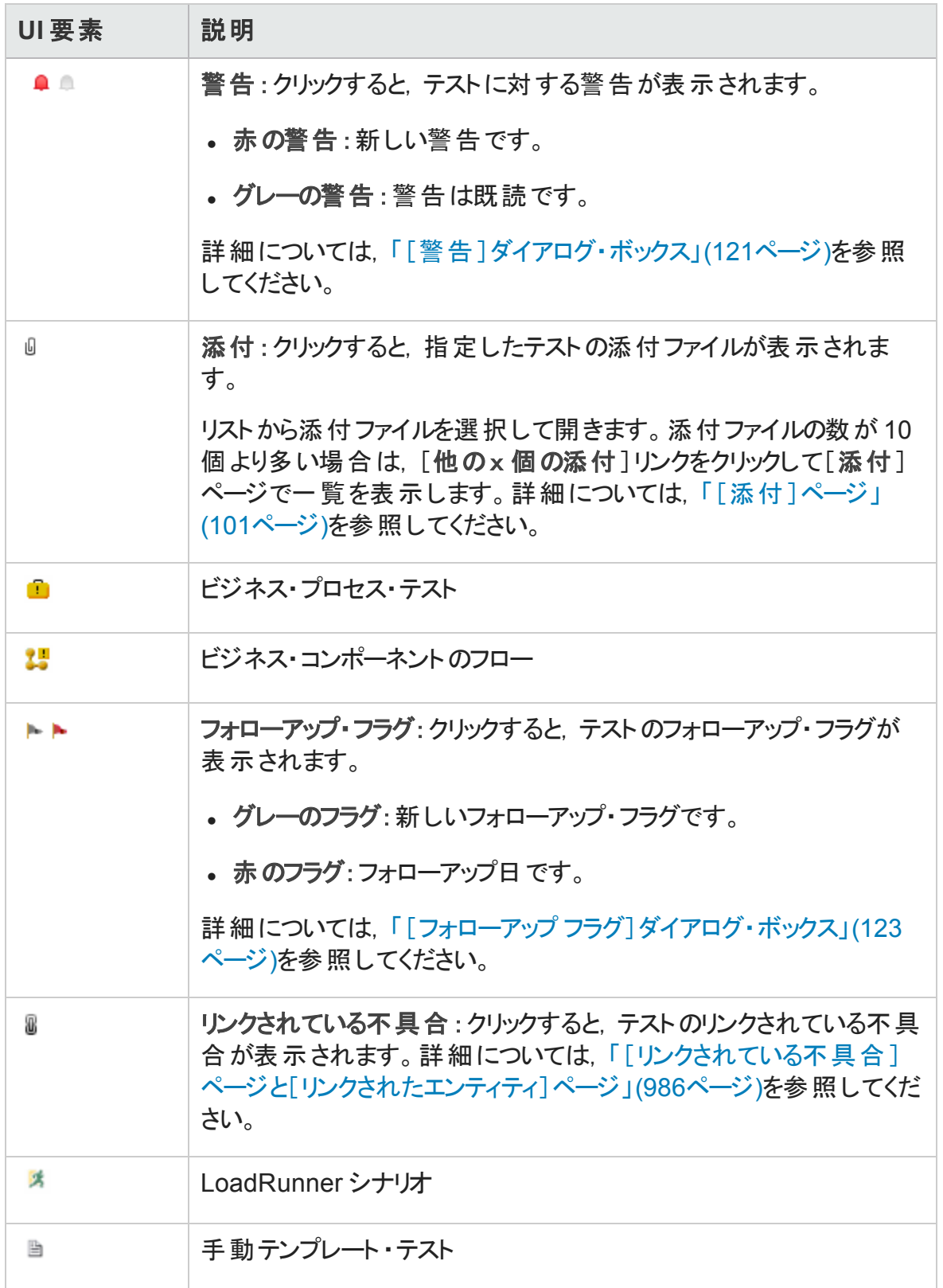

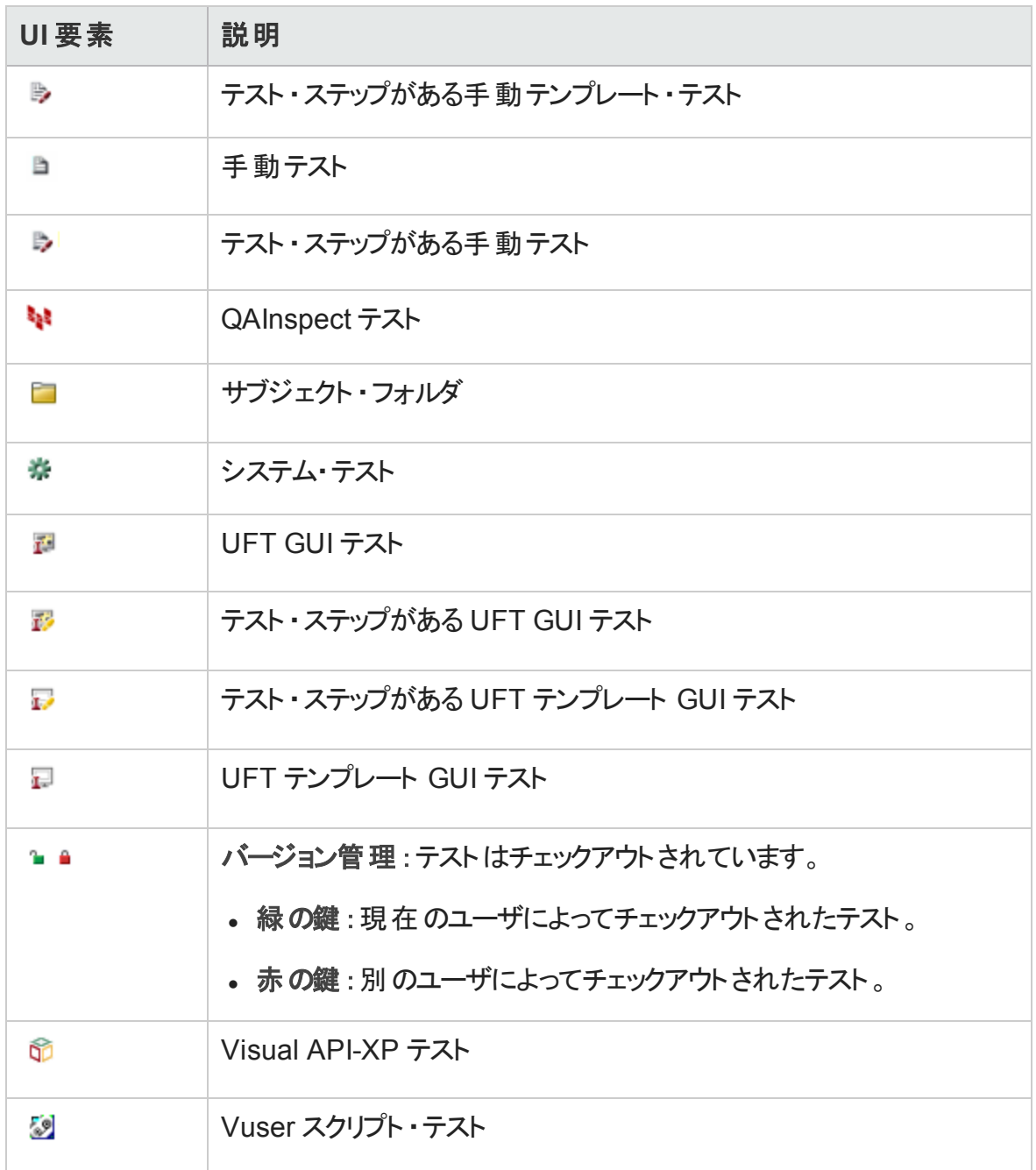

### <span id="page-508-0"></span>テスト計画モジュールのフィールド

本項では,テスト計画モジュールのフィールドについて説明します。

アクセス方法 | ALM サイドバーの[テスト]で, [テスト計画]を選択します。

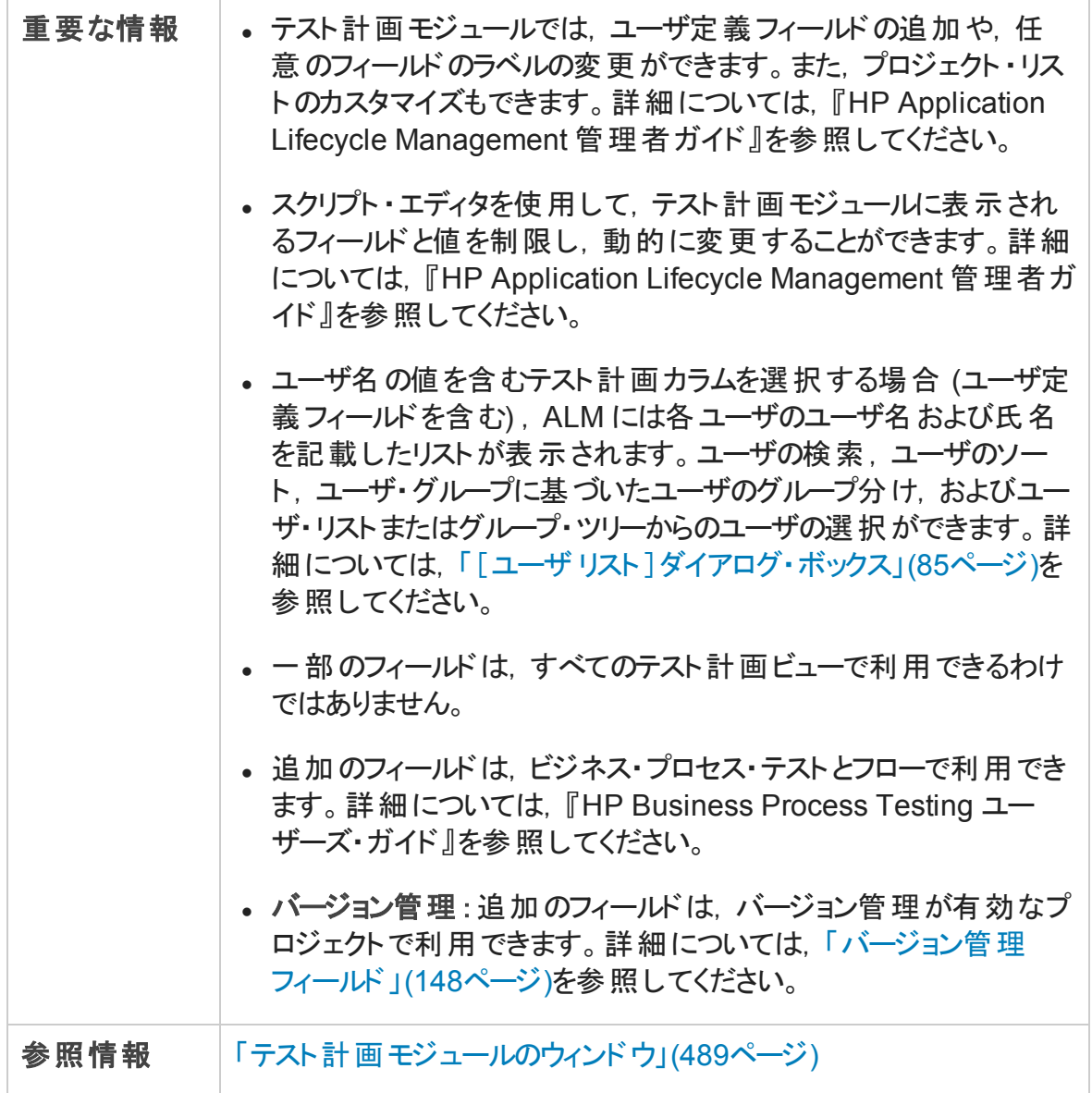

### テスト計画フィールド

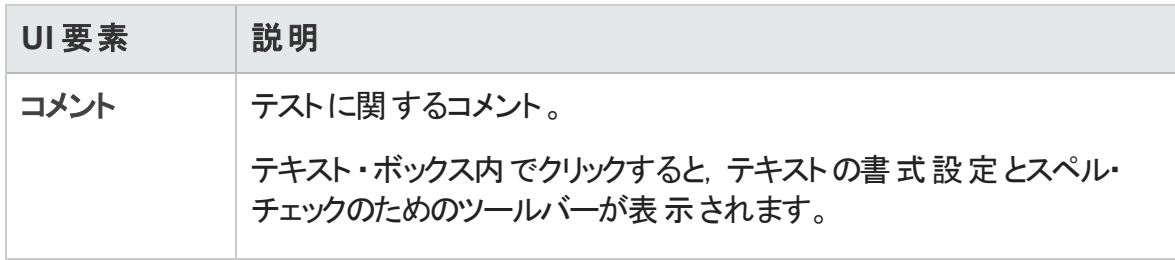

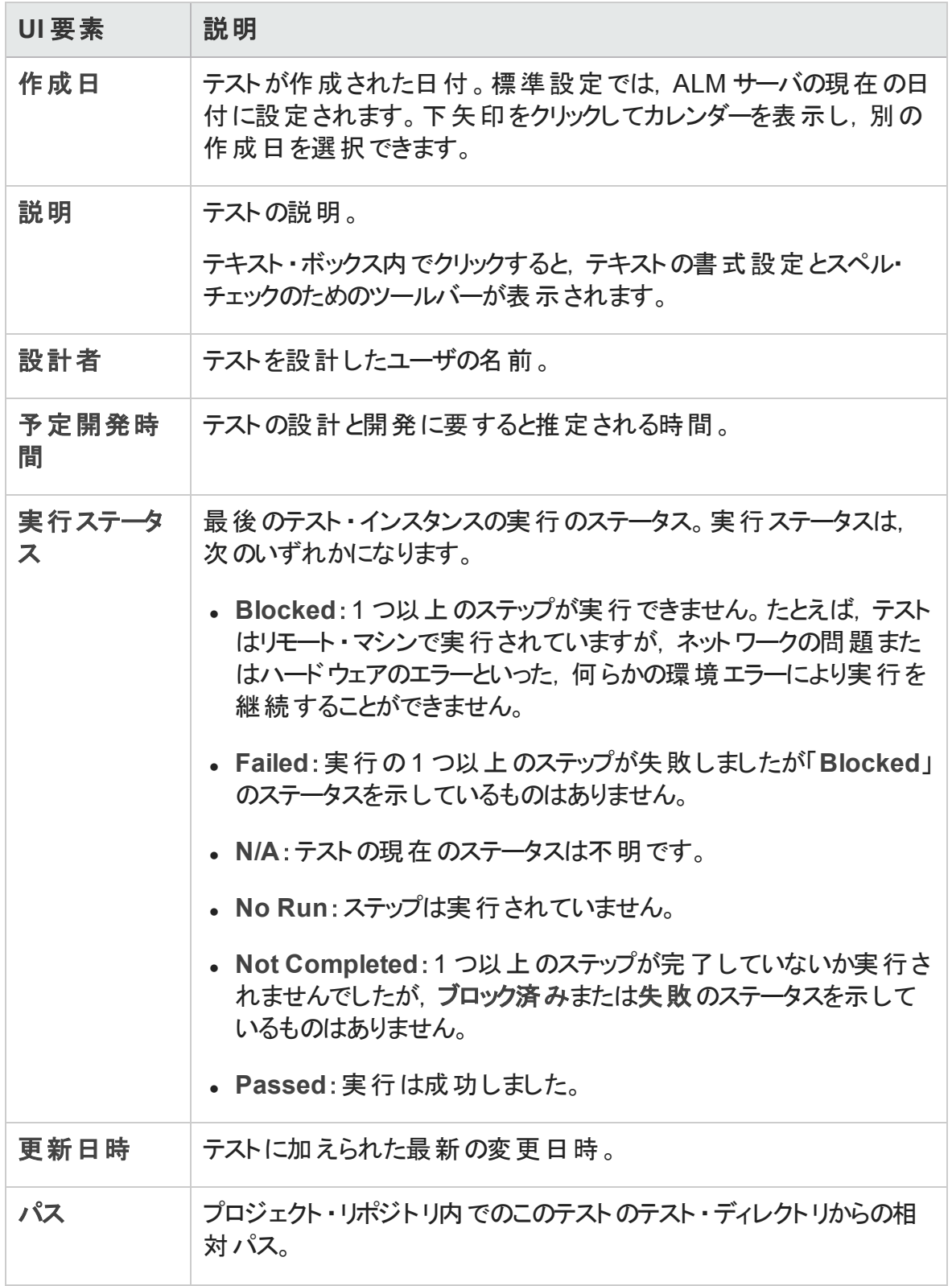

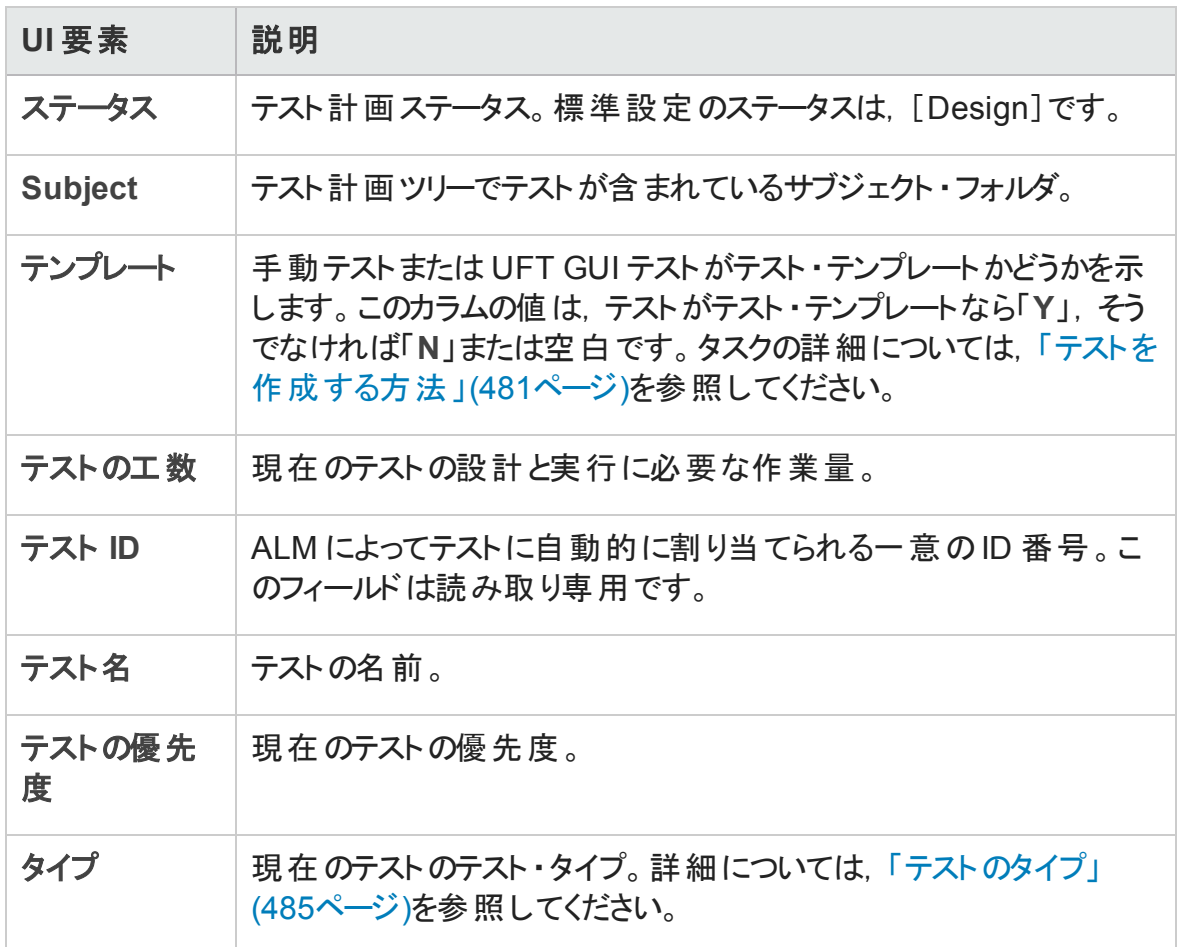

### テスト ・パラメータ・フィールド

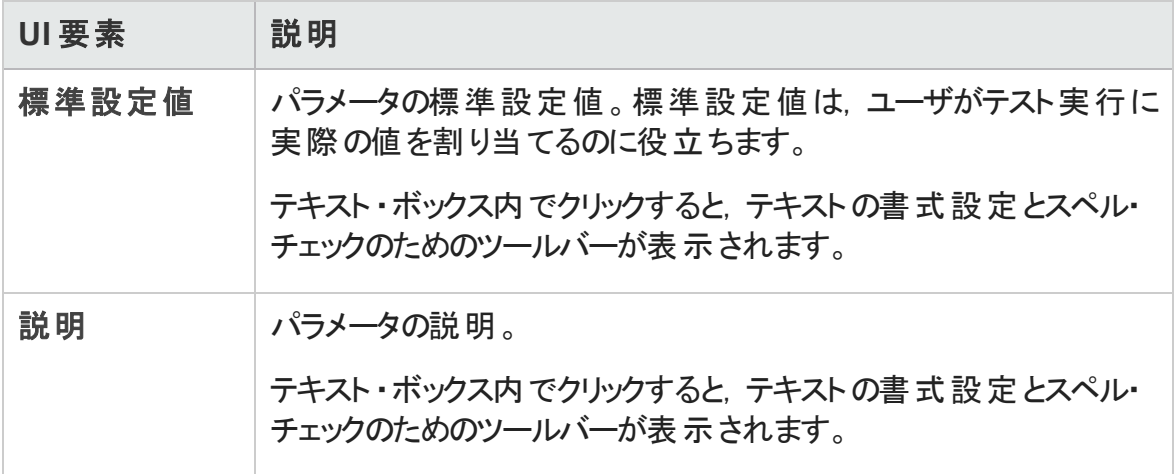

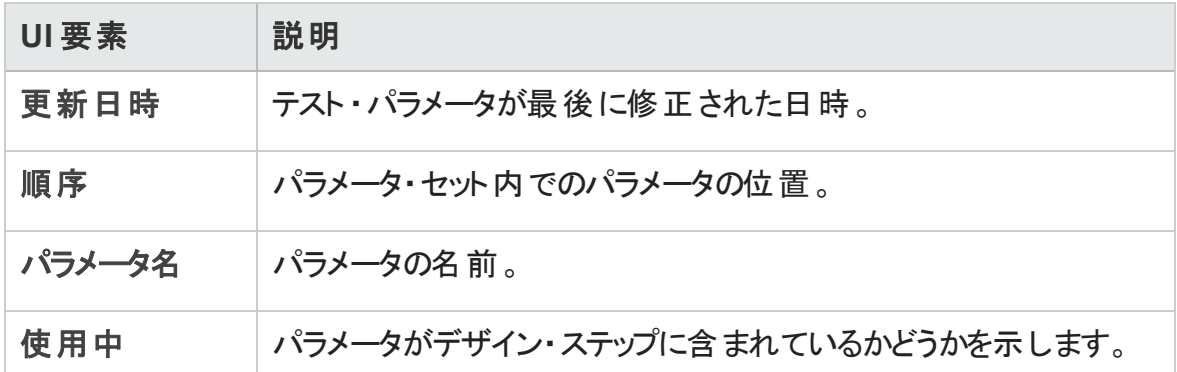

## [テストの詳細]ダイアログ・ボックス

[テストの詳細]ダイアログ・ボックスでは,単一のテストの表示と更新ができます。

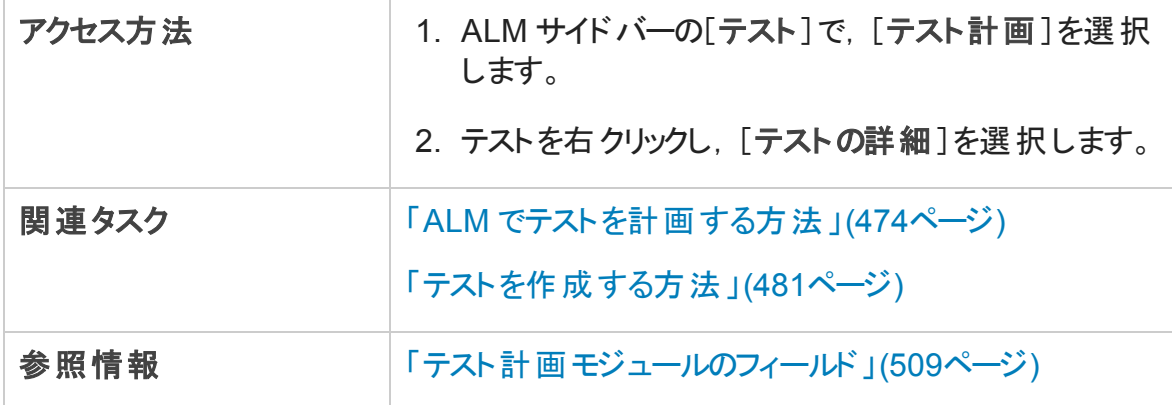

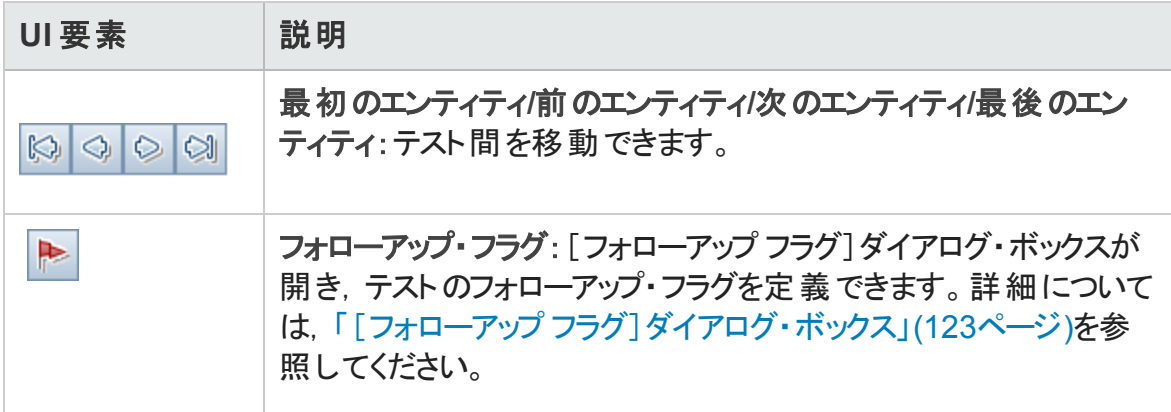

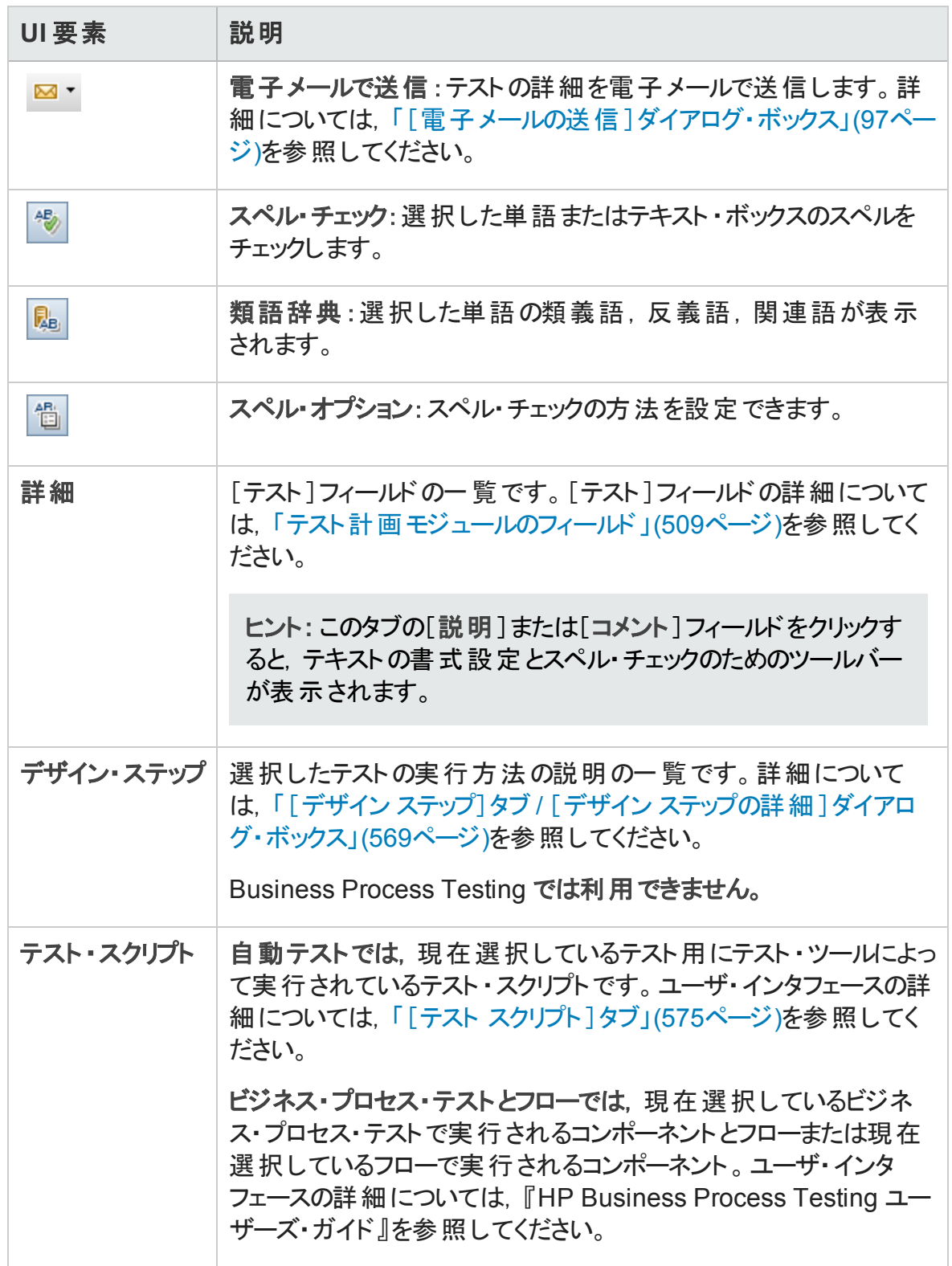

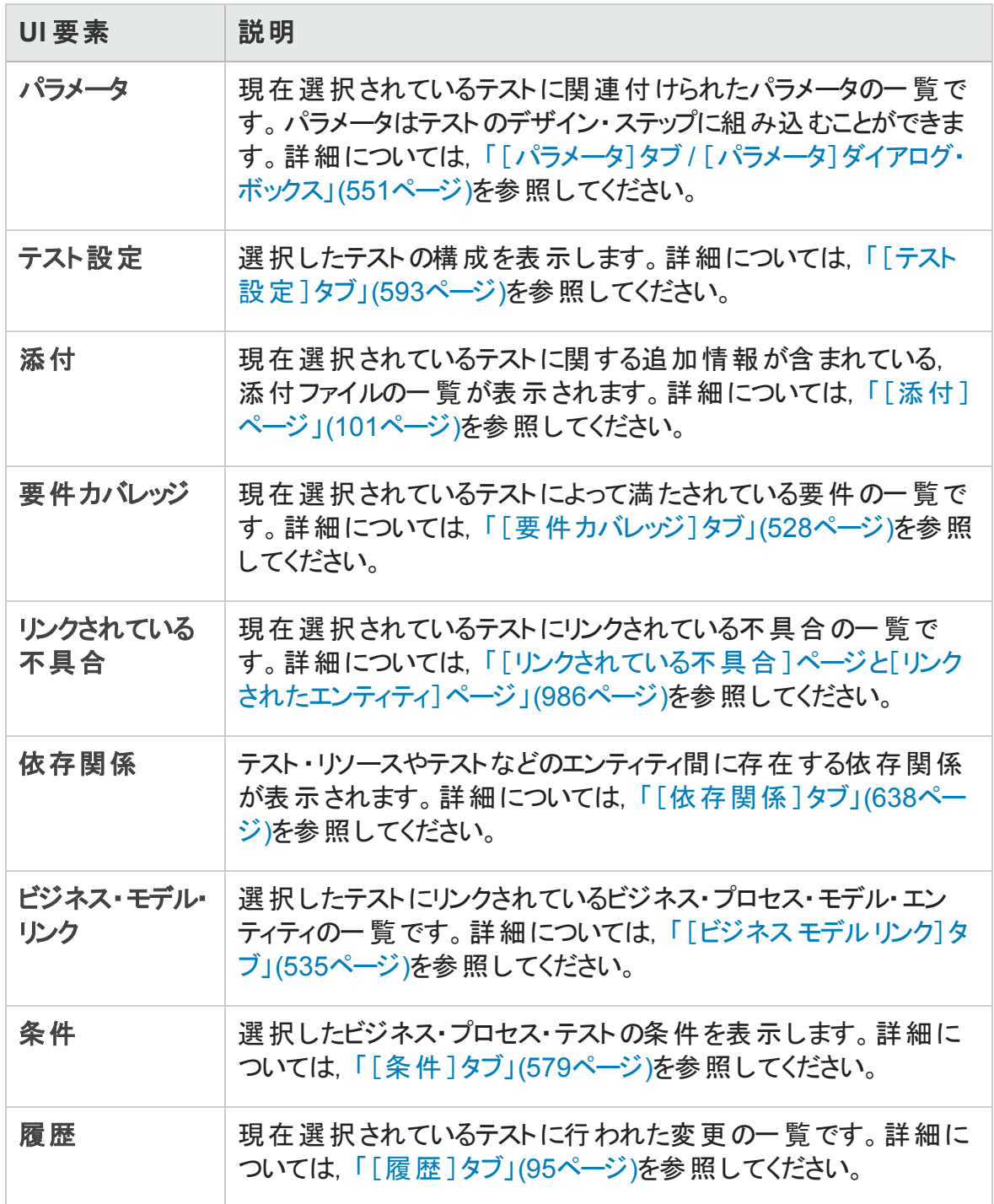

## [新規テスト]ダイアログ・ボックス

このダイアログ・ボックスでは、テスト計画ツリーに新しいテストを追加できます。

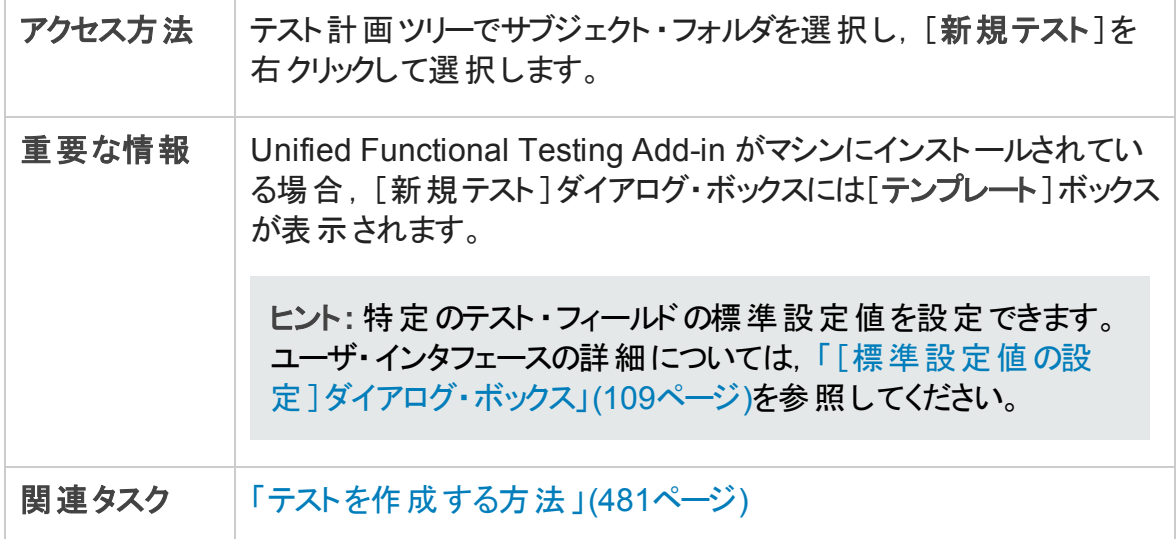

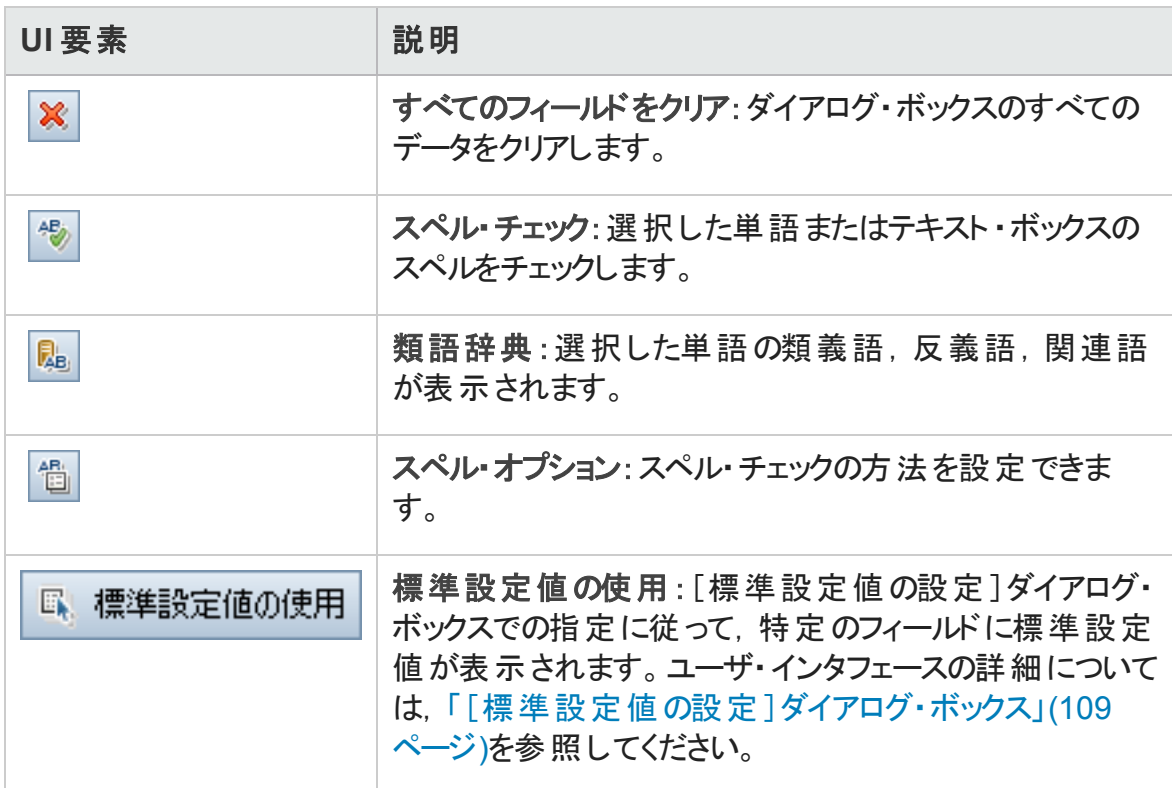

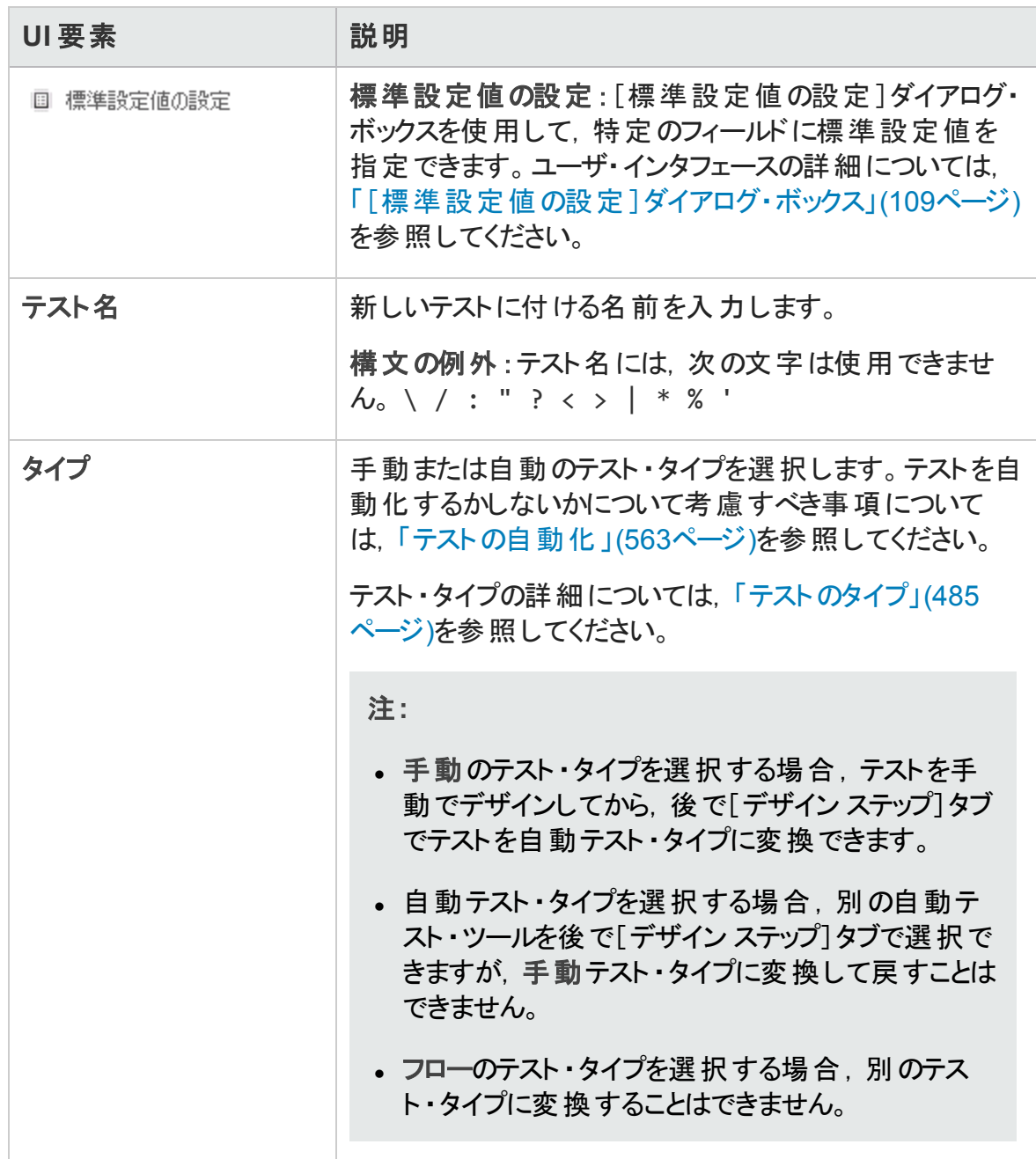

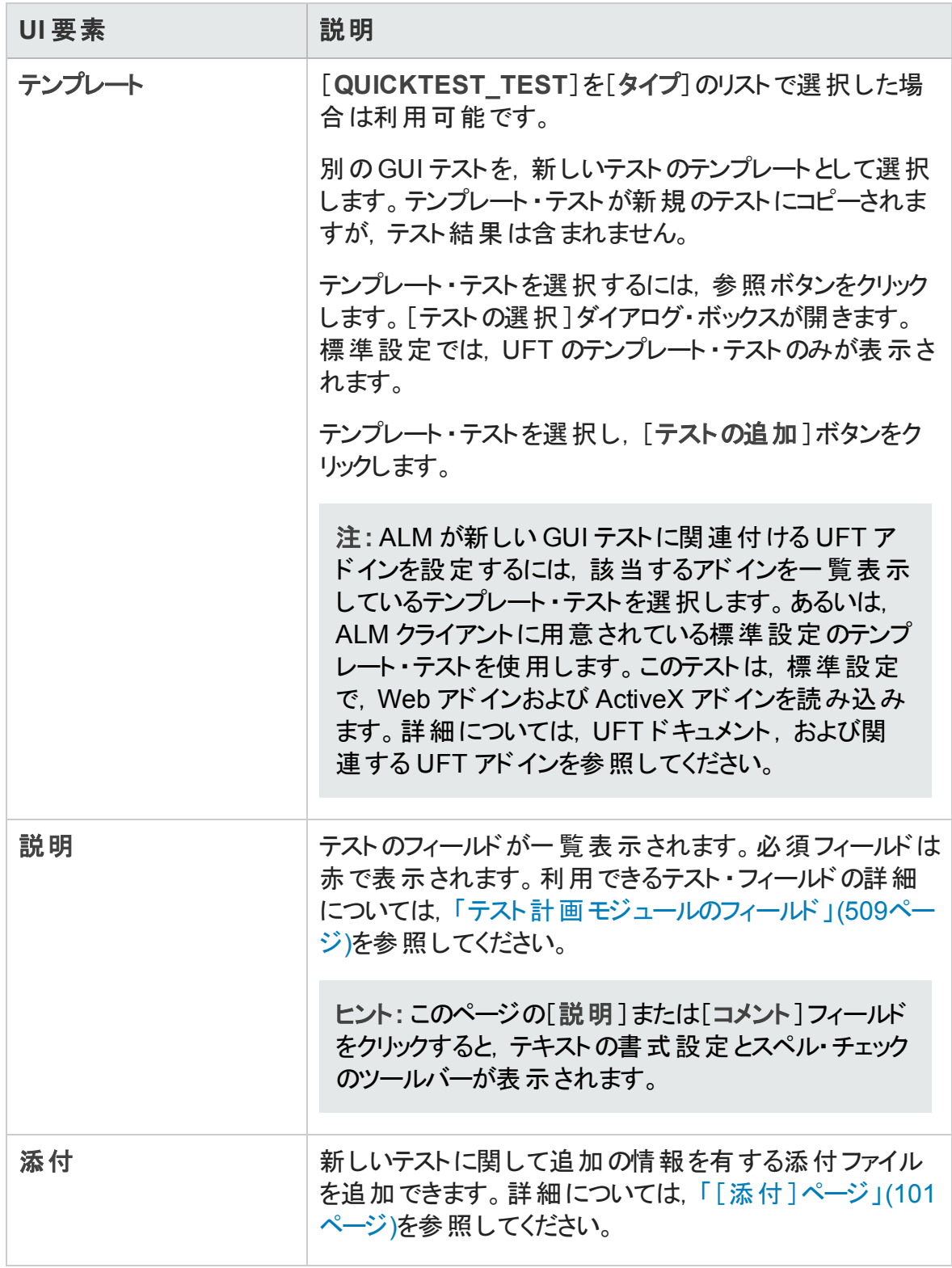

## <span id="page-518-0"></span>[テスト計画ツリー内でのフォルダのソート ]ダイアログ・ ボックス

このダイアログ・ボックスでは、テスト計画ツリーのフォルダをソートしたり,必要に応じて ユーザ定義のソートを作成したりすることができます。

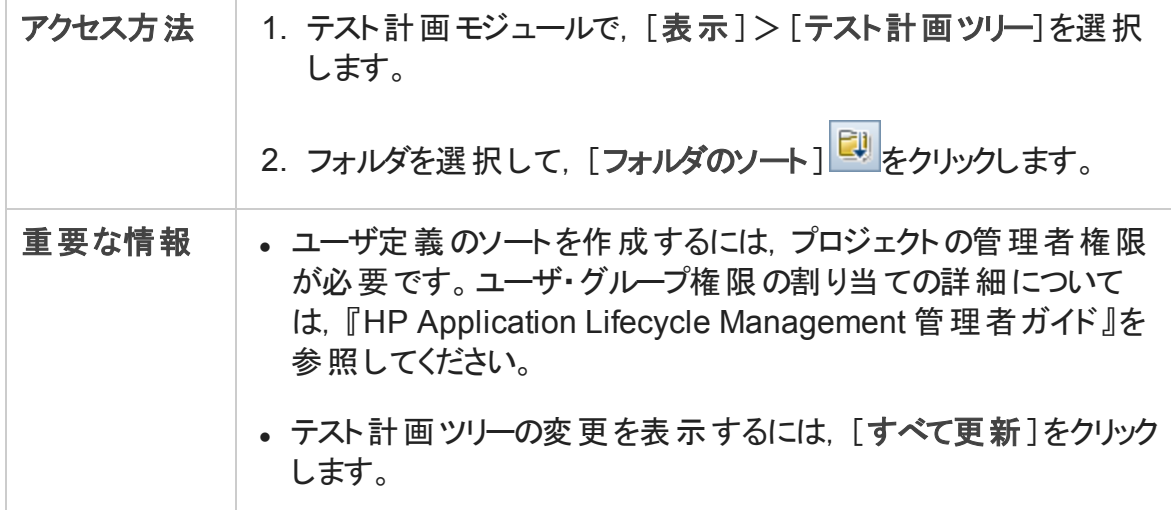

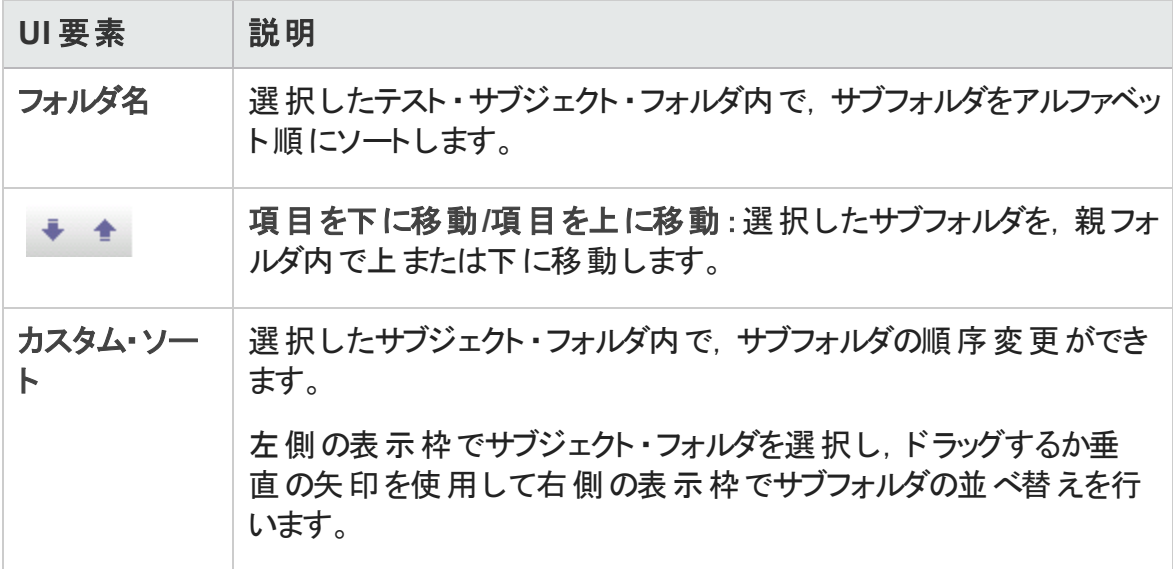

## [ターゲット プロジェクト にテスト フォルダを貼り付け]ダイ アログ・ボックス

このダイアログ・ボックスでは,ALM でテストまたはテスト ・サブジェクトをプロジェクトにまた がってコピーする方法を選択できます。

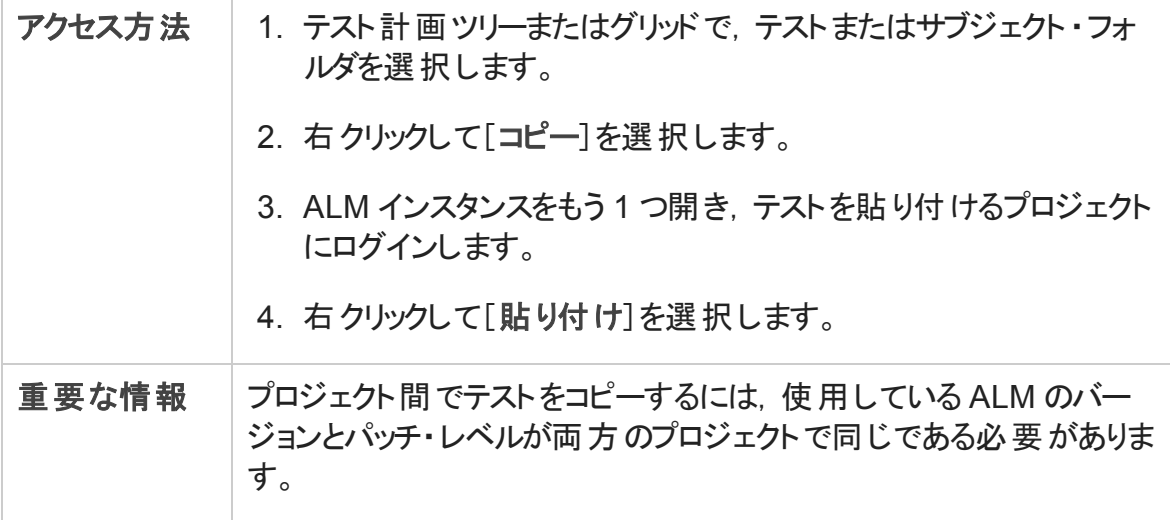

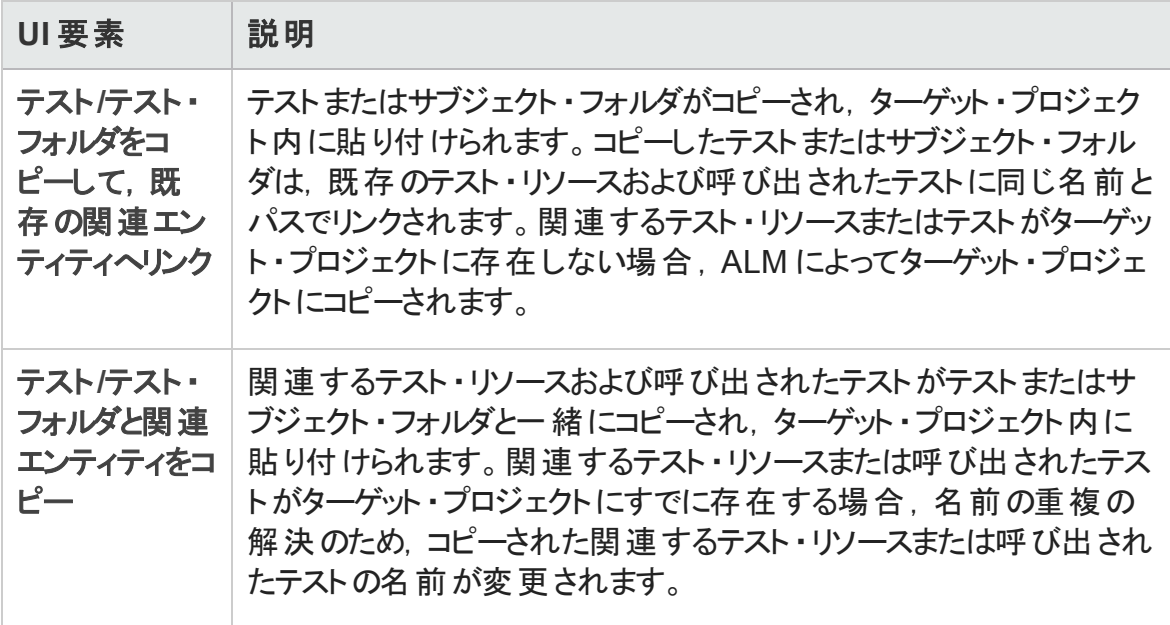

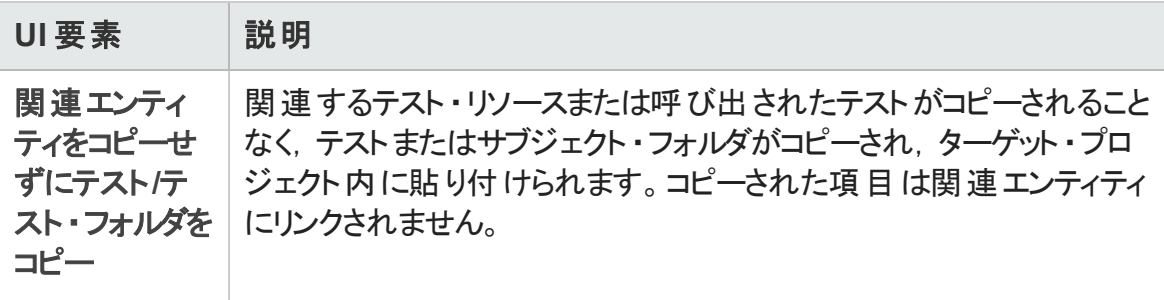

# 第24章: 要件とテスト・カバレッジ

本章の内容

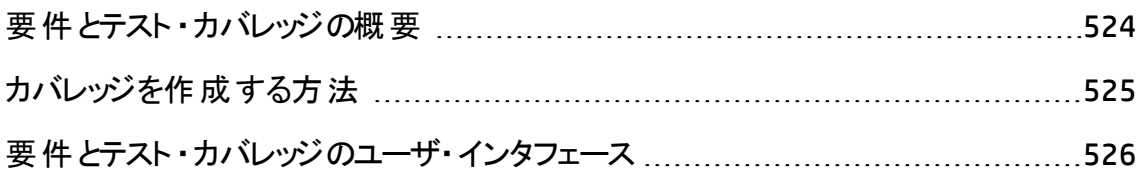

## <span id="page-523-0"></span>要件 とテスト・カバレッジの概要

テスト計画のテストは、当初の要件を満たしていることが重要です。その後、要件とテス トとの関係を追跡できるように,要件とテストを結ぶリンクを設定します。

テスト計画モジュールで,テストへリンクする要件を選択することによって,要件カバレッジ を作成します。要件カバレッジは,テストまたは要件の変更による影響を評価するのに 役立ちます。1 つのテストで複数の要件をカバーすることができます。

あるいは,要件モジュールで要件へテストをリンクして,テストのカバレッジを作成します。 テスト ・カバレッジは,テストまたは要件の変更による影響を評価するのに役立ちます。 要件は複数のテストでカバーすることができます。

テストのレベルでのみ各要件をカバーする代わりに,テスト設定で要件をカバーすること ができます。テスト設定は,テストの特定のユースケースを表します。たとえば,テスト設 定ではテストが使用するデータのサブセットまたは実行時の環境を指定できます。テスト 設定で要件をカバーすることで,テストのさまざまなユースケースのカバレッジを可能に し, 要件 カバレッジをよりきめ細 かく調整 できるようになります。 テスト設 定 の詳 細 につい ては,[「テスト設定の概要 」](#page-581-0)(582ページ)を参照してください。

ビジネス・モデル・モジュールを使用する場合は,テスト計画モジュールまたはビジネス・モ デル・モジュールで,モデル・エンティティをテストにリンクできます。

**Business Process Testing**:要件とビジネス・プロセス・テストの間のカバレッジを作成する 場合, テスト やそのテスト設定のレベルでのみ各要件をカバーする代わりに, 条件でカバ レッジを定義することもできます。HP Application Lifecycle Management (ALM) では,各ビ ジネス・コンポーネントとフローに対して条件を作成します。カバレッジの計算に条件を 含めるかどうかを決定できます。条件の詳細については,『HP Business Process Testing ユーザーズ・ガイド』を参照してください。

注**:** 要件およびテストを不具合にリンクすることができます。これは,アプリケーション 管理プロセスの全体を通じてテストのニーズとの整合性を確保するのに役立ちま す。要件が変更された場合に、影響を受けるテストと不具合、および担当責任者 を直ちに特定できます。詳細については,[「不具合のリンク」](#page-957-0)(958ページ)を参照して ください。

タスクの詳細については,[「カバレッジを作成する方法 」](#page-524-0)(525ページ)を参照してください。

## <span id="page-524-0"></span>カバレッジを作成する方法

次の手順では、要件をテストにリンクしてカバレッジを作成する方法を説明します。テス トのレベルでのみ各要件をカバーする代わりに,テスト設定で要件をカバーすることがで きます。

要件またはテスト計画モジュールからカバレッジを作成できます。テスト・カバレッジに従っ て子要件の詳細を把握することで,要件のステータスを調べる方法についても説明しま す。

カバレッジの作成の詳細については,[「要件とテスト ・カバレッジの概要 」](#page-523-0)(524ページ)を 参照してください。

注**:** このタスクは,上位レベルのタスクの一環です。詳細については,「ALM [でテスト](#page-473-0) [を計画する方法 」](#page-473-0)(474ページ)を参照してください。

- [「要件をテストにリンク」](#page-524-1)(525ページ)
- [「テストを要件にリンク」](#page-524-2)(525ページ)
- <span id="page-524-1"></span>● 「カバレッジの分析」(526ページ)

### 要件をテストにリンク

- 1. テスト計画モジュールで,テスト計画ツリー・ビューを選択します。
- 2. テストを選択して「要件カバレッジ」タブをクリックします。 [要件の選択]ボタンをクリッ クすると,右側の表示枠に要件ツリーが表示されます。選択した要件にカバレッジ を追加します。ユーザ・インタフェースの詳細については,[「\[要件カバレッジ\]タブ」](#page-527-0) (528[ページ](#page-527-0))を参照してください。

要件カバレッジの作成方法に関するムービーを表示するには, ALM オンライン・ヘル プの本項を参照してください。

#### <span id="page-524-2"></span>テスト を要件にリンク

- 1. 要件モジュールで, 要件の詳細ビューを選択します。
- 2. 要件を選択して[テスト カバレッジ]タブをクリックします。[選択]ボタンをクリックする

と,右側の表示枠にテスト計画ツリーが表示されます。選択したテストにカバレッジ を追加します。ユーザ・インタフェースの詳細については,「[テスト [カバレッジ\]ペー](#page-537-0) ジ」(538[ページ](#page-537-0))を参照してください。

ヒント**:**

同じフォルダにグループ化された複数のテストにカバレッジを追加する場合は, フォルダを選択して[カバレッジに追加]をクリックします。

テストが同じフォルダにグループ化されていない状態で複数のテストを要件に関 連付ける場合は, [テストカバレッジ]タブでテスト・ケースをフィルタします (テスト 名別など)。フィルタのルート・フォルダを選択して一致するテストを追加し,[カ バレッジに追加]をクリックします。

テスト・カバレッジの作成方法に関するムービーを表示するには, ALM オンライン・ヘ ルプの本項を参照してください。

### <span id="page-525-1"></span>カバレッジの分析

要件モジュールで,[表示]メニューから[カバレッジ アナリシス]を選択します。テスト ・カ バレッジに従って,要件と子要件のステータスを調べます。

ユーザ・インタフェースの詳細については,[「カバレッジ・アナリシス・ビュー」](#page-526-0)(527ページ)を 参照してください。

カバレッジの分析方法に関するムービーを表示するには,ALM オンライン・ヘルプの本項 を参照してください。

## <span id="page-525-0"></span>要件とテスト・カバレッジのユーザ・インタフェース

#### 本項の内容

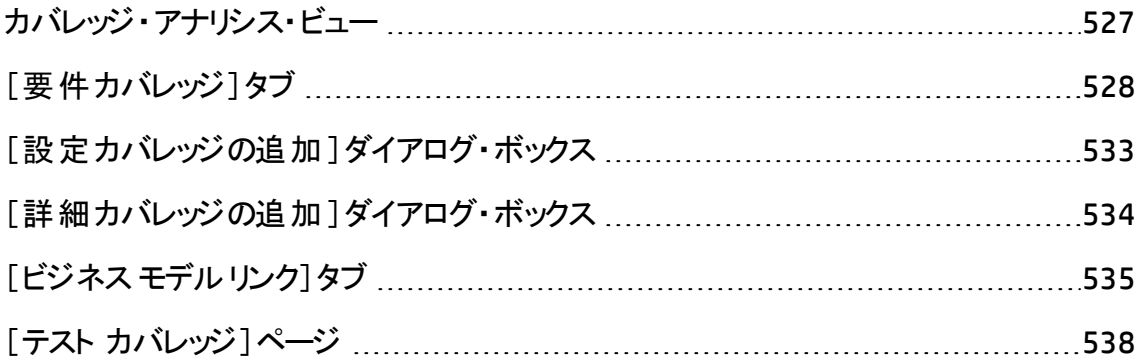

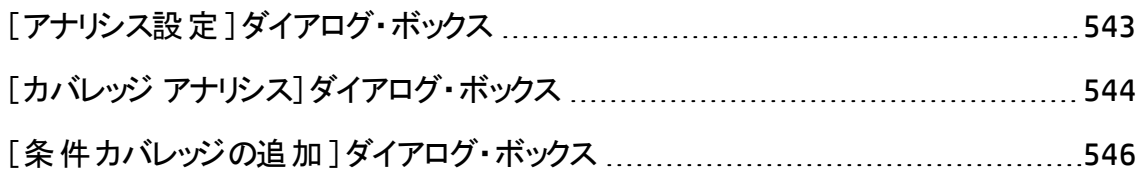

### <span id="page-526-0"></span>カバレッジ・アナリシス・ビュー

このビューでは, テスト・カバレッジに従って子要件の詳細を把握することで, 要件のス テータスを調べることができます。カバレッジ・アナリシスをサイクル単位で設定できます。こ れにより,特定のサイクルに割り当てられた実行のカバレッジのみを分析に表示できま す。

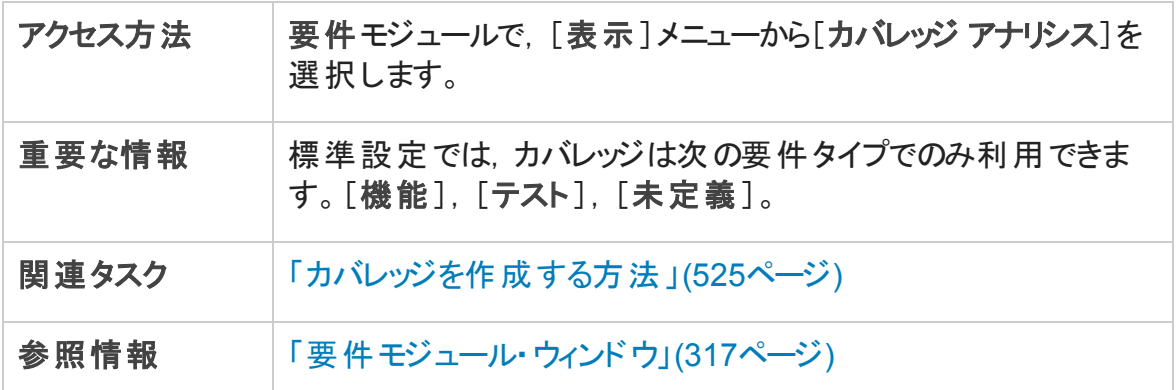

次にユーザ・インタフェースの要素について説明します (ラベルのない要素は,山括弧で 囲んで表記してあります) 。

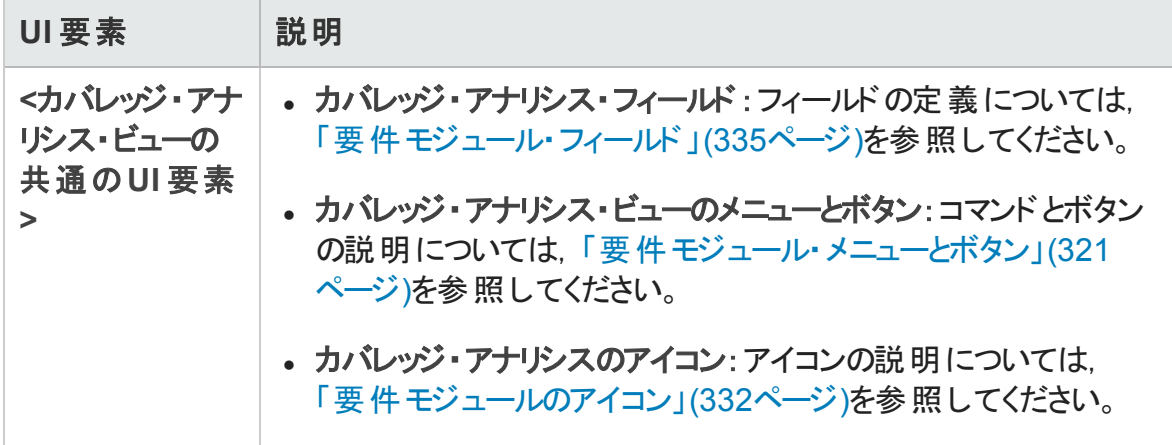

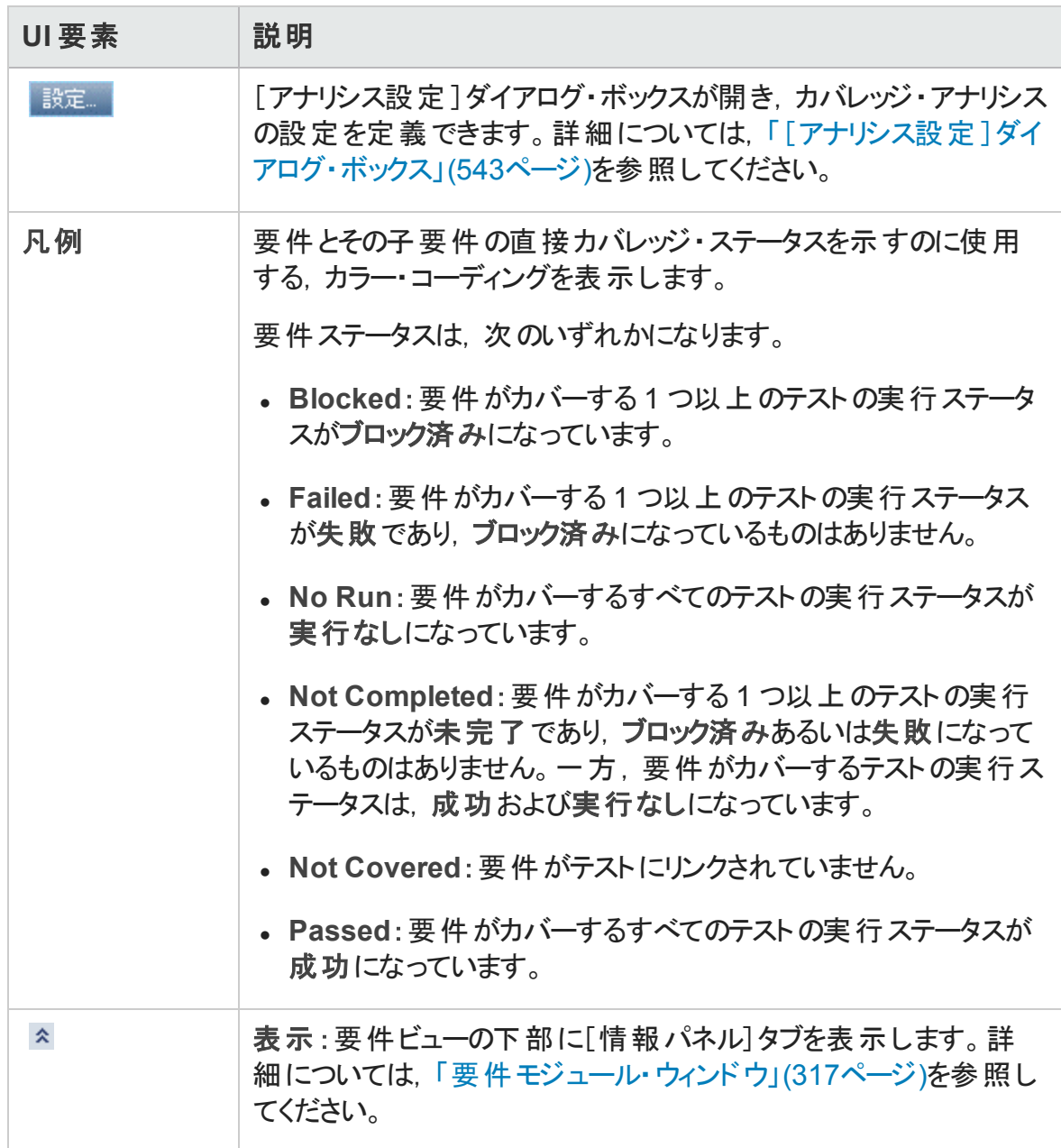

### <span id="page-527-0"></span>[要件カバレッジ]タブ

このタブでは、テスト計画ツリーで選択したテストの対象となっている要件を表示できま す。

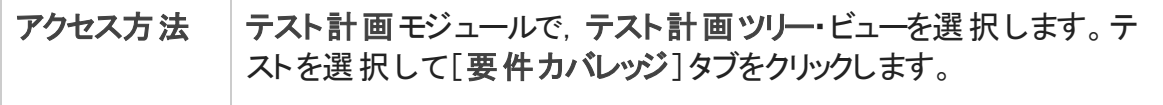

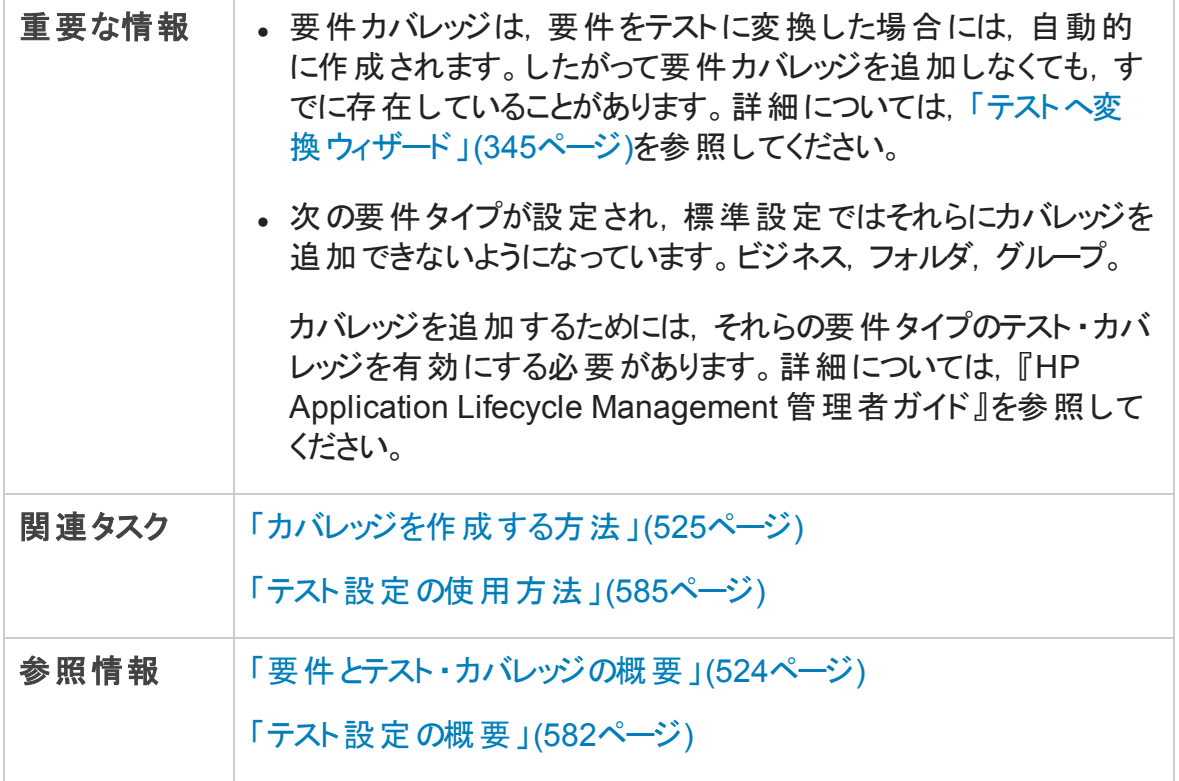

### 要件カバレッジ・グリッド

次にユーザ・インタフェースの要素について説明します (ラベルのない要素は,山括弧で 囲んで表記してあります) 。

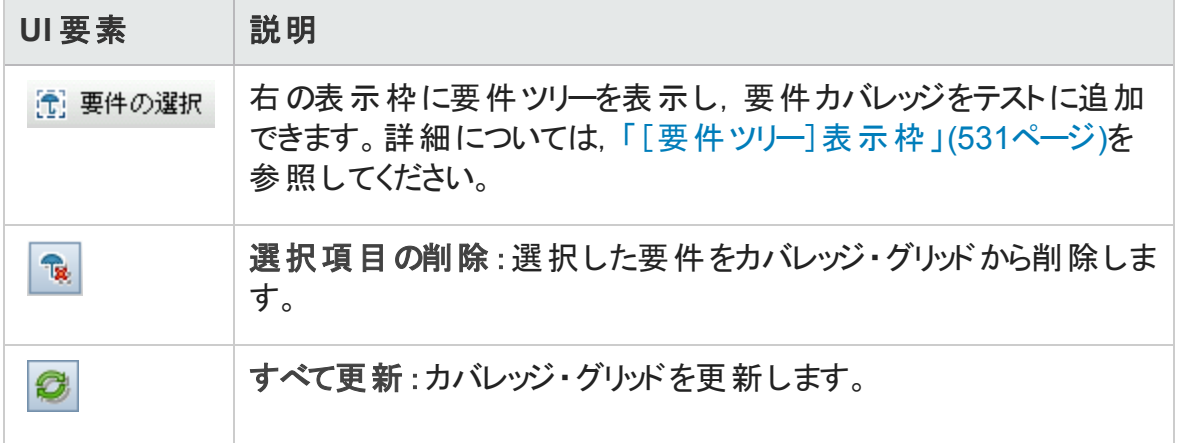

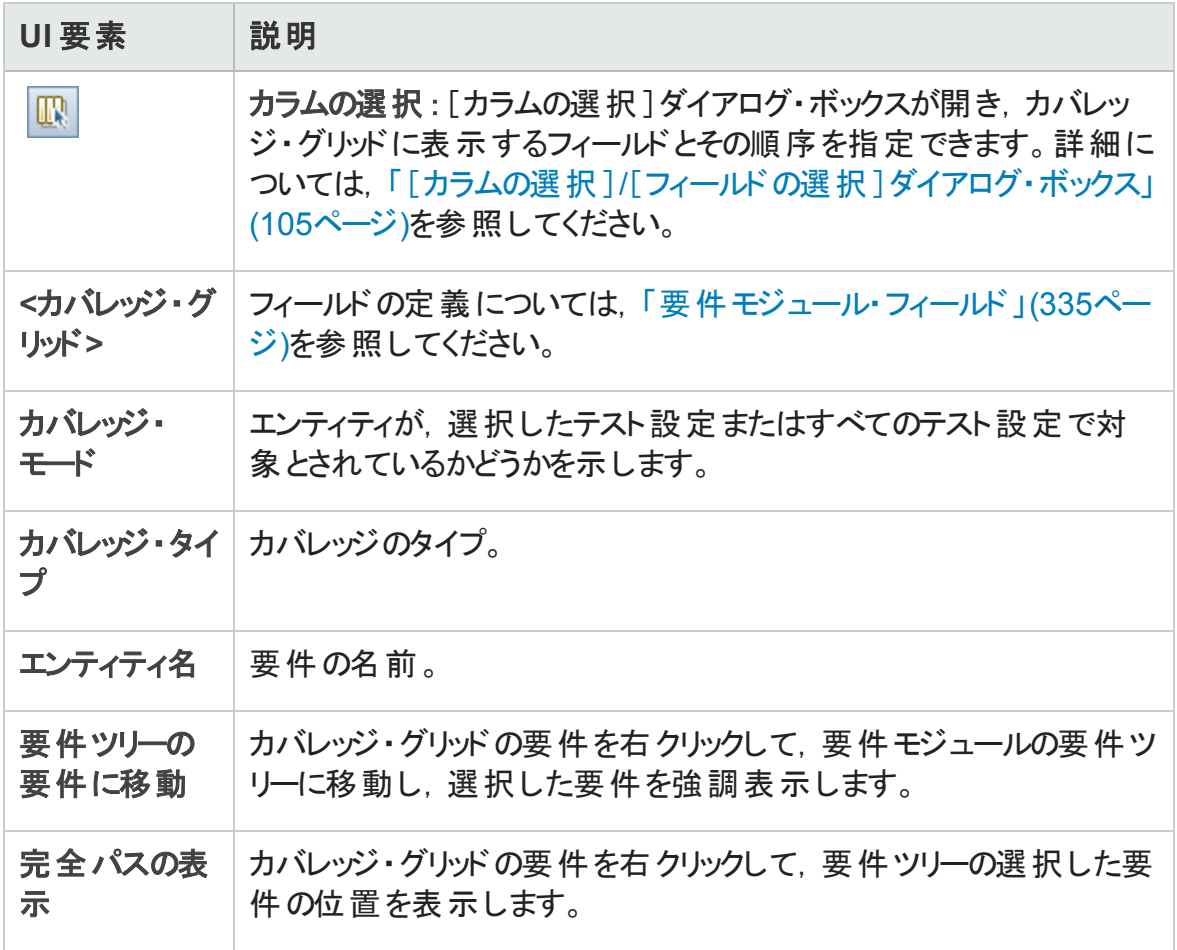

### <span id="page-530-0"></span>[要件ツリー]表示枠

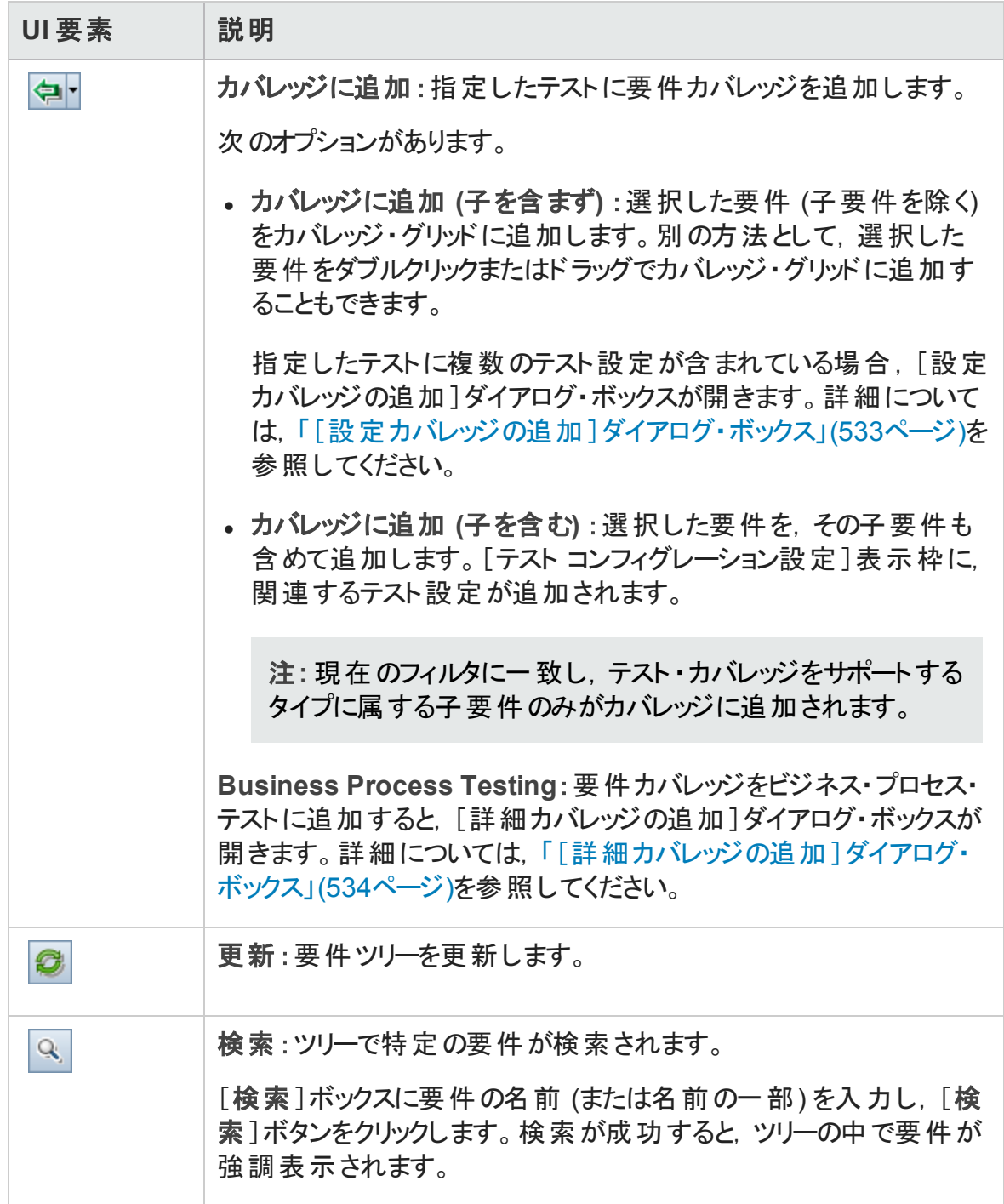

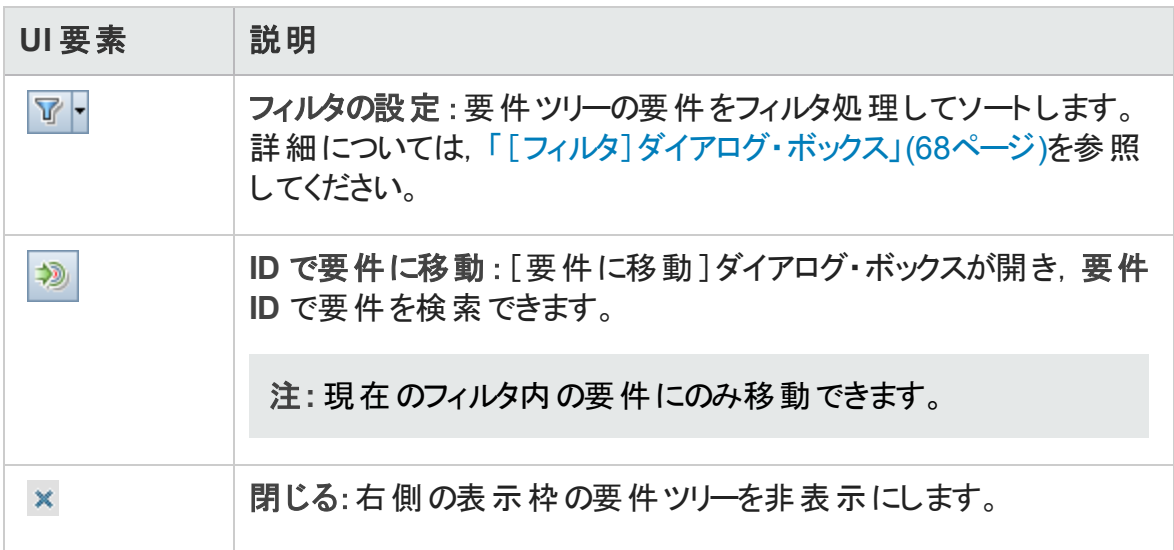

### [テスト コンフィグレーション設定 ]タブ

このタブでは, 要件カバレッジに関連付けられたテスト設定を表示します。詳細について は,「[テスト [コンフィグレーション設定 \]タブ](#page-602-0) 」(603ページ)を参照してください。

### [条件の設定]タブ

このタブでは、選択したカバーされるテストの条件を追加または削除できます。

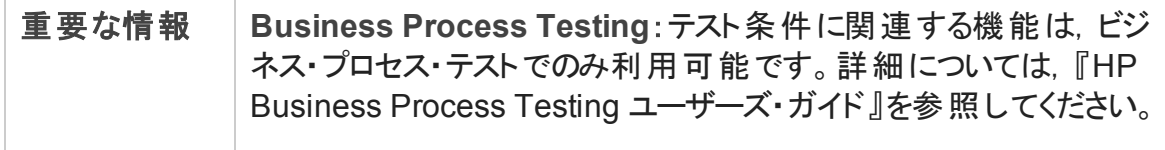

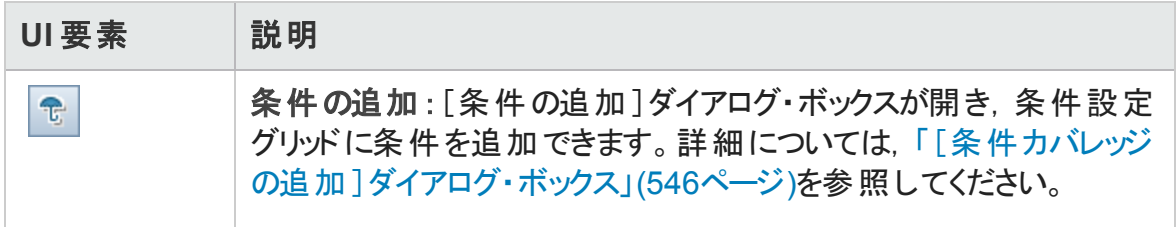

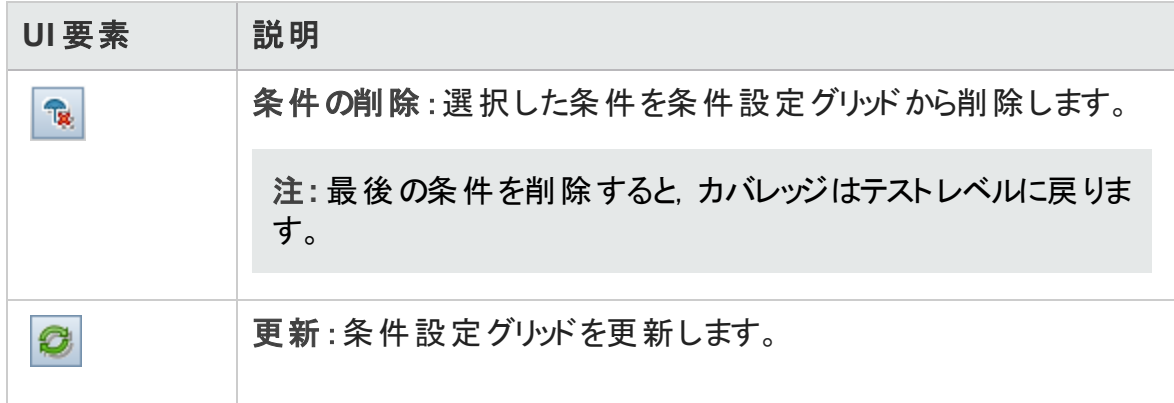

## <span id="page-532-0"></span>[設定カバレッジの追加]ダイアログ・ボックス

このダイアログ・ボックスで,テスト設定をカバレッジに追加できます。

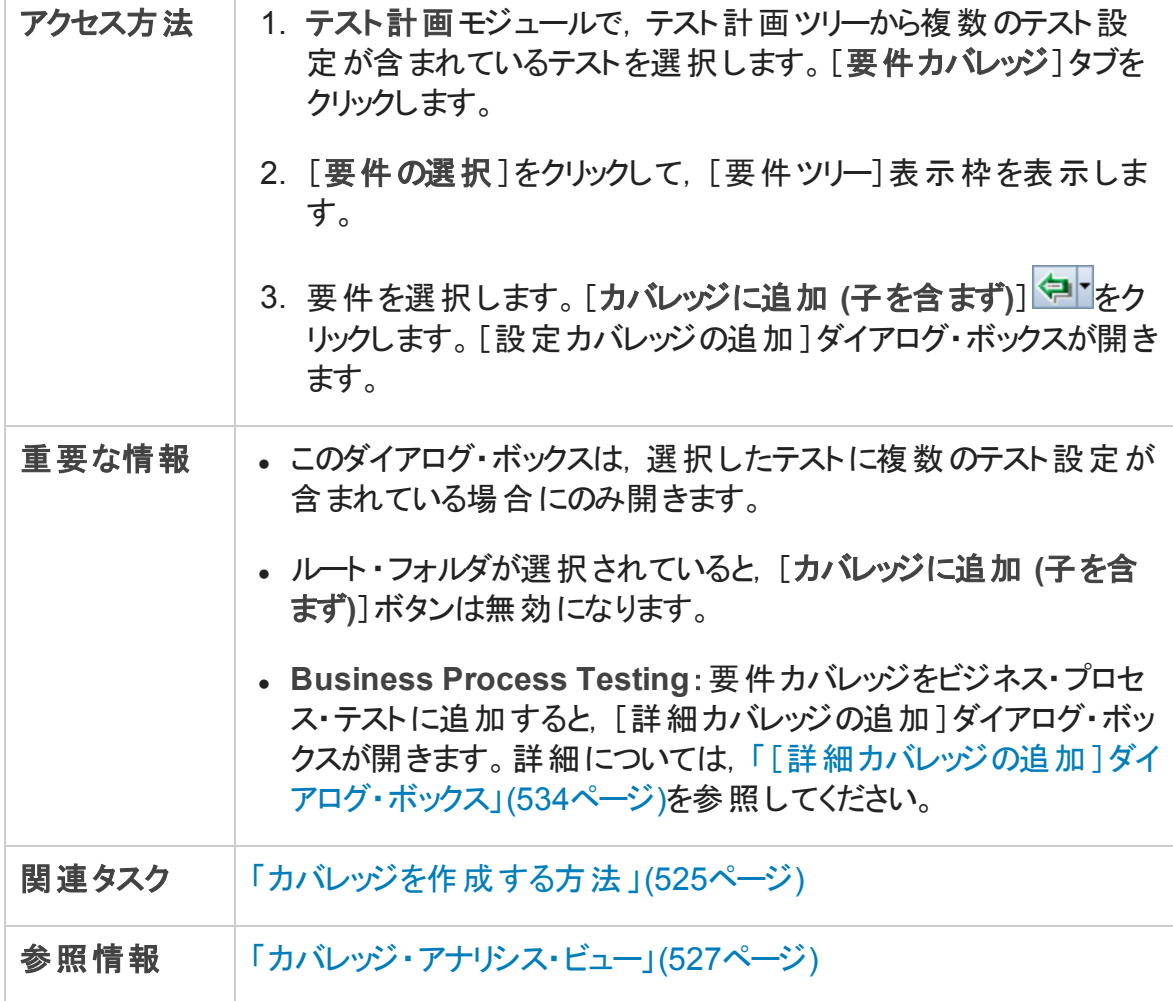

次にユーザ・インタフェース要素について説明します。

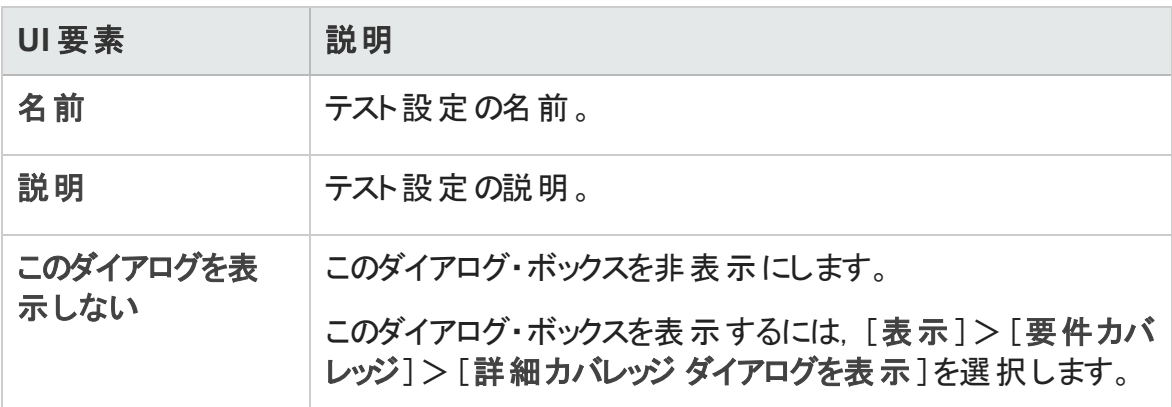

### <span id="page-533-0"></span>[詳細カバレッジの追加]ダイアログ・ボックス

このダイアログ・ボックスで,条件を追加してテスト設定をカバレッジに追加できます。

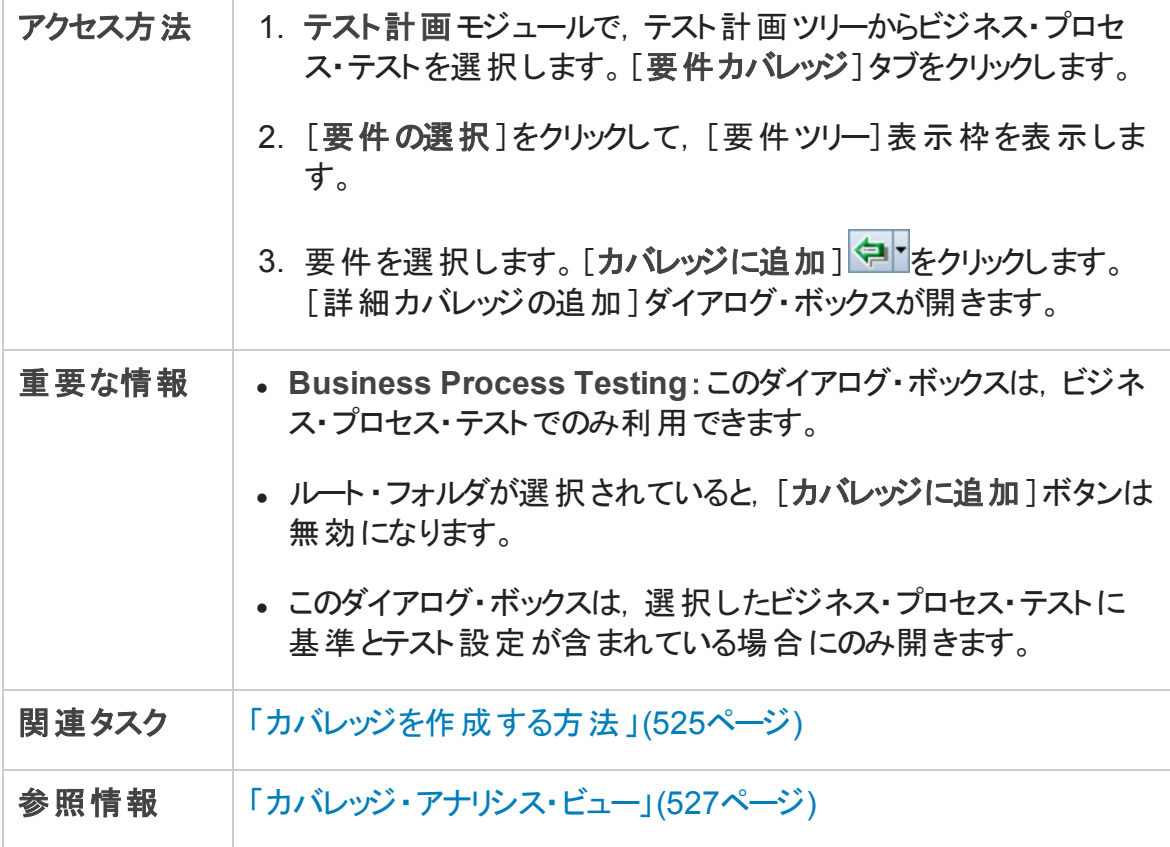

次にユーザ・インタフェース要素について説明します。

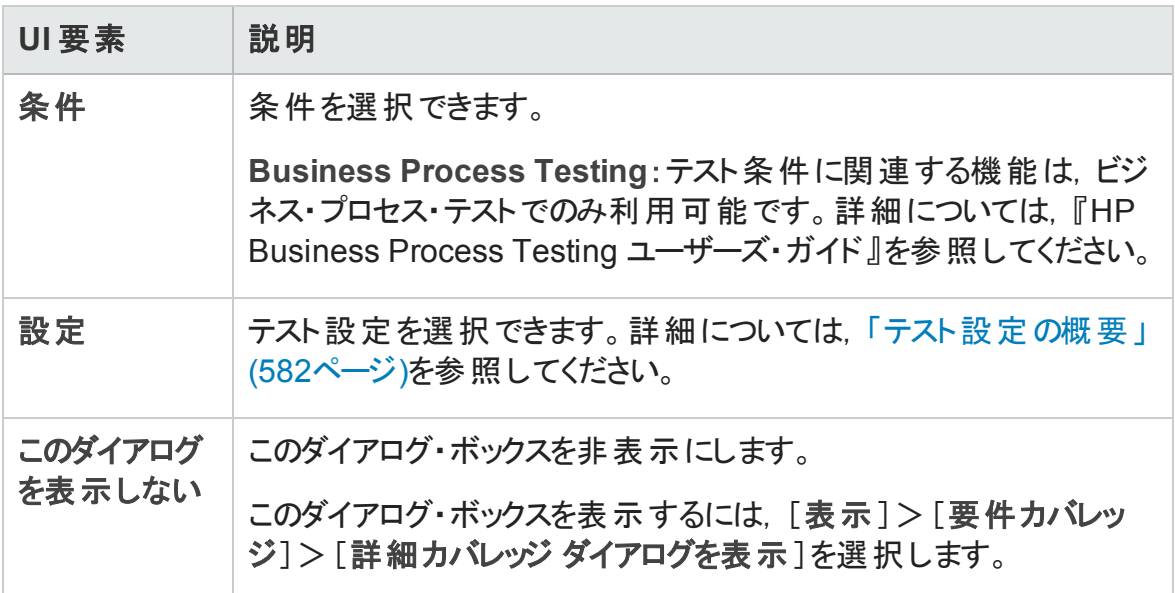

## <span id="page-534-0"></span>[ビジネス モデルリンク]タブ

要件モジュール: このタブでは, 要件ツリーで選択した要件の対象となっているビジネス・ プロセス・モデルのエンティティを表示できます。

テスト計画モジュール:このタブでは,テスト計画ツリーで選択したテストの対象となってい るビジネス・プロセス・モデルのエンティティを表示できます。

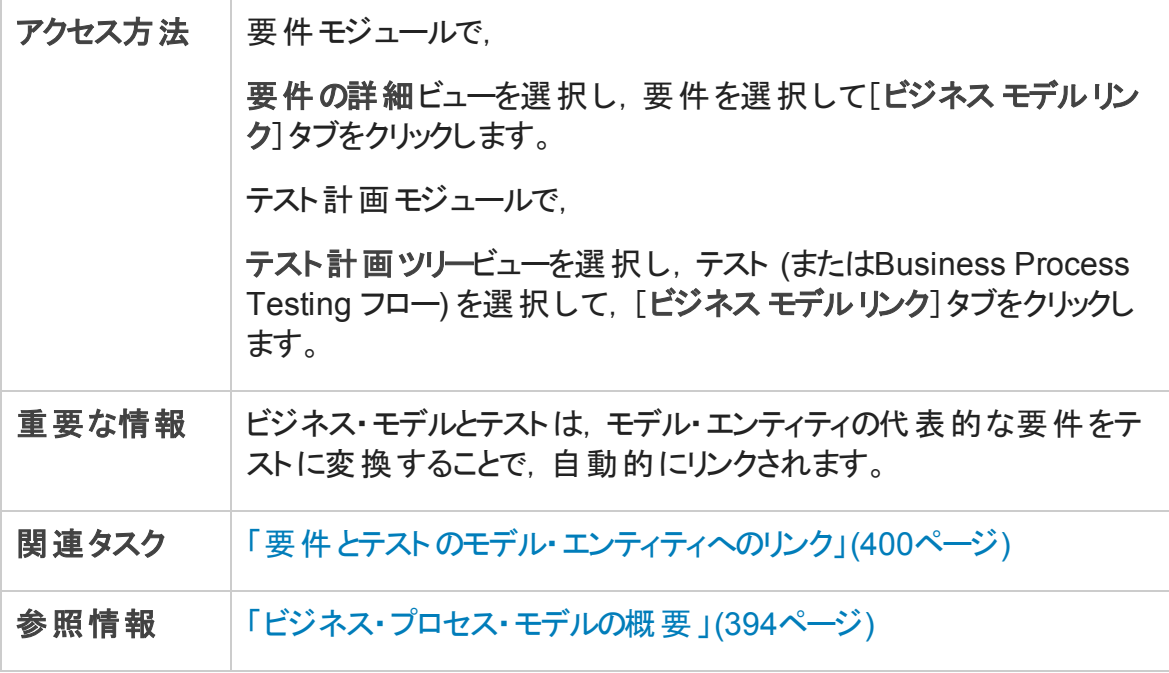

### ビジネス・モデル・リンクのグリッド

次にユーザ・インタフェースの要素について説明します (ラベルのない要素は,山括弧で 囲んで表記してあります) 。

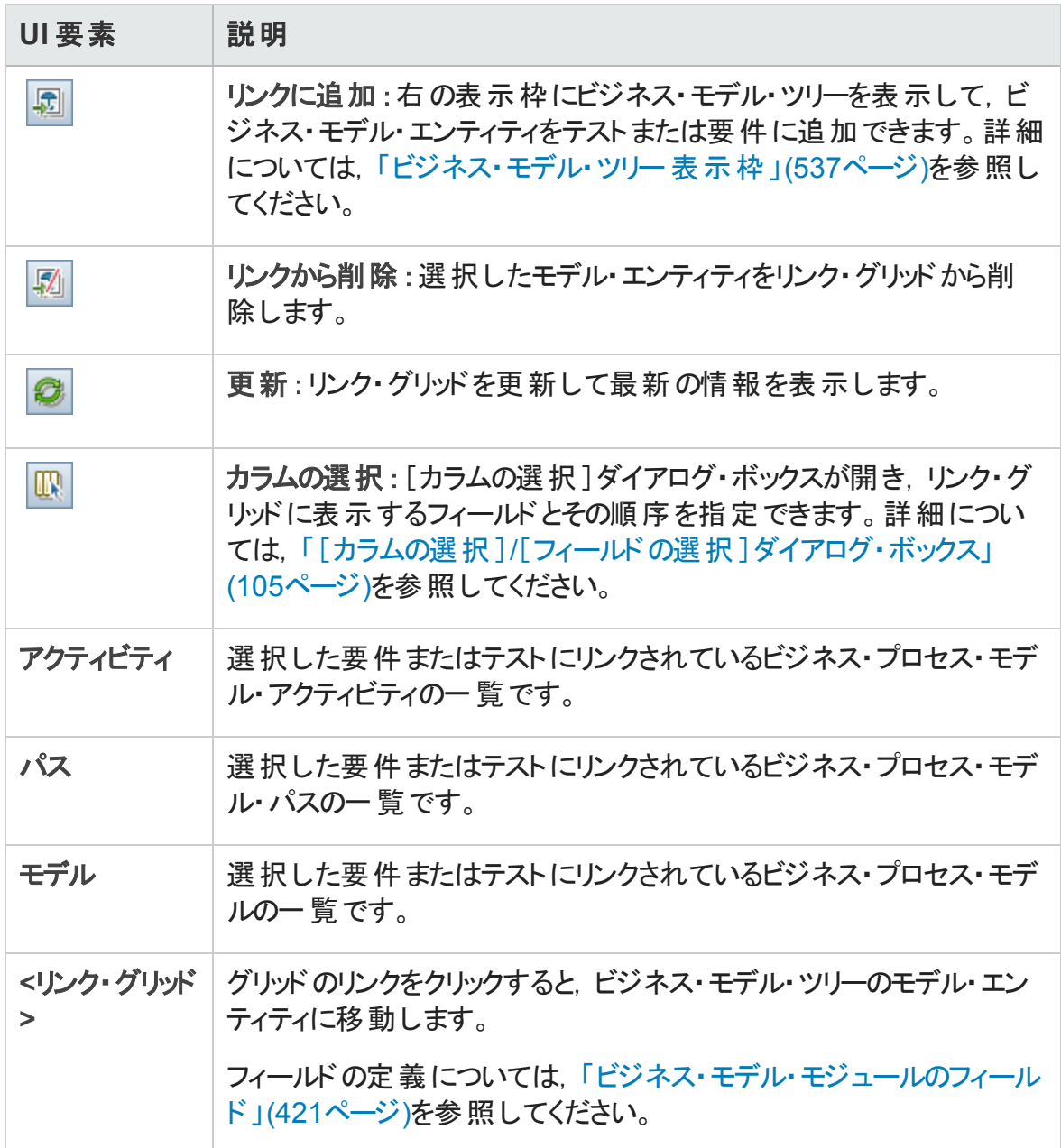

### <span id="page-536-0"></span>ビジネス・モデル・ツリー表示枠

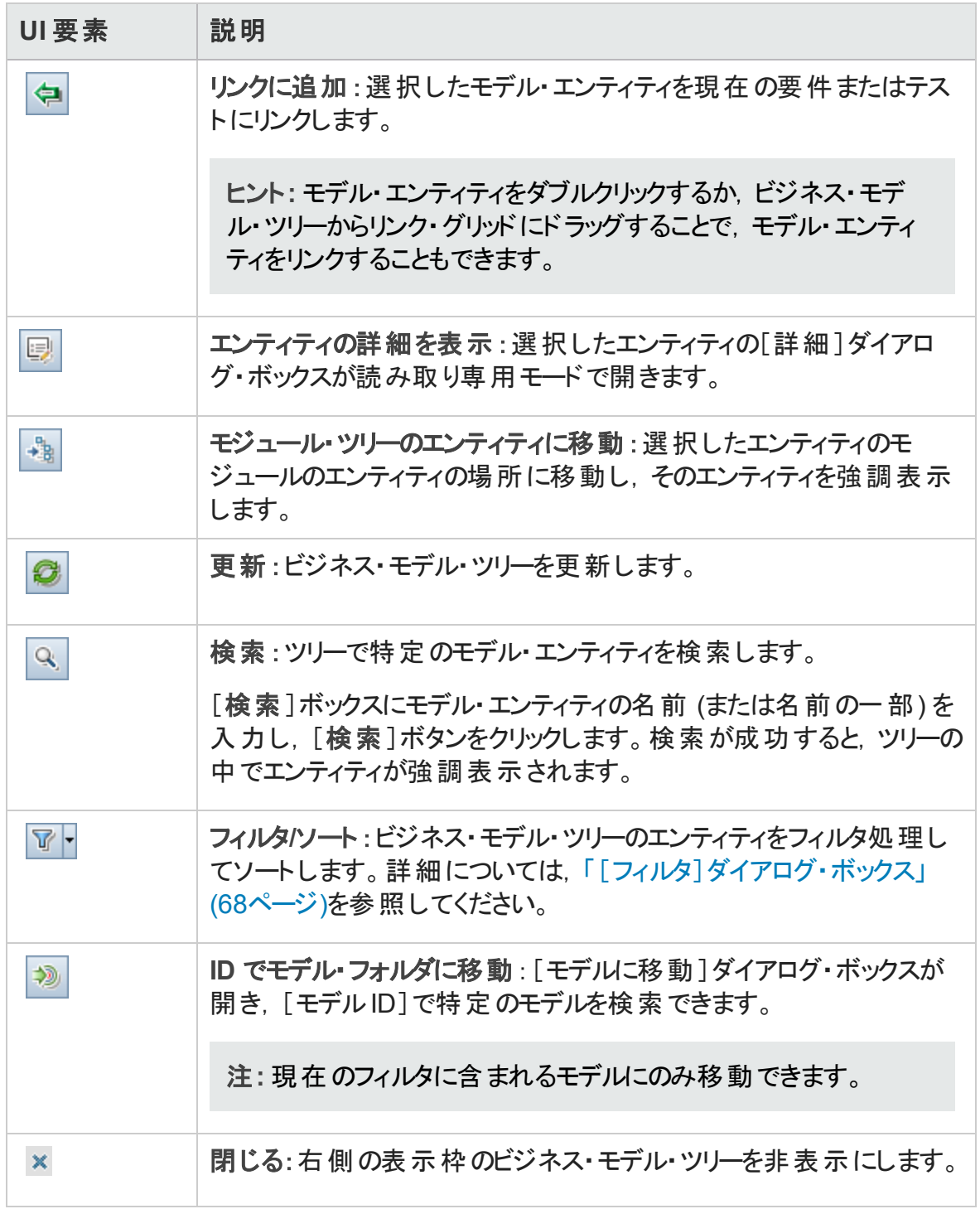

## <span id="page-537-0"></span>[テスト カバレッジ]ページ

このページでは、要件ツリーで選択した要件を対象としているテストを表示できます。

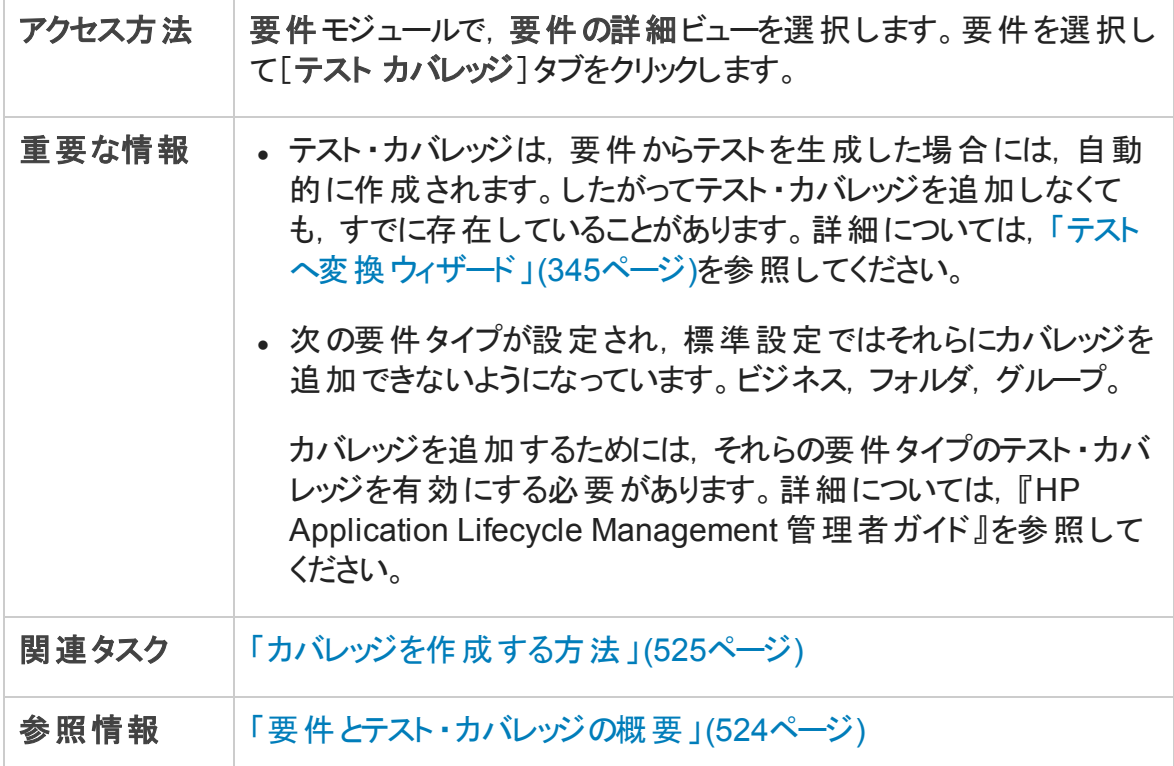

### テスト ・カバレッジのグリッド

次にユーザ・インタフェースの要素について説明します (ラベルのない要素は,山括弧で 囲んで表記してあります) 。

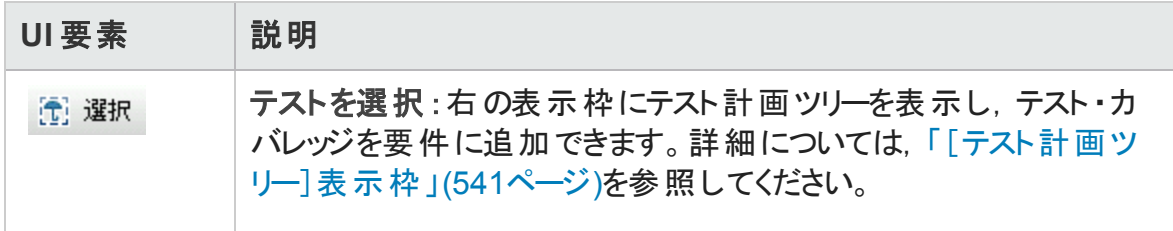

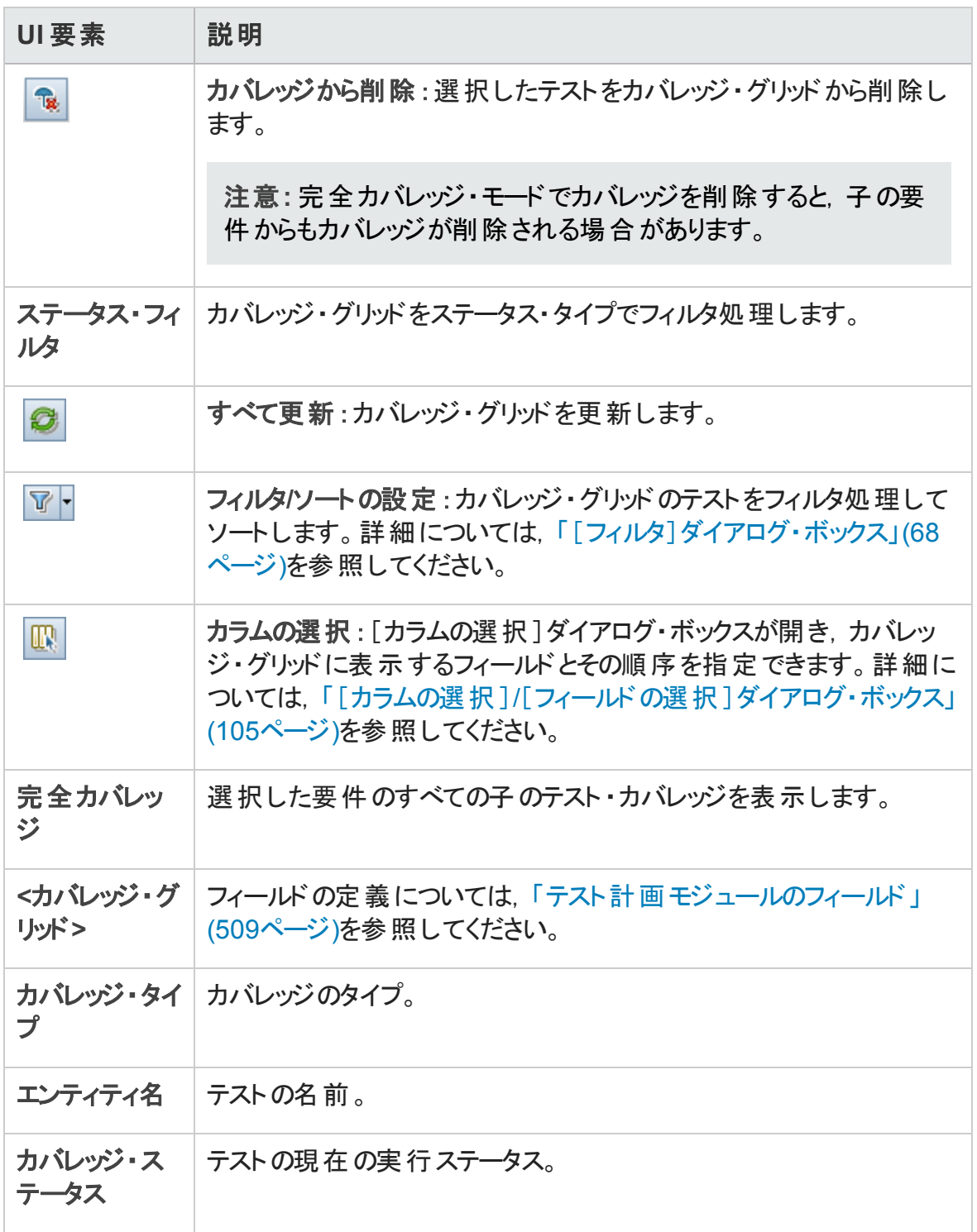

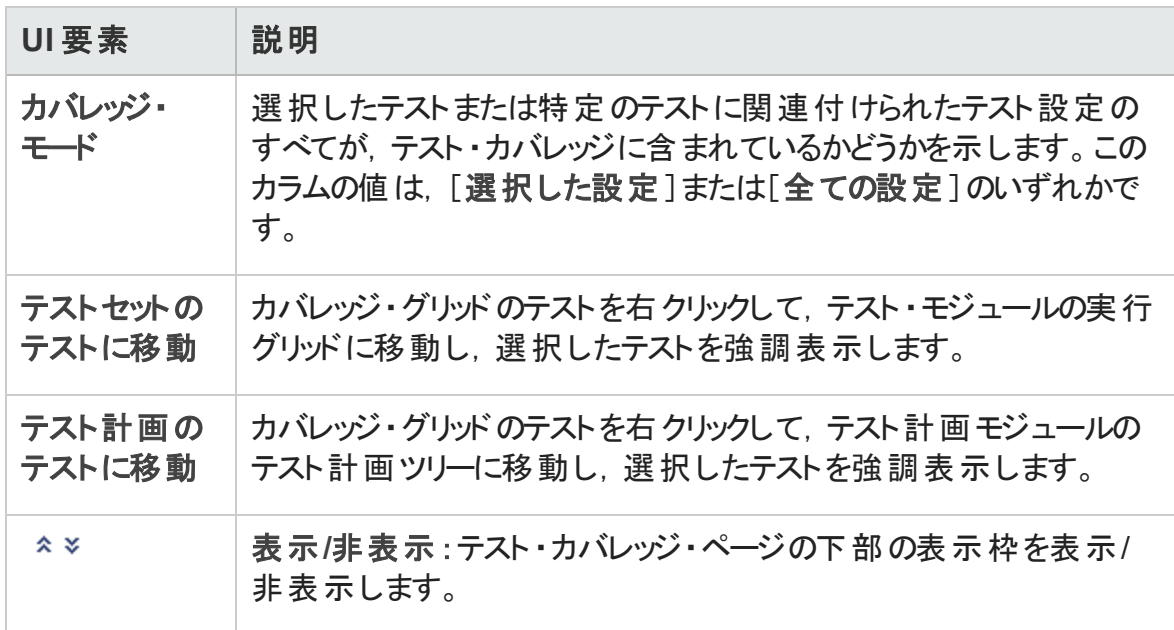
### [テスト計画ツリー]表示枠

この表示枠では、テストを要件のテスト・カバレッジに追加できます。テストを追加する場 合,ALM は[テスト設定 ]表示枠に表示された関連付けられたテスト設定も追加しま す。

次にユーザ・インタフェース要素について説明します。

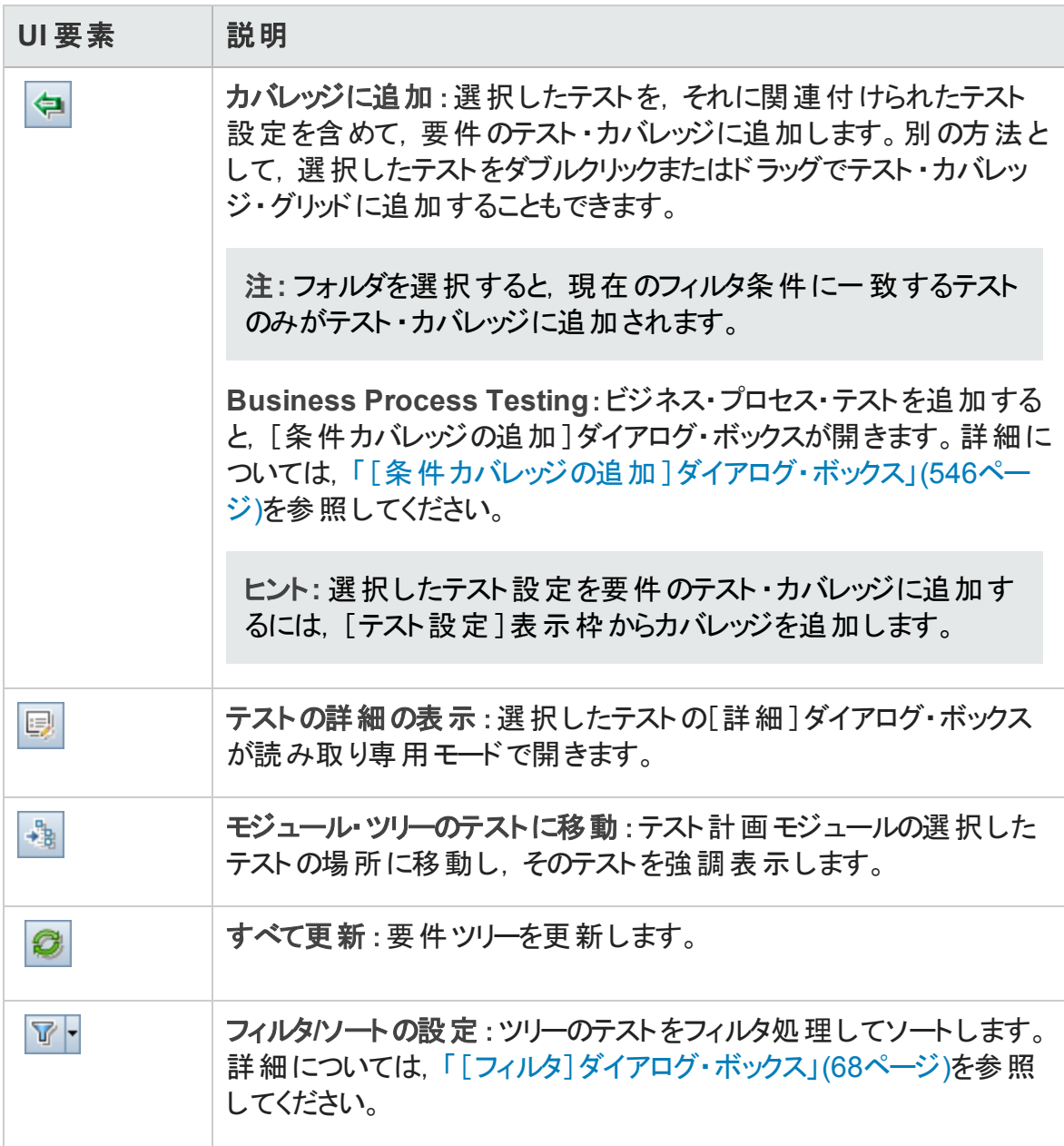

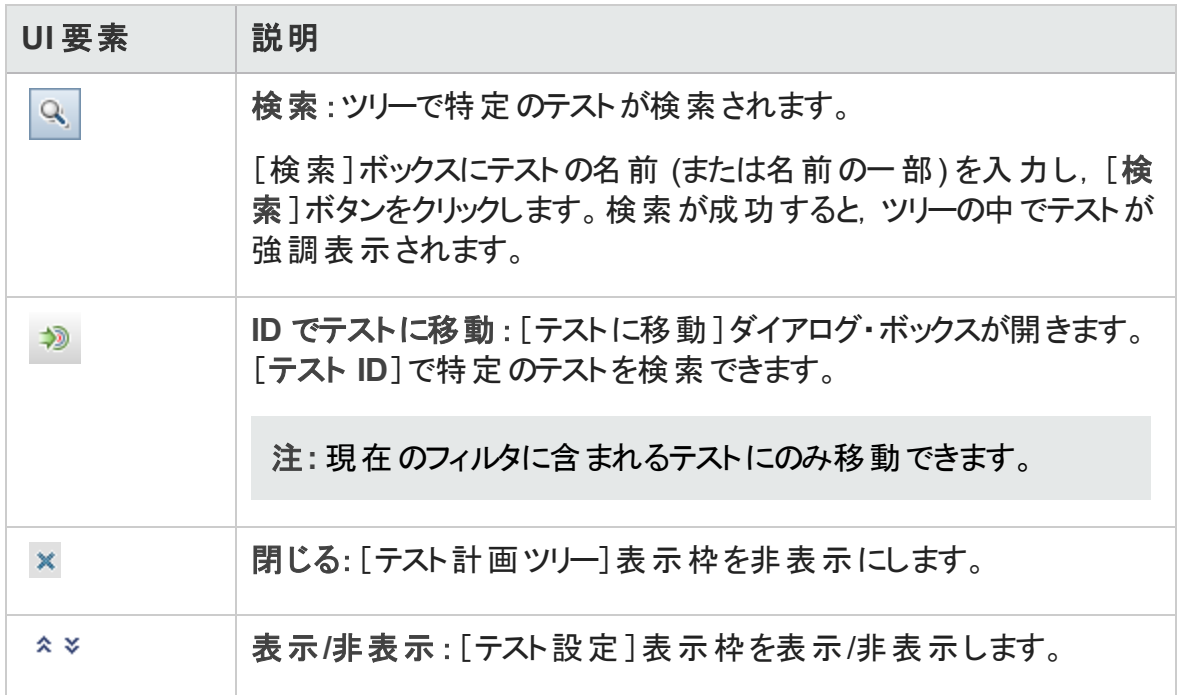

### [テスト設定 ]表示枠

この表示枠では、選択したテスト設定を要件のテスト・カバレッジに追加できます。詳 細については,「[テスト設定]表示枠」(604ページ)を参照してください。

### [カバレッジ グラフ]タブ

このタブは、カバレッジ・グリッドのテストの実行ステータスを円グラフで視覚的に表示しま す。

### [テスト設定ステータス]タブ

このタブでは、カバーするテストに関連付けられた設定のステータスを表示します。詳細 については,[「\[テスト設定ステータス\]タブ」](#page-605-0)(606ページ)を参照してください。

### [条件の設定 ]タブ

このタブでは、選択したカバーされるテストの条件を追加または削除できます。

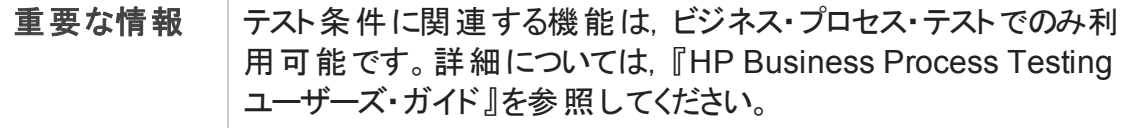

#### 次にユーザ・インタフェース要素について説明します。

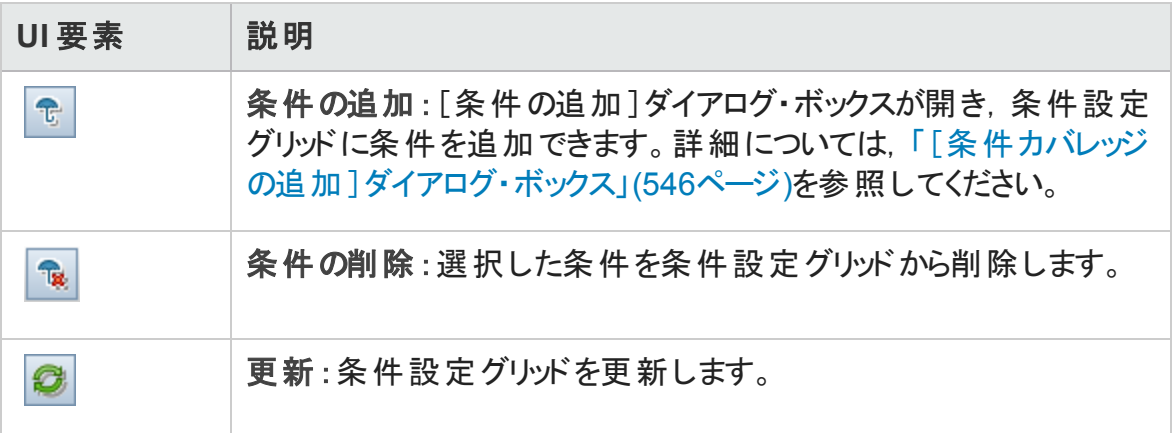

### [アナリシス設定]ダイアログ・ボックス

このダイアログ・ボックスは,要件のカバレッジ・ステータスと,アナリシス設定に応じた子要 件を表示します。

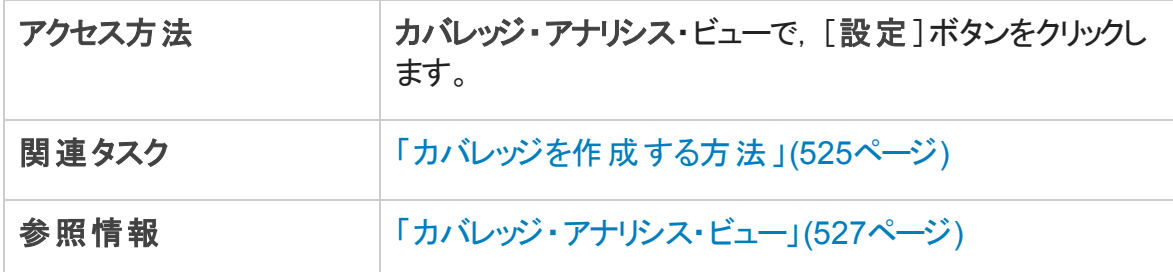

次にユーザ・インタフェース要素について説明します。

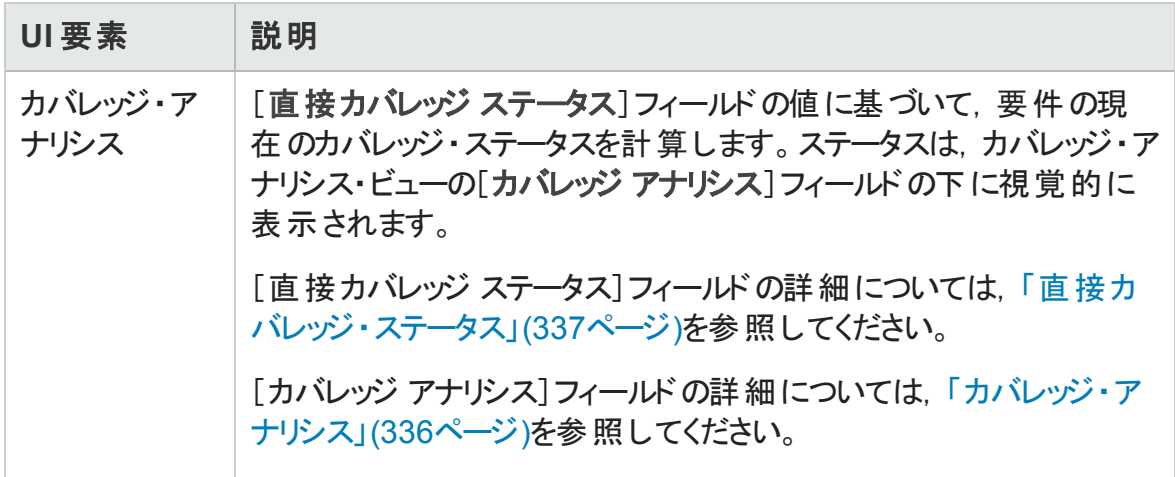

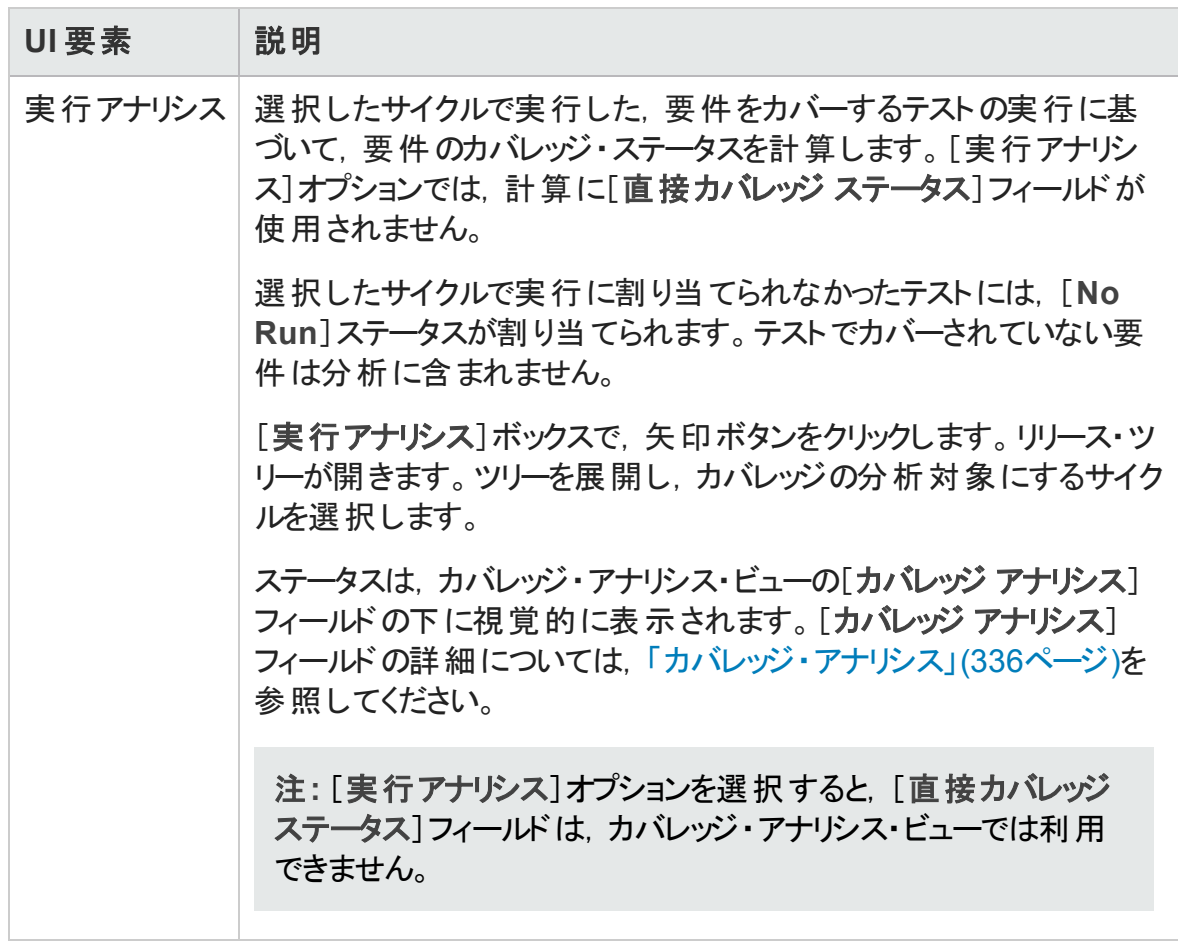

### [カバレッジ アナリシス]ダイアログ・ボックス

このダイアログ・ボックスは,要件のカバレッジ・ステータスと,現在のフィルタ設定に応じた 子要件を表示します。

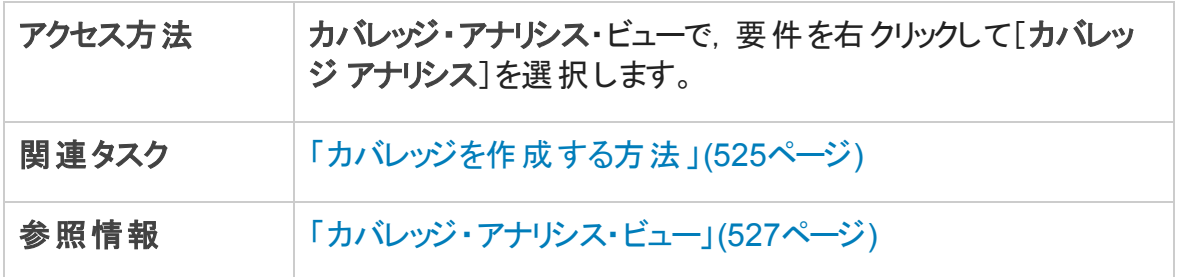

次にユーザ・インタフェースの要素について説明します (ラベルのない要素は,山括弧で 囲んで表記してあります) 。

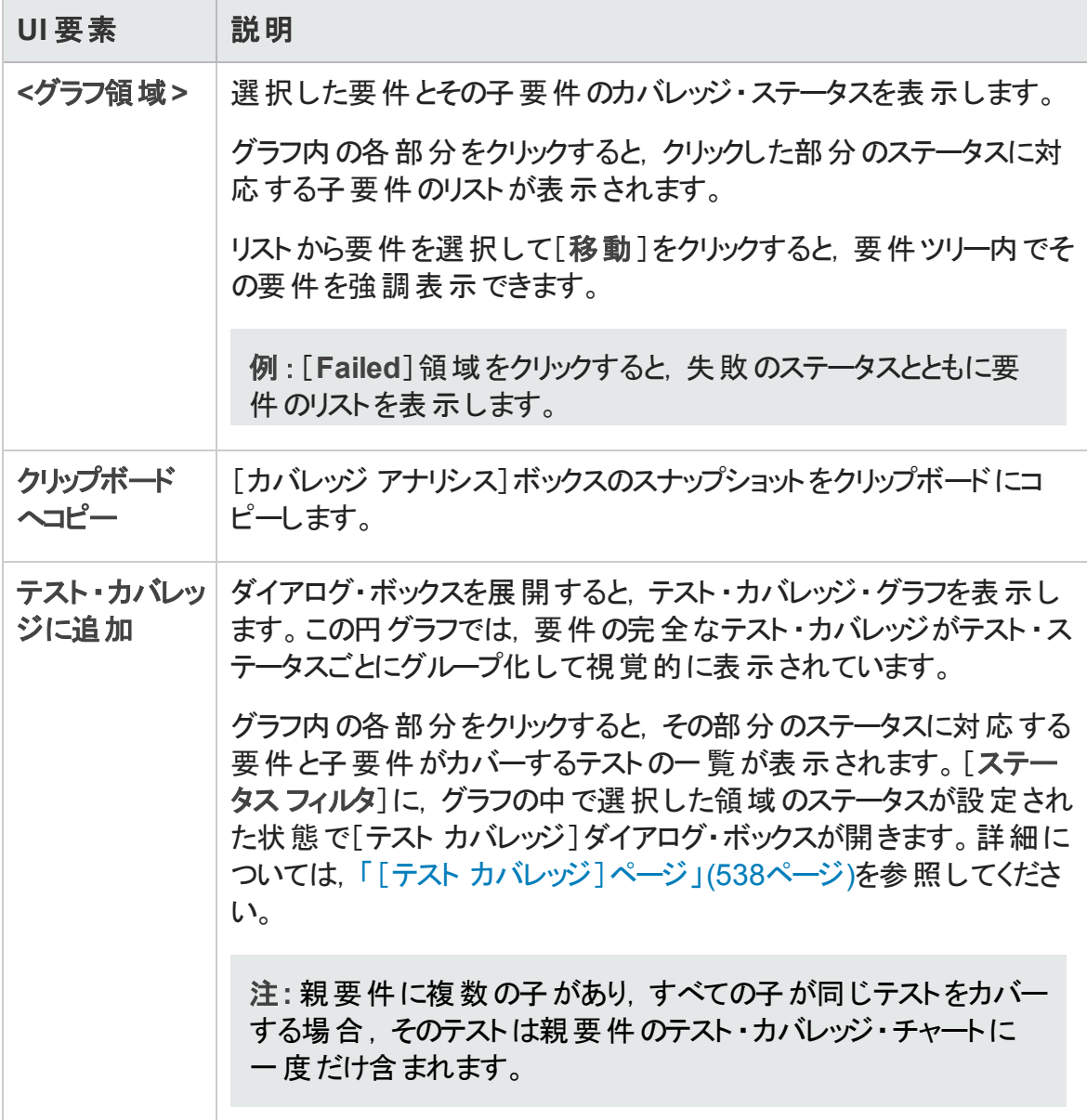

# <span id="page-545-0"></span>[条件カバレッジの追加]ダイアログ・ボックス

このダイアログ・ボックスで,テストの条件を追加できます。

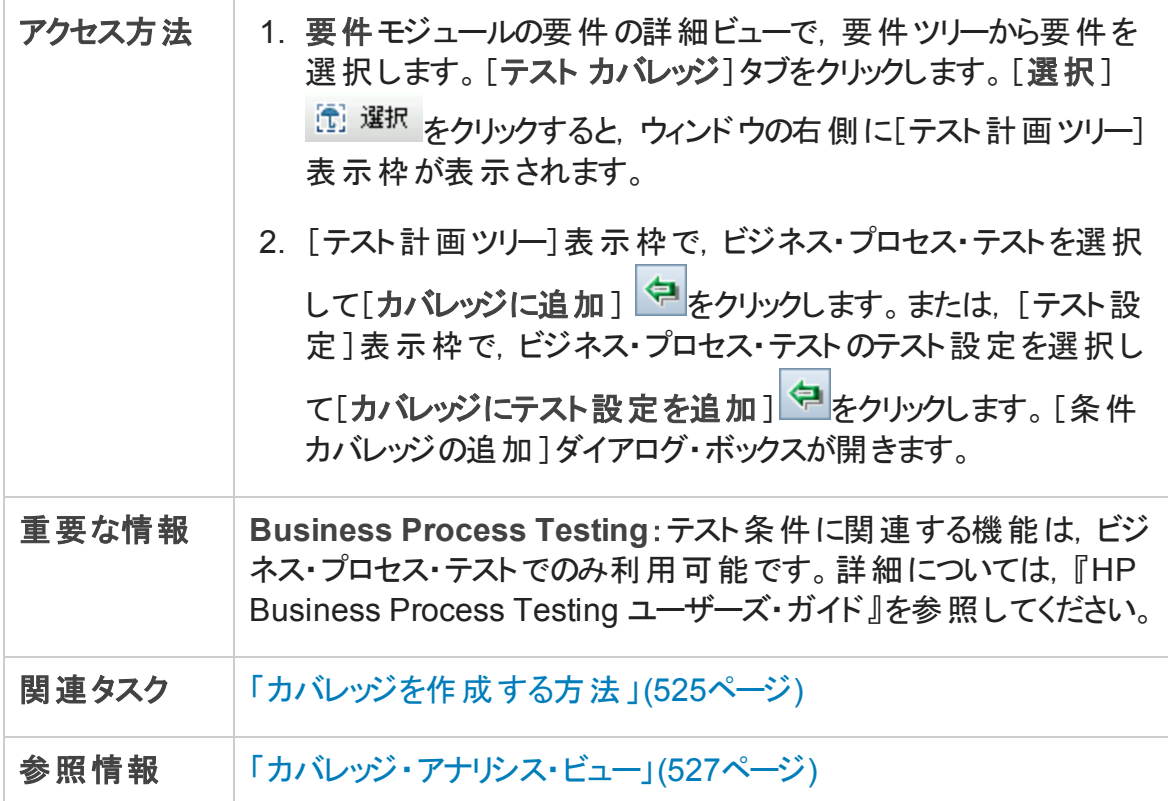

次にユーザ・インタフェース要素について説明します。

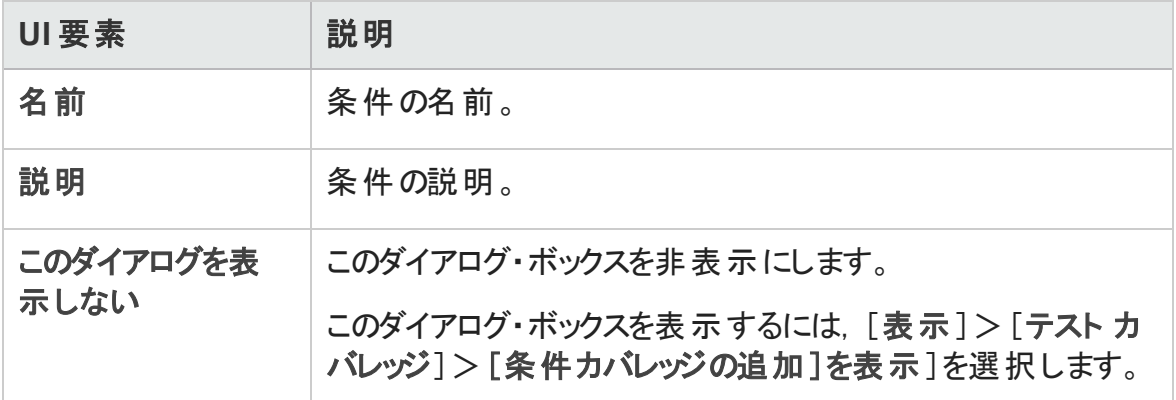

# 第25章: テスト・パラメータ

本章の内容

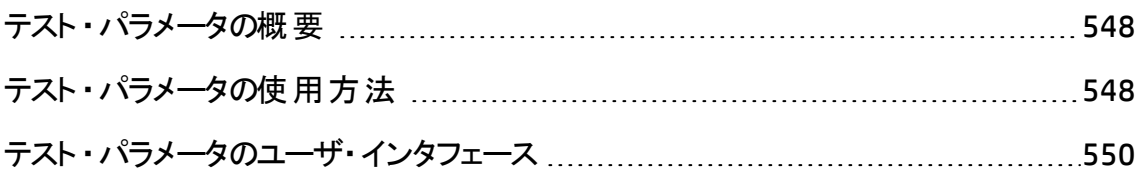

# <span id="page-547-0"></span>テスト ・パラメータの概要

テストにパラメータを追加できます。テスト・パラメータは,パラメータが定義されているテス トの外側から値を割り当てることができる変数です。 パラメータを使用することで, 毎回 異なるデータで同じテストを繰り返し実行することができ, テストの柔軟性を向上させま す。

手 動 テストを使 用 する場 合 . テスト内 からデザイン・ステップにパラメータを追 加したり, 別のテストからステップを呼び出してパラメータを追加できます。 パラメータは, よく使用す る共通のステップを,他のテストで実行する場合に便利です。たとえば,アプリケーション の起動時にユーザとしてログインを行うテンプレート ・テストとして「**Login\_Template**」を作 成できます。 このテスト は、 各 テストの開 始 時 に呼 び出 す必 要 があります。 また, 通 常 の ユーザとしてアプリケーションにログインする場合と, プロジェクト管理者としてログインする 場合が必要であるとします。

そのためには,<<<user name>>> および <<<password>>> という 2 つのパラメータを 作成し,「**Login\_Template**」を呼び出すテストのタイプに応じて値を変更します。通常 のユーザとしてログインすることが多い場合には,通常のユーザ名とパスワードをこのパラ メータの標準設定の値として設定しておきます。手動テストの呼び出しの詳細について は,[「テスト ・ステップの設計方法 」](#page-563-0)(564ページ)を参照してください。

自動テストを使用する場合,テスト内からテスト・スクリプトのパラメータを定義するか,ま たは共有のテスト ・リソース・ファイルからパラメータを読み込むことができます。テスト ・リ ソースの使用の詳細については,[「テスト ・リソースの使用方法 」](#page-622-0)(623ページ)を参照して ください。

タスクの詳細については,[「テスト ・パラメータの使用方法 」](#page-547-1)(548ページ)を参照してくださ い。

# <span id="page-547-1"></span>テスト ・パラメータの使用方法

このタスクでは,テスト ・パラメータの使用方法について説明します。

テスト ・パラメータの詳細については,[「テスト ・パラメータの概要 」](#page-547-0)(548ページ)を参照して ください。

**Business Process Testing/UFT**:ビジネス・プロセス・テスト ・タイプまたは **GUI-Test** テスト ・ タイプを使用する場合は,テスト ・パラメータの使用にさまざまなオプションが利用できま す。詳細については,『HP Business Process Testing ユーザーズ・ガイド 』および『HP Unified Functional Testing ユーザーズ・ガイド 』を参照してください。

このタスクは次 のステップで構 成 されています。

- [「前提条件 」](#page-548-0)(549ページ)
- 「テスト・パラメータの定義 」(549ページ)
- <sup>l</sup> [「デザイン・ステップへのパラメータの追加 」](#page-548-2)(549ページ)
- <span id="page-548-0"></span>● [「パラメータへの実際の値の割り当て」](#page-548-3)(549ページ)
- 1. 前提条件

手動テストは, テスト計画ツリーで定義されます。詳細については, 「ALM [でテストを](#page-473-0) [計画する方法 」](#page-473-0)(474ページ)を参照してください。

<span id="page-548-1"></span>2. テスト ・パラメータの定義

[パラメータ]タブで,テスト ・デザイン・ステップで使用するテスト ・パラメータを計画し て定義します。ユーザ・インタフェースの詳細については,[「\[新規テスト](#page-555-0) パラメータ]/ [テスト [パラメータ詳細 \]ダイアログ・ボックス」](#page-555-0)(556ページ)を参照してください。

<span id="page-548-2"></span>3. デザイン・ステップへのパラメータの追加

デザイン・ステップの作 成 中 に, [パラメ―タの挿 入 ] <sup>(%)</sup> をクリックして, デザイン・ス テップにパラメータを追加します。[パラメータ]ダイアログ・ボックスが開きます。ユー ザ・インタフェースの詳細については,「[パラメータ]タブ / [\[パラメータ\]ダイアログ・](#page-550-0) [ボックス」](#page-550-0)(551ページ)を参照してください。

あるいは, デザイン・ステップの「詳細 ]または「期待される結果 ]で, 新規または既 存のパラメータ名 を <<<パラメータ名 >>> 形式 で入 力します。 新しいパラメータを入 力すると,テスト ・パラメータ・グリッドに自動的に追加されます。

デザイン・ステップでパラメ―タ名に書式を適用する場合,同一の書式をパラメ―タ 名全体 (<<< および >>> を含む) にも適用する必要があります。 たとえば, <<<password>>> パラメータをイタリック体にする場合,password という語だけで なく,<<<password>>> の文字列全体をイタリック体にする必要があります。

<span id="page-548-3"></span>4. パラメータへの実際の値の割り当て

テストを実行する前に,ALM からテストに含まれるパラメータに実際の値を割り当て るよう求められます。実際の値は,テストの実行中に使用されるデータです。パラ メータの標準設定値を実際の値として使用できます。

テストの設計では,3 つの段階で実際の値を割り当てるよう ALM から求められま す。ユーザ・インタフェースの詳細については,[「\[呼び出し先テストのパラメータ\]](#page-557-0)/[テ [ストのパラメータ\]ダイアログ・ボックス」](#page-557-0)(558ページ)を参照してください。

テスト・ポリシーに応じて, 次の3 つの段階のいつでも実際の値を割り当てることが できます。

- パラメータを使ったテストの呼び出し時 :テストの呼び出し時にパラメータに実際 の値を割り当てると,呼び出し元テストから作成した各テスト ・インスタンスに値が 自動的に適用されます。
- テスト・インスタンスの作成時 :テスト・インスタンスの作成時にパラメータに実際の 値を割り当てると,テスト ・インスタンスの各実行に値が自動的に適用されます。 テスト・インスタンスの実行設定ビューで,実際の値をテスト・インスタンスに割り当 てることもできます。[「テスト ・インスタンスの詳細](#page-746-0) - 実行設定ビュー」(747ページ)を 参照してください。
- テストの実行時 :実際の値をテスト実行のパラメータに割り当てると, 値はそのテ スト実行だけに適用されます。この段階で実際の値を割り当てない場合,テスト は NULL 値で実行されます。

それらの各段階において, まだ値が割り当てられていないパラメータにのみ値を割り 当てることができます。

### <span id="page-549-0"></span>テスト ・パラメータのユーザ・インタフェース

本項の内容

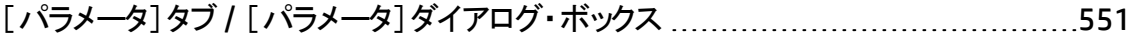

- 「新規テスト パラメータ]/「テスト パラメータ詳 細 ]ダイアログ・ボックス .................[556](#page-555-0)
- [呼び出し先テストのパラメータ]/[\[テストのパラメータ\]ダイアログ・ボックス](#page-557-0) ..........[558](#page-557-0)

# <span id="page-550-0"></span>[パラメータ]タブ/ [パラメータ]ダイアログ・ボックス

[パラメータ] タブでは, テスト・パラメータの作成および表示が行えます。

[パラメータ]ダイアログ・ボックスでは, テスト実行にテスト・パラメータを挿入できます。

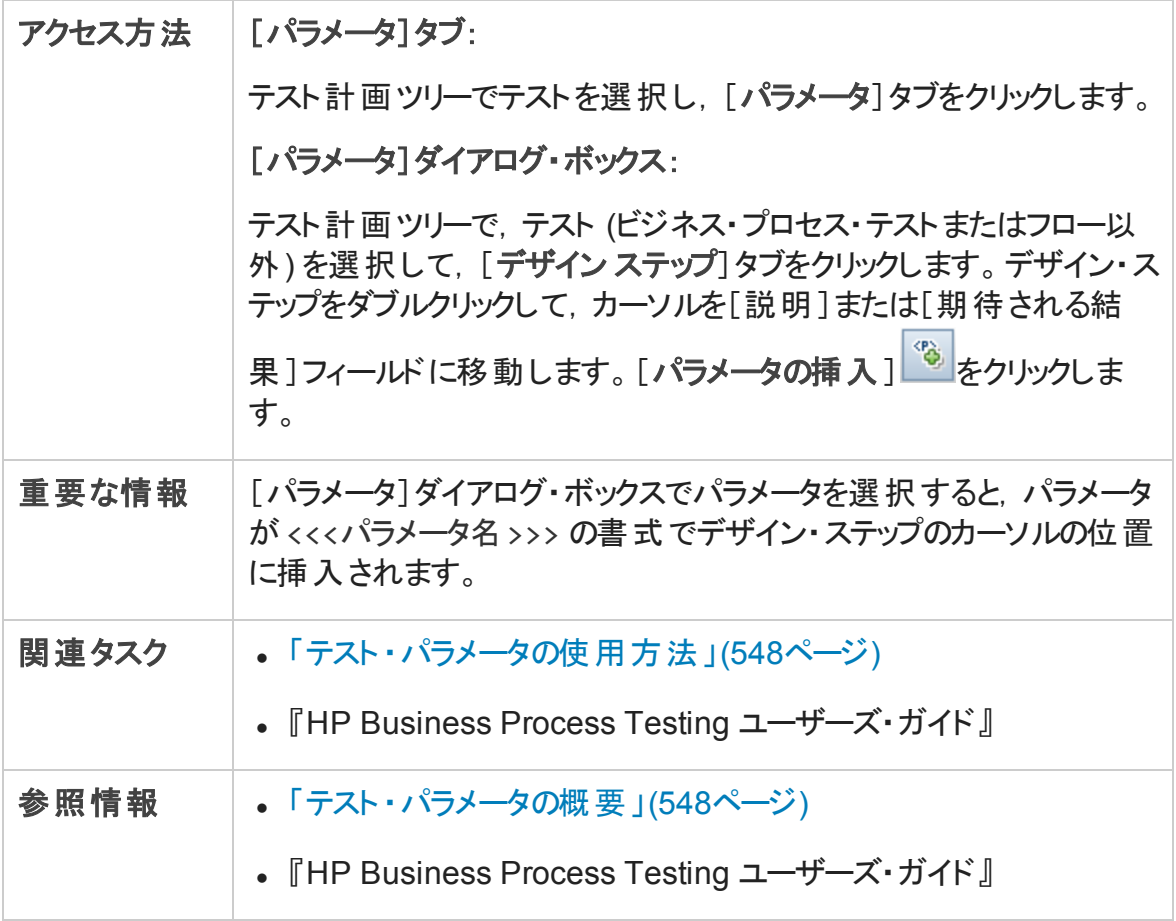

次にユーザ・インタフェースの要素について説明します (ラベルのない要素は,山括弧で 囲んで表記してあります) 。

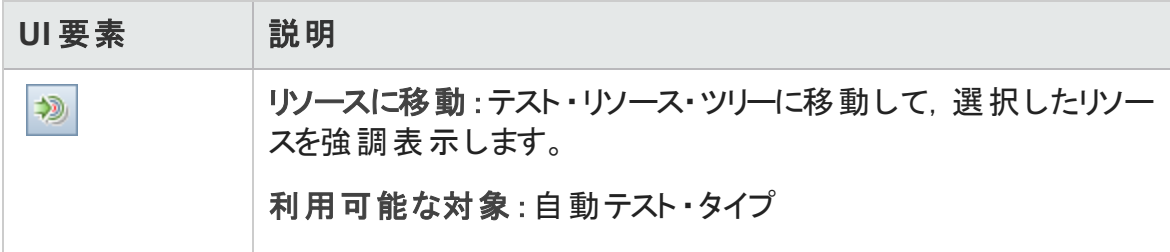

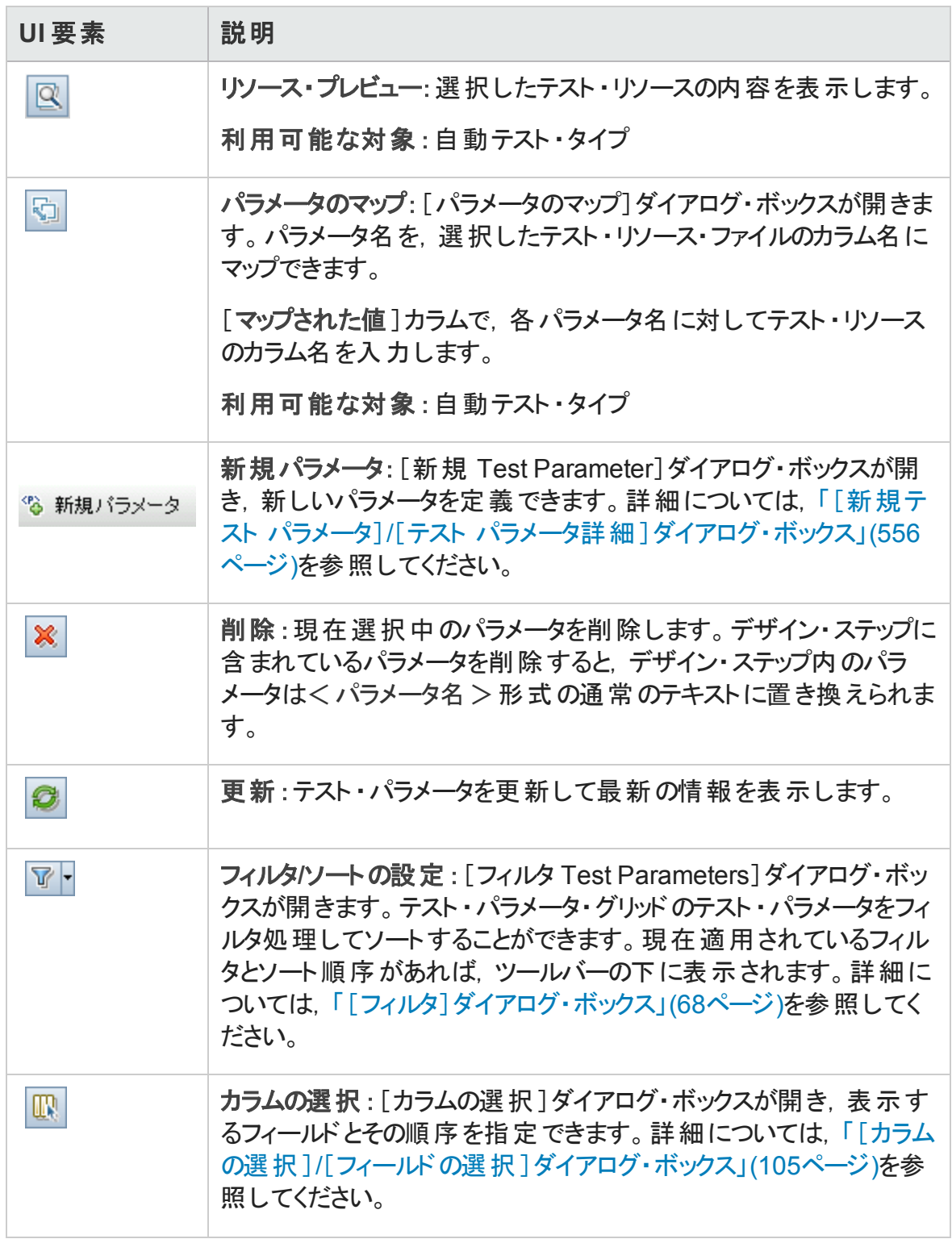

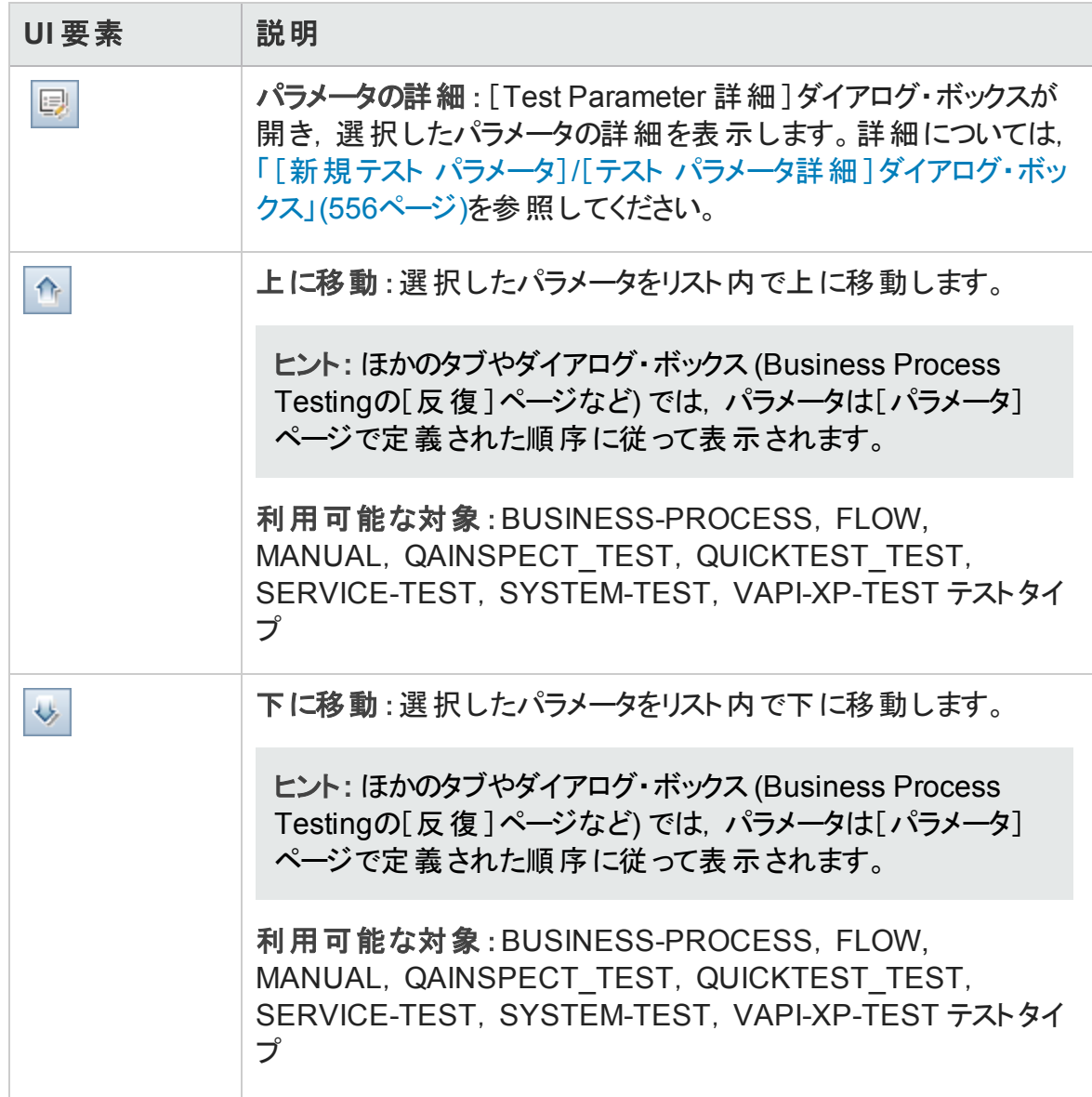

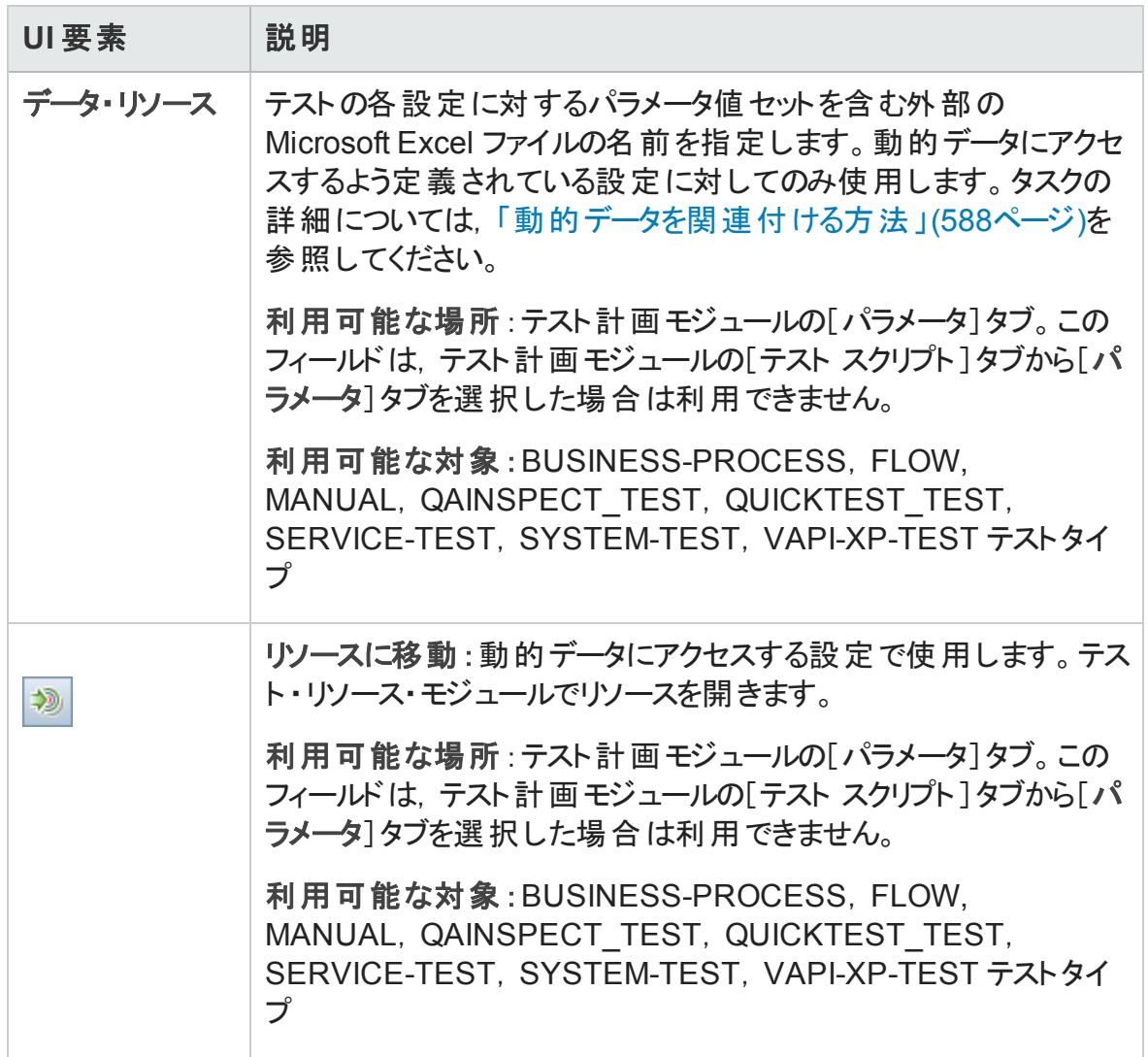

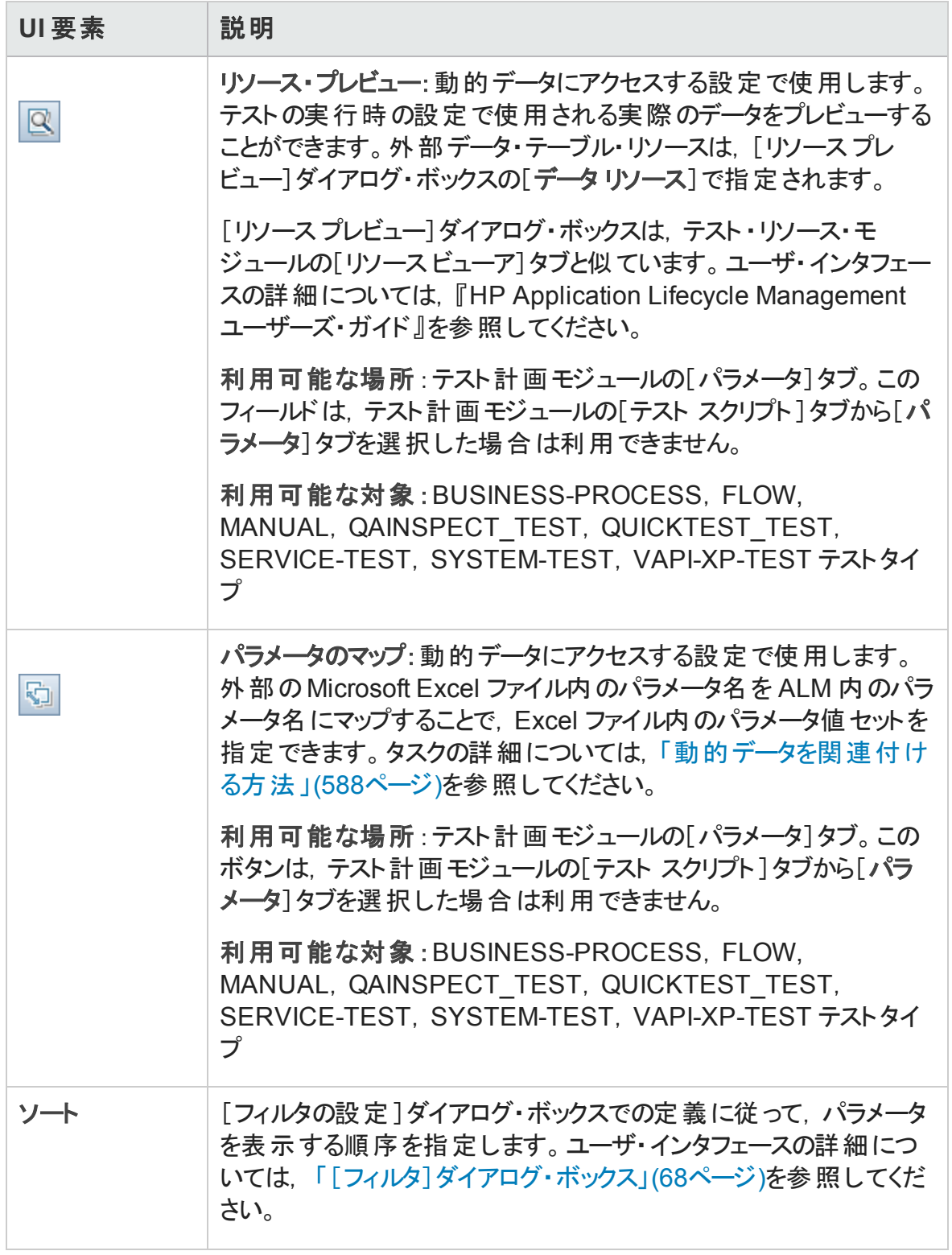

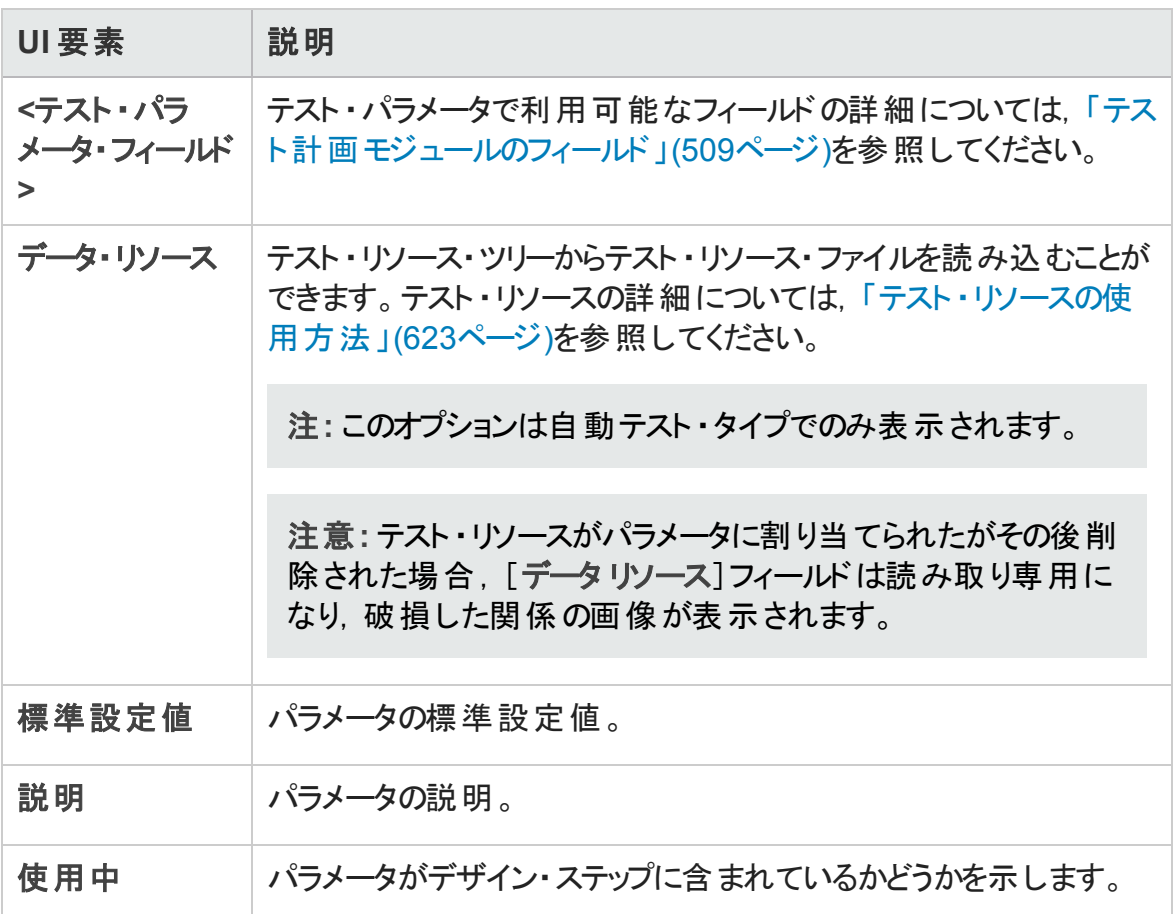

### <span id="page-555-0"></span>[新規テスト パラメータ]/[テスト パラメータ詳細]ダイ アログ・ボックス

[新規テスト パラメータ]ダイアログ・ボックスが開き,テスト ・パラメータを定義できます。

[テスト パラメータ詳 細]ダイアログ・ボックスでは, テスト・パラメータの詳 細の表示と変更 ができます。

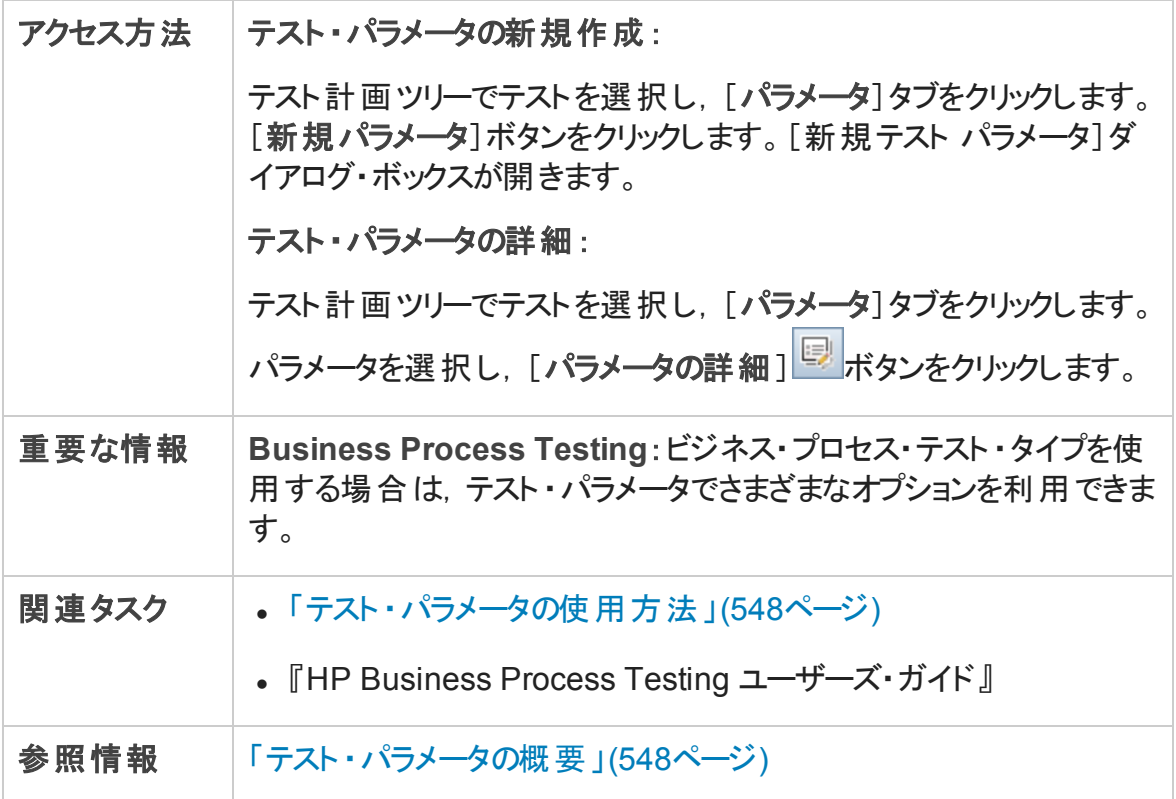

次にユーザ・インタフェース要素について説明します。

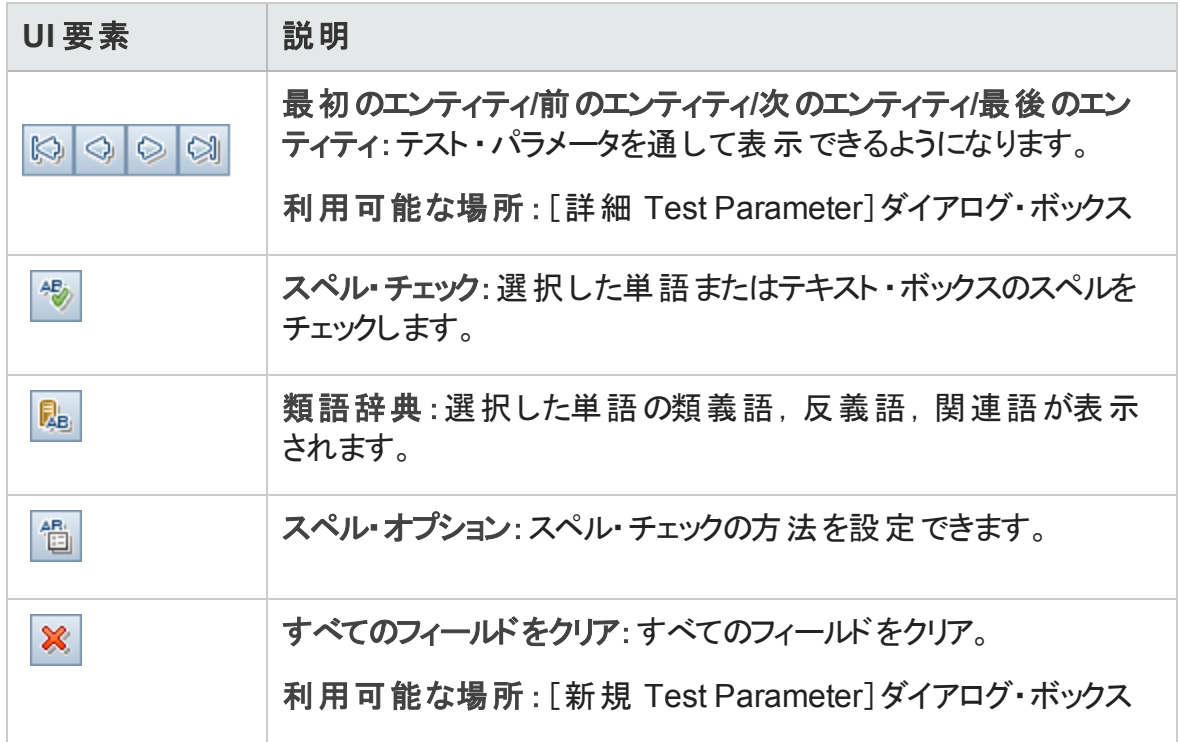

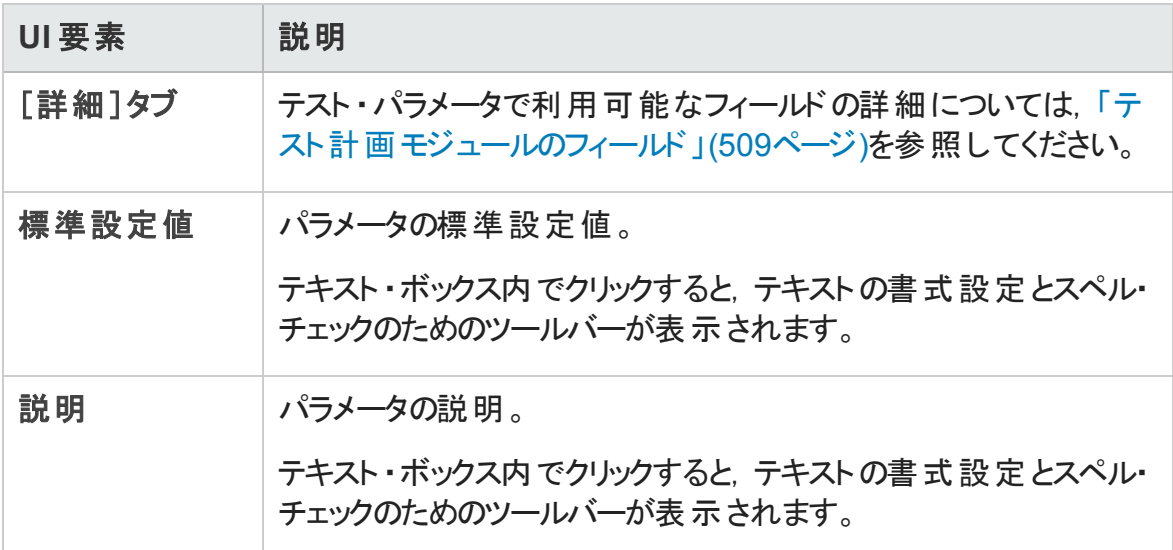

### <span id="page-557-0"></span>[呼び出し先テストのパラメータ]/[テストのパラメータ] ダイアログ・ボックス

[呼び出し先テストのパラメータ]ダイアログ・ボックスでは、呼び出したテストに含まれる パラメータの実際の値を表示して割り当てることができます。

[テストのパラメータ]ダイアログ・ボックスでは, テスト・インスタンスまたはテスト実行のパラ メータの実際の値を割り当てることができます。

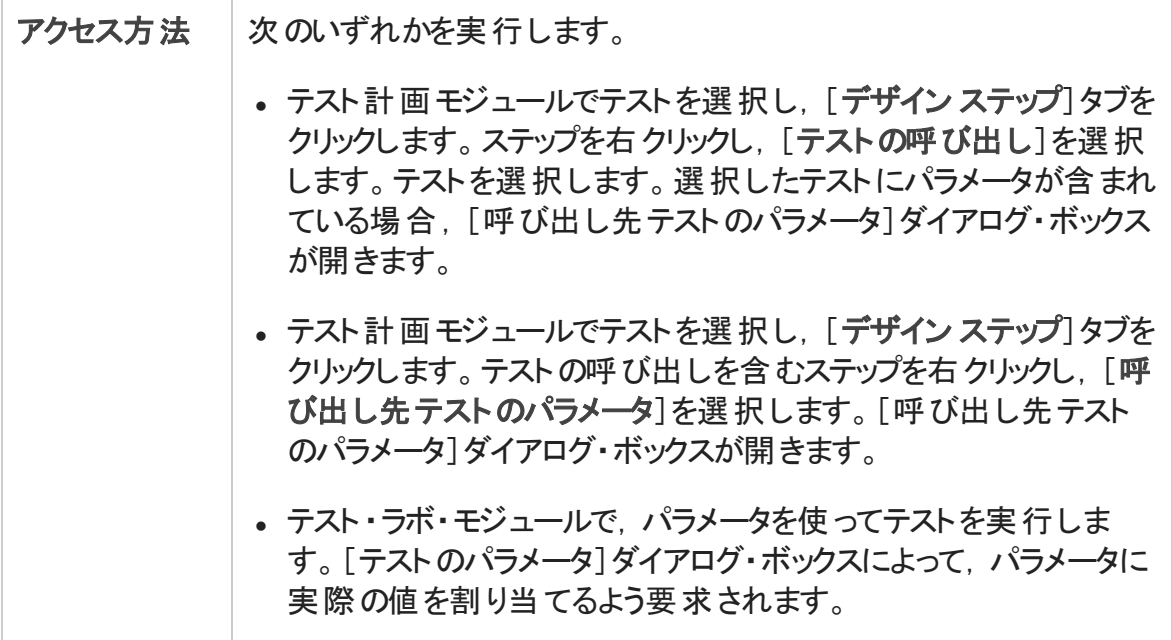

ユーザーズ・ガイド 第25章: テスト ・パラメータ

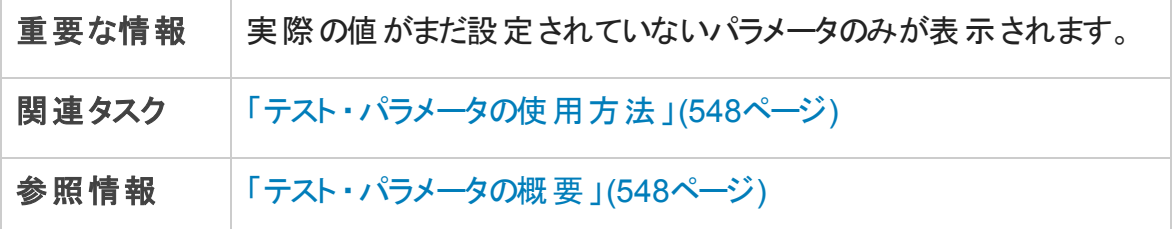

次にユーザ・インタフェース要素について説明します。

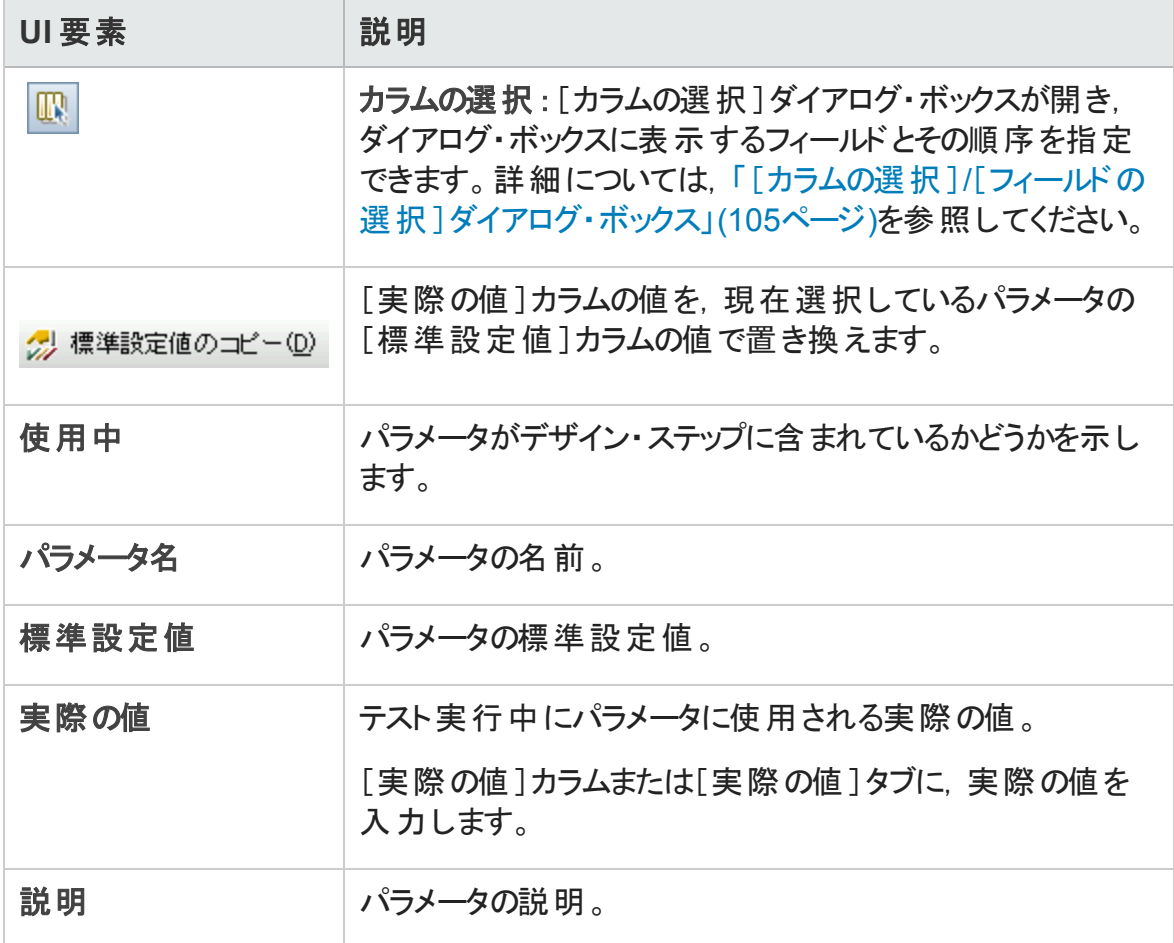

ユーザーズ・ガイド 第25章: テスト・パラメータ

# 第26章: テストの設計

本章の内容

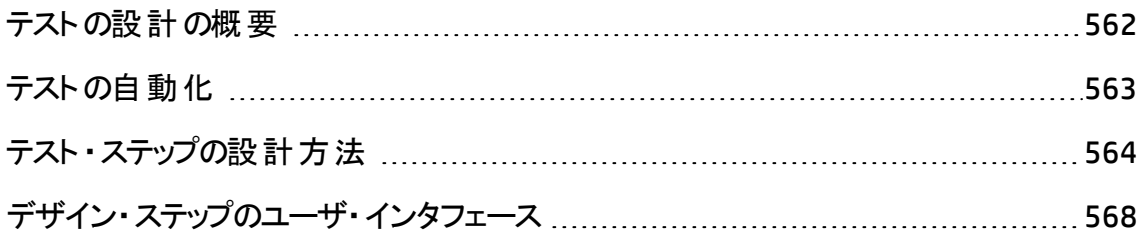

### <span id="page-561-0"></span>テストの設計の概要

テストをテスト計画ツリーに追加した後は,デザイン・ステップを定義してテストを組み立 てます。詳細については,[「テスト ・ステップの設計方法 」](#page-563-0)(564ページ)を参照してくださ い。

テスト ・ステップを定義したら,テストを手作業で実行するか,自動化するかを決定しま す。

手動テストの場合,ステップを定義し,これらのステップをアプリケーションで実行し,それ ぞれのステップの結果を記録します。手動テストは,テスト担当者による対応が必要な テスト, ユーザビリティ・テスト, 1 回 限 りのテスト, すぐに実 行 する必 要 のあるテスト, アプ リケーションの知識が必要なテスト,および結果が予測できないテストで使用します。

たとえば, 航空券予約アプリケーションの場合, ダイアログ・ボックスがユーザにとって使い やすいものであるかどうかを確認するテストでは,ユーザの意見が必要です。したがって, これらのテストは手作業で行う必要があります。

自 動 テストでは, テスト のエキスパート が詳 細 なテスト・スクリプト を作 成 するための基 礎 としてデザイン・ステップを使用できます。自動テストの場合,HP のテスト ・ツール,または サードパーティ製のテスト ・ツールを使用して,自動テスト ・スクリプトを作成する必要があ ります。自動テストの詳細については,[「テストの自動化 」](#page-562-0)(563ページ)を参照してくださ い。

テストの設計の一部として,別の手動テストへの呼び出しを含めることができます。呼び 出し元のテストを実行すると,呼び出し元のテストには呼び出し先のテストのステップが 組み込まれます。パラメータは,よく使用する共通のステップを,他のテストで実行する 場合に便利です。

たとえば,多くの異なるテストにログイン・ステップを含めるとします。アプリケーションの起 動時にユーザとしてログインを行うテストとして,「**Login\_Template**」を作成できます。こ のテストは,各テストの開始時に呼び出すことができます。

呼び出されたテストにはテスト ・パラメータを含めることができます。呼び出されたテストの タイプに基づいたさまざまなデータで呼びされたテストを実行する場合,パラメータが役 立ちます。手動テストでのパラメータの使用の詳細については,[「テスト ・パラメータの概](#page-547-0) [要 」](#page-547-0)(548ページ)を参照してください。

タスクの詳細については,[「テスト ・ステップの設計方法 」](#page-563-0)(564ページ)を参照してくださ い。

# <span id="page-562-0"></span>テストの自動化

テスト計画の作成には,自動化するテストを選定する作業も含まれます。テストを自動 化すると, Unified Functional Testing, LoadRunner, または Visual API-XP を使 用してテ スト ・スクリプトを作成し,そのテストを実行できます。

テストを自動化すると,テストを短時間かつ無人で実行できます。また,テストを再利用 したり, 繰り返し実行したりすることができます。 たとえば, 機能テスト やベンチマーク・テ スト,単体テスト,ストレス・テスト,負荷テストを自動実行できるほか,アプリケーション に関する詳細情報が要求されるテストも自動実行できます。

テストを自動化するかどうかを決めるときには,次の事項を考慮してください。

#### 実行の頻度

自動化に適しているのは,アプリケーションの新しいバージョンが出るごとに実行するテス トです。こうしたテストには,アプリケーション全体の基本的な機能の動作を確認する動 作確認テストが含まれます。 アプリケーションの新しいバージョンが出るたびに, 動作確 認テストを実行して新しいバージョンの安定性を確認してから,詳細なテストに進みま す。

1 つの操作 に対して複数 のデータ値を使 用 するテスト (データ駆 動テスト) も自 動化に 適しています。入力するデータ・セットを毎回更新しながら同じテストを手作業で実行 すると, 時間がかかり非効率的です。自動のデータ駆動テストを作成することによって. 複数のデータ・セットを使用したテストを 1 回で実行することができます。

### ストレス/負荷テスト

何回も実行するテスト (ストレス・テスト) やマルチユーザのクライアント/サーバ・システムを 確認するテスト (負荷テスト)も自動化することをお勧めします。 たとえば, テストを 1,000 回繰り返すとします。このテストを手作業で実行するのは,実に非現実的です。この場 合には,1,000 回反復実行されるテストを作成できます。

### 自動化するべきでないテスト

一般に,ユーザによる操作の必要が多ければ多いほど,テストは自動化に適していま せん。次に示すテスト ・ケースは,自動化するべきではありません。

• ユーザビリティ・テスト ―アプリケーションの使いやすさを検査するための使用方法モデ ルを提供するテスト。

- 1回だけ実行するテスト。
- 直ちに実行する必要のあるテスト。
- ユーザの直 感 およびアプリケーションの知 識 に基 づいたテスト 。
- <span id="page-563-0"></span><sup>l</sup> 結果を予測できないテスト。

# テスト・ステップの設計方法

テストをテスト計画ツリーに追加した後は,テスト担当者がテストを完了するために実行 する, 詳細で段階的な指示を記述します。各テストのステップには, 操作の説明が含 まれています。

注**:** このタスクは,上位レベルのタスクの一環です。詳細については,「ALM [でテスト](#page-473-0) [を計画する方法 」](#page-473-0)(474ページ)を参照してください。

テストの設計の詳細については,[「テストの設計の概要 」](#page-561-0)(562ページ)を参照してくださ い。

このタスクは次のステップで構成されています。

- [「前提条件 」](#page-563-1)(564ページ)
- 「テスト・ステップの作成」(564ページ)
- <sup>l</sup> [「テンプレート ・テストの呼び出し](#page-565-0) (オプション) 」(566ページ)
- [「自動テストの生成](#page-566-0) (オプション) 」(567ページ)
- <span id="page-563-1"></span>• [「結果 」](#page-566-1)(567ページ)
- 1. 前提条件

テスト,および基本的なテストの情報については,テスト計画ツリーで定義されま す。

テストの作成に関するタスクの詳細については,[「テストを作成する方法 」](#page-480-0)(481ペー [ジ](#page-480-0))を参照してください。

#### <span id="page-563-2"></span>2. テスト ・ステップの作成

テスト担当者がテストを実行するのに必要なステップを記述します。テストのステップ には、アプリケーションで実行するアクション、入力内容,およびアクションや入力に 対して期待される結果を指定します。

テストのステップを作成するには,次の手順で行います。

- a. テスト計画モジュールで,[表示]>[テスト計画ツリー]を選択し,テストを選択 します。
- b. [デザイン ステップ]タブをクリックします。
- c. 既存のデザイン・ステップがある場合,新しいステップを追加するステップを次から 選択します。
- d. [新規ステップ] 2 をクリックします。 [デザイン ステップの詳細]ダイアログ・ボック スのフィールドに入力します。ユーザ・インタフェースの詳細については,[「\[デザイ](#page-568-0) ン ステップ]タブ / [デザイン [ステップの詳細 \]ダイアログ・ボックス」](#page-568-0)(569ページ)を 参照してください。
- e. デザイン・ステップにパラメータを追加するには, [デザイン ステップの詳細]ダイア ログ・ボックスで, [パラメ―タの挿入] <sup>8</sup>8 をクリックします。 テスト・パラメータの作 業の詳細については,「テスト・パラメータの使用方法 」(548ページ)を参照してく ださい。

例:

Mercury Tours アプリケーションの航空券予約機能をテストするには、次のよ

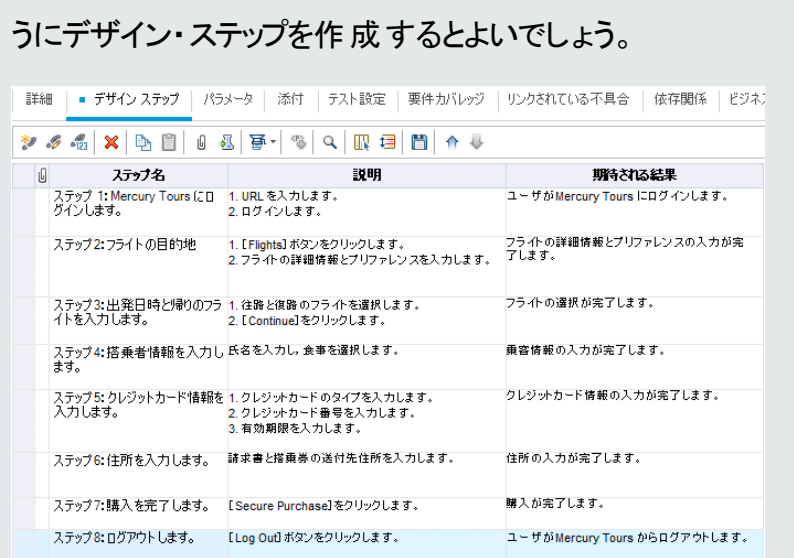

<span id="page-565-0"></span>3. テンプレート ・テストの呼び出し (オプション)

アプリケーションへのログインなどの,共通で使用される指示をテストに含めるには, 共通の指示が含まれるテスト内からテンプレート ・テストを呼び出すことができます。

注**:** テンプレート ・テストの作成の詳細については,[「テストを作成する方法 」](#page-480-0) (481[ページ](#page-480-0))を参照してください。

テンプレート・テストを呼び出すには、次の手順で行います。

- a. テンプレート・テストに含めるテストを選択します。
- b. [デザイン ステップ]タブをクリックします。
- c. 既存のデザイン・ステップがある場合,テンプレート ・テストを呼び出すステップを 次から選択します。
- d. [テストの呼び出し] <br />
る
- e. [テストを選択]ダイアログ・ボックスで, 呼び出すテストを選択します。 ユーザ・イ ンタフェースの詳細については,[「\[テストを選択 \]ダイアログ・ボックス」](#page-575-0)(576ペー [ジ](#page-575-0))を参照してください。

選択したテンプレート・テストへの呼び出しが, 選択したステップの下に挿入され ます。テストを実行すると,テンプレート ・テストのデザイン・ステップがそれに応じて 一覧表示されます。

#### <span id="page-566-0"></span>4. 自動テストの生成 (オプション)

手動テストにステップを作成すると、自動テストとしてテストを実行するスクリプトの生 成に利用可能な、テスト・スクリプト・スケルトンを生成できます。

注**:**

- テスト・ステップを設 計 する前 に自 動 テストを生 成 するか, テストを作 成 すると きに自動テスト ・タイプを選択できます。
- テストを自動化するかしないかについて考慮すべき事項については,[「テスト](#page-562-0) [の自動化 」](#page-562-0)(563ページ)を参照してください。
- 自動テスト・タイプの一覧については, [「テストのタイプ」](#page-484-0)(485ページ)を参照し てください。

自動テストを生成するには,次の手順で行います。

「デザイン ステップ]タブで, 「スクリプトの生成] <sup>国・</sup>をクリックして, 変換先の自動テ スト・タイプを選択します。

手 動 テスト のステップに表 示 される任意 のテキスト は, 生成されたテスト・スクリプトで はコメントとして表示されます。 手動 テストにパラメータが設定されている場合, パラ メータもコメントのテキストとして表示されます。

#### 例:

航空券予約アプリケーションの場合,ログインの仕組みが機能するかどうかを確 認するテストを自動化できます。テスト・ステップを追加した後, テスト・スクリプト を作成します。次に,Unified Functional Testing を使用して,自動テスト ・スクリ プトを完成します。

#### <span id="page-566-1"></span>5. 結果

追加するデザイン・ステップが, [デザイン ステップ]タブに表示されます。 デザイン・ス テップをテストに初めて追加する場合,テスト ・アイコンの隣のテスト計画ツリーに足 跡 ▶が表示され, ステップがテスト用に定義されたことを示します。

# <span id="page-567-0"></span>デザイン・ステップのユーザ・インタフェース

本項の内容

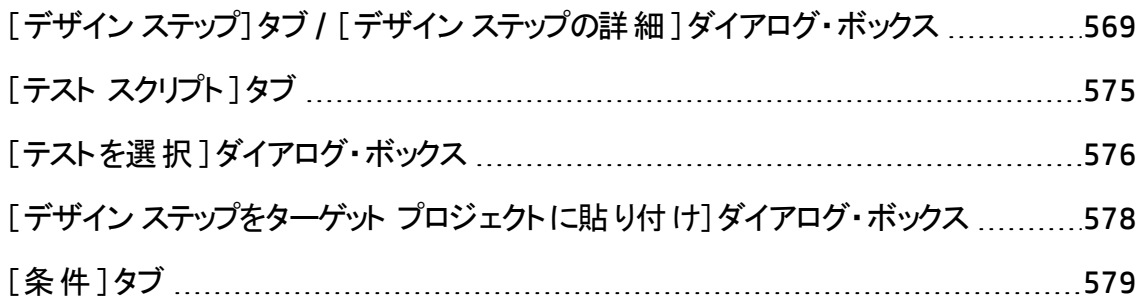

### <span id="page-568-0"></span>[デザイン ステップ]タブ/ [デザイン ステップの詳細]ダイ アログ・ボックス

[デザイン ステップ]タブでは, 選択したテストのデザイン・ステップを表示して編集すること ができます。[デザイン ステップの詳細 ]ダイアログ・ボックスでは,個別のデザイン・ステッ プを作成して編集できます。

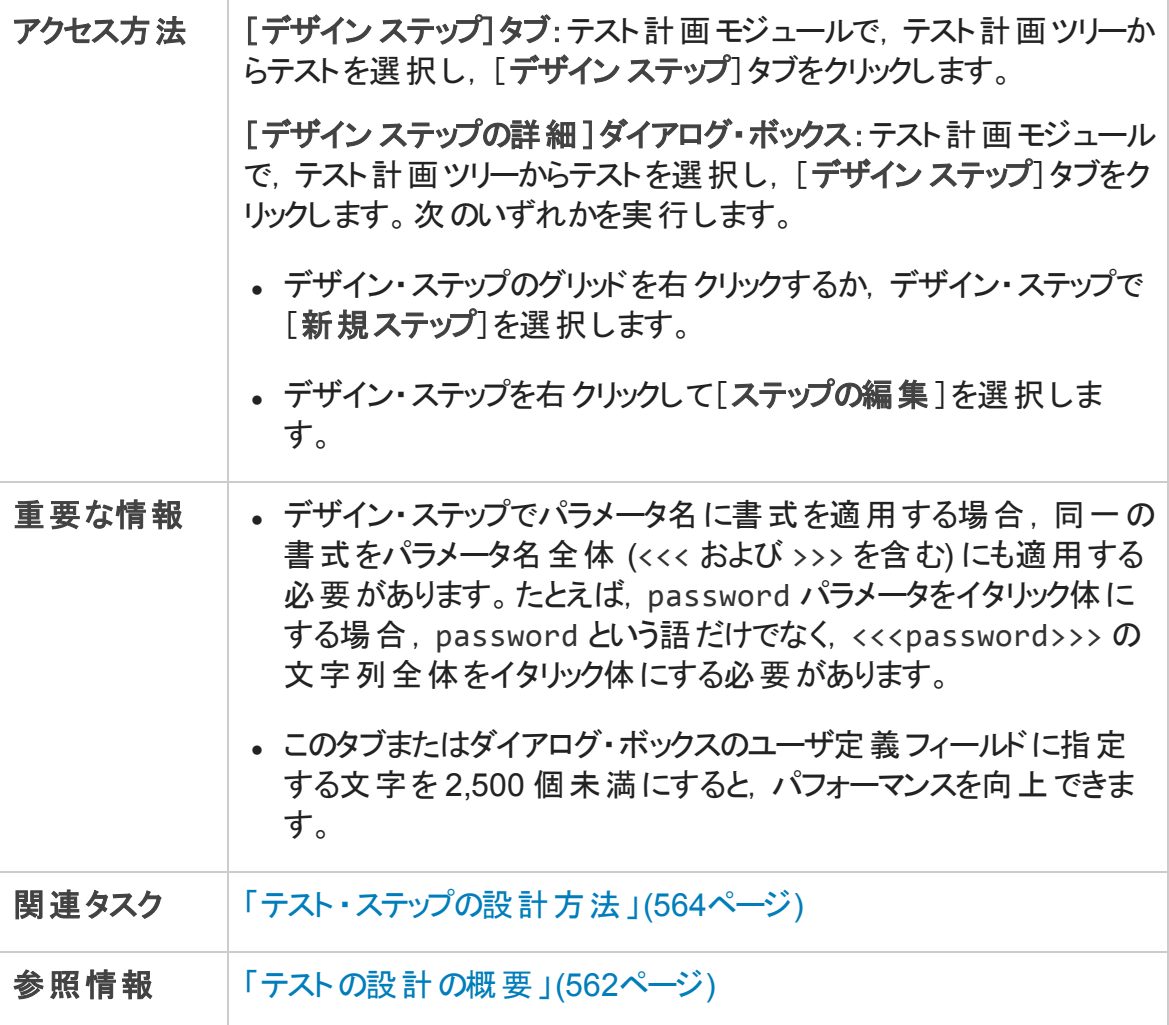

次にユーザ・インタフェースの要素について説明します (ラベルのない要素は,山括弧で 囲んで表記してあります) 。

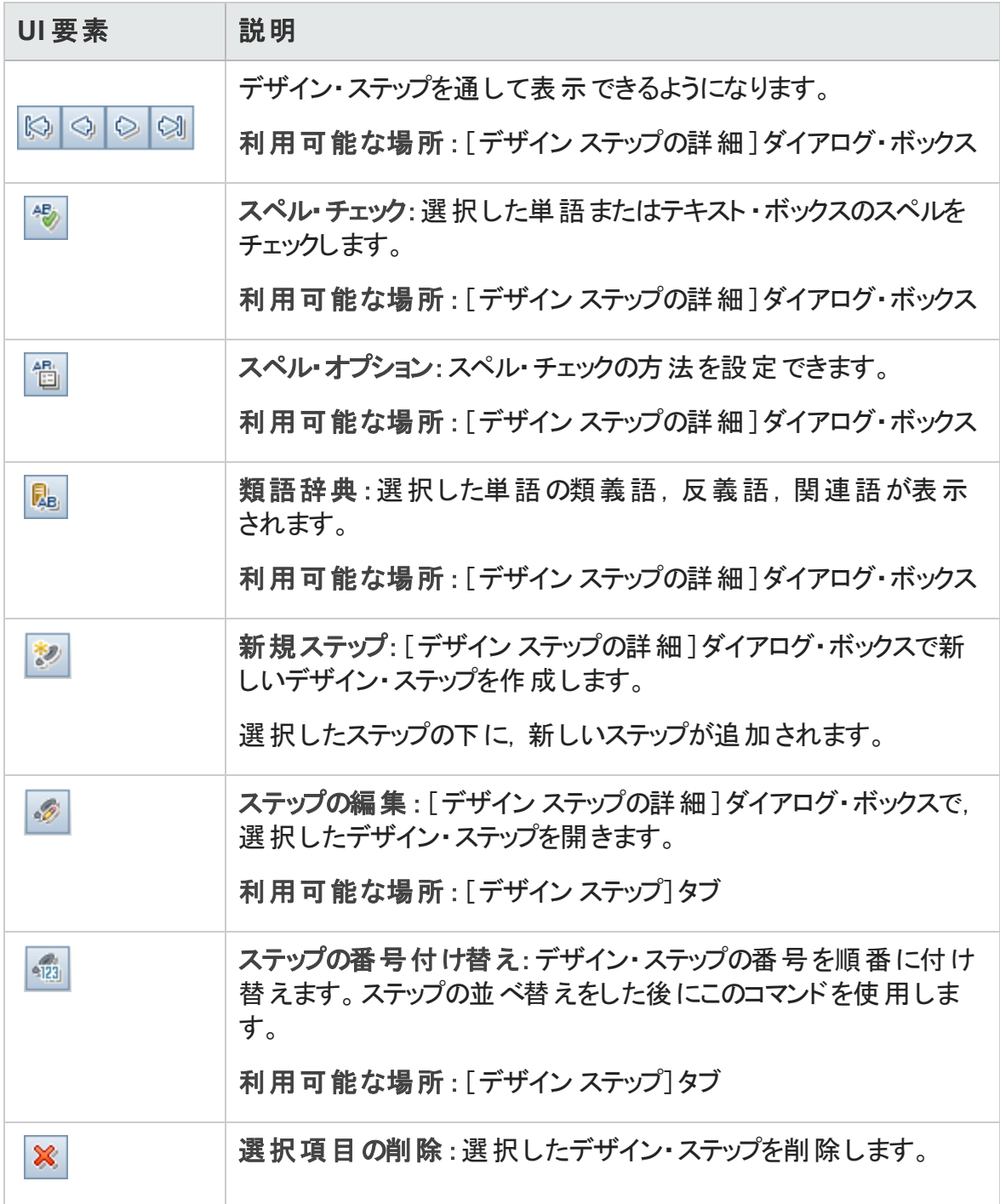

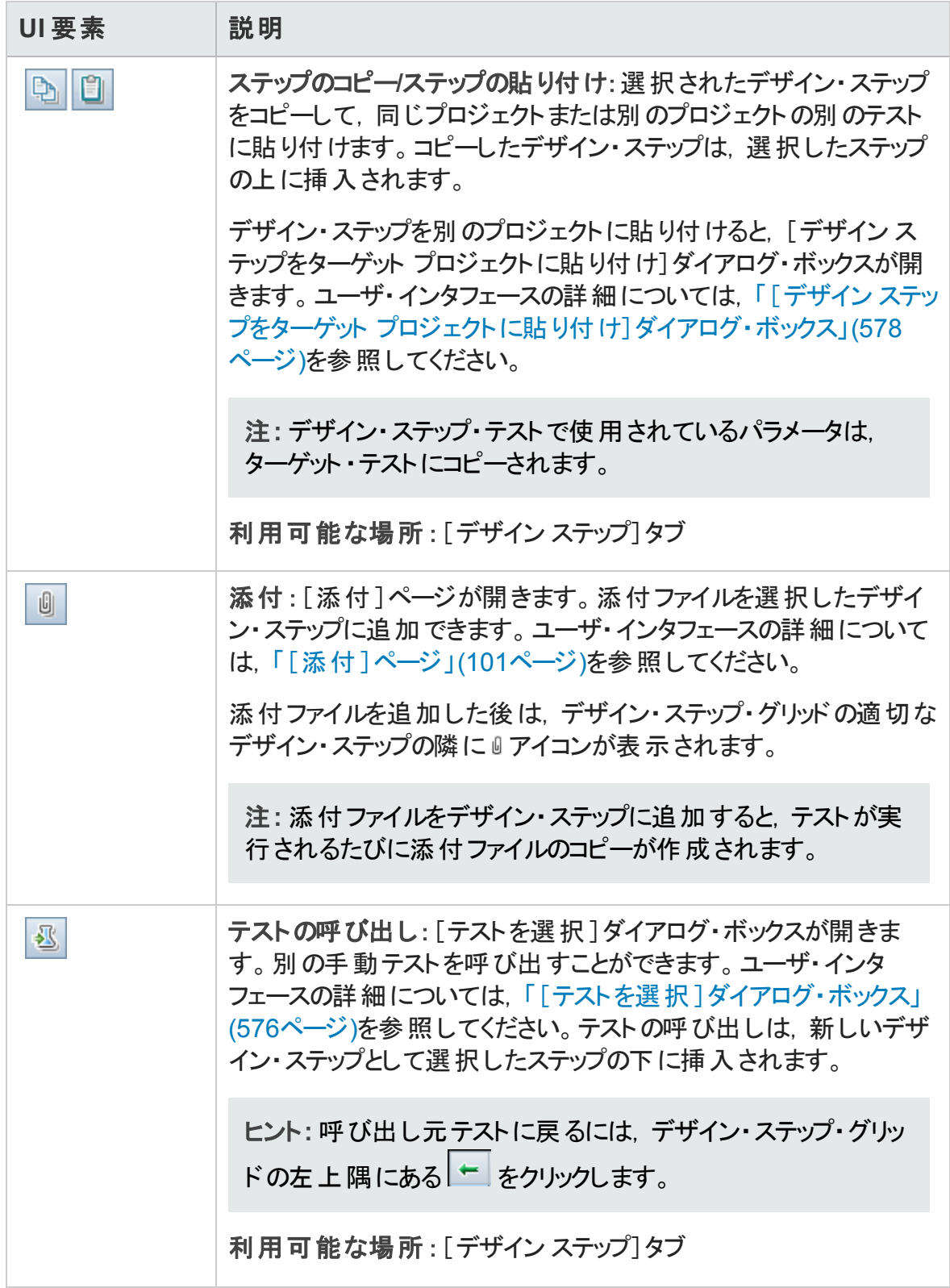

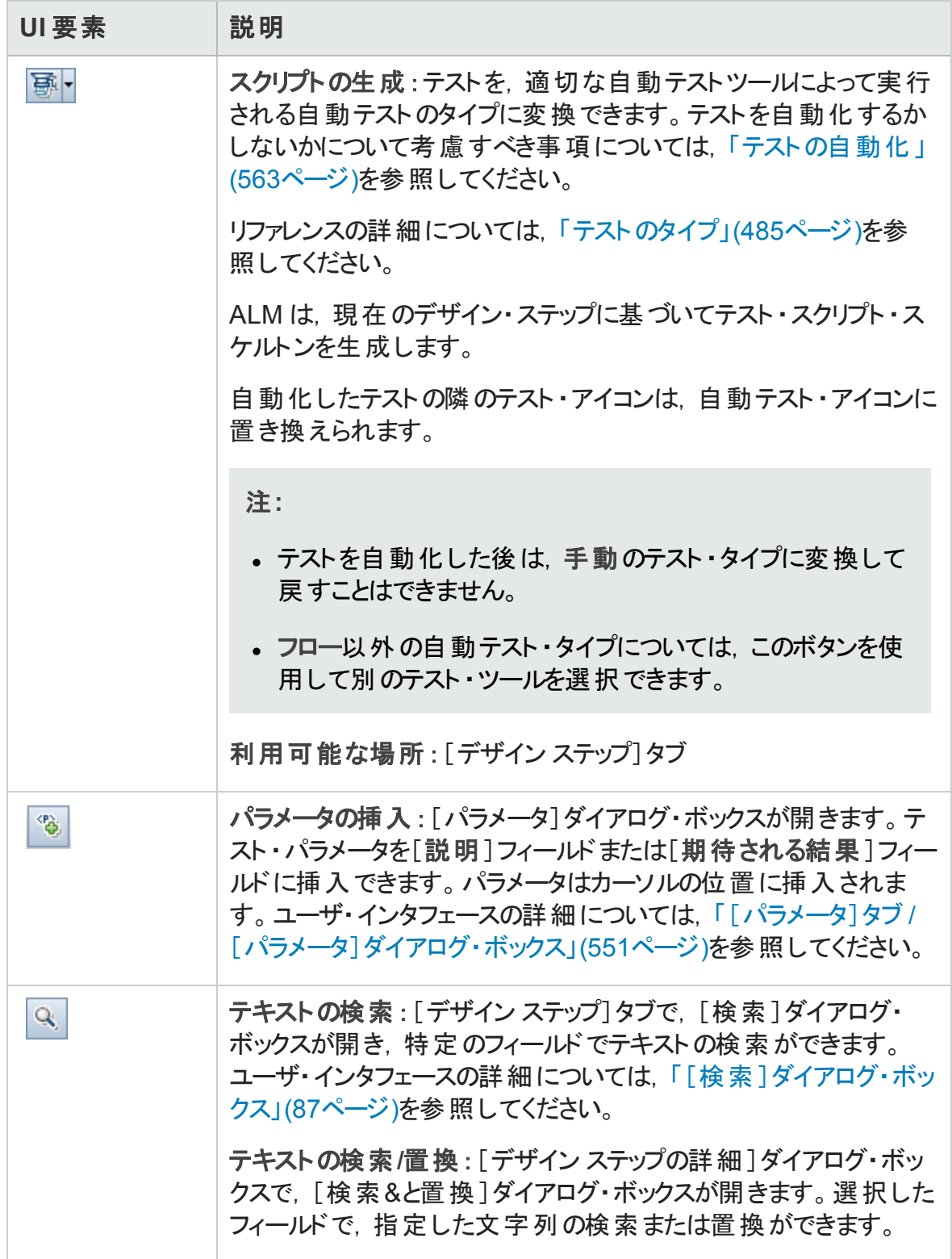

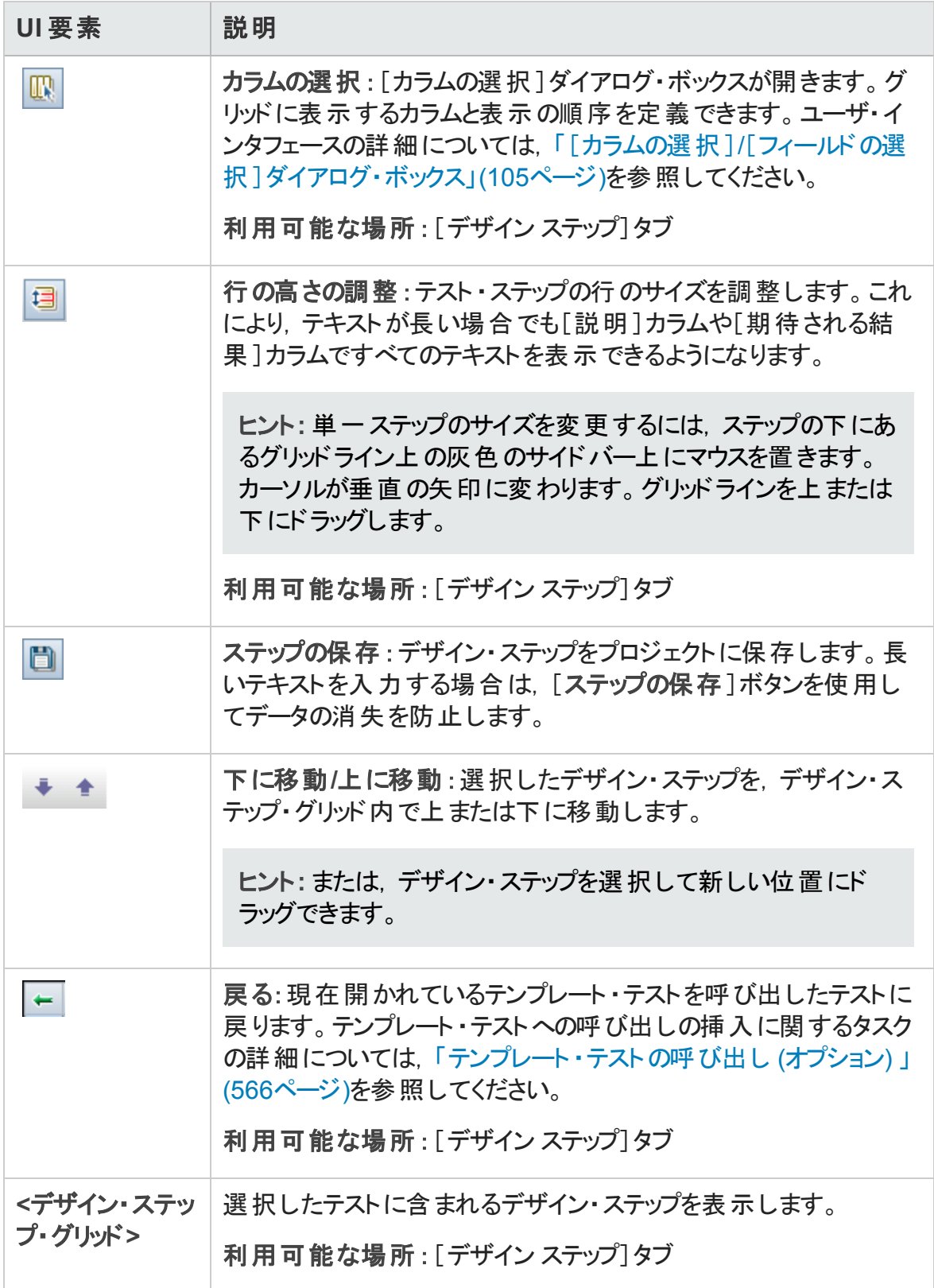

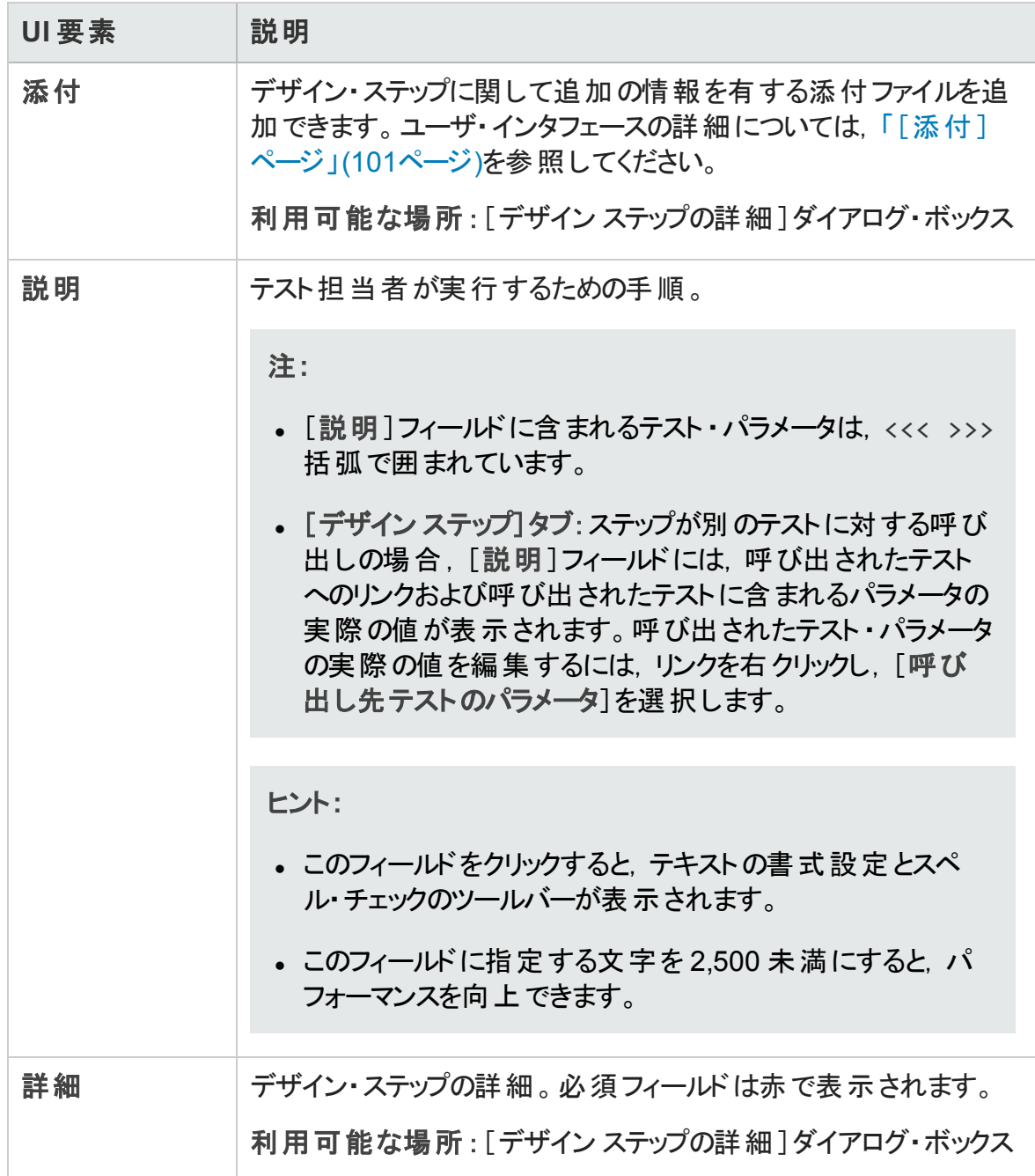

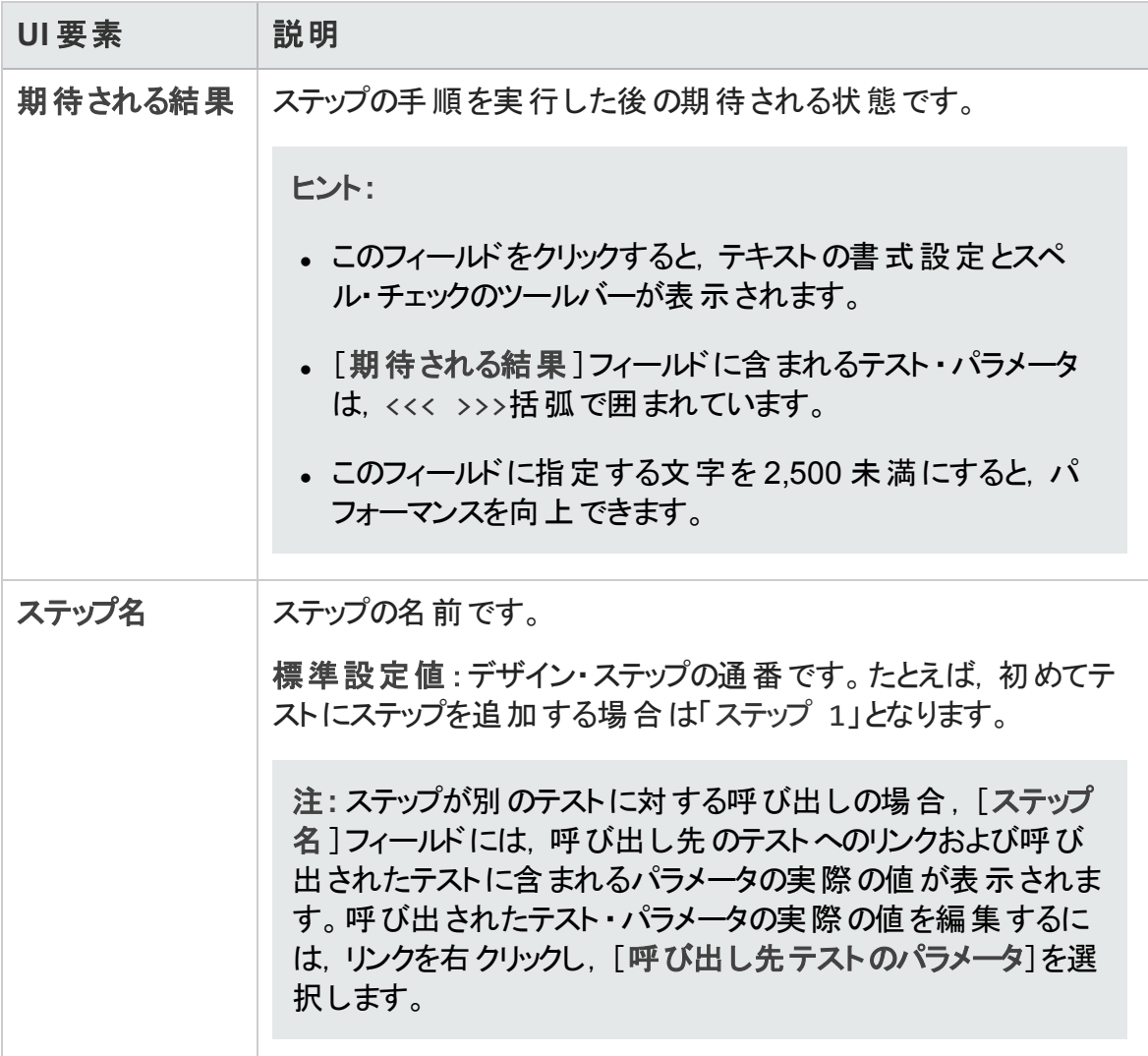

# <span id="page-574-0"></span>[テスト スクリプト ]タブ

このタブには、選択したテストに指定されたテスト・ツールによって実行されるスクリプトが 含まれます。

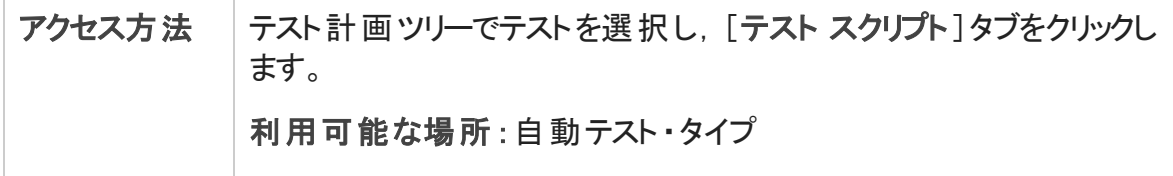

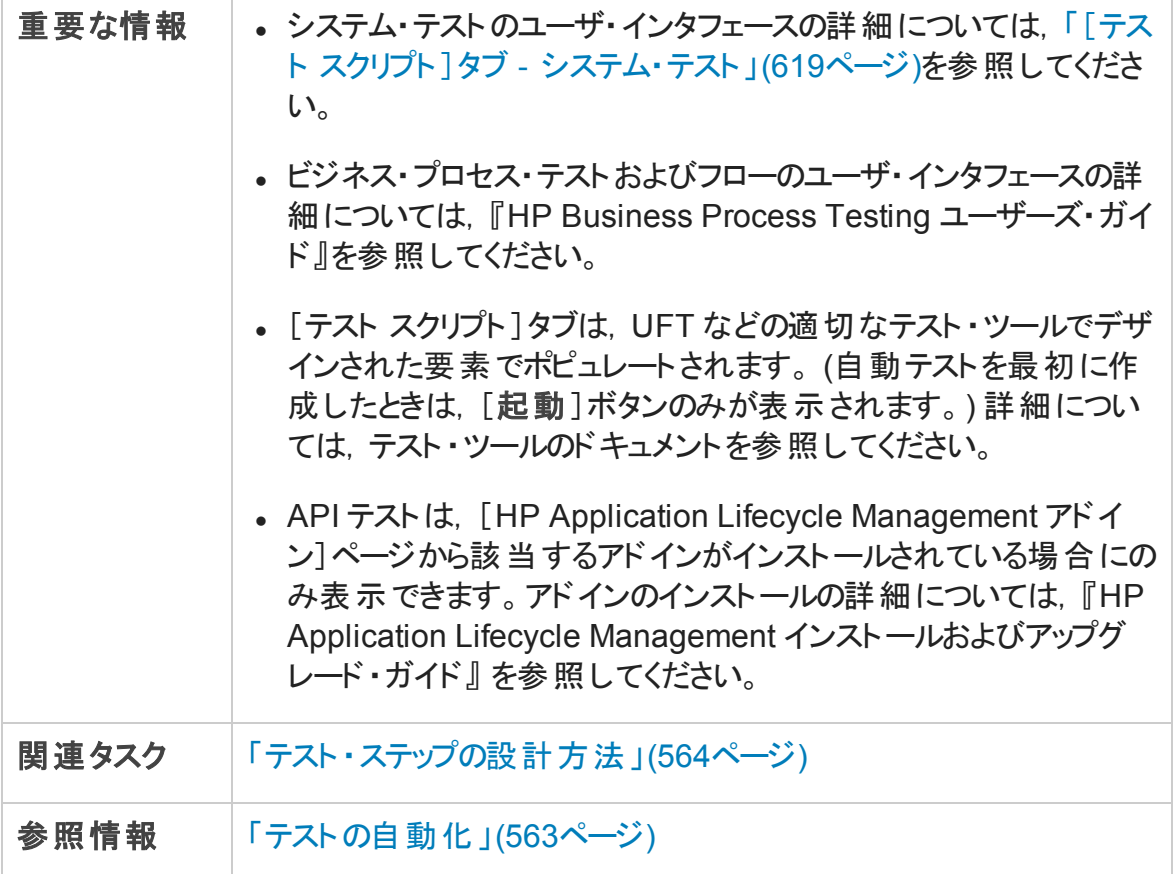

次にユーザ・インタフェース要素について説明します。

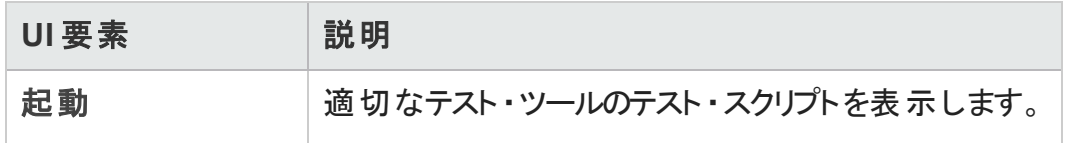

# <span id="page-575-0"></span>[テストを選択]ダイアログ・ボックス

このダイアログ・ボックスでは、デザイン・ステップで呼び出す手動テストを選択できます。

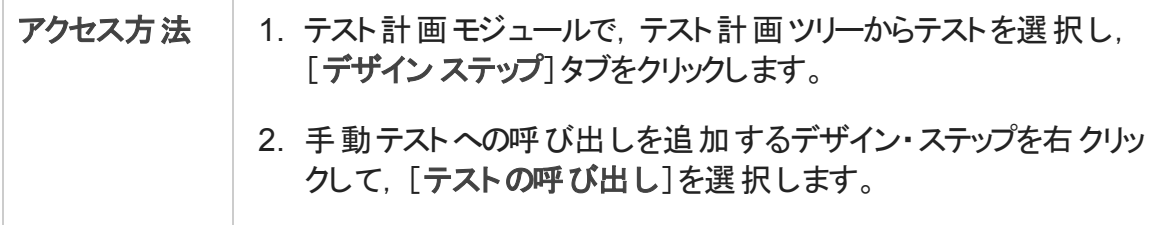
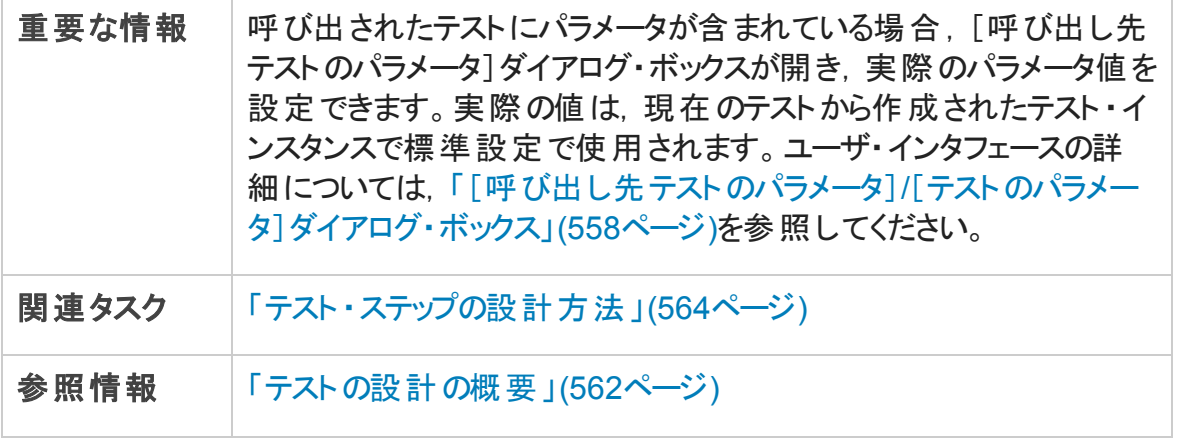

次にユーザ・インタフェースの要素について説明します (ラベルのない要素は,山括弧で 囲んで表記してあります) 。

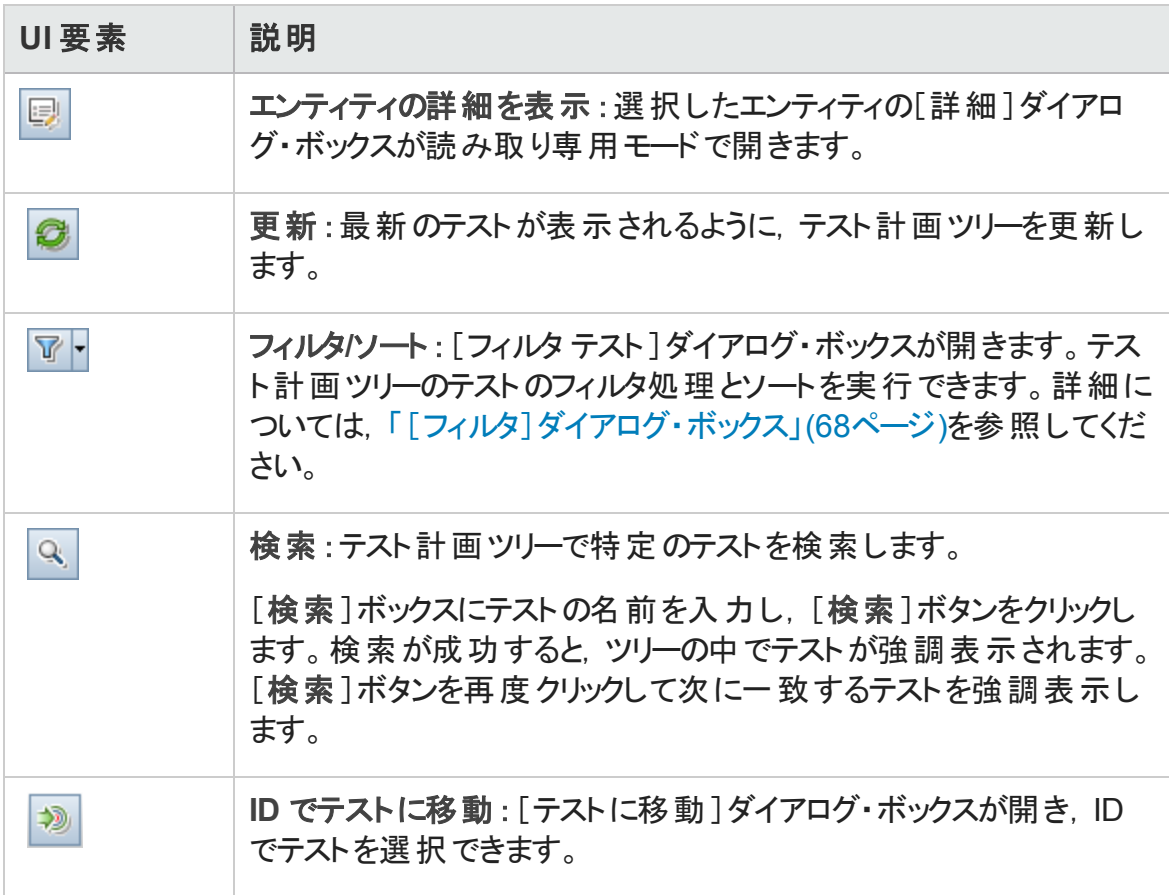

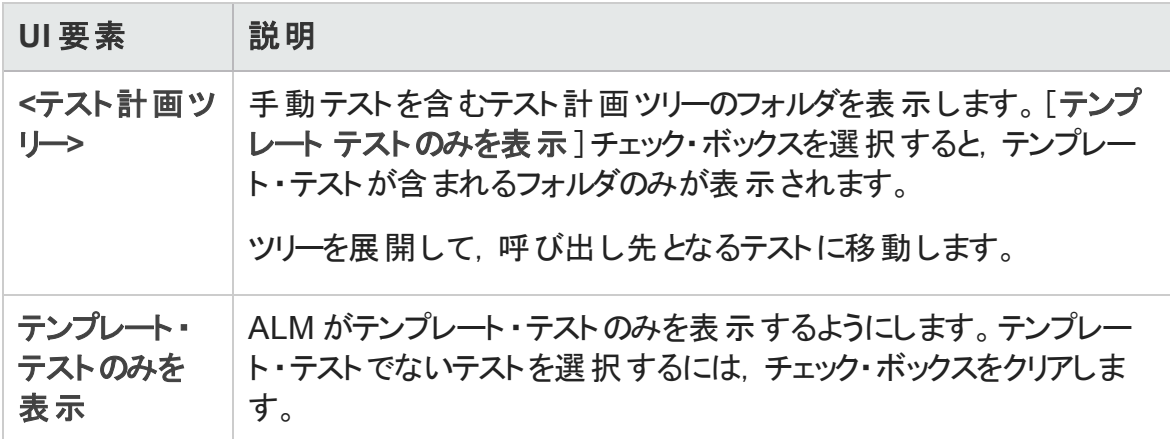

### [デザイン ステップをターゲット プロジェクトに貼り付け] ダイアログ・ボックス

このダイアログ・ボックスでは、デザイン・ステップを 1 つのプロジェクトのテストから別のプロ ジェクトのテストにコピーする方法を選択できます。

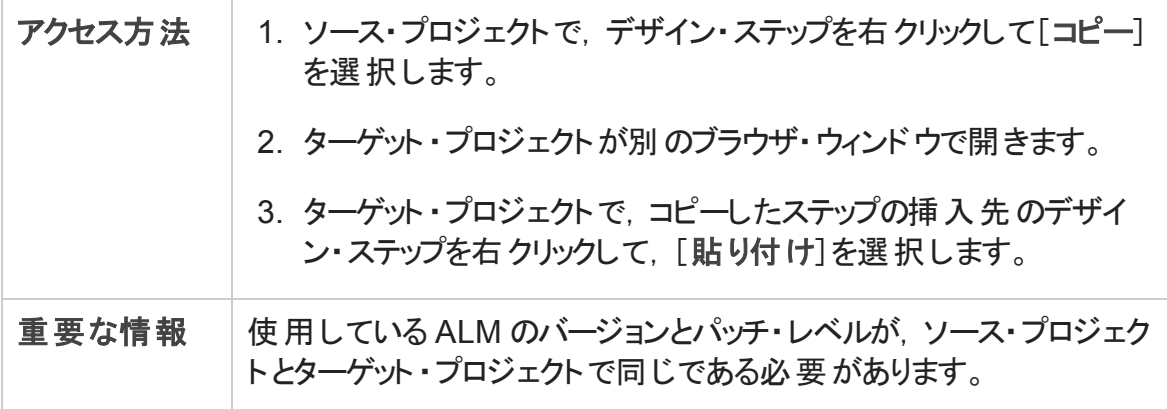

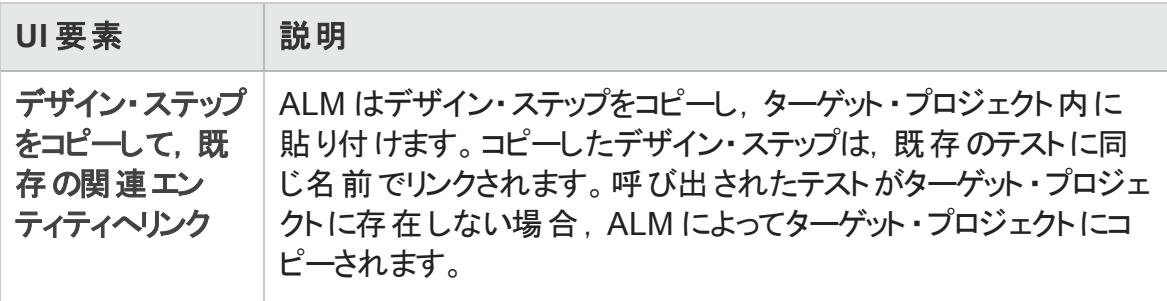

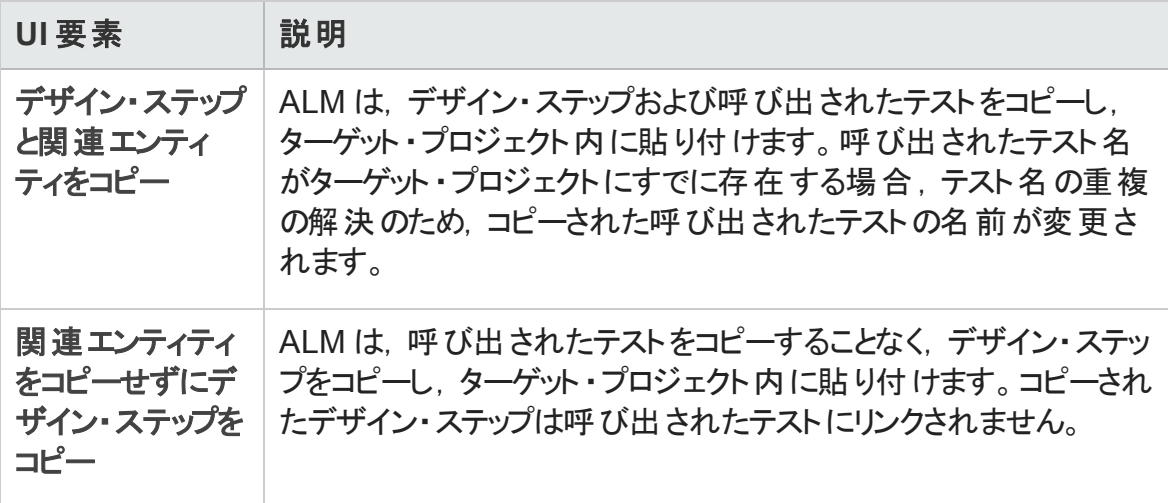

## [条件]タブ

このタブでは、選択したビジネス・プロセス・テストの条件を表示できます。

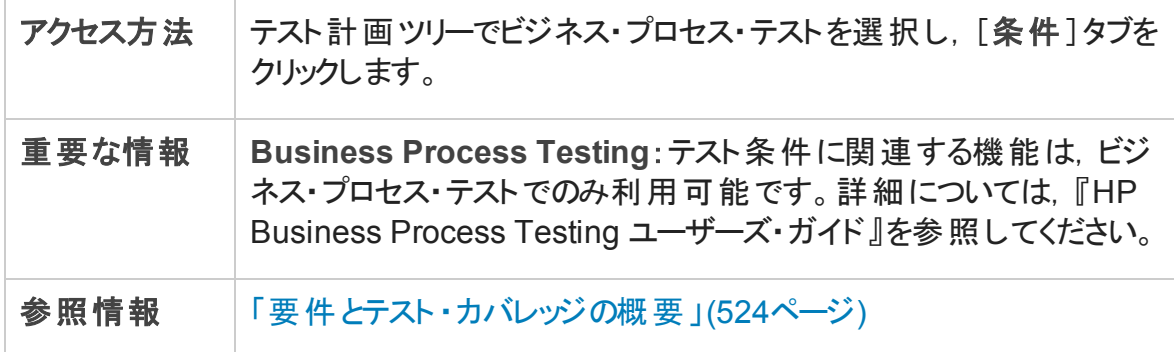

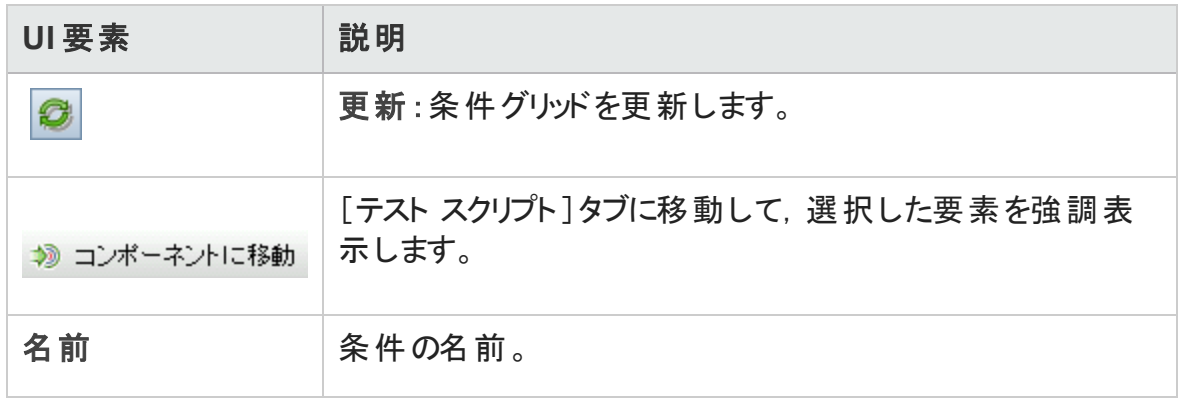

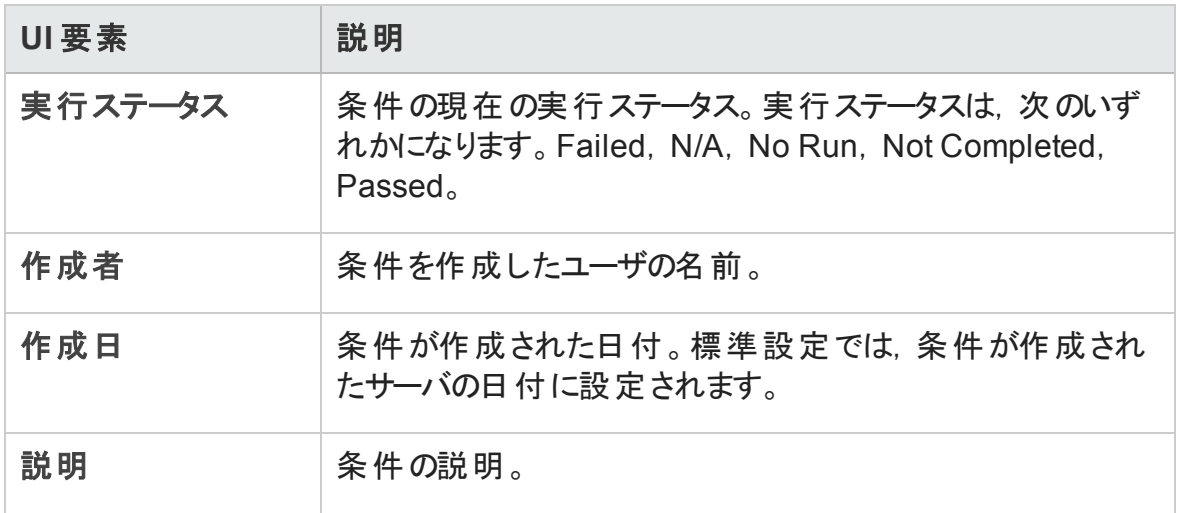

# 第27章: テスト設定

本章の内容

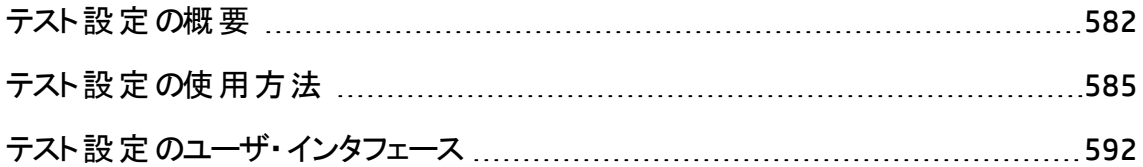

## <span id="page-581-0"></span>テスト設定の概要

HP Application Lifecycle Management (ALM) には,テストを実行する際に使用するデー タセット を決 定 できるデ―タ認 識 機 能 が備 えられています。 これらのデ―タ認 識 機 能 の 1 つに,テスト設定を定義する機能があります。

**テスト設定:** 

- 「テストの再 利 用を容 易 にする 」(582ページ)
- <span id="page-581-1"></span>• [「要件カバレッジを強化する」](#page-581-2)(582ページ)

### テストの再利用を容易にする

テスト設定は実質的にデータをテストから開放し,テストを汎用的にし,テストの再利用 を容易にします。テスト設定を使用すると,次のことが可能になります。

- さまざまなテストで共通データ・ソースを共有します。
- データ・セットをその都度変えてさまざまなユースケースをテストします。

例

テスト設定ではテストが使用するデータのサブセットまたは実行時の環境を指定 できます。

Windows 環境でチェックしたテストを UNIX 環境でもテストする必要がある場合に は,2 つのテスト設定を含む1 つのテストを定義できます。Windows 用の設定の パラメータ値には Windows 固有の値 (たとえば,パス名のバックスラッシュ) が含ま れ, UNIX 用の設定のパラメ―タ値 には UNIX 固有の値 (たとえば, パス名のスラッ シュ) が含まれます。

テスト設定にデータを関連付ける方法の概念の詳細については,[「テスト設定のデー](#page-582-0) タ」(583[ページ](#page-582-0))を参照してください。

### <span id="page-581-2"></span>要件カバレッジを強化する

テスト設定では, 要件カバレッジをより細かく調整できるようになりました。 テスト のレベル でのみ各 要件 をカバーするのではなく, 特定 のテスト設定に要件 をリンクできます。

#### 例

同じテストの中で各要件に異なるテスト設定を関連付けることで,1 つのテストで複 数の要件をカバーできます。

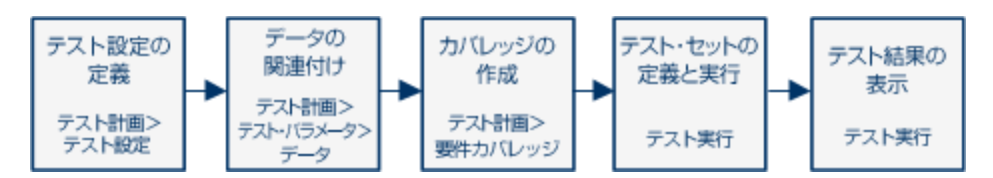

また,[「テスト設定のデータ」](#page-582-0)(583ページ)も参照してください。

<span id="page-582-0"></span>タスクの詳細については,[「テスト設定の使用方法 」](#page-584-0)(585ページ)を参照してください。

### テスト設定のデータ

HP Application Lifecycle Management (ALM) では,テスト設定を実行する際に使用する データを決定できます。テスト設定にデータを関連付けるにはいくつかの方法がありま す。

- [「静的 」](#page-582-1)(583ページ)
- <span id="page-582-1"></span>• [「動的 」](#page-582-2)(583ページ)

### 静的

静的データは,ALM からグリッド内に直接データを入力することで,テスト設定に使用さ れます。

関連付けるデータ量が少ない場合は,静的データを使用します。

静的データをテスト設定に関連付けるタスクの詳細については,[「静的データを関連付](#page-586-0) [ける方法 」](#page-586-0)(587ページ)を参照してください。

#### <span id="page-582-2"></span>動的

動的データは, Microsoft Excel の外部ファイルを作成し, それをテスト・リソースとして ALM にアップロードし,さらにそれをテスト設定に関連付けることで,テスト設定に使用さ れます。

指定するデータが大量にあり,外部ファイル内で管理した方が容易な場合は,動的 データを使用します。

ヒント**:** テストのすべてのテスト設定に対して,標準設定の動的データを指定できま す。特定のテスト設定に対する標準設定をオーバーライドすることもできます。

ALM では、次の動的データ・リソースを使用できます。

- <sup>l</sup> テスト ・レベル:すべてのパラメータ値を含むMicrosoft Excel ファイルをテスト ・レベルで 使用できます。Microsoft Excel ファイルは, テスト・リソース・モジュールでデータ・テーブ ルとしてアップロードされ, テスト計画 モジュールの[パラメータ]タブでテスト設定と関 連付けられます。
- <sup>l</sup> 設定レベル**(**テスト ・レベルのデータ・リソースをオーバーライド**)** :代わりのMicrosoft Excel ファイルを指定して, テストに関連付けられた標準設定のテスト・レベルのデー タ・リソース・ファイルをオーバーライドすることができます。Microsoft Excel ファイルは,テ スト・リソース・モジュールでデータ・テーブルとし てアップロードされ, テスト計画 モジュー ルの[テスト設定 ]タブでテストの特定の設定と関連付けられます。

動的データをテスト設定に関連付ける方法の詳細については,[「動的データを関連付](#page-587-0) [ける方法 」](#page-587-0)(588ページ)を参照してください。

### <span id="page-583-0"></span>テストのタイプとテスト設定データの関連付け

テストのタイプによって, サポートされるテスト設定 データの関連付け方法が異なります。

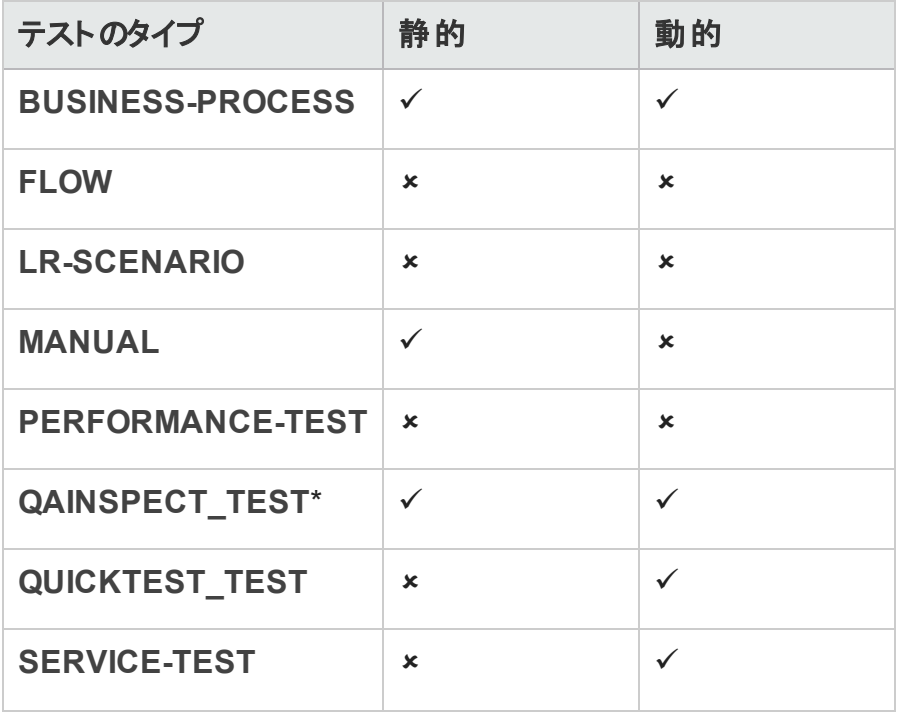

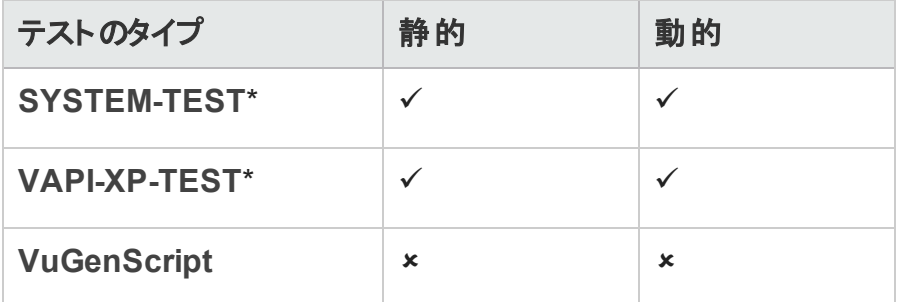

\* ALM 内でこのテストのタイプのテスト設定データを関連付けることができます。ただし, 関連付けられた設定データを使用してテストのこのタイプを実行するには, OTA API など の他のツールでテストを実行してください。

## <span id="page-584-0"></span>テスト設定の使用方法

このタスクでは,テスト設定の使用方法について説明します。

注**:** テスト設定の使用方法を説明するムービーを表示するには,ALM のメイン・ウィ ンドウで[ヘルプ]>[ムービー]を選択します。

このタスクは次 のステップで構 成 されています。

- [「前提条件 」](#page-584-1)(585ページ)
- [「テスト設定の定義 」](#page-585-0)(586ページ)
- [「各テスト設定へのデータの関連付け」](#page-585-1)(586ページ)
- [「カバレッジの作成](#page-585-2) オプション」(586ページ)
- 「テスト・セットの定義 」(587ページ)
- <span id="page-584-1"></span>• [「テスト結果の表示 」](#page-586-2)(587ページ)
- 1. 前提条件
	- テスト・カバレッジをよりきめ細かく調整するためにテスト設定を使用する場合は, 要件モジュールで要件を定義します。タスクの詳細については,[「要件の作成方](#page-313-0) [法 」](#page-313-0)(314ページ)を参照してください。
	- テスト計画モジュールでテストを定義します。テスト計画モジュールでテストを作成 すると,テストと同じ名前のテスト設定が自動的に作成されます。

テストの作成に関するタスクの詳細については,[「テストを作成する方法 」](#page-480-0)(481 [ページ](#page-480-0))を参照してください。

テスト ・パラメータに関するタスクの詳細については,[「テスト ・パラメータの使用方](#page-547-0) [法 」](#page-547-0)(548ページ)を参照してください。

- <span id="page-585-0"></span>2. テスト設定の定義
	- a. テスト計画ツリーでテストを選択し, [テスト設定]タブをクリックします。 ユーザ・イ ンタフェースの詳細については,[「\[テスト設定 \]タブ」](#page-592-0)(593ページ)を参照してくださ い。
	- b. テストの設 定を作 成します。 [新規テスト設定] <mark>サ</mark>ボタンをクリックし, テスト設 定の詳細を入力します。ユーザ・インタフェースの詳細については,[「\[新規テス](#page-594-0) ト設定 ]/[\[テスト設定の詳細 \]ダイアログ・ボックス」](#page-594-0)(595ページ)を参照してくださ い。
	- c. テスト設定を選択し, [テスト設定の詳細] <mark>リ</mark>ボタンをクリックします。
	- d. 「テスト設 定 の詳 細 ]ダイアログ・ボックスで, 「デ―タ]タブをクリックします。 テス ト ・タイプによって[データ]タブに表示されるフィールドが異なります。

### <span id="page-585-1"></span>3. 各テスト設定へのデータの関連付け

テスト・タイプによって,静的データ,動的データ,または静的データと動的データの 両方をテスト設定に関連付けることができます。[データ]タブには使用可能なオプ ションが正確に反映されます。 詳細については, [「テストのタイプとテスト設定データ](#page-583-0) [の関連付け」](#page-583-0)(584ページ)を参照してください。

静的データ (ALM のグリッドに直接入力されるデータ) の関連付けに関するタスクの 詳細については, 「静的データを関連付ける方法」(587ページ)を参照してくださ い。

動的データ (外部のデータ・テーブル・リソースに保存されているデータ)の関連付け に関するタスクの詳細については,[「動的データを関連付ける方法 」](#page-587-0)(588ページ)を 参照してください。

### <span id="page-585-2"></span>4. カバレッジの作成 - オプション

テストまたは特 定 のテスト設 定 に対 するリンク要 件 。 タスクの詳 細 については, [「カバ](#page-524-0) [レッジを作成する方法 」](#page-524-0)(525ページ)を参照してください。

#### <span id="page-586-1"></span>5. テスト ・セットの定義

テスト ・ラボ・モジュールでテスト ・セットを定義します。テスト ・セットには,テストに対し て定義された任意またはすべてのテスト設定を含めることができます。 または, 要件 カバレッジに基づいたテスト設定を含めることができます。テスト ・セットを実行する場 合, パラメータ値は各テスト設定に定義された設定に従って、データ・セットから取 得されます。

タスクの詳細については,[「テスト ・セットを作成する方法 」](#page-730-0)(731ページ)を参照してく ださい。

<span id="page-586-2"></span>6. テスト結果の表示

テスト ・セットの実行結果を表示します。タスクの詳細については,[「テストの実行を](#page-926-0) [表示する方法 」](#page-926-0)(927ページ)を参照してください。

### <span id="page-586-0"></span>静的データを関連付ける方法

このタスクでは, ALM の静 的 テスト 設 定 の使 用 方 法 について説 明します 。

静的データを定義すると,テストのパラメータ値のセットを ALM 内から直接指定できま す。

静的データにアクセスする設定の作成はテスト計画モジュールから,またデータの変更は テスト計画モジュールおよびテスト ・ラボ・モジュールから行えます。

注**:** このタスクは,上位レベルのタスクの一環です。詳細については,[「テスト設定の](#page-584-0) [使用方法 」](#page-584-0)(585ページ)を参照してください。

このタスクは次 のステップで構 成 されています。

- [「静的設定の選択 」](#page-586-3)(587ページ)
- <sup>l</sup> [「反復の作成](#page-587-1) (Business Process Testing) 」(588ページ)
- <span id="page-586-3"></span>• 「パラメ―タ値 の変 更 」(588ページ)

#### 1. 静的設定の選択

テスト計画モジュールの[テスト設定]タブで, [データ]タブをクリックします。次に, テ スト・タイプが静的データと動的データの両方をサポートしている場合は, [静的]を 選択します。

静的設定の[データ]タブのユーザ・インタフェースの詳細については,[「\[データ\]タブ:](#page-596-0) [静的ビュー」](#page-596-0)(597ページ)を参照してください。

<span id="page-587-1"></span>2. 反復の作成 (Business Process Testing)

**Business Process Testing**: 既存の反復とテスト ・パラメータの標準設定値がグリッ ド内に表示されます。必要に応じて反復を追加または削除します。

反復のユーザ・インタフェースの詳細については,『HP Business Process Testing ユー ザーズ・ガイド 』を参照してください。

### <span id="page-587-2"></span>3. パラメータ値の変更

既存の反復とテスト・パラメータの標準設定値がグリッド内に表示されます。必要 に応じてパラメータ値を変更します。

静的なパラメータ値を変更するには,パラメータを選択し,[実際の値]フィールドを クリックし,目的のパラメータ値を入力します。

### <span id="page-587-0"></span>動的データを関連付ける方法

このタスクでは,動的データにアクセスする ALM のテスト設定の使用方法について説明 します。

動的データを定義すると,テストのパラメータ値のセットを外部のMicrosoft Excel から指 定できます。

ヒント**:** Microsoft Excel ファイルは,同じものを別のテストのデータ・リソースとして使用 できます。

注**:**

このタスクは,上位レベルのタスクの一環です。詳細については,[「テスト設定の使](#page-584-0) [用方法 」](#page-584-0)(585ページ)を参照してください。

このタスクは次のステップで構成されています。

- [「前提条件 」](#page-588-0)(589ページ)
- 「Microsoft Excel [でのデータ・テーブルの作成 」](#page-588-1)(589ページ)
- <sup>l</sup> 「ALM [テスト ・リソースの作成 」](#page-589-0)(590ページ)
- 「データ・テーブルのテスト・リソースとテストの関連付け」(591ページ)
- <sup>l</sup> [「テスト ・パラメータのリソース・パラメータへのマップ](#page-590-1) 」(591ページ)
- [「反復範囲の選択によるデータのフィルタ処理](#page-590-2) オプション 」(591ページ)
- <span id="page-588-0"></span>• [「代替データ・テーブルとテスト設定の関連付け](#page-590-3) - オプション 」(591ページ)
- 1. 前提条件

UFT 自動テストで動的データを使用する場合は,Unified Functional Testing Add-in for Business Process Testing がクライアント ・コンピュータにインストールされていること を確認してください。Business Process Testing 用のUnified Functional Testing アド インは HP Application Lifecycle Management の[アドイン]ページ ([ヘルプ]>[アド イン]) から利用できます。

<span id="page-588-1"></span>2. Microsoft Excel でのデータ・テーブルの作成

このデータ・テーブルには, テスト設定の反復 ごとにパラメータ値になる値の行が含ま れます。

- a. Microsoft Excel でスプレッドシートを作成します。
- b. [**Sheet1**]シートを選択します。データをほかのシートに定義しないでください。 ALM では, ほかのシートに入力されたデータは無視されます。

**UFT**:[**Sheet1**]の代わりに[グローバル]シートを選択します。

- c. 最初の行でパラメータ名を指定します。このパラメータ名は,テストで定義された パラメータ名と一致していなくてもかまいません。
- d. 各 パラメータの値を, パラメータ名の下の別々の行に1つずつ指定します。 各 行は,反復を表します。
- e. ファイルを保存します。

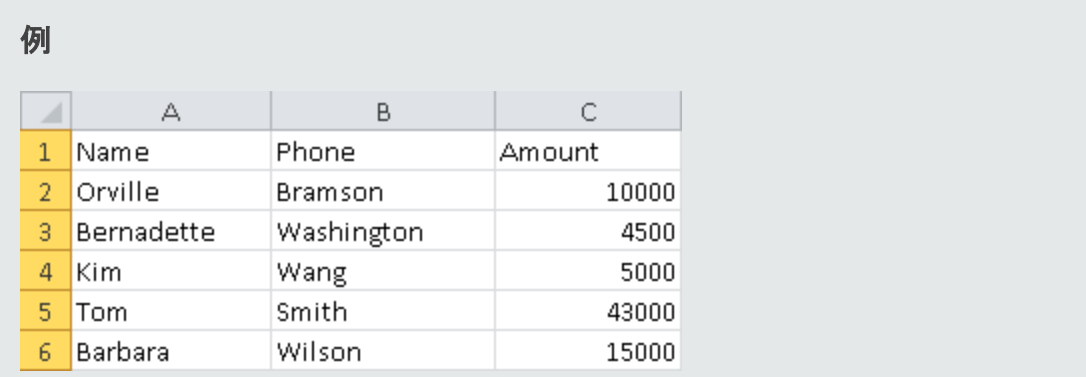

### <span id="page-589-0"></span>3. ALM テスト・リソースの作 成

ALM で, Microsoft Excel データ・テーブルをテスト・リソースとしてアップロードします。タ スクの詳細については,[「テスト ・リソースの使用方法 」](#page-622-0)(623ページ)を参照してくださ い。

- a. テスト・リソース・モジュールを選択します。
- b. テスト・リソース・フォルダを作成するか選択します。
- c. [新規リソース] 2 をクリックして, 新しいテスト・リソースを作成します。[新規リ ソース]ダイアログ・ボックスが開きます。
- d. リソース・タイプとして[**Data Table**]と入力し,[**OK**]をクリックします。
- e. [リソース ビューア]タブをクリックします。
- f. [ファイルのアップロード]ボタンをクリックします。
- g. 作成した Microsoft Excel ファイルを探して選択し,[開く]をクリックします。
- h. 正しくアップロードされたことが表示されたら,[**OK**]をクリックします。[リソース ビューア]に標準設定のMicrosoft Excel シートが表示されます。これで,データ を ALM で利用できます。

[**Sheet1**]をダブルクリックすると,作成したデータが表示されます。

注**:** Microsoft Excel ファイルのデータは,第 2 行から始まります。Microsoft Excel ファイルの最初の行には, データ・カラムの名前が含まれているとみなされ, この 名前が ALM のパラメータ名にマップされます。

- <span id="page-590-0"></span>4. データ・テーブルのテスト・リソースとテストの関連付け
	- a. テスト計画モジュールのテストの「パラメータ]タブで, ツールバーの「データ リソー スコフィールドの隣の下向き矢印をクリックします。
	- b. データ・リソースを探して選択し,[**OK**]をクリックします。これで,そのMicrosoft Excel ファイルが,テスト用の標準設定の外部データ・ファイルになります。
- <span id="page-590-1"></span>5. テスト ・パラメータのリソース・パラメータへのマップ
	- a. テストの[パラメ―タ]タブで, [パラメ―タのマップ] **budge オ**クリックします。[パラメ―タ のマップ ダイアログ・ボックスが表示されます。 [パラメータのマップ] ダイアログ・ ボックスのユーザ・インタフェースの詳細については,[「\[パラメータのマップ\]ダイアロ](#page-608-0) [グ・ボックス」](#page-608-0)(609ページ)を参照してください。
	- b. 次のいずれかを行います。
		- テスト・パラメ―タごとに, 対応するリソース・パラメ―タのセルをクリックします。 対応するリソース・パラメータを入力または選択し,[**OK**]をクリックします。
		- **Business Process Testing: [オートマップ] <sup>■第4</sup>をクリックします。ALM は, デー** タ・テーブルの先頭行のカラム見出しに基づいて,テスト ・パラメータをリソース・ パラメータにそれぞれマッピングします。

ヒント**:** リソース・パラメータをテスト ・パラメータにマップすることで,同じリソース・ ファイルを別のテストで容易に再利用できます。

### <span id="page-590-2"></span>6. 反復範囲の選択によるデータのフィルタ処理 - オプション

パラメータ値のサブセットのみでテストを実行するように,行または値でデータをフィル タ処理するには, [データ リソース設定]をクリックします。[Data Resource Settings] ダイアログ・ボックスが開きます。[データ リソース設定 ]ダイアログ・ボックスのユーザ・ インタフェースの詳細については,「[データ [リソース設定 \]ダイアログ・ボックス」](#page-609-0)(610 [ページ](#page-609-0))を参照してください。

<span id="page-590-3"></span>7. 代替データ・テーブルとテスト設定の関連付け- オプション

ビジネス・プロセス・テストに関連付けられている動的データ・リソース・ファイルではな く,別の動的データ・リソース・ファイルを処理する設定を作成できます。

ヒント**:** ファイルは,同じものを別のテストのデータ・リソースとして使用できます。

- a. [データ]タブで[動的]を選択します。
- b. 「テスト データ リソースのオーバーライド]を選択し, 代替データ・リソースを指定 します。
- c. [データリソース設定]をクリックし, [Data Resource Settings]ダイアログ・ボックス で、テスト・パラメータの名前をリソース・パラメータの名前にマップします。[データ リソース設 定 ]ダイアログ・ボックスのユーザ・インタフェースの詳 細 については, 「[データ [リソース設定 \]ダイアログ・ボックス」](#page-609-0)(610ページ)を参照してください。

## <span id="page-591-0"></span>テスト設定のユーザ・インタフェース

本項の内容

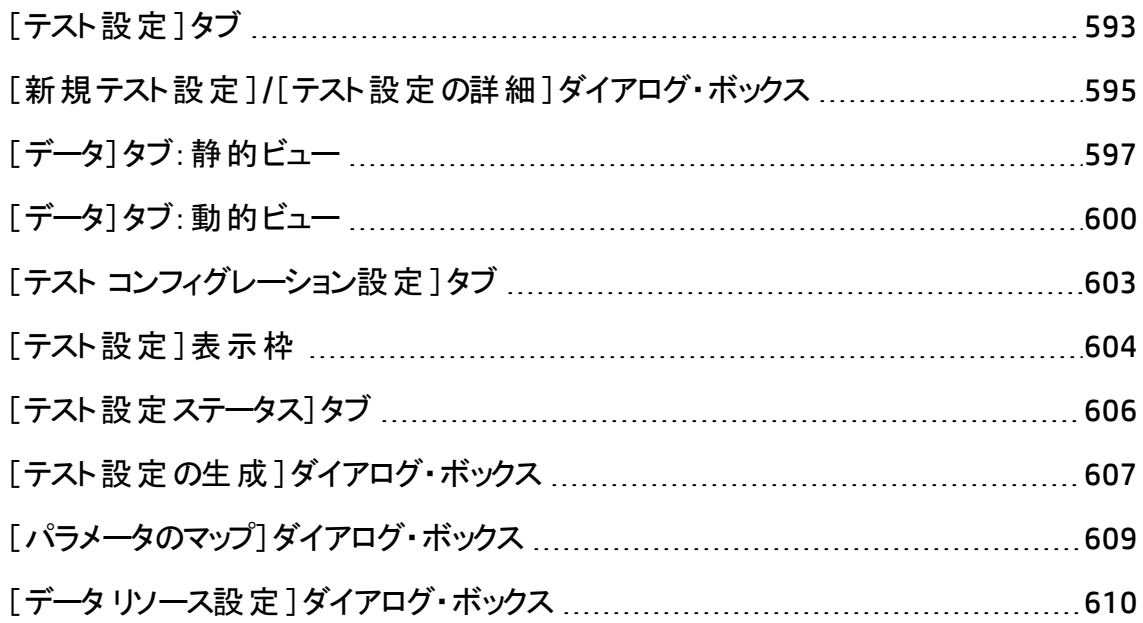

## <span id="page-592-0"></span>[テスト設定]タブ

このダイアログ・ボックスで,テスト設定を定義して更新できます。

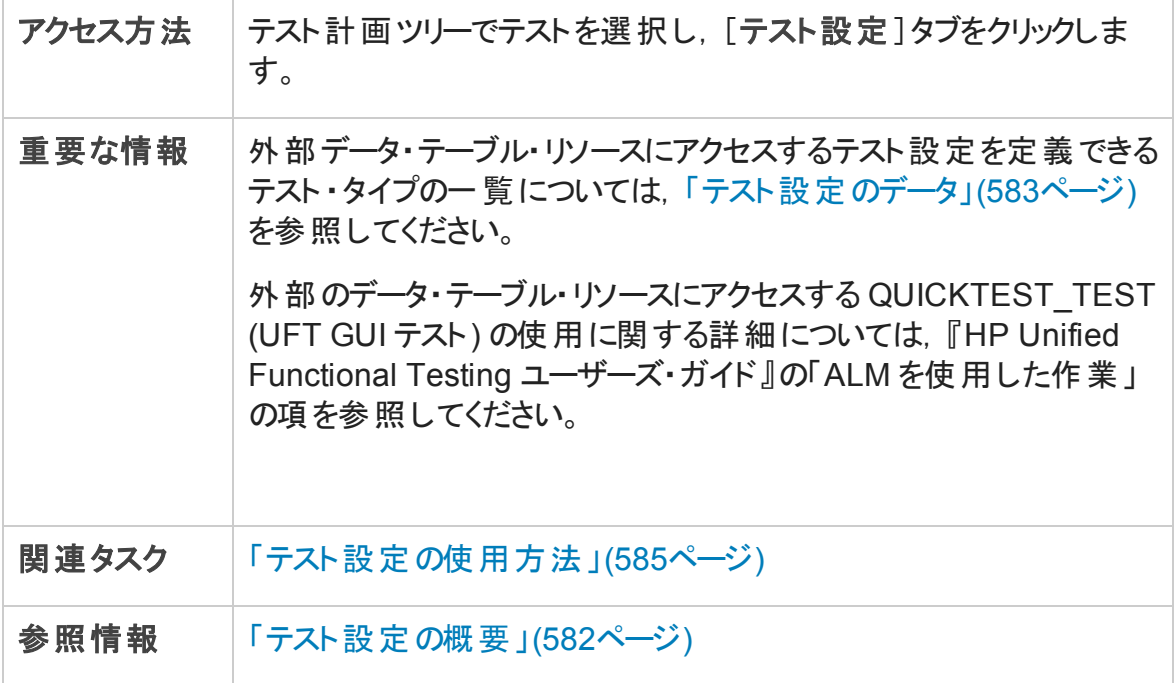

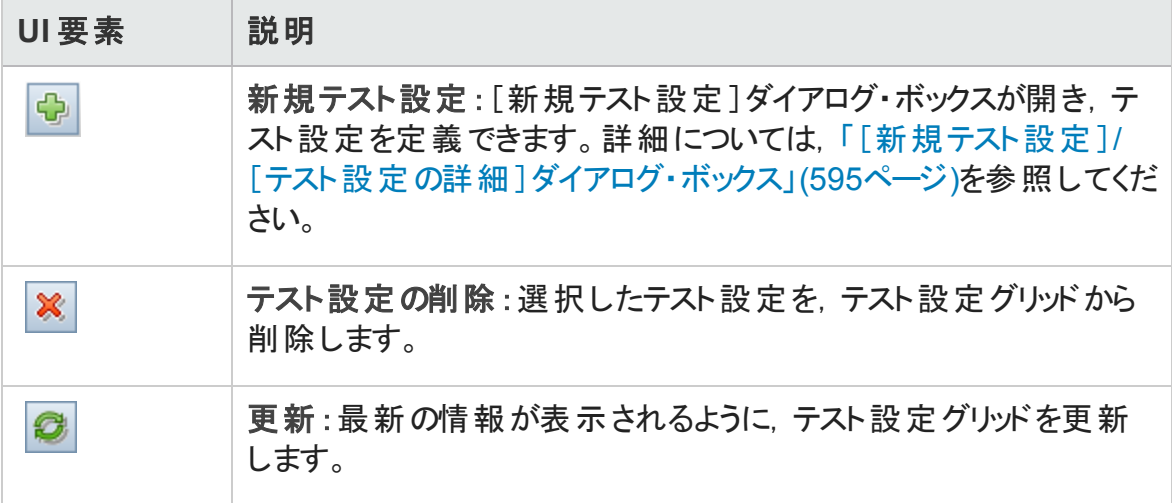

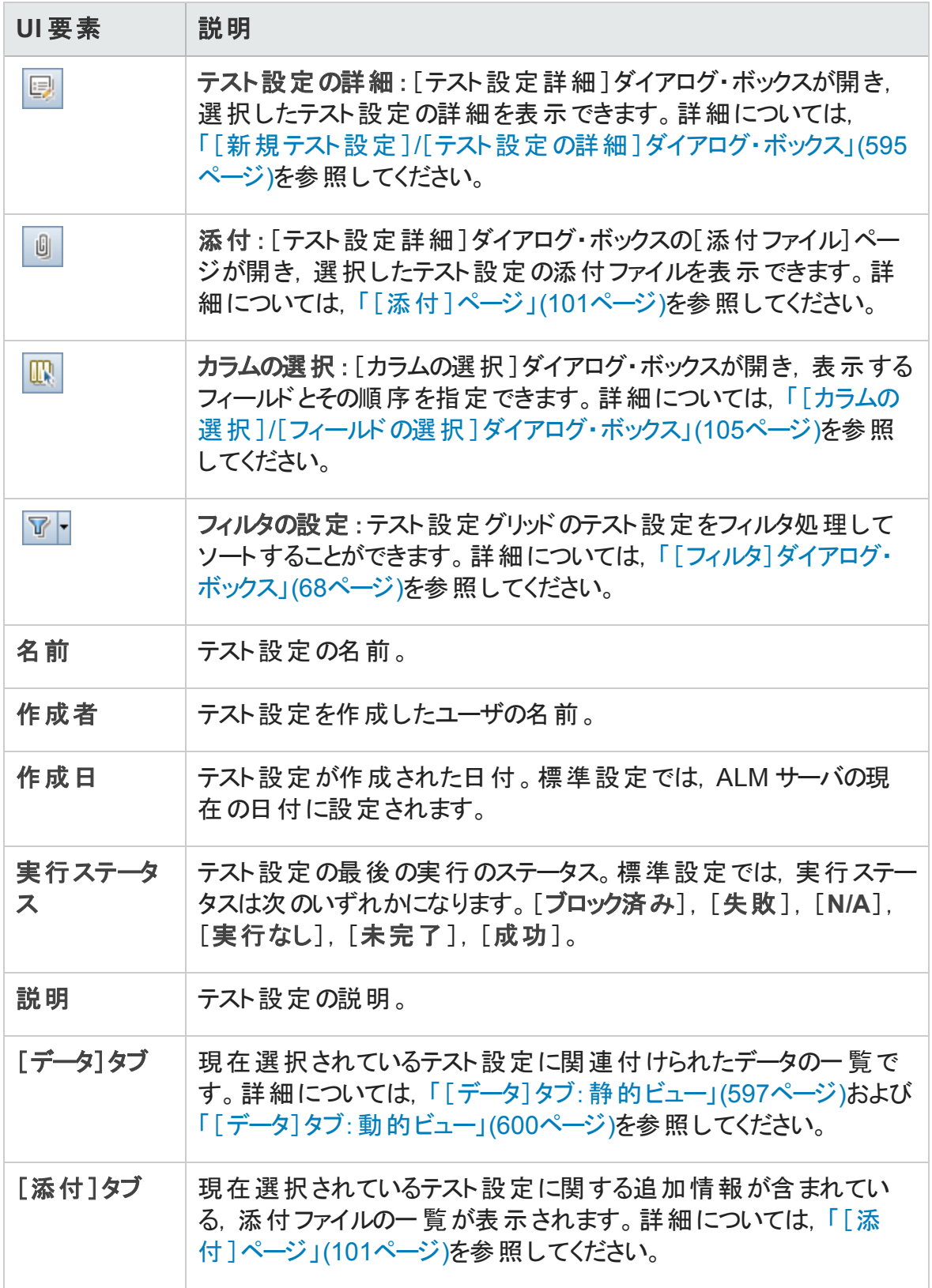

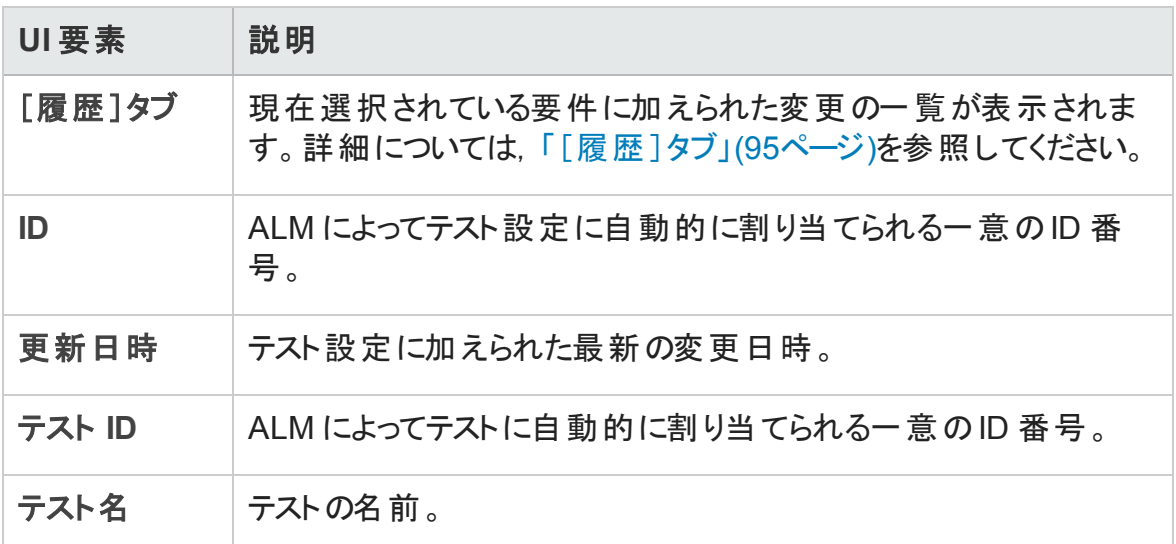

### <span id="page-594-0"></span>[新規テスト設定]/[テスト設定の詳細]ダイアログ・ ボックス

このダイアログ・ボックスで,テスト設定を定義して更新できます。

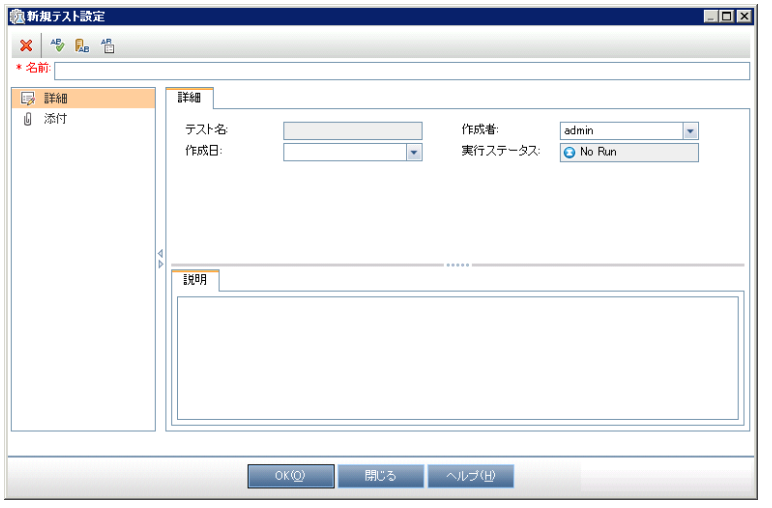

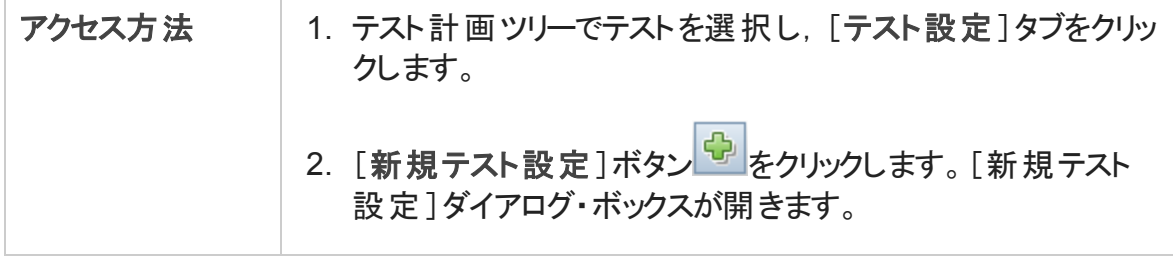

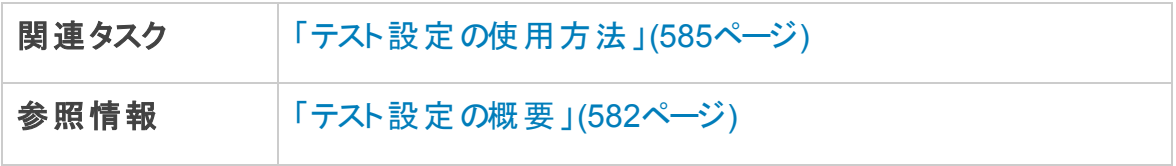

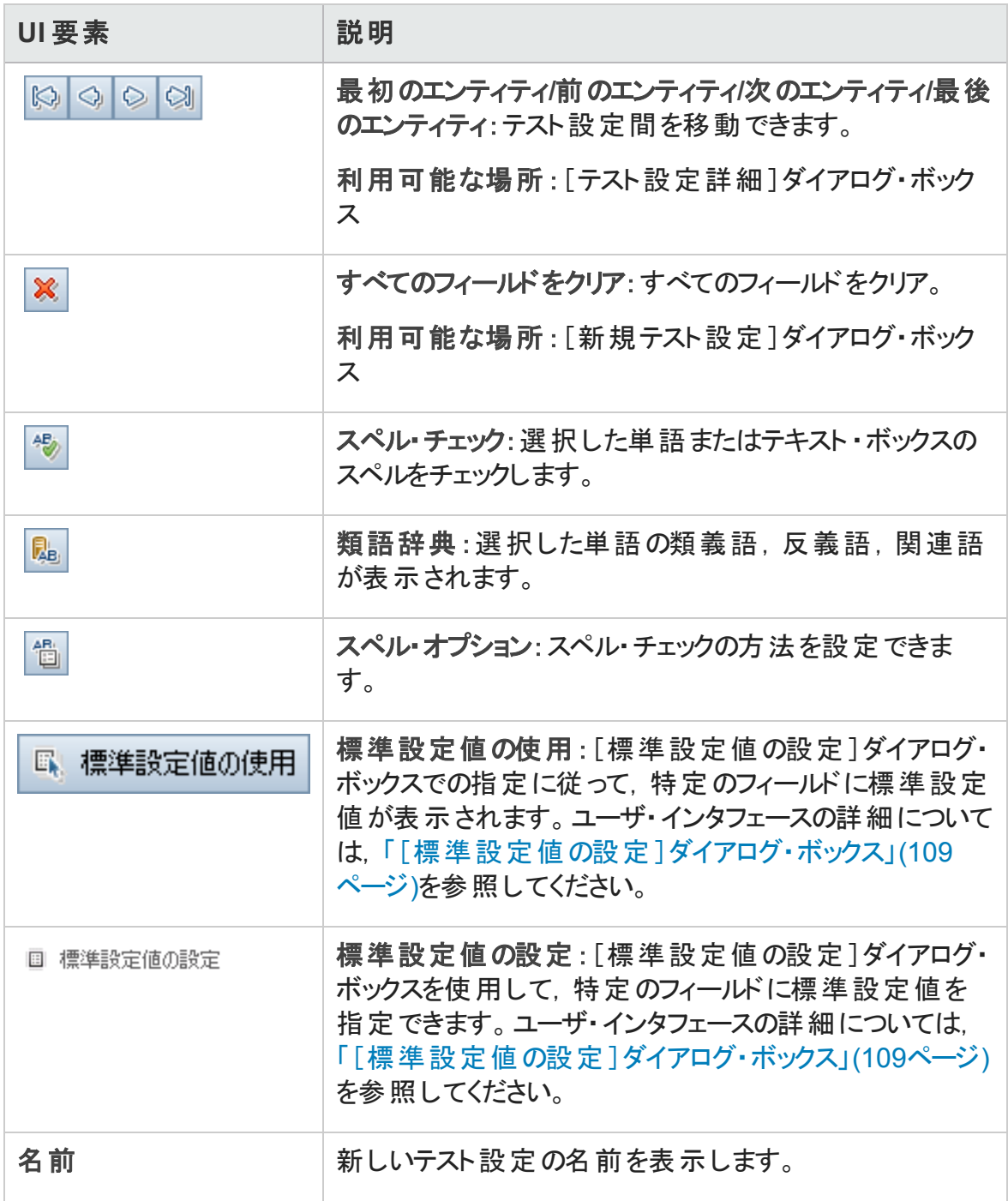

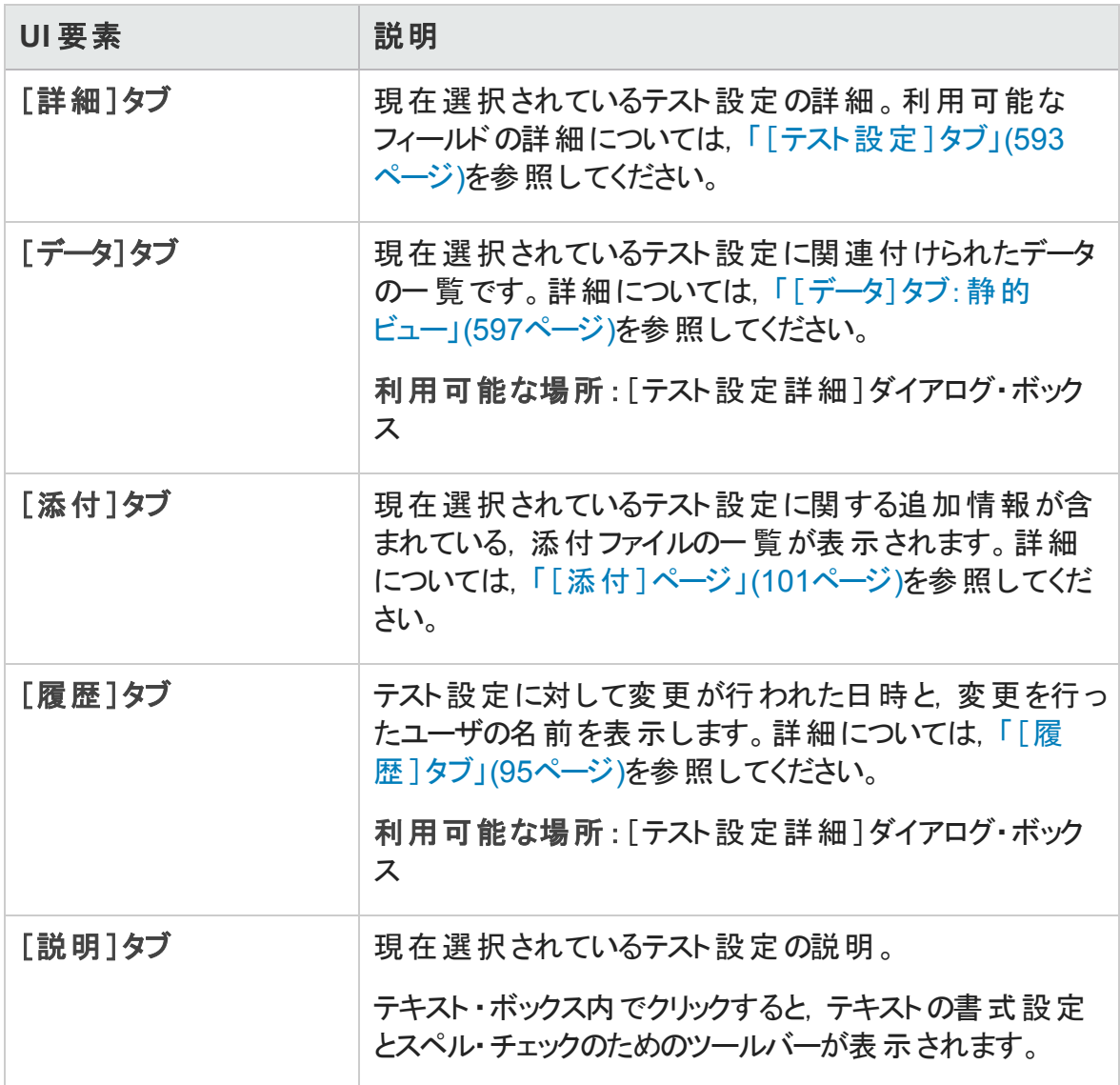

### <span id="page-596-0"></span>[データ]タブ:静的ビュー

このダイアログ・ボックスには, ALM で直接選択したテスト設定に定義されたデータが表 示されます。

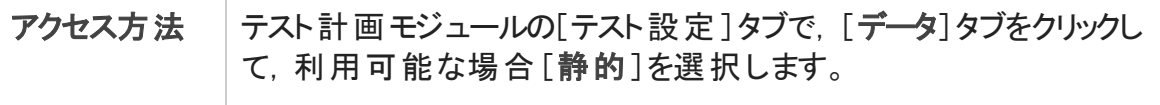

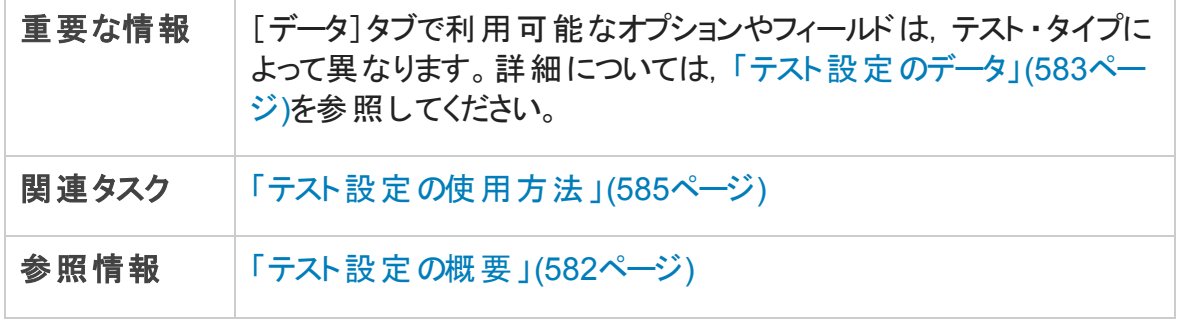

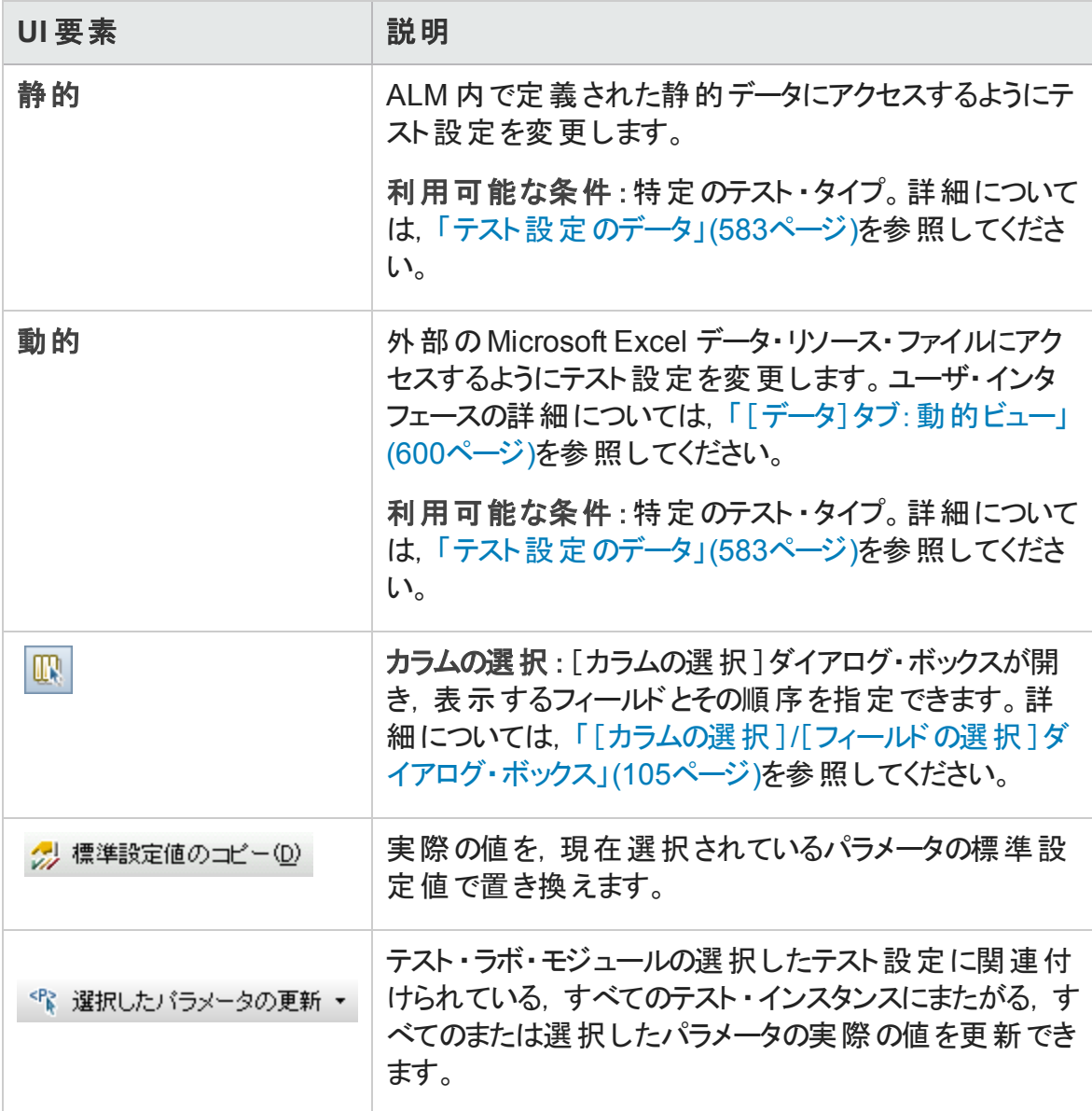

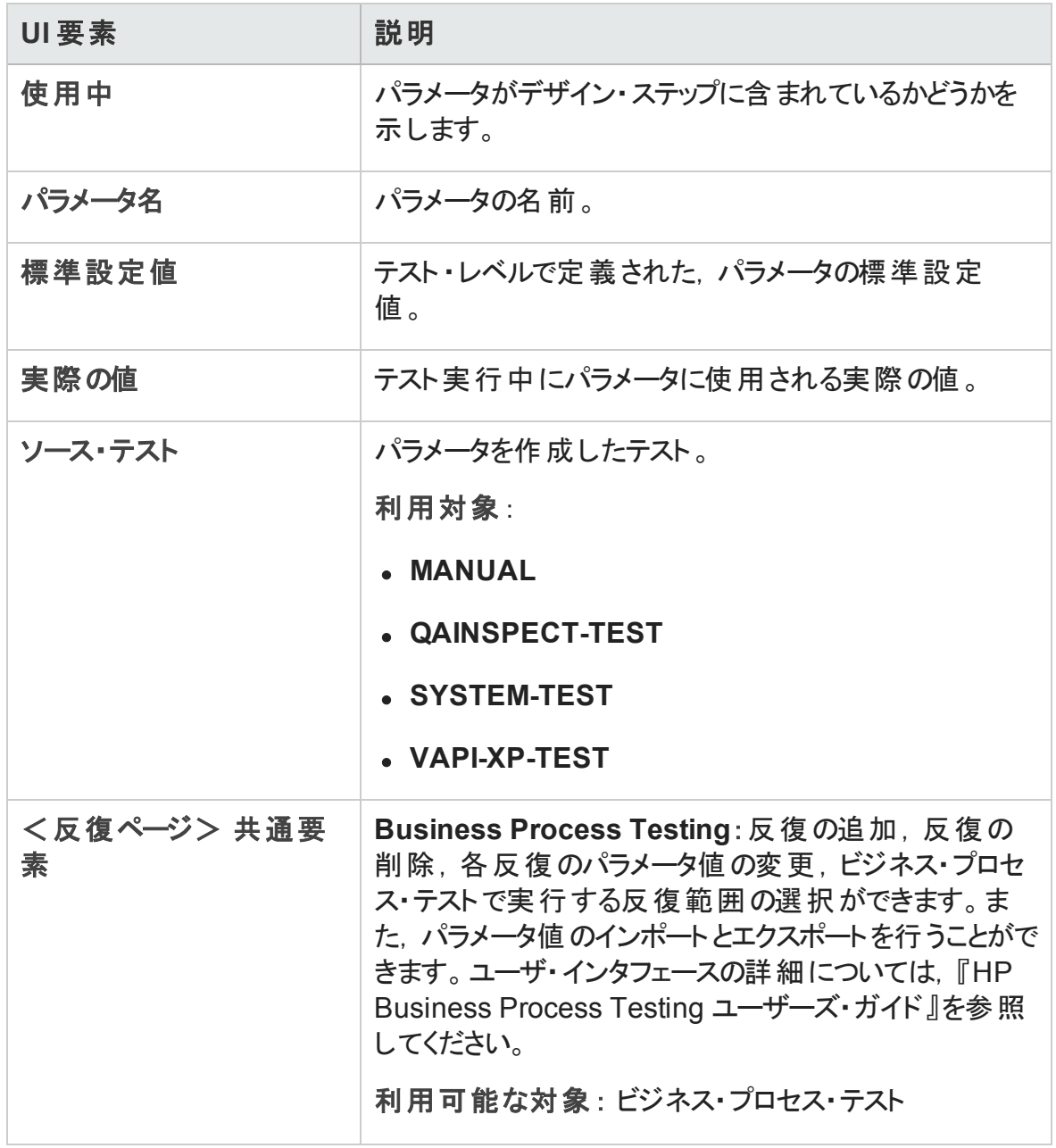

### <span id="page-599-0"></span>[データ]タブ:動的ビュー

このタブでは, 動的データ (ALM 以外の外部データ・リソースに存在するデータ) にアクセ スするテスト設定を変更できます。

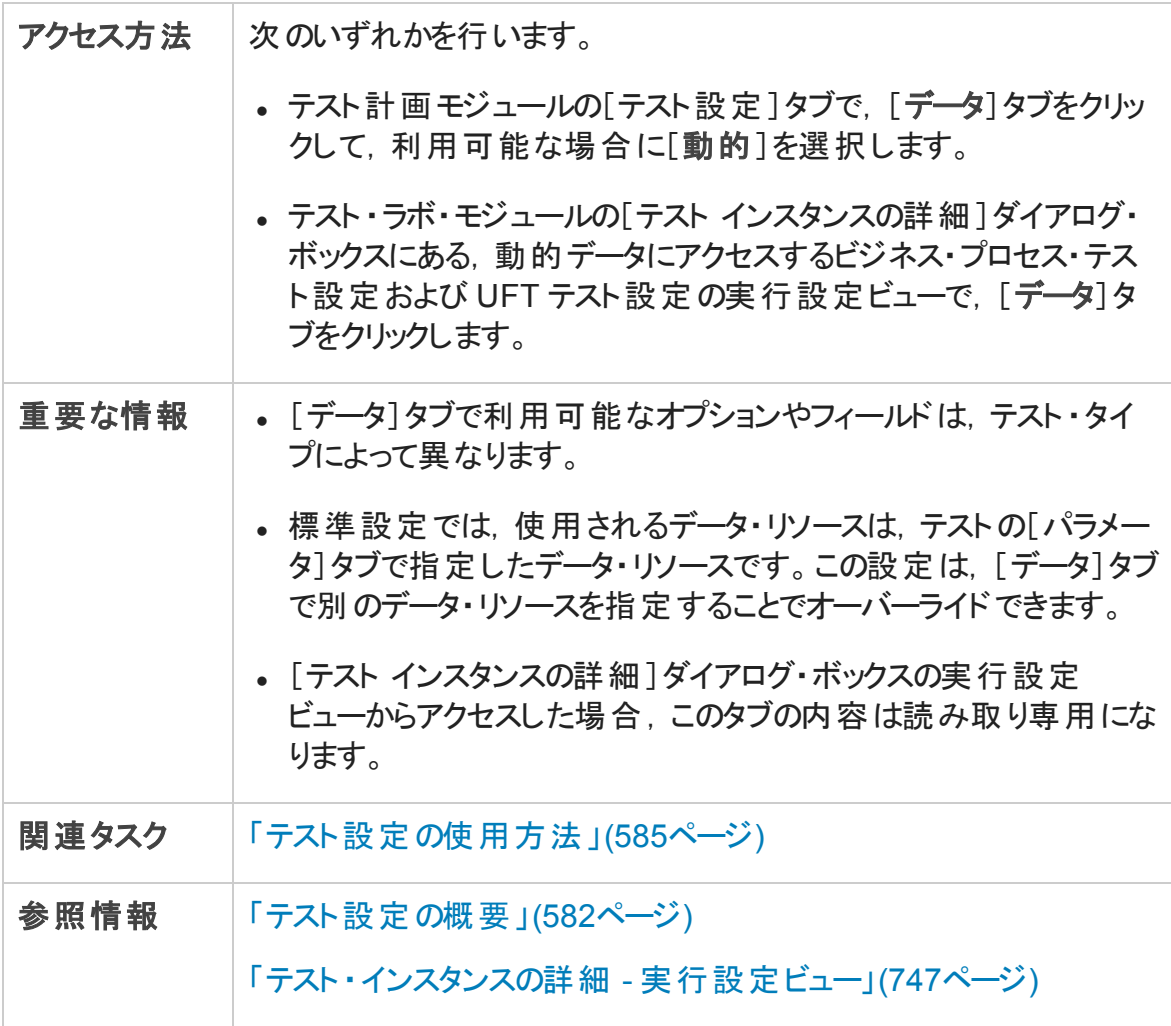

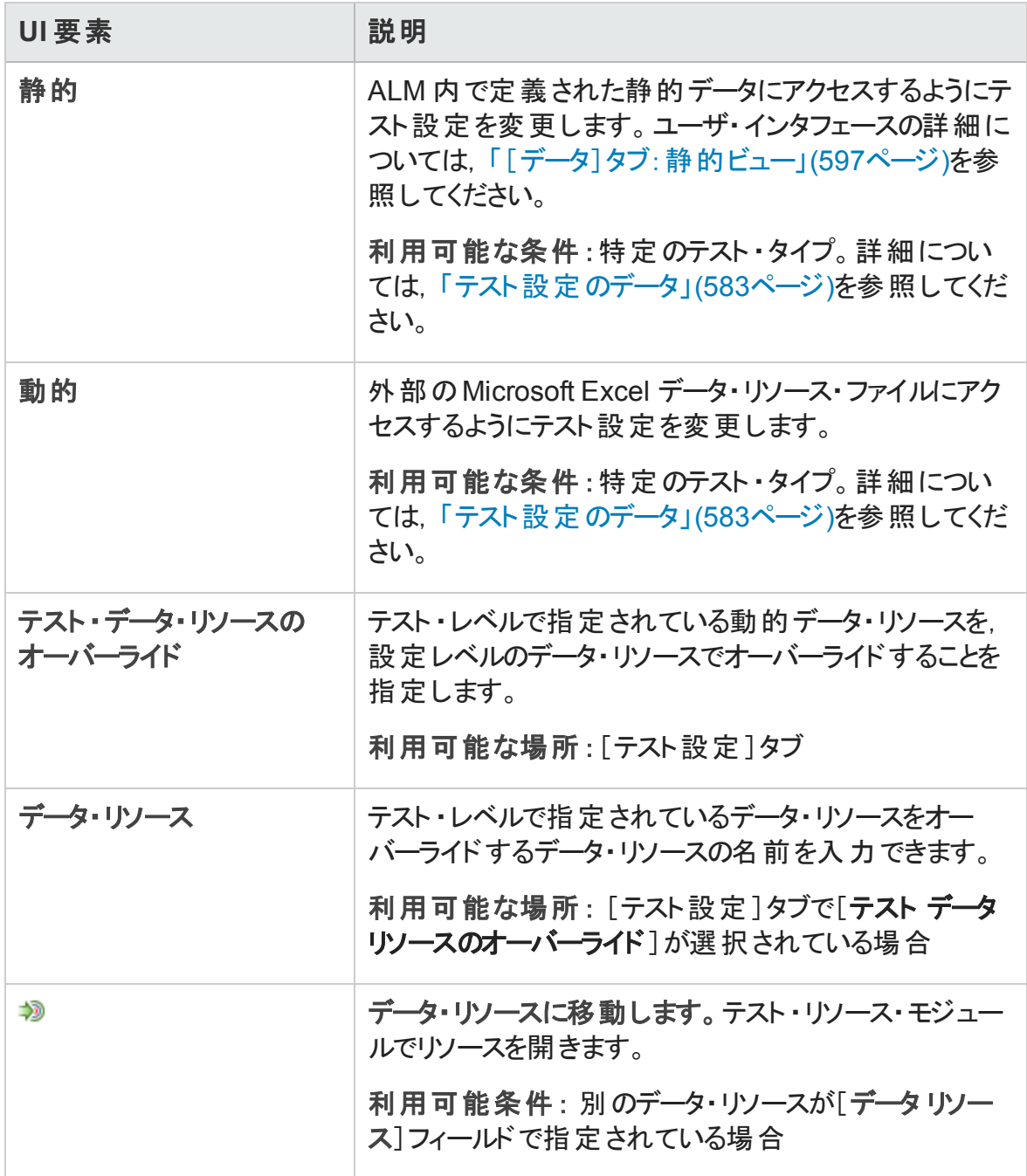

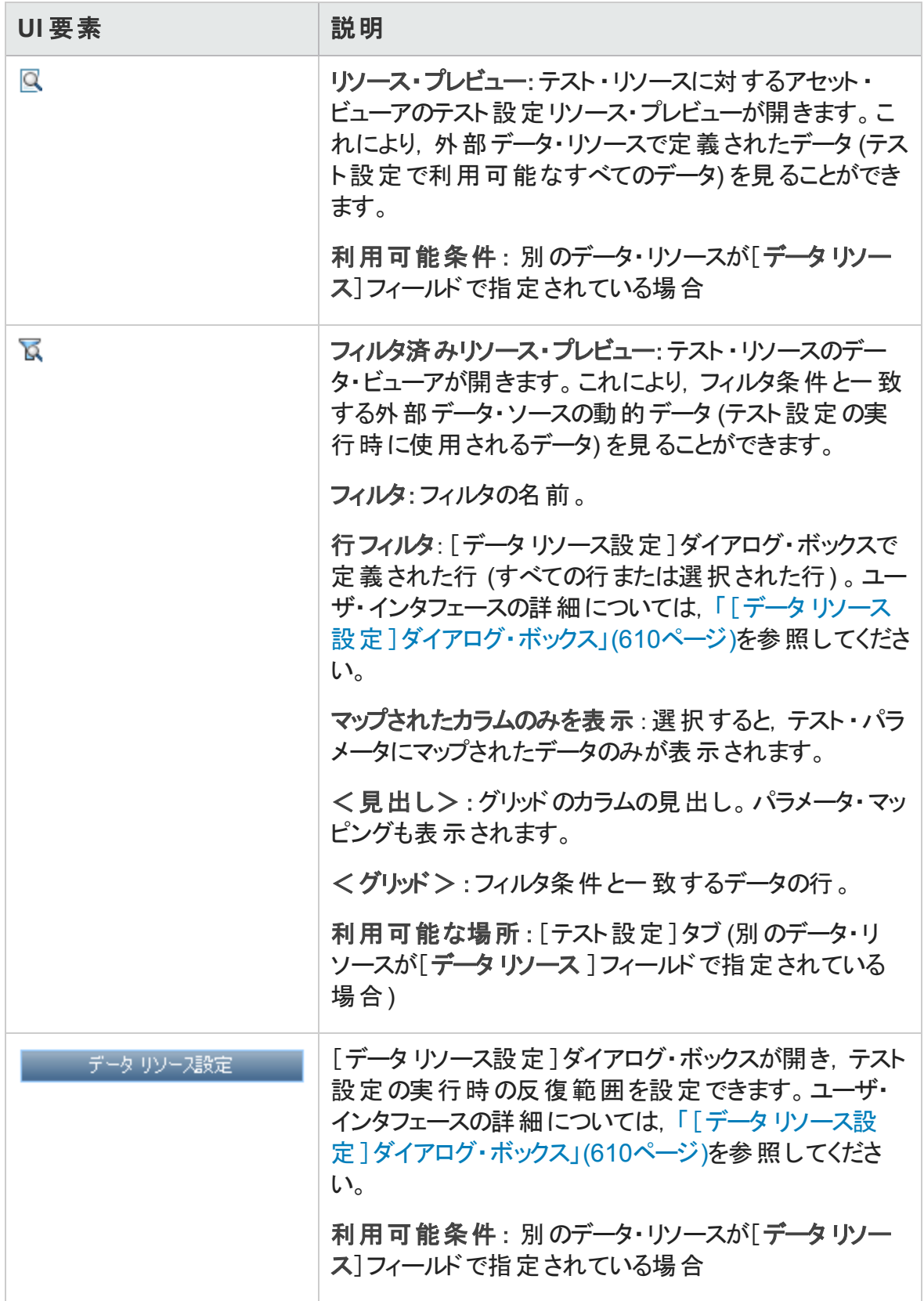

### <span id="page-602-0"></span>[テスト コンフィグレーション設定]タブ

このタブでは、要件カバレッジに関連付けられたテスト設定を表示します。

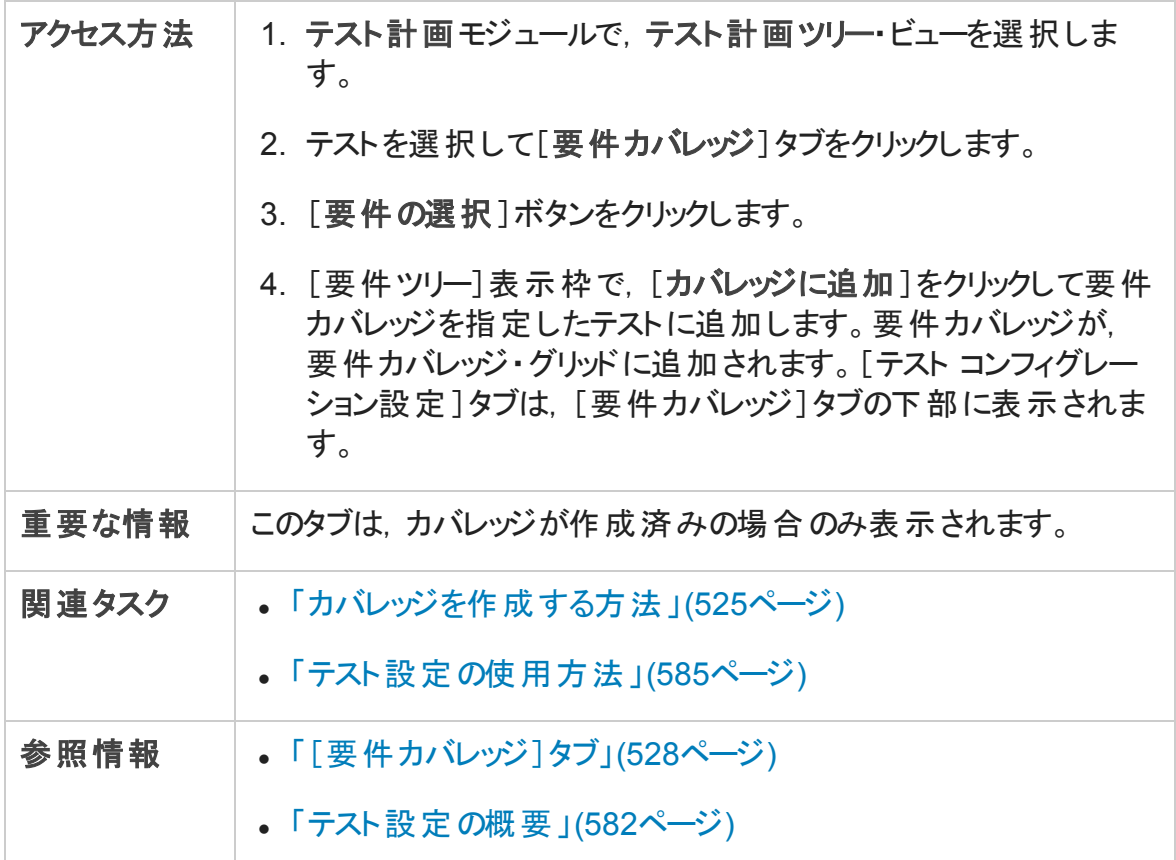

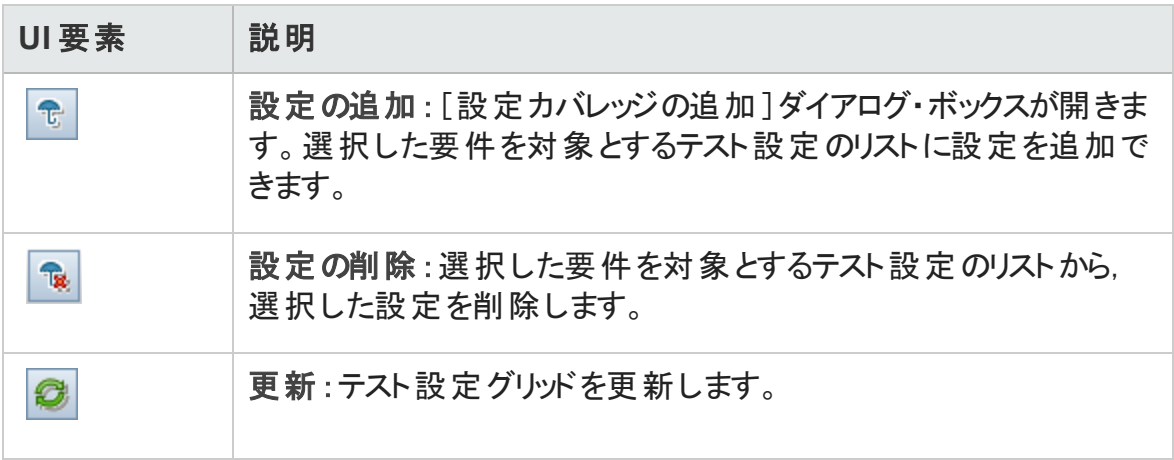

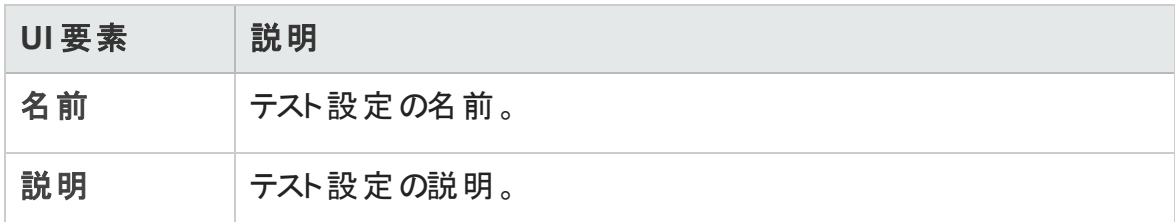

### <span id="page-603-0"></span>[テスト設定]表示枠

この表示枠には,選択したテストのテスト設定が一覧表示されます。

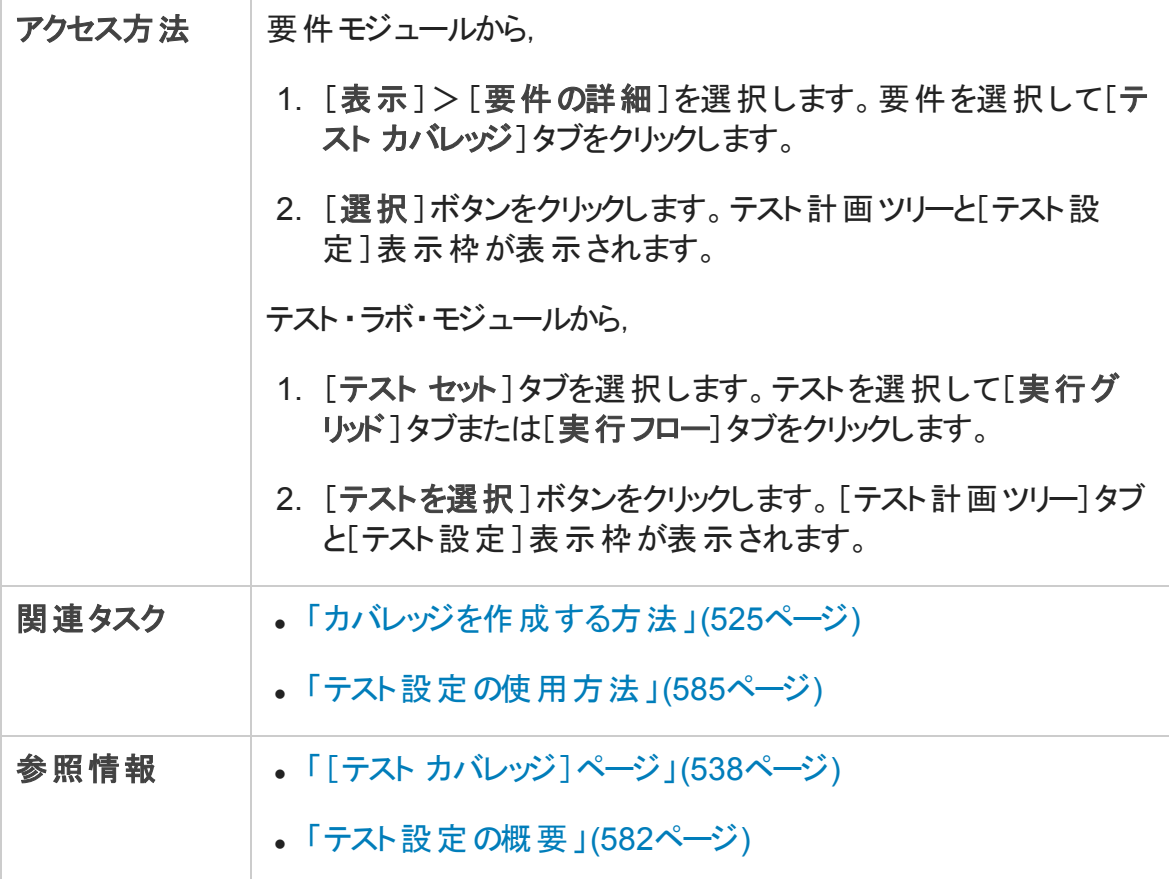

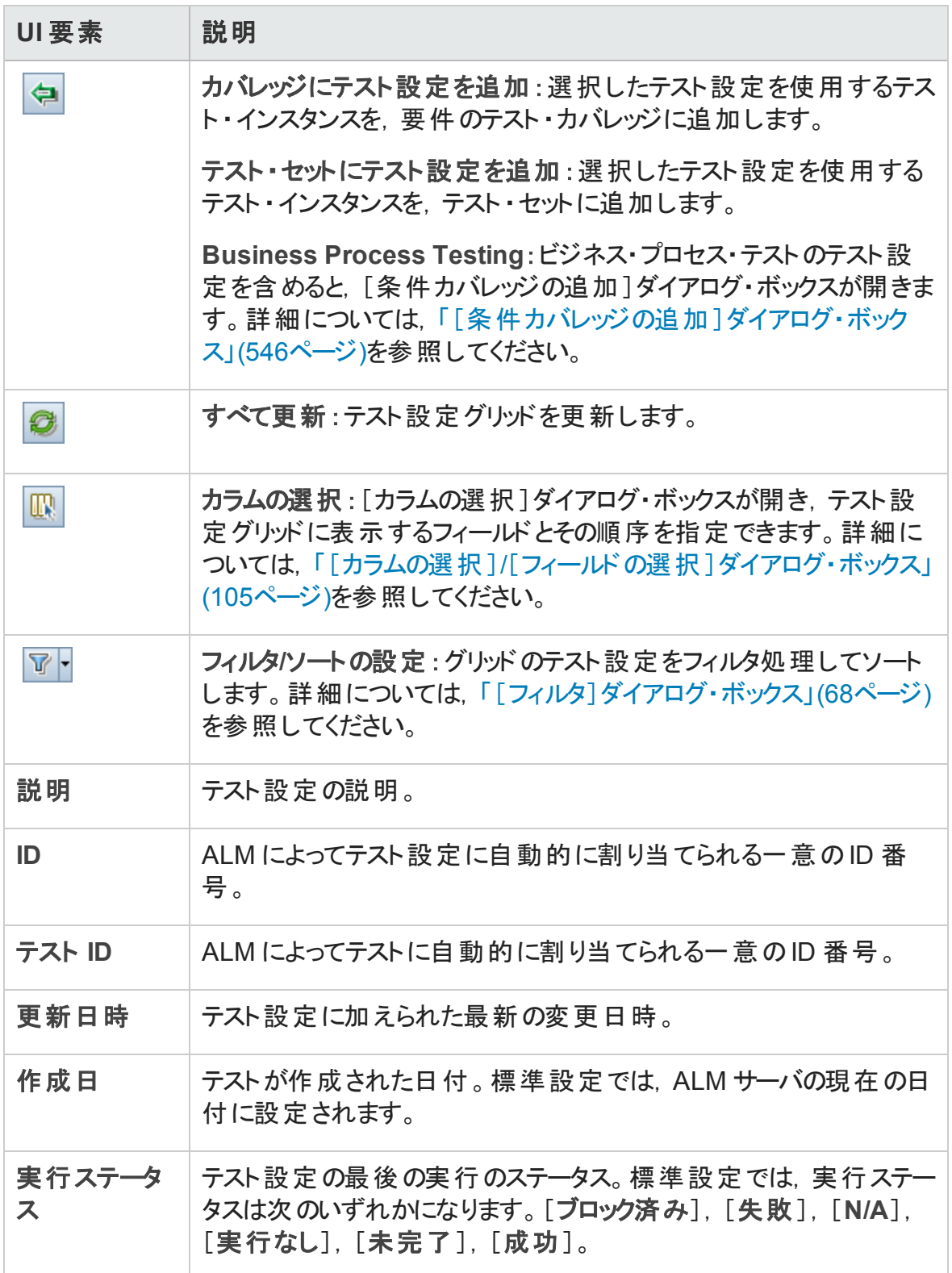

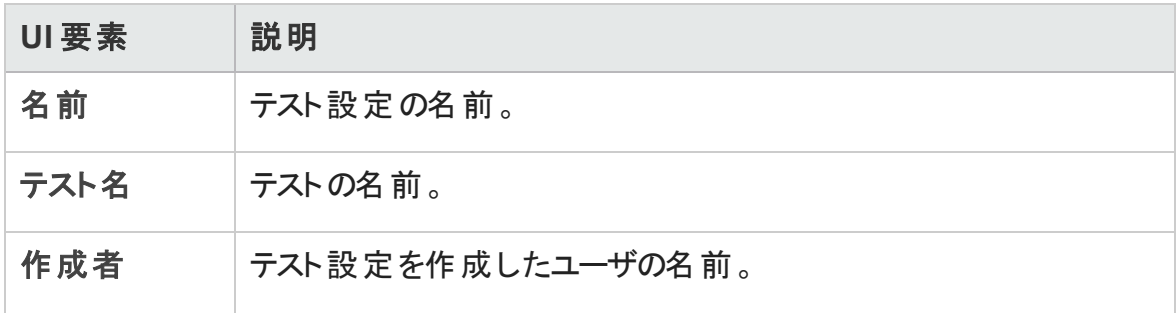

### <span id="page-605-0"></span>[テスト設定ステータス]タブ

このタブでは、要件カバレッジに関連付けられたテスト設定のステータスを表示します。

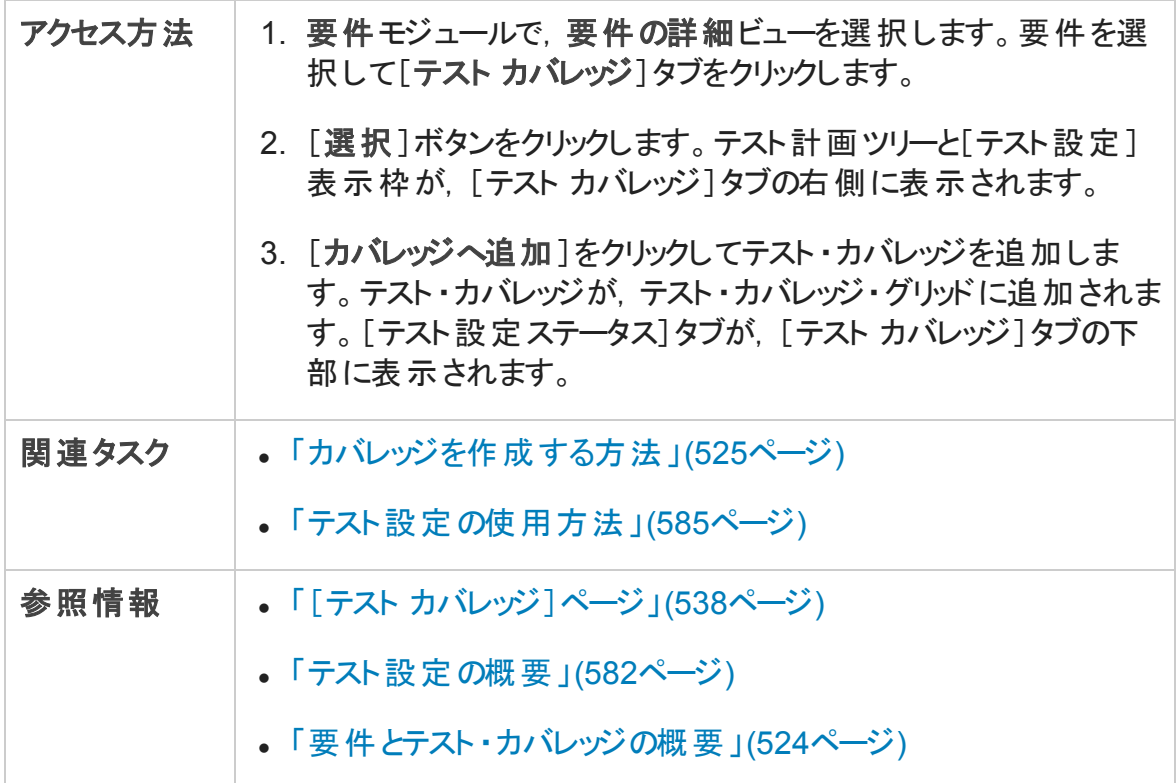

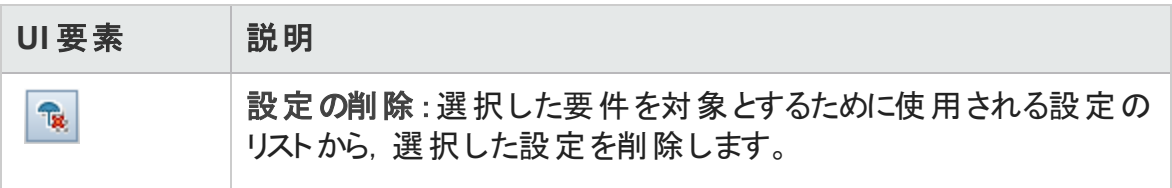

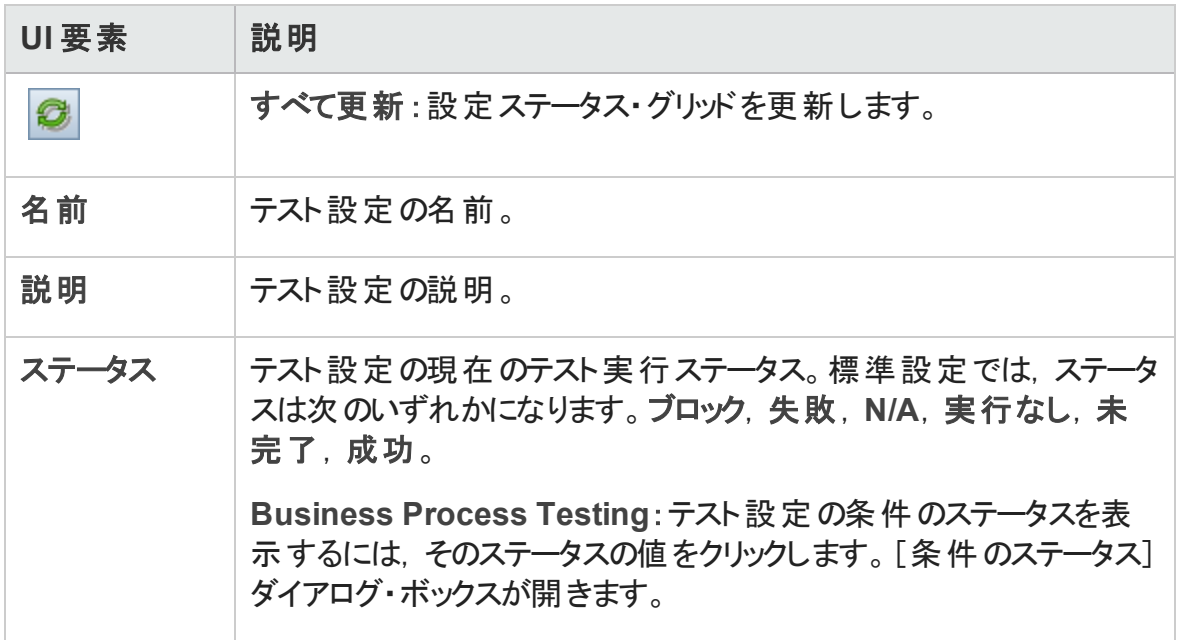

## <span id="page-606-0"></span>[テスト設定の生成]ダイアログ・ボックス

ALM の以前のバージョンからアップグレードした後は, このダイアログ・ボックスで既存のテ スト・インスタンスからテスト設定を作成できます。

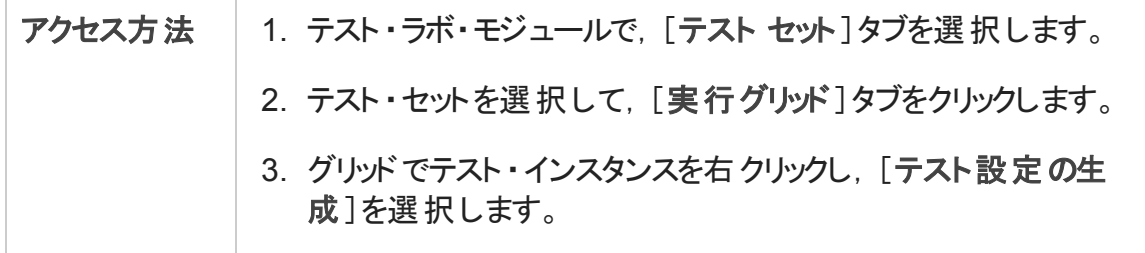

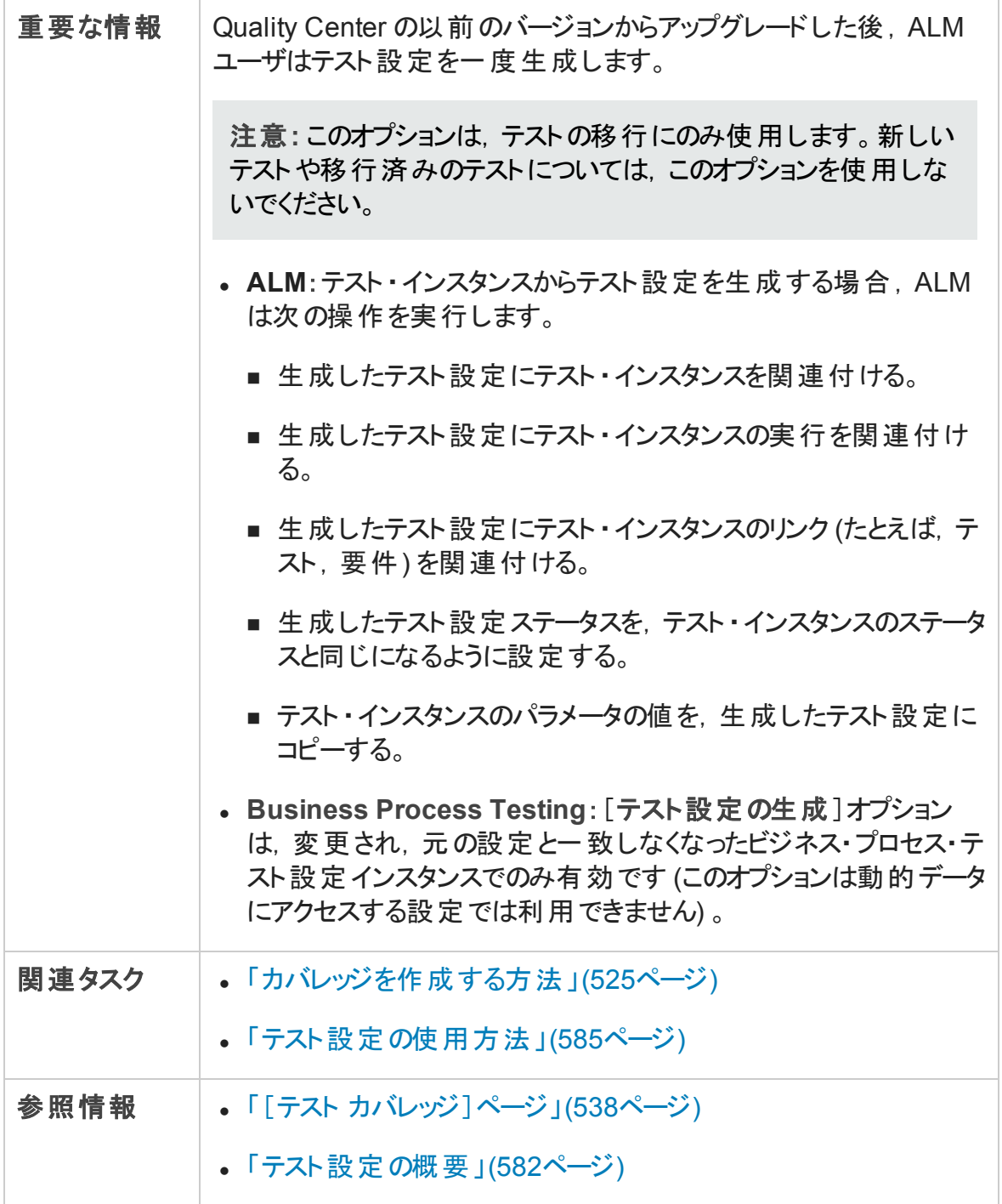

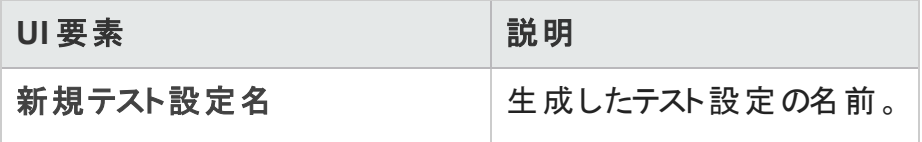

## <span id="page-608-0"></span>[パラメータのマップ]ダイアログ・ボックス

このダイアログ・ボックスでは, 外部データ・リソースのデータと, テストのテスト設定のパラ メータを関連付けることができます。

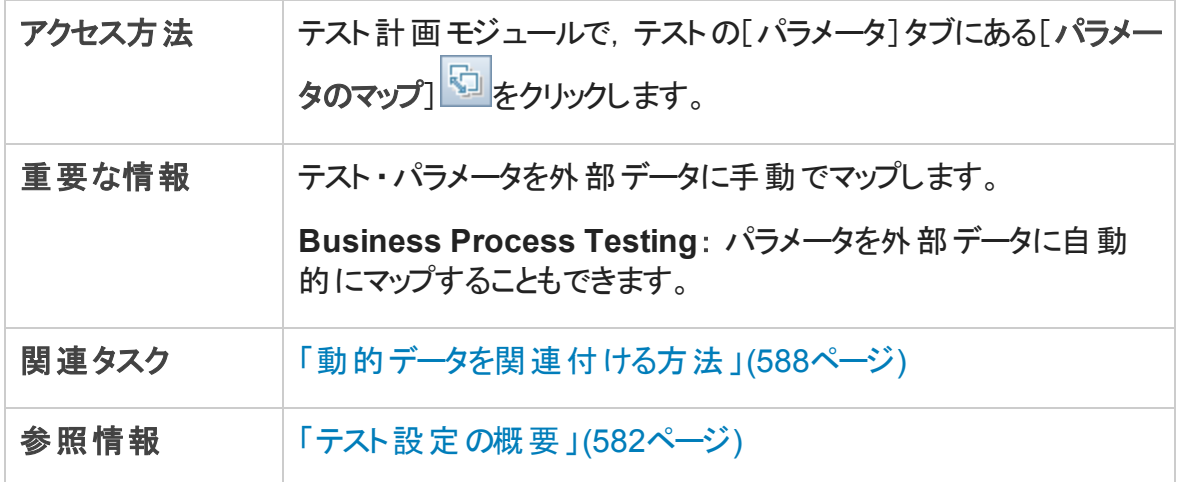

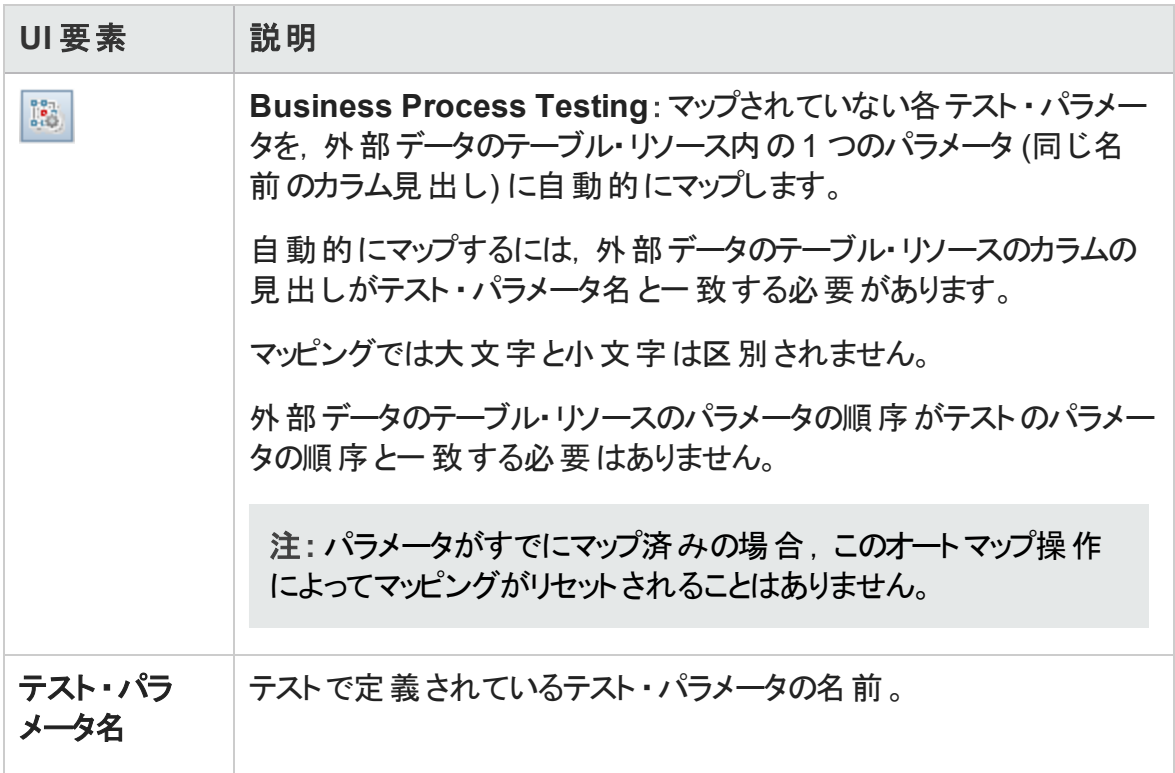

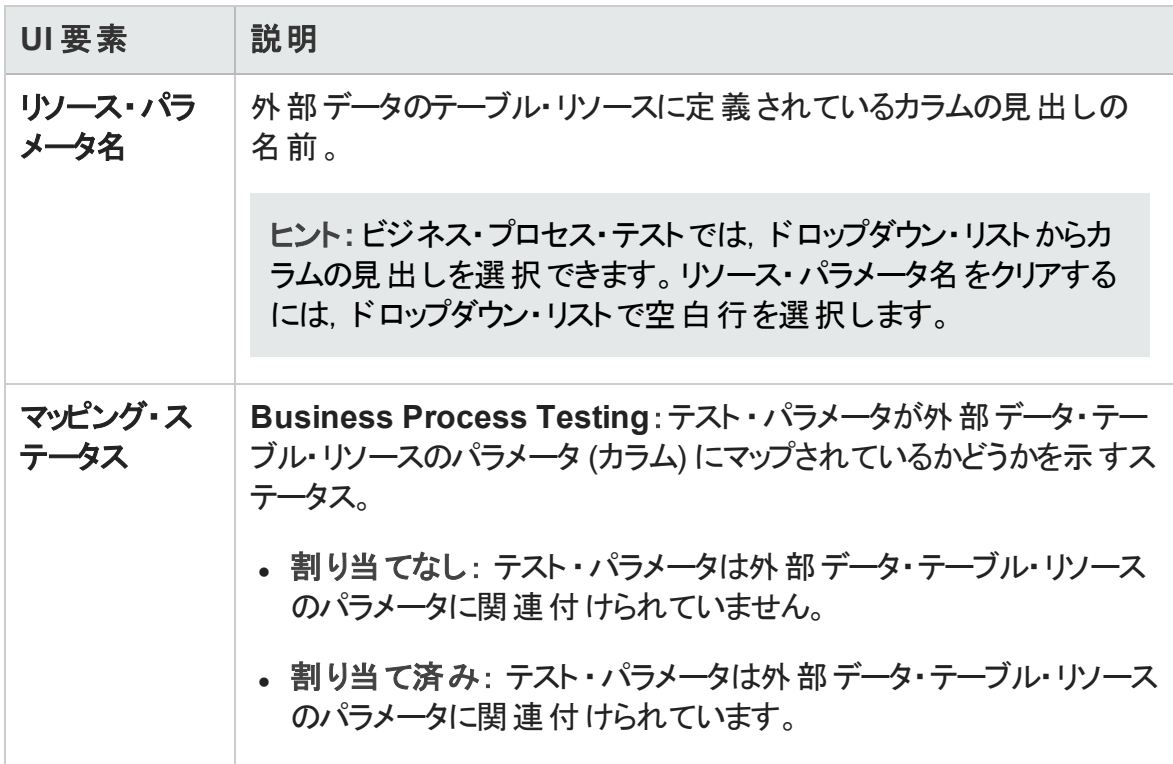

### <span id="page-609-0"></span>[データ リソース設定]ダイアログ・ボックス

このダイアログ・ボックスでは、次のことが可能です。

- 動的データにアクセスする設定を操作する場合に、テストの実行時に使用するパラ メータ値のサブセット (反復範囲) を定義します。
- テスト・パラメータ名 を代替 データ・リソースのパラメータ名 にマップして, テストに関連 付けられている標準設定のデータ・リソースをオーバーライドする際にも使用します。

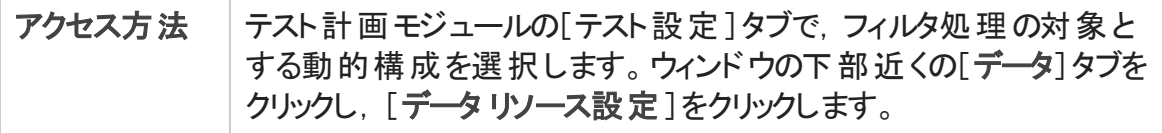

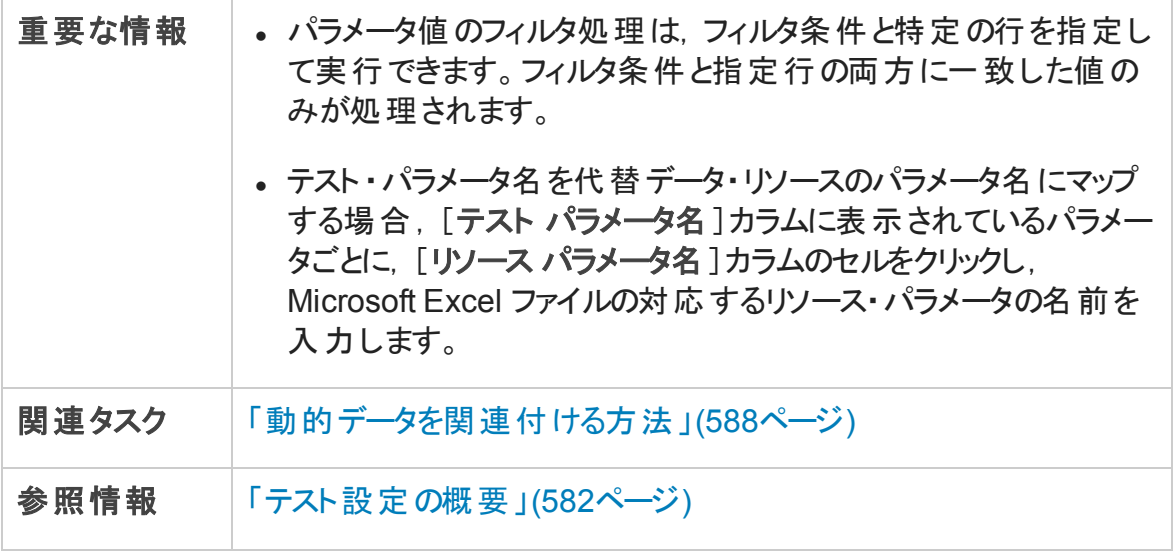

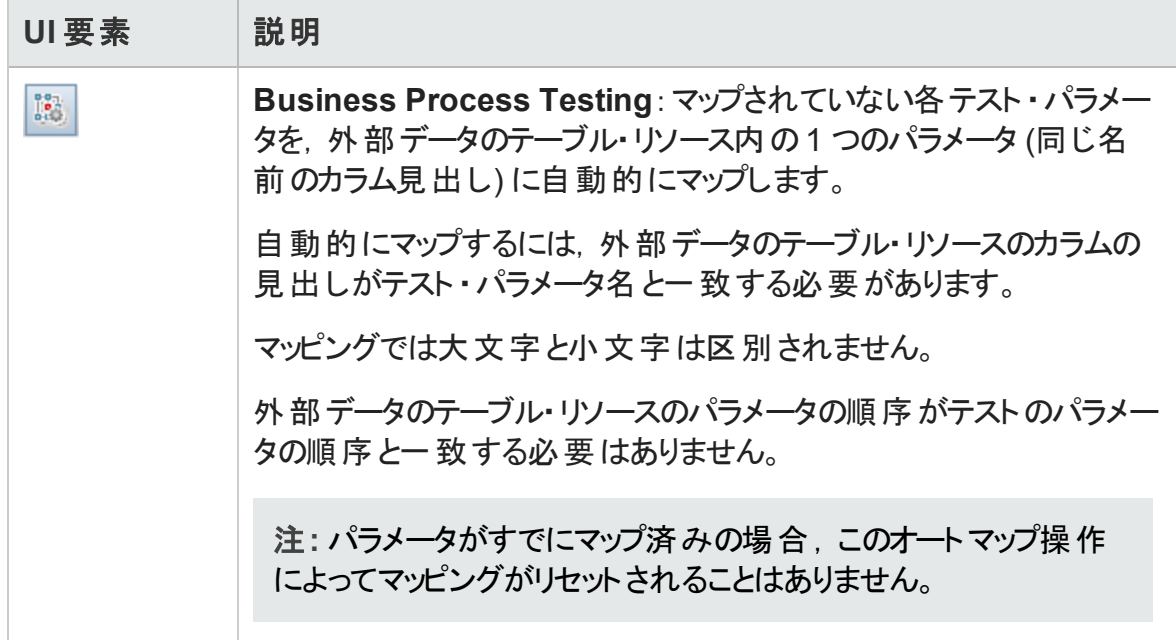

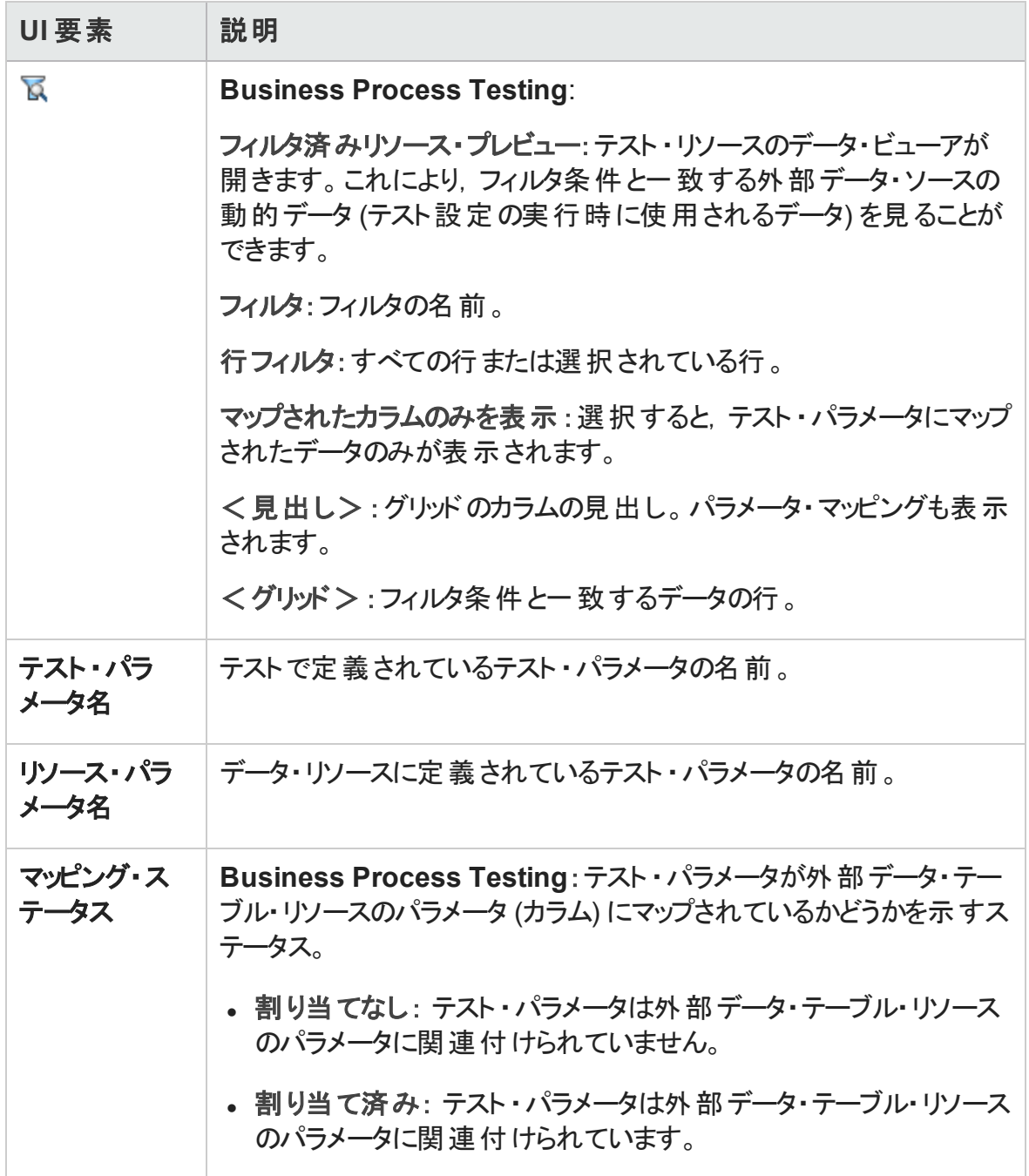
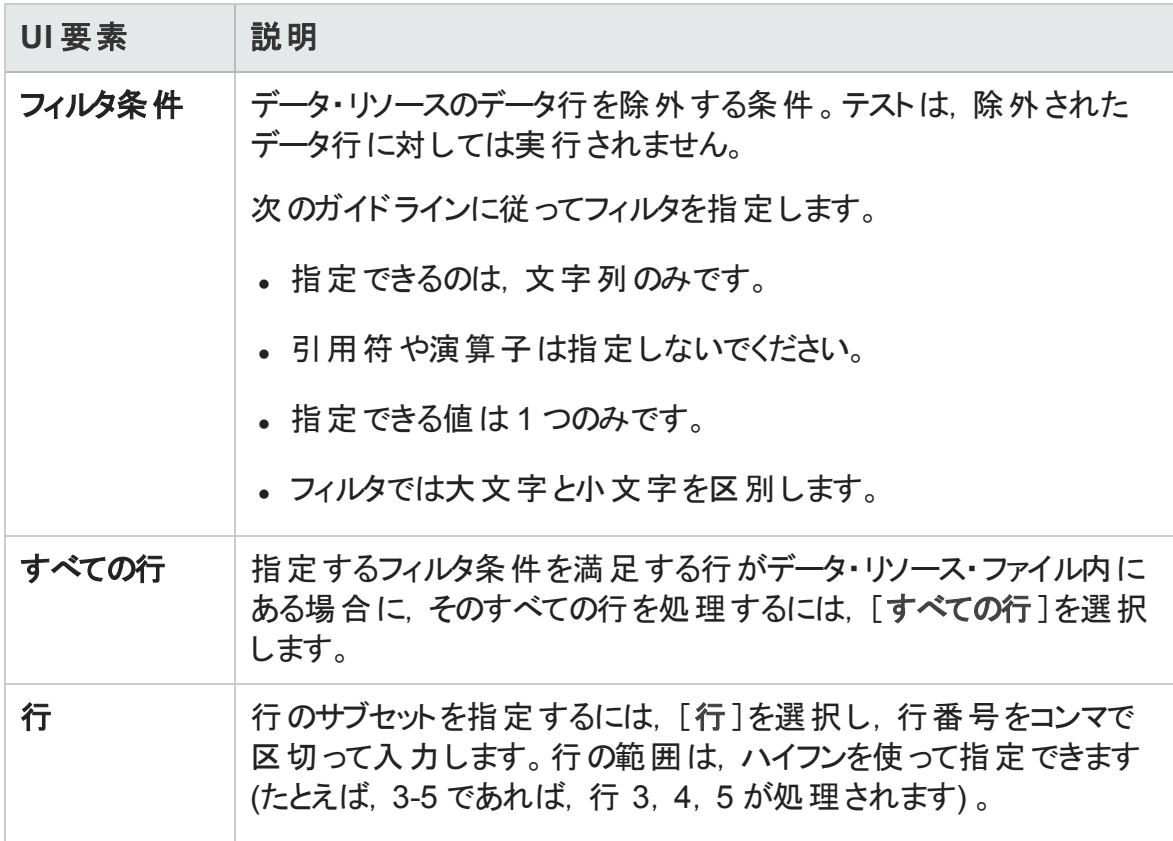

ユーザーズ・ガイド 第27章: テスト設定

# 第28章: システム・テスト

本章の内容

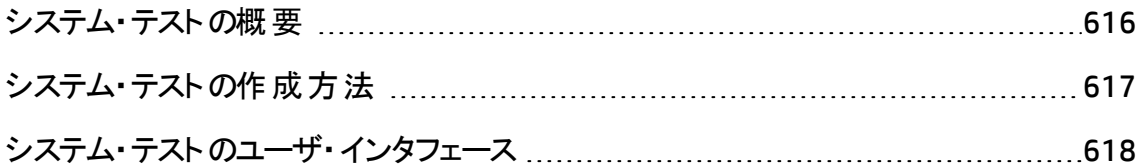

### <span id="page-615-0"></span>システム・テストの概要

システム・テストでは、マシンのシステム情報の取得、テスト実行でキャプチャしたデスク トップ画像の表示,マシンの再起動を実行できます。たとえば,自動テストが失敗したと きにマシンを再起動する,システム・クリーンアップ・テストを実行できます。また,システ ム・テストを作成し,テスト実行の前後にマシンのリソース使用率に関する情報を取得 できます。

システム・テストを作成するには,システム・テストをテスト ・サブジェクト ・フォルダに追加し てテストを定義し,そのテストをテスト ・セットに追加します。

注**:** システム・テストを実行するには,テストを実行するマシンに次のツール・アドイン をインストールする必要があります。

- <sup>l</sup> HP ALM システム・テストのリモート ・エージェント ・アドイン
- HP ALM 接続アドイン

HP Application Lifecycle Management (ALM) アドインの詳細については, 『HP Application Lifecycle Management インストールおよびアップグレード ・ガイド 』を参照 してください。

システム・テストの実行時に,次のステップを作成できます。

- <sup>l</sup> **SysInfo**:システム情報の集合
- <sup>l</sup> **Snapshot**:デスクトップ画像のキャプチャ
- <sup>l</sup> **Reboot Start** と **Reboot Finish**:マシンの再起動

システム・テストの実行後,上記の各ステップの詳細を表示できます。また,CPU,メモ リ,マシンで実行中のプロセスなど,取得されたシステム情報やシステム・テストを実行し たときのマシンの画像も表示できます。

タスクの詳細については,[「システム・テストの作成方法 」](#page-616-0)(617ページ)を参照してくださ い。

### <span id="page-616-0"></span>システム・テストの作成方法

このタスクでは、マシンのシステム情報の取得,デスクトップの画像のキャプチャ.マシンの 再起動といった処理を ALM に指示する,システム・テストの作成方法および実行方法 を説明します。

注**:** このタスクは,上位レベルのタスクの一環です。詳細については,「ALM [でテスト](#page-473-0) [を計画する方法 」](#page-473-0)(474ページ)を参照してください。

このタスクは次のステップで構成されています。

- 「前提条件」(617ページ)
- <sup>l</sup> [「システム・テストの作成 」](#page-616-2)(617ページ)
- [「システム・テストの設定 」](#page-617-1)(618ページ)
- <span id="page-616-1"></span><sup>l</sup> [「システム・テストの実行 」](#page-617-2)(618ページ)
- 1. 前提条件

テスト ・サブジェクトは,テスト計画ツリーで定義されます。

テスト ・サブジェクトの作成に関する詳細は,[「テストを作成する方法 」](#page-480-0)(481ページ) のステップ「テスト ・サブジェクトを作成する」を参照してください。

<span id="page-616-2"></span>2. システム・テストの作成

システム・テストをサブジェクト ・フォルダに作成します。

- a. テスト計画ツリー・ビューでテスト・サブジェクトを右クリックし, [新規テスト]を選 択します。
- b. [新規テスト ]ダイアログ・ボックスで,[タイプ]フィールドの[**SYSTEM-TEST**]を選 択します。
- c. [新規テスト ]ダイアログ・ボックスのほかのフィールドに入力します。ユーザ・インタ フェースの詳細については,[「\[新規テスト \]ダイアログ・ボックス」](#page-515-0)(516ページ)を参 照してください。

新しいテストが, システム・テスト・アイコン キとともに, 選択したサブジェクト・フォルダ の下のテスト計画ツリーに追加されます。

#### <span id="page-617-1"></span>3. システム・テストの設定

システム・テストが実行する操作を選択します。

- a. テスト計画ツリーで,システム・テストを選択します。
- b. [テスト スクリプト]タブをクリックし,システム・テスト設定を行います。ユーザ・イン タフェースの詳細については,「[テスト スクリプト ]タブ ‐ [システム・テスト 」](#page-618-0)(619 [ページ](#page-618-0))を参照してください。
- <span id="page-617-2"></span>4. システム・テストの実行

テスト ・ラボ・モジュールでシステム・テストを実行します。テストの実行の詳細につい ては,「ALM [でテストを実行する方法 」](#page-674-0)(675ページ)を参照してください。

### <span id="page-617-0"></span>システム・テストのユーザ・インタフェース

本項の内容

[テスト [スクリプト \]タブ](#page-618-0) ‐ システム・テスト [619](#page-618-0)

### <span id="page-618-0"></span>[テスト スクリプト ]タブ‐ システム・テスト

このタブでは,システム・テストの設定を定義できます。

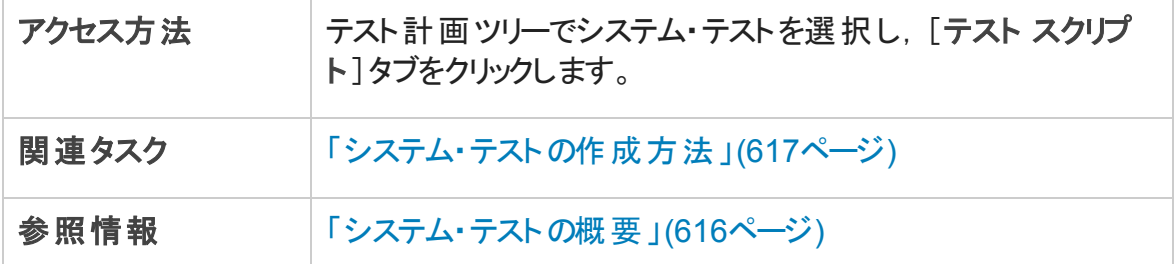

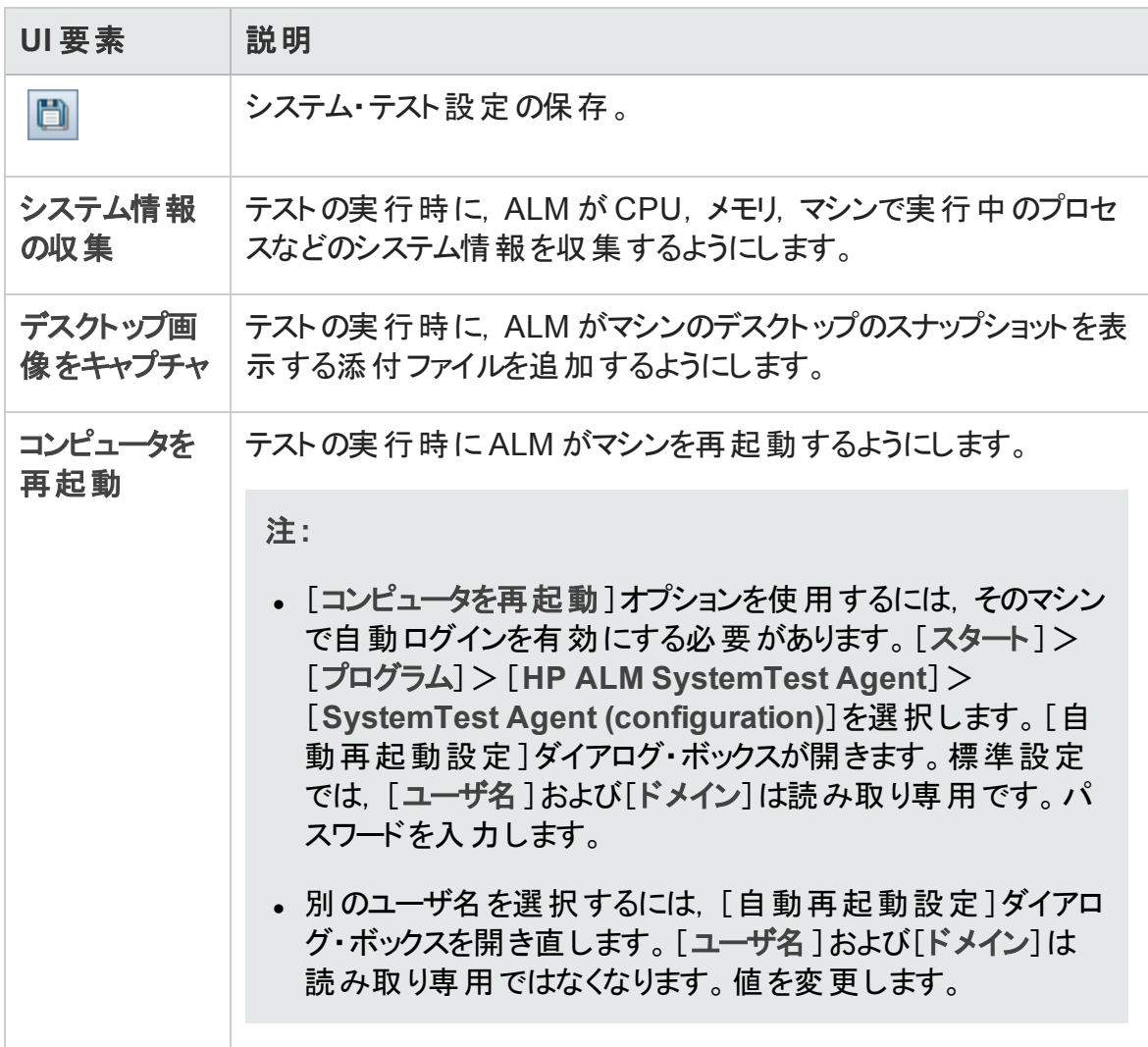

ユーザーズ・ガイド 第28章: システム・テスト

# 第29章: テスト ・リソース

本章の内容

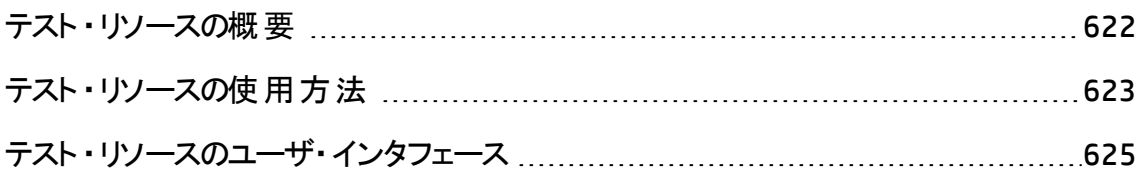

#### <span id="page-621-0"></span>テスト ・リソースの概要

テスト ・リソース・モジュールを使用して,テストで使用するリソースを管理できます。リソー ス・フォルダやリソースを含む階層構造のテスト・リソース・ツリーを定義することで, リソー スを整理できます。ツリー内の各リソースに対して、リソース・ファイルのセットを選択し, HP Application Lifecycle Management (ALM) リポジトリへアップロードします。これらのファ イルは 1 つまたは複数のテストで利用できます。

そして,リソースとテストの間に依存関係を定義できます。依存関係の詳細について は,[「エンティティの依存関係の概要 」](#page-621-1)(622ページ)を参照してください。

タスクの詳細については,[「テスト ・リソースの使用方法 」](#page-622-0)(623ページ)を参照してくださ い。

#### 例

OA テスト担 当者の Michael が, ALM にテストを格納する外部のテスト・ツールを使 用するとします。各テストは多くのテストに共通な共有設定ファイルを使用します。し たがって,各テストごとにそれぞれファイルのコピーを保存するのではなく,構成ファイ ルを 1 か所で保守したいと考えます。

Michael はテスト・ツールを使用して、 構成ファイルをリソースとして定義し、 構成ファ イルを使用する各テストをこのリソースに依存すると定義します。ALM に存在するリ ソースのコピーは 1 つだけなので,構成ファイルに依存するすべてのテストに対して構 成ファイルの置き換えが行われます。

Michael が依存関係を定義すると,彼がリソースの削除を試みた場合,ALM によ り, 該当のリソースに依存するテストに影響を与える可能性があることが警告されま す。さらに, リソースに依存するテストのいずれかをプロジェクト間でコピーする場合, ALM ではテスト と一 緒 にリソースもコピーするかどうかを選択できます。

#### <span id="page-621-1"></span>エンティティの依存関係の概要

依存関係では, テスト, コンポーネント, テスト・リソースなどのエンティティ間の関係を定 義します。特定のエンティティに予定されている変更の影響を分析すると、変更が影響 する可能性のあるほかのエンティティが依存関係によって示されます。 たとえば,エンティ ティを削除またはコピーする前に依存関係を表示することができます。

依存関係は[依存関係]タブに表示されます。このタブはテスト計画モジュール, ビジネ ス・コンポーネント・モジューリソース・モジュールから利用できます。 選択したエ ンティティで使用されているエンティティ,および選択したエンティティが使用しているエン ティティを表示できます。

たとえば Unified Functional Testing などのほかのHP テスト ・ツールを使用して,エンティ ティ間の依存関係を定義できます。詳細については,『HP Unified Functional Testing ユーザーズ・ガイド 』を参照してください。

独自のアプリケーションを作成して,エンティティ間の依存関係を定義することもできま す。詳細については,『ALM Open Test Architecture API Reference』を参照してください。

## <span id="page-622-0"></span>テスト ・リソースの使用方法

このタスクでは, テスト・リソース・モジュールで, テスト・リソースを管理する方法について 説明します。テスト・リソース・ツリーを作成し,リソースをアップロードおよびダウンロードし て,リソースとテストなどのほかのエンティティの間の依存関係を定義します。

注**:** このタスクは,上位レベルのタスクの一環です。詳細については,「ALM [でテスト](#page-473-0) [を計画する方法 」](#page-473-0)(474ページ)を参照してください。

このタスクは次のステップで構成されています。

- [「前提条件 」](#page-622-1)(623ページ)
- 「リソースの作成」(623ページ)
- <sup>l</sup> [「リソース・ファイルのアップロード 」](#page-623-0)(624ページ)
- [「リソース・ファイルのダウンロード 」](#page-623-1)(624ページ)
- 「依存関係の定義」(624ページ)
- <span id="page-622-1"></span>• 「依存関係の表示」(624ページ)
- 1. 前提条件

UFT リソースの使用方法の詳細については,『HP Unified Functional Testing ユー ザーズ・ガイド 』の「ALMを使用した作業 」の項を参照してください。

- <span id="page-622-2"></span>2. リソースの作成
	- a. テスト・リソース・モジュールを開きます。 ALM サイド バーの, [テスト]の下 の[テス ト リソース]を選択します。
- b. フォルダを作成します。[**Resources**]ルート ・フォルダを右クリックして[新規リソー ス フォルダ】を選択します。 サブフォルダを作成するには、フォルダを右 クリックして [新規リソース フォルダ]を選択します。
- c. フォルダにリソースを追加します。フォルダまたはサブフォルダを右クリックして[新 規リソース]を選択します。[新規リソース]ダイアログ・ボックスのフィールドに入 力します。ユーザ・インタフェースの詳細については,[「\[新規リソース\]](#page-638-0)/[リソース [詳細 \]ダイアログ・ボックス」](#page-638-0)(639ページ)を参照してください。
- <span id="page-623-0"></span>3. リソース・ファイルのアップロード

テスト ・リソース・ツリーの各リソースのファイルを ALM リポジトリにアップロードできます。

テスト・リソース・ツリーでリソースを選択し, [リソース ビューア]タブをクリックします。 ユーザ・インタフェースの詳細については,「[リソース [ビューア\]タブ」](#page-635-0)(636ページ)を参 照してください。

**Business Process Testing**:アプリケーション領域で作業する場合は,[アプリケーショ ン領域ビューア]タブでテスト ・ツールを起動して,リソースで作業します。ユーザ・イン タフェースの詳細については,[「\[アプリケーション領域ビューア\]タブ」](#page-636-0)(637ページ)を参 照してください。

<span id="page-623-1"></span>4. リソース・ファイルのダウンロード

テスト・リソースをローカル・ディレクト リにダウンロード すると, それらの表 示 や編 集 が できます。

テスト・リソース・ツリーでリソースを選択し, [リソース ビューア]タブをクリックします。 ユーザ・インタフェースの詳細については,「[リソース [ビューア\]タブ」](#page-635-0)(636ページ)を参 照してください。

#### <span id="page-623-2"></span>5. 依存関係の定義

たとえば UFT などのテスト ・ツールから,エンティティ間の依存関係を定義できます。 詳細については,『HP Unified Functional Testing ユーザーズ・ガイド 』を参照してくだ さい。

独自のアプリケーションを作成して, エンティティ間の依存関係を定義することもでき ます。詳細については,『HP ALM Open Test Architecture API Reference』を参照し てください。

#### <span id="page-623-3"></span>6. 依存関係の表示

テスト,コンポーネント,テスト・リソースなどのエンティティ間の関係が表示されます。 選択したエンティティに依存しているエンティティ,および選択したエンティティが依存 しているエンティティを表示できます。

リソース (テスト・リソース・モジュール), テスト (テスト計画モジュール) またはコンポー ネント (ビジネス・コンポーネント ・モジュール) を選択して,[依存関係]タブをクリック します。ユーザ・インタフェースの詳細については,[「\[依存関係 \]タブ」](#page-637-0)(638ページ)を 参照してください。

### <span id="page-624-0"></span>テスト ・リソースのユーザ・インタフェース

本項の内容

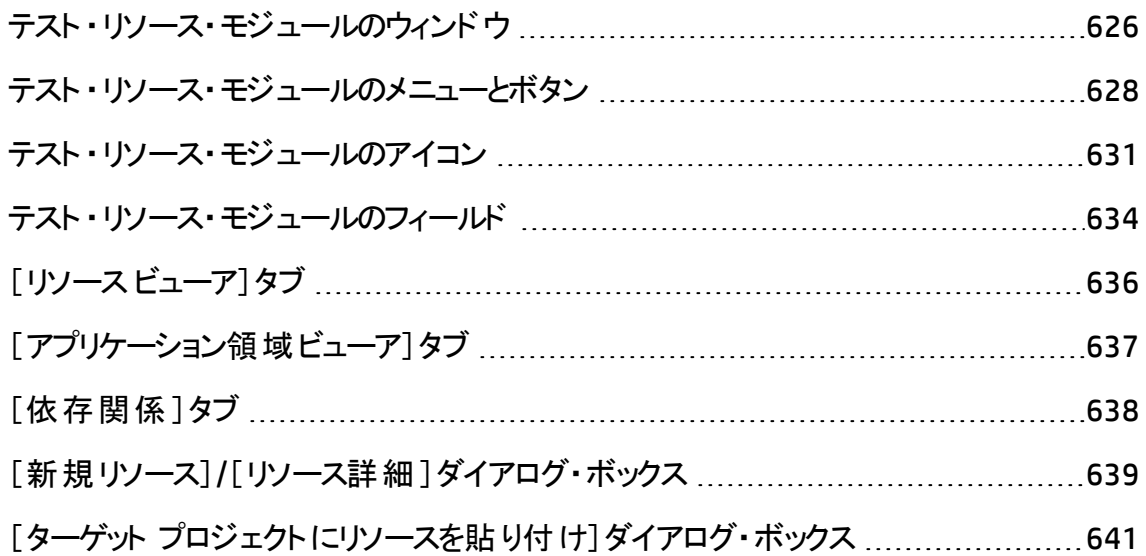

## <span id="page-625-0"></span>テスト ・リソース・モジュールのウィンドウ

このウィンドウでは,テストで使用するリソースを管理できます。

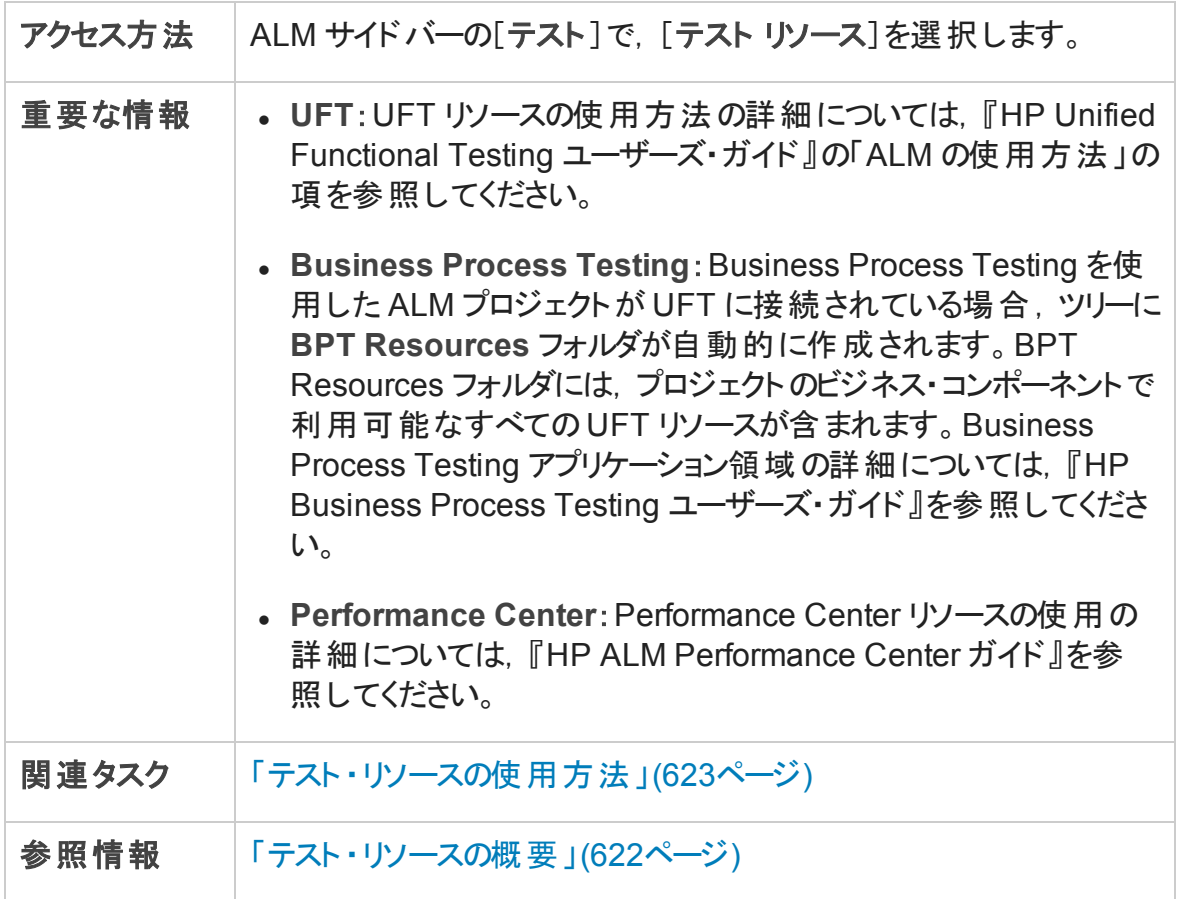

次にユーザ・インタフェースの要素について説明します (ラベルのない要素は,山括弧で 囲んで表記してあります) 。

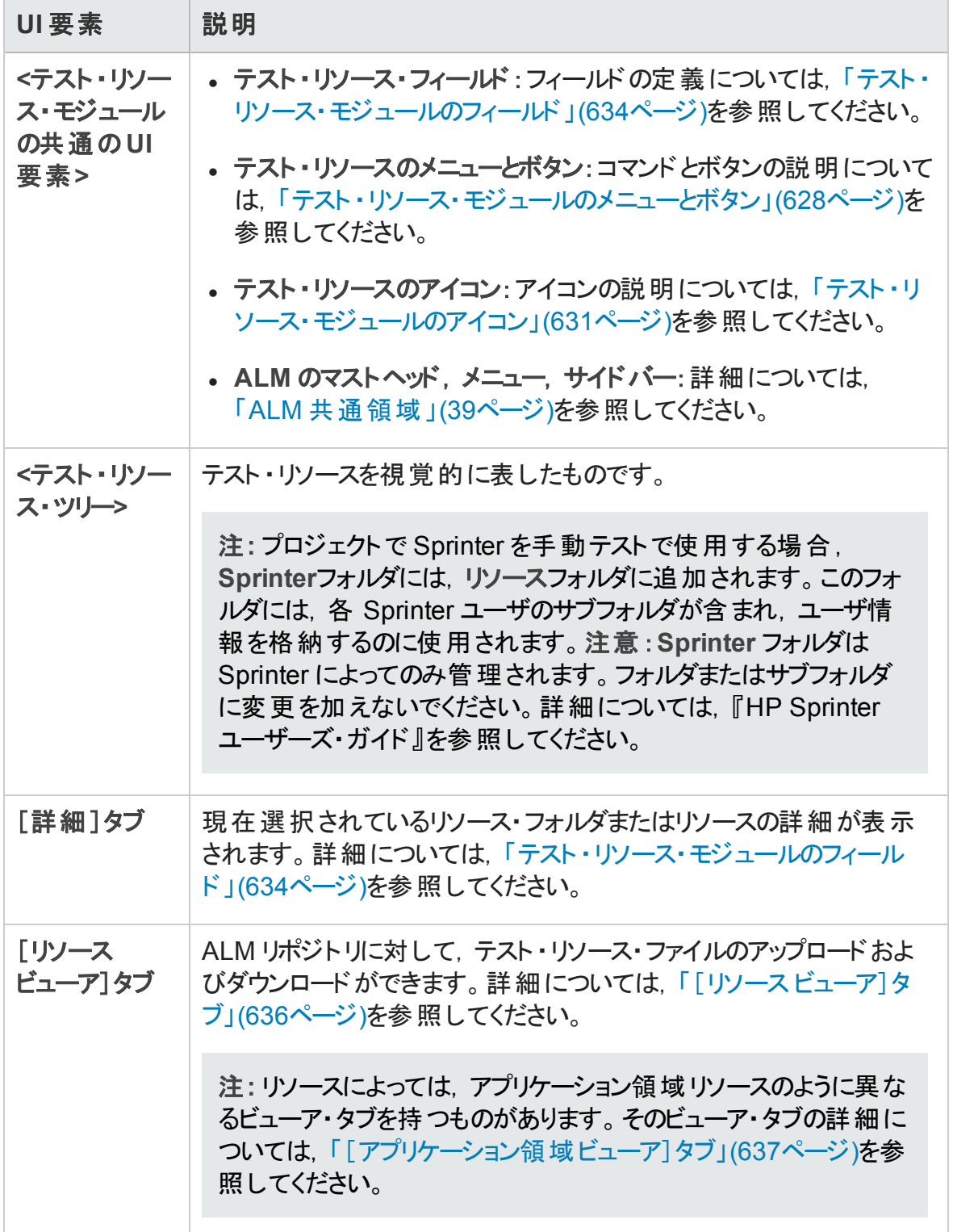

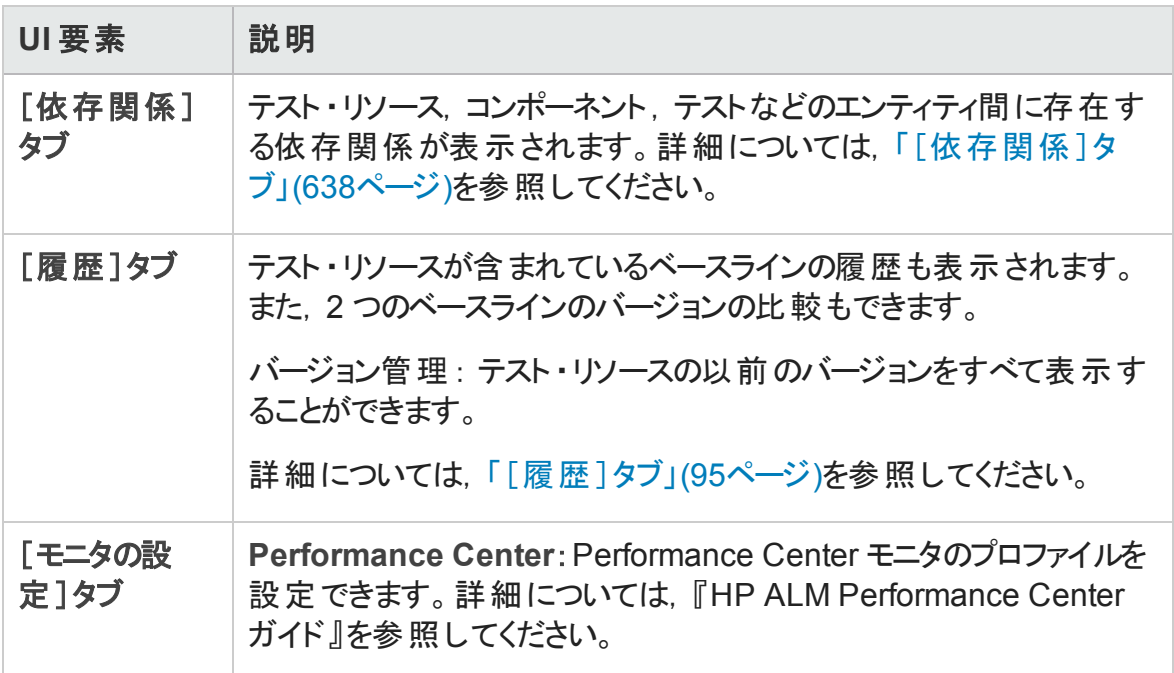

#### <span id="page-627-0"></span>テスト ・リソース・モジュールのメニューとボタン

本項では、テスト・リソース・モジュールで利用可能なメニューとボタンについて説明しま す。

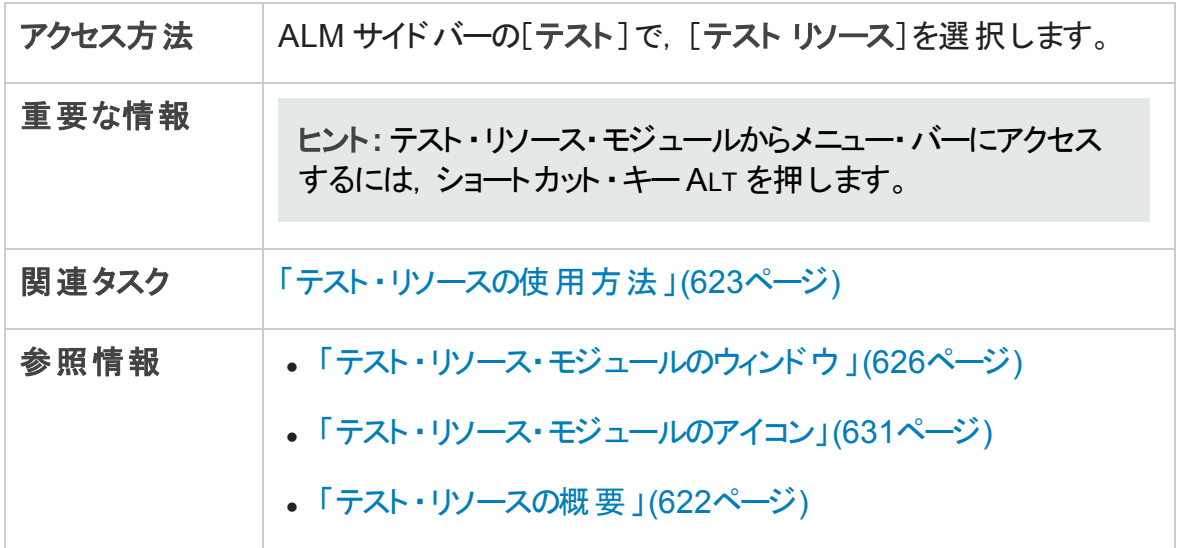

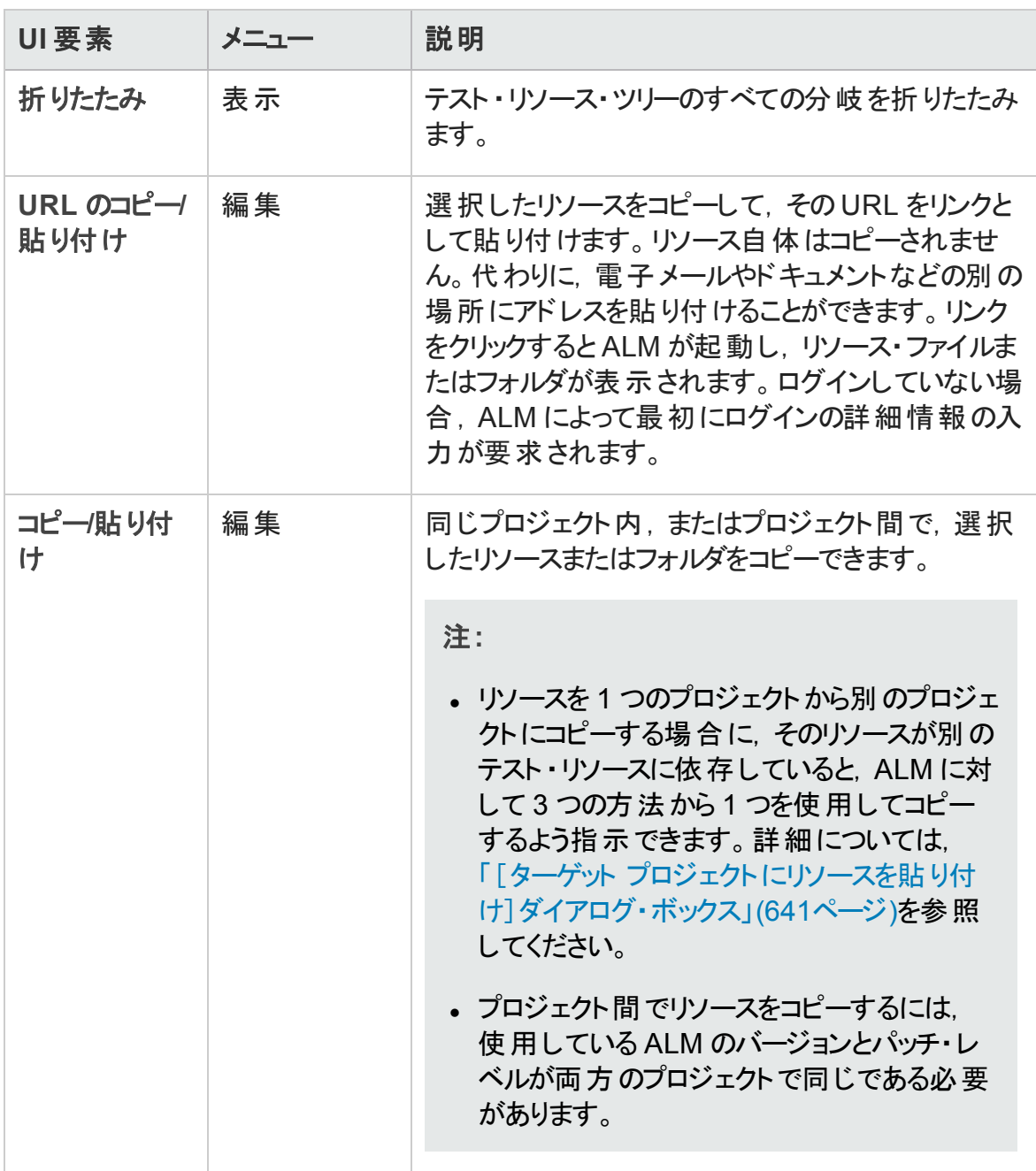

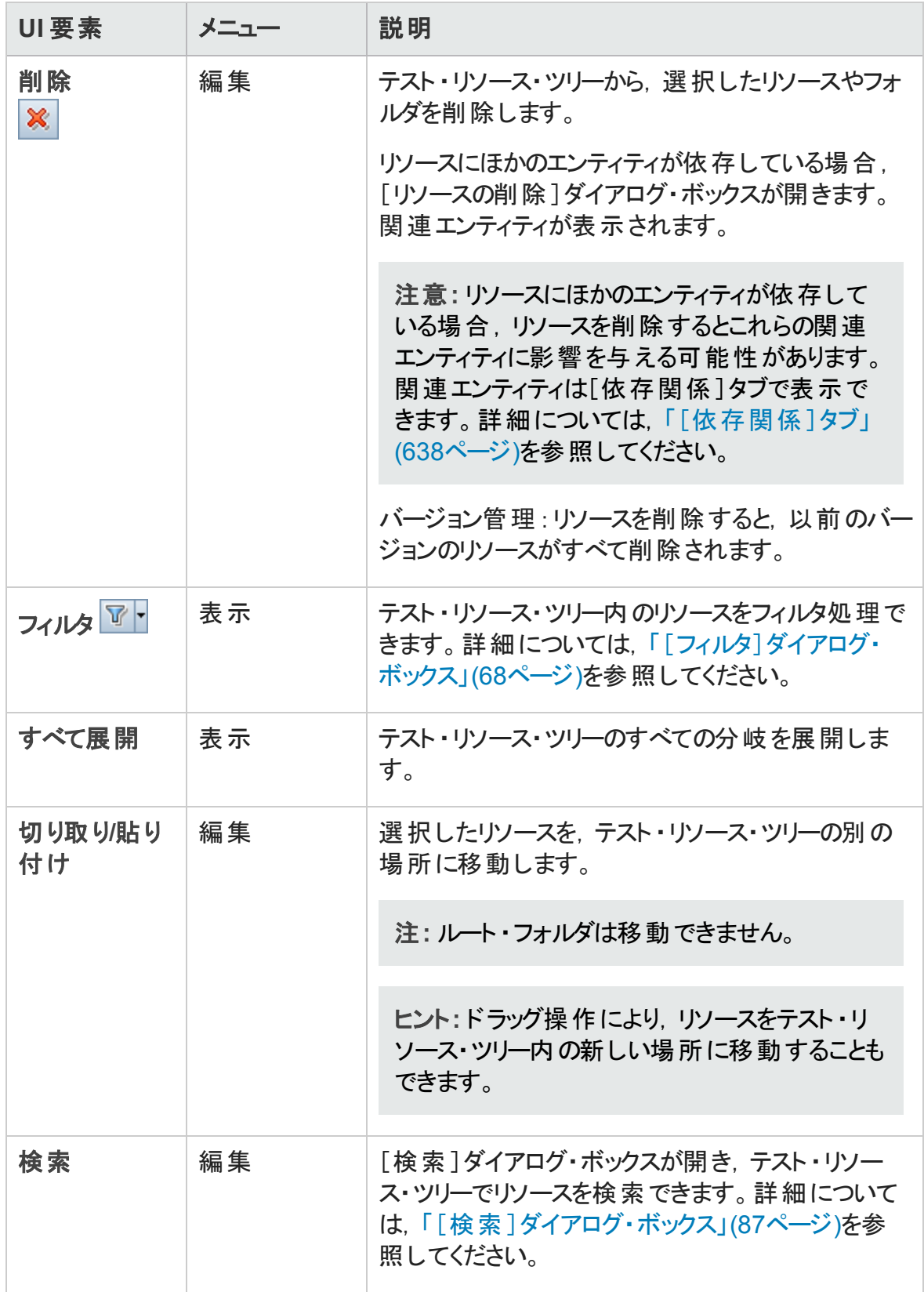

ユーザーズ・ガイド 第29章: テスト ・リソース

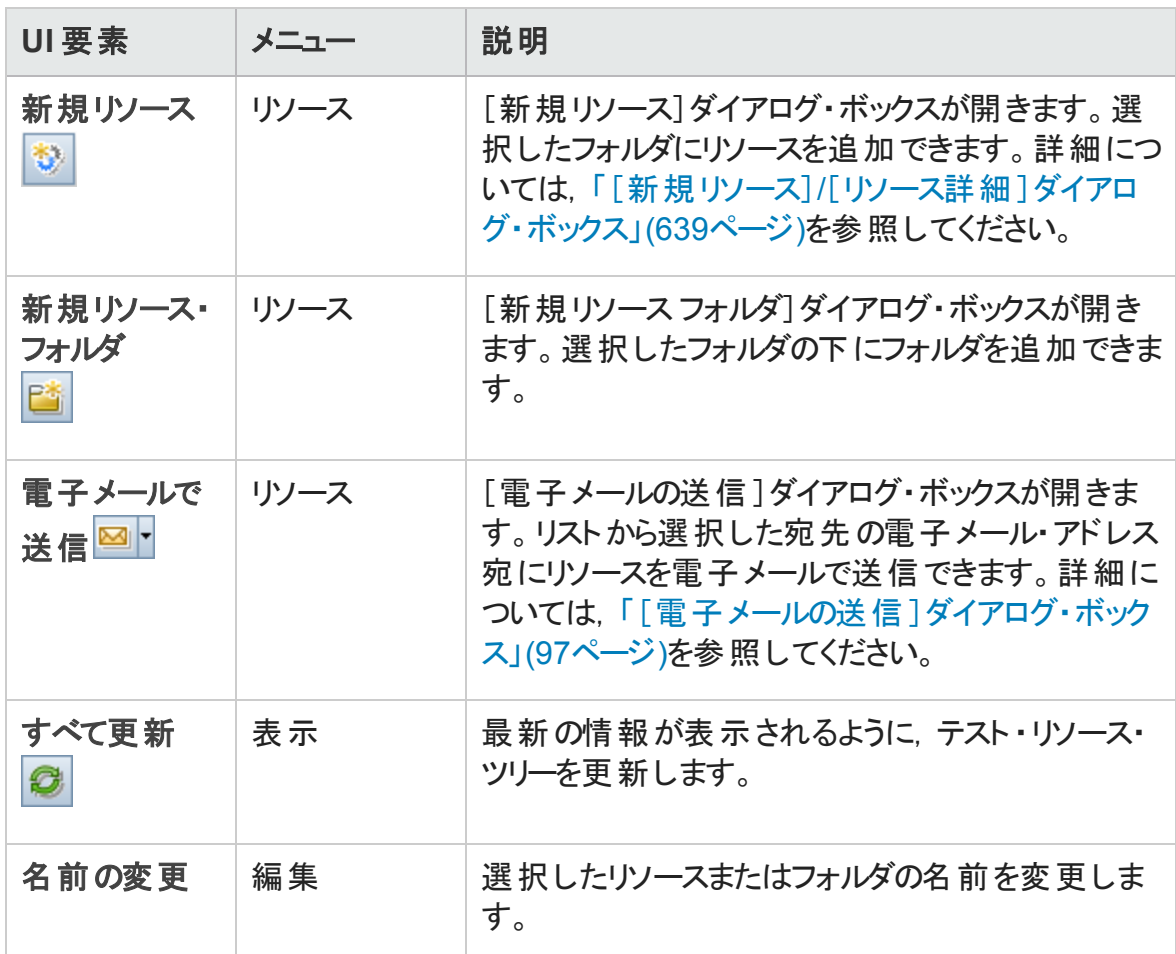

#### <span id="page-630-0"></span>テスト ・リソース・モジュールのアイコン

本項では,テスト ・リソース・モジュールで利用可能なアイコンについて説明します。

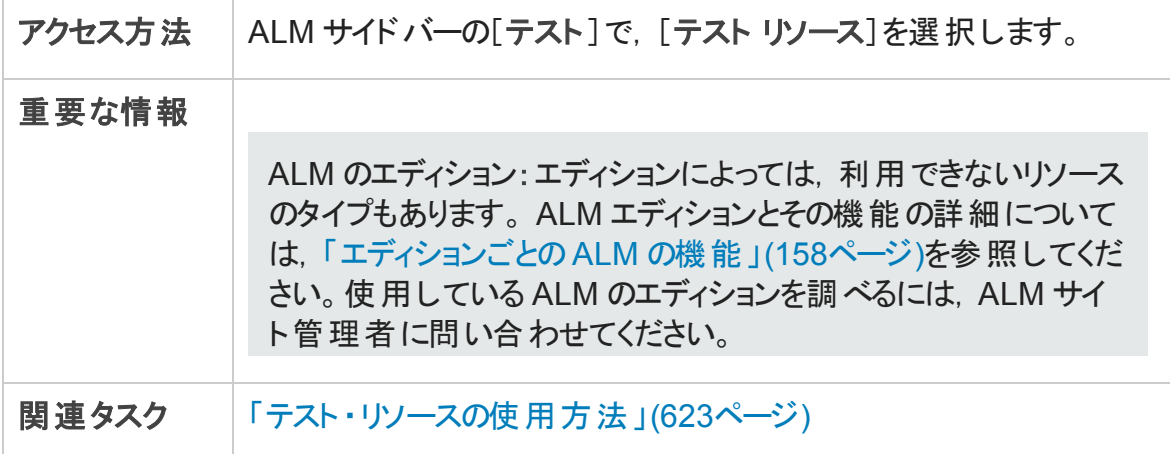

ユーザーズ・ガイド 第29章: テスト ・リソース

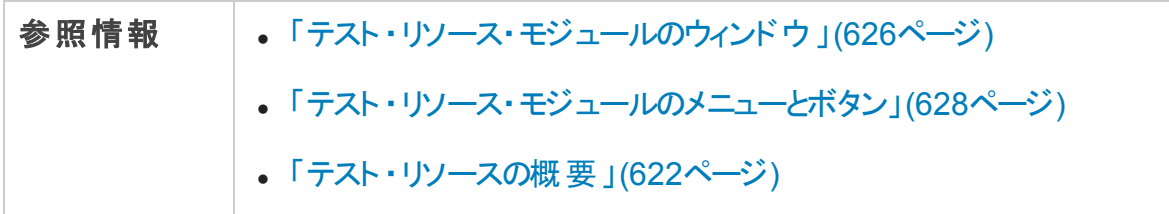

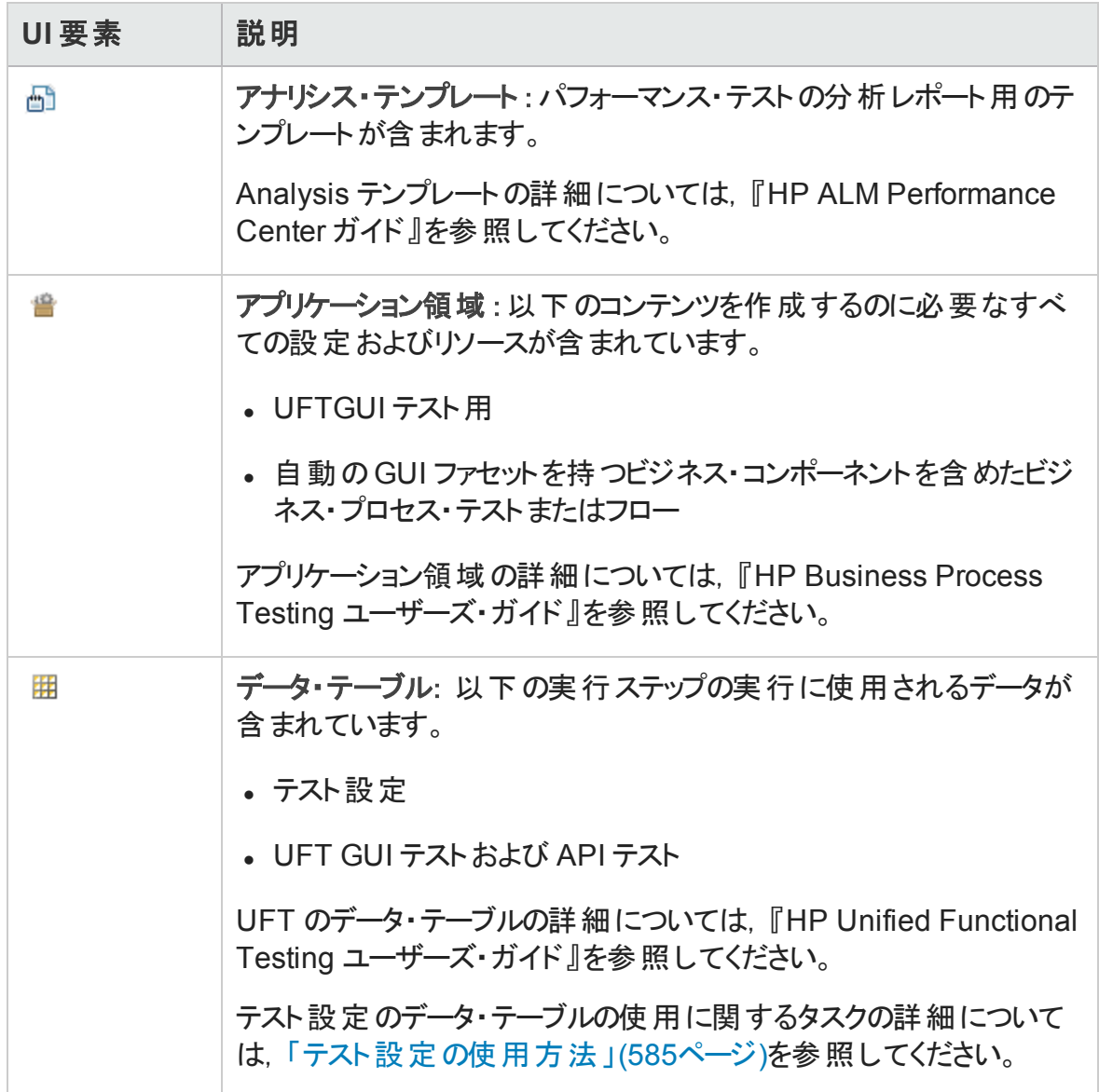

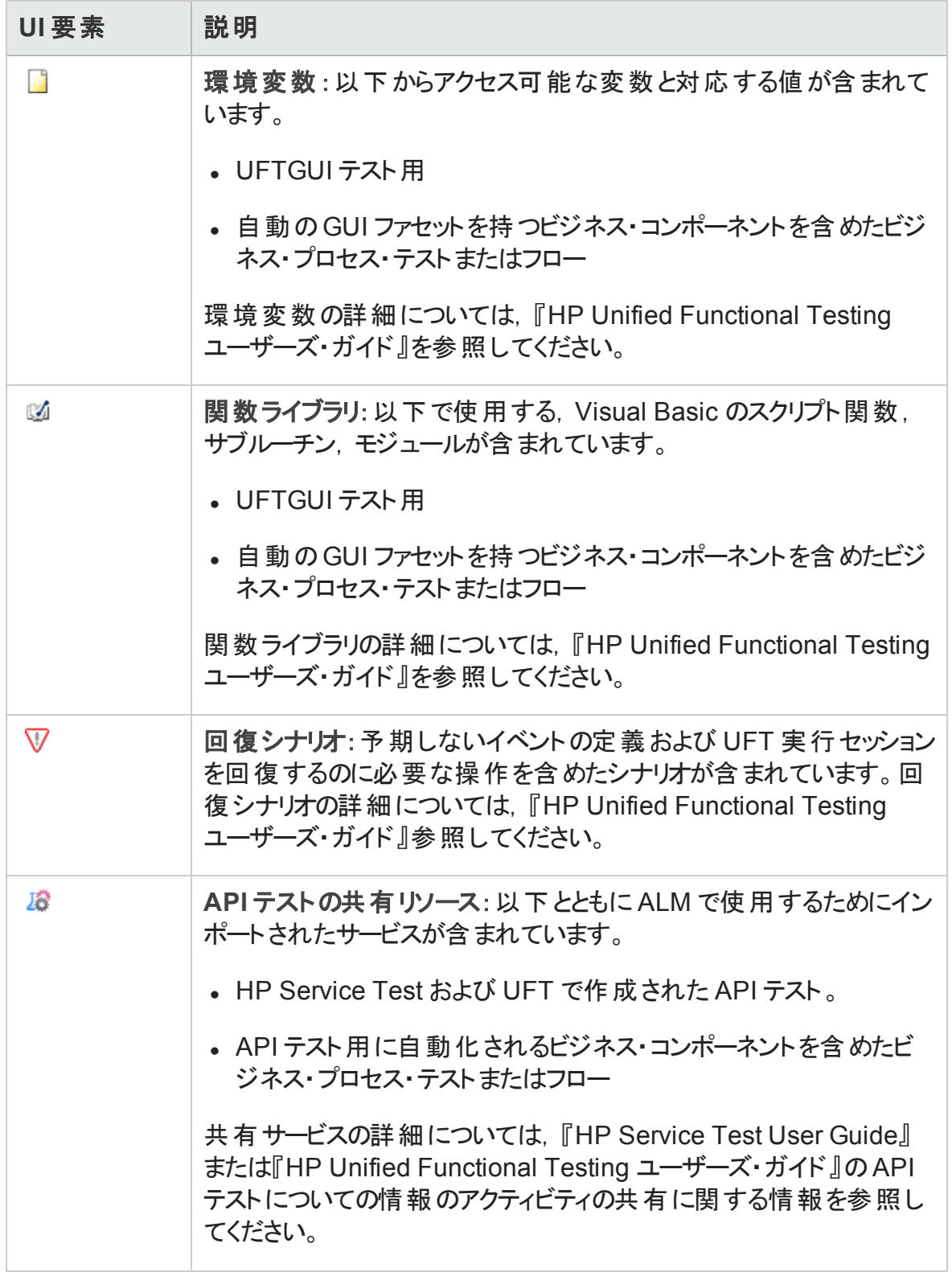

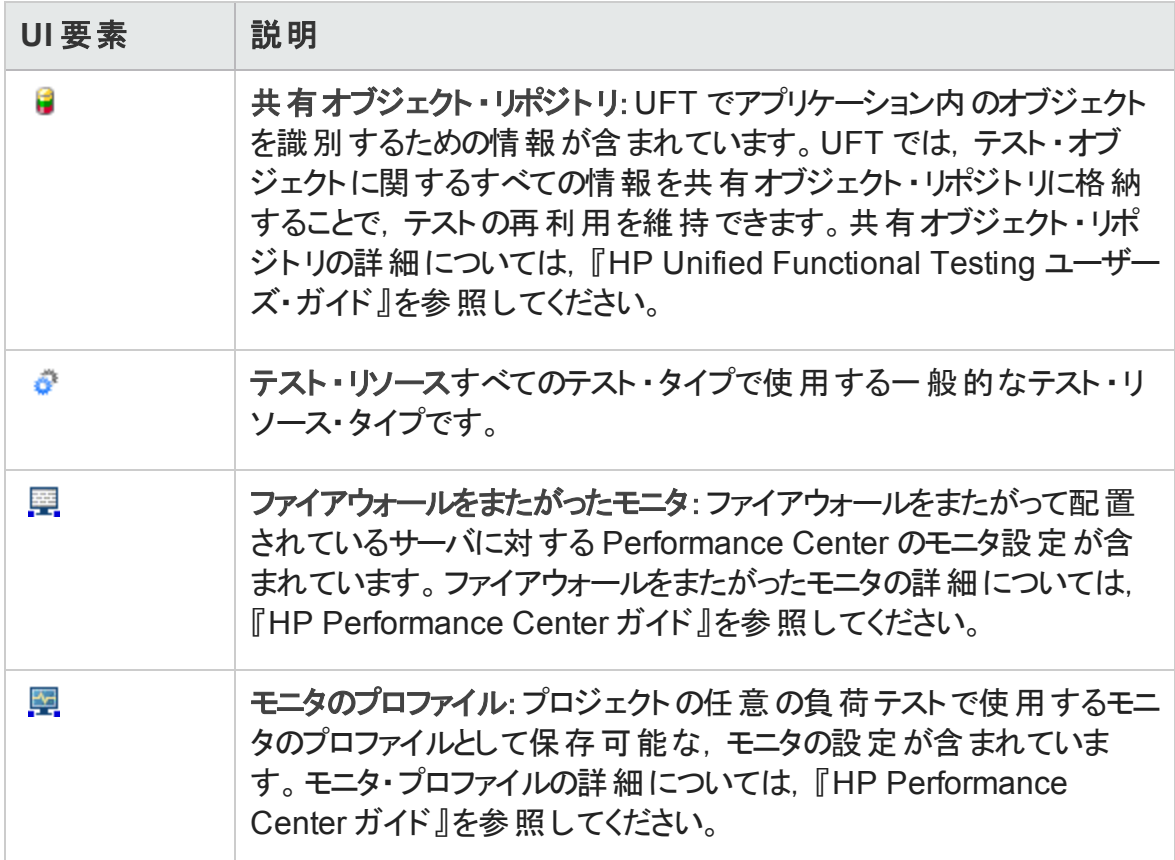

#### <span id="page-633-0"></span>テスト ・リソース・モジュールのフィールド

本項では、テスト・リソース・モジュールのフィールドについて説明します。

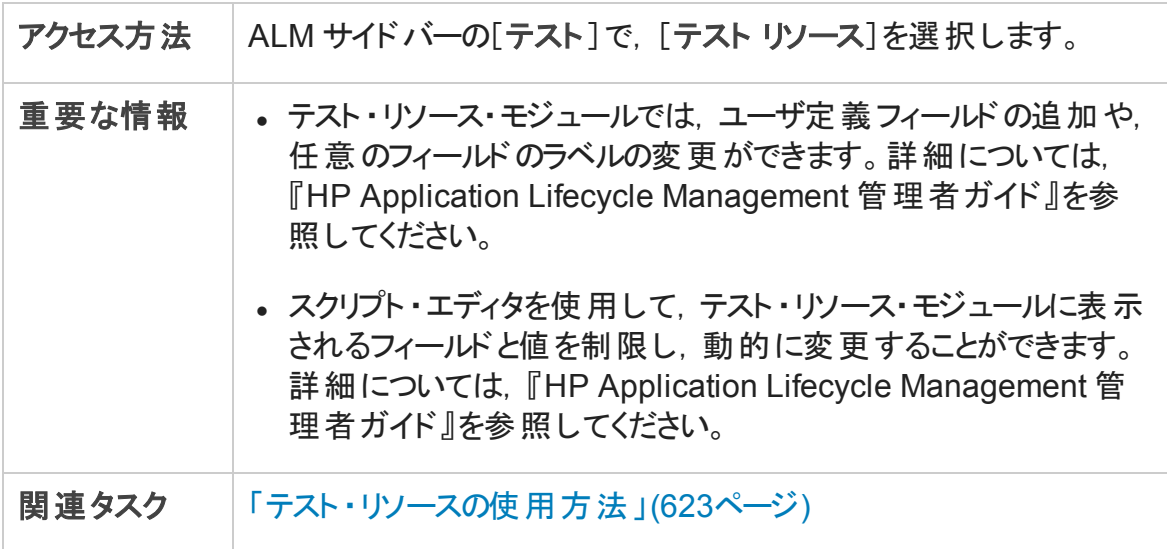

ユーザーズ・ガイド 第29章: テスト ・リソース

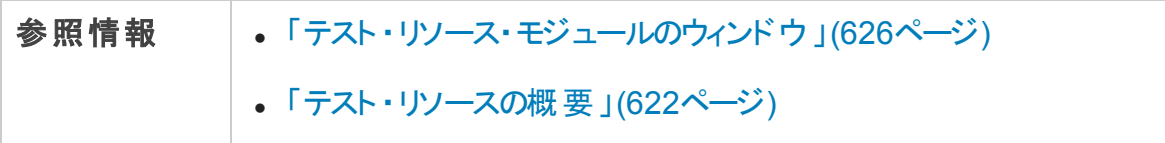

フィールドについて以下で説明します。

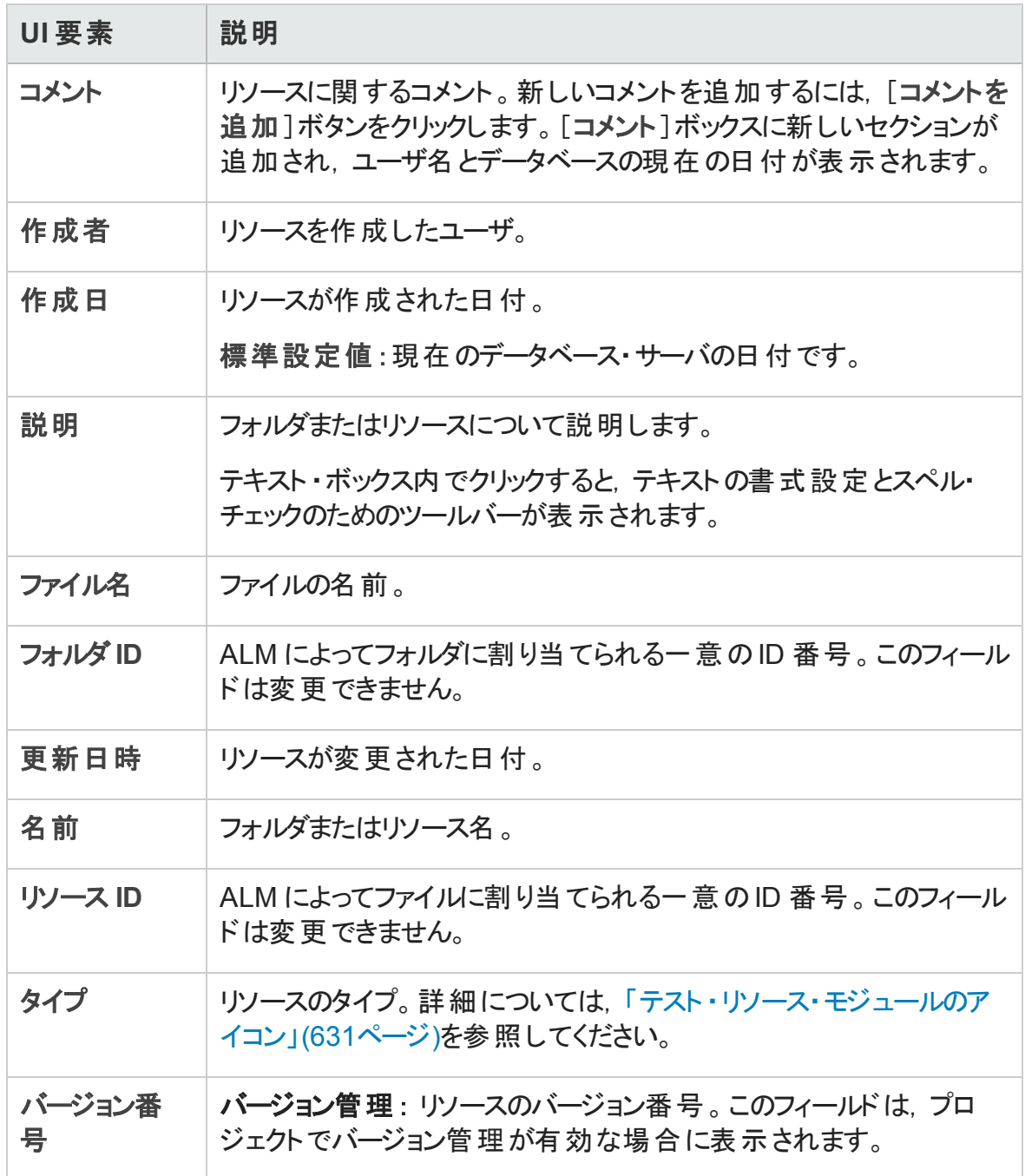

#### <span id="page-635-0"></span>[リソース ビューア]タブ

このタブで,テスト ・リソース・ツリーの各リソースのファイルを ALM リポジトリにアップロードで きます。ファイルをローカル・ディレクトリにダウンロードすることもできます。

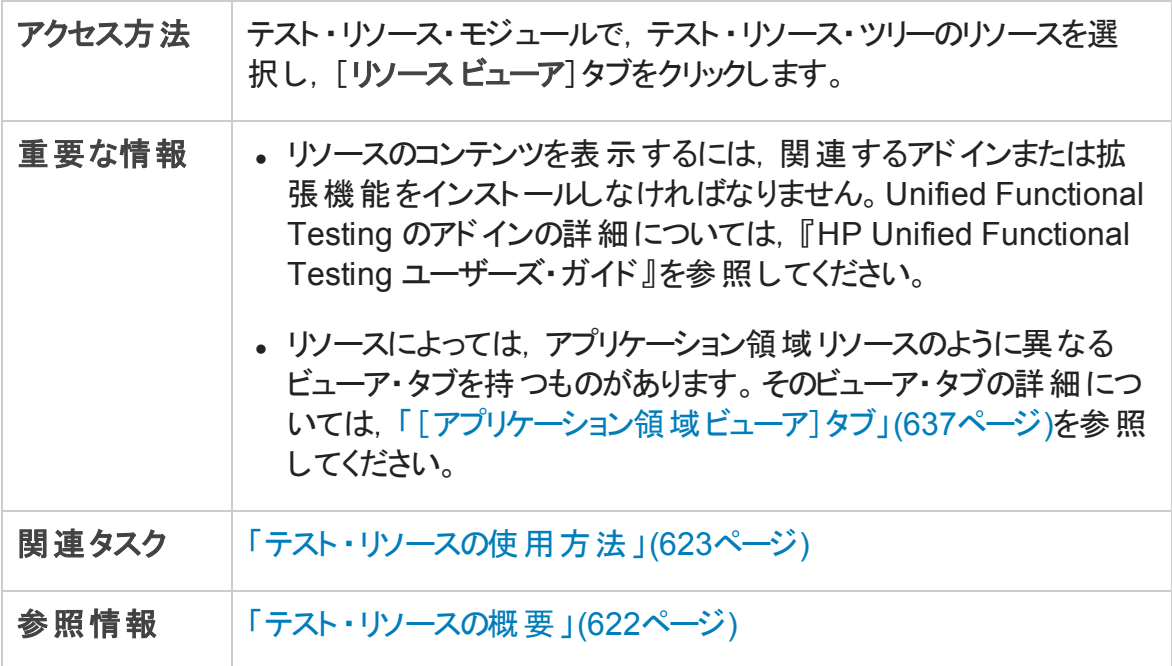

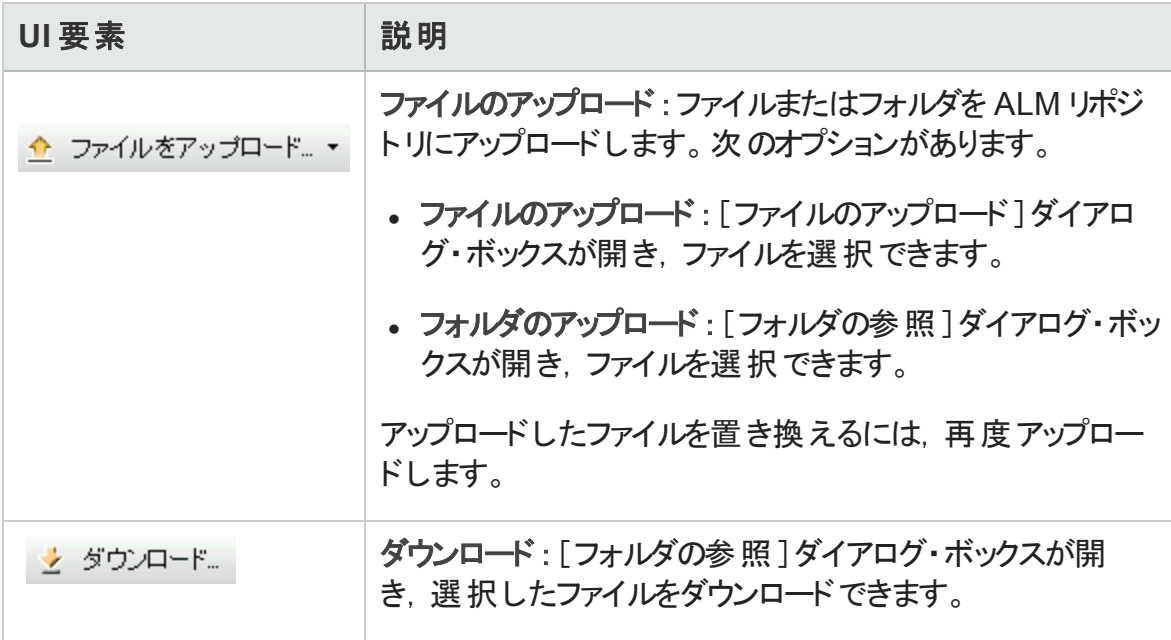

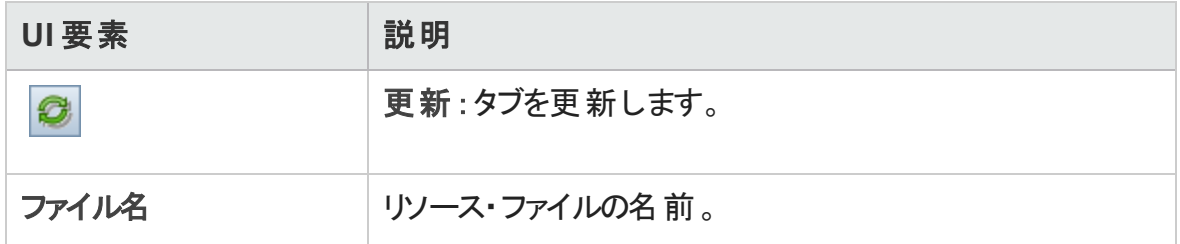

#### <span id="page-636-0"></span>[アプリケーション領域ビューア]タブ

このタブでは、アプリケーション領域リソース用のテスト・ツールを起動できます。

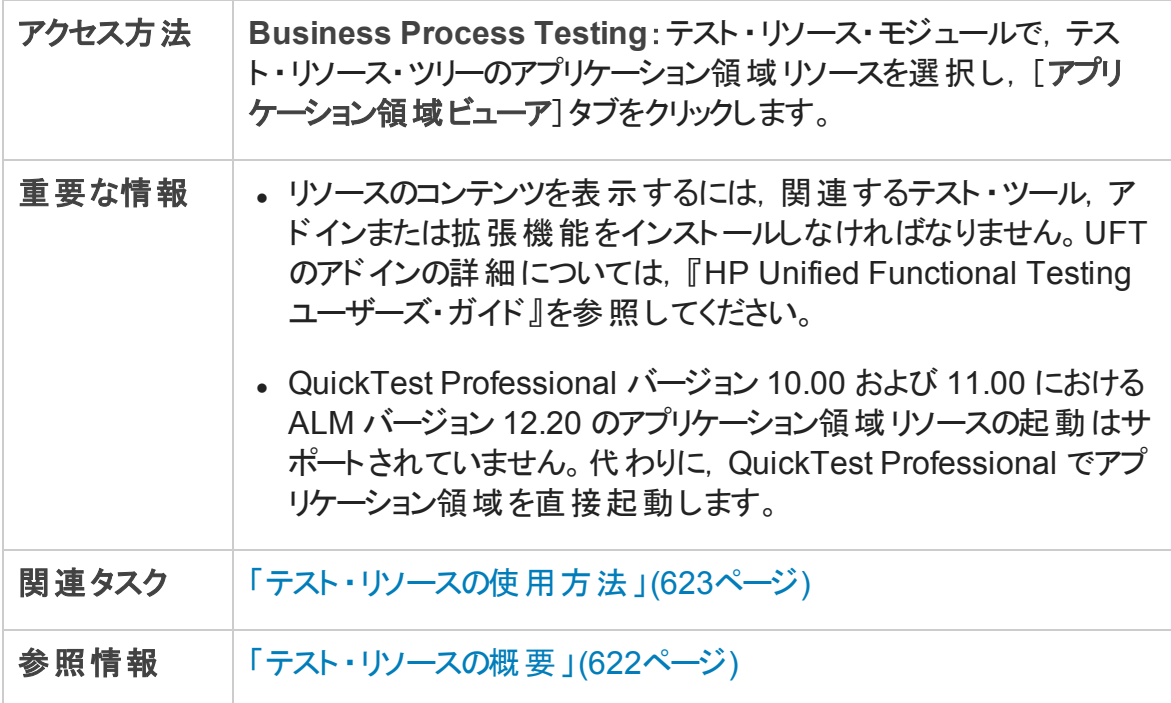

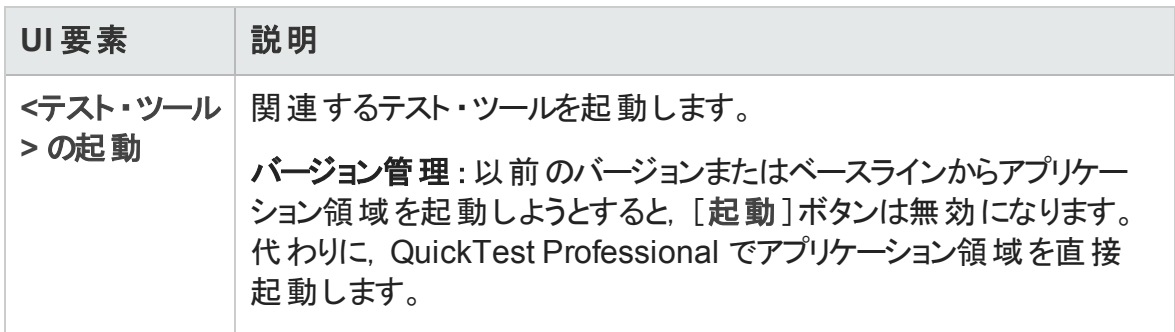

### <span id="page-637-0"></span>[依存関係]タブ

このタブは、テスト,コンポーネント,テスト・リソースなどのエンティティ間の関係が表示さ れます。選択したエンティティに依存しているエンティティ([使用者]グリッド),および選 択したエンティティが依存しているエンティティ ([使用中]グリッド) を表示できます。

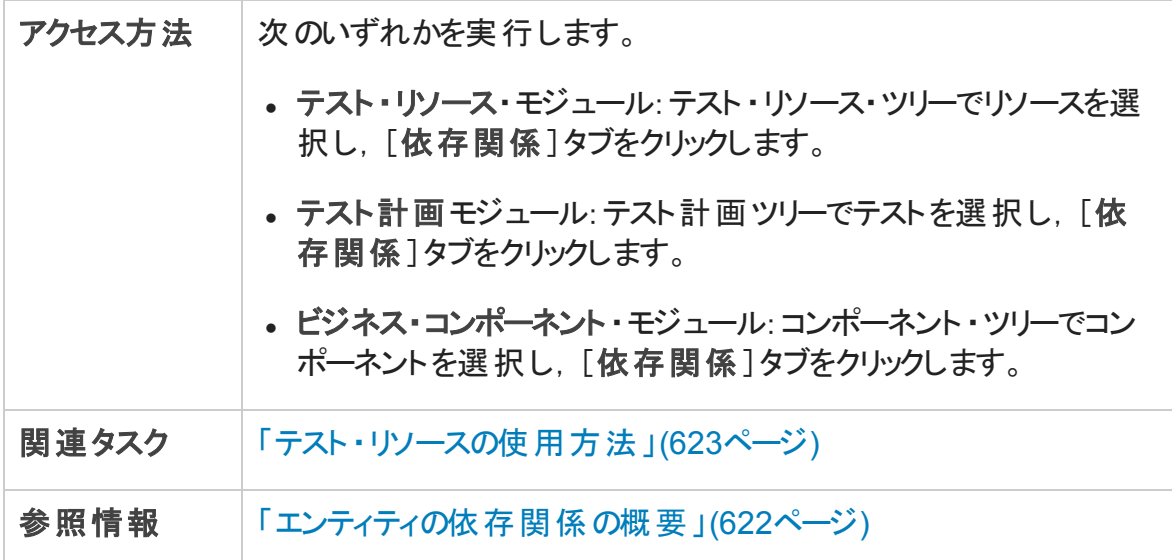

次にユーザ・インタフェースの要素について説明します (ラベルのない要素は,山括弧で 囲んで表記してあります) 。

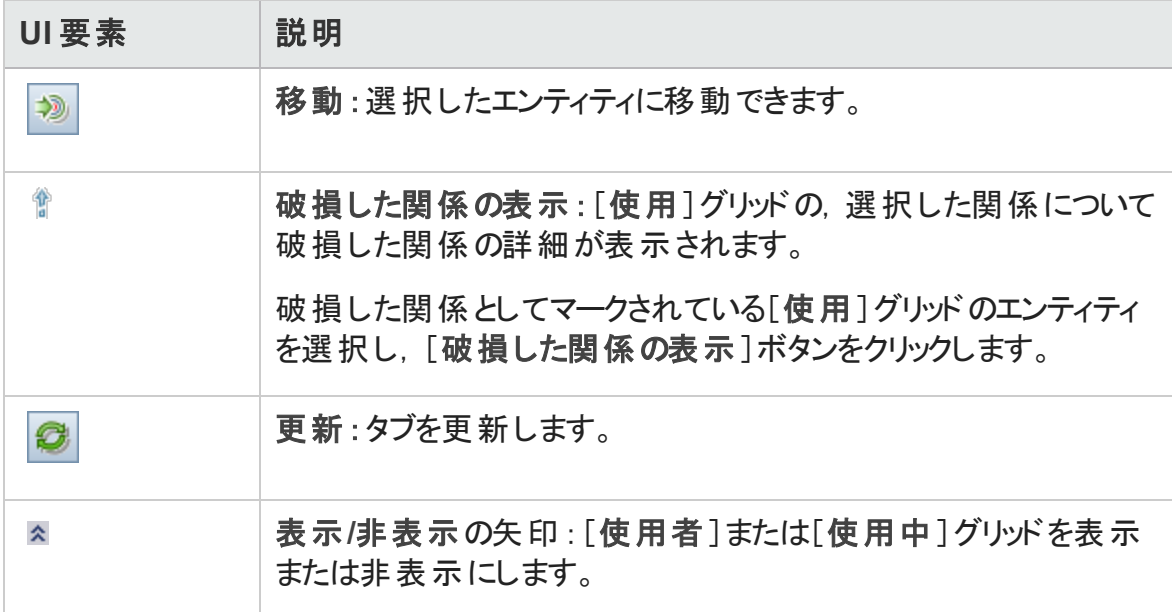

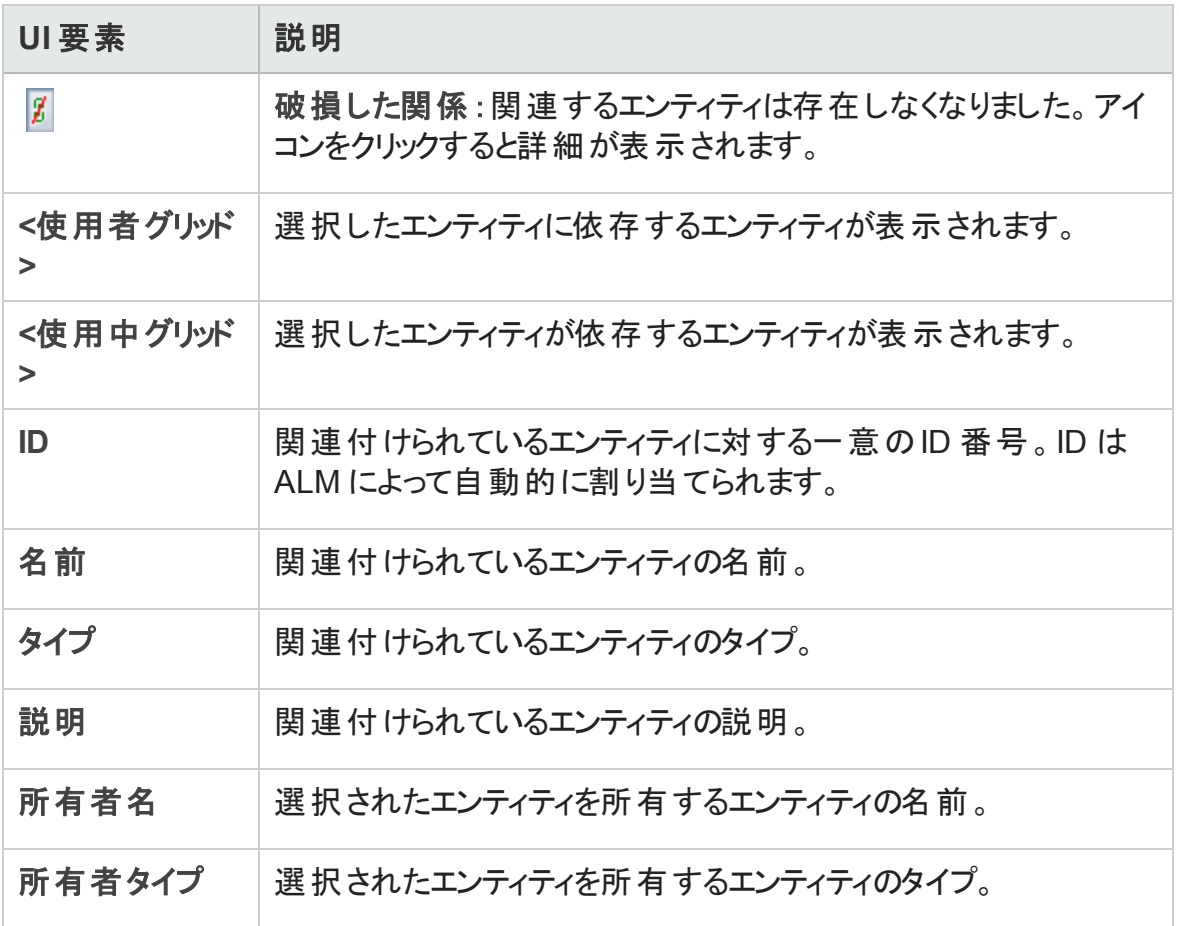

#### <span id="page-638-0"></span>[新規リソース]/[リソース詳細]ダイアログ・ボックス

このダイアログ・ボックスで,リソースの追加および表示ができます。

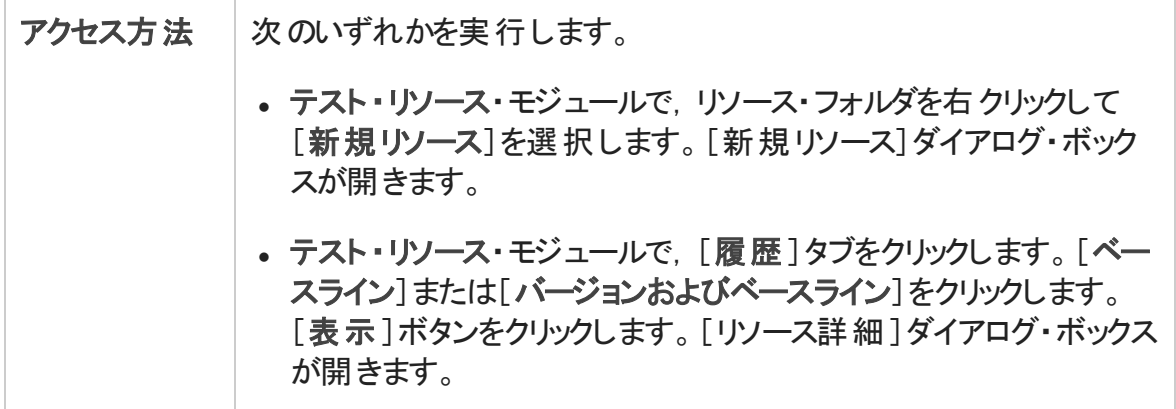

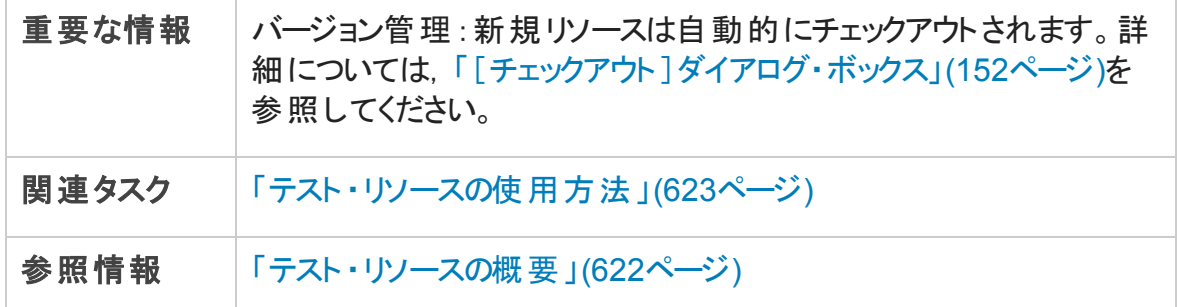

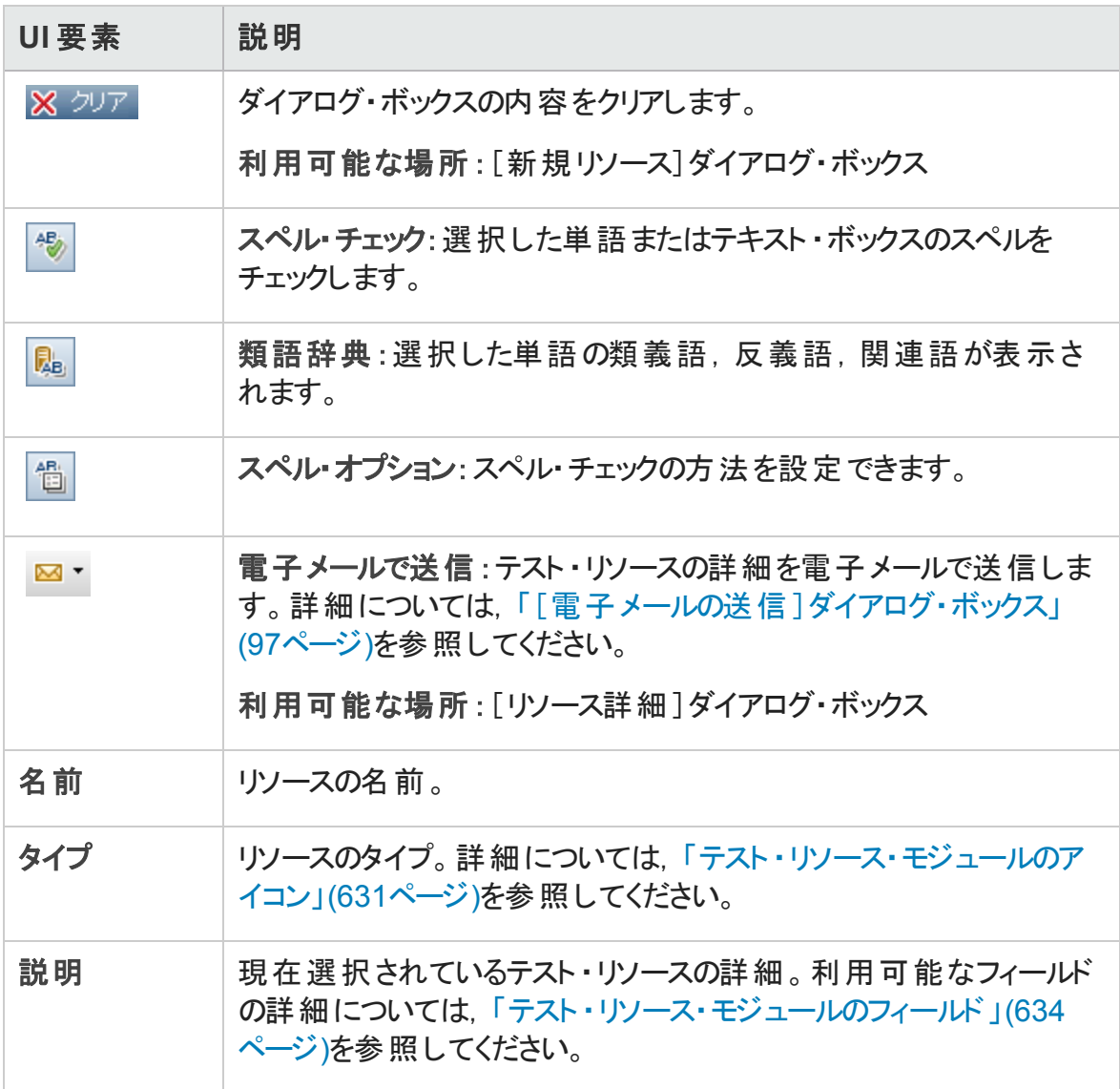

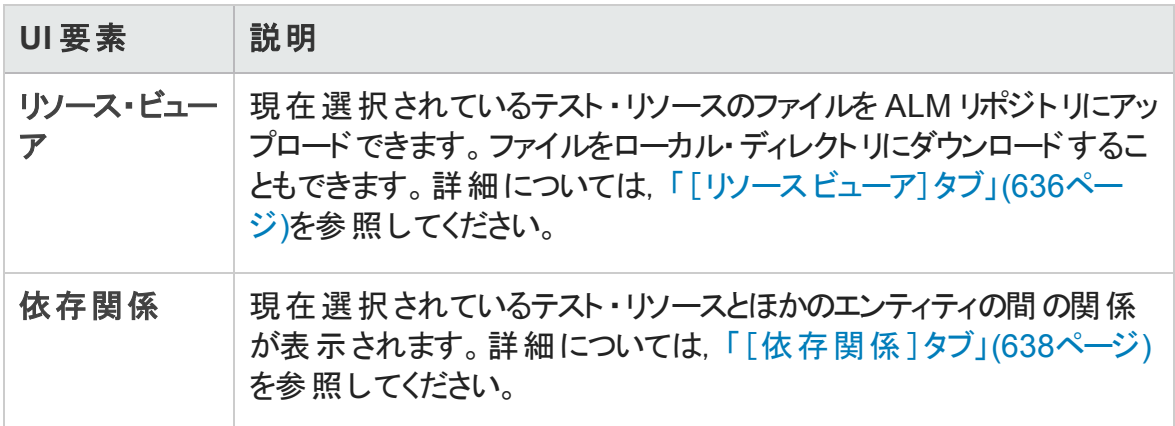

#### <span id="page-640-0"></span>[ターゲット プロジェクト にリソースを貼り付け]ダイアロ グ・ボックス

このダイアログ・ボックスでは,ALM がテスト ・リソースをプロジェクトにまたがってコピーする 方法を選択できます。

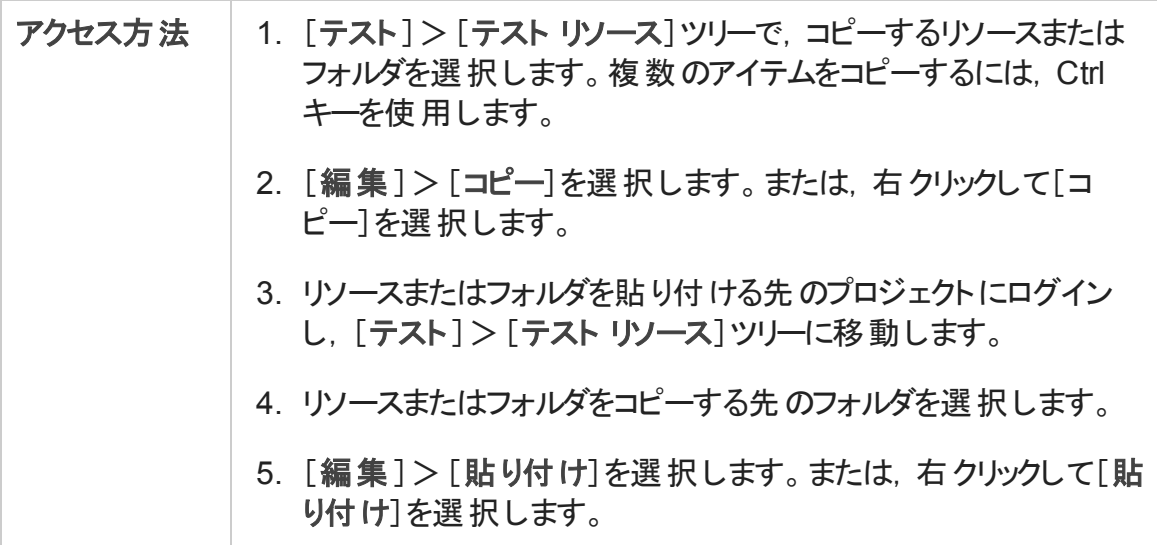

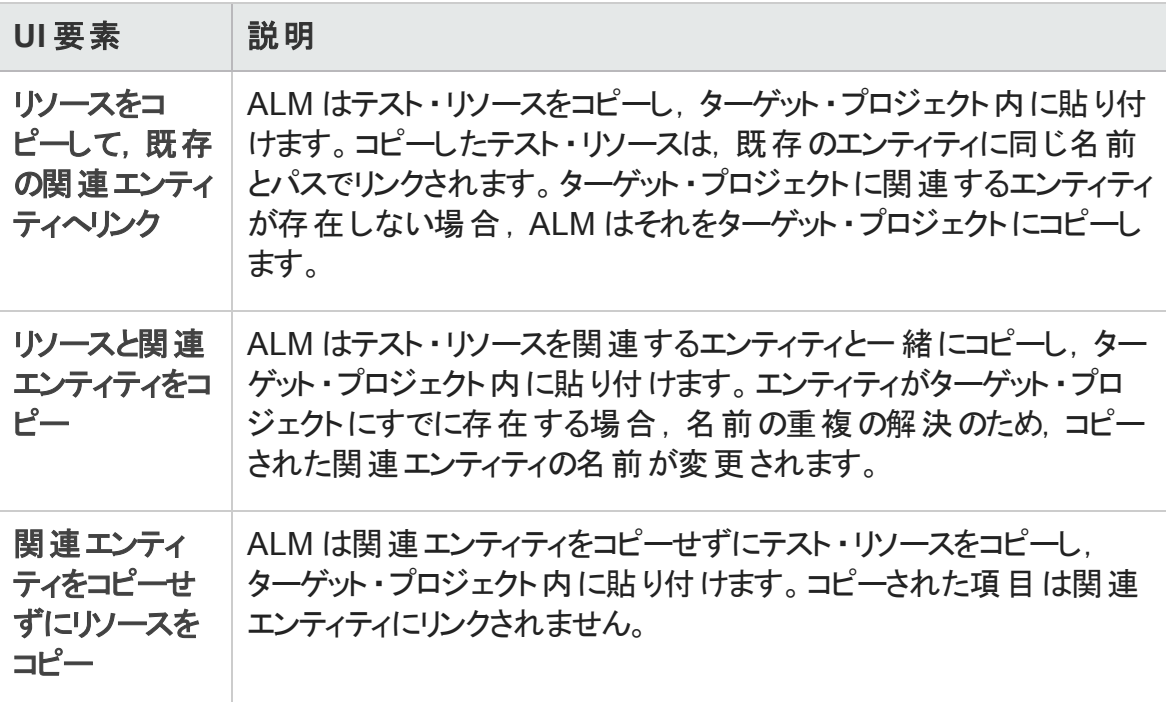

# 第30章: VAPI-XP テスト

本章の内容

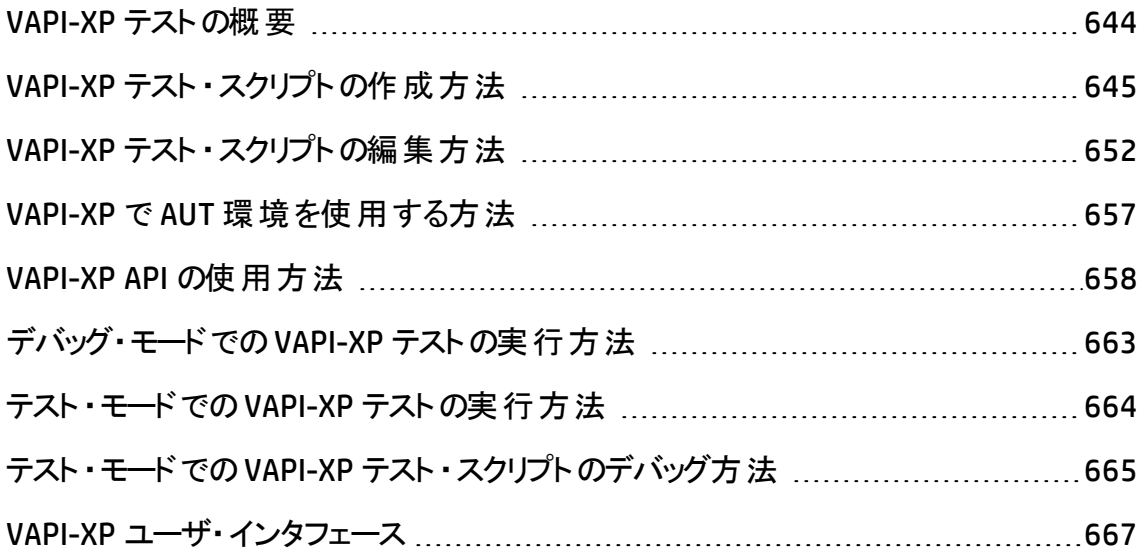

#### <span id="page-643-0"></span>VAPI-XP テストの概要

VAPI-XP テスト・ツールでは、Microsoft VBScript, Microsoft JavaScript (JScript バージョ ン), PerlScript, および PythonScript を使 用して新規のテスト・スクリプトを作成し, その スクリプトをアプリケーション管理プロセスに組み込むことができます。 VAPI-XP テスト・スク リプトを使用することで, COM/DCOM サーバ, SOAP ベースの Web サービス, Java API (Java クラスや EJB など) およびコンソール・アプリケーションをテストできます。VAPI-XP は, LoadRunner Vuser の作成に使用することもできます。

さらに,VAPI-XP は HP Application Lifecycle Management (ALM) と完全に統合されてい るため,ALM のテストやテスト ・セットを呼び出す VAPI-XP テスト ・スクリプトを設計し,スク リプトの一部としてそれらのテストやテスト ・セットを実行することができます。これによっ て、より高度なテスト・セット実行フローを構築することができ、各テストのステータスやタ イプに基づいて、実行中にテスト・セット内のテストをフィルタ処理することが可能となりま す。

VAPI-XP は ALM のオープン・テスト ・アーキテクチャ API とも完全に統合されています。 オープン・テスト ・アーキテクチャ API のすべてのクラスとメソッドを VAPI-XP ユーザ・インタ フェースから参照することができるため,これらをテスト ・スクリプトに簡単に組み込むことが できます。

注**:** VAPI-XP テスト ・ツールは,HP ALM Client Registration を実行することでテスティン グ・ホスト上にインストールされます。クライアント登録の実行手順については,『HP Application Lifecycle Management インストールおよびアップグレード ・ガイド 』 を参照 してください。

タスクの詳細については,次を参照してください。

- <sup>l</sup> 「VAPI-XP [テスト ・スクリプトの作成方法 」](#page-644-0)(645ページ)
- <sup>l</sup> 「VAPI-XP [テスト ・スクリプトの編集方法](#page-651-0) 」(652ページ)
- <sup>l</sup> 「VAPI-XP で AUT [環境を使用する方法 」](#page-656-0)(657ページ)
- <sup>l</sup> 「VAPI-XP API [の使用方法 」](#page-657-0)(658ページ)
- <sup>l</sup> [「デバッグ・モードでの](#page-662-0)VAPI-XP テストの実行方法 」(663ページ)
- <sup>l</sup> [「テスト ・モードでの](#page-663-0)VAPI-XP テストの実行方法 」(664ページ)
- <sup>l</sup> 「テスト ・モードでのVAPI-XP [テスト ・スクリプトのデバッグ方法](#page-664-0) 」(665ページ)

### <span id="page-644-0"></span>VAPI-XP テスト・スクリプトの作成方法

VAPI-XP テスト・スクリプトは、テスト計画モジュールのテスト計画ツリーから作成します。

VAPI-XP テストの詳細については,「VAPI-XP [テストの概要 」](#page-643-0)(644ページ)を参照してくださ い。

注**:** 手動テストを VAPI-XP テストに変換することもできます。[デザイン ステップ]タブ で,[スクリプトの生成]ボタン をクリックし,「**VAPI-XP-TEST**」を選択します。ALM によって,定義したステップに対応するコードを含むVAPI-XP スクリプトが作成されま す。また,元の手動テストの一部であった呼び出されたテストのコードも含まれます。 手動テストの詳細については,「テストの設計」(561ページ)を参照してください。

#### VAPI-XP テスト·スクリプトを作成するには,次の手順を実行します。

- 1. テスト計画ツリーでサブジェクト・フォルダを選択します。
- 2. [新規テスト]ボタン る をクリックするか, [テスト] > [新規テスト]を選択します。 [新規テスト]ダイアログ・ボックスが表示されます。
- 3. [タイプ]ボックスで,「**VAPI-XP-TEST**」を選択します。
- 4. [テスト名]ボックスにテストの名前を入力します。テストの名前には,次の文字は 使用できません。 **\ / : " ? < > | \* % `**
- 5. [詳細 ]タブでテストの詳細を追加します。[**OK**]をクリックします。

注**:** [プロジェクト カスタマイズ]ウィンドウで必須テスト ・フィールドを定義した場 合は,[Required Test Fields]ダイアログ・ボックスが表示されます。必須フィール ドの値を選択し,[**OK**]をクリックします。

HP VAPI-XP ウィザードが開きます。

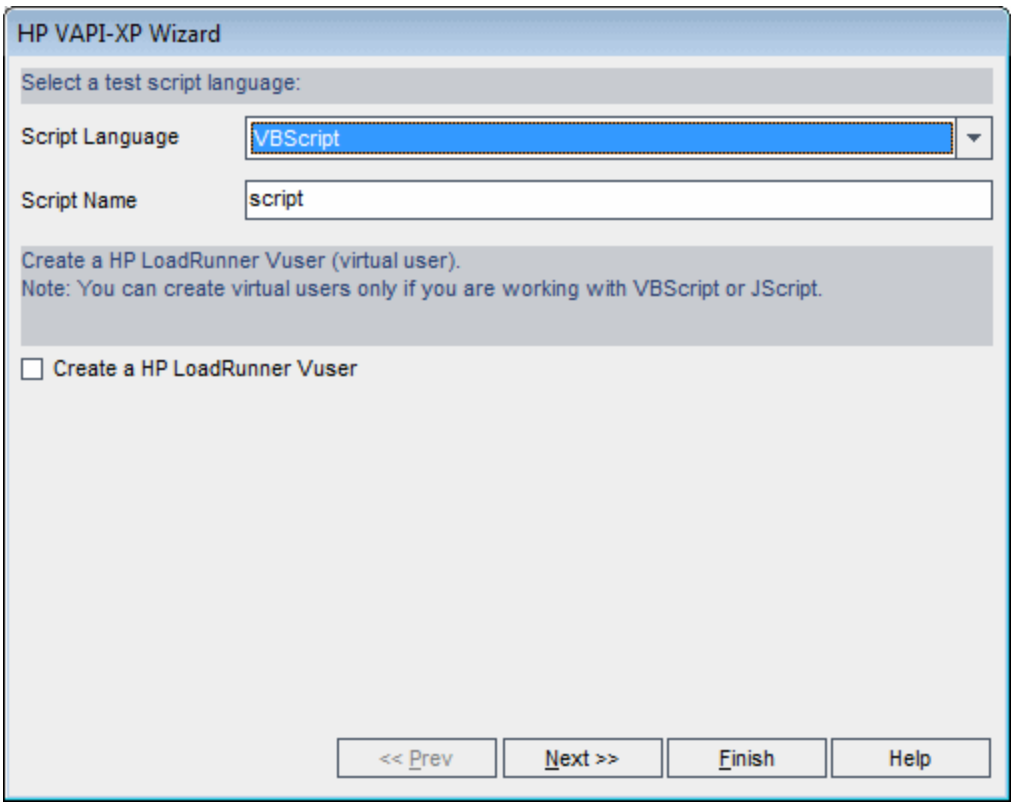

6. [**Script Language**]ボックスで,スクリプト言語を選択します。

注**:**

- ActiveState の ActivePython スクリプトまたは ActivePerl スクリプトを使用して VAPI-XP テスト ・スクリプトを作成するには,コンピュータにそのスクリプト言語が インストールされている必要があります。[テスト スクリプト ]タブの[ヘルプ]メ ニューから[**ActivePython** ホームページ]または[**ActivePerl** ホームページ]を 選択し, 指示に従ってインストールします。
- Microsoft の VBScript および JScript は通常, Internet Explorer と一緒にイン ストールされています。VBScript および JScript がインストールされていない場 合は,[テスト スクリプト ]タブの[ヘルプ]メニューから[**VBScript** ホームページ] または[**JScript** ホームページ]を選択し,画面の指示に従ってインストールし ます。
- 7. [**Script Name**]ボックスに,VAPI-XP テスト ・スクリプトの名前を入力します。

8. VBScript または JavaScript をテスト ・スクリプト言語として選択した場合,[**Create HP LoadRunner Vuser**]を選択し,LoadRunner Controller で実行可能な LoadRunner Vuser スクリプトを作成することもできます。

注**:** 作成した Vuser スクリプトを LoadRunner Controller で実行するには, LoadRunner のクライアント ・マシンに HP ALM Connectivity Add-in の最新バージョ ンがインストールされている必要があります。このアドインは,HP Application Lifecycle Management ツールの[アドイン]ページからインストールできます。詳細 については,『HP Application Lifecycle Management インストールおよびアップグ レード ・ガイド 』を参照してください。

9. [Next]をクリックして, HP VAPI-XP ウィザードによるテスト・スクリプト作成の次の手順 に進みます。次のダイアログ・ボックスが開きます。

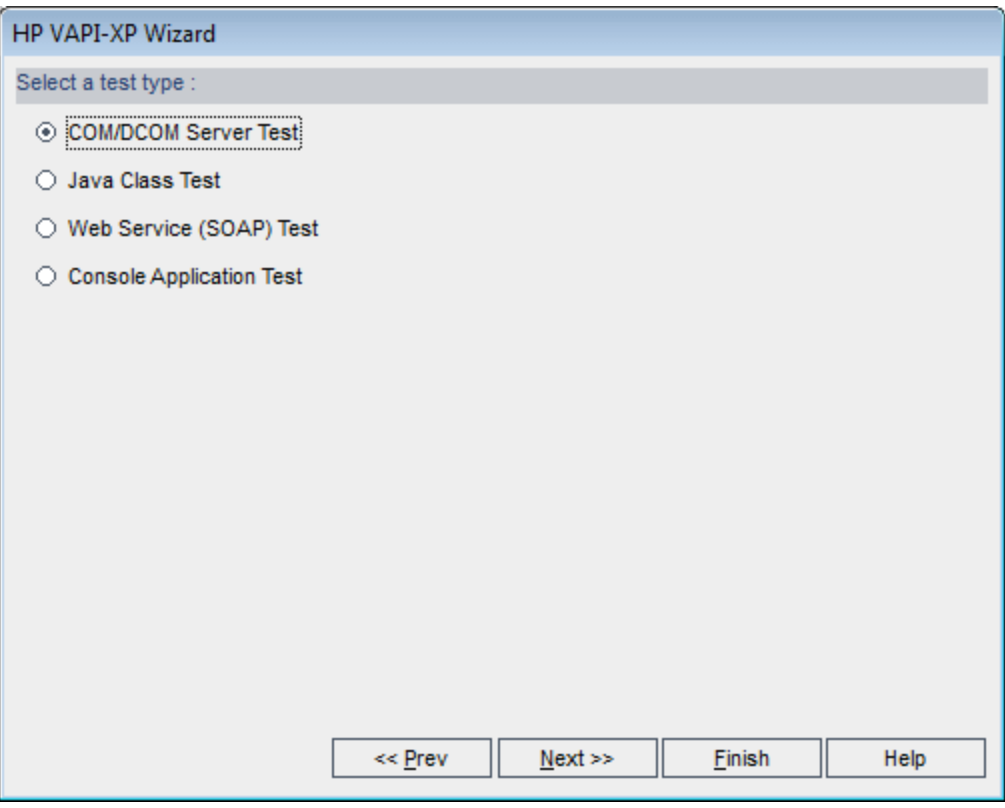

注**:** 各ダイアログ・ボックスで[**Finish**]をクリックするとウィザードが終了し,[テスト スクリプト ] タブでテスト・スクリプト の作 成 を続 けることができます。

10. 作成するテストの種類を選択します。

- 11. [Next]をクリックして, HP VAPI-XP ウィザード によるテスト・スクリプト作成の次の手順 に進みます。
	- [COM/DCOM Server Test]を選択した場合は, テスト対象マシンのレジストリに登 録されている,COM/DCOM オブジェクトのプログラムID を選択し,[**+**]ボタンをクリッ クします。選択した COM/DCOM オブジェクトとその説明が下のボックスに表示され ます。

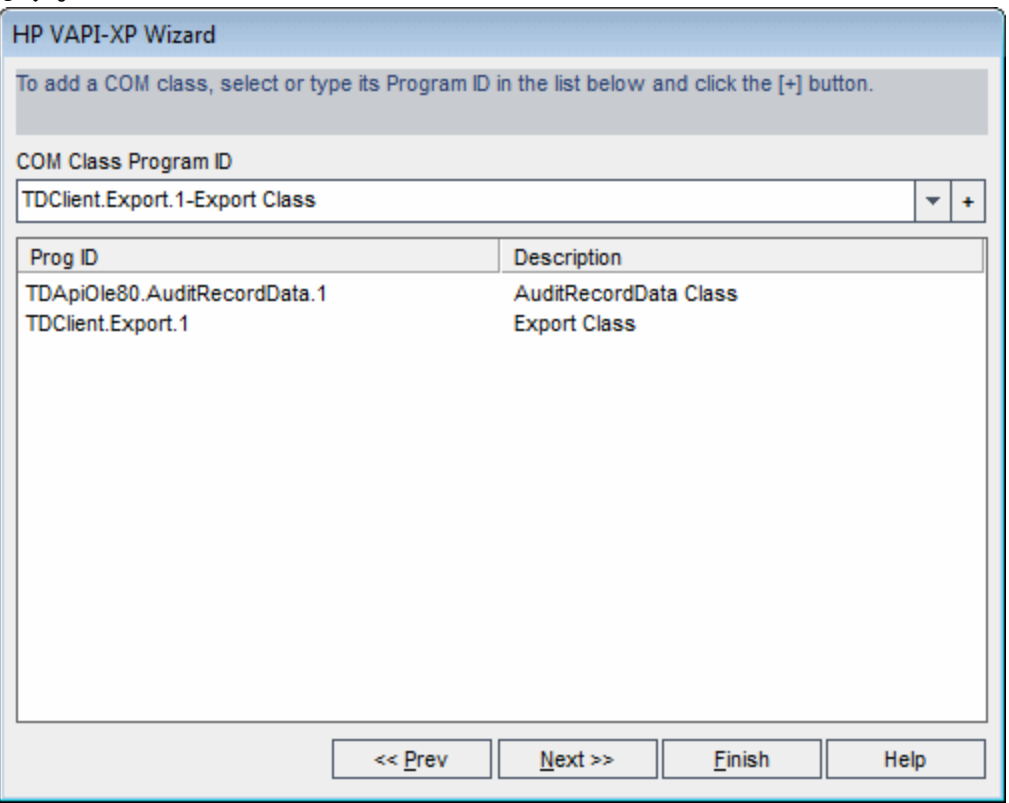

■ [Java Class Test]を選択した場合は, テスト対象のJava クラスの完全名を[Java **Class Name**]ボックスに入力し,[**+**]ボタンをクリックします。入力した Java クラス名 が下のテキスト ・ボックスに表示されます。
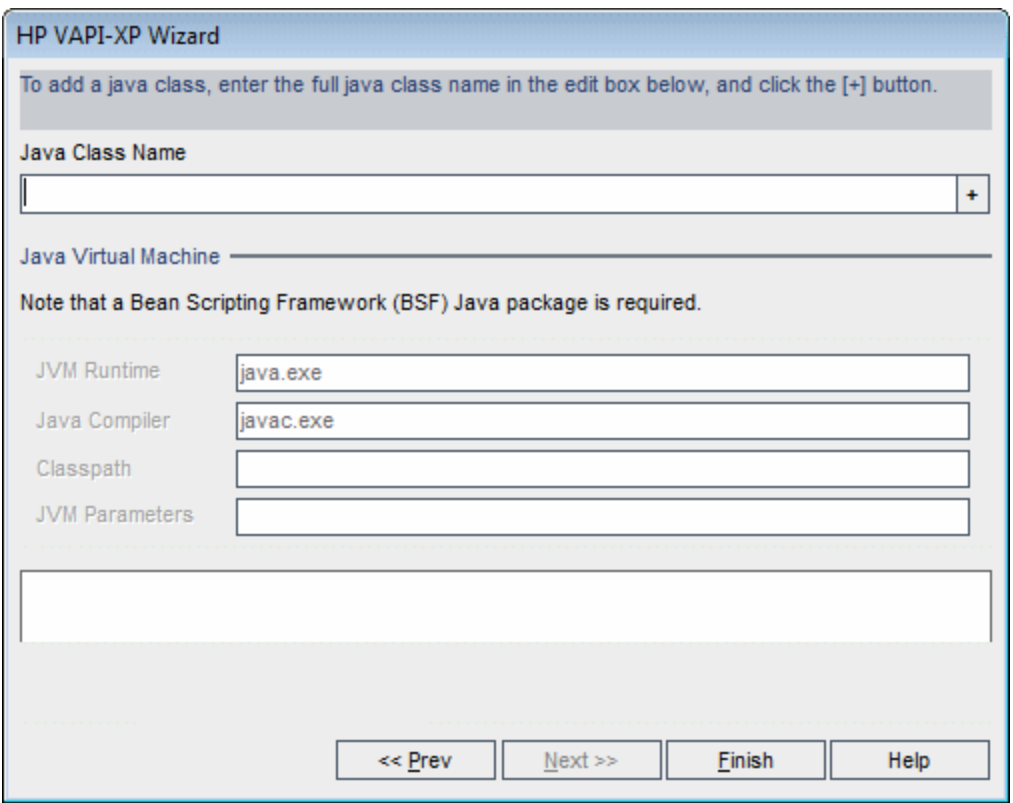

注**:** 使用できるのは,引数のない public コンストラクタを含むJava クラスのみで す。

[**Java Virtual Machine**]で,次の内容を指定します。

- <sup>o</sup> **JVM Runtime**:Java 仮想マシン実行時実行可能ファイル(通常 **java.exe**) を指 定します。
- **Java Compiler**:実行プラットフォームでバイトコードを再コンパイルする実行可能 ファイル(通常**javac.exe**) を指定します。
- <sup>o</sup> **Classpath**:指定した Java アプリケーションの実行に必要な,追加の(非標準 の) Java ライブラリのリストを,セミコロン (**;**) で区切って指定します。Java クラスパ スを指定しない場合,ALM は環境変数 **CLASSPATH** を使用します。
- <sup>o</sup> **JVM Parameters**:Java 仮想マシン実行時実行可能ファイルのパラメータを指定 します。

ほかのJava 仮想マシンを使用する場合は,次のようにシステム・パスに BSF DLL の 場所を追加します。コントロールパネルで[システム]>[システムの詳細設定]を

選択してから,[詳細設定]タブをクリックします。[環境変数]ボタンをクリックし, [システム環境変数]領域で DLL (**msvcp60.dll**,**bsfactivescriptengine.dll**, **bsfactivescriptengine\_g.dll**) のパスを追加して,**Path** パラメータを編集します。 [**OK**]をクリックします。

<sup>n</sup> [**Web Service (SOAP) Test**]を選択した場合は[**SOAP Client Library**]リストから SOAP クライアント ・ライブラリを選択し,テスト対象のURL を[**Web Service Definition**]ボックスに入力するか,または選択します。[+]ボタンをクリックしま す。入力した URL が下のテキスト ・ボックスに表示されます。

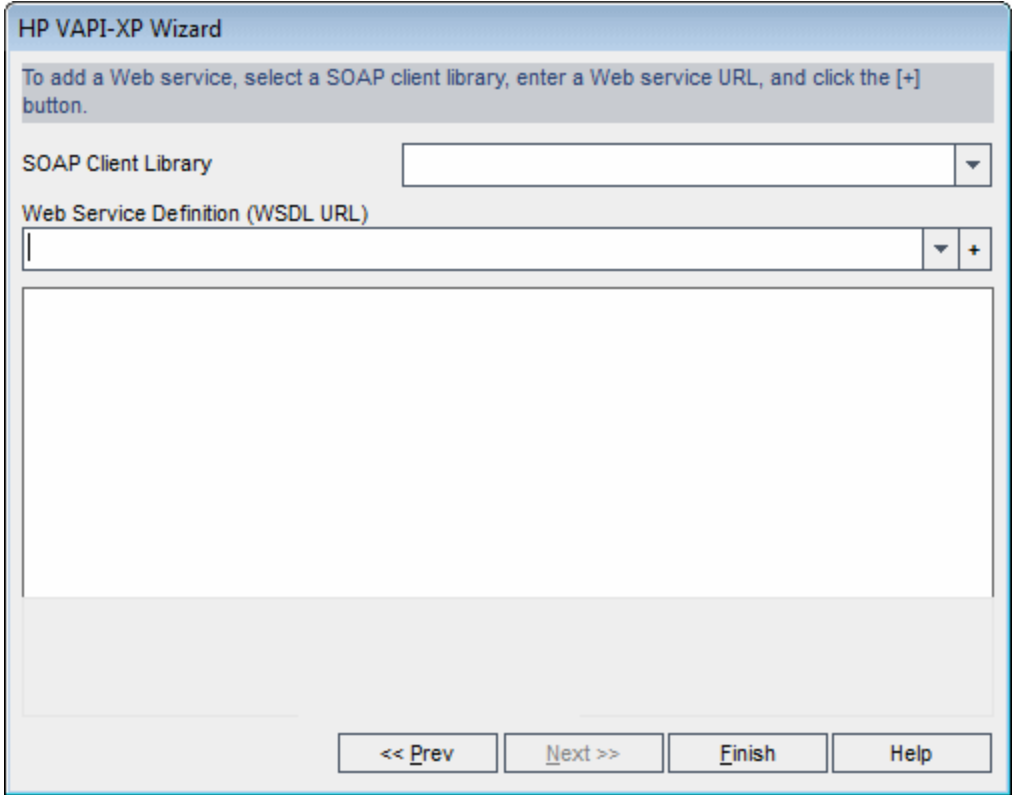

注**:** Microsoft SOAP SDK と PocketSOAP の2 つのSOAP クライアント ・ライブラリを サポートしています。PocketSOAP を使用する場合であっても, Web サービスを 解析するために Microsoft SOAP SDK をインストールする必要があります。 Microsoft SOAP SDK がコンピュータにインストールされていない場合は, ALM イン ストールDVD の**Redist** ディレクトリにある **SoapToolkit30.exe** ファイルを実行し ます。

■ [ Console Application Test]を選択した場合は, テスト対象のアプリケーション・ ファイルの名前を[**Application Executable File**]ボックスに入力し,パラメータを [**Command Line Parameters**]ボックスに入力します。

VAPI-XP 出力ウィンドウではなく、標準出力をそのまま使用する場合は, [Use **VAPI-XP Output instead of Standard Output**]ボックスをクリアします。

[Application Timeout]ボックスに, ALM がアプリケーションの実行が完了するまで 待つ時間 (ミリ秒単位) を入力します。この値を「**-1**」に設定した場合,ALM はアプ リケーションの実行が完了するまで,時間の制限なく待機します。

[+]ボタンをクリックします。入力したデータが下のテキスト・ボックスに表示されま す。

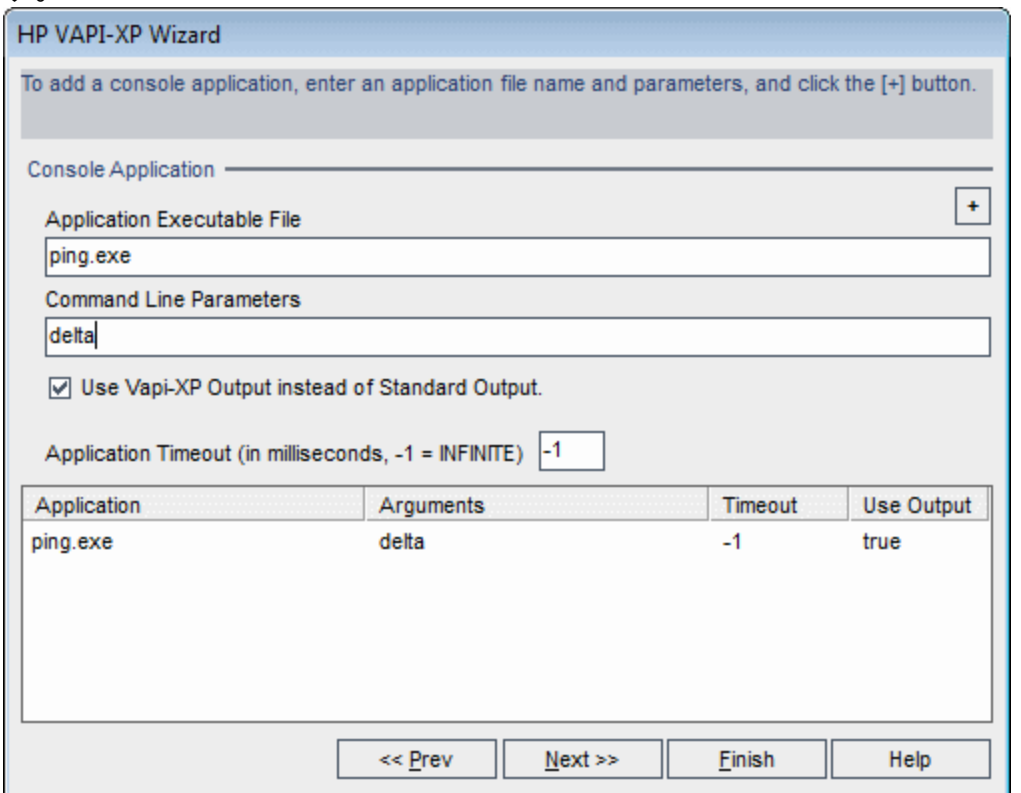

12. [Next]をクリックして, HP VAPI-XP ウィザード によるテスト・スクリプト作成の次の手順 に進みます。次のダイアログ・ボックスが開きます。

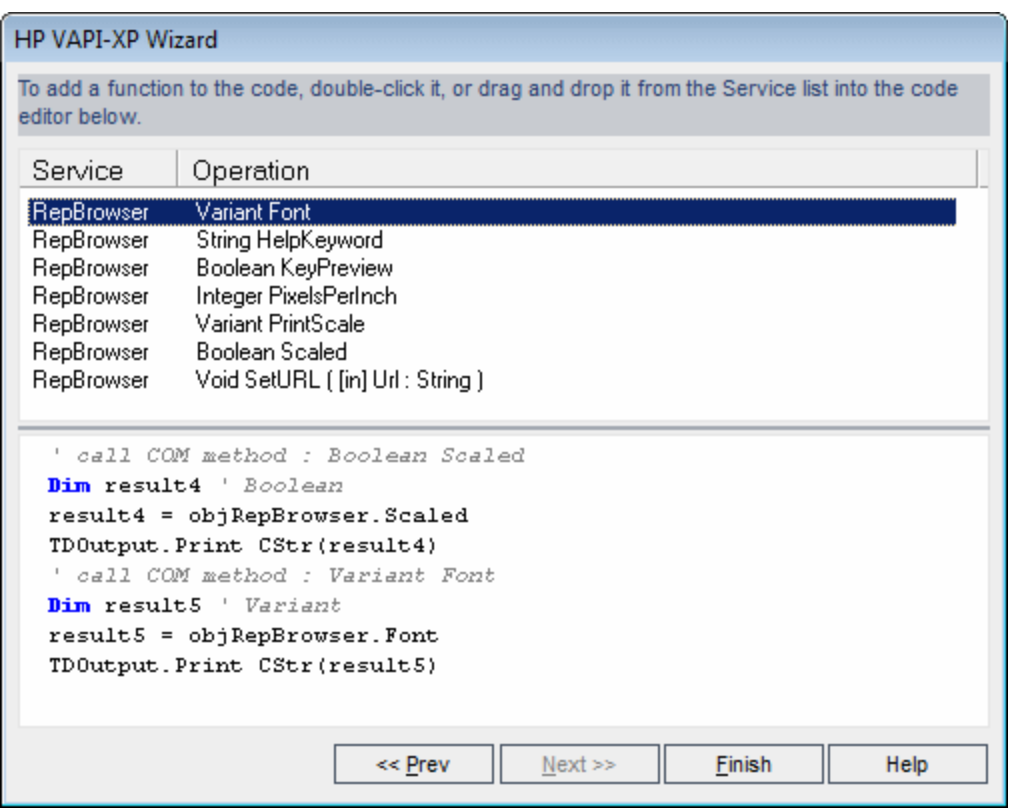

- 13. [**Service**]リストで,テスト ・スクリプトに追加する関数を選択します。関数をダブルク リックするか,またはドラッグ・アンド ・ドロップすると,関数がスクリプト ・コードに追加さ れます。関数は,[Service]リストの下のボックスに追加されます。
- 14. 必要に応じて,下部の表示枠で,追加パラメータを入力したり,スクリプトにコード を追加することができます。
- 15. [**Finish**]をクリックします。新しいテストが,テスト計画ツリーで選択したサブジェクト ・ フォルダの下に表示されます。

注**:** 作成した VAPI-XP テストに詳細と添付ファイルを追加したり,要件カバレッジ を定義したりできます。詳細については,[「テスト計画の仕様 」](#page-478-0)(479ページ)を参 照してください。

## <span id="page-651-0"></span>VAPI-XP テスト・スクリプト の編 集 方 法

HP VAPI-XP ウィザードを使用して VAPI-XP テスト・スクリプトを作成した後は, 「テストス クリプト ]タブでスクリプトを編集できます。

VAPI-XP テストの詳細については,「VAPI-XP [テストの概要 」](#page-643-0)(644ページ)を参照してくださ い。

ヒント**:** [テスト スクリプト ]タブを独立したウィンドウに表示するには,[表示]>[ウィ ンドウ]を選択するか, [ウィンドウ]ボタン ー をクリックします。

#### **VAPI-XP** テスト ・スクリプトを編集するには,次の手順で行います。

1. テスト計画ツリーで VAPI-XP テストを選択し,[テスト スクリプト]タブをクリックします。 テスト・スクリプト が表示されます。

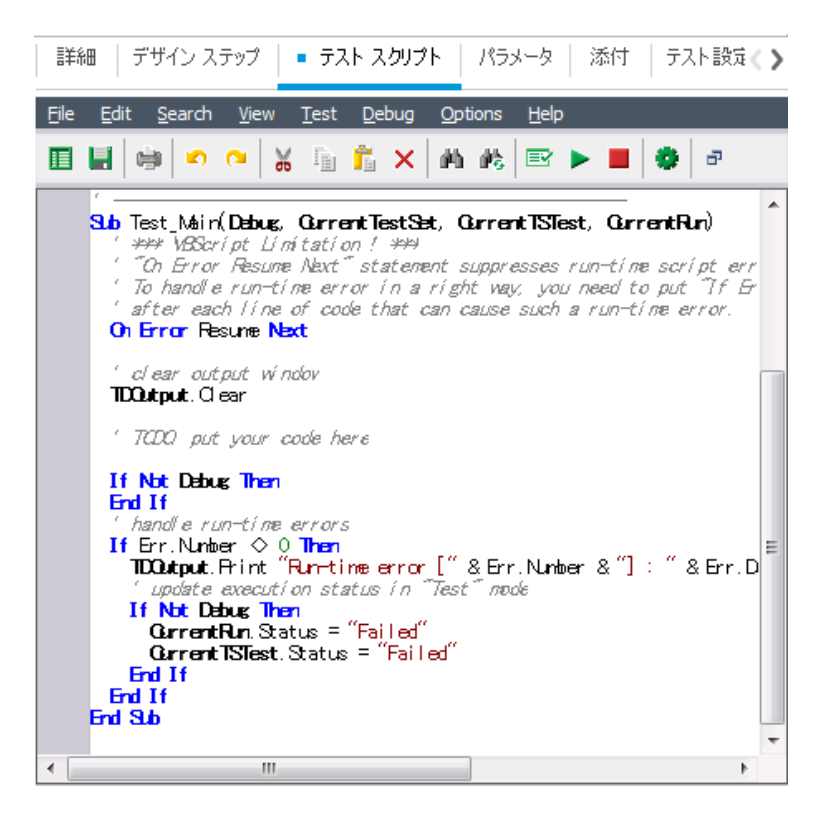

注**:** 作成したテスト ・スクリプトのプロパティを表示するには,[**Test**]> [**Properties**]を選択します。

- 2. スクリプトに追加できるオブジェクト定義, メソッド, およびプロパティのリストを表示す るには,次の3 つのオプションのいずれかを選択します。
	- <sup>n</sup> [**Test**]>[**References**]>[**COM Library References**]:表示する COM オブジェクト 定義,メソッド,プロパティを選択できる[References]ダイアログ・ボックスが表示さ れます。
- <sup>n</sup> [**Test**]>[**References**]>[**SOAP Web Service References**]:[Add Web Service Reference]ダイアログ・ボックスが表示されます。このダイアログ・ボックスでは,表 示する Web サービス・オブジェクトの定義またはメソッドを入力できます。
- <sup>n</sup> [**Test**]>[**References**]>[**Java Class References**]:[Add Java Class Reference] ダイアログ・ボックスが表示されます。このダイアログ・ボックスでは,表示する Java クラス・オブジェクトの定義またはメソッドを入力できます。
- 3. [**View**]>[**Browsers**]を選択するか,または[**Show/Hide Browsers**] ボタンをク リックします。次のタブが表示されます。

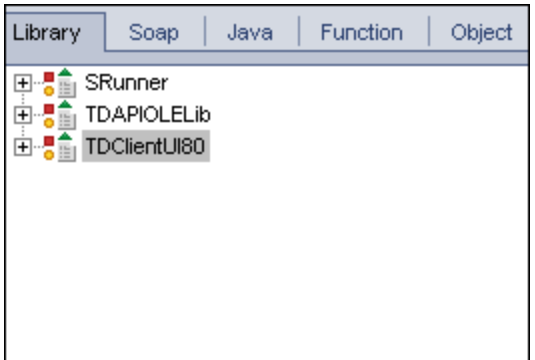

- **「Library]タブ:スクリプトに追加できる VAPI-XP (SRunner) , ALM (TDAPIOLELib) ,** および COM/DCOM のオブジェクト定義,メソッド,およびプロパティのリストが表示さ れます。VAPI-XP オブジェクトの定義,メソッド,およびプロパティの詳細について は,「VAPI-XP API [の使用方法 」](#page-657-0)(658ページ)を参照してください。ALM のオブジェク ト定義,メソッド,プロパティの説明については,『HP ALM Open Test Architecture API Reference』を参照してください。
- **「SOAP**]タブ: スクリプトに追加できる Web サービスのオブジェクト定義 とメソッドのリ ストが表示されます。
- 「Java]タブ: スクリプトに追 加 できる Java クラスのオブジェクト 定 義 とメソッド のリスト が表示されます。
- **「Function**]タブ:スクリプトに含まれている関数のリストが表示されます。
- 「0biect<sup>-</sup>」タブ: スクリプト に追 加 でき, 定 義 名 をもつオブジェクト のリスト が表 示 され ます。

注**:** 各オブジェクトの定義,メソッド,プロパティの説明については,[**View**]> [**Output**]を選択し,[**Help**]タブをクリックします。

4. スクリプト内の現在の関数に、オブジェクト定義, メソッド, またはプロパティを追加す るには,コード内の該当箇所にカーソルを置き,[Library]タブ,[SOAP]タブ,または [Java]タブに表示されているオブジェクト定義,メソッド,またはプロパティをダブルク リックします。

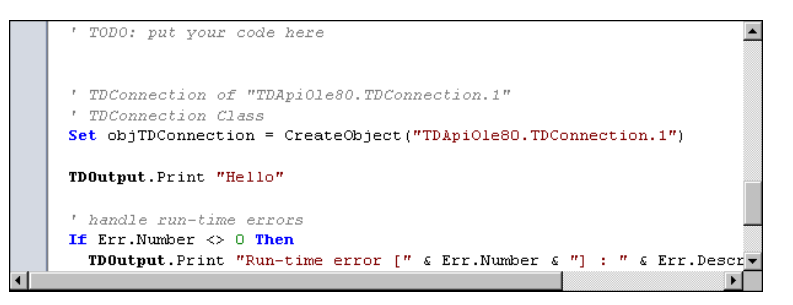

5. 定義名をもつオブジェクトを追加するには,[Library]タブ,[SOAP]タブ,または [Java]タブで,オブジェクト定義,メソッド,またはプロパティを選択し,[**Test**]> [**Add Object**]を選択します。[Add Object]ダイアログ・ボックスで,オブジェクトに付け る名前を入力し,[**OK**]をクリックします。オブジェクトが[Object]タブに追加されま す。

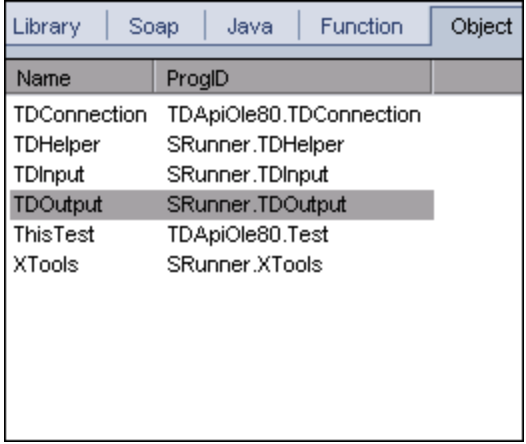

スクリプト にオブジェクト を追加するには, オブジェクト をダブルクリックするか, オブジェク トを右クリックし[スクリプトに挿入]を選択します。

6. コードの構文をチェックするには,[**Test**]>[**Check Syntax**]を選択するか,[**Syntax Check**]ボタン  $\frac{\mathbb{E}[X]}{Z} = \frac{1}{2} \sum_{i=1}^{n} \mathcal{L}(X_i - X_i) \mathcal{L}(X_i - X_i)$ が[**Output**]タブに表示されます。

## その他の編集機能

[テスト スクリプト]タブでは, 次に示す編集機能も使用できます。

- 直前の操作を元に戻すには, [元に戻す]ボタン シャクリックします。元に戻した操 作をやり直すには, [やり直し]ボタン ークレックします。
- <sup>l</sup> スクリプトの一部からある部分のコードを削除しスクリプト内の別の場所に挿入するに は,コードの該当箇所を選択し,[切り取り]ボタンをクリックし,[貼り付け]ボタン  $\Box$ ℁ を使用して別の場所に挿入します。
- スクリプトの一部からある部分のコードをコピーしスクリプト内の別の場所に挿入する には,コードの該当箇所を選択し,[コピー]ボタンをクリックし,[貼り付け]ボタン 自転使用して別の場所に挿入します。 d,
- ある部分のコードを削除するには, 該当箇所のコードを選択し, [削除]ボタン<mark>※</mark>を クリックします。
- スクリプトに含まれる特定のテキストを検索するには, [スクリプト内で検索]ボタン<mark>型</mark> をクリックします。[テキスト検索]ダイアログ・ボックスの[検索テキスト]ボックスに,検 索するテキストを入力します。検索のオプション,検索方向,検索範囲,検索開始 位置を選択し,[**OK**]をクリックします。

スクリプト内で同じテキストがさらに含まれているかを調べるには,[検索]>[次を検 索]を選択します。

- スクリプト内の特定のテキストを検索し、該当箇所を別のテキストで置き換えるに は, [置換]ボタン 約 をクリックします。[テキストの置換]ダイアログ・ボックスの[検索 テキスト]ボックスに,検索するテキストを入力します。[置換後の値]ボックスに,み つかったテキストを置き換える新しいテキストを入力します。検索のオプション,検索 方向,検索範囲,検索開始位置を選択し,[**OK**]をクリックします。スクリプト内に 含まれる,検索対象のテキストをすべて一括置換するには,[すべて置換]ボタンを クリックします。
- <sup>l</sup> スクリプト内の特定の行番号に移動するには,[検索]>[次の行番号に移動]を 選択します。[次の行番号に移動]ダイアログ・ボックスに,移動する行番号を入力 し,[**OK**]をクリックします。
- マージンやフォント, 画面 やテキストの色など, エディタのオプションを変更するには,

[エディタ]ボタン<sup>||※</sup>をクリックします。[エディタ], [表示 ], [色 ]の各タブで必要に応 じてプロパティを設定し,[**OK**]をクリックします。

スクリプトの編集が終わったら、「上書き保存]ボタン コクレックして編集結果を保存 します。

## VAPI-XP で AUT 環境を使用する方法

ALM のエディション: AUT 環境と機能テスト・セットは, ALM Editionでのみ利用できま す。 ALM エディションとその機 能 の詳 細 については, [「エディションごとの](#page-157-0) ALM の機 能 」 (158[ページ](#page-157-0))を参照してください。使用している ALM のエディションを調べるには,ALM サイト管理者に問い合わせてください。

VAPI-XP テストは,機能テスト ・セットの一部である場合にサーバ側の実行を使用して 実行することができます。 サーバ側の実行を使用すると, AUT 環境を活用できます。 AUT 環境では,テストに使用する環境データをパラメータ化することで,テスト実行をより 動的にできます。同じロジックを使用するが,異なる環境パラメータが必要になる複数 のさまざまな VAPI-XP テストを定義し, 実行しなくても, VAPI-XP テストのプログラムを作 成するだけで,実行時に ALM によってテストに挿入される定義済みの AUT 環境設定 を使用できます。

機能テスト ・セットの詳細については,[「テスト ・セットの仕様の概要 」](#page-727-0)(728ページ)を参照 してください。

AUT 環境設定および環境パラメータの設定については,「AUT [環境の使用方法 」](#page-450-0)(451 [ページ](#page-450-0))を参照してください。

VAPI-XP スクリプトで AUT 環境設定を使用するには、次の関数を使用します。

Post

AUT パラメータにアクセスする関数を呼び出す前にこの関数を呼び出します。

currentRun.post()

getRunTimeParameterByName

パラメータ名に基づいて環境パラメータ値を返します。

currentRun.getRunTimeParameterByName(Name)

ユーザーズ・ガイド 第30章: VAPI-XP テスト

#### **Name**:環境パラメータ名。

#### getRunTimeParameterByGuid

パラメータ GUID に基づいて環境パラメータ値を返します。

currentRun.getRunTimeParameterByGuid(Guid)

**Guid**:環境パラメータ GUID。

#### isSSE

機能テスト ・セットでサーバ側の実行としてテストが実行されている場合,TRUE を返しま す。

currentRun.isSSE

ReservationId

機能テスト・セット でサーバ側の実行 としてテストが実行されている場合, タイムスロット ID を返します。それ以外の場合は,NULL を返します。

<span id="page-657-0"></span>currentRun.ReservationID

## VAPI-XP API の使用方法

VAPI-XP ツールには、テスト・スクリプトの作成時に参照可能な, VAPI-XP オブジェクト定 義の組み込みライブラリが用意されています。

VAPI-XP テストの詳細については,「VAPI-XP [テストの概要 」](#page-643-0)(644ページ)を参照してくださ い。

## TDHelper オブジェクト の使用

TDHelper オブジェクトは, 関連の作業を実行する次の関数を提供します。

#### RunTestSet

選択したテスト・セットを実行し,テスト・セット実行の最終的なステータスを返します。

```
RunTestSet([Name = "default"], [Filter = ""], [Locally = FALSE], [Host = ""],
[HostGroup = ""])
```
**Name**:テスト ・セットの名前。任意指定。標準設定は "default"

**Filter**:テストのフィルタ。実行するテストを指定。何も指定しない場合は,指定したテス ト ・セット内のすべてのテストが ALM によって実行されるようにします。任意指定。標準 設定は ""

Locally: TRUE にセットした場合は, ALM がテスト·セットをローカルで実行するようにしま す。任意指定。標準設定は FALSE

**Host**:テスト ・セットが実行されるホスト。任意指定。標準設定は ""

**HostGroup**:テスト ・セットが実行されるホスト ・グループ。任意指定。標準設定は ""

#### RunTest

選択したテストを実行し,テストの実行結果を返します。

RunTest(Name, Instance, TestSet, [Locally = FALSE], [Host = ""], [HostGroup = ""])

**Name**:テストの名前。

**Instance**:テストのインスタンス。

**TestSet**:テスト ・セットの名前。

Locally: TRUE にセットした場合は, ALM がテスト·セットをローカルで実行するようにしま す。任意指定。標準設定は FALSE

**Host**:テスト ・セットが実行されるホスト。任意指定。標準設定は ""

**HostGroup**:テスト ・セットが実行されるホスト ・グループ。任意指定。標準設定は ""

#### AddDefect

テストがデバッグ・モードで実行されている場合,現在のテストに新しい不具合を追加し ます。テストがテスト ・モードで実行されている場合,現在のテスト ・セットにおけるテスト ・ インスタンスの現在の実行に新しい不具合が追加されます。作成された不具合オブ ジェクトを返します。

AddDefect([Fields], [stepKey])

**Fields**:2 次元配列。次元の1 つはフィールド名,もう 1 つはフィールド値。任意指定。 **stepKey**:新しい不具合に関連するステップのステップ ID。任意指定。

### AddDefectUI

[新規不具合 ]ダイアログ・ボックスを使用して,現在のテスト ・セット (デバッグ・モードの 場合) または現在の実行 (テスト・モードの場合) に新しい不具合を追加します。

AddDefectUI([stepKey])

**stepKey**:新しい不具合に関連するステップのステップ ID。任意指定。

### AddStepToRun

現在の実行に新しいステップを追加します。作成されたステップ・オブジェクトを返しま す。

AddStepToRun(Name, [Desc], [Expected], [Actual], [Status])

**Name**:ステップの名前。

**Desc**:ステップの説明。任意指定。

**Expected**:ステップの期待される結果。任意指定。

**Actual**:ステップの実際の結果。任意指定。

**Status**:ステップのステータス。任意指定。

### DownLoadAttachment

テスト・オブジェクト と関 連 付 けられている添 付 をダウンロードします。 ダウンロード が実 行 されたローカル・パスを返します。

DownLoadAttachment(Name, item)

**Name**:添付名。

**item**:添付付きのオブジェクトのリファレンス。

### UpLoadAttachment

添付をアップロードし,テスト・オブジェクトと関連付けます。

UpLoadAttachment(path, item)

**path**:アップロードする項目のローカル・パス (完全なファイル名を指定) 。

**item**:添付を関連付けるオブジェクトへのリファレンス。

## TDInput オブジェクトの使用

TDInput オブジェクト は, 次の関数を提供します。 エンド・ユーザからの入力値を取得す るために使用できます。

### **GetInput**

入力ダイアログ・ボックスを表示します。このダイアログ・ボックスでは,エンド ・ユーザからの 入力を取得できます。

GetInput([Caption],[Name])

**Caption**:ダイアログ・ボックスの見出し。任意指定。

**Name**:入力値の名前。任意指定。

## TDOutput オブジェクトの使用

TDOutput オブジェクトは,次の関数を提供します。VAPI-XP の[Output]タブの制御に使 用できます。

### Clear メソッド

[Output]タブをクリアします。

Clear

### Print メソッド

[Output]タブの新しい行にテキスト ・メッセージを出力します。

Print(Msg)

### HookDebug プロパティ

[OutputDebugString]タブのAPI 関数用のフックを設定または削除します。

**HookDebug** 

### Text プロパティ

[Output]タブのテキストを取得または設定します。

ユーザーズ・ガイド 第30章: VAPI-XP テスト

String Text

## XTools オブジェクトの使用

XTools オブジェクトは,一般的な作業を実行する次の関数を提供します。

#### run

渡された属性を使って,コマンド ・ラインを実行します。

run(Command, [Args = ""], [Timeout = -1], [UseOutput = TRUE])

**Command**:アプリケーションの実行可能ファイル。

**Args**:アプリケーションの引数。任意指定。標準設定は ""。

**Timeout**:タイムアウト時間。単位はミリ秒。-1 の場合,ALM はアプリケーションの実行 が完了するまで,時間の制限なく待機。

**UseOutput**:TRUE の場合は,ALM は標準出力の代わりに VAPI-XP 出力ウィンドウを使 用。

#### **WrapArray**

オブジェクトの配列からバリアントの配列を作成します。たとえば、呼び出されたオブジェ クトがメソッドの結果として文字列の配列を返す場合,サポートされているスクリプト ・エ ンジンでは、配列の読み取りができません。WrapArray 関数を呼び出して、返された配 列を関数のパラメータとして渡すことにより、 スクリプト・エンジンが解釈できる, バリアント の配列を作成できます。

WrapArray (array)

**array**:ラップする配列。

#### Sleep

指定した時間の間,スクリプトの実行を中断します。

Sleep(interval)

**interval**:スクリプト実行の中断時間 (ミリ秒単位) 。

## <span id="page-662-0"></span>デバッグ・モードでのVAPI-XP テストの実行方法

VAPI-XP テスト ・スクリプトの作成,編集が完了したら,スクリプトをデバッグ・モードまたは テスト ・モードで実行できます。VAPI-XP テストをデバッグ・モードで実行すると,テスト ・ セットにテストを含めなくてもテストを実行できます。また,ALM プロジェクト内にテスト実 行データを作成しなくてもテストを実行できます。通常,デバッグ・モードはテストの開発 中に使用し,テストが完成したらテスト・モードを使用することをお勧めします。

VAPI-XP テストの詳細については,「VAPI-XP [テストの概要 」](#page-643-0)(644ページ)を参照してくださ い。

#### **VAPI-XP** テストをデバッグ・モードで実行するには,次の手順で行います。

- 1. テスト計画モジュールで,テスト計画ツリーから VAPI-XP テストを選択し,[テスト ス クリプト]タブをクリックします。
- 2. [**Test**]>[**Execute (Debug Mode)**]を選択するか,[**Execute Script**]ボタン をク リックすると,ALM は選択したテスト ・スクリプトの実行を開始します。
- 3. [**View**]>[**Output**]を選択すると,テスト ・スクリプトによって生成された出力が表 示されます。

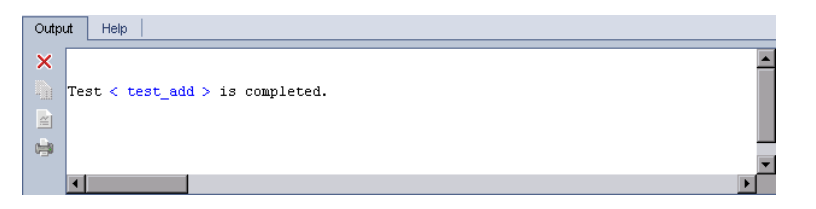

- [Output]タブをクリアするには, [**Clear Output**]ボタン × をクリックします。
- 出力のテキストをクリップボードにコピーするには,対象テキストを選択し, [**Copy Selected Text to Clipboard**]ボタン 国 をクリックします。
- テスト・スクリプト の出 力を Web ブラウザで閲覧するには, [Open Output Text in **Web Browser**]ボタン をクリックします。
- テスト・スクリプト出力を印刷するには, [Print 0utput]ボタン <sup>は</sup> をクリックしま す。

4. 実行中のVAPI-XP テストを完了前に停止するには,[**Test**]>[**Stop**]を選択する **か, [Stop]ボタン ■ をクリックします。** 

## テスト ・モードでのVAPI-XP テストの実行方法

テスト ・ラボ・モジュールでテスト ・セットに VAPI-XP テストを追加したら,VAPI-XP テストをテ スト ・モードで実行することができます。

VAPI-XP テストをテスト ・モードで実行すると,テスト実行データが ALM プロジェクトに作 成されます。 VAPI-XP テストは, テスト計画モジュールおよびテスト・ラボ・モジュールのどち らからでも,テスト ・モードで実行できます。

注**:** VAPI-XP テストをリモートで実行するには,HP ALM Client Registration Add-in と HP ALM Connectivity Add-in を,テストを実行するホスト ・マシンにインストールする必 要があります。アドインの詳細については,『HP Application Lifecycle Management イ ンストールおよびアップグレード ・ガイド 』を参照してください。

VAPI-XP テストの詳細については,「VAPI-XP [テストの概要 」](#page-643-0)(644ページ)を参照してくださ い。

VAPI-XP テスト をテスト計画モジュールからテスト ・モードで実行するに は,次の手順で行います。

- 1. テスト計画 ツリーから VAPI-XP テストを選択し, 「テスト スクリプト ]タブをクリックしま す。
- 2. [**Test**]>[**Execute (Test Mode)**]を選択します。[Select Test Set]ダイアログ・ボック スが開きます。
- 3. [**Test Set**]で,現在のVAPI-XP テストを含むテスト ・セットを選択します。
- 4. [Instance]ボックスで,実行するテスト·インスタンスを選択します。
- 5. [**Run Name**]ボックスで,テスト実行に付ける名前を入力します。
- 6. [**OK**]をクリックすると,ALM により,選択したテストの実行が開始されます。
- 7. テスト ・スクリプトによって生成された出力を表示するには,[**View**]>[**Output**]を選 択します。[Output]タブの説明については,[「デバッグ・モードでの](#page-662-0)VAPI-XP テストの

[実行方法](#page-662-0) 1(663ページ)を参照してください。

8. 実行中のVAPI-XP テストを完了前に停止するには,[**Test**]>[**Stop**]を選択する **か, [Stop]ボタン ■ をクリックします。** 

VAPI-XP テスト をテスト ・ラボ・モジュールからテスト ・モードで実行する には,次の手順で行います。

- 1. 「テスト セット1タブから. 実行する VAPI-XP テストを含むテスト・セットを選択します。
- 2. [実行グリッド]で実行するテストを選択し,[実行]ボタンをクリックします。 [Automatic Runner]ダイアログ・ボックスが開き,選択したテストが表示されます。
- 3. [ホスト上で実行]カラムで, VAPI-XP テストを実行するホスト・マシンを選択するか, [すべてのテストをローカルで実行]を選択してローカル・マシンでテストを実行しま す。
- 4. [実行]ボタンをクリックします。選択した VAPI-XP テストの実行が開始されると [VAPI-XP テスト スクリプト ]ウィンドウが開きます。テストの実行が完了すると,[オー ト マティック ランナー]ダイアログ・ボックスにテスト実行のステータスが表示されます。

## テスト ・モードでのVAPI-XP テスト ・スクリプトのデ バッグ方法

テスト実行が成功せずに完了したら,VAPI-XP の統合デバッガを使用して VAPI-XP テス ト ・スクリプトのデバッグ作業を行うことができます。

注**:** 統合デバッガは PerlScript または PythonScript のテスト ・スクリプトのデバッグには 使用できません。

VAPI-XP テストの詳細については,「VAPI-XP [テストの概要 」](#page-643-0)(644ページ)を参照してくださ い。

#### **VAPI-XP** テスト・スクリプトをデバッグするには, 次の手順で行います。

1. テスト計画モジュールの[テスト スクリプト]タブで,[**Debug**]>[**Integrated Debugger**]を選択します。デバッグ処理に関するボタンがツールバーに表示されま す。

- 2. スクリプト内にブレークポイントを設定するには,ブレークポイントを設定する対象とな るスクリプト行を選択し,[**Debug**]>[**Toggle Breakpoint**]を選択するか,[**Toggle Breakpoint**]ボタン <sup>心</sup> をクリックします。 あるいは, スクリプトの行の横のグレーのマー ジンをクリックします。選択した行が赤色で強調表示されます。
- 3. [Execute Script]ボタン 2 をクリックすると, ALM でスクリプトの実行が開始し, 指定 したブレークポイントで停止します。[Output]タブに次のメッセージが表示されます。

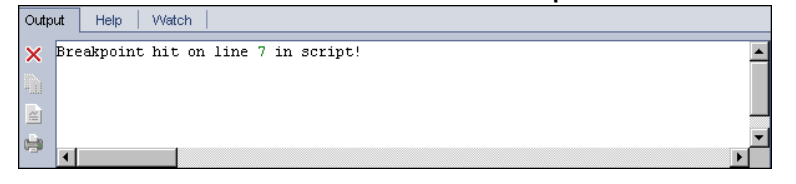

4. ブレークポイントの後のスクリプトに進むには,[**Debug**]>[**Step Into**]を選択する か, [**Step Into**]ボタン <sup>(4</sup>) をクリックします。 ブレークポイント の次 のスクリプト 行 が青 **あで強調事テされます** 

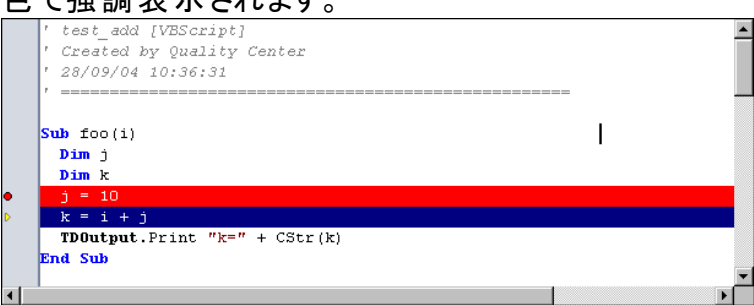

- 5. スクリプト内の行をスキップするには, [**Step Ove**r]ボタン <sup>{}+</sup>をクリックするか. [**Debug**]>[**Step Over**]を選択します。
- 6. ALM に対してスクリプトを実行するよう指示するには,[**Debug**]>[**Step Out**]を選 択するか,[**step Out**]ボタン をクリックします。出力が[**Output**]タブに表示されま す。

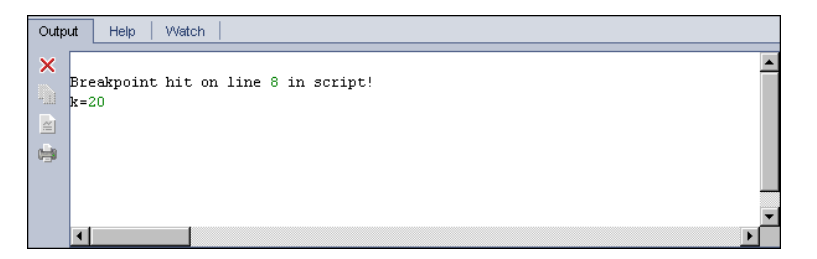

7. スクリプト内の各変数の値を表示または編集するには,[**Debug**]>[**Variables**]を

選択するか,または[**Show Variables**]ボタン <sup>四</sup>をクリックします。[Variables]ダイア ログ・ボックスが開き, 現在のスクリプトで利用できる変数が表示されます。変数を 選択すると,その変数のプロパティが表示されます。

変数の値を変更するには,[**Value**]ボックスで変数に割り当てる新しい値を入力 し,[**Update**]をクリックします。[**OK**]をクリックすると変更が保存され,[変数 ]ダイア ログ・ボックスを閉じます。

8. デバッグ中に特定の変数に関する情報を表示するには,[**Debug**]>[**Watch**]を選 択するか,[**Show Watch Window**]ボタン をクリックして,[Watch]タブを表示しま す。

[監視 ]タブに変数を追加するには,[**+**]をクリックし,[**Prompt**]ボックスに変数名を 入力して,[**OK**]をクリックします。変数とその値が[監視 ]タブに表示されます。

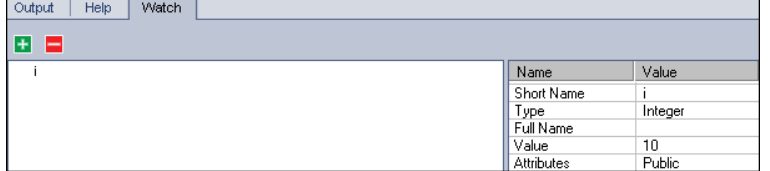

- 9. スクリプトの実行を再開するには,[**Debug**]>[**Resume Execution**]を選択するか, [**Resume Execution**]ボタン をクリックします。
- 10. [**Debug**]>[**Stop Debugging**]を選択するか,[**Stop Debugging**]ボタン をクリッ クし,統合デバッガによるスクリプトのデバッグを終了します。

## VAPI-XP ユーザ・インタフェース

本項の内容

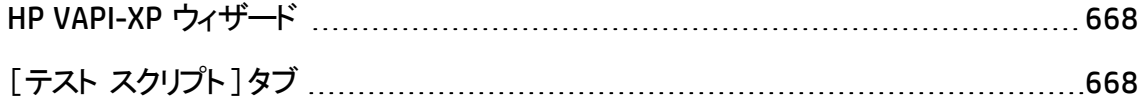

## <span id="page-667-0"></span>HP VAPI-XP ウィザード

<span id="page-667-1"></span>このウィザード により, VAPI-XP テスト・スクリプトを作成できます。詳細については, 「VAPI-XP [テスト ・スクリプトの作成方法 」](#page-644-0)(645ページ)を参照してください。

## [テスト スクリプト ]タブ

このタブにより, VAPI-XP テスト・スクリプト の表示 および編集 ができます。 詳細について は,次を参照してください。

- **.** 「VAPI-XP テスト・スクリプトの編集方法」(652ページ)
- **. 「VAPI-XP API の使用方法」(658ページ)**

# 第7部: テスト ・ラボ

ALM のエディション: ベースラインに関係するフィールドや機能は, ALM Essentials Edition では利用できません。 ALM エディションとその機能の詳細については,[「エディ](#page-157-0) ションごとのALM [の機能 」](#page-157-0)(158ページ)を参照してください。使用している ALM のエ ディションを調べるには, ALM サイト管理者に問い合わせてください。

ユーザーズ・ガイド 第7部: テスト ・ラボ

# 第31章: テスト実行の紹介

本章の内容

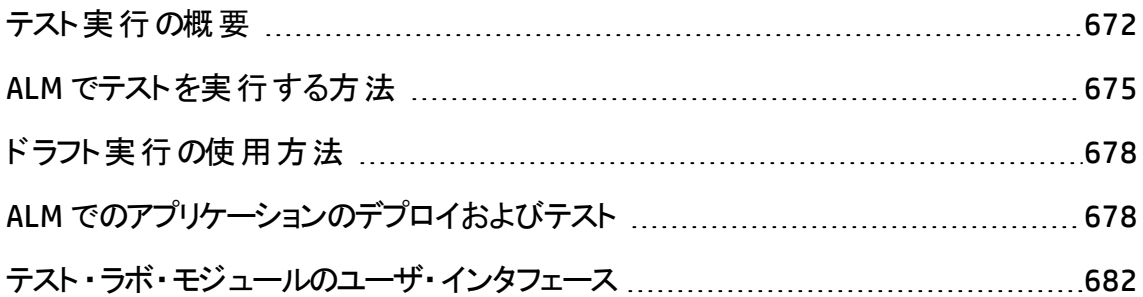

## <span id="page-671-0"></span>テスト実行の概要

テスト ・セットを作成し,各セットに含めるテストを選択してテストの実行を開始します。 テスト ・セットには,HP Application Lifecycle Management (ALM) プロジェクトのテストのサ ブセットが含まれており, 特定のテスト目標を達成するように設計されています。 アプリ ケーションに変更を加えながら,プロジェクトの手動テストと自動テストを実行し,不具 合を見つけ,品質を評価できます。

ALM テストはさまざまな方法で実行できます。

- 「標準設定のテスト・セットを使用したテストの実行 」(673ページ)
- <span id="page-671-1"></span><sup>l</sup> [「機能テスト ・セットを使用したテストの実行 」](#page-671-1)(672ページ)

### 機能テスト ・セット を使用したテストの実行

ALM のエディション: 機 能 テスト・セット は, ALM エディションのユーザのみが使 用 できま す。 ALM エディションとその機 能 の詳 細 については, [「エディションごとの](#page-157-0) ALM の機 能 」 (158[ページ](#page-157-0))を参照してください。 使用している ALM のエディションを調 べるには, ALM サイト管理者に問い合わせてください。

機能テスト・セットのテストは, サーバ側の実行を使用して実行されます。これは, テスト の開始, 制御をマシンに任せることができるという意味です。機能テスト・セットはタイム スロットによって実行されるため,すぐに実行されるようにテストをスケジュール設定した り, 後で実行されるようにテストをスケジュール設定したりすることができます。テストをス ケジュール設定すると,ALM によってテスト ・セットで必要なリソースが予約されます。テス ト ・セットは自動的に開始され,事前に指定する入力の順序で実行されます。

- タイムスロット・モジュールで機能テストと機能テスト・セットの実行をスケジュール設定 できます。 テスト に現在使用できるホストがある場合 には, 「実行グリッド ]を使用して すぐに実行するようにテストを準備することもできます。詳細については,「ALM [でテス](#page-674-0) [トを実行する方法 」](#page-674-0)(675ページ)を参照してください。
- <sup>l</sup> 機能テストは,ALM または ラボ管理の[ラボ リソース]で設定されているテスティング・ ホストで実行されます。機能テスト・セットのテストを実行するには、プロジェクトで利 用できるテスティング・ホストを設定する必要があります。テスティング・ホストの詳細に ついては,[「テスティング・ホストの概要 」](#page-447-0)(448ページ)を参照してください。
- テストをスケジュール設 定 すると, テストに適したテスティング・ホストが予約され, テス トに適した別のホストが見つからなければ別のテストに対してホストを予約することは できません。
- ALM によってホスト割り当 てが動 的 に管 理されます。 テストの実 行 前 にテストに予 約 されているテスティング・ホスト が利 用 できない場 合 . ALM は残 りのテスティング・ホスト を自動的に再シャッフルします。可能な場合には,テストに適した別のテスティング・ ホストが再度割り当てられます。 詳細については, [「ホストの割り当て」](#page-864-0)(865ページ)を 参照してください。

機能テスト・セットは, ALM の Continuous Delivery ソリューションの主要コンポーネントで す。これらの環境設定は、アプリケーション開発の効率化,信頼性,および短縮化を 実現する自動化されたエンドツーエンドのデプロイメントとテスト・フレームワークを容易に します。このプロセスの一部として機能テスト ・セットを使用する方法の詳細については, 「ALM [でのアプリケーションのデプロイおよびテスト 」](#page-677-1)(678ページ)を参照してください。

### <span id="page-672-0"></span>標準設定のテスト・セット を使用したテストの実行

標準設定のテスト・セットのテストは,クライアント側の実行を使用して実行されます。テ ストは,ローカル・コンピュータから直接制御します。ALM では手動でまたは自動で標準 設定のテスト ・セットを実行できます。

#### 手作業で標準設定のテスト・セットのテストを実行するには,次の手順を実行します。

<sup>l</sup> **HP Sprinter** を使用します。手作業によるテスト ・プロセスを支援する機能が強化さ れました。

ALM のエディション: Sprinter の機能は ALM Essentials Edition または Performance Center Edition では利用できません。 ALM エディションとその機能の 詳細については,[「エディションごとの](#page-157-0)ALM の機能 」(158ページ)を参照してくださ い。 使 用している ALM のエディションを調 べるには, ALM サイト 管 理 者 に問 い合 わせてください。

<sup>l</sup> マニュアル・ランナー を使用します。Sprinter を使用していない場合は,マニュアル・ラ ンナーを使用して手作業で実行できます。

手作業でテストを実行する場合,テスト・ステップに従って,テスト対象のアプリケーション を操作します。実際アプリケーションの結果が期待される結果と一致しているかどうかに よって,各ステップの成功または失敗を判定します。

自動で標準設定のテスト ・セットのテストを実行するには,次の手順を実行します。

- <sup>l</sup> オートマティック・ランナーを使用して,ローカル・マシンからテストを自動で実行できま す。
- 自動テストを自動実行すると, 選択されているテスト・ツールが ALM によって自動的 に起動され, ローカル・マシンまたはリモート・ホストでこのテストが実行され, 結果が ALM にエクスポートされます。
- <sup>l</sup> 手動テストを自動で実行することもできます。手動テストを自動実行し,リモート ・ホ ストを指定すると,ALM によって,指定したテスト責任者宛に,指定したホストでテス トを実行することを通知する電子メールが送信されます。

ALM でのテストの実行の詳細については,「ALM [でテストを実行する方法 」](#page-674-0)(675ページ) を参照してください。

テスト実行に続いて、テスト結果を確認して分析します。分析の目的は、失敗したス テップを特定し,アプリケーションで不具合が検出されたか,テストの期待される結果を 更新する必要があるかどうかを判断することです。実行データを表示し,レポートおよび グラフを生成することで, 定期的にテスト結果を検証できます。 詳細については,[「テス](#page-925-0) [ト実行の概要 」](#page-925-0)(926ページ)を参照してください。

テストをドラフト実行として設定し,ALM が実行結果を無視するようにもできます。詳細 については,[「ドラフト実行 」](#page-673-0)(674ページ)を参照してください。

ALM のエディション: ベースラインに関係するフィールドや機能は,**ALM Essentials Edition** では利用できません。 ALM エディションとその機能の詳細については,[「エディ](#page-157-0) ションごとのALM [の機能 」](#page-157-0)(158ページ)を参照してください。使用している ALM のエ ディションを調べるには,ALM サイト管理者に問い合わせてください。

<span id="page-673-0"></span>タスクの詳細については,「ALM [でテストを実行する方法 」](#page-674-0)(675ページ)を参照してくださ い。

## ドラフト実行

テストをドラフト実行として設定し,ALM が実行結果を無視するようにします。テスト ・イ ンスタンスをドラフト実行として設定すると,実行の結果はテストのステータス,テスト ・イ ンスタンスのステータス, カバレッジ・ステータスに影 響しません。 ALM もまた, 実行する残 りのテスト・インスタンス数 の計 算 時 , およびカバレッジ, 進 捗 , ライブ・アナリシス・グラフ の結果の表示時はドラフト実行を無視します。

テストを実行する前に,テスト実行をドラフトとして指定できます。実行後いつでも,[ド ラフト実行]フィールドを変更して,テスト実行をドラフトとしてマークすることもできます。 実行用に[ドラフト実行]の値を変更すると, ALM は関連するすべての統計情報を再

計算し,関連するステータス・フィールドを更新します。グラフには更新された結果が表 示されます。

ドラフト実行により, 開発中のテストまたは変更後のテストを試してみることができます。 たとえば, 各ステップの説明が正しく構築されているかをテストしたり, 大きなテスト・スクリ プトの一部のみを試すこともできます。

テスト実行 をドラフト として設定 するには、適切なユーザ権限が必要です。 詳細につい ては,『HP Application Lifecycle Management 管理者ガイド 』を参照してください。

<span id="page-674-0"></span>タスクの詳細については,[「ドラフト実行の使用方法 」](#page-677-0)(678ページ)を参照してください。

## ALM でテストを実行する方法

このタスクでは, ALM のテスト・ラボ・モジュールを使用して, プロジェクトのテストを実行す る方法について説明します。

注**:** このタスクは,上位レベルのタスクの一環です。詳細については,[「アプリケーショ](#page-26-0) [ンのライフサイクル管理ロードマップ」](#page-26-0)(27ページ)を参照してください。

このタスクは次のステップで構成されています。

- 「テスト・セット の作 成 」(675ページ)
- 「機能テスト・セットのテストの実行 」(676ページ)
- <sup>l</sup> [「標準設定のテスト ・セットのテストの実行 」](#page-675-1)(676ページ)
- <sup>l</sup> [「パフォーマンス・テストの実行 」](#page-675-2)(676ページ)
- 「テスト結果の表示と分析」(677ページ)
- <span id="page-674-1"></span>• [「不具合へのリンク」](#page-677-2)(678ページ)
- 1. テスト ・セットの作成

テスト ・ラボ・モジュールでテスト ・セットを作成して定義します。テスト ・セットを作成し たら,リリース・モジュールのリリース・ツリーで定義したサイクルにテスト ・セット ・フォルダ を割り当てることができます。

タスクの詳細については,[「テスト ・セットを作成する方法 」](#page-730-0)(731ページ)を参照してく ださい。

各種テスト ・セットの詳細については,[「テスト ・セットの仕様の概要 」](#page-727-0)(728ページ)を 参照してください。

### <span id="page-675-0"></span>2. 機能テスト ・セットのテストの実行

ALM のエディション:機能テスト ・セットは ALM Editionでのみ利用できます。 ALM エディションとその機 能 の詳 細 については, [「エディションごとの](#page-157-0) ALM の機 能 」(158 [ページ](#page-157-0))を参照してください。 使用している ALM のエディションを調 べるには, ALM サイト管理者に問い合わせてください。

機能テスト ・セットのテストは,サーバ側の実行を使用して実行されます。機能テス ト・セット が実行期間 中利用できるように, これらのテスト・セットの実行用にリソース を予約できます。機能テスト ・セットのテストを実行するには,次のいずれかを実行し ます。

- 後でテスト・セットを実行するようにスケジュール設定するには, タイムスロット・モ ジュールでタイムスロットを予約します。詳細については,「ALM [でのテスティング・](#page-871-0) [タイムスロットの予約方法 」](#page-871-0)(872ページ)を参照してください。
- タイムスロットで直ちに実行するテストを準備するには, テスト・ラボ・モジュールの [実行グリッド]タブを使用します。詳細については,[「テストを自動で実行する方](#page-816-0) [法 」](#page-816-0)(817ページ)を参照してください。

### <span id="page-675-1"></span>3. 標準設定のテスト・セットのテストの実行

標準設定のテスト・セットのテストは,クライアント側の実行を使用して実行されま す。テスト・ラボ・モジュールを使用して, マシンからテストを制御および実行します。 標準設定のテスト・セットのテストを実行するには, 次のいずれかを実行します。

- テスト計画時に定義したテスト・ステップを実行して, 手動テストや自動テストを 手動で実行します。タスクの詳細については,[「テストを手作業で実行する方](#page-804-0) [法 」](#page-804-0)(805ページ)を参照してください。
- 自動的に実行する, テスト・セットの手動テストや自動テストを準備します。タス クの詳細については,[「テストを自動で実行する方法 」](#page-816-0)(817ページ)を参照してく ださい。

### <span id="page-675-2"></span>4. パフォーマンス・テストの実行

**Performance Center**:パフォーマンス・テストを実行してアプリケーションに負荷をかけ て,そのパフォーマンスを測定できます。詳細については,『HP ALM Performance

Center ガイド 』を参照してください。

パフォーマンス・テストがテストの実行期間中利用できるように,これらのテスト ・セッ トの実行に必要なリソースを予約できます。

- 後でパフォーマンス・テストを実行するようにスケジュール設定するには, タイムス ロット・モジュールでタイムスロットを予約します。詳細については,「ALM [でのテス](#page-871-0) [ティング・タイムスロットの予約方法 」](#page-871-0)(872ページ)を参照してください。
- テスト がタイムスロットで直ちに実 行されるように準備 するには, テスト・ラボ・モ ジュールの「実行グリッド」とブを使用します。 詳細については, [「テストを自動で](#page-816-0) [実行する方法 」](#page-816-0)(817ページ)を参照してください。

ALM のエディション: パフォーマンス・テストの実行は, ALM Edition および Performance Center Edition でのみ利用できます。 ALM エディションとその機能 の詳細については,[「エディションごとの](#page-157-0)ALM の機能 」(158ページ)を参照してく ださい。使用している ALM のエディションを調べるには,ALM サイト管理者に問 い合わせてください。

### <span id="page-676-0"></span>5. テスト結果の表示と分析

テストを実行した後は,結果を確認して実際の結果がテストの予想した結果と一 致しているかどうかを判断します。 テスト 結果 の表 示 に関 するタスクの詳 細 について は,[「テストの実行を表示する方法 」](#page-926-0)(927ページ)を参照してください。

グラフとレポート を作 成して実行 データを分析 することもできます。 次のいずれかを行 います。

- テスト・セット・フォルダの動 的 グラフを表 示します。 テスト・セット・ツリーでテスト・ フォルダを選択し,[ライブ アナリシス]タブをクリックします。ライブ・アナリシス・グラ フの生 成 に関 するタスクの詳 細 については, 「 ライブ・アナリシス・グラフを生成する [方法 」](#page-1139-0)(1140ページ)を参照してください。
- テスト・セットのデ―タをグラフで表 示します。 テスト・ラボ・モジュ―ルのメニュ―で, [アナリシス]>[グラフ]を選択します。グラフの生成に関するタスクの詳細につい ては,[「グラフを生成する方法 」](#page-1022-0)(1023ページ)を参照してください。
- テスト・セットのデータのレポートを作成します。テスト・ラボ・モジュールのメニュー で, [アナリシス] > [プロジェクト レポート]を選択します。レポートの生成に関す るタスクの詳細については,[「プロジェクト ・レポートを作成する方法 」](#page-1083-0)(1084ペー [ジ](#page-1083-0))を参照してください。

ALM のその他のアナリシス・ツールについては,「ALM [でデータを分析する方法 」](#page-996-0)(997 [ページ](#page-996-0))を参照してください。

### <span id="page-677-2"></span>6. 不具合へのリンク

不具合が検出された場合,新しい不具合を作成してテスト ・セット,テスト ・インス タンス,テスト実行,実行ステップにリンクするか,または既存の不具合をリンクできま す。

ユーザ・インタフェースの詳細については,[「\[リンクされている不具合 \]ページと\[リンク](#page-985-0) [されたエンティティ\]ページ」](#page-985-0)(986ページ)を参照してください。

## <span id="page-677-0"></span>ドラフト実行の使用方法

このタスクでは,テスト実行をドラフト実行として設定する方法について説明します。次 のように,テスト実行をドラフトとして設定できます。

- テスト実行の前。テストを実行する前に, 手作業で実行するテストをドラフトとして マークできます。マニュアル・ランナー:[実行の詳細 ]ページで,[ドラフト実行]フィー ルドの値を「**Y**」に設定します。ユーザ・インタフェースの詳細については,[「マニュアル・](#page-809-0) [ランナー・ウィザード 」](#page-809-0)(810ページ)を参照してください。
- <sup>l</sup> テスト実行の後。実行の[ドラフト実行]フィールドを変更して,テスト実行をドラフト としてマークできます。実行の詳細へのアクセスについては,[「テストの実行を表示す](#page-926-0) [る方法 」](#page-926-0)(927ページ)を参照してください。

## <span id="page-677-1"></span>ALM でのアプリケーションのデプロイおよびテスト

ALM のエディション:下記の多くのタスクには,ALM エディションのユーザのみが使用可 能なコンポーネントが含まれます。 ALM エディションとその機能の詳細については, [「エディションごとの](#page-157-0)ALM の機能 」(158ページ)を参照してください。使用している ALM のエディションを調べるには,ALM サイト管理者に問い合わせてください。

ALM を使用すると,デプロイメントおよびテストによってアプリケーションのビルドを受け取る ための複雑なプロセスを完全に自動化することができます。ALM をラボ管理機能と併 用して, デプロイメント とテスト・セット を毎夜 または 1 時間 ごとに実行するようにスケ ジュール設 定 することができます。 このデプロイメント とテスト は, 自動的に実行され, ビル ドの完了直後にスケジュール設定することができます。また,定義する特定の環境でビ

ルドがデプロイされるように準備したり, プライベート/パブリック・クラウドで動的にデプロイ されるように HP Continuous Delivery Automation (CDA) と統合したりすることもできます。

ALM および ラボ管理 には,アプリケーション・チームで Continuous Delivery の状態を把 握できるテスト・コンポーネントが用意されています。そこでソフトウェアの開発,パッケー ジ化,デプロイ,およびテストを自動化できるため,ソフトウェアを確実かつ効率的にすば やく提供することができます。

本項では,エンドツーエンドのデプロイメントおよびテストを容易にするために ALM によっ て提供されるさまざまなコンポーネントについて説明します。

- [自動テストの作成](#page-678-0)
- テスト・セットの作成
- <sup>l</sup> [ビルド検証スイートの作成](#page-679-0)
- <sup>l</sup> AUT 環境設定の定義
- <span id="page-678-0"></span>• [デプロイメントおよびテストのタイムスロットのスケジュール設定](#page-680-0)
- 1. 自動テストの作成

ALM には,テスト対象アプリケーション (AUT) の機能のテスト用にいくつかの各種自 動テストが用意されています。

テスト ・タイプのカテゴリは,主に機能とパフォーマンスの2 つです。

- 機能テストは, アプリケーションが正常に動作していることを確認するのに使用さ れます。
- パフォーマンス・テストは, アプリケーションが負荷とデマンドに耐えることを確認する のに使用されます。

[テスト]>テスト計画モジュールでテストを作成します。タスクの詳細については, [「テストを作成する方法 」](#page-480-0)(481ページ)を参照してください。

ALM によって提供 およびサポートされるテスト・タイプの詳細については, [「テストのタ](#page-484-0) イプ」(485[ページ](#page-484-0))を参照してください。

包括的なテスト ・セットを確実に作成するには,最初[に「テスト計画の概要 」](#page-473-0)(474 [ページ](#page-473-0))を参照してください。

<span id="page-678-1"></span>2. テスト ・セットの作成

ALM によって, テスト・セット と呼ばれるテスト のコンテナが提供されます。 ALM には, 自動テストのタイプごとにテスト ・セットのタイプ (機能テスト ・セットとパフォーマンス・テ スト ・セット) が用意されています。

さまざまな方法でテストをテスト ・セットにグループ化できます。それらのテストをアプリ ケーションの機能および特徴でグループ化できます。または,ポジティブ・フローを確 認するテストのグループを作成し,ネガティブ・フローを確認するテストのグループを作 成できます。

[テスト]>テスト ・ラボモジュールでテスト ・セットを作成します。タスクの詳細につい ては,[「テスト ・セットを作成する方法 」](#page-730-0)(731ページ)を参照してください。

テスト ・セットのタイプの詳細については,[「テスト ・セットの仕様の概要 」](#page-727-0)(728ページ) を参照してください。

### <span id="page-679-0"></span>3. ビルド検証スイートの作成

ALM には, テスト・セット をそれらのタイプに関係 なくまとめてバンド ルして, ビルド検証 スイートを作成する方法が用意されています。ビルド検証スイートは,ビルドの全体 的なステータスを確認するのに使用されます。ビルド検証スイートには,機能テスト・ セットと 1 つのパフォーマンス・セットの両方が含まれる場合があります。

複数のビルド検証スイートを作成して,さまざまな包括性のレベルでアプリケーション を確認できます。1 つの大規模なビルド検証スイートを作成して毎夜実行するよう にスケジュール設定し,主要テスト・セットのみが含まれているもう1つのビルド検証 スイートを作成して 1 時間 ごとに, あるいはビルドが作成 されるたびに手動で実行 するようにスケジュール設定することができます。

[テスト]>[ビルド検証]モジュールでビルド検証スイートを作成します。タスクの詳 細については,「ALM [でのビルド検証スイートの使用方法 」](#page-833-0)(834ページ)を参照してく ださい。

ビルド検証スイートの詳細については,[「ビルド検証の概要 」](#page-833-1)(834ページ)を参照し てください。

### 4. AUT 環境設定の定義

ALM には, ビルド設定 スイート とテスト・セット とまとめてバンド ルできる環境 パラメー タ・セット (AUT 環境設定と呼ばれる) を定義する方法が用意されています。

同じロジックを使用しても別の環境パラメータが必要な複数の異なるテストを定義 して実行するのではなく,環境パラメータ・セットを AUT 環境設定にバンドルするだ けです。ビルド検証設定スイートまたは機能テスト ・セットを実行する場合,AUT 環 境設定を指定することができ,ALM でそれらのパラメータを使用してテストを実行し ます。

アプリケーション環境が動的で変化している場合,ALM とラボ管理を使用して AUT 環境設定を CDA にリンクすることができます。AUT 環境設定の環境パラメータを CDA にリンクすると,プライベート/パブリック・クラウドを使用してアプリケーション環境 を動的にプロビジョニングおよびデプロイすることができます。

[ラボ リソース]> **AUT** 環境モジュールで AUT 環境設定を作成します。タスクの詳 細については,「AUT [環境の使用方法 」](#page-450-0)(451ページ)を参照してください。

AUT 環境の詳細については,「AUT [環境の概要 」](#page-449-0)(450ページ)を参照してください。

CDA サーバの詳細については,『HP ALM ラボ管理ガイド 』を参照してください。

ラボ管理でのCDA サーバの管理に関するタスクの詳細については,『HP ALM ラボ管 理ガイド 』を参照してください。ALM でのAUT 環境設定およびパラメータのCDA への リンクの詳細については,「AUT 環境のCDA [へのリンク」](#page-449-1)(450ページ)と「AUT [環境の](#page-450-0) [使用方法 」](#page-450-0)(451ページ)を参照してください。

### <span id="page-680-0"></span>5. デプロイメント およびテスト のタイムスロット のスケジュール設定

ALM では,タイムスロットを使用して将来のアプリケーションのデプロイメントおよびテス トをスケジュール設定することができます。ALM によって,タイムスロットに必要なテス ト・リソースが事 前 に予 約されていることが確認されます。

ビルドの作成後にテスト・セットを手動で実行する代わりに、ALM でリソースを自動 的に割り当てて,アプリケーションのプロビジョニング,デプロイメント,およびテストを 環境で開始できます。タイムスロットを使用して,ビルド検証スイートまたはテスト ・ セット実行のリソースを予約できます。CDA をビルド検証スイートに統合した場合に は,スケジュール設定された動的なプロビジョニングおよびデプロイメントを準備する こともできます。

実行をスケジュール設定する方法はいくつかあります。最も簡単な方法は、テストを スケジュール設定し,[テスト]>タイムスロット・モジュールでタイムスロットを作成し て事前にリソースを割り当てることです。または,テスト ・リソースが利用できる場合, すぐに実行するように実行を準備することができます。

タイムスロット予約の詳細については,「ALM [でのテスティング・タイムスロットの予約](#page-871-0) [方法 」](#page-871-0)(872ページ)を参照してください。

テストおよびテスト ・セットの実行に関するタスクの詳細については,[「テストを自動で](#page-816-0) [実行する方法 」](#page-816-0)(817ページ)を参照してください。

ビルド検証スイートの実行に関する詳細については,「ALM [でのビルド検証スイート](#page-833-0) の使用方法」(834ページ)を参照してください。

タイムスロットの詳細については,[「タイムスロットの予約の概要 」](#page-857-0)(858ページ)を参照 してください。

## <span id="page-681-0"></span>テスト ・ラボ・モジュールのユーザ・インタフェース

本項の内容

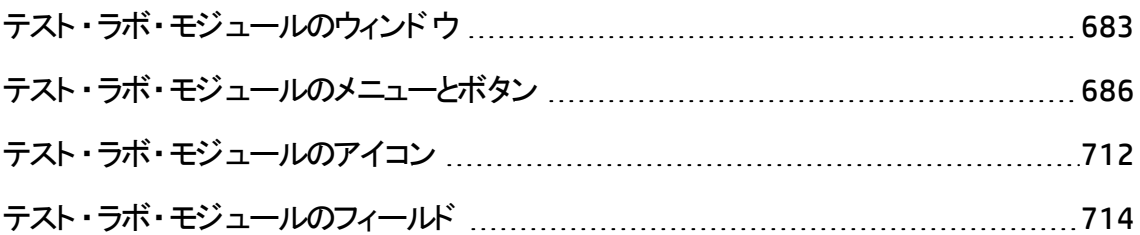

## <span id="page-682-0"></span>テスト ・ラボ・モジュールのウィンドウ

このウィンドウにより,テスト・セットを作成してテストを実行できます。

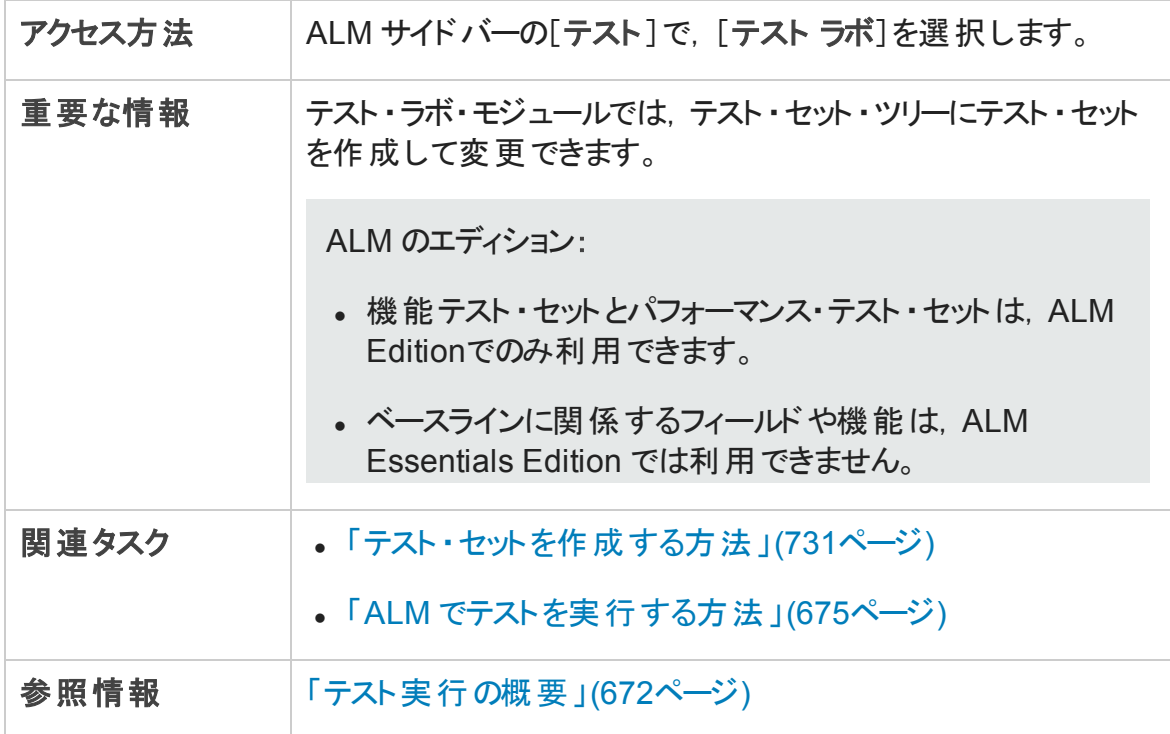

### テスト ・ラボ・モジュールの共通の要素

次にユーザ・インタフェースの要素について説明します (ラベルのない要素は,山括弧で 囲んで表記してあります) 。

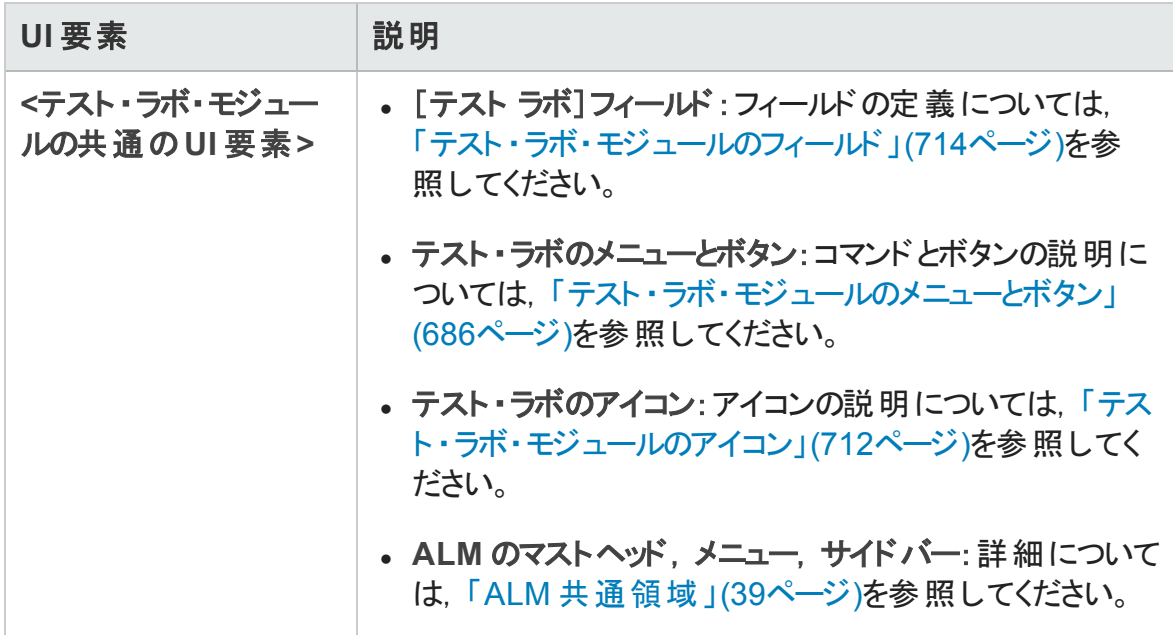

### [テスト セット ]タブ

次にユーザ・インタフェースの要素について説明します (ラベルのない要素は,山括弧で 囲んで表記してあります) 。

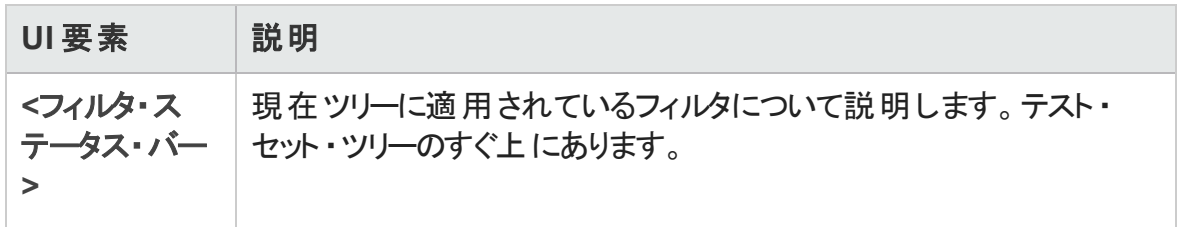
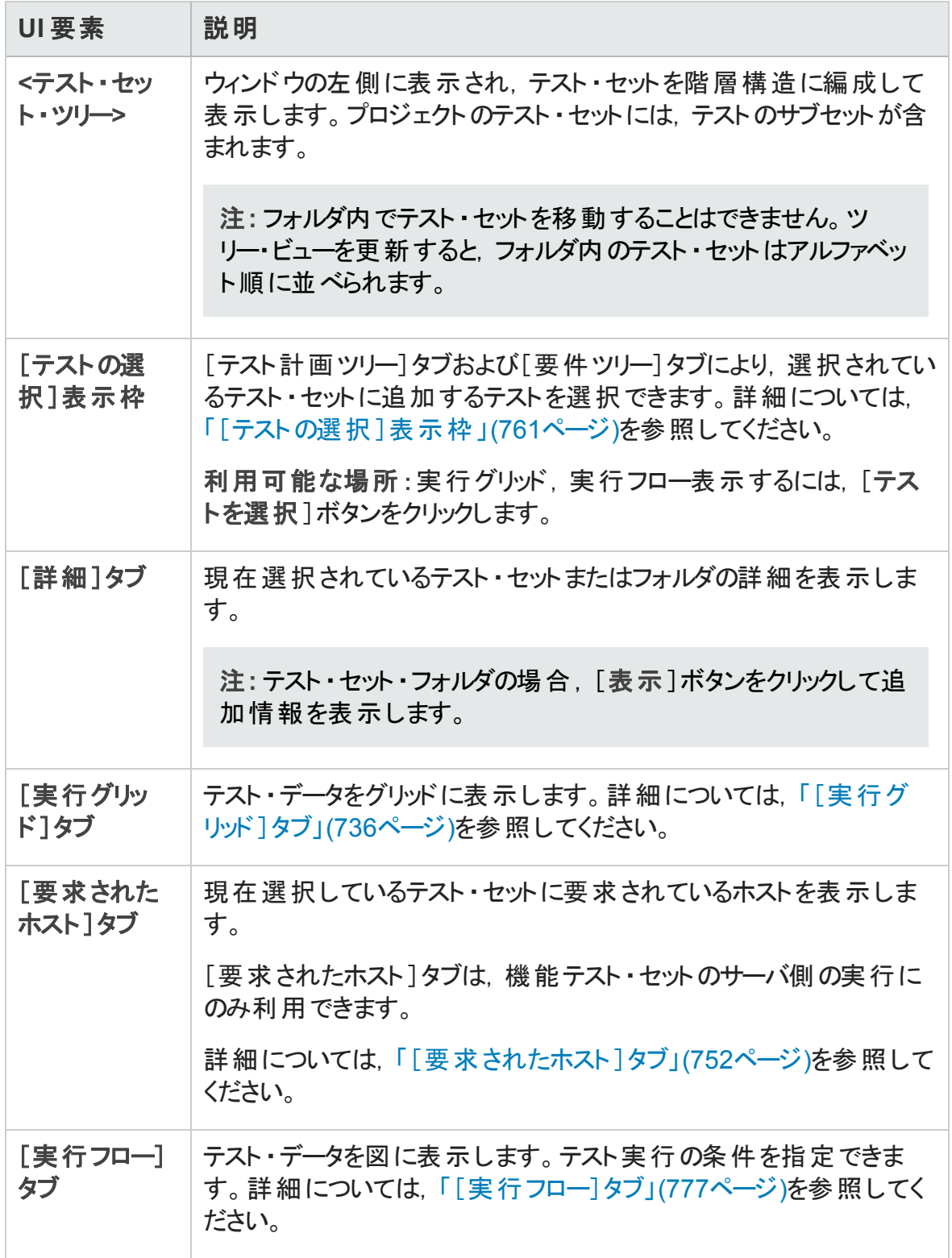

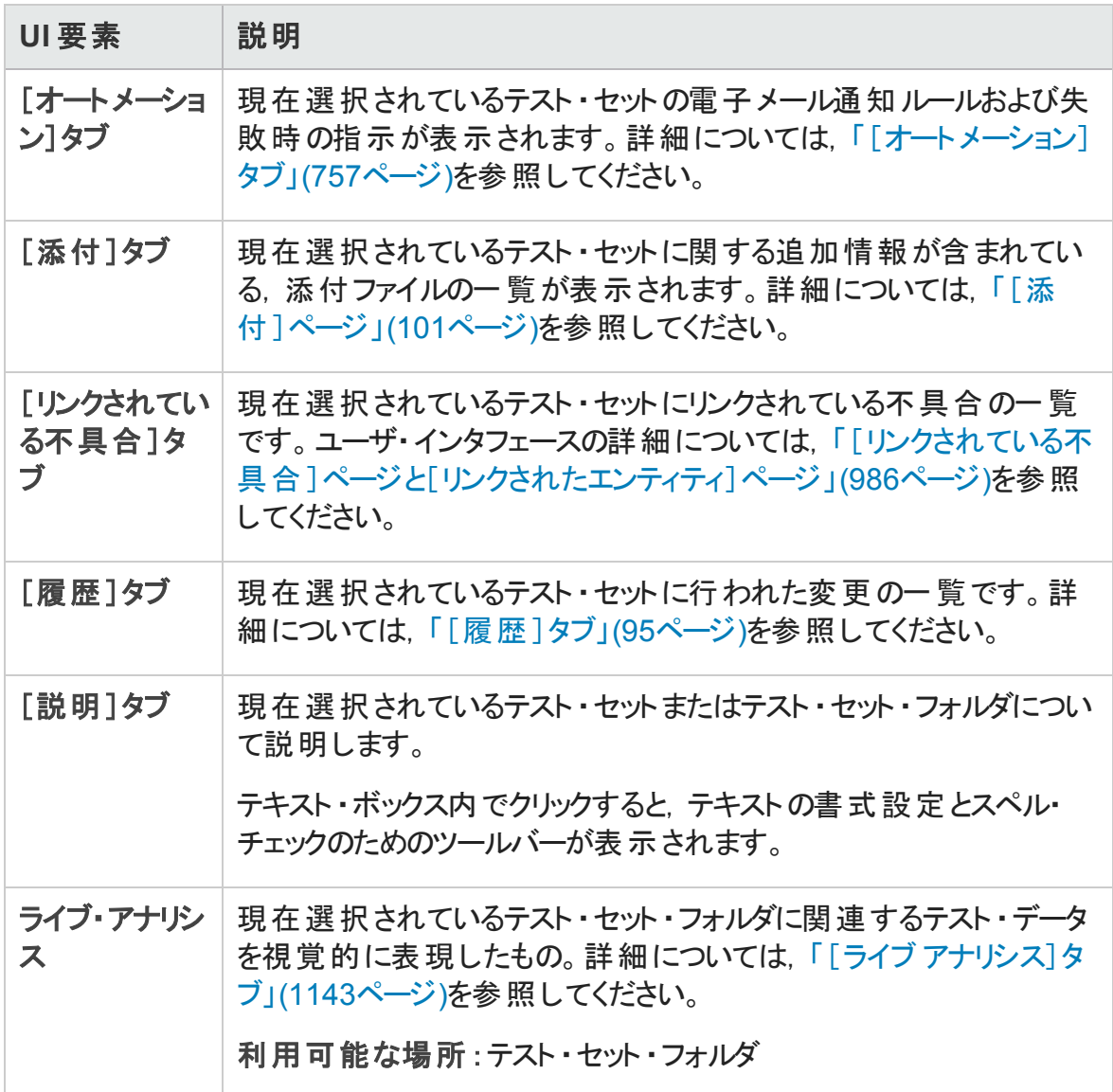

# <span id="page-685-0"></span>テスト ・ラボ・モジュールのメニューとボタン

本項では,テスト ・ラボ・モジュールで利用可能なメニューとボタンについて説明します。

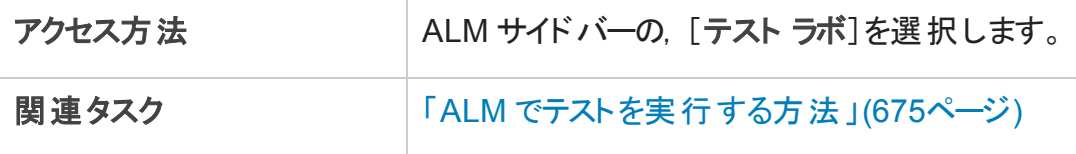

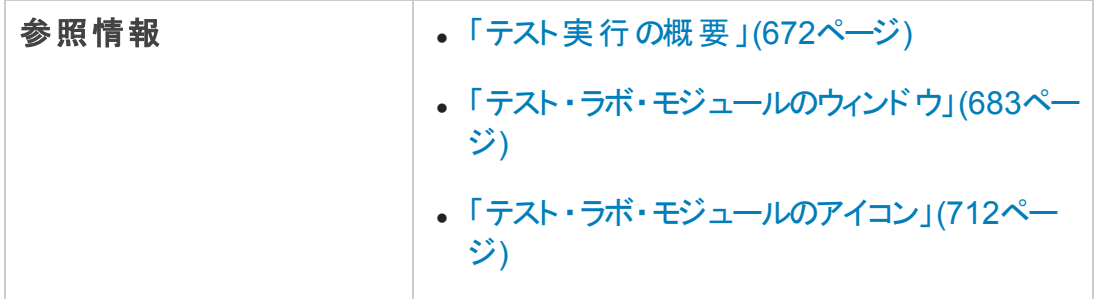

### 次にユーザ・インタフェース要素について説明します。

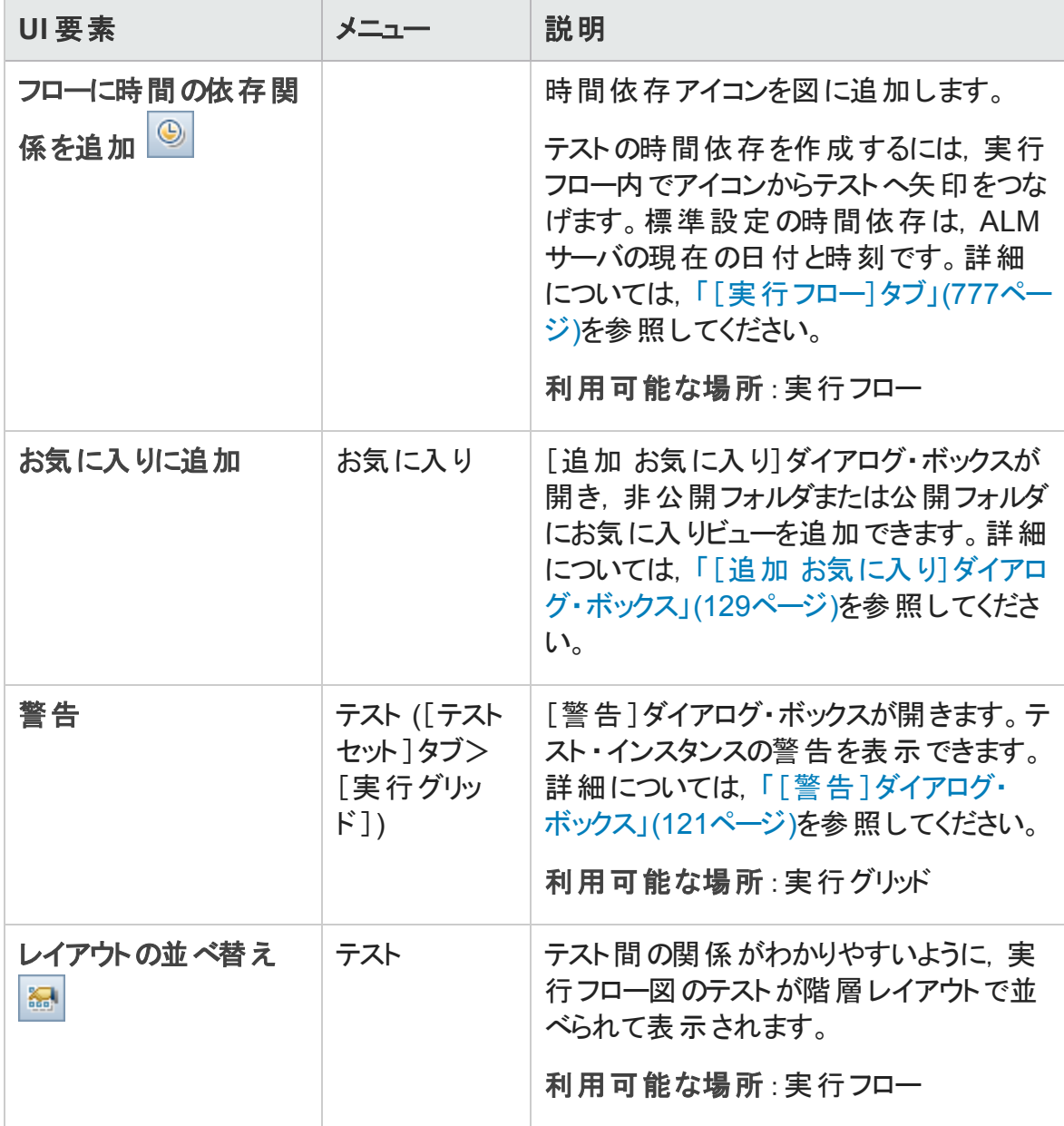

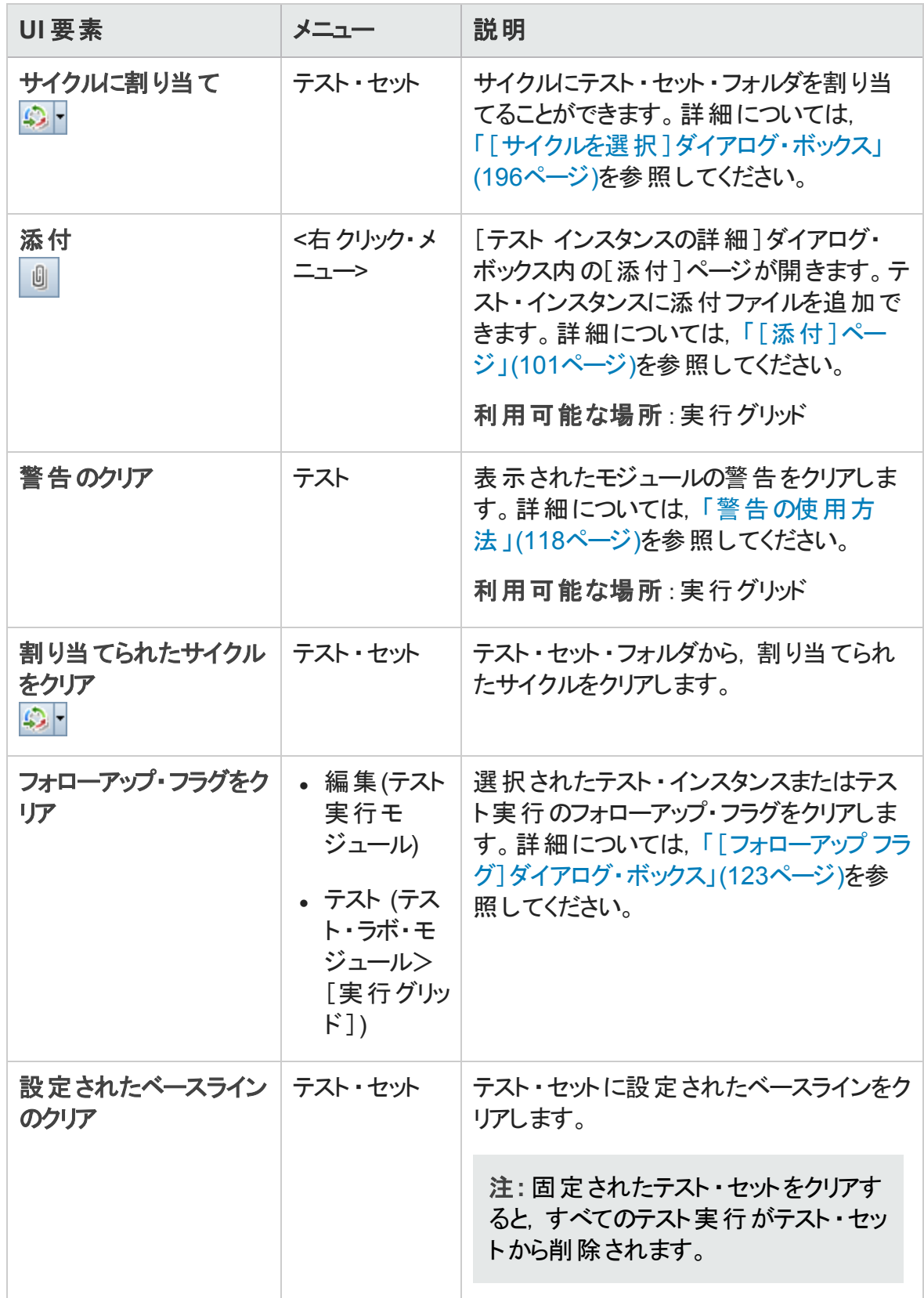

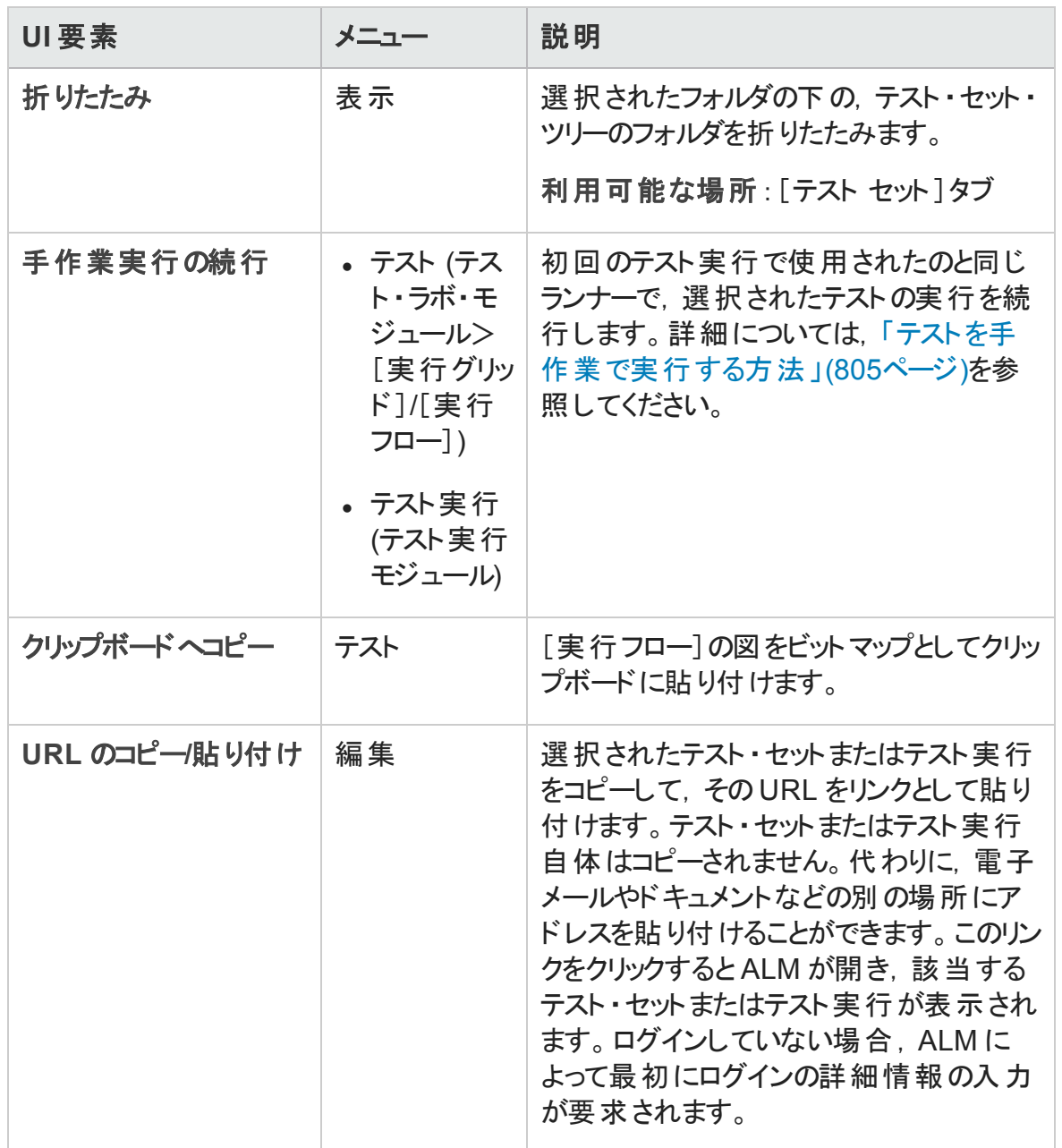

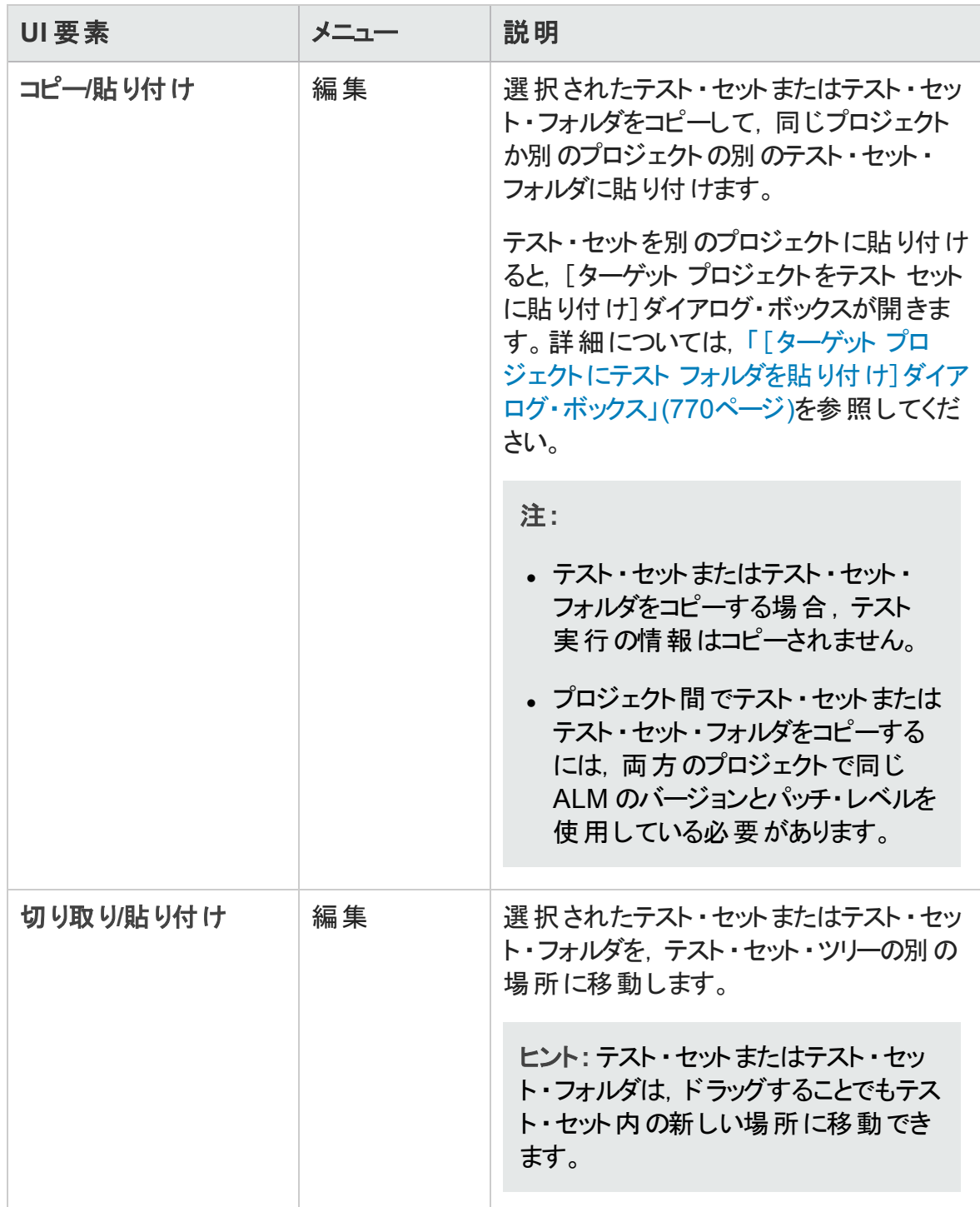

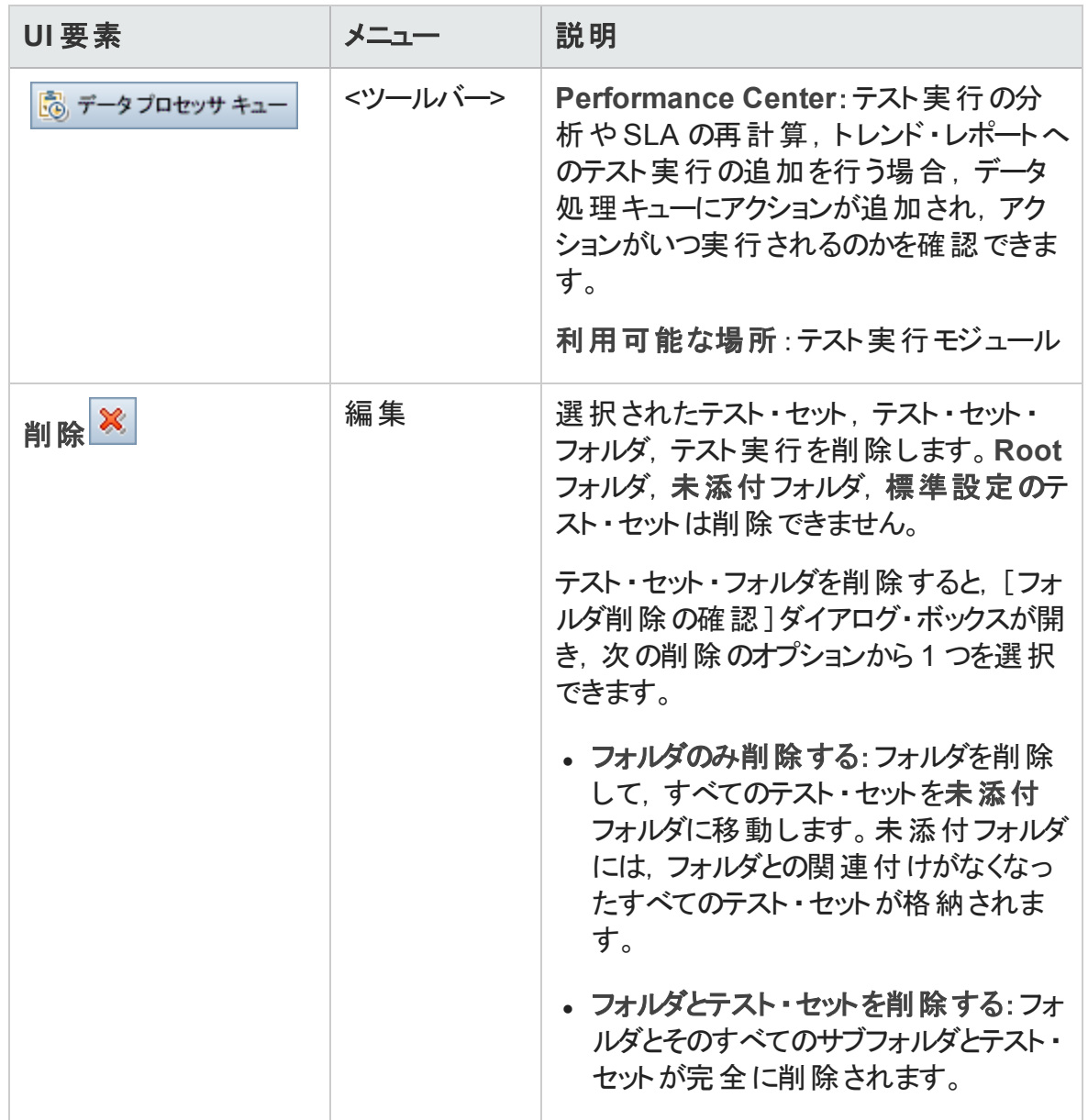

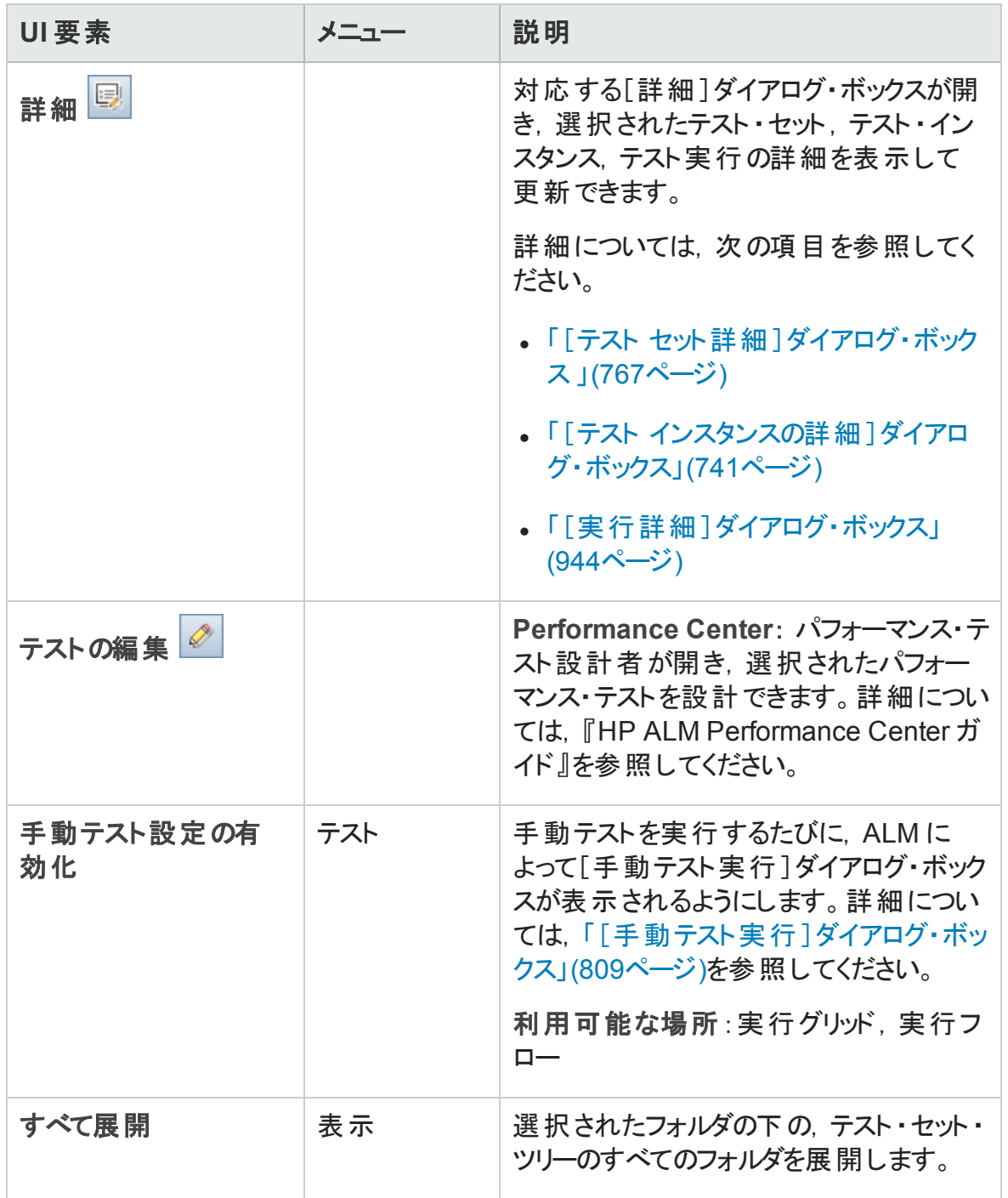

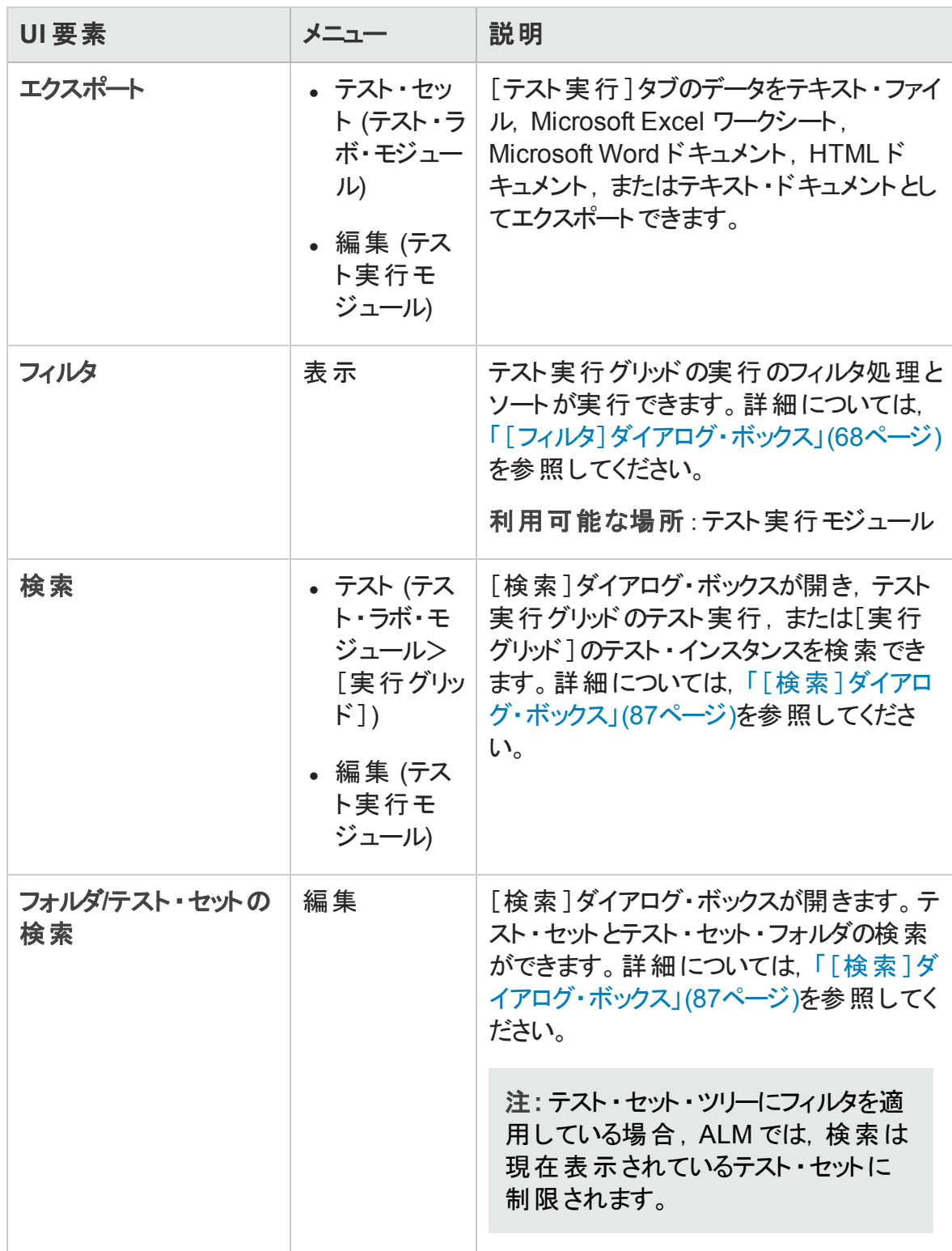

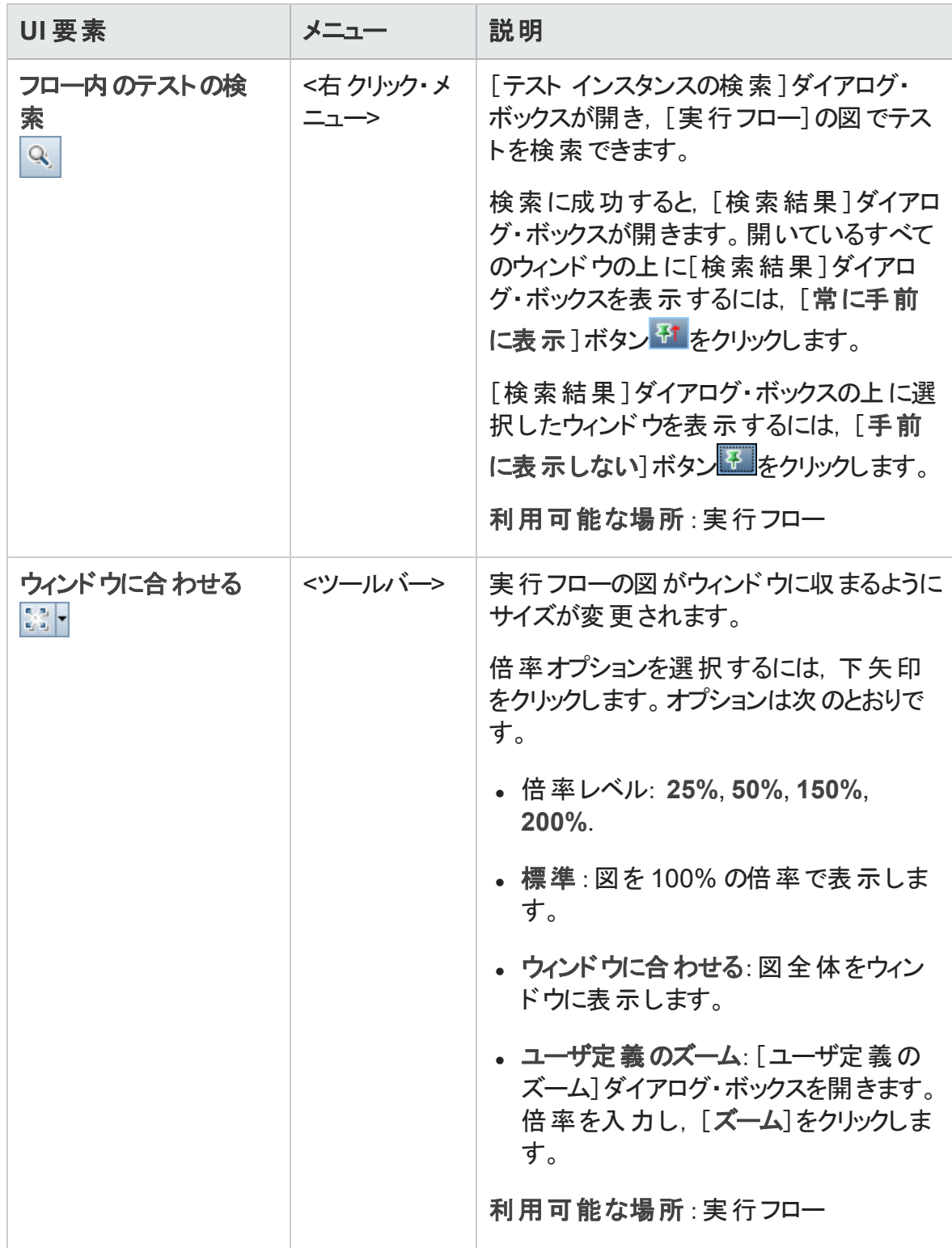

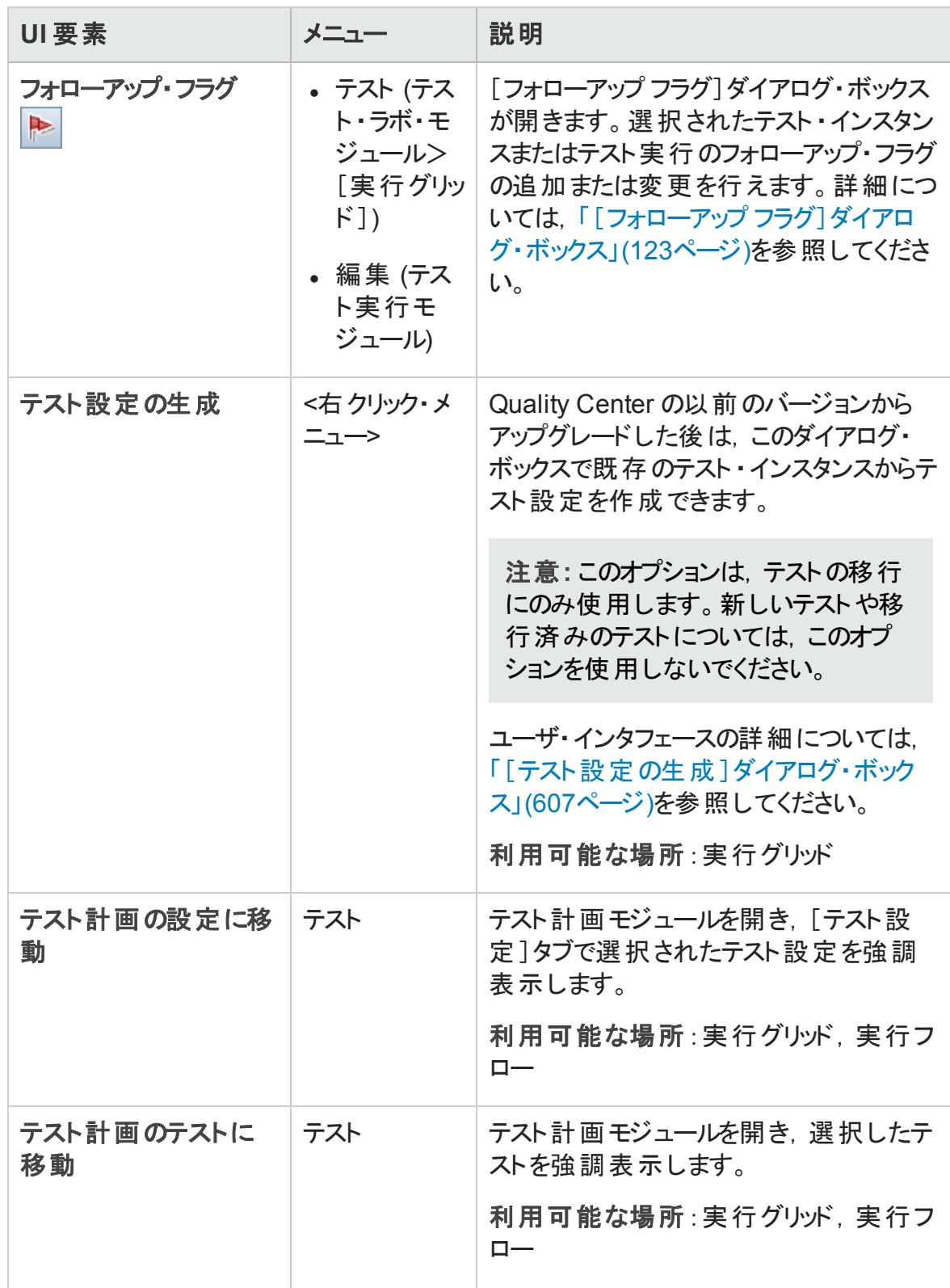

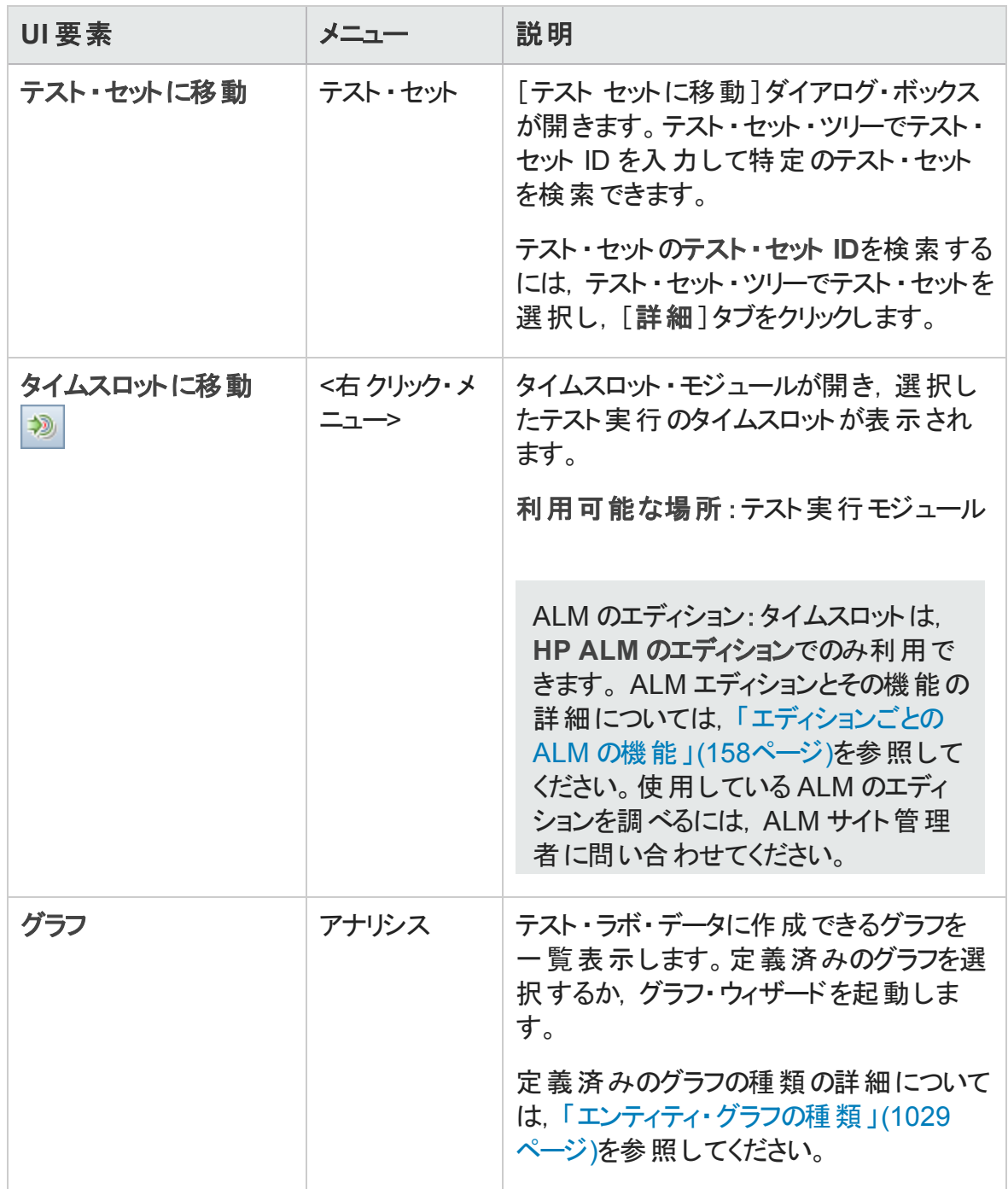

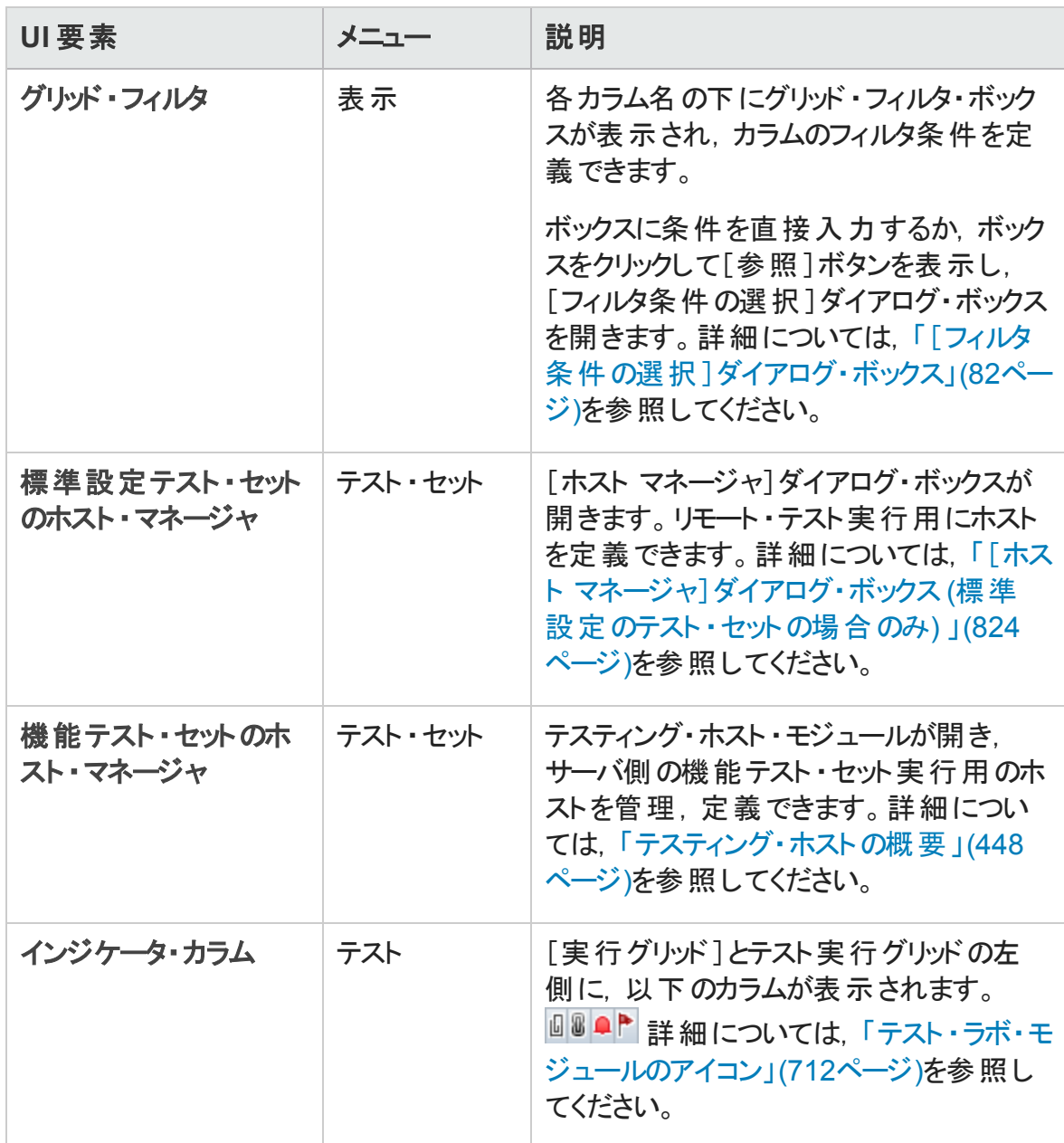

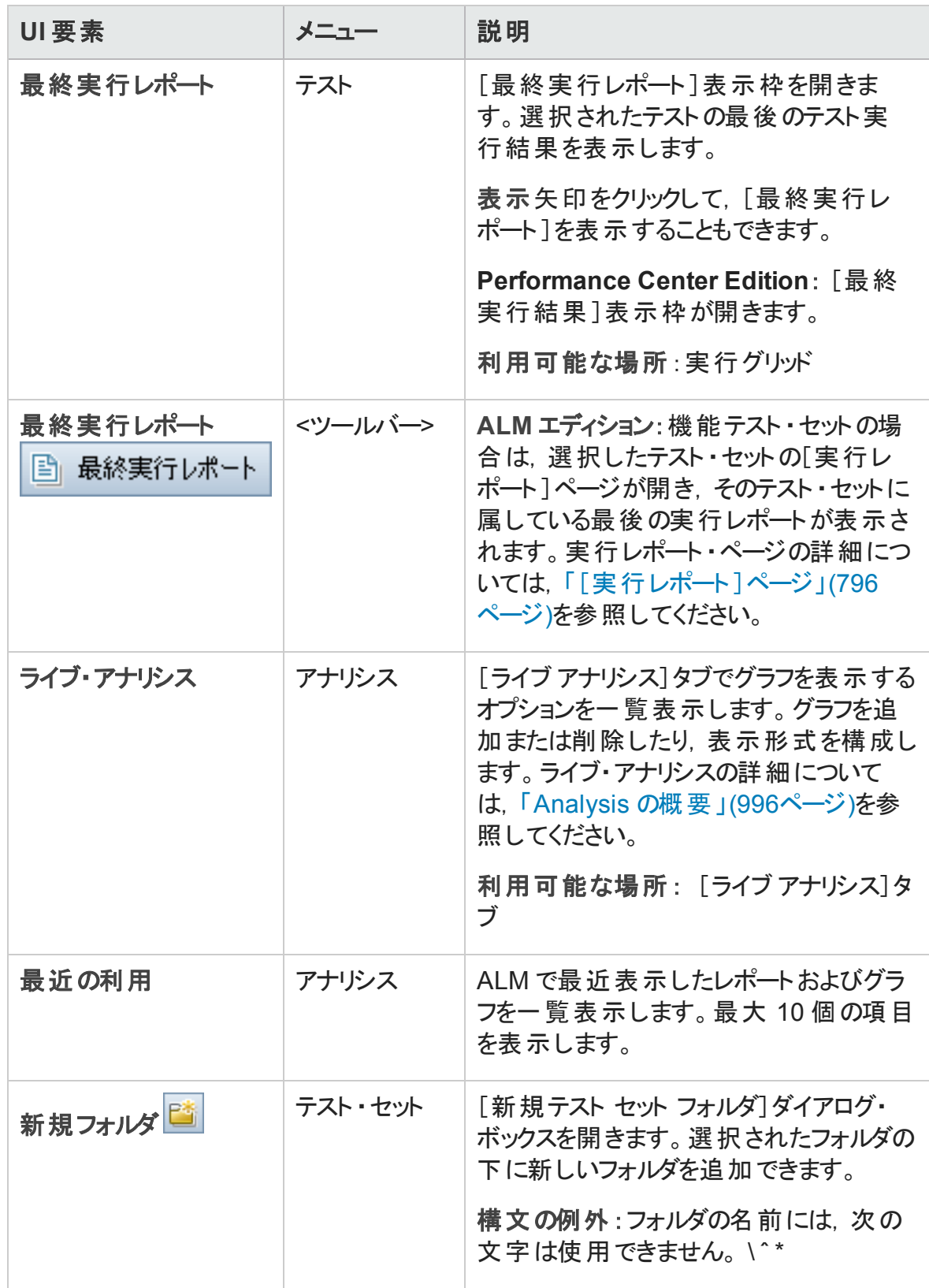

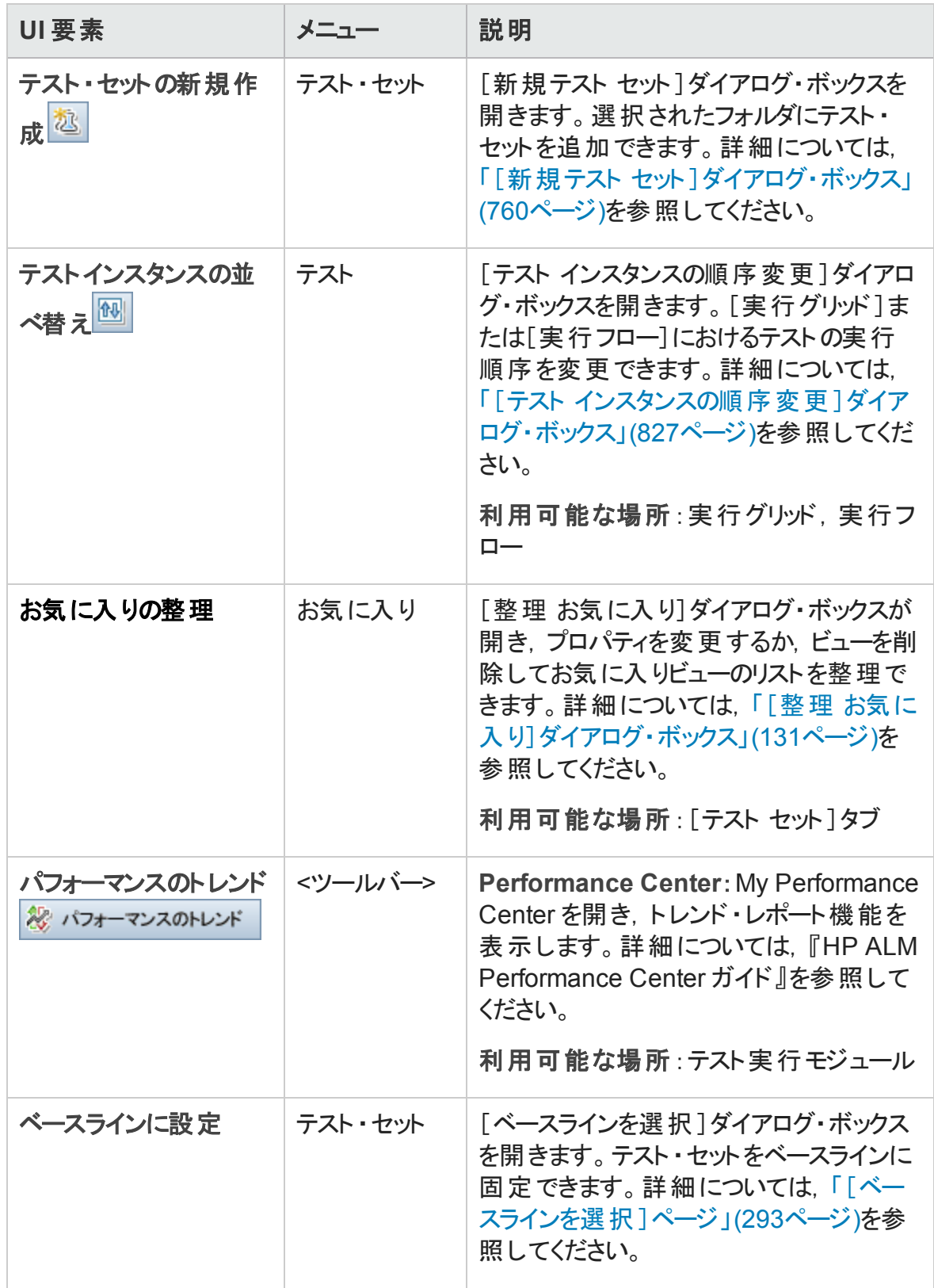

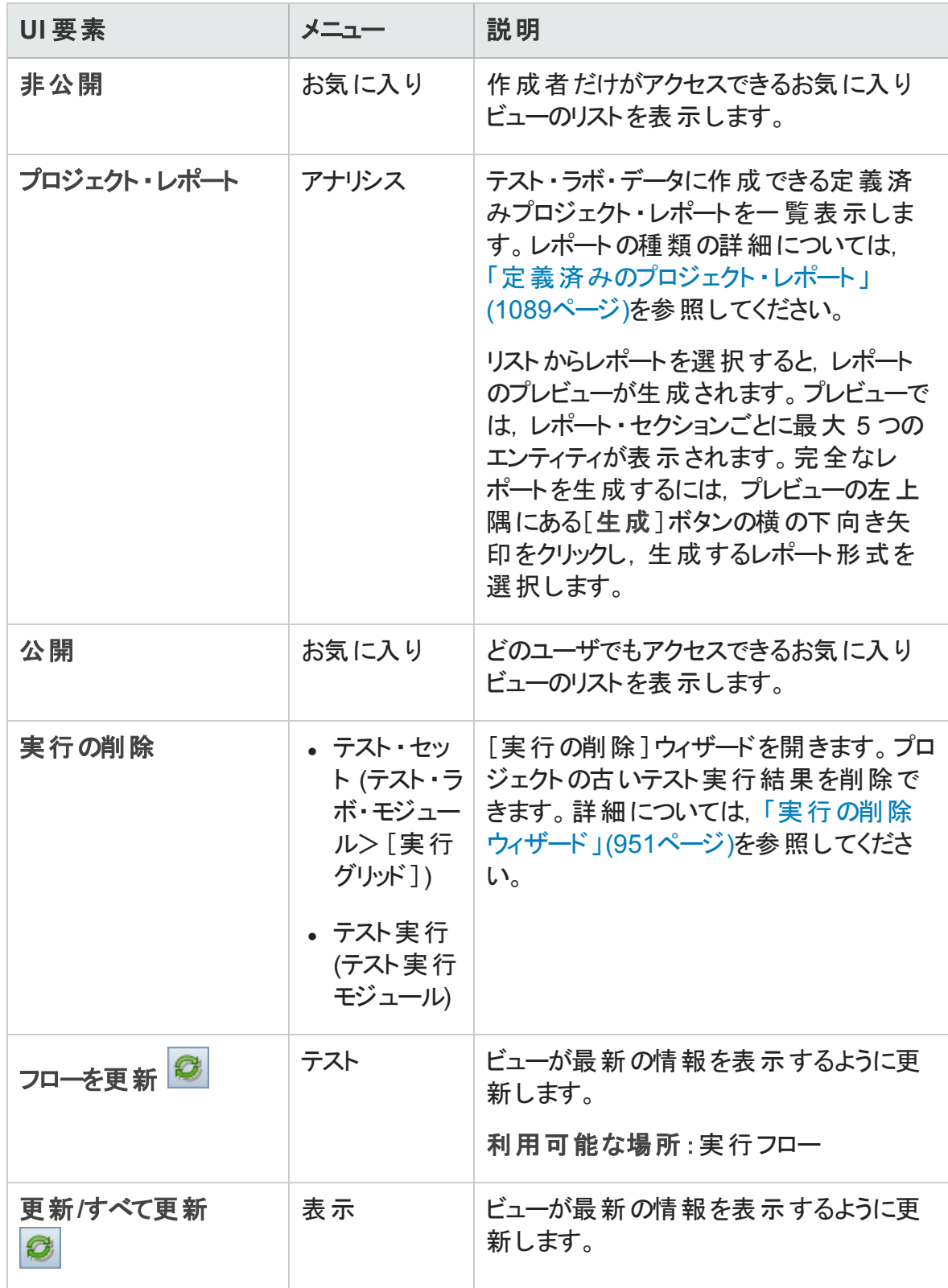

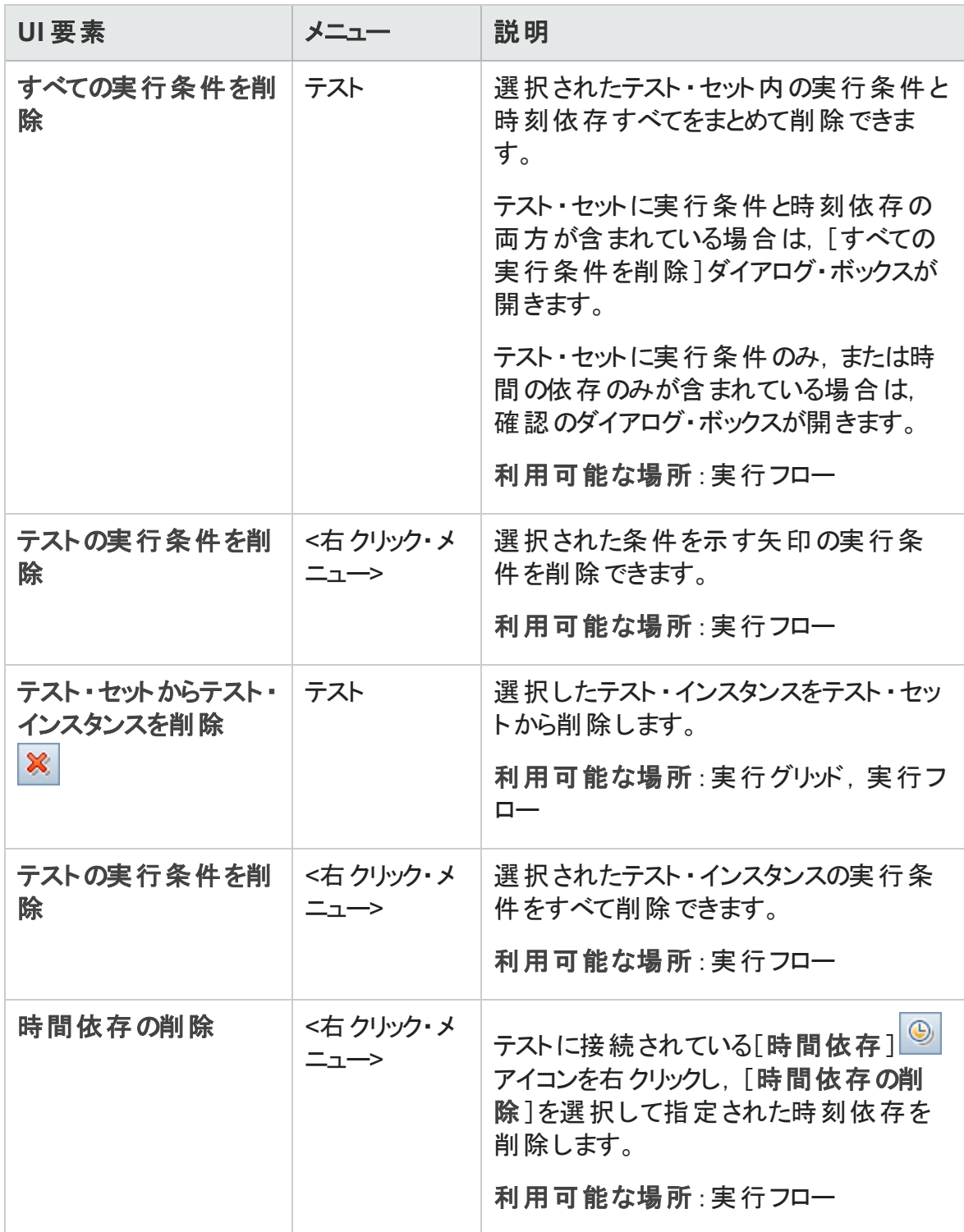

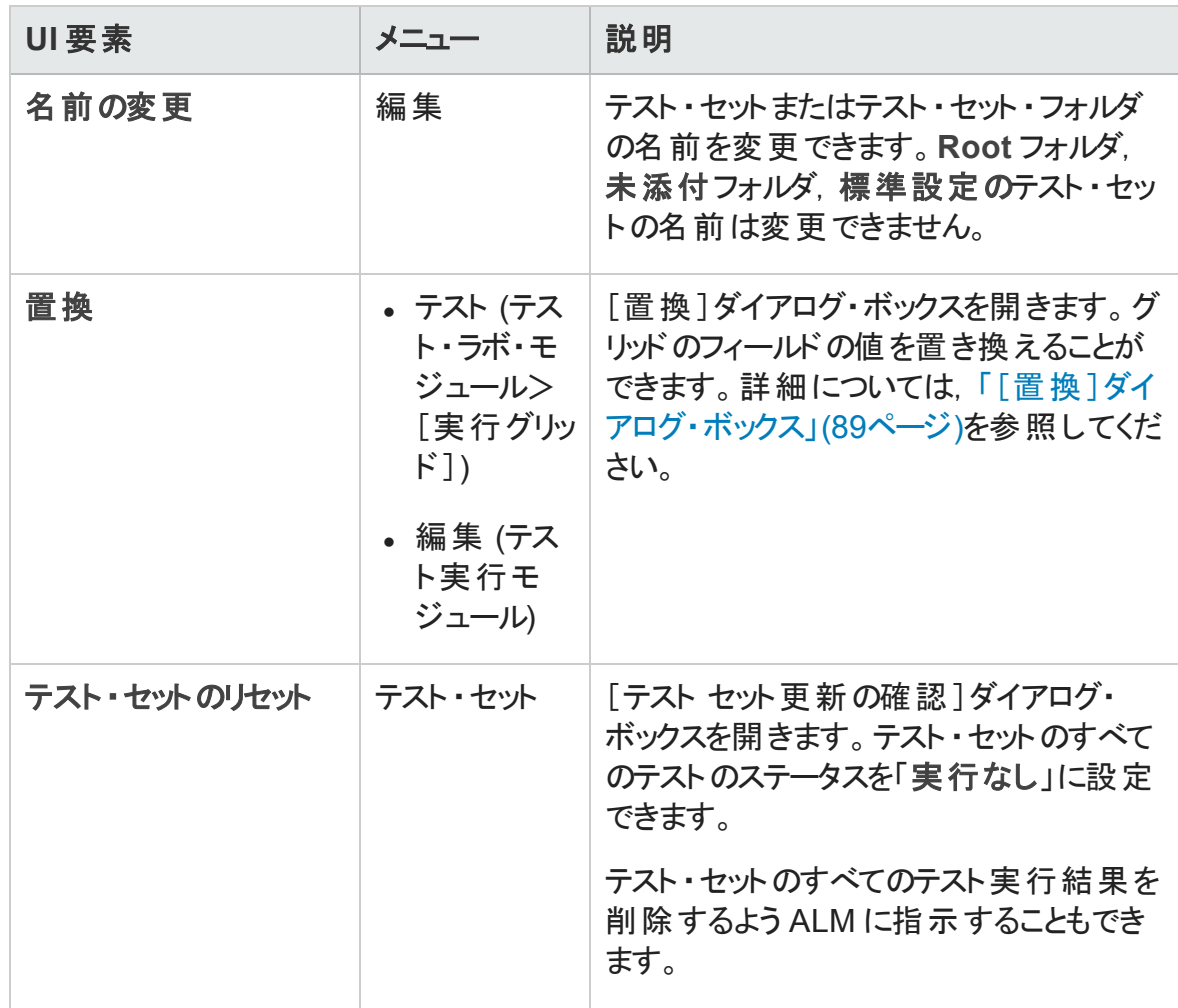

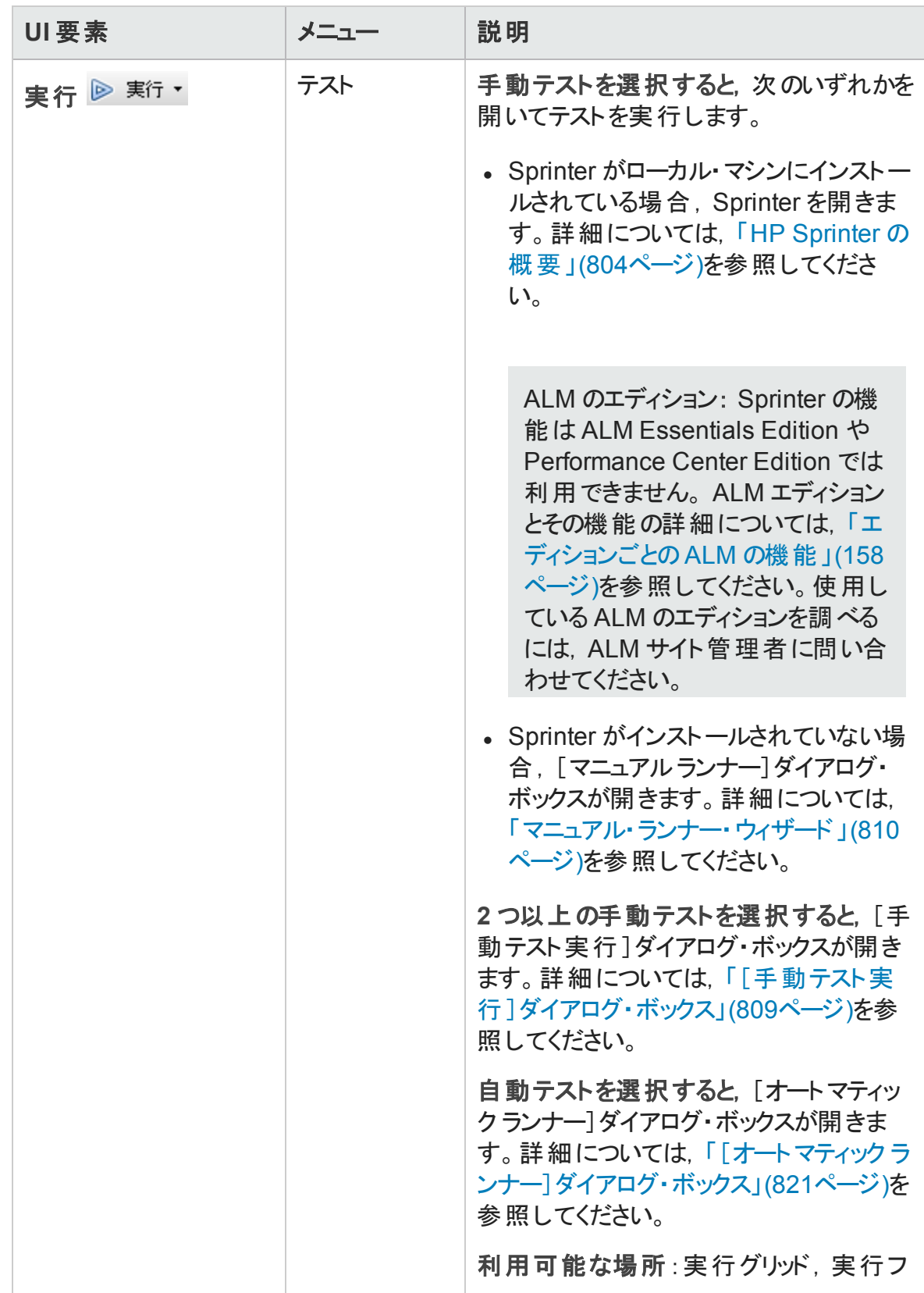

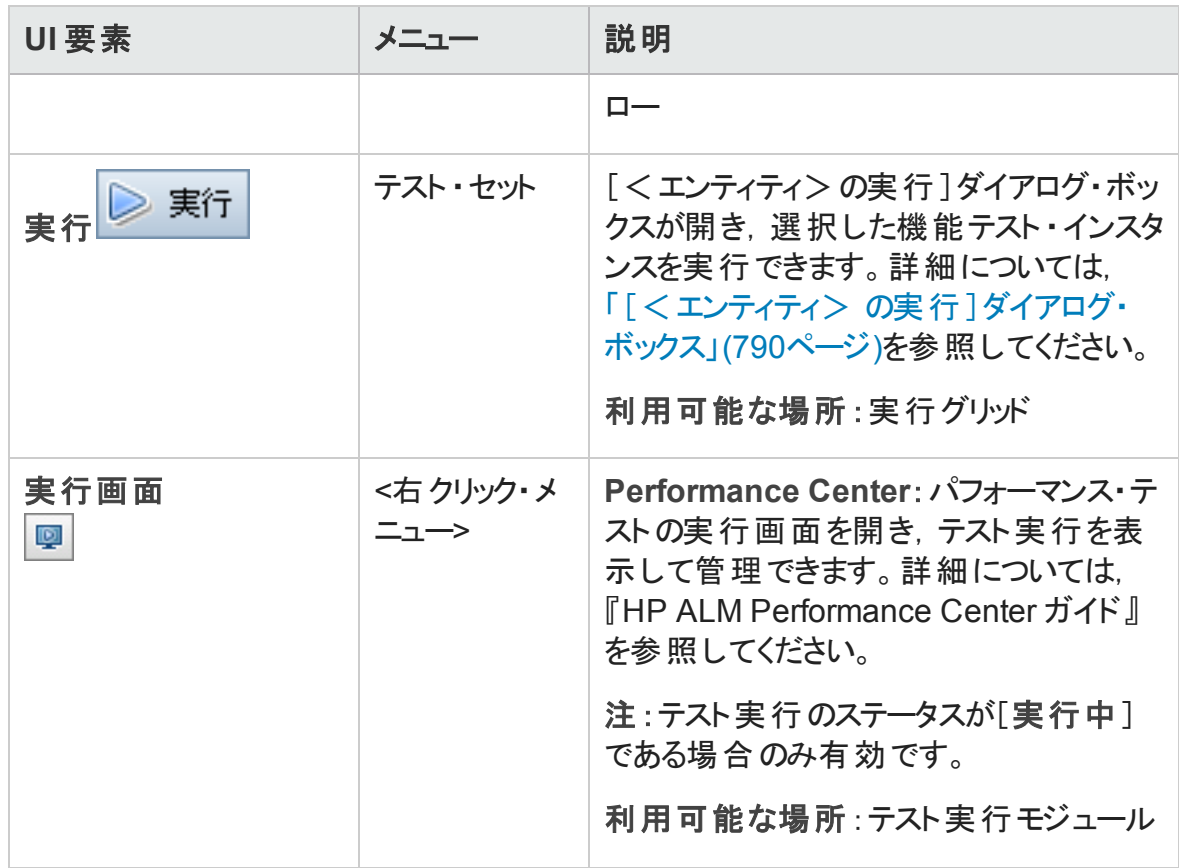

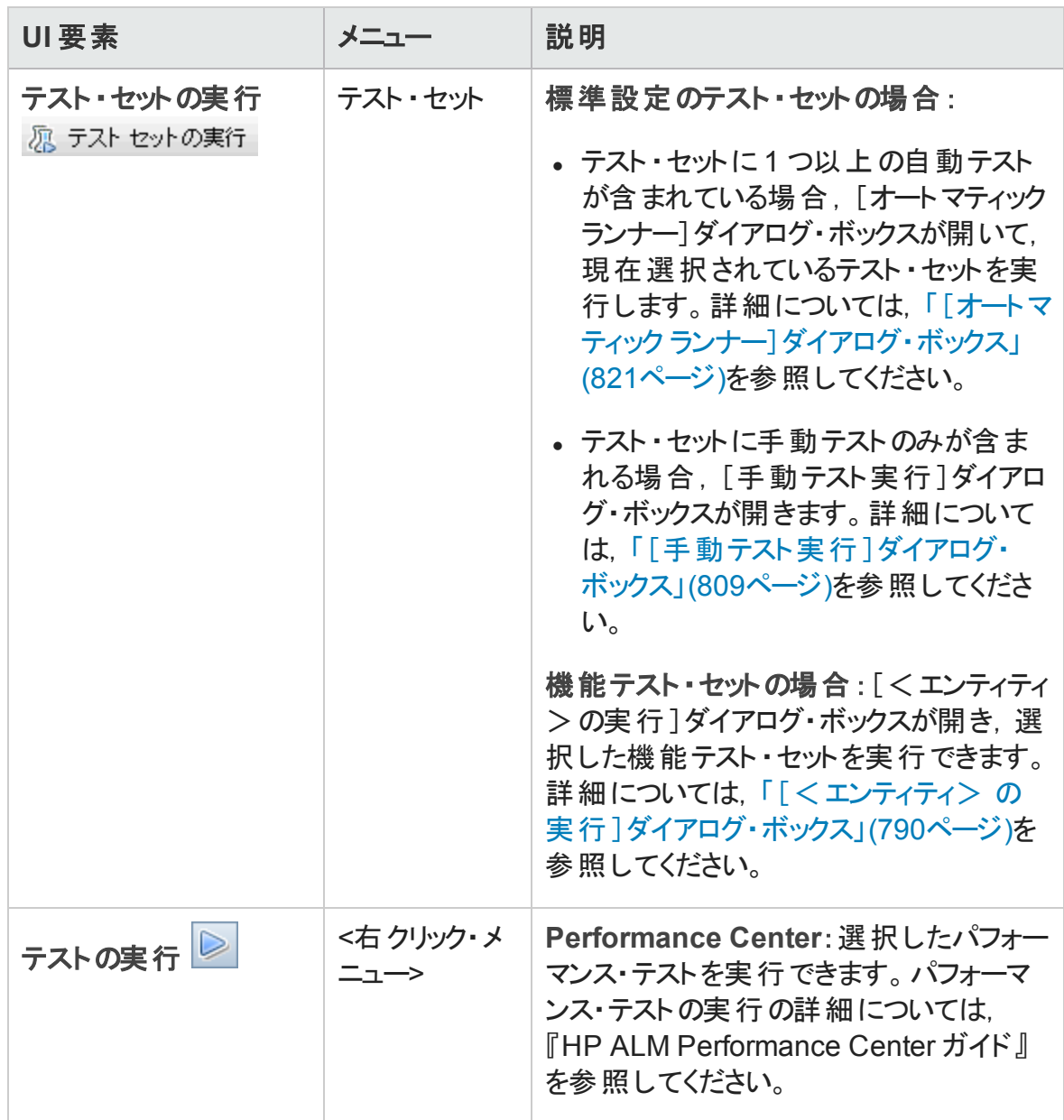

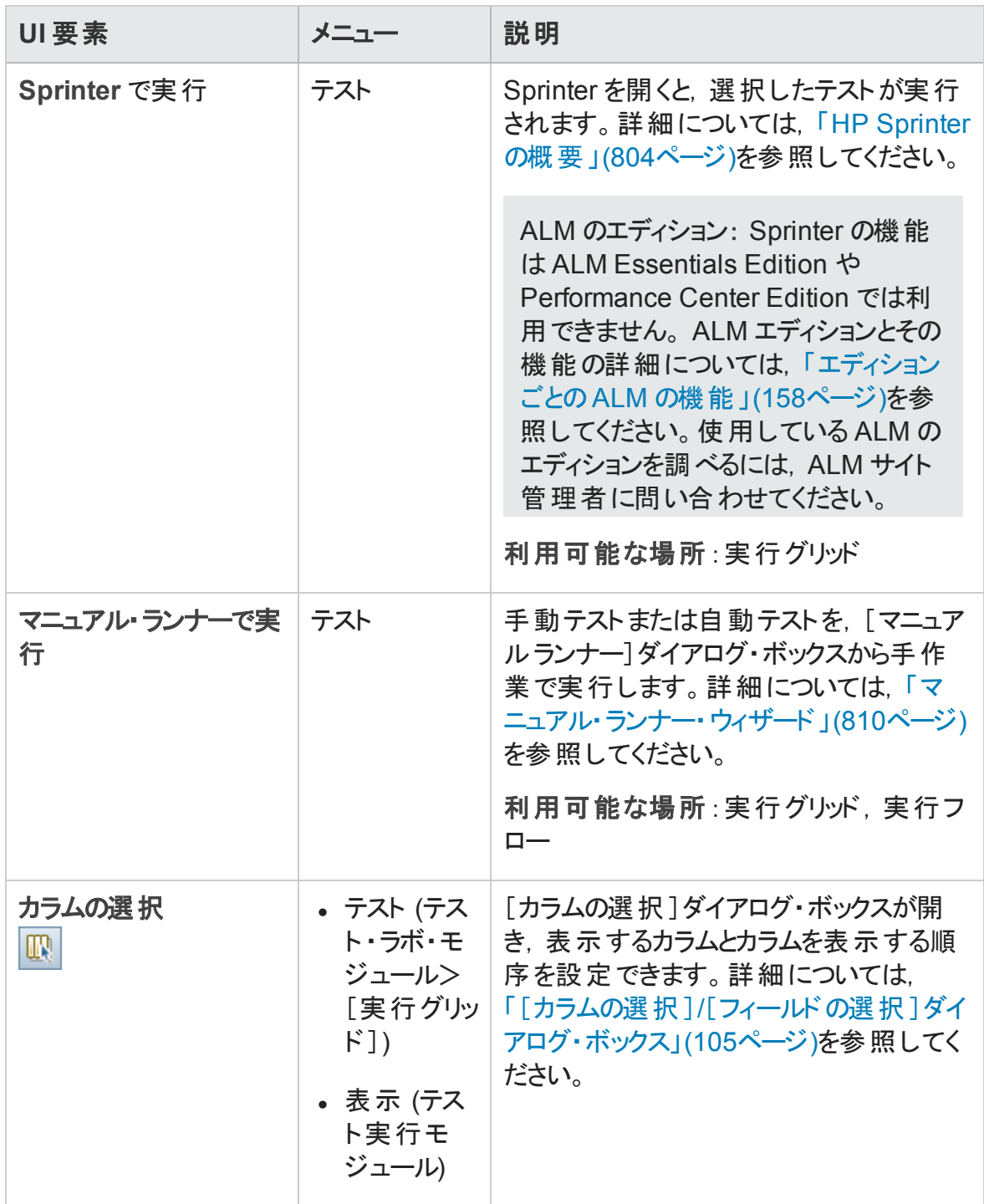

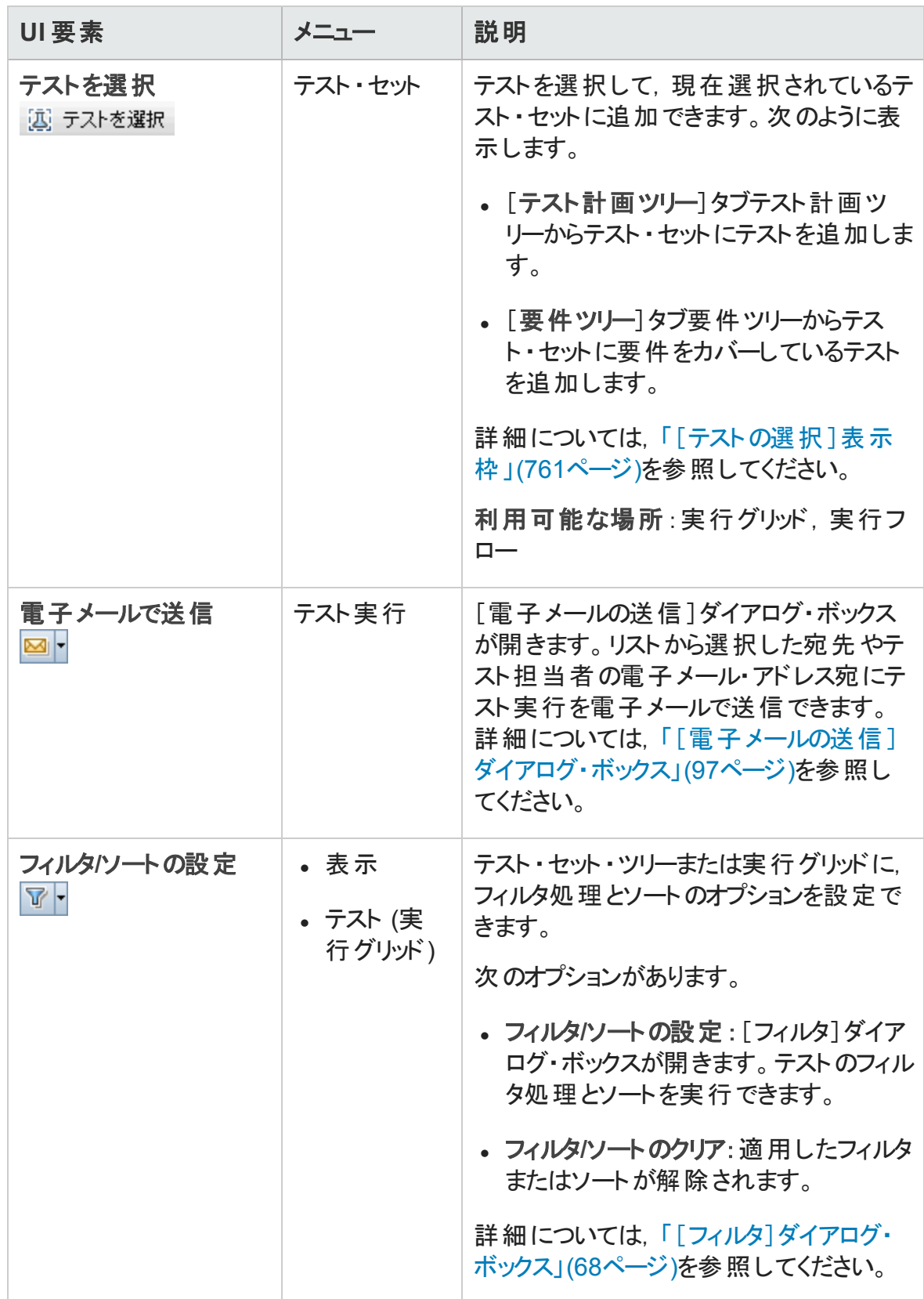

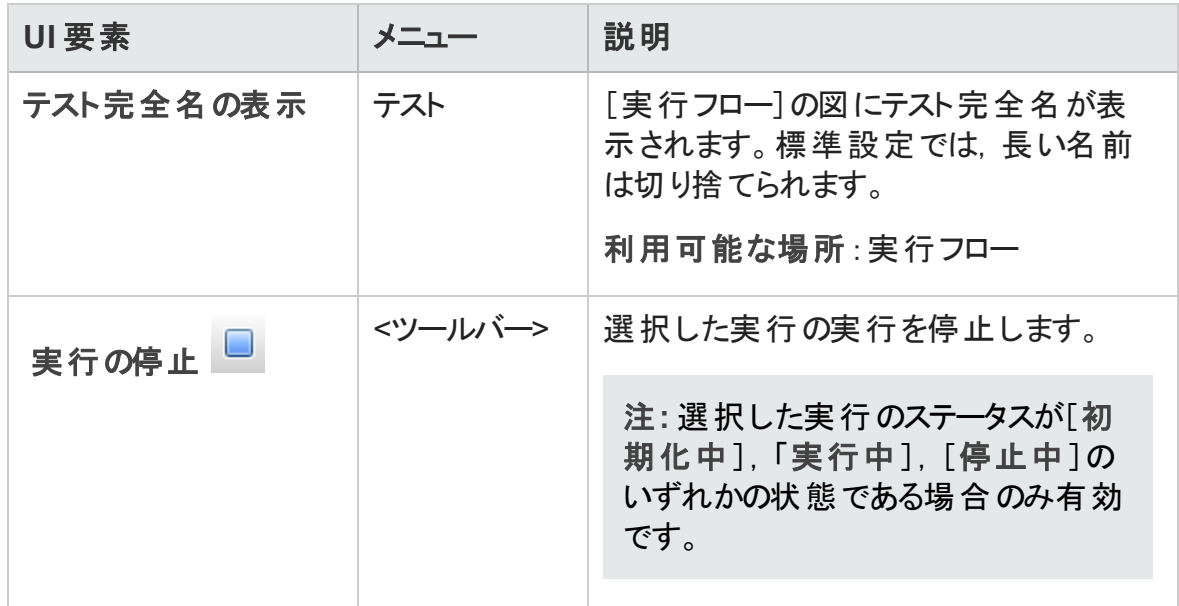

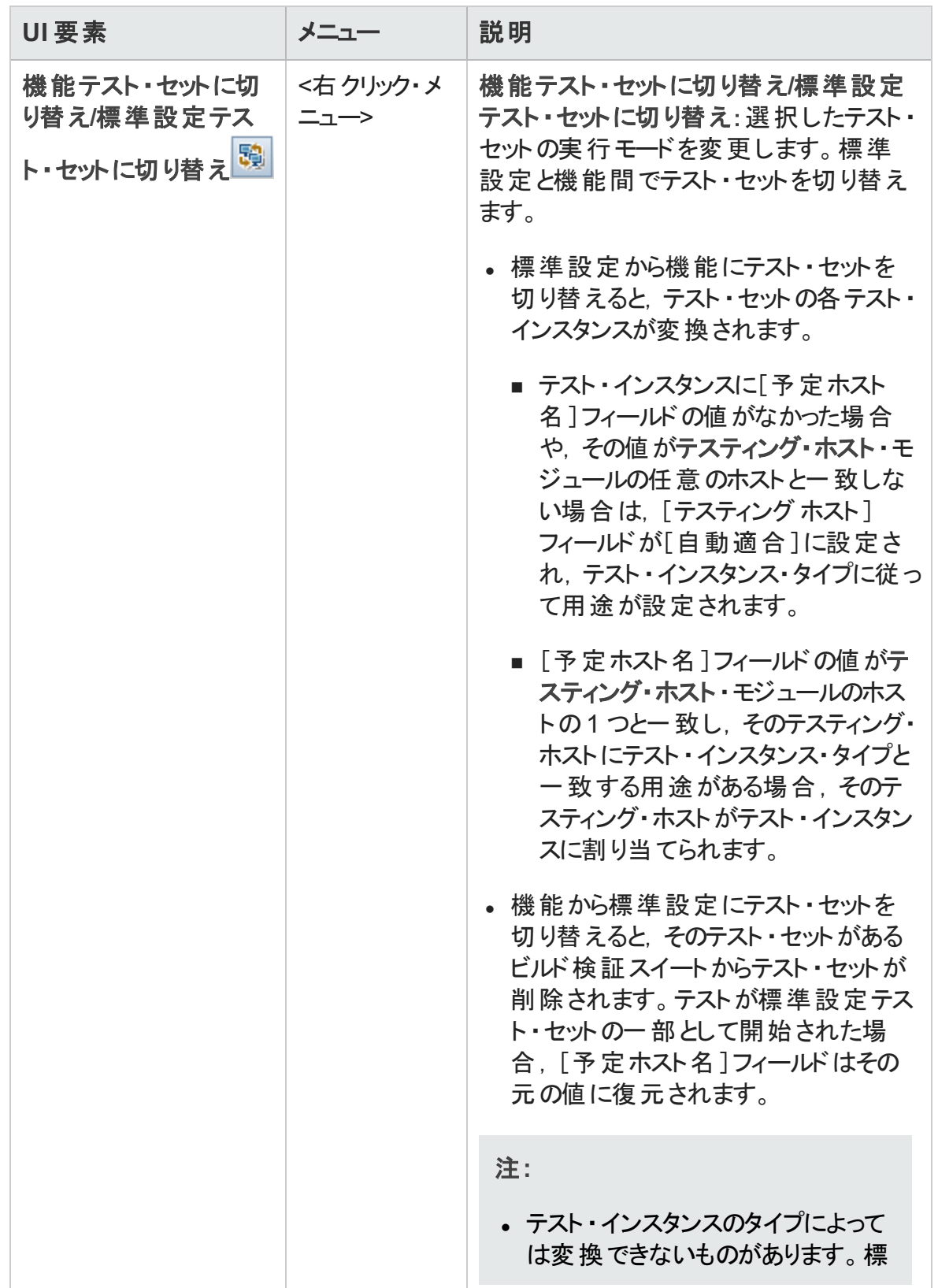

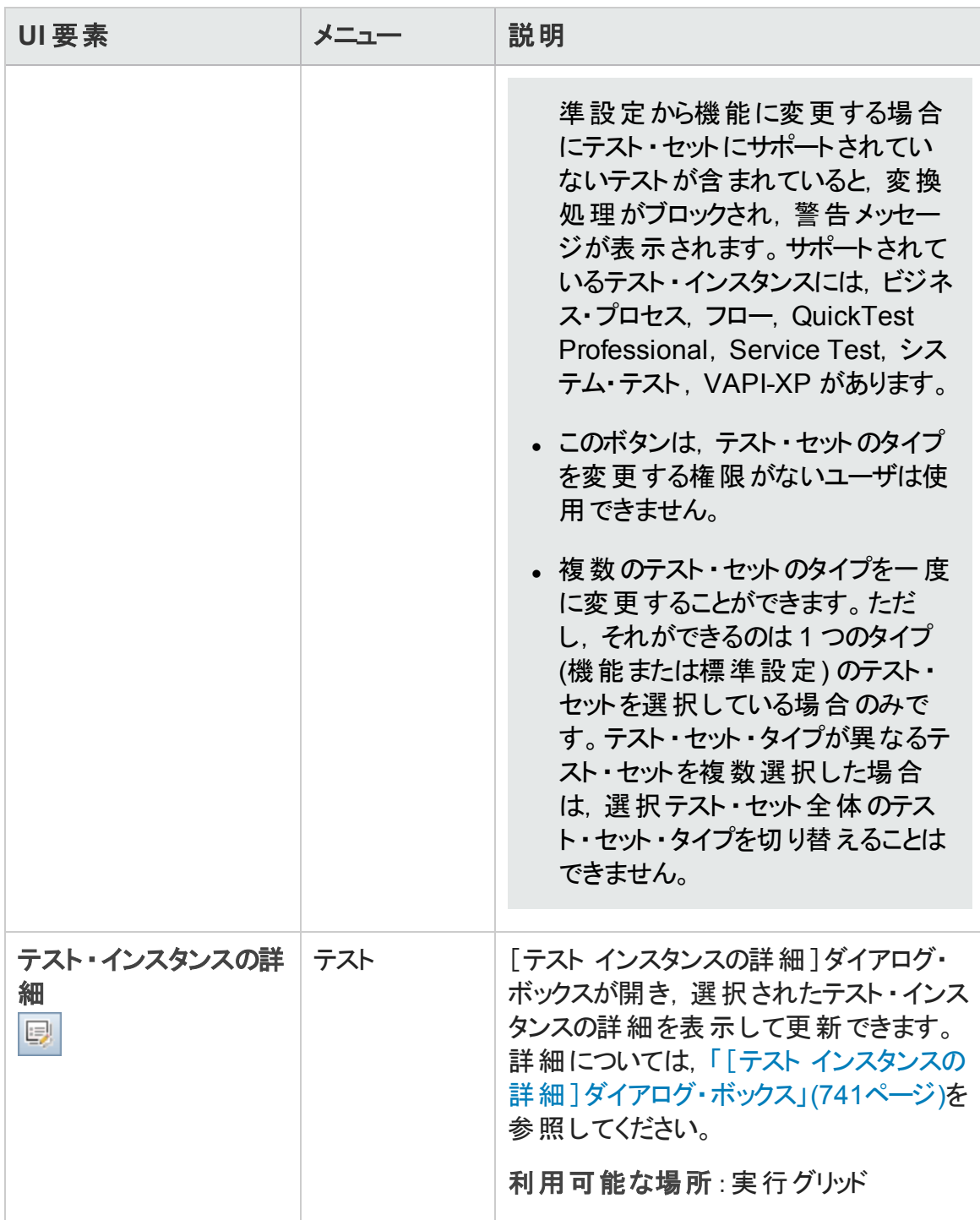

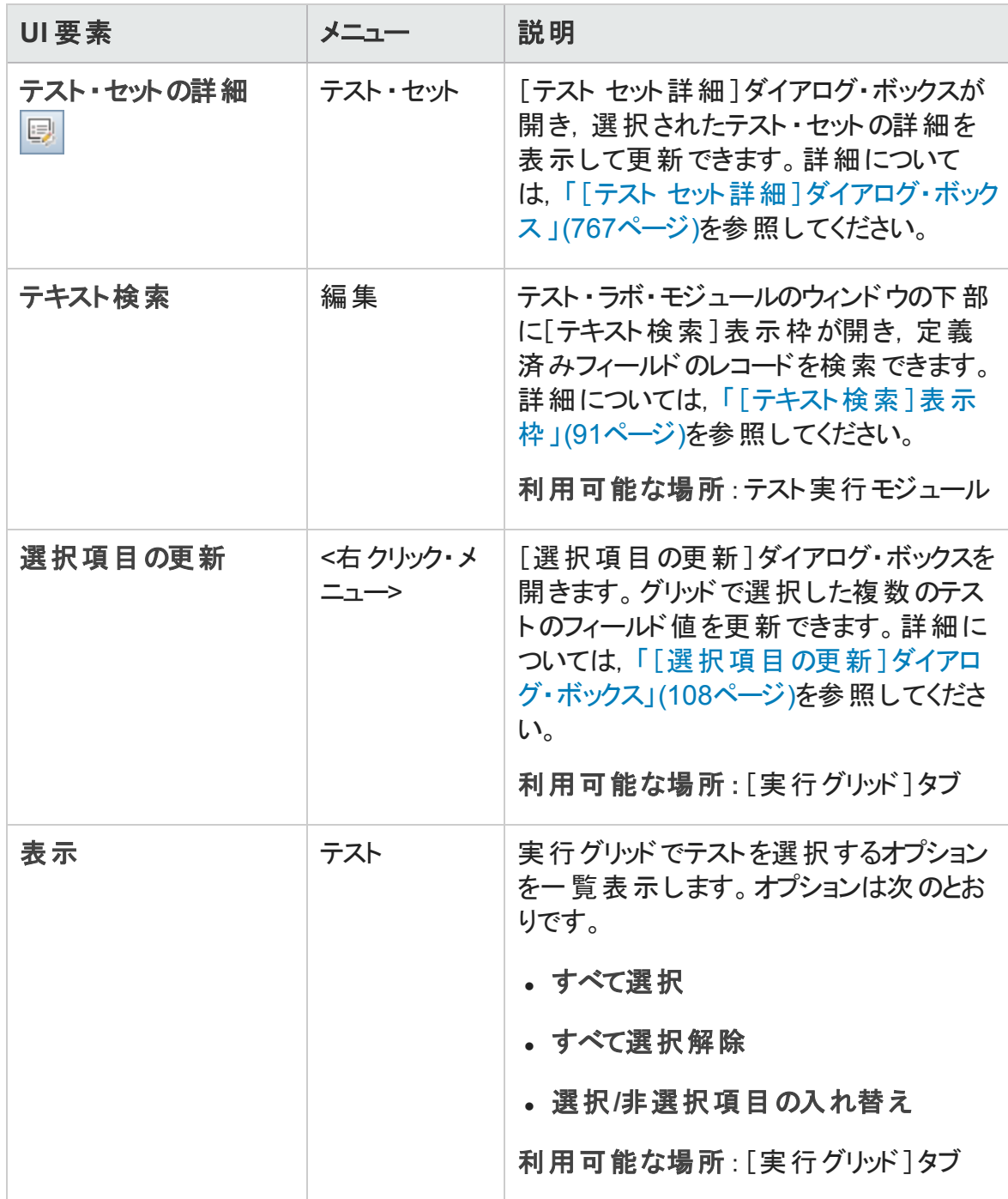

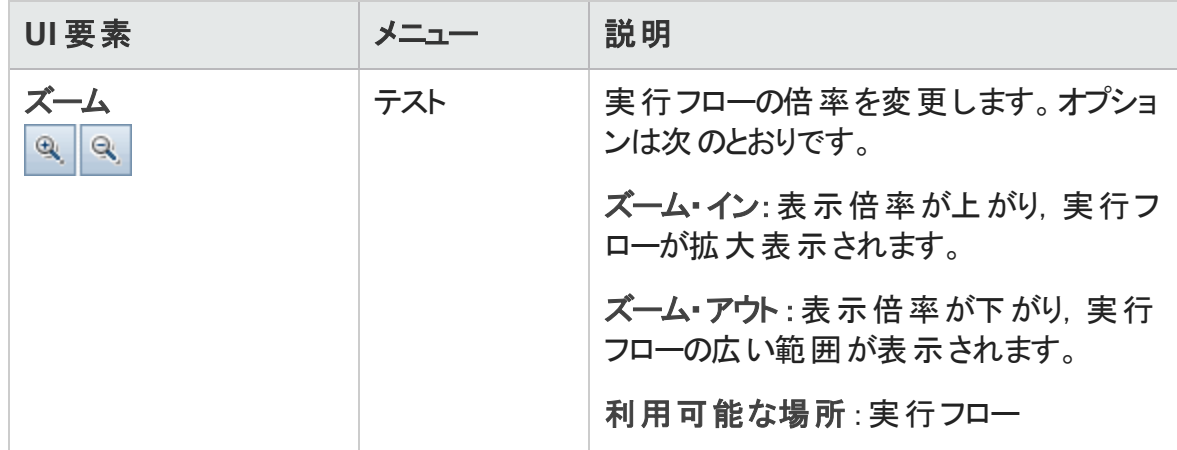

## <span id="page-711-0"></span>テスト ・ラボ・モジュールのアイコン

本項では,テスト ・ラボ・モジュールで表示されるアイコンについて説明します。

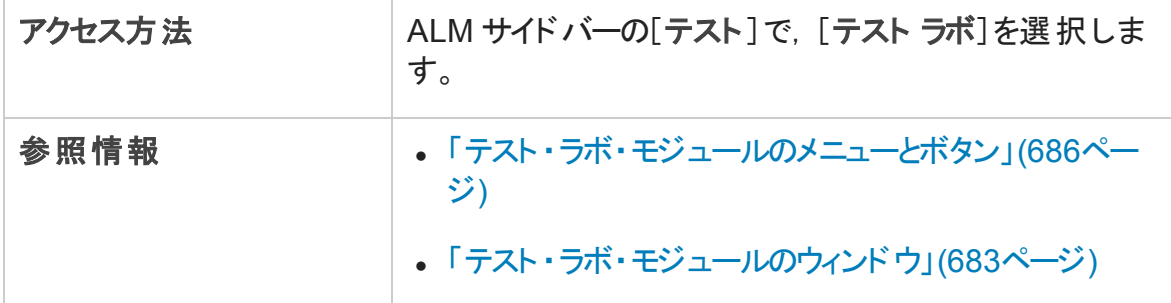

次にユーザ・インタフェース要素について説明します。

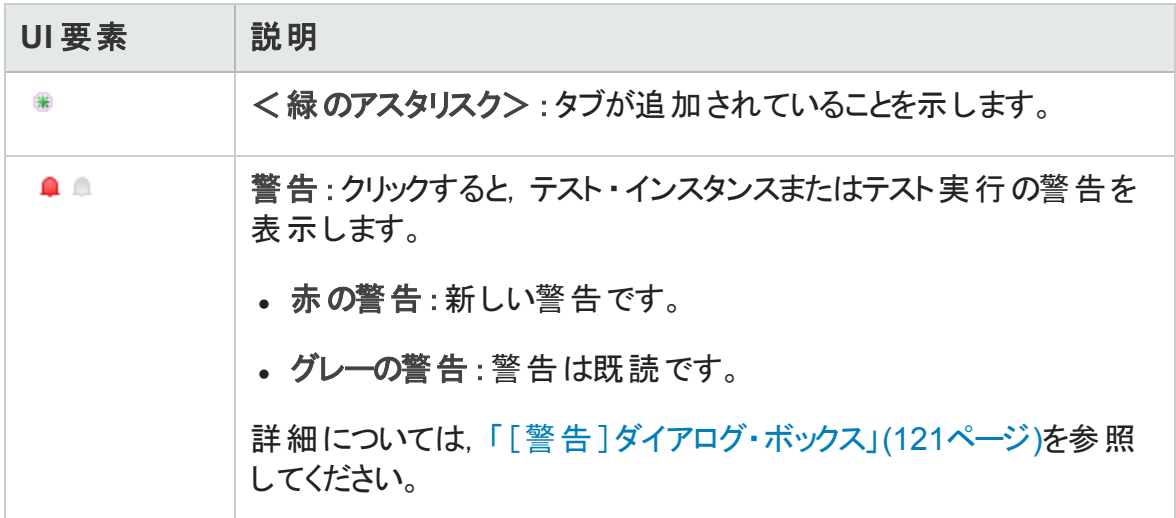

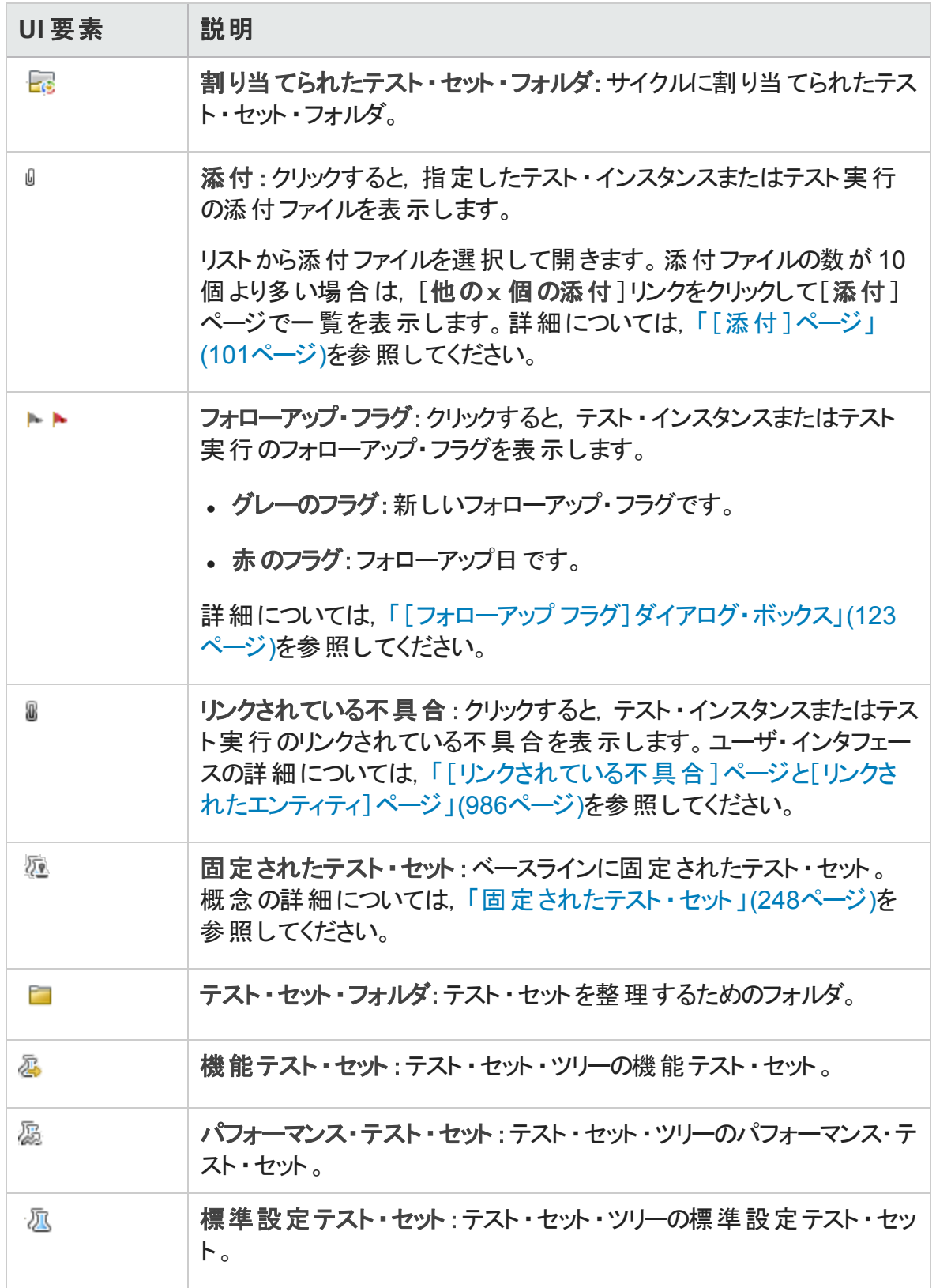

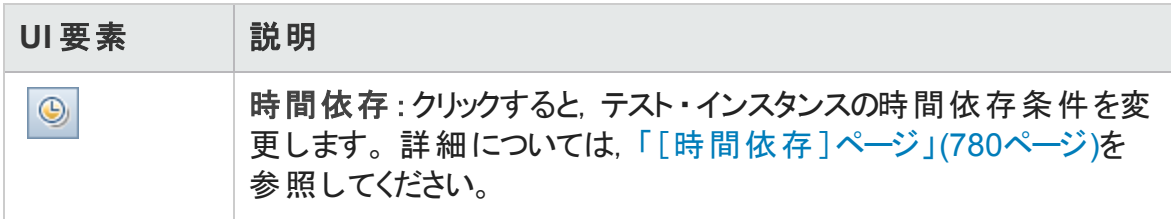

### テスト ・ラボ・モジュールのフィールド

本項では,テスト ・ラボ・モジュールのフィールドについて説明します。

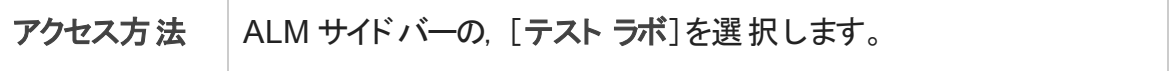

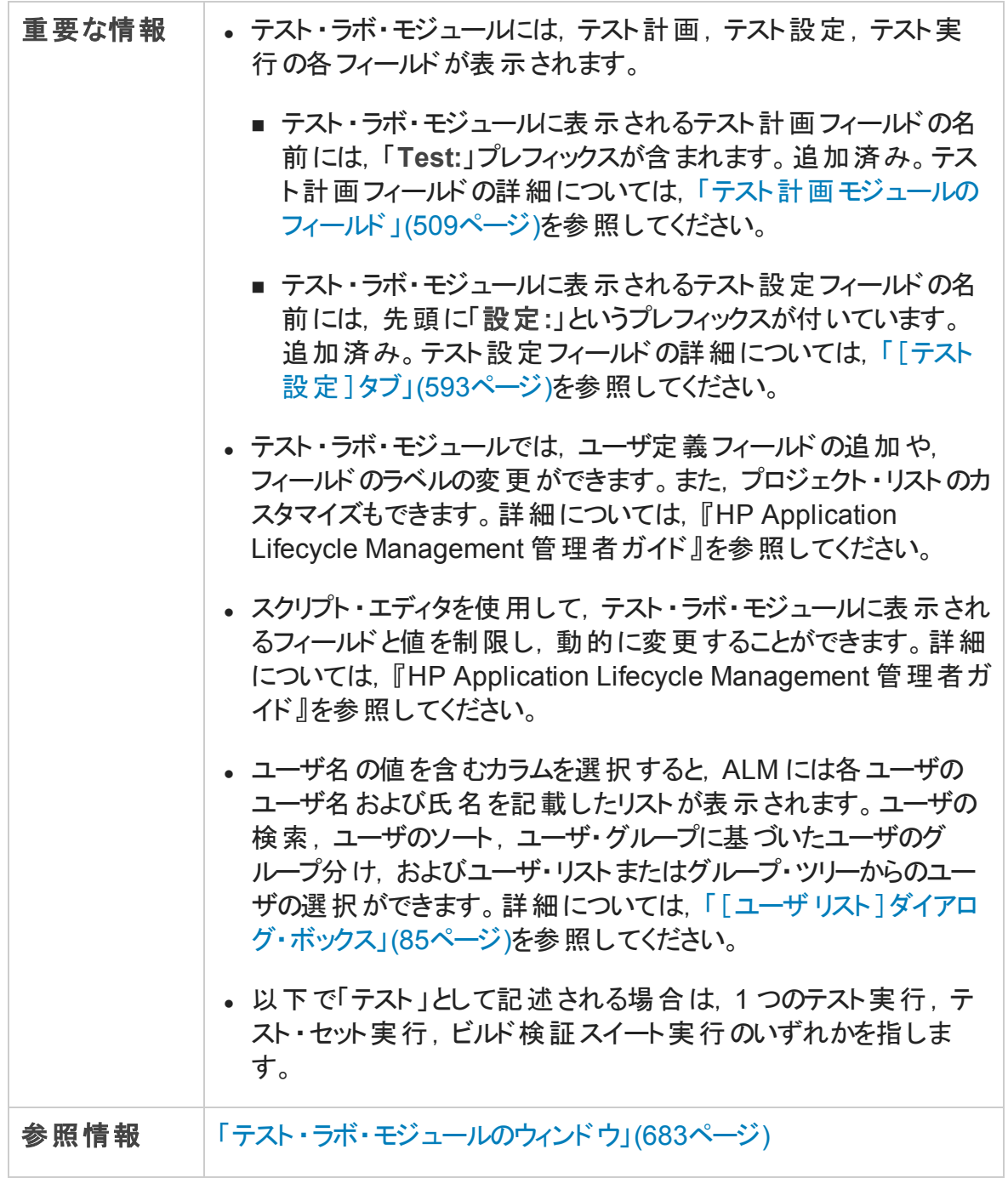

フィールドについて以下で説明します。

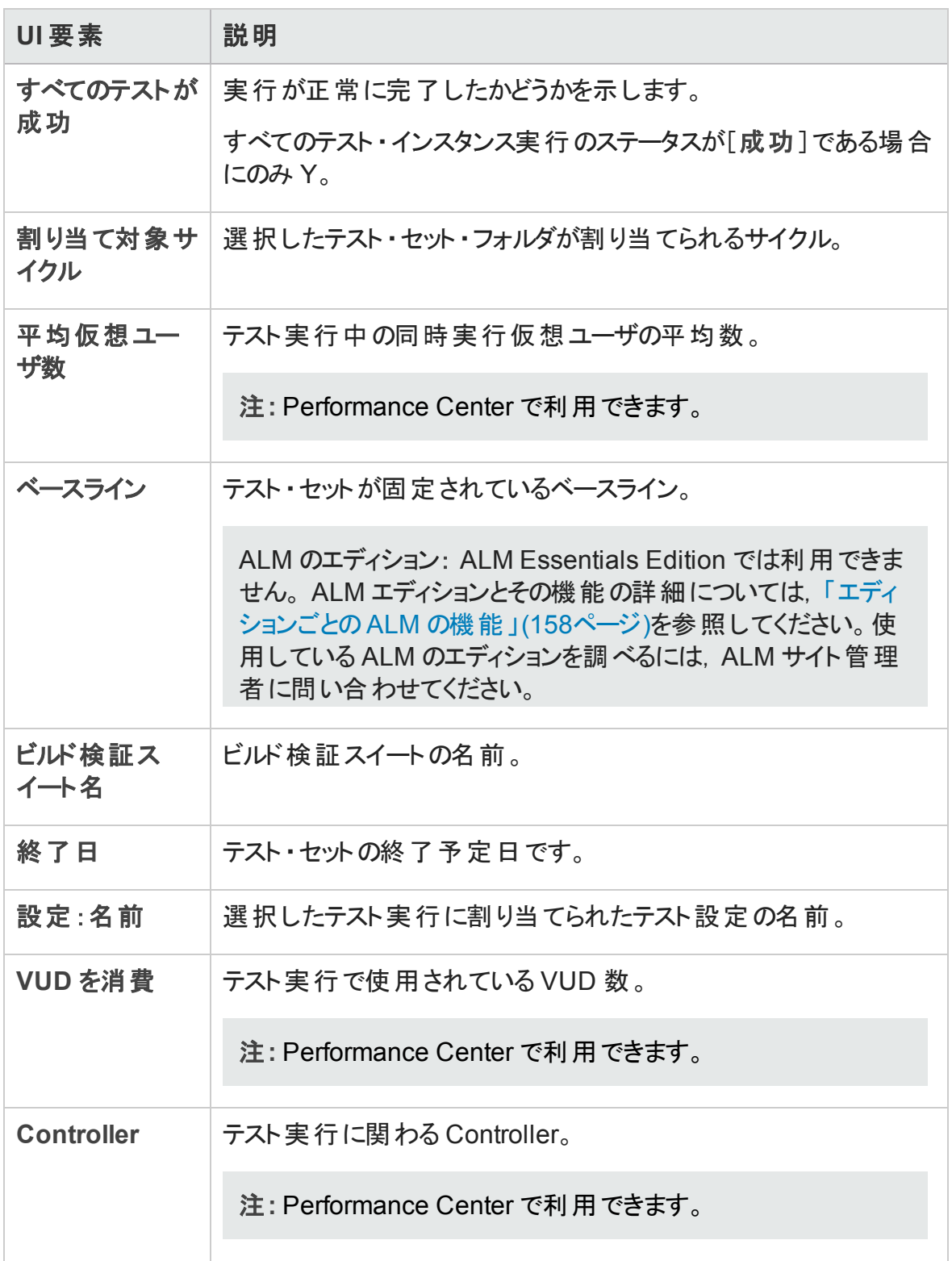

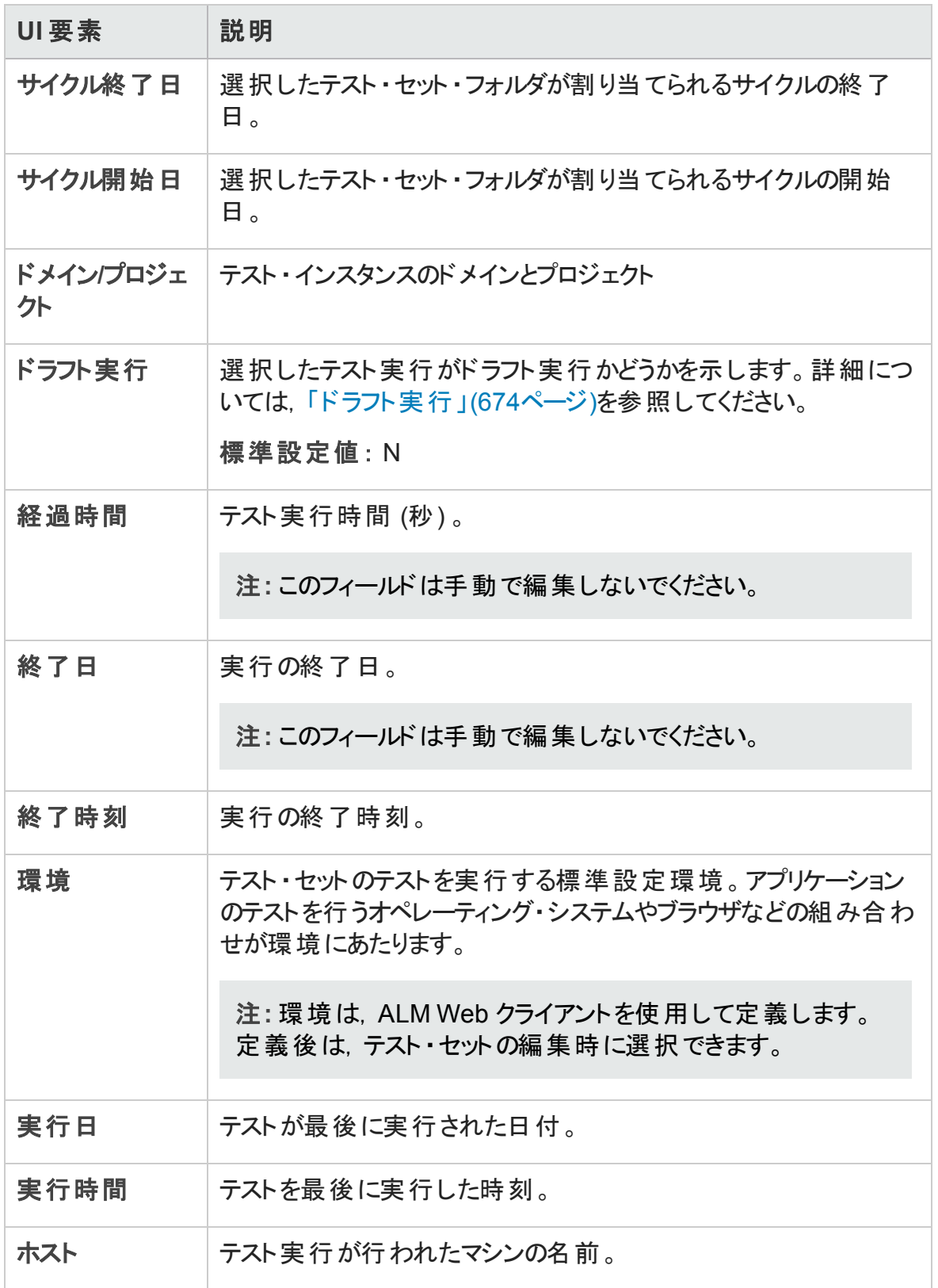

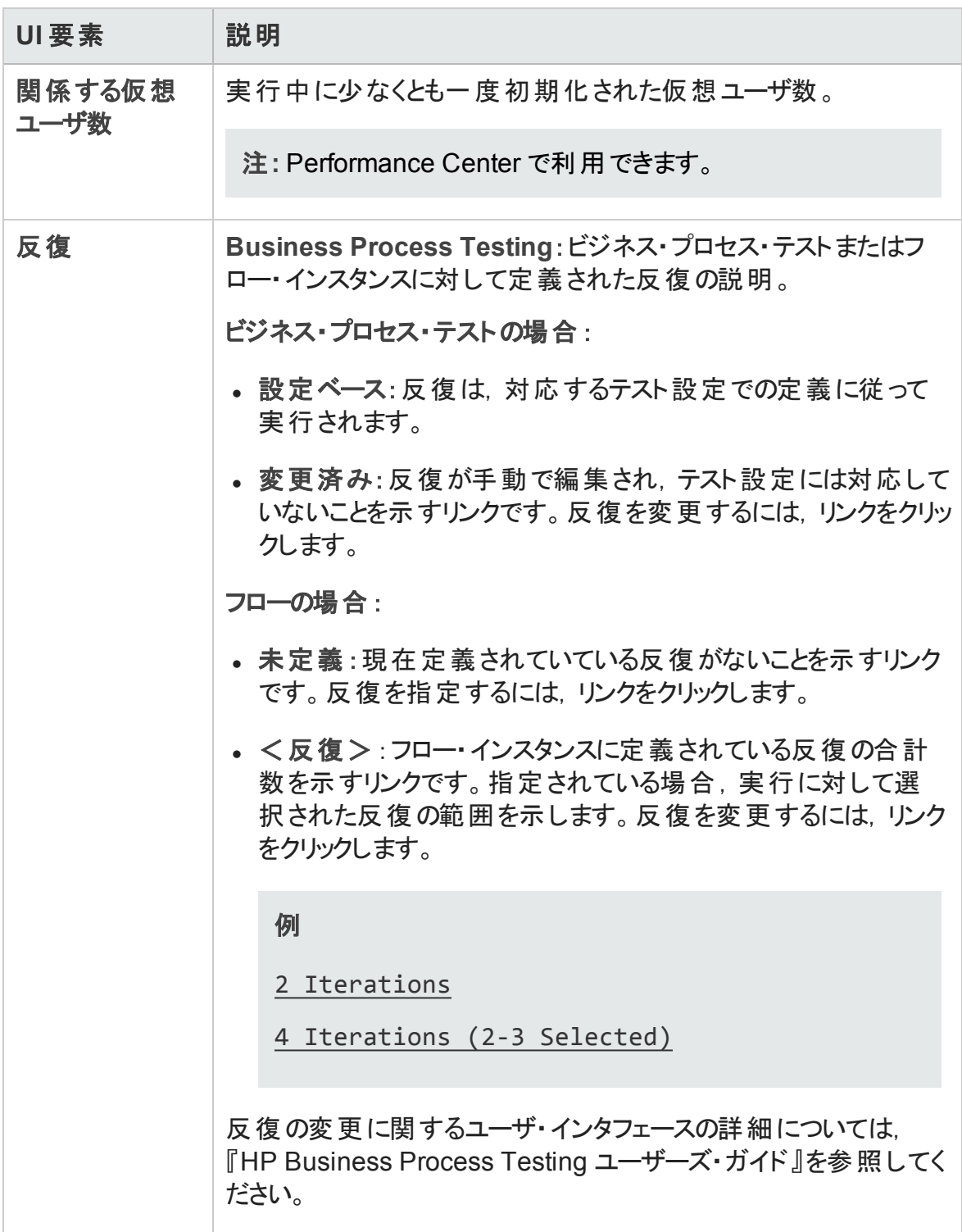

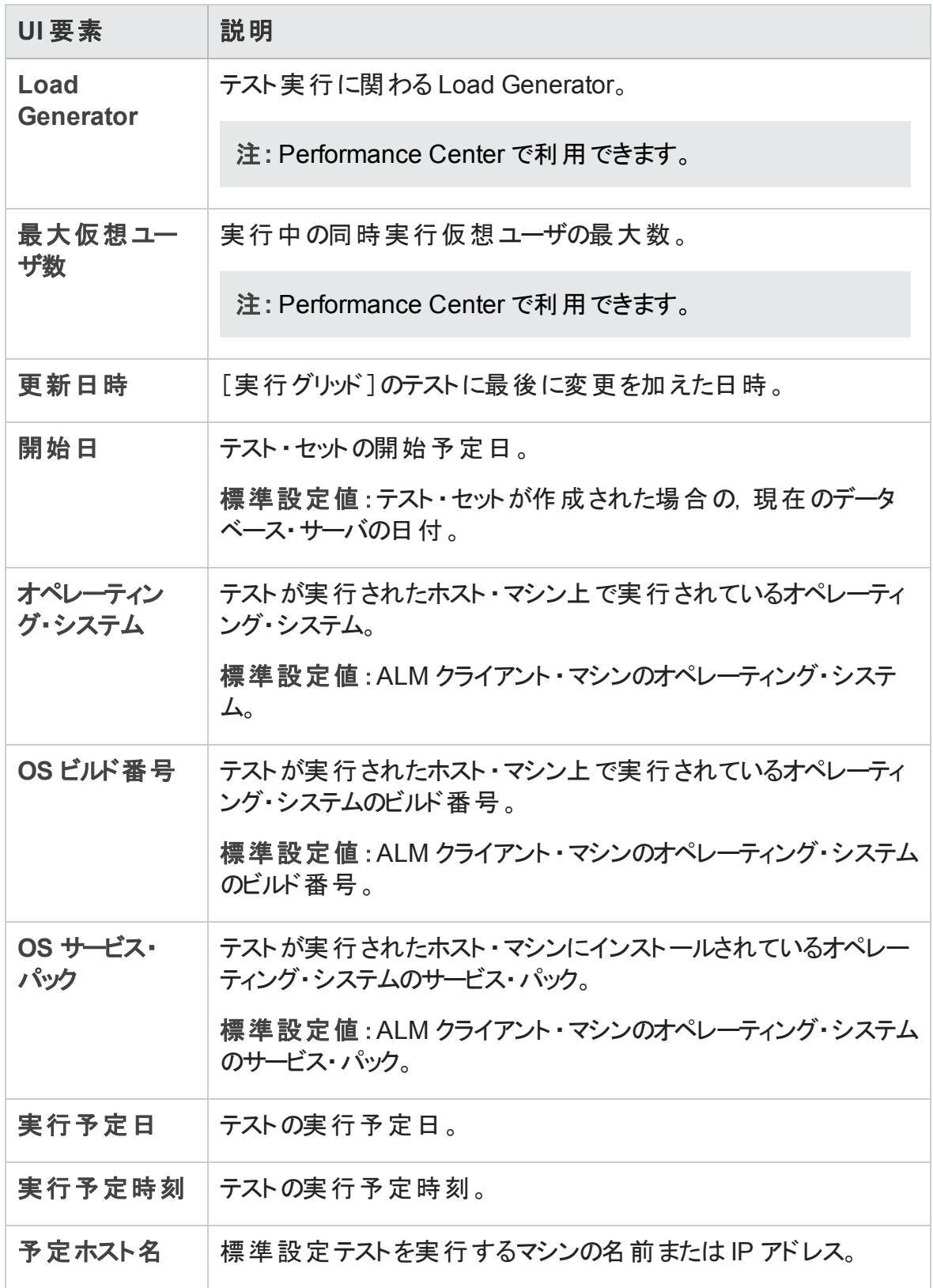

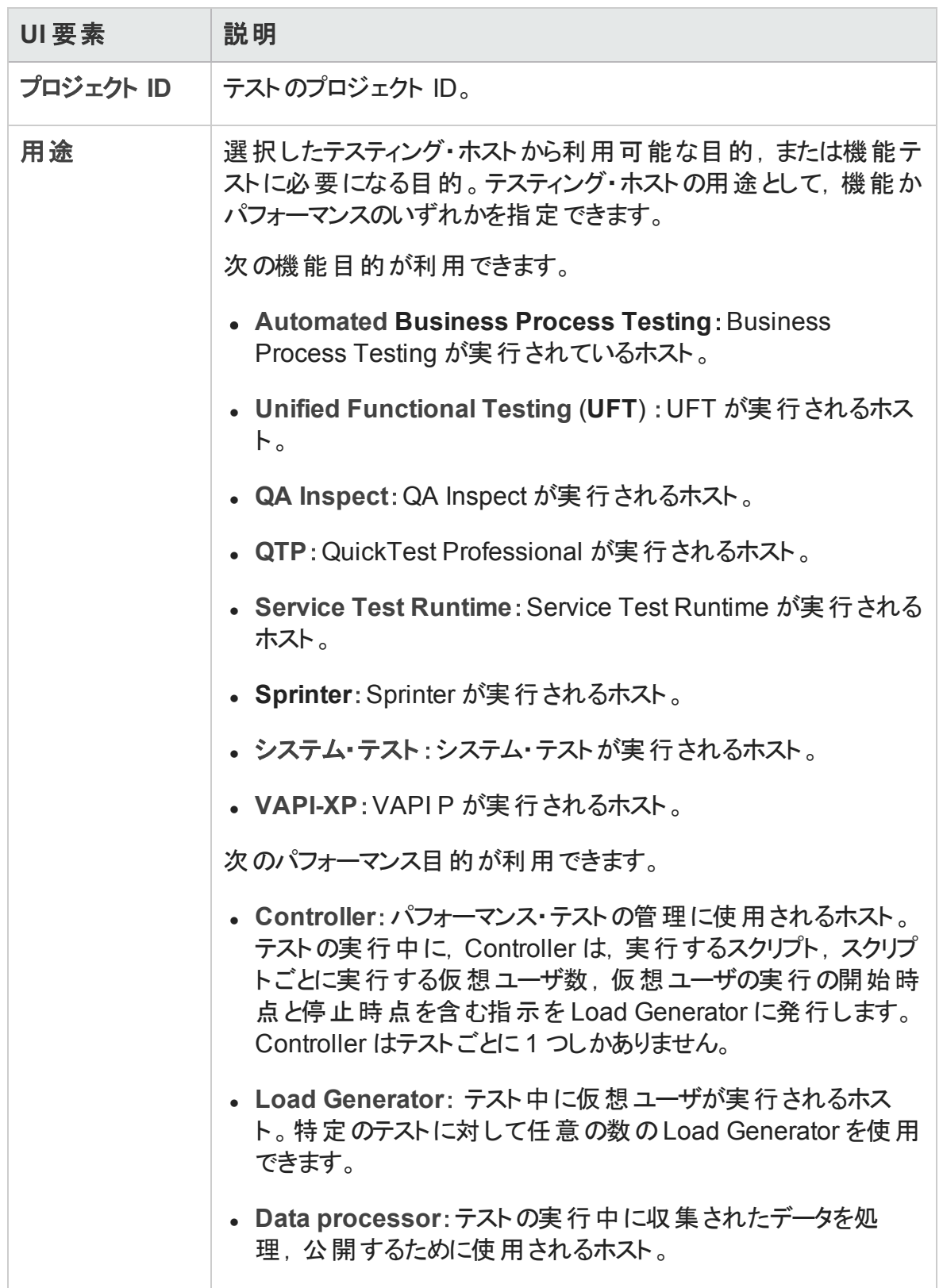
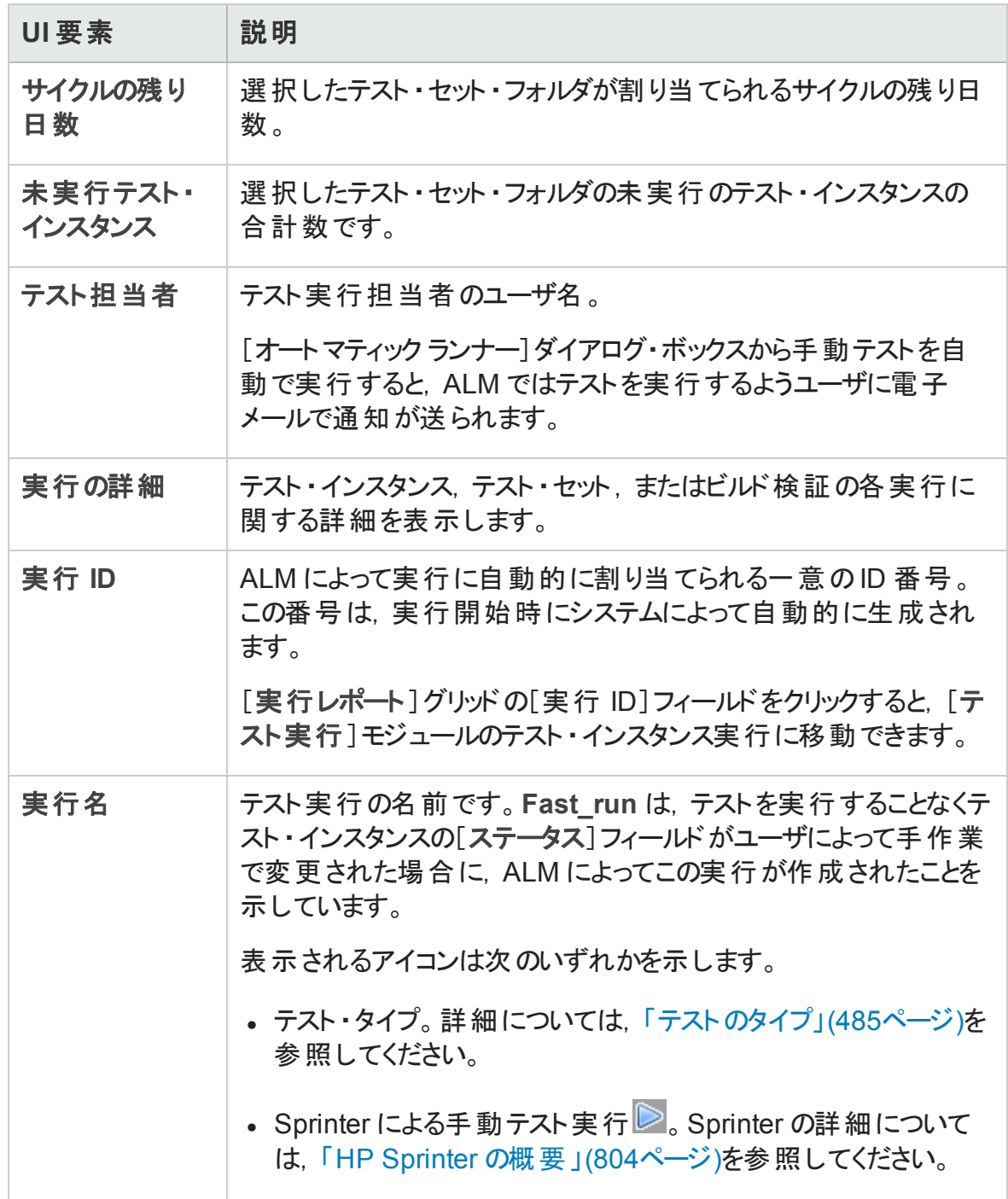

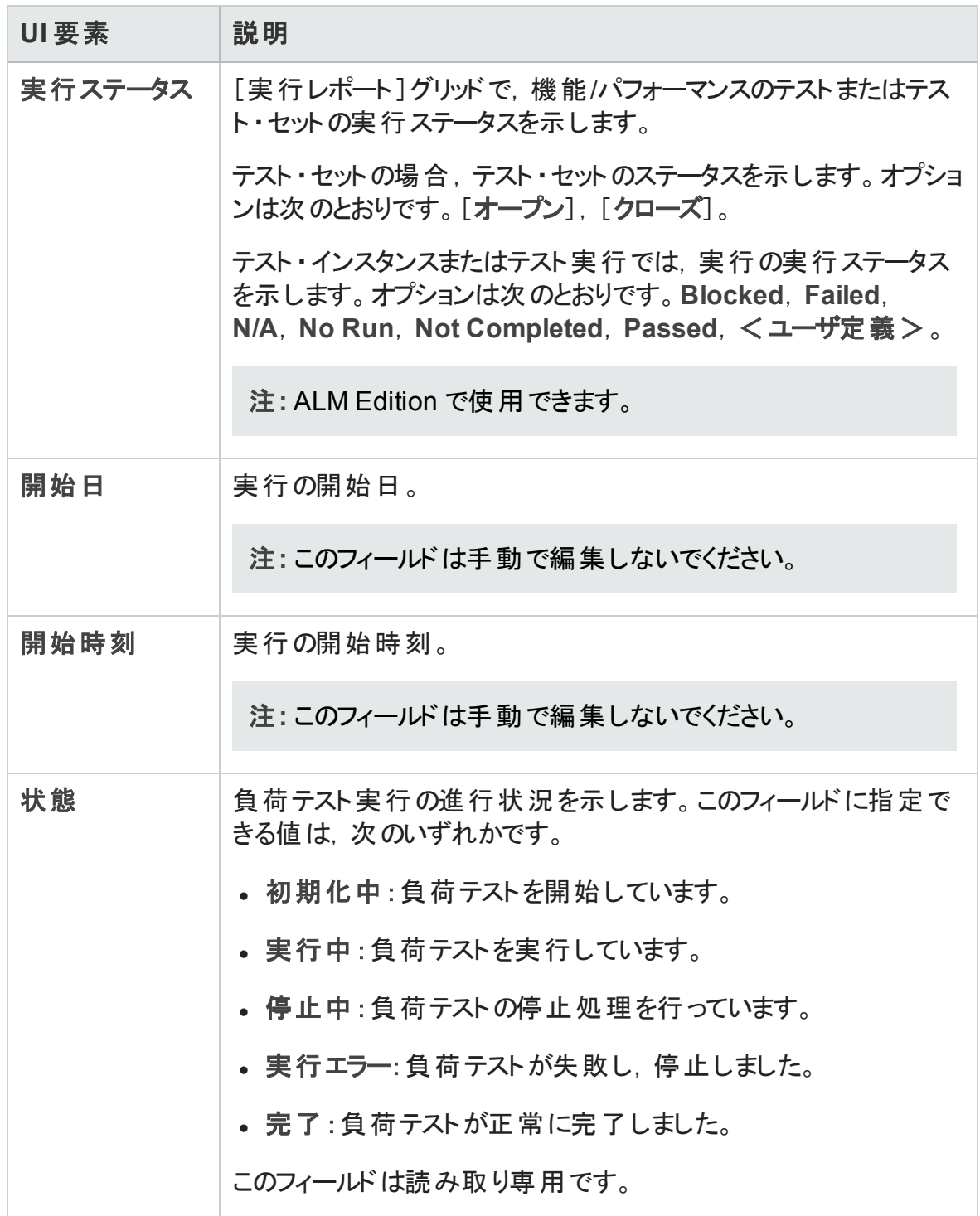

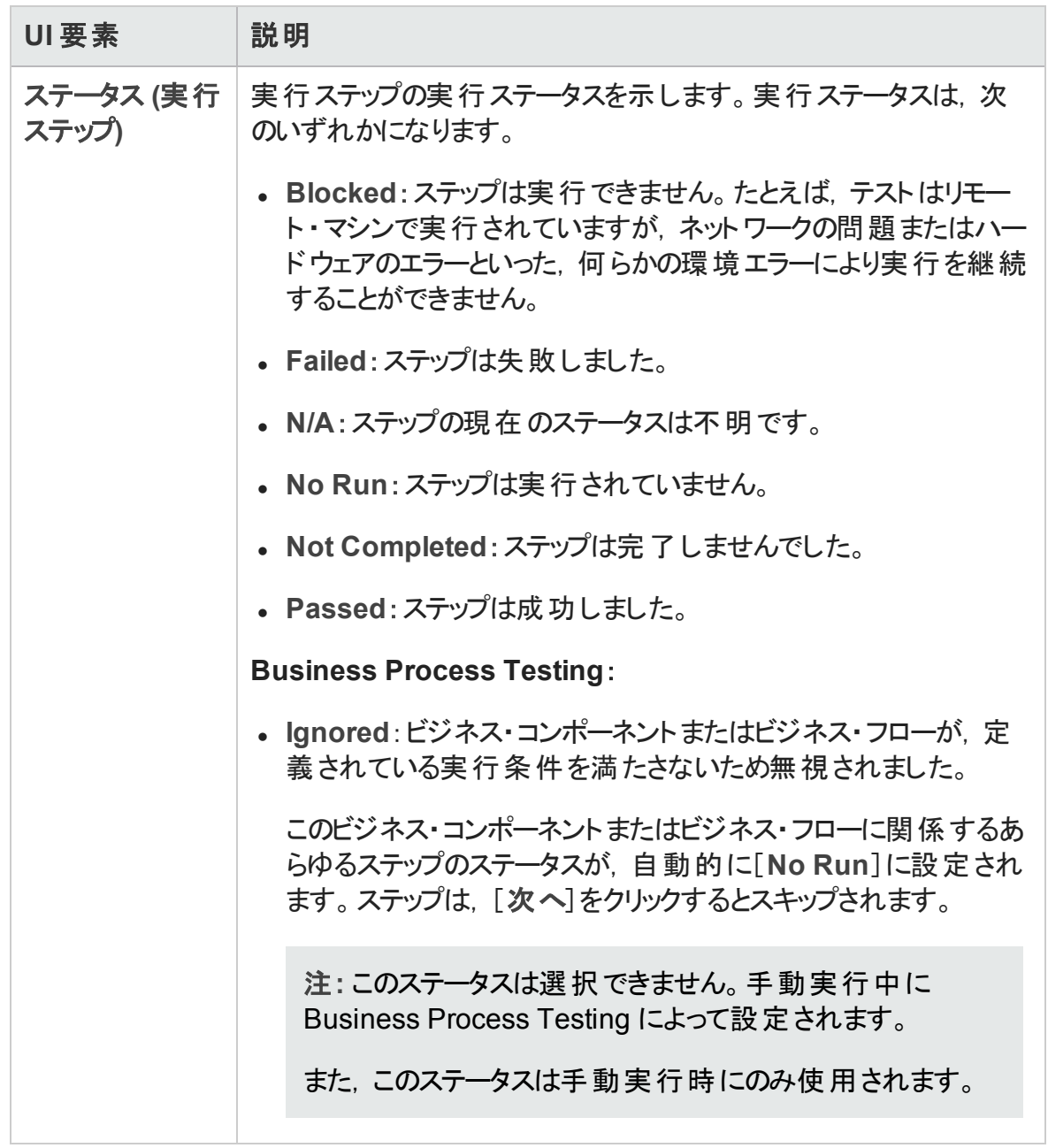

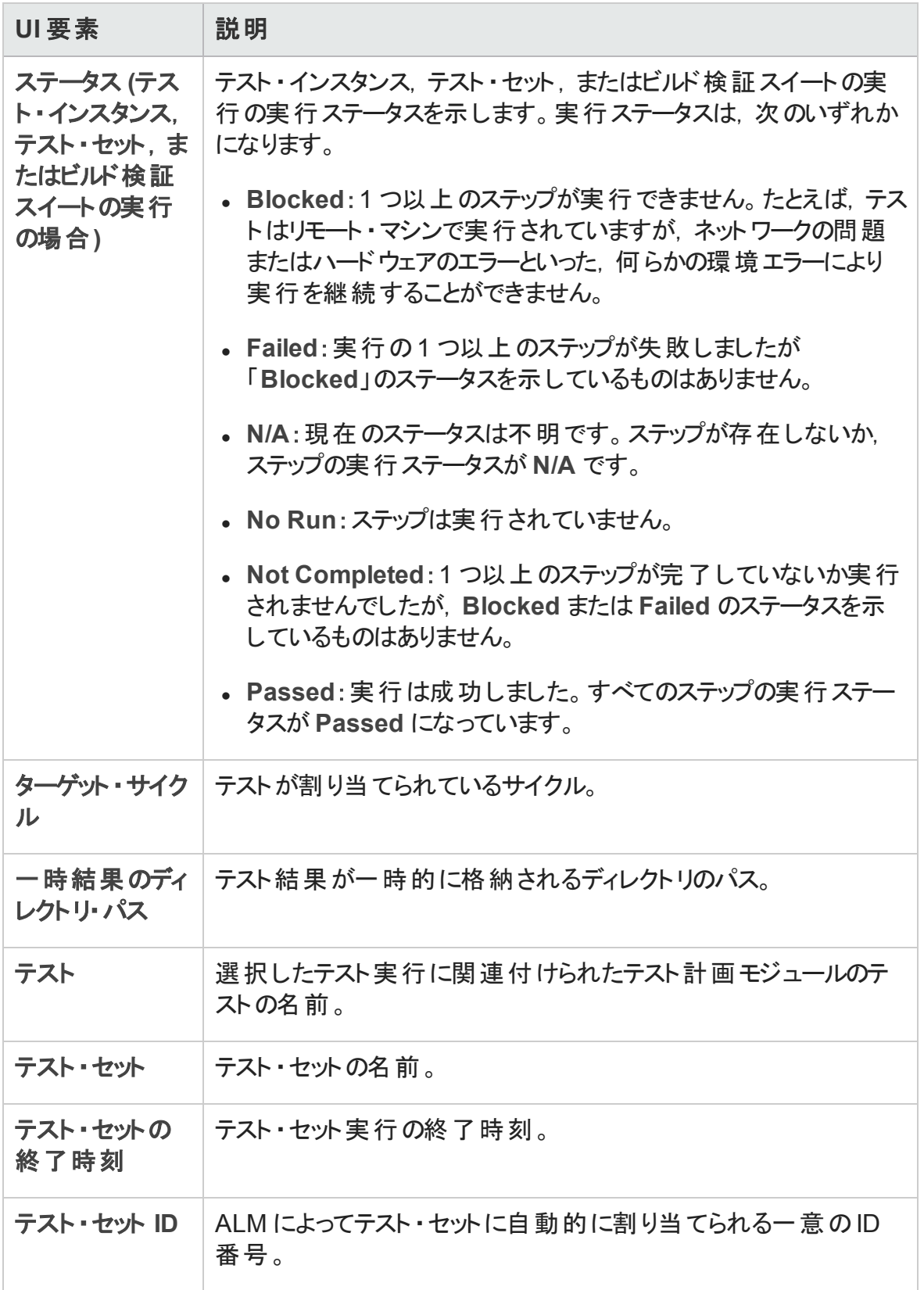

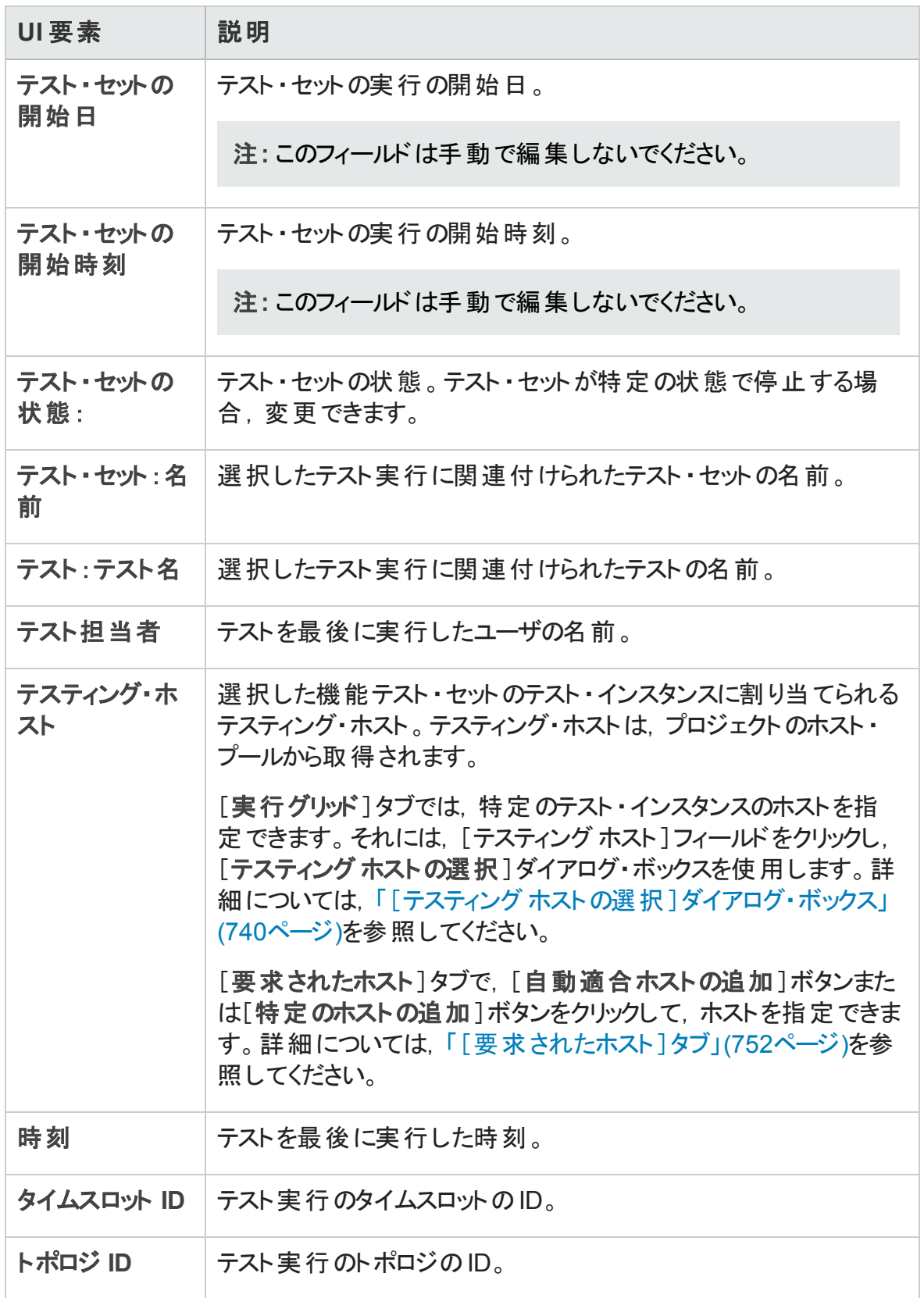

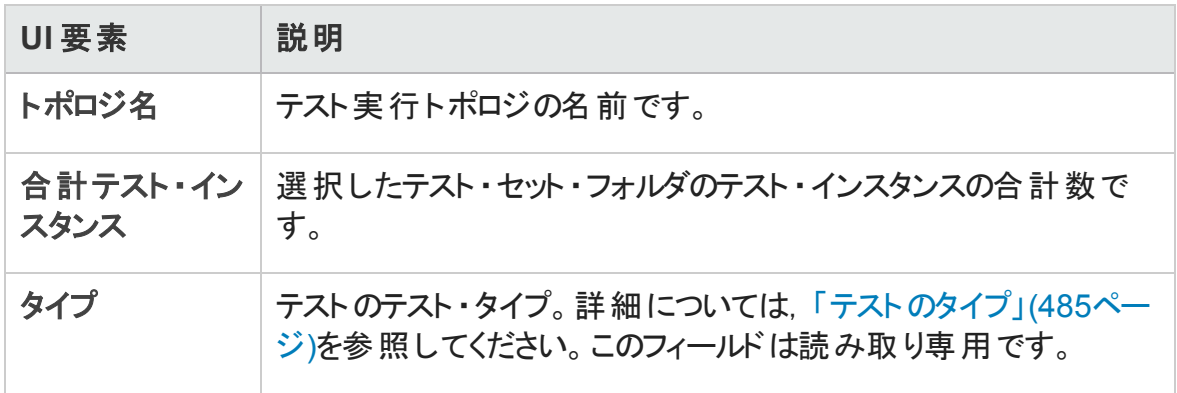

# 第32章: テスト ・セットの仕様

本章の内容

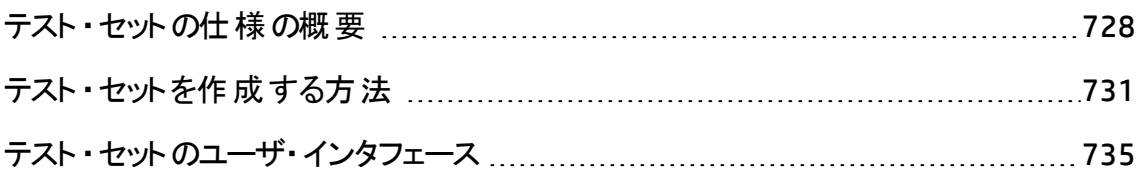

## <span id="page-727-0"></span>テスト・セット の仕様の概要

テスト計画モジュールでテストを設計し終えたら,テスト ・ラボ・モジュールでテスト ・セット を作成してテスト実行を整理できます。テスト ・セットには, プロジェクトのテストのサブ セットが含まれており,テストは特定の目標を達成するように設計されています。

ALM では、さまざまな種類のテスト・セットがサポートされています。次の表では、各テス ト ・セット ・タイプを説明します。

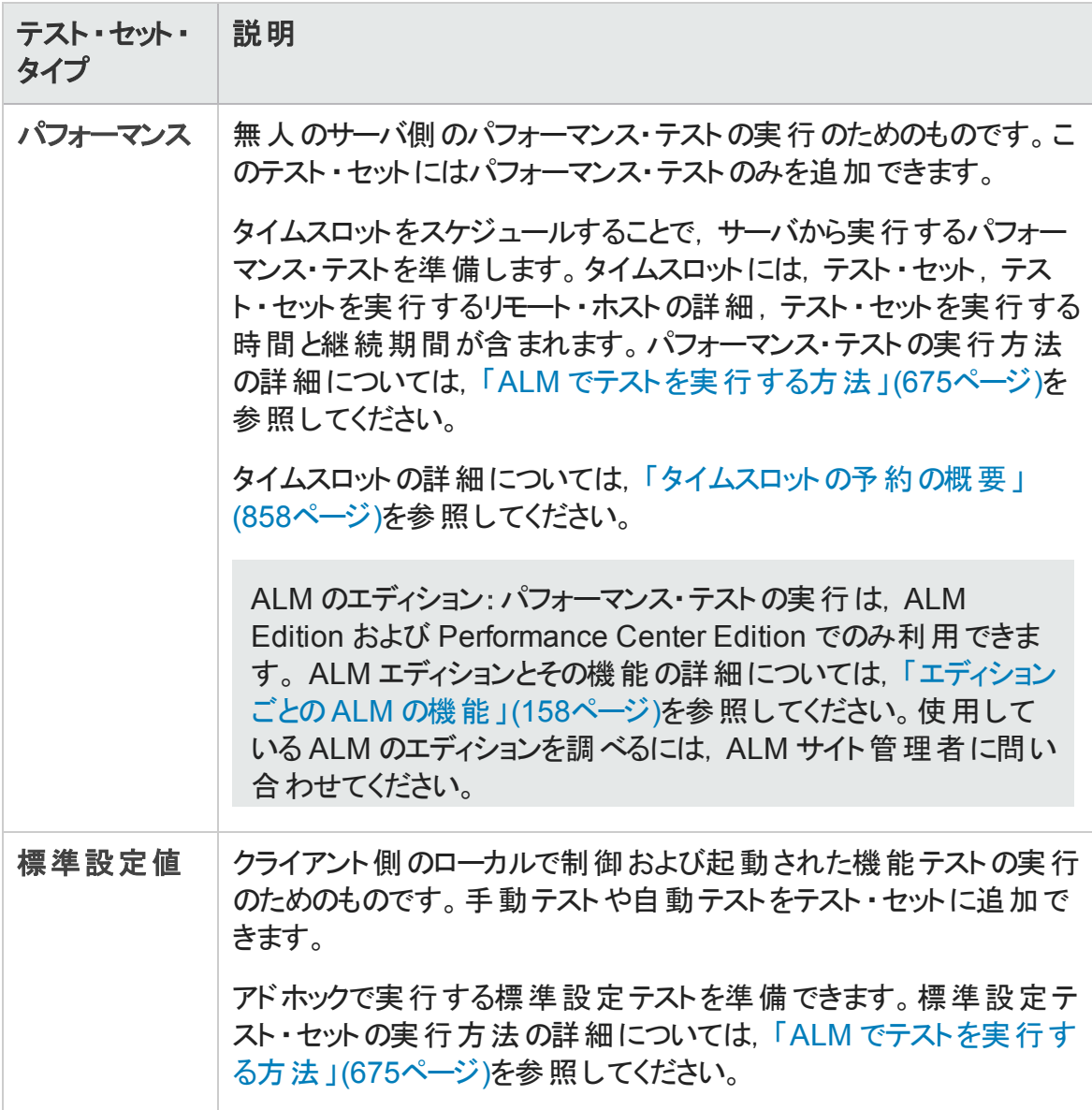

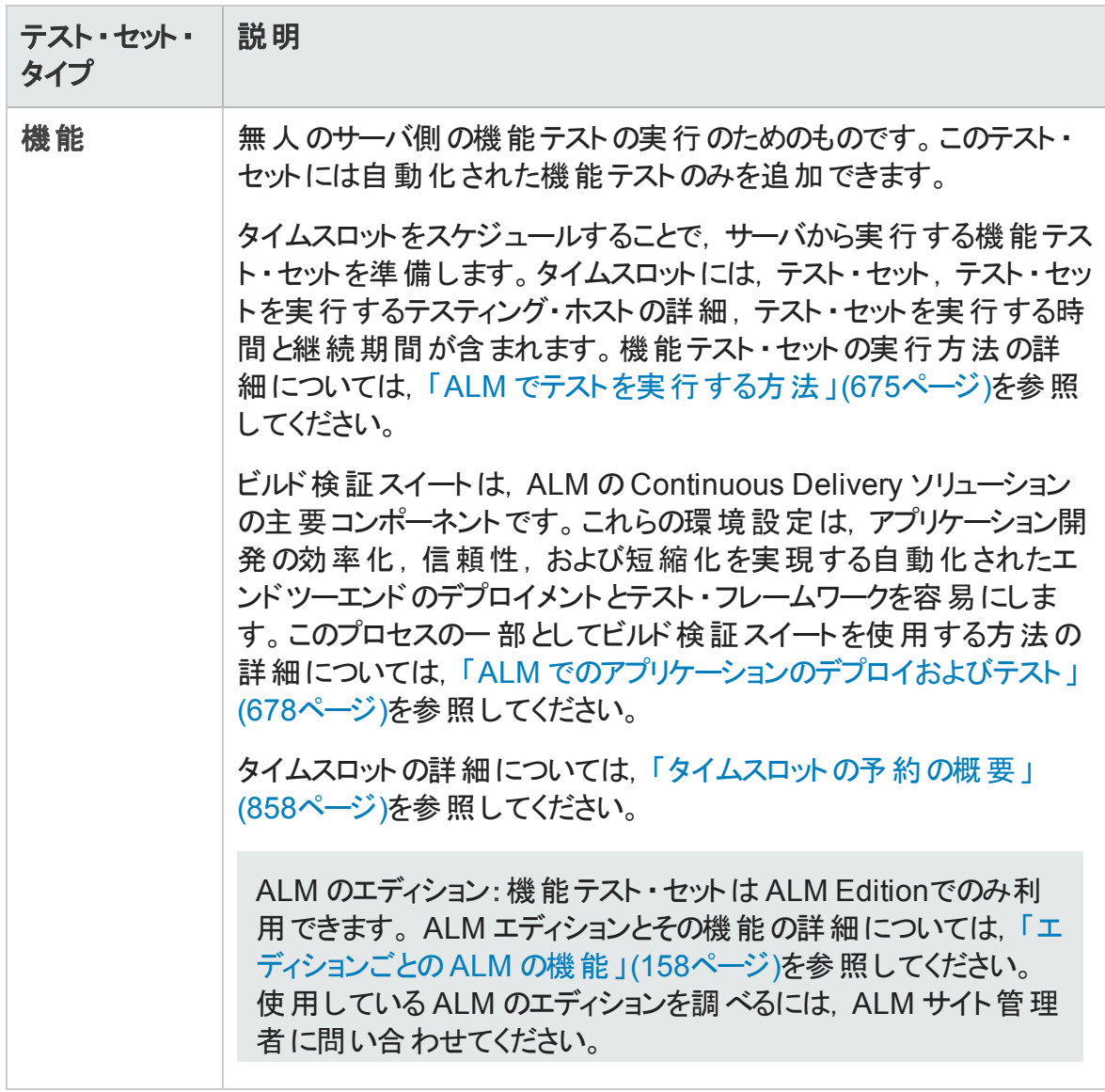

テスト・セットを定義すると,選択したテストのインスタンスがテスト・セットに追加されま す。各テスト・インスタンスには、定義済みのテスト設定が含まれています。テスト設定 により,同じテストを異なるシナリオで実行することができます。テスト設定の詳細につい ては,[「テスト設定の概要 」](#page-581-0)(582ページ)を参照してください。

テスト・セット・ツリーでは、テスト・セットをフォルダ単位でグループ化し、階層レベルに分 けてテスト・セットを整理することで, アプリケーション管理プロセスを組織化できます。

作成するテスト・セットを決定するには, アプリケーション管理プロセスの開始時に定義し た目標を考慮します。これには、たとえばアプリケーションの現在の状態,新しい機能の 追加や修正などがあります。

#### 例

作成できるテスト・セットは,一般的に次のように分類されます。

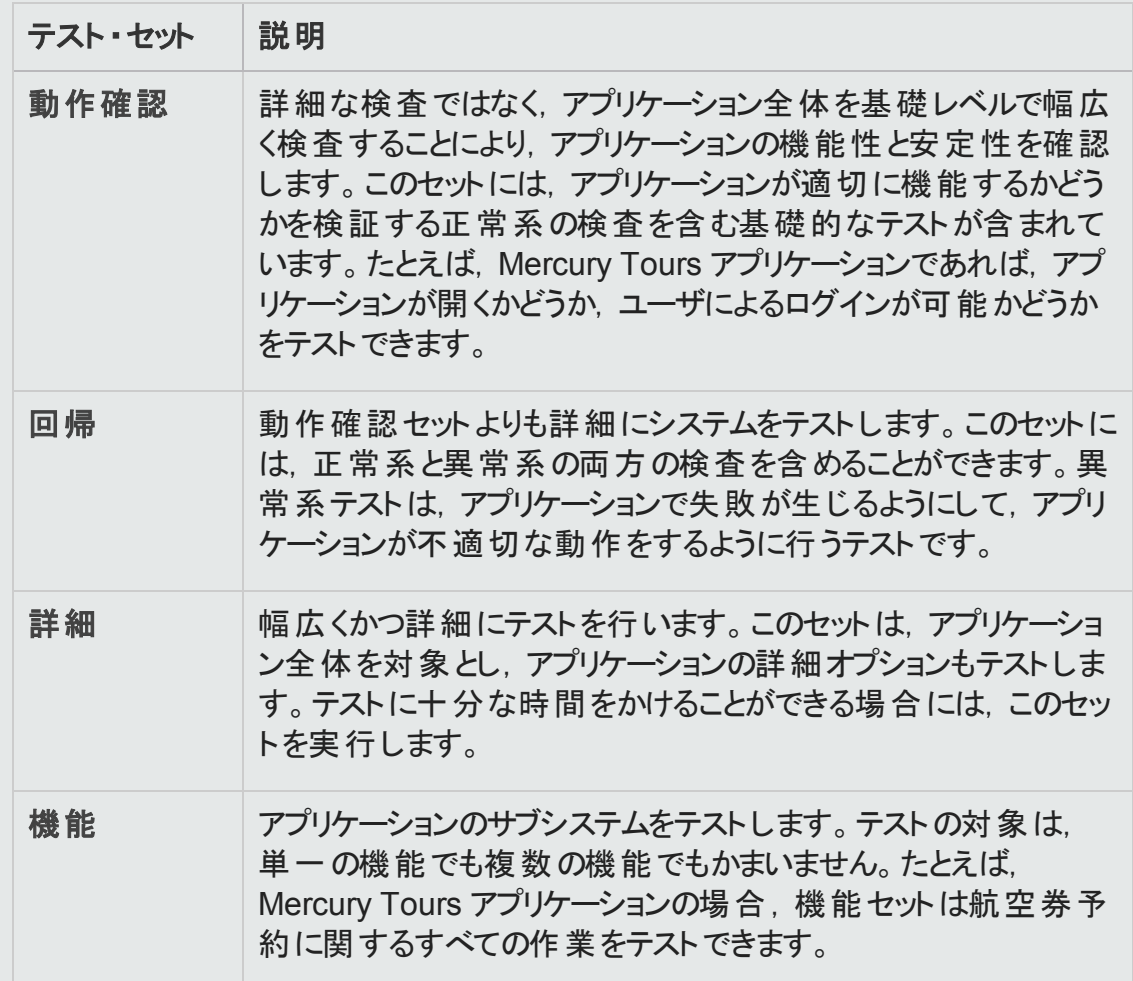

テスト ・セットを作成したら,リリース・モジュールのリリース・ツリーで定義したサイクルにテス ト ・セット ・フォルダを割り当てます。サイクルは,プロジェクト ・スケジュールに基づいた開 発とQA のサイクルを示します。

テスト・セット内の機能テストまたはパフォーマンス・テスト・インスタンスにリモート・ホストを 割り当てます。詳細については,[「テスティング・ホストの概要 」](#page-447-0)(448ページ)を参照してく ださい。

**ALM Essentials Edition**:ベースラインに関係するフィールドや機能は,テスト ・ラボ・モ ジュールでは利用できません。

テスト ・セットを使った作業の詳細については,[「テスト ・セットを作成する方法 」](#page-730-0)(731ペー [ジ](#page-730-0))を参照してください。

# <span id="page-730-0"></span>テスト ・セットを作成する方法

このタスクでは、テスト・ラボ・モジュールでテスト・セットを作成して定義する方法について 説明します。

テスト ・セットの詳細については,[「テスト ・セットの仕様の概要 」](#page-727-0)(728ページ)を参照してく ださい。

- 上位タスク:このタスクは,上位レベルのタスクの一環です。 詳細については, 「ALM [でテストを実行する方法 」](#page-674-0)(675ページ)を参照してください。
- <sup>l</sup> **ALM Essentials Edition**:ベースラインに関係するフィールドや機能は,テスト ・ラ ボ・モジュールでは利用できません。

このタスクは次のステップで構成されています。

- 「テスト・セットの定義 」(731ページ)
- 「サイクルへのテスト・セット・フォルダの割り当て」(732ページ)
- <sup>l</sup> [「テスト ・セットへのテストの追加 」](#page-732-0)(733ページ)
- 「テスト・インスタンスの実行設定 」(733ページ)
- <sup>l</sup> [「機能テスト ・セットのテスト ・インスタンスのホスト条件の指定 」](#page-732-2)(733ページ)
- 「機能テスト・セットのホスト要求の管理 」(734ページ)
- [「通知ルールの設定 」](#page-733-1)(734ページ)
- [「失敗時のルールの設定 」](#page-733-2)(734ページ)
- <sup>l</sup> [「テスト結果サマリ・レポートのリクエスト 」](#page-734-1)(735ページ)
- <span id="page-730-1"></span><sup>l</sup> [「テスト ・セットのベースラインへの設定](#page-734-2) (オプション) 」(735ページ)

#### 1. テスト ・セットの定義

フォルダおよびサブフォルダで構成されるテスト ・セット ・ツリーを作成することによって, テスト ・セットの階層形式の枠組みを定義します。

- a. テスト ・ラボ・モジュールを開きます。ALM サイドバーの,[テスト]の下の[テスト ラ ボ]を選択します。
- b. フォルダを作成します。**Root** フォルダを右クリックして[新規フォルダ]を選択しま す。 サブフォルダを作成するには, フォルダを右 クリックして[新規フォルダ]を選択 します。
- c. フォルダにテスト ・セットを追加します。フォルダを右クリックして[テスト セットの新 規作成]を選択します。 ユーザ・インタフェースの詳細については, [「\[新規テスト](#page-759-0) [セット \]ダイアログ・ボックス」](#page-759-0)(760ページ)を参照してください。

各種テスト ・セットの詳細については,[「テスト ・セットの仕様の概要 」](#page-727-0)(728ページ) を参照してください。

#### 例:

Mercury Tours アプリケーションのRelease 10.5 に追加された新しい機能をテ ストすると仮定します。Release 10.5 は 4 つのサイクルから構成されていて, サイクル1,サイクル2,サイクル 4 でリリースの新しい機能をテストします。新 しい機能をテストするのに必要なテストは各サイクルで同じなので,各サイク ルの新しい機能をテストする基礎として同じテスト ・セットを使用します。

テスト ・セット ・ツリーで,リリースに対して「**Release 10.5**」 フォルダを作成でき ます。このフォルダで,リリースの最初のサイクルに対して「**Cycle 1**」フォルダを 作成します。**Cycle 1** フォルダで,リリースの新しい機能をテストするのに必要 なテストを含むテスト ・セット **New Features** を作成します。このテスト ・セットを 作成してテストを追加したら,「**Cycle 1**」フォルダをコピーして貼り付け,新し い機能をテストするほかのサイクルの基礎として使用できます。

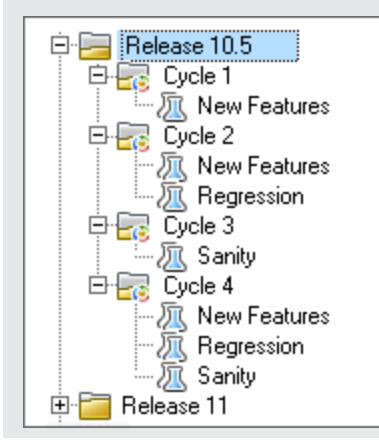

<span id="page-731-0"></span>2. サイクルへのテスト ・セット ・フォルダの割り当て

リリース・モジュールのリリース・ツリーで定義したサイクルにテスト ・セット ・フォルダを割 り当てます。

テスト ・セット ・フォルダを右クリックして[サイクルに割り当て]を選択します。[サイクル の選択 ]ダイアログ・ボックスのユーザ・インタフェースの詳 細 については, 「 「 サイクルを [選択 \]ダイアログ・ボックス」](#page-195-0)(196ページ)を参照してください。

#### <span id="page-732-0"></span>3. テスト・セットへのテストの追加

[テスト ラボ]>[テスト セット]タブで,テスト ・セットを選択して[実行グリッド]タブま たは[実行フロー]タブをクリックします。次に[テストを選択]ボタンをクリックします。 [テストの選択 ]表示枠の次のタブからテストを追加します。

- テスト計画ツリー: テスト計画ツリーからテスト・セットにテストを追加します。
- 要件ツリー: 要件ツリーからテスト・セットに要件をカバーしているテストを追加しま す。

[テストの選択 ]表示枠のユーザ・インタフェースの詳細については,[「\[テストの選](#page-760-0) [択 \]表示枠 」](#page-760-0)(761ページ)を参照してください。

#### <span id="page-732-1"></span>4. テスト ・インスタンスの実行設定

注**:** このオプションはパフォーマンス・テスト ・セットには使用できません。

手動または自動のテスト・インスタンスに対するテスト・パラメータの値を,表示また は設定できます。手動または自動のテスト ・インスタンスを実行するリモート ・ホストを 選択 できます。このビューでは, 自動テスト・インスタンスの失敗時のルールの表示お よび編集もできます。

- a. 実行グリッドまたは実行フローで,テストを右クリックし,「テスト インスタンスの詳 細]を選択します。
- b. [テスト インスタンスの詳細]ダイアログ・ボックスで,サイドバーの[実行設定]を クリックします。実行設定ビューのユーザ・インタフェースの詳細については,[「テス](#page-746-0) [ト ・インスタンスの詳細](#page-746-0) - 実行設定ビュー」(747ページ)を参照してください。
- <span id="page-732-2"></span>5. 機能テスト・セットのテスト・インスタンスのホスト条件の指定

注**:** このオプションは標準設定のテスト ・セットには使用できません。

ホスト予約の条件を指定することによって、テストのテスティング・ホストを割り当てま す。プロジェクト のホスト・プールから特 定 のホストを予約 できます。 また, ALM に対し て, プロジェクト に割り当 てたホスト・プールからホスト を動的 に選択するための条件 を指定できます。ホスト条件には,ホストの用途,場所,属性が含まれます。

- a. インスタンスを選択します。
- b. [テスト インスタンスの詳細]ダイアログ・ボックスで,[テスティング ホスト]フィール ドに表示されているオプションから条件セットを選択します。

ユーザ・インタフェースの詳細については, 「テスト・セットの仕様の概要 」(728ページ) を参照してください。

ALM でのホストのテスト,ラボ管理 でのホストの管理の詳細については,『HP ALM ラ ボ管理ガイド 』を参照してください。

<span id="page-733-0"></span>6. 機能テスト ・セットのホスト要求の管理

注**:** このオプションは標準設定のテスト ・セットには使用できません。

テスト ・セット全体に対して要求したホストのタイプを変更するには,[要求されたホ スト]タブを使用します。テスト・セット全体に対するホスト要求は、変更、追加、削 除できます。

テスト ・セットを選択して,[要求されたホスト]タブをクリックします。ユーザ・インタ フェースの詳細については,[「\[要求されたホスト \]タブ」](#page-751-0)(752ページ)を参照してくださ い。

<span id="page-733-1"></span>7. 通知ルールの設定

通知ルールを設定すると, 選択したイベントがテスト・セットに発生した場合に, ALM から指定したユーザに電子メールを送信するように指定できます。

通知ルールは, [オートメーション]タブ, [通知]領域で設定します。 ユーザ・インタ フェースの詳細については,[「\[オートメーション\]タブ」](#page-756-0)(757ページ)を参照してくださ い。

<span id="page-733-2"></span>8. 失敗時のルールの設定

テスト・セットに失敗時のルールを設定し、テスト・セットの自動テストが失敗した場 合に ALM が実行するアクションを定義できます。

通知ルールは, [オートメーション]タブの[自動テスト失敗時]領域で設定します。 ユーザ・インタフェースの詳細については,[「\[オートメーション\]タブ」](#page-756-0)(757ページ)を参 照してください。

#### <span id="page-734-1"></span>9. テスト結果サマリ・レポートのリクエスト

テスト ・セットの実行が完了した時点で,指定したユーザにテスト結果のサマリを電 子メールで送信するよう指定できます。

詳細は, [オートメーション]タブの[実行サマリ]領域で設定します。 ユーザ・インタ フェースの詳細については,[「\[オートメーション\]タブ」](#page-756-0)(757ページ)を参照してくださ い。

<span id="page-734-2"></span>10. テスト ・セットのベースラインへの設定 (オプション)

テスト・セットをベースラインに設定し, テスト・セットを選択したベースラインに保存さ れたテストのバージョンと関連付けることができます。

- テスト・ラボ・モジュールで, テスト・セットを右クリックして, [ベースラインに設定]を 選択します。 [ベースラインの選択 ]ダイアログ・ボックスのユーザ・インタフェースの 詳細については,[「\[ベースラインを選択 \]ダイアログ・ボックス」](#page-278-0)(279ページ)を参照 してください。
- 設定されたベースラインをクリアするには, テスト・セットを右クリックして[設定され たベースラインのクリア]を選択します。

設定されたテスト ・セットの概念の詳細については,[「固定されたテスト ・セット 」](#page-247-0)(248 [ページ](#page-247-0))を参照してください。

# <span id="page-734-0"></span>テスト ・セットのユーザ・インタフェース

#### 本項の内容

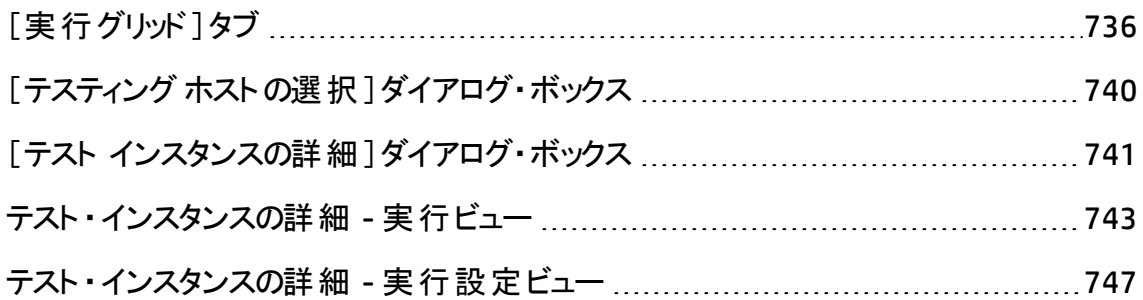

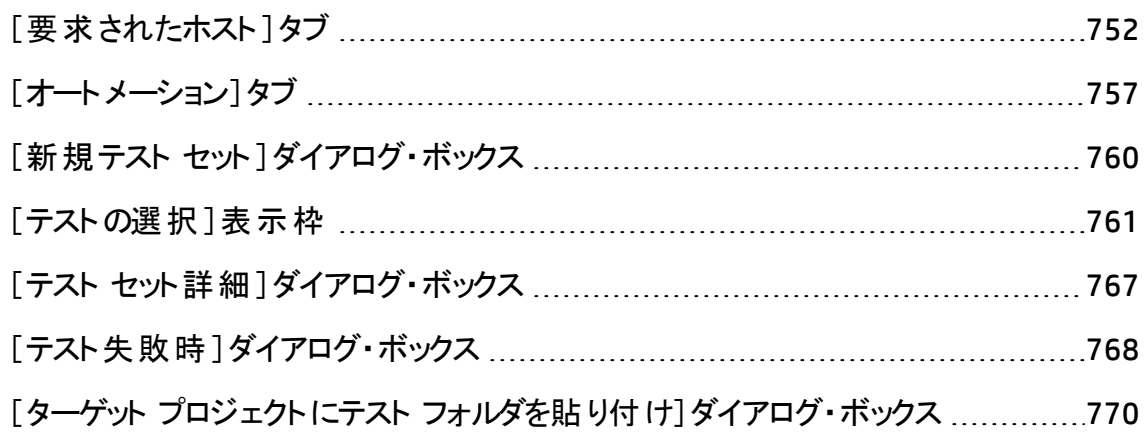

# <span id="page-735-0"></span>[実行グリッド]タブ

このタブは, テスト・インスタンス・データをグリッドに表示します。グリッドの各行には, レ コードが個別に表示されます。[実行グリッド]で,テストを実行したり表示することがで きます。

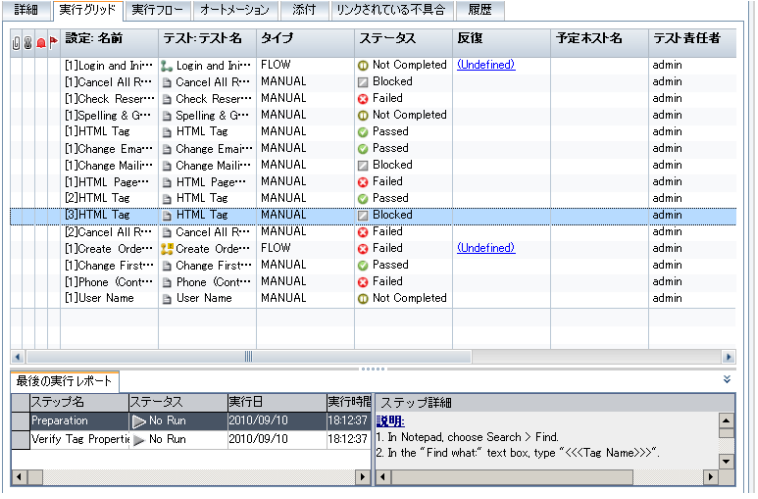

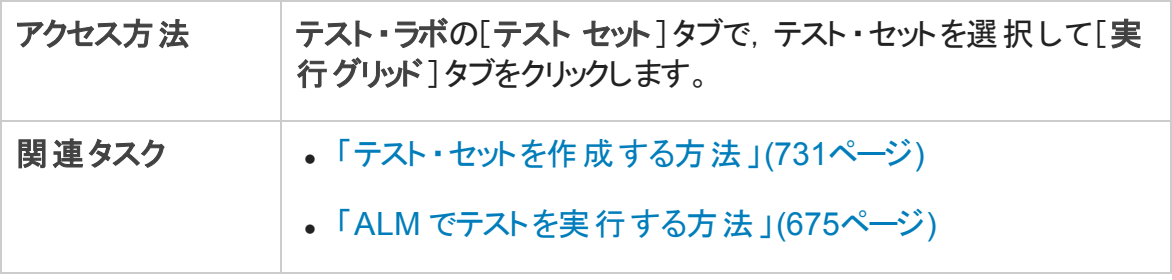

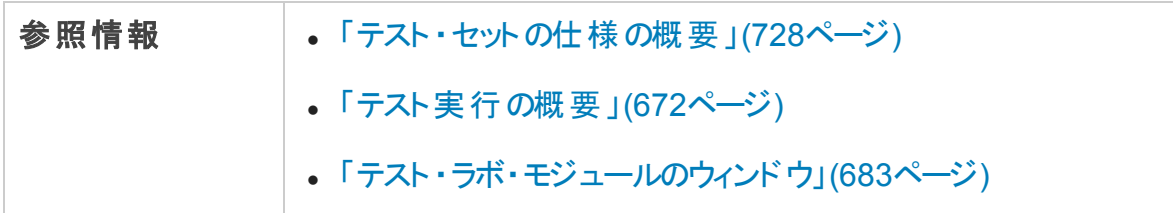

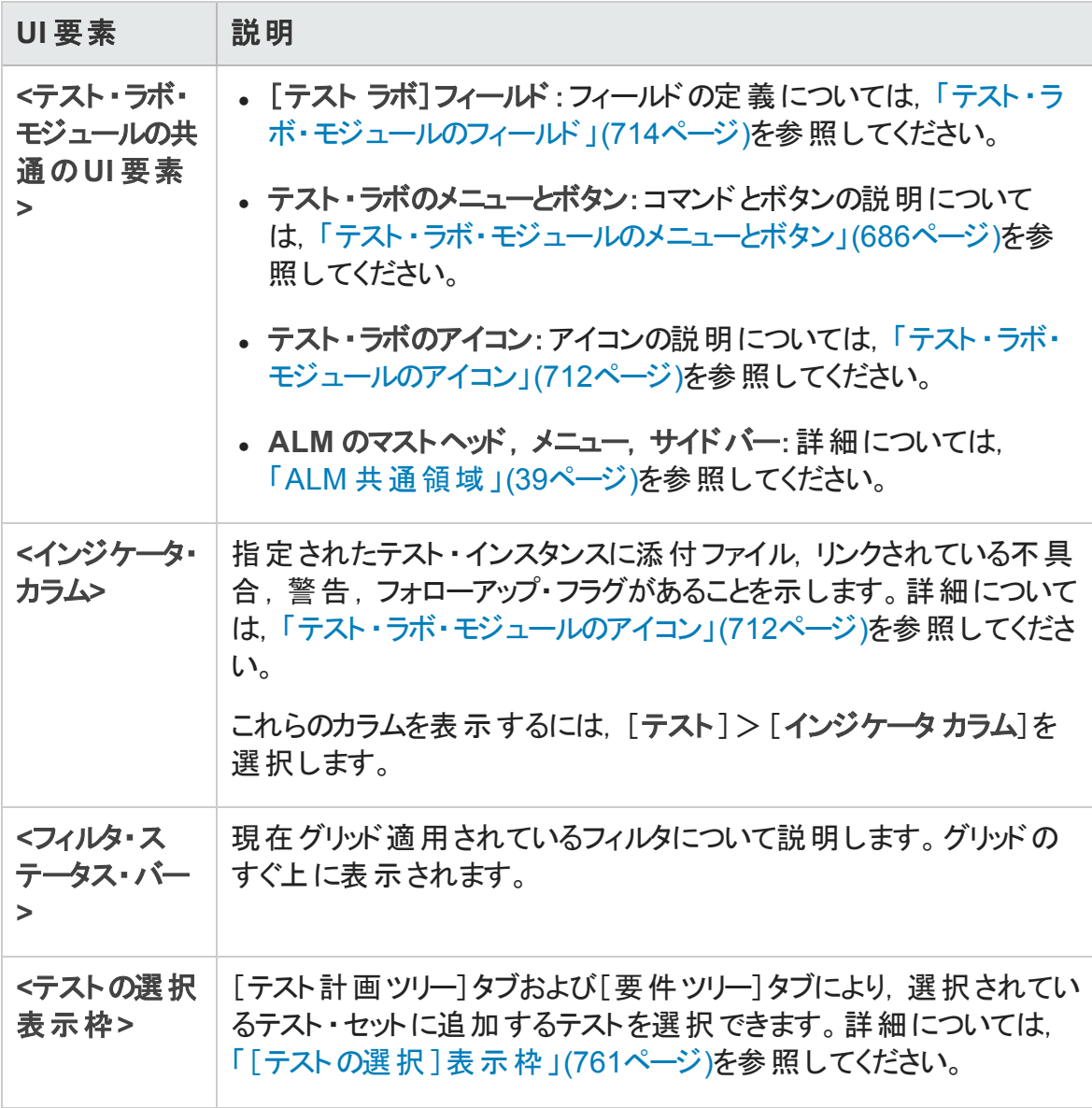

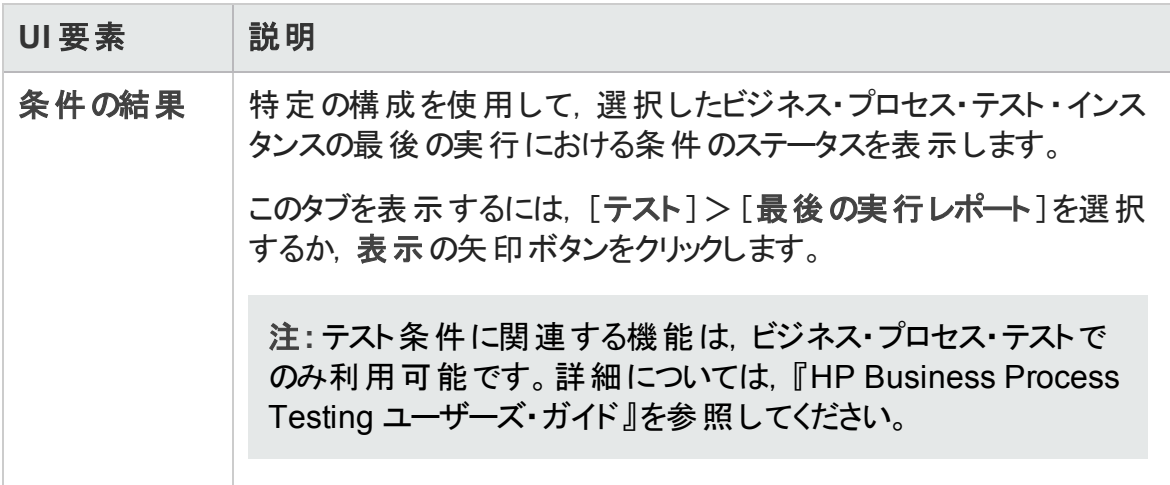

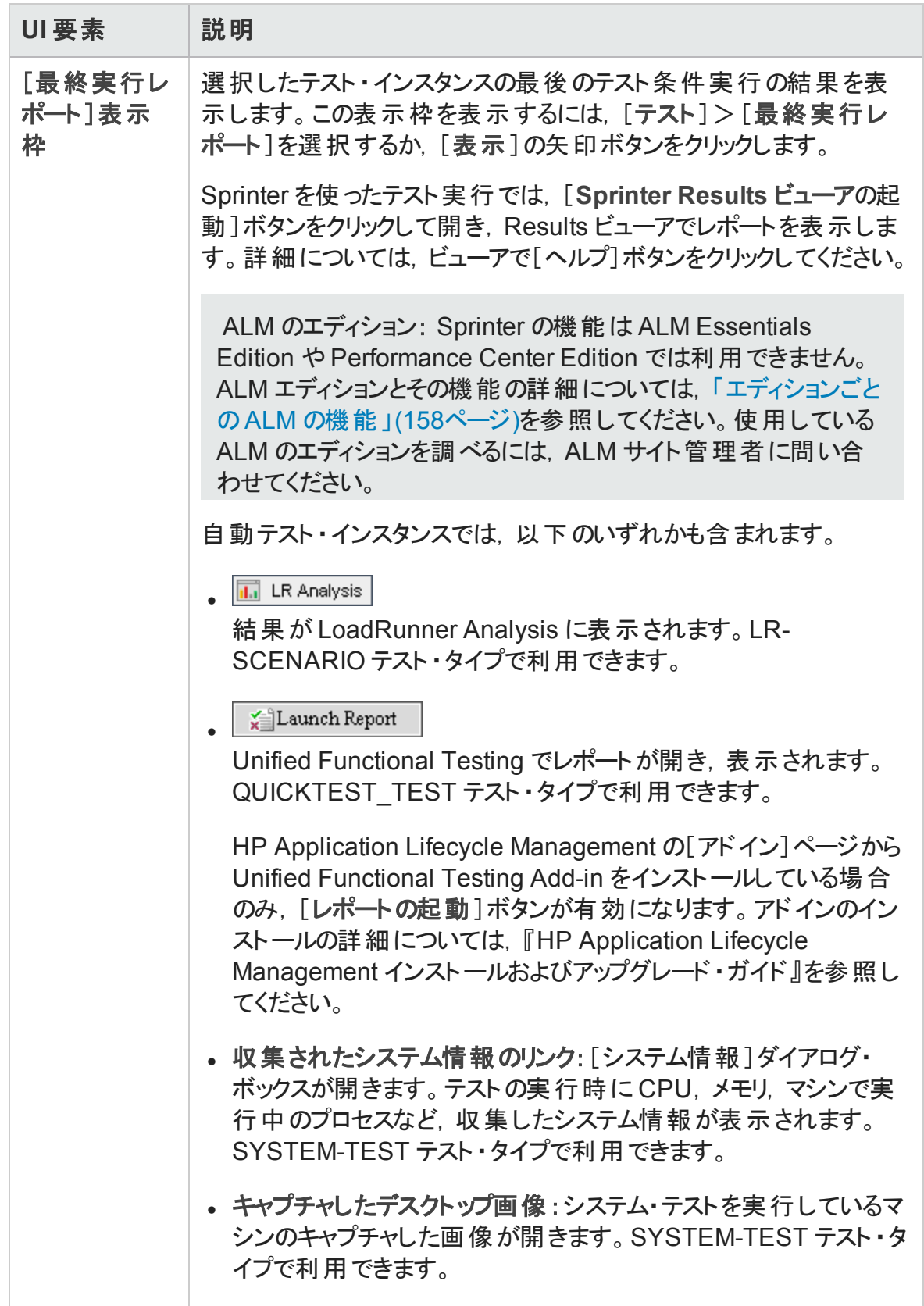

# <span id="page-739-0"></span>[テスティング ホスト の選択]ダイアログ・ボックス

このダイアログ・ボックスでは,機能テスト ・セットでテストを実行するテスティング・ホストを 選択できます。

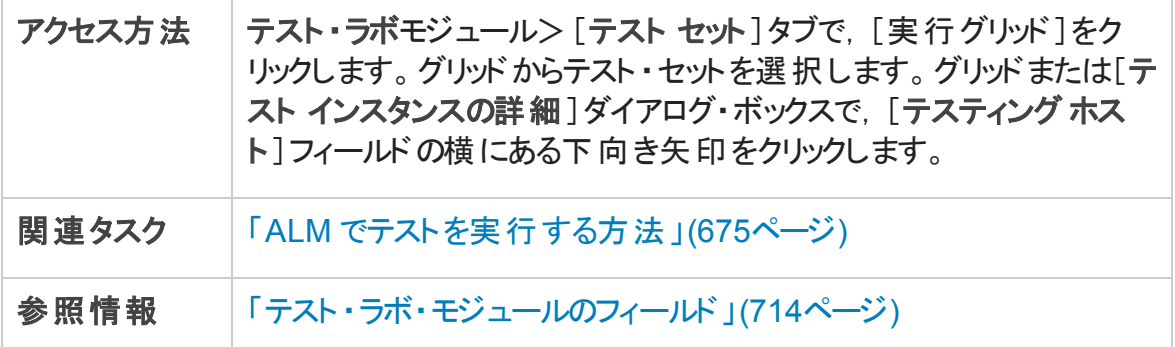

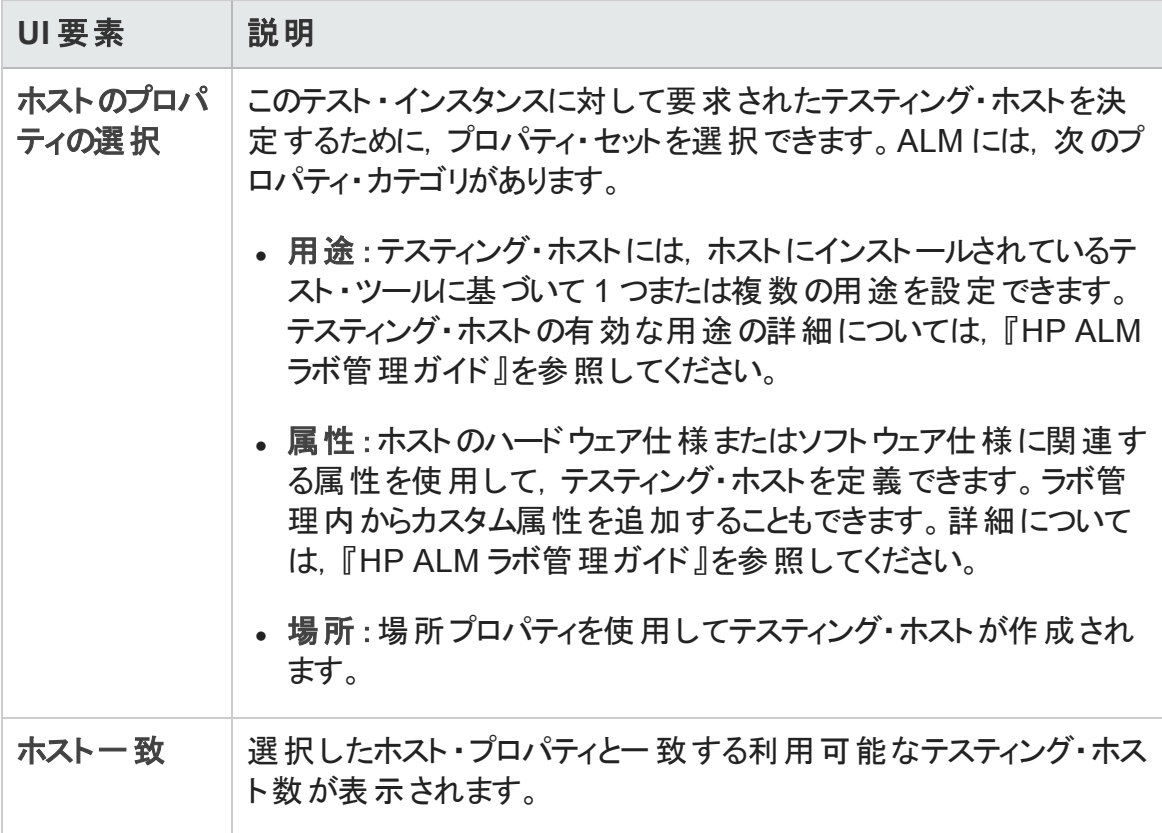

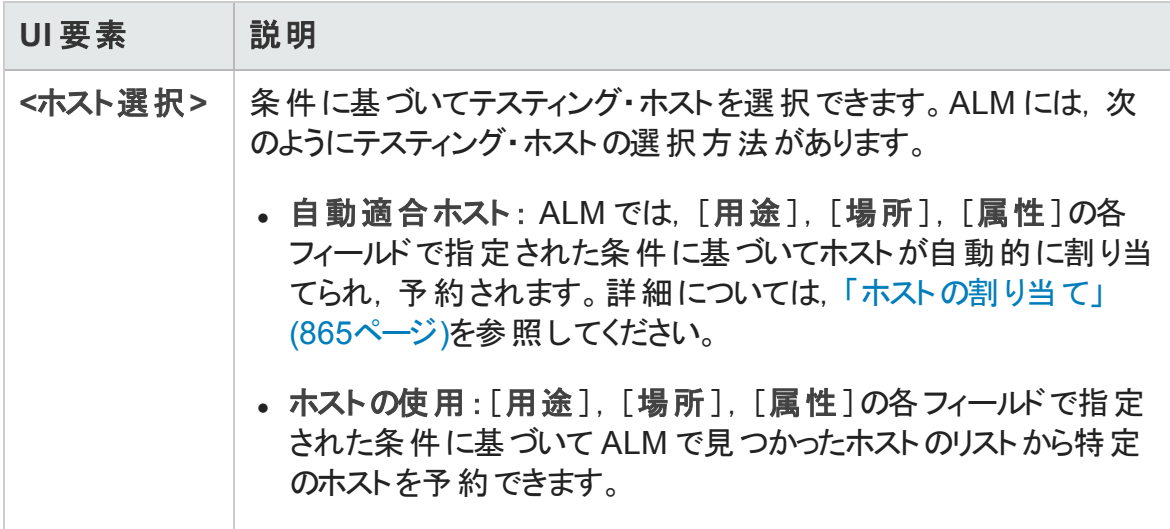

## <span id="page-740-0"></span>[テスト インスタンスの詳細]ダイアログ・ボックス

このダイアログ・ボックスで、テスト・インスタンスの実行の詳細と実行結果を表示できま す。テスト実行の構成情報を表示して設定することもできます。

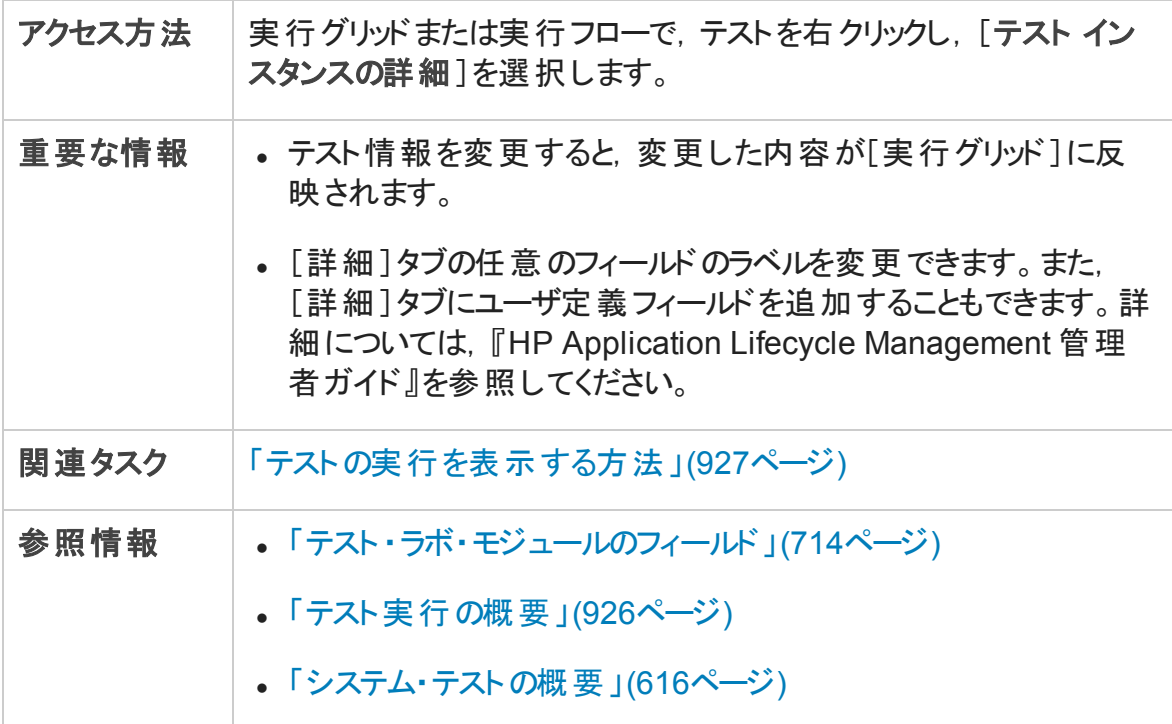

### 次にユーザ・インタフェース要素について説明します。

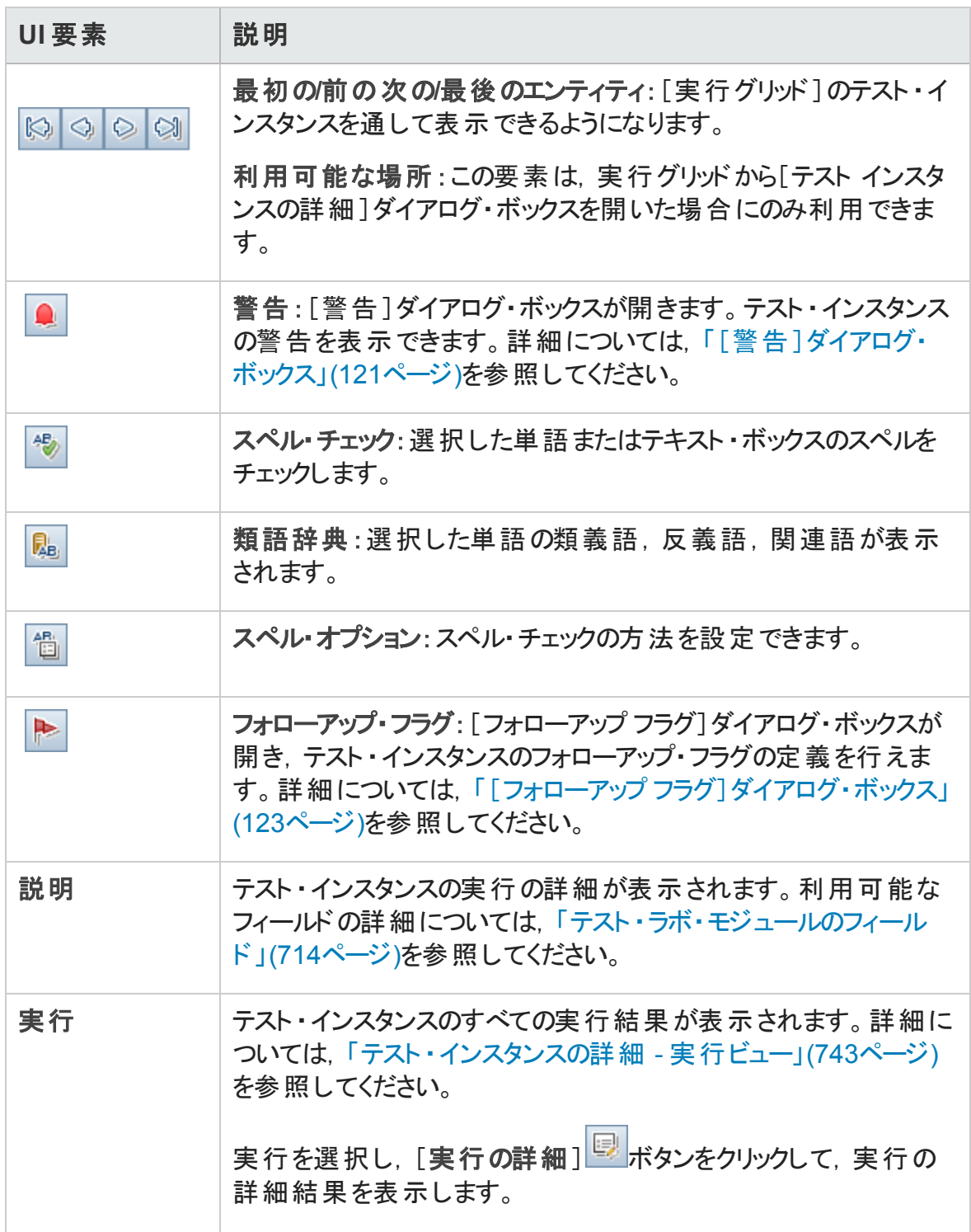

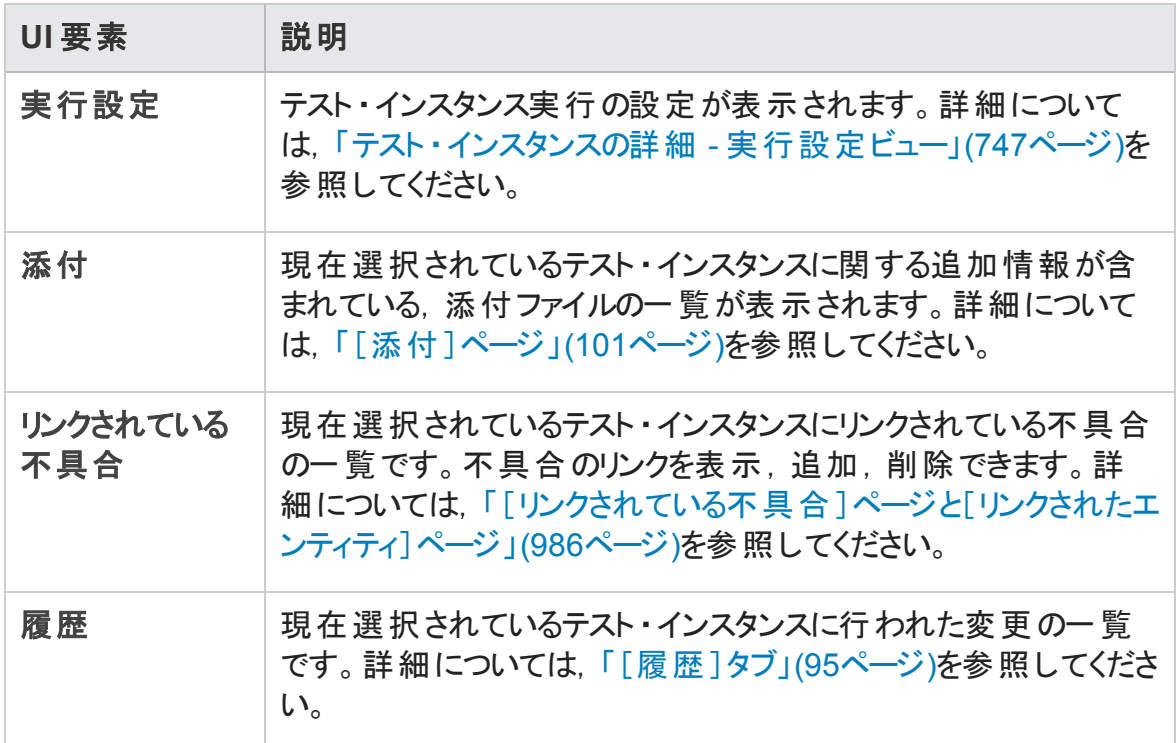

## <span id="page-742-0"></span>テスト ・インスタンスの詳細 - 実行ビュー

このビューでは、テスト実行の結果を前回の実行の結果と比較できます。選択したテス ト・インスタンスのすべての実行に対して、実行の詳細とステップの結果を表示できま す。

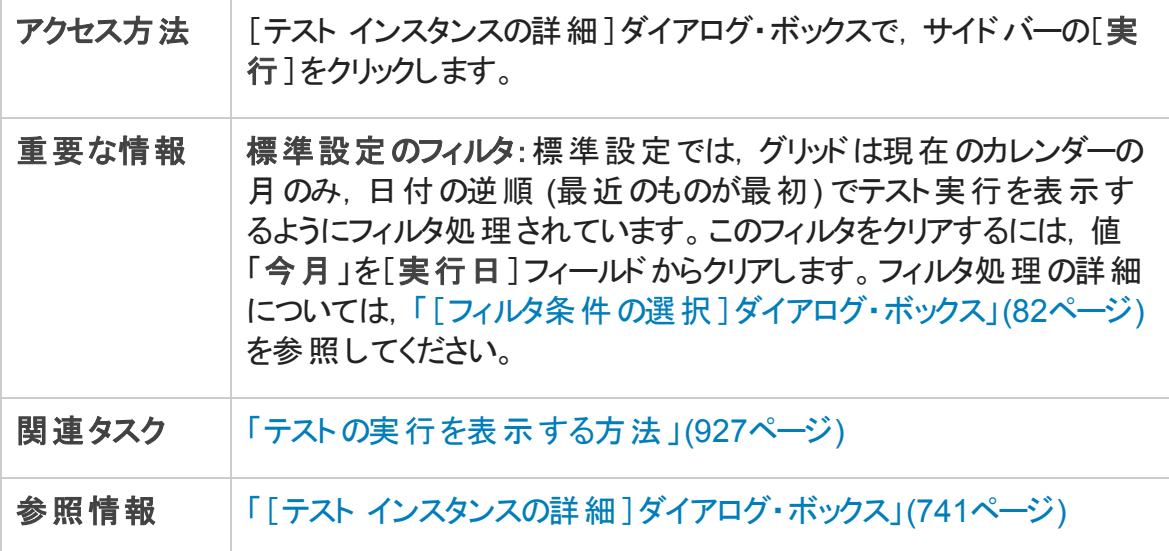

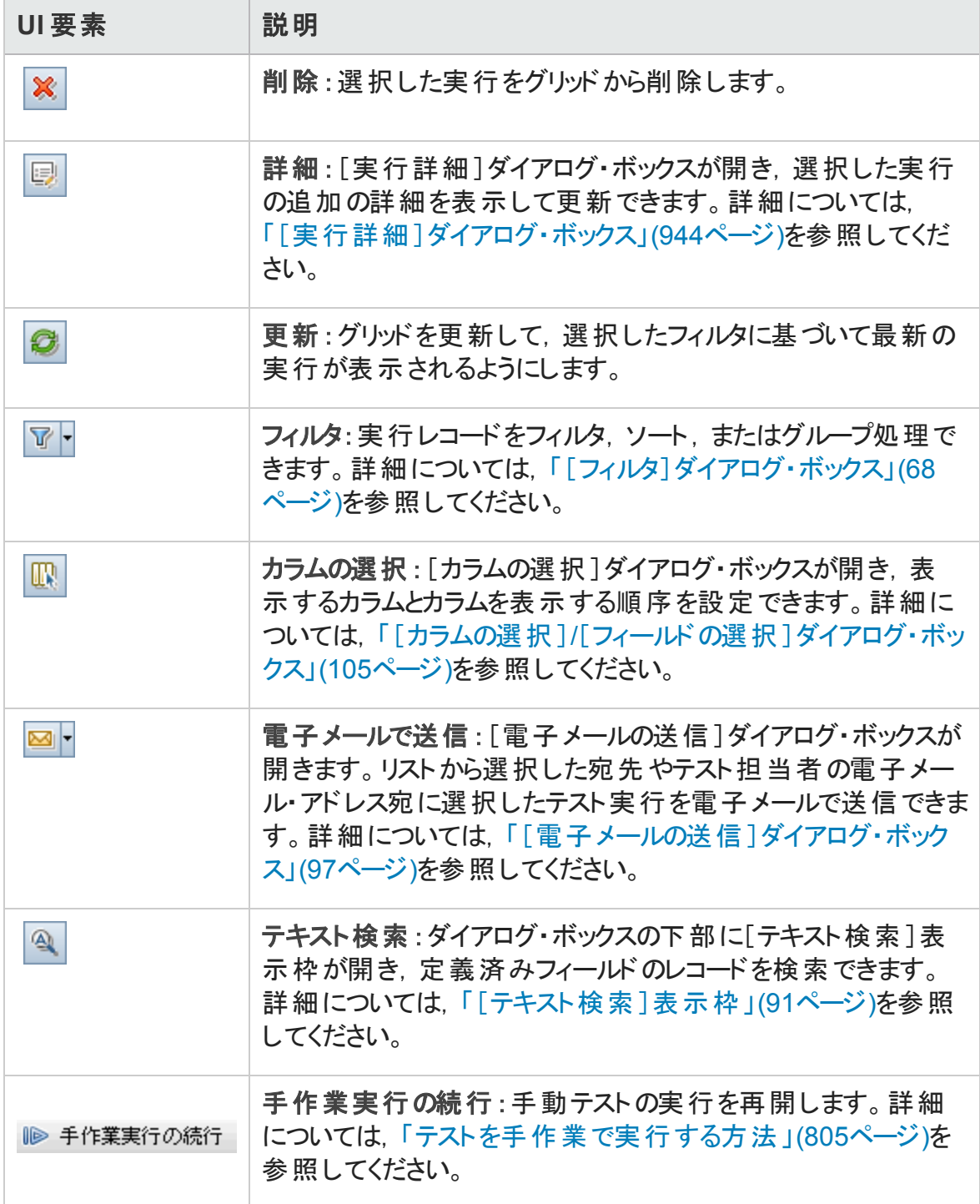

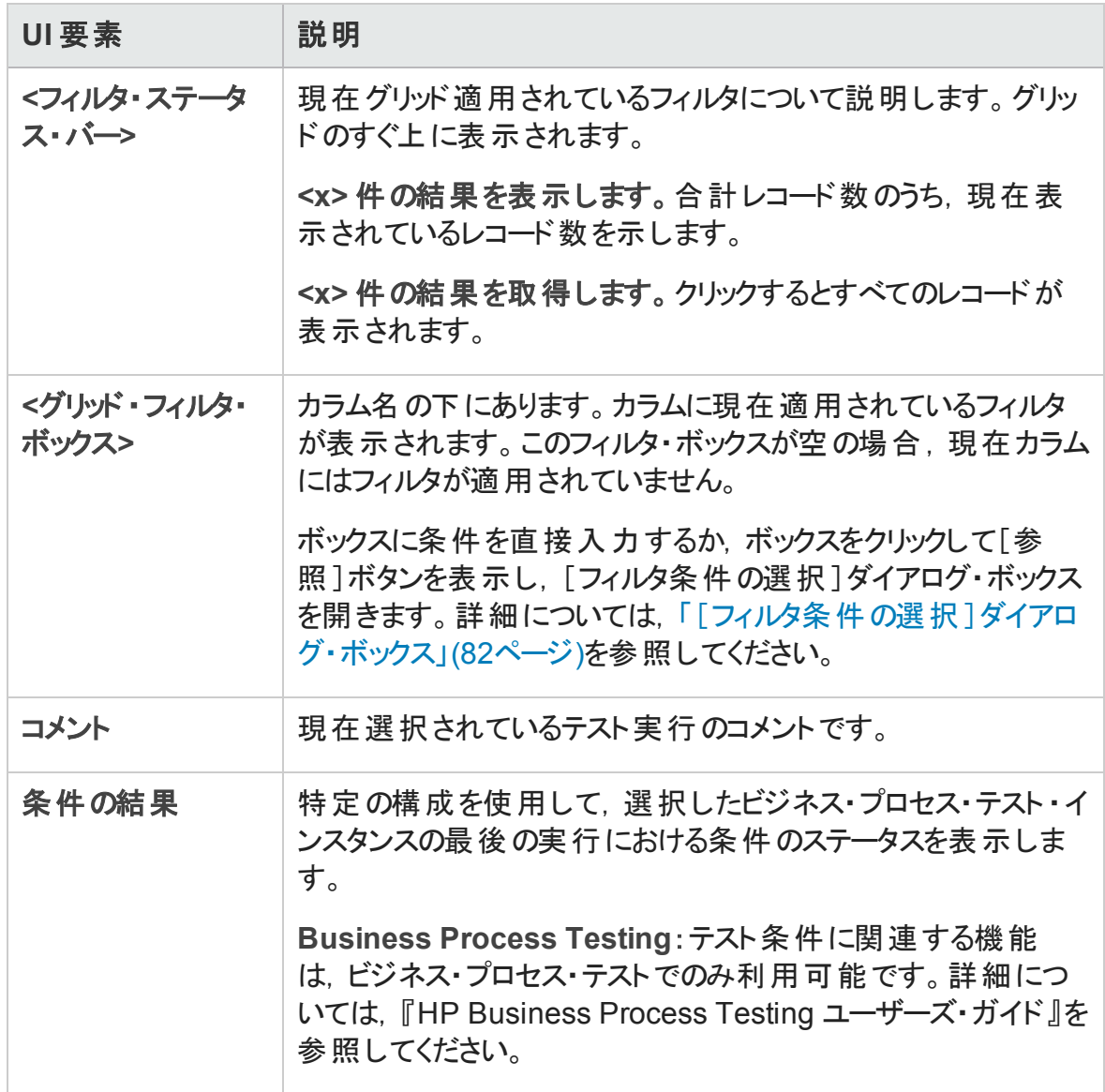

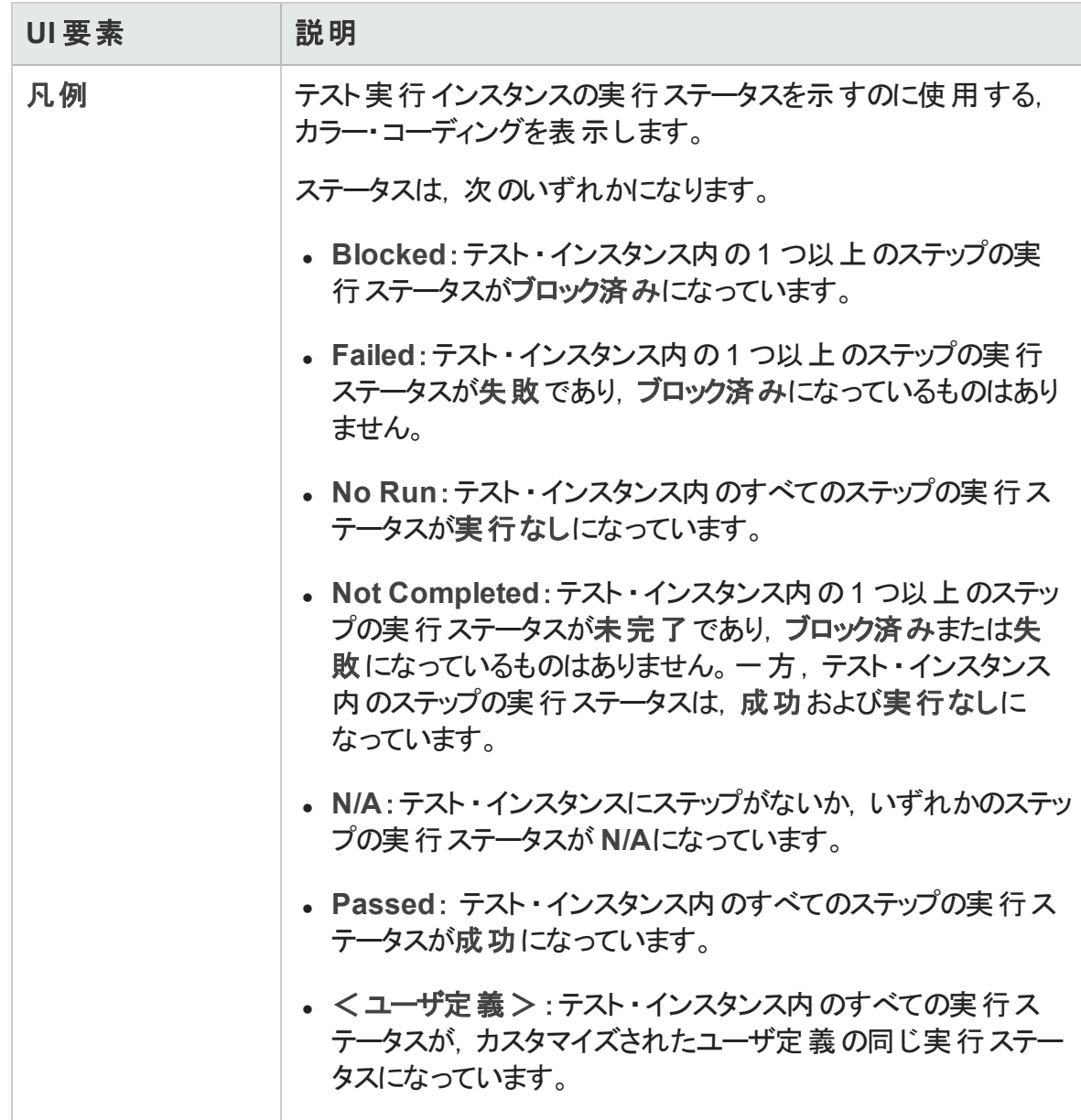

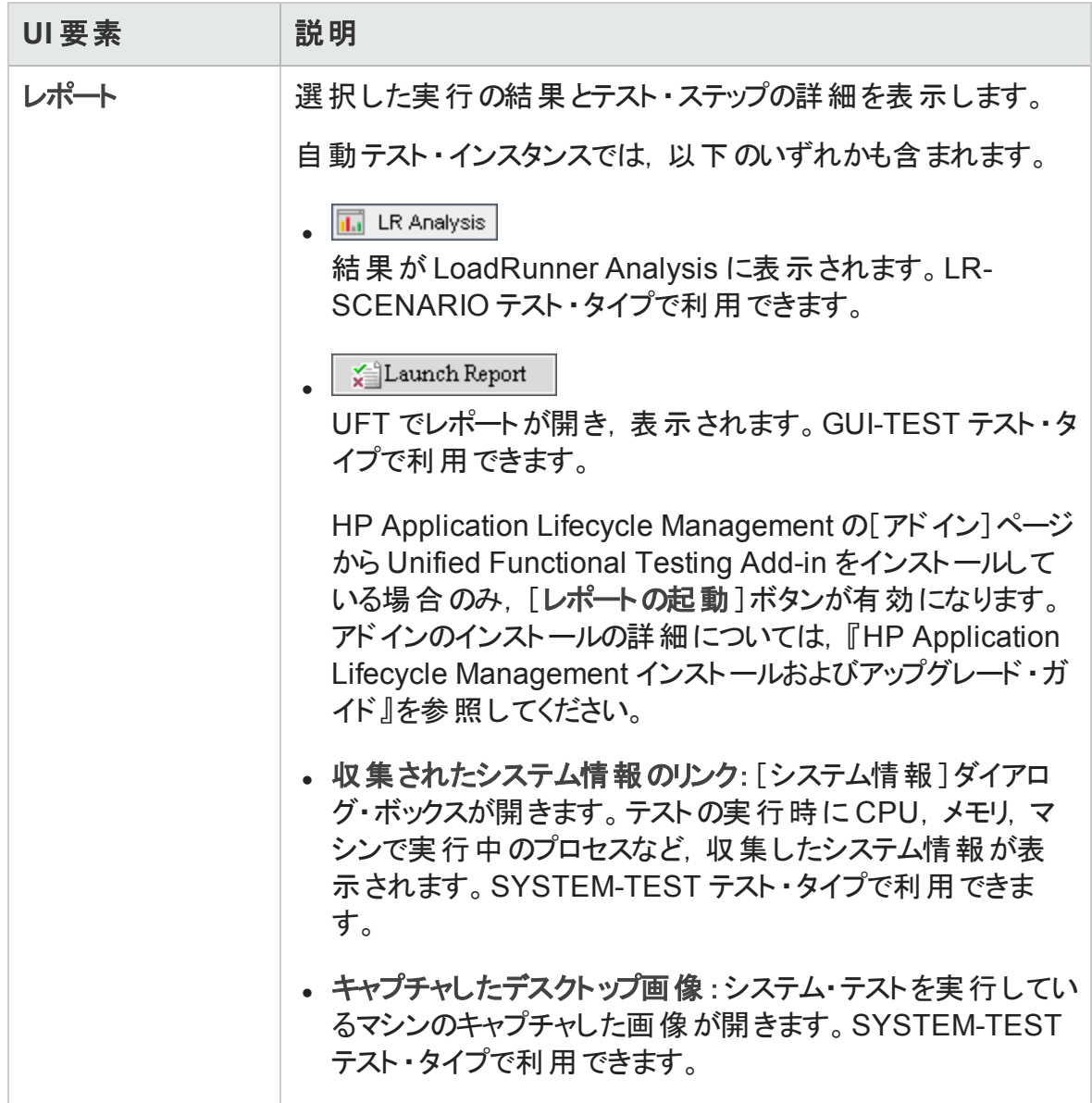

## <span id="page-746-0"></span>テスト ・インスタンスの詳細 - 実行設定ビュー

このビューでは,手動テスト ・インスタンスまたは自動テスト ・インスタンスのテスト ・パラメー タ値の表示および設定を行うことができます。このビューでは,自動テスト ・インスタンスの 失敗時のルールの表示および編集もできます。

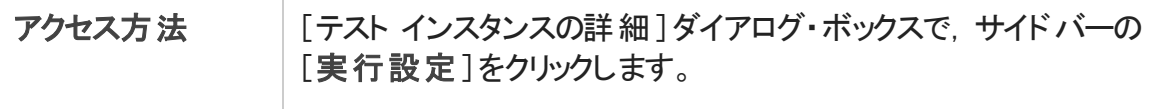

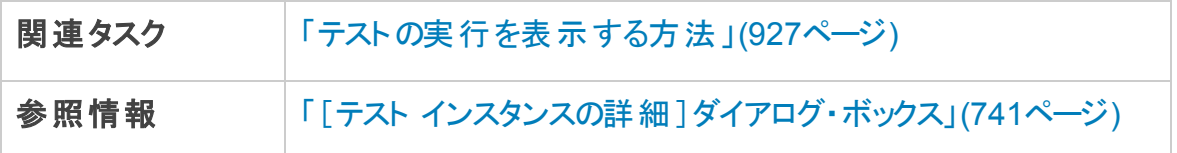

本項の内容:

- 「[パラメ―タ]タブ」(748ページ)
- 「[自動]タブ」(749ページ)
- 「「実行イベント ] タブ 」(749ページ)
- 「「テストの反 復 ] タブ 」(750ページ)
- <span id="page-747-0"></span>• [「\[データ\]タブ」](#page-751-1)(752ページ)

## [パラメータ]タブ

このタブでは, 手動テスト・インスタンスに対して実際のパラメータ値の表示または設定 ができます。[パラメータ]タブには,実際の値をまだ割り当てられていない呼び出された テストのパラメータなど, テスト・ステップで使用されるすべてのテスト・パラメータが表示さ れます。テスト ・インスタンスでパラメータに対して割り当てる実際の値は,テスト ・インスタ ンスのすべてのテスト実行に使用されます。

**Business Process Testing**:ビジネス・プロセス・テストのインスタンスの追加パラメータを表 示して編集するには,[「\[テストの反復 \]タブ」](#page-749-0)(750ページ)を参照してください。

詳細については,[「テスト ・パラメータの概要 」](#page-547-0)(548ページ)を参照してください。

次にユーザ・インタフェース要素について説明します。

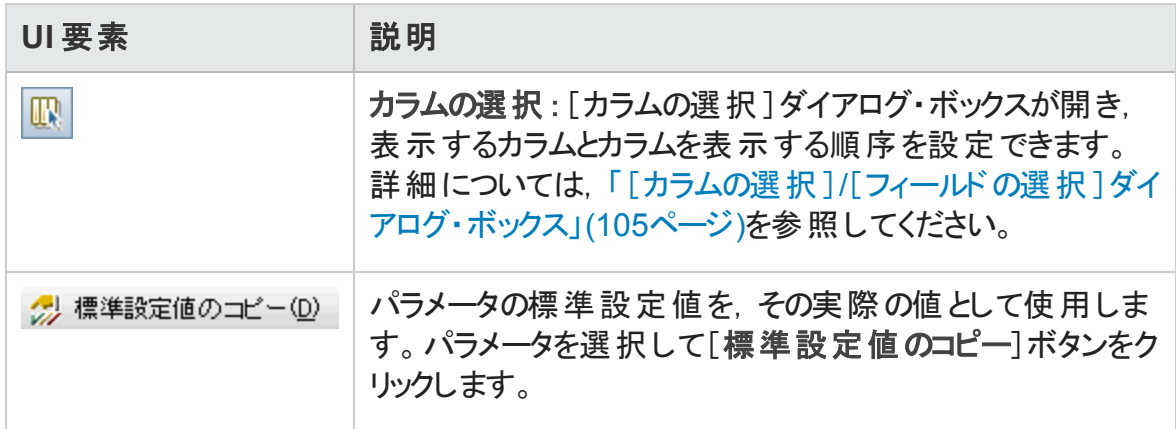

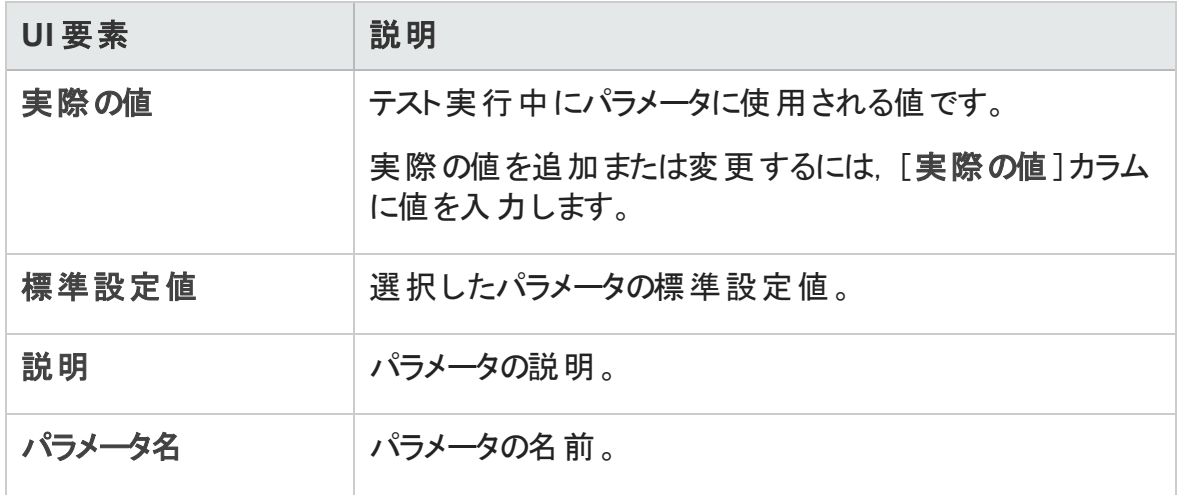

#### <span id="page-748-0"></span>[自動]タブ

このタブでは、自動テスト・インスタンスに対してパラメータの値およびその他の構成オプ ションを設定できます。

次にユーザ・インタフェースの要素について説明します (ラベルのない要素は,山括弧で 囲んで表記してあります) 。

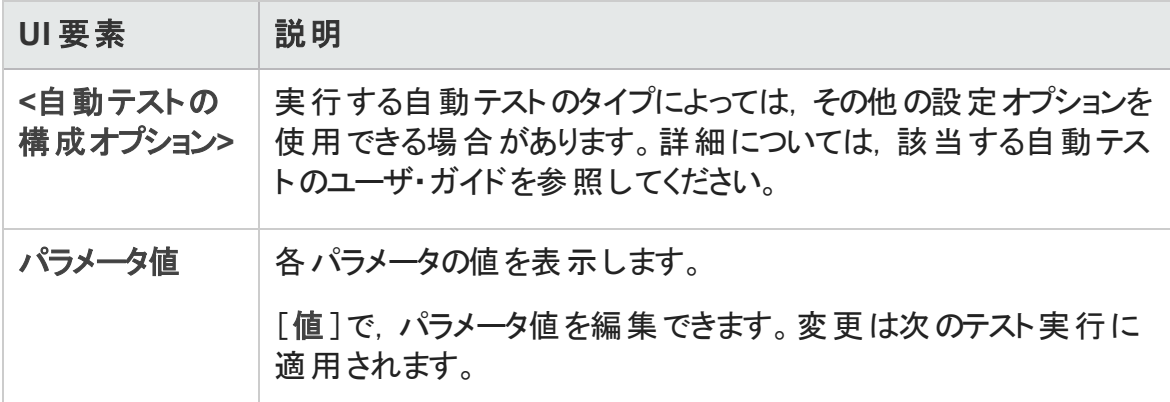

## <span id="page-748-1"></span>「実行イベント1タブ

このタブでは、自動テスト・インスタンスの失敗時のルールの表示および編集ができます。

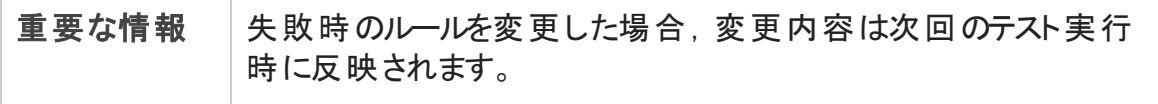

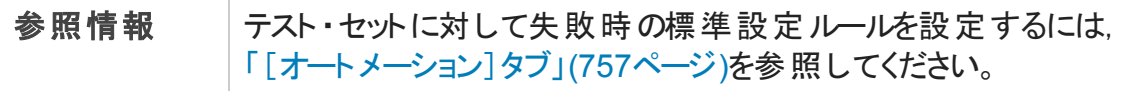

#### 次にユーザ・インタフェース要素について説明します。

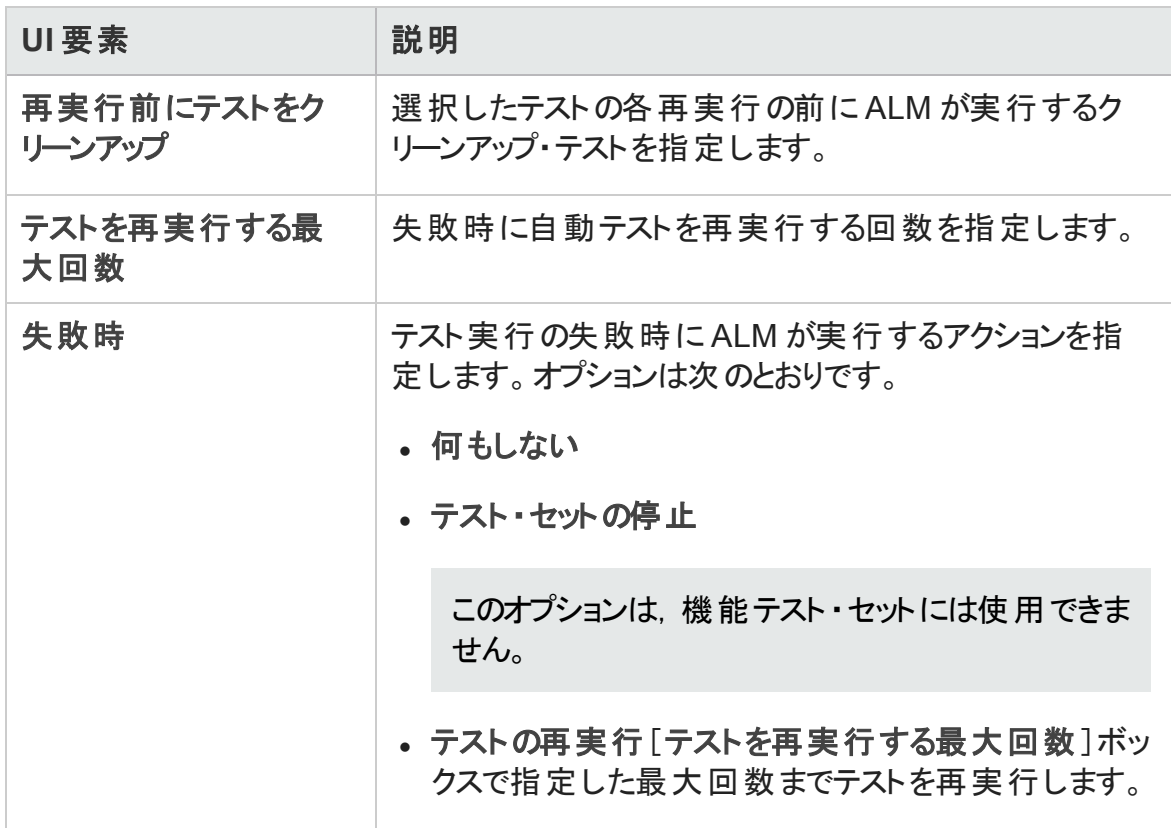

### <span id="page-749-0"></span>[テストの反復]タブ

このタブでは, ビジネス・プロセス・テスト・インスタンスの各反復の各 パラメータに対する実 行時の値の表示および変更ができます。

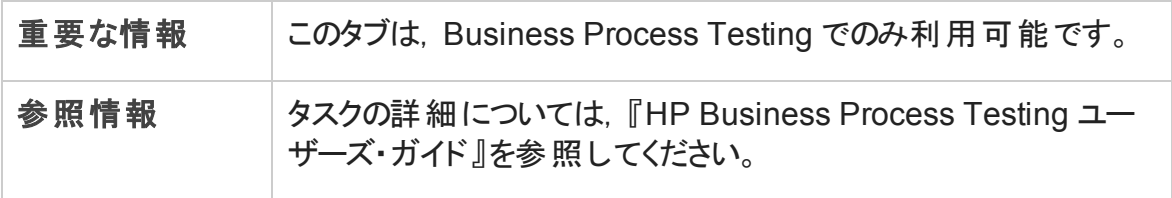

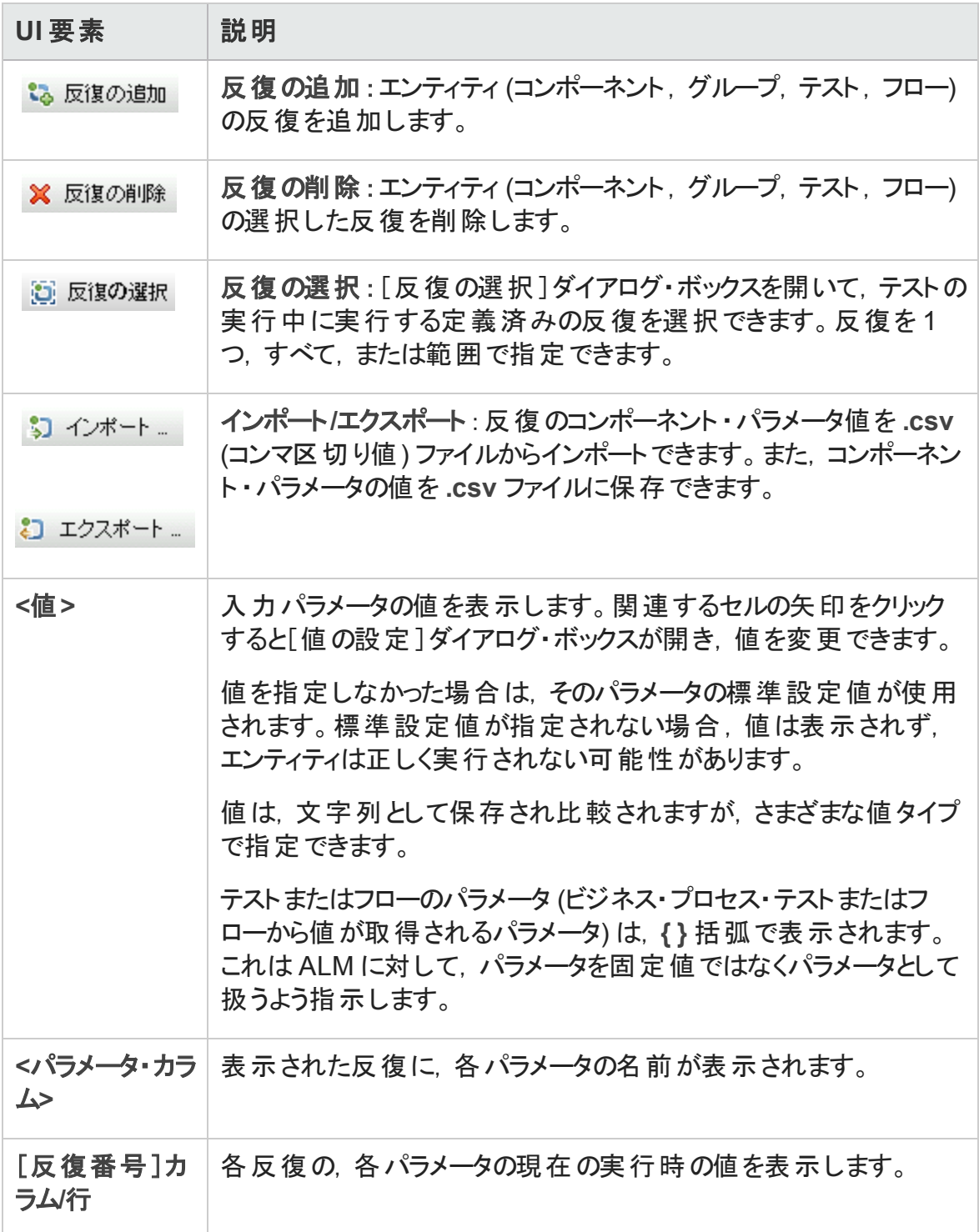

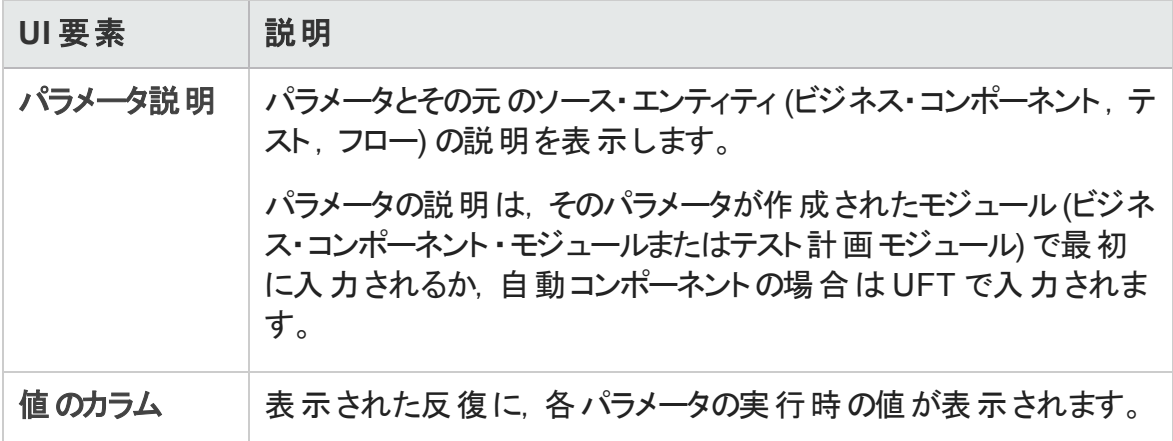

### <span id="page-751-1"></span>[データ]タブ

このタブでは, ビジネス・プロセスと UFT テスト設定 の動 的データ設定を表示できます。

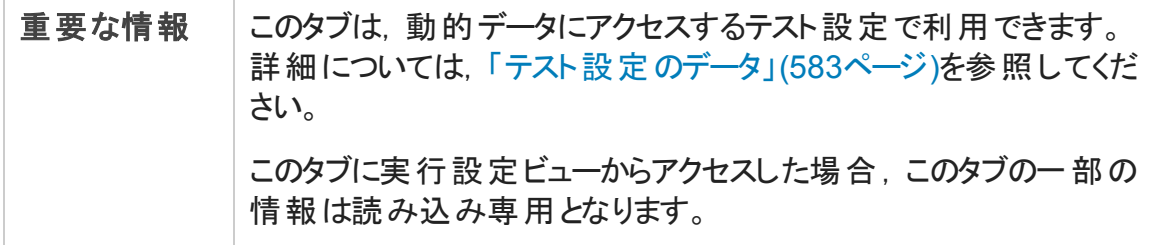

## <span id="page-751-0"></span>[要求されたホスト]タブ

このタブでは, 機能テスト・セット実行に要求されるホストを管理できます。

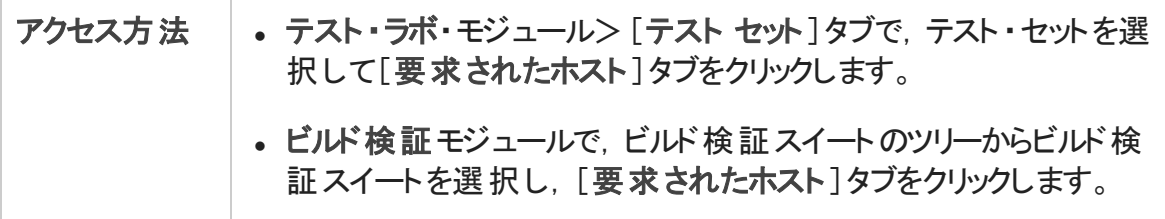

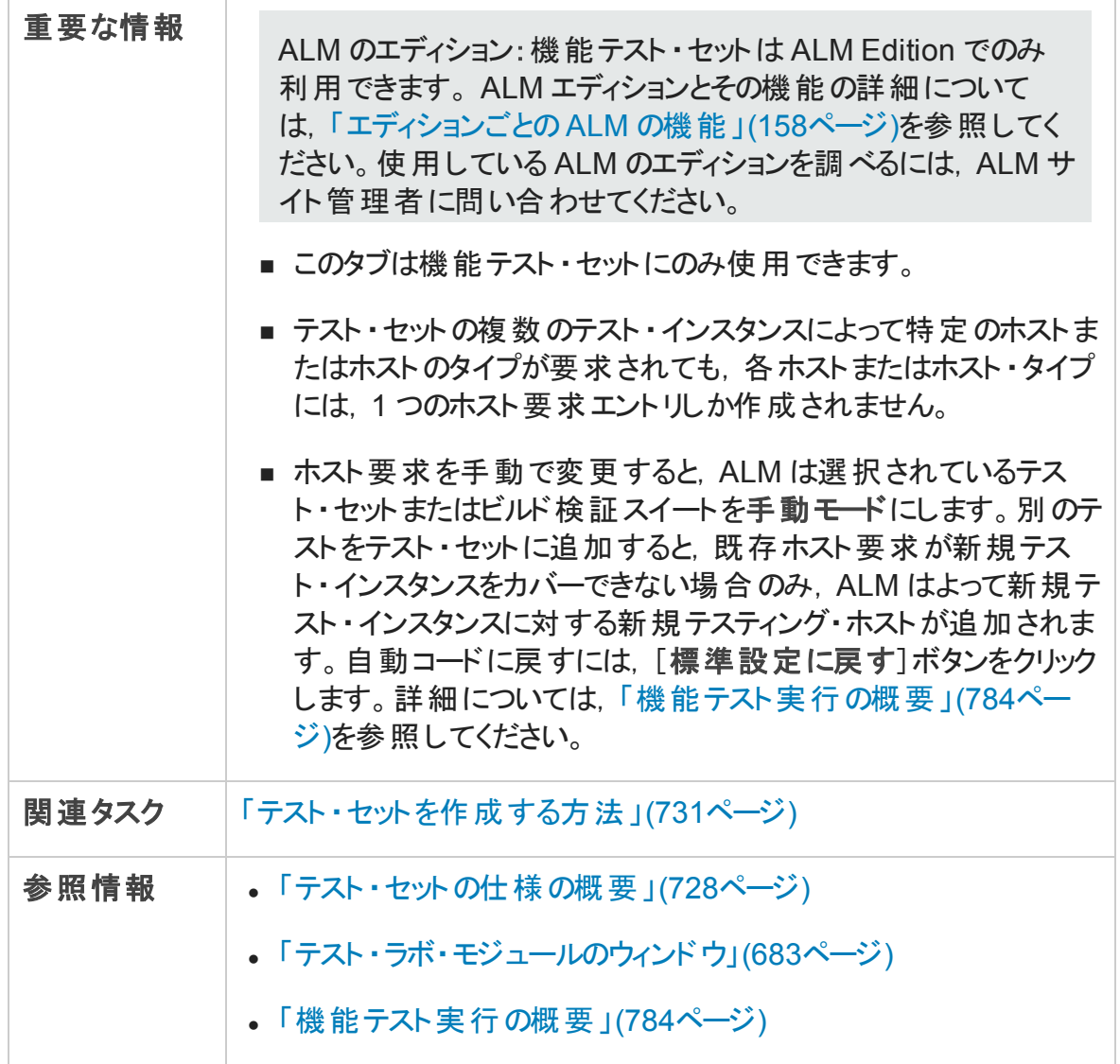

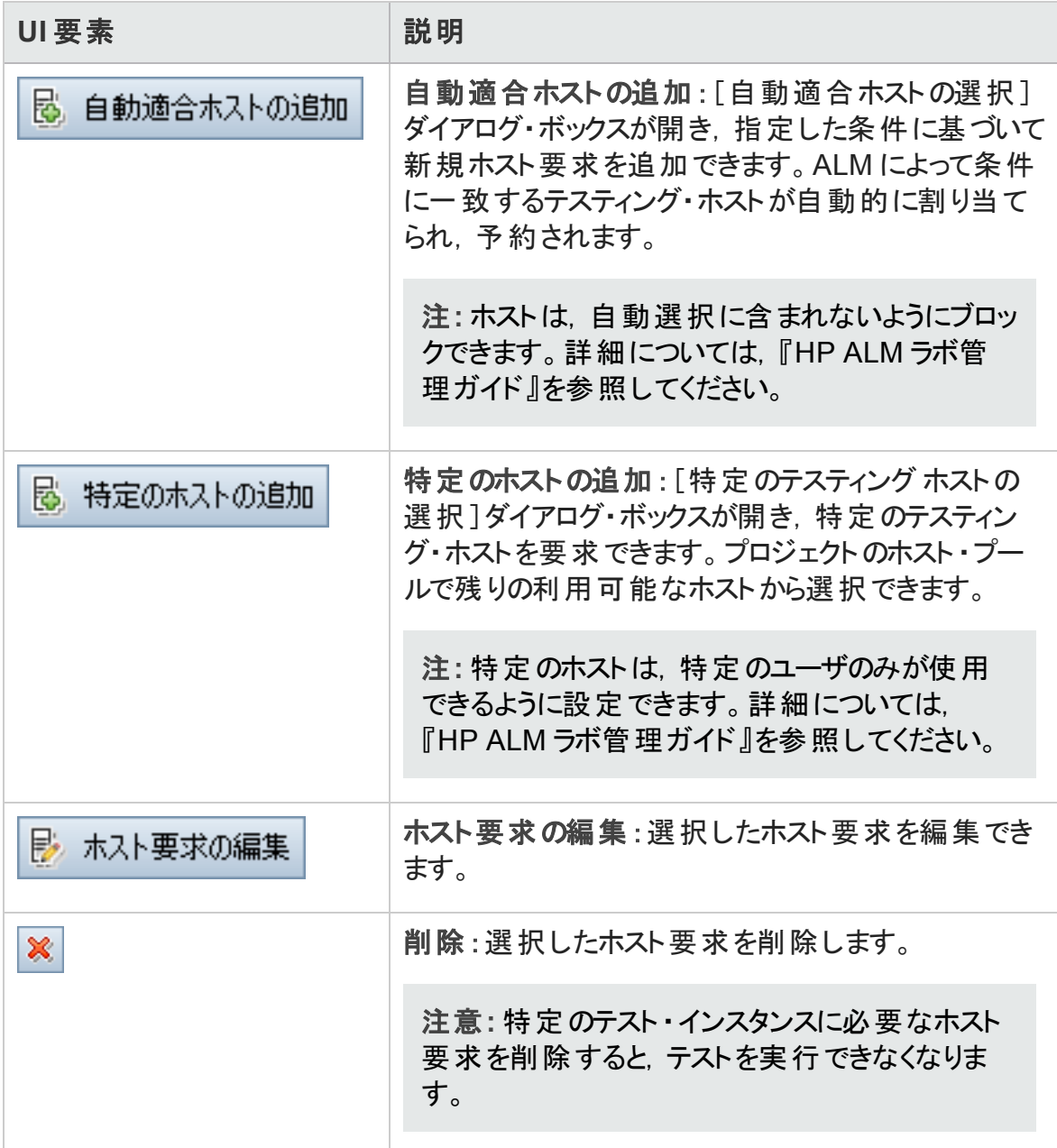

#### ユーザーズ・ガイド 第32章: テスト ・セットの仕様

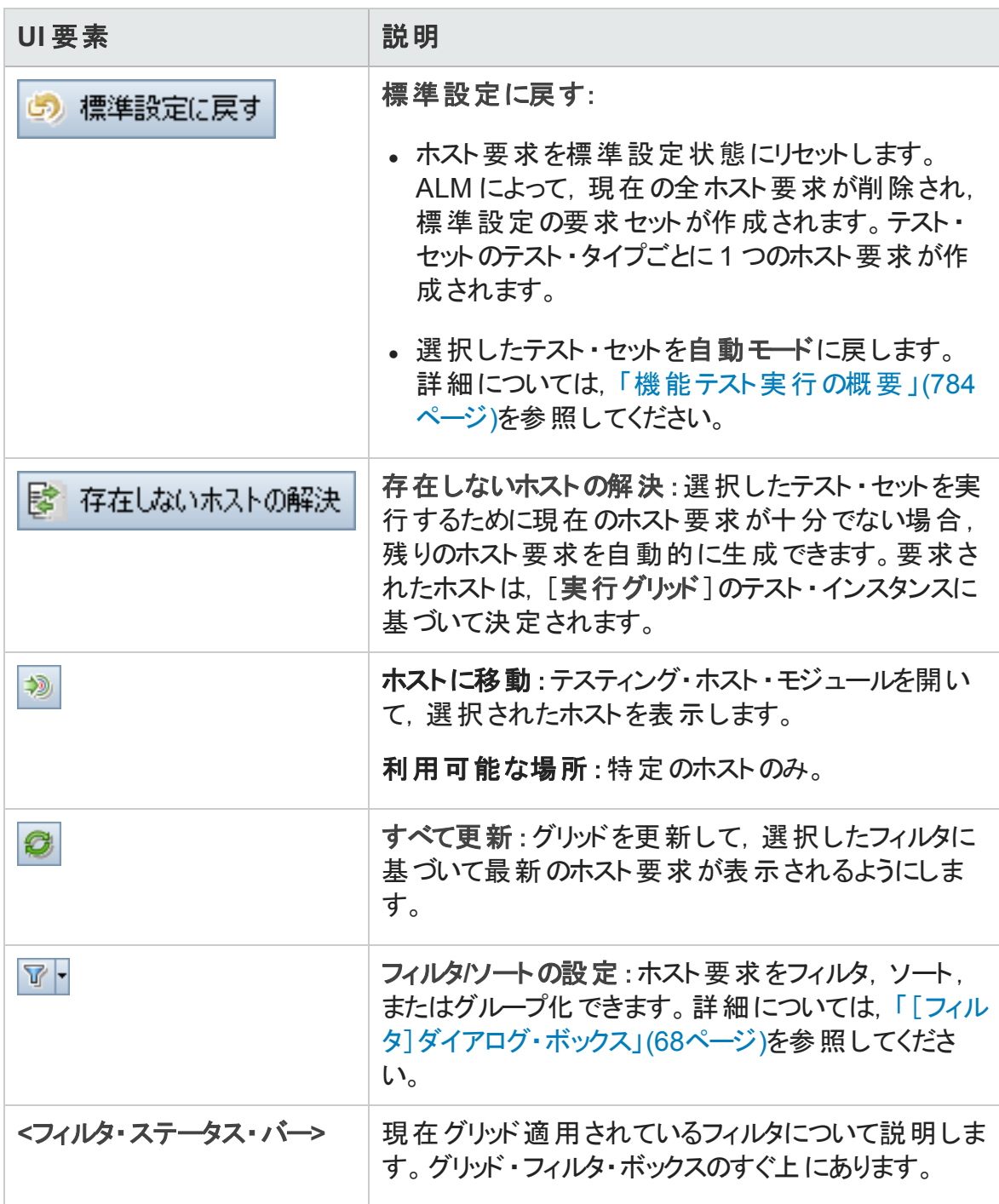

ユーザーズ・ガイド 第32章: テスト ・セットの仕様

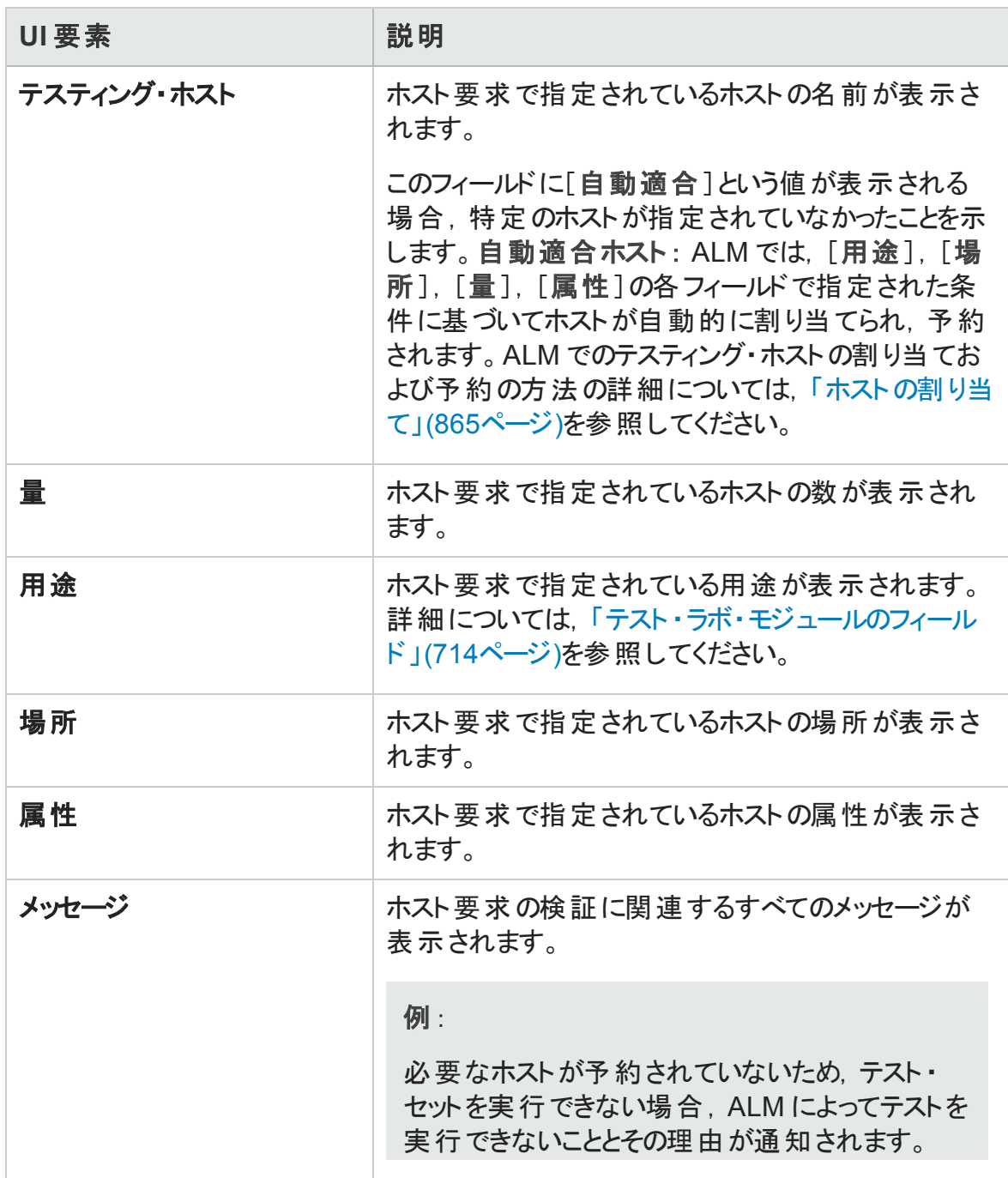
### <span id="page-756-0"></span>[オートメーション]タブ

このタブでは, テスト・セットの通知ルールおよび失敗時のルールを設定して, 選択したイ ベントがテスト ・セットの実行中に発生したときに ALM が実行するアクションを定義できま す。たとえば, テストが失敗したときに特定のユーザに電子メールを送信したり, 失敗時 にテストを再実行するように ALM を準備できます。

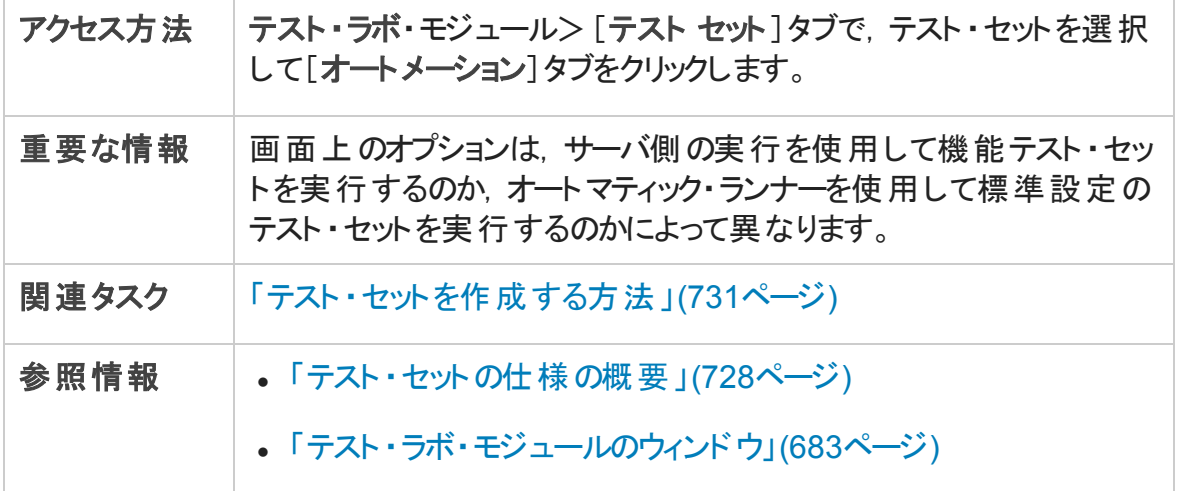

#### [自動テスト失敗時]領域

テスト ・セットの自動テストが失敗した場合に,テスト ・セットに失敗時のルールを設定し て ALM に指示することができます。

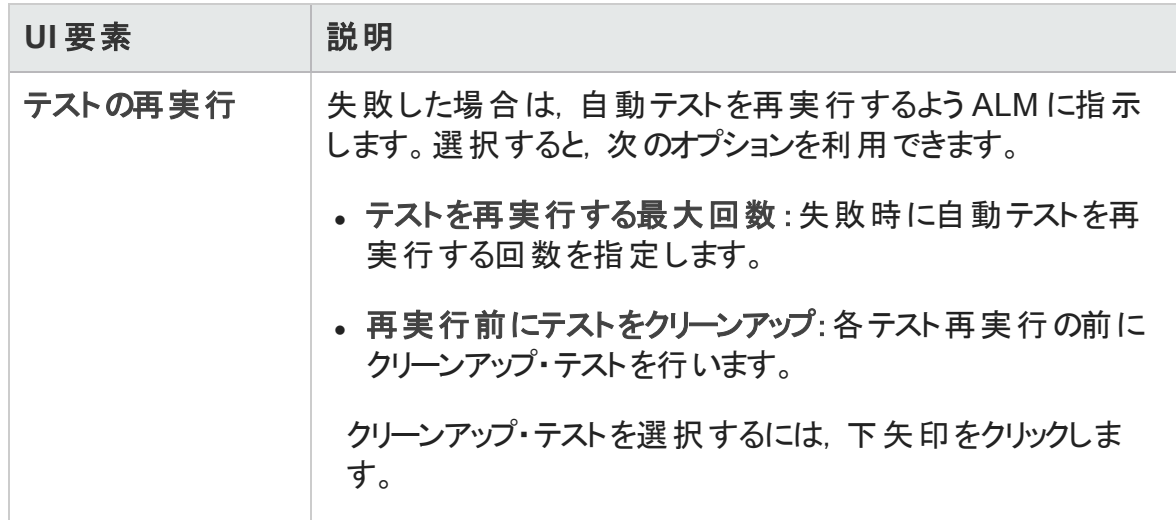

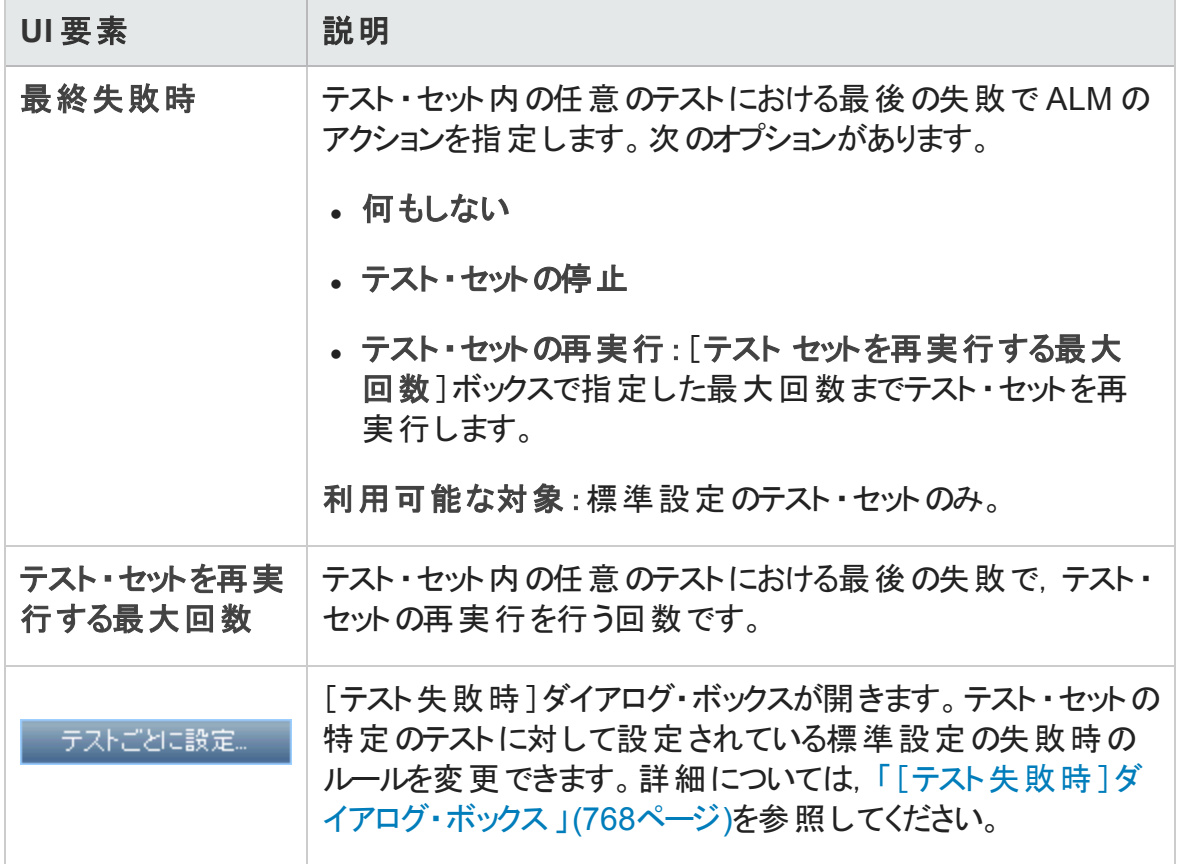

#### [通知 ]領域

特定のイベントが発生した場合に,指定したユーザに電子メールを送信するよう ALM に指示できます。

次にユーザ・インタフェースの要素について説明します (ラベルのない要素は,山括弧で 囲んで表記してあります) 。

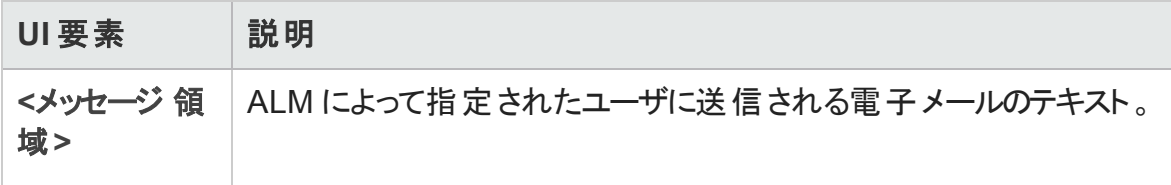

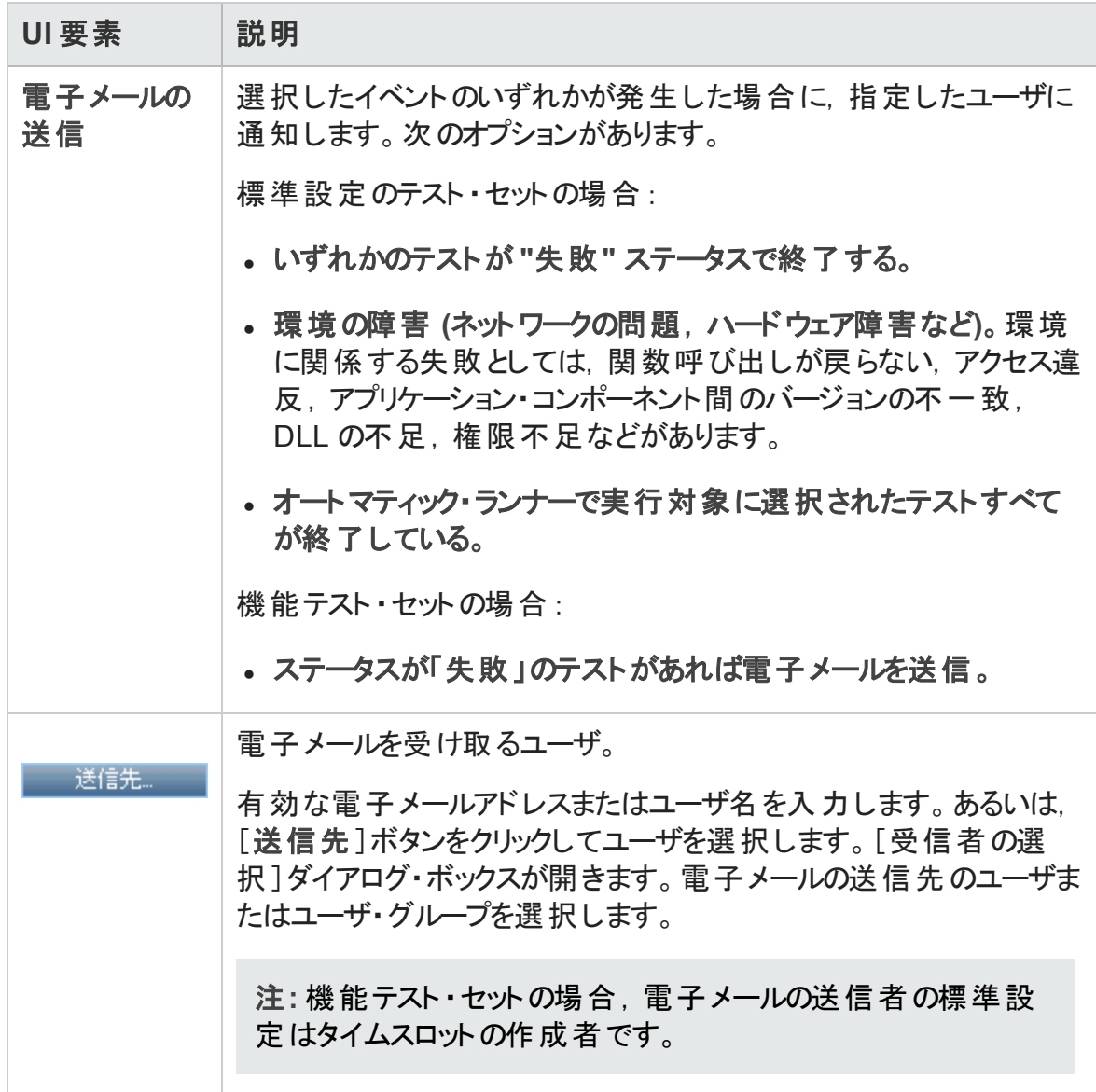

### [実行サマリ]領域

テスト・セットの実行が完了した時点で, ALM から指定したユーザにテスト結果のサマリ を電子メールで送信するよう指定できます。

次にユーザ・インタフェース要素について説明します。

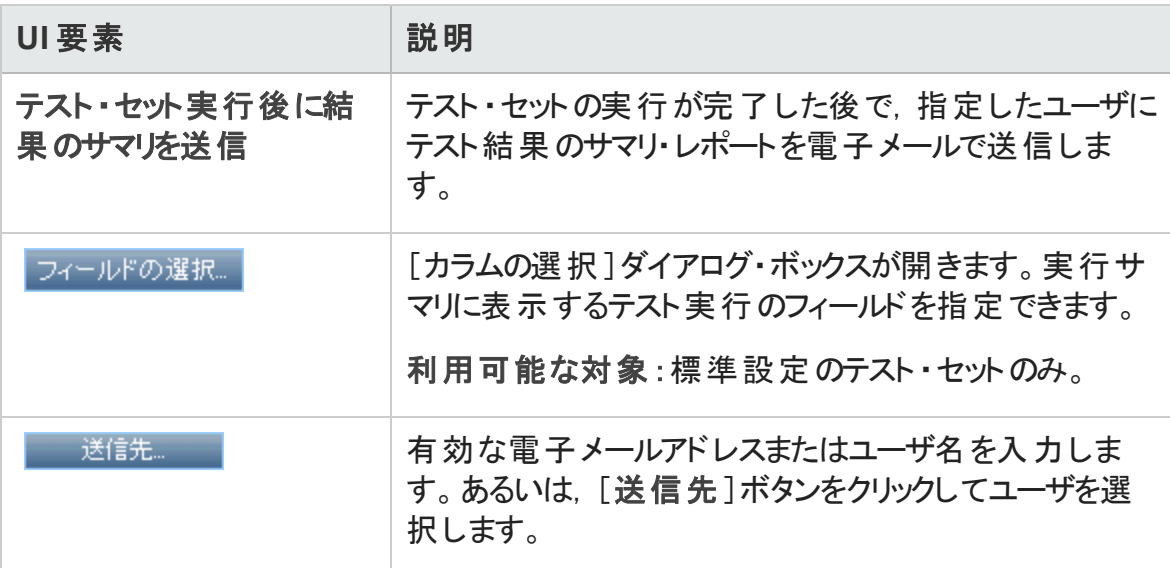

### <span id="page-759-0"></span>[新規テスト セット]ダイアログ・ボックス

このページでは,テスト ・セット ・フォルダにテスト ・セットを追加できます。

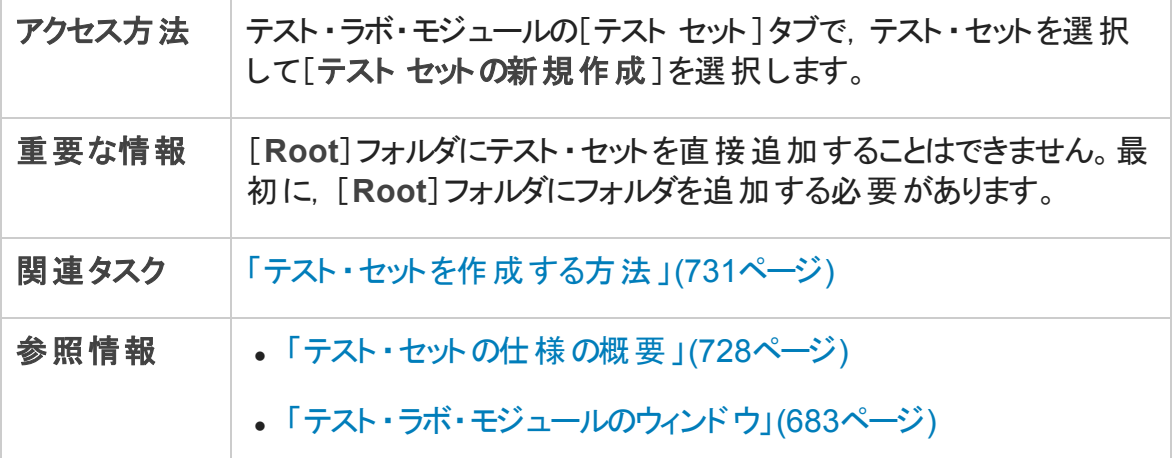

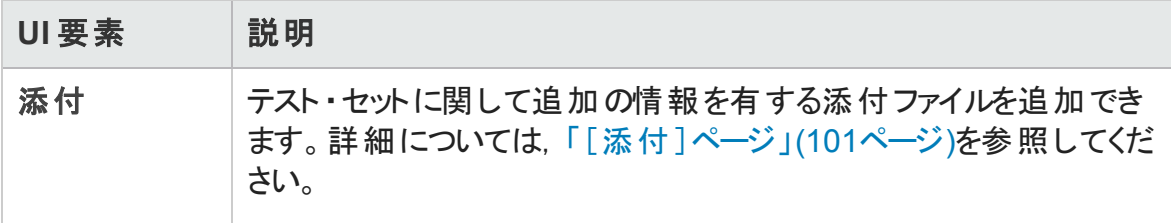

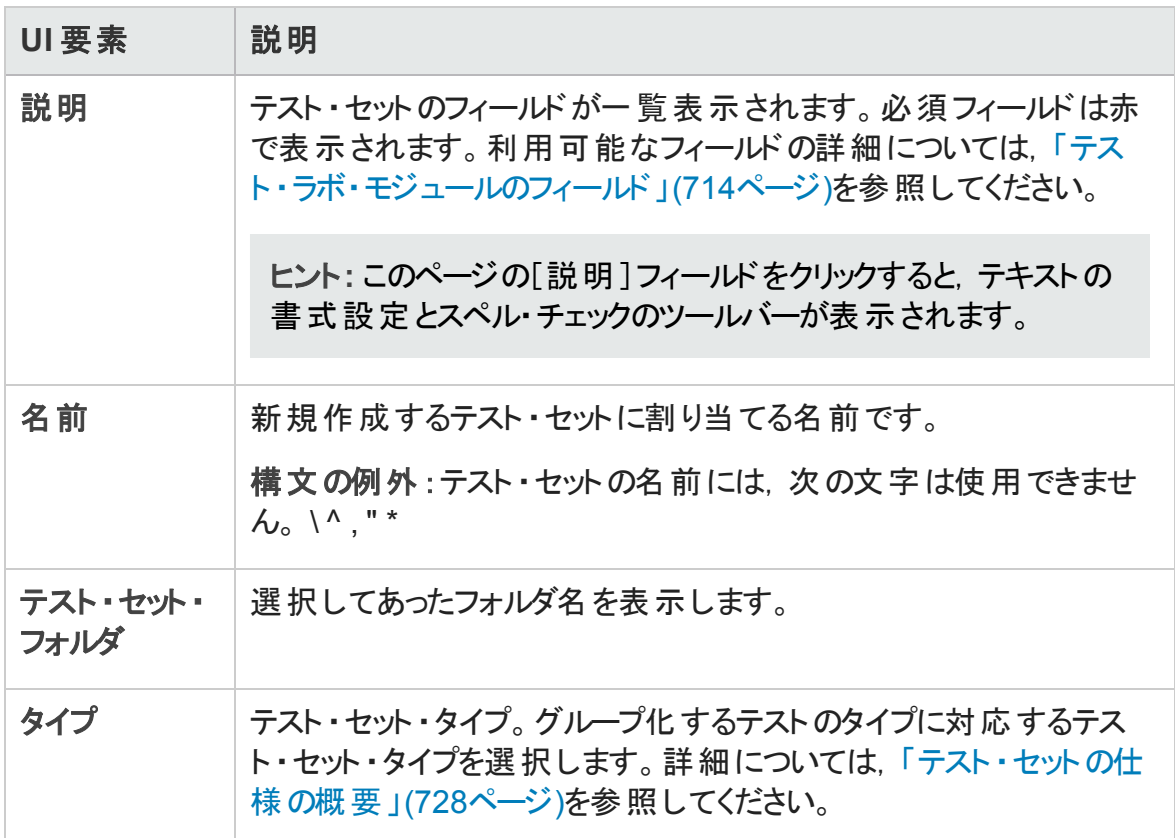

### <span id="page-760-0"></span>[テストの選択]表示枠

この表示枠では,テスト ・セットに含めるテストを選択できます。ALM は選択したテストの インスタンスをテスト・セットに追加します。各インスタンスには、定義済みのテスト設定が 含まれています。

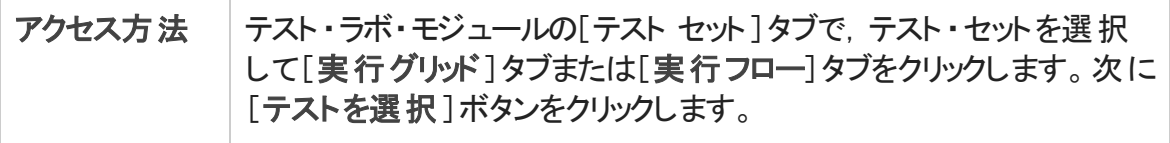

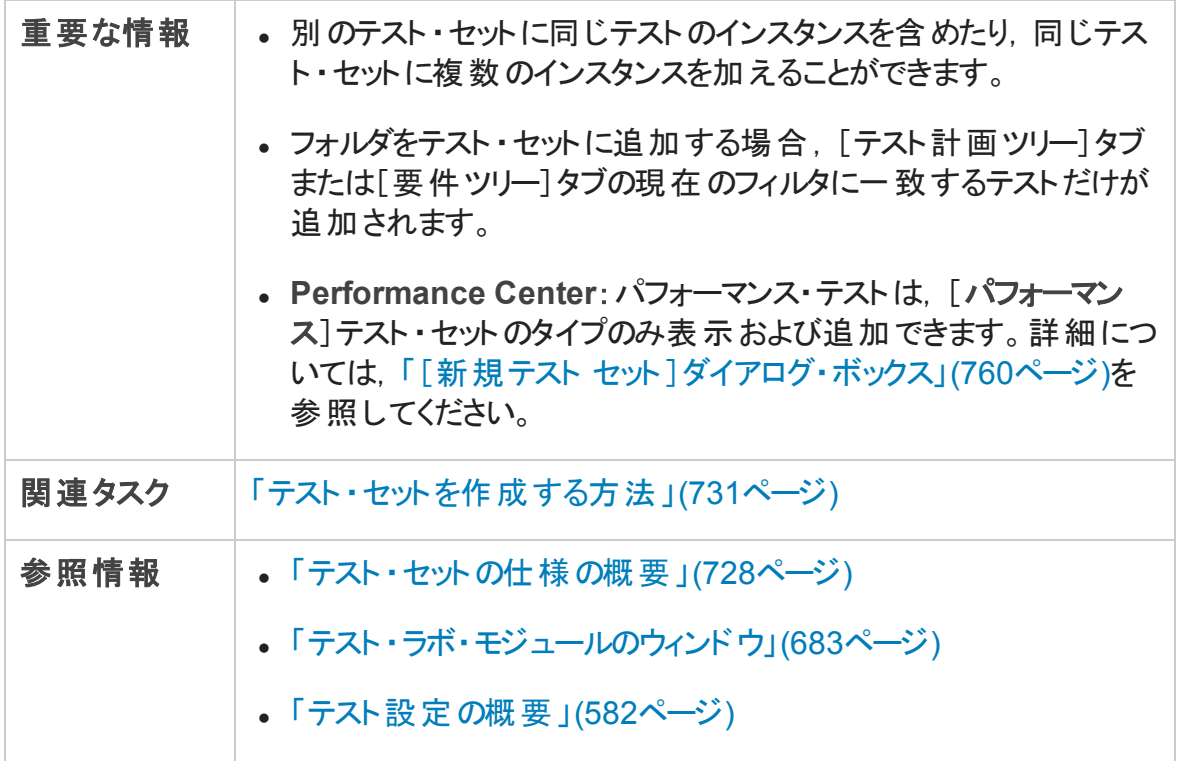

[テスト計画ツリー]タブ

テスト計画ツリーが表示されます。テスト ・セットに追加するテストを選択できます。

#### 次にユーザ・インタフェースの要素について説明します (ラベルのない要素は,山括弧で 囲んで表記してあります) 。

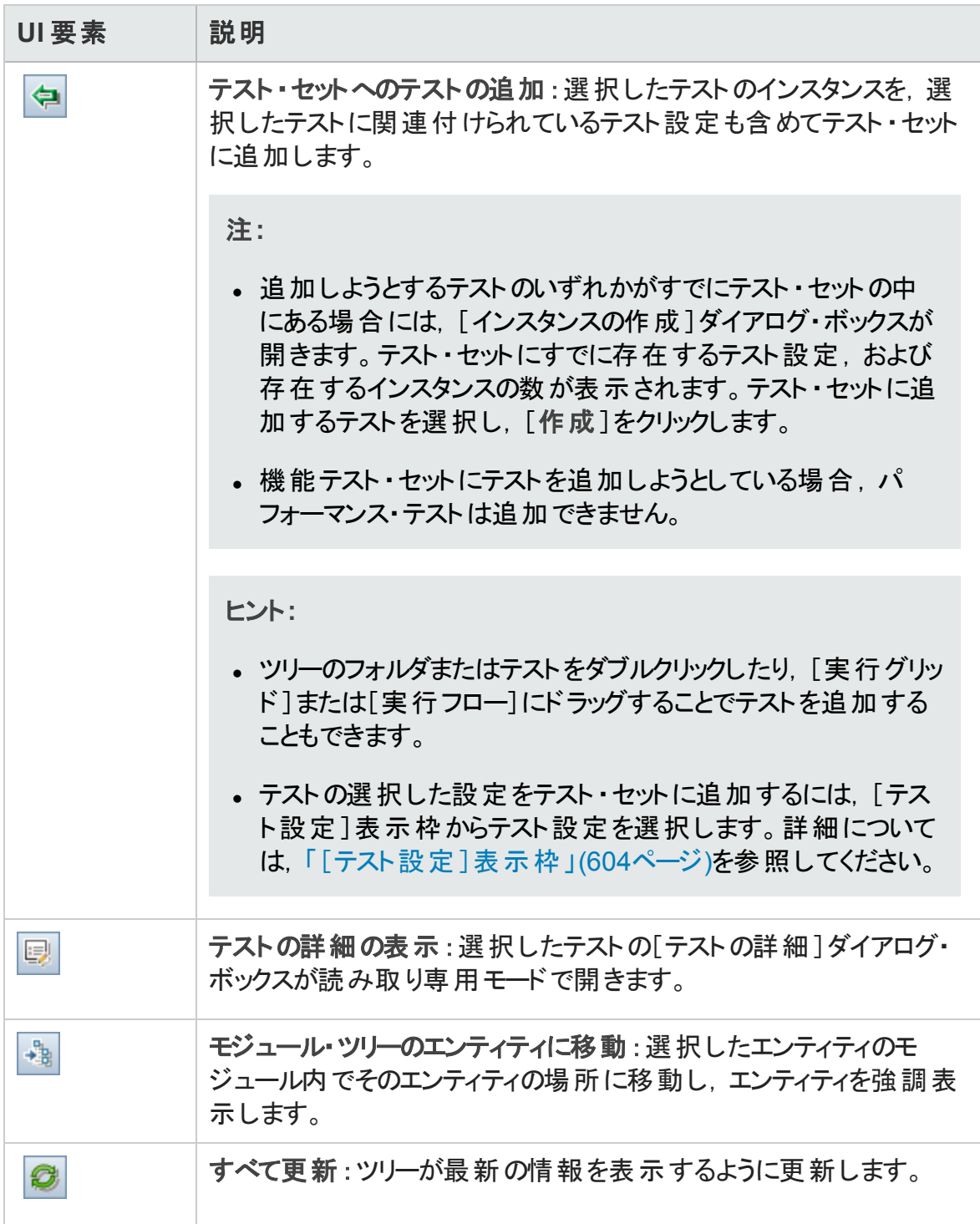

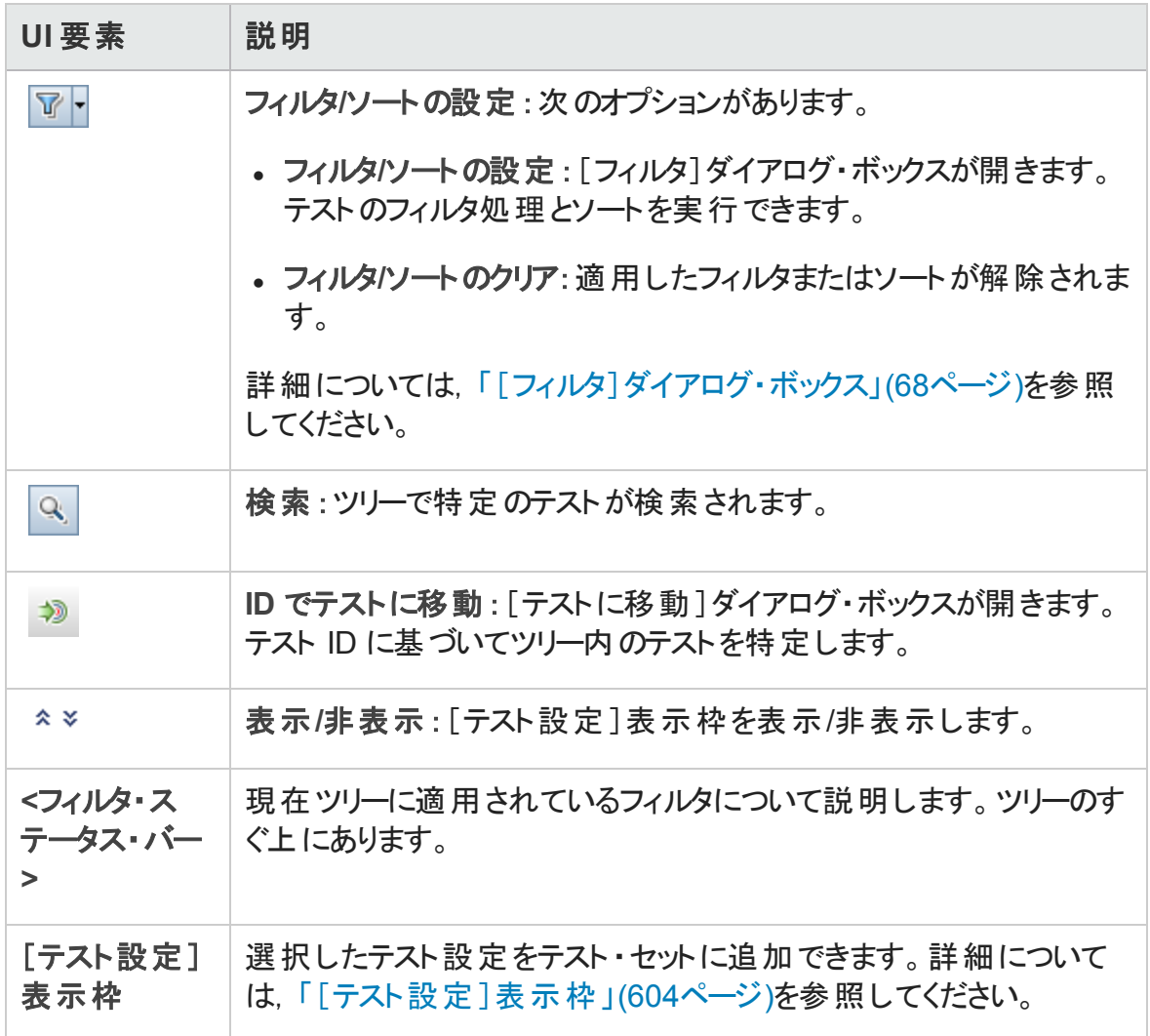

#### [要件ツリー]タブ

要件ツリーが表示されます。要件をカバーしているテストを選択して,テスト・セットに追 加することができます。

次にユーザ・インタフェースの要素について説明します (ラベルのない要素は,山括弧で 囲んで表記してあります) 。

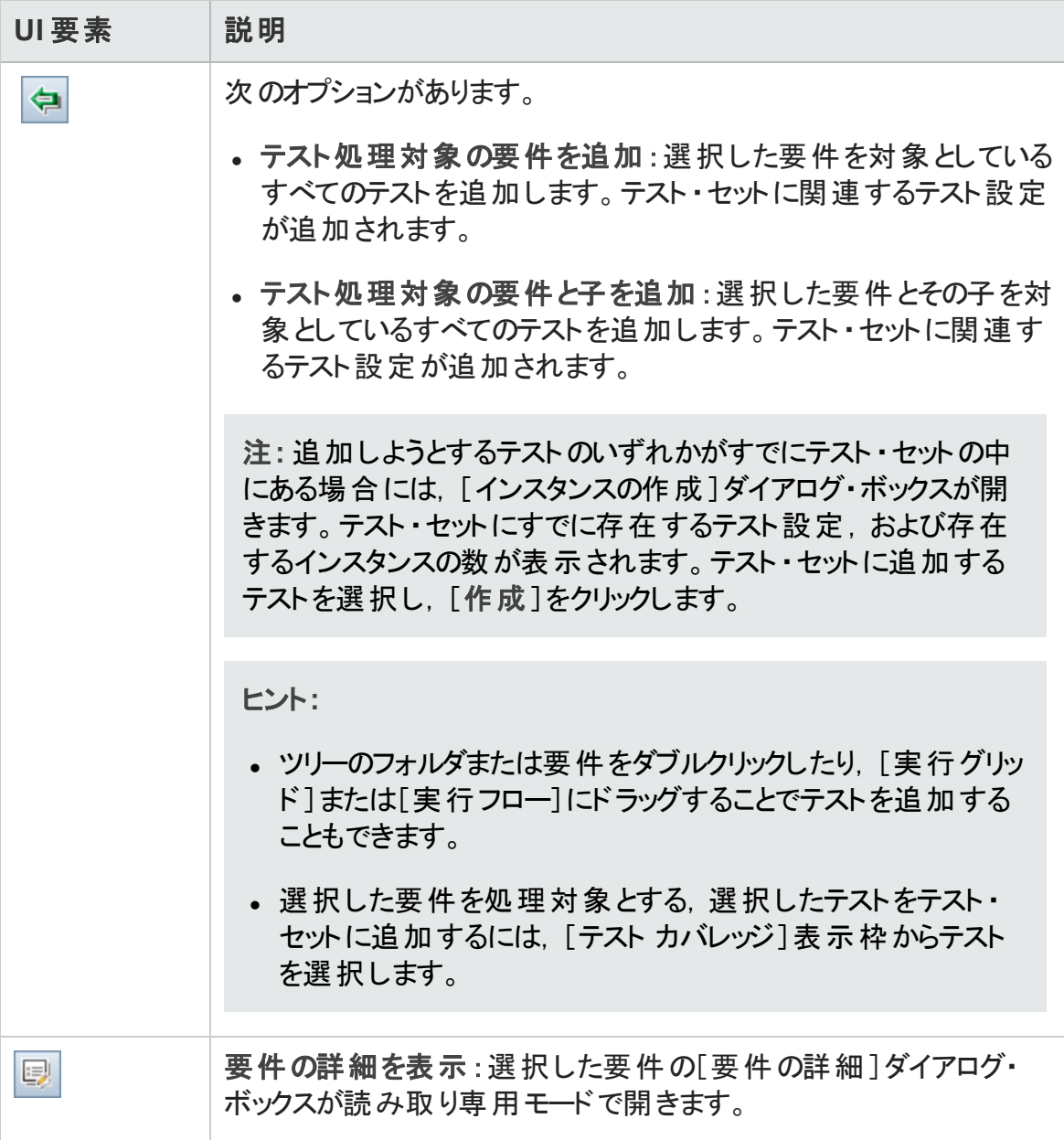

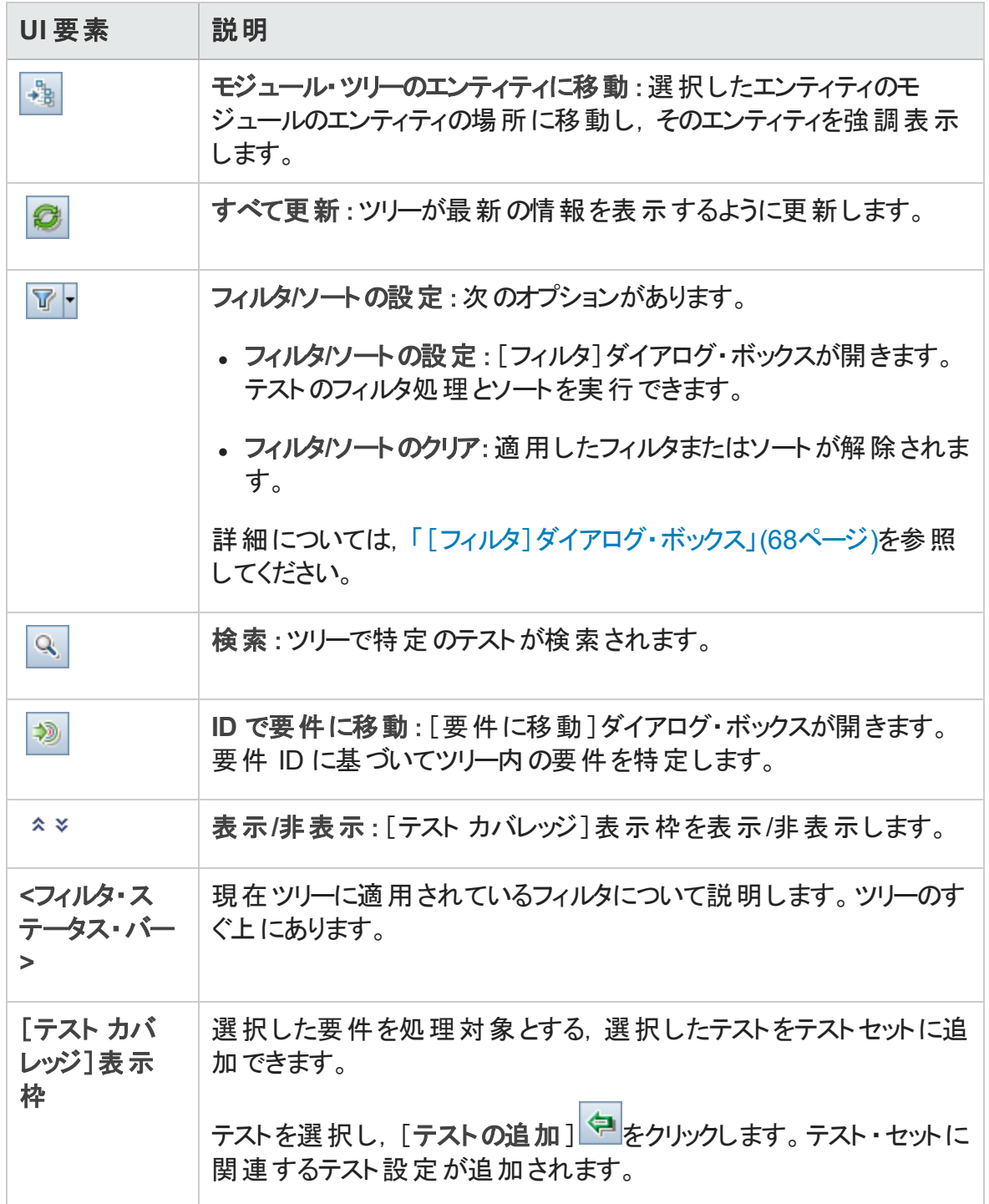

# [テスト セット詳細]ダイアログ・ボックス

このダイアログ・ボックスで,テスト ・セットの詳細の表示と更新ができます。

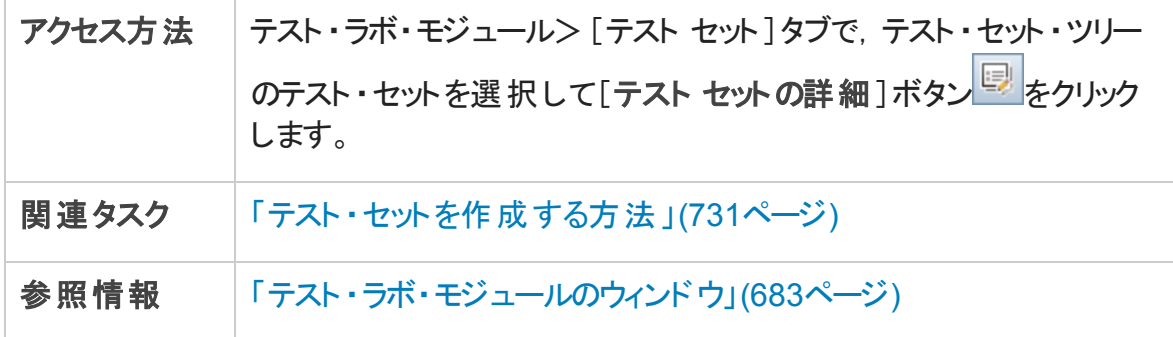

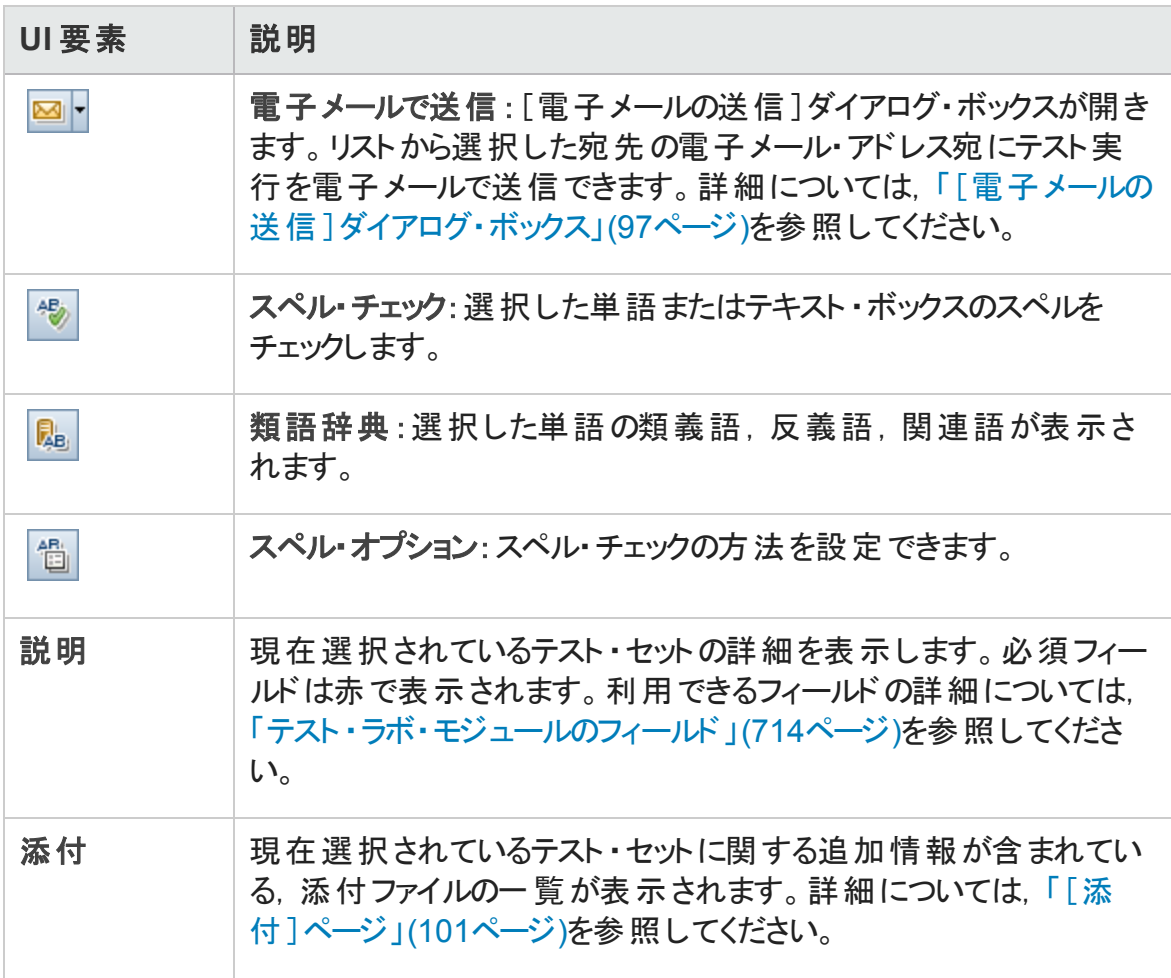

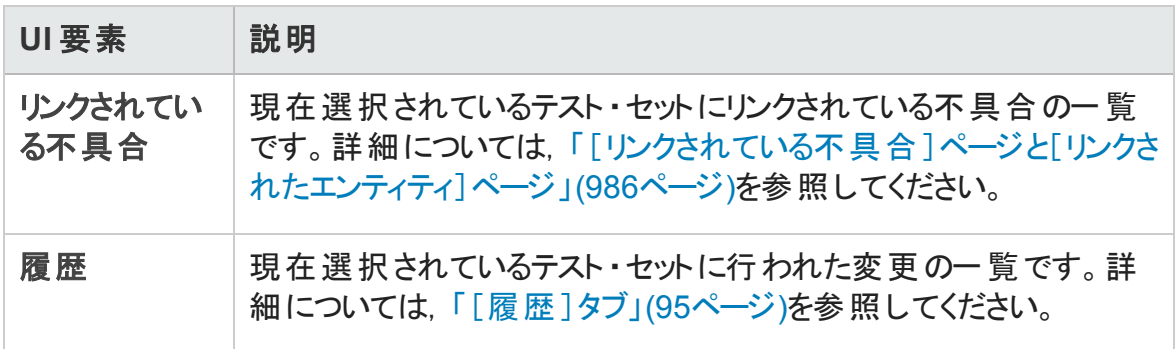

## <span id="page-767-0"></span>[テスト失敗時]ダイアログ・ボックス

このダイアログ・ボックスでは、テスト・セット内の特定のテストに対して設定されている標 準設定の失敗時のルールを変更することができます。テスト・セットの自動テストが失敗 した場合に ALM が実行する処理を指定できます。

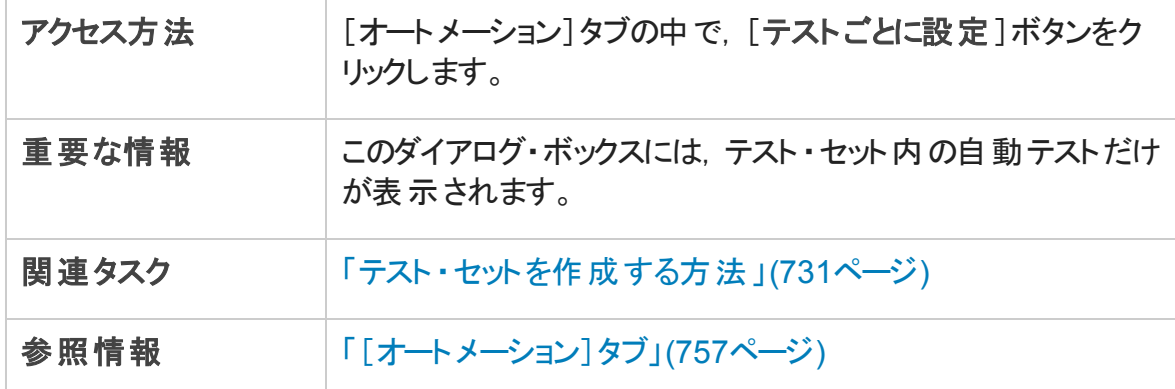

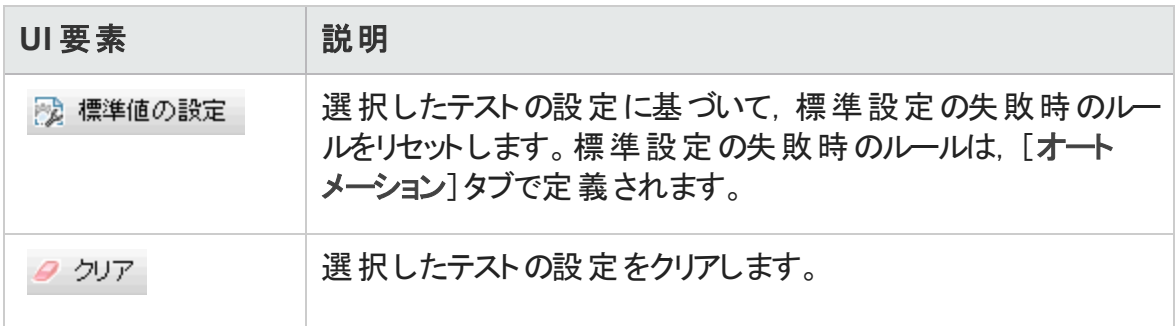

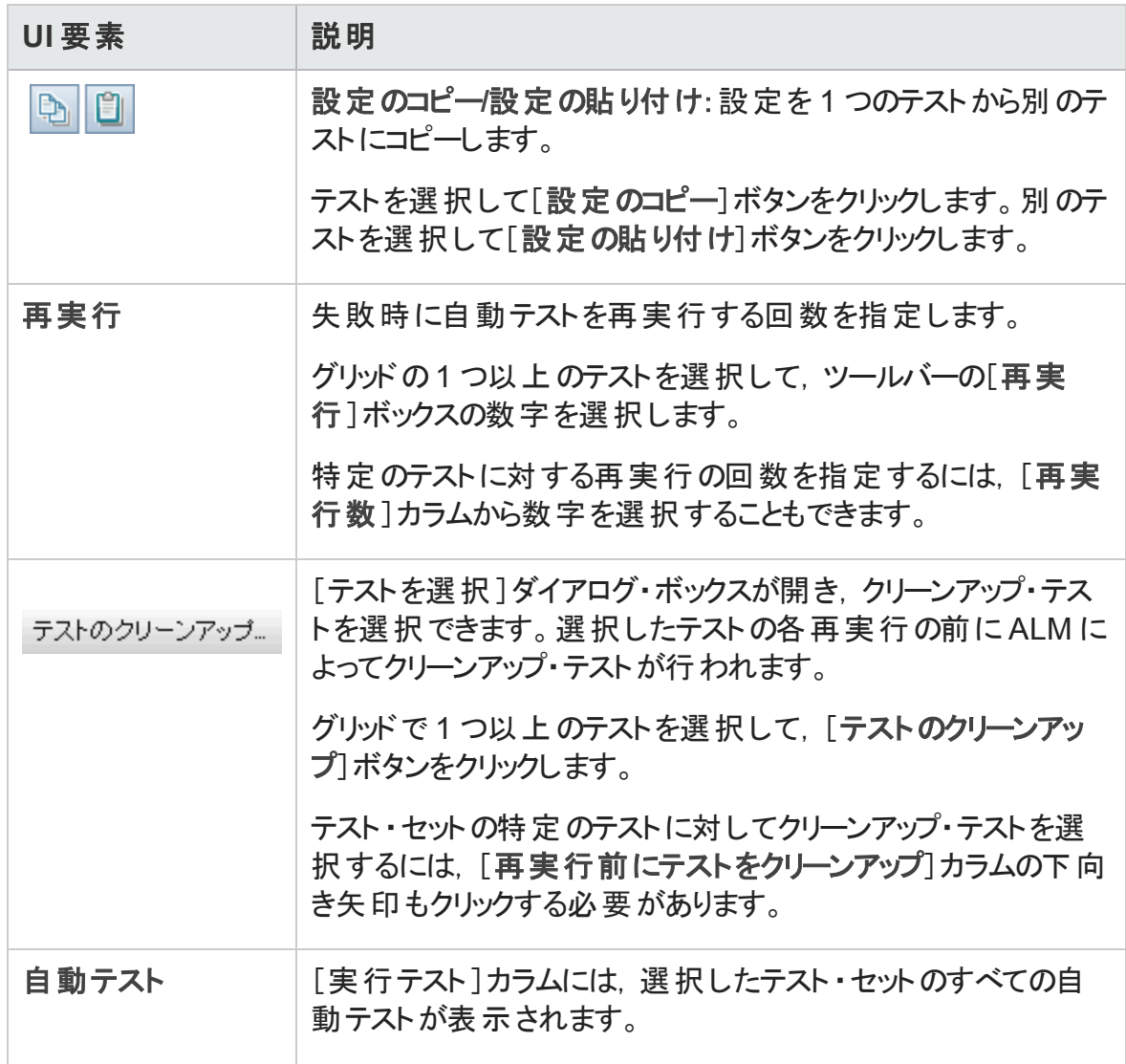

# [ターゲット プロジェクト にテスト フォルダを貼り付け]ダイ アログ・ボックス

このダイアログ・ボックスでは、テスト・セットを1つのプロジェクトから別のプロジェクトにコ ピーする方法を選択できます。

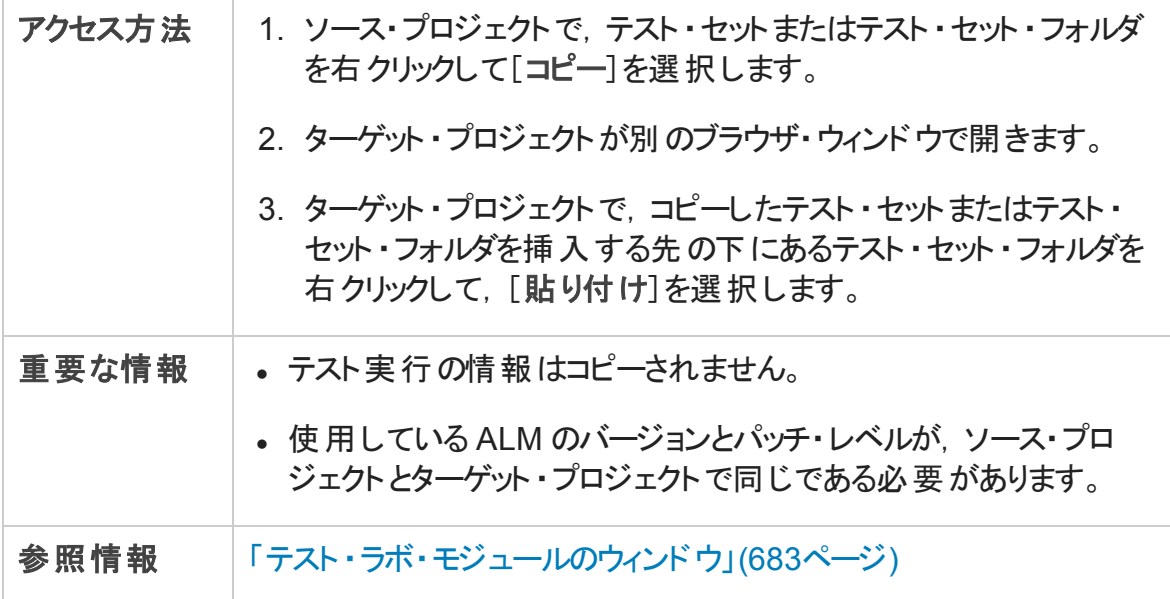

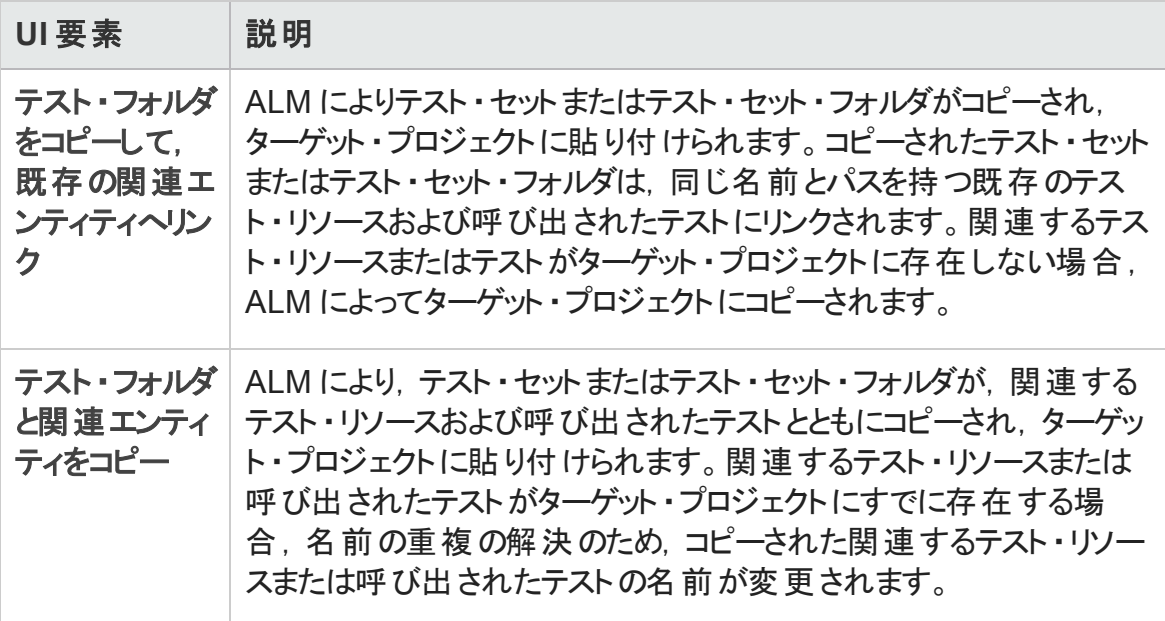

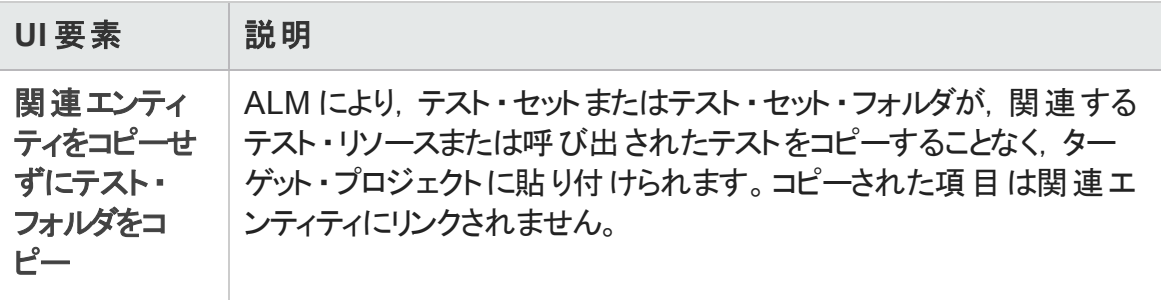

#### ユーザーズ・ガイド 第32章: テスト ・セットの仕様

# 第33章: テスト実行のスケジュール

本章の内容

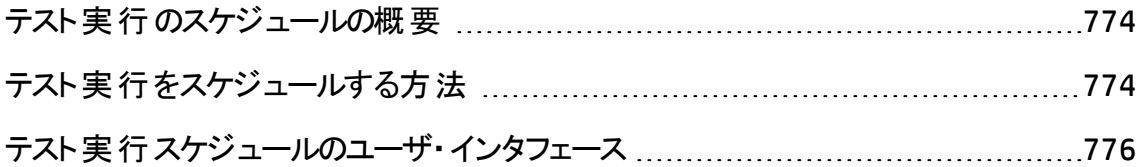

### <span id="page-773-0"></span>テスト実行のスケジュールの概要

テスト ・セットにおけるテスト ・インスタンスの実行を制御できます。テスト ・ラボ・モジュール の[実行フロー]タブを使用すると,テストを実行する日付と時刻,およびテスト ・インスタ ンスを実行する条件を指定できます。この条件は, [実行フロー]で指定した別のテス ト・インスタンスの結果に基づいて設定します。 条件 を設定 することにより, 指定した別 のテスト ・インスタンスの実行が終了するか失敗するまで,現在のテスト ・インスタンスの 実行を保留することができます。また, テスト・インスタンスの実行順序を指定することも できます。

タスクの詳細については,[「テスト実行をスケジュールする方法 」](#page-773-1)(774ページ)を参照してく ださい。

### <span id="page-773-1"></span>テスト実行をスケジュールする方法

このタスクでは, テスト実行を[実行フロー]タブでスケジュールする方法について説明し ます。

テスト実行 のスケジュール設 定 の詳 細 については, 「テスト実行 のスケジュールの概 要 」 (774[ページ](#page-773-0))を参照してください。

注**:** このタスクは,上位レベルのタスクの一環です。詳細については,「ALM [でテスト](#page-674-0) [を実行する方法 」](#page-674-0)(675ページ)を参照してください。

このタスクは次のステップで構成されています。

- 「テスト・セットの表示 」(774ページ)
- 「テスト実行のスケジュール設定」(775ページ)
- <span id="page-773-2"></span>• 「実 行 フローの図 の表 示 」(775ページ)
- 1. テスト ・セットの表示

テスト ・ラボ・モジュールのテスト ・ラボ・ツリーで,テスト ・セットを選択します。[実行フ ロー]タブをクリックします。ユーザ・インタフェースの詳細については,[「\[実行フロー\]タ](#page-776-0) ブ」(777[ページ](#page-776-0))を参照してください。

#### <span id="page-774-0"></span>2. テスト実行のスケジュール設定

- a. 実行フローで, テスト・インスタンスを右クリックし, [テスト実行のスケジュール]を 選択します。[実行スケジュール]ダイアログ・ボックスが開きます。
- b. [実行の条件 ]タブで,テスト ・インスタンスの実行の条件を指定します。ユーザ・ インタフェースの詳細については,[「\[実行の条件 \]ページ」](#page-777-0)(778ページ)を参照し てください。
- c. [実行スケジュール]ダイアログ・ボックスで,[時間依存]タブをクリックします。各 テスト ・インスタンスを実行する日付と時刻を指定します。ユーザ・インタフェース の詳細については,[「\[時間依存 \]ページ」](#page-779-0)(780ページ)を参照してください。

#### 例

**test\_2** は **test\_1** に成功した場合のみ,**test\_3** は **test\_2** に成功した場合 のみに実行するよう決定することができます。**test\_1** は午前 9 時に実行す るようスケジュールされます。

#### <span id="page-774-1"></span>3. 実行フローの図の表示

実行フローの表示方法は変更できます。これには,ズームインとズームアウト,階層 レイアウトでのテストの並べ替え,図の更新,図での完全なテスト名の表示などが あります。また,図をクリップボードにコピーすることもできます。

[実行フロー]タブで利用可能なメニューとボタンのユーザ・インタフェースの詳細につ いては,[「テスト ・ラボ・モジュールのメニューとボタン」](#page-685-0)(686ページ)を参照してください。

実行 フローの図 のさまざまな要素 のユーザ・インタフェースの詳 細 については, 「 「実 [行フロー\]タブ」](#page-776-0)(777ページ)を参照してください。

例

スケジュール設定されたテスト実行は,[実行フロー]タブに表示されます。

ユーザーズ・ガイド 第33章: テスト実行のスケジュール

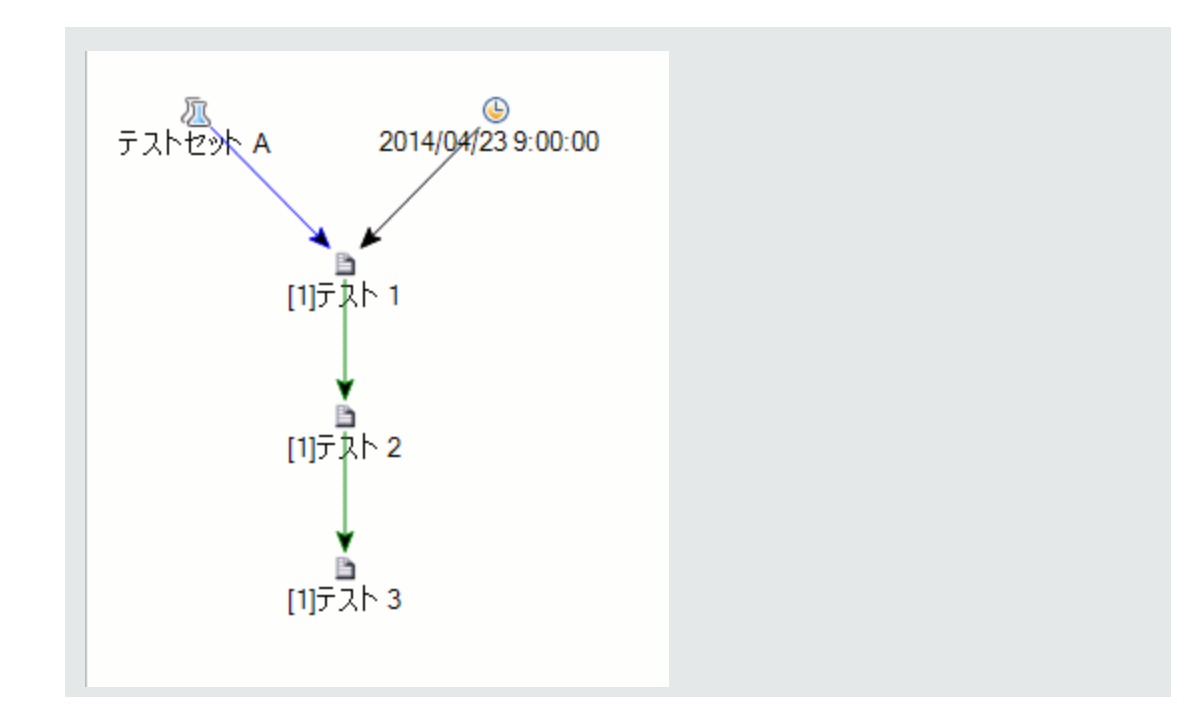

# <span id="page-775-0"></span>テスト実行スケジュールのユーザ・インタフェース

本項の内容

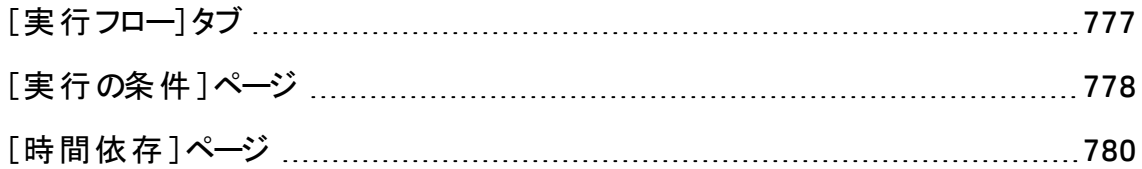

# <span id="page-776-0"></span>[実行フロー]タブ

このタブは,テスト ・データを図に表示します。[実行フロー]タブでは,テスト ・インスタンス の実行方法を制御できます。テストを実行する時期と条件を指定できます。

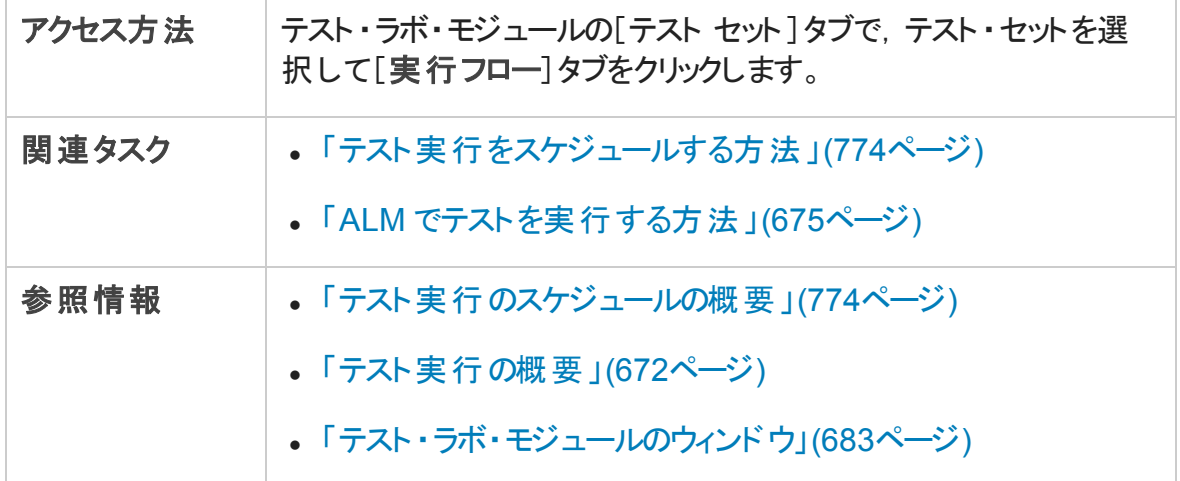

次にユーザ・インタフェースの要素について説明します (ラベルのない要素は,山括弧で 囲んで表記してあります) 。

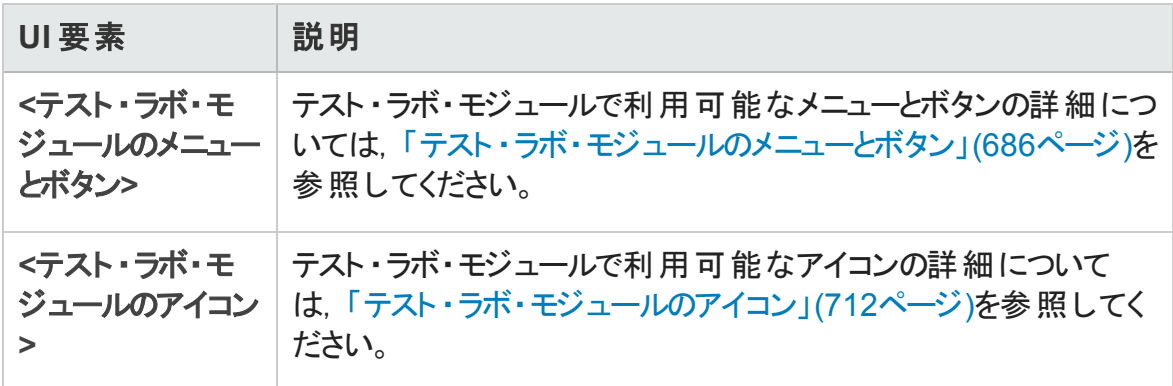

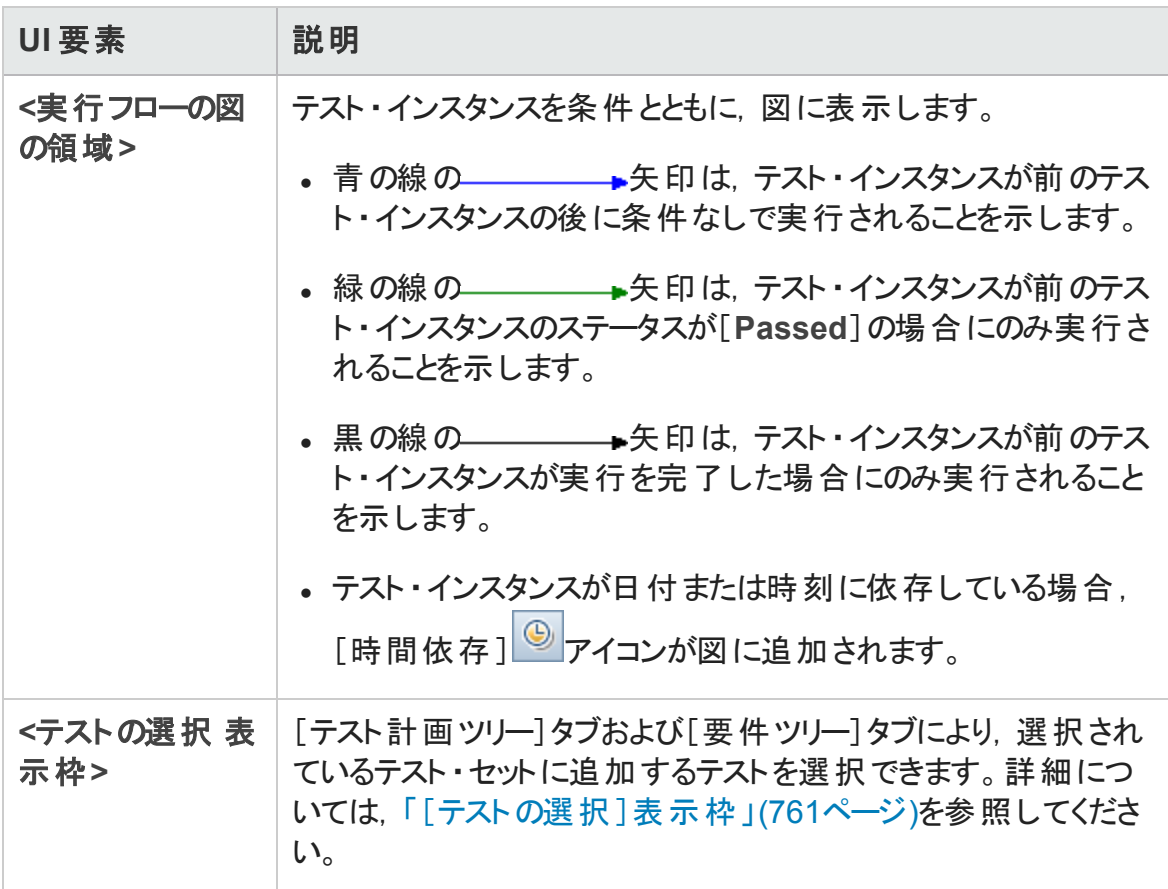

# <span id="page-777-0"></span>[実行の条件]ページ

このページでは,テストを実行する条件を指定できます。

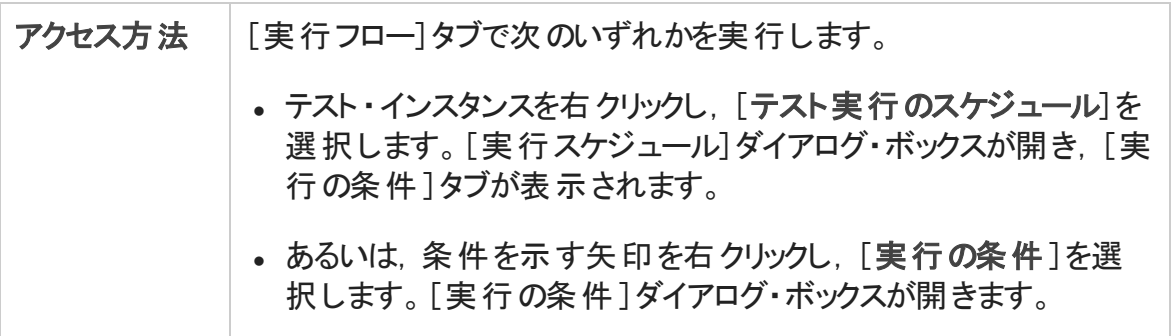

ユーザーズ・ガイド 第33章: テスト実行のスケジュール

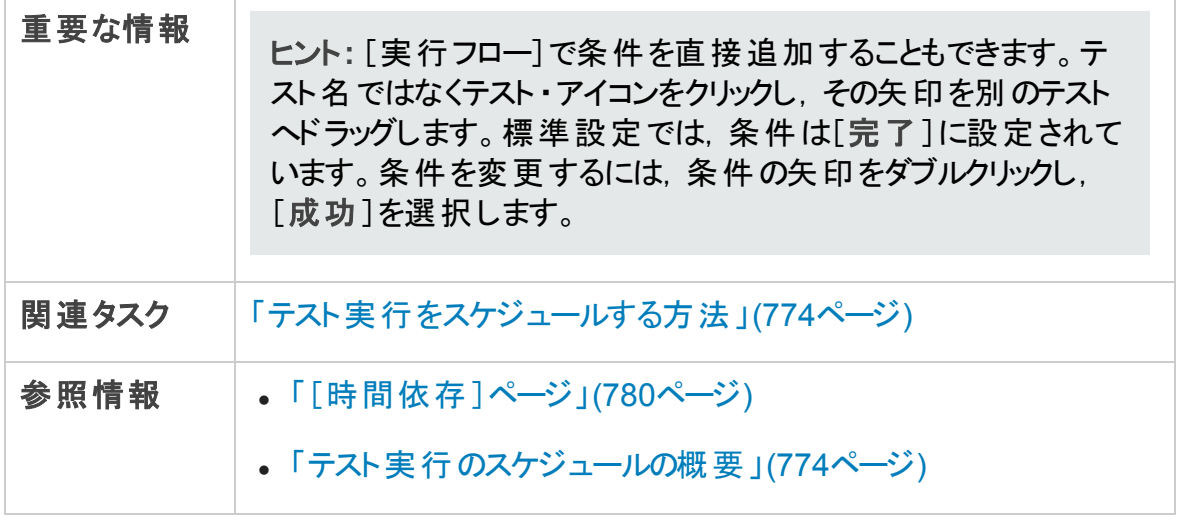

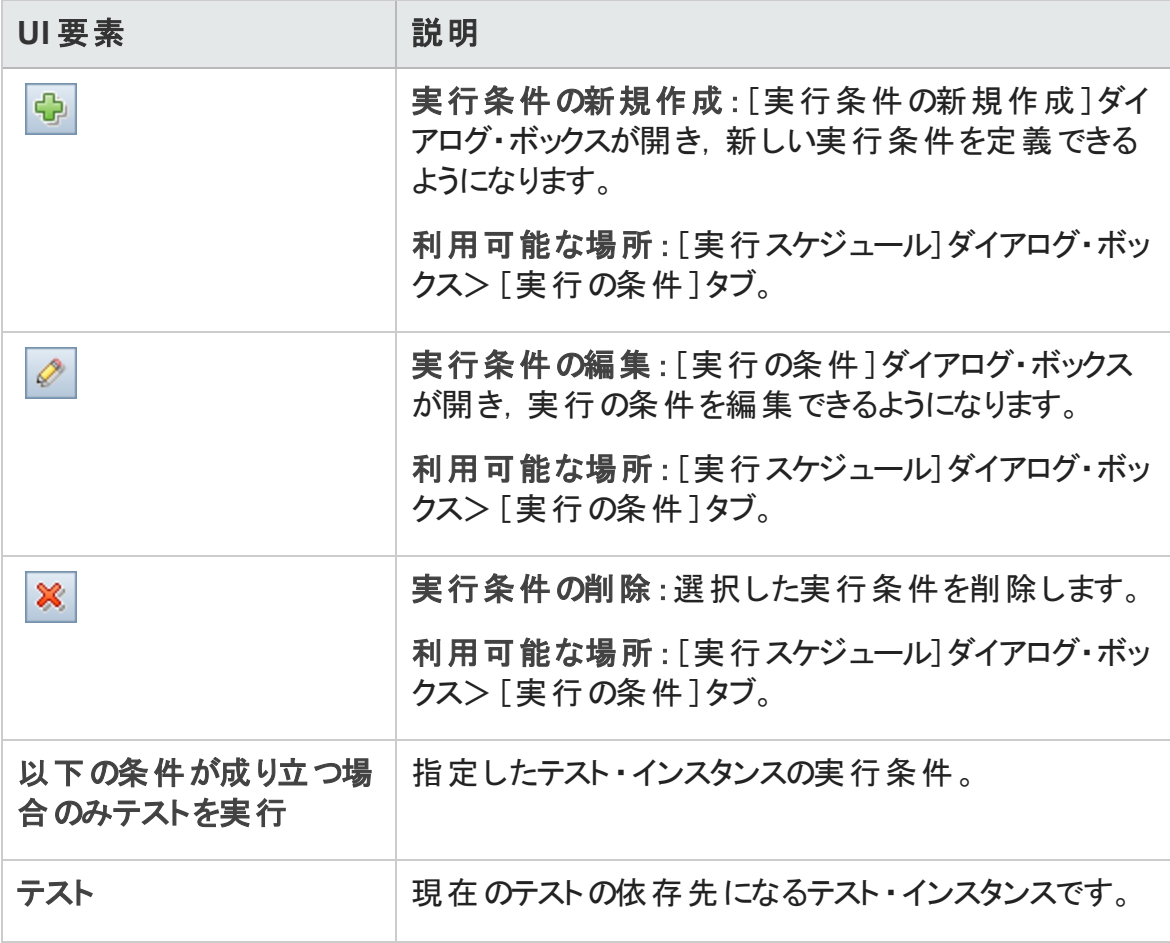

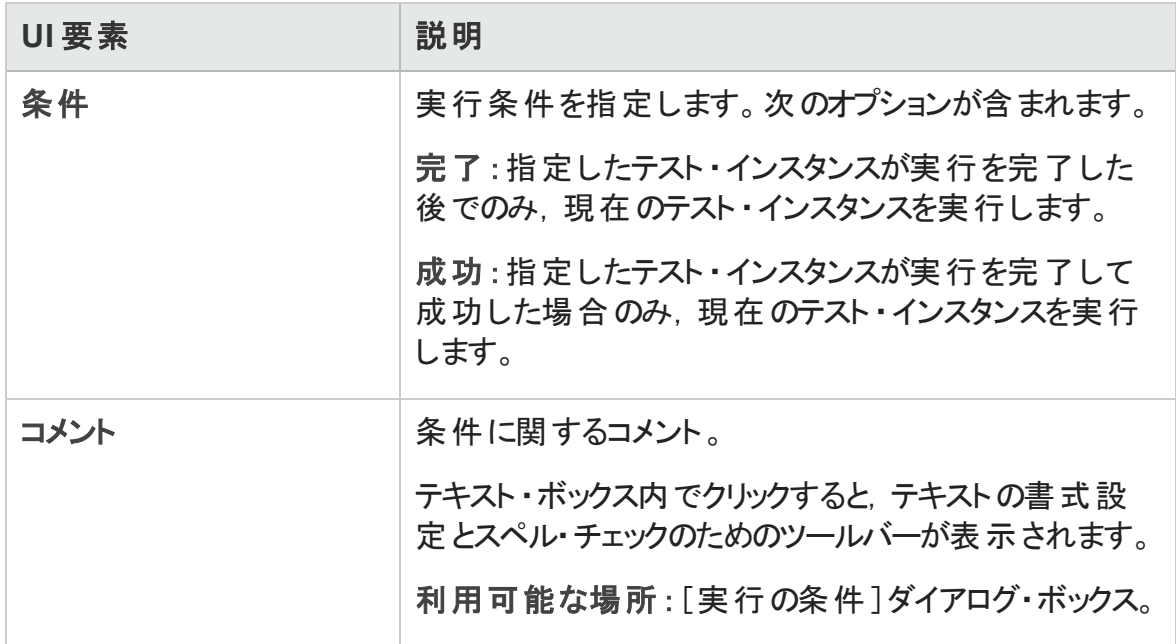

# <span id="page-779-0"></span>[時間依存]ページ

このページでは,テストを実行する時期を指定できます。

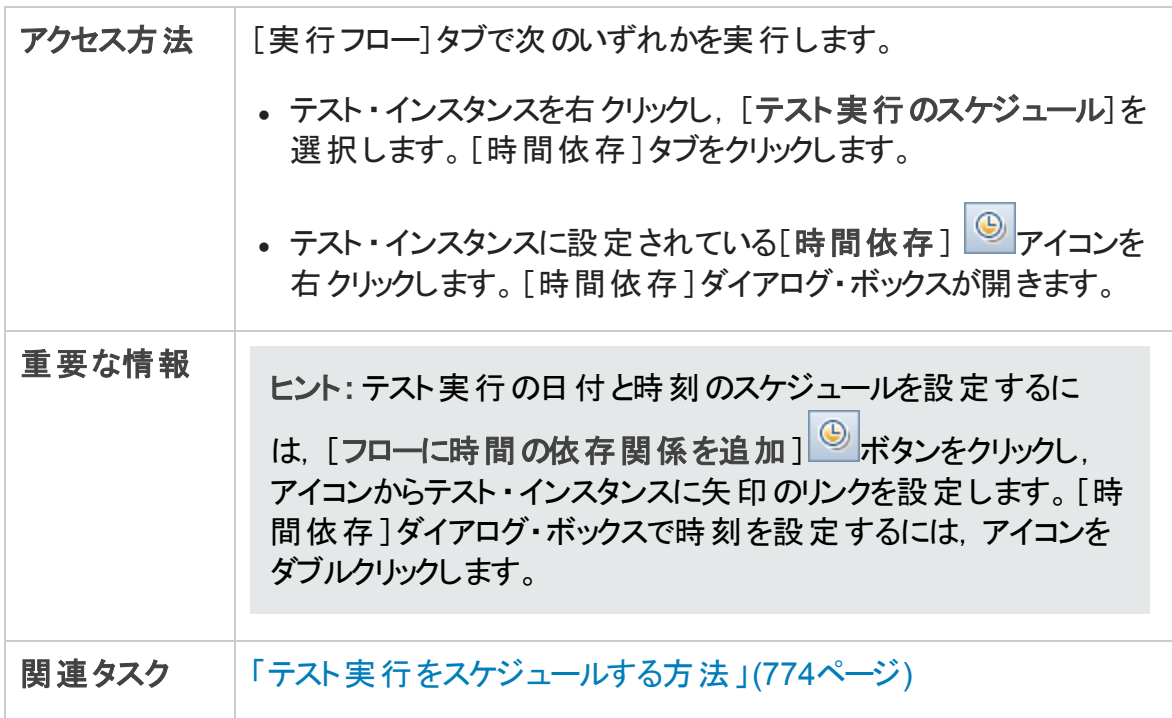

ユーザーズ・ガイド 第33章: テスト実行のスケジュール

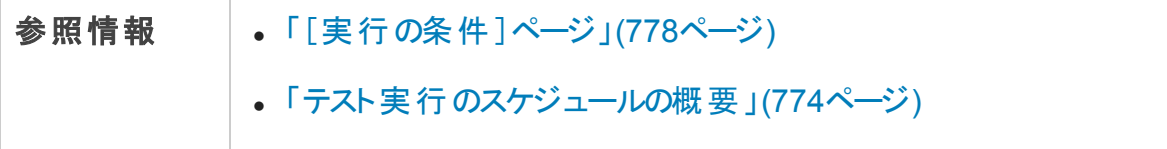

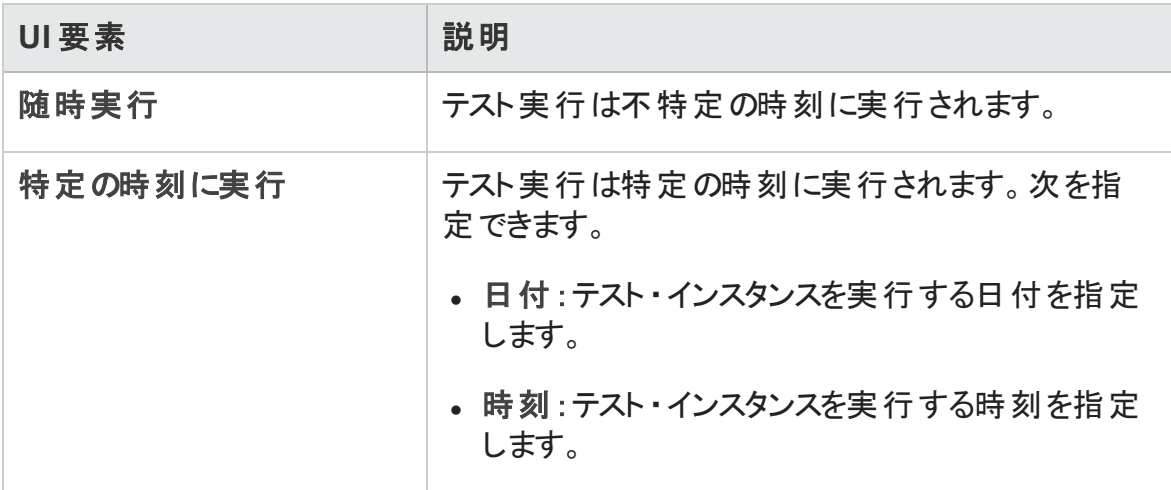

#### ユーザーズ・ガイド 第33章: テスト実行のスケジュール

# 第34章: 機能テストの実行

本章の内容

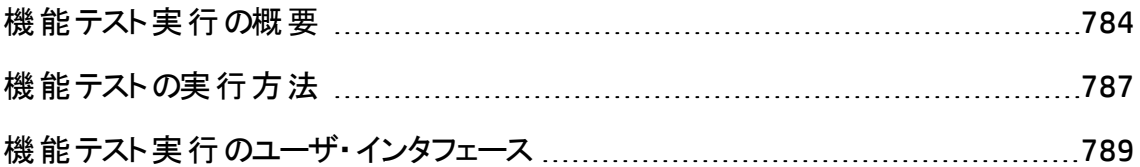

# <span id="page-783-0"></span>機能テスト実行の概要

ALM のエディション: 機能テスト実行は, ALM Editionのユーザのみが利用できます。 ALM エディションとその機 能 の詳 細 については, [「エディションごとの](#page-157-0) ALM の機 能 」(158 [ページ](#page-157-0))を参照してください。使用している ALM のエディションを調べるには,ALM サイ ト管理者に問い合わせてください。

サーバ側 の機 能 テストとパフォーマンス・テストは, HP Application Lifecycle Management (ALM) から実行できます。サーバ側のテストは,リモート ・テスティング・ホストで実行されま す。「テスティング・ホスト」とは, テスト・ツールがすでにインストールされ, ラボ管理に登 録されているマシンのことです。

次のワークフロー図は, ALM で機能テスト・セット実行がどのように行われるかを表してい ます。

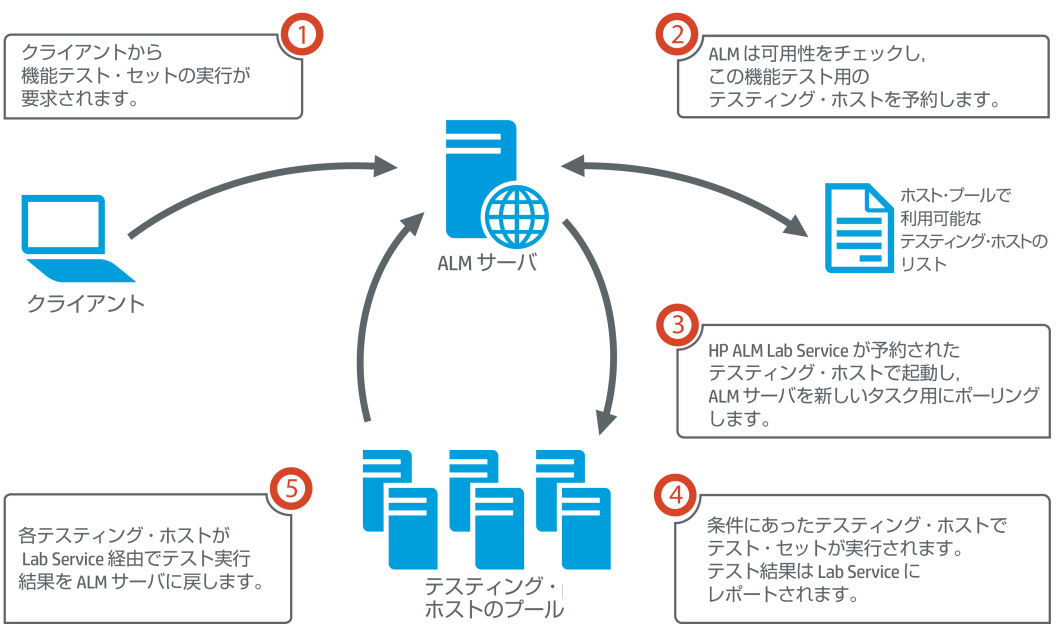

ALM での機能テストの実行

サーバ側のテストは,ALM を使用して直ちに実行することも,リソースを予約して後で実 行することもできます。

機能テストでは,テスト ・セット全体,またはテスト ・セットの特定のテスト ・インスタンスの みを実行できます。

サーバ側テストは,ALM のContinuous Delivery ソリューションの主要コンポーネントです。 これは, ビルド検証スイートにまとめることができるため, アプリケーション開発の効率化, 信頼性,短縮化を実現する自動化されたエンドツーエンドのデプロイメントとテスト・フ

レームワークを構成できます。ビルド検証スイートおよび Continuous Delivery プロセスの 詳細については,「ALM [でのアプリケーションのデプロイおよびテスト 」](#page-677-0)(678ページ)を参照し てください。

#### テスティング・ホストのプロパティ

機能テスト・セットに追加されたテスト・インスタンスの「実行グリッド]に, [テスティング ホ スト]プロパティ・フィールドがあります。このフィールドを使用して,選択したテスト ・インス タンスを実行するためのテスティング・ホストで特定のプロパティを必須にすることができま す。ALM では, [用途], [属性], [場所]の各プロパティを定義できます。詳細につい ては, 「[テスティング [ホストの選択 \]ダイアログ・ボックス」](#page-739-0)(740ページ)を参照してくださ い。

ALM は,テスト ・インスタンスに必要なホストを[要求されたホスト]タブのグリッドに追加し ます。

#### 要求されたホスト

ALM はサーバ側テストまたはテスト ・セットを実行するときに,[要求されたホスト]タブ ([テスト]>[テスト ラボ]) のテスティング・ホストを使用します。[要求されたホスト]タブ で選択したテスト・セットに予約されているテスティング・ホストを表示,変更,追加,削 除できます。

注意**:** ALM は,テスティング・ホスト ・プールに存在するかどうかにかかわらず,ホスト 要求をグリッドに追加します。テスティング・プールにないホストの要求がグリッドに含 まれていると,そのテスト ・セットは無効になります。

ALM は,2 つの異なるモードでテスティング・ホスト要求を管理します。

 $\blacksquare$ 自動モード :

ALM の標準設定である自動モードでは, テスト・インスタンスをテスト・セットに追加す るたびに,ALM がこの新規のテスト ・インスタンスによって要求されたホストが (特定の ホストか自動適合ホストかにかかわらず) 選択されているたテスト ・セットですでに要求 されているかどうかをチェックします。新規テスト ・インスタンスに[要求されたホスト]グ リッド に存 在しないホスト 要 求 が含 まれている場 合 . ALM はそのテスト・セットに新 規 テスティング・ホストを自動的に追加します。新規テスト ・インスタンスに対して要求さ れているホストがグリッドにすでに含まれている場合は,新規ホストは追加されませ  $\mathcal{L}_{\alpha}$ 

たとえば,用途が VAPI-XP であるロンドンのホストに対するホスト要求がテスト ・ セットにすでに含まれており,用途が VAPI-XP の自動適合テストを必要とする新 規 テスト・インスタンスを追加すると, ALM によって自動適合ホストのグリッドに新 規ホスト要求 が追加されます。 ロンドンのホスト要求 が理論 的に自動適合ホス トをカバーしていても, 同じではないため, ALM は新規自動適合ホスト要求をグ リッドに追加します。

• カスタム・モード :

選択したテスト ・セットに対して要求されているホストを手動で編集できます。たとえ ば,プールにテスティング・ホストが 1 つしかなく,複数の異なるテスト ・インスタンスをカ バーできることがあります。その場合,[要求されたホスト]タブでホストを変更し,単 一ホストのみに合わせて調整します。グリッドで変更を行うと,ALM がテスト ・セットを カスタム・モードにします。

カスタム・モード では, テスト・セット の有効性を維持する必要がある場合のみ, ALM が追加のテスト ・インスタンスに対する新規ホスト要求を自動的に追加します。この 処理は,そのテスト ・セットに対する既存のホスト要求では追加したテスト ・インスタン スに対応できない場合に行われます。

たとえば,テスト ・セットに用途が VAPI-XP である自動適合ホストに対するホスト 要求がすでに含まれており,用途が VAPI-XP であるロンドンのホストを必要とする 新規テスト・インスタンスを追加した場合, ALM は新規テスト・インスタンスに対す るホスト要求を追加します。これは,最初の自動適合ホスト要求がロンドンのホ スト要求をカバーしているとは限らないからです。

しかし,用途が VAPI-XP であるロンドンのホストに対するホスト要求がテスト ・セッ トにすでに含まれており,用途が VAPI-XP の自動適合テストを必要とする新規 テスト・インスタンスを追加した場合は, ALM は新規ホスト要求をグリッドに追加 しません。 ロンドンのホスト 要求 は新規 テキスト・インスタンスに対して十分である ため, ALM は新規ホスト要求を追加しません。

#### HP ALM Lab Service

サーバ側テストを実行すると,ALM は割り当てられたテスティング・ホストにインストールさ れている HP ALM Lab Service エージェントと通信し,テストの実行を要求します。Lab Service エージェントはテスト結果を ALM にエクスポートします。

Lab Service の詳細については,『HP ALM ラボ管理ガイド 』を参照してください。

#### 実行レポート

機能またはパフォーマンス・テスト・セットを実行すると,「実行レポート]ページが開き.テ スト実行の最新ステータスが表示されます。[実行レポート]ページはテスト実行モ ジュールからも表示できます。詳細については,[「\[実行レポート \]ページ」](#page-795-0)(796ページ)を 参照してください。

# <span id="page-786-0"></span>機能テストの実行方法

ALM のエディション: 機能テスト実行は, ALM Editionのユーザのみが利用できます。 ALM エディションとその機 能 の詳 細 については, [「エディションごとの](#page-157-0) ALM の機 能 」(158 [ページ](#page-157-0))を参照してください。使用している ALM のエディションを調べるには,ALM サイ ト管理者に問い合わせてください。

このタスクでは, サーバ側 の機 能 テスト およびテスト・セット を実行する方 法 を説 明しま す。機能テスト実行の詳細については,[「機能テスト実行の概要 」](#page-783-0)(784ページ)を参照 してください。

注**:** このタスクは,上位レベルのタスクの一環です。詳細については,「ALM [でのアプリ](#page-677-0) [ケーションのデプロイおよびテスト 」](#page-677-0)(678ページ)を参照してください。

このタスクは次のステップで構成されています。

- [「前提条件 」](#page-786-1)(787ページ)
- 「機能テストの即時実行」(788ページ)
- [「機能テストを後で実行するようにスケジューリング」](#page-787-1)(788ページ)
- <span id="page-786-1"></span>• [「結果 」](#page-787-2)(788ページ)
- 1. 前提条件
	- サーバ側のテスト実行用のテスティング・ホストを設定します。 サーバ側のテストを 実行する前に、機能テスト・セットに含まれるテストをリモート実行するためのテス ティング・ホスト ・マシンを設定し登録する必要があります。サーバ側テスト用のテ スティング・ホスト の設 定 については, 『HP ALM ラボ管 理 ガイド』を参照してくださ い。
- 自動テストおよび機能テスト・セットを作成します。テスト計画モジュールを使用 して自動テストを作成し、テスト・ラボ・モジュールを使用してその自動テストを機 能テスト・セットに組み入れます。詳細については,「テストを作成する方法」 (481[ページ](#page-480-0))およ[び「テスト ・セットを作成する方法 」](#page-730-0)(731ページ)を参照してくださ い。
- <span id="page-787-0"></span>2. 機能テストの即時実行

機能テスト ・セットのテストは、直ちにリモート・テスティング・ホストで実行するように 設定できます。

テスト・ラボ・モジュール>[テスト セット]タブで, 次のいずれかを実行します。

- 機能テストを選択して実行するには, テスト・セット・ツリーでテスト・セットを選択 します。[実行グリッド]タブをクリックし,テストを 1 つ以上選択して[実行]ボタン をクリックします。
- 機能テスト ・セット のすべてのテストを実行するには, 機能テスト ・セットを選択し て, [テスト セットの実行]ボタンをクリックします。

さらに,システムを HP Continuous Delivery Automation (CDA) と統合していると,マシ ンをプロビジョニングし,動的な環境にビルド ・パッケージをデプロイするよう ALM に指 示できます。ALM と CDA の統合の詳細については,「AUT [環境の使用方法 」](#page-450-0)(451 [ページ](#page-450-0))を参照してください。

ユーザ・インタフェースの詳細については, 「「<エンティティ> [の実行 \]ダイアログ・](#page-789-0) [ボックス」](#page-789-0)(790ページ)を参照してください。

#### <span id="page-787-1"></span>3. 機能テスト を後で実行するようにスケジューリング

機能テスト・セットのテストは、タイムスロットを使用して後で実行するように設定でき ます。タイムスロットをスケジュールすると,テストの実行に必要なテスト ・リソースが予 約されます。

詳細については,「ALM [でのテスティング・タイムスロットの予約方法 」](#page-871-0)(872ページ)を 参照してください。

ユーザ・インタフェースの詳 細 については, 「 「タイムスロット の予 約 ]ダイアログ・ボック ス」(892[ページ](#page-891-0))を参照してください。

#### <span id="page-787-2"></span>4. 結果

機能テストおよび機能テスト・セットの実行に対して、実行レポートが生成されま

す。 [実行レポート]ページには,実行の一般的な詳細,テストごとの全般的な情 報, テスト・セット内の個々のテストについてドリルダウンされた実行情報が含まれま す。ユーザ・インタフェースの詳細については,[「\[実行レポート \]ページ」](#page-795-0)(796ページ) を参照してください。

テストの実行が完了したら,テスト結果のサマリをテスト実行モジュールで表示でき ます。テスト ・セットを実行する場合は,テスト ・セット実行が[テスト セット実行]タブ に直ちに表示されます。テスト・インスタンスが終了 すると, [テスト実行]タブに表示 されます。

テスト結果の表示の詳細については,[「テストの実行を表示する方法 」](#page-926-0)(927ページ) を参照してください。

### 機能テストに関するトラブルシューティング

• テスト・セット に要 求 されているテスティング・ホストが, プロジェクトのホスト・プール内で 使用可能なテスティング・ホストの上限を超えている場合, テスト・セットは無効にな ります。[要求されたホスト]タブにあるメッセージ・パネルに,テスト ・リソースの不足の ためテスト ・セットを実行できないことを示すメッセージが表示されます。

回避策:ホスト・プールにテスト・ホストを追加するか,[要求されたホスト]タブにある 要求されたホストを組み合わせることができます。

• [要求されたホスト]タブで,テスト・セットに必要なホスト要求を削除している場合, テスト・セット は無効になります。メッセージ・パネルに、テスト・リソースの不足のためテ スト ・セットを実行できないことを示すメッセージが表示されます。

回避策 :

- 「存 在 しないホスト の解 決 ] をクリックします。 「要 求 されたホスト ] タブ内 のグリッド に要求されたテスティング・ホストが自動的に追加されます。
- 「標準設定に戻す]をクリックします。 テスト・セットが自動的に[自動モード]にリ セットされ,[要求されたホスト]タブ内のグリッドに要求されたテスティング・ホストが 追加されます。

## <span id="page-788-0"></span>機能テスト実行のユーザ・インタフェース

本項の内容

[<エンティティ> [の実行 \]ダイアログ・ボックス](#page-789-0) [790](#page-789-0)

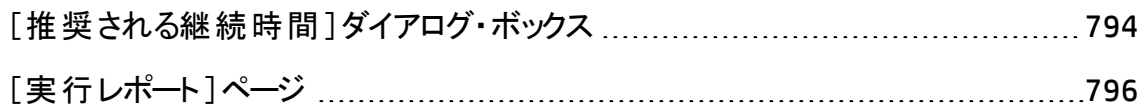

### <span id="page-789-0"></span>[<エンティティ> の実行]ダイアログ・ボックス

このダイアログ・ボックスでは,機能テスト,パフォーマンス・テスト,テスト・セット,ビルド検 証スイートを実行できます。

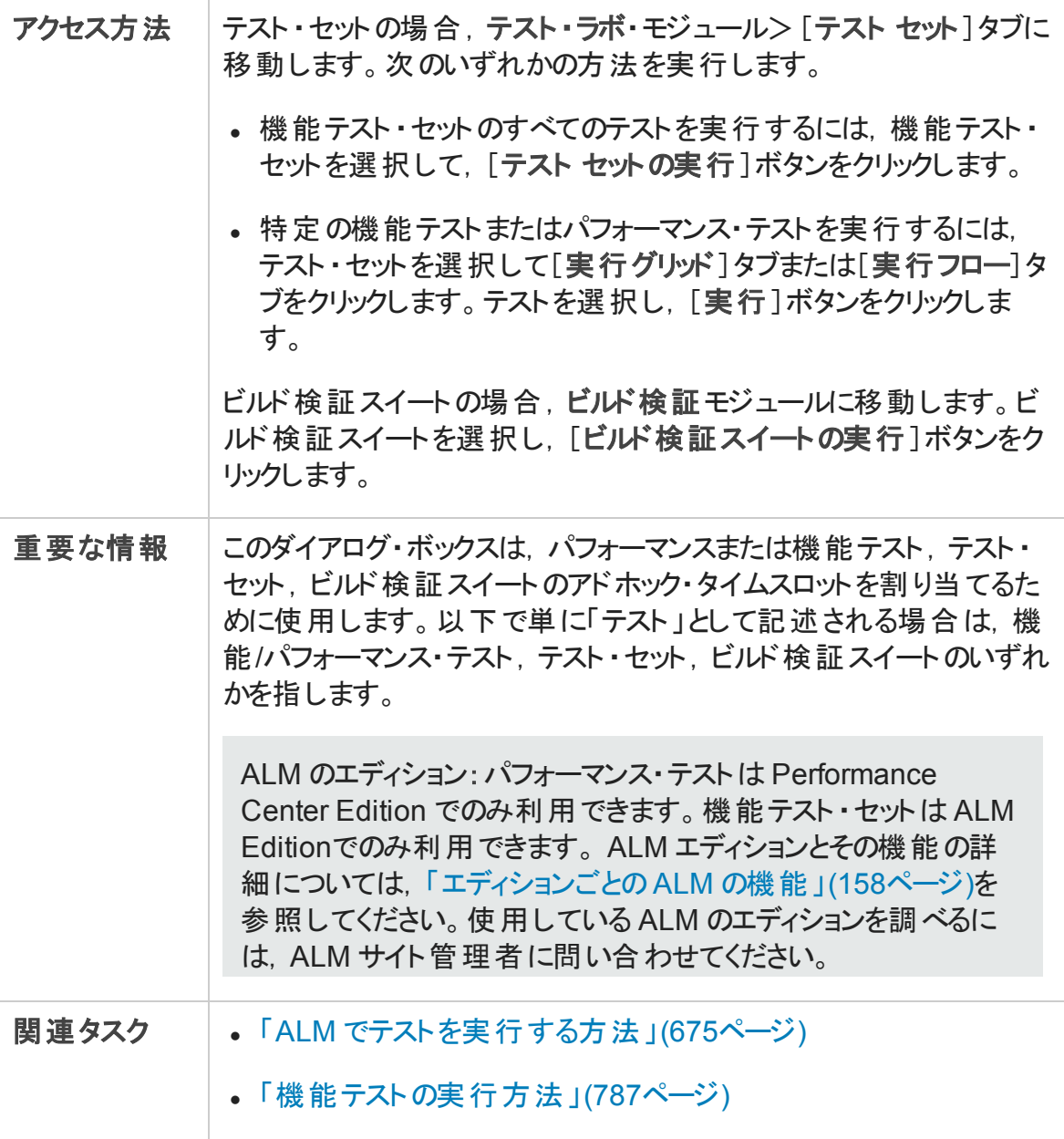

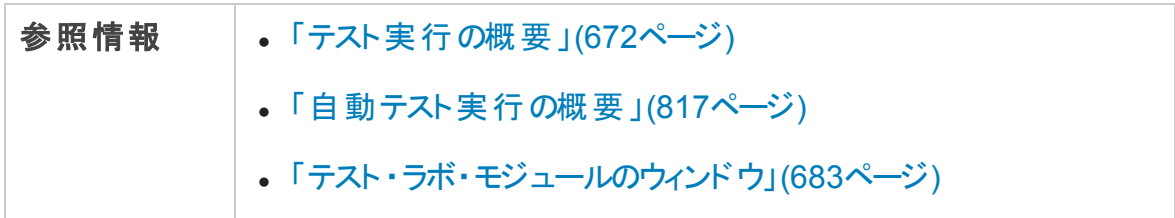

次にユーザ・インタフェースの要素について説明します (ラベルのない要素は,山括弧で 囲んで表記してあります) 。

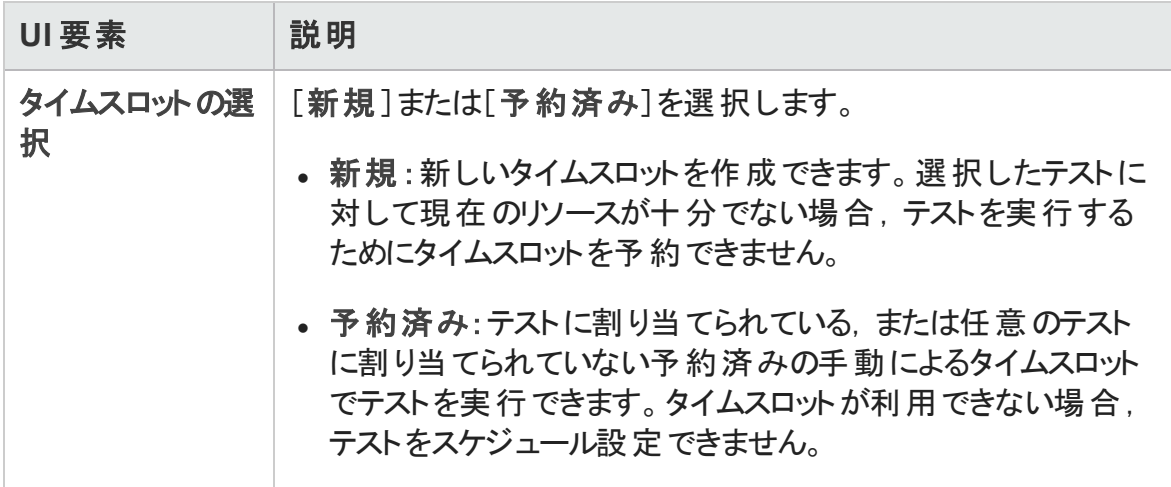

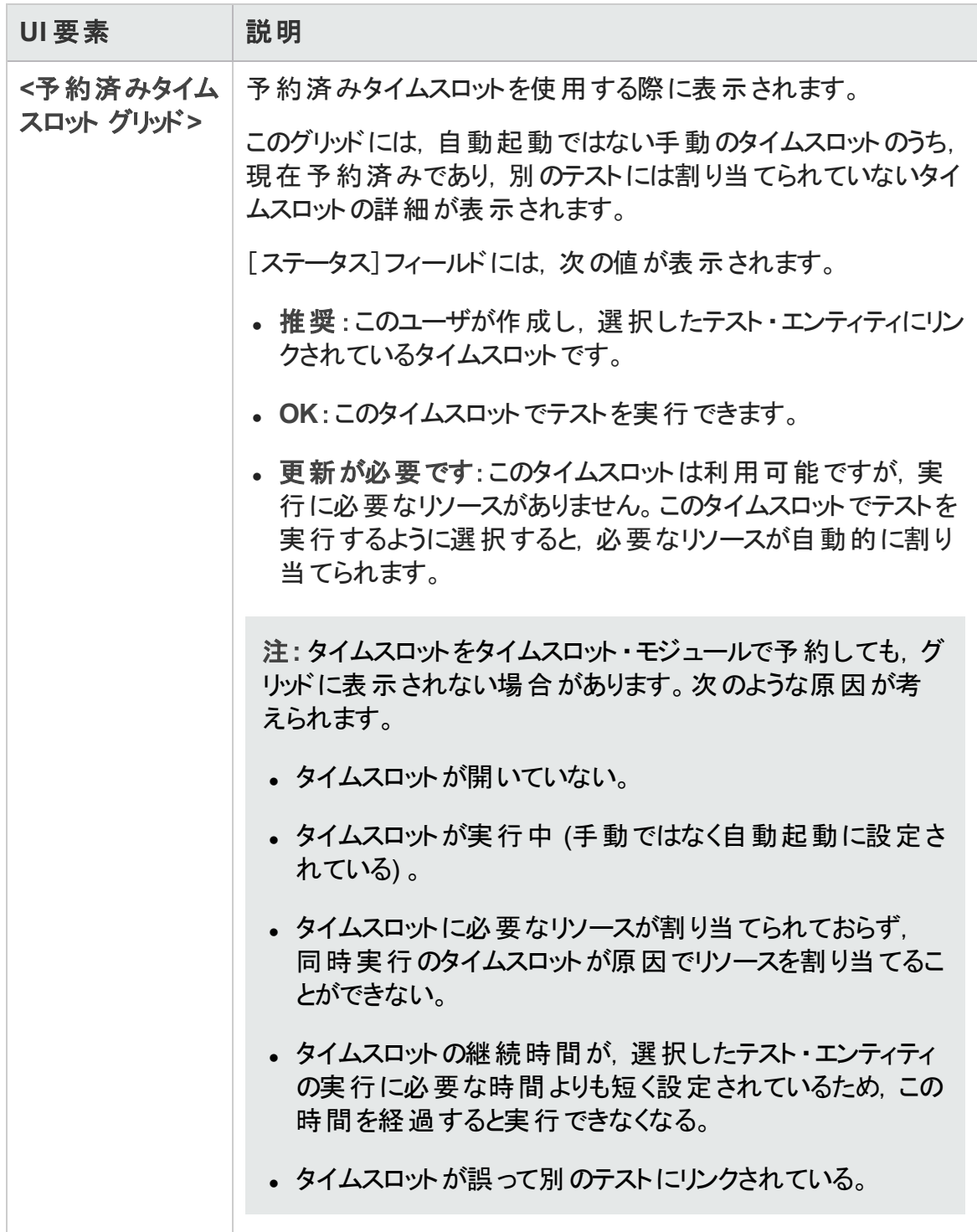
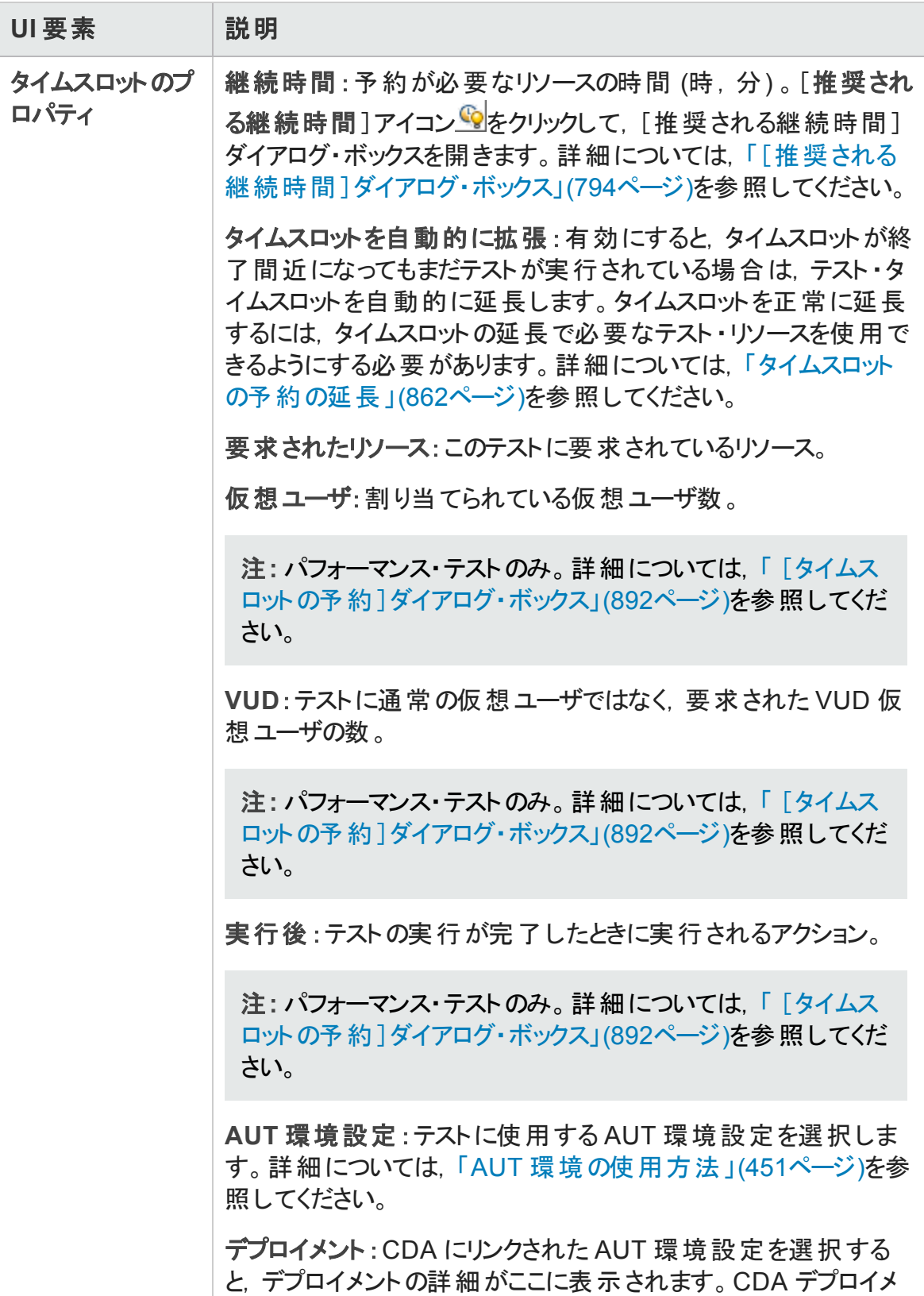

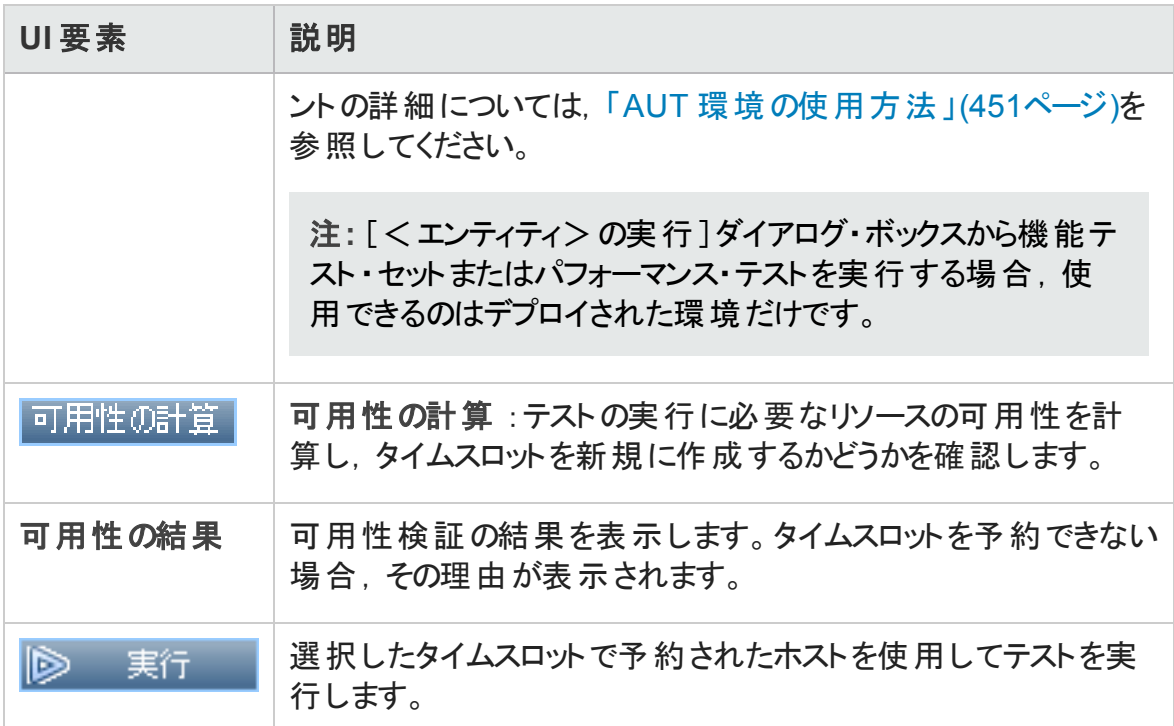

## <span id="page-793-0"></span>[推奨される継続時間]ダイアログ・ボックス

このダイアログ・ボックスでは、これまでのサーバ側実行の継続時間記録を使用して,現 在の実行に対して推奨される継続時間を取得できます。

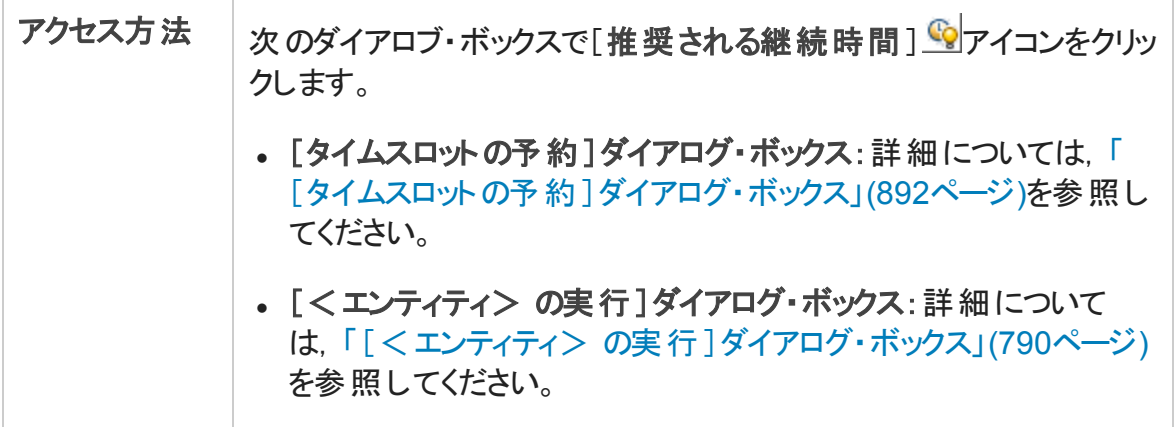

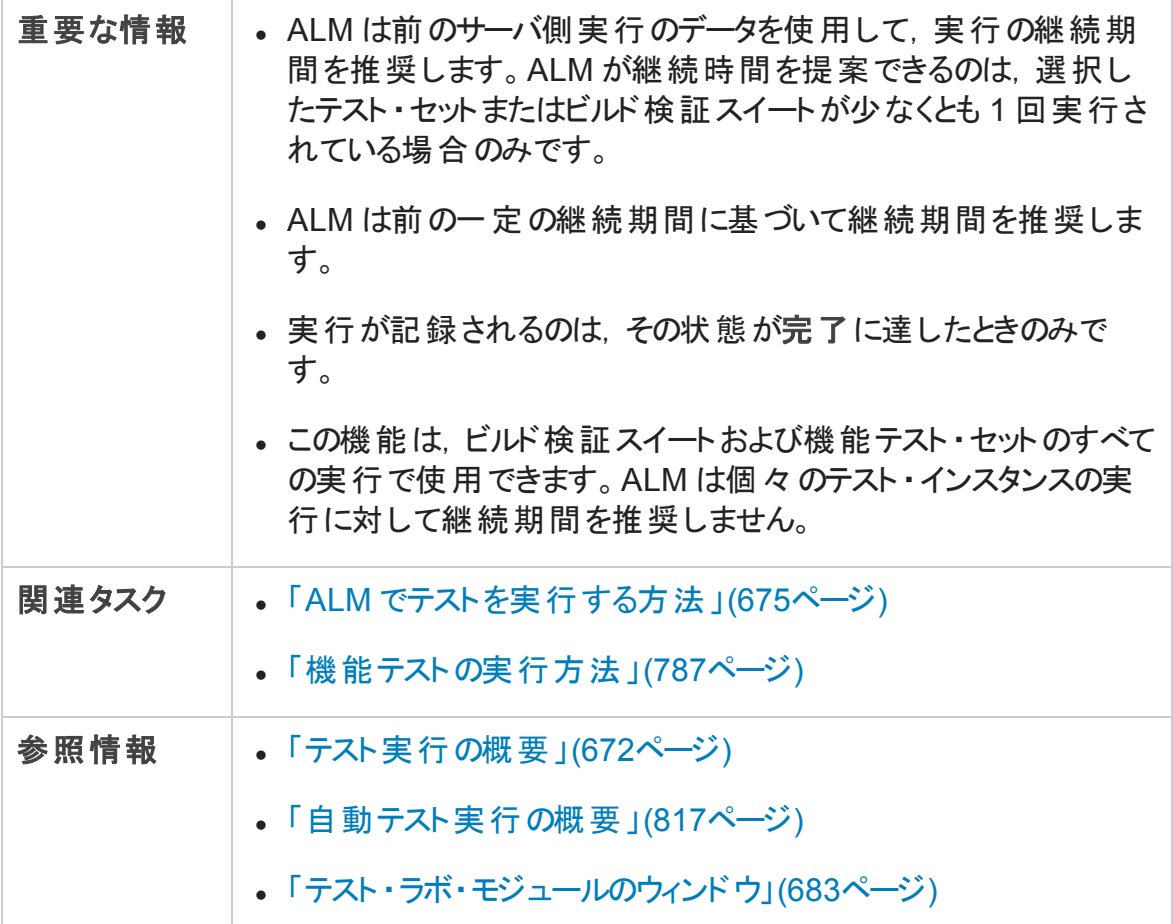

#### 次にユーザ・インタフェース要素について説明します。

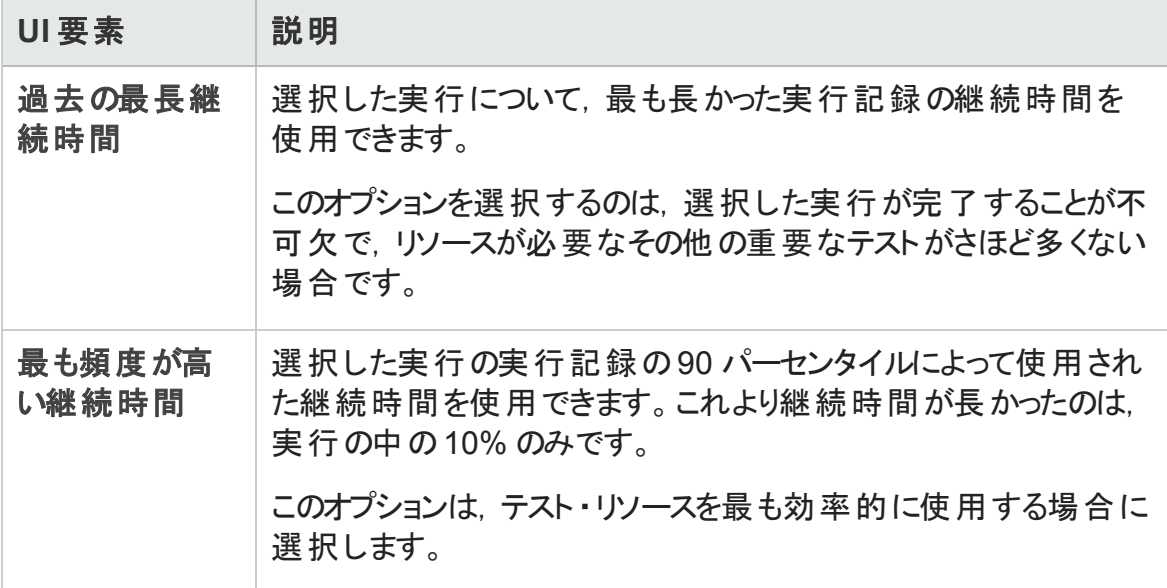

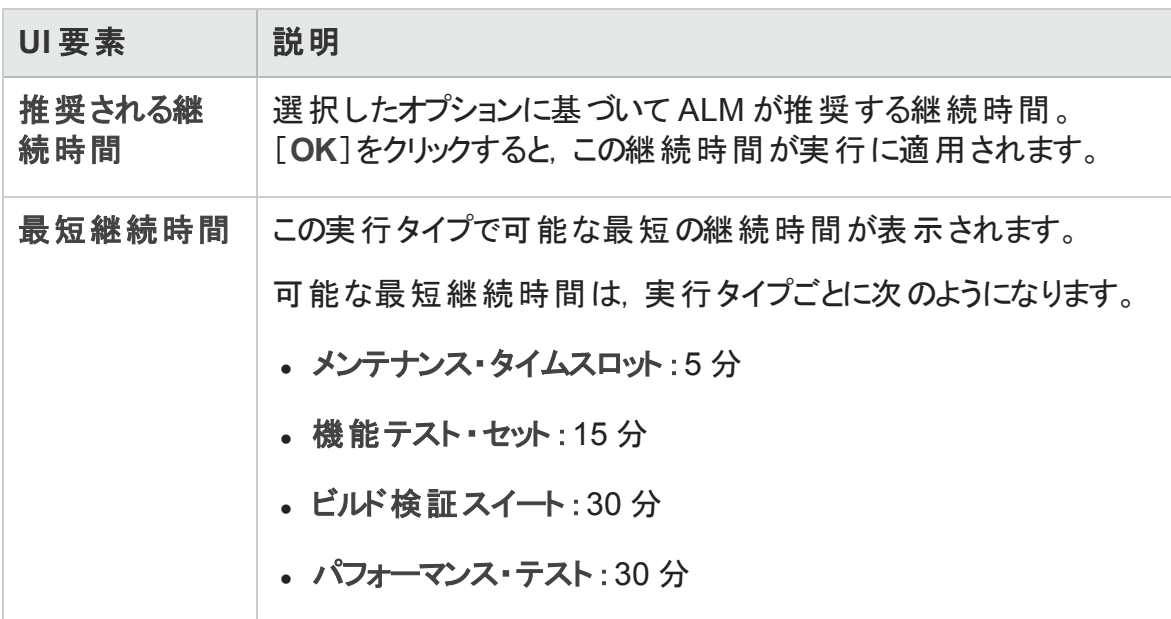

## [実行レポート]ページ

このページでは,機能テスト,機能テスト・セット,およびビルド検証スイートの実行の現 在の状態を表示できます。

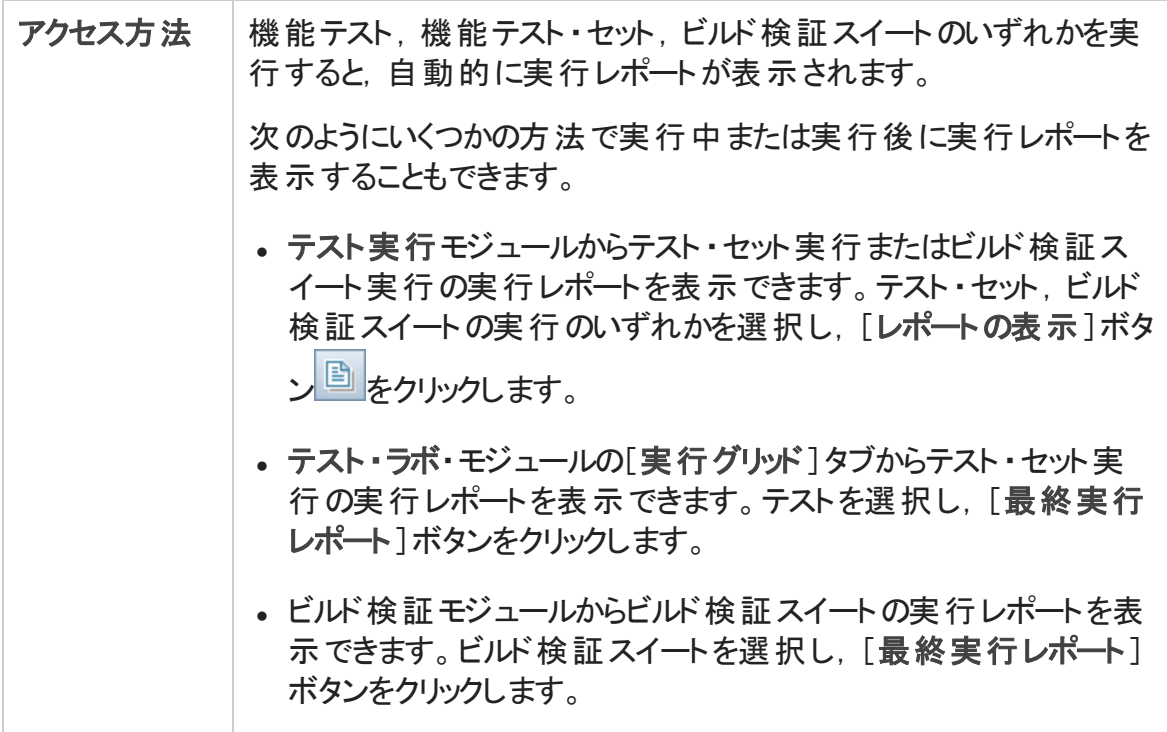

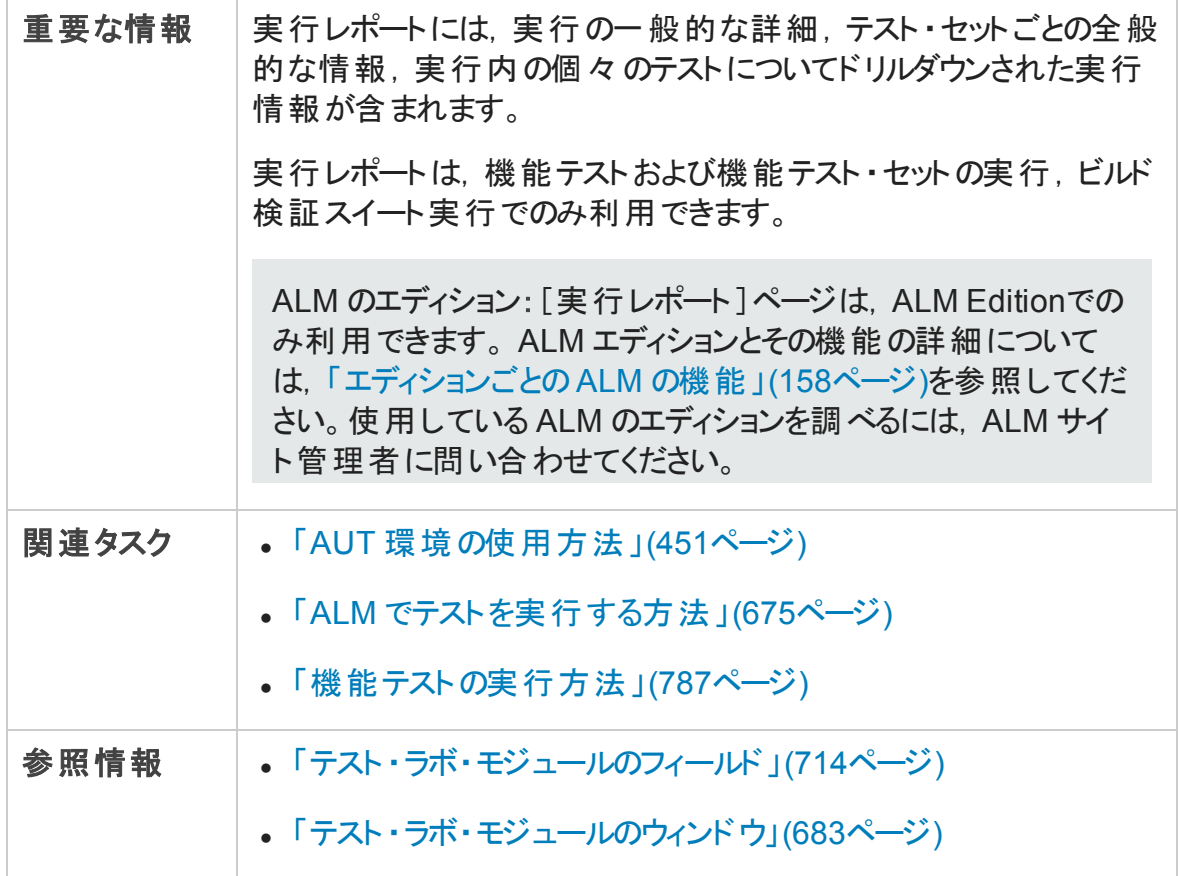

次にユーザ・インタフェースの要素について説明します (ラベルのない要素は,山括弧で 囲んで表記してあります) 。

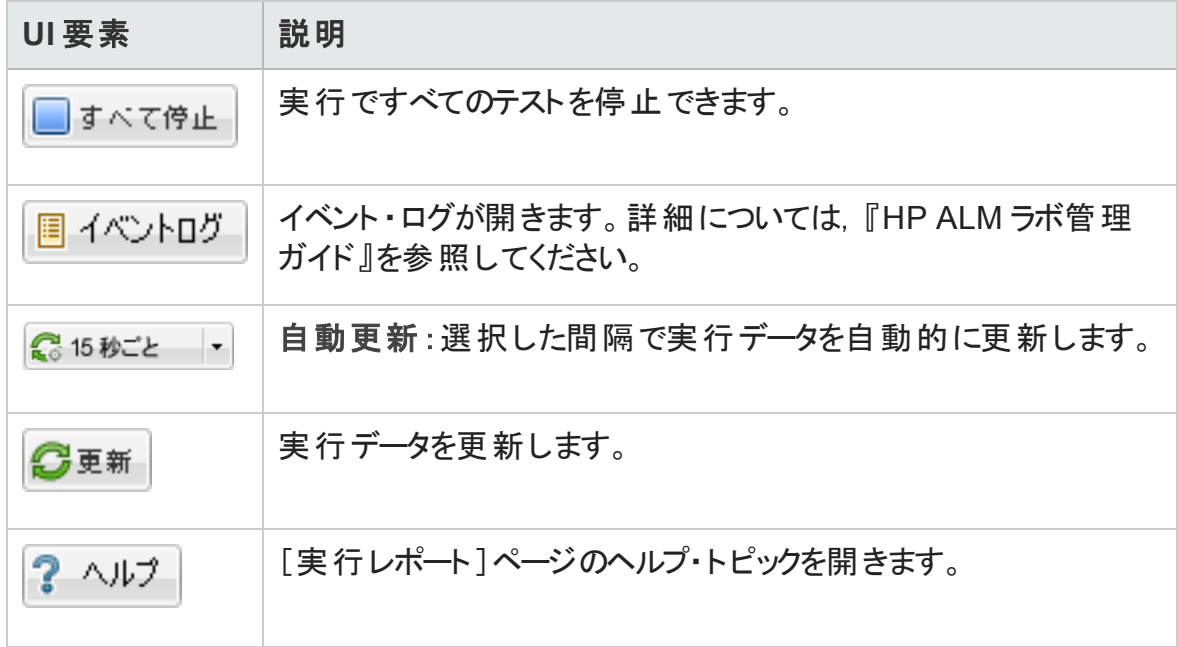

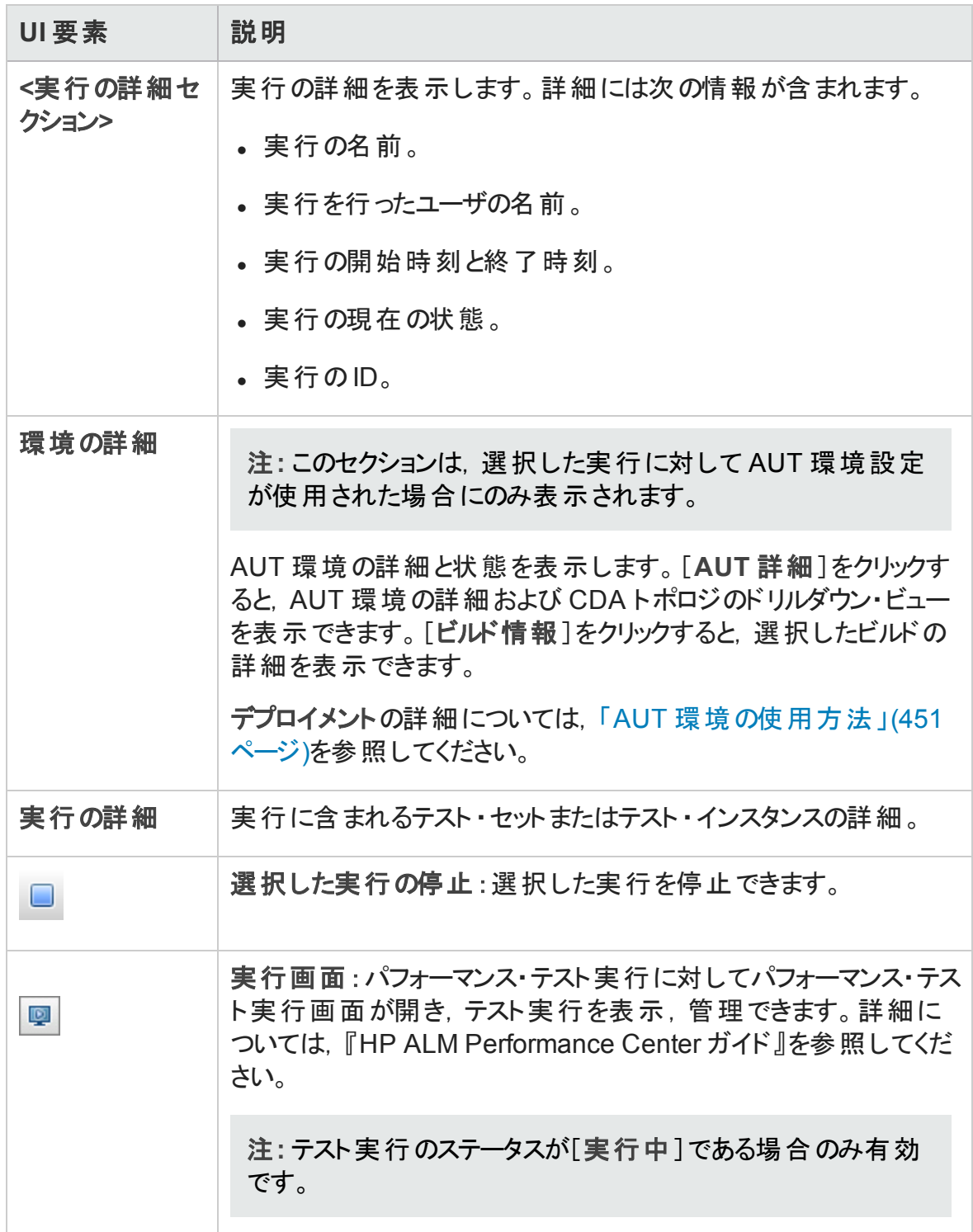

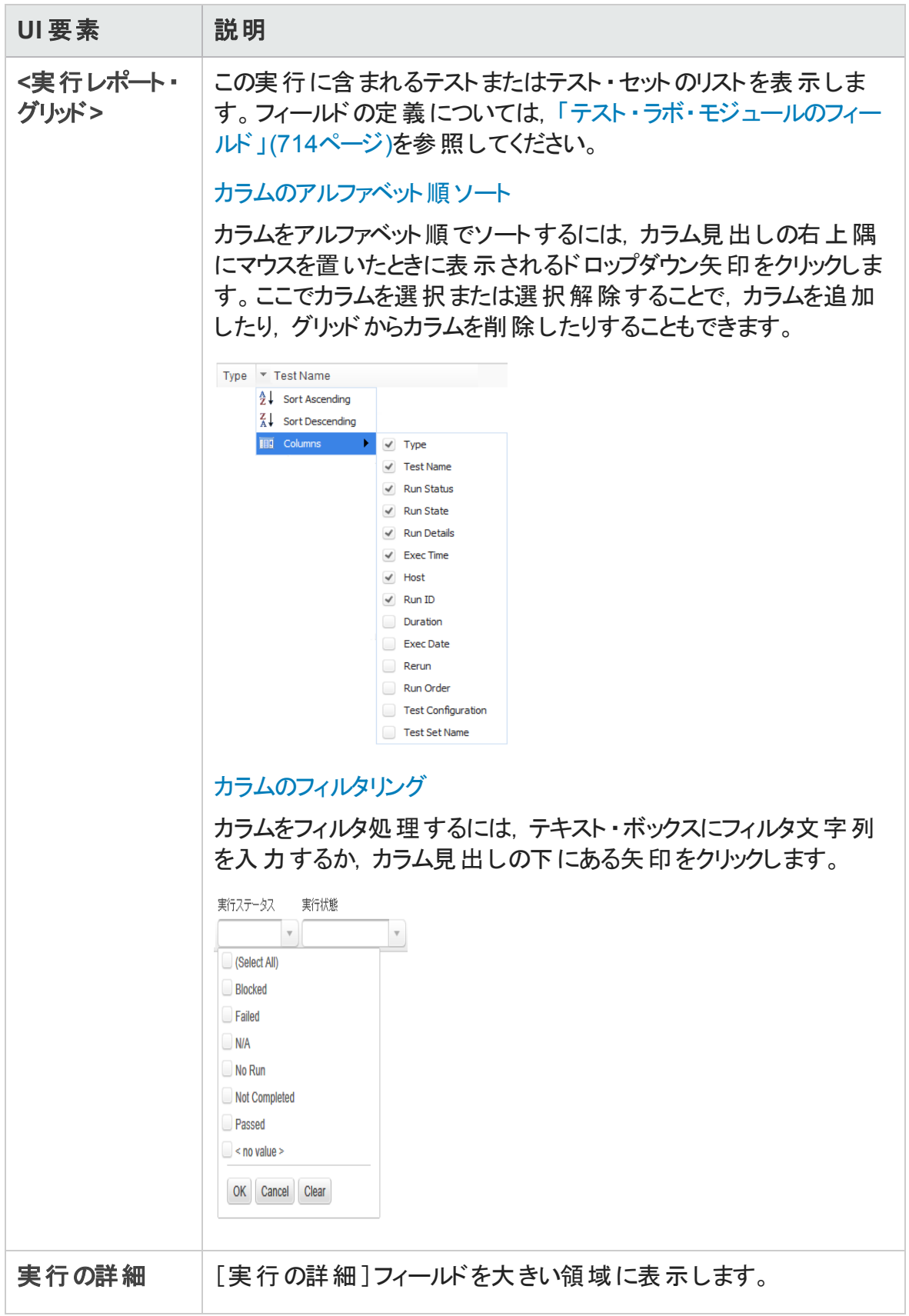

#### ユーザーズ・ガイド 第34章: 機能テストの実行

# 第35章: 標準設定のテストの実行

本章の内容

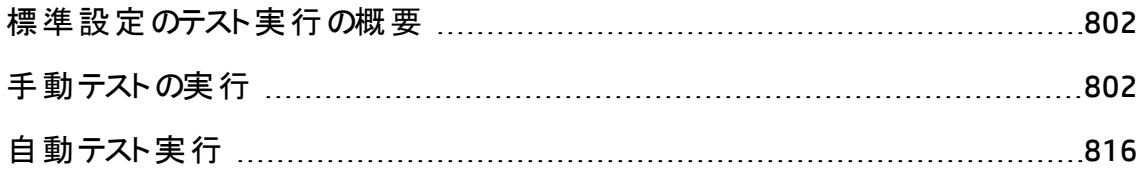

## <span id="page-801-0"></span>標準設定のテスト実行の概要

クライアント側 の自 動 と手 動 のテスト およびテスト・セット は, ALM の使 用 バージョンとは関 係なく HP Application Lifecycle Management (ALM) から実行できます。

手動テストは, Sprinter またはマニュアル・ランナーを使用して, ALM の標準設定のテス ト ・セットから実行できます。ALM での手動テストの実行の詳細については,[「手動テスト](#page-801-1) [の実行 」](#page-801-1)(802ページ)を参照してください。

自動テストは,オートマティック・ランナーを使用して, ALM の標準設定テスト・セットから 実行できます。ALM での自動テストの実行の詳細については,[「自動テスト実行 」](#page-815-0)(816 [ページ](#page-815-0))を参照してください。

## <span id="page-801-1"></span>手動テストの実行

本項の内容

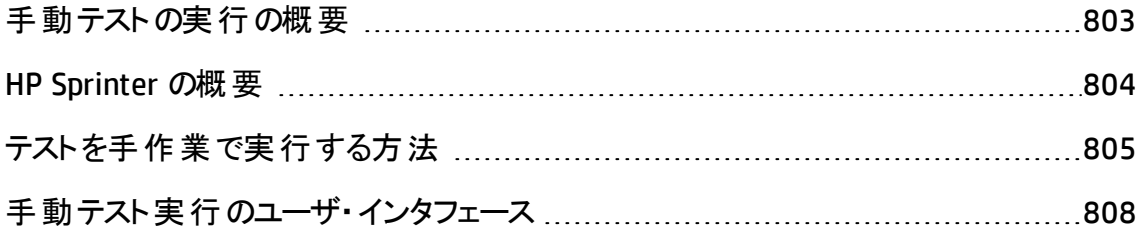

### <span id="page-802-0"></span>手動テストの実行の概要

標準設定のテスト・セットを手作業で実行する場合, テスト・ステップに従って, テスト対 象のアプリケーションを操作します。実際アプリケーションの結果が期待される結果と一 致しているかどうかによって, 各ステップの成功または失敗を判定します。 手動テストと 自動テストは両方とも手作業で実行できます。

次のワークフロー図は, ALM で機能テスト・セット実行がどのように行われるかを表してい ます。

### ALM での手動テストの実行

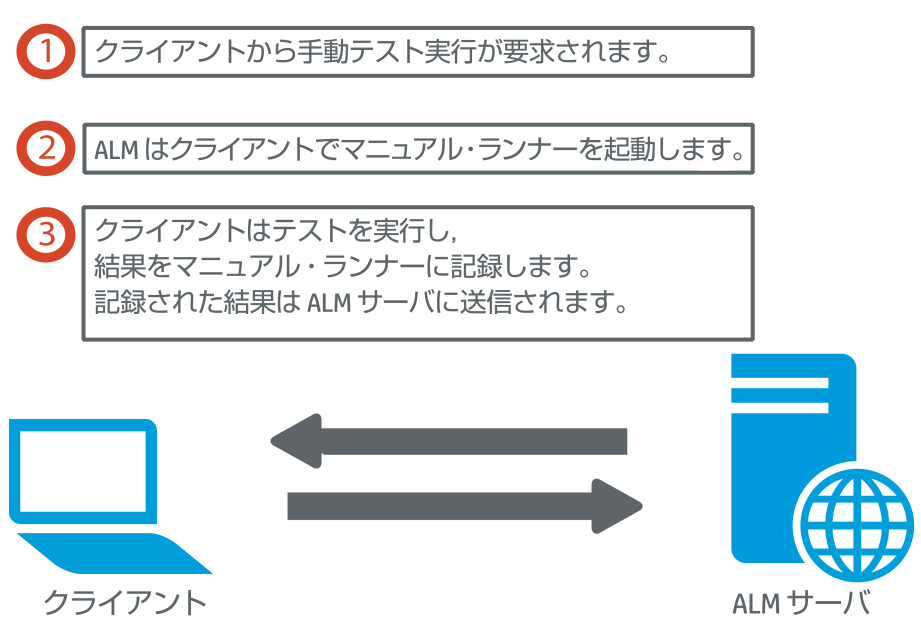

同じセットのテストを何回も実行できます。それぞれの実行が,新しいテスト実行と見な されます。また,実行中に停止された手動テストの実行を再開することもできます。

テスト実行中にテスト・ステップを変更する場合,変更を元のテストに保存するか,テス ト・インスタンスに保存するかを選択できます。 あるいは, 現在のテスト実行に対しての み保存することもできます。

テスト実行が完了した後は,すべてのテスト実行の結果の結果の要約を表示して,各 テスト ・インスタンスのより詳細な結果を表示できます。

ALM では,HP Sprinter または HP の手動テストのソリューションを使用して,テストを手作 業で実行できます。詳細については,「HP Sprinter [の概要 」](#page-803-0)(804ページ)を参照してくだ さい。

Sprinter を使用しない場合は,マニュアル・ランナーを使用します。

<span id="page-803-0"></span>タスクの詳細については,[「テストを手作業で実行する方法 」](#page-804-0)(805ページ)を参照してくだ さい。

### HP Sprinter の概要

HP Sprinter を使用して HP Application Lifecycle Management (ALM) から手作業でテス トを実行します。Sprinter により、手作業のテスト・プロセスにおいて役立つ高度な機能 およびツールが使用できます。 Sprinter は ALM と完全に統合されており, 両方のソリュー ションから最大限のメリットが得られます。

- ALM のエディション: Sprinter の機能は ALM Essentials Edition または Performance Center Edition では利用できません。 ALM エディションとその機能の 詳細については,[「エディションごとの](#page-157-0)ALM の機能 」(158ページ)を参照してくださ い。 使 用している ALM のエディションを調 べるには, ALM サイト管理者に問い合 わせてください。
- <sup>l</sup> Sprinter を使用していない場合は,マニュアル・ランナーを使用して手作業で実 行できます。

手 動テストでは多くの場合,テストに関連するタスクを完了するためにテスト・アプリケー ションを実行したままにしておく必要があります。たとえば,グラフィック・ソフトウェアを使用 してアプリケーションの画面キャプチャを撮影する必要があります。テスト中アプリケーショ ンのムービーを記録しても良いかもしれません。不具合を報告するために不具合を追 跡するソフトウェアに切り換える必要もあります。

Sprinter ではこれらの手作業のテスト ・プロセスの必要性に応え,テスト ・フローを阻害す ることなく,これらのタスクを完了できます。Sprinter では,手動テストの多くの反復的で 冗長的なタスクを自動的に実行することもできます。Sprinter には、不具合を検出して 送信するのに役立つ数多くのツールが含まれています。これらの機能により,手動テスト に必要なすべてのタスクを, テスト作業の中断を最小限にしながら実行できます。

Sprinter では、次の事ができます。

- 画面キャプチャを作成して注釈をつける
- テスト実行のムービーを撮影する
- テスト・アプリケーション上でマクロを記録して実行する
- アプリケーションのフィールド に自動的にデータを入力する
- 送信する不具合に, ステップまたはユーザ操作のリストを自動的に含める
- ユーザ操作を複数のマシンに異なる構成で複製する

Sprinter のインストールおよび作業の詳細については,『HP Sprinter Readme』および『HP Sprinter ユーザーズ・ガイド 』を参照してください。HP Application Lifecycle Management の[アドイン]ページから入手できます。ALM の[アドイン]ページには,[ヘルプ]>[アドイ ン]からアクセスできます。

Sprinter のALM 標準設定のカスタマイズの詳細については,『HP Application Lifecycle Management 管理者ガイド 』を参照してください。

<span id="page-804-0"></span>ALM で Sprinter を使用してテストを手作業で実行するには,[「テストを手作業で実行](#page-804-0) [する方法 」](#page-804-0)(805ページ)を参照してください。

### テストを手作業で実行する方法

このタスクでは,テストを手作業で実行する方法について説明します。

手作業のテスト実行の詳細については,[「手動テストの実行の概要 」](#page-802-0)(803ページ)を参 照してください。

注**:**

- <sup>l</sup> このタスクは,上位レベルのタスクの一環です。詳細については,「ALM [でテストを](#page-674-0) [実行する方法 」](#page-674-0)(675ページ)を参照してください。
- <sup>l</sup> ALM のエディション: 本項で説明するSprinter の機能は ALM Essentials Edition ま たは Performance Center Edition では利用できません。 ALM エディションとその機 能の詳細については,[「エディションごとの](#page-157-0)ALM の機能 」(158ページ)を参照してく ださい。使用している ALM のエディションを調べるには,ALM サイト管理者に問い 合わせてください。

このタスクは次のステップで構成されています。

- 「前提条件」(806ページ)
- <sup>l</sup> 「Sprinter [を使用したテストの実行 」](#page-805-1)(806ページ)
- <sup>l</sup> [「\[マニュアルランナー\]ダイアログ・ボックスからテストを実行する」](#page-805-2)(806ページ)
- [「テスト実行中にステップを変更する」](#page-806-0)(807ページ)
- <sup>l</sup> [「マニュアル・テストの実行を再開する」](#page-806-1)(807ページ)
- <span id="page-805-0"></span>• [「結果 」](#page-807-1)(808ページ)
- 1. 前提条件

手 動 によるテスト・プロセスで役 に立 つ高 度 な機 能 やさまざまなツールを利 用 するた めに, HP [Sprinter](#page-803-0) でテストを実行します。Sprinter の詳細については, 「HP Sprinter [の概要 」](#page-803-0)(804ページ)を参照してください。

Sprinter でテストを実行するには,クライアント ・マシンに Sprinter をインストールする 必要があります。Sprinter をダウンロードしてインストールするには,[ヘルプ]>[アド イン]を選択して HP Application Lifecycle Management の[アドイン]ページを開きま す。

#### <span id="page-805-1"></span>2. Sprinter を使用したテストの実行

Sprinter がコンピュータにインストールされている場合,テスト ・ラボ・モジュールから Sprinter でテストを手作業で実行できます。

テスト ・ラボ・モジュールでテスト ・セットを選択し,[実行グリッド]タブをクリックします。

- 特定の1つの手動テストを実行するには, 対象のテストを選択して[実行]ボタ ン ▷ 実行 ▼ をクリックします。
- 2 つ以上の手動テストを実行するには, このテストを選択します。 [実行]ボタン の隣のドロップダウン矢印<sup>『</sup>をクリックして,「Sprinter で実行]を選択します。

Sprinter の作業の詳細については, HP Application Lifecycle Management の[アドイ ン]ページの『HP Sprinter ユーザーズ・ガイド 』を参照してください。

#### <span id="page-805-2"></span>3. [マニュアルランナー]ダイアログ・ボックスからテスト を実行する

Sprinter を使用していない場合は,[マニュアルランナー]ダイアログ・ボックスからテス トを手作業で実行できます。

a. [テスト ラボ]モジュールの[テスト セット]タブで, テスト・セットを選択して[実行] グリッド]タブまたは[実行フロー]タブをクリックします。テストを選択し,[実行]ボ タンの隣のドロップダウン矢印 トクリックして, [マニュアルランナーで実行]を選 択します。

マニュアル・ランナーウィザード のユーザ・インタフェースの詳 細 については, 「 マニュ [アル・ランナー・ウィザード 」](#page-809-0)(810ページ)を参照してください。

ビジネス・プロセス・テストのマニュアル・ランナー・ウィザードのユーザ・インタフェース の詳細については,『HP Business Process Testing ユーザーズ・ガイド 』を参照し てください。

- b. テスト対象のアプリケーションを起動し,テストのステップを実行します。テスト ・ス テップの説明に詳述されている指示に従います。
- c. 実際の結果を期待される結果と比較します。ステップの実行時に,期待される 結果に従ってアプリケーションが応答しているかどうかを確認します。
- d. 期待される結果と実際の結果との一致,不一致によって,成功または失敗と いうステータスを各ステップに割り当てます。
- e. ステップが失敗した場合は, アプリケーションから実際にどのような応答があった かを記述しておいてください。1 つ以上のステップが失敗すると,テストは失敗と なります。

#### <span id="page-806-0"></span>4. テスト実行中にステップを変更する

マニュアル・ランナーを使用してテストを実行している間、テスト・ステップの追加、削 除, 変更ができます。テスト実行が終了したら, デザイン・ステップを保存して, 変 更内容を反映させることができます。

手作業で実行中に, [マニュアルランナー ステップの詳細]ページからテスト・ステップ を変更します。ユーザ・インタフェースの詳細については,[「マニュアル・ランナー:\[ス](#page-812-0) [テップの詳細 \]ページ」](#page-812-0)(813ページ)を参照してください。

#### <span id="page-806-1"></span>5. マニュアル・テストの実行を再開する

実行中の手動テストを一時停止した場合,後で実行を再開することができます。 これにより,初回のテスト実行で使用されたのと同じランナー (Sprinter またはマニュ アル・ランナー) で,テストの実行を続行できます。

次のいずれかを実行します。

■ 「実行グリッド ]タブまたは「実行フロー]タブで, 実行を再開するテストを選択し, [テスト]>[手作業実行の続行]を選択します。または,[実行]ボタンの矢印 をクリックし,[手作業実行の続行]を選択します。

注**:** これにより,選択したテストの最後の実行から続行します。前回の実行を 再開するには,[テスト インスタンスの詳細]ボタンをクリックし,サイドバーの [実行]を選択し,再開するテストを選択します。[手作業実行の続行]ボタ ンをクリックします。

■ テスト実行モジュール>[テスト実行]タブで,再開するテスト実行を選択して [手作業実行の続行]ボタンをクリックします。

実行グリッドで複数のテスト・インスタンスを選択するか, [テスト実行]タブで複数の 実行を選択すると, 選択したすべての実行が続行されます。ただし, グリッドで最 後に選択したテストを Sprinter で実行した場合,その実行のみが続行されます。

#### <span id="page-807-1"></span>6. 結果

テストの実行が完了したら、次のモジュールにテスト結果のサマリを表示できます。

- テスト・ラボ: それぞれのテスト実行に関する最新のステータスが[実行グリッド]に 表示されます。各テスト・ステップの結果は, 「最終実行レポート]表示枠に表 示されます。 「テスト インスタンスの詳 細 ]ダイアログ・ボックスでは, さらに詳 細な 結果を確認できます。
- テスト実行 :プロジェクトのそれぞれのテスト実行に関する最新のステータスが表 示されます。テスト実行の詳細に基づいてレポートを生成できます。

テスト結果の表示の詳細については,[「テストの実行を表示する方法 」](#page-926-0)(927ページ) を参照してください。

### <span id="page-807-0"></span>手動テスト実行のユーザ・インタフェース

本項の内容

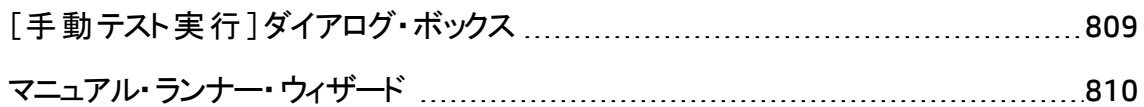

### <span id="page-808-0"></span>[手動テスト実行 ]ダイアログ・ボックス

このダイアログ・ボックスでは,テストの実行に, Sprinter マニュアル・ランナー,またはオート マティック・ランナーを使用するかを選択できます。

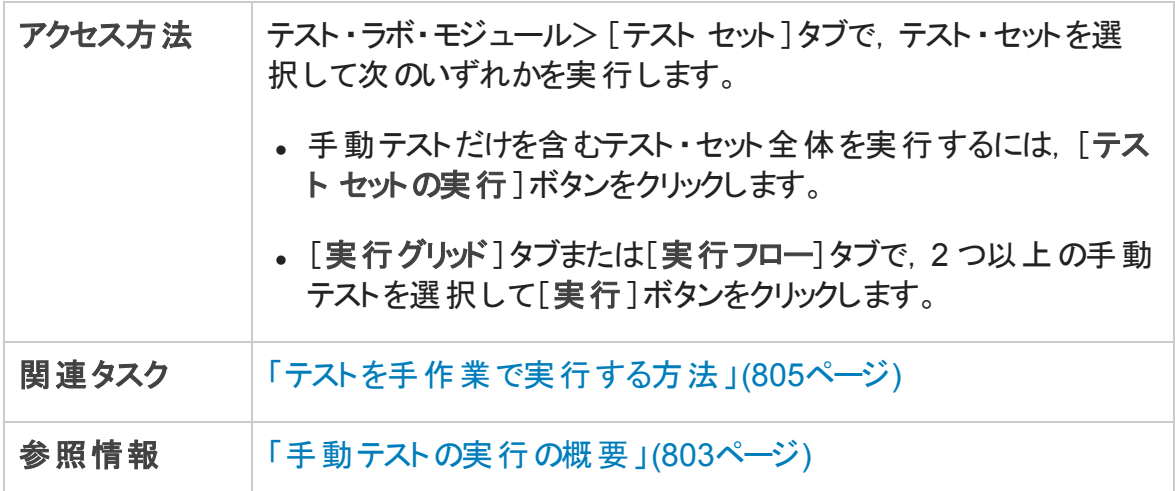

#### 次にユーザ・インタフェース要素について説明します。

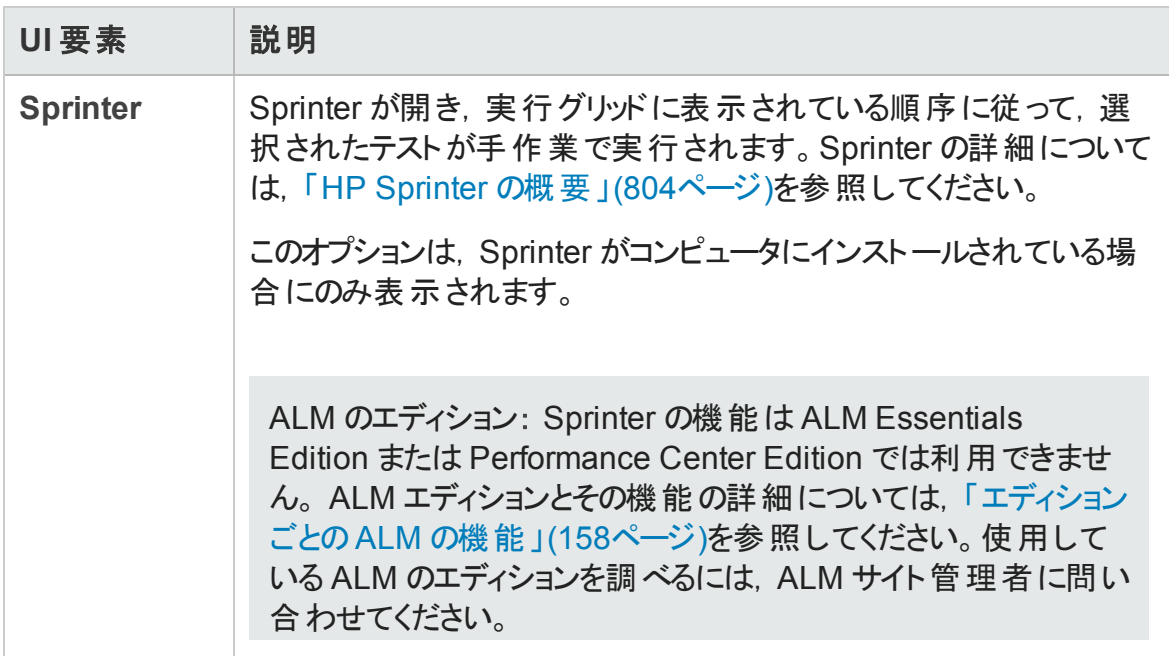

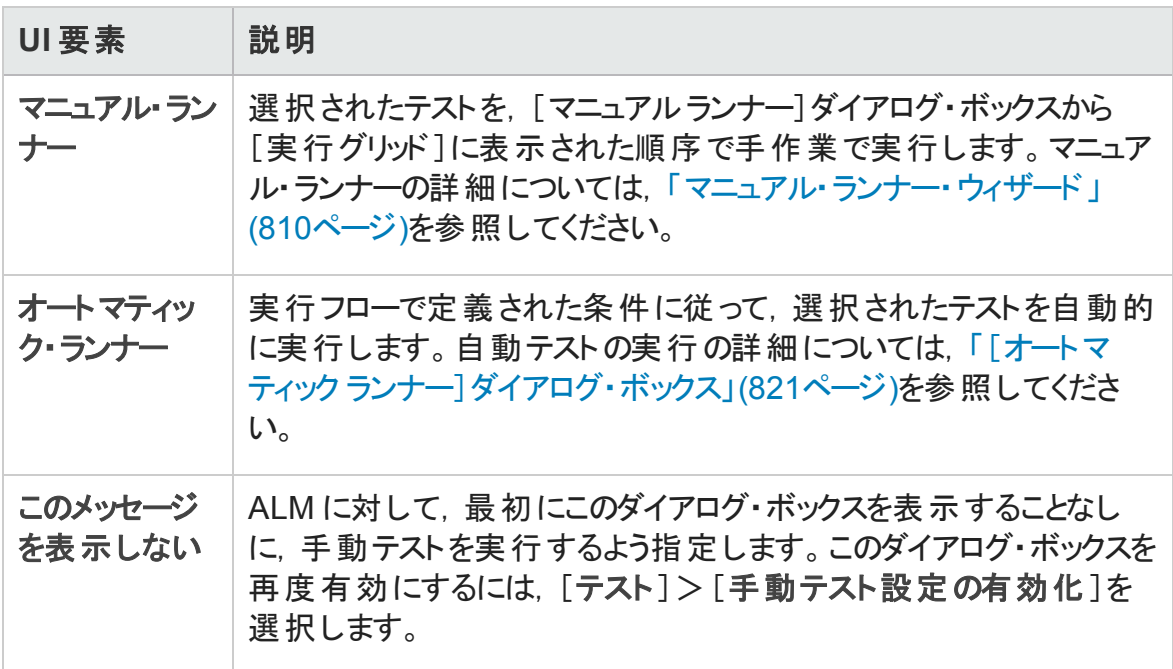

### <span id="page-809-0"></span>マニュアル・ランナー・ウィザード

このウィザードにより,テストを手作業で実行できます。手動テストと自動テストは両方と も手作業で実行できます。

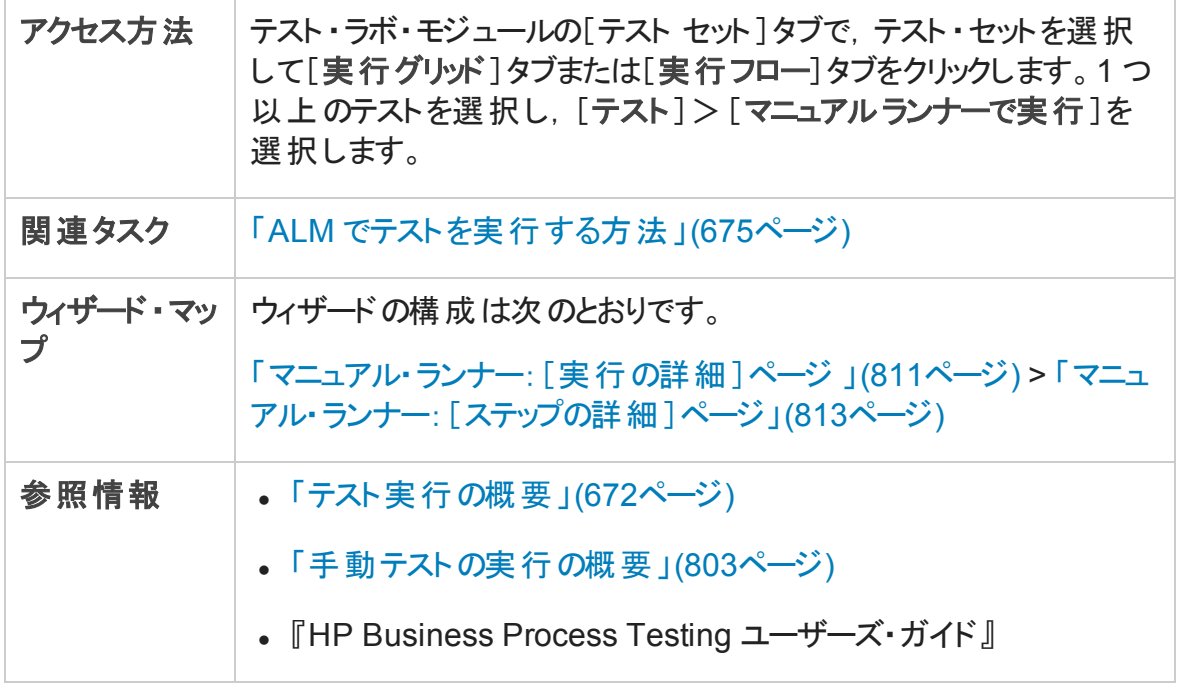

### <span id="page-810-0"></span>マニュアル・ランナー:[実行の詳細]ページ

このウィザード・ページにより,実行の詳細を確認してテストを手作業で実行できます。

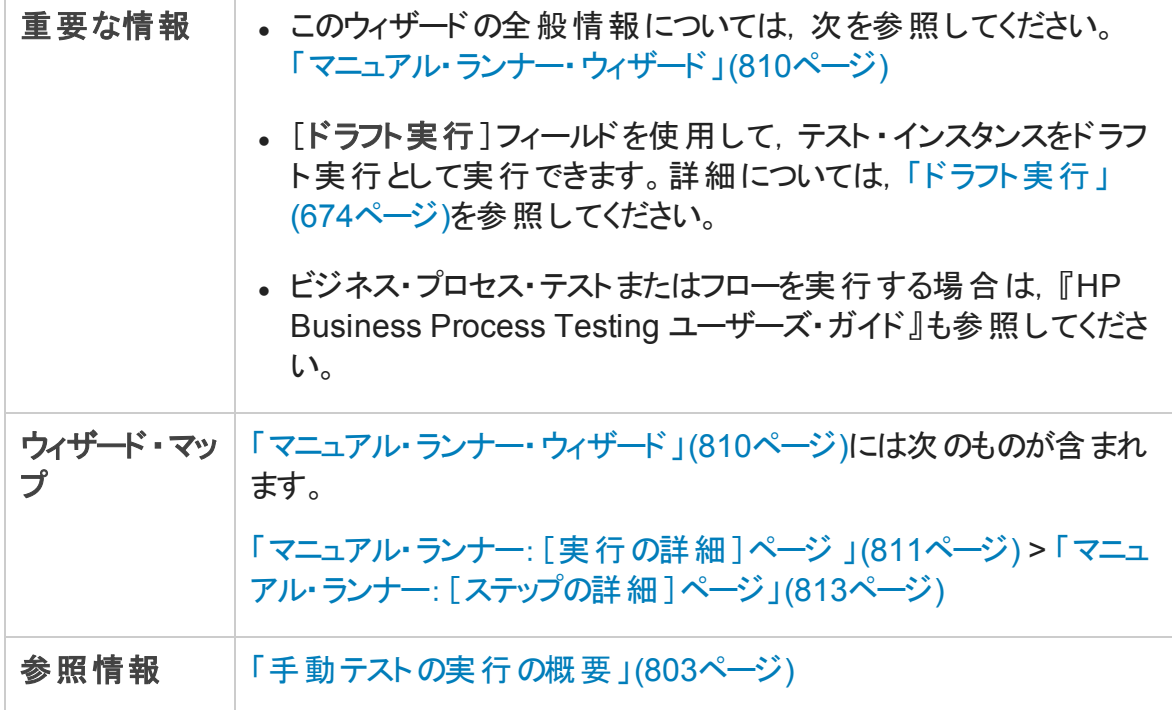

次にユーザ・インタフェース要素について説明します。

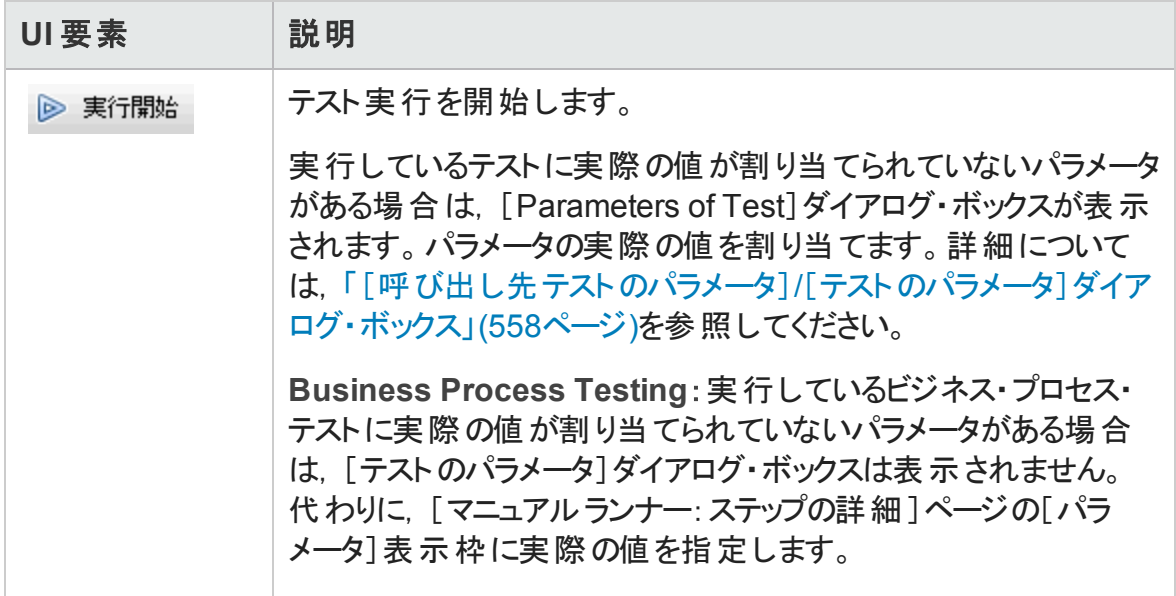

ユーザーズ・ガイド

第35章: 標準設定のテストの実行

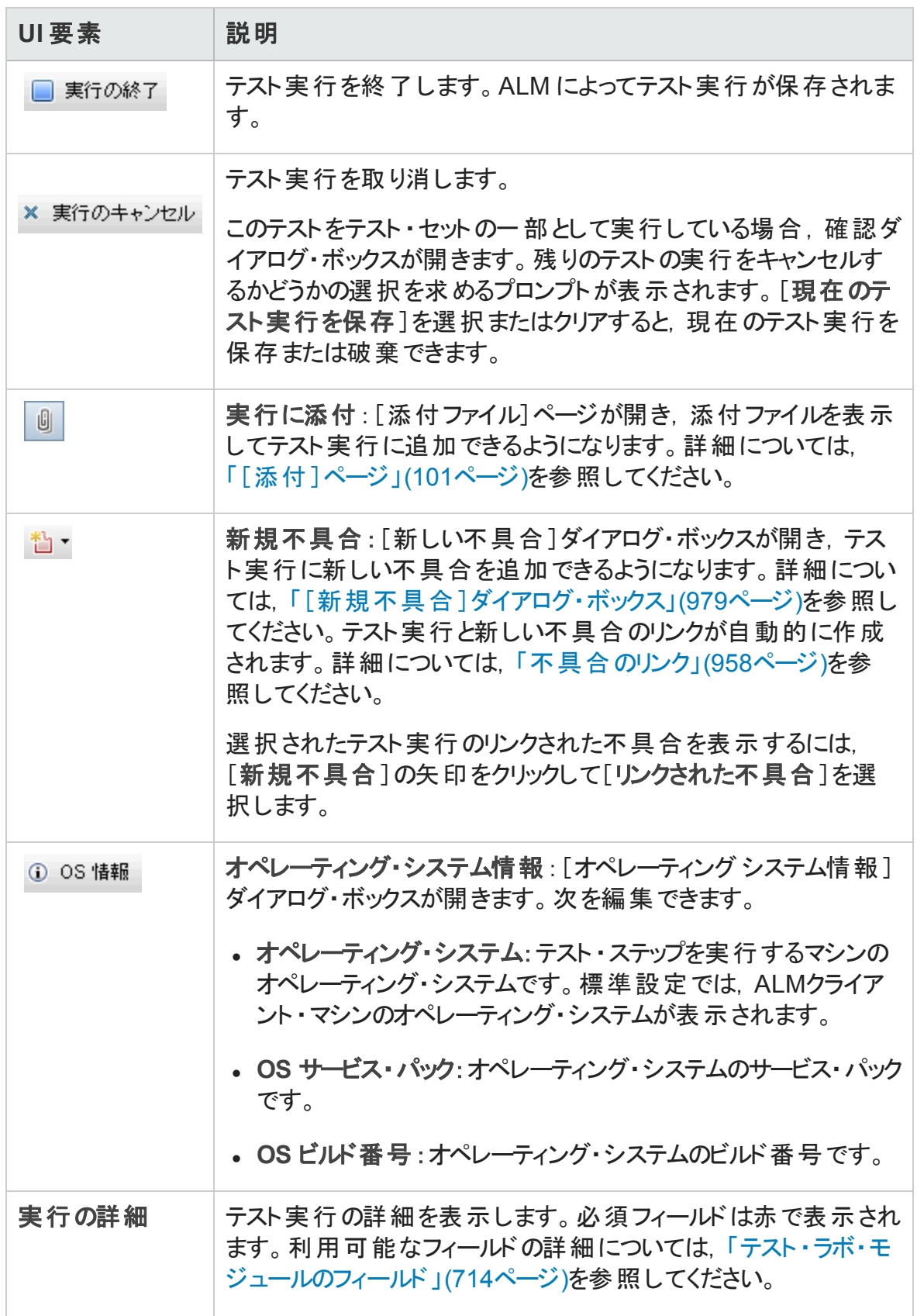

ユーザーズ・ガイド 第35章: 標準設定のテストの実行

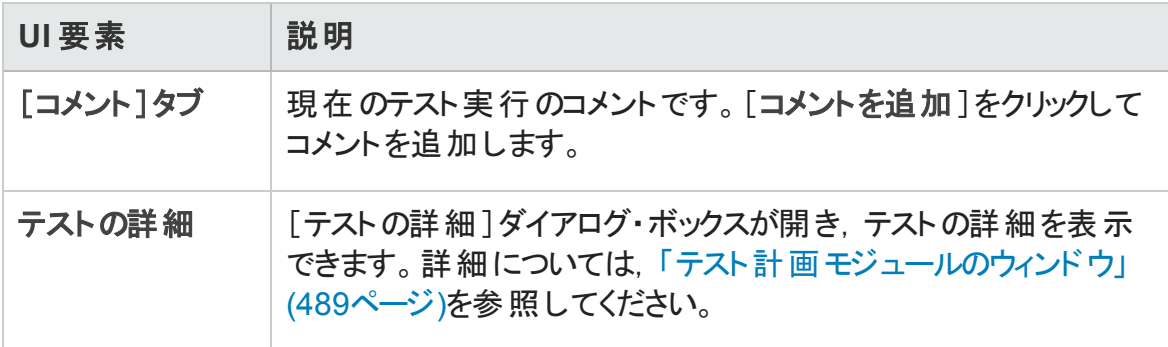

### <span id="page-812-0"></span>マニュアル・ランナー:[ステップの詳細]ページ

このウィザード・ページでは、各ステップの成功または失敗のステータスを設定し、実行中 にステップを追加,削除,変更できます。テスト実行が終了したら、デザイン・ステップを 保存して,変更内容を反映させることができます。

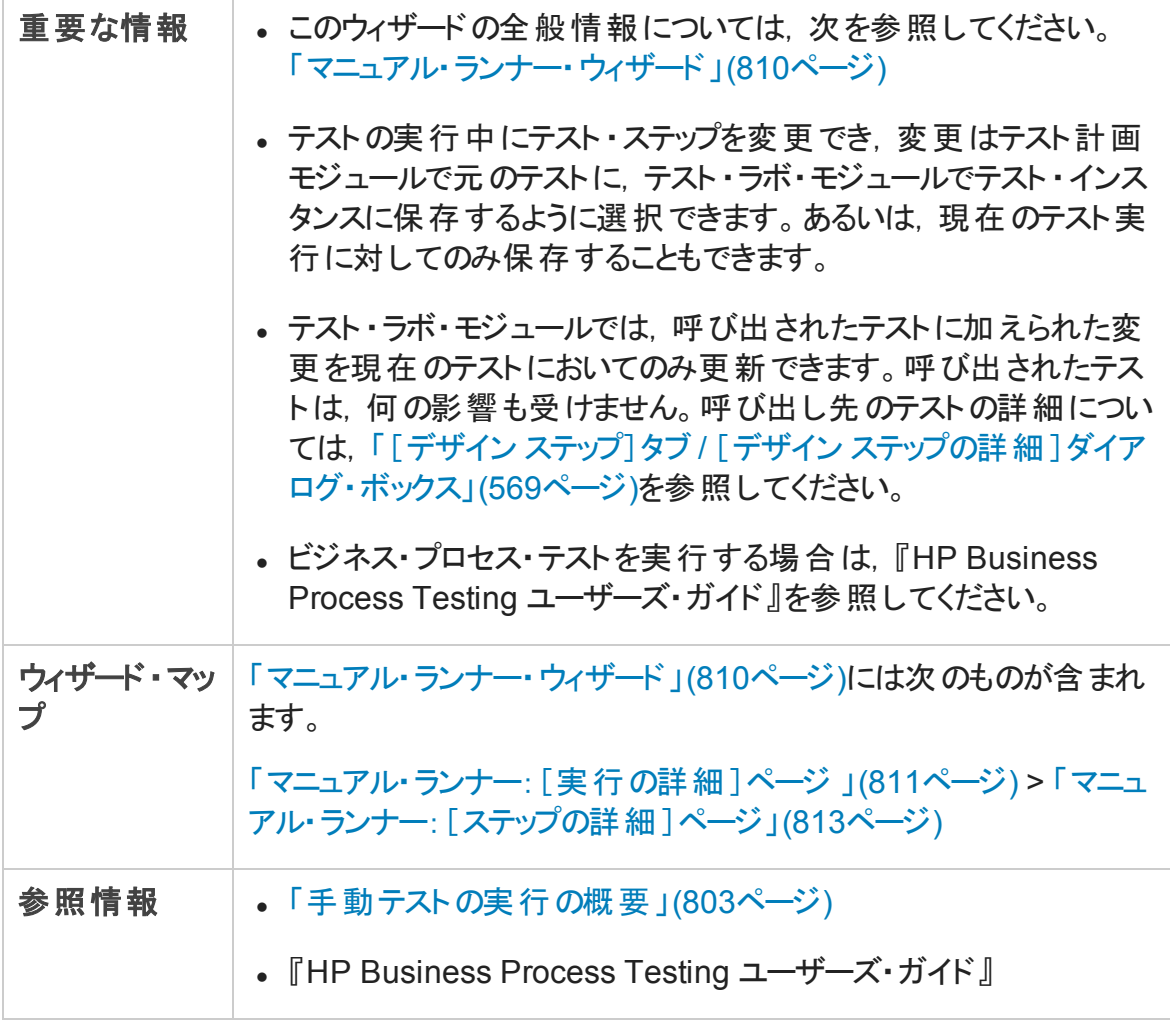

次にユーザ・インタフェースの要素について説明します (ラベルのない要素は,山括弧で 囲んで表記してあります) 。

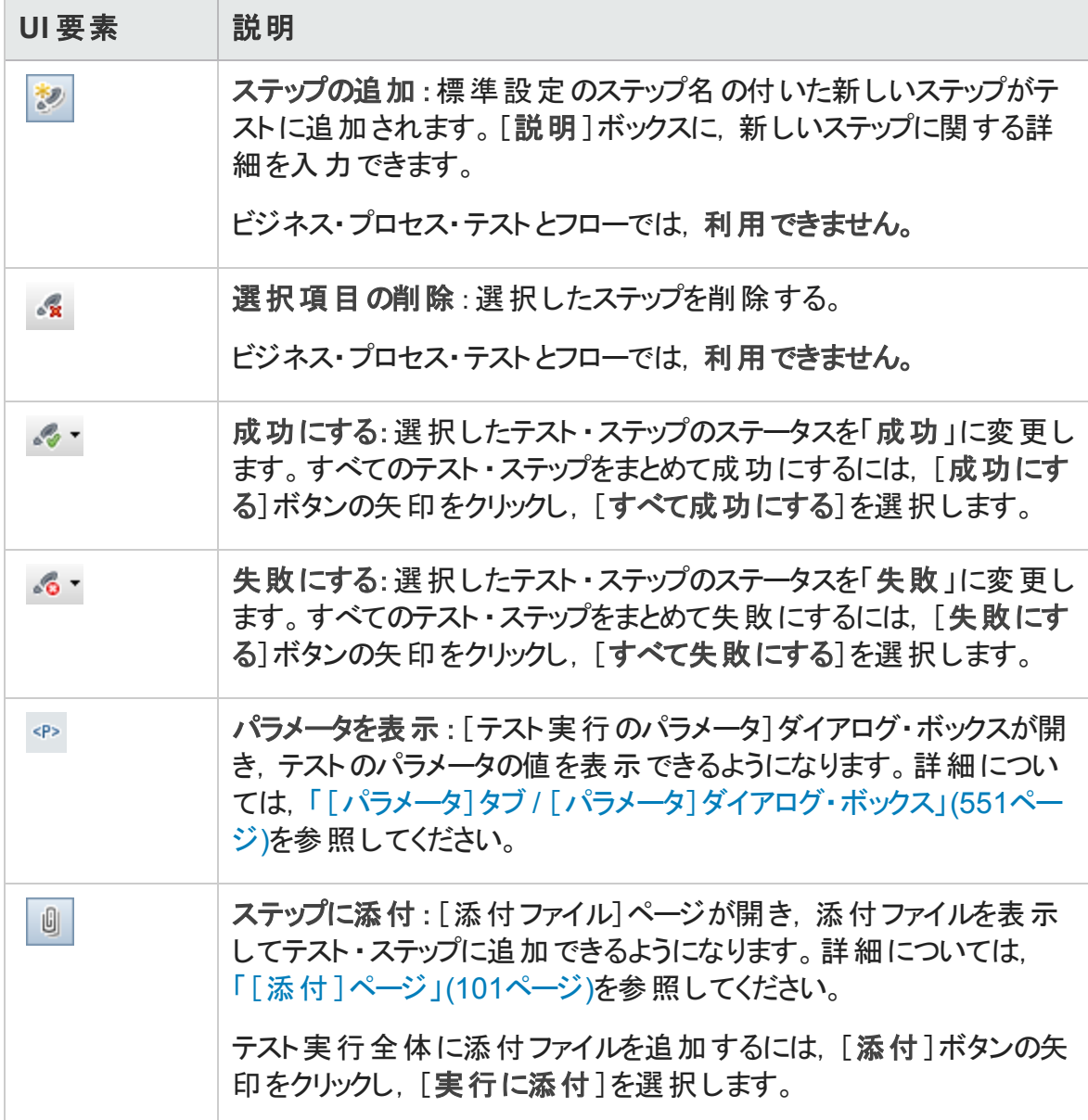

ユーザーズ・ガイド 第35章: 標準設定のテストの実行

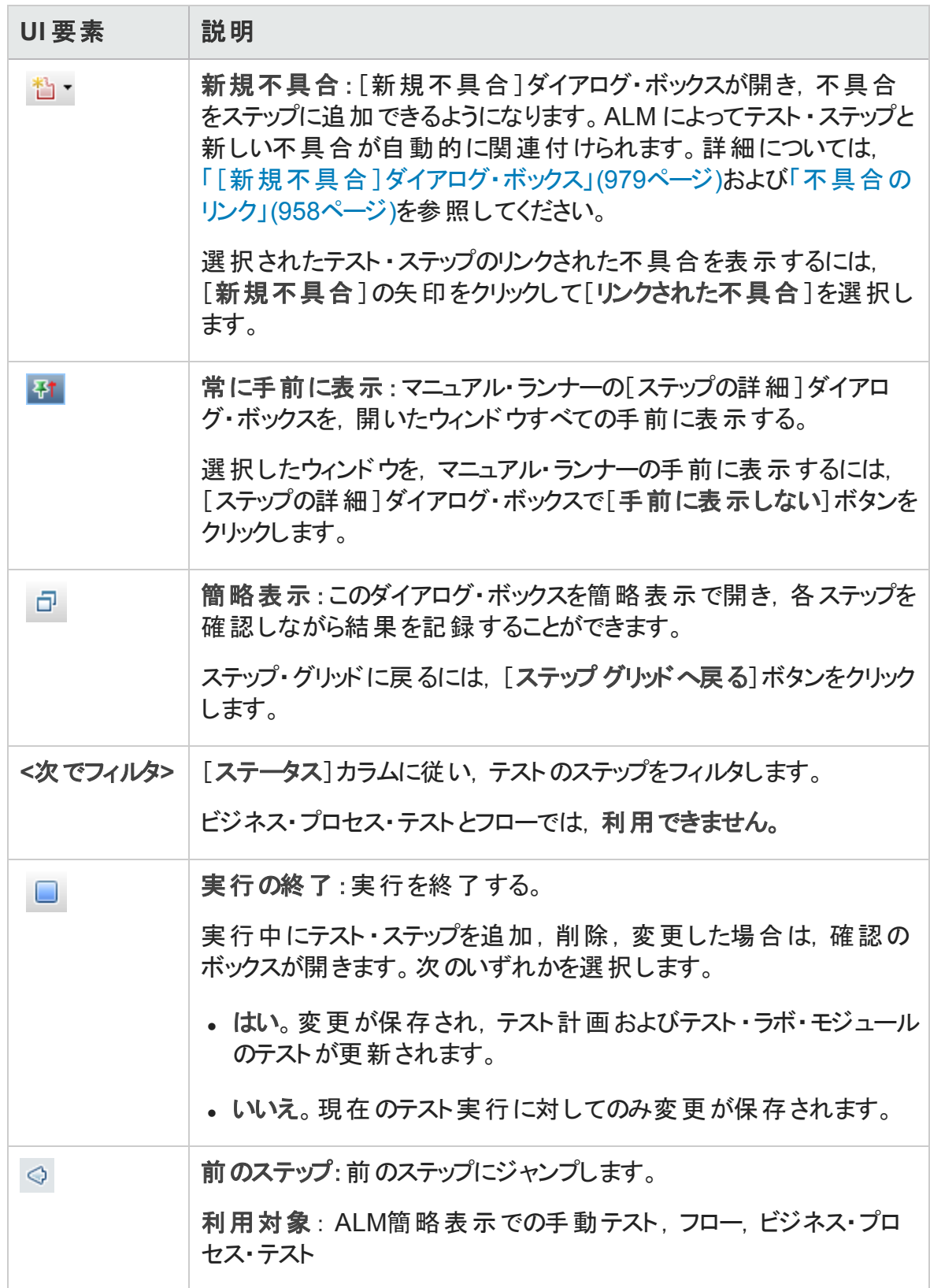

ユーザーズ・ガイド 第35章: 標準設定のテストの実行

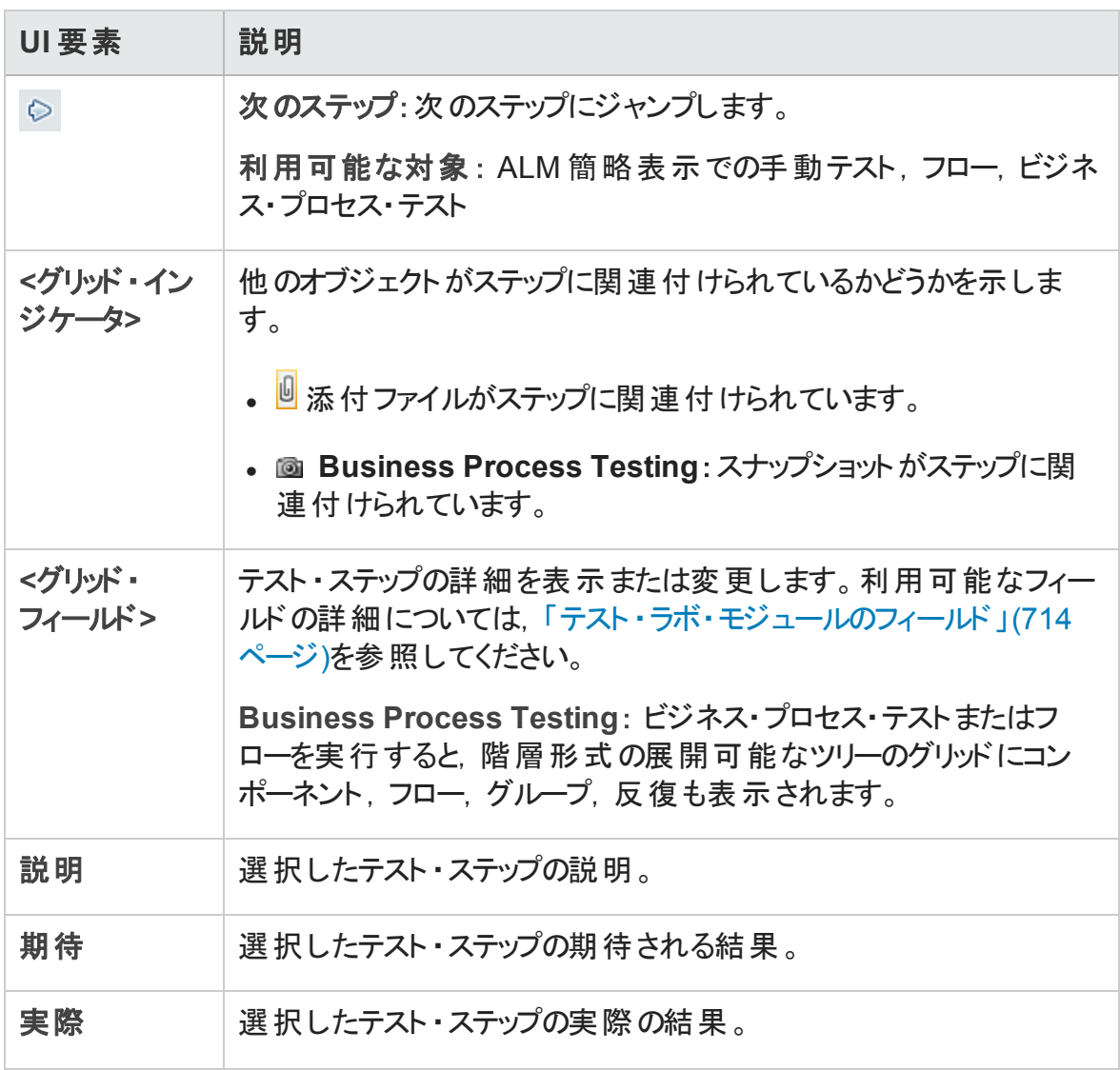

# <span id="page-815-0"></span>自動テスト実行

本項の内容

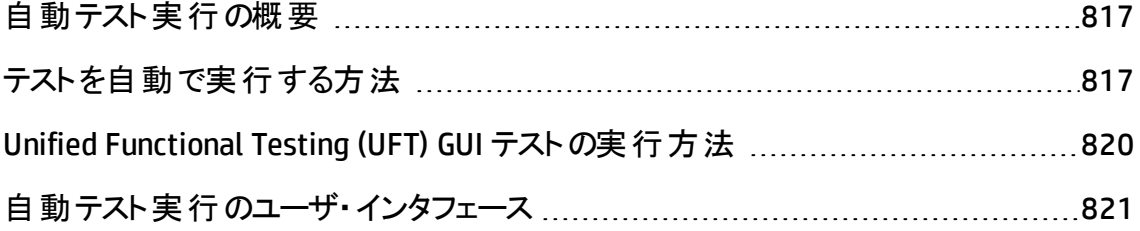

### <span id="page-816-0"></span>自動テスト実行の概要

標準設定テスト・セットのテストは, HP Application Lifecycle Management (ALM) から自 動的に実行できます。テストは, 自分のマシンでもリモート・テスティング・ホストでも実行 できます。 「テスティング・ホスト 」とは, テスト・ツールがすでにインストールされ, ネットワー クに接続されているマシンのことです。

サーバ側の実行を使用し,テストの実行中にユーザの介在が不要な機能テスト ・セット とは異なり,標準設定テスト ・セットは,クライアント側の実行を使用し,テスト実行の 開始と管理をユーザが行う必要があります。

自 動テストと手 動テスト の両 方を含む, テスト・セット内 のすべてのテストを実行すること も,特定のテストを実行することもできます。

- <sup>l</sup> 自動テストを実行すると,選択されているテスト ・ツールが ALM によって自動的に起 動され, ローカル・マシンまたはリモート・ホスト でこのテストが実行され, 結果が ALM にエクスポートされます。
- 「オート マティック ランナー]ダイアログ・ボックスから手 動 テストを実行すると, 指定した ホストでテストを実行するよう, ALM では指定したテスト青任者宛に電子メールで通 知が送られます。

また,システム情報の取得,デスクトップ画像のキャプチャ,またはマシンの再起動を行う 自動システム・テストも実行できます。システム・テストの詳細については,[「システム・テス](#page-615-0) [トの概要 」](#page-615-0)(616ページ)を参照してください。

<span id="page-816-1"></span>タスクの詳細については,[「テストを自動で実行する方法 」](#page-816-1)(817ページ)を参照してくださ い。

### テストを自動で実行する方法

このタスクでは,標準 設定のテスト・セットを自動的に実行する方法について説明しま す。自動テストの実行の詳細については,[「自動テスト実行の概要 」](#page-816-0)(817ページ)を参 照してください。

注**:** このタスクは,上位レベルのタスクの一環です。詳細については,「ALM [でテスト](#page-674-0) [を実行する方法 」](#page-674-0)(675ページ)を参照してください。

ユーザーズ・ガイド 第35章: 標準設定のテストの実行

このタスクは次 のステップで構 成 されています。

- [「前提条件 」](#page-817-0)(818ページ)
- [「テスト実行のスケジュールと順序 」](#page-817-1)(818ページ)
- 「標準設定のテスト・セットの自動実行 」(819ページ)
- <span id="page-817-0"></span>• [「結果 」](#page-818-1)(819ページ)
- 1. 前提条件
	- リモート・テスト実行用にホストを設定します。テストを自動実行する前に,自動 テストのリモート実行用にホスト・コンピュータを設定し,手動テストの実行用にテ スト責任者を割り当てる必要があります。

注**:** UFT GUI テストの実行に関する重要な情報については,「[Unified](#page-819-0) Functional Testing (UFT) GUI [テストの実行方法 」](#page-819-0)(820ページ)を参照してくだ さい。

- **ALM** とテスティング・ホストの間で通信できるようにします。 リモート・ホストで標準 設定のテスト・セットを実行する場合, ALM はテスティング・ホストと直接通信し て, テストを開始します。この通信を可能にするために開く必要があるポートや, 調整が必要なその他のセキュリティ設定については, 必要なテスト・ツールのド キュメントを参照してください。
- 手動テストを実行するテスト担当者を指定します。手動テストを自動実行して リモートホストを指定すると, 指定されているテスト責任者に ALM からテストの実 行を求める電子メールが送信されます。この通知は,そのテストに対して,有効 な電子メール・アドレスを持つテスト責任者が指定されている場合にのみ送信で きます。

テスト担当者を指定するには, [実行グリッド]タブでテストを指定し, [テスト担当 者]カラムでユーザを選択します。

#### <span id="page-817-1"></span>2. テスト実行のスケジュールと順序

次の方法を使用してテスト実行の方法と時刻を決定できます。

■ スケジュ―ル設 定を行います。 テストを実行 する日 付 や時 刻,および条 件 の設 定を指定できます。自動テスト ・セットを実行するタスクの詳細については,[「テス](#page-773-0) [ト実行をスケジュールする方法 」](#page-773-0)(774ページ)を参照してください。

- 順序設定を行います。 [テスト インスタンスの順序変更 ]ダイアログ・ボックスを使 用して,テストの実行順序を設定できます。次のいずれかを実行します。
	- [実行フロー]で, CTRL キ―を押しながら, 2 つ以上 のテストを選択します。テス トを右クリックして,[テスト インスタンスの並べ替え]を選択します。
	- [実行グリッド]で,[テスト]>[テスト インスタンスの並べ替え]を選択しま す。

[テスト インスタンスの順序変更 ]ダイアログ・ボックスのユーザ・インタフェースの詳細 については,「[テスト [インスタンスの順序変更 \]ダイアログ・ボックス」](#page-826-0)(827ページ)を 参照してください。

#### <span id="page-818-0"></span>3. 標準設定のテスト ・セットの自動実行

オート マティック・ランナーを使 用して, 標準設定 の手動 テスト や自動 テストを自分 のマシンで自動的に実行できます。

テスト・ラボ・モジュール> 「テスト セット]タブで, 次のいずれかを実行します。

- 1 つ以上 の自 動テストを含む標 準設 定 のテスト・セットを選 択して, 「テスト セッ トの実行]ボタンをクリックします。
- 選択したテストを実行するには,標準設定のテスト・セットを選択して[実行グ リッド]タブまたは[実行フロー]タブをクリックします。1 つ以上の自動テストを選択 し,[実行]ボタンをクリックします。
- 手動テストだけを実行するには, テストを選択し, [実行]ボタンをクリックします。 [手動テスト実行 ]ダイアログ・ボックスで,[オートマティック ランナー]を選択して [**OK**]をクリックします。

同一内容のテストを複数のリモート ・ホストで実行するには,テスト ・セットにテストの 複数 のインスタンスを追加します。 テスト・インスタンスをテスト・セット に追加するユー ザ・インタフェースの詳細については,[「\[テストの選択 \]表示枠 」](#page-760-0)(761ページ)を参照 してください。

オートマティック・ランナーのユーザ・インタフェースの詳細については,[「\[オートマティッ](#page-820-0) ク [ランナー\]ダイアログ・ボックス」](#page-820-0)(821ページ)を参照してください。

#### <span id="page-818-1"></span>4. 結果

初期設定のテスト・セットの場合,自動テスト実行が完了したら,自動テスト実行 の詳 細を表示できます。 [オート マティック ランナー]ダイアログ・ボックスで, [実行] >[実行ログの表示]を選択します。ユーザ・インタフェースの詳細については,

[「\[実行ログ\]ダイアログ・ボックス」](#page-827-0)(828ページ)を参照してください。

テストの実行が完了したら、次のモジュールにテスト結果のサマリを表示できます。

- テスト・ラボ: それぞれのテスト実行に関する最新のステータスが[実行グリッド]に 表示されます。各テスト・ステップの結果は、[最後の実行結果]表示枠に表示 されます。[テスト インスタンスの詳細 ]ダイアログ・ボックスでは,さらに詳細な結 果を確認できます。
- テスト実行 :プロジェクトのそれぞれのテスト実行に関する最新のステータスが表 示されます。テスト実行の詳細に基づいてレポートを生成できます。

テスト結果の表示の詳細については,[「テストの実行を表示する方法 」](#page-926-0)(927ページ) を参照してください。

### <span id="page-819-0"></span>Unified Functional Testing (UFT) GUI テストの実行方法

注**:** HP Unified Functional Testing (UFT) は,以前は HP QuickTest Professional と HP Service Test と呼ばれていた製品で構成されています。

- QuickTest の機能は, UFT では GUI テストと呼ばれます。
- <sup>l</sup> Service Test の機能は,UFT では API テストと呼ばれます。

UFT GUI テストを実行する場合, 次の点を考慮します。

- <sup>l</sup> ALM を使用してリモート ・ホストで GUI テストを実行するには,対応するアプリケーショ ンをリモート・ホスト上で起動し,必要なオプションを選択します。詳細については, 『HP Unified Functional Testing ユーザーズ・ガイド 』を参照してください。
- <sup>l</sup> GUI テストを実行する前に,ALM は選択されたテストに関連付けられている UFT アド インを読み込みます。GUI テストは,必要な UFT アドインがインストールされているマシ ンで実行する必要があります。UFT でアドインを使用した作業および関連アドイン・リ ストの詳 細 については, 該当するドキュメント, および関連するアドインのドキュメント を参照してください。
- <sup>l</sup> テスト ・ラボ・モジュールから GUI テストを実行する場合,テストは自動的に **Fast** モー ドで実行されます。**Normal** モードで実行することはできません。
- <sup>l</sup> 標準設定では,ALM はテスト実行の最後に UFT を終了します。これにより,UFT の ライセンスがその時 点 で解 放 され, ほかの UFT ユーザが利 用 できるようになります。 テ スト ・セットの実行後も UFT を開いたままにするには,サイト管理の[サイト設定 ]タブ

で[**SUPPORT\_TESTSET\_END**]パラメータを編集します。詳細については,『HP Application Lifecycle Management 管理者ガイド 』を参照してください。

## <span id="page-820-1"></span>自動テスト実行のユーザ・インタフェース

本項の内容

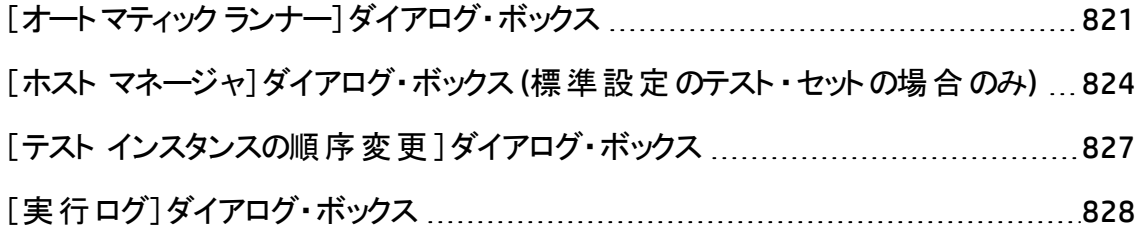

### <span id="page-820-0"></span>[オートマティック ランナー]ダイアログ・ボックス

このダイアログ・ボックスを使用すると,標準設定のテスト・セットからテストを自動的に実 行できます。テスト・セット全体を実行することも、自動か手動かを問わず特定のテスト を実行することもできます。

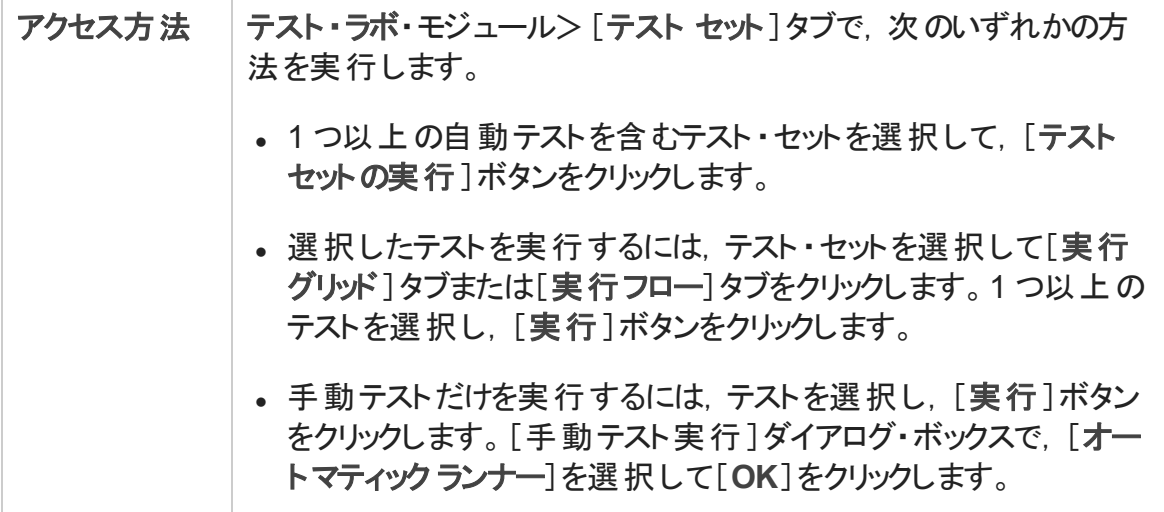

ユーザーズ・ガイド

第35章: 標準設定のテストの実行

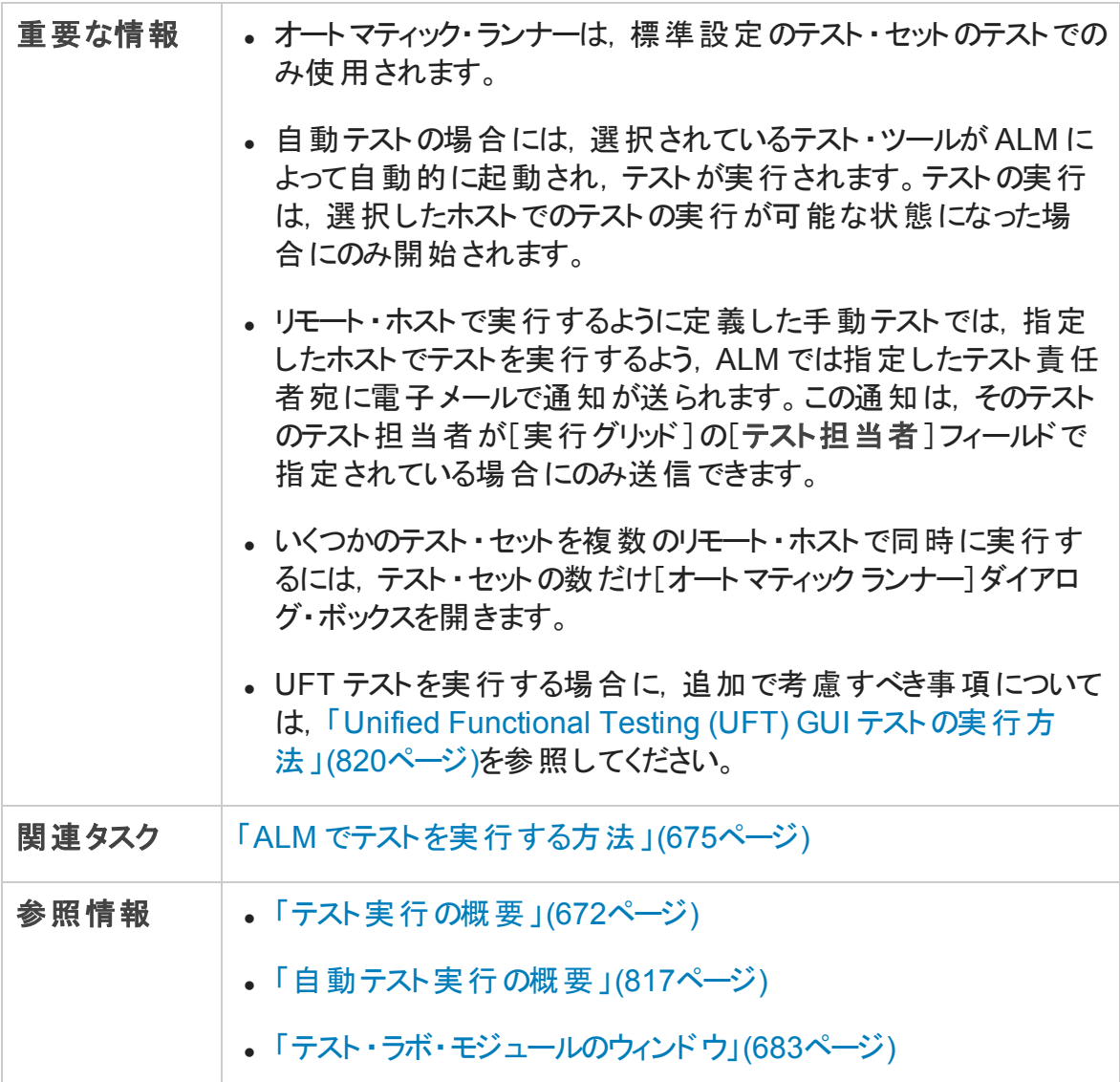

#### 次にユーザ・インタフェース要素について説明します。

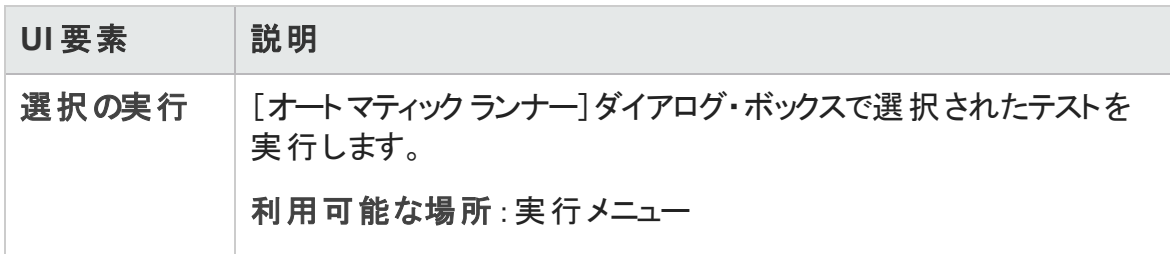

ユーザーズ・ガイド 第35章: 標準設定のテストの実行

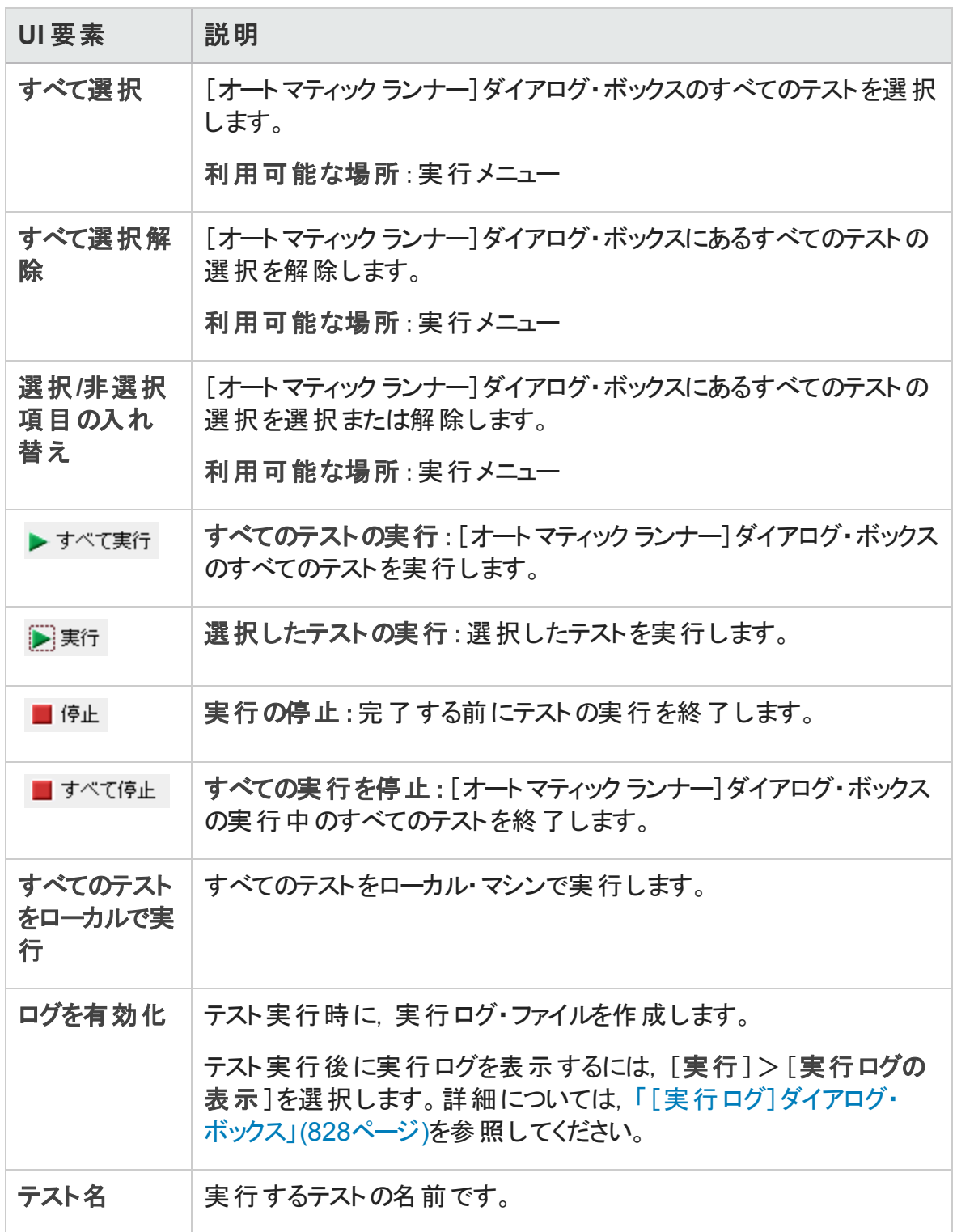

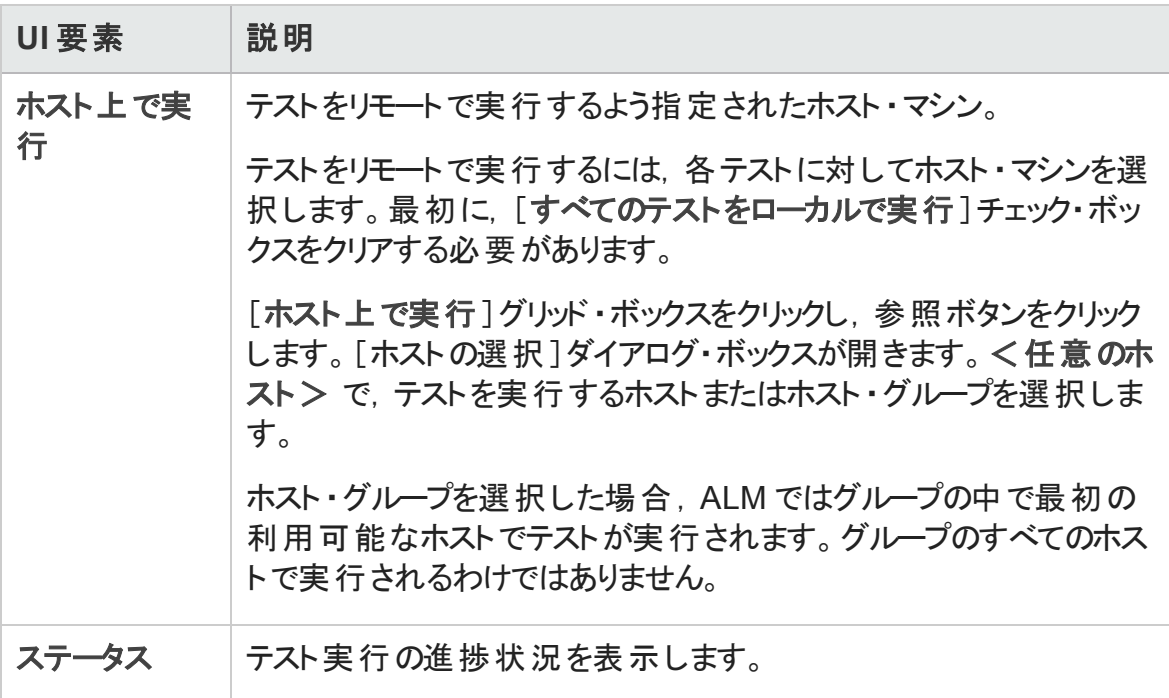

### <span id="page-823-0"></span>[ホスト マネージャ]ダイアログ・ボックス (標準設定のテスト・ セットの場合のみ)

このダイアログ・ボックスで,標準設定のテスト・セット内のリモート・テスト実行に使用で きるホストのリストを作成できます。また,特定のプロジェクト用にホストをグループ化する こともできます。

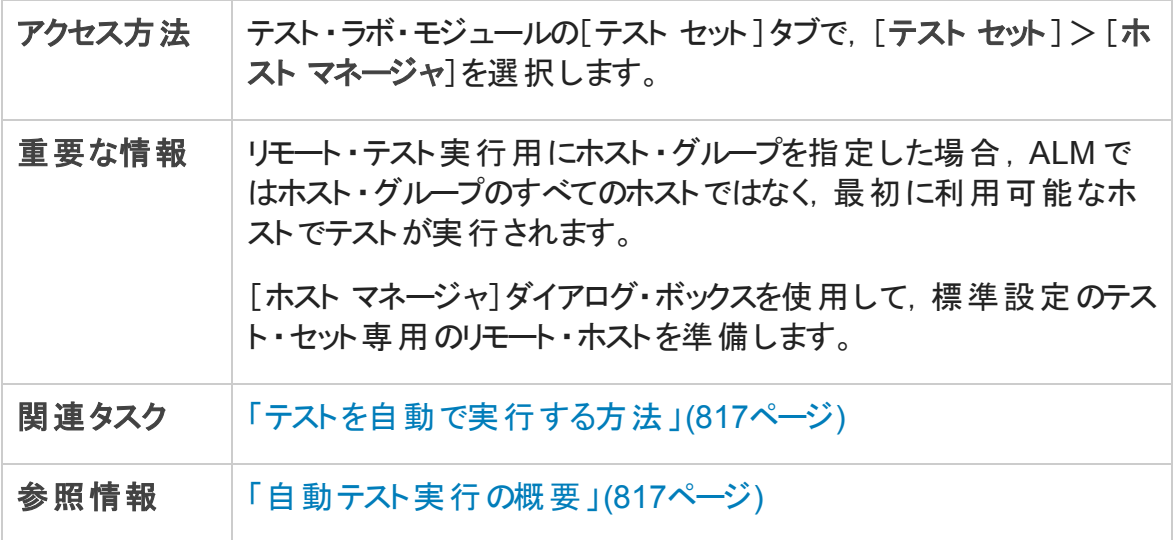

ユーザーズ・ガイド

第35章: 標準設定のテストの実行

#### 次にユーザ・インタフェース要素について説明します。

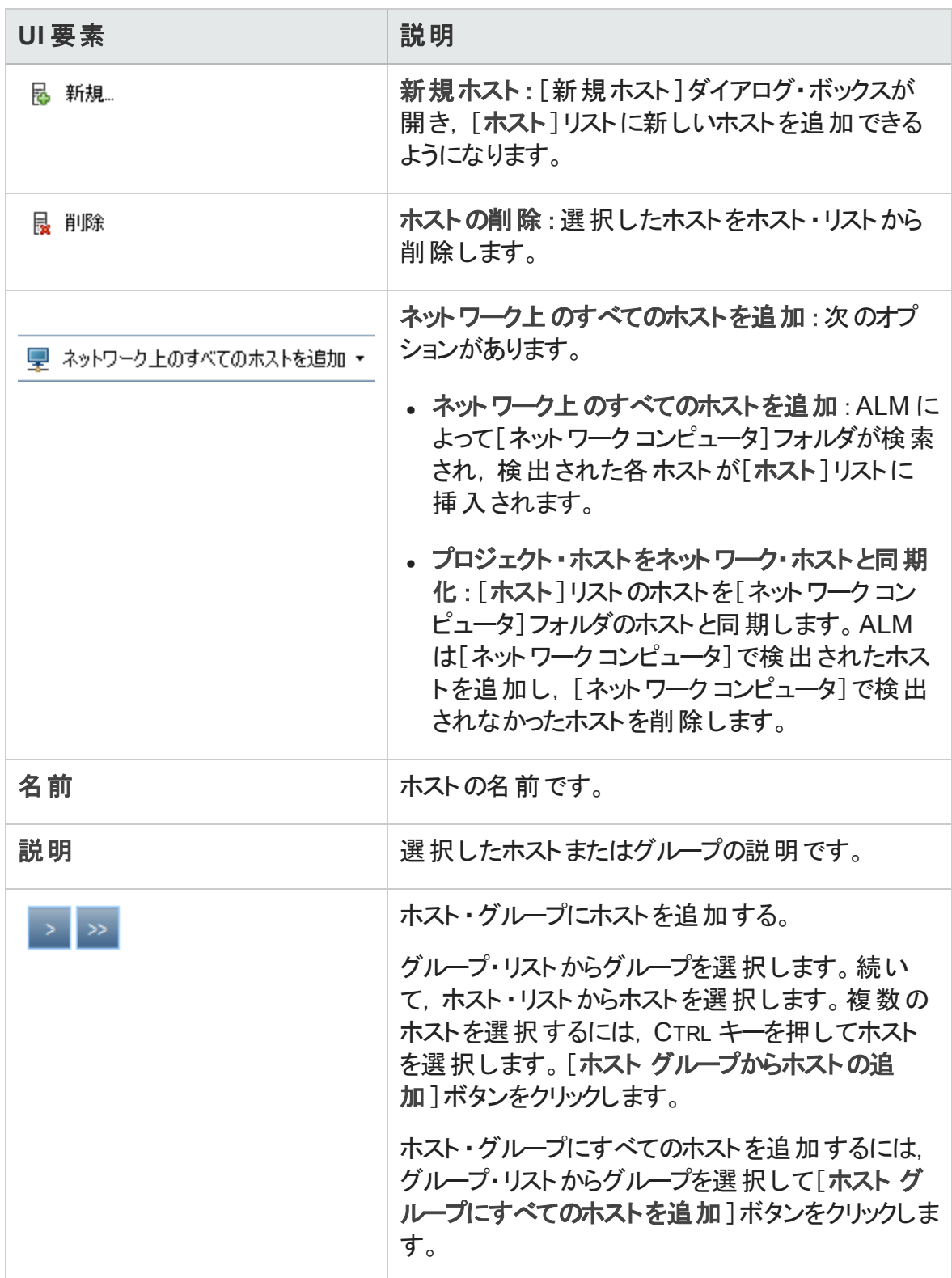

ユーザーズ・ガイド

第35章: 標準設定のテストの実行

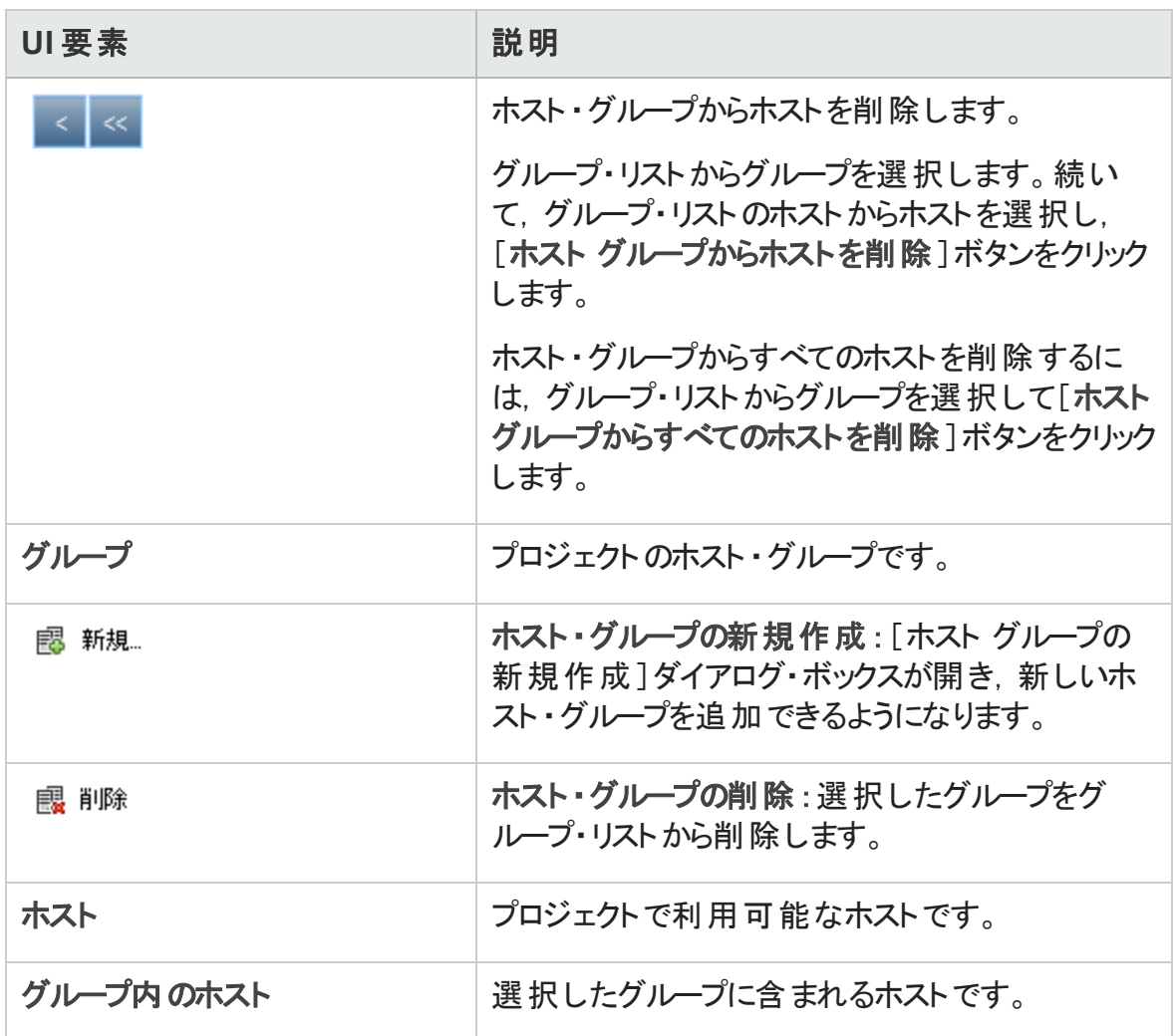

### <span id="page-826-0"></span>[テスト インスタンスの順序変更 ]ダイアログ・ボックス

このダイアログ・ボックスで, [実行グリッド]または[実行フロー]におけるテストの実行順 序を変更できます。

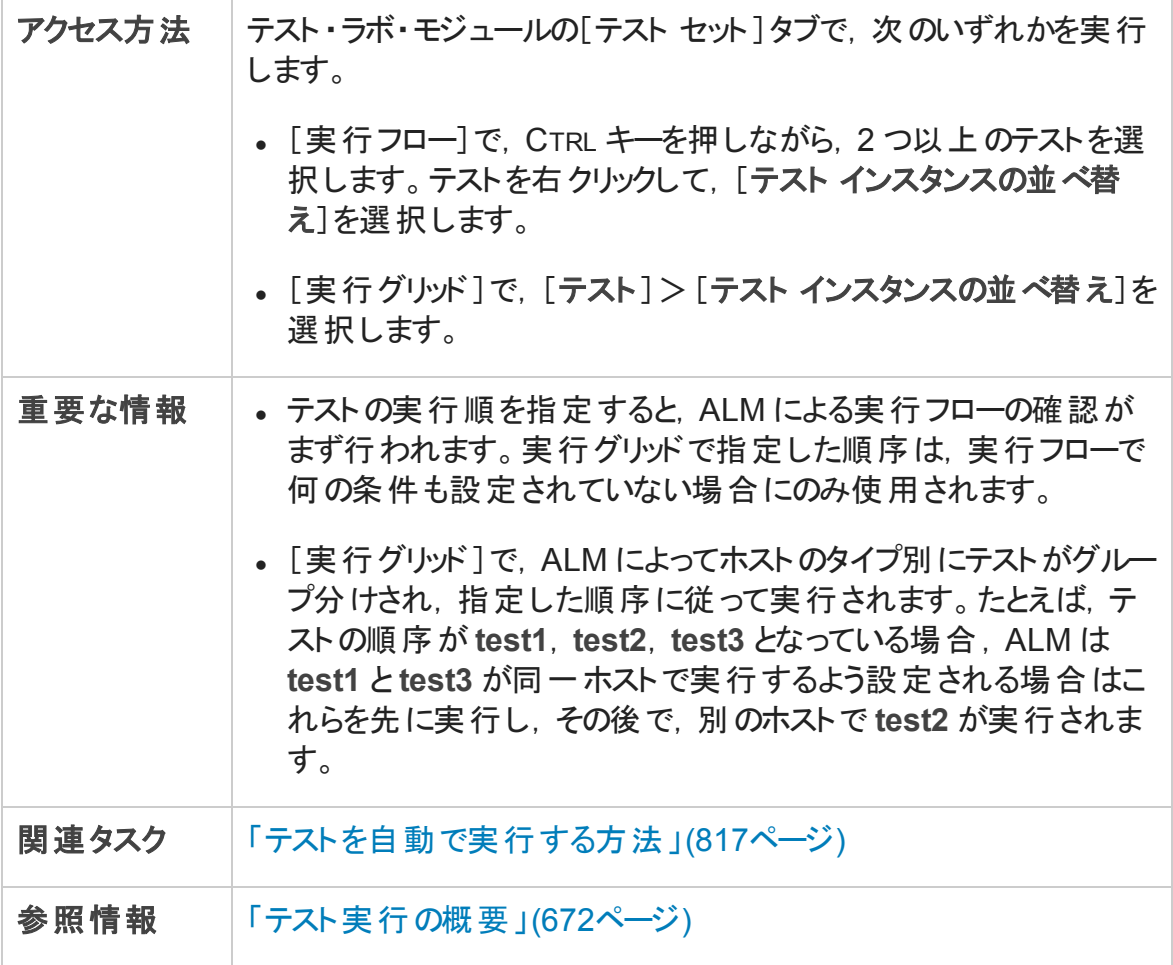

次にユーザ・インタフェースの要素について説明します (ラベルのない要素は,山括弧で 囲んで表記してあります) 。

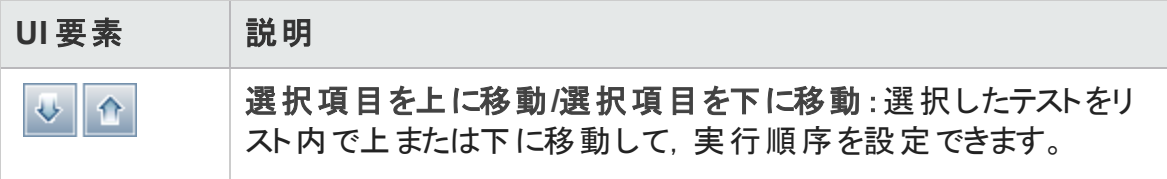

ユーザーズ・ガイド 第35章: 標準設定のテストの実行

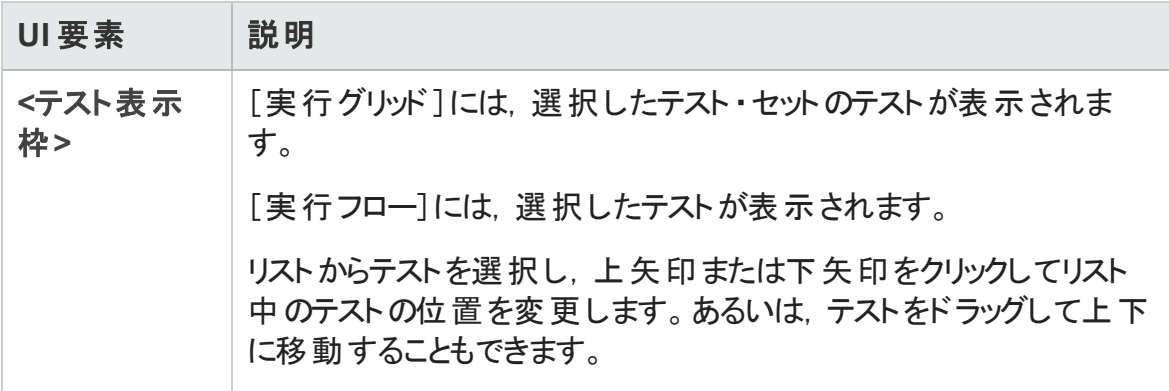

### <span id="page-827-0"></span>[実行ログ]ダイアログ・ボックス

このダイアログ・ボックスで、オートマティック・ランナーによって実行された標準設定のテス トの詳細を表示できます。

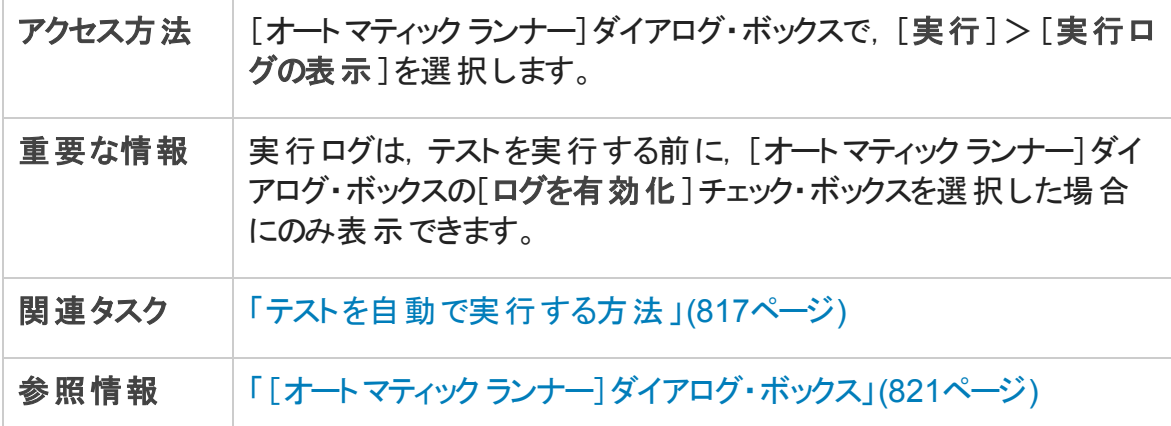

次にユーザ・インタフェースの要素について説明します (ラベルのない要素は,山括弧で 囲んで表記してあります) 。

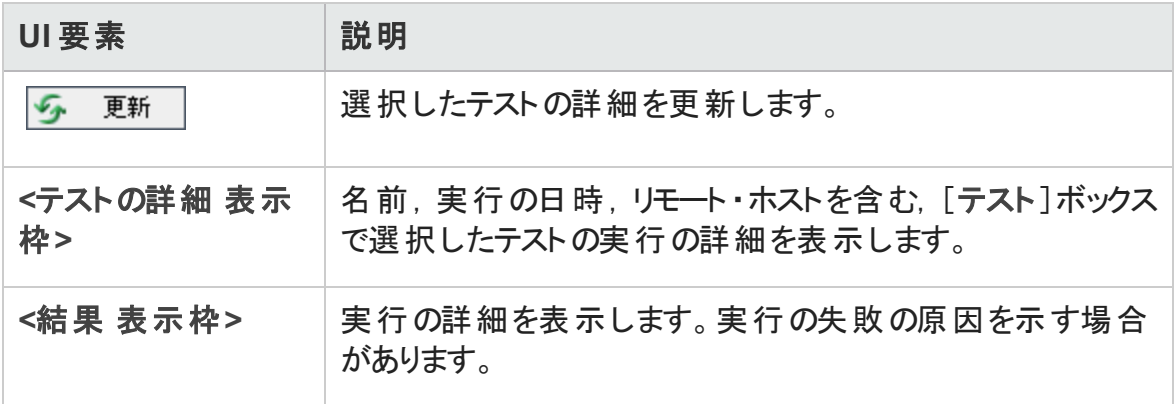
ユーザーズ・ガイド 第35章: 標準設定のテストの実行

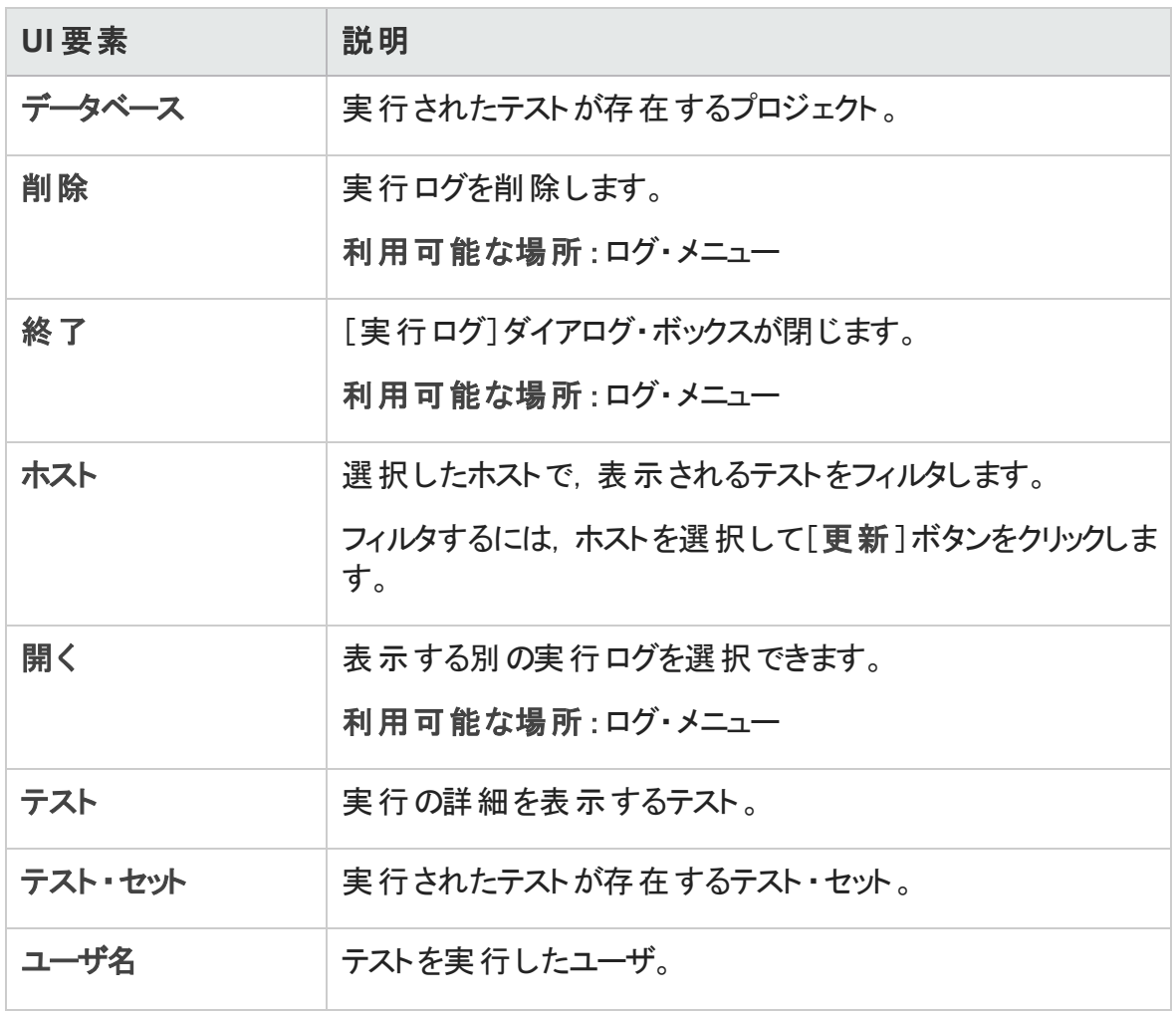

### ユーザーズ・ガイド 第35章: 標準設定のテストの実行

# <span id="page-830-0"></span>第8部: ビルド検証

ユーザーズ・ガイド 第8部: ビルド検証

# 第36章: ビルド検証スイート

本章の内容

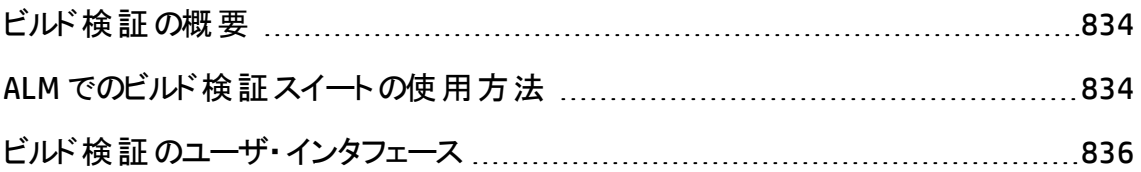

## <span id="page-833-0"></span>ビルド検証の概要

ビルド検証モジュールでは,複数の自動機能テスト・セットをまとめてビルド検証スイート と呼ぶ1 つのパフォーマンス・テストにバンドルします。ビルド検証スイートでは,テスト ・ セットを一緒に実行することにより,ビルドの全体的なステータスをチェックできます。

ビルド検証スイートを定義する際は,ALM がステータスを確認するビルドを示す AUT 環 境設定を選択できます。AUT 環境設定の詳細については,「AUT [環境 」](#page-448-0)(449ページ)を 参照してください。

システムを HP Continuous Delivery Automation (CDA) に統合していると,マシンをプロビ ジョニングし,動的な環境にビルドをデプロイするよう ALM に指示できます。ALM と CDA の統合の詳細については,「AUT [環境の使用方法 」](#page-450-0)(451ページ)を参照してください。

ビルド検証スイートは,ALM のContinuous Delivery ソリューションの主要コンポーネントで す。これらの環境設定は,アプリケーション開発の効率化,信頼性,および短縮化を 実現する自動化されたエンドツーエンドのデプロイメントとテスト・フレームワークを容易に します。このプロセスの一部としてビルド検証スイートを使用する方法の詳細について は,「ALM [でのアプリケーションのデプロイおよびテスト 」](#page-677-0)(678ページ)を参照してください。

タスクの詳細については,「ALM [でのビルド検証スイートの使用方法 」](#page-833-1)(834ページ)を参 照してください。

## <span id="page-833-1"></span>ALM でのビルド検証スイートの使用方法

このタスクでは,ビルド検証スイートを作成する方法を説明します。ビルド検証スイートを 使用すると,テスト対象アプリケーションの特定のビルドのステータスをテストできます。

ビルド検証の詳細については,[「ビルド検証の概要 」](#page-833-0)(834ページ)を参照してください。

このタスクは次のステップで構成されています。

- [前提条件](#page-834-0)
- [ビルド検証スイートの作成](#page-834-1)
- スイート への機 能 テスト・セット とパフォーマンス・テスト の追 加
- [スイートの実行](#page-834-3)
- テスト結果の表示

### <span id="page-834-0"></span>1. 前提条件

テスト・ラボ・モジュールで, ビルド 検証 スイートに含める機能テスト・セットを作成しま す。テスト・セットの作成の詳細については,「テスト・セットを作成する方法 」(731) [ページ](#page-730-0))を参照してください。

ビルド検証スイートに追加するパフォーマンス・テストを作成します。パフォーマンス・ テストの作成の詳細については,『HP ALM Performance Center ガイド 』を参照してく ださい。

注**:** ビルド検証スイートには,既存の機能テスト ・セットとパフォーマンス・テストを 含めることができます。この目的のために特別に新しいテストを作成する必要は ありません。

- <span id="page-834-1"></span>2. ビルド検証スイートの作成
	- a. ALM サイドバーの「テスト]の下にある「ビルド検証]を選択します。
	- b. 「ビルド検証スイート」フォルダをクリックして, ツールバーの「新規ビルド検証ス イート フォルダ]ボタンをクリックします。
	- c. [新規ビルド検証スイート] <mark>\* </mark>ボタンをクリックし, ビルド検証スイートの名前を 入力します。[**OK**]をクリックします。ビルド検証スイートがツリーに追加されます。
- <span id="page-834-2"></span>3. スイート への機 能テスト・セット とパフォーマンス・テスト の追加

[機能テスト セット ]タブからスイートに機能テスト ・セットを追加します。ユーザ・イン タフェースの詳細については,[「\[機能テスト](#page-843-0) セット ]タブ」(844ページ)を参照してくだ さい。

[パフォーマンス テスト ]タブからスイートにパフォーマンス・テストを追加します。ユー ザ・インタフェースの詳細については,[「\[パフォーマンス](#page-844-0) テスト ]タブ」(845ページ)を参 照してください。

### <span id="page-834-3"></span>4. スイートの実行

次のいずれかの方法を実行します。

■ 直ちにスイートを実行するには, 次の手順を実行します。 [ビルド検証スイート] ページのツールバーで,[実行]をクリックします。[ビルド検証スイートの実行 ]ダイ アログ・ボックスが開き,スイートの即時タイムスロットを選択できるようになります。 ユーザ・インタフェースの詳 細 については, 「「<エンティティ> の実 行 ]ダイアログ・ [ボックス」](#page-789-0)(790ページ)を参照してください。

■ 指定時間でスイートを実行します。後日スイートを実行できるようにスイートに対 して未来のタイムスロットを予約します。詳細については、「タイムスロットの予約」 (857[ページ](#page-856-0))を参照してください。

### 5. テスト結果の表示

実行するビルド検証スイートごとに, ALM によって実行レポートが生成されます。実 行レポートには,スイートの一般的な詳細,テスト ・セットごとの全般的な情報,ス イート内の個々のテストについてドリルダウンされた実行情報が含まれます。

アドホック・タイムスロットを使用してビルド検証モジュールからスイートを実行した場 合,実行レポートの詳細をリアルタイムで表示できます。スイートを実行するために どの方法を使用するかに関係なく,[ビルド検証スイート ]ページのツールバーの[最 終実行レポート]ボタンをクリックするとレポートにアクセスできます。

ユーザ・インタフェースの詳細については,[「\[実行レポート \]ページ」](#page-795-0)(796ページ)を参 照してください。

## <span id="page-835-0"></span>ビルド検証のユーザ・インタフェース

本項の内容

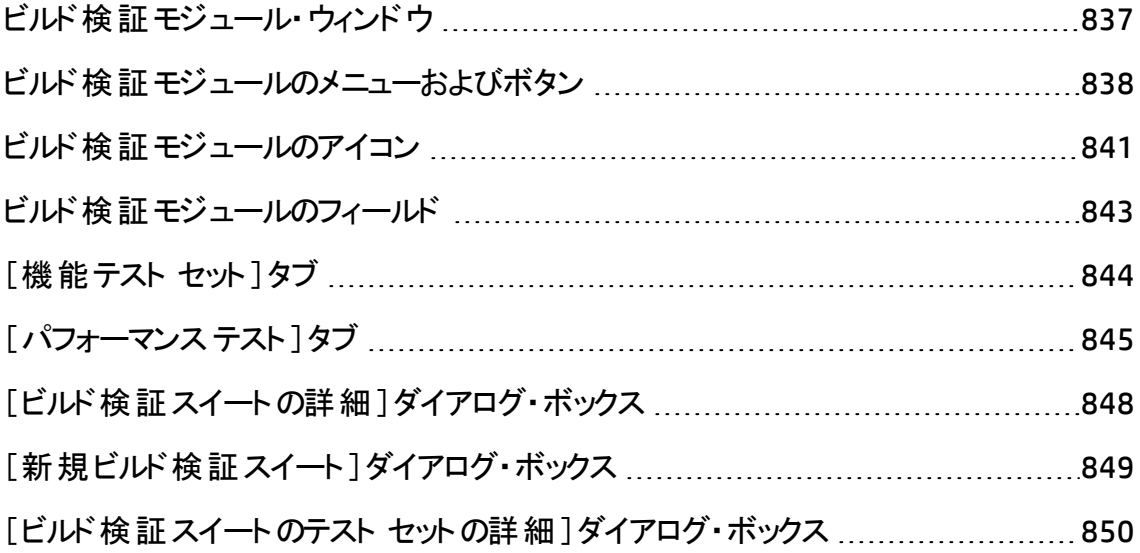

<span id="page-836-0"></span>[テスト セット [ツリー\]表示枠](#page-850-0) [851](#page-850-0)

## ビルド検証モジュール・ウィンドウ

このウィンドウでは,ビルド検証スイートの作成,管理できます。

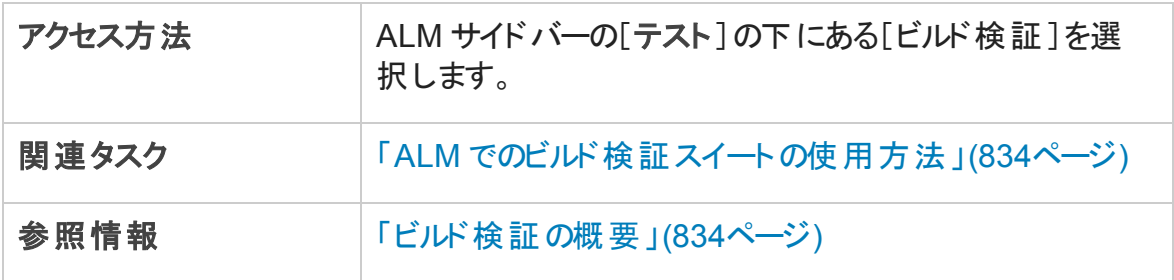

次にユーザ・インタフェースの要素について説明します (ラベルのない要素は,山括弧で 囲んで表記してあります) 。

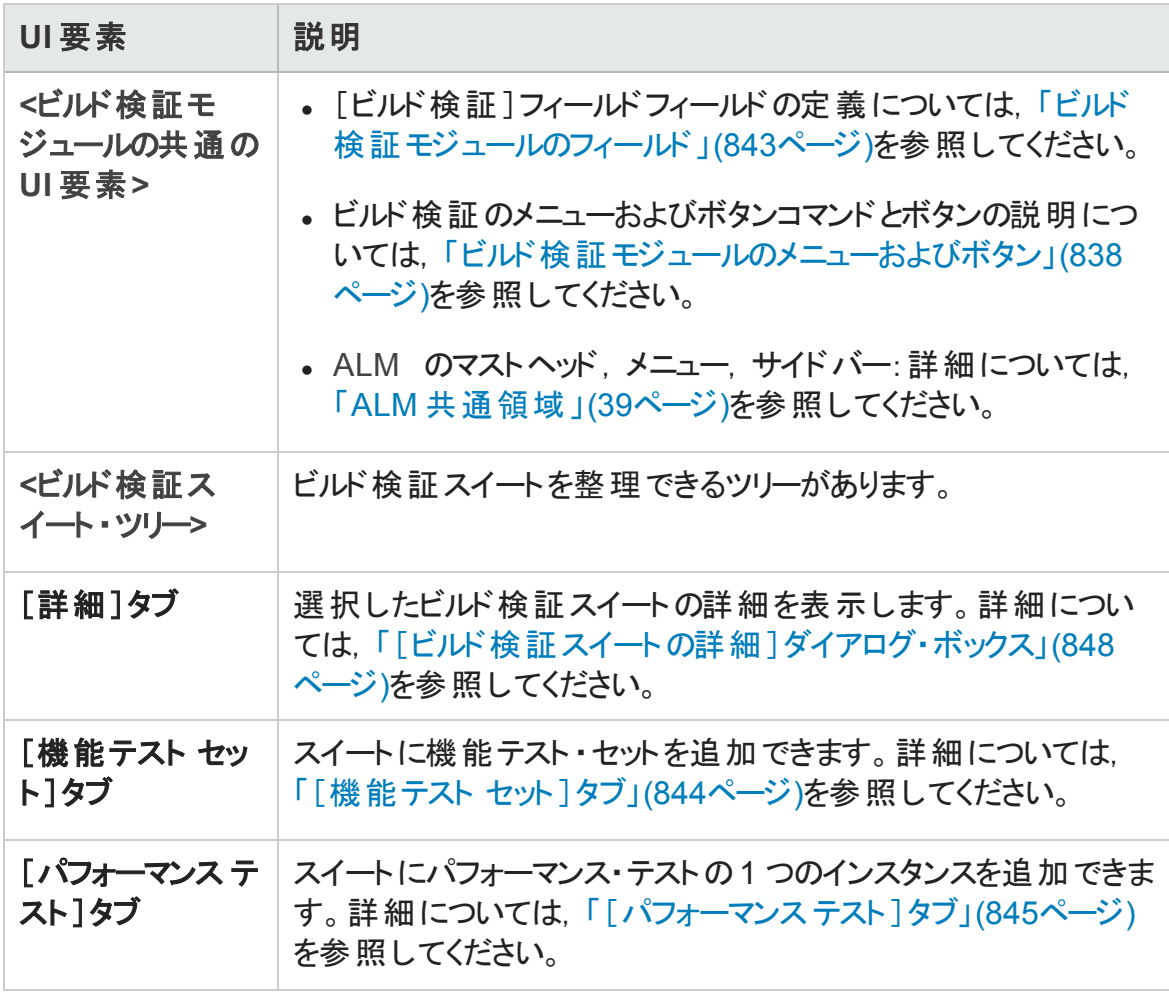

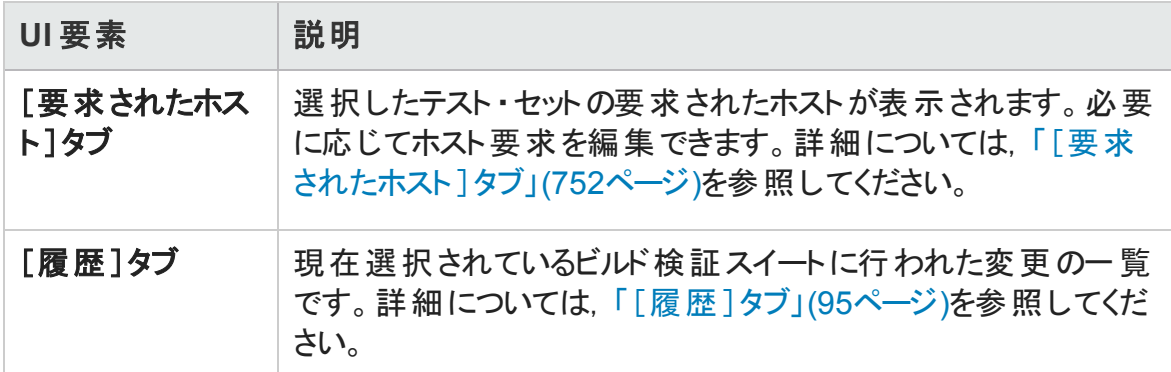

## <span id="page-837-0"></span>ビルド検証モジュールのメニューおよびボタン

本項では,ビルド検証モジュールで利用できるメニューおよびボタンについて説明しま す。

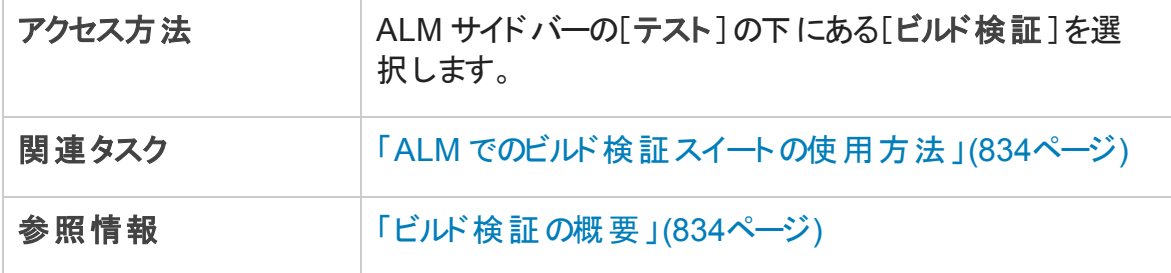

次にユーザ・インタフェース要素について説明します。

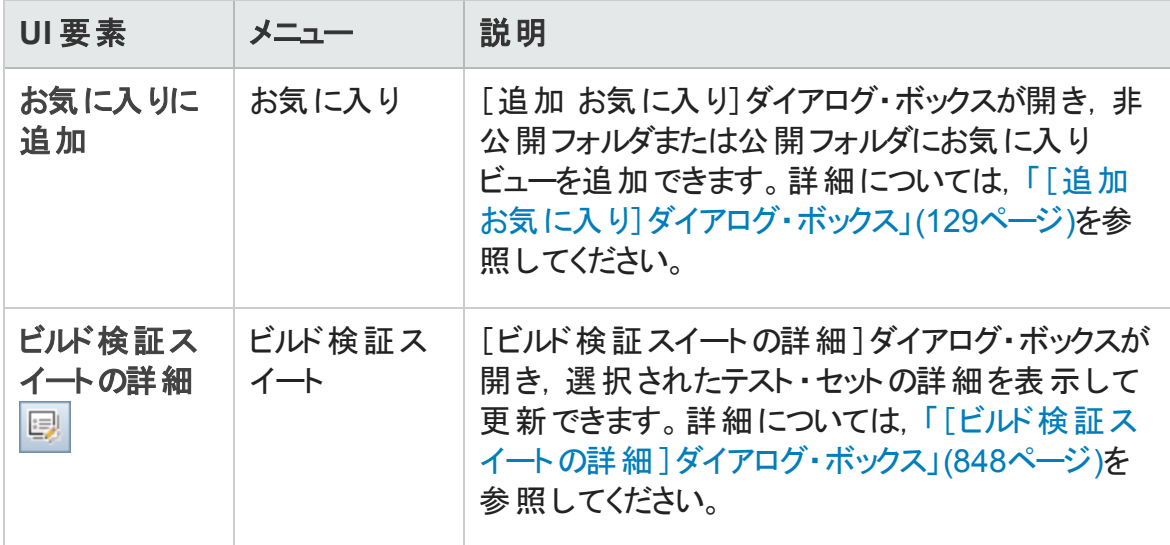

ユーザーズ・ガイド 第36章: ビルド検証スイート

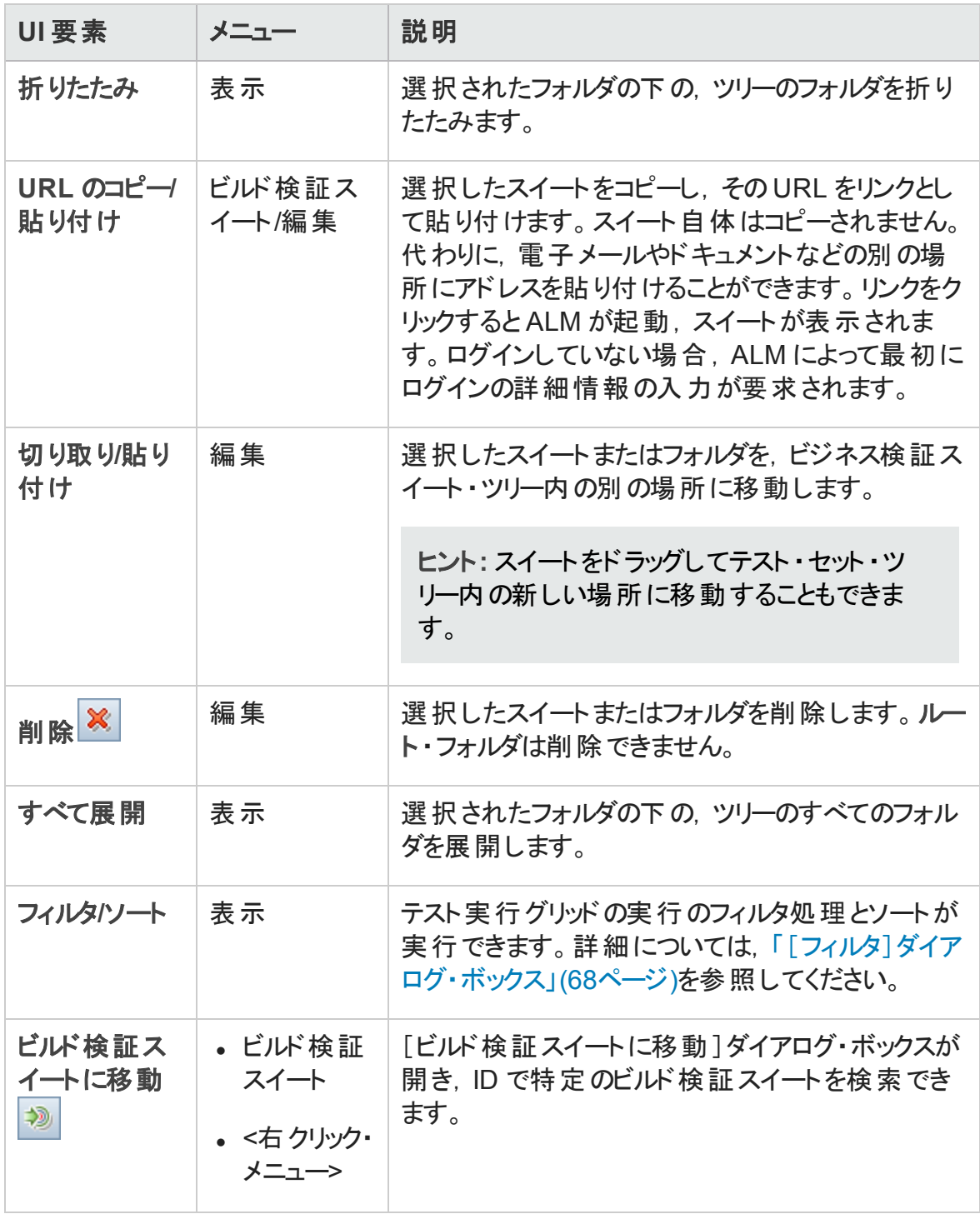

ユーザーズ・ガイド 第36章: ビルド検証スイート

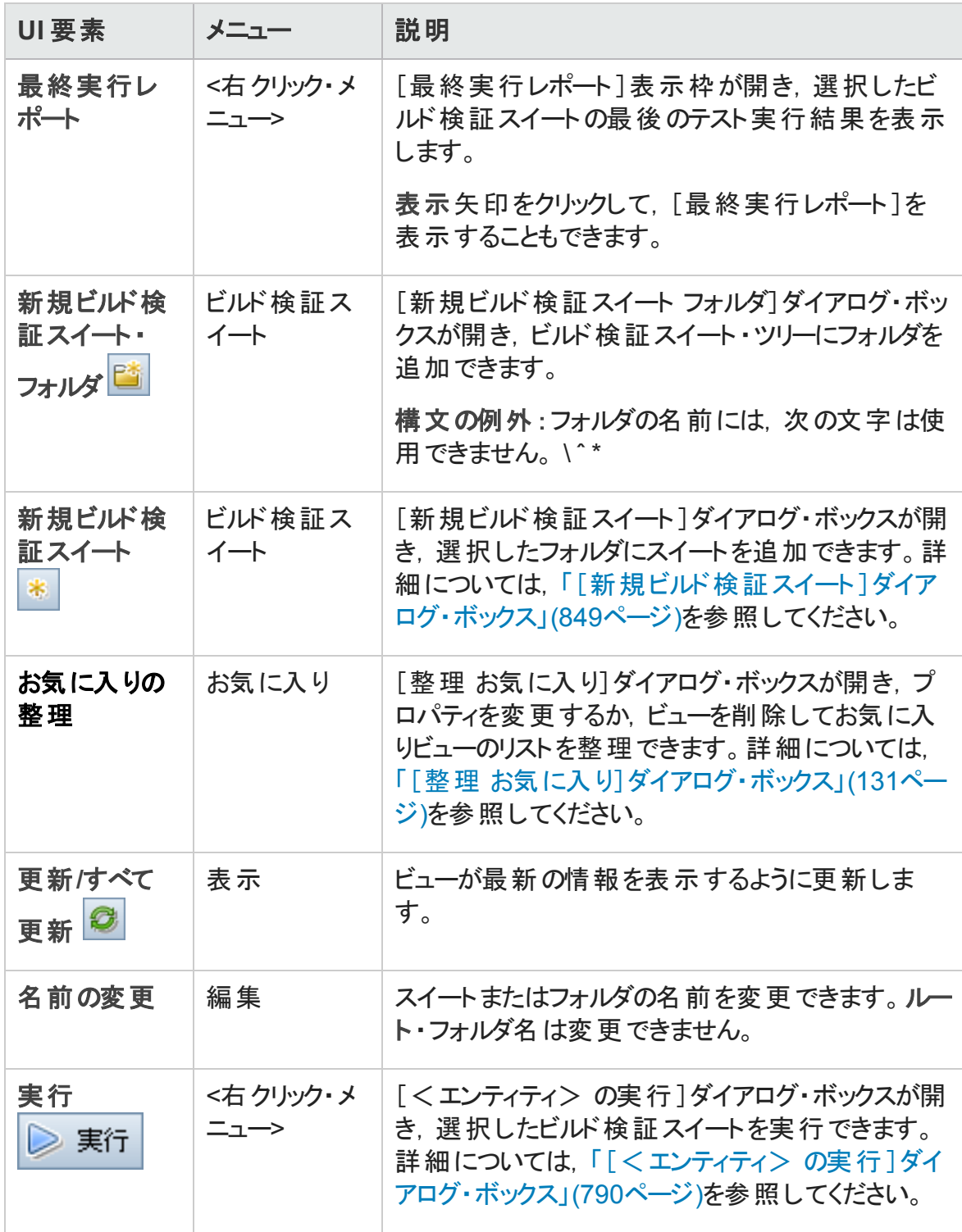

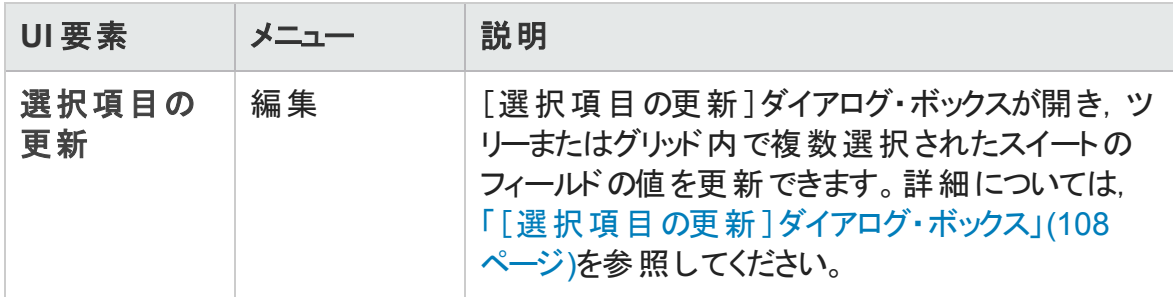

## <span id="page-840-0"></span>ビルド検証モジュールのアイコン

本項では,テスト ・ラボ・モジュールで表示されるアイコンについて説明します。

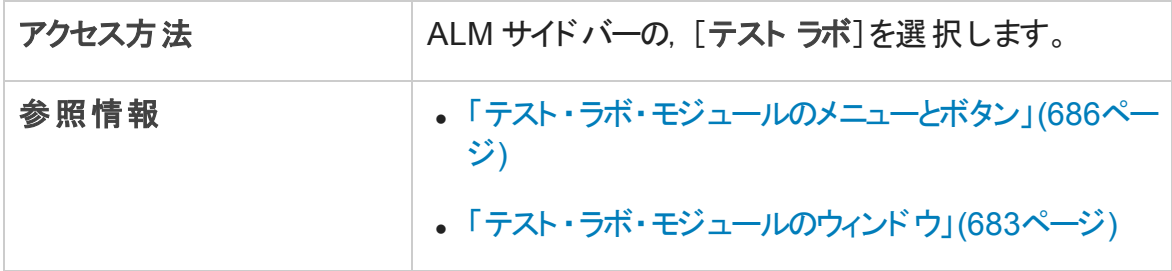

次にユーザ・インタフェース要素について説明します。

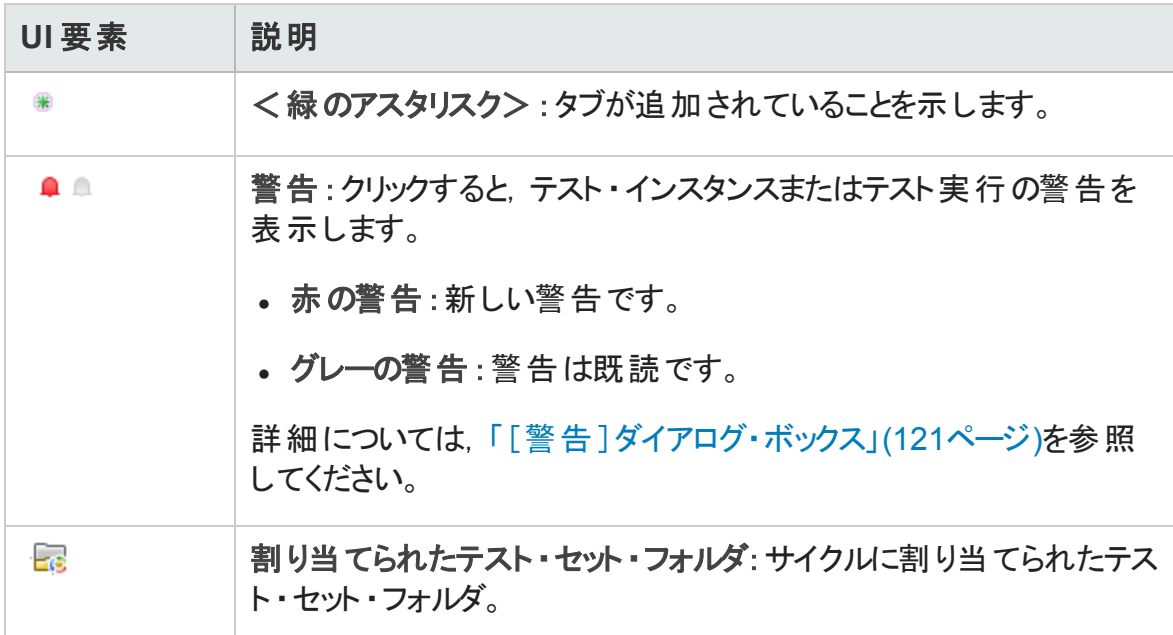

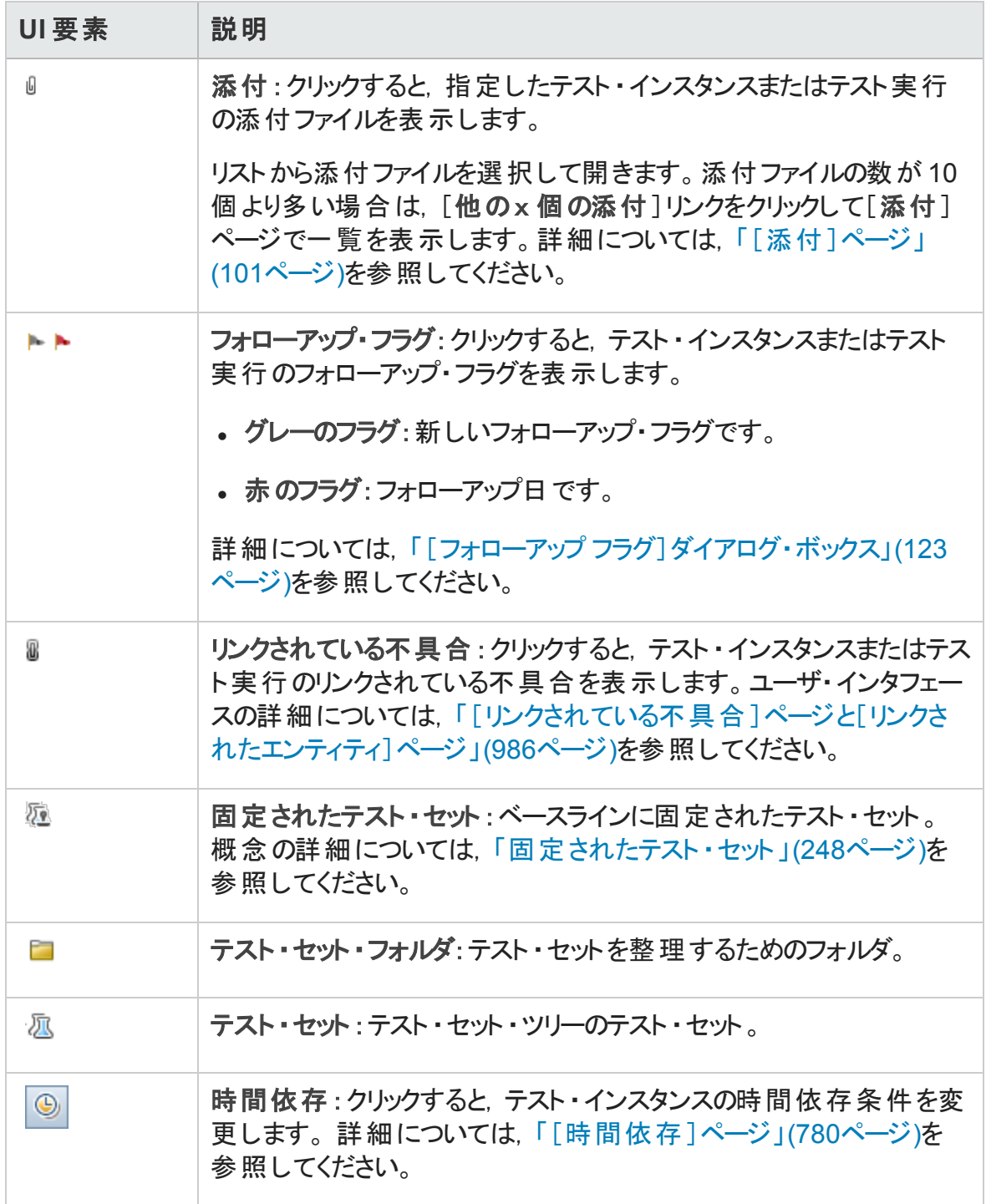

## <span id="page-842-0"></span>ビルド検証モジュールのフィールド

本項では,ビルド検証モジュールのフィールドについて説明します。

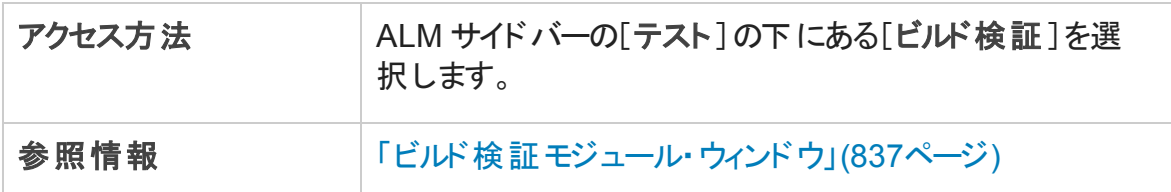

フィールドについて以下で説明します。

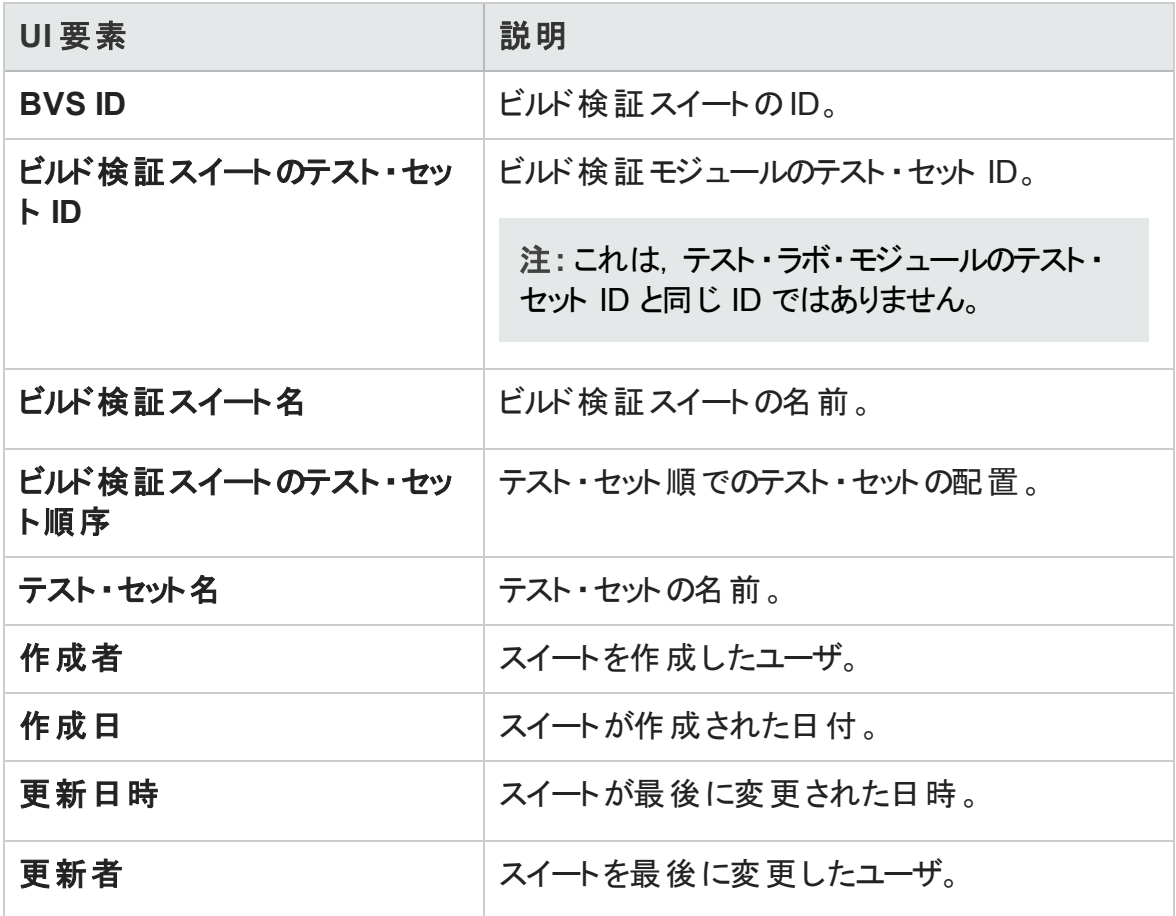

## <span id="page-843-0"></span>[機能テスト セット]タブ

このタブでは, 機能テスト・セットをビルド検証スイートに追加できます。

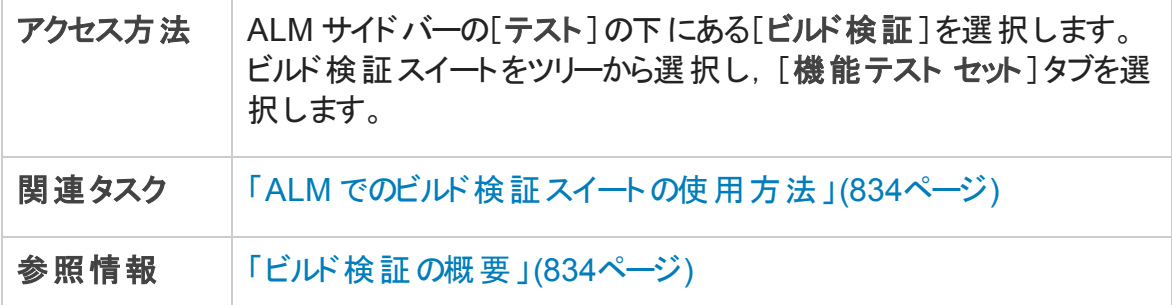

次にユーザ・インタフェース要素について説明します。

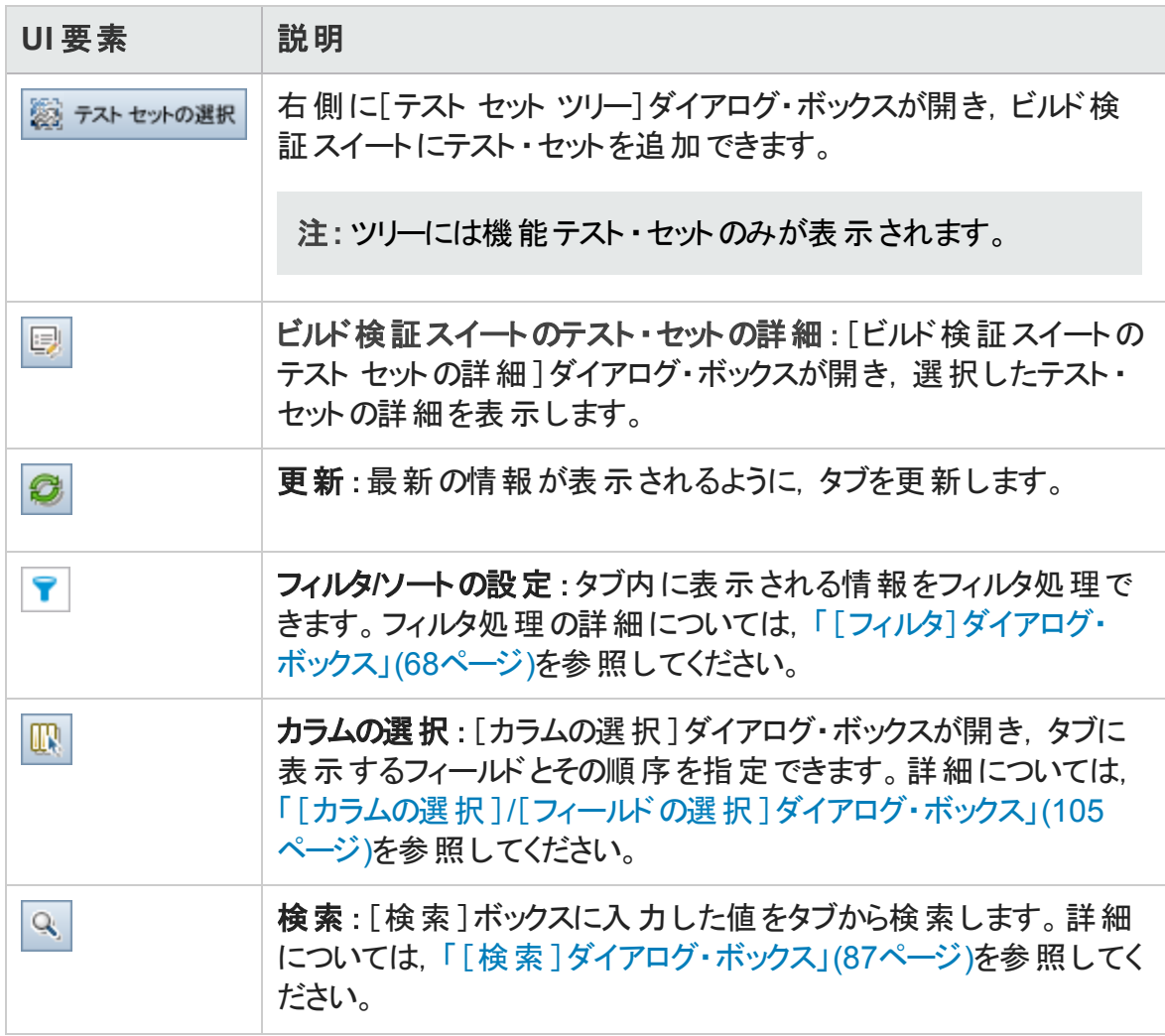

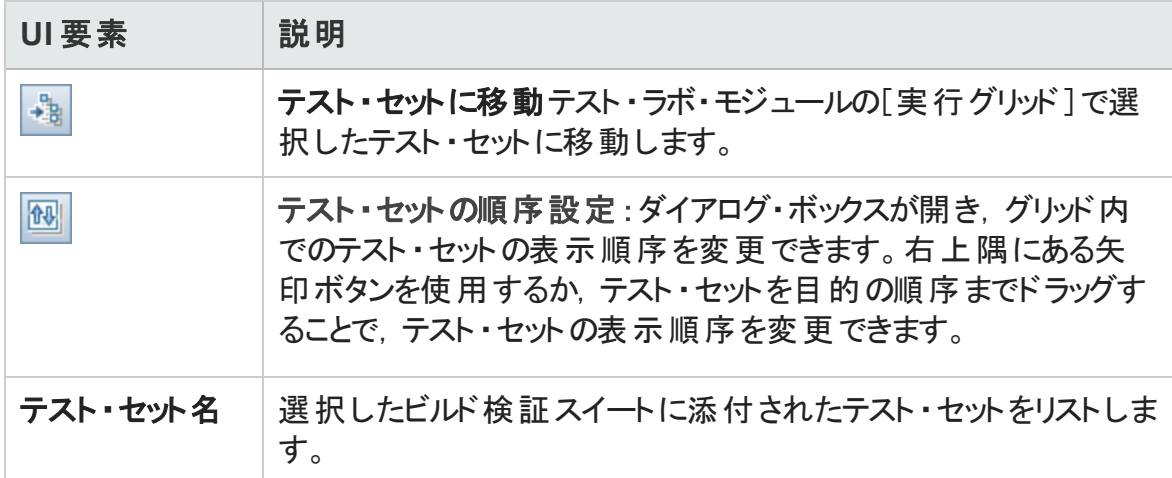

# <span id="page-844-0"></span>[パフォーマンス テスト ]タブ

このダイアログ・ボックスでは、パフォーマンス・テストをビルド検証スイートに追加できま す。

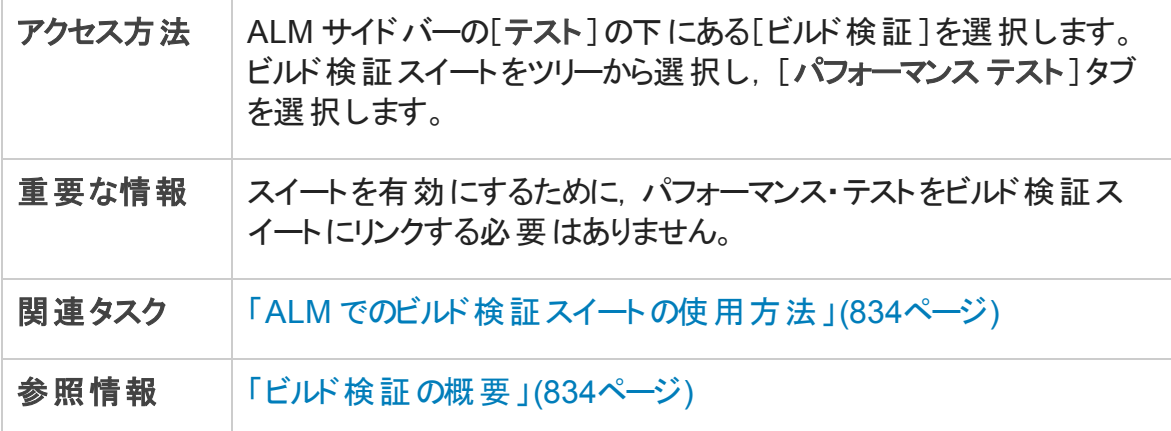

次にユーザ・インタフェースの要素について説明します (ラベルのない要素は,山括弧で 囲んで表記してあります) 。

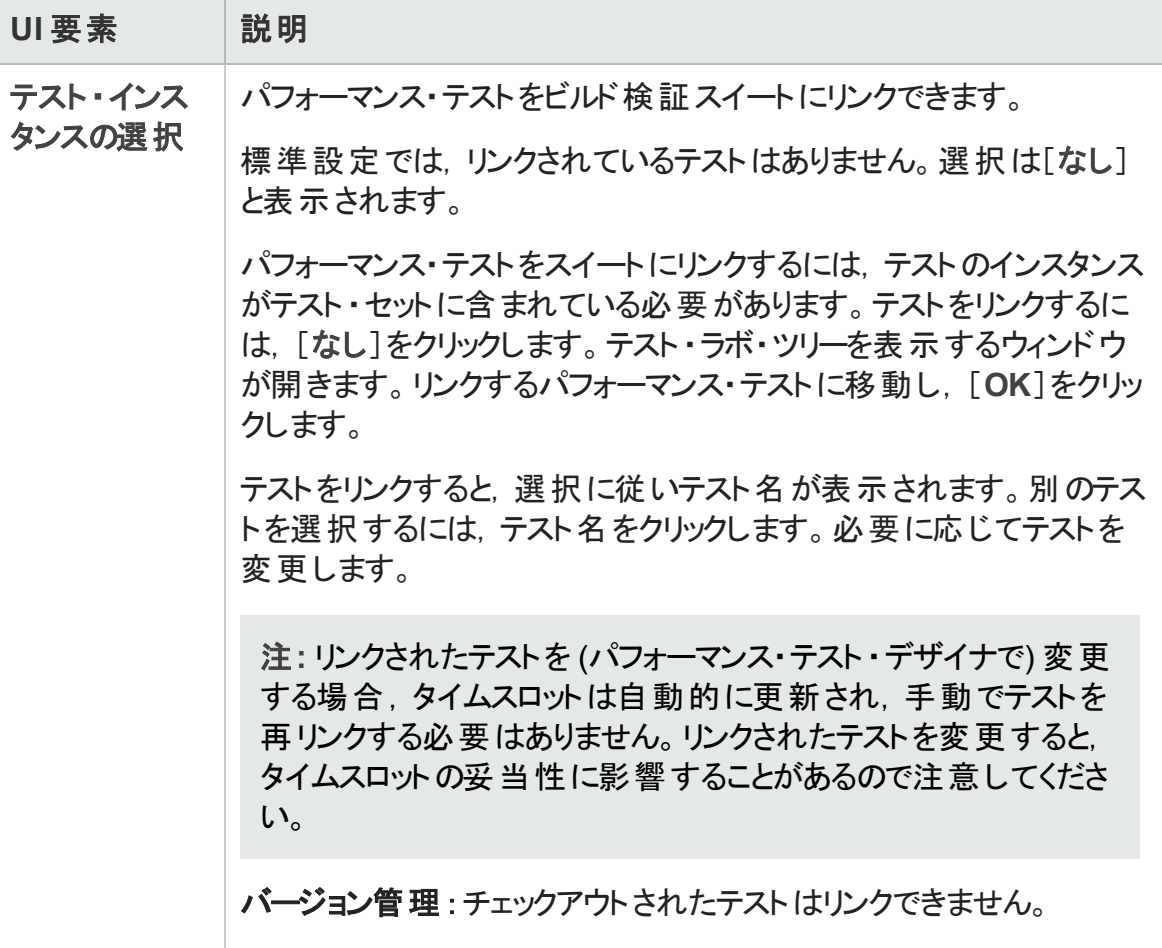

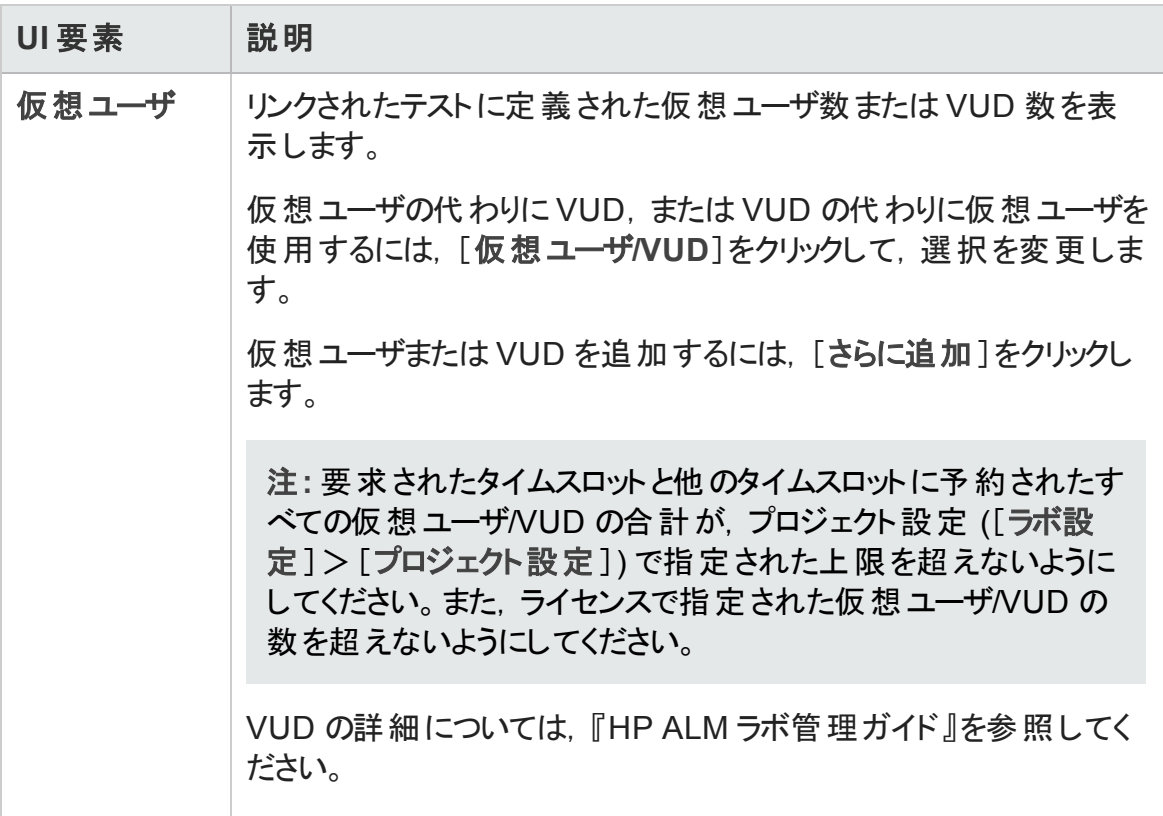

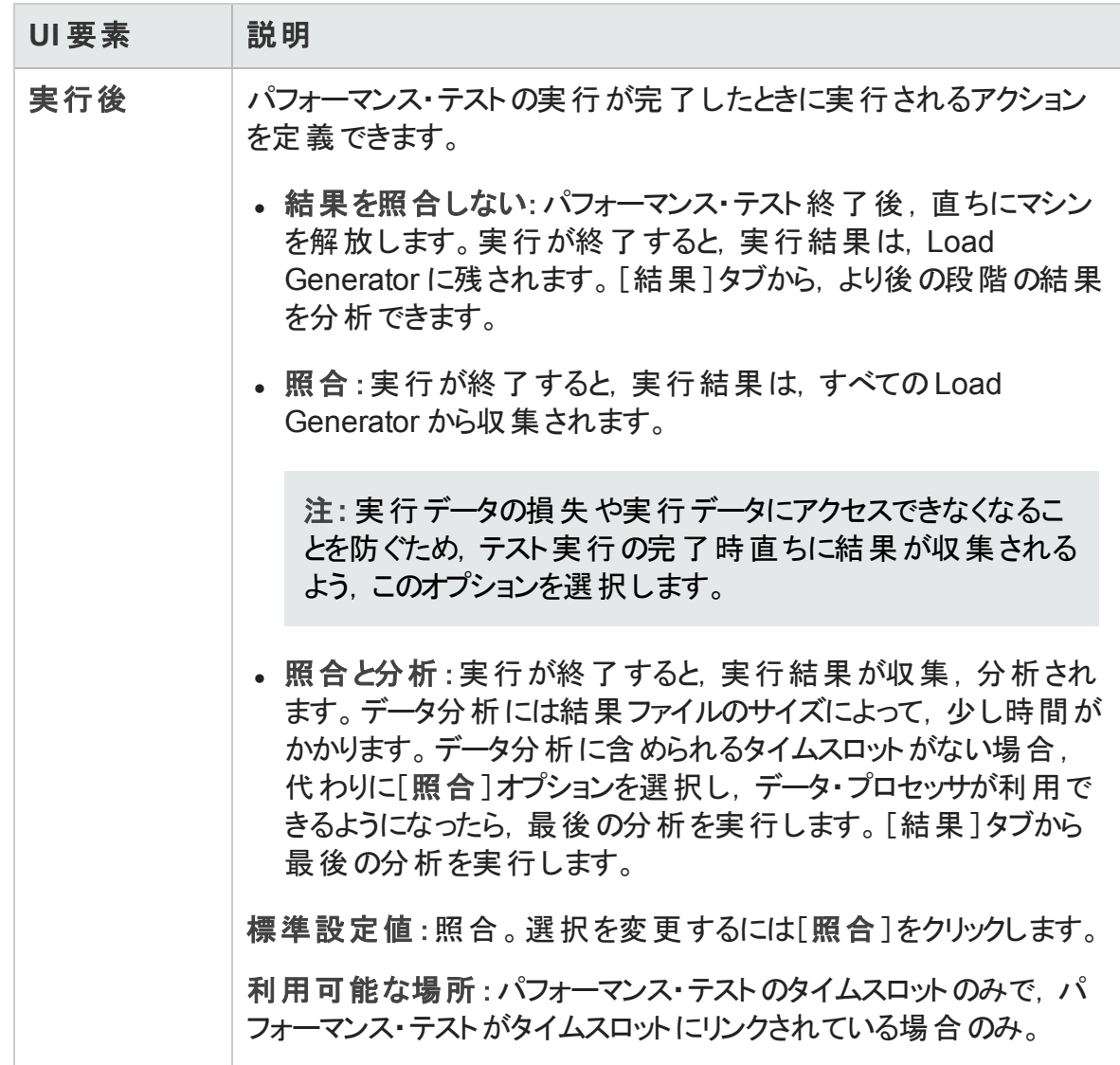

## <span id="page-847-0"></span>[ビルド検証スイートの詳細]ダイアログ・ボックス

このダイアログ・ボックスでは, ビルド検証スイートの詳細を表示, 更新できます。

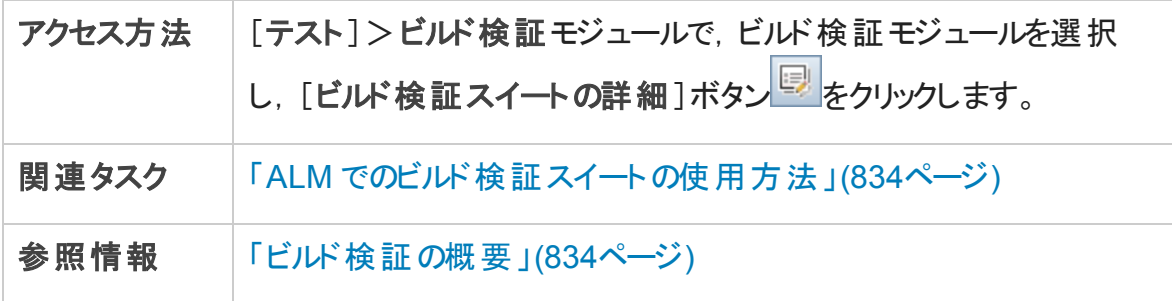

次にユーザ・インタフェース要素について説明します。

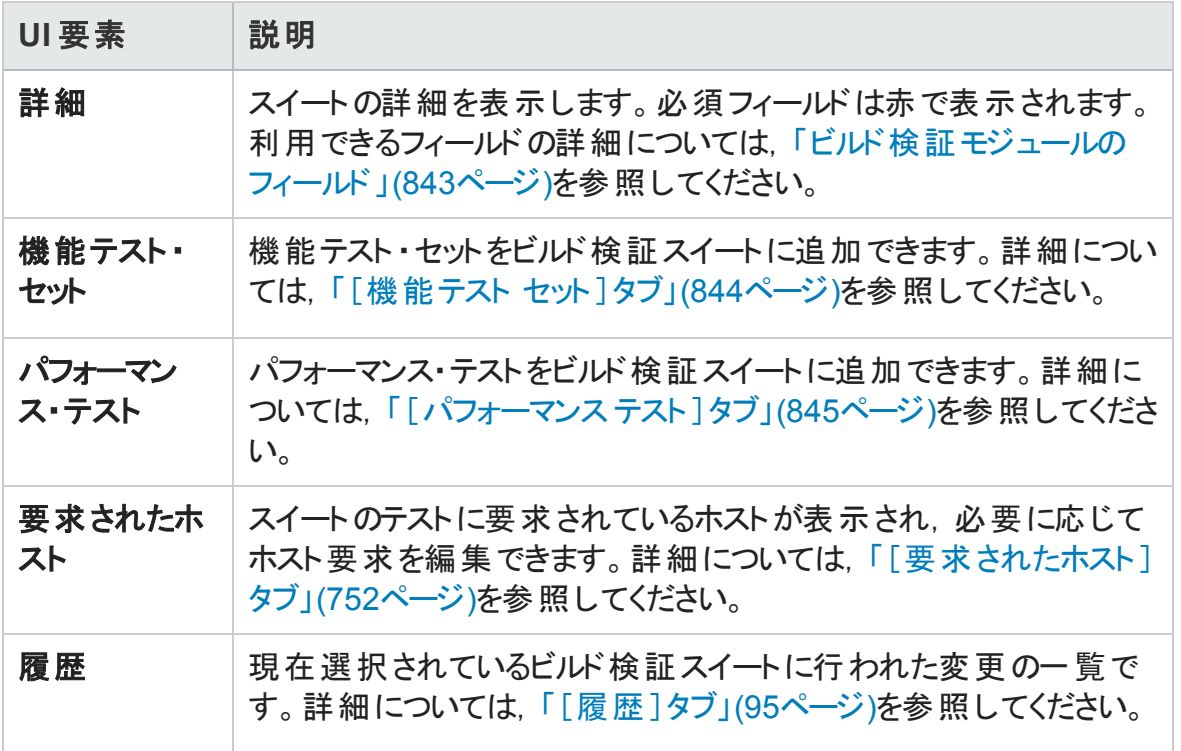

## <span id="page-848-0"></span>[新規ビルド検証スイート]ダイアログ・ボックス

このダイアログ・ボックスでは,ビルド検証スイートを作成できます。

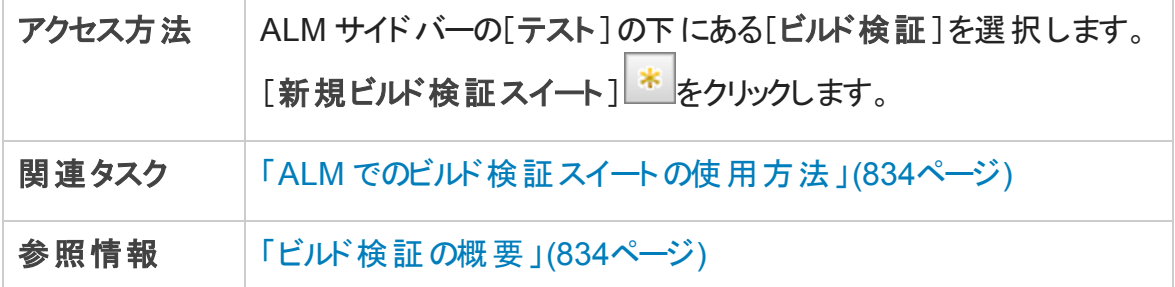

次にユーザ・インタフェースの要素について説明します (ラベルのない要素は,山括弧で 囲んで表記してあります) 。

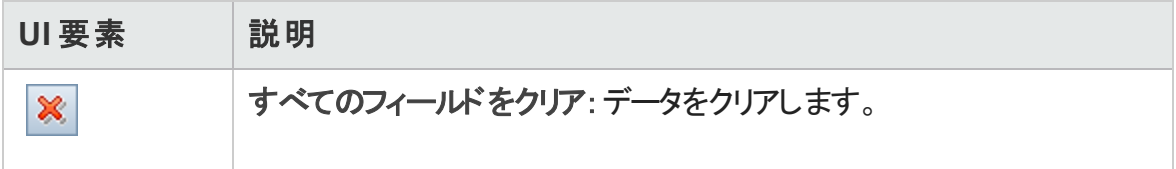

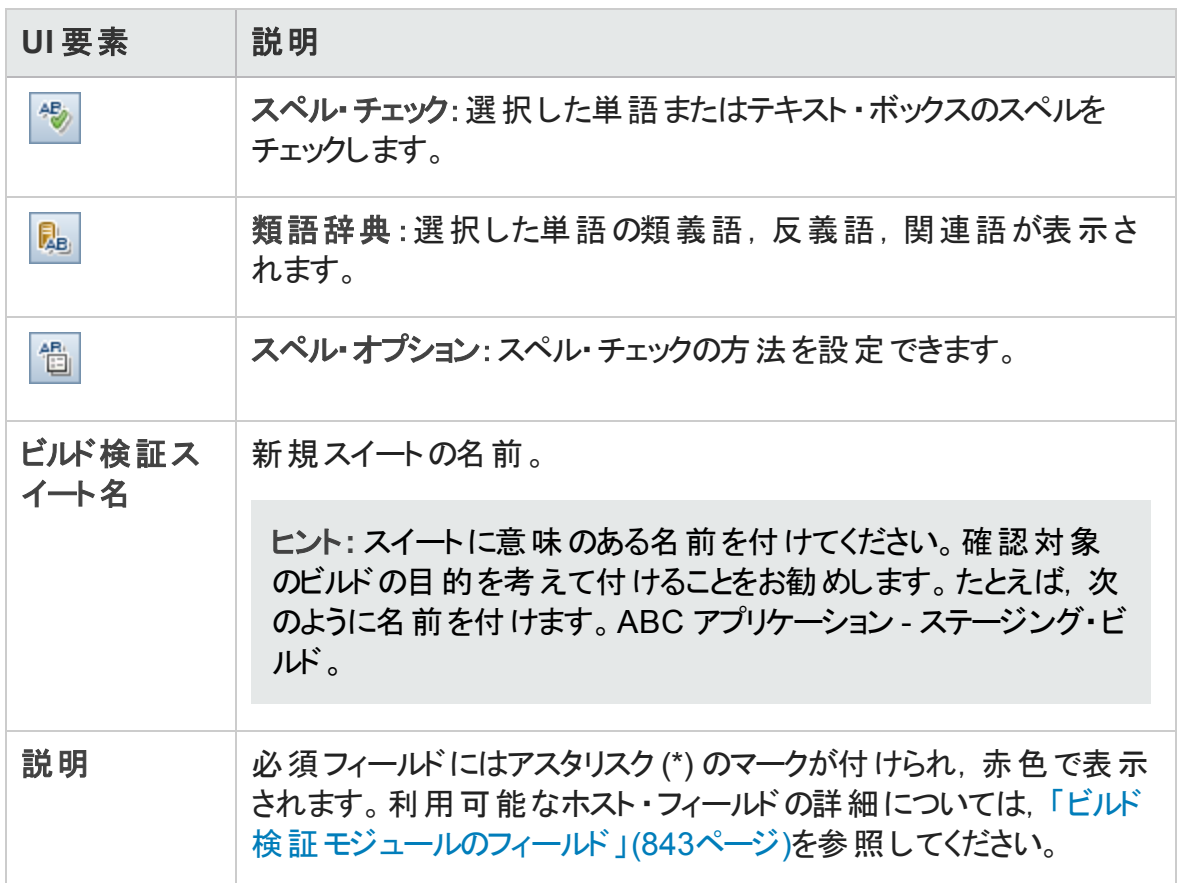

## <span id="page-849-0"></span>[ビルド検証スイートのテスト セットの詳細]ダイアログ・ ボックス

このダイアログ・ボックスでは,ビルド検証スイートの機能テスト ・セットの詳細を表示でき ます。

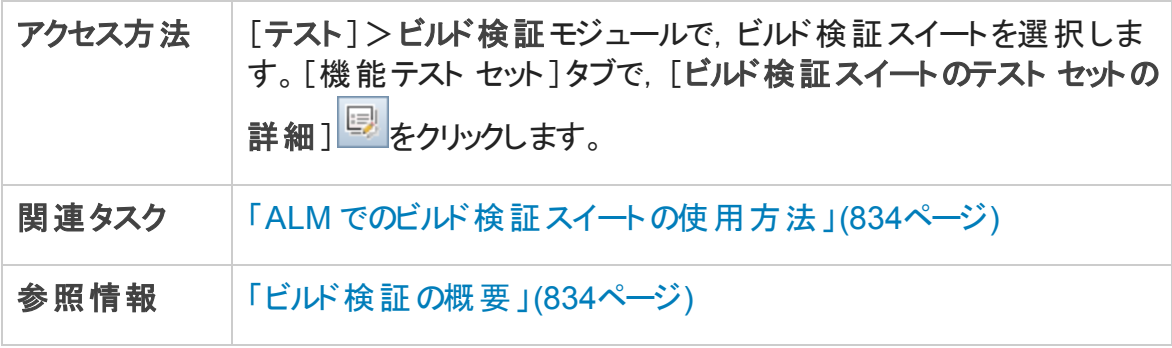

次にユーザ・インタフェース要素について説明します。

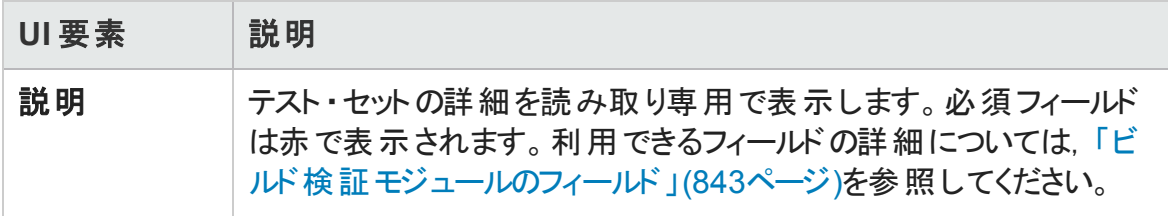

## <span id="page-850-0"></span>[テスト セット ツリー]表示枠

この表示枠では、ビルド検証スイートに入れる機能テスト・セットを選択できます。

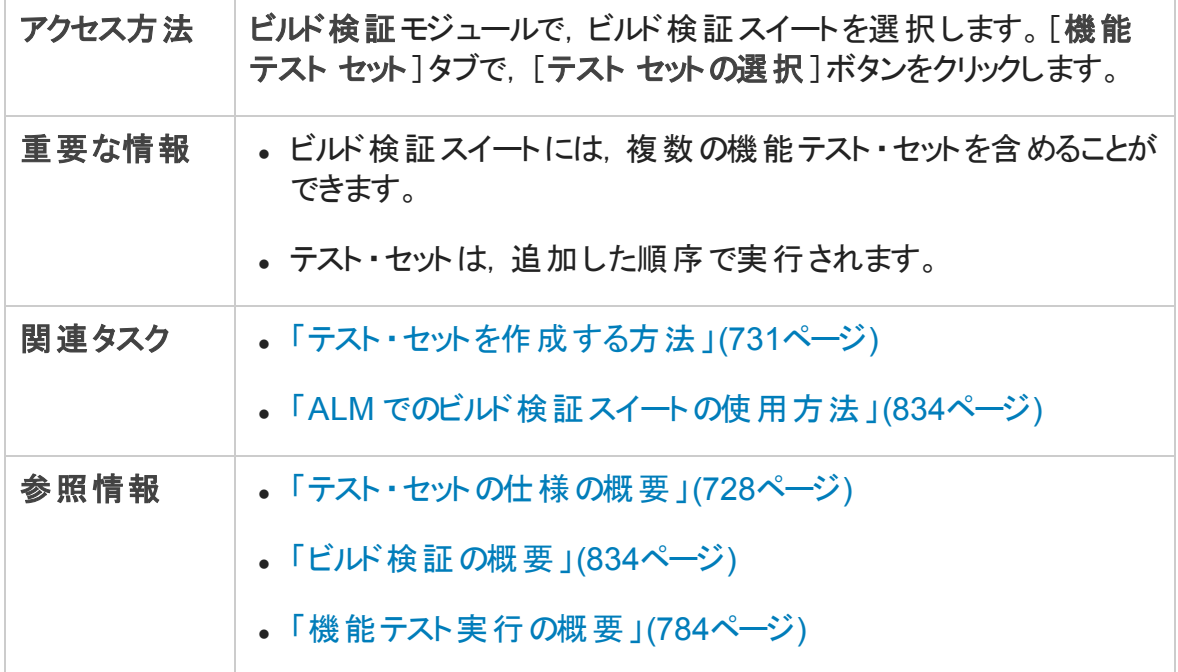

次にユーザ・インタフェースの要素について説明します (ラベルのない要素は,山括弧で 囲んで表記してあります) 。

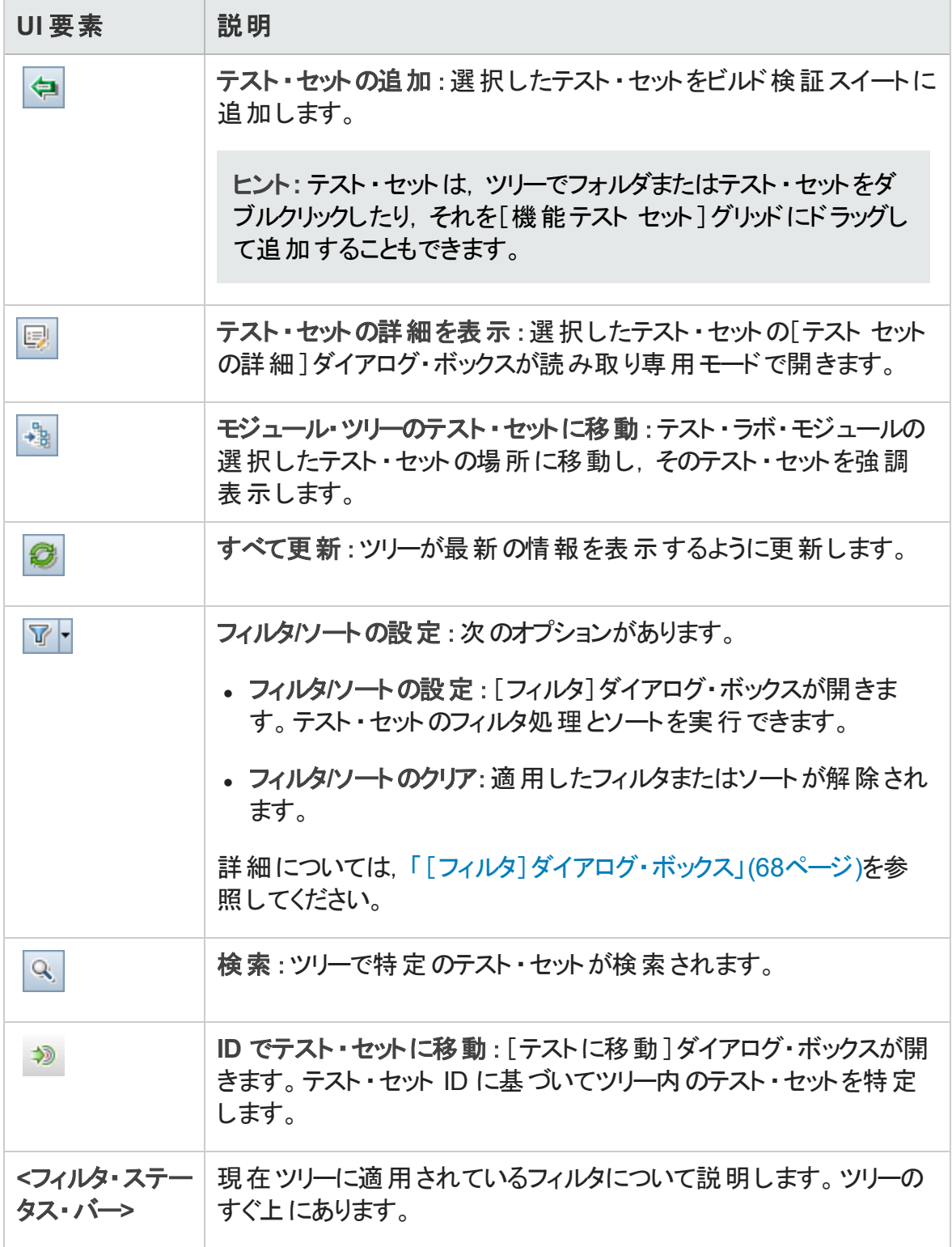

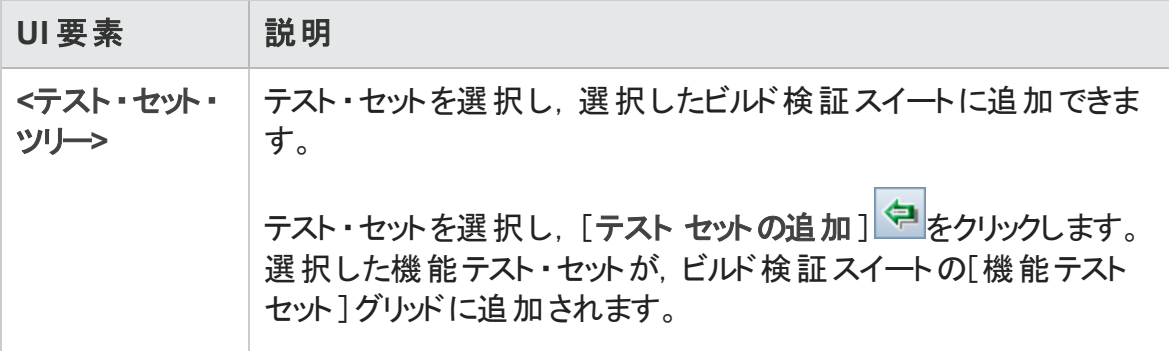

ユーザーズ・ガイド 第36章: ビルド検証スイート

# 第9部: タイムスロット

ユーザーズ・ガイド 第9部: タイムスロット

# <span id="page-856-0"></span>第37章: タイムスロットの予約

本章の内容

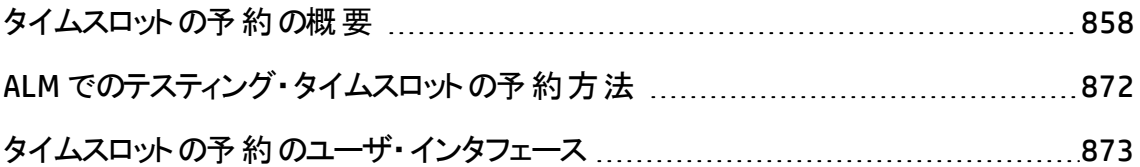

# <span id="page-857-0"></span>タイムスロットの予約の概要

テストを実行したり、ホスト・マシンでメンテナンスを実施する場合 (管理者のみ), これら のタスクに必要なリソースは,利用可能であり,プロジェクトとライセンスの制限範囲内で ある必要があります。ALM のタイムスロット機能では,タスク実行準備が整ったときに, 必要なリソースが利用できるように,事前に確認してリソースを予約できます。

ALM によって, 次のようにタイムスロットが自動的に予約されます。

- Performance Center プロジェクトを使用する場合, ALM 自体もデータ処理タスクに必 要なリソースを予約します。
- 特定のホスト操作を実行する場合, メンテナンス・タイムスロットが自動的に作成さ れます。

タイムスロットは, ALM の Continuous Delivery ソリューションの主要コンポーネントです。こ れらの環境設定は,アプリケーション開発の効率化,信頼性,および短縮化を実現す る自動化されたエンドツーエンドのデプロイメントとテスト ・フレームワークを容易にします。 このプロセスの一部としてタイムスロットを使用する方法の詳細については,「ALM [でのア](#page-677-0) [プリケーションのデプロイおよびテスト 」](#page-677-0)(678ページ)を参照してください。

本項の内容

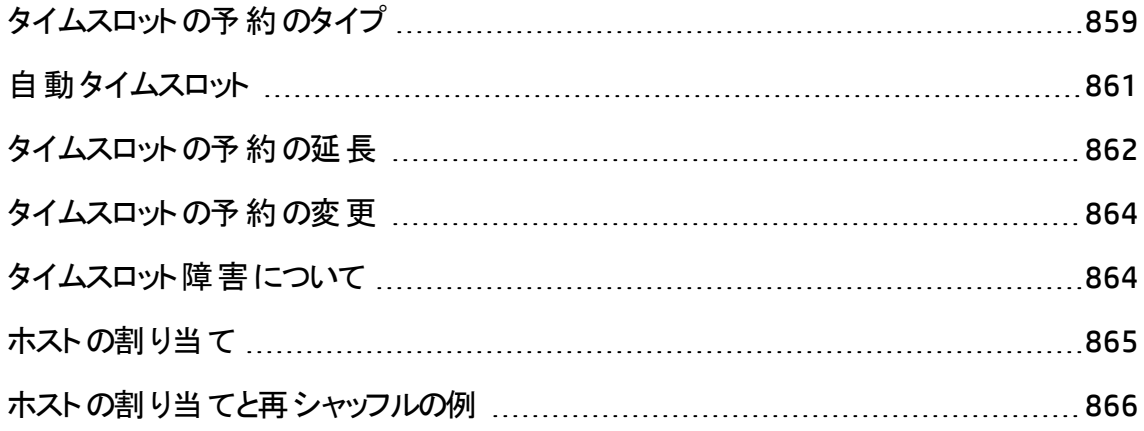

## <span id="page-858-0"></span>タイムスロットの予約のタイプ

タイムスロットは,直ちに使用するために予約することも,後で使用できるように前もって 予約しておくこともできます。 本項では, これら2種類のタイムスロットの予約について説 明します。

#### タイムスロットの即時予約

タイムスロットの即時予約をスケジュールすると,目前のタスクのリソースが予約されま す。

- <sup>l</sup> 管理 :特定のホストでパッチのインストールなどの管理タスクを実行する場合,タスク を開始するときにホストが利用可能であれば,要求されたホストがメンテナンス・タイ ムスロットで自動的に予約され,そのホストはタスクの継続中に他の目的に使用でき なくなります。
- <sup>l</sup> テスト :サーバ側の実行を使用して (機能テスト ・セット内からなど) テストを実行する 場合,テストの実行を開始する前にテストに必要な時間とリソースを指定します。 ALM は,必要なリソースがテストの実行に必要な時間に対して現在利用可能であ るかどうかを確認します。必要なリソースが利用できない場合,その時間にテストを 実行できません。後で再試行する必要があります。

#### 例:

パフォーマンス・テストを実行する場合, ALM では, 必要なホスト数および仮想 ユーザ数が, ライセンスまたはプロジェクトの上限を超過していないかが確認され ます。上限を超過していると,テストを実行できません。

実行する機能テスト・セットに VAPI-XP テスト・インスタンスが含まれる場合, ALM は, VAPI-XP 目 的 が割 り当 てられたテスティング・ホスト が現 在 あるかどうかを確 認します。VAPI-XP テスティング・ホストがない場合,テストを実行できません。

• データ処理 : Performance Center プロジェクトを使 用する場合, テスト結果の分析, SLA ステータスの発行,トレンド分析などのタスクは,Data Processor ホストで実行さ れます。ALM では,目前のタスクに必要な Data Processor ホストに必要な時間が予 想されます。Data Processor がこのタスクに利用できるようになるとすぐに,タイムスロッ トの即時予約が自動的に行われます。

### タイムスロットの事前予約

テストの実行に必要なテスト・リソースがわかっている場合や, メンテナンスの実行が必 要なホストがわかっている場合は,指定する時間の間, テスト用のリソースを事前に予 約できます。

テスト ・タイムスロットにリソースを予約する場合,次の3 種類のタイムスロットの予約が あります。

- <sup>l</sup> 機能テスト ・セット :自動テスト ・インスタンスをいくつか持つ 1 つの機能テスト ・セットを 実行するのに必要なリソースを予約できます。 これらのテスト は連続して実行されま す。
- パフォーマンス・テスト : パフォーマンス・テストの1 つのインスタンスを実行するのに必 要なリソースを予約できます。
- <sup>l</sup> ビルド検証スイート :ビルドの全体的なステータスを確認する目的でパフォーマンス・テ ストの1 つのインスタンスとともにいくつかの機能テスト ・セットを実行するのに必要なリ ソースを予約できます。テスト ・セット内のテストが連続して実行され,その後に 1 つ のパフォーマンス・テストが実行されます。このタイプのタイムスロット予約を使用する と,プロビジョニング,デプロイメントなどのためにシステムを HP Continuous Delivery Automation (CDA) と統合することができます。詳細については,[「ビルド検証 」](#page-830-0)(831 [ページ](#page-830-0))を参照してください。

テスト ・タイムスロットの予約時に,特定のホストまたは自動適合ホストのいずれかを予 約できます。 つまり, テストまたはテスト・セットを実行するホストを明確に指定し, そのホ ストが利用可能な場合は予約できます。また,自動適合ホストを要求して,選択した 条件に一致するプロパティを持つ, 利用可能なホストが割り当てられるようにすることも できます。

テスト ・ラボ・モジュールでテスト ・セットにテスト ・インスタンスを追加すると,テスト ・タイプに 基づいて, 適合ホストがテスト・インスタンスに自動的に割り当てられます。 テスト・ラボ・ モジュールの[ 要 求 されたホスト ]タブを使 用 すると, タイムスロット を予約 する前 にテス ティング・ホストの割り当てを変更できます。また,この割り当てはタイムスロットの予約の 中で変更できます。

パフォーマンス・テストのタイムスロットでは,少なくとも 1 つのController と 1 つのLoad Generator を選択する必要があります。詳細については,『HP ALM Performance Center ガイド 』を参照してください。

機能テスト・セット とメンテナンス・タイムスロット には, 少なくとも 1 つのホストを選択する 必要があります。

タイムスロットの予約は,要求されたすべてのリソースが利用可能である場合のみ成功 します。

ヒント**:** 予約したタイムスロットは,プロジェクトのすべてのユーザが使用できます。

システム内の多数の条件と変更がホストの割り当てに影響し,ホスト周囲のシャッフリン グの原因になる可能性があります。ホストの割り当てとリソースのシャッフリングの詳細に ついては,[「ホストの割り当て」](#page-864-0)(865ページ)を参照してください。

### <span id="page-860-0"></span>自動タイムスロット

一部のテストには,多くの時間と多数のリソースが必要な場合があります。タイムスロッ ト機能では,リソースがよりすばやく利用できる場合や,手動でテストを実行できない場 合に,リソースを予約できます。リソースが 24 時間使用できるため,リソースの利用率を 最大限にできます。

#### 例

プロジェクトに割り当て対象のホストが合計 8 つあり,そのプロジェクトに割り当てら れている従業員が,標準的に9時から17時まで働いているとします。9時から17 時までの時間は,ホスト利用率のピーク時間であり,この時間すべてのホストは,通 常, テスト, データ処理, メンテナンス・タスクに予約されています。 利用可能なホス トがないため,日中,従業員がタスクを実行できない時間帯が生じる可能性があ ります。これに対し、標準的でない労働時間の場合、ホスト・リソース利用率は非 常に低くなります。

ホスト・リソース利 用率 を拡 大 するには, 従業員 が早く出社 するか遅くまで残ってテスト を実行することも可能ですが,これではピーク利用を 1 日の初めか終わりの1 時間か2 時間延長するだけです。

標準的でない労働時間中にタイムスロットを予約し, このようなタイムスロット中にテスト の実行を設定すると,最大のリソース利用率が得られます。

### 自動タイムスロットの予約のベスト ・プラクティス

本項では, 自動タイムスロットを予約する際のベスト・プラクティスを紹介します。

- 可能な場合,まず手動でテストを実行して,テストの実行にかかる時間を表示しま す。この情報は,タイムスロットの継続時間を選択する場合に役立ちます。
- 次の提案は, 自動パフォーマンス・テストの実行に適用されます。

注**:** ビルド検証スイートのタイムスロットにパフォーマンス・テストを追加すると,パ フォーマンス・テストは,含まれるすべての機能テストの実行が完了した後にのみ 実行されます。

- 常に, すべての仮想ユーザが実行を停止したらすぐにスケジューラが停止するよう に設定されていることを確認します。これにより, タイムスロットの継続時間中, 実 行後のアクションにより多くの時間が使用できます。テスト・オプションの設定の詳 細については,『HP ALM Performance Center ガイド 』を参照してください。
- 実行後すぐにテスト結果を分析する場合は, 分析プロセスに長時間かかる可能 性を考慮に入れ,この操作に十分な時間を予約してください。
- 実行終了時に自動照合操作と分析操作を実行するには, タイムスロットを予 約するときに,これらの操作に必要な時間を考慮する必要があります。

注**:** 実行データの損失を防ぐには,可能なかぎり,実行終了後直ちに結果を 照合します。結果の照合の完了前にタイムスロットが終了しても、照合には 予約されたリソースは必要ないため,照合は継続します。

■ タイムスロット終了 15 分前に, ALM によってテスト実行が自動的に停止します。 タイムスロット終了 5 分前になると,すべての仮想ユーザの実行が終了していなく ても, ALM によって実行が中断します。テストをデザインどおりに正しく終了するに は,テスト ・スケジュールに定義されているより長い時間を予約してください。

### <span id="page-861-0"></span>タイムスロットの予約の延長

テスト ・セットを完了するための時間が十分に割り当てられていないことがあります。たと えば, はじめてテスト・セットを実行したとき, テストが完了するまでにかかる時間がわから ない場合があります。そのような場合は,テストの実行を完了できるようにタイムスロット を延長できます。

タイムスロットを延長するには,延長期間中に必要なテスト ・リソースすべてが利用可 能である必要があります。自分のタイムスロットの直後にある別のタイムスロットに対して いずれかのテスト・リソースが予約されていると, タイムスロットを延長することはできず, テ ストは適切に完了しないで停止します。

機能テストと BVS テストを延長する方法と,パフォーマンス・テストを延長するもう 1 つの 方法があります。

### 機能テストとビルド検証スイートのタイムスロットの予約の延長

機能テスト ・セットとビルド検証スイート (BVS) を延長するには,[タイムスロットの自動延 長 **(**自動延長**)** ]オプションを使用します。自動延長を有効にすると,すべてのテストが 完了する前に機能テスト ・セットまたは BVS のタイムスロットが終了した場合,テストを 終了できるようにそのタイムスロットが自動的に延長されます。

自動延長は,タイムスロットごとに有効になります。[タイムスロットの予約 ]ダイアログ・ ボックスからタイムスロットを予約する場合,または[<エンティティ>の実行 ]ダイアログ・ ボックスからテスト ・セットを実行する場合に,自動延長を有効にできます。詳細につい ては,「 [\[タイムスロットの予約 \]ダイアログ・ボックス」](#page-891-0)(892ページ)およ[び「\[<エンティティ](#page-789-0) > [の実行 \]ダイアログ・ボックス」](#page-789-0)(790ページ)を参照してください。

#### 注**:**

- タイムスロットの終了 5 分前に延長されます。
- テスト・セットが早く終了し,タイムスロットが分割された場合,最初のタイムスロッ トの自動延長設定が新しく分割されたタイムスロットにコピーされます。
- 自動延長の試行は, テスト・セットの実行レポート・イベント・ログで確認できま す。

タイムスロットを延長する分数とタイムスロットを延長できる回数の上限の両方を設定で きます。これらの設定は,プロジェクトごとに制御されます。プロジェクトの自動延長設 定を行うには, 次の操作を実行します。 ラボ管理 > 「プロジェクト設定 ]モジュール>目 的のプロジェクトの[詳細]タブを開きます。詳細については,『HP ALM ラボ管理ガイド 』 を参照してください。

### パフォーマンス・テスト のタイムスロット 予約の延長

パフォーマンス・テストは,テストの実行中に手動で延長されます。パフォーマンス・テスト が完了する前にタイムスロットが終了することがわかった場合,タイムスロットを延長する 時間 (分単位) を入力できます。詳細については,『HP ALM Performance Center ガイ ド』を参照してください。

注 : パフォーマンス・テスト では, 仮想 ユーザが段 階 的 に停 止 するプロセスにある場 合,まだ利用できるリソースがあれば,システムによりタイムスロットは自動的に 15 分延長されます。

## <span id="page-863-0"></span>タイムスロットの予約の変更

開いているタイムスロットを変更すると,変更にしたがってタイムスロットが 2 つ別々のタイ ムスロットに分割される可能性があります。

タイムスロットは,次のような場合に分割されます。

- 実行を停止して, 予約されたリソースを残り時間保持するように選択した場合 。
- 実行がタイムスロット終了 30 分以上 前に終了する場合 (「新しい」アドホック・タイ ムスロットではないパフォーマンス・テストのタイムスロット) 。
- テストが実行されていないなど, アクティブでない, 開いているタイムスロットを変更した 場合。

注**:** パフォーマンス・テストが実行されている場合,タイムスロットはテストのテストの実 行ページからのみ変更できます。実行可能な変更には, タイムスロットの延長, 仮 想ユーザの追加,ホストの追加が含まれます。詳細については,『HP ALM Performance Center ガイド 』を参照してください。

### <span id="page-863-1"></span>タイムスロット障害について

タイムスロットの予約は,要求されたすべてのリソースが要求された継続時間利用でき る場合のみ成功します。

多数の要素により,タイムスロットが無効になることがあります。このような要素が考えら れます。

- <sup>l</sup> ALM ライセンスへの変更 (これはメンテナンス・タイムスロットには影響しません)
- リソースが利用できなくなった場合
- タイムスロットにリンクしたテストが無効になった場合

ホスト間 に競合 があるときなど, 場合 によっては, システムはホストの再シャッフルを実行 して、状況を修正し, タイムスロットを再度有効にしようとします。詳細については,[「ホ](#page-864-0) [ストの割り当て」](#page-864-0)(865ページ)を参照してください。テストが無効になるなどの他の要素 は,手動で修正できます。

ヒント**:** タイムスロットが無効になった場合,電子メールによって警告が送信されるよ うに,システムを設定できます。警告は,障害の原因に関する詳細を提供します。
タイムスロットの警告の設定の詳細については,『HP ALM ラボ管理ガイド 』を参照し てください。

# ホストの割り当て

タイムスロットを予約する場合,システムではすべての要求されたホストと仮想ユーザ (パ フォーマンス・テストのタイムスロットの場合) の可用性が計算されます。タイムスロットの 予約は,要求されたすべてのホストが割り当てることができる場合のみ成功します。パ フォーマンス・テスト のタイムスロット では, 要求 された仮 想 ユーザが利 用 可 能 である場 合のみ成功します。

注**:** パフォーマンス・テスト :少なくとも 1 つのLoad Generator を要求する必要があり ます。タイムスロットにリンクされたテストがある場合,テストで定義されたホストと仮 想ユーザは,タイムスロットに自動的に要求されます。

ホストは次のように割り当てされます。

• テスティング・ホスト・グリッド で定義された特定のホストは, 利用可能で稼働中であ るかぎり,テストに割り当てできます。特定のホストは,非稼働であってもメンテナンス に割り当てできます。

注**:** 特定のホストは,特定のユーザのみが使用できるように設定できます。詳細 については,『HP ALM ラボ管理ガイド 』を参照してください。

- 自動適合ホストは,要求されたプロパティを持つ特定のホストと組み合わせられま す。ホストは,次の条件が確認されると割り当てられます。
	- プロジェクトのホスト・プールにあるホストの中で, 稼働中で利用可能であり, 自動 適合 ホスト の要 求 プロパティとー 致 するすべてのホスト について, そのリストがラボ 管理と ALM によって作成されます。
	- 条件を満たすホストのこのリストから,ホストの優先度,ホストが属するプールの 数,ホストに割り当てられた目的,ホストの属性を考慮に入れ,要求されたプロ パティに最も適したホストがシステムによって割り当てられます。 次に 類似するプ ロパティの他 に追加 プロパティも持つ他 のホストを, 他のテスト実行 への割り当てで も使用できるようにホストが割り当てられます。

注**:** ホストは,自動選択に含まれないようにブロックできます。詳細については, 『HP ALM ラボ管理ガイド 』を参照してください。

多数の条件やシステムの変更で、ホストの割り当てに影響が生じる場合があります。そ の場合,システムはタイムスロット間で利用可能なホストを再シャッフルして、全体的な リソース利用率を最適化しようとします。

常にホストを適切にシャッフルできるとはかぎりません。その場合,タイムスロットは部分的 に割り当てされ, 無効になる可能性があります。要求されたホストが再度利用可能に なるか,または別のホストを割り当てできるようになると,タイムスロットはすぐに再度有効 になります。

#### 例

- 割り当 てられたホストが非 稼働になると, システムによって非 稼働のホストに代わる 別のホストの検索が試行されます。
- バージョン管理理の有効なプロジェクトで, テストが自動タイムスロットにリンクされ, チェックアウトされ,変更され,タイムスロットの開始前に再度チェックインされた場 合,そのタイムスロットによって,更新されたリソースの可用性が再計算されます。

<span id="page-865-0"></span>ホストの割り当て方法と必要に応じた再シャッフルの方法を表示するには,[「ホストの割](#page-865-0) [り当てと再シャッフルの例 」](#page-865-0)(866ページ)を参照してください。

## ホストの割り当てと再シャッフルの例

タイムスロット 間 のホスト の割 り当 てに影 響 する可 能 性 のある要 素 は多 数 あります。 パ フォーマンス・タイムスロット 間でホスト がどのように割り当てられ, 使用可能なテスティン グ・ホスト の変 更 がどのようにホスト の割り当 てに影 響 するかを例 示 する, 次 のシナリオを 検討します。ラボ管理はタイムスロット間で利用可能なホストを再シャッフルして,全体 的なリソース利用率を最適化しようとします。

次のホストがプロジェクトのホスト ・プールに属しているとします。

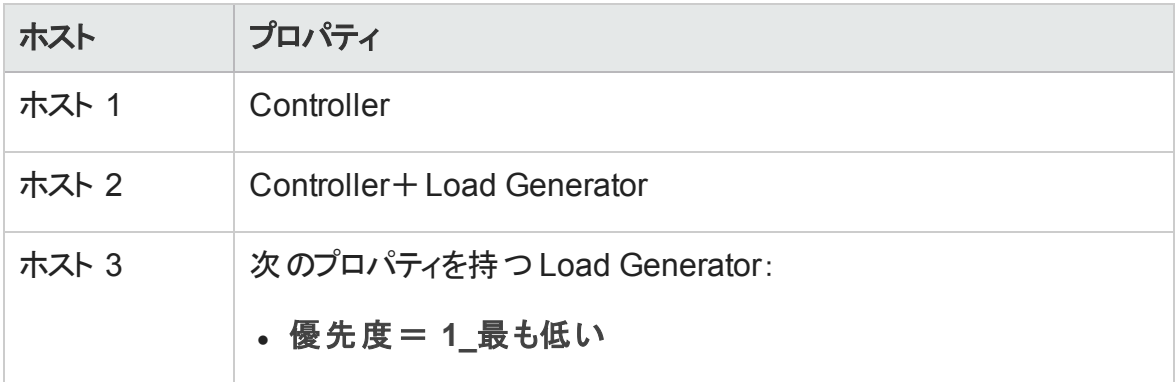

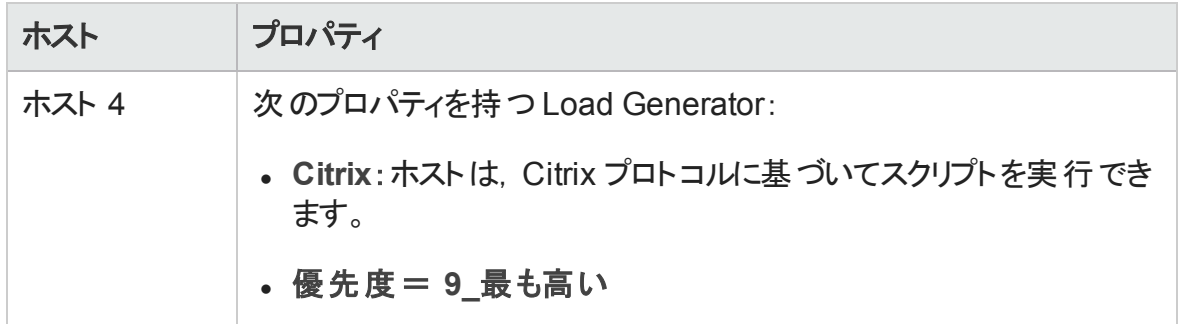

午前 7 時に,John は次のタイムスロットを予約します。

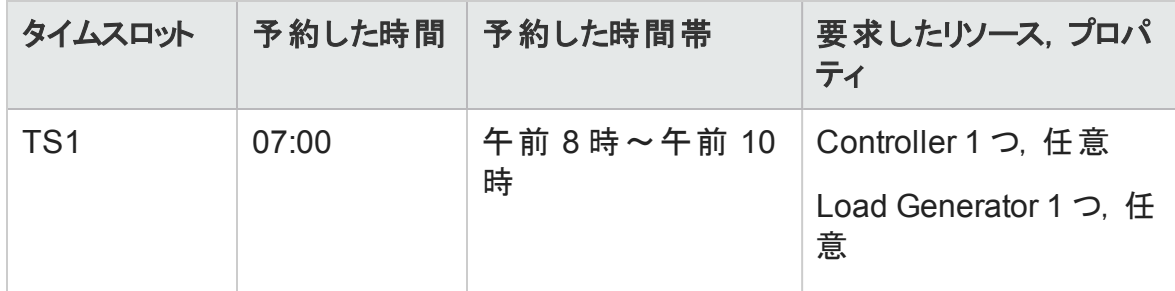

John は要求を送信します。システムは,ホスト 1 を Controller として割り当て,ホスト 2 を他のタイムスロットのLoad Generator または Controller として利用できるように残してお きます。さらに,システムはホスト 4 を Load Generator として割り当てます。これはホスト 4 がホスト 2 とホスト 3 より優先度が高いからです。次のホストは割り当てに成功します。

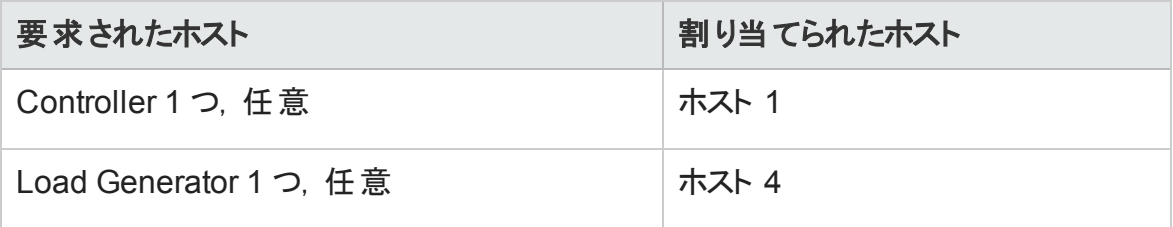

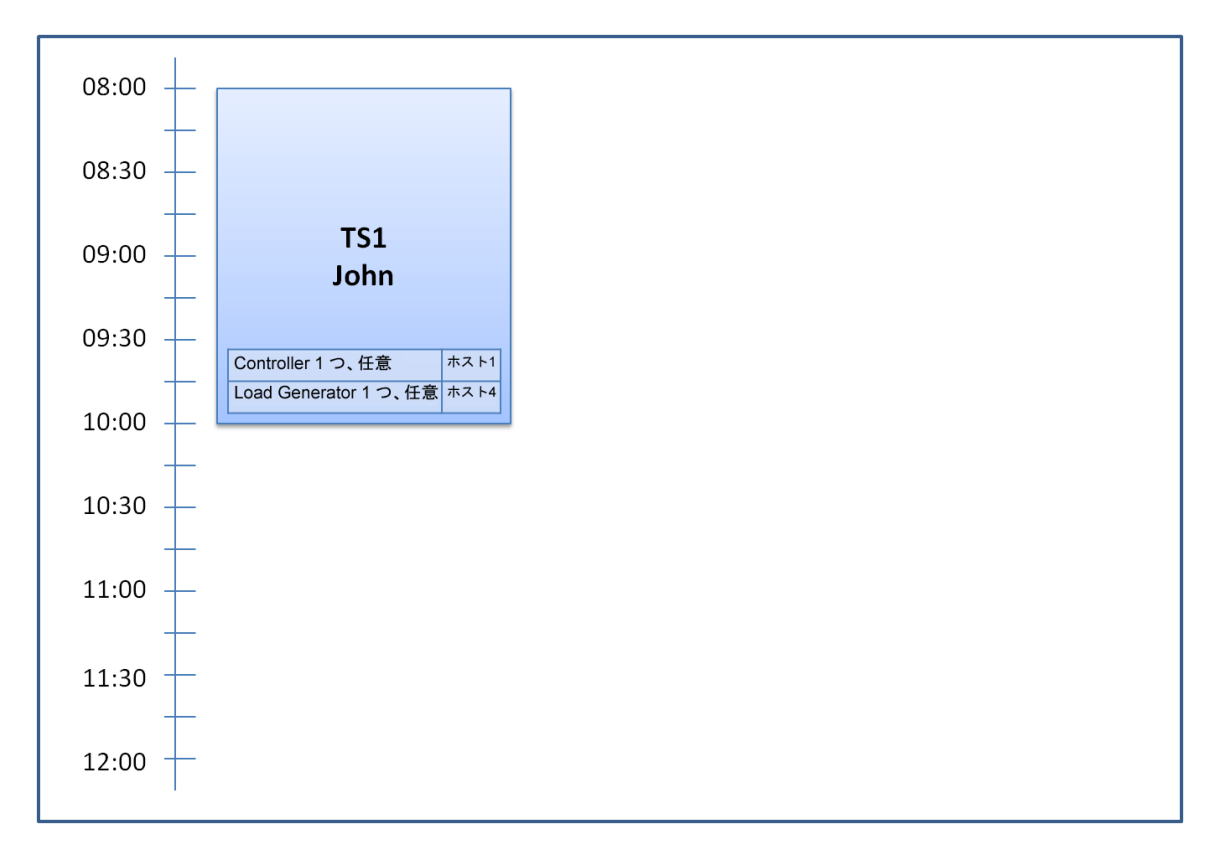

午前 7 時 30 分, Sue は次のタイムスロット予約を送信します。

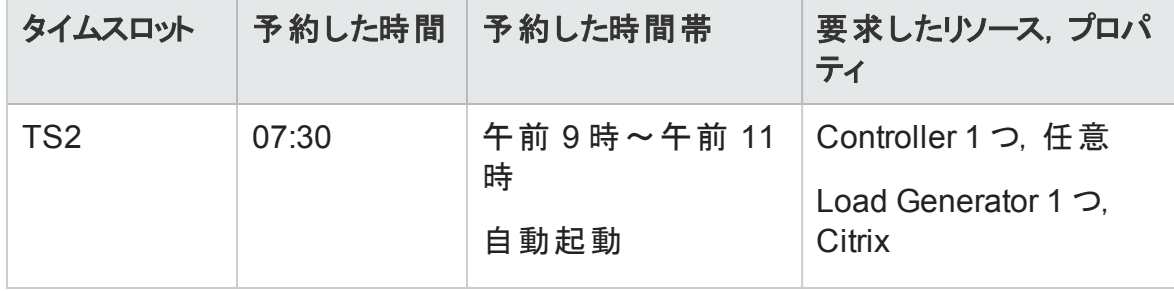

ホスト 4 が唯一のCitrix Load Generator であるため,システムによってホスト 4 を代わりに Sue のタイムスロットに割り当てできるように,John のタイムスロットに別のLoad Generator を割り当てできるかが確認されます。

必要なホストが利用できる場合,次の再シャッフルが発生します。

- <sup>l</sup> ホスト 3 は,John に割り当てられ,ホスト 4 は Sue に割り当てられます。
- John の Controller であるホスト 1 は, John に割り当てられたままであり,同じく Controller であるホスト 2 (未割り当て) は、Sue に割り当てられます。

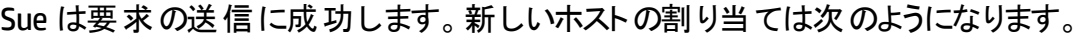

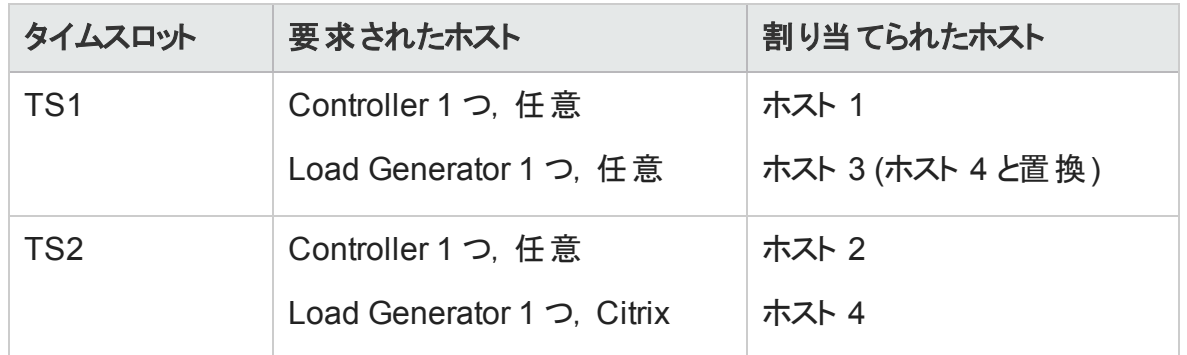

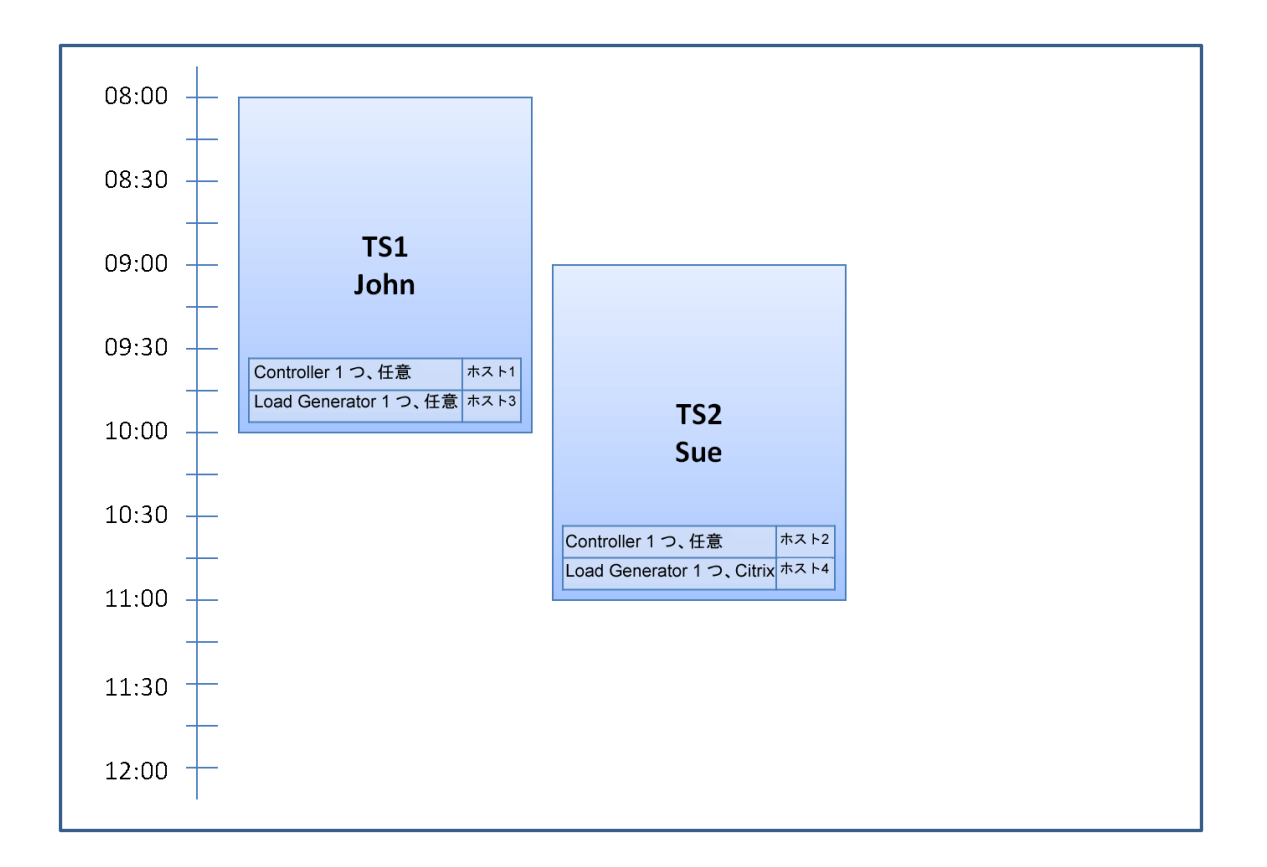

注**:** ホストの割り当ては,「先着順 」です。John がホスト 4 を先に予約しているた め,John のタイムスロットに割り当てできるホストが他になかった場合,ホスト 4 は John に割り当てられたままになり, Sue は正常にタイムスロットを予約できません。

午前 7 時 45 分に,Peter は次のタイムスロットを予約します。

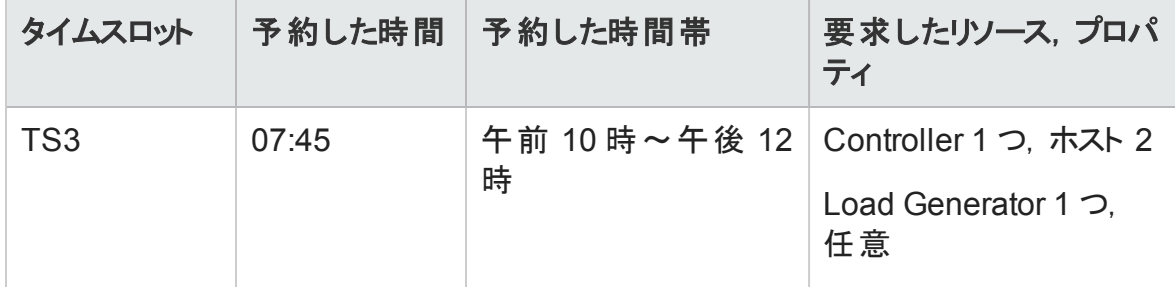

Peter は,自分のController にホスト 2 と任意のLoad Generator を要求しています。シ ステムにより, 要求と他のタイムスロットのタイミングを考慮に入れ, 要求されたホストが 割り当て可能かが確認されます。

- ホスト 2 を Peter のタイムスロット に割り当 てるには, 10 時 まで利 用 できる必 要 があり ます。
- <sup>l</sup> Sue は任意のController を希望しています。
- John のタイムスロットは, 10 時に終わり, リソースが解放されます。

すべてのタイムスロットに対応できるように,次の再シャッフルが発生します。

- Sue のタイムスロットは, ホスト 2 を離れ, 代わりにホスト 1 が割り当てられます。ホス ト 4 (Citrix) は, Sue のタイムスロットに割り当てられたままになります。
- <sup>l</sup> ホスト 2 は,John のタイムスロットに割り当てられ,ホスト 3 は John のタイムスロットに 割り当てられたままになります。
- John のタイムスロット は, Peter のタイムスロット が開始する 10 時までに終了するた め, ホスト 2 とホスト 3 は, Peter のタイムスロットに割り当てられます。

Peter は要求の送信に成功します。新しいホストの割り当ては次のようになります。

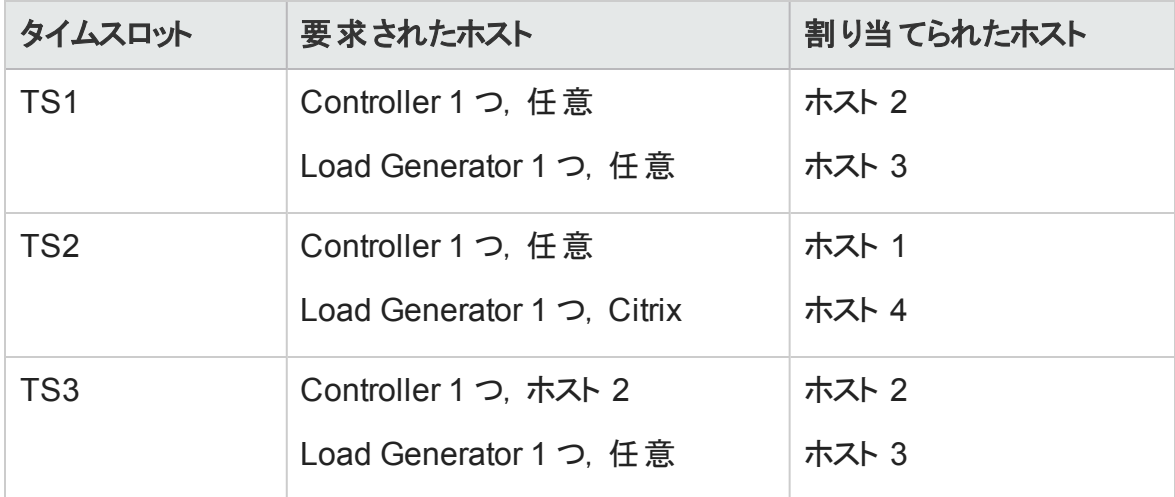

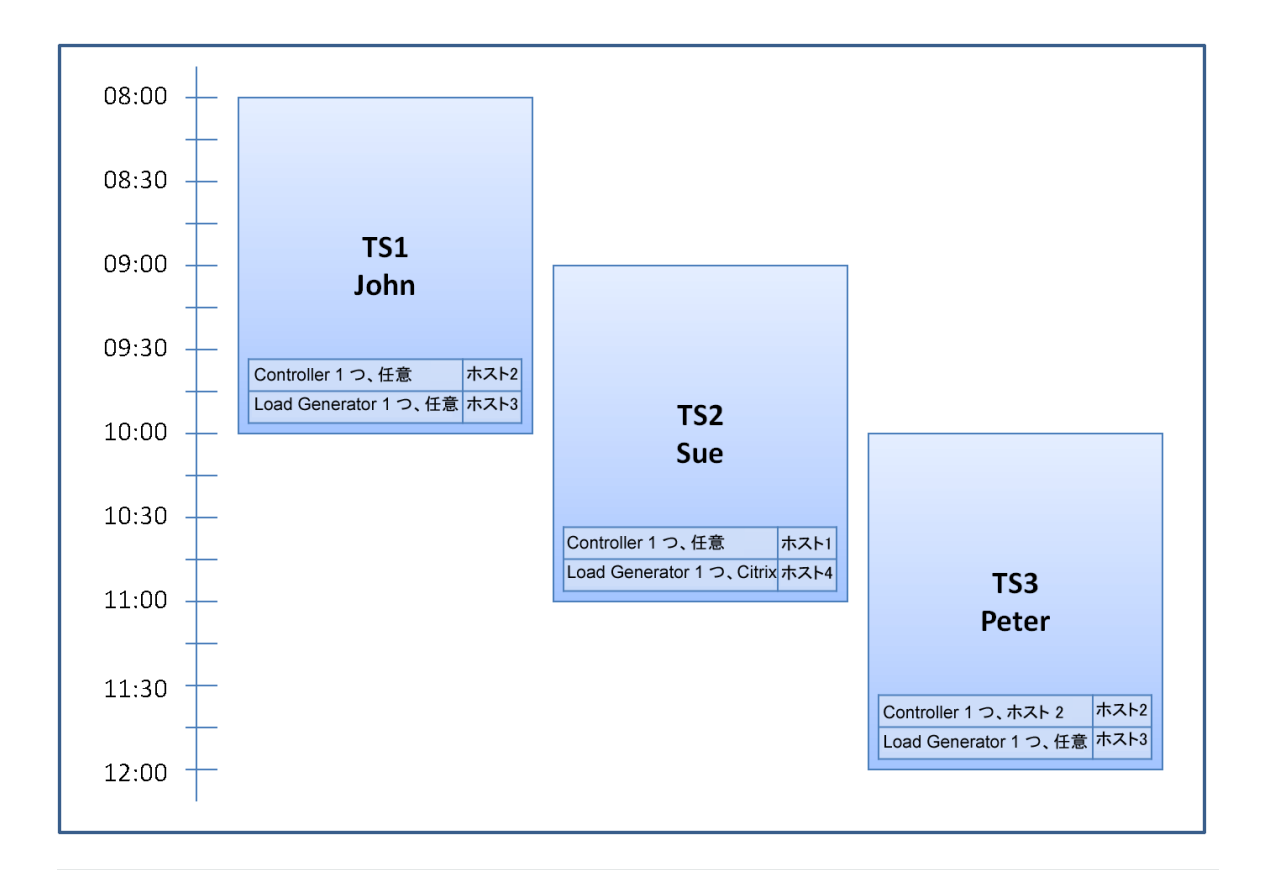

注**:** John と Peter のタイムスロットが重なっている場合,ホスト 2 が Peter のタイムス ロットの一部に利用可能になることはありません。この場合,再シャッフルは不可能 であり,Peter は正常にタイムスロットの予約ができなくなります。

では,7 時 55 分に,ホスト 2 が非稼働になったとします。TS1 はホスト 1 に戻り,8 時に 開始します。これは, 上記の情報から続き, TS2 と TS3 のリソースは部分的に割り当て られるため,TS2 と TS3 の両方が無効になります。

次に,9時5分に,ホスト2が再度稼働中になります。TS2に割り当てられ,5分後, ただし,まだ指定された再試行期間中に,TS2 が開始します。 (再試行設定の詳細 については,『HP ALM ラボ管理ガイド 』を参照してください。)

11 時に,TS3 は無効のままで (一部割り当て) ,ホスト 2 はまだ TS2 によって使用され ているため,開始できません。

# <span id="page-871-0"></span>ALM でのテスティング・タイムスロット の予 約 方 法

このタスクでは,テストを実行するリソースの予約方法を説明します。

注**:**

- <sup>l</sup> このタスクは,上位レベルのタスクの一環です。詳細については,「ALM [でのアプリ](#page-677-0) [ケーションのデプロイおよびテスト 」](#page-677-0)(678ページ)を参照してください。
- 製品の機能紹介ムービー:タイムスロットを予約する方法を例示するムービーを 表示するには, ALM のメイン・ウィンドウで「ヘルプ」>「ムービー]を選択します。

タイムスロット予約の詳細については,[「タイムスロットの予約の概要 」](#page-857-0)(858ページ)を参 照してください。

1. 前提条件

ホスト・プールが定義され, プロジェクトに割り当てられていることを確認します。 ラボ 管理でのホスト ・プールの管理については,『HP ALM ラボ管理ガイド 』を参照してく ださい。

タイムスロット中に特定のテストを実行する場合,そのテストのインスタンスがテスト ・ セットに含まれていることを確認します。

パフォーマンス・テストでは,ホスト ・プール内の少なくとも 1 つのホストを Controller と して指定できることと、ホスト数の上限、仮想ユーザ数の上限、同時実行数の上 限がプロジェクト設定で定義されていることを確認します。

- 2. タイムスロットの作成
	- a. ALM サイドバーの[テスト]の下にある[タイムスロット]を選択します。
	- b. タイムスロット のツールバーで, [新規タイムスロット] \* おクリックします。
	- c. タイムスロットの詳細を入力し,リソースを選択します。ユーザ・インタフェースの 詳細については, 「 「タイムスロットの予約 ]ダイアログ・ボックス 」(892ページ)を参 照してください。
- 3. 要求されたリソースの可用性の確認

次のいずれかを行います。

■ (推奨) [可用性の計算]をクリックします。システムによって, 要求されたリソース の可用性が確認されます。この計算の結果は,[タイムスロットのステータス]タブ に表示され,リソース可用性予定表に視覚的に表示されます。

可用性予定表には, 要求されたホストを予約できるタイムスロットがすべて表示 されます。 要求されたホストを選択したタイムスロットで予約できない場合でも, 他のタイムスロットでは利用できることがあります。

タイムスロットを予約できない場合,リソースを再度選択するときに,[タイムスロッ トのステータス]タブに表示された理由を検討します。タイムスロットを予約できな い場合, [送信 ]をクリックして, タイムスロットを保存できます。

■ [送信]をクリックします。システムにより, 選択したタイムスロットに要求したリソー スの可用性が計算されます。すべてのリソースが利用可能な場合,[タイムス ロット の予約 ]ダイアログ・ボックスが閉じ, タイムスロット が予約され, タイムスロッ ト ・モジュールに表示されます。タイムスロットが予約できない場合,[タイムスロッ トのステータス]タブに理由が表示されます。

# タイムスロットの予約のユーザ・インタフェース

本項の内容

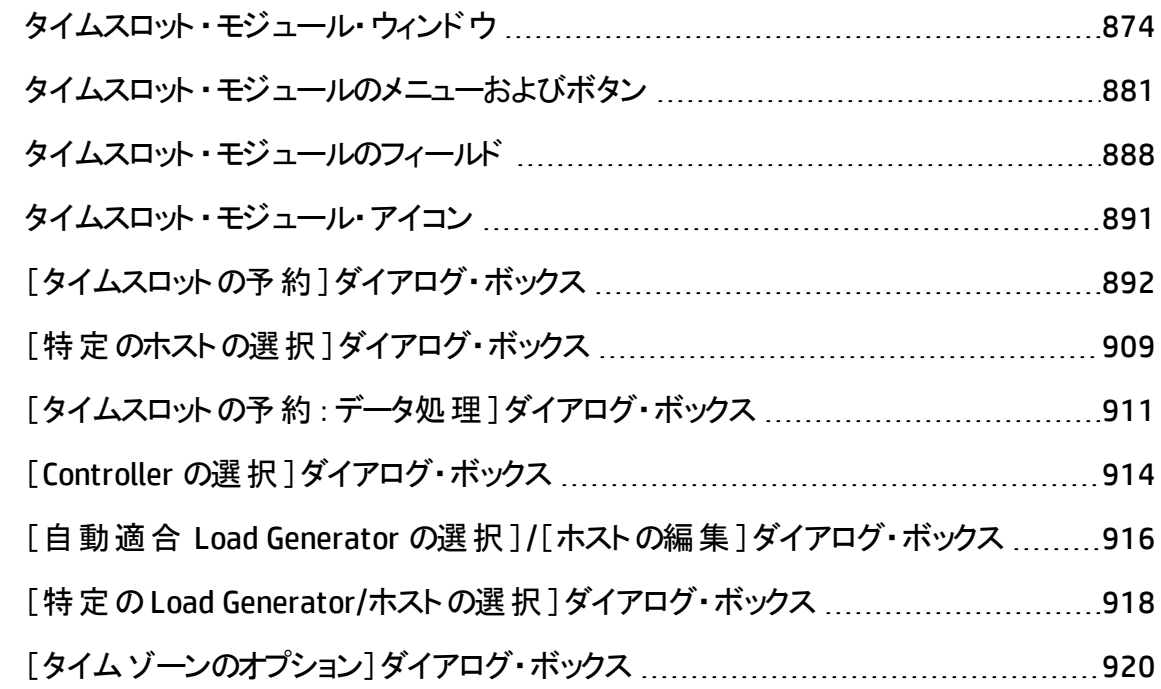

# <span id="page-873-0"></span>タイムスロット ・モジュール・ウィンドウ

このモジュールを使用すると,機能とパフォーマンスのテスト ・セット およびテスト, またはメ ンテナンス・タスクを実行するためのタイムスロットを予約できます。

このモジュールには, 次のビューが含まれます。カレンダー・ビュー, グリッド・ビュー。

[表示]メニューからビューを選択します。

### カレンダー・ビュー

このビューでは,カレンダー・ビューでタイムスロットを表示できます。カレンダー・ビューは, 時間指向です。同じ日にスケジュールが設定されたタイムスロットを表示し,重なってい るタイムスロットを視覚的に表示できます。

## グリッド・ビュー

タイムスロットを表形式の非階層型のビューとして表示できます。グリッドの各行には,タ イムスロットが個別に表示されます。このビューは, タイムスロットのフィルタ処理や複数の タイムスロットの詳細を同時に表示するのに役立ちます。

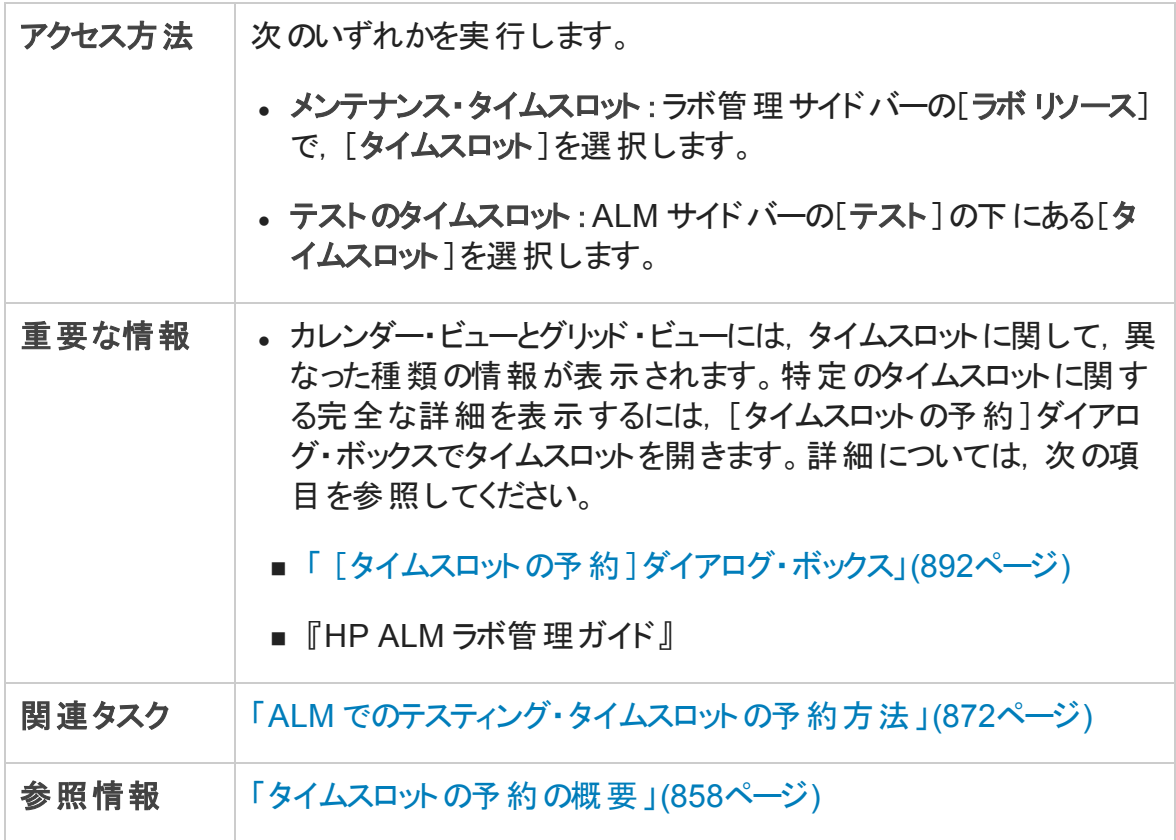

### タイムスロットの主要領域

次にユーザ・インタフェースの要素について説明します (ラベルのない要素は,山括弧で 囲んで表記してあります) 。

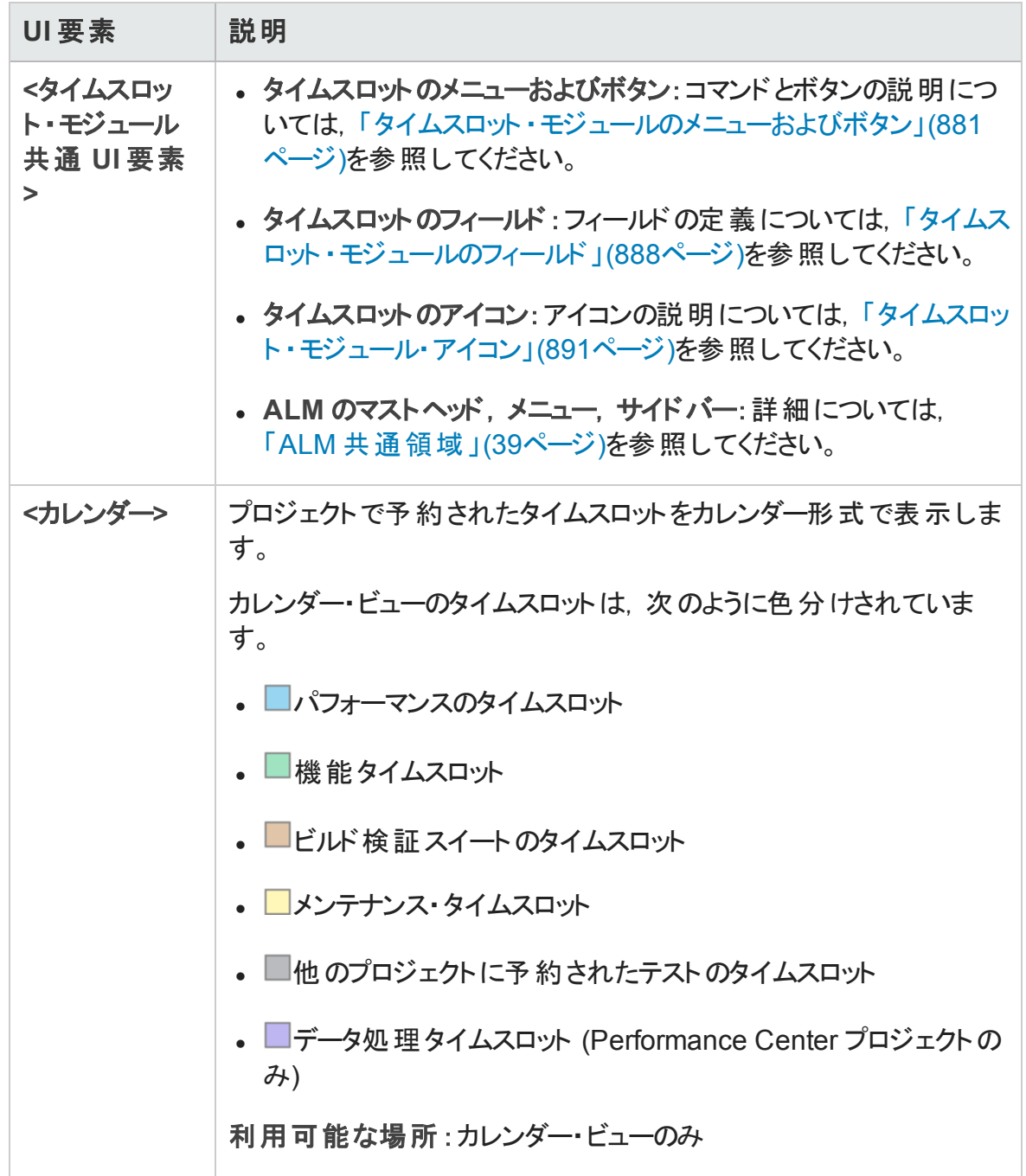

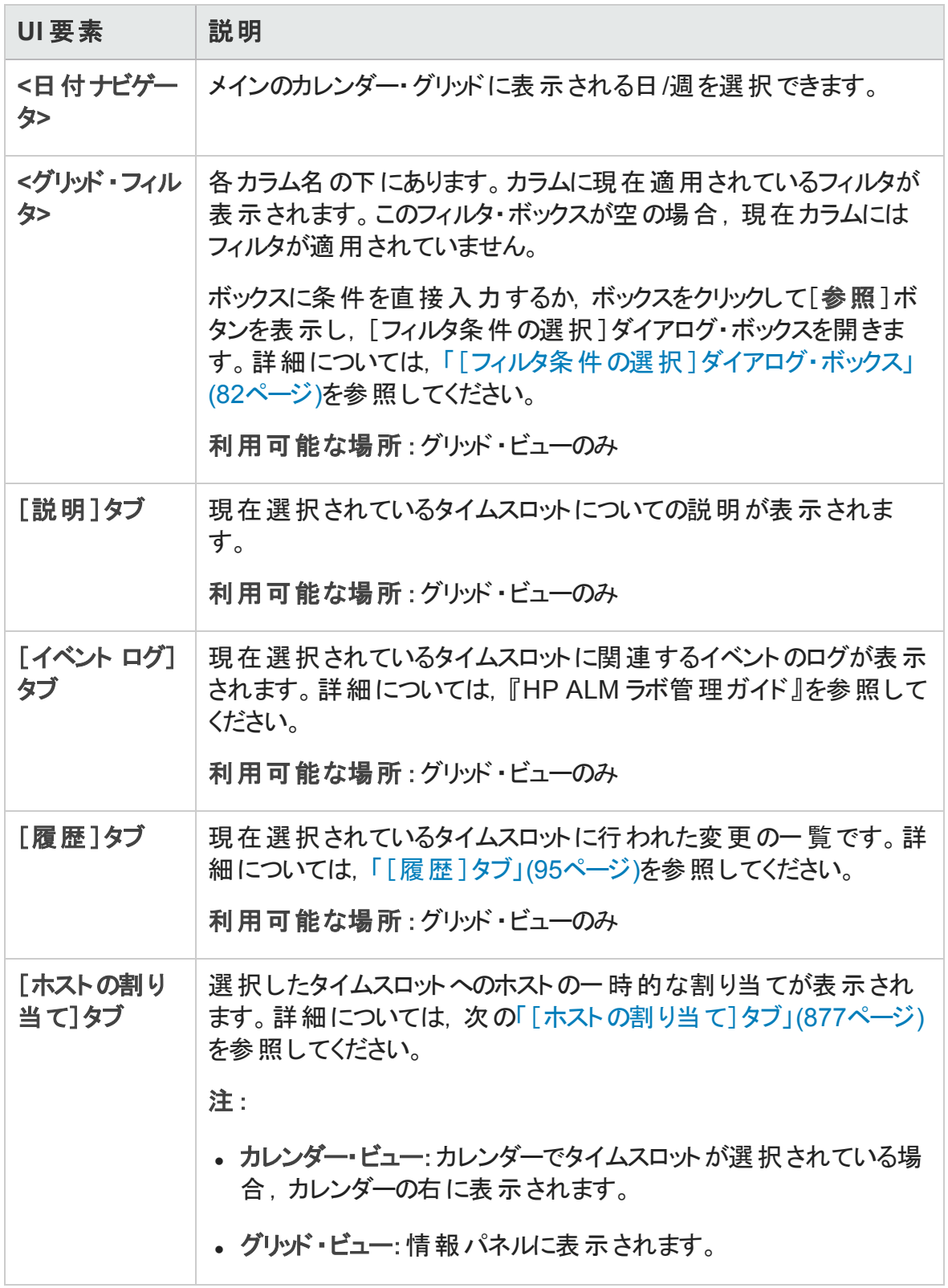

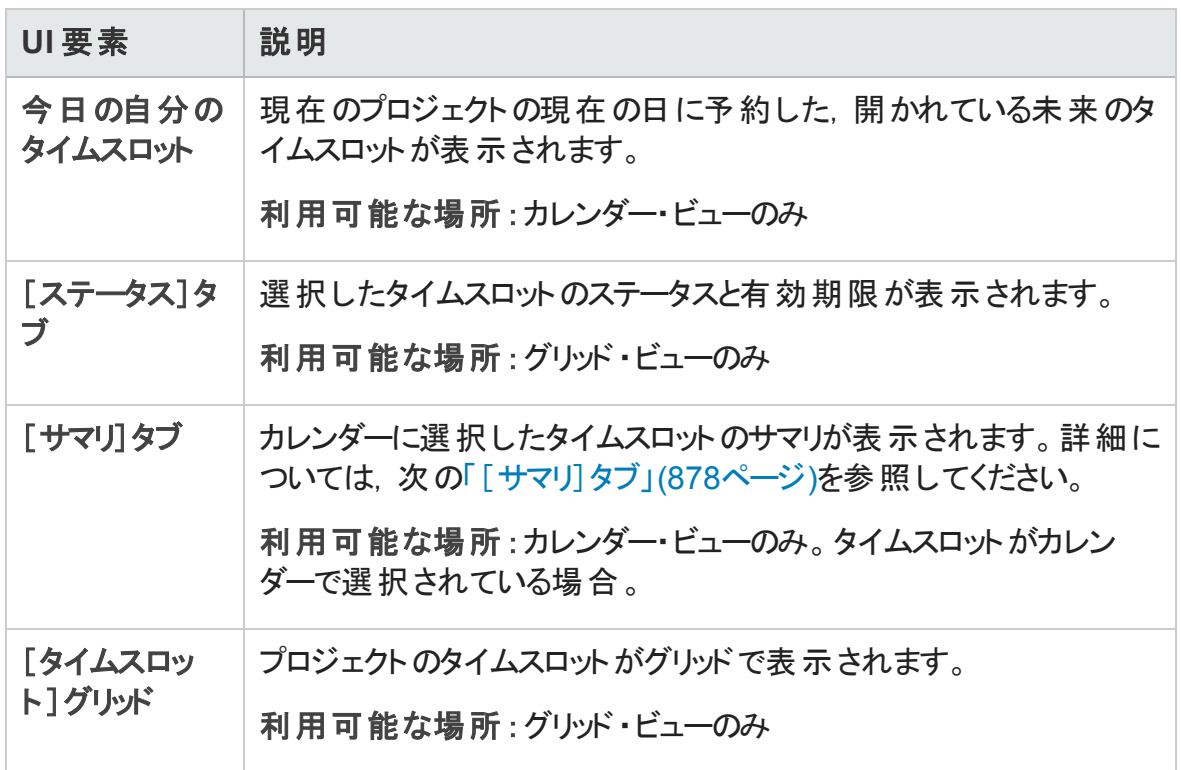

## <span id="page-876-0"></span>[ホストの割り当て]タブ

このタブには、選択したタイムスロットへのホストの割り当てが表示されます。未来のタイ ムスロットについては,ホストの割り当ては一時的な割り当てです。

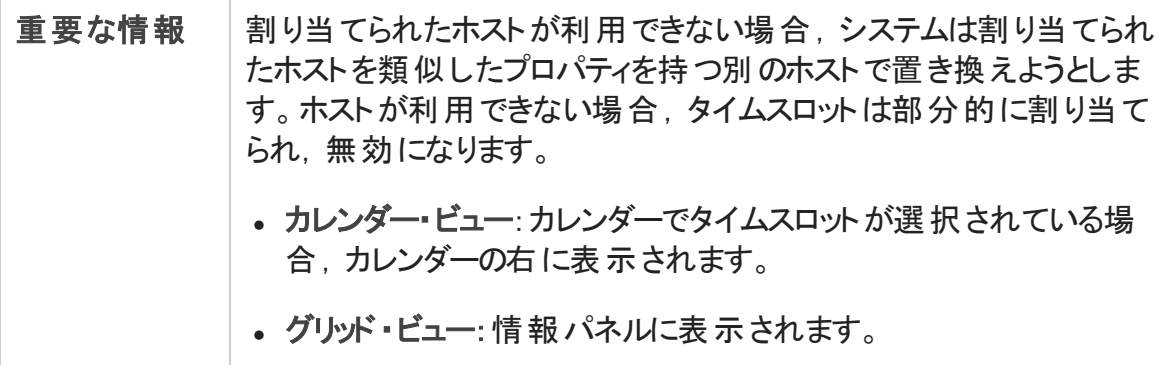

#### 次にユーザ・インタフェース要素について説明します。

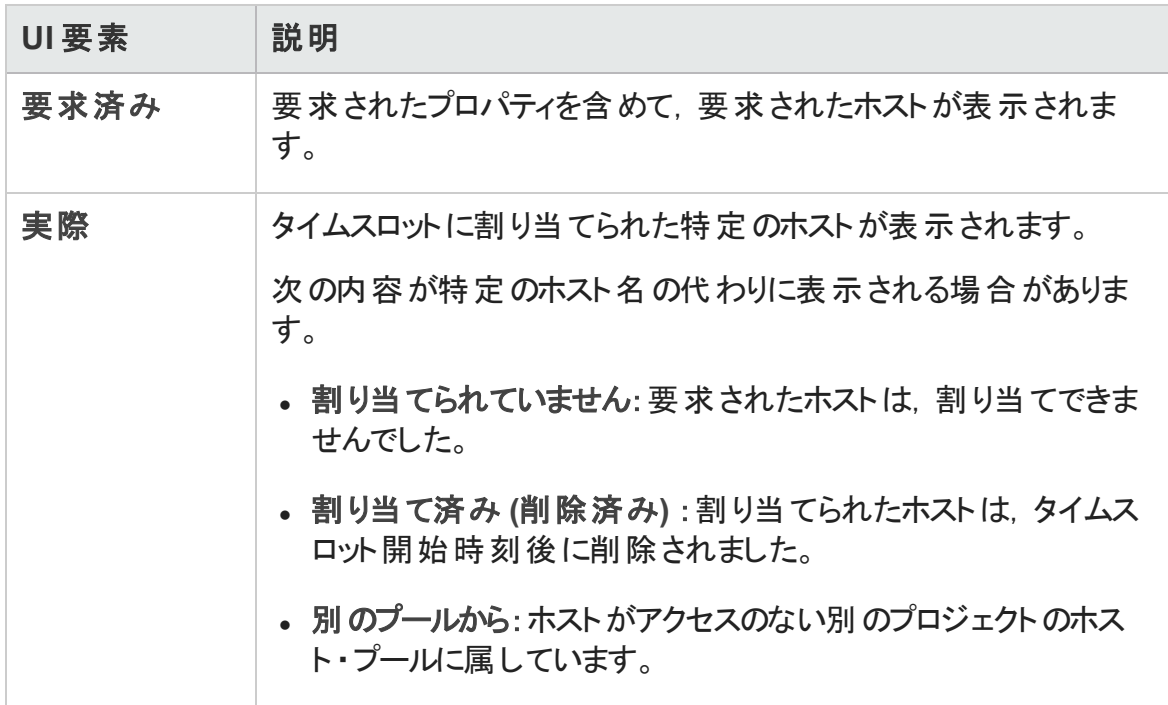

## <span id="page-877-0"></span>[サマリ]タブ

このタブには,タイムスロットの詳細のサマリが表示されます。

次に,ユーザ・インタフェース要素を説明します。

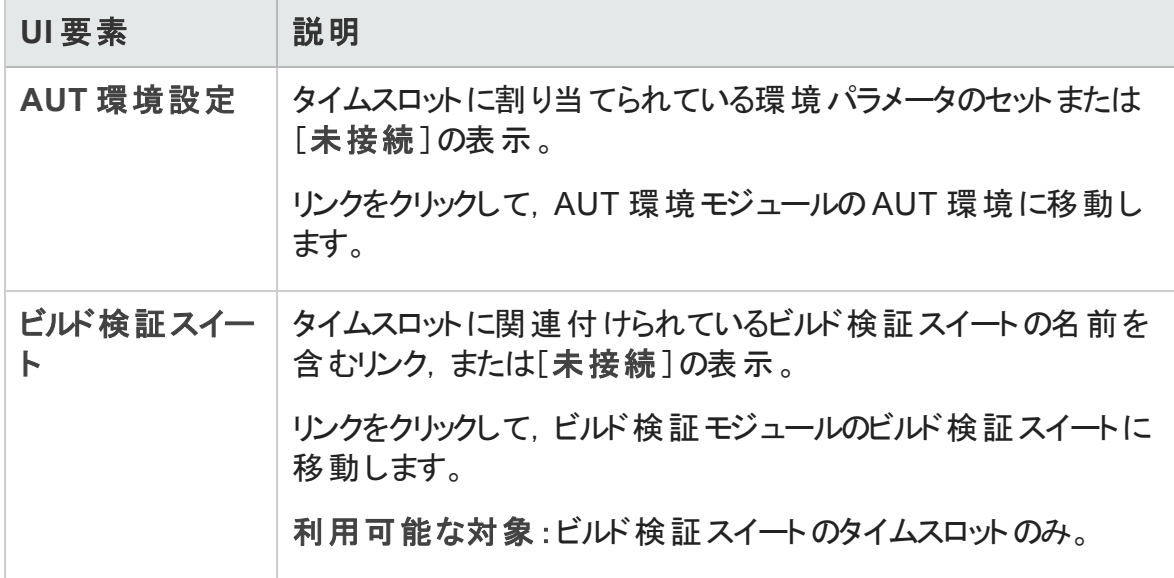

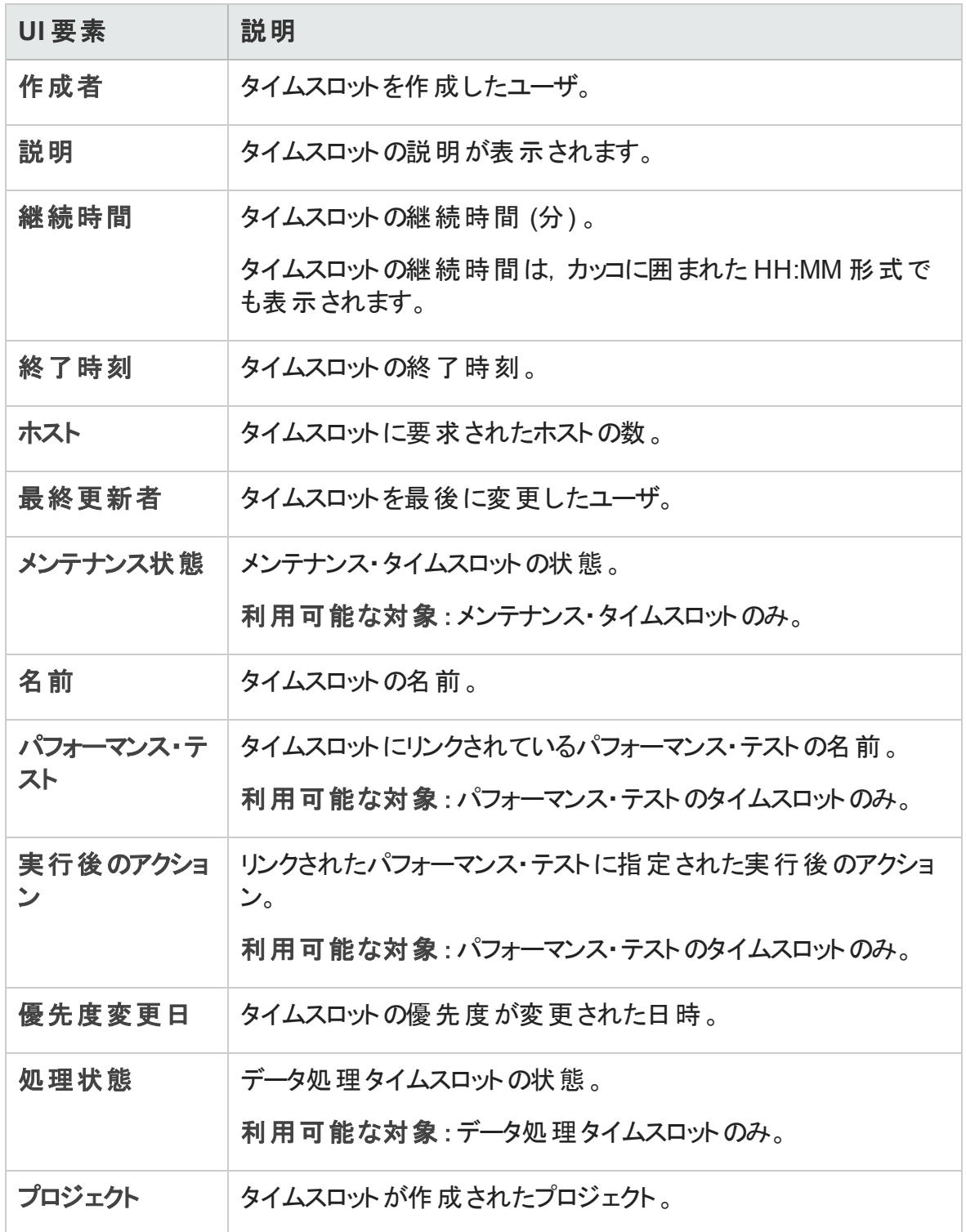

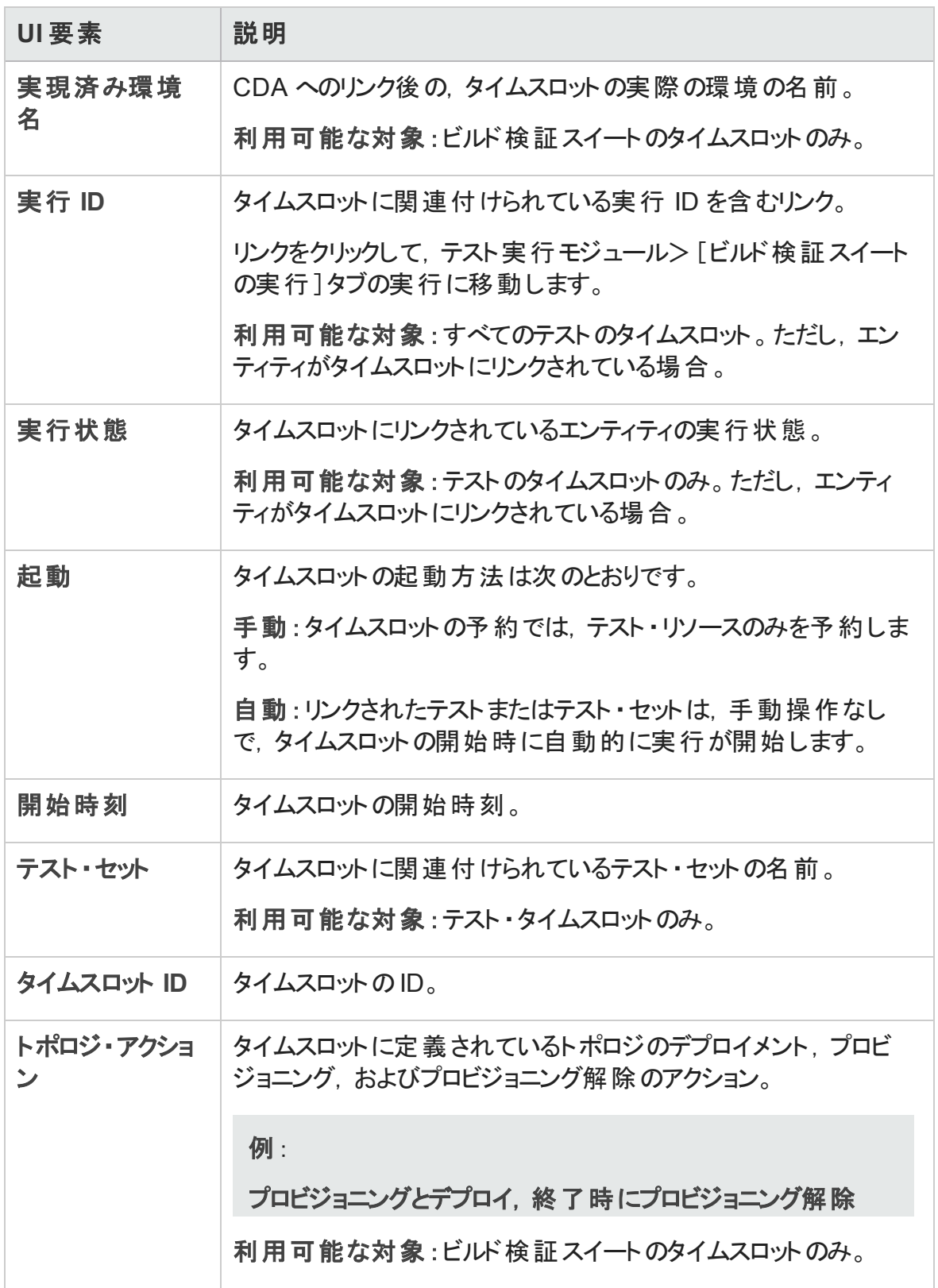

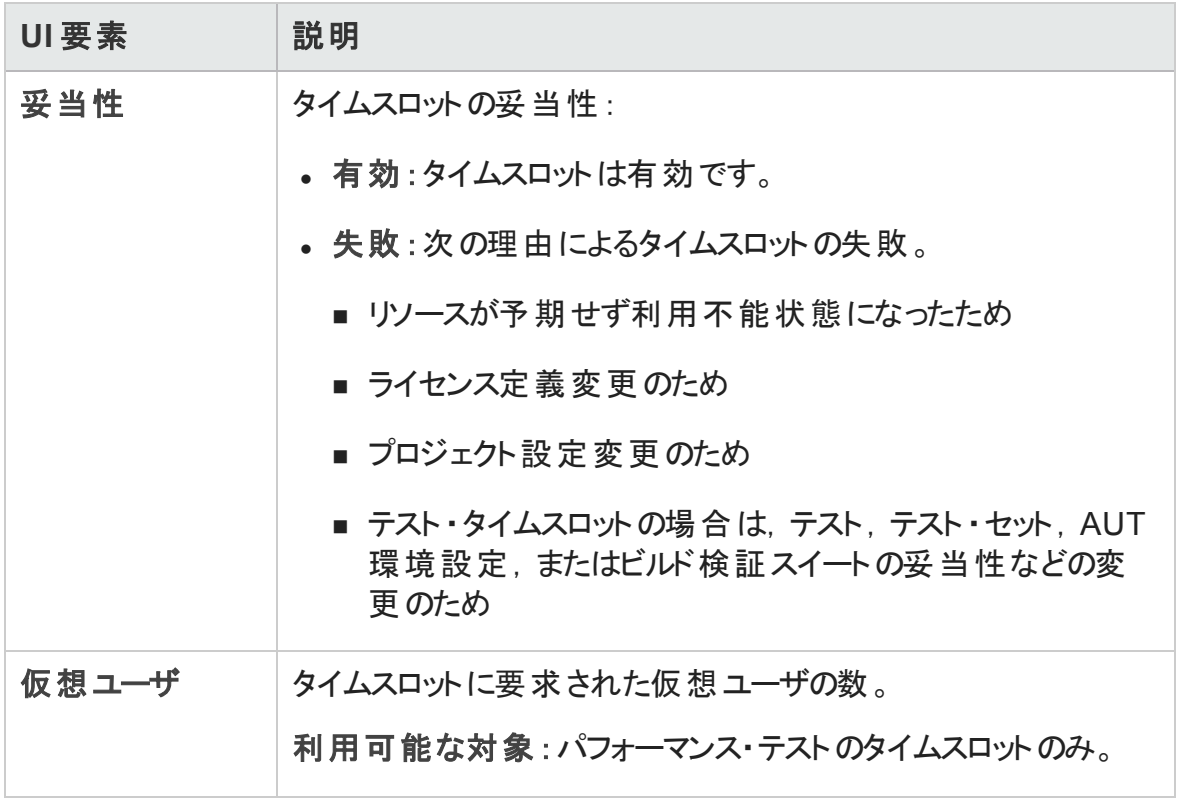

# <span id="page-880-0"></span>タイムスロット ・モジュールのメニューおよびボタン

本項では,タイムスロット ・モジュールで利用できるメニューおよびボタンについて説明しま す。

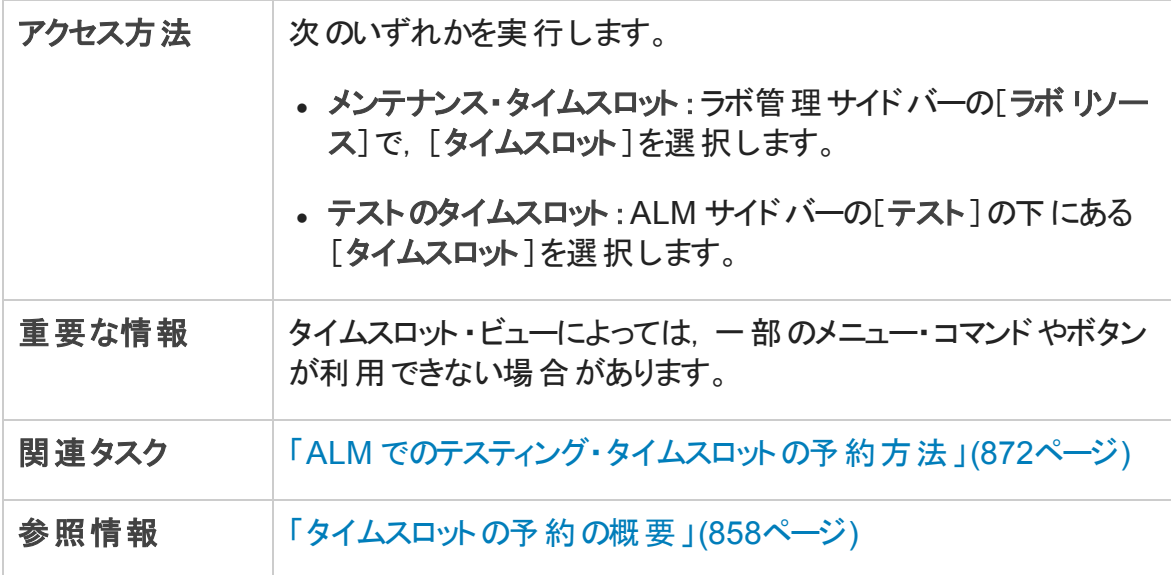

#### 次にユーザ・インタフェース要素について説明します。

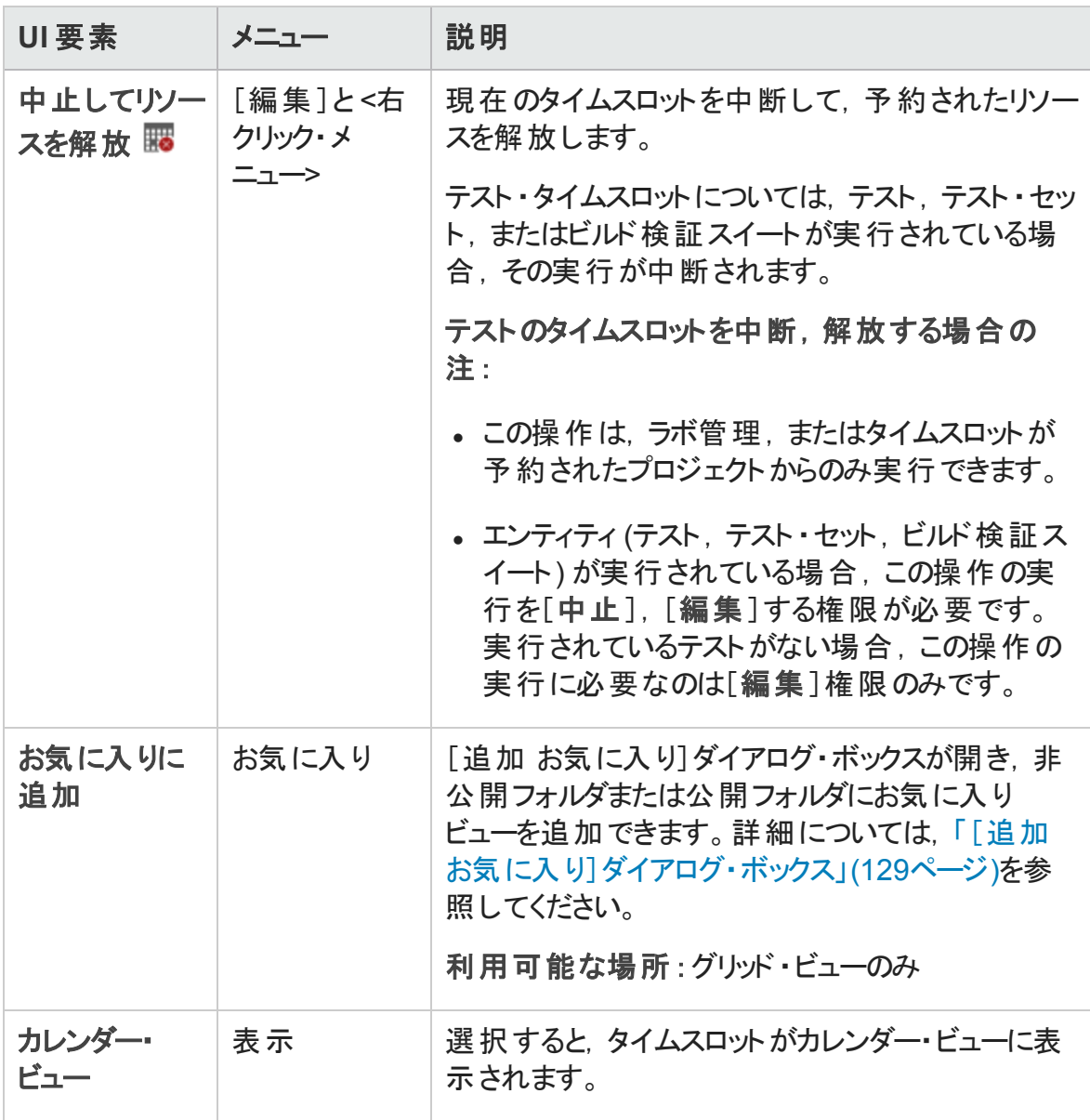

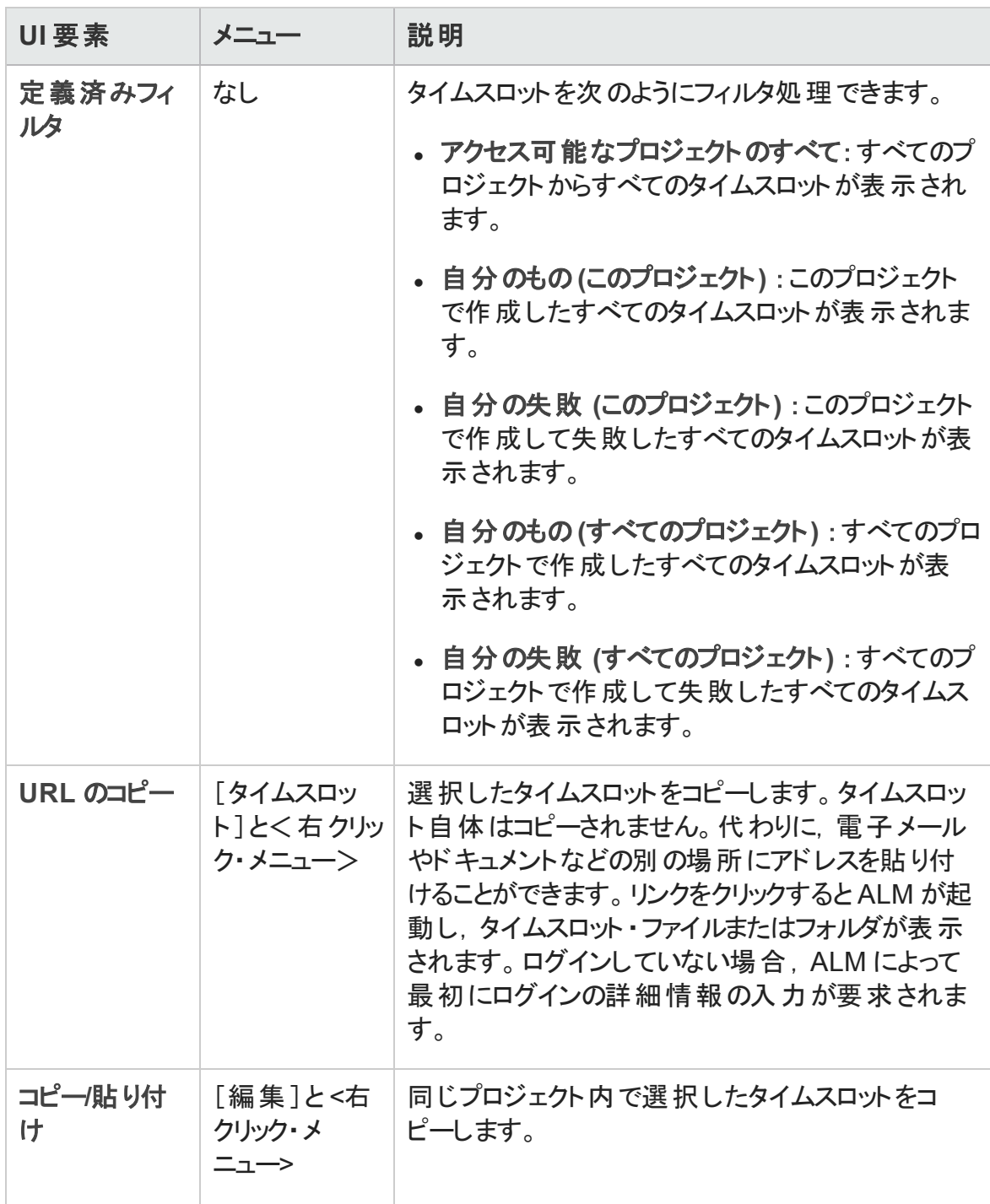

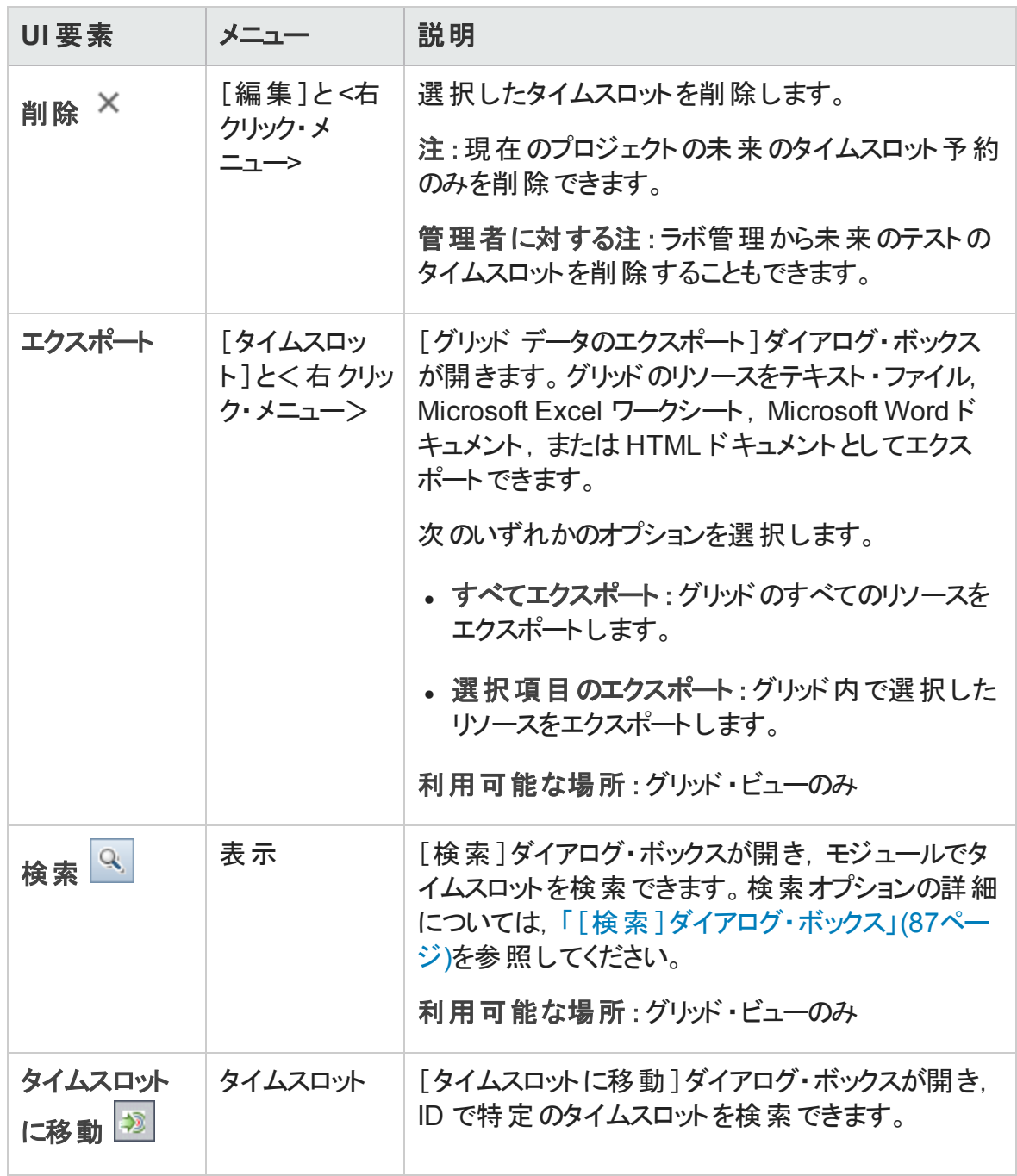

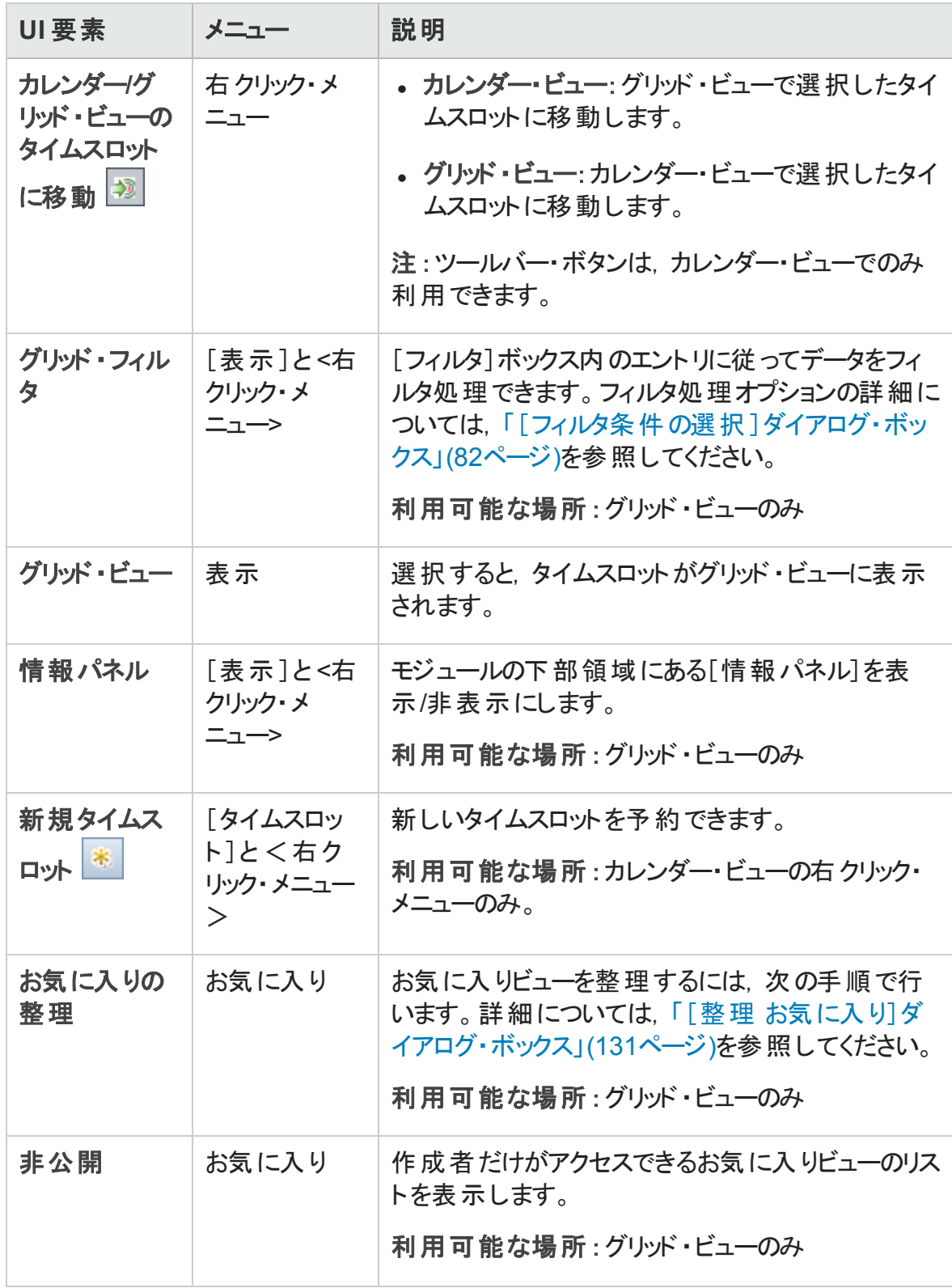

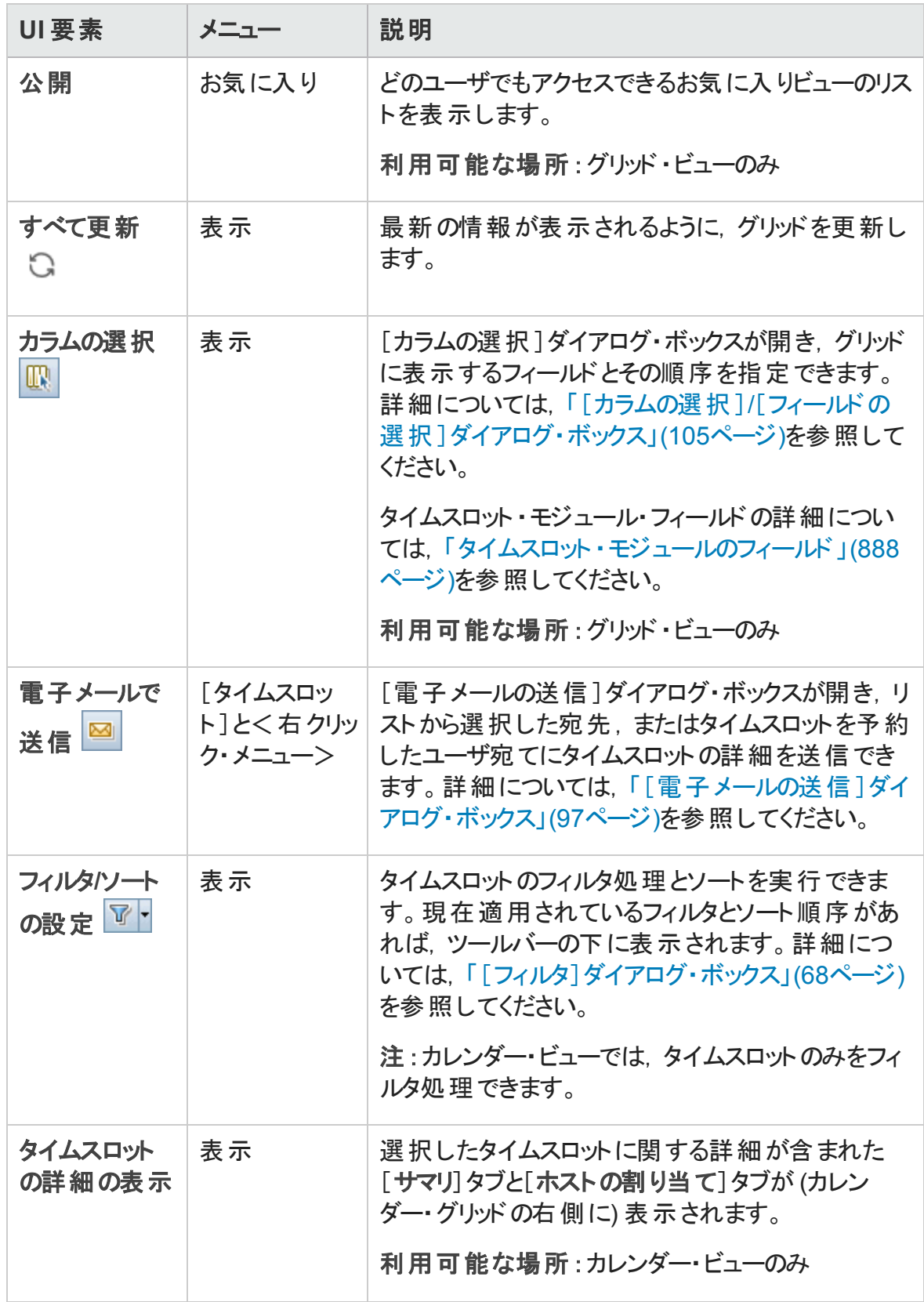

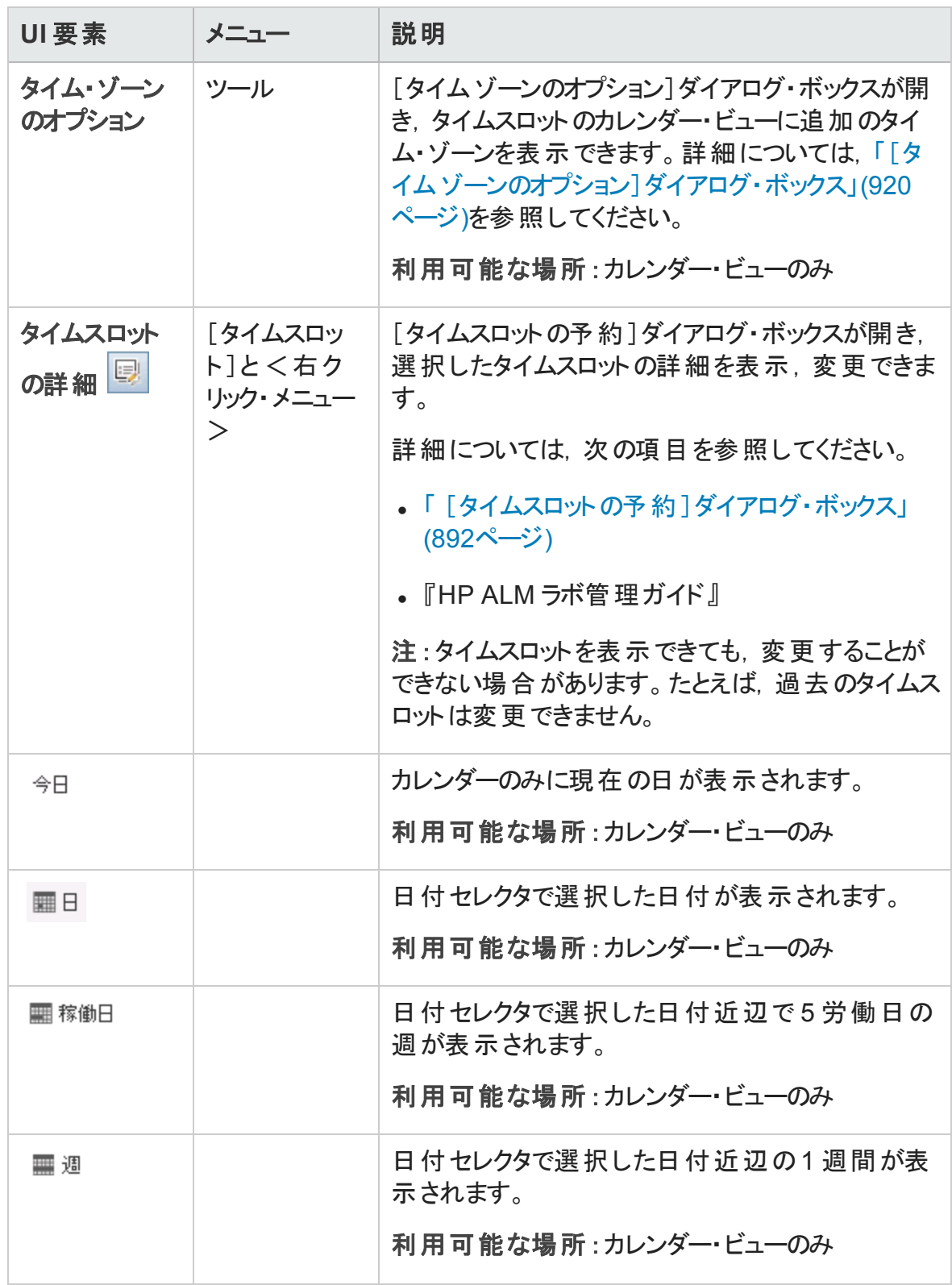

# <span id="page-887-0"></span>タイムスロット ・モジュールのフィールド

本項では,タイムスロット ・モジュールのフィールドについて説明します。

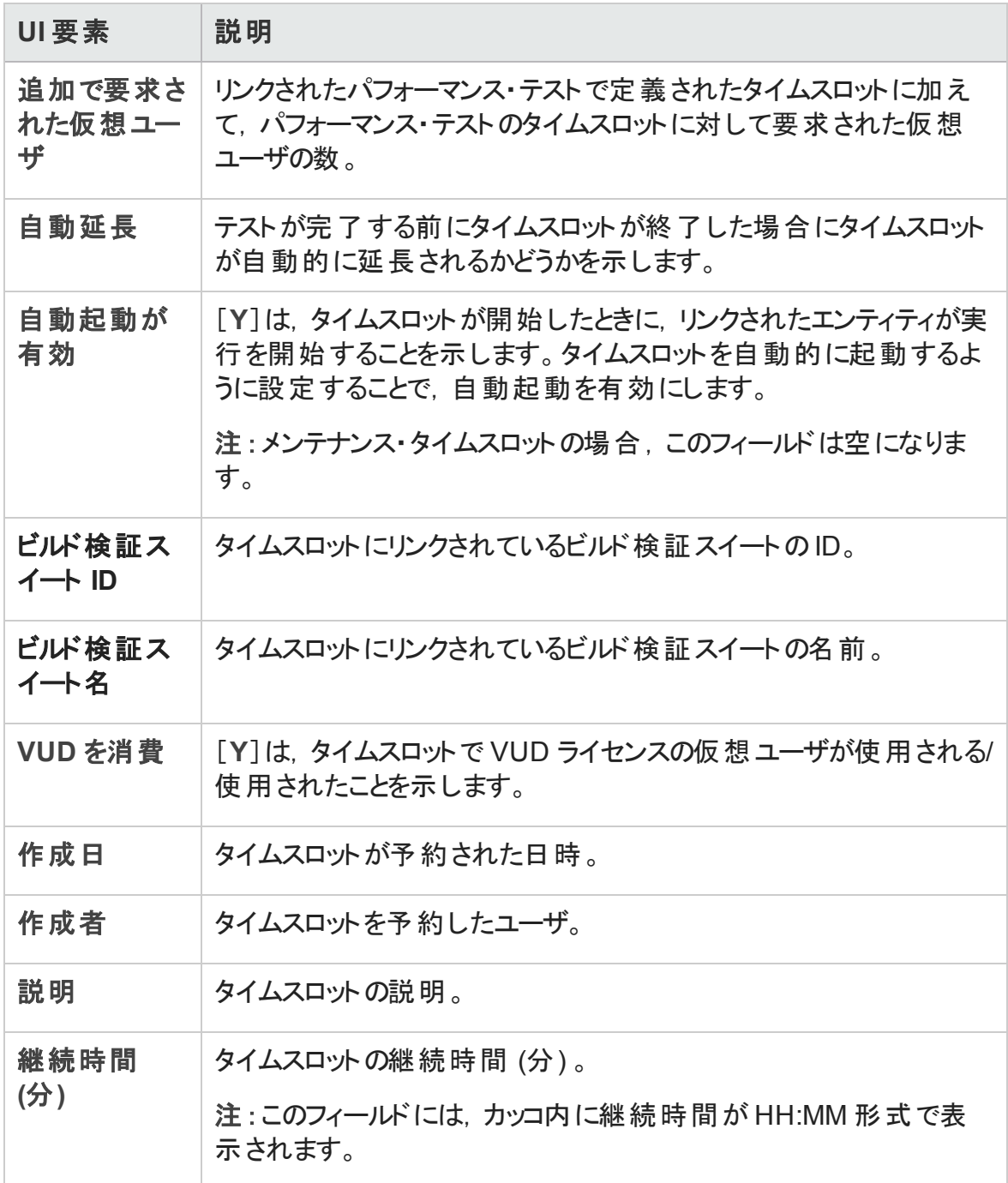

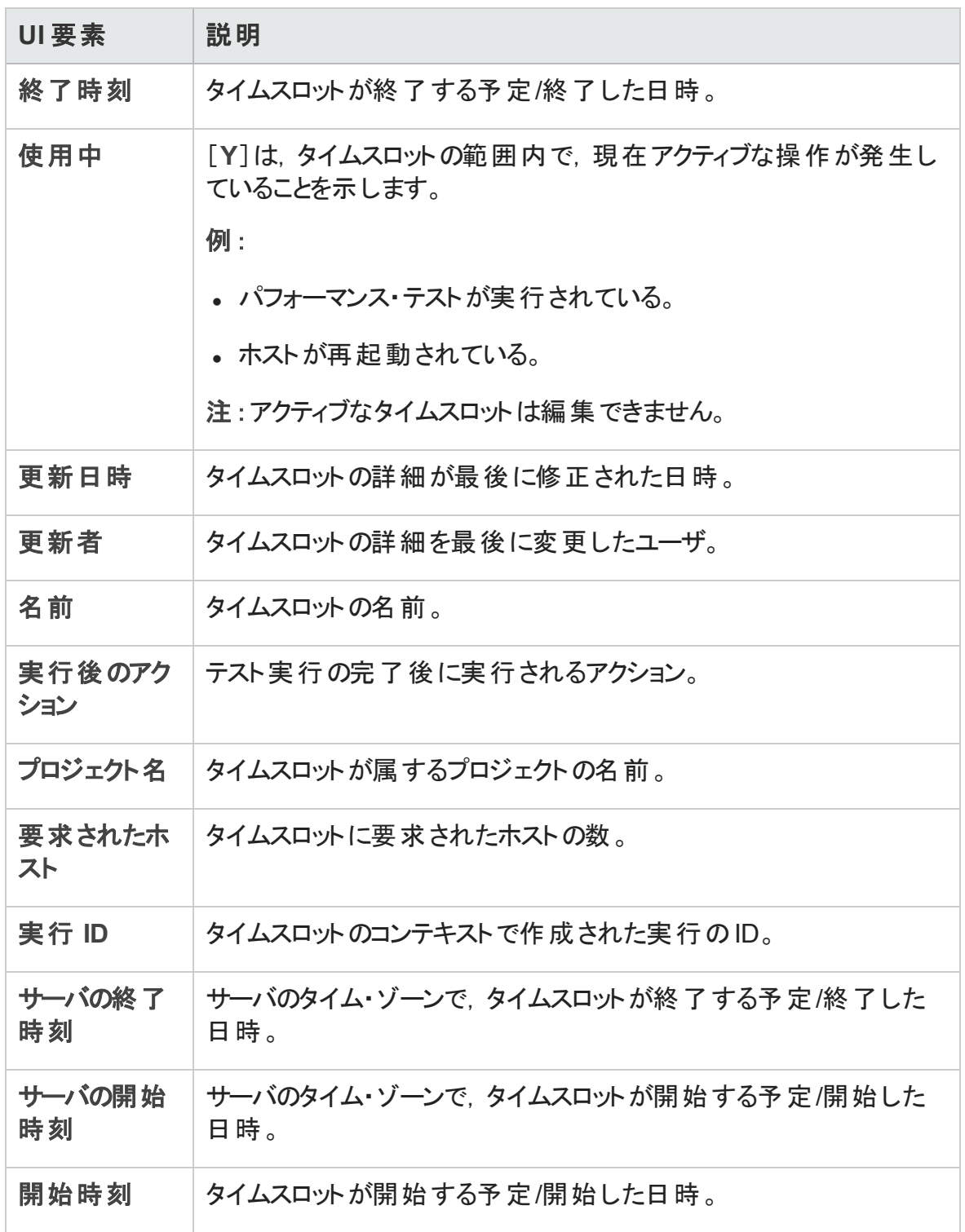

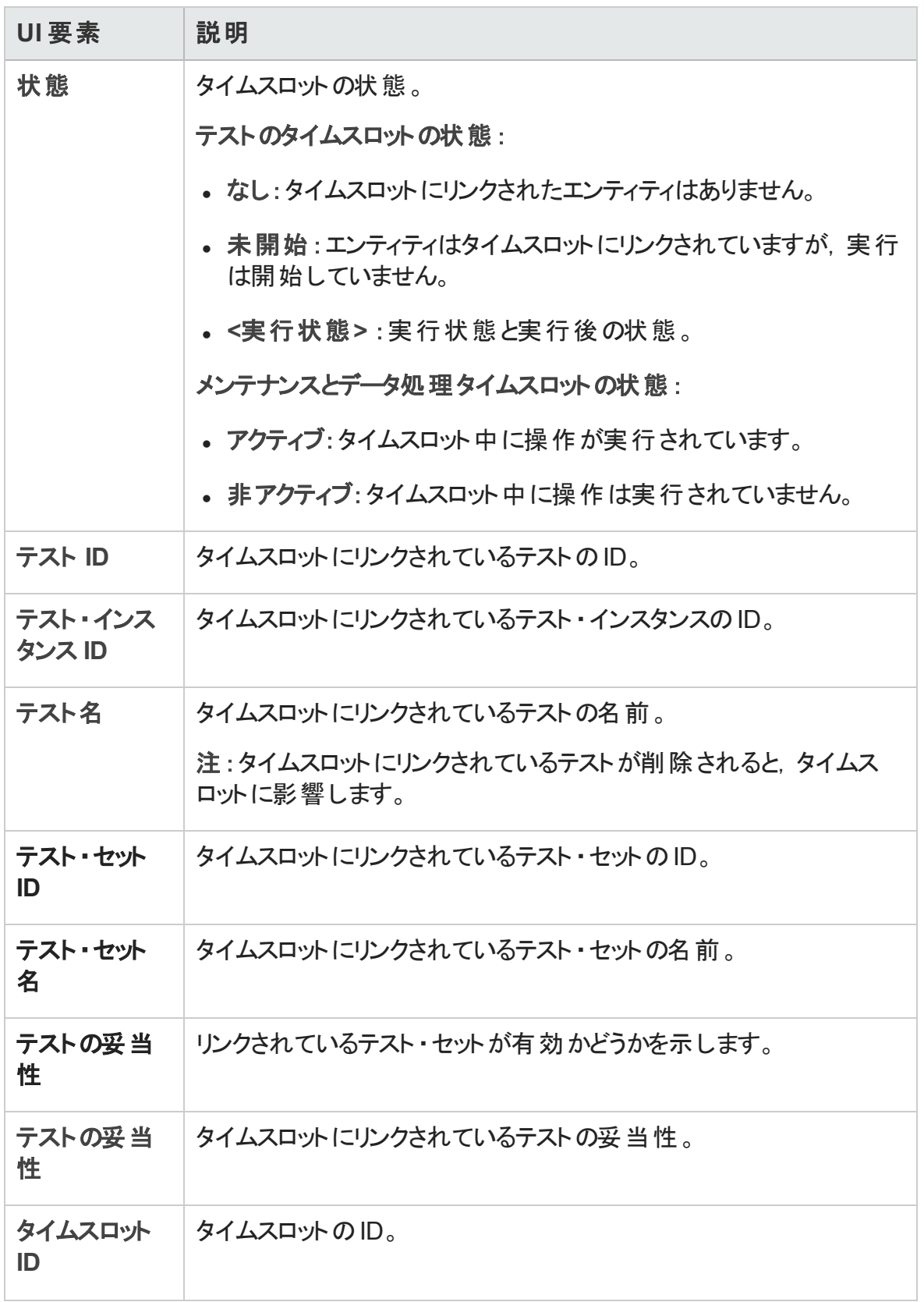

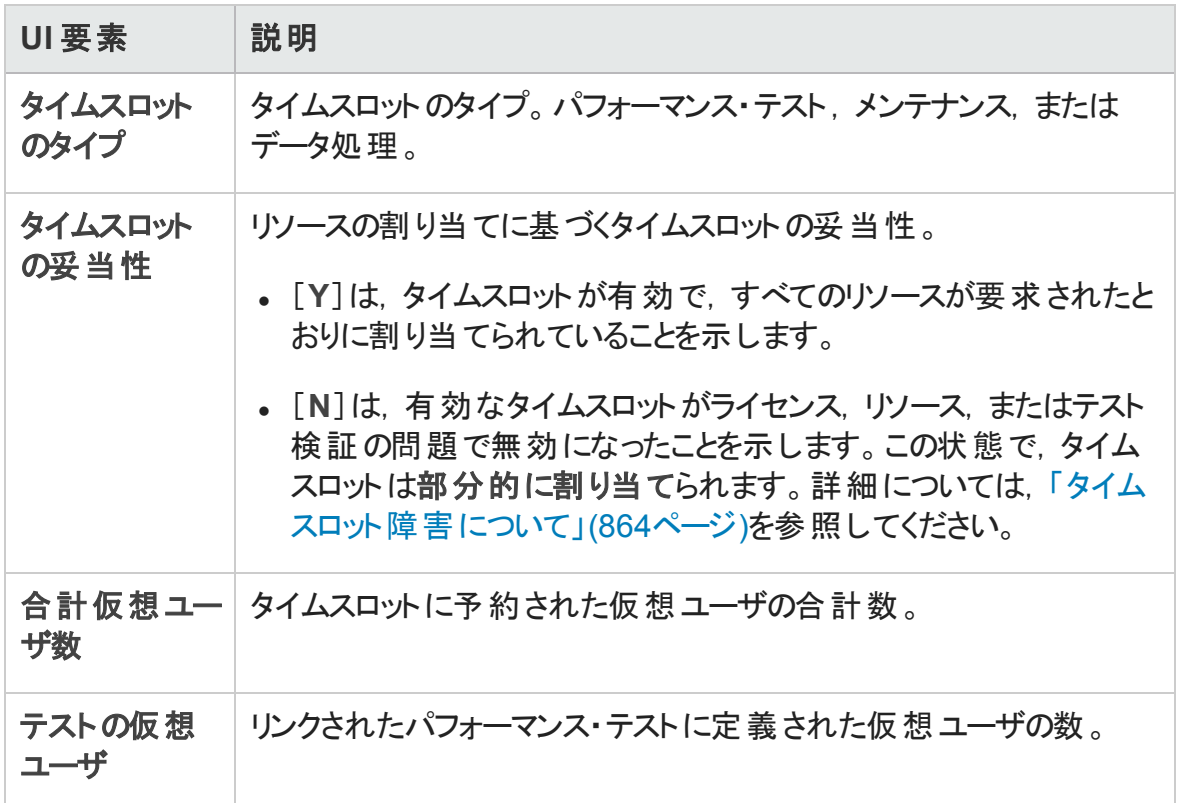

# <span id="page-890-0"></span>タイムスロット ・モジュール・アイコン

本項では,タイムスロット ・モジュールで利用できるアイコンについて説明します。

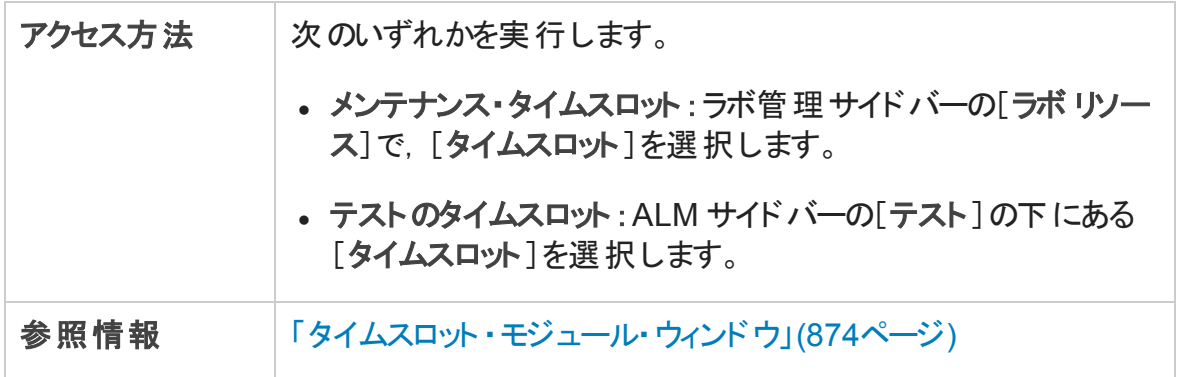

#### アイコンについて以下で説明します。

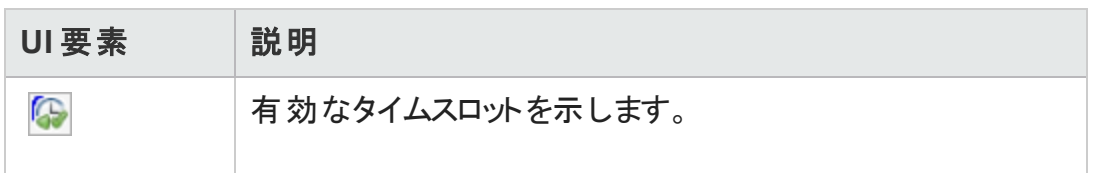

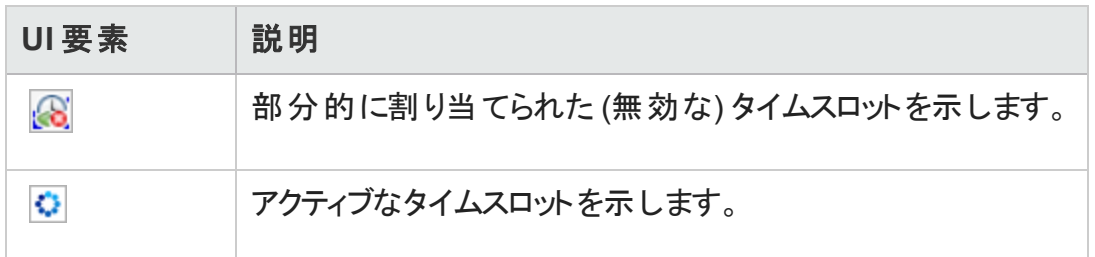

# <span id="page-891-0"></span>[タイムスロットの予約]ダイアログ・ボックス

このダイアログ・ボックスでは, テスト・タイムスロットを予約し, 予約したテスト・タイムスロッ トの詳細を表示できます。

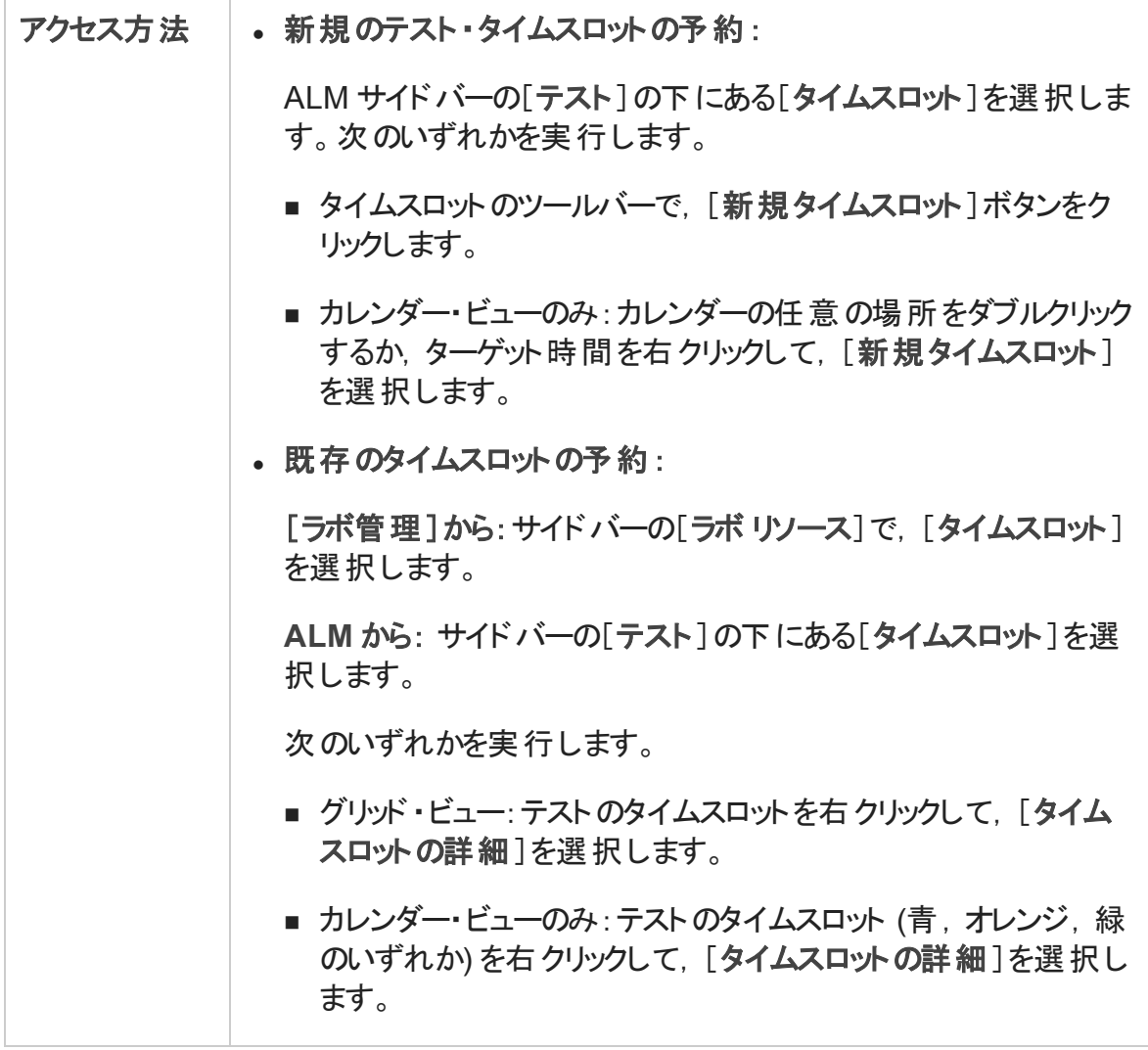

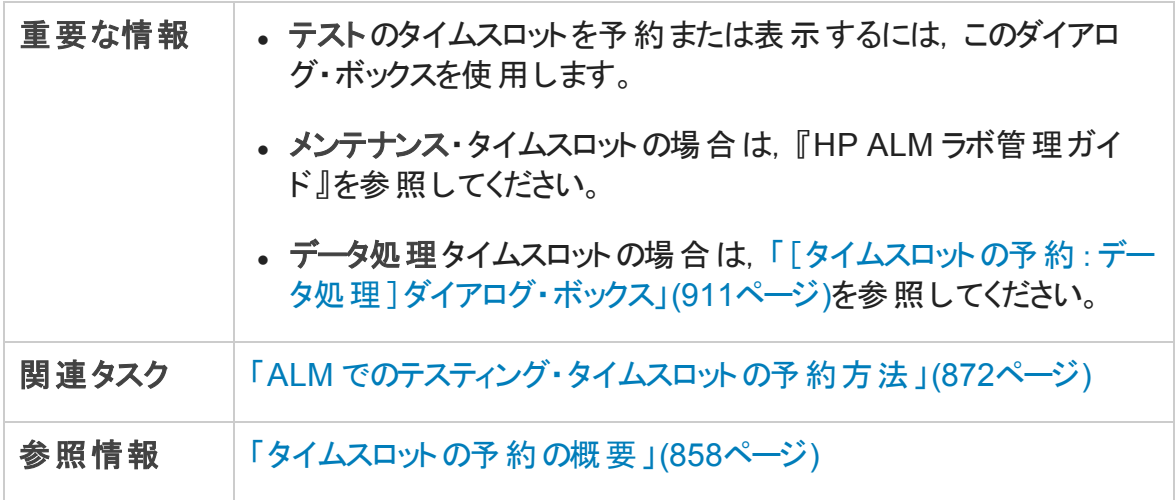

次にユーザ・インタフェースの要素について説明します (ラベルのない要素は,山括弧で 囲んで表記してあります) 。

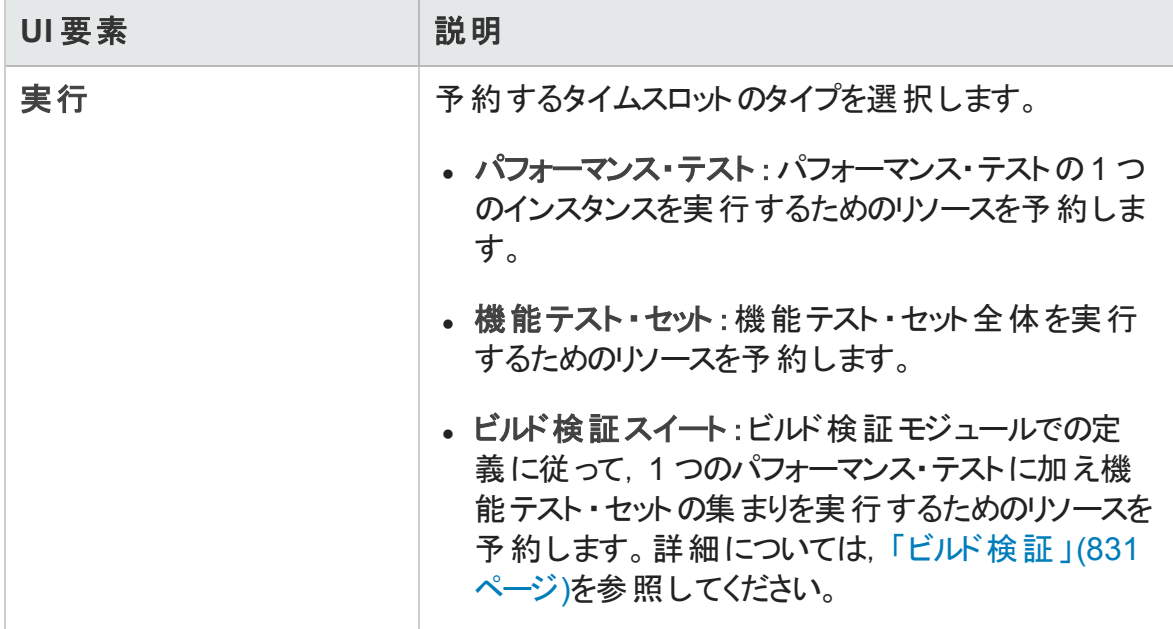

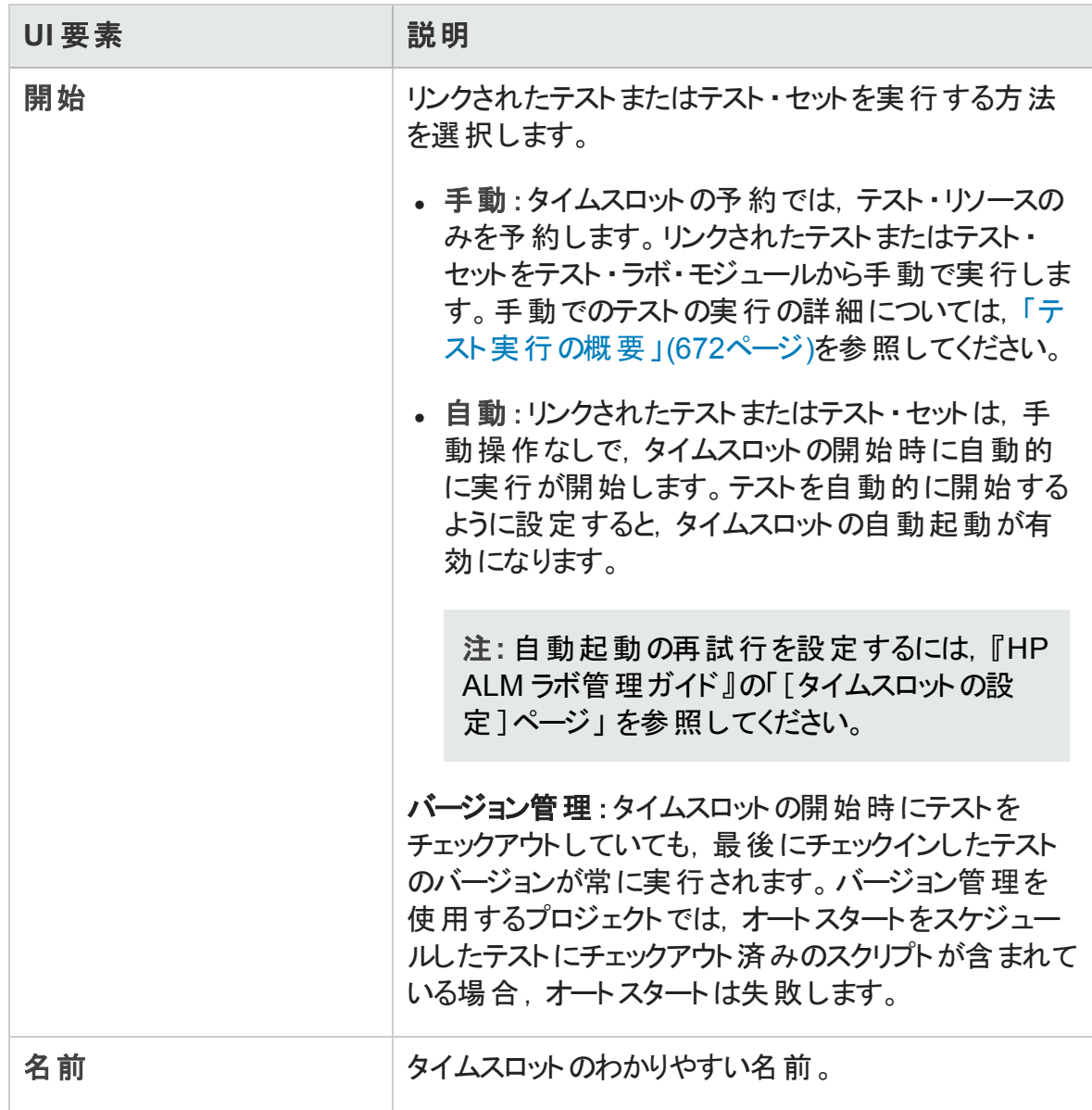

<span id="page-894-0"></span>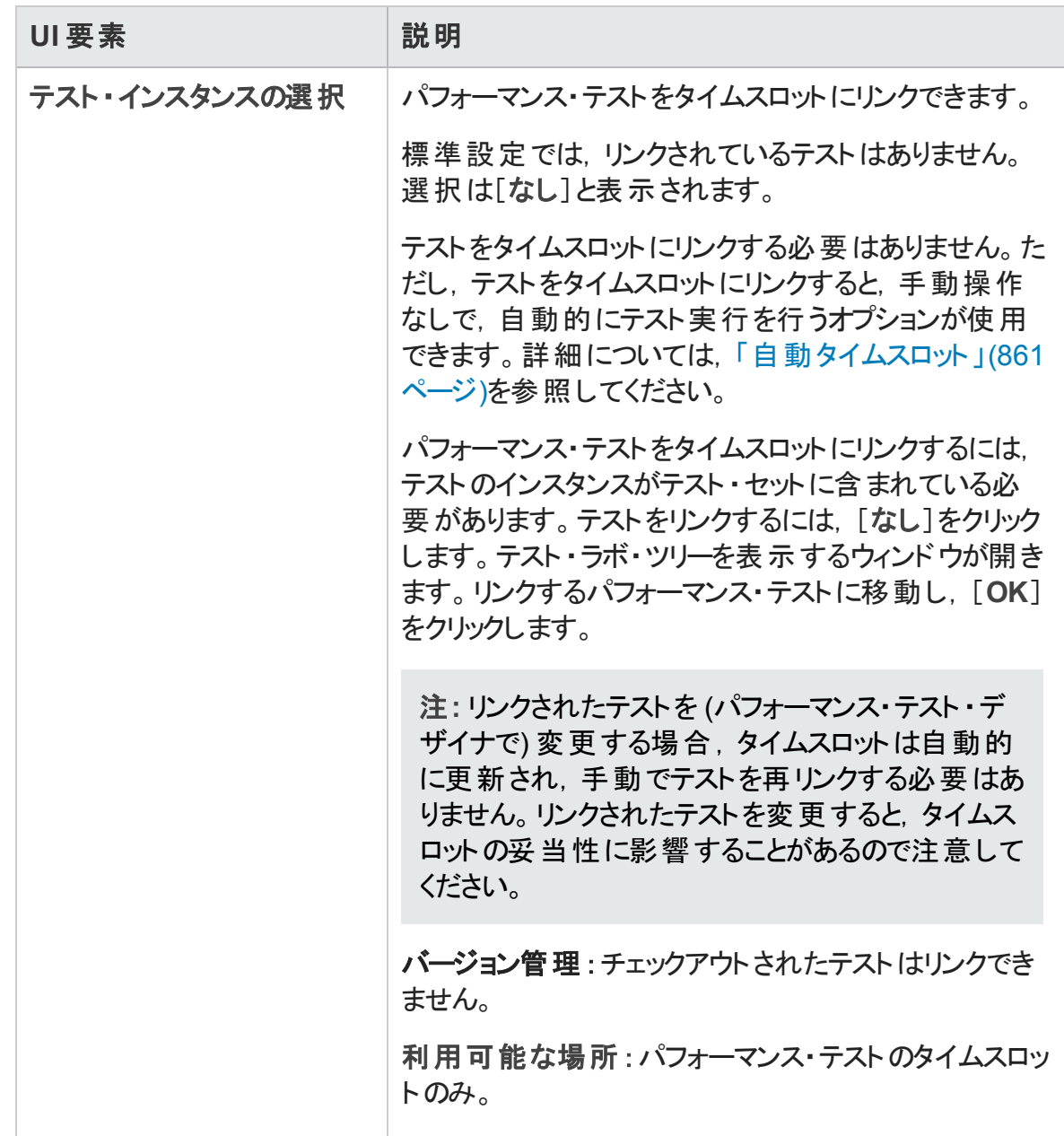

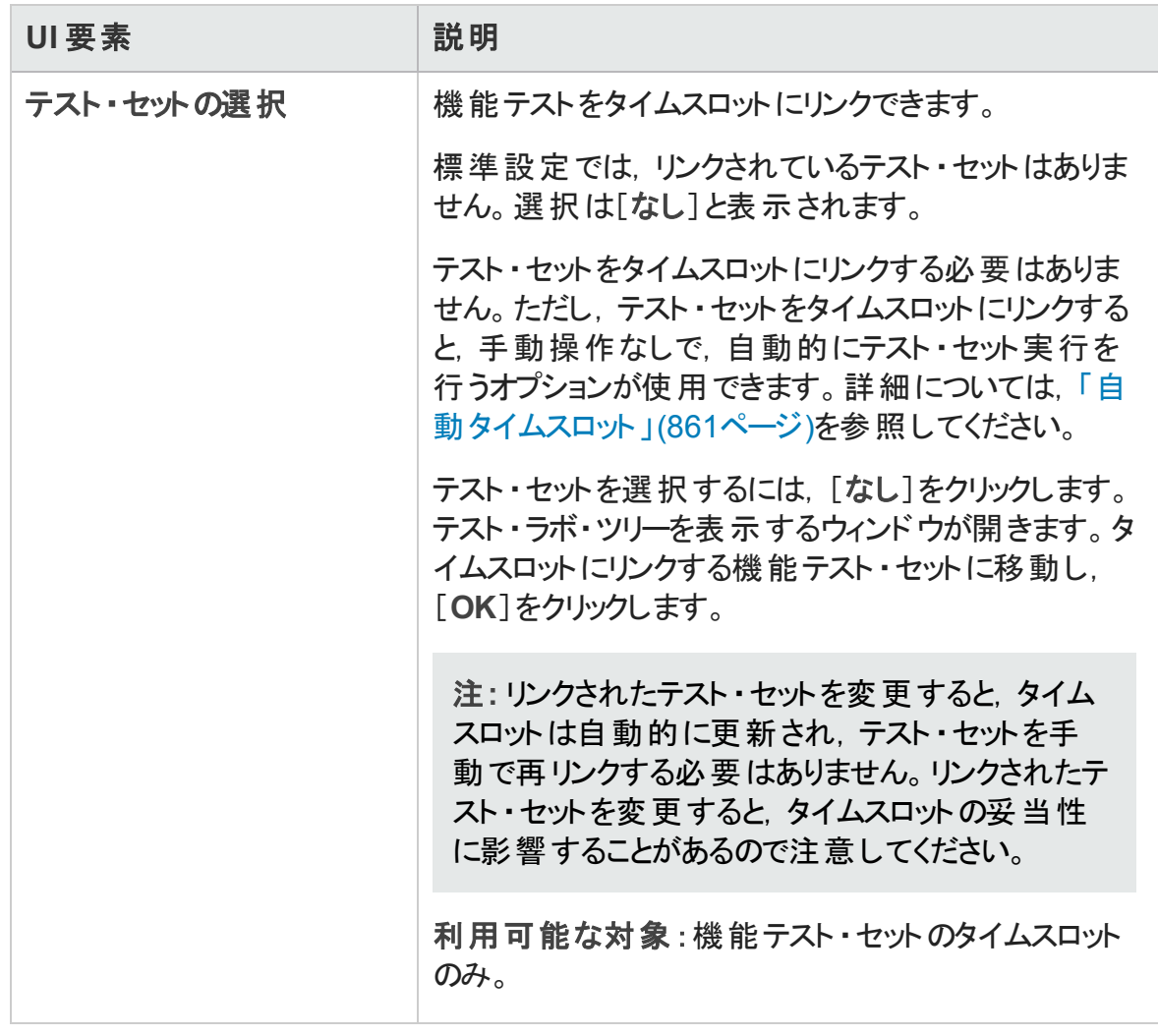

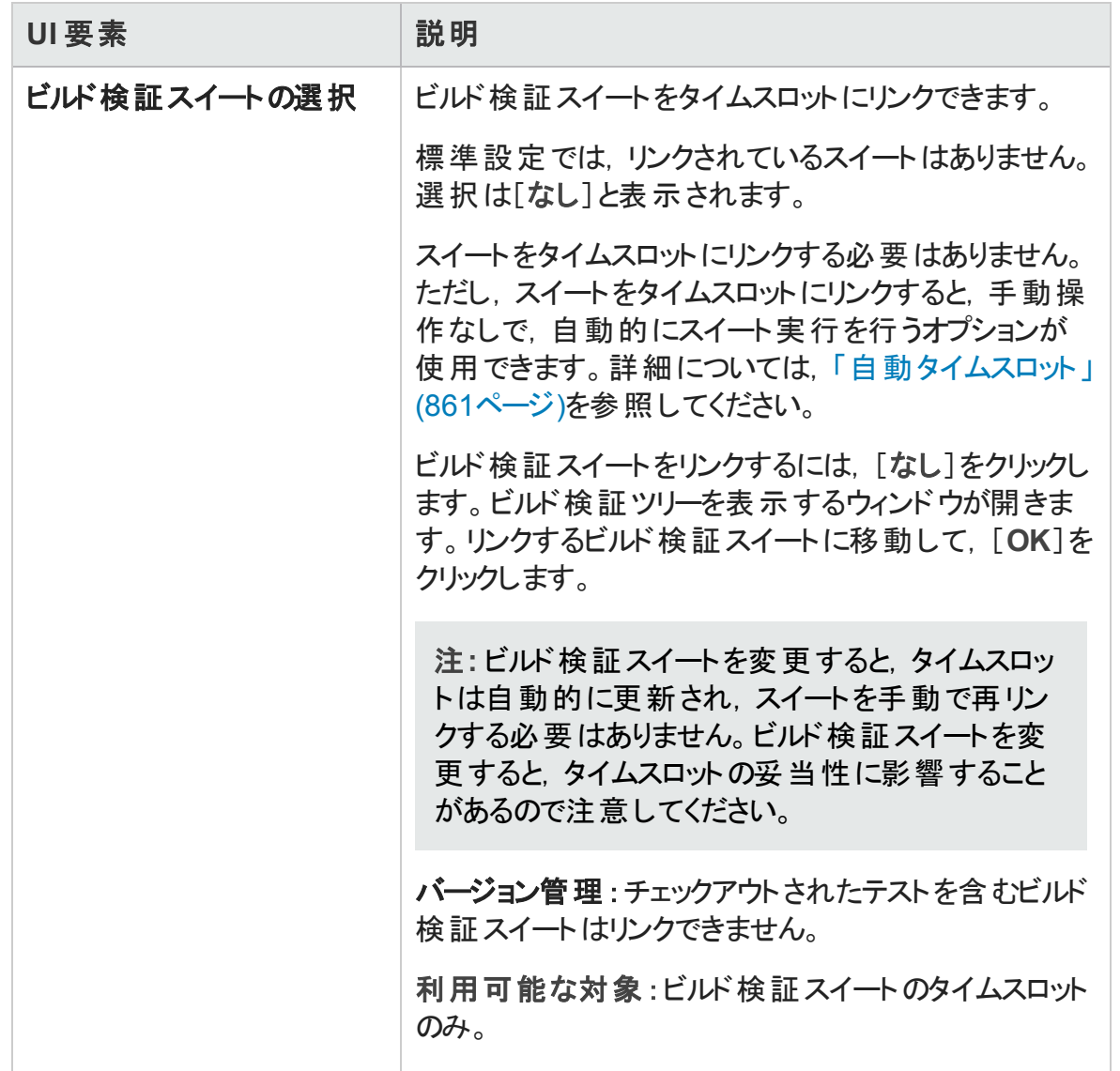

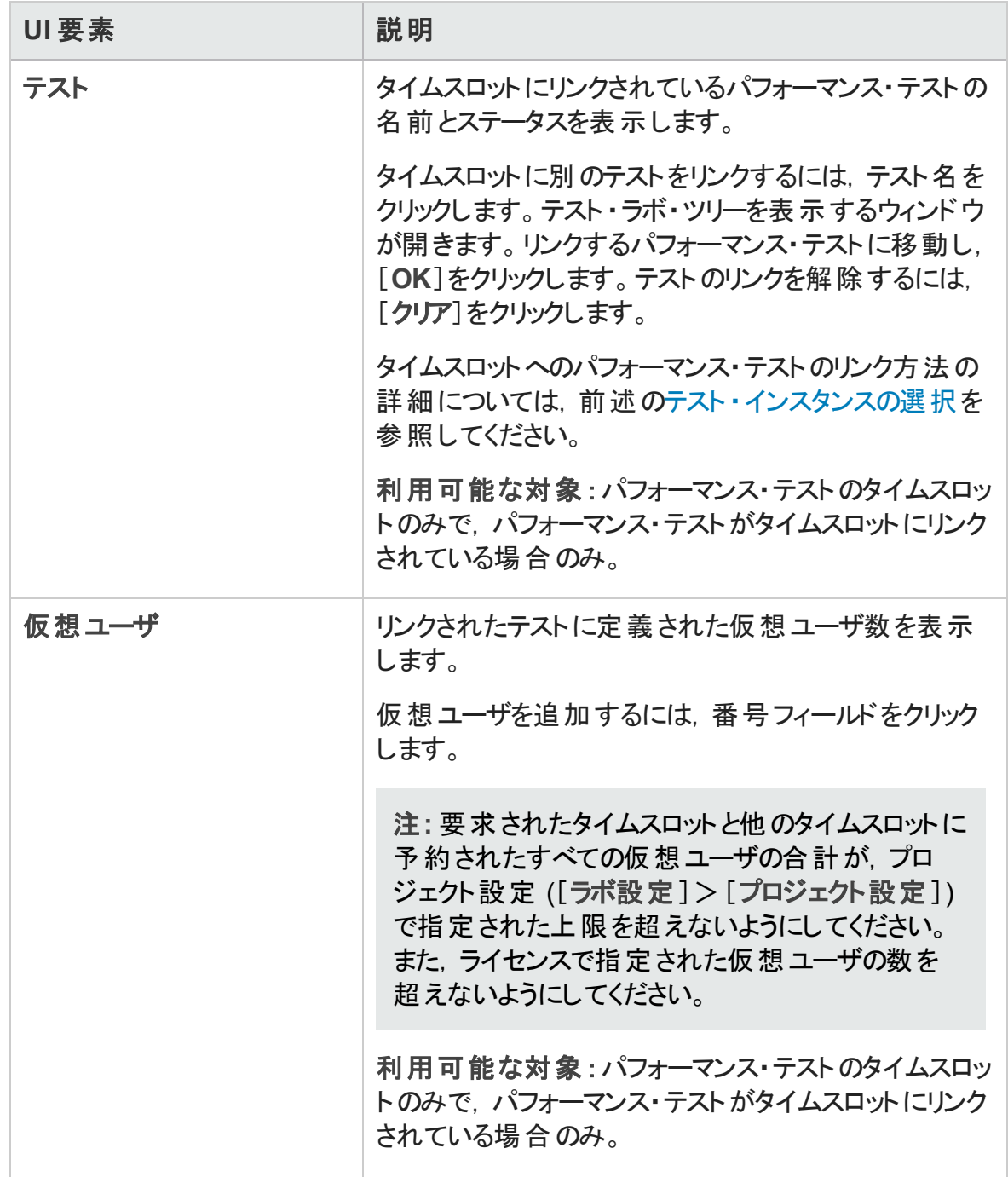

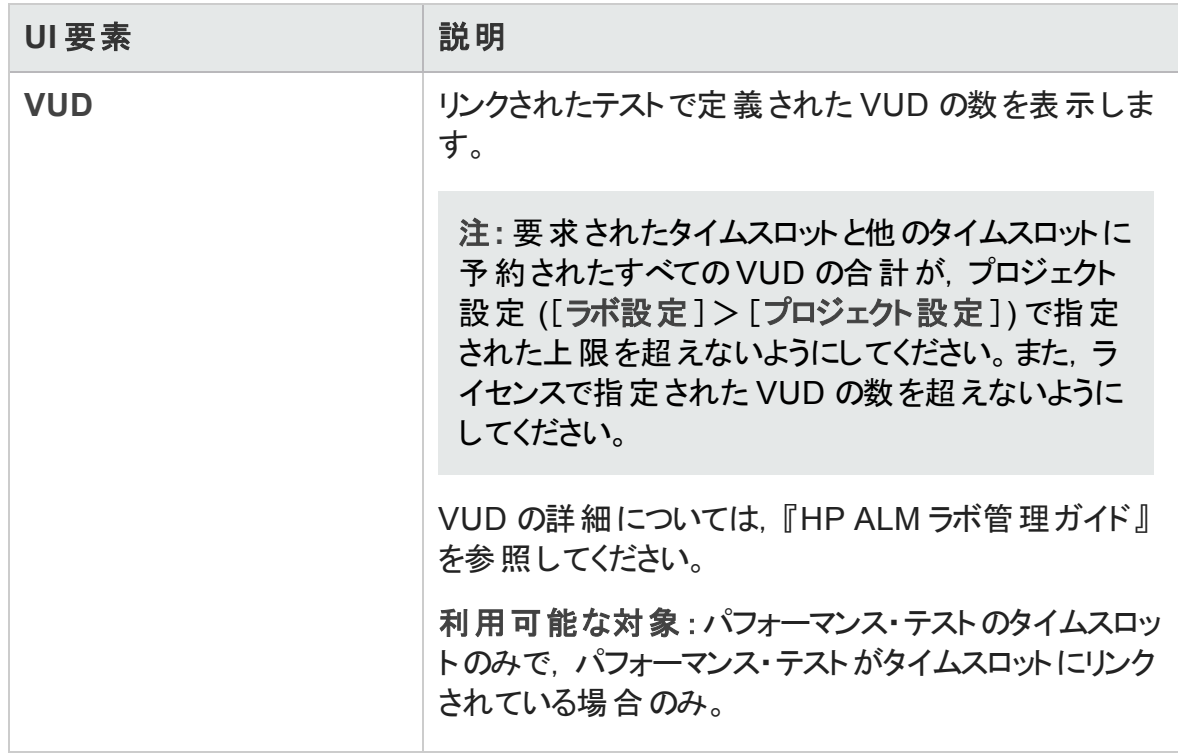

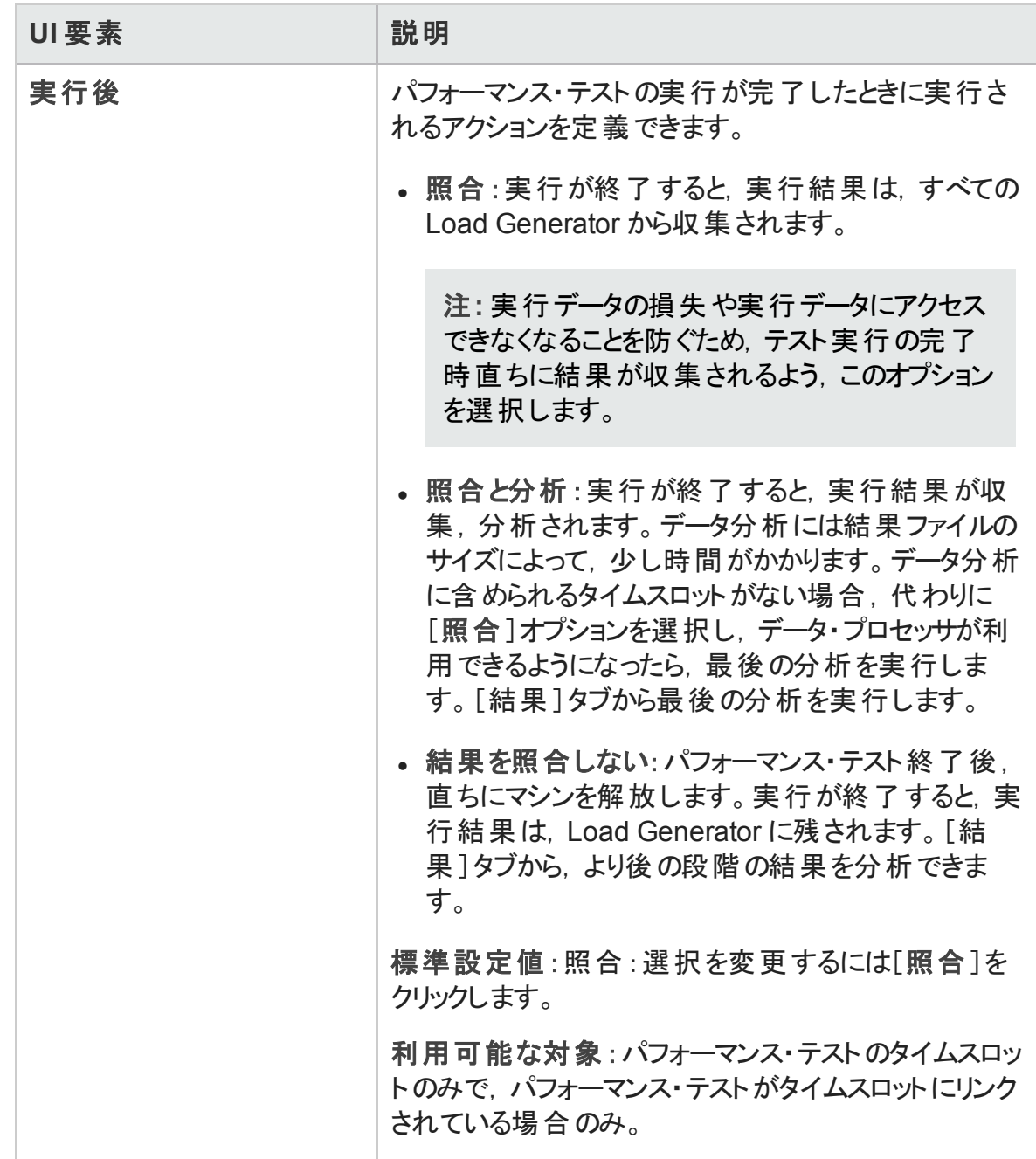
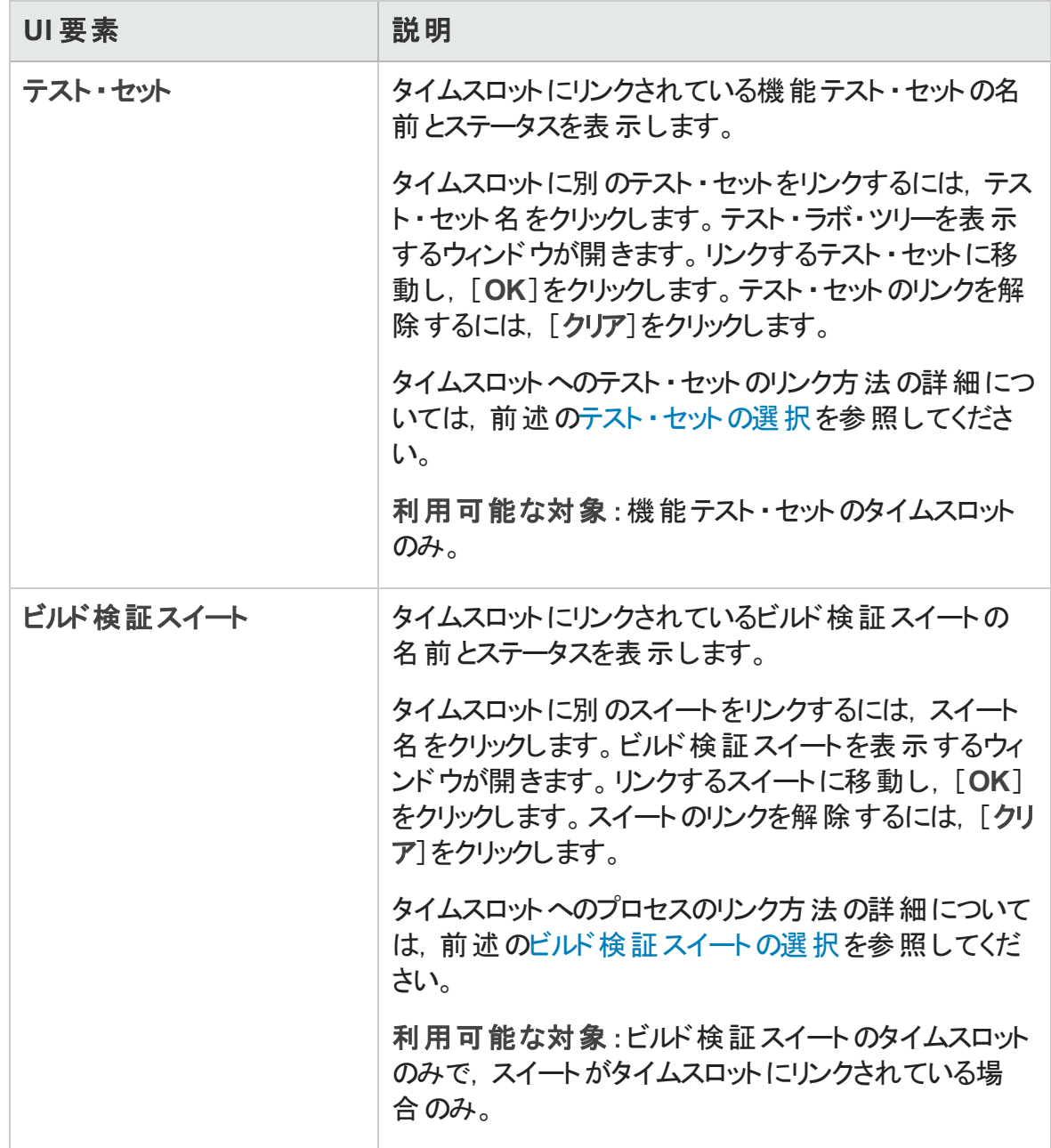

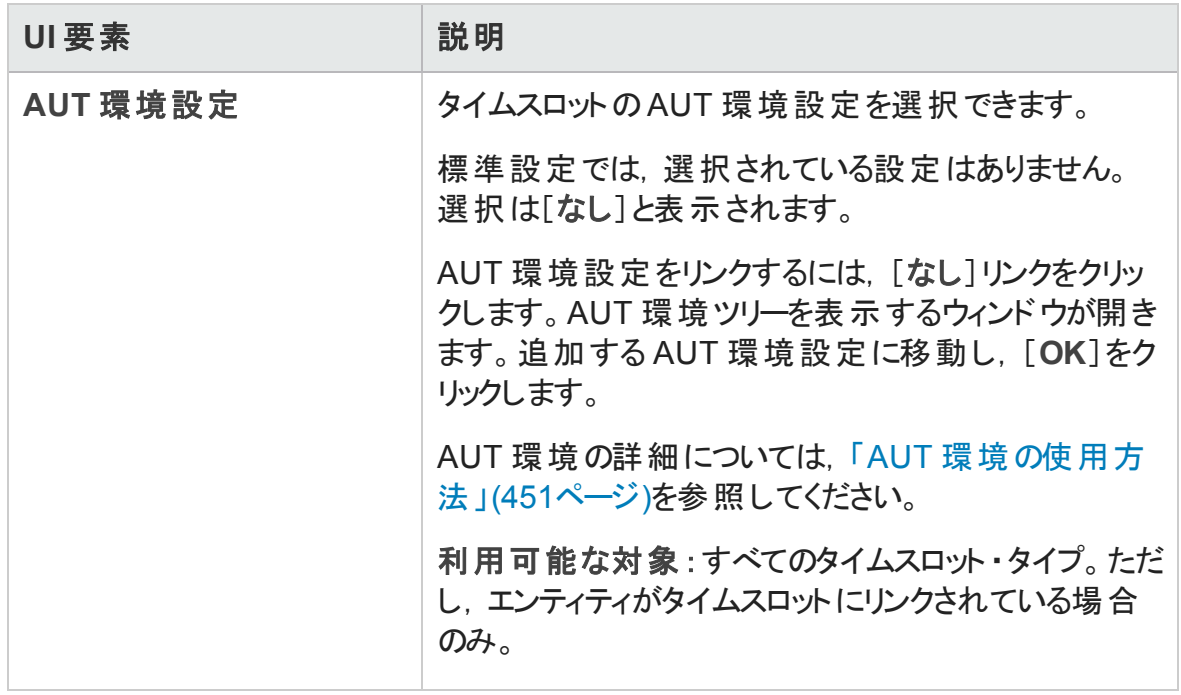

ユーザーズ・ガイド 第37章: タイムスロットの予約

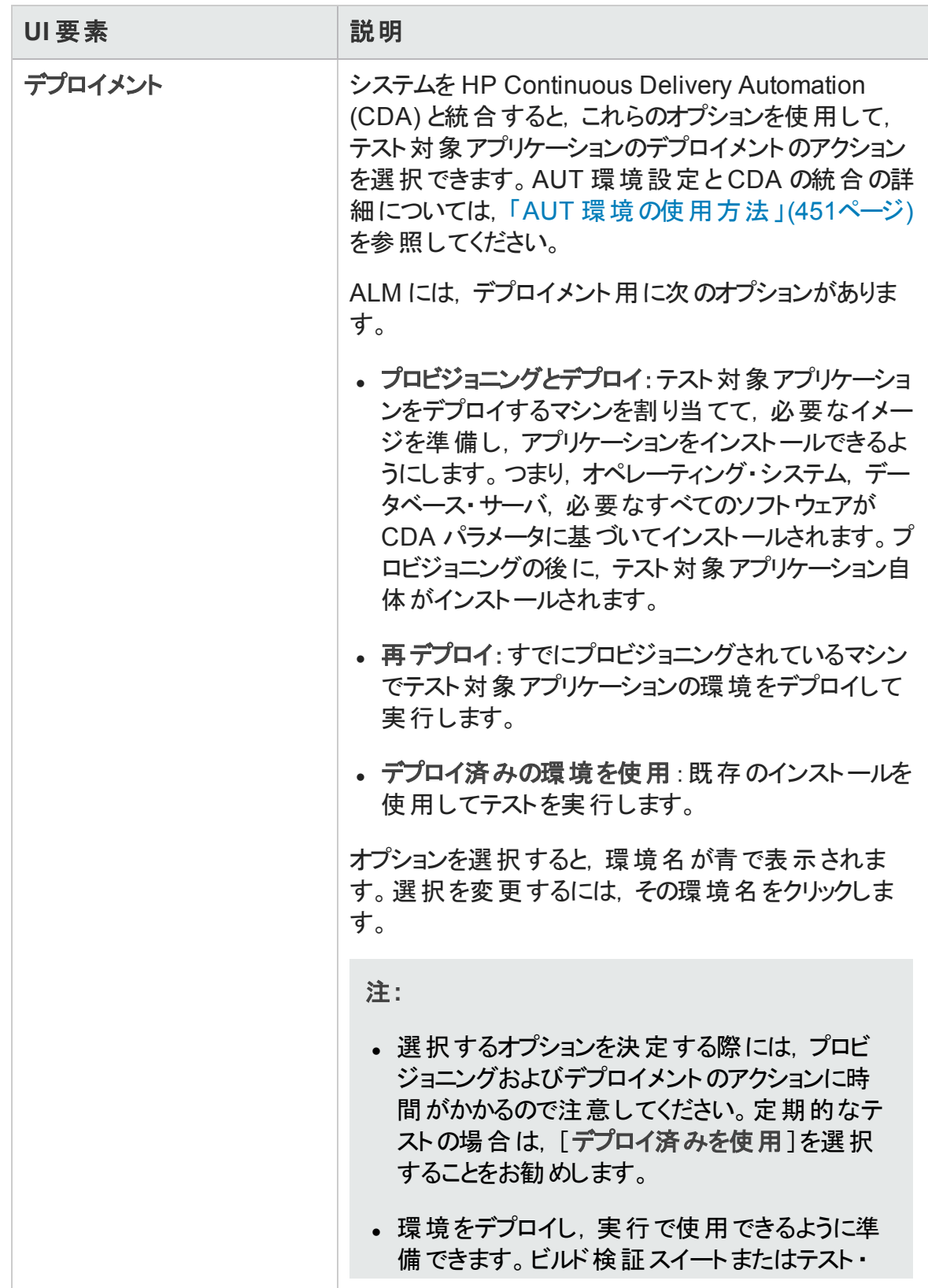

ユーザーズ・ガイド

第37章: タイムスロットの予約

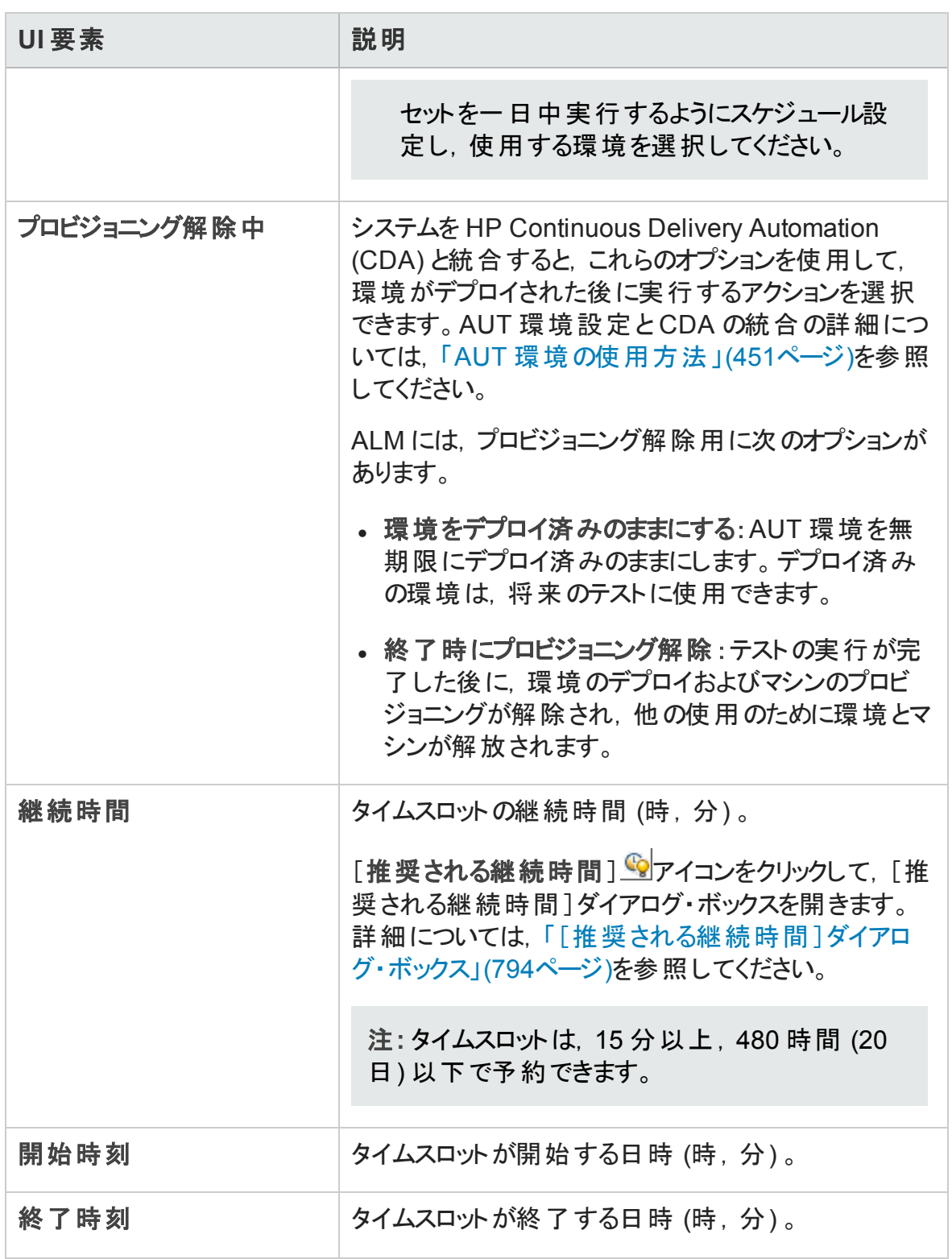

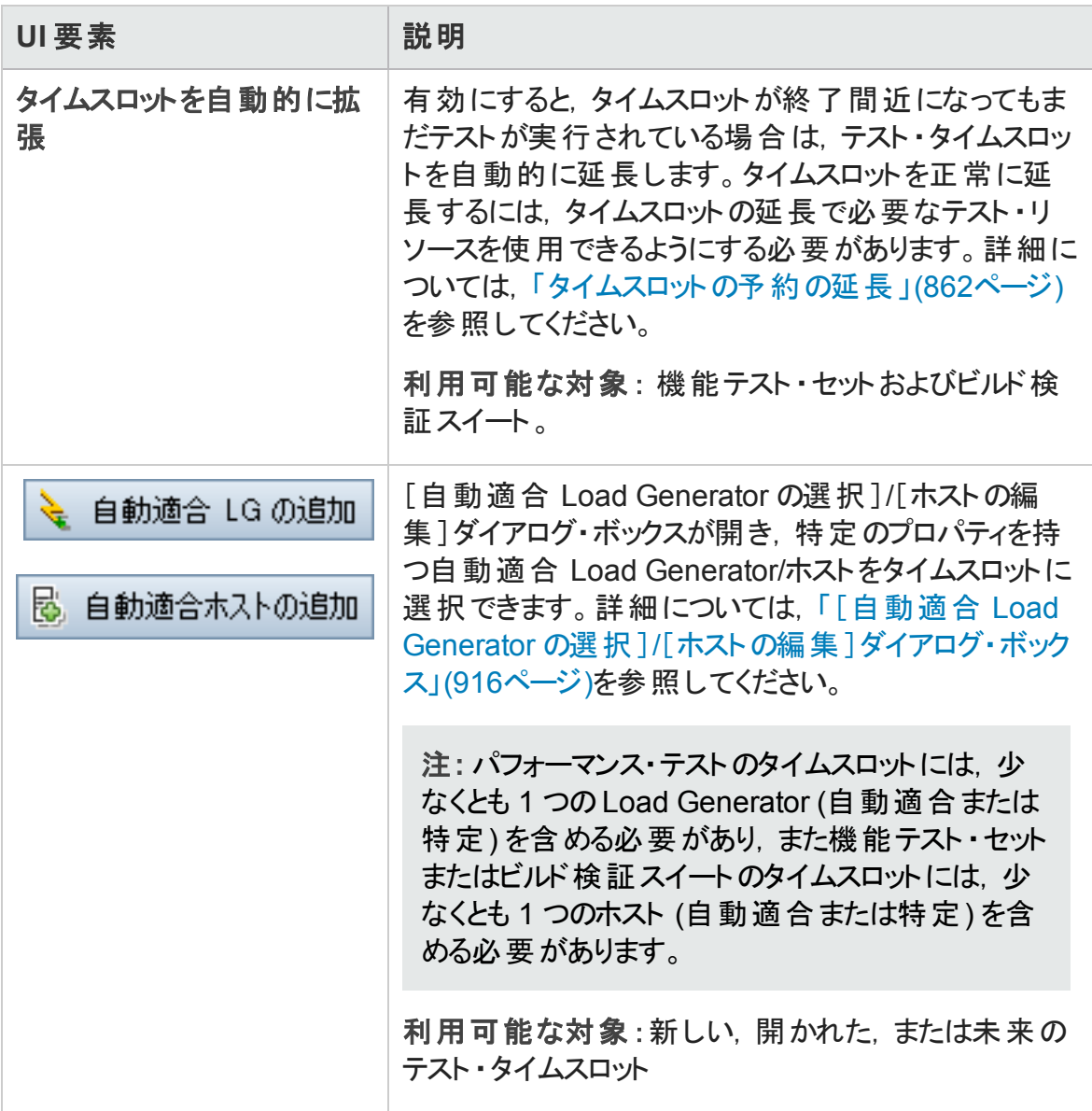

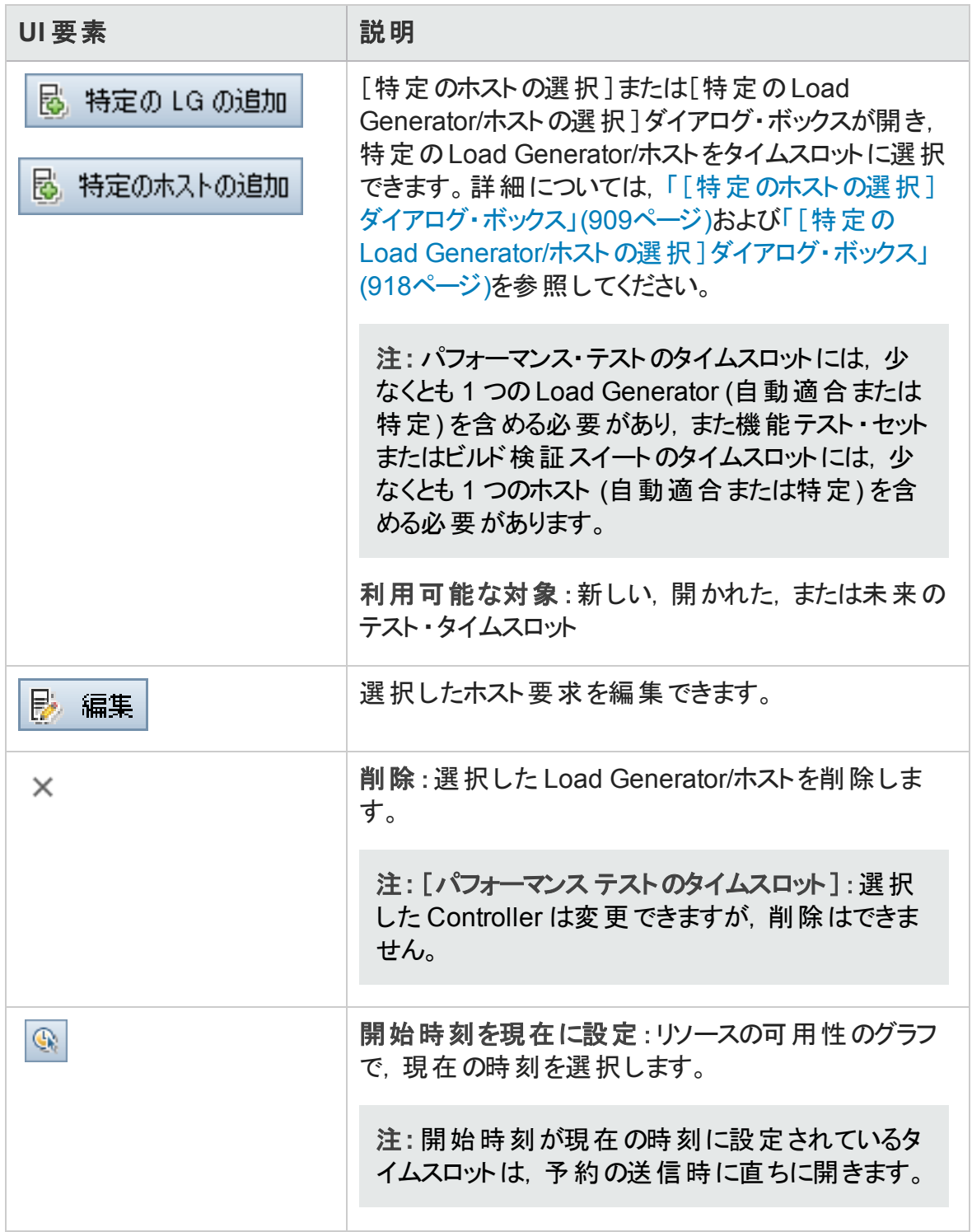

ユーザーズ・ガイド 第37章: タイムスロットの予約

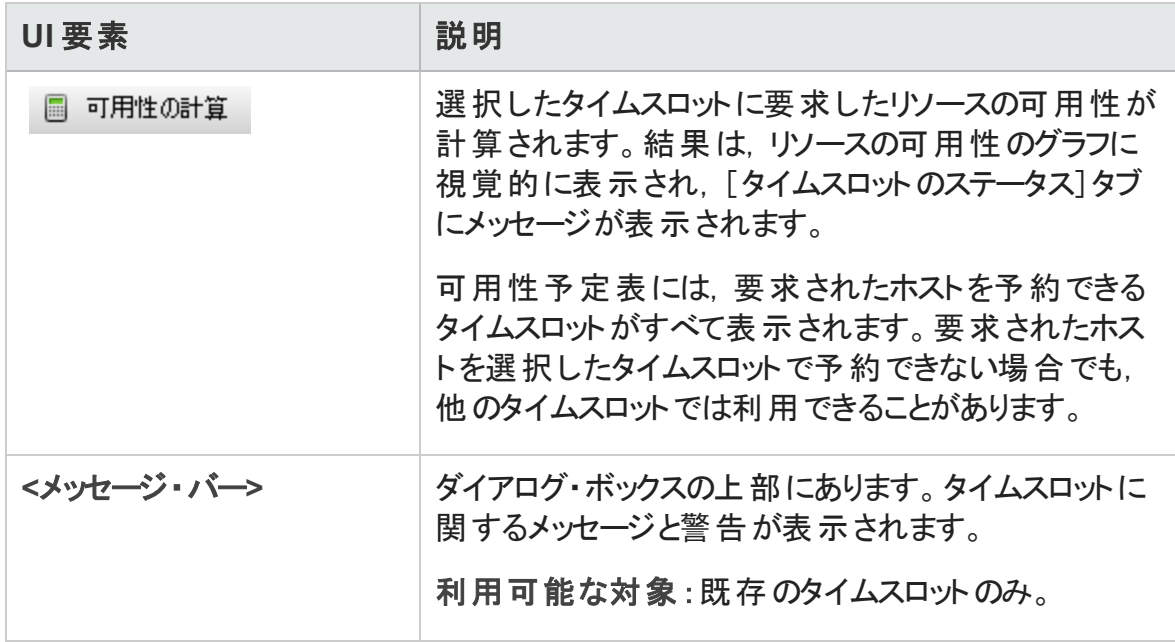

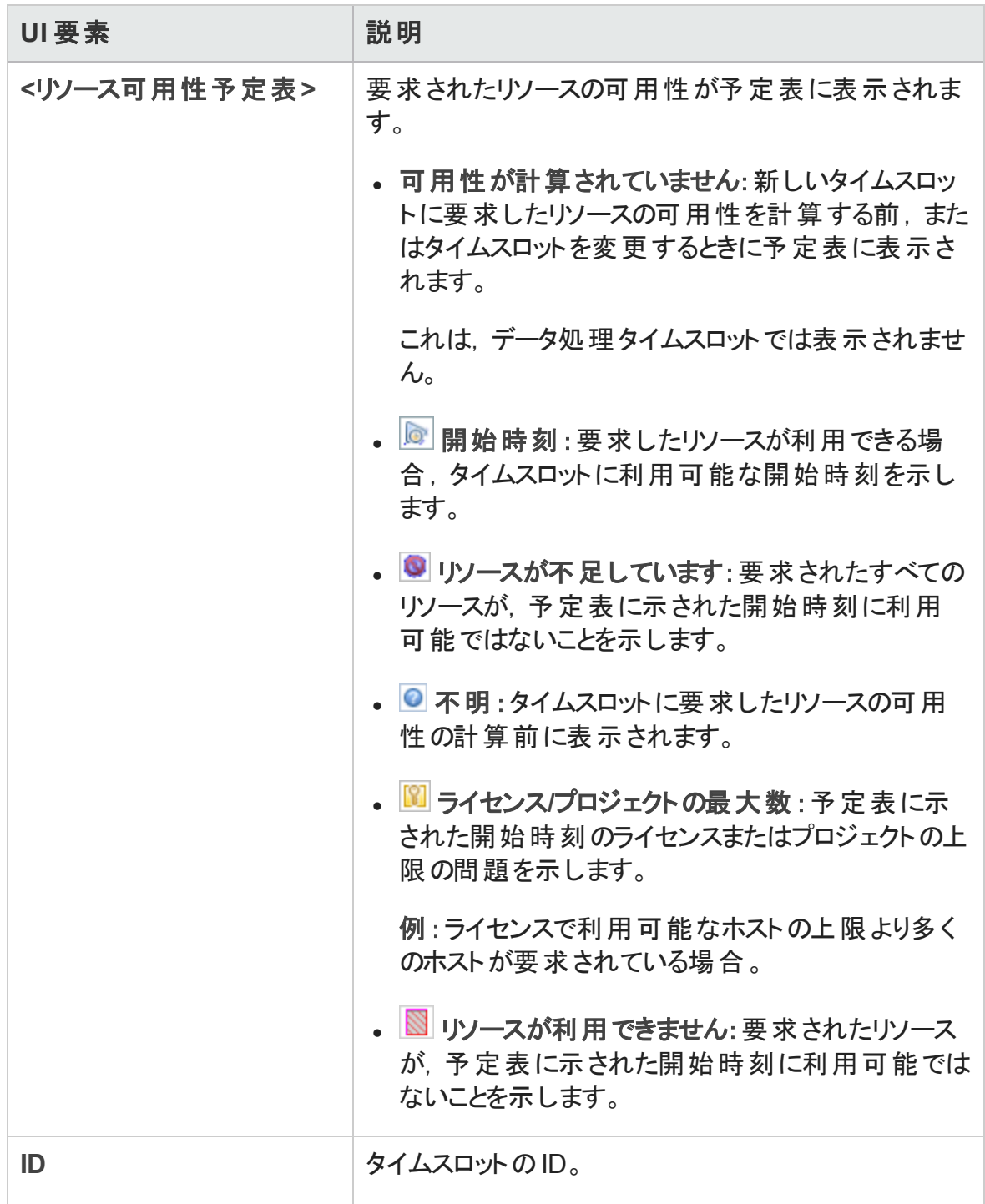

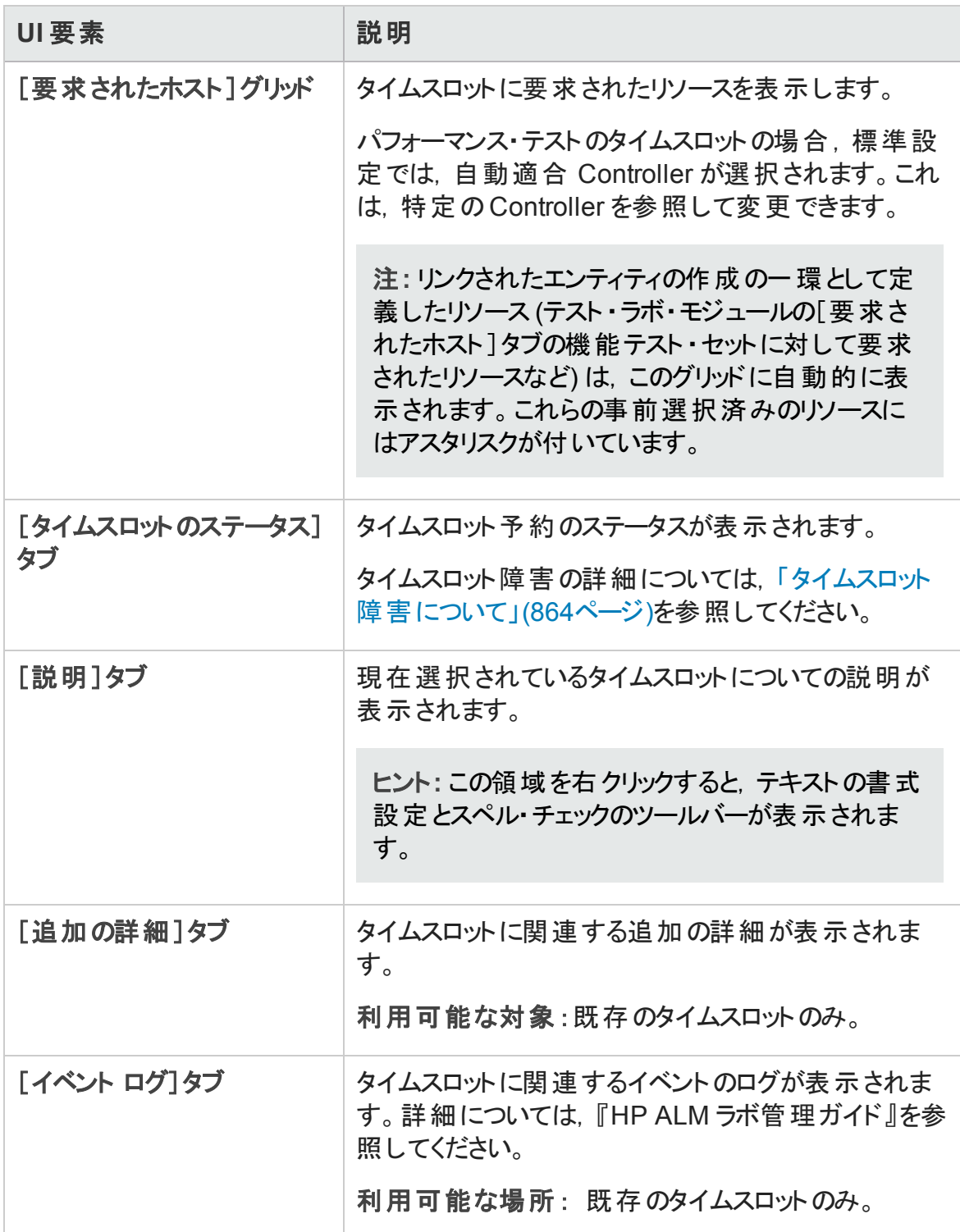

### <span id="page-908-0"></span>[特定のホストの選択]ダイアログ・ボックス

このダイアログ・ボックスでは,タイムスロットに特定のホストを予約できます。

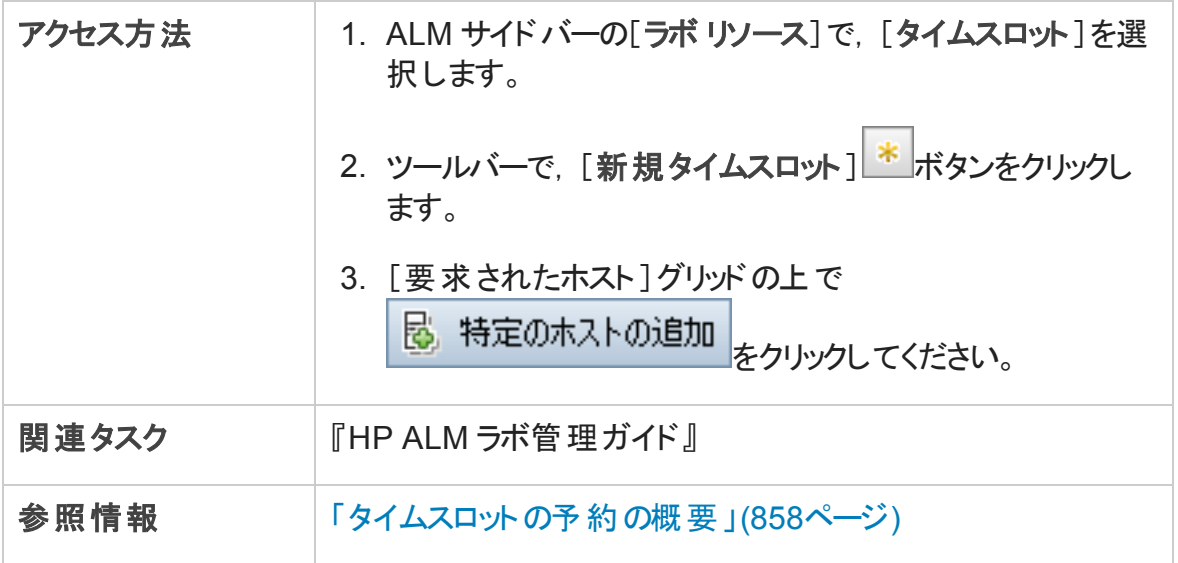

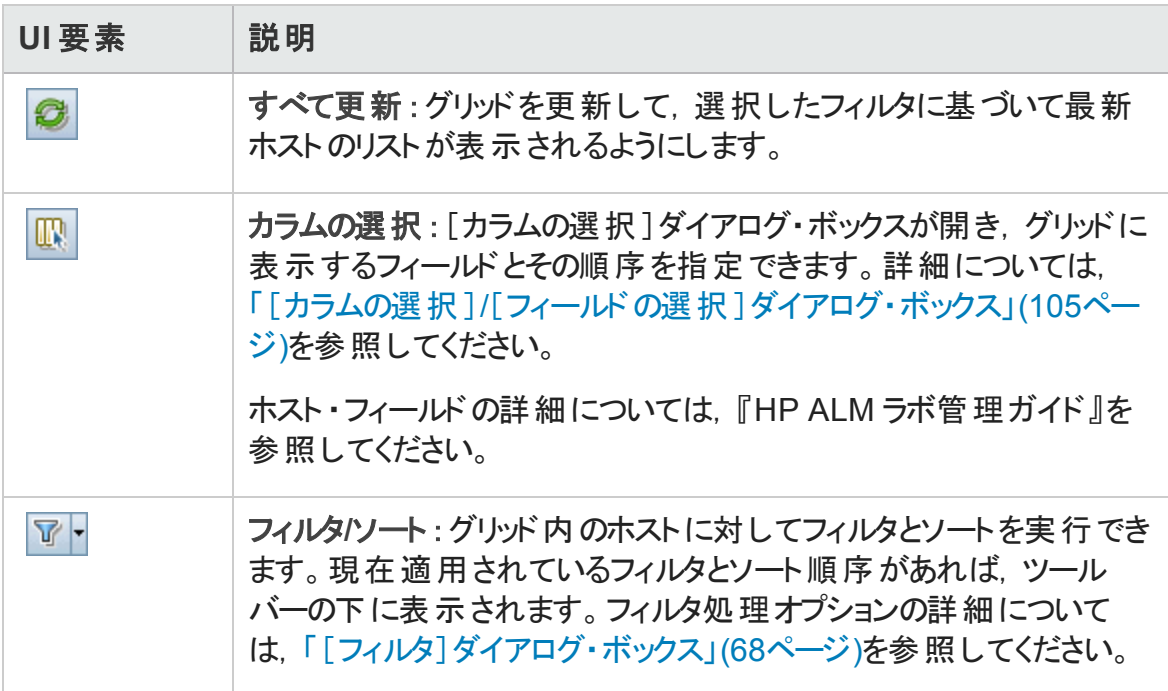

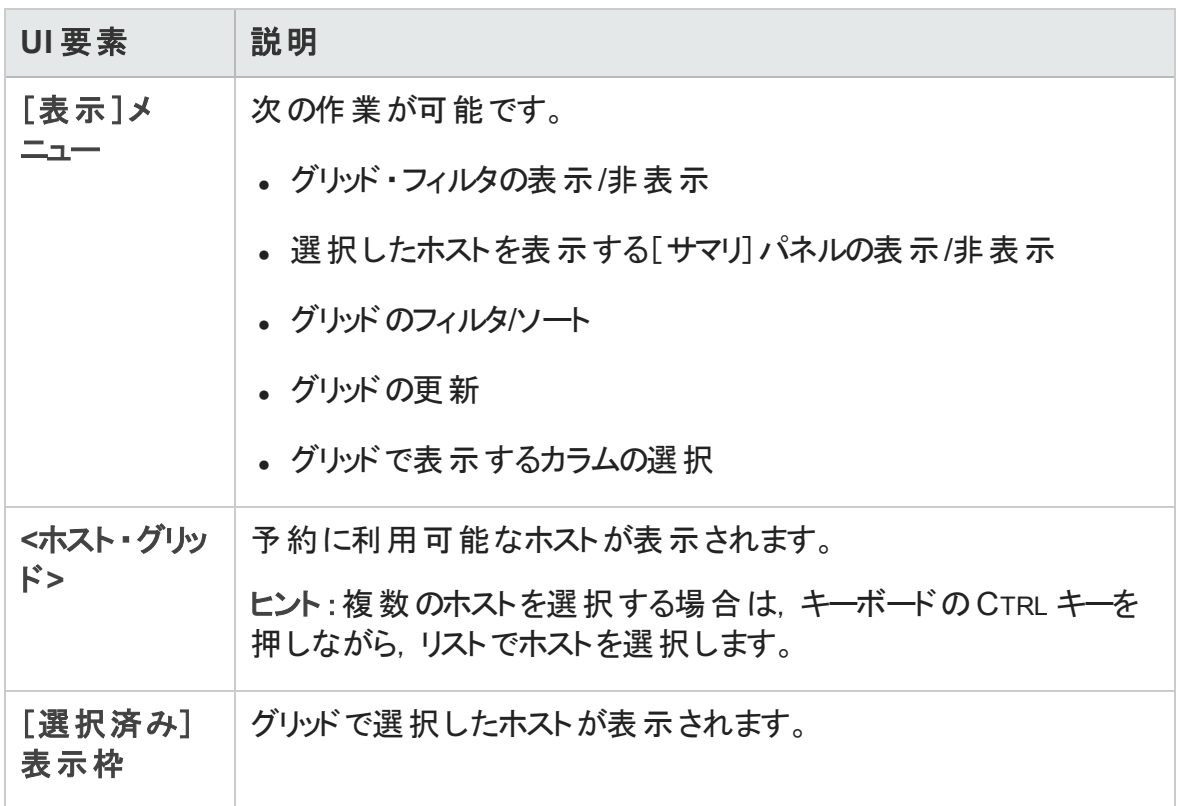

#### [タイムスロットの予約:データ処理]ダイアログ・ボックス

このダイアログ・ボックスでは, 開かれた, または過去のデータ処理タイムスロットの詳細を 表示できます。

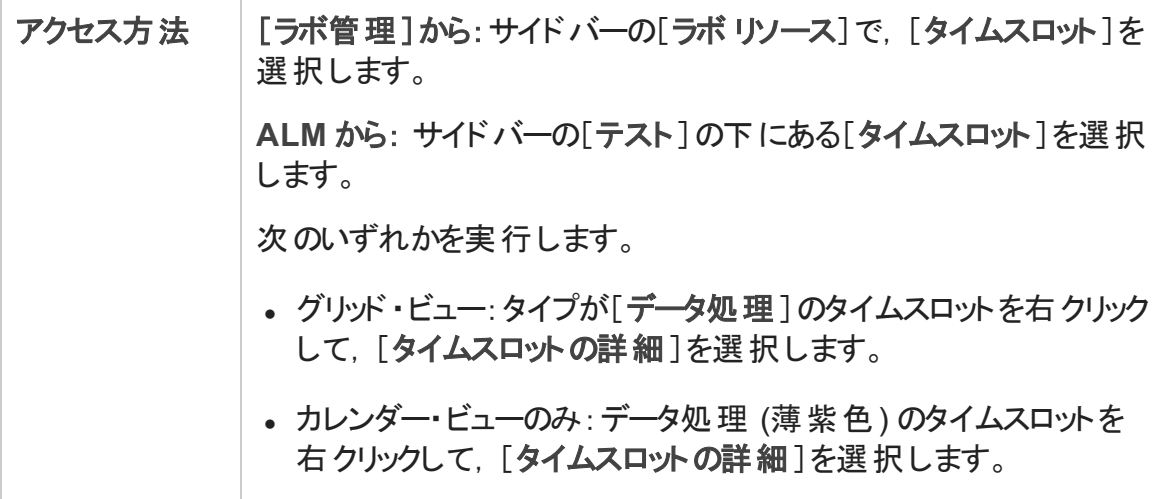

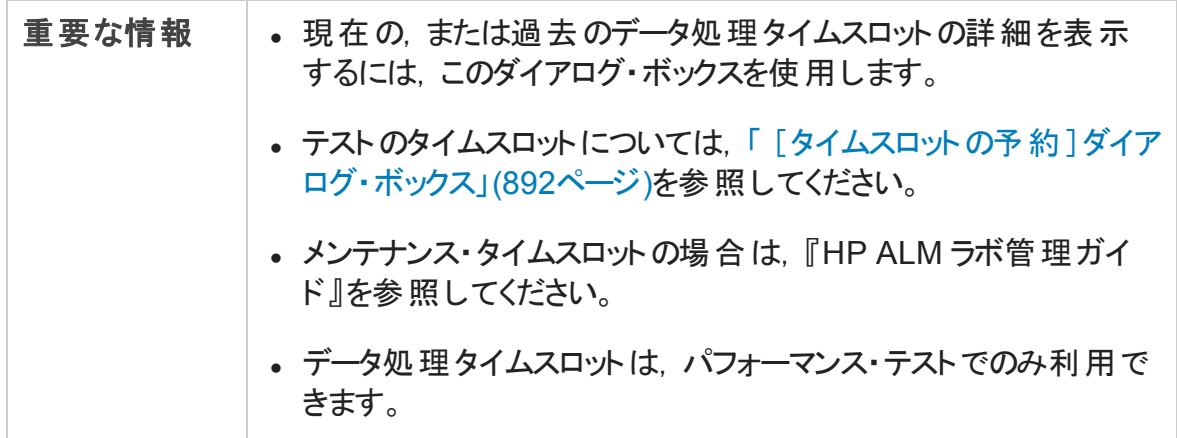

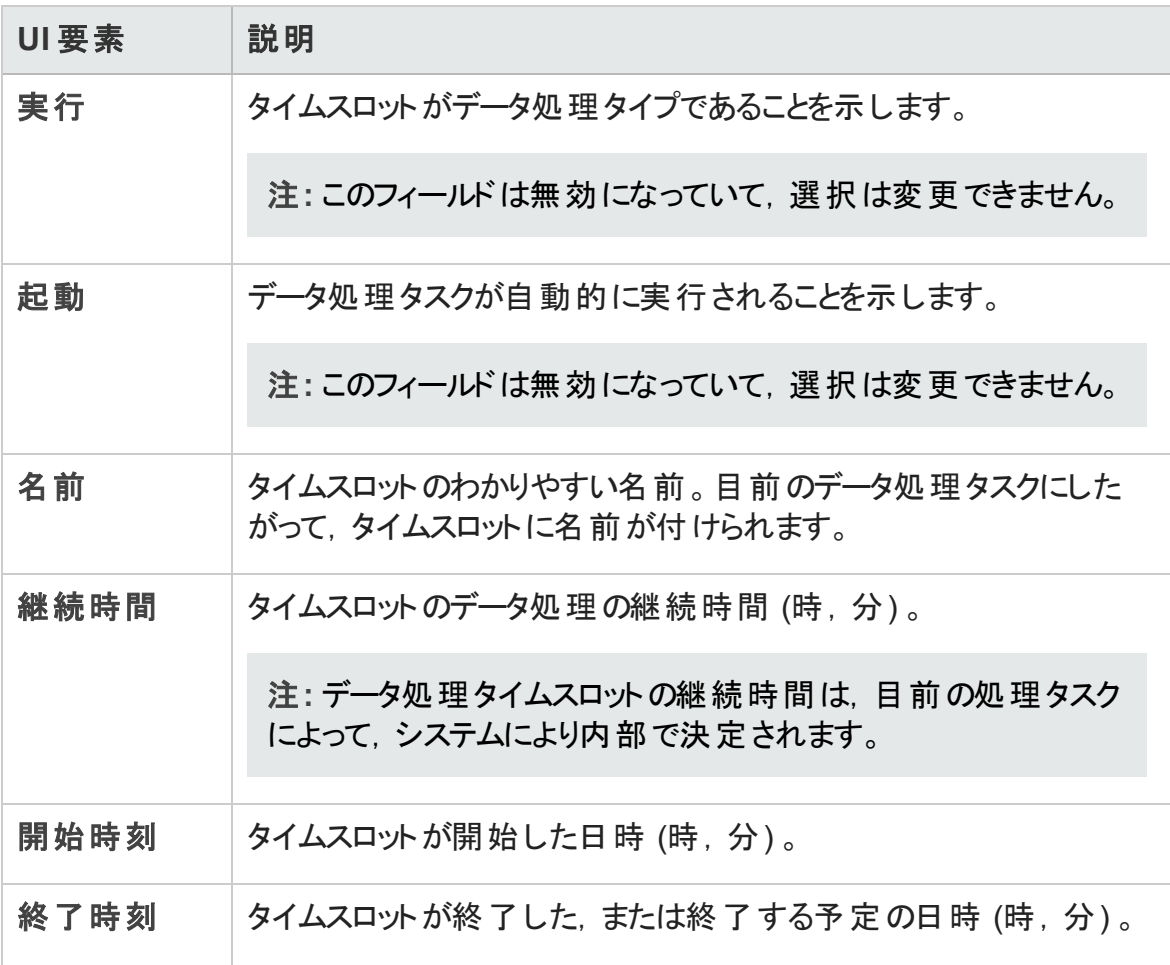

#### ユーザーズ・ガイド 第37章: タイムスロットの予約

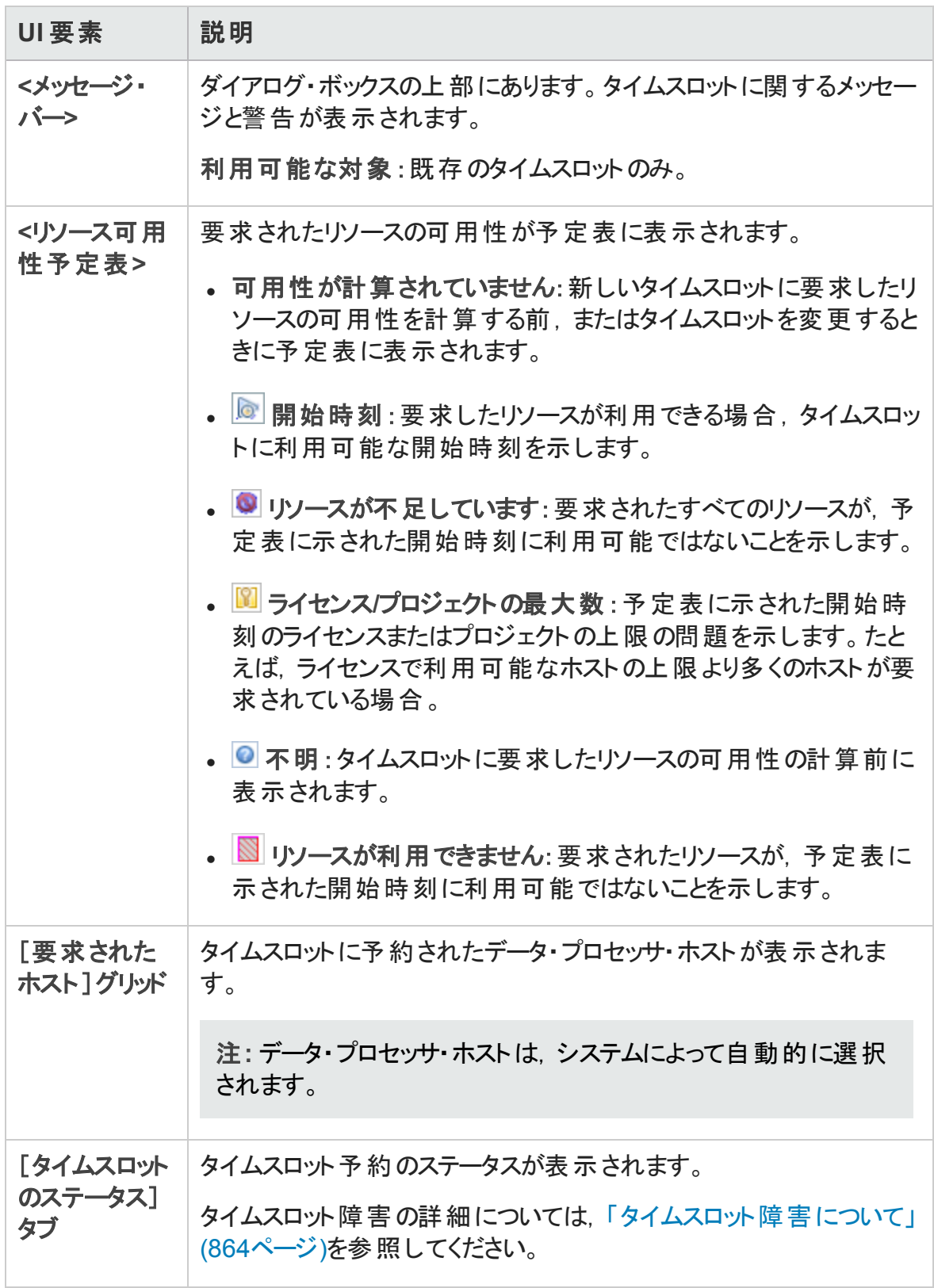

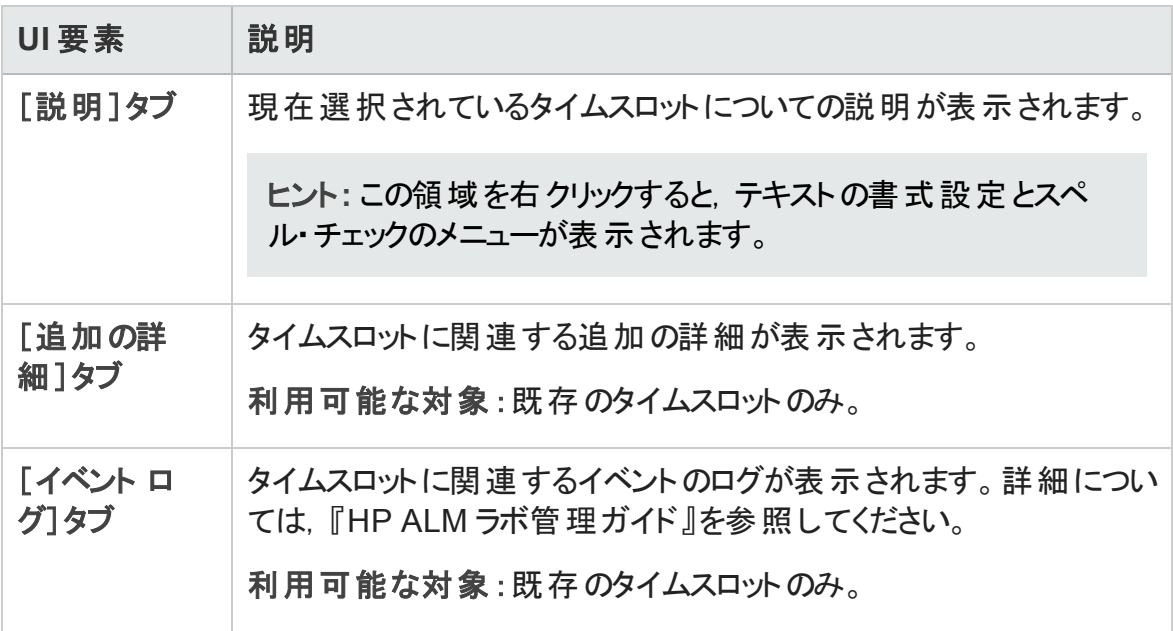

### [Controller の選択]ダイアログ・ボックス

このダイアログ・ボックスでは, パフォーマンス・テストのタイムスロットに Controller を選択で きます。

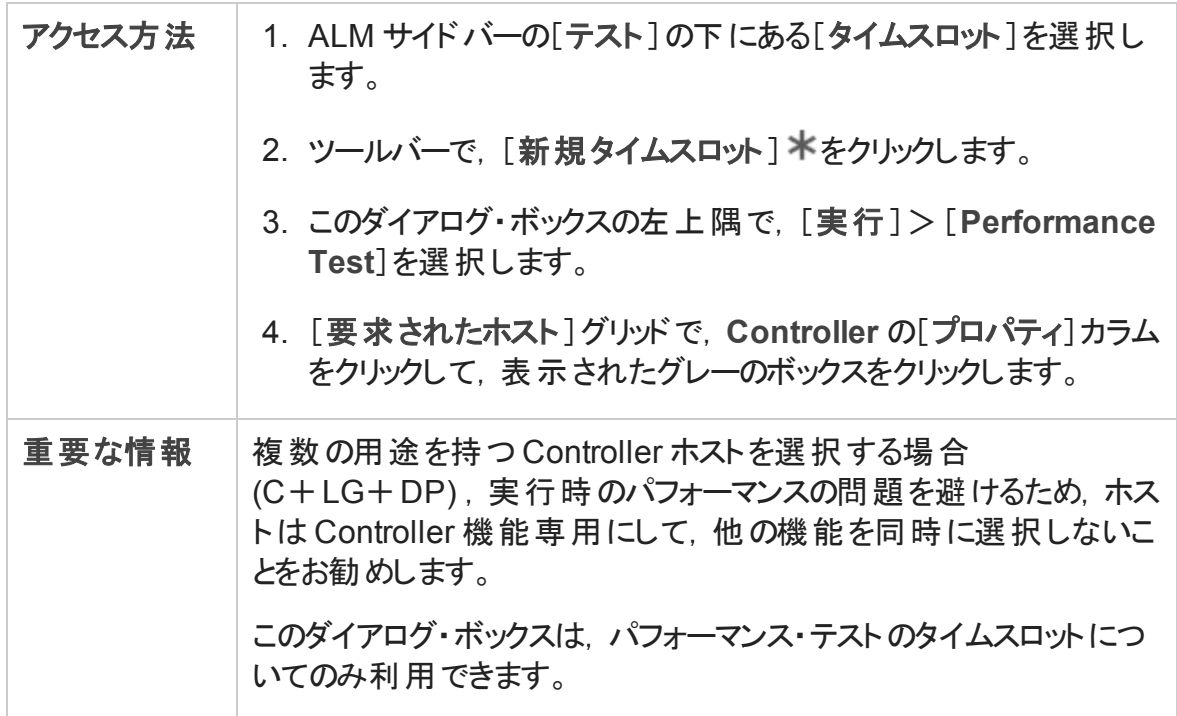

ユーザーズ・ガイド 第37章: タイムスロットの予約

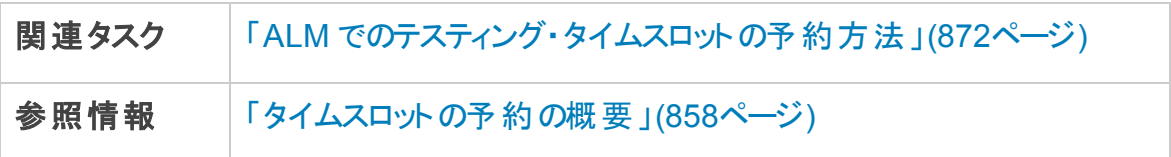

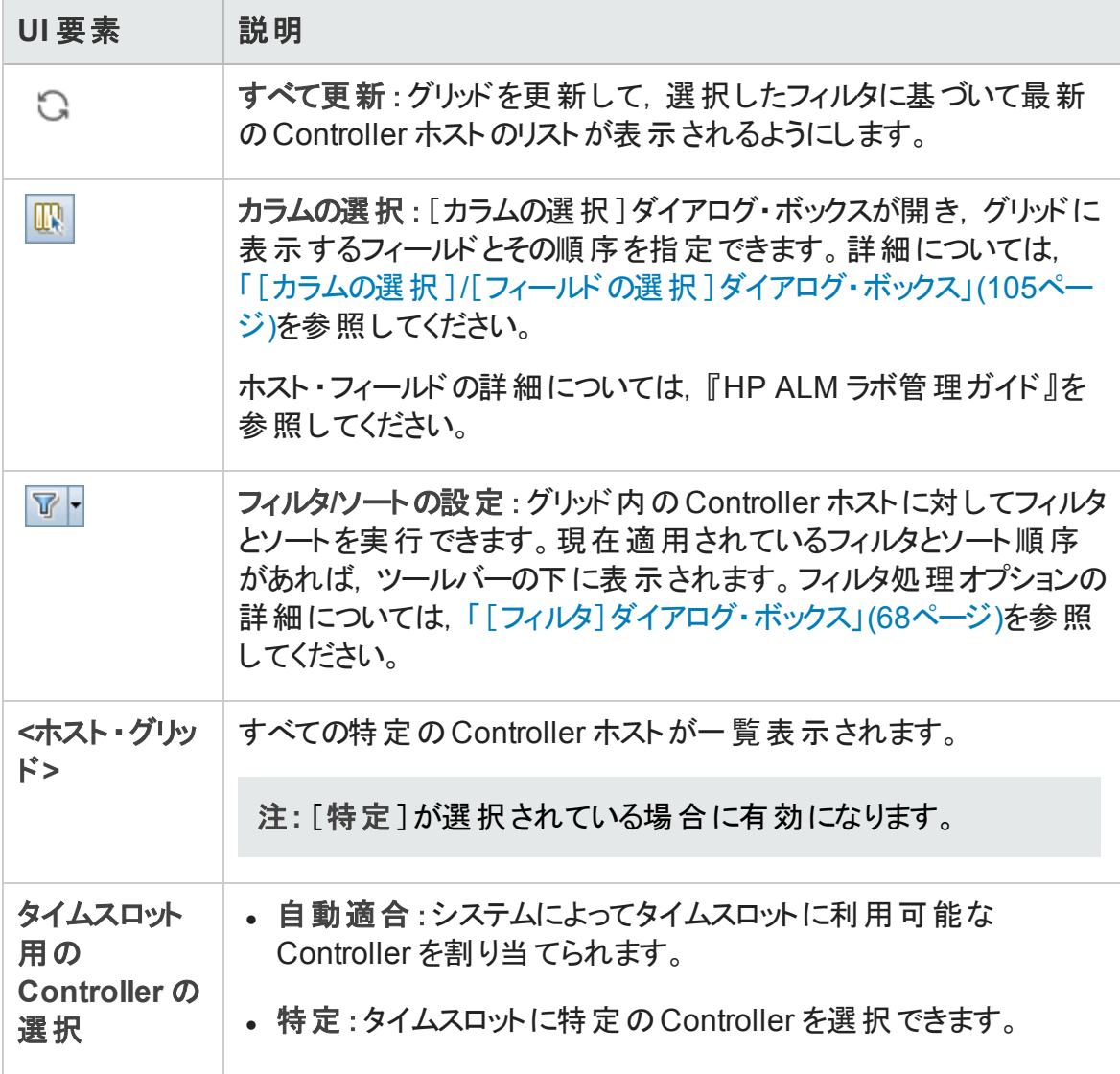

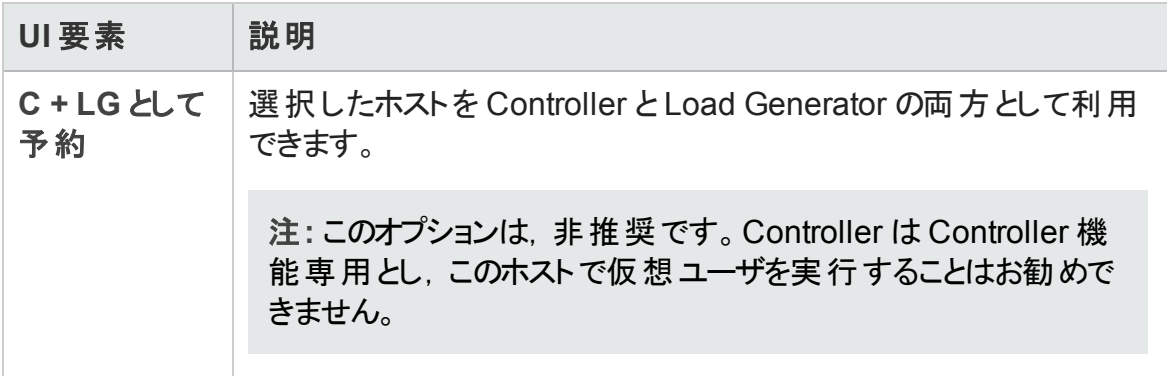

### <span id="page-915-0"></span>[自動適合 Load Generator の選択]/[ホストの編集] ダイアログ・ボックス

このダイアログ・ボックスでは、パフォーマンス・テストのタイムスロットに自動適合 Load Generator を, 機能テスト・セットまたはビルド検証スイートのタイムスロットに自動適合ホ ストを選択できます。

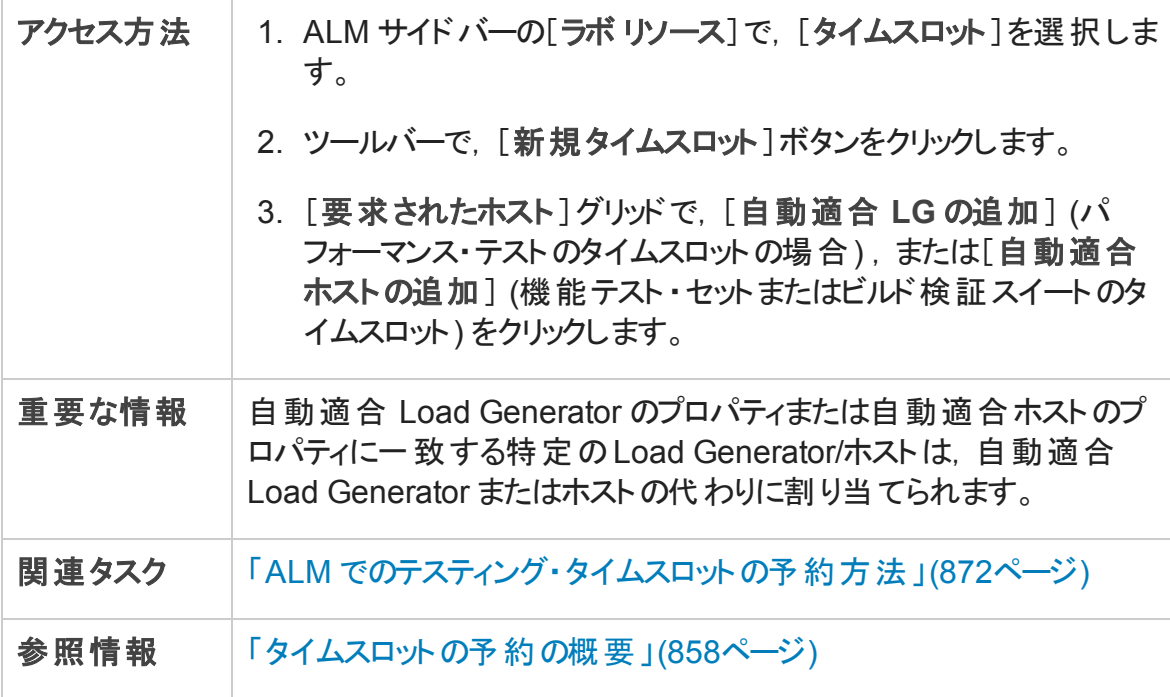

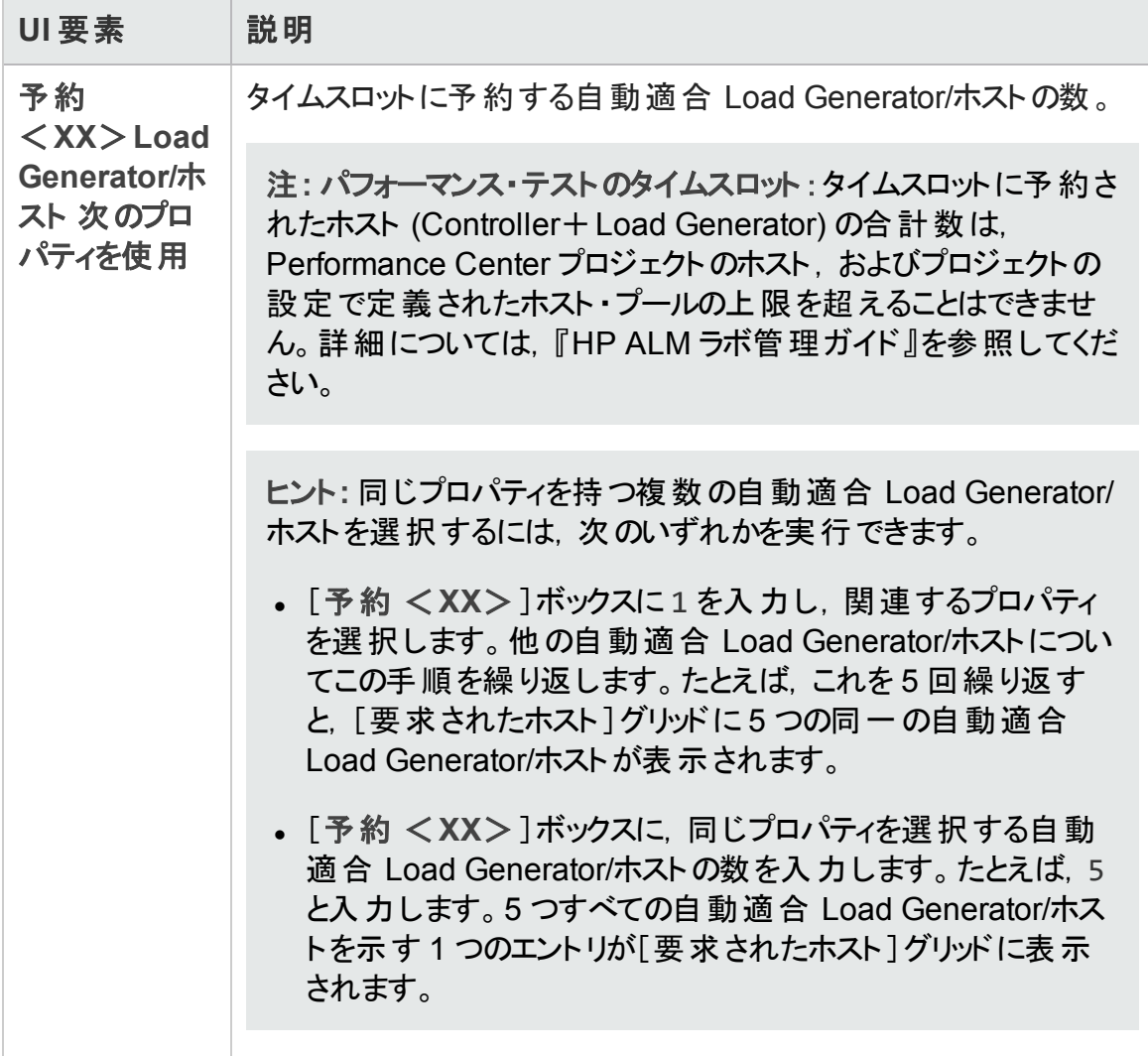

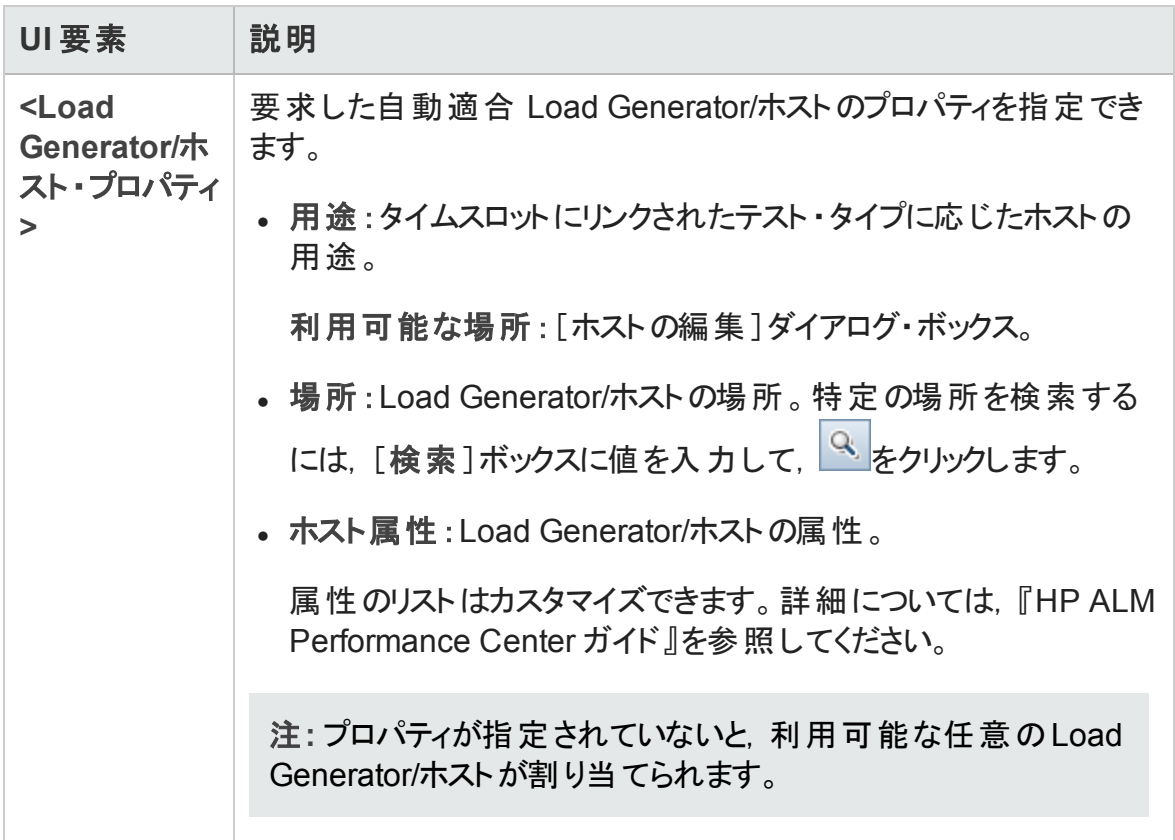

### <span id="page-917-0"></span>[特定のLoad Generator/ホストの選択]ダイアログ·ボッ クス

このダイアログ・ボックスでは、テストのタイムスロットに特定の Load Generator/ホストを予 約できます。

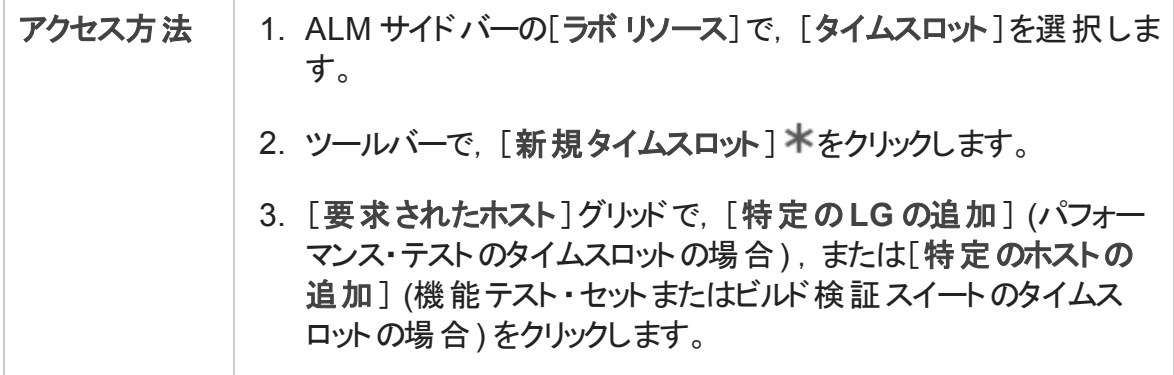

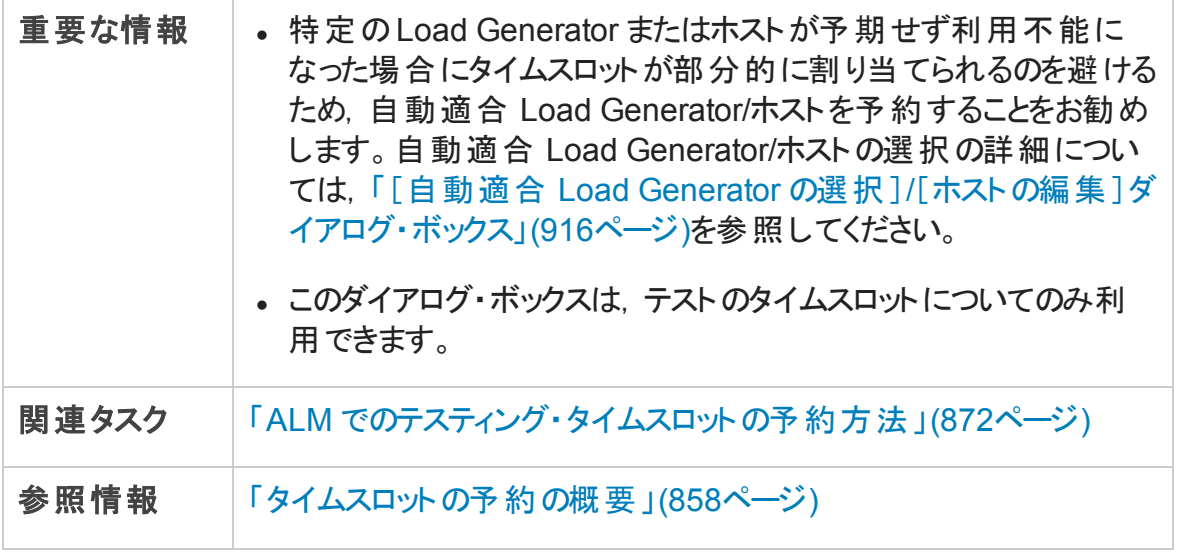

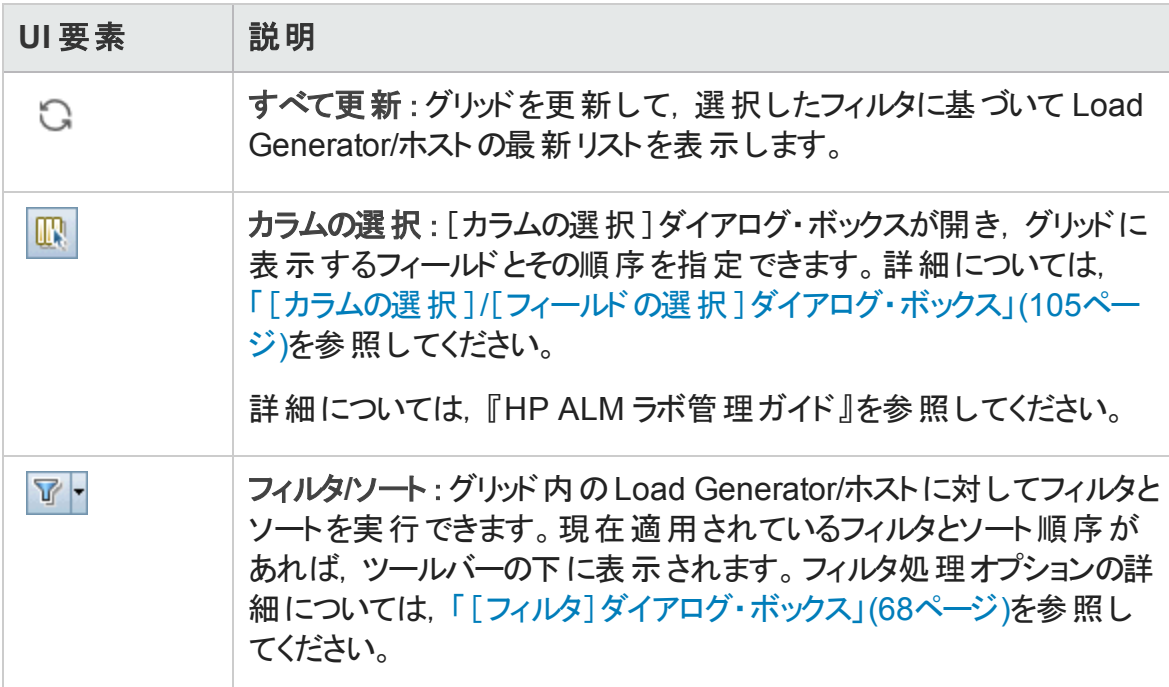

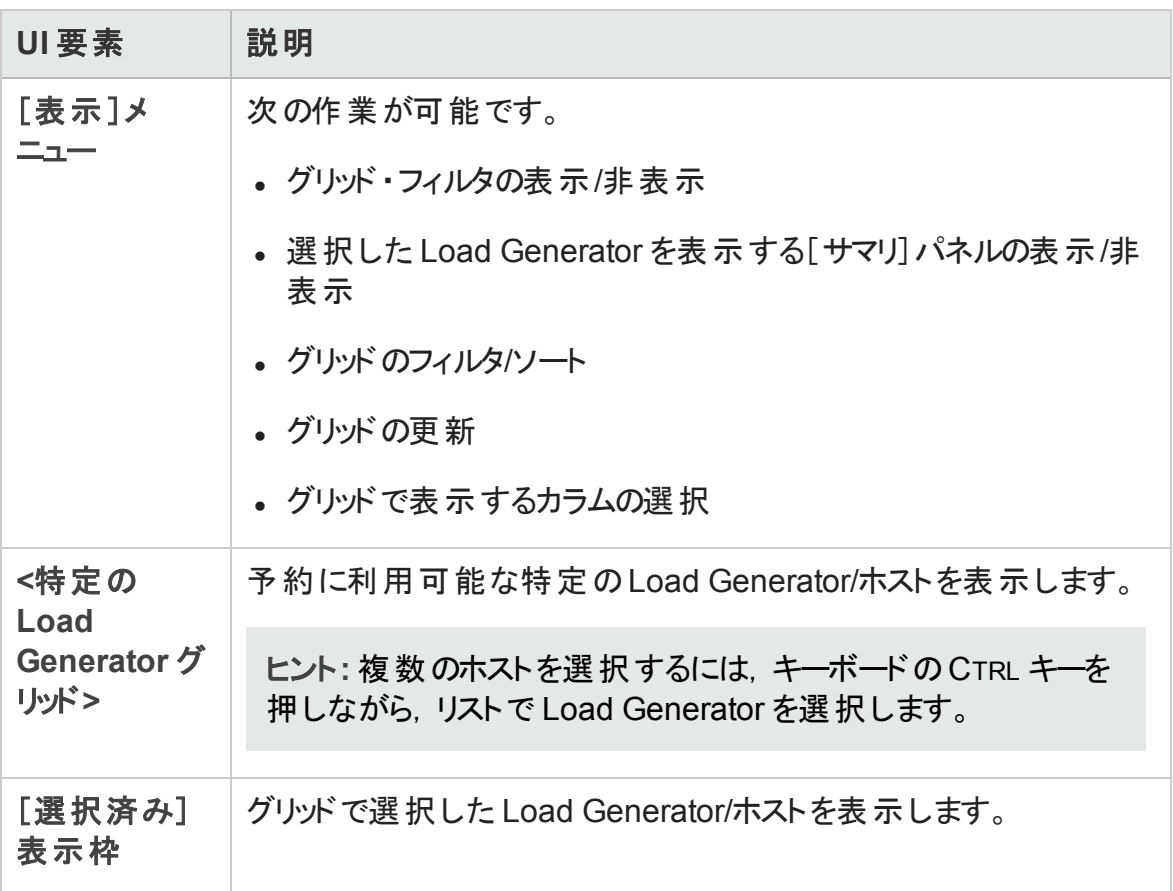

## [タイムゾーンのオプション]ダイアログ・ボックス

このダイアログ・ボックスでは、タイムスロット・モジュールのカレンダー・ビューに追加のタイ ム・ゾーンを表示できます。

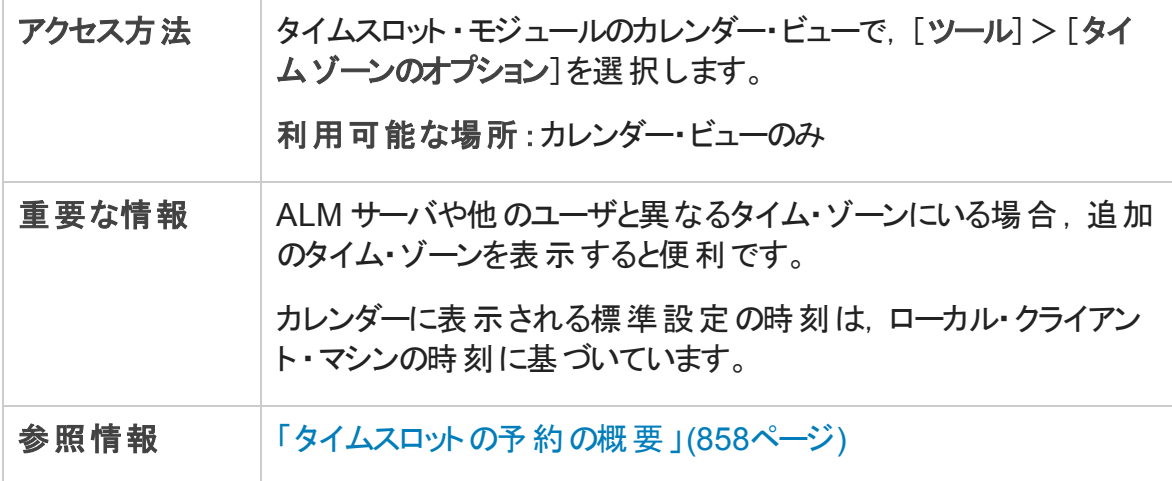

#### 次にユーザ・インタフェース要素について説明します。

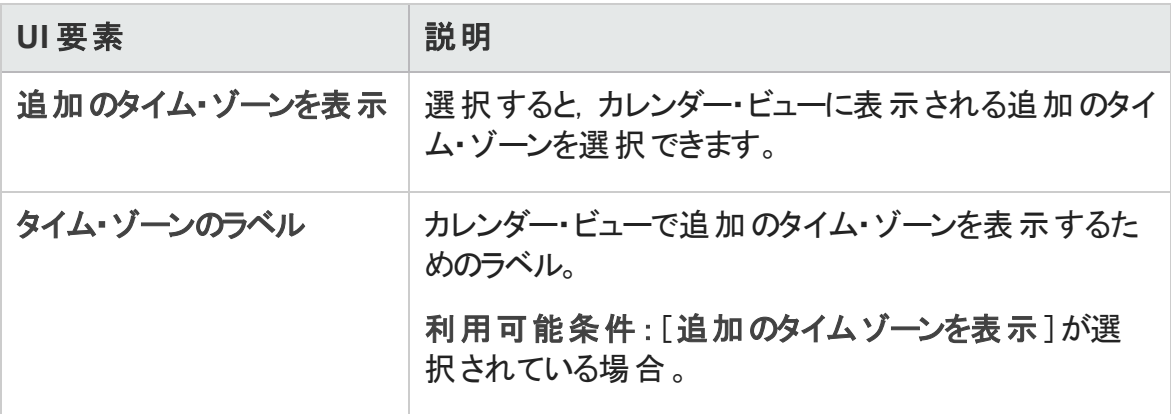

ユーザーズ・ガイド 第37章: タイムスロットの予約

# 第10部: テスト実行

ユーザーズ・ガイド 第10部: テスト実行

## 第38章: テスト実行の表示

本章の内容

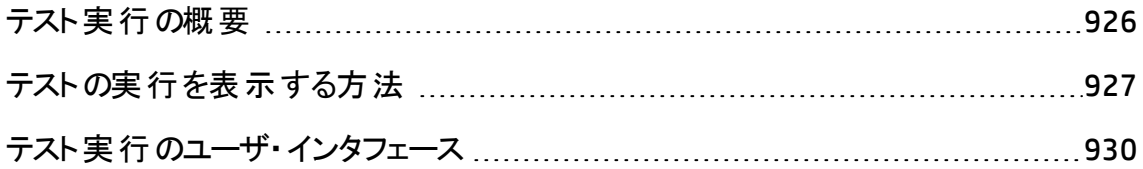

### <span id="page-925-0"></span>テスト実行の概要

テストの実行後, HP Application Lifecvcle Management (ALM) のテスト実行モジュールに テスト結果を表示できます。テスト実行モジュールには,テスト ・インスタンスの実行,テ スト ・セットの実行,ビルド検証スイートの実行の結果を調査できるタブが備えられてい ます。

ALM のエディション:[テスト セット実行]タブと[ビルド検証スイートの実行]タブは, ALM Editionでのみ利用できます。 ALM エディションとその機能の詳細については, [「エディションごとの](#page-157-0)ALM の機能 」(158ページ)を参照してください。使用している ALM のエディションを調べるには,ALM サイト管理者に問い合わせてください。

[テスト実行]タブでは,テストの実行結果を表示できます。

- 手動テストの結果は, テスト全体の成功または失敗ステータスとテスト実行の各ス テップの成功 または失敗 ステータスで構 成されます。
- 自動テストで利用可能な結果は, テスト・タイプによって異なります。

これらの結果は,アプリケーションで不具合が検出されたかどうかを判断するときに役立 ちます。 場合 によっては, ステップが失敗したのは期待される結果 がもはや無効で, 更 新の必要があるためと結論することも考えられます。

手動テストと自動テストの実行後, テスト実行の結果とテストの全般情報を表示でき ます。テスト実行の詳細の表示,最新のテスト実行結果と前回の実行結果との比 較.添付ファイルの管理,テスト実行の設定情報の表示,リンクが設定されている不 具合の管理,テスト実行の変更履歴を表示できます。

グリッドに表示されているプロジェクトのすべての実行結果を表示して比較することもで きます。 グリッド をフィルタ処 理して, 定義した条件に一致するレコード だけを表示させる ことができます。

[テスト セット実行]および[ビルド検証スイートの実行]タブでは,機能テスト ・セットおよ びビルド 検証 スイートの実行 結果 を表示できます。また, 機能 テスト・セットの実行やビ ルド検証スイートの実行を停止することも,特定の機能テスト ・セットやビルド検証ス イートに移動することもできます。

また, 定期的に実行レポートとグラフを生成することによって, テスト・セットまたはプロジェ クトのテスト実行全体の進行状況を分析できます。詳細については,「ALM [でデータを](#page-996-0) [分析する方法 」](#page-996-0)(997ページ)を参照してください。

関連タスクの詳細については,[「テストの実行を表示する方法 」](#page-926-0)(927ページ)を参照して ください。

#### <span id="page-926-0"></span>テストの実行を表示する方法

このタスクでは,テスト実行結果を表示する方法について説明します。テスト結果の詳 細については,[「テスト実行の概要 」](#page-925-0)(926ページ)を参照してください。

注**:** このタスクは,上位レベルのタスクの一環です。詳細については,「ALM [でテスト](#page-674-0) [を実行する方法 」](#page-674-0)(675ページ)を参照してください。

このタスクは次のステップで構成されています。

- <sup>l</sup> [「テスト ・インスタンスの実行結果の表示 」](#page-926-1)(927ページ)
- <sup>l</sup> [「機能テスト ・セットの実行結果の表示 」](#page-927-0)(928ページ)
- •「ビルド検証スイートの実行結果の表示」(928ページ)
- 「リンクされている不具合の管理」(929ページ)
- <span id="page-926-1"></span><sup>l</sup> [「テスト実行の削除](#page-928-1) - 任意 」(929ページ)

#### テスト ・インスタンスの実行結果の表示

テスト実行後,実行結果を分析して、どのステップが成功しどのテストが失敗したかを 確認できます。

1. ALM サイドバーの[テスト]で,[テスト実行]を選択します。[テスト実行]タブに移 動します。[テスト実行 ]タブのユーザ・インタフェースの詳細については,「 [テスト実](#page-930-0) [行モジュールのウィンドウ」](#page-930-0)(931ページ)を参照してください。

グリッドに,条件に一致する実行だけが表示されるようにフィルタ処理とソートを行 います。たとえば,次の分類に従って表示するフィルタを定義できます。

- 現在実行中のテスト
- 失敗した実行
- 今月実行された実行

データのフィルタ処 理 のユーザ・インタフェースの詳 細 については, 「 [フィルタ]ダイアロ [グ・ボックス」](#page-67-0)(68ページ)を参照してください。

2. テスト実行を選択して[詳細]をクリックし,実行結果の詳細を表示します。[実行 の詳細]ダイアログ・ボックスのユーザ・インタフェースの詳細については,[「\[実行詳](#page-943-0) [細 \]ダイアログ・ボックス」](#page-943-0)(944ページ)を参照してください。

#### <span id="page-927-0"></span>機能テスト ・セットの実行結果の表示

ALM のエディション: [テスト セット実行]タブは,ALM Editionでのみ利用できます。 ALM エディションとその機 能 の詳 細 については, [「エディションごとの](#page-157-0) ALM の機 能 」(158 [ページ](#page-157-0))を参照してください。使用している ALM のエディションを調べるには,ALM サイ ト管理者に問い合わせてください。

テスト ・セットの実行後,テスト ・セット結果を分析して,失敗したテスト ・セットのテストお よび失敗の原因となったステップを特定します。

- 1. ALM サイドバーの[テスト]で,[テスト実行]を選択します。[テスト セット実行]タブ に移動します。[テスト セット実行]タブのユーザ・インタフェースの詳細については. [「](#page-930-0) [テスト実行モジュールのウィンドウ」](#page-930-0)(931ページ)を参照してください。
- 2. テスト・セットの実行の実行レポートを表示するには、実行を選択し、「レポートの表 示]をクリックします。実行された実行のソフト・コピーを表示するには,実行を選択 し,[実行のエクスポート]をクリックします。また,テスト ・タブ・モジュールの[実行グ リッド]タブで[最終実行レポート]をクリックして,テスト ・セットの実行の実行レポート を表示することもできます。

実行レポートの詳細については, 「[実行レポート]ページ」(796ページ)を参照してく ださい。

[テスト実行 ]タブのユーザ・インタフェースの詳細については,「 [テスト実行モジュールの](#page-930-0) [ウィンドウ」](#page-930-0)(931ページ)を参照してください。

#### <span id="page-927-1"></span>ビルド検証スイートの実行結果の表示

ALM のエディション: [ビルド検証スイートの実行]タブは,ALM Editionでのみ利用で きます。 ALM エディションとその機 能 の詳 細 については, [「エディションごとの](#page-157-0) ALM の機 [能 」](#page-157-0)(158ページ)を参照してください。使用している ALM のエディションを調べるには, ALM サイト管理者に問い合わせてください。

ビルド実証スイートの実行後,ビルド検証スイート結果を分析して,ビルド検証スイート 内で失敗したテスト実行および失敗の原因となったステップを特定します。

- 1. ALM サイドバーの[テスト]で,[テスト実行]を選択します。[ビルド検証スイートの 実行 |タブに移 動します。 [ビルド検証 スイートの実行 |タブのユーザ・インタフェース の詳細については,「 [テスト実行モジュールのウィンドウ」](#page-930-0)(931ページ)を参照してくだ さい。
- 2. ビルド検証スイートの実行の実行レポートを表示するには, 実行を選択し, [レポー トの表示]をクリックします。 実行された実行 のソフト・コピーを表示するには, 実行 を選択し,[実行のエクスポート]をクリックします。また,ビルド検証モジュールで[最 終実行レポ─ト]タブをクリックして, ビルド検証スイ─トの実行レポ─トを表示するこ ともできます。

実行レポートの詳細については, 「[実行レポート]ページ」(796ページ)を参照してく ださい。

テスト実行 モジュールのユーザ・インタフェースの詳 細 については, 「 [テスト実行モジュール](#page-930-0) [のウィンドウ」](#page-930-0)(931ページ)を参照してください。

#### <span id="page-928-0"></span>リンクされている不具合の管理

テスト実行およびテスト実行ステップの不具合リンクを表示,追加,削除することができ ます。「テストの詳細 ]ダイアログ・ボックス, [実行詳細 ]ダイアログ・ボックス, または「実 行ステップ詳細 ]ダイアログ・ボックスで,サイドバー上の[リンクされている不具合]ボタン をクリックします。

- <sup>l</sup> 不具合のリンクのユーザ・インタフェースの詳細については,[「\[リンクされている不具](#page-985-0) [合 \]ページと\[リンクされたエンティティ\]ページ」](#page-985-0)(986ページ)を参照してください。
- 「テスト の詳 細 ] ダイアログ・ボックスのユーザ・インタフェースの詳 細 については, 「「テス ト [インスタンスの詳細 \]ダイアログ・ボックス」](#page-740-0)(741ページ)を参照してください。
- [実行の詳細 ]ダイアログ・ボックスのユーザ・インタフェースの詳細については, [「\[実](#page-943-0) [行詳細 \]ダイアログ・ボックス」](#page-943-0)(944ページ)を参照してください。
- 「実行 ステップ詳 細 ]ダイアログ・ボックスのユーザ・インタフェースの詳 細 については, [「\[実行ステップ詳細 \]ダイアログ・ボックス」](#page-947-0)(948ページ)を参照してください。

#### <span id="page-928-1"></span>テスト実行の削除 - 任意

プロジェクトから古い実行を削除できます。

実行を選択して[削除]ボタン ※ をクリックします。

注**:**

- 使用できるのは, テスト・セットの実行 やビルド検証 スイートの実行ではなく, テス トの実行の実行の削除だけです。
- 実行中のテスト・セットの実行またはビルド検証スイートの実行の一部であるテス トの実行は削除できません。
- <sup>l</sup> テスト ・セット実行またはビルド検証スイート実行を削除すると,基礎となるテスト 実行が削除されます。 同様に, ビルド検証スイート実行を削除すると, 基礎と なるテスト ・セット実行が削除されます。

また, 「実行の削除 ]ウィザードを使用すると, 削除する実行を 1 つまたは複数選択で きます。次のいずれかを実行します。

- テスト・ラボ > [テスト セット]タブで, [テスト セット] > [実行の削除]を選択します。
- <sup>l</sup> テスト実行>[テスト実行]タブで,[テスト セット]>[実行の削除]を選択します。

[実行の削除 ]ウィザードのユーザ・インタフェースの詳細については,[「実行の削除ウィ](#page-950-0) [ザード 」](#page-950-0)(951ページ)を参照してください。

### <span id="page-929-0"></span>テスト実行のユーザ・インタフェース

本項の内容

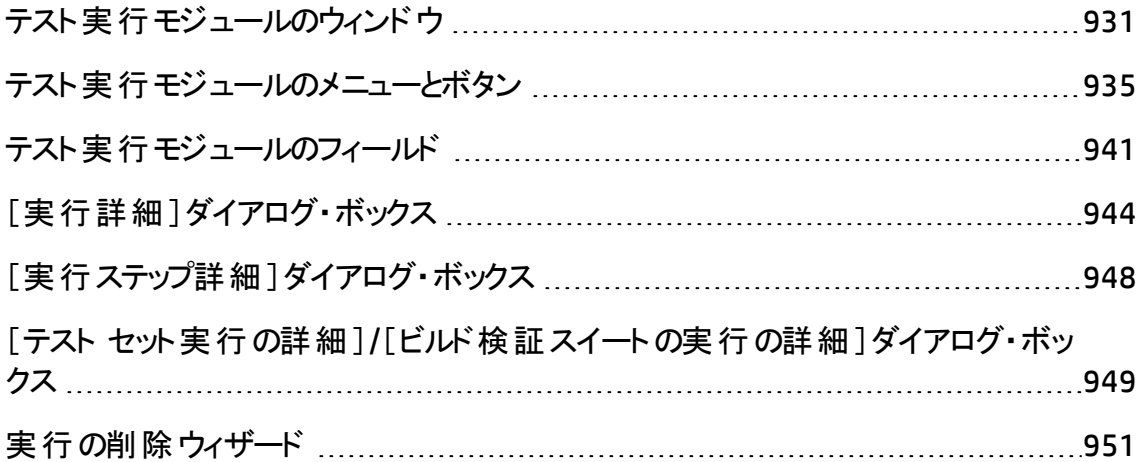

### <span id="page-930-0"></span>テスト実行モジュールのウィンドウ

このモジュールでは、テスト,テスト・セット,ビルド検証スイートの実行結果を表示できま す。

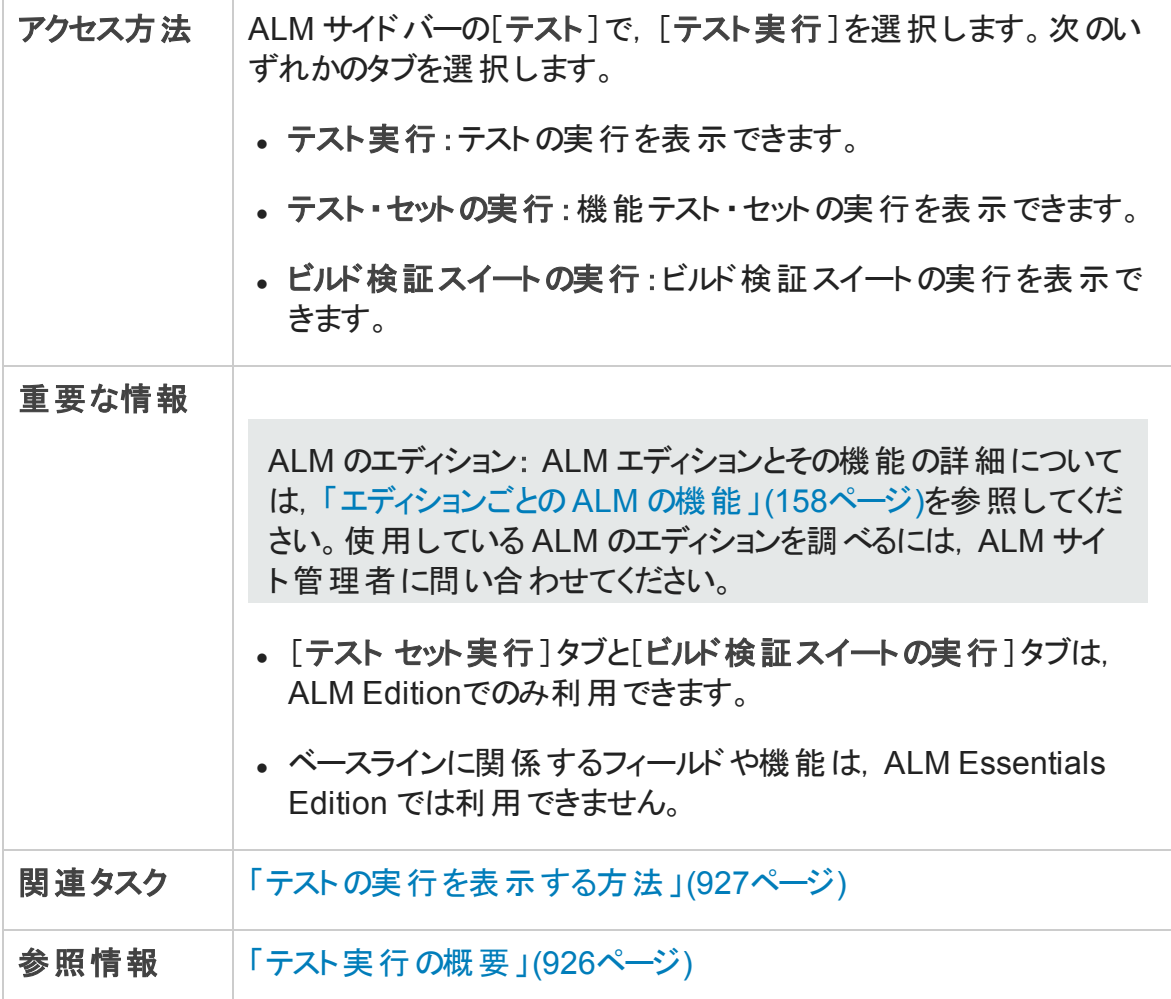

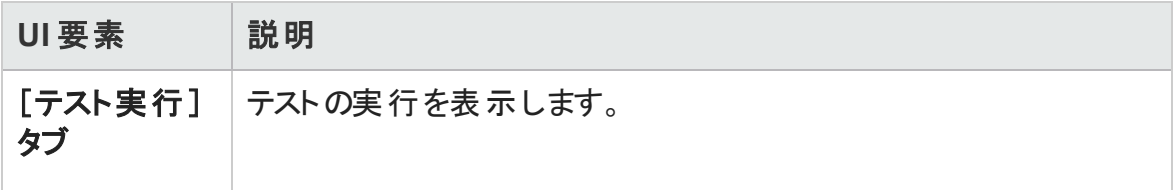

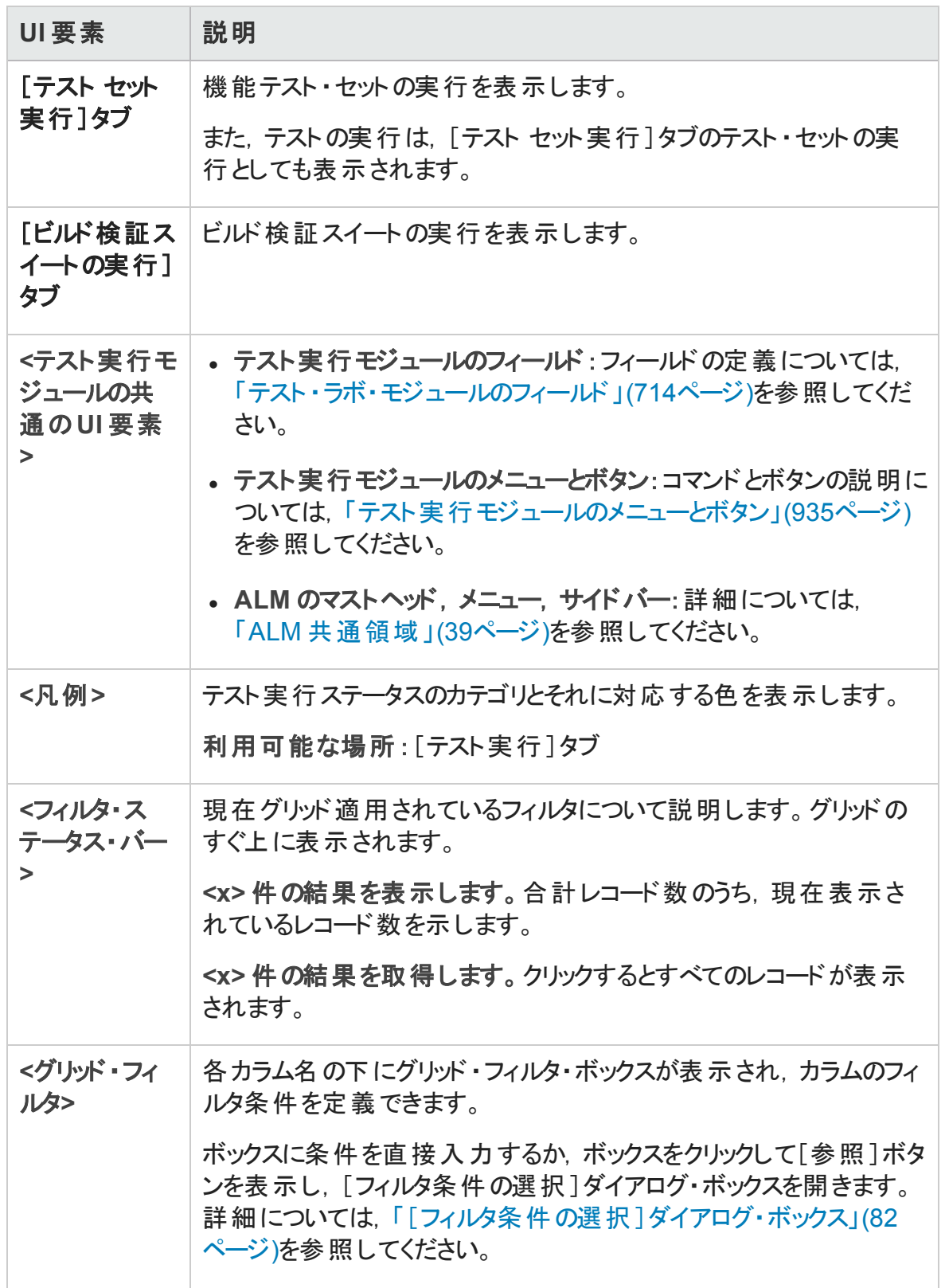

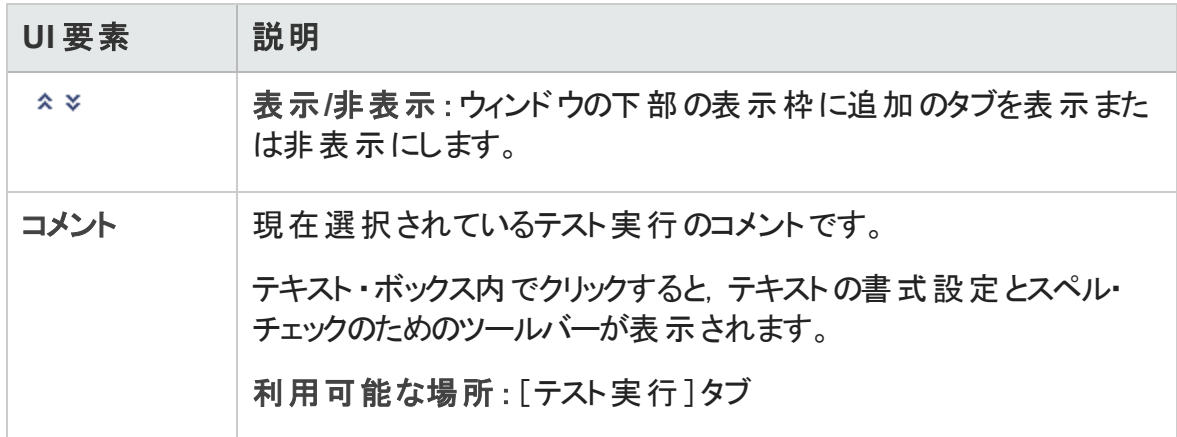

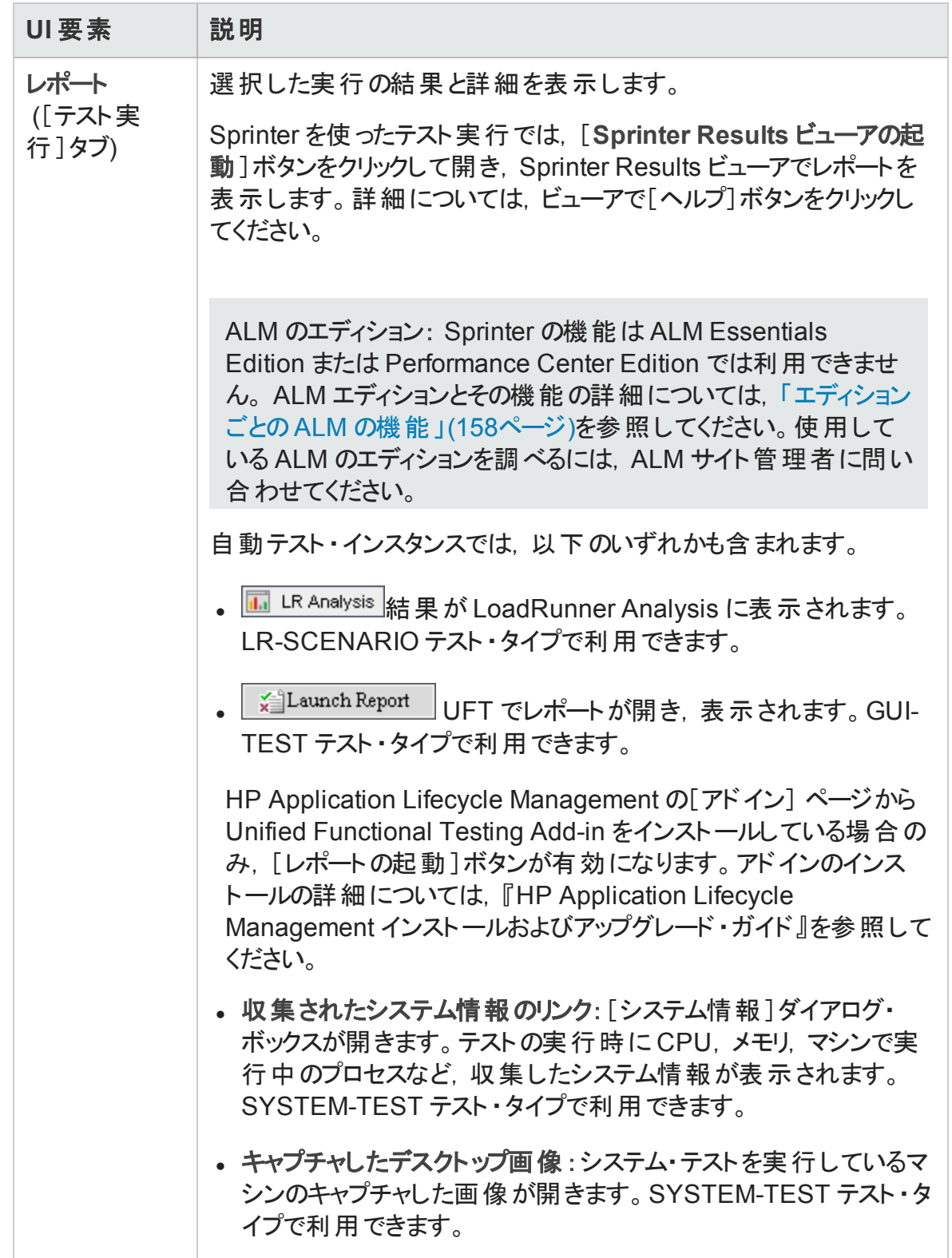

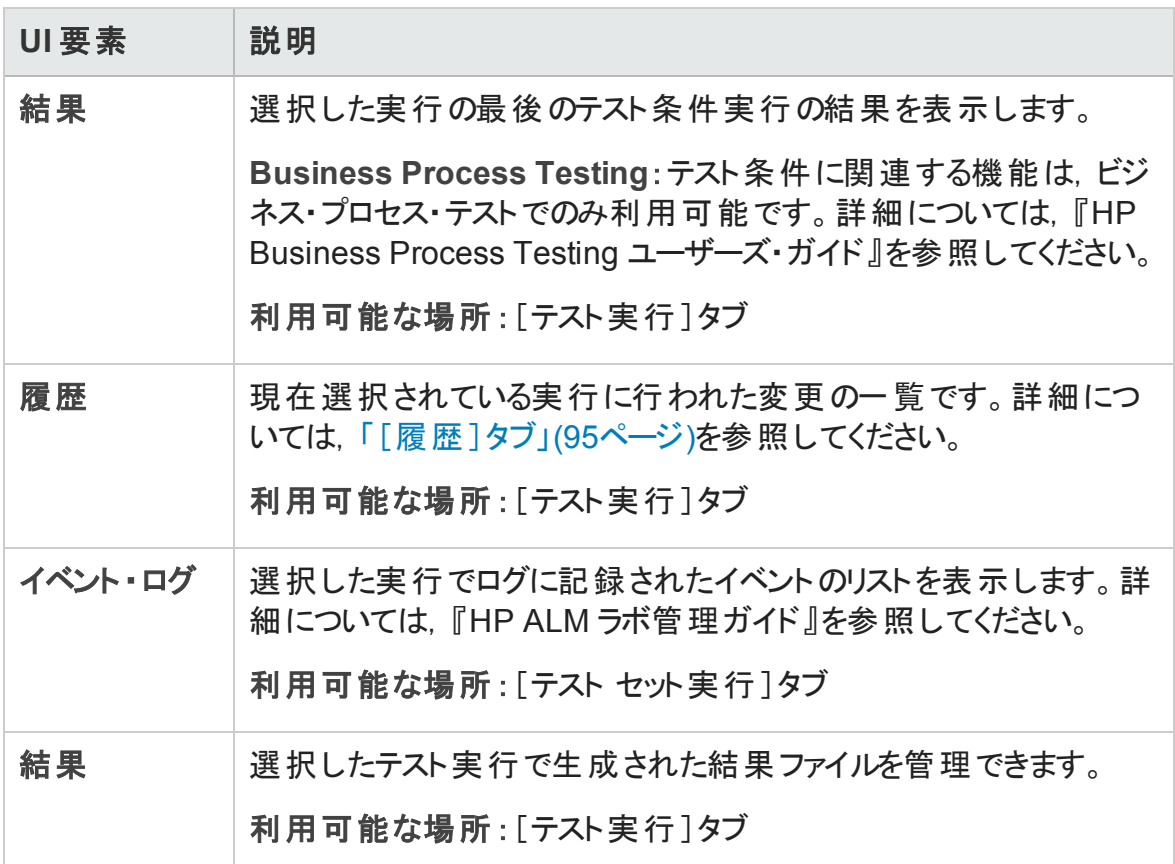

#### <span id="page-934-0"></span>テスト実行モジュールのメニューとボタン

本項では,テスト実行モジュールで利用可能なメニューとボタンについて説明します。

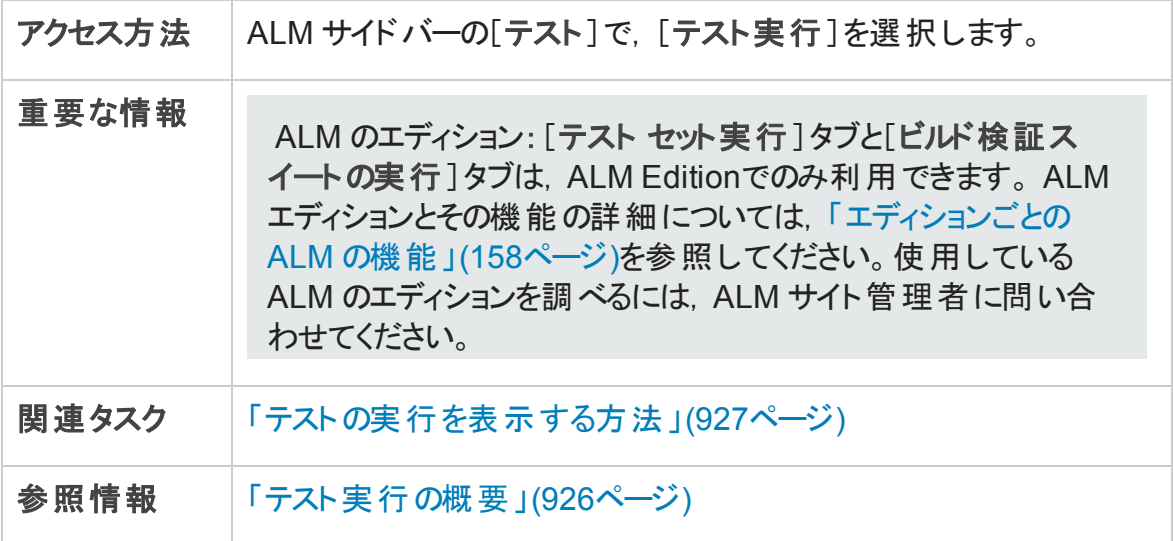

テスト実行モジュールに共通のメニューとツールバーについて次に説明します。

ユーザーズ・ガイド

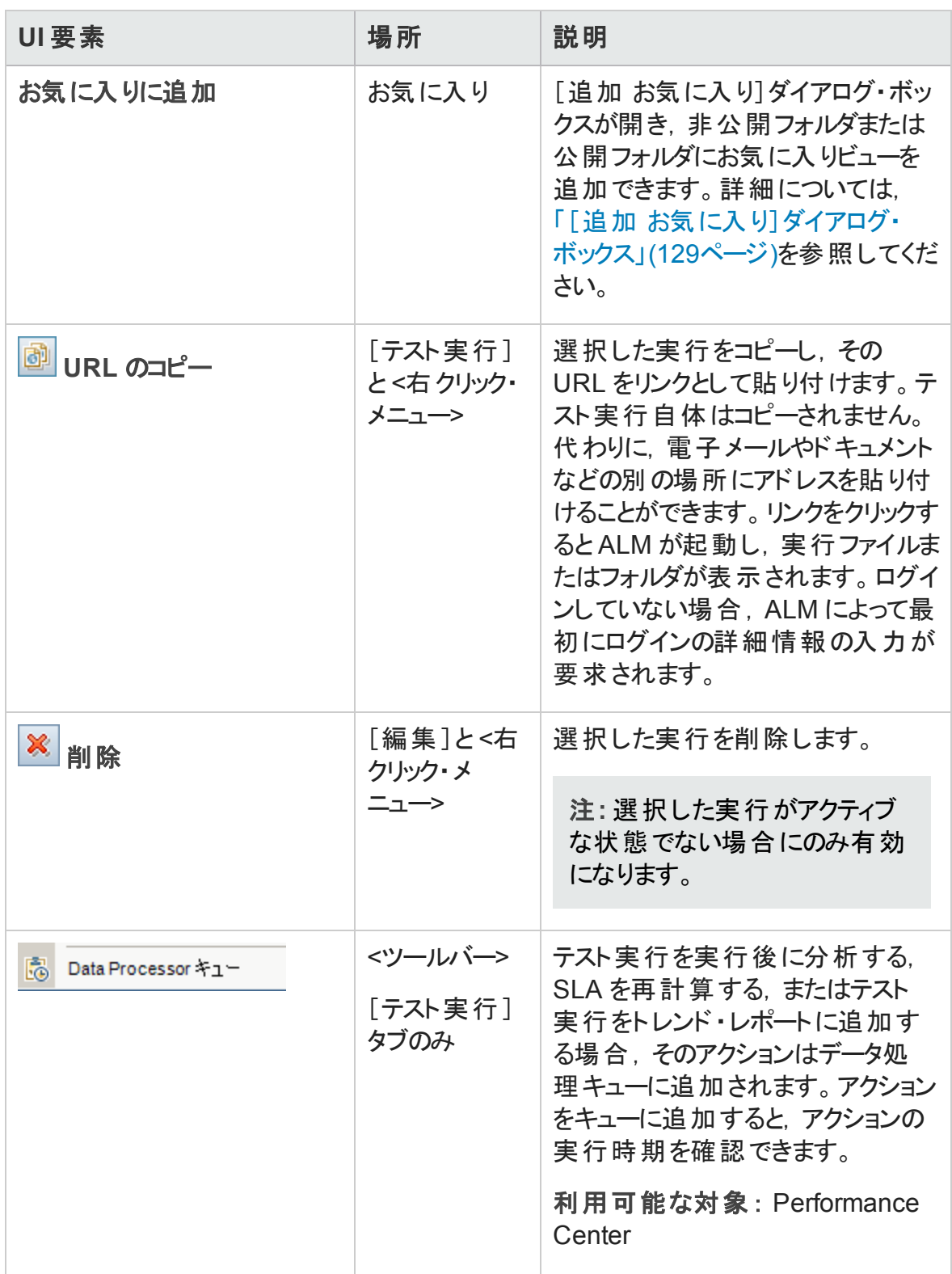
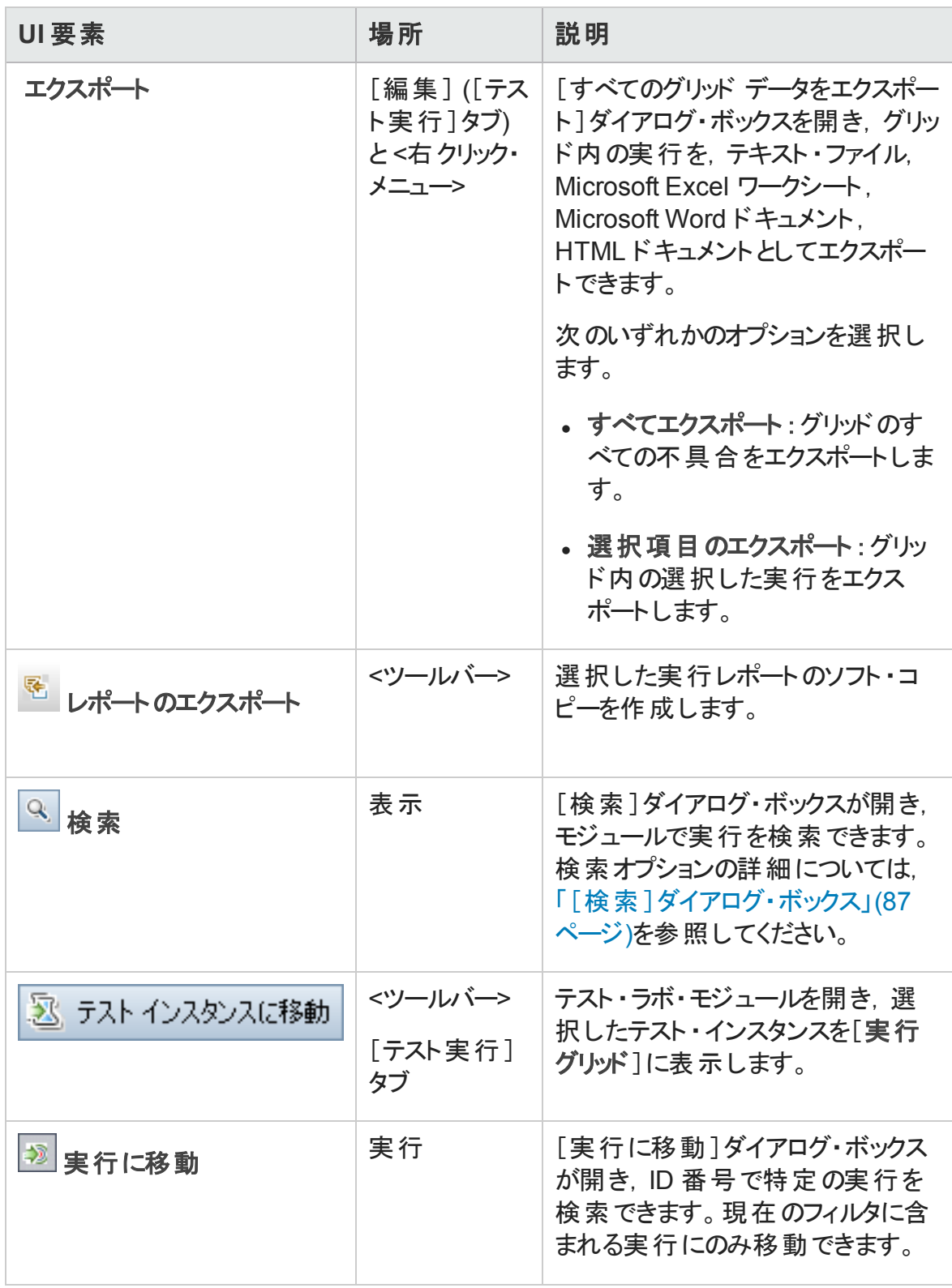

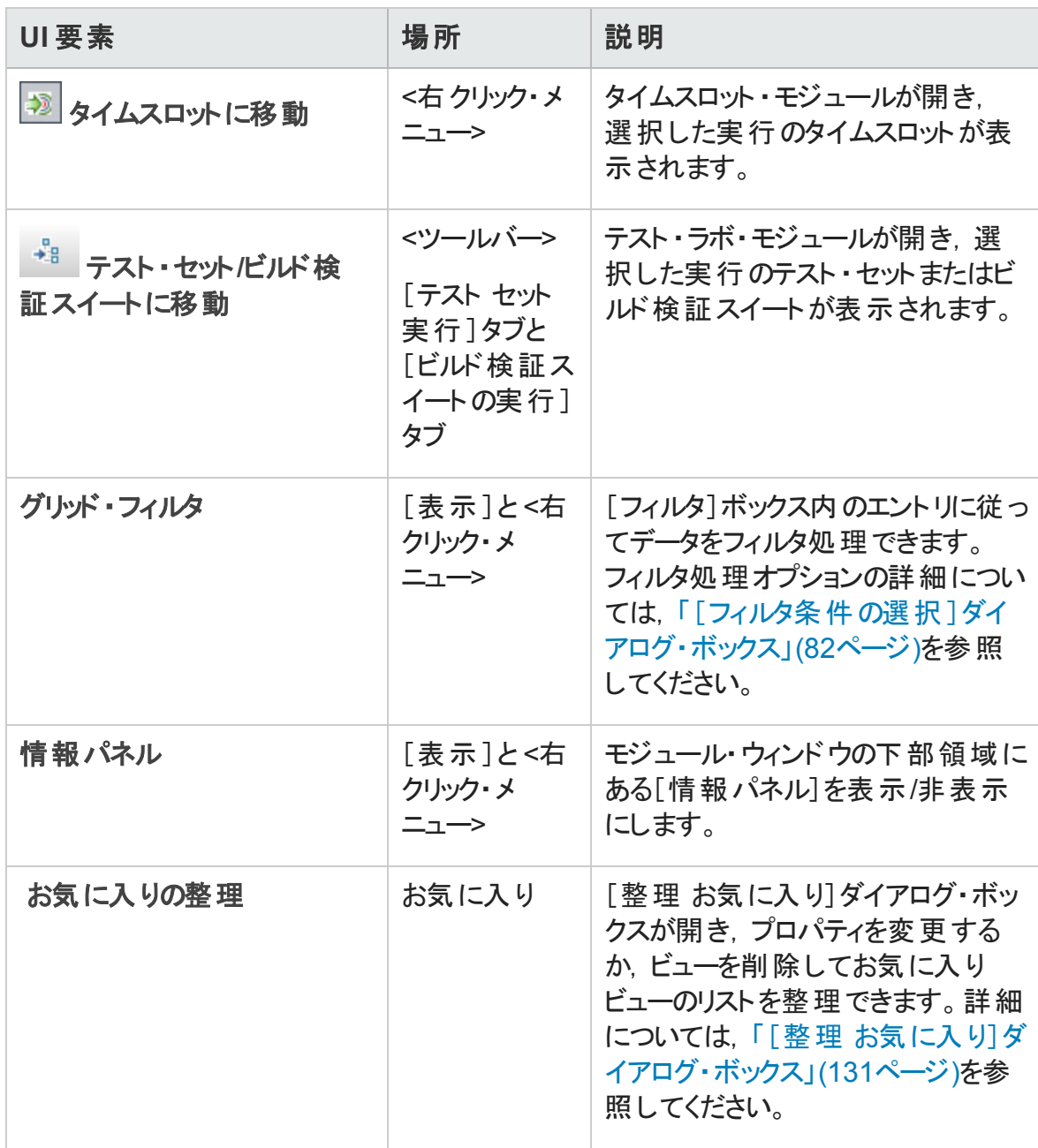

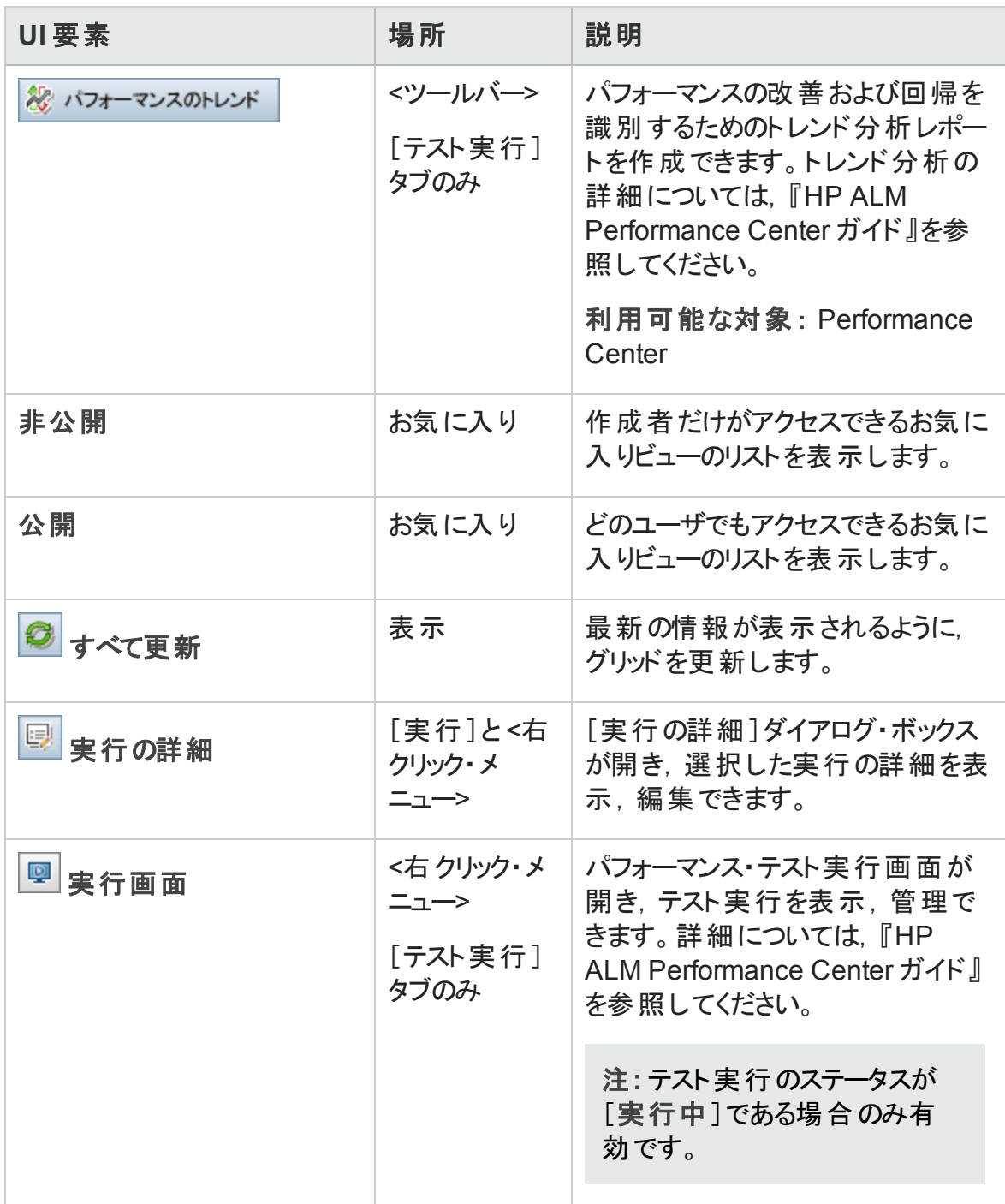

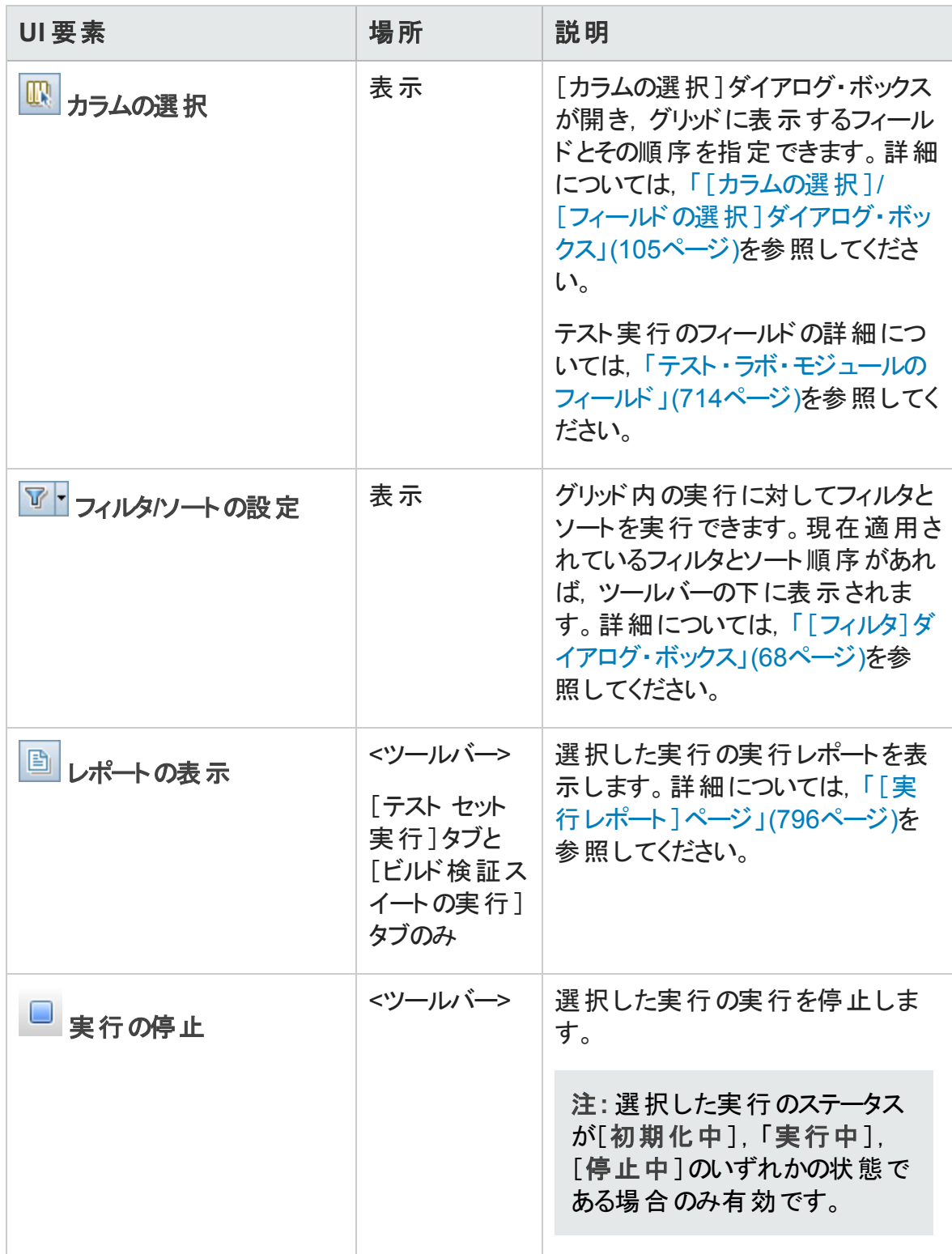

### テスト実行モジュールのフィールド

本項では,テスト実行モジュールのフィールドについて説明します。

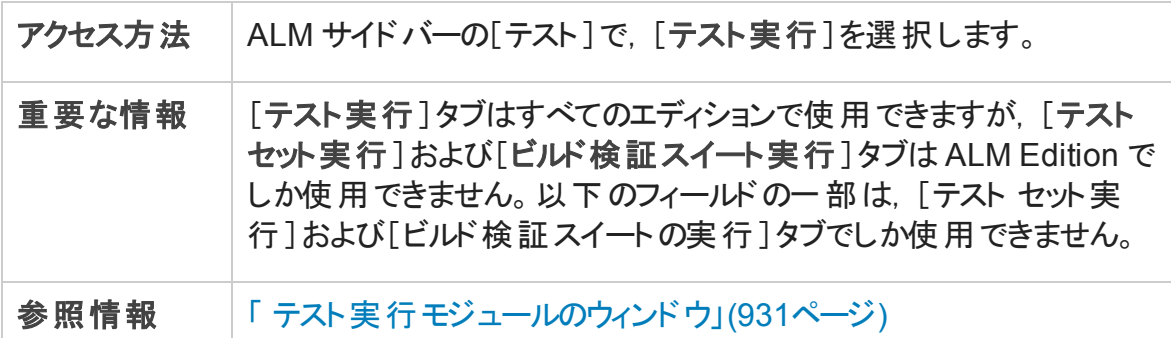

フィールドについて以下で説明します。

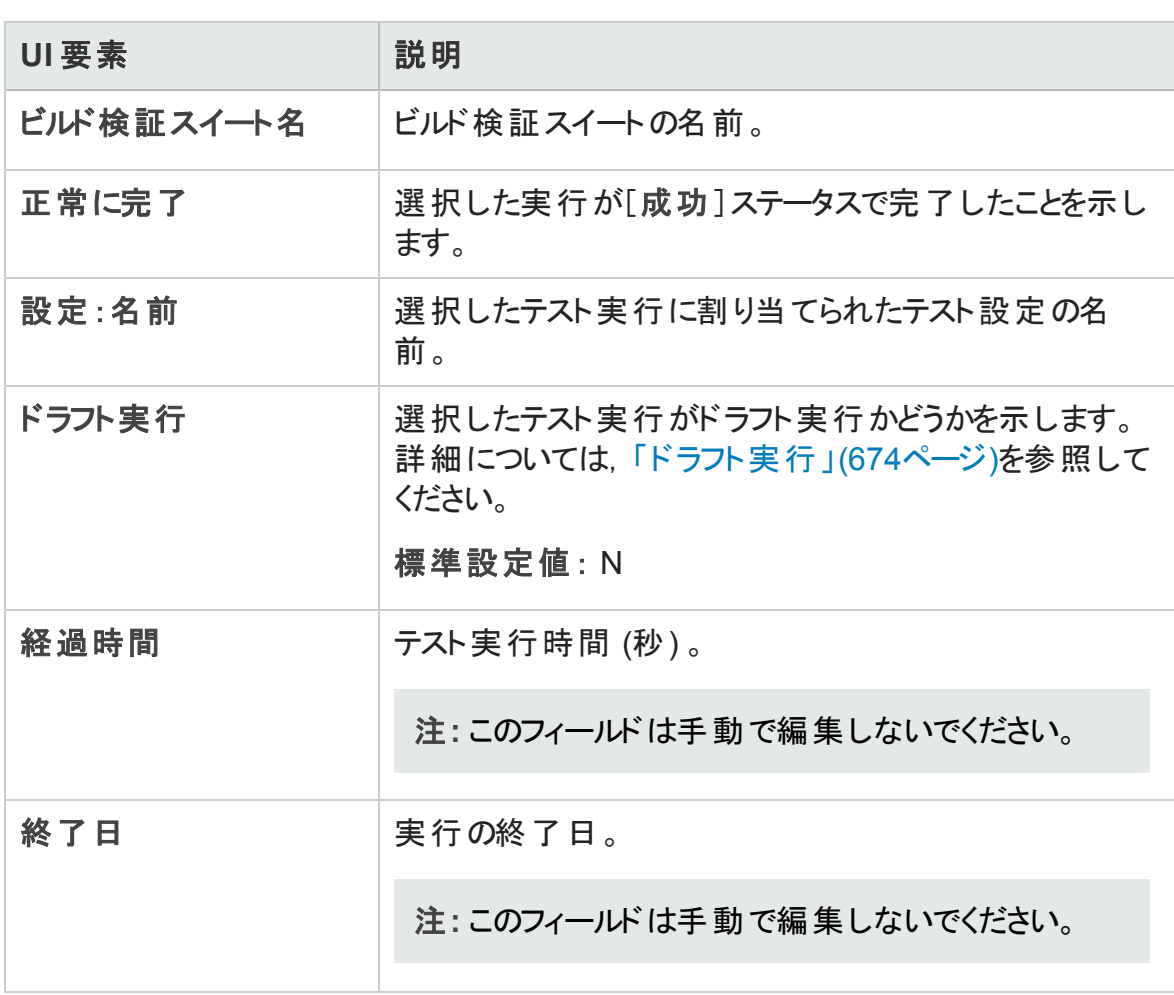

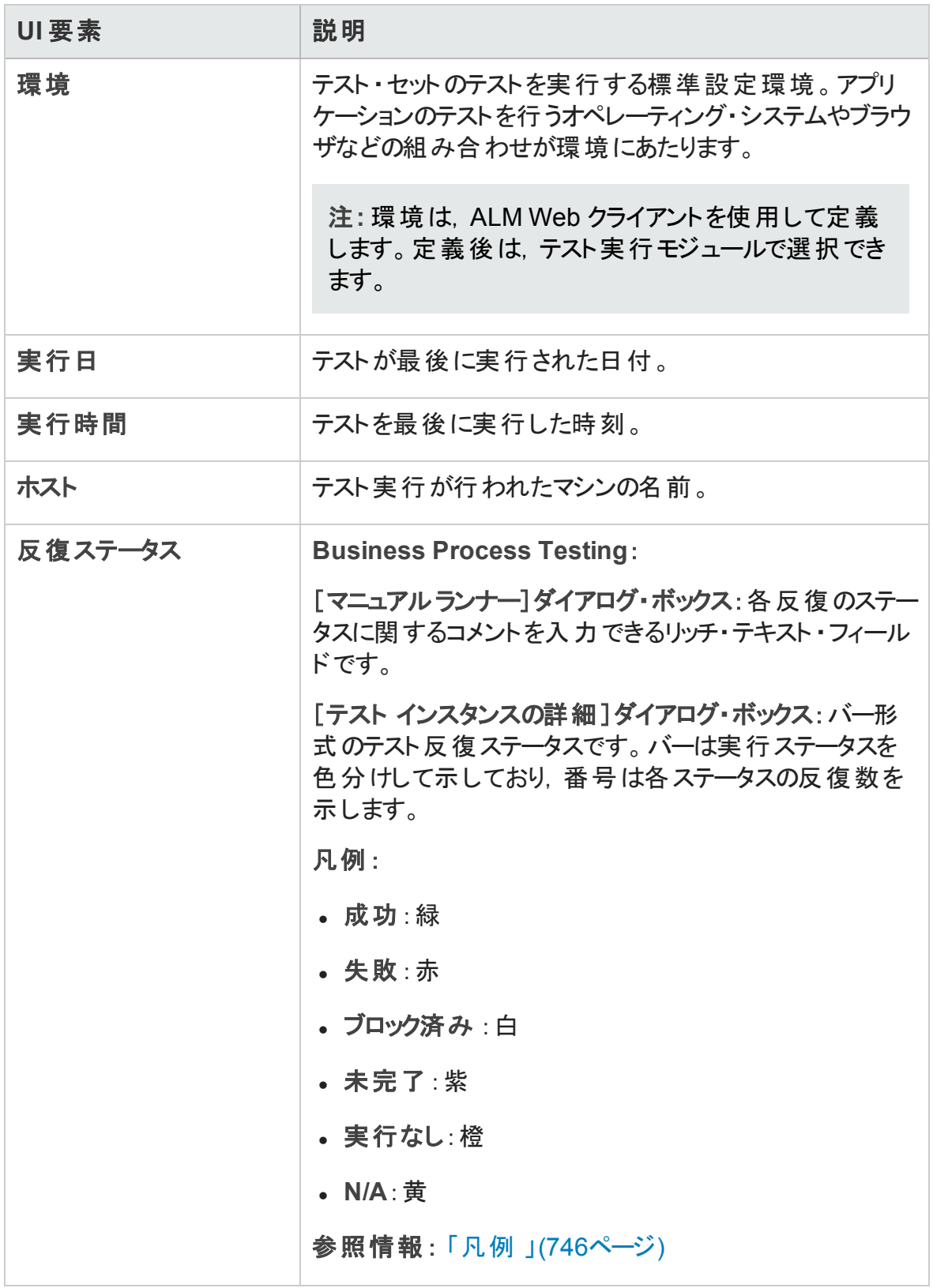

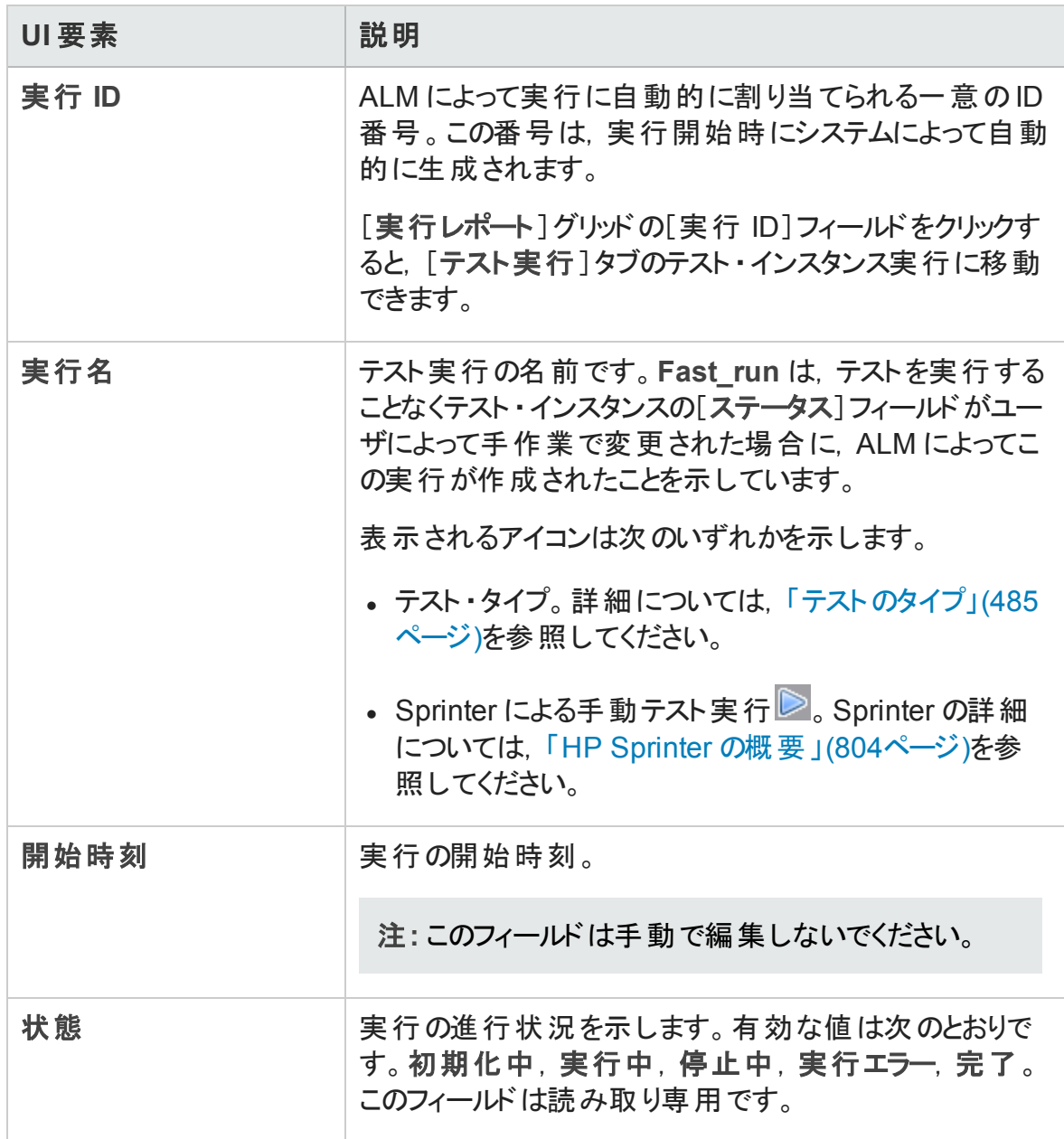

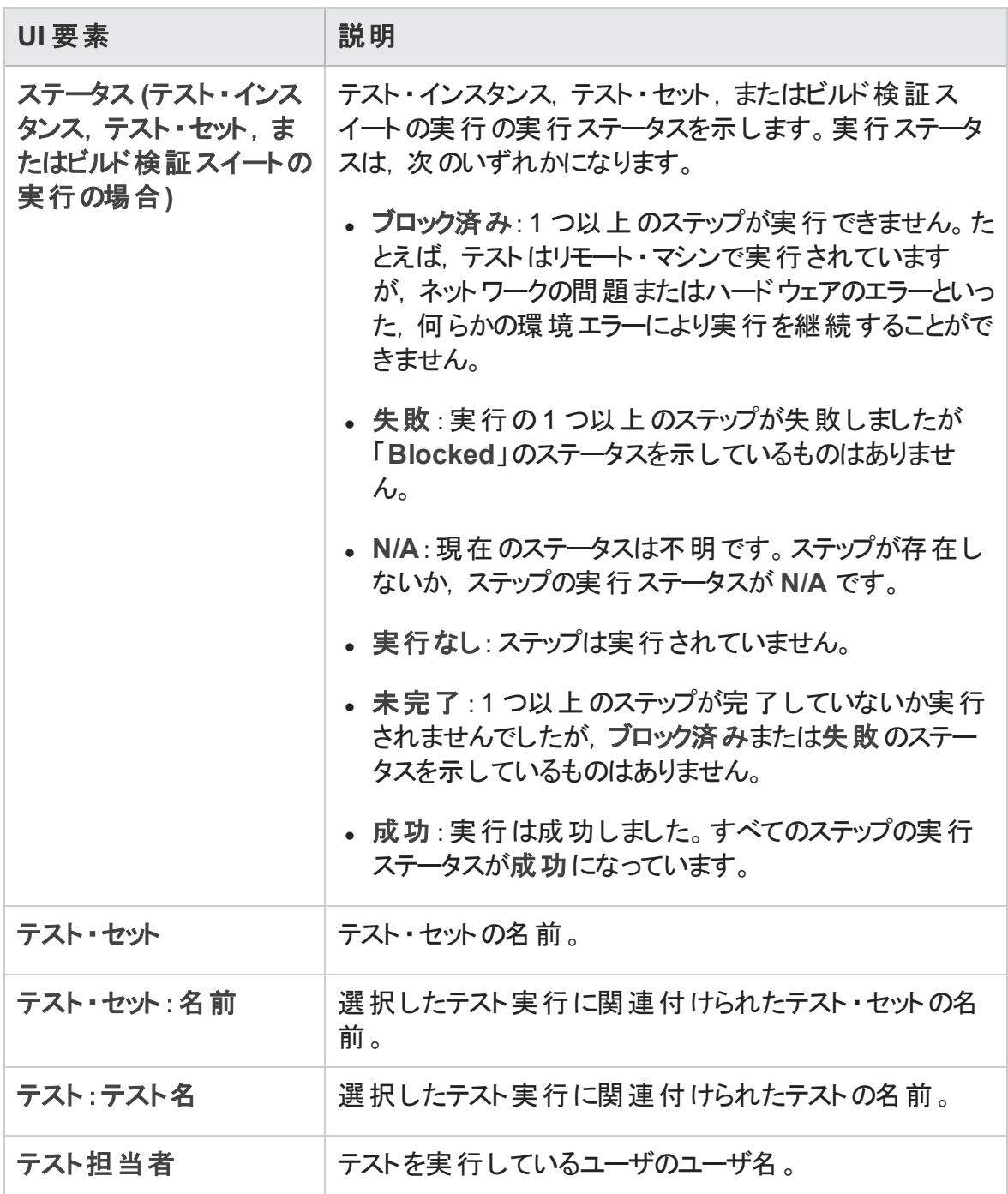

# [実行詳細]ダイアログ・ボックス

このダイアログ・ボックスは,テスト実行のテストとステップの詳細を表示します。

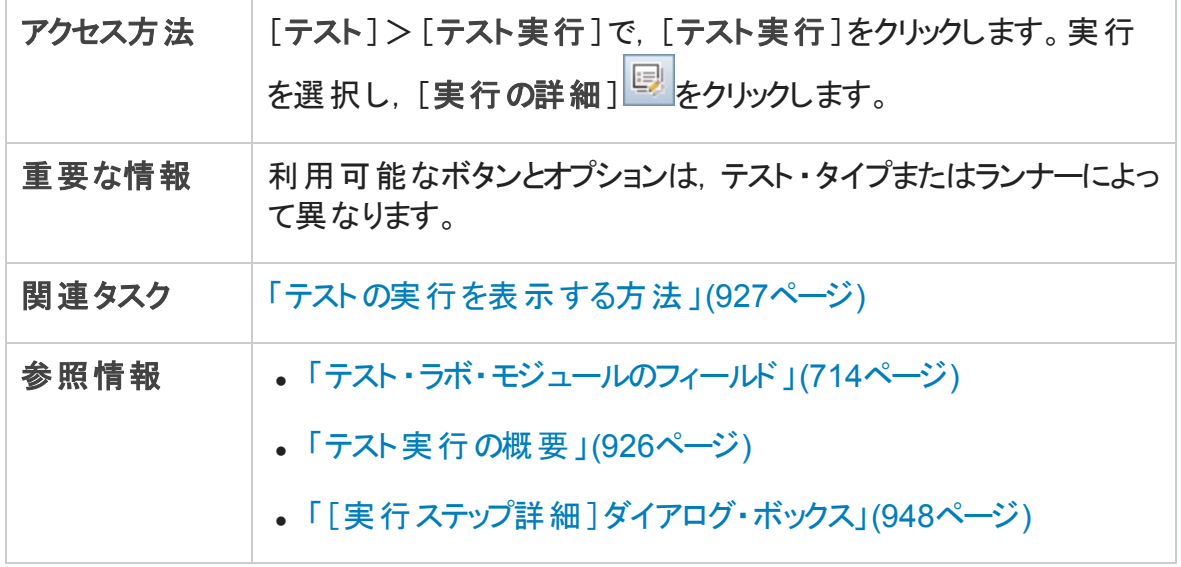

次にユーザ・インタフェース要素について説明します。

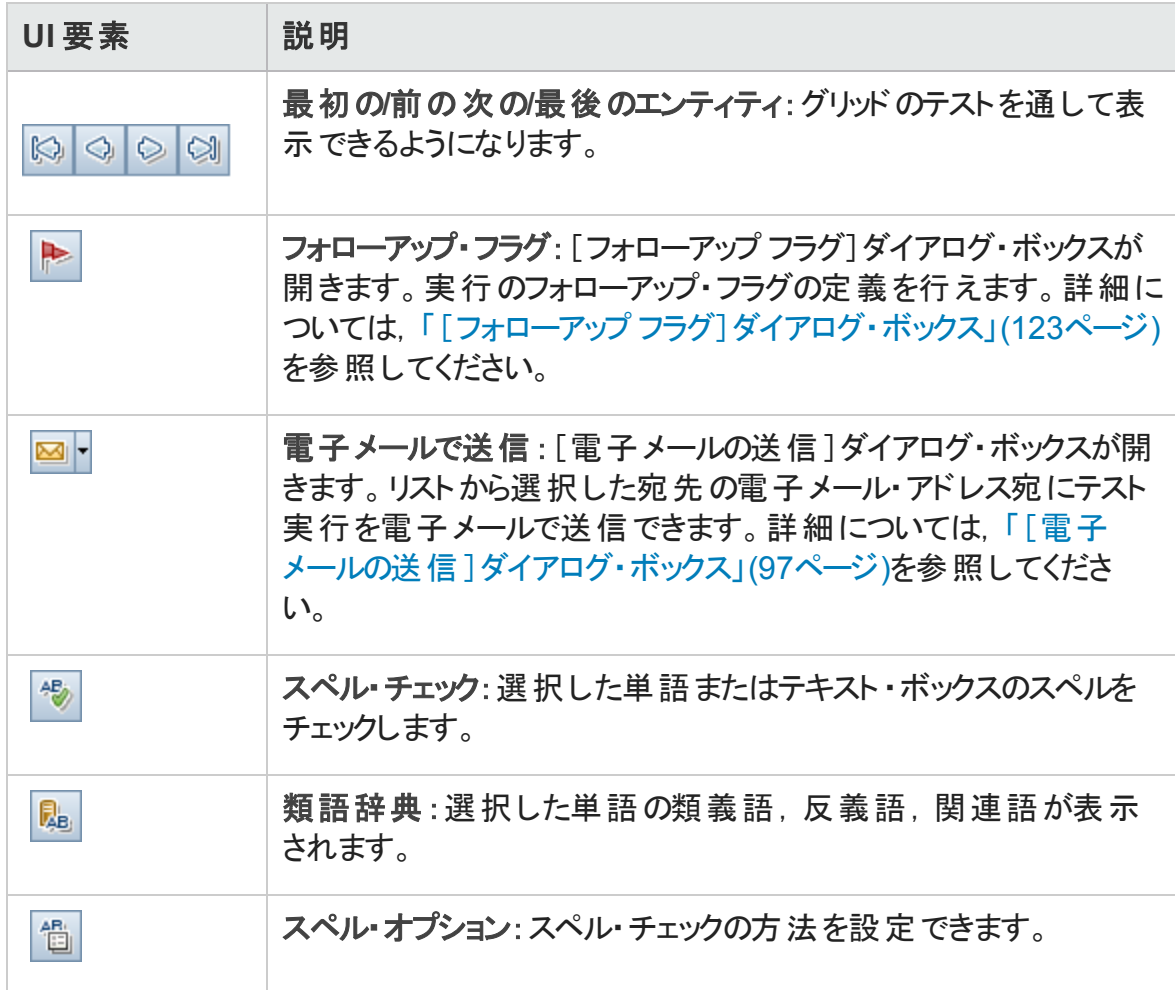

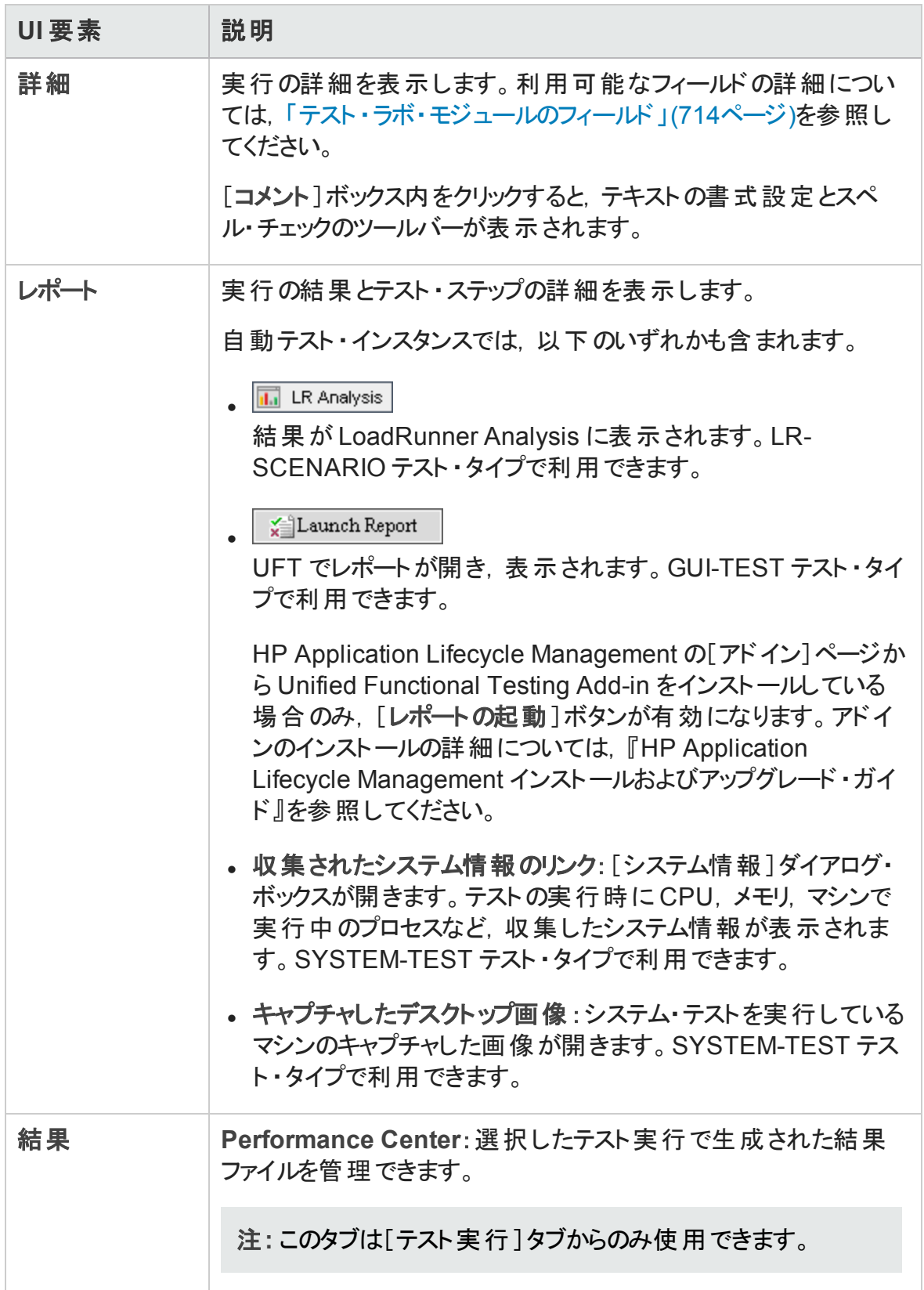

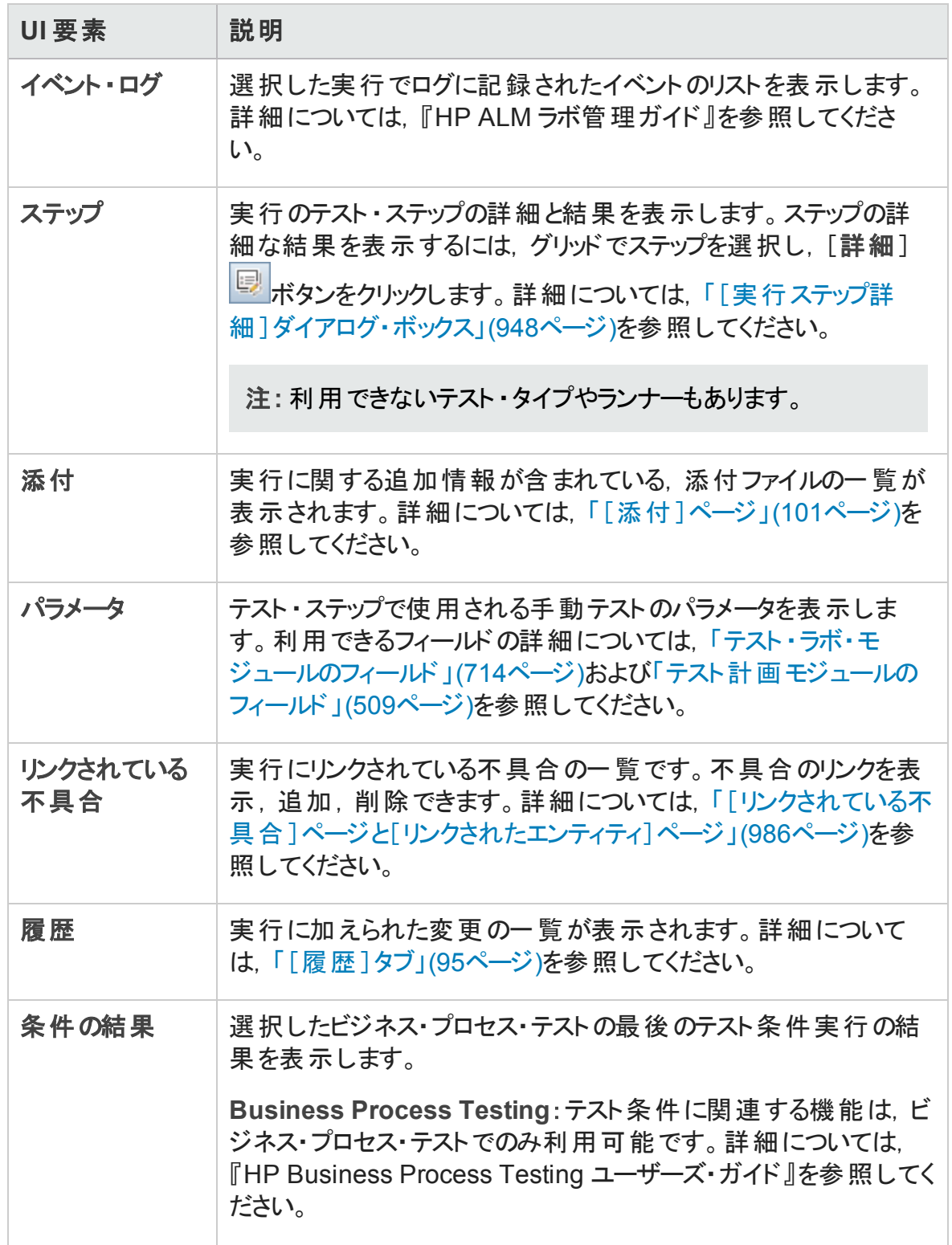

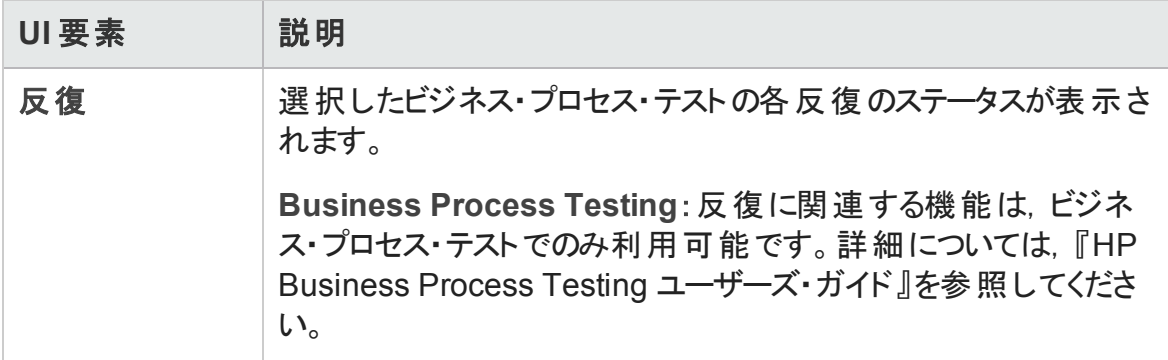

## <span id="page-947-0"></span>[実行ステップ詳細]ダイアログ・ボックス

このダイアログ・ボックスは,実行のテスト・ステップの詳細を表示します。

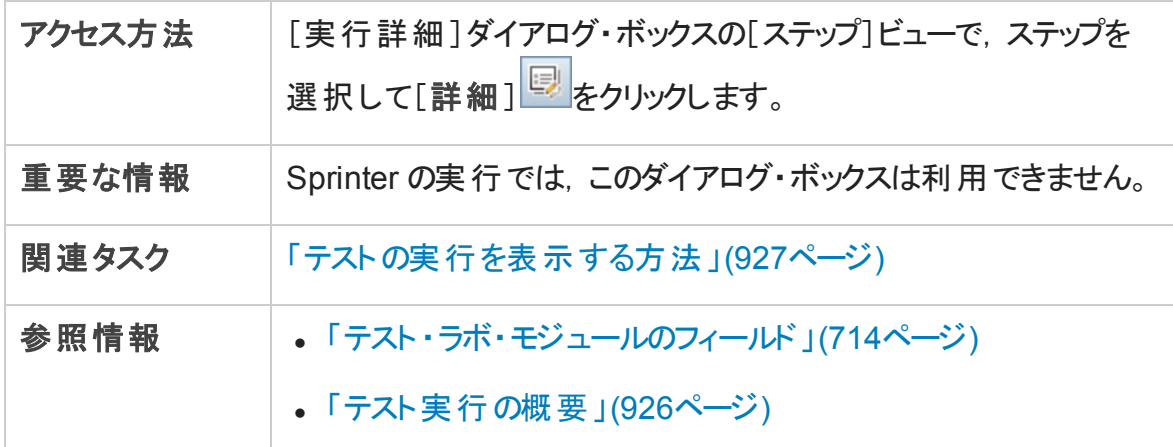

#### 次にユーザ・インタフェース要素について説明します。

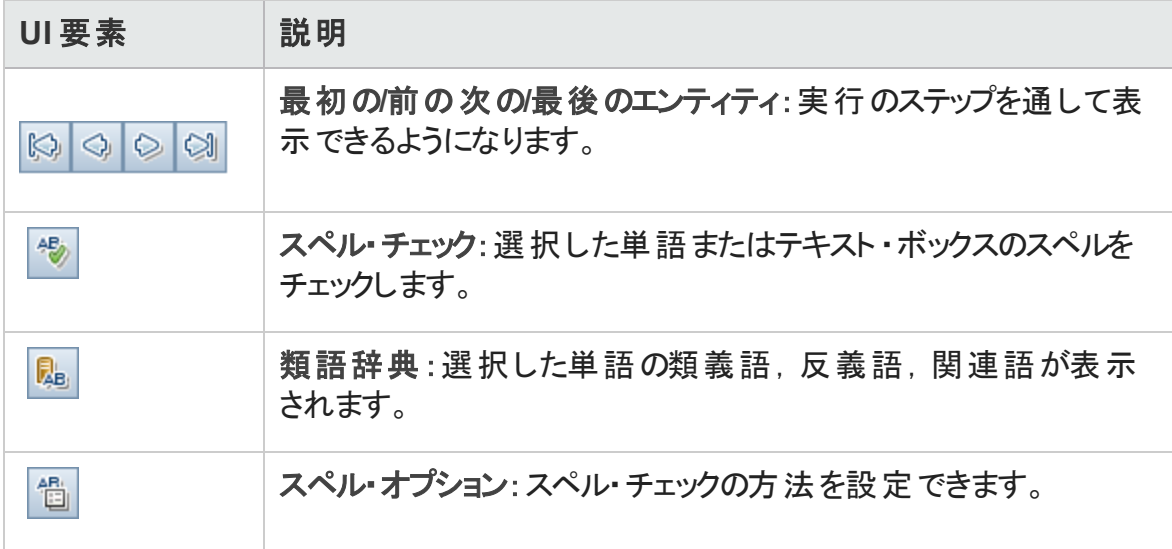

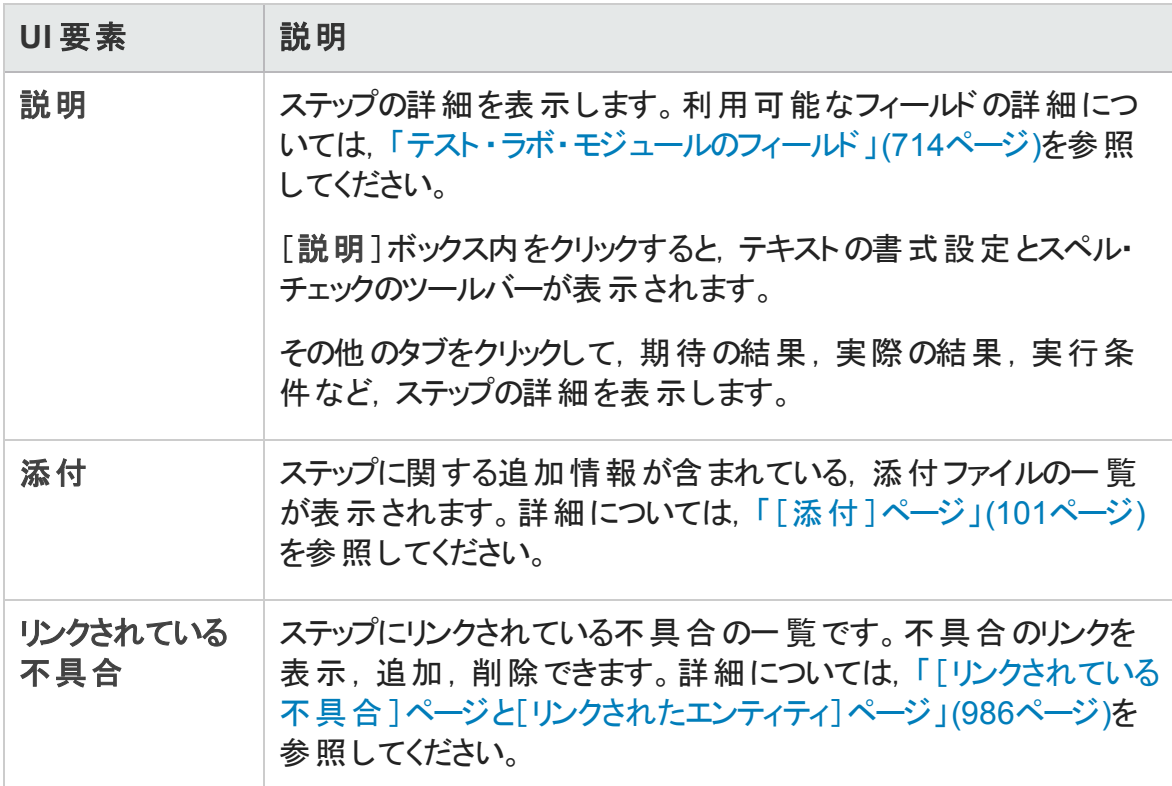

### [テスト セット実行の詳細]/[ビルド検証スイートの実 行の詳細]ダイアログ・ボックス

このダイアログ・ボックスには,テスト ・セットまたはビルド検証スイートの実行の詳細が表 示されます。

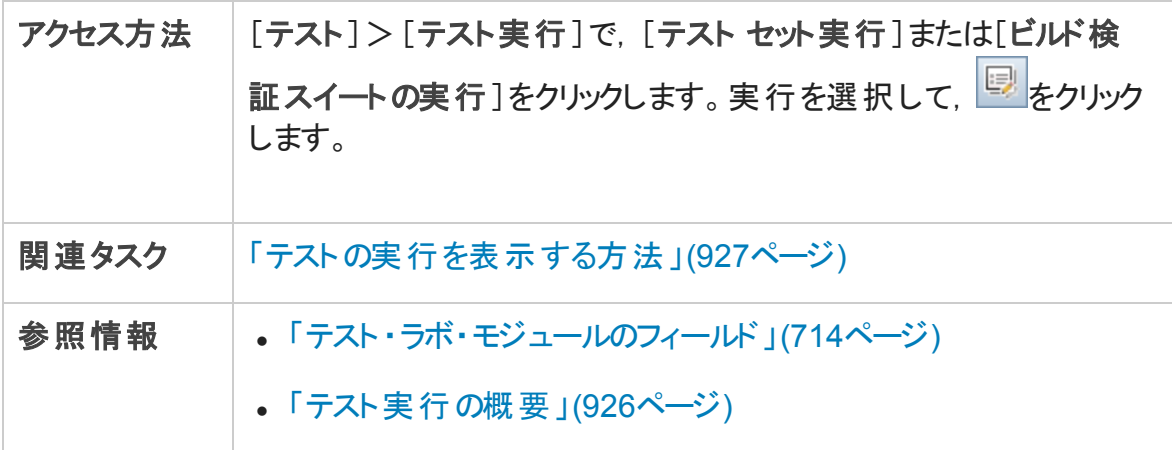

### 次にユーザ・インタフェース要素について説明します。

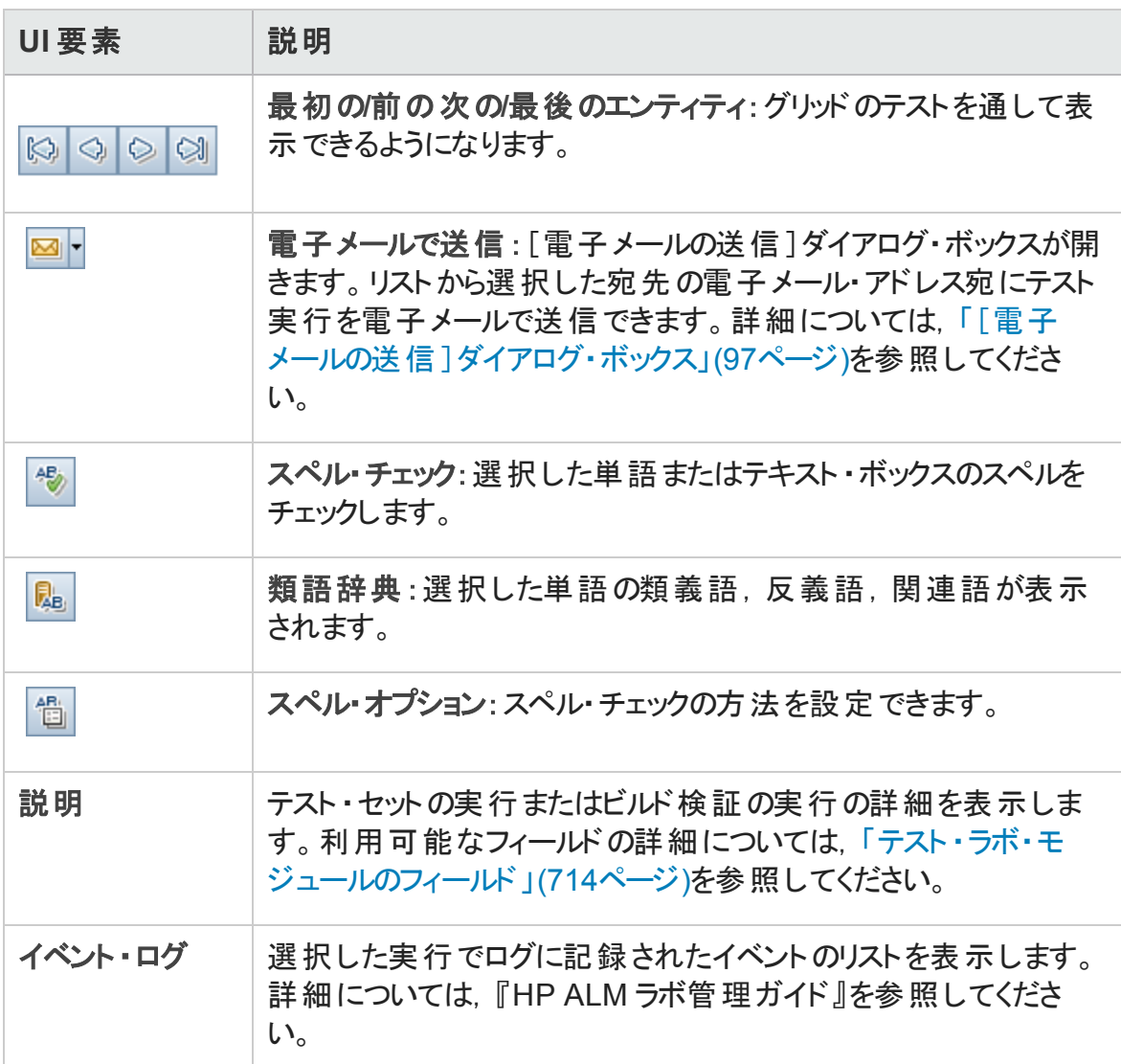

### <span id="page-950-1"></span>実行の削除ウィザード

このウィザードでは、プロジェクトの古いテスト実行結果を削除できます。

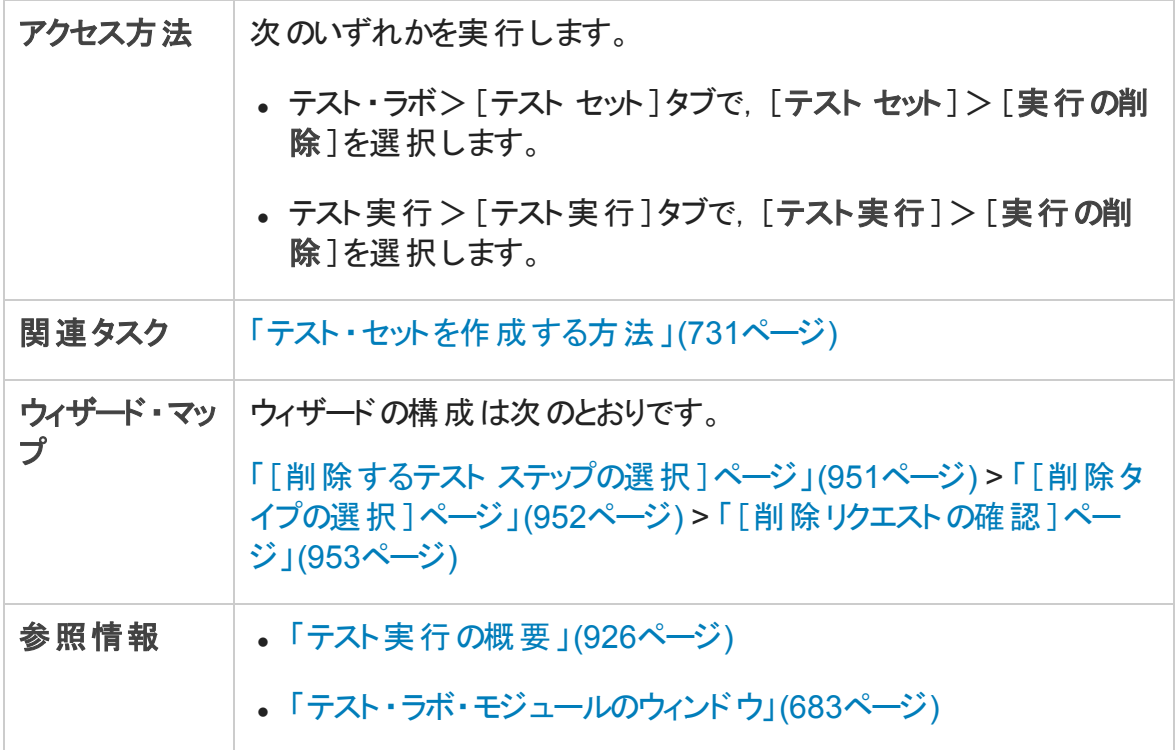

### <span id="page-950-0"></span>[削除するテスト ステップの選択 ]ページ

このウィザードのページでは,削除するテスト ・セットを選択できます。

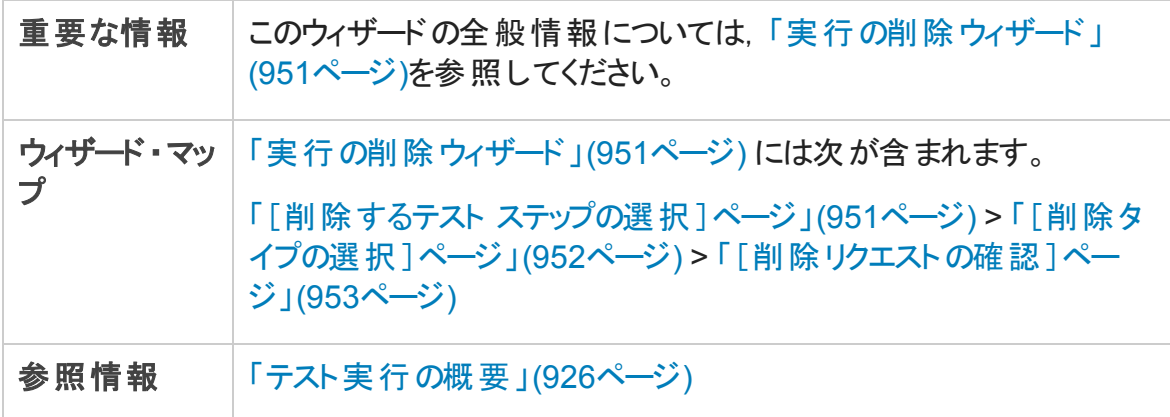

次にユーザ・インタフェース要素について説明します。

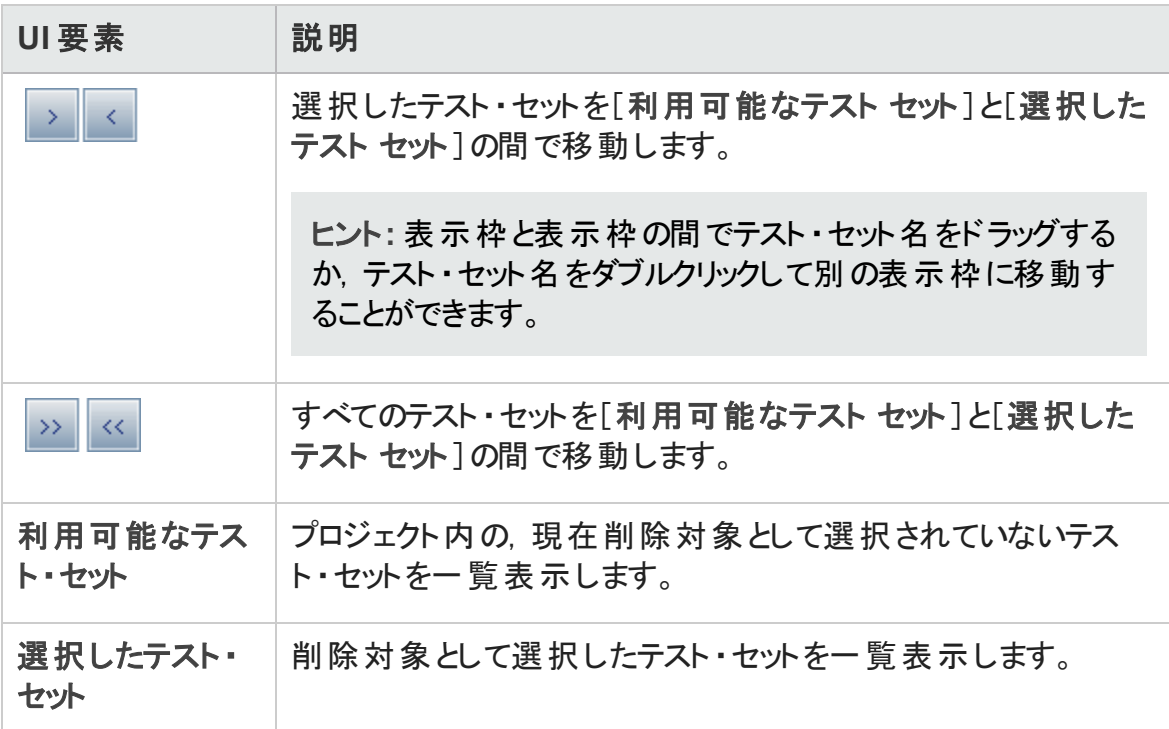

### <span id="page-951-0"></span>[削除タイプの選択 ]ページ

このウィザード・ページでは、削除タイプを選択して削除条件を定義できます。

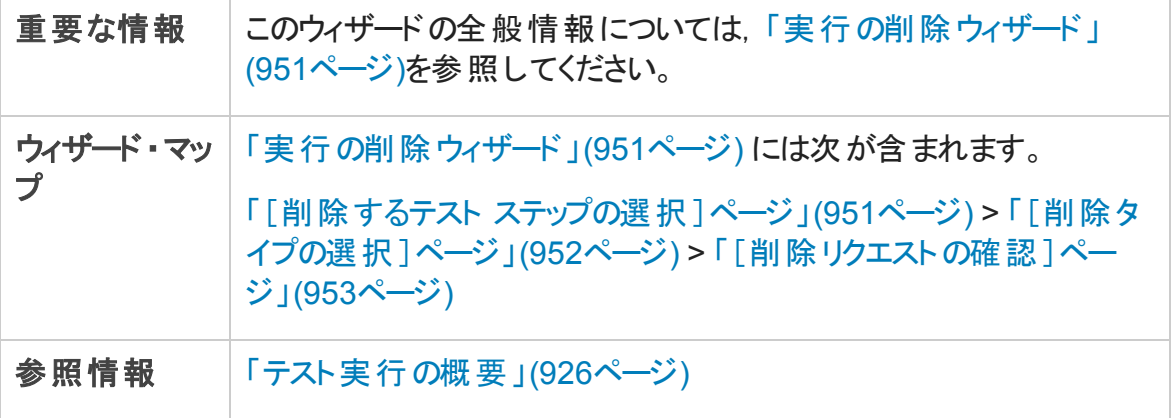

次にユーザ・インタフェース要素について説明します。

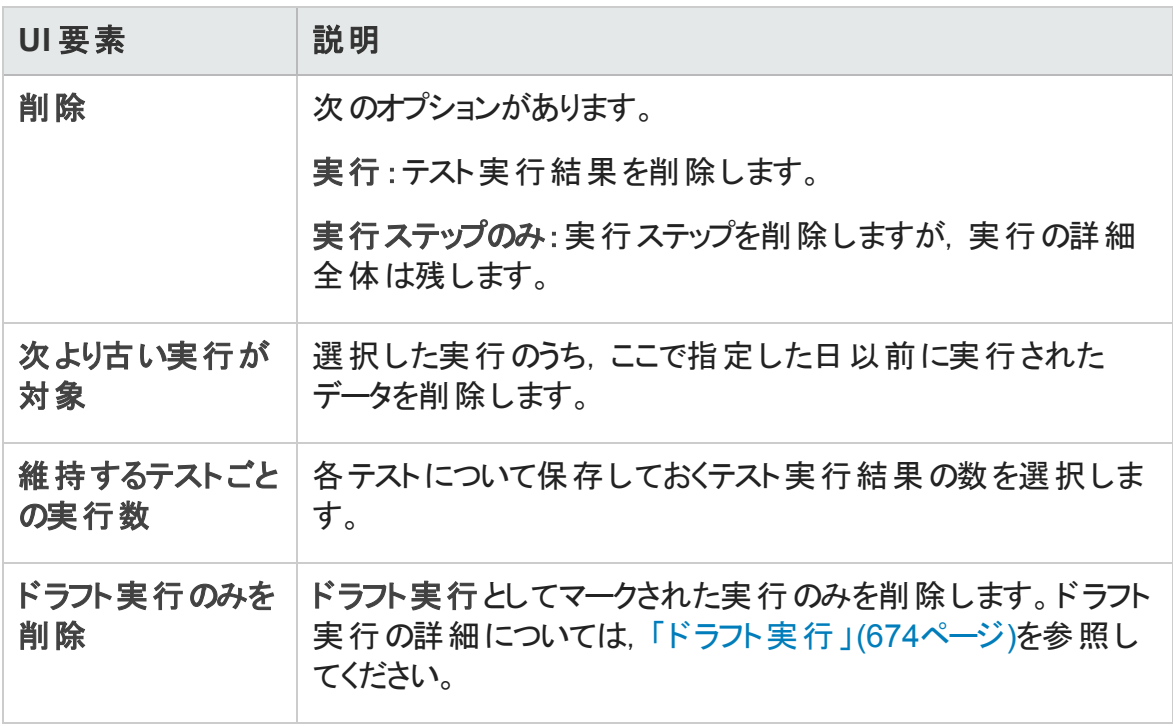

### <span id="page-952-0"></span>[削除リクエストの確認]ページ

このウィザードでは、削除の要求と確認のサマリを確認できます。

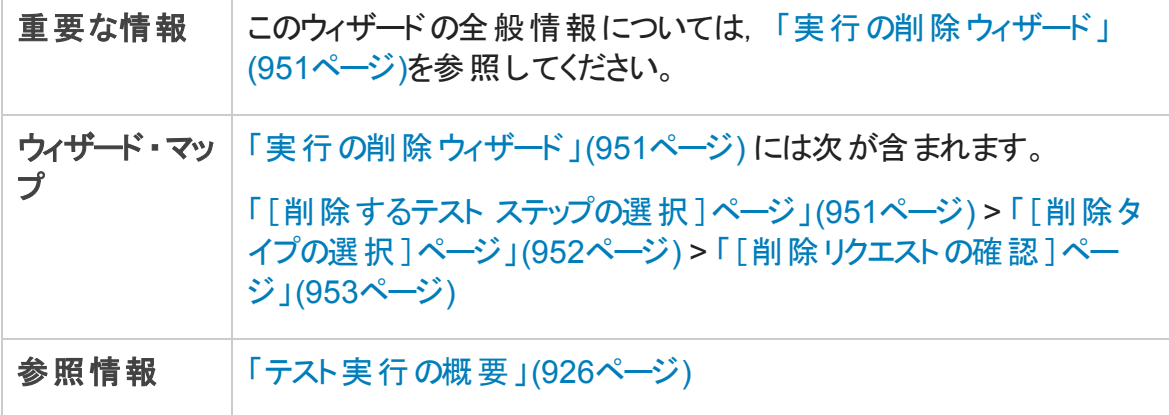

次にユーザ・インタフェースの要素について説明します (ラベルのない要素は,山括弧で 囲んで表記してあります) 。

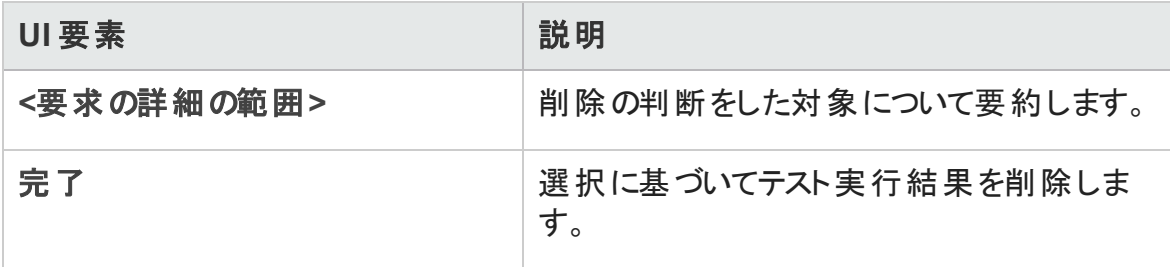

# 第11部: 不具合

# 第39章: 不具合追跡

本章の内容

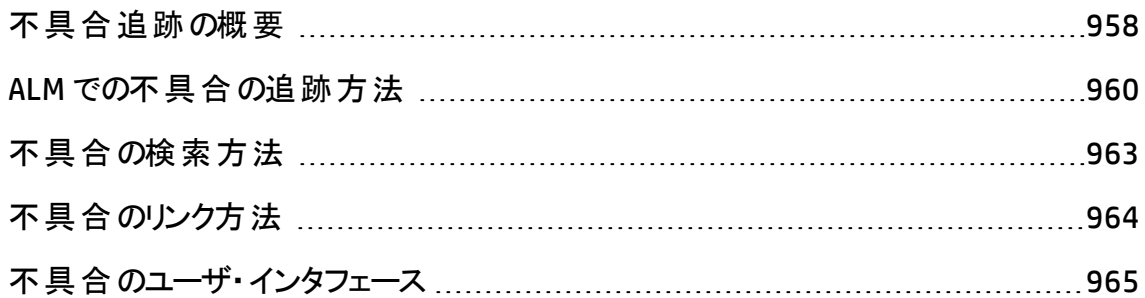

### <span id="page-957-0"></span>不具合追跡の概要

アプリケーションの不具合を効率よく探し出し修正することは,開発プロセスでは非常に 重要です。アプリケーション管理プロセスのあらゆる段階で HP Application Lifecycle Management (ALM) の不具合モジュールを使用することにより, アプリケーションの設計上 の問題点を報告し,不具合レコードから得られるデータを追跡できます。

不具合モジュールには,次のような機能があります。

- <sup>l</sup> ALM プロジェクト用にアプリケーションの不具合を作成します。
- アプリケーションの開発担当者やテスト担当者が不具合を解決済みと判断するまで の間,不具合を追跡します。

不具合レコードは,チームのほかのメンバによって検出された新しい不具合の存在を, アプリケーション開発チームと品質保証チームのメンバに伝えます。不具合の修正の進 行状況を監視しながら,ALM プロジェクトの情報を更新します。

不具合は,複数のALM プロジェクト間で共有できます。不具合の共有や同期化には HP ALM Synchronizer を使用します。詳細については,Addin ページから利用できる『HP ALM Synchronizer User Guide』を参照してください。

ALM のエディション: ALM Edition でのみ, 複数の ALM プロジェクト間で不具合を共 有 できます。 ALM エディションとその機 能 の詳 細 については, [「エディションごとの](#page-157-0) ALM [の機能 」](#page-157-0)(158ページ)を参照してください。使用している ALM のエディションを調べるに は, ALM サイト管理者に問い合わせてください。

また,[「不具合のリンク」](#page-957-1)(958ページ)も参照してください。

<span id="page-957-1"></span>不具合の処理に関するタスクの詳細については,「ALM [での不具合の追跡方法 」](#page-959-0)(960 [ページ](#page-959-0))を参照してください。

### 不具合のリンク

不具合は, 要件, テスト, テスト・セット, ビジネス・プロセス・テスト, フロー, テスト・インス タンス,実行,実行ステップ,ほかの不具合といった ALM エンティティにリンクできます。

不具合のリンクは,たとえば次のような場合に便利です。

• ある不具合のためにテストを新規作成します。テストと不具合の間にリンクを作成す ることによって,不具合のステータスに基づいてテストを実行するかどうかを決定できま す。

• 手動テストの実行中に不具合を追加すると,テスト実行と新しい不具合の間に自 動的にリンクが作成されます。

不具合は, ほかの不具合またはエンティティに直接リンクできます。エンティティに不具 合のリンクを追加すると,このエンティティには直接リンク,関連エンティティには間接リンク が追加されます。

間接的なリンクは, 一方方向のフローです。 つまり ALM は, 高いレベルの関連エンティ ティのみに間接リンクを追加します。

次の図は. 不具合が実行ステップにリンクされている場合に ALM が作成する間接リンク を示しています。

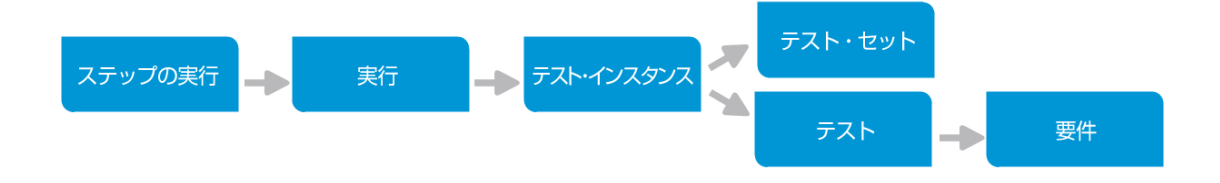

不具合の詳細については,[「不具合追跡の概要 」](#page-957-0)(958ページ)を参照してください。 タスクの詳細については,[「不具合のリンク方法 」](#page-963-0)(964ページ)を参照してください。

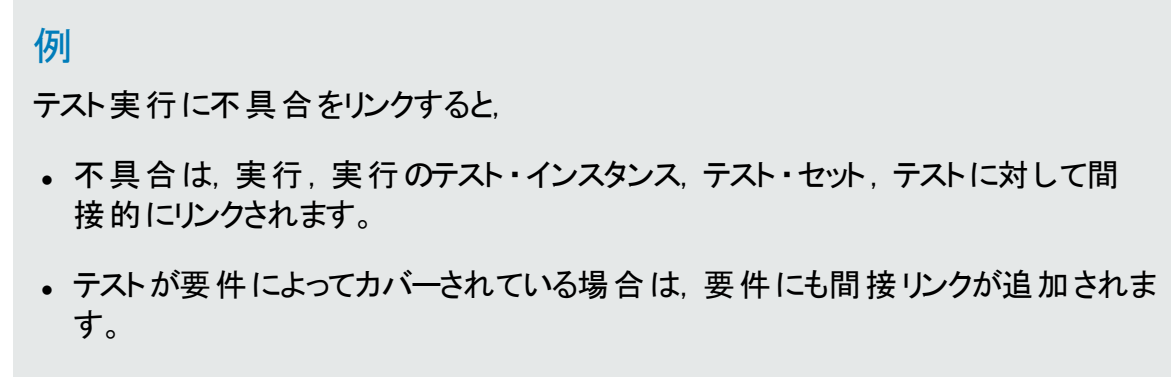

• 実行ステップは低レベルの関連エンティティなので, 不具合が実行ステップに間接 的にリンクされることはありません。

注**:** 削除できるのは,エンティティから不具合への直接リンクのみです。

### <span id="page-959-0"></span>ALM での不具合の追跡方法

このタスクでは,開発プロセス中にアプリケーションの不具合を追跡する方法について説 明します。

不具合の詳細については,[「不具合追跡の概要 」](#page-957-0)(958ページ)を参照してください。

注**:**

上位タスク:このタスクは,上位レベルのタスクの一環です。詳細については,[「アプリ](#page-26-0) [ケーションのライフサイクル管理ロードマップ」](#page-26-0)(27ページ)を参照してください。

このタスクは次のステップで構成されています。

- [「不具合の作成 」](#page-959-1)(960ページ)
- <sup>l</sup> [「不具合のインポート](#page-960-0) オプション」(961ページ)
- [「不具合とほかのエンティティのリンク」](#page-960-1)(961ページ)
- [「不具合の検索 」](#page-960-2)(961ページ)
- 「不具合の割り当て,修正,更新」(961ページ)
- 「不具合の分析」(962ページ)
- <span id="page-959-1"></span><sup>l</sup> [「ベースラインの確立 」](#page-961-1)(962ページ)
- 1. 不具合の作成
	- a. ALM サイドバーで[不具合]を選択します。
	- b. 不具合グリッド ・ツールバーの[新規不具合]をクリックして[新規不具合 ]ダイア ログ・ボックスを開きます。[新規不具合 ]ダイアログ・ボックスのユーザ・インタ フェースの詳細については,[「\[新規不具合 \]ダイアログ・ボックス」](#page-978-0)(979ページ)を 参照してください。

ヒント**:** 不具合の作成は,[新規不具合 ]ダイアログ・ボックス,ALM の他の モジュール, 場合 によってはブラウザ自体の間で切り替えが必要となる可能 性がある進行中のプロセスです。

不具合の作成中に別のモジュールに切り替えるには,不具合を送信せず に[閉じる]をクリックします。作成中の不具合に戻るには,不具合モジュー ルの[新規不具合]を再度クリックします。ALM によってデータが保持される ため,同じ不具合で作業を続行できます。

別の不具合で作業を開始する場合,[**すべてのフィールドをクリア] <mark>※</mark> ボ**タ ンをクリックし,保持されたデータをクリアします。

<span id="page-960-0"></span>c. [新規不具合 ]ダイアログ・ボックスでフィールドに入力します。

#### 2. 不具合のインポート - オプション

不具合は, ALM で直接作成するほかに, Microsoft Excel から ALM プロジェクトにイ ンポートすることができます。不具合をインポートするには,最初に該当するアドイン をインストールする必要があります。詳細については,「[Microsoft](#page-32-0) Word および Microsoft Excel [からのデータのインポート](#page-32-0) 」(33ページ)を参照してください。

#### <span id="page-960-1"></span>3. 不具合とほかのエンティティのリンク

不具合は、要件、テスト、テスト・セット、テスト・インスタンス、実行、実行ステップ、 ビジネス・プロセス・テスト,フロー,ほかの不具合にリンクできます。

不具合のリンク方法に関するタスクの詳細については,[「不具合のリンク方法 」](#page-963-0)(964 [ページ](#page-963-0))を参照してください。

#### <span id="page-960-2"></span>4. 不具合の検索

不具合モジュールでは,次の方法で不具合を検索できます。

- 不具合グリッド。たとえば,特定の問題に関連している不具合の検索や,不具 合の変更を行います。
- [新規不具合 ]ダイアログ・ボックス。たとえば, 重複した不具合を作成しないよ うにチェックします。

不具合の検索方法に関するタスクの詳細については,[「不具合の検索方法 」](#page-962-0) (963[ページ](#page-962-0))を参照してください。

#### <span id="page-960-3"></span>5. 不具合の割り当て,修正,更新

プロジェクト内の不具合は定期的にレビューし、修正するものを選択して、ステータ

ス,ターゲット ・リリース,ターゲット ・サイクル,その他フィールドを変更します。

不具合モジュールの不具合グリッドで不具合を選択し,[不具合の詳細] ンをクリックします。[不具合の詳細 ]ダイアログ・ボックスでフィールドに入力します。 [不具合詳細 ]ダイアログ・ボックスのユーザ・インタフェースの詳細については,[「\[不](#page-980-0) [具合詳細 \]ダイアログ・ボックス」](#page-980-0)(981ページ)を参照してください。

たとえば,次のような操作を実行できます。

- 修正候補の不具合のステ―タスを[開く]に変更し, この不具合を開発チ―ムの メンバに割り当てます。
- [ターゲット リリース]および[ターゲット サイクル]フィールドで,未解決の不具合を 修正予定のリリースおよびサイクルに割り当てます。
- 未解決の不具合を修正します。 修正作業には, 不具合の原因の特定とアプリ ケーションの変更および再ビルド,テストの再実行が含まれます。たとえば,不具 合が再度発生しなかった場合は, [終了]というステータスを割り当てます。 再度 発生した場合は, 「開く]というステータスをもうー 度割り当てることができます。 不具合を修正したら,ステータスを[修正済み]にします。

#### <span id="page-961-0"></span>6. 不具合の分析

グラフとレポートを作成して不具合データを分析します。

次のいずれかを実行します。

- 不具合データをグラフで表示 :不具合モジュールのメニューから[アナリシス]> 「グラフ]を選択します。 グラフの生成に関するタスクの詳細については, [「グラフを](#page-1022-0) [生成する方法 」](#page-1022-0)(1023ページ)を参照してください。
- 不具合デ―タのレポ―トを作成 :不具合モジュールのメニューから[アナリシス]> [プロジェクト レポート]を選択します。レポートの生成に関するタスクの詳細につ いては,[「プロジェクト ・レポートを作成する方法 」](#page-1083-0)(1084ページ)を参照してくださ い。

ALM で提供されているその他のアナリシス・ツールを使ったタスクの詳細については, 「ALM [でデータを分析する方法 」](#page-996-0)(997ページ)を参照してください。

#### <span id="page-961-1"></span>7. ベースラインの確立

アプリケーションのライフサイクルで重要なマイルストーンを承認または比較するために ベースラインを作成します。タスクの詳細については,「ALM [でのライブラリおよびベー](#page-249-0)

[スラインの使用方法 」](#page-249-0)(250ページ)を参照してください。

### <span id="page-962-0"></span>不具合の検索方法

このタスクでは, [類似の不具合 ]ダイアログ・ボックスまたは表示枠で不具合を検索す る方法を説明します。不具合グリッドでは,いつでも不具合を検索できます。この機能 は,たとえば特定の問題に関連している不具合を検索する場合や不具合を変更する 場合に使用します。

不具合を新規作成するときには,不具合を重複して作成しないように,類似した不 具合がないか検索します。

よく似た不具合がないかどうかを確認する方法に関するムービーを表示するには, ALM オンライン・ヘルプの本 項を参照してください。

[類似の不具合 ]ダイアログ・ボックスまたは表示枠のユーザ・インタフェースの詳細につ いては,[「\[類似の不具合 \]ダイアログ・ボックス](#page-982-0)/表示枠 」(983ページ)を参照してくださ い。

#### 1. 不具合の表示

次のいずれかを行って,類似の不具合を検索する不具合を表示します。

- 不具合グリッドで不具合を選択します。
- 「新規不具合 ]ダイアログ・ボックスで新しい不具合を作成しているときに, 「サマ リコフィールドに説明情報を入力します。

#### 2. 検索の開始

**「類似した不具合の検索] いずボタンをクリックします。** 

- [類似した不具合の検索]を選択すると,現在の不具合に類似する不具合を 検索できます。
- [類似したテキストの検索]を選択すると, サマリや説明が指定したテキスト文字 列と類似する不具合を検索できます。

## <span id="page-963-0"></span>不具合のリンク方法

次の手順では, 不具合を ALM エンティティ (要件, テスト, テスト・セット, テスト・インスタ ンス,実行,実行ステップ,その他の不具合) にリンクする方法について説明します。

[リンクされている不具合 ]または[リンクされたエンティティ]ダイアログ・ボックスのユーザ・ インタフェースの詳細については,[「\[リンクされている不具合 \]ページと\[リンクされたエン](#page-985-0) [ティティ\]ページ」](#page-985-0)(986ページ)を参照してください。

#### 1. 不具合のリンク

不具合をリンクするエンティティのモジュールから,[リンクされている不具合 ]または [リンクされたエンティティ]ダイアログ・ボックスを選択し、次のいずれかを行います。

- 不具合の追加とリンク:リンク先の不具合を追加します。
- 既存の不具合にリンク:リンク先として既存の不具合を選択します。

ヒント**:** 不具合モジュールから,不具合および要件を不具合にリンクできます。

#### 2. 結果を表示

結果は, 不具合からリンクされたエンティティを表示することも, エンティティからリンク されている不具合を表示することもできます。

グリッド ・ビューでは, エンティティを不具合 にリンクすると, ALMリンクされている不具 合 『アイコンがエンティティに表 示 されます。

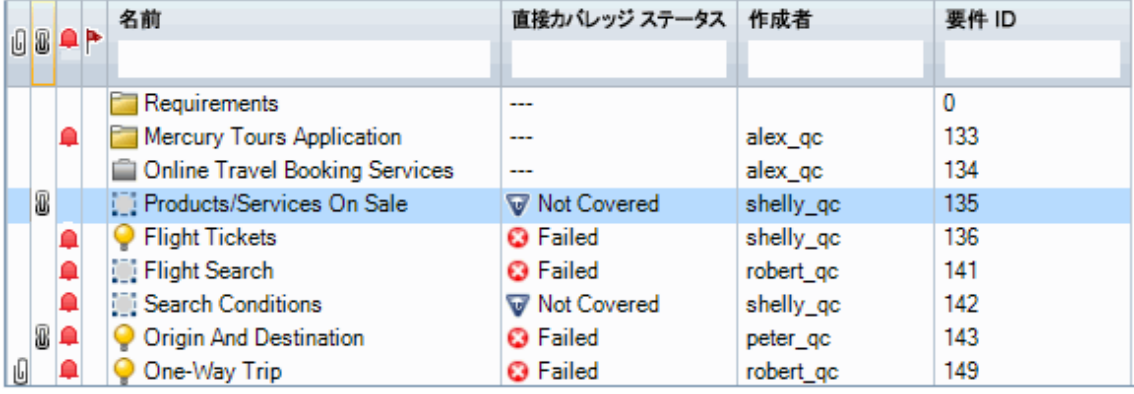

# <span id="page-964-0"></span>不具合のユーザ・インタフェース

本項の内容

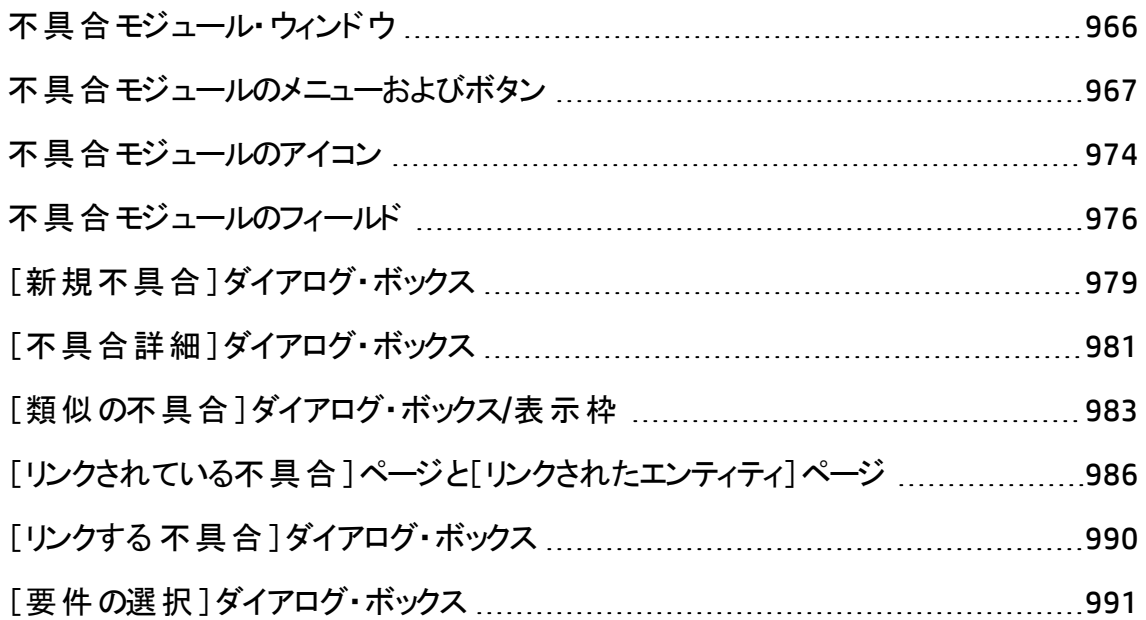

### <span id="page-965-0"></span>不具合モジュール・ウィンドウ

このウィンドウでは, ALM の不具合を定義, 管理できます。ALM では, 不具合グリッドに 不具合データが整理され表示されます。

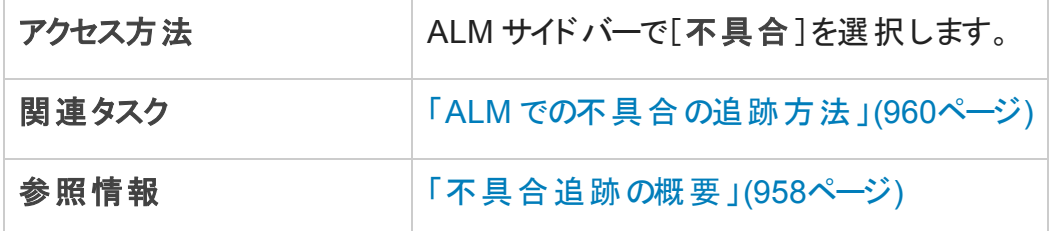

次にユーザ・インタフェースの要素について説明します (ラベルのない要素は,山括弧で 囲んで表記してあります) 。

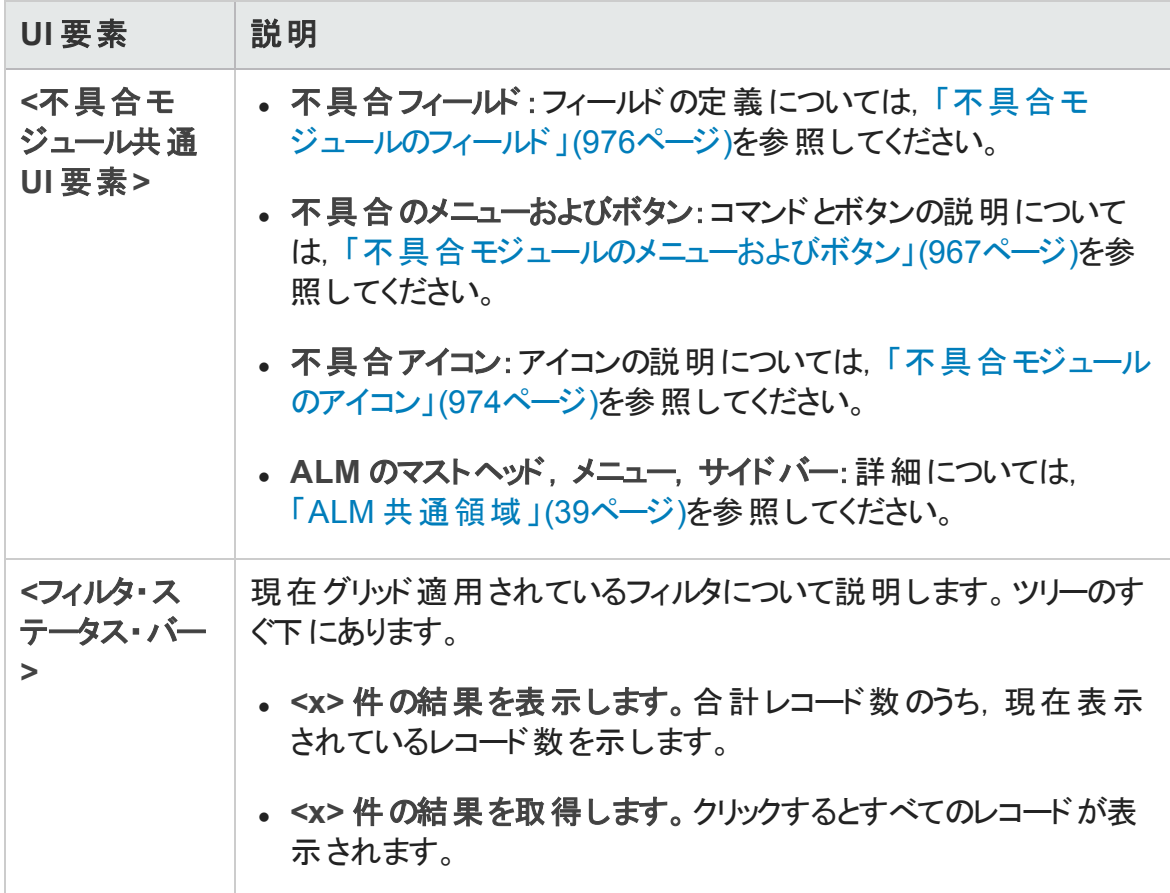

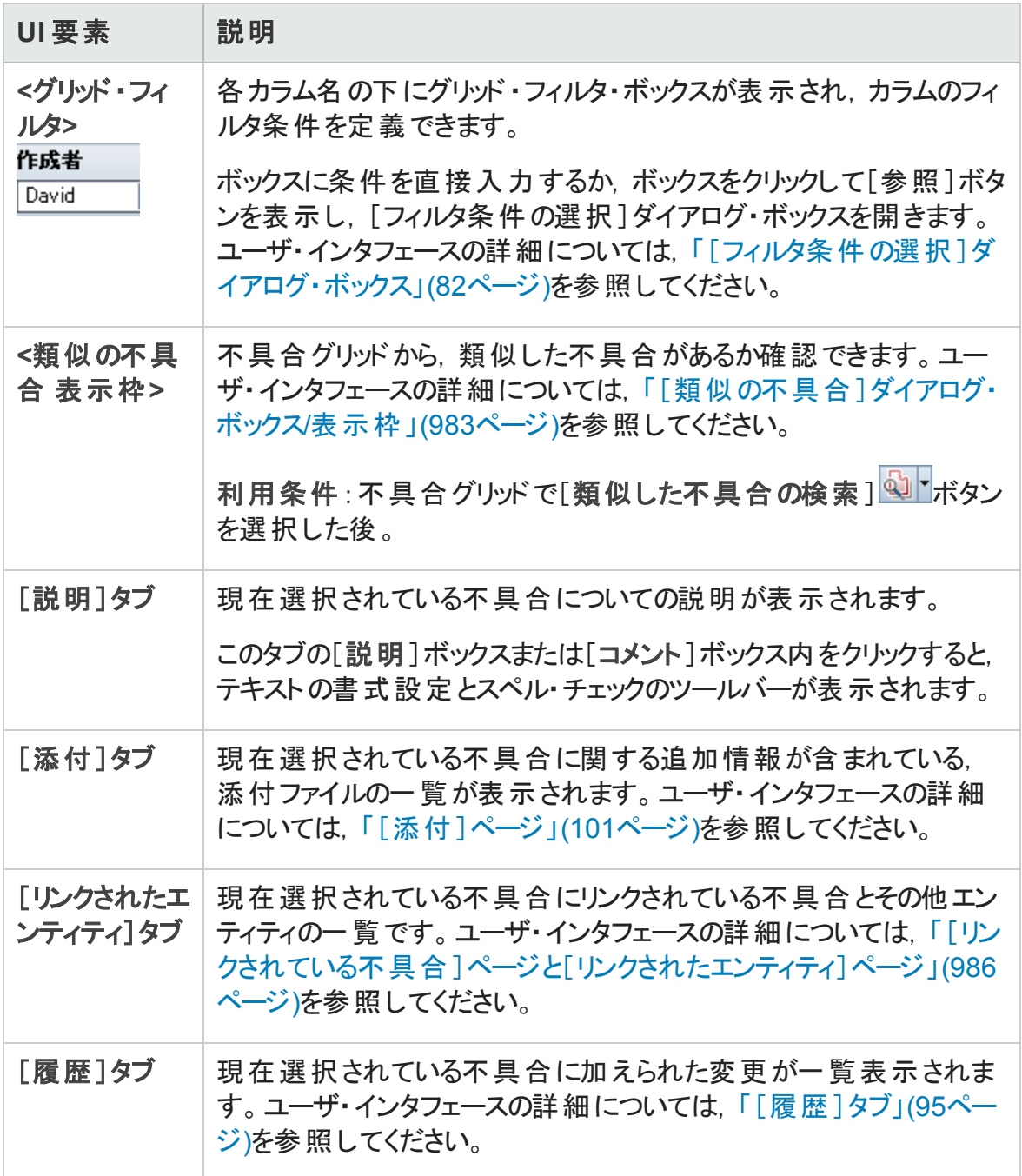

### <span id="page-966-0"></span>不具合モジュールのメニューおよびボタン

本項では,不具合モジュールで利用できるメニューおよびボタンについて説明します。

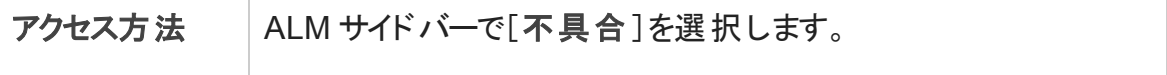

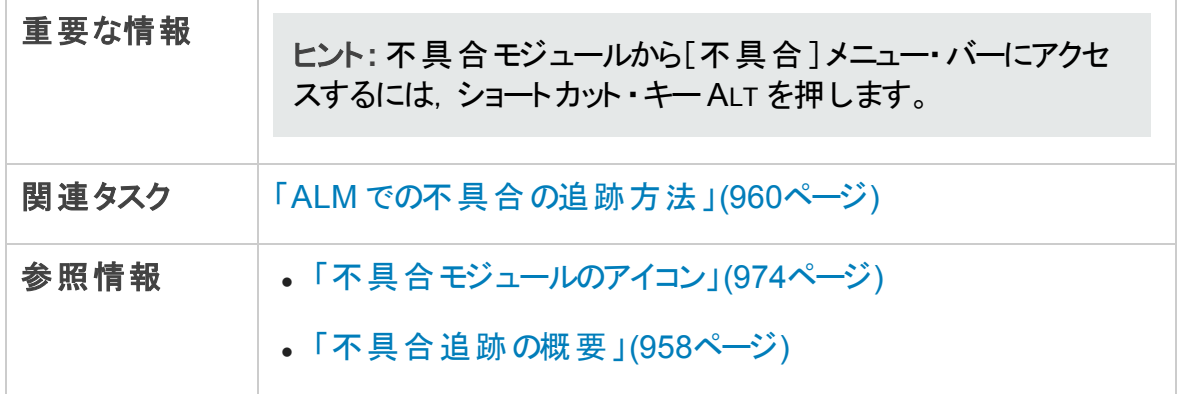

#### 次にユーザ・インタフェース要素について説明します。

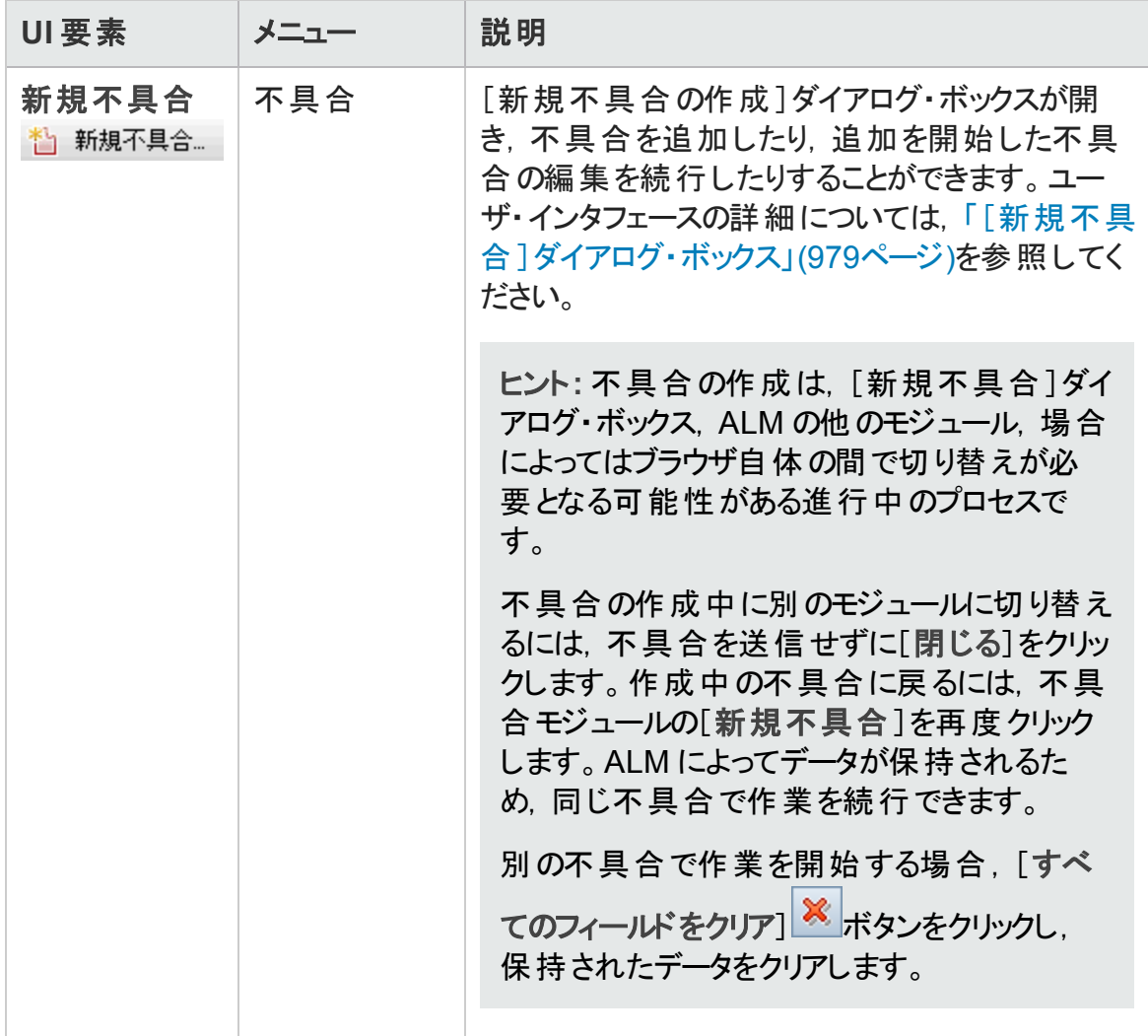

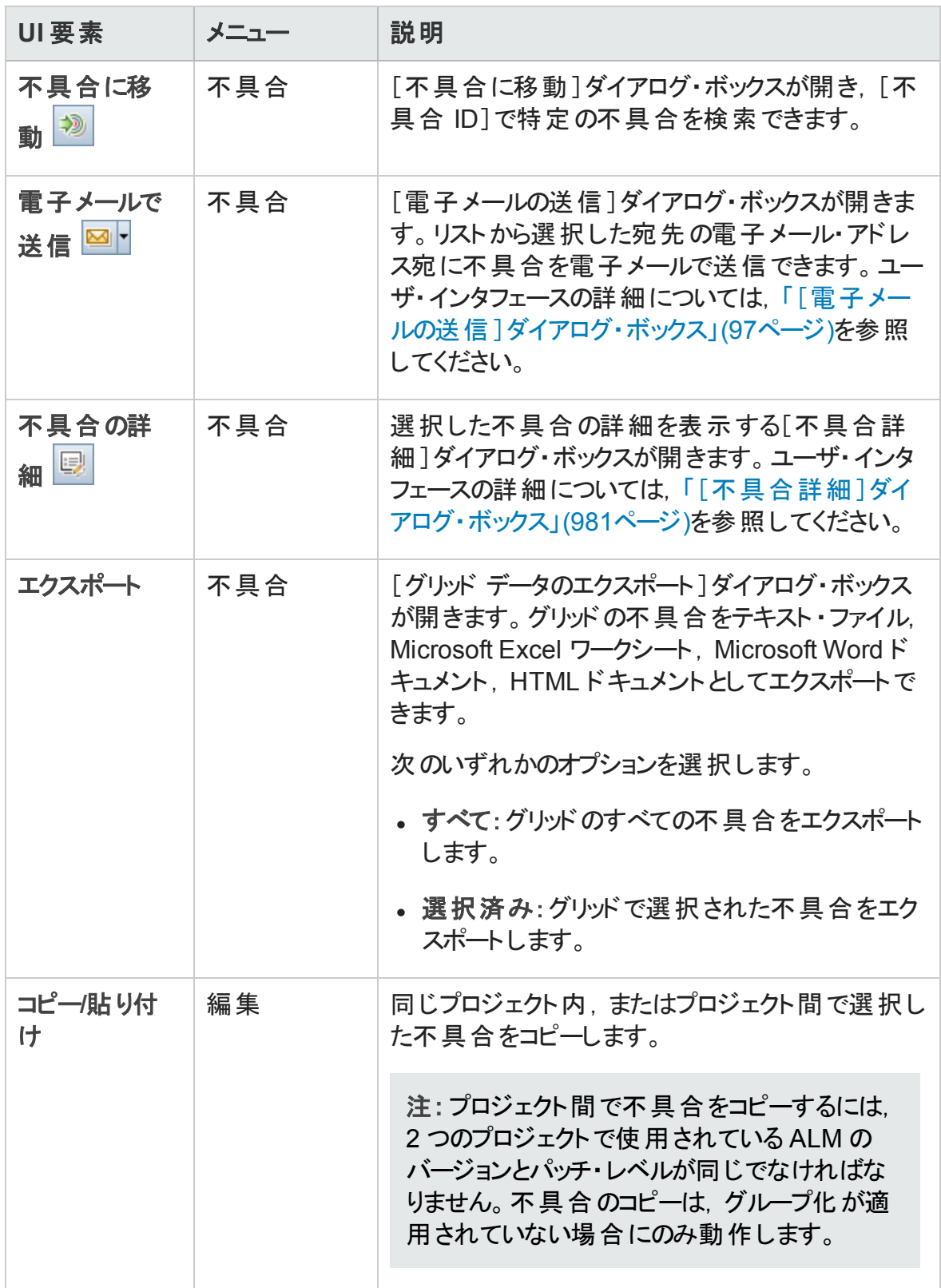

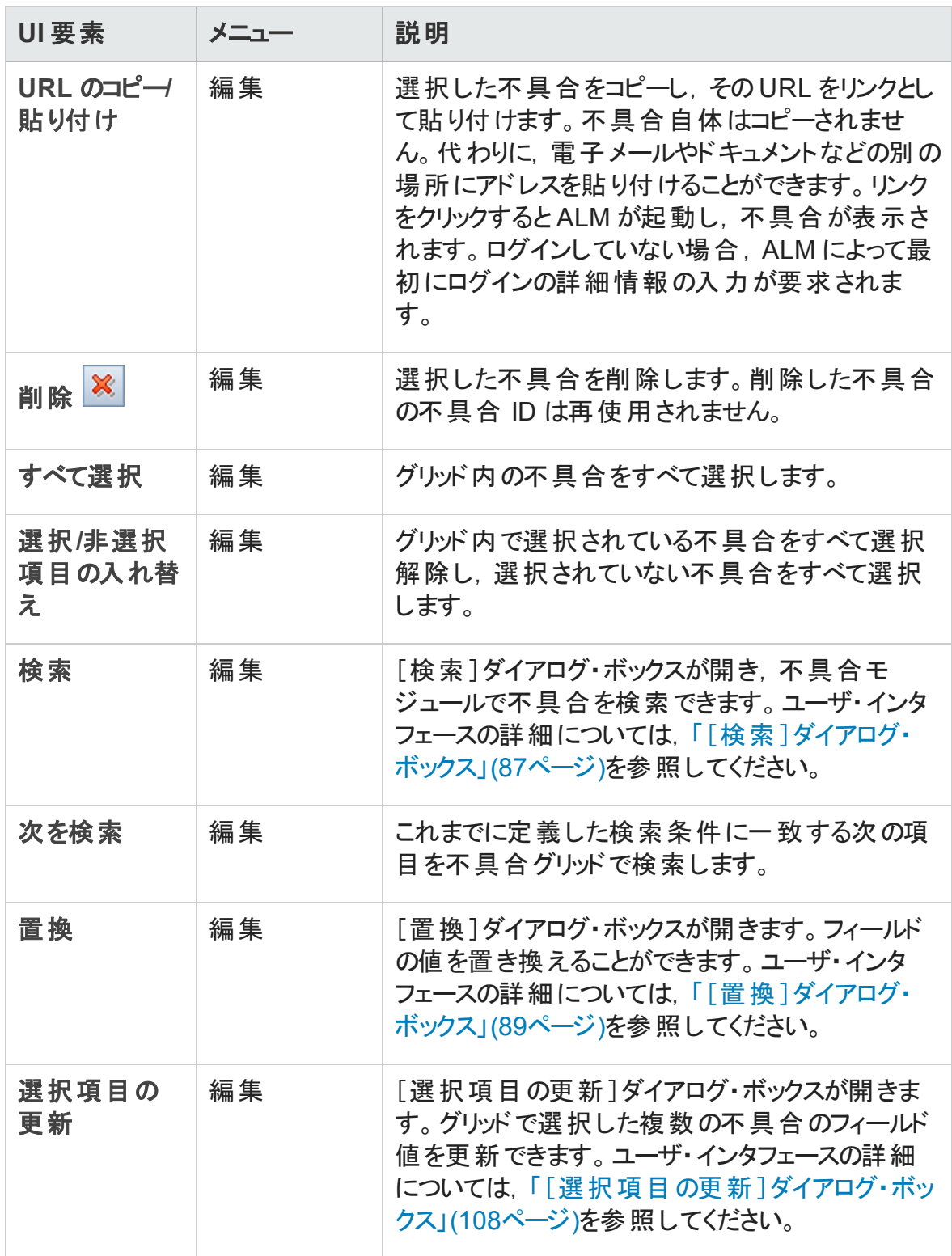

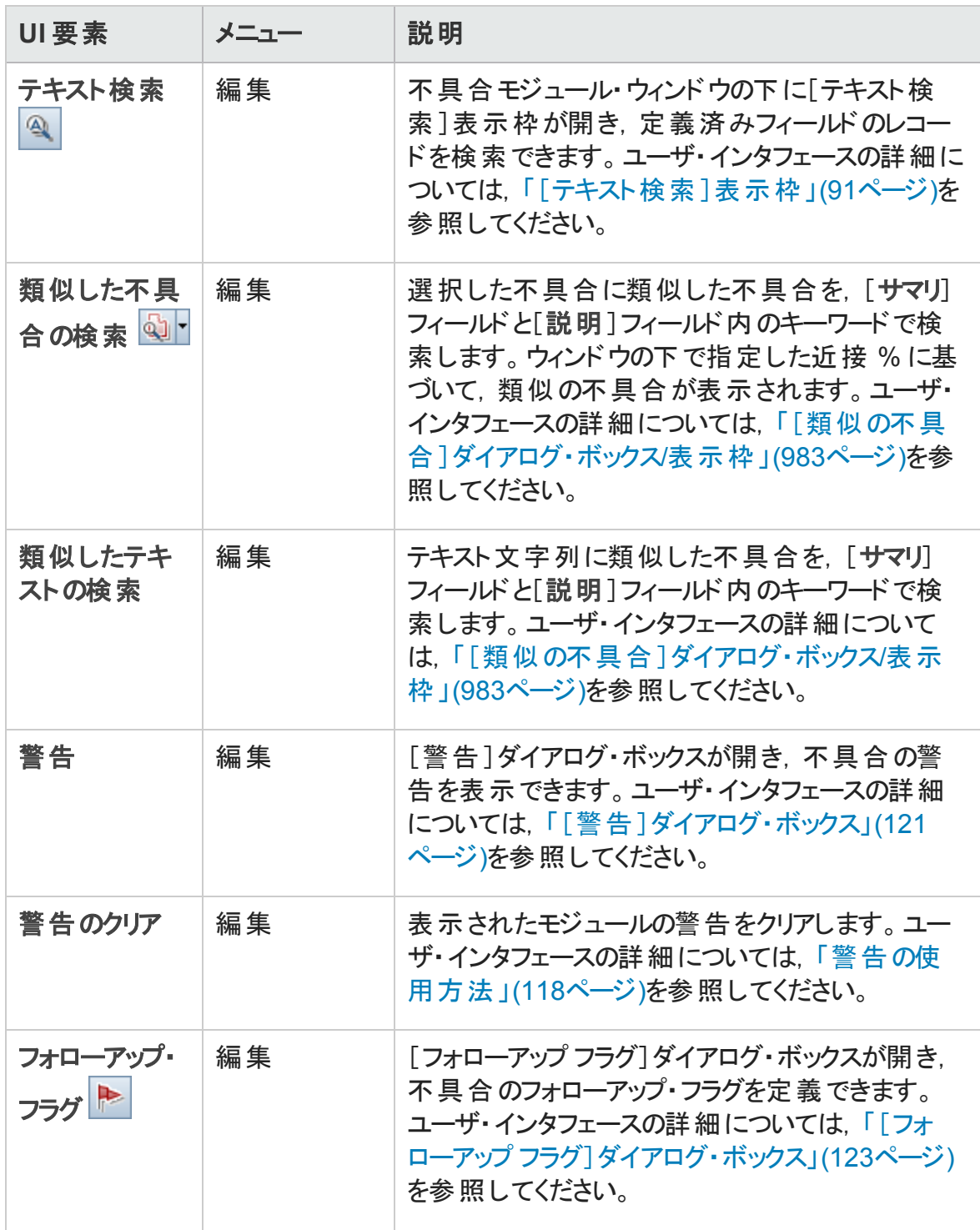

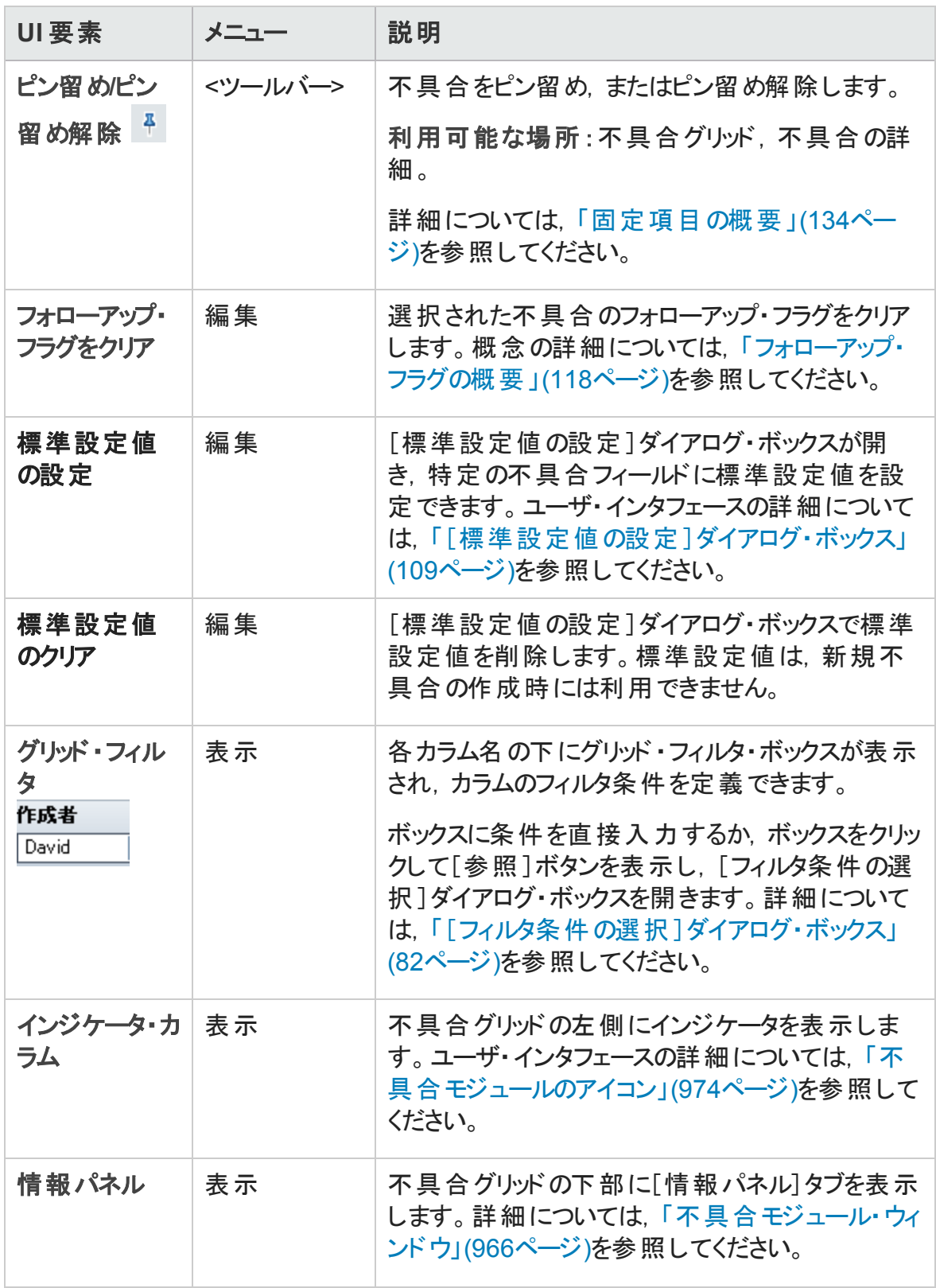
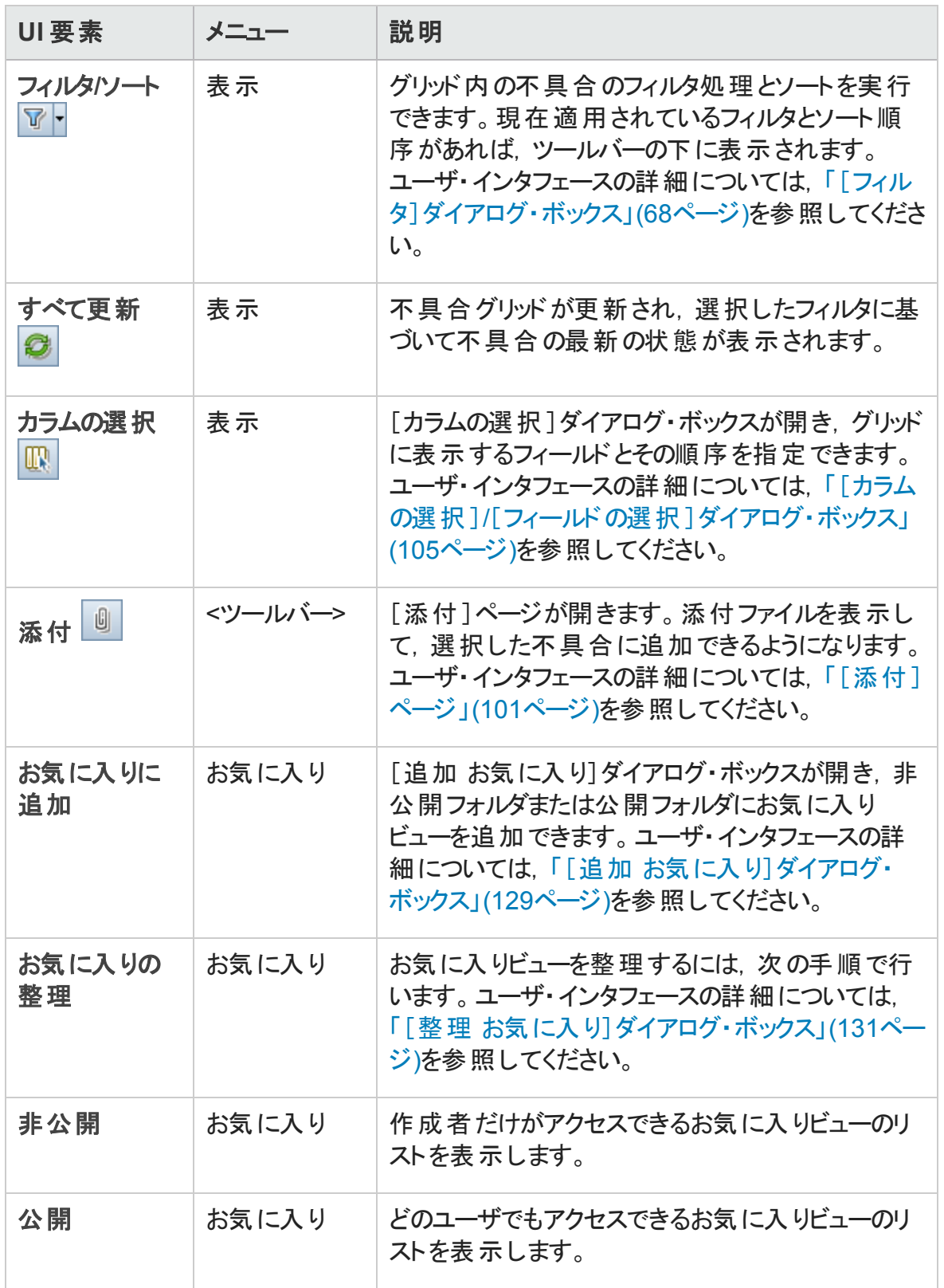

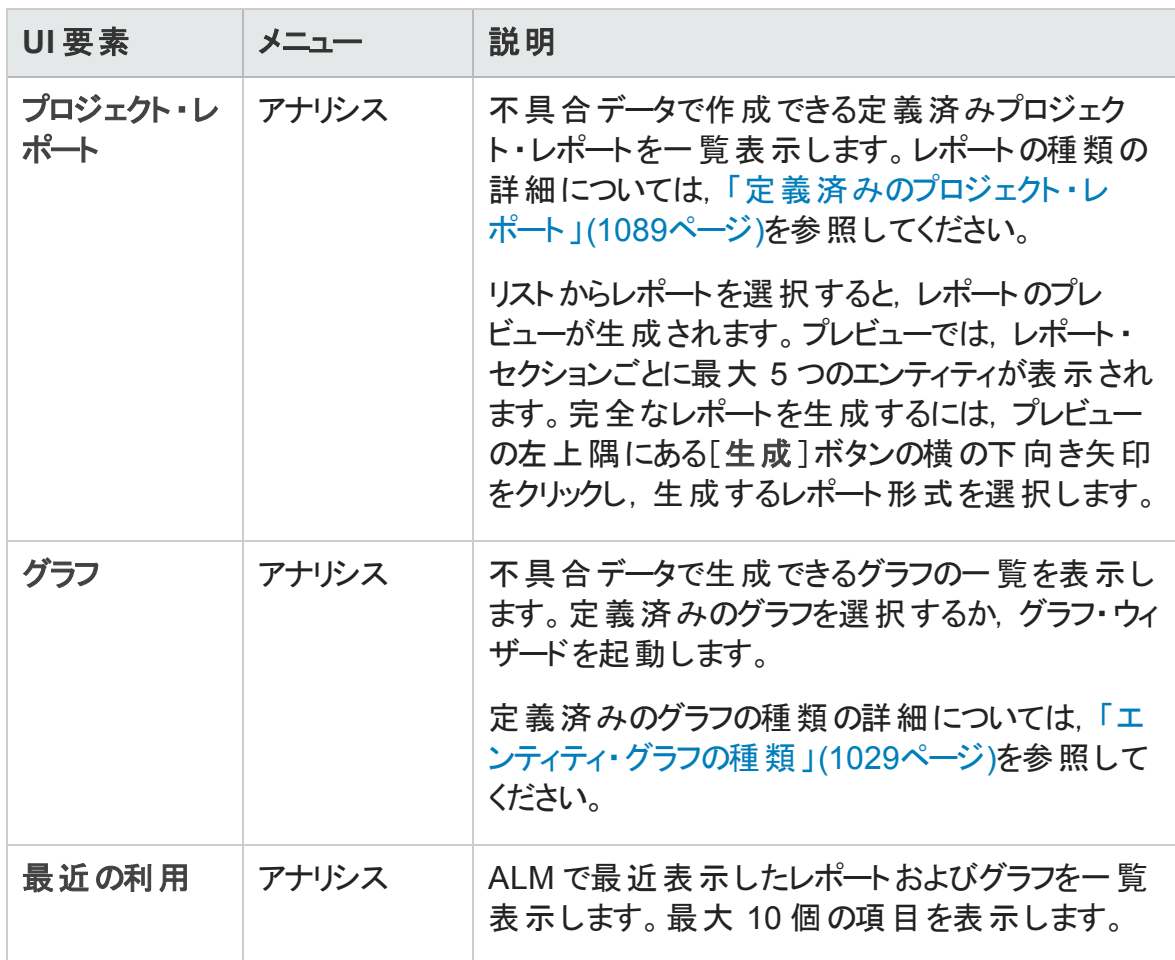

### 不具合モジュールのアイコン

本項では,不具合モジュールで利用できるアイコンについて説明します。

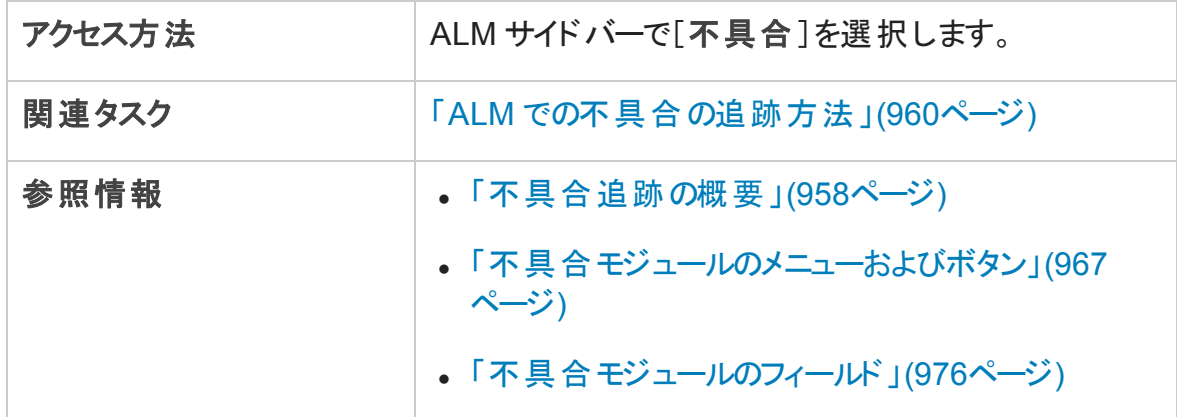

アイコンについて以下で説明します。

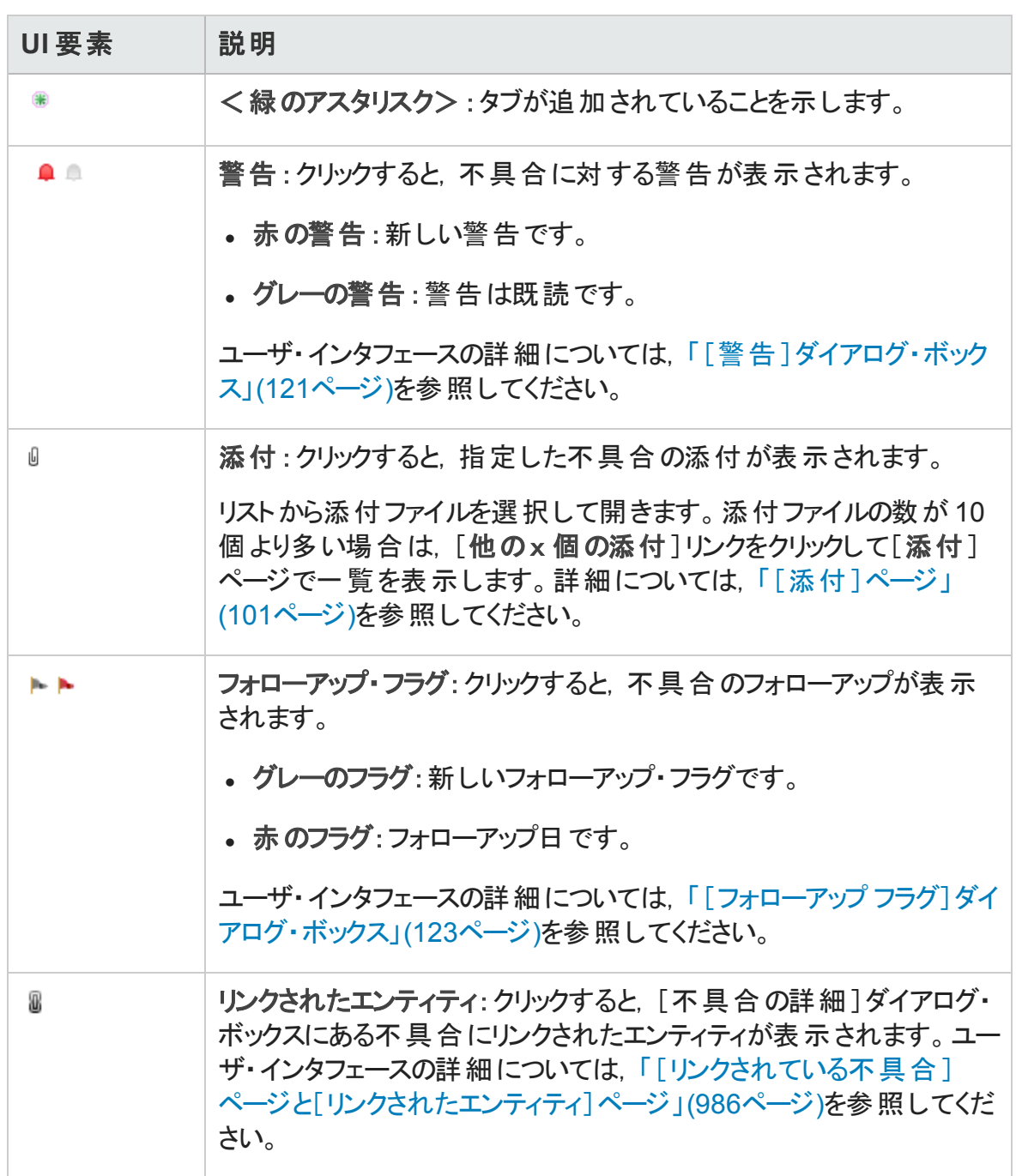

### <span id="page-975-0"></span>不具合モジュールのフィールド

本項では,不具合モジュールのフィールドについて説明します。

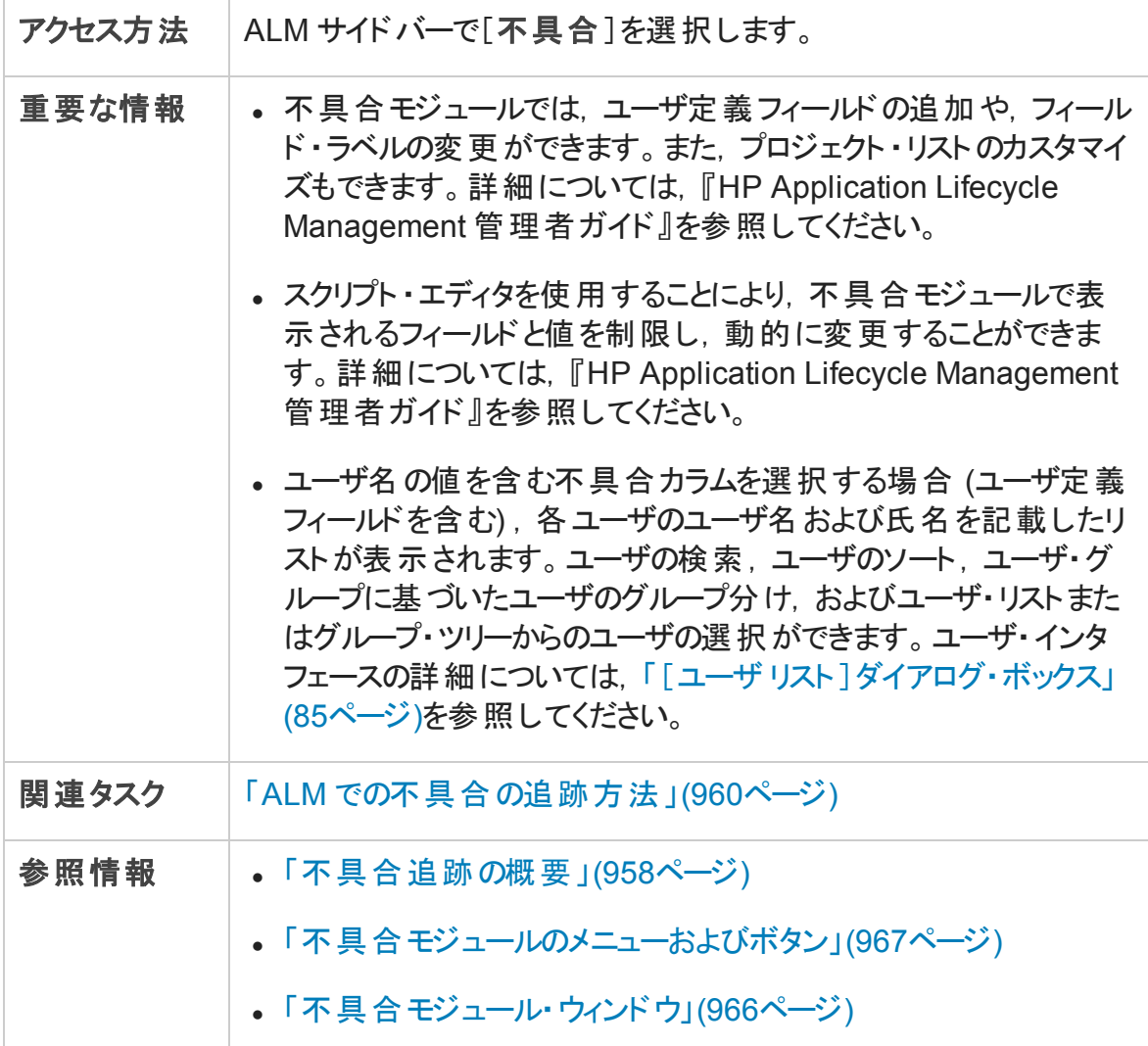

#### 次にユーザ・インタフェース要素について説明します。

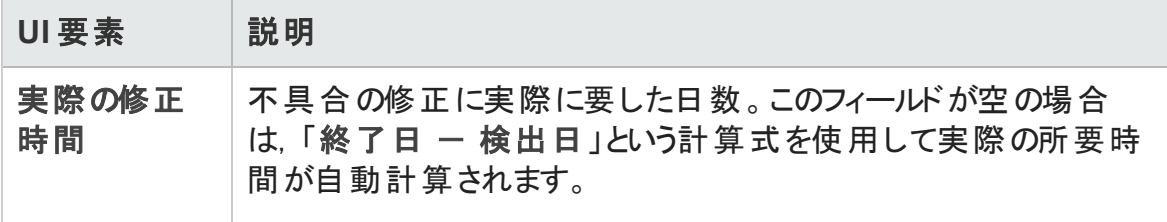

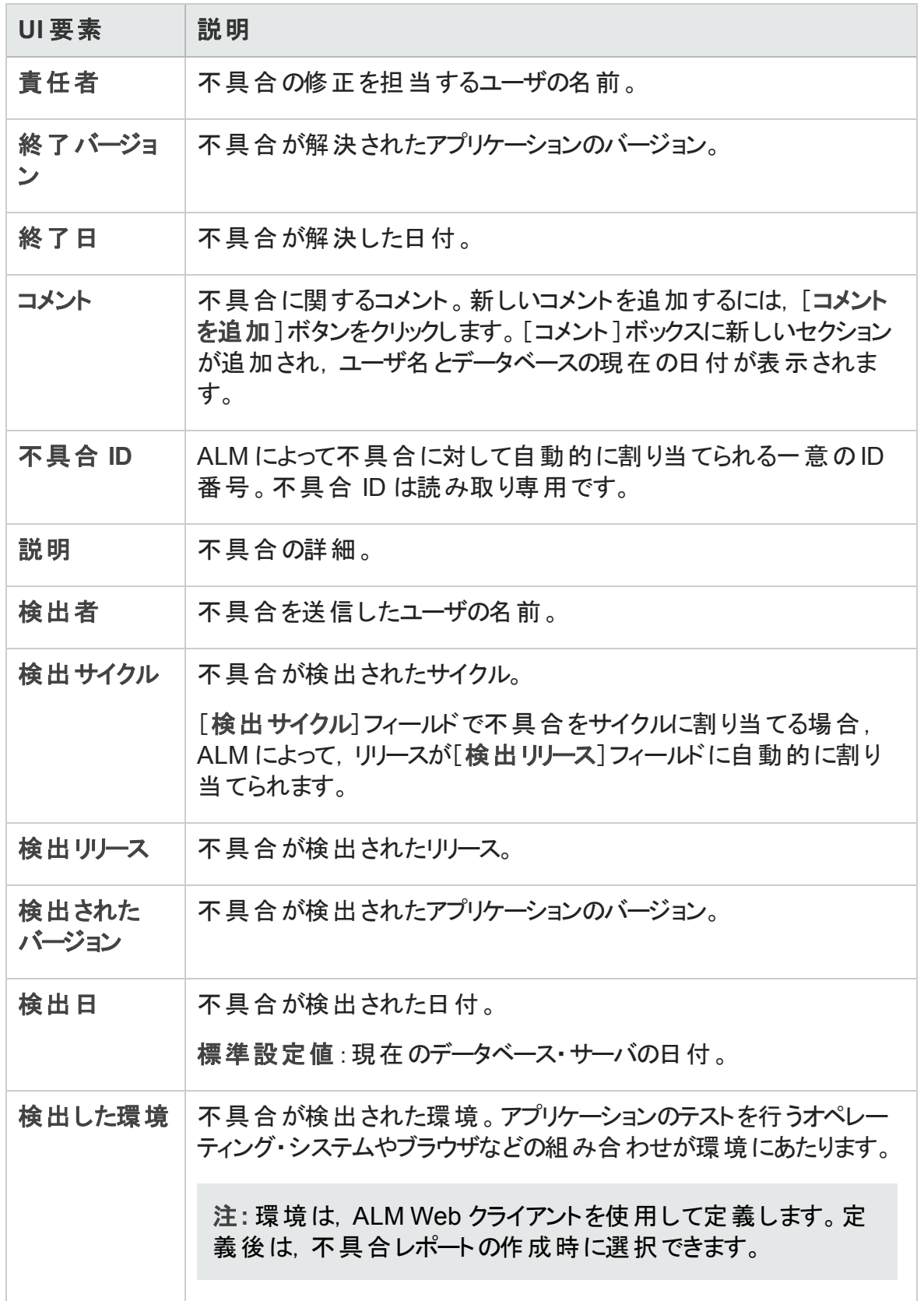

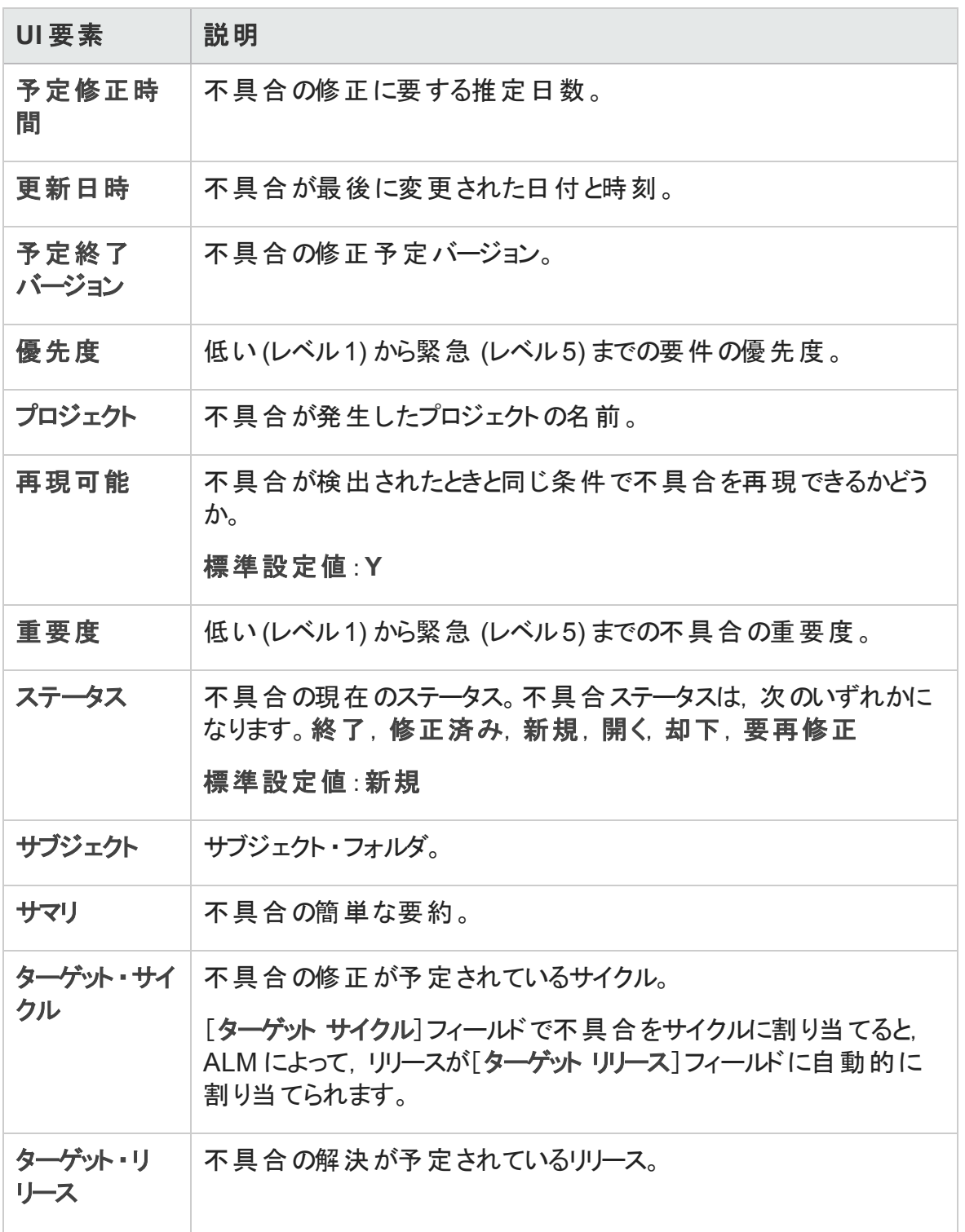

### <span id="page-978-0"></span>[新規不具合]ダイアログ・ボックス

このダイアログ・ボックスでは、不具合を作成できます。

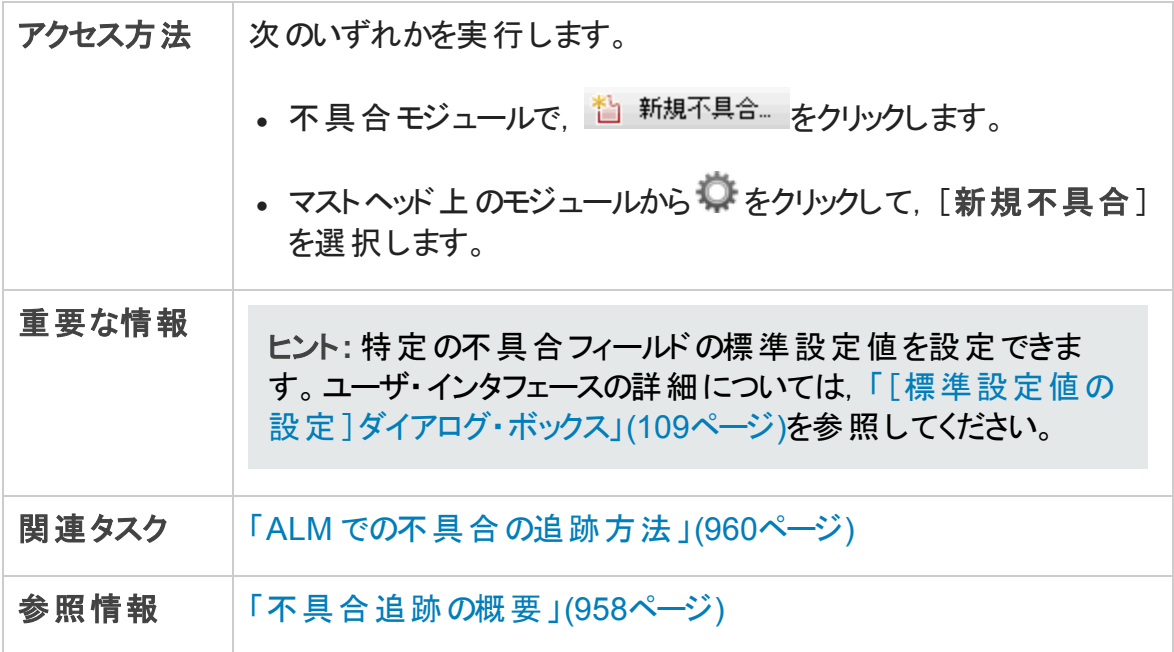

次にユーザ・インタフェース要素について説明します。

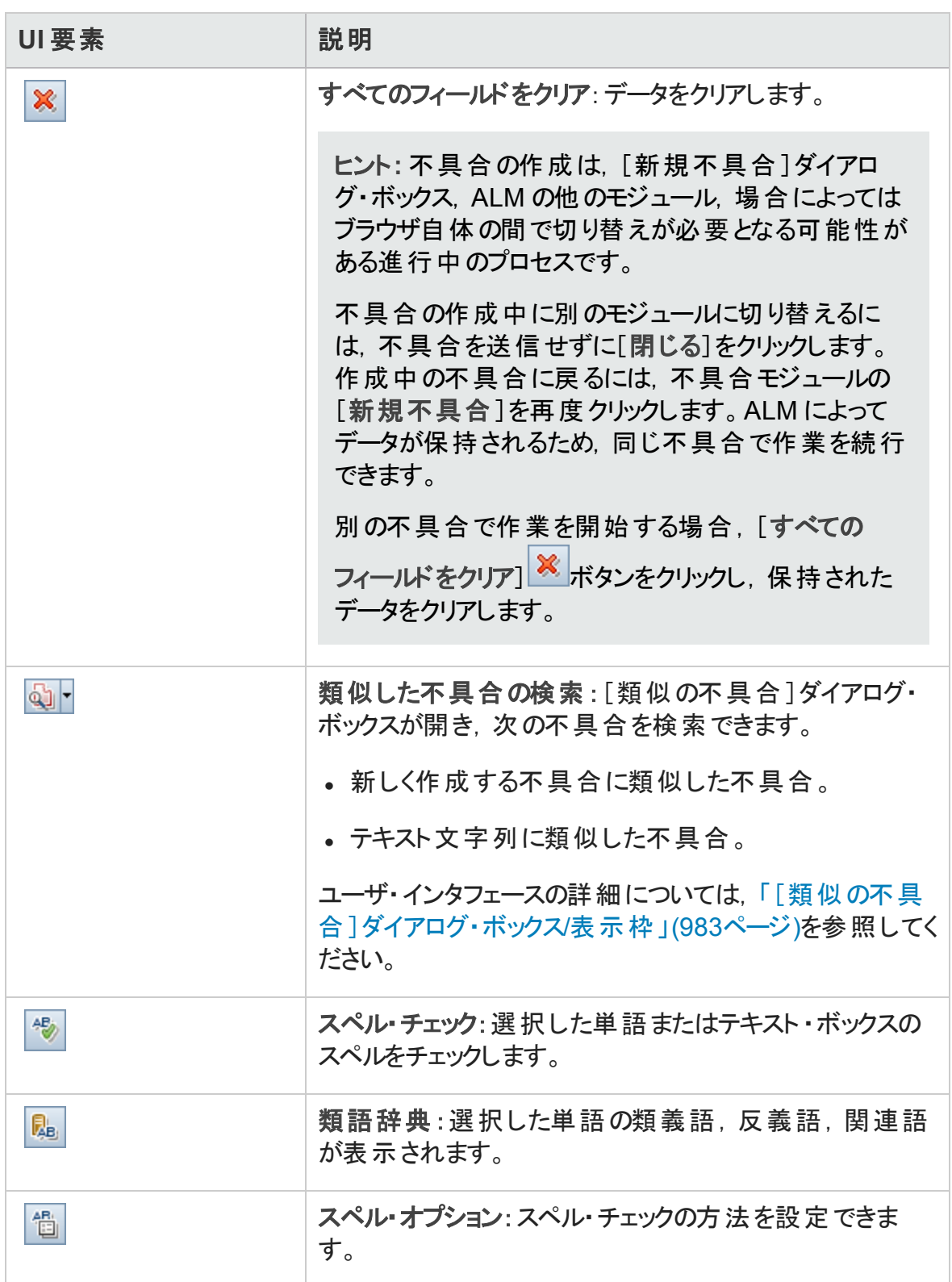

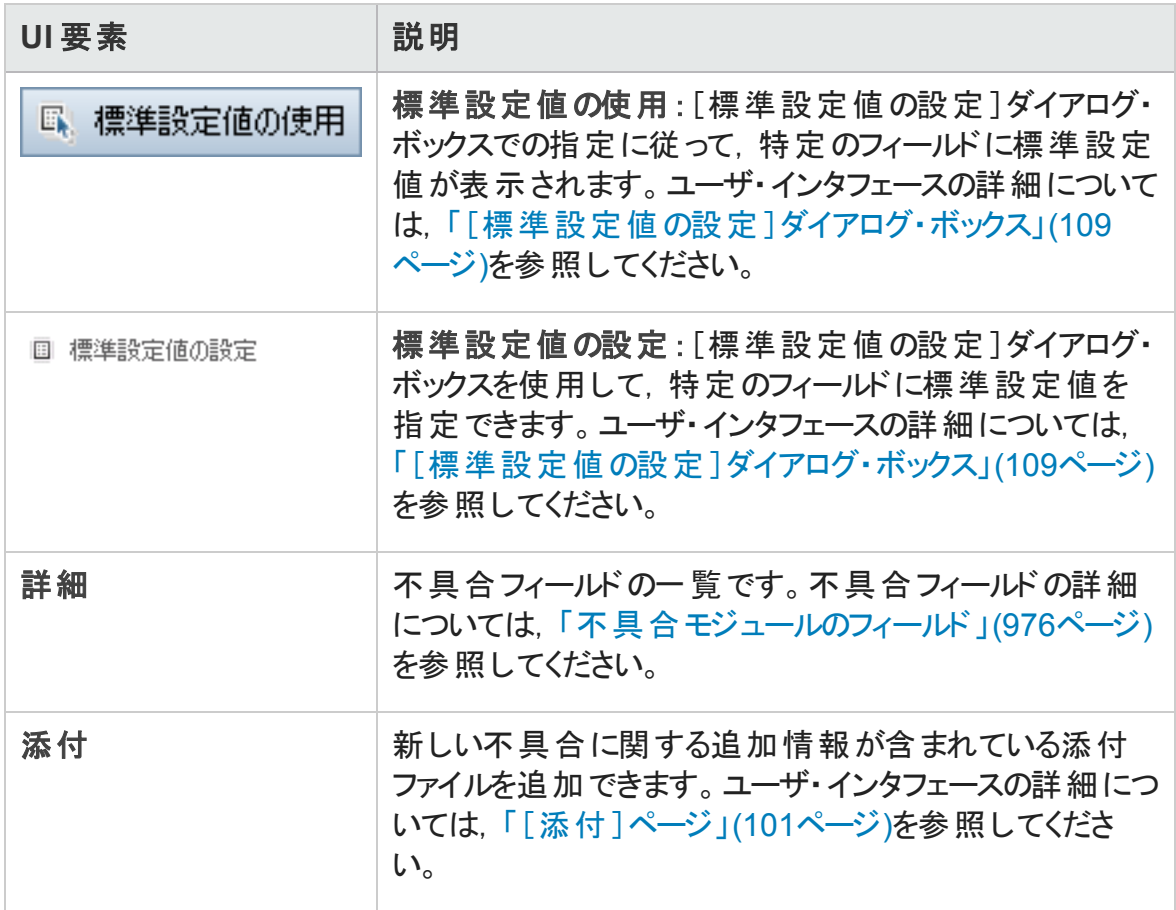

### <span id="page-980-0"></span>[不具合詳細]ダイアログ・ボックス

このダイアログ・ボックスでは、不具合の詳細の更新,添付ファイルの追加,不具合の 履歴の表示, ほかの不具合へのリンクなどの操作を実行できます。また, 不具合にリン クされているほかのエンティティを表示することもできます。

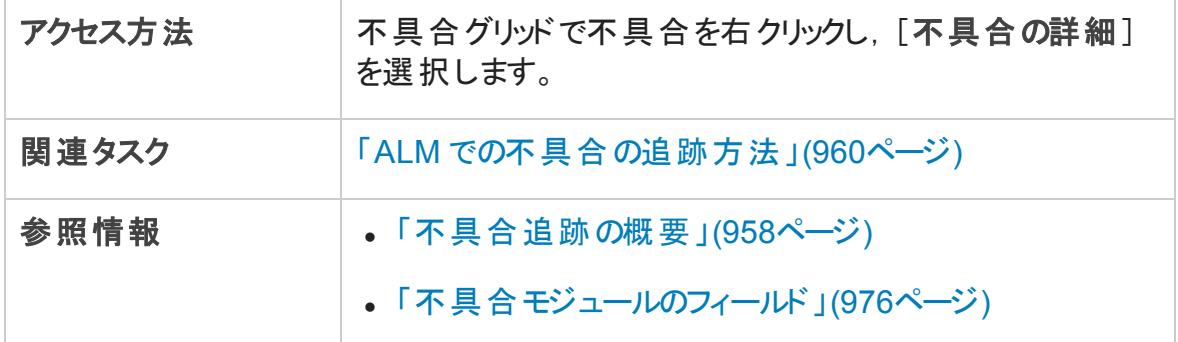

#### 次にユーザ・インタフェース要素について説明します。

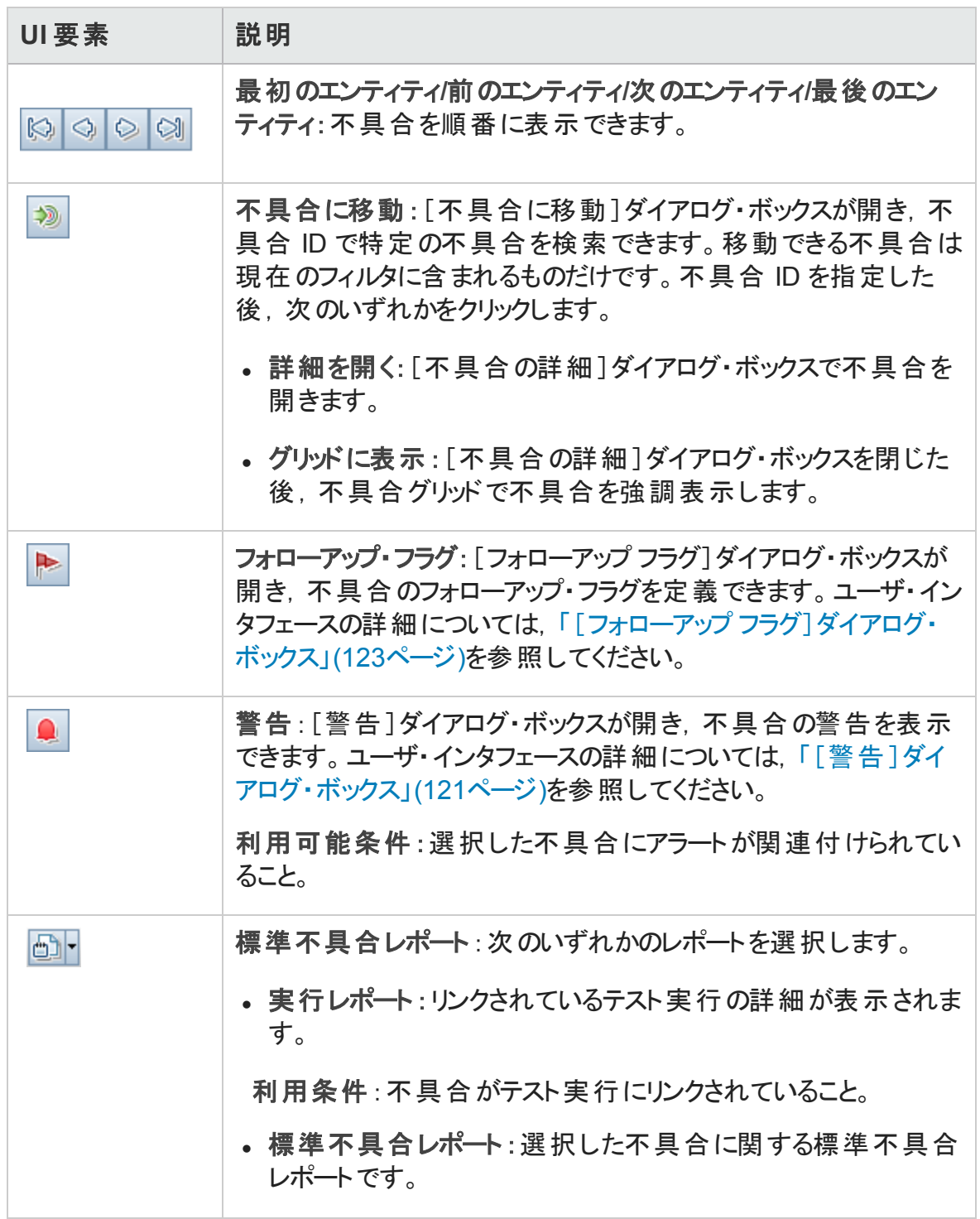

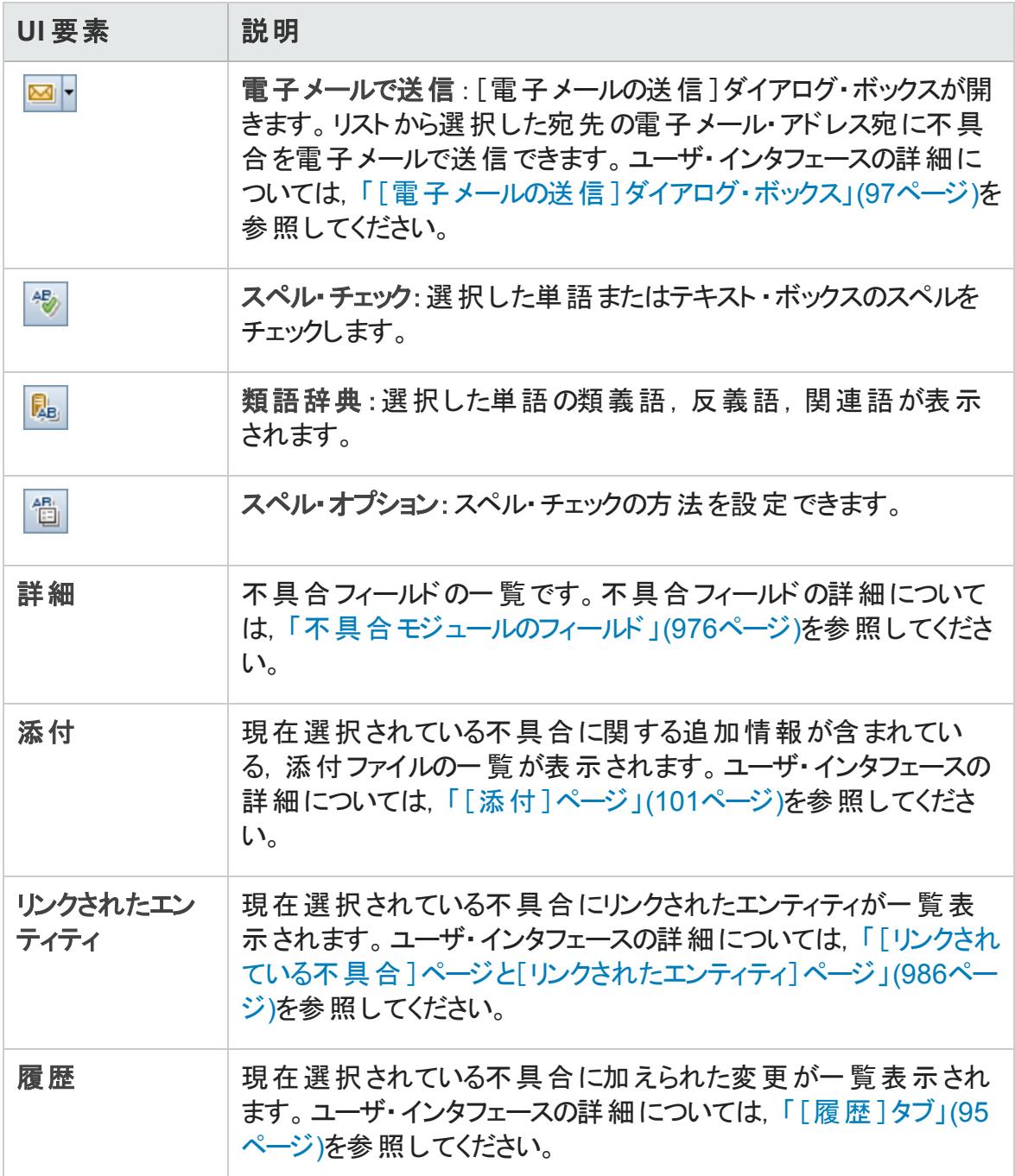

### <span id="page-982-0"></span>[類似の不具合]ダイアログ・ボックス/表示枠

[類似の不具合]ダイアログ・ボックスでは、新しい不具合を送信する前に、類似した 不具合がないかチェックできます。[類似の不具合]表示枠では、不具合グリッドから 類似の不具合がないか,いつでもチェックできます。

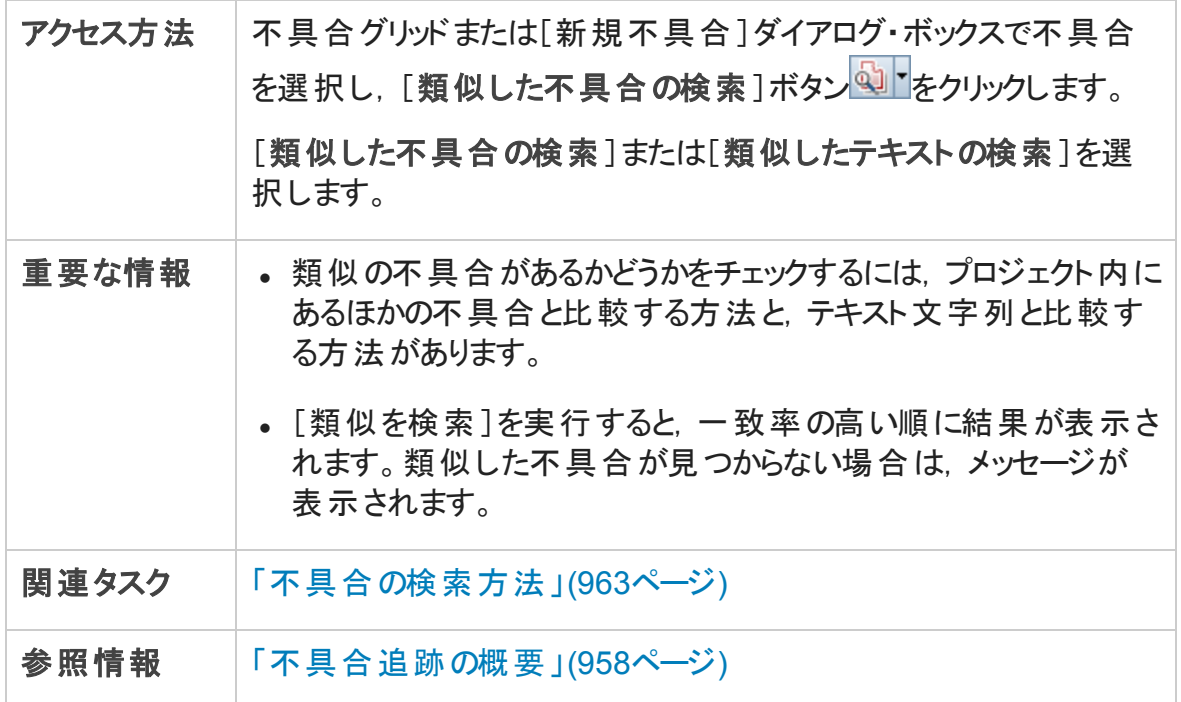

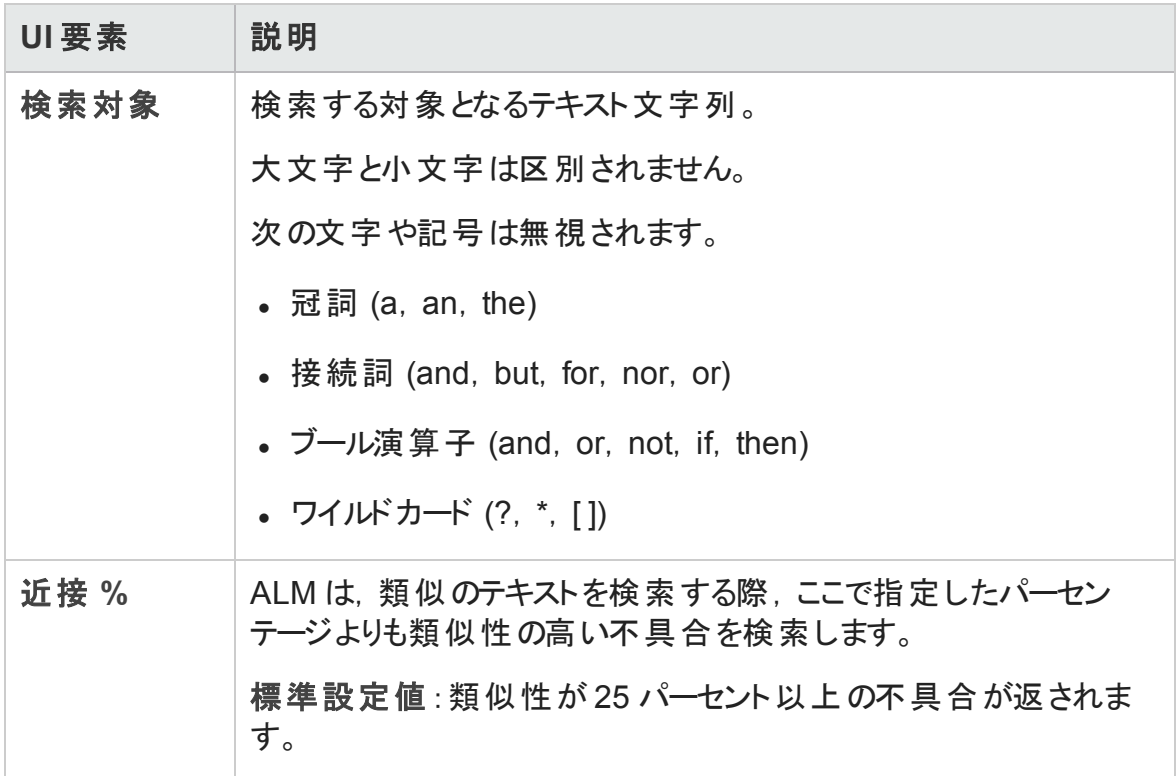

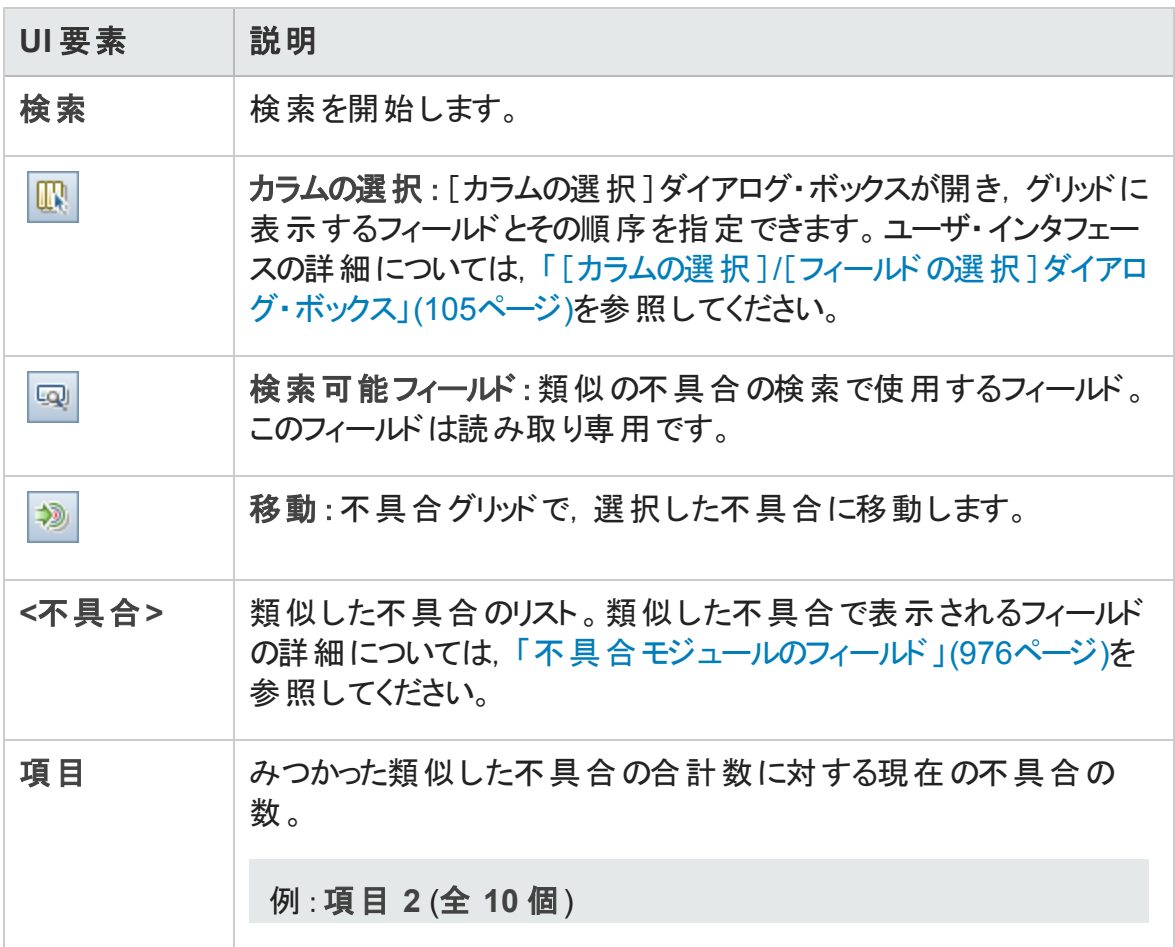

### <span id="page-985-0"></span>[リンクされている不具合]ページと[リンクされたエン ティティ]ページ

このページでは,不具合とほかのエンティティから不具合へのリンクを定義および管理しま す。

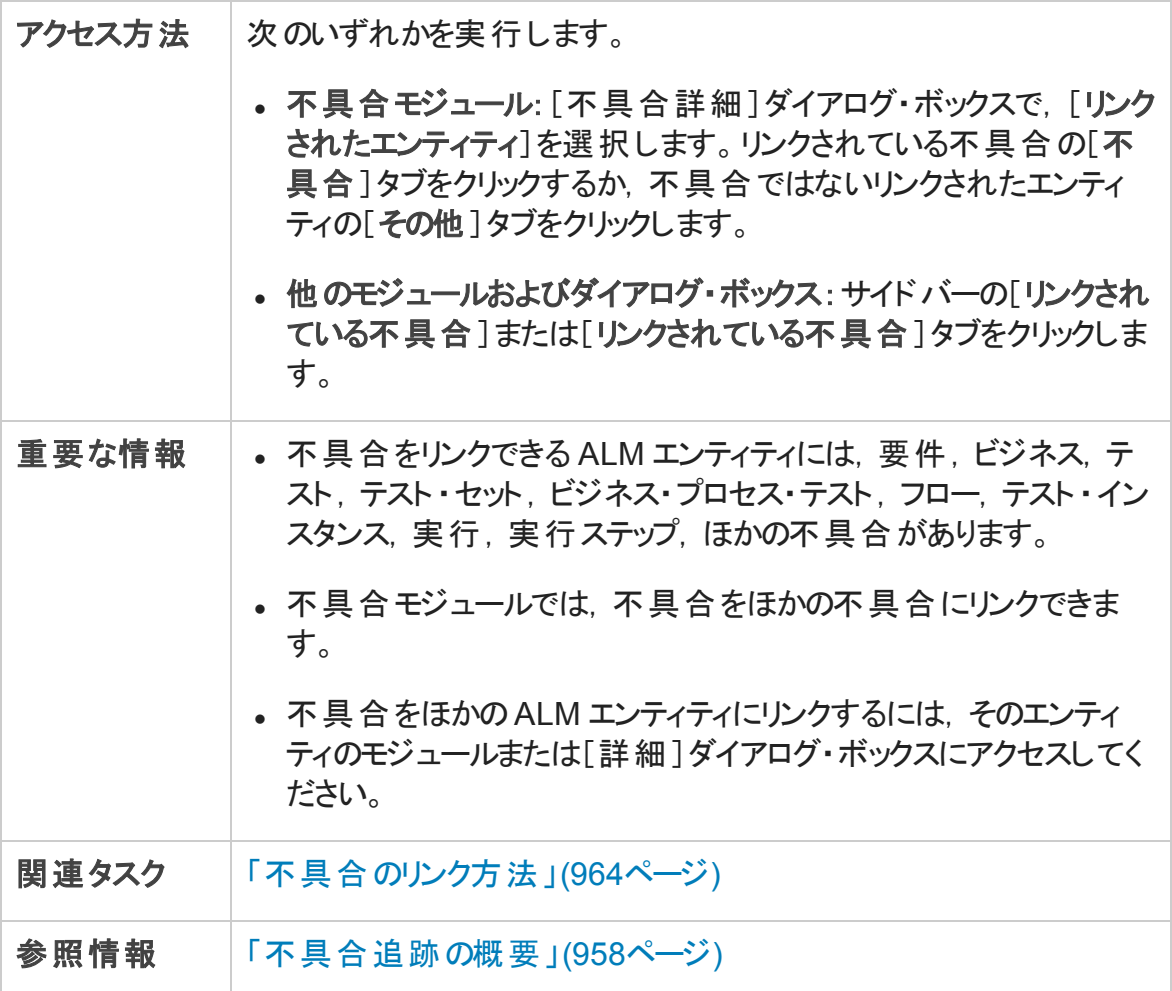

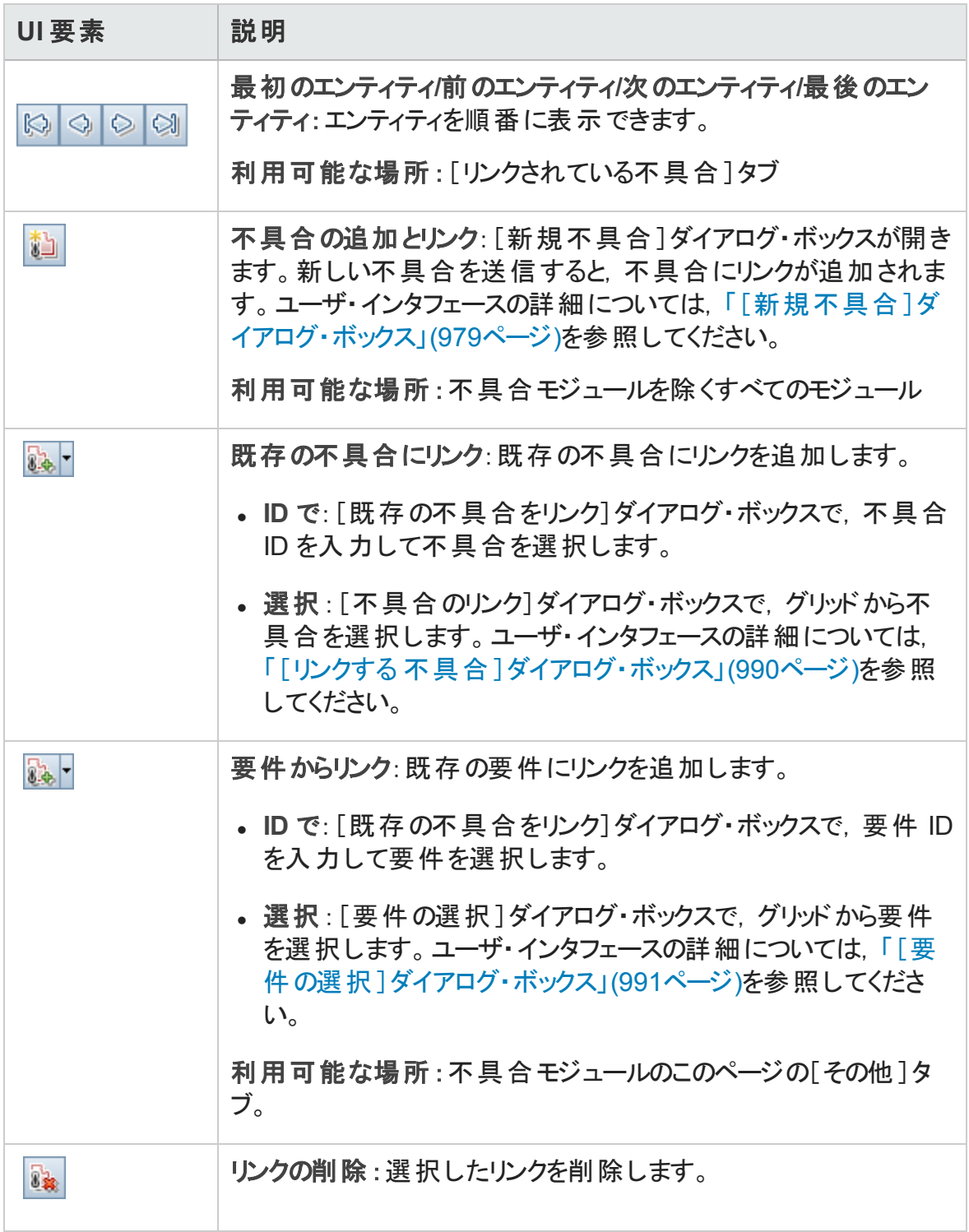

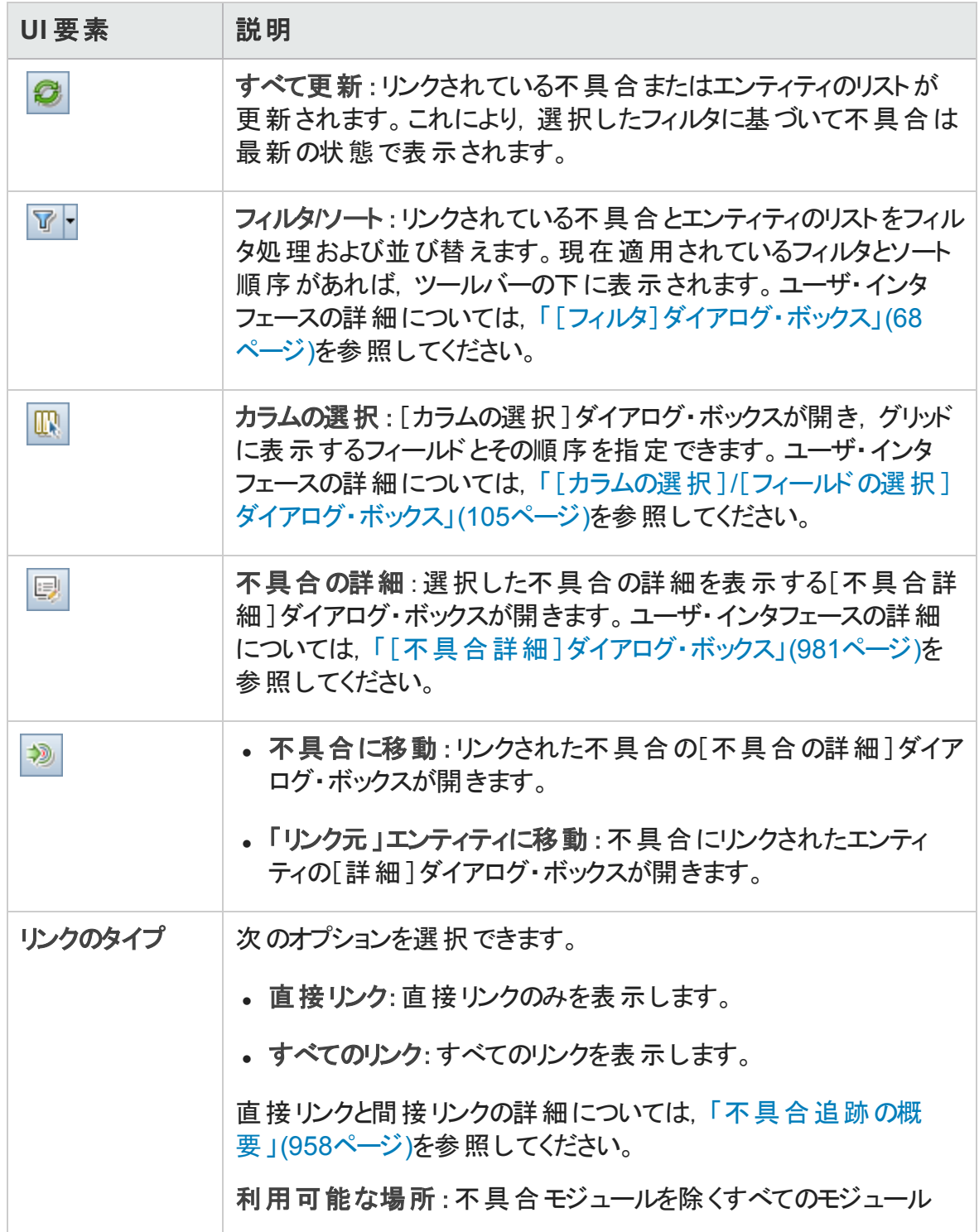

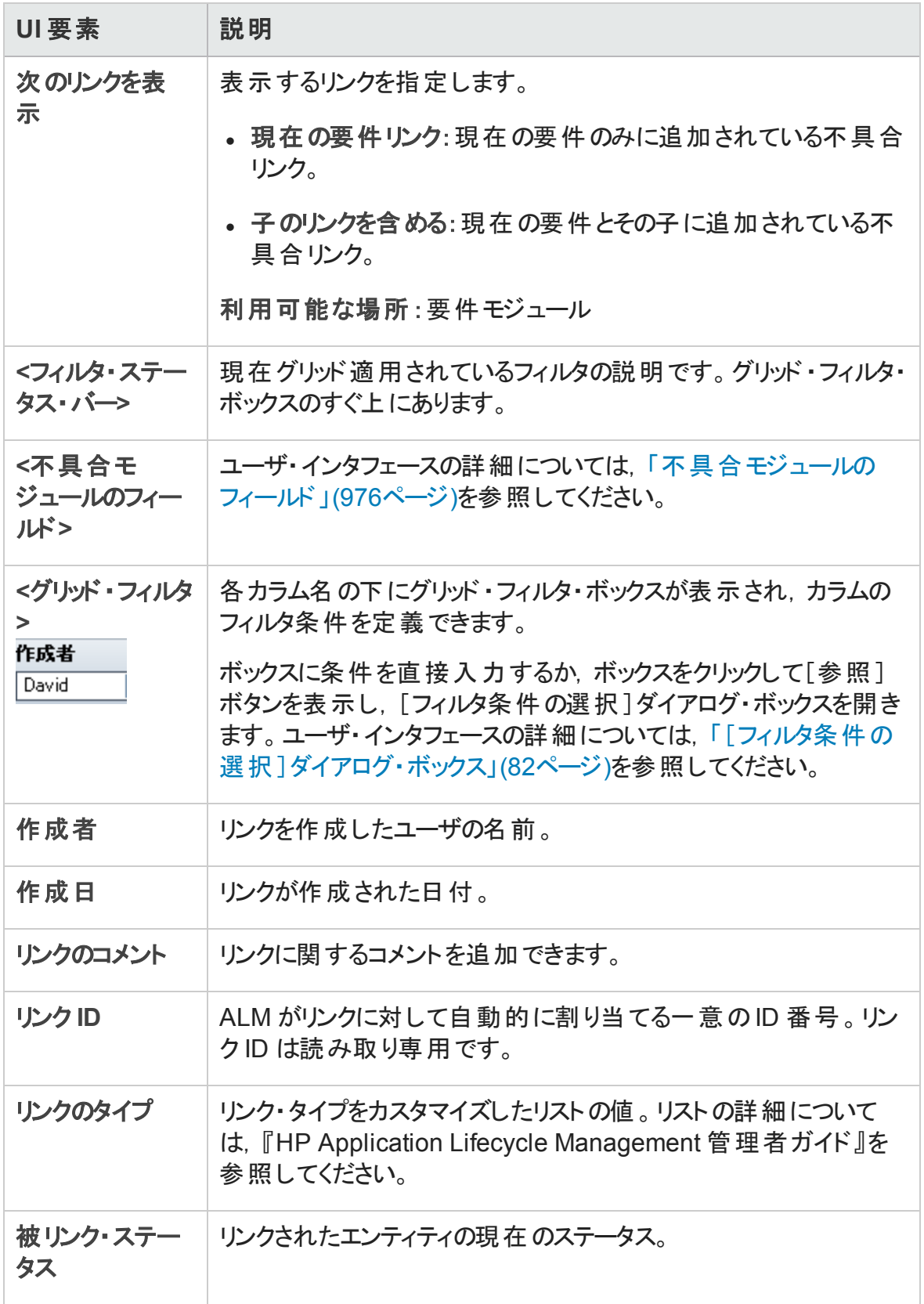

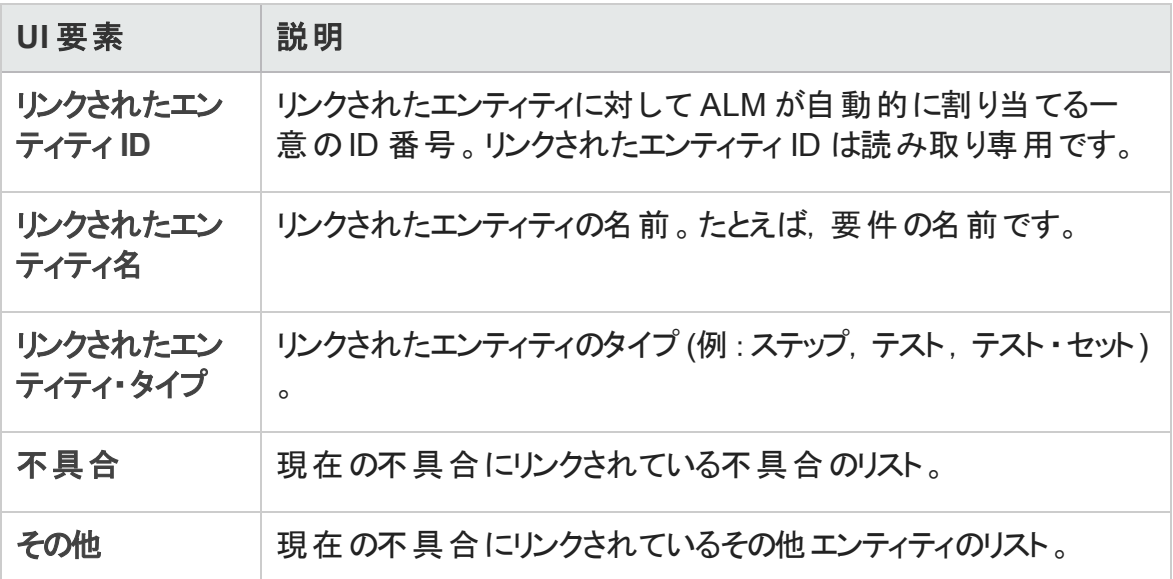

### <span id="page-989-0"></span>[リンクする 不具合]ダイアログ・ボックス

このダイアログ・ボックスでは、不具合モジュールで不具合をほかの不具合にリンクできま す。

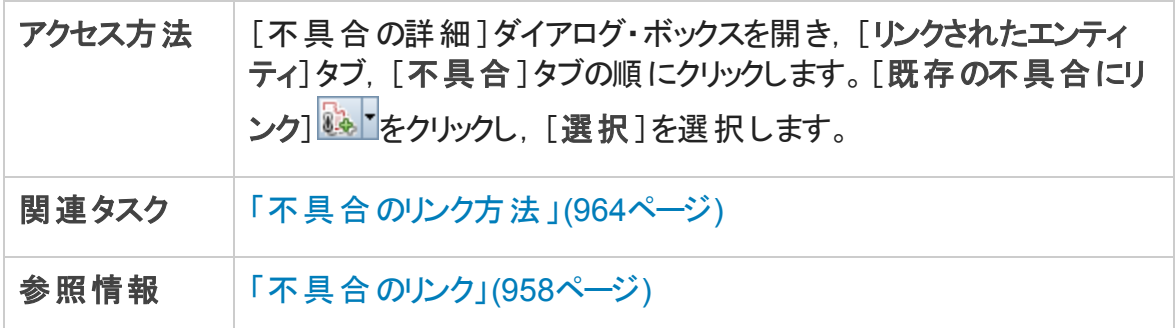

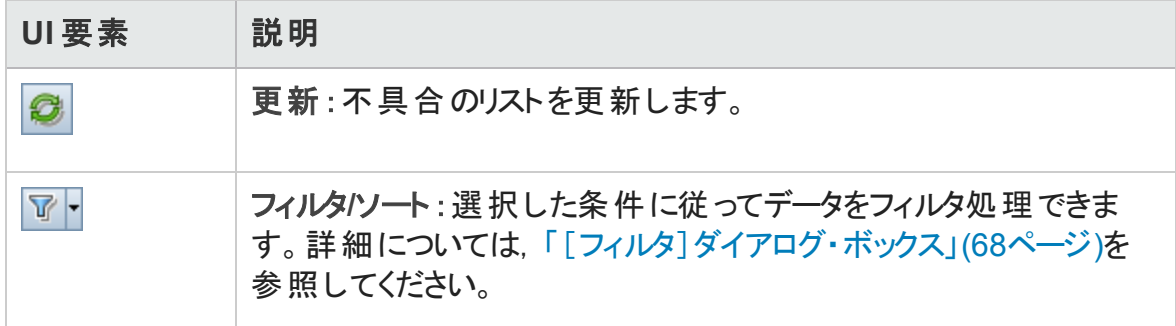

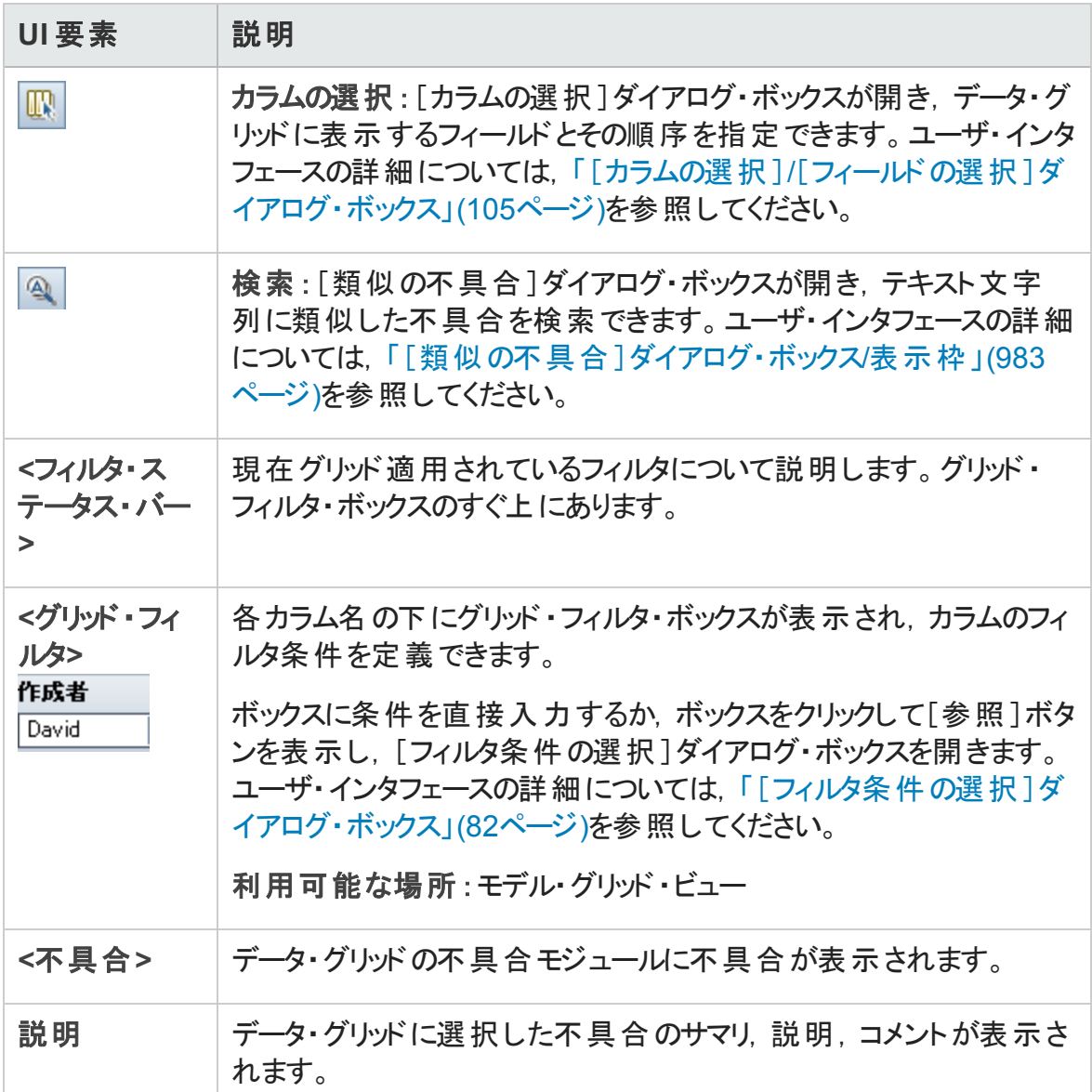

### <span id="page-990-0"></span>[要件の選択]ダイアログ・ボックス

このダイアログ・ボックスでは,不具合モジュール内の不具合に要件をリンクできます。

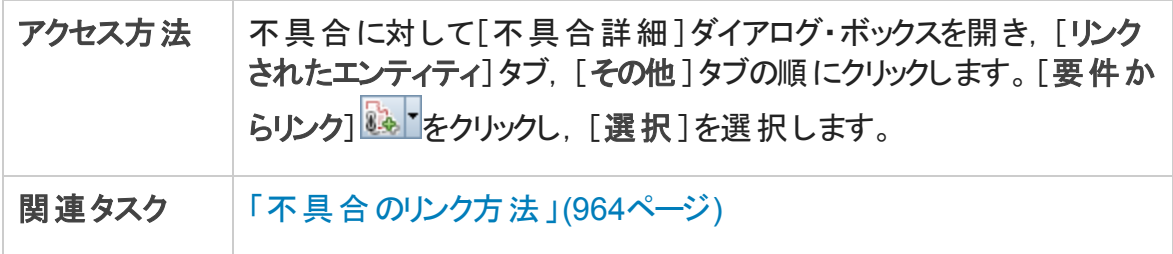

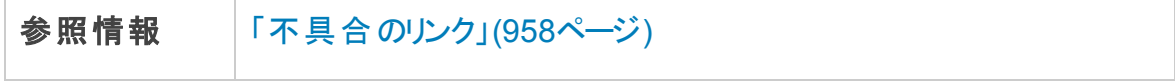

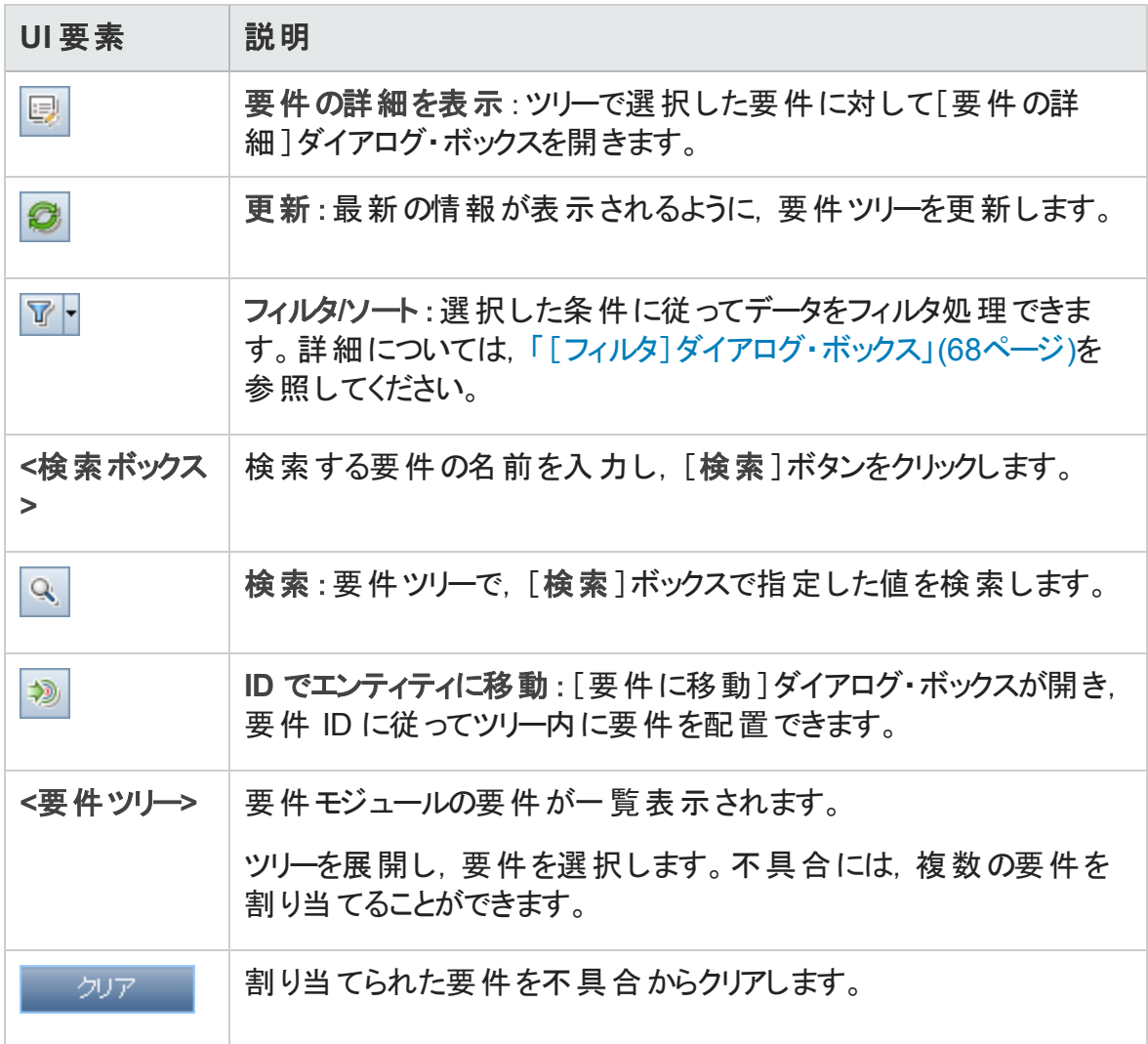

# 第12部: Analysis

# 第40章: Analysis の紹介

本章の内容

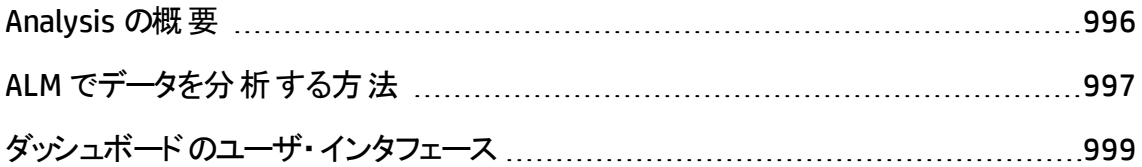

### <span id="page-995-0"></span>Analysis の概要

HP Application Lifecycle Management (ALM) には、ALM データをさまざまな形式で分析 して表示できるアナリシス・ツールが用意されています。

#### ダッシュボード・モジュール

ダッシュボード ・モジュールでは, グラフ, プロジェクト・レポート, Excel レポートを作成する ことにより, ALM データを分析します。また, 複数のグラフが並んで表示されるダッシュ ボード ・ページも作成できます。

ダッシュボードには, 次のモジュールがあります。

• アナリシス・ビュー・モジュール: アナリシス・ビュー・モジュールには、すべてのアナリシス項 目 が編 成されるアナリシス・ツリーがあります。 アナリシス項 目 のアナリシス・タイプには, グラフ,プロジェクト ・レポート,Excel レポートがあります。

必要な管理者権限を持つユーザーは,[アナリシス メニュー]タブにもアクセスできま す。このタブでは, 要求モジュールやテスト・ラボ・モジュールなどの特定のモジュールの アナリシス・メニューから生成されるアナリシス項目を管理できます。

<sup>l</sup> ダッシュボード ・ビュー・モジュール:ダッシュボード ・ビュー・モジュールには,ダッシュボー ド ・ページが編成されるダッシュボード ・ツリーがあります。ダッシュボード ・ページでは, アナリシス・ツリーに作成した複数のグラフを配列し,それらのグラフを 1 つのビューで 表示します。

その他のアナリシス・ツール

• ライブ・アナリシス・グラフ: テスト計画 およびテスト・セット に関するデータを動的 かつ視 覚的に作成,表示できます。詳細については,[「ライブ・アナリシス・グラフ」](#page-1138-0)(1139ペー [ジ](#page-1138-0))を参照してください。

タスクの詳細については,「ALM [でデータを分析する方法 」](#page-996-0)(997ページ)を参照してくださ い。

注**:** Sprinter での実行の実行ステップ情報は,レポート ・ツールには含まれません。

### <span id="page-996-0"></span>ALM でデータを分析する方法

このタスクでは, ALM でさまざまなアナリシス・ツールを使用してデータを分析する方法を 説明します。

データ分析の詳細については,「Analysis [の概要 」](#page-995-0)(996ページ)を参照してください。

注**:** このタスクは,上位レベルのタスクの一環です。詳細については,[「アプリケーショ](#page-26-0) [ンのライフサイクル管理ロードマップ」](#page-26-0)(27ページ)を参照してください。

このタスクは次のステップで構成されています。

- 「グラフの生成 ([ビジネス・ビュー・グラフを含む](#page-996-1)) 」(997ページ)
- 「ダッシュボード・ページの生成 」(997ページ)
- 「プロジェクト・レポートの生成 」(998ページ)
- <sup>l</sup> 「Excel [レポートの生成 」](#page-997-1)(998ページ)
- <sup>l</sup> 「ビジネス・ビュー Excel [レポートの生成 」](#page-997-2)(998ページ)
- 「アナリシス項目とダッシュボード・ページの管理 」(998ページ)
- <span id="page-996-1"></span>• [「ライブ・アナリシス・グラフの生成 」](#page-997-4)(998ページ)

グラフの生成 (ビジネス・ビュー・グラフを含む)

- 選択したデータをグラフ形式で表示します。タスクの詳細については,[「グラフを生成](#page-1022-0) [する方法 」](#page-1022-0)(1023ページ)を参照してください。
- 選択したプロジェクトの計画と追跡データをグラフ形式で表示します。 タスクの詳細 については,「PPT [グラフを生成する方法 」](#page-1071-0)(1072ページ)を参照してください。

<span id="page-996-2"></span>ダッシュボード・ページの生成

選択したグラフをグループにまとめて,1 つの画面に表示します。

タスクの詳細については,[「ダッシュボード ・ページを生成する方法 」](#page-1026-0)(1027ページ)を参照 してください。

#### <span id="page-997-0"></span>プロジェクト・レポート の牛 成

選択したデータのプロジェクト・レポートを作成します。

タスクの詳細については,[「プロジェクト ・レポートを作成する方法 」](#page-1083-0)(1084ページ)を参照 してください。

#### <span id="page-997-1"></span>Excel レポートの生成

プロジェクト ・データベースから SQL クエリを使ってデータを抽出し,Microsoft Excel でデー タをフォーマットします。

タスクの詳細については,「Excel [レポートを生成する方法 」](#page-1114-0)(1115ページ)を参照してくだ さい。

#### <span id="page-997-2"></span>ビジネス・ビューExcel レポートの生成

Microsoft Excel で, DOL クエリを使ってプロジェクト・データベースからデータを抽出し, そ のデータをフォーマットします。

タスクの詳細については,「ビジネス・ビュー Excel [レポートの生成方法 」](#page-1131-0)(1132ページ)を 参照してください。

#### <span id="page-997-3"></span>アナリシス項目とダッシュボード・ページの管理

アナリシス項目とダッシュボード ・ページを,アナリシス・ツリーとダッシュボード ・ツリーに編 成します。フォルダの作成,項目の移動,コピー,名前変更,削除を実行します。

ユーザ・インタフェースの詳細については,[「アナリシス・ビューのメニューとボタン」](#page-1003-0)(1004 [ページ](#page-1003-0))を参照してください。

#### <span id="page-997-4"></span>ライブ・アナリシス・グラフの生成

ライブ・アナリシス・グラフでは,テスト計画サブジェクトおよびテスト ・セットに関する動的グ ラフを作成して表示できます。

タスクの詳細については,[「ライブ・アナリシス・グラフを生成する方法 」](#page-1139-0)(1140ページ)を参 照してください。

## <span id="page-998-0"></span>ダッシュボードのユーザ・インタフェース

#### 本項の内容

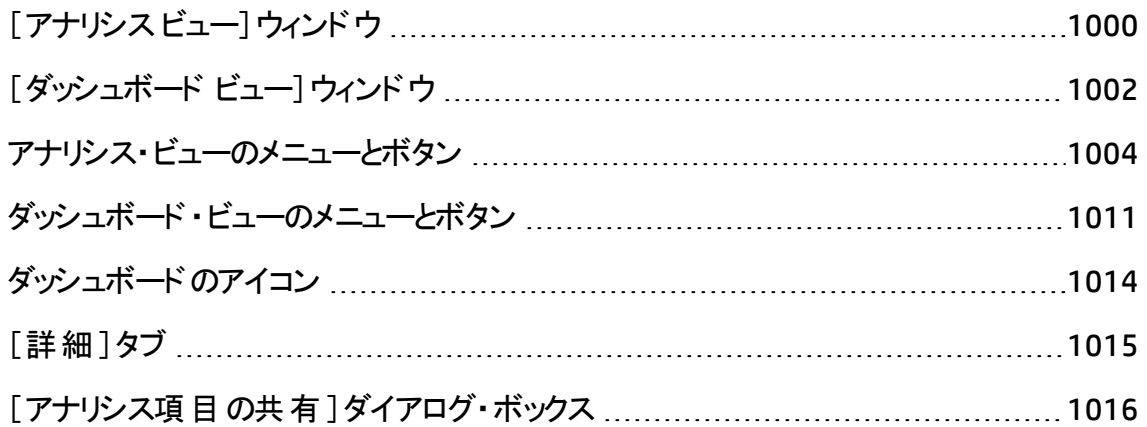

### <span id="page-999-0"></span>[アナリシス ビュー]ウィンドウ

このウィンドウでは、アナリシス項目の作成,管理,表示を実行できます。アナリシス項 目には,グラフ,プロジェクト ・レポート,Excel レポートがあります。

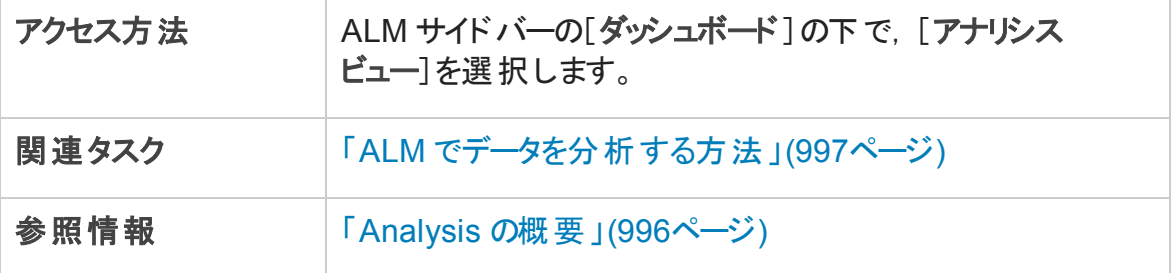

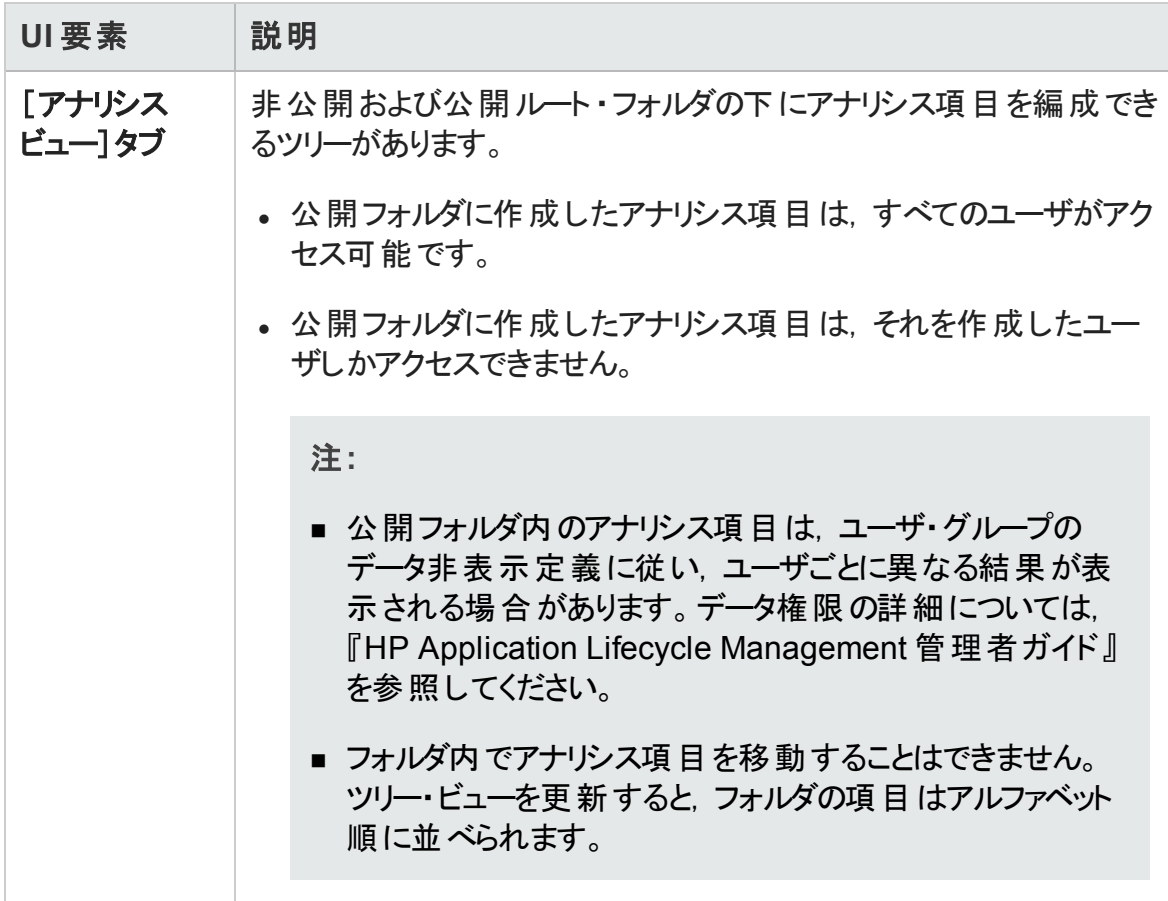

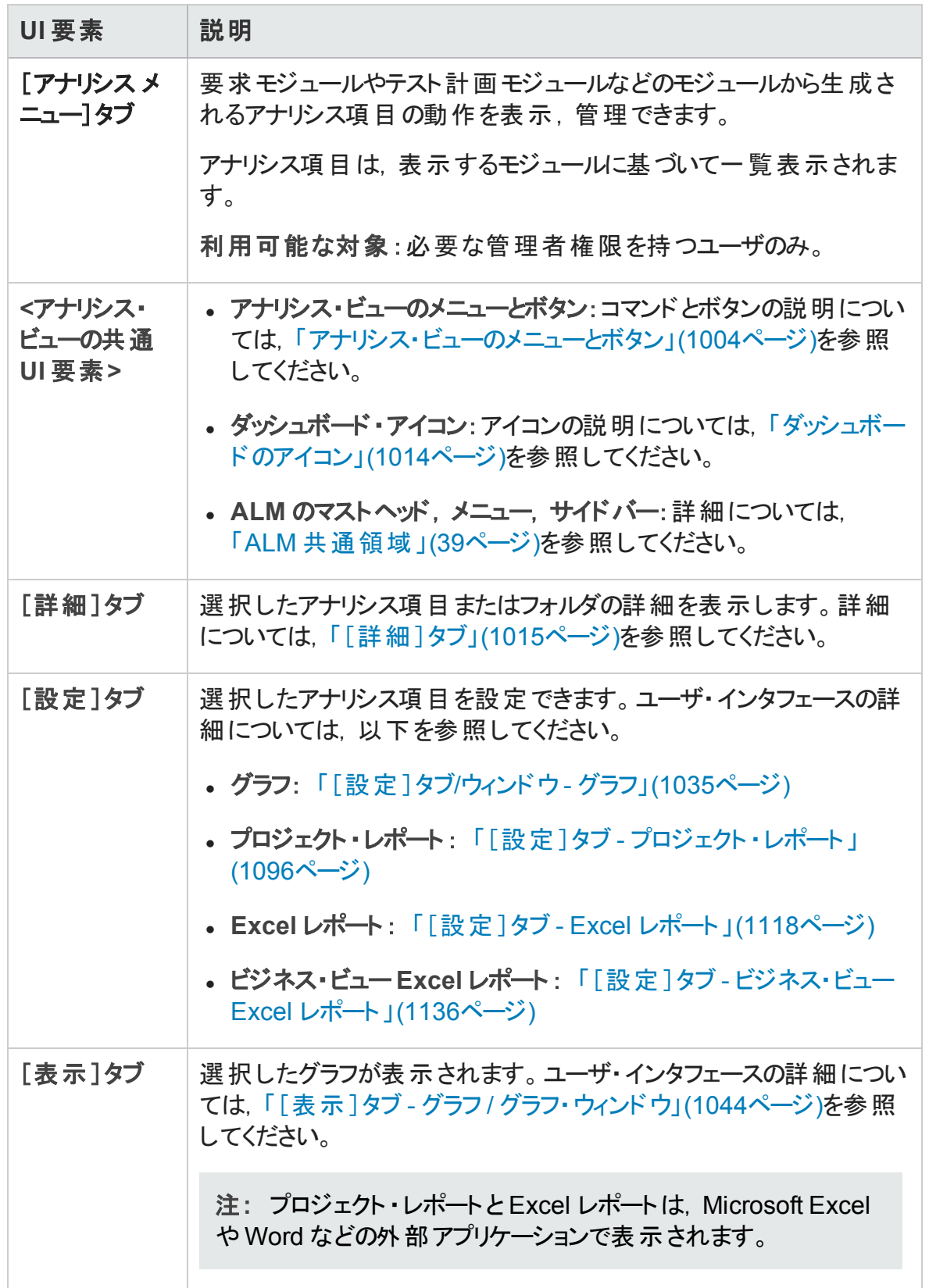

### <span id="page-1001-0"></span>[ダッシュボード ビュー]ウィンドウ

このウィンドウでは、ダッシュボード・ページの作成、管理、表示を実行できます。

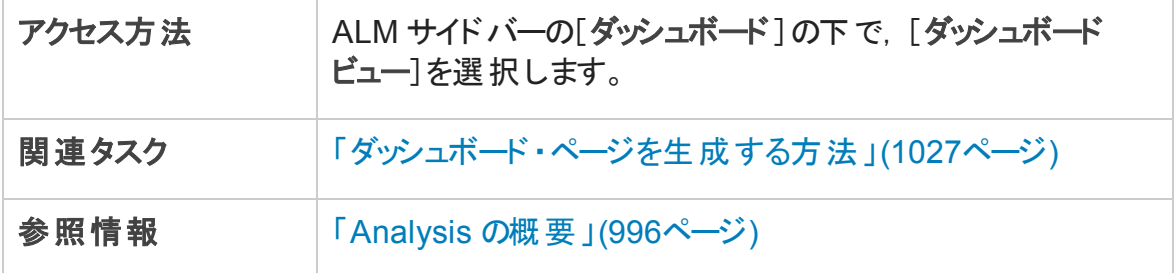

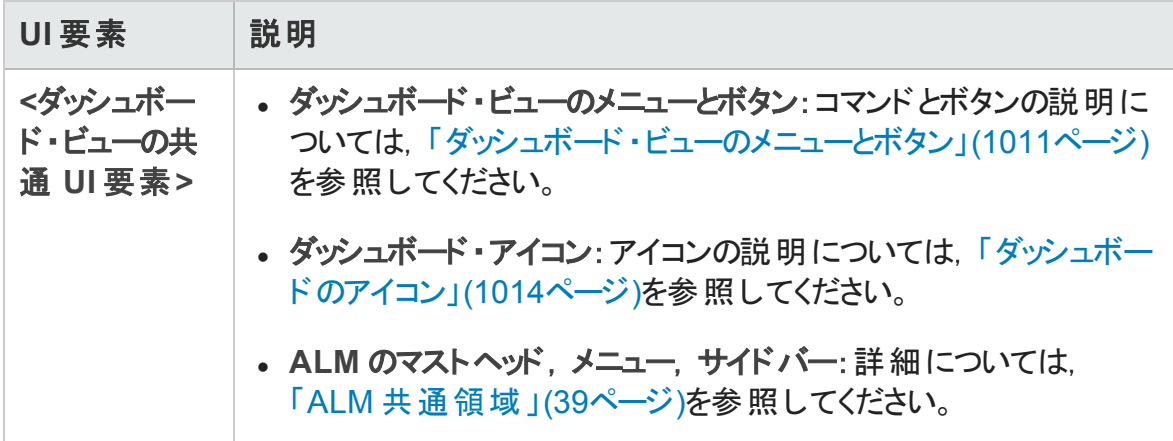

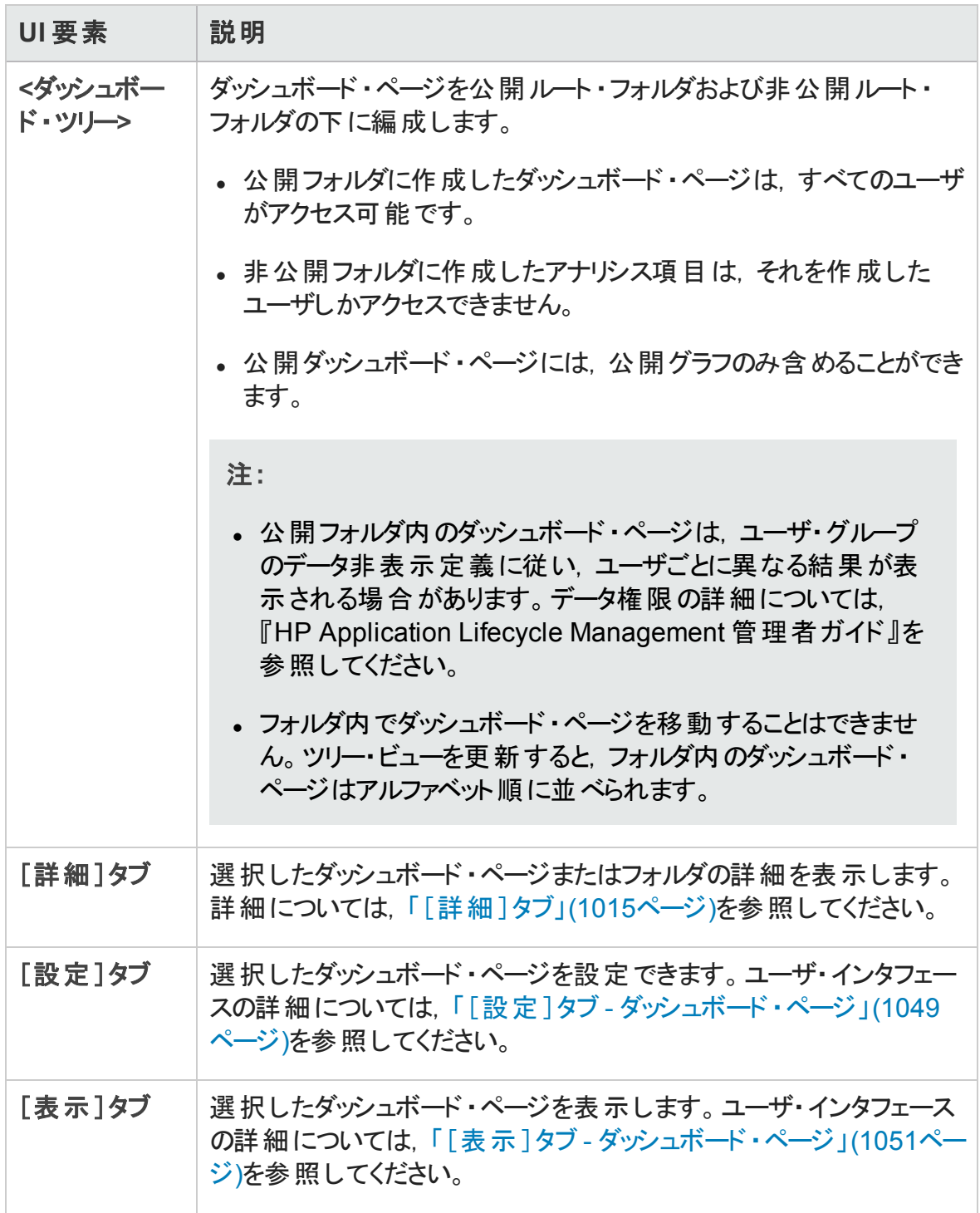

### <span id="page-1003-0"></span>アナリシス・ビューのメニューとボタン

本項では、アナリシス・ビュー・モジュールで利用できるメニューとボタンについて説明しま す。

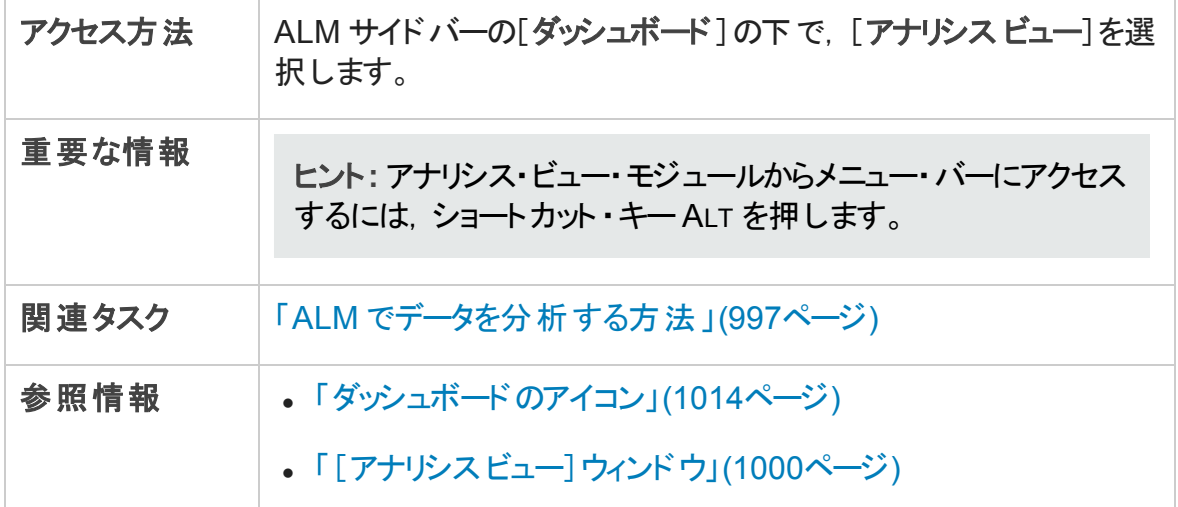

次にユーザ・インタフェース要素について説明します。

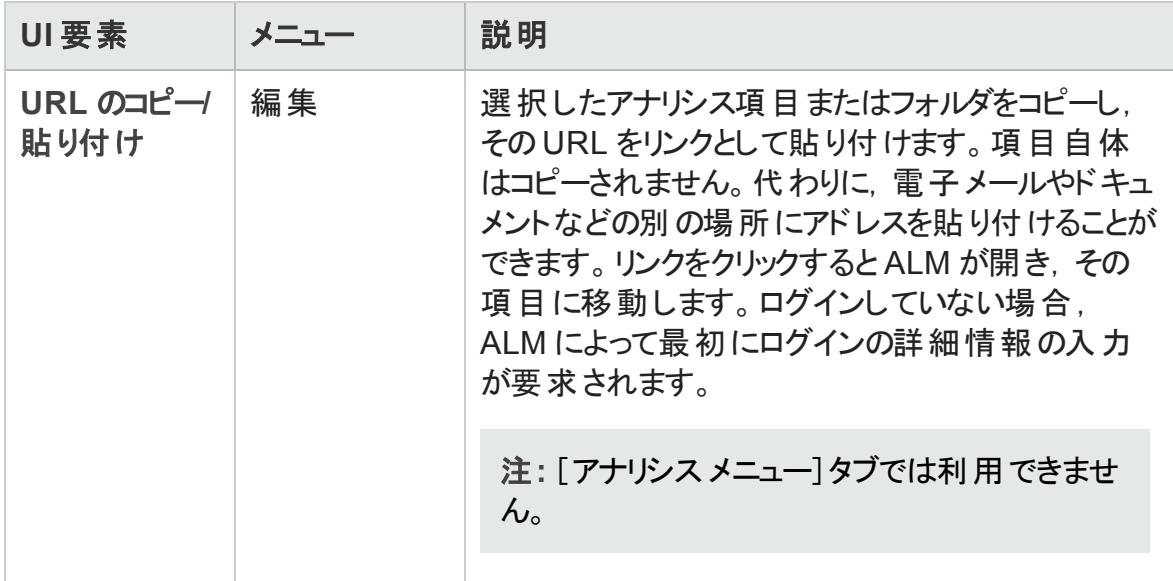

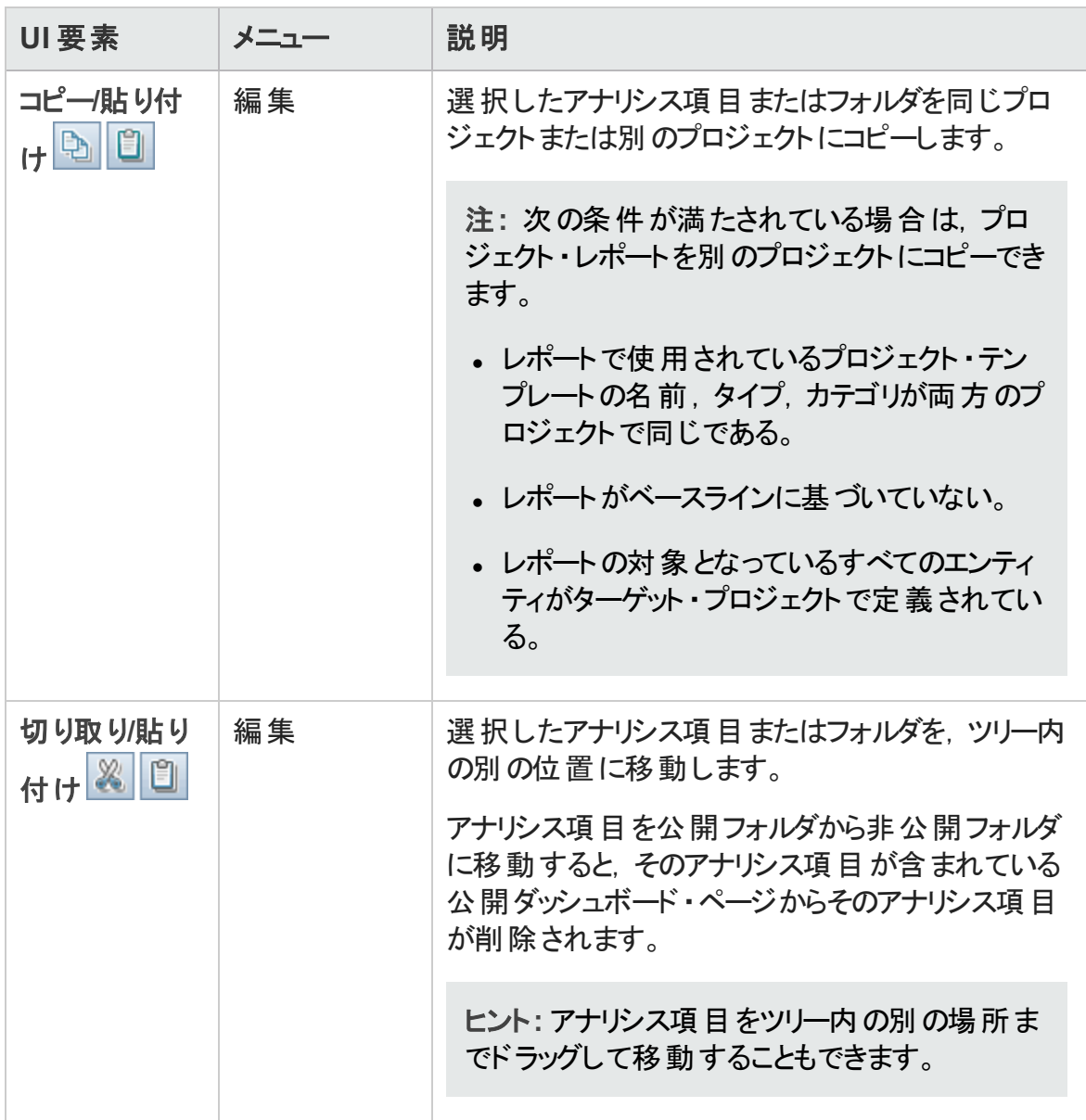

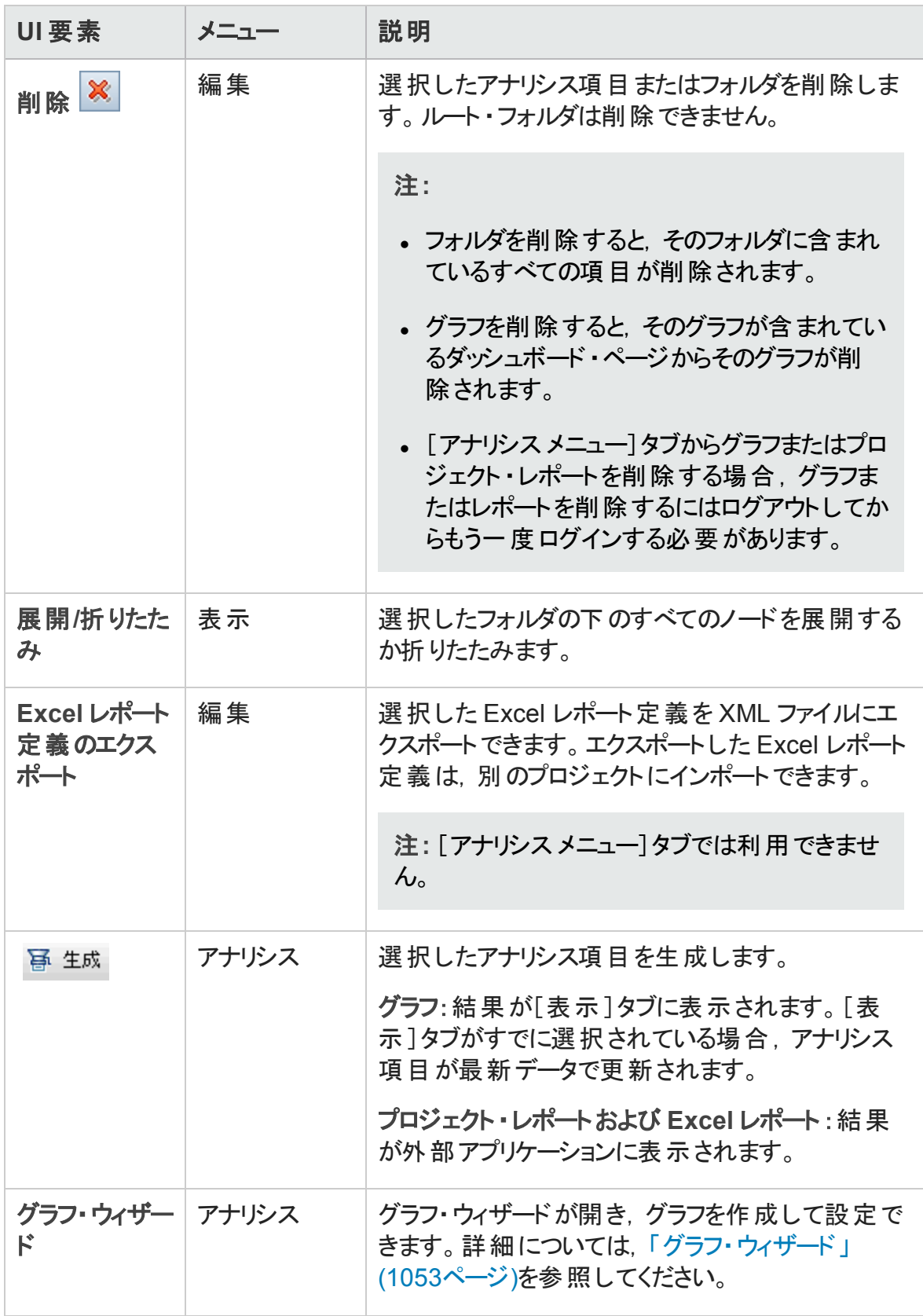

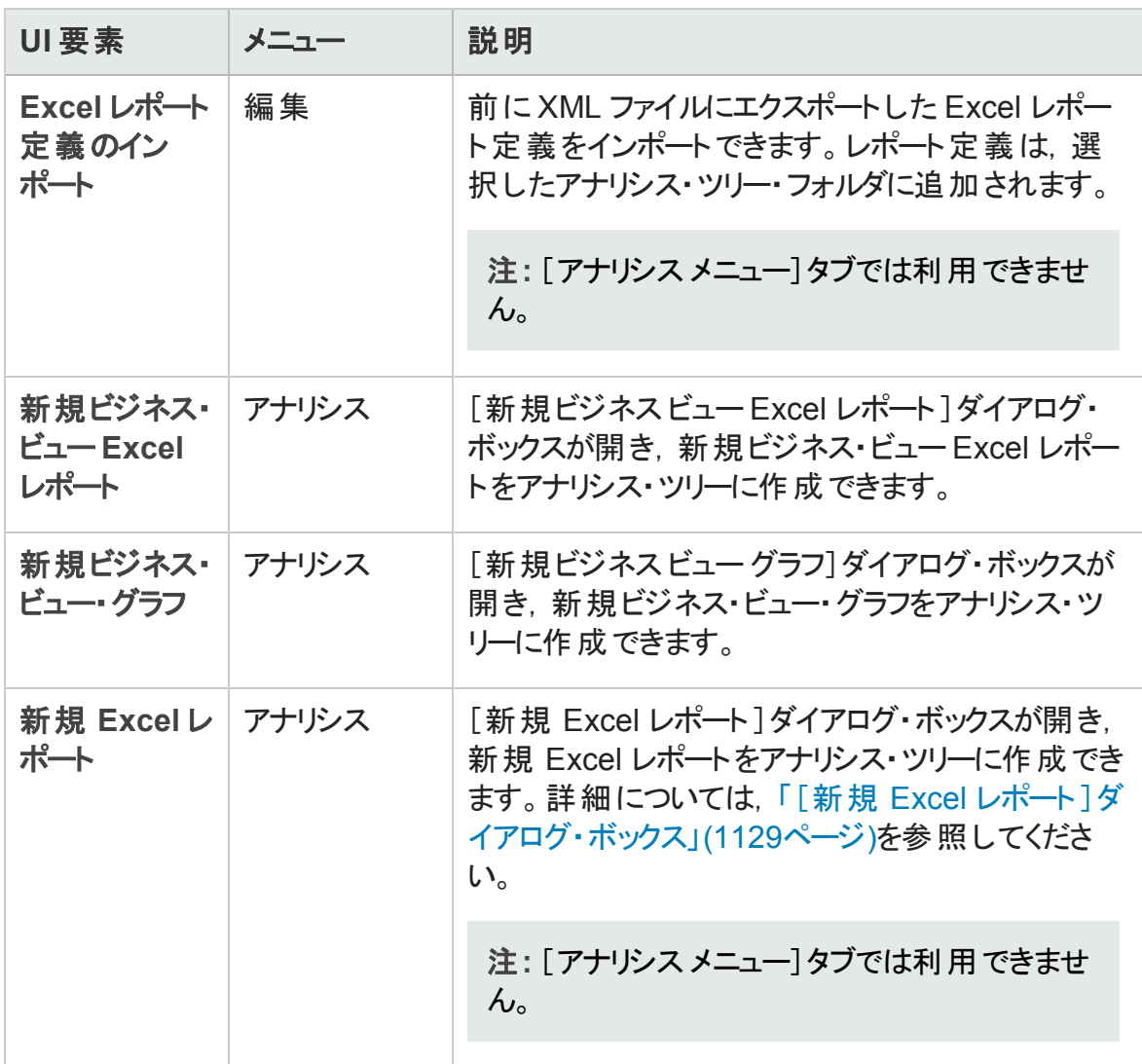

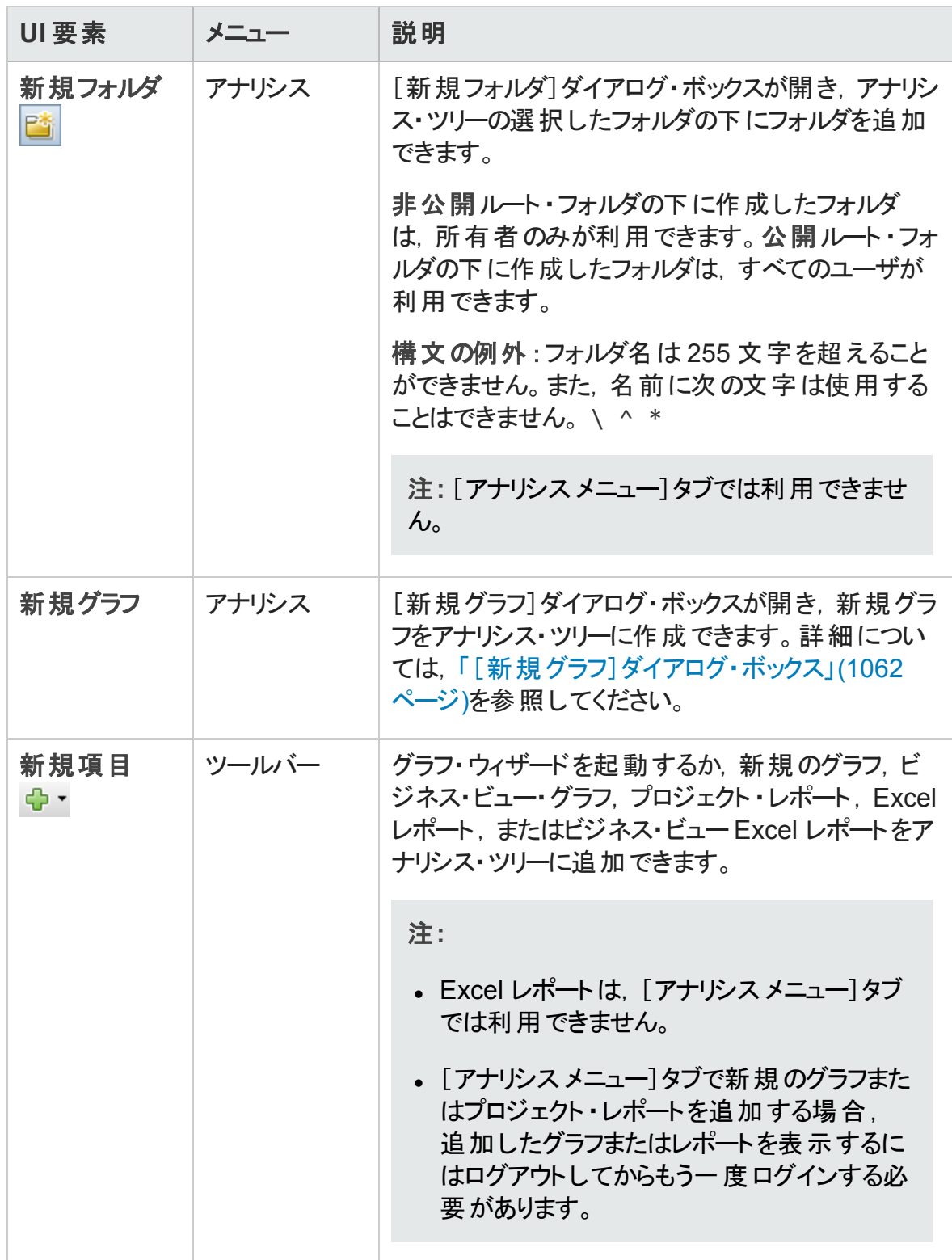
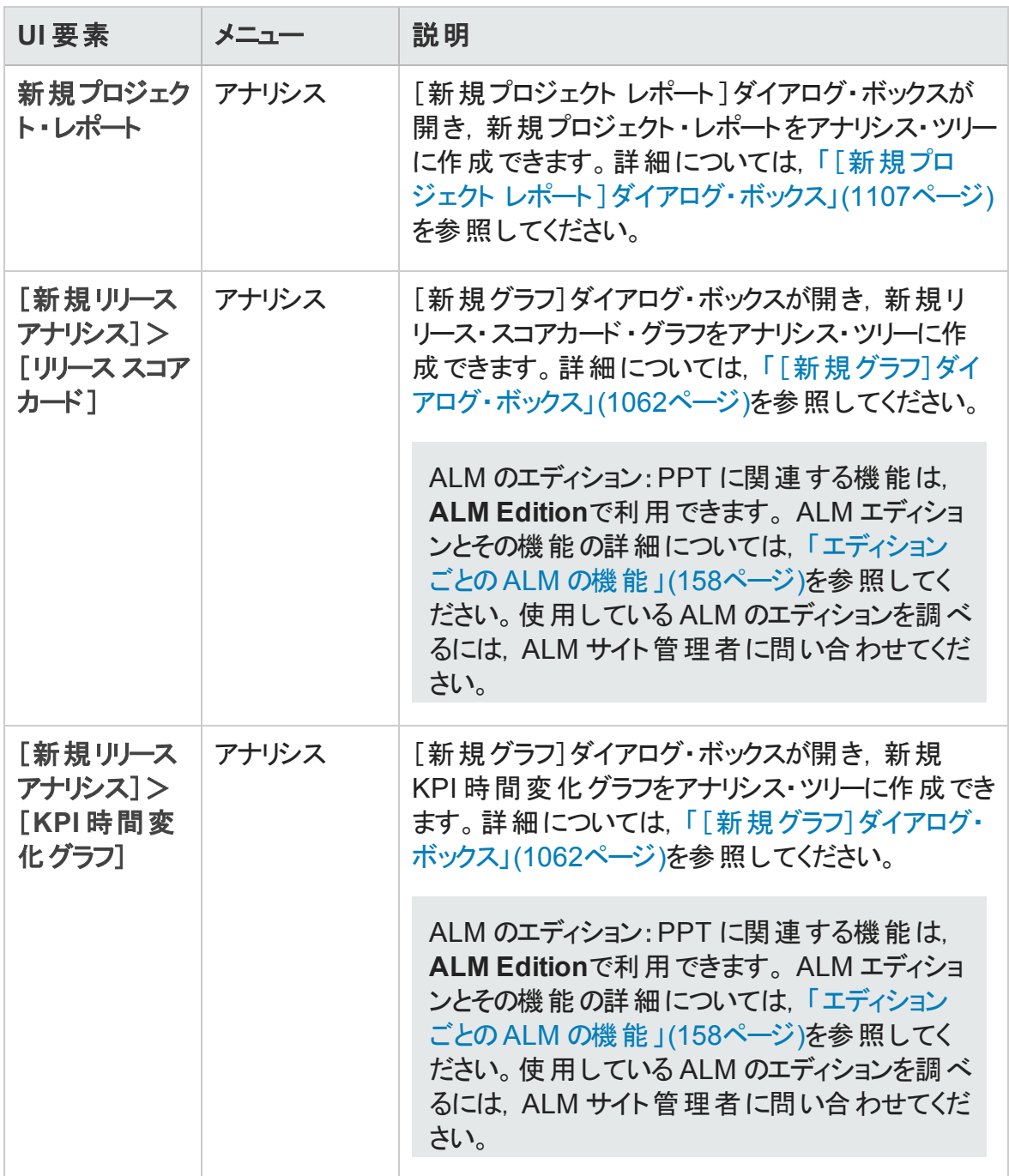

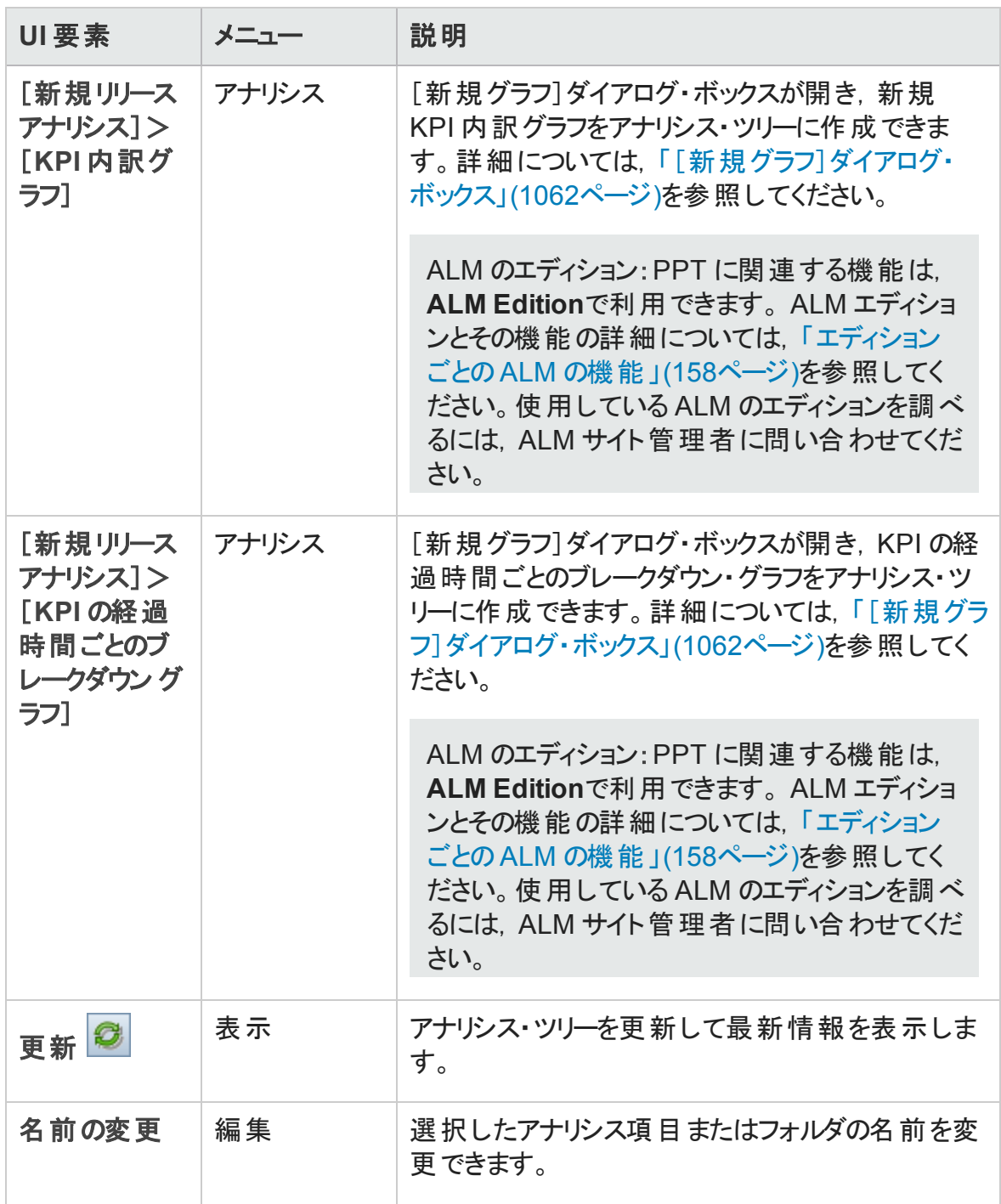

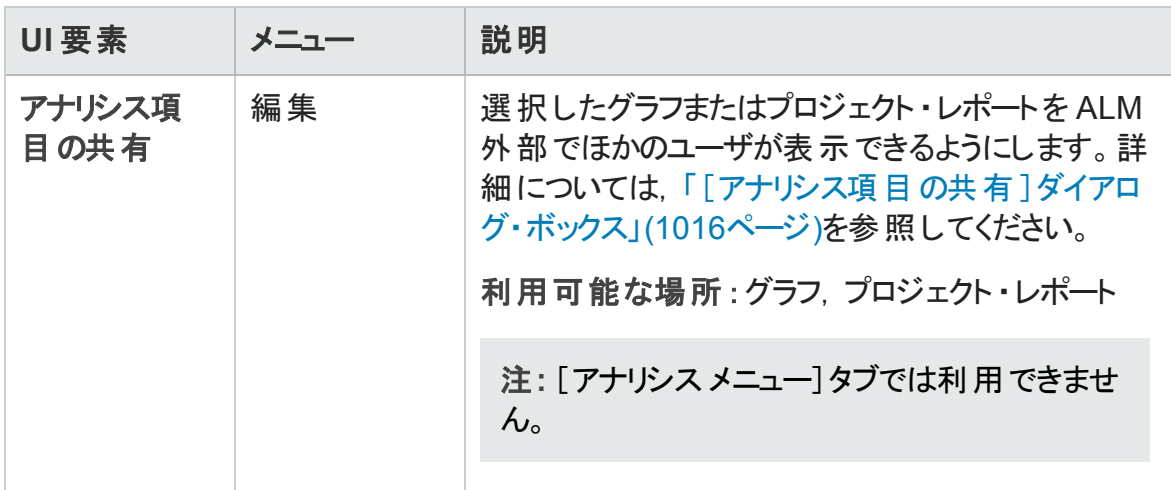

### ダッシュボード・ビューのメニューとボタン

本項では、ダッシュボード・ビュー・モジュールで利用できるメニューとボタンについて説明 します。

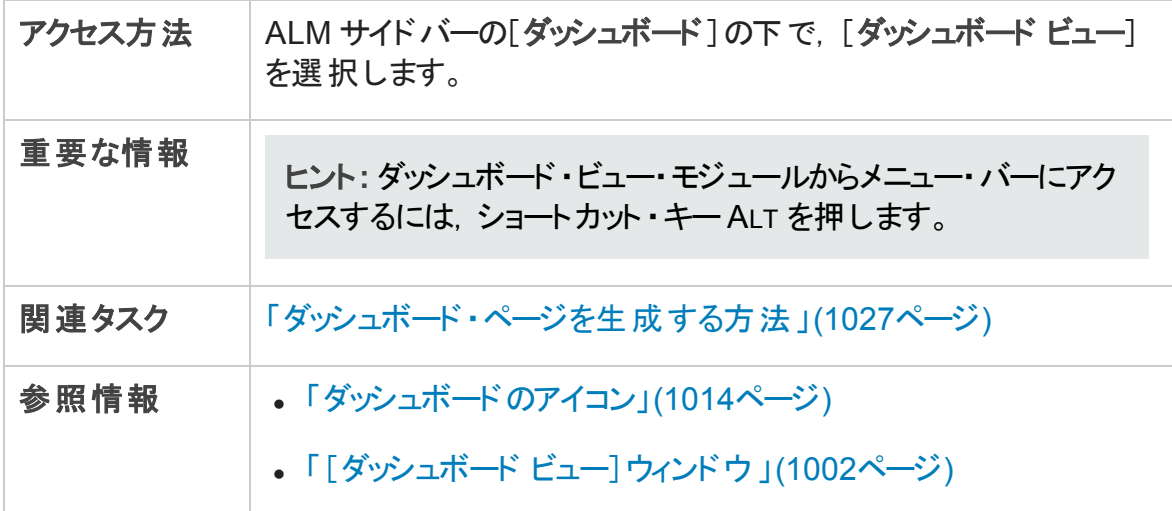

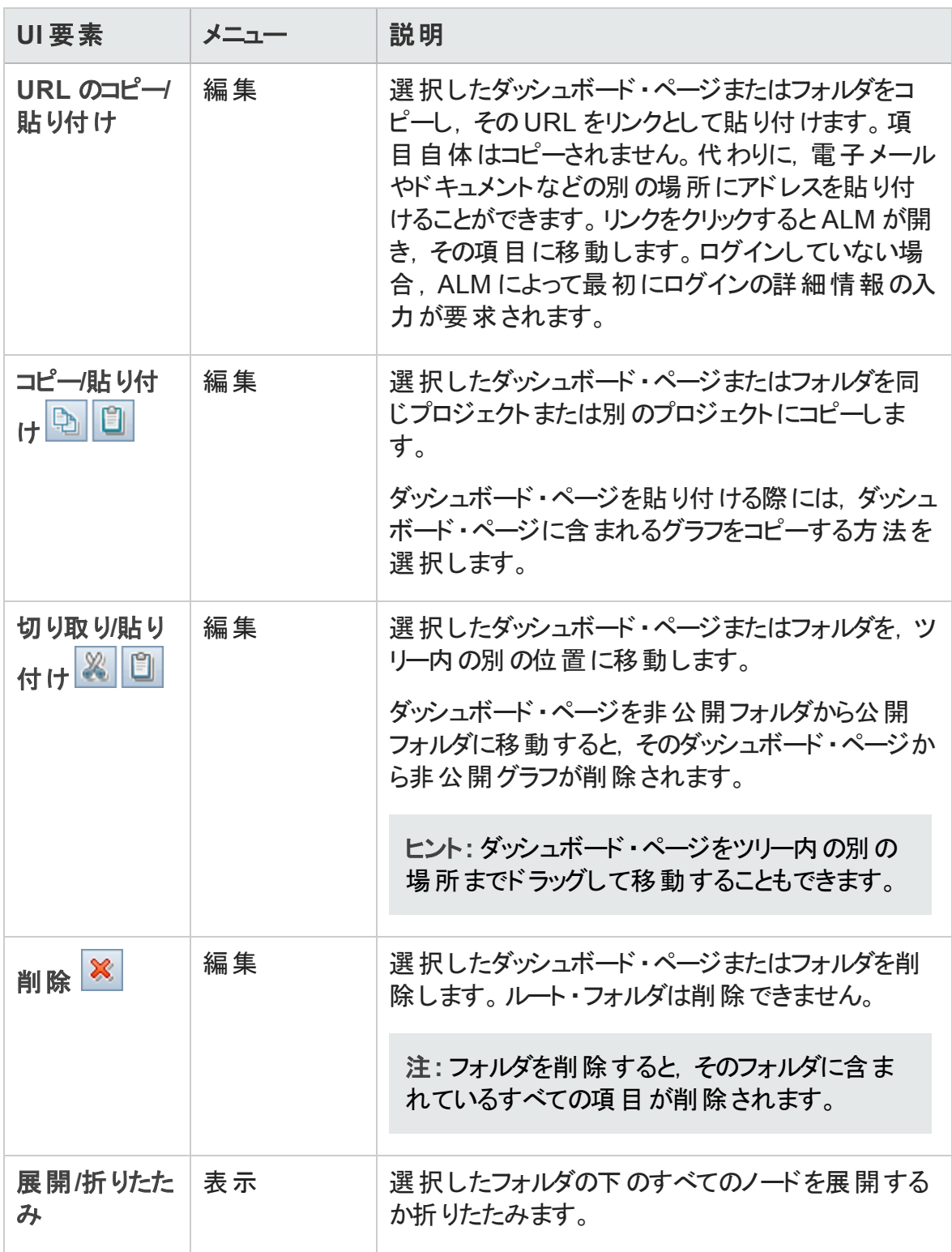

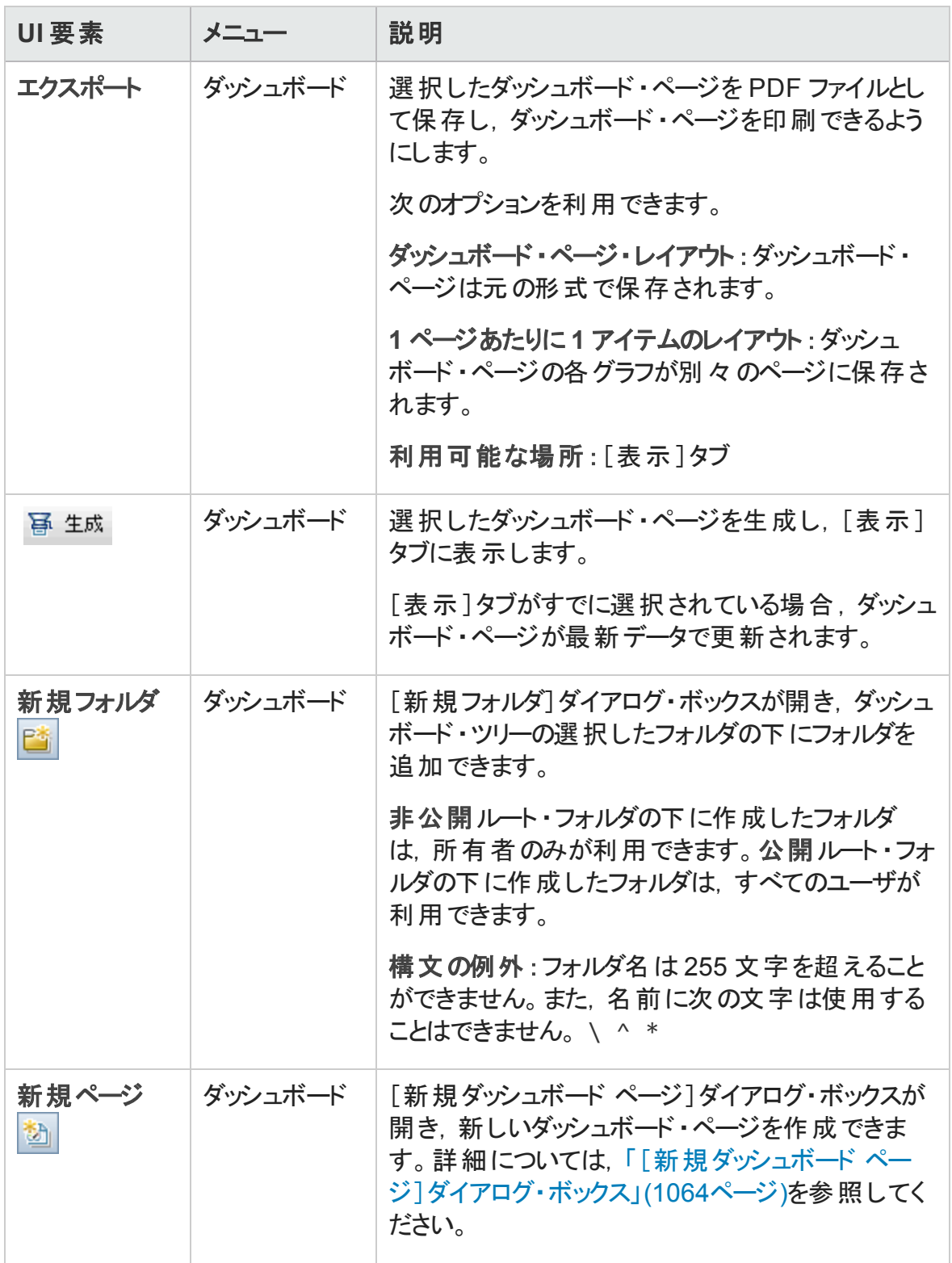

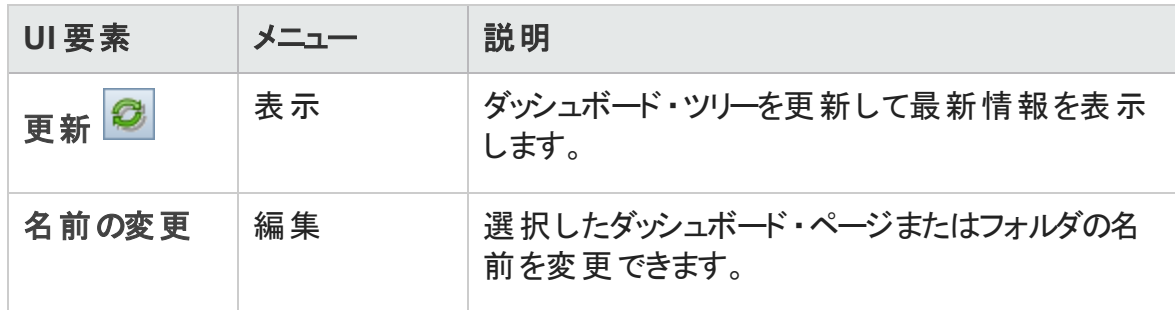

## <span id="page-1013-0"></span>ダッシュボードのアイコン

本項では,ダッシュボード ・モジュールに表示されるアイコンについて説明します。

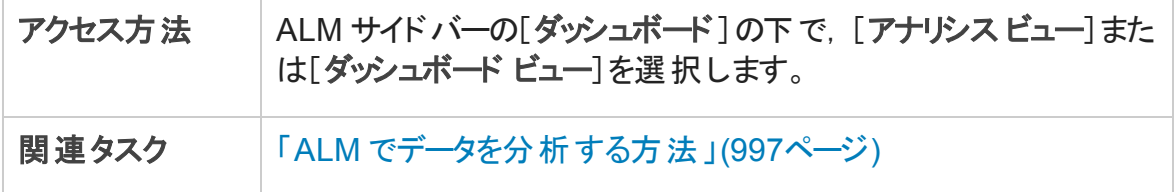

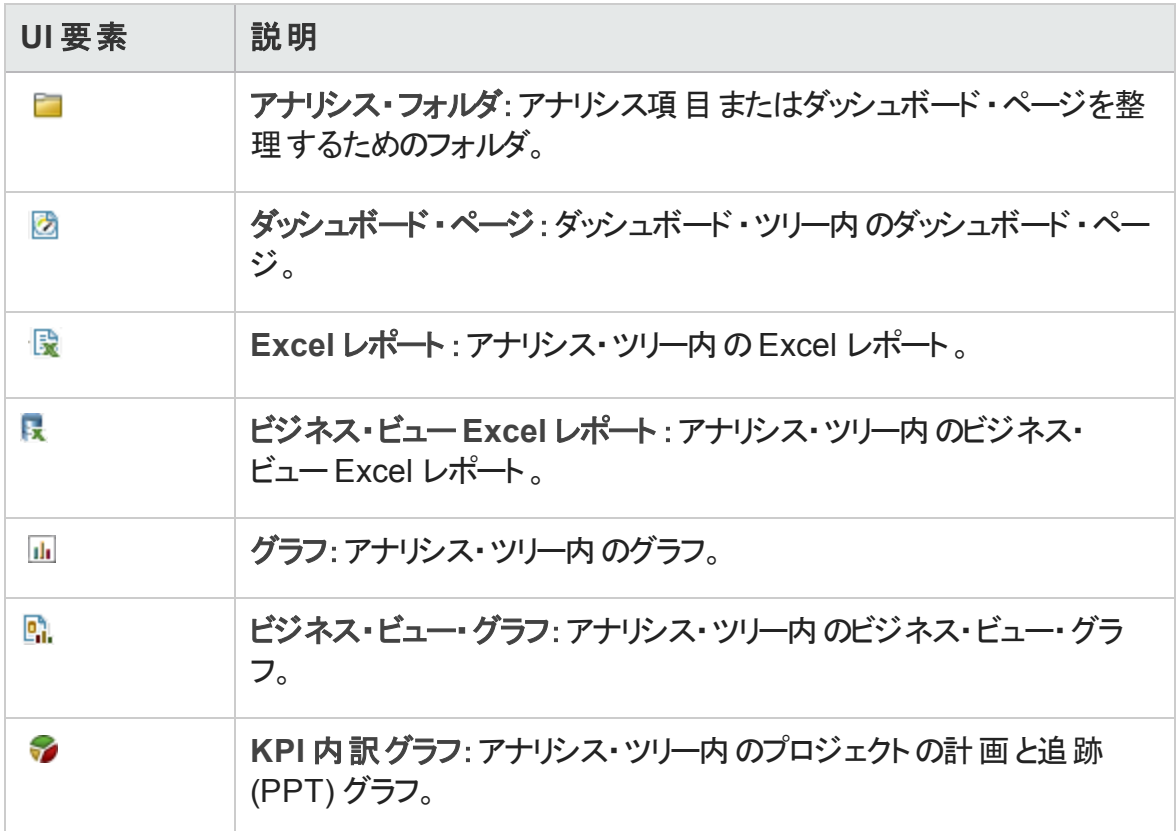

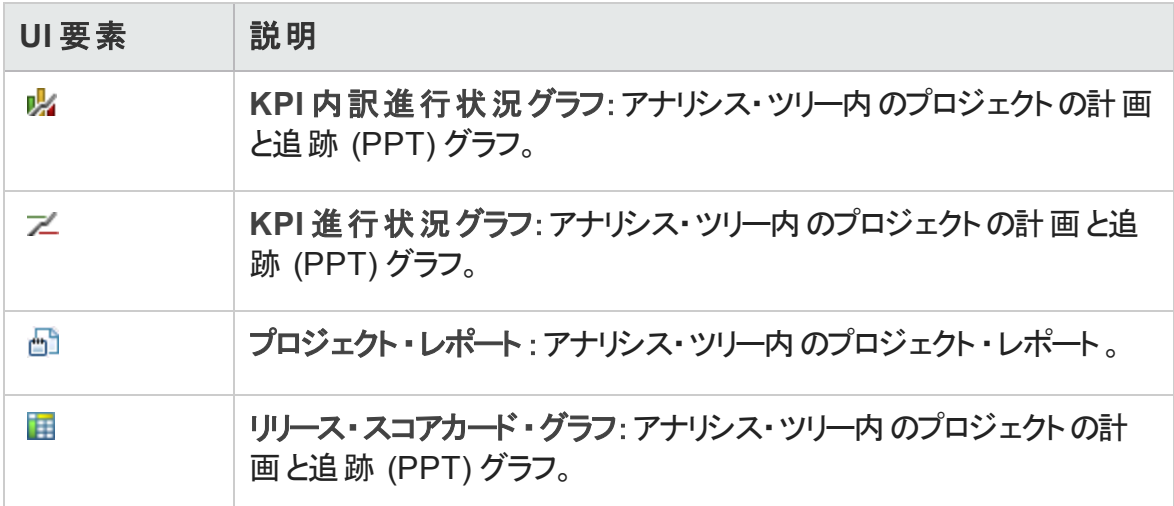

### <span id="page-1014-0"></span>[詳細]タブ

このタブには、選択したアナリシス項目,ダッシュボード・ページ,またはフォルダの詳細が 表示されます。

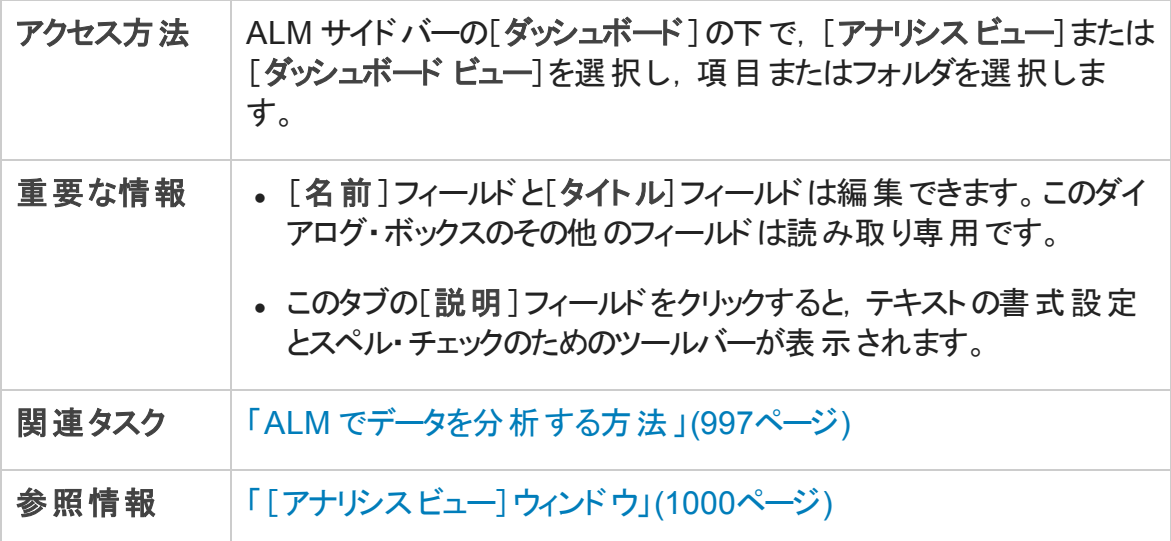

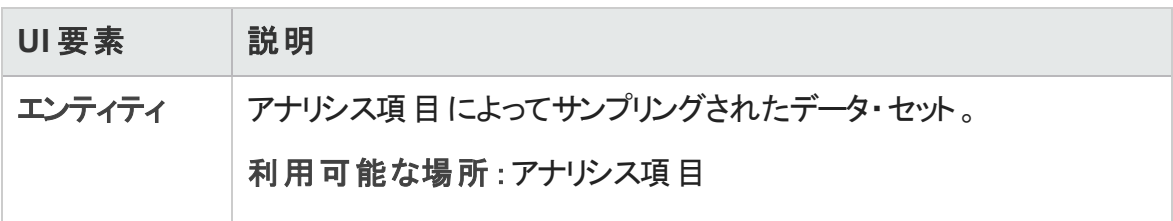

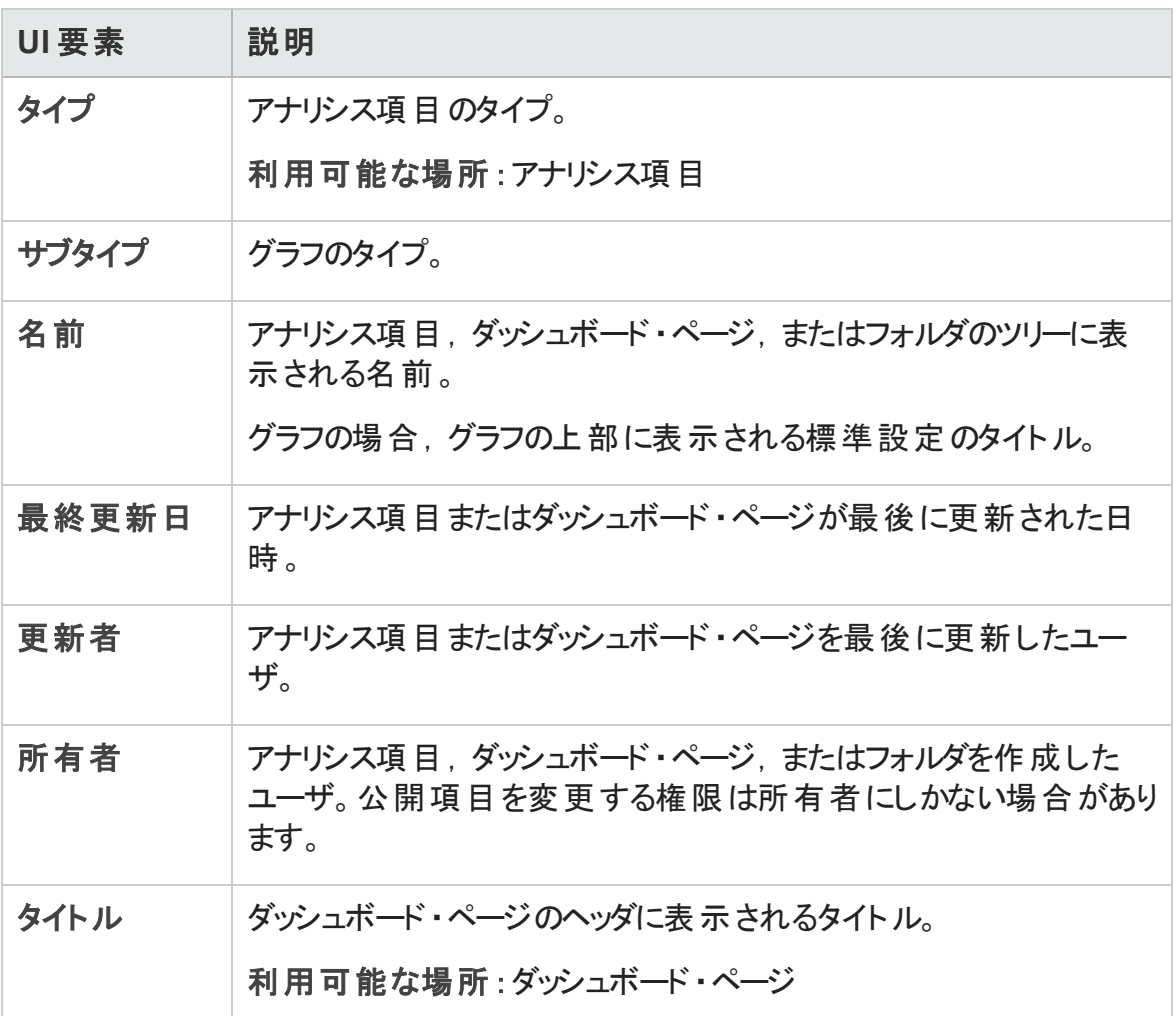

### <span id="page-1015-0"></span>[アナリシス項目の共有]ダイアログ・ボックス

このダイアログ・ボックスでは, グラフまたはプロジェクト・レポートを共有して ALM クライアン ト外部で表示できます。

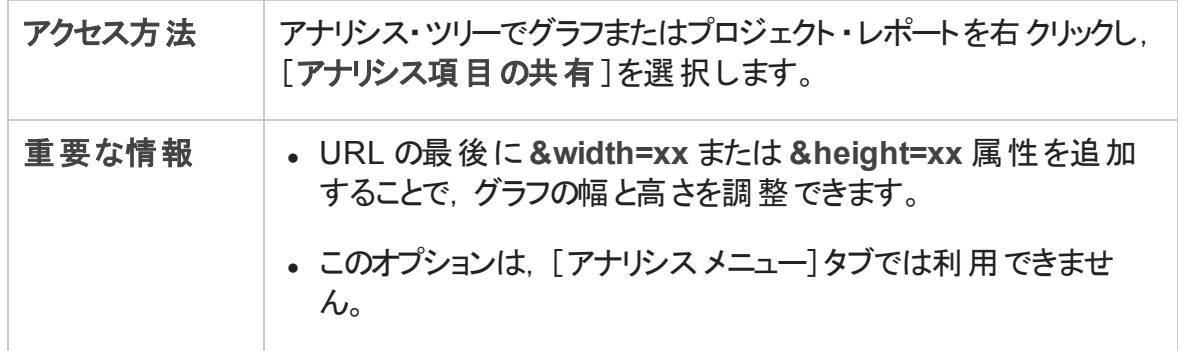

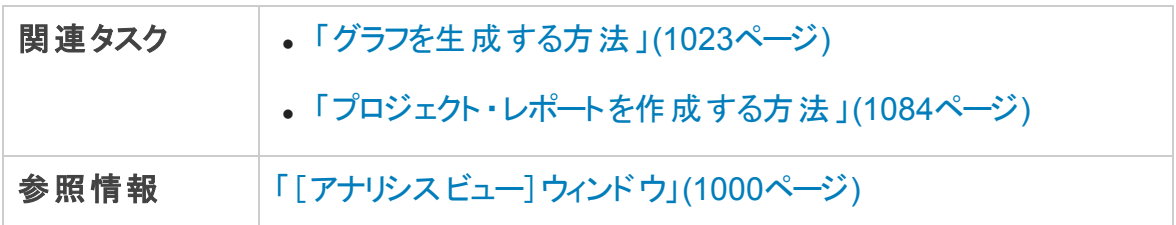

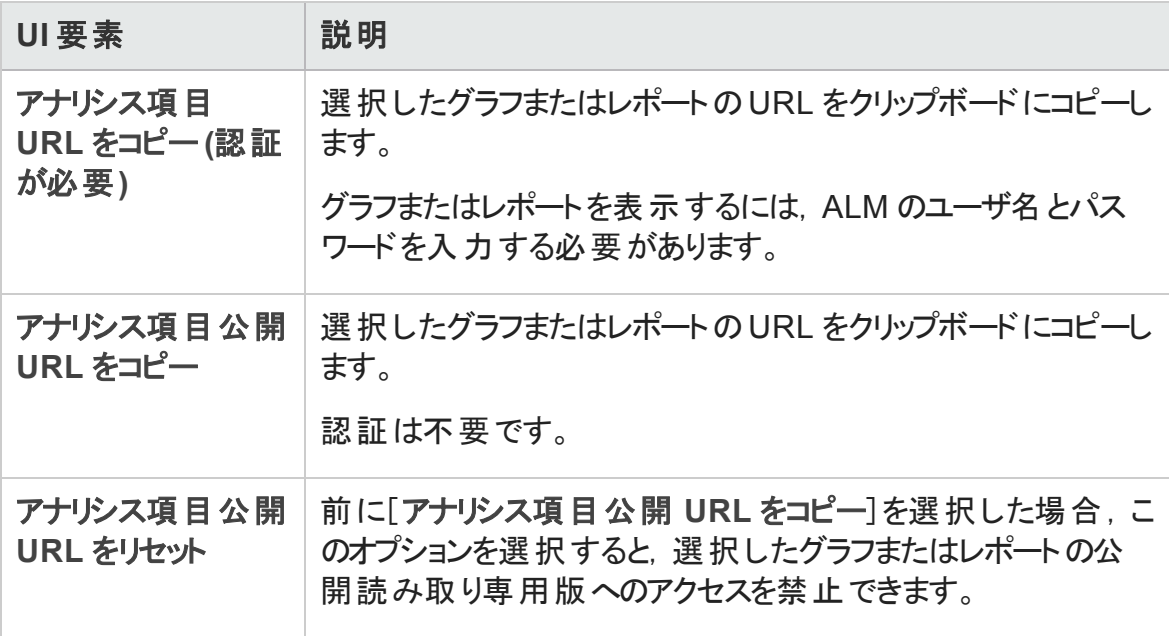

ユーザーズ・ガイド 第40章: Analysis の紹介

# 第41章: グラフおよびダッシュボード・ページ

#### 本章の内容

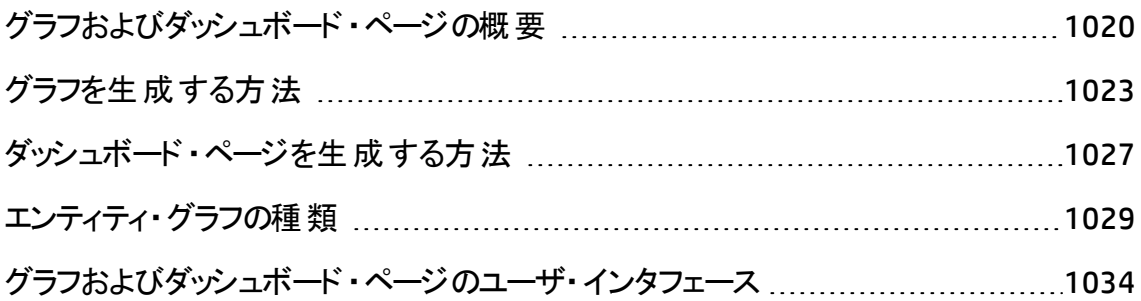

## <span id="page-1019-0"></span>グラフおよびダッシュボード・ページの概要

HP Application Lifecycle Management (ALM) のグラフは, 各種データ間の関係を分析お よび表示するのに役立ちます。

ALM では次の種類のグラフを作成できます。

- ビジネス・ビュー・グラフ:ビジネス・ビューに基づくグラフは, 単一エンティティまたは複数 のエンティティのいずれかを表し、ビジネス価値情報のみを示します。ビジネス・ビュー・ グラフの詳細については,[「ビジネス・ビュー・グラフの概要 」](#page-1021-0)(1022ページ)を参照してく ださい。
- エンティティ・グラフ: 各グラフは, 要件または不具合などの単一のエンティティのみを ベースにしており,エンティティのいずれの属性も表示できます。

エンティティ・グラフを作成する際は,複数のグラフの種類を使用できます。利用可 能なグラフ・タイプについては,[「エンティティ・グラフの種類 」](#page-1028-0)(1029ページ)を参照してく ださい。

エンティティ・グラフの表 示中は, 各 バーまたはセグメントが表しているレコードまでドリ ル・ダウンできます。

アナリシス・ビュー・モジュールでグラフを作成した後,複数のグラフを選択して配列し, ダッシュボード ・ページに並べて表示できます。

複数のALM プロジェクトのデータが含まれたグラフを作成できます。

### グラフの作成

#### 次の表に,グラフ作成のための各種オプションを一覧します。

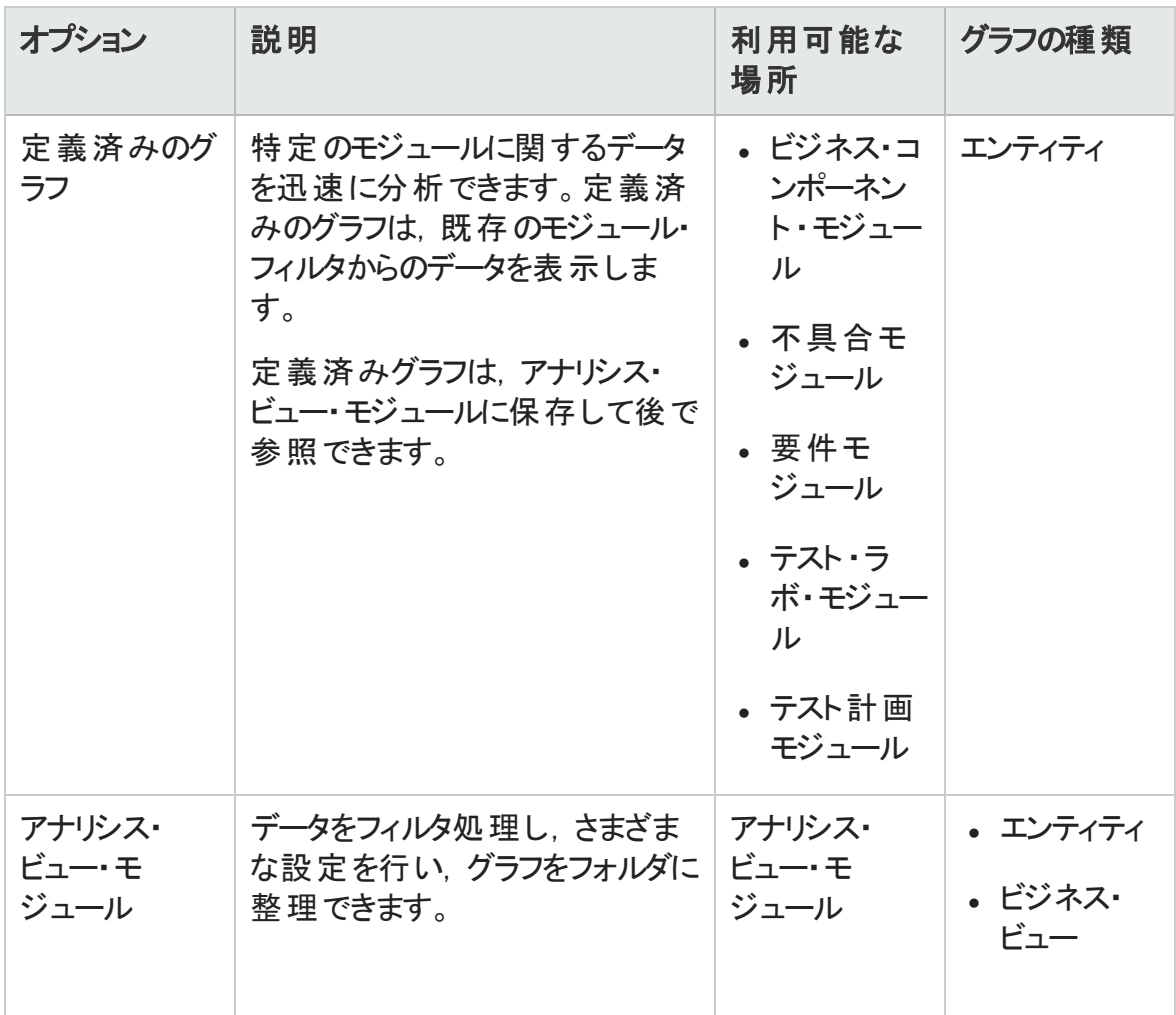

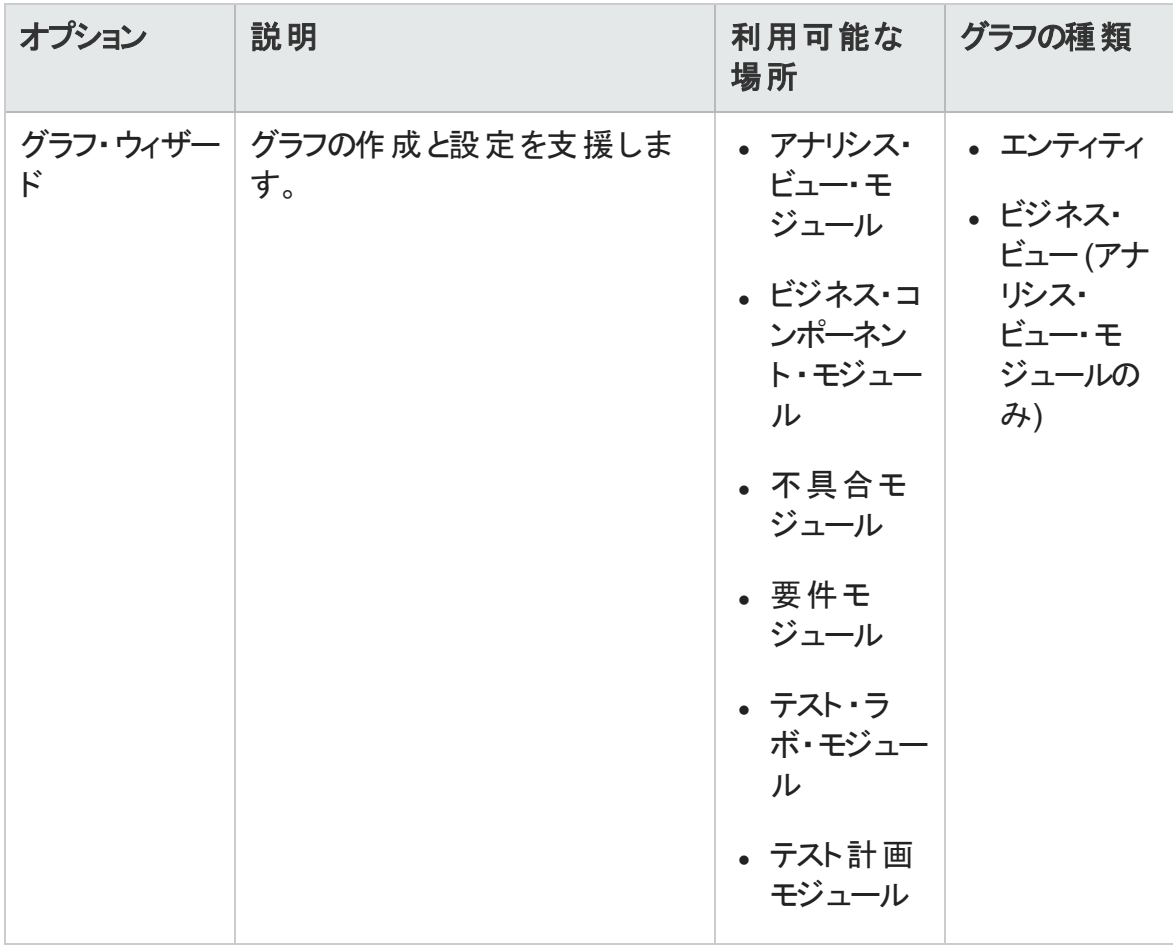

ALM のエディション: クロス・プロジェクト・グラフは, Quality Center Enterprise Edition や Performance Center Edition では利用できません。 ALM エディションとその機能の 詳細については,[「エディションごとの](#page-157-0)ALM の機能 」(158ページ)を参照してください。 使用している ALM のエディションを調 べるには, ALM サイト管理者に問い合わせてく ださい。

関連するタスクについては,[「グラフを生成する方法 」](#page-1022-0)(1023ページ)およ[び「ダッシュボー](#page-1026-0) [ド ・ページを生成する方法 」](#page-1026-0)(1027ページ)を参照してください。

### <span id="page-1021-0"></span>ビジネス・ビュー・グラフの概要

ビジネス・ビューは 1 つのデータ層で, データベースの最上位に位置し, ビジネスの視点 から有益な情報を示すプロジェクト ・エンティティ・フィールドのみを表します。

例

ベースライン・エンティティに基づくビジネス・ビューには,[名前],[説明],[ベースラ イン **ID**]の各フィールドが含まれています。これは,これらのフィールドが,ビジネスの みに特 化した視 点 でベースライン情 報 を把 握 する必 要 があるグラフ・コンシューマに とって重要になる可能性がある情報を提供するためです。同様に,ビジネス・ビュー には[添付]と[自動入力タイプ]フィールドが含まれません。これらのフィールドはビジ ネス上それほど重要ではないからです。

ビジネス・ビューは,[ベースライン]や[不具合]などの単一エンティティに基づく場合もあ れば,[リンクされた要件を持つ不具合]などのエンティティ間のより複雑な関係を示す 場合もあります。

ビジネス・ビューに基づいてグラフを作成する利点は,グラフ全体を通して標準化が維 持できることです。異なるグラフでも同じビジネス・ビューに基づいて作成したものは,共 通の枠組みを反映します。このような方法で作成したグラフは,ビジネスで大きな価値 を発揮し,グラフの有用性も向上します。

[プロジェクト カスタマイズ]では,事前定義されたビジネス・ビューに加えて新たにビュー を作成できます。詳細については,『HP Application Lifecycle Management 管理者ガイ ド』を参照してください。

ビジネス・ビュー・グラフは,常に[サマリグラフ]タイプになります。

標準設定では,ビジネス・ビュー・グラフには 100 MB のデータが表示されます。この設定 の変更は,[サイト設定 ]タブの**MAX\_GRAPH\_RESULT\_DATA\_TABLE\_VOLUME** パラメー タを変更することで行うことができます。詳細については,『HP Application Lifecycle Management 管理者ガイド 』を参照してください。

### <span id="page-1022-0"></span>グラフを生成する方法

このタスクでは, ALM でグラフを使 用してデ―タを分 析 する方 法を説 明します。

グラフの詳細については,[「グラフおよびダッシュボード ・ページの概要 」](#page-1019-0)(1020ページ)を参 照してください。

本項の内容

- 「グラフの作 成 」(1024ページ)
- 「グラフの設 定 」(1025ページ)
- [「グラフの表示 」](#page-1024-1)(1025ページ)

- 「グラフ・カテゴリの編 集 」(1025ページ)
- <sup>l</sup> [「エンティティ・グラフ:グラフ・データへのドリル・ダウン」](#page-1025-0)(1026ページ)
- **「ALM [の外部でのグラフの共有 」](#page-1025-1)(1026ページ)**
- <span id="page-1023-0"></span>• 「ダッシュボード・ページの作 成 」(1027ページ)
- 1. グラフの作成

次のいずれかを実行します。

■ グラフ・ウィザードを起動します。

グラフ・ウィザードは、ビジネス・ビューまたはエンティティ・グラフの作成およびその設 定に関連したステップを手順に沿って進めます。グラフ・ウィザードは、アナリシス・ ビュー・モジュールから起動することも, ほかの ALM モジュールでの作業中に起動 することもできます。

アナリシス・ビュー・モジュールから:ALM サイドバーの[ダッシュボード]の下で,[ア ナリシス ビュー]を選択し,フォルダを右クリックし,[グラフ ウィザード]を選択しま す。この方法では,ビジネス・ビューおよびエンティティ・グラフを作成します。

他のモジュールから: 要件, ビジネス・コンポーネント, テスト計画, テスト・ラボ, 不 具合のいずれかのモジュールで,[アナリシス]>[グラフ]>[グラフ ウィザード]を 選択します。この方法では,エンティティ・グラフのみを作成します。

ユーザ・インタフェースの詳細については,[「グラフ・ウィザード 」](#page-1052-0)(1053ページ)を参 照してください。

■ エンティティ・グラフ: 定義済みグラフの作成

要件,ビジネス・コンポーネント,テスト計画,テスト ・ラボ,不具合のいずれかの モジュールでの作業中に,その場でグラフを作成してモジュール・データを分析で きます。

上記のモジュールのどれかで,[アナリシス]>[グラフ]を選択し,定義済みのグ ラフの1 つを選択します。 ユーザ・インタフェースの詳 細については, 「「表示 ]タブ - グラフ / [グラフ・ウィンドウ」](#page-1043-0)(1044ページ)を参照してください。

- アナリシス・ビュー・モジュールでグラフを作成します。
	- i. アナリシス・ビュー・モジュールを開きます。ALM サイドバーの[ダッシュボード] の下で,[アナリシス ビュー]を選択します。
- ii. アナリシス・ツリーにフォルダを追加します。 非公開 または公開 ルート・フォル ダの下のフォルダを右クリックし, [新規フォルダ]を選択します。
- iii. 新規グラフを作成します。フォルダを右クリックし, グラフの種類を選択しま す。エンティティ・グラフの場合, [新規グラフ]を選択し, ビジネス・ビュー・グ ラフの場合,[新規ビジネス ビュー グラフ]を選択します。[新規グラフ]ダイ アログ・ボックスまたは[新規ビジネス ビュー グラフ]ダイアログ・ボックスのフィー ルドに入力します。

[新規グラフ]ダイアログ・ボックスのユーザ・インタフェースの詳細については, [「\[新規グラフ\]ダイアログ・ボックス」](#page-1061-0)(1062ページ)を参照してください。

<span id="page-1024-0"></span>2. グラフの設定

データのフィルタ処理,グループ化,X 軸の値などのグラフの設定を指定します。

[設定]タブをクリックします。ユーザ・インタフェースの詳細については,[「\[設定 \]タブ](#page-1034-0)/ [ウィンドウ](#page-1034-0)- グラフ」(1035ページ)を参照してください。

<span id="page-1024-1"></span>利用可能な場所 :アナリシス・ビュー・モジュール

#### 3. グラフの表示

次のいずれかを実行します。

- アナリシス・ビュー・モジュールから: [表示]タブをクリックします。
- 他のモジュールから:モジュールのメニューで, [アナリシス]> [最近の利用]を選 択し, 最近使用したグラフを選択します。選択したグラフがアナリシス・ビュー・モ ジュールで開きます。

ユーザ・インタフェ―スの詳 細 については, 「 「表 示 ] タブ - グラフ / グラフ・ウィンド ウ 」 (1044[ページ](#page-1043-0))を参照してください。

#### <span id="page-1024-2"></span>4. グラフ・カテゴリの編集

グループ分 けまたは X 軸 のフィールド で値 をグループ化 し, 結 合 したデータを 1 つのカ テゴリとして表示できます。

- a. [表示]タブまたはグラフ・ウィンド ウで, [カテゴリの編集]の矢印 <mark>曝</mark> \*をクリック し,いずれかのオプションを選択します。
- b. カテゴリを作成するか,既存のカテゴリを編集します。ユーザ・インタフェースの詳

細については,[「\[<タイプ>カテゴリの編集 \]ダイアログ・ボックス」](#page-1065-0)(1066ページ) を参照してください。

例:

グラフの[グループ分け]フィールドで[優先度]が選択され,[優先度]フィー ルドに「低い」,「普通」,「高い」,「非常に高い」,「緊急」の5 つの値があ るとします。「普通」と「高い」を「重要」というカテゴリにまとめ,「非常に高い」 と「緊急」を「致命的」というカテゴリにまとめることができます。 この場合, グラ フには,「低い」,「重要」,「致命的」」という 3 つのカテゴリに分類された データが表 示されます。

#### <span id="page-1025-0"></span>5. エンティティ・グラフ:グラフ・データへのドリル・ダウン

棒グラフおよび円グラフでは, 選択した棒または扇形が表しているレコードまでドリ ル・ダウンして,個々のレコードの詳細を表示できます。

ALM のエディション: クロス・プロジェクト・グラフは、Quality Center Enterprise Edition ではサポートされていません。 ALM エディションとその機能の詳細について は,[「エディションごとの](#page-157-0)ALM の機能 」(158ページ)を参照してください。使用して いる ALM のエディションを調 べるには, ALM サイト 管理者に問い合わせてくださ い。

- a. [表示]タブまたはグラフ・ウィンドウで, グラフの扇形または棒をクリックします。
- b. 扇形または棒の部分が複数のプロジェクトのレコードを表している場合は, [プ ロジェクト選択 ]ダイアログ・ボックスが開きます。 プロジェクトを選択します。
- c. 別のプロジェクトのデータを表示するように選択した場合や,扇形または棒が別 のプロジェクトだけからのレコードを表す場合は,プロジェクトが別のブラウザ・ウィ ンドウで開きます。該当する場合,ログインを促すメッセージが表示されます。レ コードは関連する ALM モジュールに表示されます。
- d. 扇形または棒の部分が,現在のプロジェクトだけからのレコードを表している場 合や,現在のプロジェクトからデータを表示するように選択した場合は,[結果 のドリルダウン]ダイアログ・ボックスにレコードが表示されます。ユーザ・インタ フェースの詳細については,[「\[結果のドリルダウン\]ダイアログ・ボックス」](#page-1067-0)(1068 [ページ](#page-1067-0))を参照してください。
- <span id="page-1025-1"></span>6. ALM の外部でのグラフの共有

ALM ユーザやその他 の人 が, グラフの読 み取り専 用 版 を ALM 外 部 で表 示 できるよ うにします。

- a. アナリシス・ツリーでグラフを右クリックし, [アナリシス項目の共有]を選択します。
- b. 「アナリシス項目の共有 ]ダイアログ・ボックスで, 共有オプションを選択します。 詳細については, 「「アナリシス項目の共有 ]ダイアログ・ボックス」(1016ページ)を 参照してください。

選択したグラフのURL がクリップボードにコピーされます。

- c. URL を Web サイトまたは電子メールに貼り付けます。
- d. URL をクリックすると,グラフの読み取り専用版が Web ブラウザで開きますグラフ にアクセスするたびに,設定した間隔後に最新の情報が表示されます。

注**:** グラフ・データの更新頻度を変更するには,**GRAPH\_RESULTS\_LIFESPAN** サイト設定パラメータを追加して設定します。詳細については,『HP Application Lifecycle Management 管理者ガイド 』を参照してください。

<span id="page-1026-1"></span>利用可能な場所 :アナリシス・ビュー・モジュール

7. ダッシュボード・ページの作成

いくつかのグラフをダッシュボード・ページにまとめて表示できます。 タスクの詳細につい ては,[「ダッシュボード ・ページを生成する方法 」](#page-1026-0)(1027ページ)を参照してください。

## <span id="page-1026-0"></span>ダッシュボード・ページを生成する方法

この作業では,ダッシュボード ・ページを作成して,複数のグラフを 1 つのビューに配列す る方法を示します。

ダッシュボード・ページの生成方法に関するムービーを表示するには, ALM オンライン・ヘ ルプの本項を参照してください。

このタスクは次のステップで構成されています。

- [「前提条件 」](#page-1027-0)(1028ページ)
- <sup>l</sup> [「ダッシュボード ・ページの作成 」](#page-1027-1)(1028ページ)
- 「ダッシュボード・ページの設定 」(1028ページ)
- <span id="page-1027-0"></span>• 「ダッシュボード・ページの表示 」(1028ページ)

#### 1. 前提条件

アナリシス・ビュー・モジュールでグラフが定義されています。 グラフの作成に関するタ スクの詳細については,[「グラフを生成する方法 」](#page-1022-0)(1023ページ)を参照してください。

#### <span id="page-1027-1"></span>2. ダッシュボード・ページの作成

ダッシュボード ・ツリーのフォルダにダッシュボード ・ページを追加します。

- a. ダッシュボード・ビュー・モジュールを開きます。 ALM サイド バーの「ダッシュボード ] の下で,[ダッシュボード ビュー]を選択します。
- b. ダッシュボード ・ツリーにフォルダを追加します。非公開または公開ルート ・フォル ダの下のフォルダを右クリックし,[新規フォルダ]を選択します。
- c. 新規ダッシュボード ・ページの作成フォルダを右クリックし, [新規ページ]を選択 します。ダッシュボード ・ページに付ける名前を入力します。ユーザ・インタフェース の詳細については,「[新規ダッシュボード [ページ\]ダイアログ・ボックス」](#page-1063-0)(1064 [ページ](#page-1063-0))を参照してください。
- d. [詳細]タブをクリックし,ダッシュボード ・ページの説明を追加します。ユーザ・イン タフェースの詳細については,[「\[詳細 \]タブ」](#page-1014-0)(1015ページ)を参照してください。
- <span id="page-1027-2"></span>3. ダッシュボード・ページの設 定

ダッシュボード ・ページに含めたいグラフを配列します。

ダッシュボード・ビュー・モジュールで, ダッシュボード・ページを選択し, [設定]タブを クリックします。ユーザ・インタフェースの詳細については,[「\[設定 \]タブ](#page-1048-0) - ダッシュボー [ド ・ページ」](#page-1048-0)(1049ページ)を参照してください。

<span id="page-1027-3"></span>4. ダッシュボード・ページの表示

ダッシュボード・ページを生成して表示します。

ダッシュボード・ビュー・モジュールで, ダッシュボード・ページを選択し, [表示]タブを クリックします。ユーザ・インタフェースの詳細については,[「\[表示 \]タブ](#page-1050-0) - ダッシュボー [ド ・ページ」](#page-1050-0)(1051ページ)を参照してください。

## <span id="page-1028-0"></span>エンティティ・グラフの種類

ALM では、要件, テスト, テスト・インスタンス, テスト実行, 不具合, ビジネス・コンポー ネントに対してグラフを生成できます。 利用できるグラフの種類は,エンティティごとに異 なります。

本項の内容

- [「要件グラフ](#page-1028-1)」(1029ページ)
- [「テスト計画グラフ」](#page-1029-0)(1030ページ)
- 「テスト・ラボ・グラフ」(1031ページ)
- [「不具合グラフ」](#page-1031-0)(1032ページ)
- <span id="page-1028-1"></span><sup>l</sup> [「ビジネス・コンポーネント ・モジュールのグラフ」](#page-1032-0)(1033ページ)

#### 要件グラフ

要件に対しては次のグラフを作成できます。

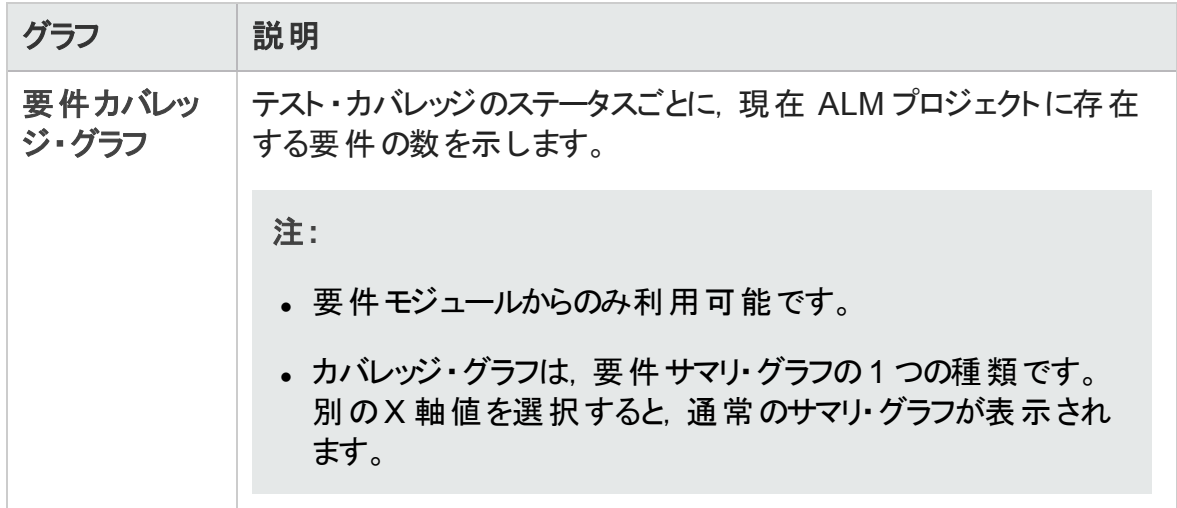

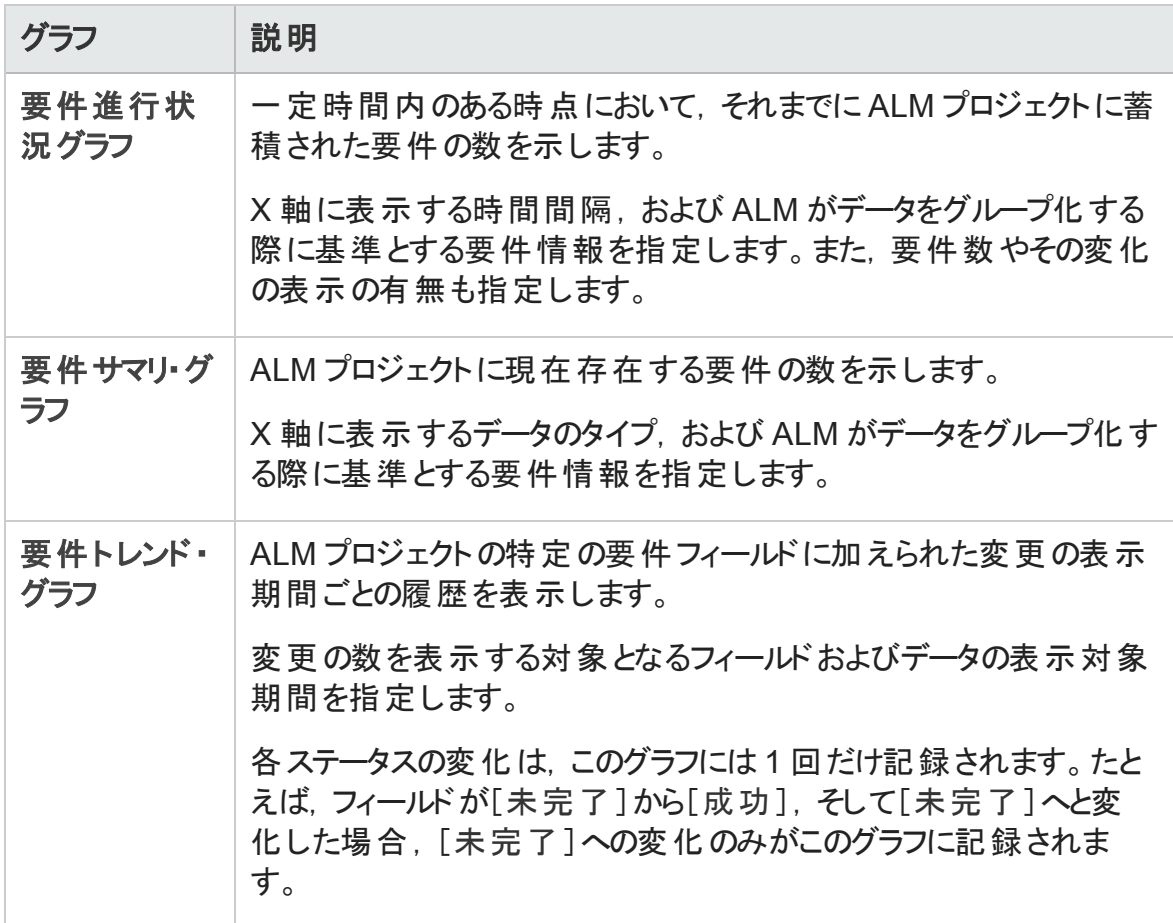

### <span id="page-1029-0"></span>テスト計画グラフ

テストに対しては次のグラフを作成できます。

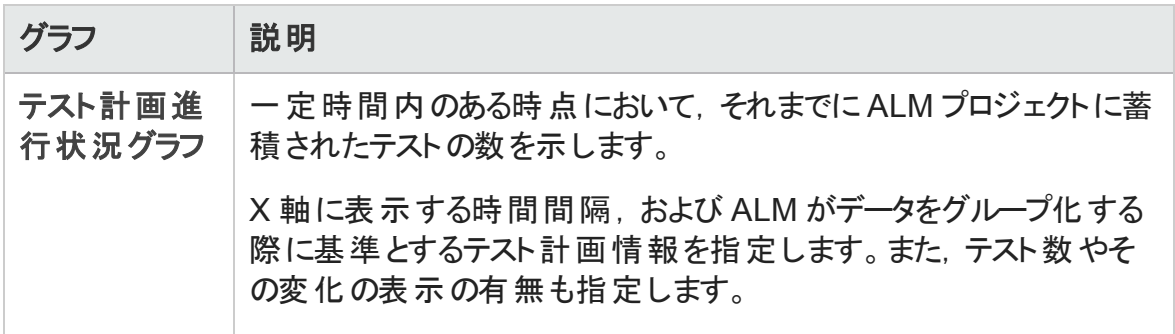

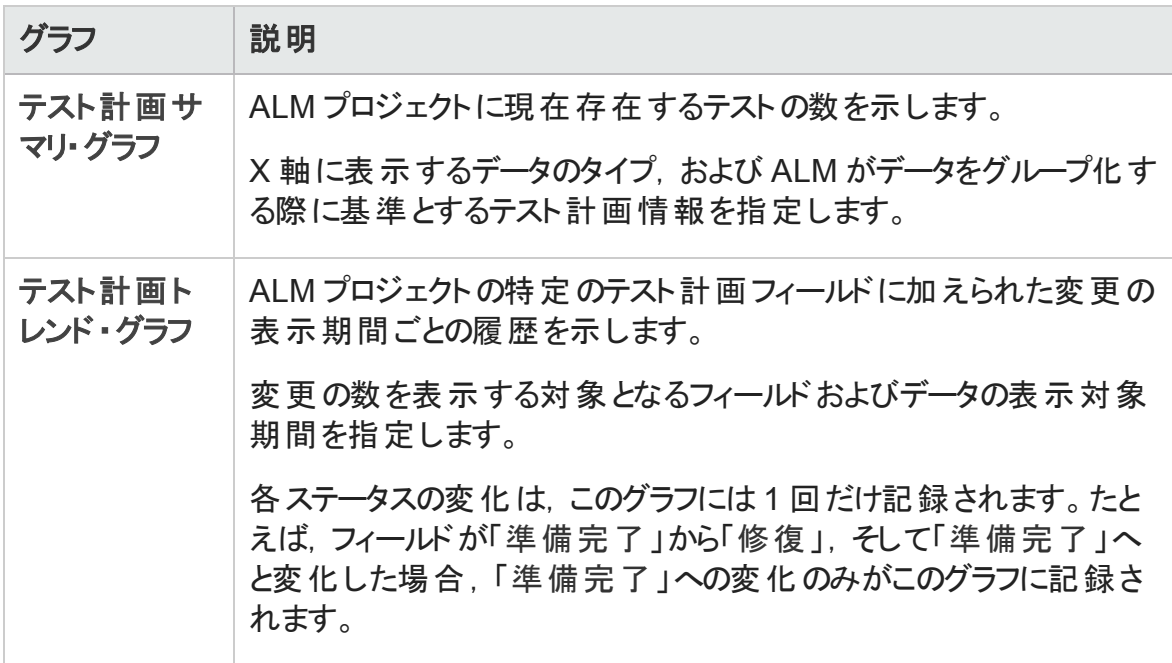

### <span id="page-1030-0"></span>テスト ・ラボ・グラフ

テスト・インスタンスおよび実行に対しては次のグラフを作成できます。

#### テスト ・セット ・グラフ

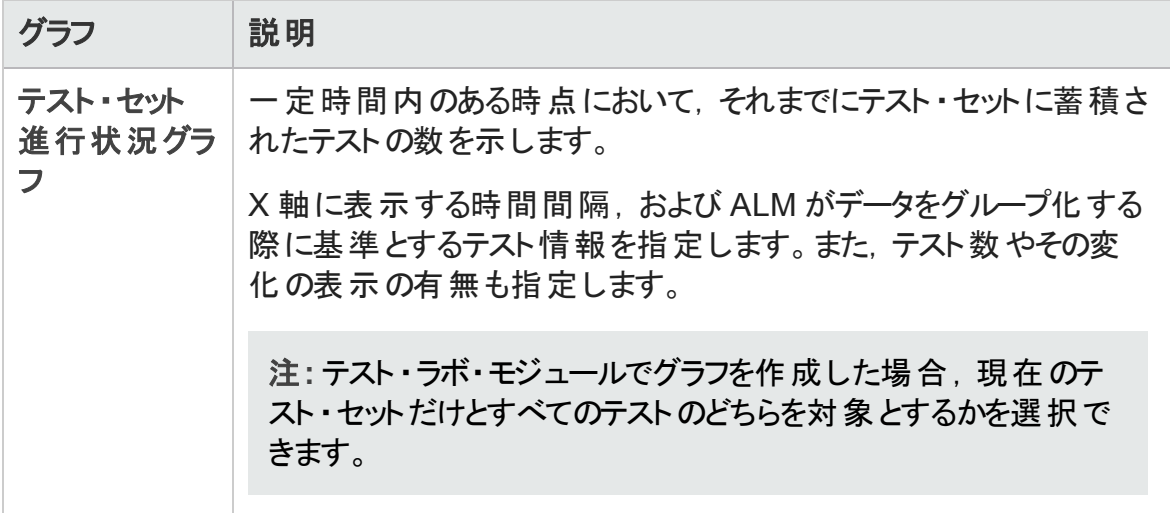

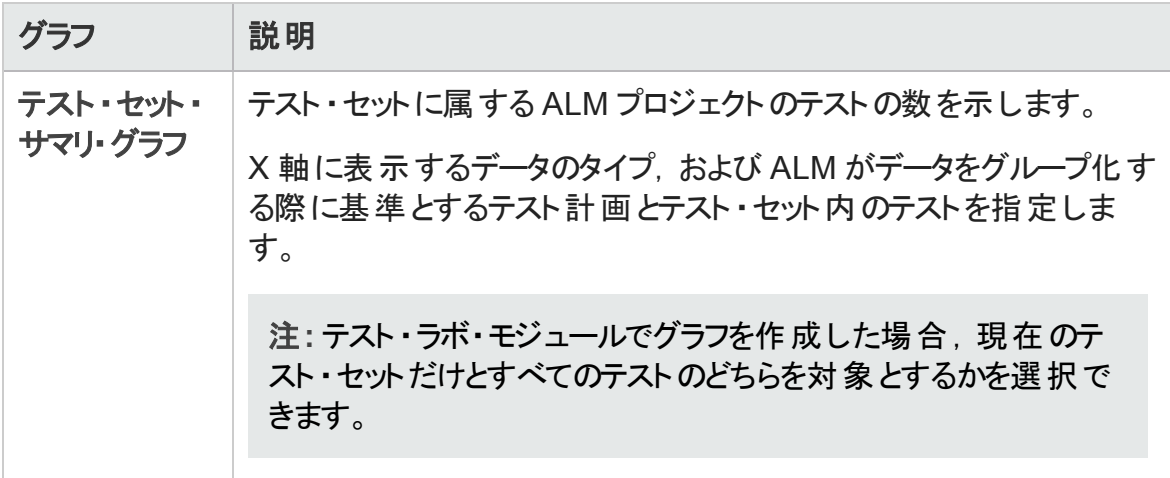

#### テスト実行グラフ

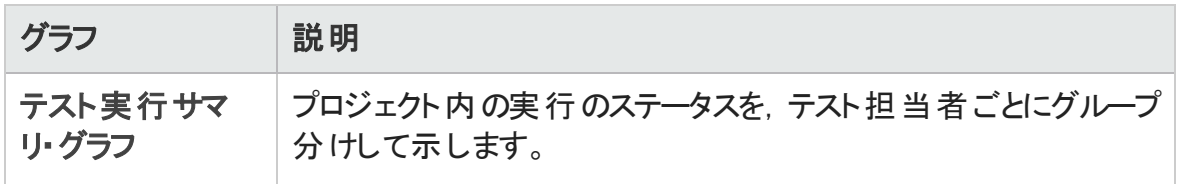

### <span id="page-1031-0"></span>不具合グラフ

不具合に対しては次のグラフを作成できます。

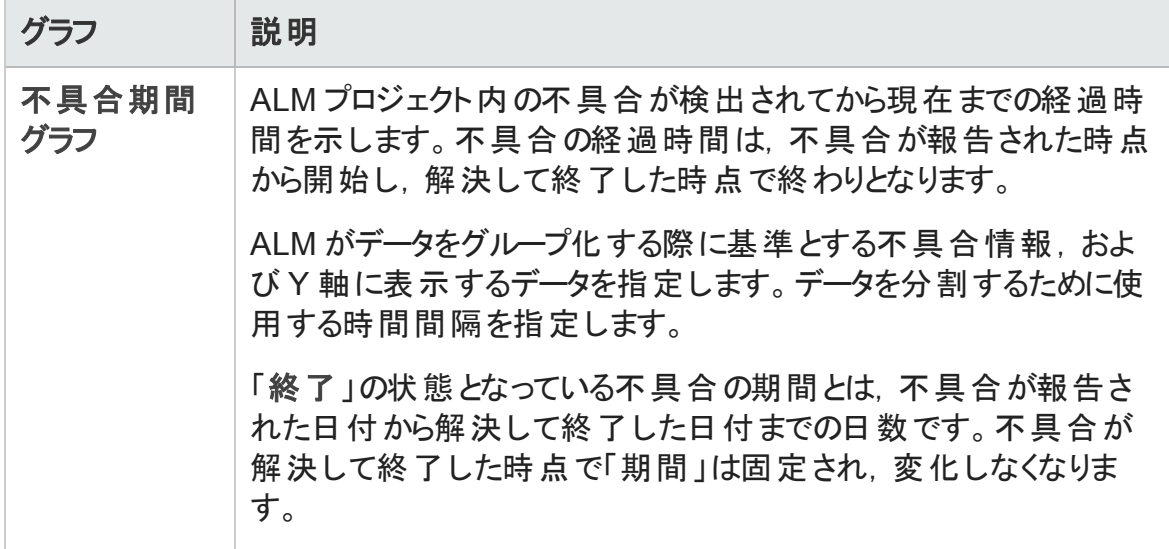

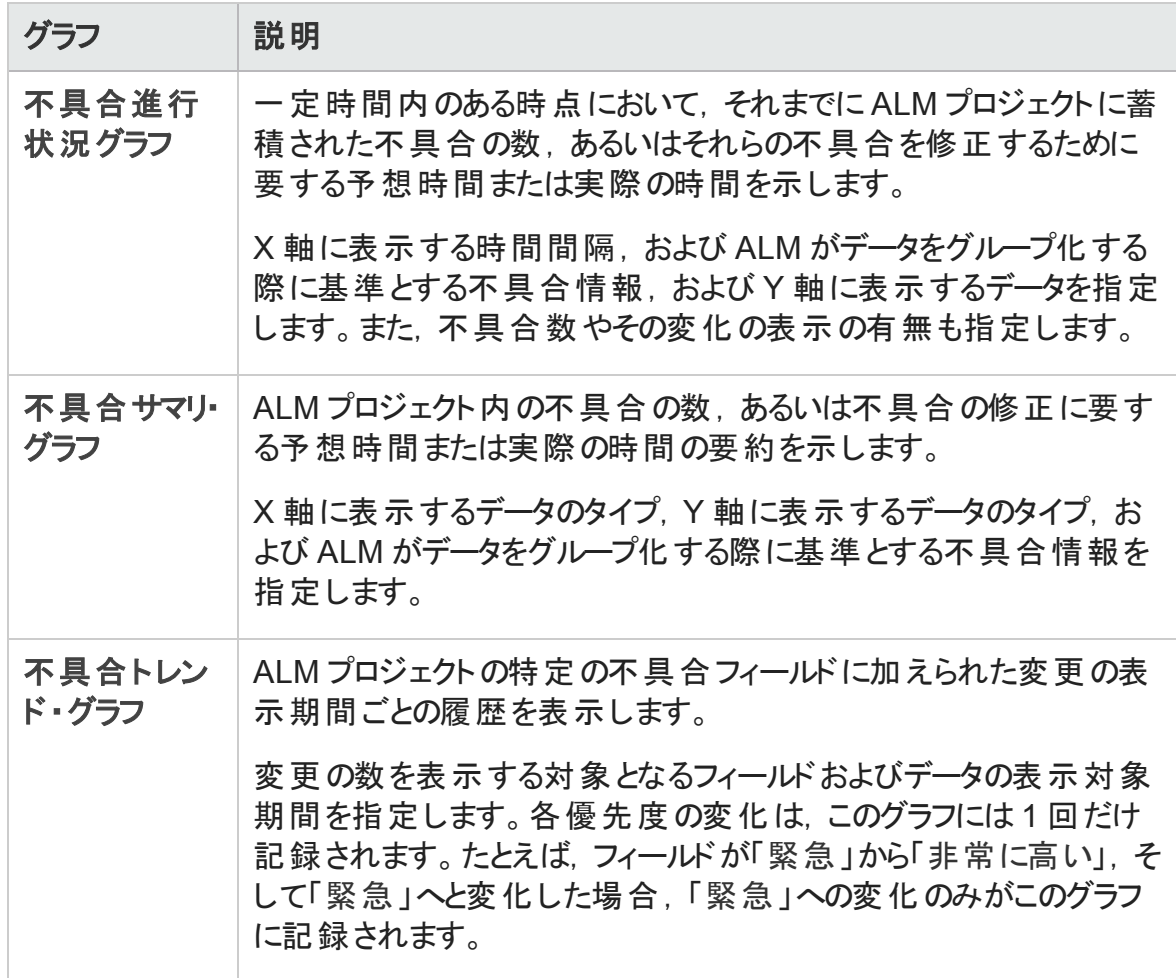

### <span id="page-1032-0"></span>ビジネス・コンポーネント ・モジュールのグラフ

ビジネス・コンポーネントに対しては次のグラフを作成できます。

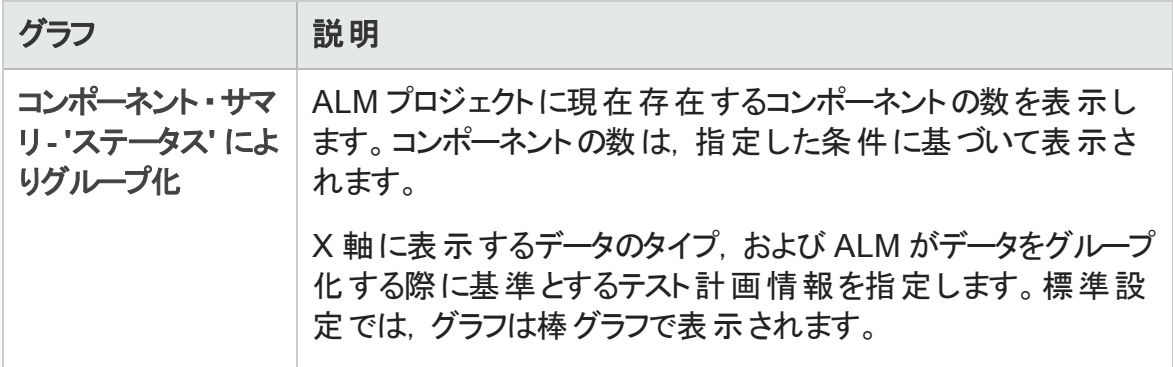

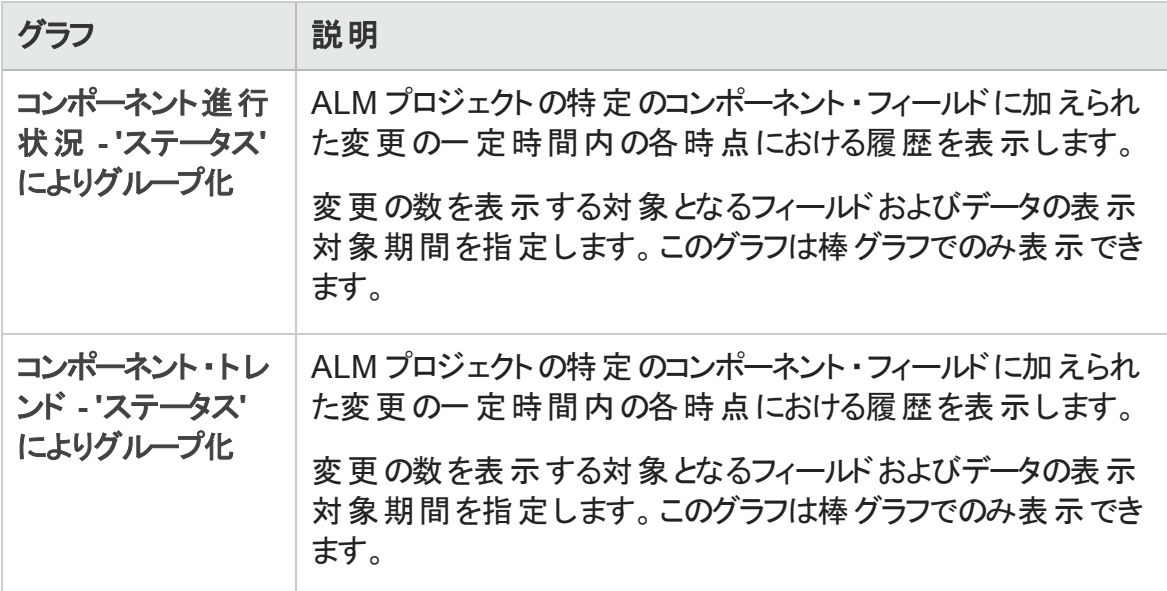

## <span id="page-1033-0"></span>グラフおよびダッシュボード・ページのユーザ・イン タフェース

本項の内容

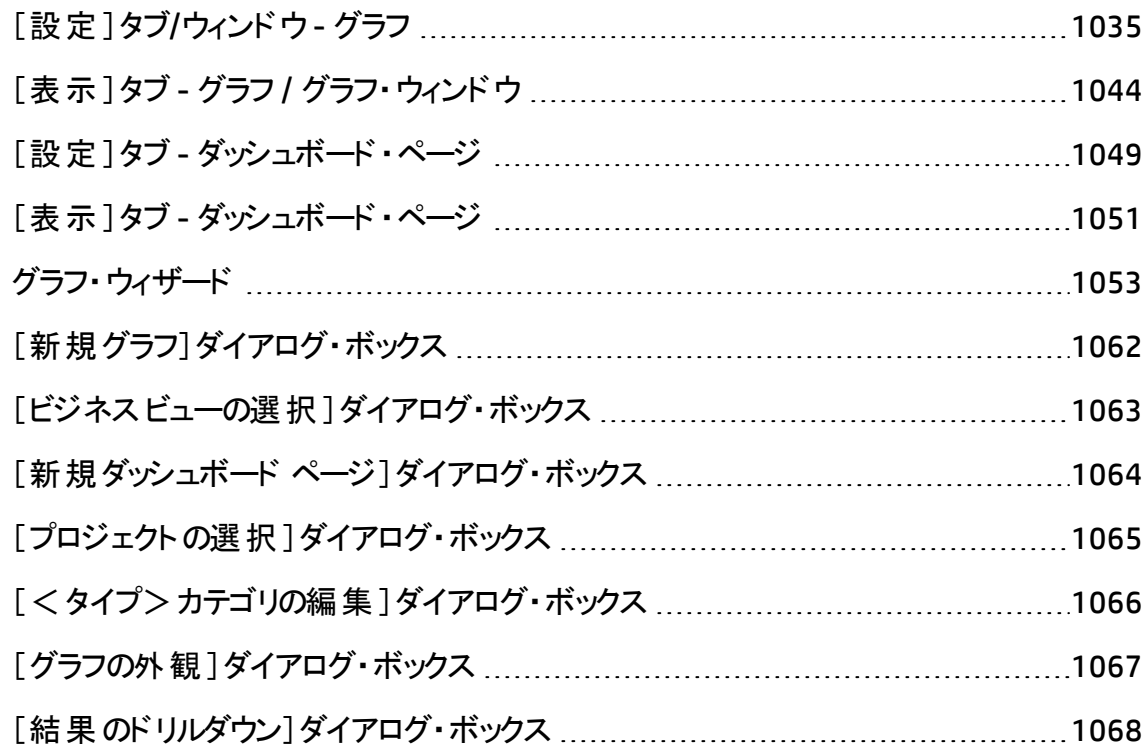

## <span id="page-1034-0"></span>[設定]タブ/ウィンドウ- グラフ

アナリシス・ビュー・モジュールの[設定]タブ, およびプロジェクト・レポートの[設定]タブの [グラフ設定]ウィンドウでは, グラフに表示するデータを選択できます。

ALM のエディション: クロス・プロジェクト・グラフは, Quality Center Enterprise Edition ではサポートされていません。 ALM エディションとその機能の詳細については,[「エディ](#page-157-0) ションごとのALM [の機能 」](#page-157-0)(158ページ)を参照してください。使用している ALM のエ ディションを調べるには,ALM サイト管理者に問い合わせてください。

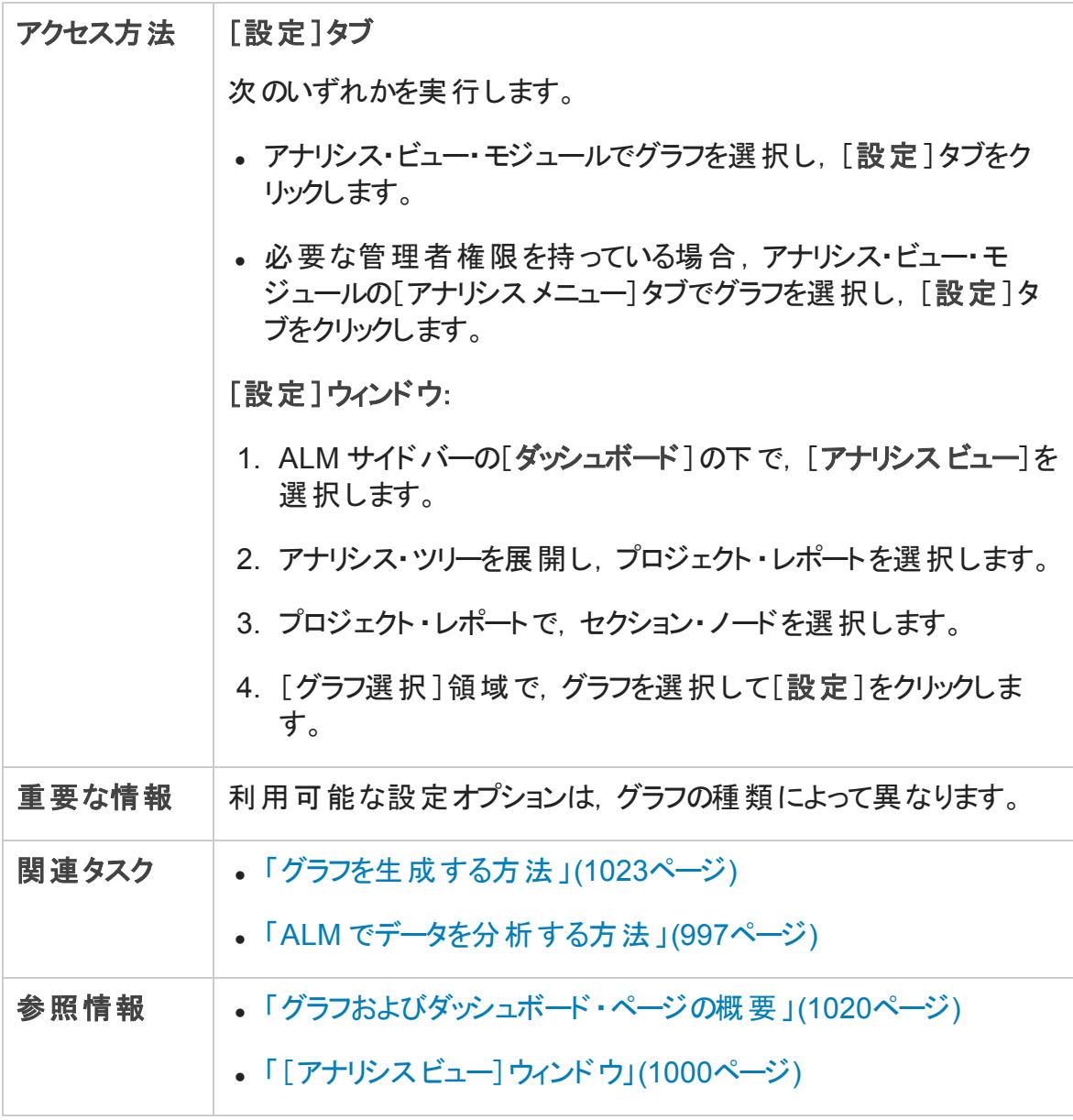

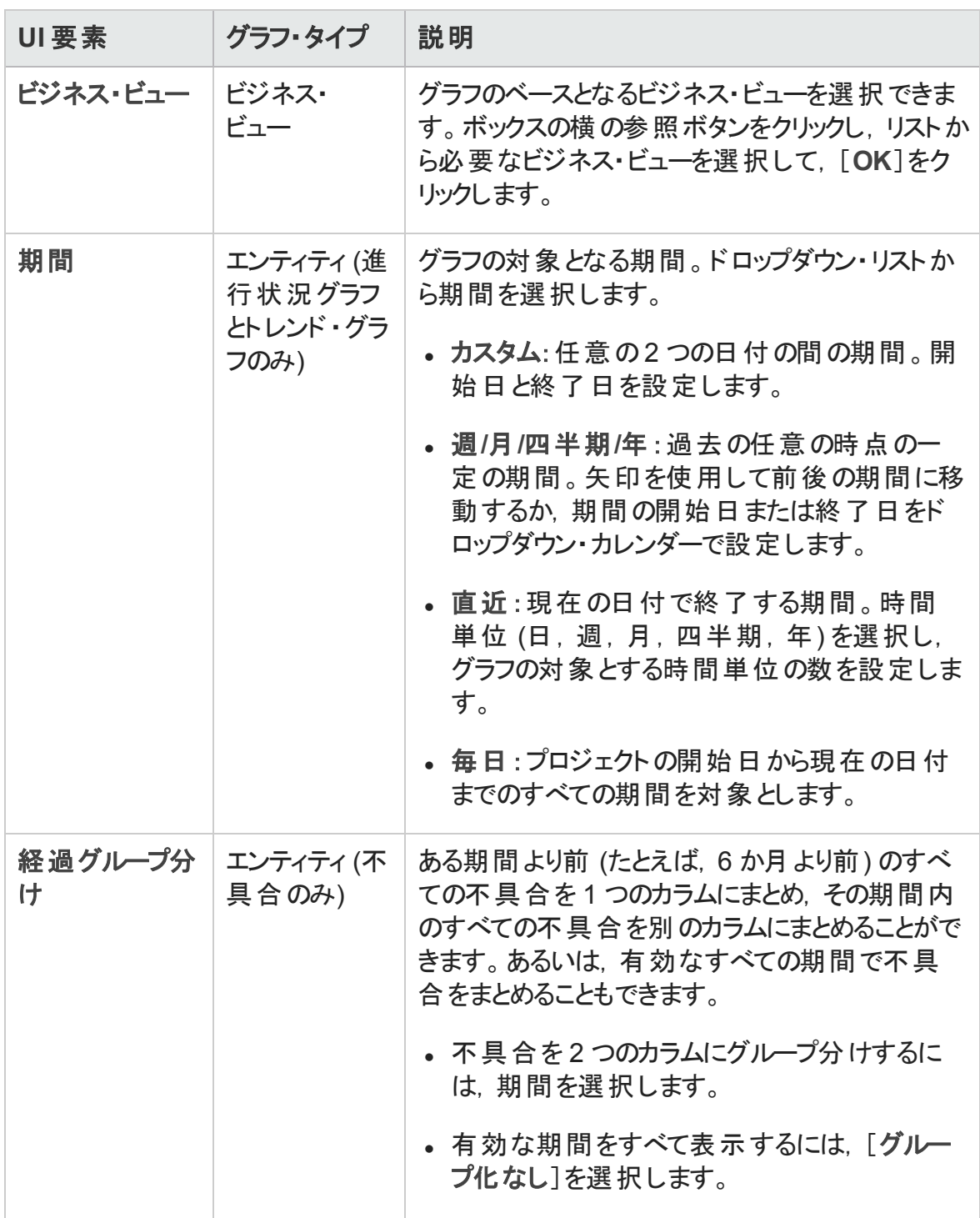

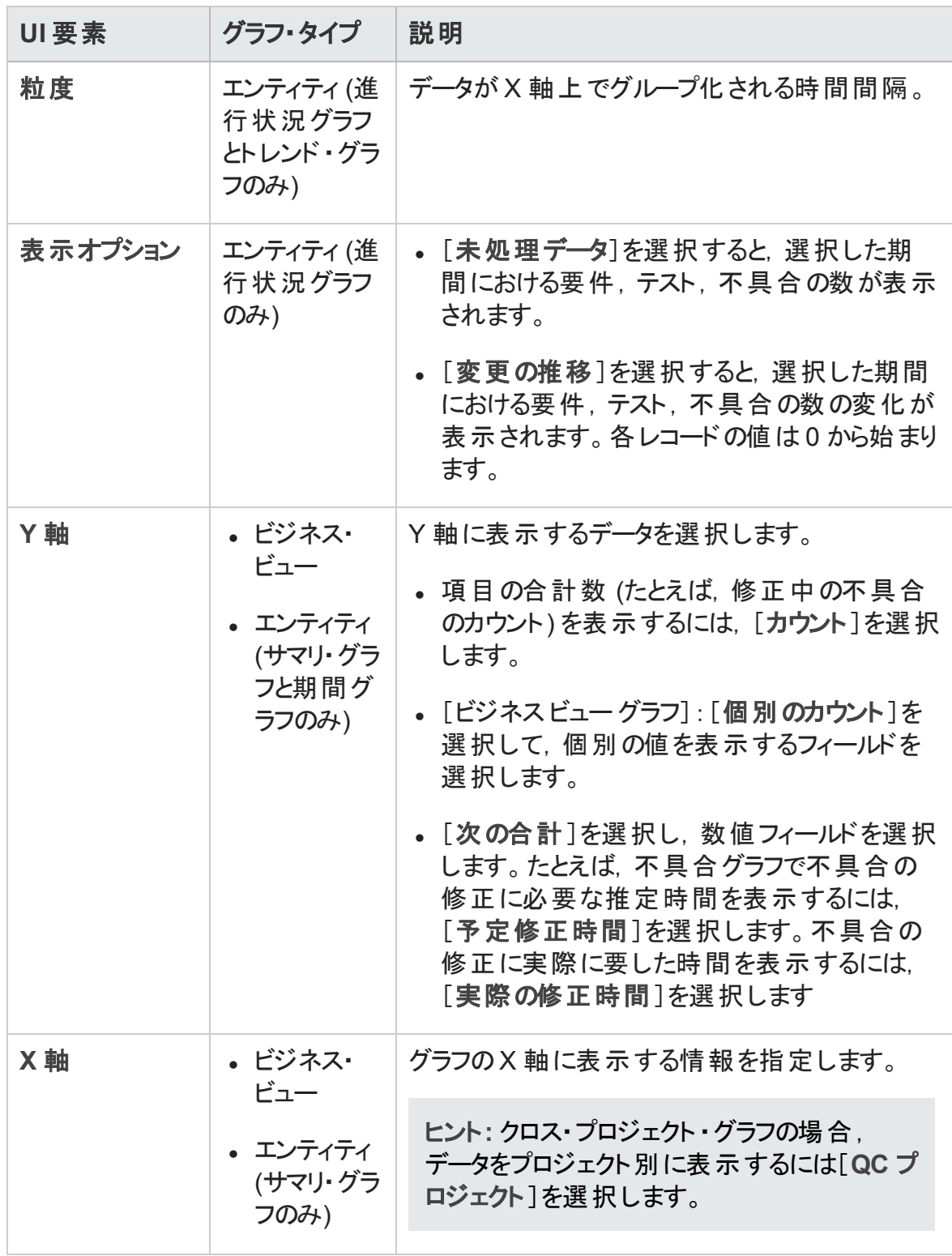

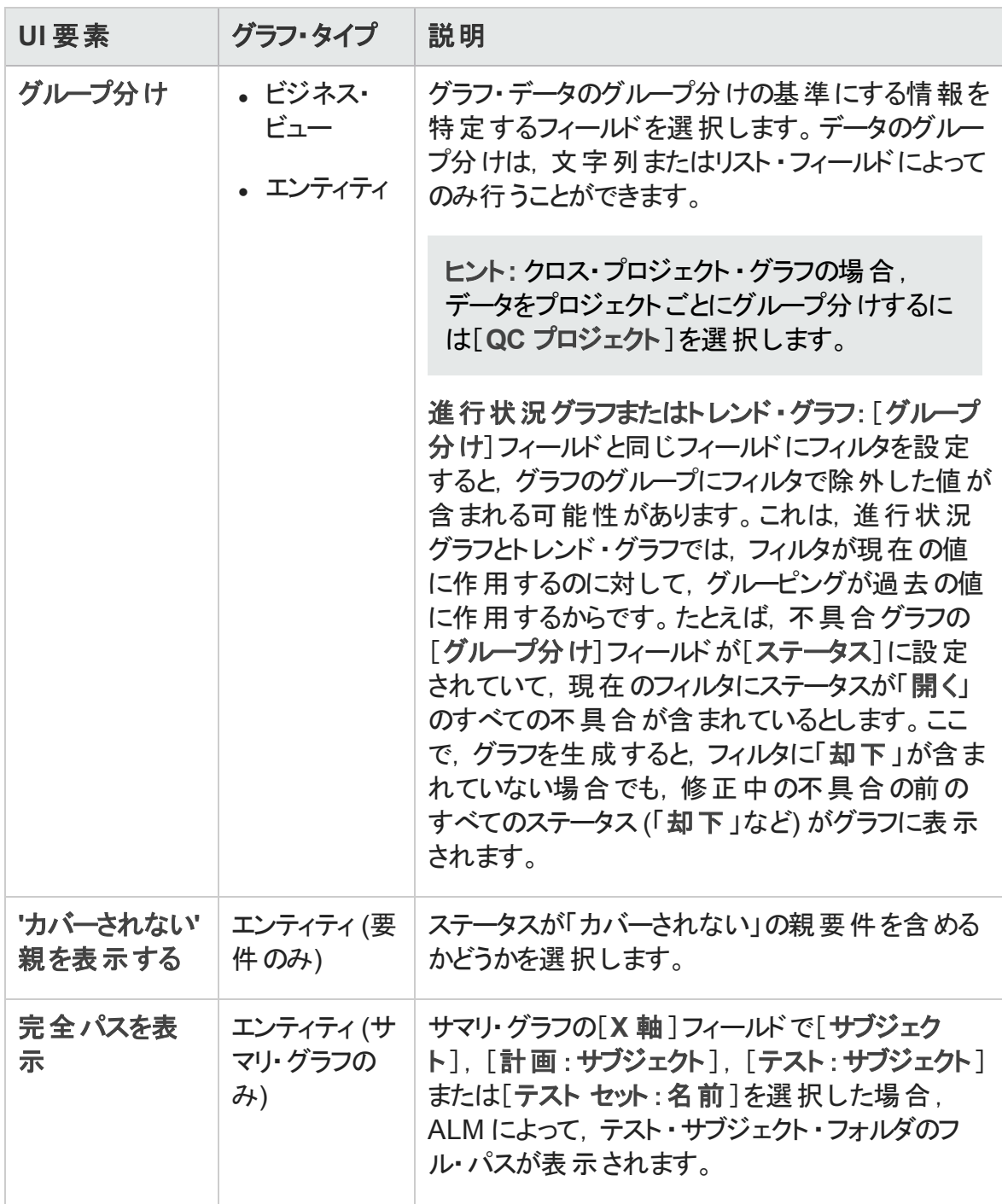

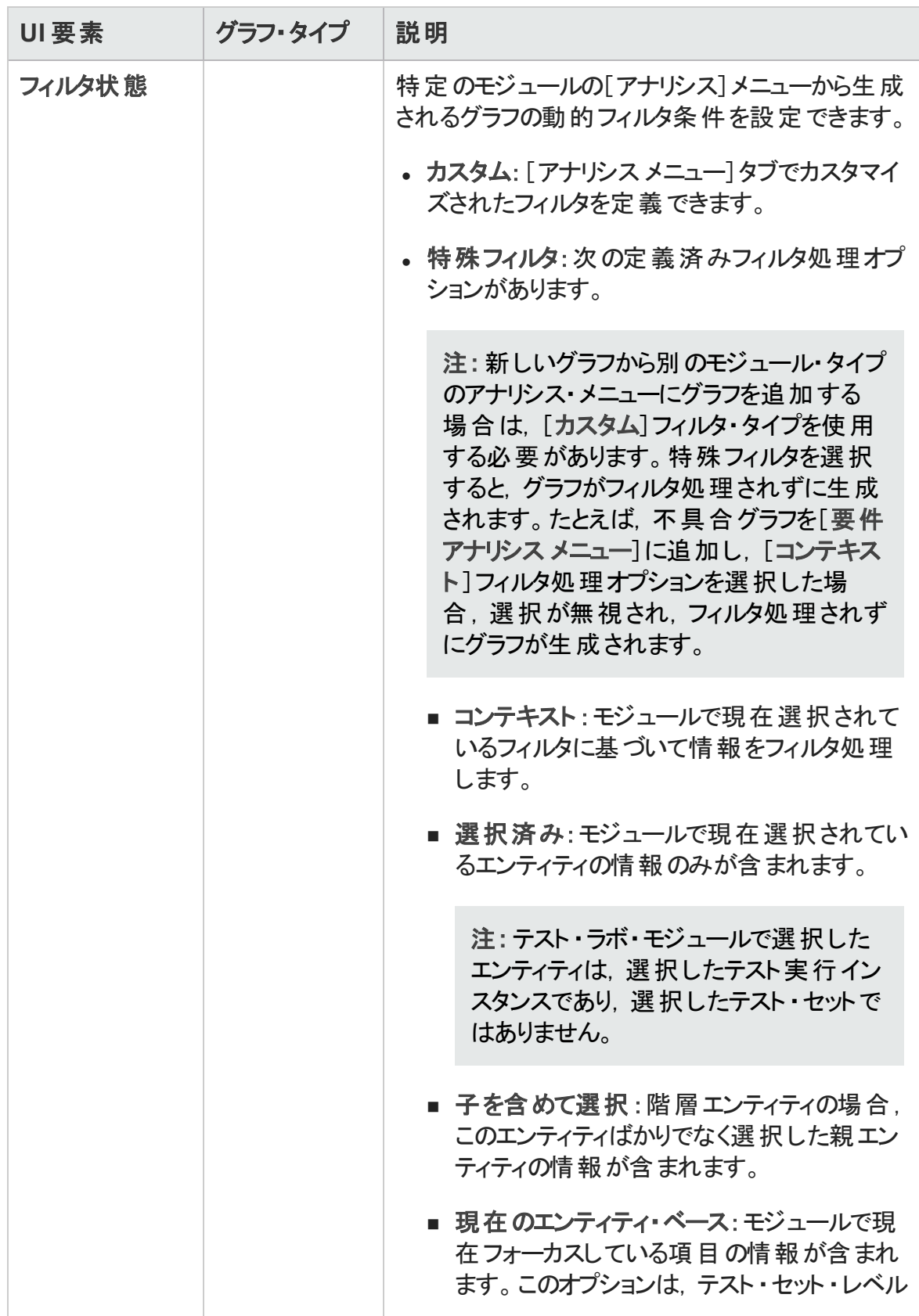

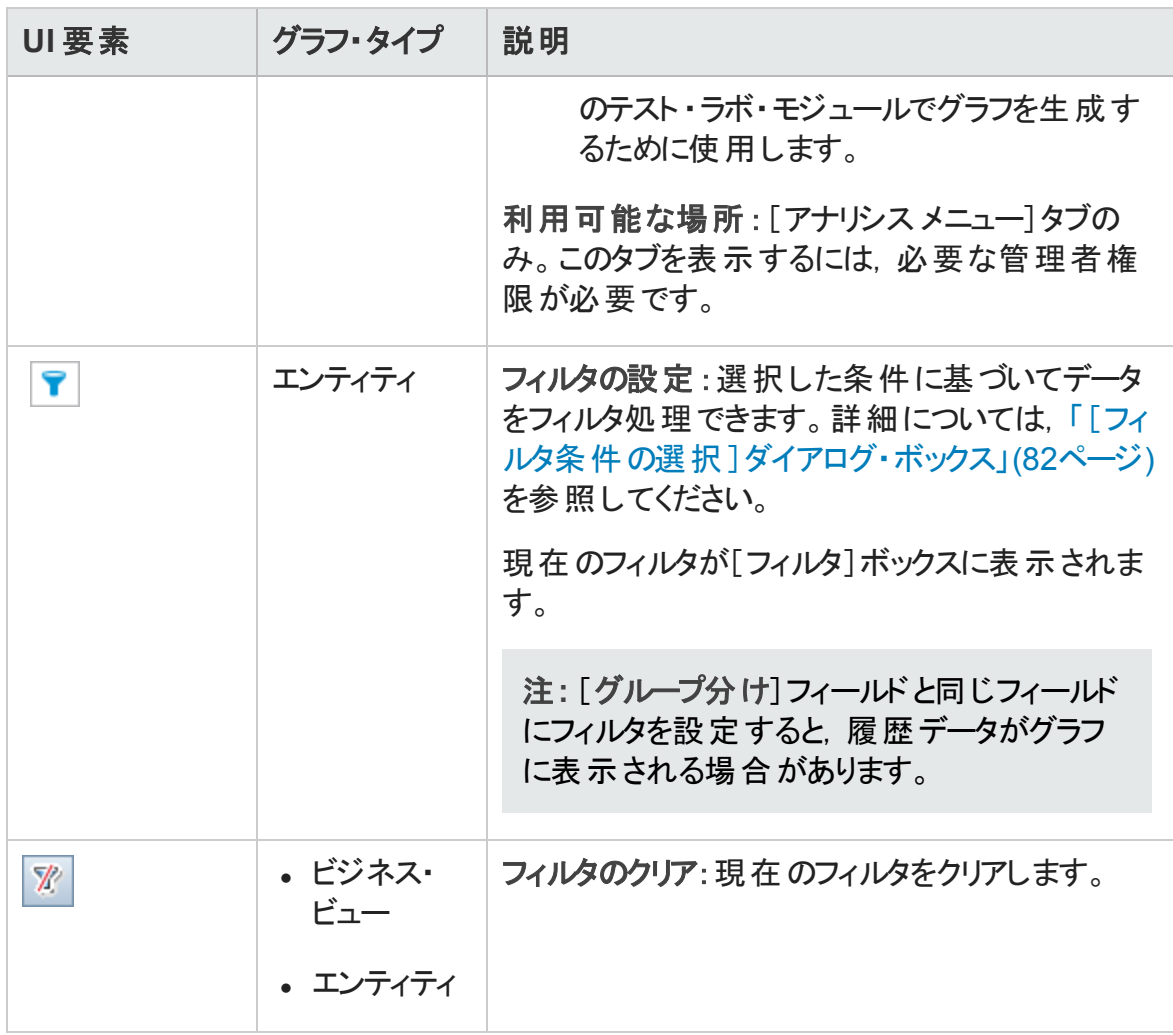

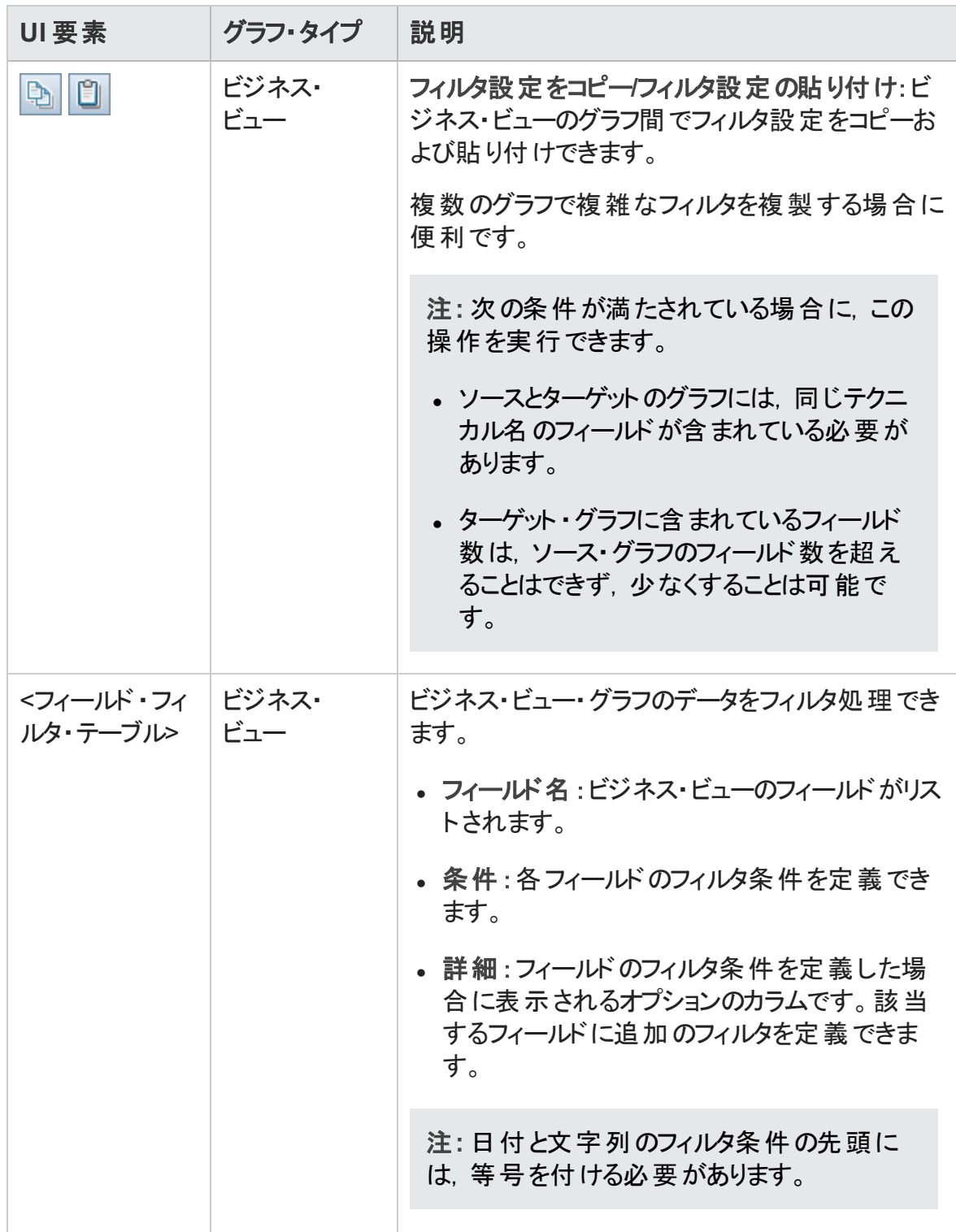

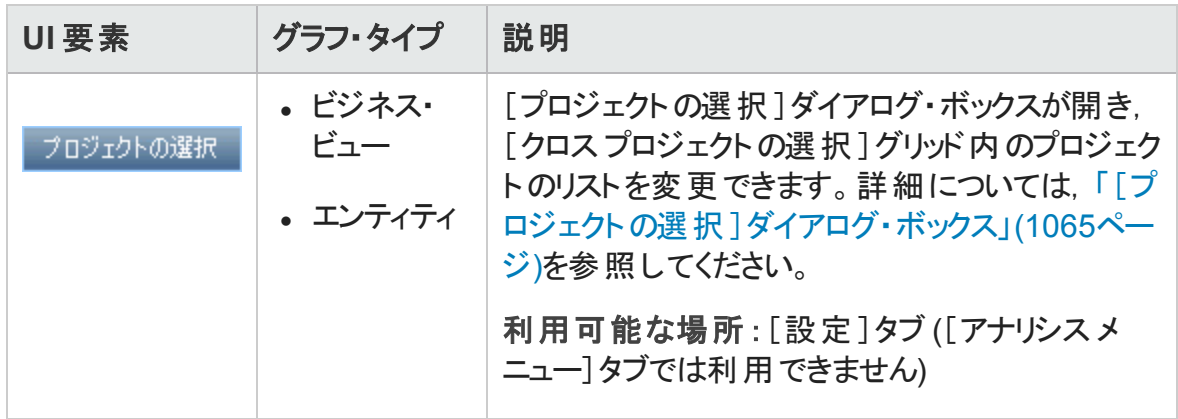

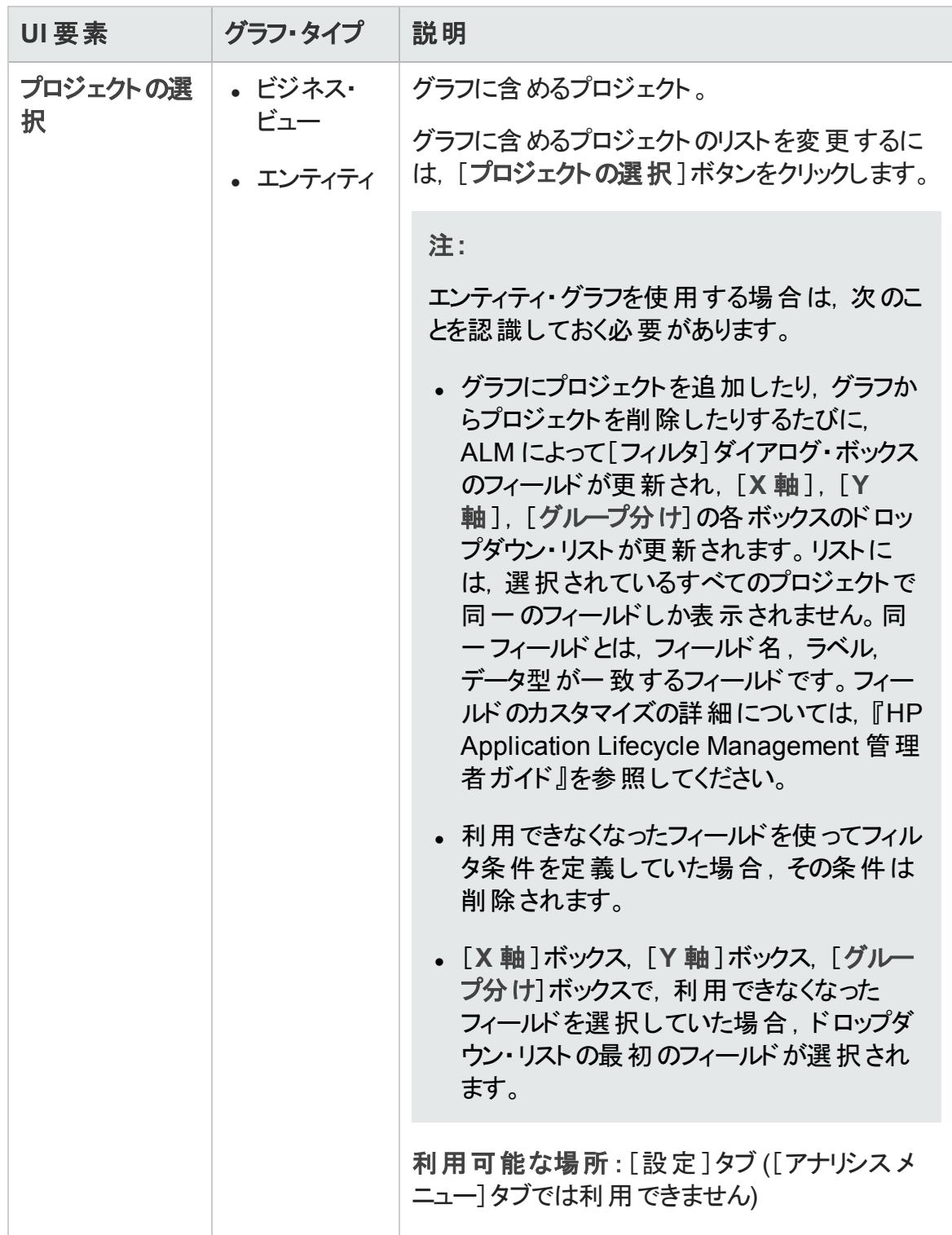

### <span id="page-1043-0"></span>[表示]タブ- グラフ/ グラフ・ウィンドウ

[表示]タブでは, アナリシス・ビュー・モジュールに保存されたグラフを表示し, グラフの データを分析できます。

要件,ビジネス・コンポーネント,テスト計画,テスト・ラボ,不具合の各モジュールのグラ フ・ウィンドウでは、モジュールでの作業中に,定義済みのグラフを表示してデータを分 析できます。

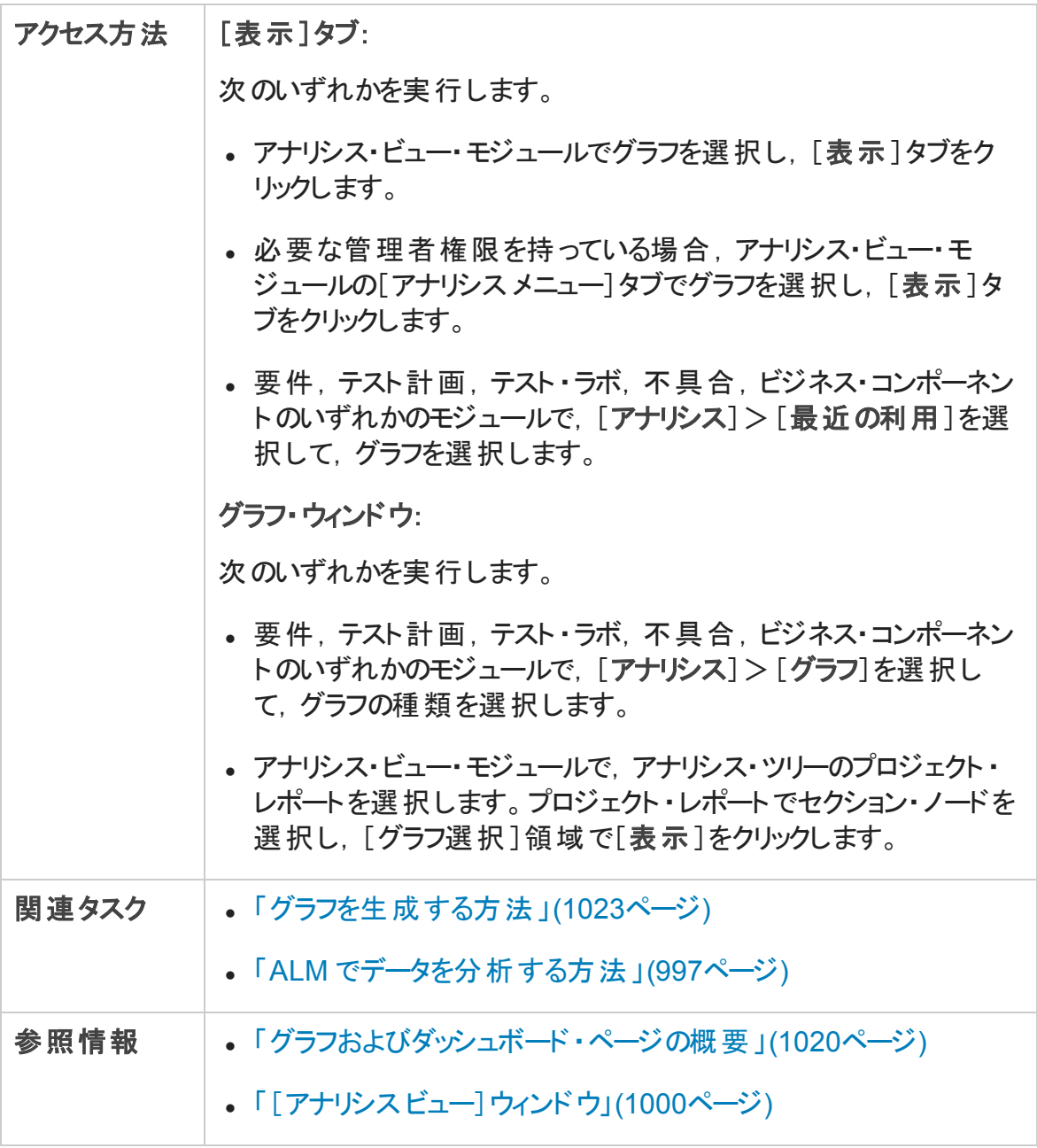
#### 次にユーザ・インタフェースの要素について説明します (ラベルのない要素は,山括弧で 囲んで表記してあります) 。

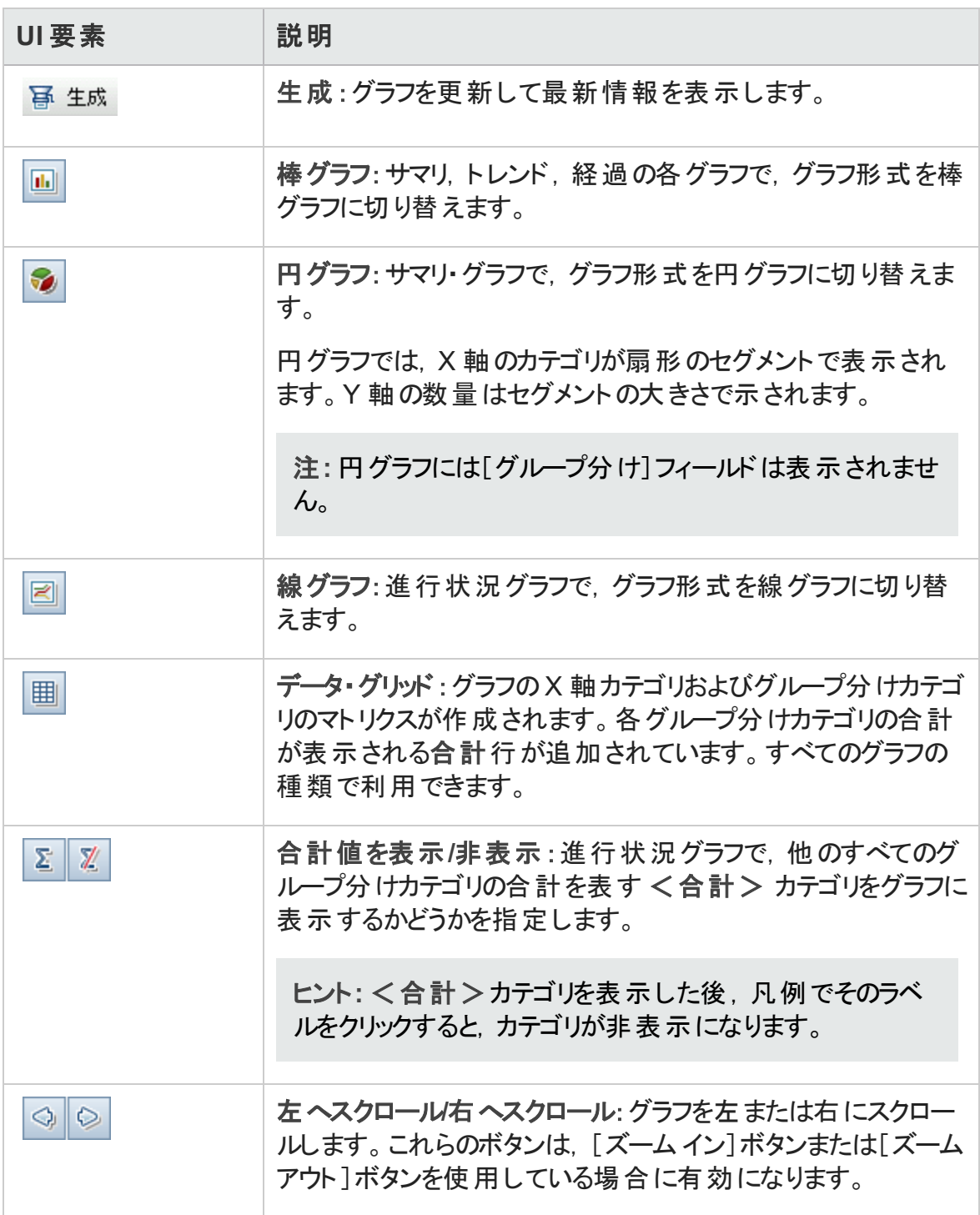

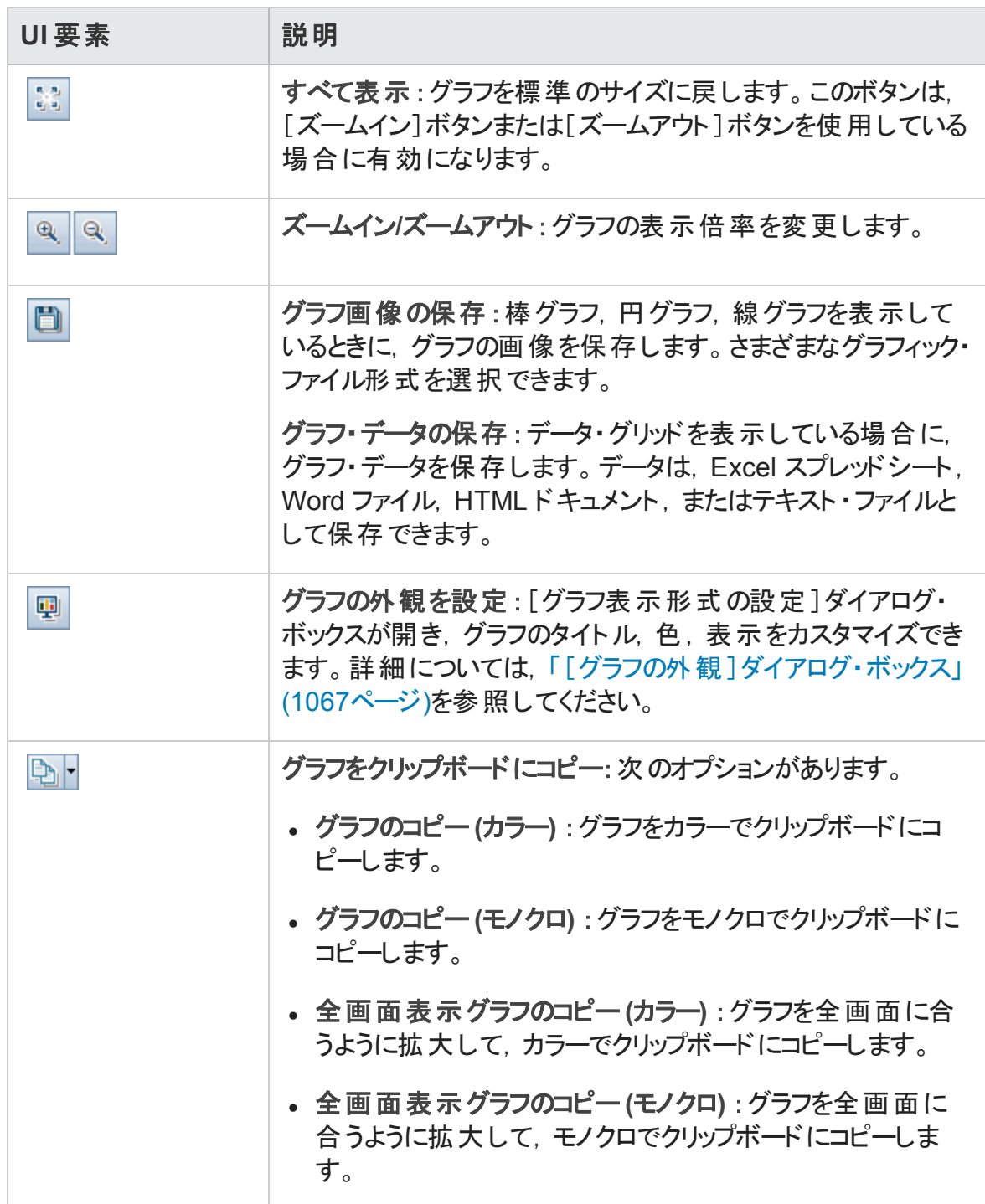

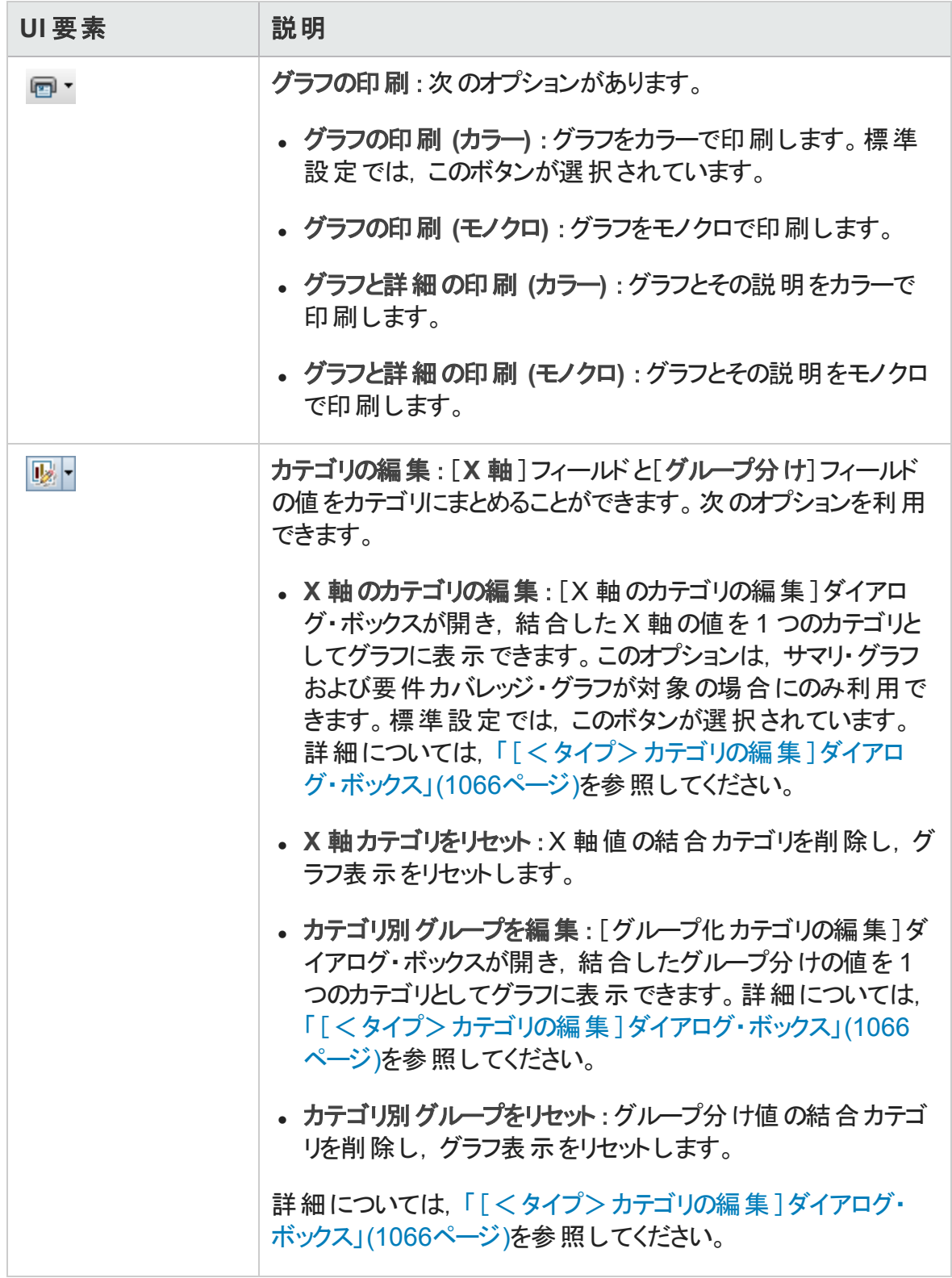

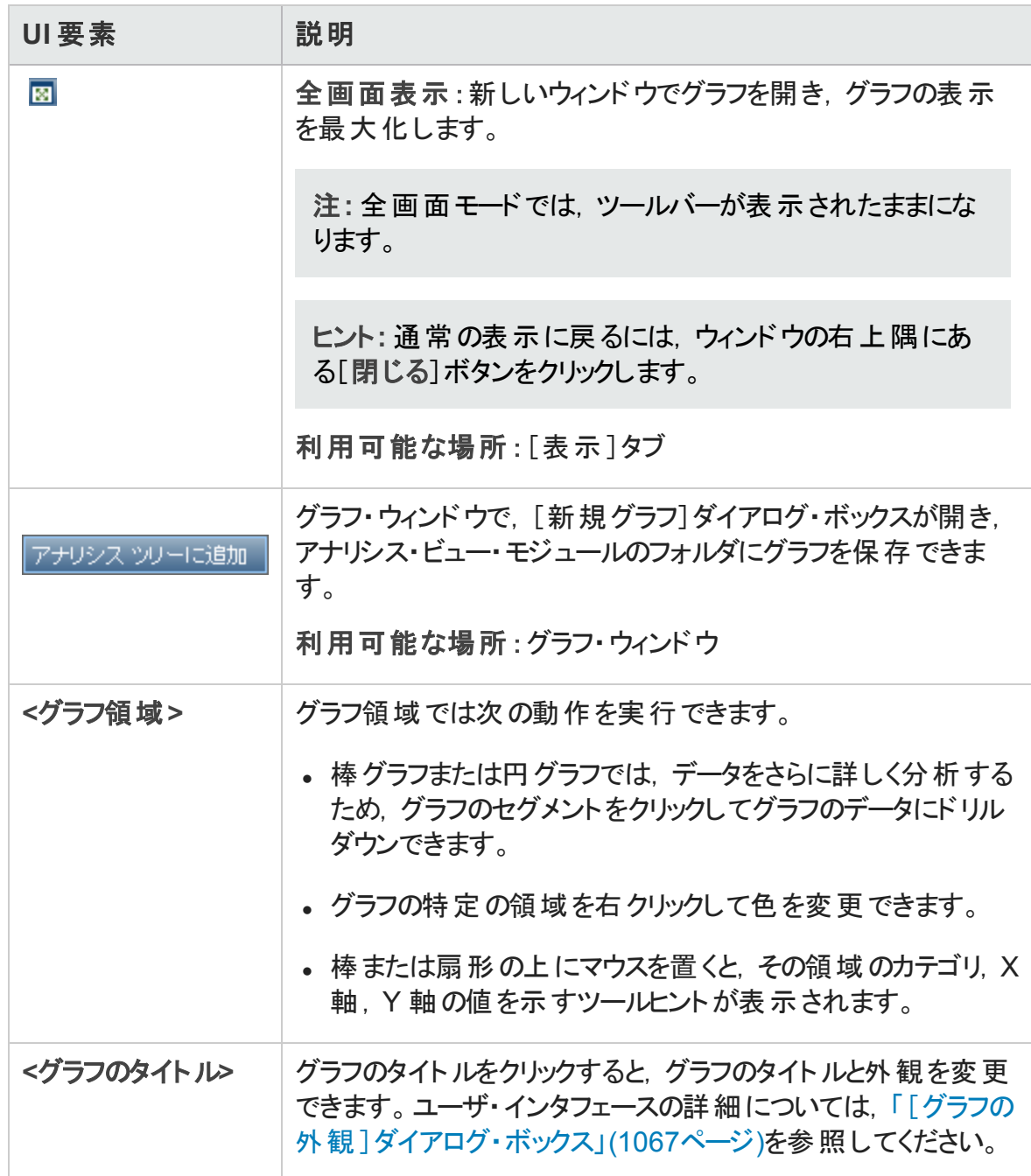

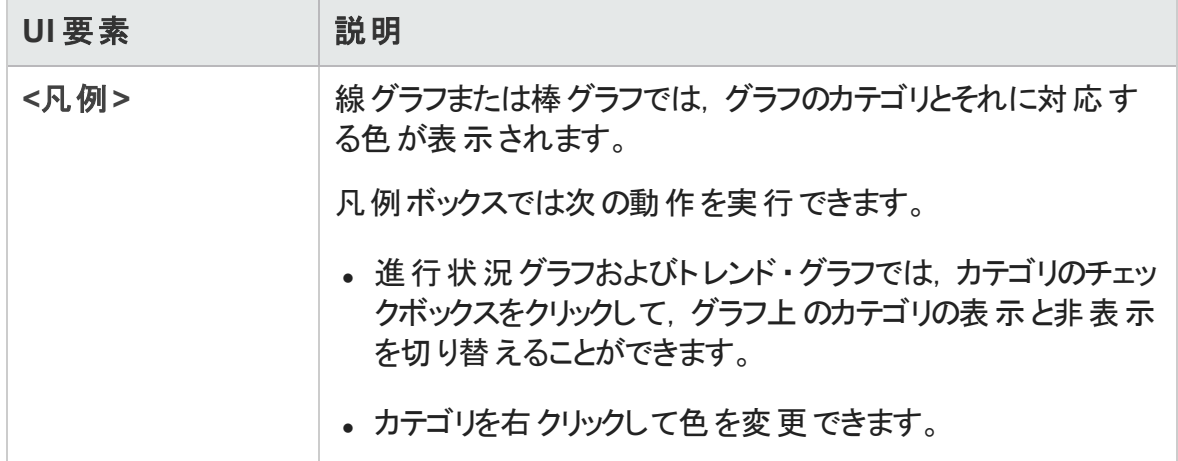

## [設定]タブ- ダッシュボード・ページ

このタブでは,ダッシュボード ・ページをデザインするために,ページに表示するグラフを選 択して配列できます。

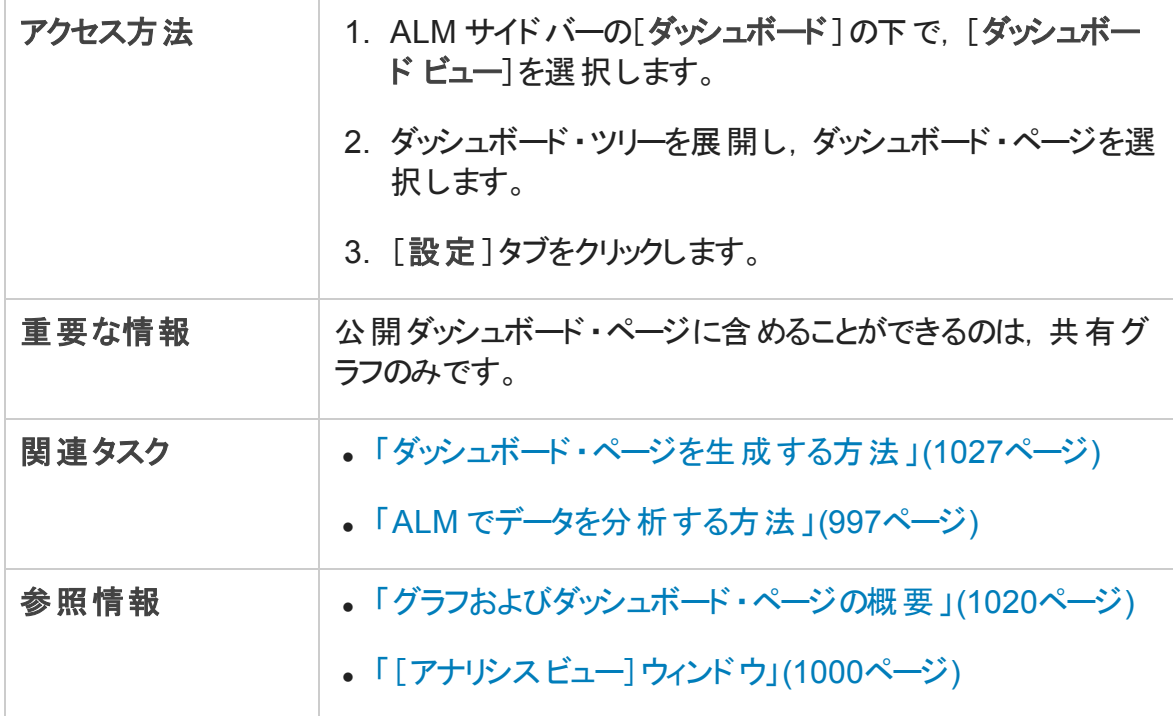

次にユーザ・インタフェースの要素について説明します (ラベルのない要素は,山括弧で 囲んで表記してあります) 。

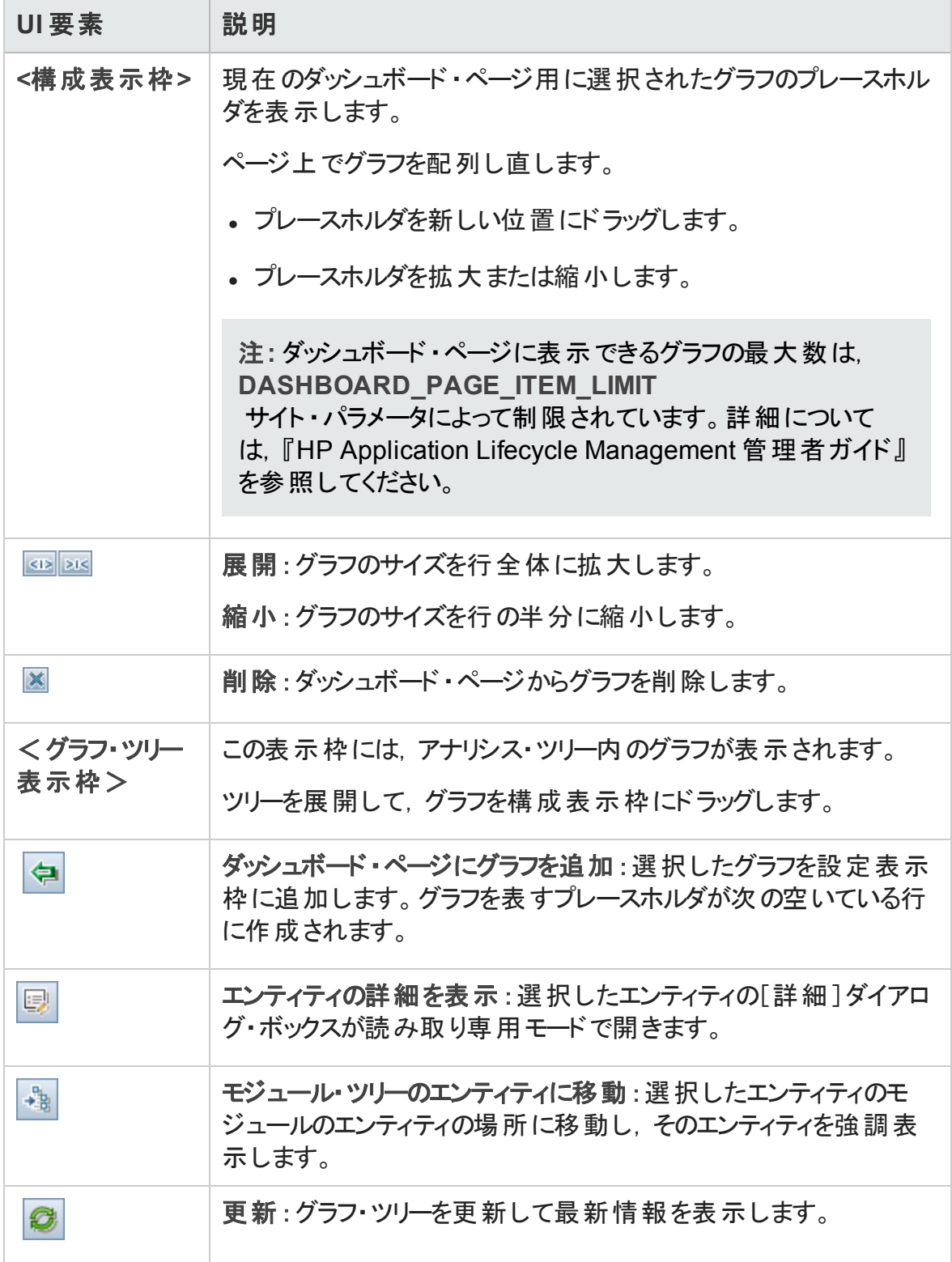

## [表示]タブ- ダッシュボード・ページ

このタブでは,ダッシュボード ・ページを表示し,グラフのデータにドリルダウンできます。

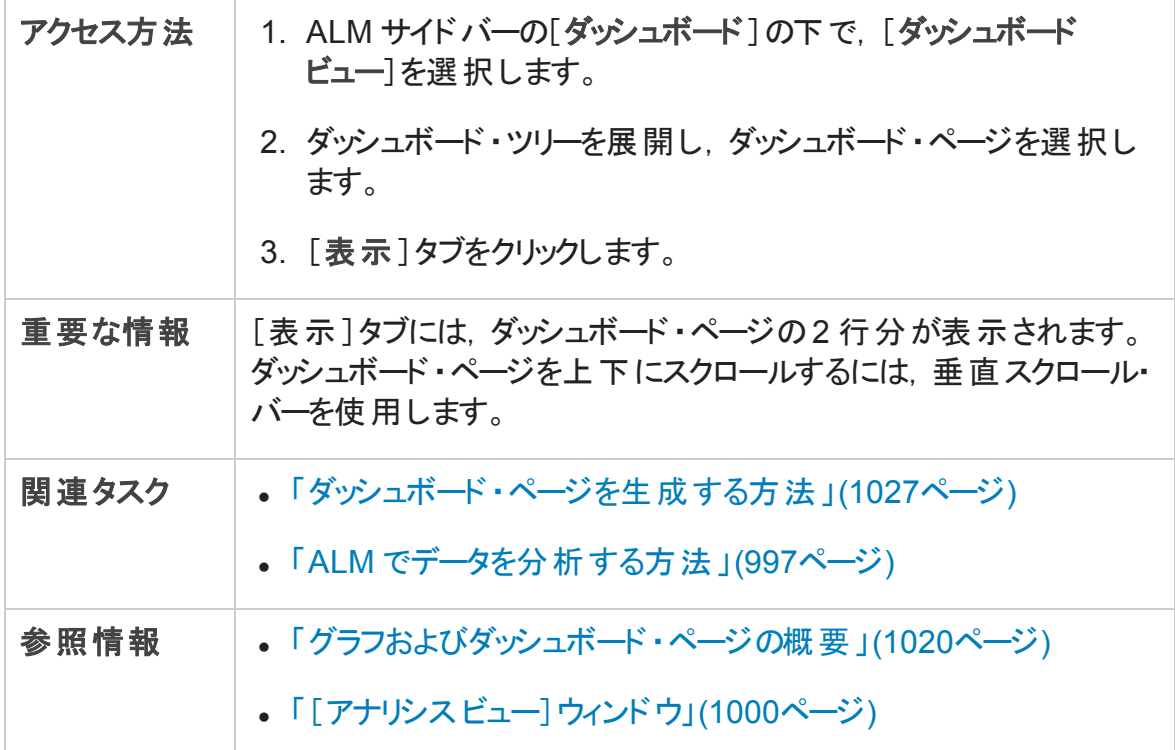

次にユーザ・インタフェースの要素について説明します (ラベルのない要素は,山括弧で 囲んで表記してあります) 。

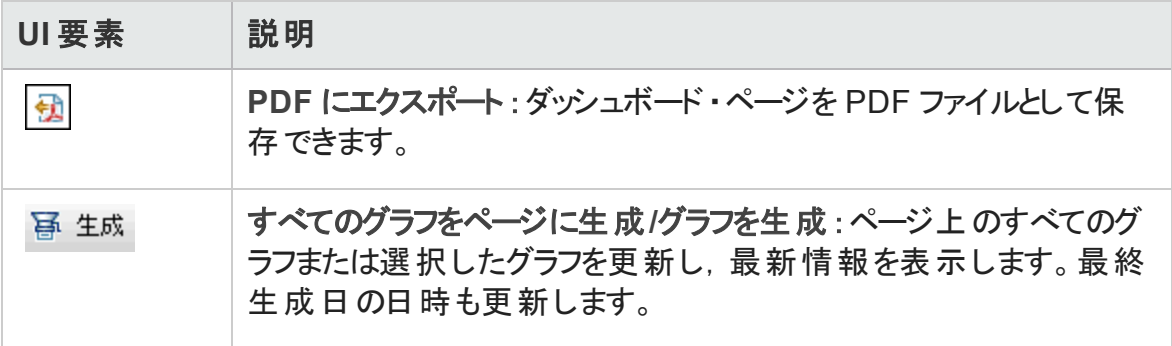

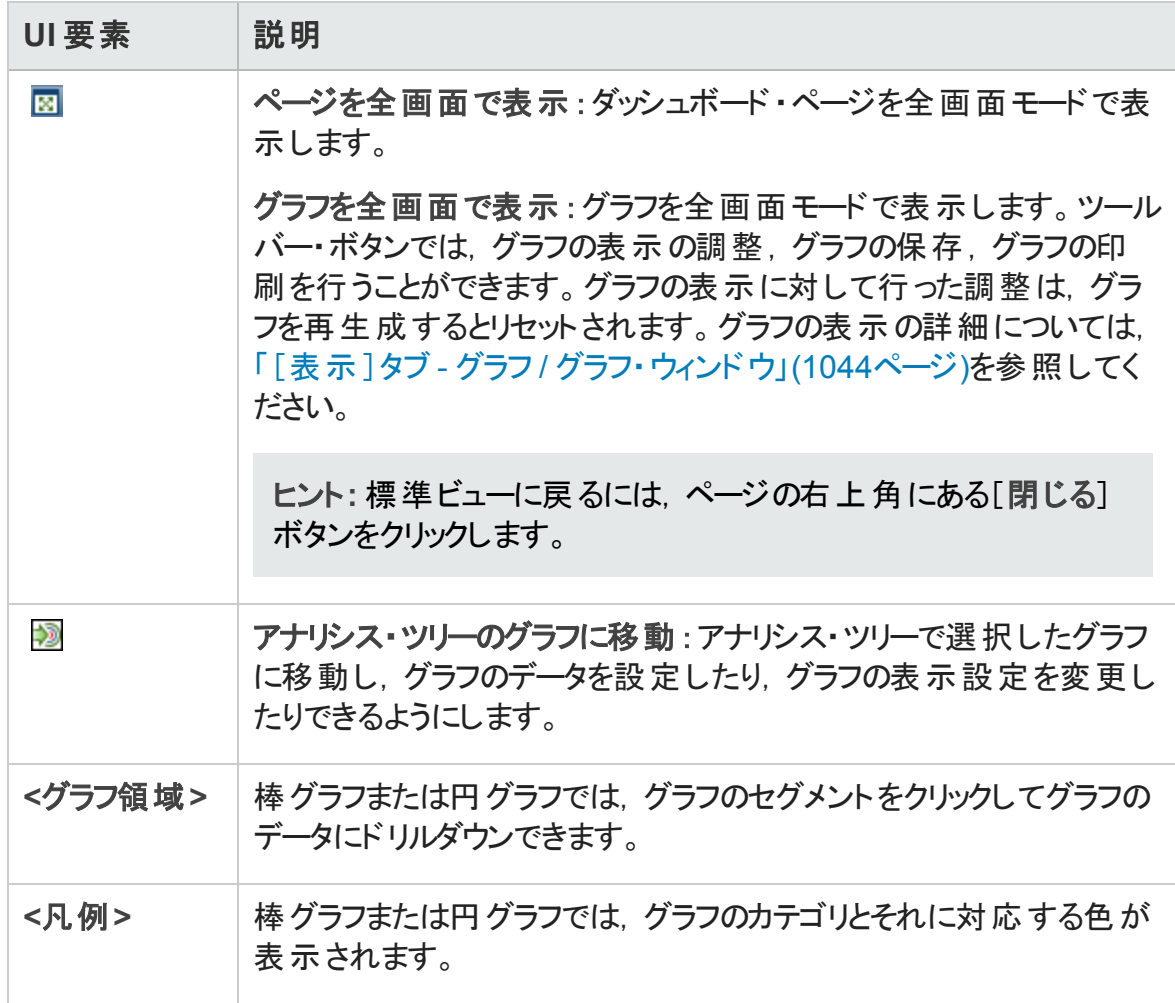

## <span id="page-1052-0"></span>グラフ・ウィザード

このウィザードでは、アナリシス・ビュー・モジュールで新しいグラフを作成して設定できま す。

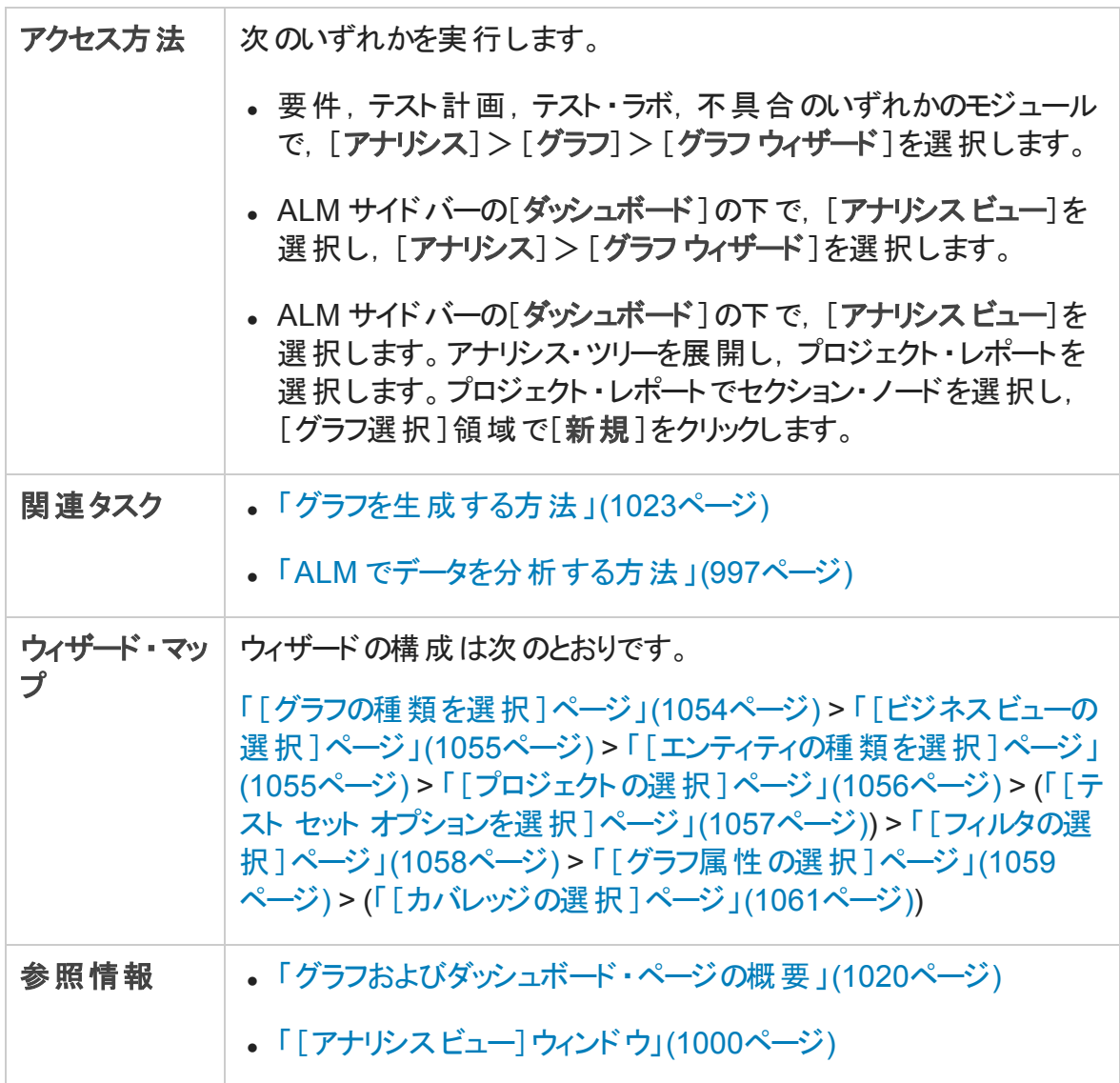

### <span id="page-1053-0"></span>[グラフの種類を選択]ページ

このウィザード・ページでは、作成するグラフの種類を選択できます。

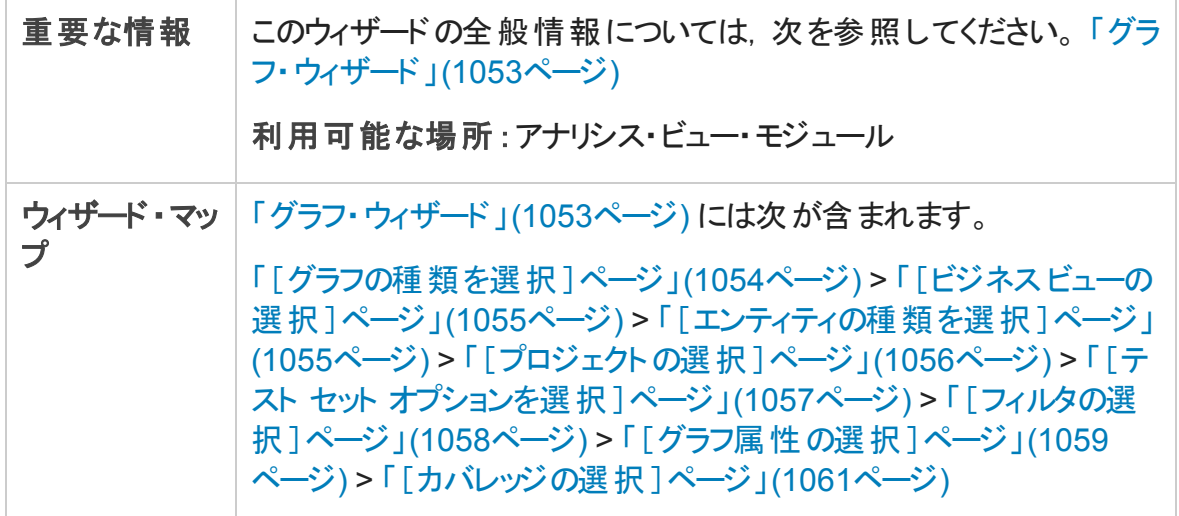

次にユーザ・インタフェース要素について説明します。

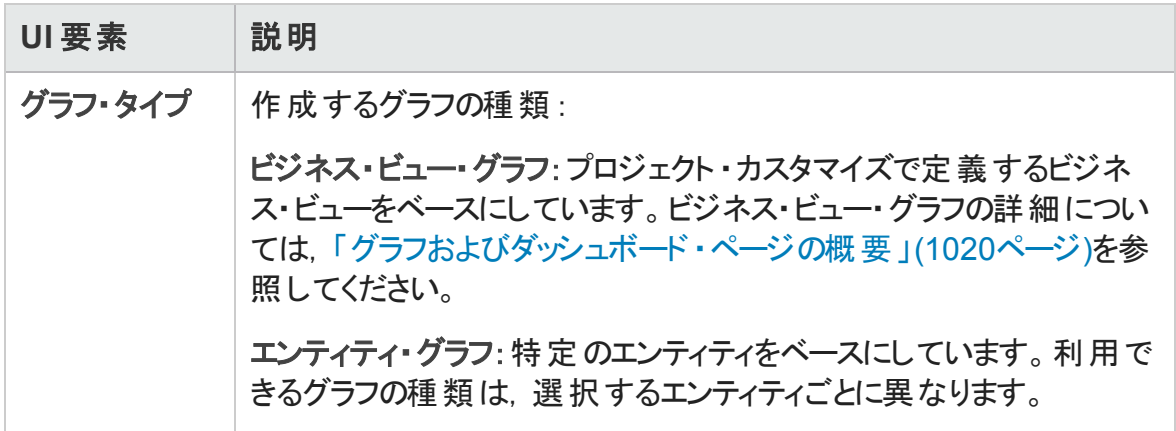

### <span id="page-1054-0"></span>[ビジネス ビューの選択 ]ページ

このウィザード ・ページでは,グラフのベースとなるビジネス・ビューを選択できます。

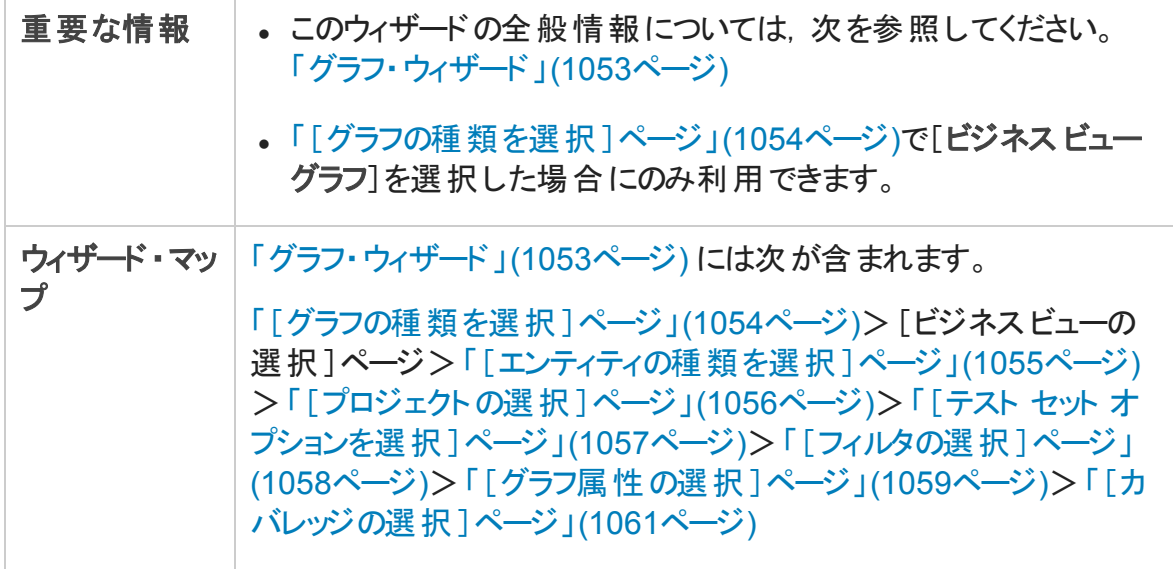

次にユーザ・インタフェース要素について説明します。

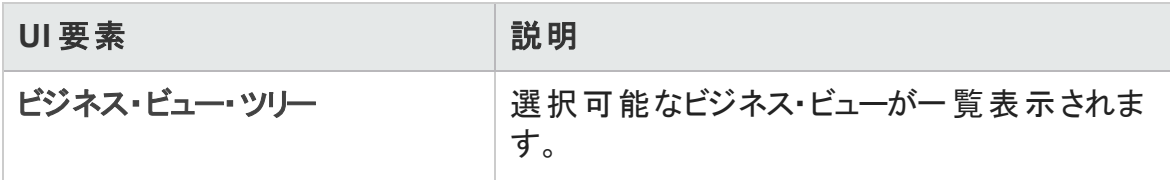

### <span id="page-1054-1"></span>[エンティティの種類を選択]ページ

このウィザード・ページでは、エンティティと種類を設定できます。

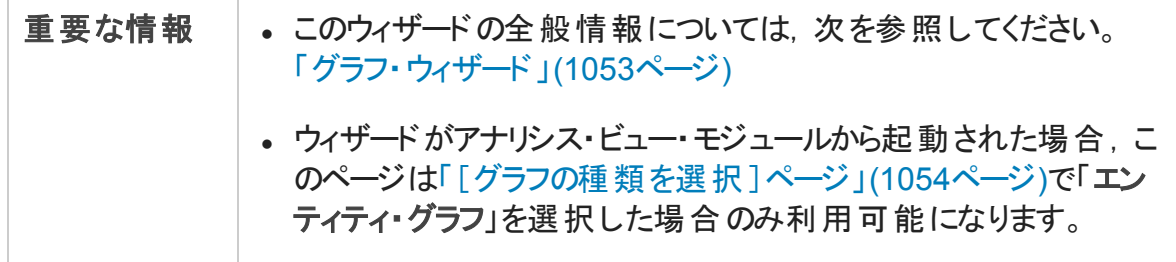

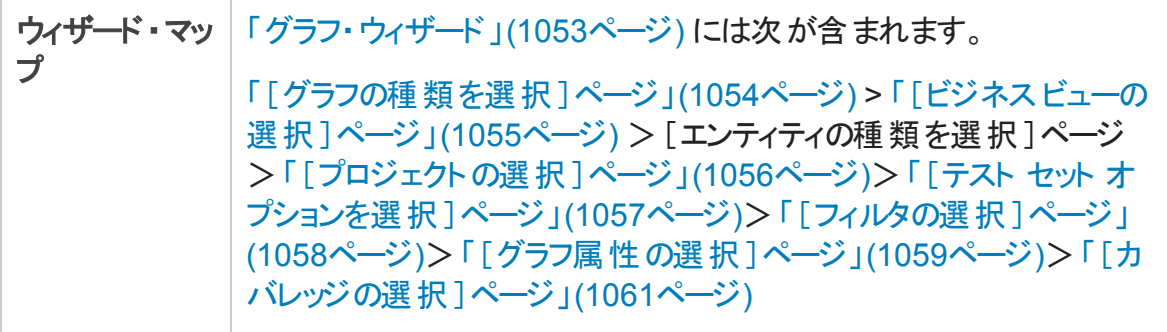

次にユーザ・インタフェース要素について説明します。

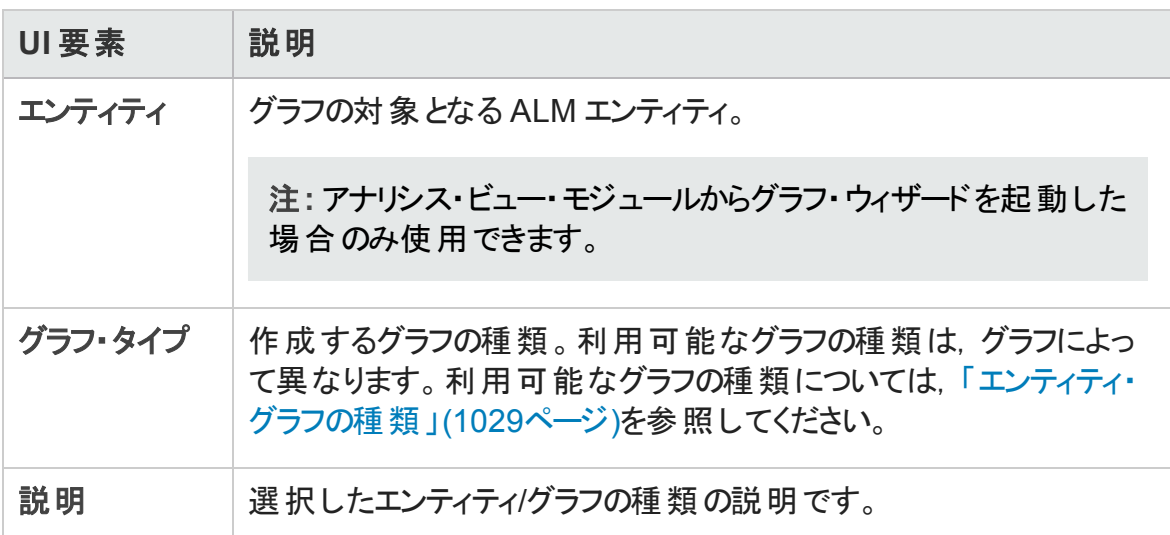

### <span id="page-1055-0"></span>[プロジェクトの選択 ]ページ

このウィザード・ページでは, グラフに含めるプロジェクトを選択できます。

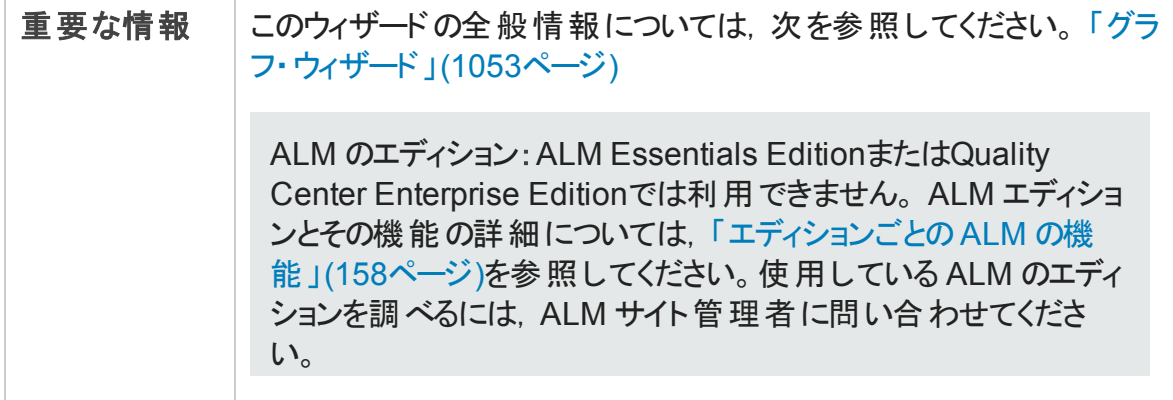

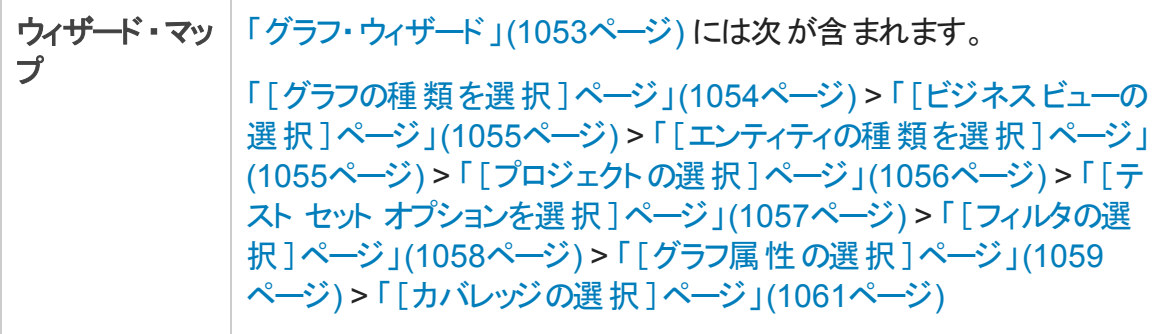

#### 次にユーザ・インタフェース要素について説明します。

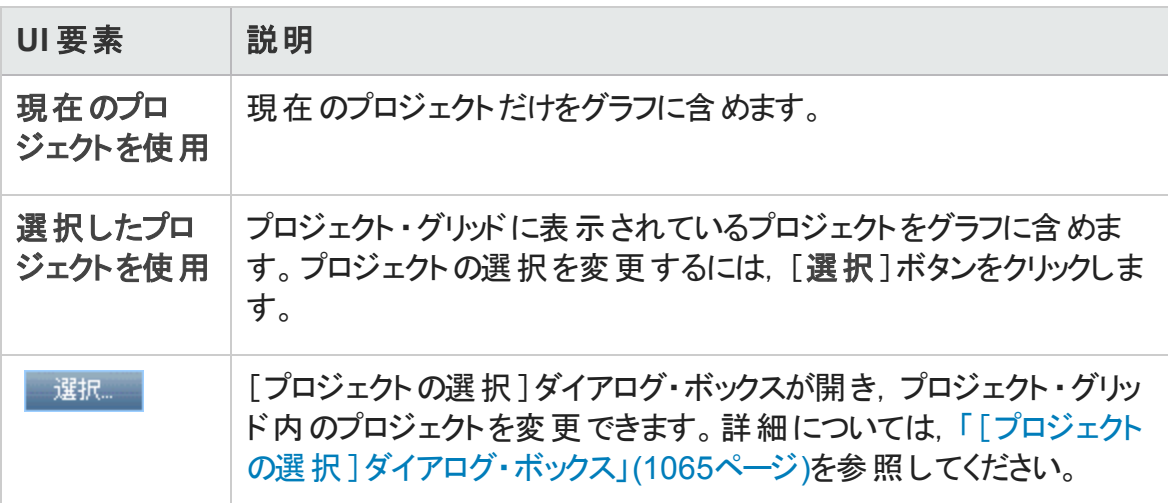

### <span id="page-1056-0"></span>[テスト セット オプションを選択 ]ページ

このウィザード・ページでは, グラフに含めるテスト・セットを選択できます。

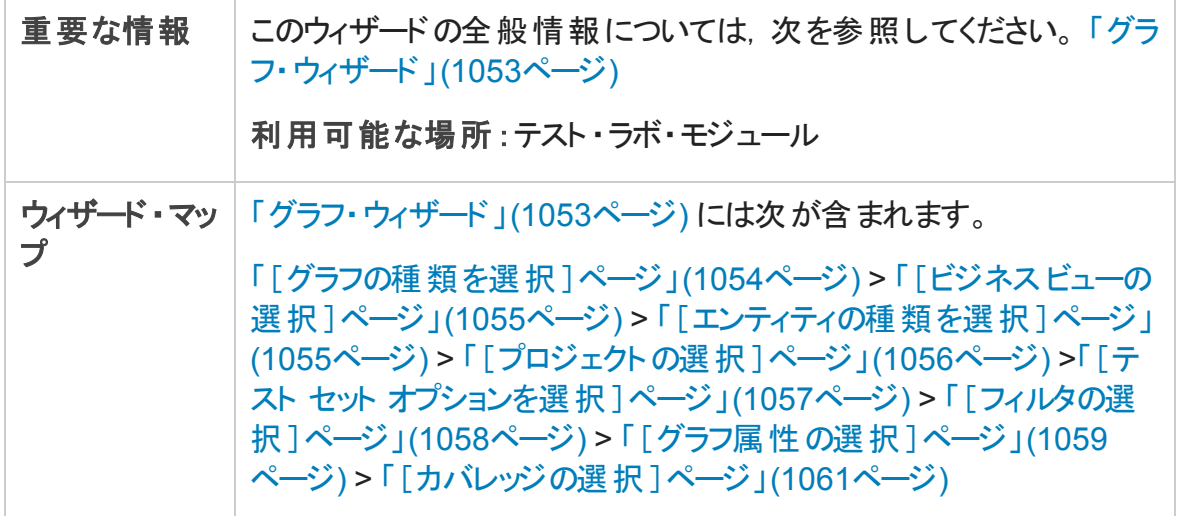

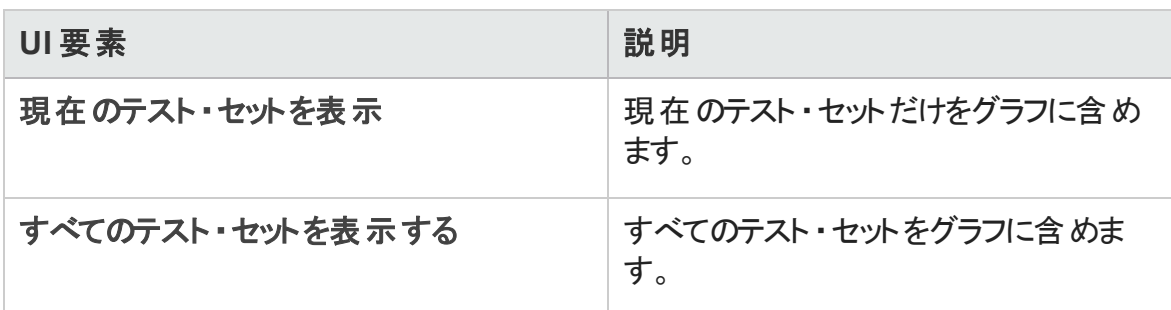

### <span id="page-1057-0"></span>[フィルタの選択 ]ページ

このウィザード・ページでは、グラフのデータに適用されるフィルタを設定できます。

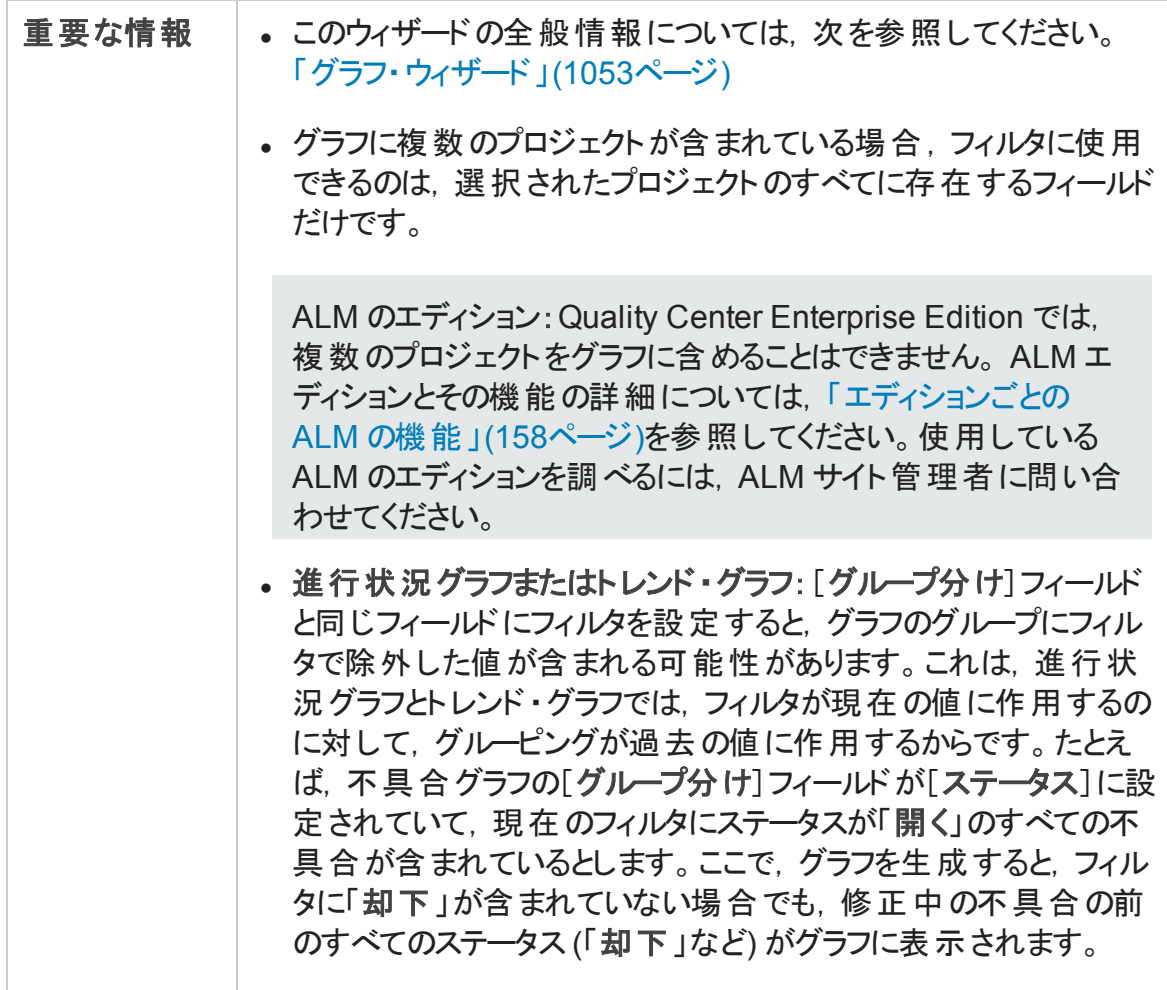

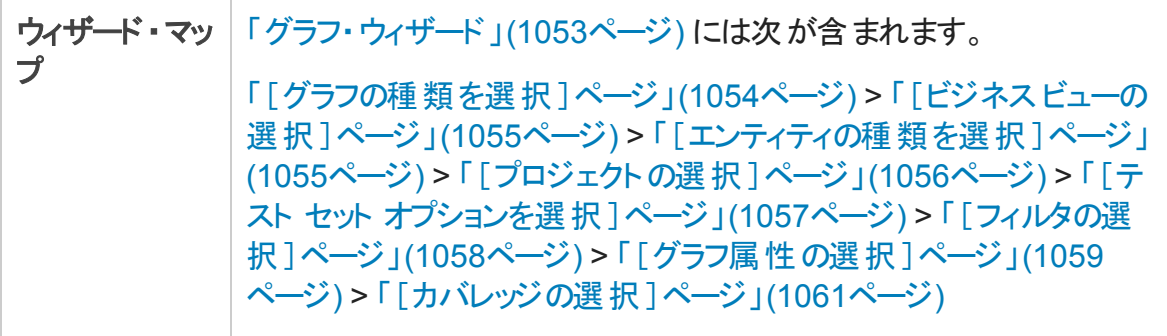

#### 次にユーザ・インタフェース要素について説明します。

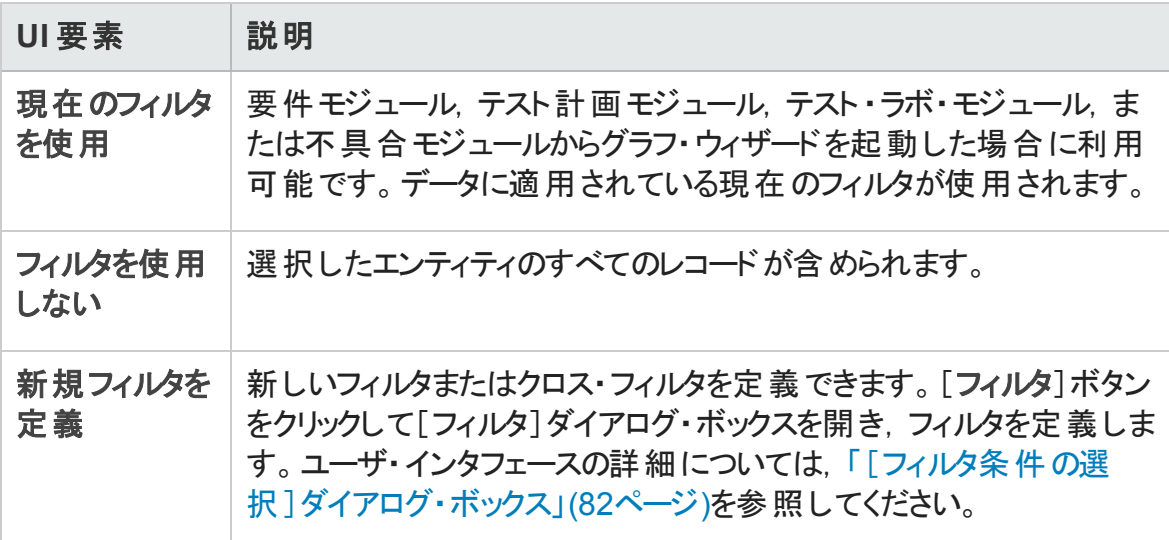

### <span id="page-1058-0"></span>[グラフ属性の選択]ページ

このウィザード ・ページでは,グラフの[グループ化フィールド]および[**X** 軸フィールド]属性 を設定できます。

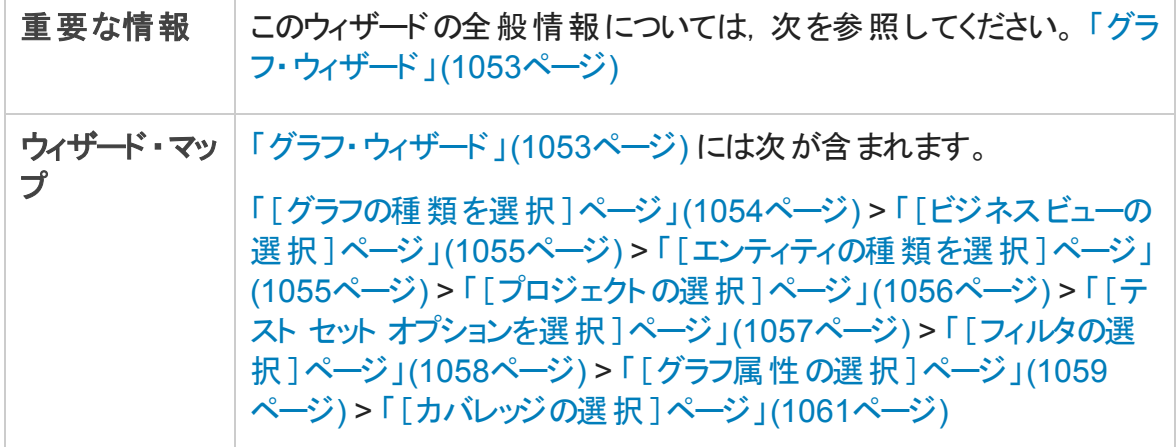

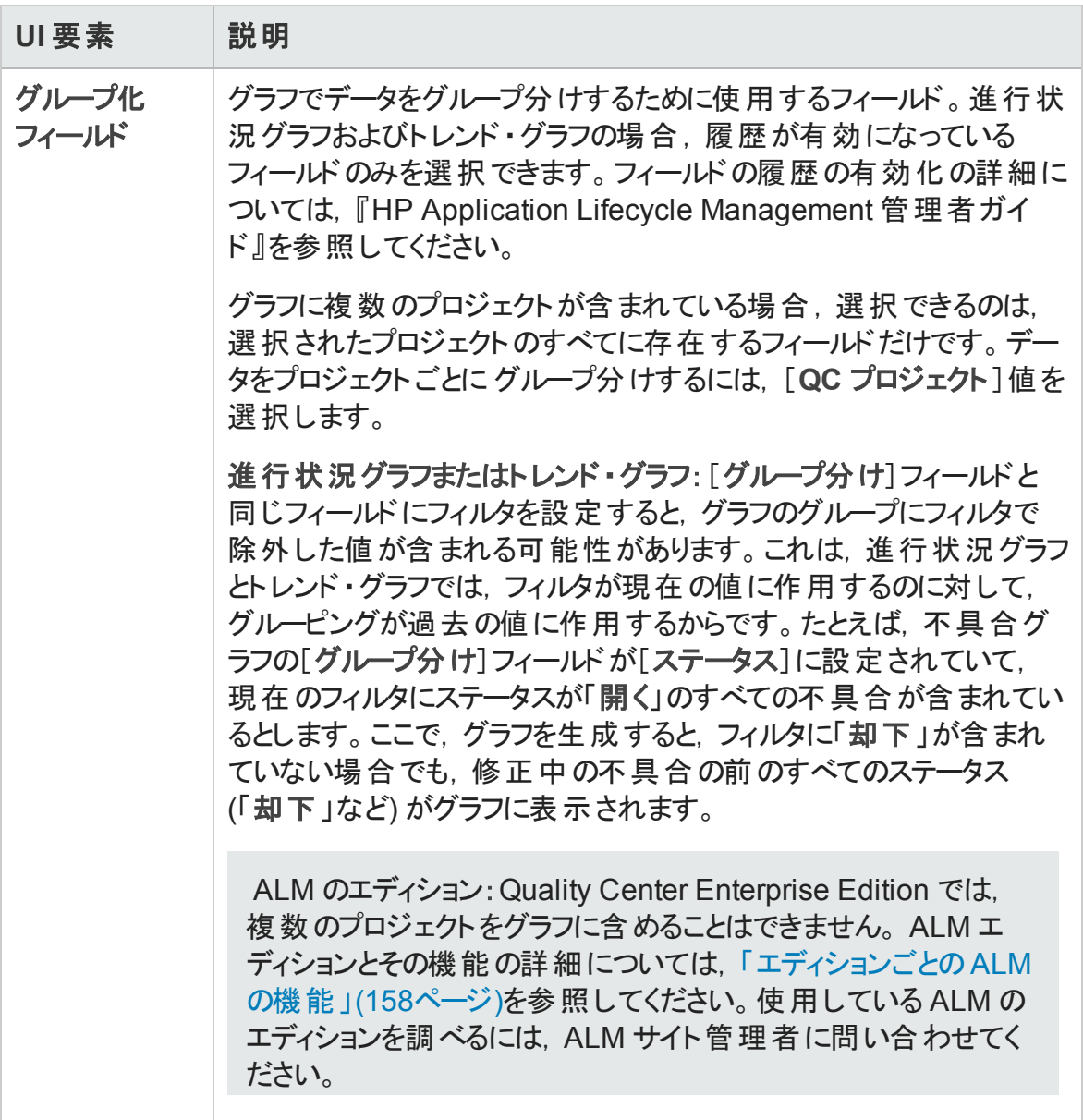

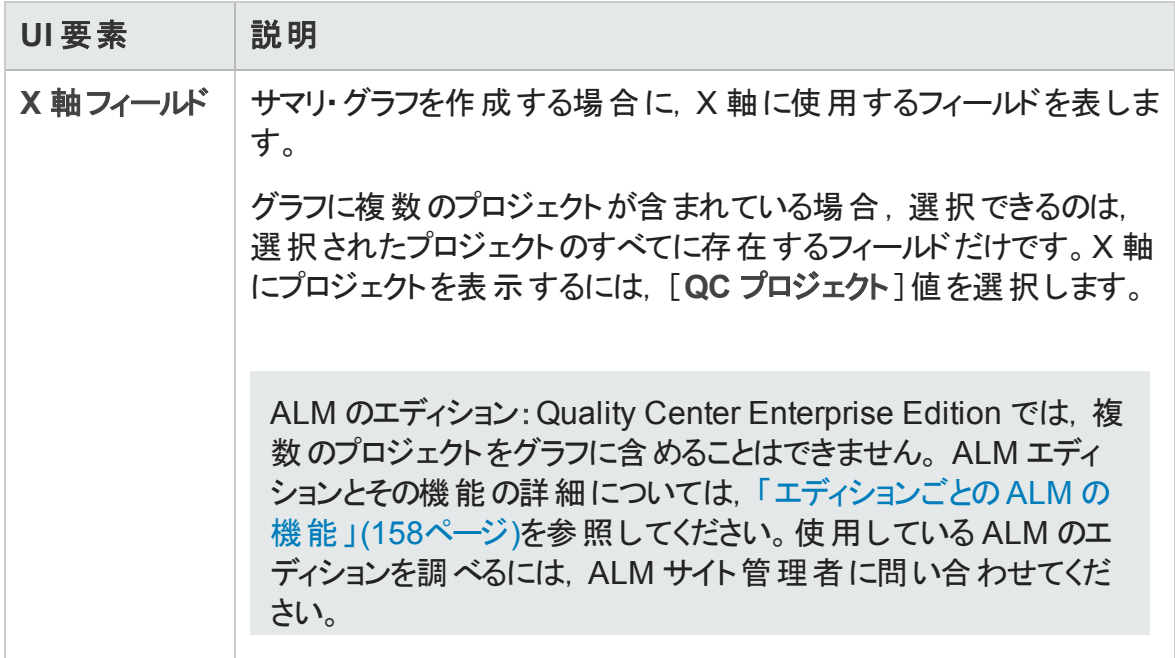

### <span id="page-1060-0"></span>[カバレッジの選択 ]ページ

このウィザード・ページでは,カバレッジのない要件を表示するかどうかを選択できます。

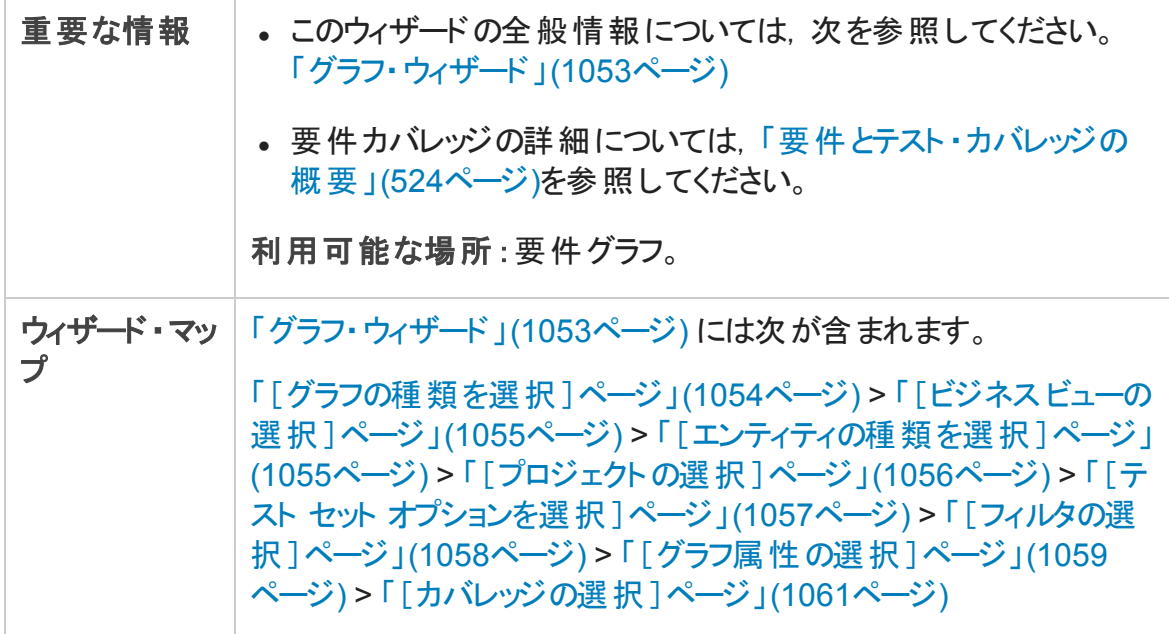

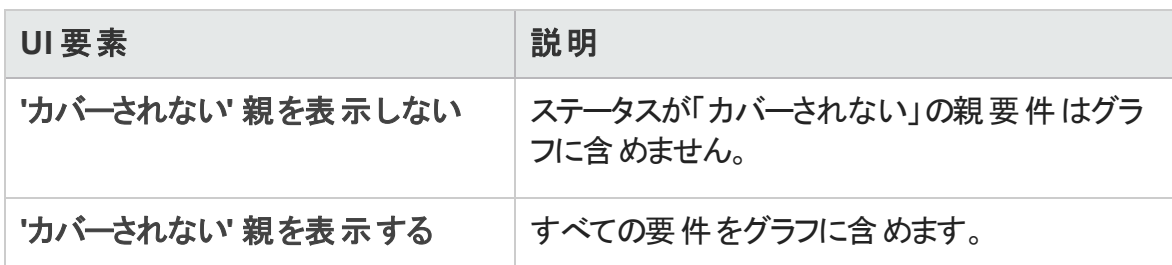

## [新規グラフ]ダイアログ・ボックス

このダイアログ・ボックスでは, 新規グラフをアナリシス・ツリーに追加できます。

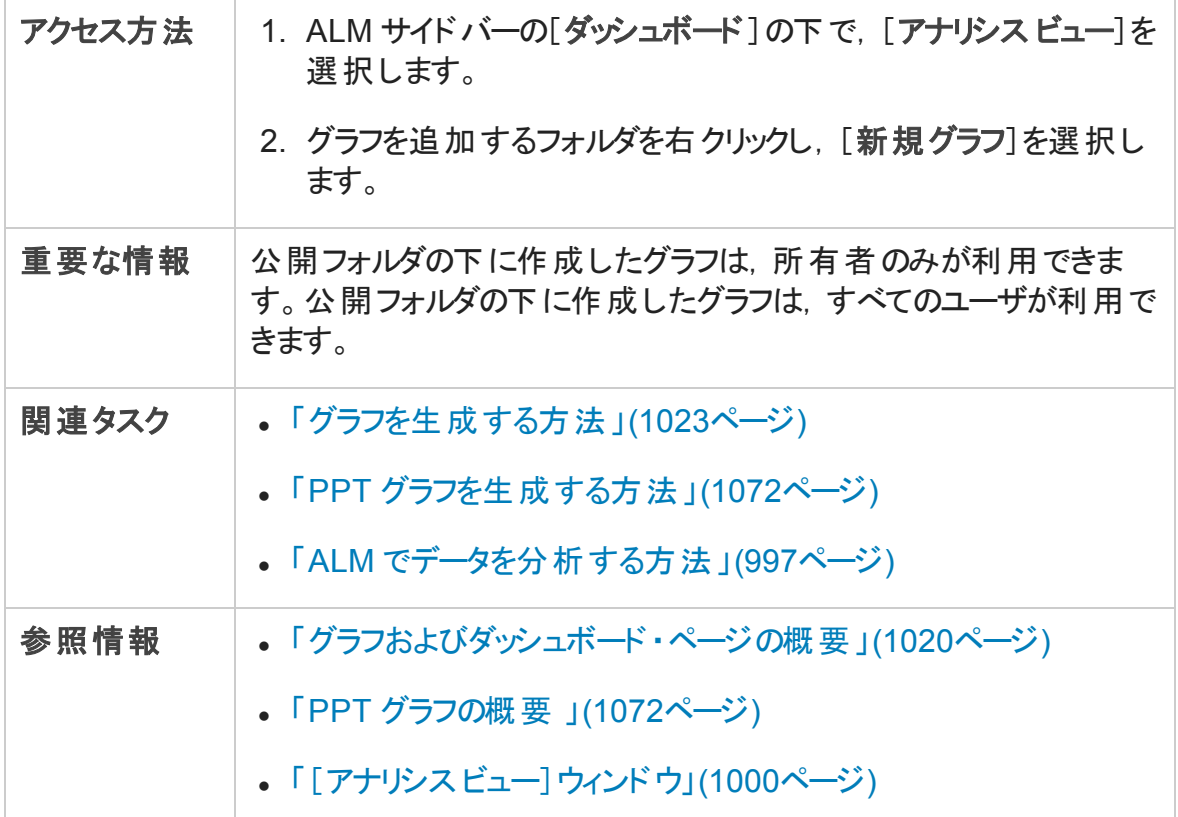

次にユーザ・インタフェース要素について説明します。

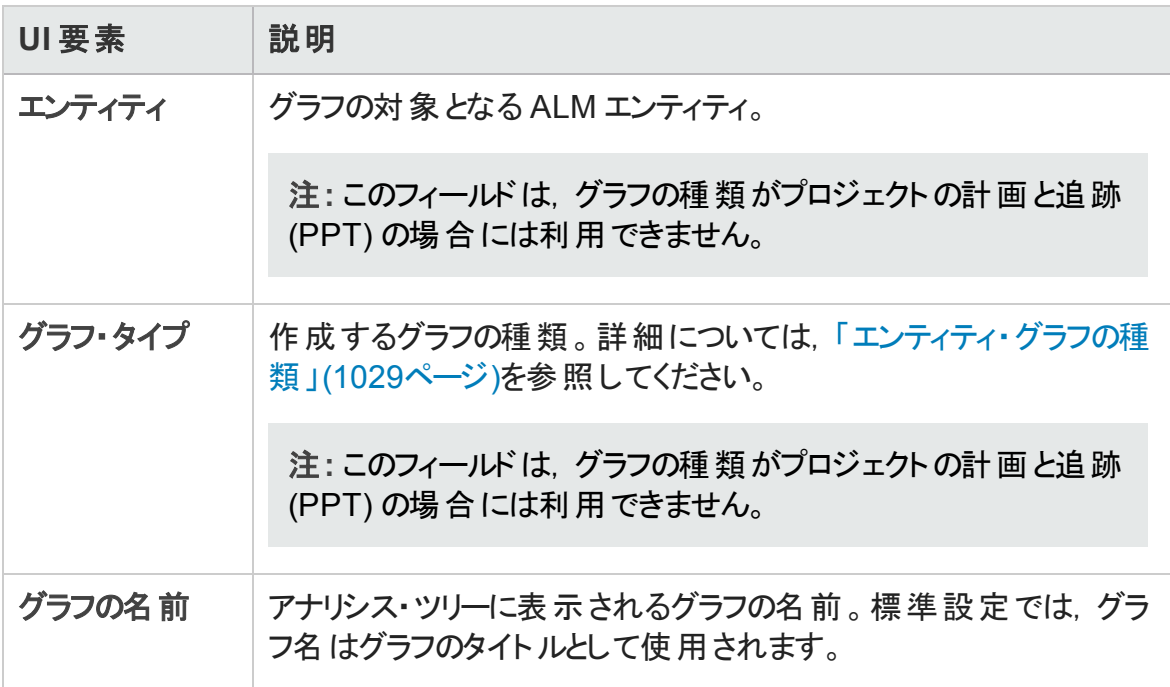

## [ビジネス ビューの選択]ダイアログ・ボックス

このダイアログ・ボックスでは,ビジネス・ビュー・グラフまたはビジネス・ビュー Excel レポート のベースとなるビジネス・ビューを選択できます。

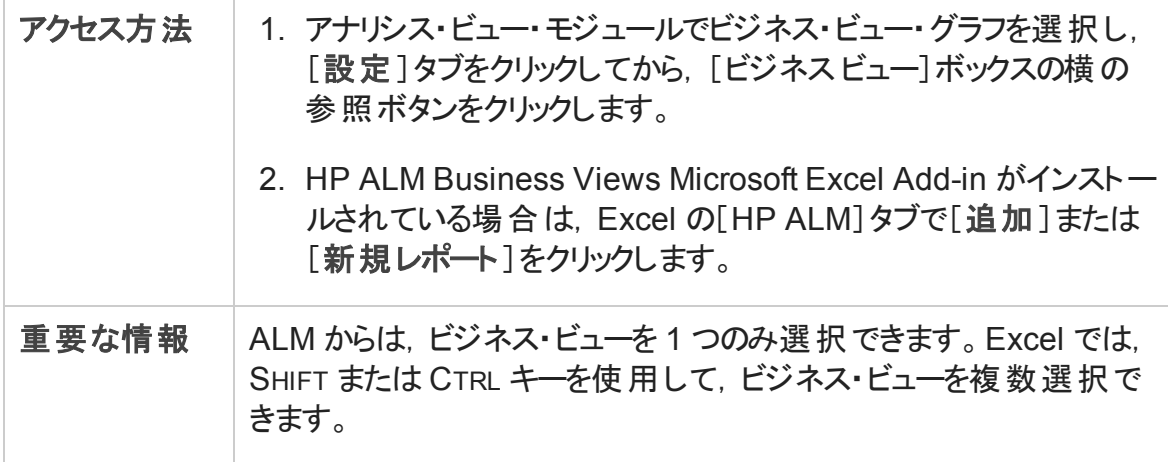

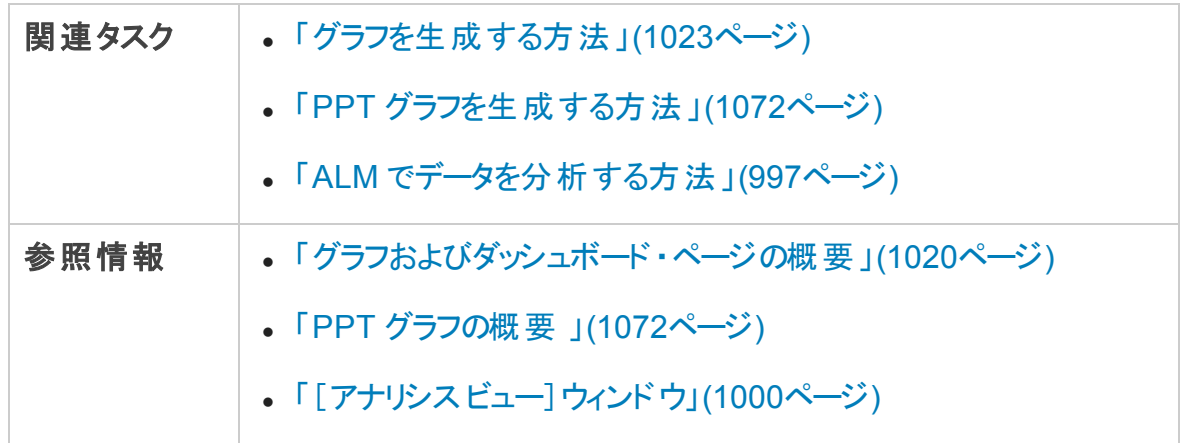

次にユーザ・インタフェース要素について説明します。

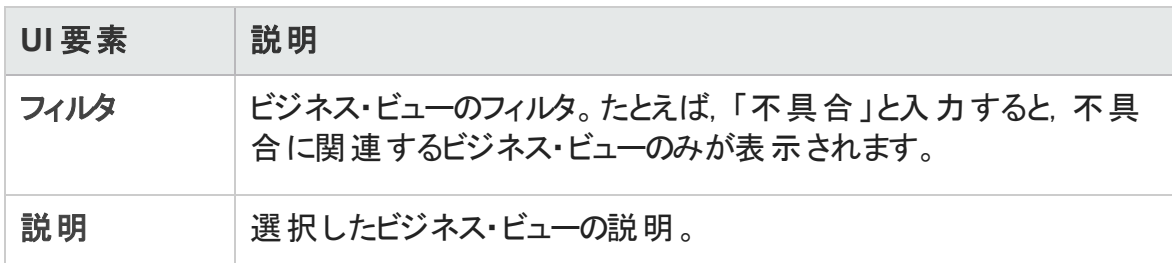

## [新規ダッシュボード ページ]ダイアログ・ボックス

このダイアログ・ボックスでは, 新規ダッシュボード・ページをダッシュボード・ツリーに追加で きます。

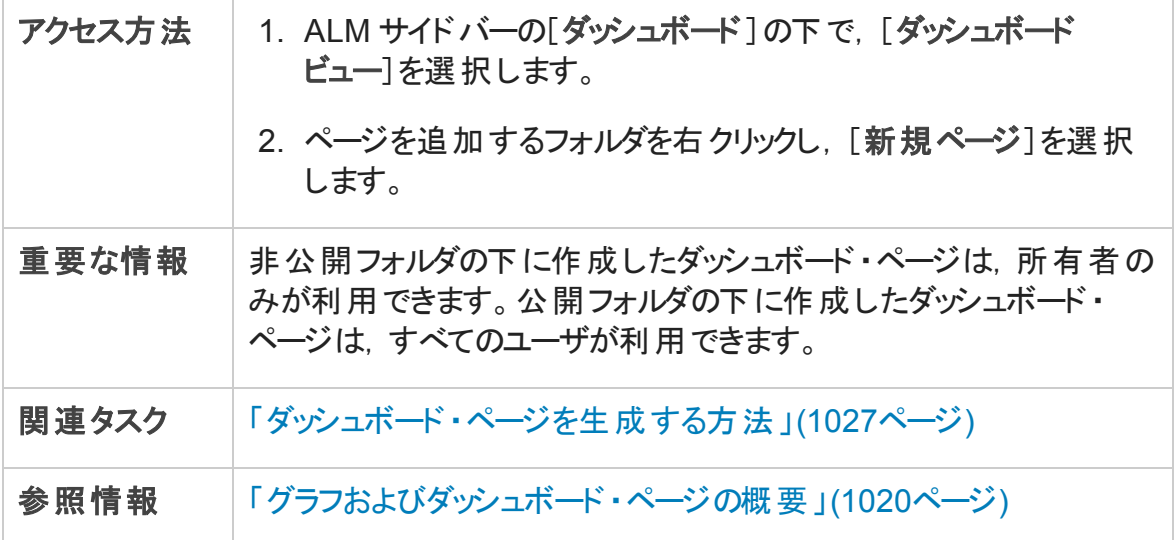

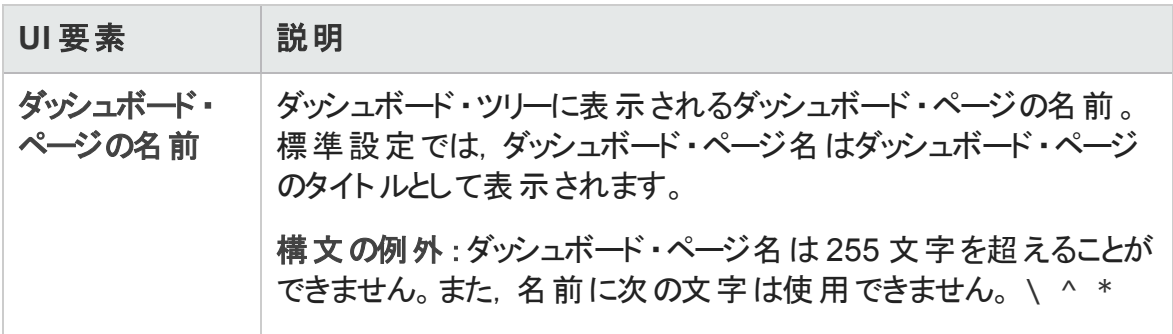

## <span id="page-1064-0"></span>[プロジェクトの選択]ダイアログ・ボックス

このダイアログ・ボックスでは、クロス・プロジェクト・グラフに含めるプロジェクトを選択できま す。

ALM のエディション:このダイアログ・ボックスはQuality Center Enterprise Editionでは利 用できません。 ALM エディションとその機 能 の詳 細 については, [「エディションごとの](#page-157-0) ALM [の機能 」](#page-157-0)(158ページ)を参照してください。使用している ALM のエディションを調 べるには、ALM サイト管理者に問い合わせてください。

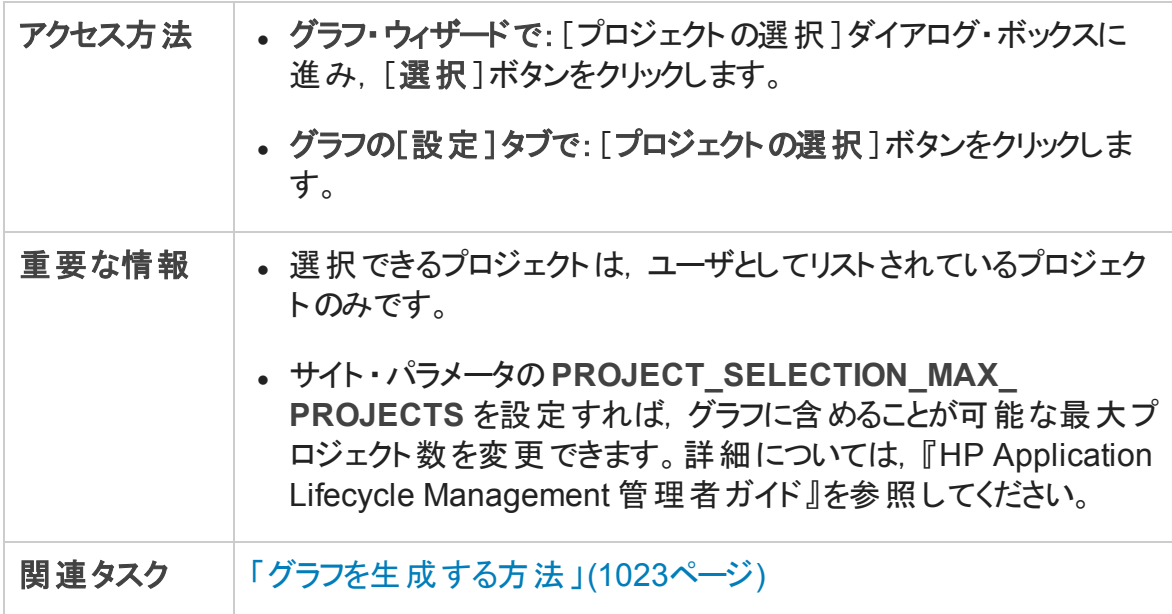

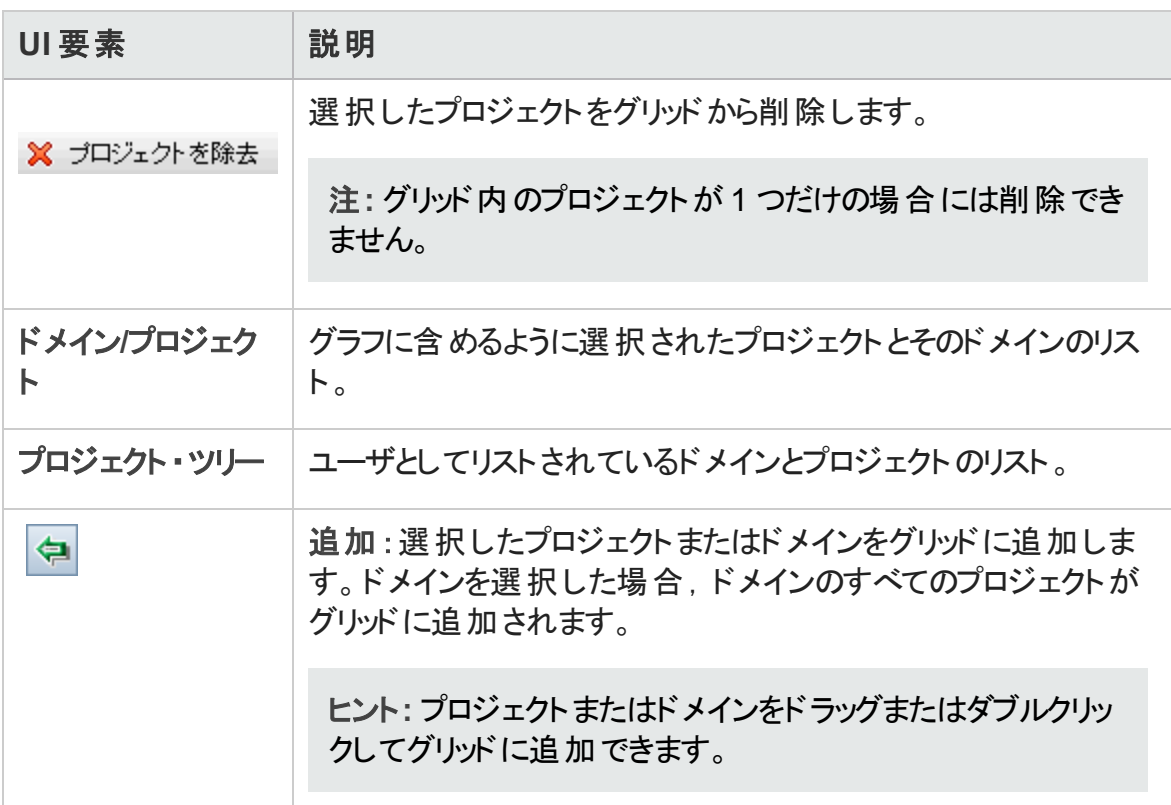

## <span id="page-1065-0"></span>[<タイプ>カテゴリの編集]ダイアログ・ボックス

[グループ化カテゴリの編集]ダイアログ・ボックスでは, [グループ分け]フィールドで選択 されたフィールドの値をグループ化し,結合したデータを 1 つのカテゴリとして表示できま す。

[X 軸カテゴリの編集 ]ダイアログ・ボックスでは,[**X** 軸]フィールドで選択されたフィールド の値をグループ化し,結合したデータを1つのカテゴリとして表示できます。

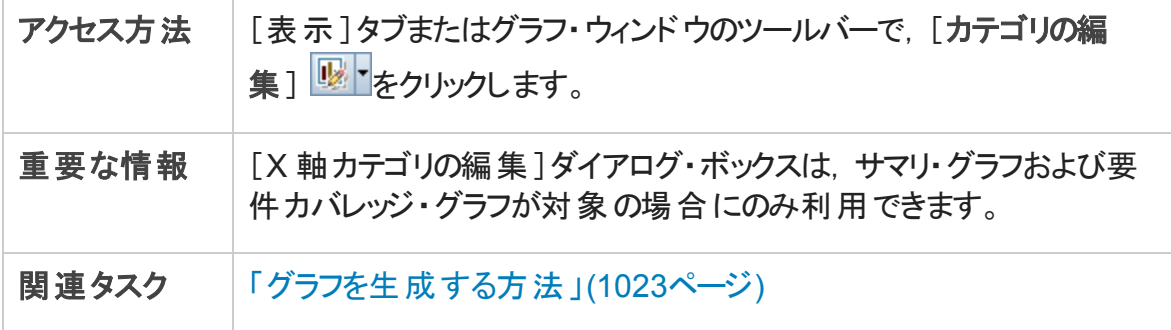

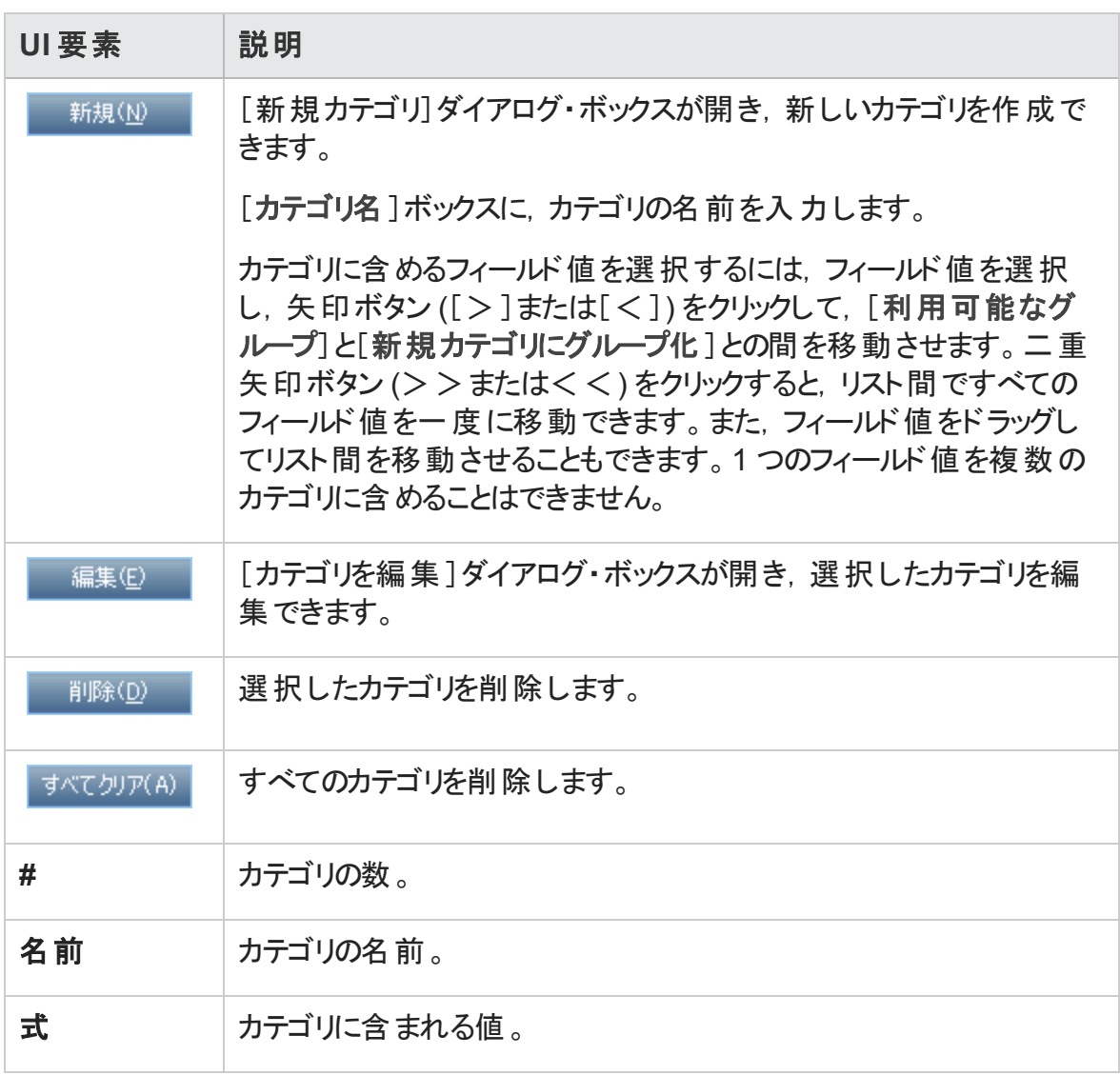

## <span id="page-1066-0"></span>[グラフの外観]ダイアログ・ボックス

このダイアログ・ボックスでは、グラフのタイトルと外観を変更できます。棒グラフの場合, 棒の表示パラメータを指定できます。線グラフの場合,線の表示パラメータを指定でき ます。

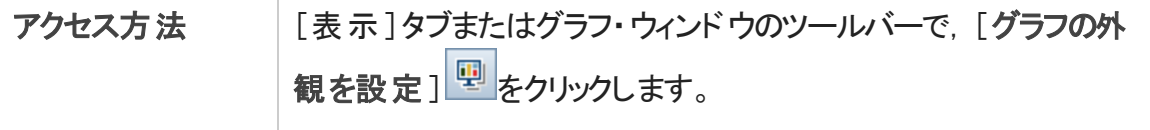

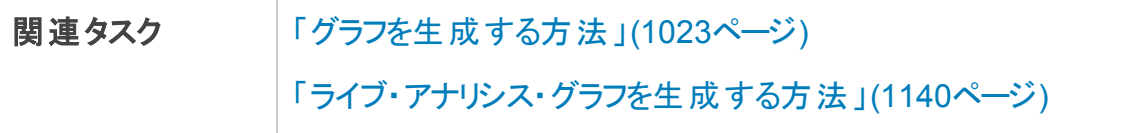

次にユーザ・インタフェース要素について説明します。

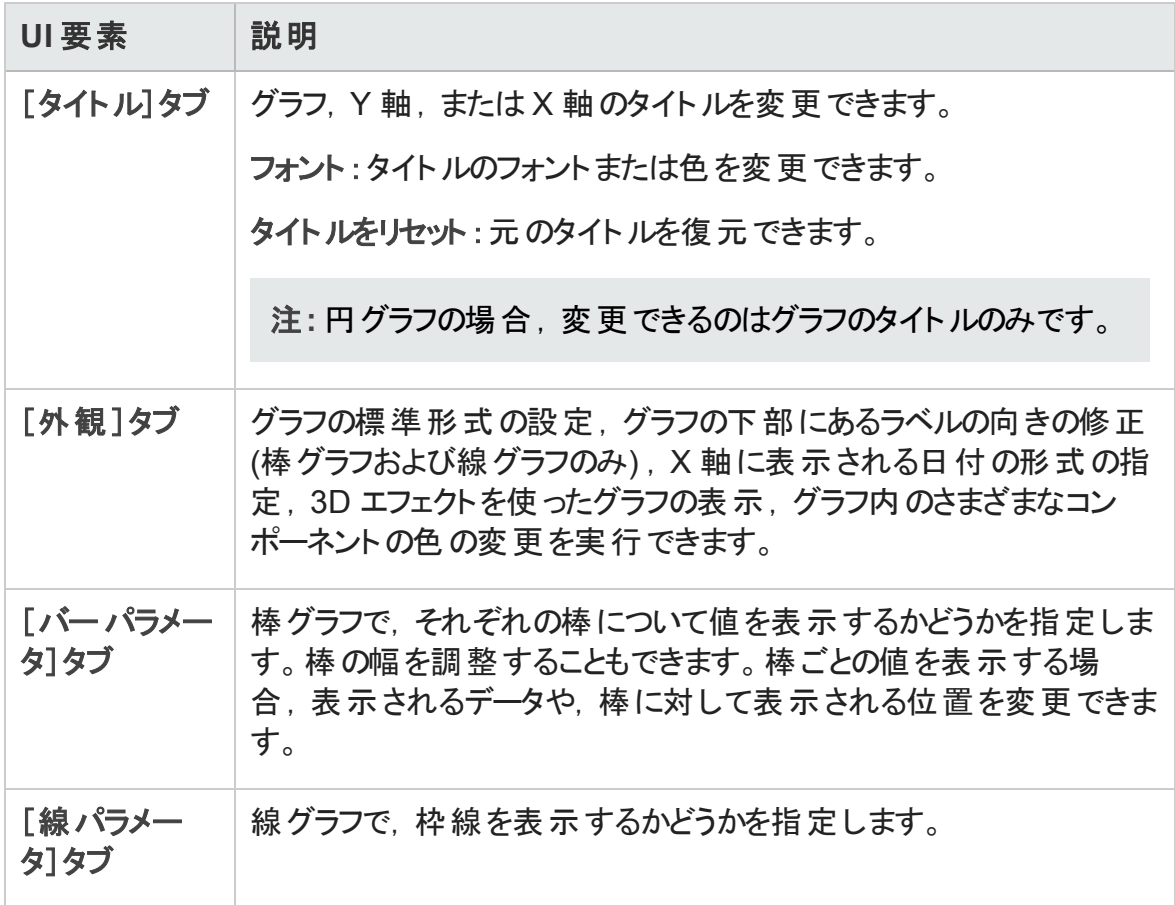

## [結果のドリルダウン]ダイアログ・ボックス

このダイアログ・ボックスでは、グラフの棒または扇形を構成するレコードを表示できます。

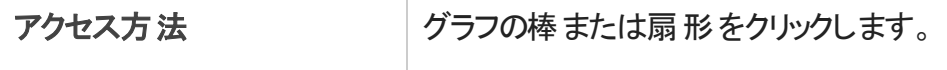

次にユーザ・インタフェースの要素について説明します (ラベルのない要素は,山括弧で 囲んで表記してあります) 。

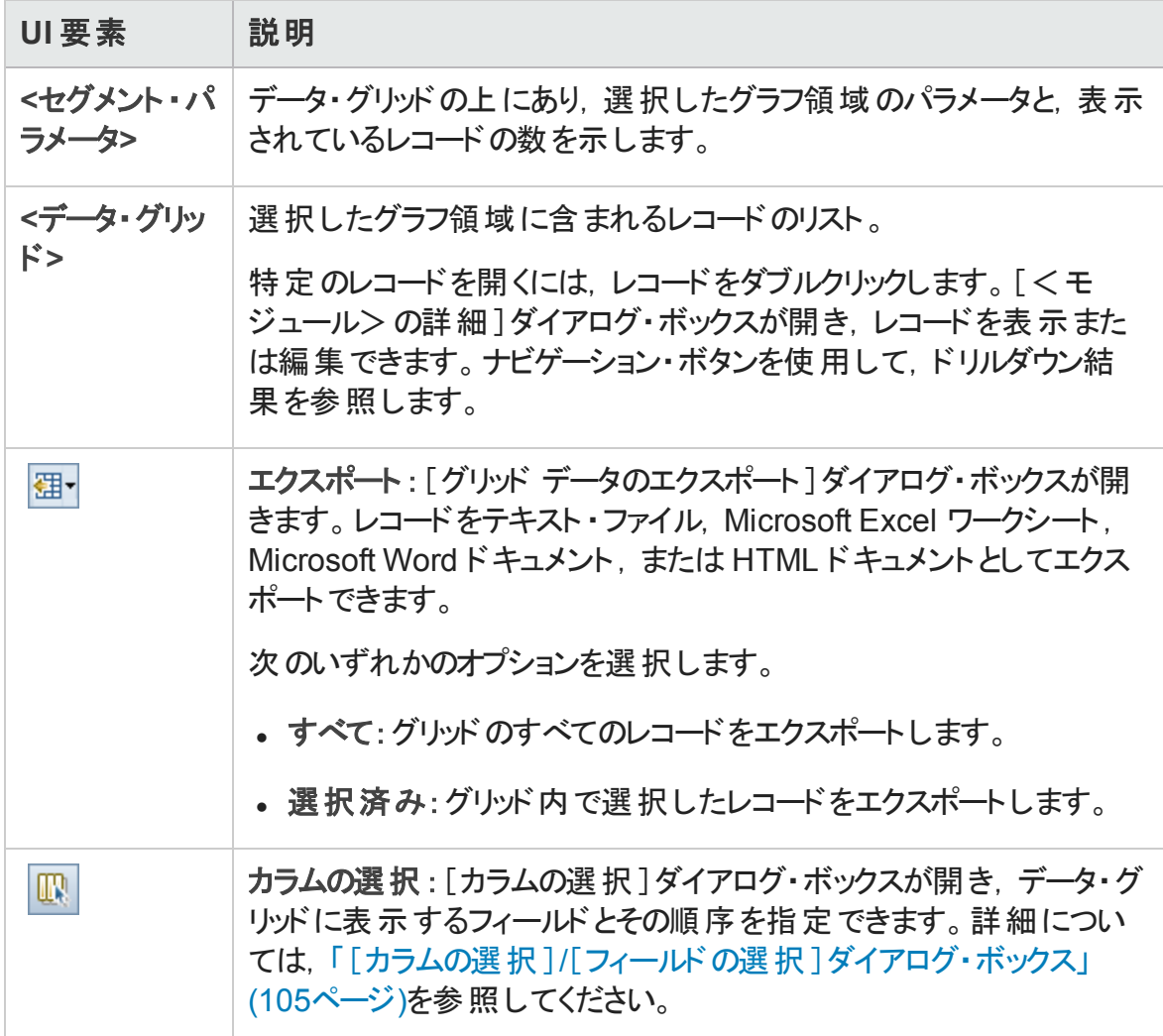

# 第42章: プロジェクトの計画と追跡 (PPT) グ ラフ

本章の内容

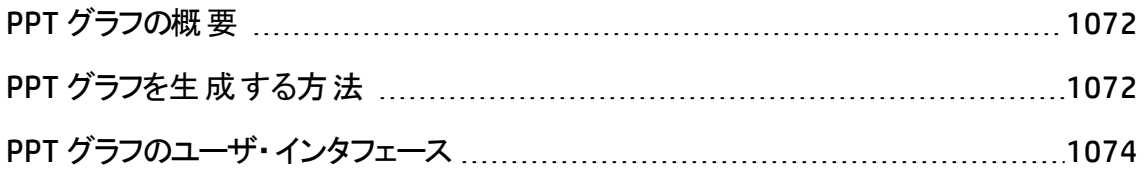

### <span id="page-1071-1"></span>PPT グラフの概要

PPT を使用する場合,リリース・モジュールのKPI データに関連するグラフを,アナリシス・ ビュー・モジュールで作成してカスタマイズできます。アナリシス・ビュー・モジュールでグラフ を作成する場合,データのフィルタ処理,さまざまな設定の変更,フォルダ内でのグラフ の整理といった機能を利用できます。

グラフの表示中は,各バーまたはセグメントが表しているレコードまでドリル・ダウンできま す。

アナリシス・ビュー・モジュールでグラフを作成した後, 複数のグラフを選択して配列し, ダッシュボード ・ページに並べて表示できます。

ALM のエディション:PPT に関連する機能は,ALM Edition でのみ利用できます。 ALM エディションとその機 能 の詳 細 については, [「エディションごとの](#page-157-0) ALM の機 能 」(158 [ページ](#page-157-0))を参照してください。使用している ALM のエディションを調べるには,ALM サイ ト管理者に問い合わせてください。

関連するタスクについては,「PPT [グラフを生成する方法 」](#page-1071-0)(1072ページ)およ[び「ダッシュ](#page-1026-0) [ボード ・ページを生成する方法 」](#page-1026-0)(1027ページ)を参照してください。

### <span id="page-1071-0"></span>PPT グラフを生成する方法

このタスクでは, ALM でグラフを使 用して PPT データを生成する方法を説明します。

ALM のエディション:PPT に関連する機能は,ALM Edition でのみ利用できます。 ALM エディションとその機能の詳細については,[「エディションごとの](#page-157-0) ALM の機能 」(158ペー [ジ](#page-157-0))を参照してください。 使用している ALM のエディションを調 べるには. ALM サイト管 理者に問い合わせてください。

このタスクは次のステップで構成されています。

- [「前提条件 」](#page-1072-0)(1073ページ)
- <sup>l</sup> [「アナリシス・ビューでのグラフの作成 」](#page-1072-1)(1073ページ)
- 「グラフの設 定 」(1073ページ)
- [「グラフの表示 」](#page-1072-3)(1073ページ)

ユーザーズ・ガイド 第42章: プロジェクトの計画と追跡 (PPT) グラフ

- **「ALM [の外部でのグラフの共有 」](#page-1072-4)(1073ページ)**
- <span id="page-1072-0"></span>• 「ダッシュボード・ページの作成 」(1073ページ)
- 1. 前提条件

[管理]の下で,[リリース]を選択します。リリース,リリース・スコープ・アイテム,マル ストーン, KPI を定義します。タスクの詳細については, 「PPT の使用方法」(203ペー [ジ](#page-202-0))を参照してください。

<span id="page-1072-1"></span>2. アナリシス・ビューでのグラフの作成

アナリシス・ビュー・モジュールでグラフを作成します。

- a. アナリシス・ビュー・モジュールを開きます。ALM サイドバーの[ダッシュボード]の下 で,[アナリシス ビュー]を選択します。
- b. アナリシス・ツリーにフォルダを追加します。非公開または公開ルート ・フォルダの 下のフォルダを右クリックし, [新規フォルダ]を選択します。
- c. 新規グラフを作成します。フォルダを右クリックします。[新規リリース アナリシス] を選択し,PPT グラフを選択します。[新規グラフ]ダイアログ・ボックスが開きま す。グラフ名を入力して[**OK**]をクリックします。

#### <span id="page-1072-2"></span>3. グラフの設定

アナリシス・ビュー・モジュールでグラフを選択し, [設定]タブをクリックします。 ユーザ・ インタフェースの詳細については,[「\[設定 \]タブ](#page-1074-0) - PPT グラフ」(1075ページ)を参照し てください。

<span id="page-1072-3"></span>4. グラフの表示

アナリシス・ツリーでグラフを選択し, [表示]タブをクリックします。 ユーザ・インタフェー スの詳細については,[「\[表示 \]タブ](#page-1077-0) - PPT グラフ」(1078ページ)を参照してください。

<span id="page-1072-4"></span>5. ALM の外部でのグラフの共有

ALM ユーザやその他 の人 が, グラフの読 み取り専 用 版 を ALM 外 部 で表 示 できるよ うにします。タスクの詳細については,[「グラフを生成する方法 」](#page-1022-0)(1023ページ)を参照 してください。

<span id="page-1072-5"></span>6. ダッシュボード・ページの作成

いくつかのグラフをダッシュボード ・ページにまとめて表示できます。タスクの詳細につい ては,[「ダッシュボード ・ページを生成する方法 」](#page-1026-0)(1027ページ)を参照してください。

## <span id="page-1073-0"></span>PPT グラフのユーザ・インタフェース

#### 本項の内容

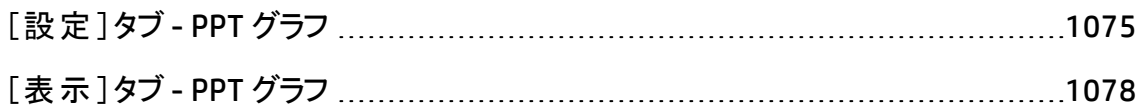

### <span id="page-1074-0"></span>[設定]タブ- PPT グラフ

このタブでは, グラフに表示するプロジェクトの計画と追跡 (PPT) データを選択し, グラフ の表示オプションを設定できます。

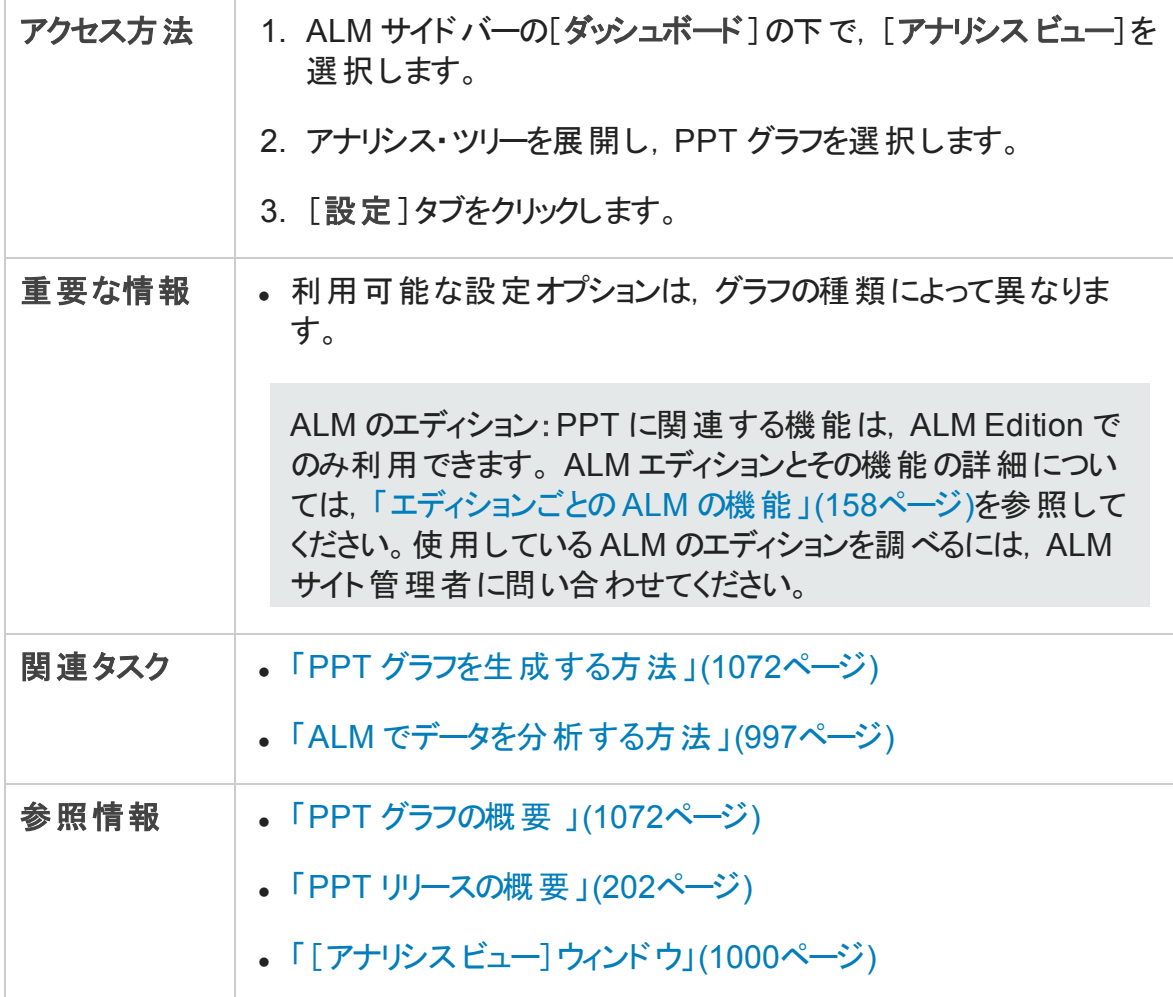

### KPI グラフの設定

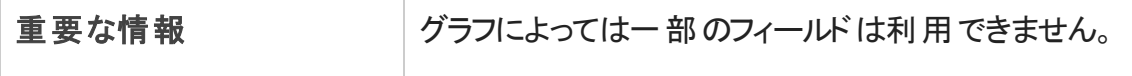

ユーザーズ・ガイド 第42章: プロジェクトの計画と追跡 (PPT) グラフ

#### 次にユーザ・インタフェース要素について説明します。

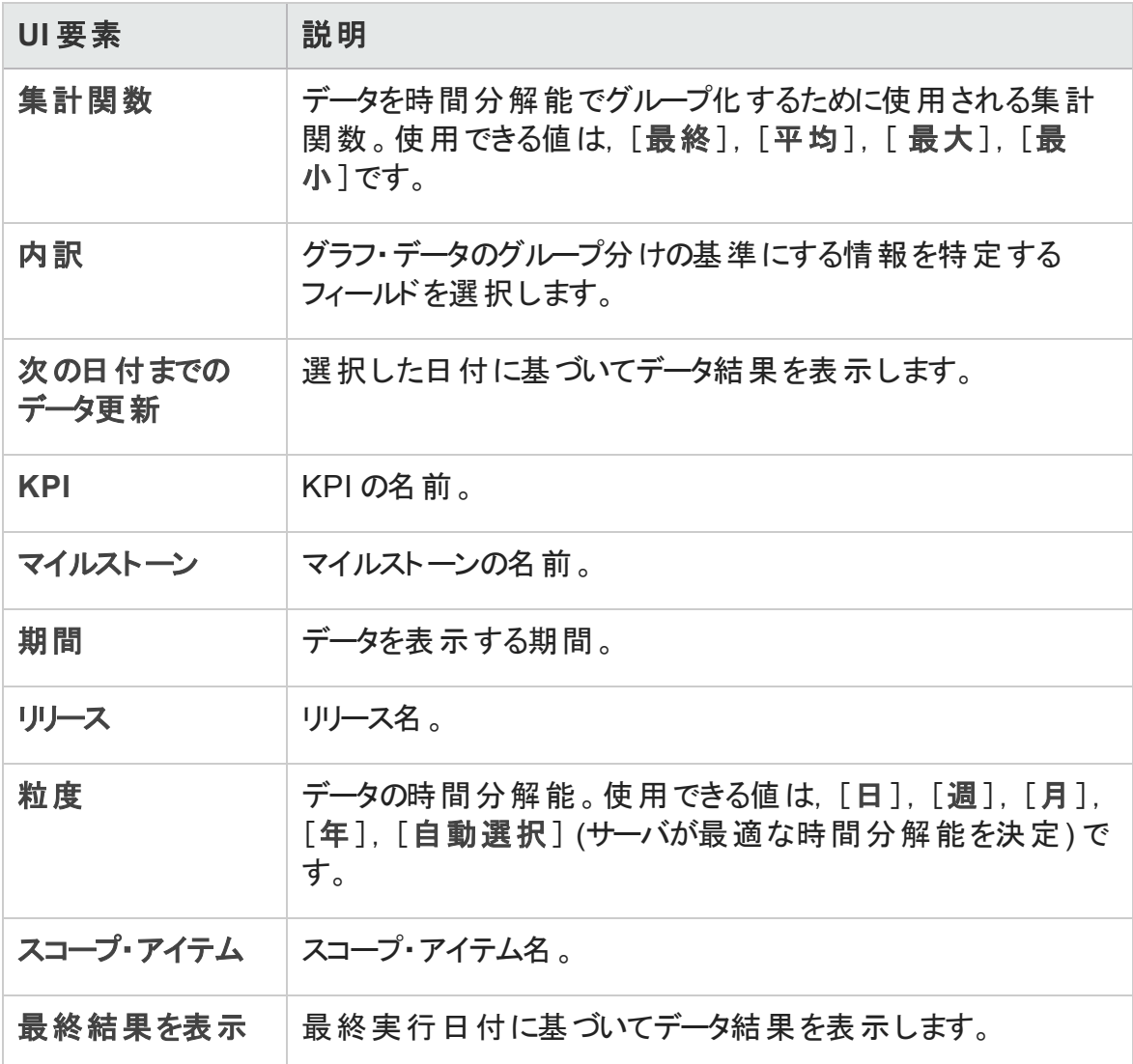

### スコアカード・グラフの設定

次にユーザ・インタフェースの要素について説明します (ラベルのない要素は,山括弧で 囲んで表記してあります) 。

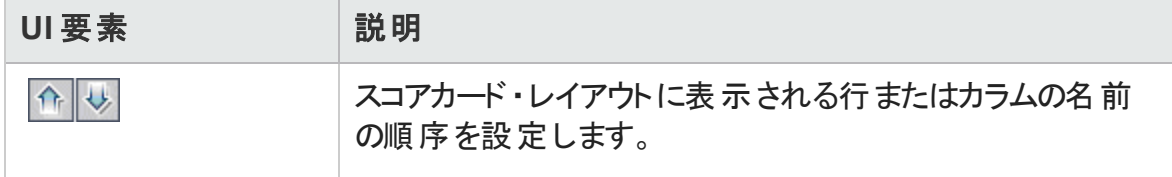

ユーザーズ・ガイド 第42章: プロジェクトの計画と追跡 (PPT) グラフ

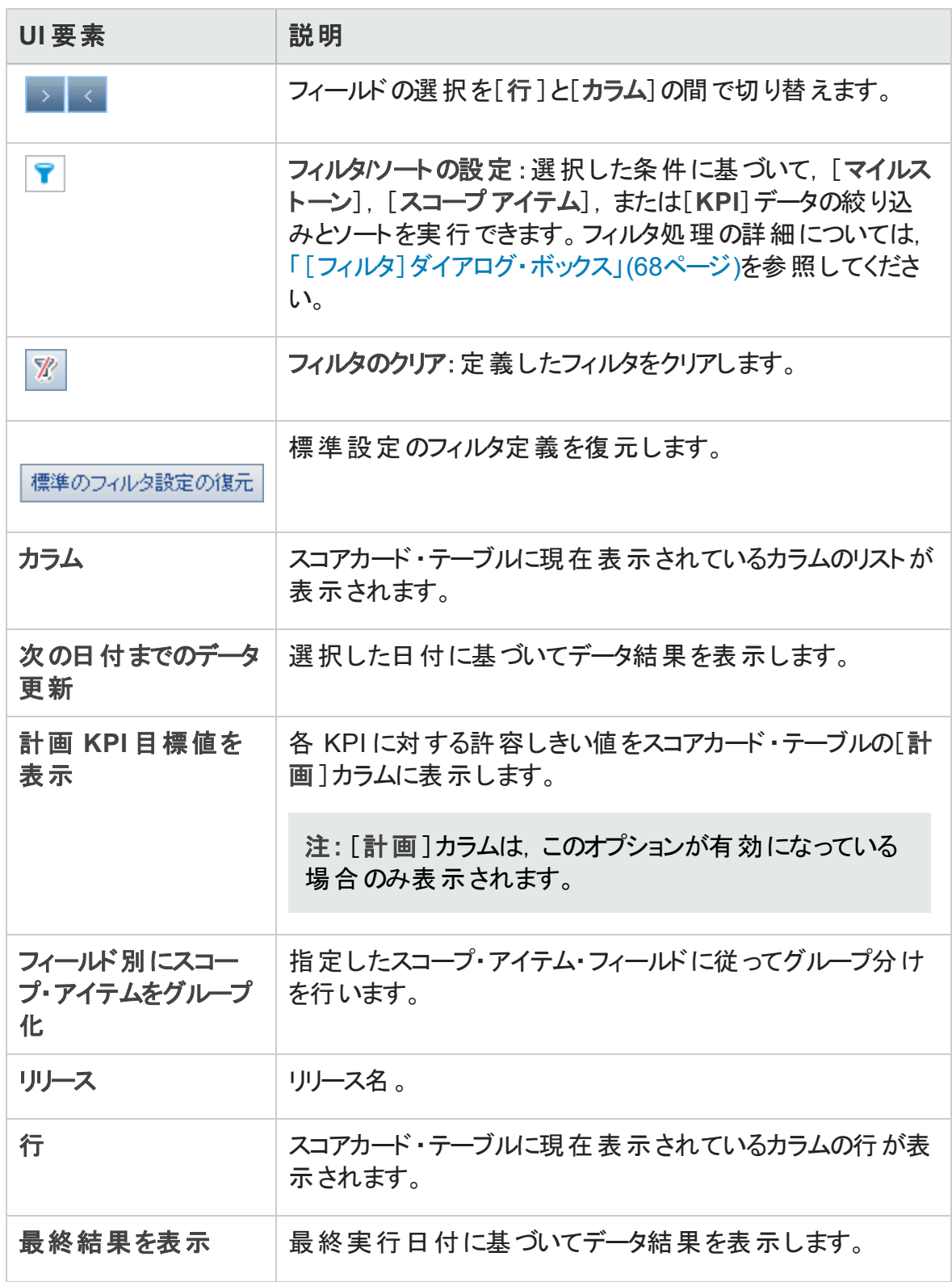

### <span id="page-1077-0"></span>[表示]タブ- PPT グラフ

このタブでは,プロジェクトの計画と追跡 (PPT) グラフを表示できます。

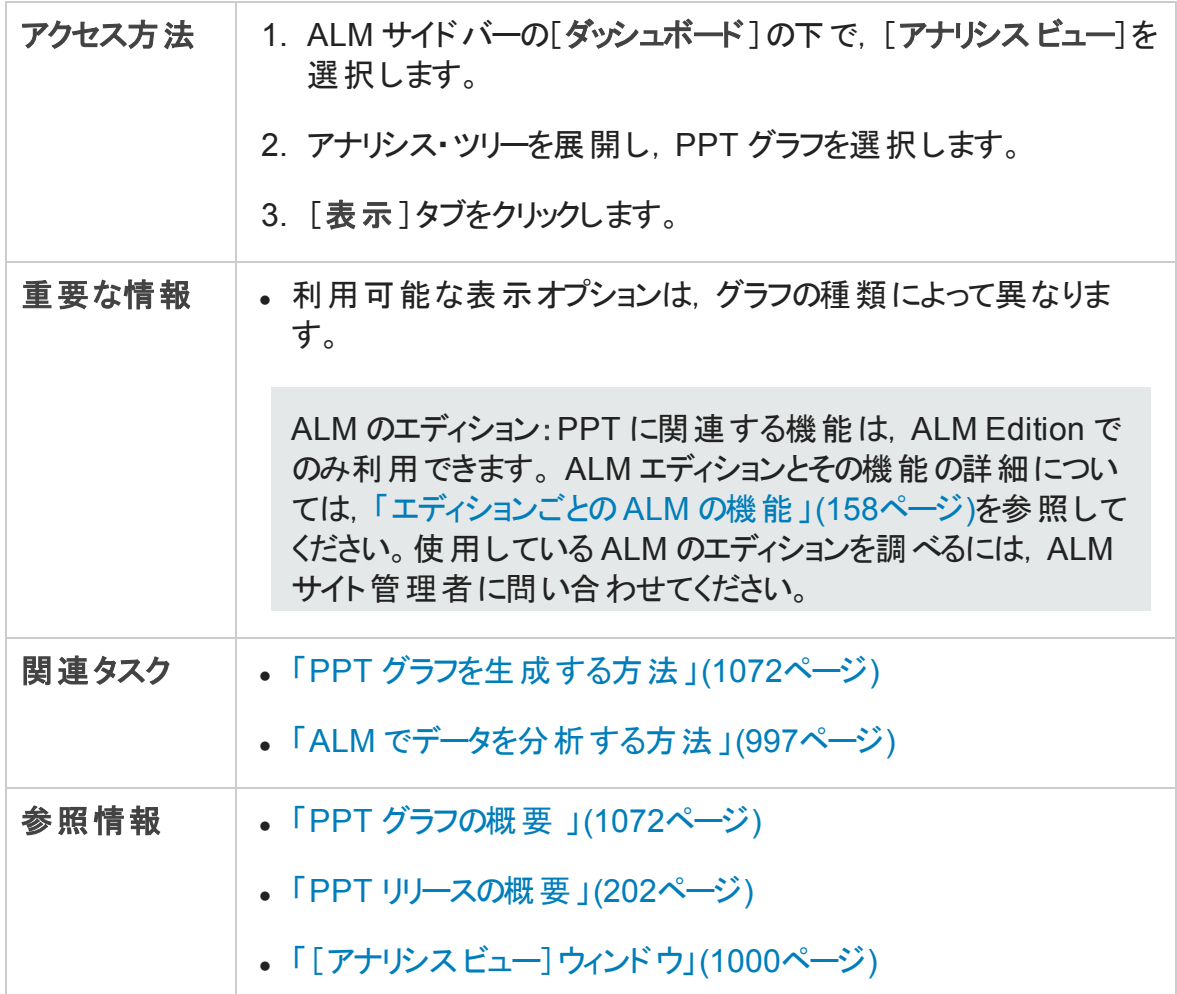

次にユーザ・インタフェースの要素について説明します (ラベルのない要素は,山括弧で 囲んで表記してあります) 。

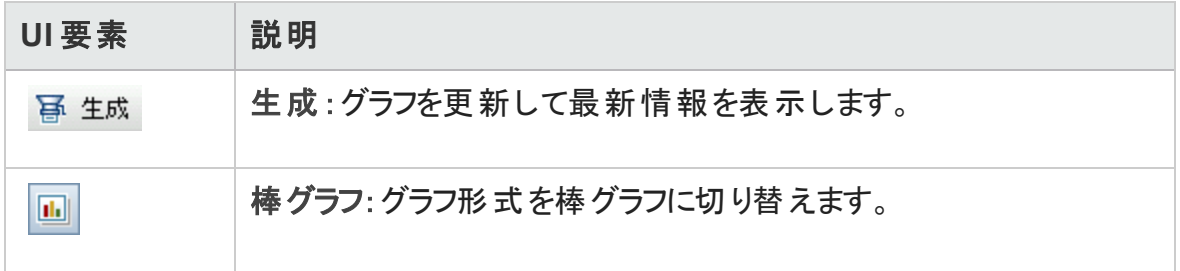

ユーザーズ・ガイド 第42章: プロジェクトの計画と追跡 (PPT) グラフ

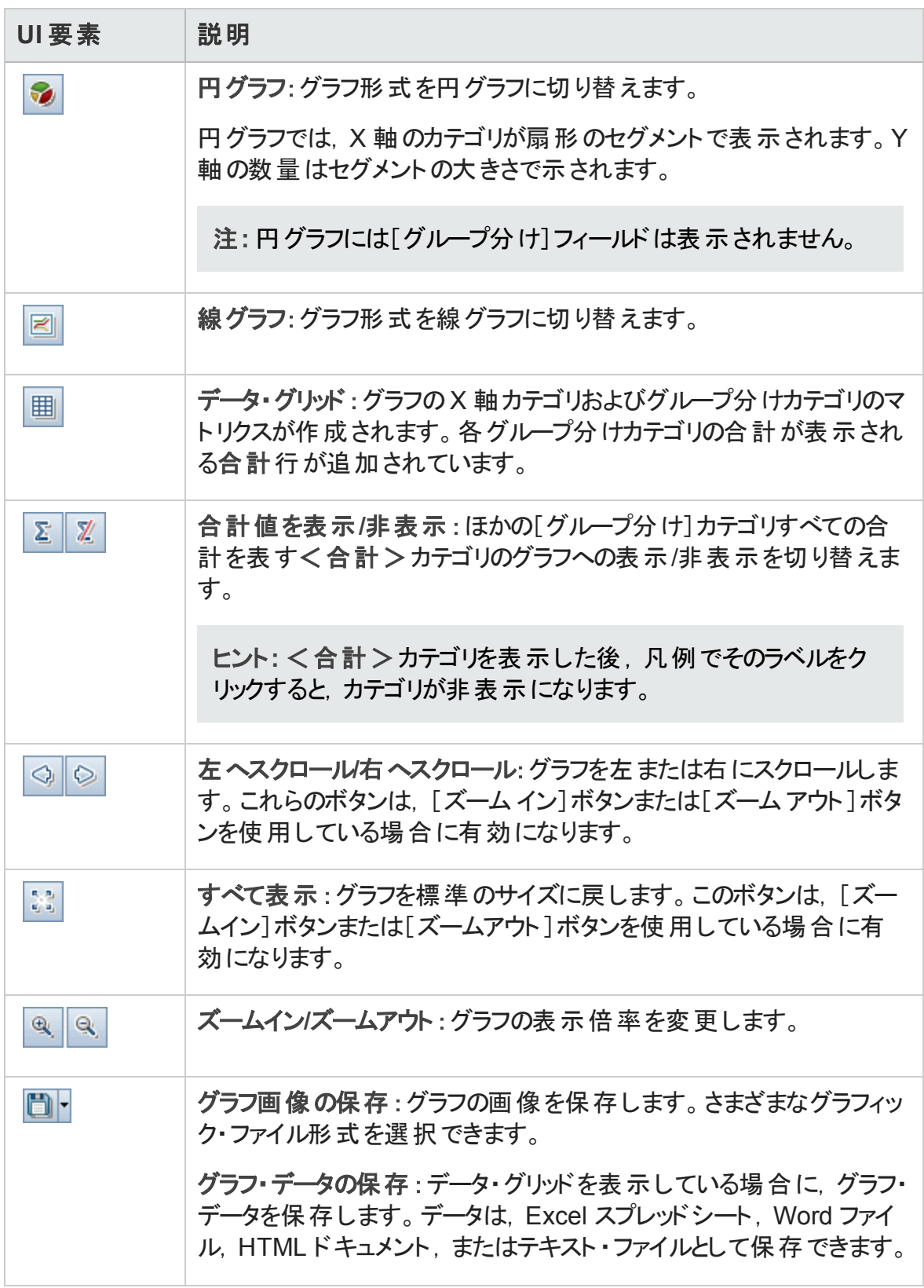

ユーザーズ・ガイド

第42章: プロジェクトの計画と追跡 (PPT) グラフ

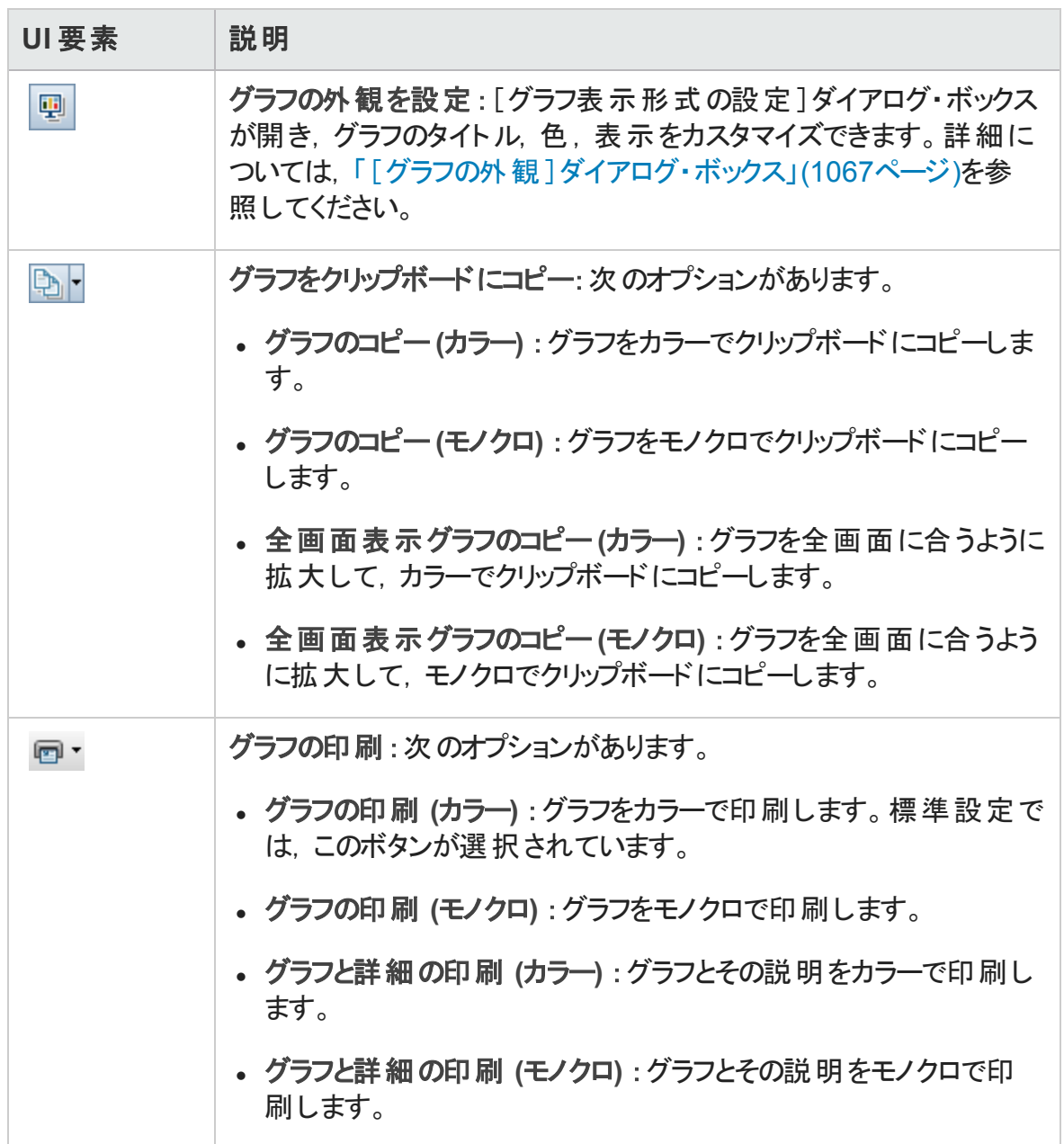
ユーザーズ・ガイド

第42章: プロジェクトの計画と追跡 (PPT) グラフ

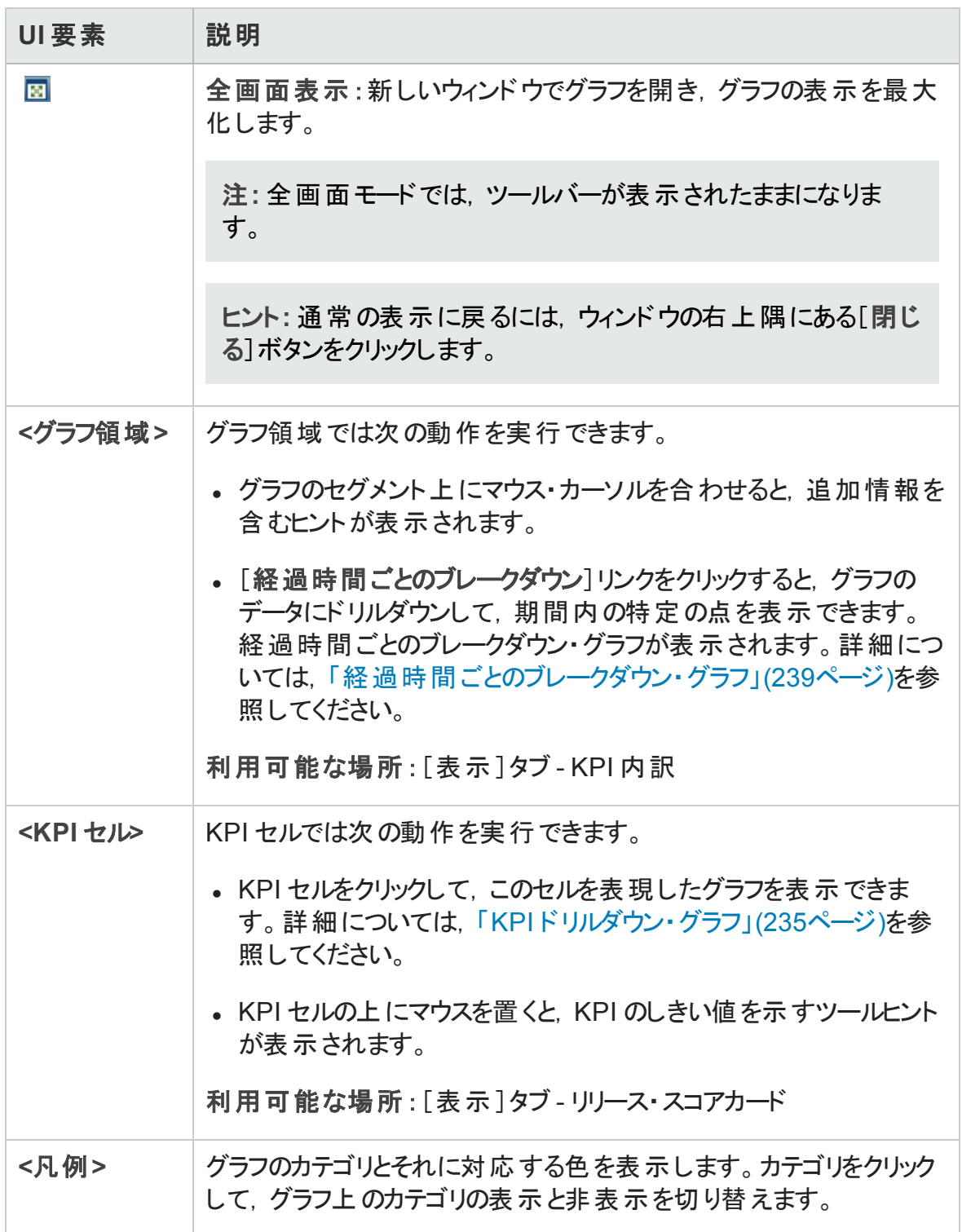

#### ユーザーズ・ガイド 第42章: プロジェクトの計画と追跡 (PPT) グラフ

# 第43章: プロジェクト ・レポート

本章の内容

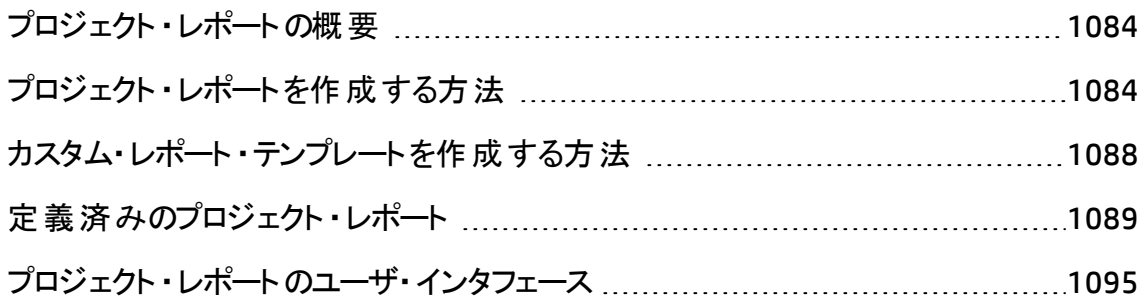

# <span id="page-1083-0"></span>プロジェクト ・レポートの概要

プロジェクト ・レポートでは,HP Application Lifecycle Management (ALM) プロジェクトから の情報を含む包括的なレポートをデザインして生成できます。

プロジェクト ・レポートでは,セクションとサブセクションを定義し,それぞれのセクションで ALM エンティティのレコードを一覧表示します。選択したベースラインのデータを表示する ように選択できます。

レポート ・セクションには,フィールドとレイアウトを決定するテンプレートを適用します。ま た,レポート全体の外観を決定するドキュメント ・テンプレートとスタイル・テンプレートも適 用します。

注**:** レポート ・テンプレートは,プロジェクトのカスタマイズで管理します。詳細について は,『HP Application Lifecycle Management 管理者ガイド 』を参照してください。

プロジェクト・レポートは. HTML, Microsoft Word, PDF 形式で生成できます。

プロジェクト・レポートの作成の詳細については、「プロジェクト・レポートを作成する方 [法 」](#page-1083-1)(1084ページ)を参照してください。

# <span id="page-1083-1"></span>プロジェクト ・レポートを作成する方法

このタスクでは,プロジェクト ・レポートを作成する方法を示します。

プロジェクト ・レポートの詳細については,[「プロジェクト ・レポートの概要 」](#page-1083-0)(1084ページ)を 参照してください。

このタスクは次のステップで構成されています。

- 「プロジェクト・レポートの作成 」(1085ページ)
- 「セクションの定 義 」(1085ページ)
- <sup>l</sup> [「ドキュメント ・レベル設定の定義 」](#page-1084-2)(1085ページ)
- [「セクションの設定 」](#page-1085-0)(1086ページ)
- <sup>l</sup> [「テンプレート ・レポートのプレビュー」](#page-1086-0)(1087ページ)
- <sup>l</sup> [「テンプレート ・レポートの生成 」](#page-1086-1)(1087ページ)
- <span id="page-1084-0"></span>**. 「ALM [の外部でのレポートの共有 」](#page-1087-1)(1088ページ)**
- 1. プロジェクト ・レポートの作成
	- a. アナリシス・ビュー・モジュールを開きます。 ALM サイド バーの[ダッシュボード]の下 で,[アナリシス ビュー]を選択します。
	- b. アナリシス・ツリーにフォルダを追加します。非公開または公開ルート ・フォルダの 下 のフォルダを右 クリックし, [新規フォルダ]を選択します。
	- c. 新規プロジェクト ・レポートを作成します。フォルダを右クリックし,[新規プロジェ クト レポート]を選択します。[新規プロジェクト レポート ]ダイアログ・ボックスに 入力します。
- <span id="page-1084-1"></span>2. セクションの定義
	- a. プロジェクト・レポートを選択します。アナリシス・ビュー・モジュールでプロジェクト・ レポートを選択し,[設定]タブをクリックします。
	- b. セクションを追加します。[ドキュメント]ルート ・ノードを右クリックし,[レポート セ クションの追加]を選択します。レポートに含める ALM エンティティを選択します。
	- c. サブセクションを追加します。関連情報のサブセクションを追加できます。たとえ ば,要件にリンクされた不具合のサブセクションや,不具合の添付ファイルのサブ セクションを追加できます。

各 セクションには複数 のサブセクションを含めることができ, 必要な場合はサブセ クションの下にサブセクションを追加することもできます。

レポート ・ツリーでセクションを右クリックし,[レポート セクションの追加]を選択し ます。

注**:** サブセクションを追加できるのは,フルページ・テンプレートを割り当てたセ クションに対してだけです。フルページ・テンプレートの詳細については,『HP Application Lifecycle Management 管理者ガイド 』を参照してください。

#### <span id="page-1084-2"></span>3. ドキュメント ・レベル設定の定義

[ドキュメント]ルート・レベルでは、テンプレートを割り当て、プロジェクト・レポートのデ ザインと内容全体に適用される設定を定義します。

- a. 「設定 ]タブで. 「ドキュメント ]ルート・ノードを選択します。 ユーザ・インタフェース の詳細については,「[設定 ]タブ - [プロジェクト ・レポート 」](#page-1095-0)(1096ページ)を参照し てください。
- b. ドキュメントの出力書式を設定します。
- c. ドキュメント, スタイル, 履歴の各テンプレートを割り当てるか, 標準のテンプレー トをそのまま使用します。テンプレート ・タイプの詳細については,『HP Application Lifecycle Management 管理者ガイド 』を参照してください。
- d. [ドキュメント フィールド値 の編集] をクリックして, ドキュメント・テンプレートに 定義されている,タイトル・ページ,ヘッダとフッタといったエリアに,カスタム・フィー ルドの値を入力します。
- e. ベースライン・レポートを作成するには, 「ベースラインを選択]を選択し, ベースラ インを選択します。

ベースライン・レポートを作成するには,すべてのレポート ・セクションがベースライン をサポートしている必要があります。

f. [テキストと画像添付ファイルを組み込む]を選択すると,テキストと画像の添付 ファイルがレポートに埋め込まれます。

添付ファイルを表示するには,添付ファイルのサブセクションをレポートに追加す る必要があります。

注: このオプションを選択しない場合, テキストと画像の添付ファイルへのリン クがレポートに挿入されます。このリンクを使用すると,ファイルが別ウィンドウ で開きます。 ALM には, 最新のバージョンの添付 ファイルが表示されます。 こ れらのファイルがレポートの最初の生成時以降に変更されている場合,表 示される情報はレポートに含まれているその他の情報と矛盾する可能性が あります。

g. [コンテンツの表を自動更新]を選択すると,レポート出力の目次エントリが ALM によって更新されます。

目次を表示するには,ドキュメント ・テンプレートに[**TOC**]フィールドが含まれる必 要があります。

#### <span id="page-1085-0"></span>4. セクションの設定

a. 「設定 ]タブで, レポート・ツリー内 のセクションまたはサブセクションを選択します。

ユーザ・インタフェースの詳細については,「[設定 ]タブ - [プロジェクト ・レポート 」](#page-1095-0) (1096[ページ](#page-1095-0))を参照してください。

- b. 必要に応じて,セクションのタイトルを変更します。
- c. プロジェクト・テンプレートを割り当てるか, 標準設定のテンプレートをそのまま使 用します。

注**:** ユーザ・グループの権限によっては,カスタム・テンプレートを割り当てられ る場合もあります。カスタム・テンプレートの作成の詳細については,[「カスタ](#page-1087-0) [ム・レポート ・テンプレートを作成する方法 」](#page-1087-0)(1088ページ)を参照してくださ い。

- d. 該当する場合,データ・フィルタを定義して,セクションに含めるレコードを定義し ます。
- e. 階層的に表示されるエンティティ (要件,テストなど) がトップレベル・セクションに 含まれる場合は,レコードをレポート内で階層的に配列するかどうかを選択しま す。
- f. 既存のグラフをレポートに追加するか,レポートで直接新しいグラフを作成しま す。

#### <span id="page-1086-0"></span>5. テンプレート ・レポートのプレビュー

[プレビュー]をクリックして,レポートのプレビューを表示します。

プレビューには,レポートの各セクションのレコードが 5 個まで表示されます。プレ ビューは,[ドキュメント]ルート ・ノードで選択した出力フォーマットで表示されます。

<span id="page-1086-1"></span>6. テンプレート・レポートの生成

[生成]をクリックします。レポート生成プロセスが開始されます。

レポート生成が完了すると,[ドキュメント]ルート ・ノードで選択した出力フォーマッ トで表示されます。

レポートはクライアント ・マシンの次のディレクトリに保存されます。

**%Temp%\TD\_80\**<**ALM** のパス>**\**<プロジェクト **ID**>**\Reports**

<プロジェクト ID> は ALM プロジェクトを表す文字列です。

<span id="page-1087-1"></span>7. ALM の外部でのレポートの共有

ALM ユーザやその他の人が,レポートの読み取り専用版を ALM 外部で表示できる ようにします。

- a. アナリシス・ツリーでレポートを右クリックし,[アナリシス項目の共有]を選択しま す。
- b. 「アナリシス項目の共有 ]ダイアログ・ボックスで, 共有オプションを選択します。 詳細については, 「「アナリシス項目の共有 ]ダイアログ・ボックス」(1016ページ)を 参照してください。

選択したレポートのURL がクリップボードにコピーされます。

- c. URL を Web サイトまたは電子メールに貼り付けます。
- d. URL をクリックすると,レポートの読み取り専用版が Web ブラウザで開きますレ ポートにアクセスするたびに,設定した間隔後に最新の情報が表示されます。

注**:** レポート ・データの更新頻度を変更するには,**REPORT\_RESULTS\_ LIFESPAN** サイト設定パラメータを追加して設定します。詳細については, 『HP Application Lifecycle Management 管理者ガイド 』を参照してください。

利用可能な場所 :アナリシス・ビュー・モジュール

# <span id="page-1087-0"></span>カスタム・レポート・テンプレートを作成する方法

このタスクでは,個人用のカスタム・テンプレートを作成する方法を説明します。 ユーザ・ グループの権限によっては,カスタム・テンプレートをレポートのセクションとサブセクションに 割り当てられる場合もあります。

- 「既存のレポート・テンプレートのコピーの作成 」(1088ページ)
- <span id="page-1087-2"></span>• 「新規カスタム・レポート・テンプレートの作成 」(1089ページ)

既存のレポート・テンプレートのコピーの作成

1. レポート・ツリーでレポート・セクションを選択し, 変更するプロジェクトまたはカスタム・ テンプレートの隣 の「テンプレートのダウンロード]ボタン ー をクリックします。 テンプレー

トのコピーがコンピュータのファイル・システムに保存され, Microsoft Word で開かれま す。

- 2. [テンプレート クリエータ]タブのコマンドを使用して, Microsoft Word でテンプレートを 変更します。[テンプレート クリエータ]タブの詳細については,『HP Application Lifecycle Management 管理者ガイド 』を参照してください。
- 3. テンプレート ・ファイルを保存して閉じます。
- 4. 新しいカスタム・テンプレートをレポート・セクションに割り当てるには、レポート・セク ションを選択します。次に,[カスタムテンプレート]を選択するか,[カスタムテンプ レートのアップロード] <br />
<br />
こと、テンプレート・ファイルを選択します。

<span id="page-1088-1"></span>新規カスタム・レポート ・テンプレート の作成

- 1. レポート・ツリーで, カスタム・テンプレートを作成するレポート・セクションを選択しま す。
- 2. [テンプレート クリエータ]をクリックします。Microsoft Word が開き,[テンプレート クリ エータ]タブが表示されます。選択したレポート ・セクションに対する新しいテンプレー ト ・ファイルをデザインします。[テンプレート クリエータ]タブの使用の詳細について は,『HP Application Lifecycle Management 管理者ガイド 』を参照してください。
- 3. テンプレート ・ファイルを保存して閉じます。
- 4. 新しいカスタム・テンプレートをレポート ・セクションに割り当てるには,レポート ・セク ションを選択します。次に,[カスタムテンプレート]を選択するか,[カスタムテンプ レートのアップロード] <sup>1</sup>をクリックし, テンプレート・ファイルを選択します。

# <span id="page-1088-0"></span>定義済みのプロジェクト・レポート

要件, テスト計画, テスト・ラボ, 不具合, ビジネス・コンポーネントの各モジュールでは, 次の定義済みレポートが利用できます。

注**:**

• 必要な管理者権限があれば、アナリシス・ビュー・モジュールの「アナリシスメ ニュー]タブで定義済みレポートを設定できます。また,レポートの追加または定 義済みレポートの削除も可能です。

• 標準設定では, 定義済みプロジェクト・レポートにはフィルタ情報が表示されま せん。フィルタ情報を表示するには,[セクション フィルタ]フィールドを含めるように 現在のテンプレートを編集するか,このフィールドを含めるレポートのテンプレートを 新規に作成します。詳細については,『HP Application Lifecycle Management 管 理者ガイド』を参照してください。

#### 本項の内容

- 「要件モジュールのレポート」(1090ページ)
- 「テスト計画モジュールのレポート」(1091ページ)
- <sup>l</sup> [「テスト ・ラボ・モジュールのレポート 」](#page-1091-0)(1092ページ)
- 「不具合モジュールのレポート」(1094ページ)
- <span id="page-1089-0"></span><sup>l</sup> [「ビジネス・コンポーネント ・モジュールのレポート 」](#page-1094-1)(1095ページ)

#### 要件モジュールのレポート

要件モジュールでは,次のレポートを利用できます。

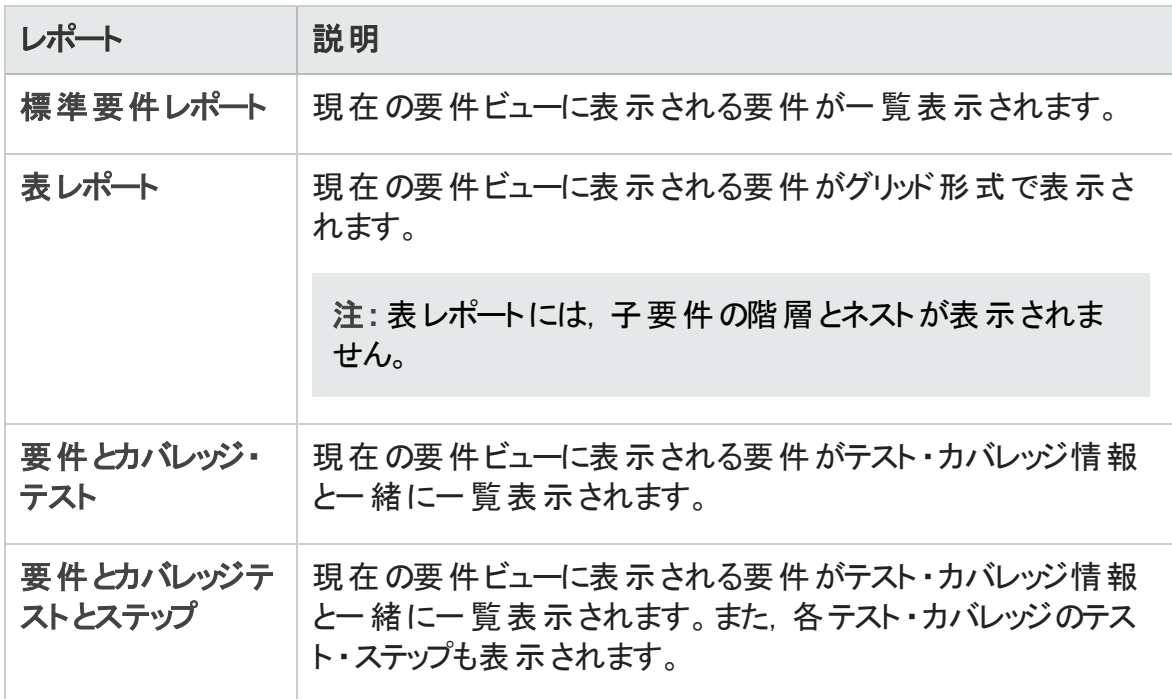

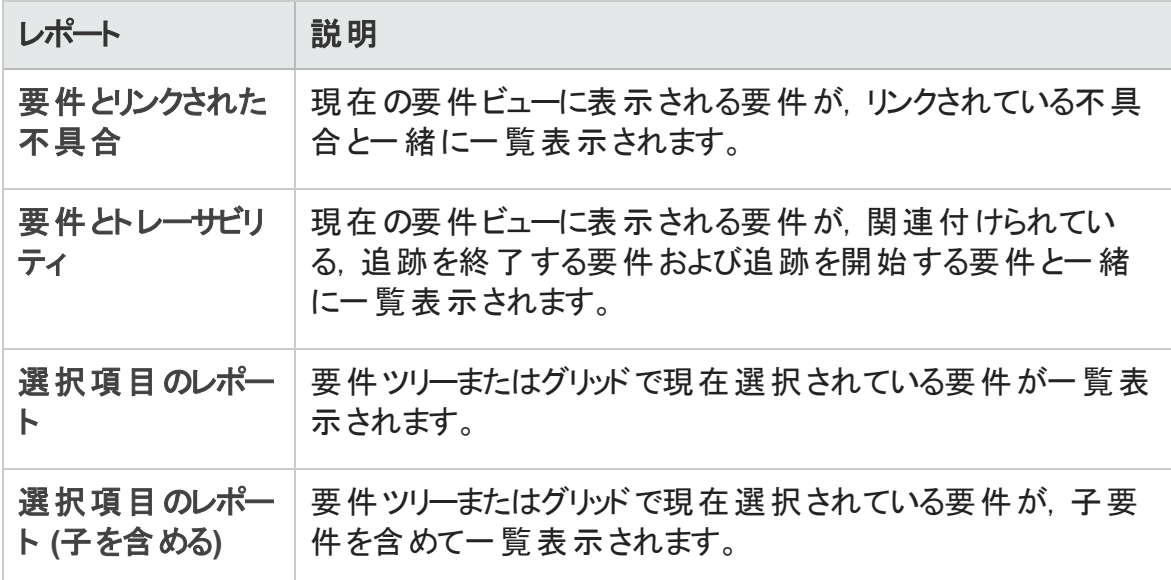

## <span id="page-1090-0"></span>テスト計画モジュールのレポート

テスト計画モジュールでは,次のレポートを利用できます。

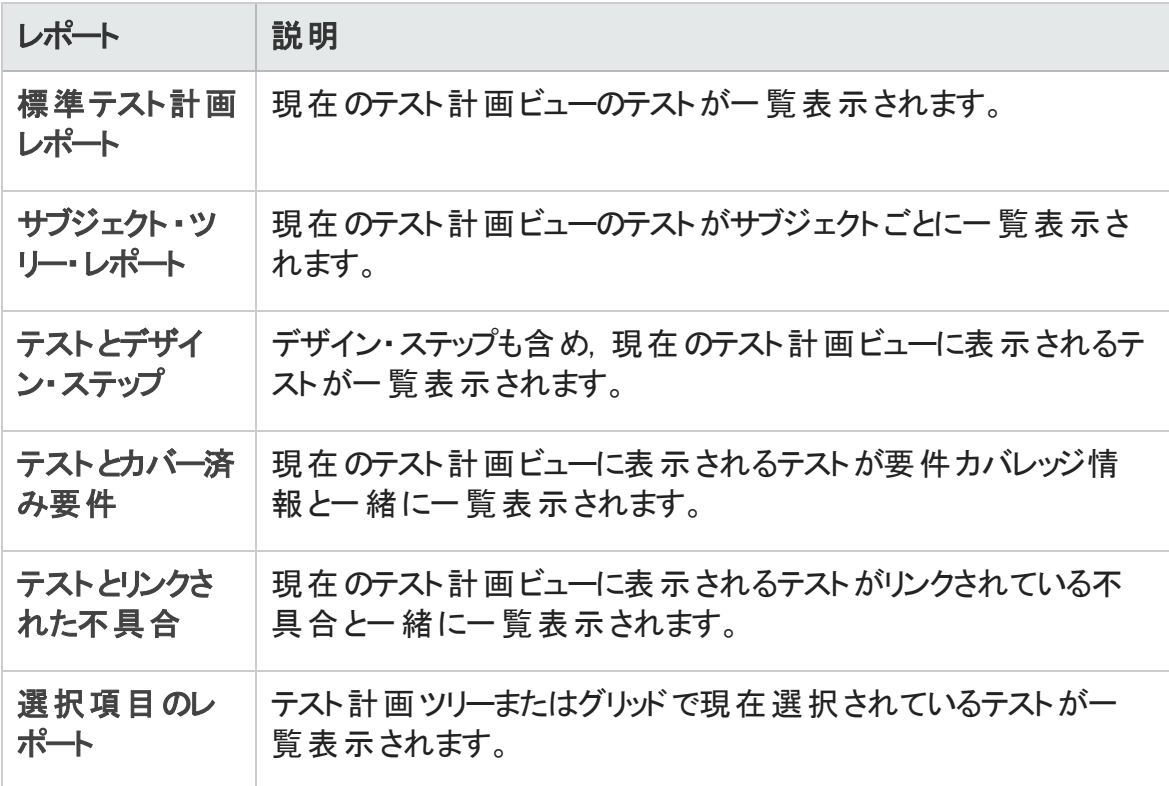

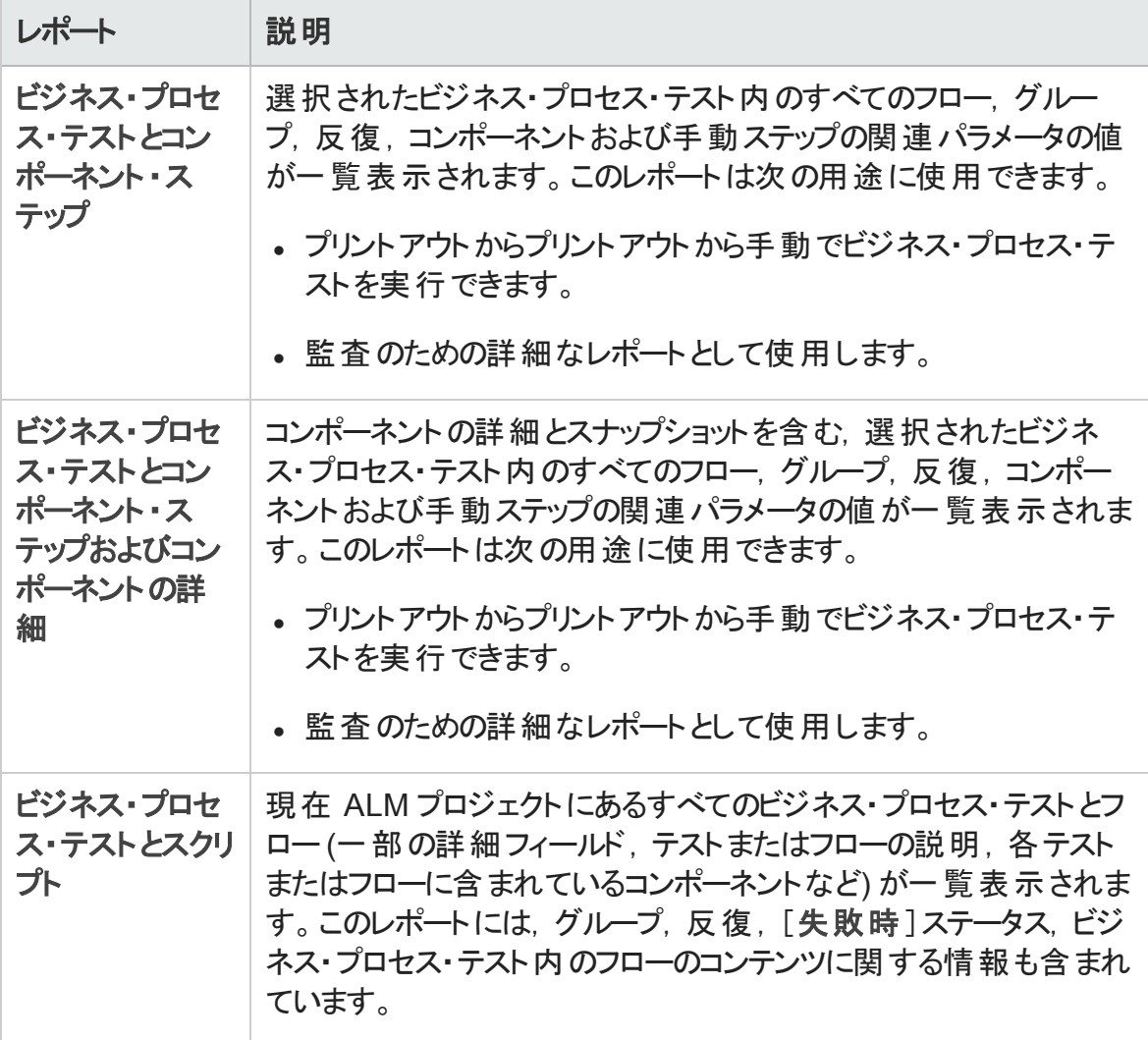

### <span id="page-1091-0"></span>テスト ・ラボ・モジュールのレポート

テスト・ラボ・モジュールでは、次のレポートを利用できます。

テスト ・セット ・レポート

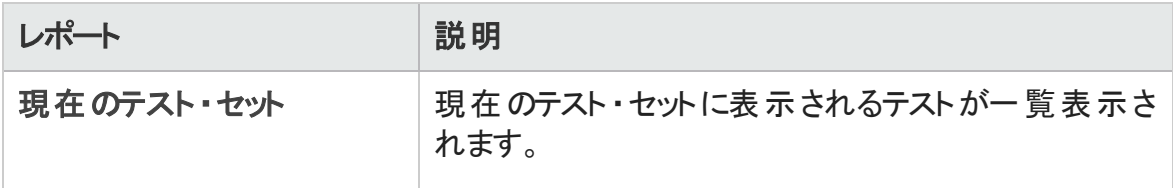

#### ユーザーズ・ガイド 第43章: プロジェクト ・レポート

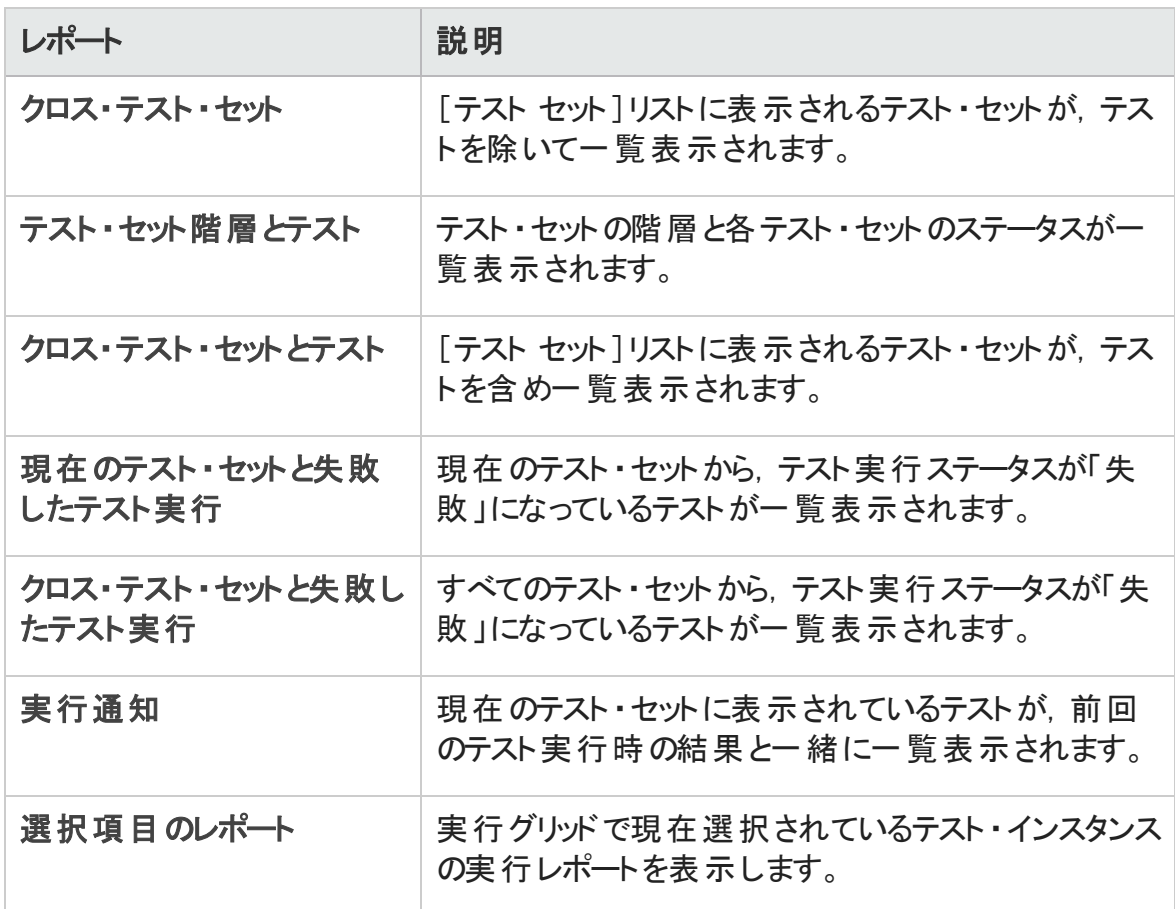

#### テスト実行レポート

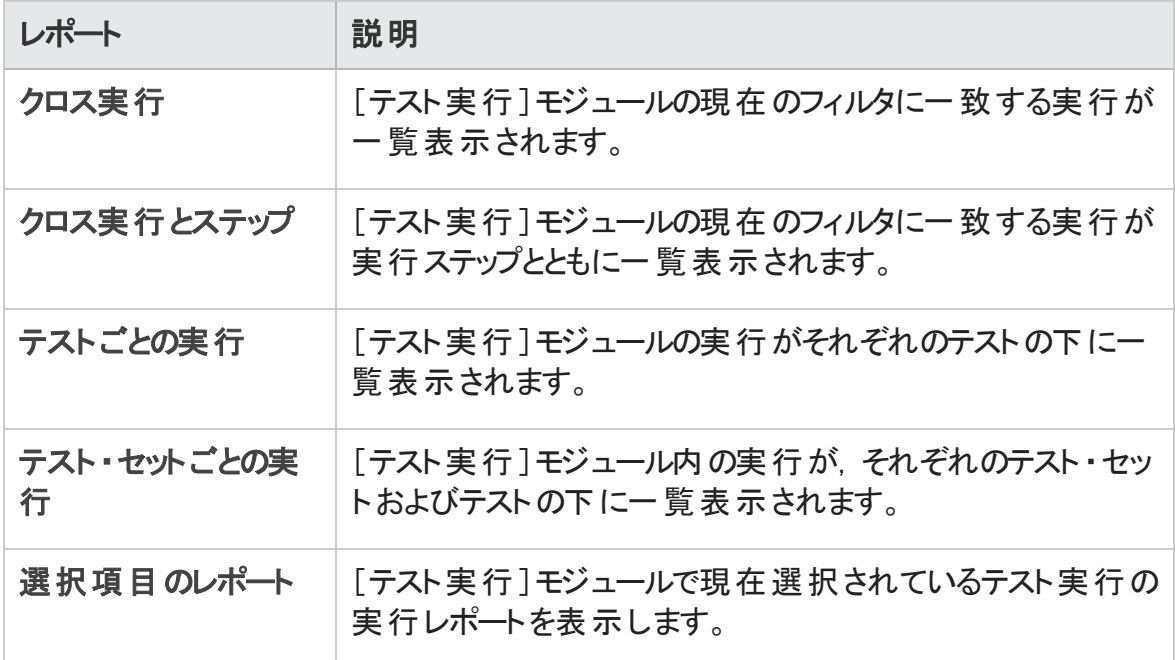

### <span id="page-1093-0"></span>不具合モジュールのレポート

不具合モジュールでは,次のレポートを利用できます。

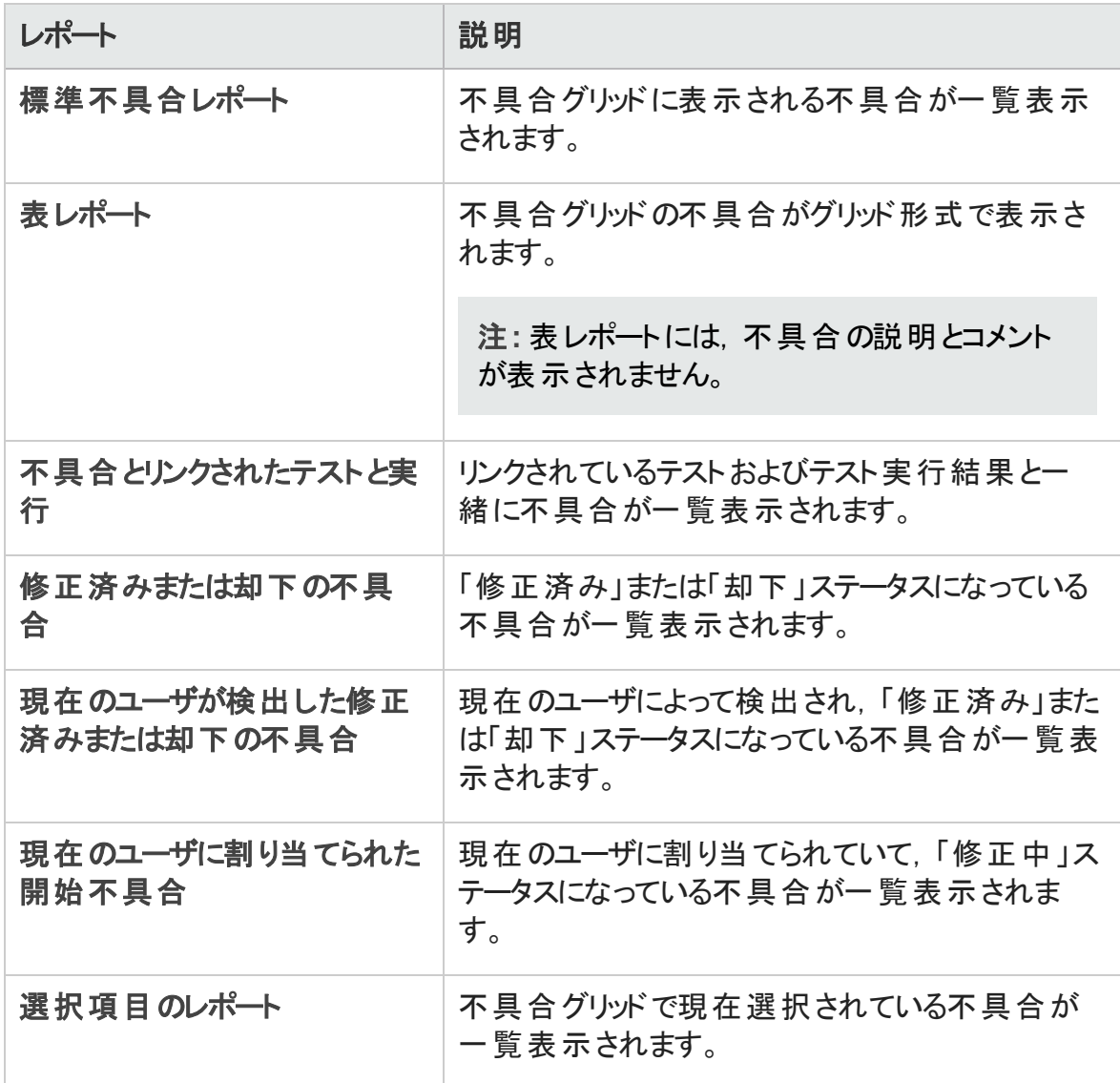

### <span id="page-1094-1"></span>ビジネス・コンポーネント ・モジュールのレポート

ビジネス・コンポーネント・モジュールでは、次のレポートを利用できます。

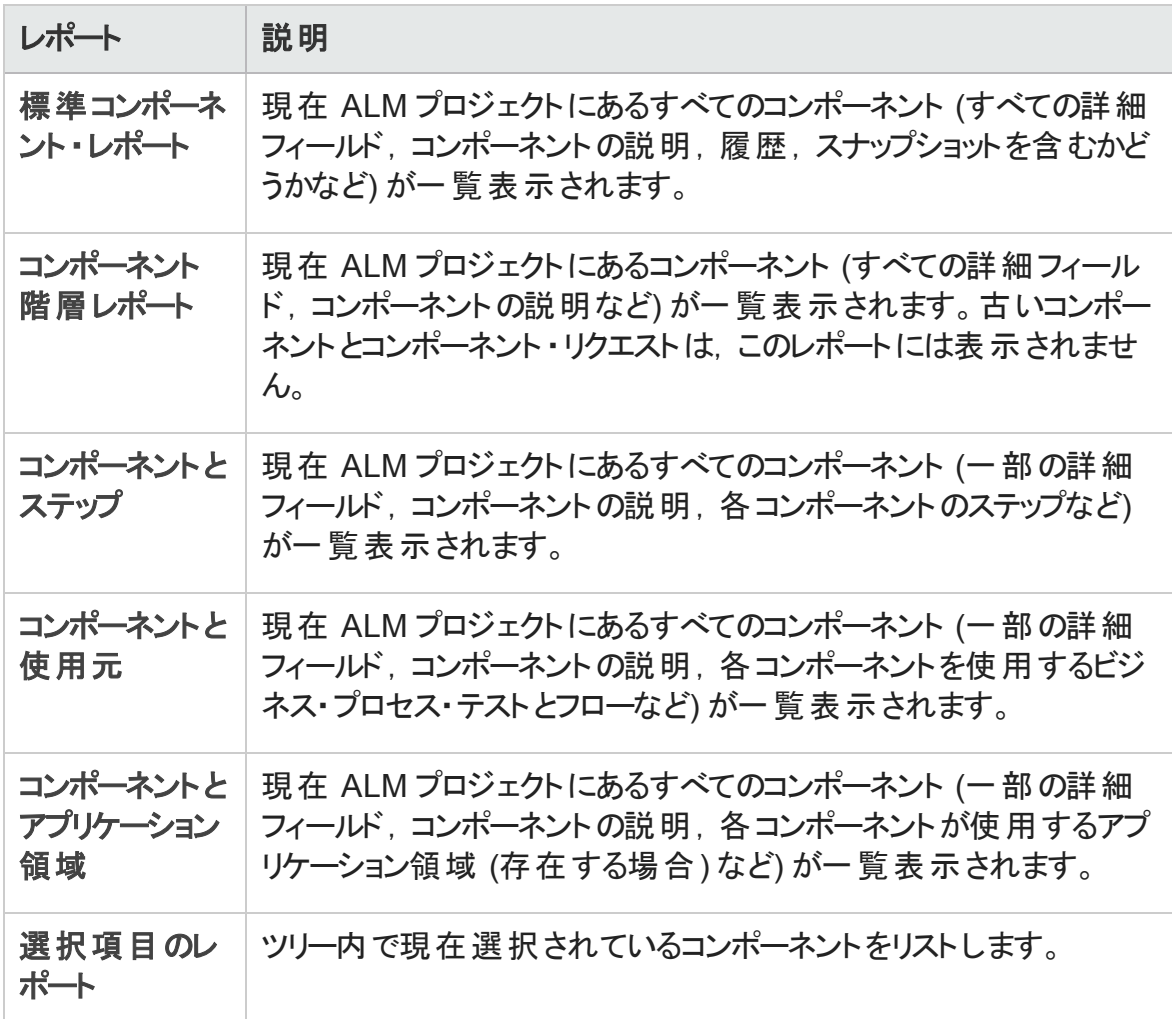

# <span id="page-1094-0"></span>プロジェクト ・レポートのユーザ・インタフェース

本項の内容

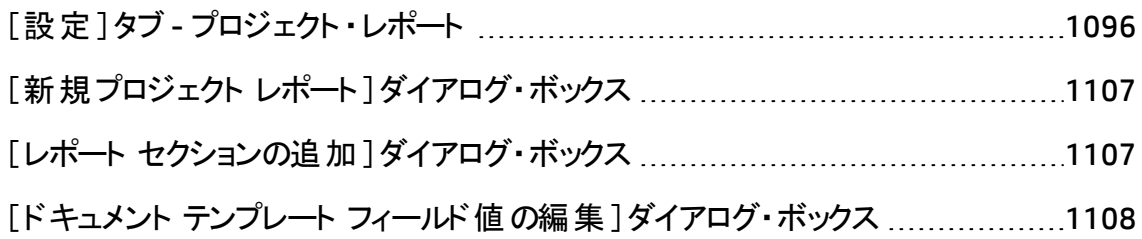

# <span id="page-1095-0"></span>[設定]タブ- プロジェクト ・レポート

このタブでは,ドキュメント・レベルの設定を定義し,レポート・セクションを設定できます。

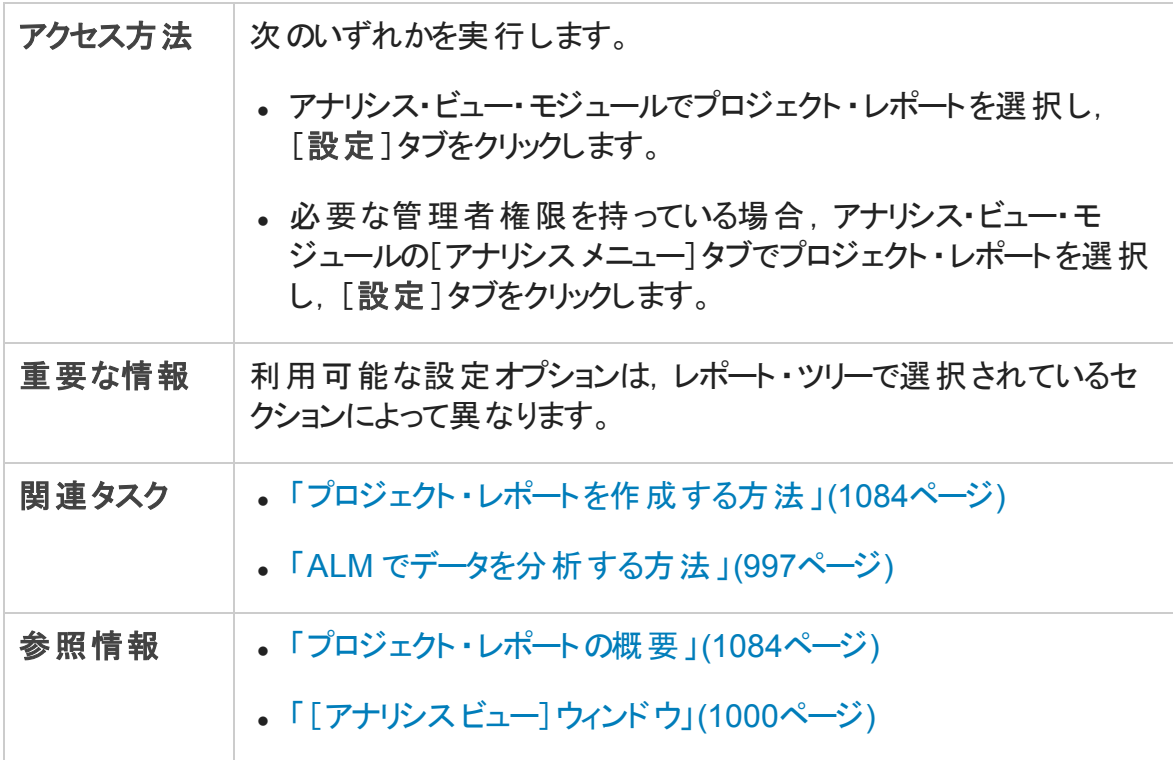

### [設定]タブ共通要素

次にユーザ・インタフェース要素について説明します (ラベルのない要素は,山括弧で囲 んで表記してあります) 。

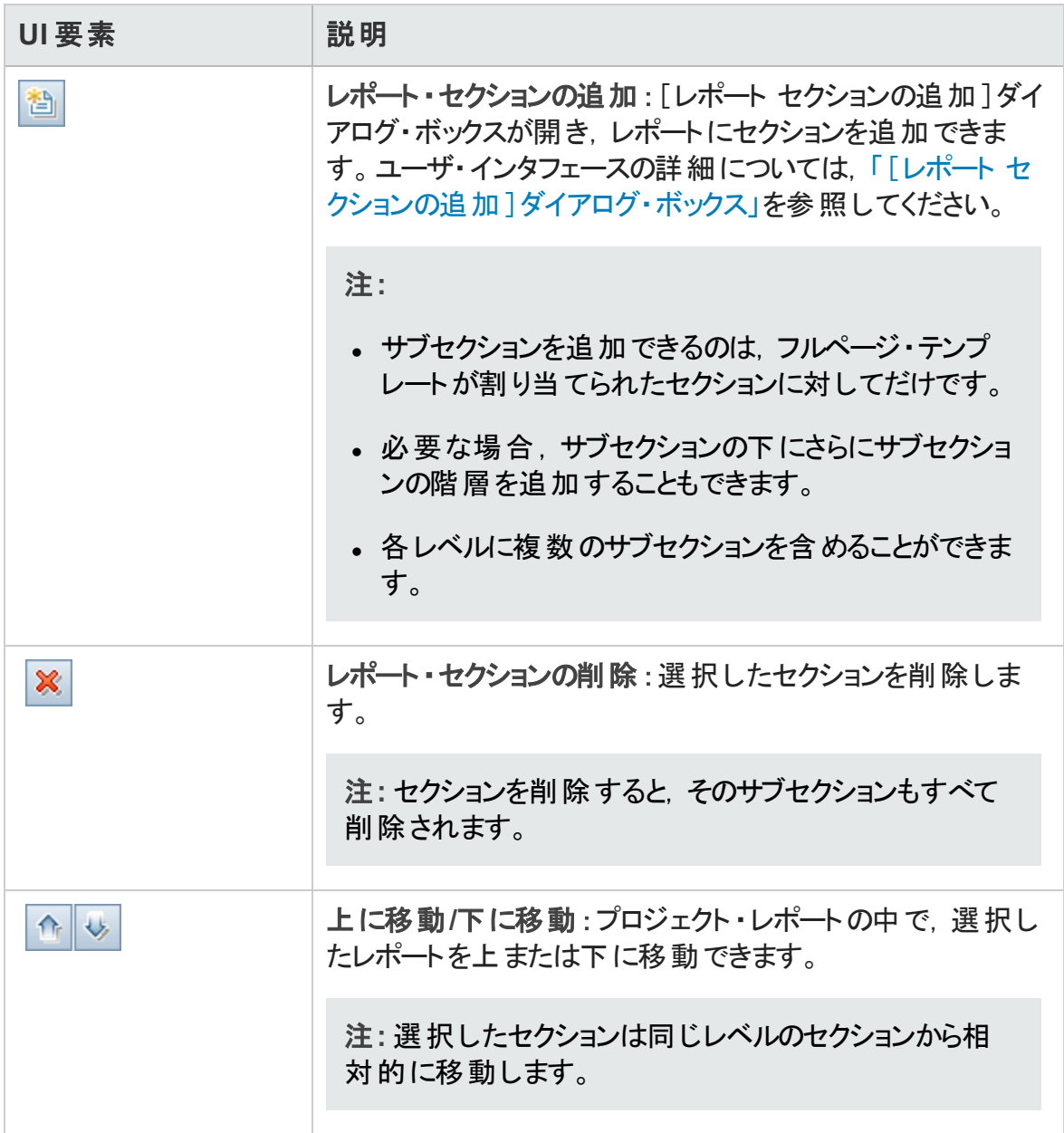

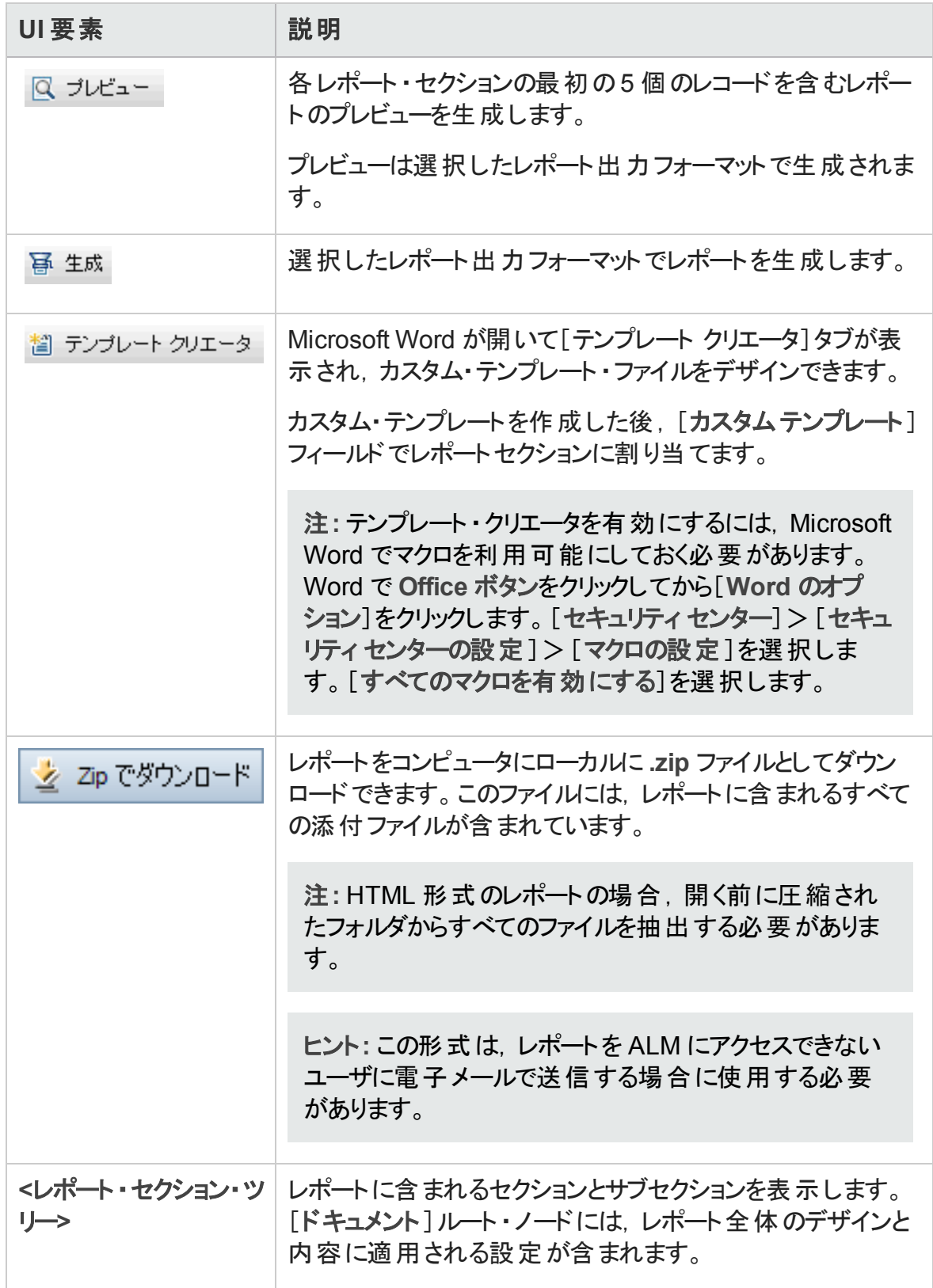

### [ドキュメント出力オプション]領域

レポートが生成されるファイル形式を定義できます。

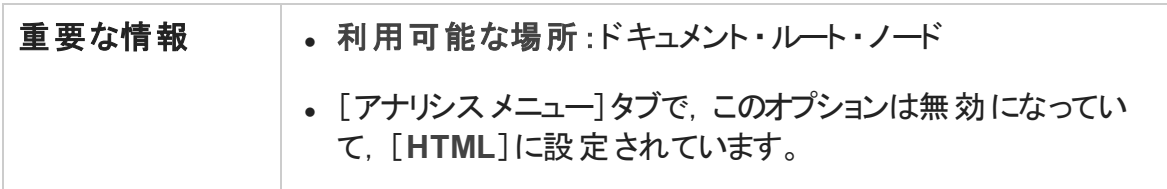

次にユーザ・インタフェース要素について説明します。

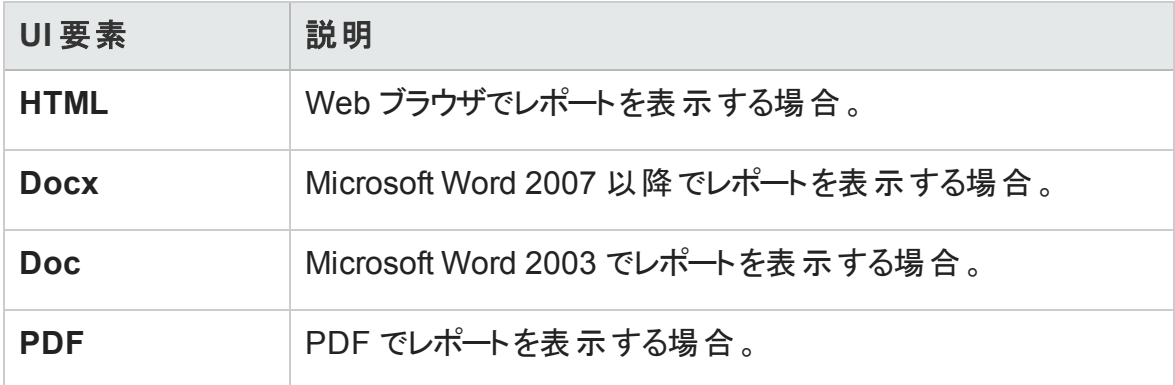

### [ドキュメント テンプレート ]領域

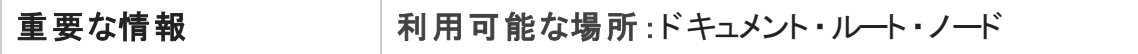

レポートにどのテンプレートを割り当てるかを定義できます。

次にユーザ・インタフェース要素について説明します。

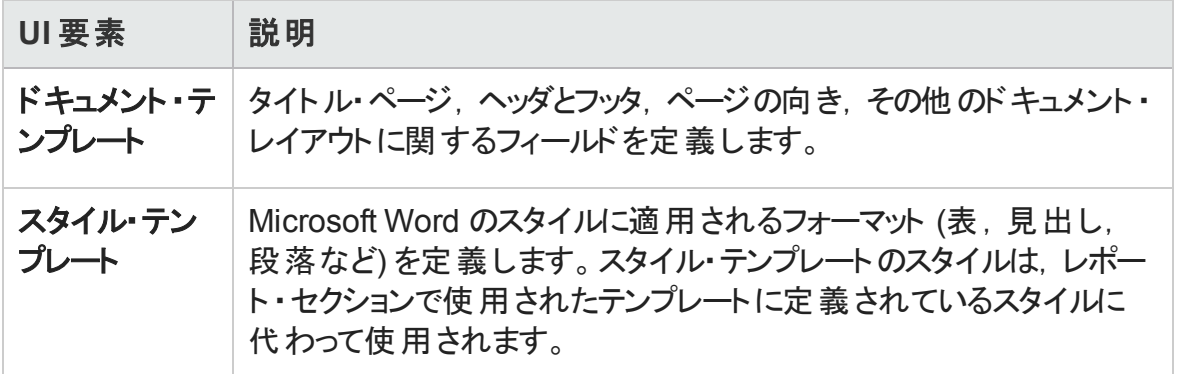

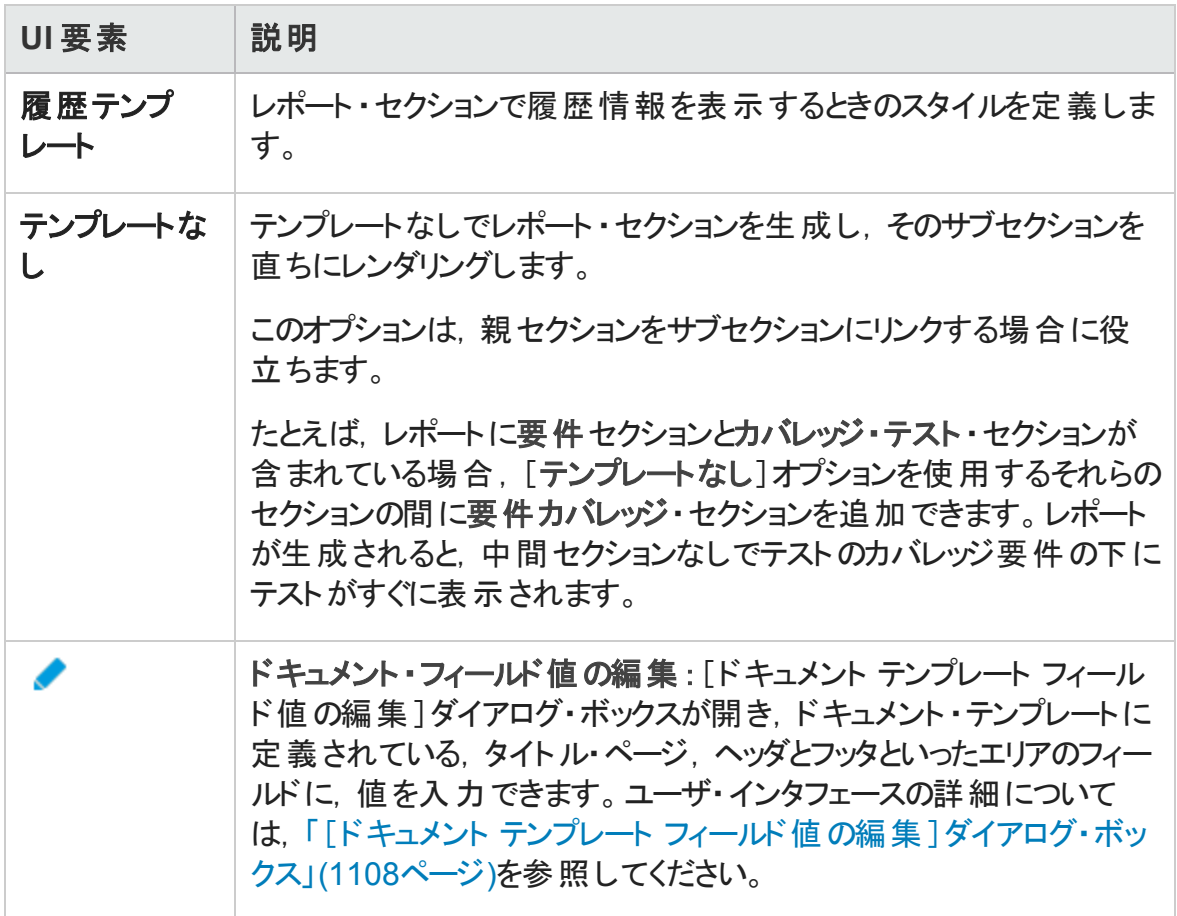

## [ドキュメント追加オプション]領域

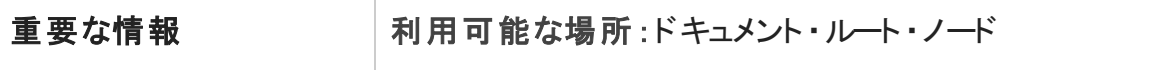

#### 次にユーザ・インタフェース要素について説明します。

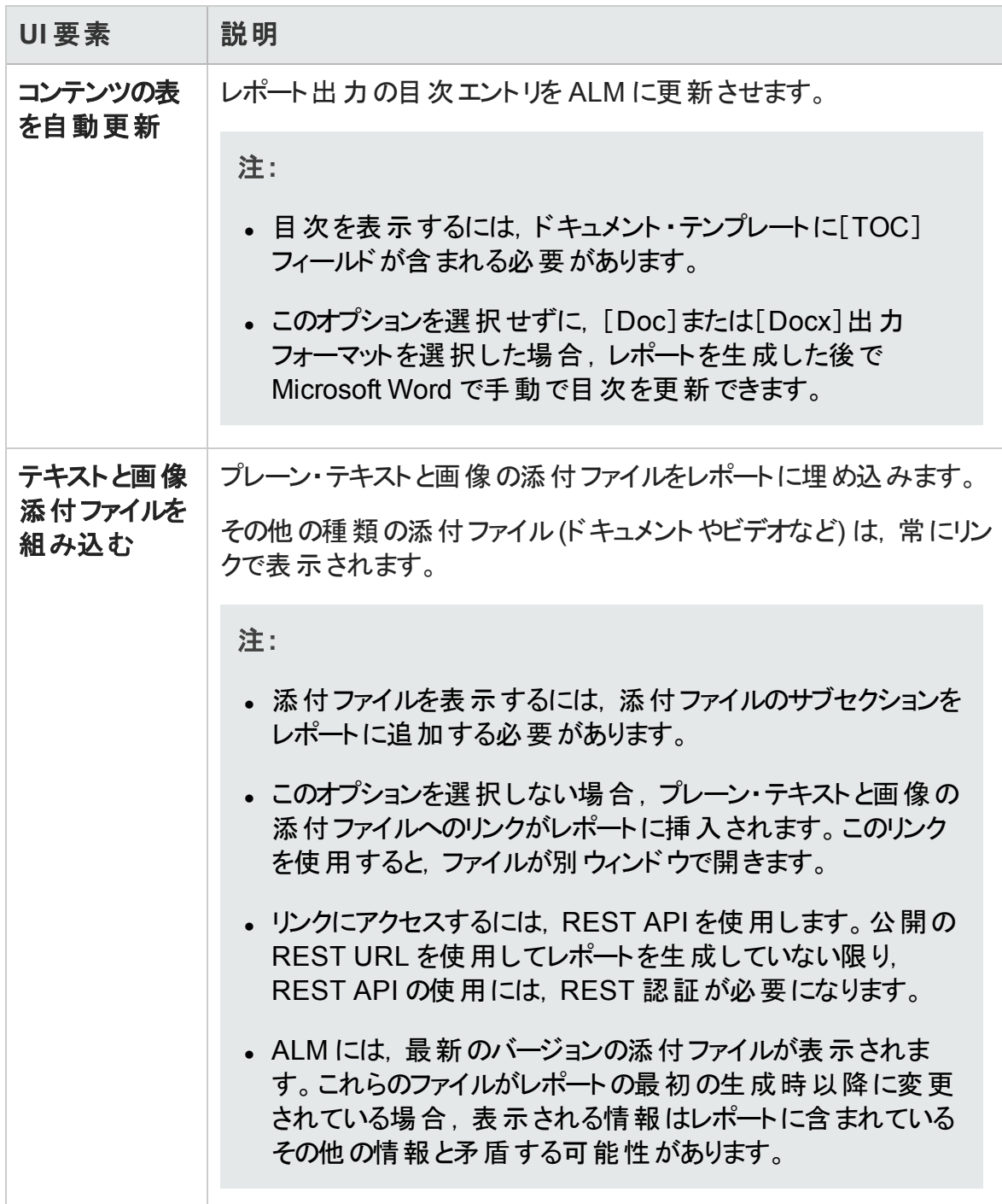

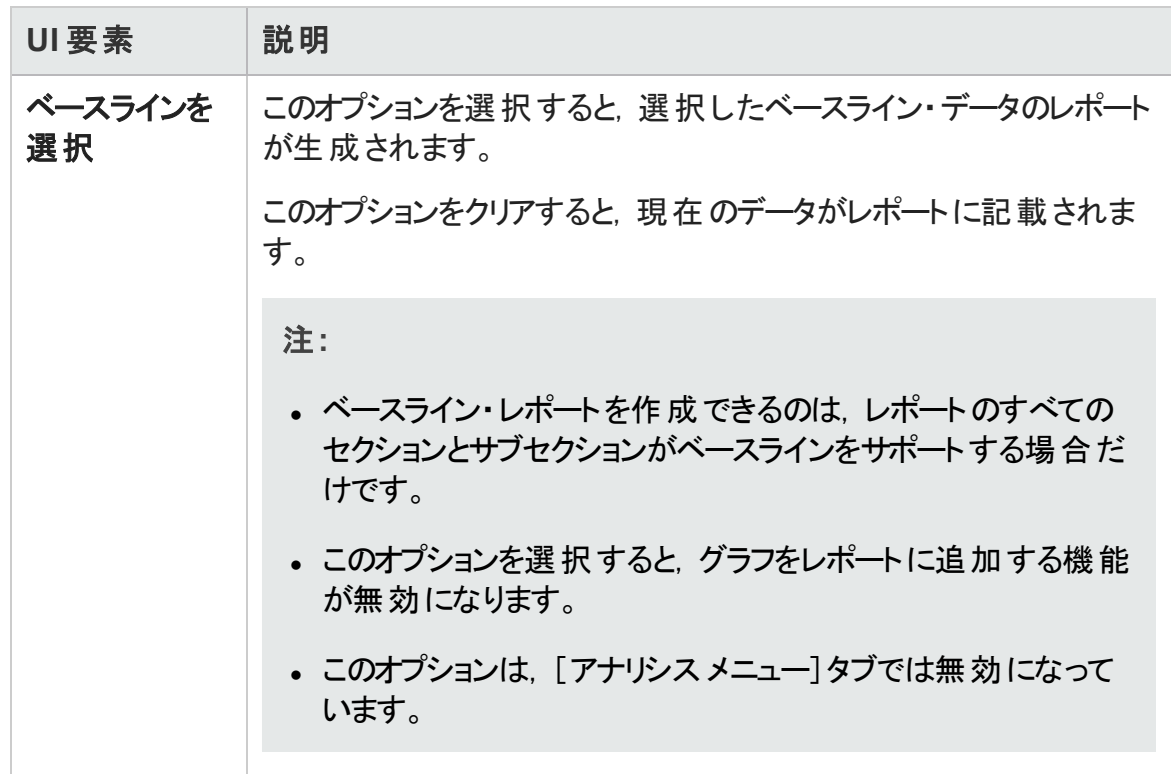

### [レポート セクションの詳細]領域

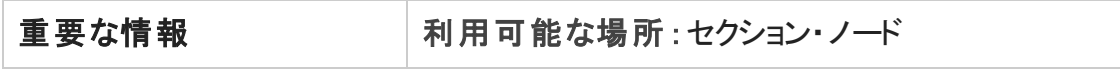

次にユーザ・インタフェース要素について説明します。

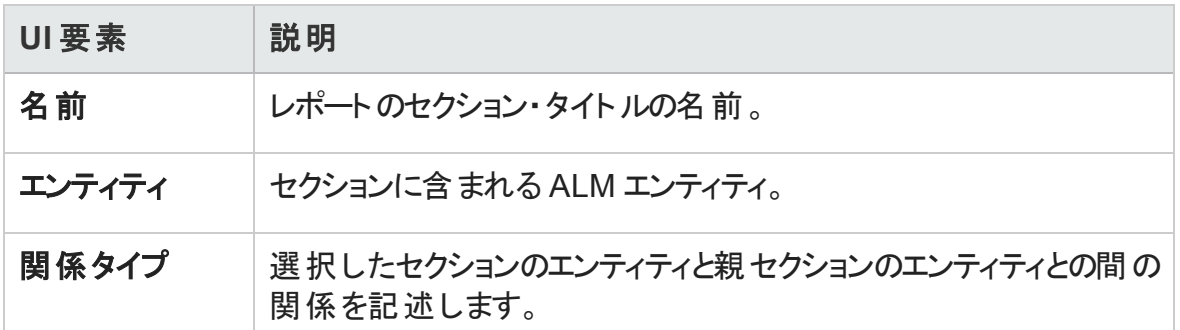

### [テンプレートの詳細]領域

現在選択されているレポート・セクションに割り当てるテンプレートを定義できます。テンプ レートはフルページまたは表のレイアウトのどちらかです。サブセクションを追加できるの は,フルページ・テンプレートが割り当てられたセクションに対してだけです。レポート ・テン プレートの詳細については,『HP Application Lifecycle Management 管理者ガイド 』を参 照してください。

### [フィルタ]領域

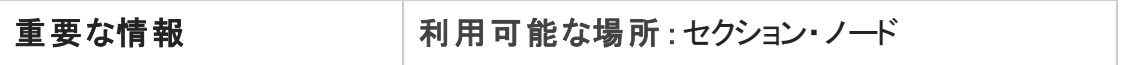

次にユーザ・インタフェースの要素について説明します (ラベルのない要素は,山括弧で 囲んで表記してあります) 。

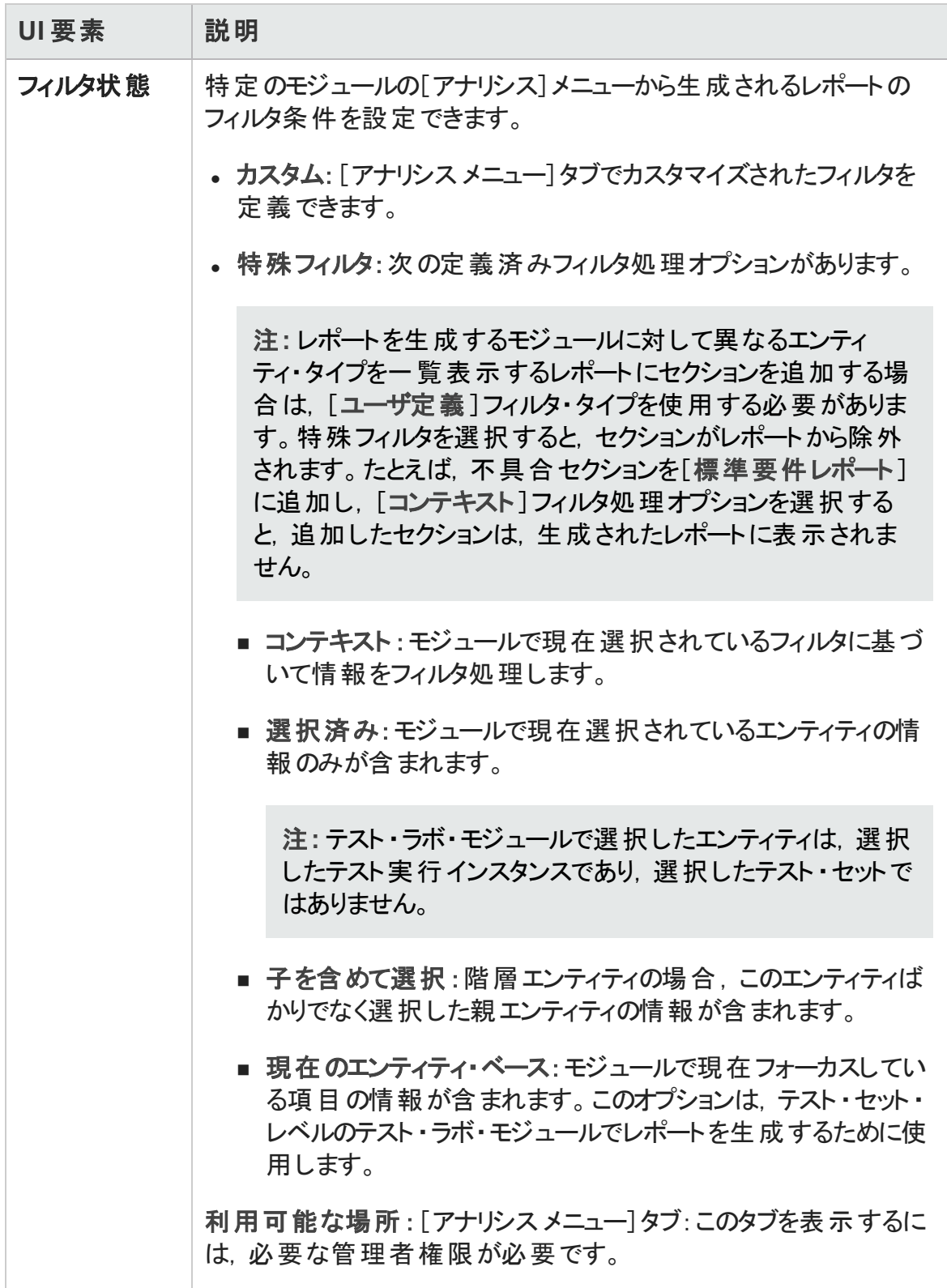

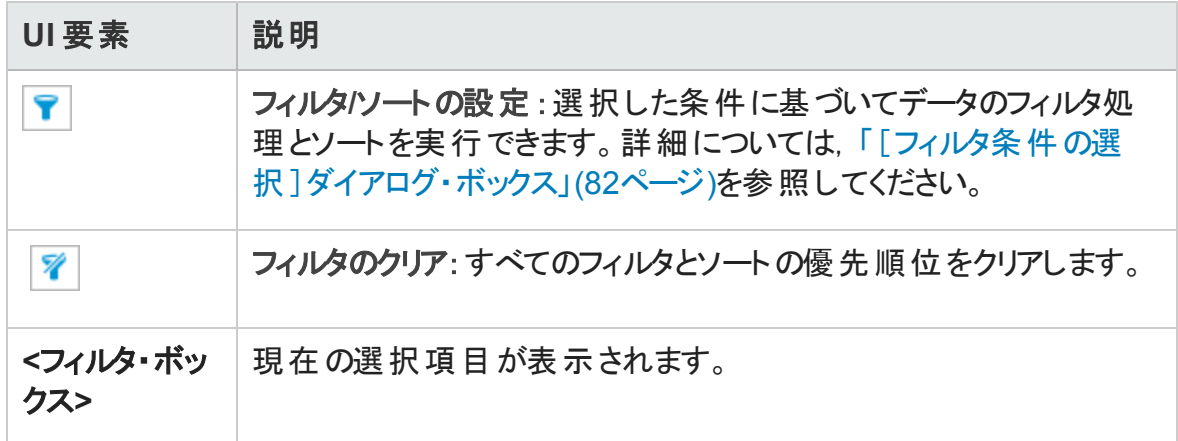

### [グラフ選択]領域

既存のグラフをレポートに追加するか,新しいグラフを直接レポートに作成できます。

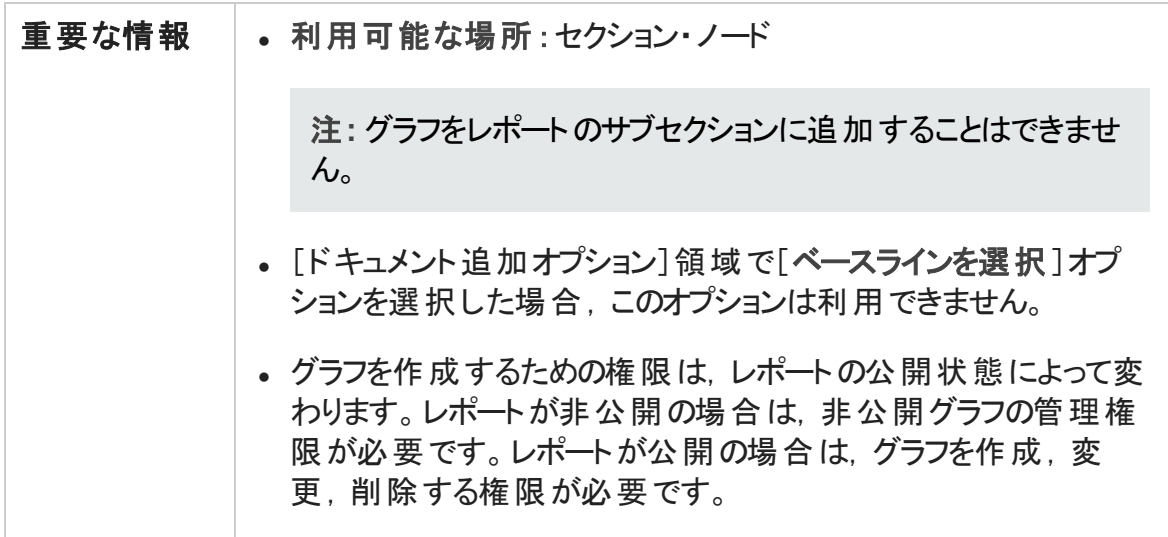

次にユーザ・インタフェースの要素について説明します (ラベルのない要素は,山括弧で 囲んで表記してあります) 。

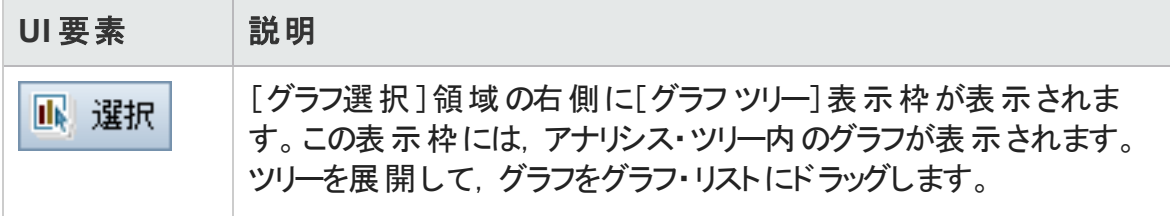

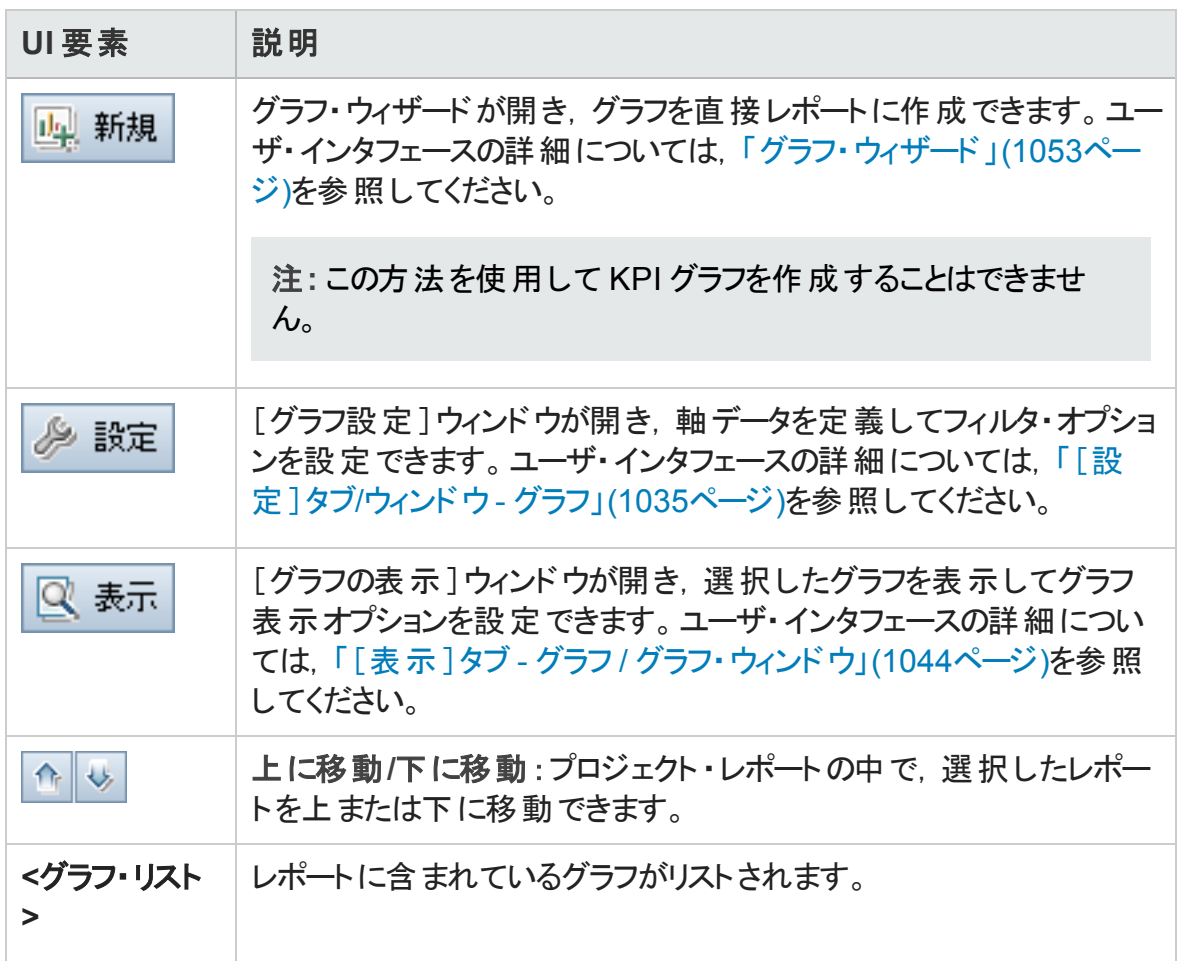

## [特別なプロパティ]領域

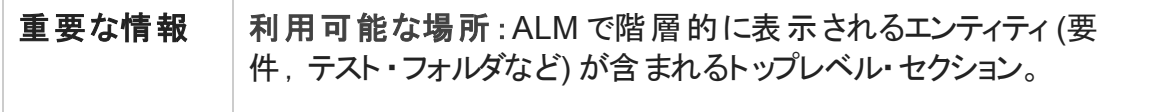

#### 次にユーザ・インタフェース要素について説明します。

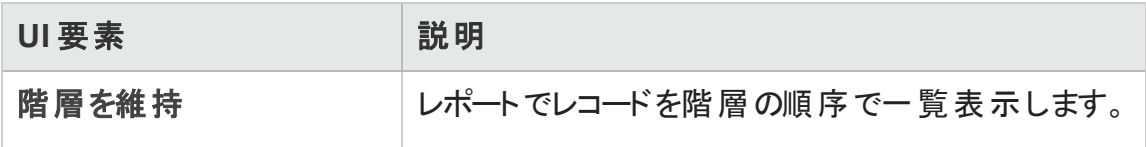

# <span id="page-1106-0"></span>[新規プロジェクト レポート ]ダイアログ・ボックス

このダイアログ・ボックスでは, 新規プロジェクト・レポートをアナリシス・ツリーに追加できま す。

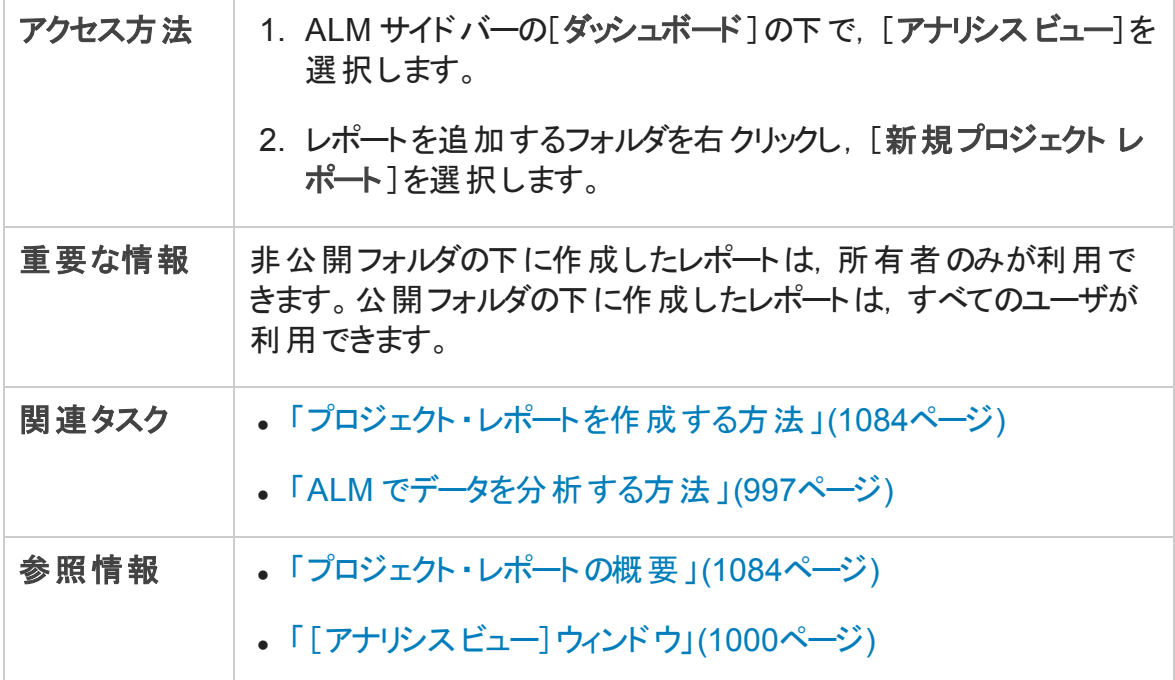

次にユーザ・インタフェース要素について説明します。

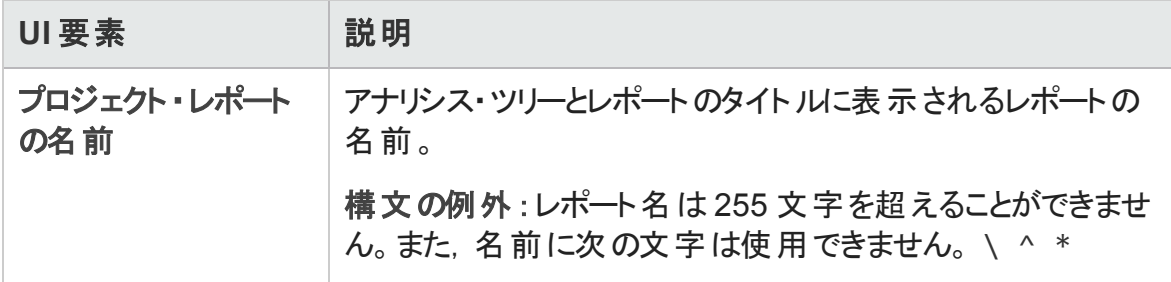

# <span id="page-1106-1"></span>[レポート セクションの追加]ダイアログ・ボックス

このダイアログ・ボックスでは,プロジェクト ・レポートに新しいセクションを追加できます。

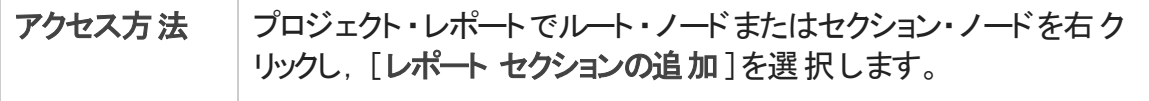

ユーザーズ・ガイド 第43章: プロジェクト ・レポート

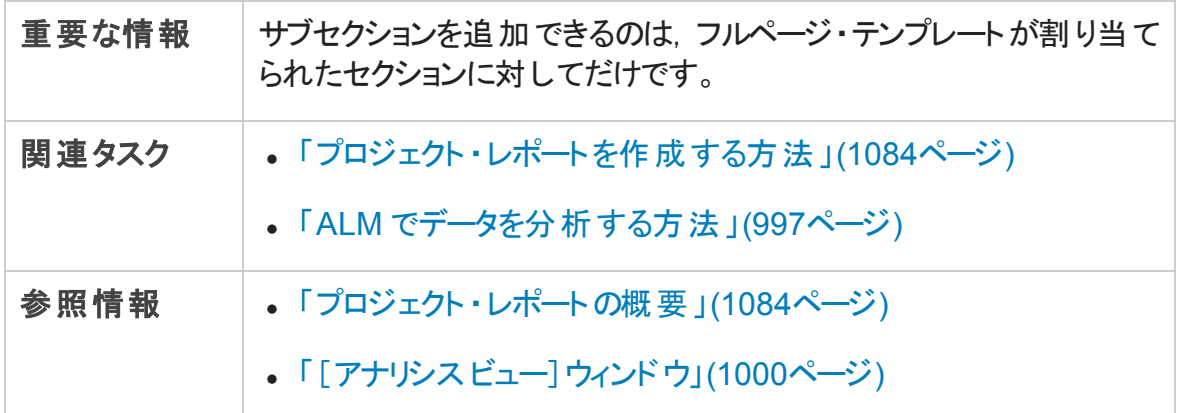

次にユーザ・インタフェース要素について説明します。

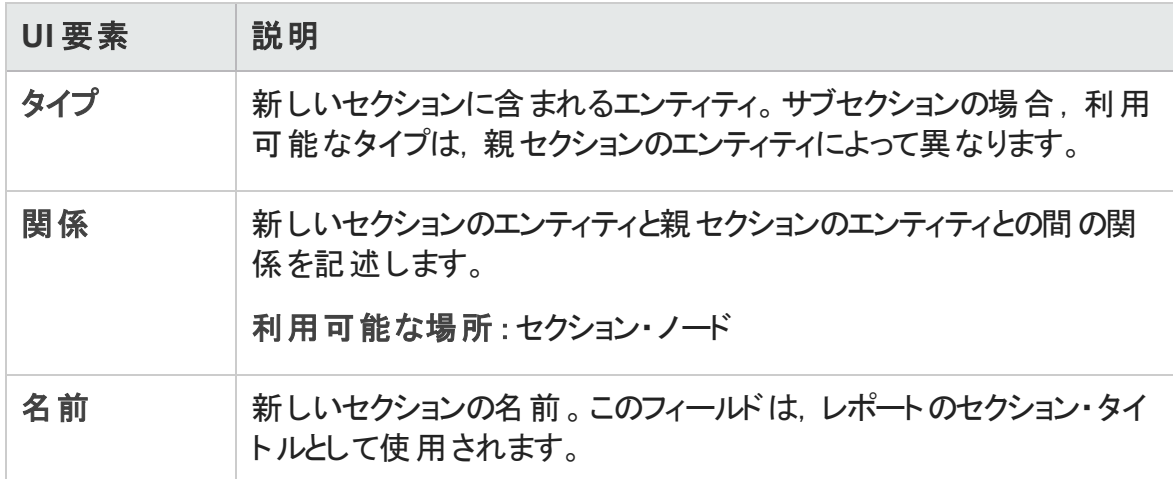

## <span id="page-1107-0"></span>[ドキュメント テンプレート フィールド値の編集]ダイアロ グ・ボックス

このダイアログ・ボックスでは、割り当てられたドキュメント・テンプレートに定義されている カスタム・マージ・フィールドの実際の値を入力できます。

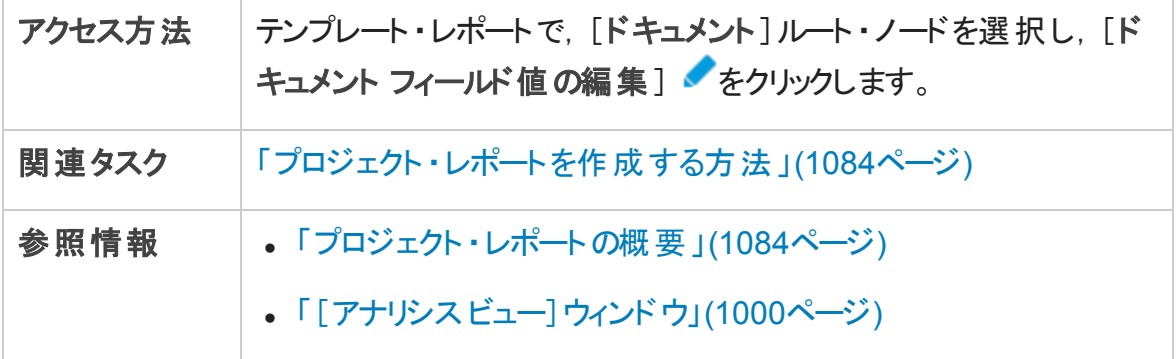

#### 次にユーザ・インタフェース要素について説明します。

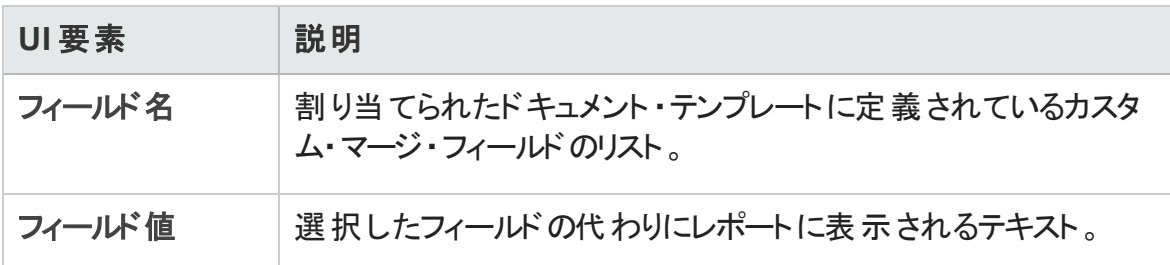

ユーザーズ・ガイド 第43章: プロジェクト ・レポート

# 第44章: Excel レポート

本章の内容

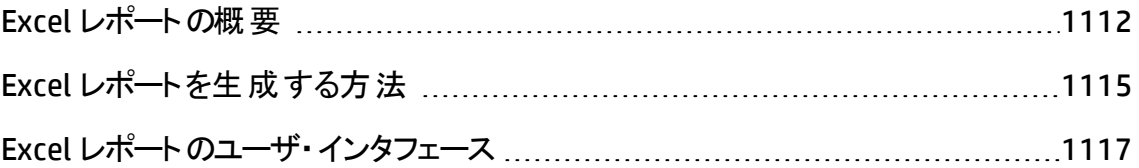

# <span id="page-1111-0"></span>Excel レポートの概要

ALM 12.00 では, Excel レポートを作成できません。前のバージョンの ALM からの既存の Excel レポートを表示および編集できます。

注**:** Excel レポートを作成するための機能を有効にするには,**ENABLE\_CREATE\_ LEGACY\_EXCEL\_REPORT** サイト設定パラメータを設定します。詳細については,『HP Application Lifecycle Management 管理者ガイド 』を参照してください。

**Performance Center Edition**:Excel レポートは,Performance Center エンティティに対 しては利用できません。

HP Application Lifecycle Management (ALM) のデータは Microsoft Excel にエクスポートで きます。これにより,Excel で利用可能な機能を使ってデータを分析できるようになりま す。Excel レポートは,プロジェクト ・データベースに対する SQL クエリで定義されたデータ・ セットで構成されます。また,抽出されたデータに対して Visual Basic スクリプトを実行し て,データの処理および分析を行うこともできます。

例

不具合モジュール・データを集計するピボット ・テーブルを作成し,さまざまなユーザに 割り当てられている不具合の数をステータス別に表形式で表示することができま す。

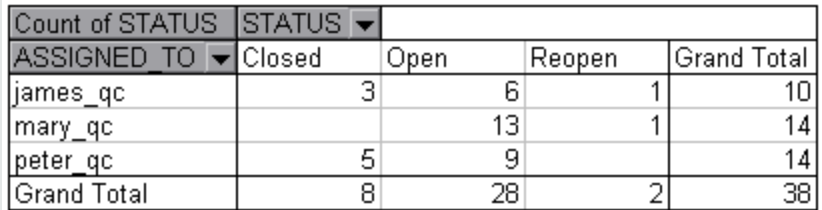

また,パラメータを使用してレポートを作成することもできます。これにより,1 度作成する だけで多様なコンテキストで使用できる柔軟性の高いレポートを作成できるようになりま す。

注意**:** データ非表示フィルタが適用されているグループに属しているユーザは,Excel レポートで制限付きデータにアクセスできます。これに対処するには,Excel レポート ・ タスクの実行からユーザ・グループを除外します。ユーザ・グループとアクセス許可の管 理の詳細については,『HP Application Lifecycle Management 管理者ガイド 』を参

照してください。

タスクの詳細については,「Excel [レポートを生成する方法 」](#page-1114-0)(1115ページ)を参照してくだ さい。

本項の内容

- 「データベースの保 護 」(1113ページ)
- **. 「SOL [クエリのパラメータ」](#page-1113-0)(1114ページ)**
- [「後処理スクリプトを作成する際のガイドライン」](#page-1113-1)(1114ページ)

<span id="page-1112-0"></span>タスクの詳細については,「Excel [レポートを生成する方法 」](#page-1114-0)(1115ページ)を参照してくだ さい。

## データベースの保護

データベースの整合性が確保されるように, プロジェクト・データベースからデータを抽出 するクエリだけを実行する必要があります。データベース・レコードの追加,修正,または 削除を行ってプロジェクト ・データベースを変更するクエリは実行しないでください。

標準設定では, クエリが有効でプロジェクト・データベースを変更しないように, 次の条 件が満たされているかどうか検査されます。

- <sup>l</sup> クエリが **SELECT** コマンドで始まっている。
- <sup>l</sup> クエリに SQL ステートメントが 1 つだけ含まれている。
- <sup>l</sup> クエリに次のコマンドが含まれていない (コメントは除く) :**INSERT**,**DELETE**,**UPDATE**, **DROP**,**CREATE**,**COMMIT**,**ROLLBACK**,**ALTER**,**EXEC**,**EXECUTE**,**MERGE**,**GRANT**, **REVOKE**,**SET**,**INTO**,**TRUNCATE**。

「サイト管理 」で **SQL\_QUERY\_VALIDATION\_ENABLED** パラメータと **SQL\_QUERY\_ VALIDATION\_BLACK\_LIST** パラメータを使用することによって,この検証を実行するかどう か,そして,どのように実行するかをカスタマイズできます。

また,「サイト管理 」で **REPORT\_QUERY\_RECORDS\_LIMIT** および **REPORT\_QUERY\_ TIMEOUT** パラメータを使用することで,データベースから取得可能な最大レコード数およ びレポート用のSQL クエリが実行されるのを ALM が待つ時間の最大値 (秒) もカスタマ イズできます。

パラメータの設定の詳細については,『HP Application Lifecycle Management 管理者ガ イド』を参照してください。

## <span id="page-1113-0"></span>SQL クエリのパラメータ

Excel レポートの SQL クエリには, パラメータを含めることができます。各クエリ・パラメータに 標準設定値を割り当てることが可能です。レポートを作成するときに,パラメータの値を 入力するか,標準設定値で確定するように求められます。また,レポートを作成するた びに確認メッセージが表示されないように,常に標準設定値が使用されるように選択 することもできます。

たとえば,一定期間内にプロジェクトに追加された要件の数のグラフが表示されたレ ポートを作成するとします。その場合,期間を変えて数回レポートを実行する方がいい かもしれません。期間の開始日と終了日のクエリ・パラメータがあるレポートを 1 つ作成 すれば,複数のレポートを作成する手間を省くことができます。レポートを作成するたび に,期間の開始日と終了日を入力するように求められます。

最初に, パラメータ・リストにクエリ・パラメータを追加します。 レポートのすべてのクエリでア クセスできるグローバル・パラメータを追加できます。また,特定のクエリでのみ利用可能 なパラメータを追加することもできます。パラメータ・リストにパラメータを追加したら、クエリ にパラメータを挿入します。

#### 注意**:**

- <sup>l</sup> SQL の識別名 (テーブル名やカラム名など) にパラメータを使用することはできませ  $\mathcal{H}_\circ$
- <span id="page-1113-1"></span>• パラメータ値 に SOL ステート メント を含めることはできません。

## 後処理スクリプトを作成する際のガイドライン

後処理スクリプトを作成するときは, 次のガイドラインに従ってください。

- <sup>l</sup> 後処理スクリプトには,**QC\_PostProcessing** という名前のサブプロシージャを含める必 要があります。このプロシージャは,スクリプトへのエントリ・ポイントとして機能します。 このプロシージャは値を返すことはできません。また,引数を持つこともできません。
- Excel でレポート・データを使って作業する前に, まず, レポート・データが含まれている 範囲を定義する必要があります。この範囲を定義するには,2 つの手順を実行しま す。
	- 最初に, データが含まれるワークシート・オブジェクトを作成して, レポート・データが 含まれるワークシートを定義します。たとえば,ワークシートの名前が Query1 の場

合,Set MainWorksheet = ActiveWorkbook.Worksheets("Query1") と いうステートメントを使用できます。

■ レポート・データが含まれるワークシートを定義したら, データが含まれる範囲オブ ジェクトを作成して,データが含まれる範囲を定義します。たとえば, MainWorksheet という名 前 のワークシート・オブジェクトを定 義した場合, Set DataRange = MainWorksheet.UsedRange というステートメントを使用できま す。

この範囲を定義したら,Visual Basic コードを使用して,範囲に含まれるデータを操 作できます。

• 後処理スクリプトを実行する前に, Excel でスクリプトを実行できるように, Microsoft Excel のセキュリティ設定を行っておく必要があります。

**Office 2010**:Excel で,[Microsoft Office]ボタンをクリックし,[**Excel** のオプション]をク リックします。[セキュリティ センター]>[セキュリティ センターの設定]>[マクロの設 定]を選択します。[**VBA** プロジェクト オブジェクト モデルへのアクセスを信頼する]を 選択します。Excel を閉じます。

注意: Excel でマクロを有効にすると, Microsoft Visual Basic のコア・オブジェクト, メソッド,プロパティにアクセスできるようになるため,セキュリティ上の危険が生じる 可能性があります。

# <span id="page-1114-0"></span>Excel レポートを生成する方法

このタスクでは、ALM で Excel レポートを使 用してデータを分析する方法を説明します。

ヒント**:** ALM デモ・プロジェクトには,Excel レポートのサンプルがあります。このレポート の SOL クエリと後 処理 スクリプトは, 独自のクエリおよびスクリプト開発のたたき台とし て利用できます。

Excel レポートの詳細については,「Excel [レポートの概要 」](#page-1111-0)(1112ページ)を参照してくださ い。

このタスクは次のステップで構成されています。

- [「前提条件 」](#page-1115-0)(1116ページ)
- <sup>l</sup> [「アナリシス・ツリーへの](#page-1115-1)Excel レポートの追加 」(1116ページ)
- **. 「SOL クエリの作 成 」(1116ページ)**
- [「後処理スクリプトの作成 」](#page-1116-1)(1117ページ)
- <span id="page-1115-0"></span>**.** 「Excel [レポートの生成 」](#page-1116-2)(1117ページ)
- 1. 前提条件

Microsoft Excel のサポート対象バージョンについては,『HP Application Lifecycle Management Readme』を参照してください。

<span id="page-1115-1"></span>2. アナリシス・ツリーへのExcel レポートの追加

アナリシス・ツリーのフォルダに Excel レポートを追加します。

- a. アナリシス・ビュー・モジュールを開きます。 ALM サイド バーの「ダッシュボード ] の下 で,[アナリシス ビュー]を選択します。
- b. アナリシス・ツリーにフォルダを追加します。非公開または公開ルート ・フォルダの 下のフォルダを右クリックし, [新規フォルダ]を選択します。
- c. 新規 **Excel** レポートを作成します。フォルダを右クリックし,[新規 **Excel** レポー ト]を選択します。[新規 Excel レポート ]ダイアログ・ボックスに Excel レポートの 名前を入力します。

#### <span id="page-1115-2"></span>3. SOL クエリの作成

レポートに含めるプロジェクト・データを選択します。このデータは, SOL クエリを作成 して定義します。Excel レポートでは,複数のクエリを作成できます。レポートを生成 すると,各クエリの結果が別々のExcel ワークシートに表示されます。

- a. クエリ・ビルダを開きます。 [設定]タブにある[クエリ]タブをクリックし,[クエリビル ダ]をクリックします。ユーザ・インタフェースの詳細については,「[Excel [レポート](#page-1120-0) ク [エリビルダ\]ダイアログ・ボックス」](#page-1120-0)(1121ページ)を参照してください。
- b. **SQL** クエリを作成します。SQL エディタにクエリを入力します。
- c. **SQL** クエリに **ALM** エンティティを追加します。[エンティティ ビュー]表示枠で ALM
エンティティを選択します。

- d. **SQL** クエリのパラメータを定義します。SQL クエリのパラメータを使用して,Excel レ ポート の結 果 を入 力したパラメータ値 に基 づいて変 更します。 「クエリビルダ] ダイ アログ・ボックスで,[クエリーパラメータ]タブのボタンを使用します。
- 4. 後処理スクリプトの作成

Excel へのデータのエクスポート後に実行する Visual Basic スクリプトを作成できます。 このスクリプトを使用して,Excel のデータを操作します。

たとえば, Excel の要件 データをピボット・テーブルで表すことができます。また, 不具 合データに関する計算を行い,修正中の不具合の修復にかかる平均時間を割り 出したり,エクスポートされたデータに基づいてグラフを作成したりできます。

[設定 ]タブにある[後処理]タブをクリックします。Visual Basic スクリプトを作成しま す。ユーザ・インタフェースの詳細については,[「\[後処理 \]タブ」](#page-1125-0)(1126ページ)を参照 してください。

5. Excel レポートの生成

Excel レポートを生成すると,SQL クエリで指定したデータがプロジェクト ・データベース から抽出され, そのデータが Excel ワークブックに保存され, 後処理スクリプトが実行 されます。

- a. [設定 ]タブにある[生成設定]タブをクリックします。Excel レポートの実行オプ ションを設定します。ユーザ・インタフェースの詳細については.「「生成設定 ]タ ブ」(1127[ページ](#page-1126-0))を参照してください。
- b. [生成]をクリックします。

### Excel レポートのユーザ・インタフェース

本項の内容

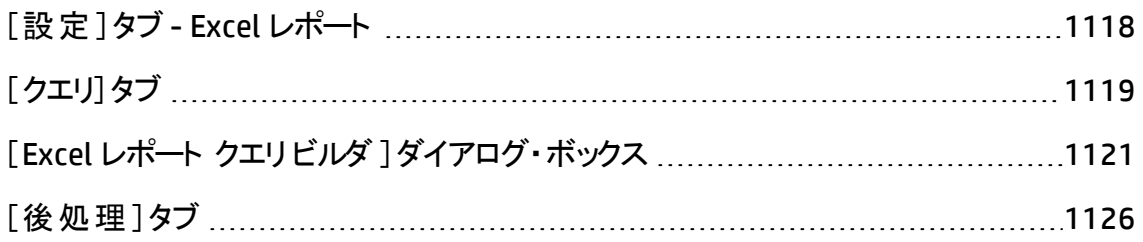

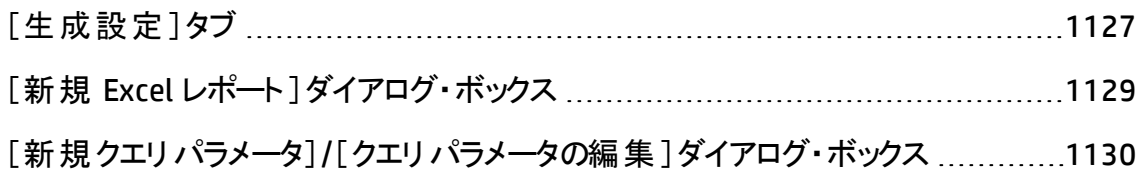

### <span id="page-1117-0"></span>[設定]タブ- Excel レポート

このタブには, Excel レポートの設定のためのタブが含まれます。

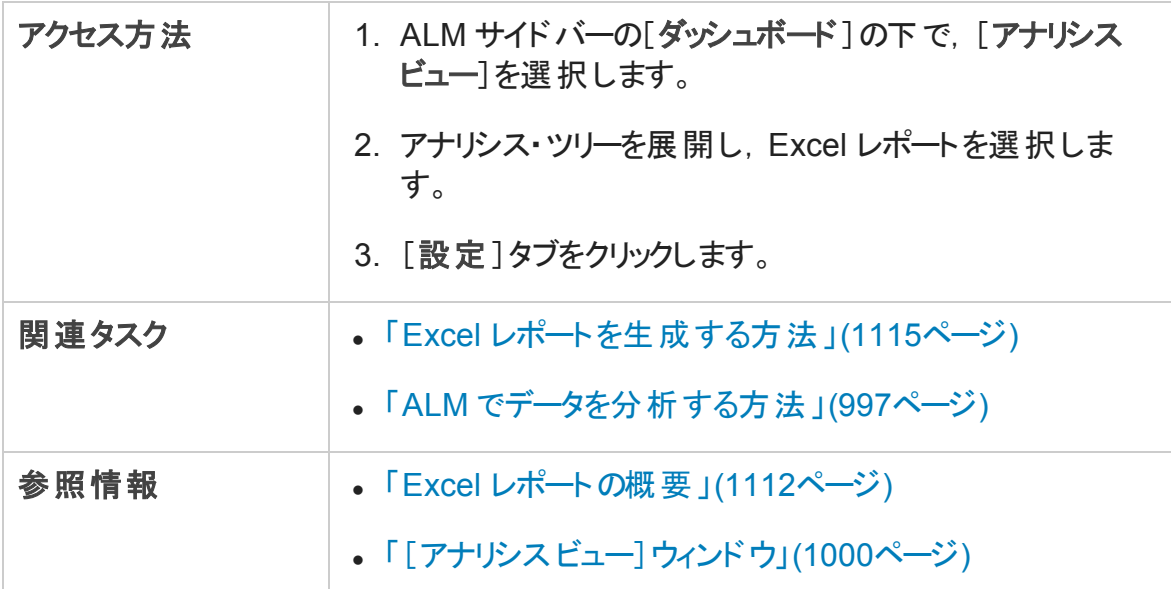

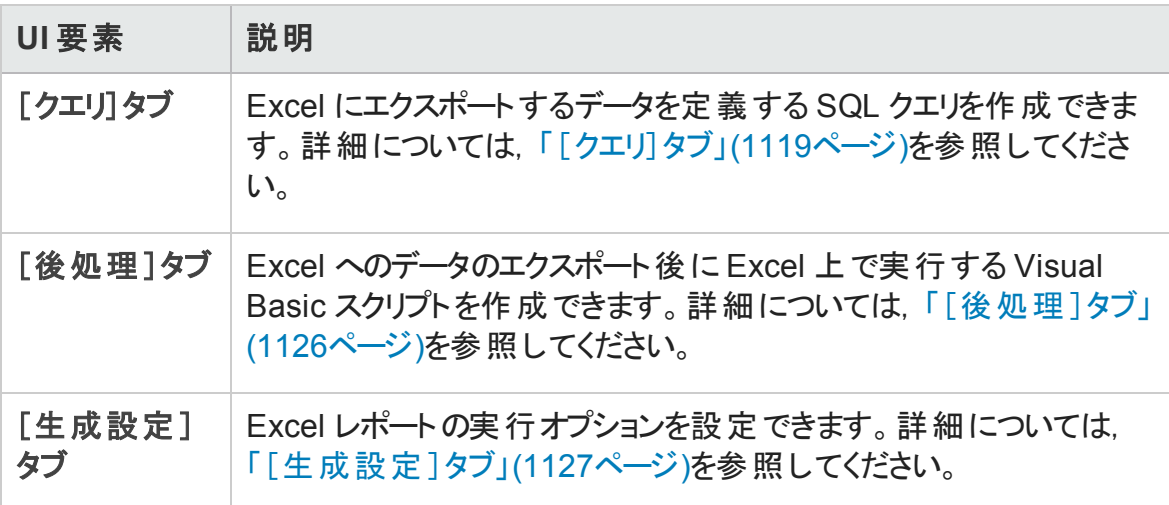

## <span id="page-1118-0"></span>[クエリ]タブ

このタブでは, Excel にエクスポートするデータを定義する SQL クエリを作成できます。

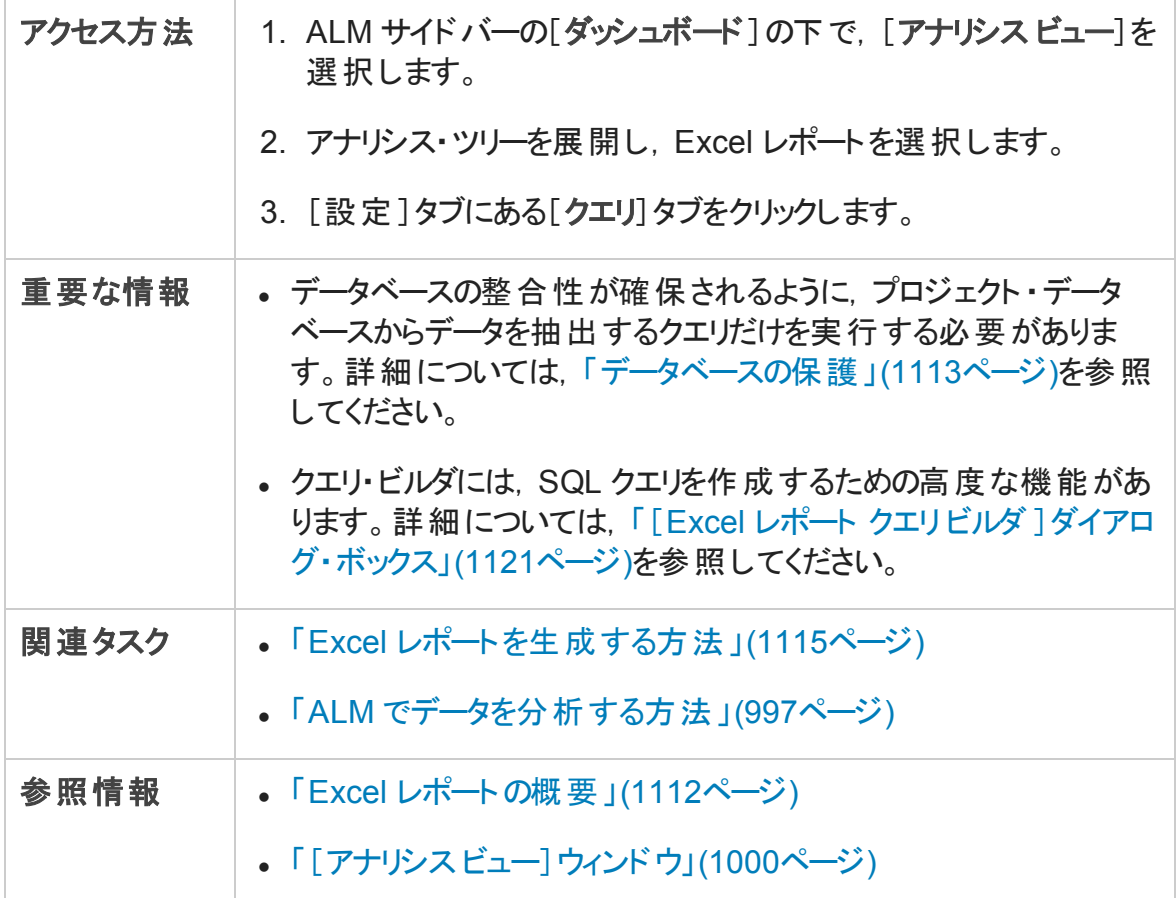

次にユーザ・インタフェースの要素について説明します (ラベルのない要素は,山括弧で 囲んで表記してあります) 。

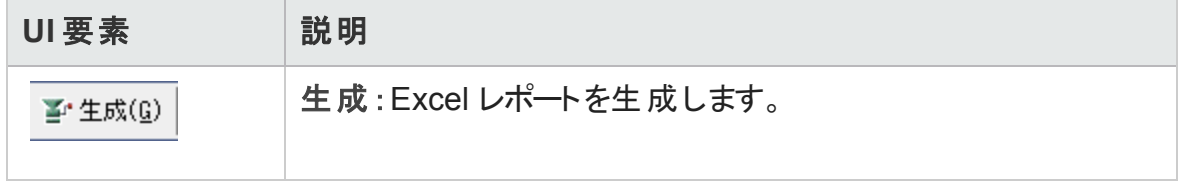

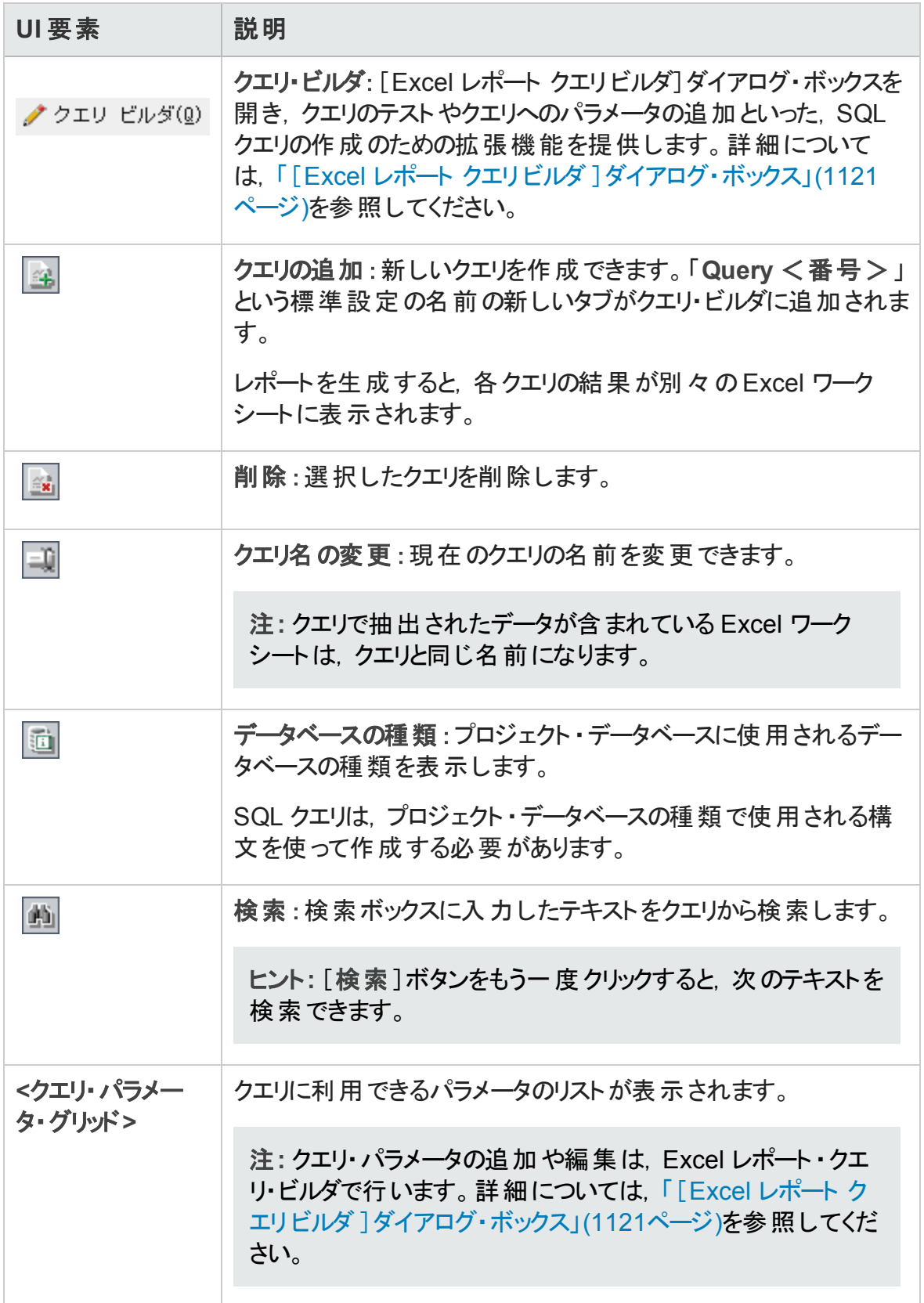

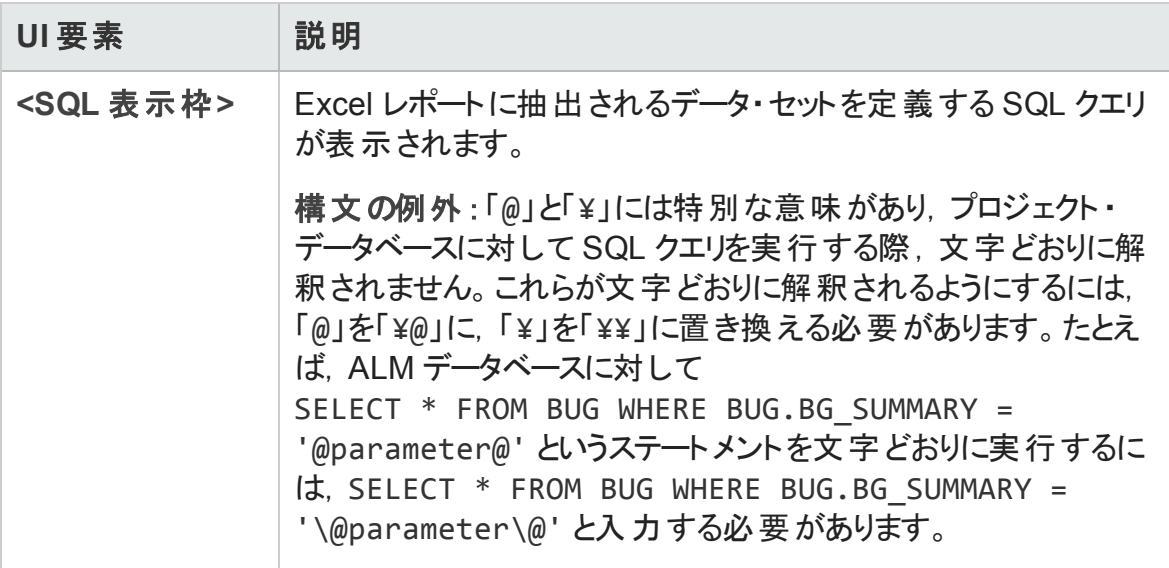

### <span id="page-1120-0"></span>[Excel レポート クエリビルダ]ダイアログ・ボックス

このダイアログ・ボックスでは, SQL クエリを作成できます。

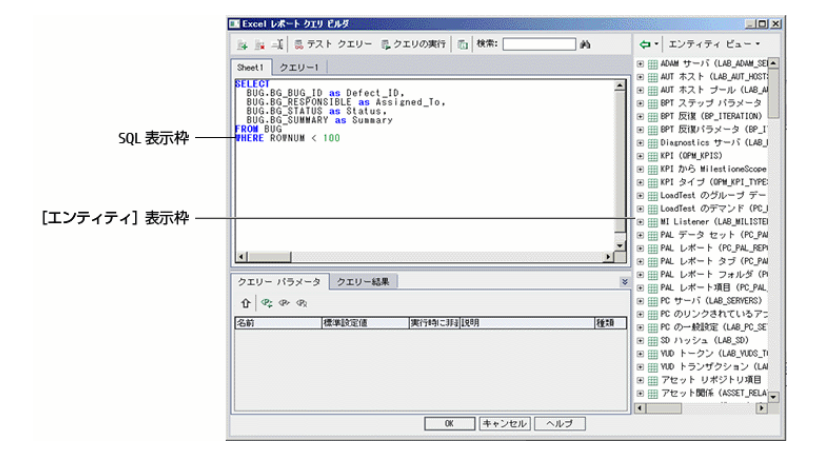

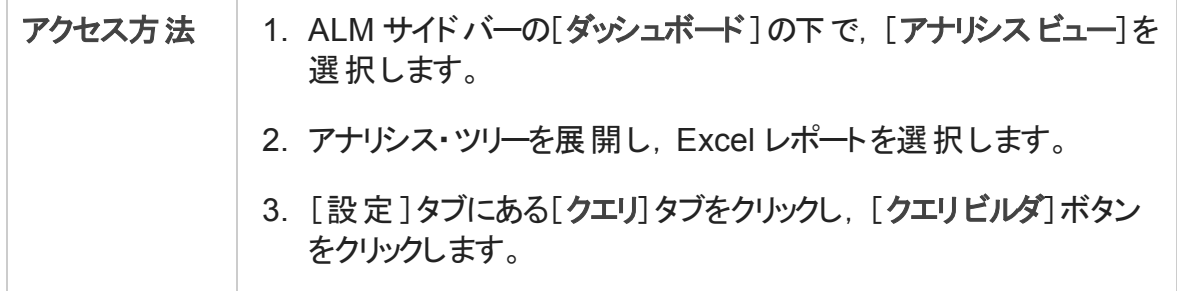

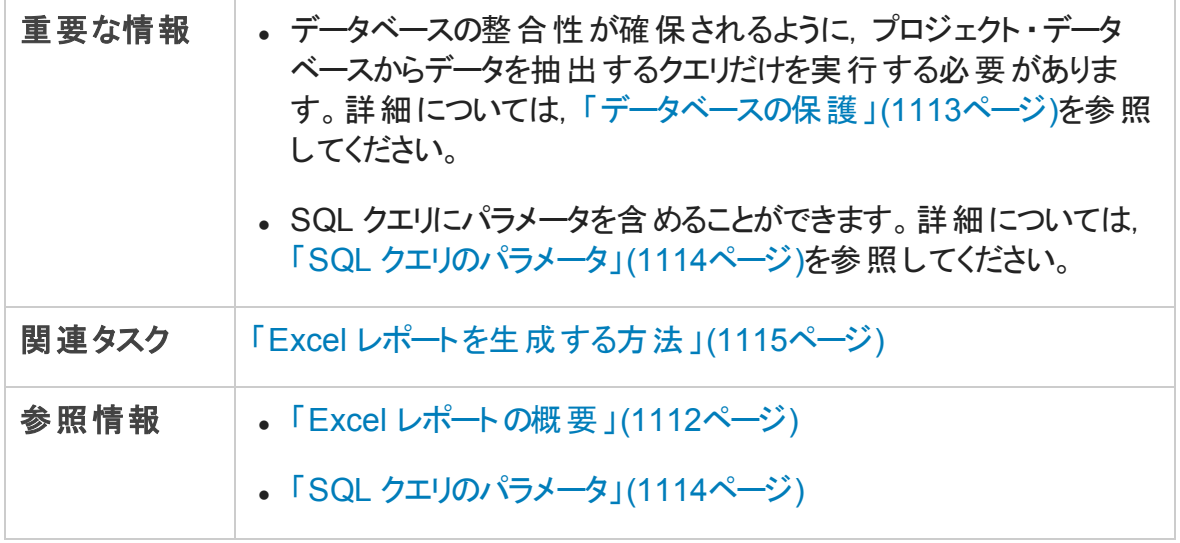

#### SQL エディタ領域

次にユーザ・インタフェースの要素について説明します (ラベルのない要素は,山括弧で 囲んで表記してあります) 。

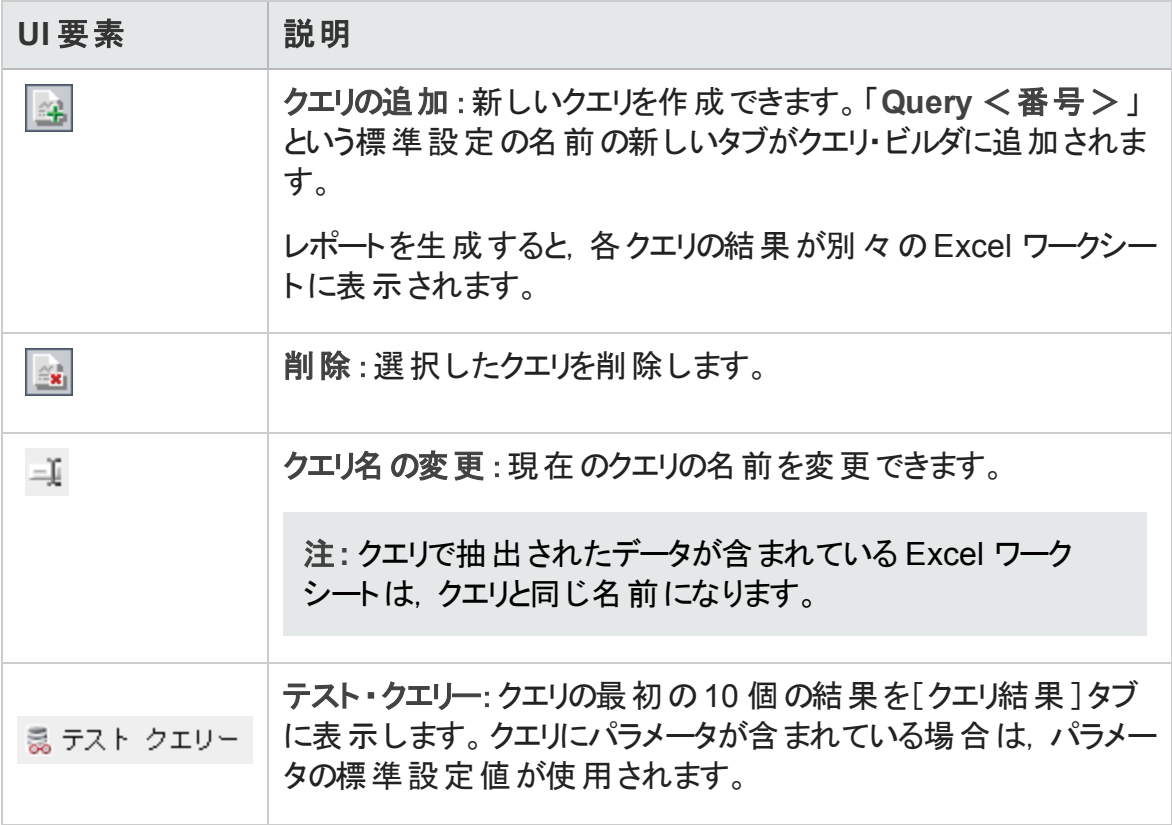

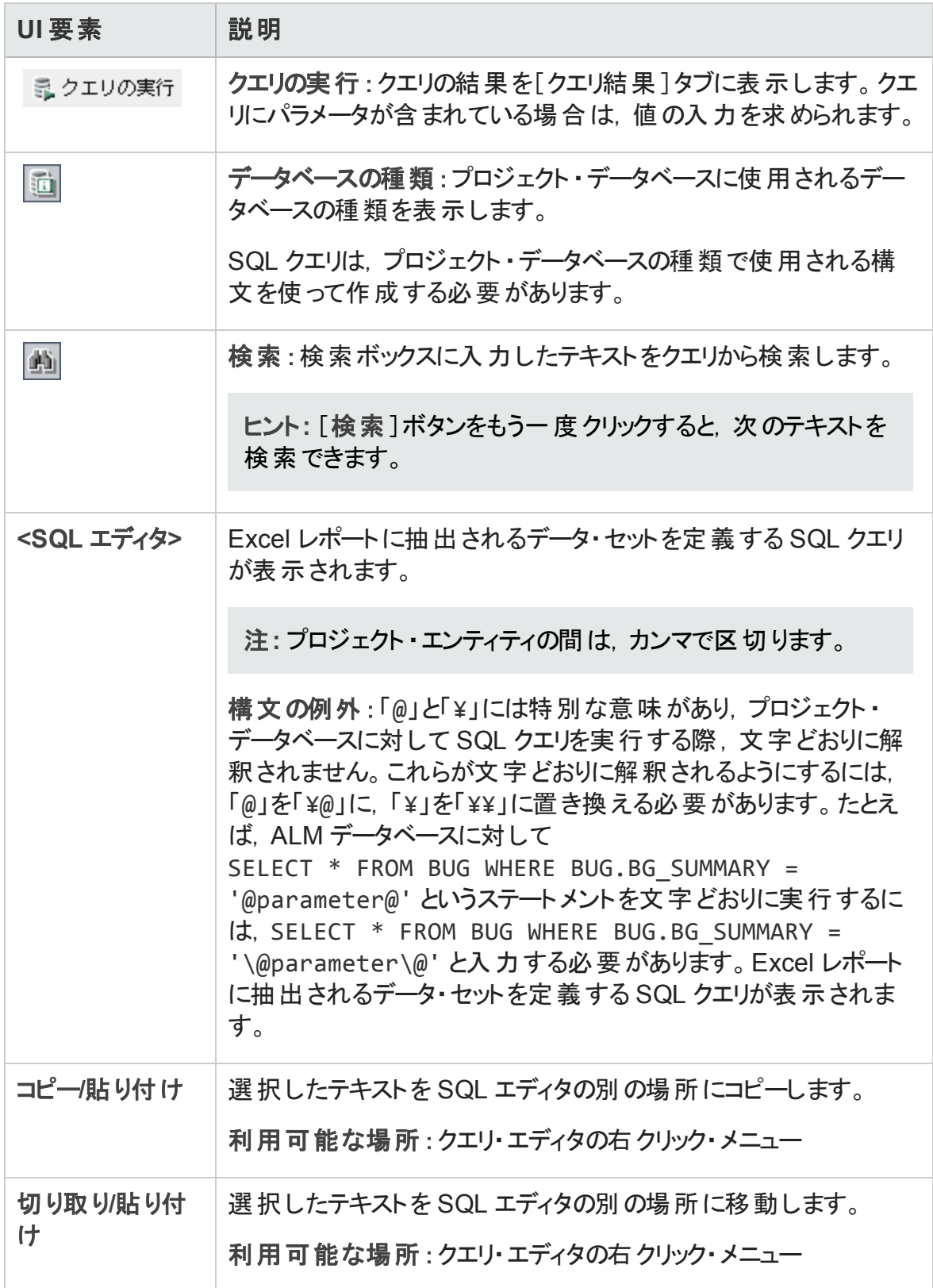

#### [エンティティ]表示枠

クエリに追加できる ALM データベース・フィールドおよびエンティティのリストが含まれていま す。

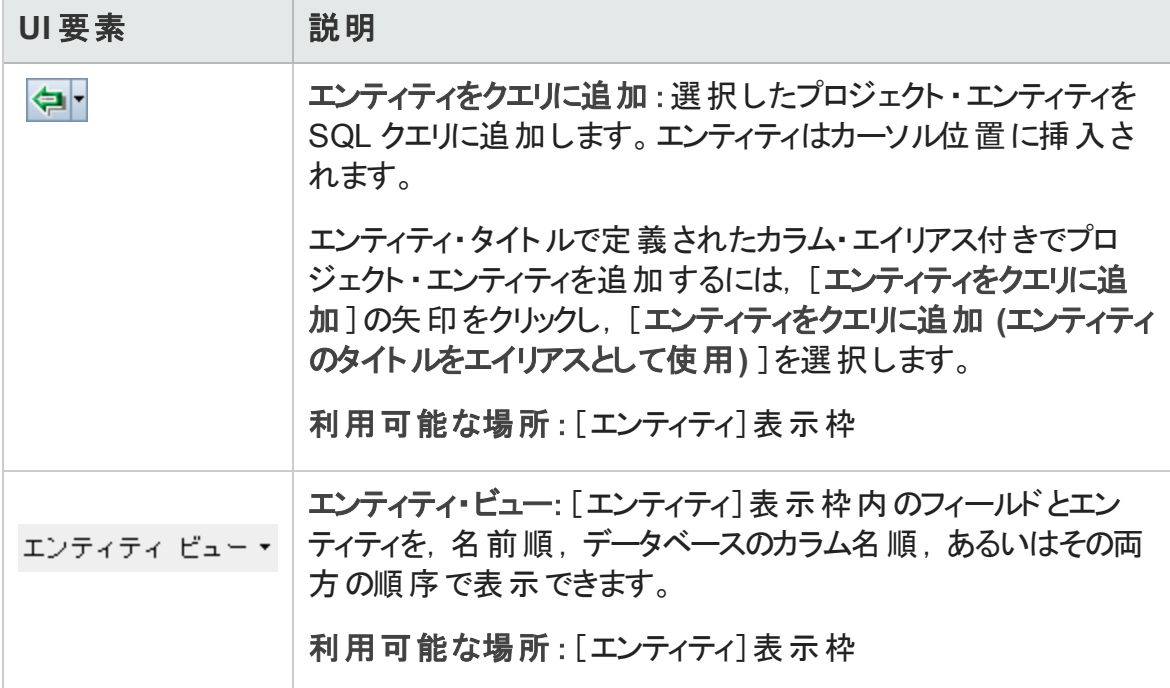

#### [クエリー パラメータ]タブ

クエリに利用できるパラメータのリストが表示されます。

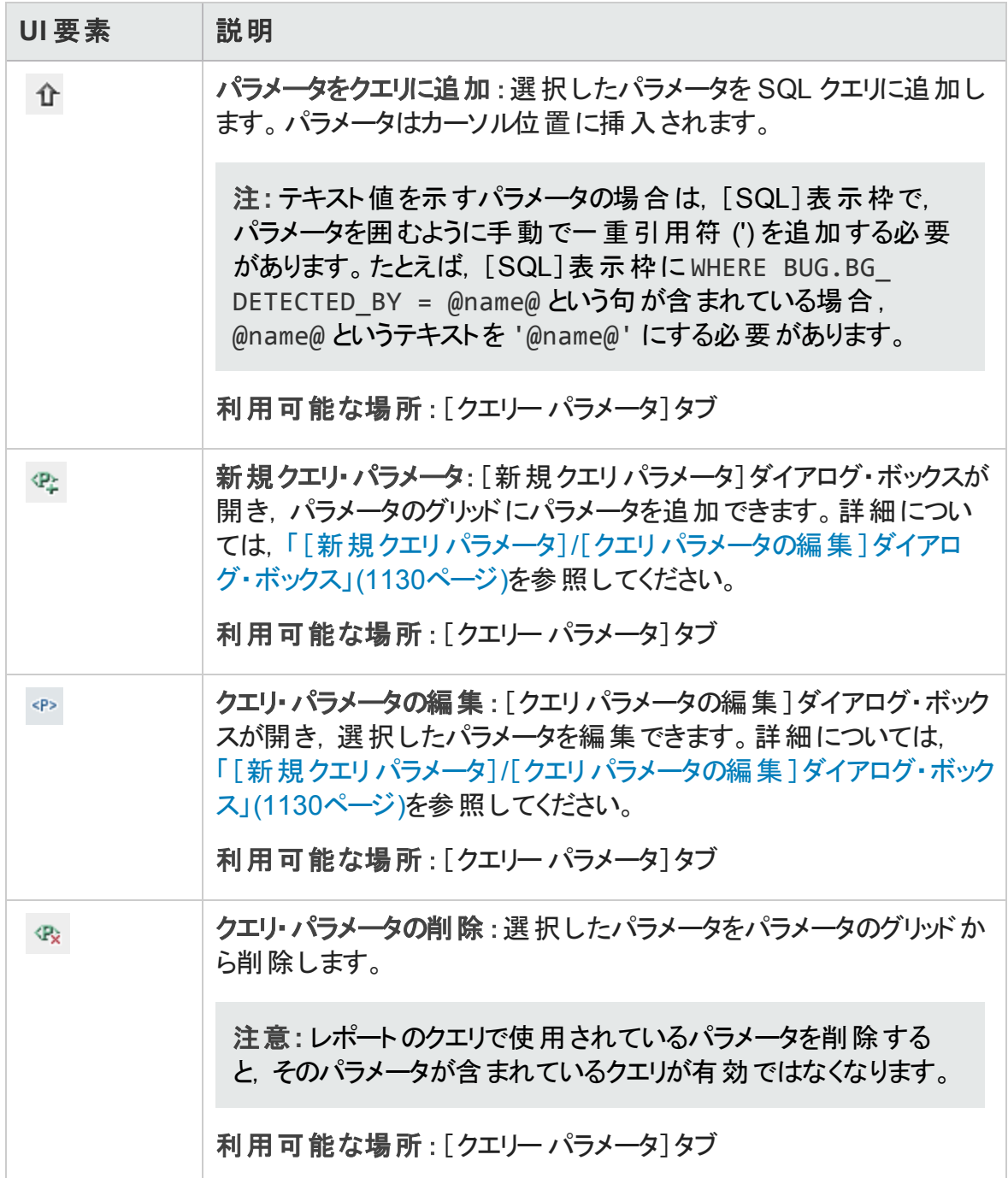

#### [クエリー結果 ]タブ

<span id="page-1125-0"></span>SQL クエリのプレビュー結果を表示します。

### [後処理]タブ

このタブでは、抽出されたデータが Excel にエクスポートされた後で実行される Visual Basic スクリプトを作成できます。

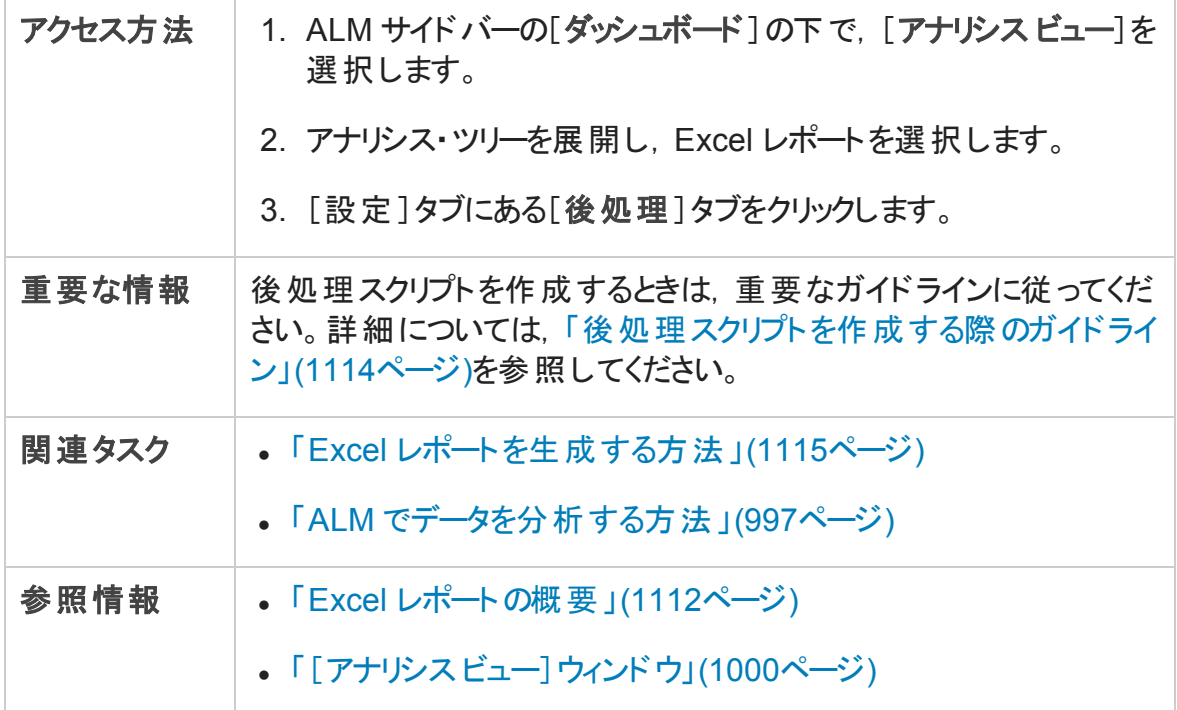

次にユーザ・インタフェースの要素について説明します (ラベルのない要素は,山括弧で 囲んで表記してあります) 。

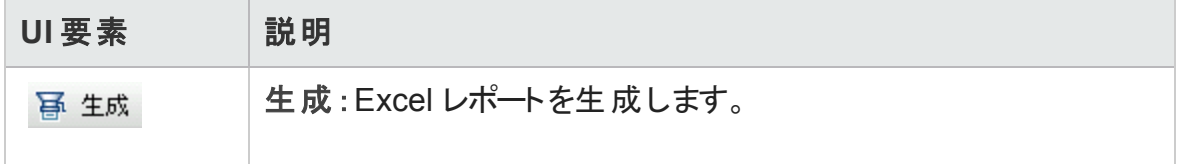

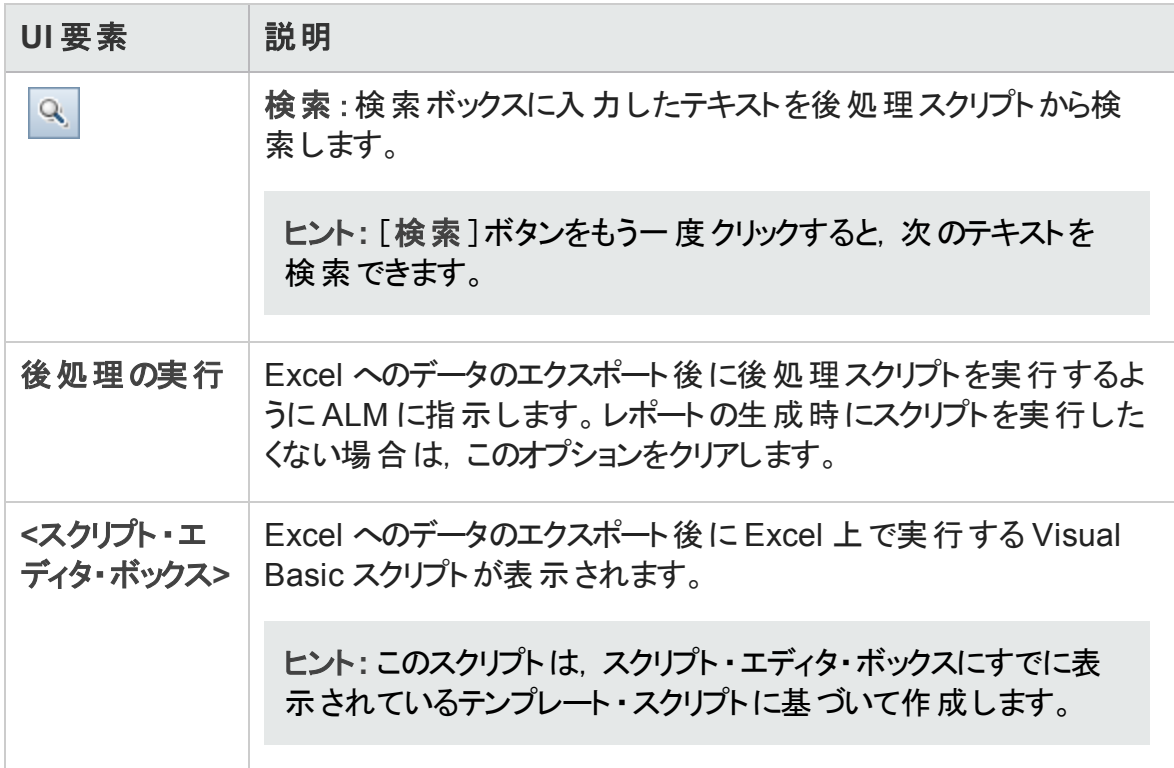

## <span id="page-1126-0"></span>[生成設定]タブ

このタブでは, Excel レポートの生成のための設定を定義できます。

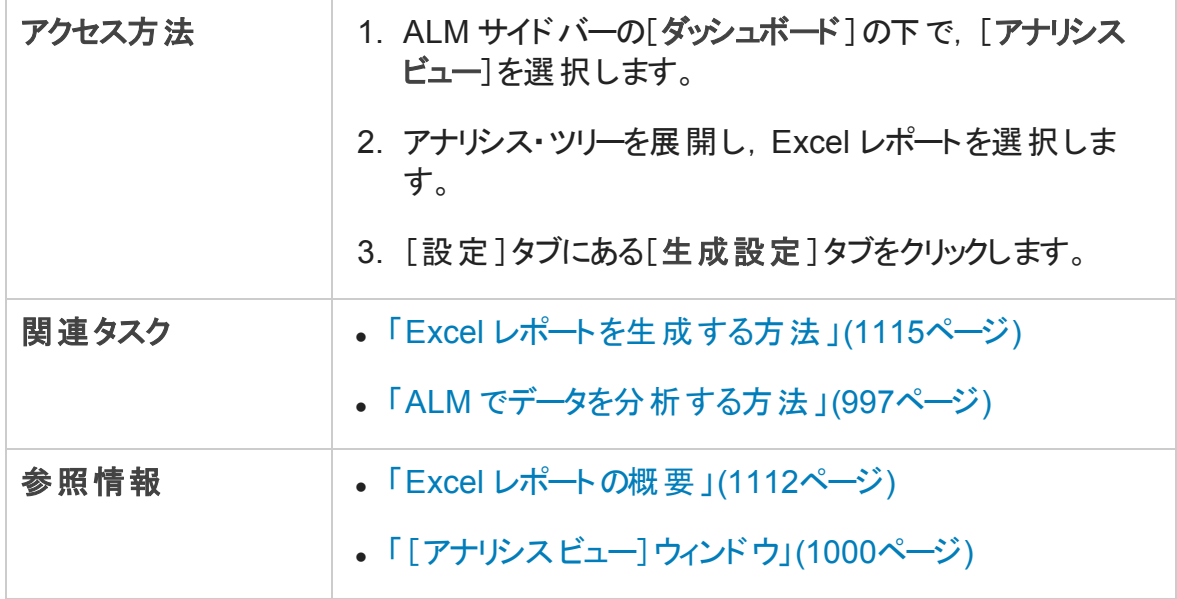

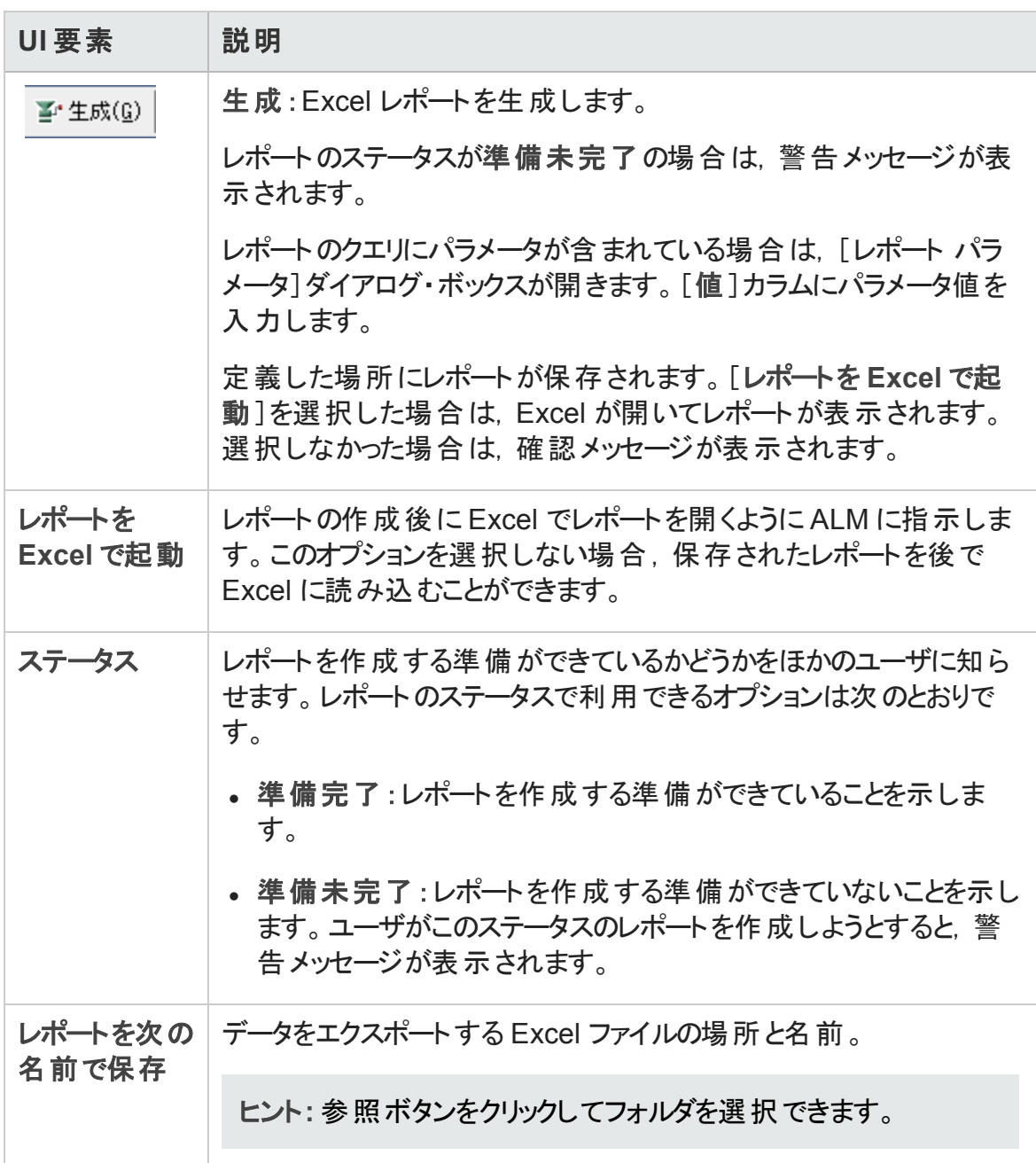

## <span id="page-1128-0"></span>[新規 Excel レポート]ダイアログ・ボックス

このダイアログ・ボックスでは,新規 Excel レポートをアナリシス・ツリーに追加できます。

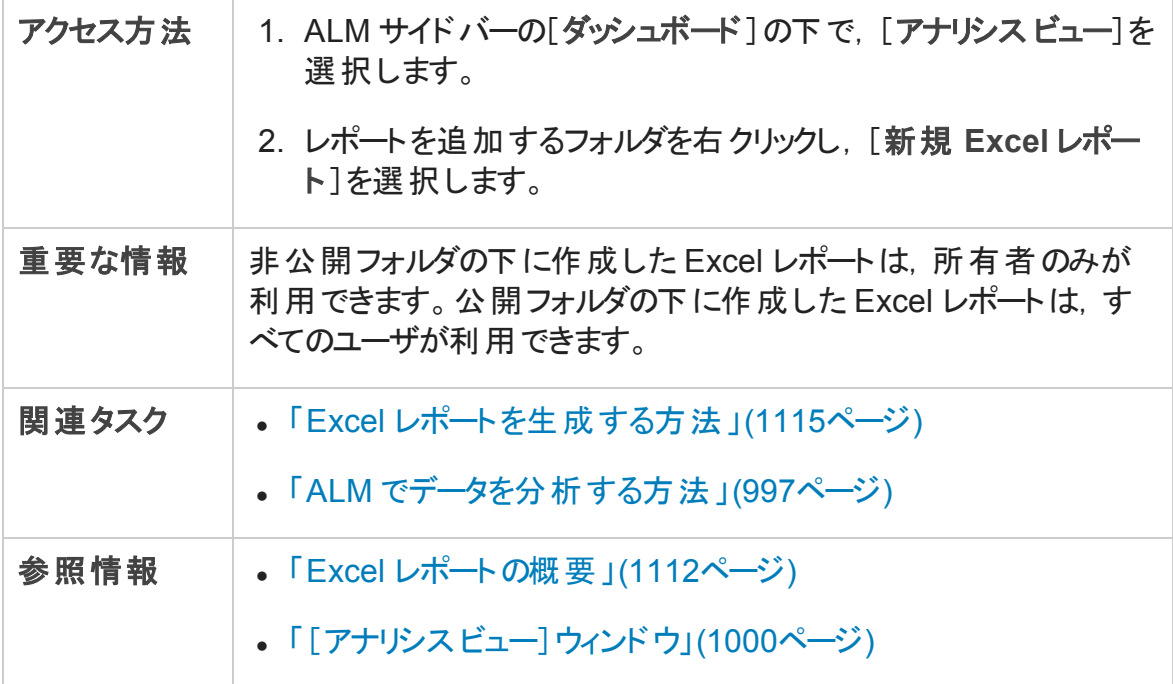

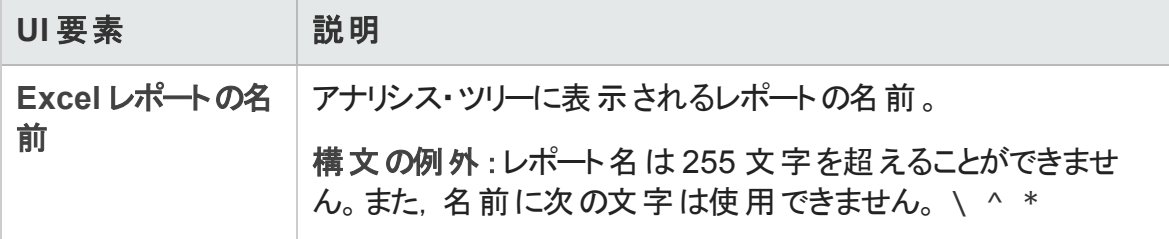

### <span id="page-1129-0"></span>[新規クエリパラメータ]/[クエリパラメータの編集]ダイ アログ・ボックス

このダイアログ・ボックスでは、クエリ・パラメータの編集または新規作成を実行できます。

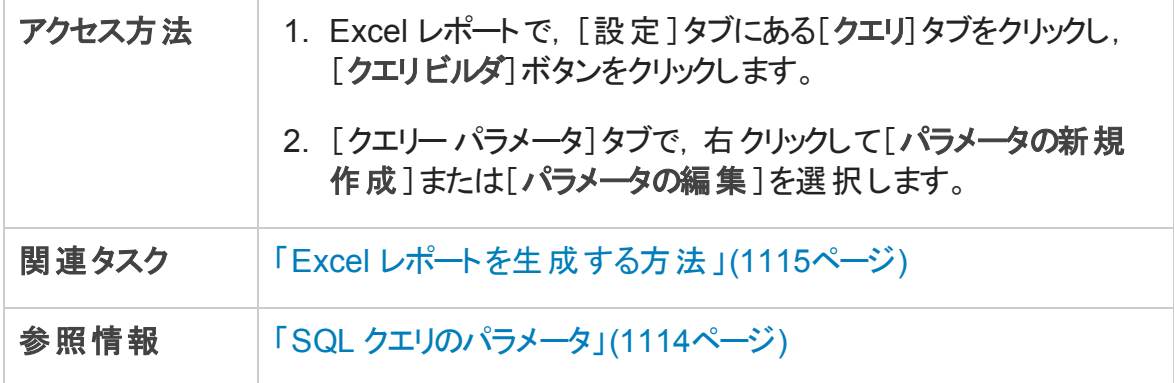

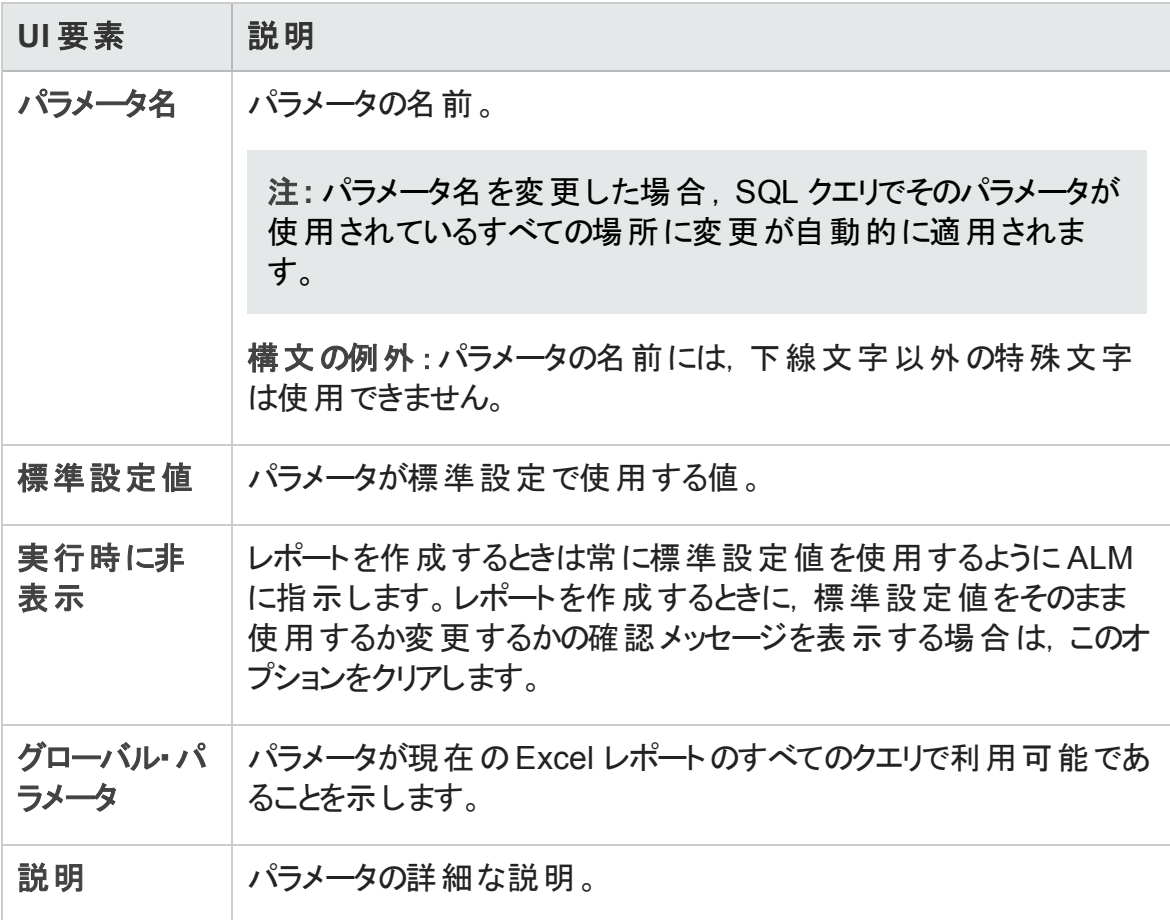

## 第45章: ビジネス・ビュー Excel レポート

本章の内容

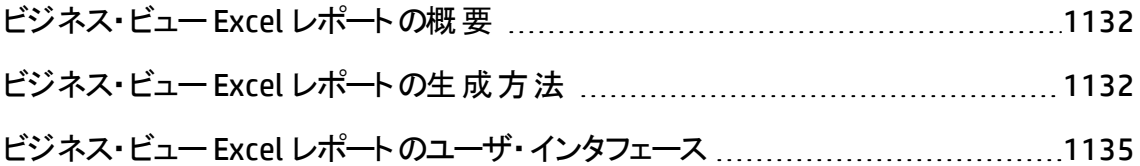

## <span id="page-1131-0"></span>ビジネス・ビューExcel レポートの概要

ビジネス・ビューは 1 つのデータ層で, データベースの最上位に位置し, ビジネスの視点 から有益な情報を示すプロジェクト ・エンティティ・フィールドのみを表します。

たとえば, ベースライン・エンティティに基づくビジネス・ビューには, [名前], [説明], [ベースライン **ID**]の各フィールドが含まれています。これは,これらのフィールドが,ビジネ スのみに特 化した視点 でベースライン情報 を把握する必要 があるコンシューマにとって重 要になる可能性がある情報を提供するためです。 同様に, ビジネス・ビューには[添付] と[自動入力タイプ]フィールドが含まれません。これらのフィールドはビジネス上それほど 重要ではないからです。

ビジネス・ビューは,[ベースライン]や[不具合]などの単一エンティティに基づく場合もあ れば,[リンクされた要件を持つ不具合]などのエンティティ間のより複雑な関係を示す 場合もあります。

[プロジェクト カスタマイズ]では,事前定義されたビジネス・ビューに加えて新たにビュー を作成できます。詳細については,『HP Application Lifecycle Management 管理者ガイ ド』を参照してください。

ビジネス・ビュー Excel レポートの作成と修正は Microsoft Excel で実行できます。こうし て,Excel のあらゆる機能を使ってデータを分析してから,レポートを ALM にアップロードで きます。

ビジネス・ビュー Excel レポートは,複数のプロジェクトのデータを使用して作成できます。

タスクの詳細については,「ビジネス・ビュー Excel [レポートの生成方法 」](#page-1131-1)(1132ページ)を 参照してください。

## <span id="page-1131-1"></span>ビジネス・ビューExcel レポートの生成方法

このタスクでは, ビジネス・ビュー Excel レポートを使 用して ALM のデータを分析する方法 を説明します。

ビジネス・ビュー Excel レポートの詳細については,[「ビジネス・ビュー](#page-1131-0) Excel レポートの概 [要 」](#page-1131-0)(1132ページ)を参照してください。

このタスクは次 のステップで構 成 されています。

- [「前提条件 」](#page-1132-0)(1133ページ)
- <sup>l</sup> [「アナリシス・ツリーへのビジネス・ビュー](#page-1132-1) Excel レポートの追加 」(1133ページ)
- <sup>l</sup> 「ビジネス・ビュー Excel [レポートの作成 」](#page-1133-0)(1134ページ)
- <sup>l</sup> 「ALM へのビジネス・ビュー Excel [レポートのインポート 」](#page-1133-1)(1134ページ)
- <span id="page-1132-0"></span><sup>l</sup> 「ビジネス・ビュー Excel [レポートの生成 」](#page-1133-2)(1134ページ)
- 1. 前提条件

Microsoft Excel のサポート対象バージョンについては,『HP Application Lifecycle Management Readme』を参照してください。

注**:** Microsoft Excel 2013 では,一度に 1 つのBusiness View Excel レポートしか 開くことができません。

HP Application Lifecycle Management の[アドイン]ページから HP ALM Business Views Microsoft Excel add-in をインストールします。ALM の[アドイン]ページには, [ヘルプ]>[アドイン]からアクセスできます。

#### <span id="page-1132-1"></span>2. アナリシス・ツリーへのビジネス・ビューExcel レポートの追加

ビジネス・ビュー Excel レポートをアナリシス・ツリーのフォルダに追加します。

- a. アナリシス・ビュー・モジュールを開きます。 ALM サイド バーの[ダッシュボード]の下 で,[アナリシス ビュー]を選択します。
- b. アナリシス・ツリーにフォルダを追加します。非公開または公開ルート ・フォルダの 下のフォルダを右クリックし, [新規フォルダ]を選択します。
- c. 新規 **Excel** レポートを作成します。フォルダを右クリックし,[新規ビジネス ビュー **Excel** レポート]を選択します。[新規ビジネス ビュー Excel レポート ]ダイアログ・ ボックスにビジネス・ビュー Excel レポートの名前を入力します。

注**:** HP ALM Business Views Microsoft Excel Add-in に新しいバージョンがある 場合は,マシン上のアドインを更新するダイアログ・ボックスが開きます。

#### <span id="page-1133-0"></span>3. ビジネス・ビューExcel レポートの作成

ビジネス・ビュー Excel レポートを Excel で作成します。

- a. **Excel** を開きます。ALM のAnalysis モジュールの[設定 ]タブで,[新規 **Excel**]を クリックします。Excel が開いて,リボンに[HP ALM]タブが表示されます。ユーザ・ インタフェースの詳 細 については, 『Business Views Microsoft Excel Add-in User Guide』を参照してください。
- b. ビジネス・ビュー Excel レポートを作成します。Excel で, 新しいビジネス・ビュー Excel レポートを作成します。タスクの詳細については,『Business Views Microsoft Excel Add-in User Guide』を参照してください。

#### <span id="page-1133-1"></span>4. ALM へのビジネス・ビューExcel レポートのインポート

ビジネス・ビュー Excel レポートは,Excel から ALM に直接アップロードできます。タスク の詳細については,『Business Views Microsoft Excel Add-in User Guide』を参照して ください。

また. Excel でレポートをファイルとして保存し, 後で ALM にアップロードすることもでき ます。ALM でファイルをアップロードするには、次の手順を実行します。

- a. ALM の Analysis モジュールの「設定 1タブで, ニ をクリックします。
- b. ビジネス・ビュー **Excel** レポートを選択します。検索ウィンドウで目的のファイルを 探し, [開く]をクリックします。選択したファイル名が[ファイル名]フィールドに表 示されます。

#### <span id="page-1133-2"></span>5. ビジネス・ビューExcel レポートの生成

ビジネス・ビュー Excel レポートを生成すると,すべてのデータが更新され,Excel ファ イルが保存され,そのファイルが Excel で開きます。

- a. ALM のアナリシス・ビューで, <sup>8</sup>をクリックします。
- b. [設定 ]タブで[生成]をクリックします。
- c. ビジネス・ビュー **Excel** レポートを保存します。検索ウィンドウで,レポートを保存 する場所を探し, [保存]をクリックします。 レポートが保存され, Excel で開きま す。

## <span id="page-1134-0"></span>ビジネス・ビューExcel レポートのユーザ・インタ フェース

本項の内容

[設定 ]タブ - [ビジネス・ビュー](#page-1135-0) Excel レポート [1136](#page-1135-0)

### <span id="page-1135-0"></span>[設定]タブ- ビジネス・ビューExcel レポート

このタブでは, Excel を開いて, ビジネス·ビュー Excel レポートの設定と生成を行えます。

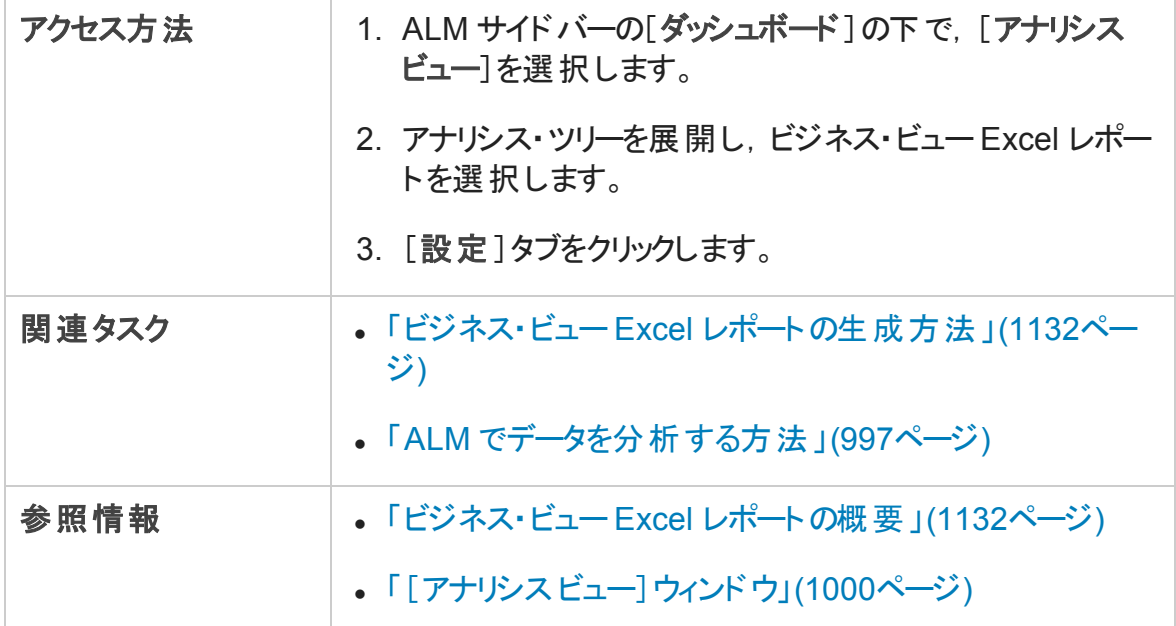

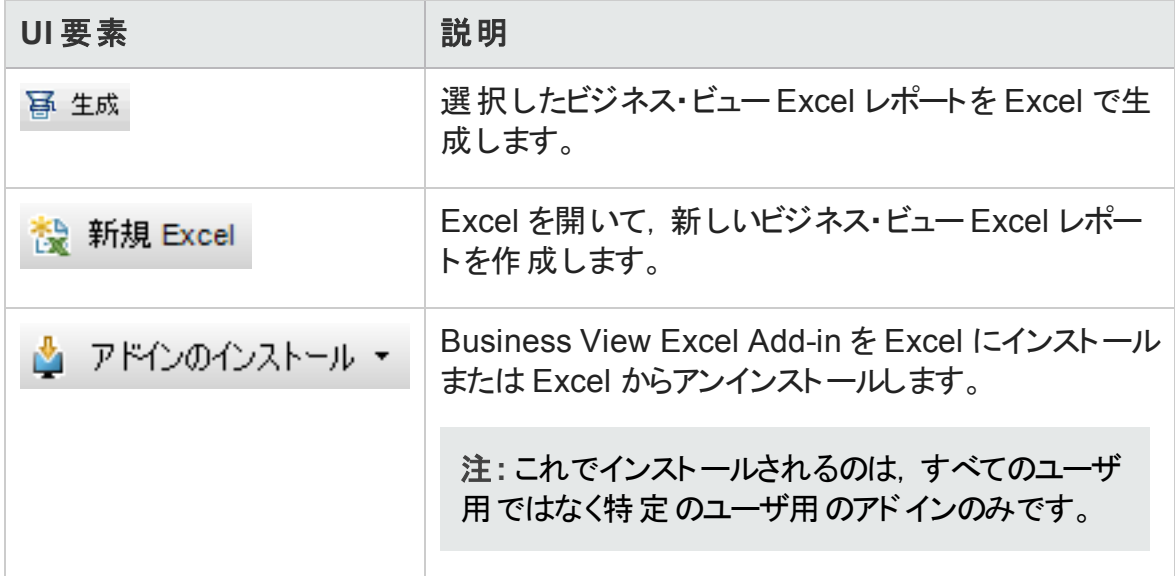

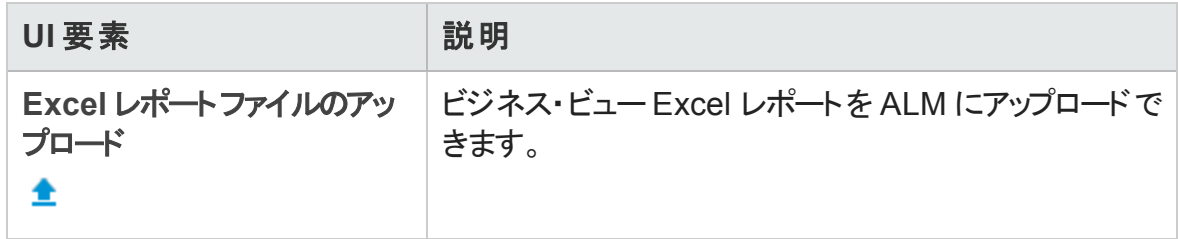

ユーザーズ・ガイド 第45章: ビジネス・ビュー Excel レポート

## 第46章: ライブ・アナリシス・グラフ

本章の内容

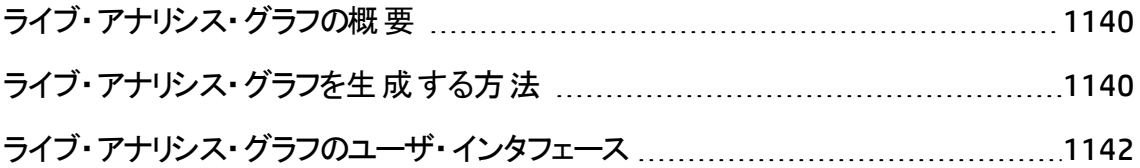

### <span id="page-1139-0"></span>ライブ・アナリシス・グラフの概要

ライブ・アナリシスでは、次の内容を示す動的なチャートを作成して表示できます。

- テスト計画モジュールのテスト・サブジェクト・データ。
- <sup>l</sup> テスト ・ラボ・モジュールのテスト ・セット ・フォルダ・データ。
- <sup>l</sup> ビジネス・コンポーネント ・モジュールのビジネス・コンポーネント ・サブジェクト ・フォルダ。

各モジュールでは,最大 2 個のライブ・アナリシス・グラフを作成できます。

ライブ・アナリシス・グラフは,[「グラフおよびダッシュボード ・ページ」](#page-1018-0)(1019ページ)で説明し ているグラフとは異なり,変更のあったデータを表示するためにグラフを作成し直す必要 がありません。また,グラフのレイアウトや設定は,同じモジュール内のすべてのフォルダに 対して保持されます。これにより, グラフのデザインを指定し直さなくても, 異なるフォルダ に対して同じグラフによる分析を表示できます。

タスクの詳細については,[「ライブ・アナリシス・グラフを生成する方法 」](#page-1139-1)(1140ページ)を参 照してください。

### <span id="page-1139-1"></span>ライブ・アナリシス・グラフを生成する方法

このタスクでは、テスト・サブジェクト,テスト・セット,ビジネス・コンポーネントに対する自動 生成グラフを作成して表示する方法を説明します。

Excel レポートの詳細については,[「ライブ・アナリシス・グラフの概要 」](#page-1139-0)(1140ページ)を参 照してください。

ライブ・アナリシス・グラフの生成方法に関するムービーを表示するには. ALM オンライン・ ヘルプの本項を参照してください。

このタスクは次のステップで構成されています。

- [「前提条件 」](#page-1140-0)(1141ページ)
- <sup>l</sup> [「ライブ・アナリシス・グラフの作成 」](#page-1140-1)(1141ページ)
- <sup>l</sup> [「ライブ・アナリシス・グラフの表示 」](#page-1140-2)(1141ページ)

#### <span id="page-1140-0"></span>1. 前提条件

テスト計画ライブ・アナリシス・グラフの場合,テスト計画モジュールでテスト ・サブジェ クト ・フォルダが定義されていること。

テスト ・ラボ・ライブ・アナリシス・グラフの場合,テスト ・ラボ・モジュールでテスト ・セッ ト・フォルダが定 義 されていること。

ビジネス・コンポーネント ・ライブ・アナリシス・グラフの場合,ビジネス・コンポーネント ・ モジュールでコンポーネント・サブジェクト・フォルダが定義されていること。

#### <span id="page-1140-1"></span>2. ライブ・アナリシス・グラフの作成

- a. サイドバーの[テスト]の下で,[テスト計画],[テスト ラボ],または[ビジネス コ ンポーネント]を選択します。
- b. モジュール・ツリー内のフォルダを選択します。
- c. [ライブ アナリシス]タブをクリックします。
- d. グラフを表示する表示枠で[グラフの追加]リンクをクリックします。 ウィザード に 従って,ライブ・アナリシス・グラフをデザインします。ユーザ・インタフェースの詳細 については,[「ライブ・アナリシス・グラフ・ウィザード 」](#page-1144-0)(1145ページ)を参照してくださ い。

#### <span id="page-1140-2"></span>3. ライブ・アナリシス・グラフの表示

ライブ・アナリシス・グラフの表示方法は変更できます。これには,グラフの全画面表 示への最大化,グラフの外観の変更,グラフ・データへのドリルダウンが含まれます。

- a. サイドバーの[テスト]の下で,[テスト計画],[テスト ラボ],または[ビジネス コ ンポーネント]を選択します。
- b. モジュール・ツリー内のフォルダを選択します。
- c. [ライブ アナリシス]タブをクリックします。ユーザ・インタフェースの詳細については, 「[ライブ [アナリシス\]タブ」](#page-1142-0)(1143ページ)を参照してください。

## <span id="page-1141-0"></span>ライブ・アナリシス・グラフのユーザ・インタフェース

本項の内容

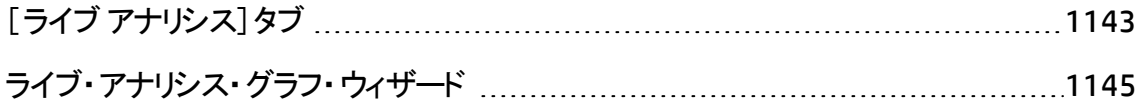

## <span id="page-1142-0"></span>[ライブアナリシス]タブ

このタブでは、テスト・サブジェクト,テスト・セット・フォルダ,ビジネス・コンポーネント・サブ ジェクトに対するライブ・アナリシス・グラフを作成して表示できます。

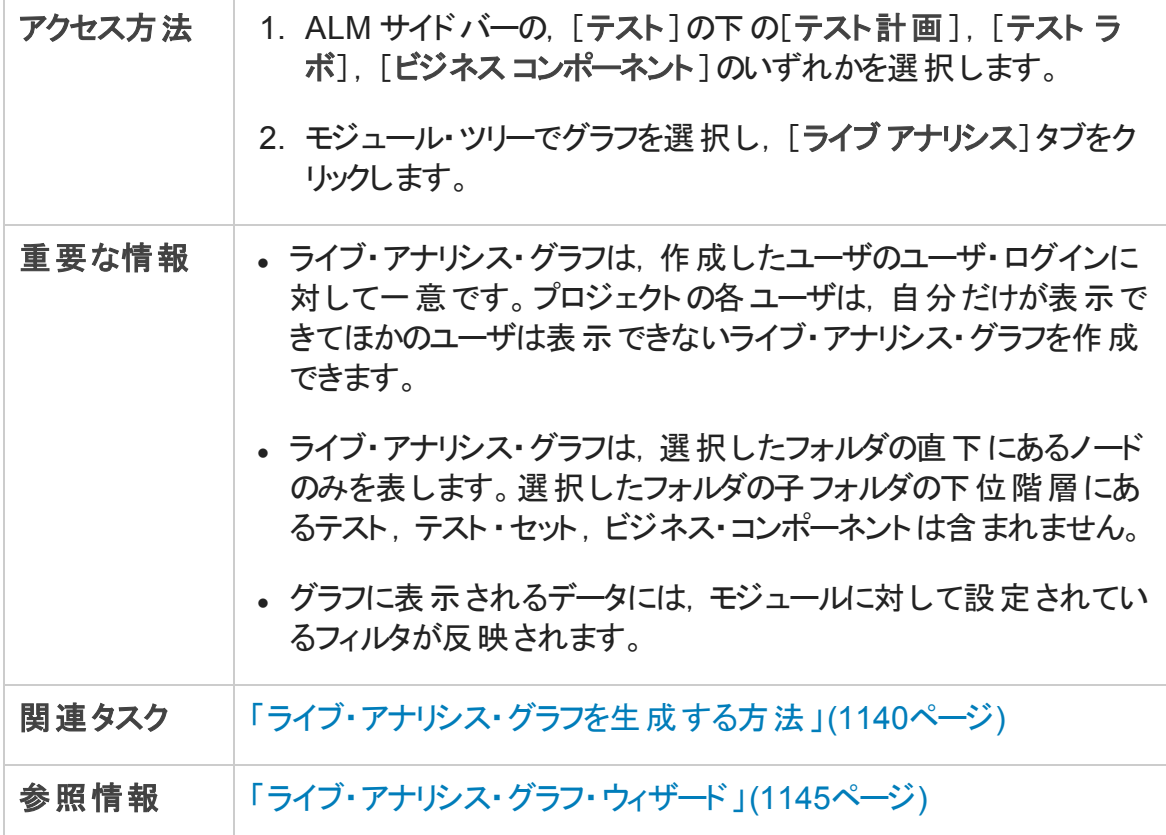

次にユーザ・インタフェースの要素について説明します (ラベルのない要素は,山括弧で 囲んで表記してあります) 。

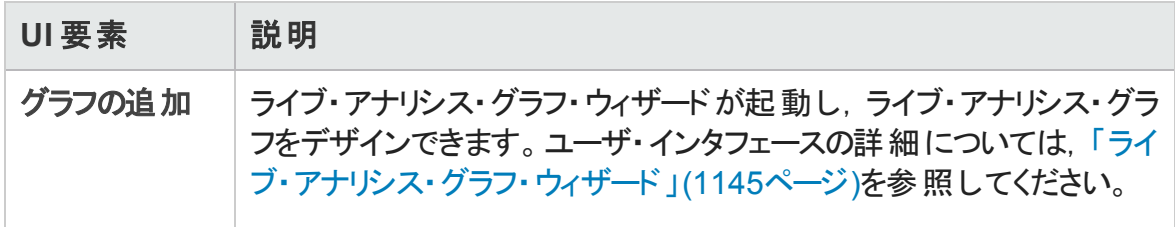

ユーザーズ・ガイド 第46章: ライブ・アナリシス・グラフ

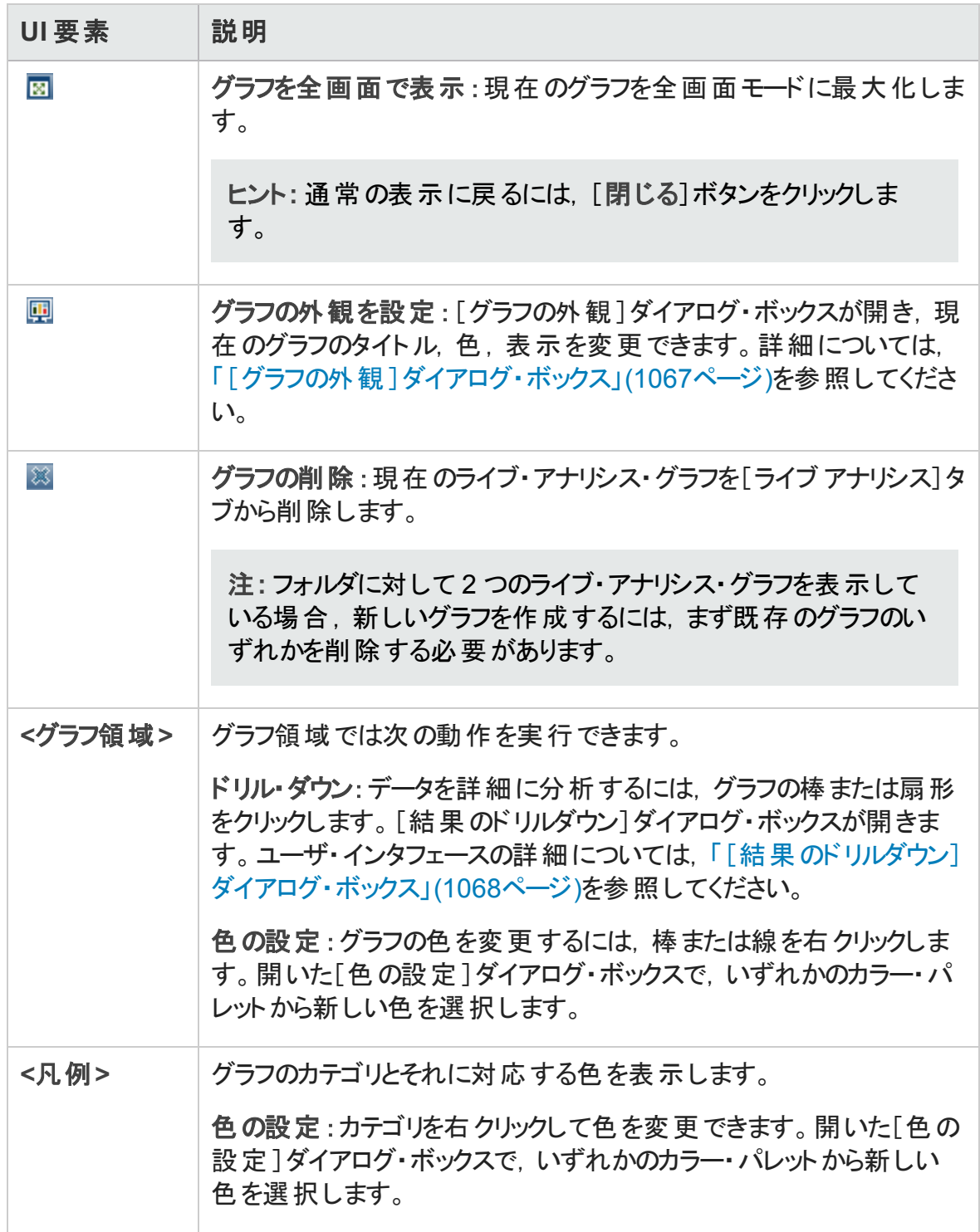

### <span id="page-1144-0"></span>ライブ・アナリシス・グラフ・ウィザード

このウィザードでは,テスト ・サブジェクト,テスト ・セット ・フォルダ,ビジネス・コンポーネン ト・サブジェクトに対するライブ・アナリシス・グラフを作成できます。

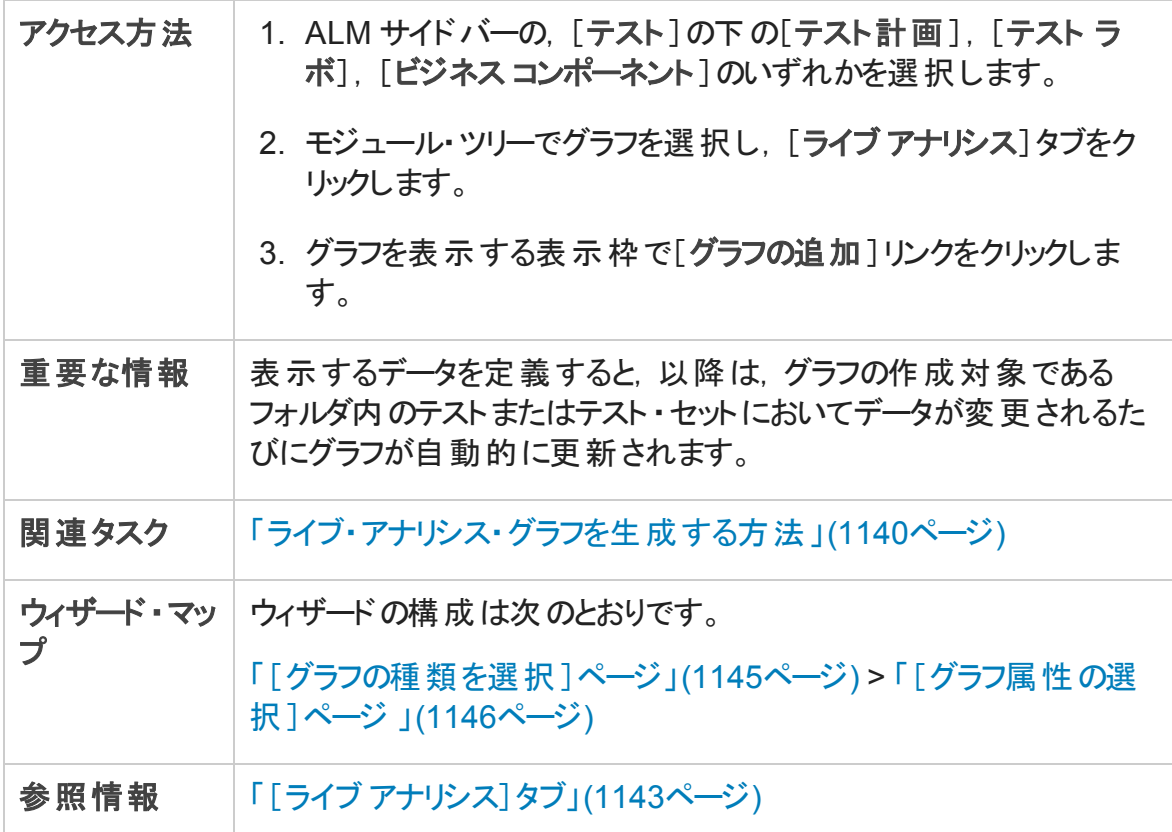

### <span id="page-1144-1"></span>[グラフの種類を選択]ページ

このウィザード・ページでは、ライブ・アナリシス・グラフの種類を選択できます。

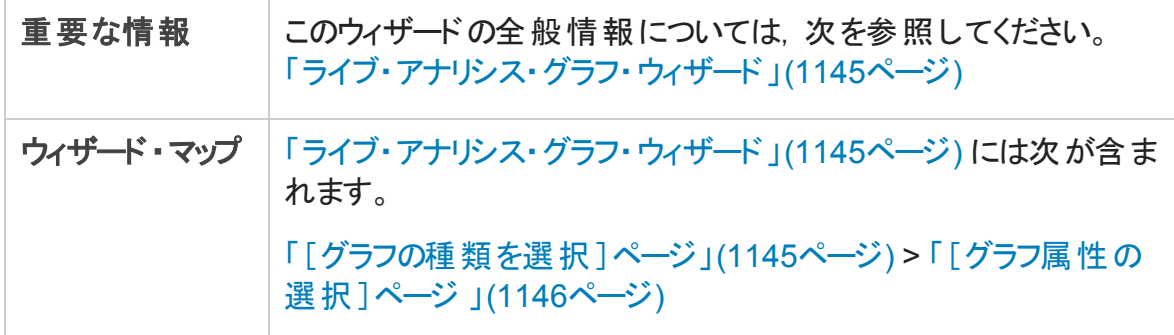

ユーザーズ・ガイド 第46章: ライブ・アナリシス・グラフ

次にユーザ・インタフェース要素について説明します。

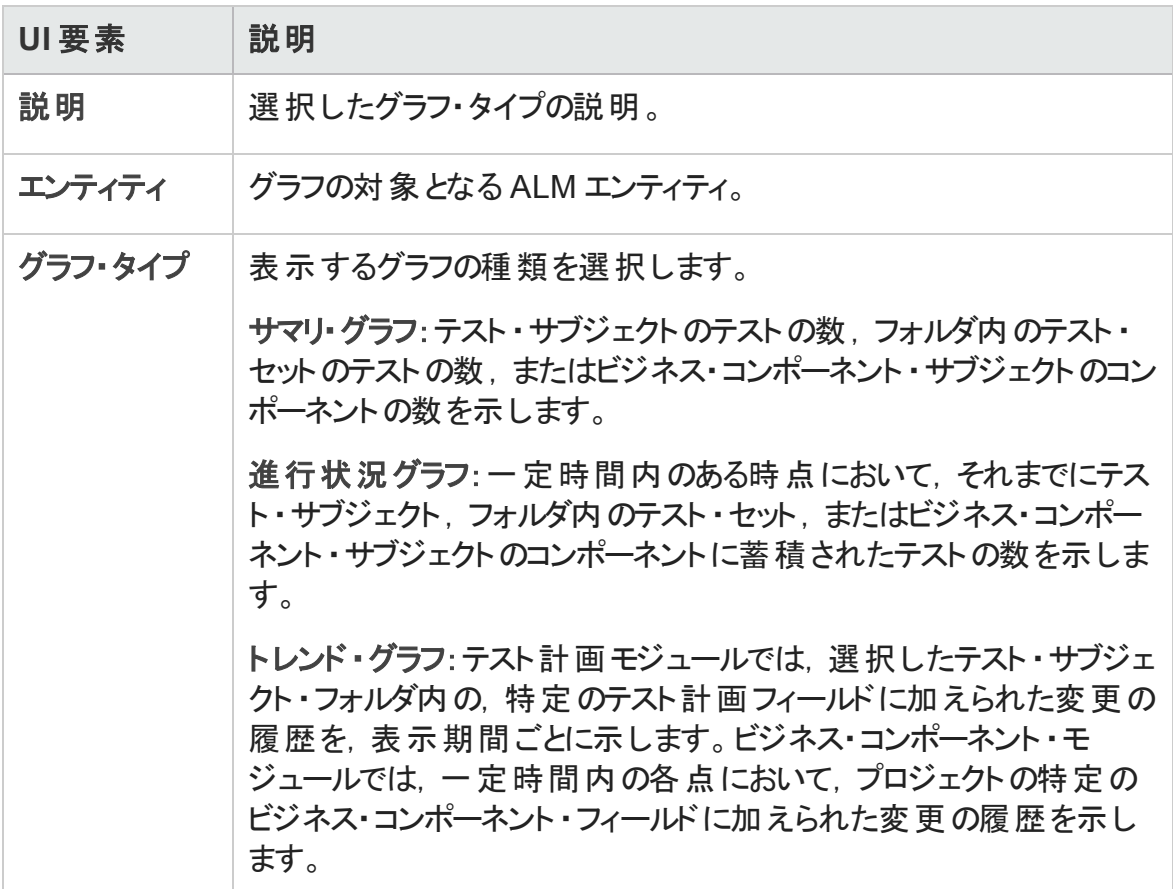

### <span id="page-1145-0"></span>[グラフ属性の選択]ページ

このウィザード・ページでは、ライブ・アナリシス・グラフの属性を設定できます。

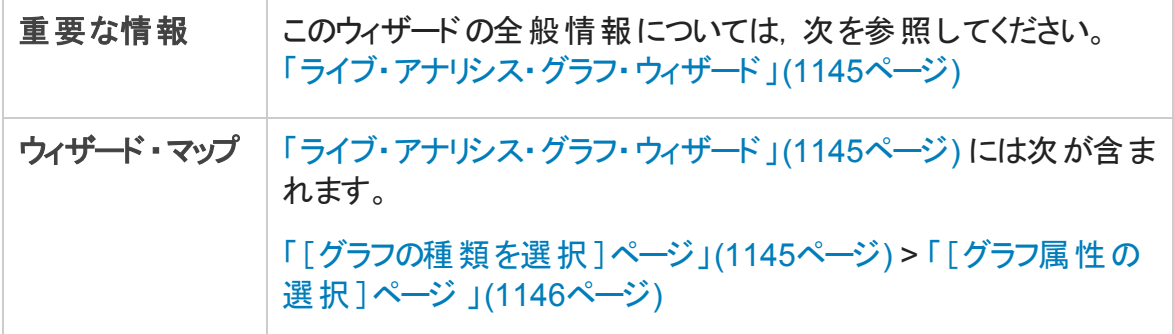

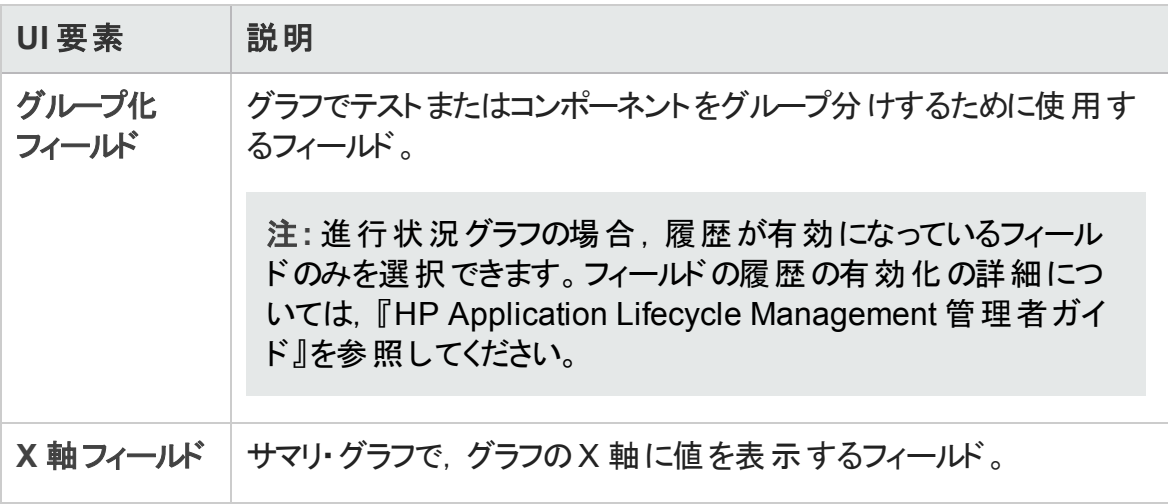

ユーザーズ・ガイド 第46章: ライブ・アナリシス・グラフ

# ドキュメントのフィードバックを送信

本ドキュメントについてのご意見、ご感想については、電子メール[でドキュメント制作](mailto:SW-Doc@hp.com?subject=Feedback on  (ALM 12.20)) [チームまでご連絡く](mailto:SW-Doc@hp.com?subject=Feedback on  (ALM 12.20))ださい。このシステムで電子メールクライアントが設定されていれば、 このリンクをクリックすることで、以下の情報が件名に記入された電子メールウィンドウが 開きます。

**Feedback on** ユーザーズ・ガイド **(ALM 12.20)**

本文にご意見、ご感想を記入の上、[送信] をクリックしてください。

電子メールクライアントが利用できない場合は、上記の情報をコピーしてWebメールクラ イアントの新規メッセージに貼り付け、SW-Doc@hp.com宛にお送りください。

お客様からのご意見、ご感想をお待ちしています。

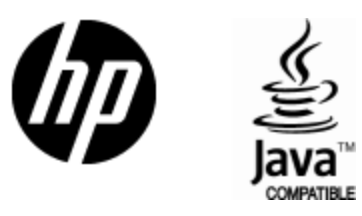

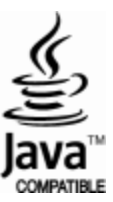